# FANUC PMC

МОДЕЛЬ PA1/PA3/SA1/SA2/SA3/SA5/ SB/SB2/SB3/SB4/SB5/SB6/SB7/ SC/SC3/SC4/NB/NB2/NB6

## РУКОВОДСТВО ПО ЯЗЫКУ **ПРОГРАММИРОВАНИЯ** ЦЕПНОЙ СХЕМЫ

B-61863RU/15

#### **ОПРЕДЕЛЕНИЕ ТЕРМИНОВ "ПРЕДУПРЕЖДЕНИЕ", "ПРЕДОСТЕРЕЖЕНИЕ" И "ПРИМЕЧАНИЕ"**

Данное руководство включает меры предосторожности для защиты пользователя и предотвращения повреждения станка. Меры предосторожности подразделяются на предупреждения и предостережения в соответствии с уровнем опасности, на который они указывают. Кроме того, в качестве примечания приводится дополнительная информация. Внимательно читайте предупреждения, предостережения и примечаниея до начала работы со станком.

#### **ПРЕДУПРЕЖДЕНИЕ**

Применяется тогда, когда при несоблюдении утвержденной процедуры существует опасность травмирования пользователя или вместе с тем возможно повреждение оборудования.

#### **ПРЕДОСТЕРЕЖЕНИЕ**

Применяется тогда, когда при несоблюдении утвержденной процедуры существует опасность повреждения оборудования.

#### **ПРИМЕЧАНИЕ**

Примечание используется для указания дополнительной информации, отличной от относящейся к предупреждению и предостережению.

` **Внимательно прочитайте данное руководство и храните его в надежном месте.**

#### **ВВЕДЕНИЕ**

В данном руководстве по программированию описан способ создания цепной схемы для РМС.

В нем также описаны способы работы дисплея ЭЛТ/пульта РВД и серии СИСТЕМА Р для програм мирования последовательности операций.

Переименование моделей РМС

B данном руководстве представлены описания программирования для моделей РМС, перечисленных в следующей таблице. Обратите внимание: некоторые модели переименованы; в колонке "название продукта" старые названия заключены в скобки, а новые названия находятся над старыми. Однако, для переименованных моделей сохраняются прежние технические требования. Таким образом, при эксплуатации переименованных моделей пользователи должны:

- Рассматривать старые названия, приведенные в данном руководстве, как новые.
- Рассматривать старые названия, указанные на устройствах, как новые.

#### Применимые модели

Модели, описанные в данном руководстве, и их сокращенные обозначения:

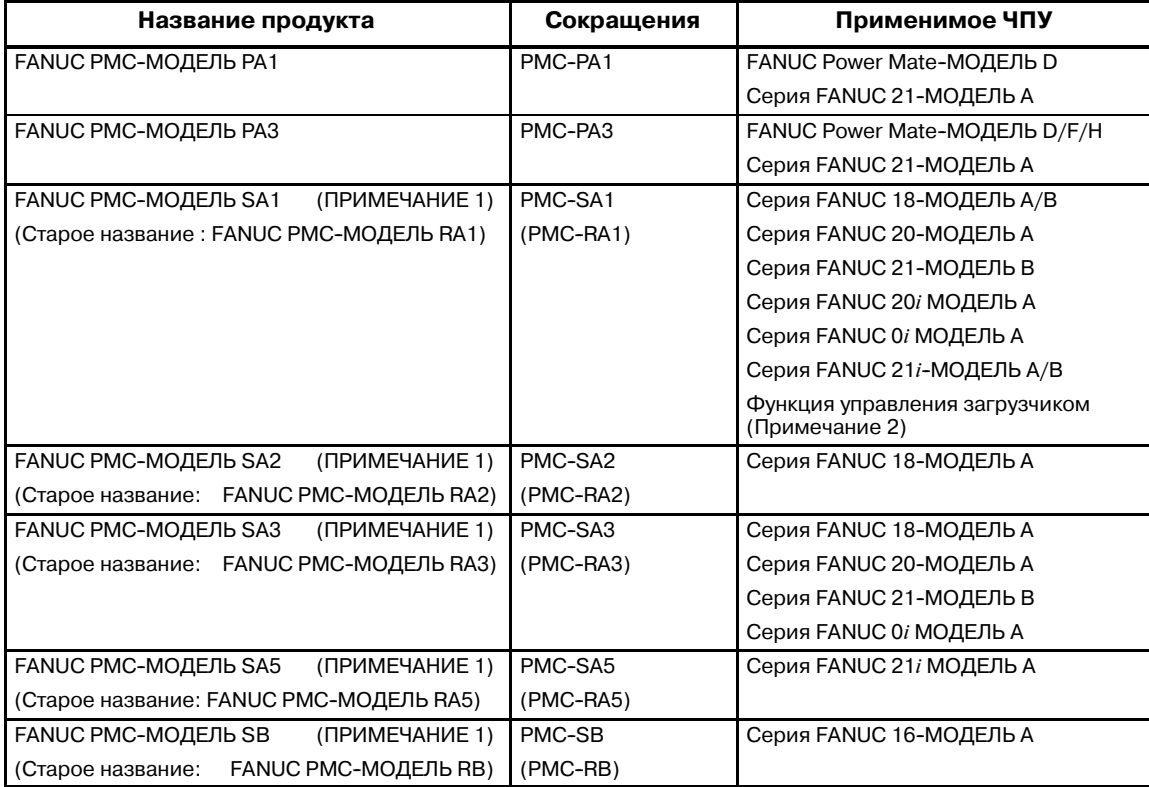

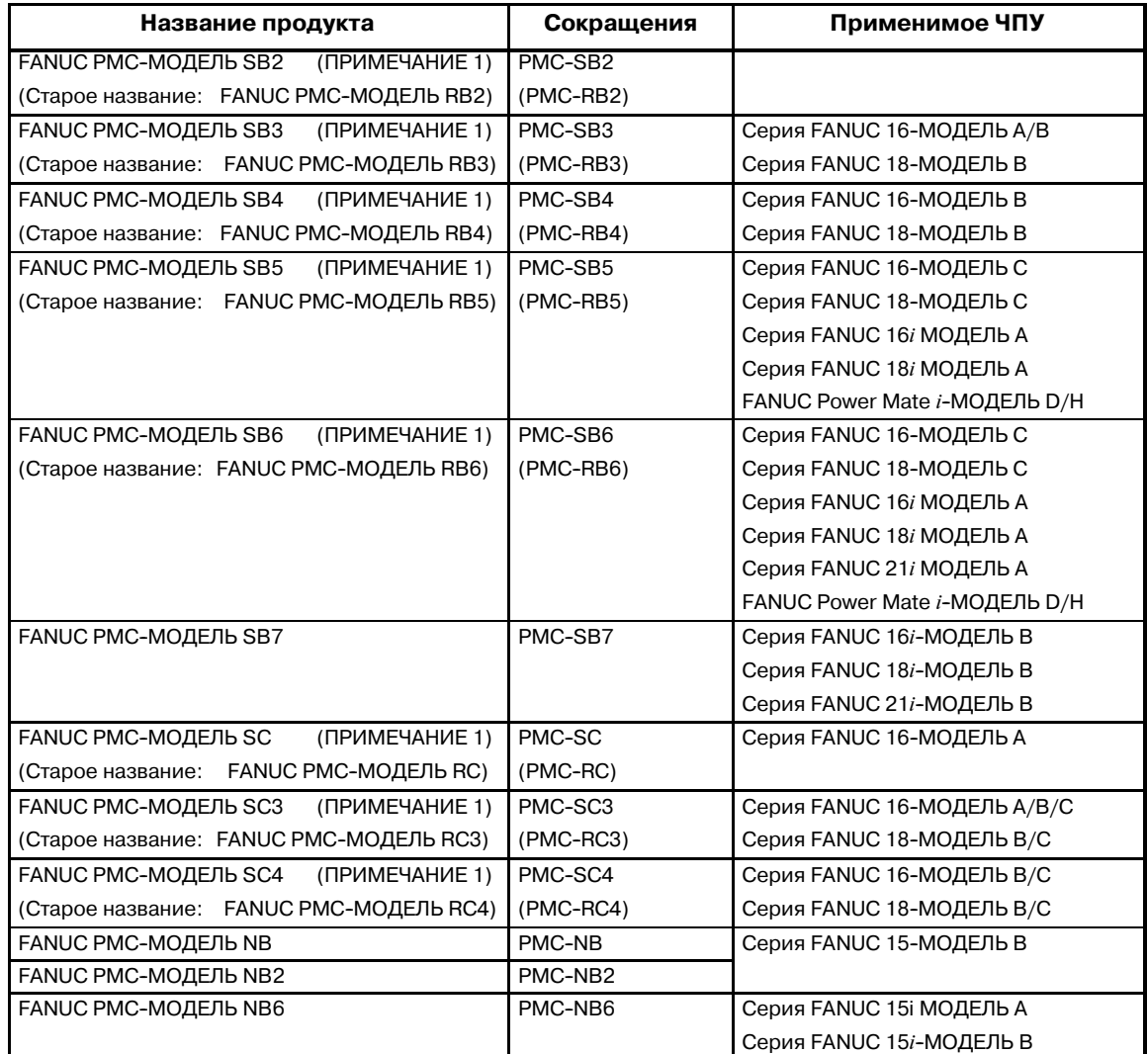

#### **ПРИМЕЧАНИЕ**

- 1 Эти модели переименованы; в колонке "название продукта" старые названия заключены в скобки, а новые названия находятся над старыми. Однако, для переименованных моделей сохраняются прежние технические требования.
	- Таким образом, при эксплуатации переименованных моделей пользователи должны:
	- Рассматривать старые названия, приведенные в данном руководстве, как новые.
	- Рассматривать старые названия, указанные на устройствах, как новые.
- 2 PMC--SA1 применяется для управления загрузчиком в ЧПУ с функцией управления загрузчиком. Модели ЧПУ с функцией управления загрузчиком: Серия FANUC 16-МОДЕЛЬ A/B/C Серия FANUC 18-МОДЕЛЬ A/B/C Серия FANUC 21-МОДЕЛЬ В Серия FANUC 16*i*/18*i*/21*i*--МОДЕЛЬ A/B

#### **Прочие руководства**

Однако, сюда входят не все сведения, необходимые для программирования последовательностей. Сведения, необходимые для программирования последовательностей, см. в следующих руководствах.

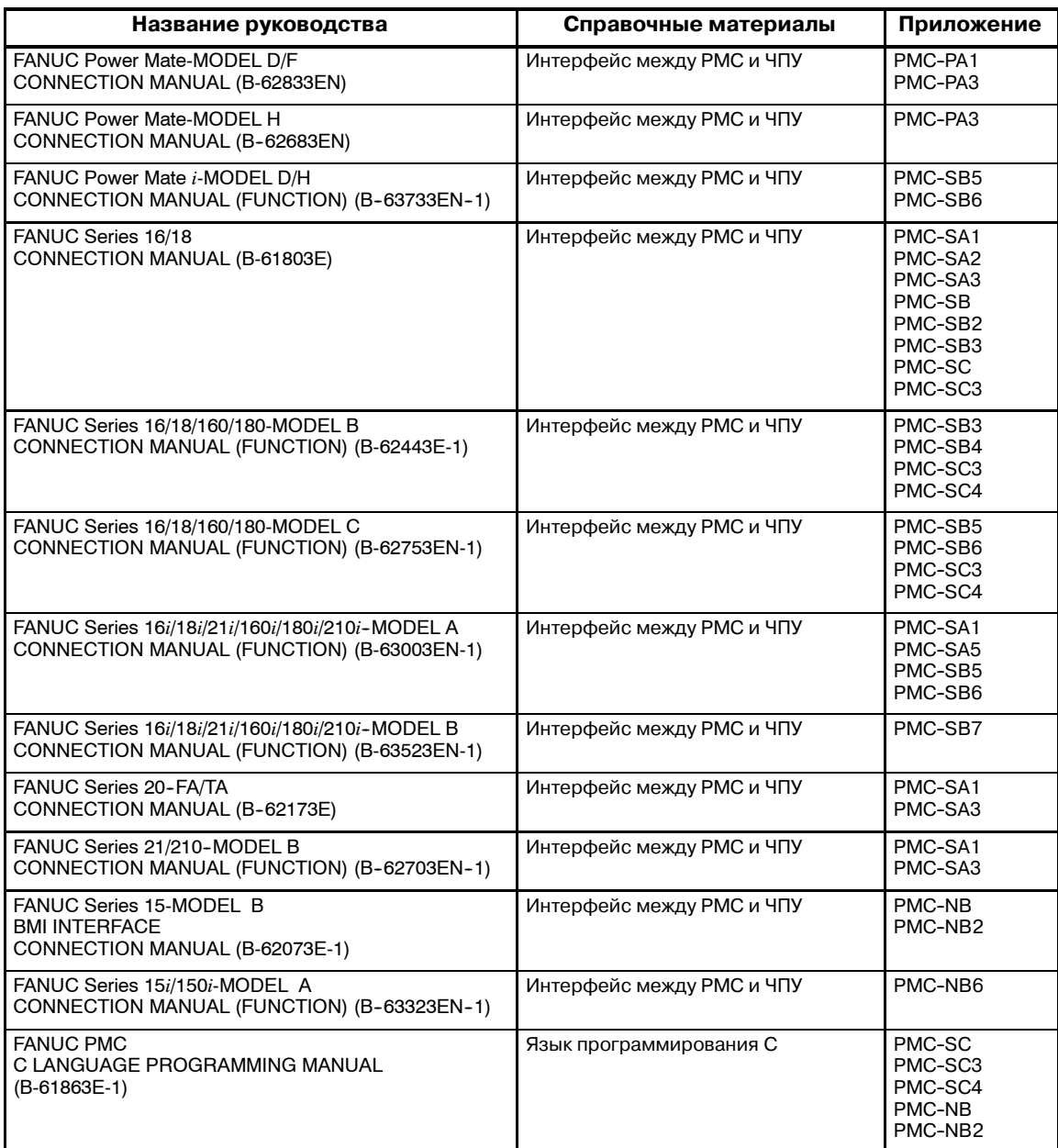

#### **Другие названия применяемых моделей**

Модели, описанные в данном руководстве, и их сокращенные обозначения:

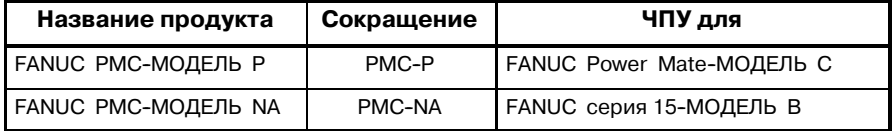

**Том 1**

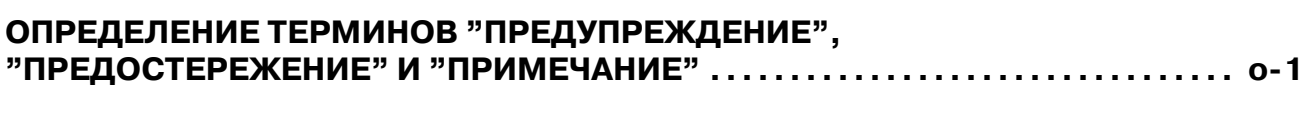

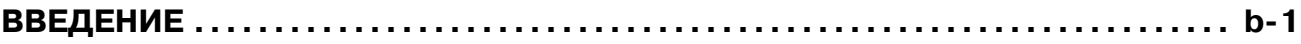

## **I. ПРОГРАММА ПОСЛЕДОВАТЕЛЬНОСТИ PMC**

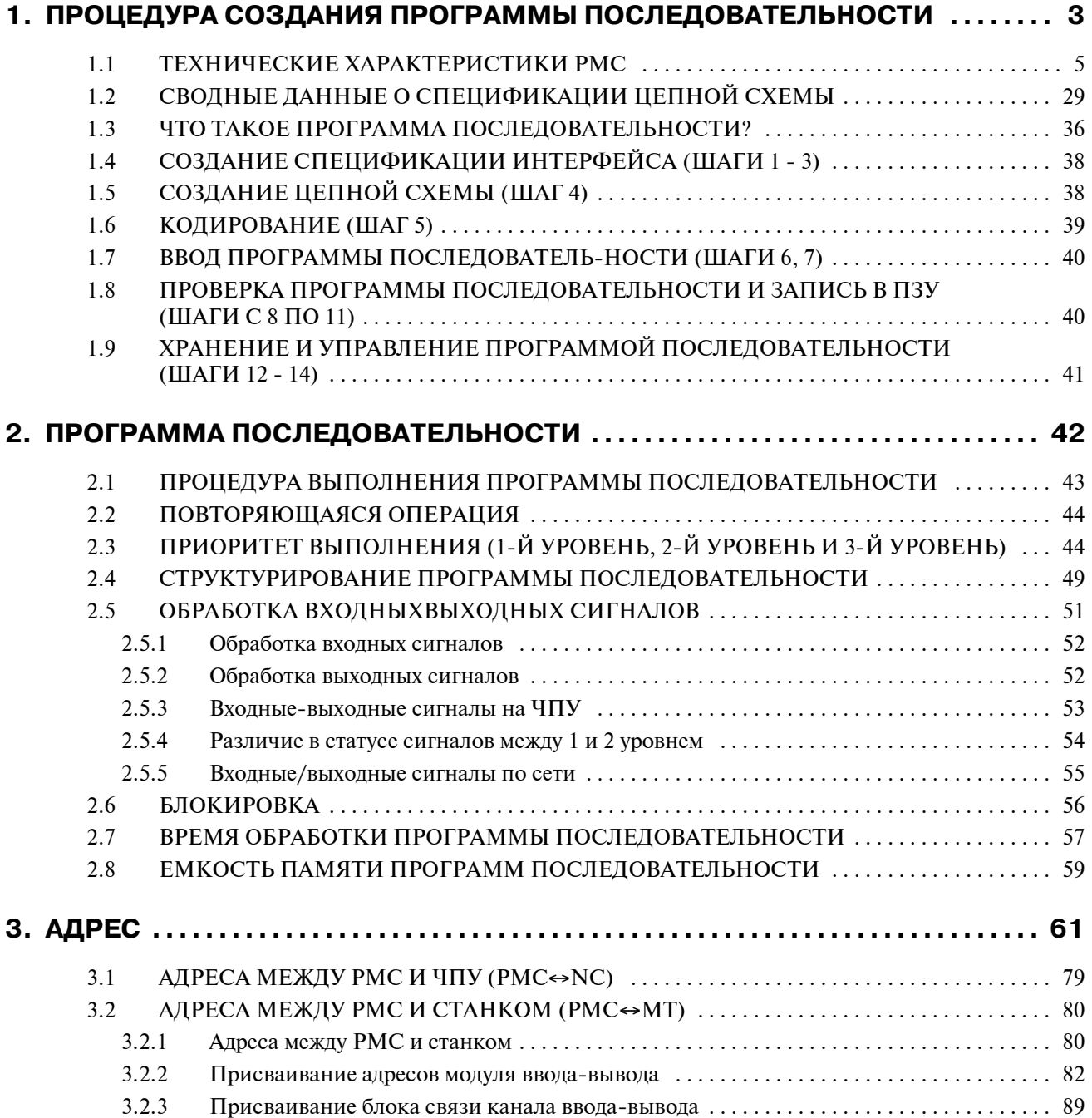

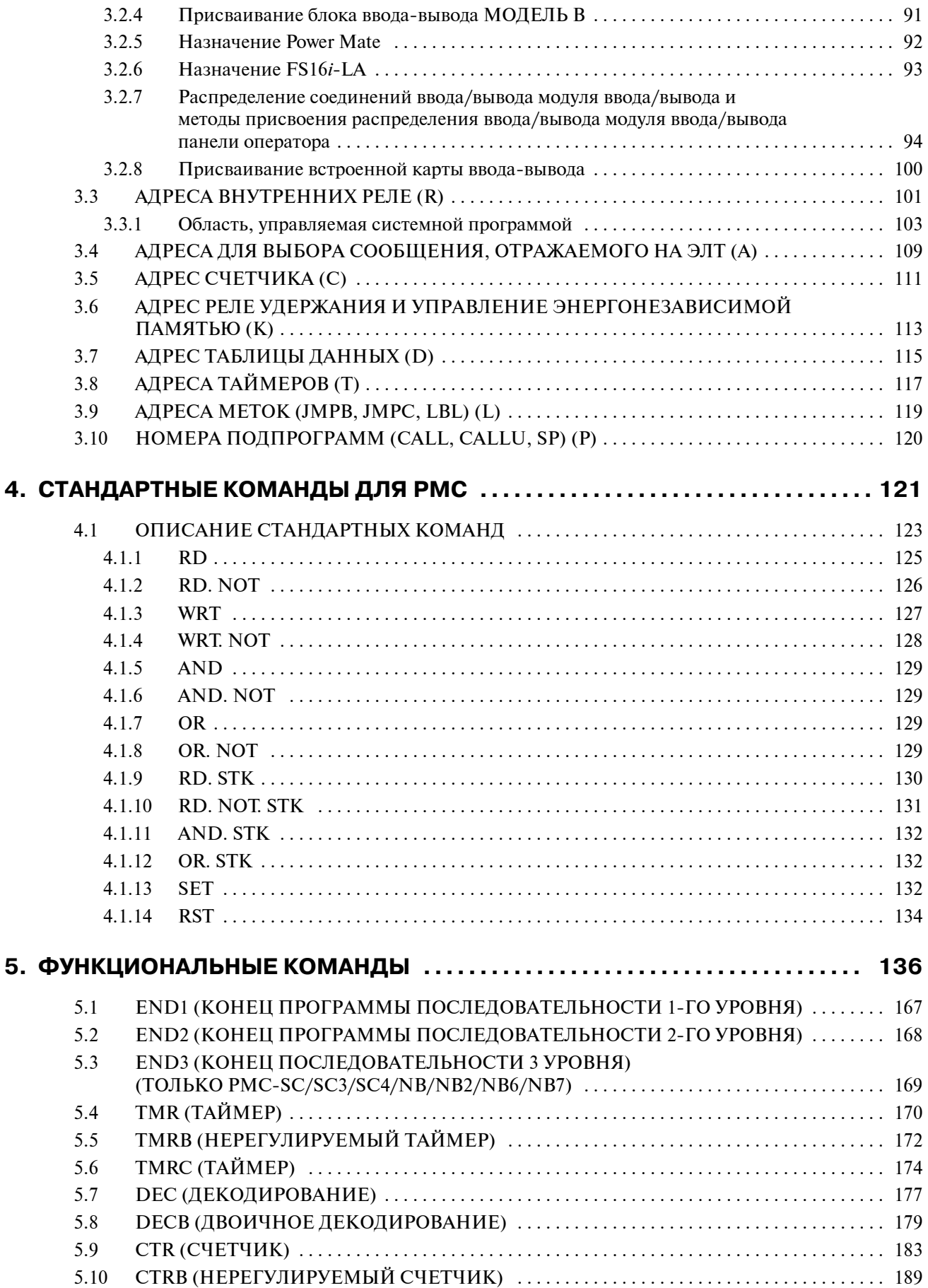

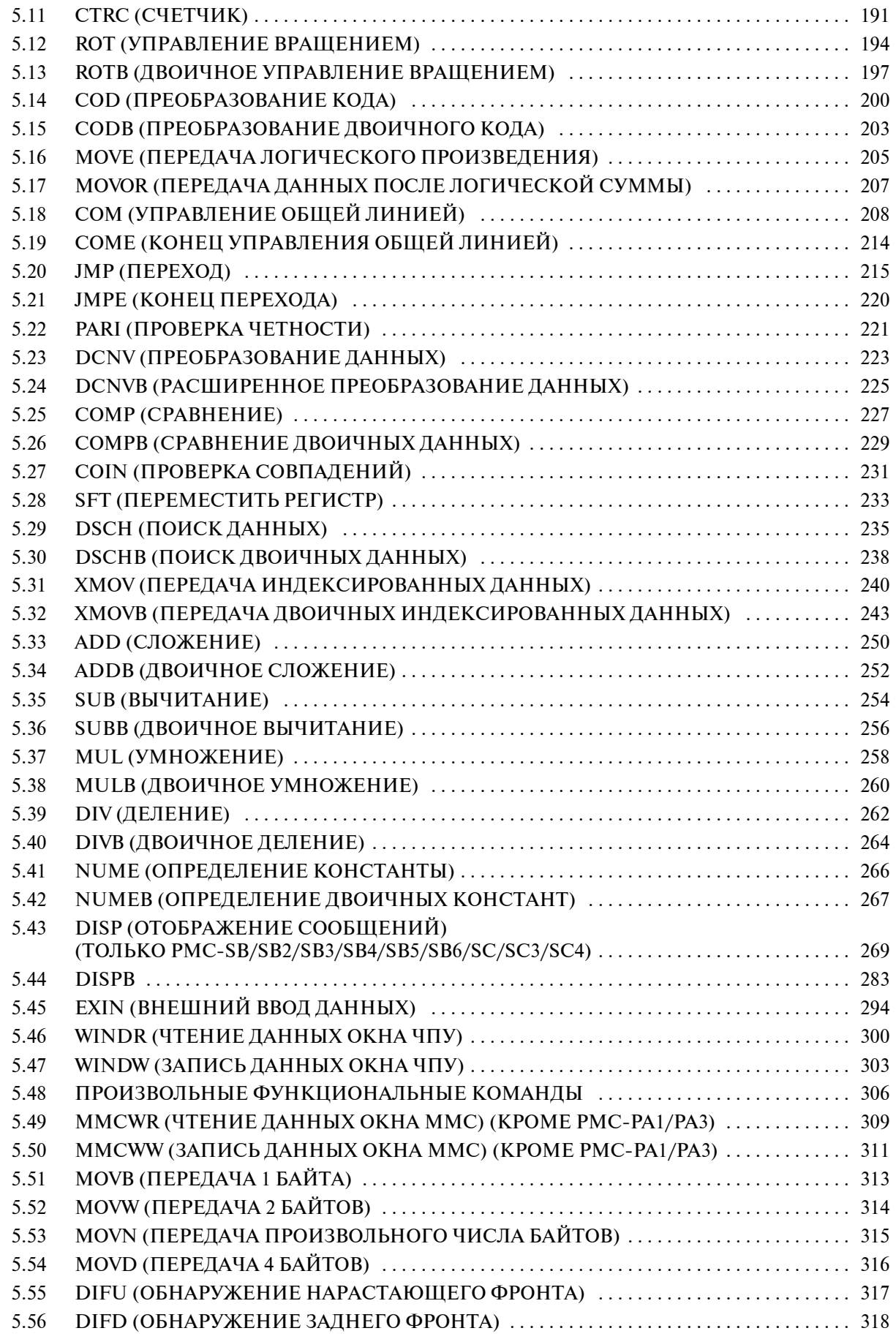

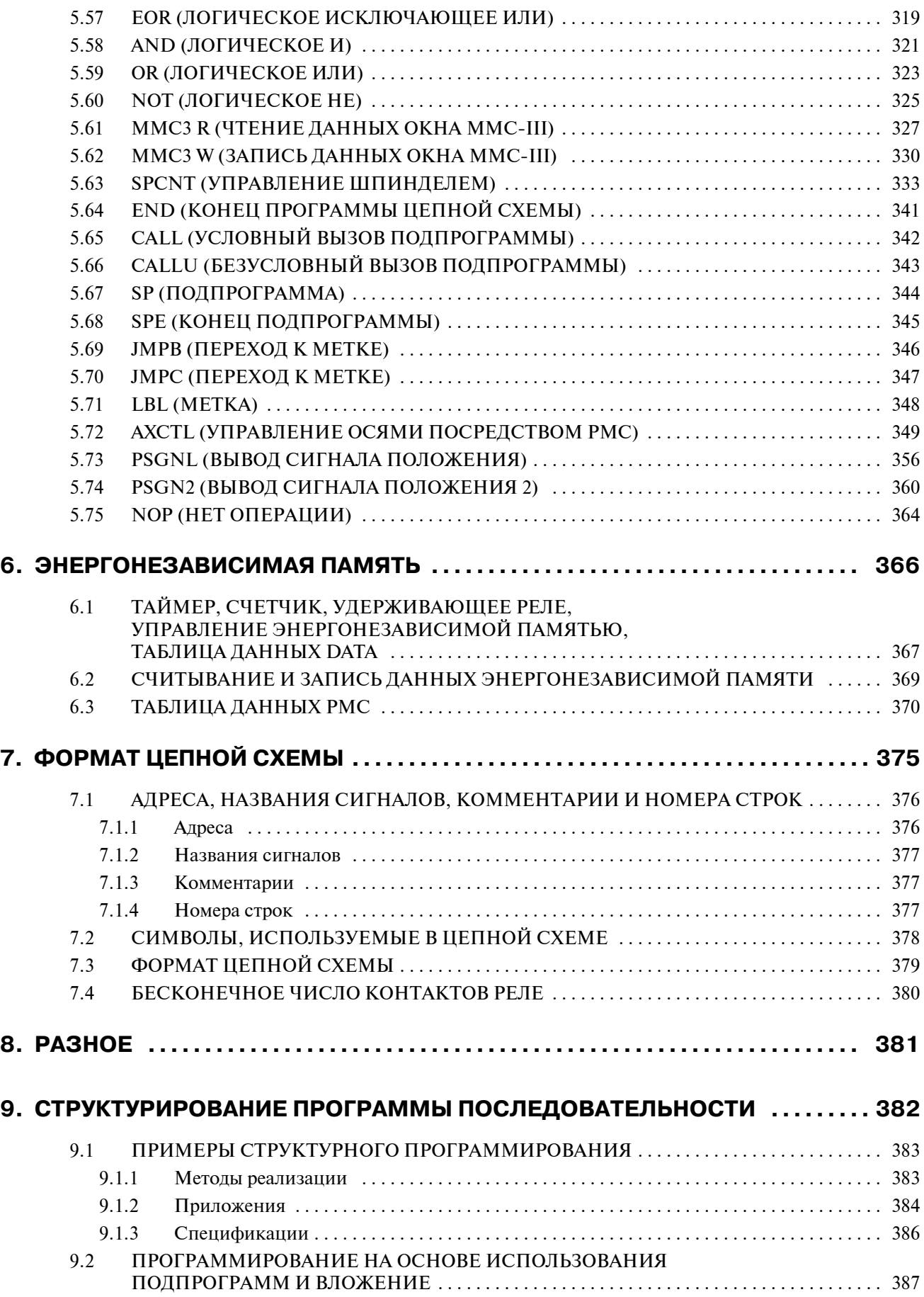

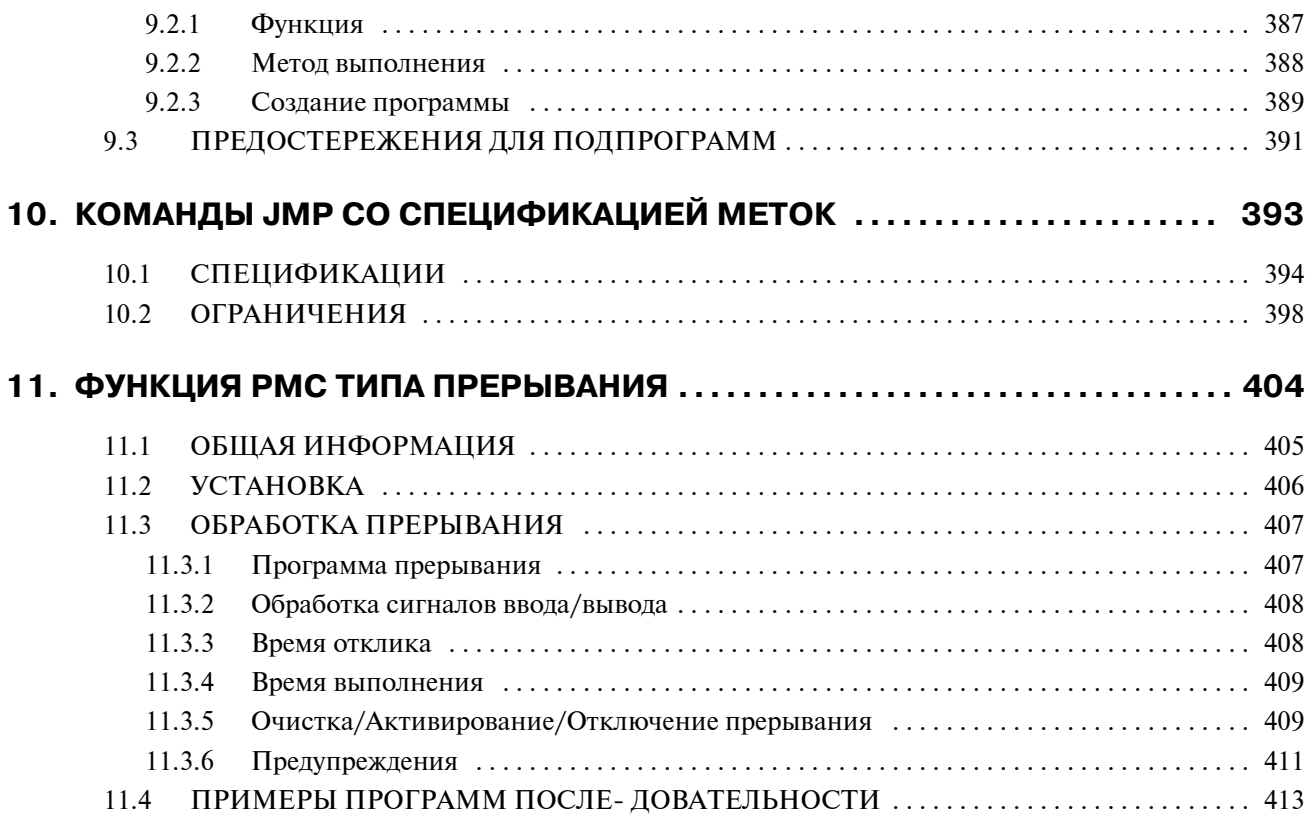

## **II. ОПЕРАЦИЯ PMC (ЭЛТ/MDI)**

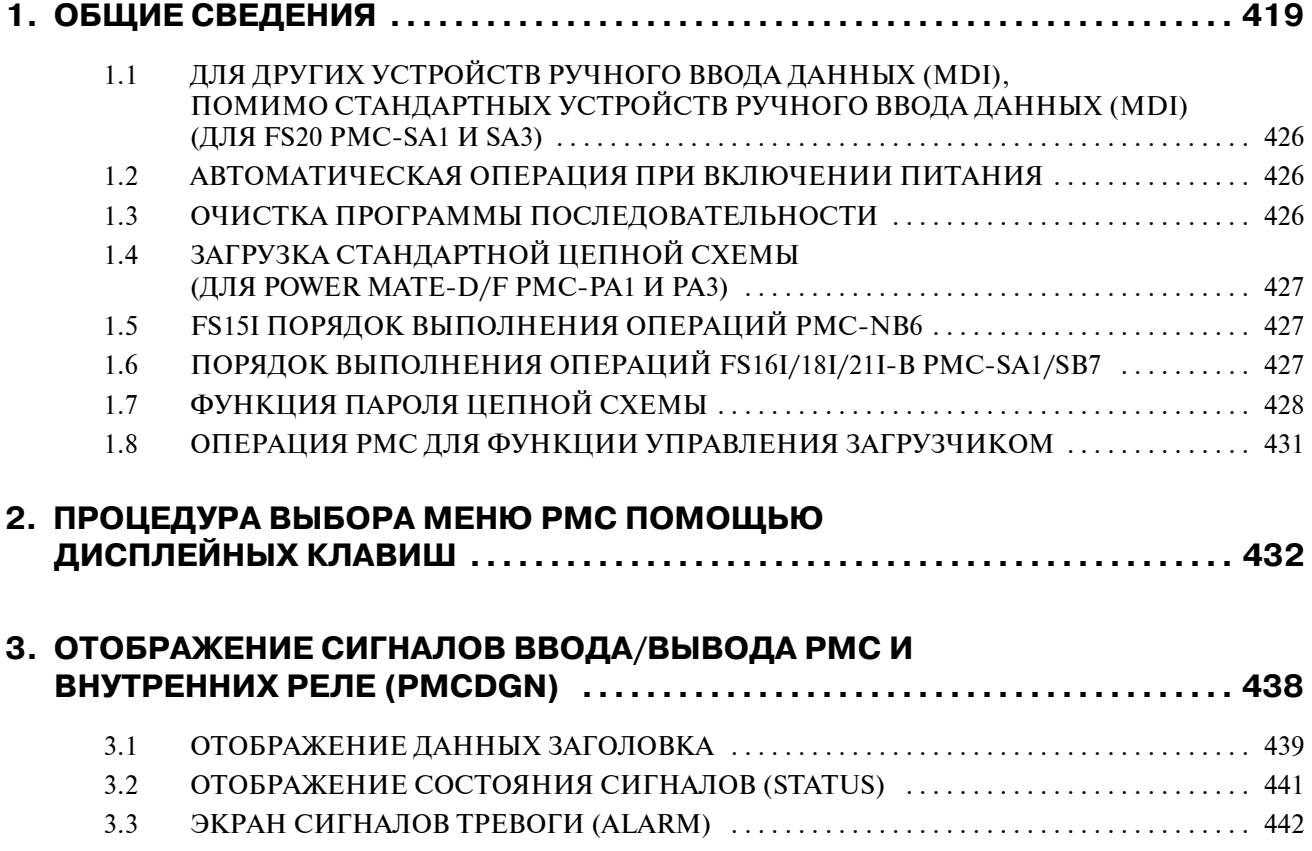

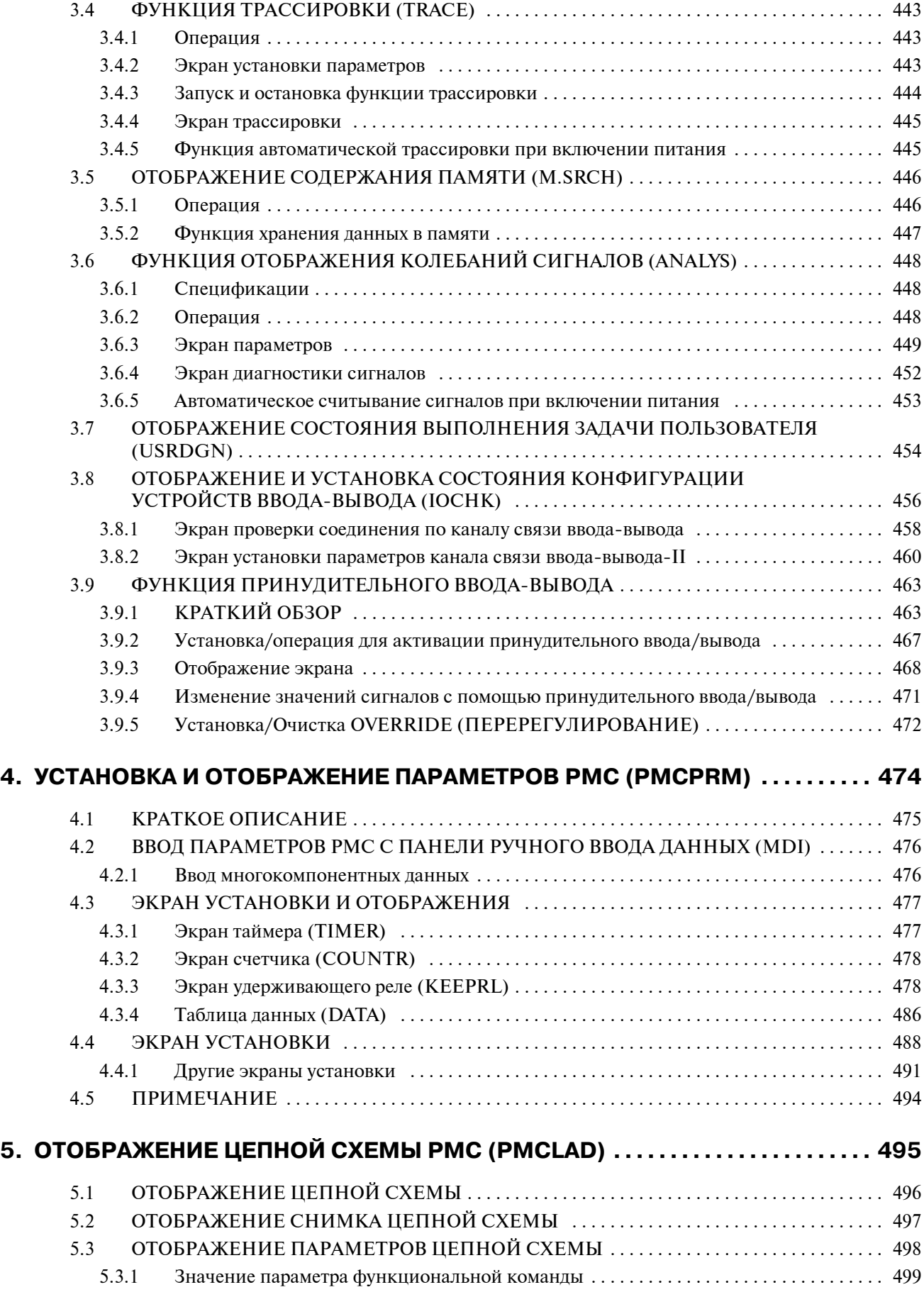

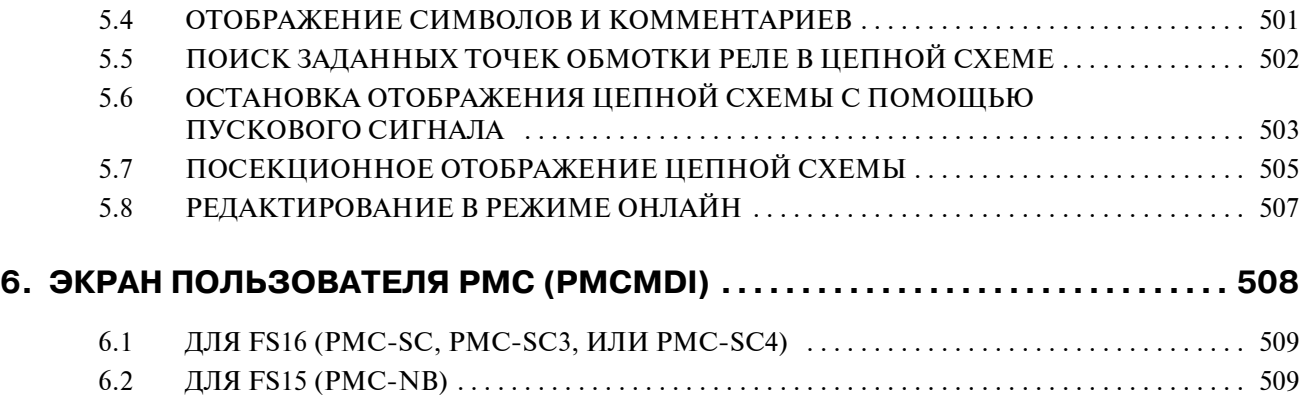

## **III. ПРОГРАММАТОР PMC (ЭЛТ/MDI)**

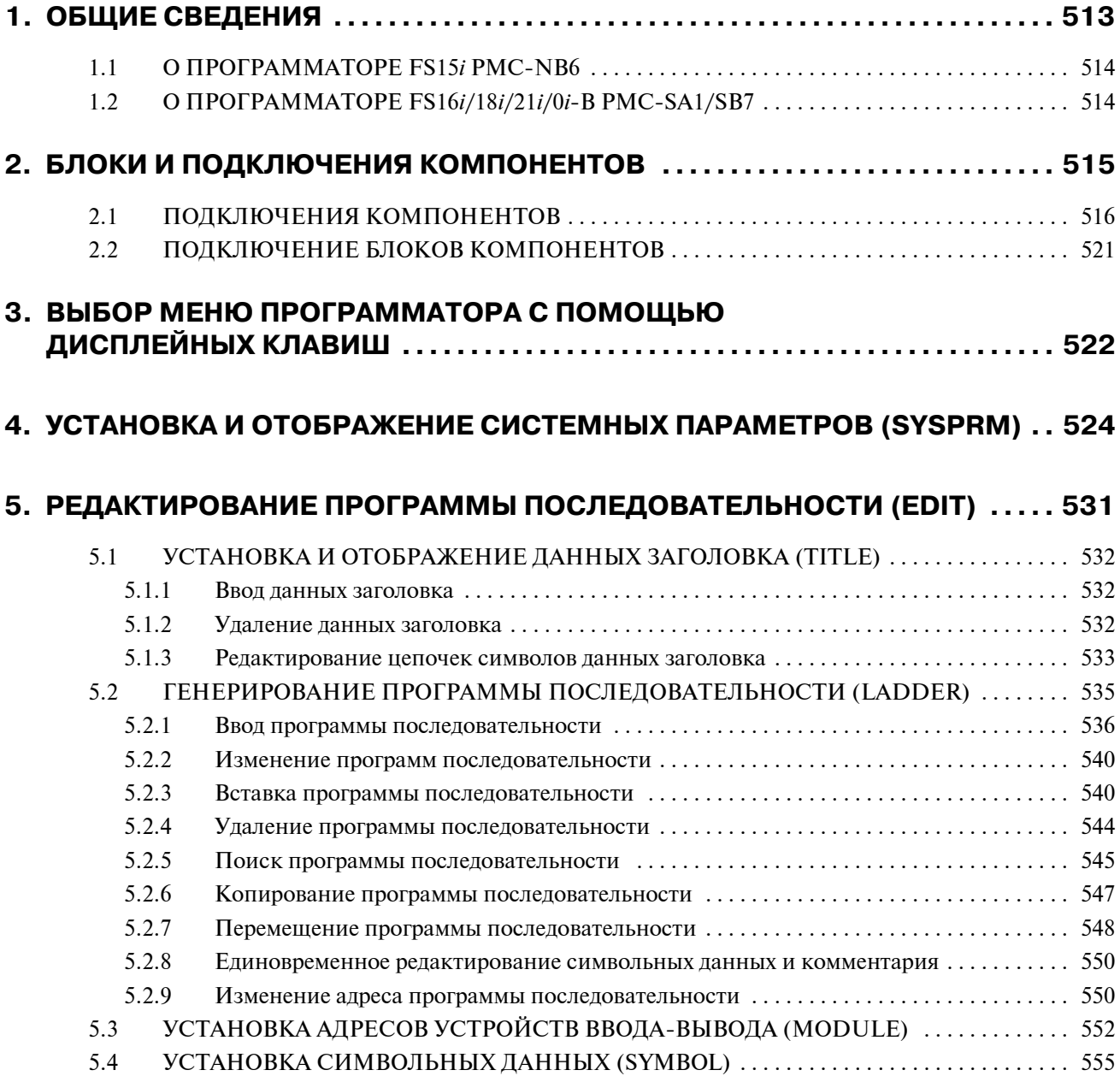

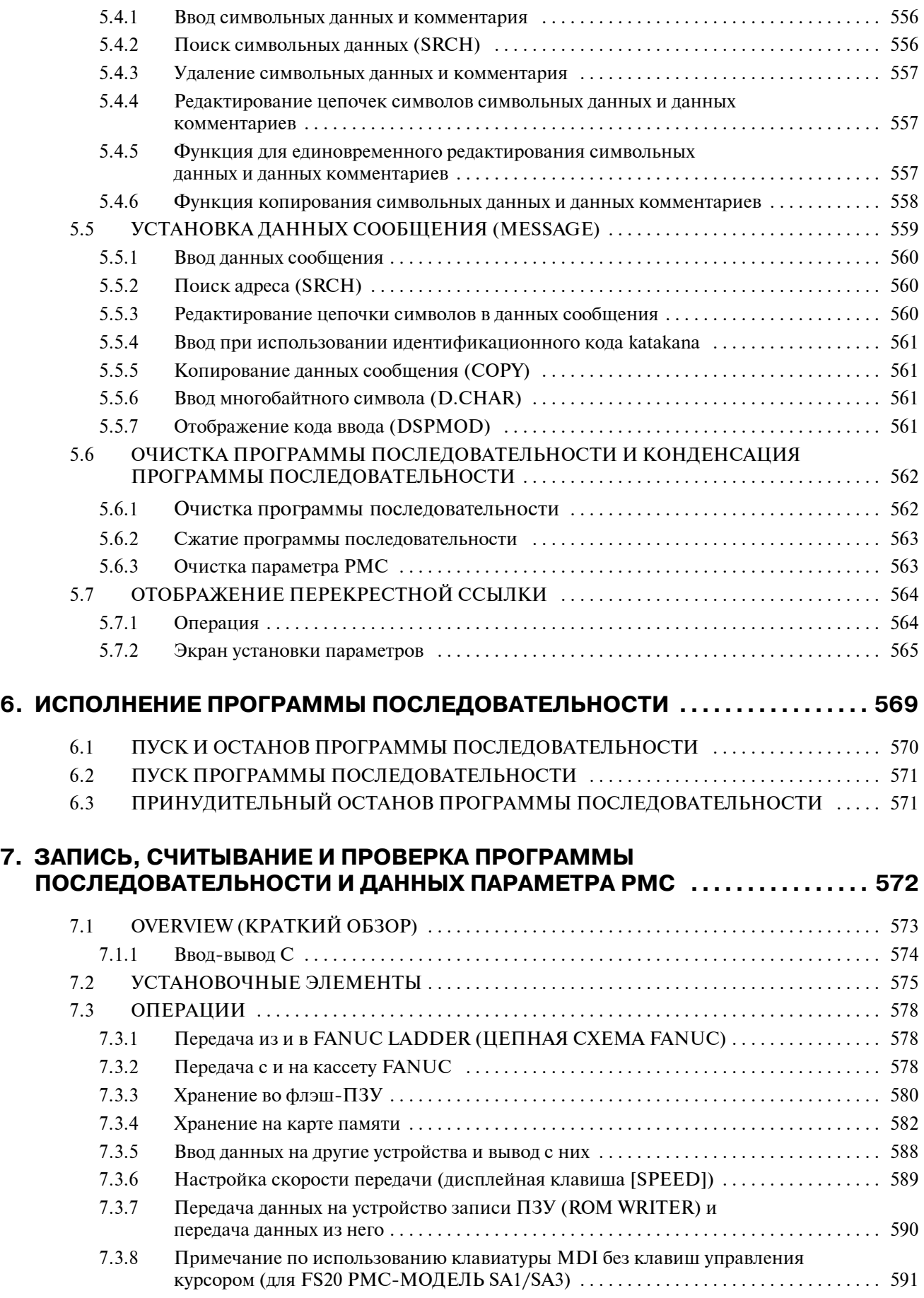

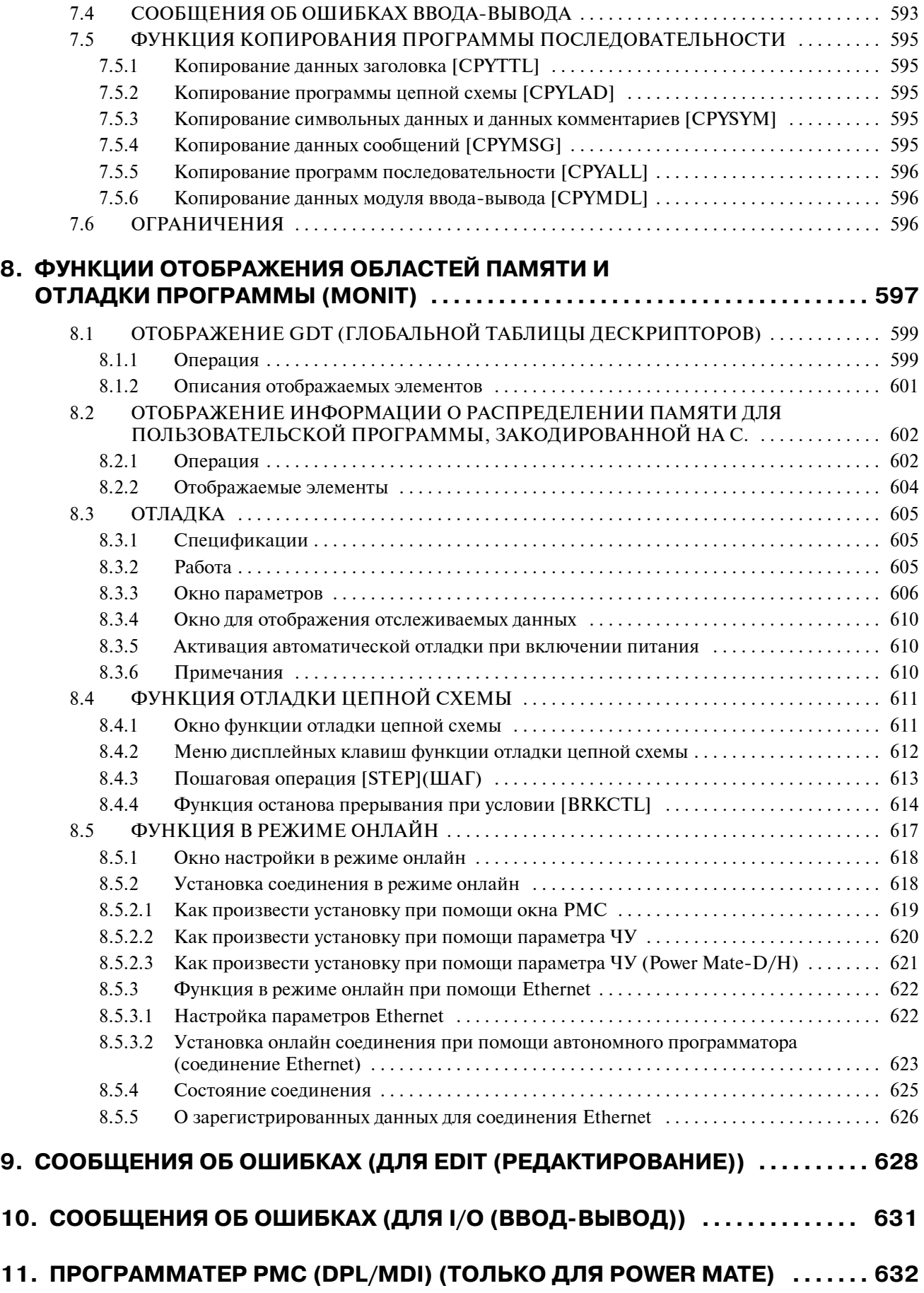

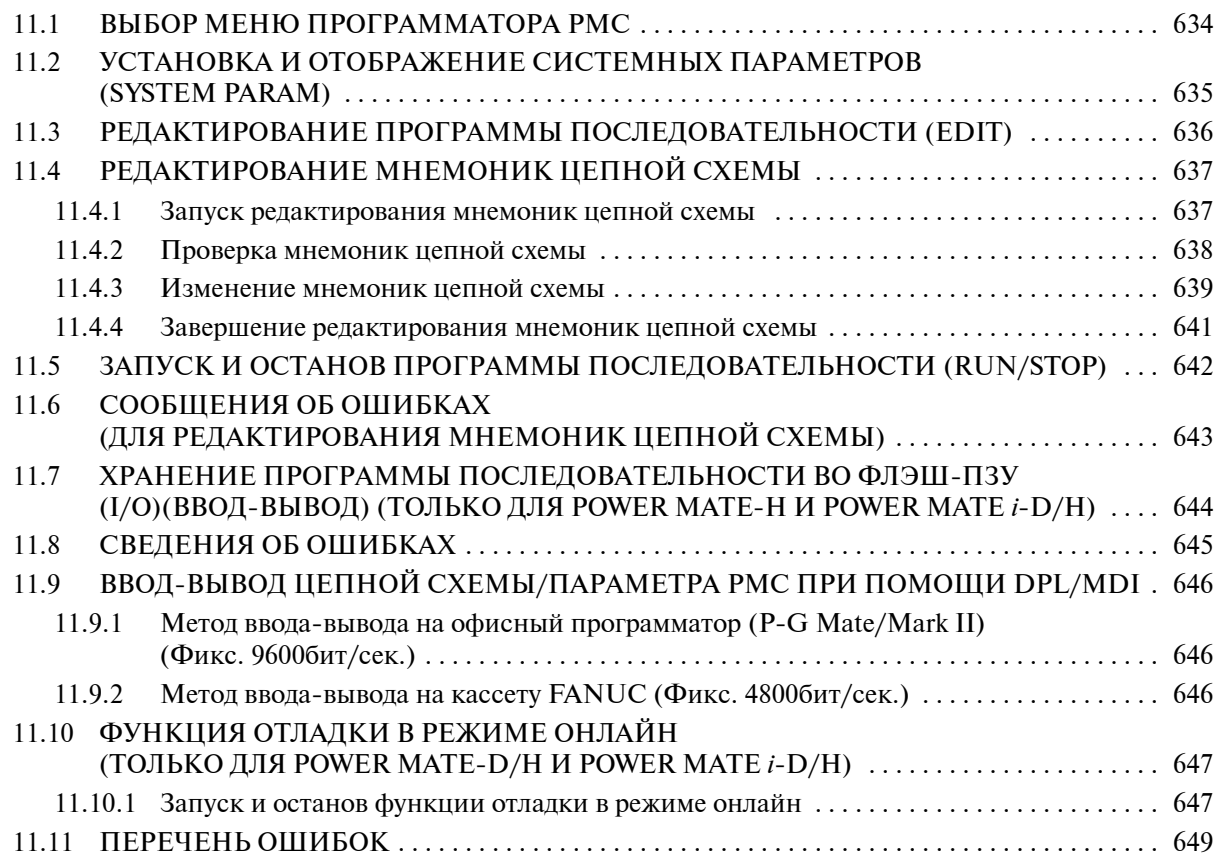

## **IV. УПРАВЛЕНИЕ PMC-NB6**

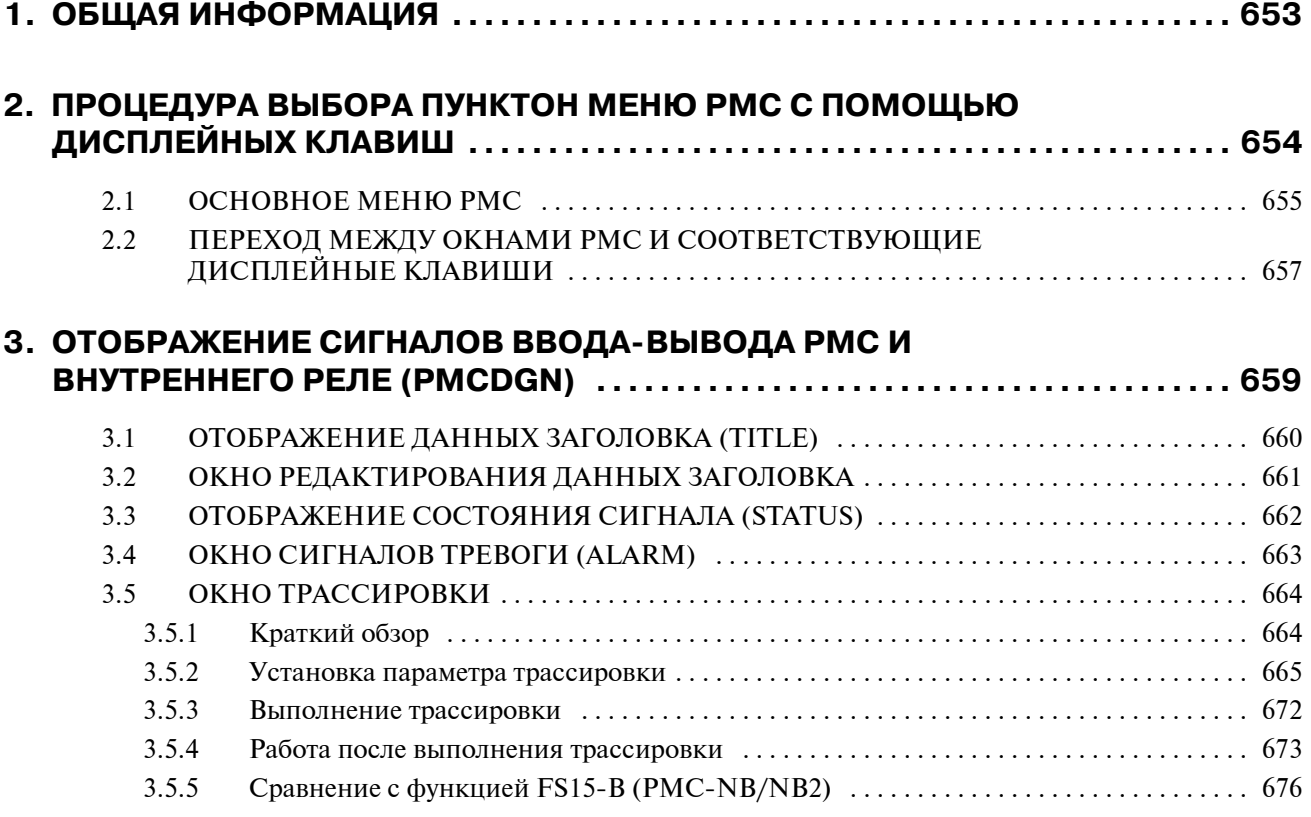

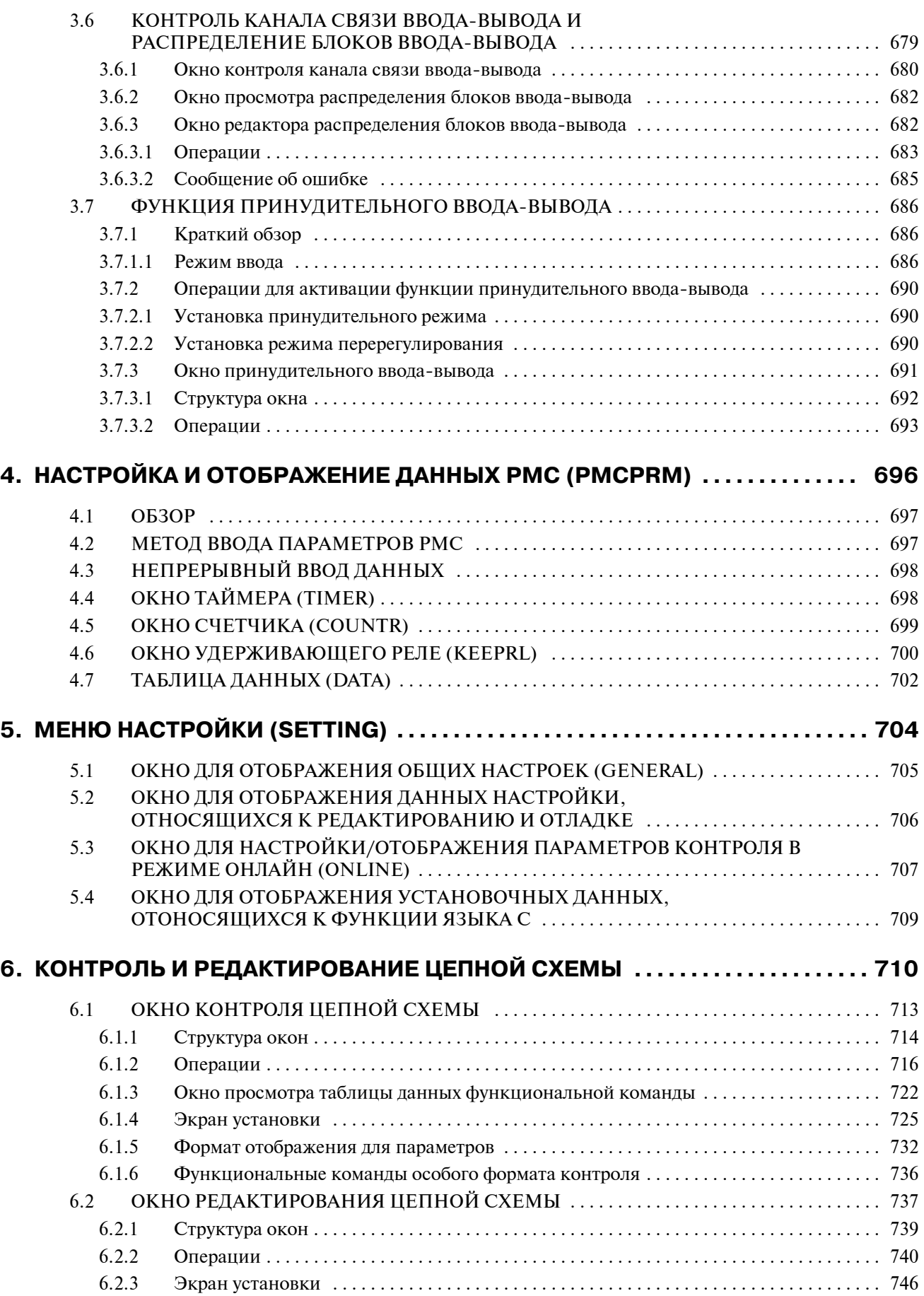

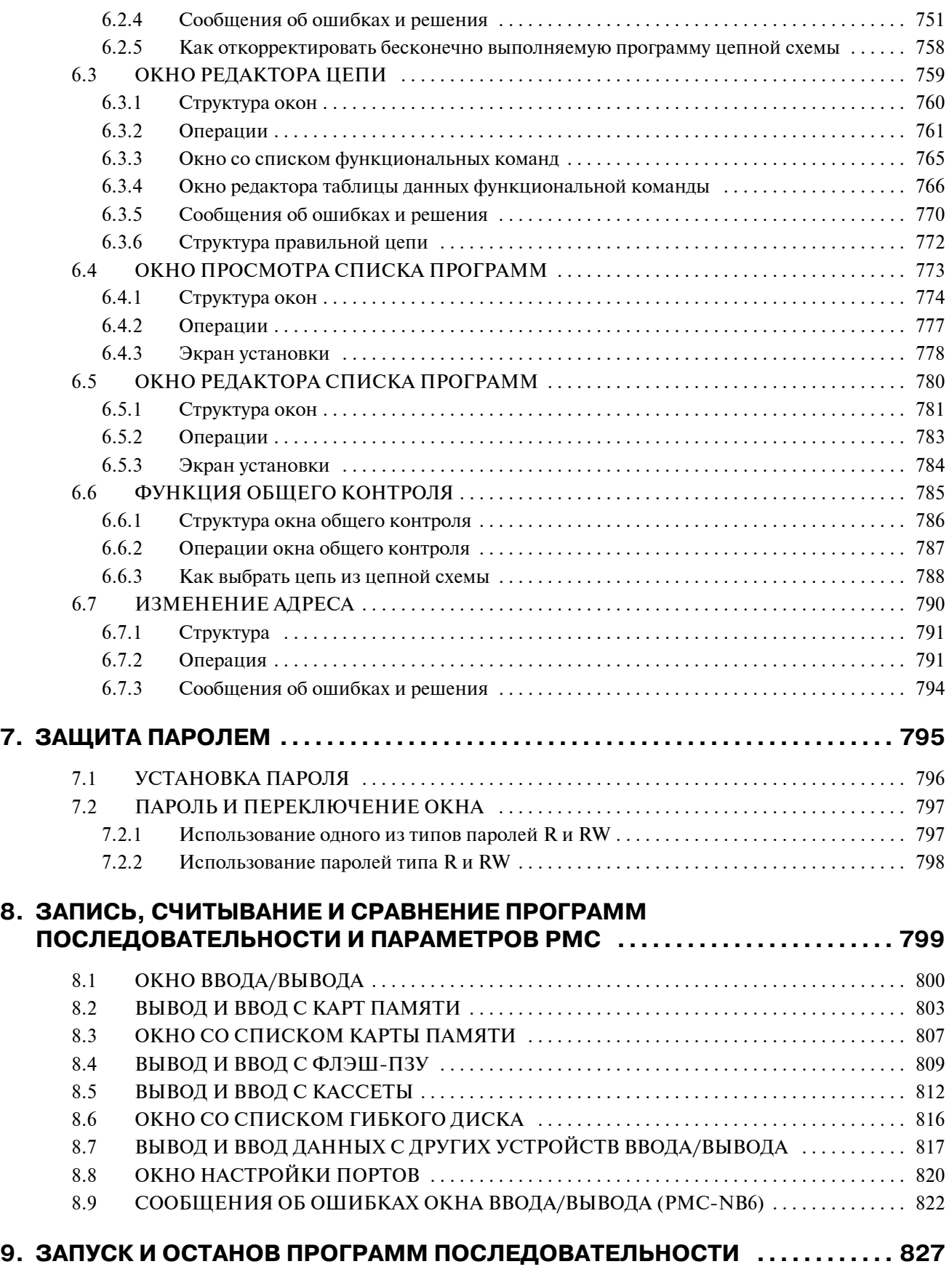

## **10. РАЗЛИЧНЫЕ ДАННЫЕ В ПРОГРАММЕ ПОСЛЕДОВАТЕЛЬНОСТИ ...... 828**

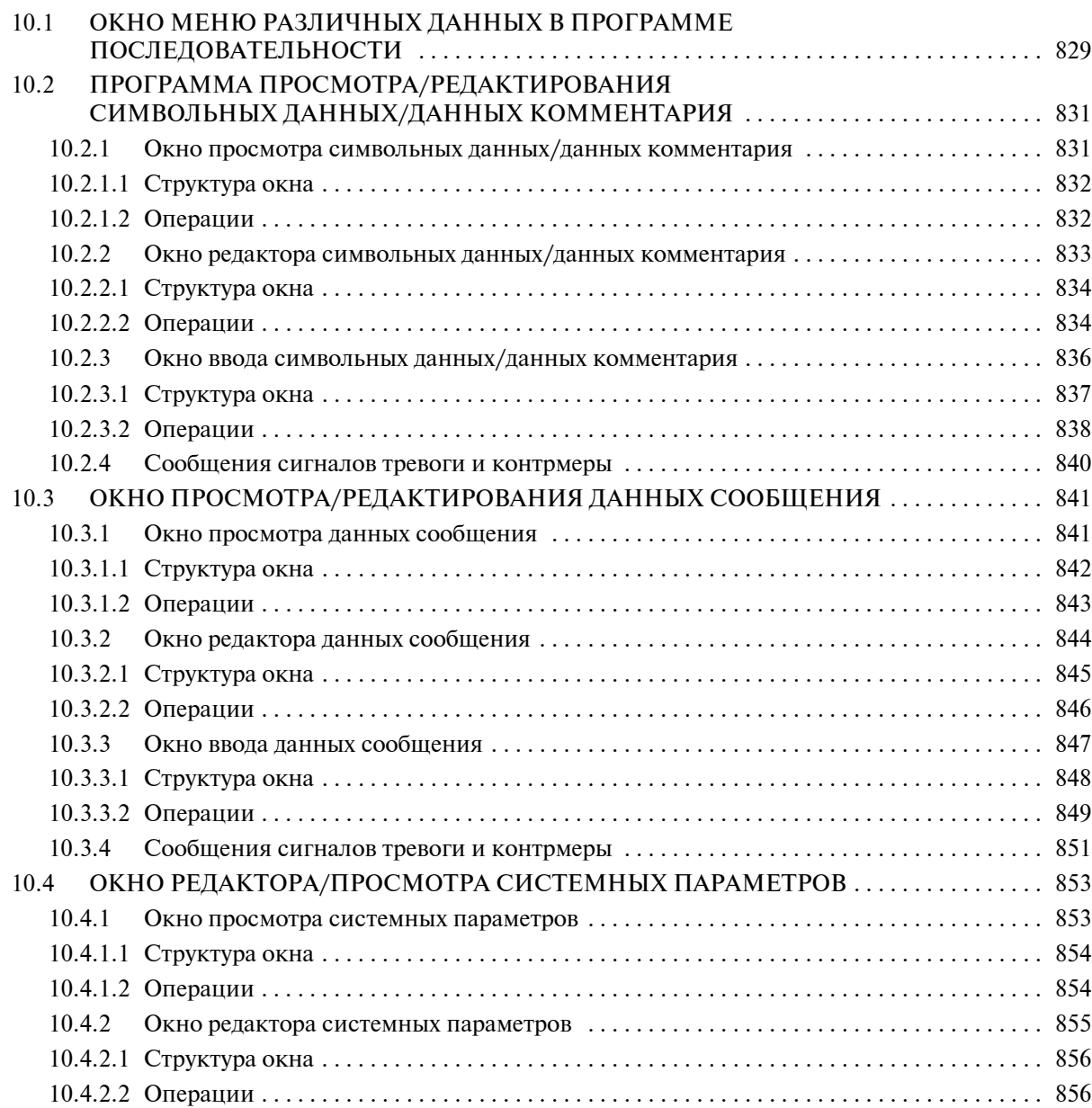

### **Том 2**

## **V. FS16***i***/18***i***/21***i***/0***i***-B PMC-SA1/SB7 УПРАВЛЕНИЕ**

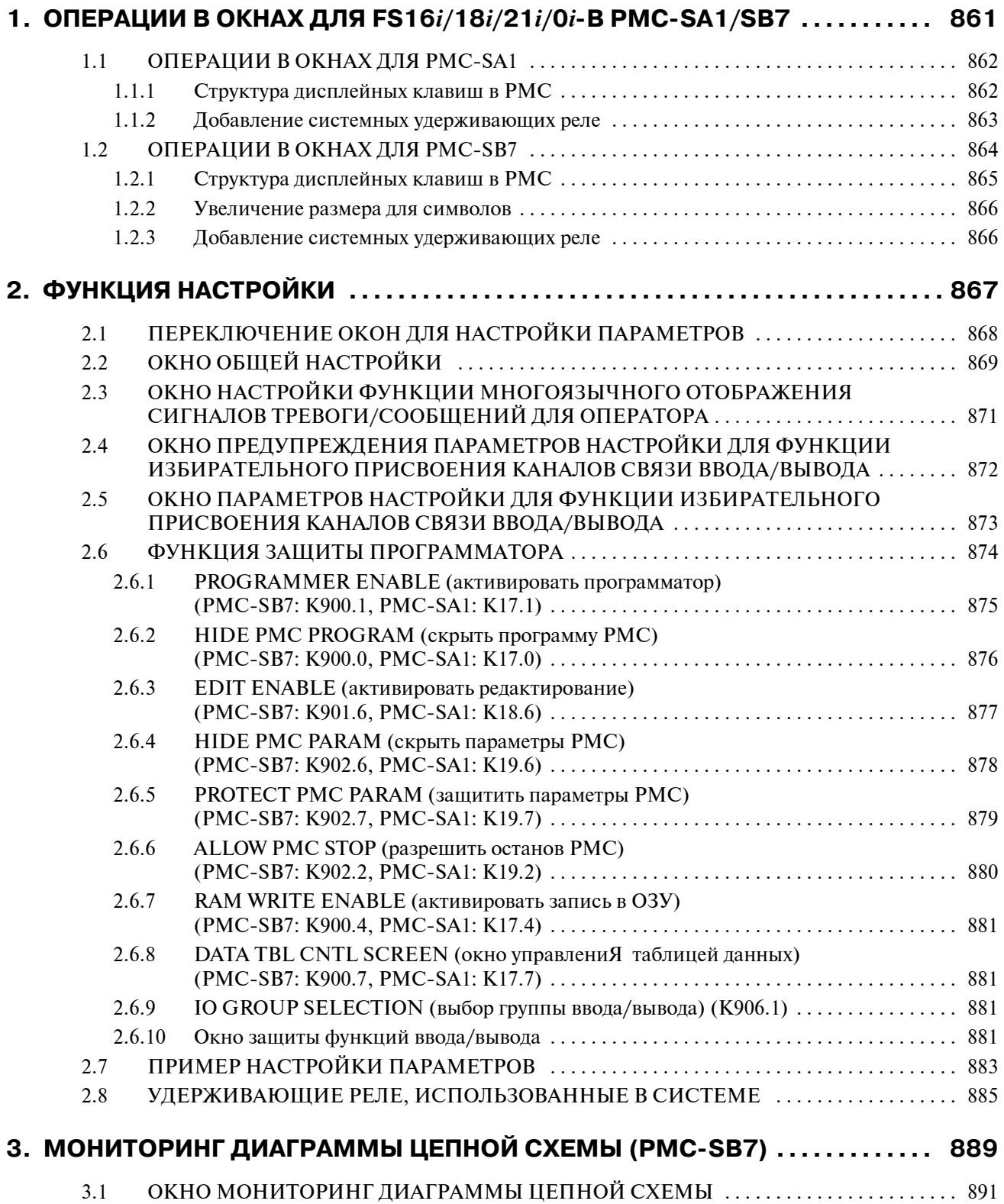

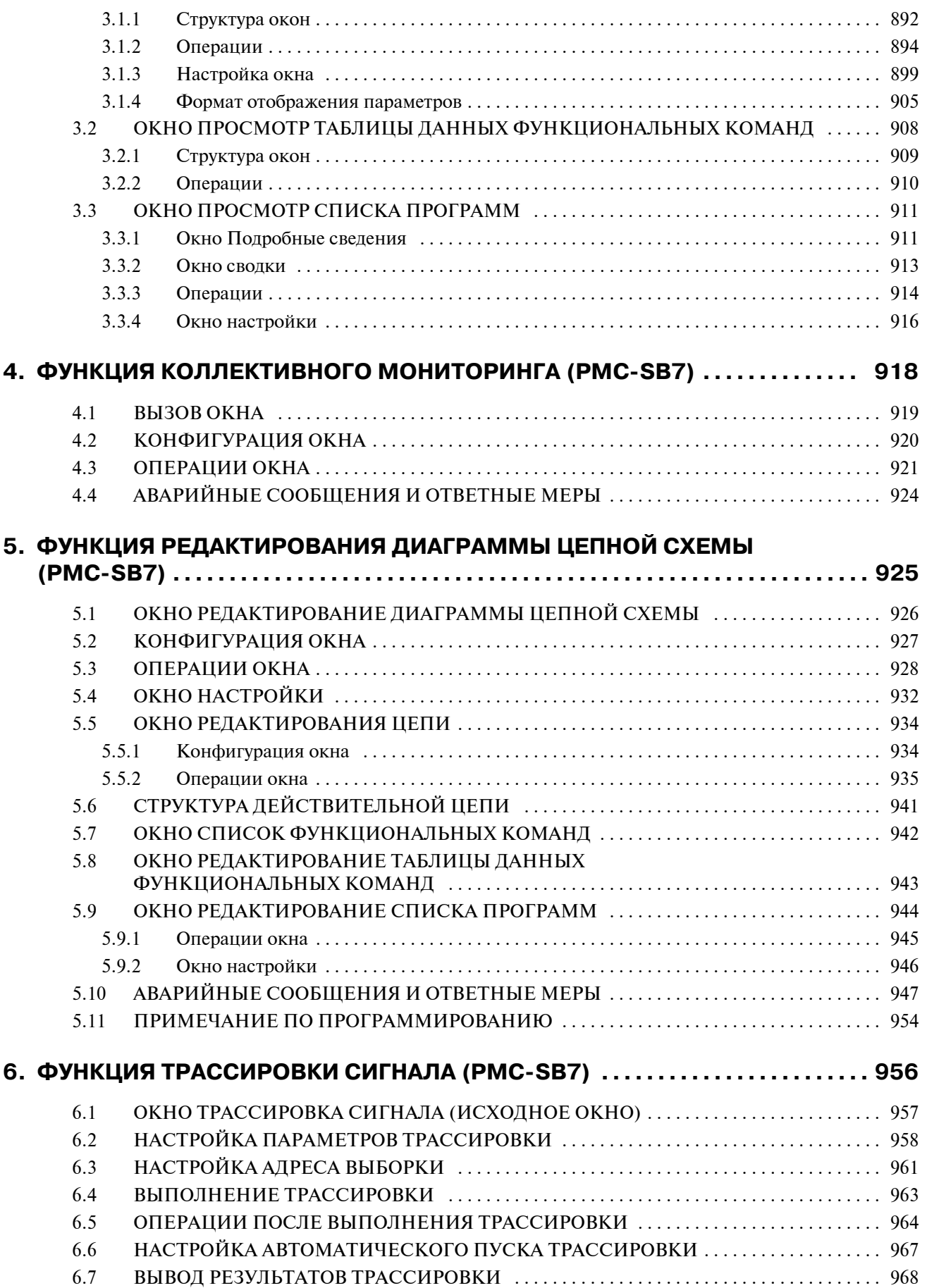

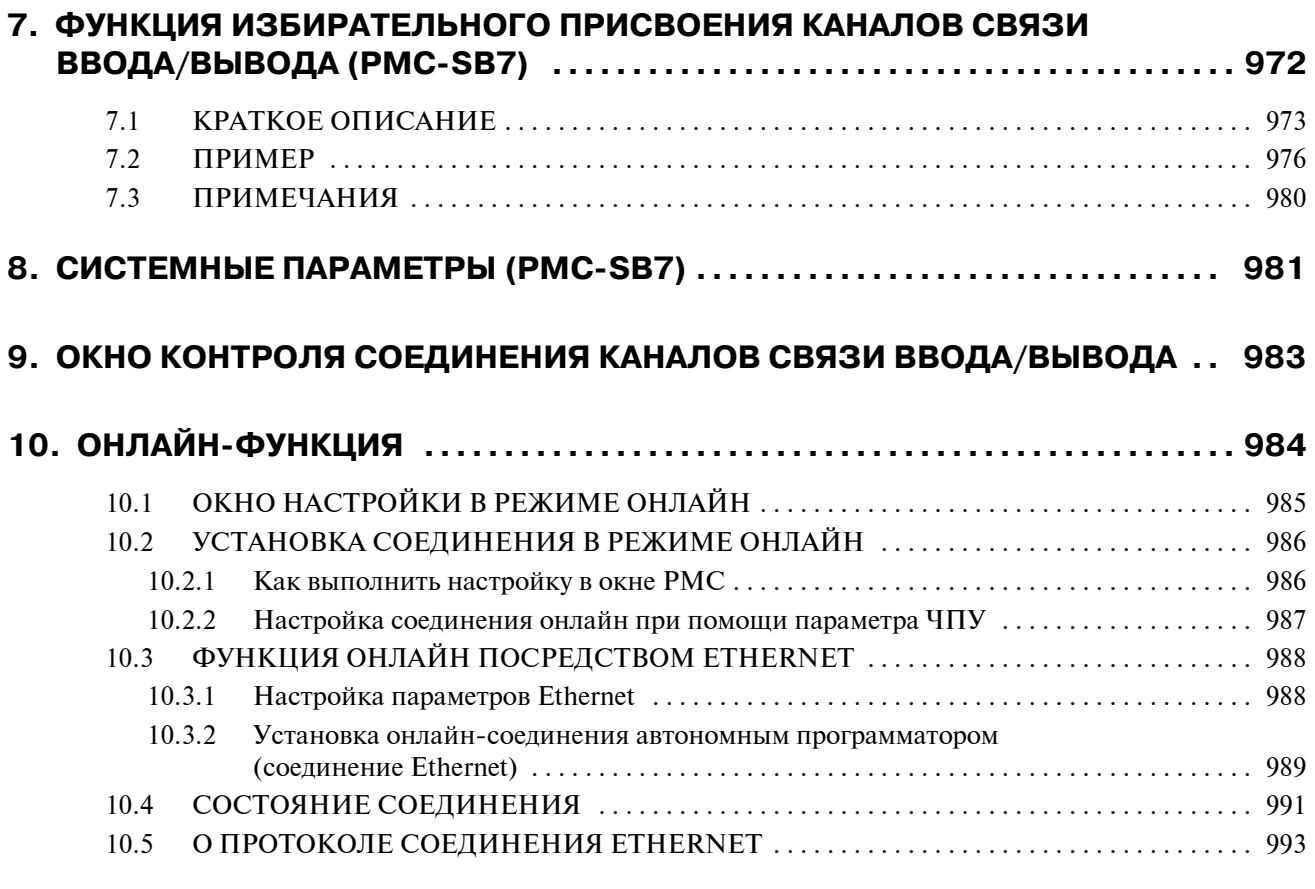

## **VI. ПОШАГОВАЯ ПОСЛЕДОВАТЕЛЬНОСТЬ ФУНКЦИИ**

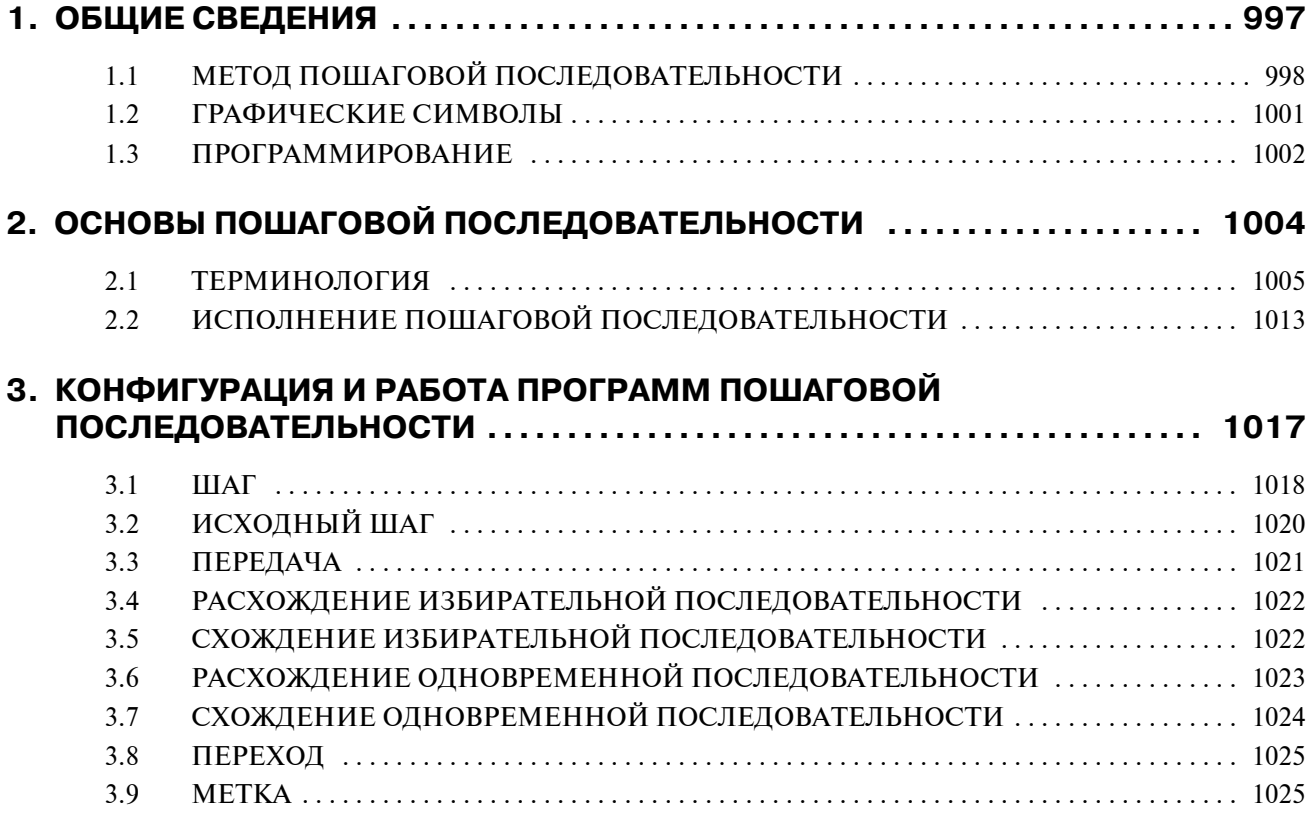

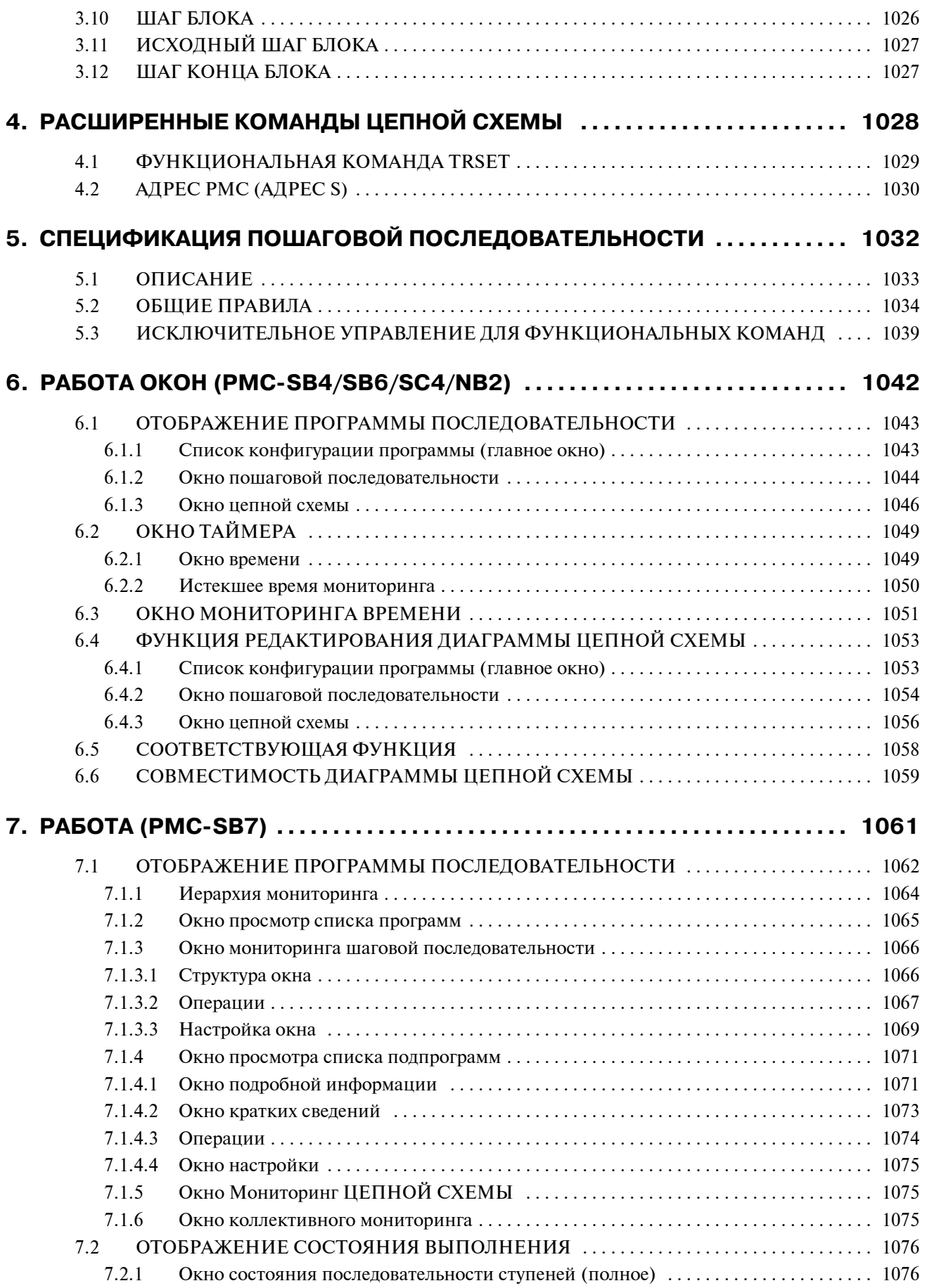

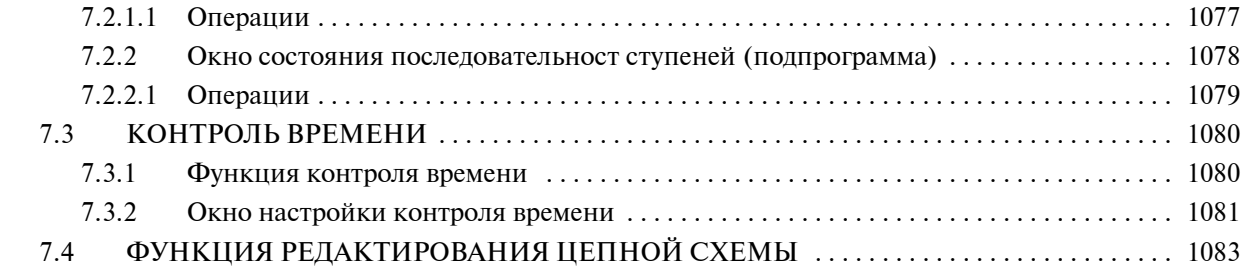

## **VII. ПРОГРАММАТОР PMC (Серия SYSTEM P)**

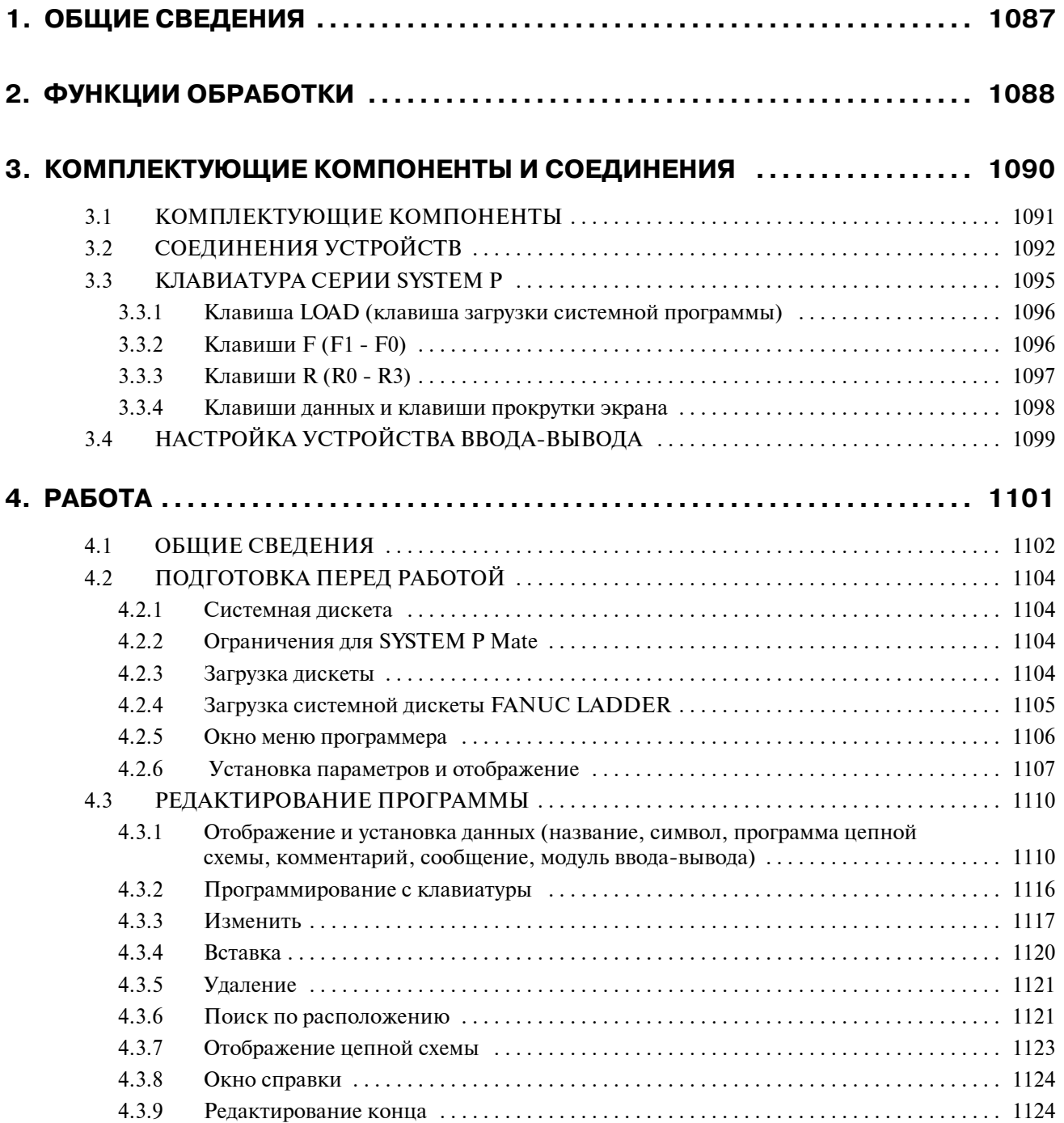

#### B-61863RU/15 Содержание

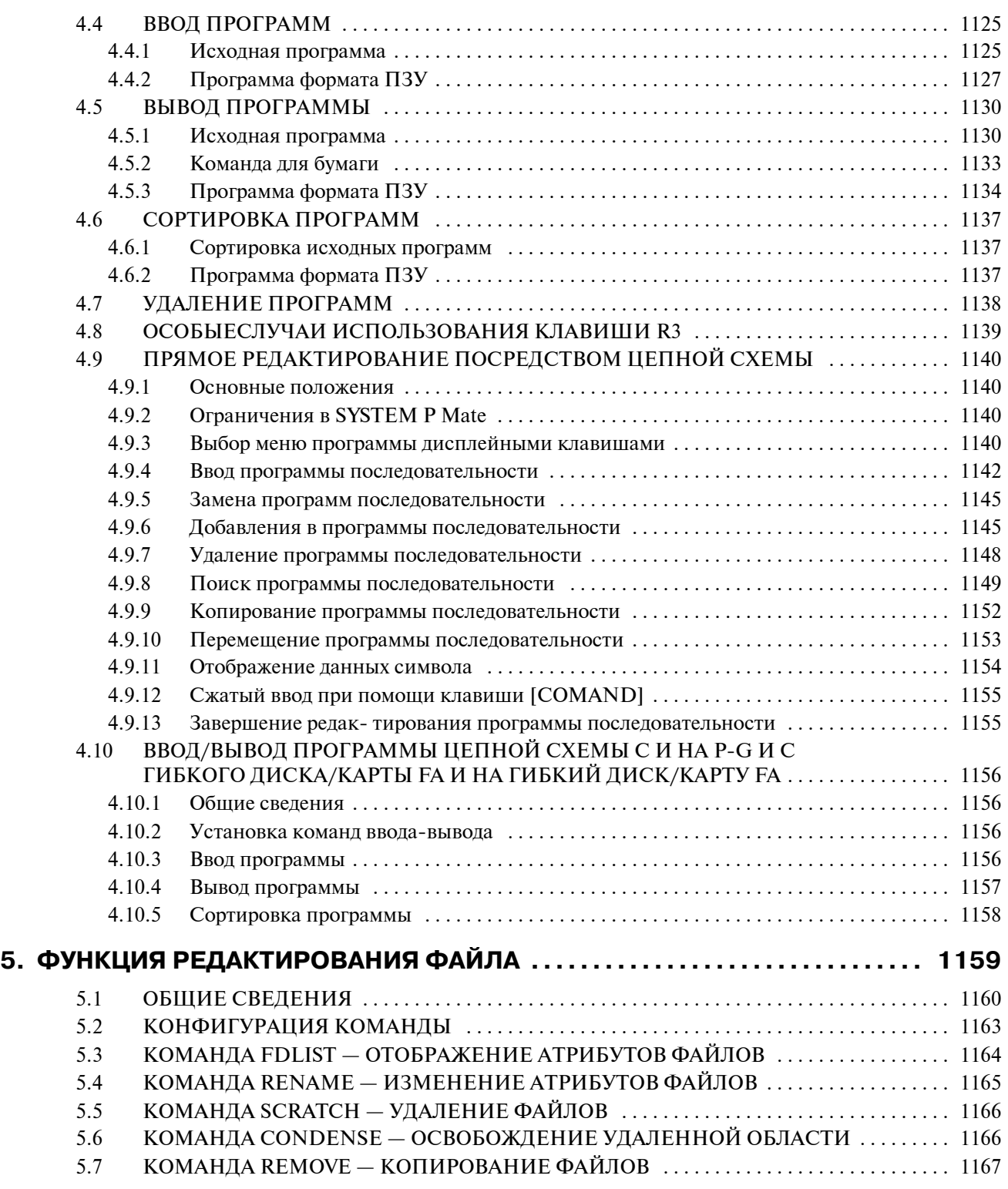

## **ПРИЛОЖЕНИЕ**

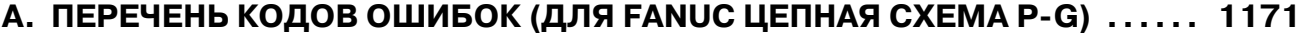

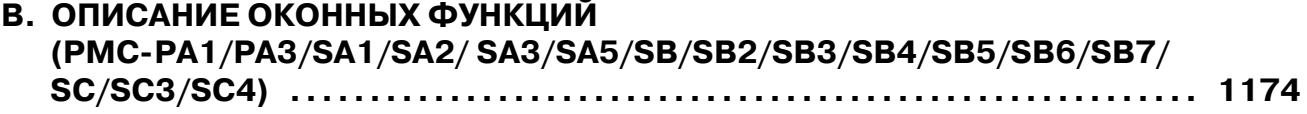

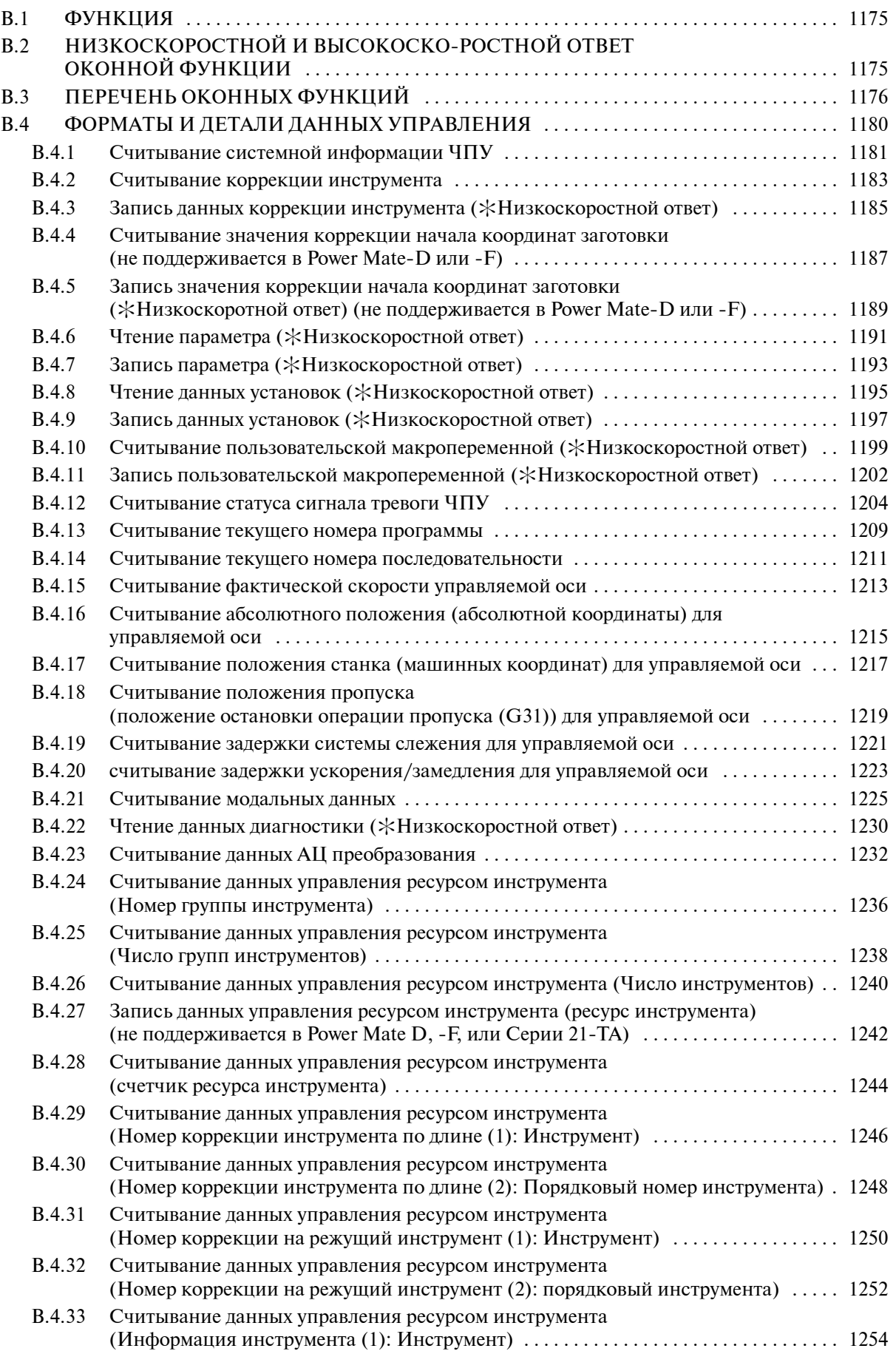

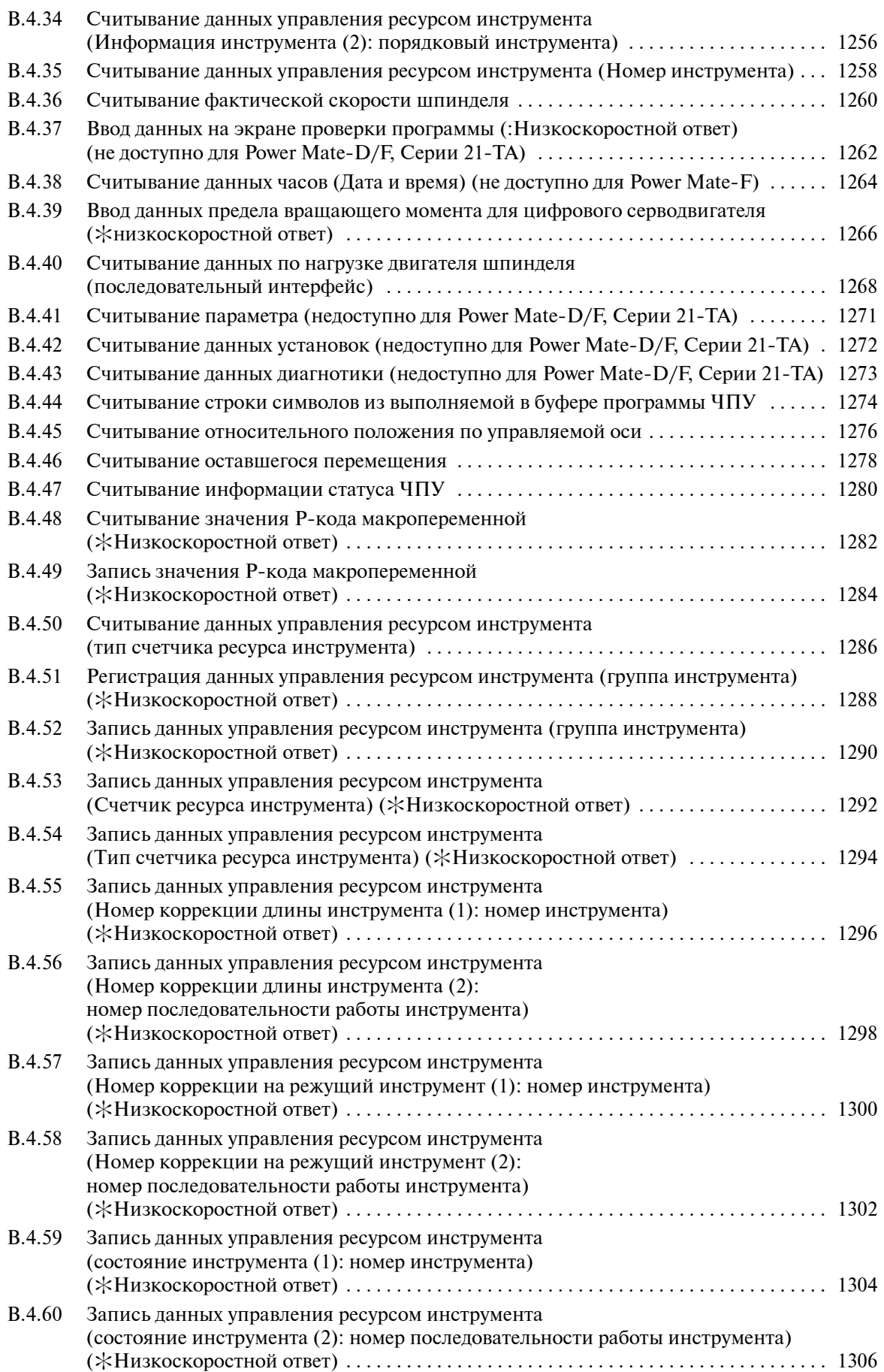

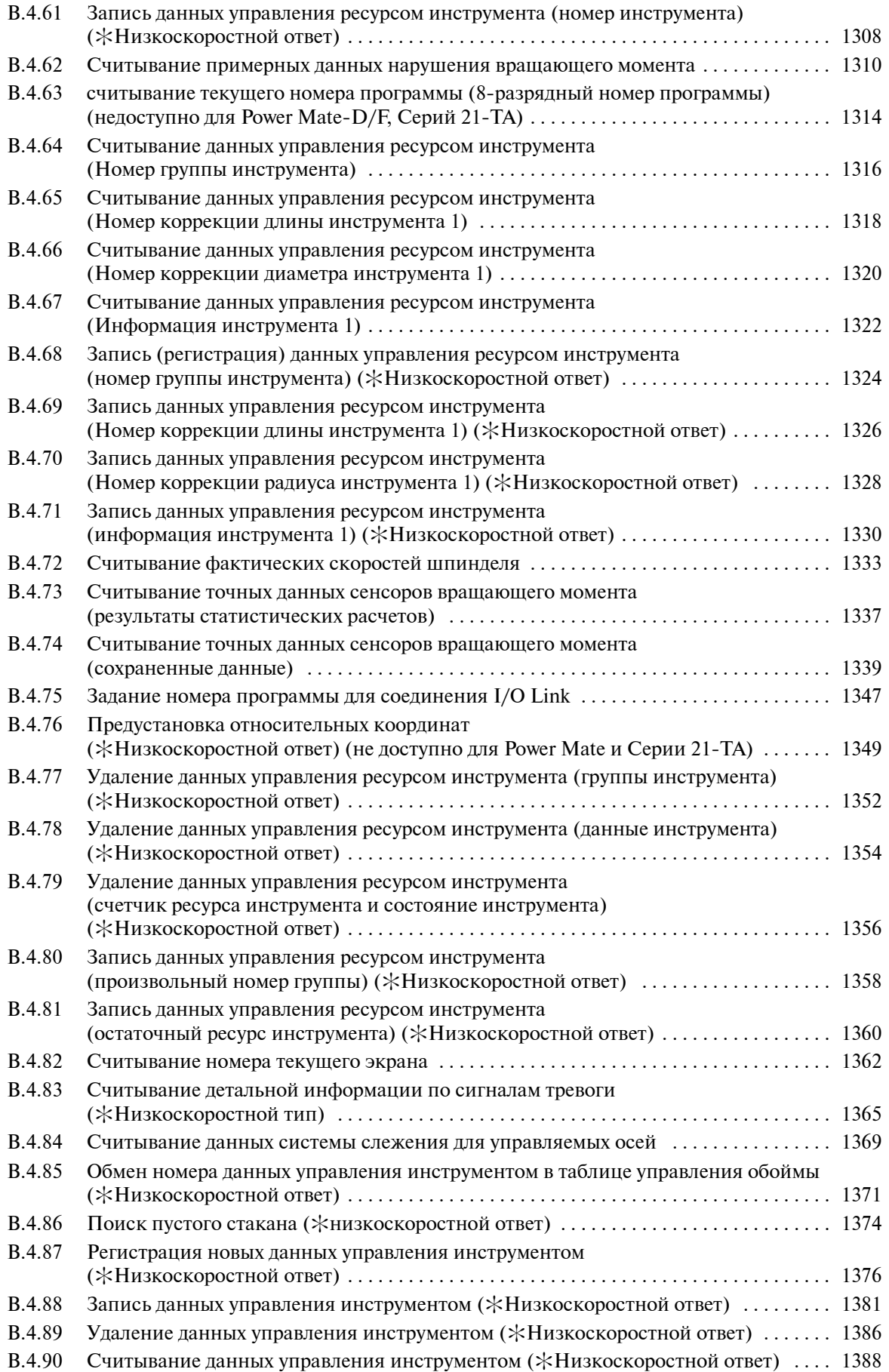

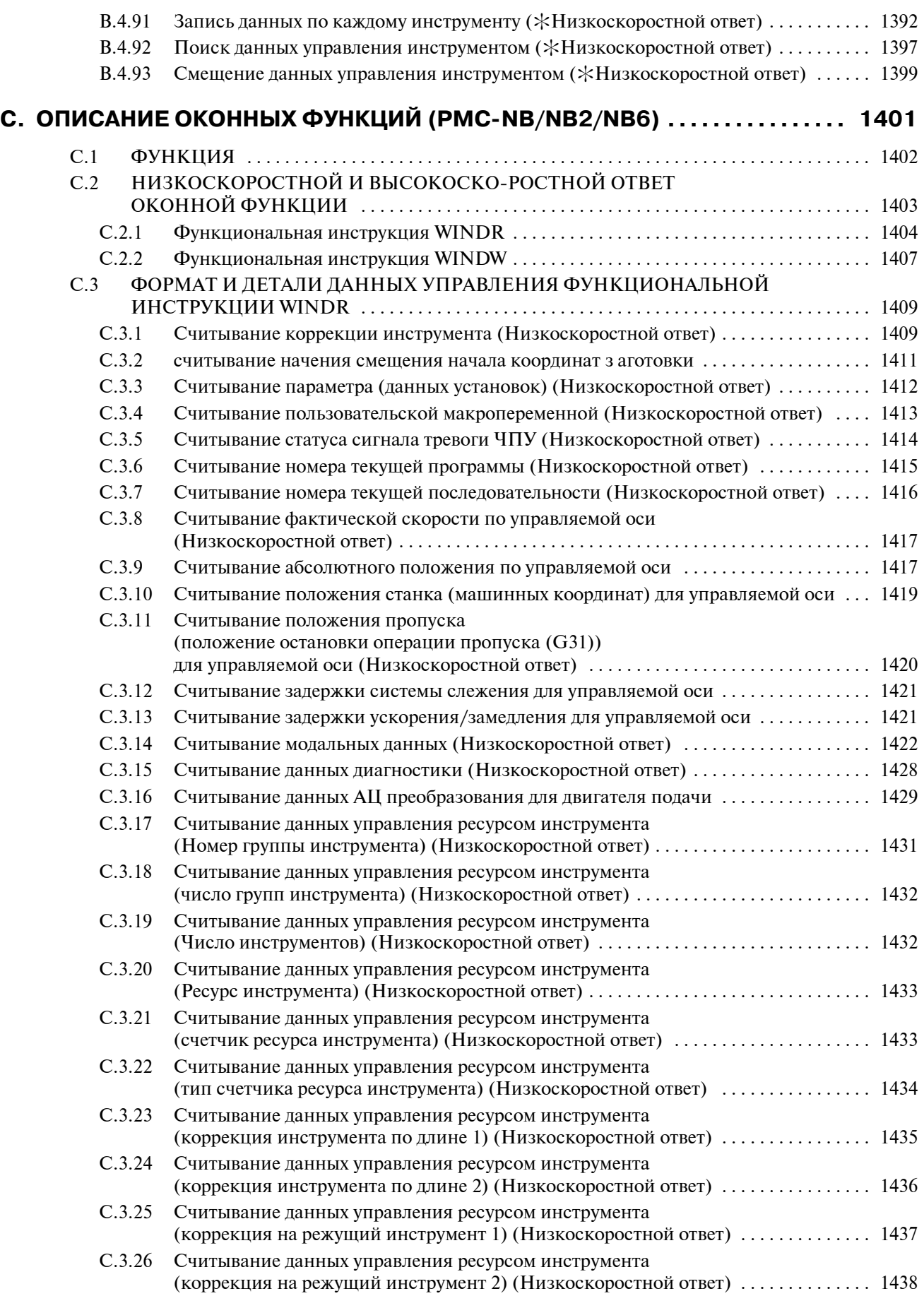

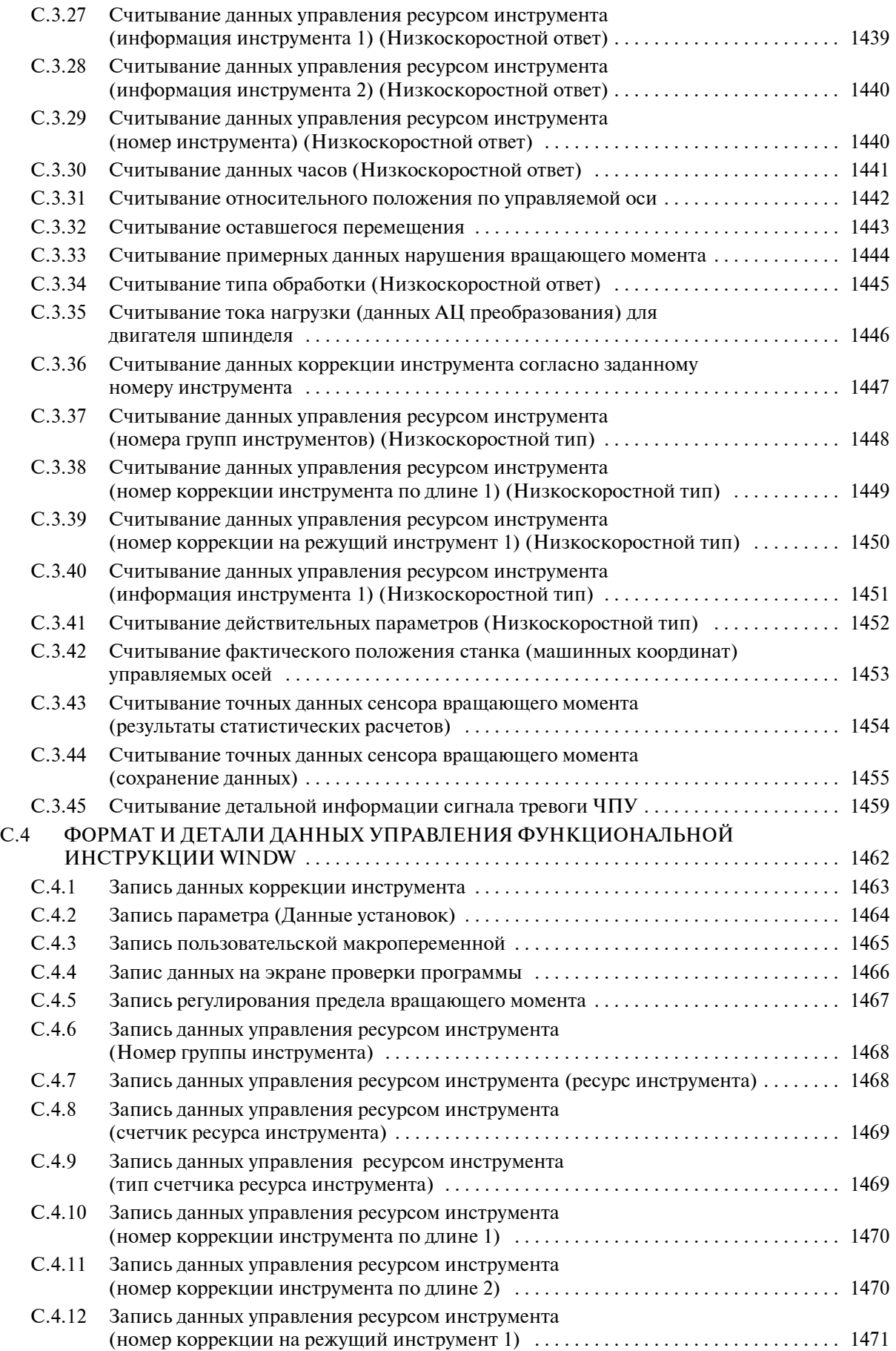

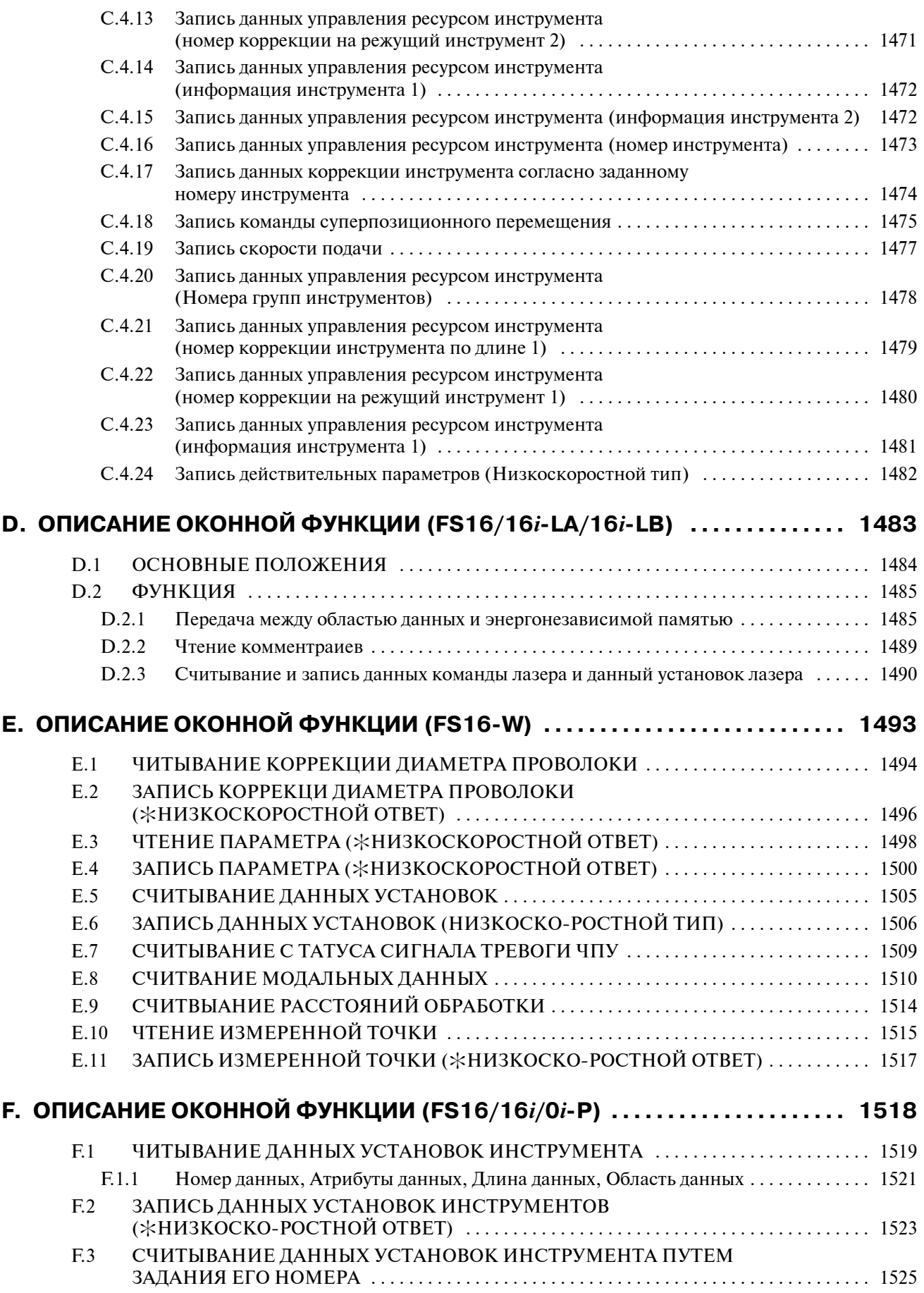

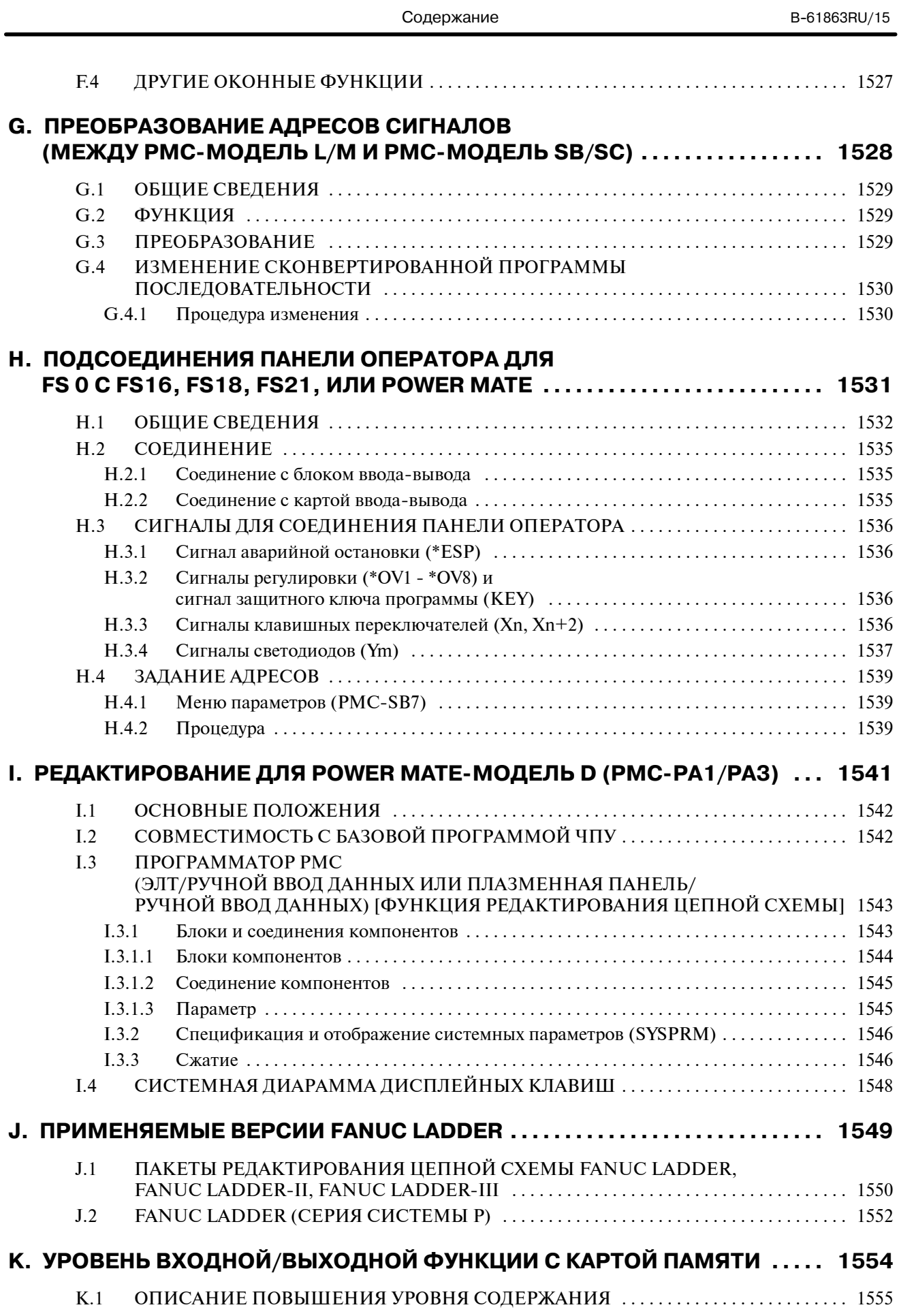

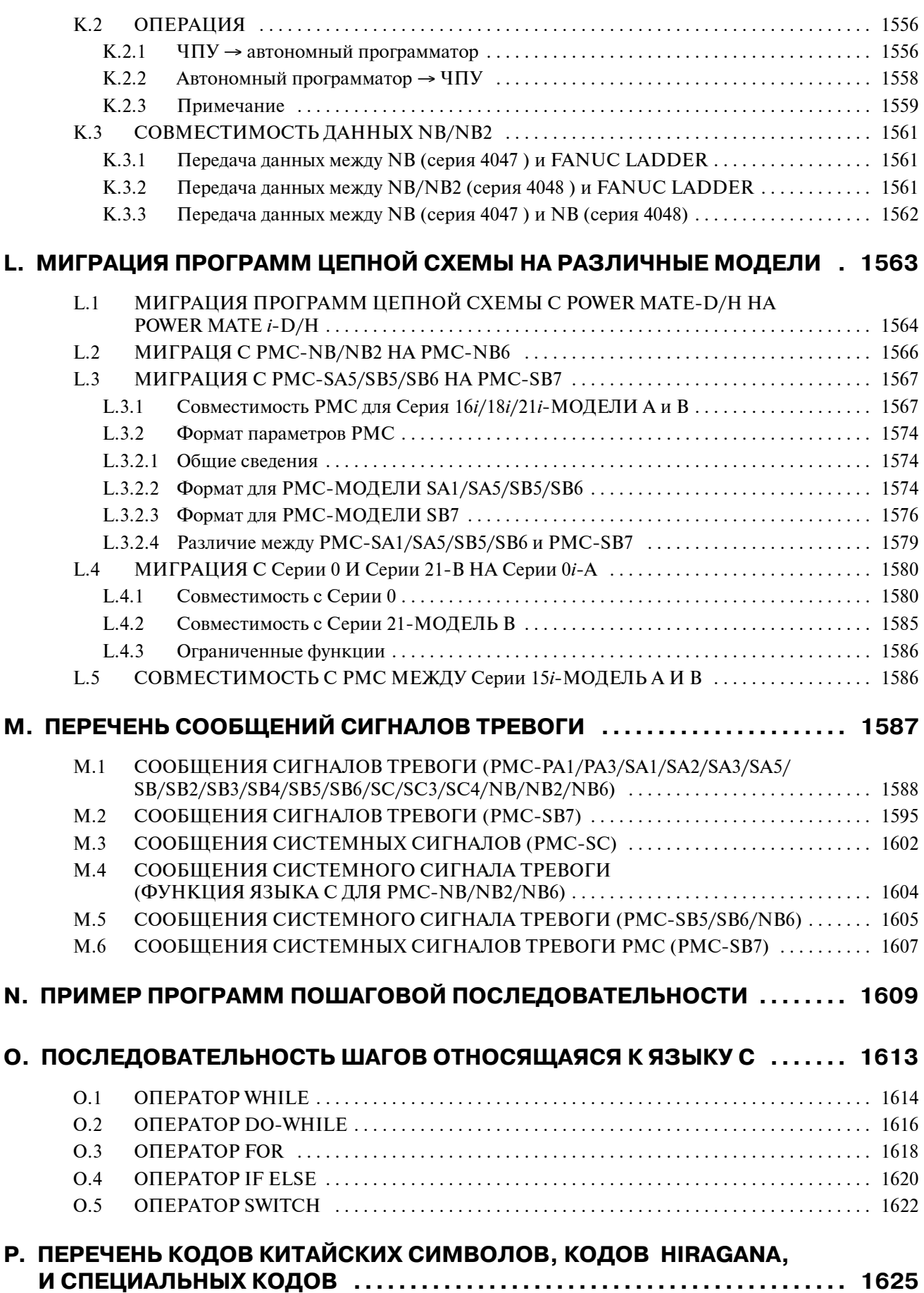
# I. ПРОГРАММА ПОСЛЕДОВАТЕЛЬНОСТИ PMC

# **1 ПРОЦЕДУРА СОЗДАНИЯ ПРОГРАММЫ ПОСЛЕДОВАТЕЛЬНОСТИ**

Процедура для создания программы последовательности, когда станок ЧПУ управляется с помощью PMC, показана на рис. 1. Действуйте согласно алгоритму, показанному на рис. 1. Краткое объяснение процедуры см. ниже.

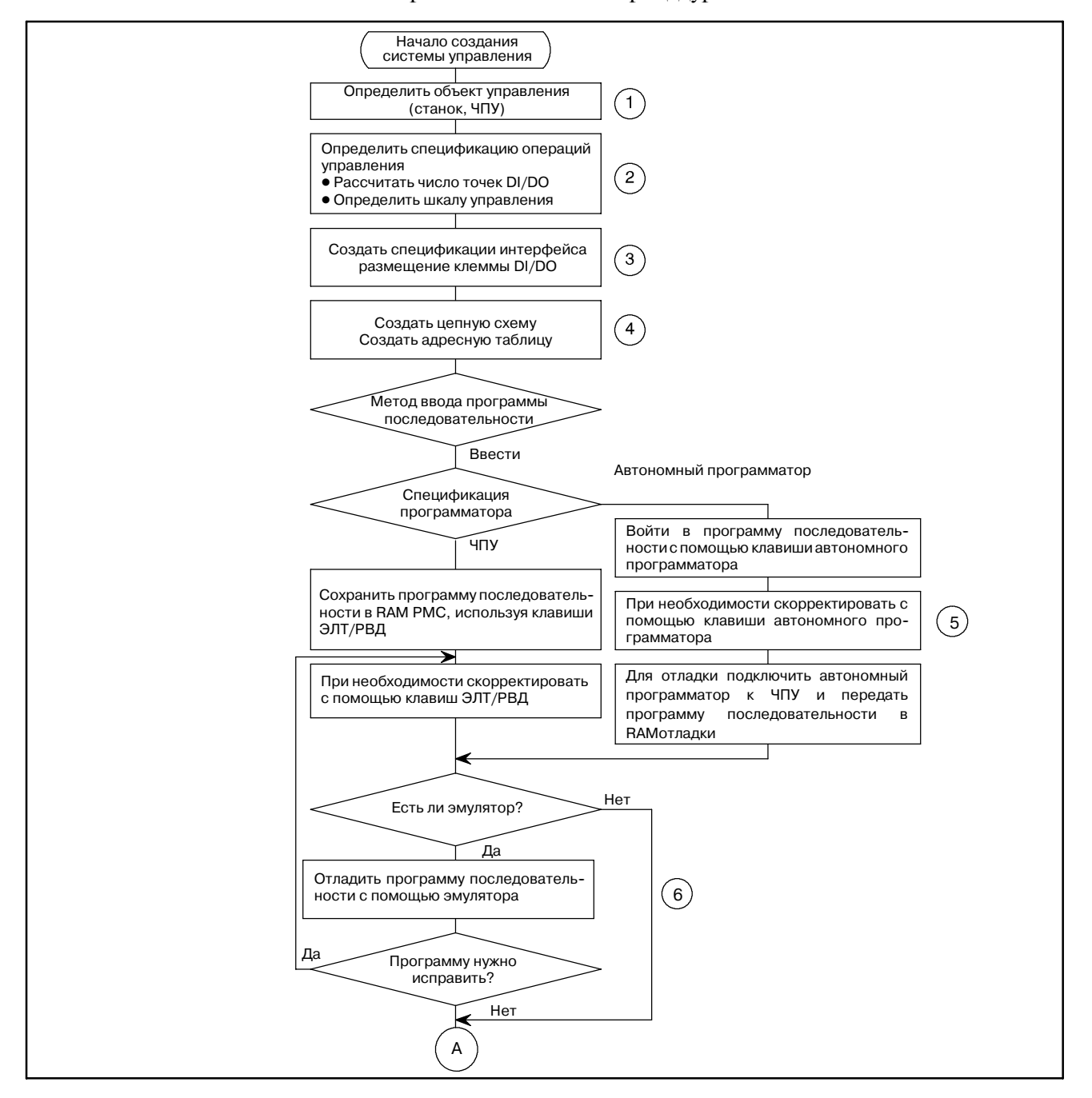

**Pис. 1 Процедура создания программы последовательности (1/2)**

 $-3$   $-$ 

#### А Выполнить системную операцию RAMотладки Программу нужно исправить? Записать в ПЗУ используя записывающее устройство ПЗУ Выполнить системную операцию Сохранить программу последовательности: (1) Сохранить на диске автономного программатора (2) Сохранить в ПЗУ Вывести цепную схему диаграммы последовательности на принтер Скорректировать с помощью клавиш ЭЛТ/РВД Программу нужно исправить? Конец Нет Да Да Убедиться, что чертеж техобслуживания прилагается к станку  $\left(\overline{7}\right)$ 8  $(9)$  $(10)$  $(11)$  $(12)$

#### 1. ПРОЦЕДУРА СОЗДАНИЯ ПРОГРАММЫ ПОСЛЕДОВАТЕЛЬНОСТИ ПРОГРАММА ПОСЛЕДОВАТЕЛЬНОСТИ РМС В-61863RU/15

**Pис. 1 Процедура создания программы последовательности (2/2)**

# **1.1 ТЕХНИЧЕСКИЕ ХАРАКТЕРИСТИКИ PMC**

В таблице 1.1 приведены технические характеристики PMC. Обратите внимание, что размер программы, скорость обработки, доступные функциональные команды, внутренние адреса и адреса энергонезависимой памяти некоторых PMC отличаются от аналогичных параметров других PMC.

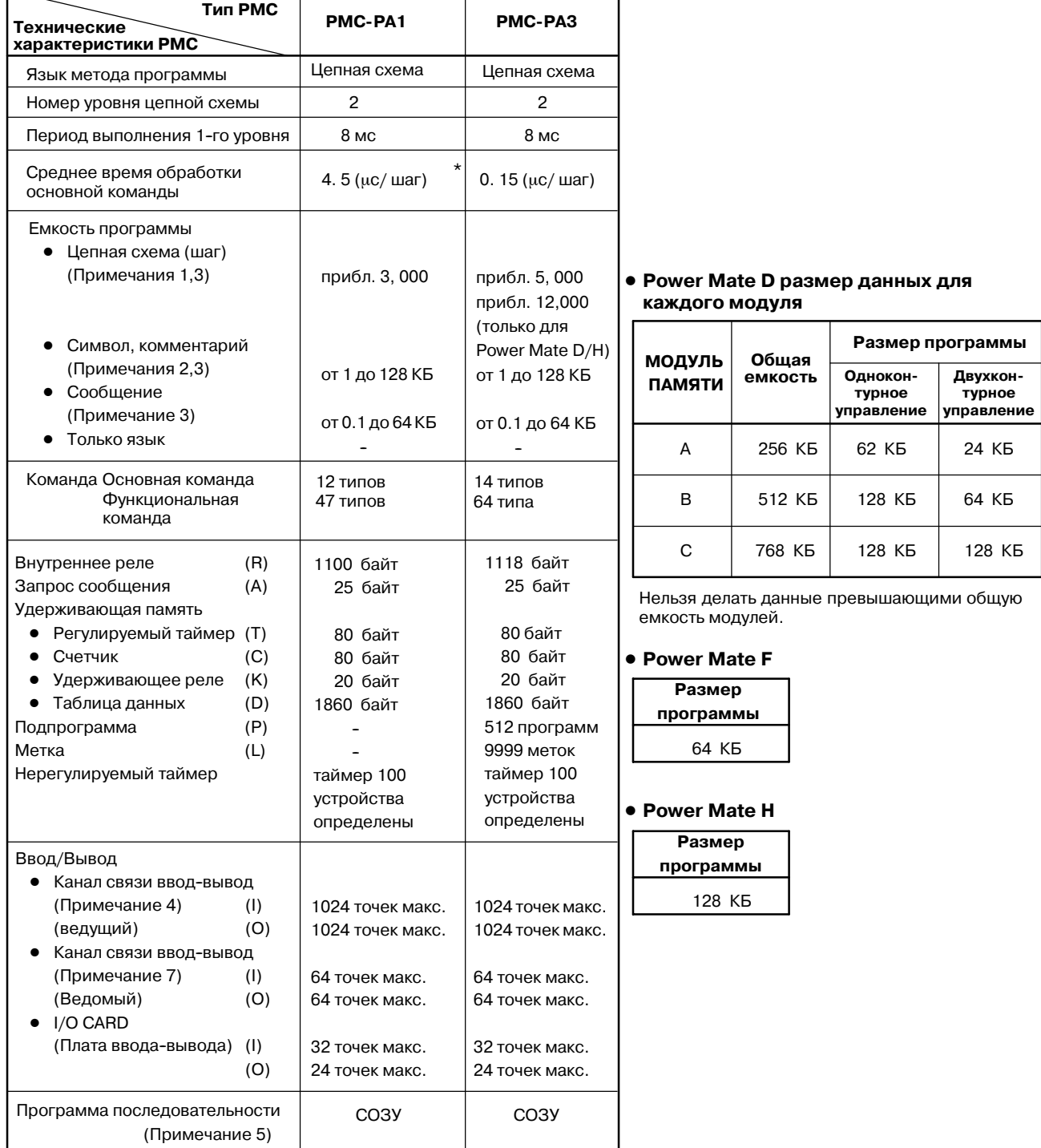

#### **Таблица 1.1 Технические характеристики PMC (1)**

 $\blacksquare$ 

 $-5$   $-$ 

- 1 Это число шагов цепной схемы для программы только с основными командами. Использование функциональных команд может повлиять на число шагов цепной схемы.
- 2 Размер символа и комментария ограничен 1КБ. Размер сообщения ограничен 0.1 КБ. Максимальный размер символа и комментария - 64 КБ соответственно.
- 3 Их размер неограничен. Тем не менее, общий размер программы последовательности (общая сумма цепных схем, символов/комментариев, сообщений и т.д.) никогда не превышает размер хранения программы последовательности. Их размер влияет на емкость других.
- 4 Ведущая функция канала ввода--вывода недоступна в Power Mate--МОДЕЛЬ F.
- 5 Флэш-ПЗУ используется в Power Mate-МОДЕЛЬ Н.
- 6 Отмеченные в таблице звездочкой (\*) предыдущие версии руководства по программированию и каталоги содержали среднее время обработки основных команд, но в этом руководстве указано время выполнения для одного шага. Текущая производительность (скорость) выполнения цепной схемы каждого PMC не изменилась.
- 7 Наканале ввода-вывода (ведомом) в Power Mate-МОДЕЛЬ D/Н доступны 256/256 точек из точек ввода/вывода.

 $-6-$ 

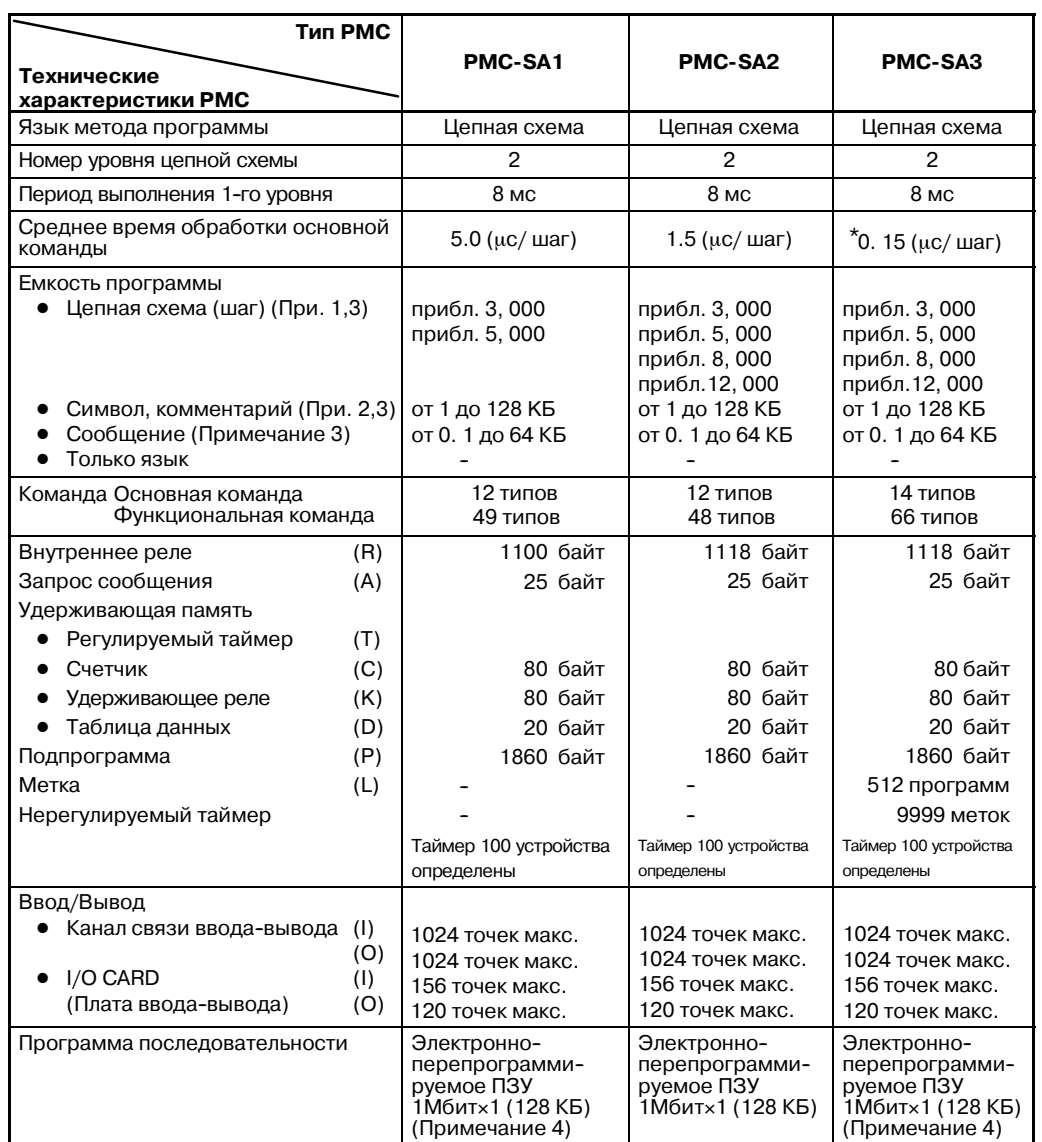

#### **Таблица 1.1 Технические характеристики PMC (2)**

#### **ПРИМЕЧАНИЕ**

- 1 Это число шагов цепной схемы для программы только с основными командами. Использование функциональных команд может повлиять на число шагов цепной схемы.
- 2 Размер символа и комментария ограничен 32 КБ. Размер сообщения ограничен 2.1 КБ. Максимальный размер символа и комментария - 64 КБ соответственно.
- 3 Их размер неограничен. Тем не менее, общий размер программы последовательности (общая сумма цепных схем, символов/комментариев, сообщений и т.д.) никогда не превышает размер хранения программы последовательности. Их размер влияет на емкость других.
- 4 Флэш-ПЗУ используется в FANUC серия 20.
- 5 Отмеченные в таблице звездочкой (\*) предыдущие версии руководства по программированию и каталоги содержали среднее время обработки основных команд, но в этом руководстве указано время выполнения для одного шага. Текущая производительность (скорость) выполнения цепной схемы каждого PMC не изменилась.
- 6 Прикладная система PMC для FANUC серий 16-МОДЕЛЬ А Функция управления загрузчиком - PMC-SA1.

7

#### 1. ПРОЦЕДУРА СОЗДАНИЯ

| <b>Тип РМС</b>                                                                                                    |                                                                                                    |                                                                                                    |                                                                                                    |  |
|----------------------------------------------------------------------------------------------------|----------------------------------------------------------------------------------------------------|----------------------------------------------------------------------------------------------------|----------------------------------------------------------------------------------------------------|--|
|                                                                                                    |                                                                                                    |                                                                                                    | <b>PMC-SB3</b>                                                                                                    |  |
| Технические                                                                                                    | PMC-SB1                                                                                                   | PMC-SB2                                                                                                    |                                                                                                    |  |
| характеристики РМС                                                                                                    |                                                                                                    |                                                                                                    |                                                                                                    |  |
| Язык метода программы                                                                                                    | Цепная схема                                                                                              | Цепная схема                                                                                                    | Цепная схема                                                                                                    |  |
| Номер уровня цепной схемы                                                                                                    | 2                                                                                                    | 2                                                                                                    | 2                                                                                                    |  |
| Период выполнения 1-го уровня                                                                                                    | 8 MC                                                                                                    | 8 мс                                                                                                    | 8 мс                                                                                                    |  |
| Среднее время обработки основной                                                                                                    | 1.0                                                                                                    | 1.0                                                                                                    | 0.15<br>$\star$                                                                                                    |  |
| команды                                                                                                    | (µс/шаг)                                                                                                  | $(\mu$ с/шаг)                                                                                                    | $(\mu$ с/шаг)                                                                                                    |  |
| Емкость программы<br>Цепная схема (шаг) (При. 1,3,4)<br>Символ, комментарий (При. 2,4)<br>Сообщение<br>(Примечание 4)<br>Только язык                                                                                                    | прибл. 5, 000<br>прибл. 8, 000<br>прибл. 12, 000<br>прибл. 16, 000<br>от 1 до 128 КБ<br>от 0.1 до-64 КБ   | прибл. 5, 000<br>прибл. 8, 000<br>прибл.12,000<br>прибл. 16, 000<br>прибл.24,000<br>от 1 до 128 КБ<br>от 0.1 до 64 КБ | прибл. 5, 000<br>прибл. 8, 000<br>прибл. 12, 000<br>прибл. 16, 000<br>прибл.24, 000<br>от 1 до 128 КБ<br>от 0.1 до 64 КБ                      |  |
| Команда Основная команда<br>Функциональная команда                                                                                                    | 12 типов<br>49 типов                                                                                      | 12 типов<br>49 типов                                                                                                  | 14 типов<br>68 типов                                                                                                    |  |
| (R)<br>Внутреннее реле<br>Запрос сообщения<br>(A)<br>Удерживающая память<br>• Регулируемый таймер<br>(T)<br>Счетчик<br>(C)<br>• Удерживающее реле<br>(K)<br>• Таблица данных (D)<br>(D)<br>Подпрограмма<br>(P)<br>Метка<br>(L)<br>Нерегулируемый таймер<br>Ввод/Вывод | 1100 байт<br>25 байт<br>80 байт<br>80 байт<br>20 байт<br>1860 байт<br>Таймер 100 устройства<br>определены | 1118 байт<br>25 байт<br>80 байт<br>80 байт<br>20 байт<br>1860 байт<br>Таймер 100 устройства<br>определены             | 1618 байт<br>25 байт<br>80 байт<br>80 байт<br>20 байт<br><b>3000 байт</b><br>512 программ<br>9999 меток<br>Таймер 100 устройств<br>определены |  |
| • Канал связи ввода-вывода<br>(1)<br>(O)<br>I/O CARD<br>(1)<br>(Плата ввода-вывода)<br>(Примечание 5)<br>(O)                                                                                                    | 1024 точек макс.<br>1024 точек макс.<br>156 точек макс.<br>120 точек макс.                                | 1024 точек макс.<br>1024 точек макс.<br>156 точек макс.<br>120 точек макс.                                            | 1024 точек макс.<br>1024 точек макс.<br>156 точек макс.<br>120 точек макс.                                                                    |  |
| Программа последовательности                                                                                                    | Электронно-перепро<br>граммируемое ПЗУ<br>1Мбит×1 (128 КБ)                                                | Электронно-переп<br>рограммируемое<br>ПЗУ 1Мбитх1<br>(128КБ) МОДУЛЬ<br>ПЗУ 256КБ (При. 3)                             | Электронно-переп<br>рограммируемое<br>ПЗУ 1Мбитх1<br>(128КБ) МОДУЛЬ<br>ПЗУ 256КБ (При. 3)                                                     |  |

**Таблица 1.1 Технические характеристики PMC (3)**

#### **ПРИМЕЧАНИЕ**

- 1 Это число шагов цепной схемы для программы только с основными командами. Использование функциональных команд может повлиять на число шагов цепной схемы.
- 2 Размер символа и комментария ограничен 32 КБ.Размер сообщения ограничен 2.1 КБ. Максимальный размер символа и комментария - 64 КБ соответственно.
- 3 Если число шагов программы цепной схемы PMC-SB2, SB3 составляет прибл. 24,000, емкость модуля ПЗУ должна составлять 256КБ.
- 4 Их размер неограничен. Тем не менее, общий размер программы последовательности (общая сумма цепных схем, символов/комментариев, сообщений и т.д.) никогда не превышает размер хранения программы последовательности. Их размер влияет на емкость других.
- 5 Отмеченные в таблице звездочкой (\*) предыдущие версии руководства по программированию и каталоги содержали среднее время обработки основных команд, но в этом руководстве указано время выполнения для одного шага. Текущая производительность (скорость) выполнения цепной схемы каждого PMC не изменилась.

8

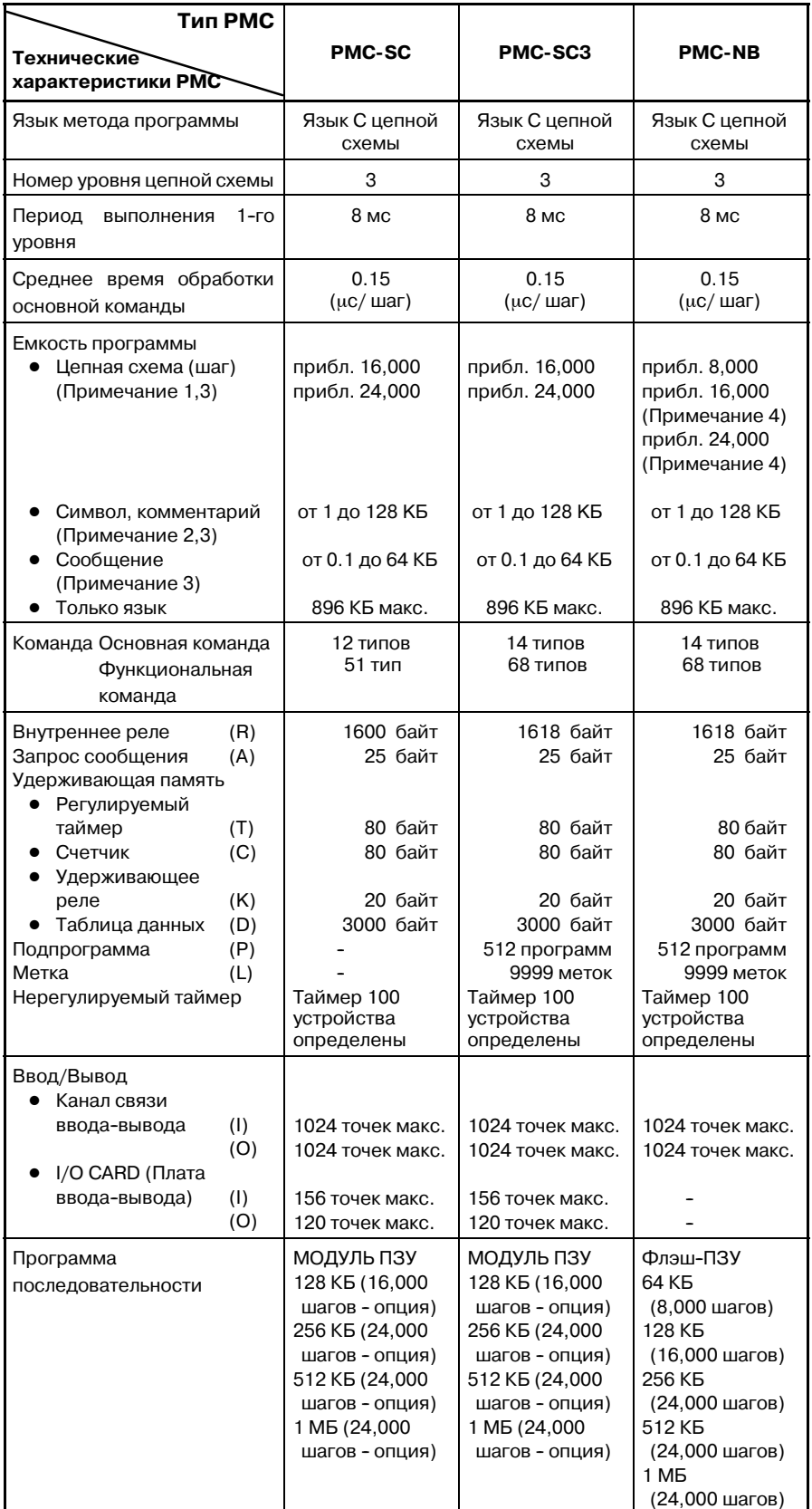

#### **Таблица 1.1 Технические характеристики PMC (4)**

 $-9$   $-$ 

- 1 Это число шагов цепной схемы для программы только с основными командами. Использование функцио- нальных команд может повлиять на число шагов цепной схемы.
- 2 Размер символа и размер комментария PMC-SC/SC3 ограничены 32 КБ. Размер сообщения PMC-SC/SC3 ограничен 2.1КБ. Размер символа и размер комментария PMC-NB ограничены 28 КБ. Размер сообщения PMC--NB ограничен 2.1 КБ. Максимальный размер символа и комментария - 64 КБ соответственно.
- 3 Их размер неограничен. Тем не менее, общий размер программы последовательности (общая сумма цепных схем, символов/комментариев, сообщений и т.д.) никогда не превышает размер хранения программы последовательности. Их размер влияет на емкость других.
- 4 Если число шагов программы цепной схемы PMC-NB не менее 8,000, требуется ОПЦИЯ ДОЗУ. (A02B-0162-J151, J152)

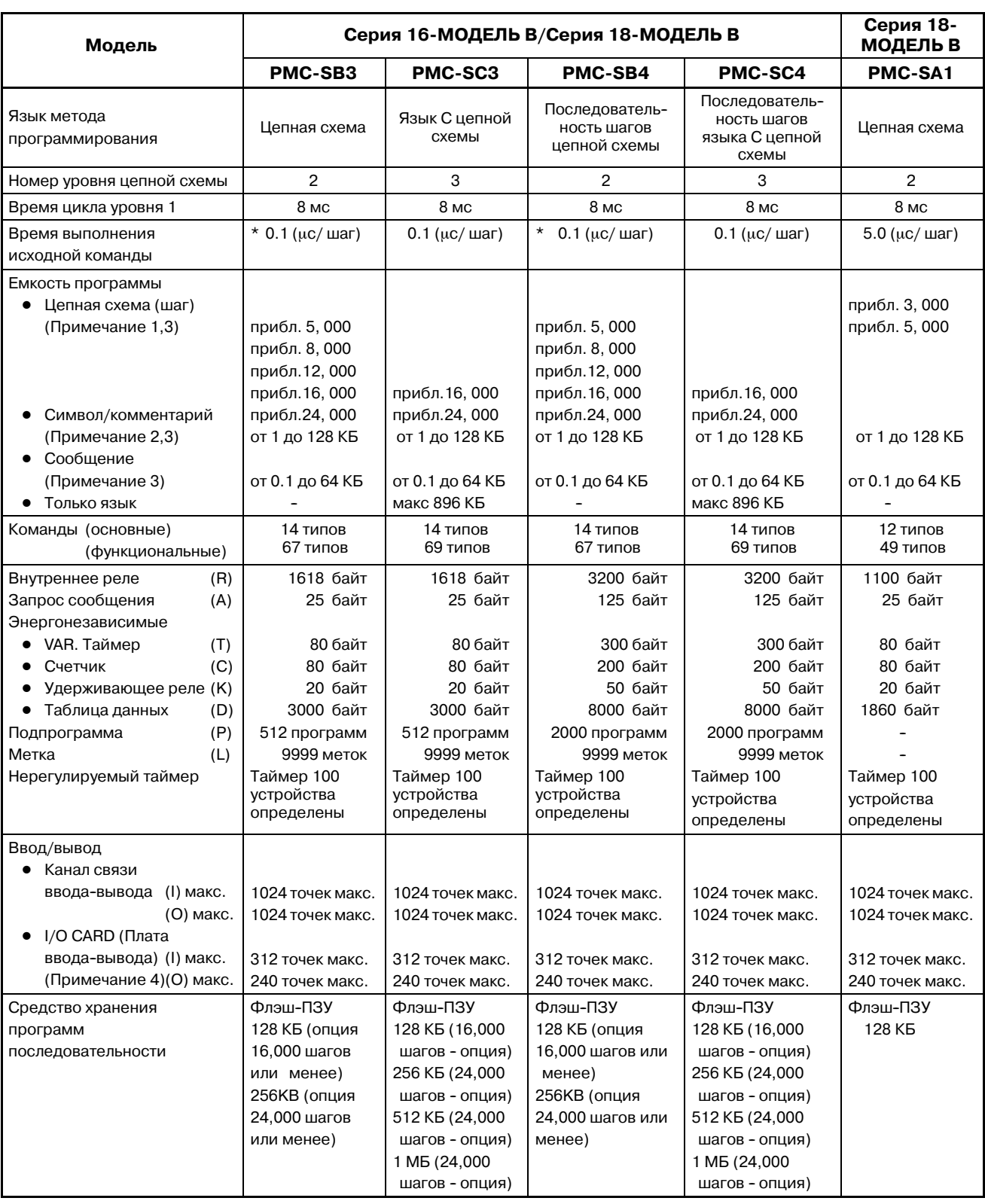

#### **Таблица 1.1 Технические характеристики PMC (5)**

- 1 Это число шагов цепной схемы для программы только с основными командами. Использование функциональных команд может повлиять на число шагов цепной схемы.
- 2 Размер символа и комментария ограничен 32 КБ.Размер сообщения ограничен 2.1 КБ. Максимальный размер символа и комментария - 64 КБ соответственно.
- 3 Их размер неограничен. Тем не менее, общий размер программы последовательности (общая сумма цепных схем, символов/комментариев, сообщений и т.д.) никогда не превышает размер хранения программы последовательности. Их размер влияет на емкость других.
- 4 Это максимальное число при использовании 2 карт ввода--вывода (с 156 вводами/120 выводами).
- 5 Отмеченные в таблице звездочкой (\*) предыдущие версии руководства по программированию и каталоги содержали среднее время обработки основных команд, но в этом руководстве указано время выполнения для одного шага. Текущая производительность (скорость) выполнения цепной схемы каждого PMC не изменилась.
- 6 Прикладная система PMC для FANUC серий 16-МОДЕЛЬ В Функция управления загрузчиком - PMC-SA1.

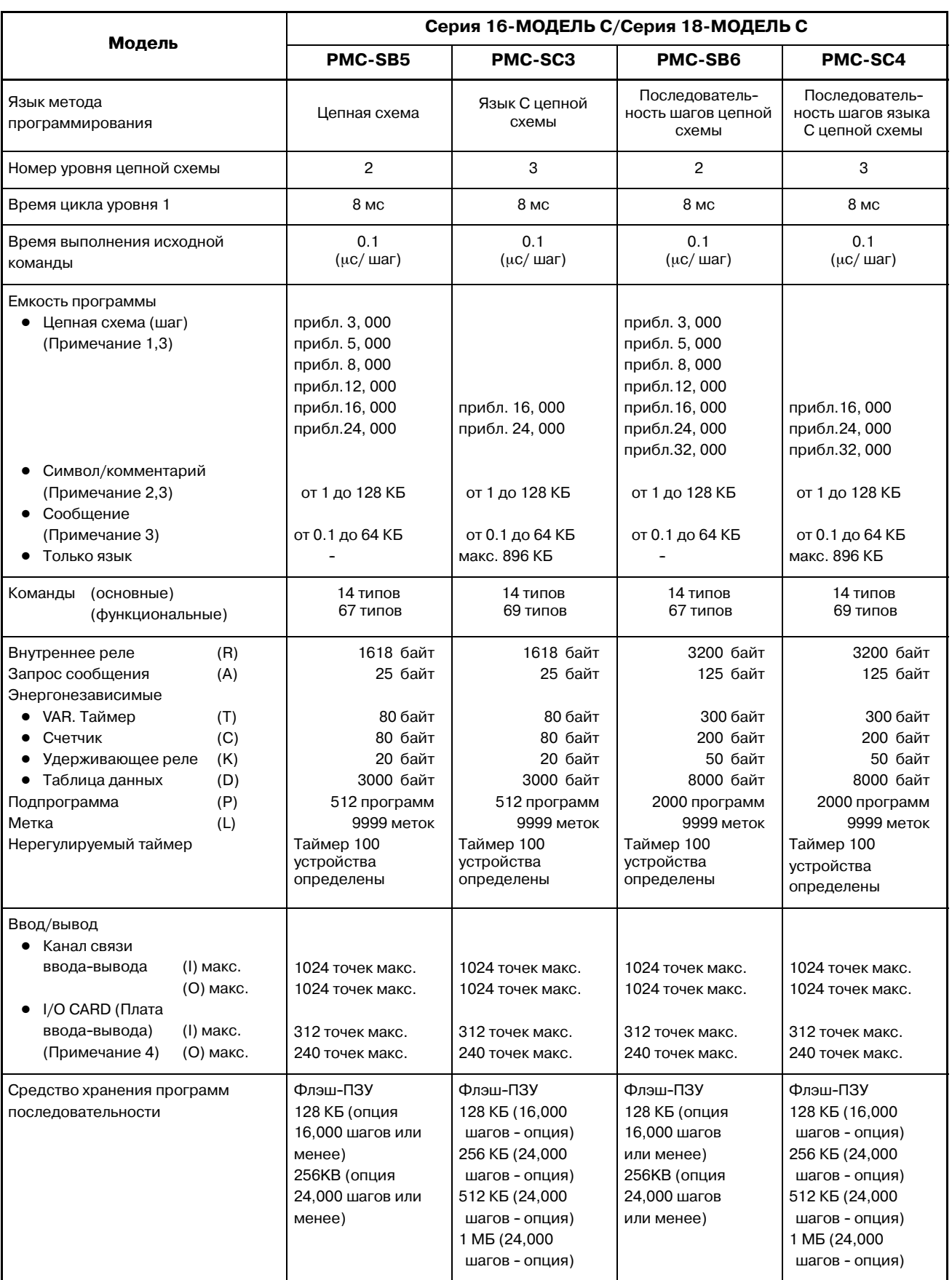

#### **Таблица 1.1 Технические характеристики PMC (6)**

 $-13 -$ 

- 1 Это число шагов цепной схемы для программы только с основными командами. Использование функциональных команд может повлиять на число шагов цепной схемы.
- 2 Размер символа и комментария ограничен 32 КБ.Размер сообщения ограничен 2.1 КБ. Максимальный размер символа и комментария - 64 КБ соответственно.
- 3 Их размер неограничен. Тем не менее, общий размер программы последовательности (общая сумма цепных схем, символов/комментариев, сообщений и т.д.) никогда не превышает размер хранения программы последовательности. Их размер влияет на емкость других.
- 4 Это максимальное число при использовании 2 карт ввода--вывода (с 156 вводами/120 выводами).
- 5 Прикладная система PMC для FANUC серий 16-МОДЕЛЬ С Функция управления загрузчиком - PMC-SA1.

| Модель                                                                                                    | Серия 21-МОДЕЛЬ В/<br>Серия 210-МОДЕЛЬ В                                                                     |                                                                                                    |  |
|----------------------------------------------------------------------------------------------------|----------------------------------------------------------------------------------------------------|----------------------------------------------------------------------------------------------------|--|
|                                                                                                    | <b>PMC-SA1</b>                                                                                               | <b>PMC-SA3</b>                                                                                                    |  |
| Язык метода<br>программирования                                                                                                    | Цепная схема                                                                                                 | Цепная схема                                                                                                    |  |
| Номер уровня цепной схемы                                                                                                    | 2                                                                                                    | 2                                                                                                    |  |
| Период выполнения 1-го уровня                                                                                                    | 8 мс                                                                                                    | 8 мс                                                                                                    |  |
| Среднее время обработки<br>основной команды                                                                                                    | 5.0<br>$(\mu$ с/шаг)                                                                                         | $\star$<br>0.15<br>$(\mu$ с/шаг)                                                                                                    |  |
| Емкость программы<br>• Цепная схема (шаг)<br>(Примечание 1,4)                                                                                                    | прибл. 3, 000<br>прибл. 5, 000                                                                               | прибл. 3, 000<br>прибл. 5, 000<br>прибл.8, 000<br>прибл.12, 000<br>прибл. 16, 000                                                          |  |
| Символ/комментарий<br>(Примечание 2,4)<br>(Примечание 4)<br>Сообщение<br>Только язык                                                                                                    | 1 - 128 KB<br>от 0.1 до 64 КБ                                                                                | от 1 до 128 КБ<br>от 0.1 до 64 КБ                                                                                                    |  |
| Команда Основная команда<br>Функциональная команда                                                                                                    | 12 типов<br>49 типов                                                                                         | 14 типов<br>66 типов                                                                                                    |  |
| Внутреннее реле<br>(R)<br>Запрос сообщения<br>(A)<br>Удерживающая память<br>Регулируемый таймер<br>(T)<br>Счетчик<br>(C)<br>• Удерживающее реле<br>(K)<br>• Таблица данных<br>(D)<br>(P)<br>Подпрограмма<br>Метка<br>(L)<br>Нерегулируемый таймер | 1100 байт<br>25 байт<br>80 байт<br>80 байт<br>20 байт<br>1860 байт<br>Таймер 100<br>устройства<br>определены | 1118 байт<br>25 байт<br>80 байт<br>80 байт<br>20 байт<br>1860 байт<br>512 программ<br>9999 меток<br>Таймер 100<br>устройства<br>определены |  |
| Ввод/Вывод<br>(1)<br>Канал связи ввода-вывода<br>(O)<br>I/O CARD<br>(Плата ввода-вывода)<br>(1)<br>(O)                                                                                                    | 1024 точек макс.<br>1024 точек макс.<br>96 точек макс.<br>72 точек макс.<br>(Примечание 5)                   | 1024 точек макс.<br>1024 точек макс.<br>96 точек макс.<br>72 точек макс.<br>(Примечание 5)                                                 |  |
| Программа последовательности                                                                                                    | Флэш-ПЗУ<br>128 K <sub>D</sub><br>(Примечание 3)                                                             | Флэш-ПЗУ<br>128 K <sub>D</sub><br>(Примечание 5)                                                                                           |  |

**Таблица 1.1 Технические характеристики PMC (7)**

 $-15$  -

- 1 Это число шагов цепной схемы для программы только с основными командами. Использование функцио- нальных команд может повлиять на число шагов цепной схемы.
- 2 Размер символа и комментария ограничен 32 КБ. Размер сообщения ограничен 2.1 КБ. Максимальный размер символа и комментария - 64 КБ соответсвенно.
- 3 Если расширенная память не задана в серии 4082 (номер чертежа для заказа: A02B-0210-H020 или A02B--0210--H022), емкость программы равна 64 КБ.
- 4 Их размер неограничен. Тем не менее, общий размер программы последовательности (общая сумма цепных схем, символов/комментариев, сообщений и т.д.) никогда не превышает размер хранения программы последовательности. Их размер влияет на емкость других.
- 5 Точки вывода карты ввода--вывода в серии 4082 или 4084 следующие; PMC-SA1: 64 точки, PMC-SA3: 64 точки
- 6 Отмеченные в таблице звездочкой (\*) предыдущие версии руководства по программированию и брошюра содержали среднее время обработки основных команд, но в этом руководстве указано время выполнения для одного шага. Текущая производительность (скорость) выполнения цепной схемы каждого PMC не изменилась.
- 7 Прикладная система РМС для FANUC серий 21-В Функция управления загрузчиком - PMC-SA1.

 $-16 -$ 

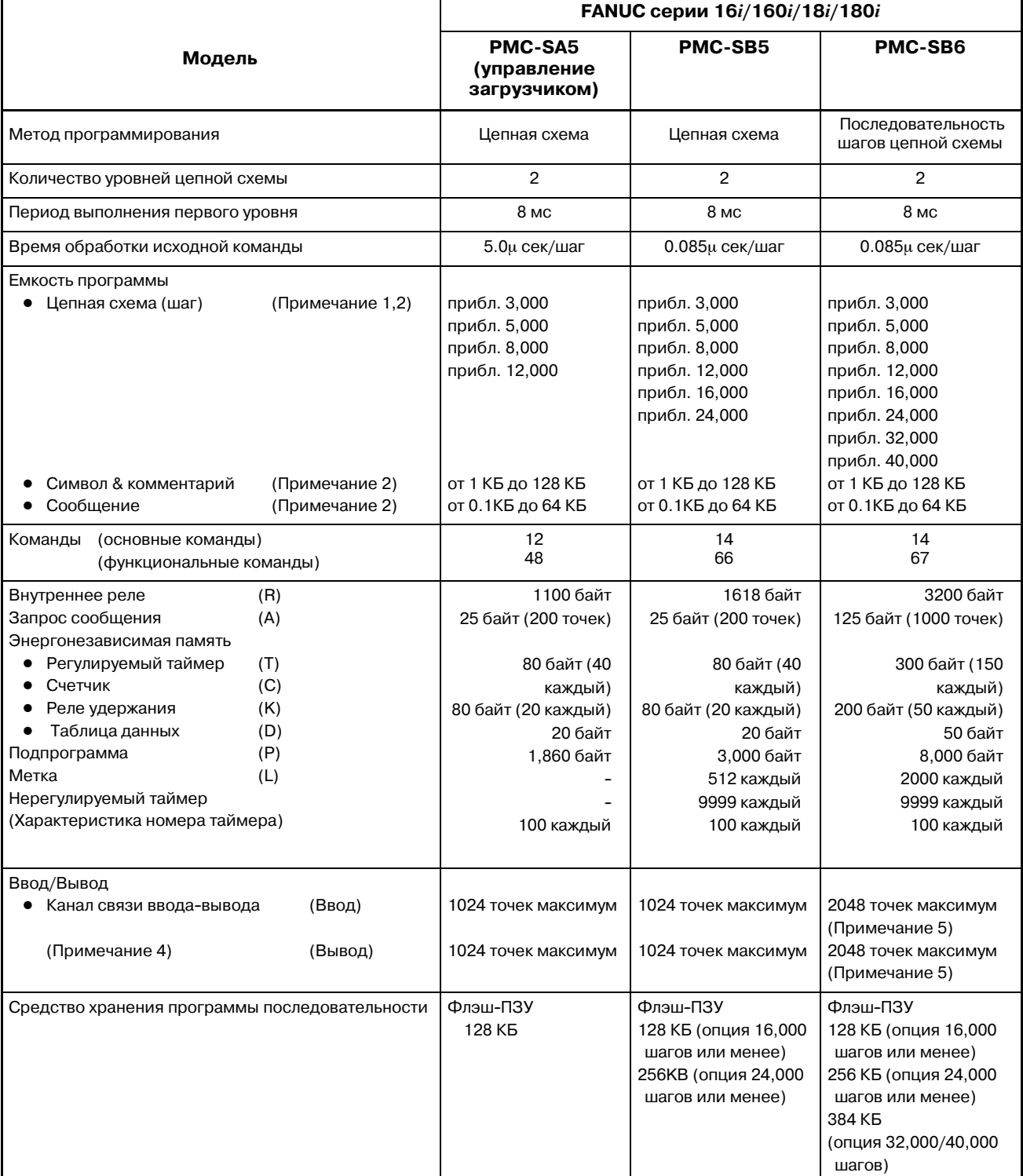

#### **Таблица 1.1 Технические характеристики PMC (8)**

 $-17 -$ 

- 1 Это число шагов цепной схемы для программы только с основными командами. Использование функциональных команд может повлиять на число шагов цепной схемы.
- 2 Их размер неограничен. Тем не менее, общий размер программы последовательности (общая сумма цепных схем, символов/комментариев, сообщений и т.д.) никогда не превышает размер хранения программы последовательности. Их размер влияет на емкость других.
- 3 PMC-SA1 может использоваться с функцией управления загрузчиком FANUC серии 16*i*/18*i*/21*i*/160*i*/180*i*/210*i*--A.
- 4 Для ввода--вывода в FANUC серии 16*i*/18*i*/21*i*/160*i*/180*i*/210*i*--A используется только канал ввода-вывода.
- 5 1024 точек максимум (канал 1)+1024 точек максимум (канал 2)= 2048 точек максимум. Канал ввода--вывода 2 можно использовать только, если аппаратное оборудование ЧПУ поддерживает 2-х канальный канал ввода-вывода и опциональное расширение канала ввода--вывода обеспечено ЧПУ.

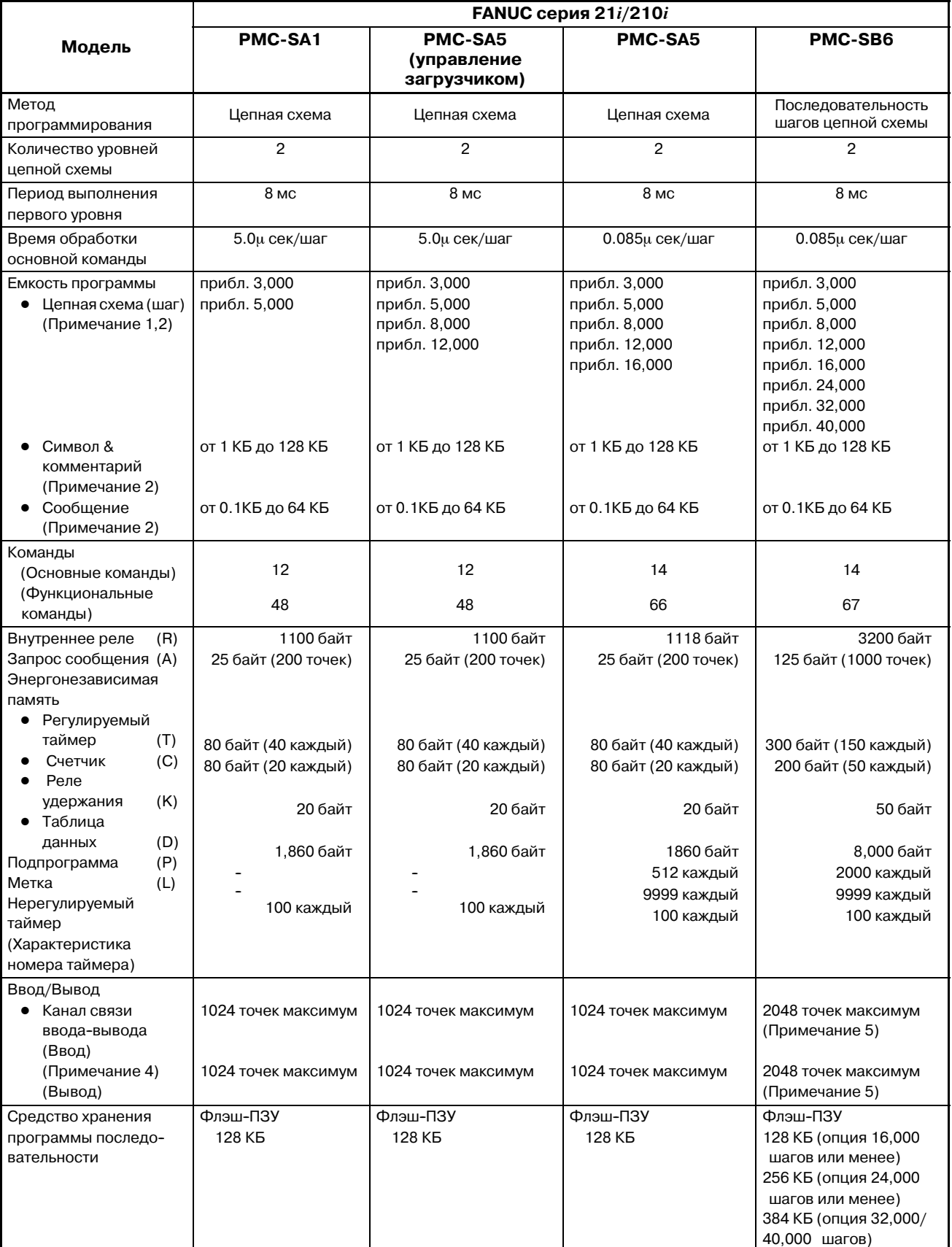

#### **Таблица 1.1 Технические характеристики PMC (9)**

 $-19 -$ 

B-61863RU/15

- 1 Это число шагов цепной схемы для программы только с основными командами. Использование функциональных команд может повлиять на число шагов цепной схемы.
- 2 Их размер неограничен. Тем не менее, общий размер программы последовательности (общая сумма цепных схем, символов/комментариев, сообщений и т.д.) никогда не превышает размер хранения программы последовательности. Их размер влияет на емкость других.
- 3 PMC-SA1 может использоваться с функцией управления загрузчиком FANUC серии 16*i*/18*i*/21*i*/160*i*/180*i*/210*i*--A.
- 4 Для ввода--вывода в FANUC серии 16*i*/18*i*/21*i*/160*i*/180*i*/210*i*--A используется только канал ввода-вывода.
- 5 1024 точек максимум (канал 1)+1024 точек максимум (канал 2)= 2048 точек максимум. Канал ввода--вывода 2 можно использовать только, если аппаратное оборудование ЧПУ поддерживает 2-х канальный канал ввода-вывода и опциональное расширение канала ввода--вывода обеспечено ЧПУ.

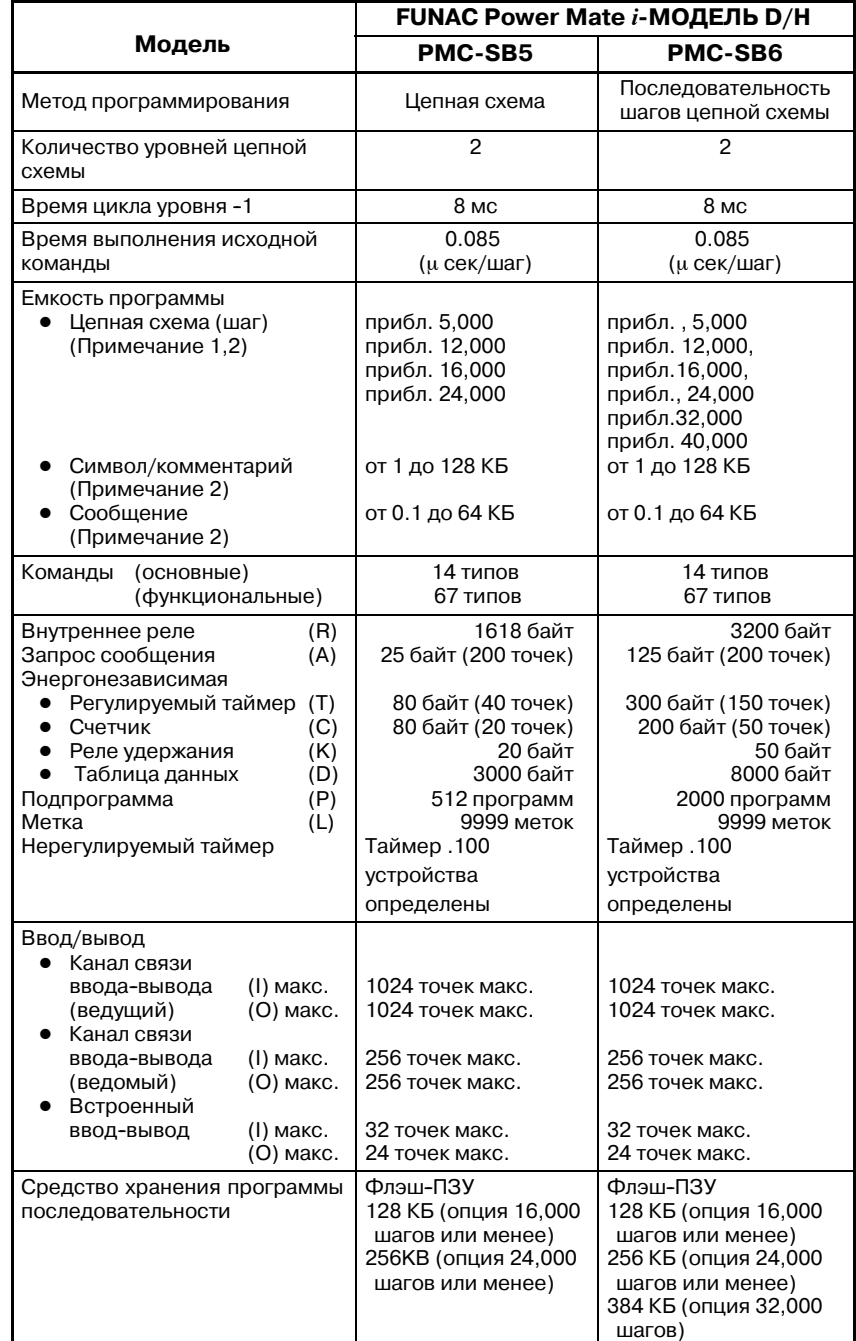

#### **Таблица 1.1 Технические характеристики PMC (10)**

#### **ПРИМЕЧАНИЕ**

- 1 Это число шагов цепной схемы для программы только с основными командами. Использование функциональ-ных команд может повлиять на число шагов цепной схемы.
- 2 Их размер неограничен. Тем не менее, общий размер программы последовательности (общая сумма цепных схем, символов/комментариев, сообщений и т.д.) никогда не превышает размер хранения программы последовательности. Их размер влияет на емкость других.

B-61863RU/15

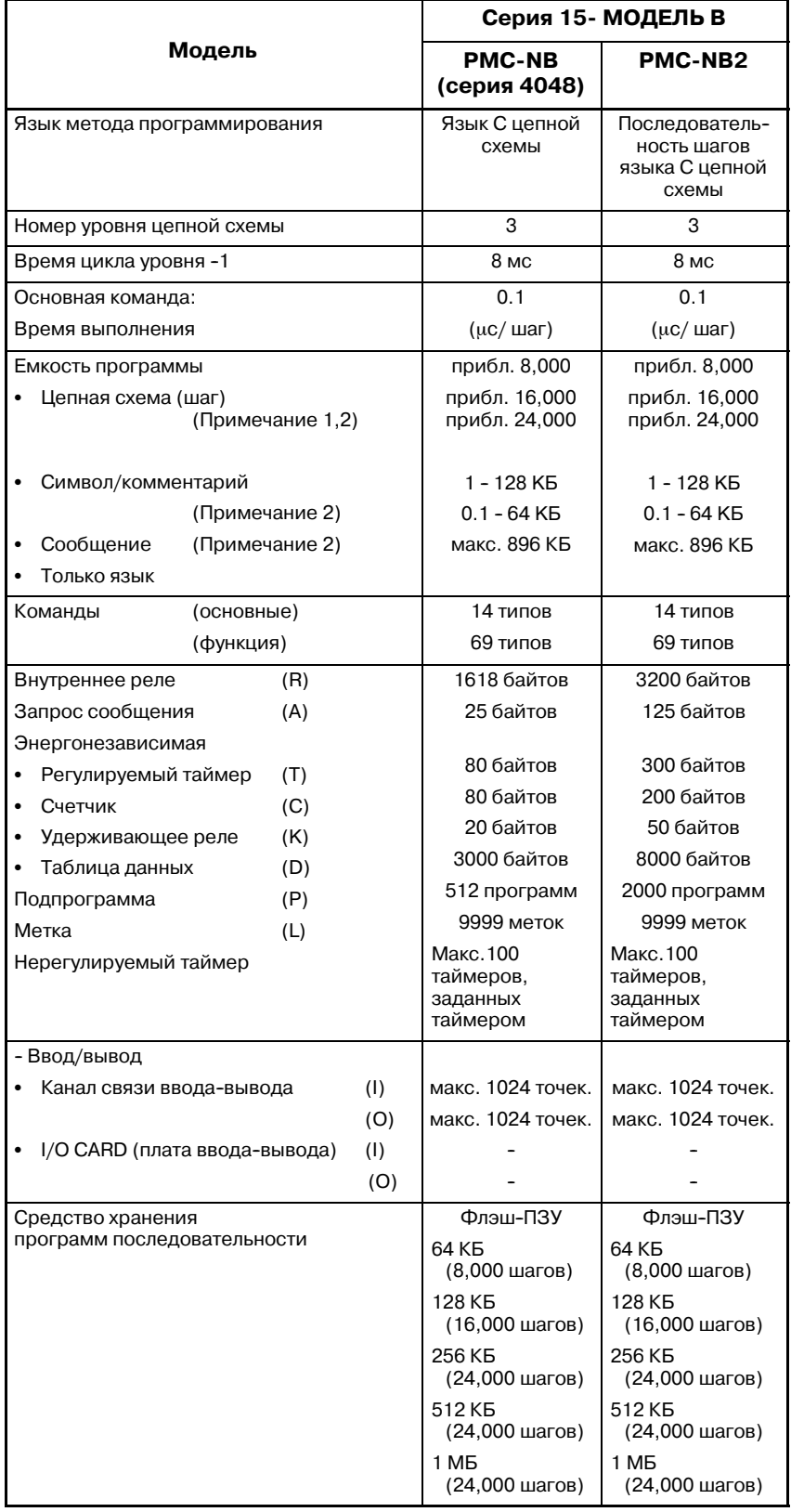

#### **Таблица 1.1 Технические характеристики PMC (11)**

 $-22$  -

- 1 Это число шагов цепной схемы для программы только с основными командами. Использование функцио- нальных команд может повлиять на число шагов цепной схемы.
- 2 Их размер неограничен. Тем не менее, общий размер программы последовательности (общая сумма цепных схем, символов/комментариев, сообщений и т.д.) никогда не превышает размер хранения программы последовательности. Их размер влияет на емкость других.
- 3 Пожалуйста, обратитесь к (4) для РМС-NB (серия 4047).

Вышеупомянутая таблица валидна для PMC-NB/NB2 (серия 4048).

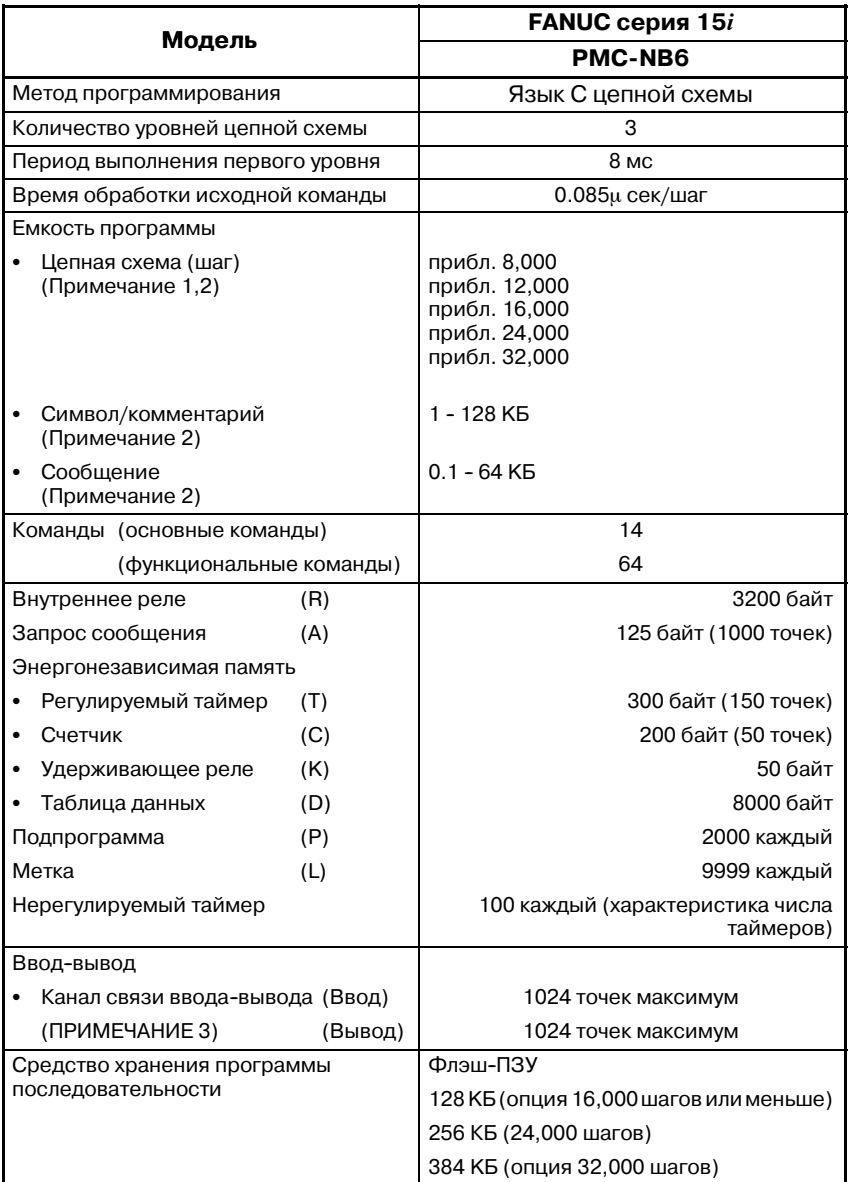

#### **Таблица 1.1 Технические характеристики PMC (12)**

#### **ПРИМЕЧАНИЕ**

- 1 Это число шагов цепной схемы для программы только с основными командами. Использование функцио- нальных команд может повлиять на число шагов цепной схемы.
- 2 Их размер неограничен. Тем не менее, общий размер программы последовательности (общая сумма цепных схем, символов/комментариев, сообщений и т.д.) никогда не превышает размер хранения про- граммы последовательности. Их размер влияет на емкость других.
- 3 Единственный ввод--вывод FANUC серии 15*i* -- это канал ввода-вывода

 $-24 -$ 

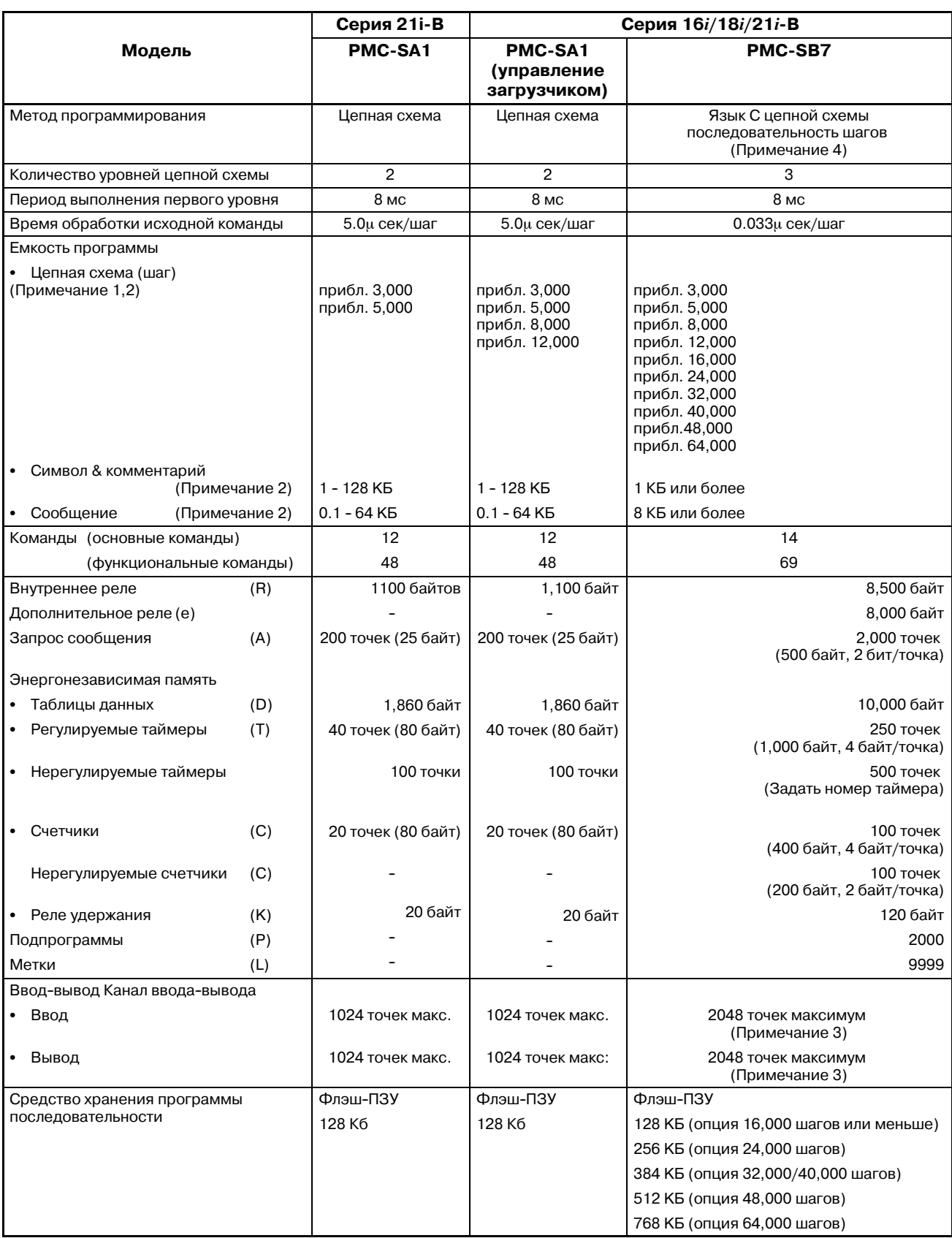

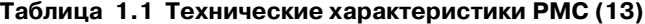

- 1 Это число шагов цепной схемы для программы только с основными командами. Использование функциональных команд может повлиять на число шагов цепной схемы.
- 2 Их размер неограничен. Тем не менее, общий размер программы последовательности (общая сумма цепных схем, символов/комментариев, сообщений и т.д.) никогда не превышает размер хранения программы последовательности. Их размер влияет на емкость других.
- 3 Максимальное количество основных точек ввода/вывода 1024/1024 точек. Опция расширения канала ввода--вывода увеличивает максимальное значение до 2048/2048 точек.
- 4 Для использования этой функции требуется опция функции последовательности. Только функция ЦЕПНАЯ СХЕМА выполняется, если программа последовательности, для которой используется шаговая последовательность, запущена без этой опции.

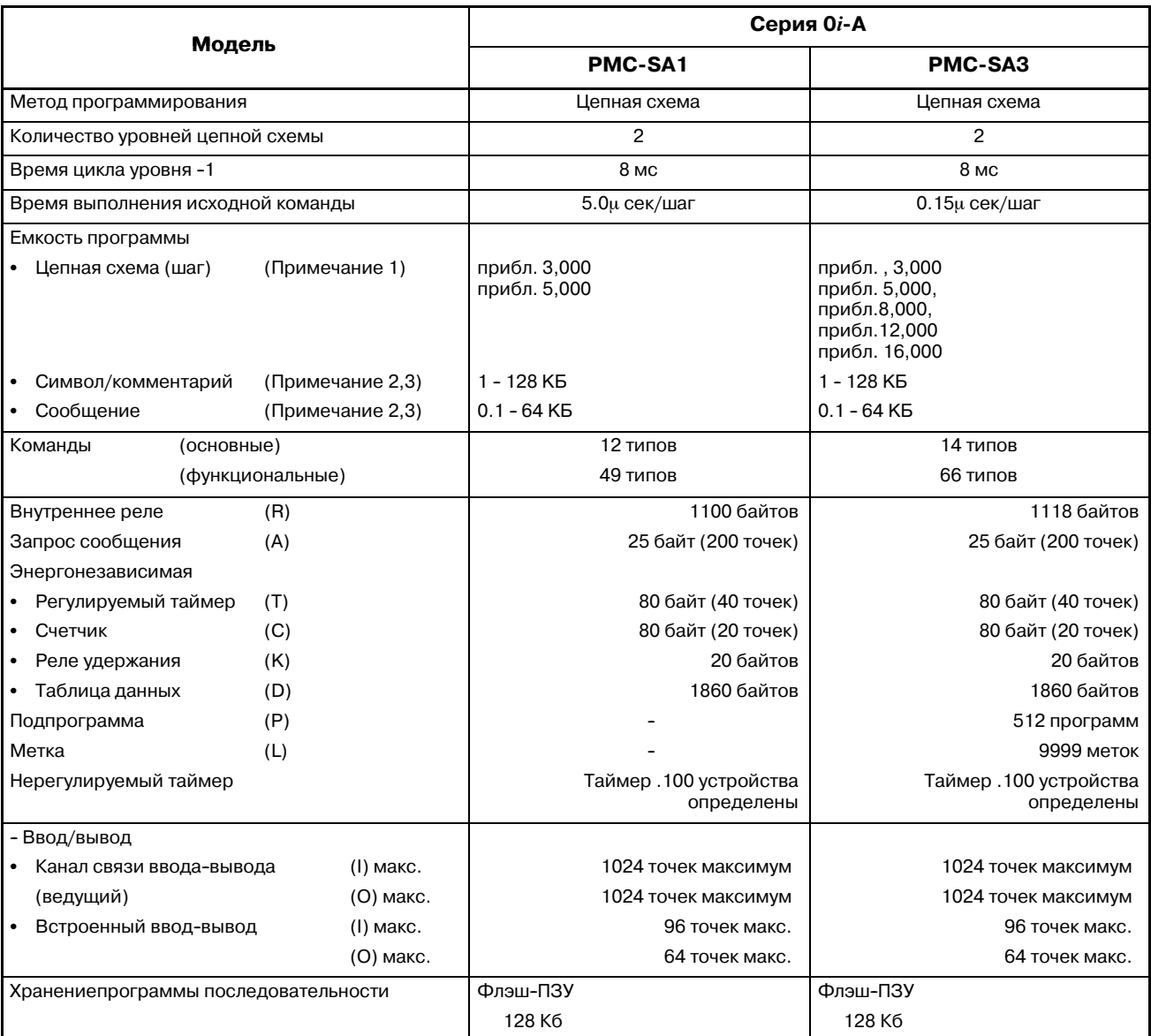

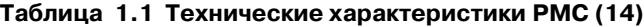

- 1 Это число шагов цепной схемы для программы только с основными командами. Использование функциональных команд может повлиять на число шагов цепной схемы.
- 2 Их размер неограничен. Тем не менее, общий размер программы последовательности (общая сумма цепных схем, символов/комментариев, сообщений и т.д.) никогда не превышает размер хранения программы последовательности. Их размер влияет на емкость других.
- 3 Размер символа и комментария ограничен 32 КБ.Размер сообщения ограничен 2.1 КБ. Максимальный размер символа и комментария - 64 КБ соответственно.

 $-27 -$ 

#### 1. ПРОЦЕДУРА СОЗДАНИЯ ПРОГРАММЫ ПОСЛЕДОВАТЕЛЬНОСТИ ПРОГРАММА ПОСЛЕДОВАТЕЛЬНОСТИ РМС В-61863RU/15

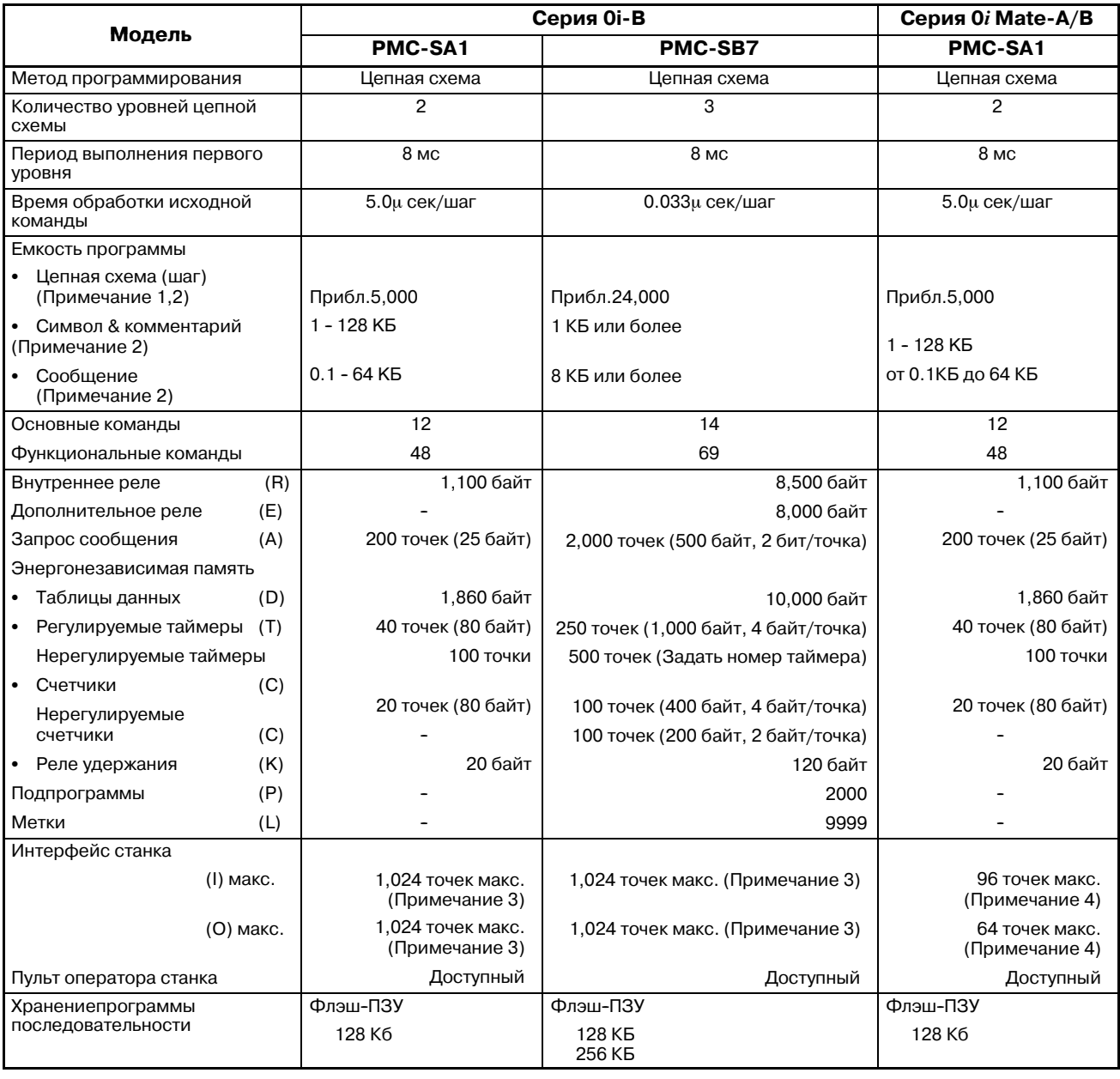

#### **Таблица 1.1 Технические характеристики PMC (15)**

- 1 Это число шагов цепной схемы для программы только с основными командами. Использование функциональных команд может повлиять на число шагов цепной схемы.
- 2 Их размер неограничен. Тем не менее, общий размер программы последовательности (общая сумма цепных схем, символов/комментариев, сообщений и т.д.) никогда не превышает размер хранения программы последовательности. Их размер влияет на емкость других.
- 3 Макс. точки интерфейса станка содержат точку встроенного ввода--вывода. Встроенный ввод--вывод имеет 96 точек DI, 64 точки DO и использует группу 0 канала ввода--вывода.
- 4 Только модули ввода--вывода операторской панели распределения ввода--вывода (ввод 48 точек / вывод 32 точек) могут быть подключены. Доступны два модуля ввода-вывода операторской панели распределения ввода-вывода.

## **1.2 СВОДНЫЕ ДАННЫЕ О СПЕЦИФИКАЦИИ ЦЕПНОЙ СХЕМЫ**

**Таблица 1.2 Сводные данные о спецификации цепной схемы (1)**

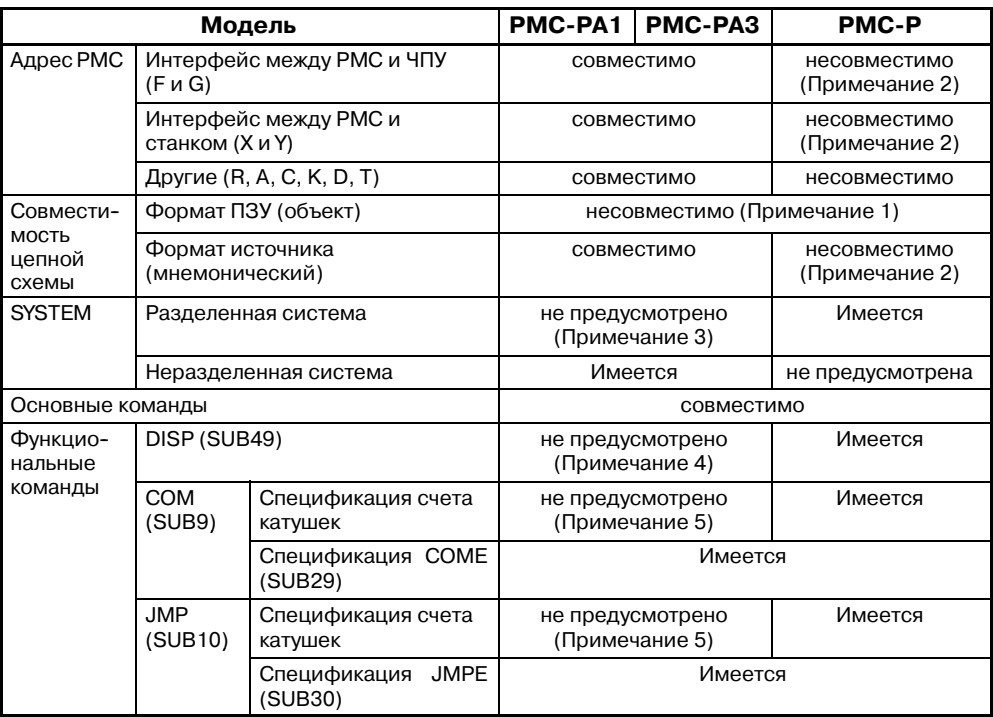

- 1 Одно и то же ПЗУ не может совместно использоваться различными моделями. ПЗУ должно быть переза- писано с помощью автономного программатора.
- 2 Возможно преобразовать адрес сигнала с помощью операции "ПРЕОБРАЗОВАНИЕ АДРЕСА СИГНАЛА" (ПРИЛОЖЕНИЕ G).
- 3 Установочный параметр системного параметра ИГНОРИРОВАТЬ РАЗДЕЛИТЕЛЬНЫЙ КОД не предусмотрен.
- 4 Вместо этого используйте команду DISPB (SUB41).
- 5 Диапазон команд COM (SUB9)иJMP (SUB10) не может быть задано числом катушек. Задайте диапазон с помощью команд COME (SUB29) и JMPE (SUB30). При задании числа катушек, во время редактирования не отображаются сообщения об ошибках, но когда данные отсылаются в ОЗУ, отображается сообщение "ALARM093".

#### 1. ПРОЦЕДУРА СОЗДАНИЯ ПРОГРАММЫ ПОСЛЕДОВАТЕЛЬНОСТИ ПРОГРАММА ПОСЛЕДОВАТЕЛЬНОСТИ РМС В-61863RU/15

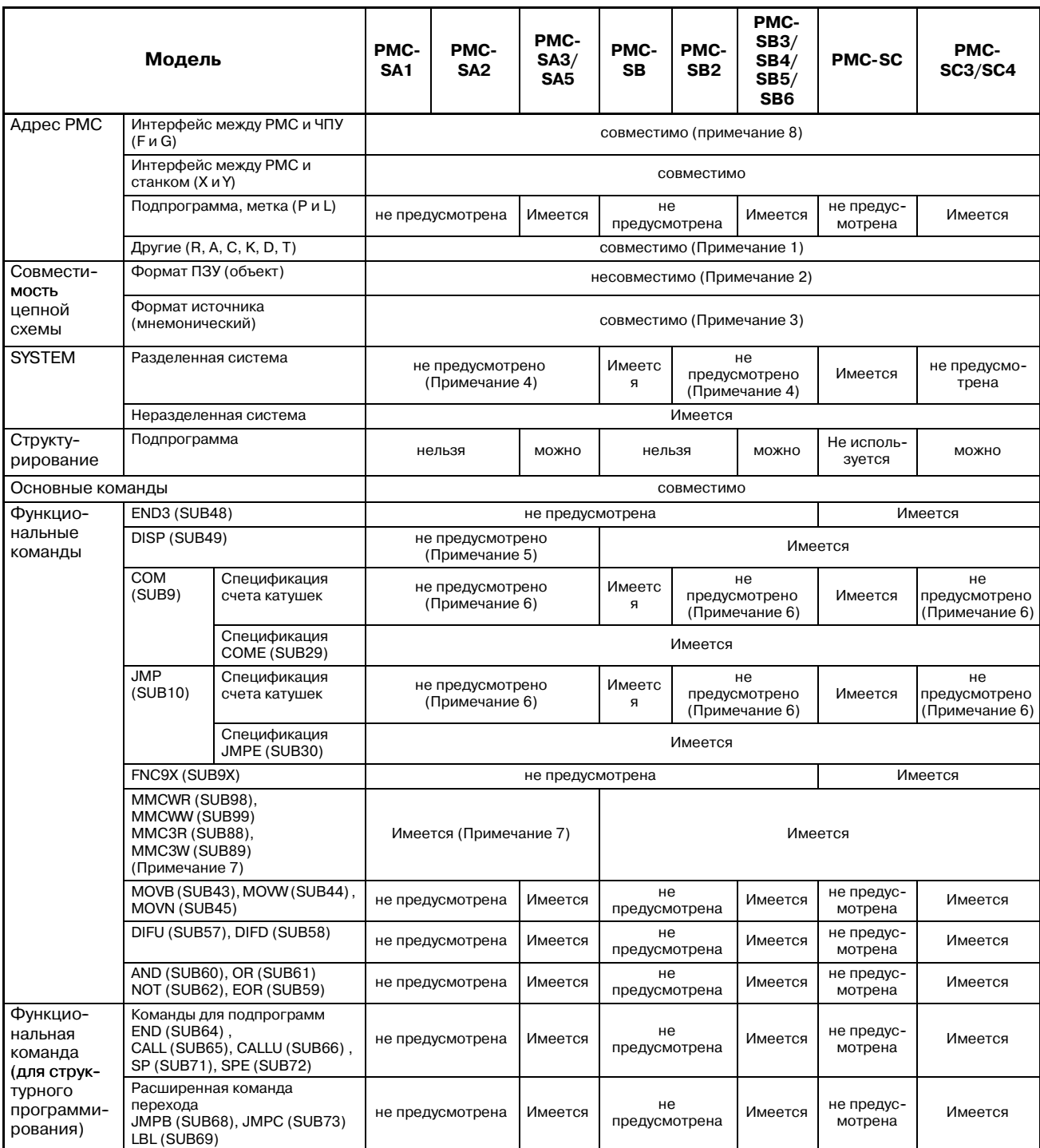

#### **Таблица 1.2 Сводные данные о спецификации цепной схемы (2)**

 $-30 -$ 

- 1 Внутреннее реле и таблица данных в энергонеза- висимой памяти PMC-SB3, SC, SC3 являются расширенными по сравнению с другими моделями.
- 2 Одно и то же ПЗУ не может совместно использоваться различными моделями. ПЗУ должно быть переза- писано с помощью автономного программатора. Тем не менее, ПЗУ ROM для PMC-SA2 может использоваться для PMC-SA3, а ПЗУ ROM для PMC-SB2 может использоваться для PMC-SB3.
- 3 Программу можно конвертировать, введя ее повторно после того, как она выведена в исходном формате.
- 4 Установочный параметр системного параметра ИГНОРИРОВАТЬ РАЗДЕЛИТЕЛЬНЫЙ КОД не предус- мотрен.
- 5 Вместо этого используйте команду DISPB (SUB41).
- 6 Диапазон команд COM (SUB9)иJMP (SUB10) не может быть задано числом катушек. Задайте диапазон с помощью команд COME (SUB29) и JMPE (SUB30).
- 7 Для FS18A (PMC-SA1/SA2/SA3) можно использовать только MMC--III. Для FS18B можно использовать MMC-III и MMC-IV.

Для FS21B (PMC-SA1/SA3) можно использовать MMC-IV.

Для FS16*i*/18*i*/21*i* можно использовать MMC--IV.

- Для FS16C/18C можно использовать MMC--IV.
- 8 В PMC-SB4, SB6 и SC4 сделано расширение интерфейса. Расширенная часть интерфейса не совместима с другими PMC.

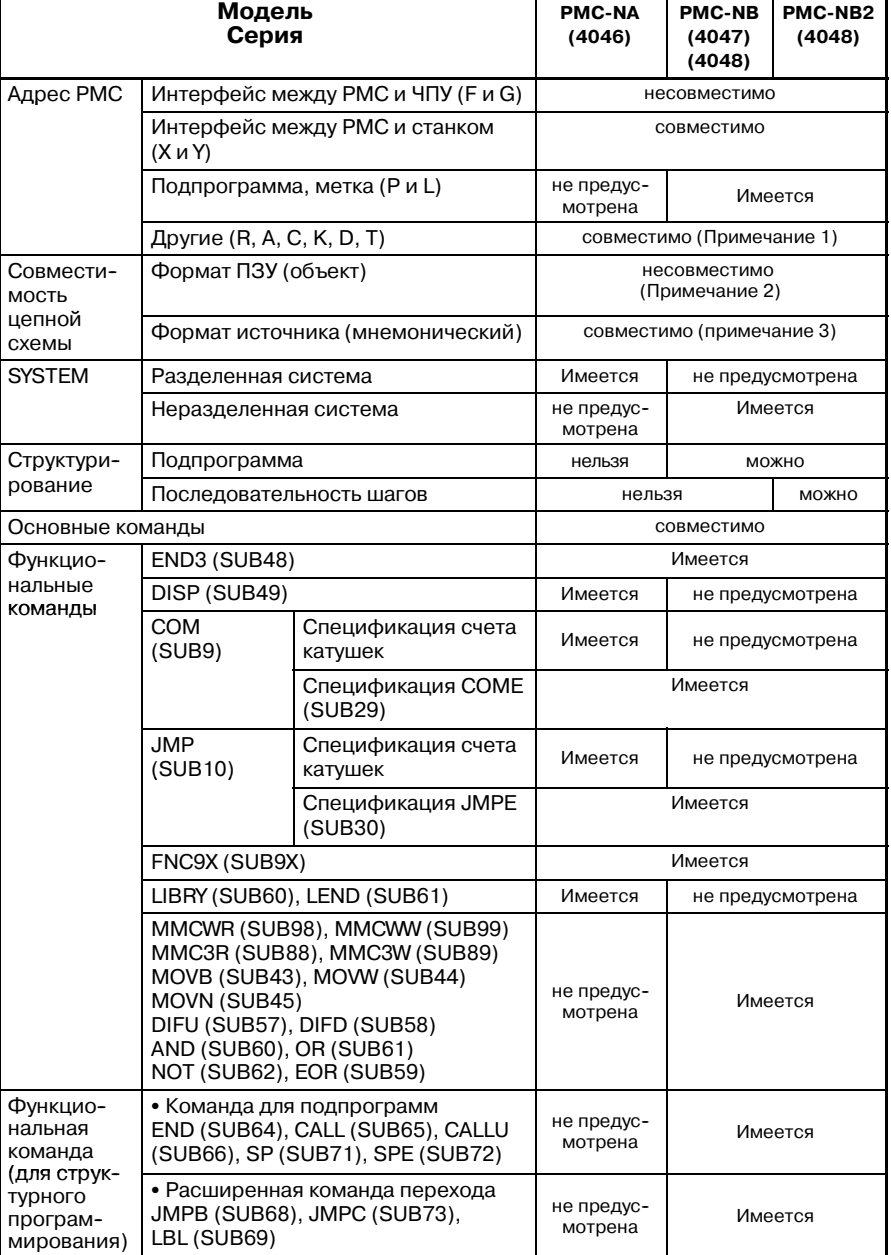

#### **Таблица 1.2 Сводные данные о спецификации цепной схемы (3)**

#### **ПРИМЕЧАНИЕ**

- 1 Управление адресом внутреннего реле и адресом таб- лицы данные отличаются для PMC-NB/NB2 и PMC-NA.
- 2 Одно и то же ПЗУ не может совместно использоваться различными моделями. ПЗУ должно быть перезапи- сано с помощью автономного программатора.
- 3 Данные можно конвертировать, выведя их в формате источника и затем введя снова. Более того, часть функциональных команд не совместима между PMC-NB/NB2 и PMC-NA.

 $-32 -$ 

| Модель                                             |                                                                              | <b>FANUC серия 15-В</b> | <b>FANUC серия 15i</b> |                           |  |  |
|----------------------------------------------------|------------------------------------------------------------------------------|-------------------------|------------------------|---------------------------|--|--|
|                                                    |                                                                              | <b>PMC-NB</b>           | <b>PMC-NB2</b>         | <b>PMC-NB6</b>            |  |  |
| Адрес РМС                                          | Интерфейс РМС-ЧПУ (F, G)<br>совместимо (примечание 1)                        |                         |                        |                           |  |  |
|                                                    | РМС-интерфейс станка (Х, Ү)                                                  | СОВМЕСТИМО              |                        |                           |  |  |
|                                                    | Область, используемая управляющим<br>программным обеспечением (К)            | от К17 до К19           | от К900 до К909        |                           |  |  |
| Совмести-                                          | Формат ПЗУ (объект)                                                          | несовместимо            |                        | совместимо (ПРИМЕЧАНИЕ 2) |  |  |
| мость цепной<br>схемы                              | Формат источника (мнемонический)                                             |                         |                        |                           |  |  |
| Основная команда:                                  |                                                                              | СОВМЕСТИМО              |                        |                           |  |  |
| Функциональн<br>ая команда                         | FNC9X(SUB9X)<br>MMC3R(SUB88)<br>MMC3W(SUB89)<br>MMCWR(SUB98)<br>MMCWW(SUB99) | Да                      | Нет                    |                           |  |  |
| Программа пользователя (С)                         |                                                                              | Да                      | Да (ПРИМЕЧАНИЕ 3)      |                           |  |  |
| Программа пользователя (последовательность шагов)  |                                                                              | Нет<br>Да               |                        | Да (опционально)          |  |  |
| Автоматическая работа программы последовательности |                                                                              | $K17#2=1$               | K900#2=1               | K900#2=0                  |  |  |

**Таблица 1.2 Совместимость цепной схемы (4)**

- 1 Совместимость не поддерживается для уникального интерфейса серии 15*i*.
- 2 PMC--NB6 серии 15*i*обладает высокой совмести- мостью с PMC-NB2 серии 15-В. PMC-NB2 и PMC-NB6 отличаются друг от друга следующим:
	- (1)Выполнение зависящей от времени цепной схемы Так как выполнение команд становится быстрее, могут возникнуть следующие изменения во времени выполнения:
		- Изменения в цикле выполнения второго уровня цепной схемы
		- Изменения во времени для разделения второго уровня и выполнения первого уровня
		- Изменения во времени для выполнения цепной схемы и передачи ввода-вывода
	- (2)Функции окна

Функциональные команды, которые можно исполь- зовать, отличаются для PMC-NB2 и PMC-NB6, См. главу 5, "Функциональные команды PMC" в Части I, "Программа последовательности PMC."

(3)Управление окном

Порядок выполнения операций для окна PMC для PMC--NB6 15iнезначительно отличается от такового для PMC-NB2 15-В. См. главу 7, "Управление окном PMC-NB6" в Части II, "Управление РМС."

(4)Последовательность шагов

Для PMC-NB6 последовательность шагов опциональна.

3 Опция C обязательна.

#### 1. ПРОЦЕДУРА СОЗДАНИЯ ПРОГРАММЫ ПОСЛЕДОВАТЕЛЬНОСТИ ПРОГРАММА ПОСЛЕДОВАТЕЛЬНОСТИ РМС В-61863RU/15

| Модель                                                            |                                                | $16i/18i/21i$ -A               |                 |                                                     | $16i/18i/21i$ -B                           |
|-------------------------------------------------------------------|------------------------------------------------|--------------------------------|-----------------|-----------------------------------------------------|--------------------------------------------|
|                                                                   |                                                | SA <sub>5</sub>                | SB <sub>5</sub> | SB <sub>6</sub>                                     | SB7                                        |
| Адрес РМС                                                         | Интерфейс РМС-ЧПУ (F, G)                       | от F0 до F255<br>от G0 до G255 |                 | Расширена от<br>F0 до F511 и G0<br>до G511          | Расширена от<br>F0 до F511 и G0<br>до G511 |
|                                                                   | РМС-интерфейс станка (Х, Ү)                    | отХ0 до Х127<br>от Ү0 до Ү127  |                 | отХ200 до Х327<br>и от Ү200 до<br>Y327<br>добавлены | совместимо                                 |
| Область, используемая управляющим<br>программным обеспечением (К) |                                                | отК17 до К19                   |                 | Изменено от<br>К900 до К909                         | Расширено от<br>К900 до К919               |
| Основная команда:                                                 |                                                | совместимо                     |                 |                                                     |                                            |
| Функцио-<br>нальная<br>команда                                    | END <sub>3</sub><br><b>CTRB</b><br><b>MOVD</b> | Нет                            |                 | Да (допол-<br>нительно)                             |                                            |
|                                                                   | <b>DISP</b>                                    |                                | Да              |                                                     | Нет                                        |

**Таблица 1.2 Совместимость цепной схемы (5)**

Вышеприведенная таблица показывает различия, на которые необходимо обратить внимание при преобразовании в PMC-SB5, PMC-SB6 или PMC-SB7. Простое преобразование в обратном направлении выполнить нельзя, главным образом потому что такие функции, как диапазоны адресов PMC ограничены.

#### **ПРЕДОСТЕРЕЖЕНИЕ**

- 1 Вышепреведенная таблица не содержит простых добавлений зарезервированных областей для адресов PMC, которые не используются цепной схемой.
- 2 Выполнение зависящей от времени цепной схемы Так как выполнение команд становится быстрее, могут возникнуть следующие изменения во времени выполнения:
	- Изменения в цикле выполнения второго уровня цепной схемы
	- Изменения во времени для разделения второго уровня и выполнения первого уровня

• Изменения во времени для выполнения цепной схемы и передачи ввода-вывода Цепная последовательность, которая может использоваться на 16*i*/18*i*/21*i*--A также должна быть проверена на работоспособность на системе 16*i*/18*i*/21*i*--B.

3 Изменения в емкости памяти, требуемые для программы последовательности  $(PMC-SB7)$ 

Как описано в разделе 2.8, емкость памяти, требуемой для системных и символьных данных/данных комментариев, была изменена. В результате емкость флэш-ПЗУ возросла по сравнению с PMC-SA5/SB5/SB6, в том числе и для той же самой исходной программы. Если созданная программа последовательности превосходит емкость флэш--ПЗУ, добавьте опцию подсчета шагов или удалите ненужные символы и комментарии.

4 Содержимое окна и операции

Система операций и содержимого окон PMC-SB7 очень похожа на таковую PMC-SA5/SB5/SB6. Однако, некоторые операции для PMC-SA5/SB5/SB6 были изменены с целью улучшения эксплуатационных качеств и работоспособности. То же касается и PMC-SA1. Подробнее см. в главе 1, "ОПЕРАЦИИ ОКНА ДЛЯ PMC-SA1/SB7" в Части V.

5 Ввод-вывод параметров РМС (PMC-SB7)

С увеличением размера параметров PMC (области T, C, K и D) формат данных, используемый для ввода параметров PMC с карты памяти или дискеты (FANUC Handy File) или вывода их на эти носители в окне ввода-вывода PMC был расширен.

• Параметры PMC, выведенные PMC-SA5/SB5/SB6 могут быть считаны PMC-SB7.

• Параметры PMC, выведенные PMC-SB7, не могут быть считаны PMC-SA5/SB5/SB6. Реле расширения (область E) добавлено в качестве адреса PMC. Параметры PMC, введенные или выведенные PMC-SB7, содержат область Е. Если считан параметр PMC, выведенный PMC-SB7, область Е инициализируется в то состояние, когда параметр PMC выведен.

# **1.3 ЧТО ТАКОЕ ПРОГРАММА ПОСЛЕДОВАТЕЛЬ-НОСТИ?**

В этом параграфе описаны функции программы последовательности. Далее будут объяснены принципы программирования.

Программа последовательности - это программа для последовательного управления станком и другими системами.

Программа определяется как процедура обработки для того, чтобы ЦП мог выполнить арифметическую обработку.

Программа конвертируется в формат (команды машинного языка) для того, чтобы ЦП мог выполнить декодирование и арифметическую обработку, и сохраняются в ОЗУ или ПЗУ.

ЦП считывает команды программы, сохраненные в памяти, каждую команду на высокой скорости, и выполняет программу арифметическим способом.

Программирование команды последовательности начинается с составления цепной схемы, которая служит процедурой обработки для арифметической обработки ЦП.

Цепная схема составляется с использованием команд PMC.

После составления цепной схемы, последовательность обработки этой схемы конвертируется в команды машинного языка и сохраняется в памяти (ввод программы).

Преобразование в команды машинного языка и сохранения в памяти осуществляются с помощью программатора PMC. Программатор PMC - это функция для составления программы.

Сохраненная в памяти программа последовательности последовательно считывается в ЦП PMC, каждая команда на высокой скорости, и выполняется.

Это отношение показано на рисунке 1.3.

ЦПУ считывает введенные цепные сигналы адреса X0.0 команды RD X0.0 и устанавливает их в операционный регистр. Затем ЦП выполняет операцию AND (И) с состоянием внутреннего реле по адресу R10.0 соответственно команде AND R10.1, и отправляет эти результаты в регистр операций.

ЦП выполняет команды на высокой скорости и выводит арифметические результаты в адрес Y0.0 цепи вывода.
#### B-61863RU/15

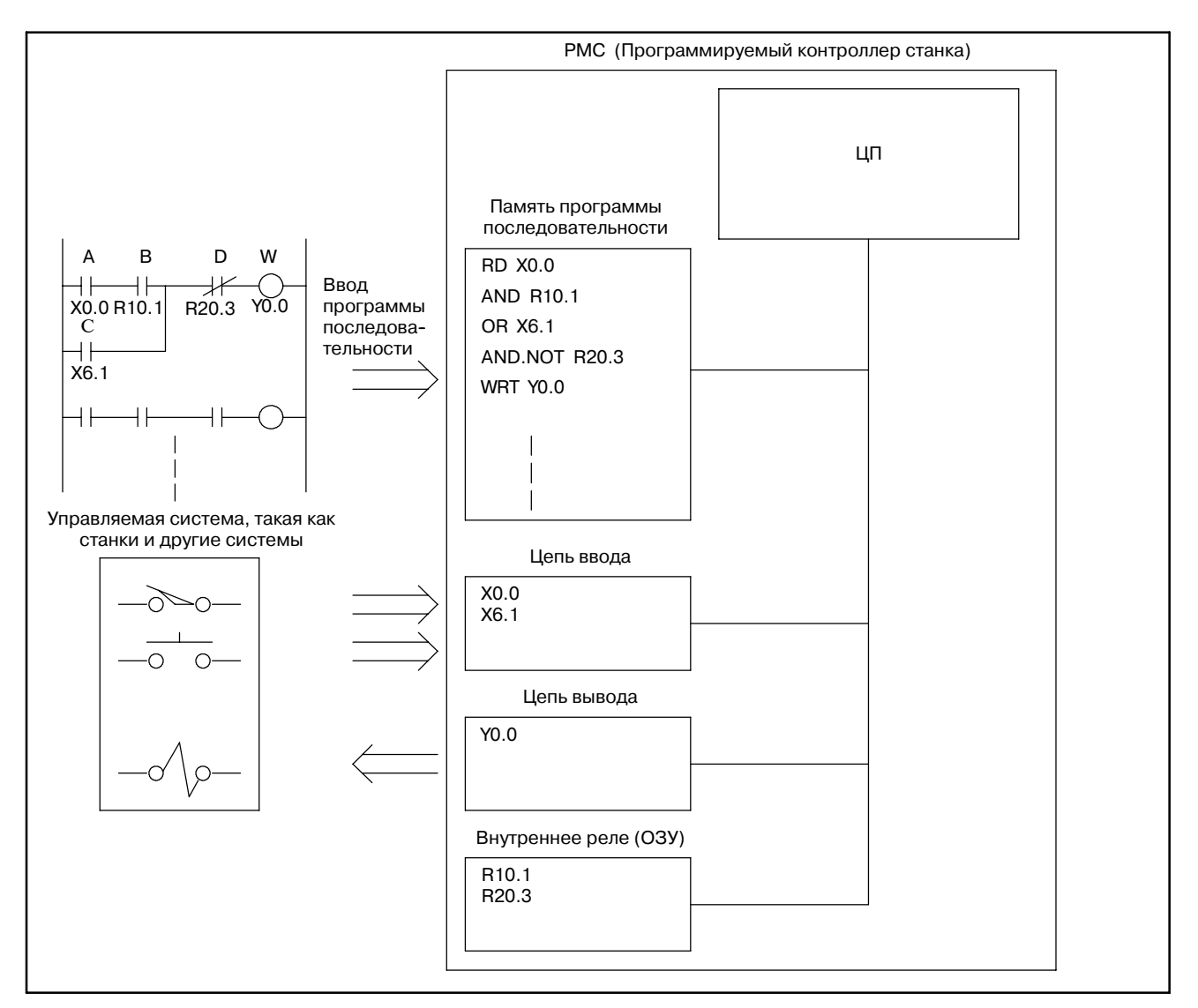

**Pис. 1.3 Выполнение PMCпрограммы последовательности**

# **1.4 СОЗДАНИЕ СПЕЦИФИКАЦИИ ИНТЕРФЕЙСА (ШАГИ 1 - 3)**

После определения спецификаций объекта управления и определения числа точек сигнала ввода-вывода следует создать спецификации интерфейса. Используйте таблица интерфейса сигнала ввода-вывода в РУКОВОДСТВЕ ПО СВЯЗИ для создания спецификаций интерфейса. Введите имена сигналов (не более шести знаков) в таблицу интерфейса сигнала ввода-вывода согласно типу связанных сигналов. Сигналы ввода-вывода см. в РУКОВОДСТВЕ ПО СВЯЗИ.

### **1.5 СОЗДАНИЕ ЦЕПНОЙ СХЕМЫ (ШАГ 4)**

Выразите операции управления, заданные в шаге 2, используя цепную схему (схема цепи реле). Функции таймера, счетчика и т.п., которые немогут быть выражены с помощью символов реле (например, функциональные команды), следует выразить с помощью символов,присвоенных функциональным командам.

В автономном программаторе и встроенной функции редактирования программа последовательности может быть введена в формат цепной схемы с клавиш панели ЭЛТ/РВД или с клавиш клавиатуры серии SYSTEM P.

Также введенная программа последовательности может быть выведена на принтер в формате цепной схемы с использованием серии SYSTEM P.

Таким образом, ввод можно осуществить во время создания цепной схемы в окне ЭЛТ во время ввода программы последовательности. Поэтому цепную схему не обязательно подготавливать заранее.

Тем не менее, чтобы сократить время, занятое оборудованием для создания программы последовательности, или для того чтобы эффективно создать программу последовательности, рекомендуется подготовить цепную схему заранее.

Цепная схема используется в качестве схемы техобслуживания дежурным персоналом FANUC, изготовителем станка и конечным пользователем. Следовательно, цепная схема должна быть легкой для понимания.

Имена сигналов (до шести знаков) можно ввести в сигналы ввода-вывода, комментарии (макс. 30 знаков) можно ввести в катушку реле, и комментарии (макс. 30 знаков) можно ввести в сигналы ввода-вывода таблиц адресов одновременно со вводом программы последовательности. Вводите как можно более понятные имена сигналов и комментарии.

 $-38 -$ 

# **1.6 КОДИРОВАНИЕ (ШАГ 5)**

При кодировании содержимое управления, выраженное в цепной схеме, конвертируется в команды PMC. При использовании автономного программатора или при редактировании цепной схемы, если ввод программы последовательности можно осуществить в формате простой цепной схемы, кодирование обычно не нужно.

Кодирование необходимо только если программа последовательности записана на перфоленте и введена с перфоленты.

Примеры цепных схем и кодирования показаны на рисунке 1.6.

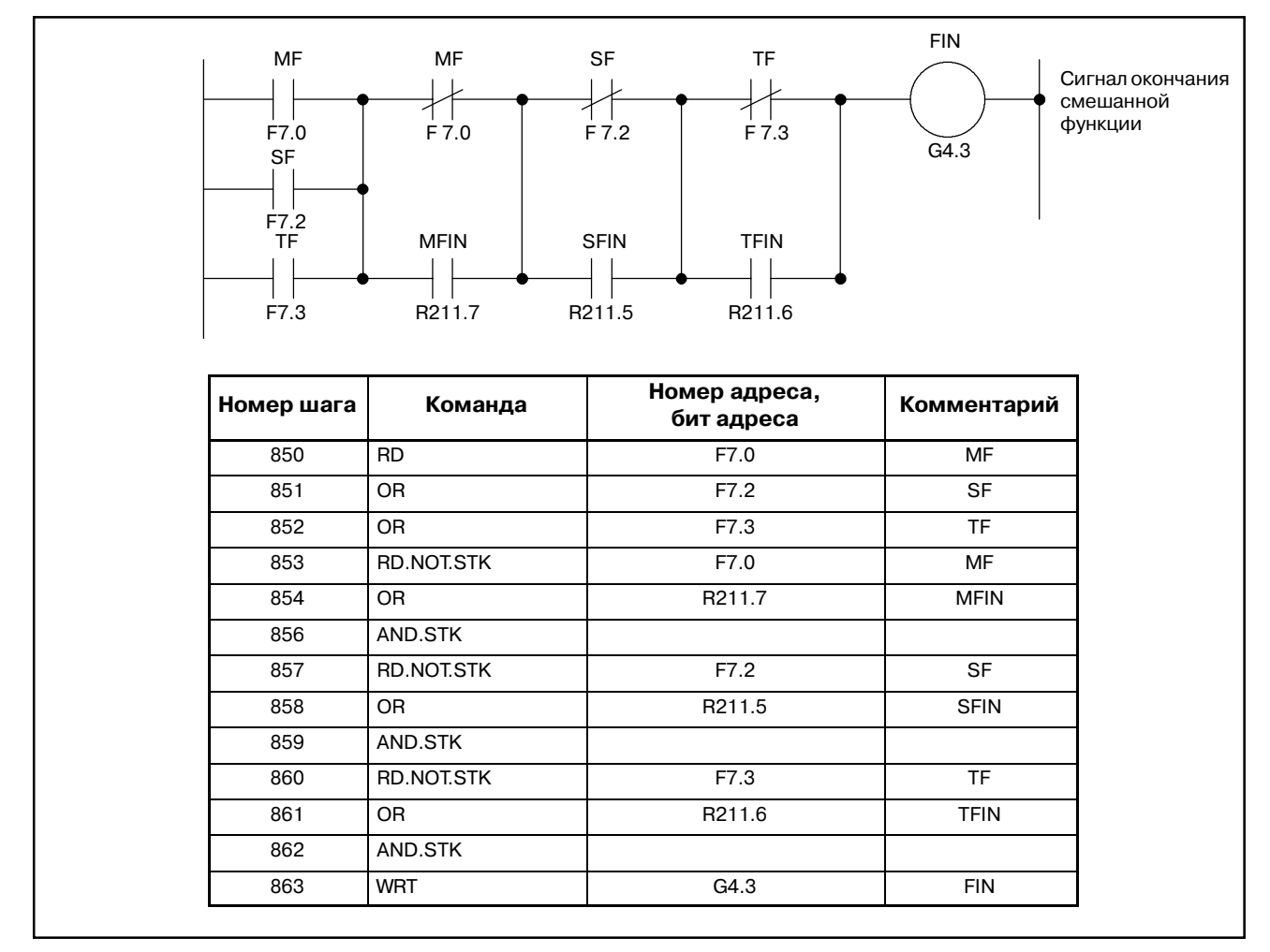

**Pис. 1.6**

 $-39$   $-$ 

### **1.7 ВВОД ПРОГРАММЫ ПОСЛЕДОВАТЕЛЬ-НОСТИ (ШАГИ 6, 7)**

Программу последовательности можно ввести пятью следующими способами:

- (1) Ввод с помощью клавиш ЭЛТ/РВД Программа последовательности вводится в формате цепной схемы с помощью клавиш ЭЛТ/РВД.
- (2) Ввод с клавиатуры серии SYSTEM P Программа последовательности вводится в мнемонических символах с помощью клавиатуры серии SYSTEM P.
- (3) Ввод с PPR серии SYSTEM P Программа последовательности на перфоленте считывается с PPR и сохраняется в памяти серий SYSTEM P.
- (4) Ввод с дискеты серии SYSTEM P Этот метод используется, если в законченной программе последовательности есть небольшие изменения. Записанная на дискету программа последовательности сохраняется в памяти серии SYSTEM P.
- (5) Ввод с записывающего устройства ПЗУ Этот метод используется, если в законченной программе последовательности есть небольшие изменения. Записанная в ПЗУ программа последовательности сохраняется из записывающего устройства PMC или FA в P-G или ОЗУ отладки.

**1.8 ПРОВЕРКА ПРОГРАММЫ ПОСЛЕДОВАТЕЛЬ-НОСТИ И ЗАПИСЬ В ПЗУ (ШАГИ С 8 ПО 11)**

Проверьте программу последовательности и после этого запишите ее в ПЗУ. Программу последовательности можно проверить двумя способами.

(1) Проверка эмулятором

Вместо станка подключите эмулятор (состоящий из ламп и переключателей). Вместо использования сигналов ввода со станка, вводите сигналы, включая и выключая переключатели в соответствии с движением станка. Проверьте сигналы выхода, основываясь на активности ламп.

(2) Проверка системной операцией

Выполните проверку, подключив станок. Так как иногда в зависимости от программы последовательности могут быть выполнены неожиданные операции, позаботьтесь о безопасности перед началом операций

(3) Запись в ПЗУ

Когда проверка программы последовательности закончена, запишите программу последовательности в ПЗУ. ПЗУ, которые следует использовать, описаны ниже. Затем установите ПЗУ в блок ЧПУ и отправьте конечному пользователю в качестве стандартного продукта. Запись программы последовательности в ПЗУ, техобслуживание и управление должны проводиться изготовителем станка.Для этой целиFANUC предоставляет записывающее устройство PMC или записывающее устройство FA в качестве записывающего устройства ПЗУ и ПЗУ или модуль ПЗУ на плате ПК, на которой установлен чип ПЗУ. Используйте только эти устройства для записи программы последовательности в ПЗУ.

# **1.9 ХРАНЕНИЕ И УПРАВЛЕНИЕ ПРОГРАММОЙ ПОСЛЕДОВАТЕЛЬ-НОСТИ (ШАГИ 12 - 14)**

- (1) Хранение и управление программой последовательности После отладки следует сохранить программу последовательности. Управление ею должен осуществлять изготовитель станка. Программу можно сохранить следующими способами:
	- (a) Сохранение в ПЗУ

Программу последовательности можно сохранить в ПЗУ. Для управления внесите номер чертежа, номер редакции и проч. изготовителя станка на ярлык ПЗУ и прикрепите его к ПЗУ для контроля. Такой же контроль необходим для ПЗУ продукта.

(b) Сохранение на дискете

С помощью автономного программатора программу можно сохранить на дискету. На дискету можно сохранить несколько программ.

- (c) Сохранение на перфолента Программу последовательности можно сохранить на перфолента.
- (d) Сохранениена кассету FANUC Программу последовательности можно сохранить на кассету.
- (2) Составление и управление чертежом техобслуживания Программа последовательности может быть выведена на принтер в формате цепной схемы с использованием автономного программатора или встроенной функции редактирования. Приложите цепную схему к станку в качестве чертежа для техобслуживания вместе со схемами магнитного контура станка и проч.

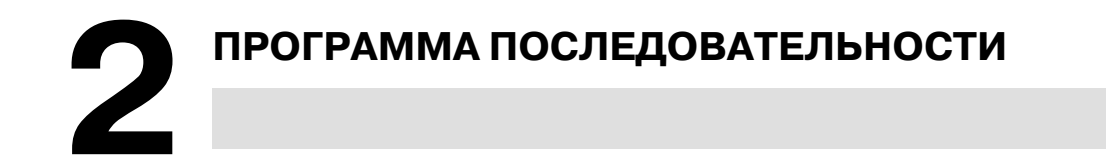

Так как управление последовательностью PMC используется программно и действует по принципу,отличающемуся от общей цепи реле,метод управления последовательностью должен быть полностью усвоен для создания последовательности PMC.

### **2.1 ПРОЦЕДУРА ВЫПОЛНЕНИЯ ПРОГРАММЫ ПОСЛЕДОВАТЕЛЬ-НОСТИ**

В общей схеме последовательности реле каждое реле работает примерно в одно и то же время. Например, на нижеприведенном рисунке, когда работает реле А, реле D и E работают примерно в то же самое время. (Если оба контакта B и C выключены.) При управлении последовательностью PMC, каждое реле цепи работает последовательно. Когда работает реле А, работает реле D, затем реле E (см. рис. 2.1 (a)). Таким образом, реле работают в последовательности, которая может быть записана в виде цепной схемы. (запрограммированная последовательность)

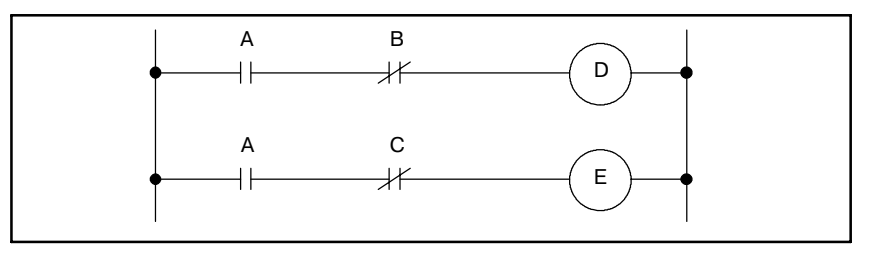

**Pис . 2.1 (a) Примеры цепи**

Хотя последовательная работа PMC выполняется на высокой скорости, скорость меняется в зависимости от подлежащего выполнению порядка.

Рис. 2.1 (b) (A) и (B) показывают операции от цепи реле до программы PMC.

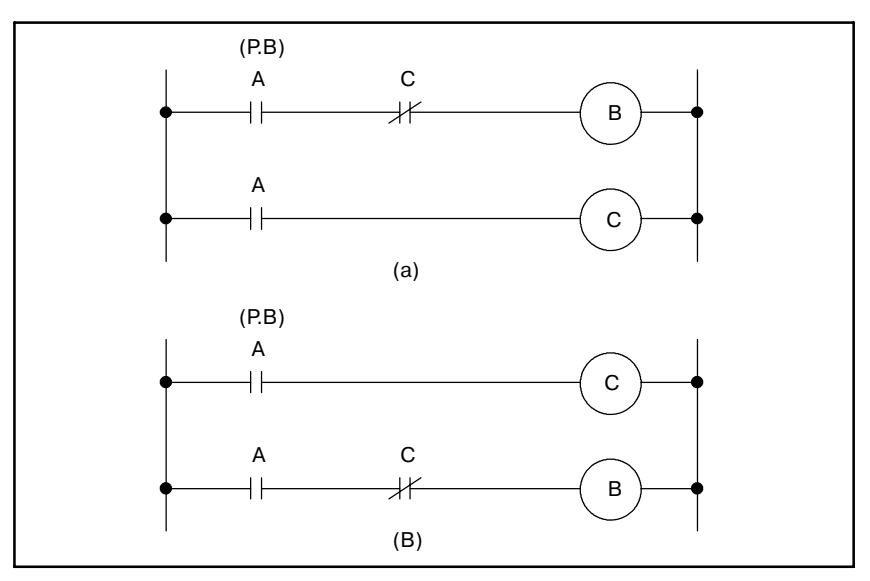

**Pис . 2.1 (b) Примеры цепи**

(1) Цепь реле

Операции на рисунках 2.1 (b) (A) и (B) одни и те же. Включение A (P.B) вызывает прохождение тока к катушкам B и C, что включает B и C. Когда C включается, B выключается.

(2) Программа PMC

на рис. 2.1 (b) (A), цепь реле, включение A (P.B) включает B и C и после одного цикла последовательности PMC выключает B. Но на рис. 2.1 (b) (B) включение A (P.B) включает C, но не включает B.

 $-43$  —

# **2.2 ПОВТОРЯЮЩАЯСЯ ОПЕРАЦИЯ**

Программа последовательности выполняется с начала кода до конца кода цепной схемы в записанной последовательности. Когда программа последовательности заканчивается, программа начинается сначала. Это называется повторяющейся операцией.

Время выполнения с начала до конца цепной схемы называется временем обработки последовательности и варьируется в зависимости от шкалы управления (число шагов) и размера последовательности 1-го уровня. Чем короче время процесса, тем лучше отклик сигнала.

### **2.3 ПРИОРИТЕТ ВЫПОЛНЕНИЯ (1-Й УРОВЕНЬ, 2-Й УРОВЕНЬ И 3-Й УРОВЕНЬ)**

Программа последовательности состоит из трех частей. Последовательность 1-го уровня, последовательность 2-го уровня и последовательность 3-го уровня. Последовательность 3-го уровня добавляется к моделям, способным использовать последовательность 3-го уровня. (см. рис. 2.3 (a)).

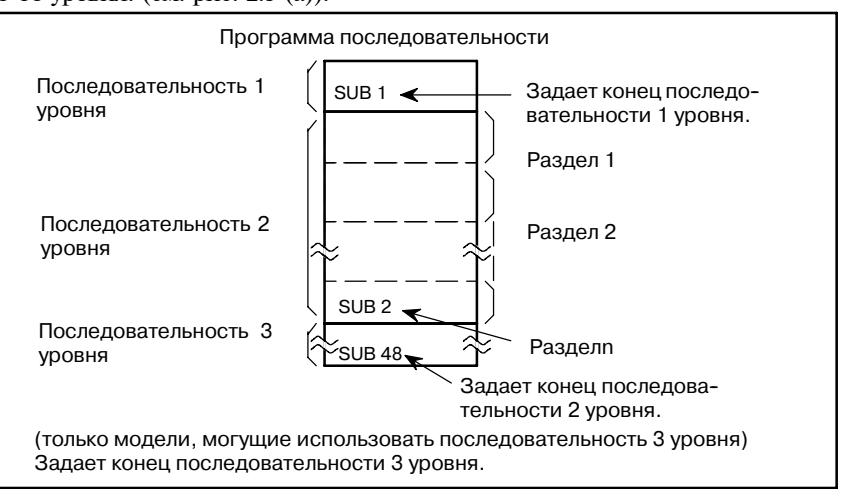

**Pис . 2.3 (a) Составление программы последовательности** Последовательность 1-го уровня работает каждые 8 мс (высокоскоростная последовательная операция). Если последовательность 1-го уровня длинная, общее время операции, включая последовательность 2-го уровня, увеличи- вается. Поэтому последовательность 1 уровня необходимо программировать таким образом, чтобы время ее выполнения было как можно более коротким. Последовательность 2 уровня работает каждые 8×n мс. Здесь n - делитель для после- дователь- ности 2-го уровня. Последовательность 2 уровня делится автоматически, когда программа последовательности передается в ОЗУ для отладки в блоке ЧПУ или записывается в ПЗУ после создания. В этом случае время одного цикла программы последовательности отображается в окне автоном- ного программатора.

Последовательность 3 уровня работает во время простоя PMC.

(1) Деление последовательности 2 уровня

Последовательность 2 уровня должна быть разделена для выполнения последовательности 1 уровня. Например, программа последовательности выполняется в следующей последовательности, если делитель n. (см. рис. 2.3 (b),2.3 (c)) После того, как последняя последовательность 2 уровня (делитель n) выполнена, программа последовательности снова выполняется сначала. Таким образом, если делитель n, цикл выполнения 8 ммс (8 мcин).

Последовательность 1 уровня работает каждые 8 мс, а последовательность 2 уровня каждые 8×n мс. Если шаги последовательности 1 уровня увеличиваются, шаги последовательности 2 уровня, работающей каждые 8 мс, становятся меньше, таким образом делитель увеличивается и время обработки также увеличивается. Поэтому желательно программировать таким образом, чтобы свести последовательность 1 уровня к минимуму. В PMC-SA1, -SA2, -SB и -SB2 1.25 мс из 8 мс предназначены для выполнения последовательностей 1 и 2 уровня. Оставшееся время предназначено для обработки ЧУ. В PMC-SC 5 мс из 8 мс предназначены для выполнения последовательностей 1 или 2 уровня. Стандартное уста- новочное значение равно 5 мс, если системный параметр LADDER EXEC = 100%. Оставшееся время предназначено для выполнения последовательности 3 уровня и программы.

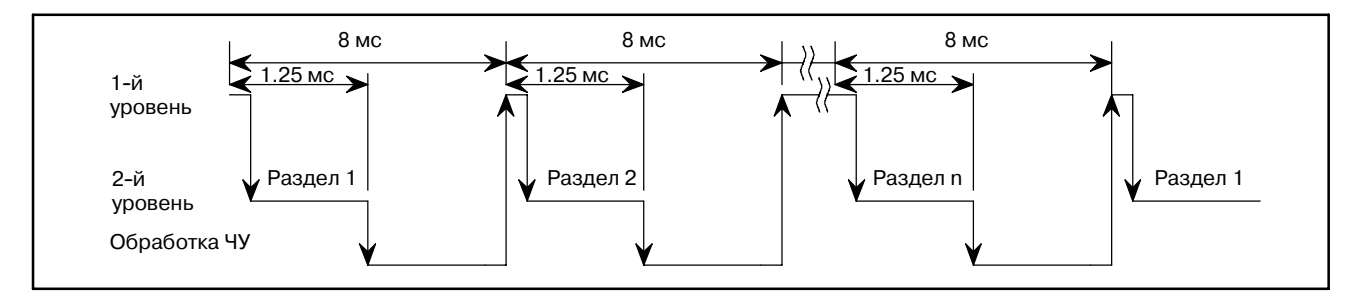

**Pис. 2.3 (b) Последовательность, в которой выполняется программа последовательности (PMC-SA1, -SA2, -SB и -SB2)**

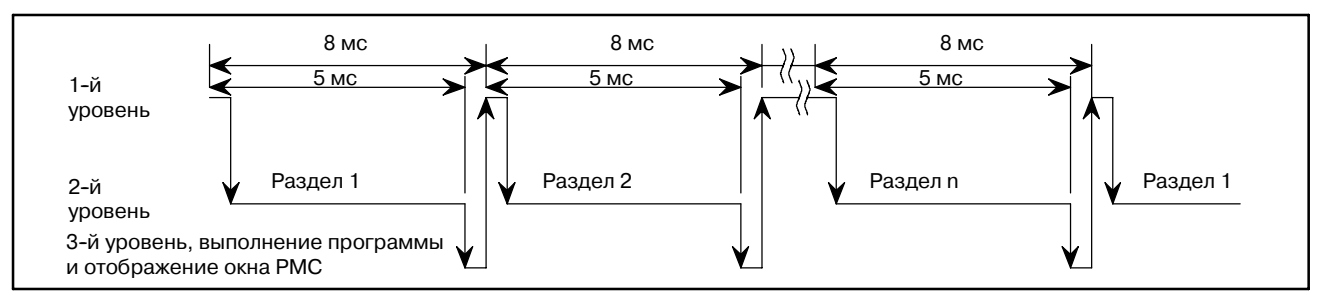

**Pис. 2.3 (c) Последовательность, в которой выполняется программа последовательности (PMC-SC)**

(2) Последовательность 1-го уровня

Обрабатываются только импульсные сигналы малой длительности. Эти сигналы включают аварийную остановку, перерегулирование каждой оси, замедление возвращения референтной точки, внешнее замедление, пропуск, дости- жение измерительной позиции и сигналы останова подачи.

(3) Последовательность 3 уровня

Цель последовательности 3 уровня - выполнение таких программ, как обработка отображаемой информации или монитор статуса управления; они не имеют прямого отношения к управлению станком (сообщения для опе- ратора, отображение сигналов тревоги и т.д.). Это направ- лено на облегчение программы 2 уровня, имеющей непос- редственное отношение к управлению станком. Некоторые программы переносятся на 3 уровень, за счет чего сокращается время выполнения PMC (время цикла). Для PMC-RC, если программа 3 уровня не используется, командаSUB 48 (END3) следует за командой SUB 2.

#### (4) Разделенная система и неразделенная система

В этой модели может использоваться как разделенная, так и неразделенная система в PMC. В разделенной системе цепная схема делится перед выполнением, если все программы цепной схемы работают вне зависимости от состояния последовательности (см. рис. 2.3 (d)).

Для текущей программы цепной схемы работают не все программы цепной схемы. Таким образом PMC нельзя использовать эффективно. PMC может выполнять цепные схемы в системе для прерывания одного цикла программы, используя время для выполнения текущей цепной схемы (неразделенная система), также в разделенной системе.

Время, требуемое для одного цикла, может быть уменьшено эффективным использованием команд перехода в про- грамме последовательности. Так как последовательность, использующая большое число функциональных команд, требует значительного времени на обработку, неразделенная система должна быть задана таким образом, чтобы PMC использовалось более эффективно (см. рис. 2.3 (e)). Чтобы использовать PMC в неразделенной системе, уста- новите параметр ИГНОРИРОВАТЬ РАЗДЕЛИТЕЛЬНЫЙ КОД на ДА. Модель PMC, могущая использовать только неразделенную систему, не имеет установочного систем- ного параметра ИГНОРИРОВАТЬ РАЗДЕЛИТЕЛЬНЫЙ КОД. Она всегда работает под управлением неразделенной системы.

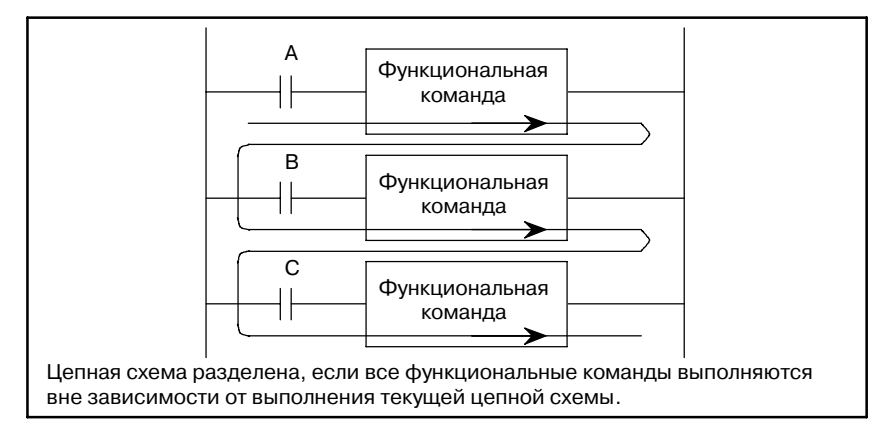

**Pис . 2.3 (d) Разделение в разделенной системе**

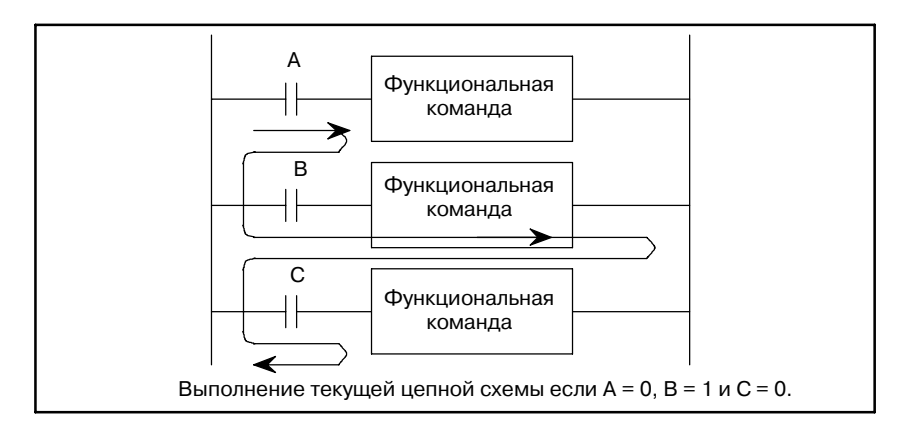

**Pис . 2.3 (e) Выполнение цепной схемы**

(a) Пример эффективного использования неразделенной системы

#### **Пример 1)**

Обычно используется несколько М-кодов. Если в одном и том же блоке не используется более одного М-кода, декодированный М-код делится на несколько частей. В качестве этих декодированных частей используются машинные команды. М-код делится на двузначные М-коды, такие как M21, M22, M24, M28 и так далее.

#### **Пример 2)**

Чтобы уменьшить число типов ПЗУ, используя одну и ту же цепную схему на нескольких машинах, необходимо задать параметры PMC таким образом, чтобы работала каждая из следующих цепных схем.

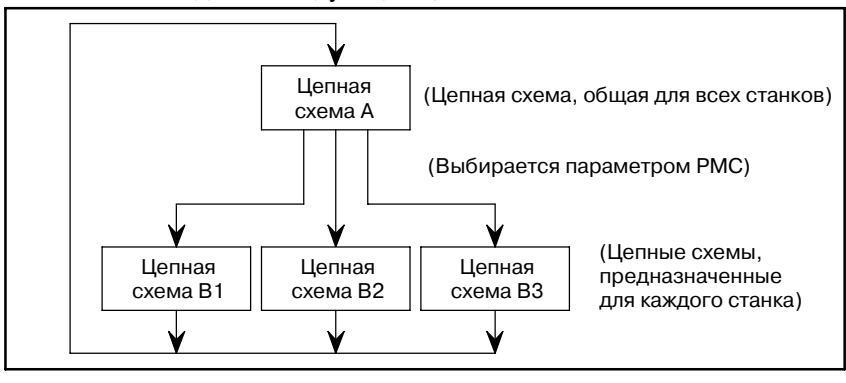

**Pис . 2.3 (f)**

# 2. ПРОГРАММА

#### ПРОГРАММА ПОСЛЕДОВАТЕЛЬНОСТИ РМС В-61863RU/15

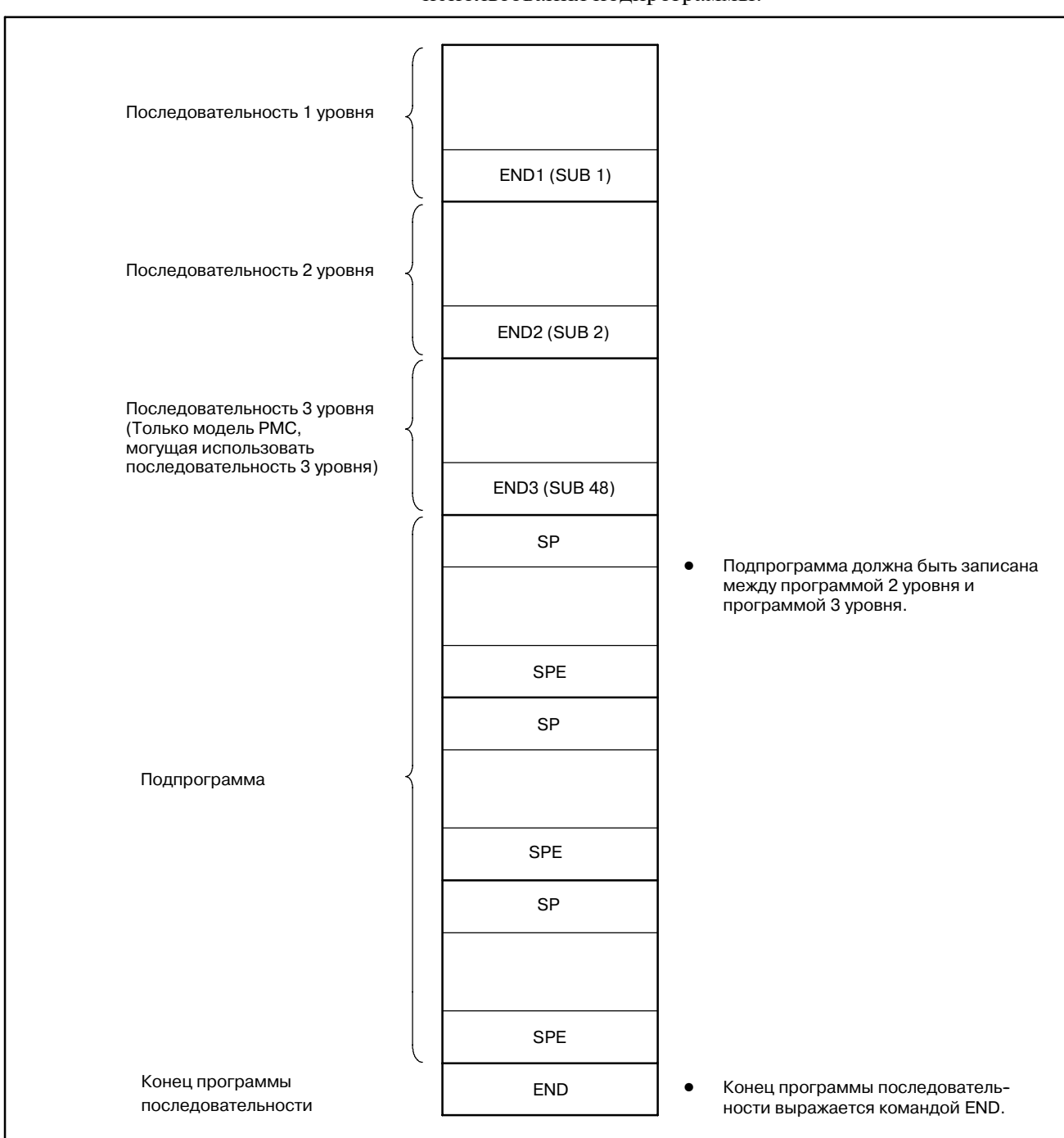

(5) Создание программы последовательности в случае использования подпрограммы.

**Pис. 2.3 (g)**

 $-48 -$ 

### **2.4 СТРУКТУРИРОВАНИЕ ПРОГРАММЫ ПОСЛЕДОВАТЕЛЬ-НОСТИ**

○ : Может использоваться

× : Не может использоваться

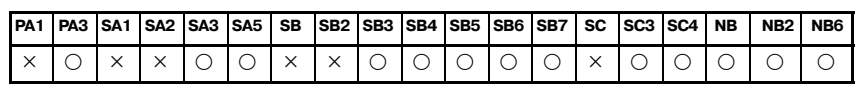

Для обычного PMC цепная схема описывается последовательно. При применении языка цепных схем, который позволяет структурное программирование, можно достичь следующих преимуществ:

- Программа легка в понимании и в разработке.
- Ошибку в программе легко найти.
- Если возникает операционная ошибка, причину легко найти.

Поддерживаются главные способности структурного программирования.

(1) Создание подпрограмм

Подпрограмма может состоять их последовательности цепных схем в качестве блока обработки.

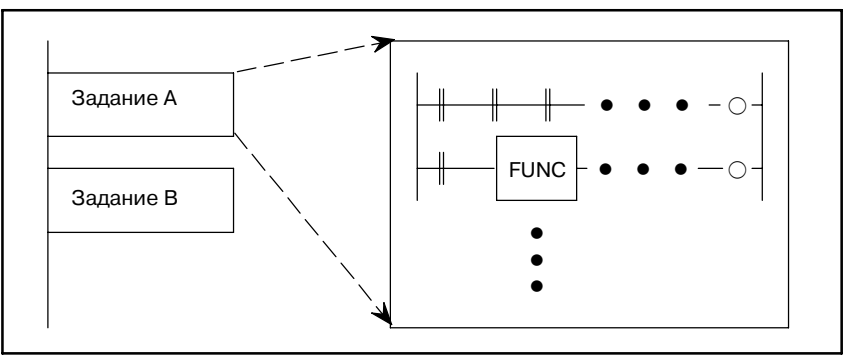

(2) Вложение

Подпрограммы цепной схемы, созданные в (1) выше, комбинируются в для создания последовательности цепных схем.

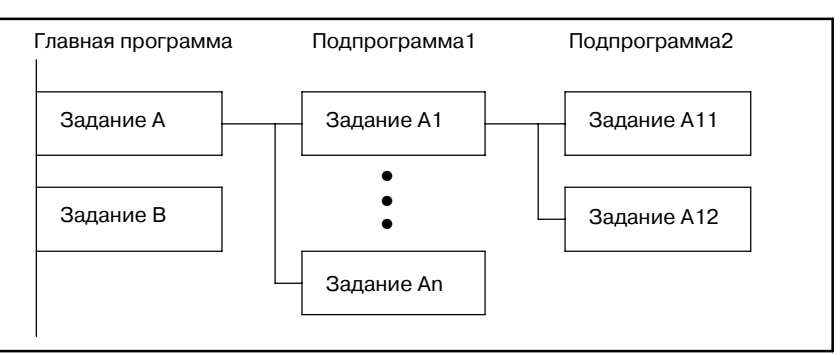

 $-49$   $-$ 

#### (3) Обусловленный переход

Главная программа выполняет цикл и проверяет, выполнены ли условия. Если условие выполнено, выполняется соответствующая подпрограмма. Если условие не выполнено, подпрограмма пропускается.

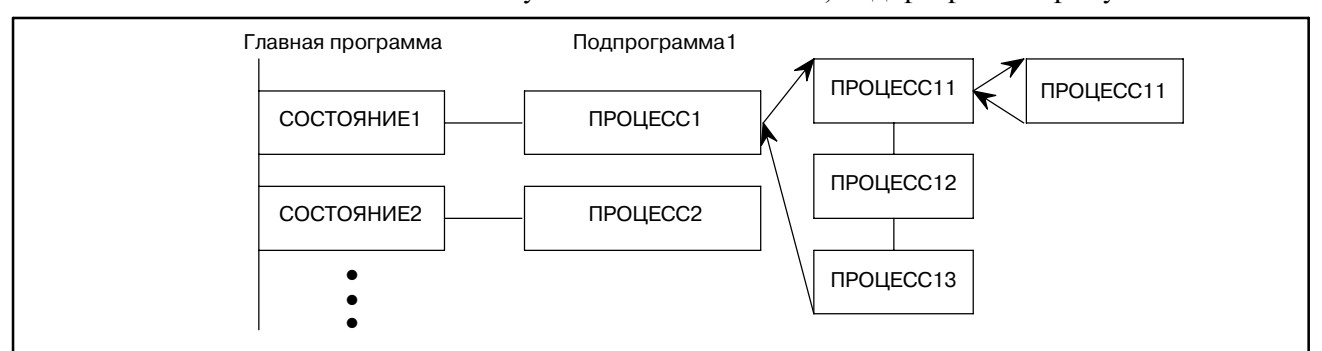

Подробные сведения см. в главе 9.

 $-50 -$ 

# **2.5 ОБРАБОТКА ВХОДНЫХ-ВЫХОДНЫХ СИГНАЛОВ**

Входные сигналы (M-функция, T-функция и т.д.) от ЧПУ и таковые (старт цикла, останов подачи и т.д.) от станка отсылаются в PMC.

Сигналы для ЧПУ (старт цикла, останов подачи и т.д) и таковые для станка (вращение револьверной головки, останов шпинделя и т.д.) выводятся из PMC.

На рис. 2.4 показано отношение между этими сигналами иPMC.

Входные сигналы вводятся в память входа PMC, а выходные сигналы испускаются из PMC.

Как показано на рис 2.5, входные сигналы синхронизированы только в последовательности 2-го уровня.

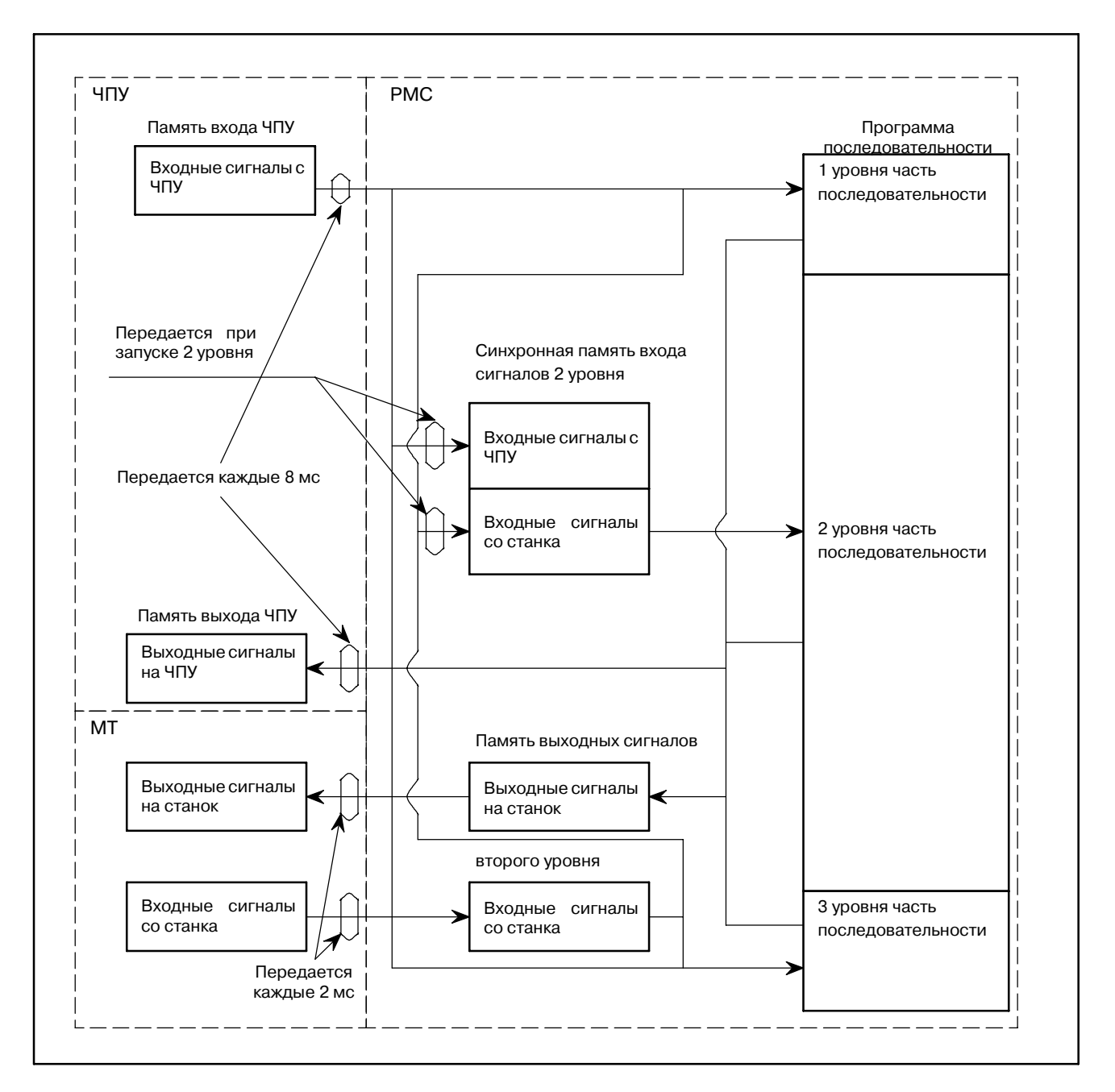

#### **Pис. 2.5 Входные-выходные сигналы PMC**

 $-51 -$ 

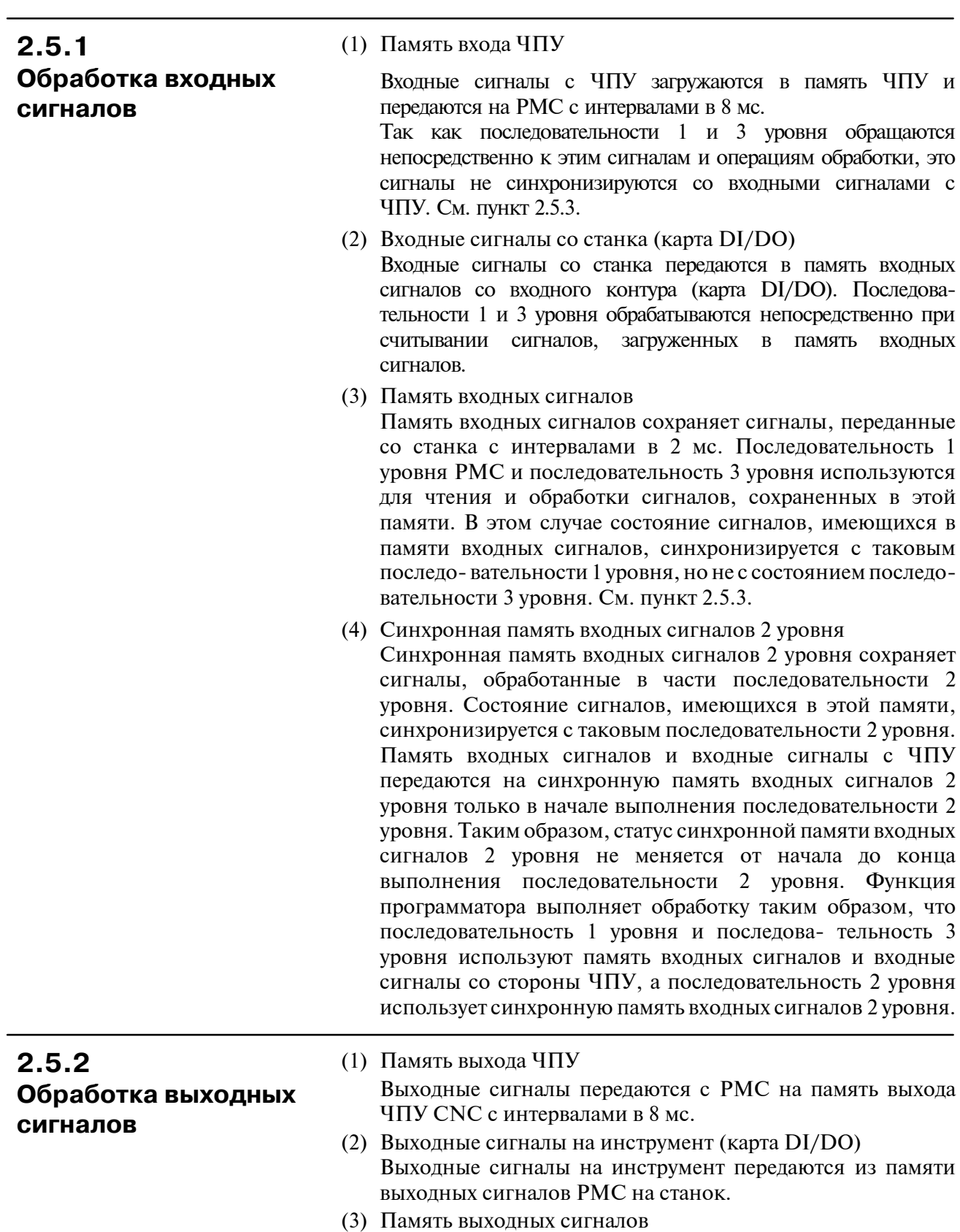

Память выходных сигналов устанавливается при помощи программы последовательности PMC. Сигналы, сохраненные в этой памяти, передаются на станок с периодом 2 мс.

### $-52 -$

#### **ПРИМЕЧАНИЕ**

Статус памяти входа ЧПУ, входных сигналов со станка, памяти выхода ЧПУ и выходных сигналов на станок могут быть проверены с помощью функции самодиагностики ПК. Заданный номер самодиагностики--это номер адреса, использующийся в программе последовательности.

### **2.5.3 Входные-выходные сигналы на ЧПУ**

Входные сигналы с ЧПУ передаются на PMC с интервалами в 8мс.Выходные сигналы на ЧПУ передаются с PMC с интервалами в 8 мс. Входные-выходные сигналы PMC принципиально передаются с интервалами 8мс.В этом случае, обратите внимание, что состояние выходных сигналов с ЧПУ не синхронизовано с таковым программы последовательности 1 уровня и программы последовательности 2 уровня. Поэтому если, например, входной сигнал с ЧПУ изменяется во время выполнения программы последо- вательности 1 уровня, могут возникнуть некоторые проблемы, как показано, например, на рисунке 2.5.3 (a).

Чтобы избежать подобных проблем, запишите состояние сигнала TF во внутреннее реле при запуске последовательности 1 уровня, тогда программа последовательности 1 уровня будет обращаться ко внутреннему реле как сигнал TF. См. рис. 2.5.3 (b).

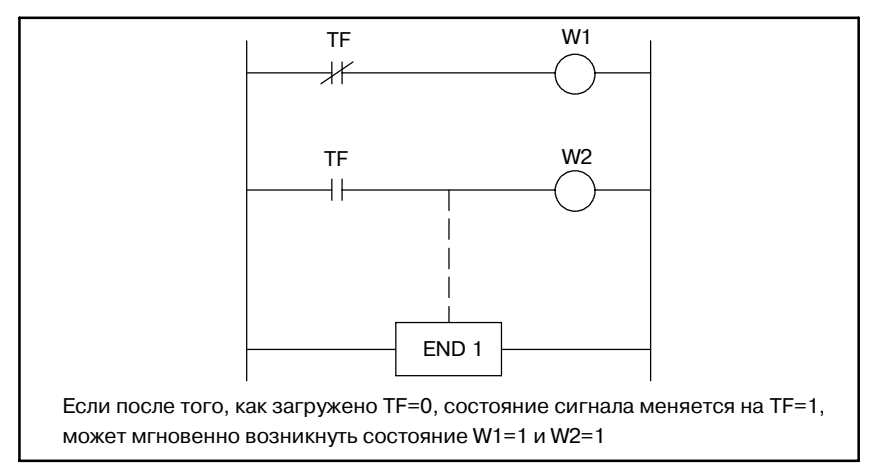

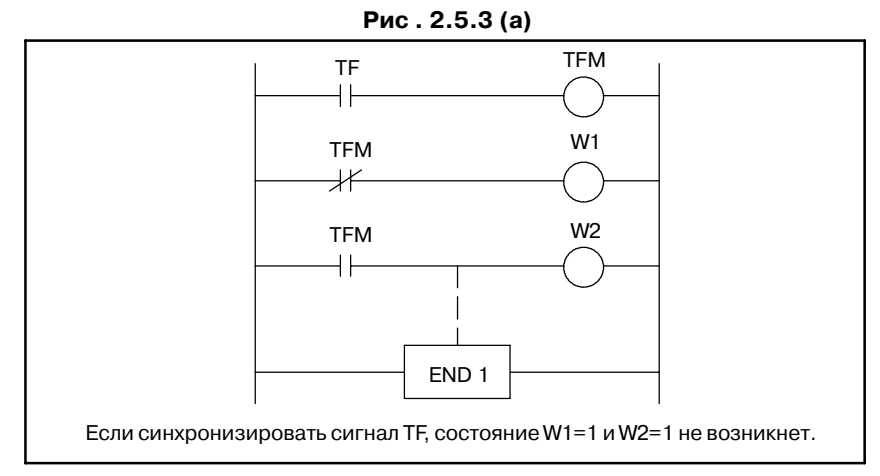

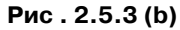

 $-53$  —

### **2.5.4**

### **Различие в статусе сигналов между 1 и 2 уровнем**

Статус одного и того же входного сигнала может различаться в последовательности 1 уровня и последовательности 2 уровня. На 1-м уровне обработка осуществляется с использованием памяти входных сигналов, а на 2-м уровне обработка осуществляется с использованием синхронизированной памяти входных сигналов 2-го уровня. Следовательно, возможно, что входной сигнал 2-го уровня будет в худшем случае задержан на цикл выполнения последовательности 2-го уровня, по сравнению со входным сигналом 1-го уровня.

Об этом следует помнить при написании программы последовательности.  $M$   $\Omega$ <sup>T</sup>

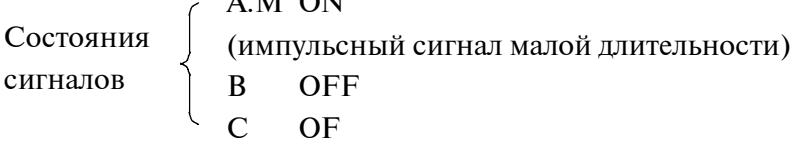

Различия, показанные на рис. 2.5.4 (a) и рис. 2.5.4 (b) если последовательность 1 уровня была выполнена следующим образом:

(a) Рис. 2.5.4 (a)

W2 может не быть 1, даже если  $W1=1$ . (так как сигнал А.М может быть разным на 1 и 2 уровнях.)

(b) Рис. 2.5.4 (b)

Если  $W1=1$ ,  $W2=1$ .

При выполнении последовательности, показанной на рис. 2.5.4 (a), действуйте следующим образом:

На 1 уровне выполните высокоскоростную последовательность, когда сигнал A.M. меняется (работает)

На 2 уровне выполните обработку последовательности, когда сигнал A.M не меняется (остановлен).

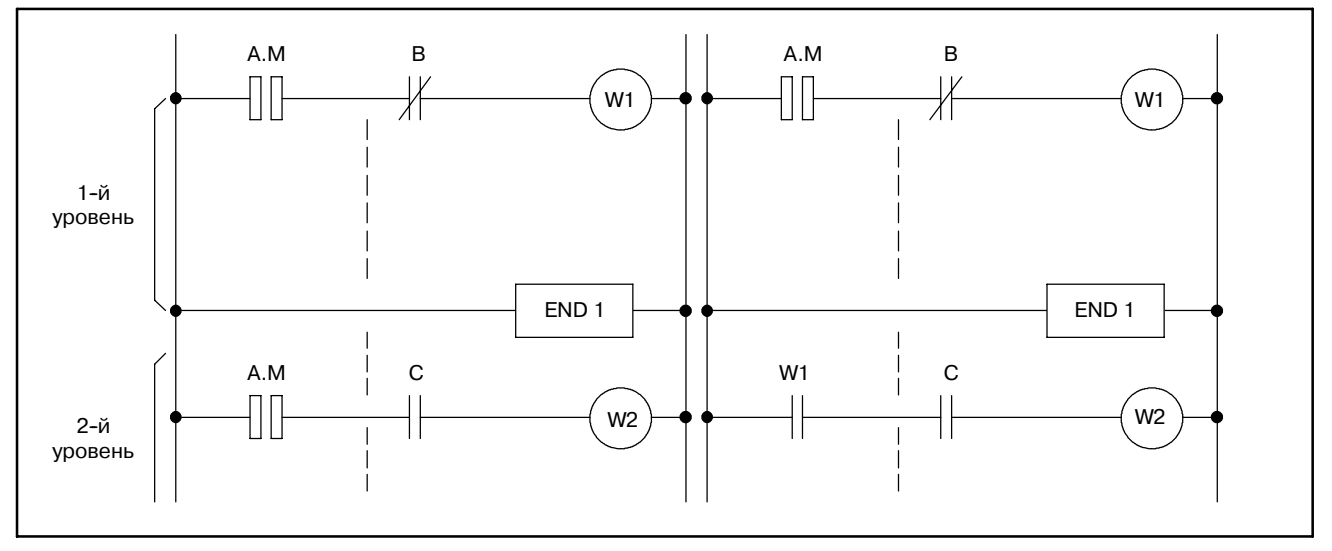

**Pис. 2.5.4 (a) Pис. 2.5.4 (b)**

### **2.5.5 Входные/выходные сигналы по сети**

Входные/выходные сигналы (присвоенные R, D и E-адресам) по сети (такой как Ethernet, канал ввода-вывода-II, PROFIBUS, DEVICENET и FL-NET) обновляются асинхронно во время выполнения программы последовательности PMC. Таким образом, используя сигналы, обновляемые по сети, в программе последовательности PMC, помните следующее.

(1)Входной сигнал

Если обращение ко входному сигналу по сети происходит во многих точках программы последовательности PMC, нет гарантий того, что к тому же самому значению может произойти обращение даже в том же цикле программы последовательности.

Чтобы гарантировать возможность обращения к тому же значению как ко входному сигналу в том же цикле программы последовательности, сохраните статус входного сигнала во внутреннем реле или аналогичном устройстве.

(2)Выходной сигнал

Выходной сигнал по сети может быть отправлен на ведомый блок во время работы цикла программы последовательности PMC. Будьте осторожны, если на стороне ведомого блока происходит обращение к нескольким сигналам.

#### (3)Многобайтные данные

Параллельность (показывающая, что данные не повреждены) входных или выходных многобайтных данных по сети не гарантирована.

Чтобы обеспечить параллельность данных, обработка последовательности, выполняемая во время ввода и вывода данных не должна вызывать повреждения данных.

### **2.6 БЛОКИРОВКА**

Блокировка очень важна для безопасности управления последовательностью.

При программе последовательности блокировка необходима. Тем не менее, не следует забывать о блокировке с концом электрического контура в электромагнитном шкафу станка. Даже при наличии логической блокировки программой последовательности (программно), блокировка не будет работать, если возникнут ошибки в аппаратной части, используемой для выполнения программы последовательности. Поэтому всегда обеспечивайте блокировку внутри панели электромагнитного шкафа станка, чтобы гарантировать безопасность оператора и защитить станок от повреждений.

# **2.7 ВРЕМЯ ОБРАБОТКИ ПРОГРАММЫ ПОС-ЛЕДОВАТЕЛЬНОСТИ**

Точное время обработки последовательности отображается в окне ЭЛТ, когда программа последовательности завершена. Время = делитель последовательности 2 уровня nx8 мс.

В этом разделе объясняется, как оценить время обработки, важное для управления последовательностью, когда цепная схема, основа управления программой последовательности, почти готова.

(1) Блоки вычисления времени обработки

Оценка времени обработки последовательности основывается на основных командах (AND, OR и т.д.). Время выполнения функциональной команды указано в колонке констант выполнения в таблице функциональных команд. После преобразования в основную команду; это число основных команд, которым эквивалентна функциональная команда.

Время обработки вышеуказанного определяется с помощью уравнения, приведенного ниже.

(2) Уравнение оценки времени обработки

Делитель (n) в последовательности 2 уровня определяется и время обработки вычисляется при помощи следующих уравнений:

Время обработки последовательности =

n (делитель) × 8 мсек

$$
n = \frac{(LT)\,\mu c}_{\text{CFT}\,\mu c}_{\text{CFT}\,\mu c}_{\text{CFT}\,\mu c}_{\text{CFT}\,\mu c}_{\text{CFT}\,\mu c}_{\text{CFT}\,\mu c}
$$

(n - целое, дробные части опускаются)

(a) (HT) - время выполнения для последовательности 1 уровня.

(HT)={(число шагов в основной команде)+(сумма временных констант выполнения функциональной команды)  $\times$  10}  $\times$  (IT)  $\mu$ сек

Временная константа выполнения для END.1 (206) должна быть включена в HT.

(b) (LT) - время выполнения для последовательности 2 уровня. (HT)={(число шагов в основной команде)+(сумма временных констант выполнения функциональной команды)  $\times$  10}  $\times$  (IT) исек

Время выполнения END.2 (127) должно быть включено.

- (c) (ET) время выполнения, назначенное для 1 и 2 уровня более 8 мс. Для PMC-SB
	- $(ET) = 1.25$  Mc = 1250 μc

Для PMC-SC (стандартная установка если LADDER  $EXEC = 100\%)$ 

 $(ET) = 5$  Mc = 5000\uc

(d) IT) - константа выполнения для расчета времени обработки. Значение следующее:  $(IT) = 0.15 \mu c$ 

2. ПРОГРАММА

#### (3) Пример расчета времени обработки (для PMC-SB)

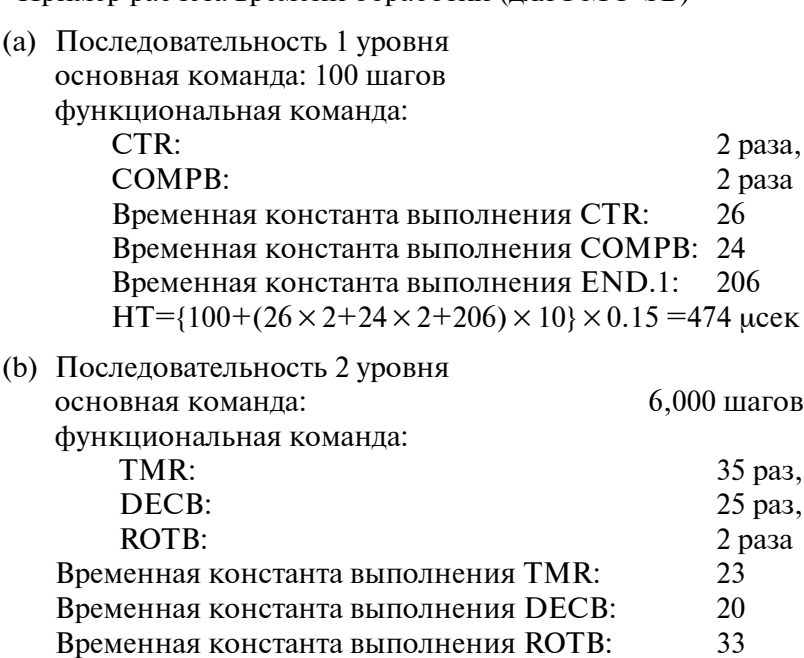

Временная константа выполнения END.2: 32 LT= $\{6,000+(2335+2025+332+32)10\}$  0.15=3004.5мсек

(c) Определение делителя (n)

3004.5 μсек n=  $\frac{1250 \text{ \mu c} + 1}{1250 \text{ \mu c} + 474 \text{ \mu c} + 1}$ 

(d) Вычисление времени обработки Время обработки последовательности = 4 (делитель)  $\times$  8 мсек=32 мсек

### **ПРИМЕЧАНИЕ**

Для PMC-SB/SC смотрите временные переменные выполнения каждой функциональной команды в таблице 5 (b) в разделе I-5, "ФУНКЦИОНАЛЬНЫЕ КОМАНДЫ PMC."

 $-58 -$ 

# **2.8 ЕМКОСТЬ ПАМЯТИ ПРОГРАММ ПОСЛЕ-ДОВАТЕЛЬНОСТИ**

В нижеследующих таблицах перечислены емкости памяти, требуемой для программ последовательности. Создавайте программу последовательности таким образом, чтобы общая емкость этих единиц не превосходила емкости памяти программ последовательности.

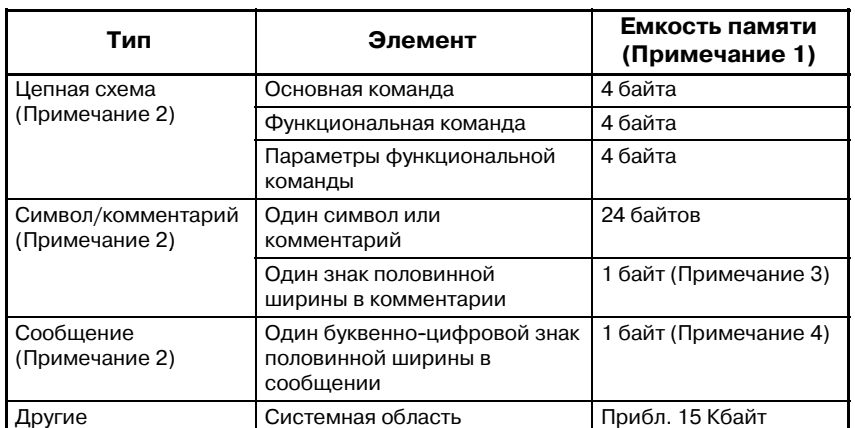

#### **Таблица 2.8 (a) PMC-SB7**

#### **Таблица 2.8 (b) PMC-SB4/SB6/SC4/NB2/NB6**

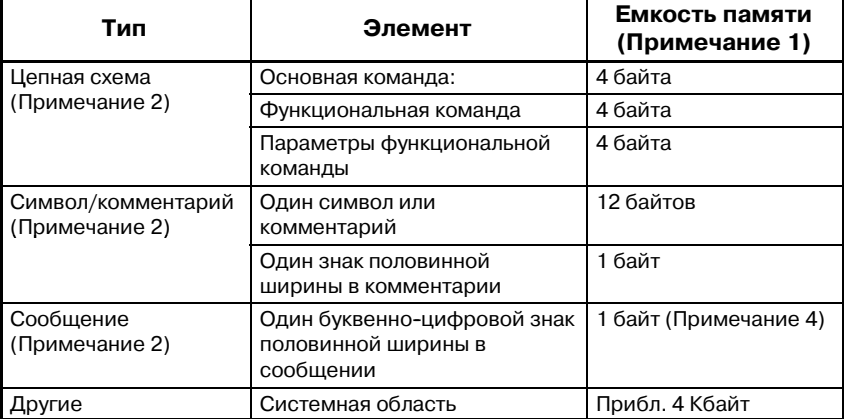

#### **Таблица 2.8 (c) PMC-SB6 (расширенные каналы ввода-вывода)**

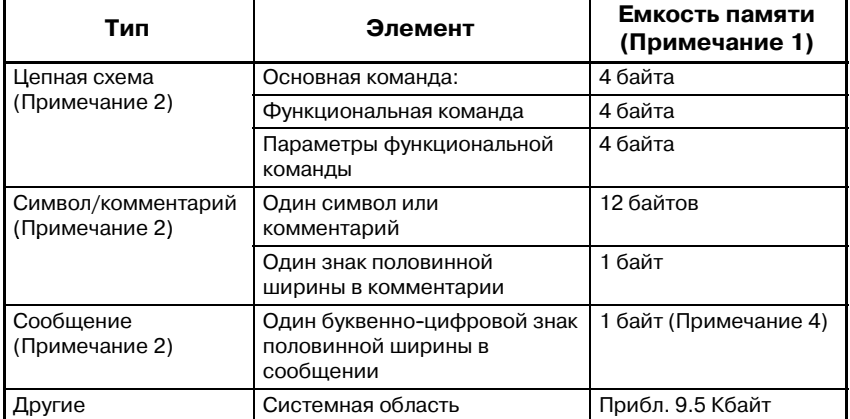

| Тип                                                                    | Элемент                                                         | Емкость памяти<br>(Примечание 1) |
|------------------------------------------------------------------------|-----------------------------------------------------------------|----------------------------------|
| Цепная схема                                                           | Основная команда:                                               | 4 байта                          |
| (Примечание 2)                                                         | Функциональная команда                                          | 4 байта                          |
|                                                                        | Параметры функциональной<br>команды                             | 4 байта                          |
| Символ/комментарий<br>Один символ или<br>(Примечание 2)<br>комментарий |                                                                 | 10 байтов                        |
|                                                                        | Один знак половинной<br>ширины в комментарии                    | 1 байт                           |
| Сообщение<br>(Примечание 2)                                            | Один буквенно-цифровой знак<br>половинной ширины в<br>сообщении | 1 байт (Примечание 4)            |
| Другие                                                                 | Системная область                                               | Прибл. 2 Кбайт                   |

**Таблица 2.8 (d) PMC-SA1/SA3/SA5/SB/SB2/SB3/SB5/SC/SC3/PA1/PA3/NB**

#### **ПРИМЕЧАНИЕ**

- 1 Общая емкость программы последовательности (включая все единицы, такие как цепная схема, символы/комментарии и сообщения) не может пре- вышать емкость памяти хранения программ после- довательности. Если цепная схема, символ/ комментарий или область сообщений велики, размер другой области может быть ограничен.
- 2 Программатор PMC может скорректировать назна- чение областей в памяти программ последователь- ности для улучшения эффективности обработки. В результате до 1K (1024) байт могут быть добавлены к общей емкости каждого типа данных.
- 3 Знак полной ширины требует двойной емкости.
- 4 Для каждого из знаков катаканы половинной ширины и специальных знаков, для знаков хираганы полной ширины, знаков кандзи и специальных знаков, на одну цифру записи требуется емкость в 1 байт (включая знаки, предшествующие и следующие за знаками, такие как @) при вводе кода знаков. Подробнее о записи посредством ввода кода знаков см. в параграфе, описывающем DISPB в главе 5, "ФУНКЦИОНАЛЬНЫЕ КОМАНДЫ."

 $-60$  —

**3 АДРЕС**

Адрес показывает расположение сигнала. Адреса включают входные/выходные сигналы с учетом станка, входные/ выходные сигналы с учетом ЧПУ, внутренние реле, счетчики, реле удержания (параметры PMC) и таблицу данных. Каждый адрес состоит из номера адреса (для каждых 8 сигналов) и номера бита (от 0 до 7). Введите таблицу символов, показывающую взаимосвязь между именами сигналов и адресами, в программатор, используя клавиши CRT/MDI или клавиши клавиатуры автономного программатора, как в случае программы последовательности.

О программировании см. главы III, IV и V.

(1) Адреса, относящиеся к PMC

Четыре типа адресов, как показано на рис. 3, необходимы для создания программы последовательности PMC.

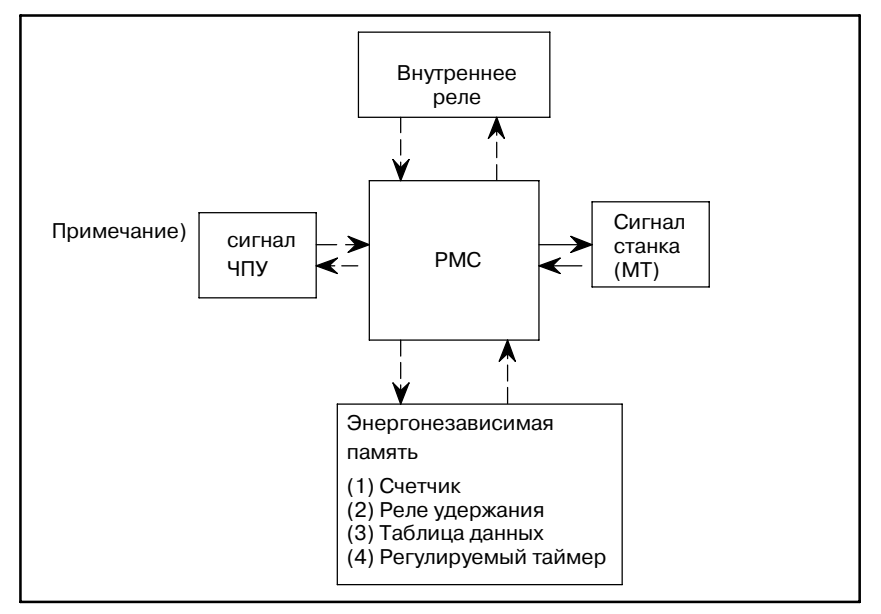

**Pис . 3 Адреса, относящиеся к PMC**

- (a) Входные/выходные сигналы с учетом PMC, показанные цельными линиями, передаются через приемник и драйвер платы ввода-вывода.
- (b) Входные/выходные сигналы с учетом PMC, показанные пунктирными линиями передаются только в память, такую, как ОЗУ. Все эти сигналы могут быть отображены на панели CRT/MDI.
- (2) Регуляция адреса

Адрес включает в себя номер адреса и номер бита в формате, показанном ниже.

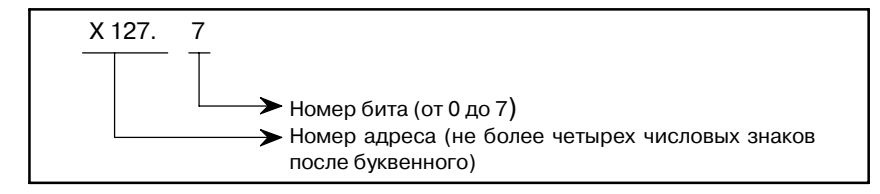

В начале номера адреса должен быть задан буквенный знак для индикации типа сигнала как показано в таблице 3.. При задании адреса в байтном блоке с использованием функциональной команды, задайте X127. В этом случае "." и номер бита не нужны.

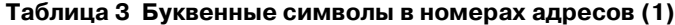

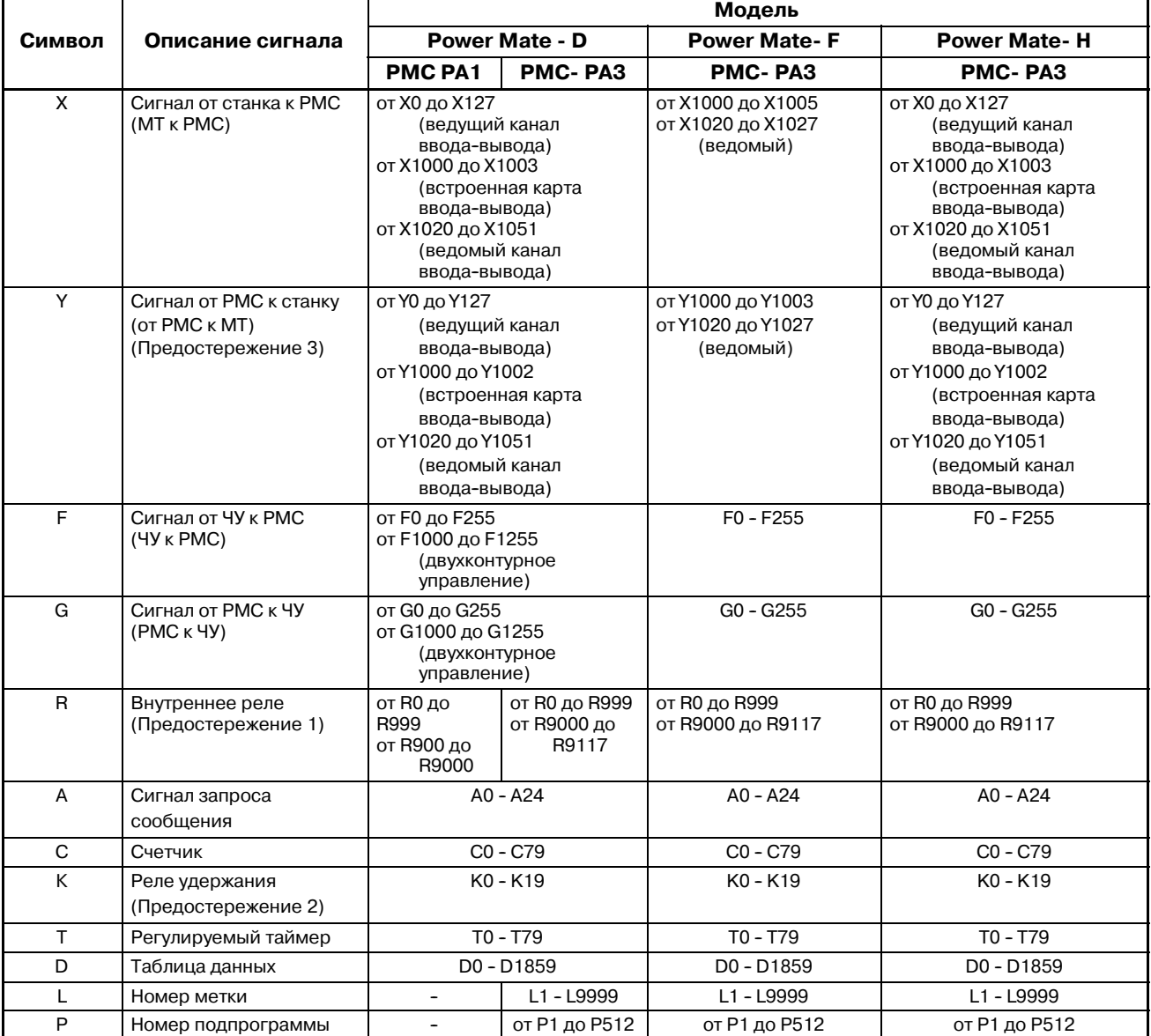

 $- 62 -$ 

#### **ПРЕДОСТЕРЕЖЕНИЕ**

- 1 Области от R9000 до R9117 это области, зарезервированные для системной программы PMC; эти области не могут быть использованы для вывода программы последовательности.
- 2 Области от К17 до К19 это области, зарезервированные для системной программы PMC; эти области не могут быть использованы для вывода программы последовательности.
- 3 Ведущая функция канала ввода--вывода недоступна в Power Mate-МОДЕЛЬ F.

Вы не можете использовать адрес Х0-127 и Y0-127.

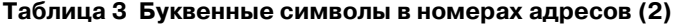

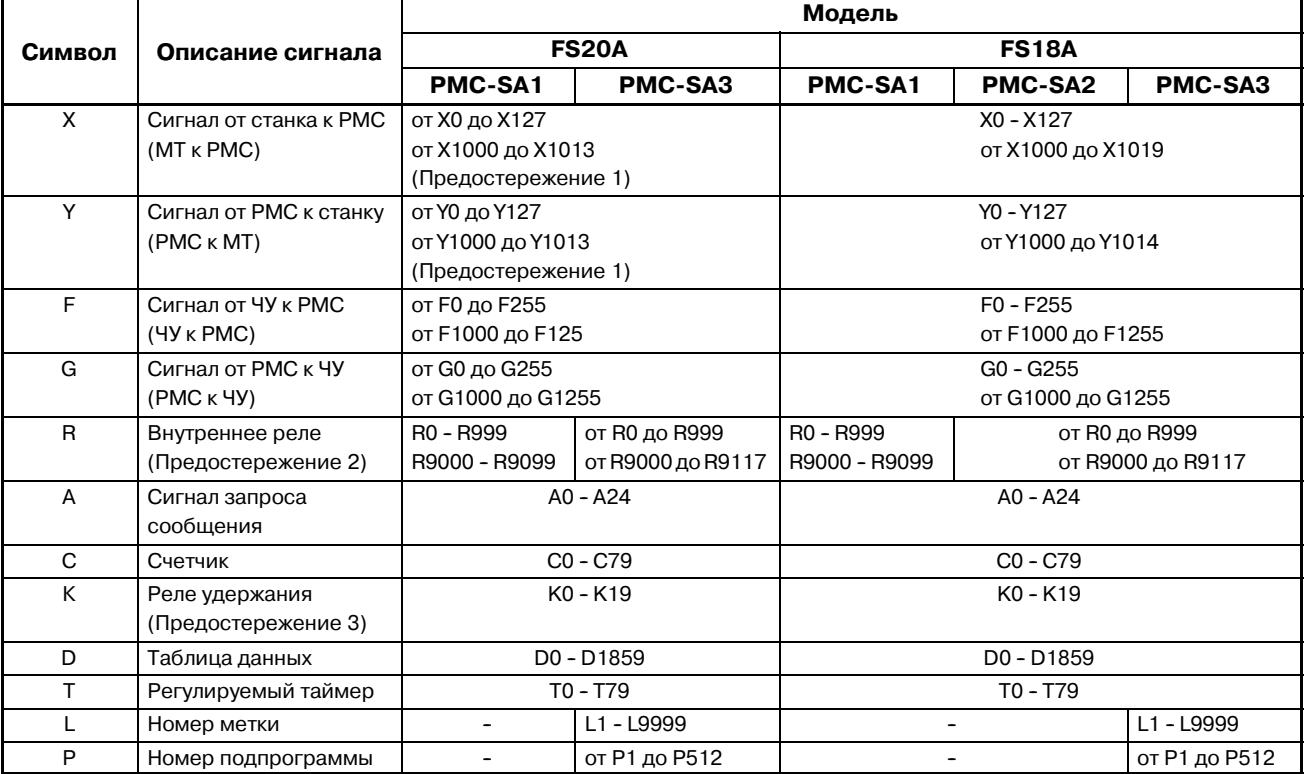

#### **ПРЕДОСТЕРЕЖЕНИЕ**

- 1 От X1000 до X1007 и от Y1000 до Y1007 конфигурируются как матрица.
- 2 Области от R9000 до R9117 это области, зарезервированные для системной программы PMC; эти области не могут быть использованы для вывода программы последовательности.
- 3 Области от K17 до K19 это области, зарезервированные для системной программы PMC; эти области не могут быть использованы для вывода программы последовательности.

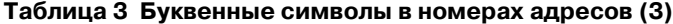

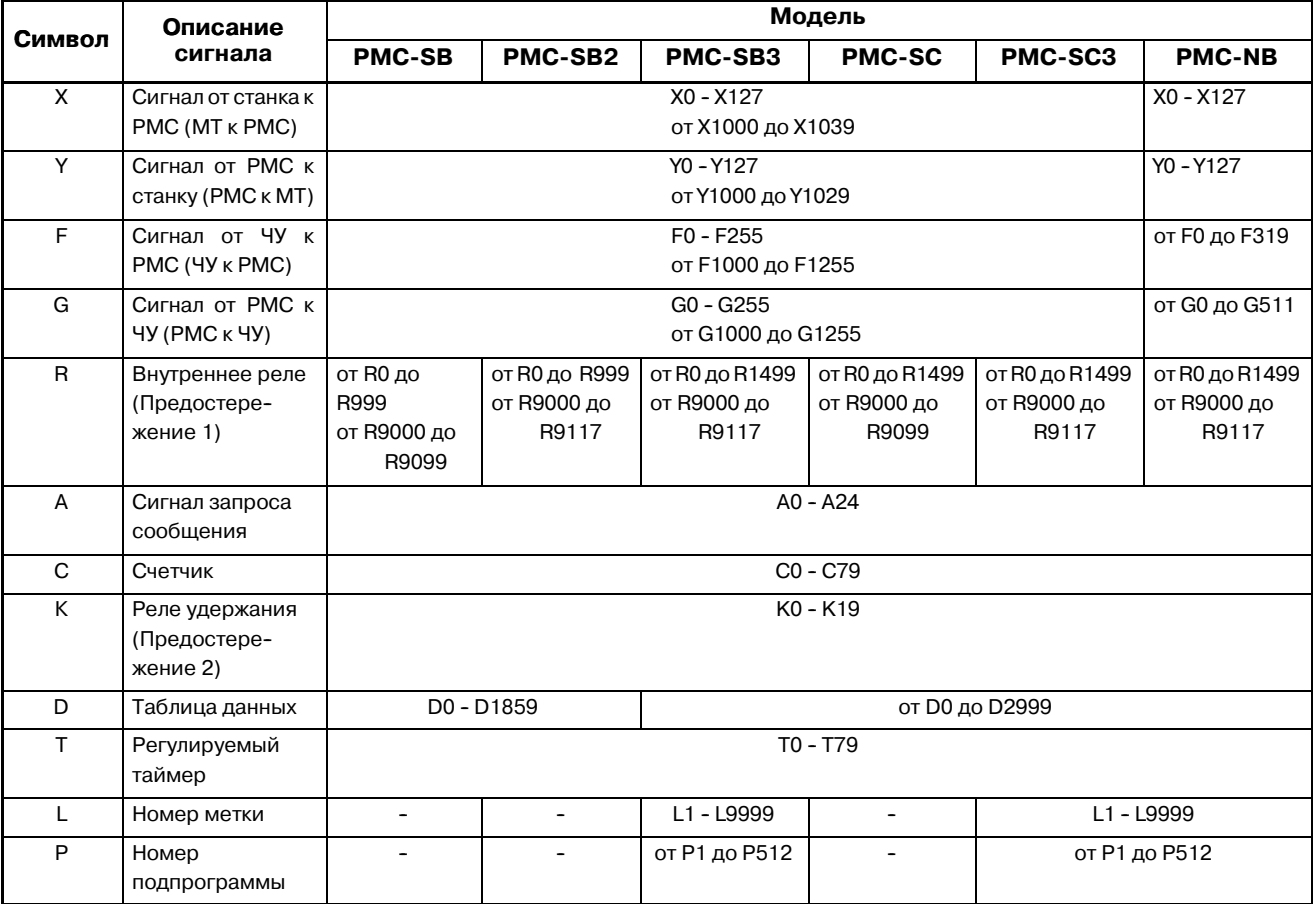

### **ПРЕДОСТЕРЕЖЕНИЕ**

- 1 Области от R9000 до R9117 это области, зарезервированные для системной программы PMC; эти области не могут быть использованы для вывода программы последовательности.
- 2 Области от K17 до K19 это области, зарезервированные для системной программы PMC; эти области не могут быть использованы для вывода программы последовательности.

 $- 64 -$ 

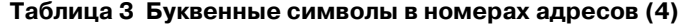

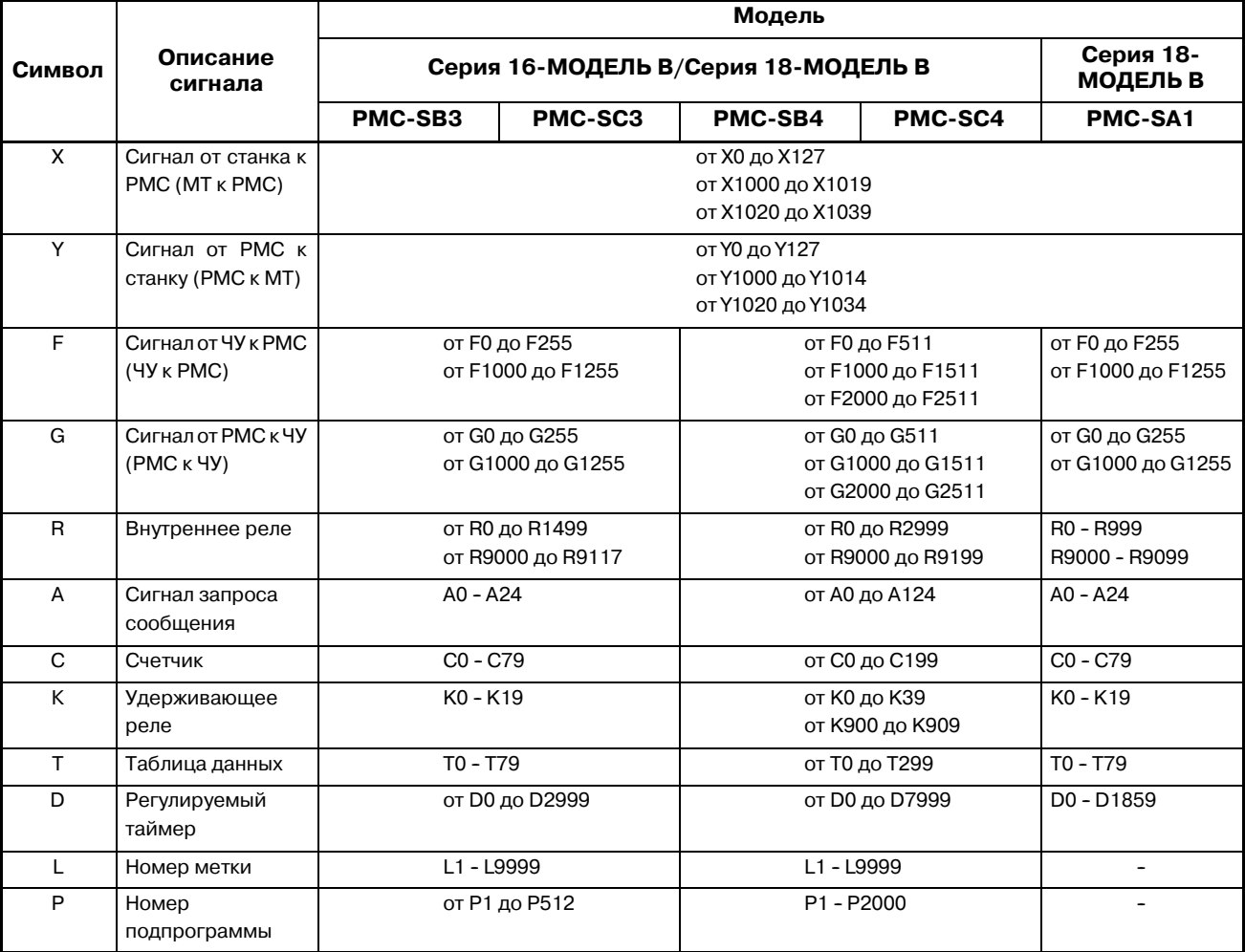

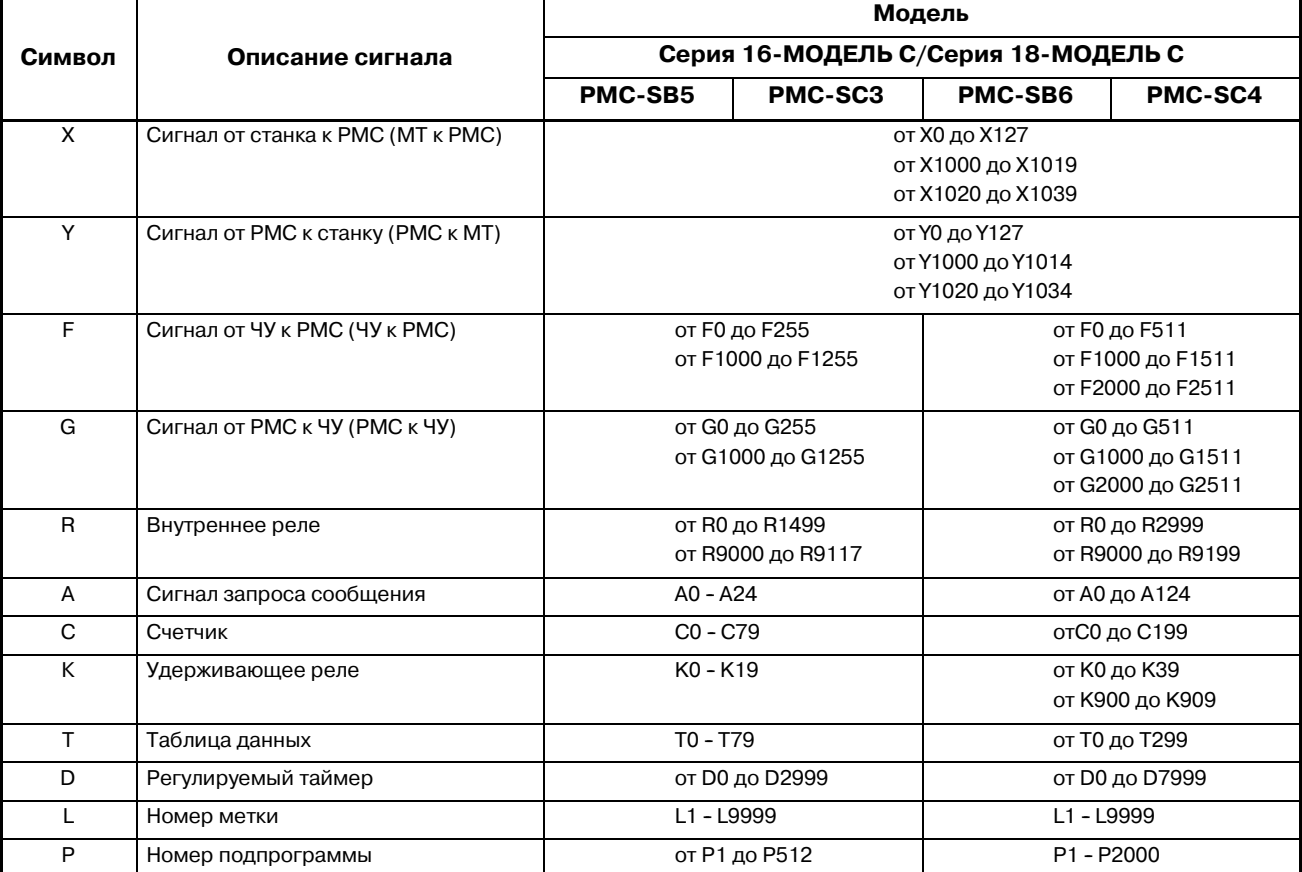

#### **Таблица 3 Буквенные символы в номерах адресов (5)**

|        |                                          | Модель                                          |                                     |  |
|--------|------------------------------------------|-------------------------------------------------|-------------------------------------|--|
| Символ | Описание сигнала                         | Серия 21/210- МОДЕЛЬ В                          |                                     |  |
|        |                                          | PMC-SA1                                         | PMC-SA3                             |  |
| X      | Сигнал от станка к РМС<br>(MT K PMC)     | от Х0 до Х127<br>от X1000 до X1011              |                                     |  |
| Υ      | Сигнал от РМС к станку<br>(PMC KMT)      | от Ү0 до Ү127<br>от Ү1000 до Ү1008 (Примечание) |                                     |  |
| F      | Сигнал от ЧУ к РМС<br>(4Y K PMC)         | от F0 до F255<br>от F1000 до F1255              |                                     |  |
| G      | Сигнал от РМС к ЧУ<br>(PMC K <i>YY</i> ) | от G0 до G255<br>от G1000 до G1255              |                                     |  |
| R      | Внутреннее реле                          | R0 - R1999<br>R9000 - R9099                     | от R0 до R1499<br>от R9000 до R9117 |  |
| A      | Сигнал запроса сообщения                 | $AO - A24$                                      |                                     |  |
| C      | Счетчик                                  | $CO - C79$                                      |                                     |  |
| K      | Удерживающее реле                        | K0 - K19                                        |                                     |  |
| D      | Таблица данных                           | D0 - D1859                                      |                                     |  |
| T      | Регулируемый таймер                      | T0 - T79                                        |                                     |  |
| L      | Номер метки                              |                                                 | L1 - L9999                          |  |
| P      | Номер подпрограммы                       |                                                 | от Р1 до Р512                       |  |

**Таблица 3 Буквенные символы в номерах адресов (6)**

#### **ПРИМЕЧАНИЕ**

Адреса Y для серии 4082 - от Y0 до Y127 и от Y1000 до Y1007.

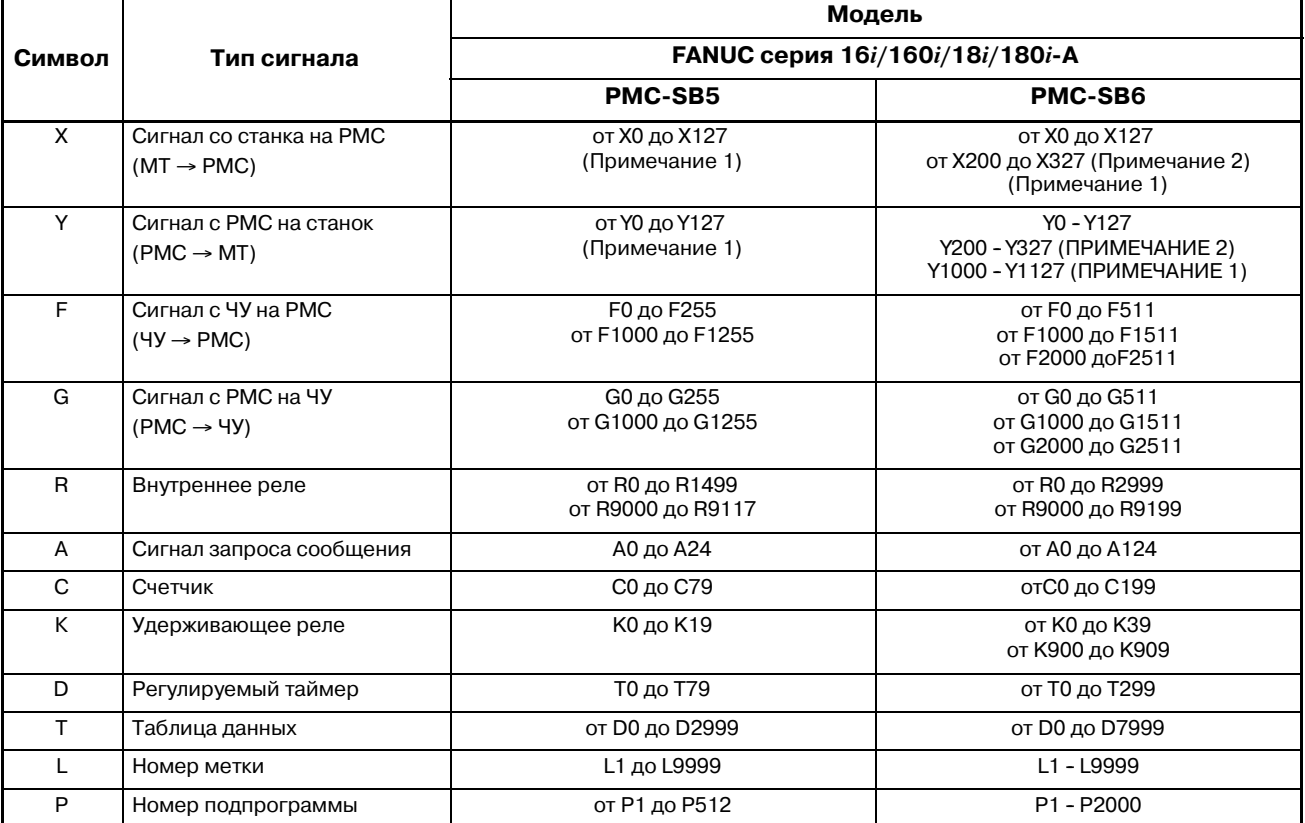

#### **Таблица 3 Буквенные символы в номерах адресов (7)**

### **ПРИМЕЧАНИЕ**

- 1 Адреса (X1000 и выше, Y1000 и выше) не могут быть присвоены для ввода--вывода. Никогда не используйте X1000 и выше или Y1000 и выше.
- 2 Ввод--вывод канала ввода--вывода 2 может быть назначен адресам (от X200 до X327, от Y200 до Y327). Канал ввода-вывода 2 можно использовать только, если аппаратное оборудование ЧПУ поддерживает 2-х канальный канал ввода-вывода и опциональное расширение канала ввода--вывода обеспечено ЧПУ. Чтобы произвести назначение для этих адресов, необходимо использовать программное обеспечение, которое поддерживает расширение канала ввода--вывода.

|        |                                                   | Модель                                 |                                    |                                                                |
|--------|---------------------------------------------------|----------------------------------------|------------------------------------|----------------------------------------------------------------|
| Символ | Тип сигнала                                       | FANUC серия 21i/210i-A                 |                                    |                                                                |
|        |                                                   | <b>PMC-SA1</b>                         | <b>PMC-SA5</b>                     | PMC-SB6                                                        |
| X      | Сигнал со станка на РМС<br>$(MT \rightarrow PMC)$ | от Х0 до Х127 (Примечание 1)           |                                    | от Х0 до Х127 (Примечание 1)<br>от Х200 до Х327 (Примечание 2) |
| Y      | Сигнал с РМС на станок<br>$(PMC \rightarrow MT)$  | от Ү0 до Ү127 (Примечание 1)           |                                    | отУ0 до Ү127 (Примечание 1)<br>от Ү200 до Ү327 (Примечание 2)  |
| E      | Сигнал с ЧУ на РМС<br>$(4Y \rightarrow PMC)$      | <b>F0 до F255</b><br>от F1000 до F1255 |                                    | от F0 до F511<br>от F1000 до F1511<br>от F2000 до F2511        |
| G      | Сигнал с РМС на ЧУ<br>$(PMC \rightarrow YY)$      | G0 до G255<br>от G1000 до G1255        |                                    | от G0 до G511<br>от G1000 до G1511<br>от G2000 до G2511        |
| R      | Внутреннее реле                                   | от R0 до R999<br>от R9000 до R9099     | от R0 до R999<br>от R9000 до R9117 | от R <sub>0</sub> до R <sub>2999</sub><br>от R9000 до R9199    |
| A      | Сигнал запроса сообщения                          | <b>АО до А24</b>                       |                                    | от А0 до А124                                                  |
| C      | Счетчик                                           | С0 до С79                              |                                    | отС0 до С199                                                   |
| K      | Удерживающее реле                                 | К0 до К19                              |                                    | от К0 до К39<br>от К900 до К909                                |
| D      | Регулируемый таймер                               | Т0 до Т79                              |                                    | от Т0 до Т299                                                  |
| т      | Таблица данных                                    | <b>D0 до D1859</b>                     |                                    | от D0 до D7999                                                 |
|        | Номер метки                                       |                                        | L1 до L9999                        | L1 до L9999                                                    |
| P      | Номер подпрограммы                                |                                        | от Р1 до Р512                      | Р1 до Р2000                                                    |

**Таблица 3 Буквенные символы в номерах адресов (8)**

#### **ПРИМЕЧАНИЕ**

- 1 Адреса (X1000 и выше, Y1000 и выше) не могут быть присвоены для ввода--вывода. Никогда не используйте X1000 и выше или Y1000 и выше.
- 2 Ввод--вывод канала ввода--вывода 2 может быть назначен адресам (от X200 до X327, от Y200 до Y327). Канал ввода-вывода 2 можно использовать только, если аппаратное оборудование ЧПУ поддерживает 2-х канальный канал ввода-вывода и опциональное расширение канала ввода--вывода обеспечено ЧПУ. Чтобы произвести назначение для этих адресов, необходимо использовать программное обеспечение, которое поддерживает расширение канала ввода--вывода.

 $-69 -$ 

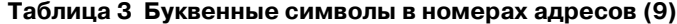

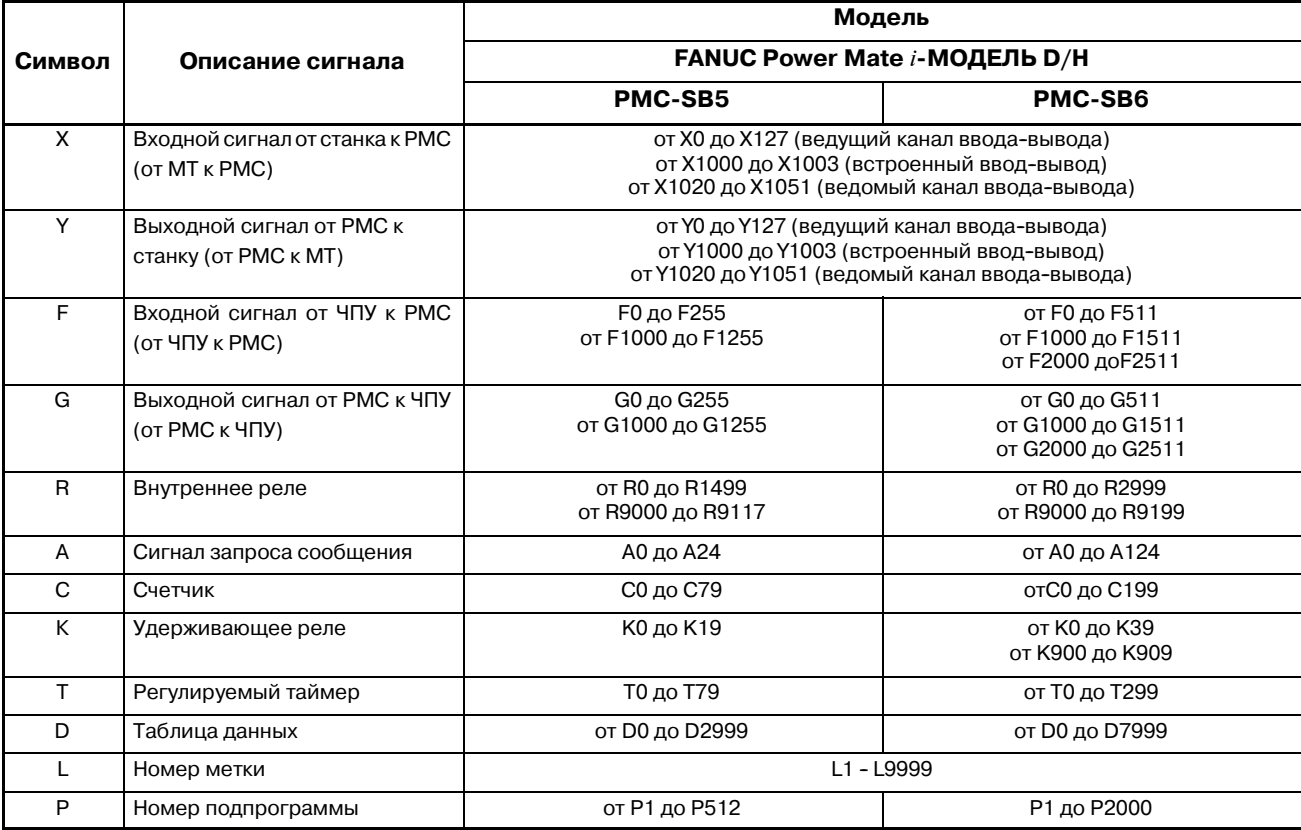

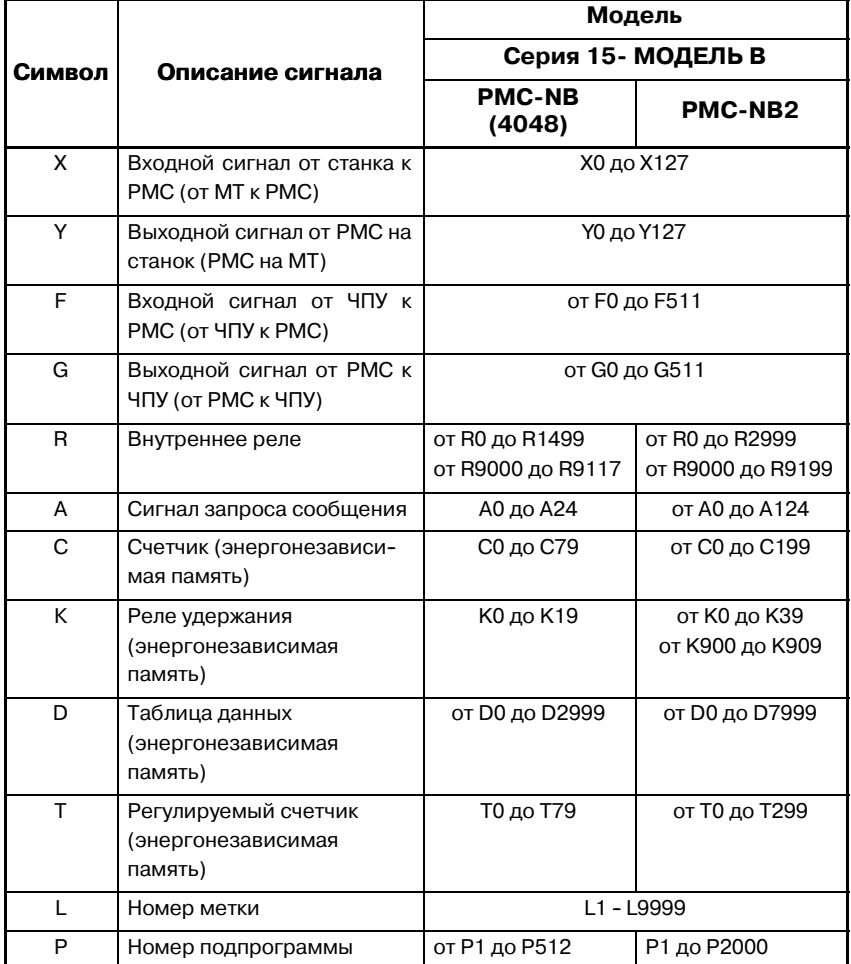

#### **Таблица 3 Буквенные символы в номерах адресов (10)**

### **ПРЕДОСТЕРЕЖЕНИЕ**

- 1 Области от R9000 до R9199 это области, зарезервированные для системной программы PMC; эти области не могут быть использованы для вывода программы последовательности.
- 2 Области от К17 до К19 или от К900 до К909 это области, зарезервированные для системной программы PMC;

эти области не могут быть использованы для вывода программы последовательности.

3 Пожалуйста, обратитесь к (3) РМС-NB(серия 4047).

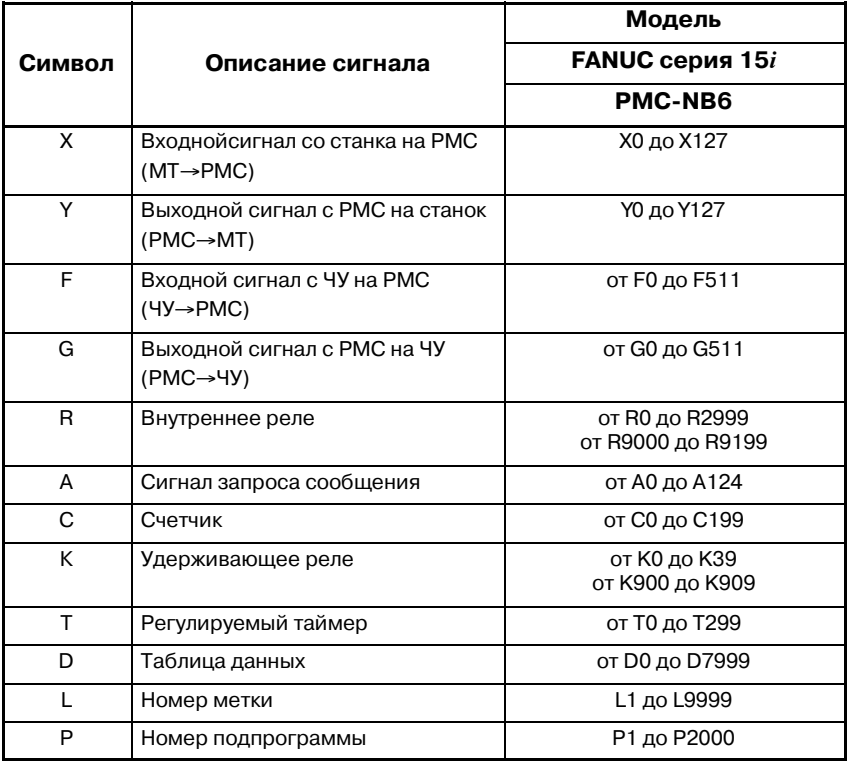

#### **Таблица 3 Буквенные символы для номера адреса PMC (11)**
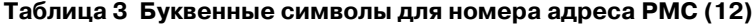

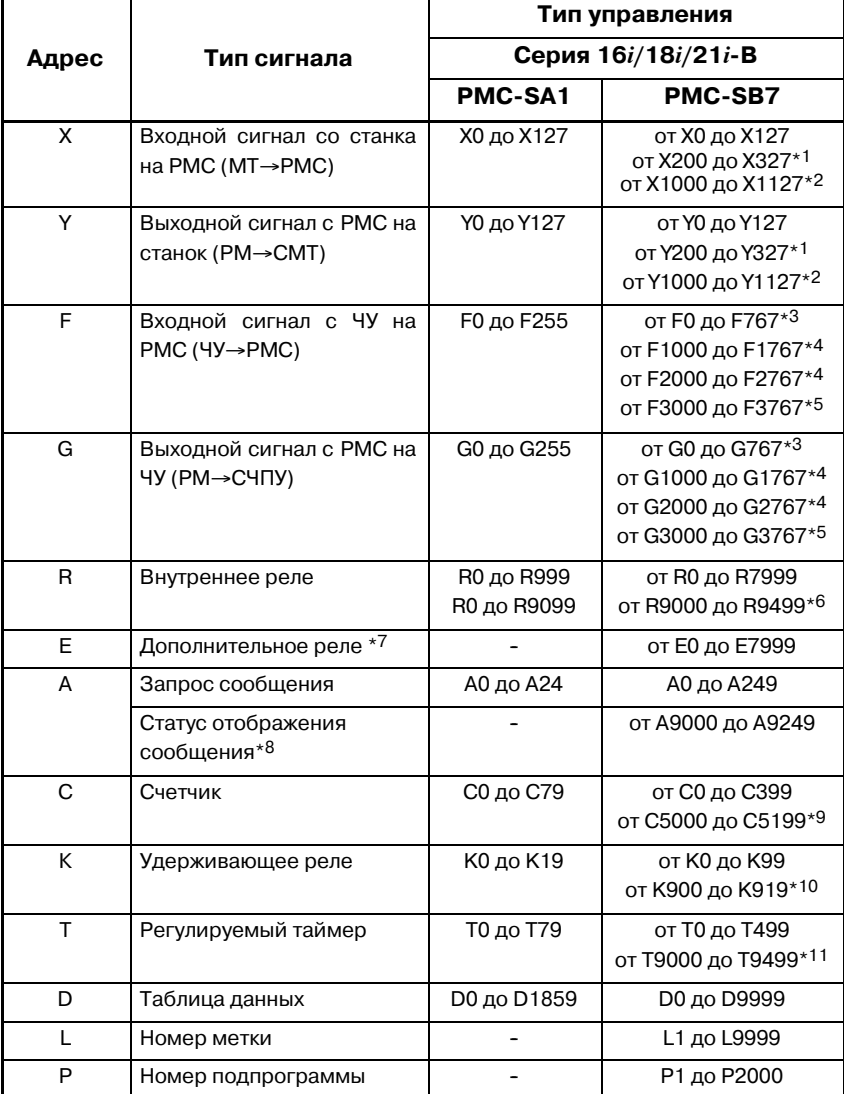

### $-73 -$

#### **ПРЕДОСТЕРЕЖЕНИЕ**

- 1 Эти адреса используются для канала 2 ввода-вывода. Опция расширения канала ввода-вывода обязательна.
- 2 Эта область зарезервирована для РМС. Ввод-вывод не может быть назначен для нее.
- Не используйте ее в программе последовательности.
- 3 Эта область содержит резерв РМС. Актуальные доступные адреса зависят от конфигурации системы ЧПУ.
- 4 Эта область используется для многоконтурной системы. Она содержит резерв РМС. Актуальные доступные адреса зависят от конфигурации системы ЧПУ.
- 5 Это область для резерва РМС. Не используйте ее в программе последовательности.
- 6 Эта область используется для системного ПО РМС в качестве специального реле. Пожалуйста, используйте их в соответствии с пояснениями каждого адреса.
- 7 Эта область может использоваться так же, как внутреннее реле(R). Дополнительные реле (E) могут быть введены/выведены на/из карты памяти и т.п. как параметры РМС.
- 8 Эти адреса ЯВЛЯЮТСЯ сигналами СОСТОЯНИЯ отображения сообщения, которые один к одному СООТВЕТСТВУЮТ сигналу запроса отображения сообщения. Запись в эти адреса невозможна.
- 9 Эта область используется для команды счетчика которая требует  $(CTRB)$ , предустановленного значения в качестве фиксированного номера.
- 10 Эта область используется для управляющего ПО РМС. Пожалуйста, используйте эти сигналы в соответствии с объяснениями.
- 11Это область для резерва РМС. Не используйте ее в программе последовательности.

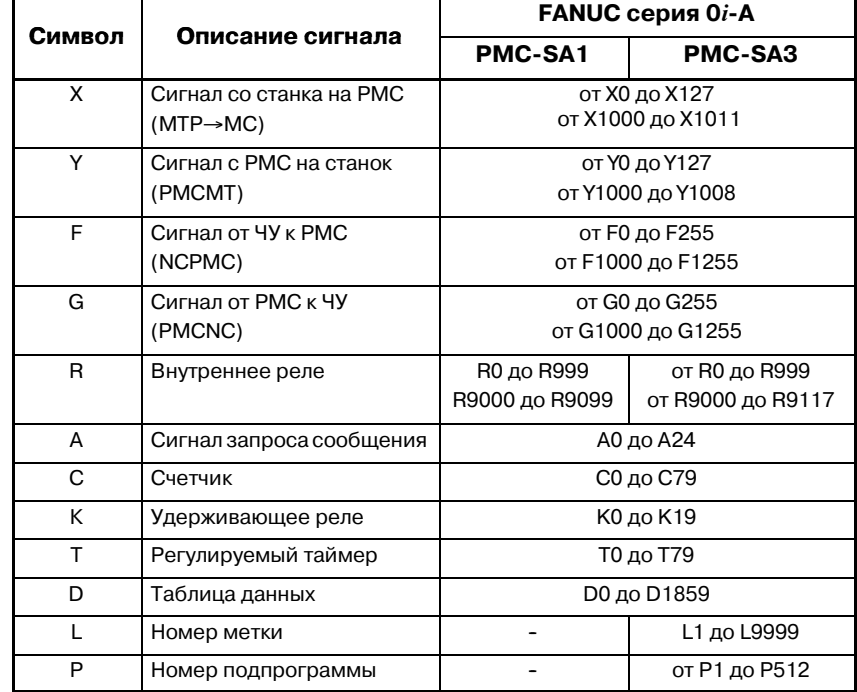

### **Таблица 3 Буквенные символы для номера адреса PMC (13)**

|       |                                                             | Тип управления<br>Серия 0і-В |                                                                                      |  |  |
|-------|-------------------------------------------------------------|------------------------------|--------------------------------------------------------------------------------------|--|--|
| Адрес | Тип сигнала                                                 |                              |                                                                                      |  |  |
|       |                                                             | <b>PMC-SA1</b>               | <b>PMC-SB7</b>                                                                       |  |  |
| X     | Входной сигнал со станка на<br>$PMC$ (MT $\rightarrow$ PMC) | Х0 до Х127                   | от Х0 до Х127<br>от Х200 до Х327*1<br>от X1000 до X1127*1                            |  |  |
| Y     | Выходной сигнал с РМС на<br>станок (РМС→МТ)                 | <b>YO до Y127</b>            | от Ү0 до Ү127<br>от Ү200 до Ү327*1<br>от Ү1000 до Ү1127*1                            |  |  |
| F     | Входной сигнал с ЧУ на РМС<br>$(4Y \rightarrow PMC)$        | <b>F0 до F255</b>            | от F0 до F767*2<br>от F1000 до F1767*3<br>от F2000 до F2767*3<br>от F3000 до F3767*3 |  |  |
| G     | Выходной сигнал с РМС на<br>ЧУ (PMC→NC)                     | G0 до G255                   | от G0 до G767*2<br>от G1000 до G1767*3<br>от G2000 до G2767*3<br>от G3000 до G3767*3 |  |  |
| R     | Внутреннее реле                                             | R0 до R999<br>R0 до R9099    | от R0 до R7999<br>от R9000 до R9499*4                                                |  |  |
| E     | Дополнительное реле                                         |                              | от Е0 до Е7999 <sup>*5</sup>                                                         |  |  |
| А     | Запрос сообщения                                            | <b>АО до А24</b>             | А0 до А249                                                                           |  |  |
|       | Статус отображения<br>сообщения                             |                              | от А9000 до А9249*6                                                                  |  |  |
| C     | Счетчик                                                     | С0 до С79                    | от С0 до С399<br>от С5000 до С5199*7                                                 |  |  |
| К     | Удерживающее реле                                           | К0 до К19                    | от К0 до К99<br>от К900 до К919*8                                                    |  |  |
| T     | Регулируемый таймер                                         | Т0 до Т79                    | от Т0 до Т499<br>от Т9000 до Т9499* <sup>9</sup>                                     |  |  |
| D     | Таблица данных                                              | <b>D0 до D1859</b>           | <b>D0 до D9999</b>                                                                   |  |  |
| L     | Номер метки                                                 |                              | L1 до L9999                                                                          |  |  |
| P     | Номер подпрограммы                                          |                              | Р1 до Р2000                                                                          |  |  |

**Таблица 3 Буквенные символы для номера адреса PMC (14)**

 $-76 -$ 

#### **ПРЕДОСТЕРЕЖЕНИЕ**

- 1 Эта область зарезервирована для РМС. Ввод-вывод не может быть назначен для нее.
- Не используйте ее в программе последовательности.
- 2 Эта область содержит резерв РМС. Актуальные доступные адреса зависят от конфигурации системы ЧПУ.
- 3 Это область для резерва РМС. Не используйте ее в программе последовательности.
- 4 Эта область используется для системного по РМС в качестве специального реле. Пожалуйста, используйте их в соответствии с пояснениями каждого адреса.
- 5 Эта область может использоваться так же, как внутреннее реле(R).

Это реле (Е) энергонезависимого типа. Тем не менее, они могут быть введены/выведены на/из карты памяти и т.п. как параметры РМС.

- 6 Эти адреса являются сигналами состояния отображения сообщения, которые один к одному соответствуют сигналу запроса отображения сообщения. Запись в эти адреса невозможна.
- 7 Эта область используется для команды счетчика (CTRB), которая требует предустановленного значения в качестве фиксированного номера.
- 8 Эта область используется для управляющего по РМС. Пожалуйста, используйте эти сигналы в соответствии с объяснениями.
- 9 Это область для резерва РМС. Не используйте ее в программе последовательности.

 $-77 -$ 

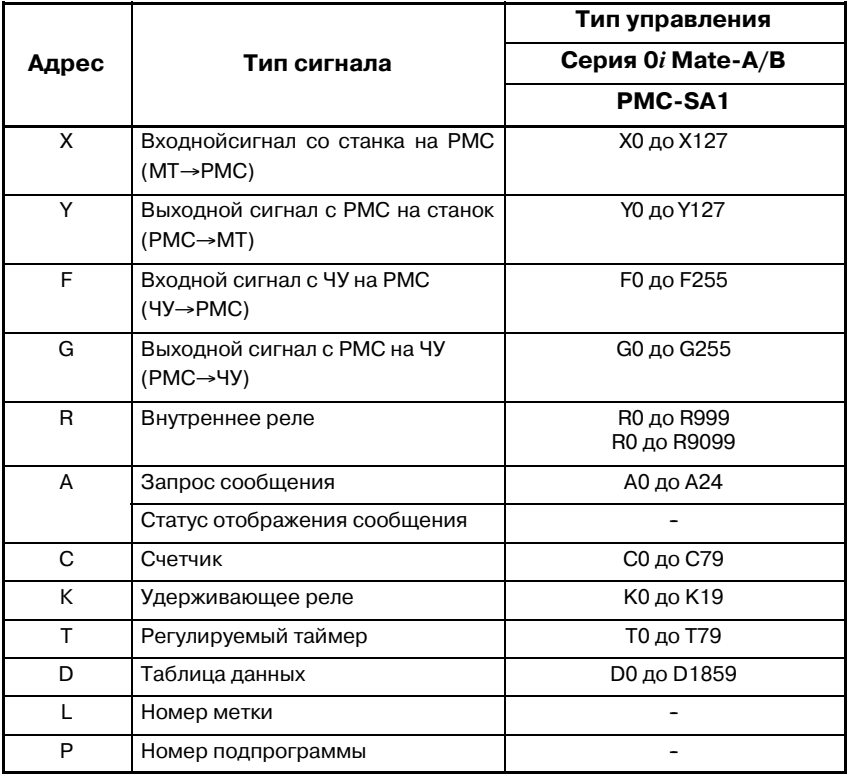

### **Таблица 3 Буквенные символы для номера адреса PMC (15)**

# **3.1 АДРЕСА МЕЖДУ PMC И ЧПУ (PMC**↔**NC)**

Адреса интерфейсов описаны ниже. Подробнее см. РУКОВОДСТВО ПО СВЯЗИ серии 16.

- (1) Основной интерфейс станка
	- (а) РМС-Сигналы, относящиеся к ЧПУ Адреса серии 15 - от F0 до F511, для других адреса от F0 до F255. Подробнее о сигналах см. РУКОВОДСТВО ПО СВЯЗИ ЧПУ.
	- (b) РМС→Сигналы, относящиеся к ЧПУ Адреса серии 15 - от G0 до G511, для других адреса от G0 до G255. Подробнее о сигналах см. РУКОВОДСТВО ПО СВЯЗИ ЧПУ.

# **3.2 АДРЕСА МЕЖДУ PMC И СТАНКОМ (PMC**↔**MT)**

# **3.2.1 Адреса между PMC и станком**

- (1) Когда используется канал ввода-вывода FANUC
- (a)  $PMC \leftarrow MT$ Адреса канала 1 - от X0 до X127.

Адреса канала 2 - от X200 до X327. (PMC-SB6/SB7 для серии 16*i* /160*i* /18*i* /180*i* /21*i* /210*i*)

(b)  $PMC \rightarrow MT$ Адреса канала 1 - от Y0 до Y127. Адреса канала 2 - от Y200 до Y327. (PMC-SB6/SB7 для серии 16*i* /160*i* /18*i* /180*i* /21*i* /210*i*)

До 1024 точек ввода и 1024 точек вывода могут быть присвоены любому адресу каждого канала внутри вышеуказанного диапазона в байтах.

- (2) Когда используется встроенная карта ввода-вывода (за исключением серии 15)
	- (a)  $PMC \leftarrow MT$ Адреса от X1000 до X1019.
	- (b) PMC  $\rightarrow$  MT Адреса от X1000 до X1014.

Адреса в вышеуказанном диапазоне всегда заданы. Поэтому они не могут быть изменены, если к ним назначены точки ввода-вывода.

(3) Сигналы ЧПУ, адреса которых фиксированны и введены со станка

Убедитесь в том, что назначены следующие сигналы, подлежащие вводу со станка на заданные адреса, поскольку блок ЧУ обращается к следующим фиксированным адресам во время обработки.

## **ПРИМЕЧАНИЕ**

Если имеются и канал ввода-вывода, и встроенная карта ввода-вывода, адрес карты ввода-вывода действителен.

(За исключением серии 15)

 $-80$  —

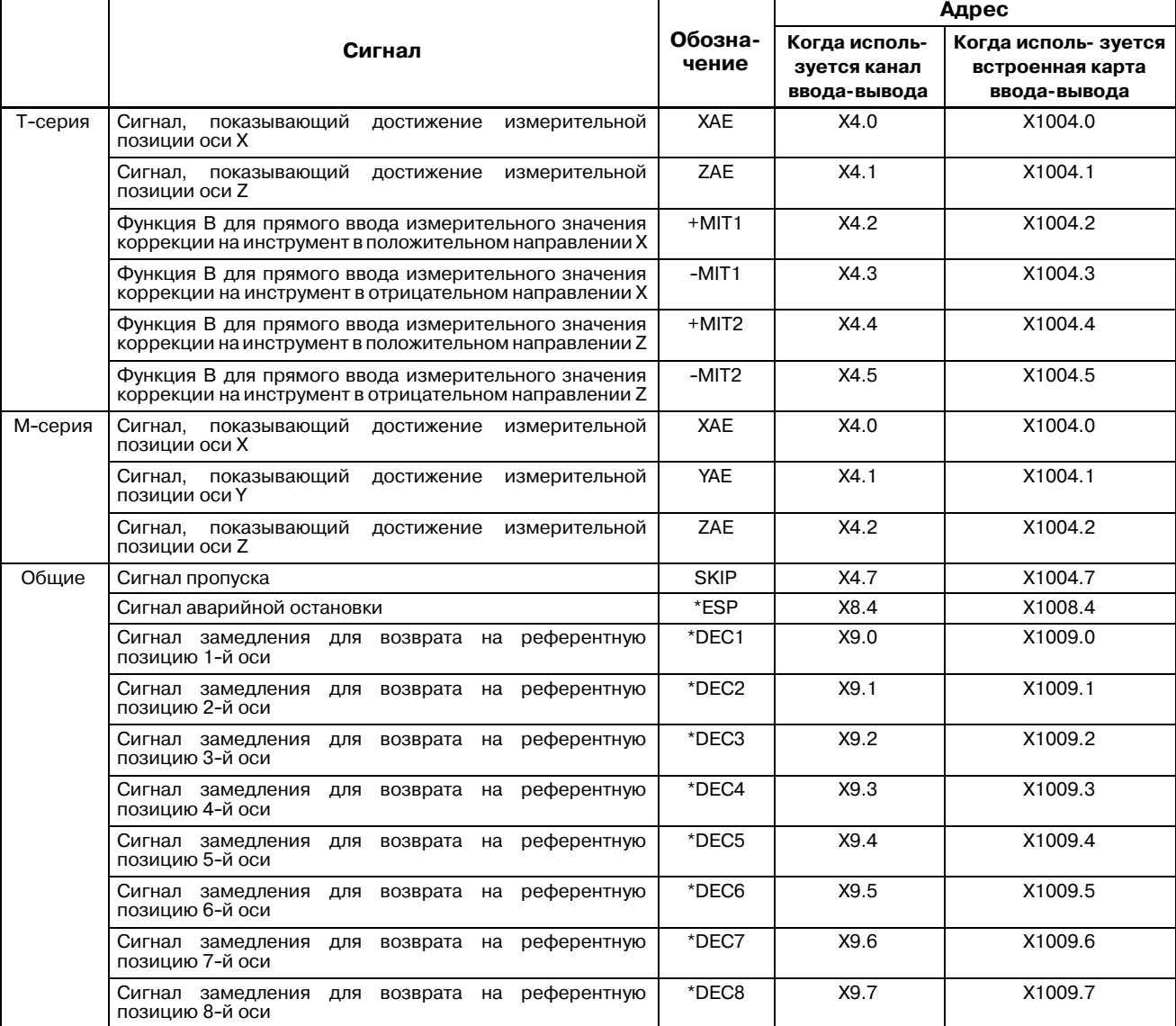

#### Таблица 3.2.1 (а) Входные сигналы, адреса которых фиксированы (Серия 16/Серия 18)

Если ЧУ является ТТ-системой, сигналы для держателя инструмента 2, перечисленные в таблице 3.2.1 (b), всегда присваиваются следующим адресам.

Также система не имеет сигналов для держателя инструмента 1, от DEC5 до DEC8 (от Х9.4 до Х9.7).

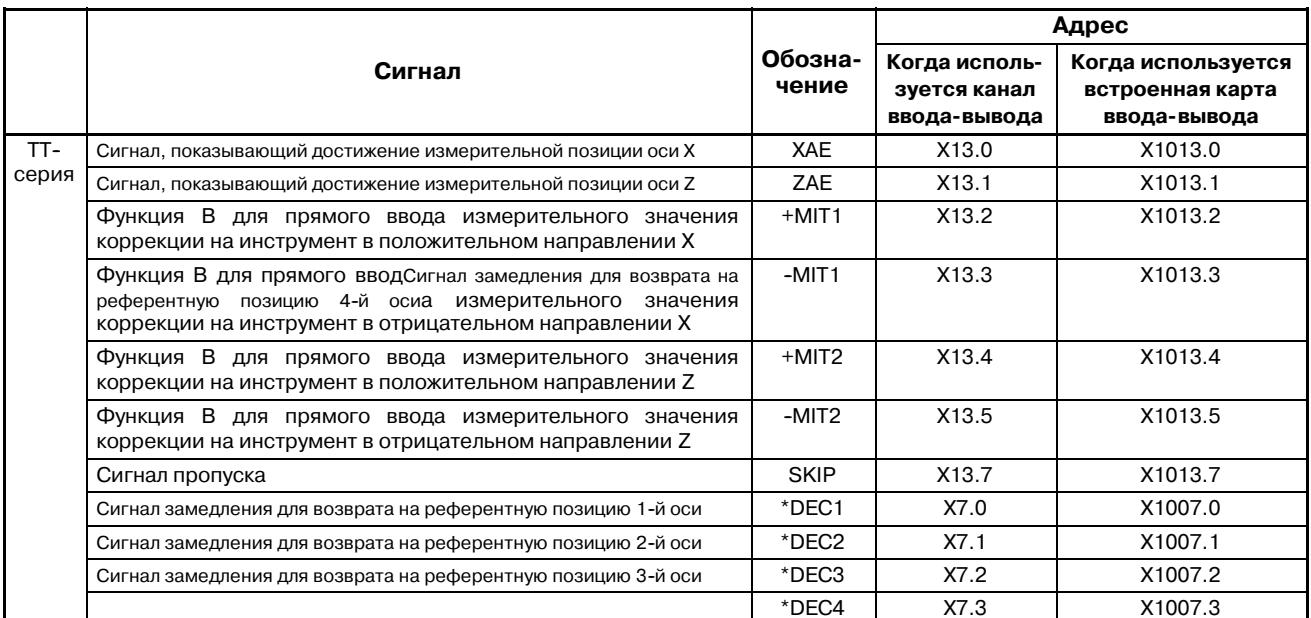

#### Таблица 3.2.1 (b) Входные сигналы, адреса которых фиксированы (TT) (Серия 16/Серия 18)

Таблица 3.2.1 (с) Входные сигналы, адреса которых фиксированы (серия 15)

| Тип устройства          | Адрес<br>аварийной | Адрес сигнала | Сигнал достижения измерительной<br>позиции |           |  |
|-------------------------|--------------------|---------------|--------------------------------------------|-----------|--|
| ввода-вывода            | остановки          | пропуска      | AE1 (XAE)                                  | AE2 (ZAE) |  |
| Устройство соединения   | X6.4               | X11.6         | X8.3                                       | X8.4      |  |
| Устройство ввода-вывода | X <sub>6.4</sub>   | X11.6         | X8.3                                       | X8.4      |  |

# $3.2.2$

Присваивание адресов модуля ввода-вывода

Алрес программы последовательности каждого модуля должен быть задан изготовителем станка. Эти заданные адреса вводятся в память программатора при помощи программатора. Информация об адресах, вводимая в программатор, записывается вместе с программой последовательности в ПЗУ, если программа послеловательности записывается в ОЗУ. Когда информация об адресах записана в ПЗУ, адреса ввода-вывода менять нельзя. Эти адреса определяются положением связи (номер группы и номер базы) базового устройства ввода-вывода, каждой позицией модуля (номер слота), установленного внутри базы ввода-вывода, и именем каждого модуля. На рис. 3.2.2 (а) и рис. 3.2.2 (b) показана конфигурация базового устройства ввода-вывода. Спецификации подробную информацию о связи модуля интерфейса  $\overline{M}$ ВВОДА-ВЫВОДА, МОДУЛЯ ВВОДА-ВЫВОДА, МОДУЛЯ ЧПУ И ДРУГИХ модулей см. в руководстве по связи каждого ЧПУ.

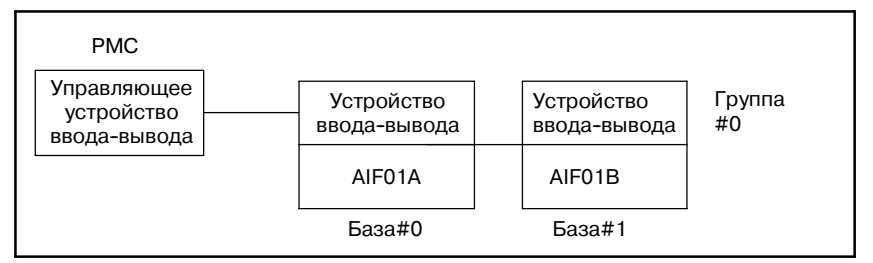

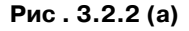

 $-82 -$ 

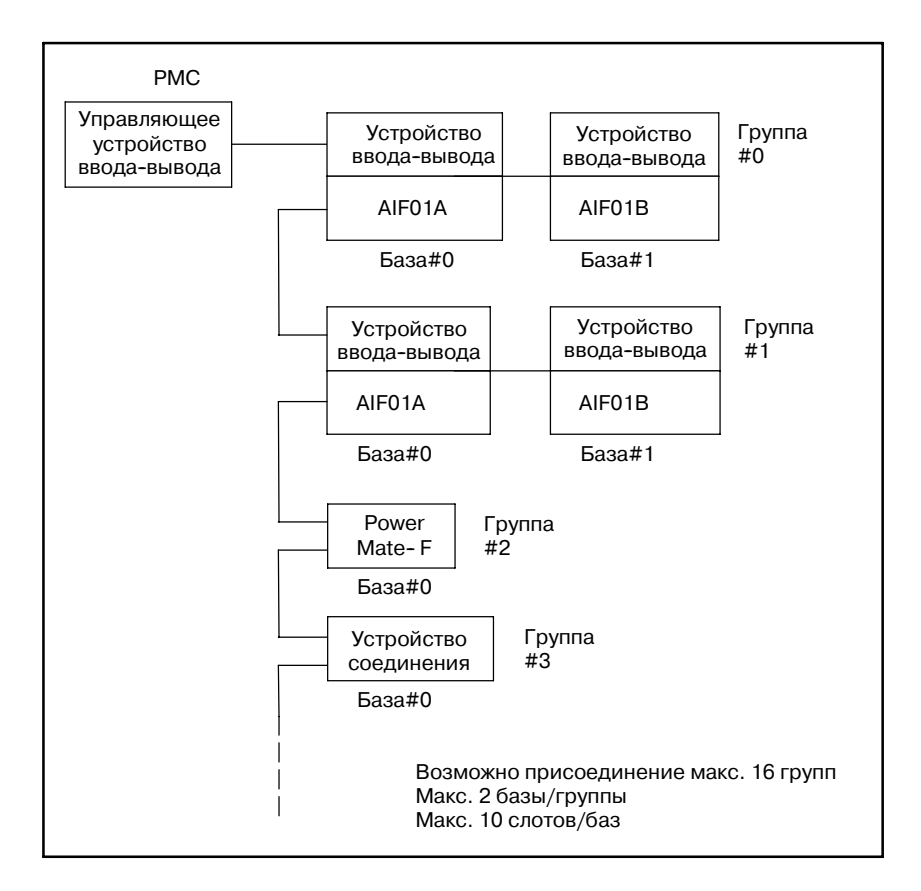

**Pис . 3.2.2 (b)**

(1) Группа

До двух устройств ввода-вывода может быть подключено с использованием дополнительного модуля интерфейса ввода-вывода AIF01B, на основе интерфейса ввода-вывода AIF01A. До двух устройств ввода-вывода, расширенных из AIF01A, называются группой. Если одного модуля интерфейса недостаточно для размещения требуемых модулей ввода-вывода, или если несколько модулей ввода-вывода расположены по отдельности на расстоянии от станка, подключите первый AIF01A и второй AIF01A с помощью кабеля. Возможно подсоединение до 16 групп модулей ввода-вывода.

(2) База .

В одной группе могут быть макс. 2 базовых устройства ввода-вывода. Устройство ввода-вывода с модулем интерфейса ввода-вывода IF01A присвоено базе 0, а другое присвоено базе 1.

(3) Слот ном.

Максимум 5 или 10 модулей ввода-вывода могут быть установлены на базовое устройство ввода-вывода ABU05A и ABU10A соответственно. Монтажное положение модуля на базовом устройстве ввода-вывода отмечено слотом В каждом базовом устройстве монтажное положение модуля интерфейса ввода-вывода назначено слоту 0, и слоты 1, 2, 3 ... назначаются, начиная с левого. Для базового блока ввода-вывода (BU10B) на 10 слотов, за слотом 1, 2 следует слот 8. Последний слот 1, 2 назначены следующему базовому адресу. Каждый модуль может быть установлен в произвольный слот. Можно устанавливать модули, пропуская некоторые слоты.

 $-83 -$ 

#### (4) Имя модуля

Имена модулей см. в таблице 3.2.2 от (a) до (c). Фактическое имя модуля начинается с A. При задании модуля опустите первую букву А из имени модуля.

**Пример)** При задании модуля AID16D введите ID16D.

| Входной<br>формат               | Название модуля<br>(Фактическое<br>название модуля) | Номиналь-<br>ное напря-<br>жение | Номиналь-<br>ный ток | Поляр-<br>ность | Время<br>отклика                                          | Число<br>точек<br>входа | Tep-<br>минал    | Индикация<br>CД       |
|---------------------------------|-----------------------------------------------------|----------------------------------|----------------------|-----------------|-----------------------------------------------------------|-------------------------|------------------|-----------------------|
| Неизолиро-<br>ванный<br>вход DC | ID32A<br>(AID32A)                                   | 24 V DC                          | 7.5 MA               | Оба             | 20 мс макс.                                               | 32                      | Разъем           | не предус-<br>мотрена |
|                                 | ID32B<br>(AID32B)                                   | 24 V DC                          | 7.5 MA               | Оба             | 2 мс макс.                                                | 32                      | Разъем           | не предус-<br>мотрена |
| Изолиро-<br>ванный<br>вход DC   | ID <sub>16</sub> C<br>(AID32C)                      | 24 V DC                          | 7.5 MA               | <b>NEG</b>      | 20 мс макс.                                               | 16                      | Плата<br>выводов | Имеется               |
|                                 | ID <sub>16</sub> D<br>(AID32D)                      | 24 V DC                          | 7.5 MA               | <b>POS</b>      | 20 мс макс.                                               | 16                      | Плата<br>ВЫВОДОВ | Имеется               |
|                                 | ID32E<br>(AID32E)                                   | 24 V DC                          | 7.5 MA               | Оба             | 20 мс макс.                                               | 32                      | Разъем           | не предус-<br>мотрена |
|                                 | ID32F<br>(AID32F)                                   | 24 V DC                          | 7.5 MA               | Оба             | 2 мс макс.                                                | 32                      | Разъем           | не предус-<br>мотрена |
| Неизолиро-<br>ванный<br>вход DC | IA16G<br>(AIAHG)                                    | от 100 до<br>120 B AC            | 14.5 MA<br>(AC120 B) |                 | : 20 мс макс.<br><b>ON</b><br><b>OFF</b><br>: 45 мс макс. | 16                      | Плата<br>ВЫВОДОВ | Имеется               |

**Таблица 3.2.2 (a) Входные модули**

Полярность NEG : 0 В общ. (выход тока) POS : 24 В общ. (выход тока)

**Таблица 3.2.2 (b) Выходные модули**

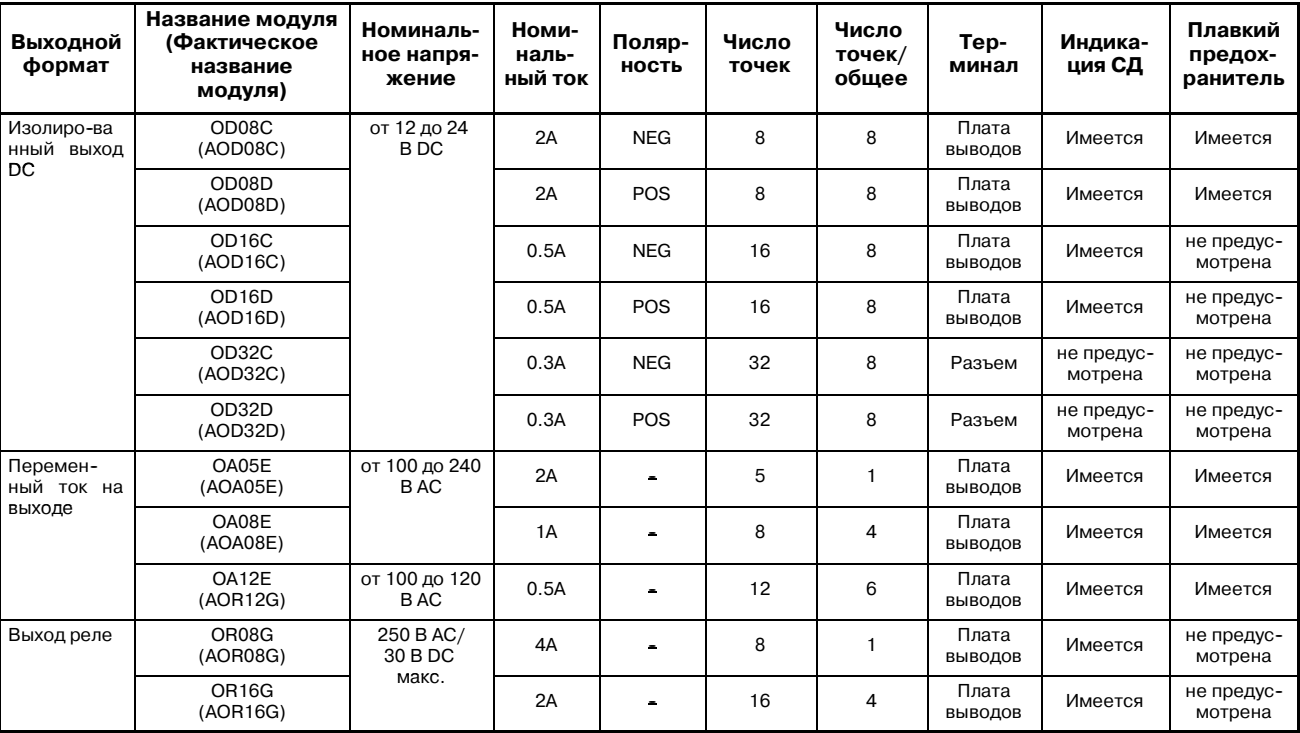

Полярность NEG : 0 В общ. (выход тока)

POS : 24 В общ. (выход тока)

 $-84 -$ 

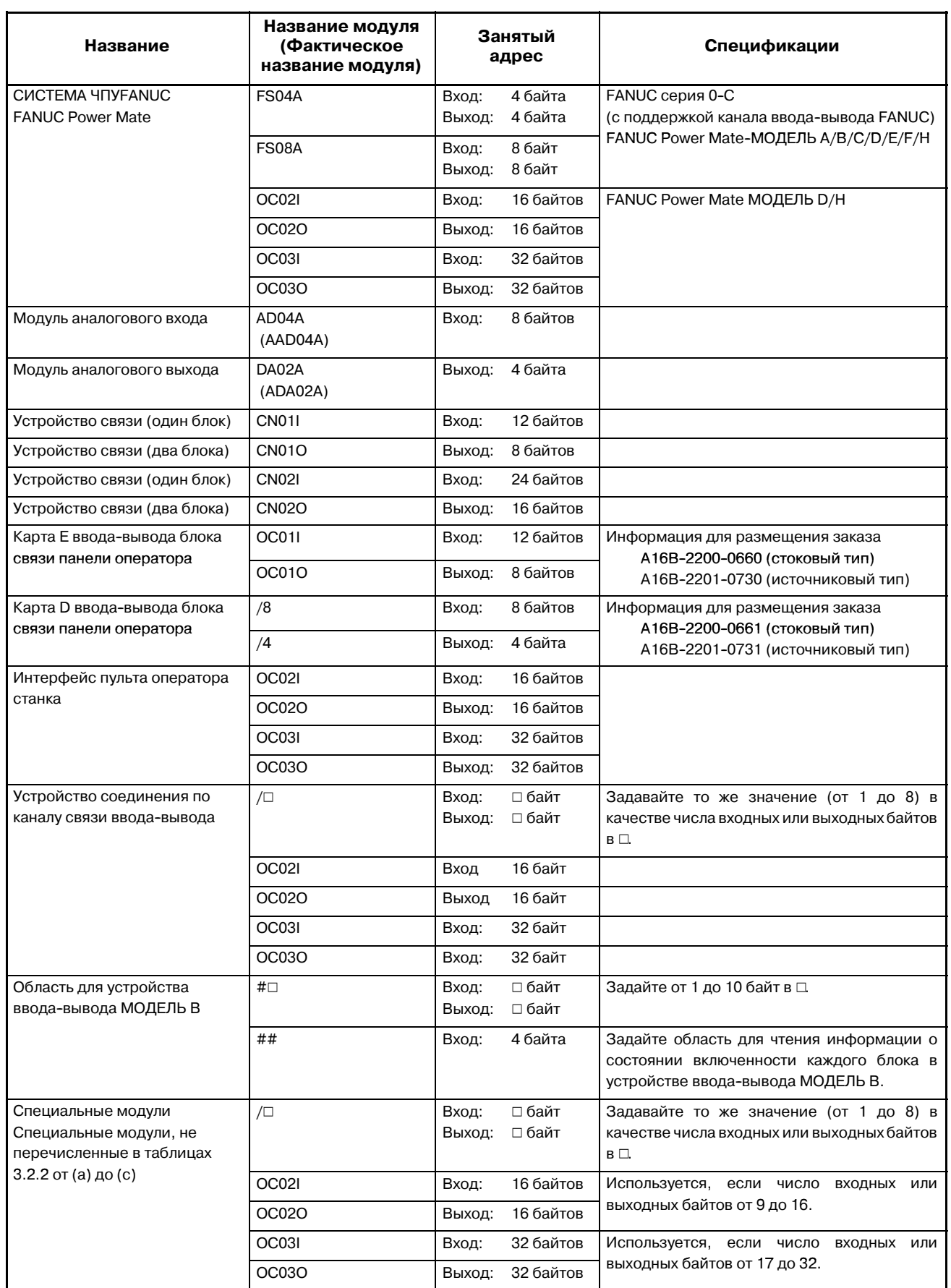

# **Таблица 3.2.2 (c) Другие модули**

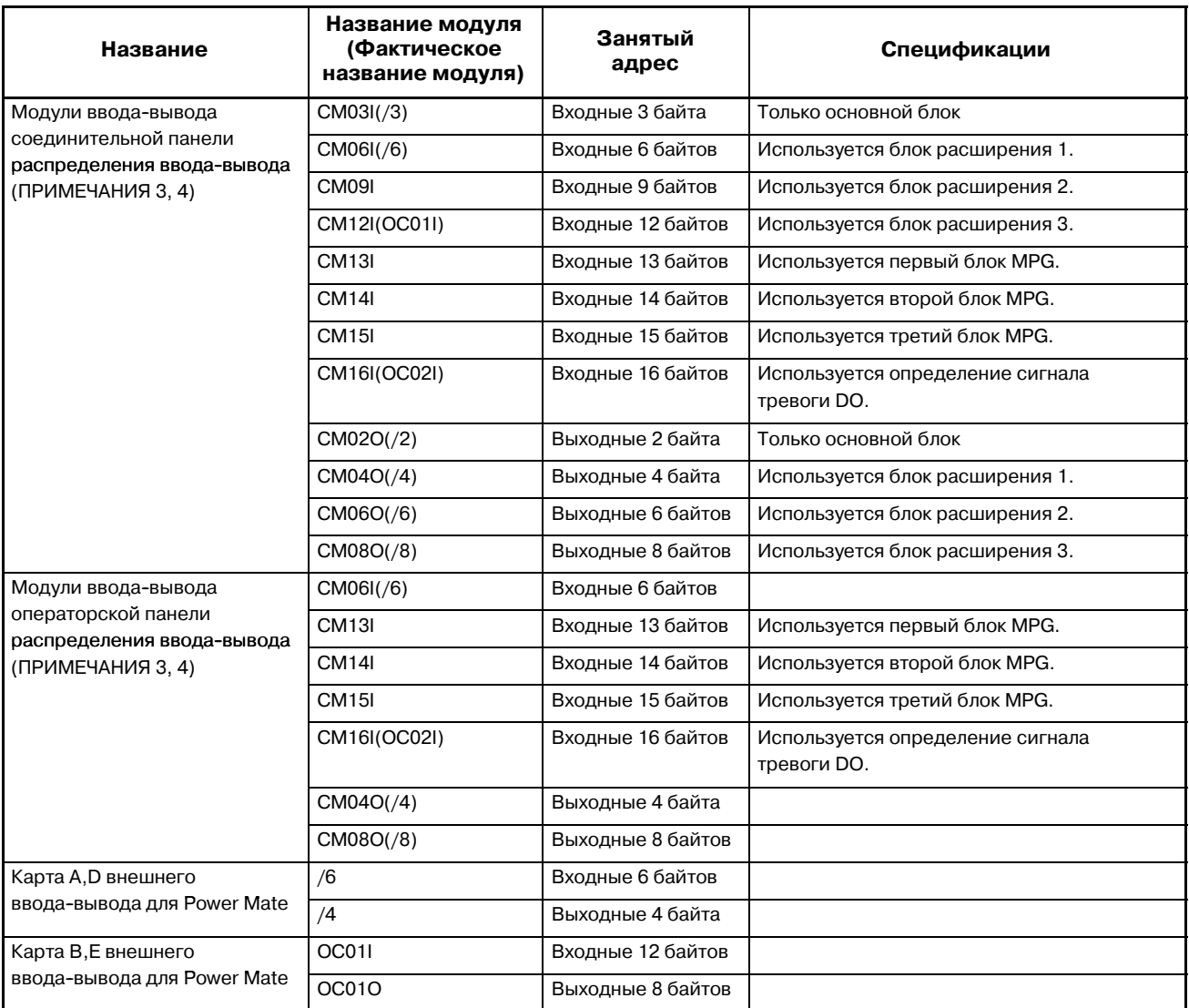

#### **ПРИМЕЧАНИЕ**

- 1 См. раздел 3.2.3, "Метод присваивания блока связи канала ввода--вывода" для получения информации о том, как присвоить блок связи канала ввода--вывода.
- 2 См. раздел 3.2.4, "Метод присваивания канала ввода-вывода МОДЕЛЬ В" для получения информации о том, как присвоить канал ввода--вывода МОДЕЛЬ B.
- 3 См. раздел 3.2.7, "Модуль ввода-вывода соединительной панели ввода-вывода распределительной панели и метод присваивания модуля ввода-вывода операторской панели распределения ввода--вывода" для получения информации о назначении модуля ввода--вывода соединительной панели и модуля ввода--вывода операторской панели.
- 4 Если версия системы программирования (FANUC LADDER, FANUC LADDER-II) слишком старая для соответствия вышеописанному модулю, используйте совместимый модуль, указанный в скобках. Если совместимый модуль с тем же числом точек не предоставлен, используйте совместимый модуль с большим числом точек.
- 5 В PMC--SB6/SB7 для серии 16*i*/18*i*/21*i*/160*i*/180*i*/ 210*i*, если ПО для программирования поддерживает расширения канала ввода-вывода, до 16 групп модулей ввода--вывода могут быть присвоены области канала ввода--вывода 2. Для связывания канала 2 ввода--вывода требуется опция расширения канала ввода-вывода.

## **ПРЕДОСТЕРЕЖЕНИЕ**

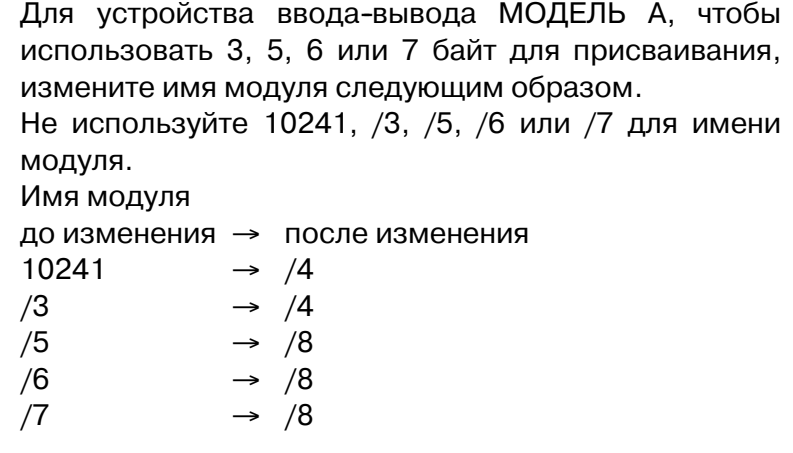

 $-87 -$ 

#### (5) Как установить адрес для каждого модуля

Характер и монтажное положение каждого модуля определяется номером группы, номером базы, номером слота и именем модуля, так что теперь адрес каждого модуля может быть задан, с учетом этих данных и адресов ввода+вывода. После отображения окна адреса устройства ввода-вывода, как показано ниже, на ЭЛТ-экране программатора, установите в окне требуемые данные. Теперь адрес модуля может быть присвоен. Занимающие точки (байты) DI/DO каждого модуля сохраняются в программаторе, поэтому просто присвойте адрес заглавного байта каждого модуля, и адреса других байтов модуля будут присвоены программатором автоматически.

Например, если модуль ID32A назначен адресу X5 как на рис 3.2.2 (с), необходимые 4 байта будут выделены автоматически. Подробнее см. в главах III, IV, "Программатор". Адрес ввода-вывода каждого модуля таким методом может быть свободно задан изготовителем станка, так что адрес может быть задан во время составления цепной схемы, если он не дублирует адреса каждого модуля.

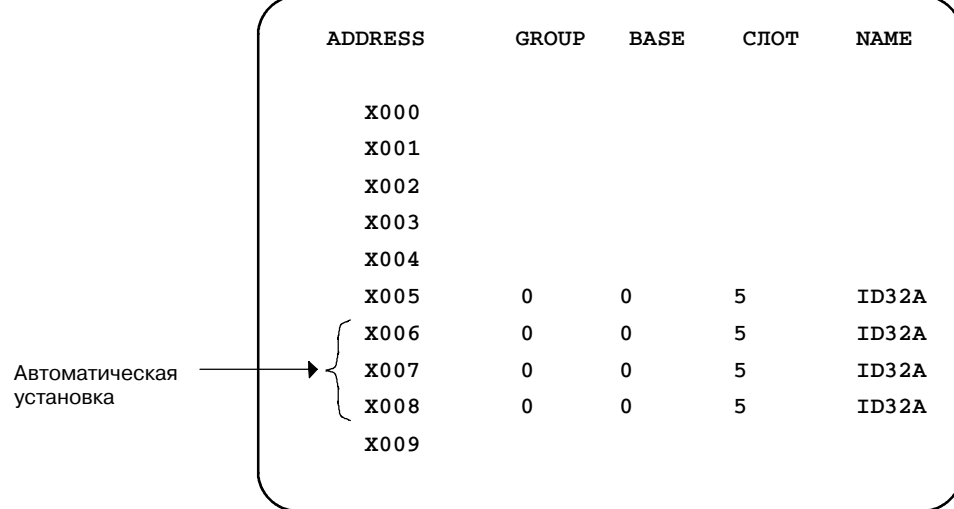

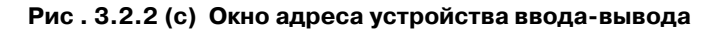

#### **ПРИМЕЧАНИЕ**

При присваивании Блока связи 1, Блока связи 2 или Блока связи для панели оператора, установите номер базы на 0 и номер слота на 1.

#### (6) Замечания во время задания адресов

(а) Заглавные байты аналогового входного модуля (AD04A) и аналогового выходного модуля (DA02A) должны быть назначены четным адресам адреса ввода ( $X\square\square\square$ ) и адреса вывода (Ү□□□). При чтении А/Ц-преобразованного цифрового значения из адреса ввода (Х□□□) или во время записи значения для Ц/А-преобразования в адрес вывода (Y□□□), чтение и запись всегда должны осуществляться в единицах слов (16 бит). Не существует отдельной команды передачи для использования в случае слова (16 бит). Тем не менее, передача слова может быть осуществлена, например, установкой 2 байт в спецификации формата команды ADDB (SUB36), где константа 0 задается в качестве значения слагаемого, и при использовании алреса вывода результата сложения в качестве адреса назначения.

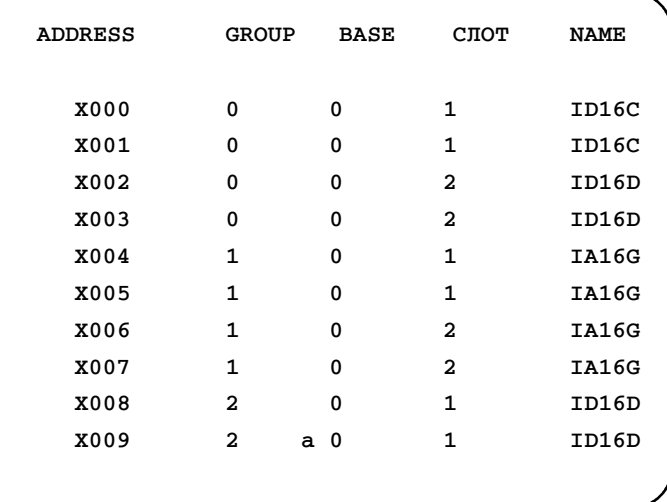

## Рис. 3.2.2 (d)

# $3.2.3$ Присваивание блока связи канала ввода-вывода

#### Конпепния

При обычной передаче данных, когда данные ДОЛЖНЫ передаваться между ЧПУ А и ЧПУ В, устройства ввода-вывода, отмеченные (а) (рисунок ниже) должны быть соединены друг с другом. (В этом случае данные можно передавать с помощью любого устройства ввода-вывода).

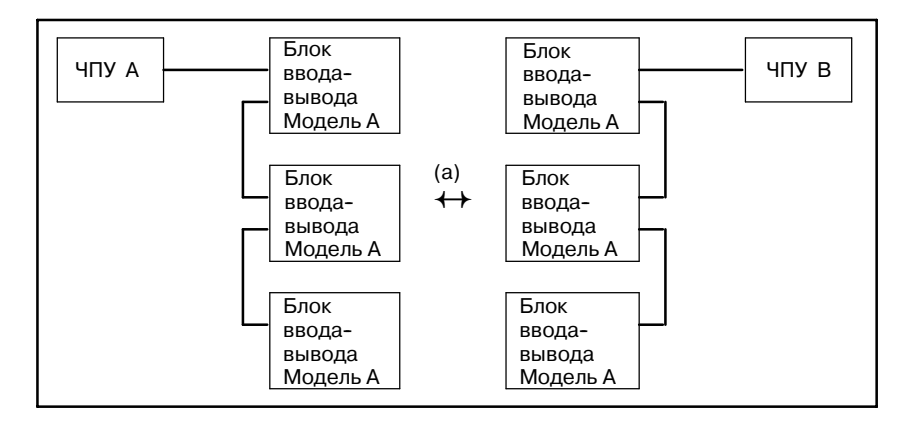

#### $89 -$

Блок связи канала ввода-вывода заменяет ЭТИ блоки образом необходимость ввода-вывода, таким устраняя соединять их, к примеру, кабелями.

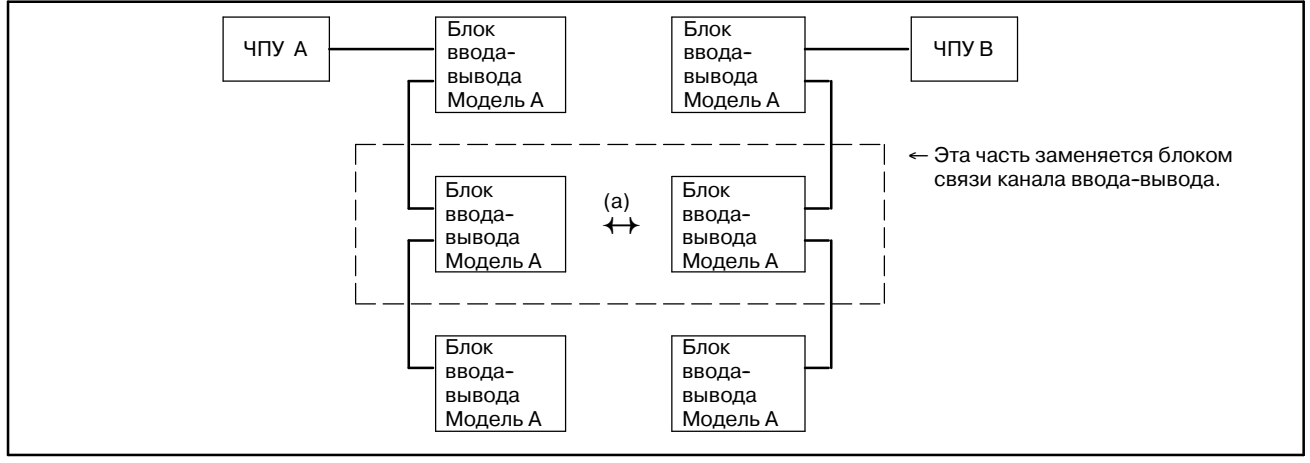

Следовательно. используется блок связи канала если ввода-вывода, соединения становятся такими, как показано ниже.

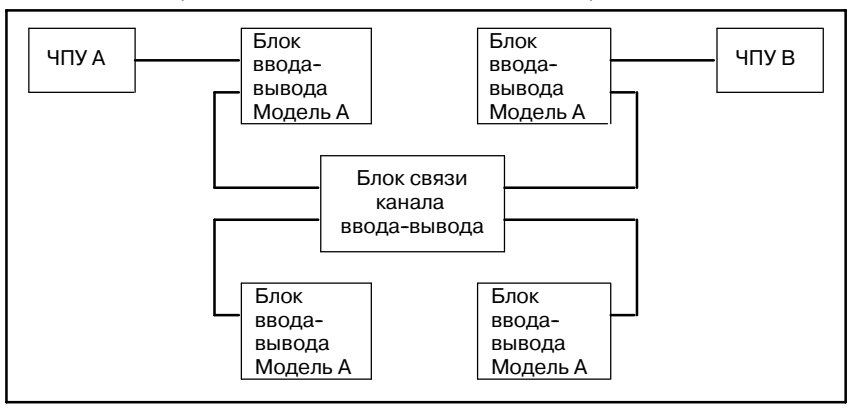

## Метод назначения

Данные назначения зависят от типа блока ввода-вывода, заменяемого блоком связи канала ввода-вывода.

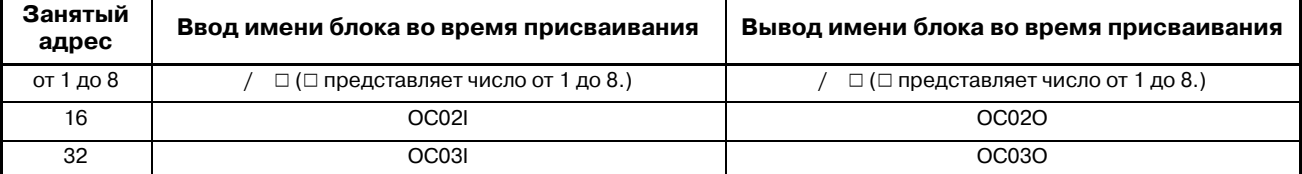

## **Установка**

Если блок связи, который занимает 16-байтные адреса, присоединен к стороне ввода в ГРУППЕ = 1, введите "1.0.1.OC02I."

#### **ПРИМЕЧАНИЕ**

В РМС-SB6/SB7 для серии 16i/18i/21i/160i/180i/210i, если ПО для программирования поддерживает расширения канала ввода-вывода, блок связи канала ввода-вывода может быть присвоен области канала связывания ввода-вывода  $2.$ Для канала 2 ввода-вывода требуется опция расширения канала ввода-вывода.

# **3.2.4 Присваивание блока ввода-вывода МОДЕЛЬ B**

• Документация по теме: FANUC Блок ввода-вывода-МОДЕЛЬ B Руководство по связи и техобслуживанию (B-62163E)

Блок ввода-вывода МОДЕЛЬ В может использоваться вместе с блоком интерфейса панели оператораPower Mate, блоком связи и блоком ввода-вывода МОДЕЛЬ A. В этом случае блок ввода-вывода МОДЕЛЬ B занимает одну группу; таким образом, другой тип блока не может быть представлен в этой группе. Пример связи показан ниже.

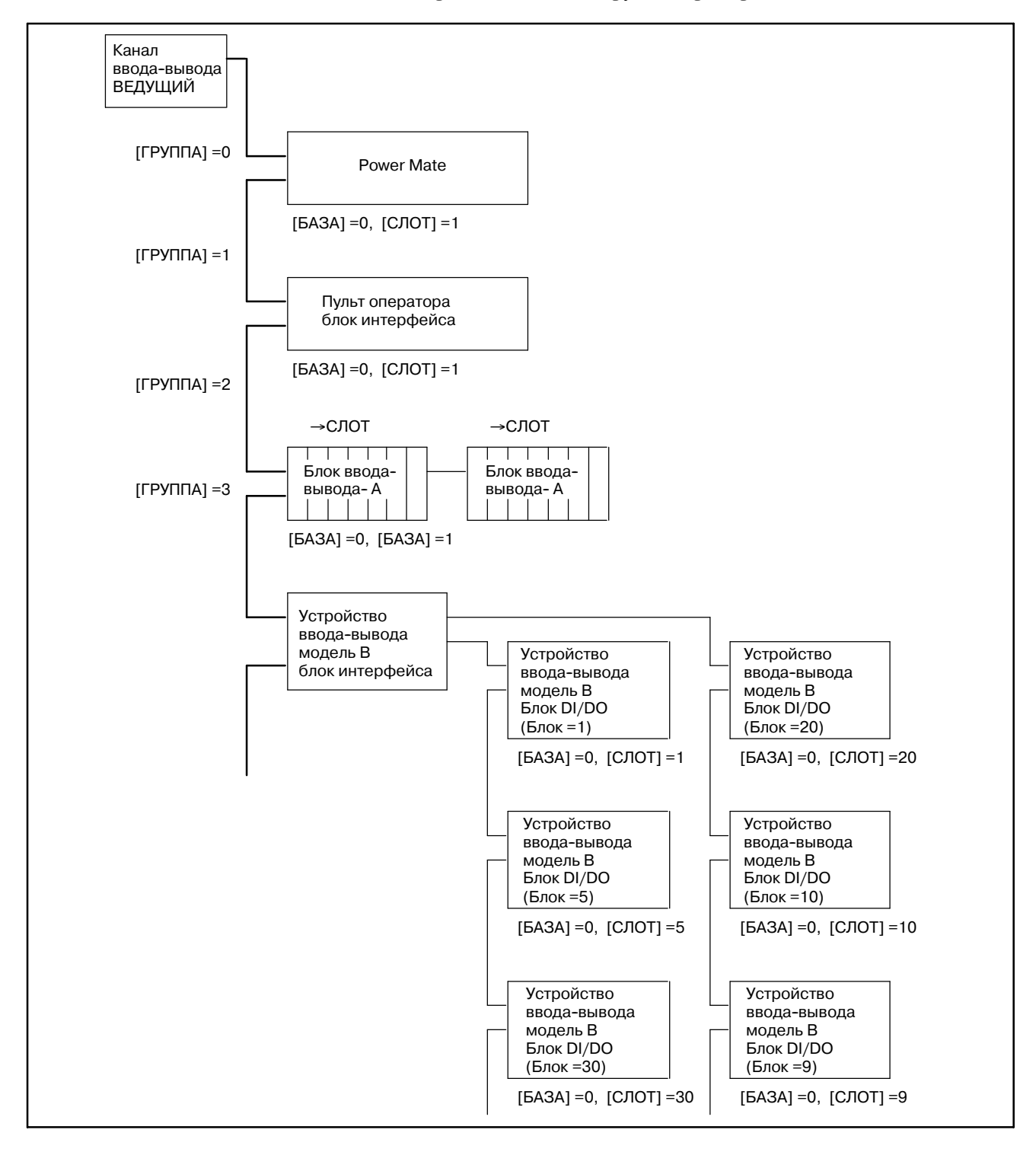

#### **Метод назначения**

Задайте номер группы в [ГРУППА]. Всегда задавайте 0 в [БАЗА]. Задайте номер блока ввода-вывода модель B в [СЛОТ]. Но если вы присваиваете информацию о включении/выключении, задайте 0 в [СЛОТ]. Данные, заданные в [СЛОТ] и [ИМЯ] следующие:

 $[CIOT] = 0, 1, ...30$ : Номер блока (от 1 до 30) блока ввода-вывода модель B блок DI/DO

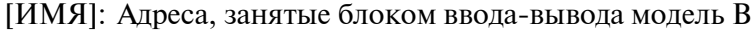

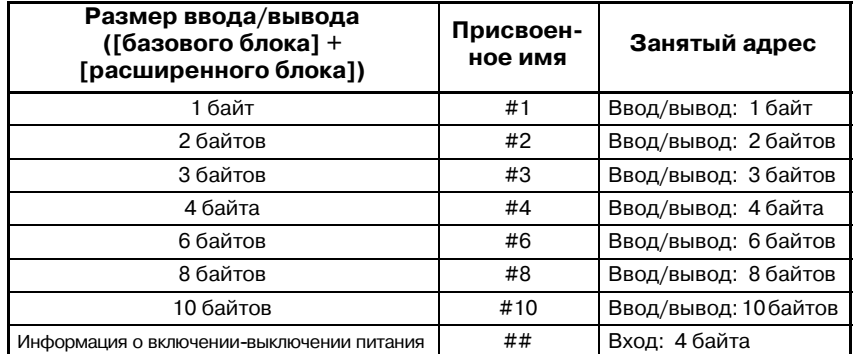

**Установка:**

Если блок ввода-вывода модель B назначен блоку номер 10 и занимает область в 3 байта, присоединен в выводу при помощи GROUP = 1, введите "1.0.10.#3."

## **ПРИМЕЧАНИЕ**

В PMC--SB6/SB7 для серии 16*i*/18*i*/21*i*/160*i*/180*i*/ 210*i*, если по для программирования поддерживает расширения канала ввода--вывода, блок связи МОДЕЛЬ B может быть присвоен области канала ввода-вывода 2. Однако общее число групп канала 1 и канала 2 блока ввода-вывода МОДЕЛЬ B, доступных в одно и то же время может достигать 8, если устройство ввода--вывода подключено к каналу 2. Чтобы связать канал ввода--вывода 2, необходима опция расширения канала ввода--вывода.

# **3.2.5 Назначение Power Mate**

Если Power Mate-D/H или Power Mate *i*-D/H используется в качестве ведомого канала ввода-вывода, необходимо назначить его к ведущей стороне канала ввода-вывода. На ведомой стороне канала ввода-вывода используются фиксированные адреса, так что нет необходимости присваивать адрес. (Используемые адреса см. в таблице 3.) Пример связи показан ниже.

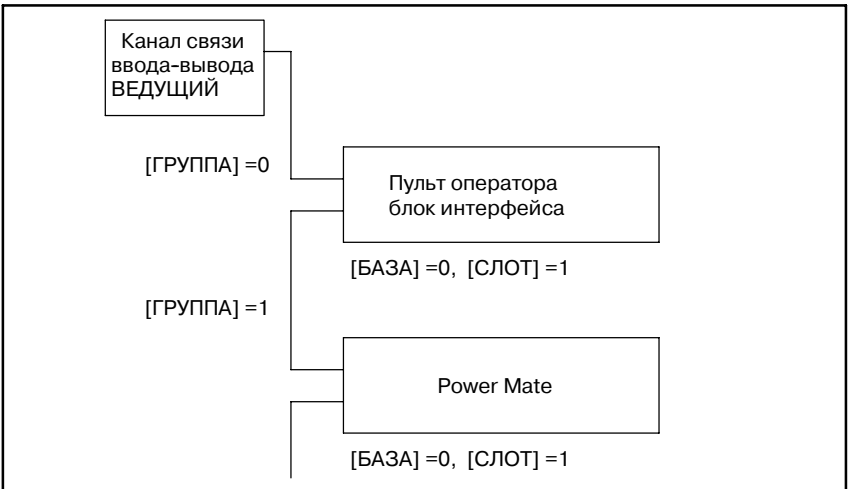

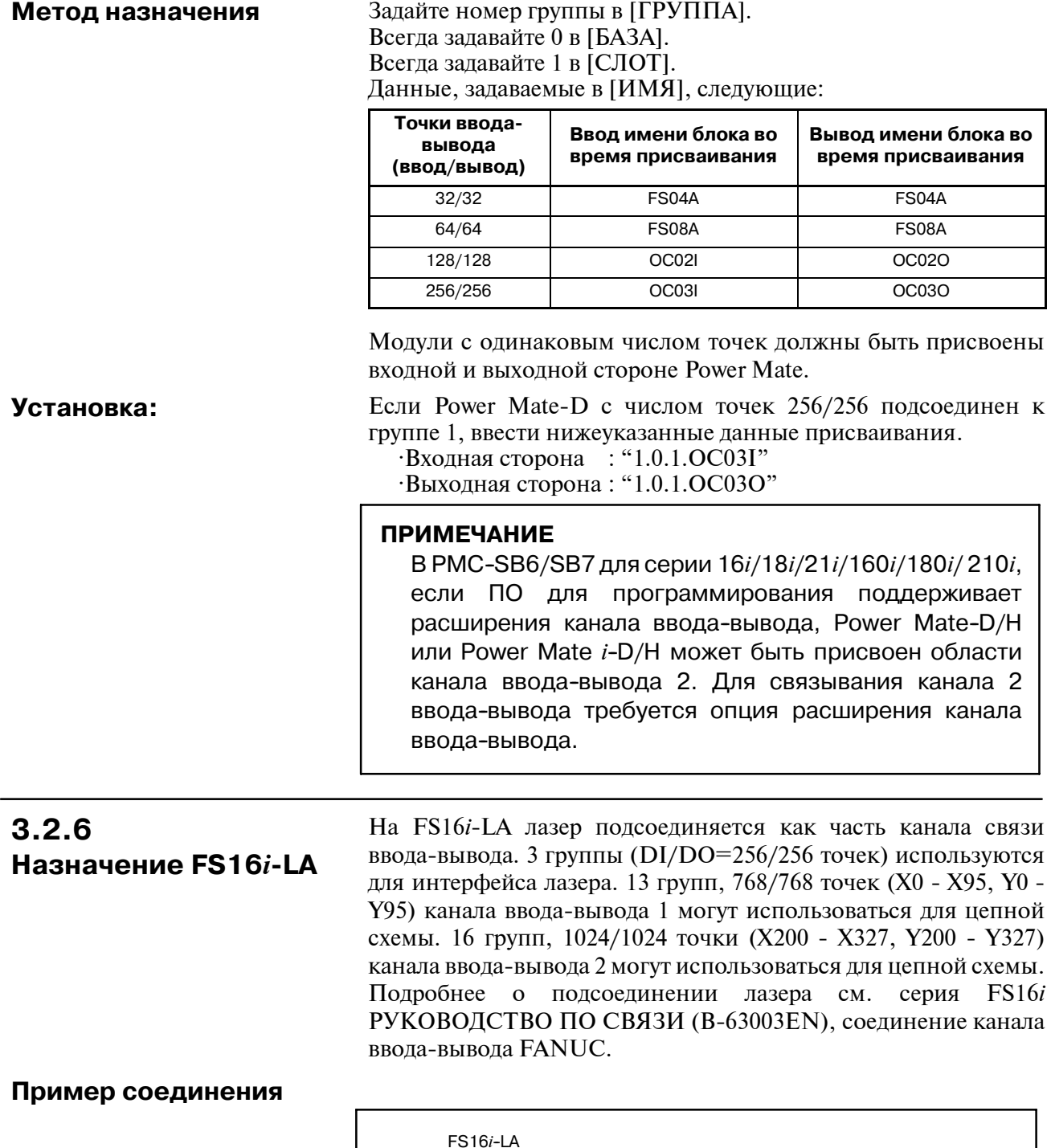

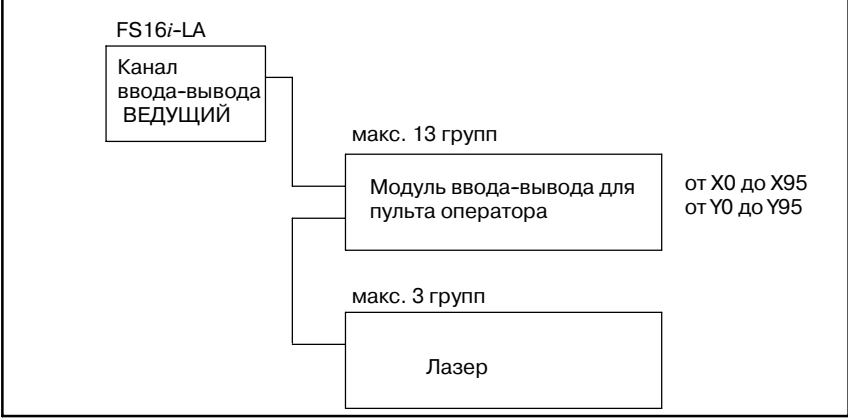

 $- 93 -$ 

**Метод назначения**

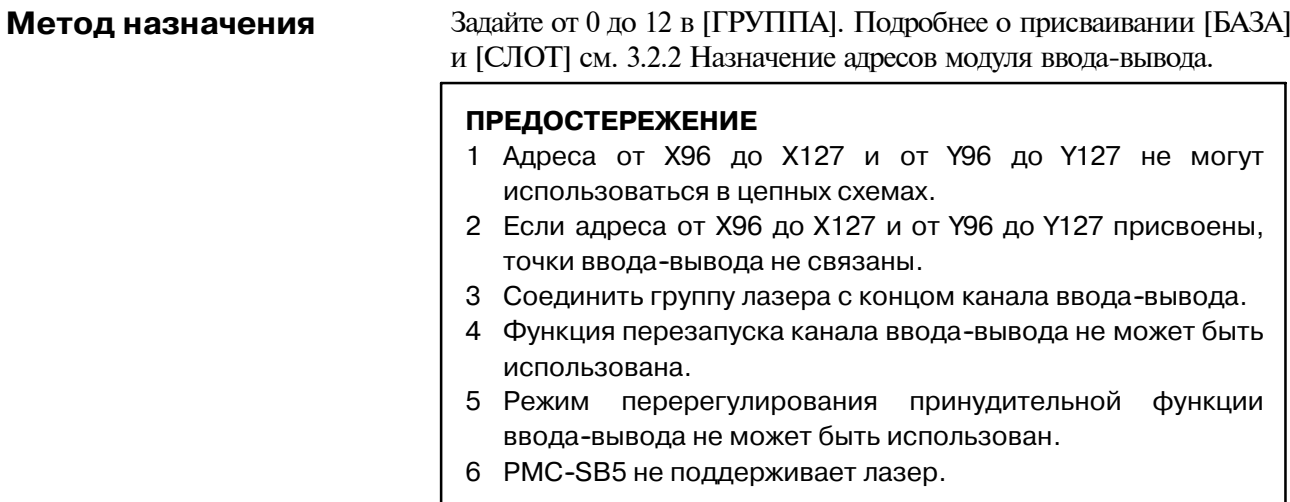

# **3.2.7**

**Распределение соединений ввода/ вывода модуля ввода/ вывода и методы присвоения распределения ввода/вывода модуля ввода/вывода панели оператора**

Чтобы присвоить модули соединительной панели ввода-вывода и операторской панели ввода-вывода каналу связи ввода-вывода, задайте номер группы с последовательным номером канала ввода-вывода (используйте номер меньше, чем номер канала связи ввода-вывода ведущего ЧПУ, например, 0, 1 и 2). Также установите номер базы и номер слота на 0 и 1, соответственно. Если в качестве модуля ввода-вывода соединительной панели используется комбинация основного модуля и модулей расширения, назначьте все модули в группе канала ввода-вывода одним блоком. В отличие от блока ввода-вывода МОДЕЛЬ-A, номер слота задавать не нужно. Пример присваивания показан ниже.

## **Пример присваивания**

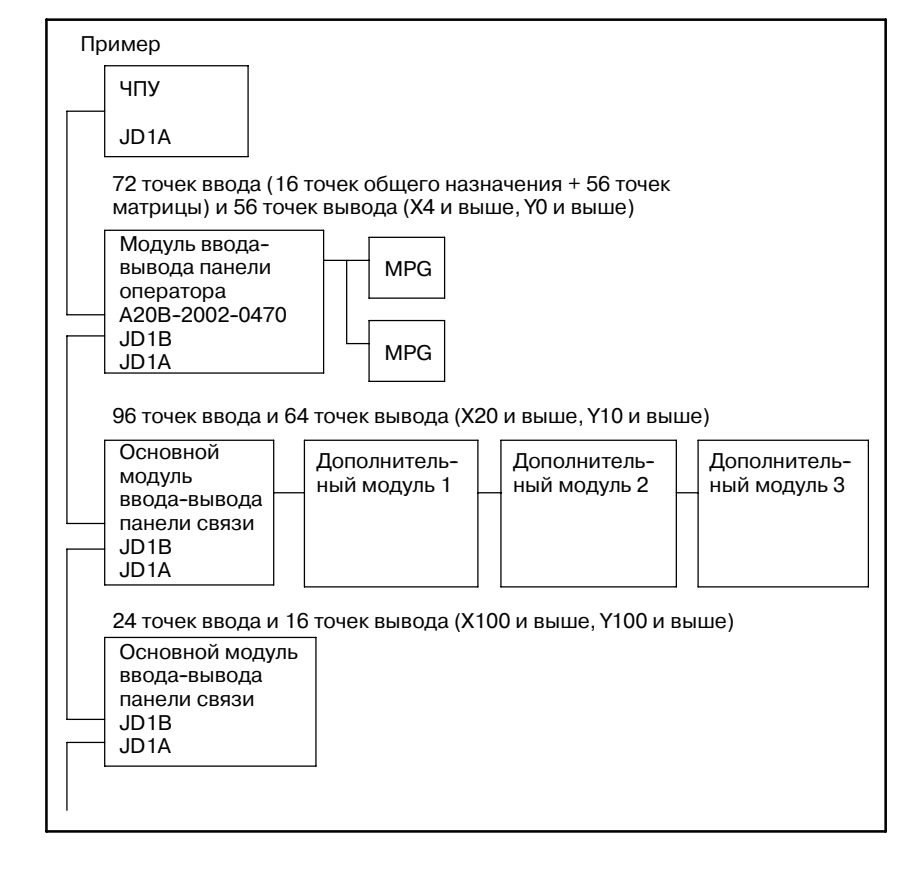

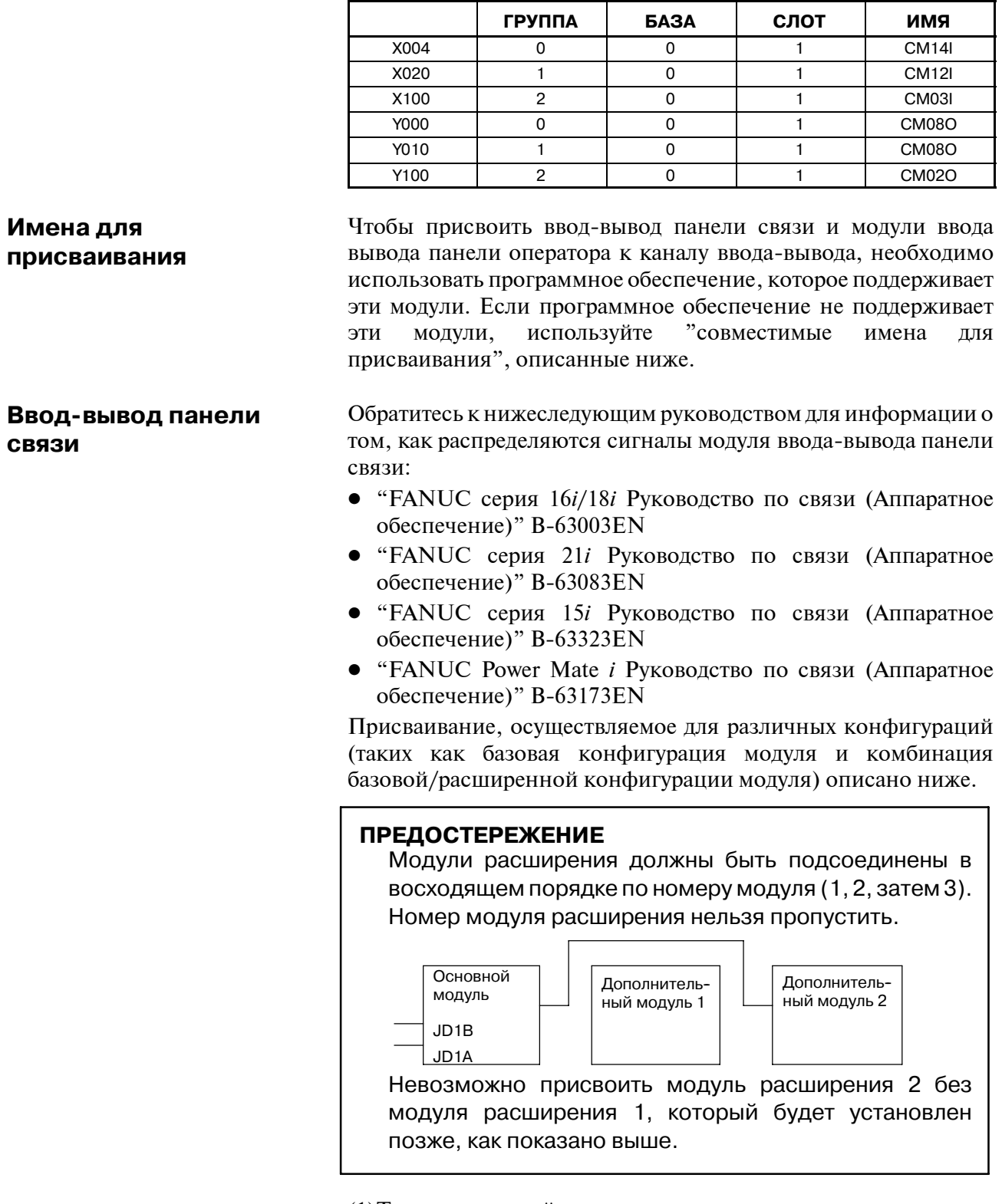

(1) Только основной модуль

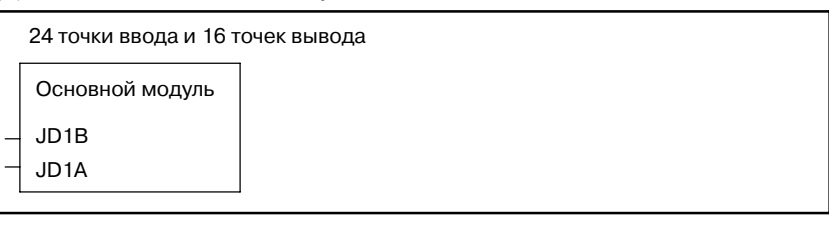

(a)Если определение сигнала тревоги DO не используется

- Нет ручного импульсного генератора:
	- Ввод  $X = "CM03I"$  и вывод  $Y = "CM02O"$
- Один ручной импульсный генератор:

Ввод  $X = "CM13I"$  и вывод  $Y = "CM02O"$ 

- (b)Если определение сигнала тревоги DO не используется
	- $\bullet$  Ввод  $X =$  "CM16I" и вывод  $Y =$  "CM02O" вне зависимости от числа используемых ручных импульсных генераторов

(2)Основной модуль + модуль расширения 1

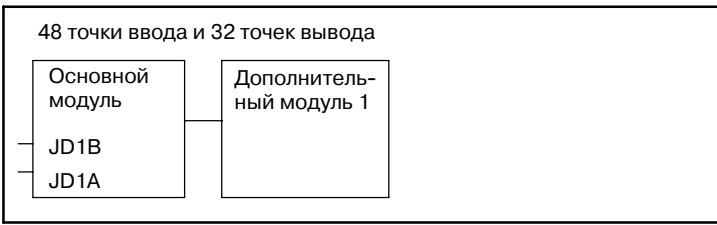

(a)Если определение сигнала тревоги DO не используется

- Нет ручного импульсного генератора:
	- Ввод  $X = "CM06I"$  и вывод  $Y = "CM04O"$
- (b)Если определение сигнала тревоги DO не используется
	- $\bullet$  Ввод  $X =$  "CM16I" и вывод  $Y =$  "CM04O" вне зависимости от числа используемых ручных импульсных генераторов
- (3)Основной модуль + модуль расширения 1 + модуль расширения 2

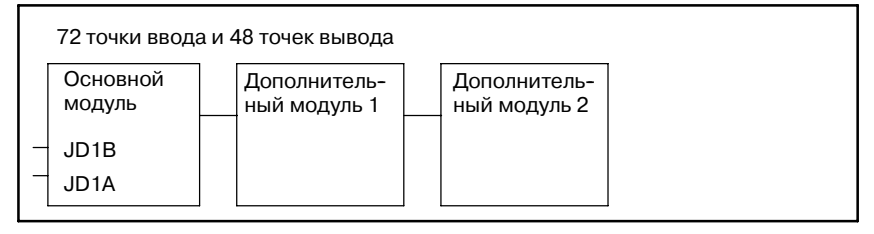

(a)Если определение сигнала тревоги DO не используется

- Нет ручного импульсного генератора:
	- Ввод  $X = "CM09I"$  и вывод  $Y = "CM06O"$
- Один ручной импульсный генератор: Ввод  $X = "CM13I"$  и вывод  $Y = "CM06O"$
- Два ручных импульсных генератора:

Ввод  $X = "CM14I"$  и вывод  $Y = "CM06O"$ 

- (b)Если определение сигнала тревоги DO не используется
- $\bullet$  Ввод  $X =$  "CM16I" и вывод  $Y =$  "CM06O" вне зависимости от числа используемых ручных импульсных генераторов
- (4)Основной модуль + модуль расширения 1 + модуль расширения 2 + модуль расширения 3

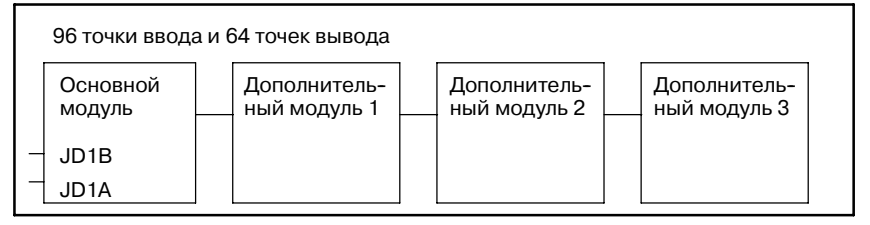

(a)Если определение сигнала тревоги DO не используется

- Нет ручного импульсного генератора:
	- Ввод  $X = "CM12I"$  и вывод  $Y = "CM08O"$
- Один ручной импульсный генератор: Ввод  $X = "CM13I"$  и вывод  $Y = "CM08O"$
- Два ручных импульсных генератора:
- Ввод  $X = "CM14I"$  и вывод  $Y = "CM08O"$ • Три ручных импульсных генератора:
	- Ввод  $X = "CM15I"$  и вывод  $Y = "CM08O"$
- (b)Если определение сигнала тревоги DO не используется
	- Ввод  $X =$  "CM16I" и вывод  $Y =$  "CM08O" вне зависимости от числа используемых ручных импульсных генераторов

Обратитесь к нижеследующим руководством для информации о том, как распределяются сигналы модуля ввода-вывода панели оператора:

- **•** "FANUC серия 16*i*/18*i* Руководство по связи (Аппаратное обеспечение)" B-63003EN
- D "FANUC серия 21*i* Руководство по связи (Аппаратное обеспечение)" B-63083EN
- D "FANUC серия 15*i* Руководство по связи (Аппаратное обеспечение)" B-63323EN
- "FANUC Power Mate *i* D/H Руководство по связи (Аппаратное обеспечение)" B-63173EN

#### (1)Модуль ввода-вывода панели оператора (A20B-2002-0470 с поддержкой матричного ввода)

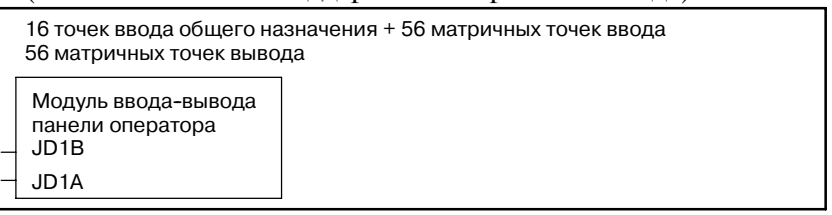

(a)Если определение сигнала тревоги DO не используется

• Нет ручного импульсного генератора:

Ввод  $X = "CM12I"$  и вывод  $Y = "CM08O"$ 

- Один ручной импульсный генератор:
	- Ввод  $X = "CM13I"$  и вывод  $Y = "CM08O"$
- Два ручных импульсных генератора:

Ввод  $X = "C M14I"$  и вывод  $Y = "C M08O"$ 

- Три ручных импульсных генератора:
	- Ввод  $X = "CM15I"$  и вывод  $Y = "CM08O"$
- (b)Если определение сигнала тревоги DO не используется
	- $\bullet$  Ввод  $X =$  "CM16I" и вывод  $Y =$  "CM08O" вне зависимости от числа используемых ручных импульсных генераторов

(2)Модули ввода-вывода панели оператора

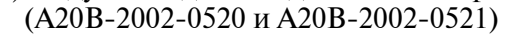

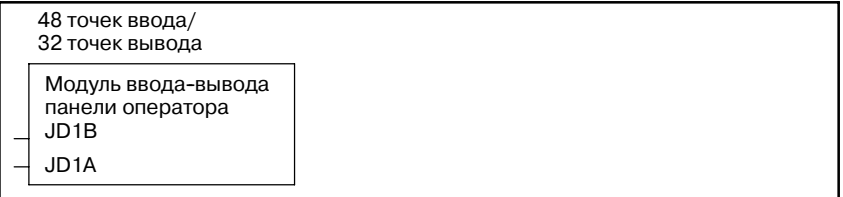

## **Модуль ввода-вывода для пульта оператора**

(a)Если определение сигнала тревоги DO не используется

- Нет ручного импульсного генератора:
	- Ввод  $X = "CM06I"$  и вывод  $Y = "CM04O"$
- Один ручной импульсный генератор: Ввод  $X = "CM06I"$  и вывод  $Y = "CM04O"$
- Два ручных импульсных генератора: Ввод  $X = "C M14I"$  и вывод  $Y = "C M04O"$

• Три ручных импульсных генератора:

Ввод  $X = "CM151"$  и вывод  $Y = "CM040"$ 

- (b)Если определение сигнала тревоги DO не используется
	- Ввод  $X =$  "CM16I" и вывод  $Y =$  "CM04O" вне зависимости от числа используемых ручных импульсных генераторов
- (3)Распределение ввода-вывода панелей оператора станка (A20B-8001-0721, A20B-8001-0720 и A20B-8001-0210)

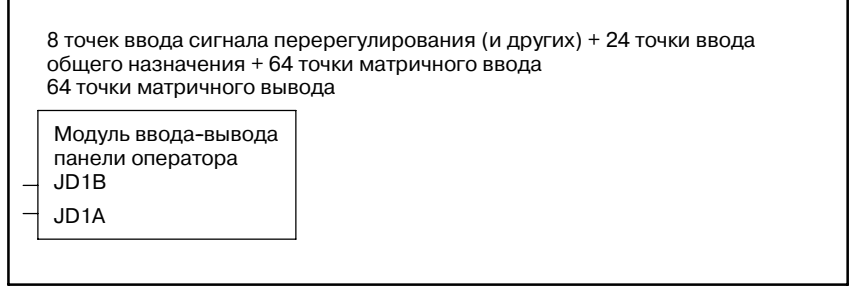

(a)Если определение сигнала тревоги DO не используется

- Нет ручного импульсного генератора:
	- Ввод  $X = "CM12I"$  и вывод  $Y = "CM08O"$
- Один ручной импульсный генератор: Ввод  $X = "CM13I"$  и вывод  $Y = "CM08O"$
- Два ручных импульсных генератора:

Ввод  $X = "C M14I"$  и вывод  $Y = "C M08O"$ 

• Три ручных импульсных генератора: Ввод  $X = "CM15I"$  и вывод  $Y = "CM08O"$ 

(b)Если определение сигнала тревоги DO не используется

 $\bullet$  Ввод  $X =$  "CM16I" и вывод  $Y =$  "CM08O" вне зависимости от числа используемых ручных импульсных генераторов

## Совместимые имена для присваивания

Если ваш блок программирования не поддерживает блок ввода-вывода связи или блок ввода-вывода панели оператора, для присваивания канала ввода-вывода используйте следующие совместимые имена.

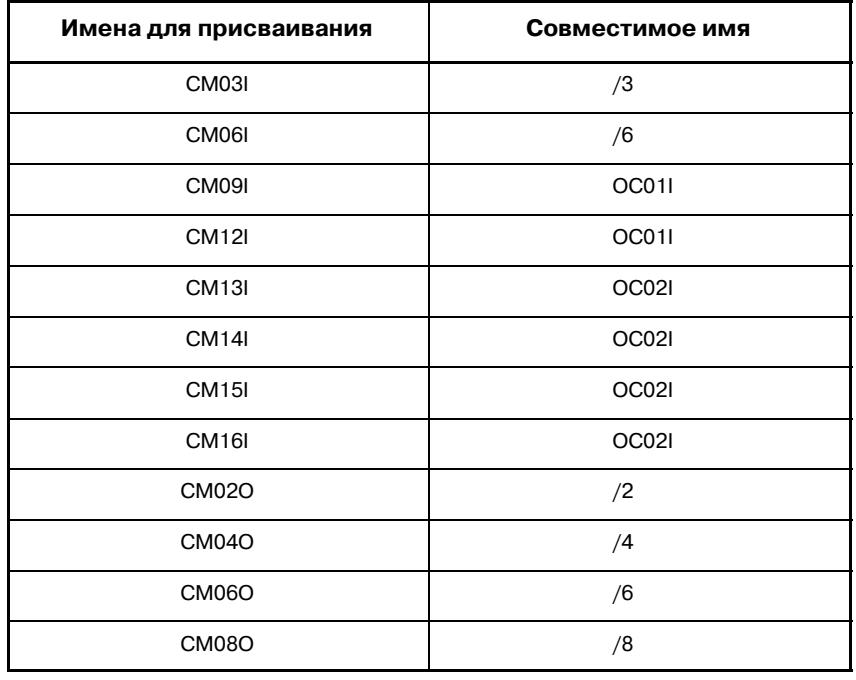

## **ПРИМЕЧАНИЕ**

В РМС-SB6/SB7 для серии 16i/18i/21i/160i/180i/210i, если ПО для программирования поддерживает расширение канала ввода-вывода, связь вводавывода, модуль ввода-вывода панели оператора могут быть присвоены области канала ввода-вывода 2. Однако ручной импульсный генератор не может быть присвоен области канала 2.

Для создания фактической связи требуется опция расширения канала ввода-вывода.

# $3.2.8$ Присваивание встроенной карты ввода-вывода

Серия 0i-МОДЕЛЬ В в качестве базовой функции обладает встроенной картой ввода-вывода. Эта карта ввода-вывода имеет 96/64 точек и необходима для следующего присваивания канала ввода-вывода.

Метод назначения: Всегда задавайте 0 в [ГРУППА].

Всегда задавайте 0 в [БАЗА]. Всегда задавайте 1 в [СЛОТ]. Данные, задаваемые в [ИМЯ], следующие: Сторона ввода: СМ16I Сторона вывода: СМ08О

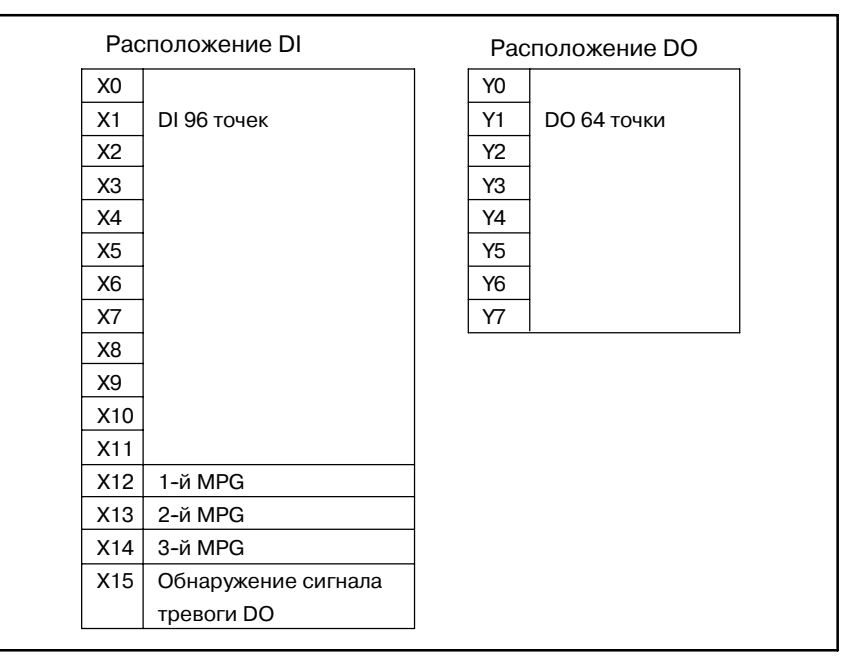

# **3.3 АДРЕСА ВНУТРЕННИХ РЕЛЕ (R)**

В каждой модели следующие сигналы (байты) могут использоваться как внутренние реле.

Эта область очищается, когда включается электропитание.

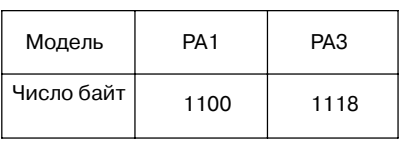

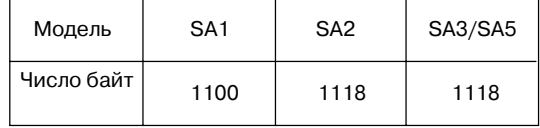

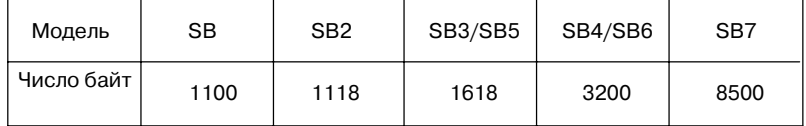

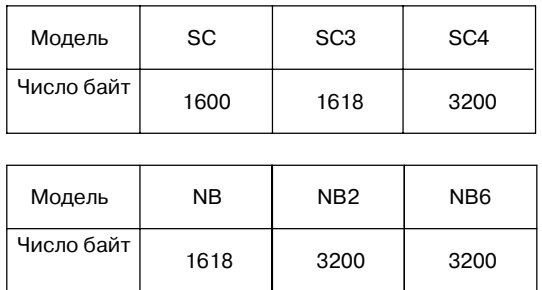

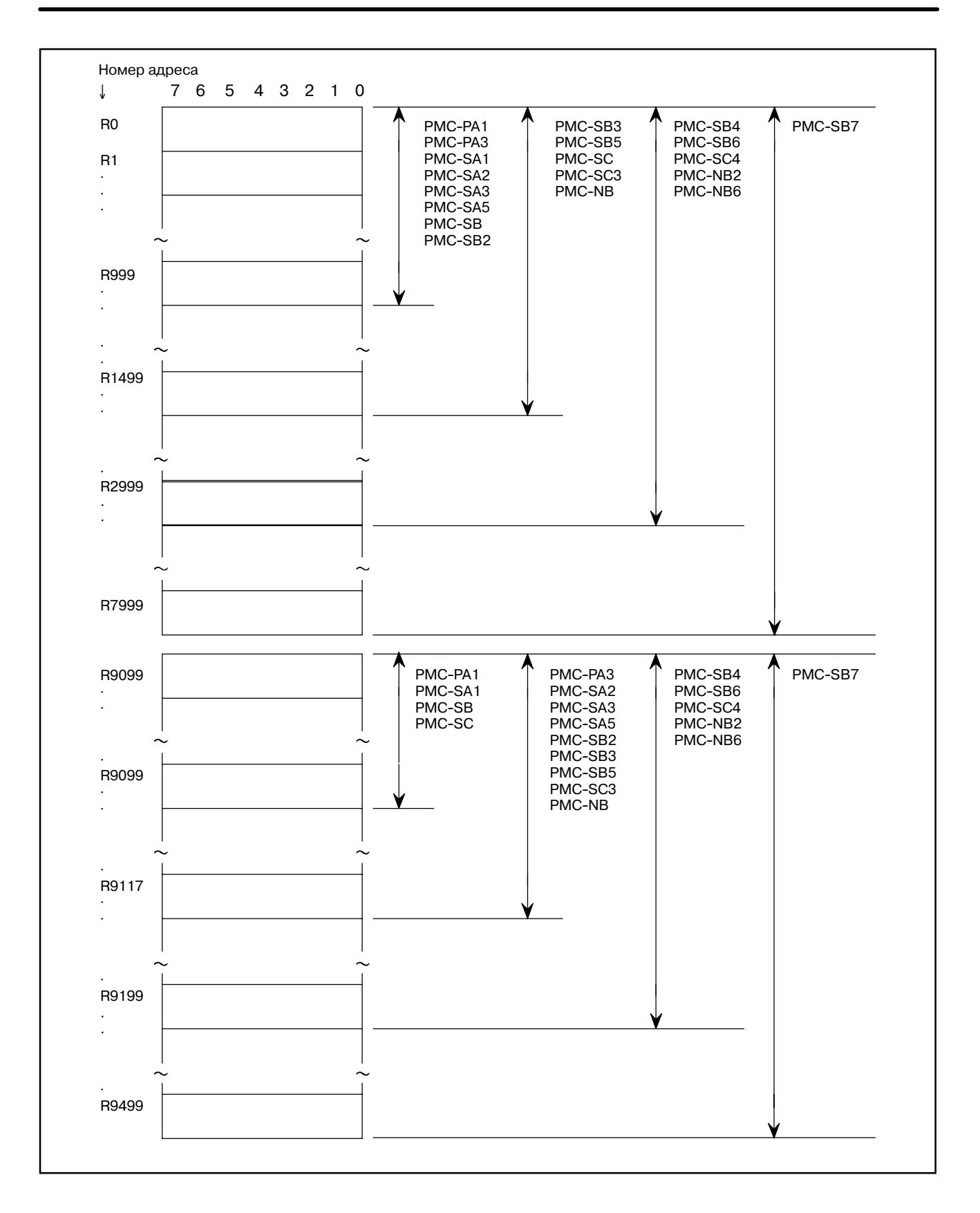

## **3.3.1**

**Область, управляемая системной программой**

## (1) R9000 (Регистр вывода операций для функциональных команд ADDB, SUBB, MULB, DIVB и COMPB)

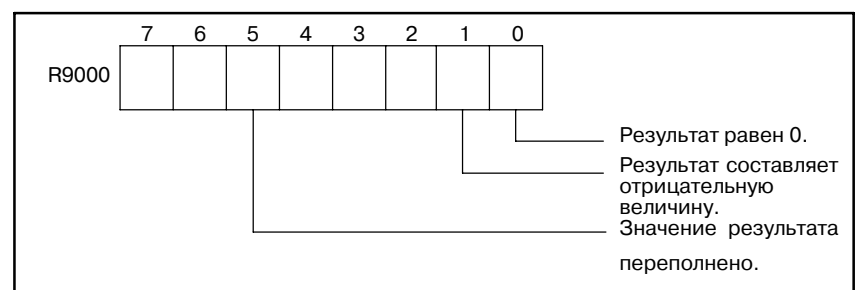

(2) R9000 (Вывод ошибок для функциональных команд EXIN, WINDR, WINDW, MMCWR, MMCWW, MMC3R и MMC3W)

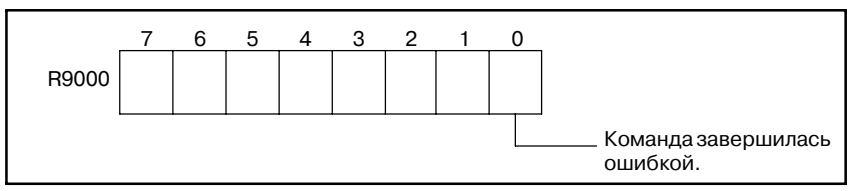

- (3) R9002 R9005 (Регистры вывода операций для функциональной команды DIVB) Вывод данных, оставшихся после выполнения функциональной команды DIVB.
- (4) От R9010 до R9027 (область интерфейса для функциональной команды FNC9x) (только PMC-SC) Эта область существует как интерфейс между подлежащей исполнению функциональной командой FNC9x и желаемой функцией.

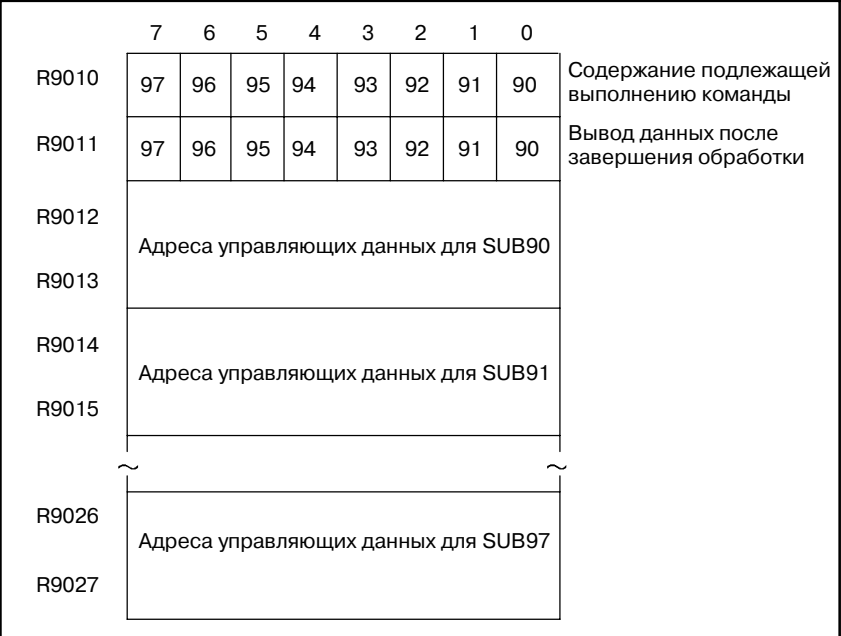

 $-103 -$ 

(5) От R9100 до R9117 (область интерфейса для функциональной команды FNC9x) (только PMC-SC3/SC4/NB/NB2) Эта область существует как интерфейс между подлежащей исполнению функциональной командой FNC9x и желаемой функцией.

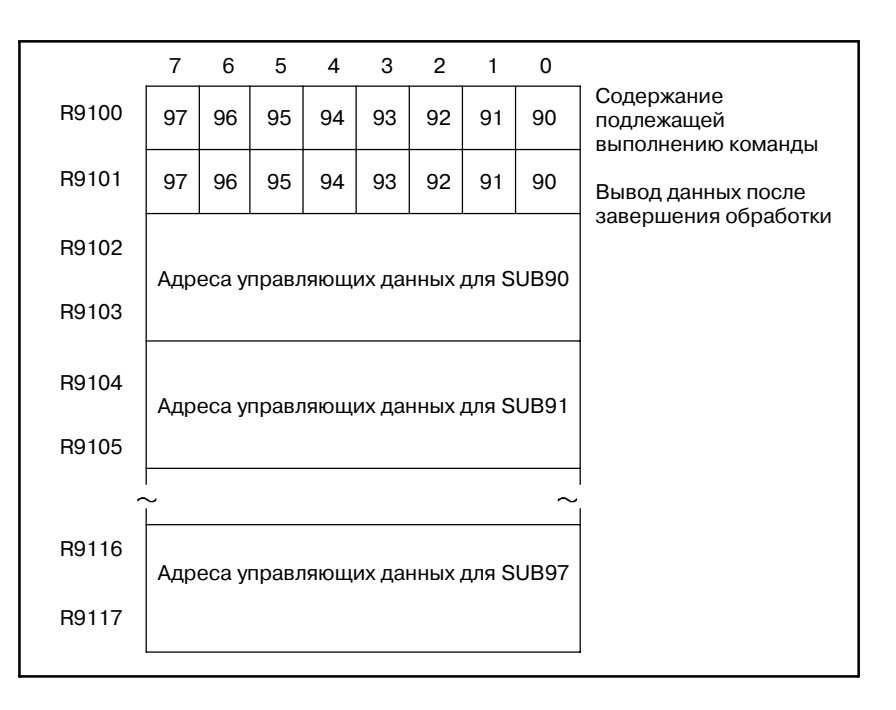

(6) R9091 (Системный таймер)

В качестве системного таймера могут использоваться 4 сигнала.

Характеристики каждого сигнала следующие.

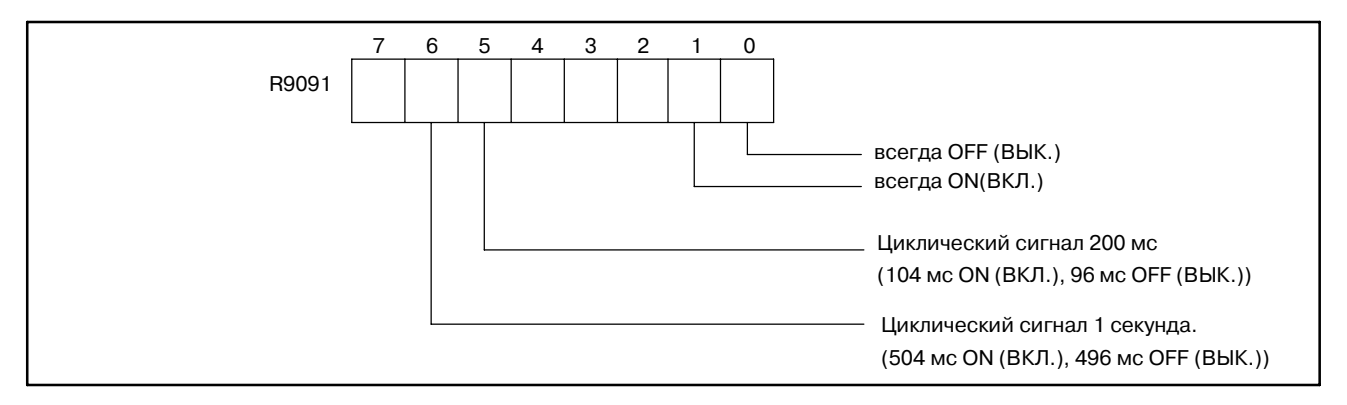

## **ПРЕДОСТЕРЕЖЕНИЕ**

Вначале каждый сигнал выключен. Сигналы R9091.0 и R9091.1 всегда устанавливаются в начале 1 уровня каждого цикла. Каждый импульсный сигнал (ВКЛ-ВЫКЛ) включает  $+8$  мс ошибок.

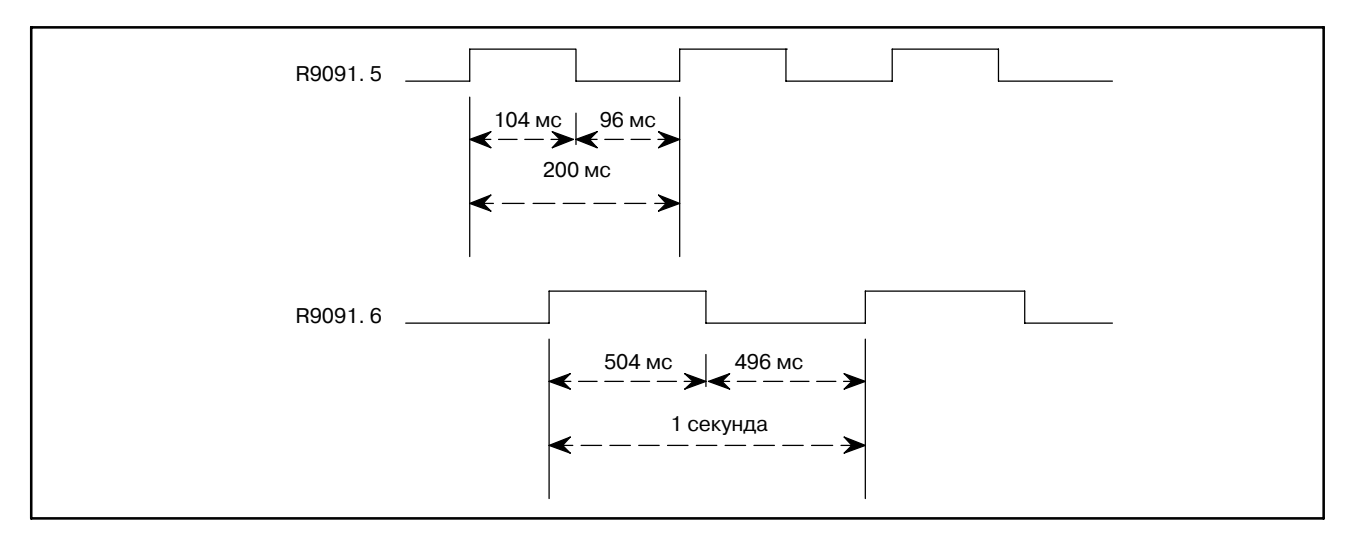

(7) Сигнал прохождения RUN до STOP, Сигнал прохождения STOP до RUN и сигнал статуса RUN (PMC-SB7)

## (a) КРАТКИЙ ОБЗОР

(i) "Сигнал прохождения RUN до STOP" и " Сигнал прохождения STOP до RUN"

"Сигнал прохождения RUN до STOP" и "Сигнал прохождения STOP до RUN" для выполнения цепной схемы существуют для управления этими событиями в цепной схеме.

(ii) "Сигнал статуса RUN"

"Сигнал статуса RUN" используется для сообщения статуса выполнения программы цепной схемы и PMC C другим системам или программам, таким как сетевая плата, исполняющая программа C, FOCAS1 Ethernet или библиотека HSSB и т.д.

(b) Адрес

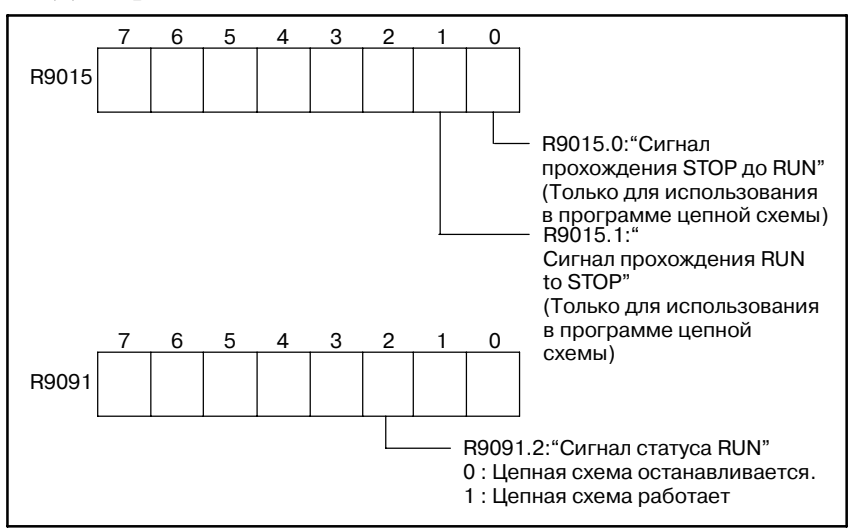

 $-105 -$ 

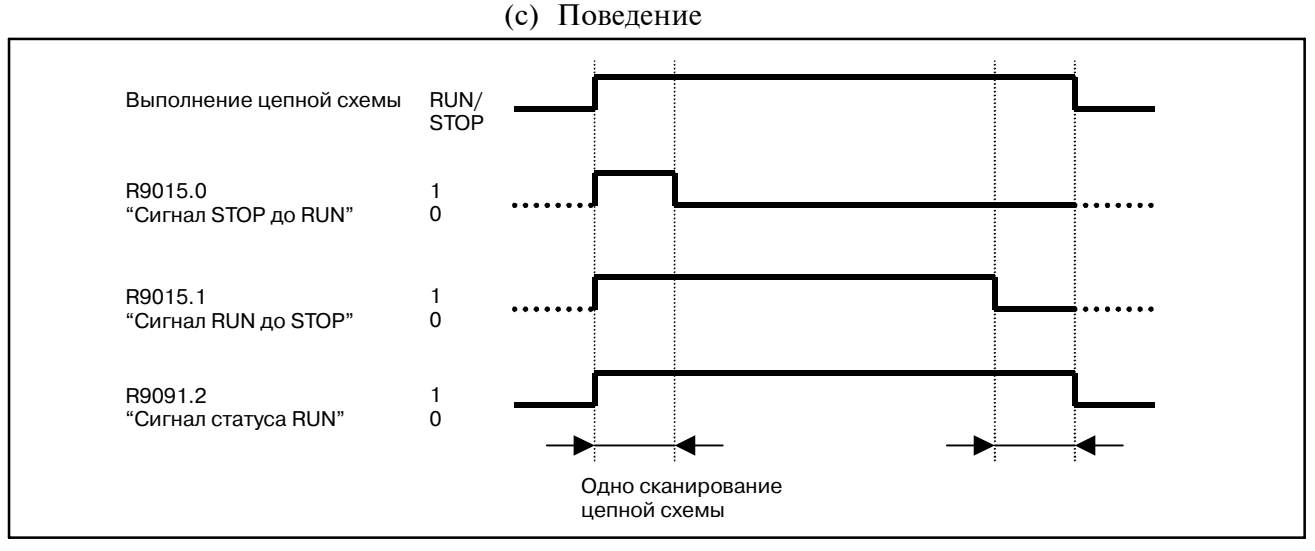

(i) "Сигнал прохождения STOP до RUN" (R9015.0) Если в системном по обнаружено событие STOP до RUN, этот сигнал включается во время 1-го сканирования программы цепной схемы после запуска цепной схемы. Этот сигнал имеет индивидуальный статус, соответствующий каждому уровню выполнения цепной схемы как R9000. Этот сигнал полностью включается во время полного 1-го сканирования на любом уровне выполнения программы цепной схемы.

- Когда происходит событие STOP до RUN?
- Запуск цепной схемы при каждом цикле включения питания.
- Нажатие дисплейной клавиши "RUN" в окне PMC
- Запуск "RUN" ЦЕПНОЙ СХЕМОЙ-III FANUC или ПАКЕТОМ РЕДАКТИРОВАНИЯ ЦЕПНОЙ СХЕМЫ

Обращая этот сигнал в программу цепной схемы, вы можете распознавать и управлять событием прохождения "STOP до RUN". Вы можете запрограммировать предобработку для выполнения цепной схемы.

#### **ПРИМЕЧАНИЕ**

Этот сигнал имеется только в программе цепной схемы. Не обращайте этот сигнал на другие системы или программы, такие как сетевая плата, исполняющая программа C, FOCAS1 Ethernet или библиотека HSSB, так как этот сигнал имеет индивидуальный статус при каждом выполнении цепной схемы.

- (ii) " Сигнал прохождения RUN до STOP" (R9015.1) Если в системном по обнаружено событие RUN до STOP, этот сигнал выключается во время последнего сканирования программы цепной схемы перед остановкой цепной схемы. Этот сигнал имеет индивидуальный статус, соответствующий каждому уровню выполнения цепной схемы как R9000. Этот сигнал полностью выключается во время последнего сканирования перед остановкой любого уровня выполнения программы цепной схемы.
	- Когда происходит событие RUN до STOP?
	- Нажатие дисплейной клавиши "STOP" окне PMC
	- Запуск "STOP" ЦЕПНОЙ СХЕМОЙ-III FANUC или ПАКЕТОМ РЕДАКТИРОВАНИЯ ЦЕПНОЙ СХЕМЫ
	- Нажатие дисплейной клавиши "EDIT"->"IOMDL" в окне PMC
	- Нажатие дисплейной клавиши "EDIT"->"MESAGE" в окне PMC
	- Нажатие дисплейной клавиши "EDIT"->"SYMBOL" в окне PMC
	- Нажатие дисплейной клавиши "EDIT"->"CLEAR" в окне PMC
	- Нажатие дисплейной клавиши "SYSPRM" окне PMC
	- Сохранение программы цепной схемы или программы языка C PMC в PMC в окне ввода-вывода PMC
	- Сохранение программы цепной схемы в PMC с использованием ЦЕПНОЙ СХЕМЫ-III FANUC или ПАКЕТА РЕДАКТИРОВАНИЯ ЦЕПНОЙ СХЕМЫ.

Обращая этот сигнал в программу цепной схемы, вы можете распознавать и управлять событием прохождения "RUN to STOP". Вы можете запрограм- мировать последующую обработку для цепной схемы (например, предобработку для остановки выполнения цепной схемы). Например, установить или сбросить любой релевантный сигнал в определенное состояние для безопасности.

### **ПРИМЕЧАНИЕ**

- 1 Этот сигнал имеется только в программе цепной схемы. Не обращайте этот сигнал на другие системы или программы, такие как сетевая плата, исполняющая программа C, FOCAS1 Ethernet или библио- тека HSSB, так как этот сигнал имеет индивидуальный статус на каждом уровне выполнения цепной схемы.
- 2 Вы не можете управлять этим событием, используя этот сигнал при последовательности отключения питания и системной тревоге ЧПУ, при которой выполнение цепной схемы и сканирование ввода--вывода полностью выключены.

## (iii) "Сигнал статуса RUN" (R9091.2)

Обращая этот сигнал на другие системы или программы, такие как сетевая плата, исполняющая программа C, FOCAS1 Ethernet или библиотека HSSB, вы можете указать статус выполнения программы цепной схемы и программы языка С PMC.

- (d) Пример использования
	- (i) Вызов подпрограммы по условию RUN до STOP.

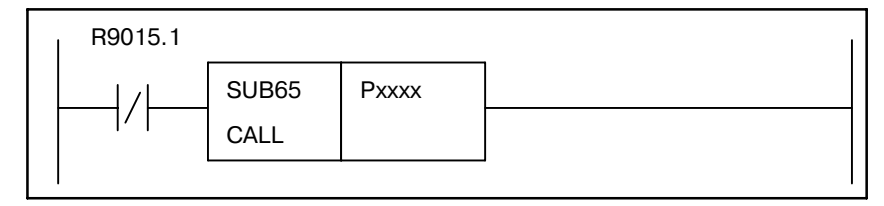

(ii) Принудительный вызов заданного сигнала вывода, как запрограммировано на 1 уровне передачи RUN до STOP.

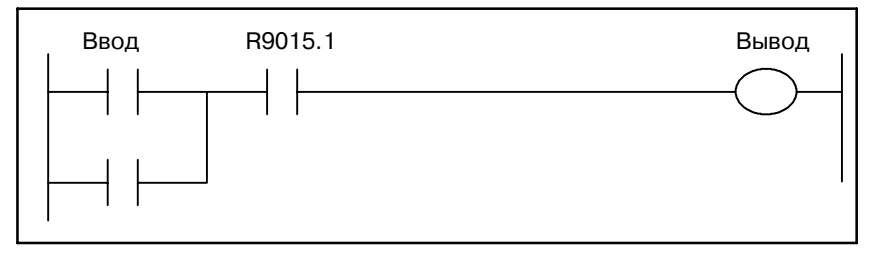
# **3.4 АДРЕСА ДЛЯ ВЫБОРА СООБЩЕНИЯ, ОТРАЖАЕМОГО НА ЭЛТ (A)**

Эта область используется для запроса отображения сообщения. В каждой модели может использоваться следующее число сообщений. Где "Число сообщений" = "Число байт"  $\times$  8 Эта область очищается при выключении электропитания. Для получения информации об использовании сообщения см. подраздел "5.44".

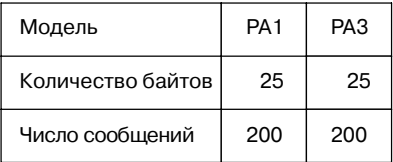

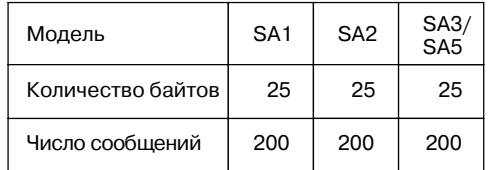

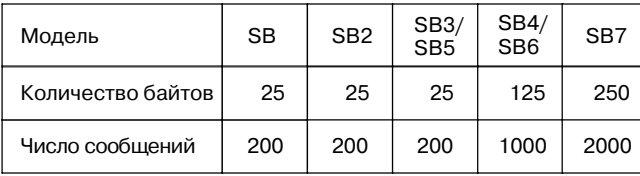

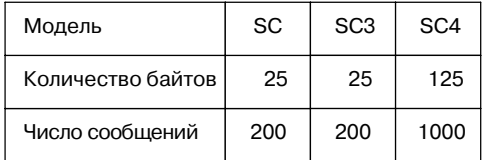

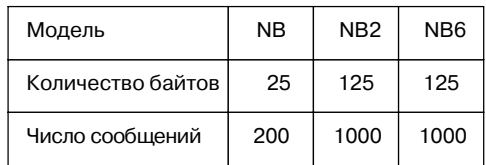

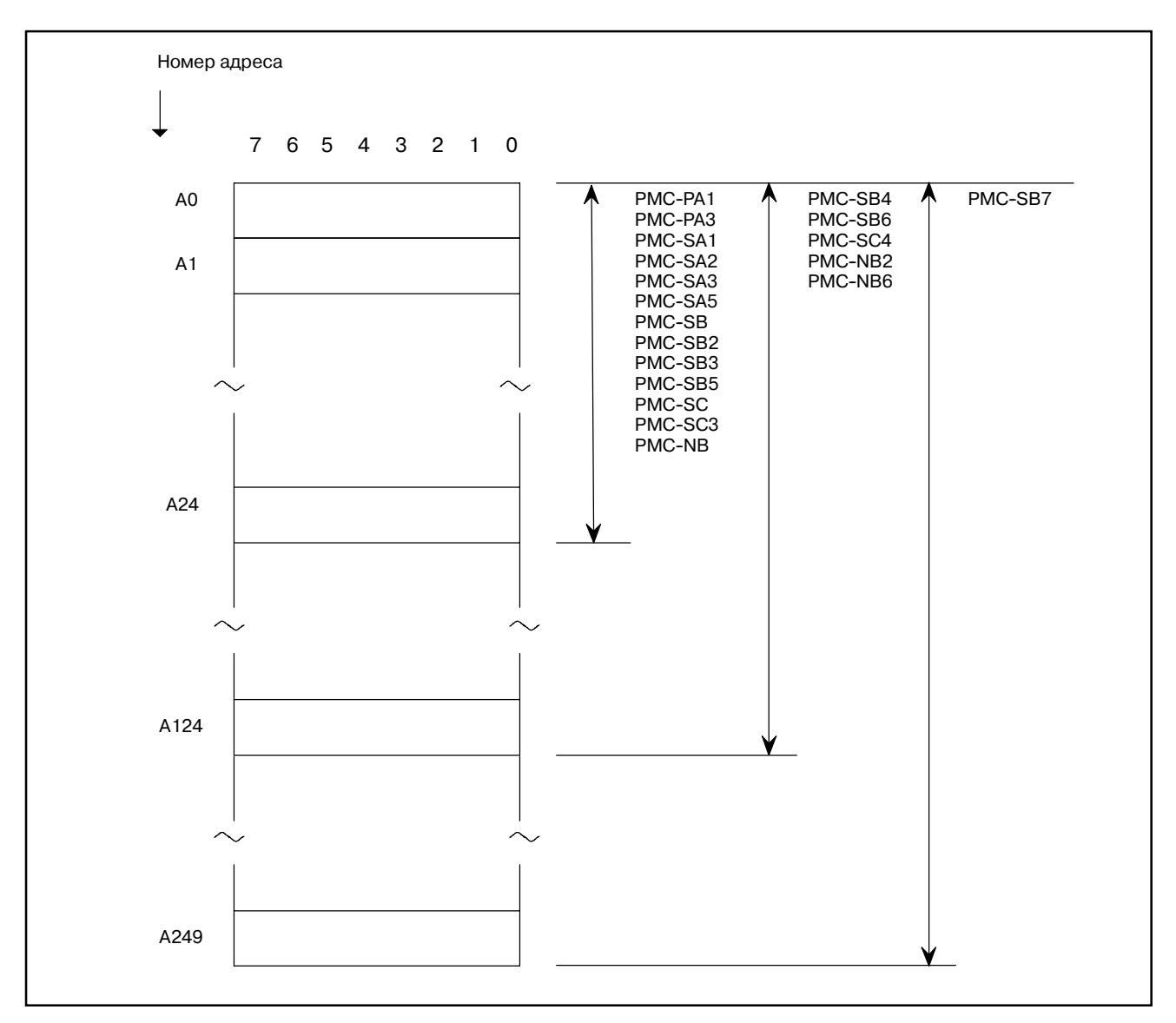

**Pис. 3.4 Адрес запроса отображения сообщения**

# **3.5 АДРЕС СЧЕТЧИКА (C)**

Эта область используется для счетчиков. В каждой модели может использоваться следующее число счетчиков. Где "Число счетчиков"="Число байт"/4

Так как эта область энергонезависимая, содержимое памяти не исчезает при выключении электропитания.

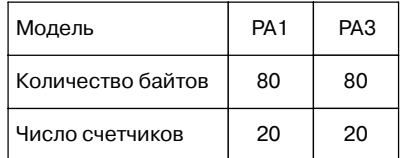

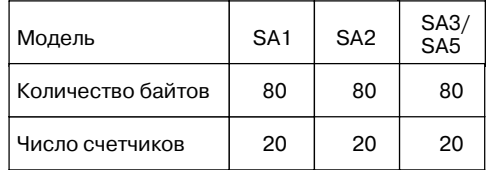

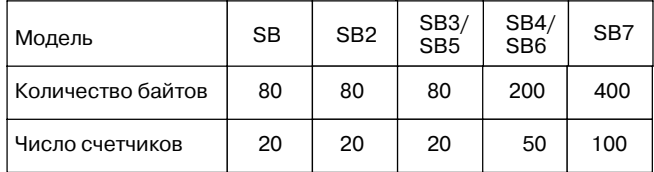

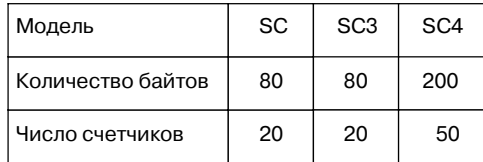

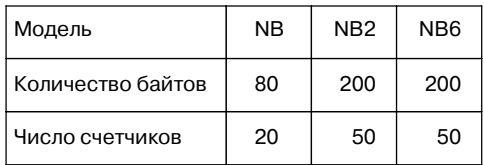

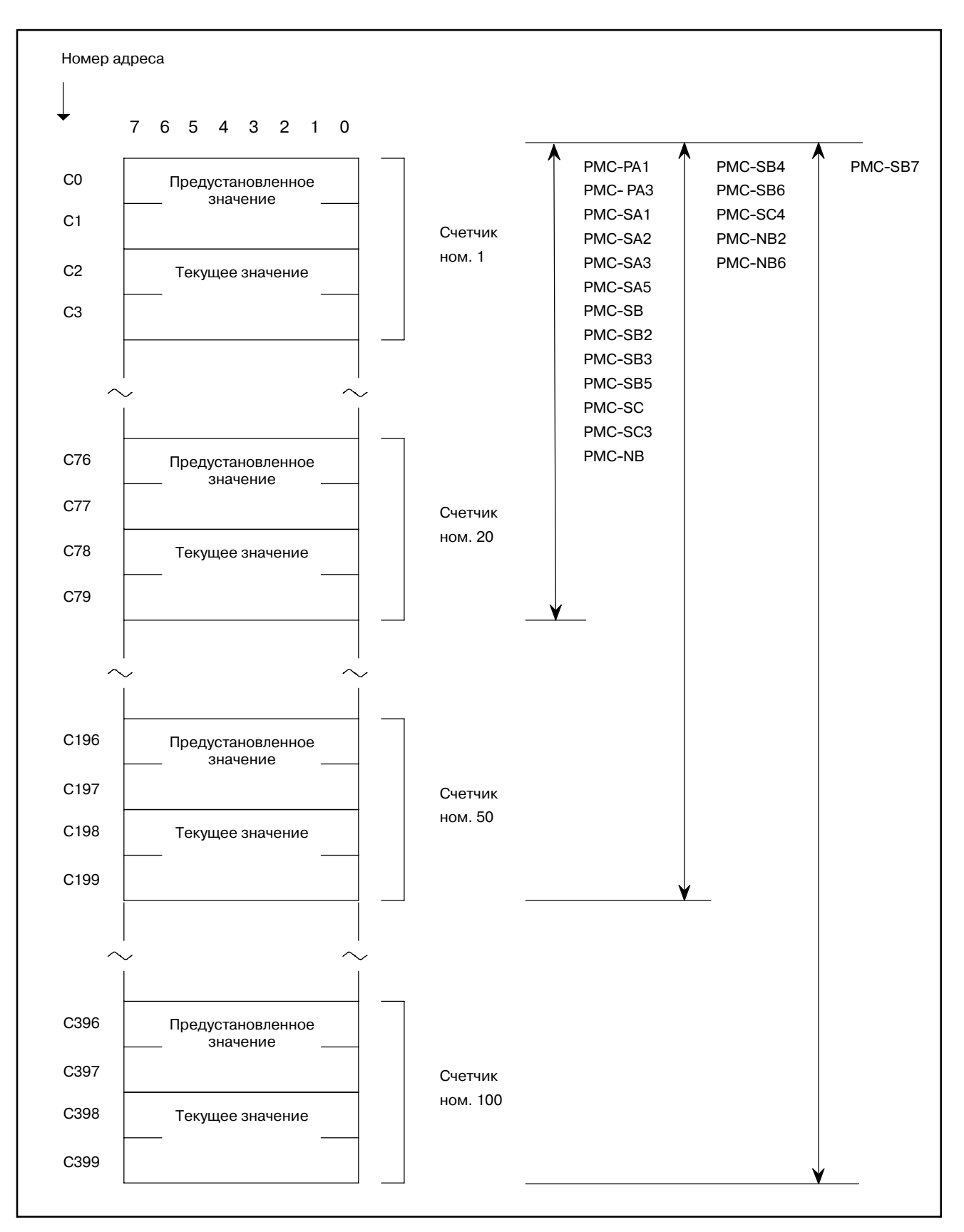

**Pис. 3.5 Адрес счетчика**

# **3.6 АДРЕС РЕЛЕ УДЕРЖАНИЯ И УПРАВЛЕНИЕ ЭНЕРГОНЕЗАВИСИ МОЙ ПАМЯТЬЮ (K)**

Эта область используется для параметров реле удержания и PMC. В каждой модели может использоваться следующее число байт. Так как эта область энергонезависимая, содержимое памяти не исчезает даже при выключении электропитания.

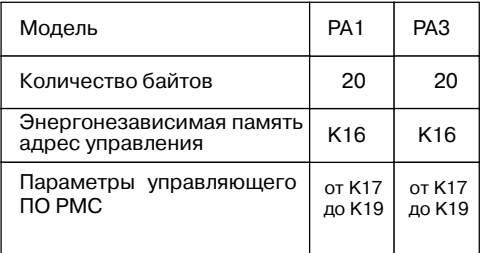

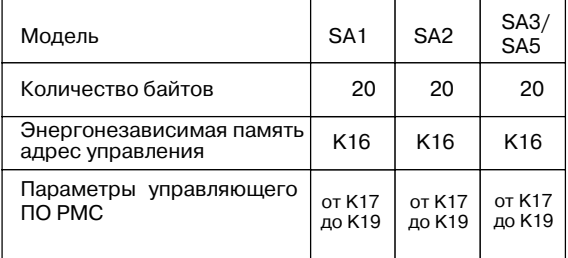

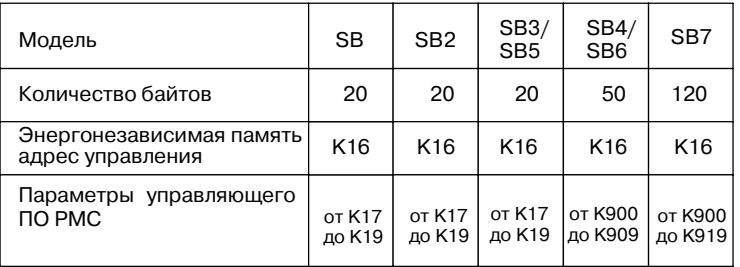

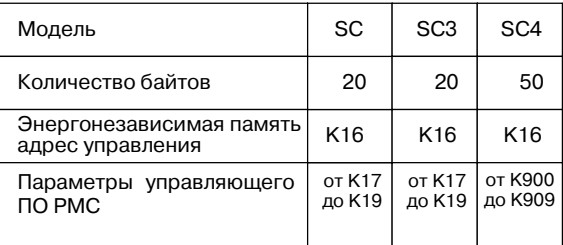

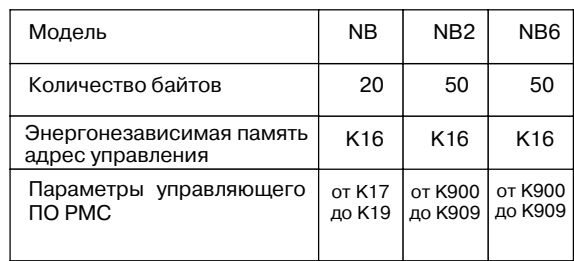

 $-113 -$ 

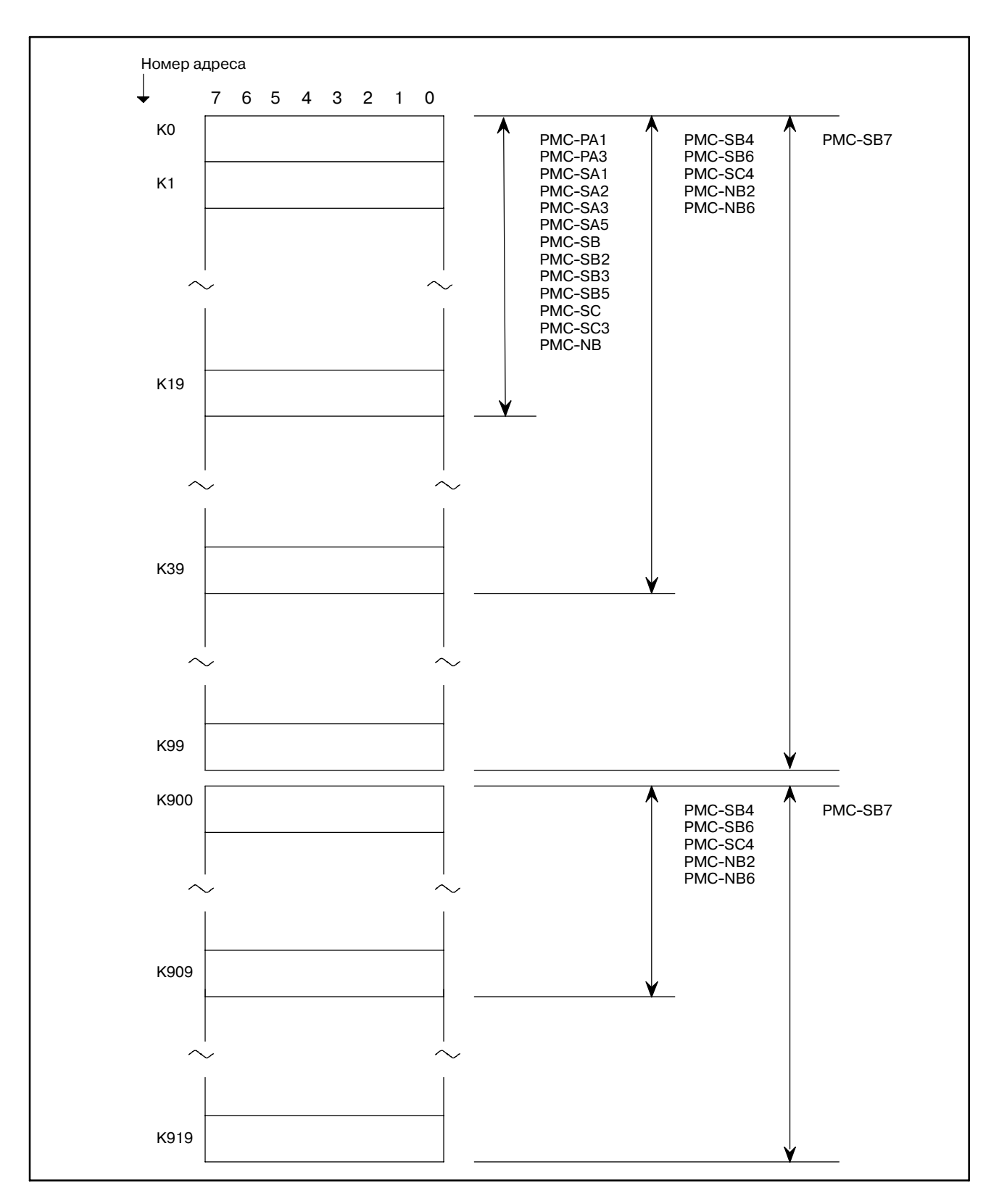

**Pис. 3.6 Адрес реле удержания и управление энергонезависимой памятью**

Об использовании "Управления энергонезависимой памятью" см. раздел "6.1". Область параметров управляющего по PMC используется управляющим по PMC.

Подробнее о параметрах управляющего по PMC см. в разделе "II 4.3".

# **3.7 АДРЕС ТАБЛИЦЫ ДАННЫХ (D)**

Таблица данных - это область энергонезависимой памяти. В каждой модели может использоваться следующее число байт.

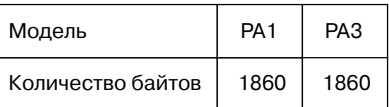

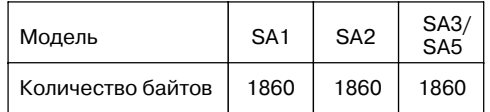

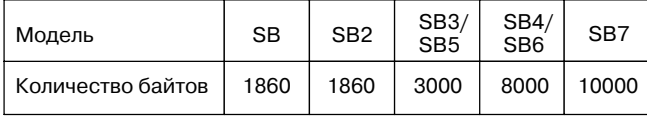

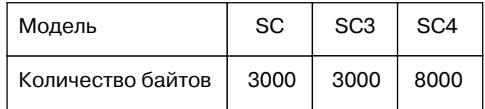

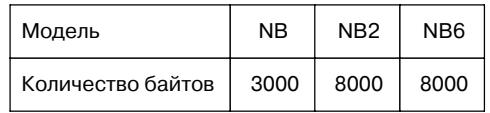

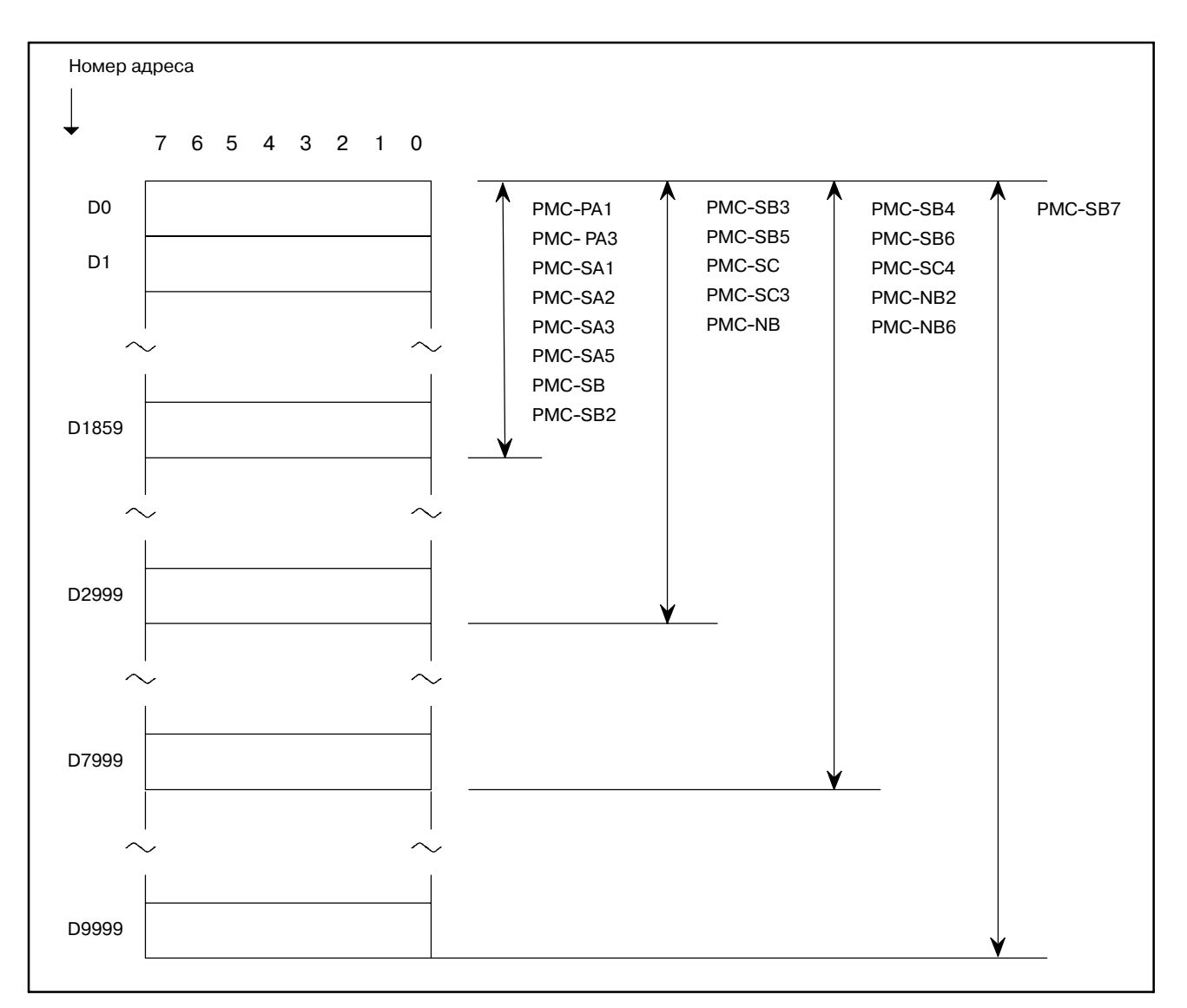

**Pис. 3.7 Адрес таблицы данных**

# **3.8 АДРЕСА ТАЙМЕРОВ (T)**

Эта область используется командой TMR для регулируемых таймеров. В каждой модели может использоваться следующее число таймеров. Где "Число таймеров" = "Число байт" / 2 Так как эта область энергонезависимая, содержимое памяти не исчезает при выключении электропитания.

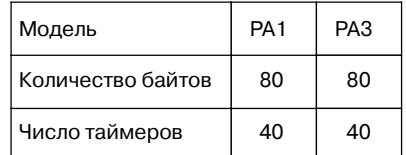

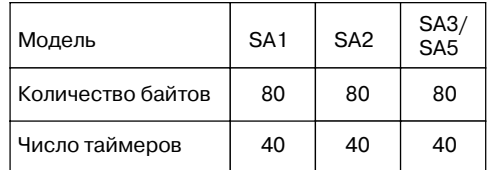

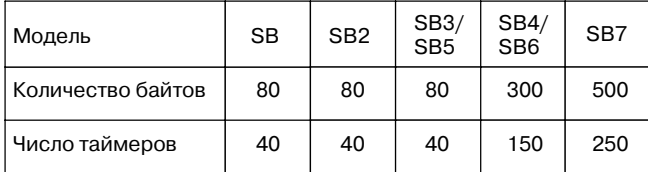

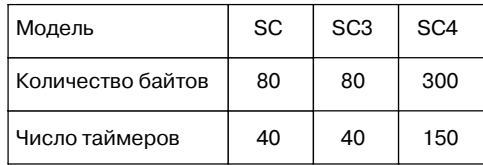

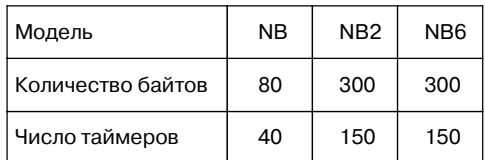

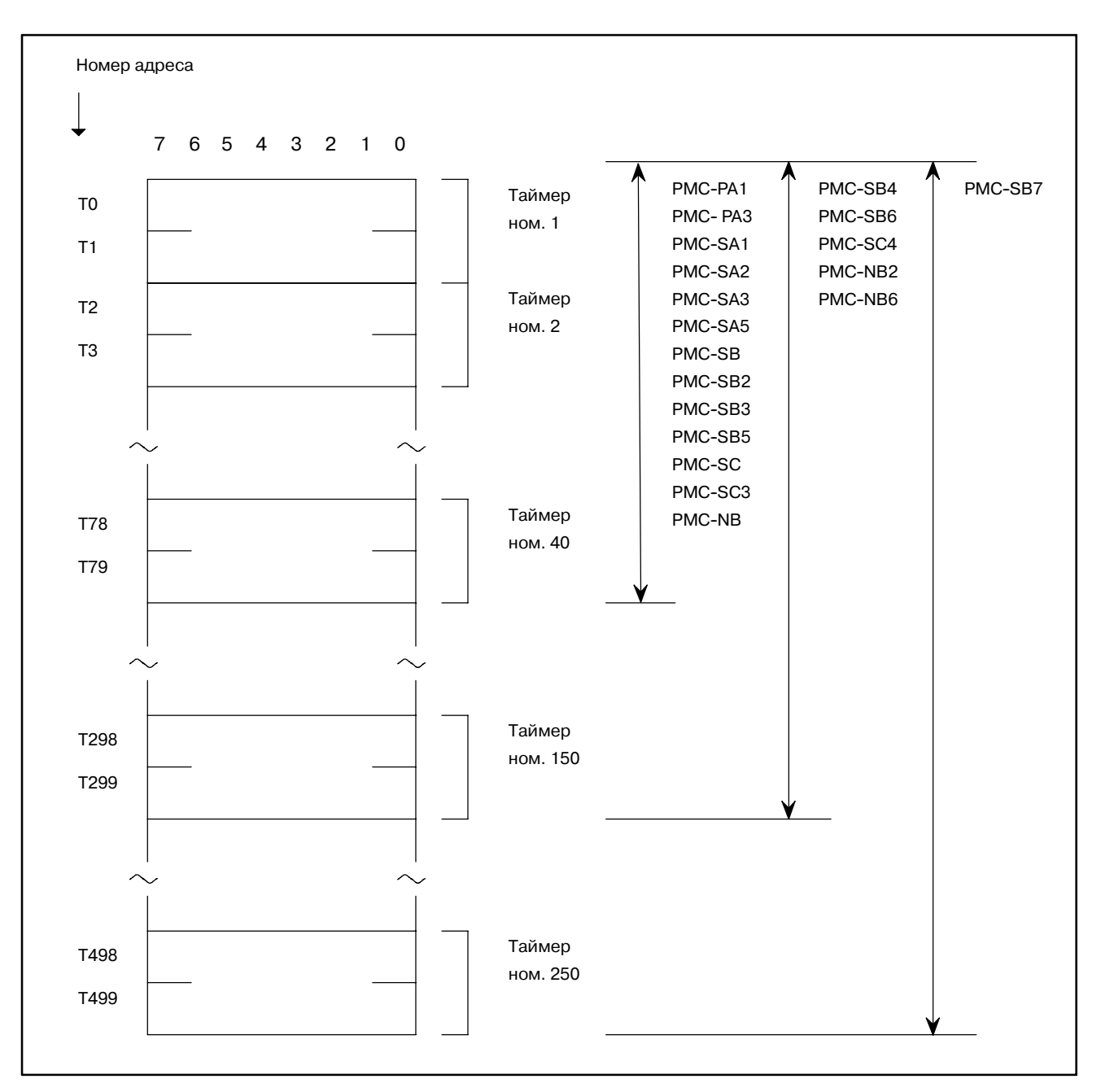

**Pис. 3.8 Адрес таймера**

# **3.9 АДРЕСА МЕТОК (JMPB, JMPC, LBL) (L)**

Адреса меток используются для задания меток назначений перехода (позиции в программе последовательности) в командах JMPB и JMPC. Один и тот же номер метки может появляться в различных командах LBL в одной и той же программе последовательности, если он является уникальным в блоке программы (главная программа, подпрограмма). В каждой модели может использоваться следующее число меток.

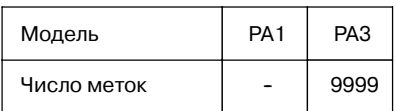

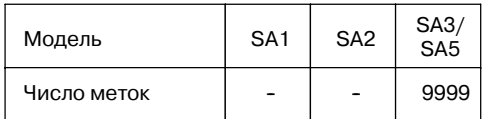

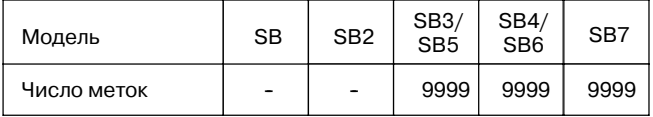

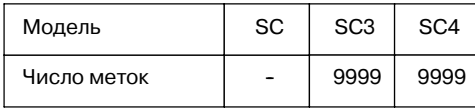

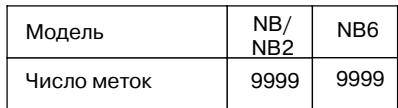

# **3.10 НОМЕРА ПОДПРОГРАММ (CALL, CALLU, SP) (P)**

Номера подпрограмм используются для задания меток подпрограмм для назначений перехода в программах CALL и CALLU. Номер подпрограммы должен быть уникальным во всей программе последовательности. В каждой модели может использоваться следующее число подпрограмм.

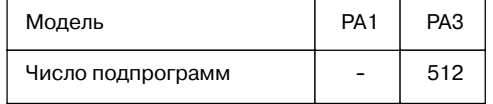

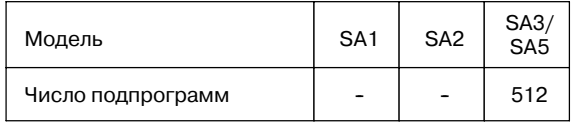

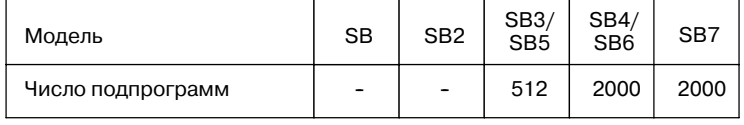

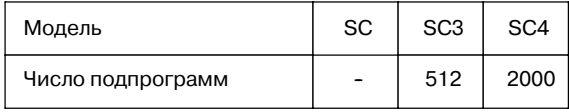

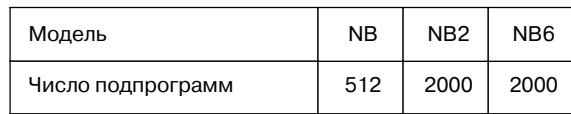

# **4 СТАНДАРТНЫЕ КОМАНДЫ ДЛЯ PMC**

Создание программы последовательности начинается с записи цепной схемы. Цепная схема записывается с использованием релейно-контактных символов и кода функциональной команды. (Они описаны ниже) Логика, записанная в цепной схеме, вводится в программер в виде цепной схемы.

Существууют два способа ввода программы последовательности. Первый - это способ ввода с применением языка мнемосхем (команды для PMC такие как RD, AND and OR). Второй - это способ релейных символов $(\pm, \pm, \pm)$  в котором программа последовательности вводится с помощью релейноконтактных и символов функциональной команды цепной схемы. При примении способа релейных символов может быть использован формат цепной схемы и программирование может осуществляться без восприятия команд для PMC (стандартных команды для PMC таких как RD, AND и OR).

Однако фактически программа последовательности, введенная при помощи способа релейных символов, также внутренне преобразуется в команду, соответствующую команде для PMC. Если программа последовательности пробита на перфоленту а затем введена в программер программирование должно осуществляться, с помощью команд для PMC.

Также значения функциональных команд, описанных позднеее должны быть восприняты полностью. Смотри Раздел 4.1, Глава 5.

О введении программы последовательности в программер с использованием команд PMC читайте в главе III или V.

Перед прочтением пояснения к командам для PMC необходимо отметить следующее.

Данное руководство описывает способ введения при помощи языка мнемосхем.

(1) Адрес сигнала

Для обмотки и контактов реле, записанных в цепной схеме, задается по адресу, представленому номером адреса и номером бита. (См. рис. 4 (a)) Это возможно для головного ноля. Подробные сведения об адресе см. в главе 3.

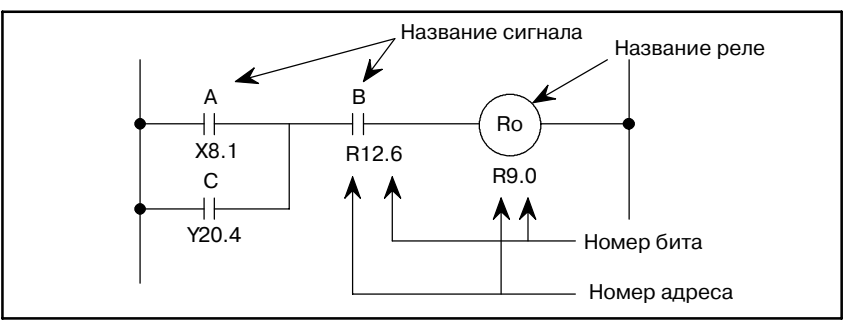

**Pис . 4 (a) Адрес сигнала**

 $(2)$  Тип

Существуют два типа команд для РМС: стандартные и функциональные.

(а) Стандартные команды

Стандартные команды чаще всего используются при создании программ последовательности. Они выполняют одноразрядные операции, например, AND, или OR. Существует 14 типов команд.

- (b) Функциональные команды Функциональные команды облегчают программирование движений станка, сложных в программировании с помощью стандартных команд. За информацией о типе функциональной команды обращайтесь к главе 5.
- (3) Хранение результатов логической операции Существует регистр для хранения промежуточных результатов логической операции во время выполнения программы последовательности. Данный регистр состоит из 9 битов. (См. рис. 4(b)).

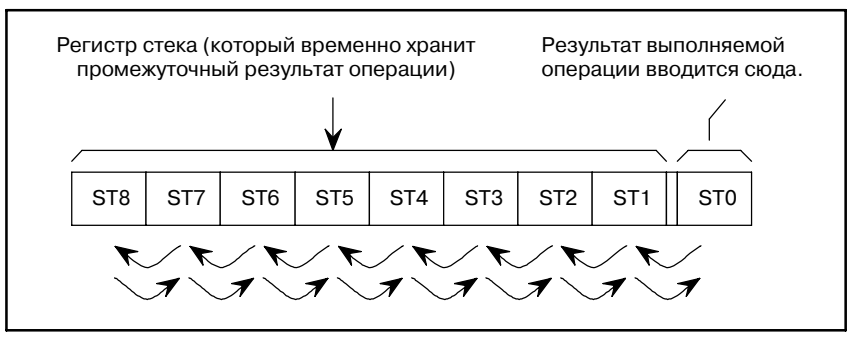

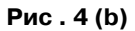

При выполнении команды (RD.STK или аналогичной) для временного сохранения промежуточных результатов операции, как на рисунке выше, предыдущее сохраненное состояние сдвигается влево и размещается в стеке; и наоборот, при выполнении команды (AND.STK или аналогичной) для извлечения распололоженного в стеке сигнала происходит смещение вправо. Сигнал, расположенный в стеке последним извлекается первым.

Обратитесь к описаниям всех команд для выяснения конкретных вариантов их применения и операций.

# **4.1 ОПИСАНИЕ СТАНДАРТНЫХ КОМАНД**

Тип команды и содержание обработки перечислены в таблице 4.1 (a).

#### **Информационный формат 1:**

Он используется при записи инструкций на программный бланк их путем пробивки на перфоленту или отображении на дисплее ЭЛТ/пульте РВД или в автономном программере.

#### **Информационный формат 2:**

Он используется при вводе команд через программер. Данный формат упрощает операцию ввода. Например, RN означает RD.NOT и представляет собой ввод

данных с использованием обеих клавишей": "R" и"N".

Ниже приведено описание каждой из стандартных команд.

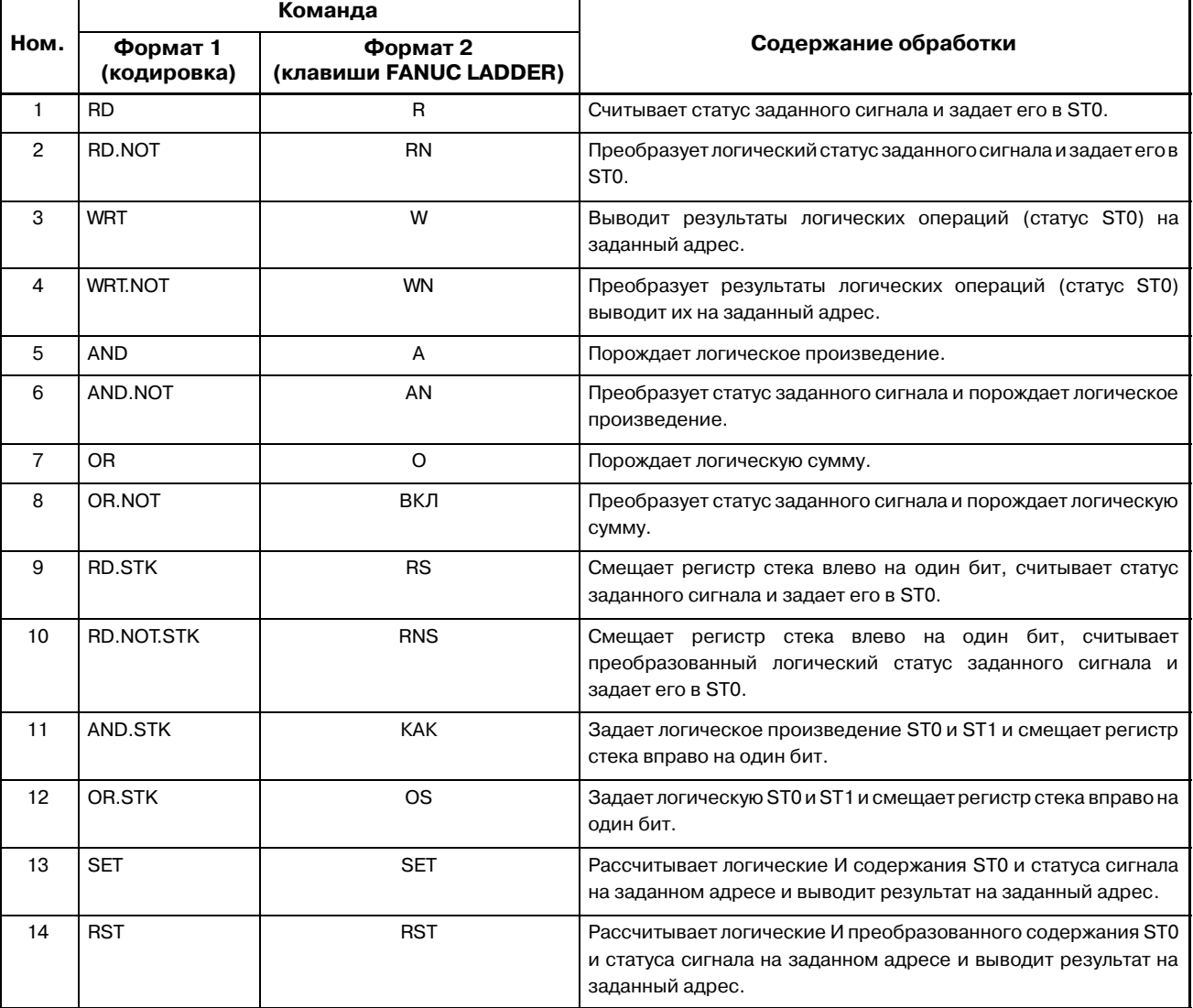

#### **Таблица 4.1 (a) Стандартные команды и обработка**

# 4. СТАНДАРТНЫЕ КОМАНДЫ ДЛЯ РМС ПРОГРАММА ПОСЛЕДОВАТЕЛЬНОСТИ РМС В-61863RU/15

Стандартные команды доступные на каждой модели показаны в "Таблице 4.1 (b)".

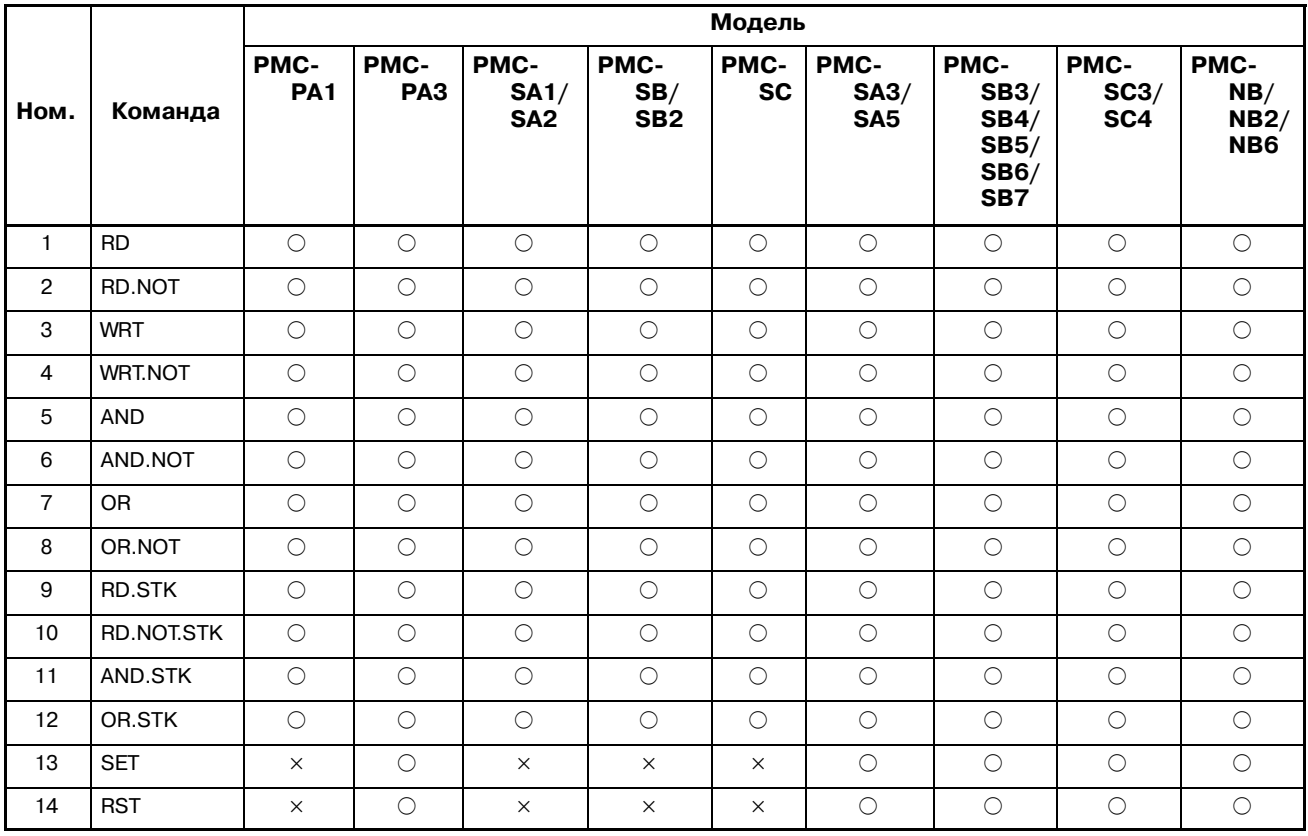

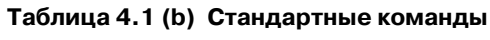

 $\times$ : Использоваться не может.  $\bigcirc$ : Использоваться может.

## **ПРИМЕЧАНИЕ**

SET/RST не доступны на PMC-SA3 в серии 20.

# $4.1.1$ **RD**

#### (1) Формат

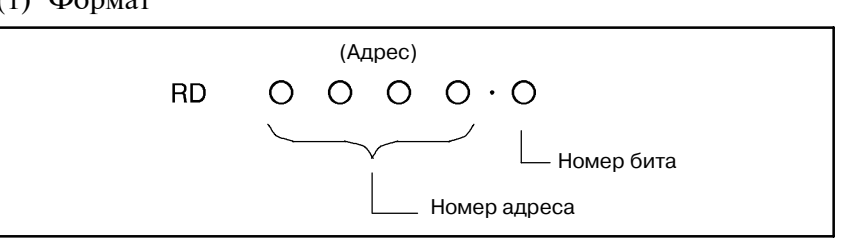

- (2) Считывает статус (1 или 0) сигнала в заданном адресе и задает его в ST0.
- (3) Используется в начале кодировки с контактом  $A(\dashv\vdash)$ . См. пример применения команды RD в цепной схеме на рис. 4.1.1 и в записи в программном бланке Таблицы 4.1.1.
- (4) Сигнал, считываемый командой RD, может быть любым сигналом, введенным как логическое условие для одной обмотки (выходной)

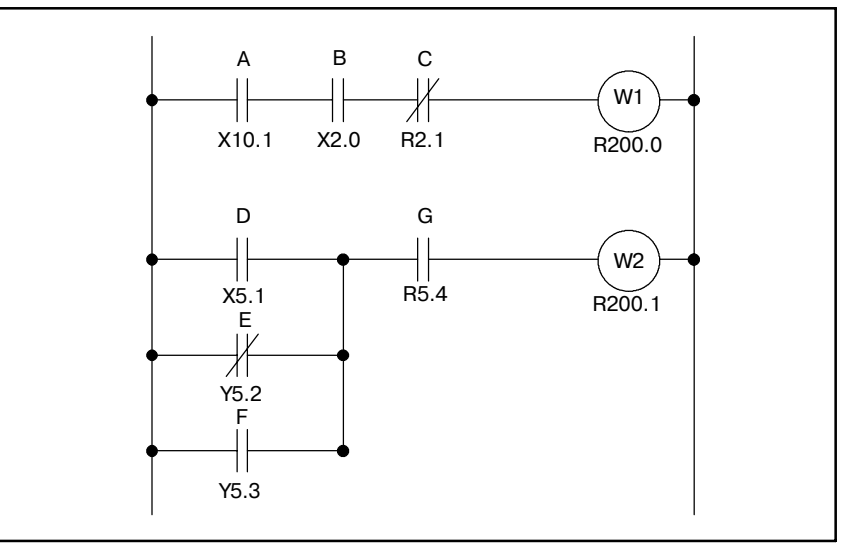

Рис. 4.1.1 Цепная схема

Таблица 4.1.1 Кодировкадля рис. 4.1.1

| Программный бланк   |            |                    |             |             |  |  |  |  |  |  |
|---------------------|------------|--------------------|-------------|-------------|--|--|--|--|--|--|
| Количество<br>шагов | Команда    | Адрес<br>ном.      | Бит<br>ном. | Комментарии |  |  |  |  |  |  |
| 1                   | <b>RD</b>  | $X10$ . 1          |             | A           |  |  |  |  |  |  |
| 2                   | <b>AND</b> | $X2 \t 0$          |             | B           |  |  |  |  |  |  |
| 3                   | AND, NOT   | R2 . 1             |             | C           |  |  |  |  |  |  |
| 4                   | <b>WRT</b> | R200 . 0           |             | Вывод W1    |  |  |  |  |  |  |
| 5                   | <b>RD</b>  | $X5$ . 1           |             | D           |  |  |  |  |  |  |
| 6                   | OR. NOT    | $Y5$ . 2           |             | Е           |  |  |  |  |  |  |
| $\overline{7}$      | OR.        | Y5. 3              |             | F           |  |  |  |  |  |  |
| 8                   | <b>AND</b> | R <sub>5</sub> . 4 |             | G           |  |  |  |  |  |  |
| 9                   | <b>WRT</b> | R <sub>200</sub> 1 |             | Вывод W2    |  |  |  |  |  |  |
| 10                  |            |                    |             |             |  |  |  |  |  |  |

#### Статус результата операции

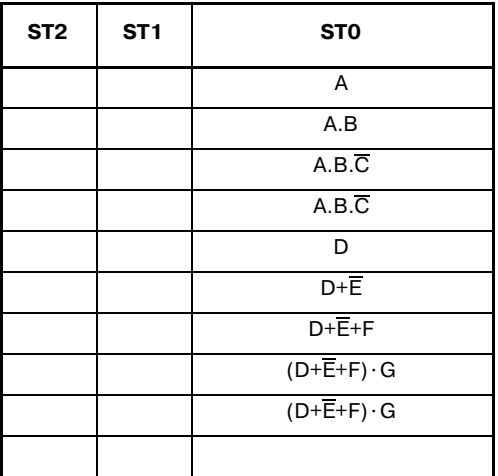

# $4.1.2$ **RD. NOT**

(1) Формат

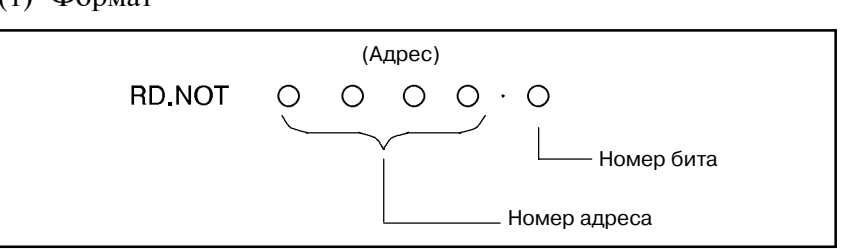

- (2) Преобразует статус заданного сигнала в заданном адресе и и задает его в ST0.
- (3) Используется в начале кодировки с контактом В ( $\neq$ ). См. цепную схему на рис. 4.1.2 и записи в программном бланке Таблицы 4.1.2 в качестве примера применения команды RD.
- (4) Сигнал, считываемый командой RD. NOT, может быть любым контактом В, введенным как логическое условие для одной обмотки.

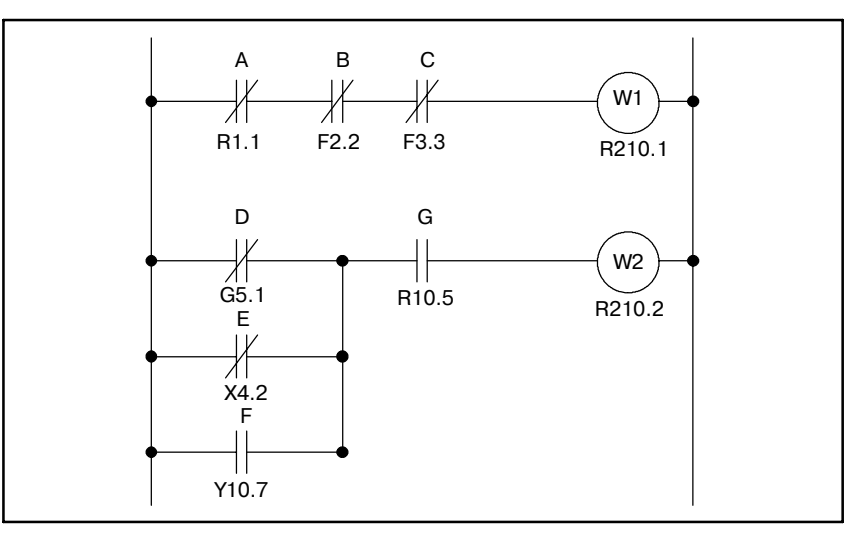

Рис. 4.1.2 Цепная схема

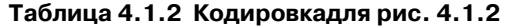

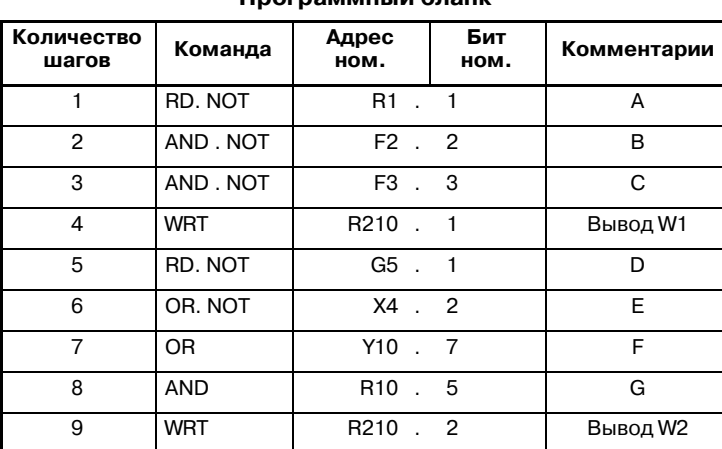

#### Программный бланк

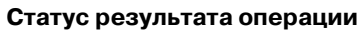

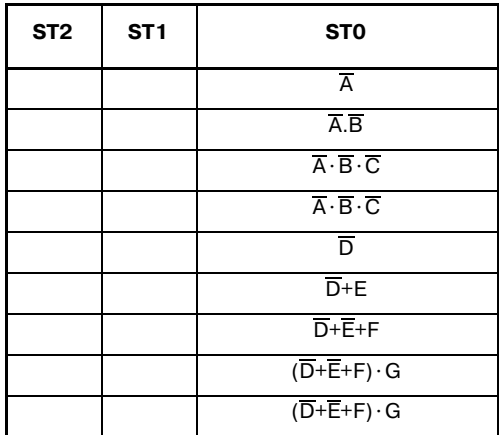

# $4.1.3$ **WRT**

### (1) Формат

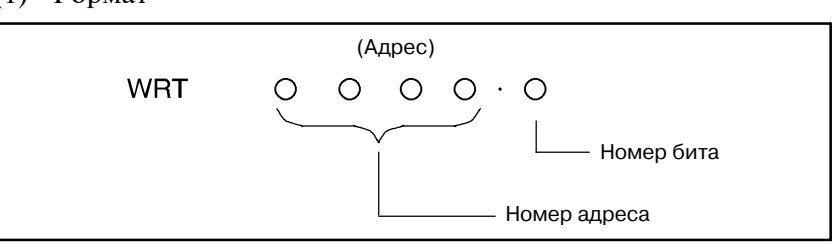

- (2) Выводит результаты логических операций, то есть статус ST0 на заданный адрес.
- (3) Результаты одной логической операции также могут быть выведены на два или более адреса. Для этого случая работа с командой WRT показана на рис. 4.1.3 и в таблице 4.1.3.

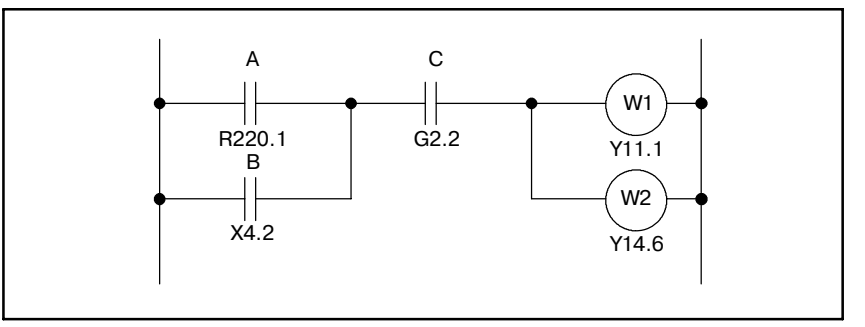

Рис. 4.1.3 Цепная схема

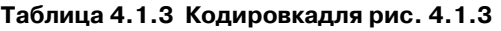

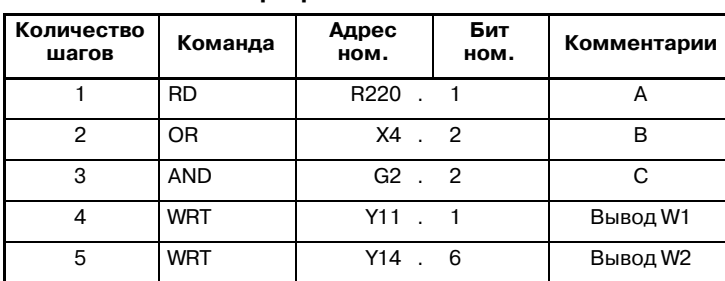

#### Программный бланк

# $\begin{array}{|c|c|c|c|c|}\n\hline\n\end{array}$   $\begin{array}{|c|c|c|c|}\n\hline\n\end{array}$  $cT$

Статус результата операции

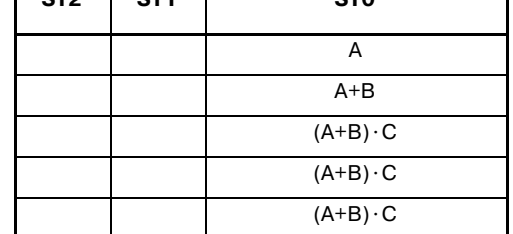

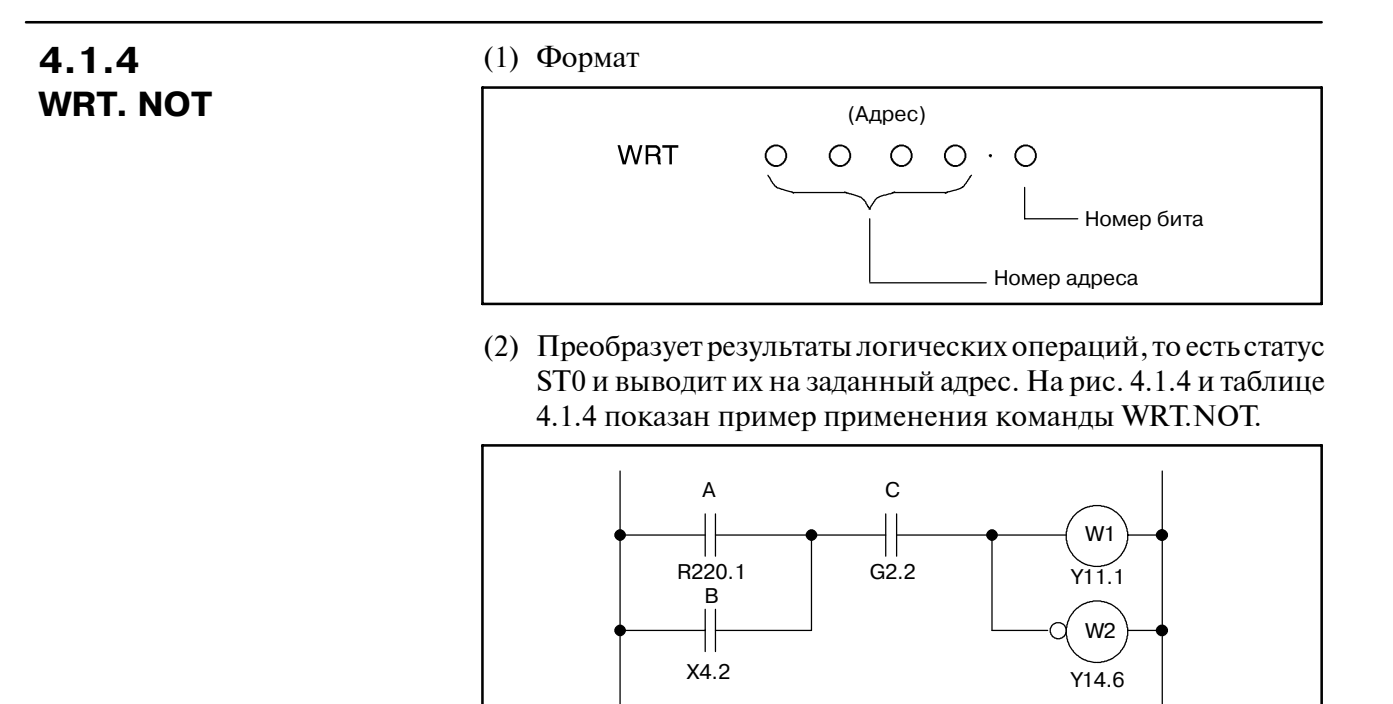

Рис. 4.1.4 Цепная схема

Таблица 4.1.4 Кодировкадля рис. 4.1.4

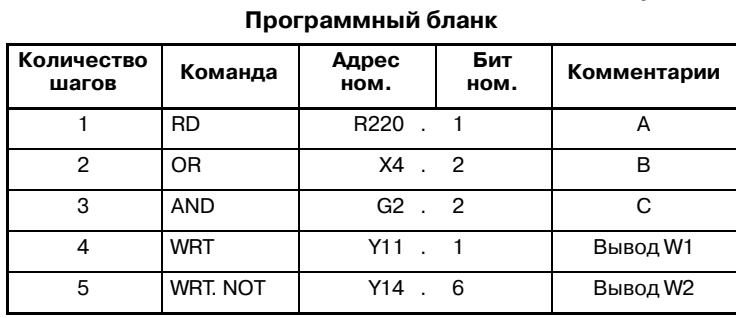

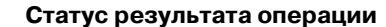

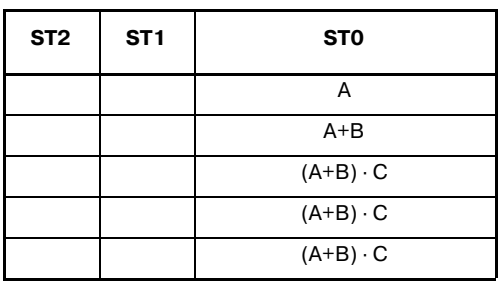

#### B--61863RU/15 ПРОГРАММА ПОСЛЕДОВАТЕЛЬНОСТИ PMC 4. СТАНДАРТНЫЕ КОМАНДЫ ДЛЯ PMC

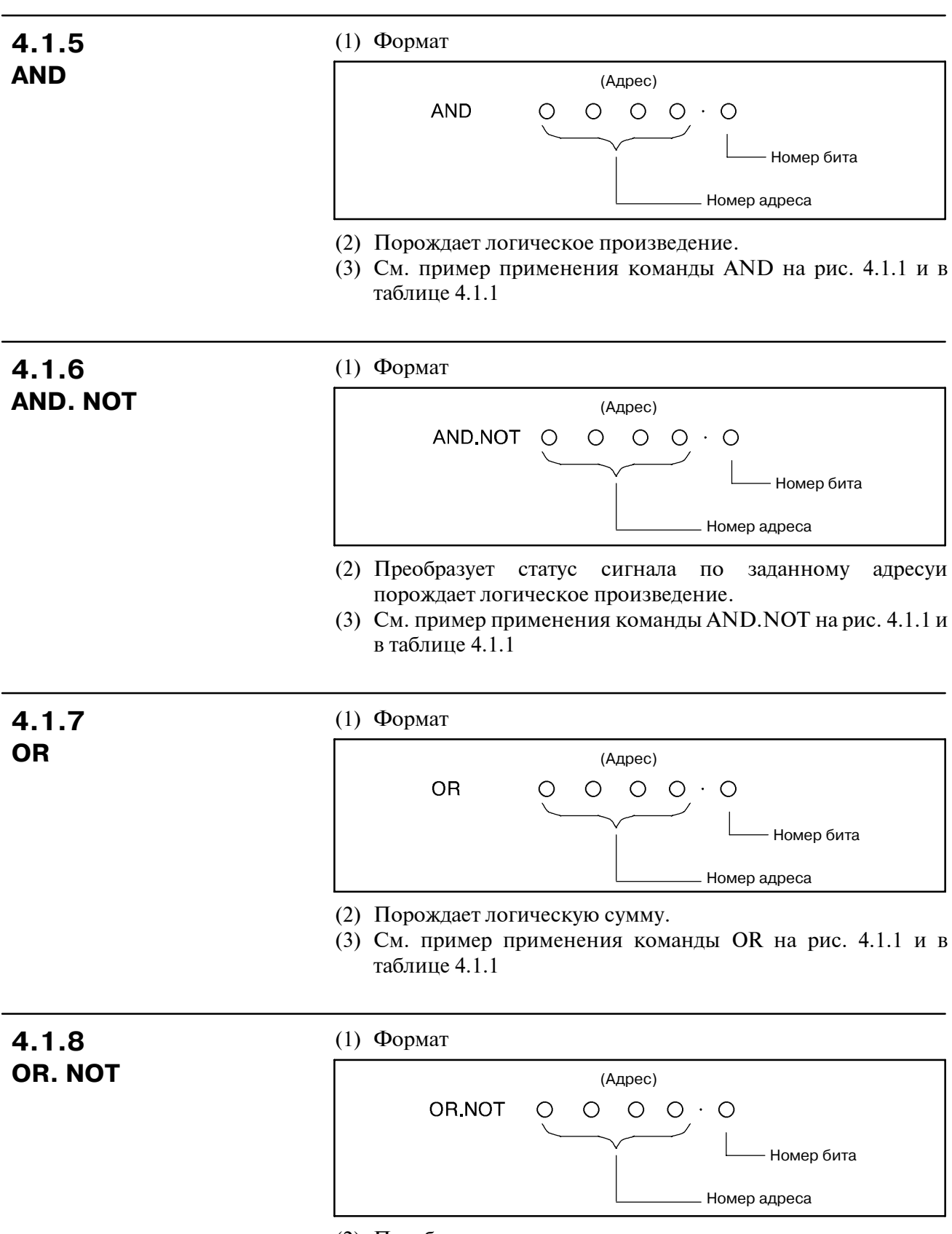

- (2) Преобразует статус сигнала по заданному адресу и порождает логическоую сумму.
- (3) См. пример применения команды OR.NOT на рис. 4.1.1 и в таблице 4.1.1

#### 4.1.9 (1) Формат **RD. STK** (Адрес) **RD.STK**  $\bigcirc$  $O$   $O$   $O$ O Номер бита Номер адреса (2) Располагает в стеке промежуточные результаты логических операций. После смещения регистра стека влево на один бит

- задает сигнал по заданному адресув ST0. (3) Используется, когда в качестве сигнала следует задать контакт А (-+).
- (4) См. пример применения команды RD.STK на рис. 4.1.9 и в таблице 4.1.9

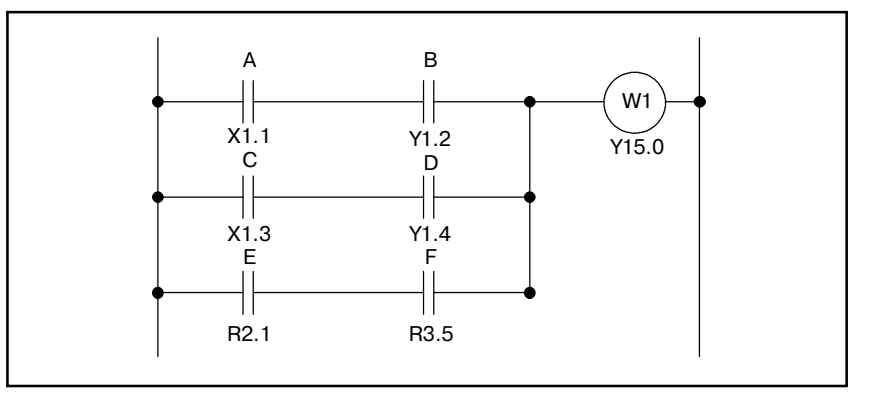

Рис. 4.1.9 Цепная схема

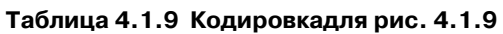

Комментарии

 $\overline{A}$ 

 $\overline{B}$ 

 $\overline{c}$ 

 $\overline{D}$ 

 $\overline{F}$ 

 $\overline{F}$ 

Вывод W1

Программный бланк

 $X1$ .

 $\overline{Y1}$ .  $\overline{2}$ 

 $X1$ .  $\overline{3}$ 

 $Y1$ .  $\overline{4}$ 

 $R2$ .  $\overline{1}$ 

 $Y15$ .

R3 . 5

 $\overline{0}$ 

 $\overline{1}$ 

Бит ном.

Статус результата операции

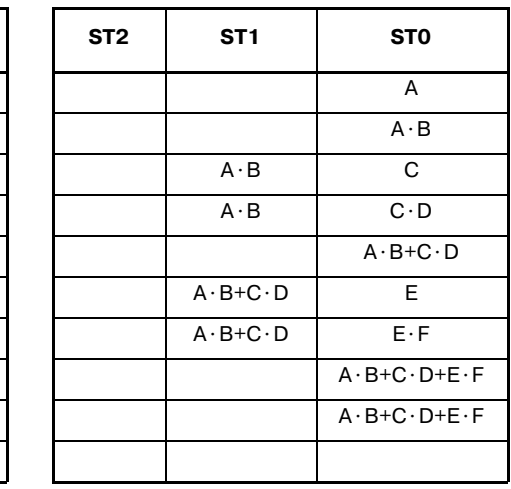

Адрес

ном.

Команда

**RD** 

**AND** 

**AND** 

**AND** 

**WRT** 

RD. STK

**ИЛИ.STK** 

RD. STK

OR.STK

Количество

шагов

 $\overline{1}$ 

 $\overline{2}$ 

 $\overline{3}$ 

 $\overline{4}$ 

 $\overline{5}$ 

 $\overline{6}$ 

 $\overline{7}$ 

 $\overline{8}$ 

 $\overline{9}$ 

 $10$ 

# 4.1.10 **RD. NOT. STK**

(1) Формат

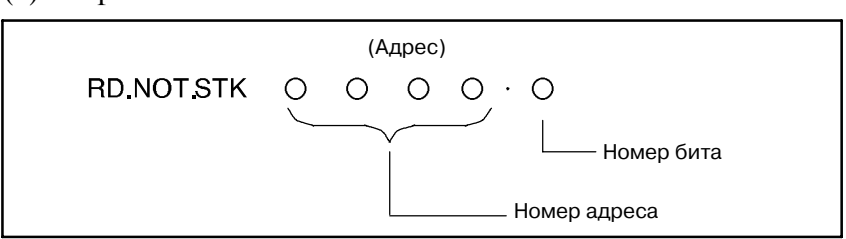

- (2) Располагает в стеке промежуточные результаты логических операций. Смещает регистр стека влево на один бит, преобразовает статус сигнала по заданному адресу и задает его в ST0.
- (3) Используется, когда в качестве сигнала следует задать контакт  $B$  ( $\neq$ ).
- (4) См. пример применения команды RD. NOT.STK на рис. 4.1.10 и в таблице 4.1.10.

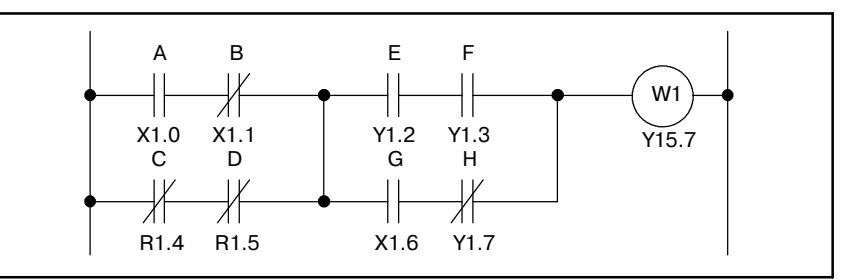

Рис. 4.1.10 Цепная схема

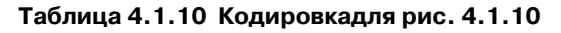

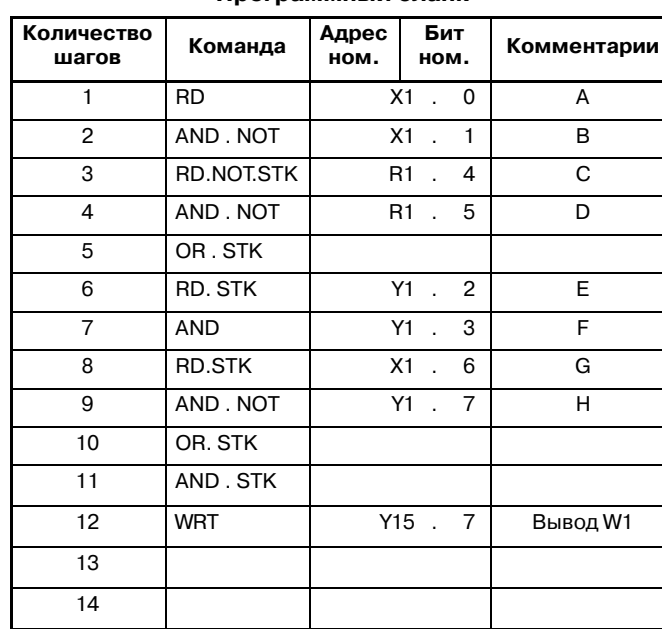

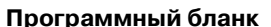

Статус результата операции

| ST <sub>2</sub>                                          | ST <sub>1</sub>                                          | <b>STO</b>                                                                                          |
|----------------------------------------------------------|----------------------------------------------------------|----------------------------------------------------------------------------------------------------|
|                                                          |                                                          | A                                                                                                   |
|                                                          |                                                          | $A \cdot \overline{B}$                                                                              |
|                                                          | $A \cdot \overline{B}$                                   | $\overline{C}$                                                                                      |
|                                                          | $A \cdot \overline{B}$                                   | $\overline{C} \cdot \overline{D}$                                                                   |
|                                                          |                                                          | $A \cdot \overline{B} + \overline{C} \cdot \overline{D}$                                            |
|                                                          | $A \cdot \overline{B} + \overline{C} \cdot \overline{D}$ | E                                                                                                   |
|                                                          | $A \cdot \overline{B} + \overline{C} \cdot \overline{D}$ | $E \cdot F$                                                                                         |
| $A \cdot \overline{B} + \overline{C} \cdot \overline{D}$ | $E \cdot F$                                              | G                                                                                                   |
| $A \cdot \overline{B} + \overline{C} \cdot \overline{D}$ | $E \cdot F$                                              | $G \cdot \overline{H}$                                                                              |
|                                                          | $A \cdot \overline{B} + \overline{C} \cdot \overline{D}$ | $E \cdot F + G \cdot H$                                                                             |
|                                                          |                                                          | $(A \cdot \overline{B} + \overline{C} \cdot \overline{D}) \cdot (E \cdot F + G \cdot \overline{H})$ |
|                                                          |                                                          | $(A \cdot \overline{B} + \overline{C} \cdot \overline{D}) \cdot (E \cdot F + G \cdot \overline{H})$ |
|                                                          |                                                          |                                                                                                    |
|                                                          |                                                          |                                                                                                    |

4. СТАНДАРТНЫЕ КОМАНДЫ ДЛЯ РМС

ПРОГРАММА ПОСЛЕДОВАТЕЛЬНОСТИ РМС

B-61863RU/15

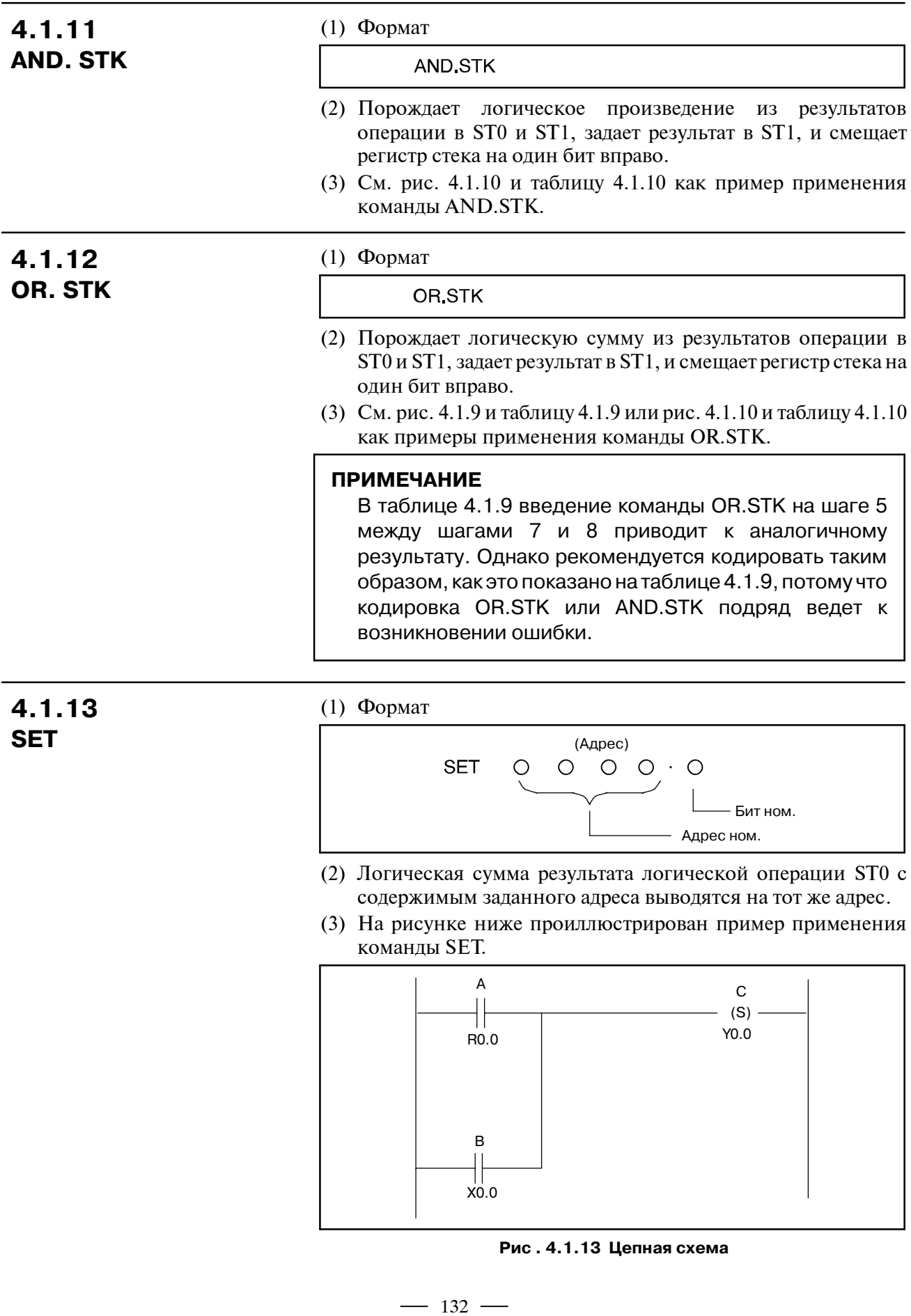

Программный бланк

| Количество<br>шагов | Команда    | Адрес<br>ном. | Бит<br>ном. | Комментарии |
|---------------------|------------|---------------|-------------|-------------|
|                     | <b>RD</b>  |               | R0          |             |
|                     | OR         |               | X0          |             |
|                     | <b>SET</b> |               | Y٥          | вывод Y0.0  |

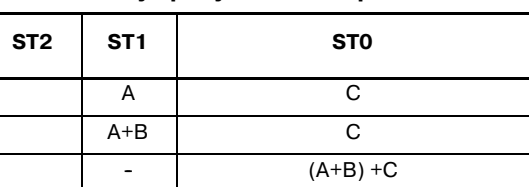

Статус результата операции

(4) Примечания

Использованире РМС-РАЗ, SA2, SA3, SB2, SB3, and SC3 имеет следующие ограничения:

(a) Ограничения применения

Не использовать SET таким образом, как это показано на примере 1, использовать их только как показано на примере 2.

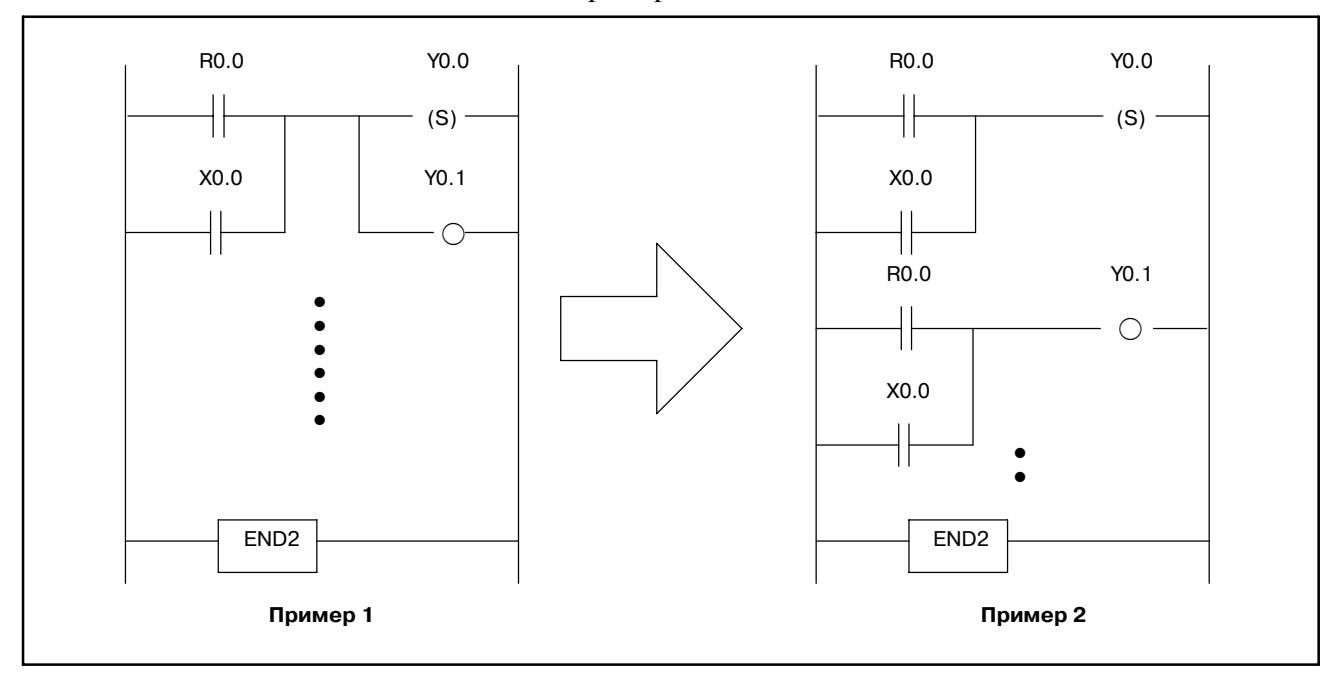

• Взаимосвязь между СОМ и СОМЕ. Работа SET в разделе COM/COME представляет собой следующее. СОМ в состоянии ОN (СОМ в состоянии включен) (ACT=1) : Работает нормально. СОМ в состоянии ОFF (СОМ в состоянии отключен)  $(ACT=0)$  : SET не работает.

# **4.1.14 RST**

(1) Формат

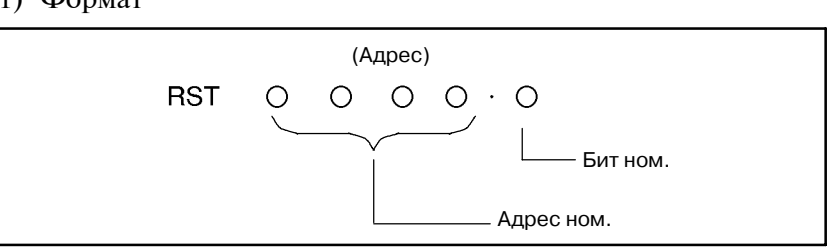

- (2) Логическая сумма результата логической операции ST0 с содержимым заданного адреса выводятся на тот же адрес.
- (3) На рисунке ниже проиллюстрирован пример применения команды RST.

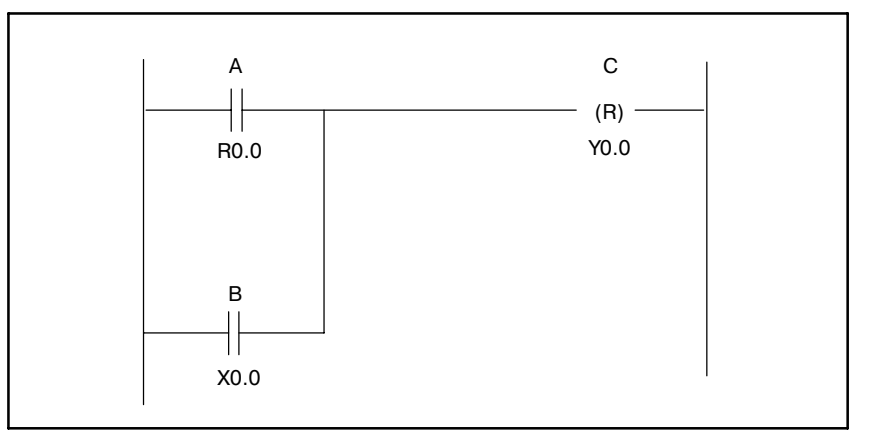

**Pис . 4.1.14 Цепная схема**

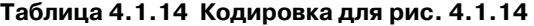

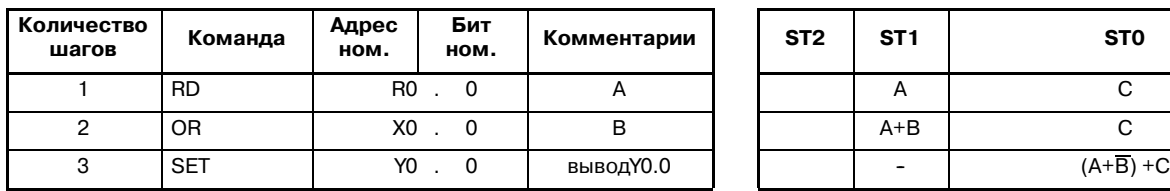

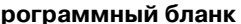

**Программный бланк Статус результата операции**

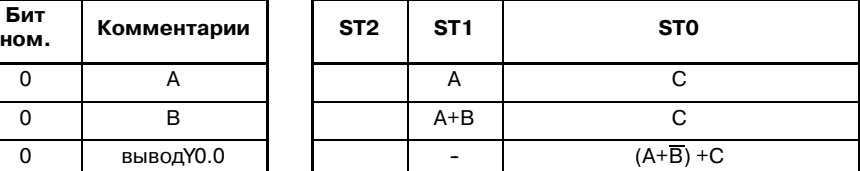

(4) Примечания

Использованире PMC-PA3, SA2, SA3, SB2, SB3, and SC3 имеет следующие ограничения:

(a) Ограничения применения

Не использовать RST таким образом, как это показано на примере 1, использовать их отдельно, как показано на примере 2.

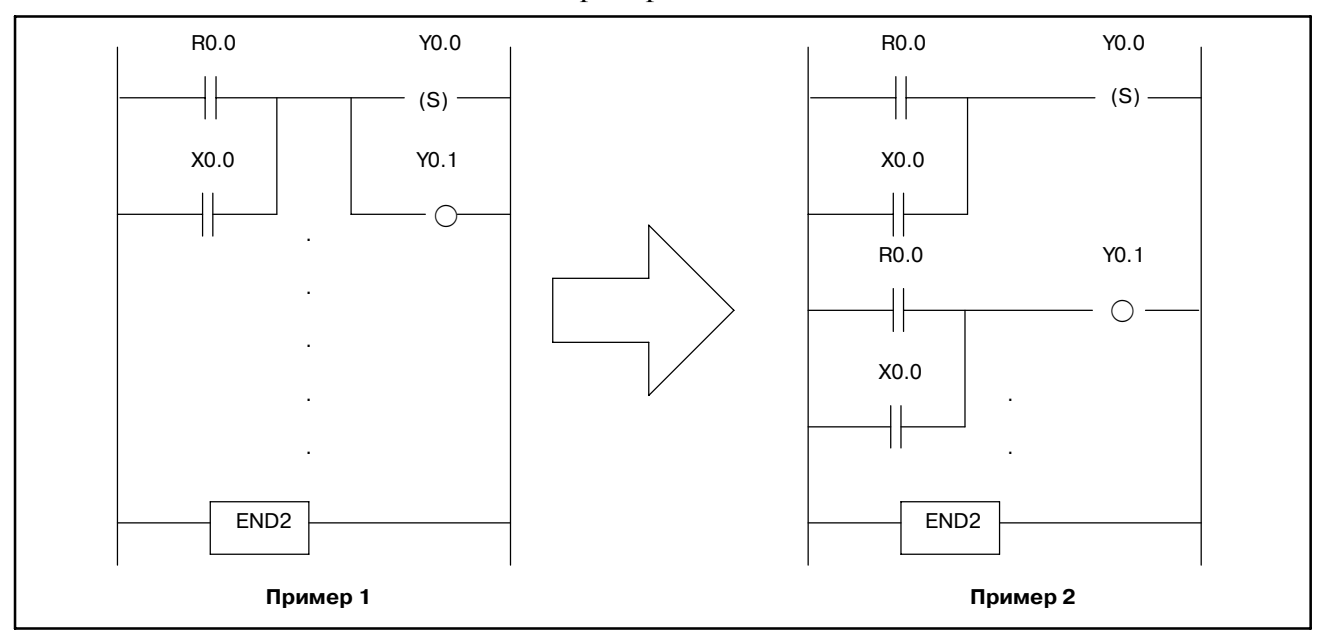

• Взаимосвязь между СОМ и СОМЕ.

Работа RST в разделе COM/COME представляет собой следующее.

COM в состоянии ON (COM в состоянии включен) (ACT=1) : Работает нормально. COM в состоянии OFF (COM в состоянии отключен) (ACT=0) : RST не работает.

# **5 ФУНКЦИОНАЛЬНЫЕ КОМАНДЫ**

При подготовке программы последовательности некоторые функции, такие как функция управления вращением коротким путем, трудно запрограммировать с помощью основных команд, которые выполняют только однобитовые логические операции.

Поэтому существуют функциональные команды для облегчения программирования. См. таблицу 5 (a).

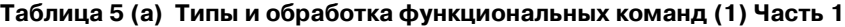

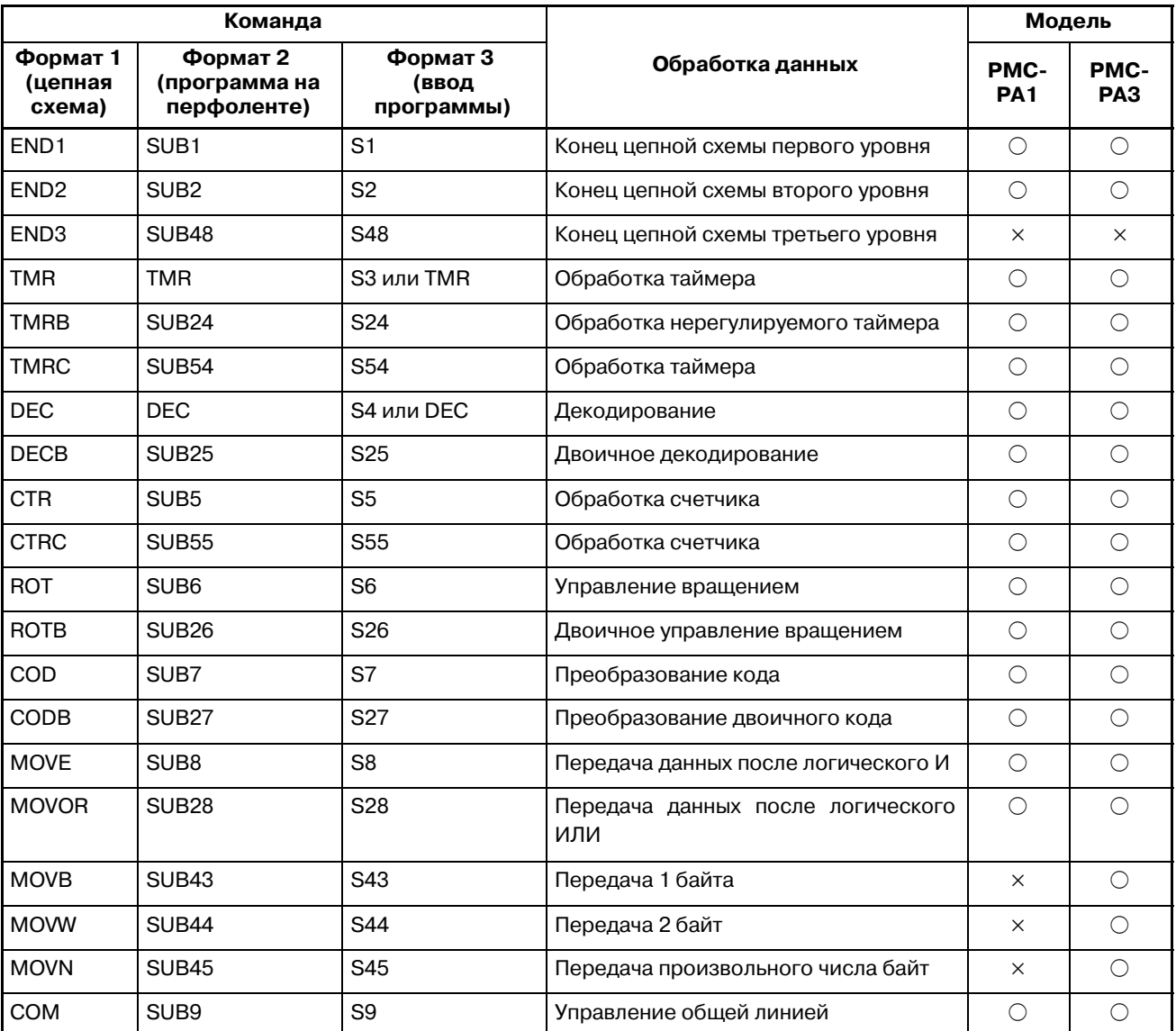

 $\times$  : Не может быть использовано  $\circ$  : Может быть использовано

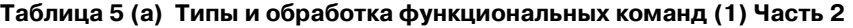

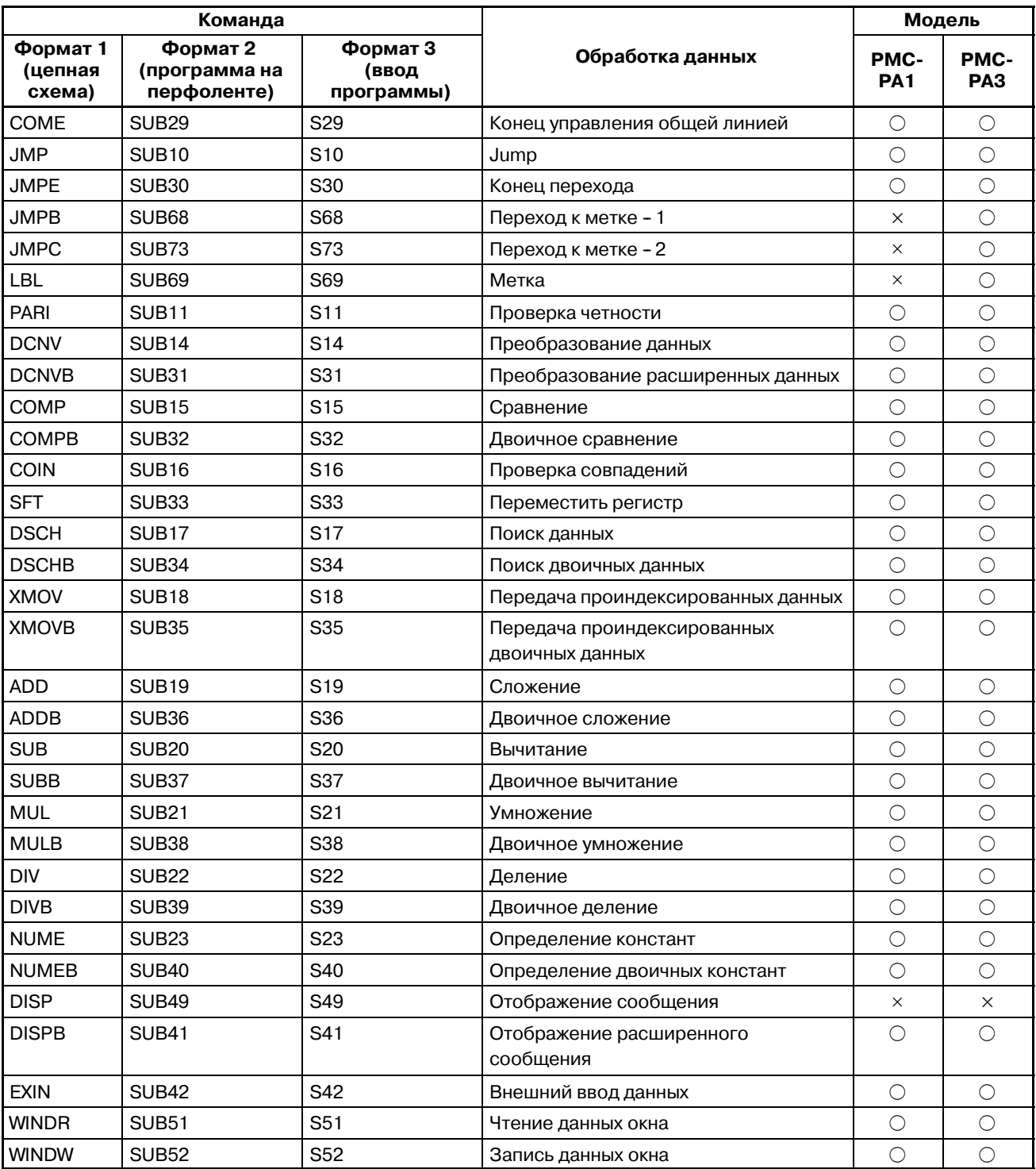

 $\times$  : Не может быть использовано  $\circ$  : Может быть использовано

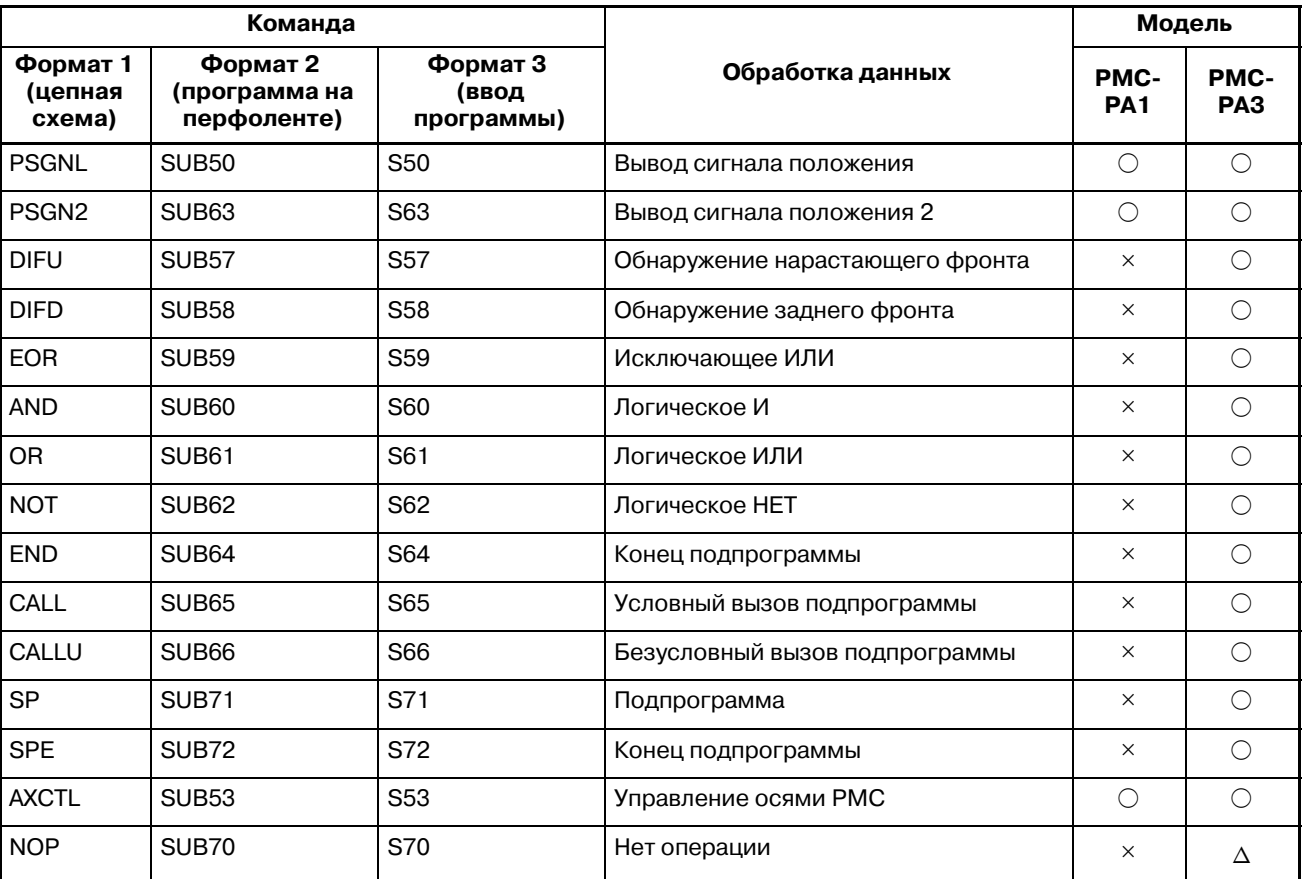

#### **Таблица 5 (a) Типы и обработка функциональных команд (1) Часть 3**

 $\times$  : Не может быть использовано  $\circ$  : Может использоваться  $\Delta$  : Может использоваться (с некоторыми ограничениями)

|                  |                     | Обработка данных                             | Модель                  |                         |                         |                     |                         |                         |                     |                         |                                |                         |
|------------------|---------------------|----------------------------------------------|-------------------------|-------------------------|-------------------------|---------------------|-------------------------|-------------------------|---------------------|-------------------------|--------------------------------|-------------------------|
| Команда          | номер<br><b>SUB</b> |                                              | PMC-<br>SA <sub>1</sub> | PMC-<br>SA <sub>2</sub> | PMC-<br>SA <sub>3</sub> | PMC-<br><b>SB</b>   | PMC-<br>SB <sub>2</sub> | PMC-<br>SB <sub>3</sub> | PMC-<br><b>SC</b>   | PMC-<br>SC <sub>3</sub> | PMC-<br>NB/<br>NB <sub>2</sub> | PMC-<br>NB <sub>6</sub> |
| END <sub>1</sub> | $\mathbf{1}$        | Конец цепной схемы первого<br>уровня         | $\circ$                 | $\circ$                 | $\bigcirc$              | $\circ$             | $\circ$                 | $\circ$                 | $\bigcirc$          | $\circlearrowright$     | $\circlearrowright$            | $\bigcirc$              |
| END <sub>2</sub> | $\overline{c}$      | Конец цепной схемы второго<br>уровня         | $\circ$                 | $\circ$                 | $\circ$                 | $\circ$             | $\circ$                 | $\circlearrowright$     | $\bigcirc$          | $\circ$                 | $\circ$                        | $\bigcirc$              |
| END <sub>3</sub> | 48                  | Конец цепной схемы третьего<br><b>УРОВНЯ</b> | $\times$                | $\times$                | $\times$                | $\times$            | $\times$                | $\times$                | $\bigcirc$          | $\circ$                 | $\circ$                        | $\bigcirc$              |
| <b>TMR</b>       | 3                   | Обработка таймера                            | $\circ$                 | $\circ$                 | $\bigcirc$              | $\circlearrowright$ | $\circlearrowright$     | $\bigcirc$              | $\bigcirc$          | $\circ$                 | $\bigcirc$                     | $\bigcirc$              |
| <b>TMRB</b>      | 24                  | Обработка нерегулируемого<br>таймера         | $\circ$                 | $\circlearrowright$     | $\circ$                 | $\circ$             | $\circ$                 | $\circlearrowright$     | $\circlearrowright$ | $\circlearrowright$     | $\bigcirc$                     | $\circlearrowright$     |
| <b>TMRC</b>      | 54                  | Обработка таймера                            | $\circ$                 | $\circ$                 | $\circ$                 | $\circ$             | $\circ$                 | $\circ$                 | $\circlearrowright$ | $\circlearrowright$     | $\bigcirc$                     | $\circlearrowright$     |
| DEC              | 4                   | Декодирование                                | $\circ$                 | $\circlearrowright$     | $\circ$                 | $\circ$             | $\circ$                 | $\circlearrowright$     | $\circ$             | $\circ$                 | $\circlearrowright$            | $\circ$                 |
| <b>DECB</b>      | 25                  | Двоичное декодирование                       | $\circ$                 | $\bigcirc$              | $\bigcirc$              | $\circ$             | $\circ$                 | $\circlearrowright$     | $\circ$             | $\circ$                 | $\circlearrowright$            | $\circlearrowright$     |
| <b>CTR</b>       | 5                   | Обработка счетчика                           | $\circ$                 | $\circ$                 | $\bigcirc$              | $\circ$             | $\circ$                 | $\circlearrowright$     | $\circ$             | $\circ$                 | $\circlearrowright$            | $\bigcirc$              |
| <b>CTRC</b>      | 55                  | Обработка счетчика                           | $\circ$                 | $\circ$                 | $\circ$                 | $\circ$             | $\circ$                 | $\bigcirc$              | $\bigcirc$          | $\circ$                 | $\circ$                        | $\circ$                 |
| ROT              | 6                   | Управление вращением                         | $\circ$                 | $\circ$                 | $\bigcirc$              | $\circ$             | $\circlearrowright$     | $\circlearrowright$     | $\circlearrowright$ | $\circ$                 | $\circ$                        | $\bigcirc$              |
| <b>ROTB</b>      | 26                  | Двоичное управление вращением                | О                       | $\circlearrowright$     | $\bigcirc$              | $\circ$             | $\circ$                 | $\bigcirc$              | $\circlearrowright$ | $\circ$                 | $\bigcirc$                     | $\circlearrowright$     |
| COD              | $\overline{7}$      | Преобразование кода                          | $\circ$                 | $\circlearrowright$     | $\circ$                 | $\circ$             | $\circ$                 | $\circlearrowright$     | $\circ$             | $\circ$                 | $\bigcirc$                     | $\circlearrowright$     |
| CODB             | 27                  | Преобразование двоичного кода                | $\circ$                 | $\bigcirc$              | $\bigcirc$              | $\circlearrowright$ | $\circlearrowright$     | $\bigcirc$              | $\bigcirc$          | $\circ$                 | $\circ$                        | $\circlearrowright$     |
| <b>MOVE</b>      | 8                   | Передача данных после<br>логического И       | $\circ$                 | $\circlearrowright$     | $\circ$                 | $\circ$             | $\circlearrowright$     | $\circlearrowright$     | $\circ$             | $\circ$                 | $\circ$                        | $\circ$                 |
| <b>MOVOR</b>     | 28                  | Передача данных после<br>логического ИЛИ     | О                       | $\circlearrowright$     | $\bigcirc$              | $\circ$             | $\circlearrowright$     | $\circlearrowright$     | $\circlearrowright$ | $\circ$                 | $\bigcirc$                     | $\circlearrowright$     |
| <b>MOVB</b>      | 43                  | Передача 1 байта                             | $\times$                | $\times$                | $\bigcirc$              | $\times$            | $\times$                | $\circlearrowright$     | X                   | $\circ$                 | $\bigcirc$                     | $\circlearrowright$     |
| <b>MOWW</b>      | 44                  | Передача 2 байт                              | $\times$                | $\times$                | $\circ$                 | ×                   | ×                       | $\bigcirc$              | ×                   | $\circ$                 | $\bigcirc$                     | $\bigcirc$              |
| <b>MOVN</b>      | 45                  | Передача произвольного числа<br>байт         | $\times$                | $\times$                | $\bigcirc$              | ×                   | ×                       | $\circlearrowright$     | $\times$            | $\circ$                 | $\circ$                        | $\bigcirc$              |
| <b>COM</b>       | 9                   | Управление общей линией                      | О                       | $\circ$                 | $\circ$                 | $\circ$             | $\circ$                 | $\bigcirc$              | $\circ$             | $\circ$                 | $\bigcirc$                     | $\circlearrowright$     |
| <b>COME</b>      | 29                  | Конец управления общей линией                | $\circ$                 | $\circlearrowright$     | $\bigcirc$              | $\bigcirc$          | $\circ$                 | $\bigcirc$              | $\bigcirc$          | $\circ$                 | $\bigcirc$                     | $\bigcirc$              |
| <b>JMP</b>       | 10                  | Jump                                         | $\circ$                 | $\circ$                 | $\circlearrowright$     | $\circ$             | $\bigcirc$              | $\circ$                 | $\circ$             | $\circ$                 | $\circ$                        | $\circ$                 |
| <b>JMPE</b>      | 30                  | Конец перехода                               | $\circ$                 | $\circlearrowright$     | $\circ$                 | $\circ$             | $\circ$                 | $\circ$                 | $\circ$             | $\circ$                 | $\bigcirc$                     | $\circ$                 |
| <b>JMPB</b>      | 68                  | Переход к метке - 1                          | $\times$                | $\times$                | $\bigcirc$              | ×                   | ×                       | $\bigcirc$              | X                   | $\circ$                 | $\circ$                        | $\bigcirc$              |
| <b>JMPC</b>      | 73                  | Переход к метке - 2                          | $\times$                | X                       | $\circlearrowright$     | ×                   | ×                       | $\circlearrowright$     | ×                   | $\circlearrowright$     | $\circ$                        | $\bigcirc$              |
| LBL              | 69                  | Метка                                        | $\times$                | $\times$                | $\bigcirc$              | $\times$            | $\times$                | $\bigcirc$              | $\times$            | $\bigcirc$              | $\bigcirc$                     | $\bigcirc$              |
| PARI             | 11                  | Проверка четности                            | $\bigcirc$              | $\bigcirc$              | $\bigcirc$              | $\bigcirc$          | $\bigcirc$              | $\bigcirc$              | $\bigcirc$          | $\bigcirc$              | $\bigcirc$                     | $\bigcirc$              |
| <b>DCNV</b>      | 14                  | Преобразование данных                        | $\bigcirc$              | $\bigcirc$              | $\bigcirc$              | $\bigcirc$          | $\bigcirc$              | $\bigcirc$              | $\bigcirc$          | $\bigcirc$              | $\circ$                        | $\bigcirc$              |
| <b>DCNVB</b>     | 31                  | Преобразование двоичных данных               | $\circ$                 | $\bigcirc$              | $\bigcirc$              | $\bigcirc$          | $\bigcirc$              | $\bigcirc$              | $\bigcirc$          | $\bigcirc$              | $\bigcirc$                     | $\bigcirc$              |
| <b>COMP</b>      | 15                  | Сравнение                                    | $\bigcirc$              | $\circ$                 | $\circ$                 | $\bigcirc$          | $\circ$                 | $\bigcirc$              | $\bigcirc$          | $\circ$                 | $\circ$                        | $\bigcirc$              |
| <b>COMPB</b>     | 32                  | Двоичное сравнение                           | $\bigcirc$              | $\bigcirc$              | $\bigcirc$              | $\bigcirc$          | $\bigcirc$              | $\bigcirc$              | $\bigcirc$          | $\bigcirc$              | $\bigcirc$                     | $\bigcirc$              |
| COIN             | 16                  | Проверка совпадений                          | $\bigcirc$              | $\bigcirc$              | $\bigcirc$              | $\circlearrowright$ | $\circ$                 | $\bigcirc$              | $\circlearrowright$ | $\circlearrowright$     | $\bigcirc$                     | $\bigcirc$              |
| <b>SFT</b>       | 33                  | Переместить регистр                          | $\bigcirc$              | $\bigcirc$              | $\bigcirc$              | $\bigcirc$          | $\bigcirc$              | $\bigcirc$              | $\bigcirc$          | $\bigcirc$              | $\bigcirc$                     | $\bigcirc$              |
| <b>DSCH</b>      | 17                  | Поиск данных                                 | $\bigcirc$              | $\circ$                 | $\circ$                 | $\circ$             | $\circ$                 | $\circ$                 | $\bigcirc$          | $\circ$                 | $\circ$                        | $\bigcirc$              |
| <b>DSCHB</b>     | 34                  | Поиск двоичных данных                        | $\bigcirc$              | $\bigcirc$              | $\bigcirc$              | $\bigcirc$          | $\bigcirc$              | $\bigcirc$              | $\bigcirc$          | $\bigcirc$              | $\bigcirc$                     | $\bigcirc$              |

**Таблица 5 (a) Типы и обработка функциональных команд (2) Часть 1**

 $\times$  : Не может быть использовано  $\circ$  : Может быть использовано

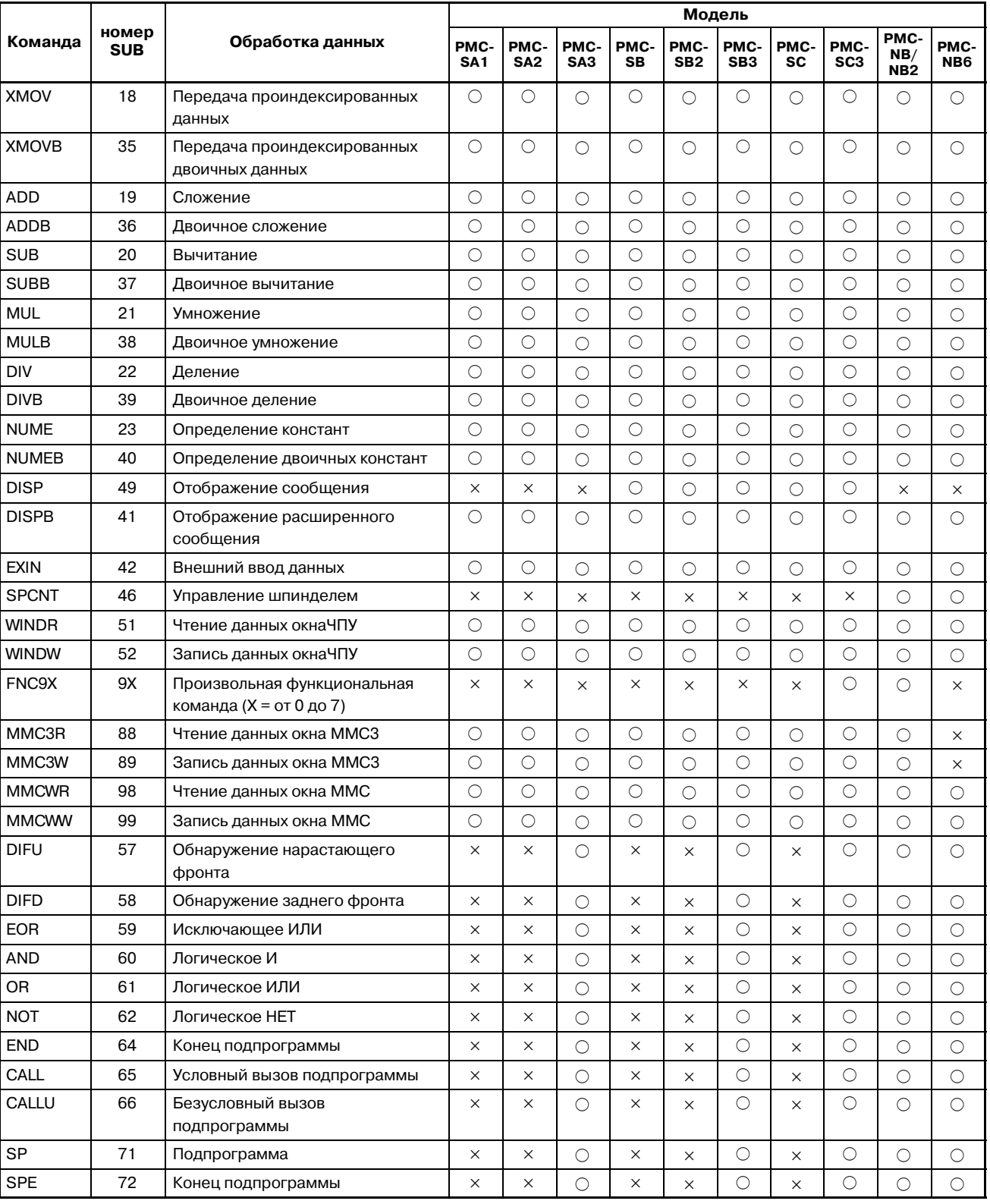

#### **Таблица 5 (a) Типы и обработка функциональных команд (2) Часть 2**

| Команда      | номер<br><b>SUB</b> | Обработка данных     | Модель                  |                         |             |            |                         |                                |            |                         |                                |                         |
|--------------|---------------------|----------------------|-------------------------|-------------------------|-------------|------------|-------------------------|--------------------------------|------------|-------------------------|--------------------------------|-------------------------|
|              |                     |                      | PMC-<br>SA <sub>1</sub> | PMC-<br>SA <sub>2</sub> | PMC-<br>SA3 | PMC-<br>SB | PMC-<br>SB <sub>2</sub> | <b>PMC-</b><br>SB <sub>3</sub> | PMC-<br>SC | PMC-<br>SC <sub>3</sub> | PMC-<br>NB/<br>NB <sub>2</sub> | PMC-<br>NB <sub>6</sub> |
| <b>AXCTL</b> | 53                  | Управление осями РМС |                         |                         |             |            |                         |                                |            |                         | $\times$                       |                         |
| <b>NOP</b>   | 70                  | Нет операции         | Δ                       | $\times$                | Δ           | $\times$   | $\times$                | $\times$                       | $\times$   | $\times$                | Δ                              |                         |

**Таблица 5 (a) Типы и обработка функциональных команд (2) Часть 3**

 $\times :$  Не может быть использовано  $\circlearrowright :$  Может использоваться  $\Delta :$  Может использоваться (с некоторыми ограничениями)

## 5. ФУНКЦИОНАЛЬНЫЕ КОМАНДЫ ПРОГРАММА ПОСЛЕДОВАТЕЛЬНОСТИ РМС В-61863RU/15

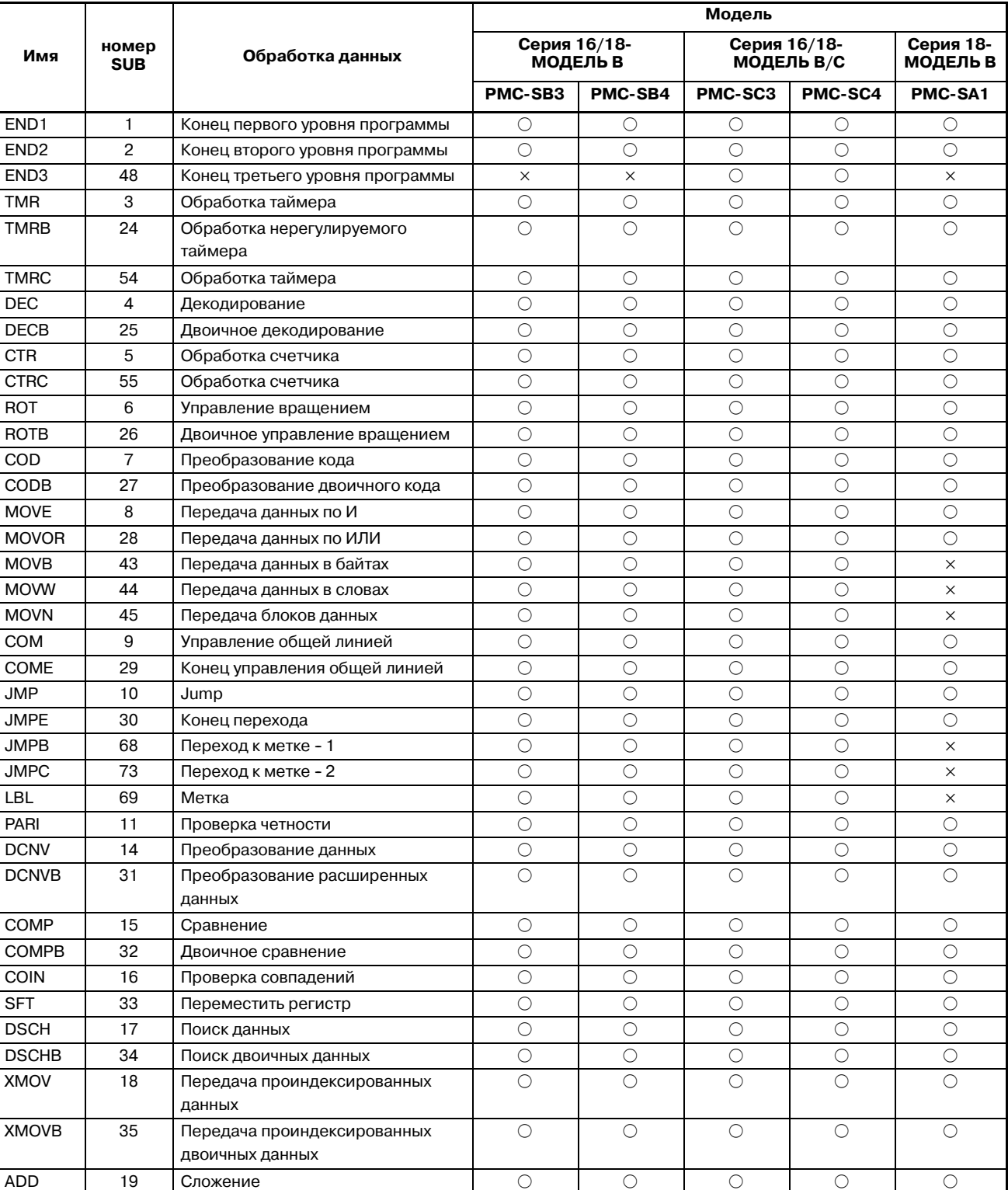

#### **Таблица 5 (a) Типы и обработка функциональных команд (3) Часть 1**

 $\times$  : Не может быть использовано  $\circ$  : Может быть использовано

 $-142 -$ 

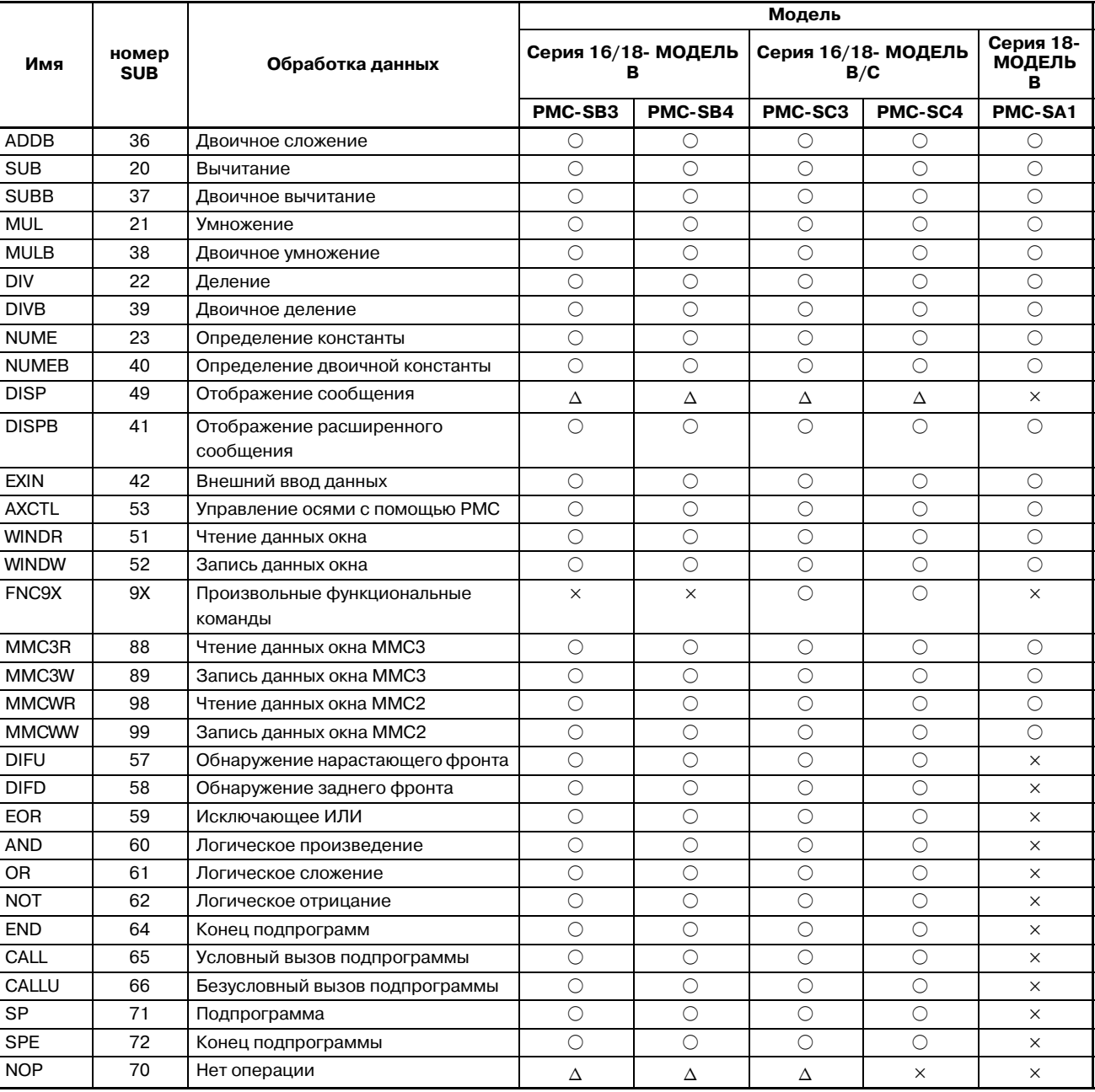

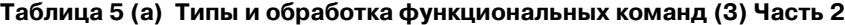

 $\times$  : Не может быть использовано  $\circlearrowright$  : Может использоваться  $\Delta$  : Может использоваться (с некоторыми ограничениями)

### **ПРЕДОСТЕРЕЖЕНИЕ**

На PMC--SB3/SB4/SC3/SC4 DISP имеется только для совместимости с серией 16/18 МОДЕЛЬ А. В серии 16/18 МОДЕЛЬ В рекомендуется использовать DISPB вместо DISP, так как некоторые расширенные функции, такие как отображение высокой скорости и отображение знаков двойного размера имеются только для DISPB. В серии 16/18 МОДЕЛЬ B, если DISP и DISPB используются в одной и той же программе последовательности, знаки двойного размера не могут отображаться DISPB.

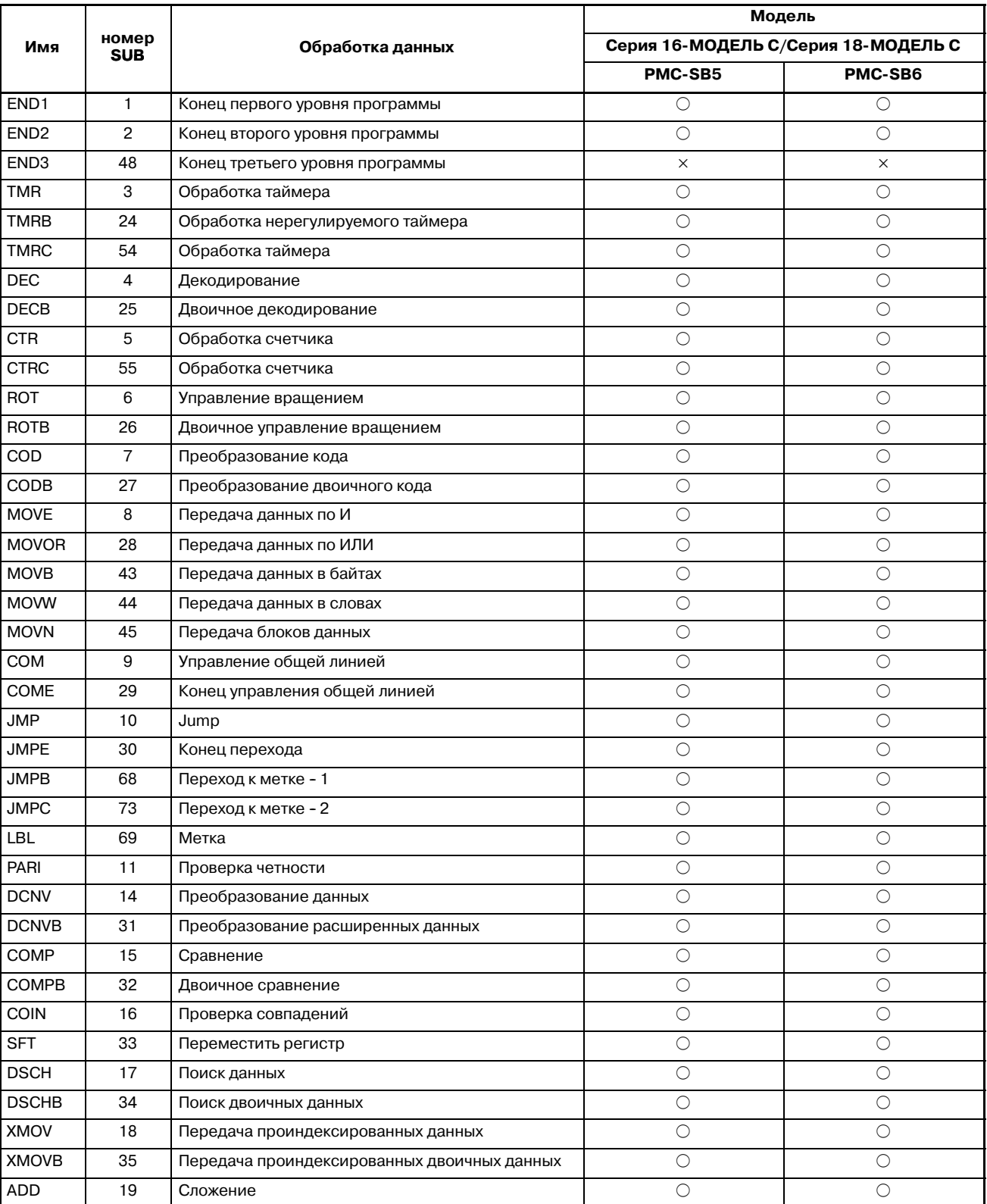

#### **Таблица 5 (a) Типы и обработка функциональных команд (4) Часть 1**

 $\times$  : Не может быть использовано  $\circ$  : Может быть использовано

 $- 144 -$
|              |                     |                                           | Модель                              |                |  |
|--------------|---------------------|-------------------------------------------|-------------------------------------|----------------|--|
| Имя          | номер<br><b>SUB</b> | Обработка данных                          | Серия 16-МОДЕЛЬ С/Серия 18-МОДЕЛЬ С |                |  |
|              |                     |                                           | PMC-SB5                             | PMC-SB6        |  |
| <b>ADDB</b>  | 36                  | Двоичное сложение                         | О                                   | О              |  |
| <b>SUB</b>   | 20                  | Вычитание                                 | $\circlearrowright$                 | $\circ$        |  |
| <b>SUBB</b>  | 37                  | Двоичное вычитание                        | $\bigcirc$                          | $\circ$        |  |
| <b>MUL</b>   | 21                  | Умножение                                 | $\circ$                             | $\circ$        |  |
| <b>MULB</b>  | 38                  | Двоичное умножение                        | $\bigcirc$                          | $\circ$        |  |
| <b>DIV</b>   | 22                  | Деление                                   | $\bigcirc$                          | $\circ$        |  |
| <b>DIVB</b>  | 39                  | Двоичное деление                          | $\circlearrowright$                 | $\circ$        |  |
| <b>NUME</b>  | 23                  | Определение константы                     | $\bigcirc$                          | $\circ$        |  |
| <b>NUMEB</b> | 40                  | Определение двоичной константы            | О                                   | О              |  |
| <b>DISP</b>  | 49                  | Отображение сообщения<br>(Предупреждение) | Δ                                   | Δ              |  |
| <b>DISPB</b> | 41                  | Отображение расширенного сообщения        | О                                   | О              |  |
| <b>EXIN</b>  | 42                  | Внешний ввод данных                       | $\circ$                             | $\circ$        |  |
| <b>AXCTL</b> | 53                  | Управление осями с помощью РМС            | $\bigcirc$                          | $\bigcirc$     |  |
| <b>WINDR</b> | 51                  | Чтение данных окна                        | $\bigcirc$                          | $\circ$        |  |
| <b>WINDW</b> | 52                  | Запись данных окна                        | $\circlearrowright$                 | О              |  |
| FNC9X        | 9X                  | Произвольные функциональные команды       | $\times$                            | $\times$       |  |
| MMC3R        | 88                  | Чтение данных окна ММСЗ                   | $\circ$                             | $\circ$        |  |
| MMC3W        | 89                  | Запись данных окна ММСЗ                   | $\circ$                             | $\circ$        |  |
| <b>MMCWR</b> | 98                  | Чтение данных окна ММС2                   | $\overline{\bigcirc}$               | $\overline{O}$ |  |
| <b>MMCWW</b> | 99                  | Запись данных окна ММС2                   | $\circ$                             | $\circ$        |  |
| <b>DIFU</b>  | 57                  | Обнаружение нарастающего фронта           | $\bigcirc$                          | $\circ$        |  |
| <b>DIFD</b>  | 58                  | Обнаружение заднего фронта                | $\bigcirc$                          | $\circ$        |  |
| <b>EOR</b>   | 59                  | Исключающее ИЛИ                           | $\circ$                             | $\circ$        |  |
| <b>AND</b>   | 60                  | Логическое произведение                   | $\bigcirc$                          | $\circ$        |  |
| OR           | 61                  | Логическое сложение                       | $\circlearrowright$                 | $\circ$        |  |
| <b>NOT</b>   | 62                  | Логическое отрицание                      | $\circlearrowright$                 | $\circ$        |  |
| <b>END</b>   | 64                  | Конец подпрограмм                         | $\circ$                             | $\bigcirc$     |  |
| CALL         | 65                  | Условный вызов подпрограммы               | $\circ$                             | $\circ$        |  |
| CALLU        | 66                  | Безусловный вызов подпрограммы            | $\circ$                             | $\circ$        |  |
| SP           | 71                  | Подпрограмма                              | $\circ$                             | $\circ$        |  |
| <b>SPE</b>   | 72                  | Конец подпрограммы                        | $\circ$                             | $\circ$        |  |
| <b>NOP</b>   | 70                  | Нет операции                              | Δ                                   | Δ              |  |

**Таблица 5 (a) Типы и обработка функциональных команд (4) Часть 2**

 $\times :$  Не может быть использовано  $\circlearrowright :$  Может использоваться  $\Delta :$  Может использоваться (с некоторыми ограничениями)

### **ПРЕДОСТЕРЕЖЕНИЕ**

На PMC--SB5/SB6 DISP имеется только для совместимости с серией 16 МОДЕЛЬ A/B. В серии 16/18 МОДЕЛЬ C рекомендуется использовать DISPB вместо DISP, так как некоторые расширенные функции, такие как отображение высокой скорости и отображение знаков двойного размера имеются только для DISPB. В серии 16/18 МОДЕЛЬ С, если DISP и DISPB используются в одной и той же программе последовательности, знаки двойного размера не могут отображаться DISPB.

|                  |                     |                                             | Модель                                  |                     |  |
|------------------|---------------------|---------------------------------------------|-----------------------------------------|---------------------|--|
| Имя              | номер<br><b>SUB</b> | Обработка данных                            | Серия 21-МОДЕЛЬ В/<br>Серия 0і-МОДЕЛЬ А |                     |  |
|                  |                     |                                             | PMC-SA1                                 | PMC-SA3             |  |
| END <sub>1</sub> | $\mathbf{1}$        | Конец первого уровня программы              | $\circlearrowright$                     | $\circ$             |  |
| END <sub>2</sub> | $\overline{c}$      | Конец второго уровня программы              | $\circ$                                 | O                   |  |
| END <sub>3</sub> | 48                  | Конец третьего уровня программы             | $\times$                                | X                   |  |
| <b>TMR</b>       | 3                   | Обработка таймера                           | $\circ$                                 | О                   |  |
| <b>TMRB</b>      | 24                  | Обработка нерегулируемого таймера           | $\bigcirc$                              | $\bigcirc$          |  |
| <b>TMRC</b>      | 54                  | Обработка таймера                           | $\bigcirc$                              | $\bigcirc$          |  |
| <b>DEC</b>       | 4                   | Декодирование                               | $\bigcirc$                              | $\bigcirc$          |  |
| <b>DECB</b>      | 25                  | Двоичное декодирование                      | $\bigcirc$                              | $\bigcirc$          |  |
| <b>CTR</b>       | 5                   | Обработка счетчика                          | $\circ$                                 | О                   |  |
| <b>CTRC</b>      | 55                  | Обработка счетчика                          | $\circlearrowright$                     | $\bigcirc$          |  |
| ROT              | 6                   | Управление вращением                        | $\bigcirc$                              | $\bigcirc$          |  |
| ROTB             | 26                  | Двоичное управление вращением               | $\circlearrowright$                     | $\circlearrowright$ |  |
| COD              | $\overline{7}$      | Преобразование кода                         | $\bigcirc$                              | $\bigcirc$          |  |
| CODB             | 27                  | Преобразование двоичного кода               | $\circ$                                 | $\bigcirc$          |  |
| <b>MOVE</b>      | 8                   | Передача данных по И                        | $\circlearrowright$                     | $\circ$             |  |
| <b>MOVOR</b>     | 28                  | Передача данных по ИЛИ                      | $\bigcirc$                              | $\bigcirc$          |  |
| <b>MOVB</b>      | 43                  | Передача данных в байтах                    | X                                       | $\bigcirc$          |  |
| <b>MOVW</b>      | 44                  | Передача данных в словах                    | $\times$                                | $\circ$             |  |
| <b>MOVN</b>      | 45                  | Передача блоков данных                      | X                                       | $\circ$             |  |
| <b>COM</b>       | 9                   | Управление общей линией                     | $\circ$                                 | $\circ$             |  |
| <b>COME</b>      | 29                  | Конец управления общей линией               | $\circ$                                 | $\bigcirc$          |  |
| <b>JMP</b>       | 10                  | Jump                                        | $\circ$                                 | $\circ$             |  |
| <b>JMPE</b>      | 30                  | Конец перехода                              | O                                       | O                   |  |
| <b>JMPB</b>      | 68                  | Переход к метке - 1                         | $\times$                                | $\circ$             |  |
| <b>JMPC</b>      | 73                  | Переход к метке - 2                         | $\times$                                | $\circ$             |  |
| LBL              | 69                  | Метка                                       | X                                       | $\bigcirc$          |  |
| <b>PARI</b>      | 11                  | Проверка четности                           | $\bigcirc$                              | $\circlearrowright$ |  |
| <b>DCNV</b>      | 14                  | Преобразование данных                       | $\circlearrowright$                     | $\circ$             |  |
| <b>DCNVB</b>     | 31                  | Преобразование расширенных данных           | $\bigcirc$                              | $\bigcirc$          |  |
| COMP             | 15                  | Сравнение                                   | $\bigcirc$                              | $\bigcirc$          |  |
| COMPB            | 32                  | Двоичное сравнение                          | $\bigcirc$                              | $\bigcirc$          |  |
| COIN             | 16                  | Проверка совпадений                         | $\bigcirc$                              | $\bigcirc$          |  |
| <b>SFT</b>       | 33                  | Переместить регистр                         | $\bigcirc$                              | $\bigcirc$          |  |
| <b>DSCH</b>      | 17                  | Поиск данных                                | $\bigcirc$                              | $\circlearrowright$ |  |
| <b>DSCHB</b>     | 34                  | Поиск двоичных данных                       | $\bigcirc$                              | $\circlearrowright$ |  |
| XMOV             | 18                  | Передача проиндексированных данных          | $\bigcirc$                              | $\bigcirc$          |  |
| XMOVB            | 35                  | Передача проиндексированных двоичных данных | $\bigcirc$                              | $\bigcirc$          |  |
| ADD              | 19                  | Сложение                                    | $\circ$                                 | $\circ$             |  |

**Таблица 5 (a) Типы и обработка функциональных команд (5) Часть 1**

 $\times$  : Не может быть использовано  $\circ$  : Может быть использовано

|              |                     |                                     | Модель                                          |                     |  |
|--------------|---------------------|-------------------------------------|-------------------------------------------------|---------------------|--|
| Имя          | номер<br><b>SUB</b> | Обработка данных                    | Серия 21-МОДЕЛЬ В/Серия<br>0 <i>i</i> -МОДЕЛЬ А |                     |  |
|              |                     |                                     | PMC-SA1                                         | PMC-SA3             |  |
| <b>ADDB</b>  | 36                  | Двоичное сложение                   | $\bigcirc$                                      | $\circ$             |  |
| <b>SUB</b>   | 20                  | Вычитание                           | $\circlearrowright$                             | $\circlearrowright$ |  |
| <b>SUBB</b>  | 37                  | Двоичное вычитание                  | $\circlearrowright$                             | $\circ$             |  |
| <b>MUL</b>   | 21                  | Умножение                           | $\bigcirc$                                      | $\bigcirc$          |  |
| <b>MULB</b>  | 38                  | Двоичное умножение                  | $\bigcirc$                                      | $\bigcirc$          |  |
| <b>DIV</b>   | 22                  | Деление                             | $\circlearrowright$                             | $\bigcirc$          |  |
| <b>DIVB</b>  | 39                  | Двоичное деление                    | $\circlearrowright$                             | $\bigcirc$          |  |
| <b>NUME</b>  | 23                  | Определение константы               | $\circlearrowright$                             | $\circ$             |  |
| <b>NUMEB</b> | 40                  | Определение двоичной константы      | $\circlearrowright$                             | $\circlearrowright$ |  |
| <b>DISP</b>  | 49                  | Отображение сообщения               | $\times$                                        | $\times$            |  |
| <b>DISPB</b> | 41                  | Отображение расширенного сообщения  | $\bigcirc$                                      | $\circlearrowright$ |  |
| <b>EXIN</b>  | 42                  | Внешний ввод данных                 | $\circlearrowright$                             | $\circ$             |  |
| <b>AXCTL</b> | 53                  | Управление осями с помощью РМС      | $\bigcirc$                                      | $\circ$             |  |
| <b>WINDR</b> | 51                  | Чтение данных окна                  | $\circ$                                         | $\circlearrowright$ |  |
| <b>WINDW</b> | 52                  | Запись данных окна                  | $\circlearrowright$                             | $\circ$             |  |
| FNC9X        | 9X                  | Произвольные функциональные команды | $\times$                                        | $\times$            |  |
| MMC3R        | 88                  | Чтение данных окна ММСЗ             | $\bigcirc$                                      | $\bigcirc$          |  |
| MMC3W        | 89                  | Запись данных окна ММСЗ             | $\bigcirc$                                      | $\bigcirc$          |  |
| <b>MMCWR</b> | 98                  | Чтение данных окна ММС2             | $\circlearrowright$                             | $\bigcirc$          |  |
| <b>MMCWW</b> | 99                  | Запись данных окна ММС2             | $\circlearrowright$                             | $\circ$             |  |
| <b>DIFU</b>  | 57                  | Обнаружение нарастающего фронта     | $\times$                                        | $\circlearrowright$ |  |
| <b>DIFD</b>  | 58                  | Обнаружение заднего фронта          | $\times$                                        | О                   |  |
| <b>EOR</b>   | 59                  | Исключающее ИЛИ                     | $\times$                                        | $\circ$             |  |
| <b>AND</b>   | 60                  | Логическое произведение             | $\times$                                        | $\circ$             |  |
| 0R           | 61                  | Логическое сложение                 | $\times$                                        | $\circ$             |  |
| <b>NOT</b>   | 62                  | Логическое отрицание                | $\times$                                        | $\circ$             |  |
| <b>END</b>   | 64                  | Конец подпрограмм                   | $\times$                                        | $\circ$             |  |
| CALL         | 65                  | Условный вызов подпрограммы         | $\times$                                        | $\bigcirc$          |  |
| <b>CALLU</b> | 66                  | Безусловный вызов подпрограммы      | $\times$                                        | $\bigcirc$          |  |
| SP           | 71                  | Подпрограмма                        | $\times$                                        | $\circlearrowright$ |  |
| <b>SPE</b>   | 72                  | Конец подпрограммы                  | $\times$                                        | $\circlearrowright$ |  |
| <b>NOP</b>   | 70                  | Нет операции                        | Δ                                               | Δ                   |  |

**Таблица 5 (a) Типы и обработка функциональных команд (5) Часть 2**

 $\times$ : Не может быть использовано  $\circ$ : Может использоваться  $\Delta$ : Может использоваться (с некоторыми ограничениями)

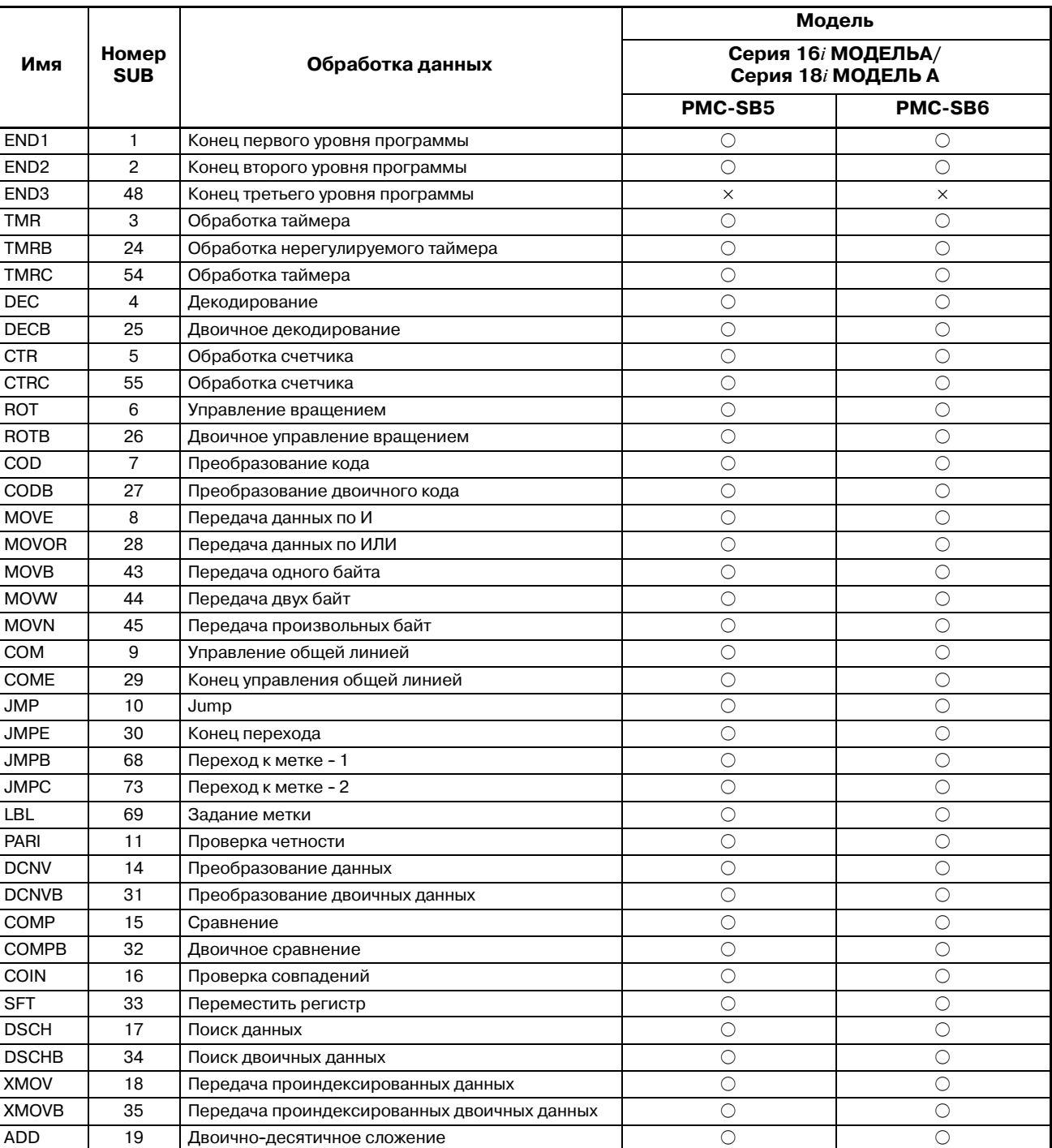

### **Таблица 5 (a) Типы и обработка функциональных команд (6) Часть 1**

 $\times$  : Не может быть использовано  $\circ$  : Может быть использовано

 $-148 -$ 

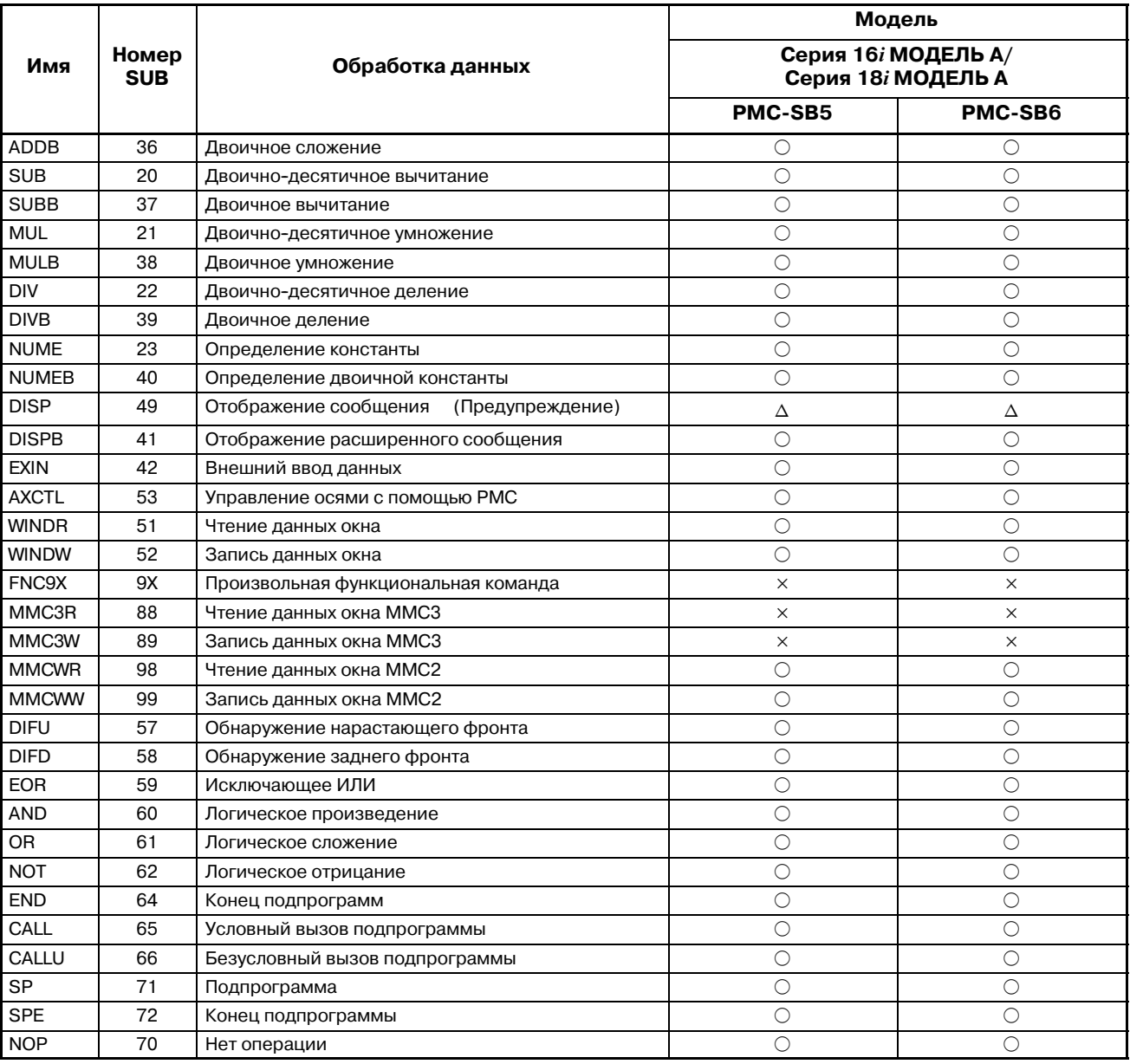

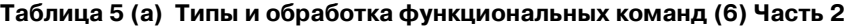

 $\times :$  Не может быть использовано  $\circlearrowright :$  Может использоваться  $\Delta$ : Может использоваться (с некоторыми ограничениями)

### **ПРЕДОСТЕРЕЖЕНИЕ**

В PMC--SB5/SB6 серии 16*i*/18*i* МОДЕЛЬ A команда DISP может использоваться только для обеспечения совместимости с серией 16 МОДЕЛЬ A/B.

В серии 16*i*/18*i* МОДЕЛЬ A FANUC рекомендует использовать команду DISPB, которая предоставляет расширенные функции, такие как высокоскоростное отображение и отображение знаков кандзи.

В серии 16*i*/18*i* МОДЕЛЬ A, если команда DISP и команда DISPB используются в одной и той же программе последовательности, функция отображения кандзи команды DISPB не может использоваться.

 $-149 -$ 

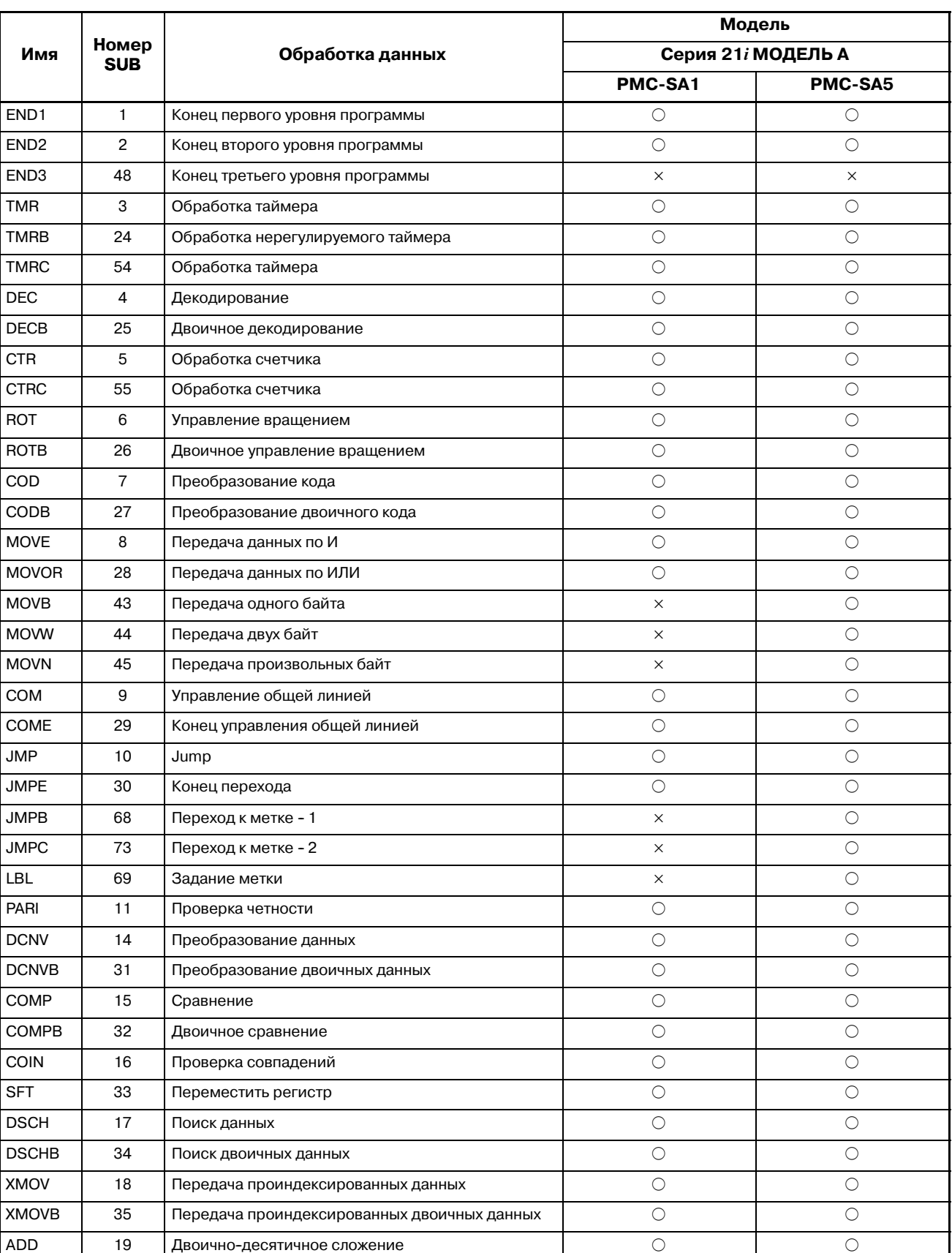

#### **Таблица 5 (a) Типы и обработка функциональных команд (7) Часть 1**

 $\times$  : Не может быть использовано  $\circ$  : Может быть использовано

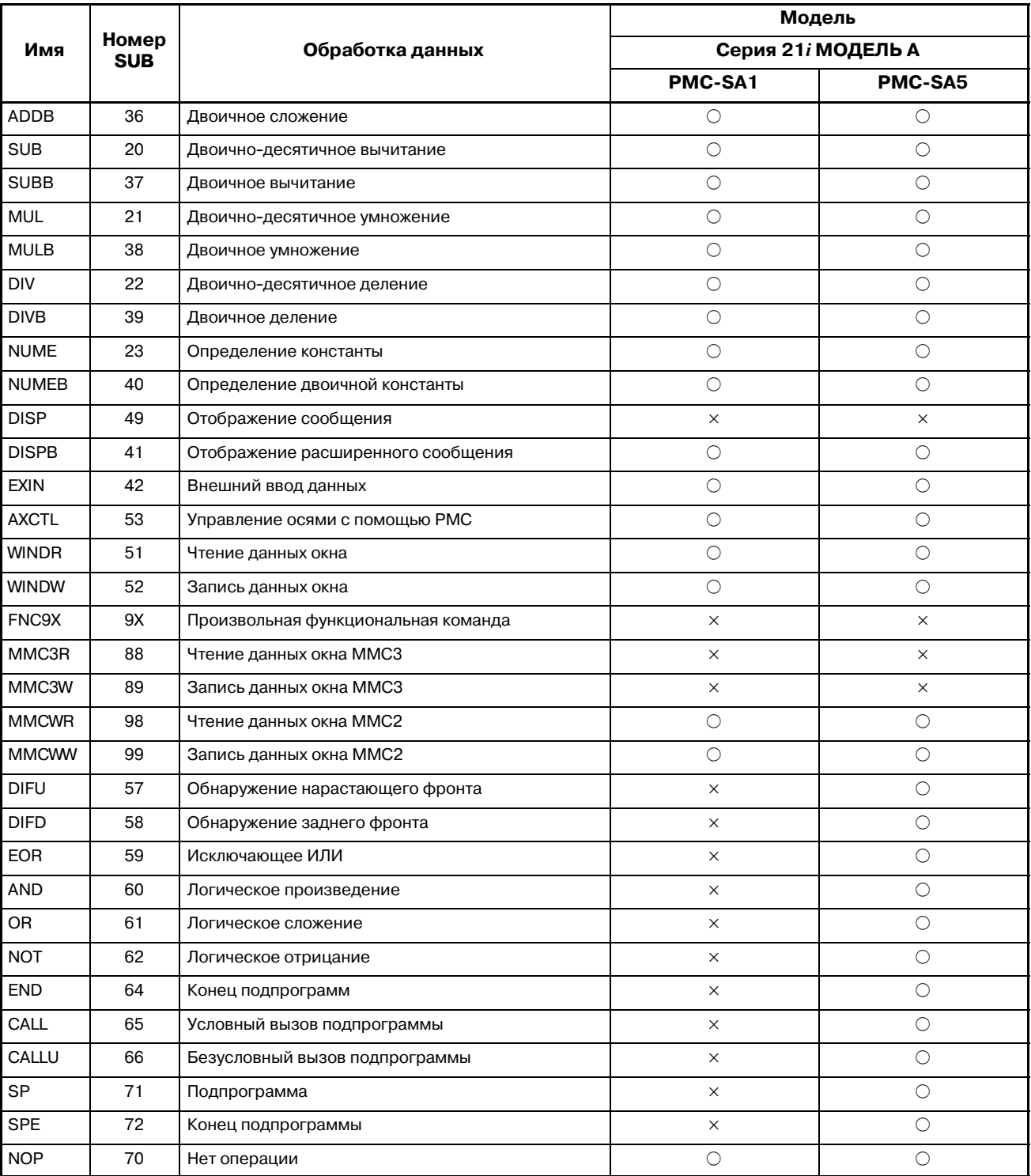

**Таблица 5 (a) Типы и обработка функциональных команд (7) Часть 2**

 $\times$  : Не может быть использовано  $\circ$  : Может быть использовано

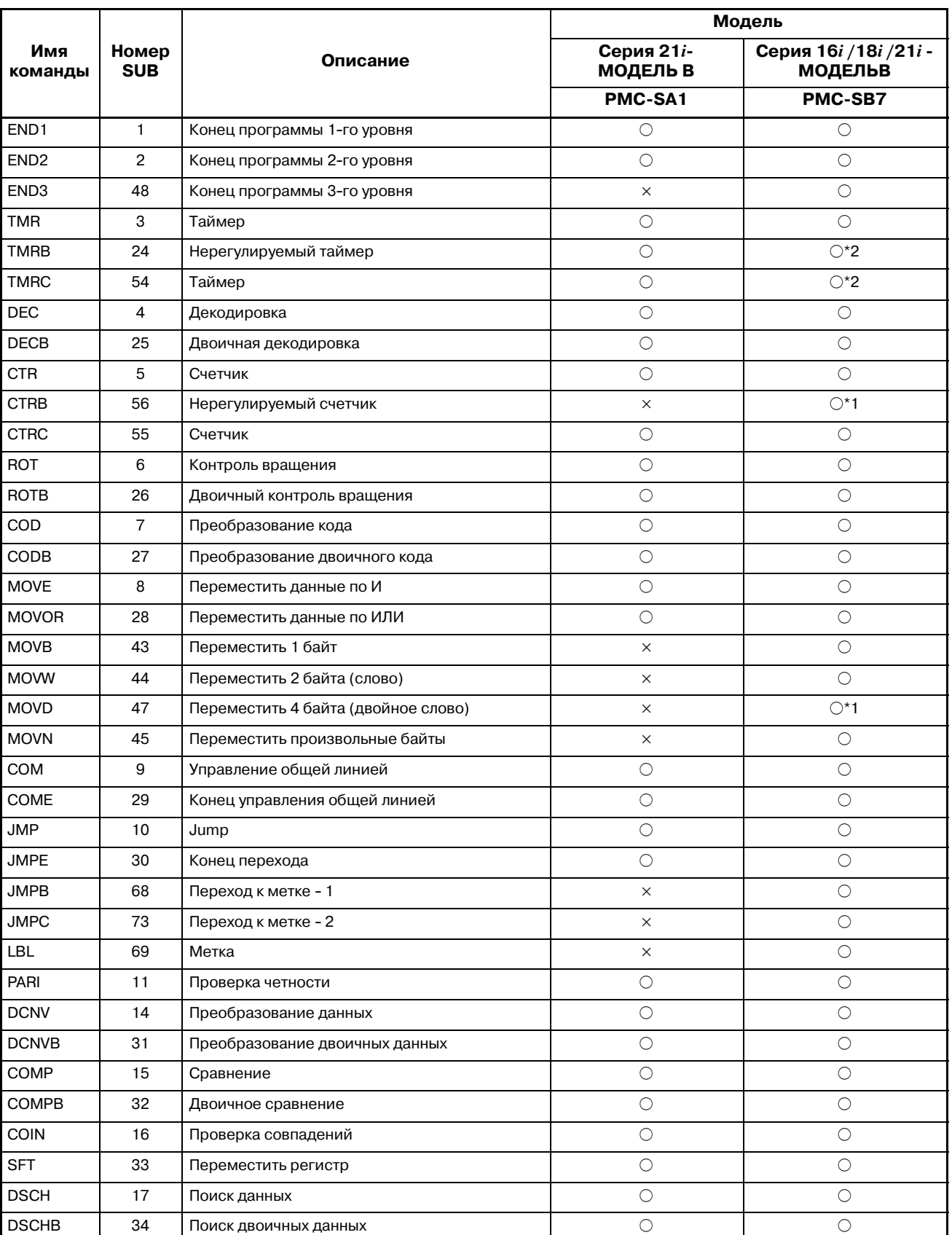

### **Таблица 5 (a) Типы и обработка функциональных команд (8) Часть 1**

 $\times$  : Недоступно  $\odot$  : Доступно

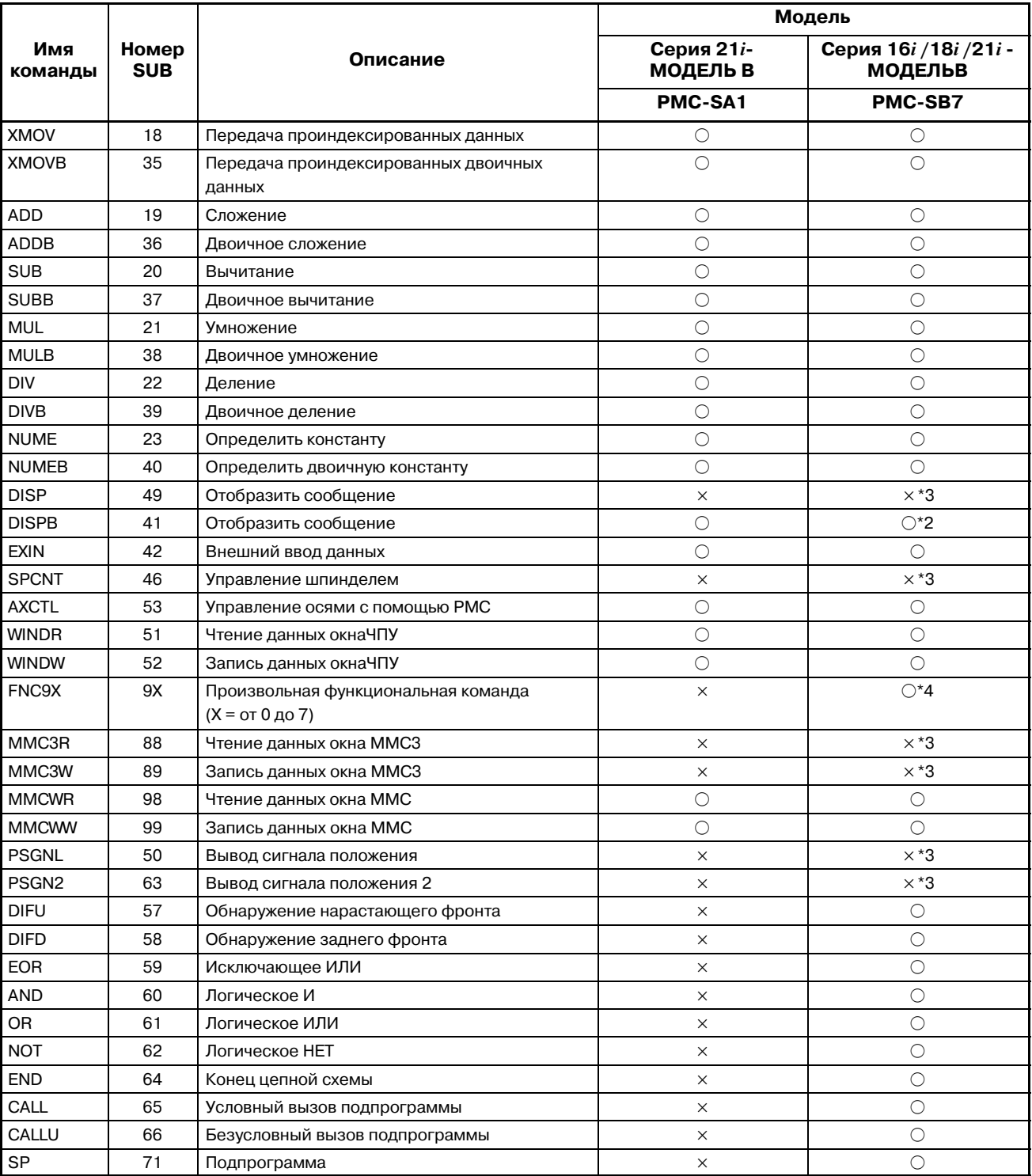

### **Таблица 5 (a) Типы и обработка функциональных команд (8) Часть 2**

 $\times$  : Недоступно  $\bigcirc$  : Доступный

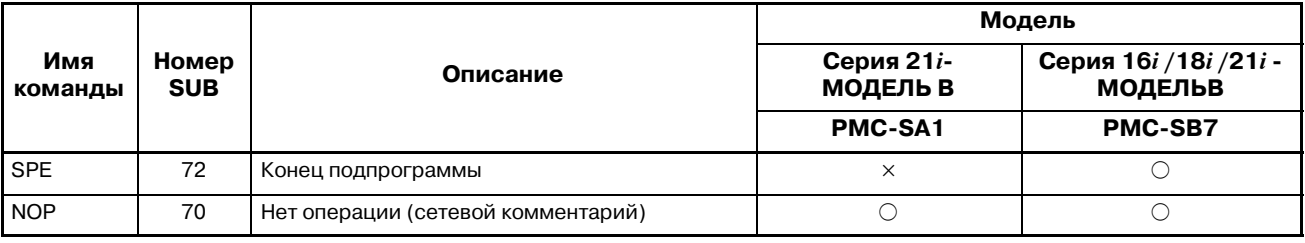

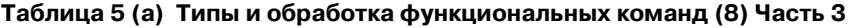

 $\times$  : Недоступно $\bigcirc$  : Доступный

### **ПРИМЕЧАНИЕ**

- 1 Это новые функции, которые были добавлены в PMC-SB7.
- 2 Эти характеристики улучшены для PMC-SB7.
- 3 Они игнорируются как NOP, если запрограммированы в цепной схеме. Поэтому вы можете использовать эти функции для поддержания совместимости вашей цепной схемы для нескольких станков. Вы обязательно должны поддерживать ACT=0 для некоторых функций, требующих ввода ACT.
- 4 Это эффективно, если Вы используете опцию языка C PMC.

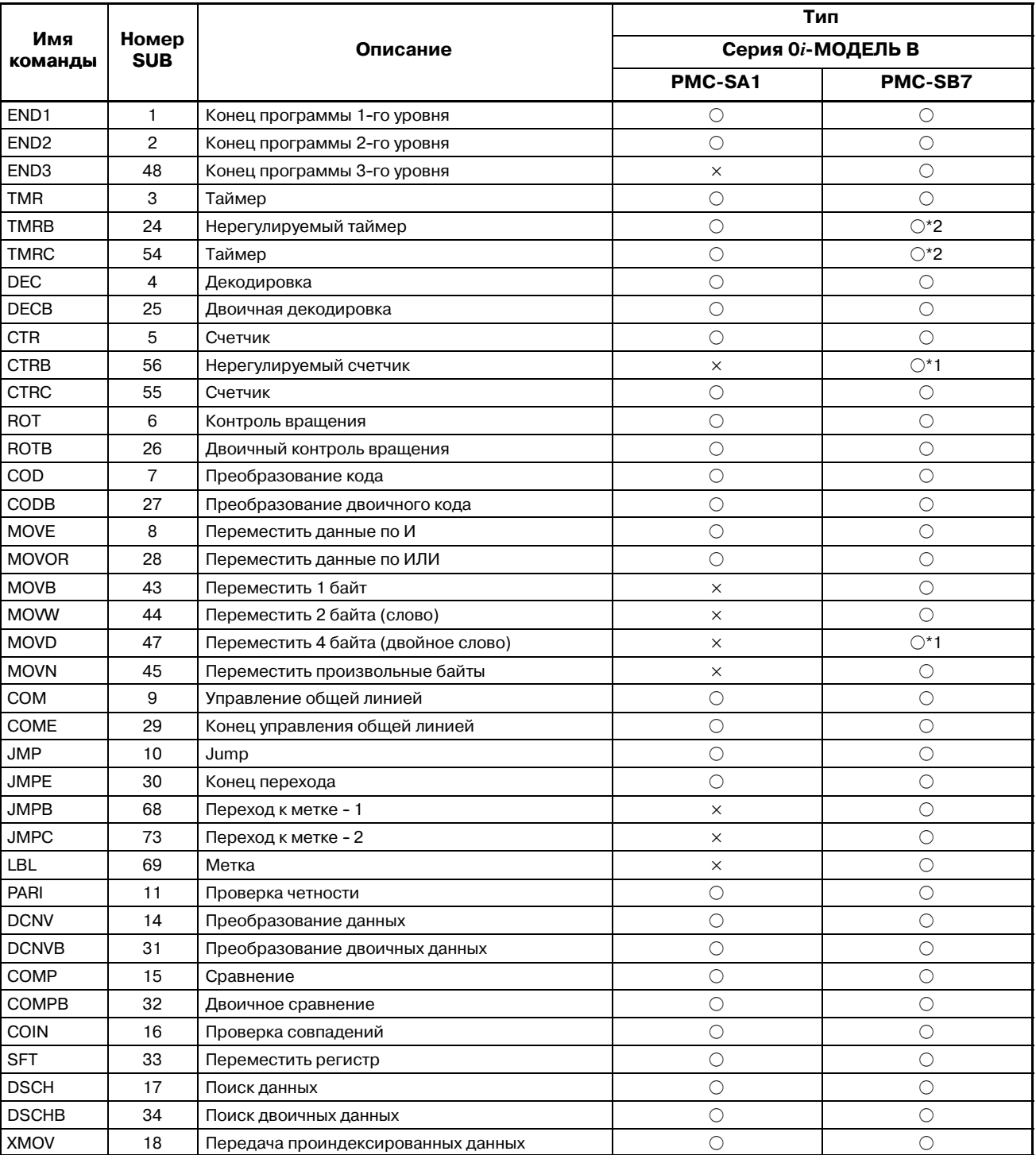

**Таблица 5 (a) Типы и обработка функциональных команд (9) Часть 1**

 $\bigcirc$ : Доступно × : Не доступно

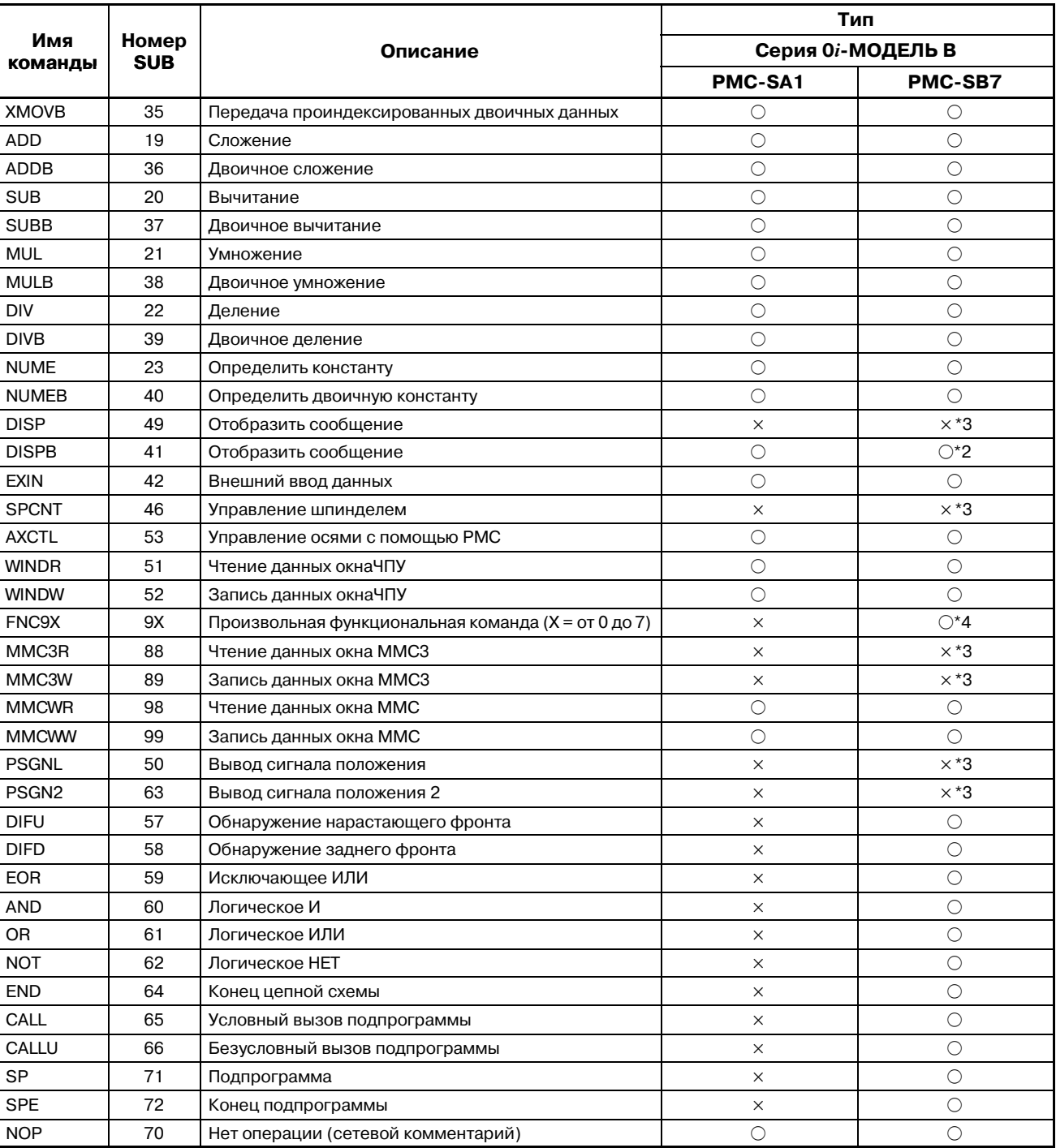

### Таблица 5 (а) Типы и обработка функциональных команд (9) Часть 2

○: Доступно × : Не доступно

 $- 156 -$ 

### **ПРИМЕЧАНИЕ**

- 1 Это новыефункции, которые были добавлены в PMC--SB7.Обратитесь к последующему описанию.
- 2 Эти характеристики улучшены для PMC-SB7. Обратитесь к последующему описанию.
- 3 Они игнорируются как NOP, если запрограммированы в цепной схеме. Поэтому вы можете использовать эти функции для поддержания совместимости вашей цепной схемы для нескольких станков. Вы обязательно должны поддерживать ACT=0 для некоторых функций, требующих ввода ACT.
- 4 Это эффективно, если Вы используете опцию языка C PMC.

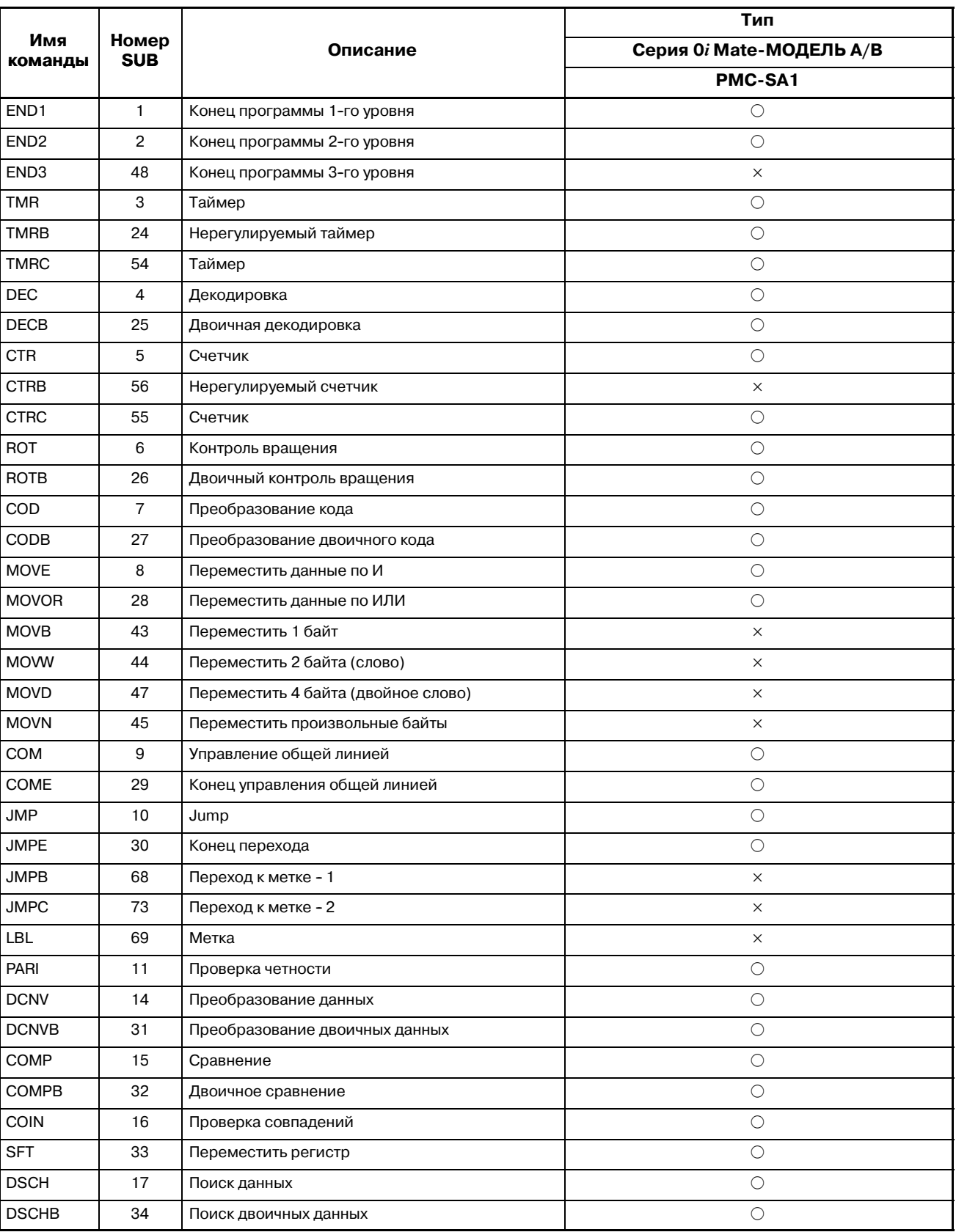

**Таблица 5 (a) Типы и обработка функциональных команд (10) Часть 1**

 $\bigcirc$  : Доступно × : Не доступно

 $-158 -$ 

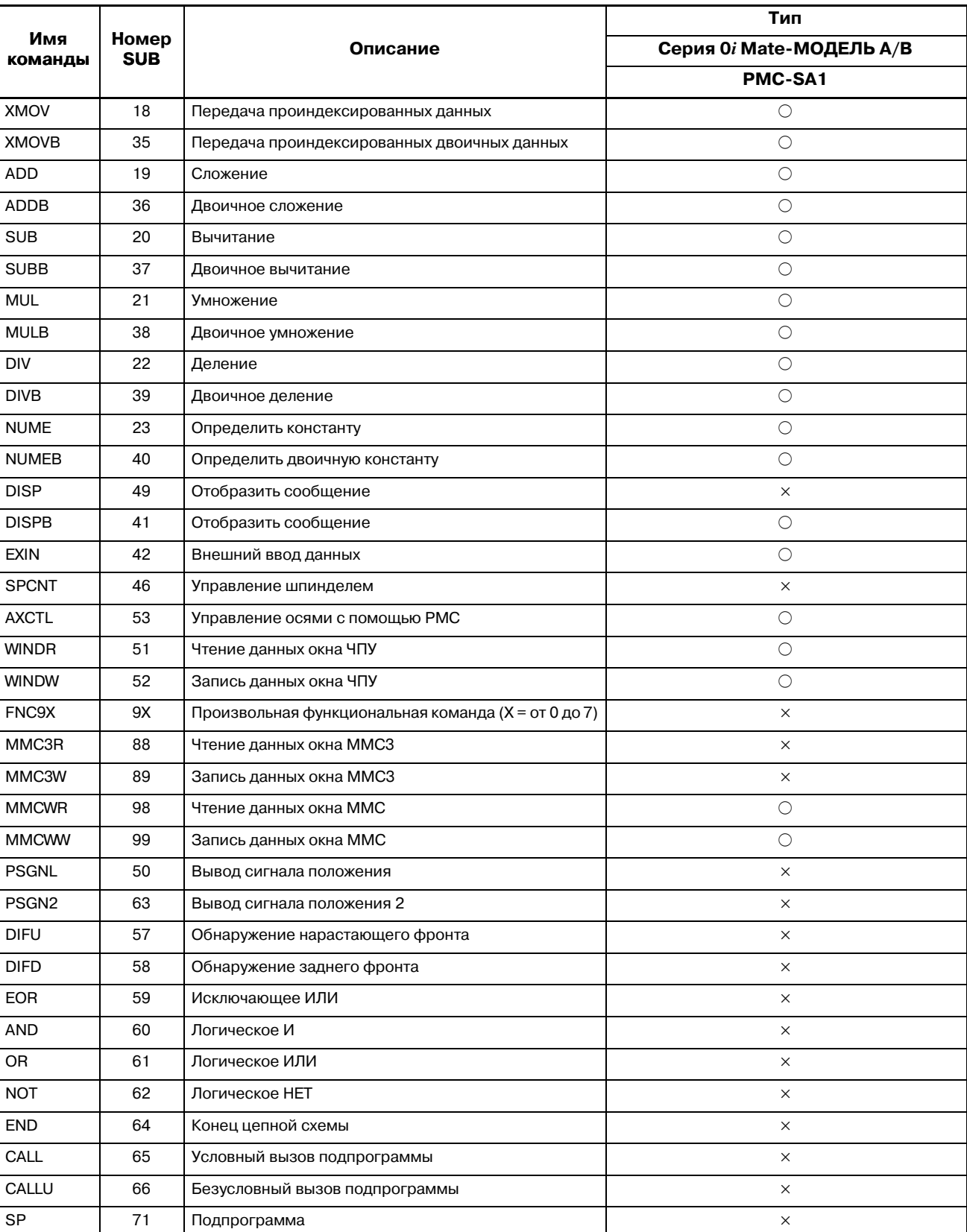

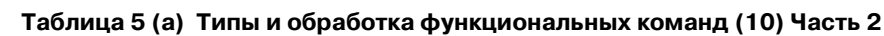

○: Доступно × : Не доступно

 $-159 -$ 

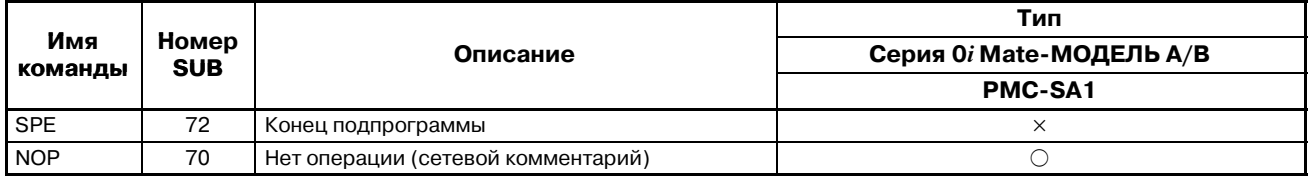

#### **Таблица 5 (a) Типы и обработка функциональных команд (10) Часть 3**

 $\times$  : Недоступно  $\odot$  : Доступно

Временная константа выполнения - это соотношение времени выполнения функциональной команды ко времени выполнения 10 шагов основной команды (1.5 μс). Временные константы выполнения используются, если цепная диаграмма выполняется в сепаратном режиме.

**Таблица 5 (b) Временные константы выполнения для функциональных команд (1)**

|                  | <b>SUB</b>     | Обработка данных               | Модель        |               |  |
|------------------|----------------|--------------------------------|---------------|---------------|--|
| Команда          | номер          |                                | <b>PMC-SB</b> | <b>PMC-SC</b> |  |
| END <sub>1</sub> | 1              | Конец цепной схемы первого     | 171           | 1033          |  |
|                  |                | уровня                         |               |               |  |
| END <sub>2</sub> | $\overline{2}$ | Конец цепной схемы второго     | 26            | 45            |  |
|                  |                | уровня                         |               |               |  |
| END <sub>3</sub> | 48             | Конец цепной схемы третьего    |               | 0             |  |
|                  |                | уровня                         |               |               |  |
| <b>TMR</b>       | 3              | Обработка таймера              | 19            | 33            |  |
| <b>TMRB</b>      | 24             | Обработка нерегулируемого      | 19            | 34            |  |
|                  |                | таймера                        |               |               |  |
| <b>TMRC</b>      | 54             | Обработка таймера              | 17            | 29            |  |
| <b>DEC</b>       | 4              | Декодирование                  | 21            | 28            |  |
| <b>DECB</b>      | 25             | Двоичное декодирование         | 16            | 23            |  |
| <b>CTR</b>       | 5              | Обработка счетчика             | 21            | 35            |  |
| <b>CTRC</b>      | 55             | Обработка счетчика             | 18            | 26            |  |
| <b>ROT</b>       | 6              | Управление вращением           | 37            | 53            |  |
| <b>ROTB</b>      | 26             | Двоичное управление вращением  | 27            | 39            |  |
| COD              | $\overline{7}$ | Преобразование кода            | 20            | 29            |  |
| CODB             | 27             | Преобразование двоичного кода  | 19            | 29            |  |
| <b>MOVE</b>      | 8              | Передача данных после          | 19            | 27            |  |
|                  |                | логического И                  |               |               |  |
| <b>MOVOR</b>     | 28             | Передача данных после          | 13            | 19            |  |
|                  |                | логического ИЛИ                |               |               |  |
| <b>COM</b>       | 9              | Управление общей линией        | 11            | 14            |  |
| <b>COME</b>      | 29             | Конец управления общей линией  | 0.1           | 0.1           |  |
| <b>JMP</b>       | 10             | Jump                           | 12            | 16            |  |
| <b>JMPE</b>      | 30             | Конец перехода                 | 9             | 11            |  |
| PARI             | 11             | Проверка четности              | 13            | 19            |  |
| <b>DCNV</b>      | 14             | Преобразование данных          | 25            | 37            |  |
| <b>DCNVB</b>     | 31             | Преобразование двоичных данных | 132           | 233           |  |
| <b>COMP</b>      | 15             | Сравнение                      | 22            | 36            |  |
| <b>COMPB</b>     | 32             | Двоичное сравнение             | 20            | 31            |  |
| <b>COIN</b>      | 16             | Проверка совпадений            | 21            | 36            |  |
| <b>SFT</b>       | 33             | Переместить регистр            | 15            | 22            |  |

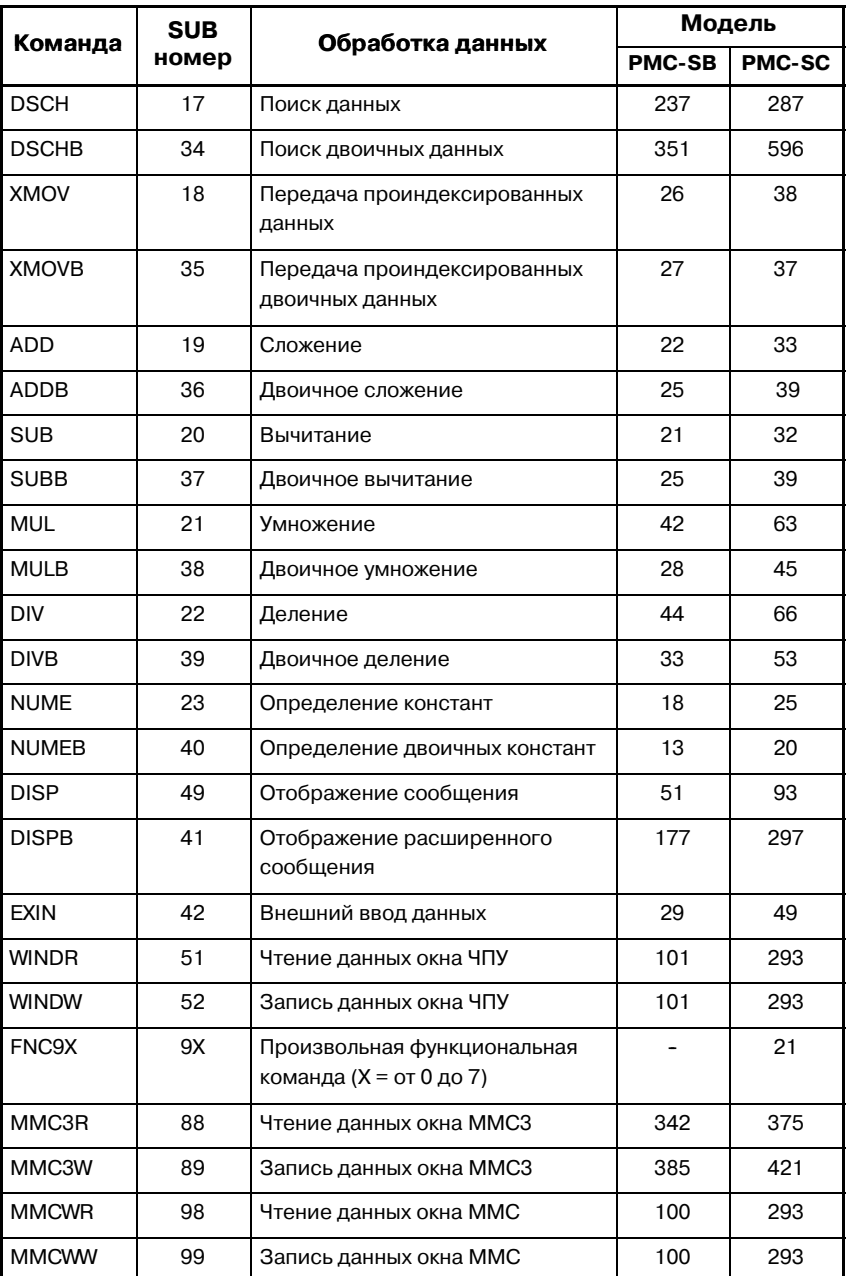

### **Таблица 5 (b) Временные константы выполнения для функциональных команд (2)**

### **Константа времени выполнения**

Эта константа отражает, сколько раз время выполнения функциональной команды соответствует времени выполнения 10 шагов основной команды (прибл. 1.5 μс). Время выполнения основной команды примерно 0.15 μс.

Общий формат и ограничения,общие для всех функциональных команд, даны ниже, подробная информация по каждой команде последует дальше.

Следует внимательно изучить этот параграф, так как он охватывает условия использования функциональной команды и другие важные темы.

(1) Формат

Так как функциональные команды нельзя представить символами реле, следует использовать формат, показанный на рис. 5 (a). Формат включает условия управления, команду, параметры, W1, от R9000 до R9005 (регистр результатов работы функциональной команды).

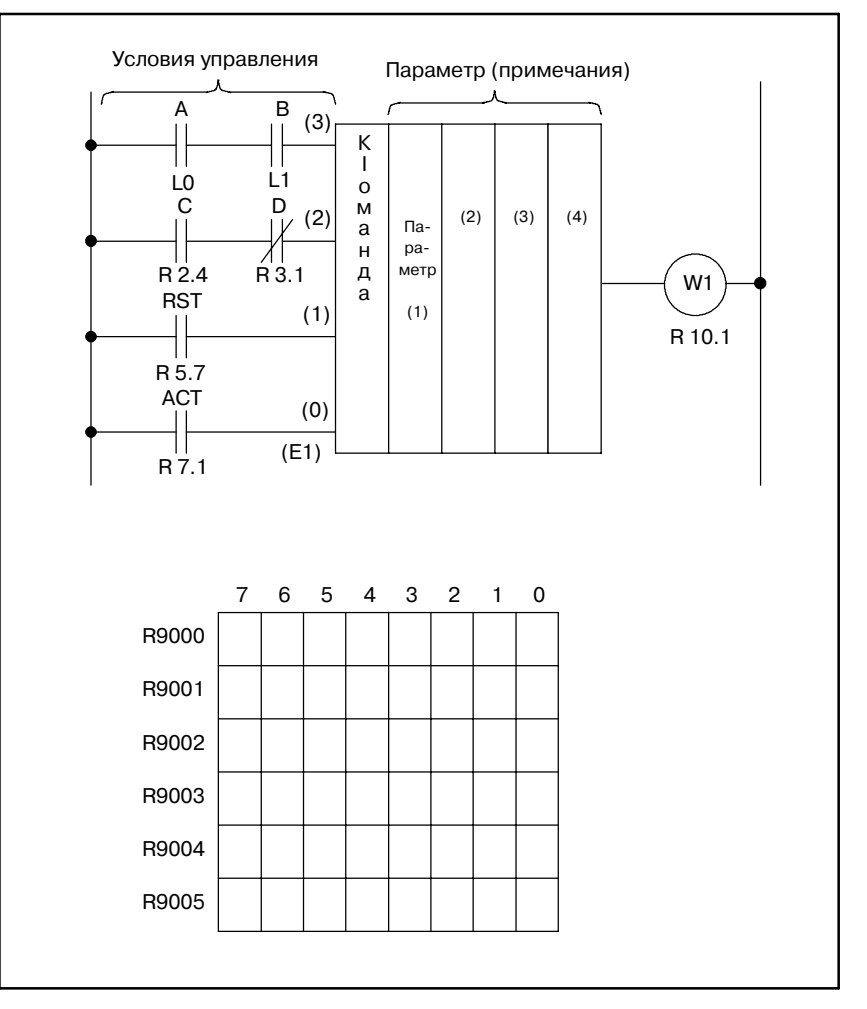

**Pис . 5 (a) Формат функциональной команды**

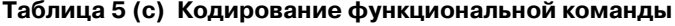

Тэблица колировация

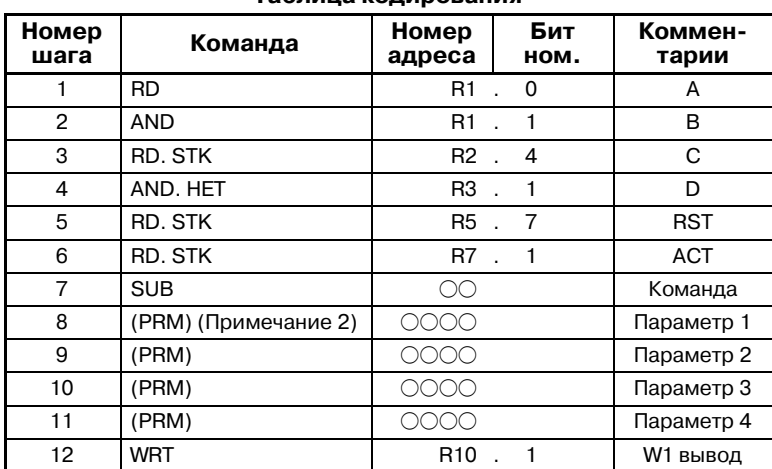

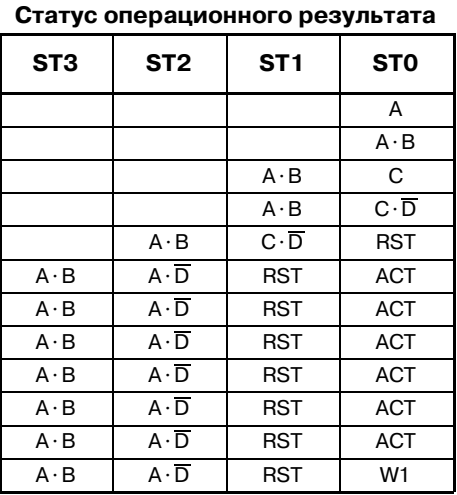

#### **ПРИМЕЧАНИЕ**

- 1 Числа в круглых скобках под условиями управления показывают позицию сохраненного регистра.
- 2 (PRM) шагов 8 11 под командой обозначает, что Р должно быть введено, если параметр введен с про- грамматора, а PRM не требует ввода, если параметр введен с бумажной ленты.
- (2) Условие управления

Число и значение условий управление различается для каждой функциональной команды. Условия управления введены в регистр останова как показано в таблице 5 (b). Последовательность фиксированная и не может быть изменена или опущена.

#### **ПРЕДОСТЕРЕЖЕНИЕ**

Для функциональных команд с условием управления RST, RST имеет высший приоритет. Соответственно если RST=1, обработка RST осуществляется, даже если ACT=0.

(3) Команда

Типы команд приведены в таблице 5 (а). Программатор обладает эксклюзивными клавишами для функциональных программ TMR и DEC. Они вводятся клавишами Т и D соответственно. Другие функциональные команды задаются клавишей "S" и следующим номером. Если команлы введены символами реле, для их ввода используются дисплейные клавиши. Подробнее см. в главе III или V.

(4) Параметры

В отличие от основных команд, функциональные команды могут использовать числовые величины. В связи с этим референтные данные или данные, содержащие адреса, вводятся в пункте Параметры. Число и значение различается для каждой функциональной команды. Клавиша Р исполь- зуется для ввода параметров в программатор.

 $(5)$  W1

Операционные результаты функциональной команды, если они представлены одним битом 1 или 0, выводятся на W1,

адрес которого можно свободно задать с помощью программатора. Его значение различается для каждой функциональной команды. Заметьте, что некоторые функциональные команды не имеют W1.

- (6) Подлежащие обработке данные Данные, используемые функциональными командами, состоят из двоично-десятичного кода (BCD) и двоичного кода. В обычных PMC числовые данные обрабатываются в основном на основе двоично-десятичного кода. Тем не менее, в PMC-SB/SC рекомендуется обрабатывать все части числовых данных с помощью двоичного кода. Причины этого таковы:
	- (a) В серии 16 числовые данные (M, S, T, B коды) между ЧПУ и PMC должны состоять из двоичного кода.
	- (b) Числовые данные, обрабатываемые ЧПУ, должны быть двоичного формата. Если числовые данные всегда обрабатываются в двоичном формате, следовательно, не требуется ни преобразования двоично-десятичного кода в двоичный, ни наоборот; таким образом, обработка PMC ускоряется.
	- (c) Если данные состоят из двоичного кода, диапазон числовых данных, пригодных для обработки, становится широким. Также отрицательные числовые данные можно с легкостью обрабатывать, а функции арифмети- ческих операций ужесточены. Двоичные числовые данные обрабатываются, как правило, на основе 1 байта (-128 до+127), 2 байт (-32768 до +32767) и 4 байт (-99999999 до +99999999).
	- (d) Если различные числовые данные вводятся или отображаются с помощью клавиш ЭЛТ/РВД, все единицы числовых данных в двоичном виде удобнозадаются или отображаются в десятичном. Таким образом, не возникает проблем, хотя сохраненные во внутренней памяти данные состоят из двоичного кода. Обращайте внимание на это только при обращении программы последовательности к памяти. См. (7). В функциональных командах, как правило, исполь- зуются двоичные данные.
- (7) Пример числовых данных
	- (a) Данные в двоично-десятичном коде

Основные данные, обрабатываемые с помощью двоичнодесятичного кода, состоят из 1 байта (от 0 до 99) или 2 байт (от 0 до 9999). 4-значные данные в двоично-десятичном коде вводятся в два байта непрерывных адресов как показано ниже.

**Пример:** Если двоично-десятичные данные 1234 сохра-нены в адресах R250 и R251.

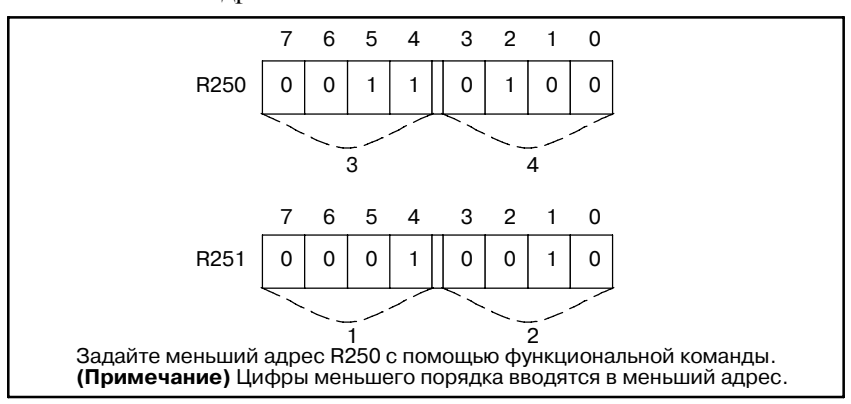

#### (b) Данные в двоичном коде

Основные данные, обрабатываемые двоичным кодом, состоят из 1 байта (-128 до +127), 2 байт (-32,768 до +32,767) и 4 байт (-99,999,999 до +99,999,999). Данные сохраняются в адресах R200, R201, R202 и R203 как показано ниже.

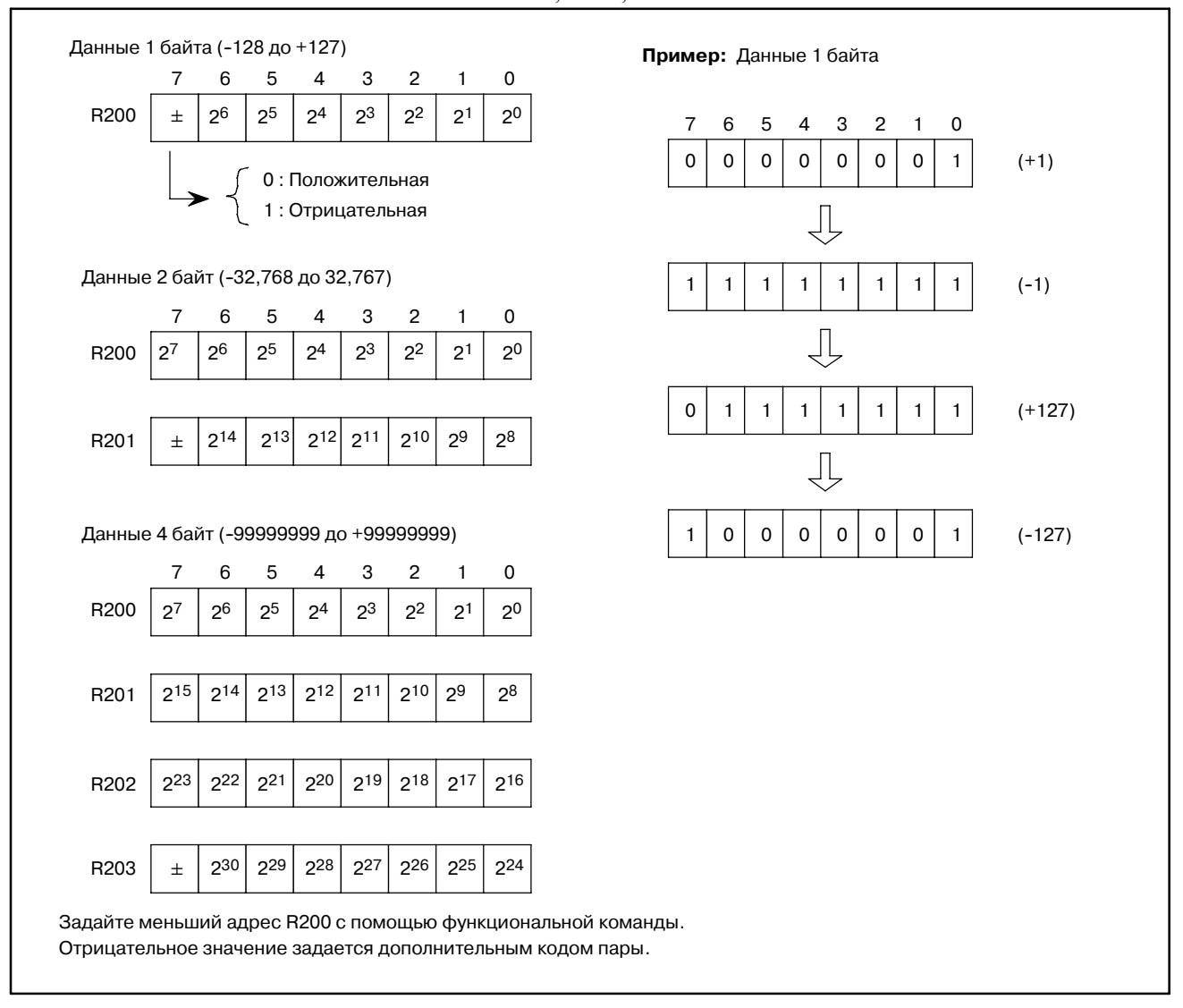

(8) Адреса числовых данных, используемые в функциональных командах

Если числовые данные в функциональных командах составляют 2 байта или 4 байта, для адресов числовых данных, заданных в параметрах функциональных команд, лучше использовать четные числа. Использование четных адресов несколько уменьшает время выполнения функциональных команд. Эти параметры функциональных команд, использующие большей частью двоичные данных, отмечены звездочкой.

 $-165 -$ 

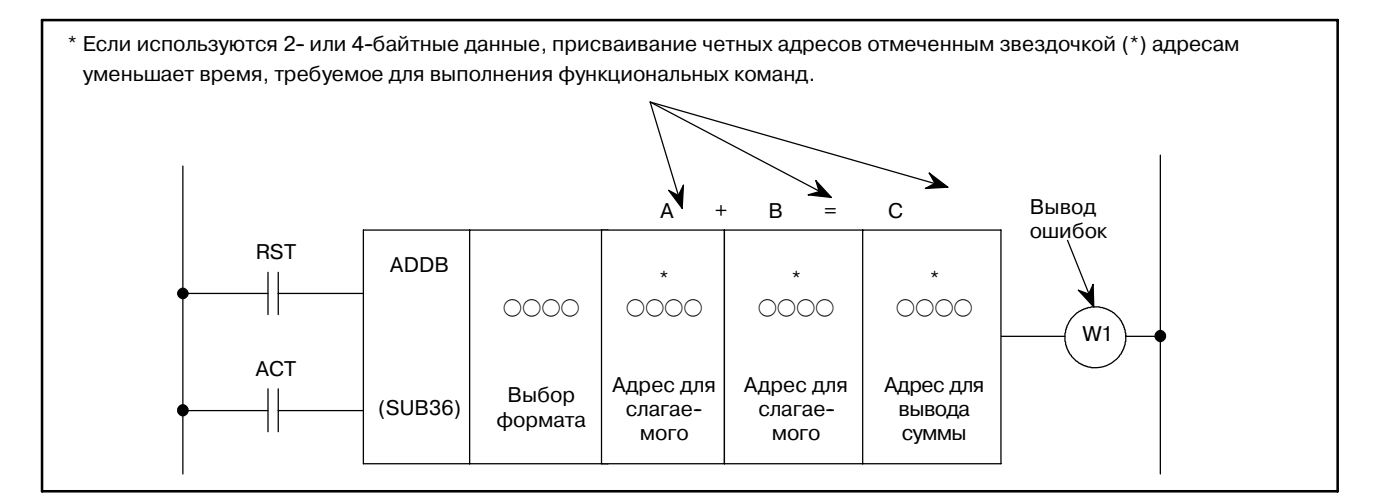

#### **Pис. 5 (b)**

В четных адресах число после R является четным во внутренних реле, а число после D является четным в таблицах данных.

(9) Регистр результатов вычислений функциональных команд (R9000 - R9005) (см. рис. 5 (c))

Результат вычислений функциональных команд заносится в регистр. Этот регистр используется функциональными командами совместно. Поэтому немедленно обращайтесь к информации в регистре после выполнения функциональной команды. В противном случае предыдущая информация исчезнет при выполнении следующей функциональной команды. Информация о вычислении в регистре не может передаваться между различными уровнями программы последовательности. Например, невозможно считать информацию, обращаясь к регистрами R9000 на программе 2 уровня. Когда команда вычитания (SUBB) выполняется программой 1 уровня. Информация о вычислении в регистре сохраняется до того момента, когда функциональная команда для задания следующей информации о вычислении выполняется на том же уровне программы. Информация о вычислении в этом регистре различается в зависимости от функциональной команды. Она может быть считана программой последовательности, но не может быть записана.

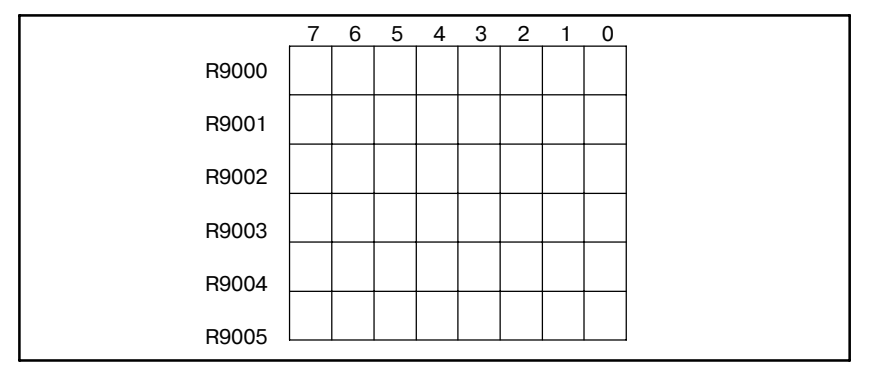

**Pис . 5 (c)**

Этот регистр является 6-байтным регистром (R9000 - R9005), и к данным 1 блока битов или 1 байта нельзя обратиться.

Для чтения данных бита 1 R9000 задайте RD R9000.1.

**5.1.2 Формат**

# **5.1 END1 (КОНЕЦ ПРОГРАММЫ ПОСЛЕДОВАТЕЛЬНОСТИ 1-ГО УРОВНЯ)**

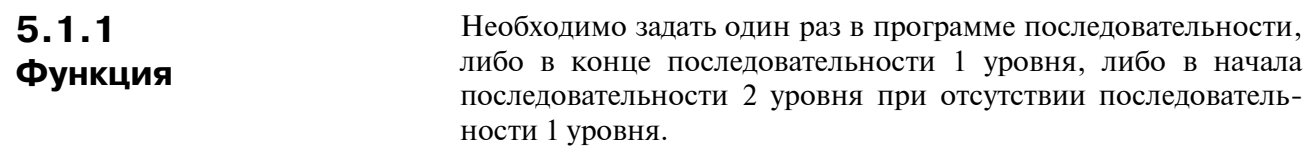

На рис. 5.1.2 показан формат END.1, а в таблице 5.1.2 показано кодирование.

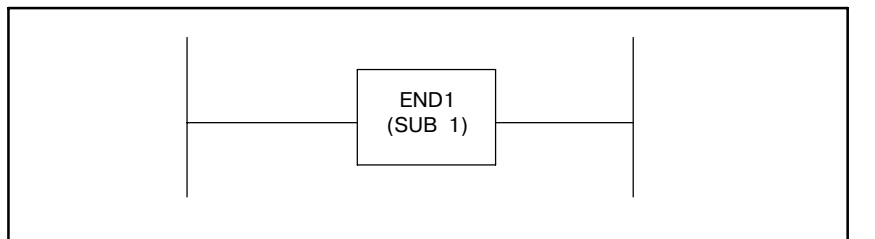

#### **Pис . 5.1.2 Формат END.1**

#### **Таблица 5.1.2 Кодирование END.1**

**Таблица кодирования**

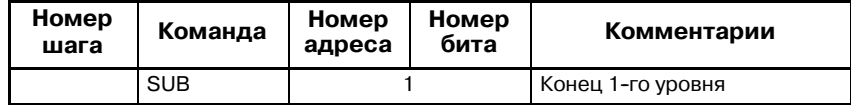

 $- 167 -$ 

# **5.2 END2 (КОНЕЦ ПРОГРАММЫ ПОСЛЕДОВАТЕЛЬНОСТИ 2-ГО УРОВНЯ)**

# **5.2.1**

**Функция**

### **5.2.2 Формат**

Задать в конце последовательности 2 уровня.

На рис. 5.2.2 показан формат выражения, а в таблице 5.2.2 показан формат кодирования.

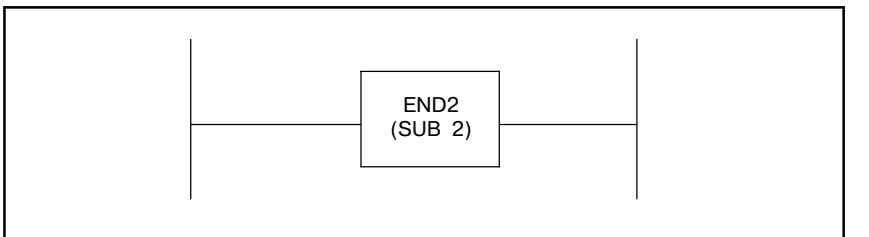

### **Pис . 5.2.2 Формат END.2**

### **Таблица 5.2.2 Кодирование END.2**

**Таблица кодирования**

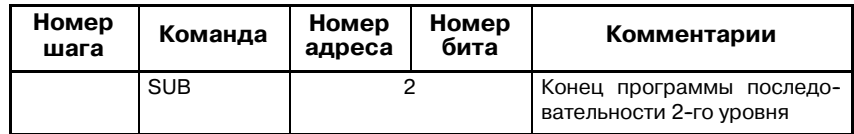

# $5.3$ **END3 (КОНЕЦ** ПОСЛЕДОВАТЕЛЬНОСТИ З УРОВНЯ) (ТОЛЬКО PMC-SC/SC3/SC4/ NB/NB2/NB6/NB7)

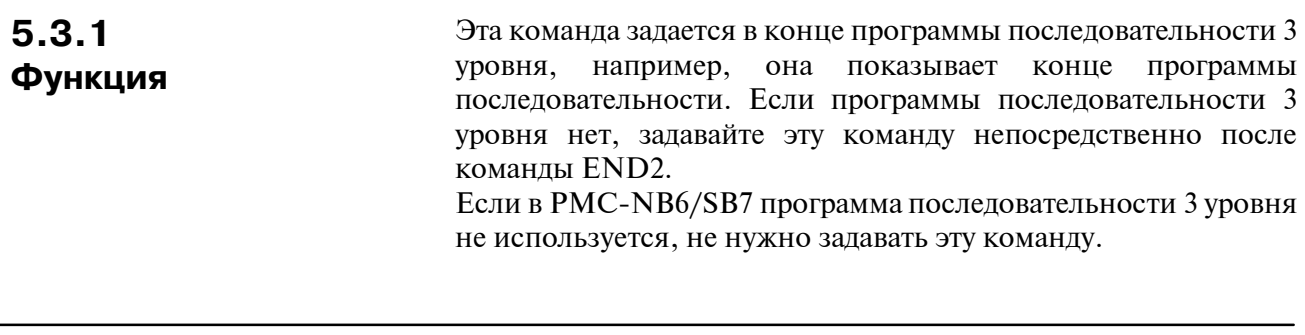

## $5.3.2$ Формат

На рис. 5.3.2 показан формат описания, а в таблице 5.3.2 показан формат кодирования.

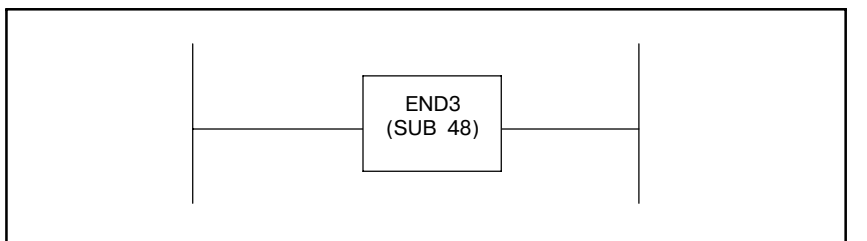

Рис. 5.3.2 Формат описания END.3

### Таблица 5.3.2 Формат кодирования END.3

Таблица кодирования

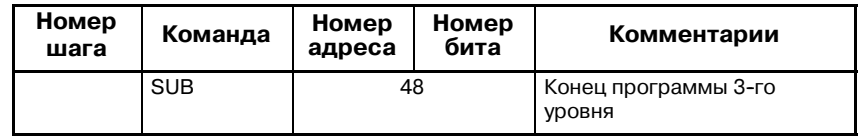

# **5.4 TMR (ТАЙМЕР)**

**5.4.4**

**(TM** $\bigcirc$ )

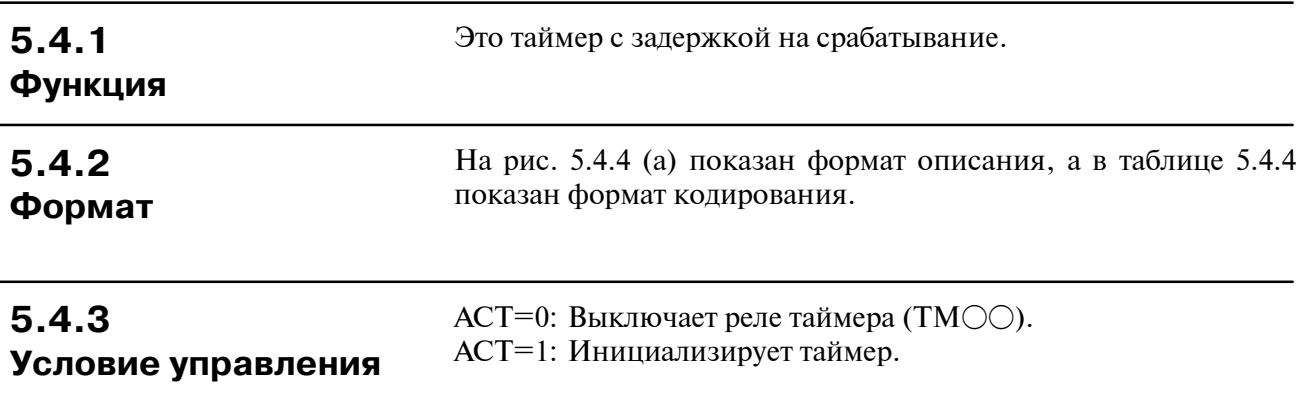

Если предустановленное время достигнуто с ACT=1 как показано на рис. 5.4.4 (b), реле таймера включается. Адрес реле таймера определяется разработчиком. **Реле таймера**

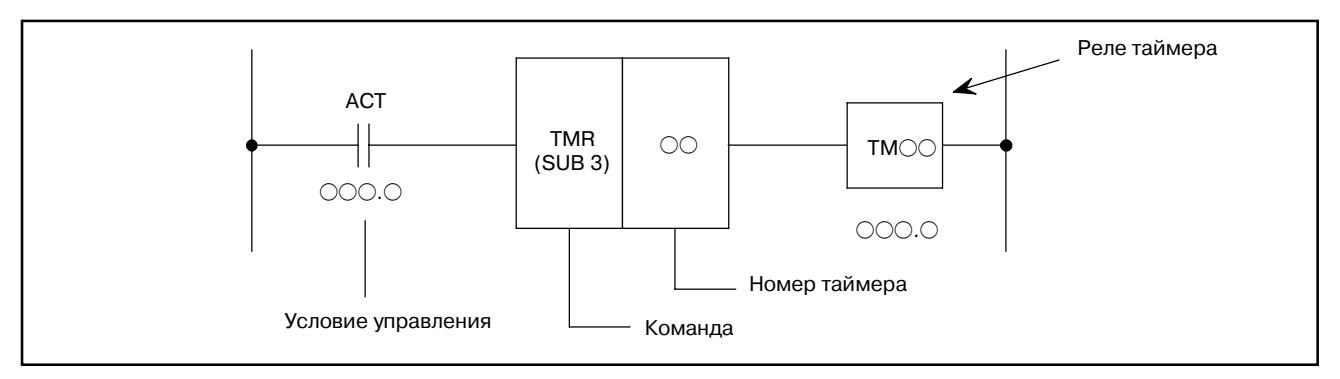

**Pис. 5.4.4 (a) Формат TMR**

**Таблица 5.4.4 Кодирование TMR**

| Номер<br>шага | Команда    | Номер<br>адреса | Номер<br>бита | Комментарии |
|---------------|------------|-----------------|---------------|-------------|
|               | <b>RD</b>  |                 |               | <b>ACT</b>  |
| 2             | TMR        |                 |               |             |
| 3             | <b>WRT</b> |                 |               | TMOC        |

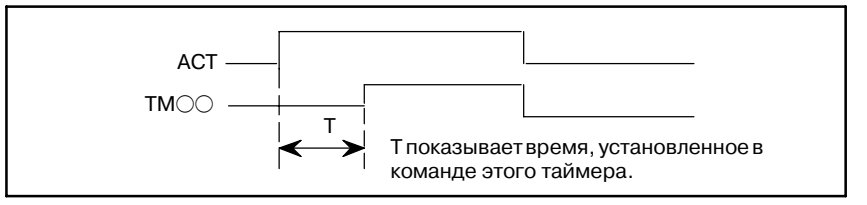

**Pис . 5.4.4 (b) Работа таймера**

# **5.4.5 Установка таймеров**

Установить таймер можно посредством блока ЭЛТ/РВД ЧПУ (см. главу II). Время установки - каждые 48 мс для таймеров от 1 до 8 и каждые 8 мс для таймеров от 9 до 40. Время меньше чем 48 мс игнорируется для таймеров от 1 до 8. Время, устанавливаемое для таймеров от 9 до 40 - каждые 8 мс. Любой остаток игнорируется. Например, если установлены 38 мс, остаток 6 (38=8×4+6) игнорируется и устанавливаются только 32 мс.

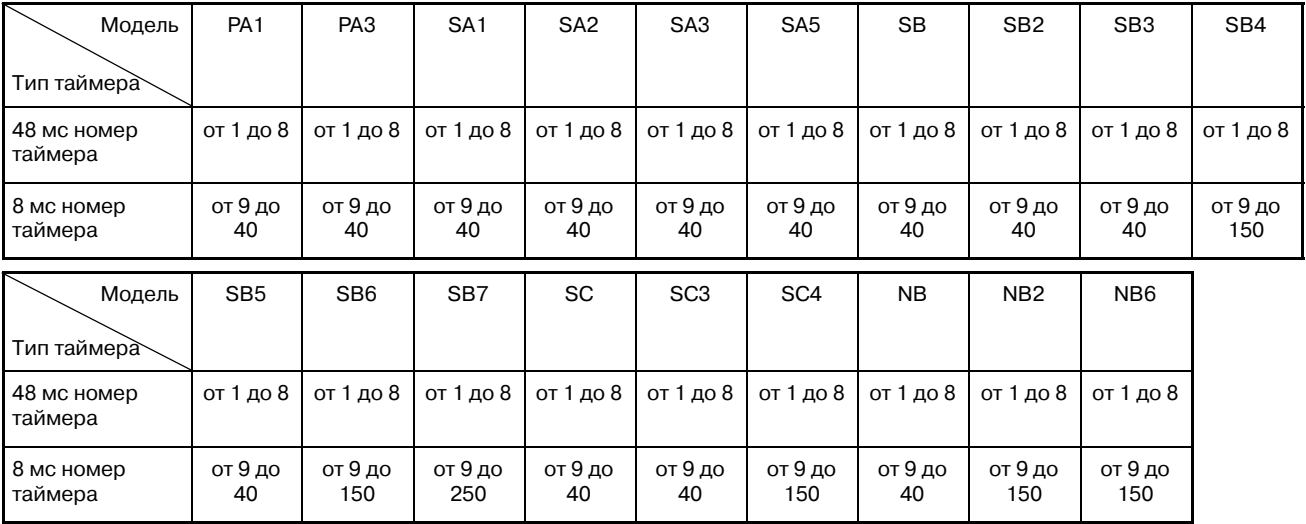

## **5.4.6 Точность таймера**

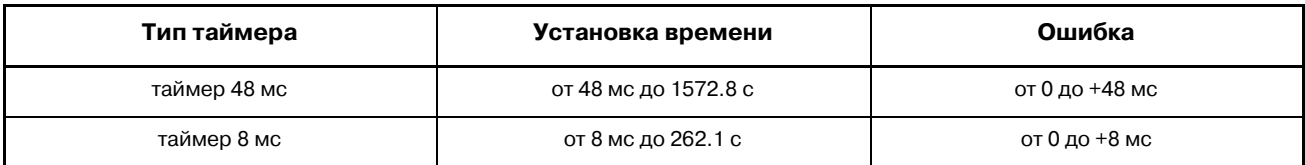

Различия во времени вызваны исключительно временем работы команды таймера. Например, если команда таймера используется в последовательности 2 уровня, различие не включает время задержки (макс. одно время цикла последовательности 2 уровня), пока последовательность не активируется после достижения заданного времени.

## **5.4.7 Параметр**

Установить номер таймера.

### **ПРЕДУПРЕЖДЕНИЕ**

Если номер таймера дублируется или не входит в валидный диапазон, его работа будет непредска- зуемой.

# **5.5 TMRB (НЕРЕГУЛИРУЕМЫЙ ТАЙМЕР)**

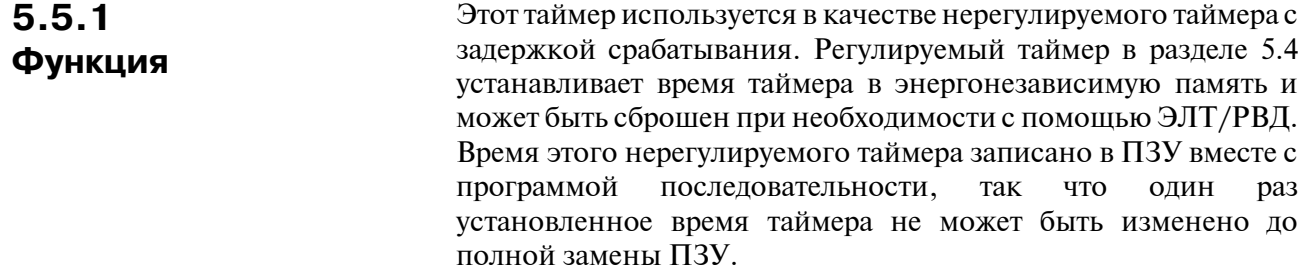

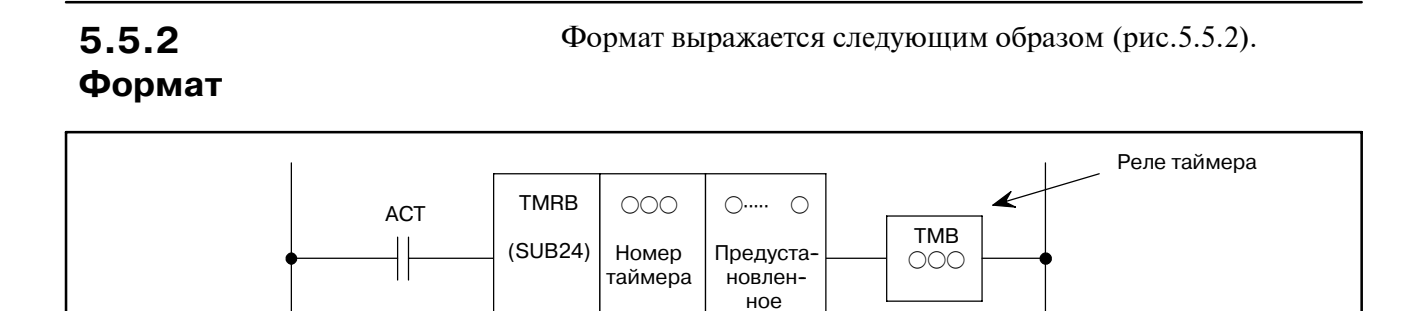

**Pис. 5.5.2 Формат TMRB**

время

| 5.5.3<br>Условия управления                     | ACT=0: Выключает реле таймера (TMBOOO).<br>АСТ=1: Запуск таймера.                                                                                                    |
|-------------------------------------------------|----------------------------------------------------------------------------------------------------|
| 5.5.4<br>Реле таймера<br>$(TMB$ $\odot$ $\odot$ | Как показано на рис. 5.5.4, реле таймера устанавливается на ВКЛ<br>после того, как проходит определенное время, предуста-<br>новленное в параметре этой команды, после АСТ=1.<br>Разработчик определяет адрес внутреннего реле в реле таймера. |
|                                                 | <b>ACT</b><br><b>TMB</b>                                                                                                    |

**Pис . 5.5.4 Работа таймера**

T показывает время, установленное в

команде этого таймера.

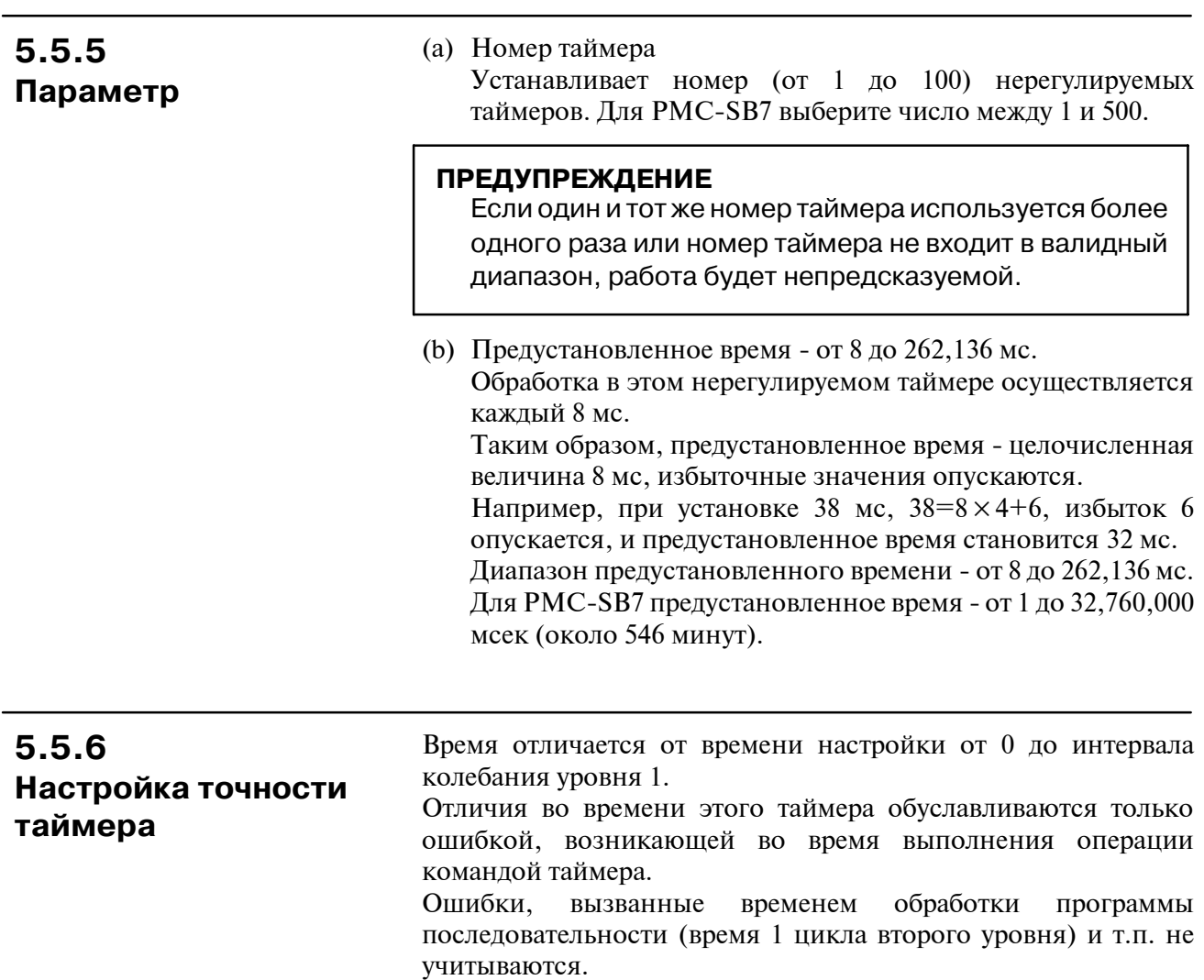

# **5.6 TMRC (ТАЙМЕР)**

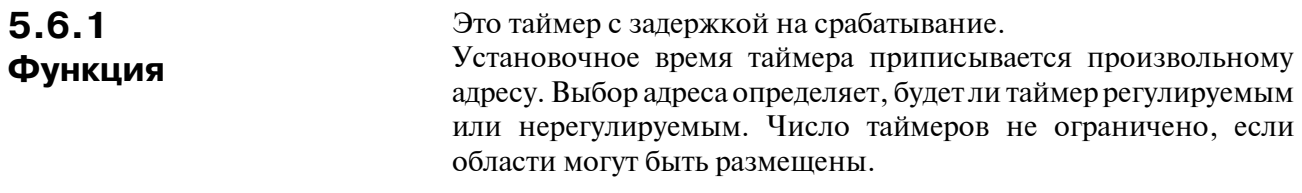

#### На рис. 5.6.2 и в таблице 5.6.2 показаны формат выражения и формат кодирования соответственно. **5.6.2 Формат**

| <b>TMRC</b><br><b>ACT</b><br>$\smile$<br>Точность<br>таймера<br>(SUB54) |
|-------------------------------------------------------------------------|
|-------------------------------------------------------------------------|

**Pис. 5.6.2 Формат выражения TMRC**

**Таблица 5.6.2 Формат кодирования TMRC**

| Номер<br>шага | Команда    | Номер<br>адреса | Номер<br>бита | Комментарии                             |
|---------------|------------|-----------------|---------------|-----------------------------------------|
|               | <b>RD</b>  |                 |               |                                         |
| 2             | <b>SUB</b> | 54              |               | КомандаТМВС                             |
| 3             | (PRM)      |                 |               | Точность таймера                        |
| 4             | (PRM)      |                 |               | Адрес установленного<br>времени таймера |
| 5             | (PRM)      |                 |               | Адрес регистра таймера                  |
| 6             | <b>WRT</b> |                 |               | TMOC                                    |

## **5.6.3**

**Условие управления**

ACT=0: Выключает реле таймера (TMOO). ACT=1: Запускает таймер

### **5.6.4 Точность таймера**

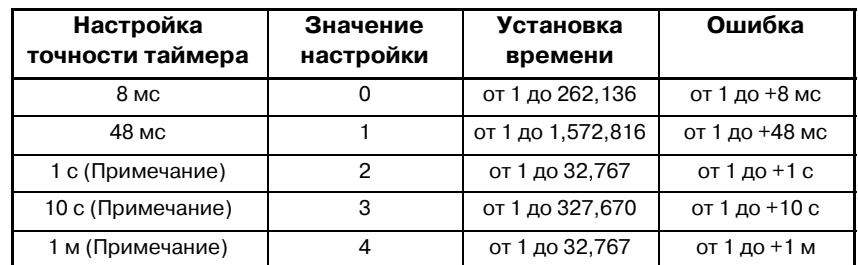

### **ПРИМЕЧАНИЕ**

Эта функция может использоваться только на следующих моделях: FS16C/18C PMC-SB5/SB6 FS16*i*/18*i* PMC--SB5/SB6 FS21*i* PMC-SA5 FS15*i* PMC-NB6

### Для PMC-SB7:

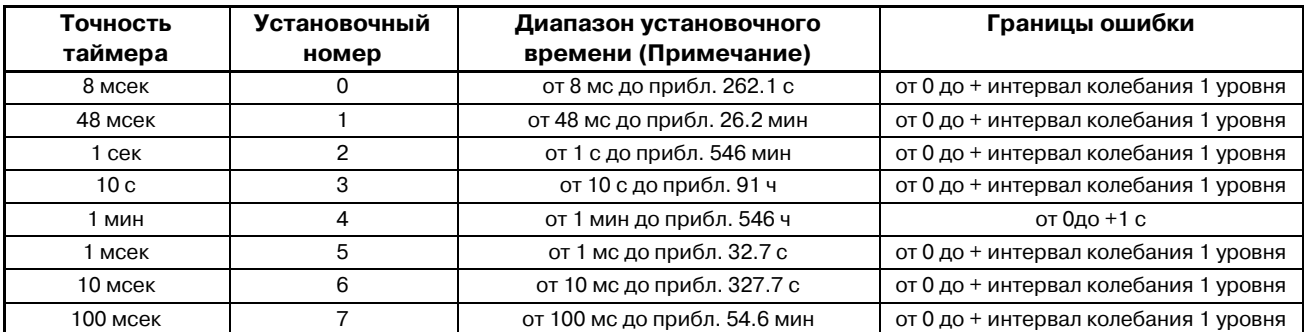

### **ПРИМЕЧАНИЕ**

Диапазон значений - от 0 до 32767.

## **5.6.5 Адрес установленного времени таймера**

Задает первый адрес поля установленного времени таймера. Для поля установленного времени таймера требуется непрерывное 2-байтное пространство памяти. В качестве этого поля обычно используется поле D.

Установленное время таймера + 0

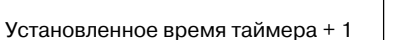

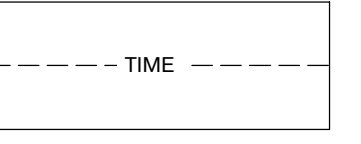

Время: Установленное время таймера (от 1 до 32,767)

Установленное время таймера конвертируется в двоичную величину в единицах 8 мс (48 мс).

Установленное время таймера показано следующим образом:

8 мс ------ от 8 до 262,136 мс

48 мс ----- от 48 до 1,572,816 мс

- 1 с  $---$ от 1 до 32,767 с
- 10 с ------ от 1 до 327,670 с

1 мин ----от 1 до 32,767 мин

## **5.6.6 Адрес регистра таймера**

Задайте стартовый адрес области регистра таймера.

Область регистра таймера должна быть расположена в непрерывной четырехбайтной области памяти, начиная с установленного адреса. Обычно в качестве области регистра таймера используется область R. Эта область должна использоваться системой PMC и поэтому не должна использоваться программой последовательности.

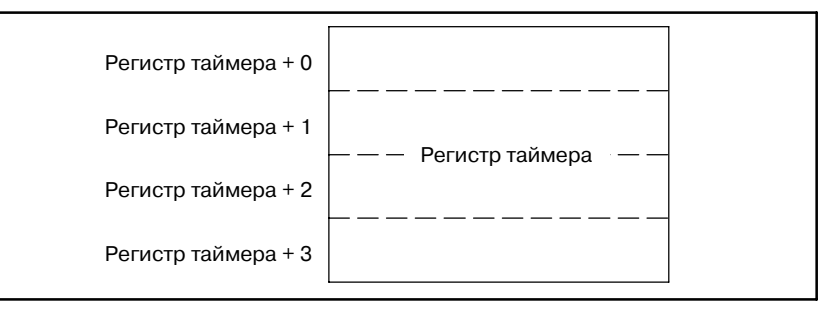

**5.6.7 Реле таймера (TM**ff**)**

Как показано на рис. 5.6.7, после того как ACT установлен на 1, реле таймера включается после того как время, заданное в этой команде, истекло.

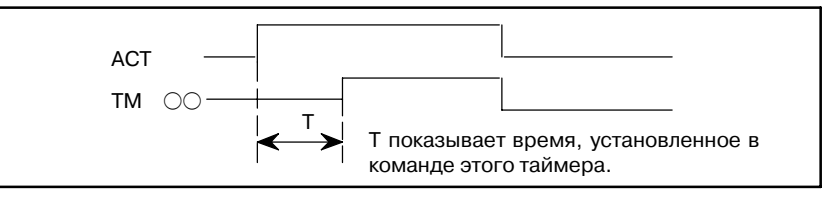

**Pис . 5.6.7 Работа таймера**

# $5.7$ **DEC (ДЕКОДИРОВАНИЕ)**

#### $5.7.1$ Выводит 1, если сигнал из двух цифр в двоично-десятичном коде равен заданному числу, и 0, если не равен. Используется Функция главным образом для декодирования М-или Т-функции.

### $5.7.2$ Формат

На рис. 5.7.2 и в таблице 5.7.2 показан формат выражения, а в таблице 5.7.2 - формат кодирования.

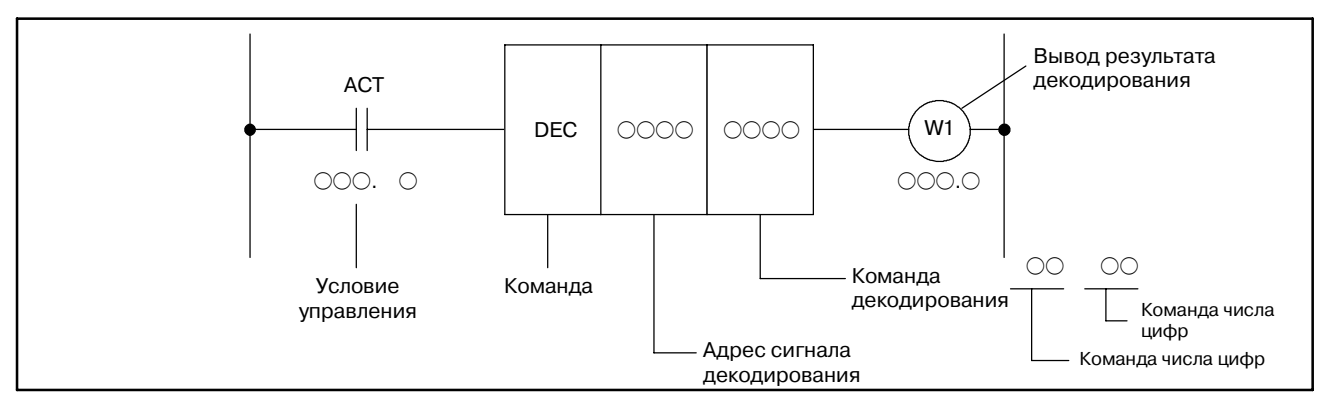

Рис. 5.7.2 Формат DEC

Таблица 5.7.2 Кодирование DEC

| Номер<br>шага | Команда    | Номер<br>адреса | Номер<br>бита | Комментарии                           |
|---------------|------------|-----------------|---------------|---------------------------------------|
|               | <b>RD</b>  | OOO.            |               | <b>ACT</b>                            |
| 2             | <b>DEC</b> |                 |               |                                       |
| 3             | (PRM)      |                 |               |                                       |
| 4             | <b>WRT</b> | OOO.            |               | W1, вывод результата<br>декодирования |

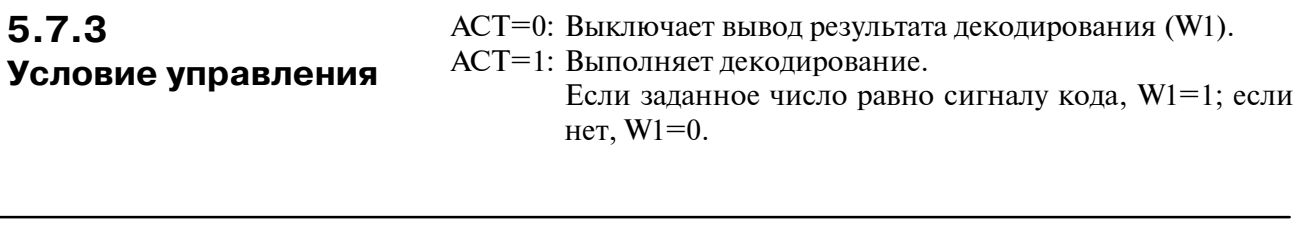

## 5.7.4 Адрес сигнала кода

Задайте адрес, содержащий сигналы кода из двух цифр двоично-десятичного кода.

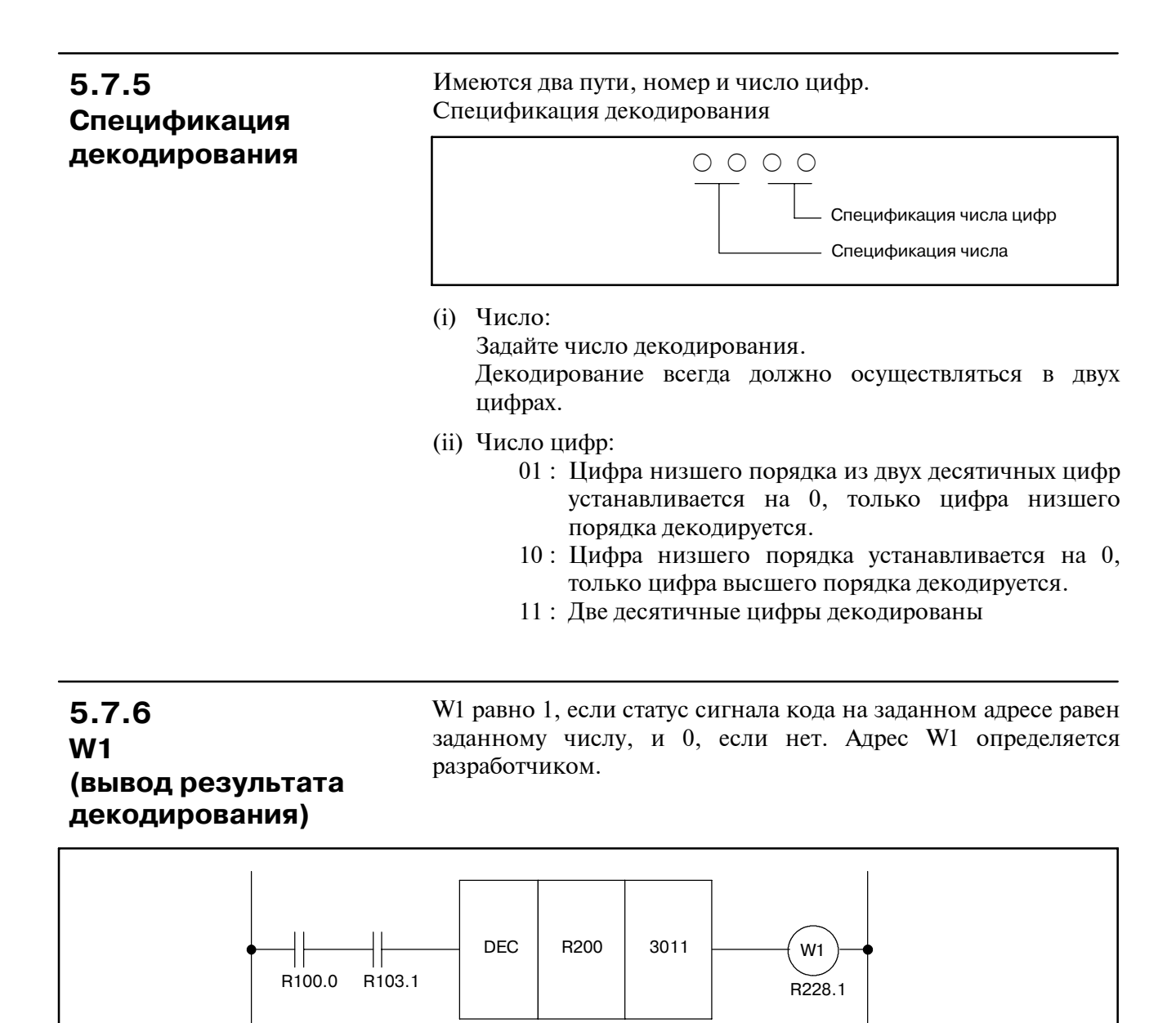

**Pис. 5.7.6 Диаграмма цепной схемы с использованием команды DEC**

**Таблица 5.7.6 Кодирование для рис.5.7.6 Таблица кодирования**

| Номер<br>шага | Команда    | Номер<br>адреса    | Номер<br>бита | Комментарии |
|---------------|------------|--------------------|---------------|-------------|
|               | <b>RD</b>  | R <sub>100.0</sub> |               |             |
| 2             | <b>AND</b> | R <sub>103.1</sub> |               |             |
| 3             | DEC.       | R <sub>200</sub>   |               |             |
| 4             | (PRM)      | 3011               |               |             |
| 5             | <b>WRT</b> | R228.1             |               |             |

 $-178 -$ 

## $5.8$ **DECB (ДВОИЧНОЕ** ДЕКОДИРОВАНИЕ)

 $5.8.1$ Функция

DECB декодирует одно-, двух- или четырехбайтные данные, закодированные в двоичном коде. Если одно из восьми последовательных заданных чисел соответствует данным кода, логическое верхнее значение (значение 1) устанавливается в бит выходных данных, соответствующий заданному числу. Если числа не соответствуют, устанавливается логическое низшее значение (значение 0).

Используйте эту команду для декодирования данных М-или Т-функции.

В РМС-SB5/SB6/SB7 для серии  $16i/160i/18i/180i$ /Power Mate i, РМС-SA5/SB6/SB7 для серии 21*i*/210*i*, РМС-SB7 для серии 0*i*-B и РМС-NB6 для серии 15*i* расширена установка параметра спецификации формата. Благодаря этой установке DECB может декодировать множественные (8 × n) байты.

Подробнее об установке параметра спецификации формата см. "5.8.4 Параметры".

## 5.8.2 Формат

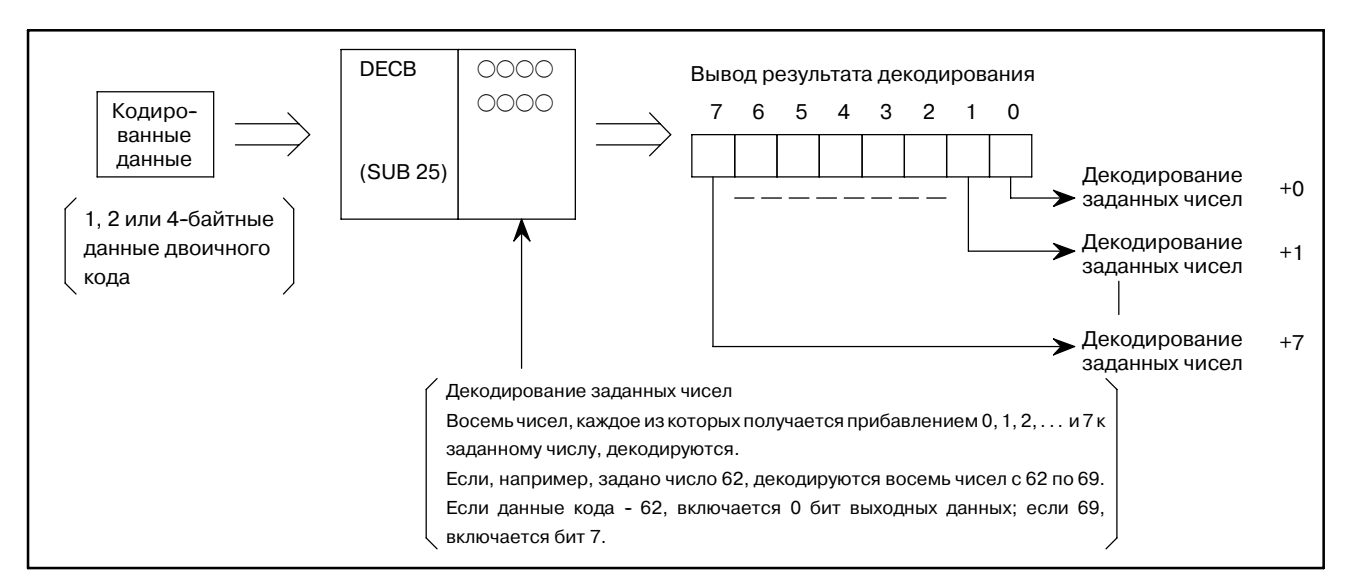

Рис. 5.8.2 (а) Функция DECB (основная спецификация)

 $-179$  —

### 5. ФУНКЦИОНАЛЬНЫЕ КОМАНДЫ

#### ПРОГРАММА ПОСЛЕДОВАТЕЛЬНОСТИ РМС

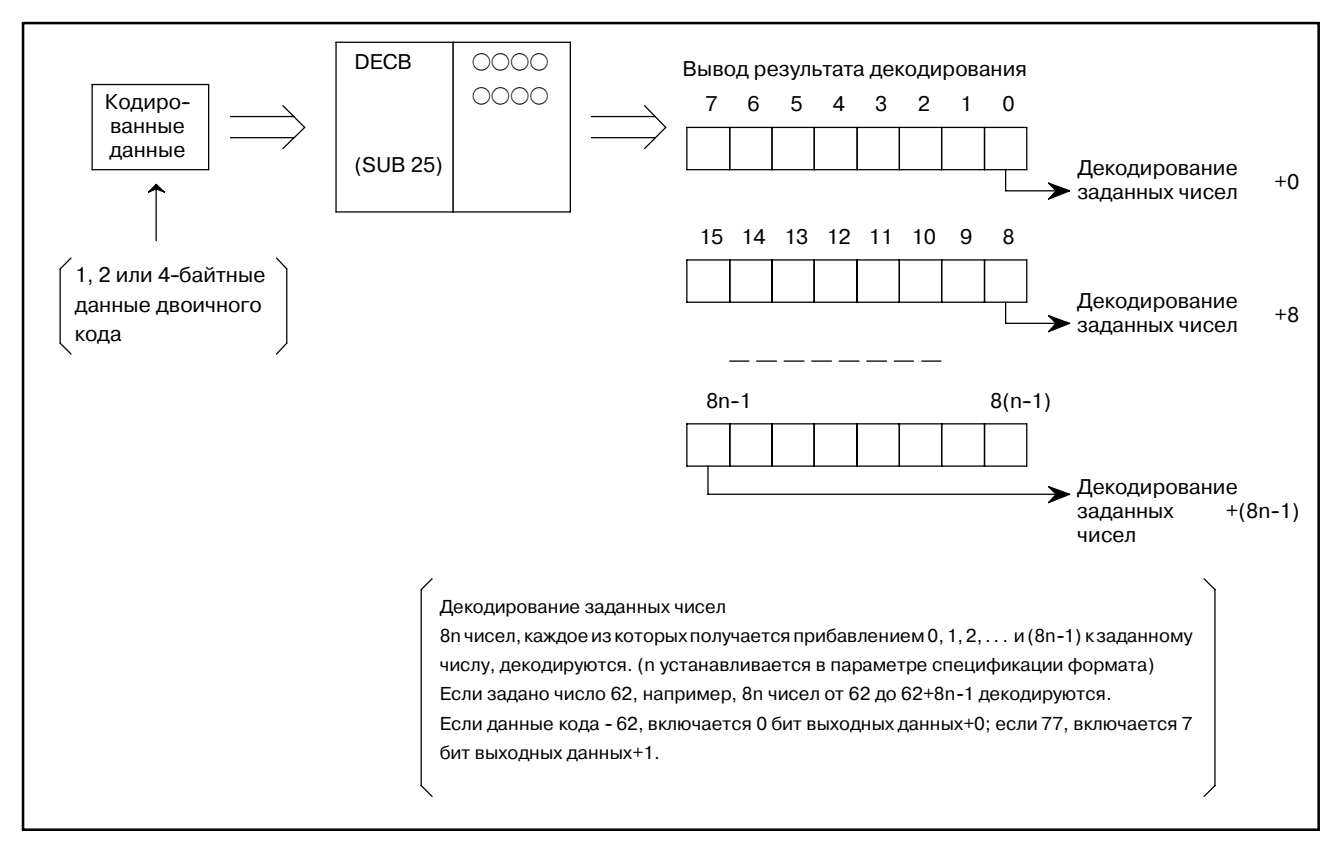

Рис. 5.8.2 (b) Функция DECB (расширенная спецификация) (только для РМС-SB5/SB6/SB7 для серии 16//160//18//180/ Power Mate i, PMC-SA5/SB6/SB7 для серии 21//210/, РМС-SB7 для серии 0i-В и РМС-NB6 для серии 15i)

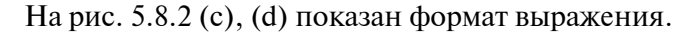

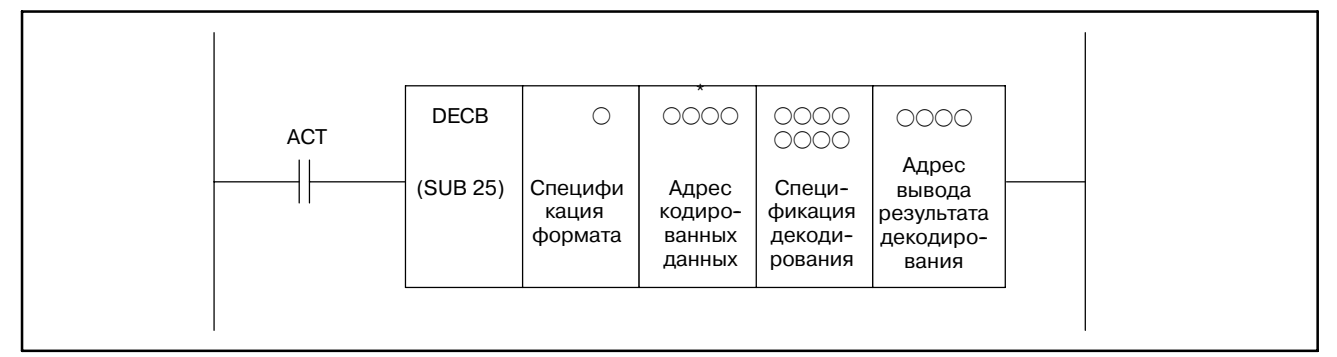

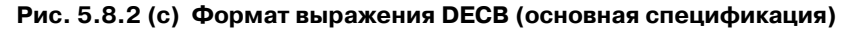

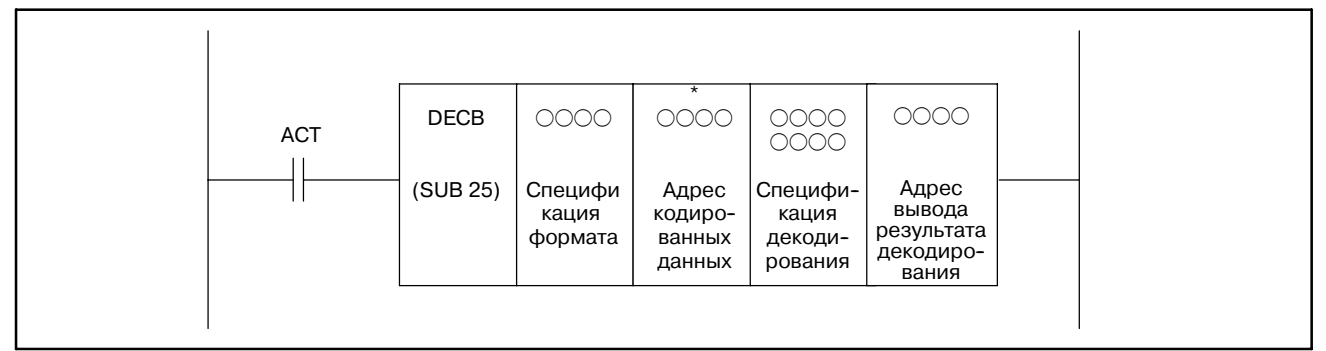

Рис. 5.8.2 (d) Формат выражения DECB (расширенная спецификация) (только для PMC-SB5/SB6/SB7 для серии 16i/160i/18i/180i Power Mate i, PMC-SA5/SB6/SB7 для серии 21i/210i, PMC-SB7 для серии 0*i*-В и РМС-NB6 для серии 15*i*)
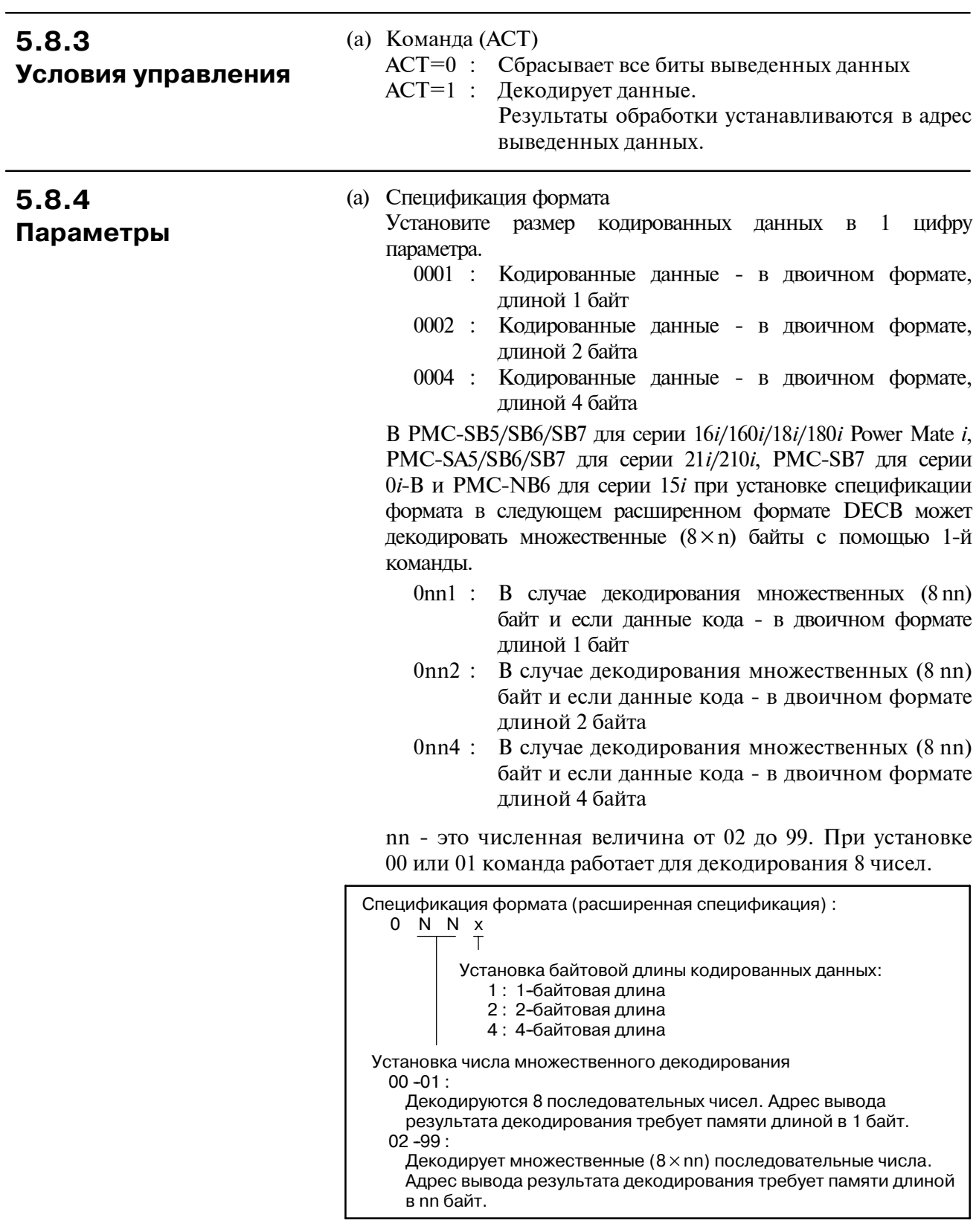

 $-181 -$ 

- (b) Адрес кодированных данных задает адрес, по которому хранятся кодированные данные.
- (c) Задание числа для декодирования Задает первое из 8 подлежащих декодированию последовательных чисел.
- (d) Адрес результата декодирования задает адрес, по которому должны выводиться результаты декодирования. Для вывода необходима однобайтная область в памяти.

В PMC-SB5/SB6/SB7 для серии 16*i*/160*i*/18*i*/180*i* Power Mate *i*, PMC-SA5/SB6/SB7 для серии 21*i*/210*i*, PMC-SB7 для серии 0*i*-B и PMC-NB6 для серии 15*i* при выполнении этой команды в расширенной спецификации требуется область установки для спецификации формата на nn байт.

# **5.9 CTR (СЧЕТЧИК)**

#### **5.9.1 Функция**

CTR используется в качестве счетчика Счетчики используются для различных целей для станков ЧПУ.

Численные данные, такие как предустановленные значения и значения счета, могут использоваться системными параметрами либо с двоично-десятичным форматом, либо с двоичным форматом.

#### **ПРЕДУПРЕЖДЕНИЕ**

Если для двоично-десятичного типа счетчика были заданы неправильные данные в двоично-десятичном коде, то перемещение CTR нельзя гарантировать. При смене типа счетчика обязательно переконфигурируйте данные счетчика.

У этого счетчика есть следующие функции для различных применений.

- (a) Предустановка счетчика Выводит сигнал, когда предустановленное число достигнуто. Число может быть предустановлено с панели ЭЛТ/РВД или задано в программе последовательности.
- (b) Кольцевой счетчик По достижении предустановленного числа возвращается к начальному значению, выдавая сигнал.
- (c) Прямой/обратный счетчик Отсчет может быть как прямым, так и обратным.
- (d) Выбор начального значения Выбирает начальное значение - 0 или 1.

Комбинация описанных функций в результате дает нижеописанный кольцевой счетчик.

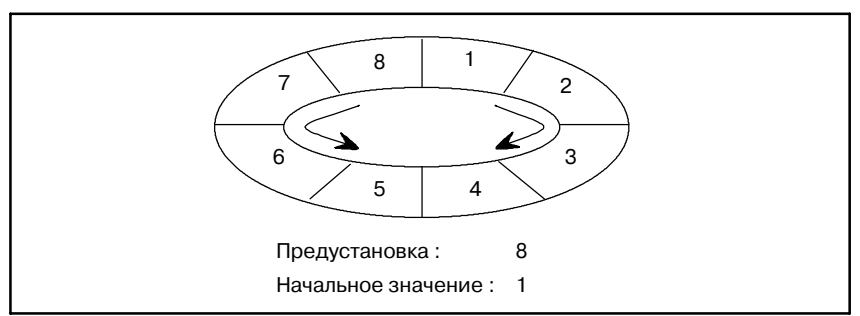

Такой счетчик позволяет запомнить позицию ротора.

 $-183 -$ 

#### На рис. 5.9.2 показан формат выражения, а в таблице 5.9.2 показан формат кодирования. **5.9.2 Формат**

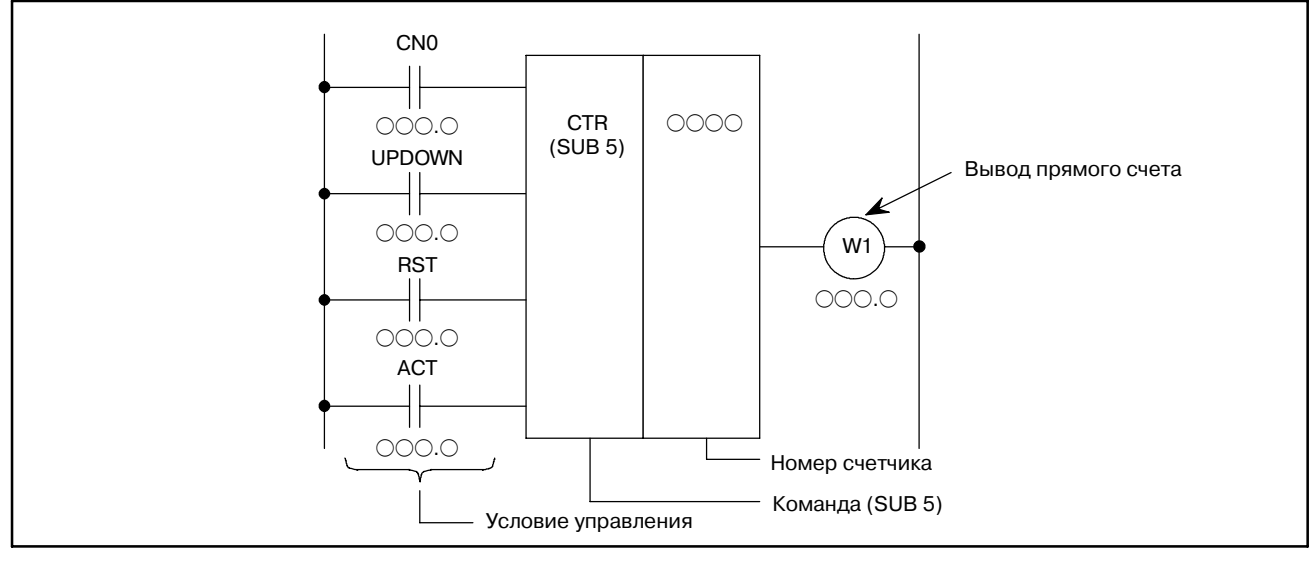

**Pис. 5.9.2 Формат команды CRT**

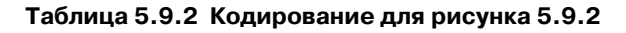

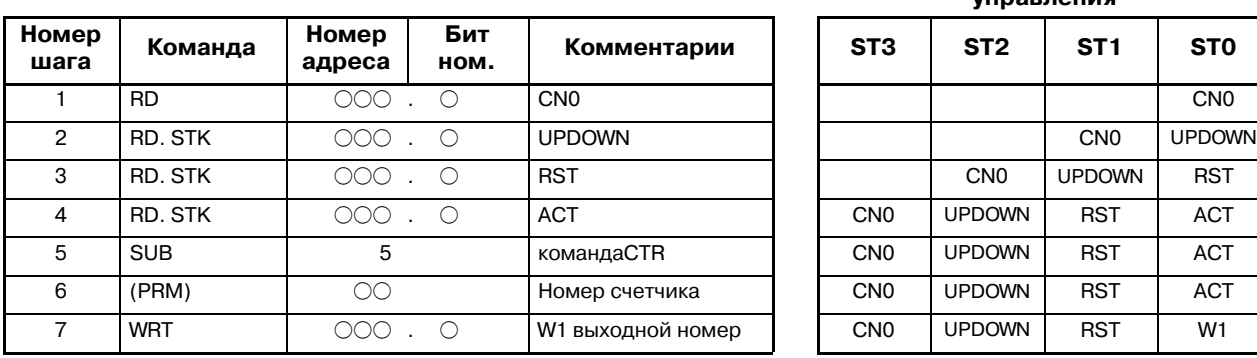

#### **Таблица кодирования Статус памяти для условия управления**

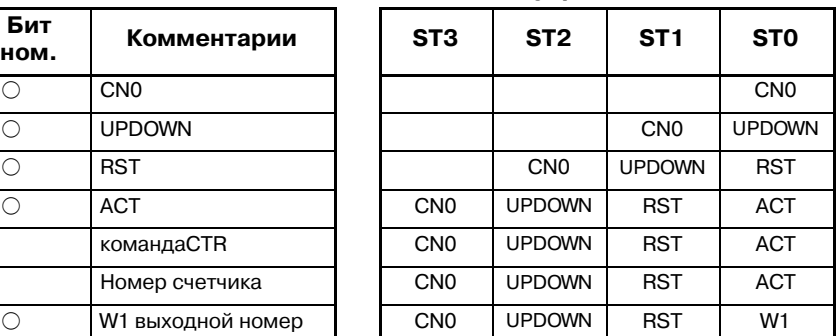

#### (a) Задайте начальное значение. (CN0) CN0=0: Начинает значение счетчика с 0.  $0, 1, 2, 3 \cdots n$ . CN0=1: Начинает значение счетчика с 1 (0 не используется).  $1, 2, 3 \cdots n$ . (b) Задает прямой или обратный счетчик. UPDOWN=0: Прямой счетчик. Счетчик начинает с 0 если CN0=0; с 1, если 1. UPDOWN=1: Обратный счетчик. Счетчик начинает с предустановленной величины. (c) Сброс (RST) RST=0: Инициирует сброс. RST=1: Разрешает сброс. W1 становится 0. Интегрированное значение сбрасывается к начальному значению. **ПРИМЕЧАНИЕ** Установите RST на 1, только если требуется сброс. Обычно он должен быть установлен на 0. **5.9.3 Условия управления**

#### (d) Сигнал счета (ACT)

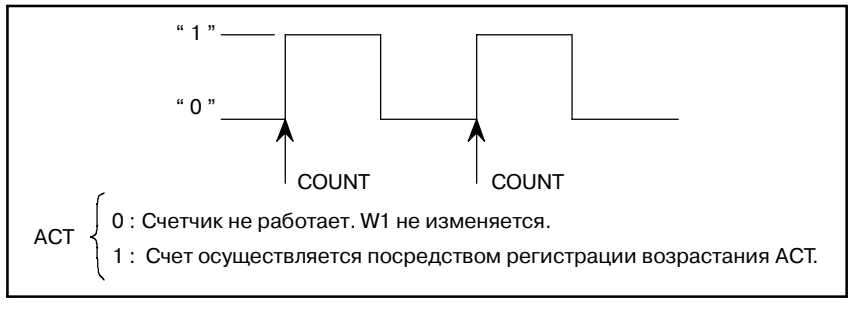

# **5.9.4**

Имеются следующие номера.

#### **Номер счетчика**

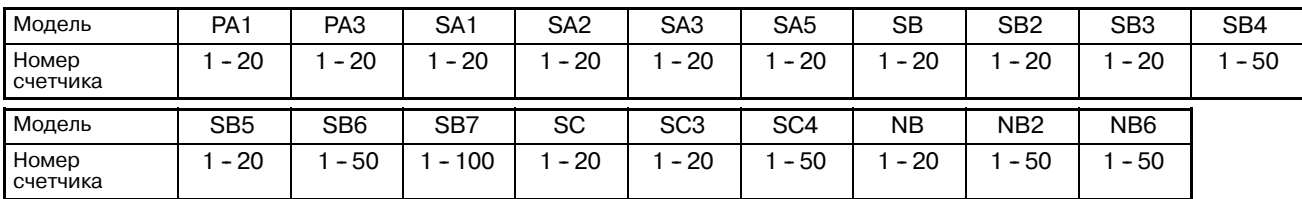

Предустановленное значение и совокупное значение могут быть установлены следующим образом:

Двоичный счетчик: от 0 до 32767

Двоично-десятичный счетчик: от 0 до 9999

#### **ПРЕДУПРЕЖДЕНИЕ**

Если номер счетчика дублируется или не входит в ва- лидный диапазон, его работа будет непредсказуемой.

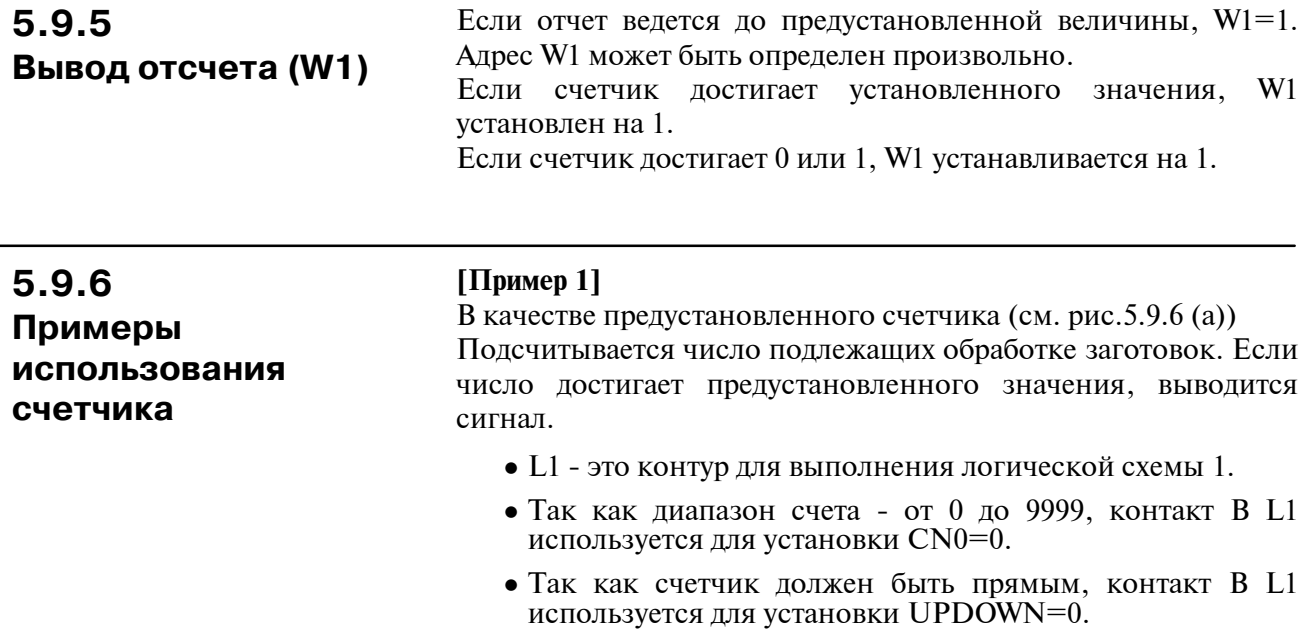

- Сигнал сброса счетчика использует входной сигнал CRST.M от станка.
- Сигнал счета M30X, который был декодирован из выходного М-кода ЧПУ. M30X содержит контакт B CUP для предотвращения счета после предустановленного значения, если не разрешен сброс после отсчета.

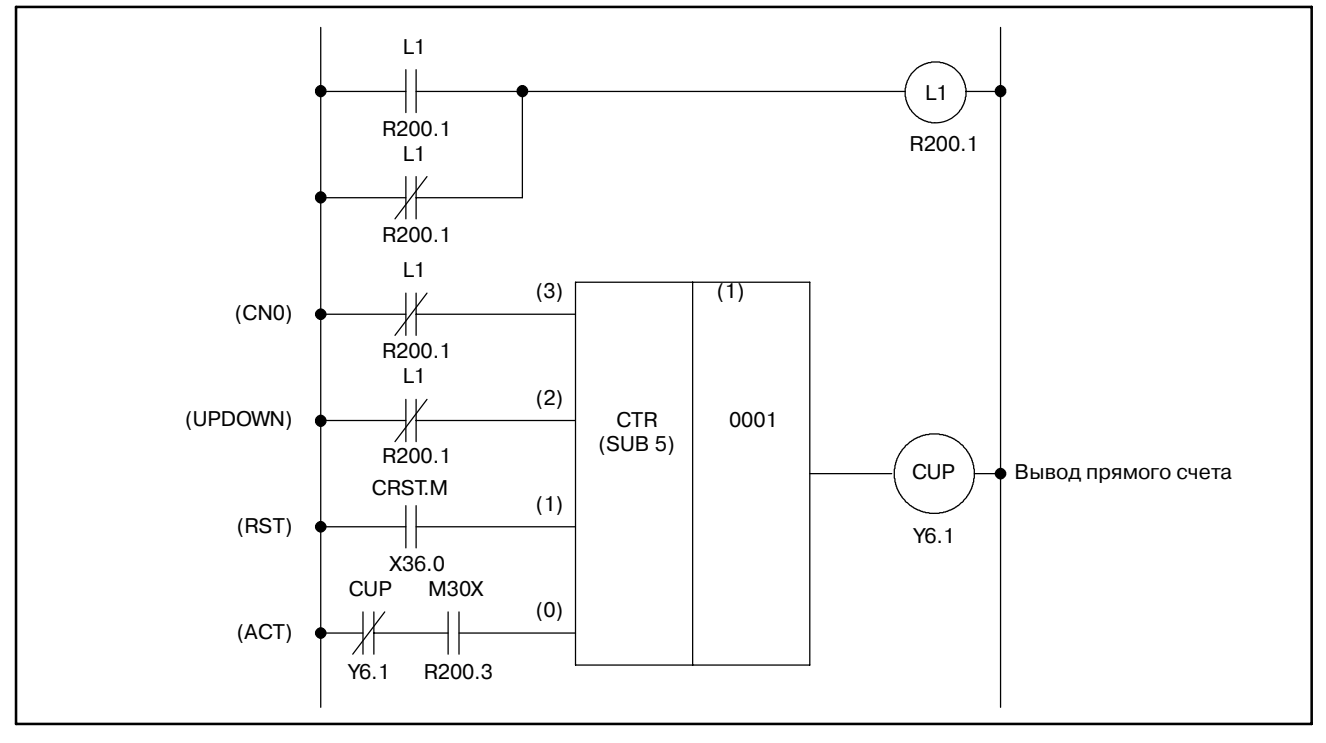

**Pис. 5.9.6 (a) Цепная схема для счетчика, пример 1**

 $-186 -$ 

#### **[Пример 2]**

Использование счетчика для сохранения позиции ротора. (Cм. рис.5.9.6 (b))

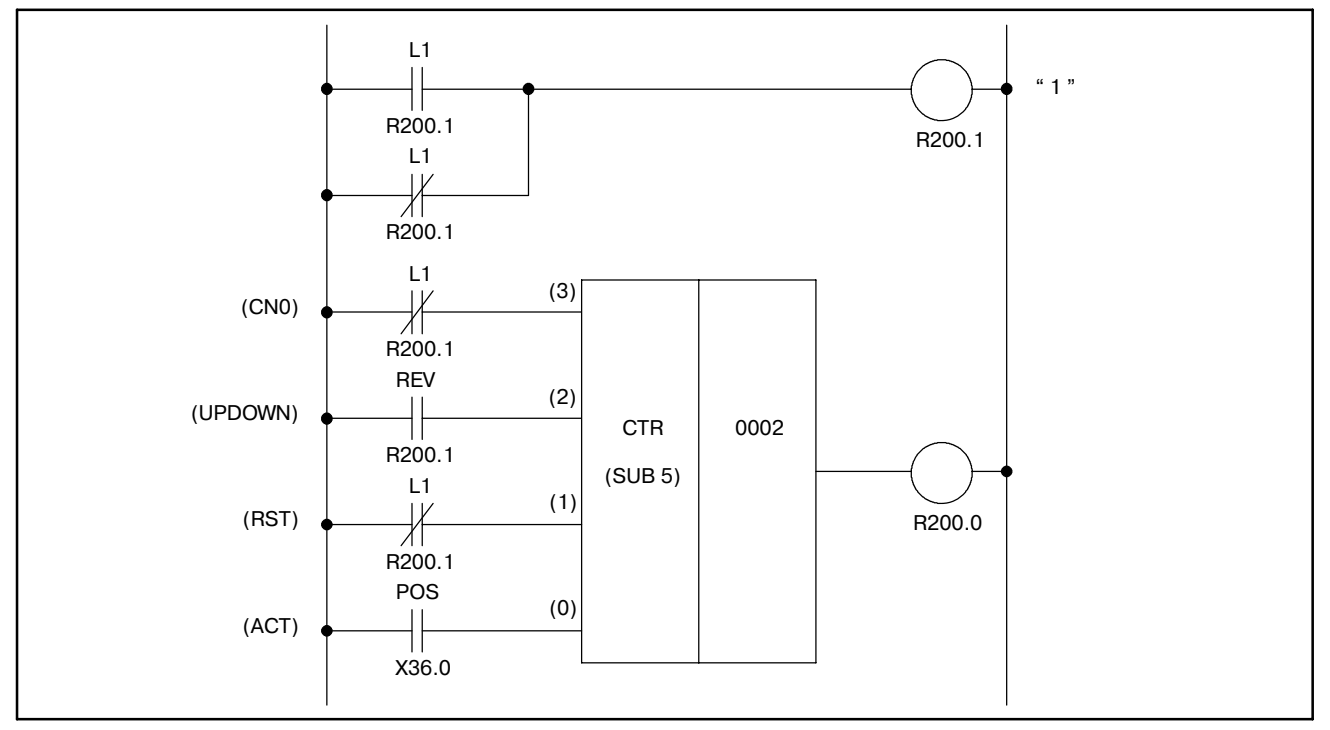

**Pис. 5.9.6 (b) Цепная схема для счетчика, пример 2**

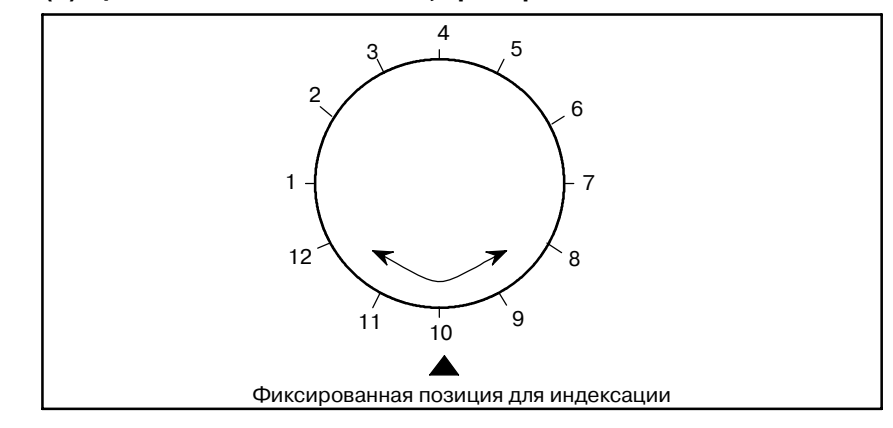

**Pис . 5.9.6 (c) Индексация для ротора**

На рис.5.9.6 (b) показана цепная схема для счетчика для сохранения позиции ротора на рис. 5.9.6 (c).

- (1) Условия управления
	- (a) Стартовое число счетчика

При использовании 12-угольного ротора, показанного на рис. 5.9.6 (c), стартовое число счетчика равно 1. Контакт A L1 используется для установки CN0=1.

- (b) Задание прямого и обратного порядка Сигнал REV изменяется соответственно направлению вращения. он становится 0 при вращении вперед, и 1 при вращении в противоположном направлении. Таким образом, счетчик является прямым для вращения вперед и обратным - для вращения в противоположном направлении.
- (c) Сброс В этом примере, если W1 не используется, RST=0 и используется контакт B L1.
- (d) Сигнал счета Сигнал счета POS включается и выключается 12 раз, каждый раз при одном повороте ротора.
- (2) Номер счетчика и W1

В этом примере используется второй счетчик. Результат W1 не используется, но его адрес должен быть определен.

- (3) Операции
	- (a) Установка предустановленного значения Так как необходимо управлять 12-угольным ротором,как показано на рис. 5.9.6 (c), на счетчике необходимо предустановить 12. Установка осуществляется с панели ЭЛТ/РВД.
	- (b) Установка текущего значения При включении электропитания позиция ротора должна быть равна числу на счетчике. Число устанавливается с панели ЭЛТ/РВД. Когда текущее значение установлено, корректные текущие позиции будут каждый раз загружаться на счетчик.
	- (c) Сигнал POS включается и выключается каждый раз при повороте ротора.

Число включений и выключений сигнала POS подсчитывается счетчиком как показано ниже.

 $1, 2, 3, \ldots$  11, 12, 1, 2,  $\ldots$ 

для вращения вперед

 $1, 12, 11, \ldots$  3, 2, 1, 12, ...

для вращения в противоположном направлении

**5.10.1 Функции**

# **5.10 CTRB (НЕРЕГУЛИРУЕМЫЙ СЧЕТЧИК)**

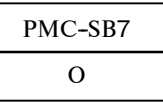

CTRB используется в качестве счетчика Численные данные, такие как предустановленные значения и значения счета, могут использоваться в двоичном формате. У этого счетчика есть следующие функции для различных применений.

(a) Предустановка счетчика Предустановка значения счета. Если счетчик достигает предустановленного значения, это значение выводиться.

#### (b) Кольцевой счетчик Это кольцевой счетчик, который сбрасывается на начальное значение, когда сигнал счета вводится после достижения предустановленного значения.

- (c) Прямой/обратный счетчик Этот счетчик может использоваться как прямой, так и как обратный.
- (d) Выбор начального значения Как 0, так и 1 могут быть выбраны в качестве начального значения.

# **5.10.2 Формат**

На рис 5.10.2 и в таблице 5.10.2 показаны формат выражения и формат кодирования соответственно.

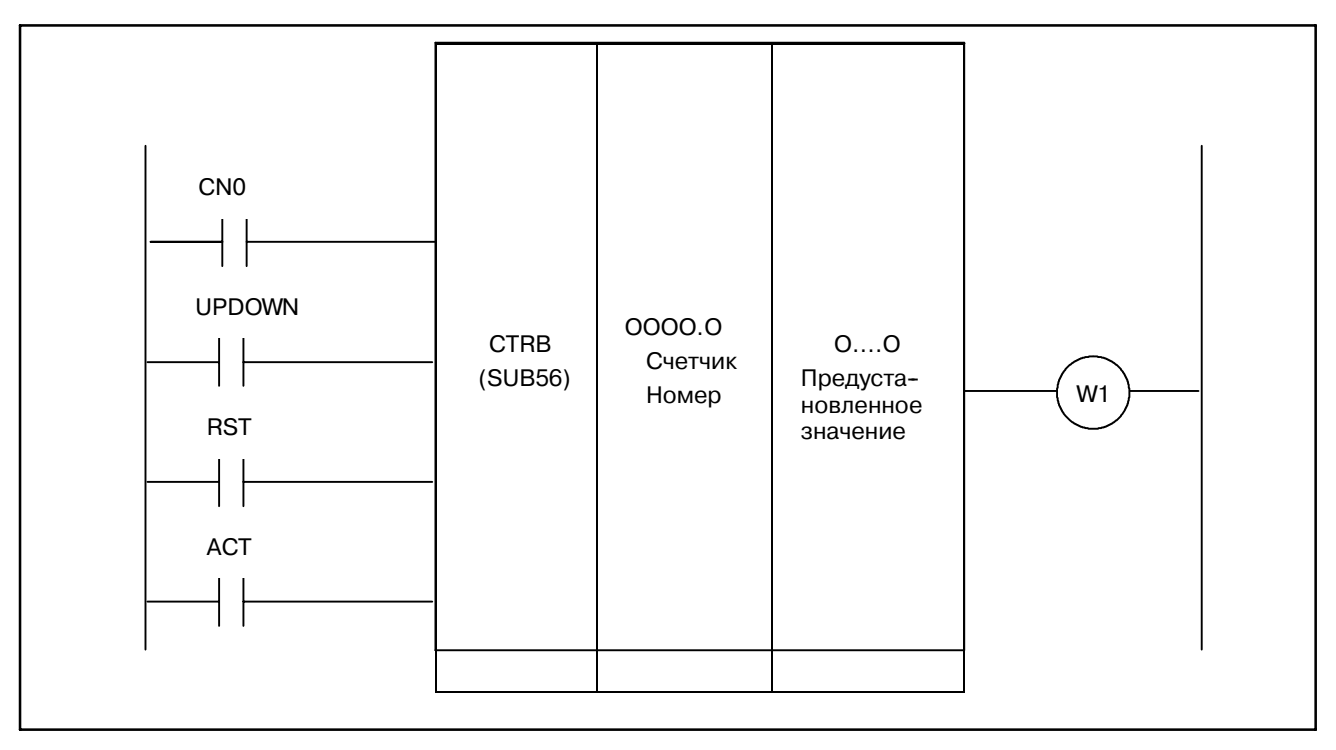

#### **Pис. 5.10.2 Формат выражения CTRB**

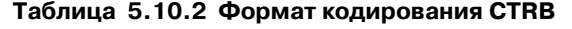

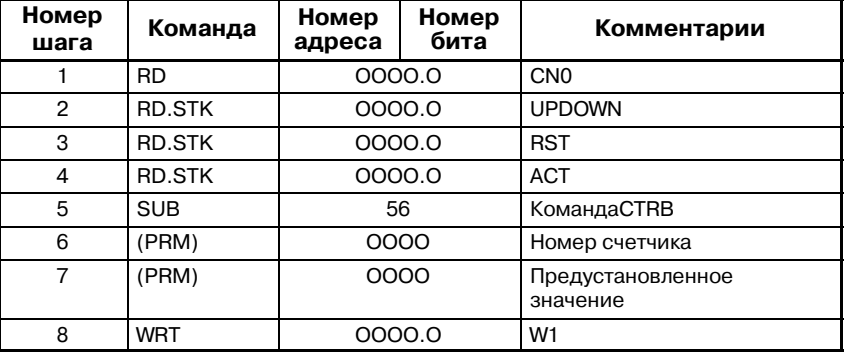

#### **5.10.3**

#### **Условие управления**

- (a) Задание начальной величины (CN0)
	- CN0=0 : Значение счетчика начинается с "0".  $0,1,2,3,......,n$
	- CN0=1 : Значение счетчика начинается с "1". 1,2,3,4.........,n
- (b) Задание прямого или обратного порядка (UPDOWN)
	- UPDOWN=0 : Прямой счетчик
		- Начальная величина "0", если CN0=0, или "1", если CN0=1.
	- UPDOWN=1 : Обратный счетчик Начальная величина - это предустановленная величина.
- (c) Сброс (RST)
	- RST=0 : Отменяет сброс.
	- RST=1 : Сбрасывает. W1 сброшен на 0. Совокупное значение сброшено на начальное значение.
- (d) Сигнал счетчика (ACT)
	- ACT=0 : Счетчик не работает. W1 не изменяется.
	- ACT=1 : Счетчик работает на возрастании этого сигнала.
- (3) Номер счетчика Установите число от 1 до 100 в качестве номера счетчика.
- (4) Предустановленная величина Следующая величина может быть выбрана в качестве предустановленной.

Двоичный счетчик: от 0 до 32767

\*CTRB всегда является двоичным счетчиком. Системный параметр неактивен.

- (5) Вывод отсчета (W1) Когда значение счетчика достигает предустановленной величины, W1 устанавливается на 1. Адрес W1 может быть определен произвольно.
- (6) Совокупное значение Адреса C5000- используются для создания совокупного значения CTRB. Одно значение имеет 2 байта. Номер счетчика 1 соответствует C5000, а номер 2 соответствует C5002.

 $-190 -$ 

# **5.11 CTRC (СЧЕТЧИК)**

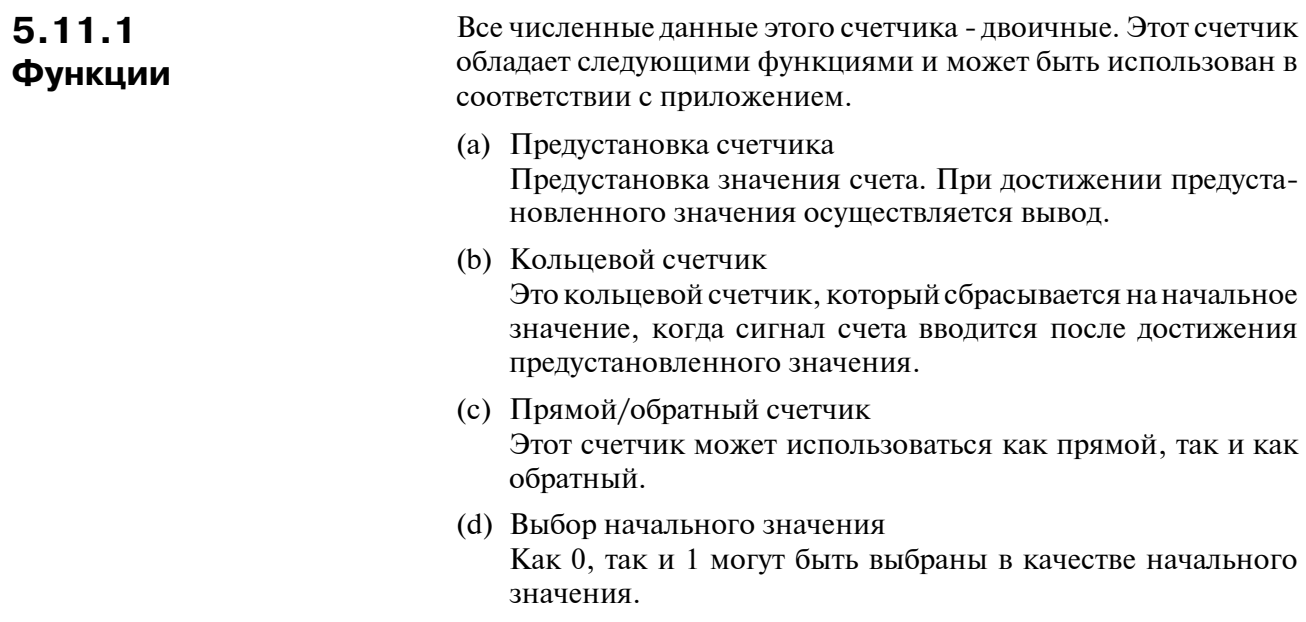

**5.11.2 Формат**

На рис. 5.11.2 и в таблице 5.11.2 показаны формат выражения и формат кодирования соответственно.

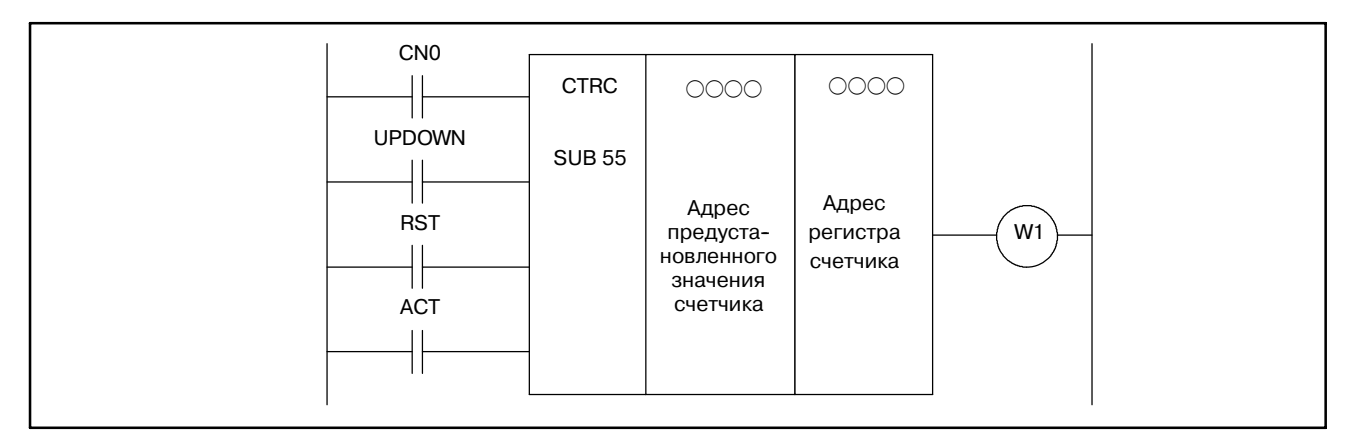

**Pис. 5.11.2 Формат выражения CTRC**

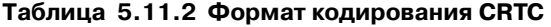

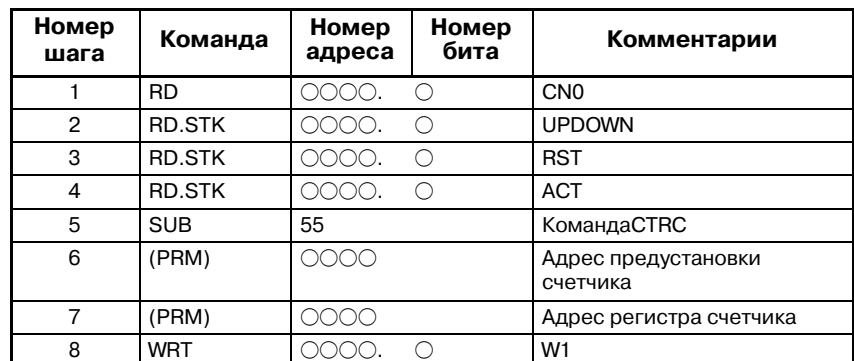

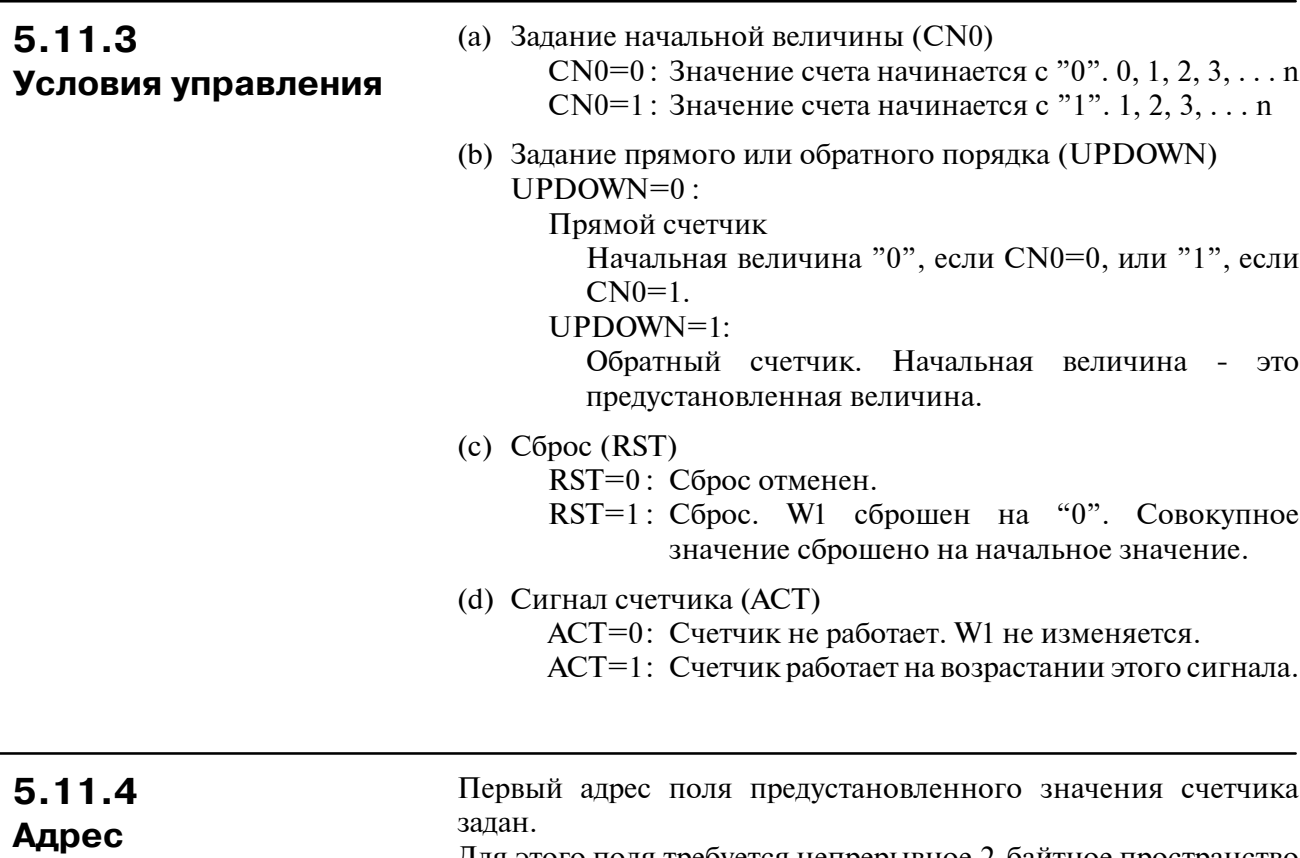

Для этого поля требуется непрерывное 2-байтное пространство памяти с первого адреса. Обычно используется поле D. **предустановленного значения счетчика**

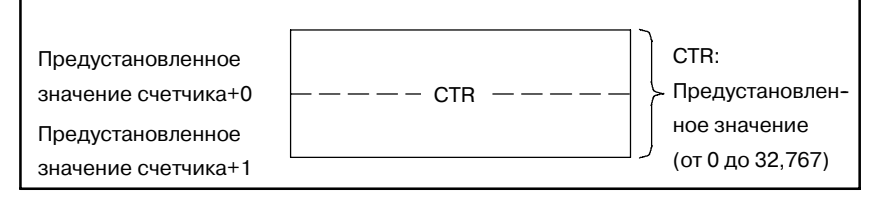

Предустановленное значение счетчика двоичное. Следовательно, варьирует от 0 до 32767.

## **5.11.5 Адрес регистра счетчика**

Первый адрес поля регистра счетчика установлен. Для этого поля требуется непрерывное 4-байтное пространство памяти с первого адреса. Обычно используется поле D.

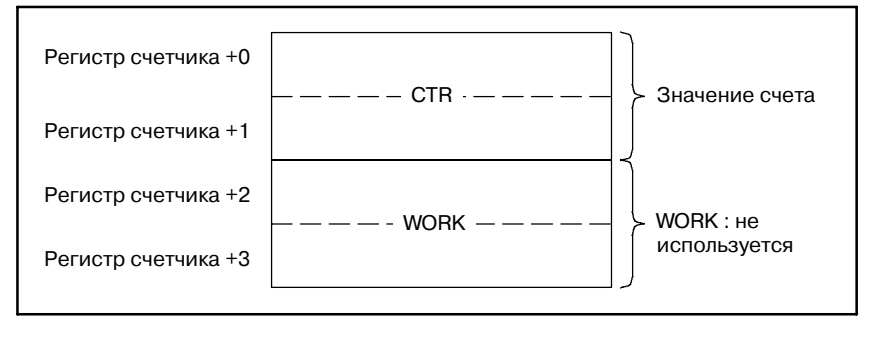

#### **ПРИМЕЧАНИЕ**

Если поле R задано в качестве адреса регистра счетчика, счетчик начинает со значения счета "0"после включения электропитания.

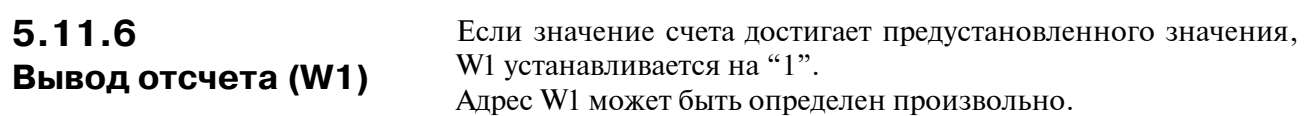

# **5.12 ROT (УПРАВЛЕНИЕ ВРАЩЕНИЕМ)**

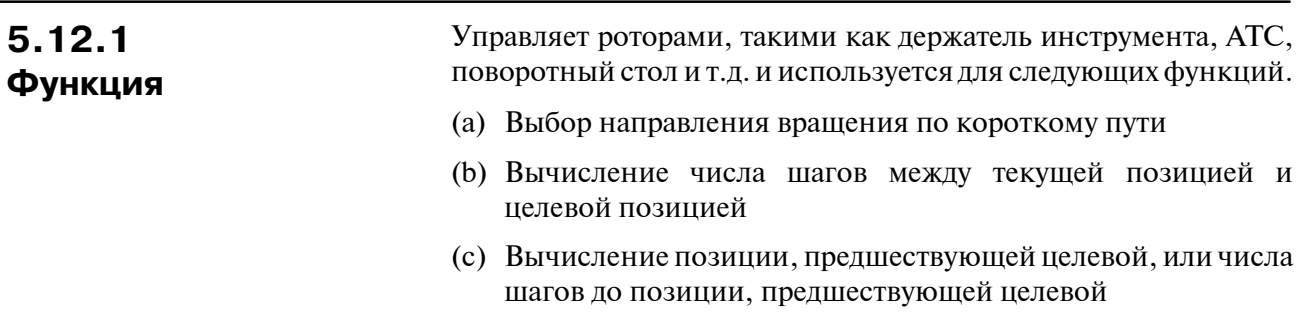

# **5.12.2 Формат**

На рис. 5.12.2 показан формат выражения, а в таблице 5.12.2 показан формат кодирования.

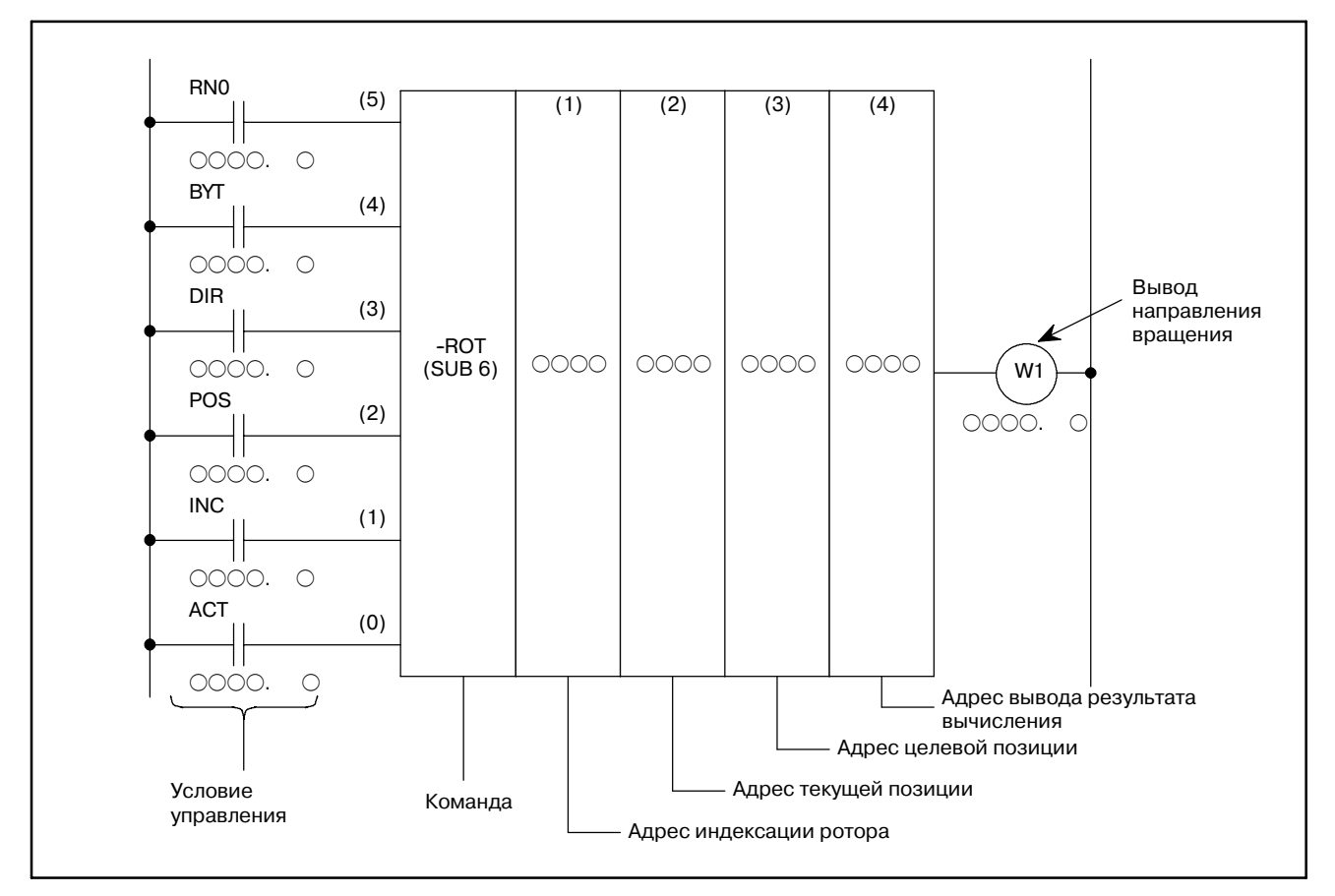

**Pис. 5.12.2 Формат команды ROT**

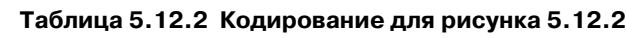

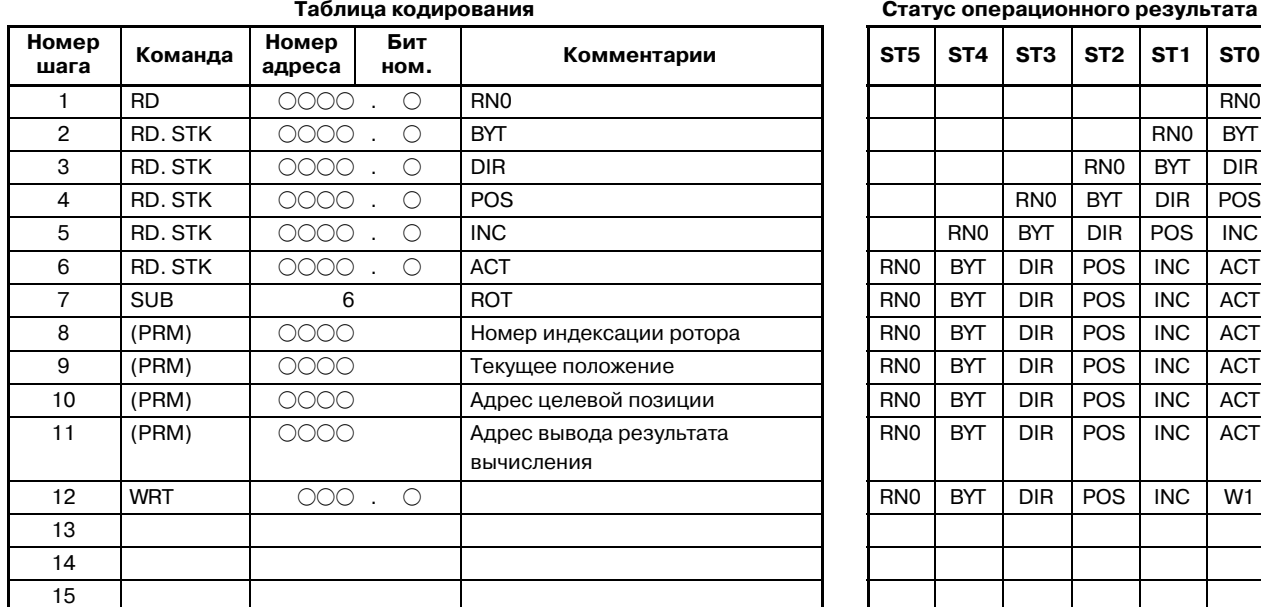

# RN0 BYT DIR POS INC ACT

**Таблица кодирования Статус операционного результата**

### **5.12.3**

#### **Условия управления**

- (a) Задайте стартовый номер для ротора.
	- RN0=0: Начинает номер позиции ротора с 0.
	- RN0=1: Начинает номер позиции ротора с 1.
- (b) Задайте число цифр данных процесса (данные позиции). BYT=0 : Двоично-десятичный код, две цифры
	- BYT=1 : Двоично-десятичный код, четыре цифры
- (c) Выбор направления вращения по короткому пути или нет. DIR=0: Направление не выбрано. Направление вращения <FJ> только вперед.
	- DIR=1 : Выбрано. Смотрите подраздел 5.12.8 для получения подробной информации по вращению или назад.
- (d) Задайте условия работы.
	- POS=0 : Вычисляет целевую позицию.
	- POS=1 : Вычисляет позицию, предшествующую целевой <FJ> позиции.
- (e) Задайте позицию или число шагов.
	- INC=0 : Вычисляет номер позиции. Если позиция, предшествующая целевой, подлежит вычислению, задайте INC=0 и POS=1
	- INC=1 : Вычисляет число шагов. Если разница <FJ> между текущей позицией и целевой позицией подлежит вычислению, задайте INC=1 и  $POS=0$
- (f) Команда выполнения
	- ACT=0: Команда ROT не выполняется. W1 не <FJ> изменяется.
	- ACT=1: Выполнено. Обычно установлено ACT=0. Если требуются результаты операции, <FJ> установите  $ACT=1$ .

5. ФУНКЦИОНАЛЬНЫЕ КОМАНДЫ ПРОГРАММА ПОСЛЕДОВАТЕЛЬНОСТИ РМС В-61863RU/15

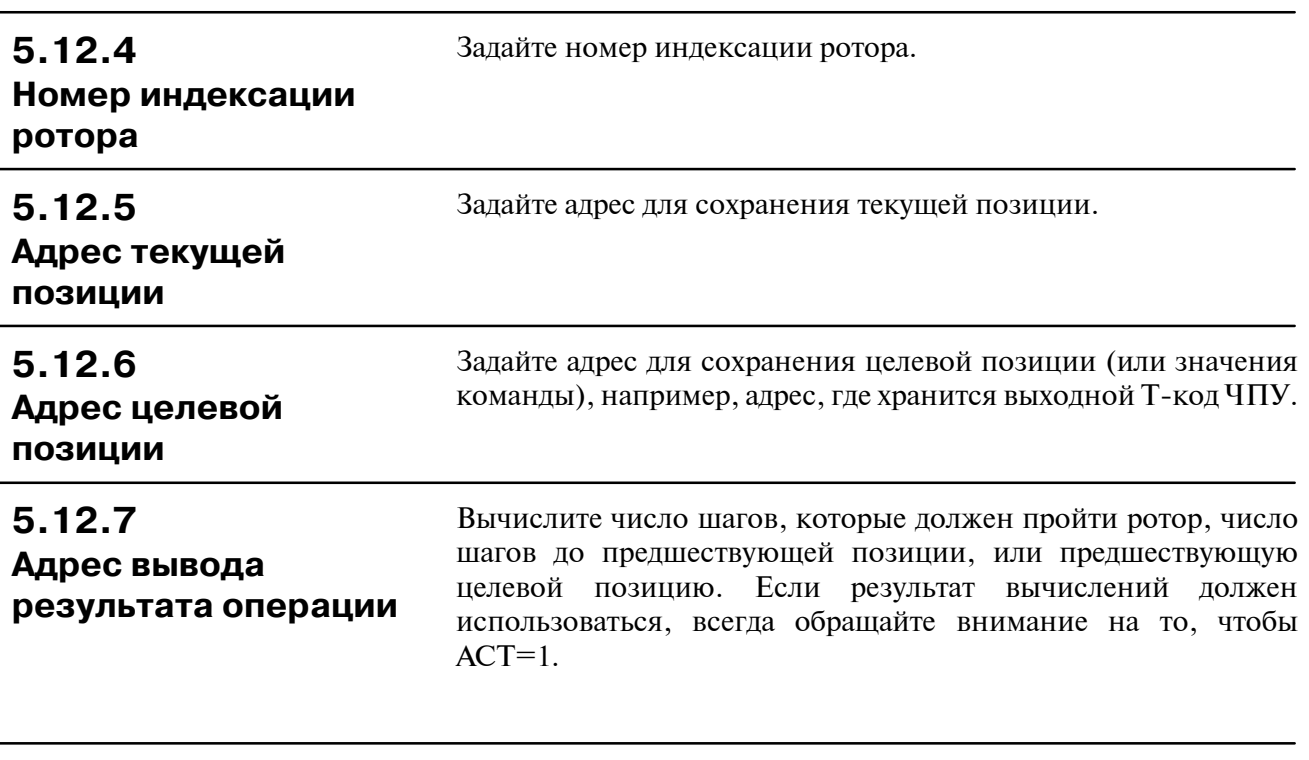

Направление вращения для управления вращением по короткому пути выводится в W1. Если W1=0, направление вперед (FOR), если 1 - противоположное (REV). Определение FOR и REV показано на рис.5.12.8. Если число, заданное ротору, восходящее, вращение - FOR; если нисходящее - REV. Адрес W1 может быть определен произвольно. **5.12.8 Вывод направления вращения (W1)**

> Если результат W1 должен использоваться, всегда обращайте внимание на то, чтобы ACT=1.

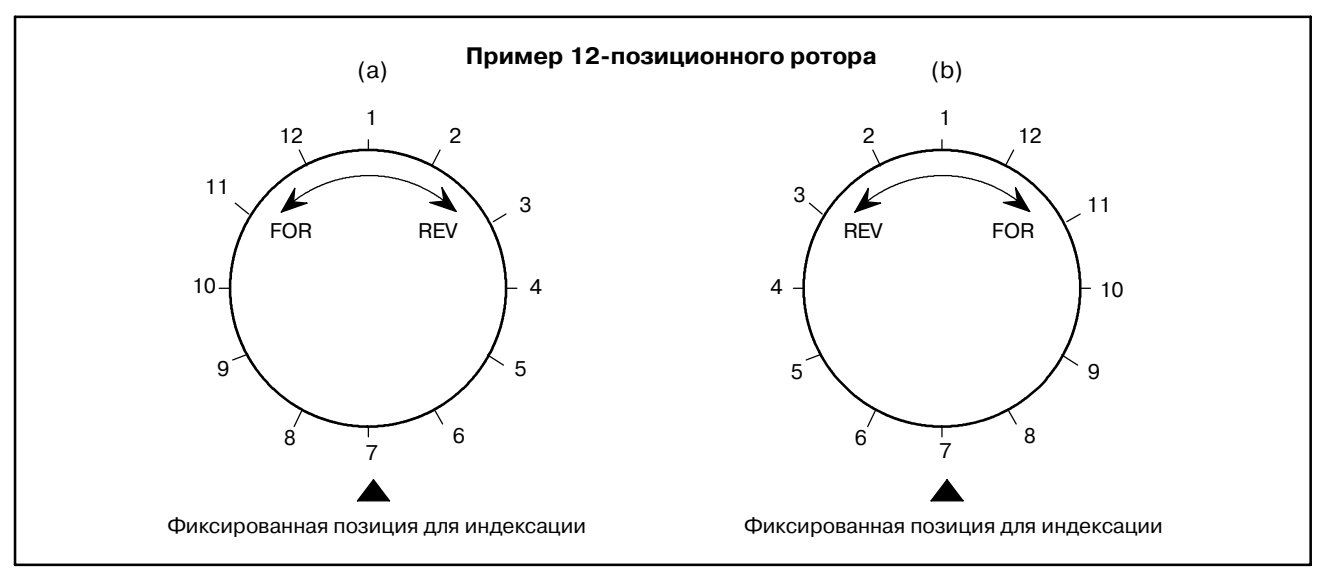

**Pис. 5.12.8 Направление вращения**

# **5.13 ROTB (ДВОИЧНОЕ УПРАВЛЕНИЕ ВРАЩЕНИЕМ)**

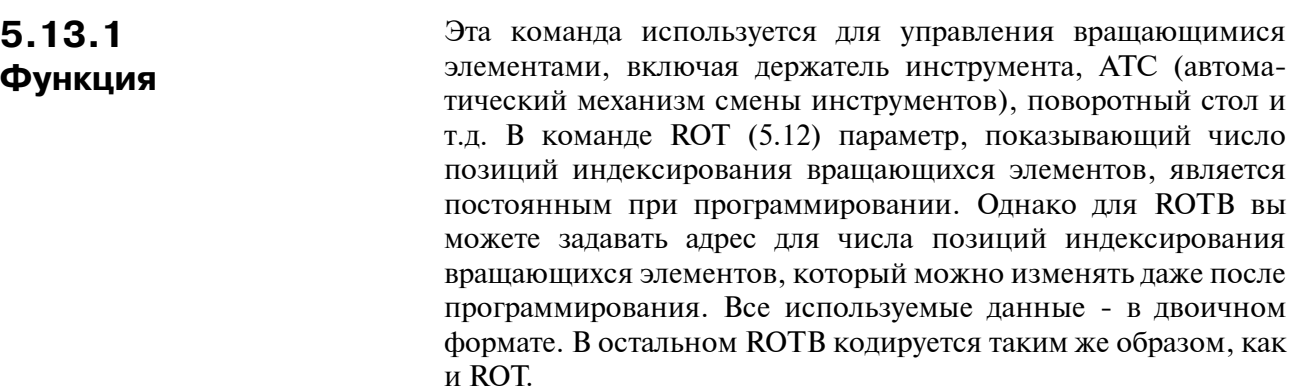

# **5.13.2 Формат**

На рис. 5.13.2 показан формат выражения ROTB

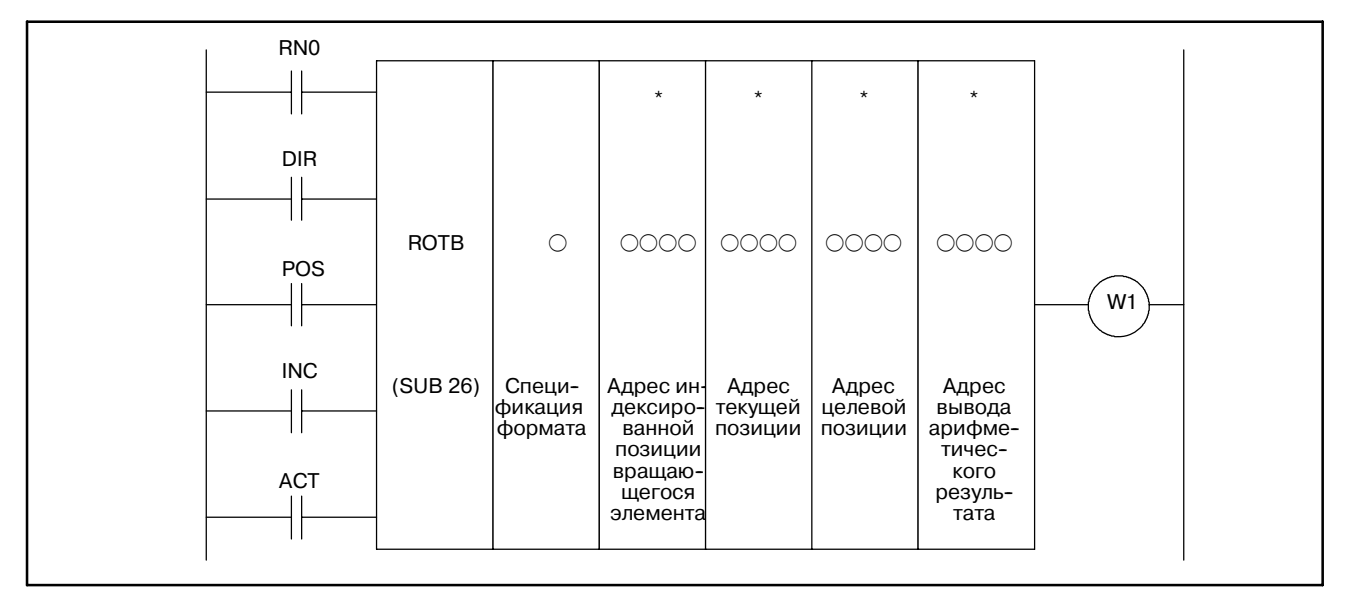

**Pис. 5.13.2 Формат выражения ROTB**

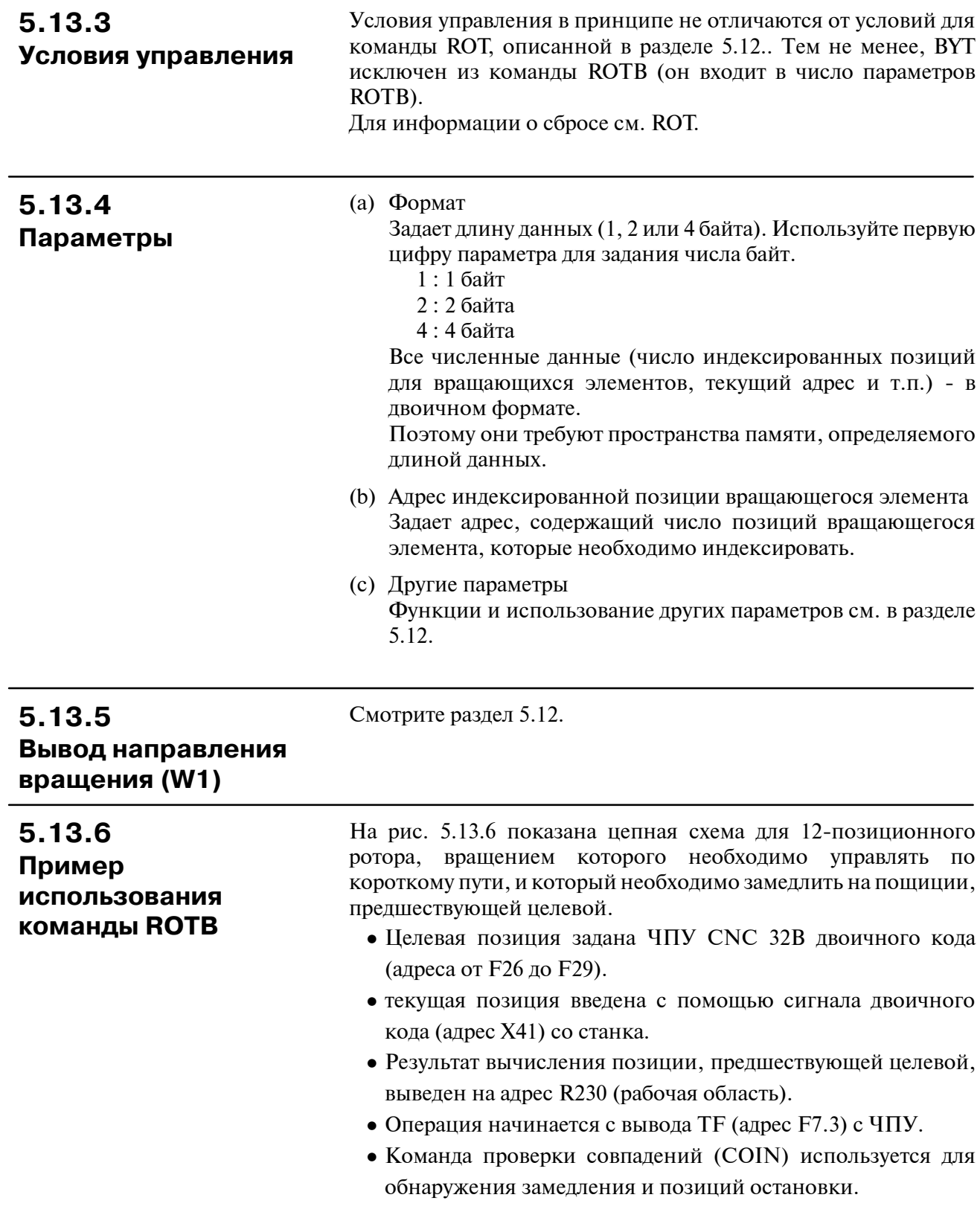

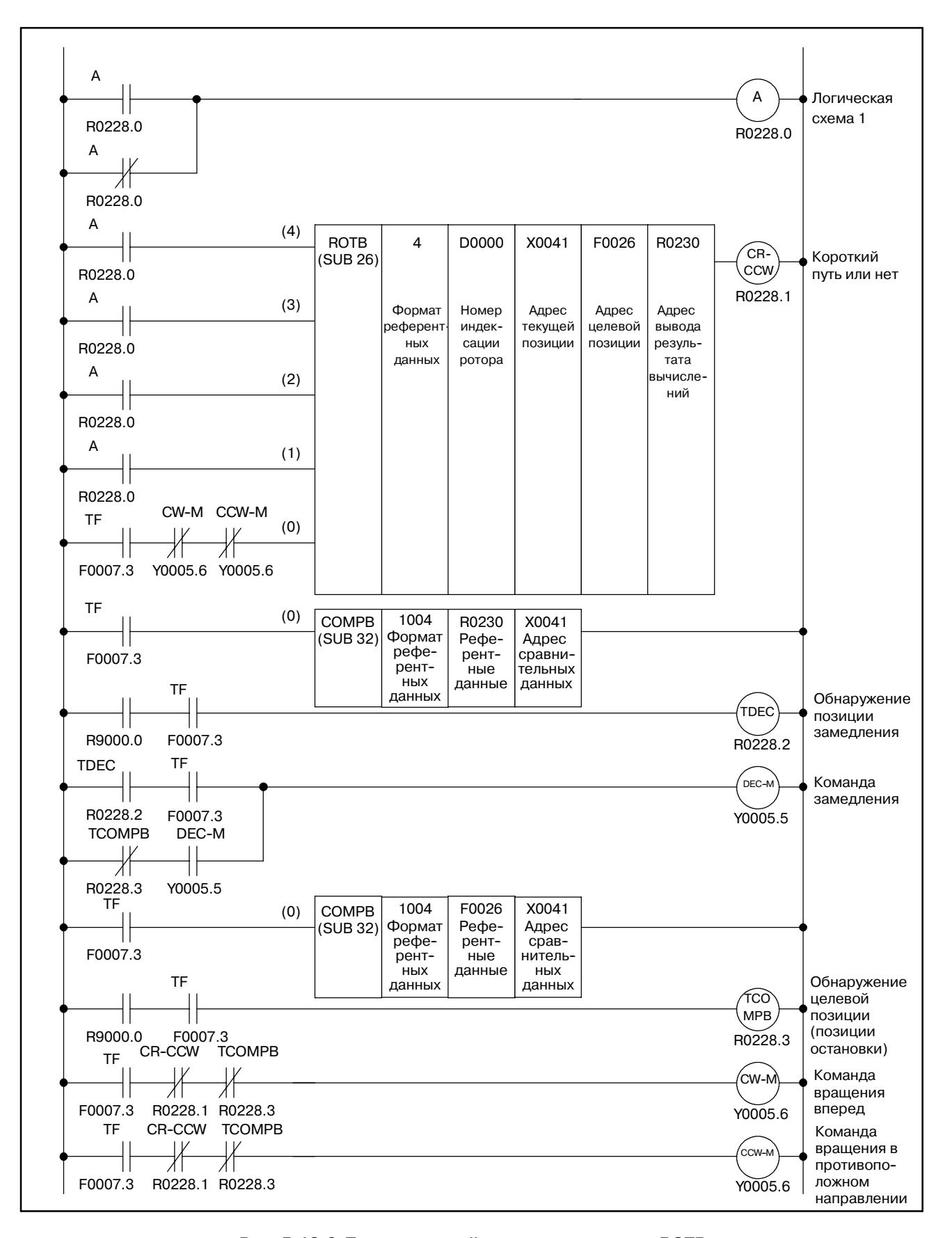

**Pис. 5.13.6 Пример цепной схемы для команды ROTB**

# **5.14 COD (ПРЕОБРАЗОВАНИЕ КОДА)**

#### **5.14.1 Функция**

Преобразует двоично-десятичные коды в произвольные двоично-десятичные числа, состоящие из двух или четырех цифр. Для преобразования кода, показанного на рис. 5.14.1, должны наличествовать адрес входных данных преобразования, таблица преобразования и адрес выходных данных преобразования.

Задайте адрес таблицы, в которой будут содержаться данные, подлежащие извлечению из таблицы преобразования, на адрес входных данных таблицы преобразования, на двузначный двоично-десятичный номер. Таблица преобразования вводится в последовательности числом, получаемым в виде двух- или четырехзначных чисел. Содержимое таблицы преобразования чисел, введенное в адрес данных преобразования, выводится для преобразования адреса вывода данных.. Как показано на рис. 5.14.1, если в адрес входных данных преобразования введено 3, содержимое 137, расположенное на 3 в таблице преобразования, выводится на адрес выходных данных преобразования.

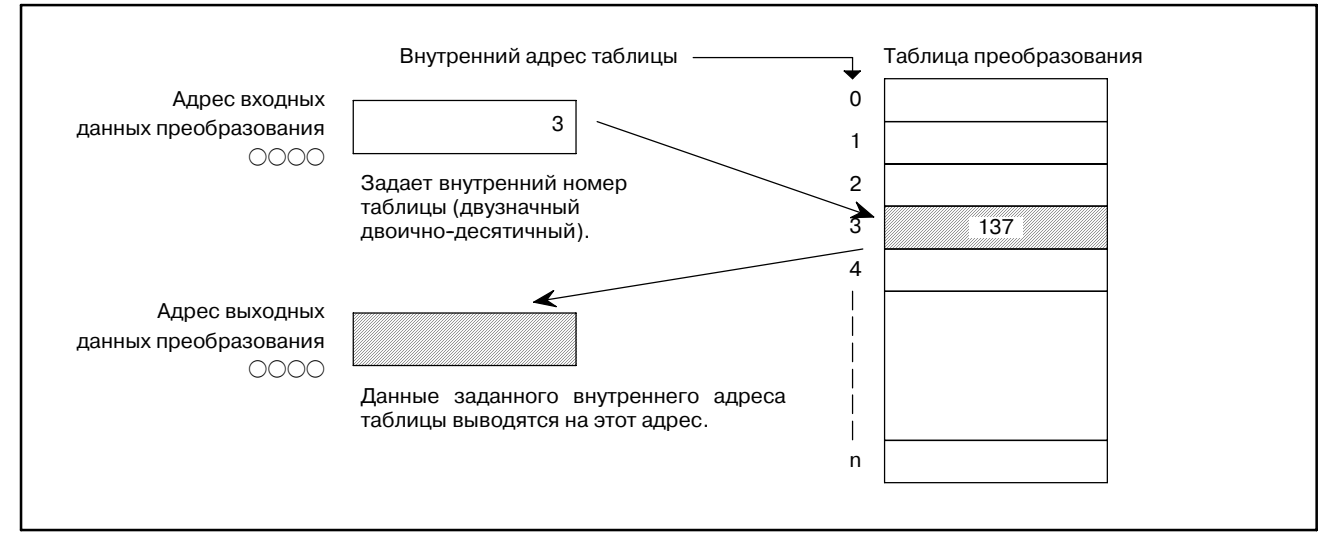

**Pис. 5.14.1 Диаграмма преобразования кода**

## **5.14.2 Формат**

На рис. 5.14.2 показан формат команды COD, а в таблице 5.14.2 показан формат кодирования.

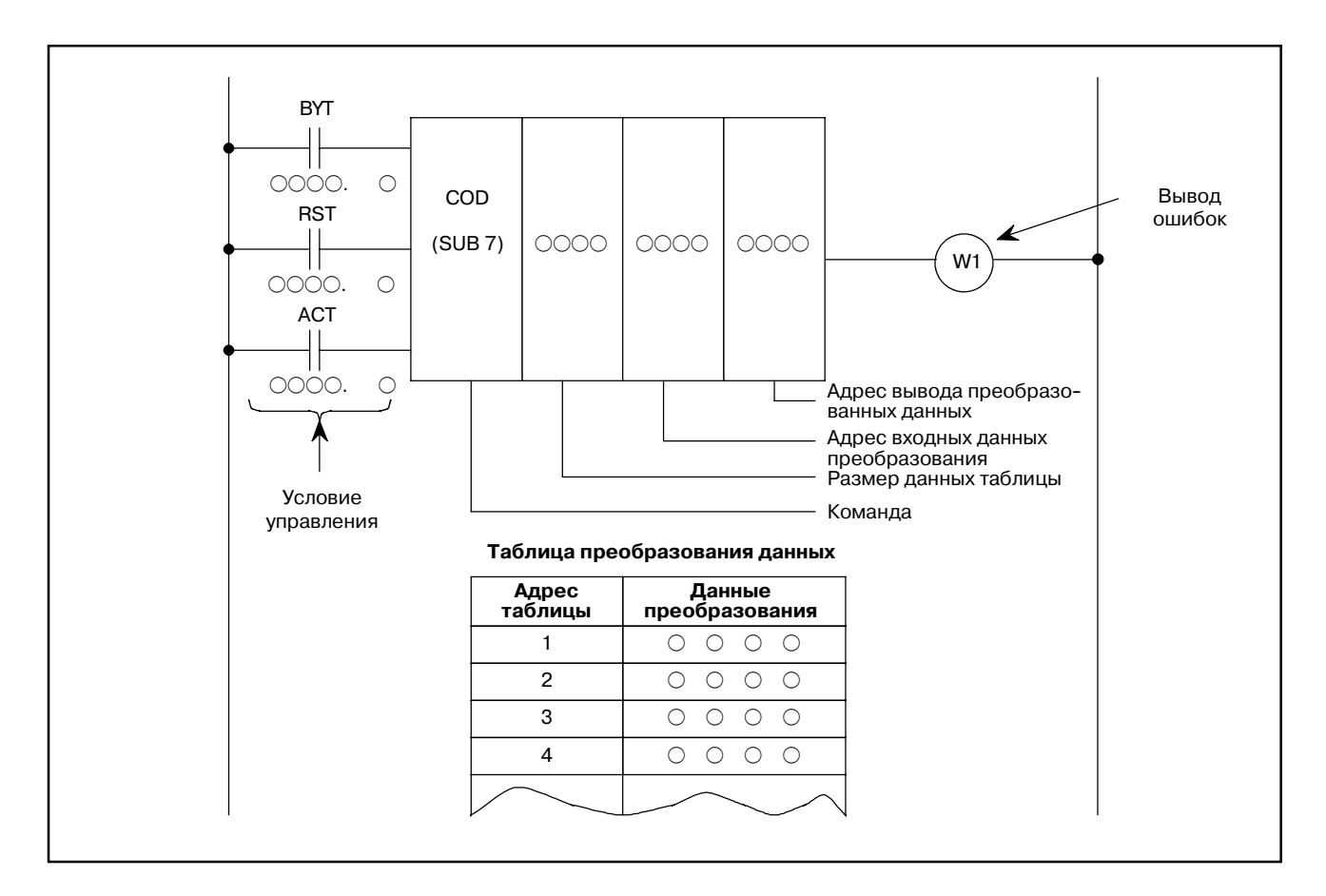

**Pис. 5.14.2 Команда COD**

#### **Таблица 5.14.2 Кодирование для рисунка 5.14.2**

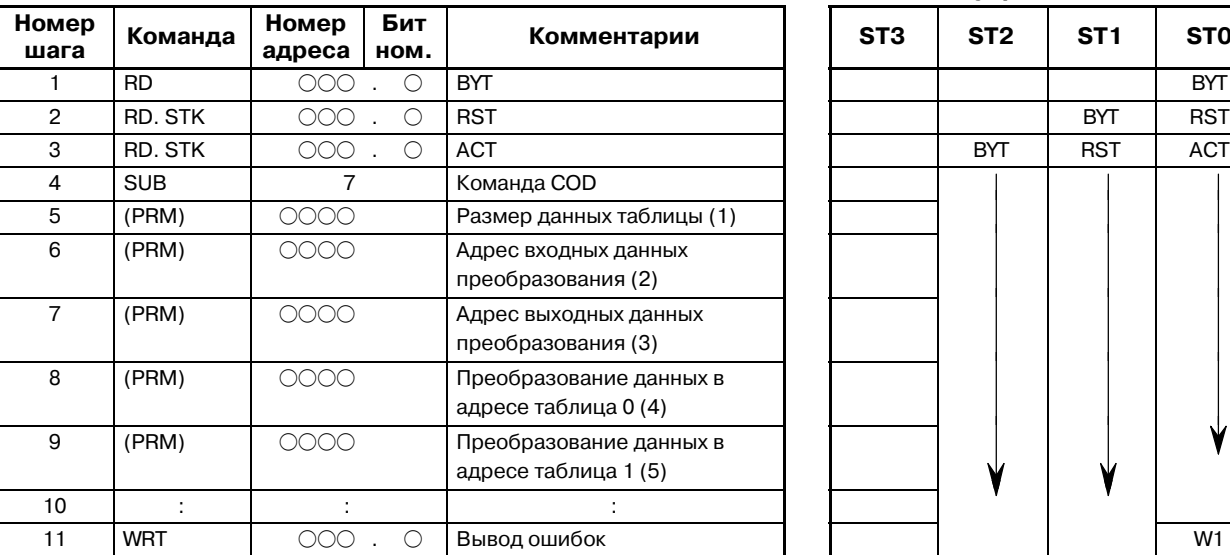

**Таблица кодирования Статус памяти для условия управления**

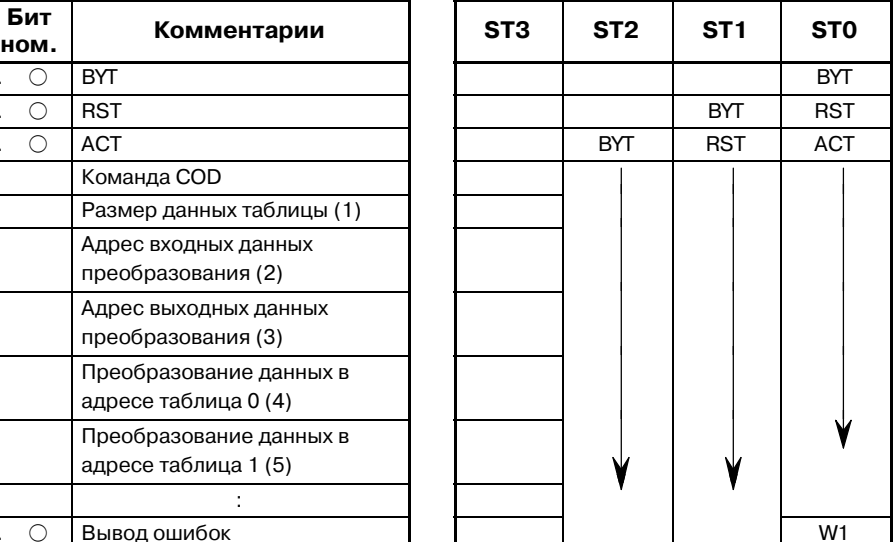

#### $-201 -$

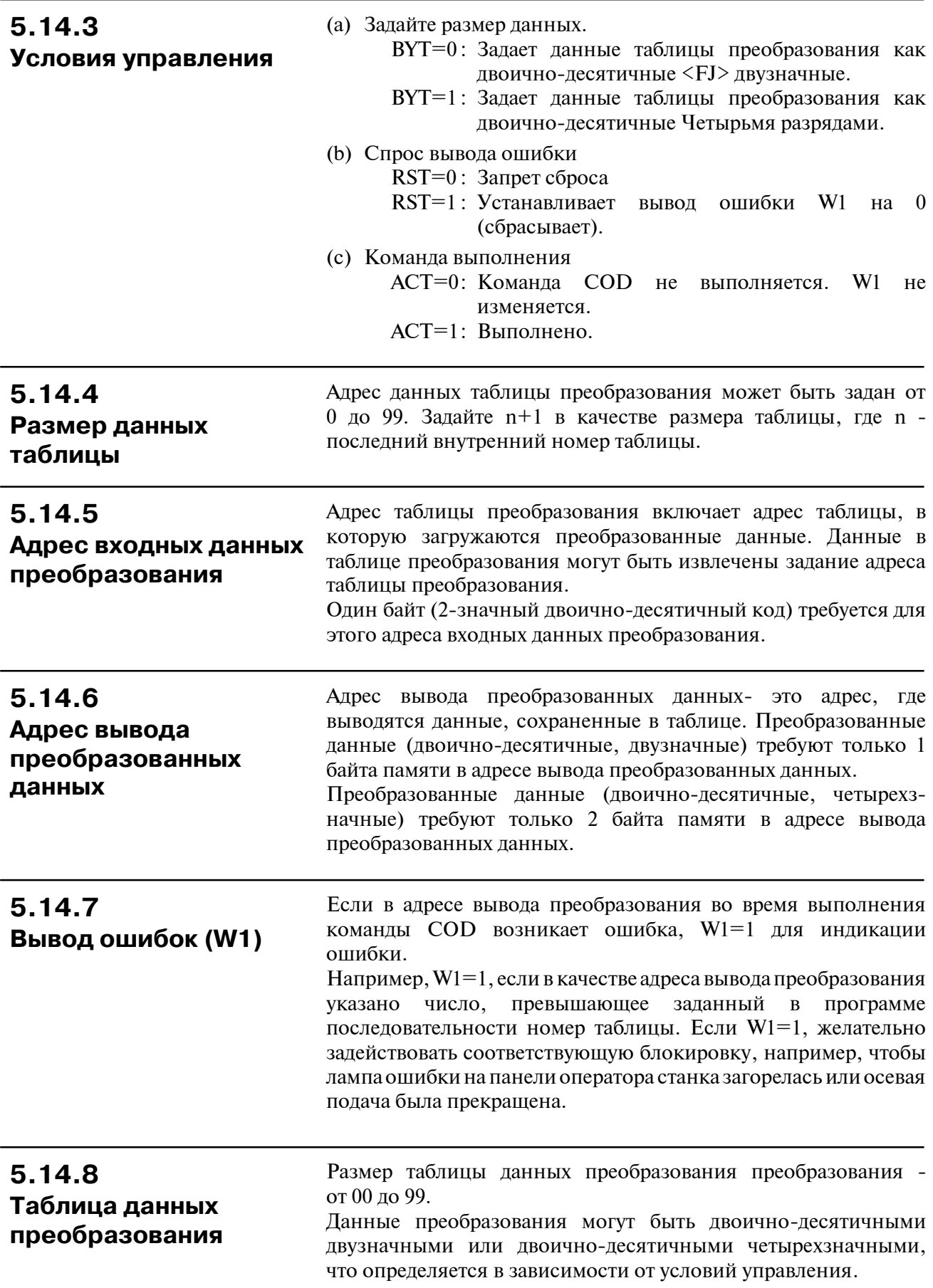

# **5.15 CODB (ПРЕОБРАЗОВАНИЕ ДВОИЧНОГО КОДА)**

#### **5.15.1 Функция**

Эта команда преобразовывает данные в двоичном формате в опциональные 1-, 2- или 4-байтные данные двоичного формата. Адрес вводных данных преобразования, таблица преобразования и адрес выходных данных преобразования необходимы для преобразования данных, как показано на рис. 5.15.1. По сравнению с 5.14 "Функциональная команда COD", эта функциональная команда CODB работает с численными данными 1-, 2- и 4-байтной длины, двоичного формата, и таблица преобразования может быть расширена до макс. 256.

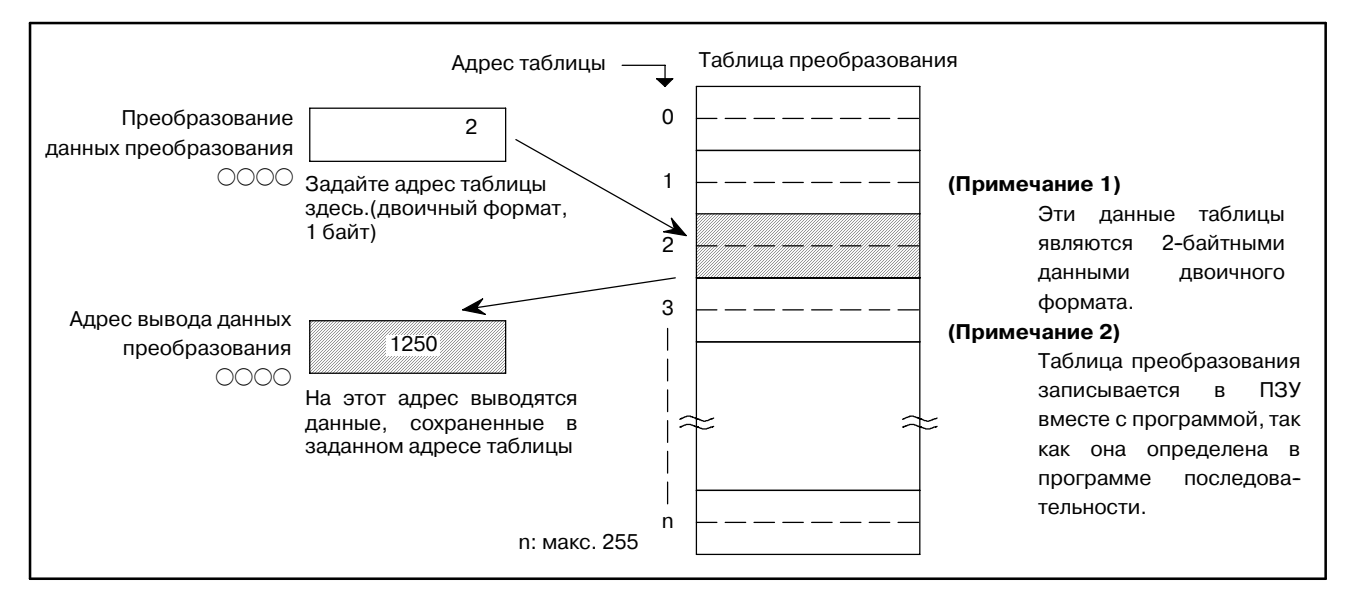

**Pис. 5.15.1 Диаграмма преобразования кода**

#### **5.15.2 Формат**

На рис. 5.15.2 показан формат выражения CODB

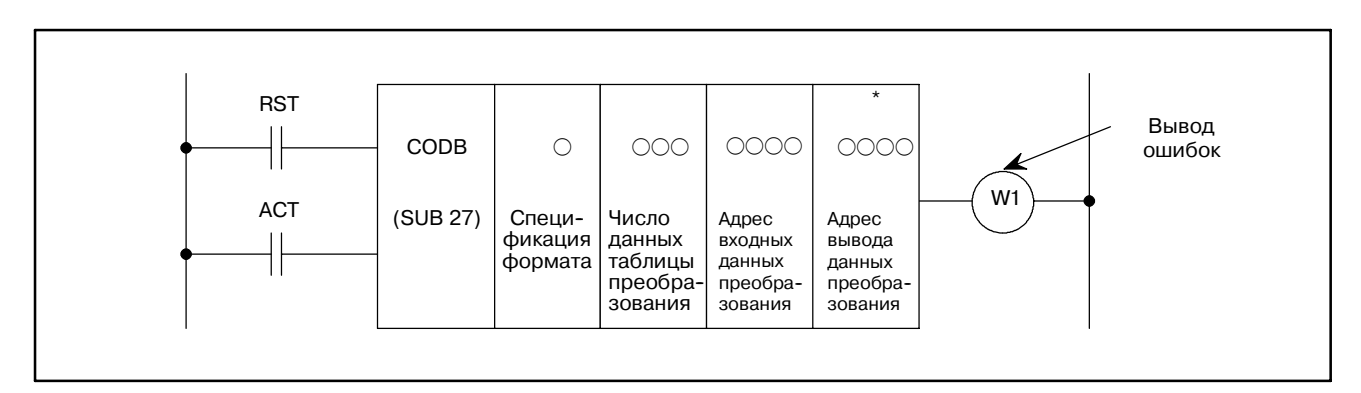

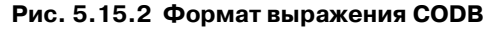

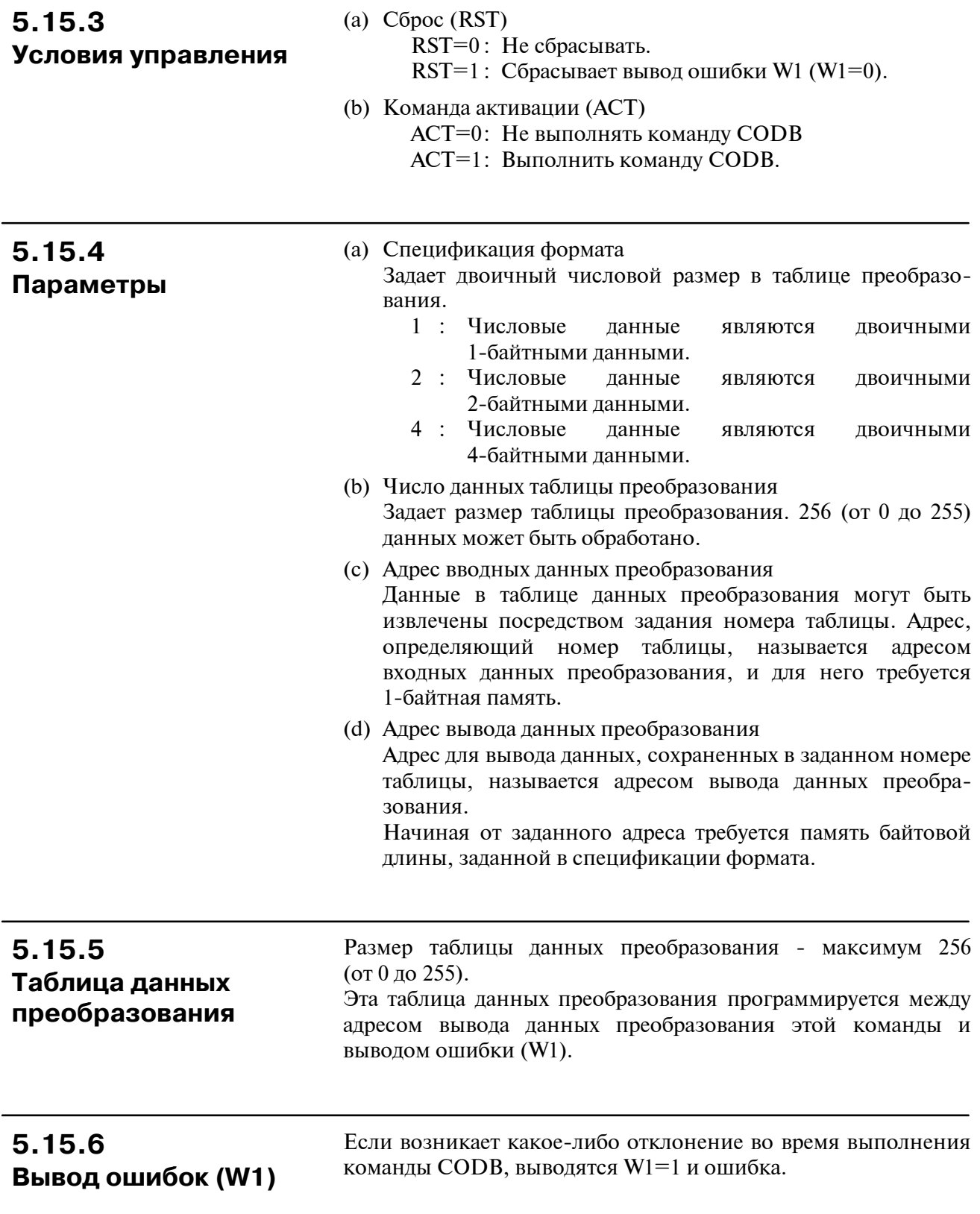

# **5.16 MOVE (ПЕРЕДАЧА ЛОГИЧЕСКОГО ПРОИЗВЕДЕНИЯ)**

#### **5.16.1 Функция**

Производит операцию AND (И) с данными логического умножения и входными данными и выводит результаты на заданный адрес. Также может использоваться для перемещения ненужных битов с восьмибитного сигнала на специфический адрес, и т.д. (Данные логического умножения) (входные данные) на заданный адрес

Входные данные - один байт (восемь бит).

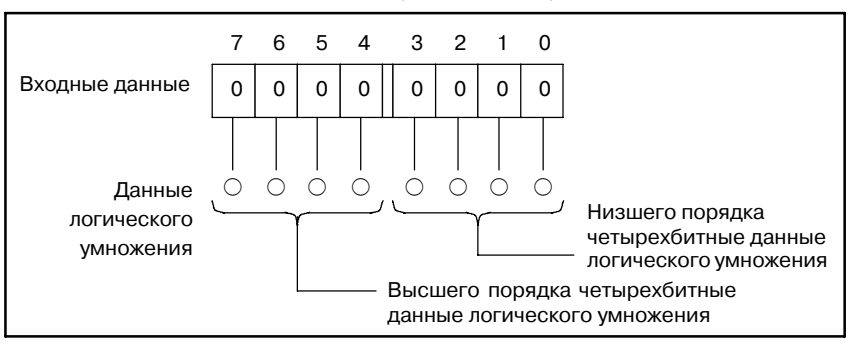

#### **5.16.2 Формат**

На рис. 5.16.2 показан формат выражения, а в таблице 5.16.2 показан формат кодирования.

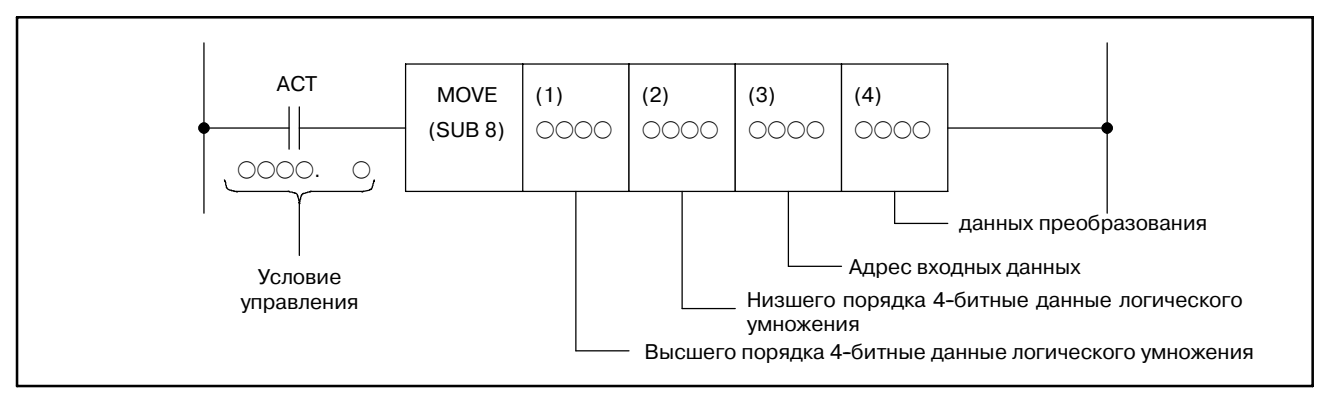

#### **Pис. 5.16.2 Формат команды Move Таблица 5.16.2 Кодирование для рисунка 5.16.2**

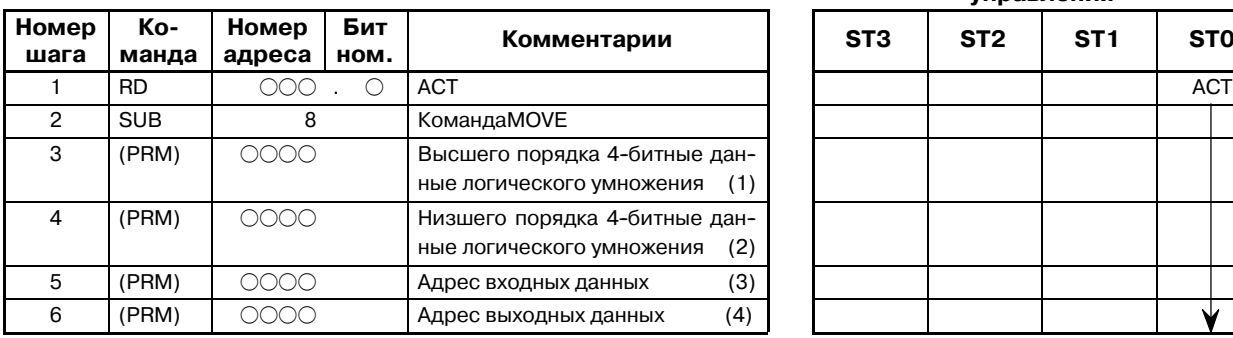

#### **Таблица кодирования Статус памяти для условия управления**

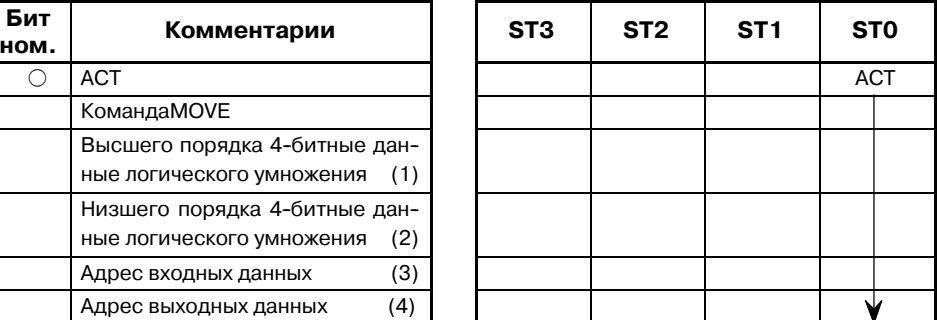

#### ACT=0 : Команда Move не выполняется. ACT=1 : Выполнено. Если сигнал кода и другой сигнал сосуществуют по адресу X35 для входного сигнала со станка, при сравнении сигнала кода и сигнала когда на другом адресе, остальные сигналы по адресу X35 становятся препятствием. Таким образом, команда MOVE может быть использована для вывода только сигнала кода адрес X35 адрес R210. MOVE (SUB 8) А R228.1 (1) 0001 (2) 1111 (3) X035 (4) R210 7654 32 1 0 Адрес X35 Сигнал кода Другой сигнал Данные логического умножения 0 0 0 1 1 1 1 1 Низшего порядка четырехбитные данные логического умножения Высшего порядка четырехбитные данные логического умножения Адрес R210  $|0|0$  0 Сигнал кода **5.16.3 Команда выполнения 5.16.4 Пример использования команды MOVE**

**Pис. 5.16.4 Цепная схема команды MOVE**

# **5.17 MOVOR (ПЕРЕДАЧА ДАННЫХ ПОСЛЕ ЛОГИЧЕСКОЙ СУММЫ)**

## **5.17.1 Функция**

Эта команда производит операцию OR (ИЛИ) со входными данными и данными логической суммы и передает результат в точку назначения.

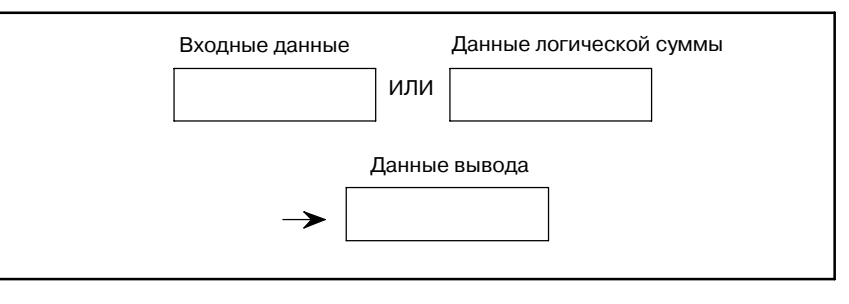

# **5.17.2**

На рис. 5.17.2 показан формат выражения MOVOR

# **Формат**

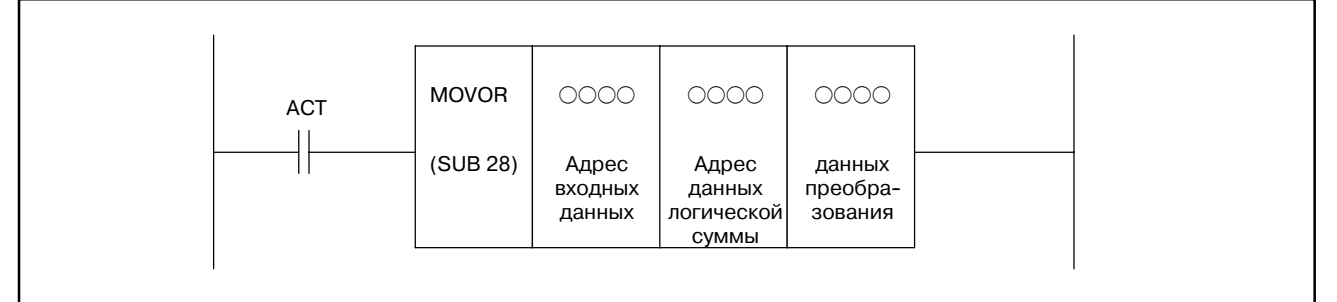

#### **Pис. 5.17.2 Формат выражения MOVOR**

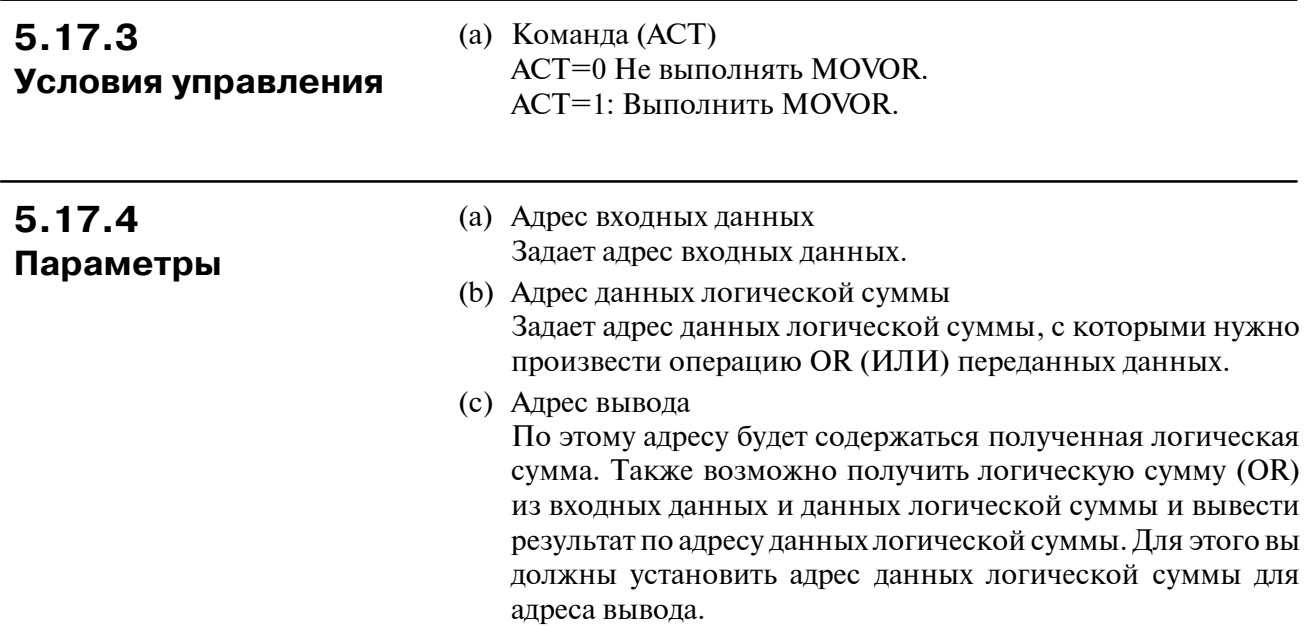

# **5.18 COM (УПРАВЛЕНИЕ ОБЩЕЙ ЛИНИЕЙ)**

#### ○ : Может использоваться × : Не может использоваться **PA1 PA3 SA1 SA2 SA3 SA5 SB SB2 SB3 SB4 SB5 SB6 SB7 SC SC3 SC4 NB NB2 NB6** × × × × × × f × × × × × × f × × × × × Эта функция может использоваться для задания числа катушек только в PMC-SB/SC. На других PMC задайте 0 для числа катушек и используйте команду конца управления общей линией для использования этой функции. Об использовании команды см. подраздел 5.18.4. Заданное число катушек или катушки в области до команды конца управления общей линией (COME) выключены. (Cм. рис. 5.18.1.1) Спецификация числа реле устанавливается, когда число, отличное от нуля, задано в параметре числа выключенных катушек. Спецификация области до команды конца управления общей линией устанавливается, если ноль задан для числа выключенных катушек. Если команда конца управления общей линией запрограммирована в спецификации числа реле, по окончании программирования сообщается об ошибке. COM SUB 9  $ACT$   $COM$   $OOOO$ Число выклю- ченных **5.18.1 COM (Управление общей линией) 5.18.1.1 Функция**

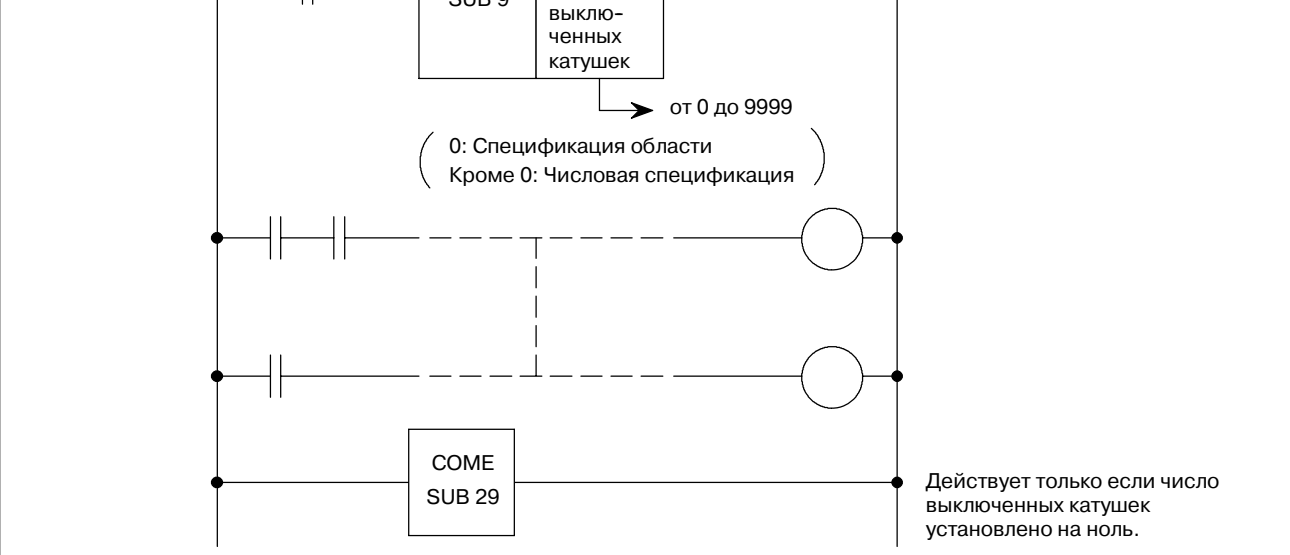

**Pис. 5.18.1.1 Функция COM**

 $-208 -$ 

#### **5.18.1.2 Формат**

#### На рис. 5.18.1.2 (a) показан формат выражения COM

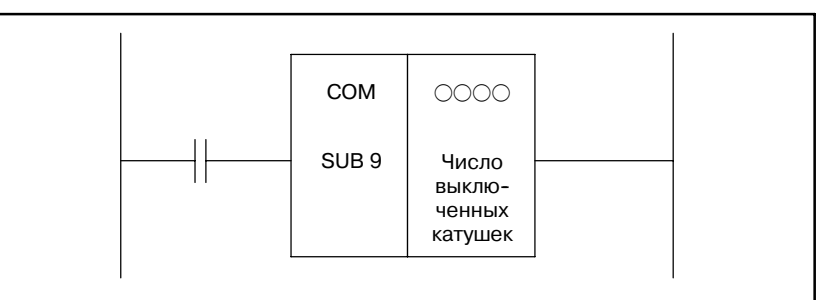

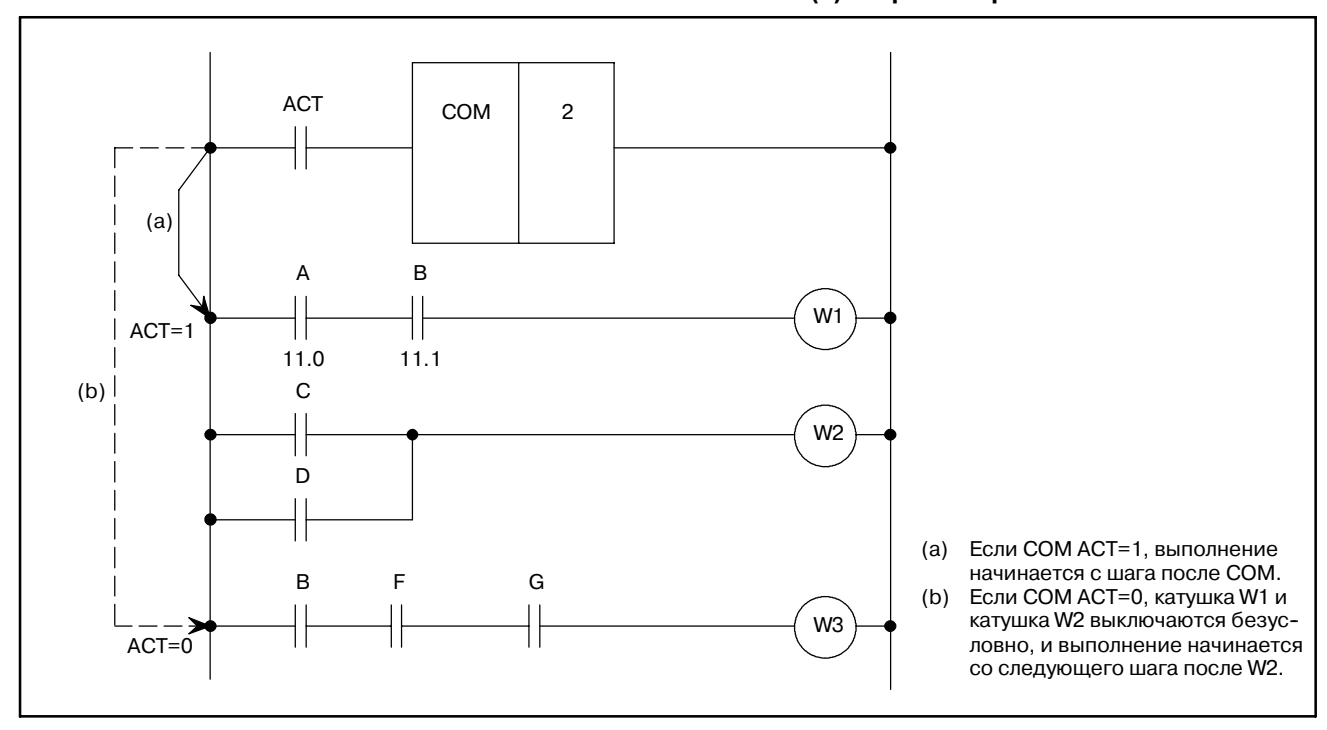

**Pис. 5.18.1.2 (b) Цепная схема для команды COM**

# **5.18.2 Условия управления**

- ACT=0 : Заданное число катушек или катушки внутри заданной области <FJ> выключаются безусловно (устанавливаются на 0) ACT=1 : Обработка не выполняется.
	- Обработка выполняется начиная с шага после COM команде.

#### **Pис . 5.18.1.2 (a) Формат выражения COM**

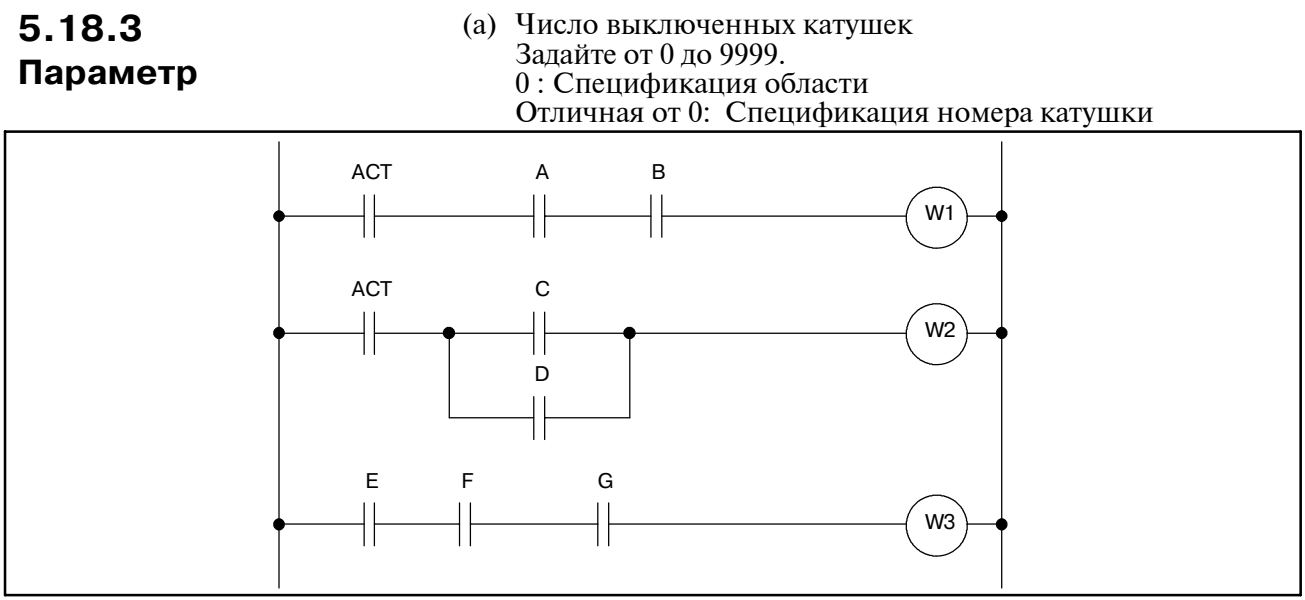

**Pис. 5.18.3 (a) Пример цепи реле**

#### **ПРЕДОСТЕРЕЖЕНИЕ**

- 1 Функциональная команда в диапазоне, заданном COM, выполняет обработку, вне зависимости от COM ACT. Тем не менее, если COM ACT=0, катушка результата выполнения становится 0.
- 2 Другая команда COM не может быть задана в диапазоне, заданном командой COM.
- 3 Если COM ACT=0, катушка записывается посредством WRT. Команда NOT в диапазоне, определенном COM, становится 1 безусловно.
- 4 Число катушек не может быть задано для устройств, отличных от PMC-SB/SC. Примите число катушек за 0 и определите область с помощью команды конца управления общей линией (COME).

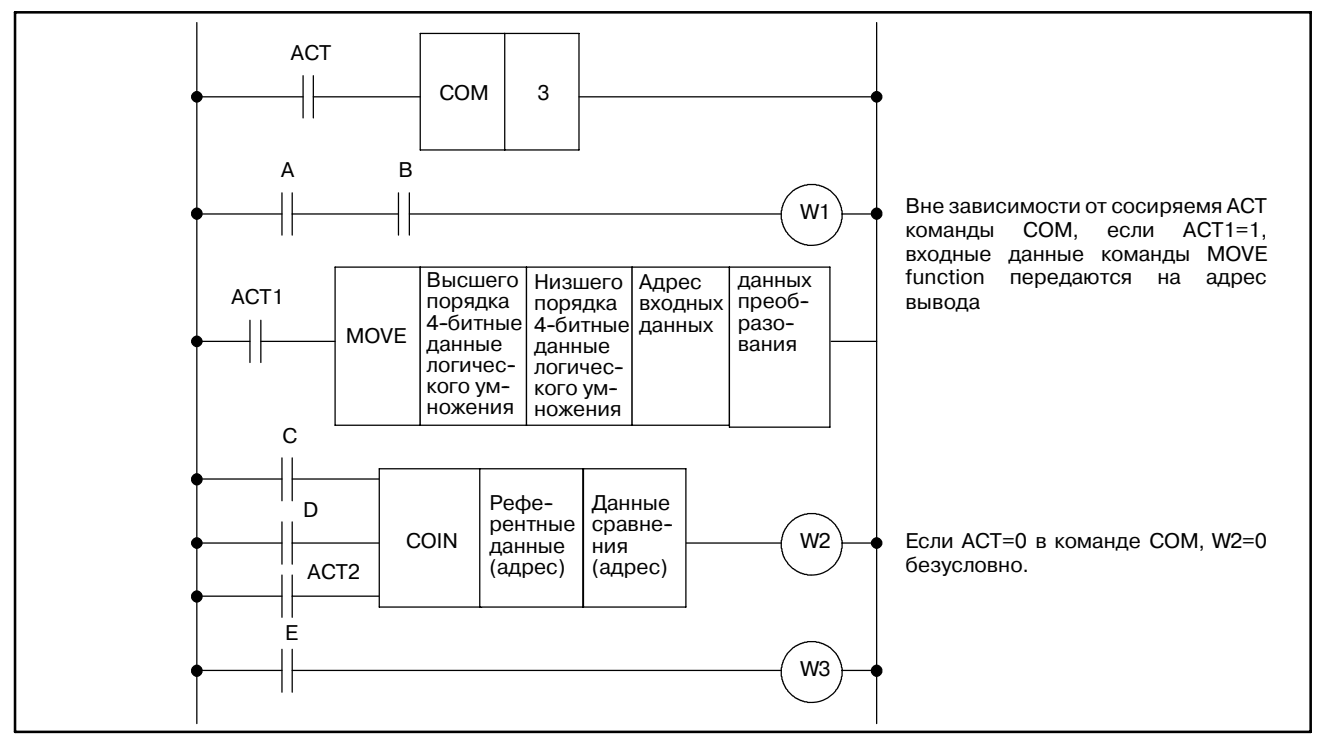

**Pис. 5.18.3 (b)**

# **5.18.4 COM (Управление общей линией)**

○ : Может использоваться × : Не может использоваться

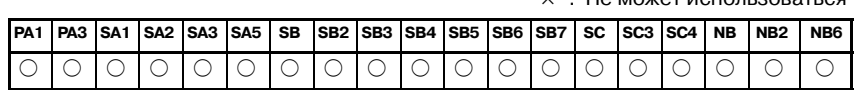

# **5.18.5 Функция**

Команда COM управляет катушками в диапазоне до команды конца управления общей линией (COME). (см. рис.5.18.5) Задайте 0 в качестве числа катушек и задайте диапазон, которым необходимо управлять при помощи команды конца общей линии.

Если команда конца общей линии не задана, отображается сообщение ОТСУТСТВУЕТ ФУНКЦИЯ COM.

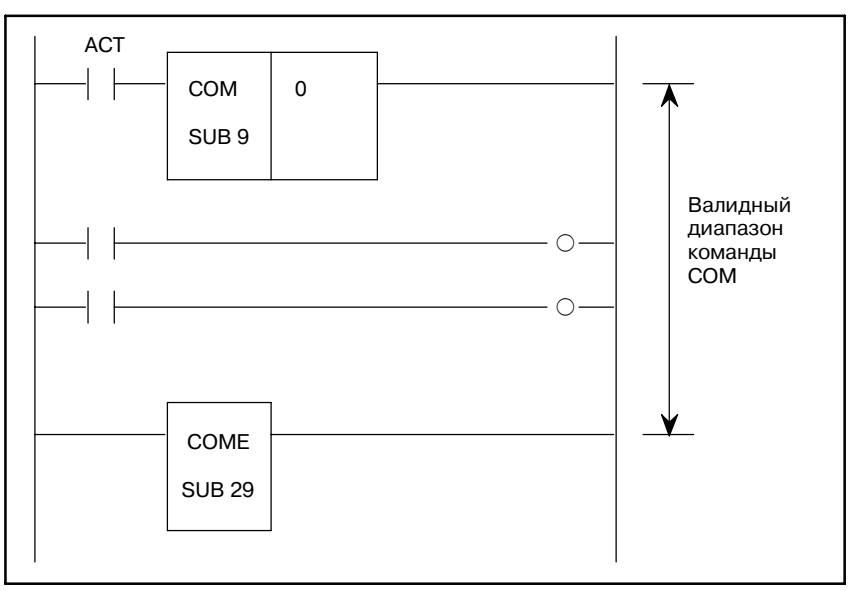

**Pис . 5.18.5 Функция COM**

На рис. 5.18.6 показан формат выражения функциональной команды COM.

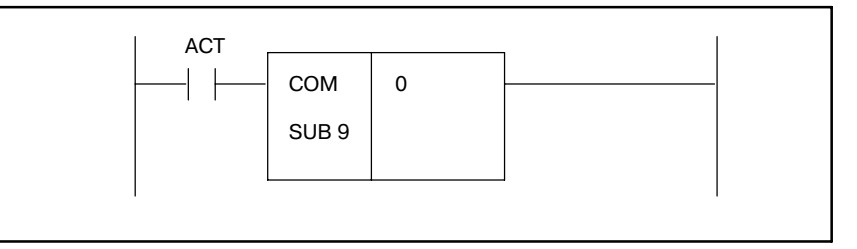

**Pис . 5.18.6 Формат выражения COM**

## **5.18.6 Формат**

# **5.18.7** ACT=0 : Катушки в указанном диапазоне безусловно выключаются (устанавливаются на 0) **Условия управления** ACT=1 : Выполняется та же операция, как и без использования COM. **5.18.8** (a)Задайте 0. (Только спецификация диапазона) **ПараметрыПРИМЕЧАНИЕ** 1 Работа команды COM Представим следующую цепную схему, включая команду COM: ACT COM 0 SUB 9 ON OUT1  $\Omega$ OFF OUT2 Для катушки "ВЫХx" эта цепная схема имеет то же действие, как и следующая цепная схема: ON ACT OUT1  $\circ$ OFF ACT OUT2  $\alpha$ Таким образом, функциональные команды в диапазоне, заданном командой СОМ, обрабатываются вне зависимости от установки ACT в команде COM. Обратите внимание, что, тем не менее, катушка для выполнения функциональной команды безуслов- но устанавливается на 0 если COM ACT = 0. 2 В диапазоне, заданном командой COM, дополнитель- ные команды COM не могут быть заданы. 3 Как показано на рисунках в Примечании 1, катушка для WRT.NOT в диапазоне, заданном командой COM, безусловно устанавливается на 1, если COM ACT = 0.

# **5.18.9 ПРЕДУПРЕЖДЕНИЕ**

Не создавайте программу, в которой комбинация команд JMP и JMPE используется для перехода к последовательности и от последовательно между командами COM и COME; последовательность цепной схемы может работать некорректно после перехода.

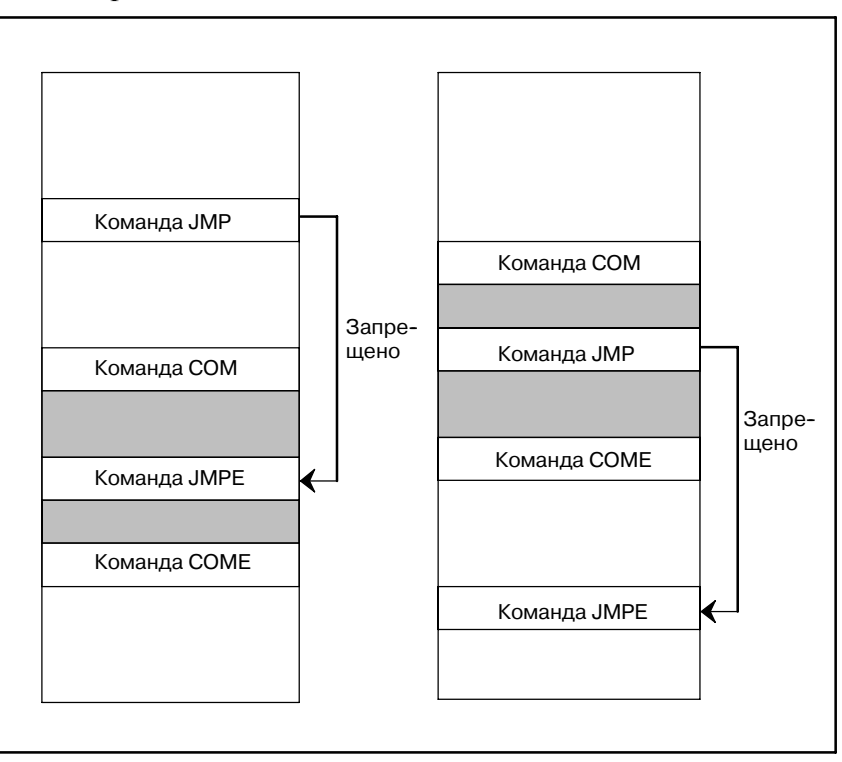

# **5.19 COME (КОНЕЦ УПРАВЛЕНИЯ ОБЩЕЙ ЛИНИЕЙ)**

**5.19.2 Формат**

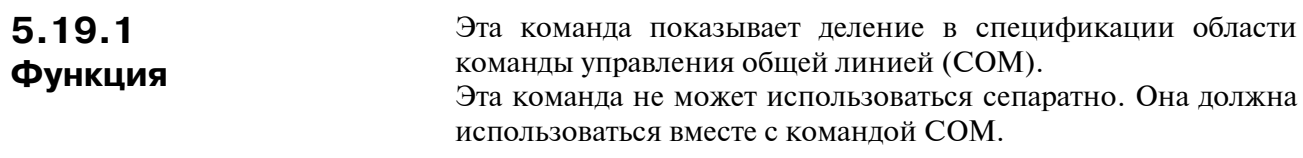

На рис. 5.19.2 показан формат выражения COME

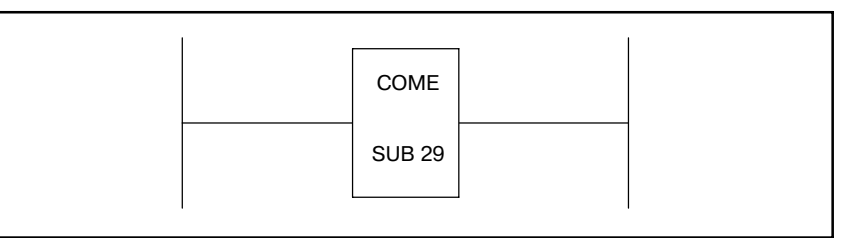

**Pис . 5.19.2 Формат выражения COME**

**5.20.2 Функция**

# **5.20 JMP (ПЕРЕХОД)**

## **5.20.1 JMP (переход)**

○ : Может использоваться

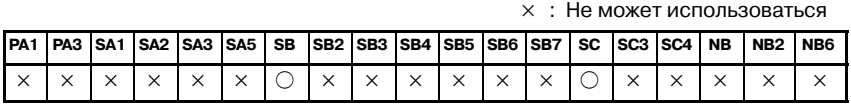

Эта функция может использоваться для задания числа катушек только в PMC-SB/SC. На других PMC задайте 0 для числа катушек и используйте команду конца перехода для использования этой функции. Об использовании команды см. подраздел 5.20.7.

Эта команда осуществляет переход через заданное число катушек или логических команд (включая функциональные команды), находящихся в области до команды конца перехода (JMPE).

Спецификация числа катушек устанавливается, если число, отличное от нуля, задано в параметре числа катушек.

Спецификация области до команды конца перехода устанавливается, если число катушек установлено на ноль. Вложение команд перехода не разрешено.

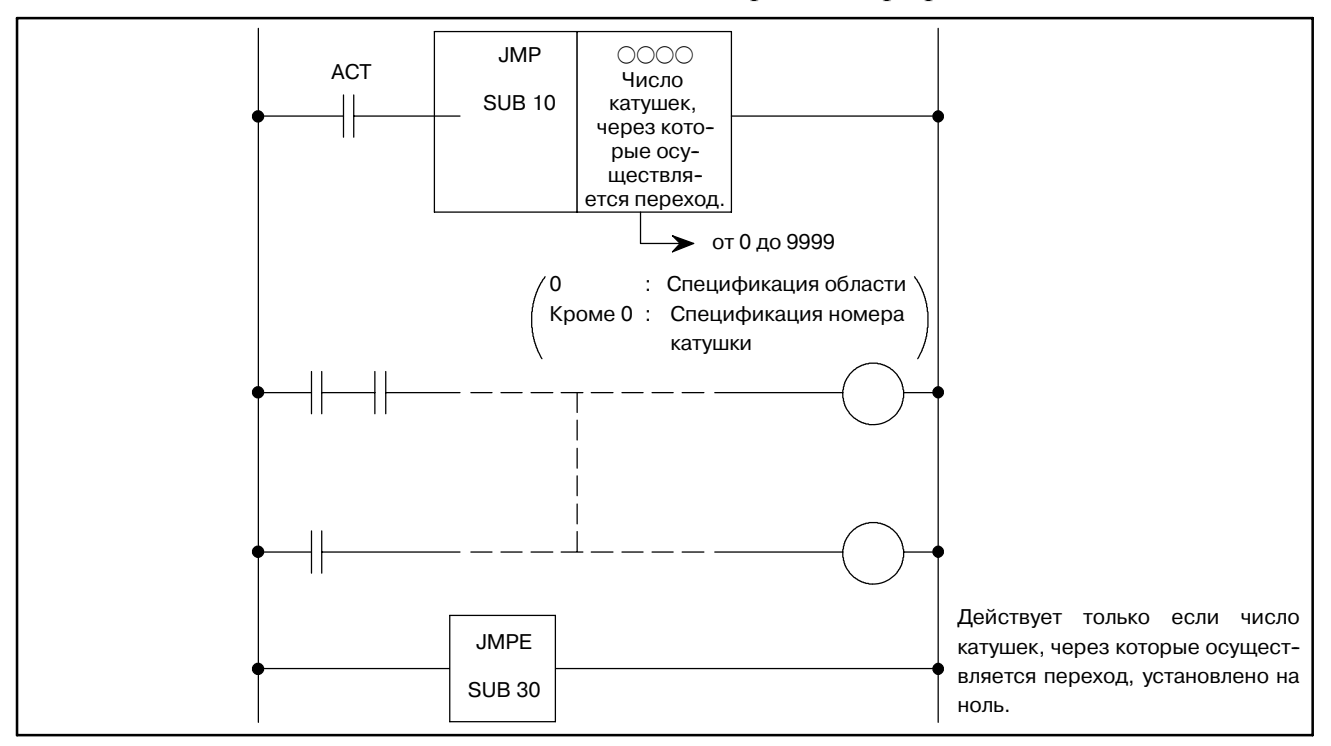

**Pис. 5.20.2**

 $-215 -$ 

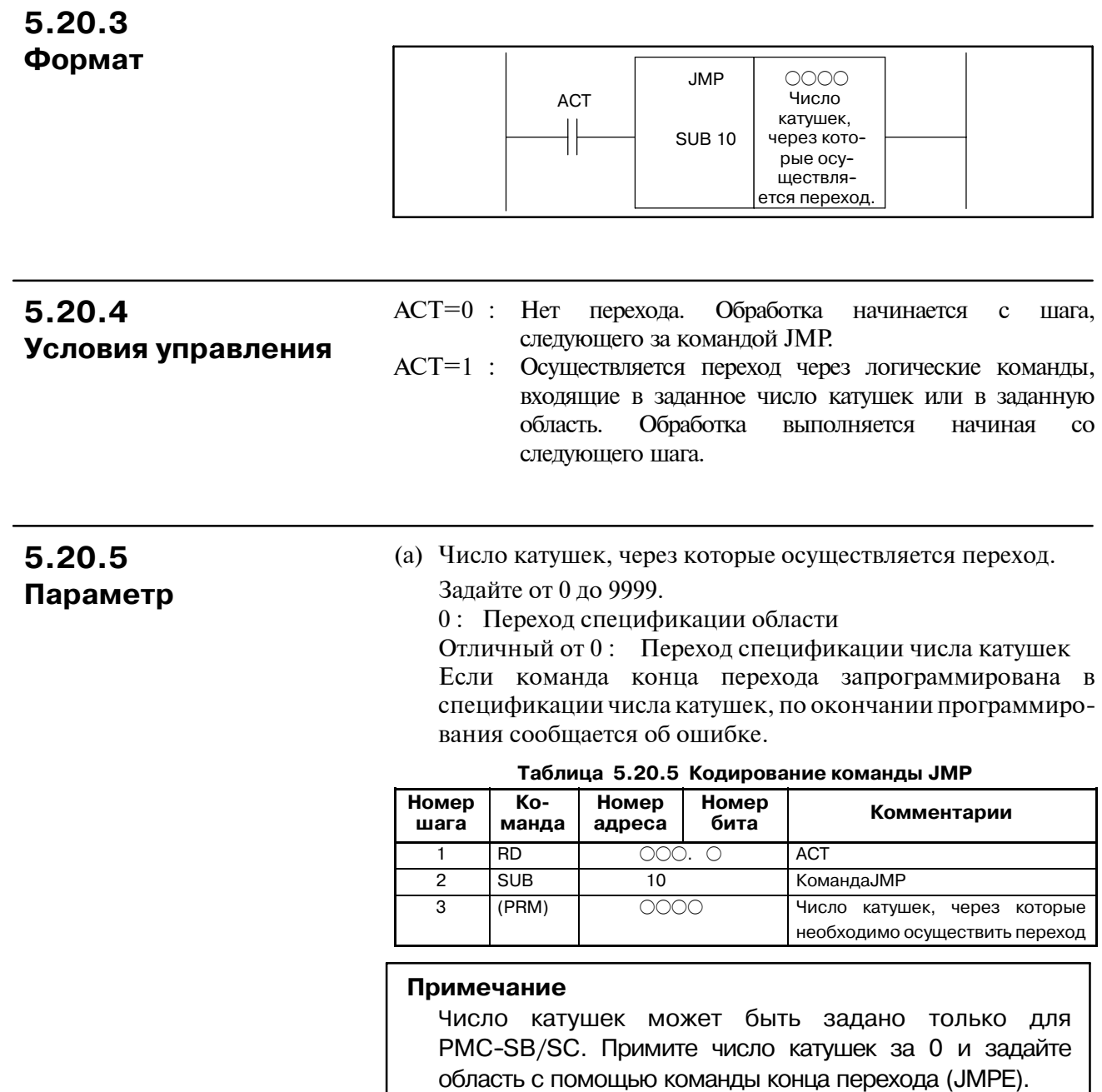
### **5.20.6 Операции**

На рис. 5.20.6 показана цепная схема для команды JMP. Если ACT=0, выполняется следующий за командой JMP шаг. Если ACT=1, логические операции пропускаются согласно заданному числу катушек. Обратите внимание, если АСТ=1, даже если сигнал A изменяется от 1 до 0 или наоборот, как показано на рис. 5.20.6, W1 остается в состоянии, как перед ACT=1. Аналогичным образом, W2 остается неизменным, даже если сигналы B, C и D меняются. Если последовательность выполняется в разделенном режиме цепной схемы, даже использование команды JMP не уменьшает время выполнения последовательности (см. раздел I.2.3, "Приоритет обработки").

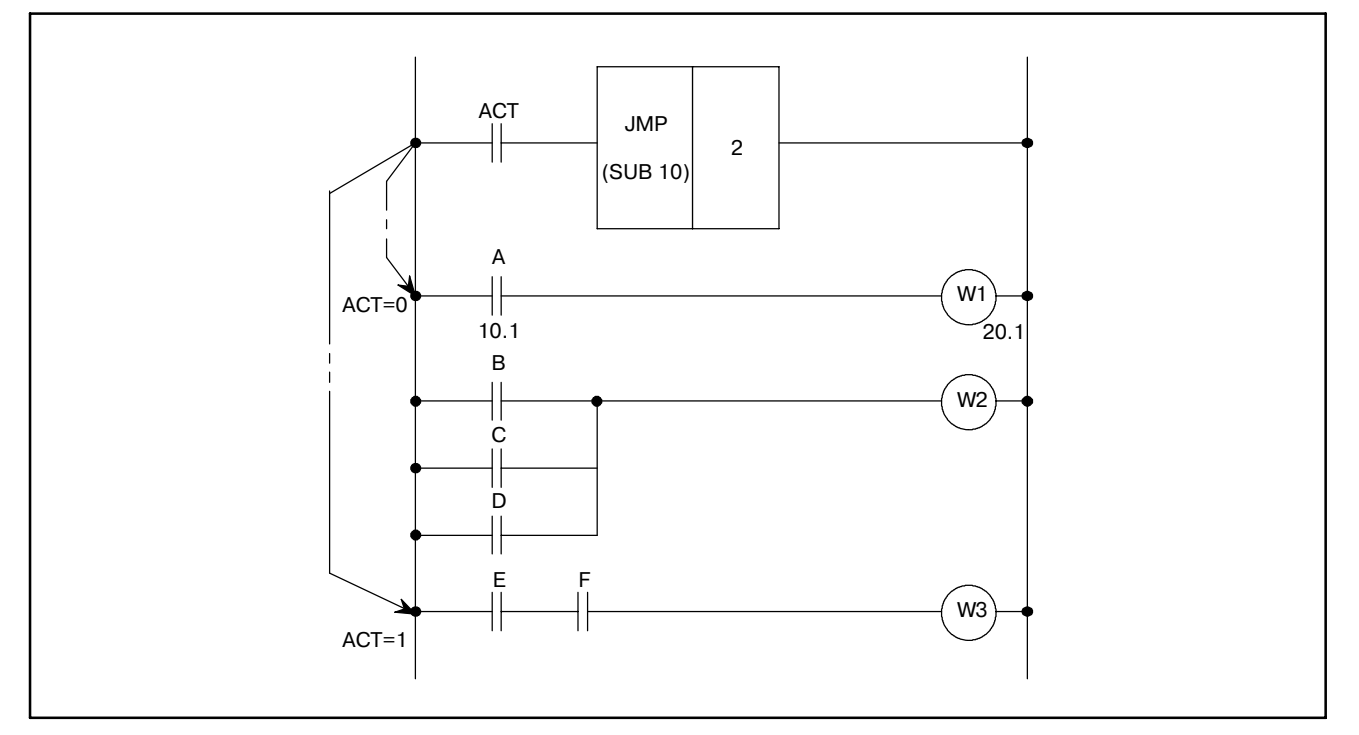

**Pис. 5.20.6 Цепная схема для команды JMP**

### **5.20.7 JMP (переход)**

○ : Может использоваться

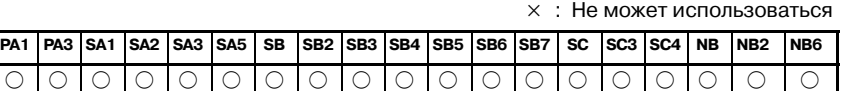

### **5.20.7.1 Функция**

Команда JMP вызывает переход от нормальной последовательности к выполнению команд. Если задана команда JMP, обработка переходит к команде конца перехода (JMPE) без выполнения логических команд (включая функциональные команды) в диапазоне, определенном командой конца перехода (JMPE). (см. рис.5.20.7.1) Задайте 0 в качестве числа катушек, и задайте диапазон, который необходимо пропустить, используя команду конца перехода.

Если команда конца перехода не задана, отображается сообщение ОТСУТСТВУЕТ ФУНКЦИЯ ПЕРЕХОДА.

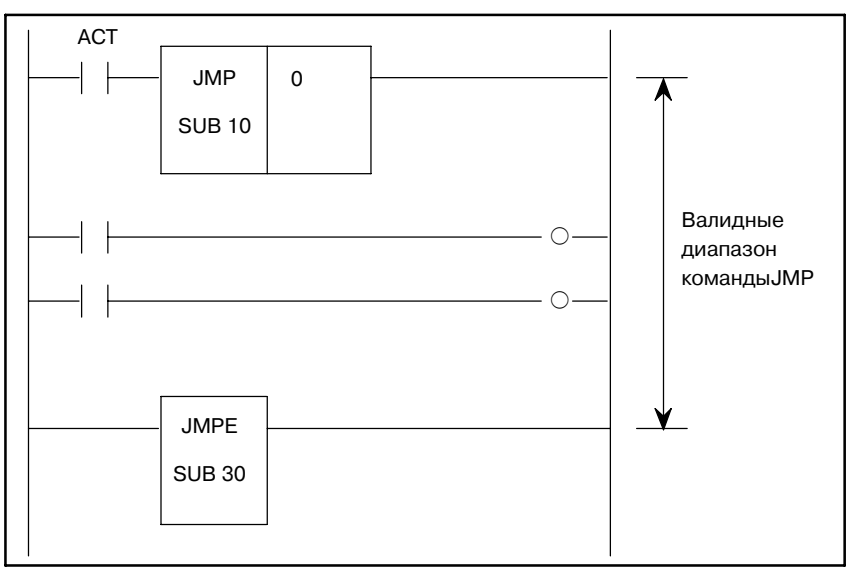

**Pис . 5.20.7.1 Функция JMP**

На рис. 5.20.7.2 показан формат выражения функциональной команды JMP.

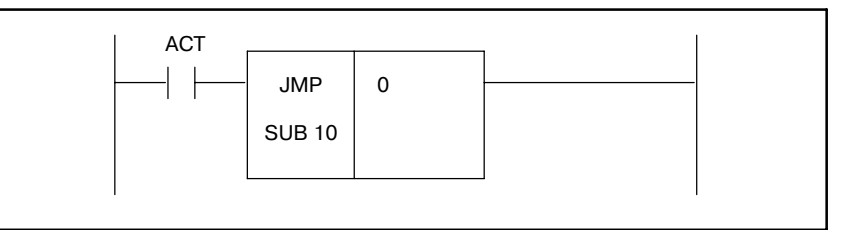

**Pис . 5.20.7.2 Формат выражения JMP**

### **5.20.7.2 Формат**

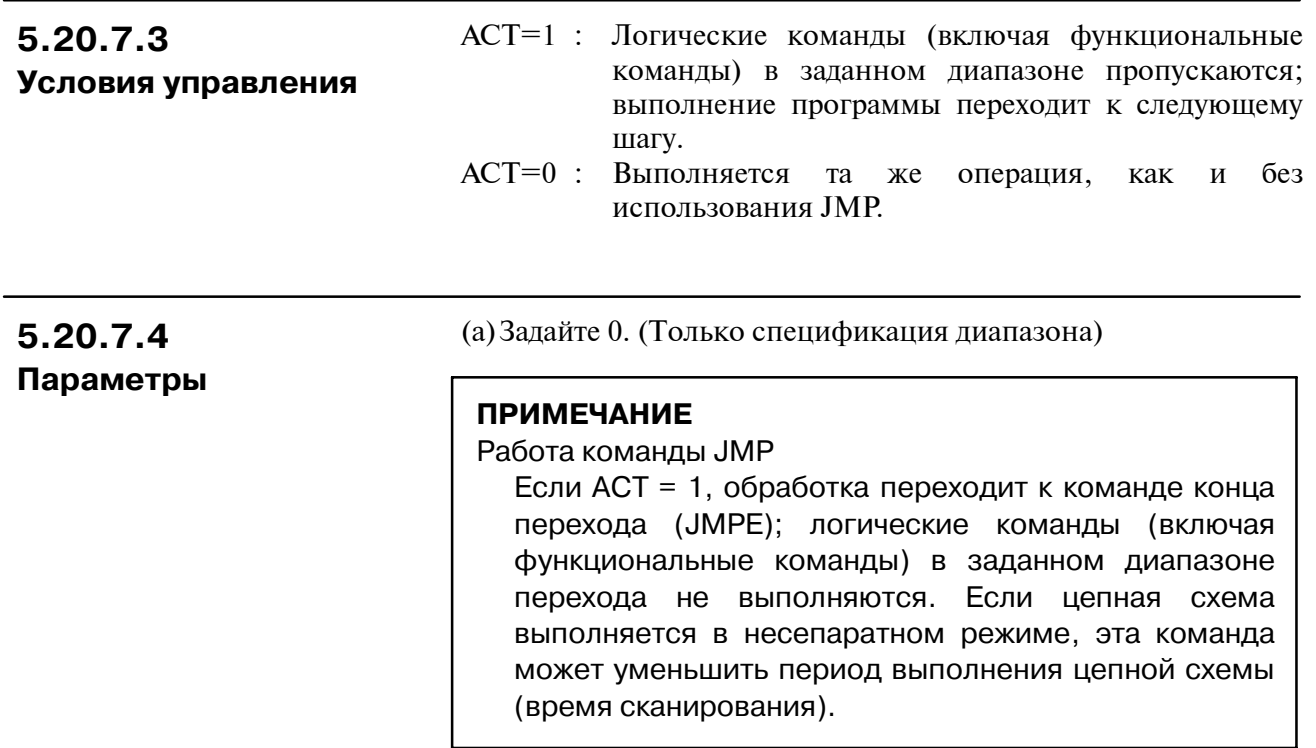

### **5.20.8 ПРЕДУПРЕЖДЕНИЕ**

Не создавайте программу, в которой комбинация команд JMP и JMPE используется для перехода к последовательности и от последовательно между командами COM и COME; последовательность цепной схемы может работать некорректно после перехода.

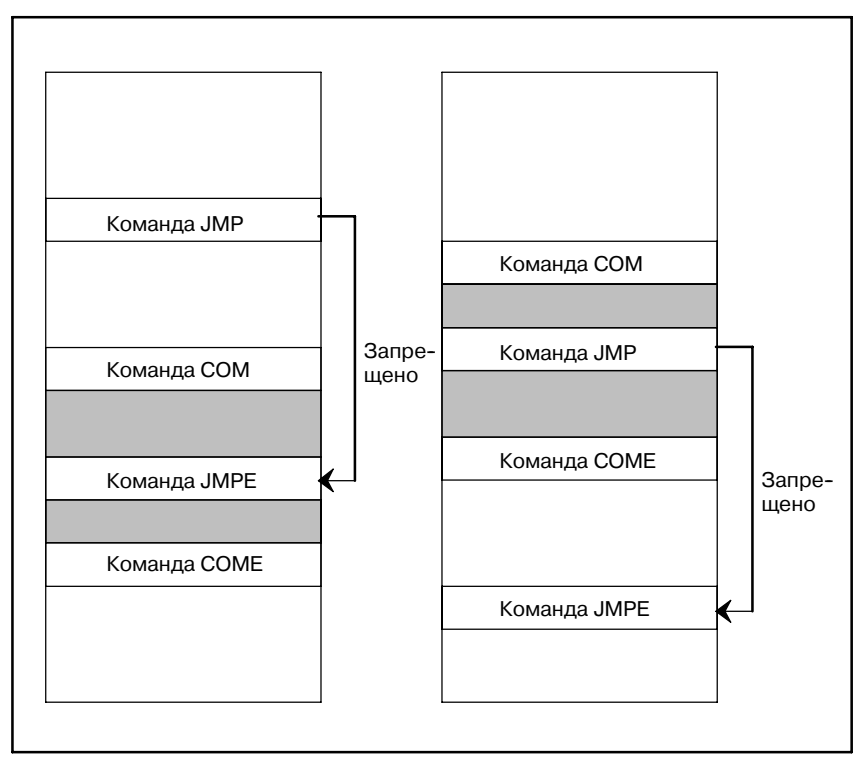

## **5.21 JMPE (КОНЕЦ ПЕРЕХОДА)**

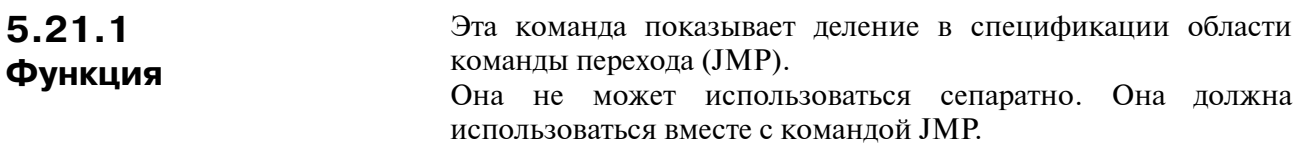

**5.21.2 Формат**

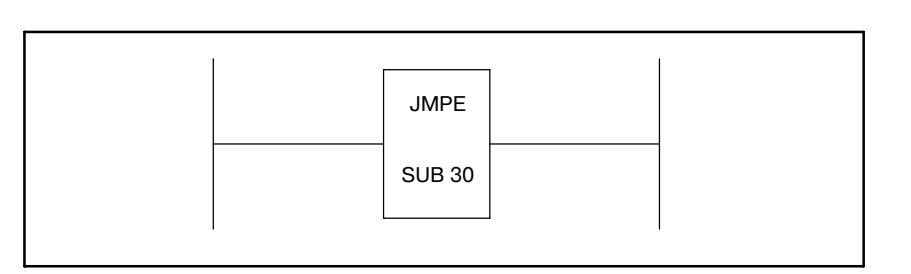

## **5.22 PARI (ПРОВЕРКА ЧЕТНОСТИ)**

### **5.22.1 Функция**

Проверяет четность сигналов кода и выводит ошибку при обнаружении отклонений. Задает проверку четности либо нечетности. Могут быть проверены только однобайтные (восьмибитные) данные.

#### На рис. 5.22.2 показан формат выражения, а в таблице 5.22.2 показан формат кодирования. **5.22.2 Формат**

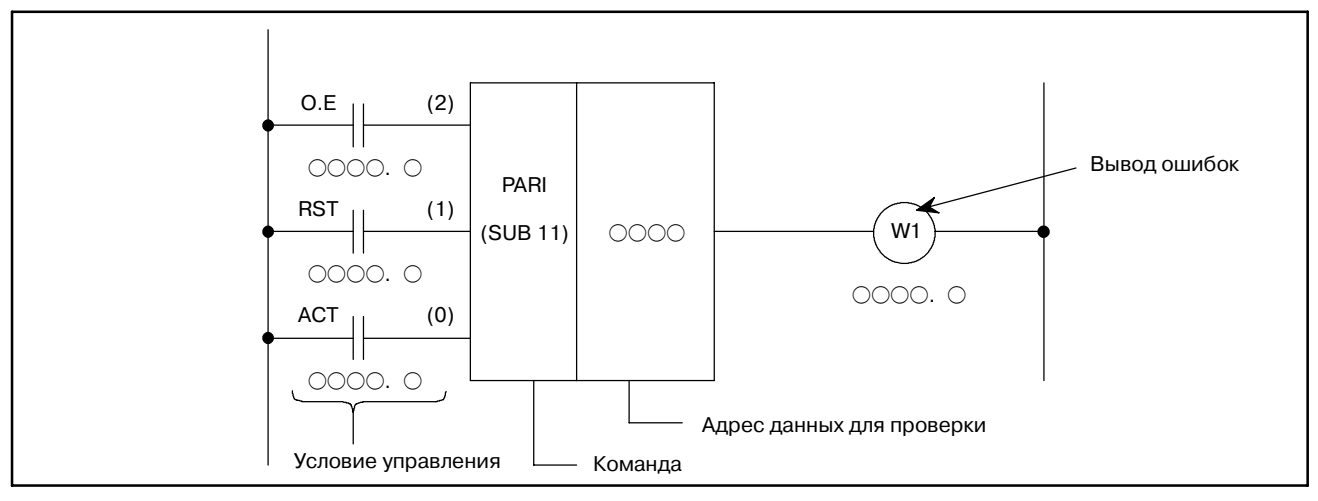

**Pис. 5.22.2 Формат команды PARI**

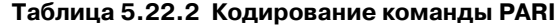

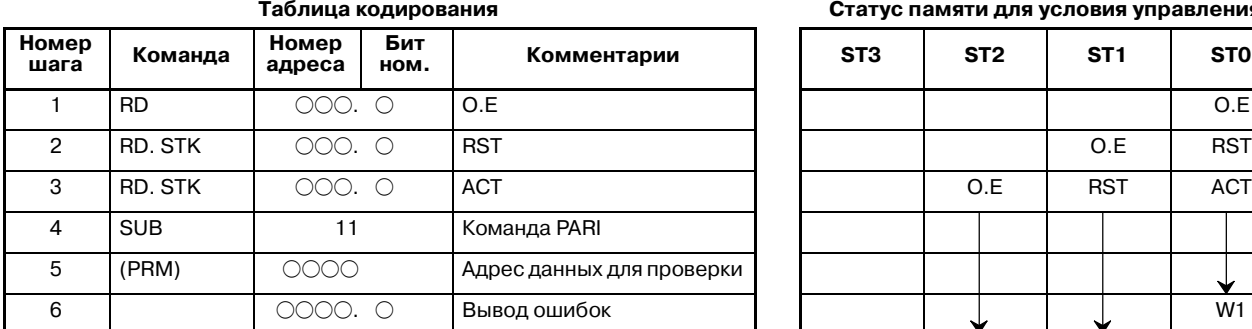

**Таблица кодирования Статус памяти для условия управления**

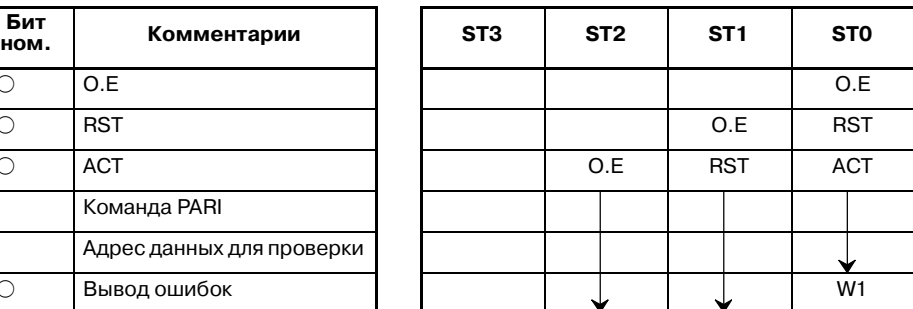

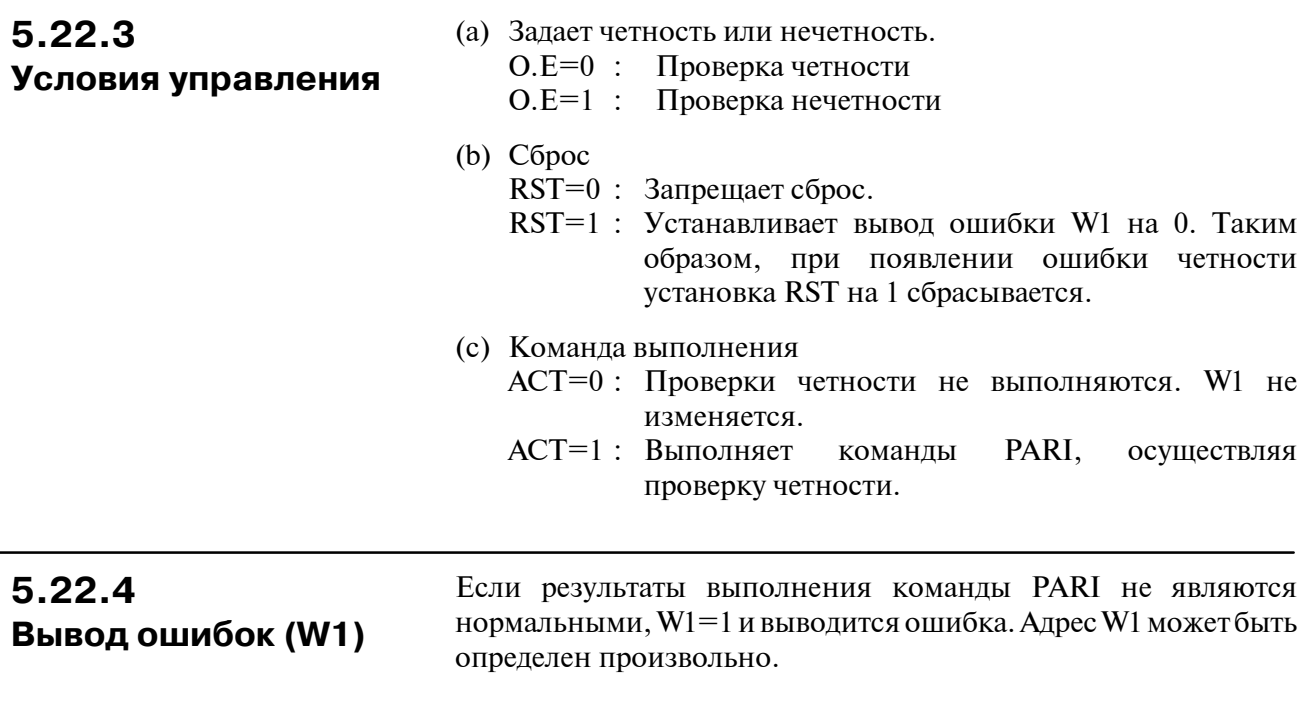

На рис. 5.22.5 показана проверка нечетности сигнала кода по адресу X036. **5.22.5 Пример использования команды PARI**

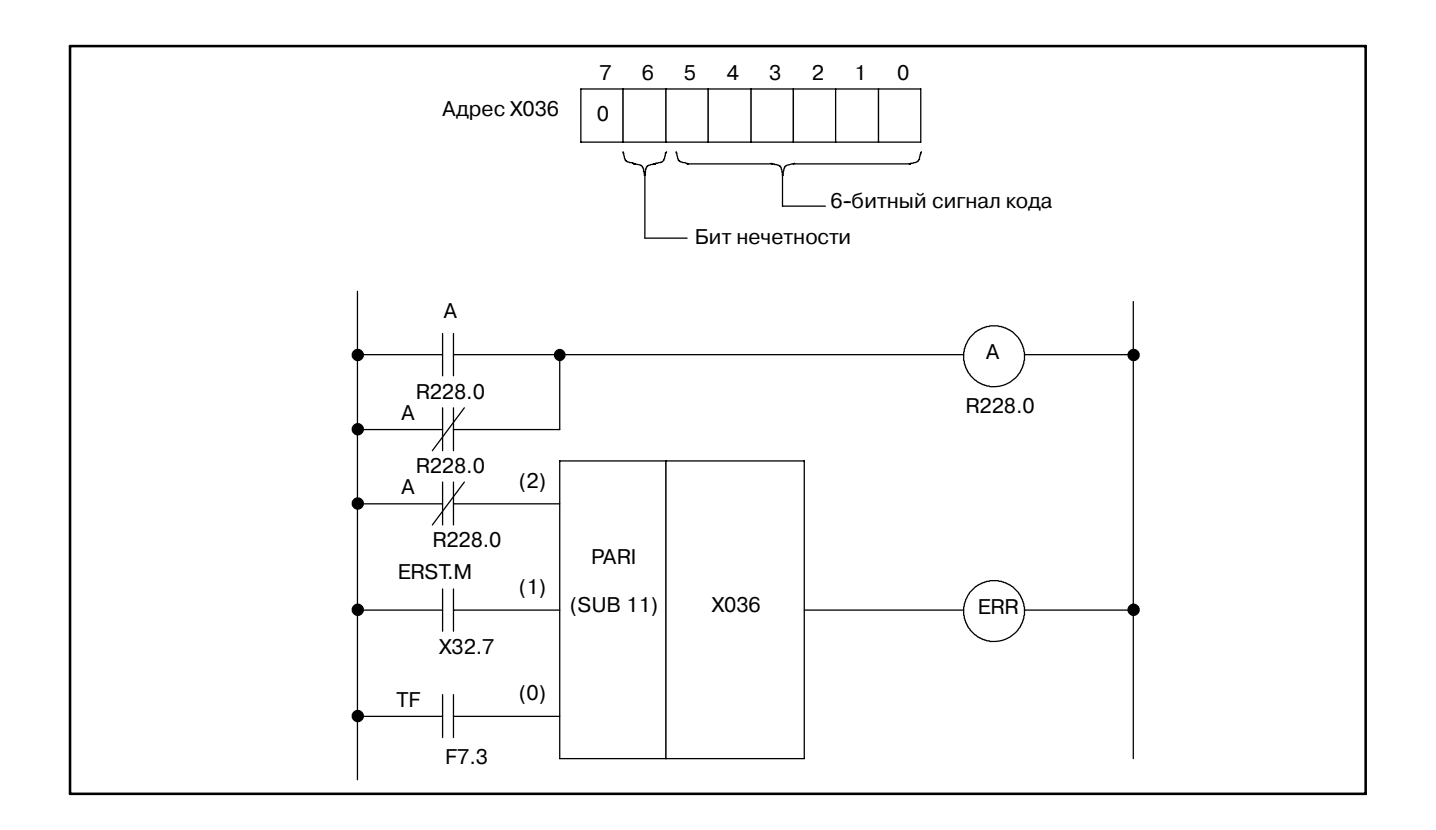

#### **Pис. 5.22.5 Цепная схема для команды PARI**

 $-222 -$ 

#### **ПРЕДОСТЕРЕЖЕНИЕ**

Для битов от 0 до 7 биты, отличные от используемых для проверки, должны быть 0.

## **5.23 DCNV (ПРЕОБРАЗОВАНИЕ ДАННЫХ)**

#### Преобразует данные в двоичном коде в двоично-десятичный и наоборот. **5.23.1 Функция**

### **5.23.2 Формат**

На рис. 5.23.2 показан формат выражения, а в таблице 5.23.2 показан формат кодирования.

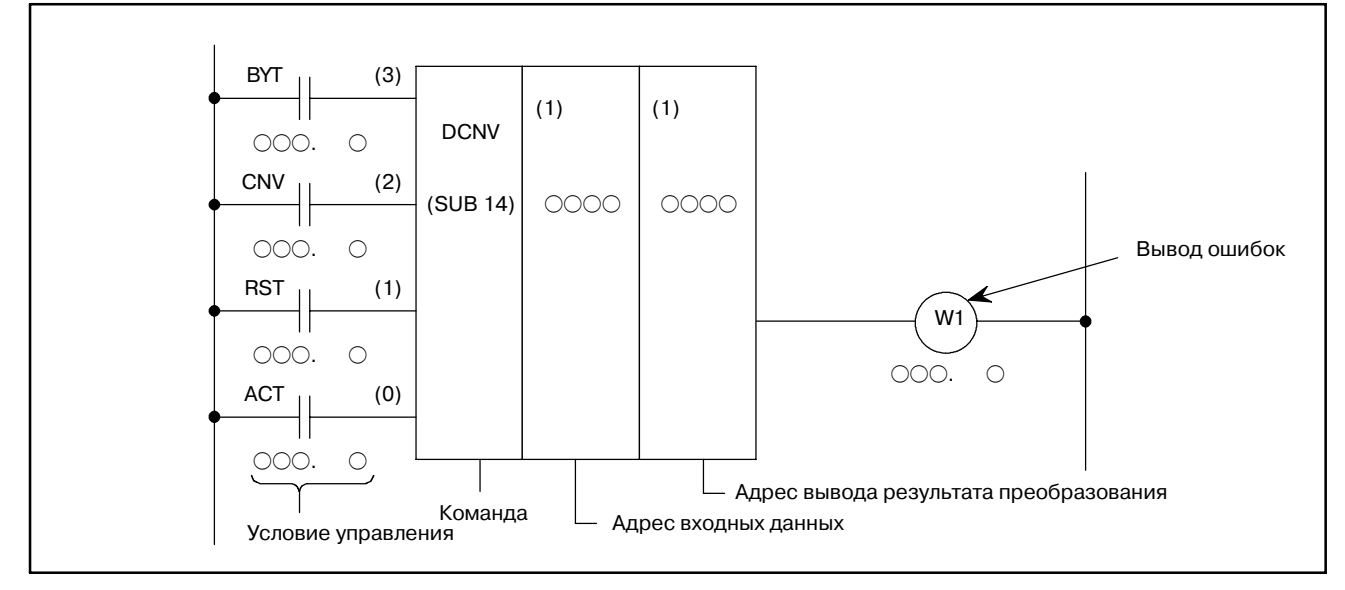

#### **Pис. 5.23.2 Формат команды DCNV**

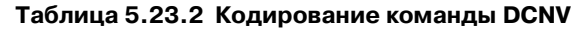

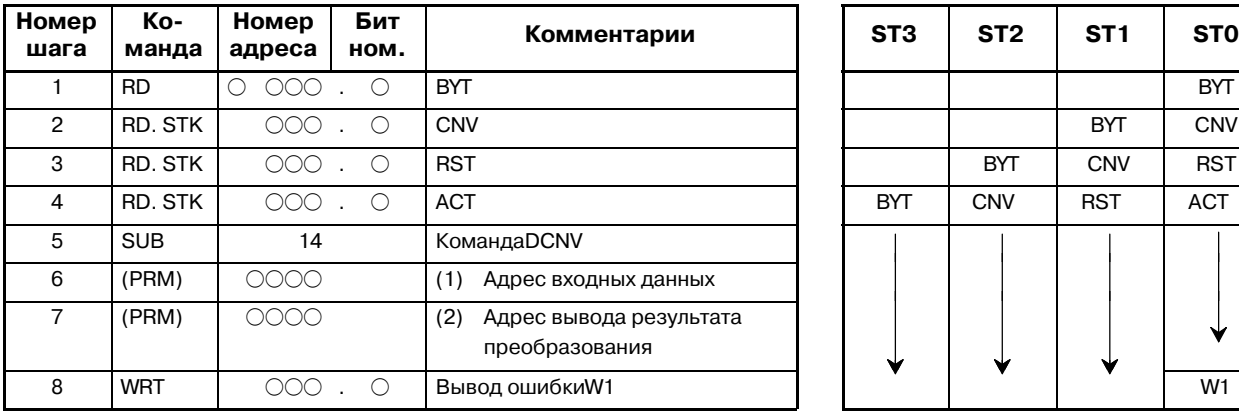

**Таблица кодирования Статус памяти для условия управления**

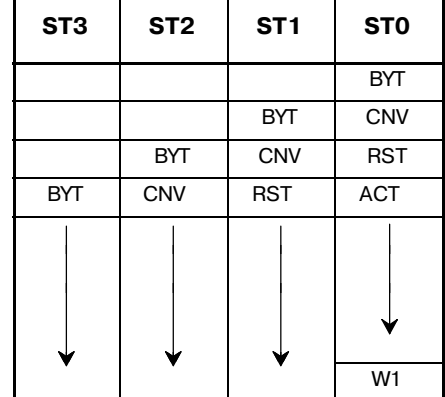

#### $-$  224  $-$

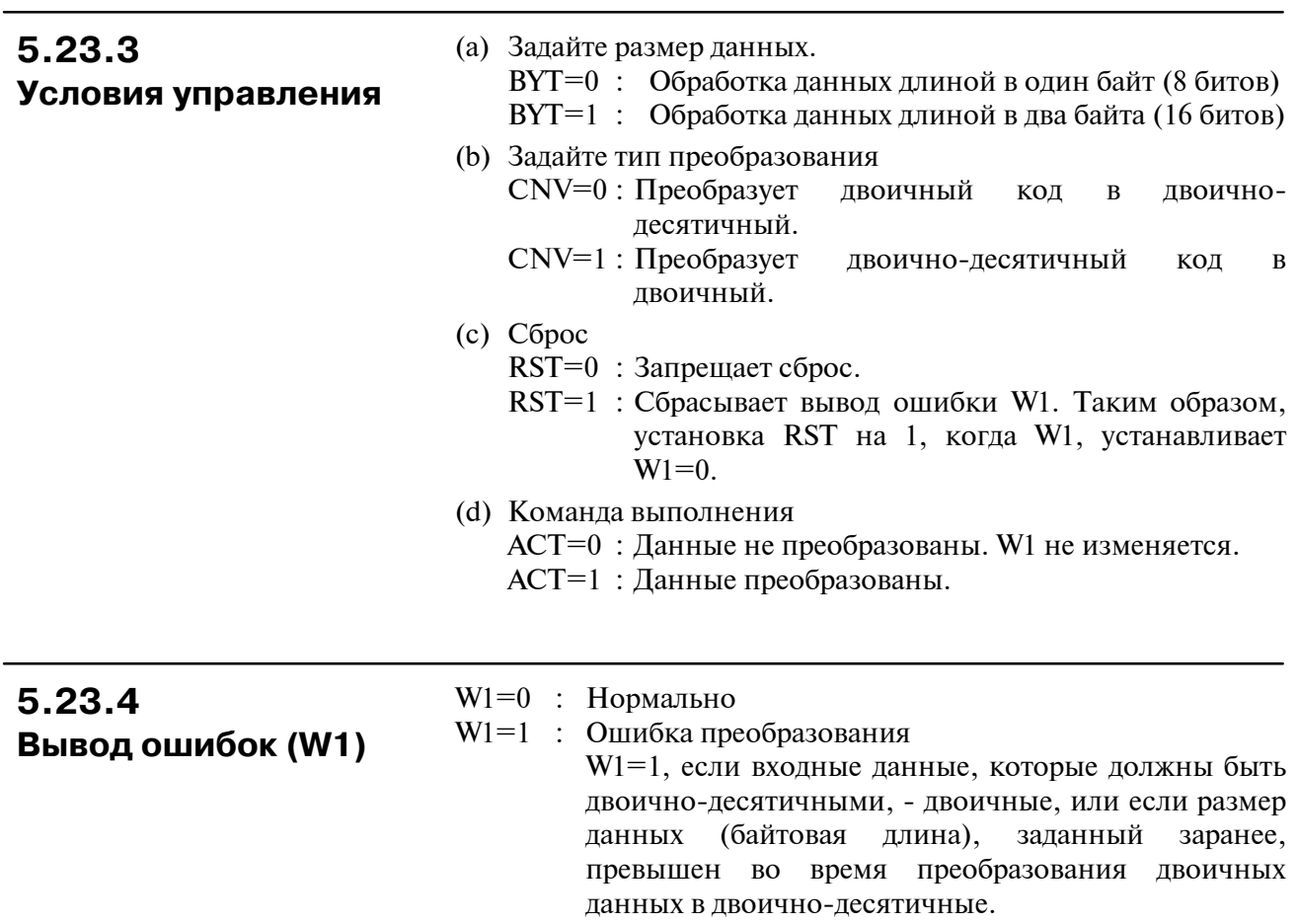

## 5.24 **DCNVB (РАСШИРЕННОЕ** ПРЕОБРАЗОВАНИЕ ДАННЫХ)

#### $5.24.1$ Функция

Эта команда преобразует 1, 2 и 4-байтный двоичный код в двоично-десятичный и наоборот. Для выполнения этой команды вы должны оставить в памяти необходимое число байт для выходных данных результата преобразования.

### 5.24.2 Формат

На рис. 5.24.2 показан формат выражения DCNVB

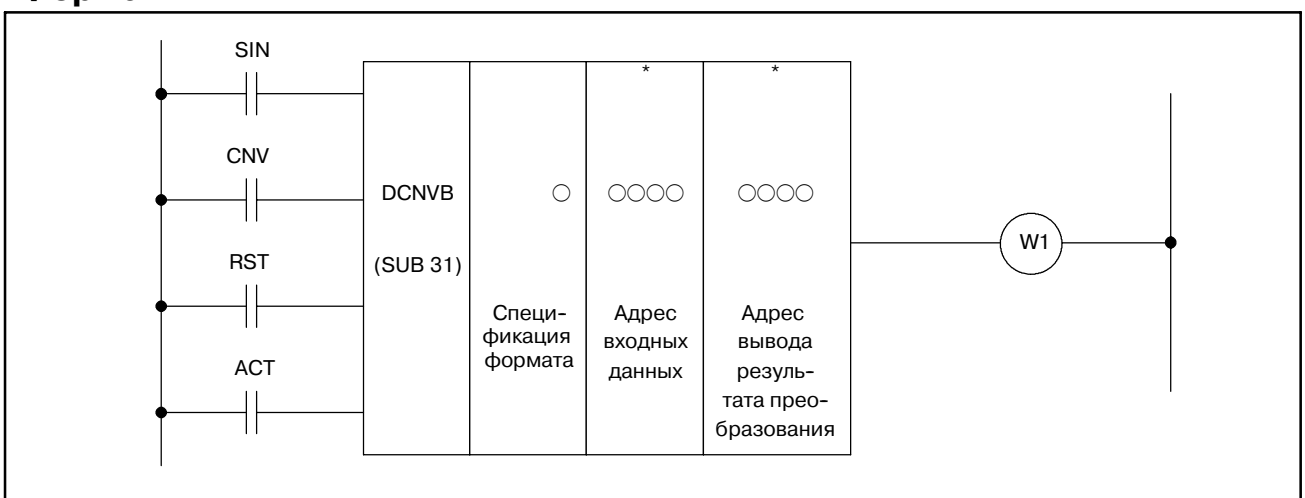

Рис. 5.24.2 Формат выражения DCNVB

## 5.24.3

#### Условия управления

(а) Знак подлежащих преобразованию данных (SIN) Этот параметр имеет значение, только если вы преобразуете данные в двоично-десятичном коде в данные в двоичном коле. Он залает знак ланных в лвоично-лесятичном коле. Обратите внимание, что, несмотря на то, что этот знак не играет роли при преобразовании двоичных данных в двоично-десятичные, опустить его нельзя.

- SIN=0: Подлежащие вводу данные (двоично-десятичный) код положительные.
- SIN=1: Подлежащие вводу данные (двоично-десятичный) код отрицательные.
- (b) Тип преобразования (CNV)
	- CNV=0: Преобразование двоичных данных  $\overline{B}$ двоично-десятичные
	- CNV=1: Преобразование двоично-десятичных данных в лвоичные.
- $(c)$  C<sub>брос</sub> (RST)
	- RST=0: Осуществление сброса
	- RST=1 : Сброс вывода ошибки W1. другими словами, установите W1=0.
- (d) Команда выполнения (ACT)
	- АСТ=0 : Данные не преобразованы. Значение W1 остается неизменным.
	- АСТ=1 : Данные преобразованы.

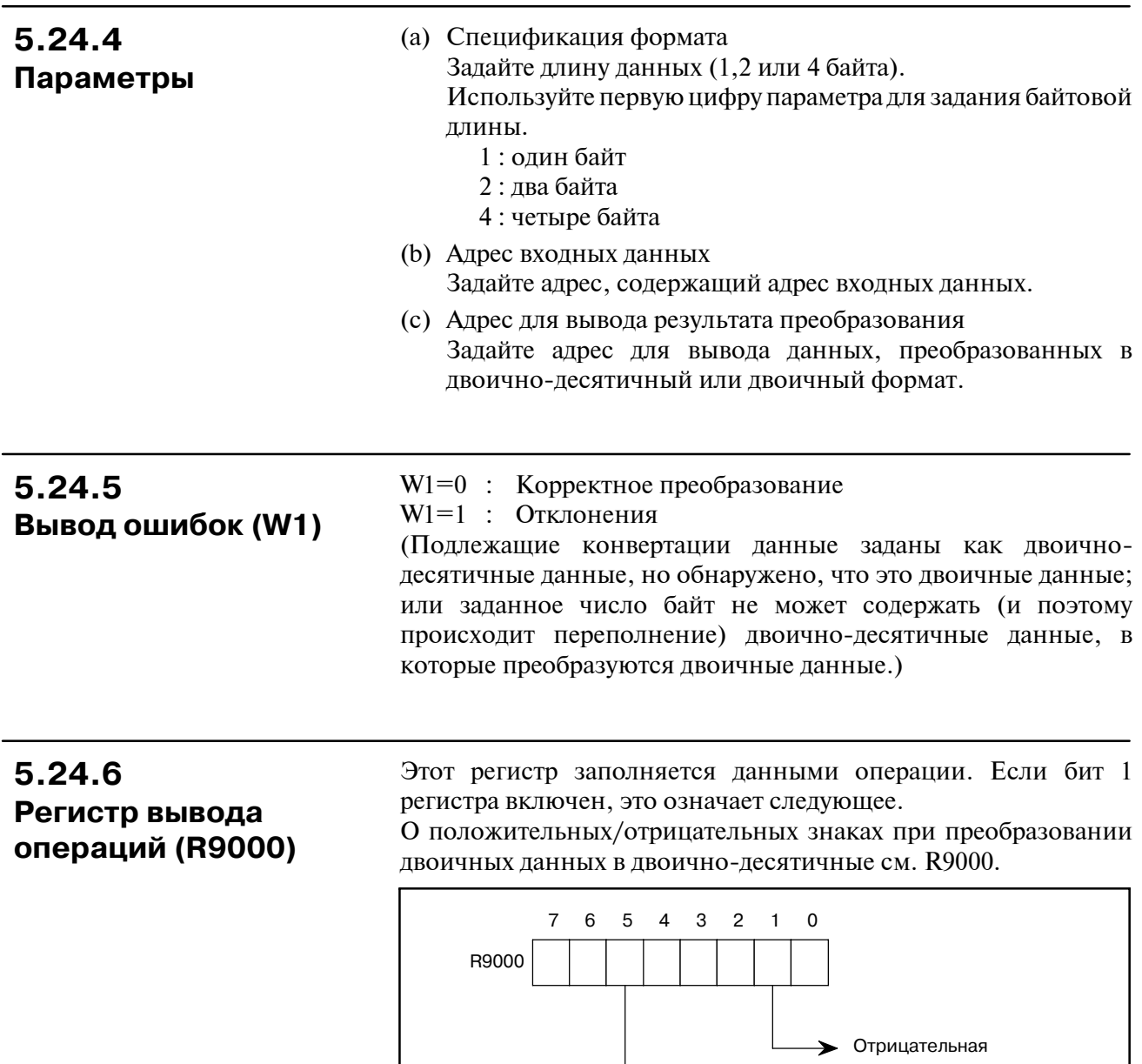

Переполнение

 $\blacktriangleright$ 

(данные превышают число заданных байт)

## **5.25 COMP (СРАВНЕНИЕ)**

### **5.25.1 Функция**

Сравнивает входные и сравнительные данные.

### **5.25.2 Формат**

На рис. 5.25.2 показан формат выражения, а в таблице 5.25.2 показан формат кодирования.

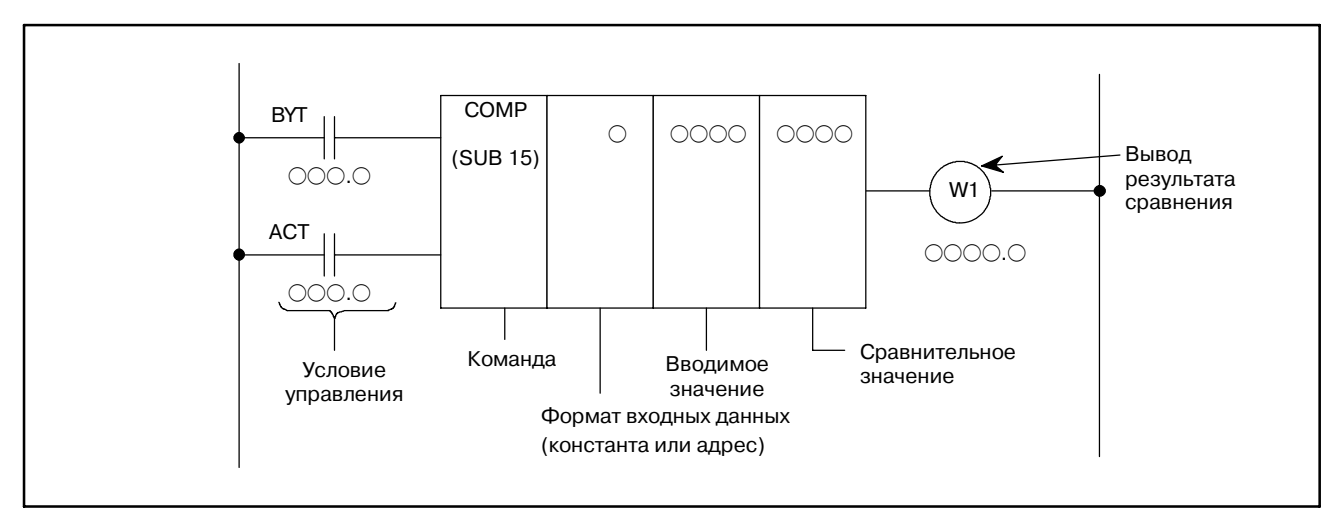

**Pис. 5.25.2 Формат команды COMP**

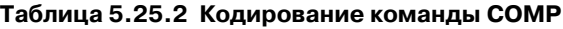

**Таблица кодирования Статус памяти для условия управления**

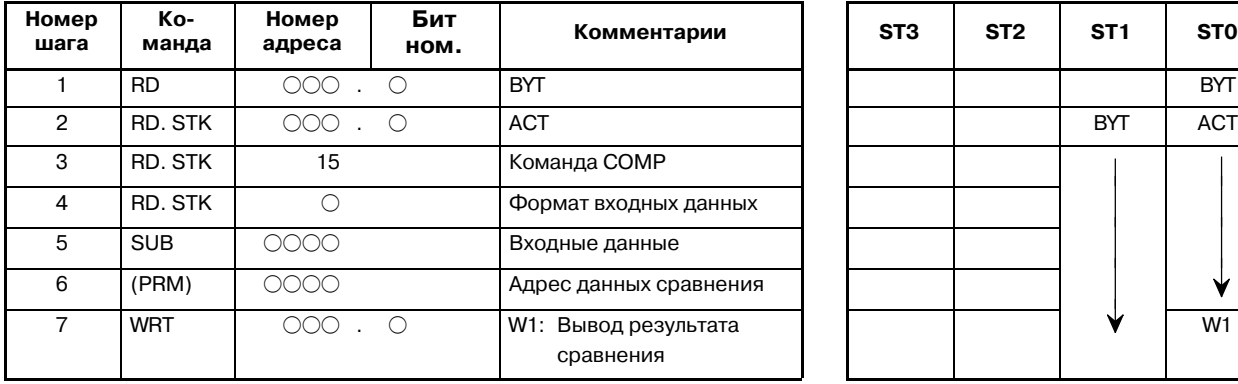

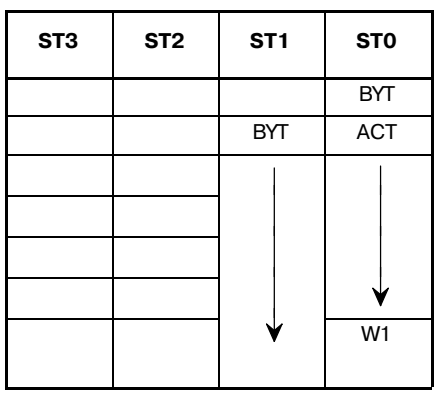

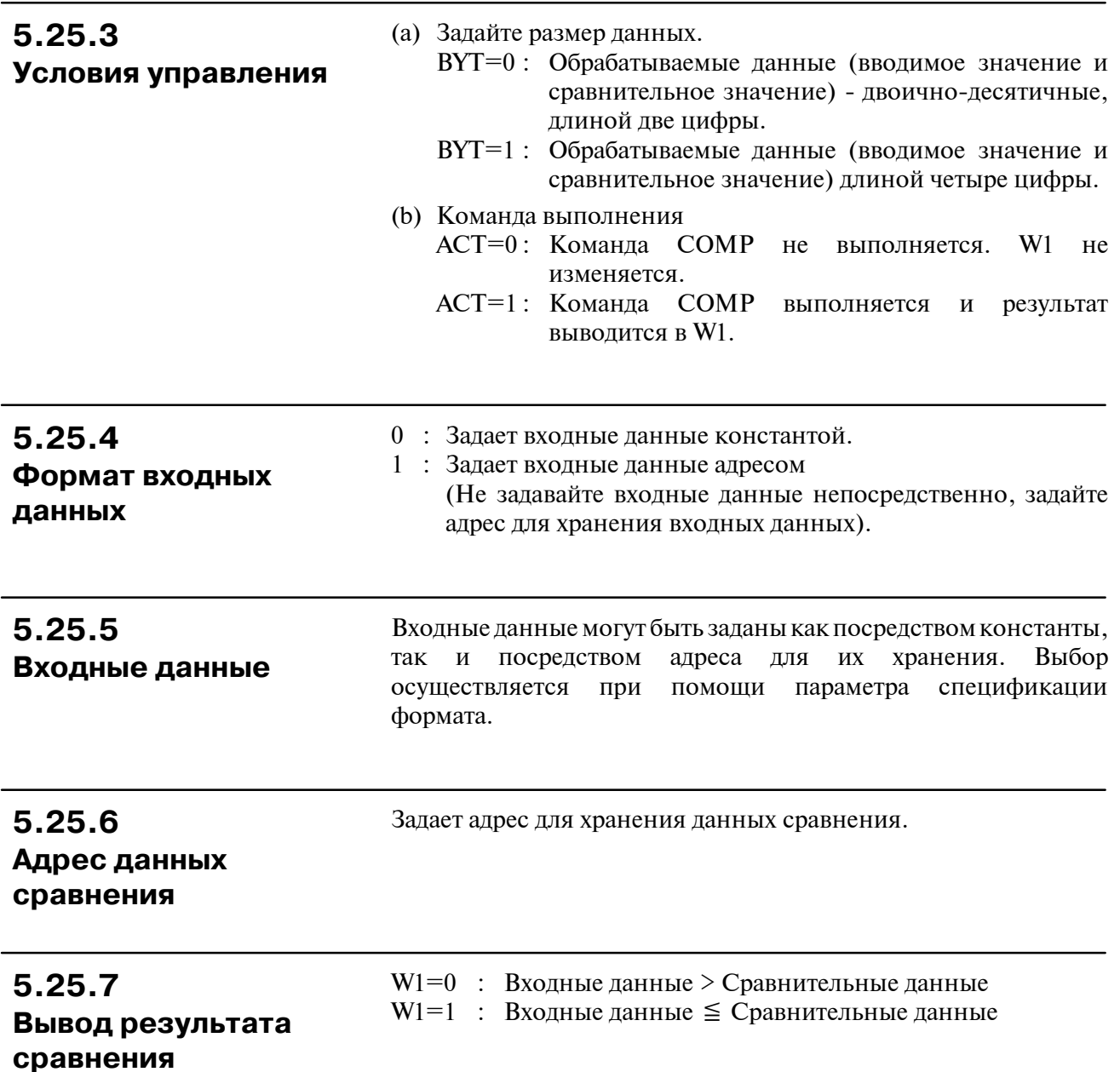

## $5.26$ **СОМРВ (СРАВНЕНИЕ** ДВОИЧНЫХ ДАННЫХ)

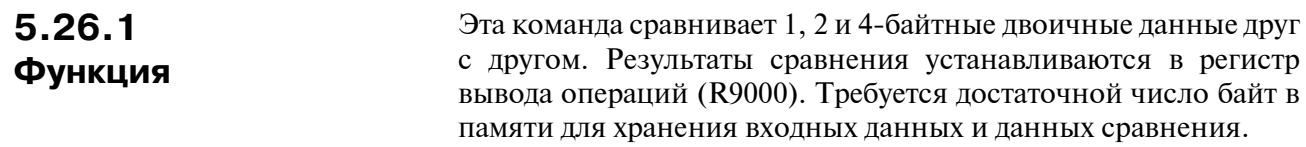

# 5.26.2

На рис. 5.26.2 показан формат выражения СОМРВ

Формат

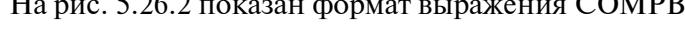

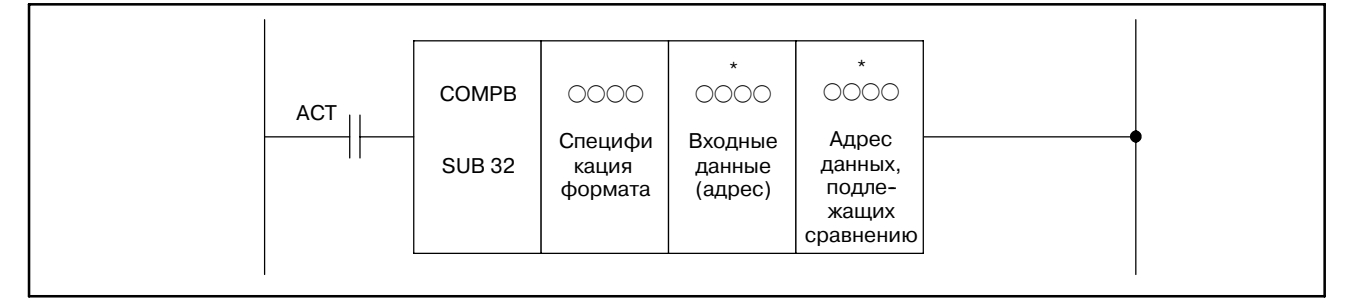

Рис. 5.26.2 Формат выражения СОМРВ

### 5.26.3 Условия управления

(а) Команда (ACT) АСТ=0: Не выполнять СОМРВ.

**ACT=1: Выполнить COMPB.** 

### 5.26.4 Параметры

(а) Спецификация формата Залайте длину данных (1.2 или 4 байта) и формат для входных данных ('данные констант' или 'данные адреса').

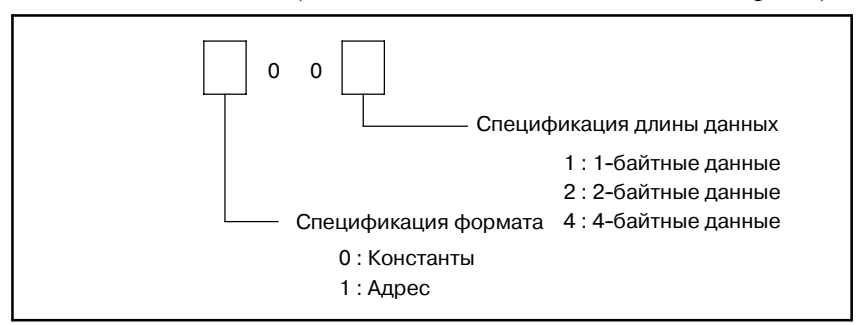

- (b) Входные данные (адрес) Формат для входных данных определяется спецификацией  $B(a)$ .
- (с) Адрес подлежащих сравнению данных Показывает адрес, в котором сохраняются данные сравнения.

#### $-230 -$

### **5.26.5 Регистр вывода операций (R9000)**

Данные, используемые в операции, установлены в этом регистре. Этот регистр заполняется данными операции. Если бит 1 регистра включен, это означает следующее.

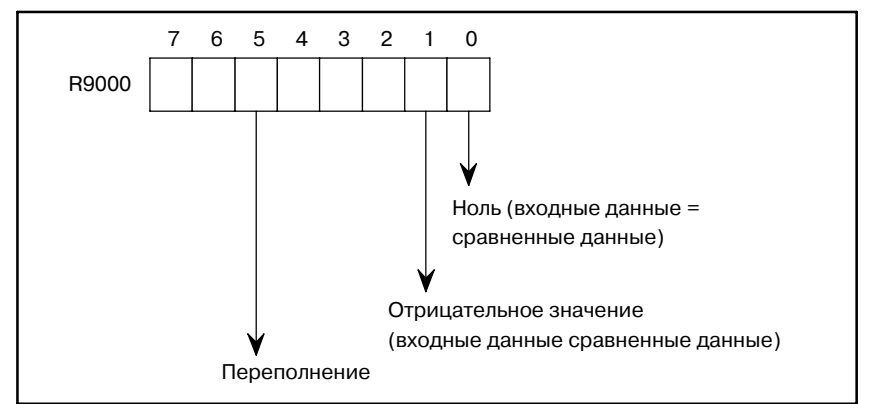

## **5.27 COIN (ПРОВЕРКА СОВПАДЕНИЙ)**

#### Проверяет, совпадает ли вводимое значение и сравнительное значение. Эта команда работает с данными в двоично-десятичном формате. **5.27.1 Функция**

### **5.27.2 Формат**

На рис. 5.27.2 показан формат выражения, а в таблице 5.27.2 показан формат кодирования.

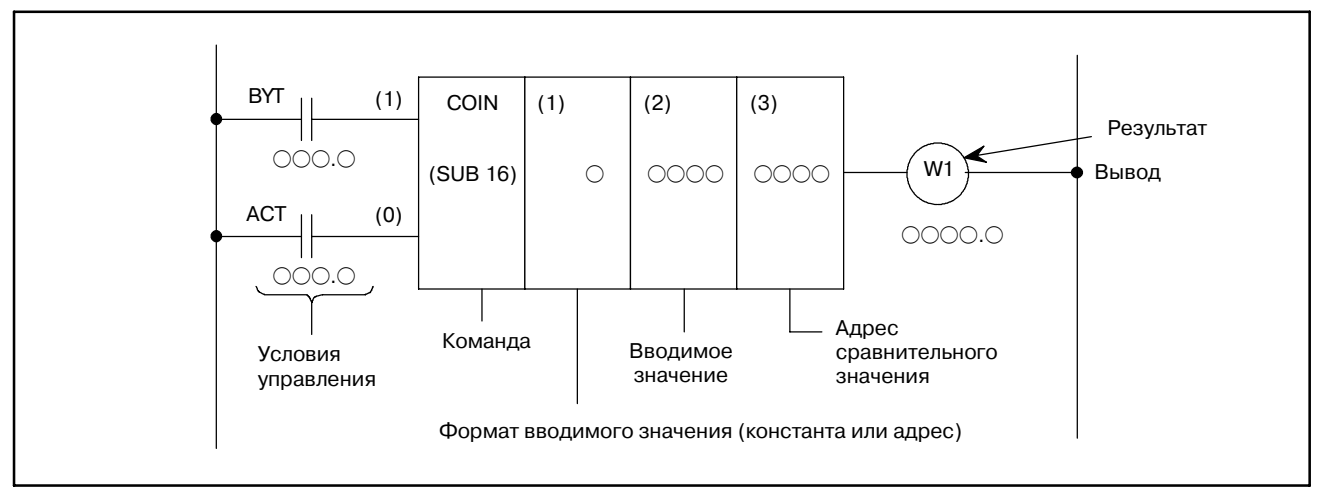

#### **Pис. 5.27.2 Формат команды COIN**

#### **Таблица 5.27.2 Кодирование команды COIN**

**Таблица кодирования Статус памяти для условия**

## **управления**

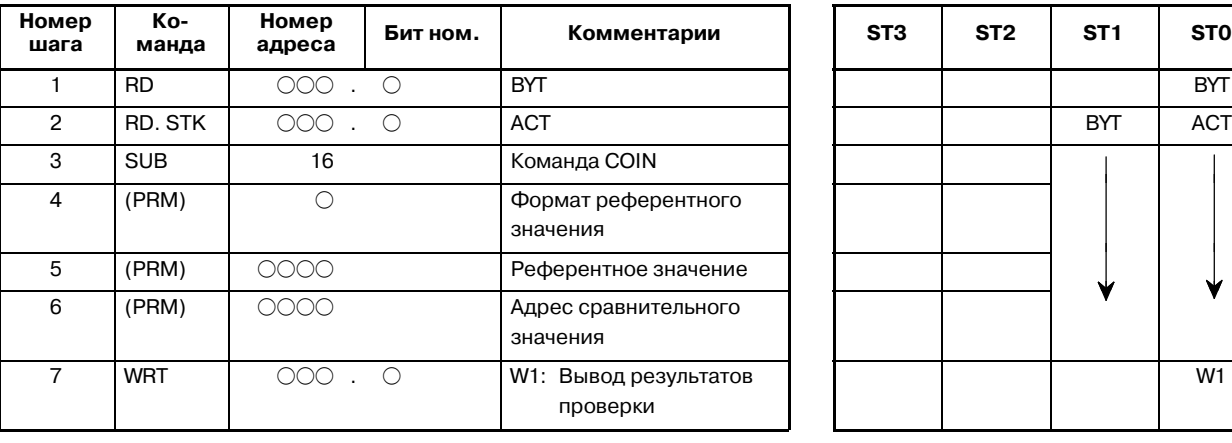

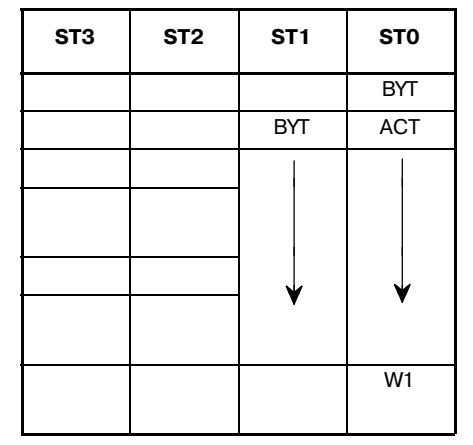

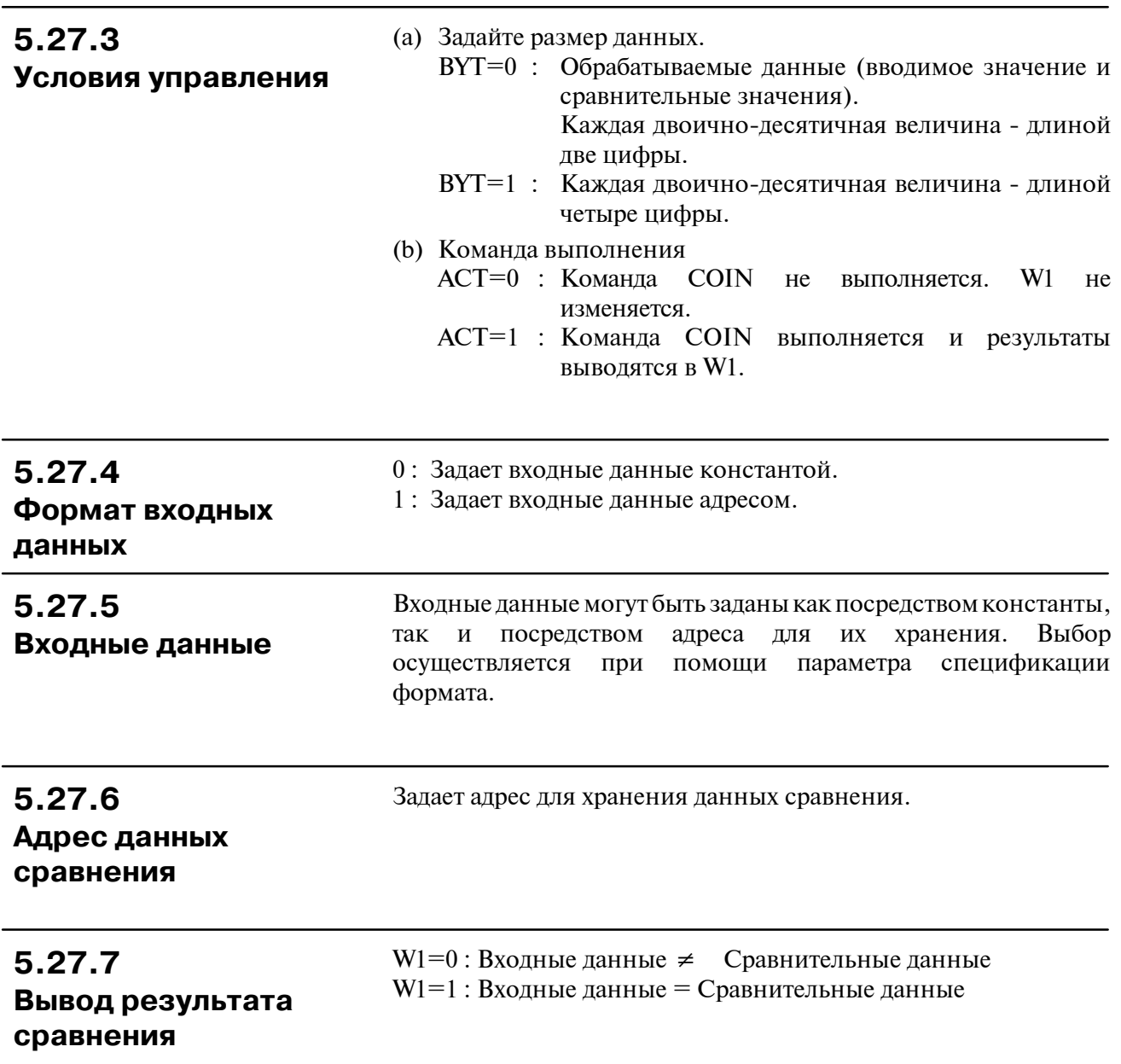

## **5.28 SFT (ПЕРЕМЕСТИТЬ РЕГИСТР)**

### **5.28.1 Функция**

Эта команда смещает 2-байтные (16-битные) данные на один бит влево или вправо. Обратите внимание, что W1=1, если данные "1" перемещаются с левого конца (бит 15) левым сдвигом или с правого конца (бит 0) правым сдвигом.

#### **5.28.2 Формат** DIR ╫ SFT \*  $0000$ **CONT** ╫ W1 Адрес **RST** смещенных ╫ данных ACT (SUB 33)

### **5.28.3 Условия управления**

- (a) Спецификация направления сдвига (DIR) DIR=0 : Левый сдвиг
	- DIR=1 : Правый сдвиг
- (b) Спецификация условия (CONT)

 $CONT=0$ :

На "1" бит смещается на один бит в заданном направлении. Состояние примыкающего бита (правый или левый примыкающий бит в соответствии со спецификацией направления сдвига DIR) устанавливается на исходную позицию бита на бит "1".

Также "0" устанавливается на бит 0 после сдвига в левом направлении или устанавливается на бит 15 после сдвига в правом направлении.

В случае левого сдвига;

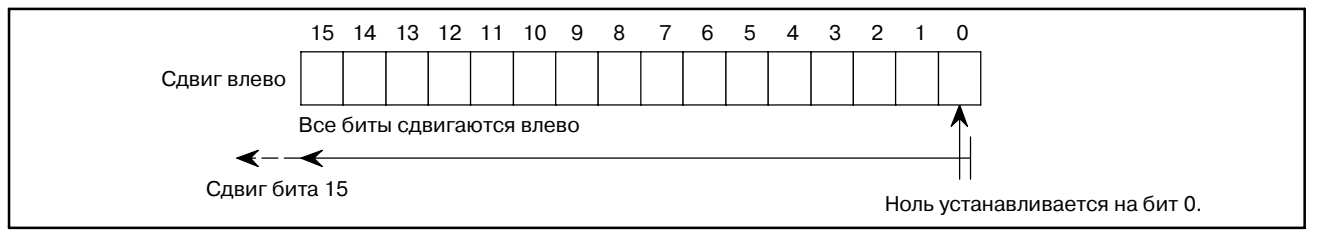

 $CONF=1$ :

Сдвиг такой же, как описано выше, однако единицы установлены на смещенные биты.

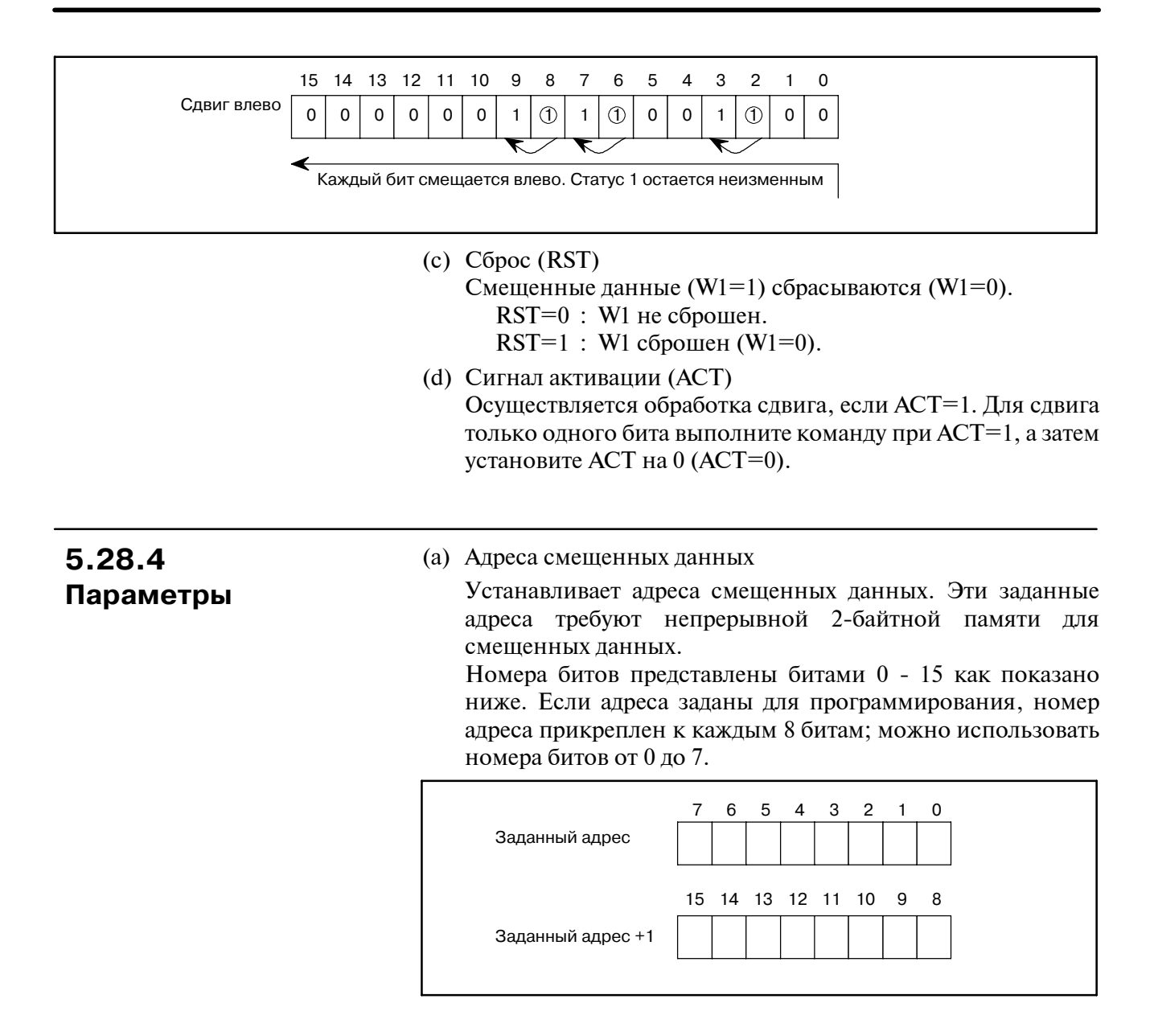

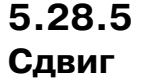

W1=0: "1" не был смещен в связи с операцией сдвига. W<sub>1</sub>=1 : "1" был смешен в связи с операцией слвига.

## **5.29 DSCH (ПОИСК ДАННЫХ)**

### **5.29.1 Функция**

DSCH действительна только для таблиц данных (см. раздел 6.3), используемых PMC. DSCH ищет заданные данные в таблицах данных, выводит адрес для их хранения, отсчитывая с начала таблицы данных. Если данные найти невозможно, выводится соответствующая информация.

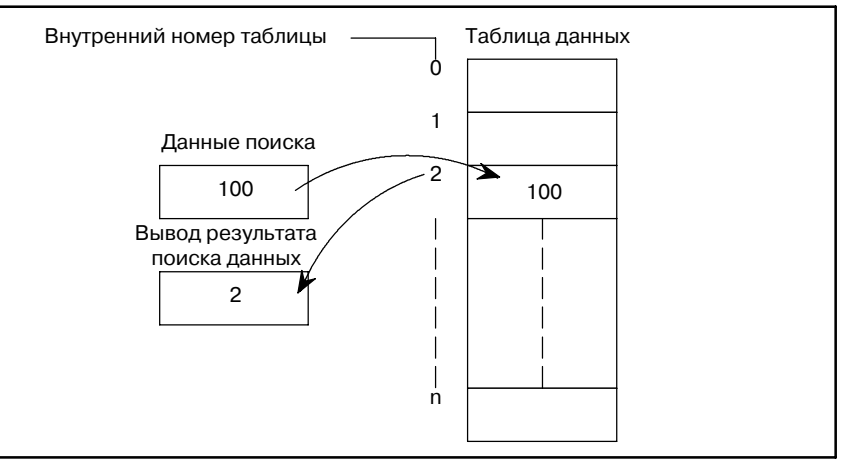

**Pис . 5.29.1**

#### **ПРИМЕЧАНИЕ**

Параметры этой функциональной команды и адрес головной части таблицы данных, заданные здесь, имеют внутренний табличный номер 0. Внутренний табличный номер, заданный здесь, тем не менее, отличается от упомянутого в разделе 6.3.

#### На рис. 5.29.2 показан формат выражения, а в таблице 5.29.2 показан формат кодирования. **5.29.2 Формат**

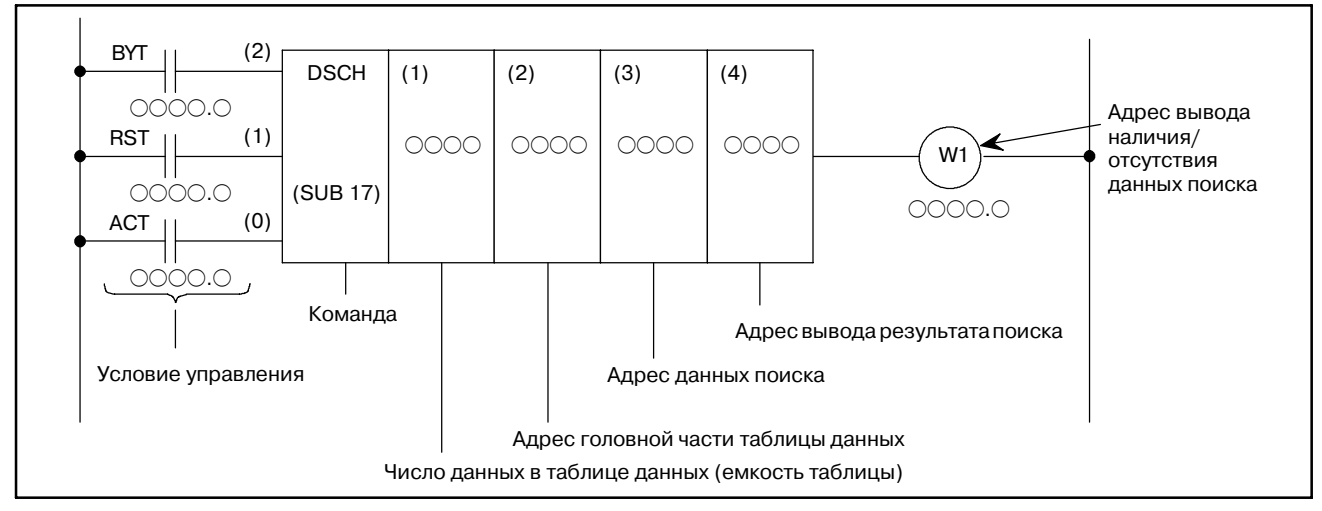

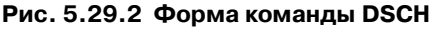

#### Таблица 5.29.2 Кодирование команды DSCH

#### Таблица кодирования

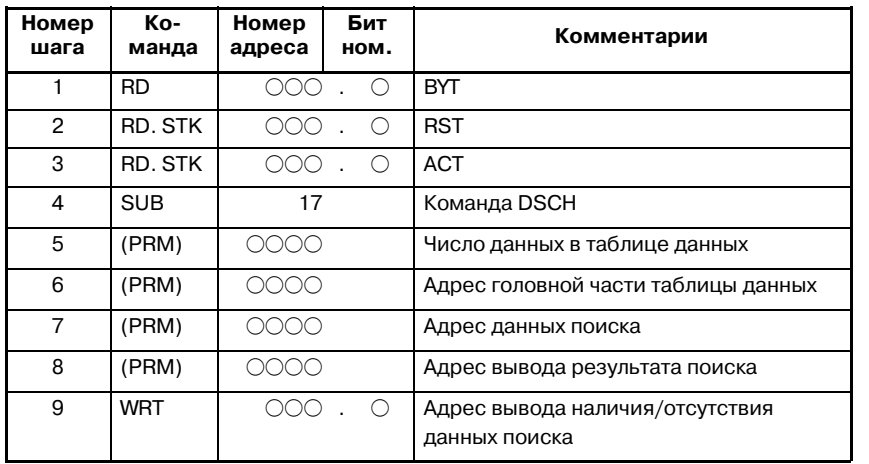

#### Статус памяти для условия управления

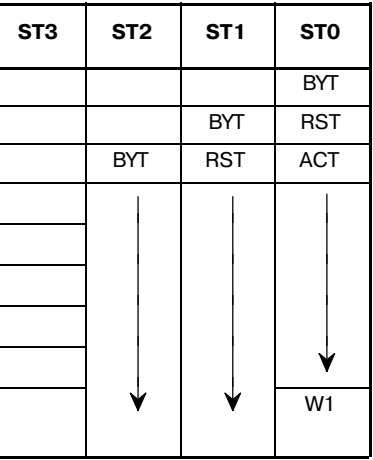

### 5.29.3 Условия управления

- (а) Задайте размер данных.
	- ВҮТ=0: Данные, хранимые в таблице данных двоично-десятичные, длиной две цифры.
	- ВҮТ=1: Данные, хранимые в таблице данных двоично-десятичные, длиной четыре цифры.

#### $(b)$  C<sub>брос</sub>

- RST=0: Осуществление сброса
- RST=1: Разрешает сброс, то есть, устанавливает W1 на 0.
- (с) Команда выполнения
	- ACT=0: Команда DSCH не выполняется. W1 не изменяется.
	- ACT=1: DSCH выполняется, и внутренний табличный содержащий требуемые номер, данные, выводится. Если данные не могут быть найдены,  $W1 = 1.$

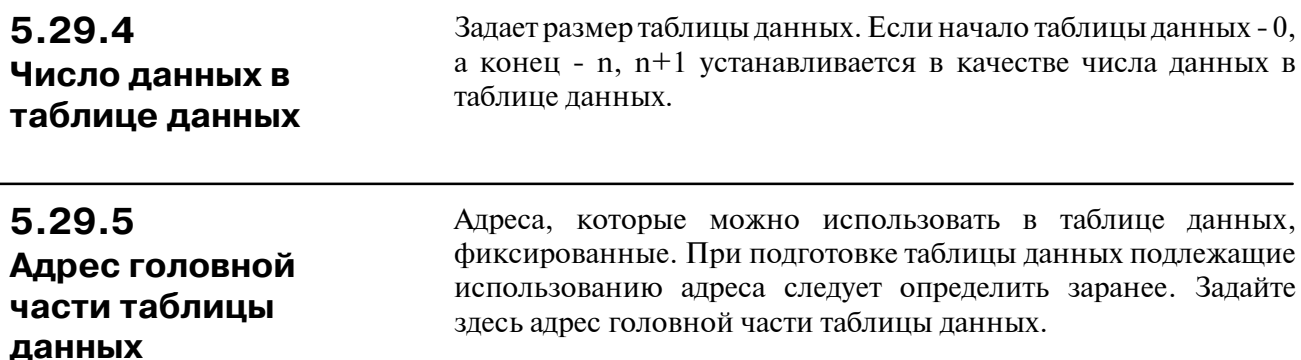

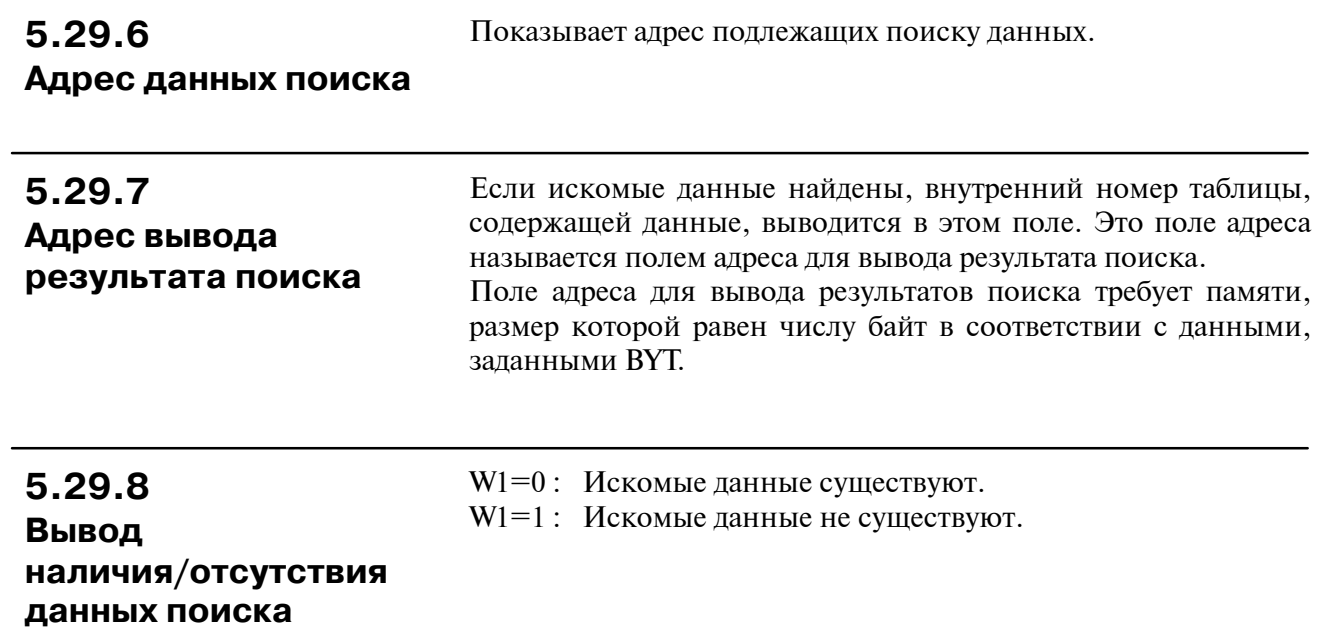

## 5.30 **DSCHB (ПОИСК** ДВОИЧНЫХ ДАННЫХ)

### $5.30.1$ Функция

Подобно команде DSCH в разделе 5.29, эта функциональная команда осуществляет поиск данных в таблице данных. Имеются два различия; числовые данные, обрабатываемые этой командой - данные исключительно двоичного формата; и число данных (емкость таблицы) в таблице данных может быть задано

посредством задания адреса, что позволяет производить изменения в емкости таблицы даже после записи программы последовательности в ПЗУ.

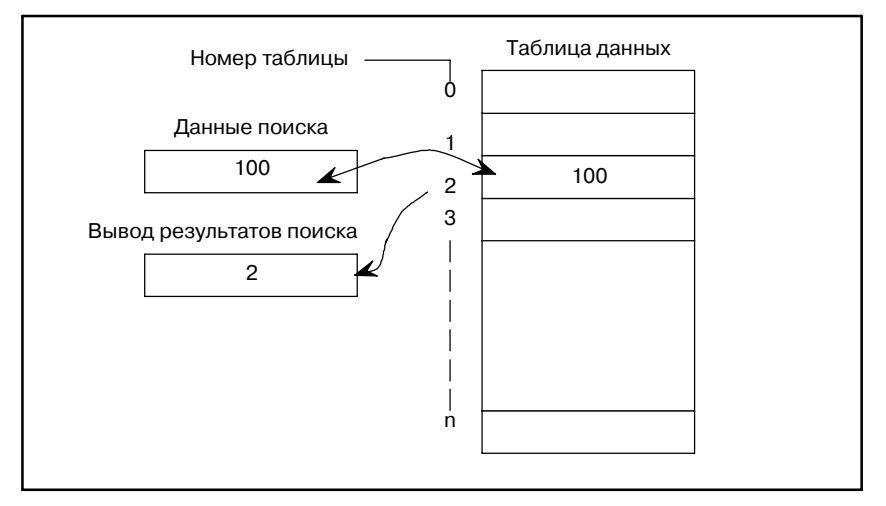

Рис. 5.30.1

### 5.30.2 Формат

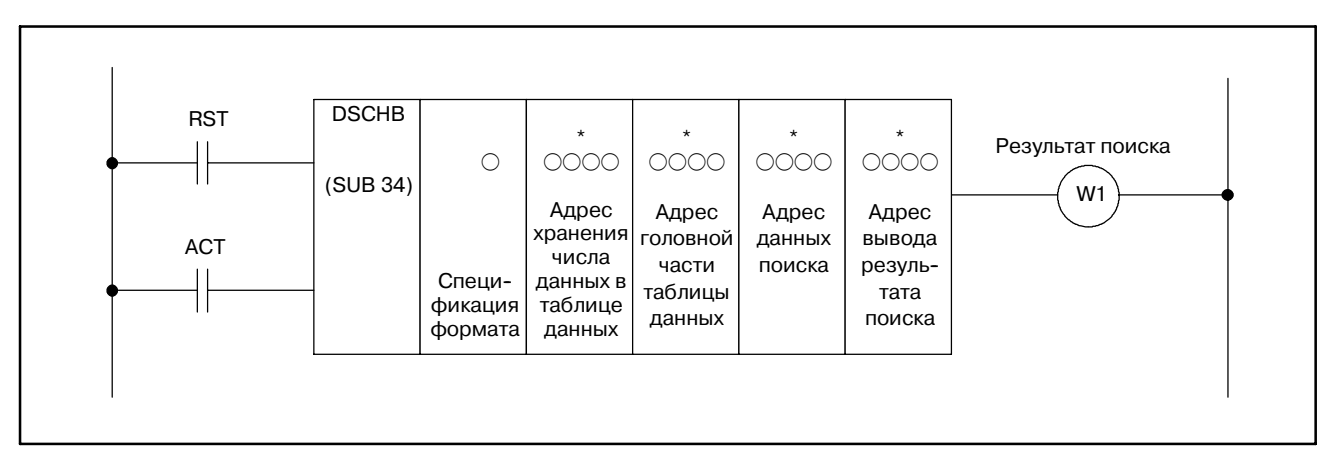

Рис. 5.30.2

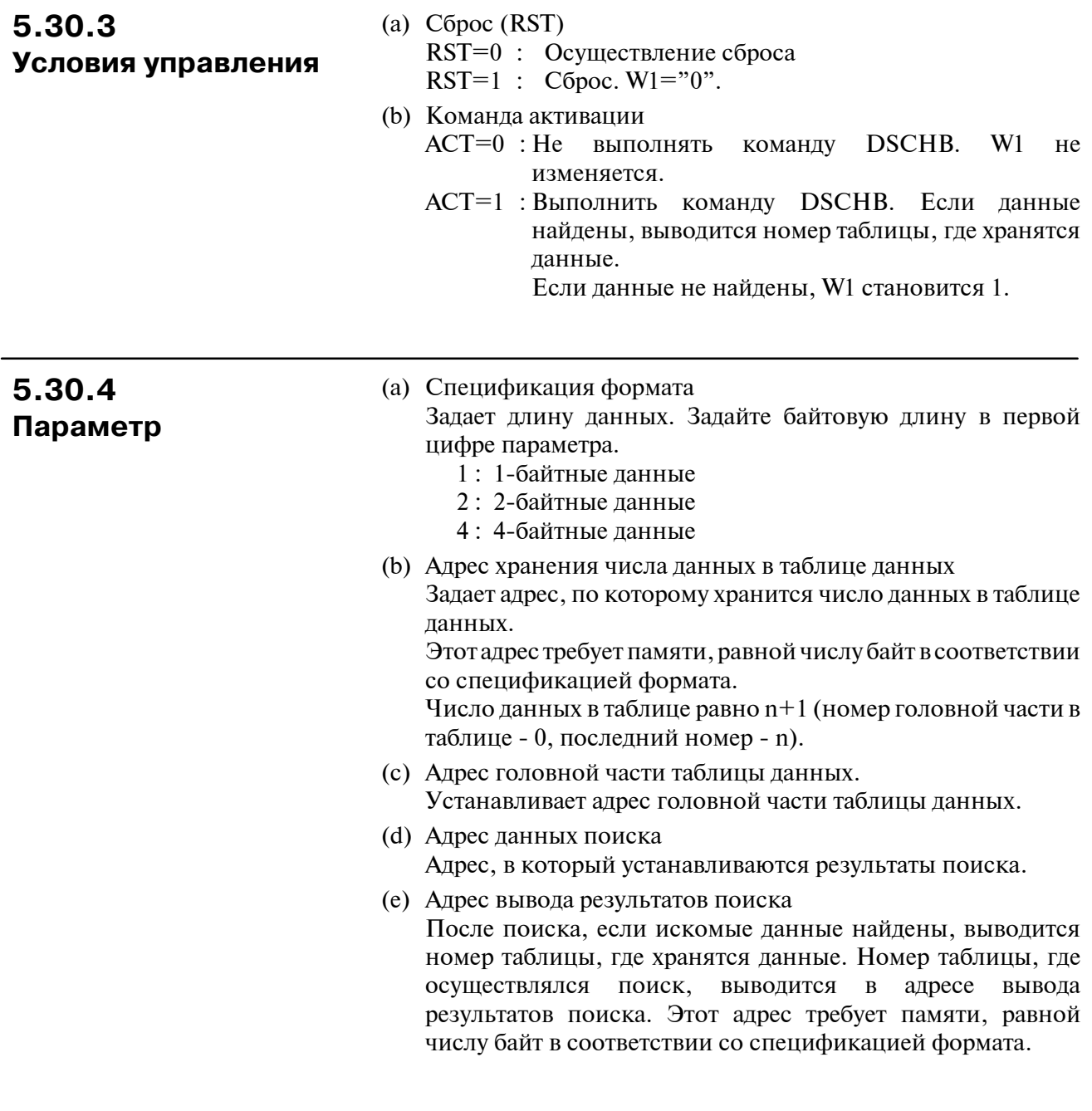

## **5.30.5 Результат поиска (W1)**

W1=0 : Искомые данные найдены.

W1=1 : Искомые данные не найдены.

## **5.31 XMOV (ПЕРЕДАЧА ИНДЕКСИРОВАННЫХ ДАННЫХ)**

### **5.31.1 Функция**

Считывает или переписывает содержимое таблицы данных. Подобно команде DSCH, XMOV действительна только для таблиц данных, используемых PMC.

#### **ПРИМЕЧАНИЕ**

Адрес головной части таблицы данных в данном случае - табличный внутренний адрес 0. Заданный здесь внутренний табличный номер, тем не менее, отличается от упомянутого в 6.3.

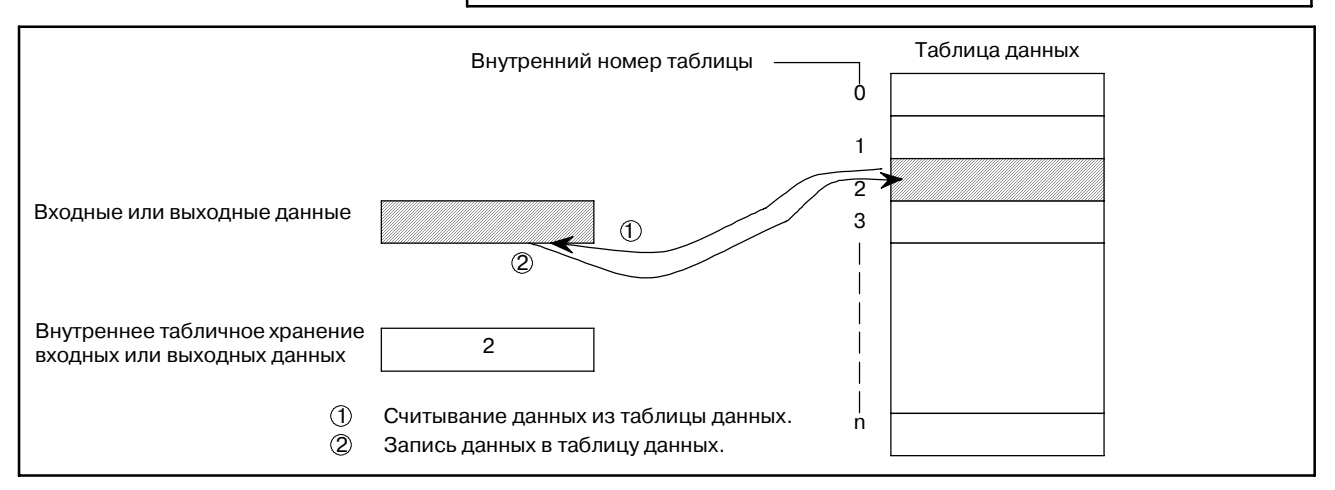

**Pис. 5.31.1 Чтение и запись данных**

## **5.31.2 Формат**

На рис. 5.31.2 показан формат выражения, а в таблице 5.31.2 показан формат кодирования.

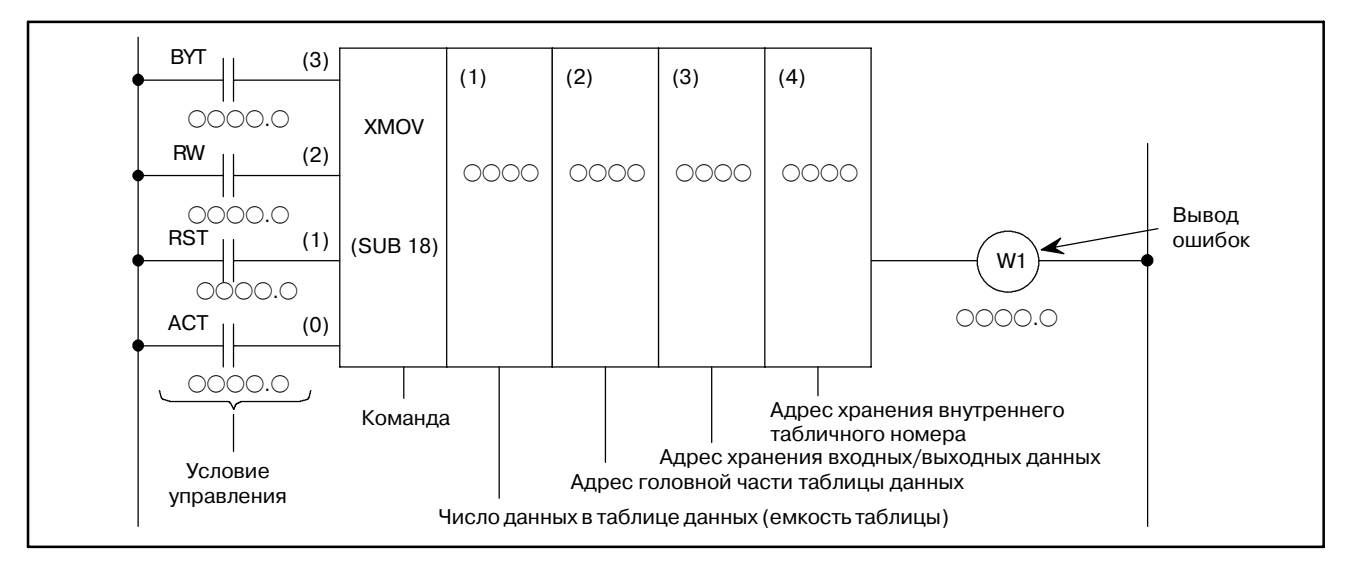

#### **Pис. 5.31.2 Формат команды XMOV**

5.31.3

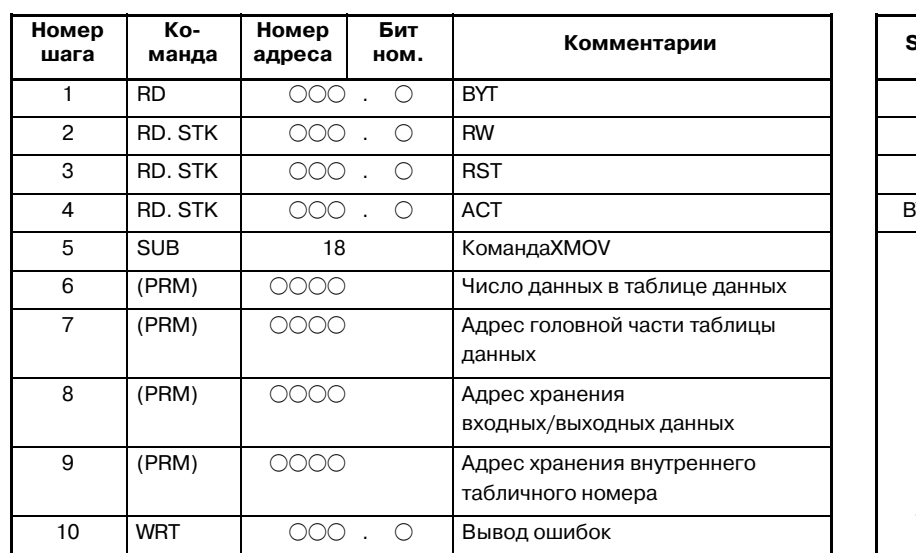

Таблица кодирования

#### Таблица 5.31.2 Кодирование команды XMOV

(а) Задайте число цифр в данных.

# Статус памяти для условий<br>управления

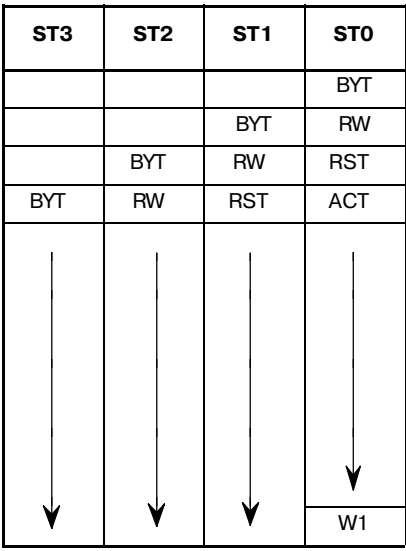

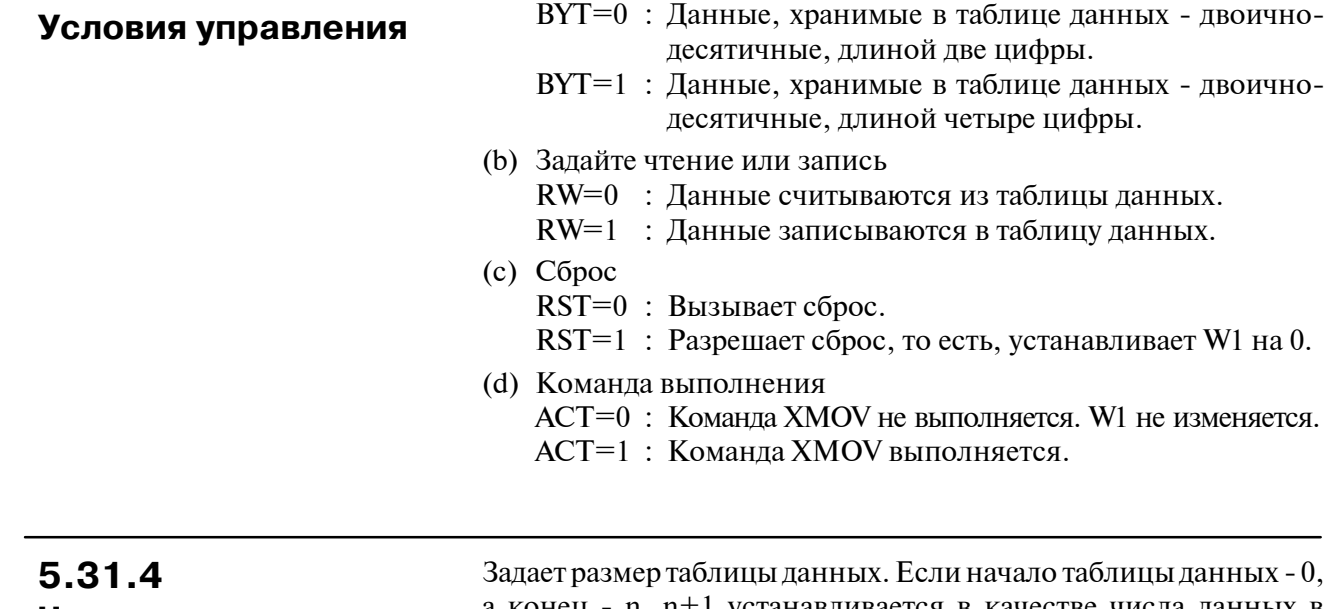

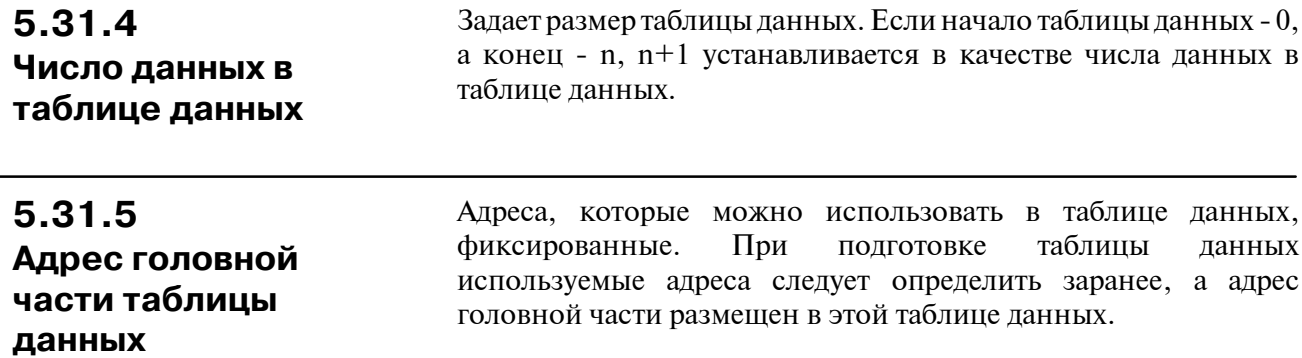

 $-242 -$ 

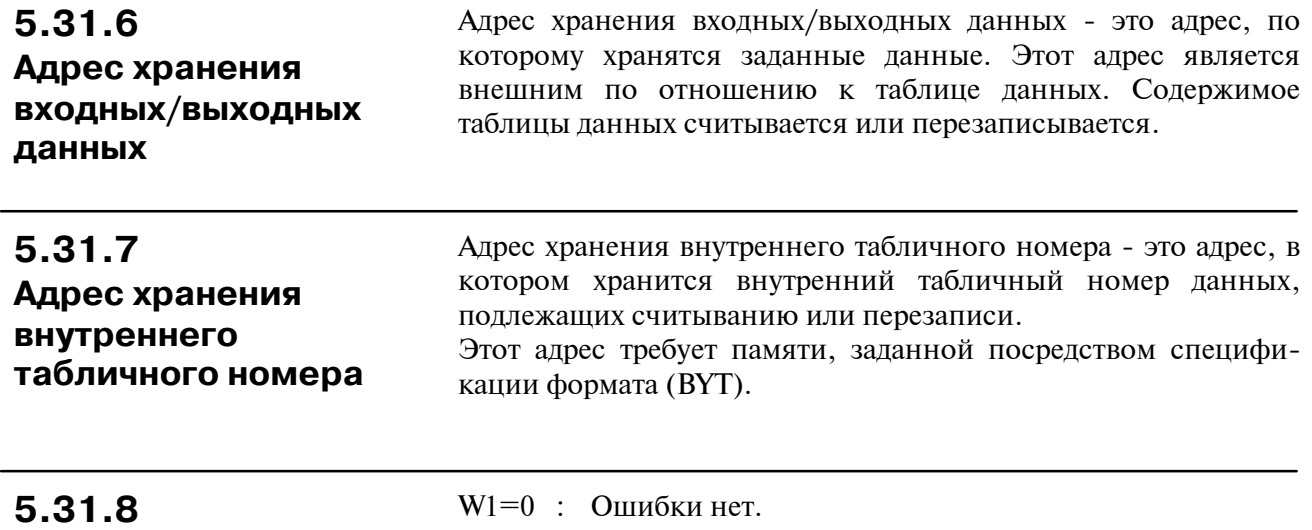

W<sub>1</sub>=1 : Ошибка есть. Ошибка возникает, если задается внутренний табличный номер, превышающий запрограммированный ранее номер таблицы данных. **Вывод ошибок**

## 5.32 **ХМОУВ (ПЕРЕДАЧА ДВОИЧНЫХ ИНДЕКСИРОВАННЫХ** ДАННЫХ)

### $5.32.1$ Функция

Подобно команде XMOV в разделе 5.31, эта функциональная команда инициирует чтение и перезапись данных.

Имеются два различия; числовые данные, обрабатываемые этой командой - данные исключительно двоичного формата; и число данных (емкость таблицы) в таблице данных может быть задано посредством задания адреса, что позволяет производить изменения в емкости таблицы даже после записи программы последовательности в ПЗУ.

В РМС-SB5/SB6/SB7 для серии  $16i/160i/18i/180i$ /Power Mate i, РМС-SA5/SB6/SB7 для серии 21*i*/210*i*, РМС-SB7 для серии 0*i*-B и РМС-NB6 для серии 15*i* расширена установка параметра спецификации формата. С помощью этой установки XMOVB может считывать/записывать множественные данные 1 командой. Подробнее об установке параметра спецификации формата см. "5.32.4 Параметры".

(а) Чтение данных из таблицы данных

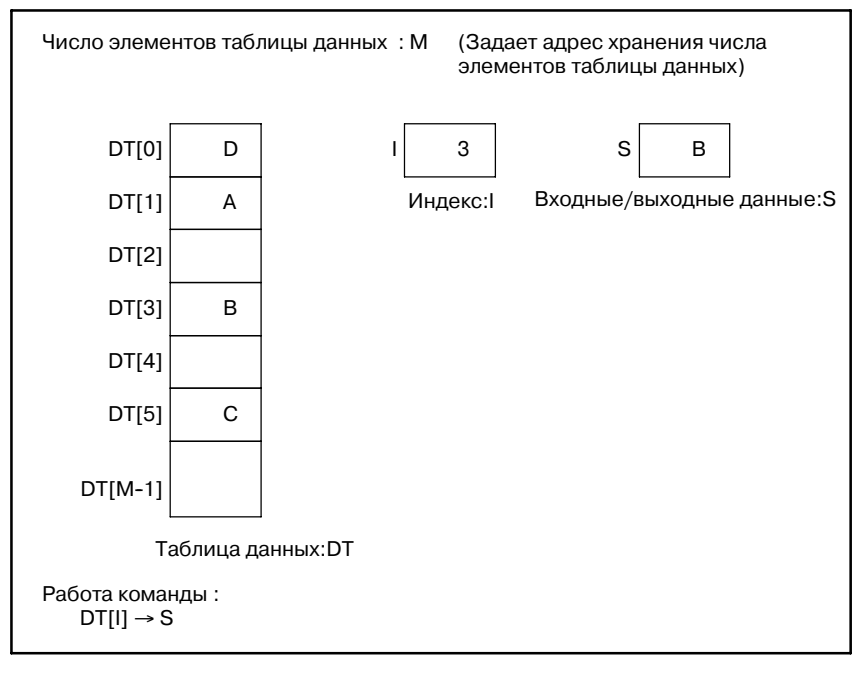

Рис. 5.32.1 (а) Чтение данных из таблицы данных (основная спецификация)

#### B-61863RU/15 ПРОГРАММА ПОСЛЕДОВАТЕЛЬНОСТИ РМС 5. ФУНКЦИОНАЛЬНЫЕ КОМАНДЫ

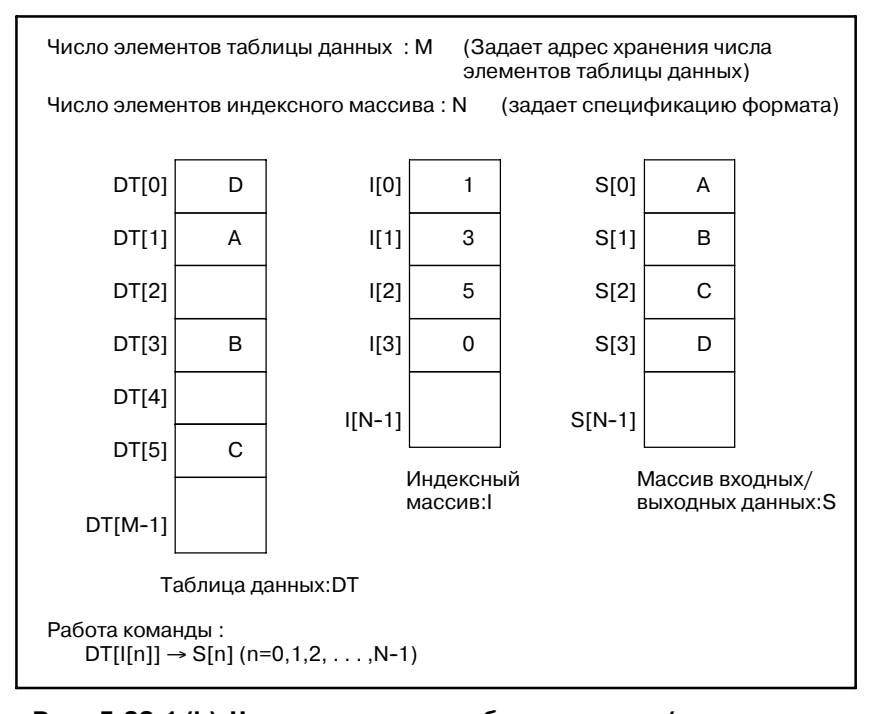

#### **Pис . 5.32.1 (b) Чтение данных из таблицы данных (расширенная спецификация) (только для PMC-SB5/SB6/SB7 для серии 16***i***/160***i***/18***i***/180***i* **Power Mate** *i***, PMC-SA5/SB6/SB7 для серии 21***i***/210***i***, PMC-SB7 для серии 0***i***-B и PMC-NB6 для серии 15***i***)**

(b) Запись данных в таблицу данных

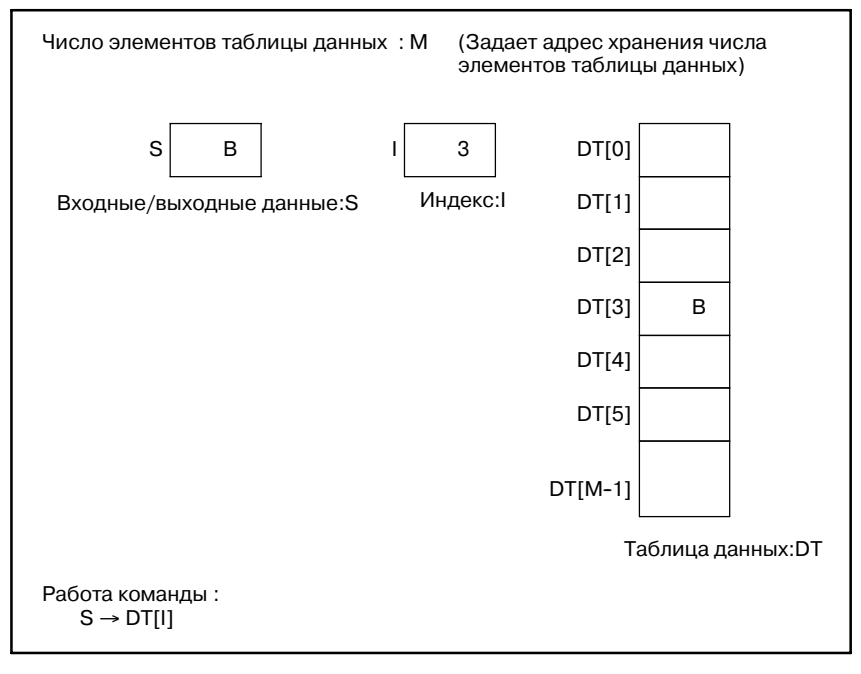

**Pис . 5.32.1 (c) Запись данных в таблицу данных (основная спецификация)**

 $-245 -$ 

#### 5. ФУНКЦИОНАЛЬНЫЕ КОМАНДЫ

ПРОГРАММА ПОСЛЕДОВАТЕЛЬНОСТИ РМС

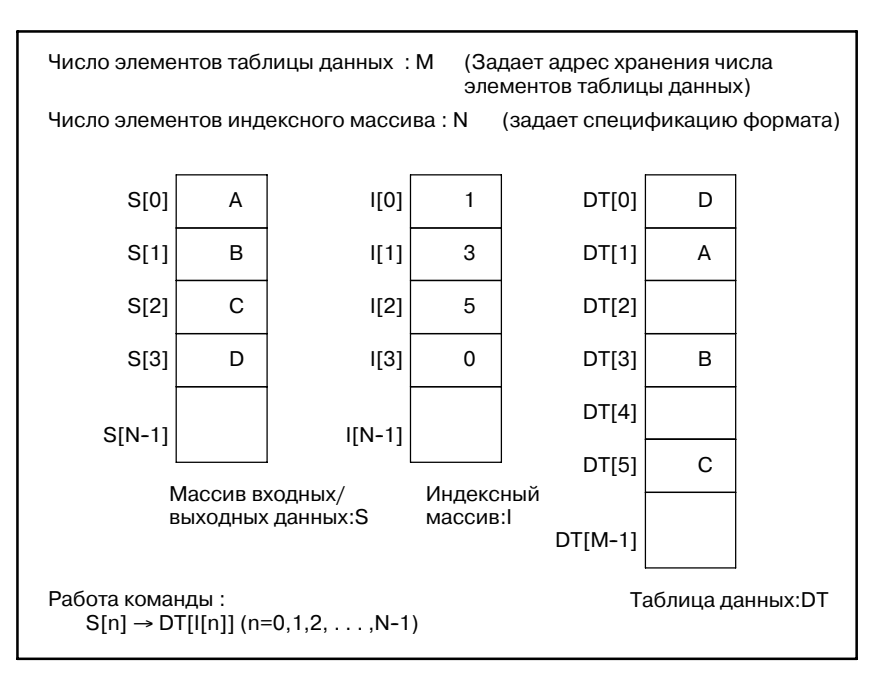

Рис. 5.32.1 (d) Запись данных в таблицу данных (расширенная спецификация) (только для PMC-SB5/SB6/SB7 для серии 16i/160i/18i/180i Power Mate i, PMC-SA5/SB6/SB7 для серии 21i/210i, PMC-SB7 для серии 0i-B и PMC-NB6 для серии 15i)

### 5.32.2 Формат

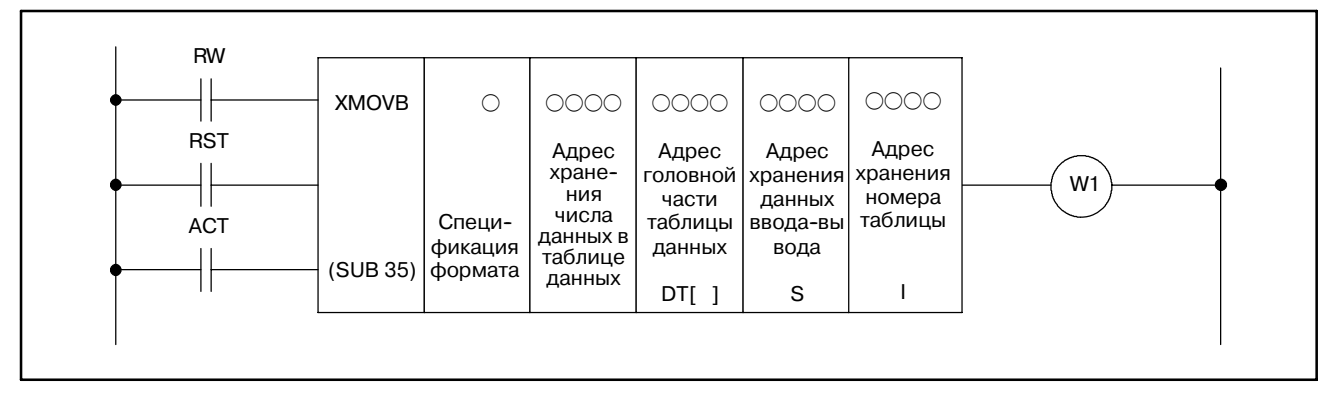

Рис. 5.32.2 (а) Формат команды XMOVB

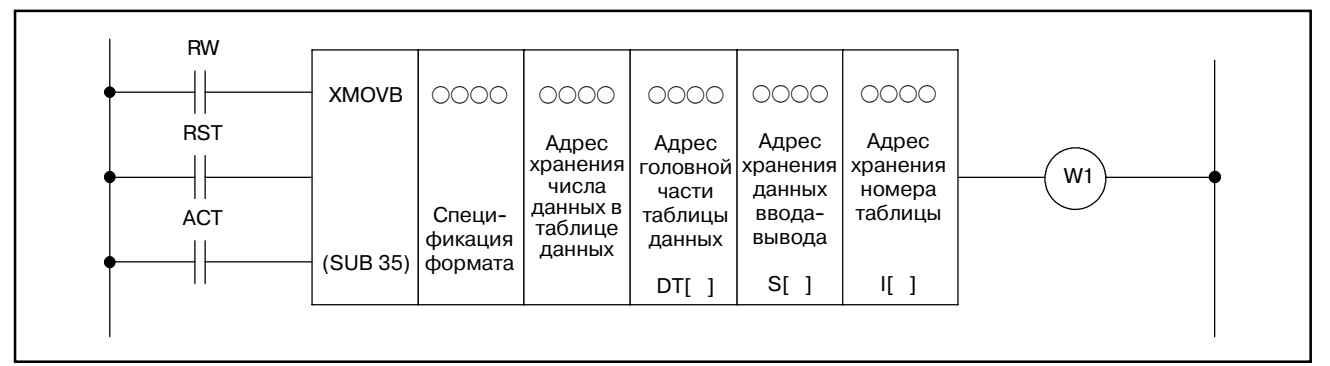

Рис. 5.32.2 (b) XMOVB (расширенная спецификация) (только для PMC-SB5/SB6/SB7 для серии 16i/160i/18i/180i Power Mate i, РМС-SА5 для серии 21i/210i, РМС-SB7 для серии 0i-В и РМС-NB6 для серии 15i)

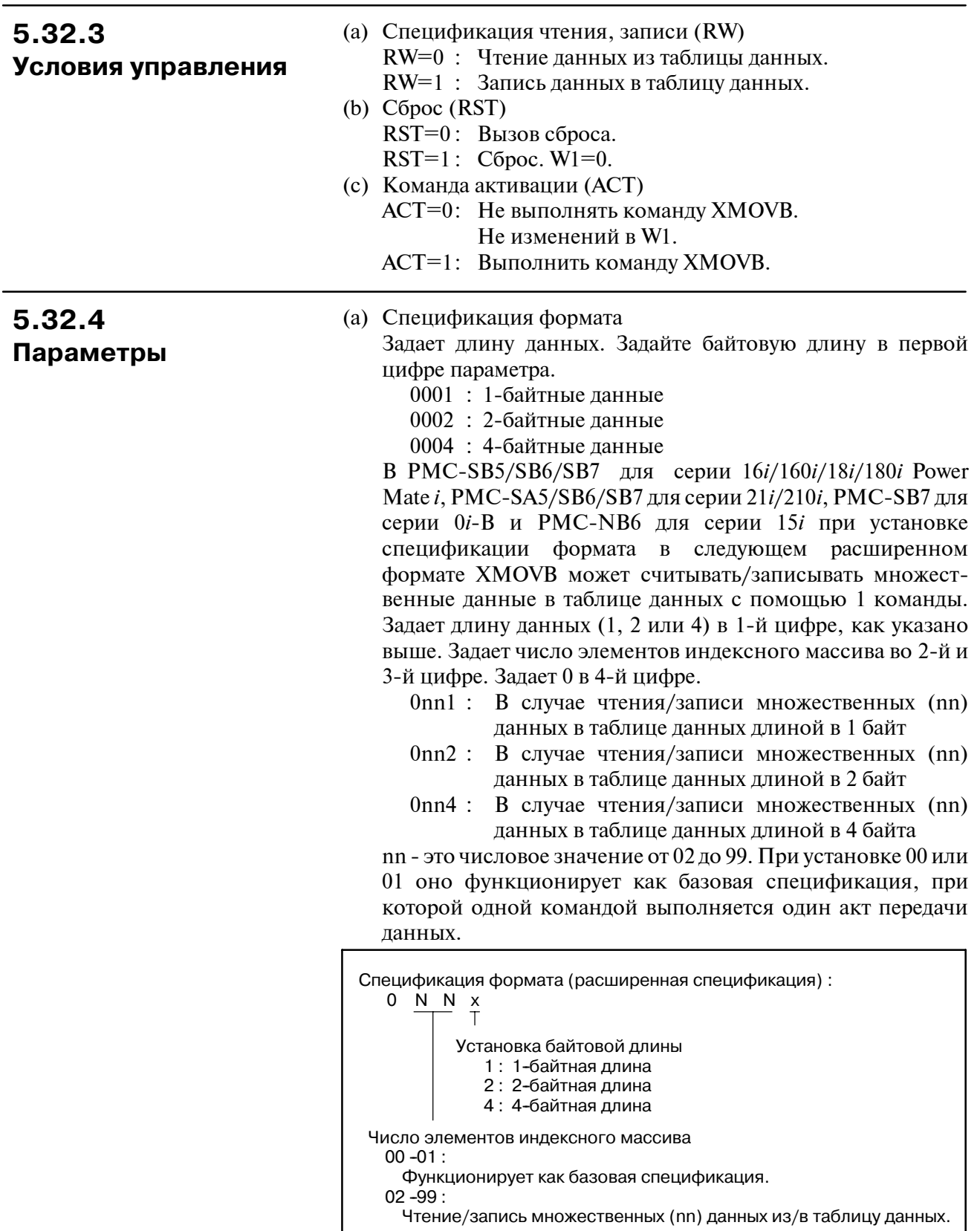

 $-247-$ 

- (b) Адрес хранения числа элементов таблицы данных
	- Занесите в память по байтовой длине, задающей число элементов в таблице данных в "(a) Спецификация формата" и задайте адрес этому параметру. Действительный диапазон числа элементов таблицы данных является следующим при байтовой длине, установленной в "(a) Спецификация формата".

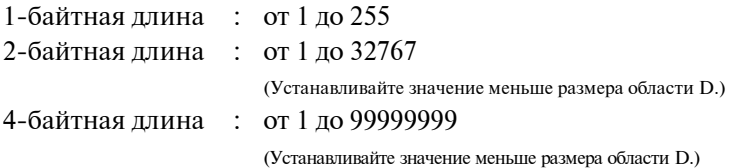

- (c) Адрес головной части таблицы данных.
	- Устанавливает адрес головной части в таблице данных. Требуется память (байтовая длина) × (число элементов таблицы данных), установленная в "(a) Спецификация формата" и "(b) Адрес хранения числа элементов таблицы данных".
- (d) Адрес хранения входных/выходных данных

В случае считывания установите адрес памяти, в которой хранится результат считывания. В случае записи, установите адрес памяти, в которой хранится результат записи. Требуется память с длиной байт, установленной в "(a) Спецификация формата". В PMC-SB5/SB6/ SB7 для серии 16*i*/160*i*/18*i*/180*i*/Power Mate *i*, PMC-SA5/SB6/SB7 для серии 21*i*/210*i*, PMC-SB7 для серии 0*i*-B и PMC-NB6 для серии 15i при установке спецификации формата в расширенном формате установите адрес головной части массива. (В случае считывания установите адрес головной части массива, в котором сохранен результат считывания. В случае записи установите адрес головной части массива, в котором сохранен результат записи.) Требуется память (байтовая длина) × (число элементов индексного массива), установленная в "(a) Спецификация формата".

(e) Адрес хранения индекса

Установите адрес памяти, в которой хранится значение индекса. Требуется память с длиной байт, установленной в "(a) Спецификация формата". Действительный диапазон числа данных в индексе является следующим в соответствии с байтовой длиной, установленной в "(A) Спецификация формата". Устанавливайте для индекса значение меньшее, чем значение, устанавливаемое в "(b) Адрес хранения числа элементов таблицы данных". При установке значения индекса, большего чем значение, устанавливаемое в "(b) Адрес хранения числа элементов таблицы данных", при выполнении команды возникает ошибка W1=1.

1-байтная длина : от 0 до 254

2-байтная длина : от 0 до 32766

4-байтная длина : от 0 до 99999998

В PMC-SB5/SB6/SB7 для серии 16*i*/160*i*/18*i*/180*i*/Power Mate *i*, PMC-SA5/SB6/SB7 для серии 21*i*/210*i*, PMC-SB7 для серии 0*i*-B и PMC-NB6 для серии 15i при установке спецификации формата в расширенном формате установите адрес в головной части массива, в котором хранится значение индекса. Требуется память (байтовая длина) × (число данных индексного массива), установленная в "(a) Спецификация формата".

 $-248 -$ 

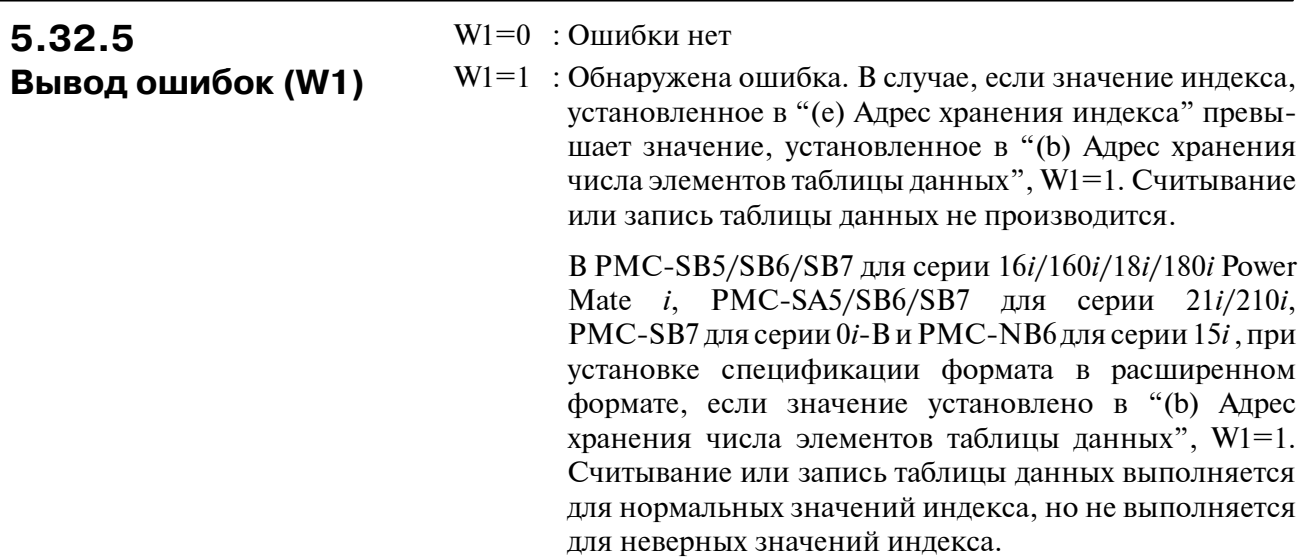

## **5.32.6 Пример расширенной спецификации**

(a) Чтение данных из таблицы данных (расширенная спецификация)

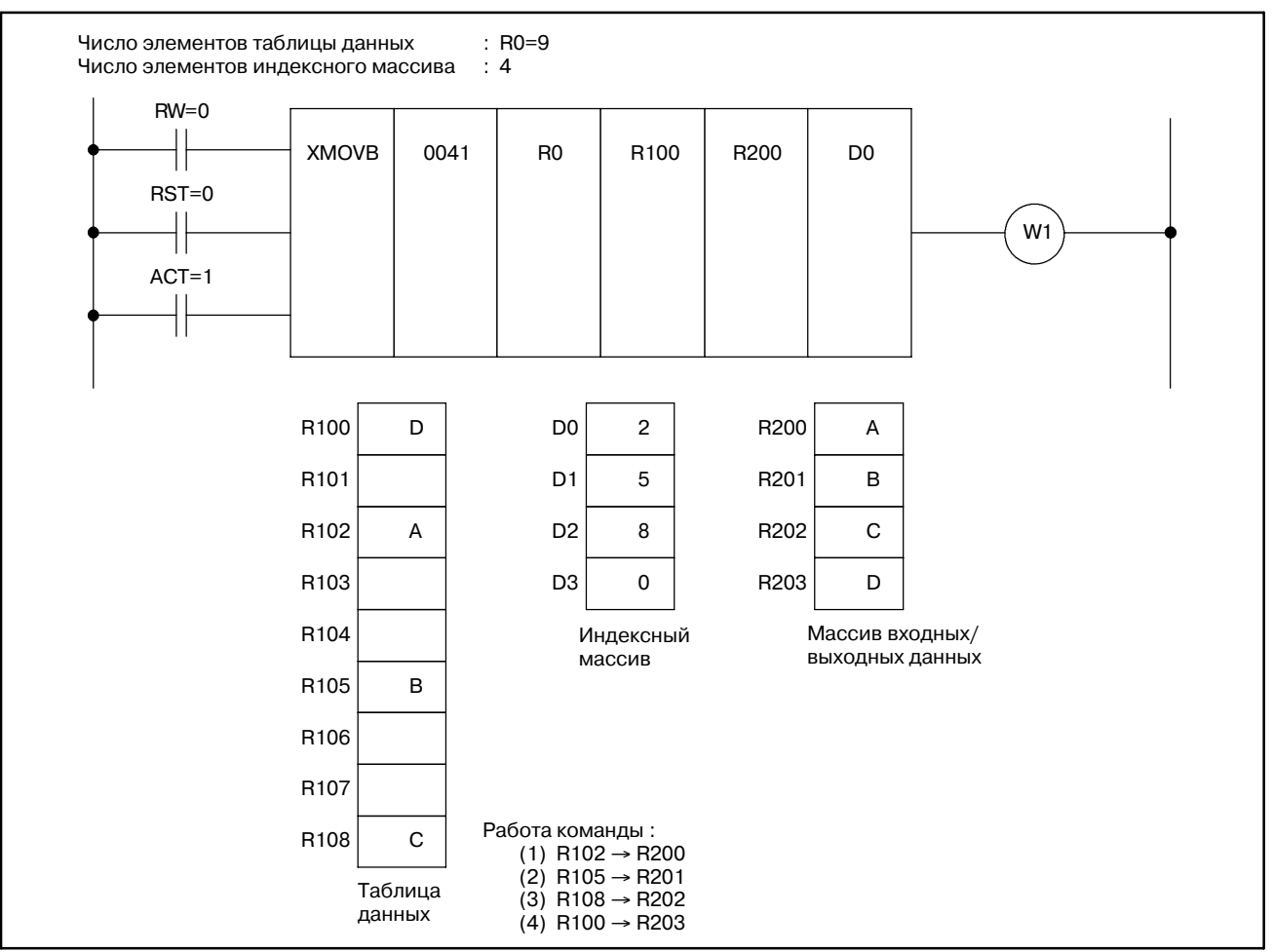

**Fig.5.32.6 (a) Пример XMOVB (расширенная спецификация) (только для PMC-SB5/SB6/SB7 для серии 16***i***/160***i***/18***i***/180***i* **Power Mate** *i***, PMC-SA5/SB6/SB7 для серии 21***i***/210***i***, PMC-SB7 для серии 0***i***-B и PMC-NB6 для серии 15***i***)**

#### 5. ФУНКЦИОНАЛЬНЫЕ КОМАНДЫ ПРОГРАММА ПОСЛЕДОВАТЕЛЬНОСТИ РМС В-61863RU/15

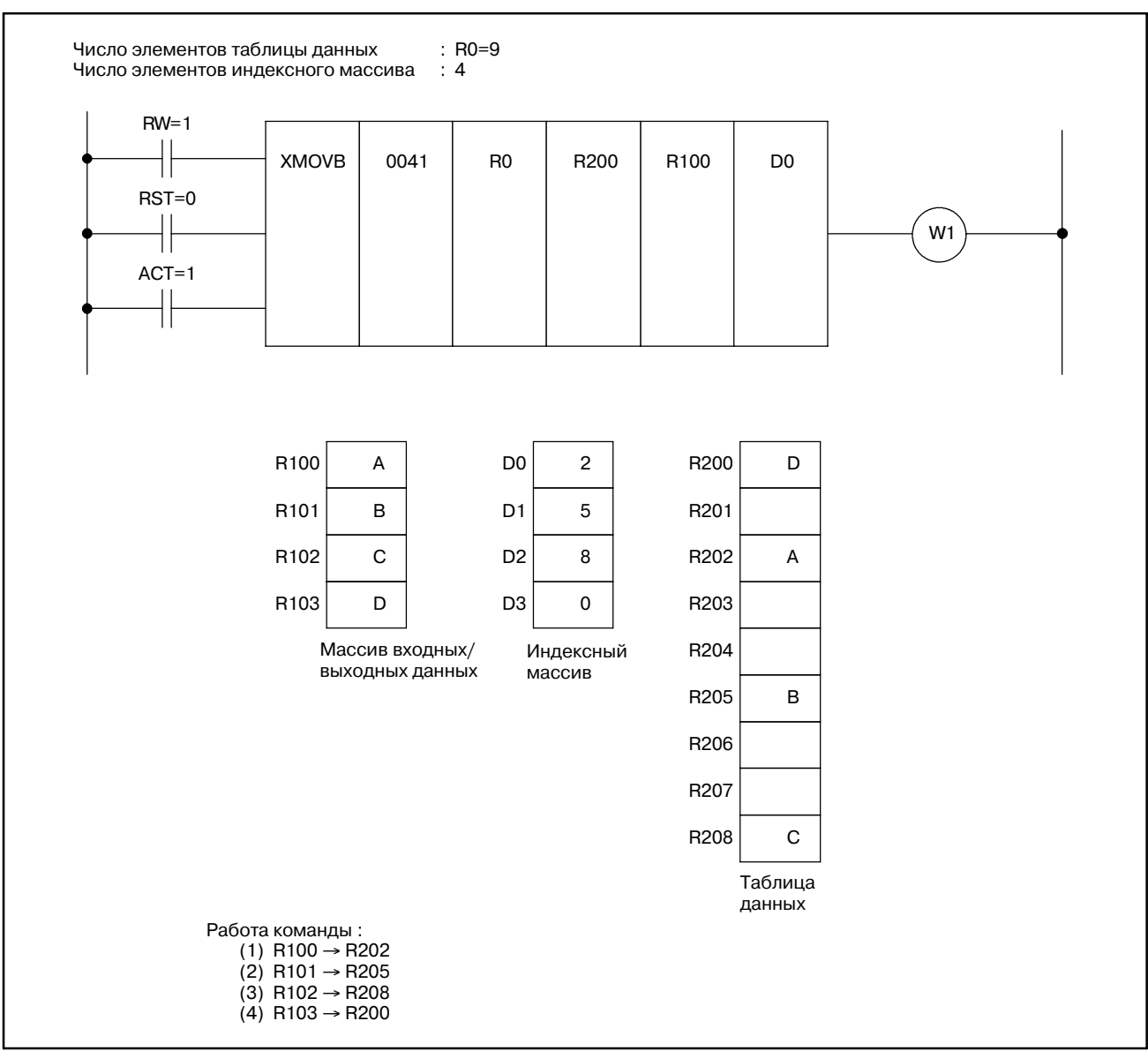

#### (b) Запись данных в таблицу данных (расширенная спецификация)

**Pис. 5.32.6 (b) Пример XMOVB (расширенная спецификация) (только для PMC-SB5/SB6/SB7 для серии 16***i***/160***i***/18***i***/180***i* **Power Mate** *i***, PMC-SA5/SB6/SB7 для серии 21***i***/210***i***, PMC-SB7 для серии 0***i***-B и PMC-NB6 для серии 15***i***)**

## **5.33 ADD (СЛОЖЕНИЕ)**

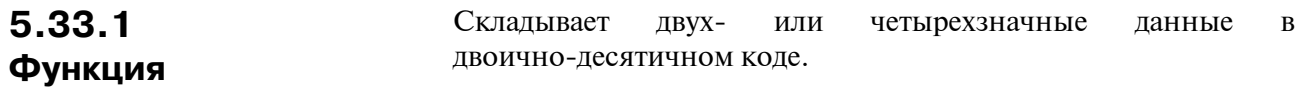

### **5.33.2 Формат**

На рис. 5.33.2 показан формат выражения, а в таблице 5.33.2 показан формат кодирования.

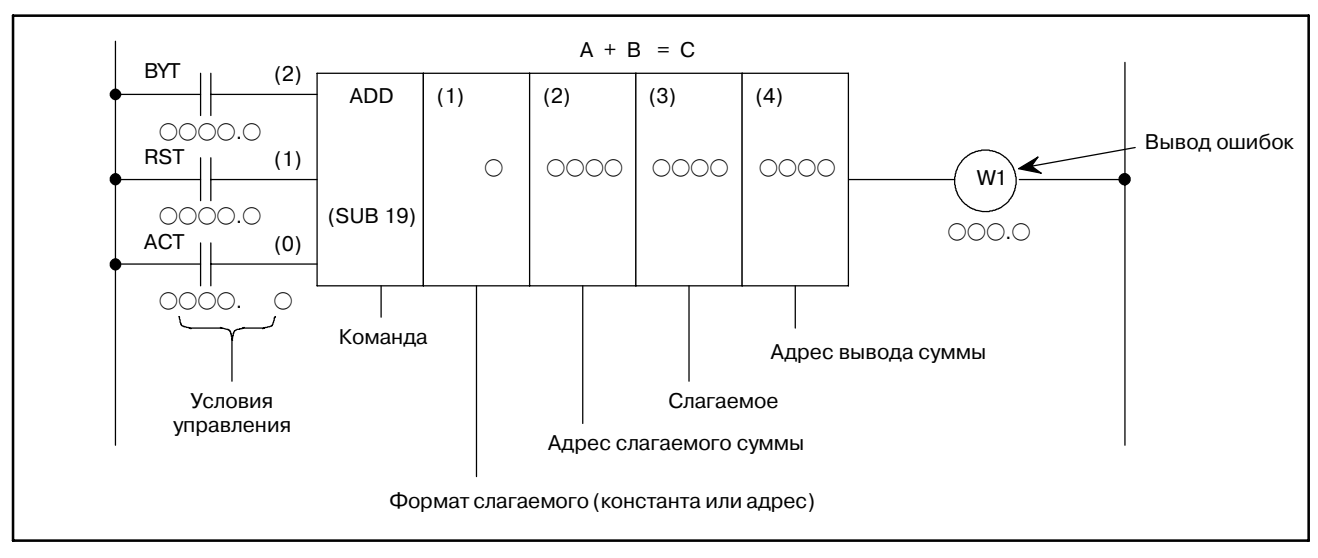

#### **Pис. 5.33.2 Формат команды ADD**

**Таблица 5.33.2 Кодирование команды ADD**

**Таблица кодирования Статус памяти для условий управления**

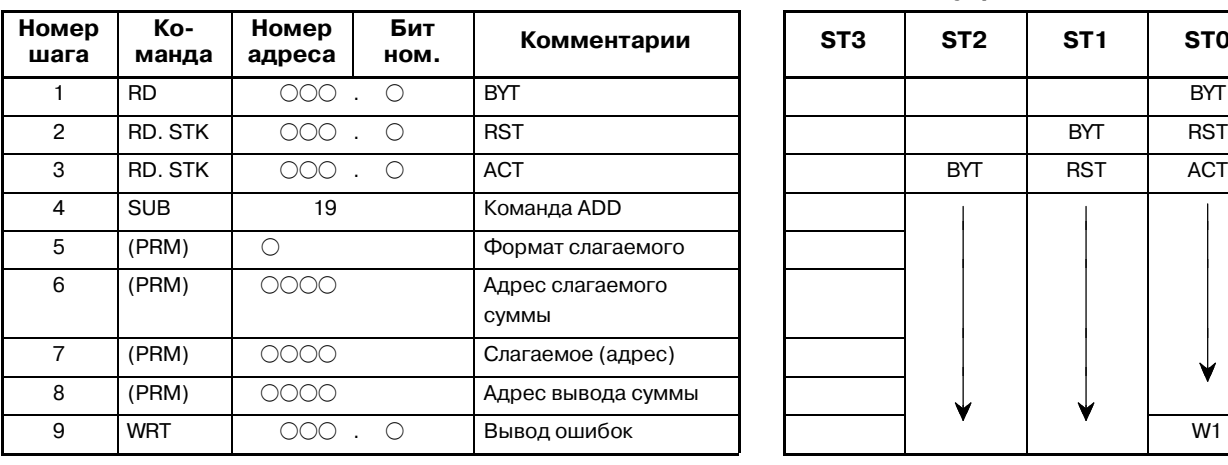

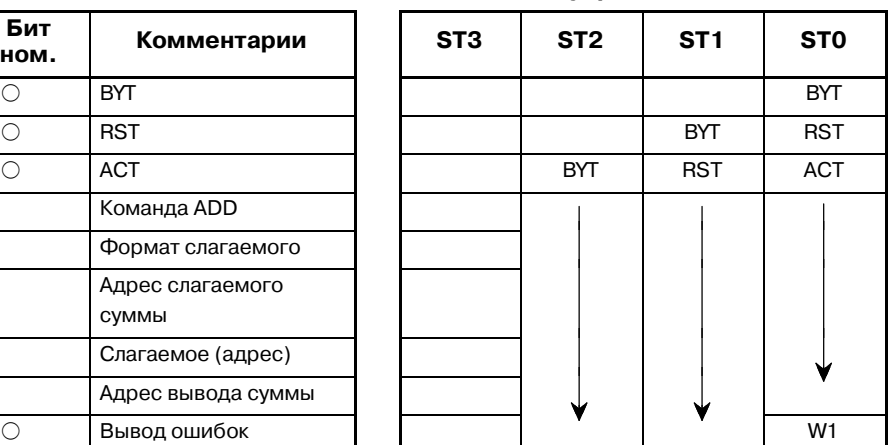

 $-251 -$ 

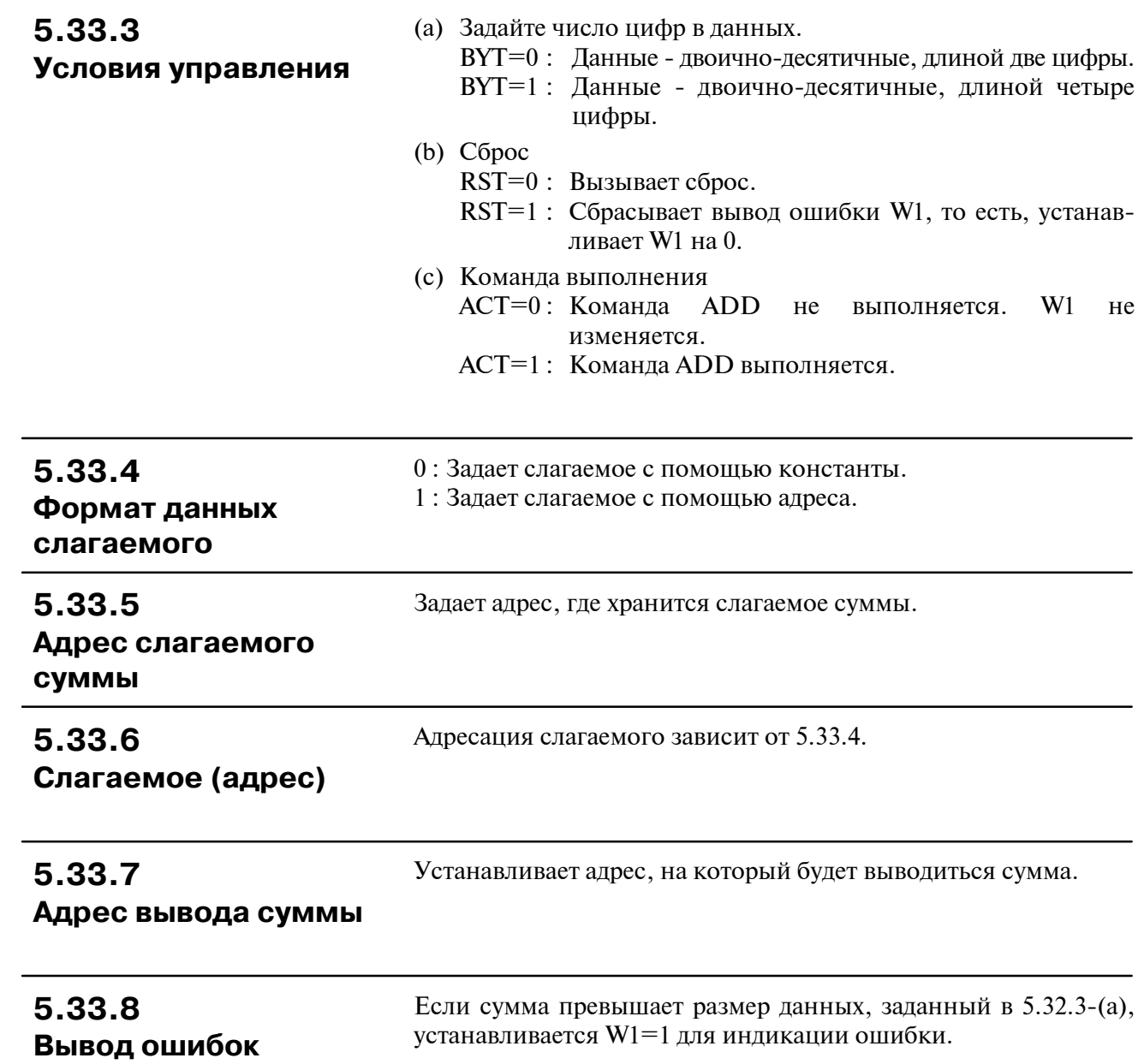
# 5.34 **ADDB** (ДВОИЧНОЕ СЛОЖЕНИЕ)

## 5.34.1 Функция

Эта команда выполняет двоичное сложение между 1-, 2- и 4-байтными данными. В регистре результатов операций (R9000) операционные данные устанавливаются наряду с числовыми данными, представляющими результаты операции. Требуется необходимое число байт для хранения каждого первого слагаемого, второго слагаемого и данных вывода операции.

## 5.34.2 Формат

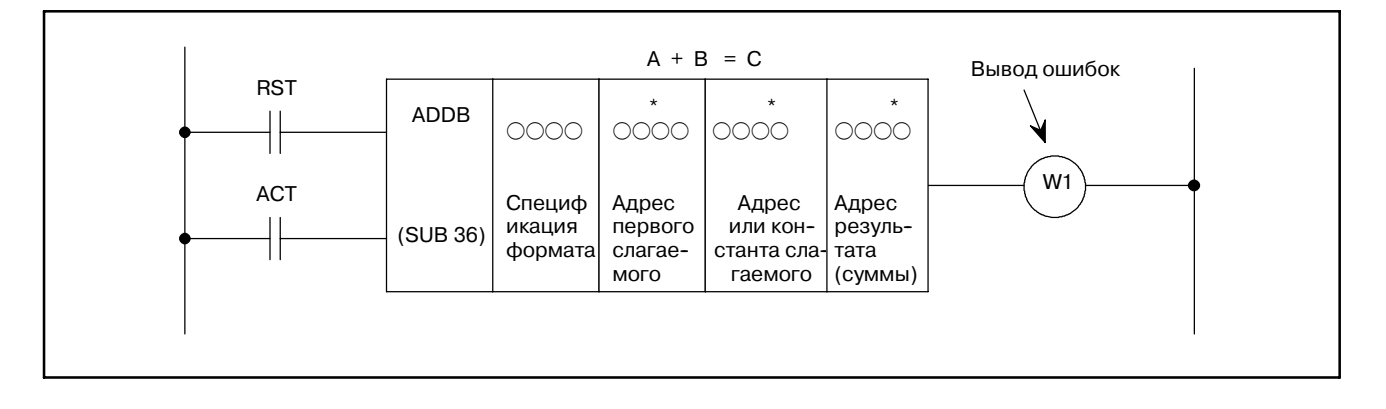

# 5.34.3

#### Условия управления

- (a)  $C6poc (RST)$ 
	- RST=0: Осуществление сброса
	- Сбрасывает вывод ошибки W1. другими словами,  $RST=1$ : устанавливает W1=0.
- (b) Команда (ACT)
	- $ACT=0$ : Не выполнять ADDB. W1 не изменяется.
	- $ACT=1$ : Выполнить ADDB.

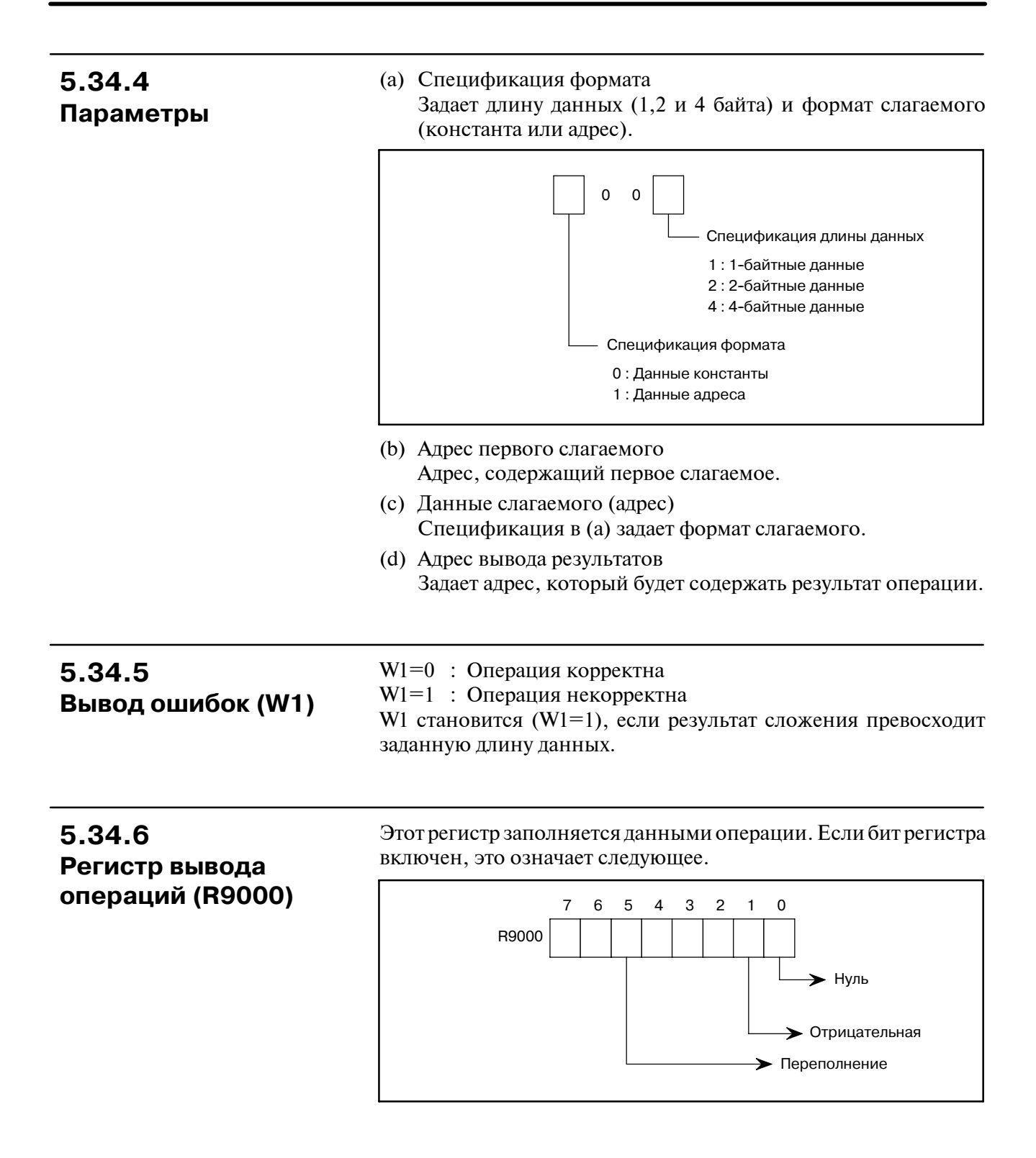

# 5.35 SUB (BЫЧИТАНИЕ)

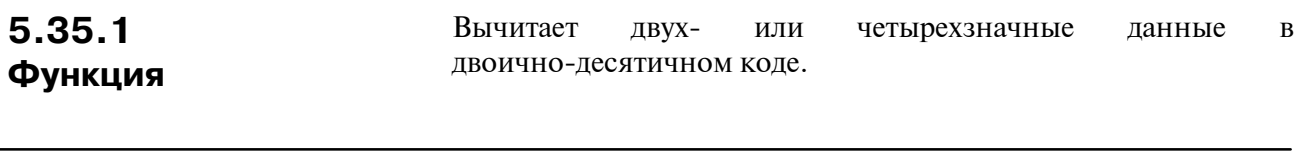

## 5.35.2 Формат

На рис. 5.35.2 показан формат выражения, а в таблице 5.35.2 показан формат кодирования.

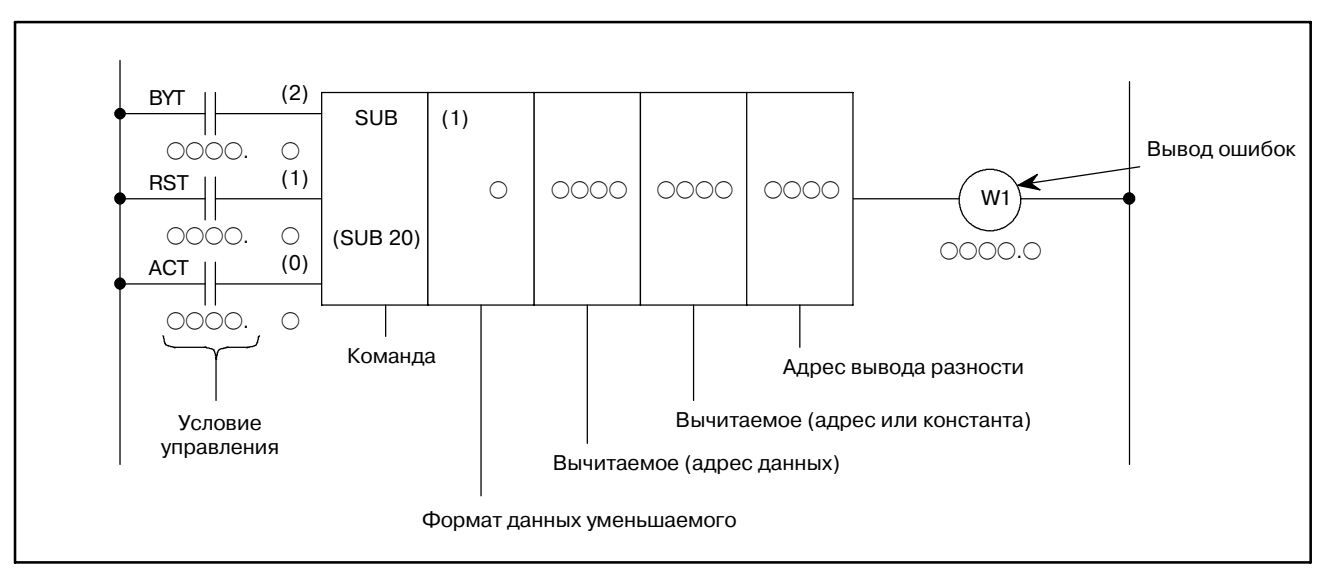

Рис. 5.35.2 Формат команды SUB

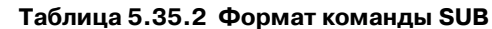

Таблица кодирования

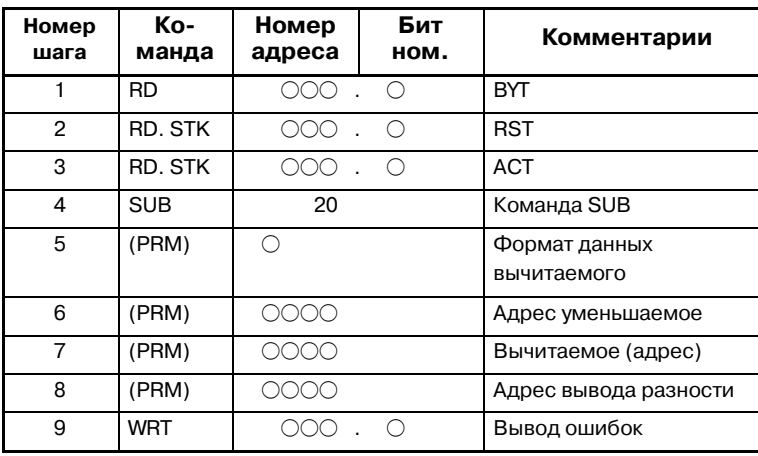

#### Статус памяти для условий управления

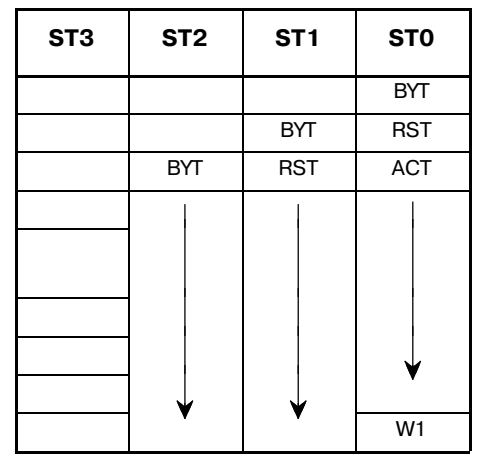

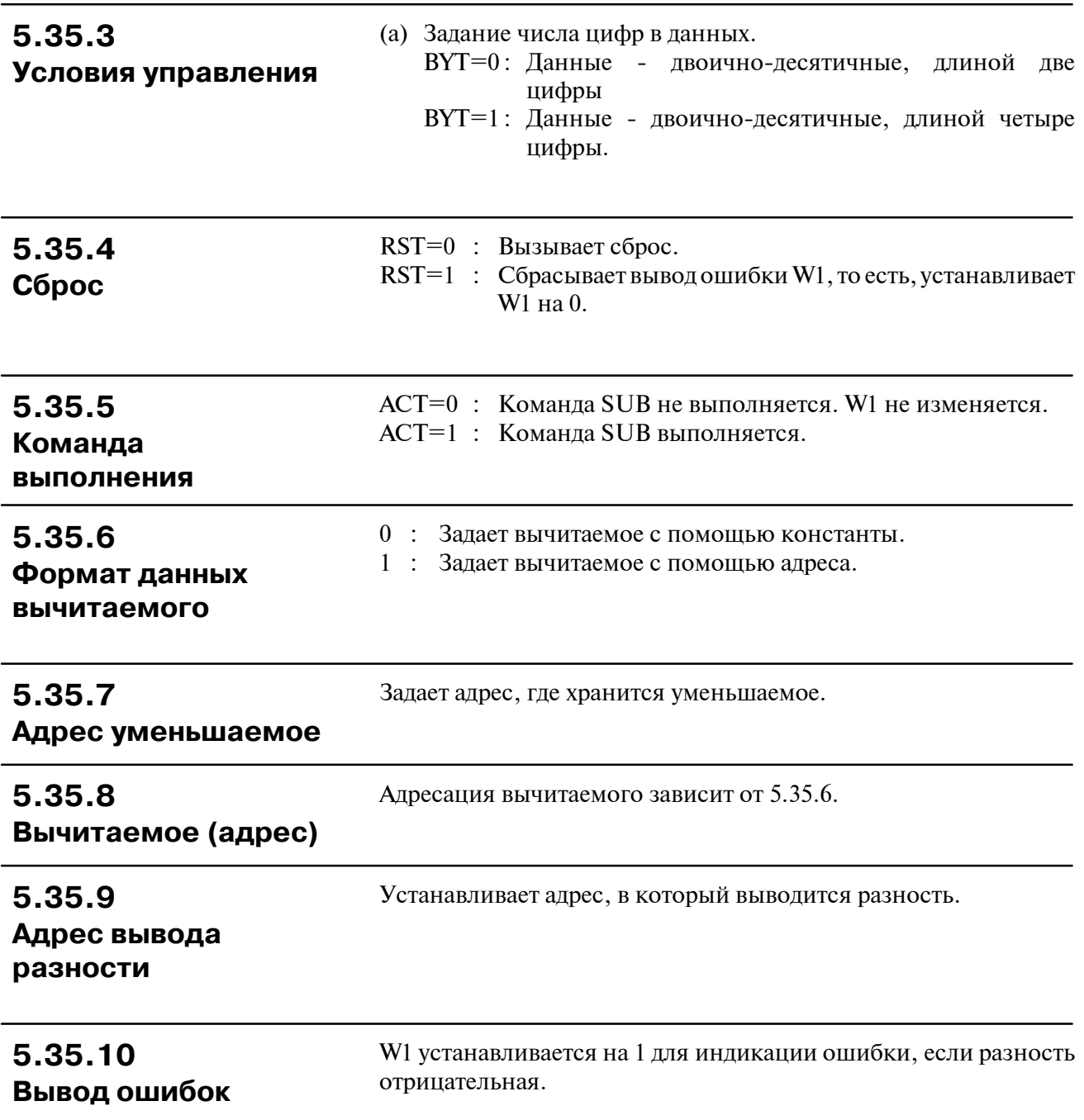

# 5.36 **SUBB (ДВОИЧНОЕ** ВЫЧИТАНИЕ)

## 5.36.1 Функция

Эта команда вычитает один элемент данных из другого, причем оба элемента записаны в двоичном формате из 1, 2 или 4 байт. В регистре результатов операций (R9000) операционные данные устанавливаются наряду с числовыми данными, представляющими результаты операции. Требуется необходимое число байт для хранения вычитаемого, уменьшаемого и результата (разности).

#### 5.36.2 Формат

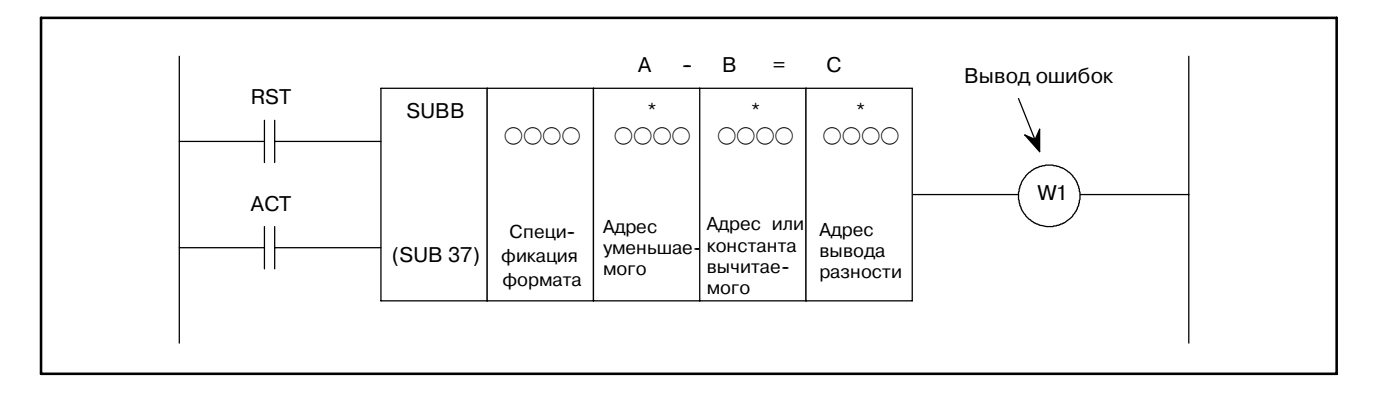

## 5.36.3 Условия управления

- (a)  $C6poc (RST)$ 
	- RST=0: Осуществление сброса
	- RST=1: Сбрасывает вывод ошибки W1. (установка W1 на 0.)
- (b) Команда (ACT)
	- $ACT=0$ : Не выполнять SUBB. W1 не изменяется.
	- $ACT=1$ : Выполнить SUBB.

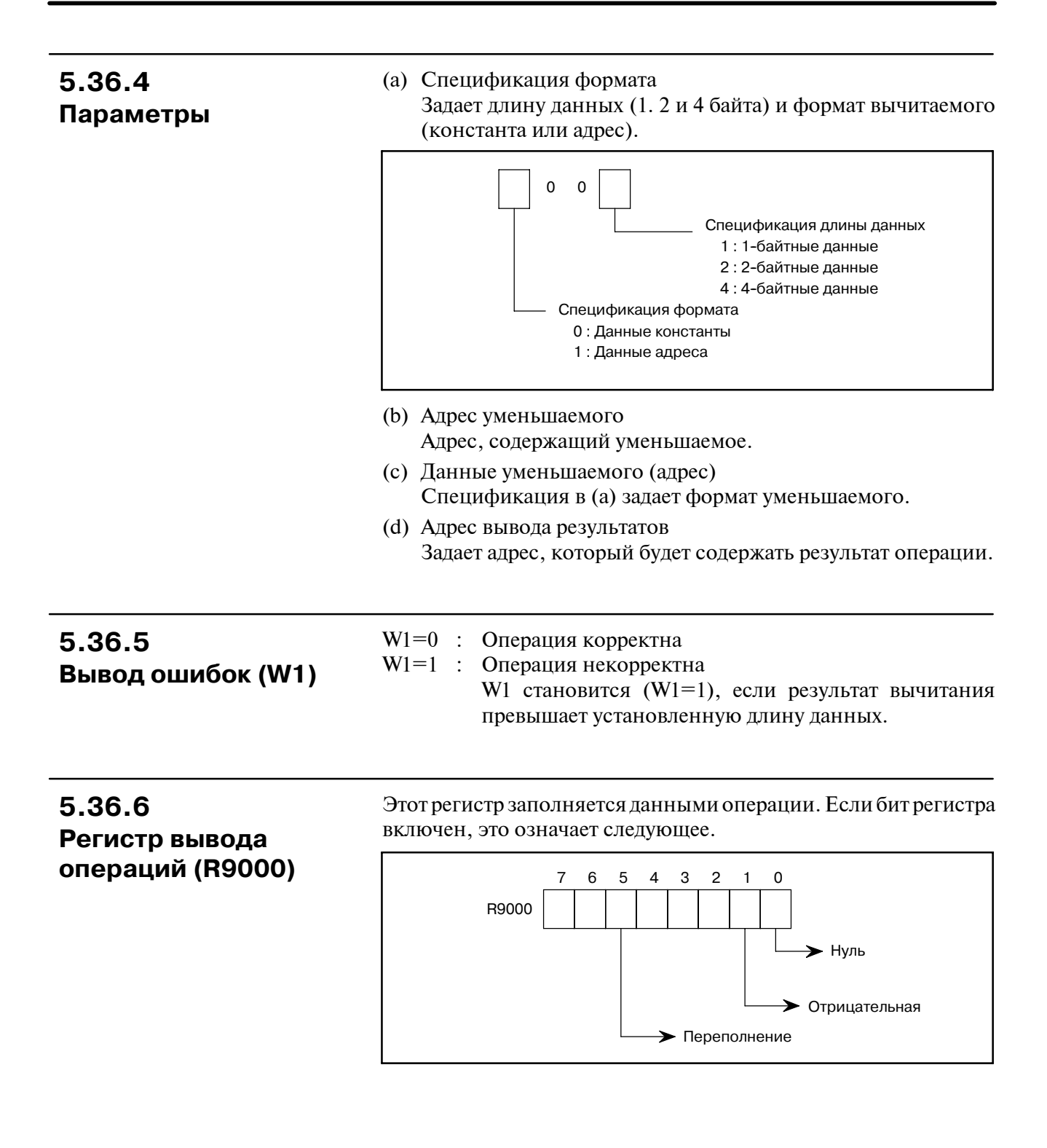

# 5.37 **MUL** (УМНОЖЕНИЕ)

#### 5.37.1 Умножает двух- или четырехзначные данные в двоичнодесятичном коде. Произведение также должно представлять Функция собой двух- или четырехзначные двоично-десятичные данные.

#### 5.37.2 На рис. 5.37.2 показан формат выражения, а в таблице 5.37.2 показан формат кодирования. Формат

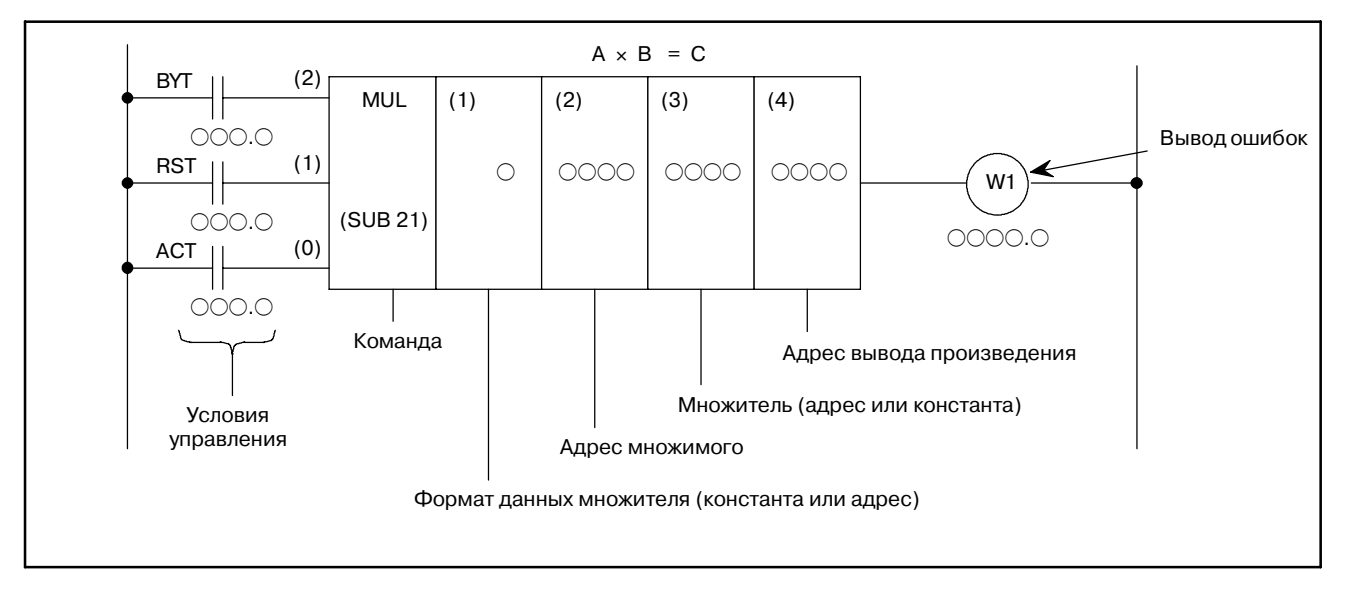

Рис. 5.37.2 Формат команды MUL

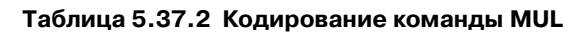

#### Таблица кодирования

#### Статус памяти для условий управления

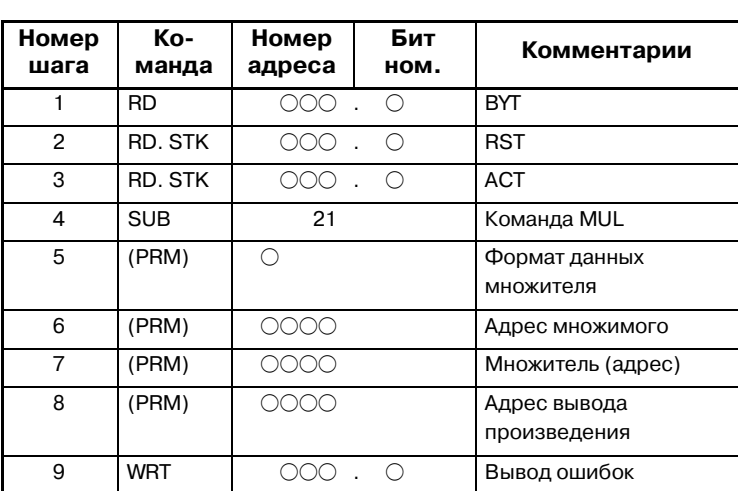

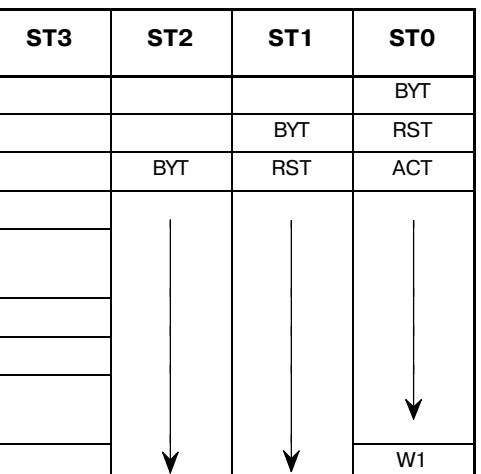

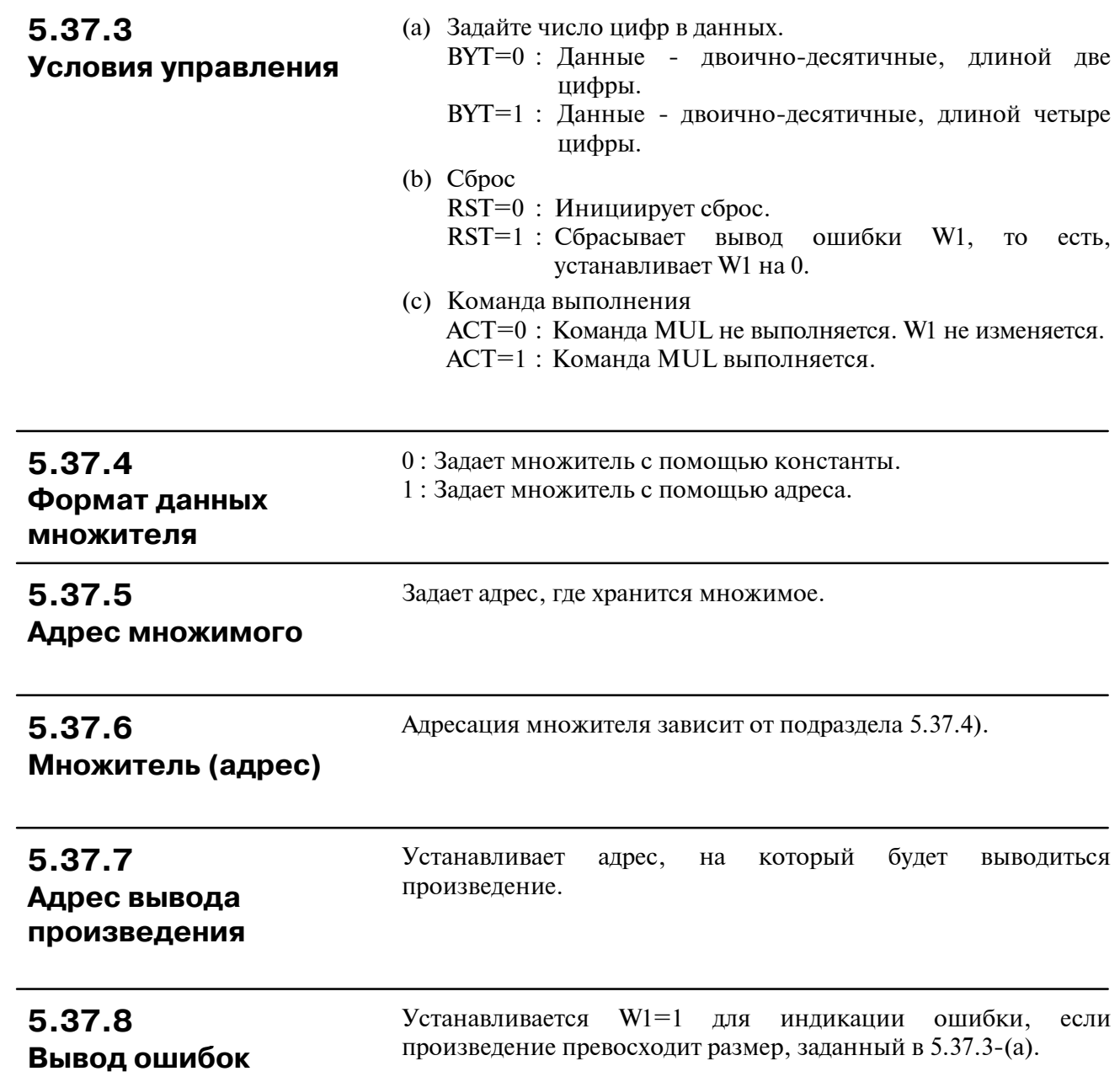

# 5.38 **MULB (ДВОИЧНОЕ** УМНОЖЕНИЕ)

#### 5.38.1 Функция

Эта функция перемножает 1-, 2- и 4-байтные двоичные данные. В регистре результатов операций (R9000) операционные данные устанавливаются наряду с числовыми данными, представляющими результаты операции.

Требуется необходимое число байт для хранения множимого, множителя и результата (произведения).

## 5.38.2 Формат

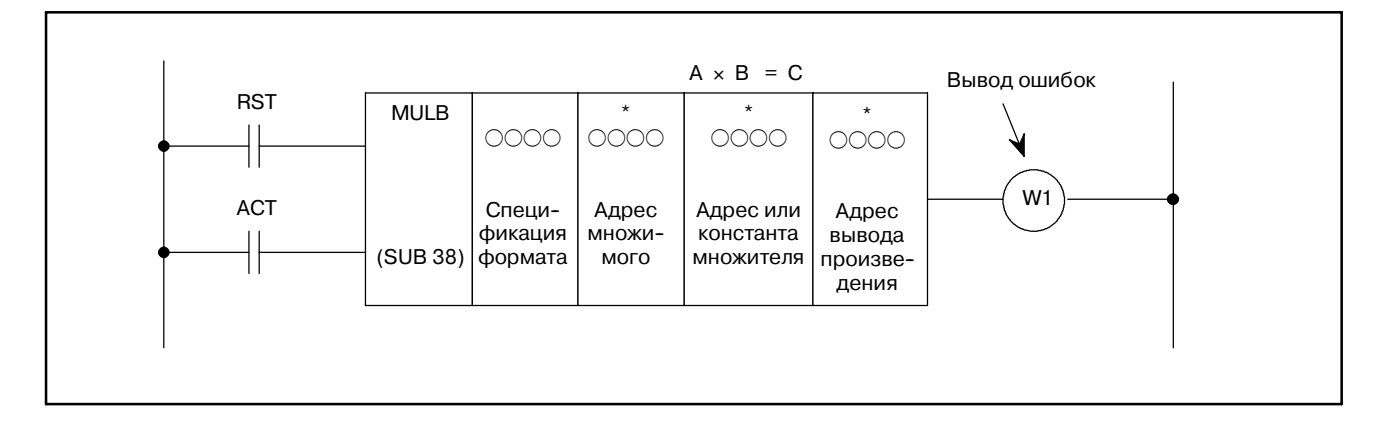

## 5.38.3 Условия управления

- (a)  $C6poc (RST)$ 
	- RST=0 : Осуществление сброса
	- RST=1: Сбрасывает вывод ошибки W1. другими словами, устанавливает W1=0.
- (b) Команда (ACT)
	- $ACT=0$ : Не выполнять MULB. W1 не изменяется.
	- $ACT=1$ : Выполнить MULB.

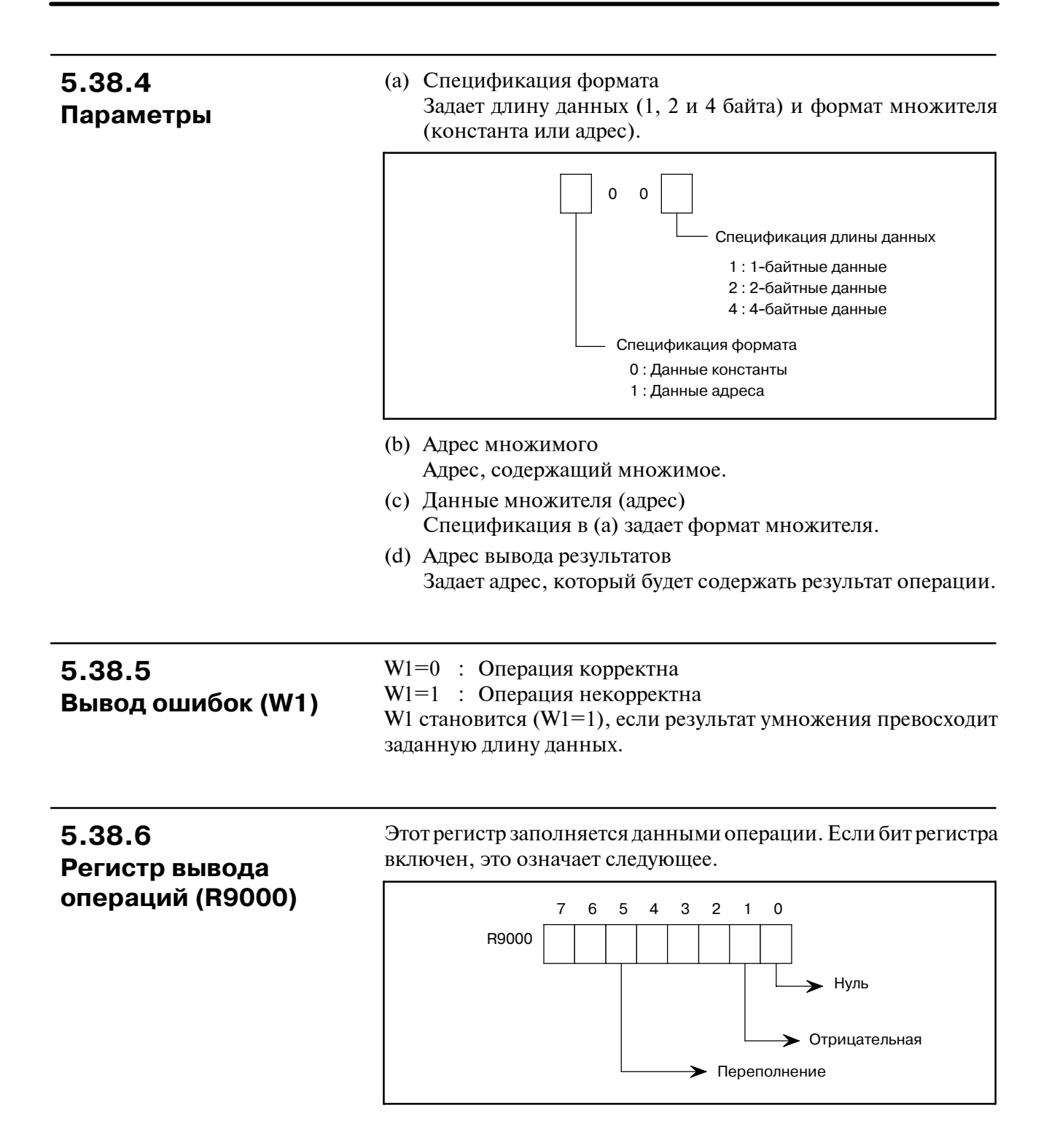

# 5.39 **DIV (ДЕЛЕНИЕ)**

#### 5.39.1 Делит двух-или четырехзначные данные в двоично-десятичном коде. Остаток опускается. Функция

## 5.39.2 Формат

На рис. 5.39.2 показан формат выражения, а в таблице 5.39.2 показан формат кодирования.

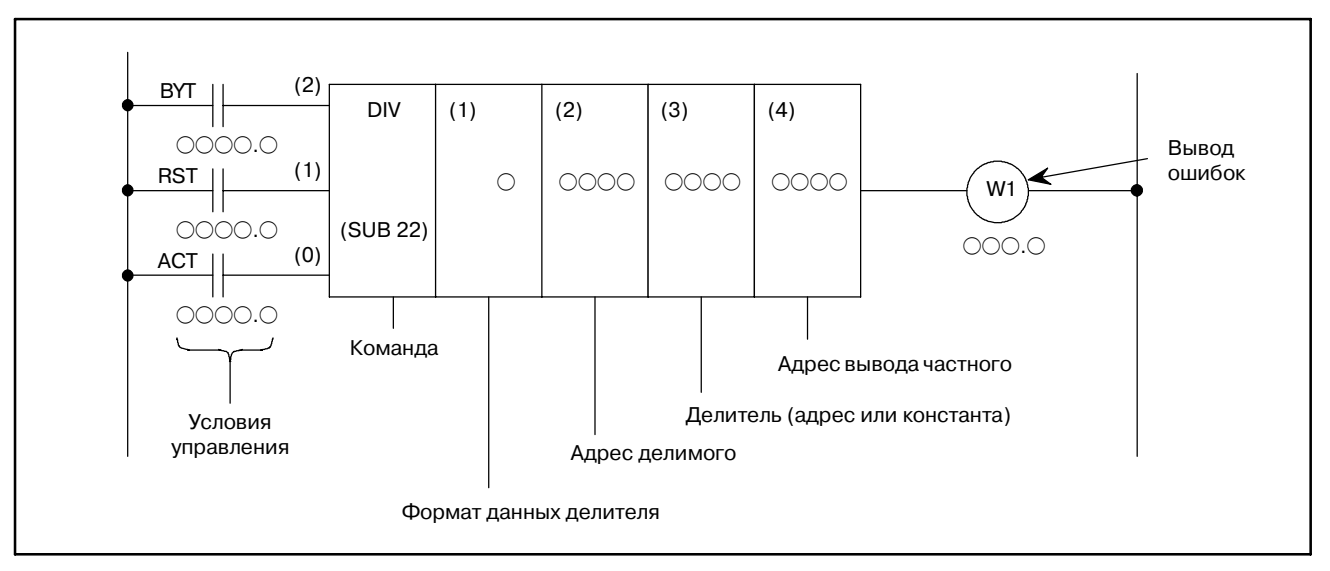

Рис. 5.39.2 Формат команды DIV

|  | Таблица 5.39.2 Кодирование команды DIV |  |
|--|----------------------------------------|--|
|--|----------------------------------------|--|

Таблица кодирования

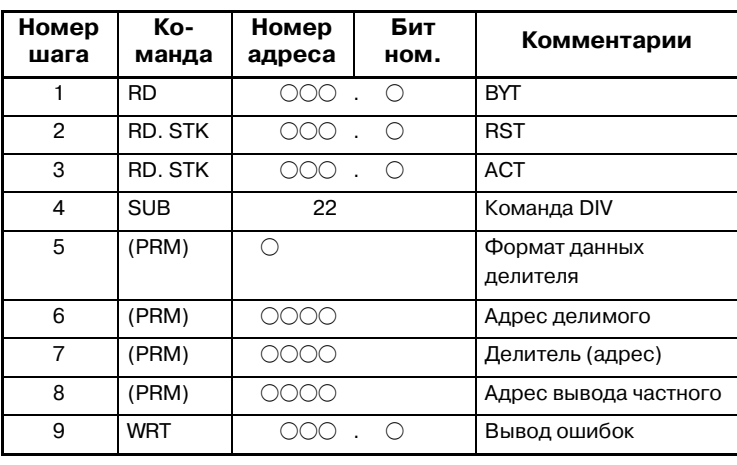

#### Статус памяти для условий управления

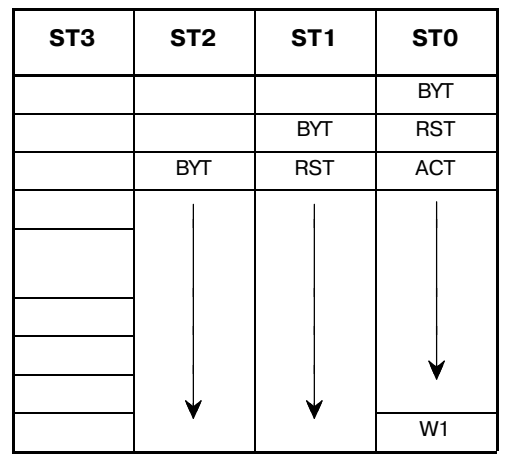

 $-263 -$ 

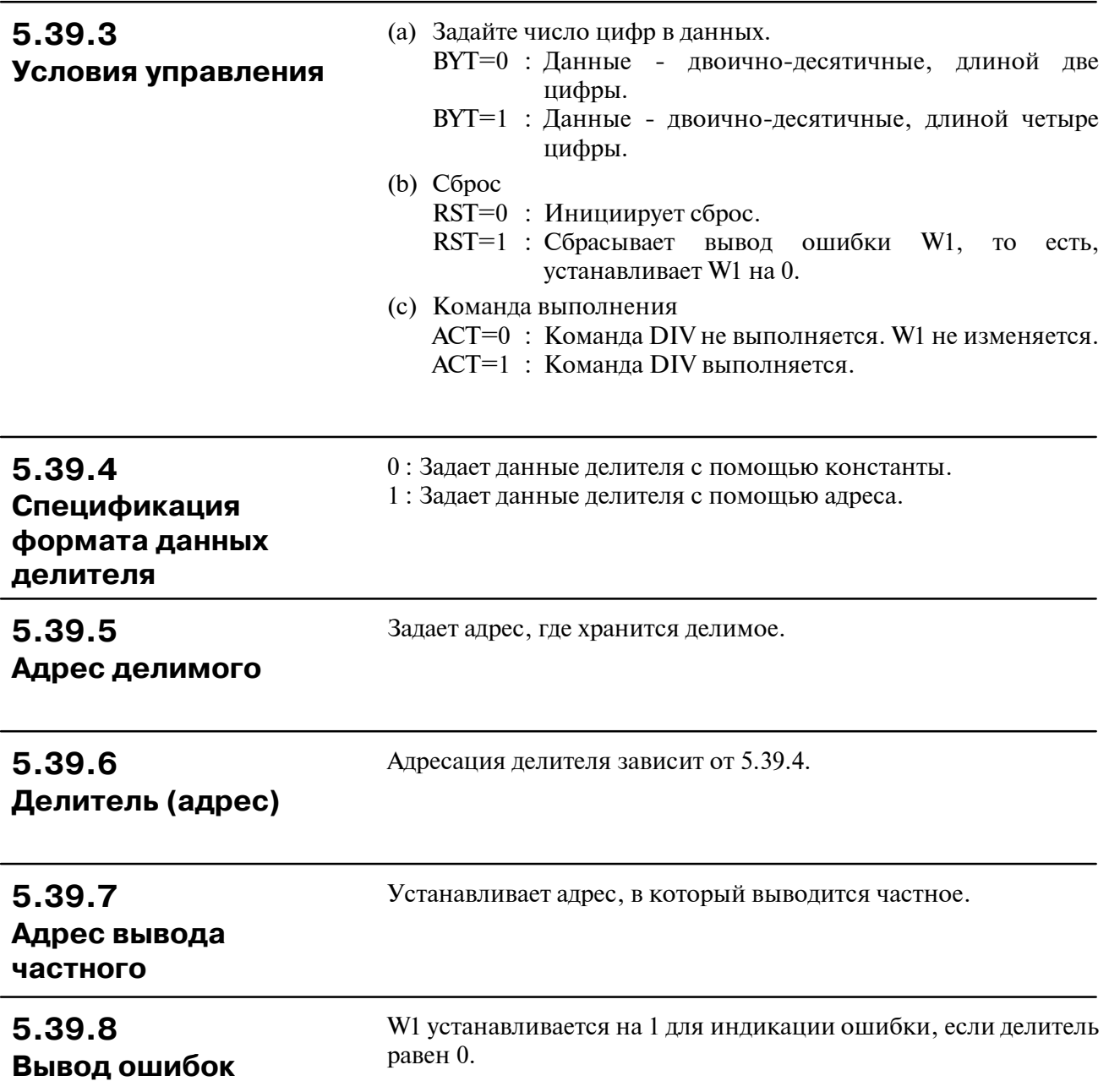

# 5.40 **DIVB (ДВОИЧНОЕ** ДЕЛЕНИЕ)

#### $5.40.1$ Функция

Эта функция делит 1-, 2- и 4-байтные двоичные данные. В регистре результатов операций (R9000) устанавливаются данные операции, а остаток устанавливается в R9002 и следующие адреса.

Требуется необходимое число байт для хранения делимого, делителя и результата (частного).

## 5.40.2 Формат

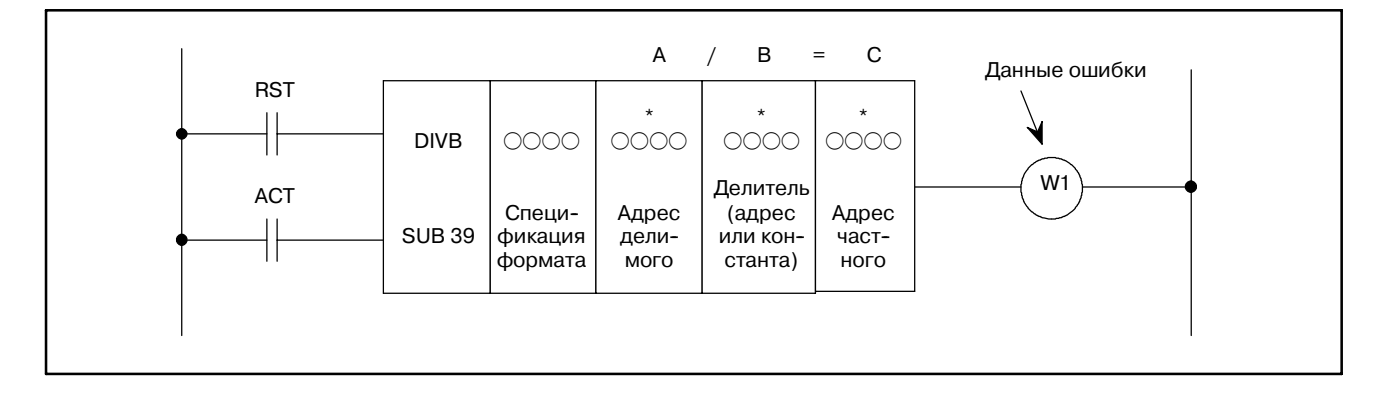

## 5.40.3

Условия управления

- (a)  $C6poc (RST)$ 
	- RST=0: Осуществление сброса

RST=1: Сбрасывает вывод ошибки W1. другими словами, устанавливает W1=0.

- (b) Команда (ACT)
	- $ACT=0$ : Не выполнять DIVB. W1 не изменяется.
	- **ACT=1: Выполнить DIVB.**

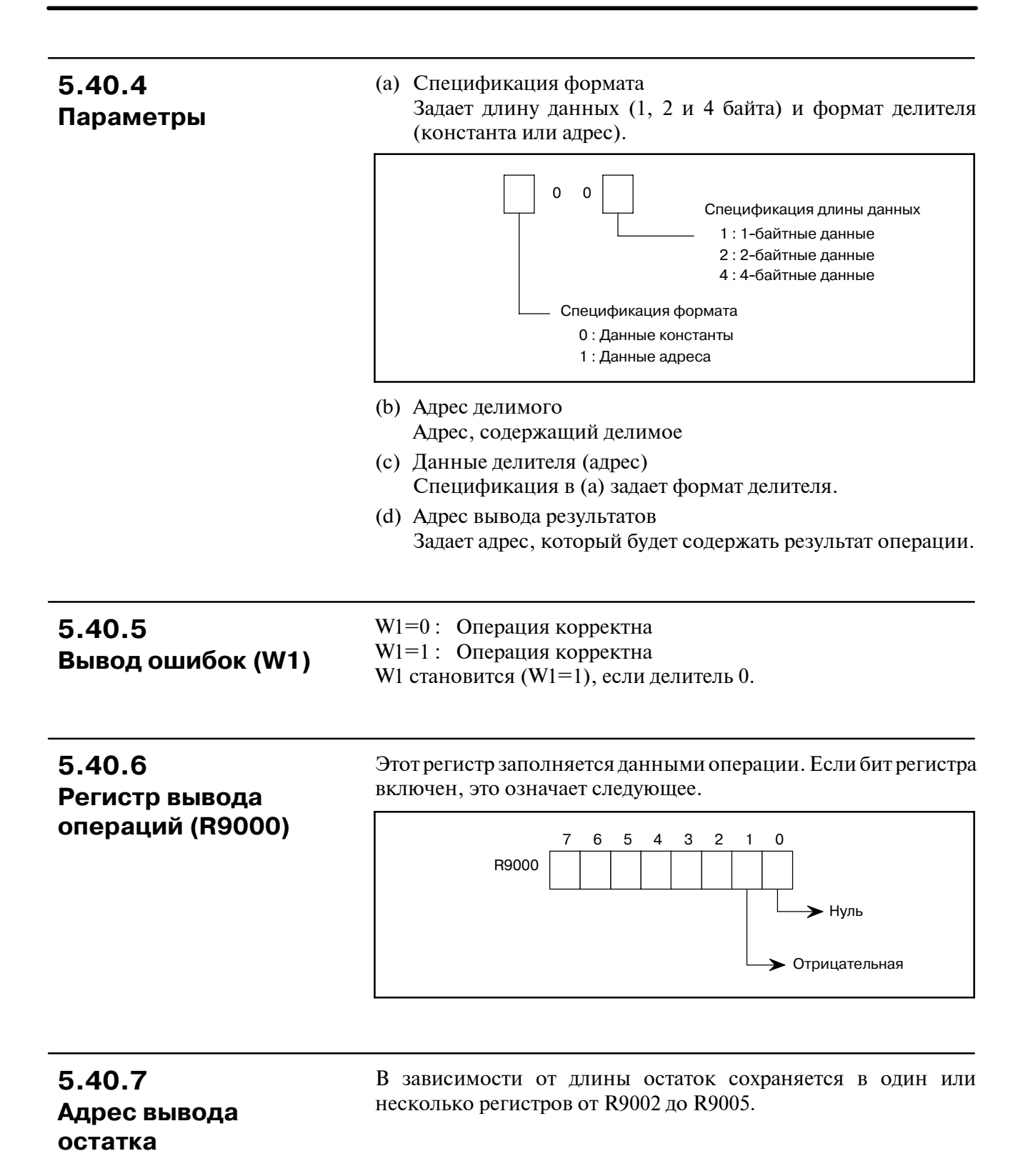

#### $-266-$

# **5.41 NUME (ОПРЕДЕЛЕНИЕ КОНСТАНТЫ)**

**5.41.1 Функция**

## **5.41.2 Формат**

При необходимости определяет константу. В этом случае константы определяются этой командой.

На рис. 5.41.2 показан формат выражения, а в таблице 5.41.2 показан формат кодирования.

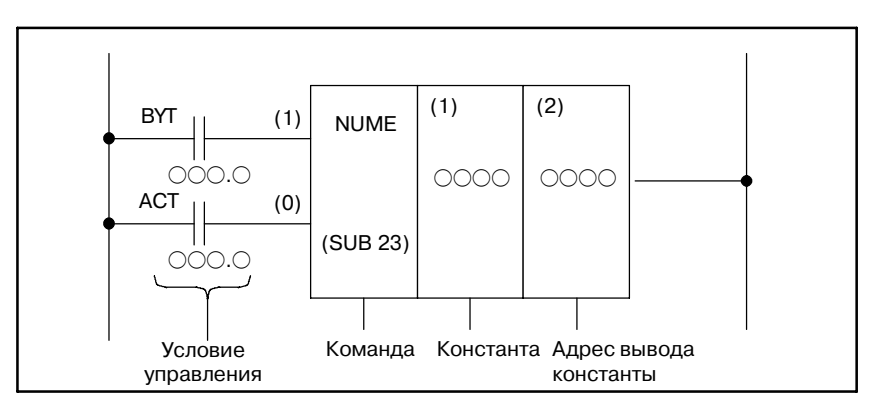

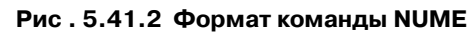

**Таблица 5.41.2 Кодирование команды NUME**

#### **Таблица кодирования Статус памяти для условий**

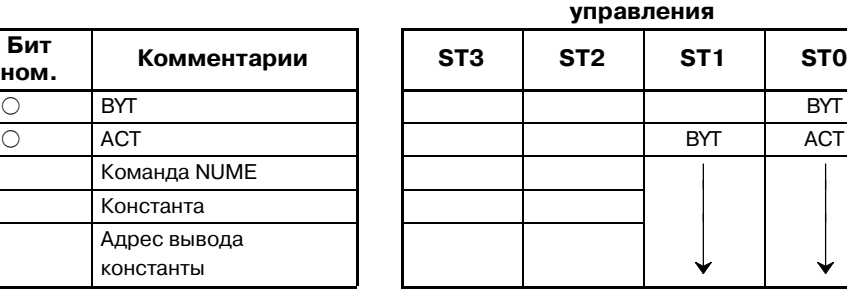

#### **Номер шага Команда Номер адреса Бит** 1 RD | 000 . 0 |BYT | | | | | | | | | | BYT 2 RD. STK | 000 . O |ACT | | | BYT | ACT 3 SUB 23 Команда NUME 4 (PRM)  $0000$  Константа 5 (PRM)  $0000$  Адрес вывода константы

#### **5.41.3**

**Условия управления**

(a) Задайте число цифр в константе.

BYT=0 : Константа - двоично-десятичная, длиной две цифры.

- BYT=1 : Константа двоично-десятичная, длиной четыре цифры.
- (b) Команда выполнения
	- ACT=0 : Команда NUME не выполняется.
	- ACT=1 : Команда NUME выполняется.

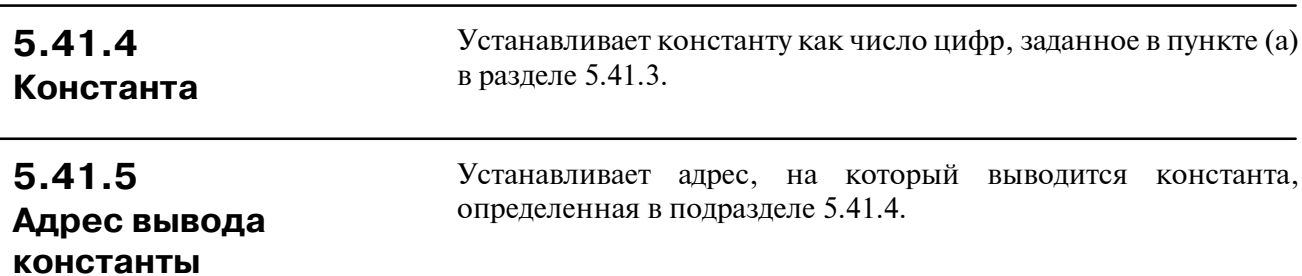

#### $-267-$

# **5.42 NUMEB (ОПРЕДЕЛЕНИЕ ДВОИЧНЫХ КОНСТАНТ)**

#### Эта команда определяет 1, 2 или 4-байтные двоичные константы. Данные, введенные при программировании в десятичном формате, преобразуются в двоичные данные во время выполнения программы. Двоичные данные хранятся в заданном адресе (адресах) памяти.

В PMC-SA5/SB5/SB6/SB7 для серии 16*i*/160*i*/18*i*/180*i*/21*i*/210*i*, Power Mate *i*, PMC-SB7 для серии 0*i*-B и PMC-NB6 для серии 15*i*/150*i* расширена установка параметра спецификации формата. Благодаря этой установке NUMEB может сохранять множественные данные 1 командой. Расширенная спецификация действительна при инициализации большой области памяти с помощью этого значения. Подробнее об установке параметра спецификации формата см. "5.42.4 Параметры".

## **5.42.2 Формат**

**5.42.1 Функция**

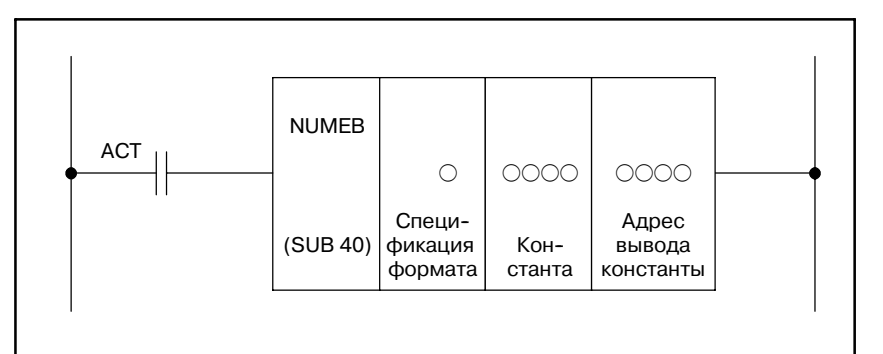

**Pис . 5.42.2 (a) Формат команды NUMBER**

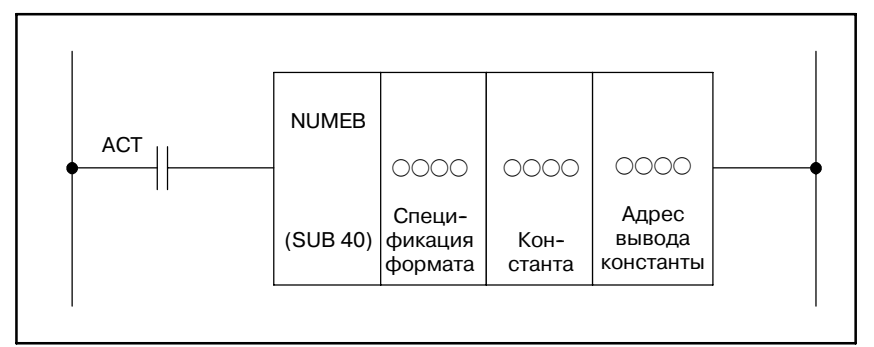

**Pис . 5.42.2 (b) Формат выражения NUMEB (расширенная спецификация) (только для PMC-SA5/SB5/SB6/SB7 для серии 16***i***/160***i***/18***i***/180***i* **/21***i***/210***i* **Power Mate** *i***, PMC-SB7 для серии 0***i***-B и PMC-NB6 для серии 15***i***/150***i***)**

**5.42.3 Условия управления** (a) Команда (ACT) ACT=0 : Не выполнять NUMEB.

ACT=1 : Выполнить NUMEB.

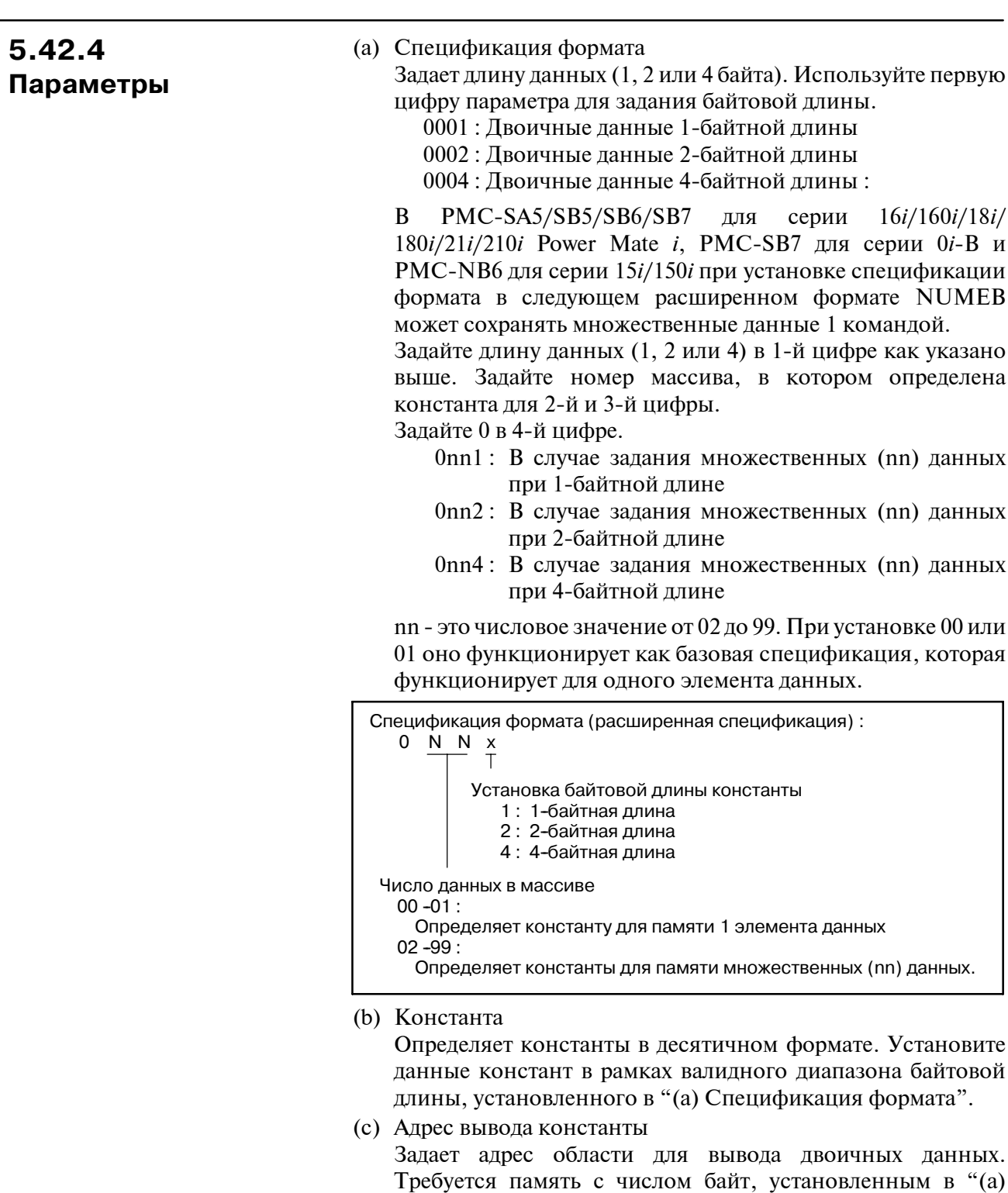

В PMC-SA5/SB5/SB6/SB7 для серии 16*i*/160*i*/18*i*/180*i*/ 21*i*/210*i* Power Mate *i*, PMC-SB7 для серии 0*i*-B и PMC-NB6 для серии 15*i*/150*i*, при установке спецификации формата в расширенном формате, необходимо зарезервировать память (байтовой длины) × (число элементов массива, который определяет константу), которая была установлена в "(a) Спецификация формата".

Спецификация формата".

#### 5. ФУНКЦИОНАЛЬНЫЕ КОМАНДЫ ПРОГРАММА ПОСЛЕДОВАТЕЛЬНОСТИ РМС В-61863RU/15

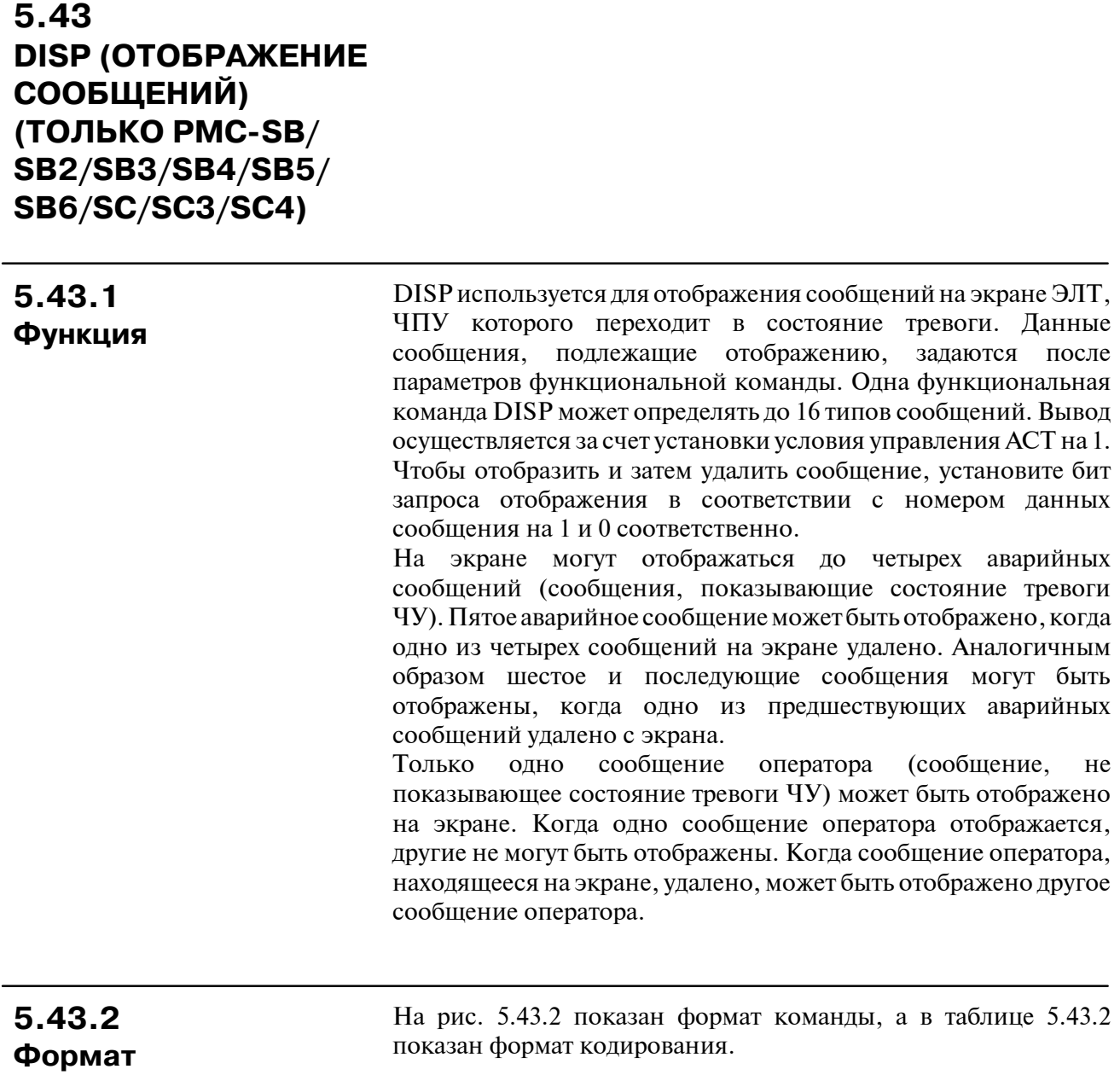

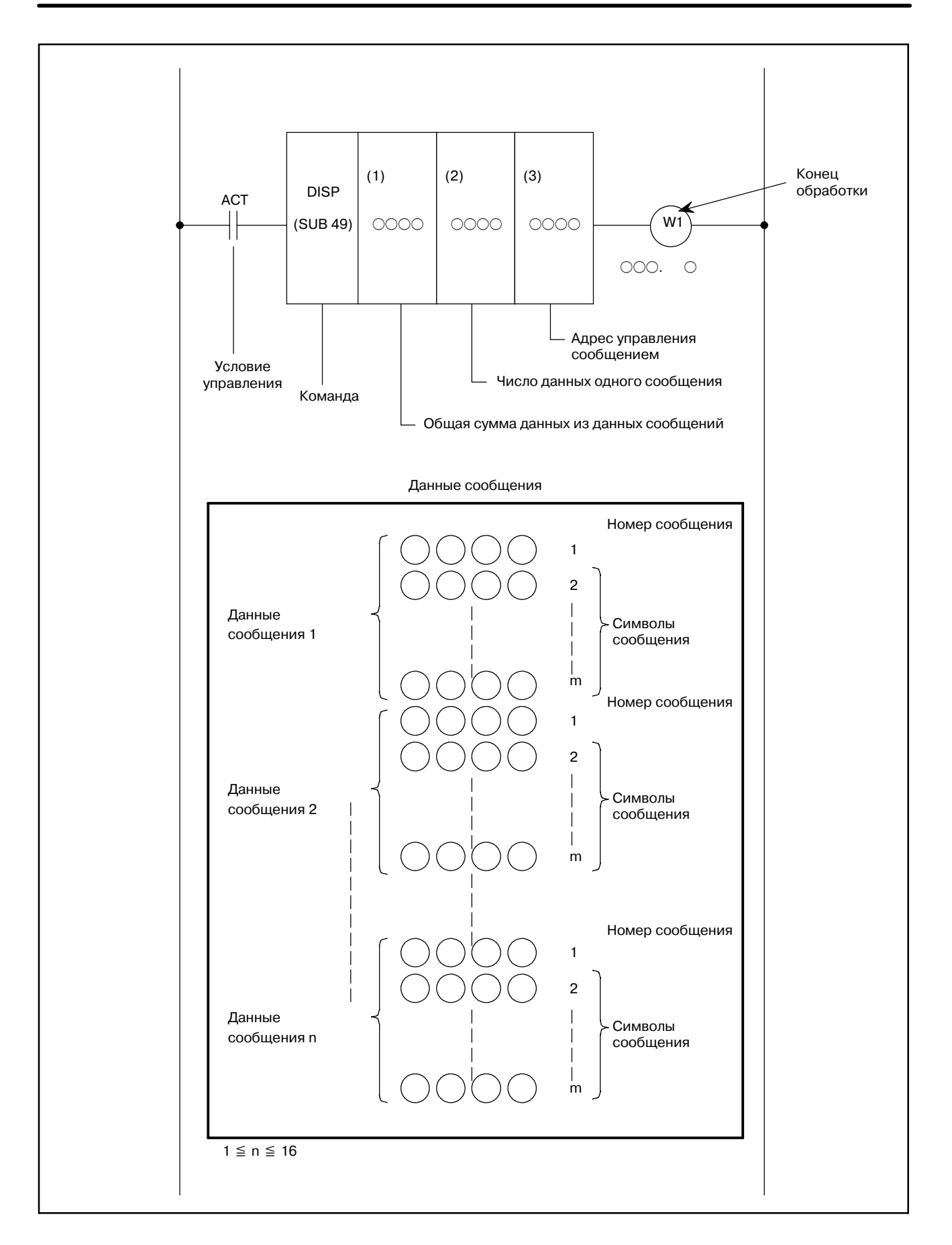

#### **Pис. 5.43.2 Формат команды DISP**

#### **Таблица 5.43.2 Кодирование команды DISP**

#### **Таблица кодирования Статус памяти для условий управления**

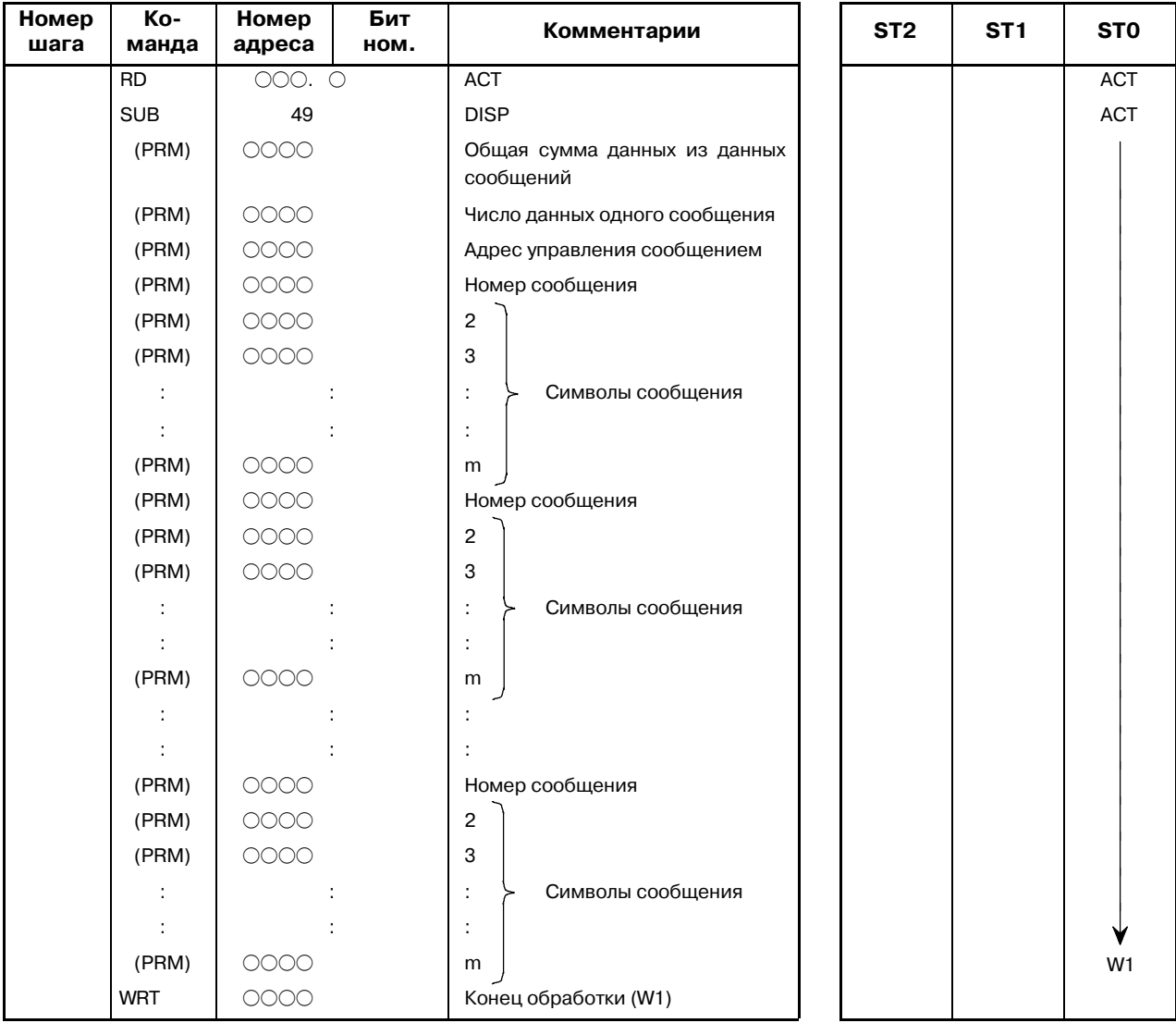

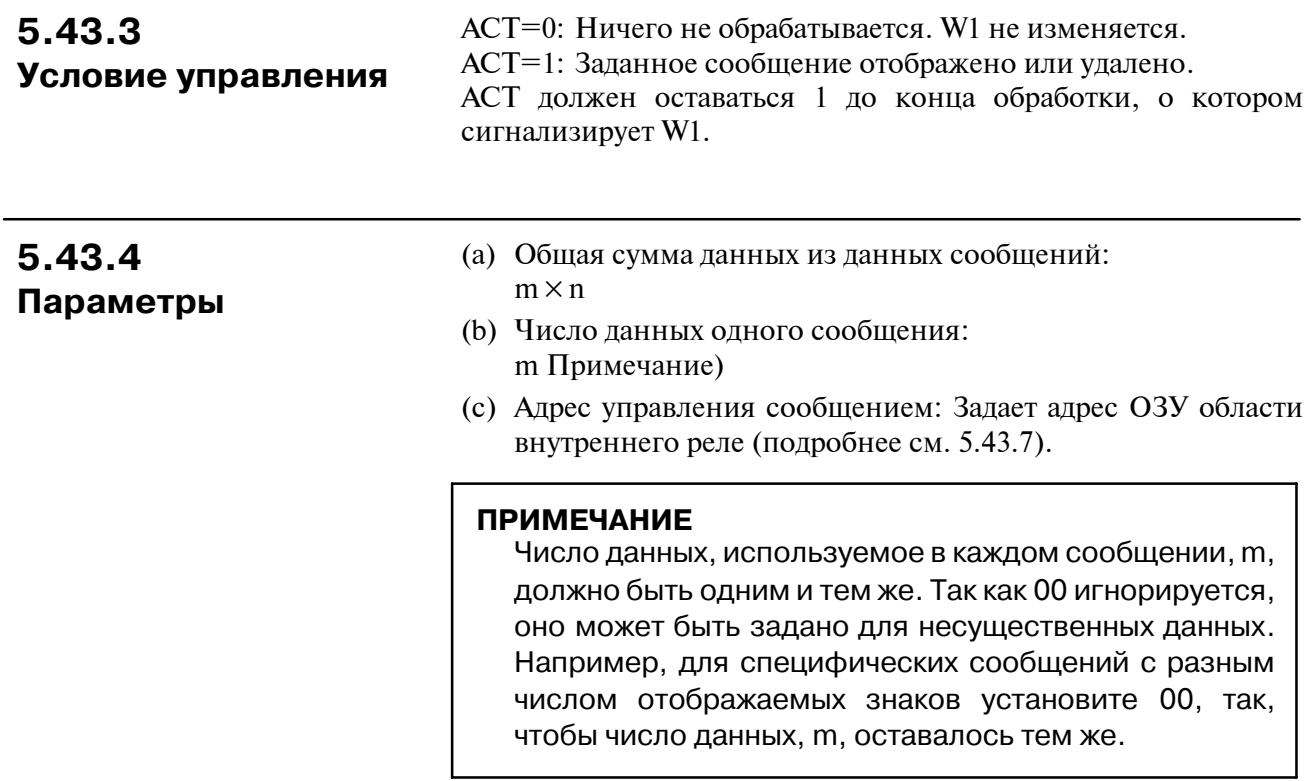

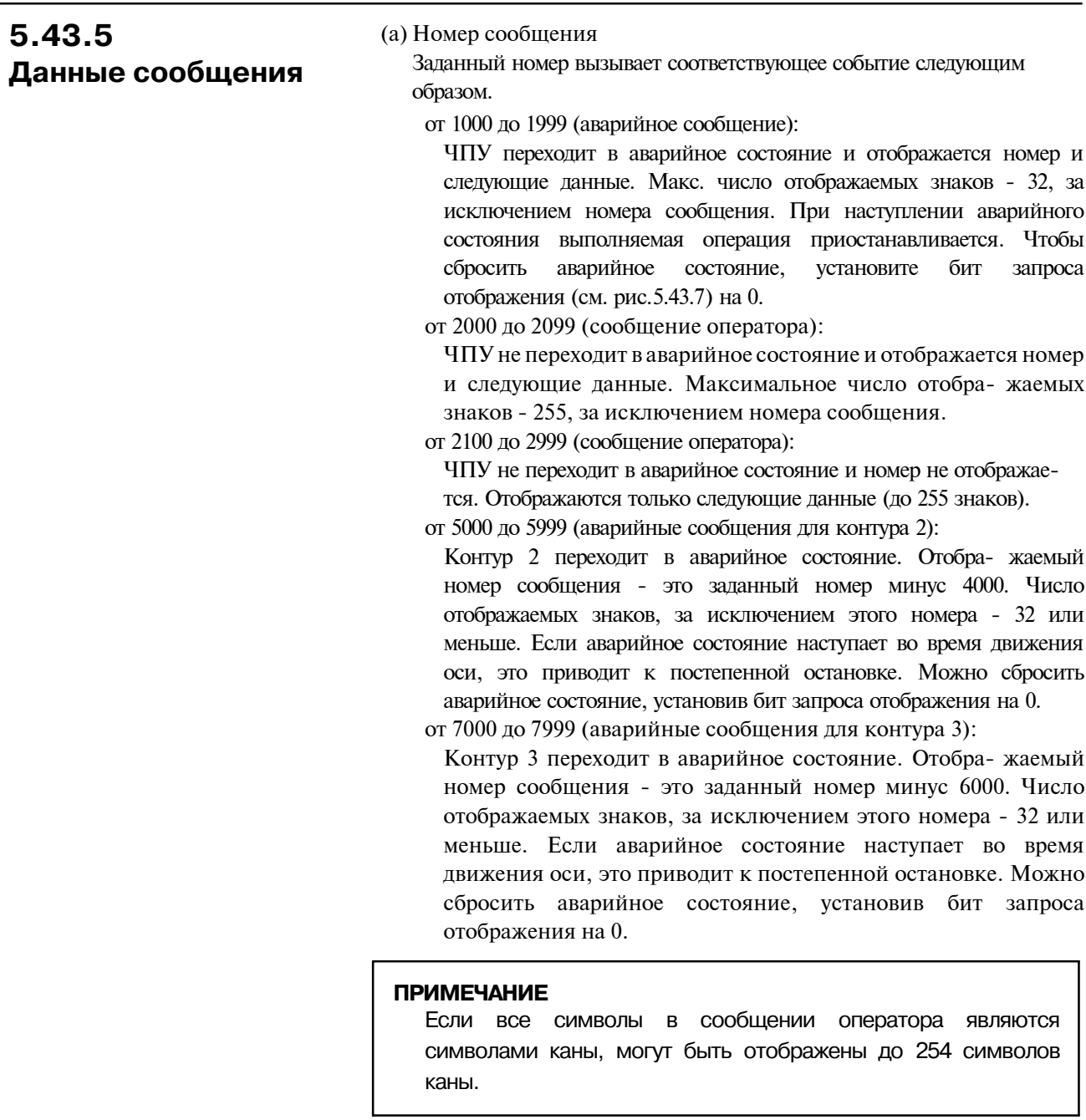

(b) Символы сообщения

Буквенно-цифровой символ определяется двузначным десятичным числом (два символа на шаг). В таблице 5.43.6 показано соответствие между символами и заданными номерами. Вышеприведенные данные сообщений всегда заданы, так как они записаны в ПЗУ. Таким образом данные не могут быть из-менены по желанию. Тем не менее, произвольные численные двоично-десятичные данные до четырех знаков могут быть отображены в соответствии с заданными переменными данными. Например, номер инструмента шпинделя, который изменяется при смене инструментов ACT, и номер инструмента в позиции смены инструмента могут быть отображены. Для задания переменных данных см. 5.43.10 ниже.

 $-274-$ 

# **5.43.6 Вывод ошибок (W1)**

W1=0 : Обработка закончена. Обычно W1=0. Если W1=0 после W1=1, обработка закончена.  $W1=1$ : В процессе.  $W1=1$ , если ACT=1.

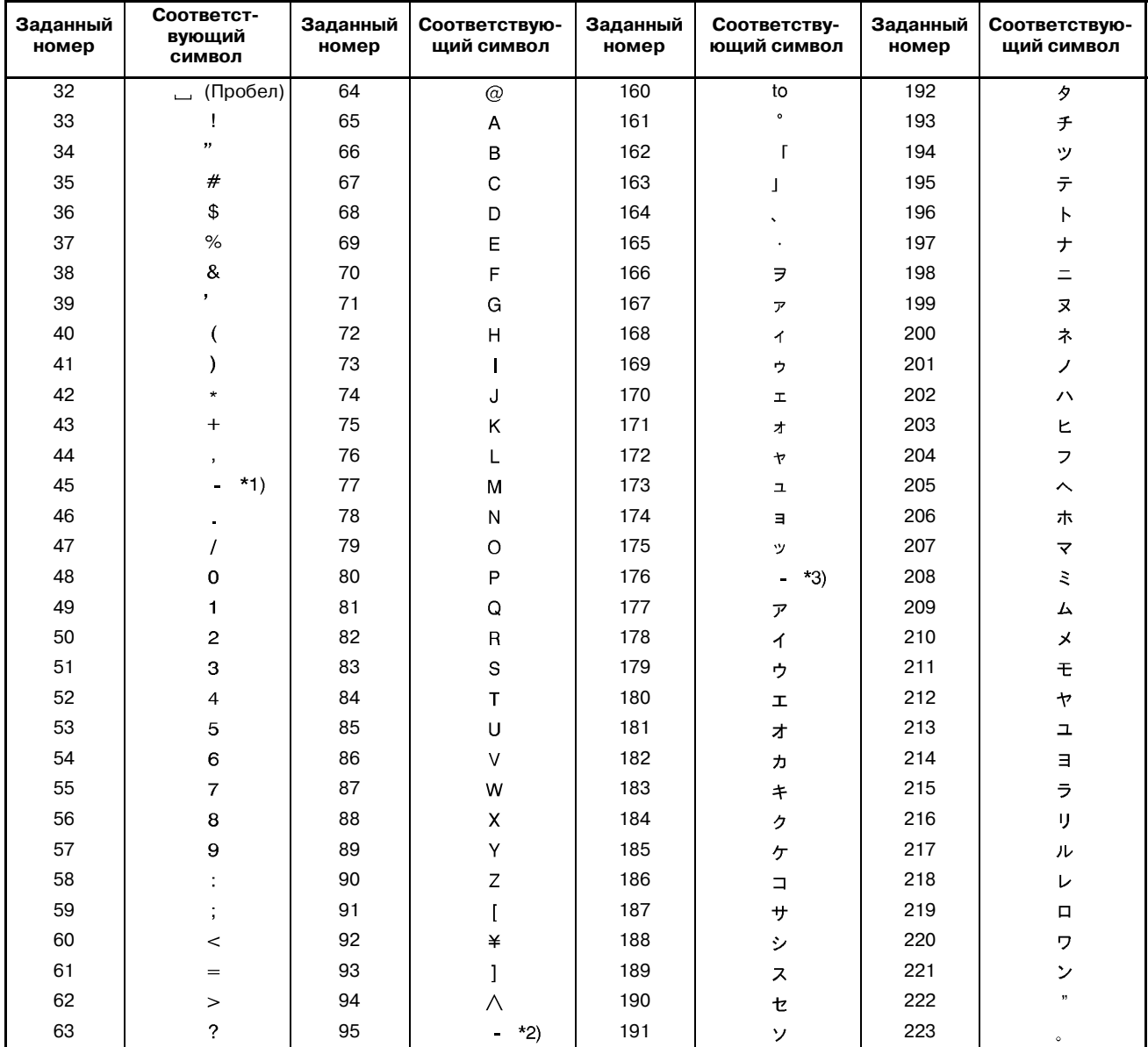

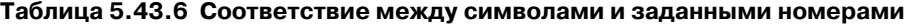

\*1) минус \*2) нижнее подчеркивание \*3) тире

## **5.43.7 Параметры и данные сообщения**

Параметры и данные сообщения, используемые этой функциональной командой, следующие.

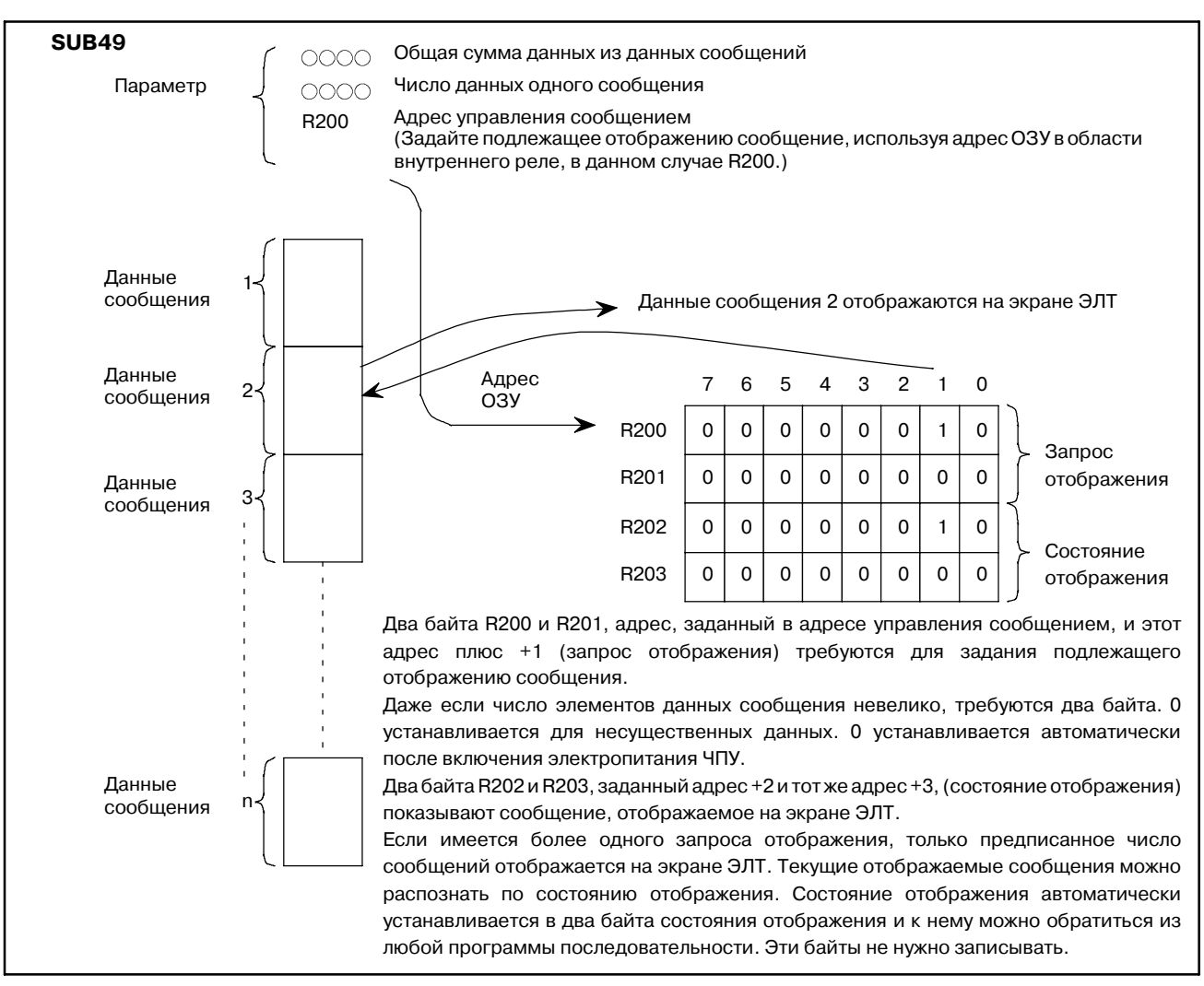

Одна функциональная команда DISP требует четырех последовательных байт за адресом, заданным в вышеуказанном адресе управления сообщением, для проверки запроса отображения и состояния отображения.

Когда сообщения отображаются или удаляются, данные сообщения от 1 до n (n ≦ 16) и биты запроса отображения соответствуют друг другу как показано на рис. 5.43.7.

Чтобы отобразить и удалить элемент данных сообщения, установите соответствующий бит на 1 и 0 соответственно, а условие управления ACT на 1.

Если программа последовательности проверяет сообщения, отображенные наэкране,данные сообщений от 1 до n и биты запроса отображения соответствуют друг другу как показано на рис. 5.43.7.

Отображаемые в текущий момент данные сообщения - это данные сообщения, для которых 1 установлено среди 16 отображаемых битов статуса.

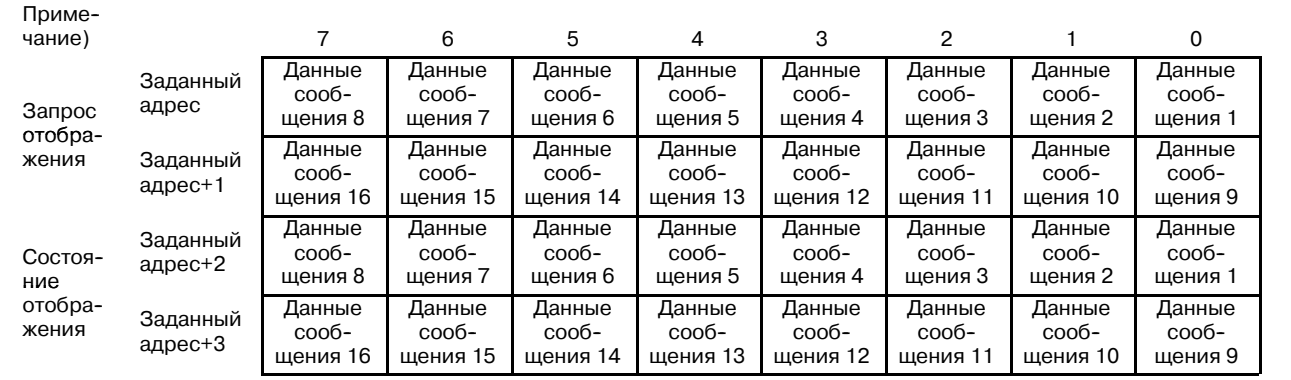

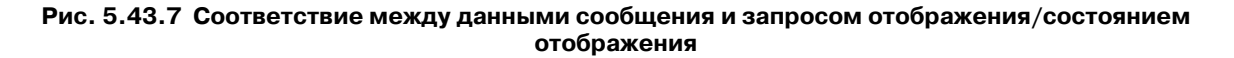

#### **ПРИМЕЧАНИЕ**

"Заданный адрес" означает адрес, заданный в адресе управления сообщением параметра команды DISP.

- 5.43.8 Замечания по использованию команды DISP
- Функция ввода внешних данных ЧПУ  $(a)$

Команда DISP отображает сообщения с использованием функции ввода внешних данных или отображения внешнего сообщения, что включает внешний поиск рабочего номера, внешнюю коррекцию инструмента, внешний сдвиг рабочей системы координат и т.д., а также отображение сообщения. Команда DISP не может отображать сообщения, если одна из этих функций выполняется. Чтобы проверить это, ЕРСА (любой адрес в области внутреннего реле) и ЕРСВ (любой адрес в области реле управления) используются в качестве сигнала блокировки. Программа последовательности устанавливает ЕРСА на 1 во время отображения сообщения, и на 0 по завершении обработки. Программа последовательности устанавливает ЕРСВ на 1 во время обработки любой функции, кроме вышеописанных, и на 0 по завершении обработки.

Если ЕРСВ = 1, сообщения не должны отображаться (DISP АСТ не должен быть 1). Установите АСТ на 1, после того как убедитесь в том, что  $EPCB = 0$ .

Если выполняется функция, отличная от отображения сообщения, выполните, убедившись в том, что ЕРСА = 0. Команда DISP и внешняя функция ввода данных (внешняя коррекция инструмента, внешний поиск рабочего номера) должны быть запрограммированы на том же уровне последовательности.

- (b) Адрес функции ввода внешних данных
	- Во время выполнения команды DISP (EPCA = 1) интерфейс РМС → ЧПУ функции ввода внешних данных не должен использоваться для обработки внешней коррекции инструмента, внешнего поиска рабочего номера или внешнего смещения рабочей системы координат. Если EPCA = 1, используйте команду JMP, например, для пропуска записи данных; таким образом ничего не записывается в интерфейс.
- (c) ACT и W1 команды DISP
	- (а) Распределение по времени ACT ON

Если ЕРСВ = 0. АСТ может быть установлен на 1 с любым распределением времени. Например, если все биты запроса отображения выключены или если статус отображения на экране и запросы отображения одинаковы, если нет новых запросов отображения, даже если ACT = 1, команда DISP ничего не обрабатывает и операция прерывается (W1 = 0).

Даже если установлен другой бит запроса отображения и АСТ установлен на 1 с предписанным числом сообщений (четыре аварийных сообщение или одно сообщение оператора) лля отображения на экране, сообщения лля этого запроса не отображаются, но  $W1 = 0$  после  $W1 = 1$  и снова W1 = 1 во время выполнения следующего цикла. Другими словами, W1 меняется только между 1 и 0 и наоборот.

(b) Использование двух и более команд DISP

Если ЕРСВ = 0, АСТ каждой команды DISP может быть включен одновременно. Пока не завершена (W1 = 0) команла DISP, ACT которой был установлен на 1 раньше. выполнение следующей команды DISP задерживается. W1 задержанной команды DISP остается все время 0. Соответственно, отображается не больше сообщений, чем заданное число, как описано в 5.43.1.

Согласно (а) и (b) выше, установите АСТ на 1, когда  $EPCB = 0$ . Не устанавливайте ACT на 1, если  $EPCB = 1$ .

## **5.43.9 Примеры использования команды DISP**

(a)Отображение трех типов сообщений со следующими условиями. SPER = 1 и "СИГНАЛ ТРЕВОГИ ШПИНДЕЛЯ" (Данные сообщения 1)  $ATCER = 1$  и "АСТ СИГНАЛ ТРЕВОГИ" (Данные сообщения 2) WORK  $= 1$   $\mu$  "WORK SET UP" (Данные сообщения 3)

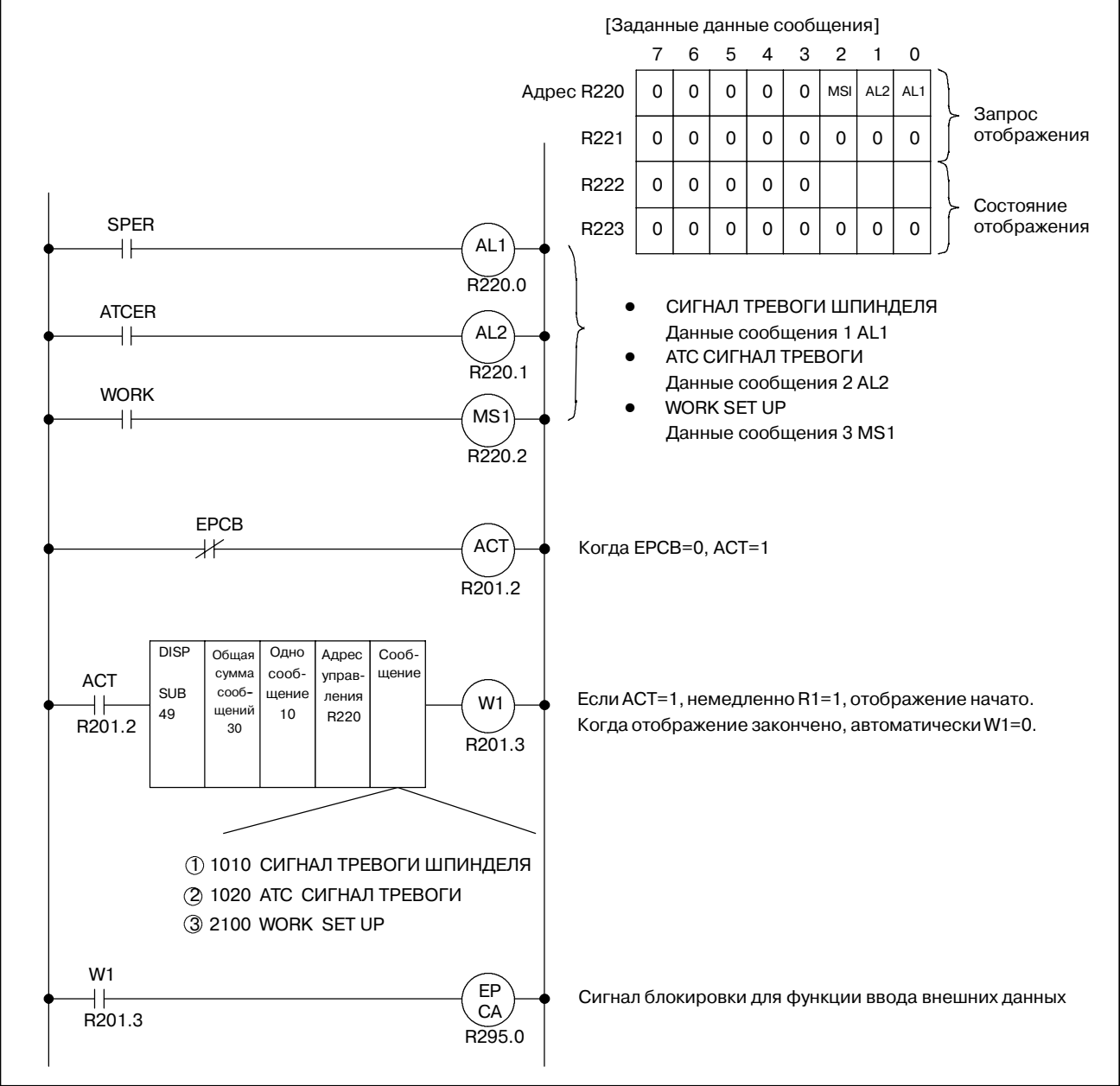

| Номер<br>шага | Ko-<br>манда   | Номер<br>адреса | Бит ном. | Комментарии                               |                       | ST <sub>2</sub> | ST <sub>1</sub> | ST <sub>0</sub> |
|---------------|----------------|-----------------|----------|-------------------------------------------|-----------------------|-----------------|-----------------|-----------------|
|               | <b>RD</b>      | R201.2          |          |                                           |                       |                 |                 | <b>ACT</b>      |
|               | <b>SUB</b>     | 49              |          |                                           |                       |                 |                 |                 |
|               | (PRM)          | 30              |          | Общая сумма данных из данных<br>сообщений |                       |                 |                 |                 |
|               | (PRM)          | $10$            |          | Число данных одного сообщения             |                       |                 |                 |                 |
|               | (PRM)          | R220            |          | Адрес управления сообщением               |                       |                 |                 |                 |
|               | (PRM)<br>(PRM) |                 |          | Сообщение                                 |                       |                 |                 |                 |
|               |                | 1010<br>8380    |          | SP                                        |                       |                 |                 |                 |
|               |                |                 |          |                                           |                       |                 |                 |                 |
|               |                | 7378            |          | В                                         |                       |                 |                 |                 |
|               |                | 6876            |          | DL                                        |                       |                 |                 |                 |
|               |                | 6932            |          | $E_{\perp}$                               | Данные<br>сообщения 1 |                 |                 |                 |
|               |                | 6576            |          | AL                                        | (10 данных с=10)      |                 |                 |                 |
|               |                | 6582            |          | AR                                        |                       |                 |                 |                 |
|               |                | 7700            |          | M                                         |                       |                 |                 |                 |
|               |                | (Примечание1)   |          |                                           |                       |                 |                 |                 |
|               |                | 0000            |          |                                           |                       |                 |                 |                 |
|               |                | 0000            |          |                                           |                       |                 |                 |                 |
|               |                | 1020            |          | Сообщение                                 |                       |                 |                 |                 |
|               |                | 6584            |          | AT                                        |                       |                 |                 |                 |
|               |                | 6732            |          | $C_{-}$                                   |                       |                 |                 |                 |
|               |                | 6576            |          | AL                                        | Данные                |                 |                 |                 |
|               |                | 6582            |          | AR                                        | сообщения 2           |                 |                 |                 |
|               |                | 7700            |          | M                                         | (10 данных с=10)      |                 |                 |                 |
|               |                | 0000            |          |                                           |                       |                 |                 |                 |
|               |                | 0000            |          |                                           |                       |                 |                 |                 |
|               |                | 0000            |          |                                           |                       |                 |                 |                 |
|               |                | 0000            |          |                                           |                       |                 |                 |                 |
|               |                | 2100            |          | Сообщение                                 |                       |                 |                 |                 |
|               |                | 8779            |          | W <sub>0</sub>                            |                       |                 |                 |                 |
|               |                | 8275            |          | RK                                        |                       |                 |                 |                 |
|               |                | 3200            |          |                                           | Данные                |                 |                 |                 |
|               |                | 0192            |          | タ                                         | сообщения 3           |                 |                 |                 |
|               |                | 0222            |          | ,,                                        | (10 данных с=10)      |                 |                 |                 |
|               |                | 0221            |          | ン                                         |                       |                 |                 |                 |
|               |                | 0196            |          | ŀ                                         |                       |                 |                 |                 |
|               |                | 0222            |          | ,,                                        |                       |                 |                 |                 |
|               | (PRM)          | 0216            |          | IJ                                        |                       |                 |                 |                 |
|               |                |                 |          | Конец обработки                           |                       |                 |                 | ACT             |
|               | <b>WRT</b>     | R201.3          |          | (W1)                                      |                       |                 |                 | W1              |
|               | RD             | R201.3          |          |                                           |                       |                 |                 | W <sub>1</sub>  |
|               | <b>WRT</b>     | R295.0          |          |                                           |                       |                 |                 | W1              |

**Pис. 5.43.9 (a)**

#### **ПРИМЕЧАНИЕ**

- 1 00 игнорируемые данные.
- 2 Пример отображения (В данных сообщения 1 на экране отображается следующее). 1010 СИГНАЛ ТРЕВОГИ ШПИНДЕЛЯ

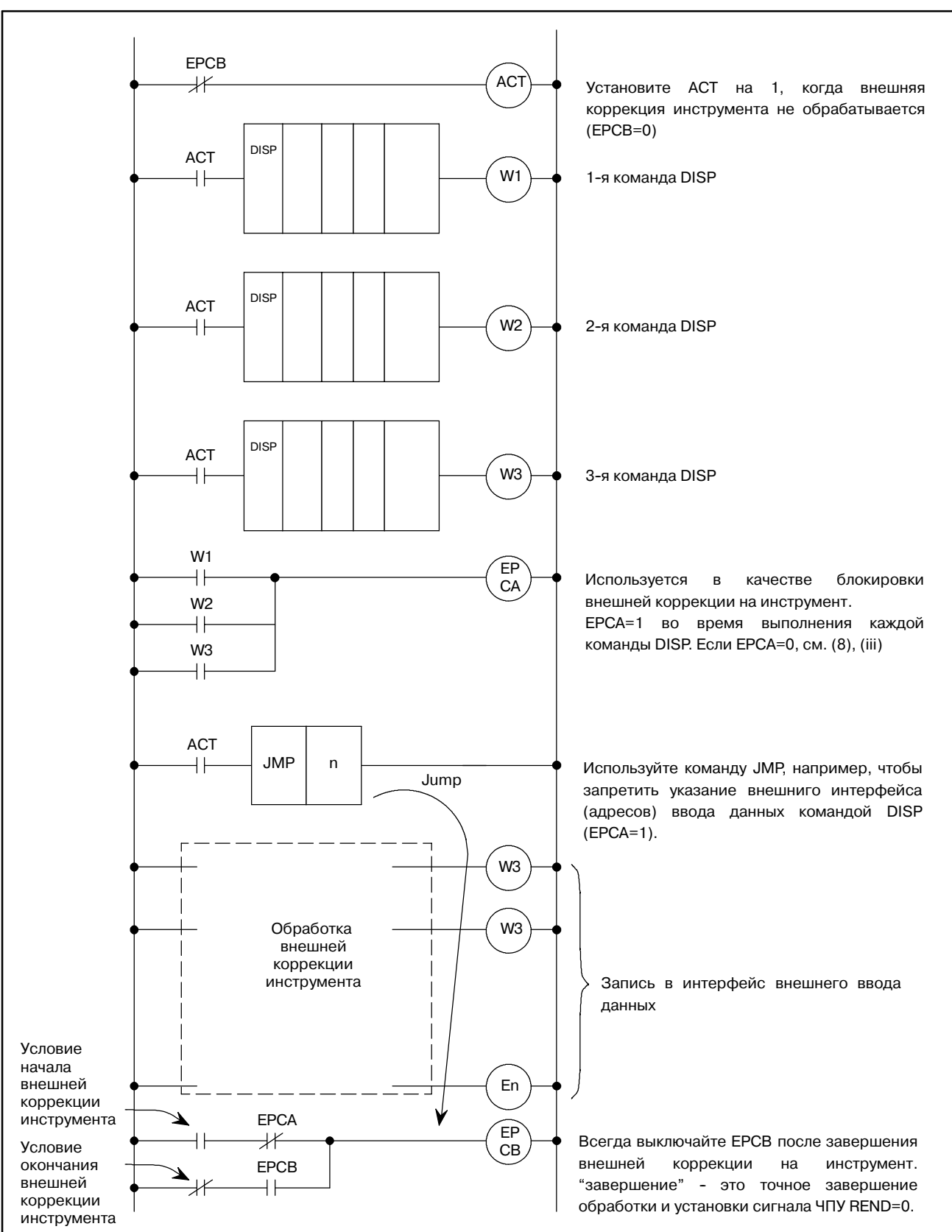

(b) Используются три команды DISP и одна внешняя коррекция инструмента

**Pис. 5.43.9 (b)**

 $-281 -$ 

## **5.43.10 Отображение переменных данных при задании переменных данных**

В соответствии со следующим форматом команды. Переменные данные, т.е. любые численные данные до четырех двоично-десятичных знаков могут быть отображены.

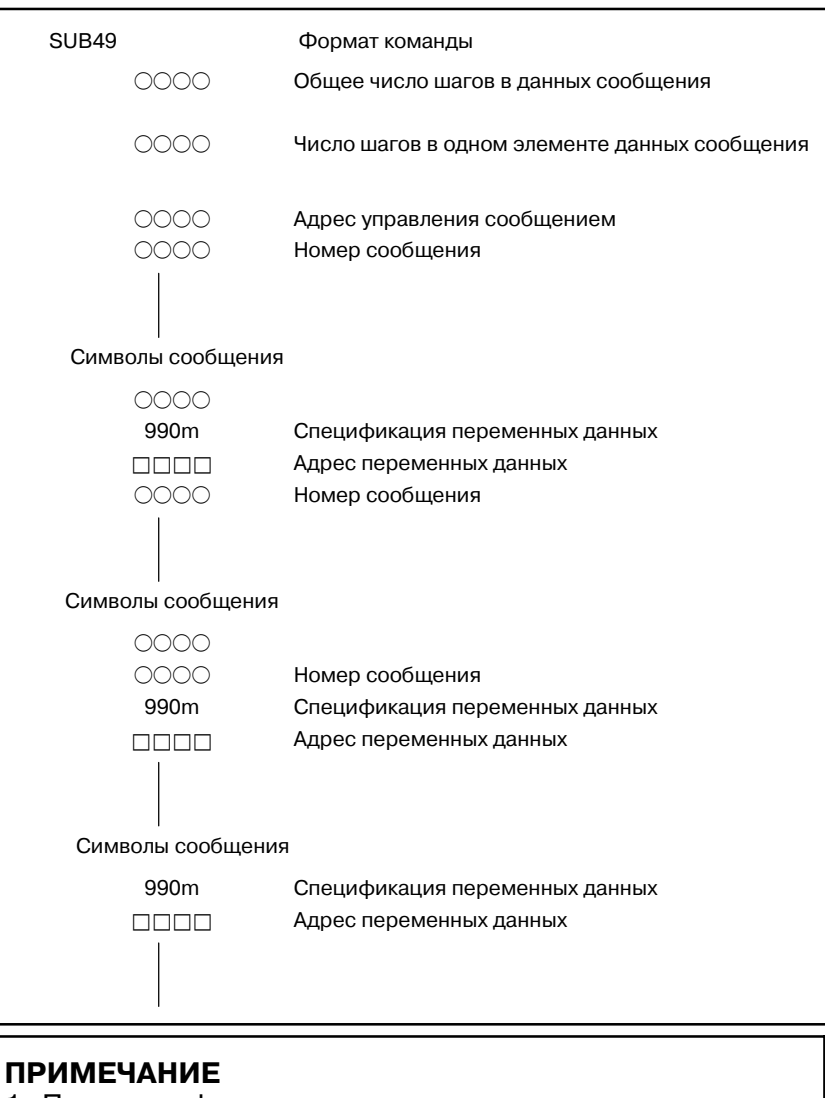

- 1 При спецификации переменных данных используется один шаг 990m.
- 2 Число шагов одинаково для каждого элемента данных сообщения. Число знаков, подлежащих отображению, варьируется в зависимости от значения, заданного для m.
- 3 Множественные элементы переменных данных могут использоваться в одном элементе данных сообщения.
- (1) Задание переменных данных

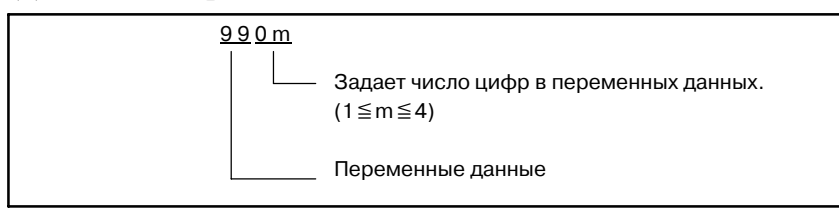

(2) Адрес переменных данных

□□□□: Адрес области, в которой хранятся переменные ланные

(3) Переменные ланные

Задайте переменные данные, состоящие из максимум четырех двоично-десятичных цифр (число цифр, заданное для m) для отображения по адресу, заданному в адресе переменных данных, с использованием программы последовательности.

Например, переменные данные 1234 заданы по адресу переменных данных R300 в двоично-десятичном виде как показано ниже:

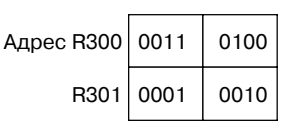

 $(4)$  Пример

Для отображения ИНСТРУМЕНТ НОМ. 123

**SUB49** 

- 0007 Общее число шагов в данных сообщения
- 0007 Число шагов в одном элементе данных сообшения
- R300 Адрес управления сообщением
- 2100 Номер сообщения
- 8479 ЛО
- 7396 OL
- 3278 B
- 7932  $\mathbf{O}$
- 9903 Спецификация переменных данных
- R350 Адрес переменных данных

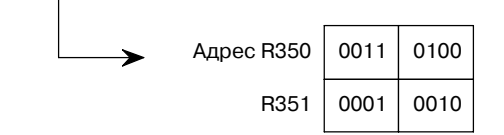

B-61863RU/15

## 5.44 **DISPB**

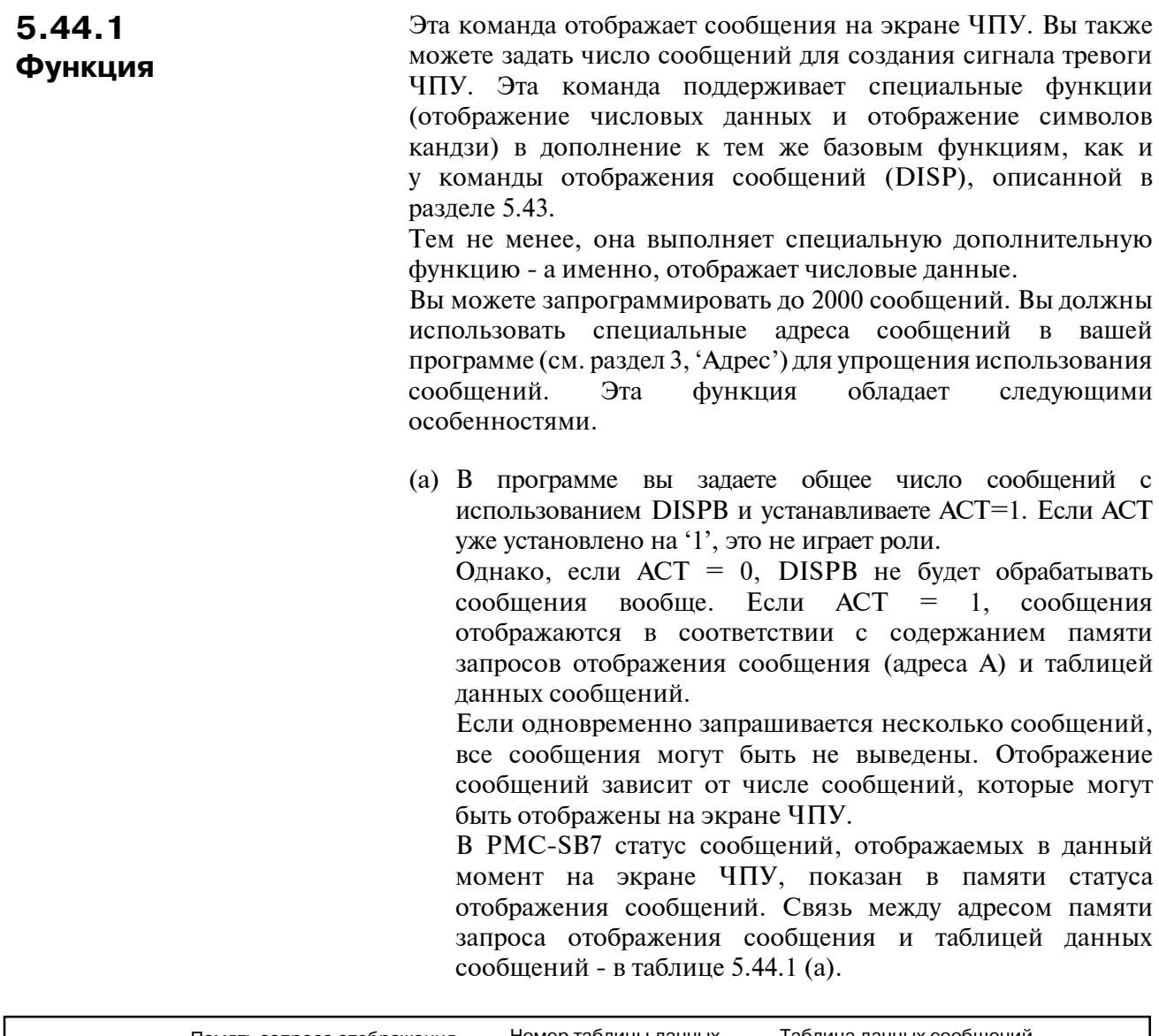

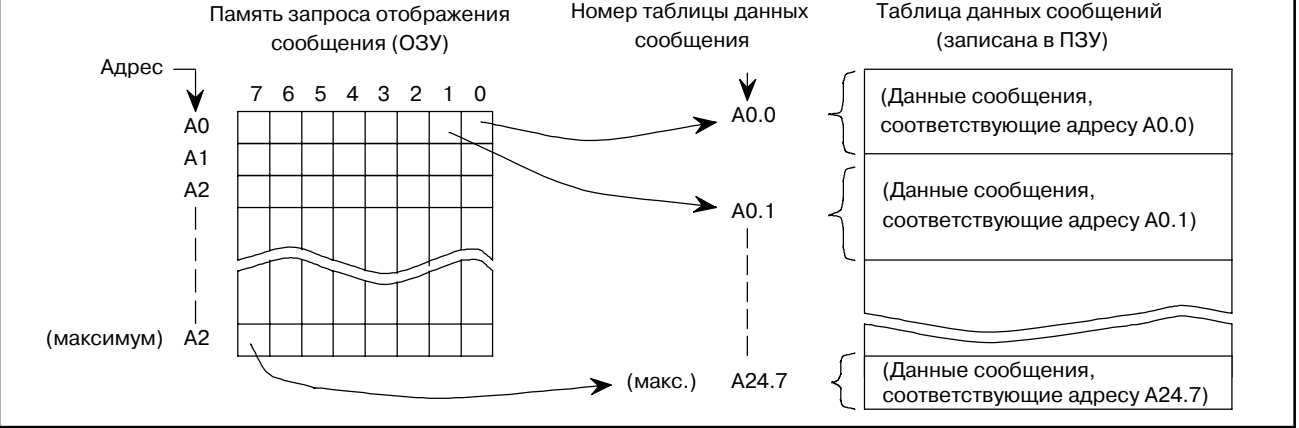

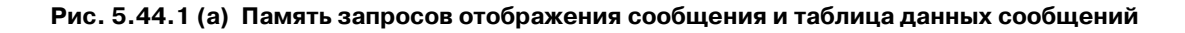

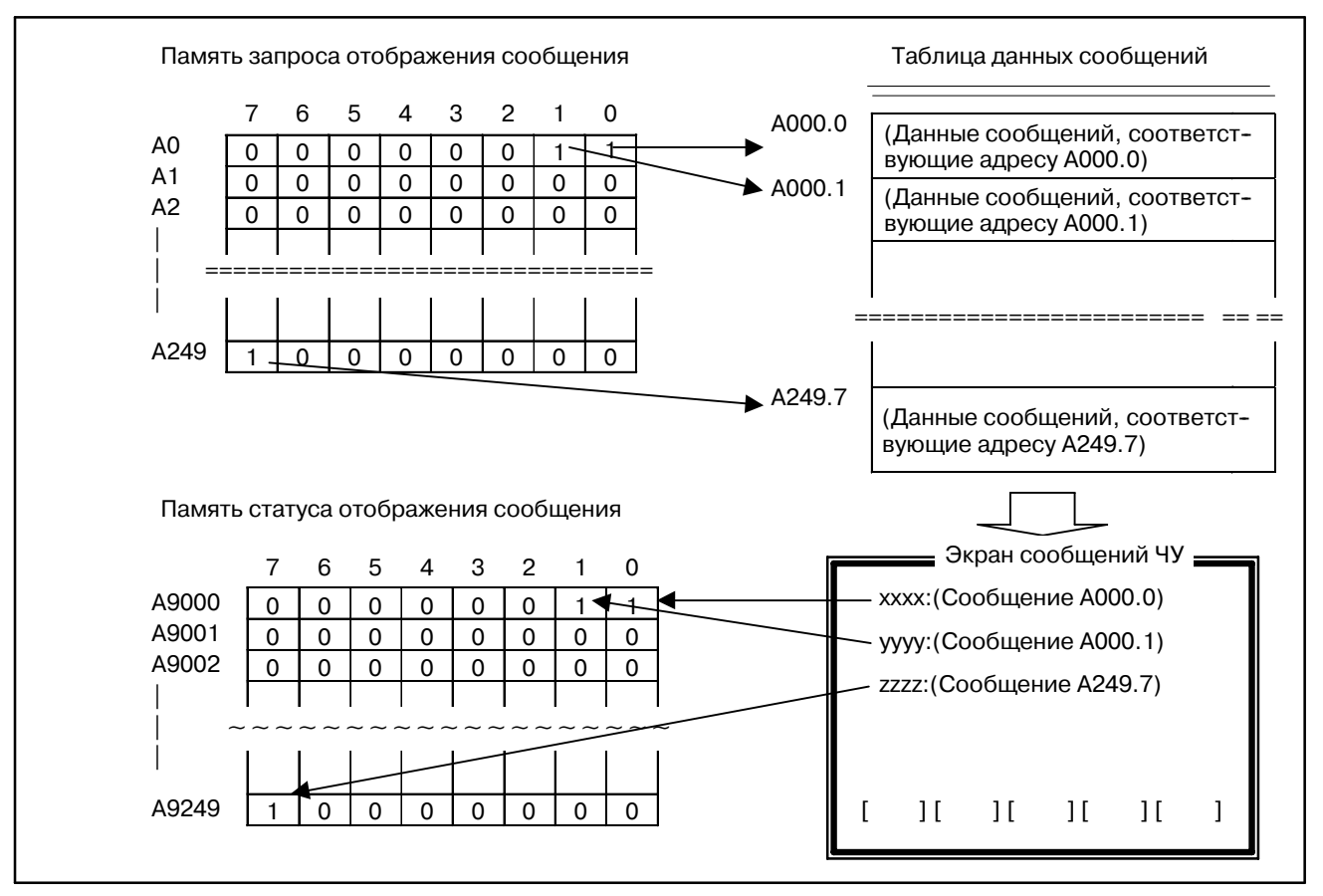

**Pис. 5.44.1(b) Память запросов отображения сообщения, память статуса отображения сообщения и таблица данных сообщений в PMC-SB7**

- (i) Память запросов отображения сообщения (ОЗУ) Память запросов отображения сообщения состоит из битов по А-адресам на каждой модели PMC. Один бит соответствует одному типу данных сообщения. Если вы хотите отобразить сообщение на экране ЭЛТ, установите соответствующую память запросов отображения 1. Установите 0, чтобы стереть сообщения с экрана ЧПУ.
- (ii) Память статуса отображения сообщения (PMC-SB7) Эта память располагается по адресам от A9000 до A9249 и имеет 2000 бит. Каждый бит соответствует сообщению. Во время отображения сообщения на экране ЧПУ соответствующий бит устанавливается на 1. Цепная схема не моет быть записана в эту память.
- (iii) Таблица данных сообщений

В этой таблице хранятся сообщения в соответствии с битами запроса отображения сообщения. Эта таблица хранится в ЭППЗУ вместе с программой последовательности. Номера таблицы данных сообщений соответствуют адресам памяти запросов отображения сообщения. Емкость таблицы данных сообщений рассчитана на максимальную емкость сообщения, то есть, 255 знаков (255 байт). Задавайте данные сообщений в рамках этого диапазона.

Знак, заданный с клавиш ЭЛТ/РВД, состоит изодного байта, и 4 байта необходимы для номера сообщения (состоящего из 4 знаков) в следующем элемента. Знак, не преобразуемый клавишами ЭЛТ/РВД, требует два байта (символ каны половинной ширины) или четыре байта (символ кандзи или другой символ полной ширины). Подробные сведения смотрите в разделе 5.44.6.

#### (iv) Номер сообщения

Этот номер сообщения, состоящий из 4 цифр, всегда должен быть определен в начале любых данных сообщения. Отображение на ЭЛТ - как задано ниже, с помощью этого номера сообщения.

D FS16-M/T, FS18-M/T, FS15B, FS15*i*, FS20, Power Mate-D (одноконтурное управление), Power Mate-F<sub>u</sub> Power Mate-H

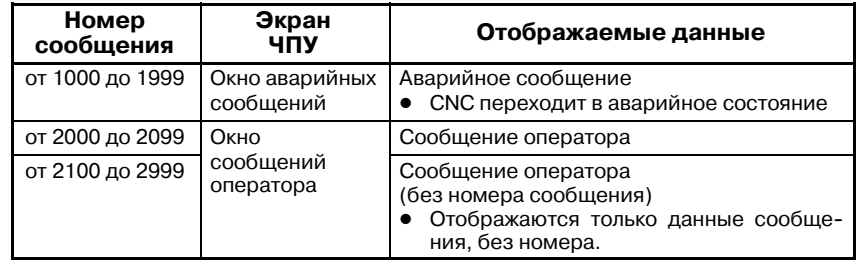

#### $\bullet$  FS16-TT и FS18-TT

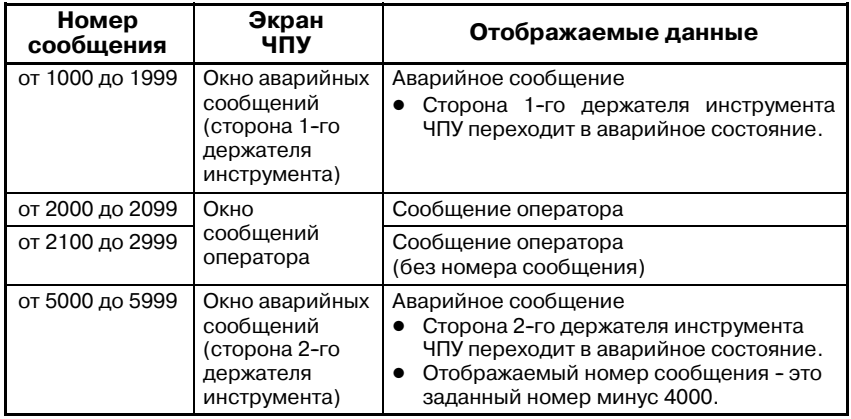

#### • Для 3-контурного управления

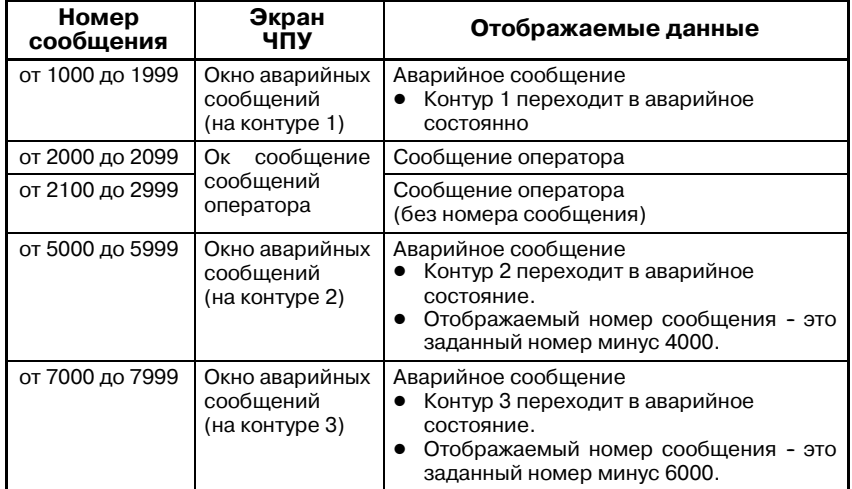

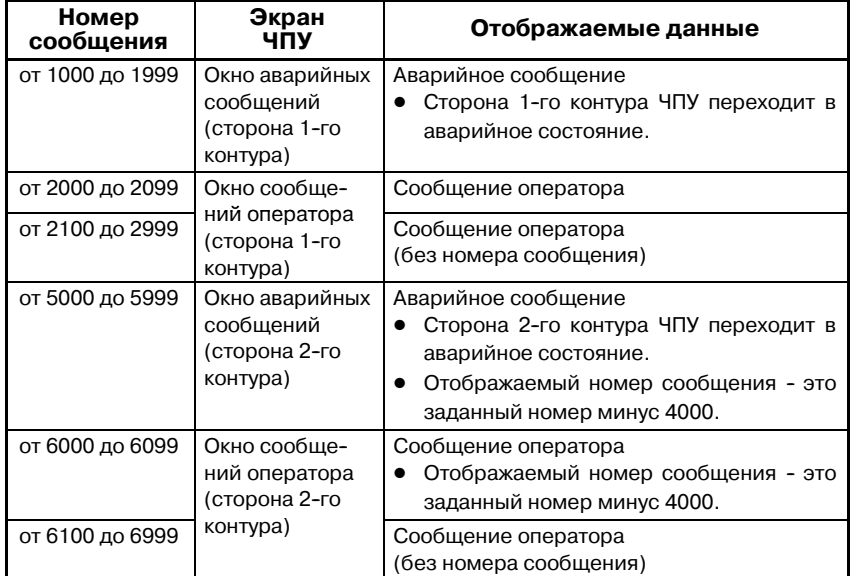

#### • Power Mate-D (two-path control)

Более того, отображение DPL/ РВД для Power Mate такое, как задано ниже посредством этого номера сообщения.

 $\bullet$  Power Mate-D (одноконтурное управление), Power Mate-F и Power Mate-H

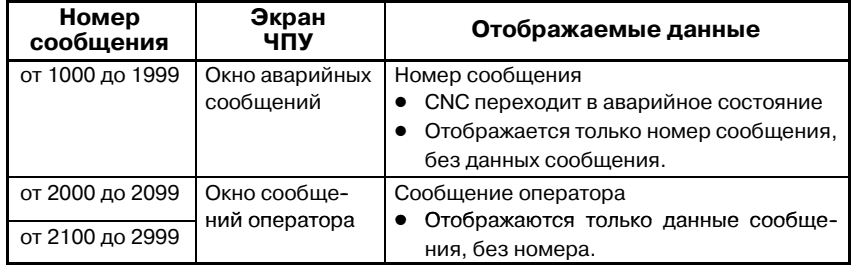

#### • Power Mate-D (two-path control)

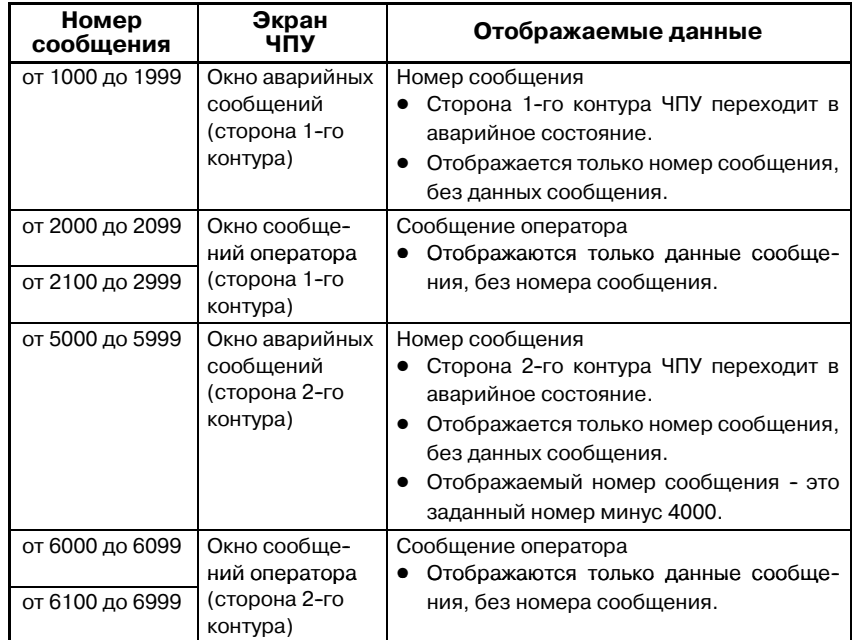

#### **ПРИМЕЧАНИЕ**

- 1 Число номеров сообщений, которые вы можете вывести одновременно в окне аварийных сообщений DPL/РВД - до 3.
- 2 Число символов, которые вы можете отобразить в окне сообщений оператора DPL/РВД - до 32. Данные сообщения начиная с 33-го знака не отображаются.
- 3 Символ А "~" (кода АОН) отображается в виде символа пробела в окне DPL/РВД.
- 4 DPL/PBД не может отображать знаки канлзи (двухбайтные)
- 5 В FS15 и каждое аварийное сообщение должно состоять из макс. 30 знаков.
- 6 При использовании одинакового номера сообщения не устанавливайте память запросов отображения (адрес А) на 1 в то же время.
- (b) Не нужно использовать числовые коды для ввода данных сообщения. Вместо этого во время программирования непосредственно вводите знаки, составляющие сообщение (с клавиатуры ЭЛТ/РВД). Для ввола символов.  $He$ предусмотренных ЭЛТ/РВД, вы должны ввести эти символы посредством числовых данных с специальными символами "@". Подробнее см. подраздел 5.44.6).
- (с) Используйте команды внешнего ввода данных (описанную ниже), где следует комбинировать команду DISPB и функцию внешнего ввода данных (для внешней коррекции инструмента, внешнего поиска номера заготовки и проч.). Подобное использование команды DISPB не влияет на интерфейс функции внешнего ввода данных, хотя между командой DISPB и функцией внешнего ввода данных используется общий интерфейс.
- (d) Если вы записываете элементы данных сообщений в ПЗУ после программирования, вы больше не сможете их изменить (они станут фиксированными элементами данных). Тем не менее, вы по-прежнему сможете изменять и отображать только числовые данные, составляющие часть сообщений, если вы зададите адреса для хранения числовых данных в качестве данных сообщений и присвоите требуемые числовые данные этим адресам с помощью программы последовательности.

Использование этой функции делает возможным вывод часто меняющихся числовых ланных (таких как номер инструмента и т.д.) во время автоматических операций.

(е) Сообщение отображается в окне аварийных сообщений/ сообщений оператора ЧПУ. При использовании команды DISPB вы должны выполнять следующие условия: **DISPB** Лля использования ДЛЯ ЧПУ требуется опциональная функция внешнего ввода данных или

внешний вывод сообщений.
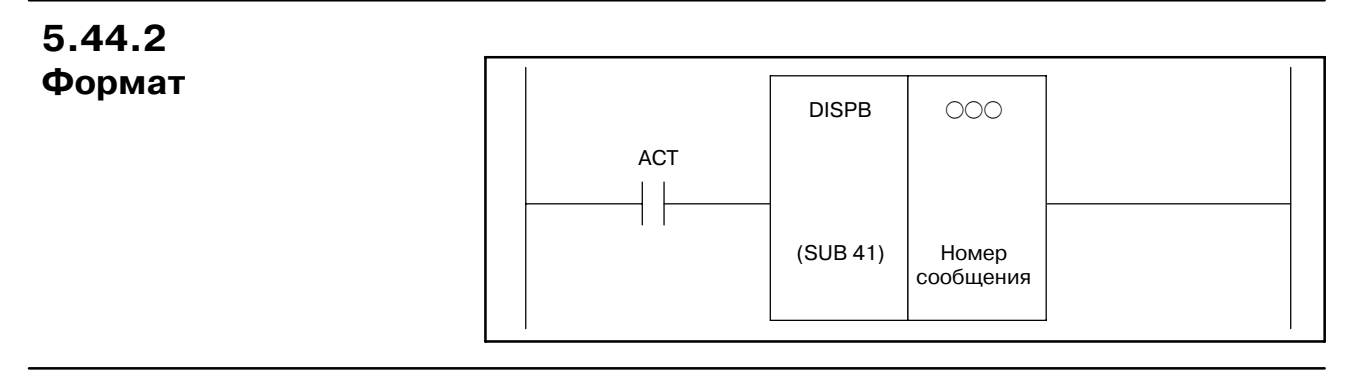

#### **5.44.3**

ACT=0 : Не отображать сообщения на ЭЛТ.

**Условия**

**Параметры**

ACT=1 : Отображать сообщения на ЭЛТ.

# **5.44.4**

(a) Число сообщений

Задает общее число сообщений (до 200).

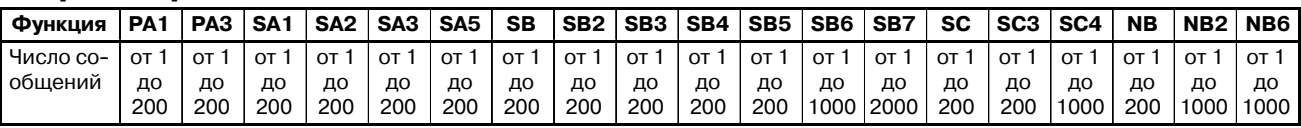

# **5.44.5 Отображение числовых данных**

Чтобы изменить числовые данные внутри сообщений, введите в сообщениях число цифр, составляющие данные, и адрес памяти для содержания данных. Для дифференцировки с числовыми данными из других данных сообщений, записывайте его внутри [ ] в сообщении. Так как скобки [ ] используются для заключения числовых данных, сами скобки не рассматриваются как символы сообщений.

(a) Формат числовых данных

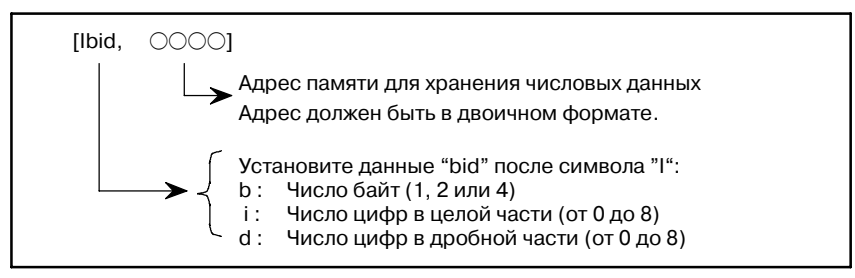

#### **ПРИМЕЧАНИЕ**

- 1 Сумма цифр в целой части и цифр в дробной части должна быть не больше 8.
- 2 Пустое поле выводится для цифр, превышающих 8.
- 3 Не делайте пробелов между скобками, [ ].
- (b) Пример

Следующее сообщение включает 3-значный номер инструмента на шпинделе и данные коррекции  $(0.00)$  для этого инструмента. Эти данные содержатся в 2-байтном адресе памяти:

ИНСТРУМЕНТ ШПИНДЕЛЯ =  $[1230, \square \square \square]$ ДАННЫЕ КОРРЕКЦИИ =  $[1212, \Delta \Delta \Delta]$ 

**5.44.6 Определение символов, не найденных на ЭЛТ/РВД**

Символы, не входящие в клавиатуру ЭЛТ/РВД (символы кандзи и каны половинной ширины) могут быть введены следующим образом:

- (a) Символы каны половинной ширины
	- (i) Формат данных

Числовой код, заключенный в @ и @

(ii) Метод ввода

Введите числовые коды в соответствии с подлежащими вводу символами, обращаясь к таблице кодов символов (Таблица 5.44.6). Каждый символ требует два байта. Символы, предусмотренные на клавиатуре ЭЛТ/РВД, также можно ввести этим способом.

 $(iii)$ Пример

Ввод АТС?  $f \equiv \phi + \gamma$  ОК если символы А, Т, С, О и К зарегистрированы в блоке ЭЛТ/РВД, введите следующее:

$$
\begin{array}{c}\n\text{ATC} & \stackrel{\text{(a20)}}{=} \frac{3F}{]} & \stackrel{\text{(1)}}{=} & \frac{\text{AE}}{]} & \stackrel{\text{B3}}{=} & \frac{\text{BB@OK}}{+} \\
\hline\n\end{array}
$$

#### **ПРИМЕЧАНИЕ**

Пробелы использованы между всеми числовыми кодами в примере для облегчения понимания, применять их не нужно.

(b) Символы кандзи (полной ширины)

○ : Может использоваться × : Не может использоваться

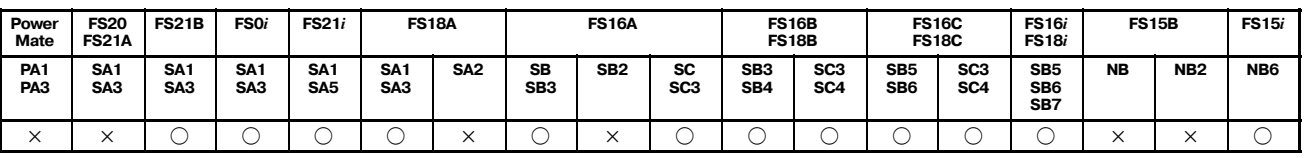

#### **ПРИМЕЧАНИЕ**

1 PMC-SA1 для FS18-А может использоваться, если серия управляющего ПО РМС - 4071.

2 PMC-SB для FS16-А может использоваться, если серия управляющего ПО PMC - 4063.

- 3 PMC-SC/SC3 для FS16-A не может использоваться в зависимости от серии и версии ПО ЧПУ.
- 4 Для FS16-А установите следующие параметры ЧПУ:

Ном. 6300 бит 6= 0 :Символы кандзи используются для командыDISPB (по умолчанию).

1 : Символы кандзи не используются для команды DISPB.

Если символы кандзи используются, команда DISP использоваться не может.

- 5 На ЧПУ должна быть выбрана опция внешнего ввода данных или опция внешних сообщений.
	- (i) Формат данных
		- Числовой код, заключенный в @02 и 01@
	- (ii) Метод ввода

Введите числовые коды в соответствии с подлежащими вводу символами, обращаясь к таблицам кодов кандзи, хираганы и таблице специальных кодов в приложении P. Каждый символ требует четыре байта.

#### $(iii)$ Пример

Ввод АТС? 調査 ОК если символы А, Т, С, О и К зарегистрированы в блоке ЭЛТ/РВД, введите следующее:

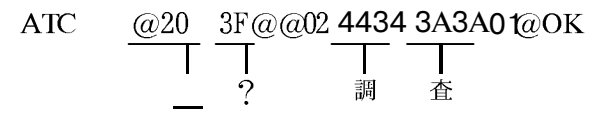

#### **ПРИМЕЧАНИЕ**

1 Чтобы определить @, введите @40...@, где 40 - код в соответствии с @40 . . . . . @

#### ∟ Код для @

- 2 Чтобы обновить строку сообщений в окне ЭЛТ/РВД, введите @ ОА @ в конце данных.
- 3 При использовании числовых кодов код @ занимает 1 байт, а код пробела занимает 2 байта. (Код пробела = 20, 2 и 0 занимают по 1 байту).
- 4 Используются следующие управляющие коды: 02: 2-байтный код (символы кандзи и хираганы) 01: 1-байтный код (буквенно-цифровые символы и символы каны половинной ширины) Не задавайте 02 или 01 между @02 и 01@, как показано ниже. Символы могут отображаться некорректно. @02 ... 02 ... 01@ @02 ... 01 ... 01@
- 5 Пробелы использованы между всеми числовыми кодами в примере для облегчения понимания, применять их не нужно.

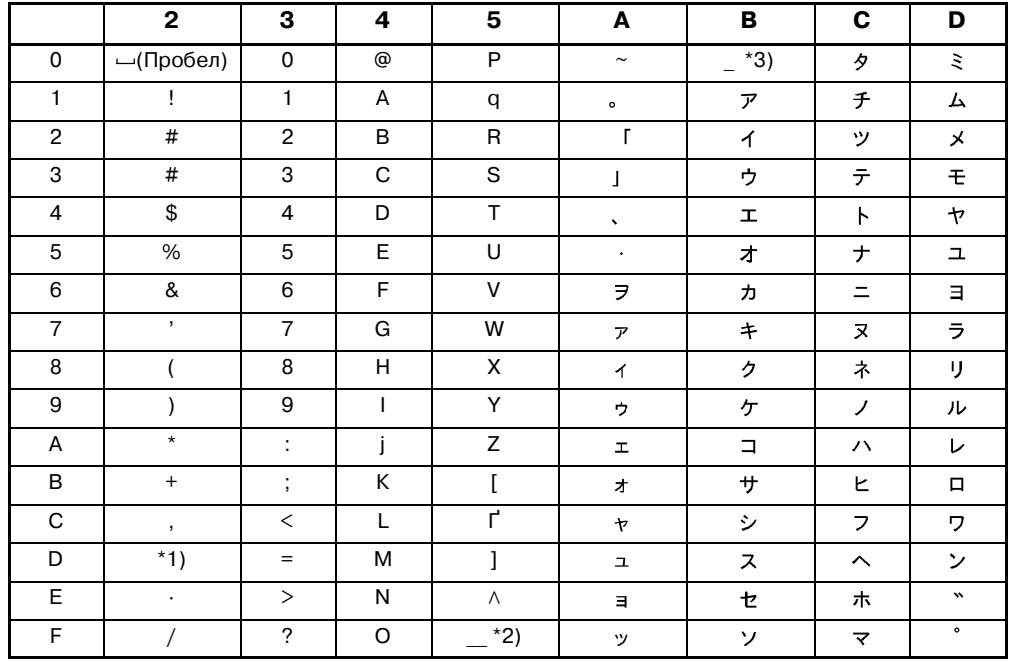

#### Таблица 5.44.6 Таблица кодов символов

 $*1$ ) минут,  $*2$ ) нижнее подчеркивание,  $*3$ ) тире  $*4$ ) дакутэн  $*5$ ) хан-дакутэн

#### **5.44.7**

Подробнее см. I-9.3.

### **Примечания по использованию этой функциональной команды в подпрограмме**

# **5.44.8 Отображение иностранного языка**

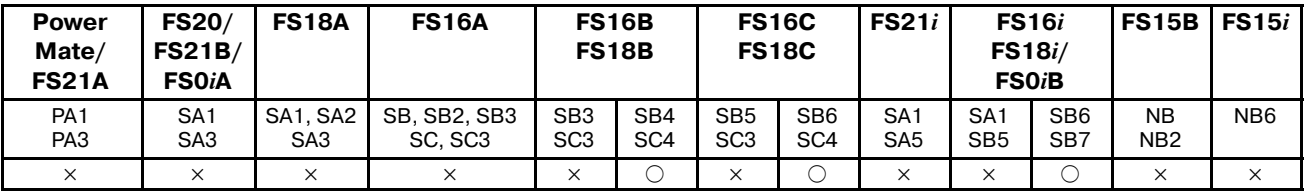

(a) Общее

В областях данных сообщений, соответствующих местоположениям непрерывной памяти запросов отображения, данные сообщений могут отображаться на любом из нескольких языков. Язык, на котором отображается сообщение, выбирается сдвигом бита запроса отображения сообщения в соответствии с величиной сдвига бита адреса, установленной в параметре 2.

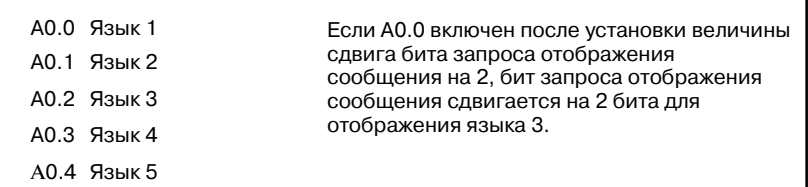

Параметры, установленные в окне установки параметров 2, перечислены ниже. Подробнее см. II-4.4.1.

- ВЕЛИЧИНА СДВИГА СООБЩЕНИЯ
	- Величина сдвига бита запроса отображения сообщения АДРЕС НАЧАЛА СДВИГА СООБЩЕНИЯ

Адрес бита начала области бита запроса отображения сообщения подлежит сдвигу

- (b) Примеры
	- Пример 1:

Данные сообщений на одном из четырех языков устанавливаются начиная с A0.0 в следующем порядке японский, английский, итальянский, немецкий, японский и так далее. Отображаются данные сообщения на итальянском.

Задайте следующие параметры:

ВЕЛИЧИНА СДВИГА СООБЩЕНИЯ : 2 АДРЕС НАЧАЛА СДВИГА СООБЩЕНИЯ : A0.0

(ВЕЛИЧИНА СДВИГА СООБЩЕНИЯ = 0:Японский/

1:Английский/2:Итальянский/3:Немецкий)

Управляйте A0.0, A0.4, A1.0, A1.4 и так далее с помощью цепной схемы.

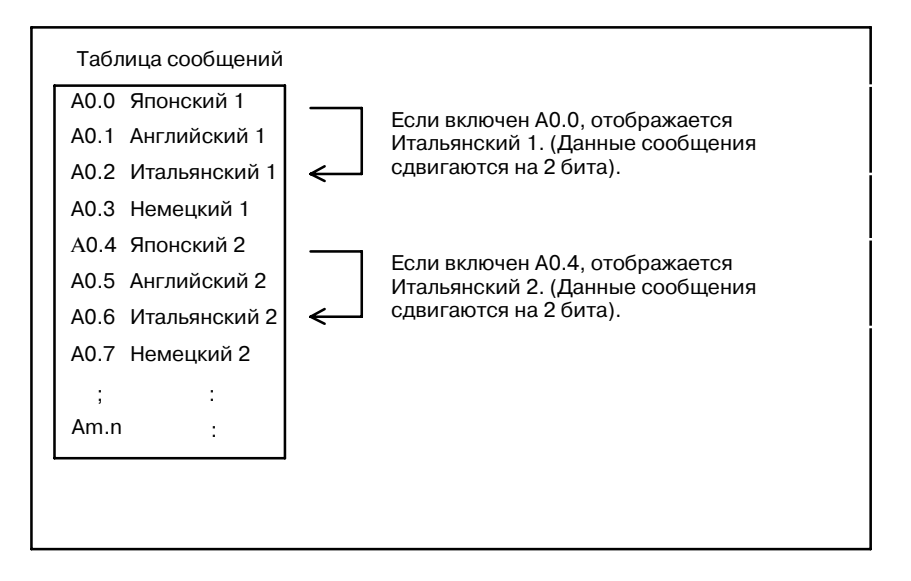

#### Пример 2:

Как общие аварийные сообщения отображаются данные сообщений на английском с A0.0 через A9.7. Сообщения оператора устанавливаются начиная с A10.0 в следующем порядке - японский, английский, итальянский, немецкий и так далее, и отображаются данные сообщения на немецком.

Задайте следующие параметры: ВЕЛИЧИНА СДВИГА СООБЩЕНИЯ : 3 АДРЕС НАЧАЛА СДВИГА СООБЩЕНИЯ : A10.0 (ВЕЛИЧИНА СДВИГА СООБЩЕНИЯ = 0:Японский/ 1:Английский/2:Итальянский/3:Немецкий) Управляйте A10.0, A10.4, A11.0, A11.4 и так далее с

помощью цепной схемы. Если включен любой параметр от A0.0 до A9.7, отображается сообщение, соответствующее биту.

Таблица сообщений A0.0 Английский A (Сигнал тревоги) A0.1 Английский B (Сигнал тревоги) Если включен A0.1, отображается Английский B. A0.2 Английский C (Сигнал тревоги) Если включен A10.0, A10.0 Японский 1 (OPE) отображается Немецкий 1. A10.1 Английский 1 (OPE) (Данные сообщения сдвигаются на 3 бита). A10.2 Итальянский 1 (OPE) A10.3 Немецкий 1 (OPE) A10.4 Японский 2 (OPE) Если включен A10.4, отображается Немецкий 2. A10.5 Английский 2 (OPE) (Данные сообщения A10.6 Итальянский 2 (OPE) сдвигаются на 3 бита). ć A10.7 Немецкий 2 (OPE) : : : :  $A m.n$ :

 $-293$  —

#### Пример 3:

Как общие аварийные сообщения отображаются данные сообщений на английском с A0.0 через A9.7. Сообщения оператора устанавливаются начиная с A10.0 в следующем порядке - японский, английский, итальянский, немецкий и так далее, причем для каждого языка назначены 40 последовательных сообщений. Для этих сообщений отображаются данные сообщений на немецком.

Задайте следующие параметры:

ВЕЛИЧИНА СДВИГА СООБЩЕНИЯ : 120 (40 х 3) АДРЕС НАЧАЛА СДВИГА СООБЩЕНИЯ: A10.0 (ВЕЛИЧИНА СДВИГА СООБЩЕНИЯ = 0:Японский/ 40:Английский/80:Итальянский/120:Немецкий) Управляйте A10.0 через A14.7 с помощью цепной схемы. Если включен любой параметр от A0.0 до A9.7, отображается сообщение, соответствующее биту.

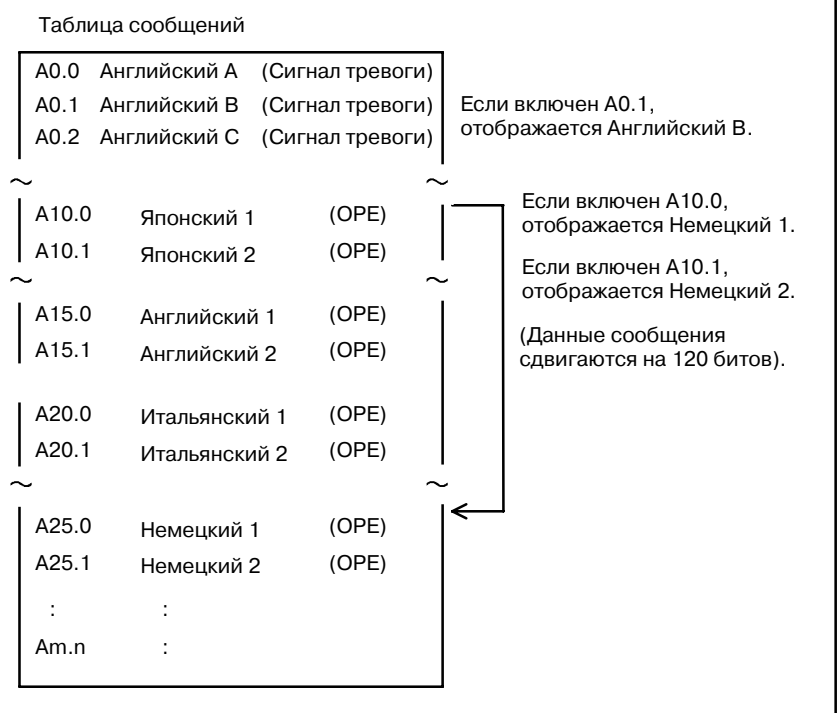

#### (c) Примечания

Один и тот же номер сообщения должен быть присвоен сообщениям на разных языках, имеющим одинаковое значение.

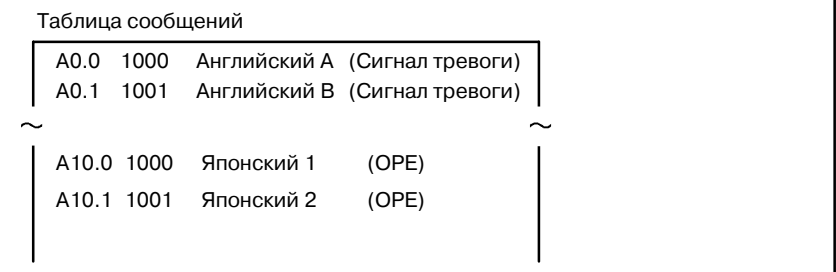

# 5.45 **EXIN (ВНЕШНИЙ** ВВОД ДАННЫХ)

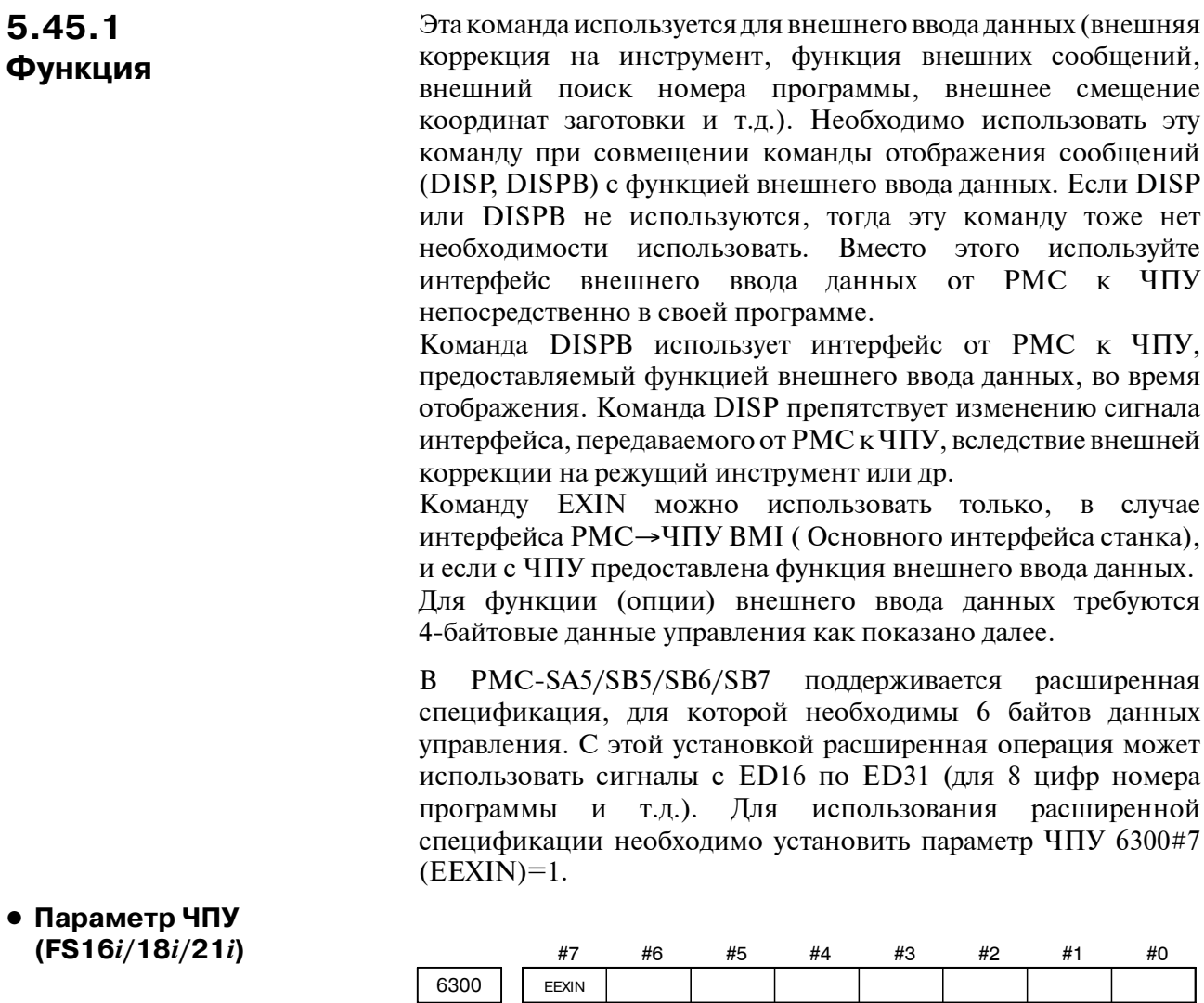

Формат данных Битовый тип

EEXIN : EXIN функция PMC

- 0: основная спецификация
- 1: расширенная спецификация

#### **ПРИМЕЧАНИЕ**

Для использования 8 цифр номера программы необходима опция с 8 цифрами номера программы и параметр ЧПУ 6300#7 (EEXIN)=1.

 $-295 -$ 

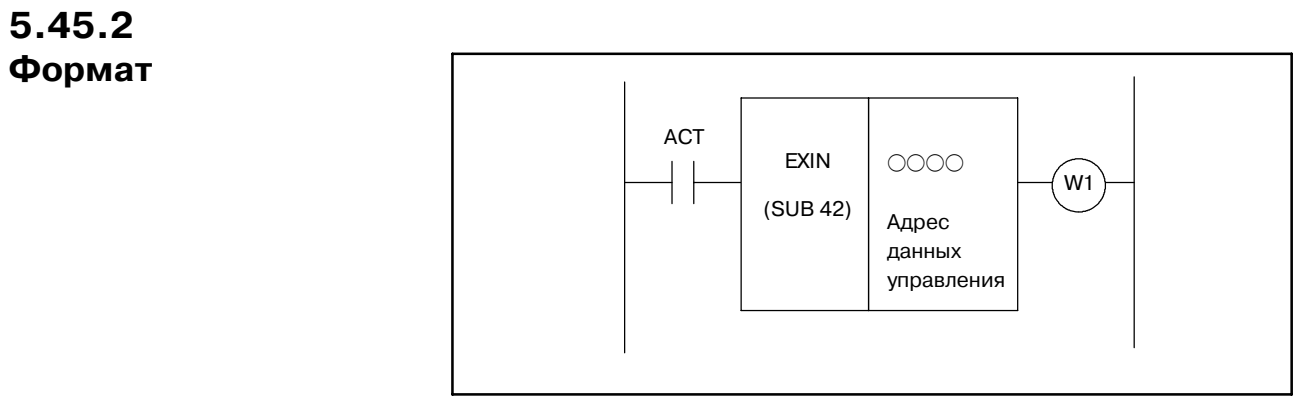

**Pис . 5.45.2 Формат команды EXIN**

функциональной команды установите ACT на 0.

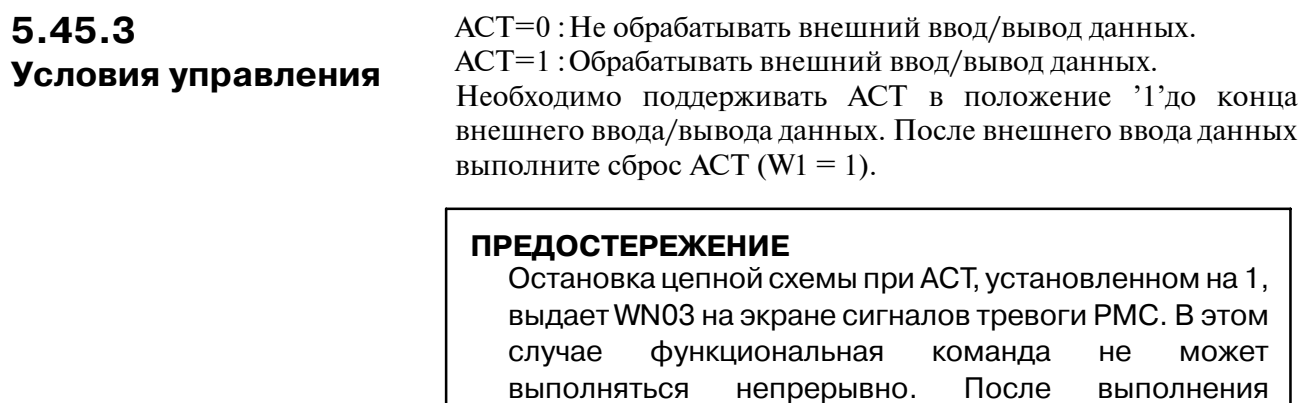

 $-296-$ 

# **5.45.4 Параметр**

(a) Данные управления (за исключением PMC-NB/NB2/NB6) Данным управления необходимы 4 непрерывных байта из адреса спецификации. Контур задается для 1-ого байта. Адреса с G0 по G2 интерфейса от PMC к ЧПУ задаются в оставшихся 3 байтах. Для 2-ого контура задаются адреса с G1000 по G1002. Для 3-его контура задаются адреса с G2000 по G2002. (Обязательно установите аналог сигнала для стробирующего сигнала ESTB в положение ON (ВКЛ.).)

В PMC-SA5/SB5/SB6/SB7 в случае расширенной спецификации (8 цифр номера программы и т.д.) данные управления расширяются. В этом случае для адреса данных управления необходимы 6 непрерывных байта из заданного адреса. Контур задается в 1-ом байте. Адреса с G0 по G2 и с G210 по G211 интерфейса от PMC к ЧПУ задаются в оставшихся 5 байтах. Для 2-ого контура задаются адреса с G1000 по G1002 и с G1210 по G1211. Для 3-его контура задаются адреса с G2000 по G2002 и с G2210 по G2111. (Обязательно установите аналог сигнала для стробирующего сигнала ESTB в положение ON (ВКЛ.).)

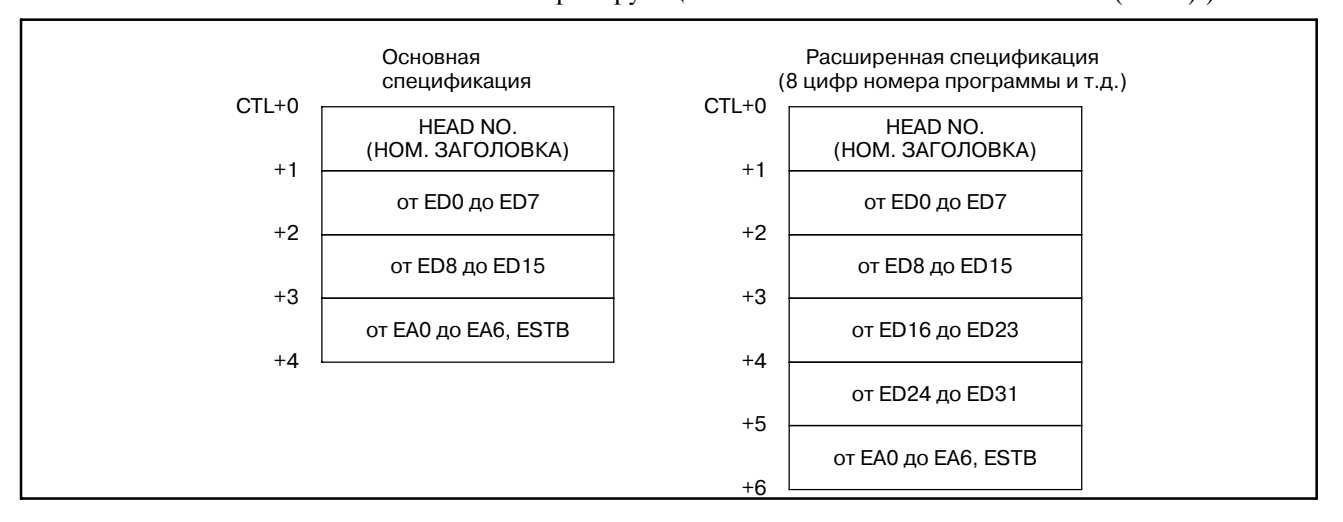

[For one-path control](Для одноконтурного управления)

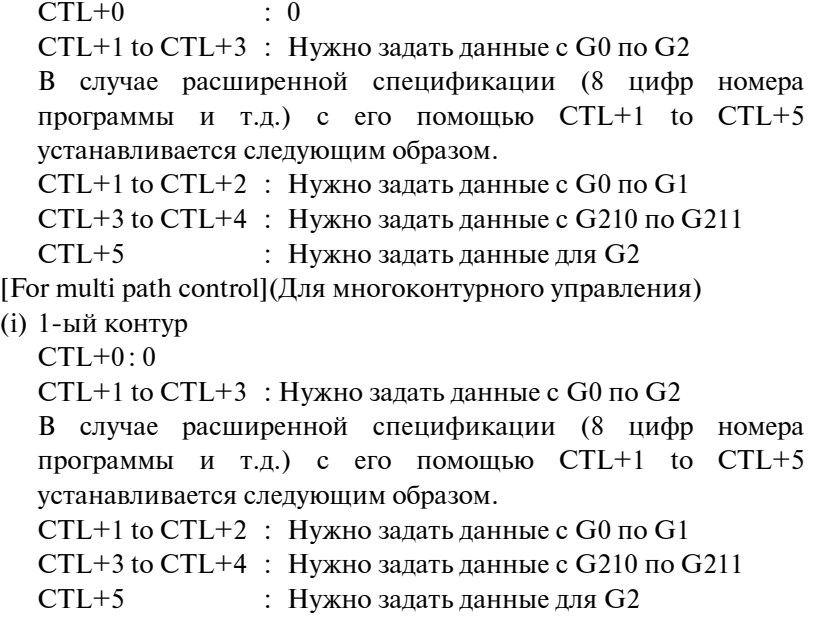

(ii)2-ой контур

 $CTL+0$  : 2

 $CTL+1$  to  $CTL+3$ : Нужно задать данные с  $G1000$  по  $G1002$ В случае расширенной спецификации (8 цифр номера программы и т.д.) с его помощью CTL+1 to CTL+5

устанавливается следующим образом.

 $CTL+1$  to  $CTL+2$ : Нужно задать данные с  $G1000$  по  $G1001$  $CTL+3$  to  $CTL+4$ : Нужно задать данные с  $G1210$  по  $G1211$ CTL+5 : Нужно задать данные для G1002

(iii)3-й контур

 $CTL+0$ : 3

 $CTL+1$  to  $CTL+3$ : Нужно задать данные с  $G2000$  по  $G2002$ В случае расширенной спецификации (8 цифр номера программы и т.д.) с его помощью CTL+1 to CTL+5 устанавливается следующим образом.

 $CTL+1$  to  $CTL+2$ : Нужно задать данные с  $G2000$  по  $G2001$  $CTL+3$  to  $CTL+4$ : Нужно задать данные с  $G2210$  по  $G2211$ CTL+5 : Нужно задать данные для G2002

#### **ПРИМЕЧАНИЕ**

Подробнее о данных, которые должны быть заданы для внешнего ввода данных см. "Серия 16 или 18, Руководство по связи".

(b) Данные управления (PMC-NB/NB2/NB6)

При использовании функции внешнего ввода.

В качестве данных контроля необходима последовательная область в восьми байтах. В 15- M/ T установите данные команды в этом CTL+0 - +7 с помощью той же формы данных, что и G32- 39 для интерфейса BMI. В 15- TT установите данные команды в этом CTL+0 - +7 с помощью той же формы данных, что и G112- 119 для интерфейсаBMI.

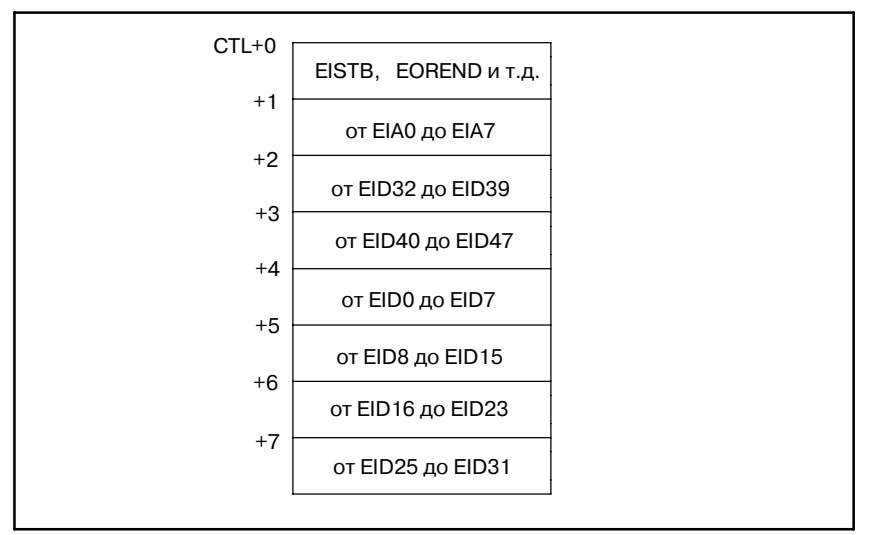

#### При использовании функции внешнего ввода.

В качестве данных контроля необходима последовательная область в 16 байтах. В 15- M/ T установите данные команды в первом CTL+0 - +7 с помощью той же формы данных, что и G32-39 для интерфейсаBMI. Данные, выводимые от ЧПУ,

записы- ваются в CTL+8 - +15 с помощью той же формы данных, что и F32-39 интерфейса BMI.

В 15- ТТ установите данные команды в первом СТL+0 - +7 с помощью той же формы данных, что и G112-119 для интерфейса ВМІ. Данные, выводимые от ЧПУ записываются в CTL+8 - +15 с помощью той же формы данных, что и F112-119 интерфейса ВМІ.

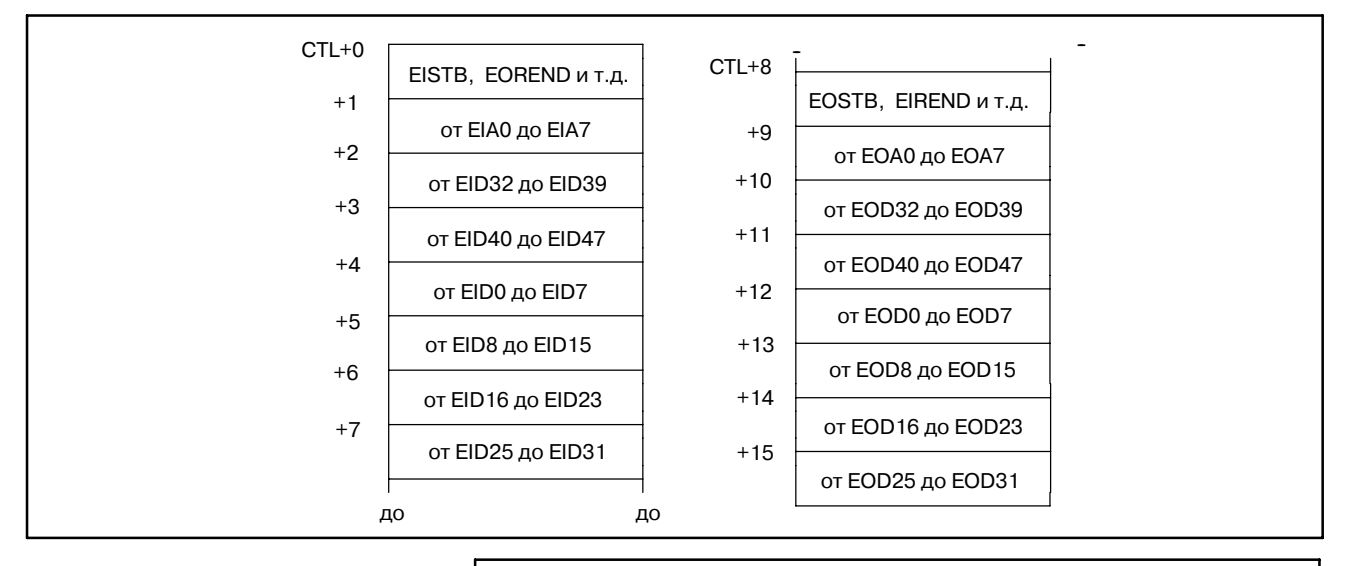

#### **ПРИМЕЧАНИЕ**

Подробнее о интерфейсе ВМІ см. в следующих руководствах. "FANUC Серия 15-МОДЕЛЬ В, руководство по связи (интерфейс BMI)" "FANUC Серия 15i/150i-МОДЕЛЬ А, руководство по связи (функция)"

#### 5.45.5 Конец передачи (W1)

Указывает на конец передачи внешних данных. Это условие окончания передачи показывает конец серии последовательности внешнего ввода данных. С помощью этой функциональной команды выполняются серии последовательности передачи, и в заключении установка ESTB = 0 в интерфейсе РМС  $\rightarrow$  ЧПУ. В результате W1 устанавливается на 1  $(W1 = 1)$  после подтверждения того, что EREND = 0. Если W1 = 1, передача данных завершена. Теперь выполните сброс АСТ.

#### **ПРЕДОСТЕРЕЖЕНИЕ**

- 1 Команда EXIN не может вводить одновременно несколько элементов внешних данных. Обязательно выдайте следующую команду EXIN (ACT = 1) после окончания передачи внешних данных (W1 = 1).
- 2 Обязательно задайте блокировку, если функция внешнего ввода данных используется командами, отличными от функциональных команд DISP, DISPB и EXIN.

# **5.45.6 Регистр вывода операций**

Если во время внешнего ввода данных возникает какая-либо из следующих ошибок, устанавливается бит в регистре вывода операций. В этом случае происходит завершение передачи внешних данных  $(W1 = 1)$ .

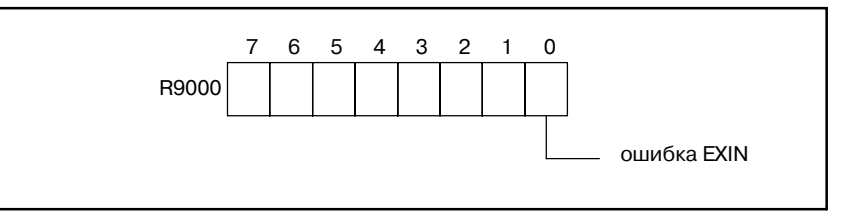

(Описание ошибок)

- $\bullet$  Если запускается команда EXIN (ACT = 1), стробирующий сигнал (ESTB) или сигнал EREND уже включен. Внешние данные можно ввести в помощью команд, отличных от функциональных команд DISP, DISPB и EXIN.
- Неверный номер заголовка был задан для 16-ТТ или 18-ТТ. (Было задано значение не с 0 по 2 .)
- Спецификация HEAD.NO (НОМ. ЗАГОЛОВКА) неверна. (Для 3-контурного управления устанавливаются данные, исключая с 0 по 3.)

#### **5.45.7**

Подробнее см. I-9.3.

**Примечания, если эта функциональная команда используется в подпрограмме**

# **5.46 WINDR (ЧТЕНИЕ ДАННЫХ ОКНА ЧПУ)**

Эта функция считывает различные элементы данных посредством окна между PMC и ЧПУ. "WINDR" классифицируется по двум типам. Один тип выполняет считывание данных за время одного сканирования. Другой тип выполняет считывание данных за время нескольких сканирований. Первый называется функцией высокоскоростного отклика, а второй - функцией низкоскоростного отклика. **5.46.1 Функция**

# **5.46.2 Формат**

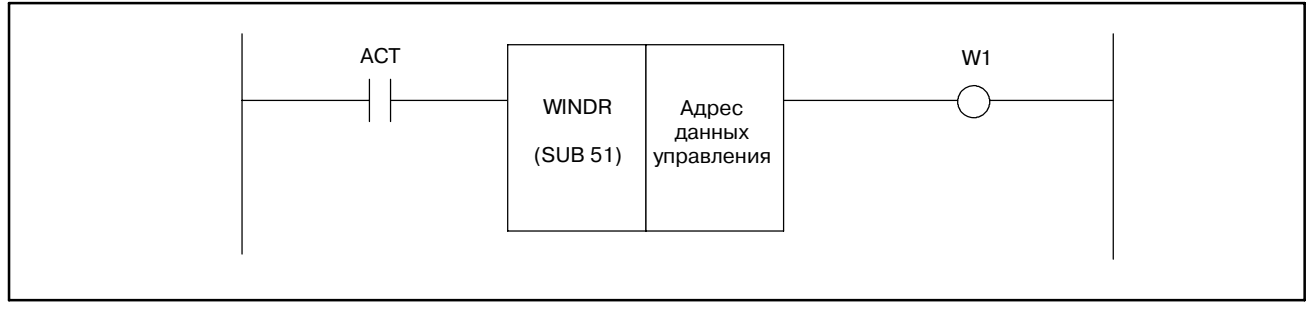

**Pис. 5.46.2**

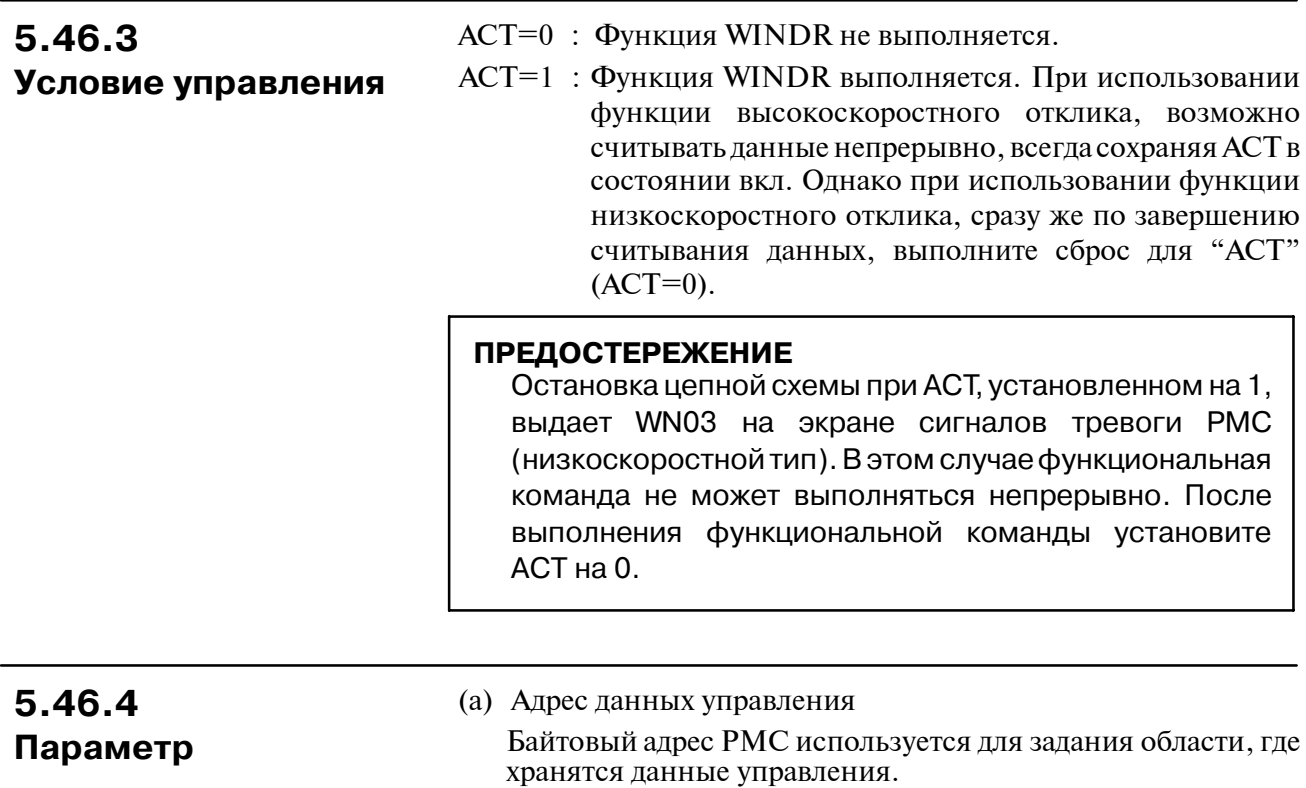

#### $CTL+0$ Функциональный код \* Установите область данных управления с помощью программы  $+2$ Код завершения последовательности до выполнения "WINDR" или "WINDW".  $+4$ Длина данных  $+6$ Номер данных:  $+8$ Атрибут данных Обычно для области данных ниже  $+10$ Данные считывания "CTL+10" необходим только размер данных считывания.  $+n$

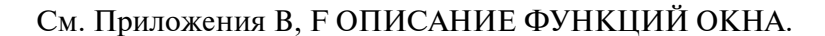

#### **ПРЕДОСТЕРЕЖЕНИЕ**

- 1 В функциональных командах "WINDR" и "WINDW" область данных управления может быть временно перезаписана. Поэтому установите область данных управления с помощью программы последовательности до выполнения "WINDR" или "WINDW", даже если задается область энергонезависимой памяти, например, "D" адрес для области данных управления. Так как, если питание выключается во время перезаписи данных управления, эти данные управления могут быть сохранены в энергонезависимой памяти. Поэтому обратите внимание на то, что возможно "WINDR" или "WINDW" выполняются с неверными данными управления при следующем включении питания, если область данных управления не установлена с помощью программы последовательности.
- 2 Установите данные управления на том же уровне программы, где выполняются "WINDR" или "WINDW". Если данные управления устанавливаются на другом уровне программы, обратите внимание на то, что возможно "WINDR" или "WINDW" выполняются неверно, так как данные управления перезаписываются во время выполнения "WINDR" или "WINDW".
- 3 В окне диагностики можно увидеть, что значение данных управления меняется. Это нормально. Так как обработка отображения и обработка выполнения программы последовательности выполняются асинхронно. Поэтому если данные управления перезаписываются (как упомянуто выше), это значение отображается периодически. Даже в этом случае "WINDR" или "WINDW" выполняются правильно.

# 5.46.5 Данные управления

### **5.46.6 Завершение считывания (W1)**

- $W1=0$ : "W1" обычно сбрасывается. "W1=0" указывает на то, что "WINDR" не выполняется или на то, что "WINDR" выполняется в данный момент.
- W1=1 : "W1" устанавливается по завершению считывания данных командой считывания (ACT=1). При использовании функции низкоскоростного отклика, сразу же по завершению считывания данных, выполните сброс для "ACT" (ACT=0).

# **5.46.7 Регистр вывода операций**

Если во время выполнения "WINDR" или "WINDW" происходит ошибка, устанавливается бит в регистре вывода операций. В это же время устанавливается завершение считывания (W1=1). Подробная информация об ошибке выводится для кода завершения (CTL+2) в области данных управления. См. ПриложенияB, F ОПИСАНИЕ ФУНКЦИЙ ОКНА.

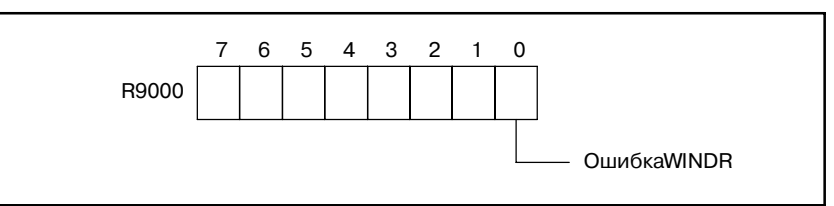

**5.46.8 Примечания, если эта функциональная команда используется в подпрограмме**

При использовании функции низкоскоростного отклика существует несколько ограничений. См. "I-9.3ПРИМЕЧАНИЕ ДЛЯ ПОДПРОГРАММ ПРИ ИСПОЛЬЗОВАНИИ ПОДПРО-ГРАММ" Если используется функция высокоскоростного отклика, то ограничений не существует.

# **5.47 WINDW (ЗАПИСЬ ДАННЫХ ОКНА ЧПУ)**

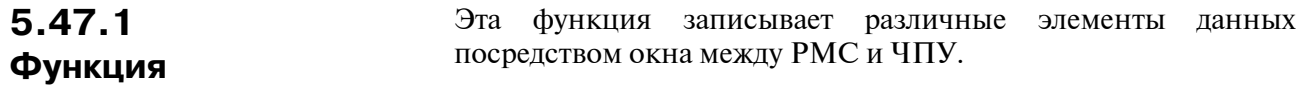

# **5.47.2 Формат**

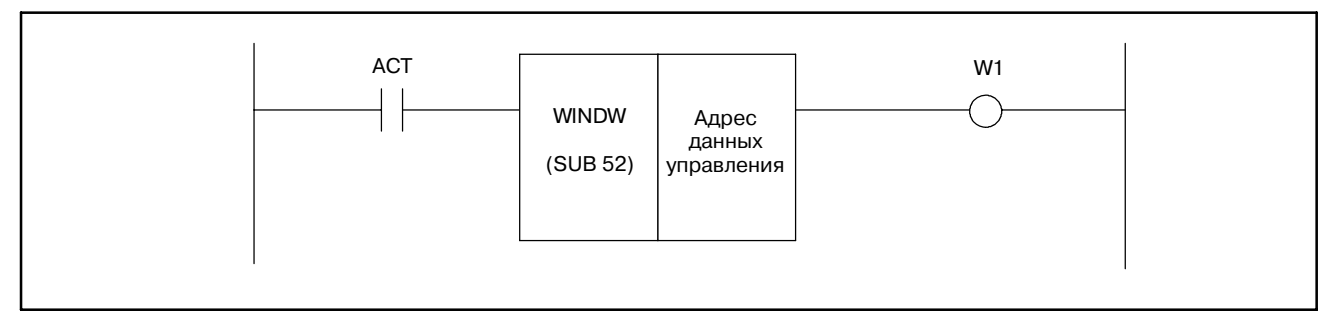

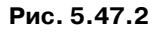

# **5.47.3**

**Условие управления**

- ACT=0 : Функция WINDW не выполняется.
- ACT=1 : Функция WINDW выполняется. Сразу же по завершению записи данных выполните сброс "ACT"  $(ACT=0).$

#### **ПРЕДОСТЕРЕЖЕНИЕ**

Остановка цепной схемы при ACT, установленном на 1, выдает WN03 на экране сигналов тревоги PMC. В этом случае функциональная команда не может выполняться непрерывно. После выполнения функ- циональной команды установите ACT на 0.

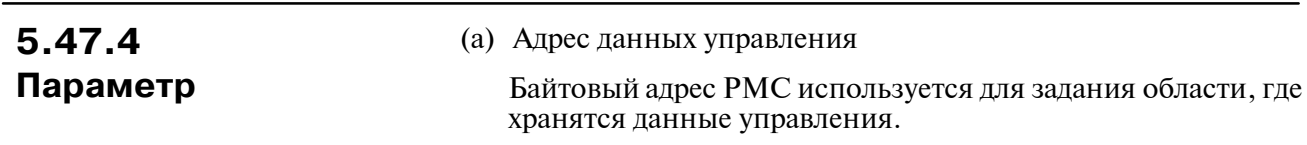

# 5.47.5 Данные управления

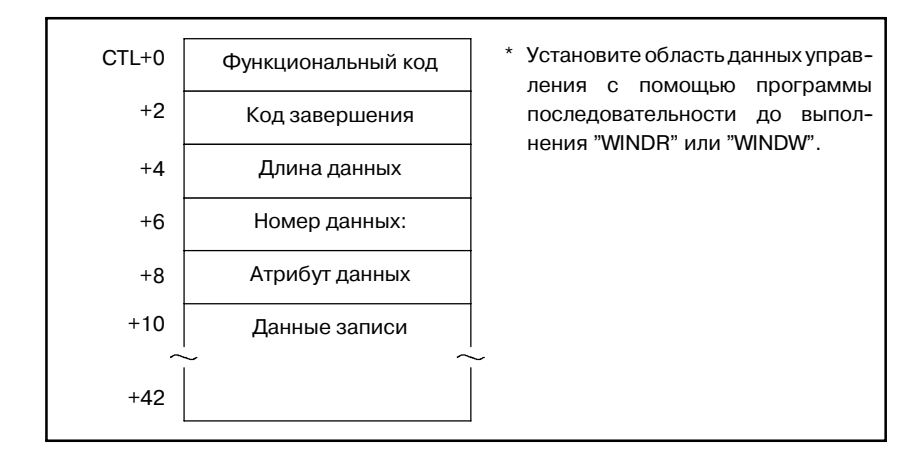

См. Приложения В. ҒОПИСАНИЕ ФУНКЦИЙ ОКНА.

#### **ПРЕДОСТЕРЕЖЕНИЕ**

- 1 В функциональных командах "WINDR" и "WINDW" область данных управления может быть временно перезаписана. Поэтому установите область данных управления с помощью программы последовательности до выполнения "WINDR" или "WINDW", даже если задается область энергонезависимой памяти, например, "D" адрес для области данных управления. Так как, если питание выключается во время перезаписи данных управления, эти данные управления могут быть сохранены в энергонезависимой памяти. Поэтому обратите внимание на то, что возможно "WINDR" или "WINDW" выполняются с неверными данными управления при следующем включении питания, если область данных управления не установлена с помощью программы последовательности.
- 2 Установите данные управления на том же уровне программы, где выполняются "WINDR" или "WINDW". Если данные управления устанавливаются на другом уровне программы, обратите внимание на то, что возможно "WINDR" или "WINDW" выполняются неверно, так как данные управления перезаписываются во время выполнения "WINDR" или "WINDW".
- 3 В окне диагностики можно увидеть, что значение данных управления меняется. Это нормально. Так как обработка отображения и обработка выполнения программы последовательности выполняются асинхронно. Поэтому если данные управления перезаписываются (как упомянуто выше), это значение отображается периодически. Даже в этом случае "WINDR" или "WINDW" выполняются правильно.

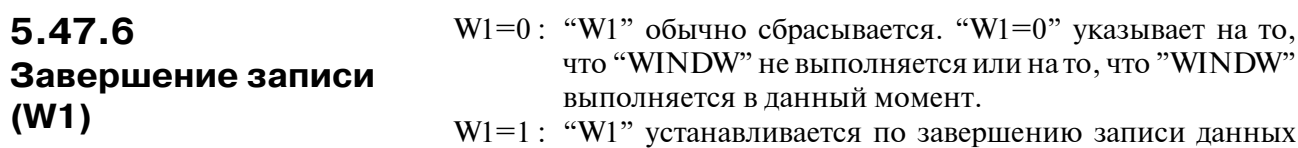

си данных командой записи (ACT=1). Сразу же по завершению записи данных выполните сброс "ACT" (ACT=0).

# **5.47.7 Регистр вывода операций**

Если во время выполнения "WINDR" или "WINDW" происходит ошибка, устанавливается бит в регистре вывода операций. В это же время устанавливается завершение записи (W1=1). Подробная информация об ошибке выводится для кода завершения (CTL+2) в области данных управления. См. Приложения B, F ОПИСАНИЕ ФУНКЦИЙ ОКНА.

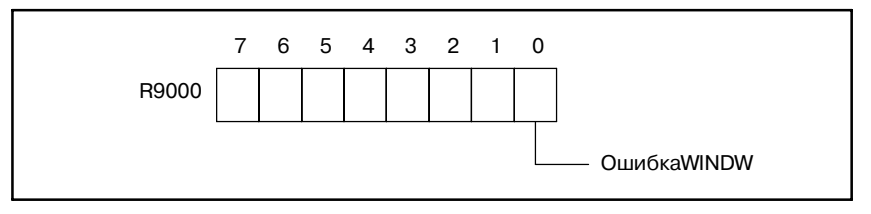

# **5.47.8**

**Примечания, если эта функциональная команда используется в подпрограмме**

При использовании функции низкоскоростного отклика существует несколько ограничений.

См. "I-9.3 ПРИМЕЧАНИЕ ДЛЯ ПОДПРОГРАММ ПРИ ИСПОЛЬЗОВАНИИ ПОДПРОГРАММ"

#### Эти функциональные команды (с SUB90 по SUB97) используются для выполнения произвольных функциональных команд. Эти команды состоят из адресов, задающих условие запуска, вывод окончания обработки и условие управления. На рис.5.48.1.2 показан формат представления. В таблице 5.48.1.2 показан формат кодирования. SUB90 FNC 90 0000000 Адрес данных управления **ACT** W1 **Pис . 5.48.1.2 Формат представления FUNC 90 Таблица 5.48.1.2 Формат кодирования FUNC 90 Номер шага Команда Ном. адреса Бит ном. Комментарии** 1 **RD 6000. 6 ACT 2** SUB 90 командаFUNC90  $\overline{3}$  (PRM)  $\overline{)$   $\odot$   $\odot$   $\odot$   $\overline{)}$   $\overline{)}$  4 WRT  $\vert$  0000. 0 W1 (a) Команда выполнения (ACT) Она используется в качестве условия запуска произвольной функциональной команды. (a) Адрес данных управления Задает первый адрес в области данных управления. **5.48 ПРОИЗВОЛЬНЫЕ ФУНКЦИОНАЛЬНЫЕ КОМАНДЫ 5.48.1 FNC с 90 по 97 (Произвольные функциональные команды) (Только для PMC-SC/SC3/NB/NB2) 5.48.1.1 Функция 5.48.1.2 Формат 5.48.1.3 Условие управления 5.48.1.4 Параметр**

# **5.48.1.5 Данные управления**

Установите данные управления, которые должны быть использованы произвольной функциональной командой. Если данные управления определяются следующим образом, например, человек, создавший программу цепной схемы, определяет адрес управления для установки данных управления при использовании программы цепной схемы.

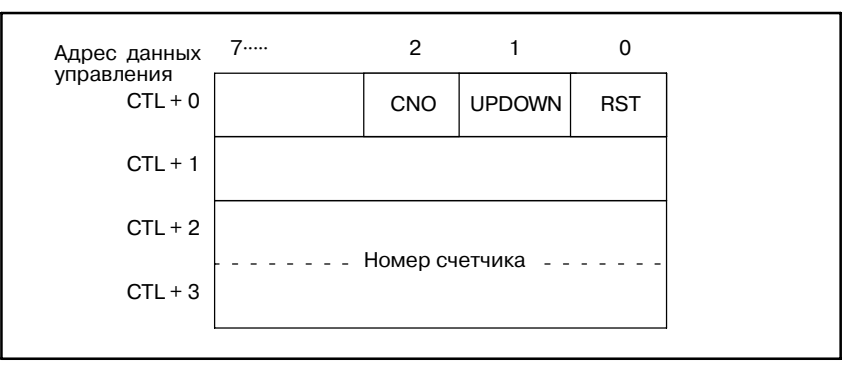

### **5.48.1.6 Вывод окончания обработки (W1)**

Используется в качестве вывода окончания обработки для произвольной функциональной команды.

#### **ПРИМЕЧАНИЕ**

Если эта функциональная команда отображается с помощью функции отображения PCLAD, произволь- ная функциональная команда отображается как SUB9X, FNC99X.

# **5.48.2 Создание произвольной функции**

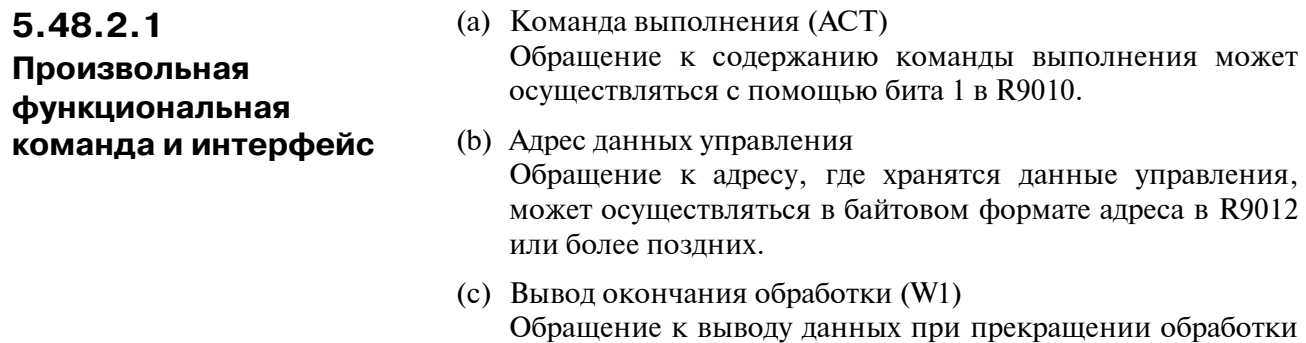

может быть выполнено с помощью бита 1 в R9011.

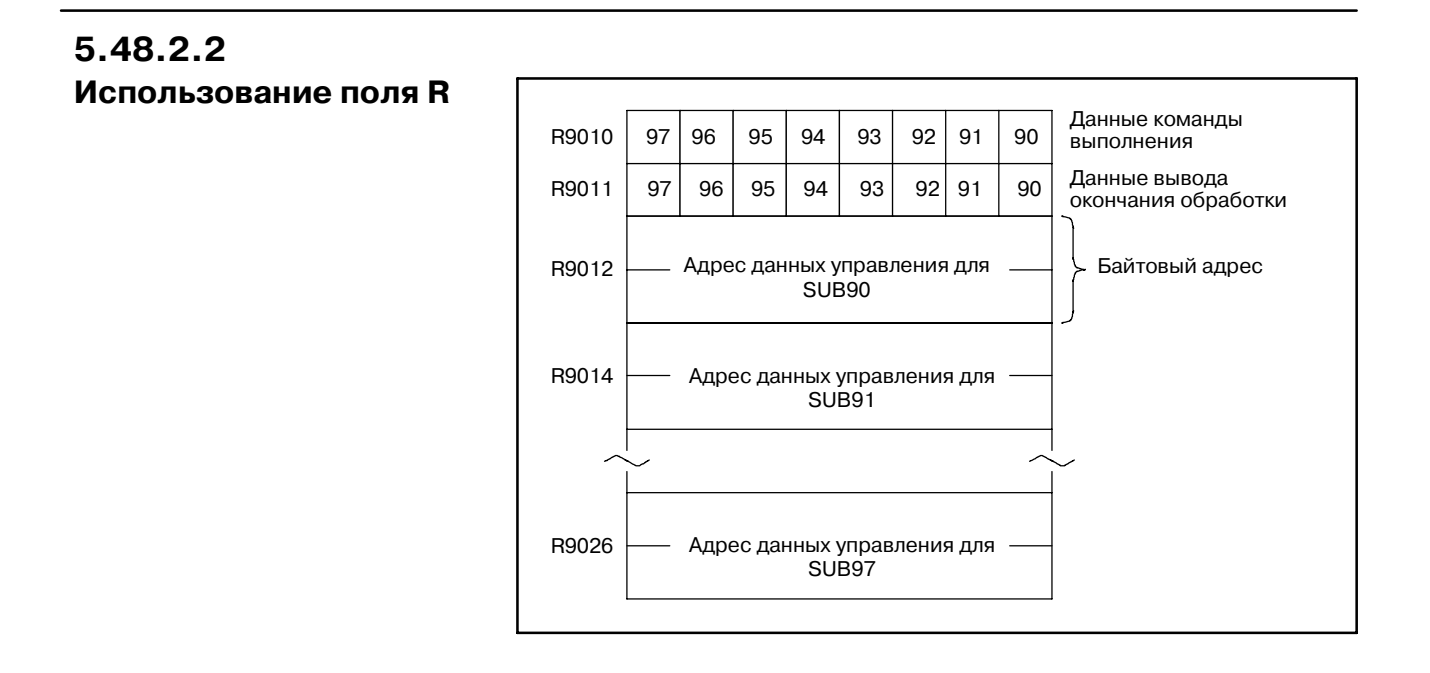

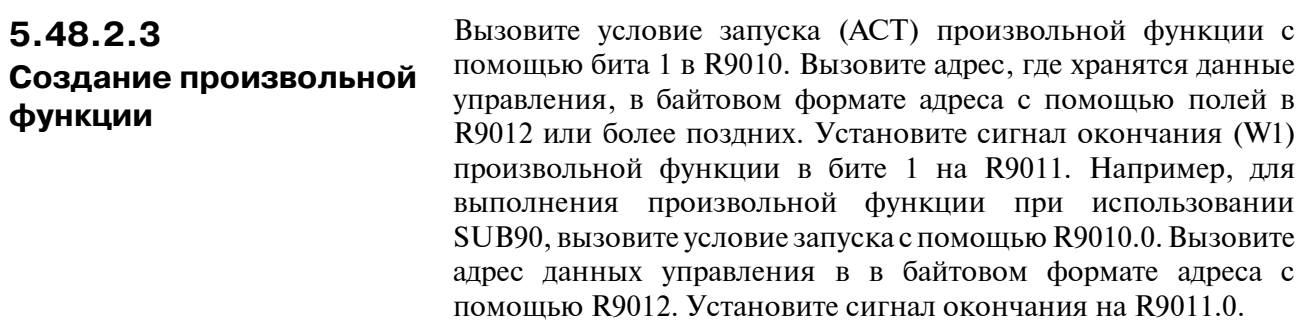

#### $-309 -$

# **5.49 MMCWR (ЧТЕНИЕ ДАННЫХ ОКНА MMC) (КРОМЕ PMC-PA1/PA3)**

#### **5.49.1 Функция**

Эта команда считывает до 32 байтов данных посредством окна между PMC и MMC. Данные могут быть определены по требованию между программой цепной схемы PMC и прикладной программой MMC.

# **5.49.2**

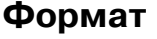

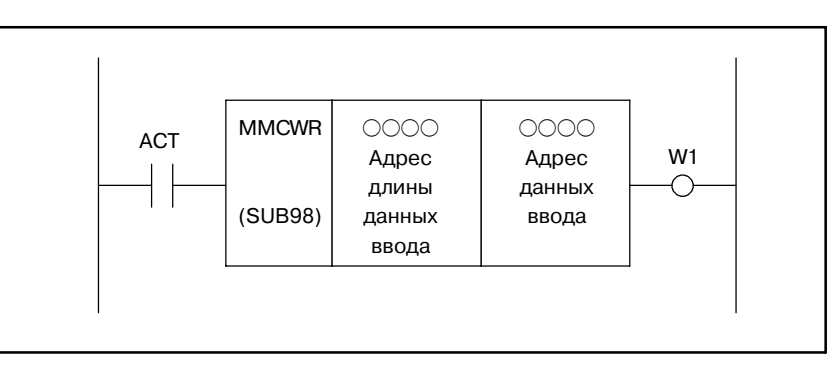

**Pис . 5.49.2 Инструментальный формат MMCWR**

#### **Таблица 5.49.2 Бланк кодирования формата MMCWR**

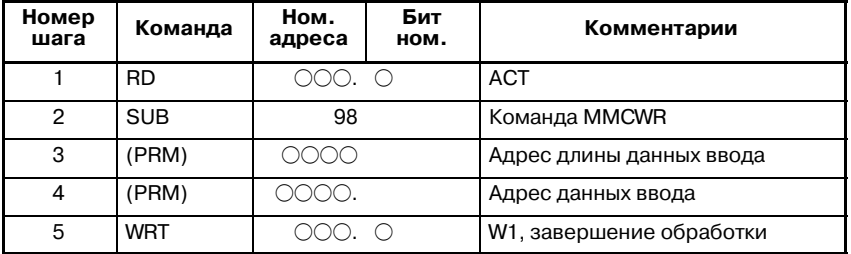

# **5.49.3 Условие управления**

ACT=0 : Функция MMCWR не выполняется.

ACT=1 : Функция MMCWR выполняется. Держите ACT = 1 до тех пор, пока не закончится обработка, и задайте  $ACT = 0$  сразу же после завершения обработки  $(W1 = 1)$ .

#### **ПРЕДОСТЕРЕЖЕНИЕ**

Остановка цепной схемы при ACT, установленном на 1, выдает WN03 на экране сигналов тревоги PMC. В этом случае функциональная команда не может выпол- няться непрерывно. После выполнения функцио- нальной команды установите ACT на 0.

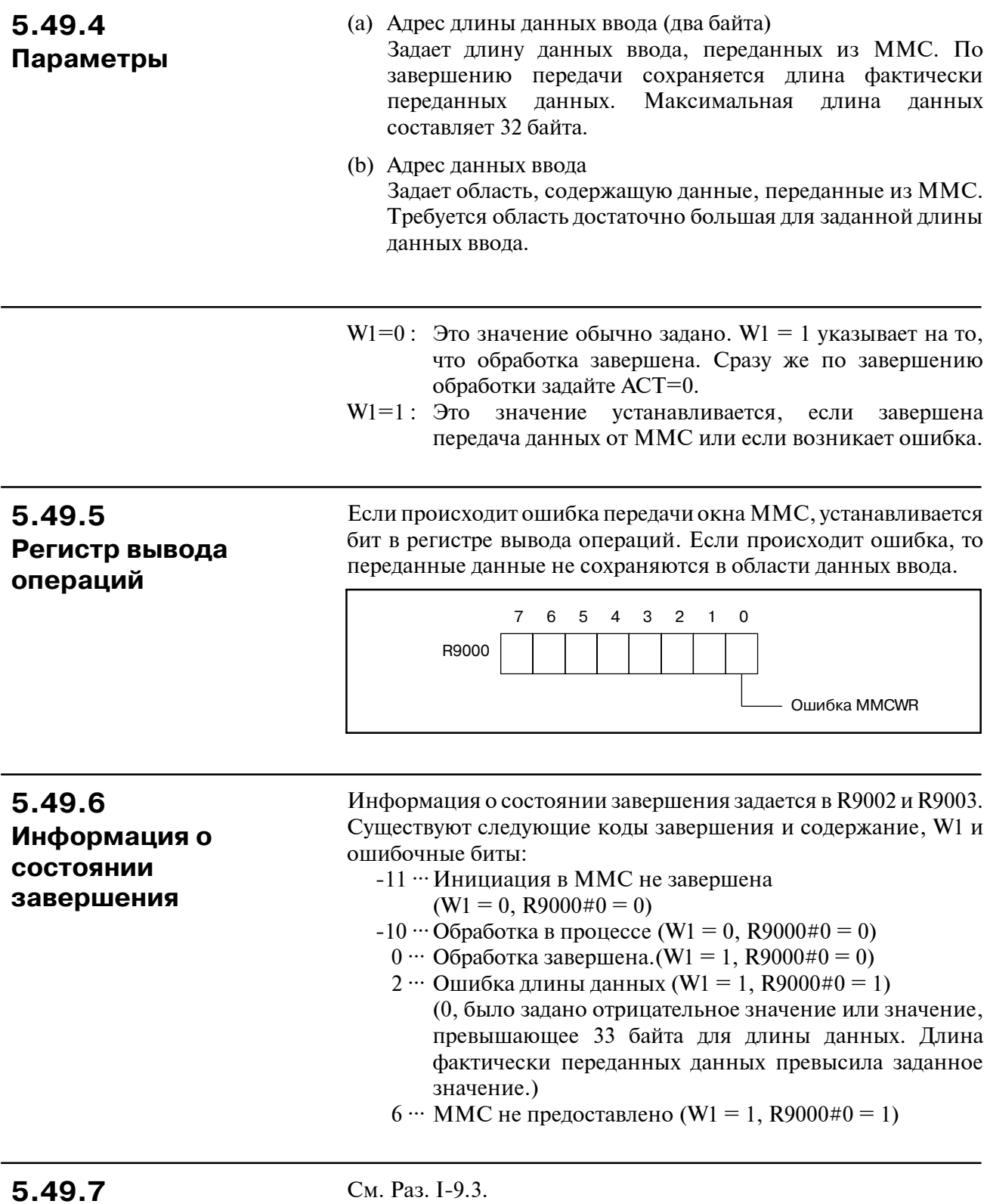

Примечания, если эта функциональная команда используется в подпрограмме

# 5.50 **ММСWW (ЗАПИСЬ** ДАННЫХ ОКНА ММС) (KPOME PMC-PA1/PA3)

#### $5.50.1$ Функция

Эта команда записывает данные, содержащие до 32 байтов, посредством окна между РМС и ММС. Данные могут быть определены по требованию между программой цепной схемы РМС и приклалной программой ММС.

# 5.50.2 Формат

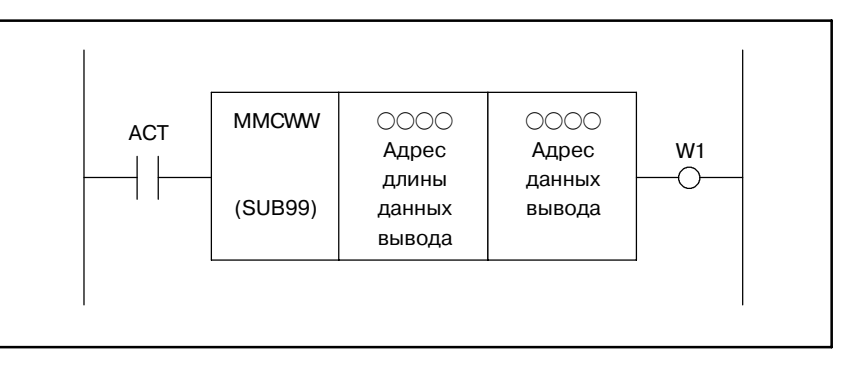

Рис. 5.50.2 Инструментальный формат MMCWW

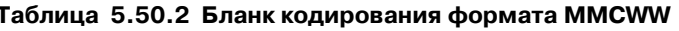

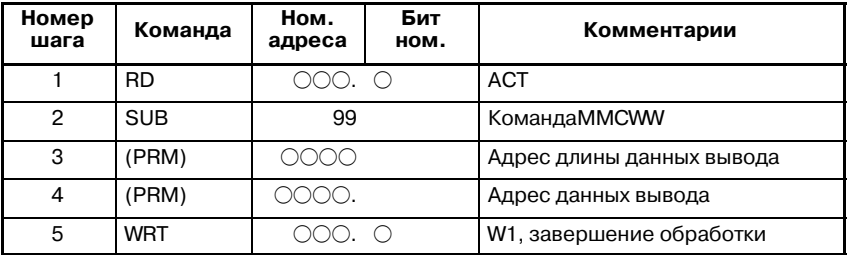

# 5.50.3 Условие управления

АСТ=0: Функция MMCWW не выполняется.

АСТ=1: Функция ММСWW выполняется. Держите АСТ = 1 до тех пор, пока не закончится обработка и задайте ACT = 0 сразу же по завершению обработки.

#### **ПРЕДОСТЕРЕЖЕНИЕ**

Остановка цепной схемы при АСТ, установленном на 1, выдает WN03 на экране сигналов тревоги РМС. В этом случае функциональная команда не может выполняться непрерывно. После выполнения функциональной команды установите АСТ на 0.

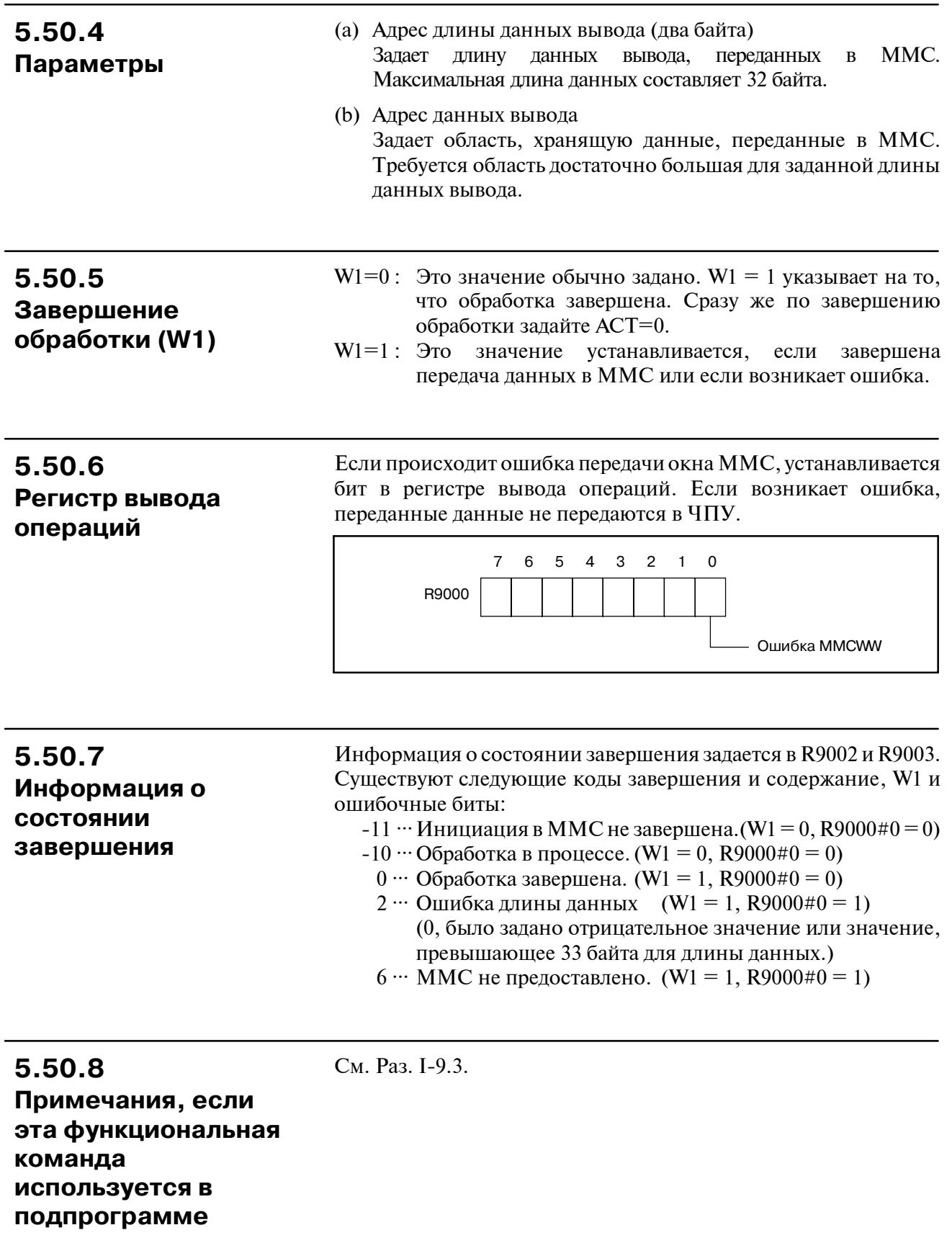

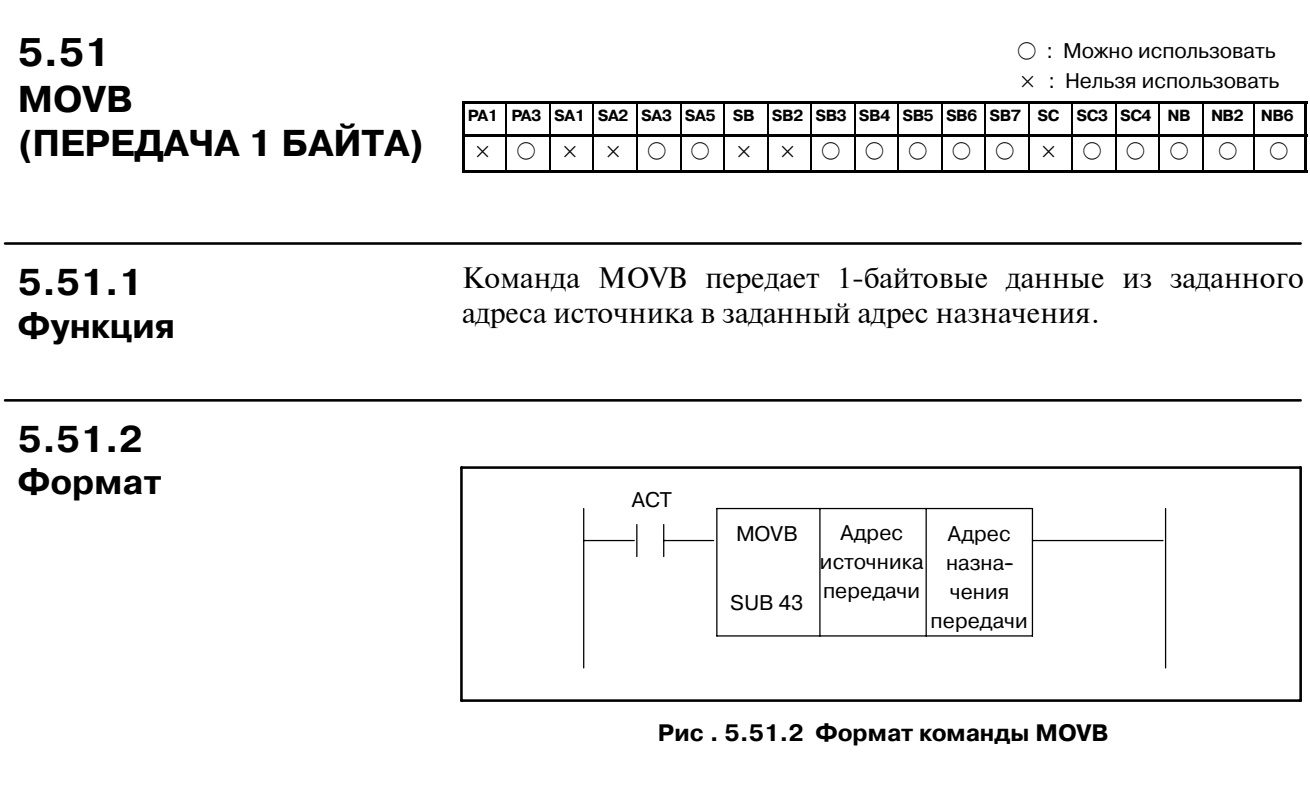

**5.51.3 Условия управления**

(a) Спецификация выполнения

ACT=0 : Данные не переданы.

ACT=1 : Переданы однобайтные данные.

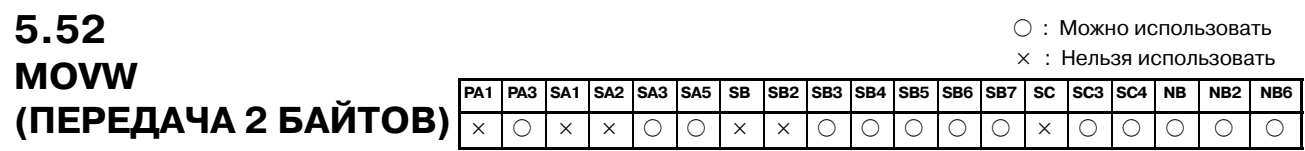

# **5.52.1 Функция**

Команда MOVW передает 2-байтовые данные из заданного адреса источника в заданный адрес назначения.

**5.52.2 Формат**

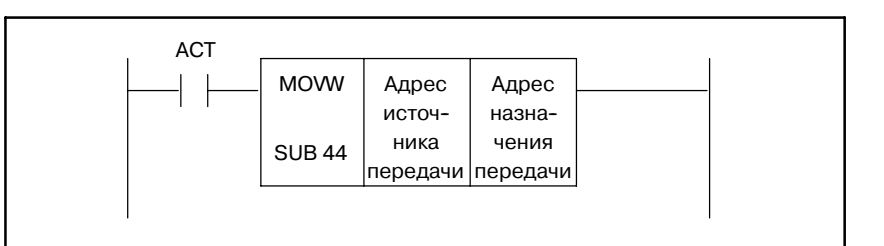

#### **Pис . 5.52.2 Формат команды MOVB**

(a) Спецификация выполнения ACT=0 : Данные не переданы. ACT=1 : Переданы двухбайтные данные. **5.52.3 Условия управления**

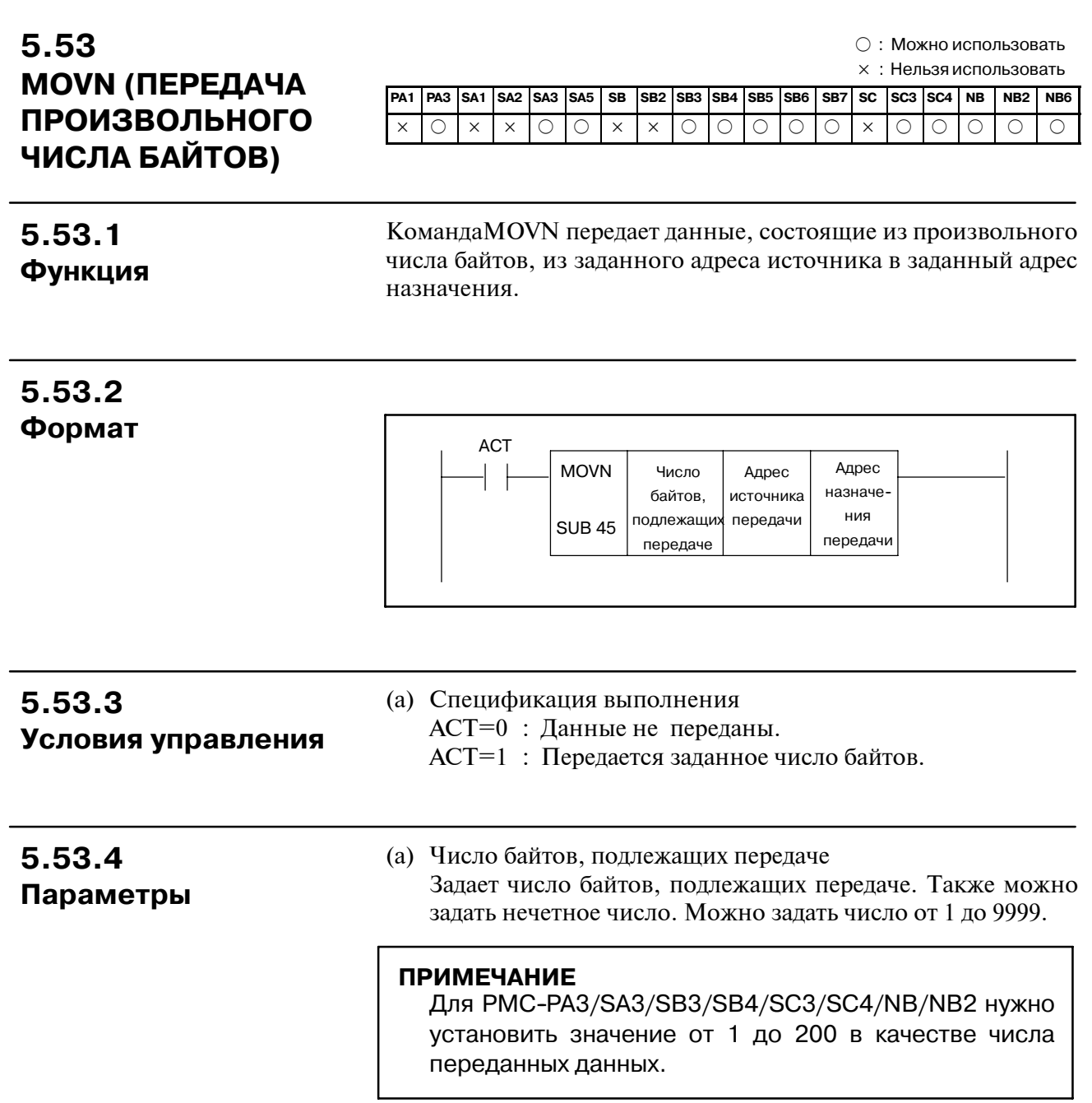

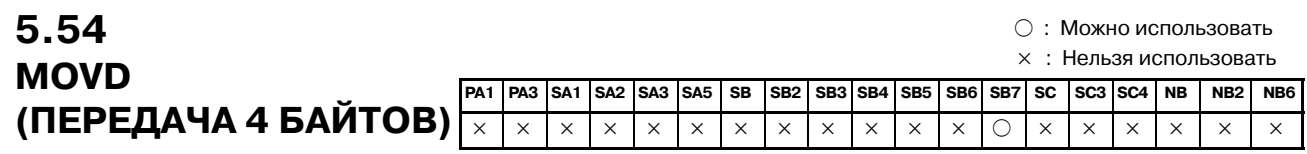

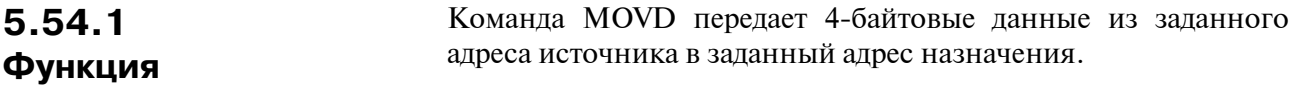

**5.54.2 Формат**

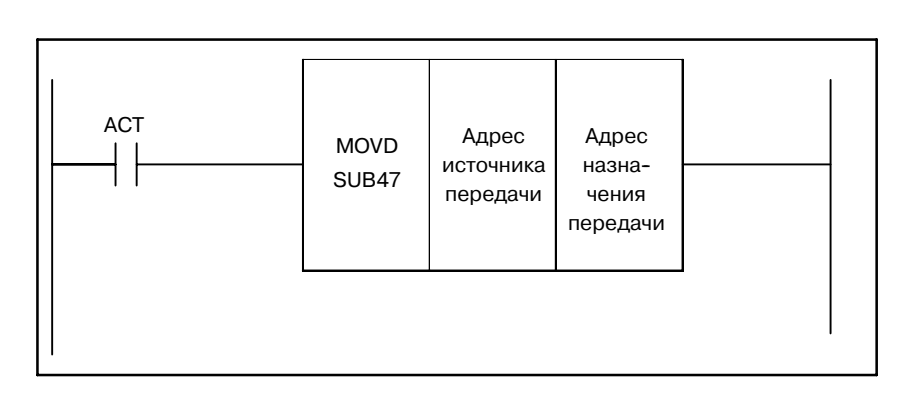

**5.54.3 Условия управления** ACT=0 : Данные не переданы.

ACT=1 : Передается заданное число байтов.

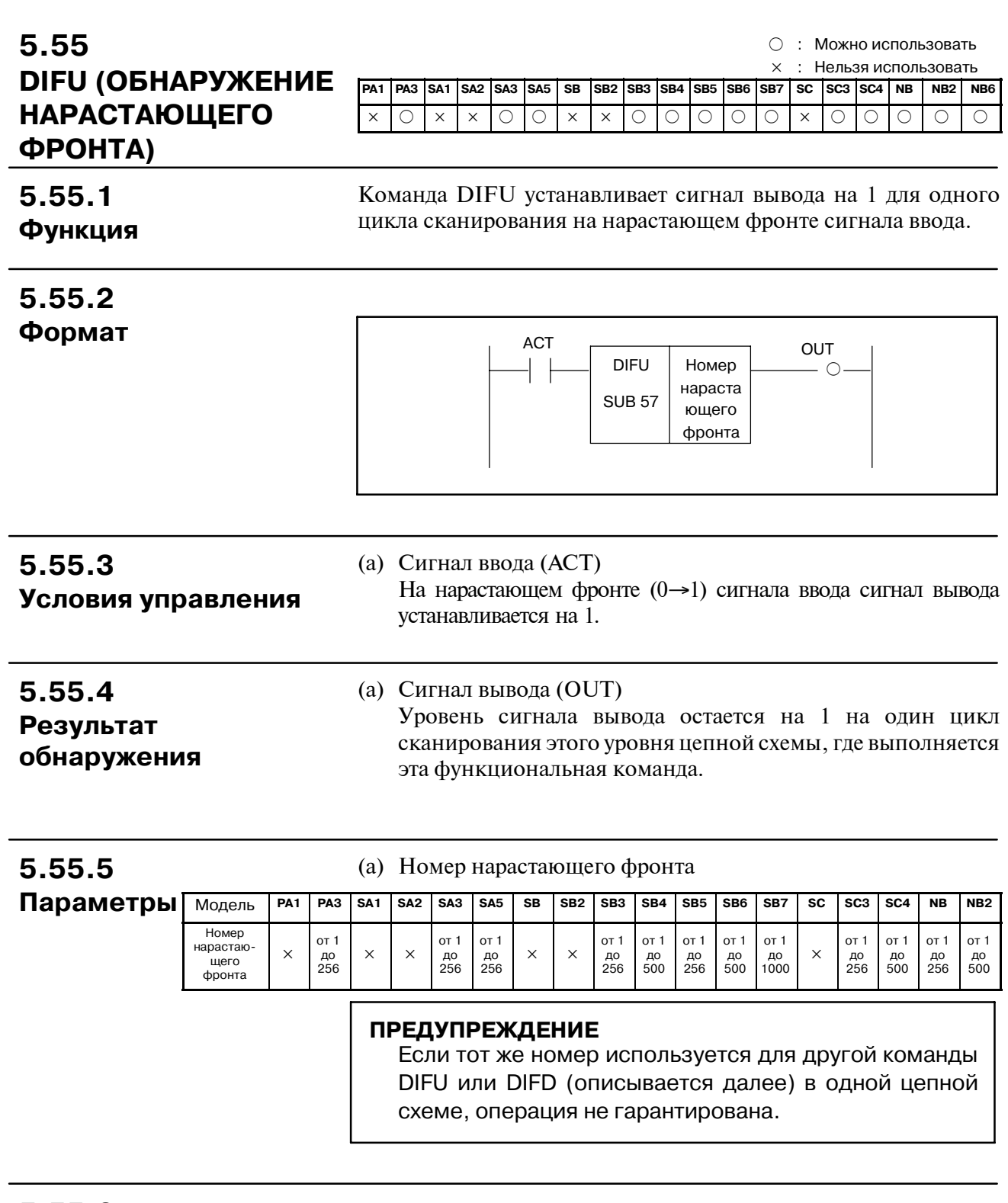

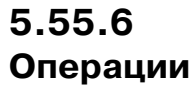

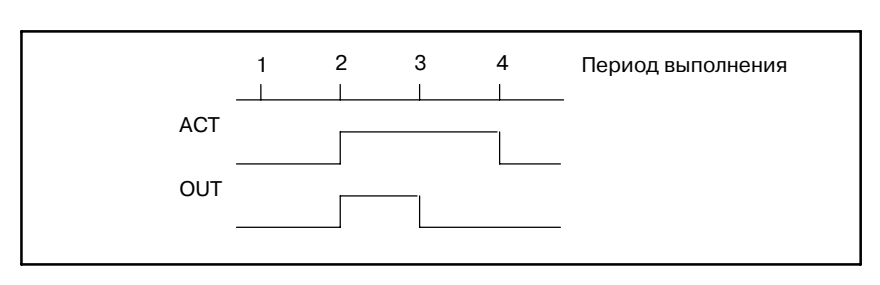

 $-318 -$ 

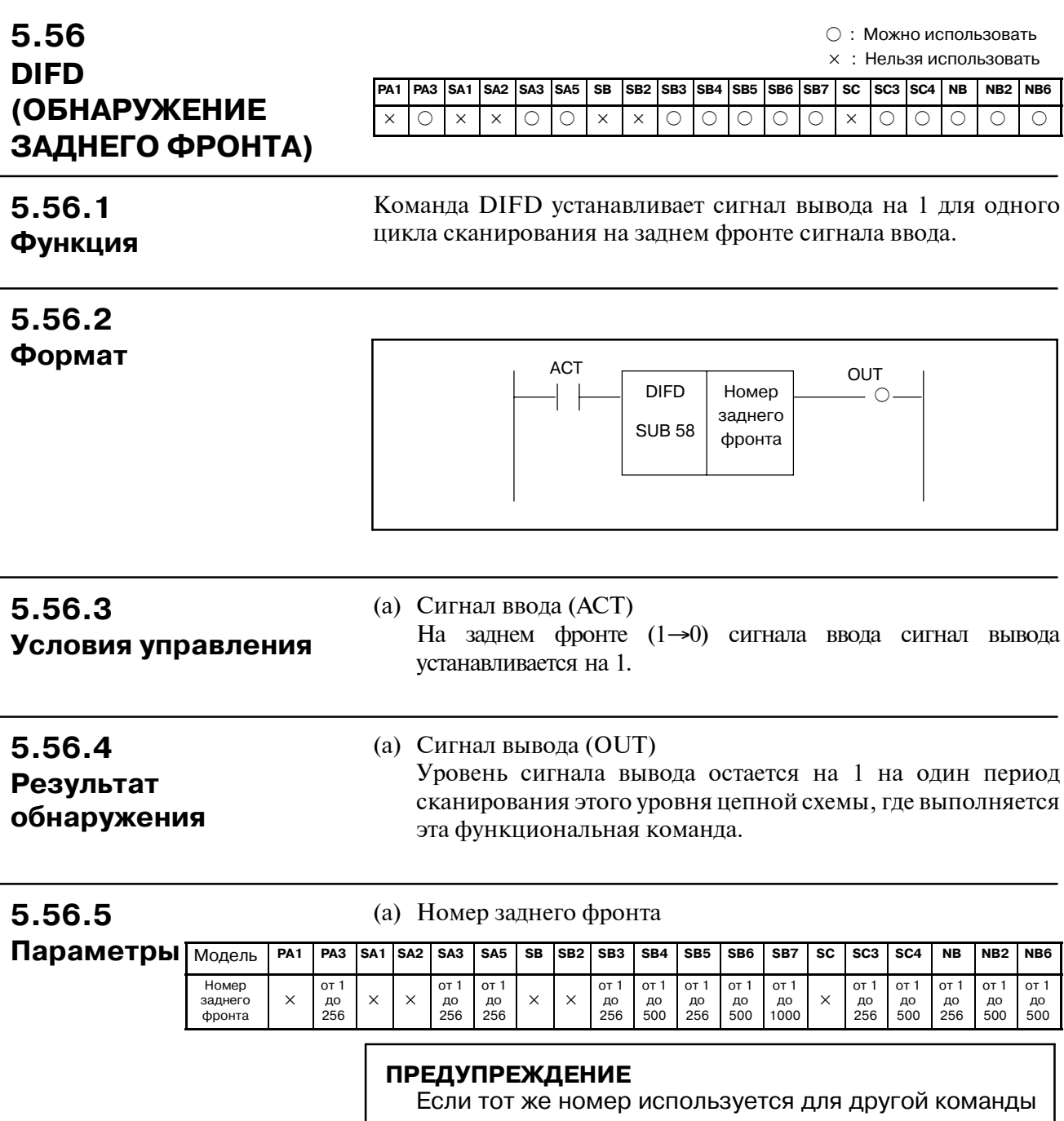

DIFU или DIFU (описывается выше) в одной цепной схеме, операция не гарантирована.

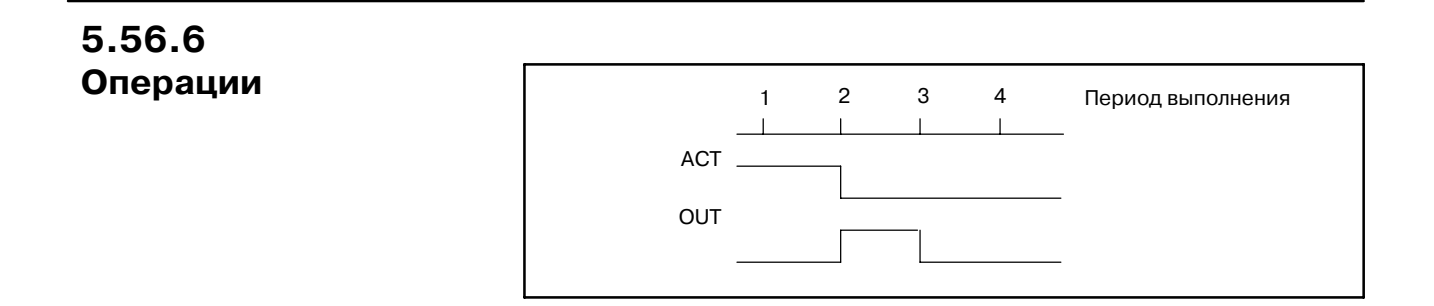

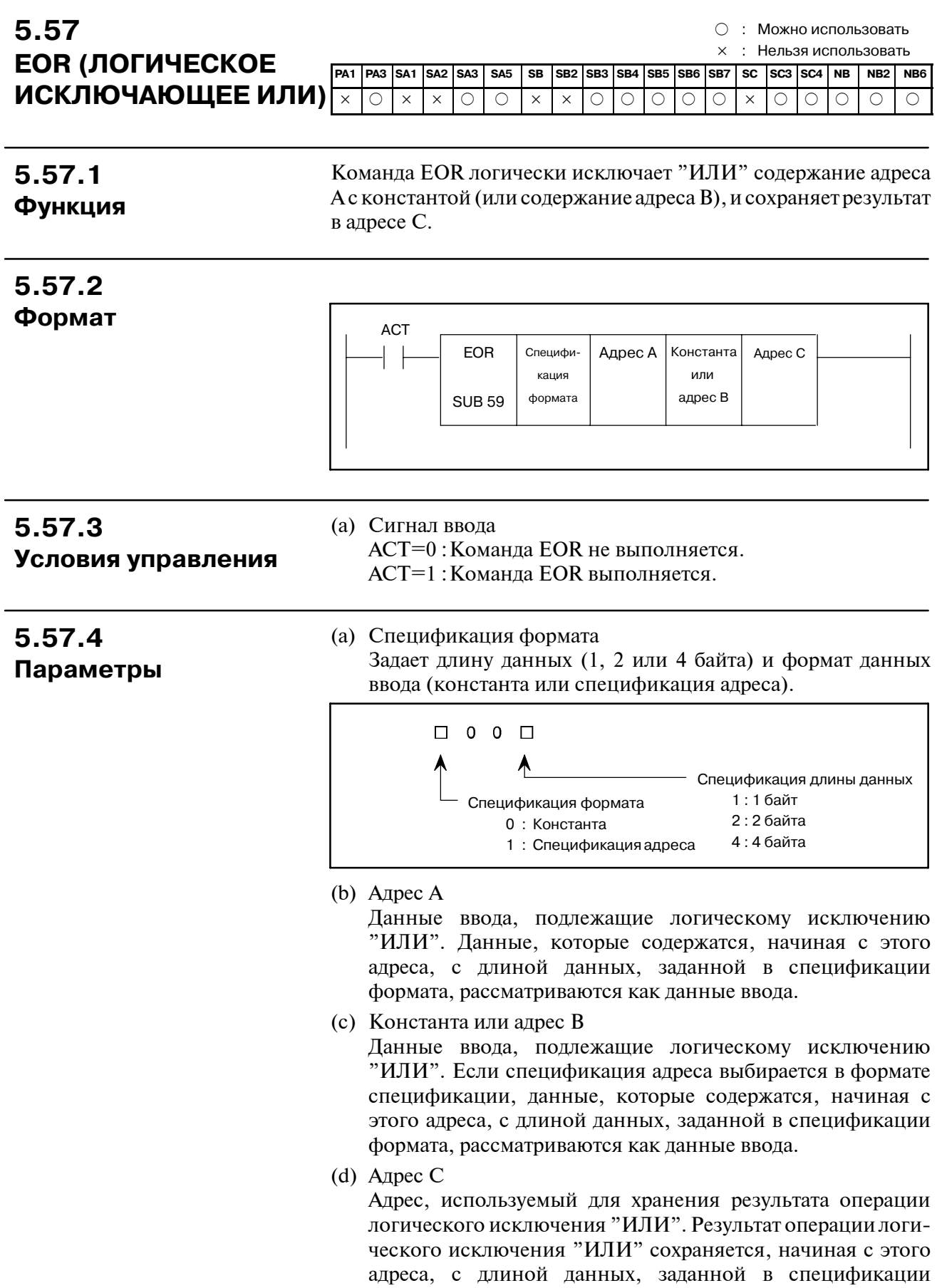

формата.

# **5.57.5 Операции**

Если адрес А и адрес В удерживают следующие данные:

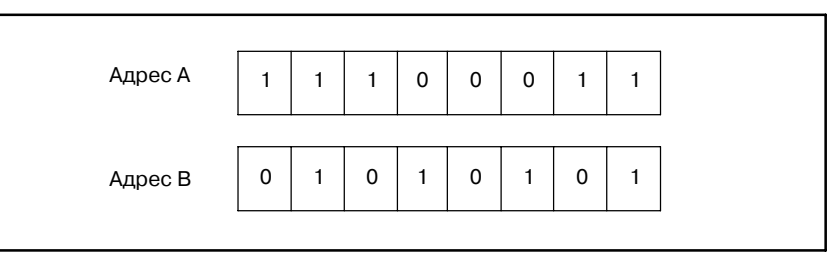

Результат операции логического исключения "ИЛИ" выглядит следующим образом:

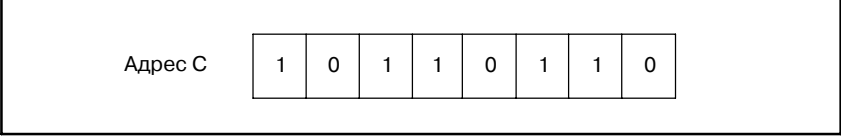

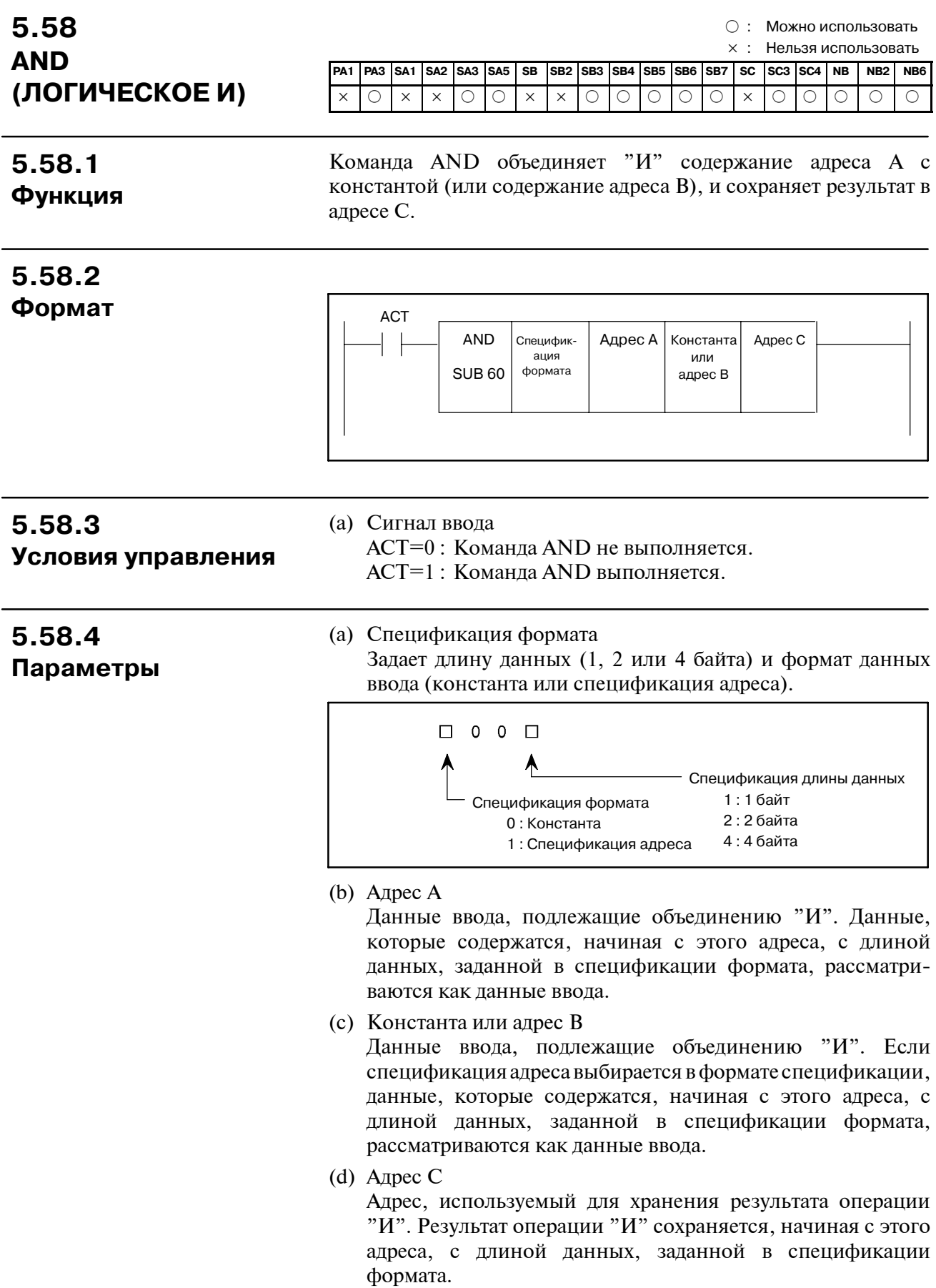

 $-322 -$ 

# **5.58.5 Операции**

Если адрес А и адрес В удерживают следующие данные:

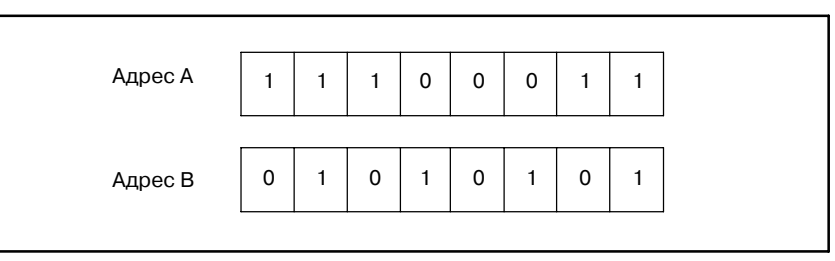

Результат операции "И" выглядит следующим образом:

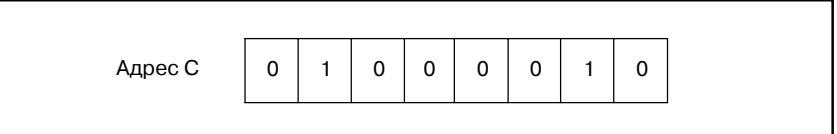

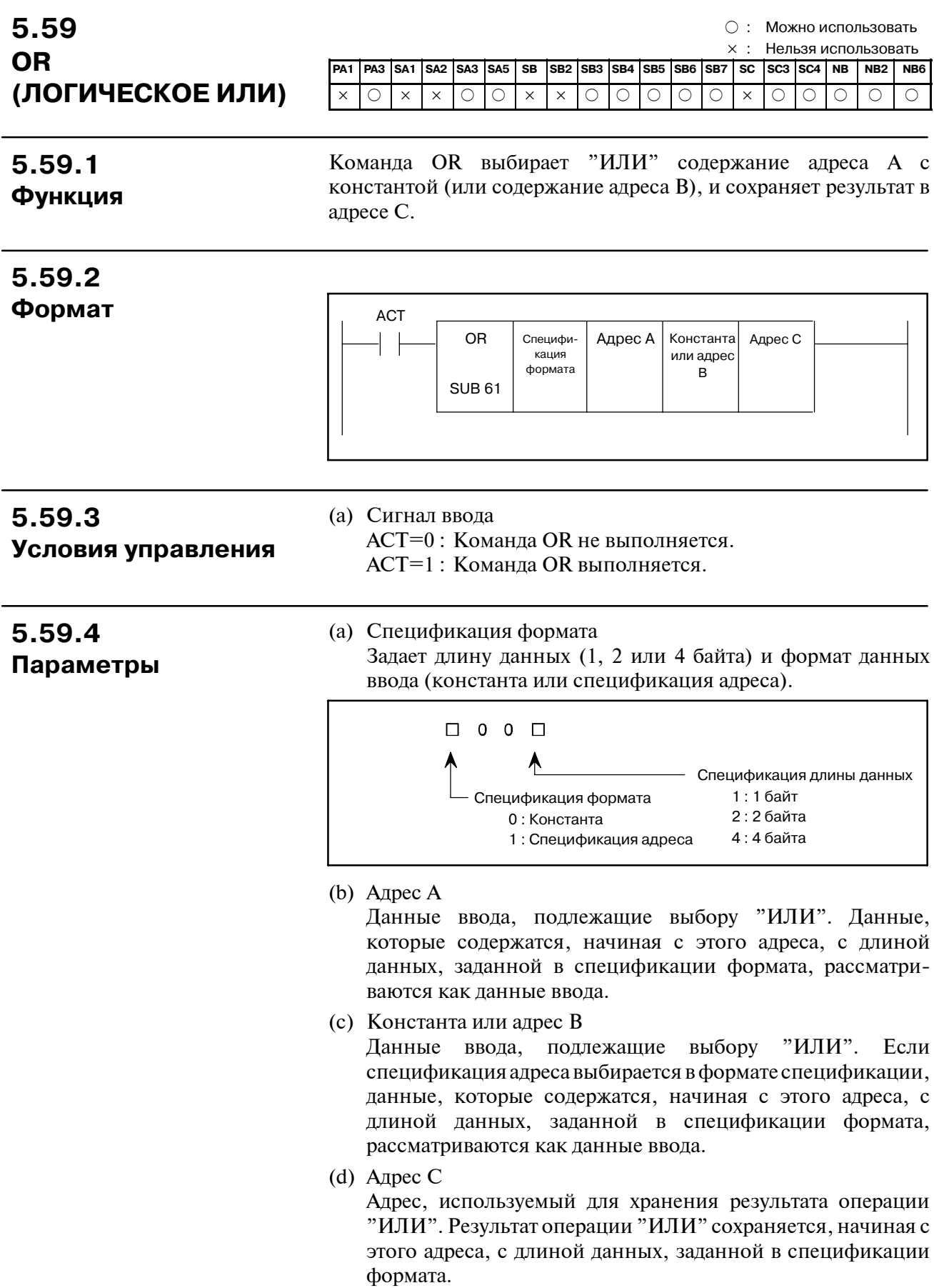
### **5.59.5 Операции**

Если адрес А и адрес В удерживают следующие данные:

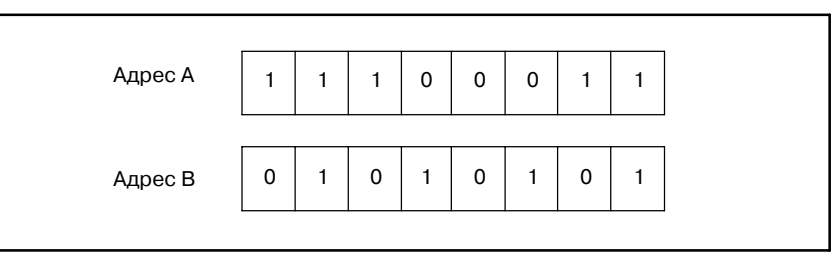

Результат операции "ИЛИ" выглядит следующим образом:

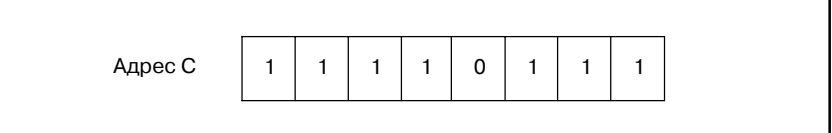

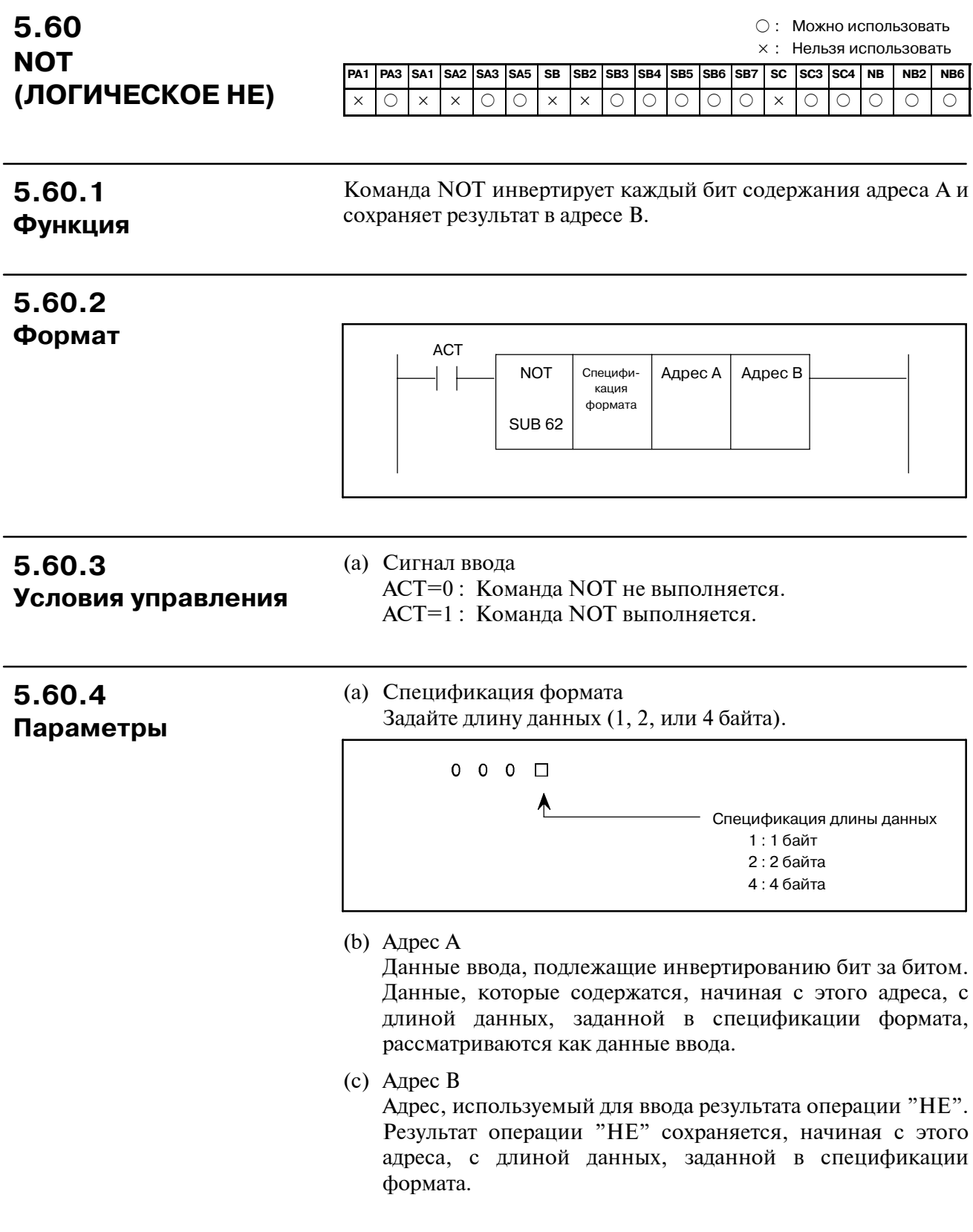

 $-326 -$ 

## **5.60.5 Операции**

#### Если адрес A содержит следующие данные:

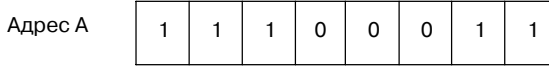

Результат операции "НЕ" выглядит следующим образом:

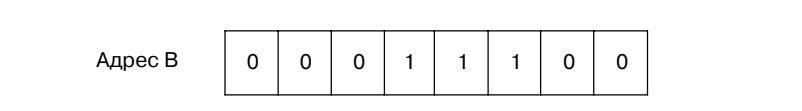

## **5.61 MMC3 R (ЧТЕНИЕ ДАННЫХ ОКНА MMC-III)**

- f : Можно использовать
- ∆ : Можно использовать (с некоторыми ограничениями)
- × : Нельзя использовать

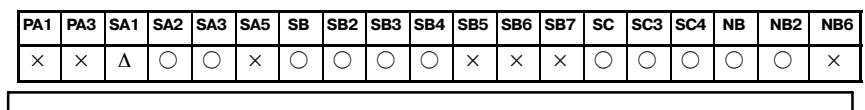

#### **ПРИМЕЧАНИЕ**

Эту функциональную команду нельзя использовать с SA1 серии 16*i*/18*i*/21*i*--МОДЕЛЬ A/B и серии 15*i*.

**5.61.1 Функция** Команда MMC3R считывает данные приложения MMC-III посредством окна PMC-MMC. Можно задать, какой буфер в MMC-III, подлежит считыванию. Содержание данных считывания может быть свободно определено с помощью программы цепной схемы PMC и прикладной программой MMC-III.

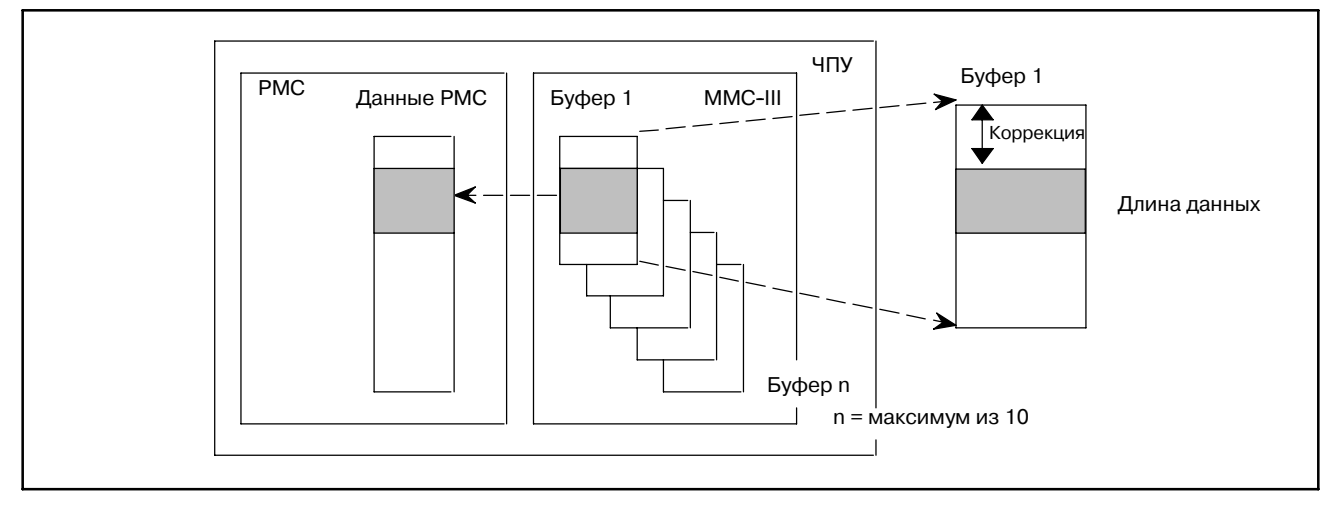

# **5.61.2**

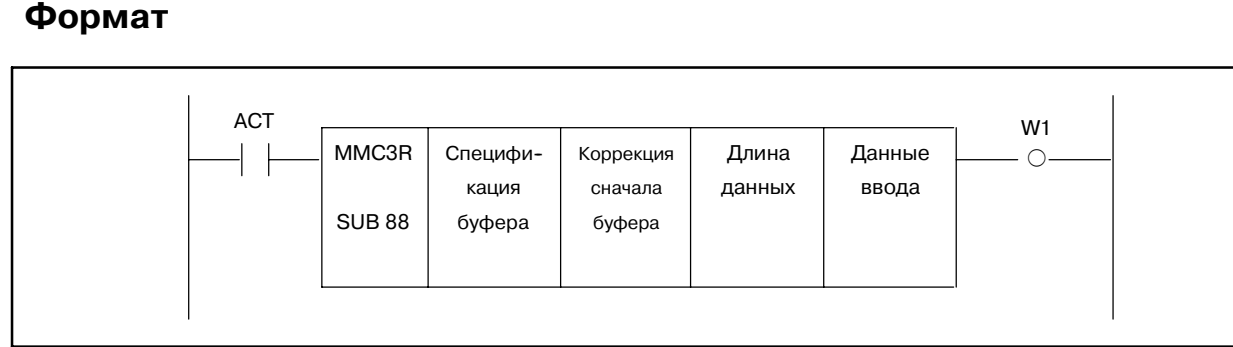

**5.61.3 Условия управления (ACT)**

ACT=0 : Команда MMC3R не выполняется. ACT=1 : Данные считаны.

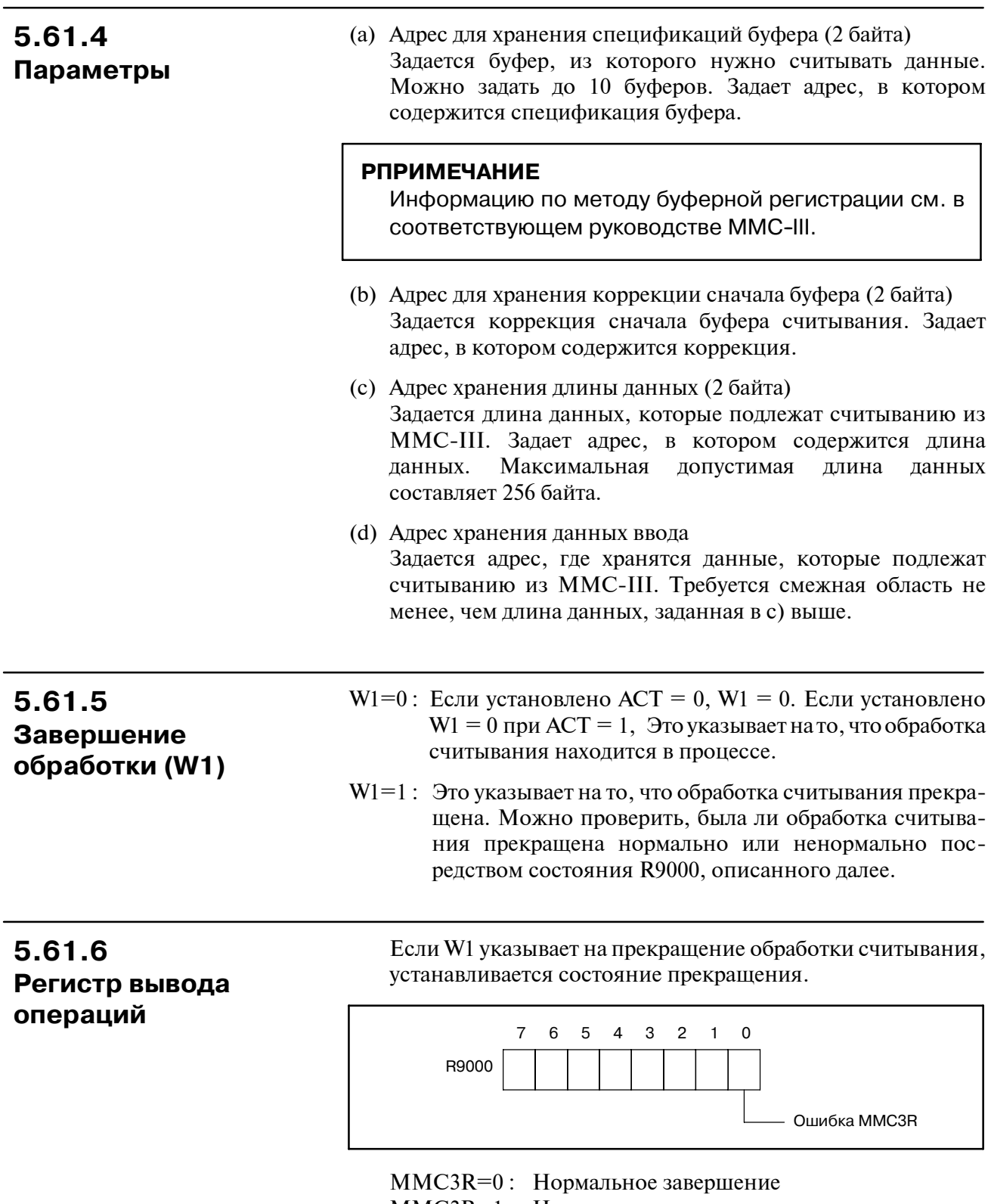

MMC3R=1 : Ненормальное завершение

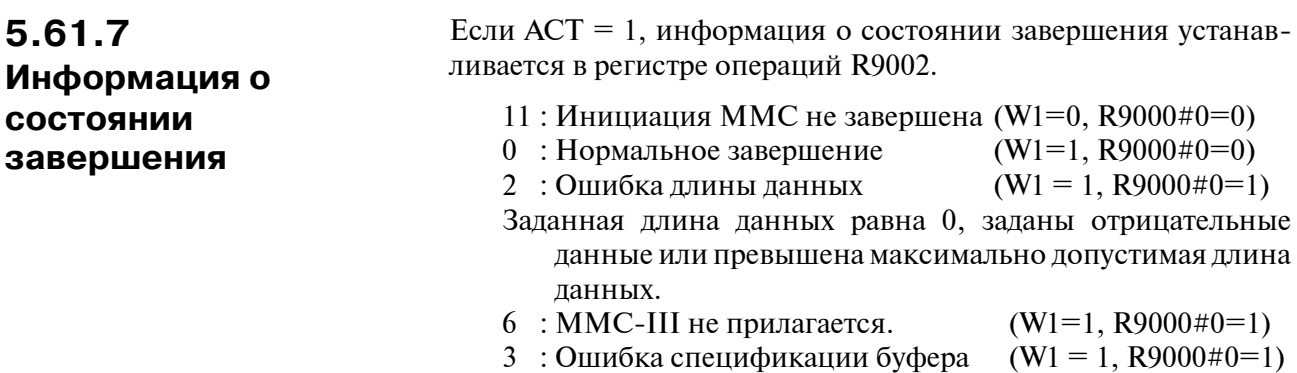

### **5.61.8**

См. Раз. I-9.3.

**Примечания, если эта функциональная команда используется в подпрограмме**

## **5.62 MMC3 W (ЗАПИСЬ ДАННЫХ ОКНА MMC-III)**

- $\bigcirc$  : Можно использовать
- ∆ : Можно использовать (с некоторыми ограничениями)
- × : Нельзя использовать

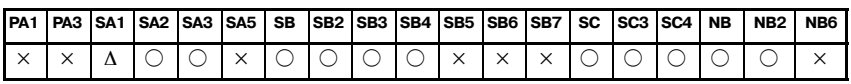

### **ПРИМЕЧАНИЕ**

Эту функциональную команду нельзя использовать с SA1 серии 16*i*/18*i*/21*i*--МОДЕЛЬ A/B и серии 15*i*.

### **5.62.1 Функция**

Команда MMC3W записывает данные в приложение MMC-III посредством окна PMC-MMC. Можно задать, в какой буфер в MMC-III, нужно выполнять запись. Содержание данных записи может быть свободно определено с помощью программы цепной схемы PMC и прикладной программой MMC-III.

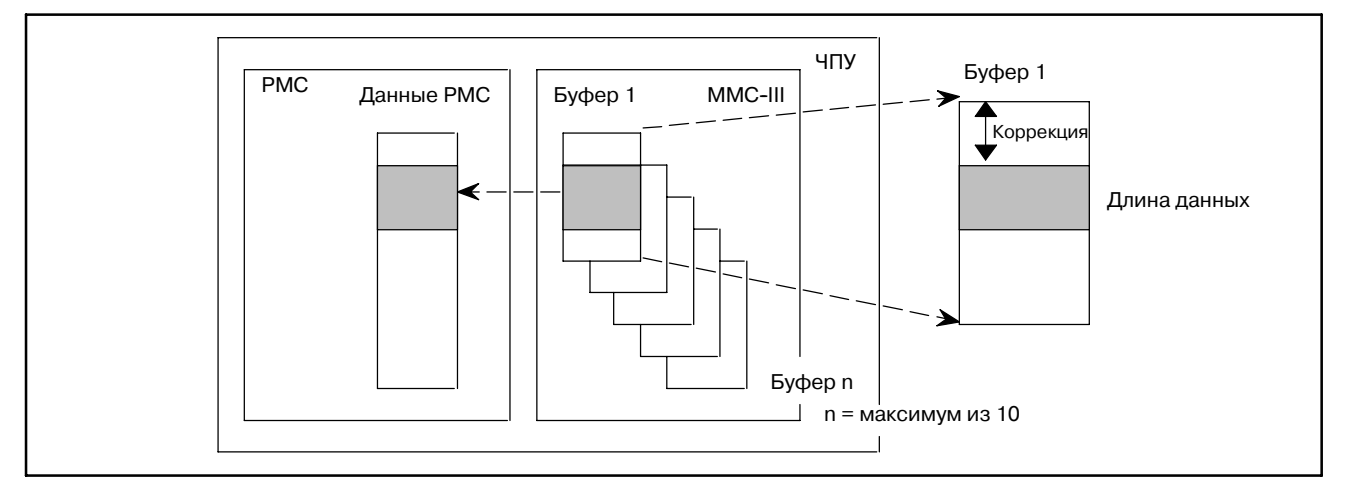

### **5.62.2 Формат**

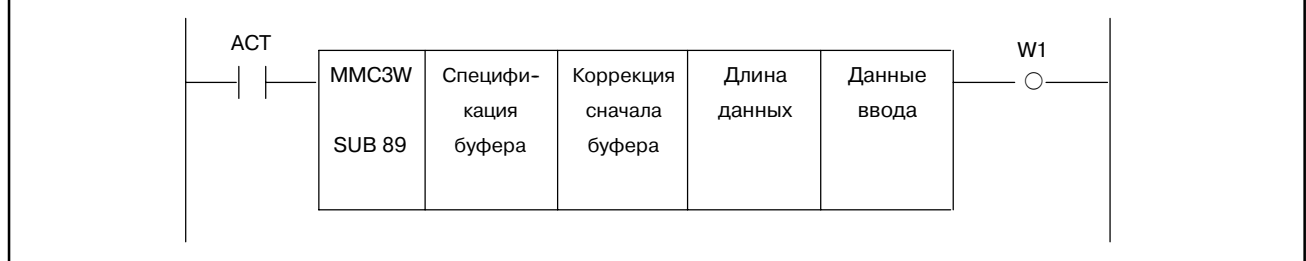

### **5.62.3 Условия управления (ACT)**

ACT=0 : Команда MMC3W не выполняется. ACT=1 : Данные записаны.

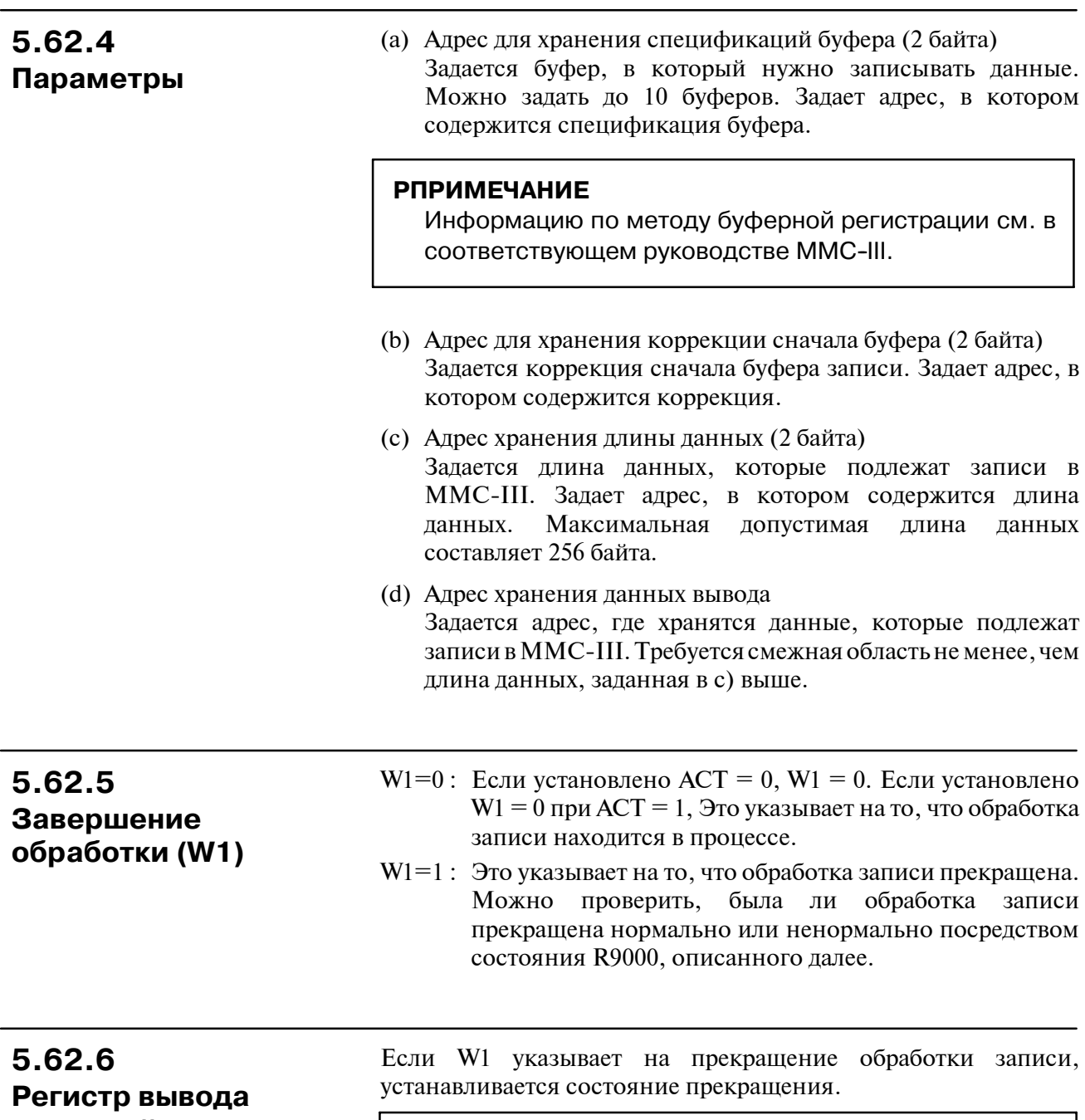

**операций**

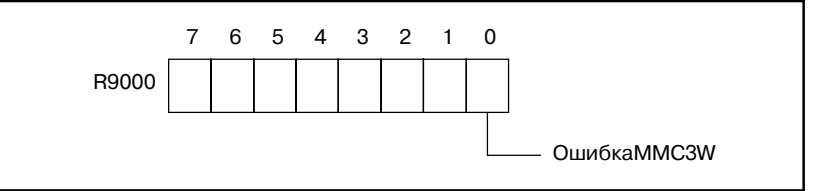

MMC3W=0 : Нормальное завершение MMC3W=1 : MMC3R = 1: Ненормальное завершение См. Раз. I-9.3.

#### Если ACT = 1, информация о состоянии завершения устанавливается в регистре операций R9002. -11: Инициация ММС не завершена (W1=0, R9000#0=0) 0 : Нормальное завершение  $(W1=1, R9000#0=0)$ 2 : Ошибка длины данных  $(W1 = 1, R9000#0=1)$ Заданная длина данных равна 0, заданы отрицательные данные или превышена максимально допустимая длина данных. **5.62.7 Информация о состоянии завершения**

- 6 : MMC-III не прилагается.  $(W1=1, R9000#0=1)$
- 3 : Ошибка спецификации буфера (W1 = 1, R9000#0=1)

**5.62.8 Примечания, если эта функциональная команда используется в подпрограмме**

#### $\bigcap$   $\cdot$  Можно использовать × : Нельзя использовать **PA1 PA3 SA1 SA2 SA3 SA5 SB SB2 SB3 SB4 SB5 SB6 SB7 SC SC3 SC4 NB NB2 NB6** × × × × × × × × × × × × × × × × f f f SPCNT выполняет следующую обработку при использовании данных скорости шпинделя (32-битные двоичные данные), которые вводятся из ЧПУ или другого устройства в PMC: (a) Выбор передачи (можно использовать до четырех передач с GR1 по GR4.) (b) Расчет команды вращения двигателя шпинделя (13-битовые двоичные данные), если включен автоматический выбор передачи (c) Расчет команды вращения двигателя шпинделя (13-битовые двоичные данные), если включен прямой выбор передачи (d) Расчет команды вращения двигателя шпинделя, если задано перерегулирование шпинделя (e) Фиксирование скорости двигателя шпинделя на верхнем или нижнем пределе Как показано на Рис.5.63.1 команда вращения двигателя шпинделя рассчитывается из данных скорости шпинделя. Максимальное значение (8191) команды двигателя шпинделя является эквивалентом аналогового напряжения в 10В. **ПРИМЕЧАНИЕ** Скорость двигателя фиксируется после установки перерегулирования шпинделя. **5.63 SPCNT (УПРАВЛЕНИЕ ШПИНДЕЛЕМ) 5.63.1 Функция**

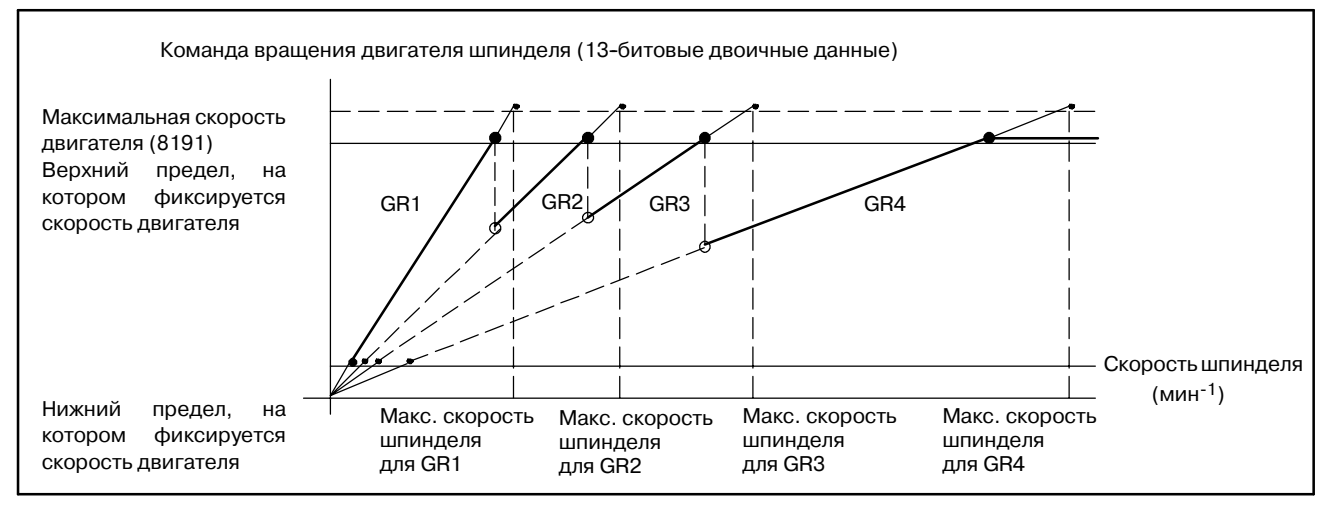

**Pис. 5.63.1 Скорости шпинделя и соответствующие команды вращения двигателя шпинделя**

Команда вращения двигателя шпинделя рассчитывается в виде 13-битных двоичных данных. Если усилителем шпинделя является аналого-цифровой преобразователь, предусмотренный в станке, и он может обрабатывать только 12-битные двоичные данные, рассчитываемая команда вращения двигателя шпинделя должна быть разделена пополам перед выводом (положение, смещенное на один бит вправо, в регистре смещений).

(i) Управление шпинделем с автоматическим выбором передачи

Эта функциональная команда использует данные скорости шпинделя (32-битные двоичные данные) и макс. скорости шпинделя, установленные в параметрах с GR1 по GR4 этой функциональной команды, для выбора передачи, расчета команды вращения двигателя шпинделя для этого выбранного привода и вывода результата в адрес данных управления. На основании этой информации вывода программа последовательности должна должным образом выполнить переключение привода и вывести команду вращения к двигателю шпинделя.

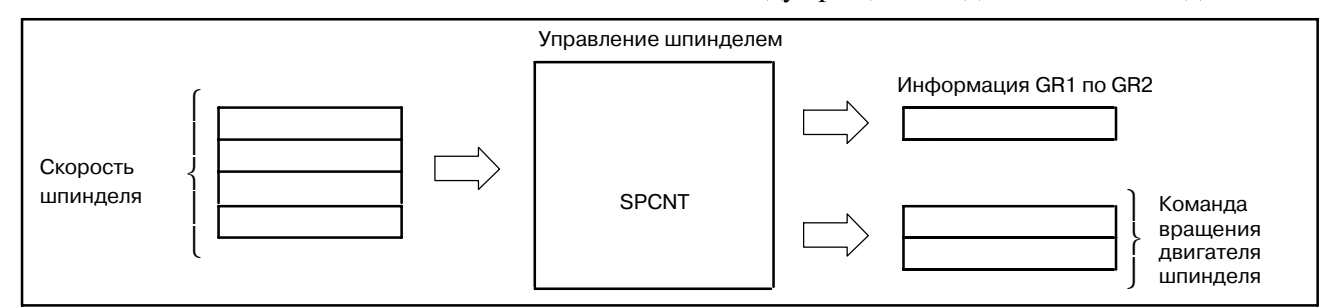

(ii) Управление шпинделем с прямым выбором передачи Если установлен прямой выбор передачи, эта функциональная команда не выполняет выбор передачи. Передача, которую необходимо использовать, выбирается программой последовательности. Намеченная передача должна быть установлена в адресе данных управления, который является параметром этой функциональной команды, при использовании программы последовательности. Согласно установленной передаче функциональная команда рассчитывает и выводит команду вращения двигателя шпинделя. В этом случае у команды вращения двигателя шпинделя есть линейная взаимосвязь со скоростью шпинделя. Предполагается, что линия для выбранной передачи тянется до ее нижнего предела (обозначенного пунктирной линией). См. Рис.5.63.1.

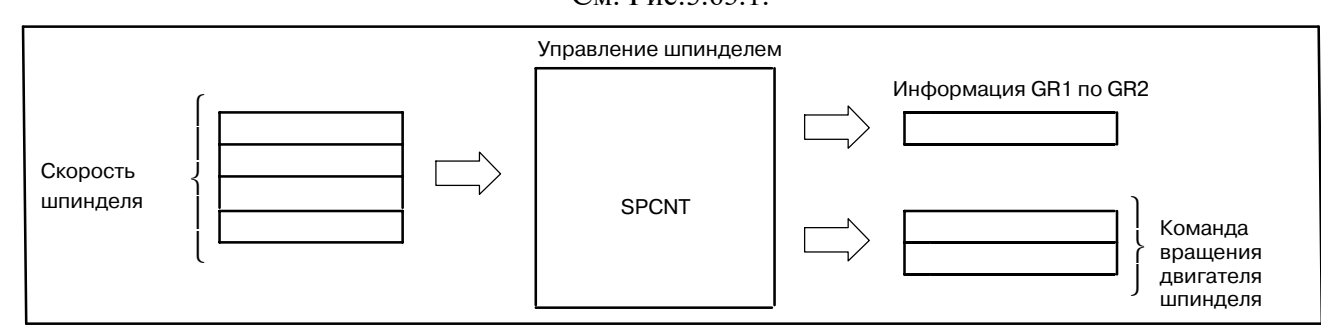

Скорость двигателя шпинделя может быть зафиксирована на верхнем и нижнем пределе так же с помощью прямой спецификации передачи. Если ЧПУ выполняет контроль постоянной скорости по поверхности, то обычно выполняется управление шпинделем с прямой спецификацией передачи.

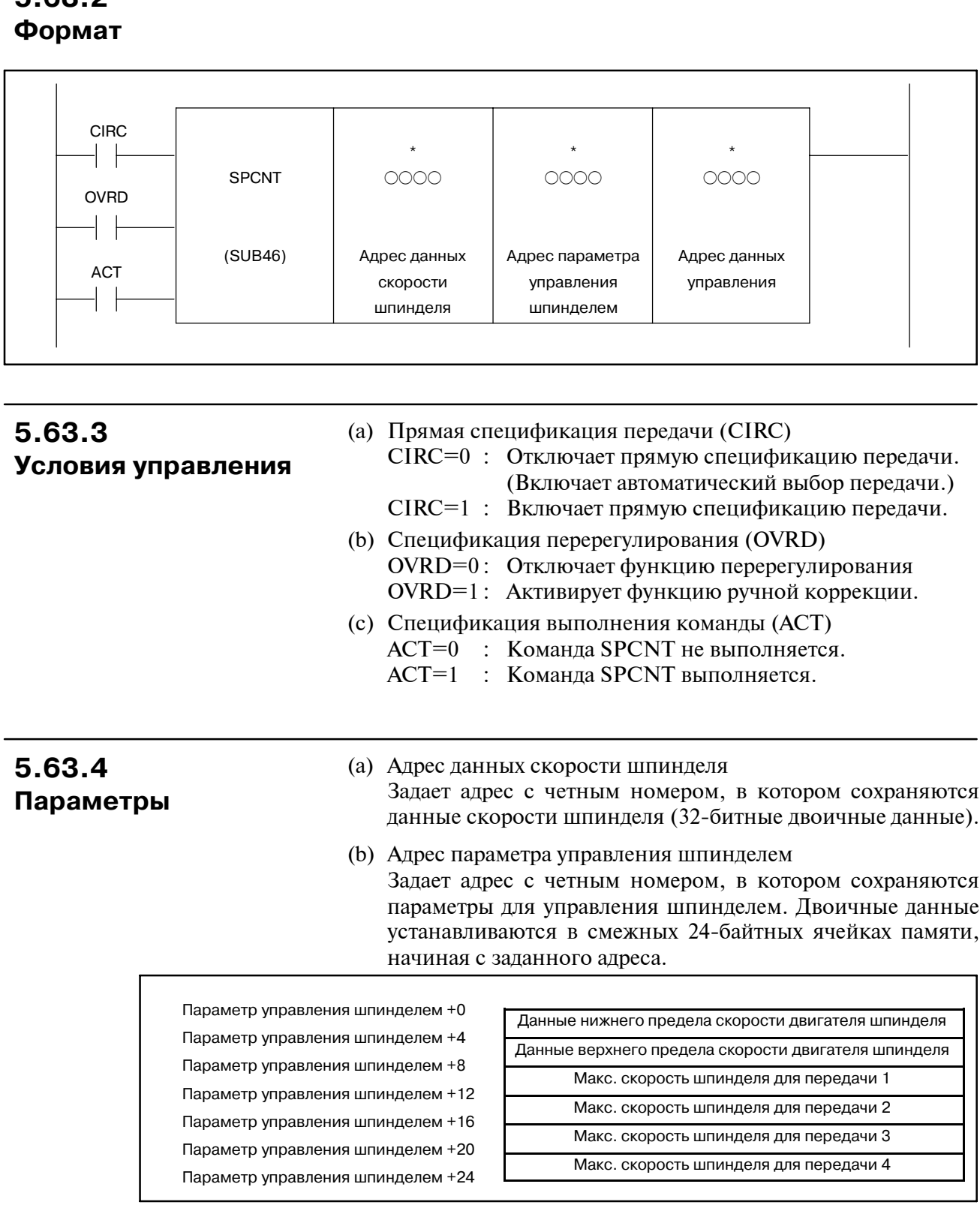

# **5.63.2**

 $-336 -$ 

(i) Данные нижнего предела скорости двигателя шпинделя Устанавливает нижний предел скорости двигателя шпинделя, полученный из следующего выражения:

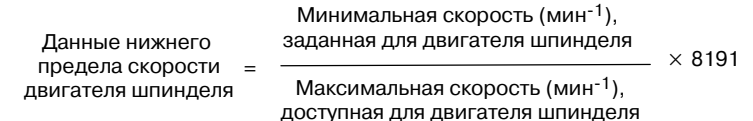

В качестве данных нижнего предела скорости двигателя шпинделя можно задать значение от 0 до 8191. Максимальная скорость двигателя шпинделя достигается, если для двигателя применяется 10В.

(ii) Данные верхнего предела скорости двигателя шпинделя Устанавливает верхний предел скорости двигателя шпинделя, полученный из следующего выражения:

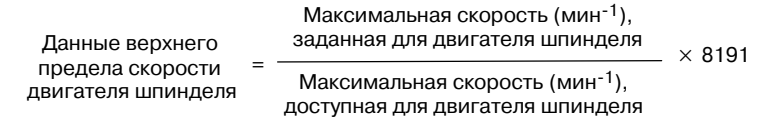

- (iii) Максимальная скорость шпинделя для GR1 Устанавливает максимальную скорость шпинделя (мин<sup>-1</sup>) для GR1. Максимальная скорость шпинделя должна быть установлена в этом параметре, даже если передача GR1 не предоставляется. Максимальная скорость шпинделя это скорость шпинделя, при которой двигатель работает на максимальной для него скорости.
- (iv) Максимальная скорость шпинделя для GR2 Устанавливает максимальную скорость шпинделя  $(MMH^{-1})$  для GR2. Если GR2 не предоставляется, этот параметр должен быть установлен на 0.
- (v) Максимальная скорость шпинделя для GR3 Устанавливает максимальную скорость шпинделя  $(MMH^{-1})$  для GR3. Если GR3 не предоставляется, этот параметр должен быть установлен на 0.
- (vi) Максимальная скорость шпинделя для GR4 Устанавливает максимальную скорость шпинделя (мин-1) для GR4. Если GR4 не предоставляется, этот параметр должен быть установлен на 0.
- (c) Адрес данных управления

Нужно задать смежные 4-байтовые ячейки памяти, начиная адреса с четным номером, заданного в параметре адреса данных управления.

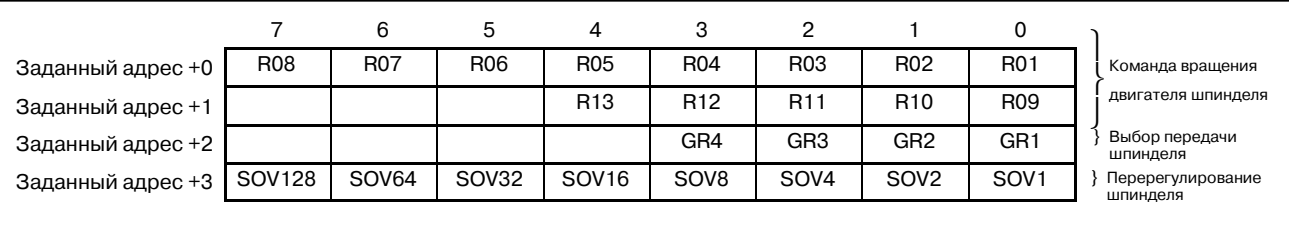

(i) Выбор передачи шпинделя

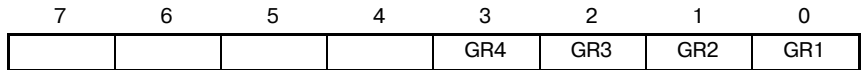

#### [Для автоматического выбора передачи]

Эта функциональная команда находит соответствующую передачу с помощью данных скорости шпинделя и максимальной скорости шпинделя для каждой передачи, затем выводит результат в GR1-GR4.

#### [Для прямого выбора передачи]

Программа последовательности устанавливает передачу, подлежащую использованию в GR1 по GR4.

Эта функциональная команда рассчитывает команды вращения двигателя шпинделя для всех скоростей, начиная с верхнего предела скорости двигателя до нижнего предела скорости (расширенная часть, обозначенная пунктирной линией). См. Рис. 5.63.1.

(ii) Команда вращения двигателя шпинделя

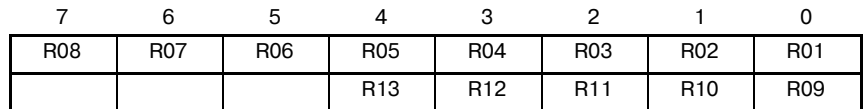

В этих адресах данных управления устанавливается команда вращения двигателя шпинделя (13-битные двоичные данные), рассчитанные с помощью этой функциональной команды. Эта команда задает команду вращения двигателя шпинделя с применением перерегулирования шпинделя.

(iii) Перерегулирования шпинделя

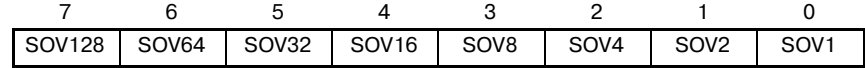

Программа последовательности должна установить перерегулирования шпинделя в двоичном формате. Перерегулирования шпинделя от 0% до 255% можно задавать в двоичном формате.

**5.63.5 Использование управления шпинделем**

Управление шпинделем, прежде всего, используется для управления скоростью шпинделя во время обычной резки. Однако так же она может быть использована для:

(a) Вращения двигателя шпинделя на специальной скорости при переключении передачи Программа последовательности может выводить соответствующие 13-битные двоичные данные в качестве команды вращения двигателя шпинделя для вращения двигателя шпинделя на специальной скорости, без использования этой функциональной команды.

(b) Вращения шпинделя на специальной скорости во время ориентации шпинделя

Включается при установке соответствующих данных скорости шпинделя в функциональной команде (SPCNT). Во время ориентации шпинделя шпиндель вращается с заданной скоростью ориентации шпинделя с выбранной на текущий момент передачей (выбор передачи не производится). Выбор передачи отключается с помощью установки CIRC на 1 (прямая спецификация передачи).

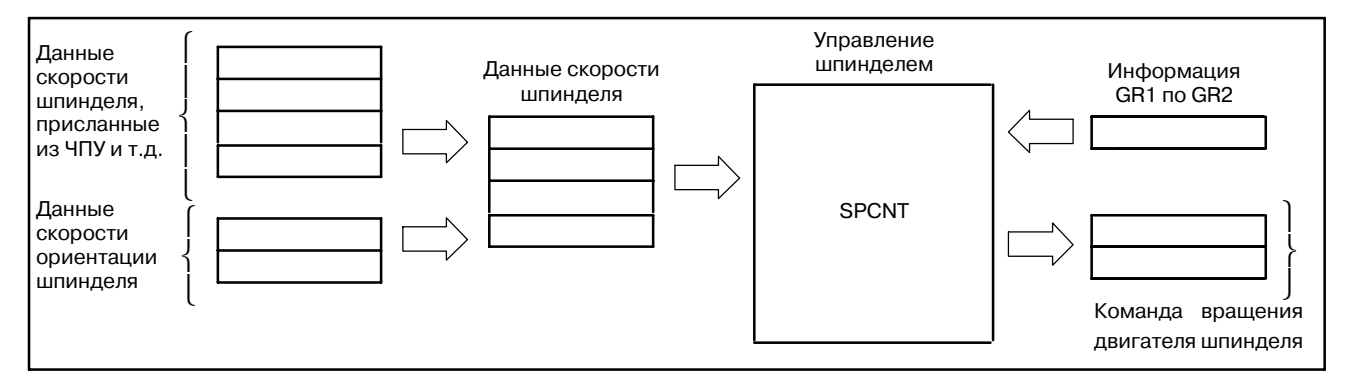

(c) Управления шпинделем в цикле нарезания резьбы метчиком

В цикле нарезания резьбы метчиком вращение шпинделя реверсируется на дне отверстия. Использование передачи HIGH для реверсирования вращения требует более низкого аналогового напряжения, чем использование передачи LOW. Поэтому использование передачи HIGH сокращает время обработки. Для расширения используемого диапазона передачи HIGH установите CIRC на 1, чтобы отключить автоматический выбор передачи.

(d) Фиксирования скорости шпинделя

Если интерфейс BMI используется между ЧПУ и PMC, шпиндель должен управляться PMC (программой последовательности), как описано в руководстве BMI. Фиксирование скорости шпинделя является одной из операций управления шпинделем. Функциональная команда управления шпинделем SPCNT (SUB46) может использоваться для фиксирования скорости шпинделя. Ниже приведено краткое описание метода фиксирования. Подробные сведения об управлении см. в спецификациях станка, поставляемых изготовителем станка.

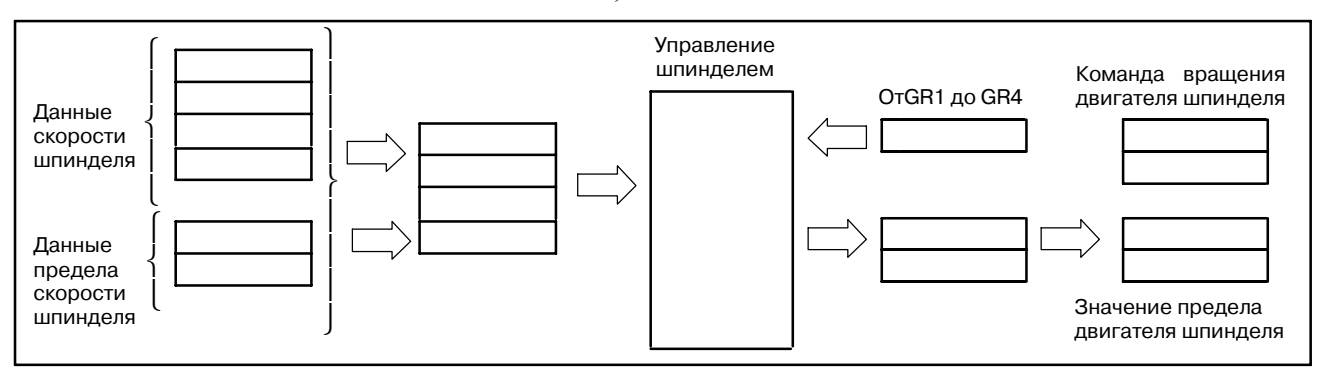

(e) Пример

Предположим, что параметры установлены следующим образом:

Минимальная скорость, заданная для двигателя шпинделя  $= 1000 \text{ mm}^{-1}$ 

Максимальная скорость, заданная для двигателя шпинделя  $= 35000 \text{ MHz}^{-1}$ 

Максимальная скорость, доступная для двигателя шпинделя = 40000 мин<sup>-1</sup>

(Максимальная скорость, если применяется 10 В для двигателя шпинделя)

Максимальная скорость для передачи  $1 = 25000 \text{ mm}^{-1}$ 

Максимальная скорость для передачи  $2 = 40000$  мин<sup>-1</sup>

Максимальная скорость для передачи  $3 = 6000$  мин<sup>-1</sup>

Максимальная скорость для передачи  $4 = 100000$  мин<sup>-1</sup>

Адреса данных скорости шпинделя = с F10 до F11 (с RO0 до RO15)

Используются заданные сигналы скоростей шпинделя (с RO0 до RO15).

Адреса параметров управления шпинделем = с D10 до D33 Адреса данных управления = с R0 до R3

(1) Создайте функциональную команду.

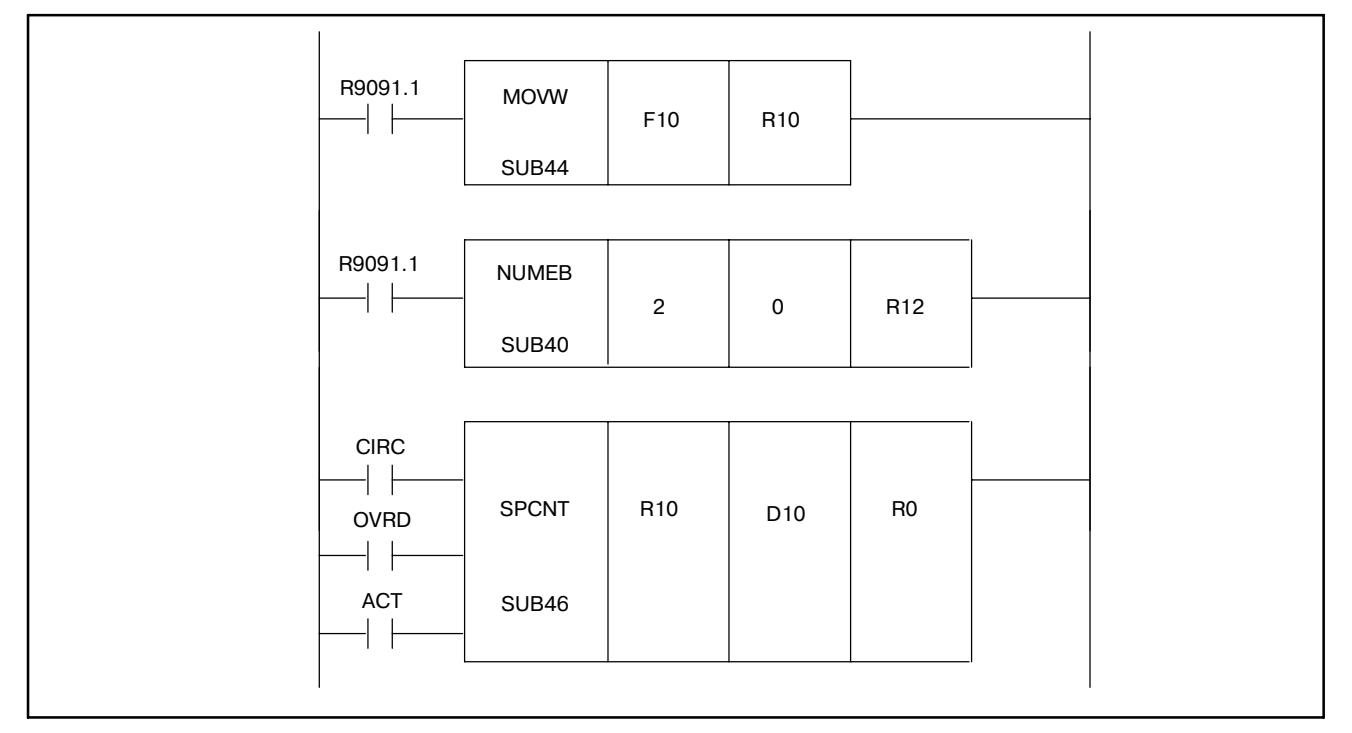

(2) Установите данные скорости шпинделя Расширьте заданные сигналы скорости шпинделя (F10 и F11) до 4 байтов.

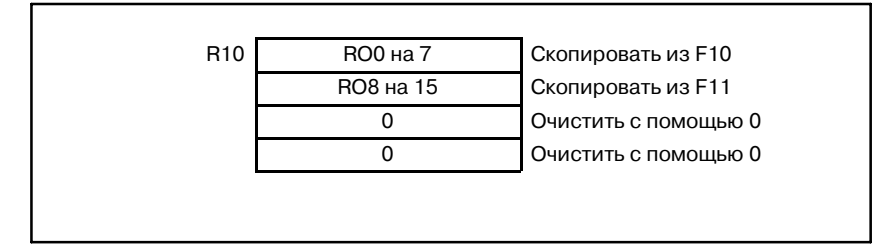

(3) Установите параметры шпинделя. Данные нижнего и верхнего предела скорости двигателя

шпинделя получаются следующим образом (см. i) и ii) для b) в 4)):

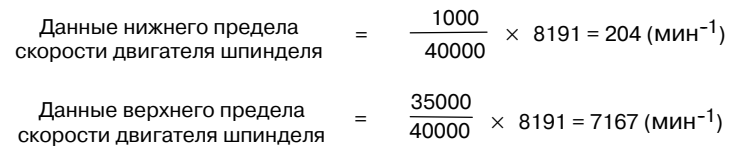

Затем параметры управления шпинделем устанавливаются следующим образом:

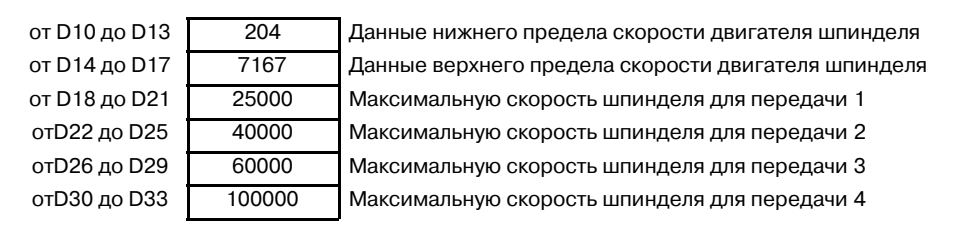

(4) Рассчитайте команду вращения двигателя шпинделя для скорости шпинделя

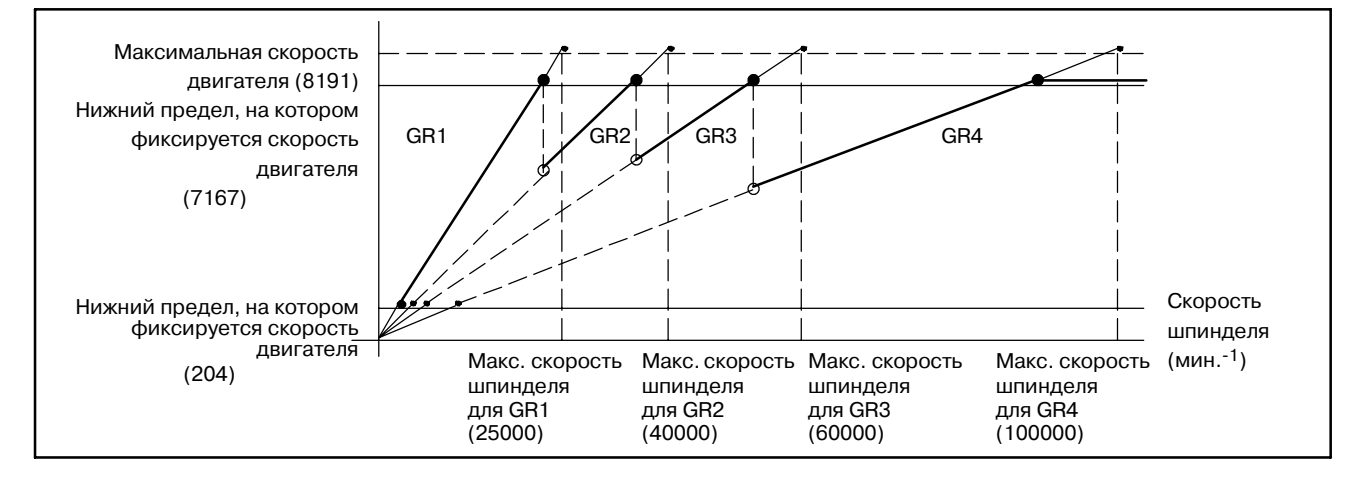

Из приведенного выше графика можно получить следующую таблицу:

### **Таблица 5.63.5 Максимальные и минимальные скорости шпинделя для каждой передачи**

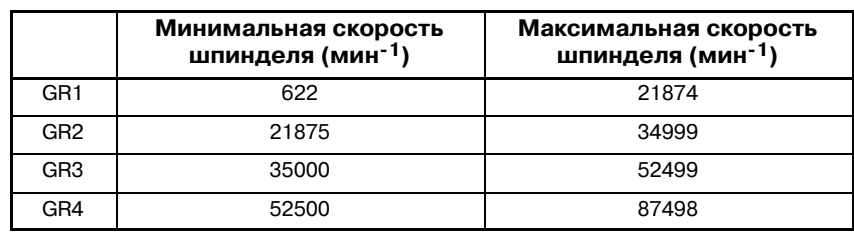

(Если CIRC = 0, OVRD = 0)

Таким образом, если данные скорости шпинделя - 55000 (мин-1), когда не применяется перерегулирование шпинделя (OVRD = 0) и не установлена прямая спецификация передачи (CIRC = 0), команда вращения двигателя шпинделя и передача шпинделя, подлежащие использованию, получаются следующим образом:

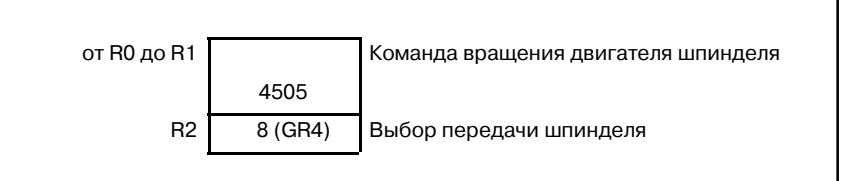

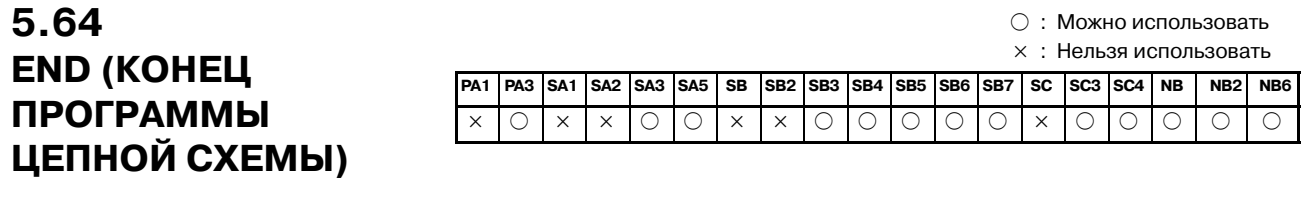

Функциональная команда END обозначает конец программы цепной схемы. Функциональная команда END должна размещаться в конце программы цепной схемы. **5.64.1 Функция**

**5.64.2 Формат**

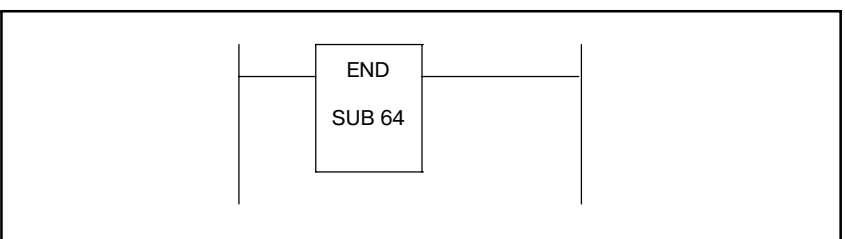

### f : Можно использовать × : Нельзя использовать **PA1 PA3 SA1 SA2 SA3 SA5 SB SB2 SB3 SB4 SB5 SB6 SB7 SC SC3 SC4 NB NB2 NB6** × f × × f f × × f f f f f × f f f f f Функциональная команда CALL вызывает подпрограмму. Если в CALL задан номер подпрограммы, происходит переход к этой подпрограмме, если условие удовлетворяется. **CALL** SUB 65 Номер подпрограммы ACT (a) Сигнал ввода ACT=0 : Команда CALL не выполняется. ACT=1 : Команда CALL выполняется. (a) Номер подпрограммы Задает номер подпрограммы, которую необходимо вызвать. Номер подпрограммы должен быть задан в форме адреса P. **Пример**: Вызов подпрограммы 1 CALL SUB 65 P1 ACT **ПРЕДОСТЕРЕЖЕНИЕ** Будьте осторожны при использовании команды CALL с функциональной командой COM, COME, JMP или **5.65 CALL (УСЛОВНЫЙ ВЫЗОВ ПОДПРОГРАММЫ) 5.65.1 Функция 5.65.2 Формат 5.65.3 Условия управления 5.65.4 Параметры**

JMPE. Подробнее см. Главу 9, часть I.

 $-343 -$ 

#### f : Можно использовать × : Нельзя использовать **PA1 PA3 SA1 SA2 SA3 SA5 SB SB2 SB3 SB4 SB5 SB6 SB7 SC SC3 SC4 NB NB2 NB6** × f × × f f × × f f f f f × f f f f f **5.66 CALLU (БЕЗУСЛОВНЫЙ ВЫЗОВ ПОДПРОГРАММЫ)**

#### Функциональная команда CALLU вызывает подпрограмму. Если задан номер подпрограммы, происходит переход к этой подпрограмме. **5.66.1 Функция**

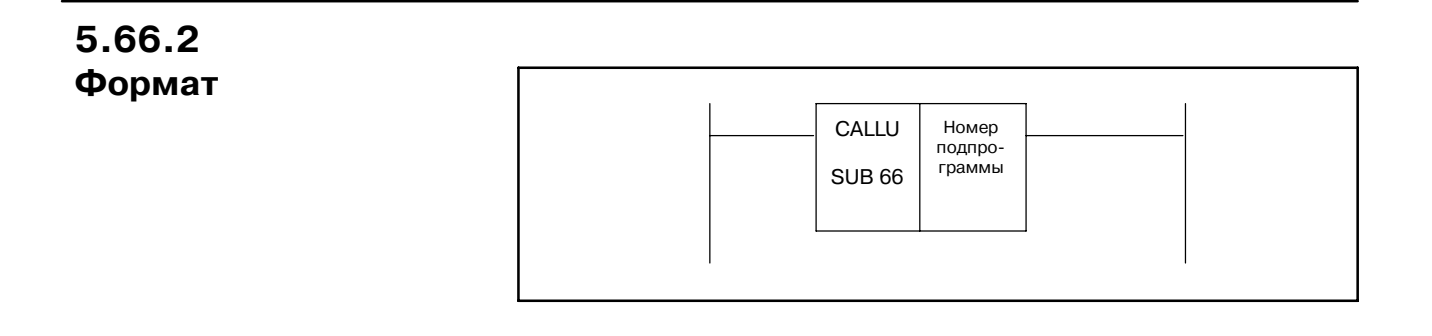

### **5.66.3 Параметры**

#### (a) Номер подпрограммы

Задает номер подпрограммы, которую необходимо вызвать. Номер подпрограммы должен быть задан в форме адреса P.

#### **Пример** : Вызов подпрограммы 1

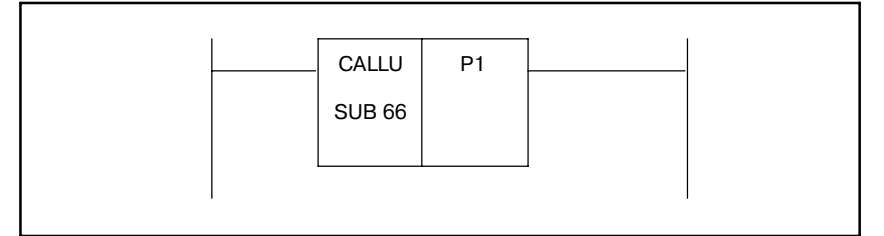

#### f : Можно использовать × : Нельзя использовать **PA1 PA3 SA1 SA2 SA3 SA5 SB SB2 SB3 SB4 SB5 SB6 SB7 SC SC3 SC4 NB NB2 NB6** × f × × f f × × f f f f f × f f f f f **5.67 SP (ПОДПРОГРАММА)**

Функциональная команда SP используется для создания подпрограммы. Номер подпрограммы задается как имя подпрограммы. SP используется с функциональной командой SPE (указанной далее) для того, чтобы задать диапазон подпрограммы. **5.67.1 Функция**

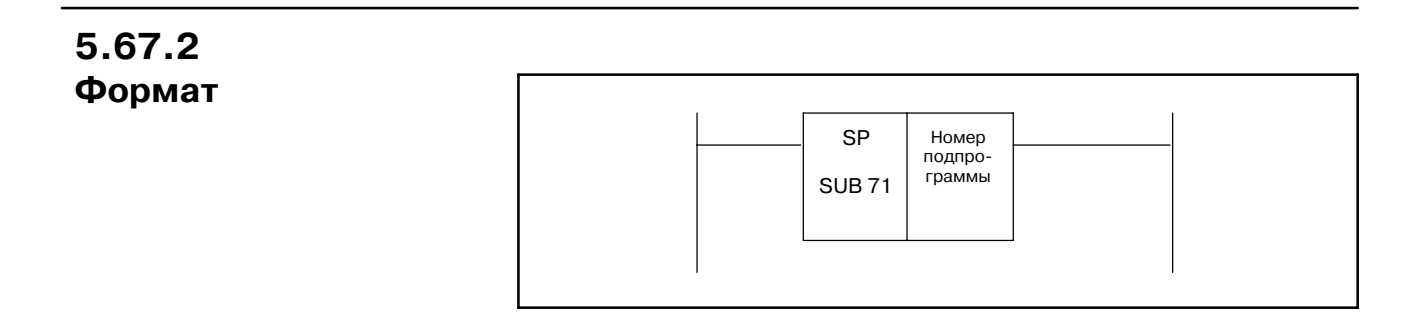

### **5.67.3 Параметры**

#### (a) Номер подпрограммы

Задает номер подпрограммы, которую необходимо кодировать, используя эту команду. Номер подпрограммы должен быть задан в форме адреса P.

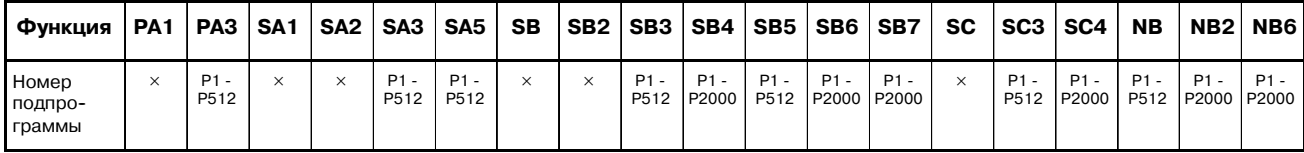

**Пример:** Номер подпрограммы установлен на 1

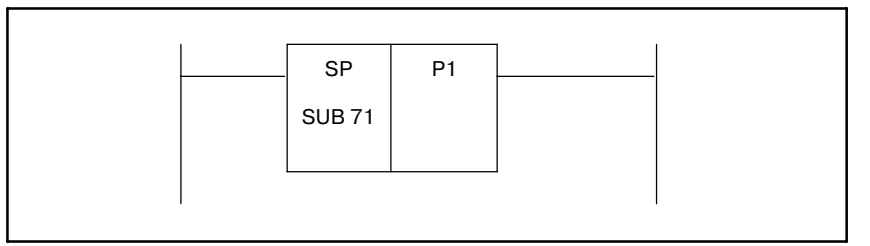

5. ФУНКЦИОНАЛЬНЫЕ КОМАНДЫ ПРОГРАММА ПОСЛЕДОВАТЕЛЬНОСТИ РМС В-61863RU/15

### f : Можно использовать × : Нельзя использовать **PA1 PA3 SA1 SA2 SA3 SA5 SB SB2 SB3 SB4 SB5 SB6 SB7 SC SC3 SC4 NB NB2 NB6** × f × × f f × × f f f f f × f f f f f **5.68 SPE (КОНЕЦ ПОДПРОГРАММЫ)**

Функциональная команда SPE используется для создания подпрограммы. SPE используется с функциональной командой SP. Задает диапазон подпрограммы. После выполнения этой функциональной команды, управление возвращается к функциональной команде, вызвавшей подпрограмму.

**5.68.2 Формат**

**5.68.1 Функция**

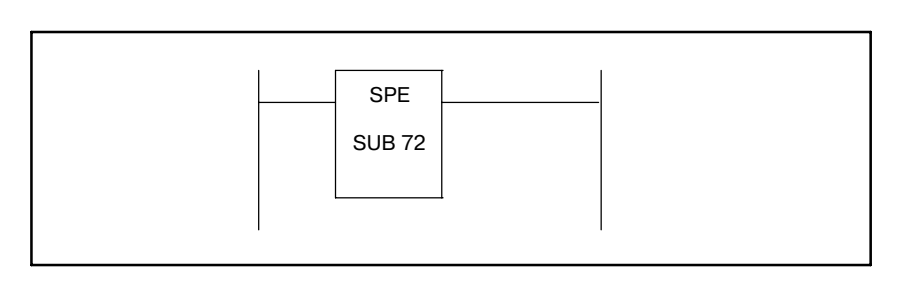

## $\circlearrowright$  : Можно использовать<br>× : Нельзя использовать

### **5.69 JMPB (ПЕРЕХОД К МЕТКЕ)**

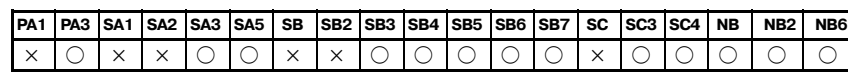

### **5.69.1 Функция**

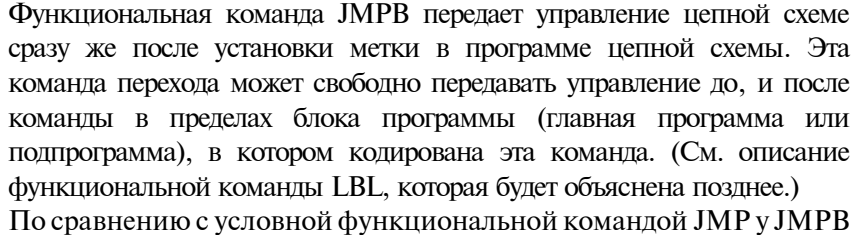

есть следующие дополнительные функции:

- Для одной метки допускается выбор сразу нескольких команд перехода.
- Можно использовать вложение команд перехода.

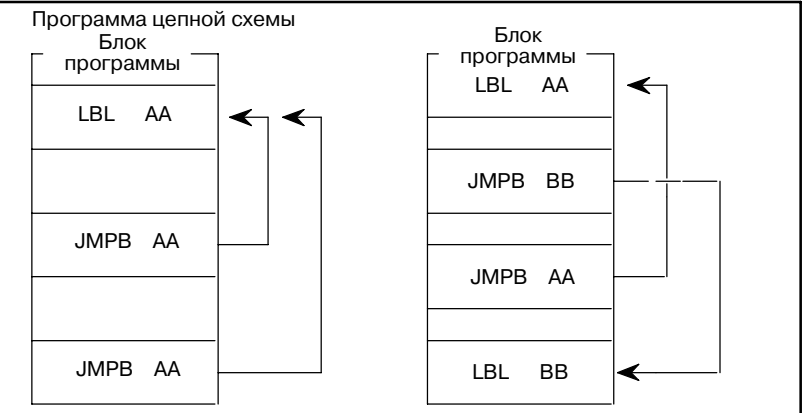

#### JMPB SUB 68 Специфи- кация метки пункта назначения перехода ACT ACT=0 : Выполняется следующая команда после команды JMPB. ACT=1 : Управление передается цепной схеме сразу же после заданной метки. (a) Спецификация метки Задает метку пункта назначения перехода. Номер метки должен быть задан в форме адреса L. Можно задать значения от L1 до L9999. **ПРЕДОСТЕРЕЖЕНИЕ** 1 Для информации о спецификациях этой команды см. Главу 10, часть I. 2 Если эта команда используется для перехода назад к предыдущей команде, необходимо быть осторож- ными, чтобы не вызвать бесконечный цикл. **5.69.2 Формат 5.69.3 Условия управления (ACT) 5.69.4 Параметры**

f : Можно использовать

## **5.70 JMPC (ПЕРЕХОД К МЕТКЕ)**

### **5.70.1 Функция**

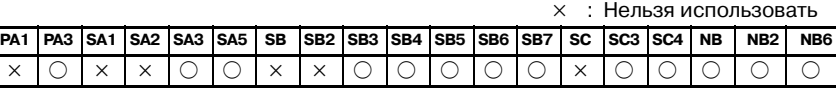

Функциональная команда JMPC возвращает управление от подпрограммы к главной программе. Обязательно кодируйте метку пункта назначения в главной программе. Спецификации этой функциональной команды JMPC такие же, как и для функциональной команды JMPB, за исключение того, что JMPC всегда возвращает управление к главной программе.

• Для одной метки допускается выбор сразу нескольких команд перехода.

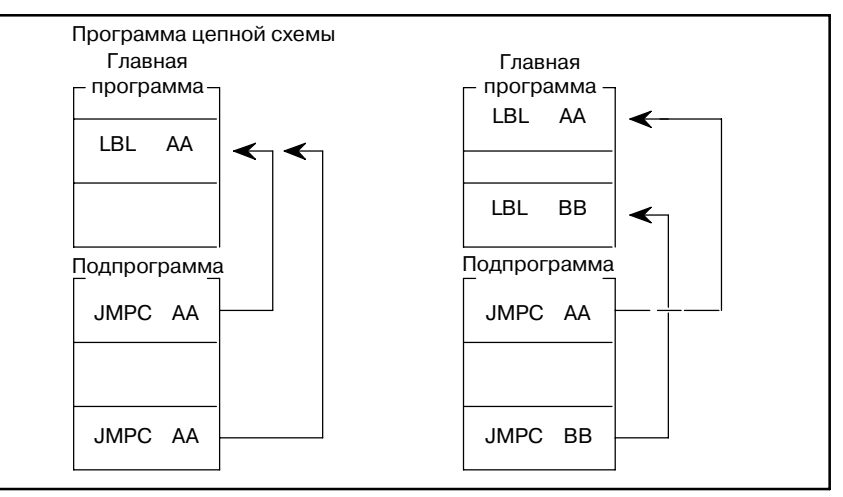

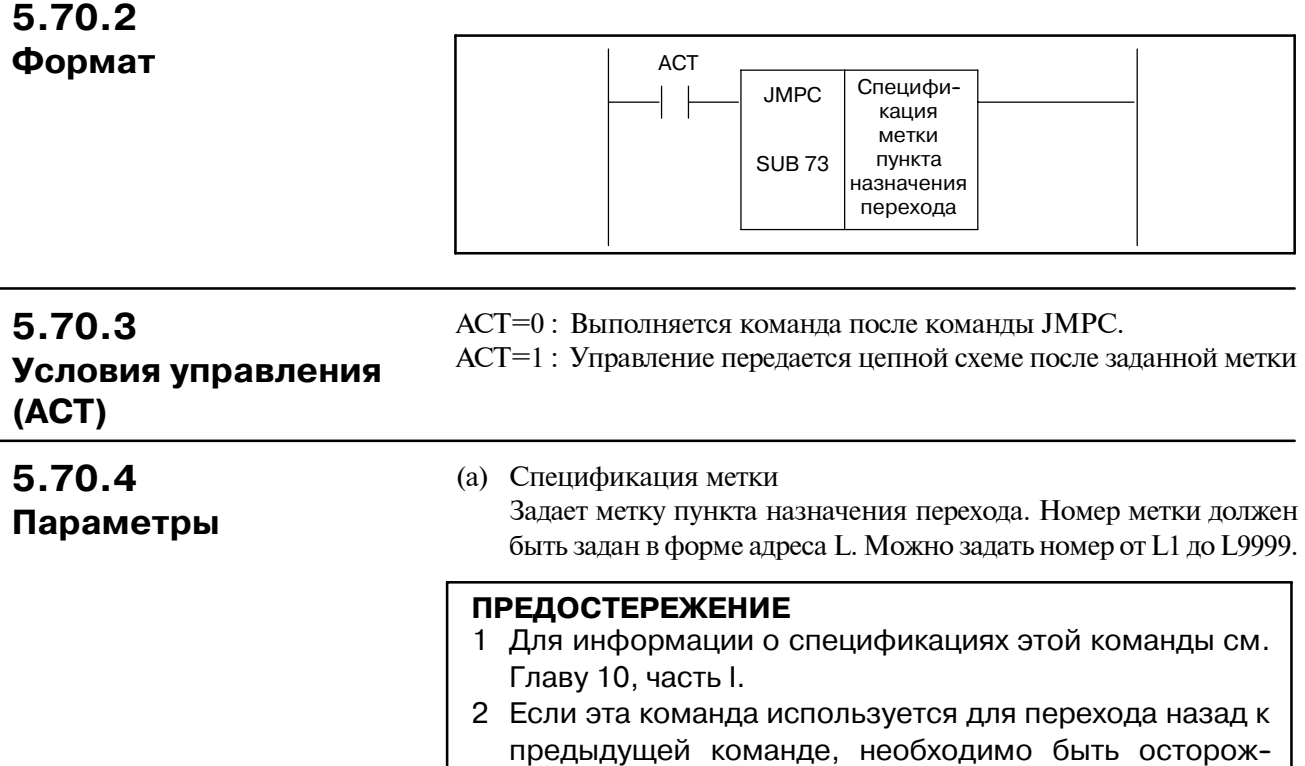

ными, чтобы не вызвать бесконечный цикл.

## **5.71 LBL (МЕТКА)**

f : Можно использовать × : Нельзя использовать

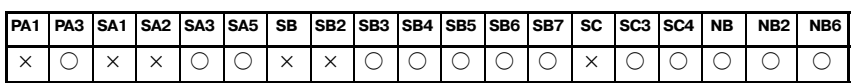

### **5.71.1 Функция**

Функциональная командаLBLзадает метку в программе цепной схемы. Она задает пункт назначения перехода для функциональных командJMPBиJMPC. (См.пояснение к функциональным командам JMPB и JMPC.)

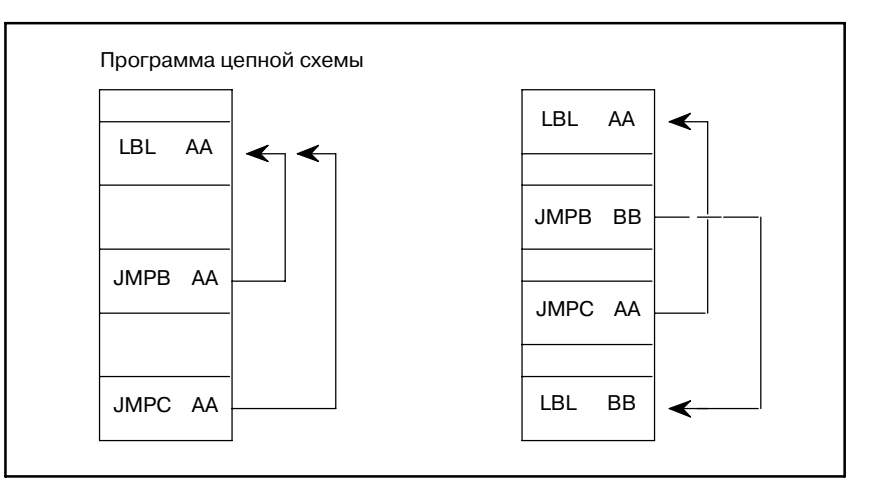

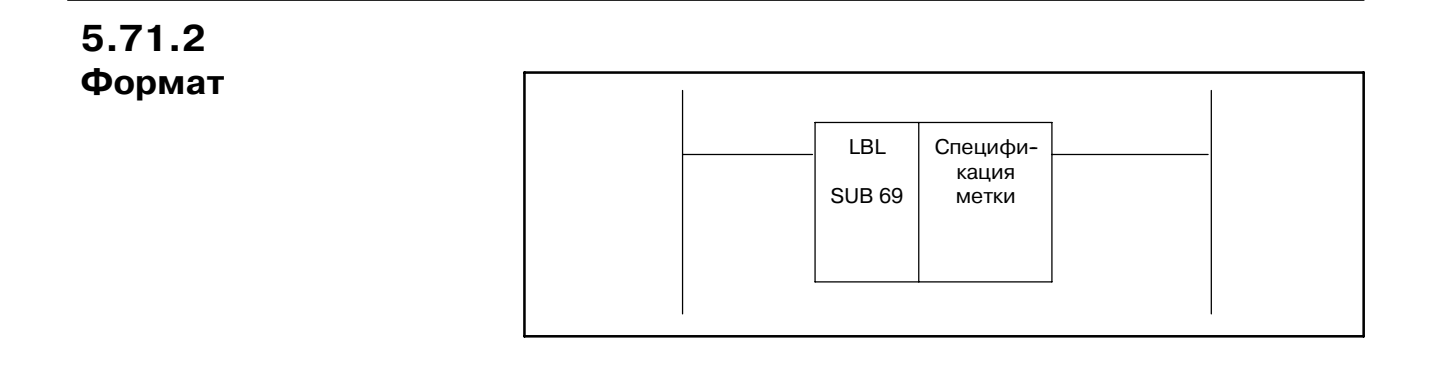

### **5.71.3 Параметры**

#### (a) Спецификация метки

Задает пункт назначения перехода для функциональных команд JMPB и JMPC. Номер метки должен быть задан в форме адреса L. Можно задать номер метки от L1 до L9999. Номер метки может использоваться более одного раза, до тех пор, пока он используется в разных блоках программы (главной программы, подпрограммы.)

### **ПРИМЕЧАНИЕ**

Для информации об использовании этой команды см. Главу 10, часть I.

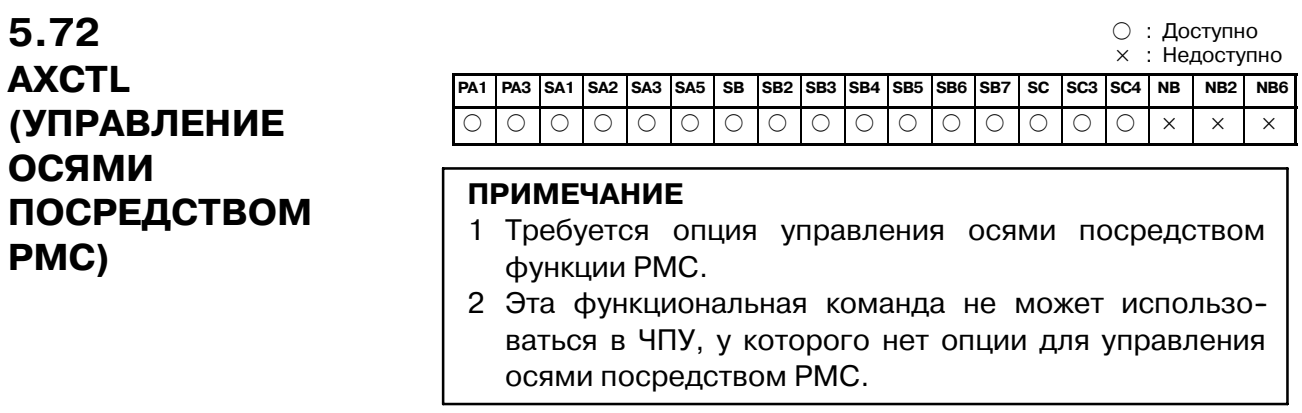

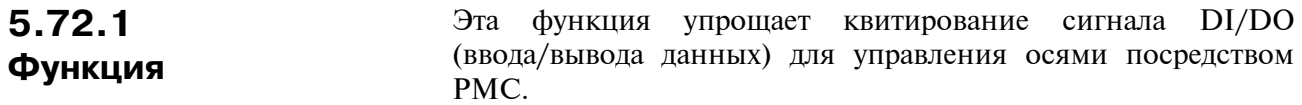

### **5.72.2 Формат**

| <b>RST</b> | <b>AXCTL</b> |                              |                                     | W1 |
|------------|--------------|------------------------------|-------------------------------------|----|
| <b>ACT</b> | (SUB 53)     | Ном. группы<br>сигнала DI/DO | Адрес данных<br>управления<br>ОСЯМИ |    |

**Pис . 5.72.2 Формат команды AXCTL**

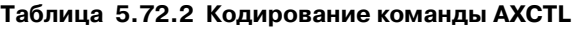

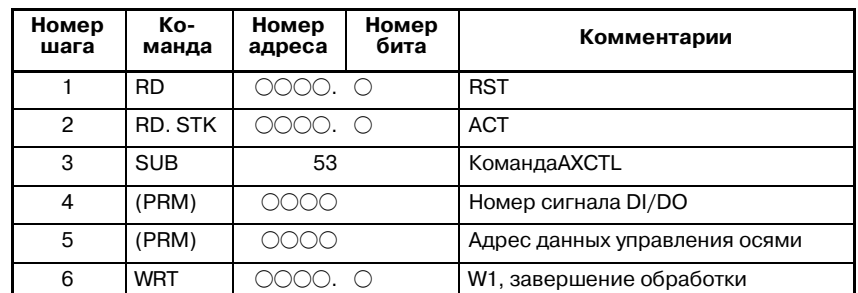

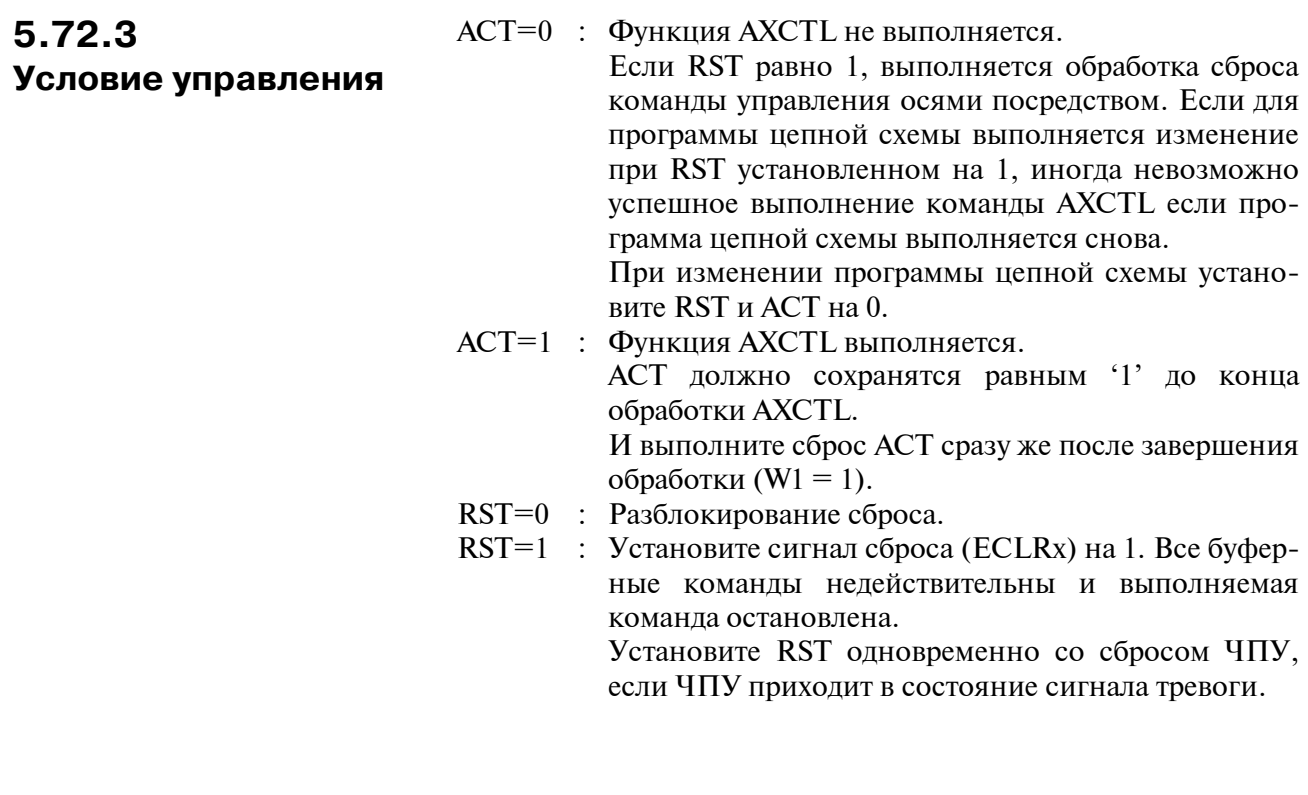

### **ПРЕДОСТЕРЕЖЕНИЕ**

- 1 Если RST и ACT становятся 1 одновременно, RST первична по отношению к ACT.
- 2 Остановка цепной схемы при ACT (или RST), установленном на 1, выдает WN03 на экране сигналов тревоги PMC (низкоскоростной тип). В этом случае функциональная команда не может выполняться непрерывно. После выполнения функциональной команды установите ACT (или RST) на 0.

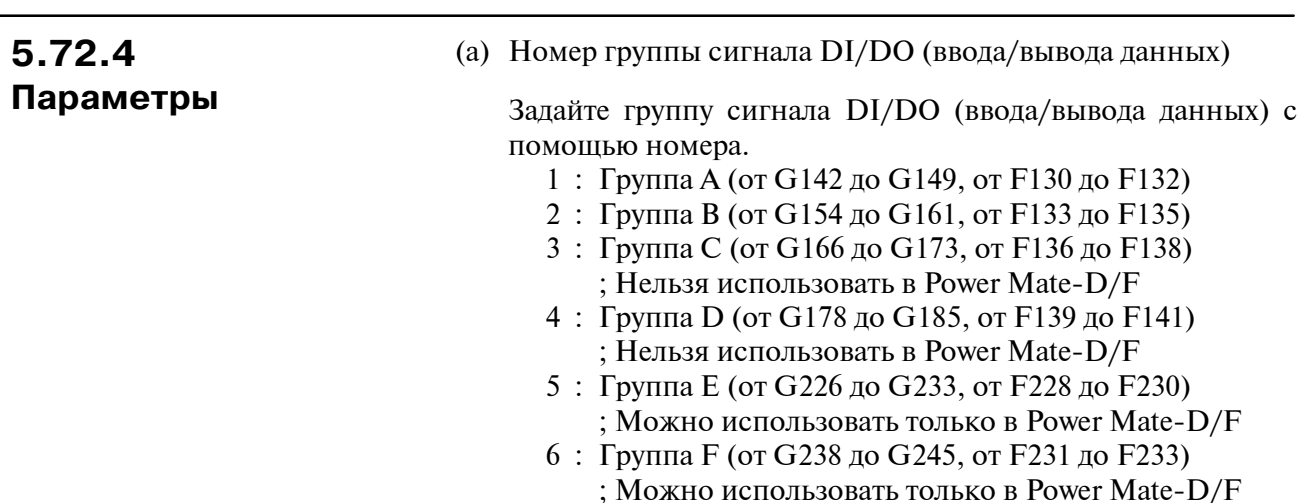

Прибавьте 1000 к номеру выше следующим образом, если используется HEAD2 для FS16/18-TT или сторону 2-ого контура Power Matw-D.

- 1001 : Группа A (от G1142 до G1149, от F1130 до F1132)
- 1002 : Группа B (от G1154 до G1161, от F1133 до F1135)
- 1003 : Группа C (от G1166 до G1173, от F1136 до F1138) ; Нельзя использовать в Power Mate
- 1004 : Группа D (от G1178 до G1185, от F1139 до F1141) ; Нельзя использовать в Power Mate

Если сторона 3-его контура используется с серией 16*i*/18*i*, для сигналов DI/DO (ввода/вывода данных) используются следующие адреса:

- 2001 : Группа A (от G2142 до G2149, от F2130 до F2132)
- 2002 : Группа B (от G2154 до G2161, от F2133 до F2135)
- 2003 : Группа C (от G2166 до G2173, от F2136 до F2138)
- 2004 : Группа D (от G2178 до G2185, от F2139 до F2141)
- (b) Номер группы сигнала DI/DO (ввода/вывода данных) для PM*i*-D/H
	- 1 : ГруппаА (от G142 до G149, от F130 до F132)
	- 2 : Группа B (от G154 до G161, от F133 до F135)
	- 3 : Группа C (от G166 до G173, от F136 до F138)
	- 4 : Группа D (от G178 до G185, от F139 до F141)
	- 5 : Группа E (от G464 до G471, от F500 до F502)
	- 6 : Группа F (от G476 до G483, от F503 до F505)
	- 7 : Группа G (от G488 до G495, от F506 до F508)
	- 8 : Группа H (от G500 до G507, от F509 до F511)

Для стороны 2-ого контура PM*i*-D/H

- 1001 : Группа A (от G1142 до G1149, от F1130 до F1132)
- 1002 : Группа B (от G1154 до G1161, от F1133 до F1135)
- 1003 : Группа C (от G1166 до G1173, от F1136 до F1138)
- 1004 : Группа D (от G1178 до G1185, от F1139 до F1141)
- 1005 : Группа E (от G1464 до G1471, от F1500 до F1502)
- 1006 : Группа F (от G1476 до G1483, от F1503 до F1505)
- 1007 : Группа G (от G1488 до G1495, от F1506 до F1508)
- 1008 : Группа H (от G1500 до G1507, от F1509 до F1511)

#### **ПРИМЕЧАНИЕ**

С PMC--SB5 (RB5) нельзя использовать группу E и последующие группы. Требуется SB6 (RB6) для использования этих групп.

(c) Адрес данных управления осями

Выберите адреса мест, где содержатся данные управления осями посредством PMC.

 $-352 -$ 

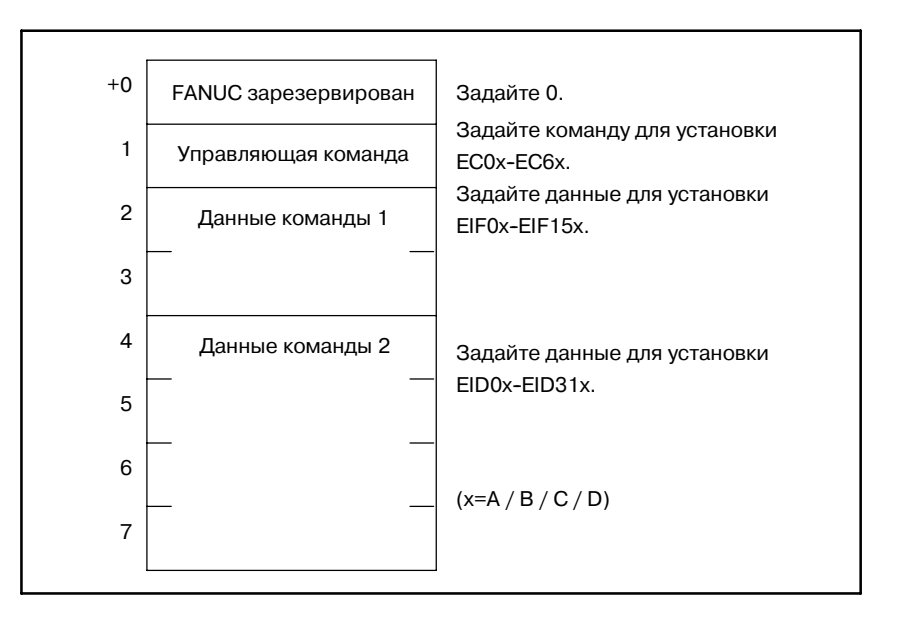

#### Имеется следующий набор функций:

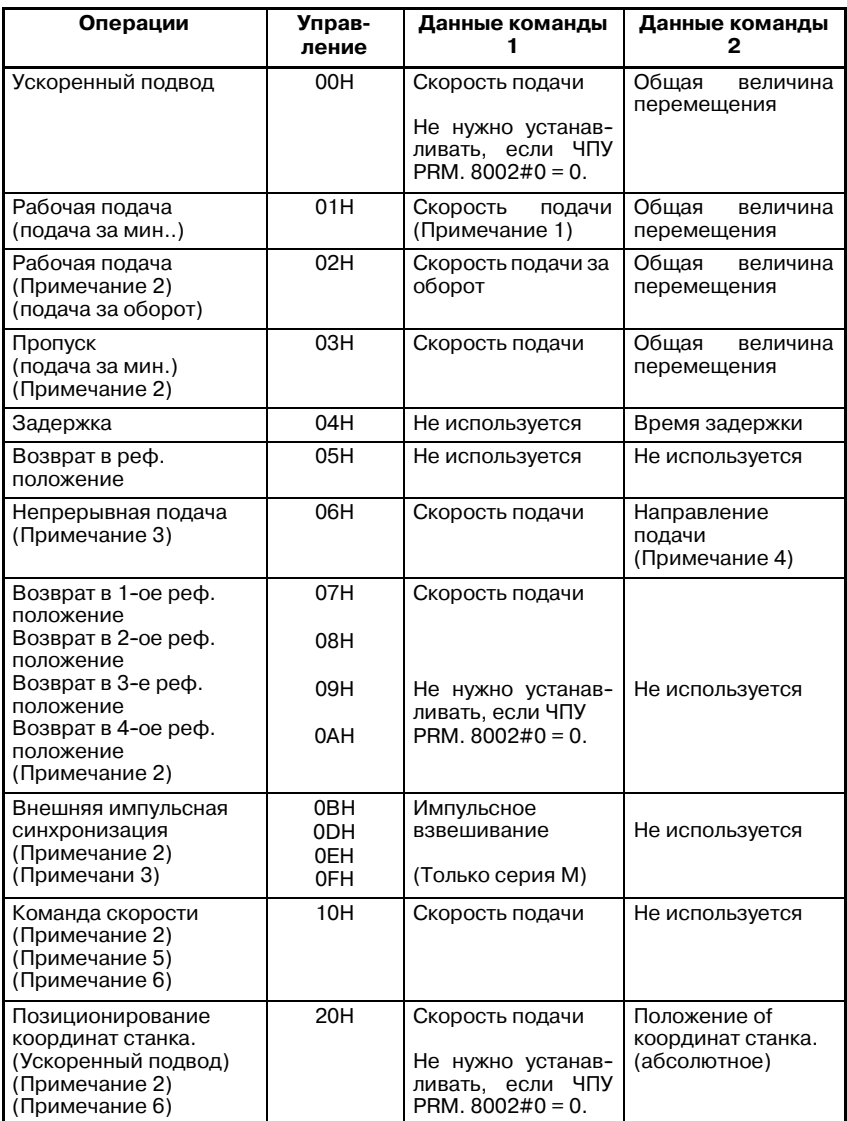

#### **ПРЕДОСТЕРЕЖЕНИЕ**

- 1 Если для скорости подачи задается 0,ЧПУ не работает. Разблокируйте это состояние с помощью RST = 1.
- 2 Недоступно в PMC--МОДЕЛЬ PA1/PA3.
- 3 При окончании непрерывной подачи или внешней импульсной синхронизации, установите RST на 1. Непрерывную подачу нельзя использовать с сигналом запрещающим буферизацию = 1. Нужно установить этот сигнал на 0.
- 4 Задайте направление с помощью самого значимого бита данных команды 2.
- 5 Ось управления командами должна быть задана для оси вращения с помощью установки параметра ROTx (Ном. 1006#0) на 0.
- 6 Неприменимо для Power Mate. Однако эта функция применима для Power Mate *i*.
- 7 Подробнее, например, о диапазоне данных команд см. соответствующее руководство для каждой модели ЧПУ.

#### **ПРЕДОСТЕРЕЖЕНИЕ**

Таблица, приведенная выше, не самая новейшая в плане информации. Для получения самой последней информации см. описания управления осями посредством в "Руководстве по связи ЧПУ (Функции)."

**Пример 1)** В случае рабочей подачи (подача за мин.)

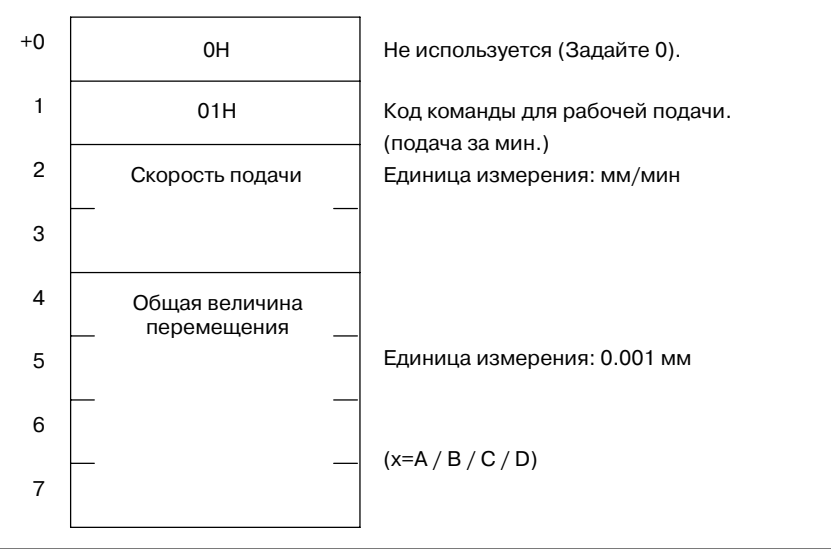

 $-354 -$ 

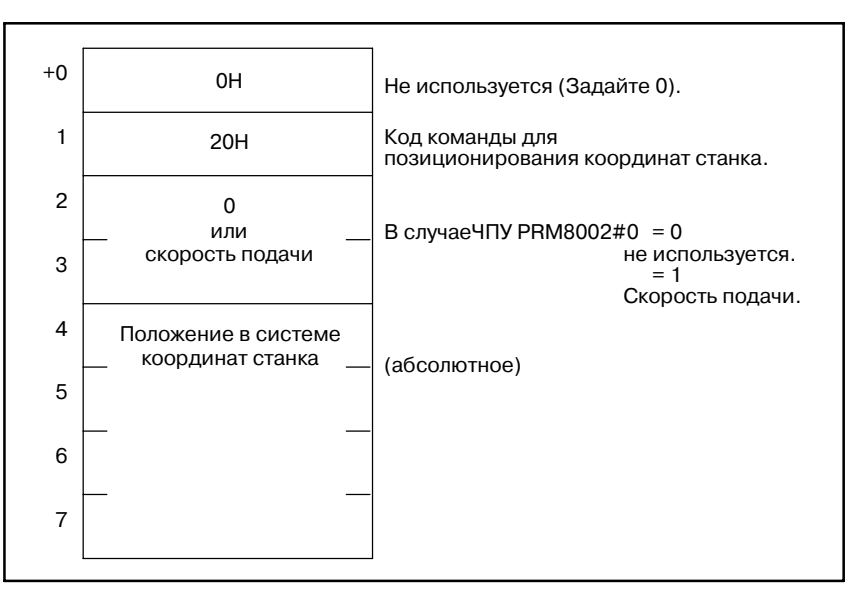

**Пример 2)** В случае позиционирования координат станка.

#### **ПРЕДОСТЕРЕЖЕНИЕ**

Необходимо установить параметры ЧПУ, имеющие отношение к осевому перемещению.

### **5.72.5 Конец команды (W1)**

- W1=0: Обычно это 0. W1=1 указывает на то, что команда AXCTL завершена.
	- Задайте ACT=0 сразу же после завершения обработки.  $(W1 = 1)$ .
- W1=1 : Оно станет равно 1, когда команда управления осями посредством PMC разместится в буфере в ЧПУ (если EMBUFx=0) или по завершению осевого перемещения (если EMBUF $x=1$ ).

### **5.72.6 Регистр вывода операций (R9000)**

Если при обработке управления осями посредством PMC возникает ошибка, устанавливается бит регистра вывода операций. Вместе с тем, обработка завершена.

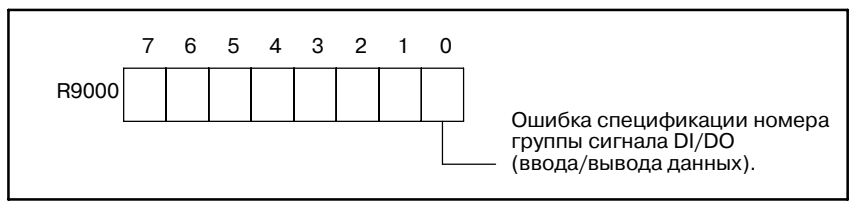

### **ПРИМЕЧАНИЕ**

- 1 W1 становится 1 независимо от состояния ACT.
- 2 Это не связано с состоянием сигнала тревоги (EIALx).

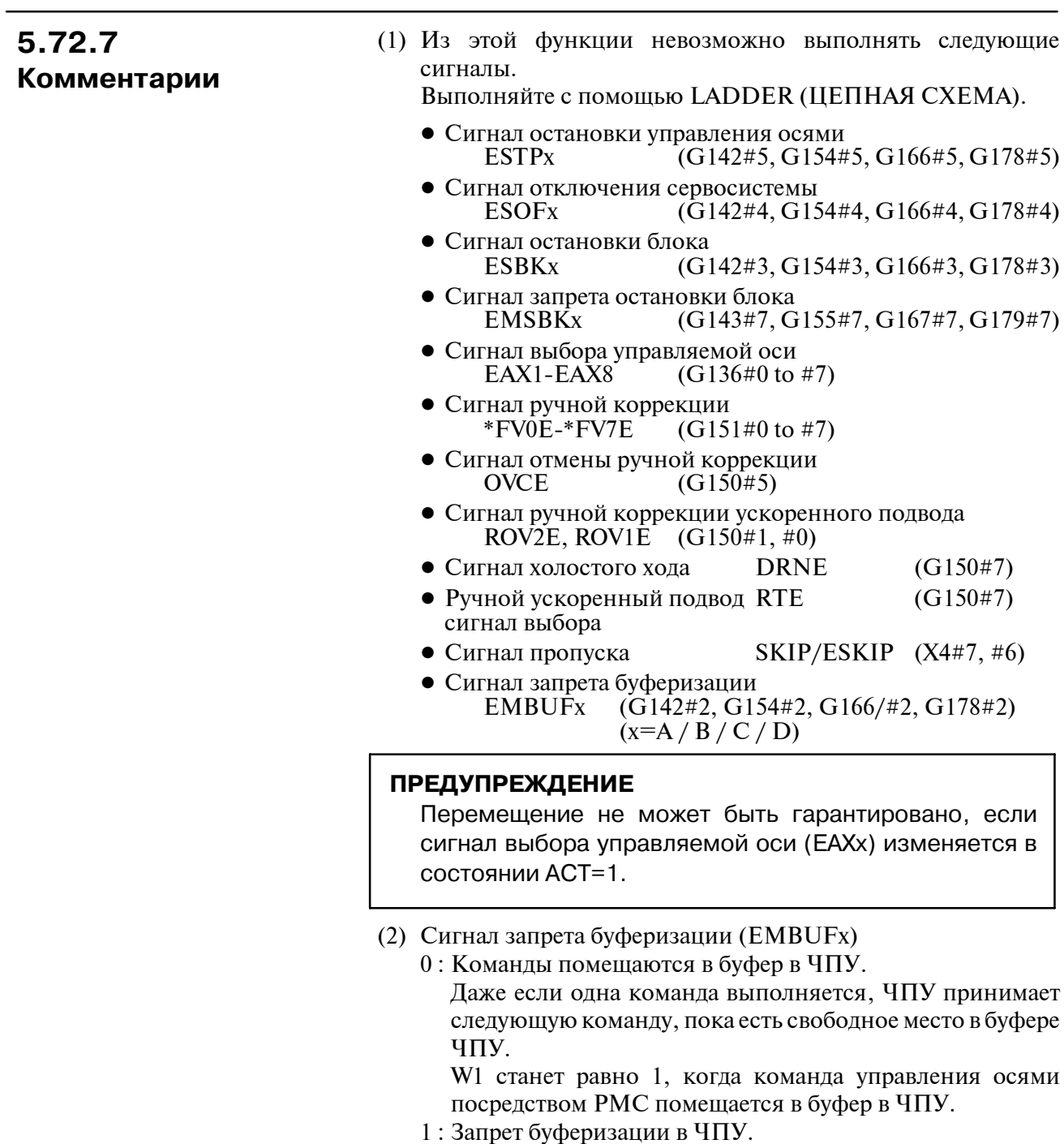

W1 станет равно 1, если завершено перемещение управления оси, для которой была дана команда, посредством PMC.

 $-356 -$ 

## **5.73 PSGNL (ВЫВОД СИГНАЛА ПОЛОЖЕНИЯ)**

- $\circlearrowright$  : Можно использовать
- ∆ : Используемый в некоторых моделях ЧПУ
- × : Нельзя использовать

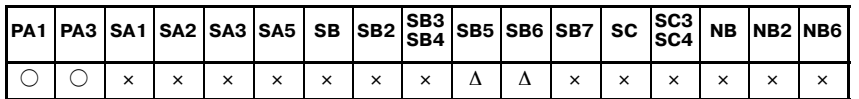

#### **ПРИМЕЧАНИЕ**

PMC-SB5/SB6 можно использовать только в Power Mate *i*-D/H.

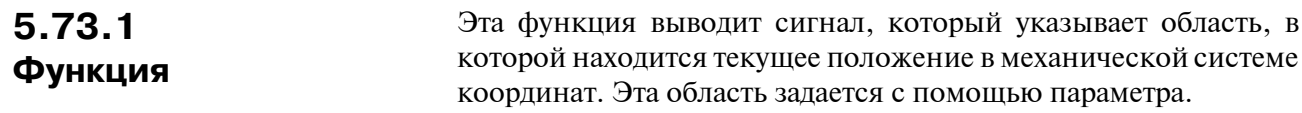

## **5.73.2 Формат**

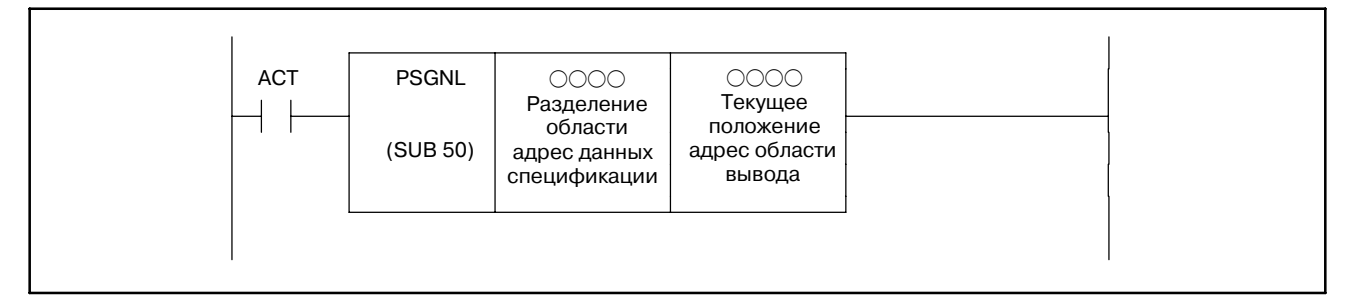

**Pис. 5.73.2 Формат команды PSGNL**

### **5.73.3 Условие управления**

(a) Спецификация выполнения (ACT)

ACT=0 : Команда PSGNL не выполняется.

ACT=1 : Команда PSGNL выполняется.

### **5.73.4 Параметры**

(a) Адрес данных спецификации разделения области Установите верхний адрес данных спецификации секции области. Для данных спецификации секции области необходимо 29 байта непрерывной памяти в области энергонезависимой памяти.

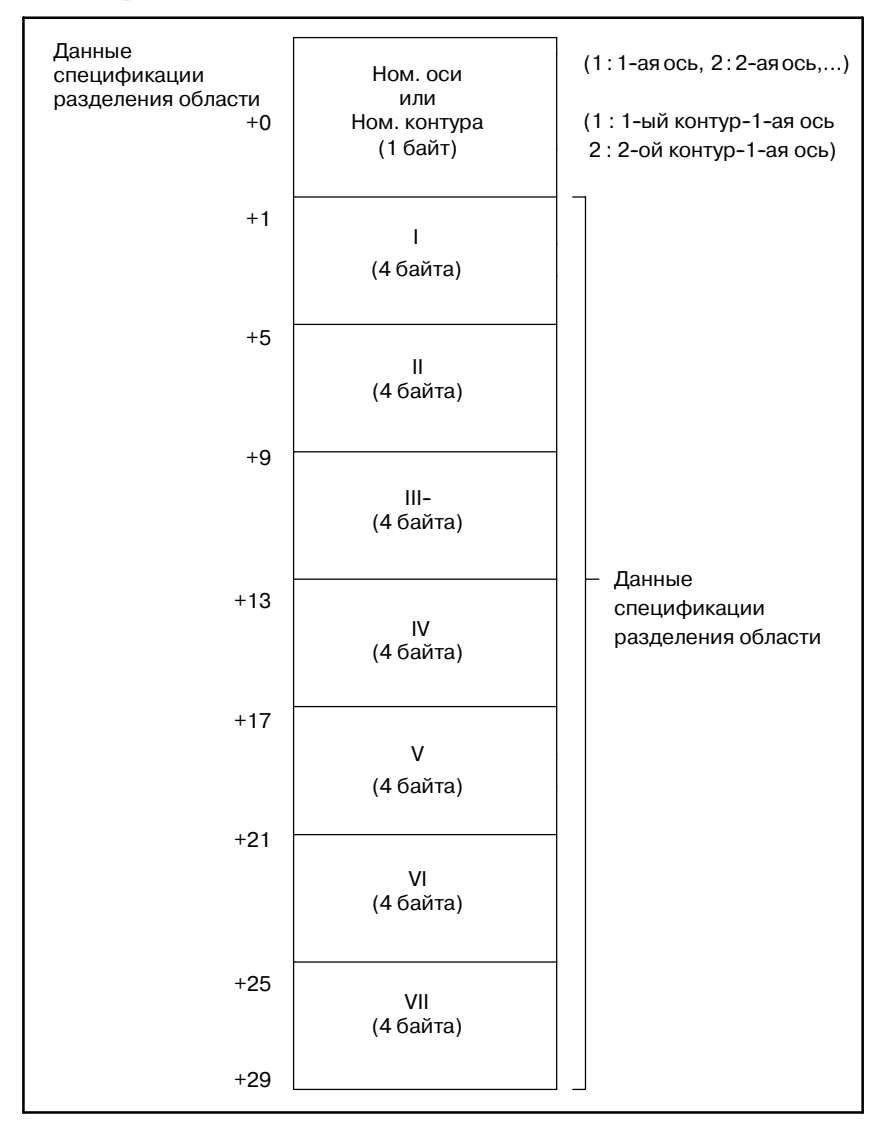

D В случае спецификации ном. оси

Установите ном. оси для выбора. (1-байтные данные двоичного

формата)<br>(Пример) О **(Пример)** Ось ном.=1: Для координат станка 1-ой оси Ось ном.=2: Для координат станка 2-ой оси

D В случае спецификации контура (Power Mate-МОДЕЛЬ D, двухконтурное управление) Установите ном. контура оси для выбора. (1-байтные данные

двоичного формата)

#### **(Пример)**

Спец. контура =1 : Для координат станка 1-ой оси на 1-ом контуре) Спец. контура .=2: Для координат станка 1-ой оси на 2-ом контуре)

Все данные спецификации разделения области (I, II, III, ...., VII) являются 4-байтными данными двоичного формата. (Шкала - 0.001мм или 0.001д)

**<Пример разделения области>**

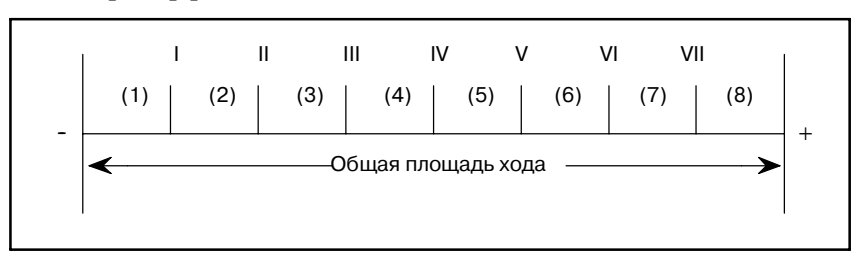

Как показано на рисунке выше, проверка может быть выполнена для 8 областей, с (1) по (8) посредством разделения общей площади хода7 разделительными точками.

#### **ПРЕДОСТЕРЕЖЕНИЕ**

- 1 Установите данные разделительных точек по возрастанию ( $I < II < ... < VI < VII$ ). Если они идут не по возрастанию, невозможна нормальная работа программы последовательности.
- 2 Даже если необходимо менее7 разделительных точек, нужно установить данные спецификации разделения для 7.
- (b) Адрес вывода области текущего положения Адрес, выводящий разделенную область, в которой находится текущее положение в системе координат станка.

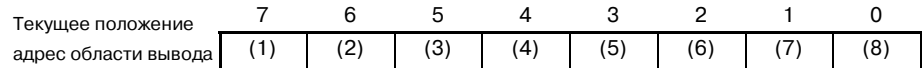

Соответствующий бит, установленный на 1, указывает область, в которой расположено текущее положение в системе координат станка.

#### **(Пример)**

Бит 0 становится 1, если текущее положение в системе координат станка больше чем VII. Бит 1 становится 1, если текущее положение в системе координат станка больше, чем VI, но меньше, чем VII.

### **5.73.5 Регистр вывода операций (R9000)**

Если во время обработки вывода сигнала положения происходит ошибка, устанавливается соответствующий бит в регистре вывода операций.

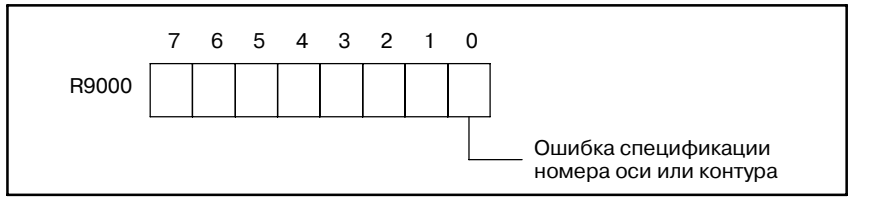

### **5.73.6 Пример использования сигналов положения**

Этот пример является иллюстрацией того, как вывести сигнал текущего положения первой оси 1 контура в системе координат станка (данные спецификации разделения области и адреса вывода области текущего положения установлены на D0321 и R1000, соответственно).

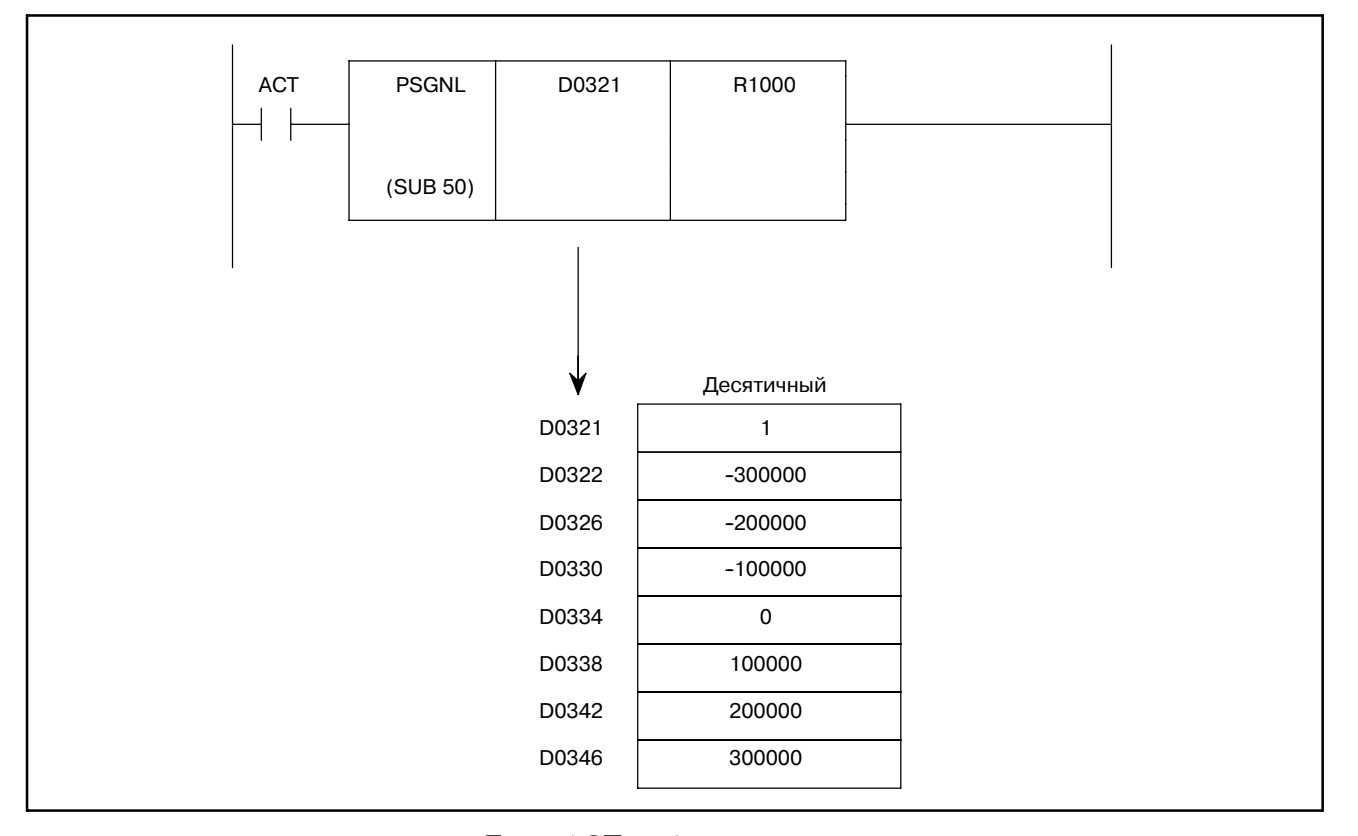

Если ACT = 1 для указанной выше цепной схемы и данных спецификации разделения области, вывод области текущей спецификации (R1000) выглядит следующим образом:

- $\bullet$  R1000.0=1: Текущее положение в системе координат станка больше, чем 300.000 мм.
- $\bullet$  R1000.1=1: Текущее положение в системе координат станка больше, чем200.000мм,но меньше,чем300.000мм.
- $\bullet$  R1000.2=1: Текущее положение в системе координат станка больше, чем100.000мм,но меньше,чем200.000мм.
- $\bullet$  R1000.3=1: Текущее положение в системе координат станка больше, чем 0 мм, но меньше, чем 100.000 мм.
- $\bullet$  R1000.4=1: Текущее положение в системе координат станка больше, чем -100.000 мм, но меньше, чем 0 мм.
- $\bullet$  R1000.5=1: Текущее положение в системе координат станка больше, чем -200.00 мм, но меньше, чем -100.000 мм.
- $\bullet$  R1000.6=1: Текущее положение в системе координат станка больше, чем -300.000 мм, но меньше, чем -200.000 мм.
- $\bullet$  R1000.7=1: Текущее положение в системе координат станка меньше, чем -300.000 мм.
∆ : Используемый в некоторых моделях ЧПУ

# **5.74 PSGN2 (ВЫВОД СИГНАЛА ПОЛОЖЕНИЯ 2)**

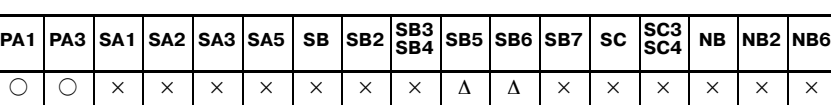

f : Можно использовать

× : Нельзя использовать

#### **ПРИМЕЧАНИЕ**

PMC-SB5/SB6 можно использовать только в Power Mate *i*-D/H.

Установите W1=1, когда текущая позиция в системе координат станка находится в области, заданной параметрами. **5.74.1 Функция**

**5.74.2 Формат**

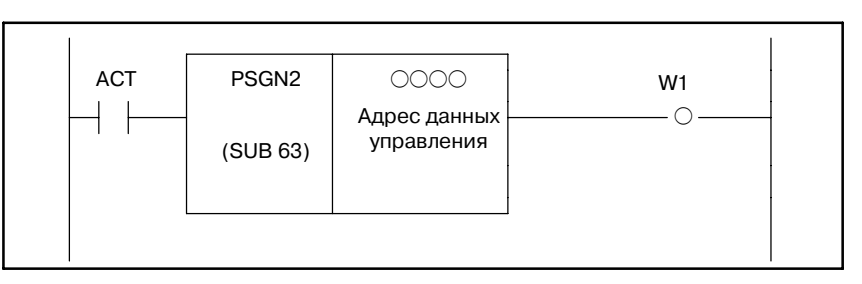

**Pис . 5.74.2 Формат команды PSGN2**

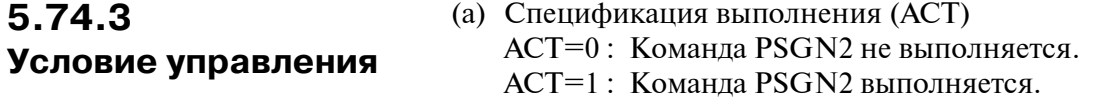

# 5.74.4 Параметры

# (а) Адрес данных управления

Установите верхний адрес данных управления. Для данных спецификации области необходимы 9 байтов области непрерывной памяти в энергонезависимой памяти.

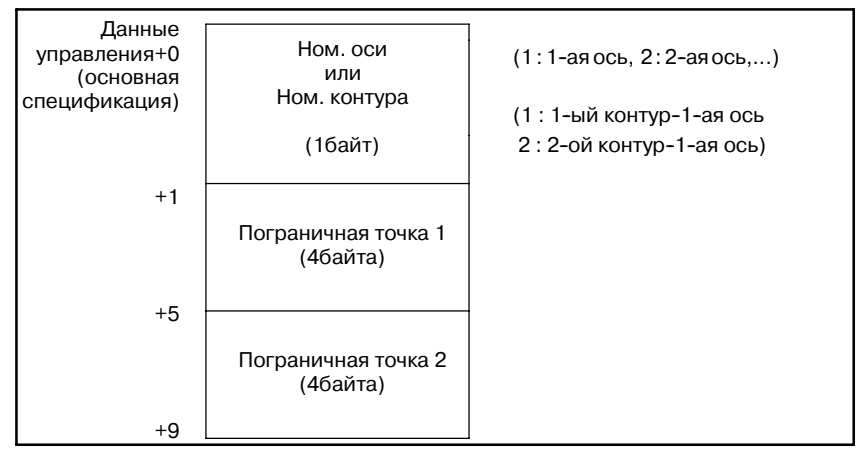

• В случае спецификации ном. оси

Установите ном. оси для выбора. (1-байтные данные двоичного формата)

(Пример) Ось ном. = 1: Для координат станка 1-ой оси Ось ном. = 2 : Лля координат станка 2-ой оси

• В случае спецификации контура (Power Mate-МОДЕЛЬ D, двухконтурное управление)

Установите ном. контура оси для выбора. (1-байтные данные двоичного формата). В РМС-SB5/SB6 для Power Mate *і* данные управления могут использоваться по следующей расширенной специфи- кации. Обычно использование расширенной специфика- ции предлагает Поэтому рекомендуется быструю операцию. более использовать расширенную спецификацию.

Данные управления требуют 12 последовательных байтов в энергонезависимой памяти.

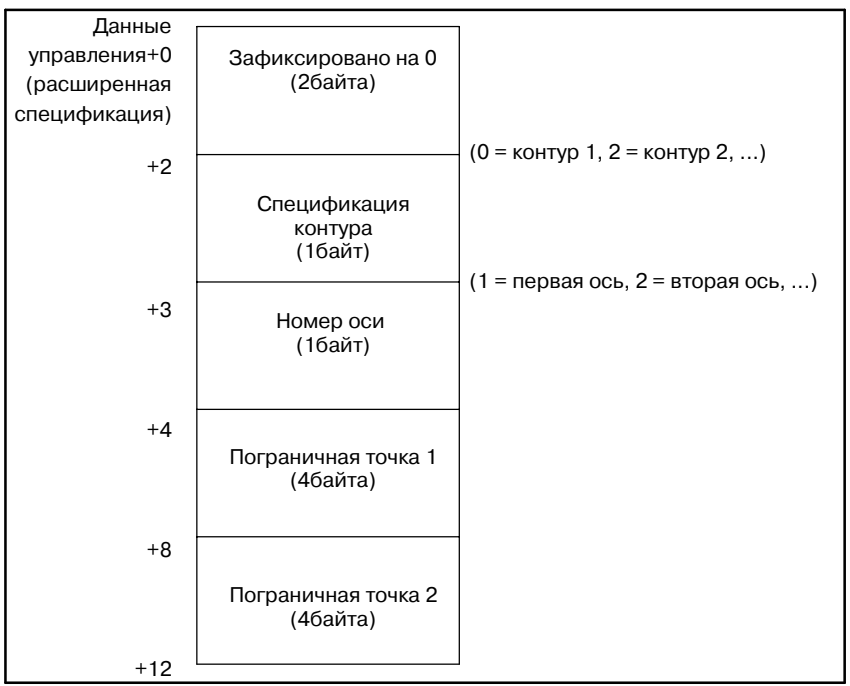

• Спецификация контура

Задан контур. (однобайтные данные двоичного формата)

- **(Пример)** Спецификация контура = 0: Задан контур 1. Спецификация контура = 2: Задан контур 2. Спецификация контура = 3: Задан контур 3.
	- Спецификация номера оси Задан номер оси. (однобайтные двоичные данные)
- **(Пример)** Номер оси = 1: Заданы координаты станка для первой оси.
	- Номер оси = 2: Заданы координаты станка для второй оси.

(Пограничные точки<1> и<2> являются четырехбайтными двоичными данными. Единица измерения для них - 0.001 мм или 0.001 дюйм.

# **ПРЕДОСТЕРЕЖЕНИЕ**

Данные для обеих пограничных точек <1> и <2> должны задаваться по возрастанию (пограничная точка 1 ≦ пограничная точка 2).

#### **<Пример разделения области>**

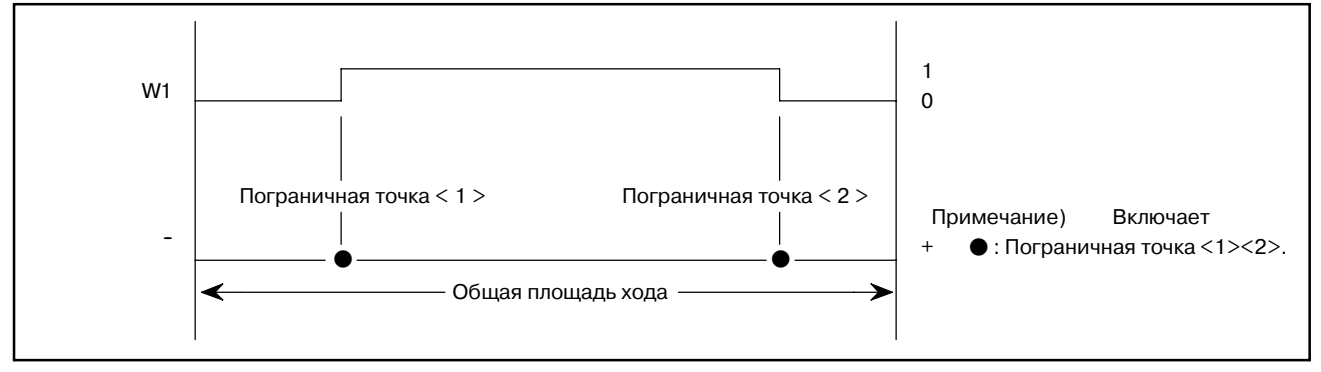

# **5.74.5 Вывод области текущего положения (W1)**

W1=0: Текущая позиция в системе координат станка находится за пределами области, заданной параметрами.

W1=1 : Текущая позиция в системе координат станка находится в пределах области, заданной параметрами.

# **5.74.6 Регистр вывода операций (R9000)**

Если во время обработки вывода сигнала положения происходит ошибка, устанавливается соответствующий бит в регистре вывода операций. В этом случае  $W1 = 0$ .

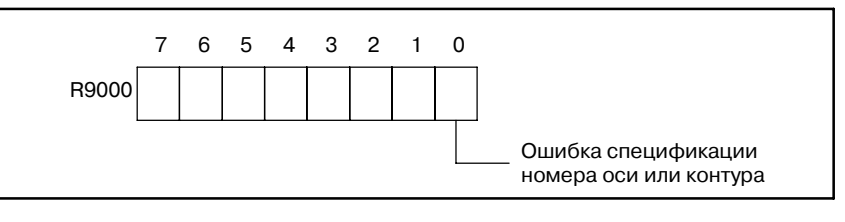

# **5.74.7 Пример использования сигналов положения**

• Этот пример является иллюстрацией того, как вывести сигнал текущего положения второй оси 1 контура в системе координат станка, если это положение в промежутке между -100.000 мм и 200.000 мм.

(Адрес данных управления установлен на D0320.) (Основная спецификация)

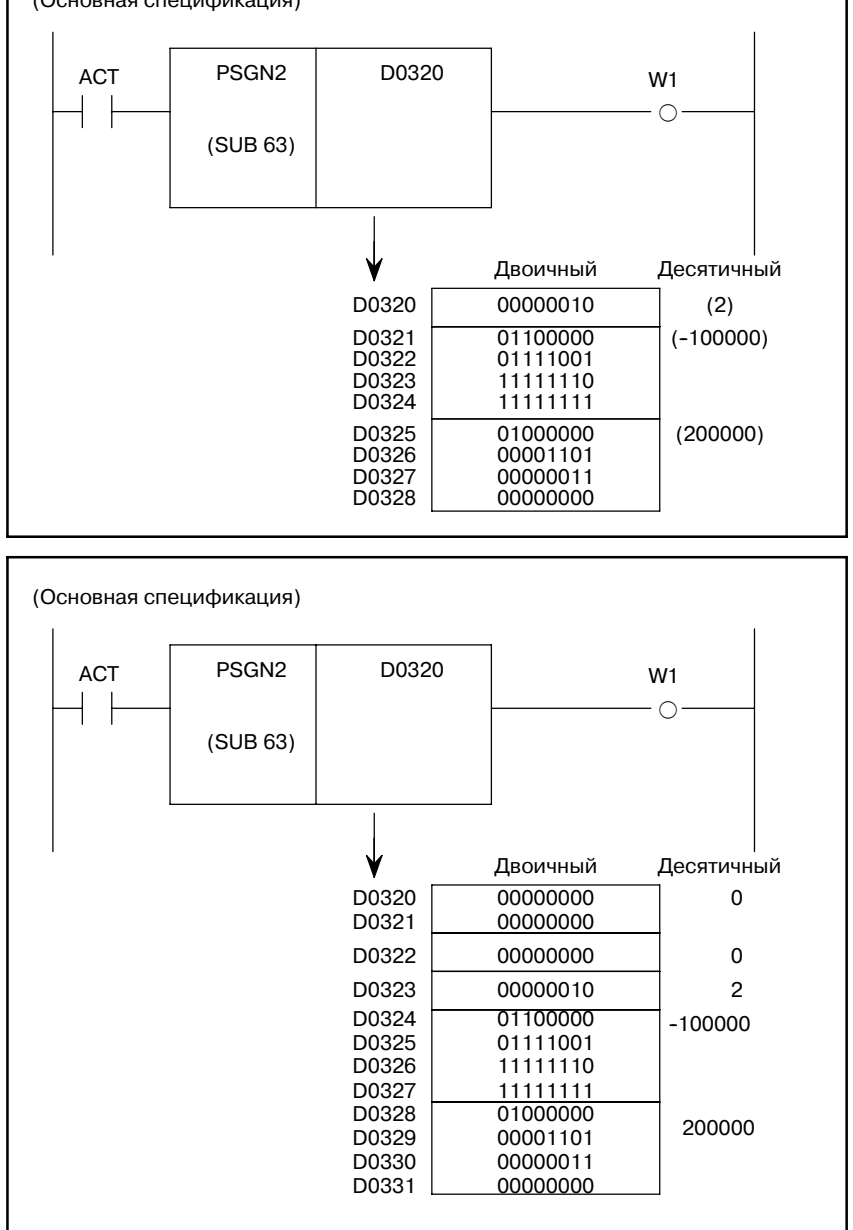

Если ACT = 1 для вышеуказанной цепной схемы и данных управления, W1 = 1 то: -100.000 ≦ текущее положение (вторая ось) в системе координат станка ≦ 200.000 мм

 $-364 -$ 

# **5.75 NOP (НЕТ ОПЕРАЦИИ)**

- f : Можно использовать
- ∆ : Можно использовать в зависимости от версии программного обеспечения
- × : Нельзя использовать

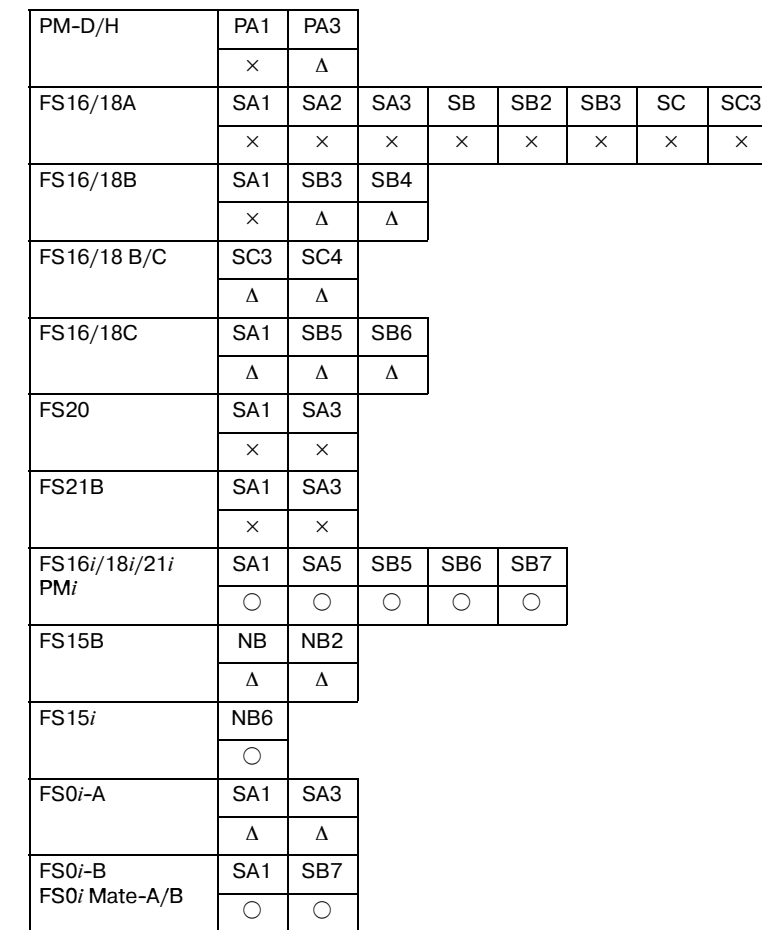

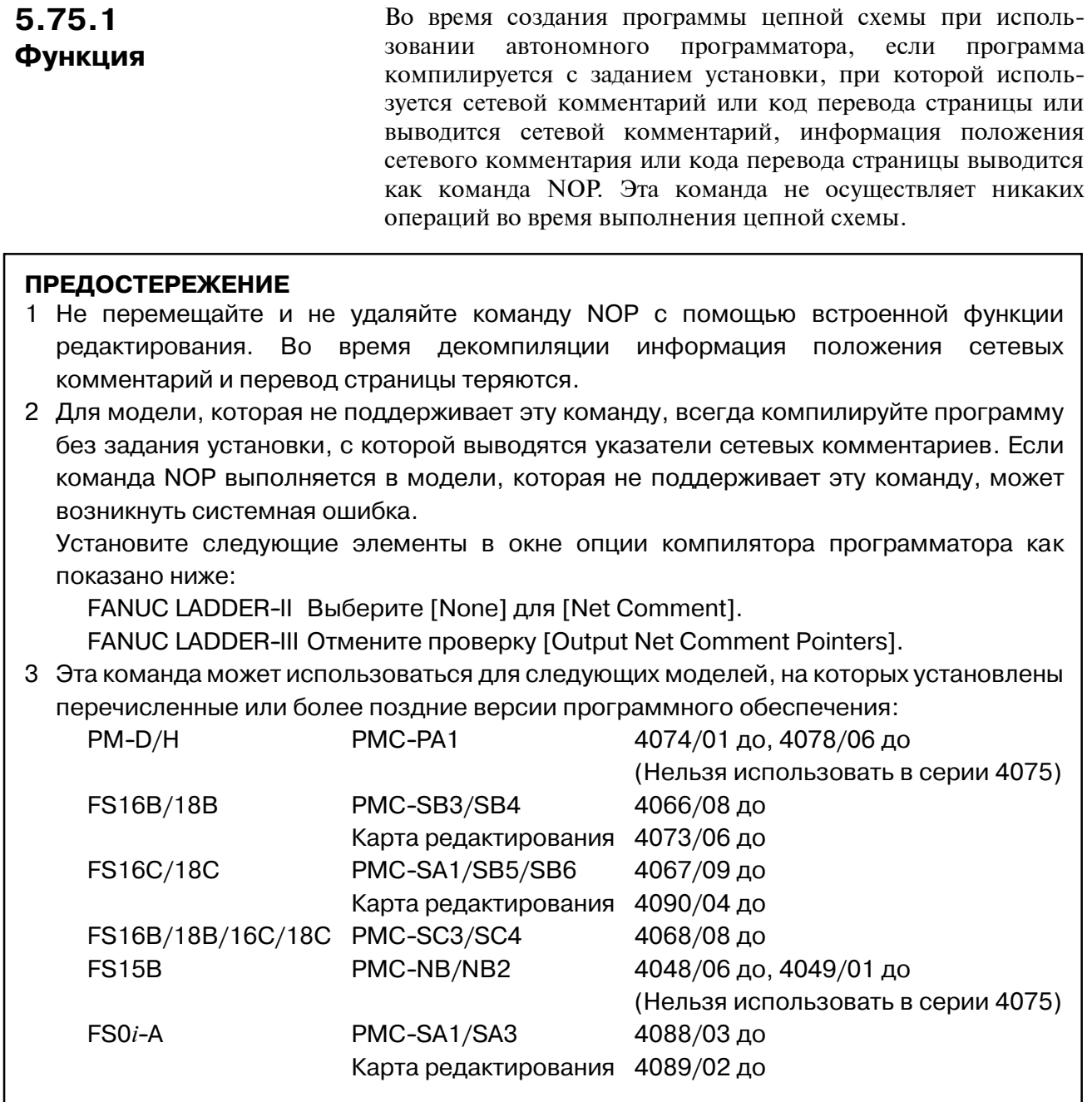

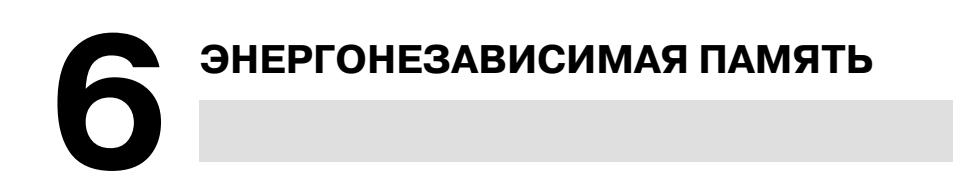

 $6.1$ ТАЙМЕР, СЧЕТЧИК, **УДЕРЖИВАЮШЕЕ** РЕЛЕ. УПРАВЛЕНИЕ **ЭНЕРГОНЕЗАВИСИМ** ОЙ ПАМЯТЬЮ. ТАБЛИЦА ДАННЫХ **DATA** 

Память считается энергонезависимой, если ее содержание не стирается при отключении питания.

(1) Используется для таймера

Время можно установить и отобразить с помощью ЭЛТ-монитора/панели ручного ввода данных.

Установленное время может быть считано или записано с помощью команды программы последовательности.

(2) Используется для счетчика

Эта область используется для хранения предварительно заданных и совокупных значений счетчика. Значения могут заданы и отображены с помощью ЭЛТ-монитора/панели ручного ввода данных. Эти значения могут быть считаны и записаны с помощью команды программы последовательности. Подробную информацию относительно адресов см. в разделе 3.5

Формат данных - двухбайтный двоично-десятичный или двоичный, а цифры старшего разряда вводятся в меньший адрес.

С помошью системного параметра выбирается, будет ли обработка счетчика вестись двоично-десятичным или двоичным форматом.

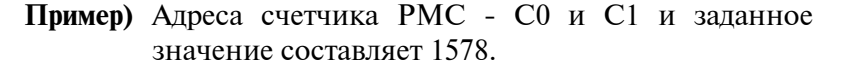

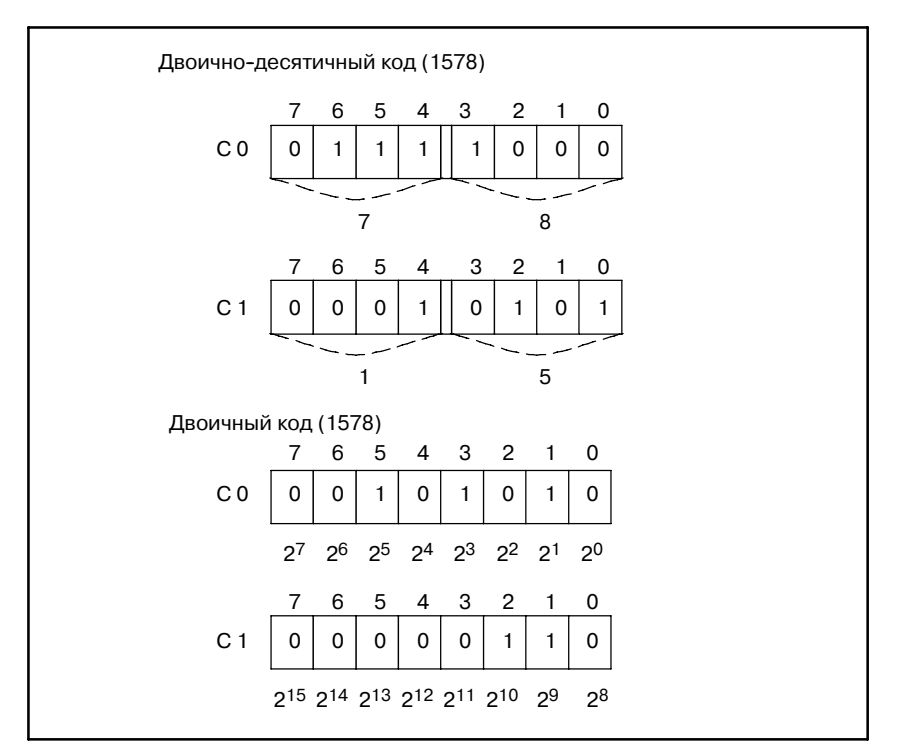

Чтобы изменить цифры низшего порядка заданного значения с помощью команды программы последовательности при использовании 1 байтовой обработки, задайте С0 в качестве адреса вывода параметров функциональных команд для ввода новых данных.

#### (3) Удерживающее реле

- Эта память используется в качестве параметров, удерживающих реле и т.д. для последовательного управления. Установка и отображение возможны с помощью ЭЛТ-монитора/панели ручного ввода данных, а команды программы последовательности могут использоваться для считывания и записи. Так как данные заданные или отображенные с помощью ЭЛТмонитора/панели ручного ввода данных являются двоичными восемью битами, каждая из восьми цифр данных задается или отображается как 0 или 1.
- (4) Управление энергонезависимой памятью (MWRTF, MWRTF2) (Адрес  $K16$ )

Эта память используется, если положение перемещающейся части станка, например, револьверной головки токарного станка, сохраняется в коде (двоично-десятичном и т.д.), для его поддержания пока питание отключено.

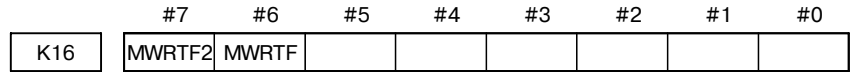

Установка и отображение возможны с помощью ЭЛТмонитора/панели ручного ввода данных, а команды программы последовательности могут использоваться для считывания и записи. Если, например, по какой-то причине происходит отключение питания во время вращения револьверной головки, то револьверная головка останавливается, и возникает разница между содержанием памяти, в котором сохраняется положение и фактическим положением. При включении питания вновь станок будет вне последовательности. Во избежание этого используйте управление энергонезависимой памятью и программу последовательности следующим образом.

- (а) Установите MWRTF в управлении энергонезависимой памятью на 1 перед запуском револьверной головки.
- (b) Запустите револьверную головку.
- (c) Установите MWRTF на 0 после остановки револьверной головки.
- (d) MWRTF остается на 1 при отключении питания в промежутке между а) и с).
- (e) При включении питания вновь автом. MWRTF2 = 1, а отчет об ошибке направляется в программу последовательности. Таким образом, программа последовательности производит обработку с (a) по (d), проверяет ошибку MWRTF2 и выводит сигнал тревоги, если MWRTF2 = 1 (ошибка).
- (f) В ответ оператор должен установить MWRTF и MWRTF2 на 0 с помощью ЭЛТ-монитора/панели ручного ввода данных.
- (g) Возобновите операцию после того, как содержание памяти и положение револьверной головки выровнены.
- (5) Таблица данных

Значительное количество числовых данных (таблица данных) может быть использовано для последовательного управления с помощью РМС. Подробные сведения см. в разделе 6.3.

# $6.2$ СЧИТЫВАНИЕ И ЗАПИСЬ ДАННЫХ ЭНЕРГОНЕЗАВИ-СИМОЙ ПАМЯТИ

Все данные энергонезависимой памяти могут быть считаны и записаны с помощью программы последовательности. Память, считываемая и записываемая с помощью программы последовательности РМС, является фактически не энергонезависимой памятью, а отображением энергонезависимой памяти (RAM), сохраняющей те же данные, что и энергонезависимая память. При отключении питания данные в отображении энергонезависимой памяти исчезают. Сразу же после включения питания, данные энергонезависимой памяти автоматически передаются в отображение энергонезависимой памяти. До выключения питания, данные корректно восстанавливаются.

Если отображение энергонезависимой памяти перезаписывается программой последовательности, то данные автоматически передаются в память КМОП или ЦМД-память.

Если программа последовательности перезаписывает область отображения энергонезависимой памяти, то перезаписываемые данные автоматически перемещаются в энергонезависимую память.

Перезапись энергонезависимой памяти так же может быть выполнена с помощью перезаписи дополнительных адресов отображения энергонезависимой памяти в дополнительной настройке времени. Измененные данные будут автоматически перемещены в энергонезависимую память.

Поэтому нет необходимости в специальной обработке в случае, если программа последовательности записывает или считывает энергонезависимую память. Запись в энергонезависимую память занимает какое-то время (512 мс).

# $6.3$ ТАБЛИЦА ДАННЫХ **PMC**

#### $(1)$  Ввеление

Иногда последовательное управление РМС требует значительного количества числовых данных (называемых в лальнейшем таблицей данных. Если содержание такой данных свободно устанавливается таблины ипи считывается, оно может использоваться как различные данные управления последовательностью РМС, например, как номера инструментов в списке автоматической смены инструмента (АСИ).

Каждый размер таблицы может быть установлен по выбору в памяти для таблицы данных, а 1-, 2-, или 4-байтовые или лвоично-лесятичные ланные лвоичные **MOTVT** использоваться для каждой таблицы, соответственно образуя простую для использования таблицу.

Данные в таблице данных могут быть заданы в энергонезависимой памяти или отображены с помощью ЭЛТ-монитора/панели ручного ввода данных.

Данные, заданные в таблице данных, также могут быть своболно считаны или записаны программой последовательности с помощью таких функциональных команд как поиск данных (DSCHB) или перемечение ланных изменения инлекса (XMOVB).

# **ПРИМЕЧАНИЕ**

Подробнее об используемом диапазоне см. I-3.

- (2) Конфигурация таблицы данных РМС и примечания по программированию
	- (а) Конфигурация таблицы данных

Таблица данных РМС состоит из данных управления таблицами и таблицы данных. Данные управления таблицами отвечают за размер и формат данных (двоичный или двоично-десятичный) таблиц. Эти данные управления таблицами должны быть прежде всего заданы с ЭЛТ-монитора/панели ручного ввода данных до подготовки таблицы данных. В программе последовательности нельзя считать или записать данные управления таблицами. Если содержание энергонезависимой памяти считывается или записывается с помошью гибкого лиска, то вместе считываются или записываются ланные управления таблицами. Рис 6.3 (а) - общая конфигурация таблицы данных, а Рис 6.3 (b) - подробная конфигурация таблицы данных. По конфигурации таблицы данных см. также 3.7

 $-371 -$ 

### 6. ЭНЕРГОНЕЗАВИСИМАЯ ПАМЯТЬ ПРОГРАММА ПОСЛЕДОВАТЕЛЬНОСТИ РМС В-61863RU/15

#### (b) Адрес головной части таблицы данных

Если таблица данных начинается с нечетного адреса, например, когда таблица данных создается с нечетным числом однобайтных данных, команда DSCHB выполняется медленнее, чем в случае, если таблица данных начинается с четного адреса. Рекомендуется, чтобы начальный адрес таблицы данных был четным числом.

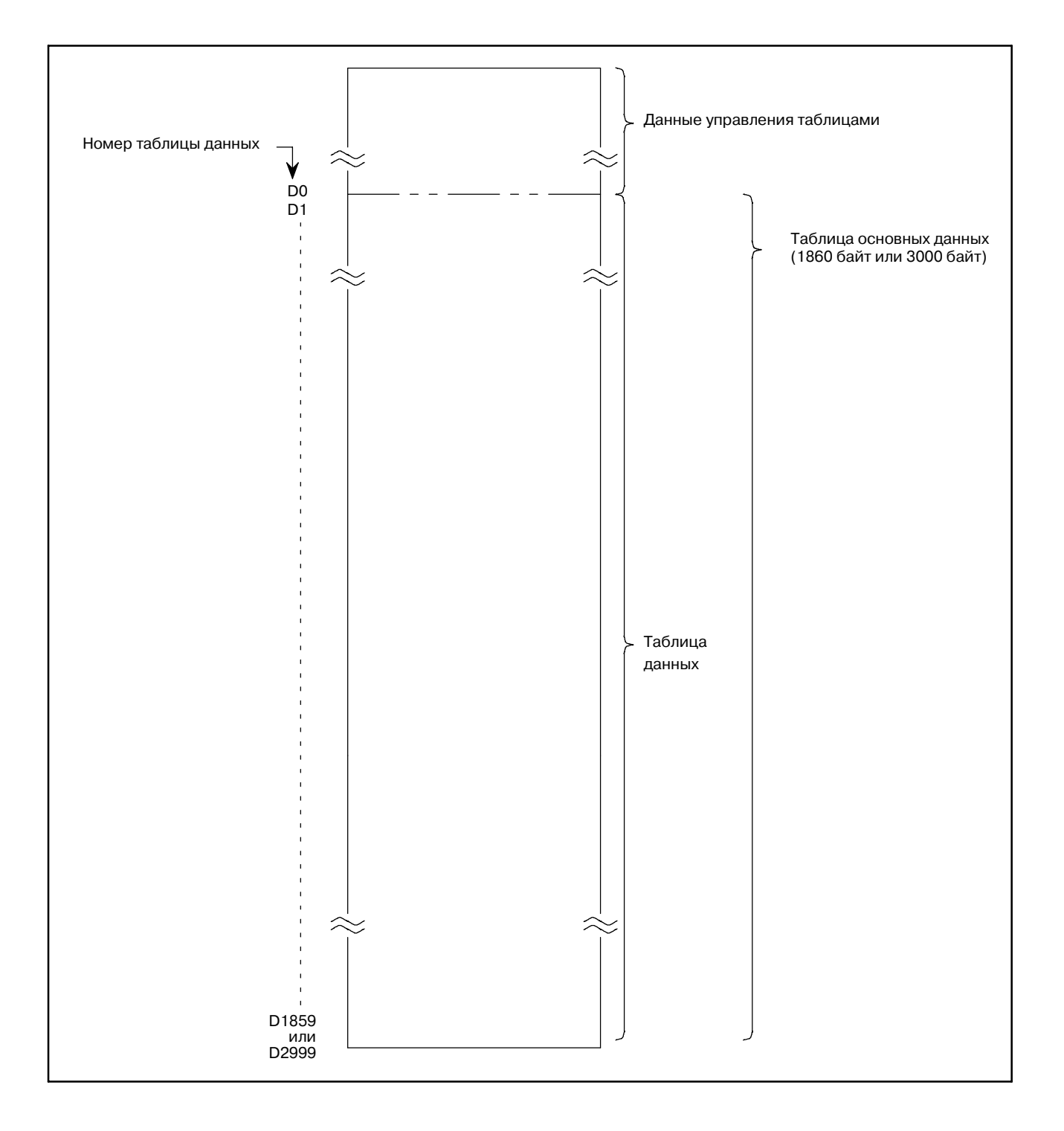

**Pис. 6.3 (a) Общая конфигурация таблицы данных**

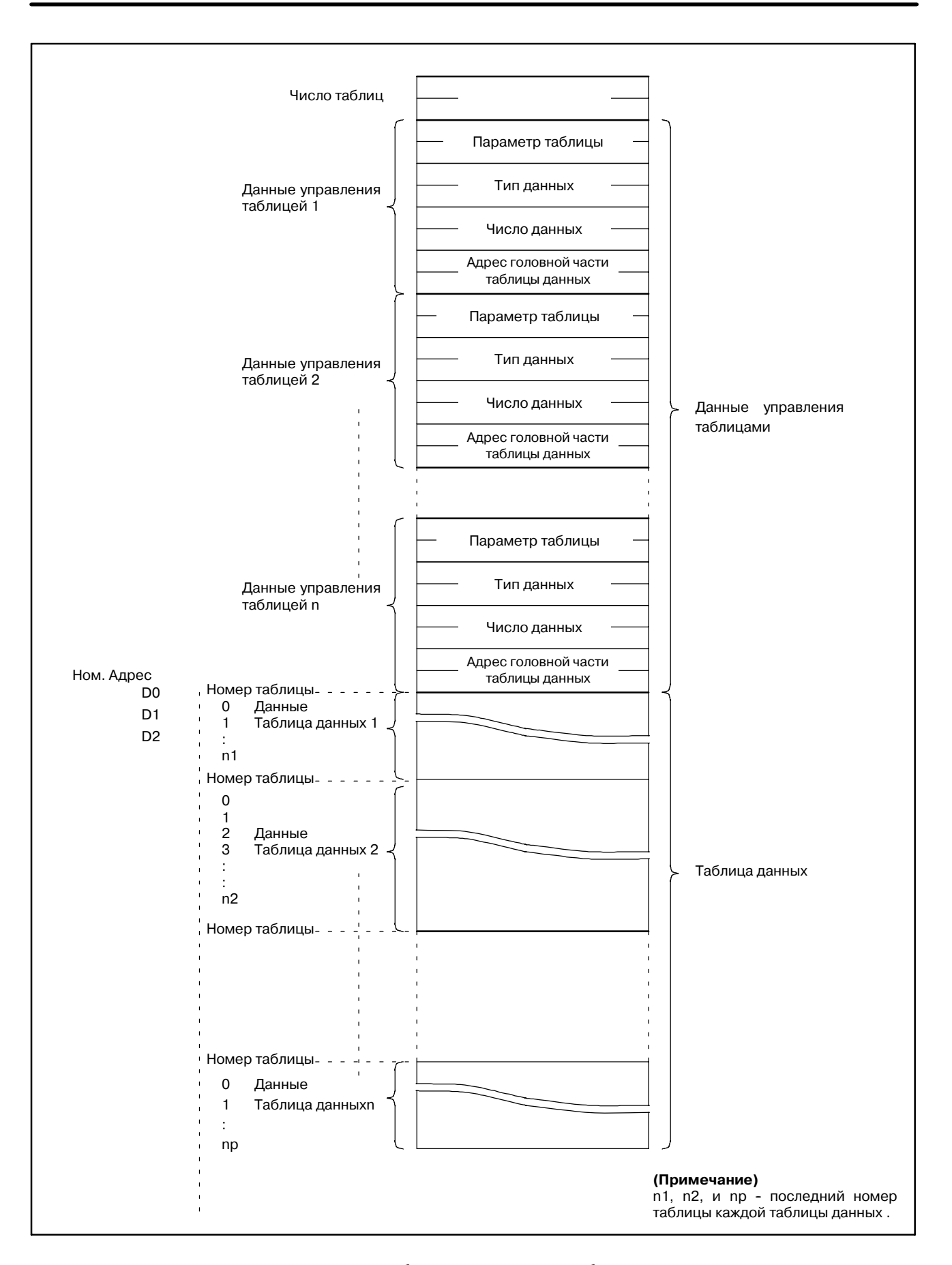

**Pис. 6.3 (b) Подробная конфигурация таблицы данных**

 $-373 -$ 

(3) Данные управления таблицами С помощью данных управления таблицами осуществляется управление таблицей данных Если данные управления таблицами установлены неверно, то невозможно должным образом создать таблицу данных, описанную в пункте (4). В соответствии с описанием, приведенным в пункте (3),

задайте данные управления таблицей, затем создайте таблицу данных.

- (а) Число групп таблиц Задайте число групп таблиц данных в двоичном формате.
- (b) Данные управления для групп таблиц с 1 по n У каждой таблицы данных есть данные управления таблицей, состоящие из начального адреса таблицы, параметров таблицы, типа данных и числа элементов данных.
	- (i) Начальный адрес таблицы Залайте начальный алрес таблицы от D0 ло D1859 или от D0 ло D2999.
	- (ii) Параметр таблицы

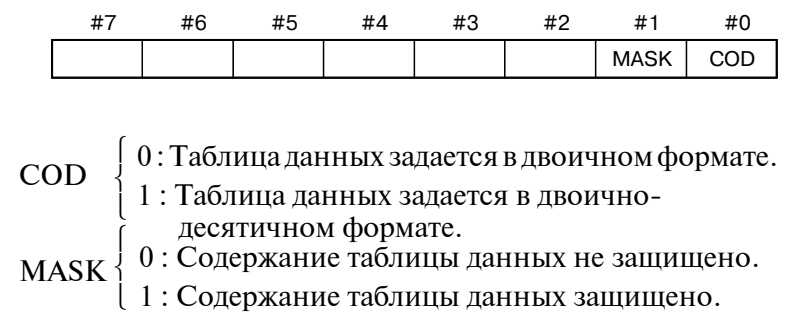

(iii) Тип данных

Задайте длину данных в таблице данных.

- 0: Один байт
- 1 : Два байта
- 2: Четыре байта
- (iv) Число элементов данных

Задайте число элементов данных, используемых в таблине ланных.

(4) Таблица данных

Таблица данных может быть создана в диапазоне памяти (D-адрес) для таблицы данных и отдельных групп. Это число групп определяется с помощью числа таблиц данных управления таблицей.

Максимальное число групп таблиц. max - 100 таблиц Кроме PMC-NB **PMC-NB** max - 50 таблиц

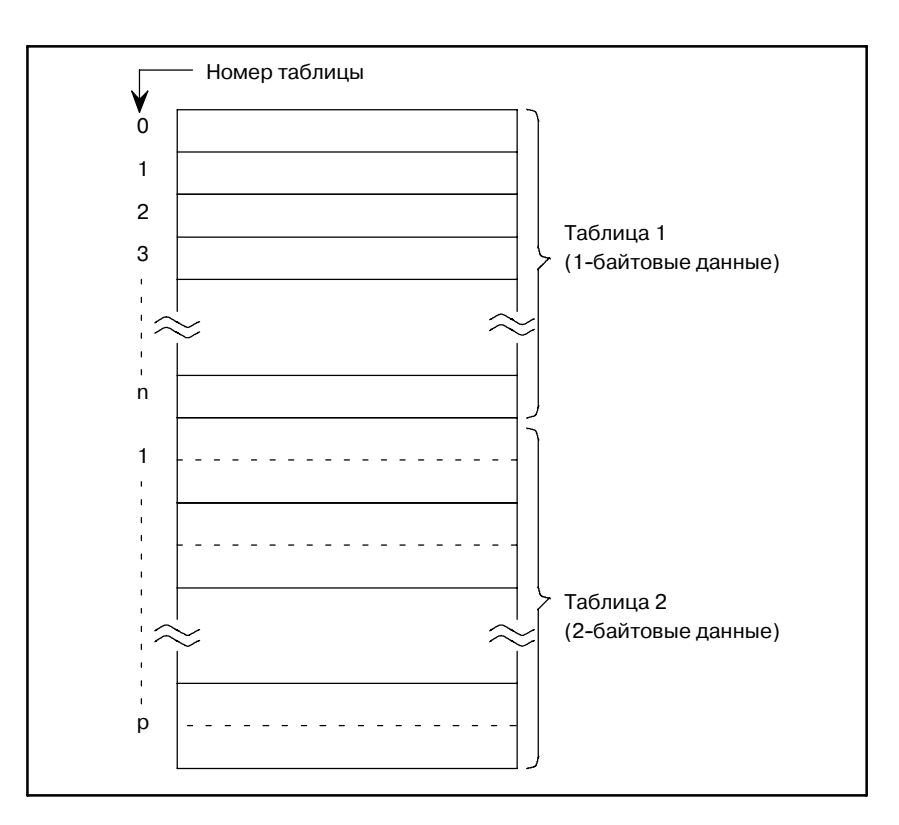

Каждая таблица данных может использоваться в 1, 2 или 4 байтовых данных. С помощью параметра таблицы данных управления таблицей определяется использовать ли 1 или 2 байтовые данные. Поэтому номер таблицы 1 берется для 1-байтовых данных, если данные таблицы - 1 байт; 2-байтовые данные, если данные таблицы - 2 байта.

(5) Ввод данных в таблицу данных

Задайте число местоположения в таблице данных с помощью ЭЛТ-монитора/панели ручного ввода данных, затем введите данные. Число для каждого местоположения в таблице определяется для каждой группы таблиц данных.

#### **ПРИМЕЧАНИЕ**

Считывание и запись таблицы данных доступны из программы последовательности.

# **7 ФОРМАТ ЦЕПНОЙ СХЕМЫ**

Разработчик инспектирует и проверяет цепную схему в процессе разработки. Однако следует отметить, что другие люди (например, мастера техобслуживания) занимаются считыванием цепной схемы значительно больше количество времени, чем разработчик.

Соответственно цепная схема должна быть написана таким образом, чтобы быть доступной для понимания всем.

С этой целью задаются соответствующие символы, метод записи и другие методы как подробно описано ниже.

# **7.1 АДРЕСА, НАЗВАНИЯ СИГНАЛОВ, КОММЕНТАРИИ И НОМЕРА СТРОК**

# **7.1.1 Адреса**

Адреса, названия сигналов, комментарии и номера строк должны быть вставлены в цепную схему для активизации всех пользователей для свободного считывания цепной схемы.

Каждый адрес состоит из номера адреса и номера бита как показано ниже.

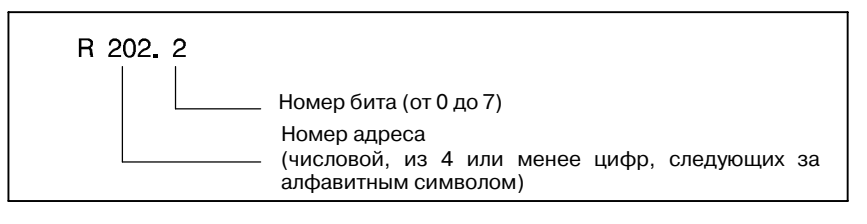

В начале каждого номера адреса ставится алфавитный символ для обозначения типов сигналов как показано в Таблице 7.1.1.

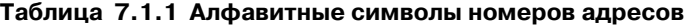

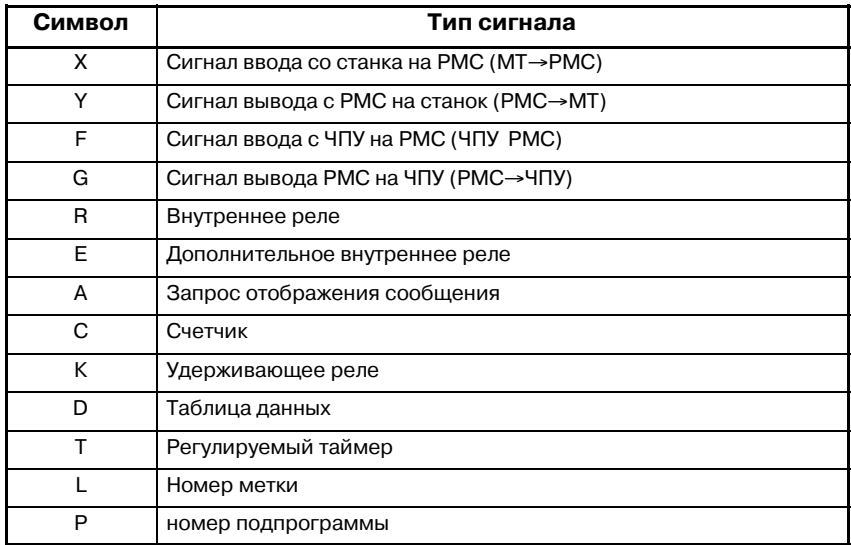

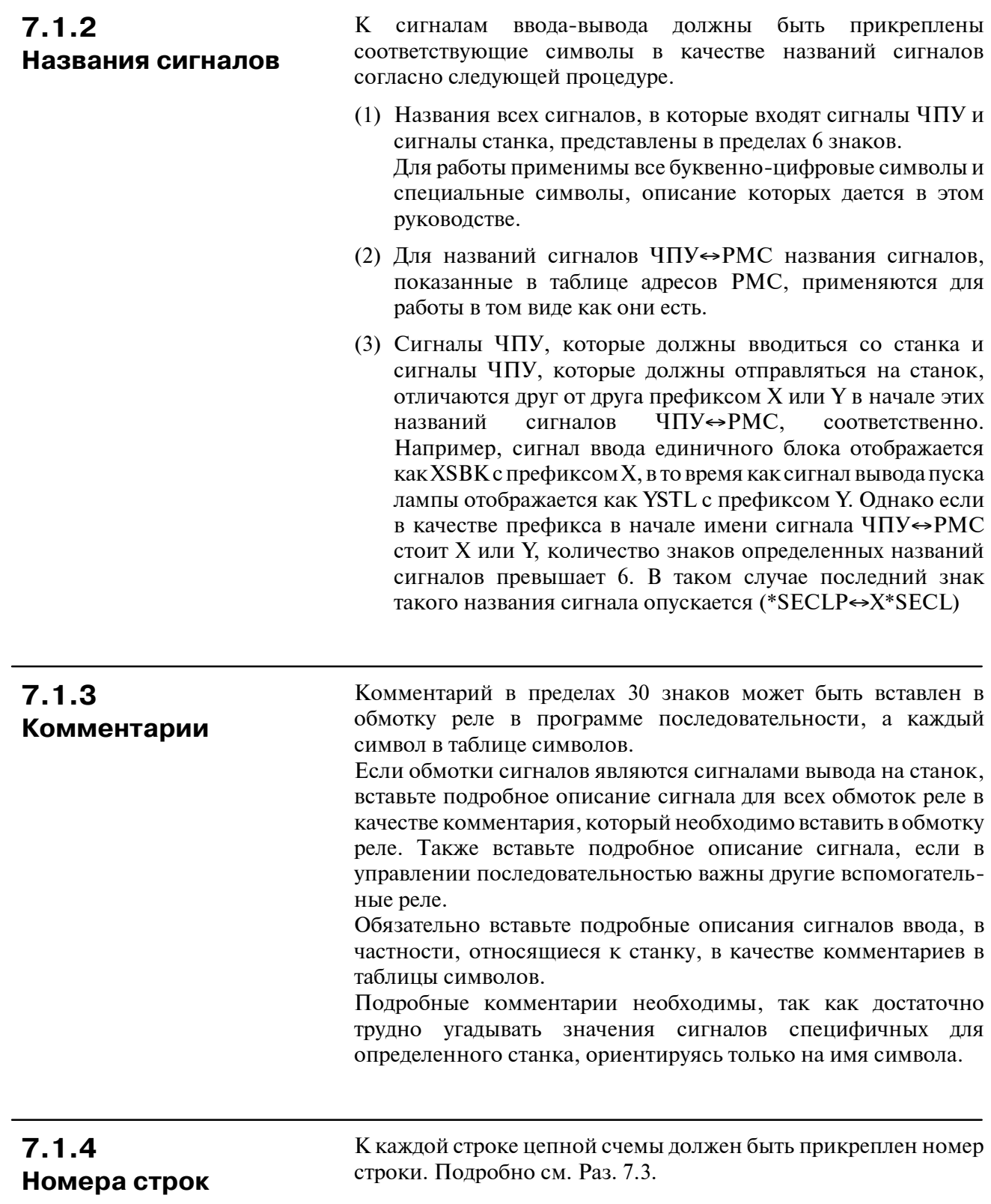

# **7.2 СИМВОЛЫ, ИСПОЛЬЗУЕМЫЕ В ЦЕПНОЙ СХЕМЕ**

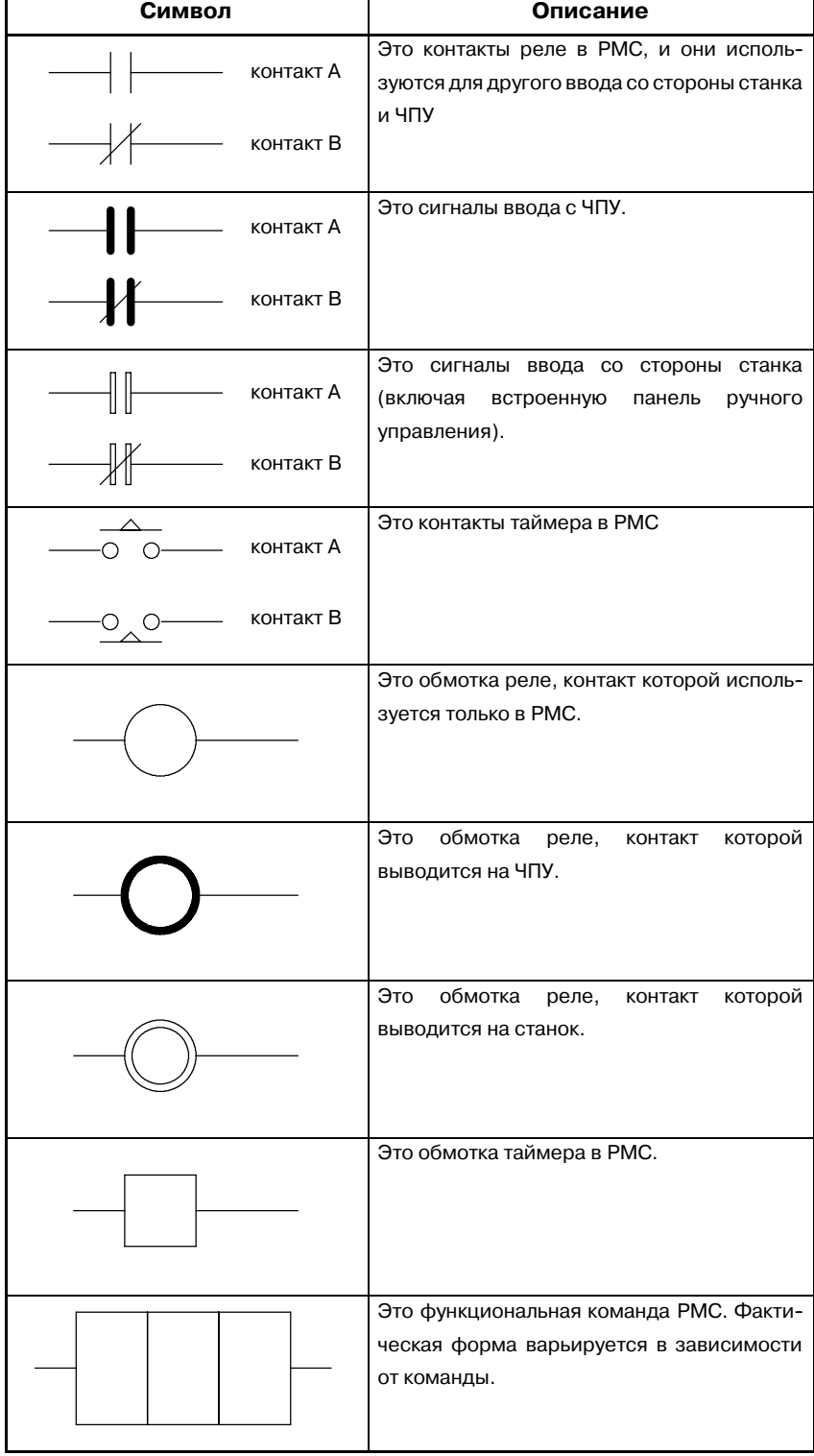

#### **ПРИМЕЧАНИЕ**

Если обмотка представлена с помощью $\mathbf O$  или  $\circledcirc$ , то реле находится в переделах PMC, и контакт использует $\dashv\vdash$  или  $\not\parallel\vdash$  .

# **7.3 ФОРМАТ ЦЕПНОЙ СХЕМЫ**

(1) Формат

Размер должен быть A3 или A4 (стандарт JIS).

(2) Столбцы используются для проводки.

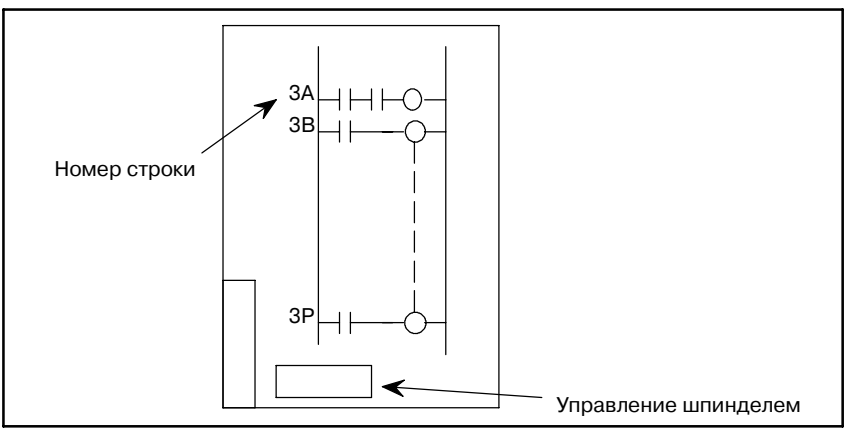

(3) Разделите цепи на несколько функций. И запрограммируйте туже функцию в отдельной программе.

**Пример)** Режим управления, управление шпинделем, управление револьверной головкой, управление АИШ.

(4) Присвойте номер строки каждой строке следующим образом:

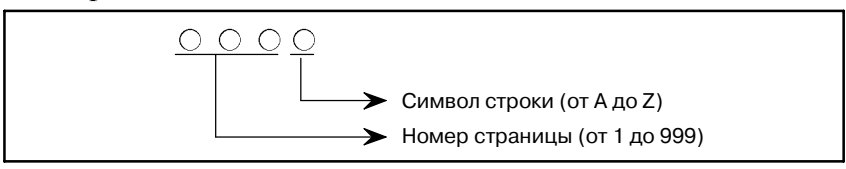

(5) Напишите контакт реле с названием сигнала обмотки реле, номером строки и адресом.

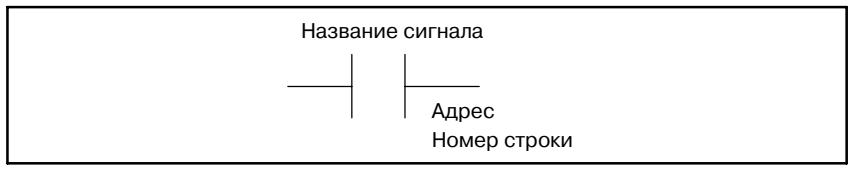

- (6) Для сложного определения времени временная диаграмма должна быть на той же странице цепной схемы.
- (7) Значения номеров кодов для функций S, TиMдолжны быть перечислены в цепной схеме.
- (8) Часть последовательности 1-ого уровня должна быть записана в начале цепной схемы.
- (9) На первой странице цепной схемы должны быть записаны следующие данные:
	- (i) Расчетный номер программы последовательности Изготовитель станка должен присваивать расчетные номера программы последовательности и ПЗУ и организовывать их.
	- (ii) Описание символа
	- (iii) Таблица установки таймера, счетчика и параметров PMC и их значений.
	- (iv) Описание функциональной команды.
- (10)Следует присваивать простое для понимания название.

# **7.4 БЕСКОНЕЧНОЕ ЧИСЛО КОНТАКТОВ РЕЛЕ**

У общей цепи последовательности реле есть бесконечное число контактов, таким образом, несколько реле совместно используют один контакт, с тем чтобы максимально сократить число используемых контактов.

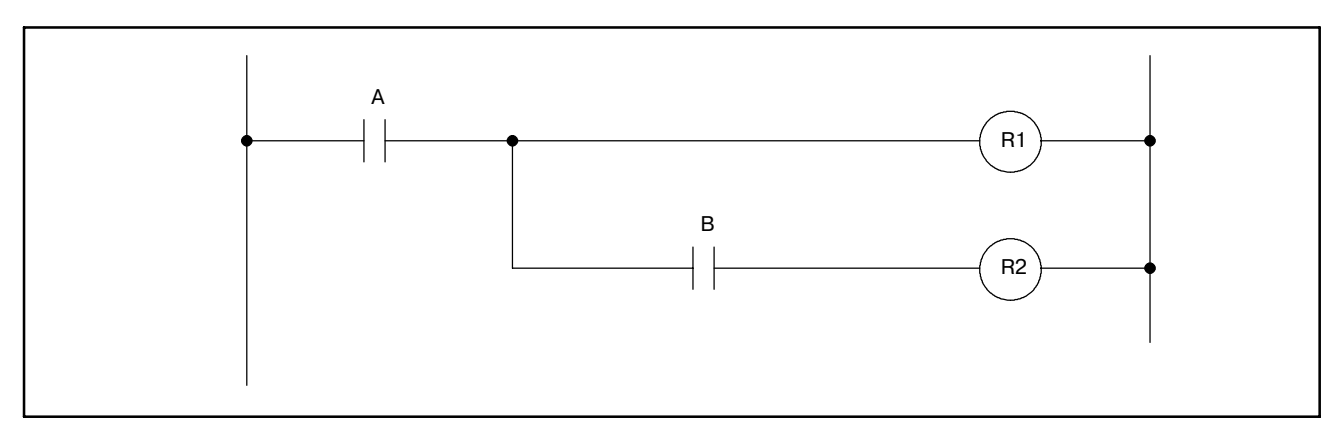

Считается, что PMC имеет бесконечное число контактов реле и записывается, как показано на рисунке ниже.

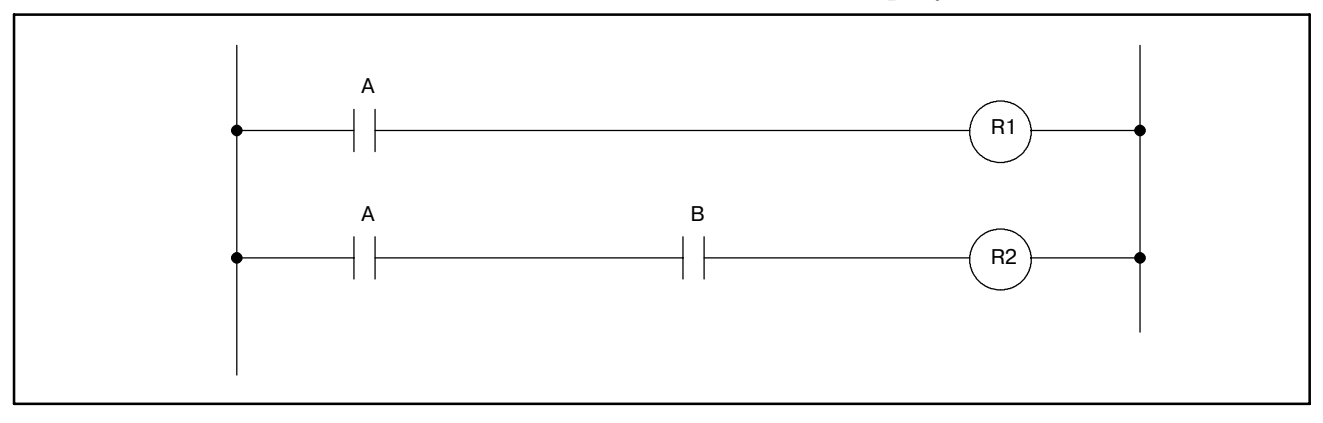

# **8 РАЗНОЕ**

Для создания программы цепной схемы, относящейся к функции управления осями, с помощью PMC см. подраздел "Функция управления осями с помощью PMC" в руководстве по связи.

# **9 СТРУКТУРИРОВАНИЕ ПРОГРАММЫ ПОСЛЕДОВАТЕЛЬНОСТИ**

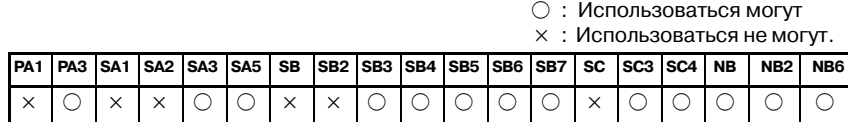

С условным PMC описание программы цепной схемы дается последовательно. При использовании языка цепных схем, который допускает структурное программирование, достигаются следующие преимущества:

- Программа проста для понимания и создания.
- Легко обнаружить ошибку программы.
- При возникновении ошибки в операции легко обнаружить ее причину.

# **9.1 ПРИМЕРЫ СТРУКТУРНОГО ПРОГРАММИРОВАНИЯ**

# **9.1.1**

#### **Методы реализации**

Поддерживаются три основных возможности структурного программирования.

(1) Программирование на основе использования подпрограмм Подпрограмма может состоять из последовательности цепных схем в качестве блоков обработки.

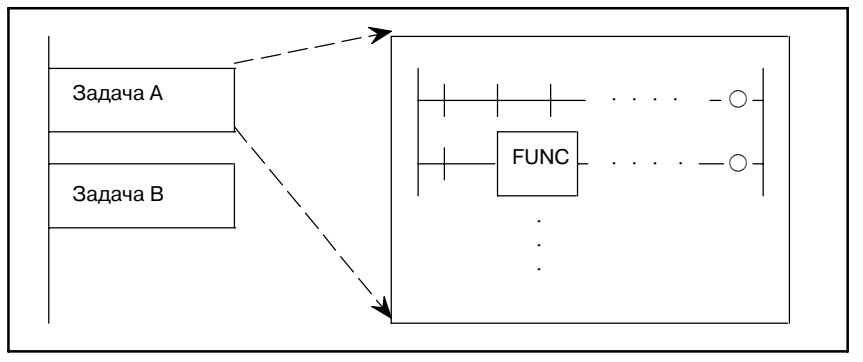

#### (2) Вложение

Подпрограммы цепной схемы, созданные выше в 1, объединяются в структуру последовательности цепных схем.

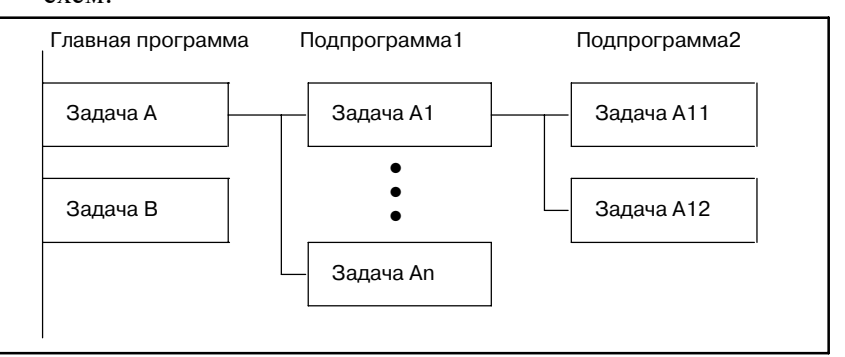

(3) Условный переход

Главная программа выполняет цикл и проверяет, удовлетворяются ли условия. Если условие удовлетворяется, то выполняется соответствующая подпрограмма. Если условие не удовлетворяется, то подпрограмма пропускается.

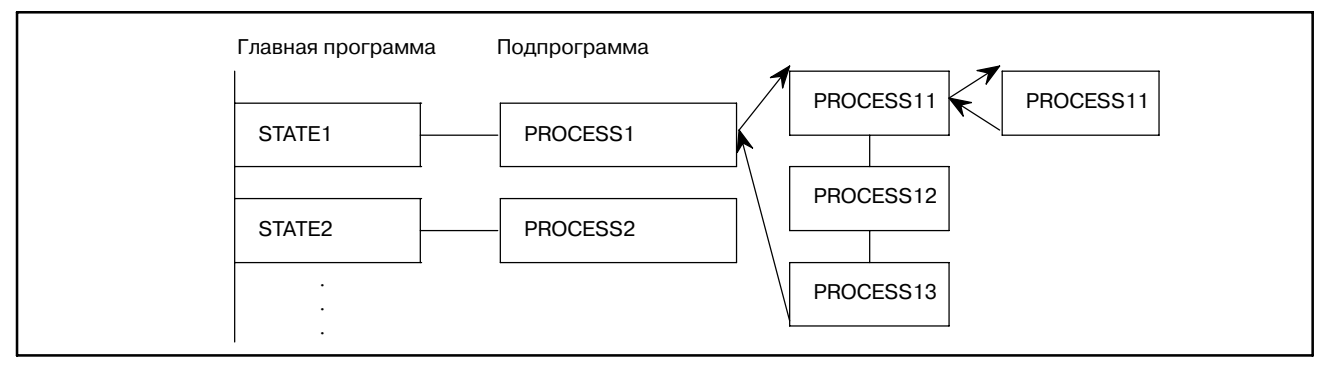

# **9.1.2 Приложения**

#### (1) Пример

### Предположим, что есть четыре основных задания.

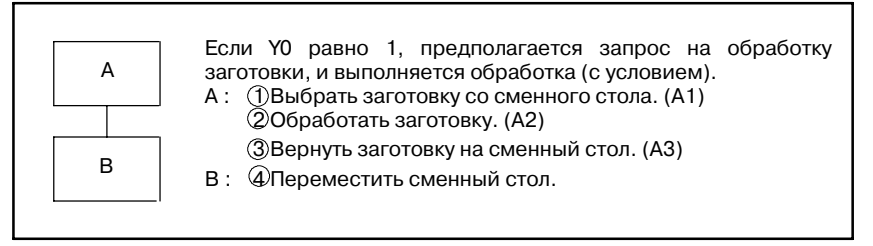

#### (2) Структура программы

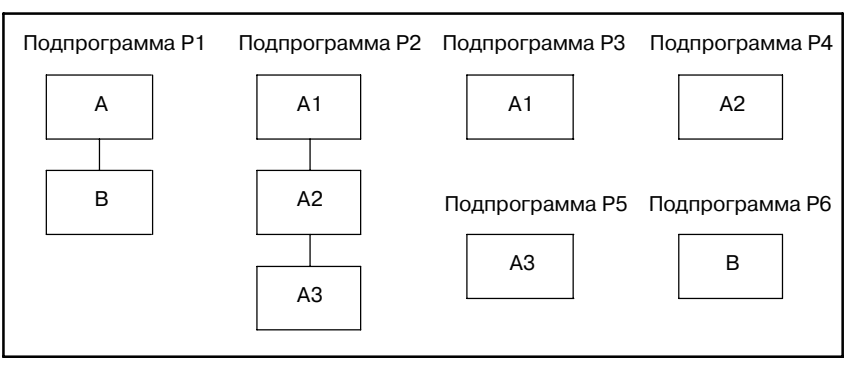

# (3) Описание программы

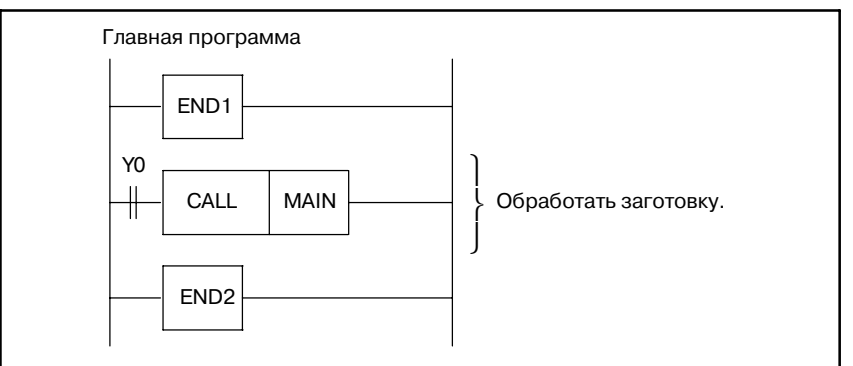

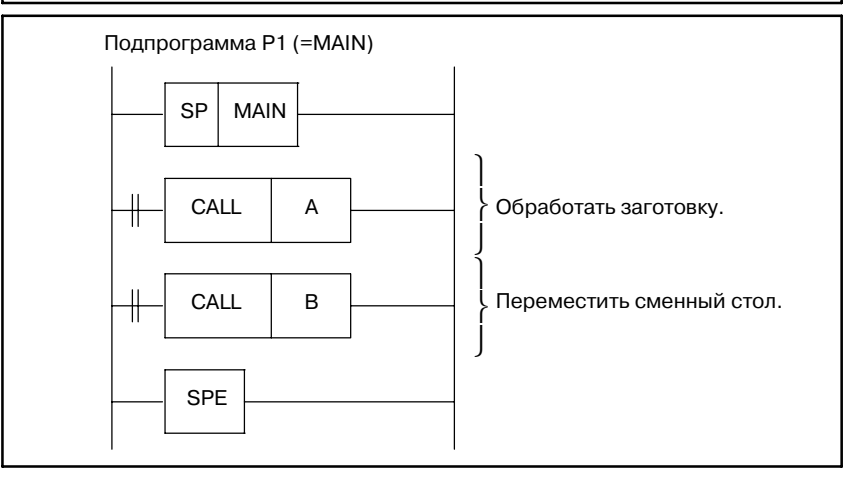

 $-385 -$ 

# 9. СТРУКТУРИРОВАНИЕ ПРОГРАММЫ

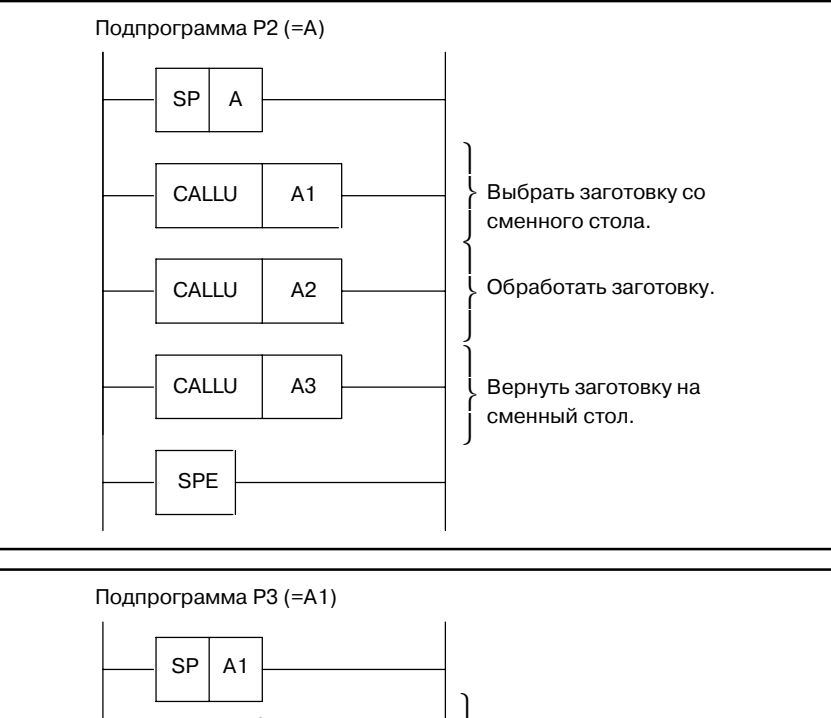

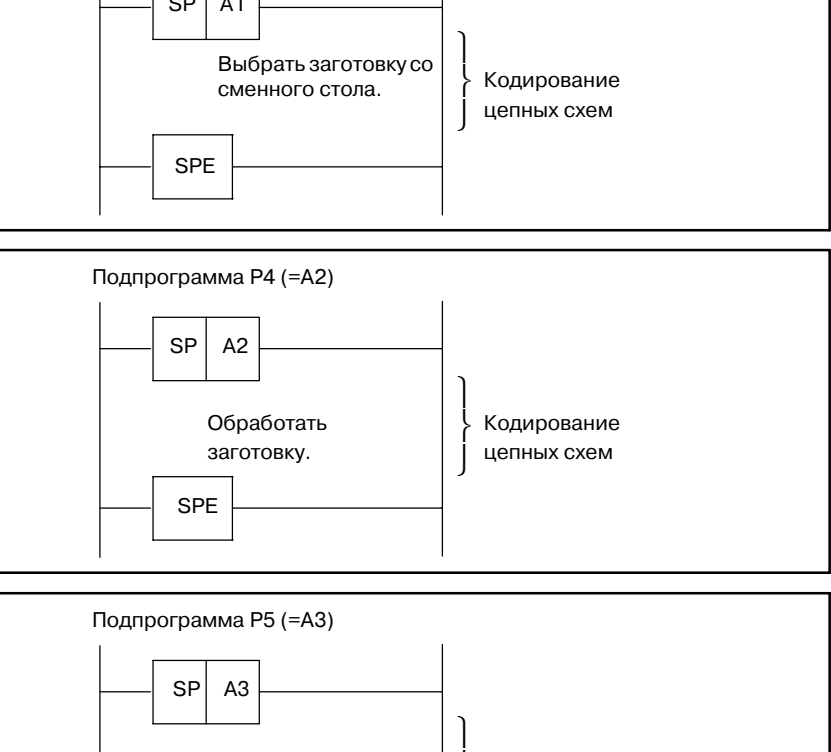

Кодирование цепных схем

 $\left\{ \right.$ ⎭

 $-386 -$ 

SPE

Вернуть заготовку на сменный стол.

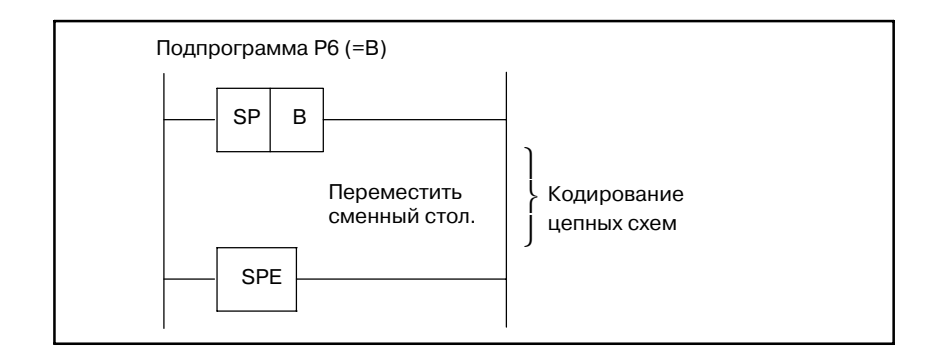

# $9.1.3$ Спецификации

#### (1) Главная программа

Главной программой является программа цепной схемы, состоящая из программ цепной схемы первого и второго уровня. Но можно создать только одну главную программу. Подпрограмма не может быть вызвана из программы цепной схемы первого уровня. Однако любое количество подпрограмм может быть вызвано из программы цепной схемы второго уровня. В пределах каждой главной программы и подпрограммы должны быть завершены функциональные команды ЈМР и СОМ.

(2) Подпрограмма

Подпрограммой является программа, вызываемая программой цепной схемы второго уровня. Это блок программы, начинающийся с функциональной команды SP и заканчивающийся функциональной командой SPE. Для одного РМС можно создать до 512 подпрограмм.

(3) Вложение

Подпрограмма может также вызывать другую подпрограмму. Максимальная глубина вложения - восемь уровней. Рекурсивные вызовы не разрешены.

# **9.2 ПРОГРАММИРОВАНИЕ НА ОСНОВЕ ИСПОЛЬЗОВАНИЯ ПОДПРОГРАММ И ВЛОЖЕНИЕ**

# **9.2.1 Функция**

Условный JUMP (или безусловный JUMP) кодируется в главной программе, и задается имя подпрограммы, которая должна быть выполнена. В подпрограмме кодируется имя подпрограммы и последовательность цепных схем, которая должна быть выполнена.

Если имя подпрограммы - Pn (имя программы), и это имя задано в условном JUMP, подпрограмма выполняется при его вызове.

К Pn можно добавить символ комментарий для присвоения имени подпрограммы.

В примере, показанном на Рис. 9.2.1, главная программа вызывает три подпрограммы. Все эти вызовы являются условными вызовами. Имя подпрограммы P1 - SUBPRO. Она вызывает подпрограмму PROCS1 безусловно.

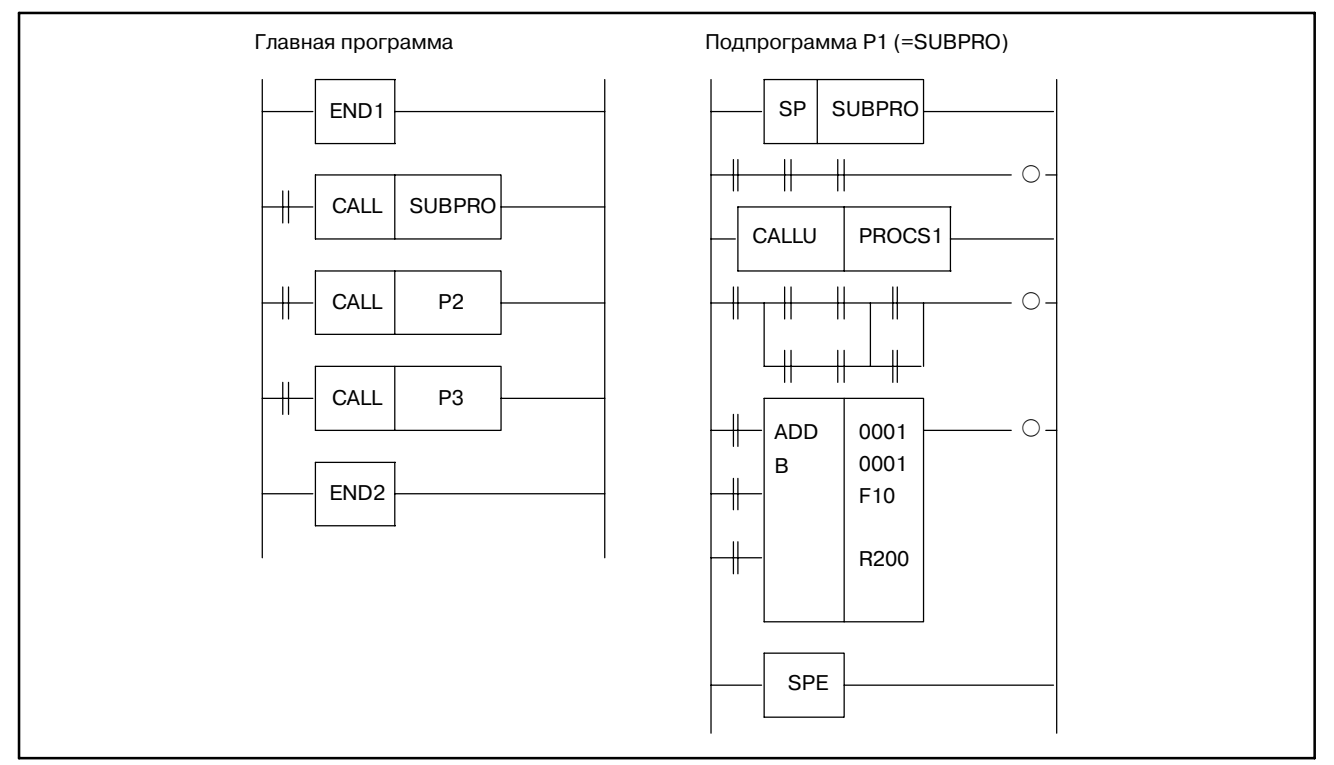

**Pис. 9.2.1 Пример программирования на основе использования подпрограмм и вложения**

# **9.2.2 Метод выполнения**

Главная программа всегда активна. Подпрограммы, с другой стороны, активны только, если они вызываются другой программой.

В следующем примере подпрограмма SUBPRO вызывается с помощью сигнала A.

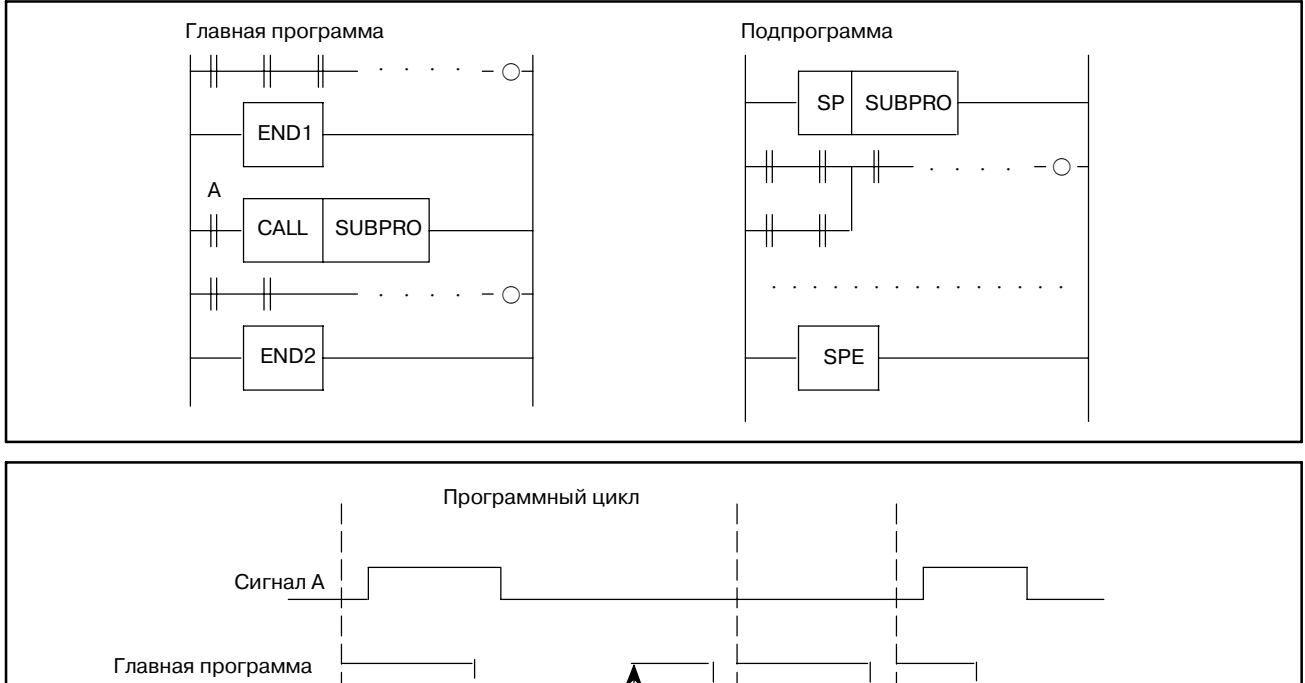

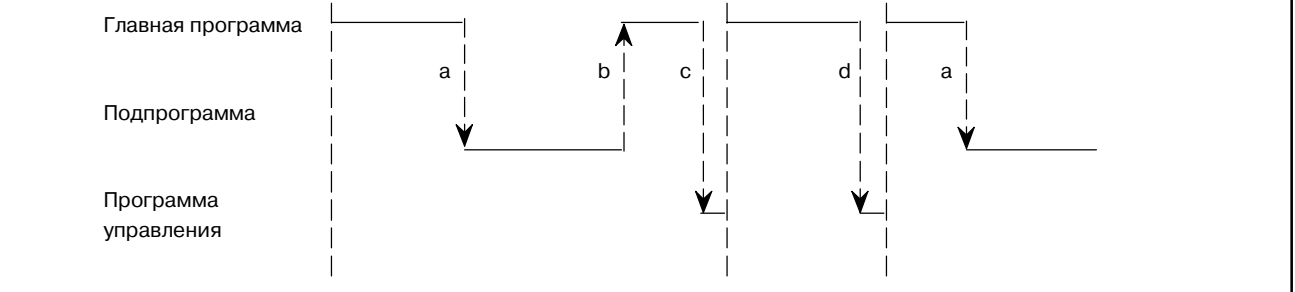

#### **Ход выполнения**

- a : Функциональная команда CALL вызывает подпрограмму для передачи управления подпрограмме.
- b : По завершении подпрограммы происходит возврат управления к главной программе.
- c : По завершении главной программы программа управления выполняет постобработку программы цепной схемы.

#### Создайте подпрограммы так же, как и программы цепных схем первого, второго и третьего уровня. **Пример создания 9.2.3 Создание программы**

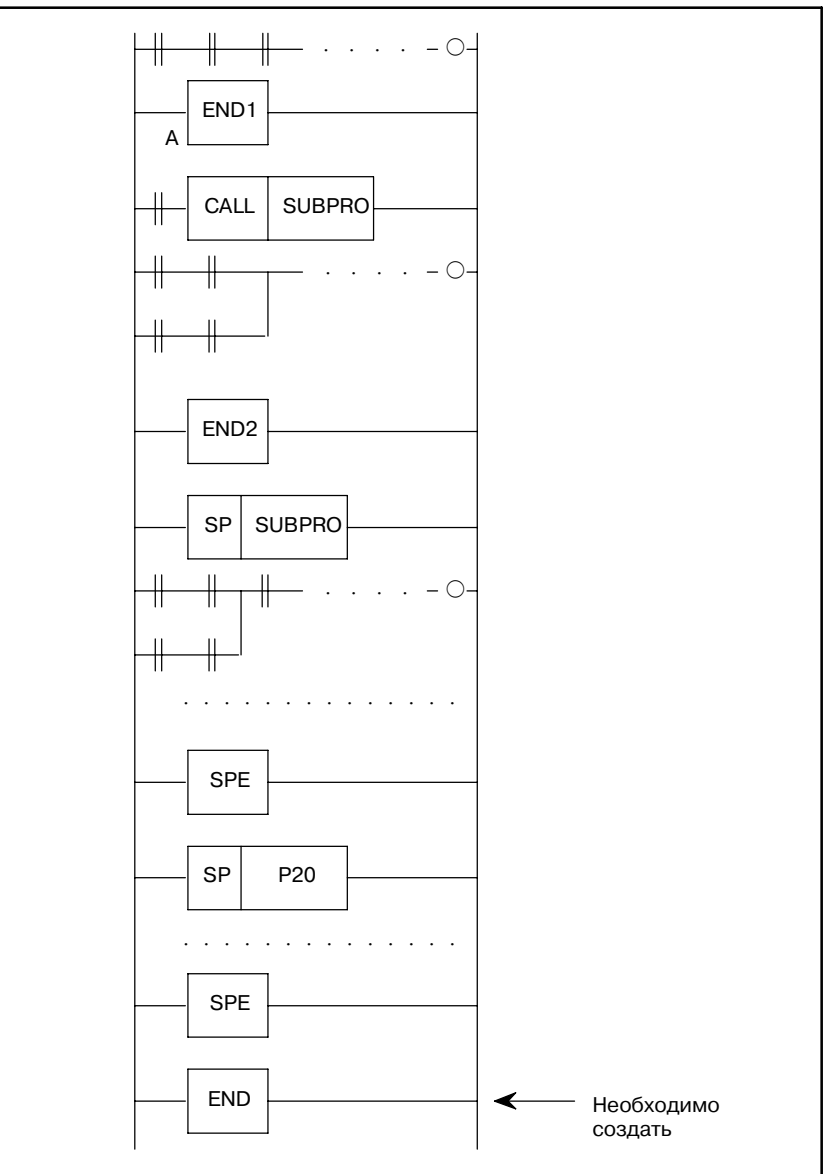

 $-390 -$ 

#### **Запрещенные элементы**

(1) Подпрограммы вложены.

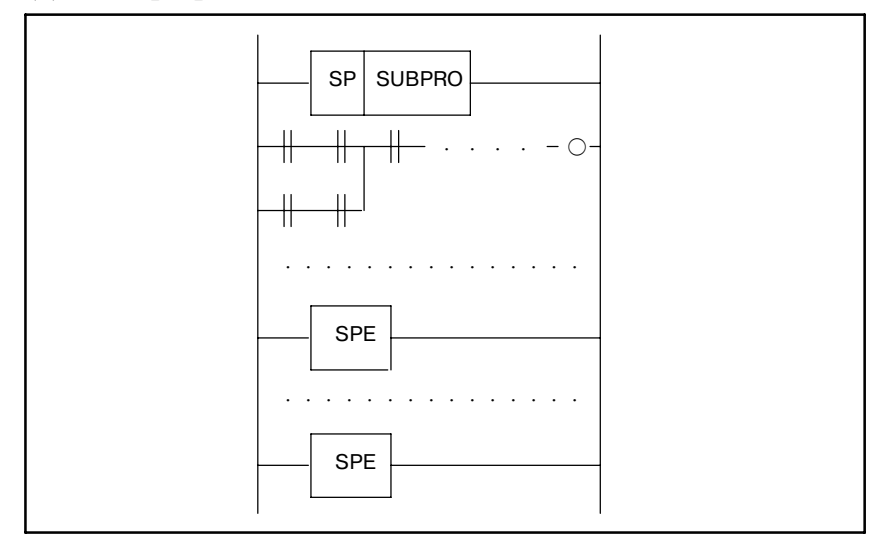

(2) Подпрограмма создается в пределах программы цепной схемы первого, второго или третьего уровня.

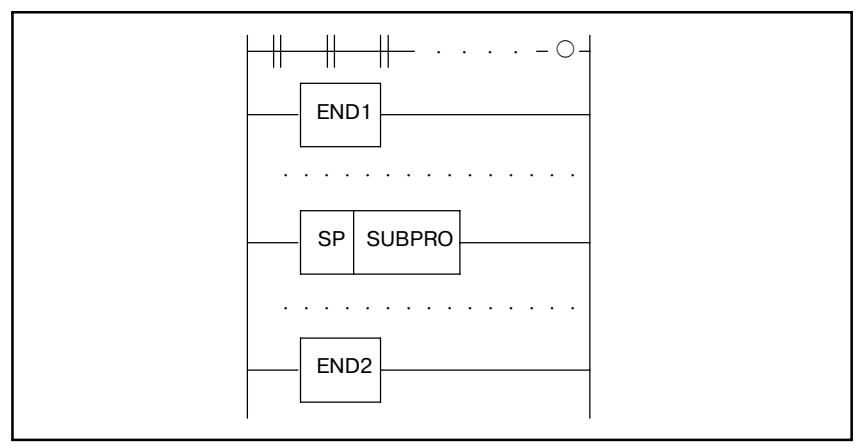

# $9.3$ **ПРЕДОСТЕРЕЖЕНИЯ** ДЛЯ ПОДПРОГРАММ

- a) DISPB
- b) EXIN
- с) WINDR (только низкоскоростной отклик)
- d) WINDW (только низкоскоростной отклик)
- e) MMCWR
- **MMCWW**  $\mathbf{f}$
- $g)$  MMC3R
- h) MMC3W

При использовании вышеупомянутых функциональных команд необходимо удерживать АСТ=1 до тех пор, пока информация о завершении передачи (W1) не станет равна 1. Поэтому при использовании этих команд в подпрограммах будьте осторожны в следующем.

- Не останавливайте вызов полпрограммы в состоянии. которое еще не завершено и еще выполняется, при использовании команд в подпрограмме. (Другими словами не устанавливайте АСТ команды  $CAIL$  Ha  $0$ )
	- > Если Вы это сделаете, функция команд после этого не гарантирована.
- Вызов подпрограммы из других подпрограмм в состоянии, которое еще не завершено, при использовании команд в подпрограмме.
	- $\rightarrow$  Перемешение вышеупомянутой функциональной команды после этого не гарантировано, поэтому последняя функциональная команда может быть обработкой команды.

Если подпрограмма, в которой используются вышеупомянутые функциональные команды, вызывается из двух и более мест, необходимо управлять только этой подпрограммой. Здесь в качестве примера приводится случай с командой WINDR (низкоскоростной отклик).

 $-392 -$ 

#### **Пример)**

Если подпрограмма вызывается из двух мест. (используется команда WINDR)

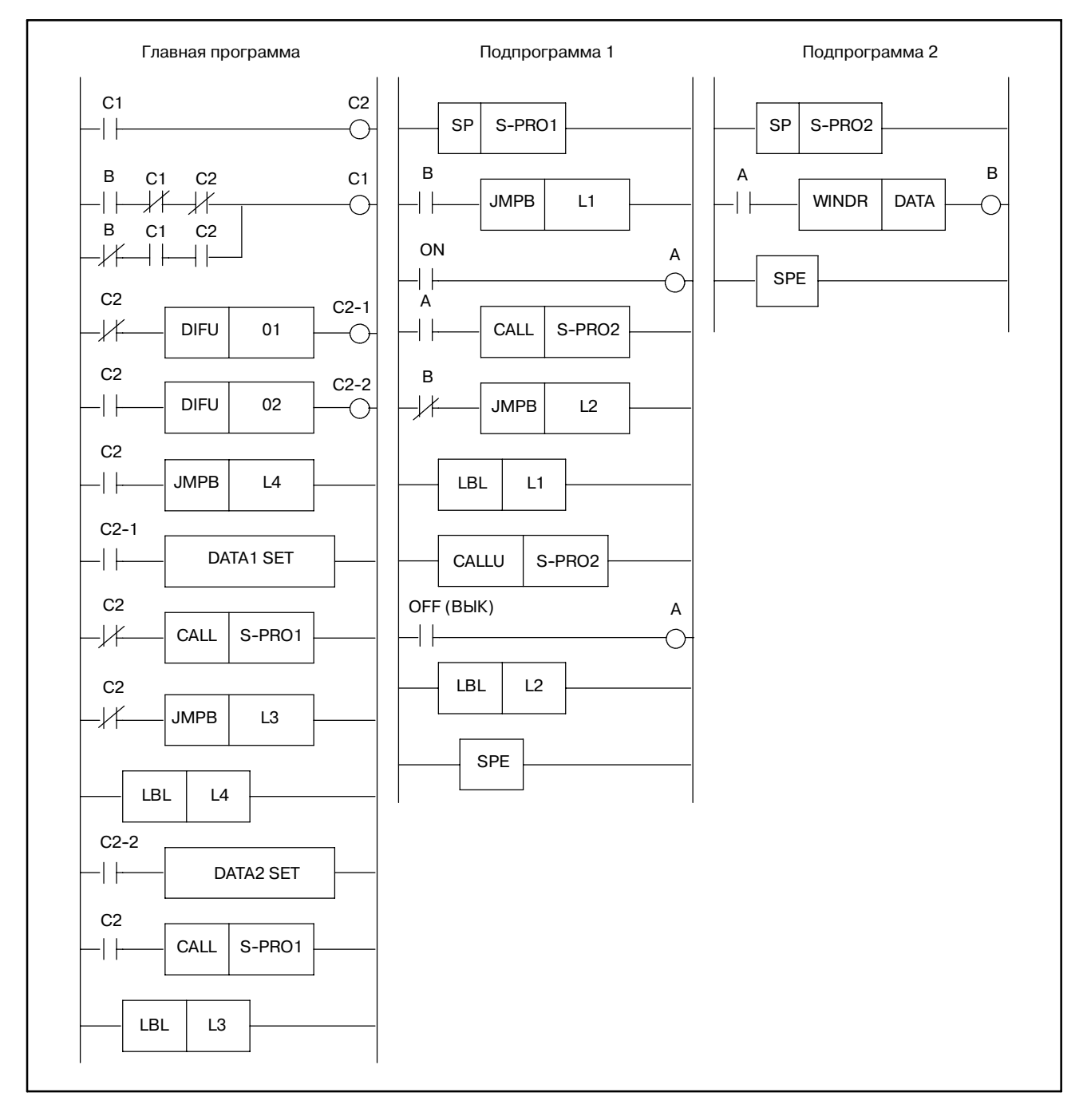

### **Описание)**

Подпрограмма 1 управляет ACT(A) и W1(B) WINDR (подпрограмма 2).

С помощью "A", управляемой в подпрограмме 1, главная программа решает какое реле (C1,C2) должно быть задействовано.

По завершению команды WINDR будут заданы следующие данные, и запускается другая команда CALL. Таким образом работа продолжается.

# **10КОМАНДЫ JMP СО СПЕЦИФИКАЦИЕЙ МЕТОК**

f : Использоваться могут × : Использоваться не могут

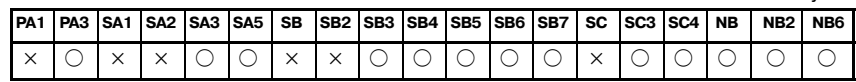

# **10.1 СПЕЦИФИКАЦИИ**

### (1) Взаимосвязь между JMPB/JMPC и LBL (Возможны переходы вперед и назад к той же метке.)

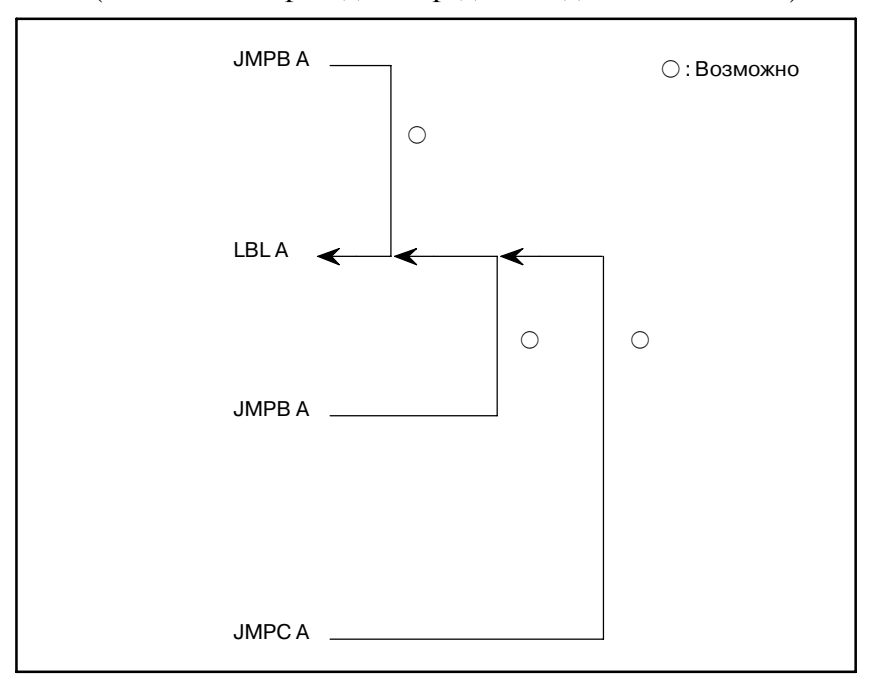

## **ПРЕДОСТЕРЕЖЕНИЕ**

Спецификации допускают переходы назад. Однако переход назад может вызвать бесконечный цикл или же превышение 1.5 мс (или 5 мс) времени выполнения программы цепной схемы первого уровня. Создавайте программу тщательно, с тем чтобы избежать возникновения бесконечного цикла.

10. КОМАНДЫ JMP СО

#### (2) Одинаковая метка

(Метка может использоваться более одного раза, до тех пор пока она уникальна в пределах главной программы или каждой подпрограммы.)

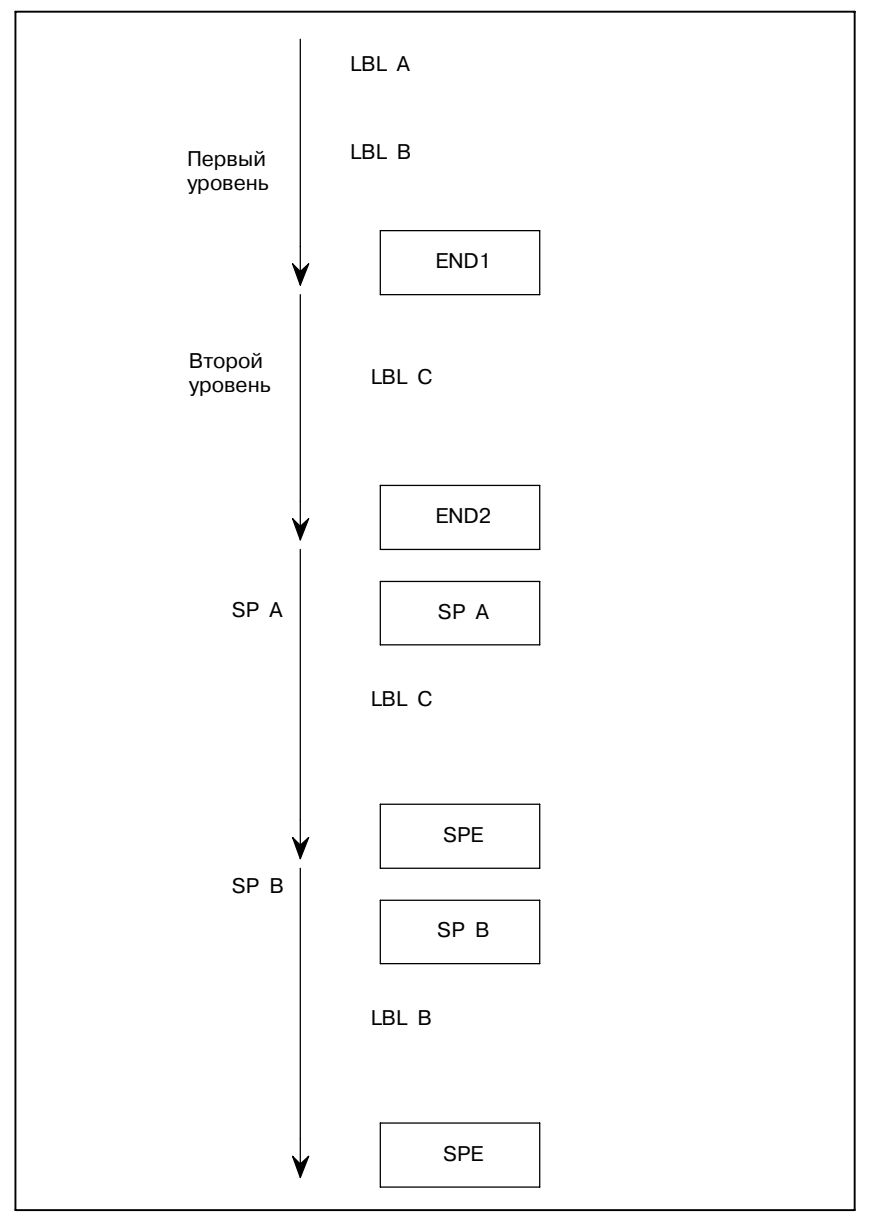

#### **ПРЕДОСТЕРЕЖЕНИЕ**

Как указано в (8) Раздела 10.2, одинаковая метка не должна присутствовать в программах цепной схемы первого и второго уровня.

(3) Количество меток

Программы цепной схемы первого и второго уровня: До 256 меток

Подпрограмма : До 256 меток для каждой подпрограммы Номер метки : L1 - L9999
(4) Взаимосвязь между JMP/JMPE и JMPB/JMPC (JMPB и JMPC могут свободно использоваться с JMP и JMPE.)

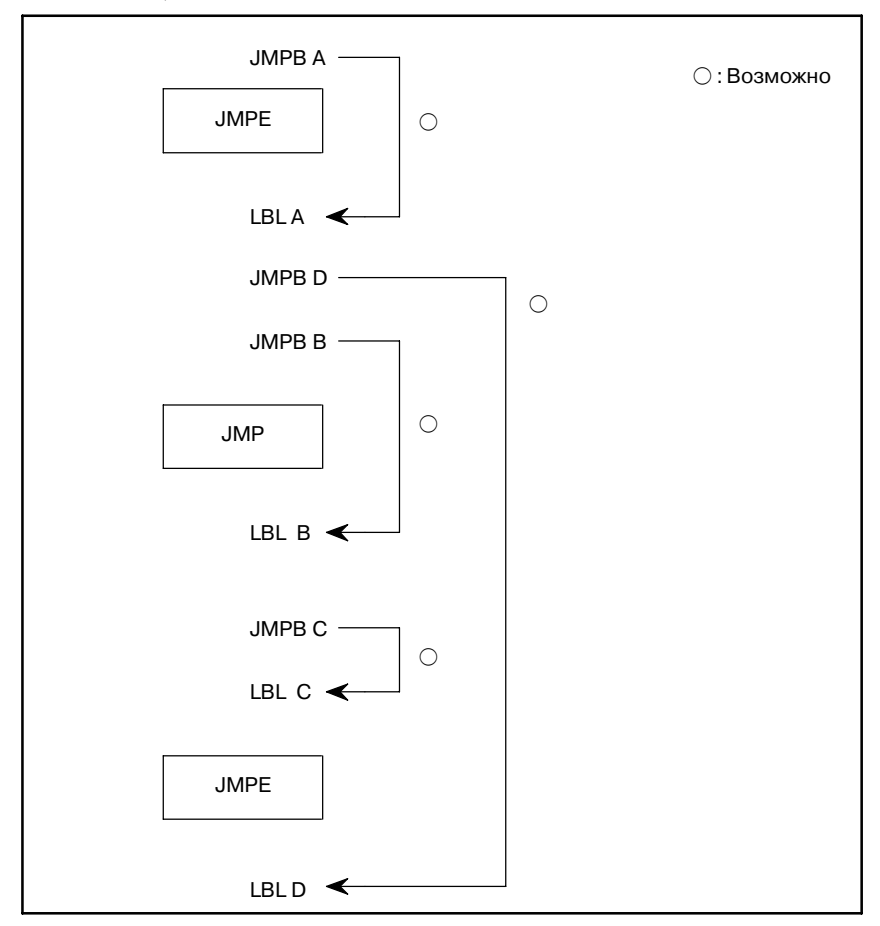

(5) Взаимосвязь между CALL/CALLU и JMPB/JMPC (JMPB и JMPC могут свободно использоваться с CALL и CALLU.)

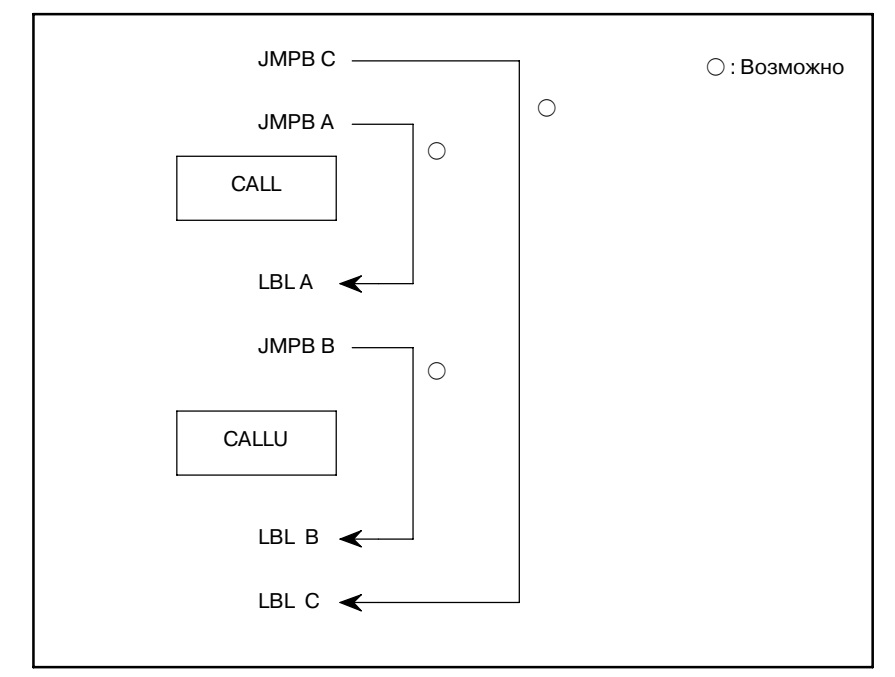

(6) Положение JMPC

(JMPC, кодируемый между COM и COME может вызвать переход.)

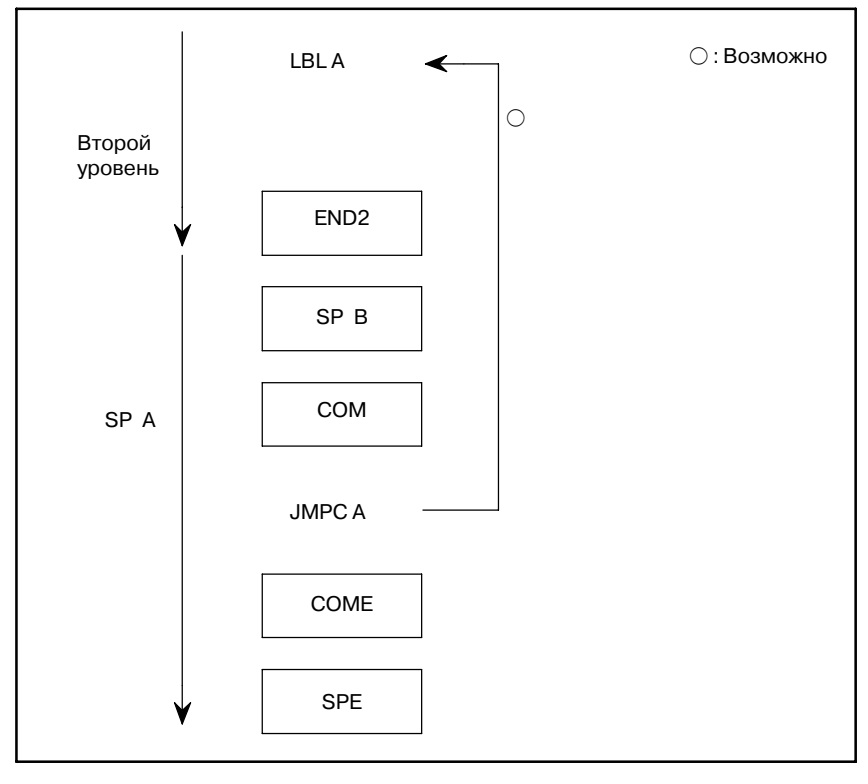

10. КОМАНДЫ JMP СО

## **10.2 ОГРАНИЧЕНИЯ**

(1) Пункт назначения перехода JMPB (1) (Переход с пропуском END1 или END2 запрещен.)

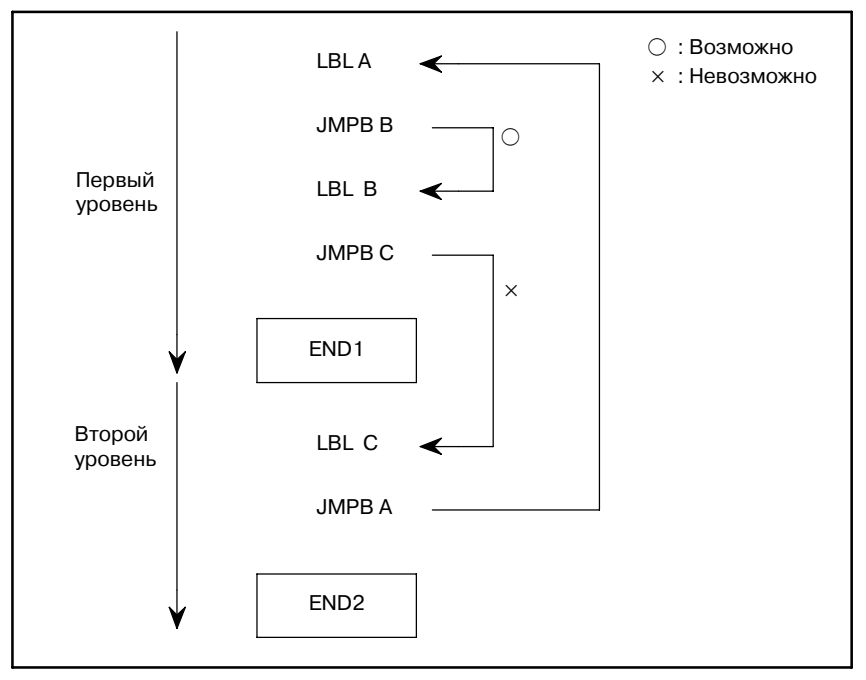

#### (2) Пункт назначения перехода JMPB (2) должен быть выполнен в пределах подпрограммы.)

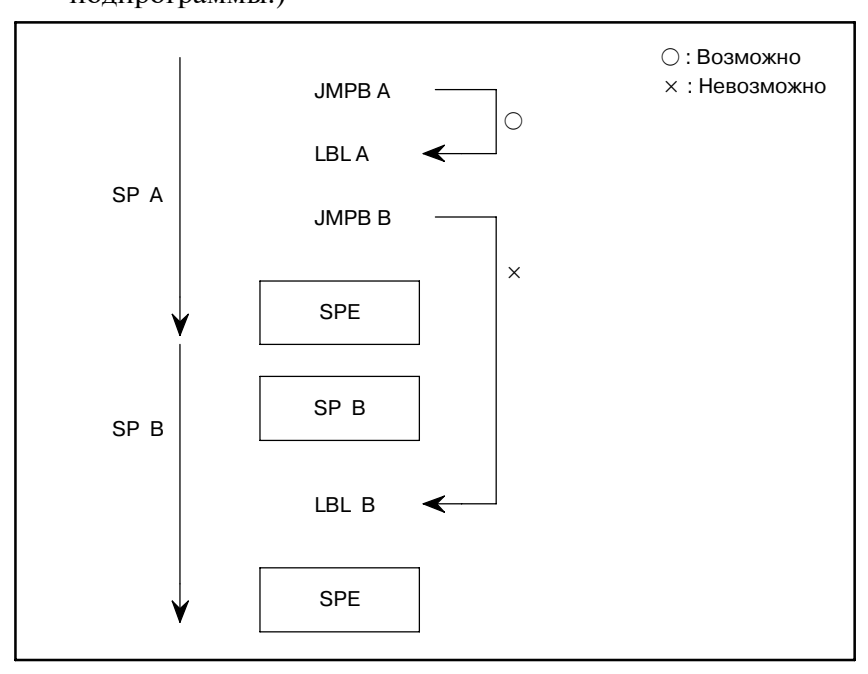

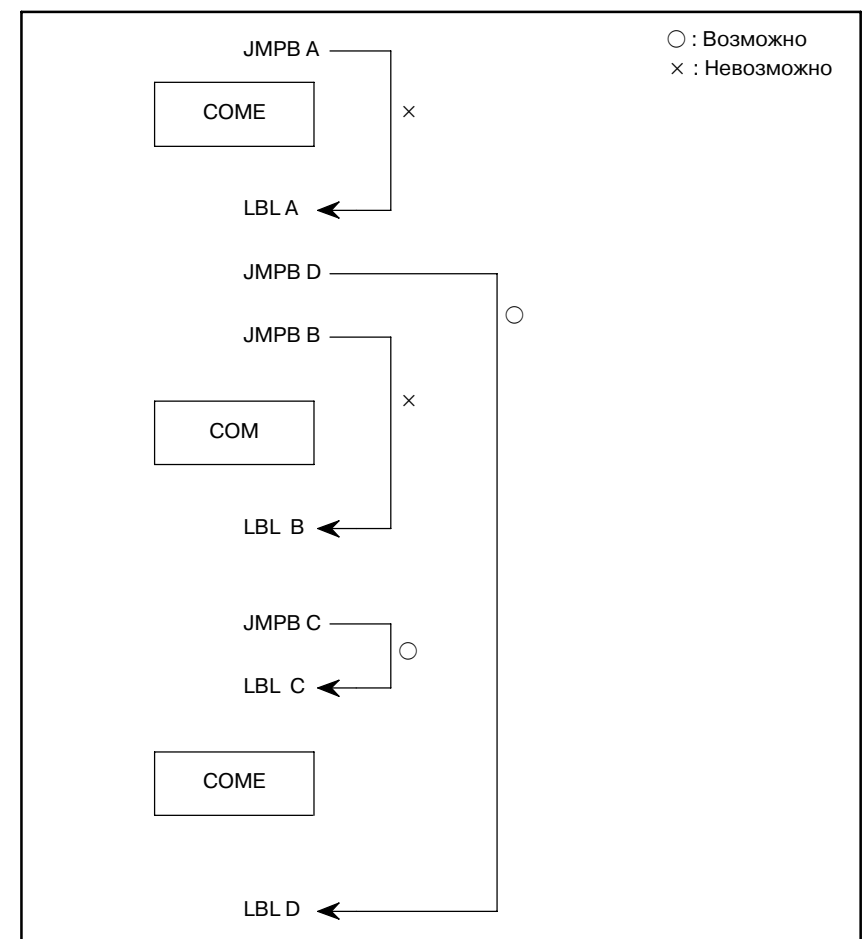

#### (3) Пункт назначения перехода JMPB (3) (Переход с пропуском COM или COME запрещен.)

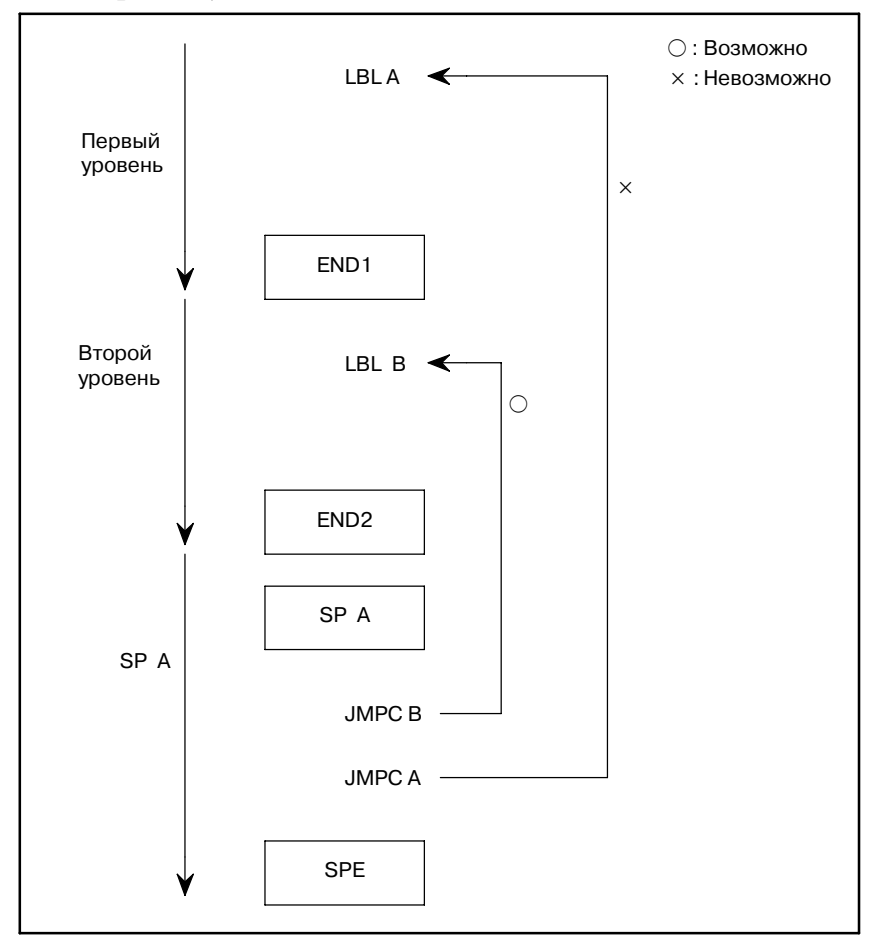

## COM LBL A COME END2 SP A JMPC A SPE × : Невозможно × Второй уровень SP A

#### (5) Пункт назначения перехода JMPC (2) (Переход к метке между COM и COME запрещен.)

(6) Пункт назначения перехода JMPC (3) (Управление не должно возвращаться к метке, которая появляется раньше, чем команда, вызвавшая подпрограмму.)

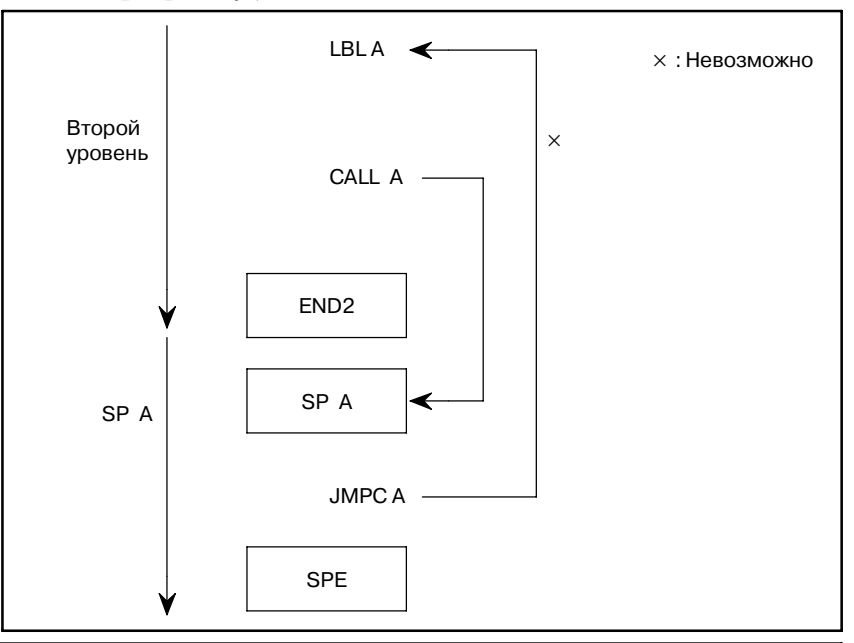

#### **ПРЕДОСТЕРЕЖЕНИЕ**

Несмотря на то, что цепные схемы можно редак- тировать, редактирование цепной схемы может стать причиной бесконечного цикла. Поэтому будьте осто- рожны, чтобы не запрограммировать такую обработку.

#### (7) LBL для JMPB (1)

(В той же подпрограмме нет LBL.)

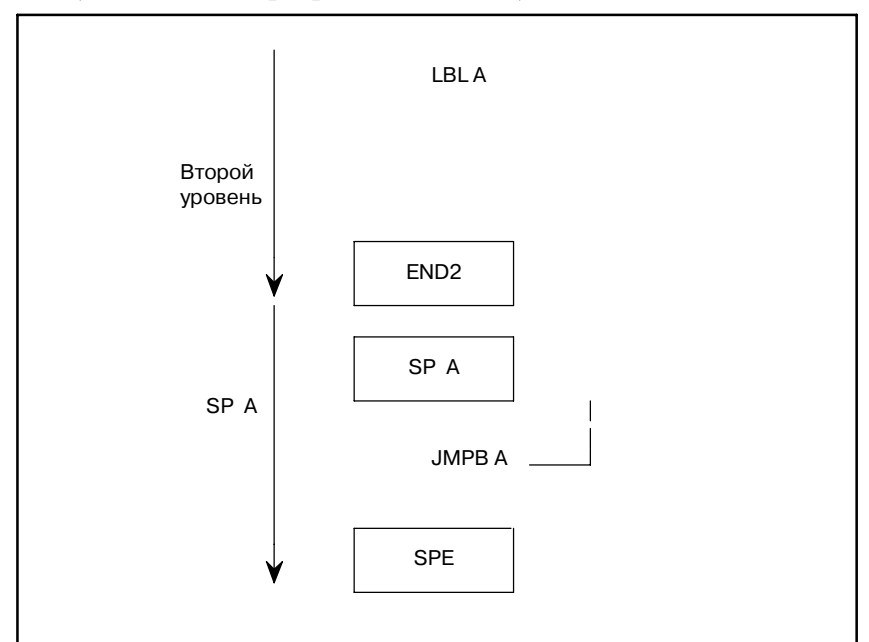

(8) LBL для JMPB (2) (Тот же LBL находится в программах цепной схемы первого и второго уровня.)

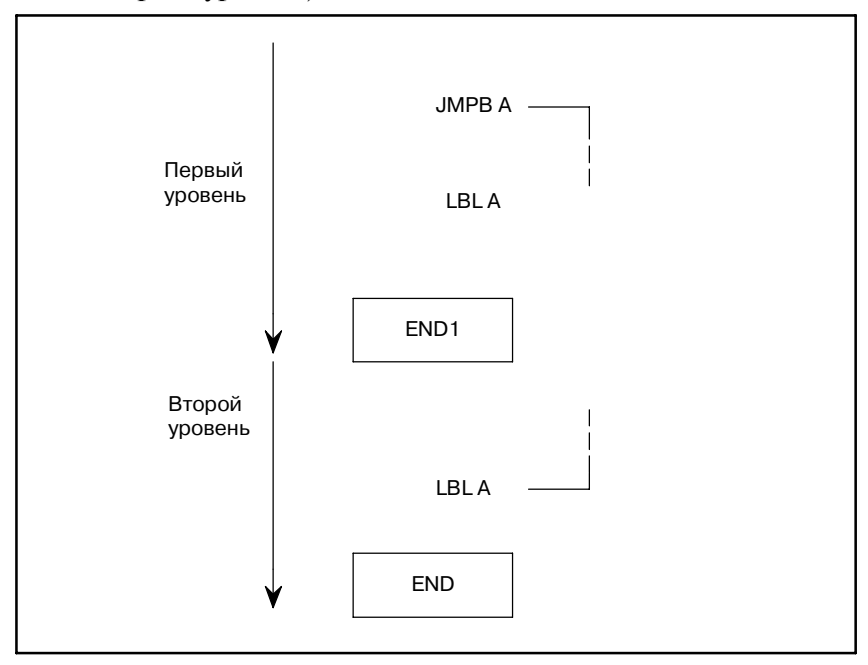

### (9) LBL для JMPC

(В программе цепных схем второго уровня нет LBL.)

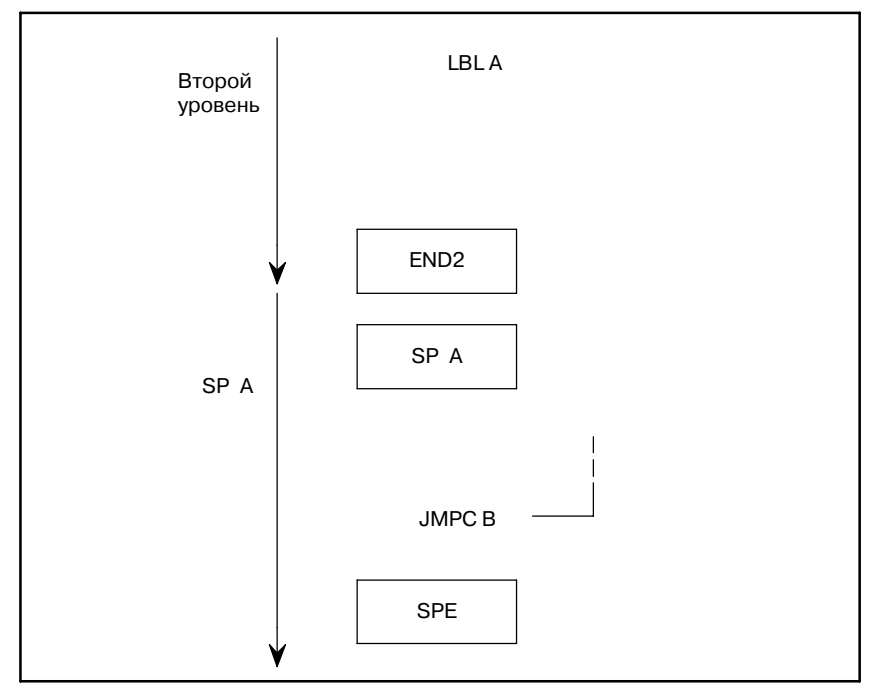

# **11ФУНКЦИЯ PMC ТИПА ПРЕРЫВАНИЯ**

#### **ПРИМЕЧАНИЕ**

Эта функция доступна только в PMC-SB5/SB6 для Power Mate *i*-H. Она требует опции PMC типа прерывания.

## $11.1$ **ОБШАЯ ИНФОРМАЦИЯ**

Эта функция активирует прерывание текущей программы последовательности (раздел последовательности второго уровня) и выполнение другой программы последовательности (условного раздела последовательности первого уровня), если необходимо срочное выполнение этой последней программы последовательности.

Программа прерывания вызывается для выполнения на нарастающем и/или заднем фронте ввода прерывания (одна из восьми точек от X1003.0 до X1003.7).

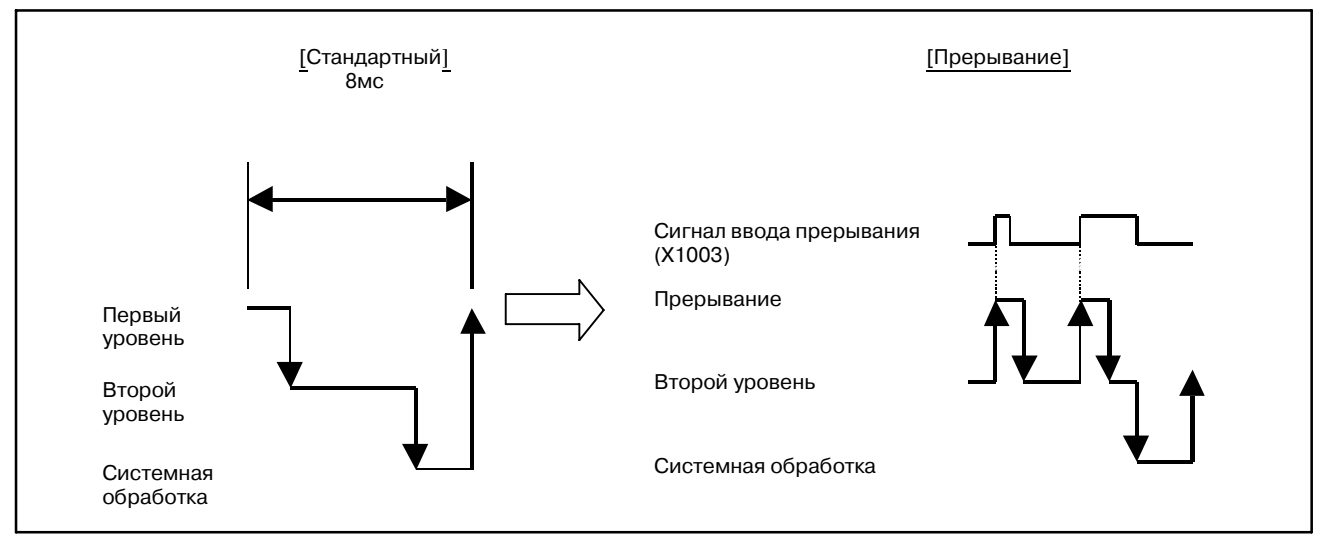

Рис. 11.1 Порядок выполнения программы последовательности

## **11.2 УСТАНОВКА**

С помощью следующих ЧПУ параметров задаются условия для сигналов ввода прерывания.

• Параметры ЧПУ (битовый тип)

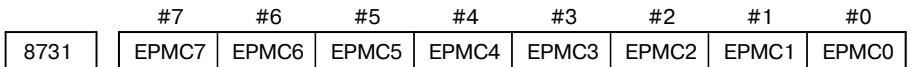

- **EPMCn** Использовать ли бит n для X1003 в качестве PMC типа прерывания
	- 0 : Не используется.
	- 1 : Используется.

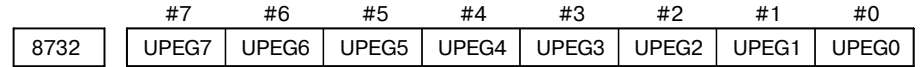

**UPEGn** Использовать ли PMC типа прерывания на нарастающем фронте сигнала определенного с помощью бита n для X1003

- 0 : Не используется.
- 1 : Используется.

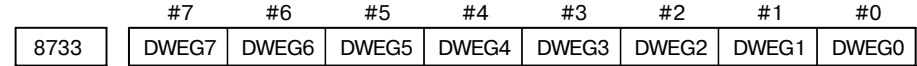

**DEWGn** Использовать ли PMC типа прерывания на заднем фронте сигнала определенного с помощью бита n для X1003

- 0 : Не используется.
- 1 : Используется.
- (Пример) С помощью следующих установок задается, что нарастающий фронт бита 0 для X1003, задний фронт бита 1 для X1003, и то что и нарастающий и задний фронт бита 7 для X1003 должны использоваться в качестве условий для выполнения программы прерывания.

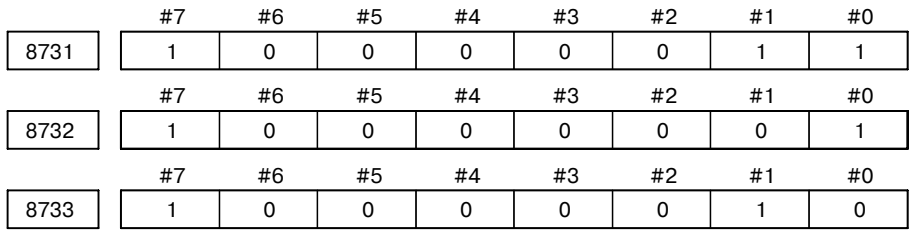

## **11.3 ОБРАБОТКА ПРЕРЫВАНИЯ**

## **11.3.1 Программа прерывания**

Эта функция в качестве программы прерывания использует условный раздел последовательности первого уровня. Поддерживается только одна программа прерывания. Более одного условия ввода прерывания (до 8 точек с бита 0 до бит 7 для X1003) можно задать в качестве условий для выполнения программы прерывания. В этом случае если какое-либо одно условие удовлетворяется, то происходит выполнение программы прерывания. Для определения отличного процесса в программе прерывания для каждого сигнала ввода прерывания создайте программу прерывания с помощью Раздела 11.4, "Примеры программ последовательности."

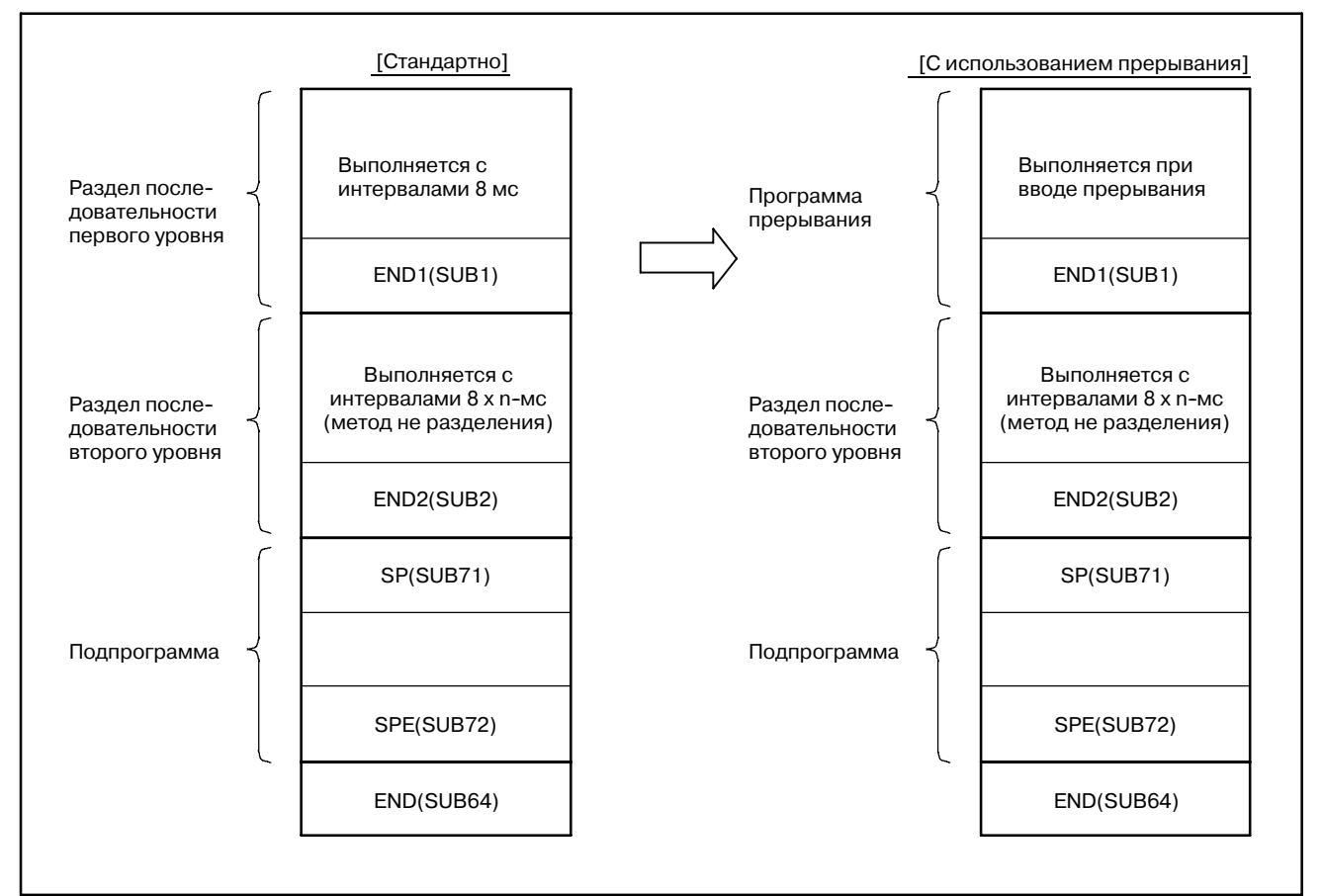

**Рис. 11.3.1 Конфигурация программы последовательности**

 $-408$  —

## $11.3.2$ Обработка сигналов ввода/вывода

Сигналы ввода/вывода (адреса F, G, X, Y) между ЧПУ и станком обрабатываются асинхронно за исключением встроенных блоков ввода/вывода (с X1000 по X1003, X1007, с Y1000 по Y1002). (Обычно обработка для ЧПУ <-> РМС (F/G), главный канал связи (с X0 по X127), и подчиненный канал связи ввода/вывода (с X1020 по X1051, с Y1020 по Y1051) выполняется с 8-, 2-, или 8-мс интервалами соответственно.)

При использовании РМС типа прерывания сигналы ввода (с X1000 по X1003, X1007) из встроенного блока ввода/вывода считываются сразу же после выполнения программы прерывания. Сигналы вывода (с Y1000 по Y1002) к встроенному блоку ввода/вывода записываются сразу же после выполнения программы прерывания. Встроенные сигналы ввода/вывода обрабатываются с интервалами 8 мс, даже если программа прерывания не выполняется.

Одинаковый сигнал считывается как с X1007 так и с X1003, но изменения сигнала в X1007 могут быть считаны быстрее. Поэтому с программами цепных схем следует использовать Х1007, а не Х1003 при обращении к сигналу ввода.

Для активирования оценки программой прерывания условий вызова ввода прерывания, состояние запроса прерывания (которое вызывает прерывание для сигналов, определяемое с помощью бита 0 по бит 7 для X1003) выводится на внутреннее реле (R9021).

• Реле прерывания R9021 (состояние запроса прерывания)

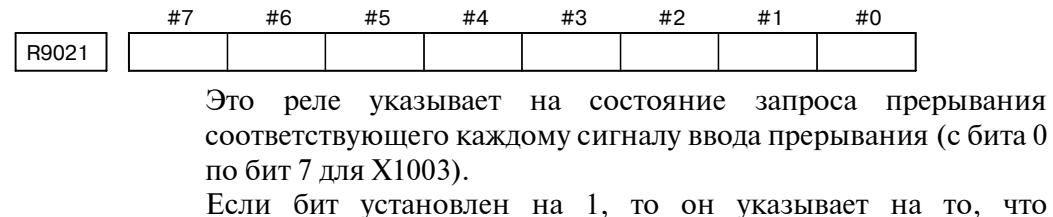

соответствующий сигнал запрашивает прерывание.

 $11.3.3$ Программа прерывания выполняется в течение 0.5 мс (время отклика программного обеспечения) после получения сигнала Время отклика ввола прерывания. Если сушествует интервал запрета прерывания, выполнение программы прерывания откладывается на соответствующее время. Если получен другой сигнал ввода прерывания, в то время когда программа прерывания уже выполняется, вновь полученный сигнал удерживается в состоянии ожидания до окончания текущего выполнения.

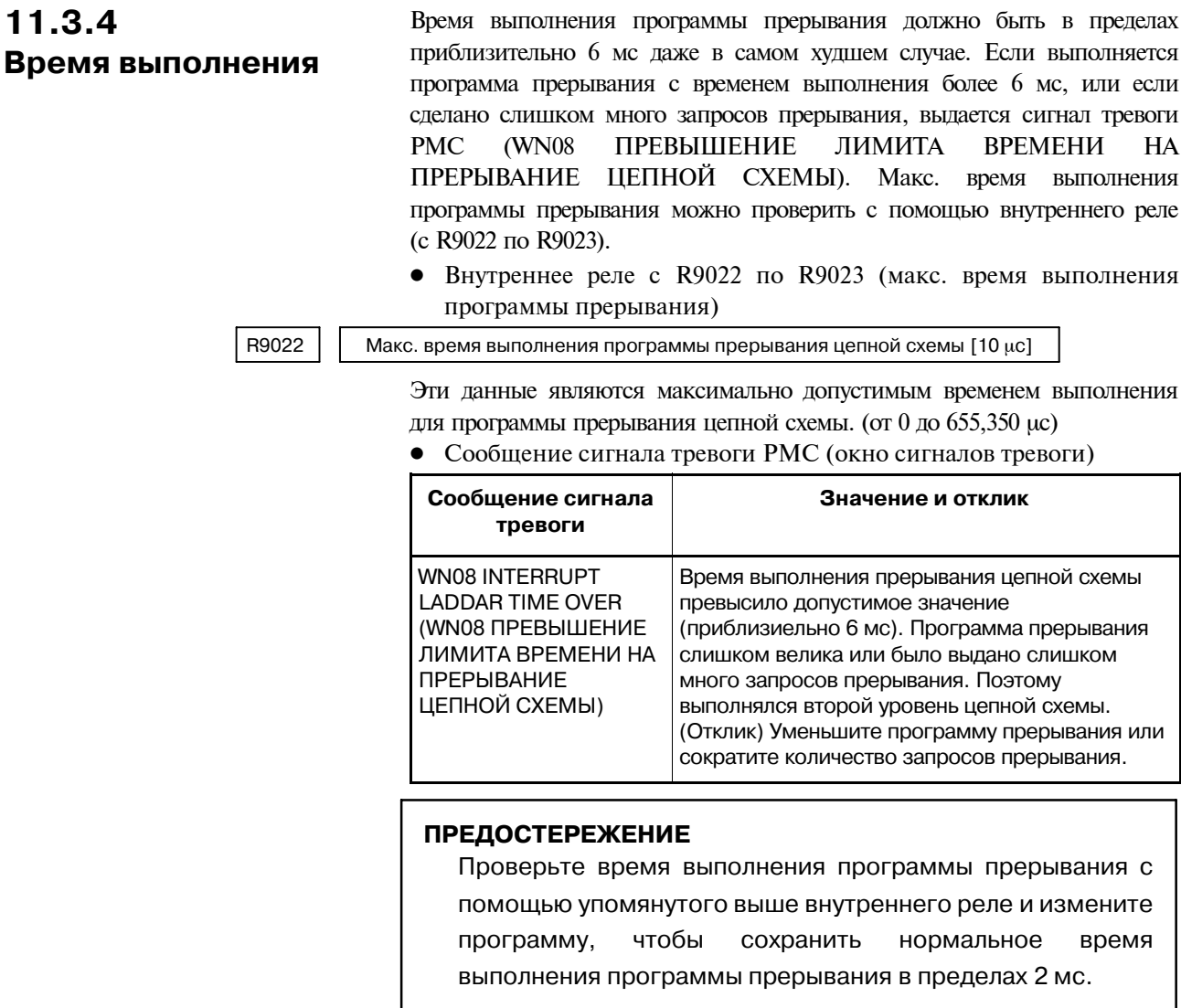

### **11.3.5**

**Очистка/ Активирование/ Отключение прерывания**

Команда станка WINDW (с функциональным кодом 10000) используется для активирования, отключения и очистки (т.е. аннулирования всех хранящихся внутри запросов для) прерываний в программе второго уровня. При возникновении запроса прерывания, когда прерывание было отключено, выполнение программы прерывания откладывается до тех пор, пока прерывание не активируется. Программа второго уровня изначально находится в состоянии отключенного прерывания. Любой запрос прерывания отклоняется до ввода ЧПУ сигнала завершения подготовки MA (F1.7). Для незамедлительного активирования при подаче питания выполните команду станка WINDW (с функцио- нальным кодом 10000) при использовании сигнала завершения подготовки MA (F1.7). (См. раздел 11.4, "Примеры программ последовательности.")

- Функция окна (с функциональным кодом 10000 для активирования, отключения и очистки прерываний)
- [Описание данных]

Прерывания PMC типа прерывания активированы, отключены и очищены.

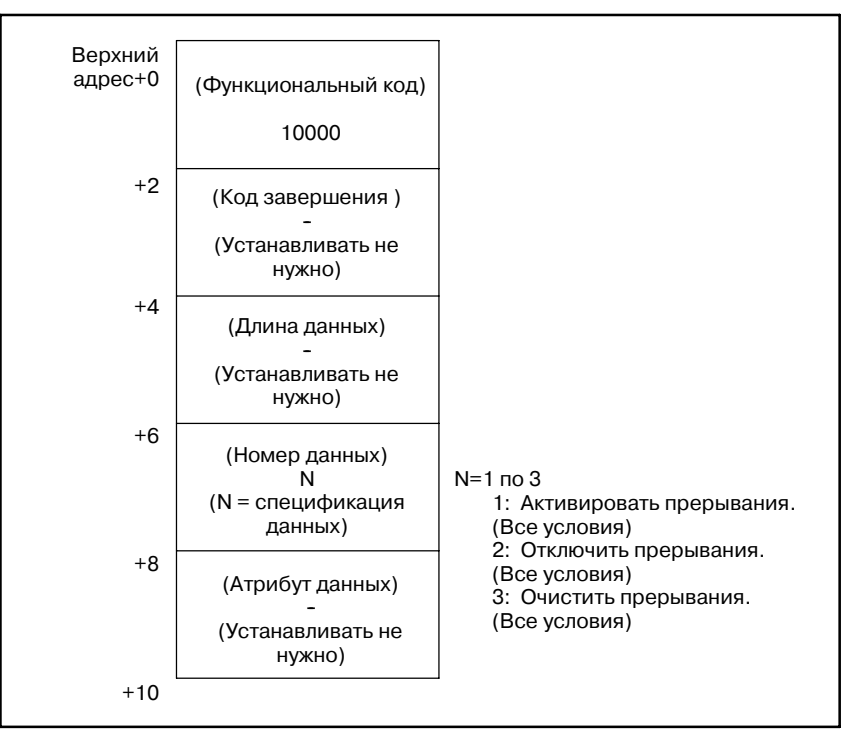

[Структура данных ввода]

[Типы кодов завершения]

- 0 : Установка прерывания успешно завершена.
- 3 : Заданный номер данных неверен. (Было задано значение отличное от 1, 2 или 3.)
- 6 : Опция PMC типа прерывания не доступна. Либо условия для установки сигналов ввода прерывания, заданные в соответствующих параметрах ЧПУ, неверны.

[Структура данных вывода]

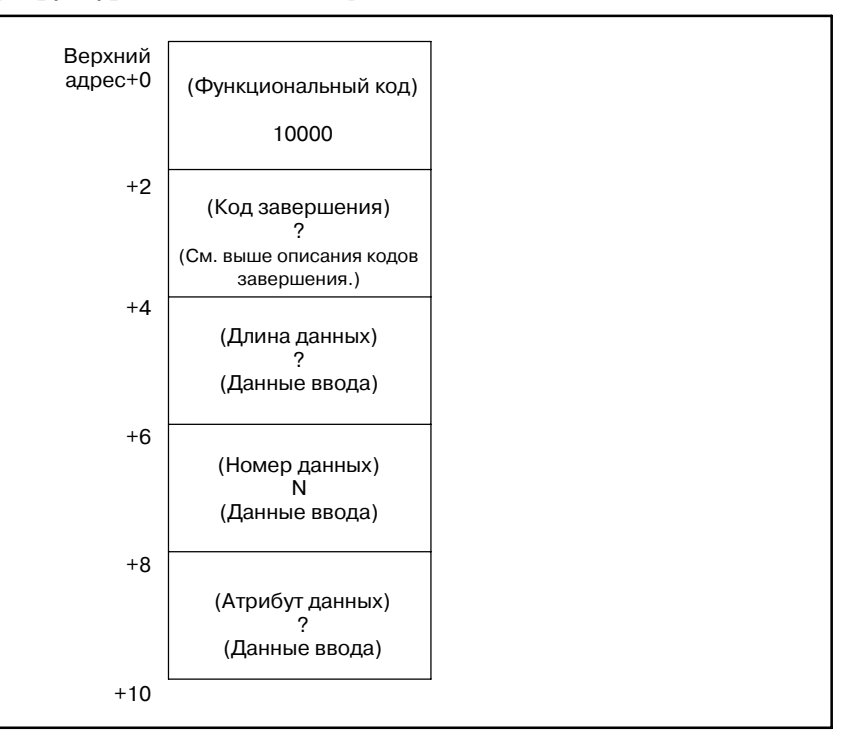

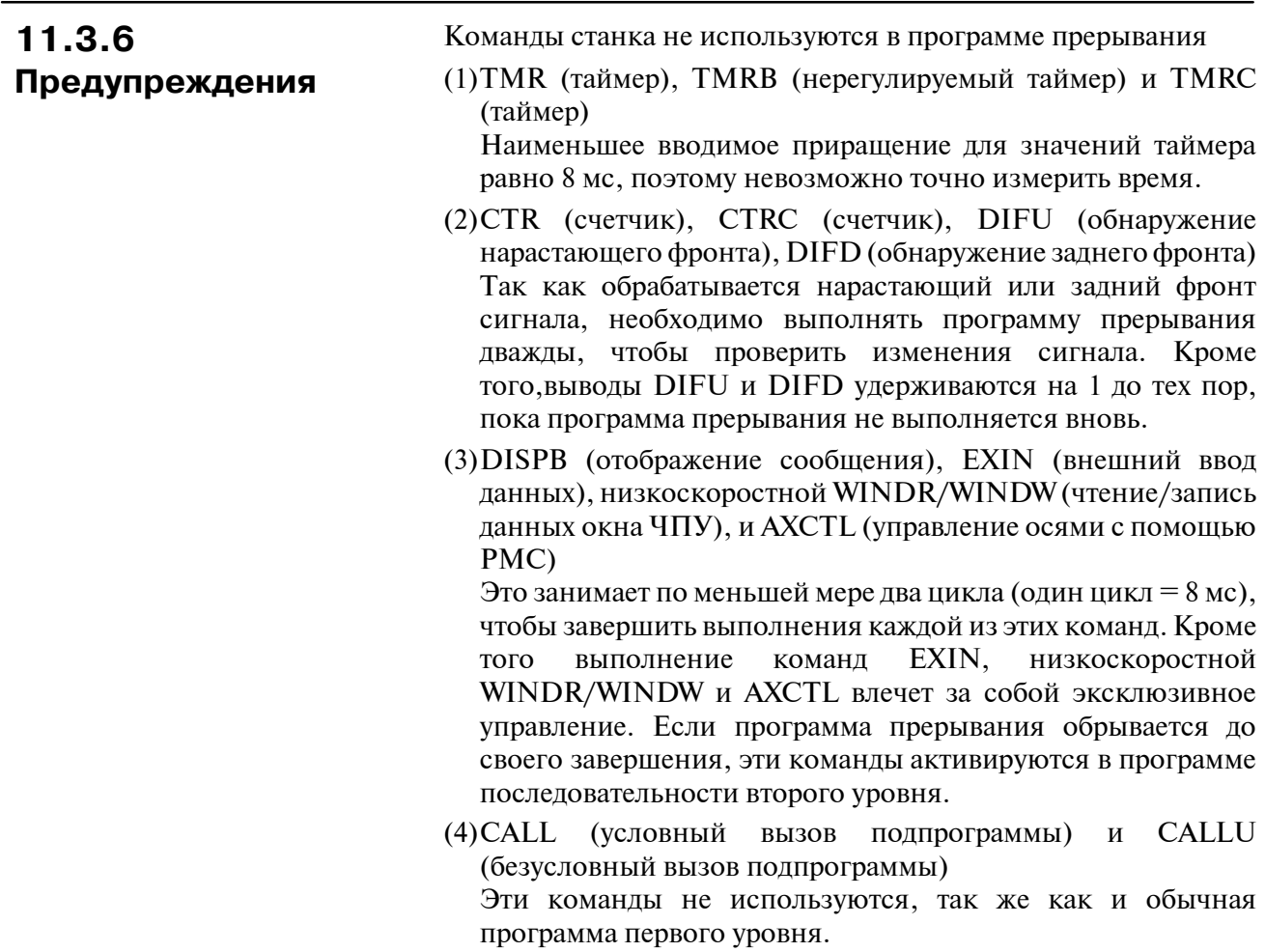

Непрерывная обработка прерываний

После запуска программы прерывания определенным сигналом прерывания, в случае если возникает другой сигнал прерывания, то он обрабатывается после завершения обработки текущего прерывания.

(Пример) Нарастающий фронт битов 0 и 1 для X1003

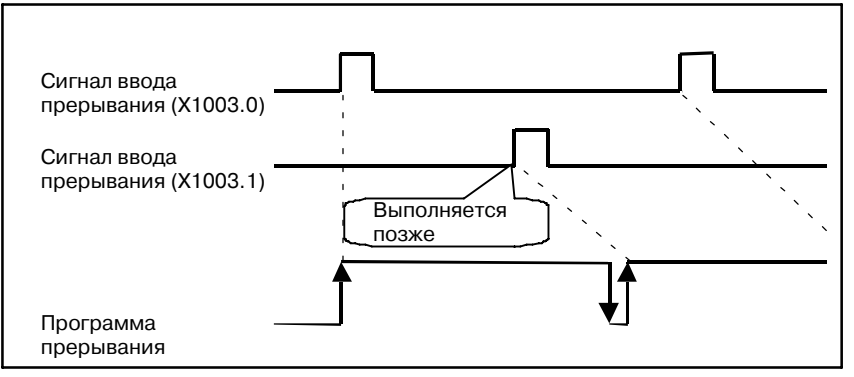

**Рис. 11.3.6 (a) Непрерывные операции прерывания, вызываемые различными сигналами**

После запуска программы прерывания определенным сигналом прерывания, в случае если опять возникает тот же сигнал прерывания, то он игнорируется.

(Пример) Нарастающий фронт бита 0 для X1003

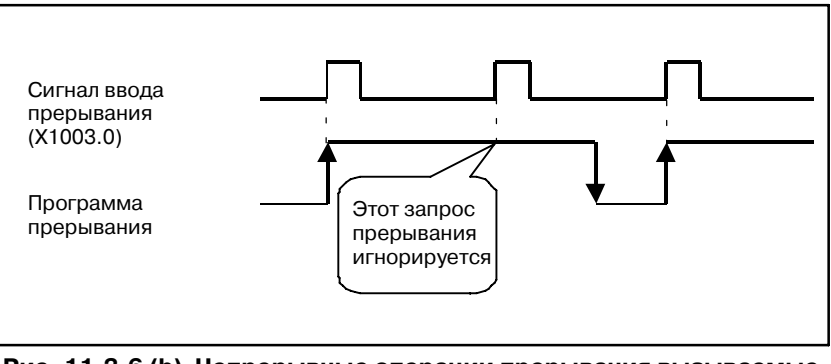

**Рис. 11.3.6 (b) Непрерывные операции прерывания вызываемые одним и тем же сигналом**

Если для прерывания заданы и нарастающий и задний фронт определенного сигнала ввода прерывания, то задний (нарастающий) фронт игнорируется, если он обнаруживается во время выполнения программы прерывания, запрошенного на нарастающем (заднем) фронте. Поэтому необходимо завершить выполнение программы прерывания до изменения сигнала ввода прерывания.

## **11.4 ПРИМЕРЫ ПРОГРАММ ПОСЛЕ-ДОВАТЕЛЬНОСТИ**

(1)Программа прерывания, которая обрабатывает запросы прерывания по отдельности

Использование R9021 вместе с переходом к метке активирует обработку запросов прерывания по отдельности как показано ниже.

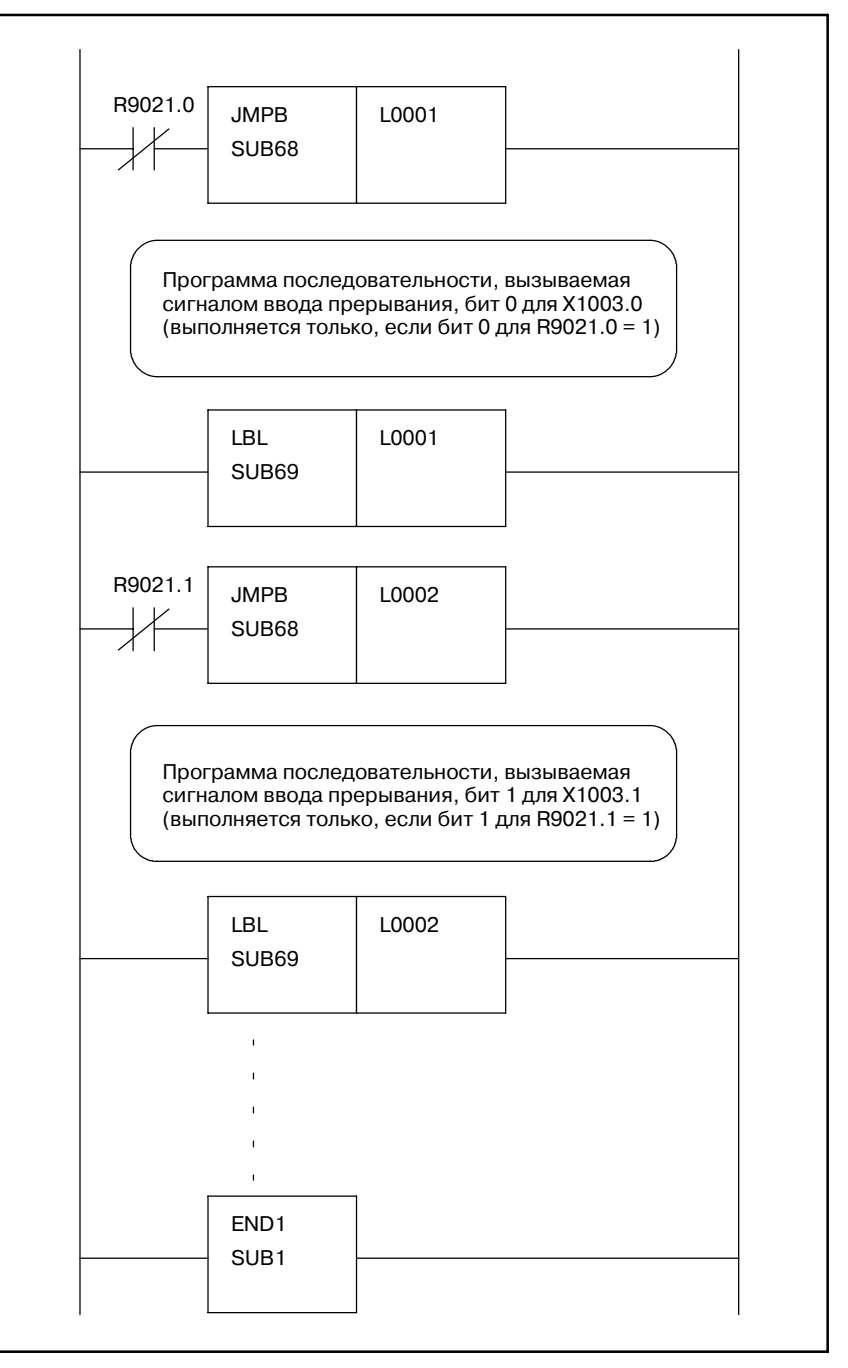

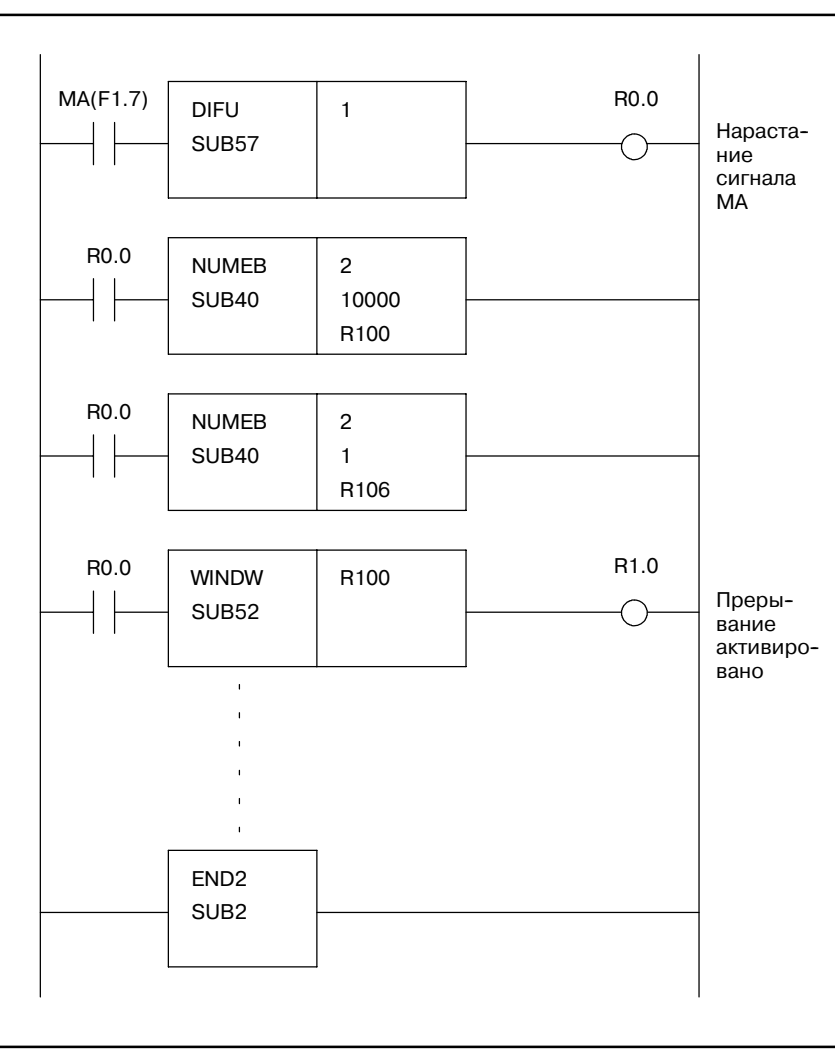

(2)Активирование прерываний незамедлительно при подаче питания

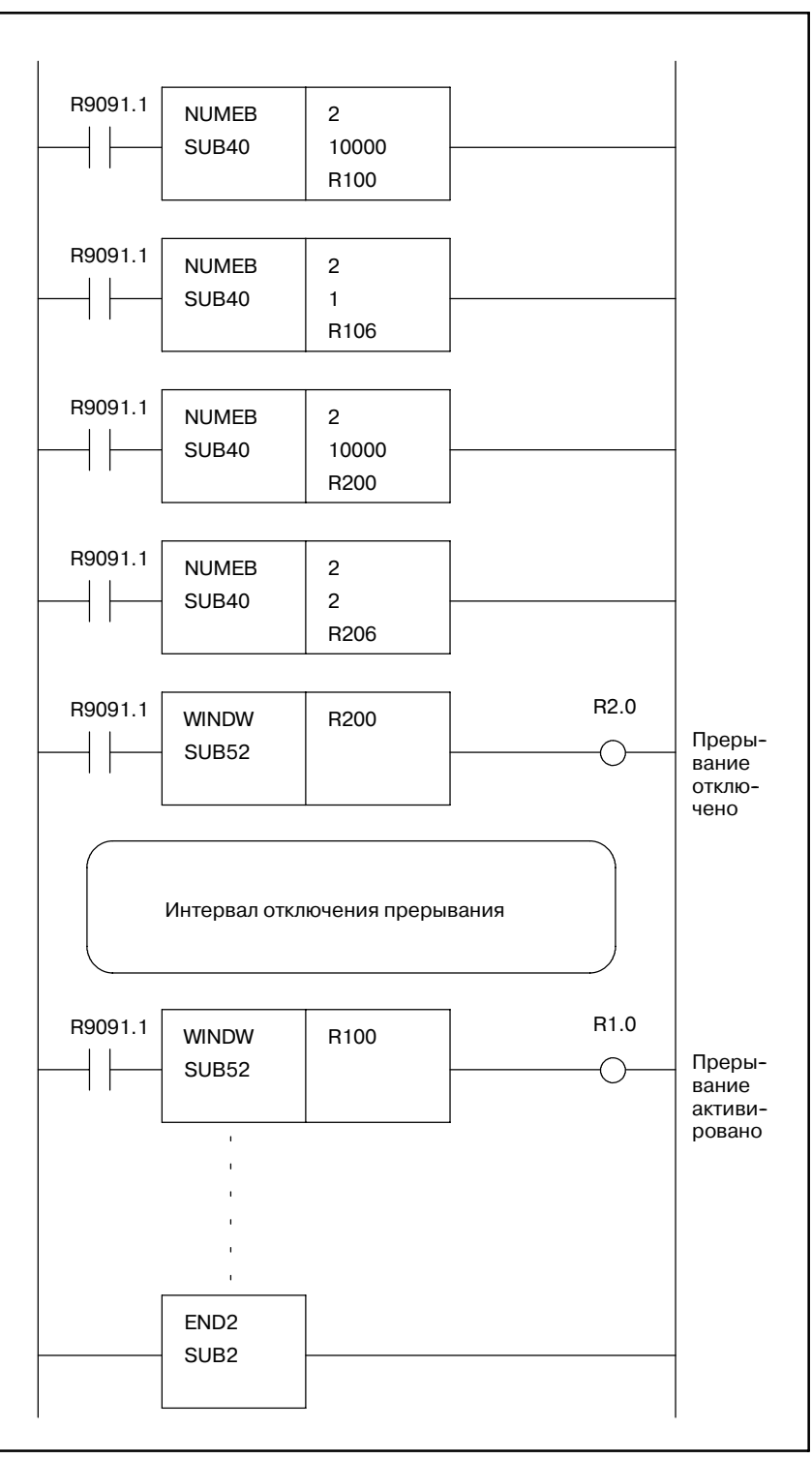

(3)Установка интервала отключенного прерывания

## II. ОПЕРАЦИЯ РМС (ЭЛТ/MDI)

## ОБЩИЕ СВЕДЕНИЯ

С помощью ЭЛТ-монитора/панели ручного ввода данных можно задать и отобразить следующие данные РМС.

1) Отображение сигналов ввода/вывода РМС и внутренних реле (PMCDGN)

Для PMCDGN существуют следующие окна.

- а) Отображение данных заголовка
- b) Окно состояния
- с) Окно сигналов тревоги
- d) Функция трассировки
- е) Отображение памяти
- f) Функция отображения колебаний сигналов
- g) Функция отображения состояния выполнения задач пользователя
- 2) Установка и отображение данных РМС (PMCPRM)
	- Предусмотрены следующие данные РМС.
	- а) Таймер
	- **b)** Счетчик
	- с) Удерживающее реле
	- d) Таблица данных
- 3) Отображение цепной схемы программы последовательности (PMCLAD)
- 4) Окно РМС (РМСМDI) лля пользователя Вначале нажмите функциональную клавишу <CUSTOM>на ЭЛТ-мониторе/панели ручного ввода данных.

#### **ПРИМЕЧАНИЕ**

Эта функциональная если клавиша активна. существует программа пользователя языка С.

Переключение меню ЧПУ и РМС как описано далее. С окна ЧПУ в окно РМС

• Нажмите функциональную клавишу SYSTEM (СИСТЕМА) на ЭЛТ-мониторе/панели ручного ввода данных. При выборе дисплейной клавиши РМС отображается основное меню РМС.

С окна РМСв окно ЧПУ

- При нажатии клавиши RETURN (BO3BPAT) (крайняя левая клавиша) в окне основного меню РМС происходит переход от этого меню к меню дисплейных клавиш ЧПУ.
- При выборе дисплейной клавиши в окне РМС происходит переход из этого окна в соответствующее окно ЧПУ.

Рис. 1 а) для 1 1) показывает стандартные ЭЛТ-мониторы/ панели ручного ввода данных.

#### **ПРИМЕЧАНИЕ**

Клавиша в < > - функциональная клавиша на ЭЛТ--мониторе/панели ручного ввода данных. Клавиша в [ ]--дисплейная клавиша, описание которой приведено ниже.

a) 9″ маленький монохромный/цветной ЭЛТ-монитор/ панель ручного ввода данных для 16-TA/18-TA (Горизонтальный тип)

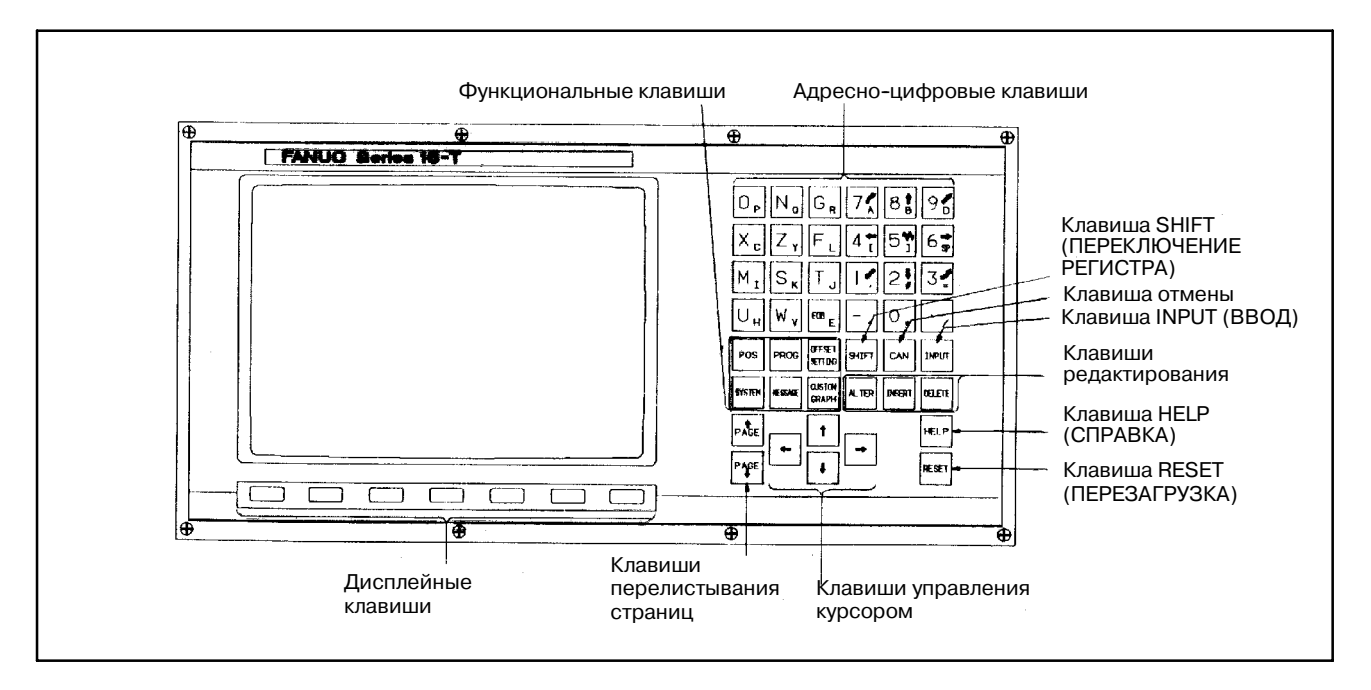

b) 9″ монохромный/цветной ЭЛТ-монитор/панель ручного ввода данных для 16-TA/18-TA (Горизонтальный тип)

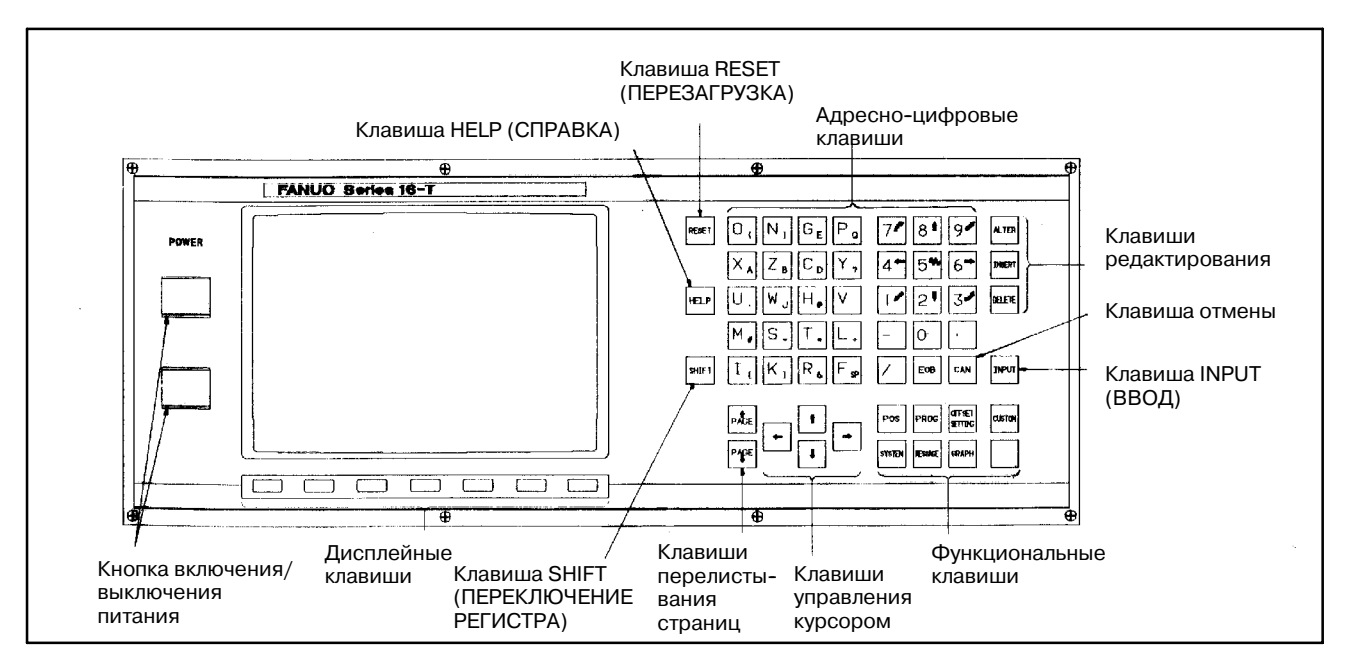

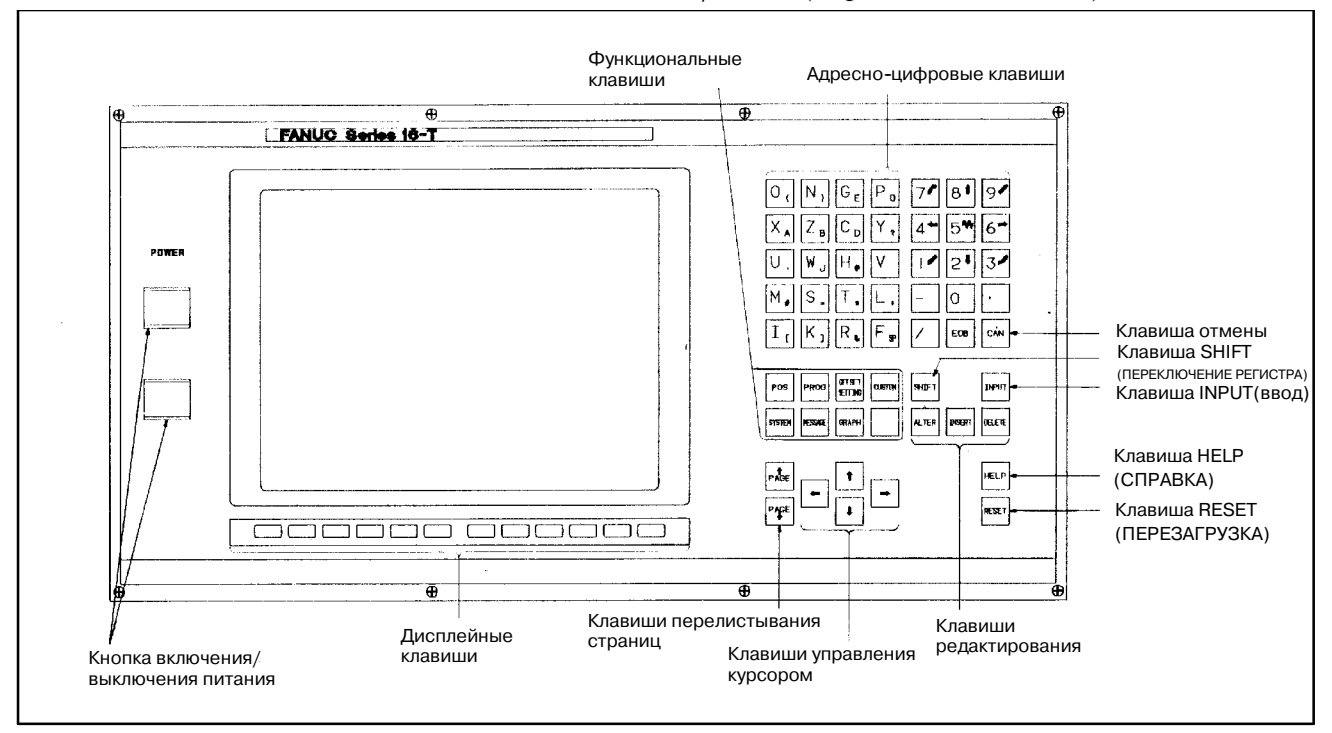

#### c) 10″ цветной ЖК-дисплей/пульт ручного ввода данных для 16-TA/18-TA (Горизонтальный тип)

#### d) 10″ цветной ЖК-дисплей/пульт ручного ввода данных для 16-TA/18-TA (Вертикальный тип)

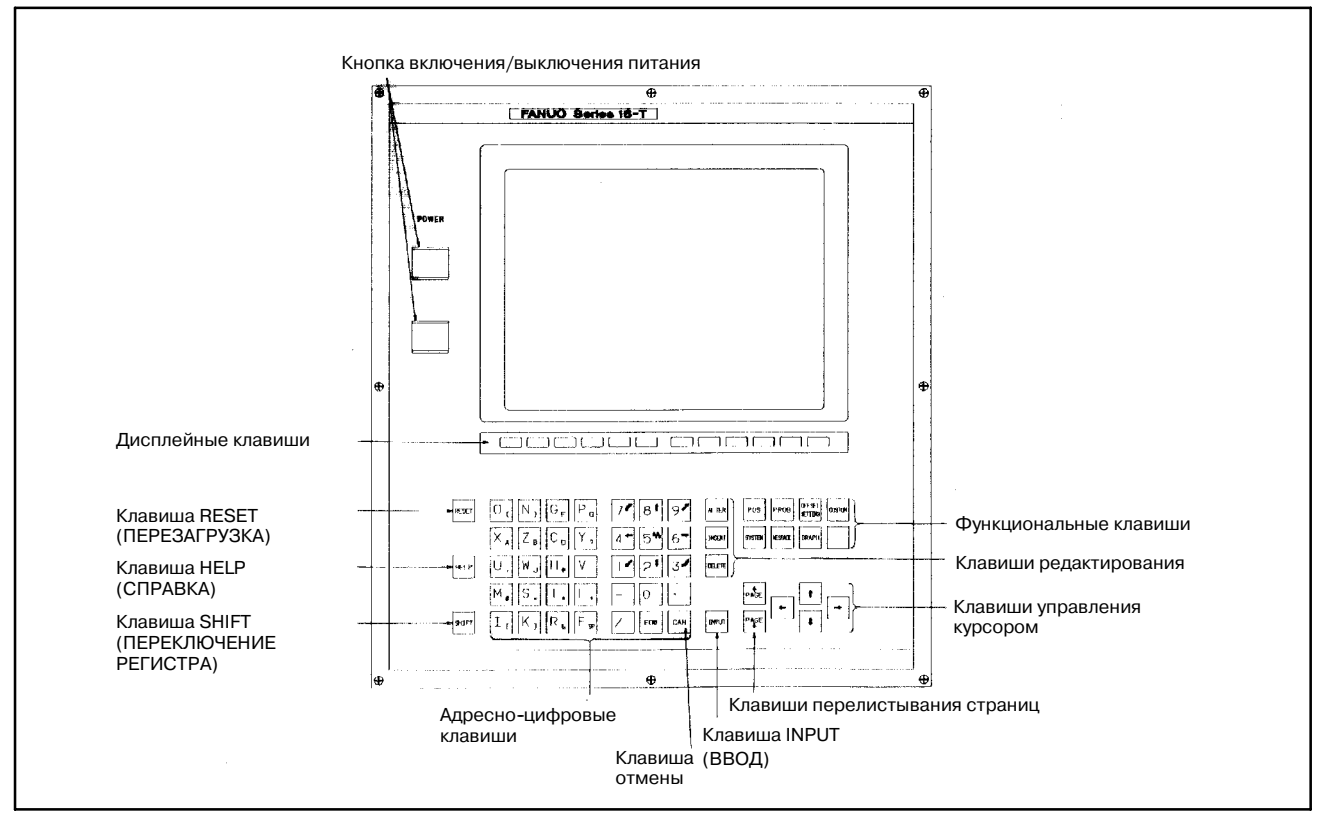

 $-421 -$ 

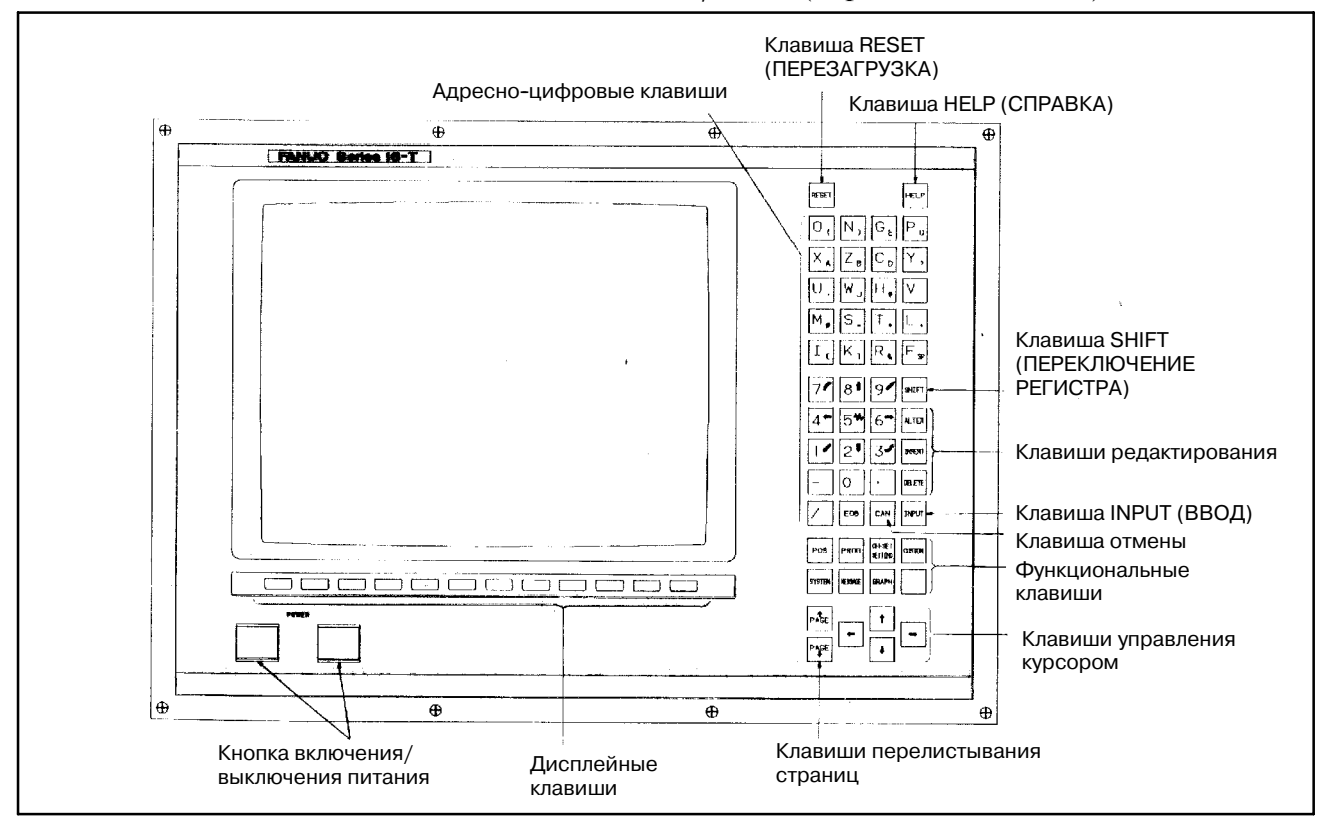

#### e) 14″ цветной ЭЛТ-монитор/панель ручного ввода данных для 16-TA/18-TA (Горизонтальный тип)

f) 14″ цветной ЭЛТ-монитор/панель ручного ввода данных для 16-TA/18-TA (Вертикальный тип)

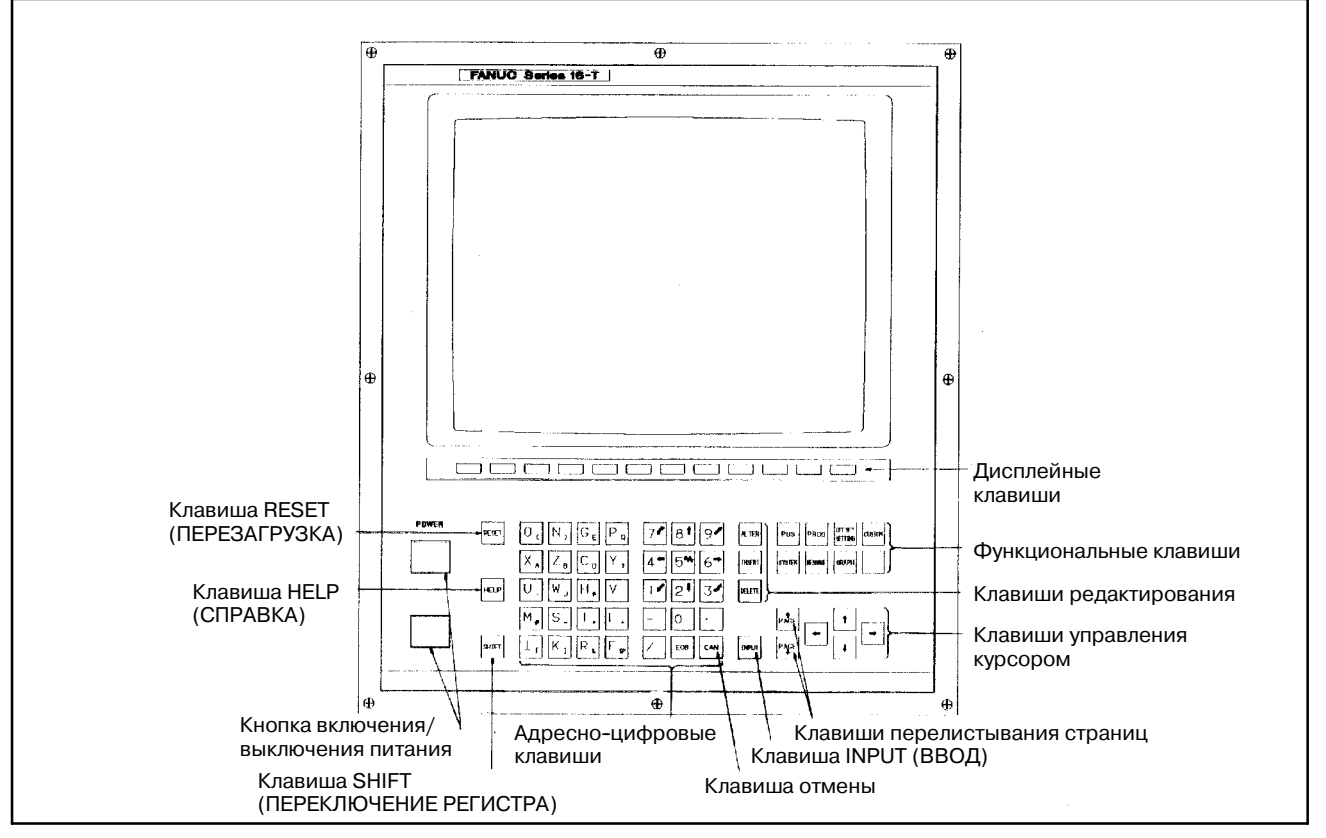

g) 9″ маленький монохромный/цветной ЭЛТ-монитор/ панель ручного ввода данных для 16-МA/18-МA (Горизонтальный тип)

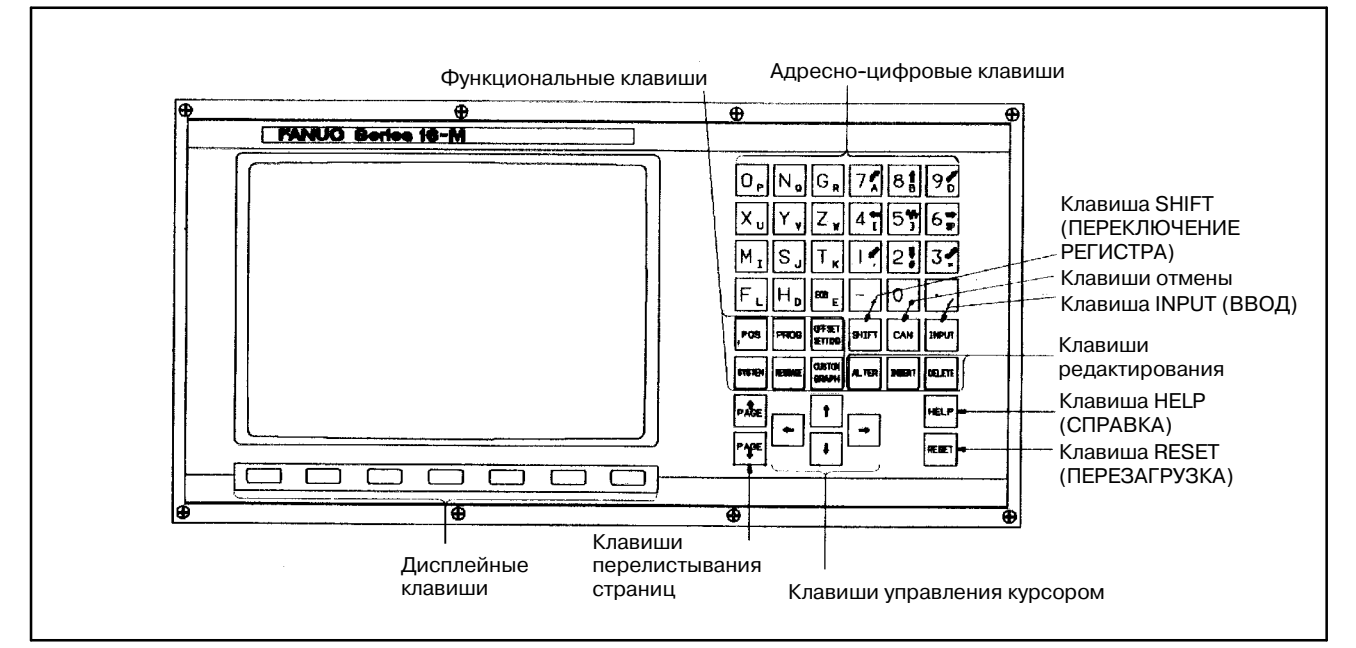

h) 9″ монохромный/цветной ЭЛТ-монитор/панель ручного ввода данных для 16-МA/18-МA (Горизонтальный тип)

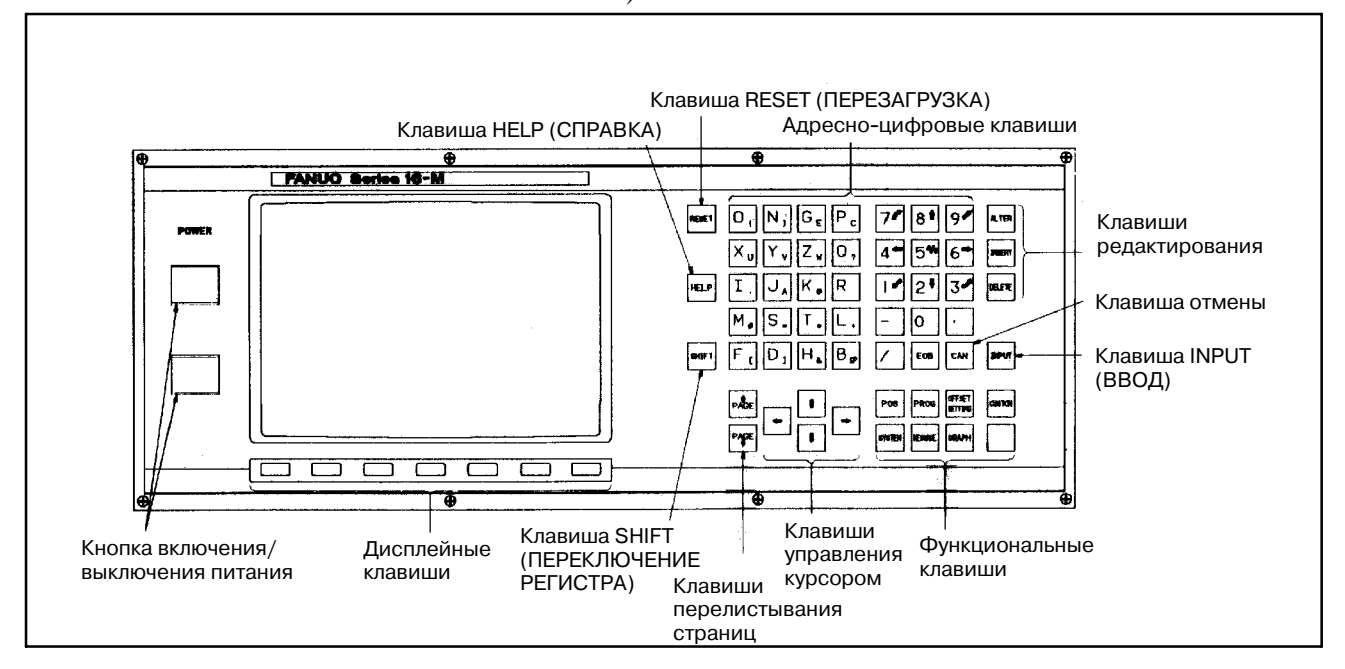

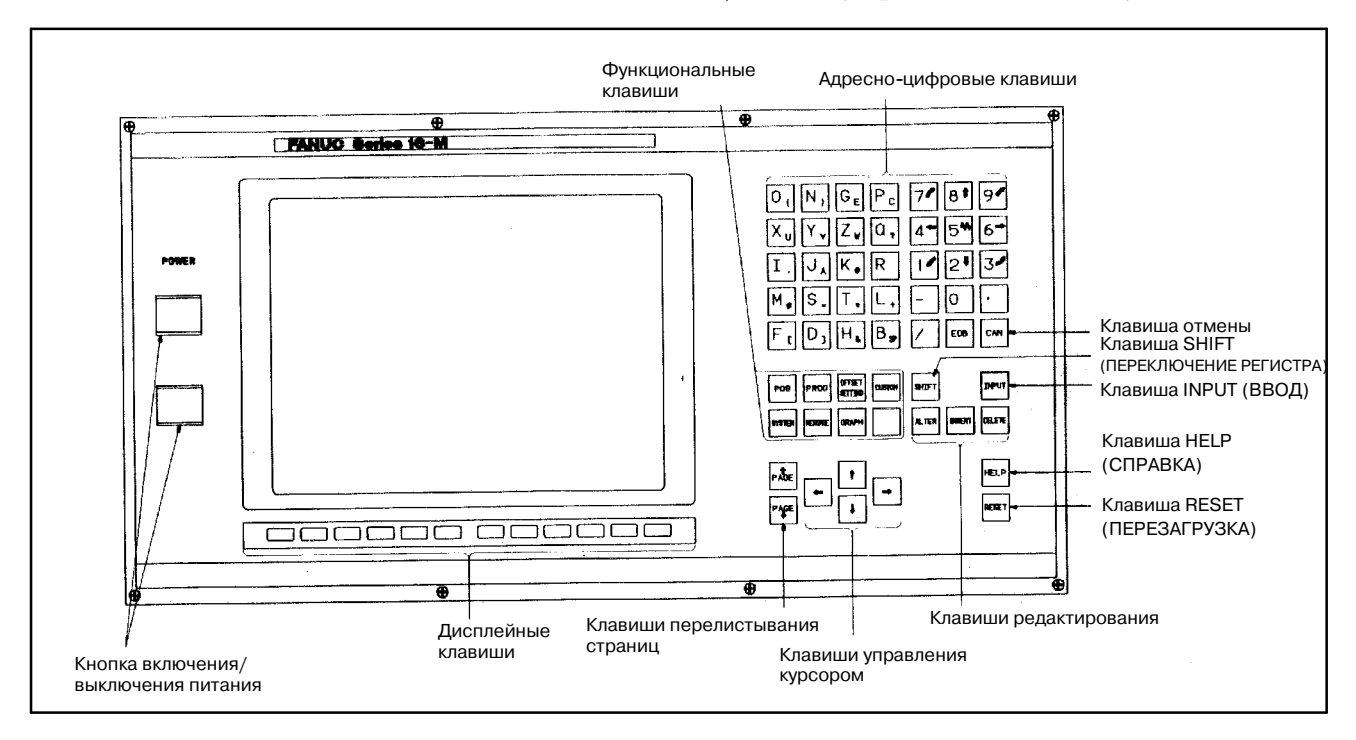

#### i) 10″ цветной ЖК-дисплей/пульт ручного ввода данных для 16-МA/18-МA (Горизонтальный тип)

j) 10″ цветной ЖК-дисплей/пульт ручного ввода данных для 16-МA/18-МA (Вертикальный тип)

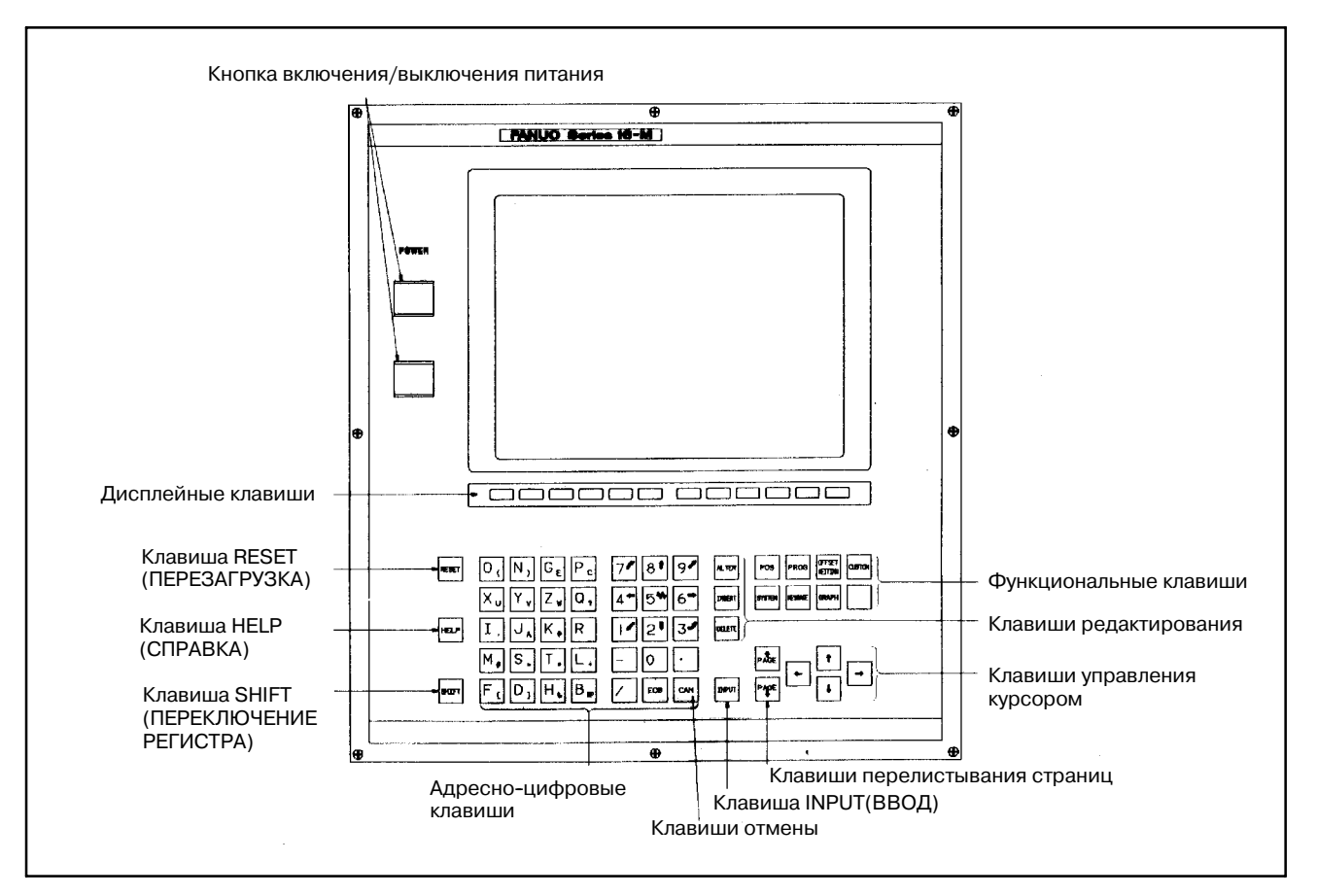

 $-424 -$ 

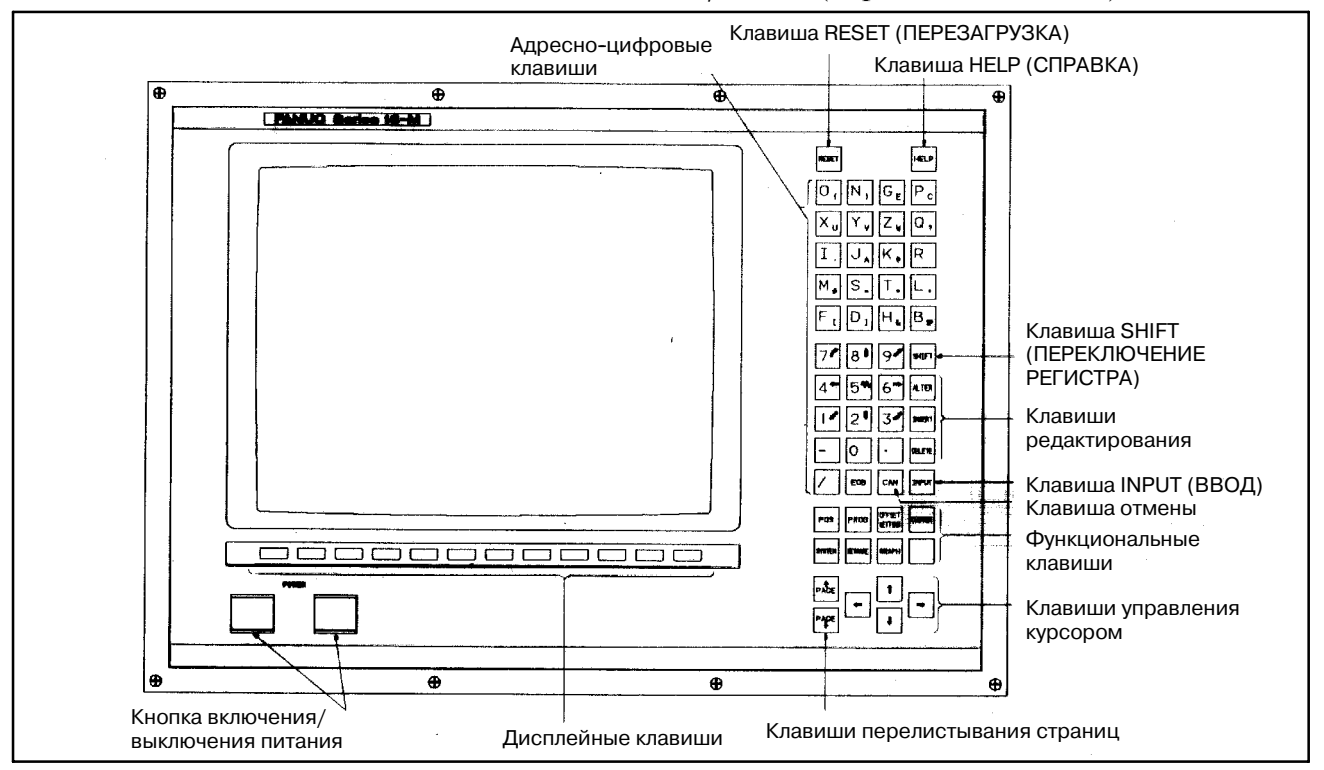

#### k) 14″ цветной ЭЛТ-монитор/панель ручного ввода данных для 16-МA/18-МA (Горизонтальный тип)

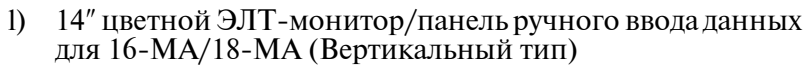

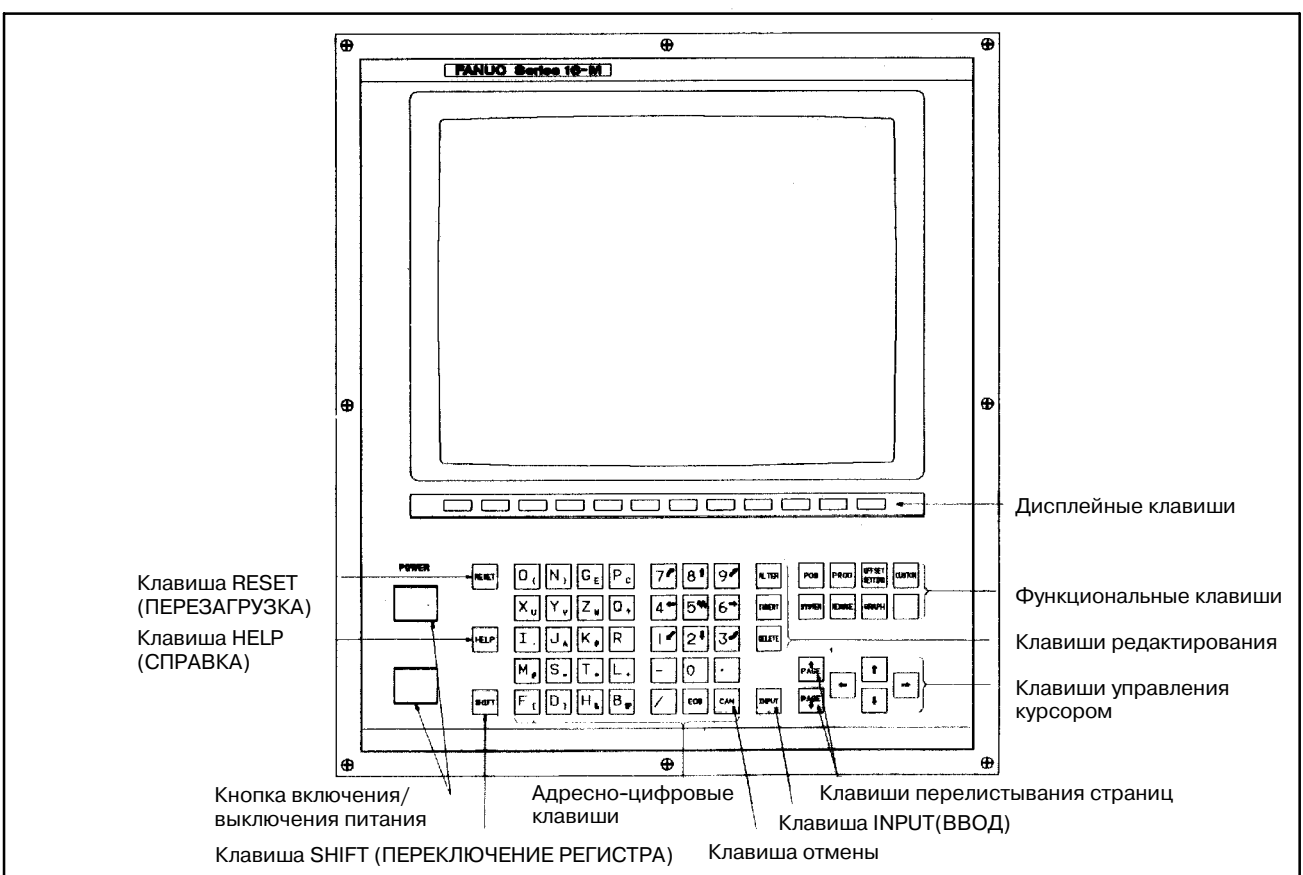

B-61863RU/15

 $1.1$ ДЛЯ ДРУГИХ **УСТРОЙСТВ** РУЧНОГО ВВОДА ДАННЫХ (MDI), ПОМИМО **СТАНДАРТНЫХ УСТРОЙСТВ** РУЧНОГО ВВОДА ДАННЫХ (MDI) **(ДЛЯ FS20)** PMC-SA1 *H* SA3)

Обратите внимание на следующее при вводе РМС-адреса на оригинальных платах MDI, выполненных заводамиизготовителями станка, без использования стандартного устройства ручного ввода данных (MDI), поставляемого FANUC.

- (1) Если для ручного ввода данных (MDI) есть клавиши для ввода РМС-адреса (X, Y, F, G, R, A, C, K, D, T), то Вы можете работать так же, как и в случае для FANUC Серия 18  $(PMC-SA1/SA3)$ .
- (2) Если для ручного ввода данных (MDI) нет таких клавиш, то введите РМС-адрес следующим образом. При вводе РМС-адреса (в PCLAD, STATUS и т.п.) можно заменить клавиши чисел (от 0 до 9) и клавишу дефис (-) на клавиши заглавных букв РМС-адреса (Х, Ү, F, G и т. д.). Клавиши заглавных букв РМС-адреса соответствуют следующим клавишам чисел.

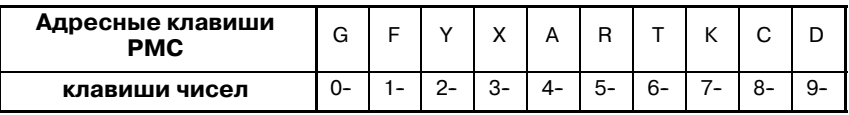

(Пример) Если нужно ввести "X0.0 [SRCH]", введите "3-0.0 [SRCH]".

## $1.2$ **АВТОМАТИЧЕСКАЯ** ОПЕРАЦИЯ ПРИ **ВКЛЮЧЕНИИ ПИТАНИЯ**

 $E$ спи лействительная программа послеловательности содержится в РМС, автоматическая операция может быть запущена сразу же после включения питания с помощью установки удерживающего реле. Это устраняет необходимость отображения окна **PMC**  $\mathbf{M}$ выполнения программы последовательности каждый раз при включении питания. Метод установки удерживающего реле зависит от модели РМС. См. раздел 4.3.3.

## $1.3$ **ОЧИСТКА ПРОГРАММЫ** ПОСЛЕДОВАТЕЛЬ-**НОСТИ**

При включении питания для ЧПУ в первый раз в РМС может появиться сигнал тревоги RAM PARITY (ЧЕТНОСТЬ ОЗУ) или **NMI (НЕМАСКИРУЕМОЕ ПРЕРЫВАНИЕ). Это происходит** в результате неверных данных в области хранения программы последовательности в РМС. Для предотвращения этого программа последовательности должна быть очищена.

Автоматическая операция (см. 1.2 выше) также может быть остановлена очисткой программы последовательности в РМС.

Программа последовательности может быть очищена одним из следующих двух способов:

- 1. Включите питание, нажимая Х и О.
- $2.$ Включите питание, отобразите окно РМС и используйте функцию программатора РМС (EDIT/CLEAR).

#### **ПРИМЕЧАНИЕ**

В случае функции управления загрузчиком включите питание, нажимая Х и 5.

## $1.4$ **ЗАГРУЗКА СТАНДАРТНОЙ** ЦЕПНОЙ СХЕМЫ (ДЛЯ Power Mate-D/F PMC-PA1 И РАЗ)

УРМС-РА1 и РАЗ, содержащихся в Power Mate, есть программа последовательности, называемая "стандартной цепной схемой", в ПЗУ для работы с Power Mate без создания программы последовательности.

#### Операция)

Параметр в Power Mate

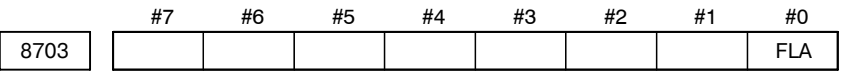

- #0 (FLA) = 0: Не используется стандартная цепная схема FANUC.
	- 1: Используется стандартная цепная схема FANUC.
- (1) Установите бит 0 (FLA) параметра ЧПУ 8703 на 1.

Это вызовет сигнал тревоги 000 (запрос на отключение питания) в Power Mate.

(2) Выключите питание, затем включите его снова.

Если в РМС содержится программа последовательности (сигнал тревоги PMC ER22 PROGRAM NOTHING (ПУСТО В ПРОГРАММЕ) не возникает), включите питание пока идет очистка программы последовательности (нажимая X и O).

(3) Загружается стандартная цепная схема.

#### **ПРЕДОСТЕРЕЖЕНИЕ**

Если программа последовательности не очищается в РМС, стандартная цепная схема **FANUC** не загружается. Существующая программа последовательности сохраняется.

См. Часть IV, "Работа с РМС-NB6" для разъяснения того, как работать с FS15i PMC-NB6.

## $1.5$ **FS15i ПОРЯДОК ВЫПОЛНЕНИЯ ОПЕРАЦИЙ PMC-NB6**

 $1.6$ **ПОРЯДОК ВЫПОЛНЕНИЯ ОПЕРАЦИЙ** FS16i/18i/21i-B PMC-SA1/SB7

См. Часть V, " Работа с РМС-SA1/SB7" для разъяснения того, как работать с FS16i/18i/21i-B PMC-SA1/SB7.

## **1.7 ФУНКЦИЯ ПАРОЛЯ ЦЕПНОЙ СХЕМЫ**

Для программы цепной схемы можно задать пароль. Заданные пароли сохраняются как данные программы последовательности. Программа цепной схемы, для которой был задан пароль, не может отображать или редактироваться.

Однако символы, комментарии и сообщения могут отображаться и редактироваться, независимо от того, задан ли пароль или нет.

(1) Применимая модель

PMC-SA1/SB7 для серии 16*i*/18*i*/21*i*-B PMC-SA1/SA5/SB5/SB6 для серии 16*i*/18*i*/21*i*-A PMC-SA1/SB3/SB4/SC3/SC4 для серии 16/18-МОДЕЛЬ B PMC-SB5/SB6 для серии 16/18-МОДЕЛЬ C PMC-SA1/SA3 для серии 21/210-МОДЕЛЬ B PMC-NB/NB2 для серии 15-МОДЕЛЬ B (Серия 4047 не поддерживается.) PMC-NB6 для серии 15*i* PMC-SA1/SB7 для серии 0*i*-B/0*i* Mate-A/B PMC-SB5/SB6 для Power Mate *i*-D/H PMC-PA3 для Power Mate-H

(2) Типы паролей

Пароль состоит из максимум восьми буквенно-цифровых символов. Используются следующие два типа паролей. Отображение разрешено:

Пароль R (READ (ЧТЕНИЕ)) Разрешено отображение и редактирование:

Пароль RW (READ+WRITE (ЧТЕНИЕ+ЗАПИСЬ))

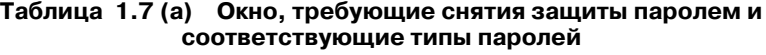

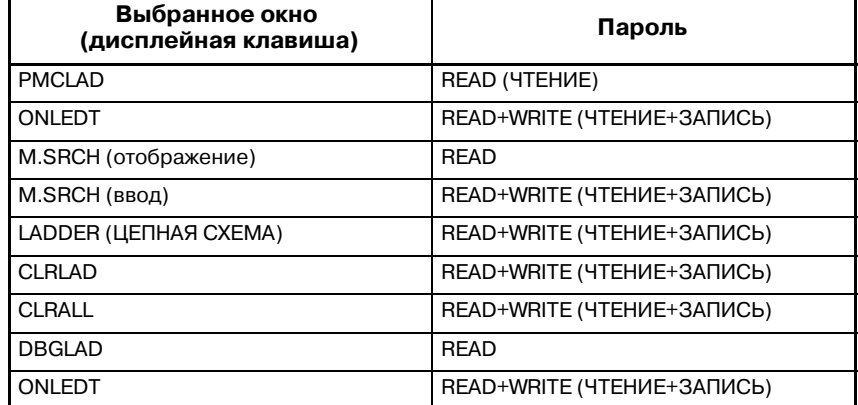

**Таблица 1.7 (b) Окна, требующие снятия защиты паролем и соответствующие типы паролей (DPL/MDI)**

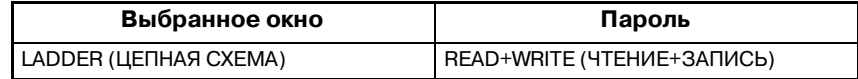

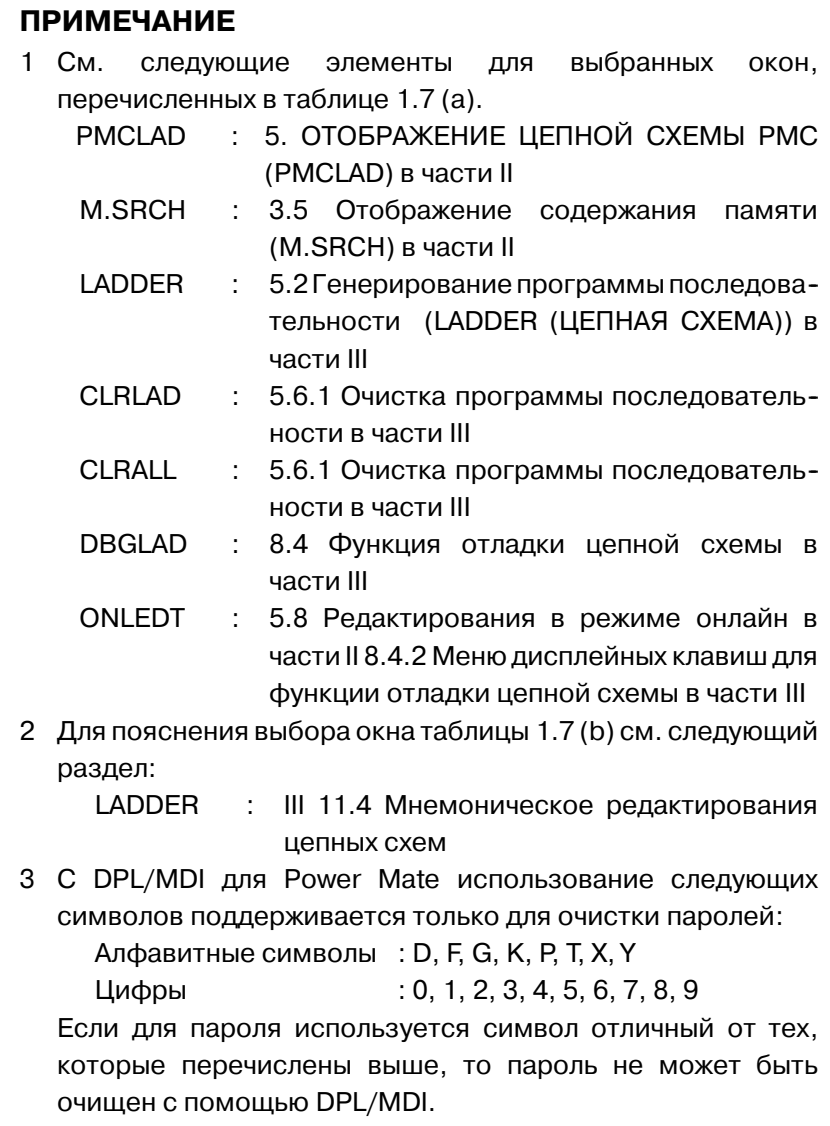

#### (3) Установка пароля

Установите пароль для программы цепной схемы в окне Редактирование/пароль в FANUC LADDER (для персональных компьютеров).

(4) Снятие защиты паролем

Программа цепной схемы, для которой был задан пароль, не может отображаться или редактироваться, пока не введен корректный пароль. После снятия защиты паролем защита остается в разблокированном состоянии ло тех пор. пока питание не будет выключено и включено снова.

(а) При выполнении операции, которая требует снятие защиты паролем, система отображает одно из следующих сообщений с запросом снятия защиты в зависимости от типа пароля.

"KEY IN PASSWORD (ВВЕДИТЕ ПАРОЛЬ) (R)" ... READ PASSWORD (ЧТЕНИЕ ПАРОЛЯ) "KEY IN PASSWORD (ВВЕДИТЕ ПАРОЛЬ) (R/W)" ... READ+WRITE PASSWORD (ЧТЕНИЕ+ЗАПИСЬ ПАРОЛЯ)

- (b) Введите пароль и нажмите клавишу [INPUT]. \*Введенный пароль не отображается. (Ответ на запрос не производится.)
- (с) Если пароль задан верно, защита снимается и соответствующая операция становится доступной. См. Таблицу 1.7 (а). Если пароль задан неверно, ото-**FALSE** бражается сообщение **PASSWORD** (НЕВЕРНЫЙ ПАРОЛЬ)".

#### **ПРИМЕЧАНИЕ**

Программа последовательности очишается с помошью включения питания при удерживании клавиш Х и О независимо от того, задана ли защита паролем или нет.

(5) Особый пароль

○: Используется × : См. примечание.  $\Lambda$   $\mu$ <sub>2</sub> $\mu$ <sub>2</sub>

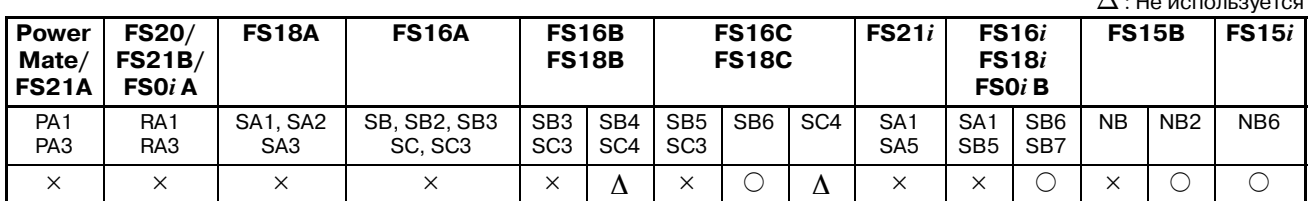

#### **ПРИМЕЧАНИЕ**

Используемые версии

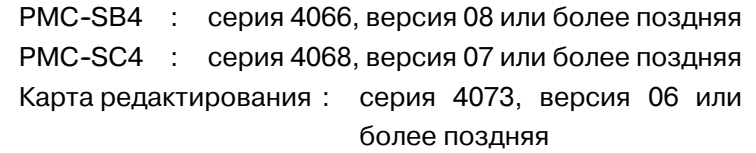

Если в качестве пароля RW устанавливается пароль, начинающийся с символа #, подпрограмма после Р1500 может редактироваться, несмотря на защиту этим паролем.

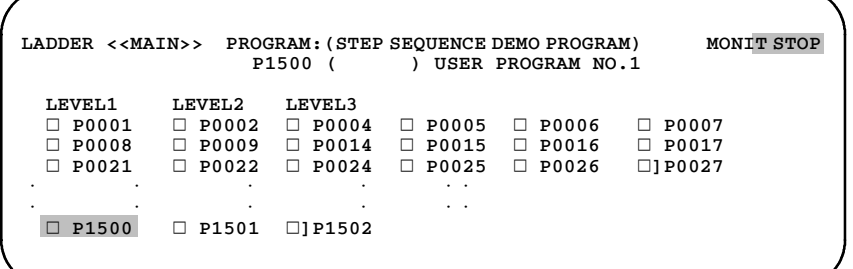

Пример 1)

Если курсор установлен на подпрограмму Р1500 и нажата клавиша [ZOOM], эта подпрограмма P1500 может редактироваться, несмотря на защиту паролем.

Пример2)

Если курсор установлен на подпрограмму P1 и нажата клавиша [ZOOM], если защита паролем не снята, отображается сообщение "KEY IN PASSWORD(R/W) (ВВЕДИТЕ ПАРОЛЬ)", и эта подпрограмма может редактироваться при вводе корректного пароля.

## **1.8 ОПЕРАЦИЯ PMC ДЛЯ ФУНКЦИИ УПРАВЛЕНИЯ ЗАГРУЗЧИКОМ**

Обратите внимание на следующее при выполнении PMC функции управления загрузчиком.

- Производите операции РМС после переключения на экран для управления загрузчиком. (Управление главной частью и загрузчиком меняется с помощью одновременного нажатия клавиш SHIFT (ПЕРЕКЛЮЧЕНИЕ РЕГИСТРА) и HELP (СПРАВКА).)
- Разъем JD5A главной платы используется при связи с RS232-C.
- Если данные цепной схемы вводятся и выводятся на карту памяти в окне ввода/выводаPMC или если используется карта редактирования, то эта карта редактирования или карта памяти устанавливается в разъем CNMC платы загрузчика.
- Разъем JD1A платы загрузчика применяется при использовании функции канала связи ввода-вывода.

## **2 ПРОЦЕДУРА ВЫБОРА МЕНЮ PMC ПОМОЩЬЮ ДИСПЛЕЙНЫХ КЛАВИШ**

При нажатии функциональной клавиши <SYSTEM> ЭЛТ/MDIи дисплейной клавиши PMC происходит переход в основное окно PMC. Дисплейные клавиши отображаются внизу экрана.

1) Основное меню РМС

Если управление обеспечивает функцию встроенного программатора, то основное меню программатора выбирается с помощью нажатия клавиши NEXT.Существует альтернатива выбора между основным меню PMC и основным меню программатора в каждом из них с помощью нажатия клавиши NEXT.

Информацию по основным меню и работе программатора см. в Главе III "ПРОГРАММАТОР PMC".

#### **ПРИМЕЧАНИЕ**

- 1 В следующем описании речь идет о взаимосвязи между дисплейными клавишами и меню исходя из 9″ ЭЛТ--монитора/панели ручного ввода данных. 10″, 14″ ЭЛТ--монитор/панель ручного ввода данных оснащен 10 дисплейными клавишами, теми же что и для 9″ ЭЛТ--монитора/панели ручного ввода данных, и соответственно он отображает много меню по сравнению с 9″ ЭЛТ--монитором/панелью ручного ввода данных.
- 2 Для использования функции встроенного программатора необходимы следующие операции:

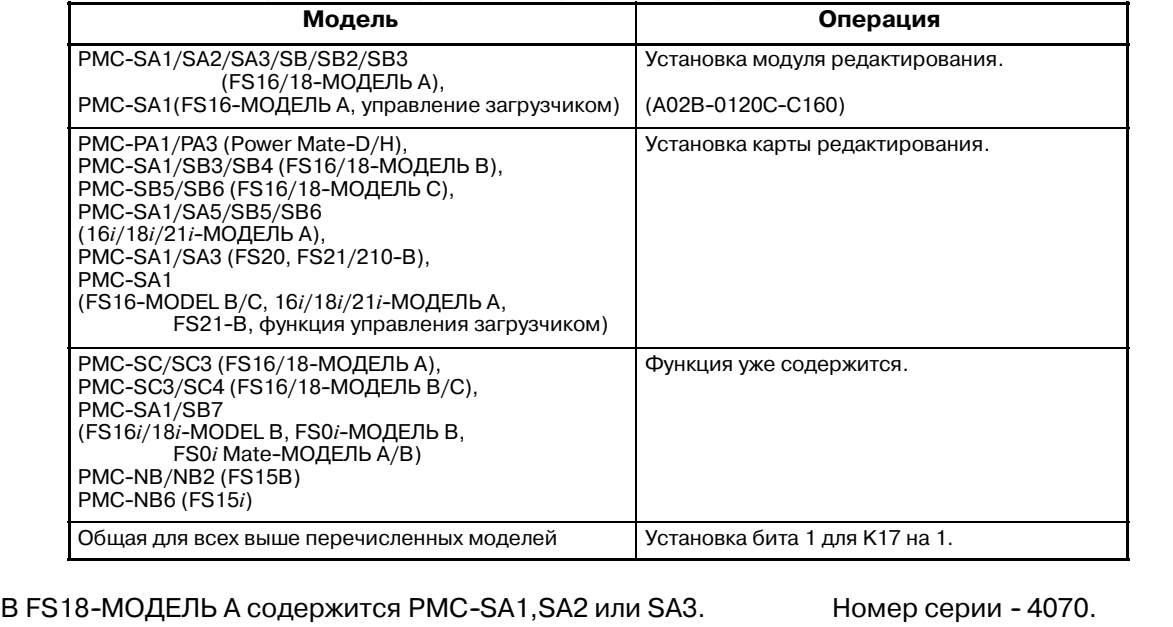

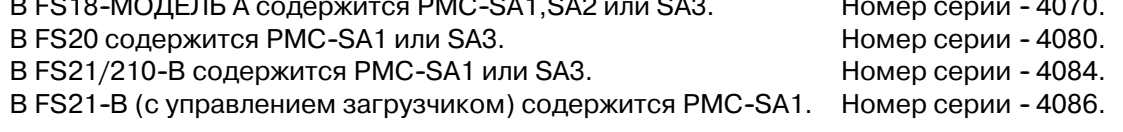
2) Клавиши на ЭЛТ-мониторе/панели ручного ввода данных

Слелующие клавищи имеют отношение к операции РМС на ЭЛТ-мониторе/панели ручного ввода данных.

a) Клавиша <SYSTEM>

Осуществляет выбор из меню ЧПУ с основному меню PMC.

b) Клавиша <PAGE↑>

Клавиша возврата перелистывания страниц экрана.

c) Клавиша <PAGE↓>

Клавиша продвижения вперед перелистывания страниц экрана.

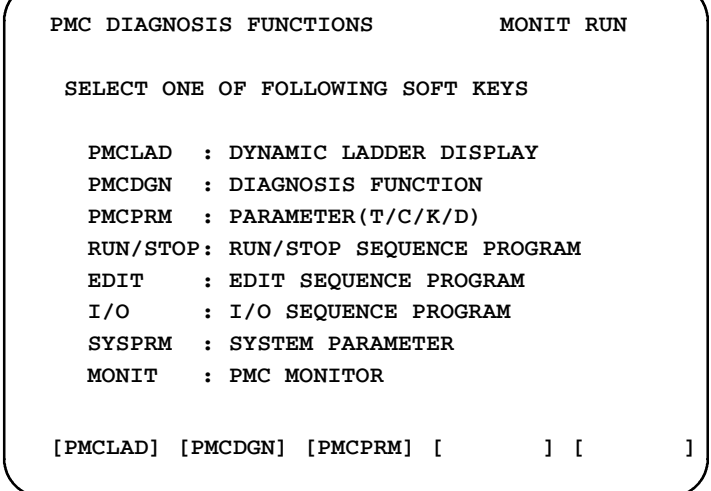

**Pис . 2 Окно основного меню PMC (9**″**CRT)**

#### **ПРИМЕЧАНИЕ**

Без функции встроенного программатора для PMC-SA1, -SA2, -SA3, -SB, -SB2, -SB3, -SB4, -SB5, или -SB6 существуют только функции ВЫПОЛНЕНИЕ/ ОСТАНОВКА и ВВОД-ВЫВОД.

d) Клавиша <↑>

Клавиша перемещения курсора (вверх).

e) Клавиша <↓

Клавиша перемещения курсора (вниз).

f) Клавиша  $\leftarrow$ >

Клавиша перемещения курсора (влево). Функция поиска с помощью этой клавиши предоставлена в PMCLAD EDIT, LADDER (Подробнее см. главу II.5 и главу III.5.25).

g) Клавиша <→>

Клавиша перемещения курсора (вправо). Функция поиска с помощью этой клавиши предоставлена в PMCLAD EDIT, LADDER (Подробнее см. главу II.5 и главу III.5.25).

Функция встроенного программатора

h) Дисплейная клавиша

Эти клавиши показывают рабочие функции соответствующие индивидуальным операциям при выполнении различных операций РМС. Функции дисплейных клавиш меняются (выбираются меню клавиш) в соответствии с операциями.

i) Клавиша NEXT

Эта клавиша используется для увеличения меню дисплейных клавиш. При нажатии этой клавиши происходит изменение меню, а при ее повторном нажатии происходит сброс меню до предыдущего состояния.

i) Клавиша возврата

С помощью нажатия дисплейных клавиш, имеющих отношение к меню, выполняются различные операции PMC.

Происходит последовательное изменение меню при нажатии соответствующей дисплейной клавиши. Используйте эту клавишу возврата для сброса меню до первоначального состояния.

3) Отображение состояния

Состояние сигналов тревоги и имя сохранения программы последовательности, активного  $\overline{B}$ данный момент. отображаются во всех меню РМС.

Кроме того, PMC-SC/SC3/SC4/NB отображает состояния в случае использования функции отладки.

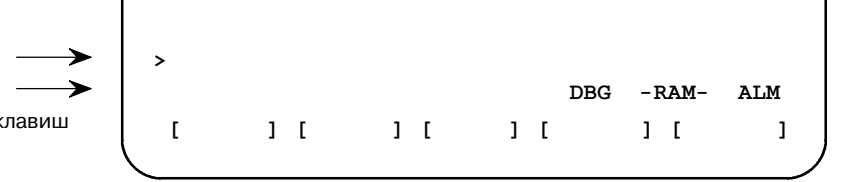

- **ALM PMC**  $\bullet$ : Сигнал тревоги возник  $\overline{R}$ (Более подробно см. Раздел 3.3.)
- **RAM** : Активное в данный момент сохранение программы последовательности - модуль  $O<sub>3</sub>Y$ .
- **ROM** : Активное в данный момент сохранение программы последовательности - модуль  $\overline{\text{H}}$ 3У.
- EPROM : Активное в данный момент сохранение программы последовательности EPROM. (EPROM LUIS PMC-SA1, PMC-SA2, PMC-SB,  $\mu$  PMC-SB2)
- : Прерывание, **DBG** запущенное функцией отладки РМС-SC/SC3/SC4/NB, в силе.
- **BRK** : Прерывание, запущенное функцией отладки PMC-SC/SC3/SC4/NB, завершено.

Ввод данных Отображение состояния Отображение дисплейных клавиш

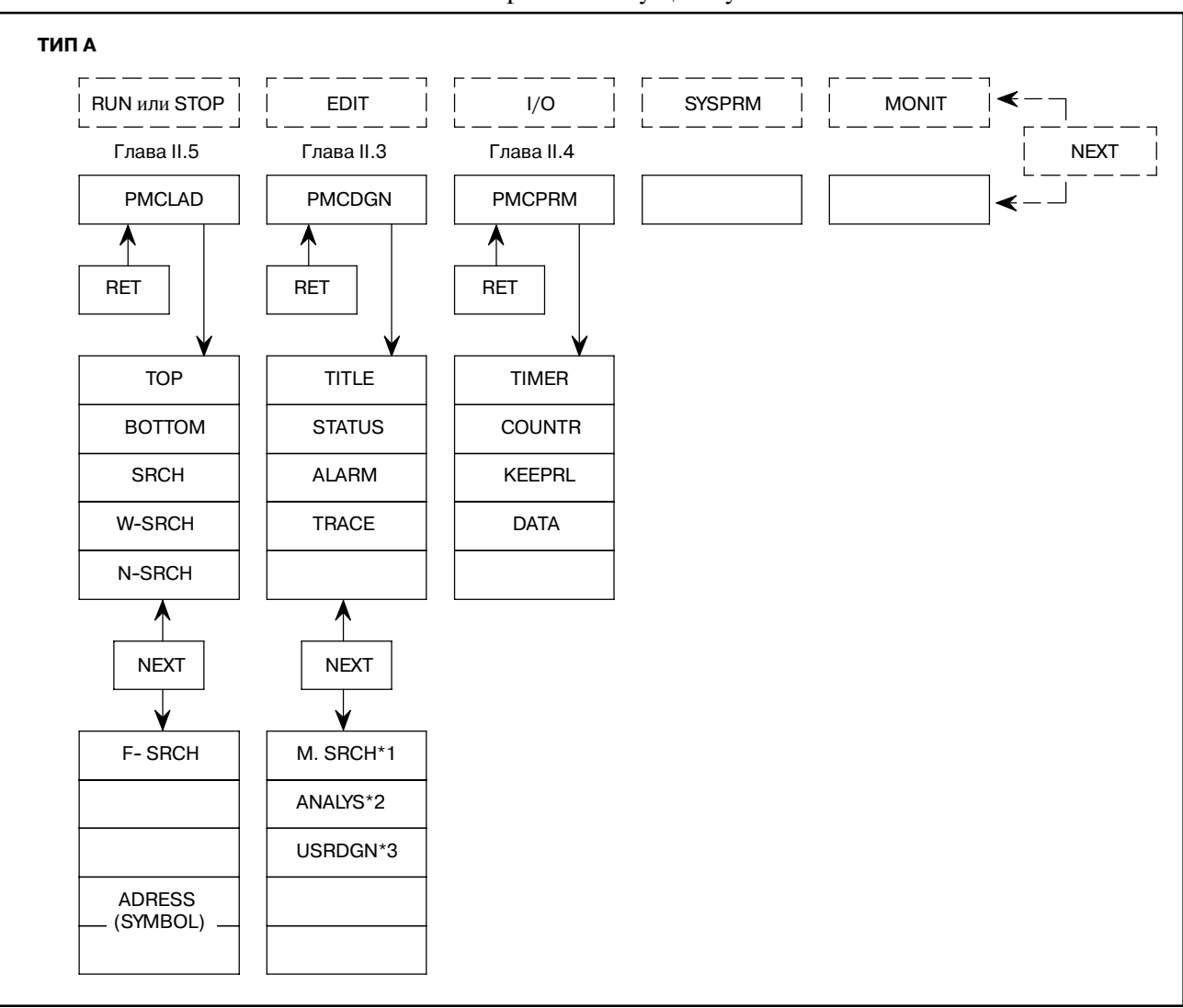

### 4) Взаимосвязь между меню РМС и дисплейными клавишами В серии ЧПУ существует 2 типа: А и В.

### **ПРИМЕЧАНИЕ**

Дисплейные клавиши, отмеченные с помощью \*1, \*2, \*3 поддерживаются только для определенных моделей. См. условия в описании для каждой соответствующей функции.

2. ПРОЦЕДУРА ВЫБОРА МЕНЮ РМС ПОМОЩЬЮ ДИСПЛЕЙНЫХ КЛАВИШ

ОПЕРАЦИЯ РМС (ЭЛТ/МDI)

B-61863RU/15

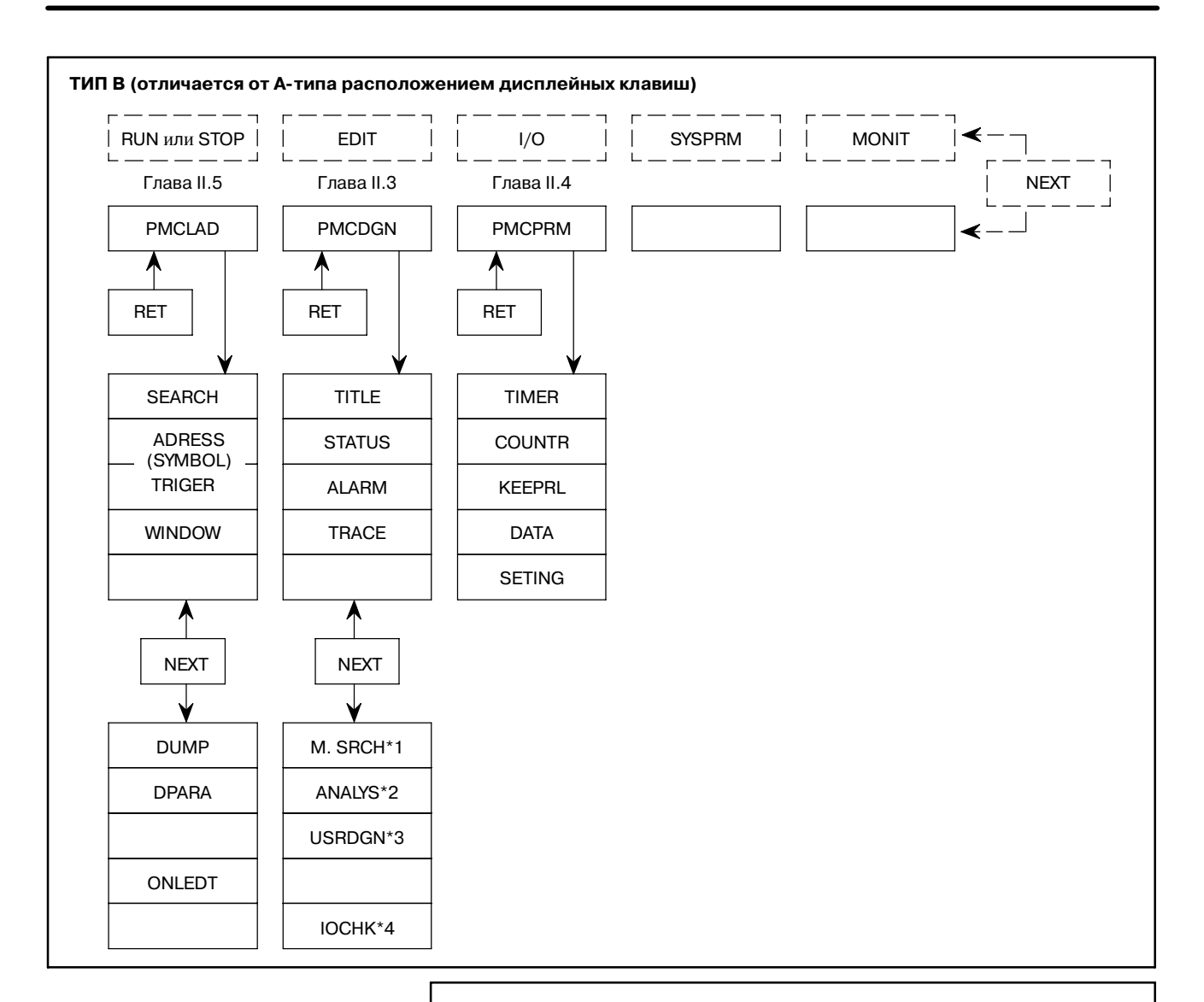

### **ПРИМЕЧАНИЕ**

Дисплейные клавиши, отмеченные с помощью \*1, \*2, \*3 поддерживаются только для определенных моделей. См. условия в описании для каждой соответствующей функции.

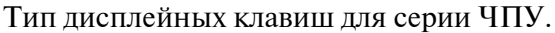

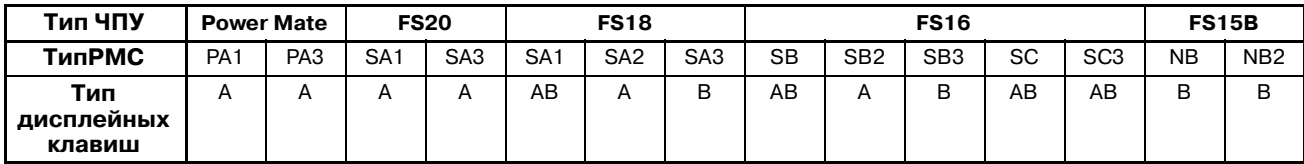

Тип А или В выбирается в зависимости от серии программного обеспечения управления РМС. (Выбор типа А или В зависит от серии как показано ниже.)

Серия программного обеспечения управления РМС и тип дисплейной клавиши соотносятся следующим образом.

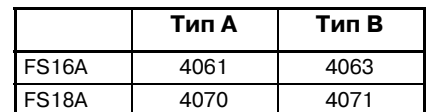

(Справочная информация) Серия программного обеспечения управления PMC отображается на экране [PMCDGN] и [TITLE] как показано ниже.

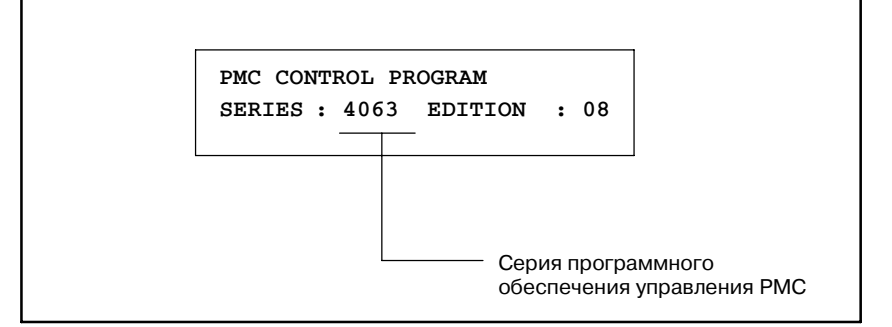

# **3 ОТОБРАЖЕНИЕ СИГНАЛОВ ВВОДА/ВЫВОДА PMC И ВНУТРЕННИХ РЕЛЕ (PMCDGN)**

Сигналы ввода/вывода PMС, внутренние реле и другие диагностики PMC отображаются на экране с помощью нажатия дисплейной клавиши [PMCDGN].

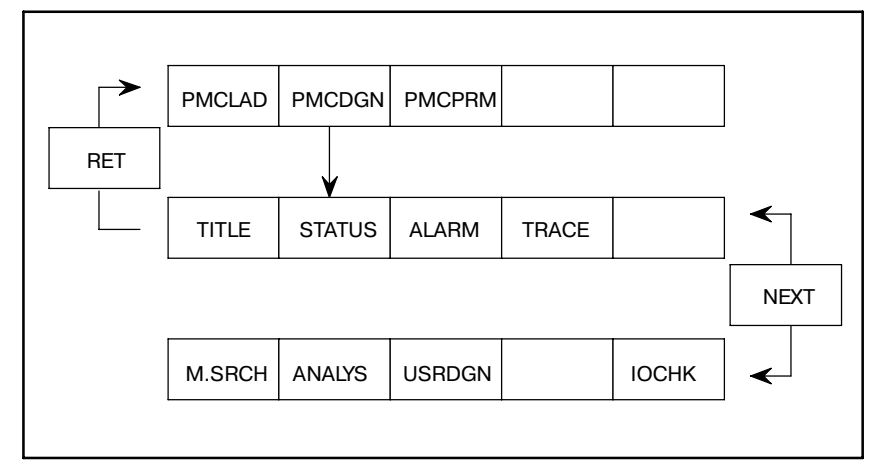

# $3.1$ **ОТОБРАЖЕНИЕ** ДАННЫХ **ЗАГОЛОВКА**

Данные заголовка имеют отношение к заголовку программы последовательности, создаваемой изготовителем станка.

Они состоят из следующих десяти элементов:

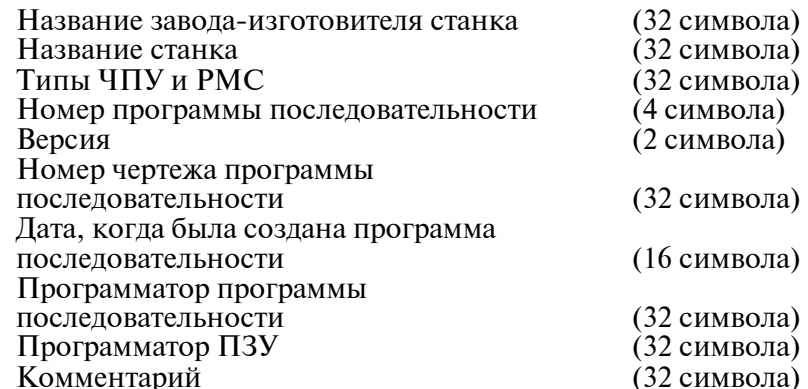

В добавление к отображению заголовка:

- 1) Серия и версия программного обеспечения управления PMC.
- 2) Тип РМС.
- 3) Для модуля и карты редактирования серия и версия.
- 4) Области памяти, используемые для каждых данных последовательности, и время выполнения программы непной схемы.
- 5) Тип модуля управления РМС и программа последовательности РМС.
- 6) Для неделимой системы настоящее, макс. и миним. значения для времени выполнения программы цепной схемы.

#### **ПРИМЕЧАНИЕ**

Если плата языка С установлена в серии 16i/18i, данные заголовка для С могут отображаться. С помощью клавиш стрелок [←] и [→] пользователь может переключаться между отображениями данных заголовка цепной схемы и языка С.

Для отображения предыдущего или следующего экрана для9" СRT/MDI используйте клавишу <РАGЕ↑ > или <РАGЕ↓ >.

| PMC TITLE DATA #1                      | <b>MONIT</b> | <b>RUN</b> |
|----------------------------------------|--------------|------------|
| PMC PROGRAM NO. : 1234                 |              |            |
| EDITION NO. : 12                       |              |            |
| PMC CONTROL PROGRAM                    |              |            |
| SERIES : 4063 EDITION : 08             |              |            |
| (SERIES : 4065 EDITION : 08)           |              |            |
| PMC TYPE CONTROL : RB3 PROGRAM : RB3   |              |            |
| MEMORY USED : 007.8 KB                 |              |            |
| : 007.0 KB<br><b>LADDER</b>            |              |            |
| : 000.0 KB<br><b>SYMBOL</b>            |              |            |
| : 000.8 KB<br><b>MESSAGE</b>           |              |            |
| : 008 MS<br><b>SCAN TIME</b>           |              |            |
| SCAN MAX : 016 MS MIN : 008 MS         |              |            |
|                                        |              |            |
| [TITLE ] [STATUS ] [ALARM ] [TRACE ] [ |              |            |

Рис. 3.1 (а) Данные заголовка 1

3. ОТОБРАЖЕНИЕ СИГНАЛОВ ВВОДА/ВЫВОДА РМС И ВНУТРЕННИХ РЕЛЕ (PMCDGN)

```
PMC TITLE DATA #2
                                      MONIT RUN
MACHINE TOOL BUILDER NAME :
\circlearrowright\cdots\cdots\cdots\cdots\circMACHINE TOOL NAME :
\circlearrowright\cdots\cdots\cdots\cdots\circCNC & PMC TYPE NAME :
PROGRAM DRAWING NO. :
\circlearrowright\cdots\cdots\cdots\cdots\circ[TITLE ] [STATUS ] [ALARM ] [TRACE ] [
                                                \mathbf{I}
```
Рис. 3.1 (b) Данные заголовка 2

| PMC TITLE DATA #3                                                                                        | <b>MONIT RUN</b> |  |
|----------------------------------------------------------------------------------------------------|------------------|--|
| DATE OF PROGRAMING :<br>$\bigcirc \cdot \cdot \cdot \cdot \cdot \cdot \bigcirc$                          |                  |  |
| <b>PROGRAM DESIGNED BY:</b><br>0 0                                                                       |                  |  |
| ROM WRITTEN BY :                                                                                         |                  |  |
| REMARKS :<br>$\bigcirc \cdot \cdot \cdot \cdot \cdot \cdot \cdot \cdot \cdot \cdot \cdot \cdot \bigcirc$ |                  |  |
| $[TIME]$ $[STARTUS]$ $[ALARM]$ $[TRACE]$ $[$                                                             |                  |  |

Рис. 3.1 (с) Данные заголовка 3

# **3.2 ОТОБРАЖЕНИЕ СОСТОЯНИЯ СИГНАЛОВ (STATUS)**

Содержание всех адресов (X, Y, F, G, R, A, C, K, D, T, M, N) заданных в программах может быть отображено на экране ЭЛТ. Это отображение все выполняется с помощью битовых шаблонов "0" и "1", а символьные данные отображаются вместе в адресных битах, где определяются символьные данные.

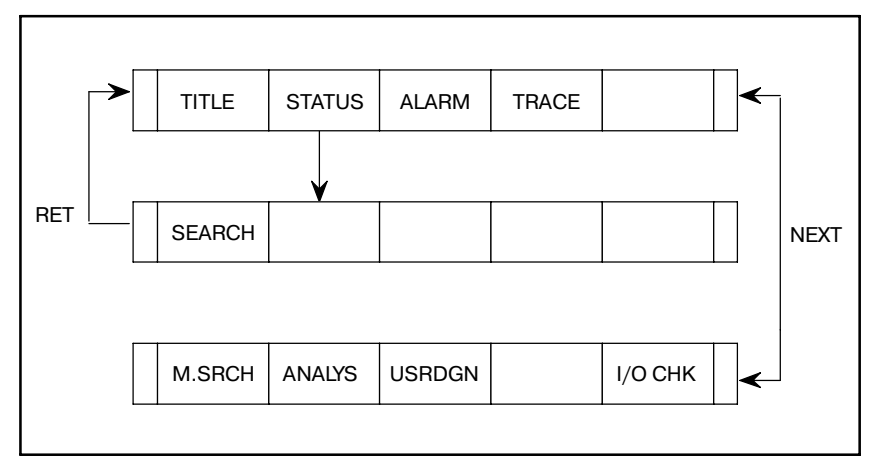

- **1** Нажмите дисплейную клавишу [STATUS]. Экран ЭЛТ изменяется как показано на Рис. 3.2, и меняется меню дисплейных клавиш.
- **2** Нажмите клавишу [SEARCH] после ввода адреса, который нужно отобразить.
- **3** Непрерывные 8-байтовые данные отображаются с помощью битового шаблона из обозначенного адреса в верхней части ЭЛТ-монитора.
- **4** Нажмите клавишу [SEARCH] или клавишу перелистывания страниц для отображения другого адреса.

|                                                                                                    | PMC SIGNAL STATUS        |                               |          |              |          |                 |                   | MONIT RUN |
|----------------------------------------------------------------------------------------------------|--------------------------|-------------------------------|----------|--------------|----------|-----------------|-------------------|-----------|
| ADDRESS 7                                                                                                    |                          | - 6                           | 5.       | 4            | 3        | 2               | 1.                | ∩         |
| <b>EXDAT1</b>                                                                                                  | ED7                      | ED6 -                         | ED5      | ED4          | ED3      | ED2             | ED 1              | ED0       |
| G0000                                                                                                    | $\Omega$                 | $\Omega$                      | $\Omega$ | O            | 0        | 0               | 0                 | O         |
| EXDAT2 ED15                                                                                                    |                          | ED14                          | ED13     | ED12         | ED11     | ED10            | ED9               | ED8       |
| G0001                                                                                                    | $^{\circ}$               | $\Omega$                      | 0        | $\Omega$     | $\Omega$ | 0               | 0                 | O         |
|                                                                                                    | <b>ESTB</b>              |                               | EA6 EA5  | EA4          | EA3      | EA <sub>2</sub> | EA1               | EA0       |
| G0002                                                                                                    | $\overline{\phantom{a}}$ | $\overline{\mathbf{0}}$       | $\Omega$ | $\mathbf{o}$ | $\Omega$ | $\Omega$        | O                 | ŋ         |
|                                                                                                    |                          | ERDRO EOREND                  |          |              |          |                 |                   |           |
| G0003 and the set of the set of the set of the set of the set of the set of the set of the set of the set of t | $\Omega$                 | O                             | O        | <sup>0</sup> | O        | ŋ               | ŋ                 | ŋ         |
|                                                                                                    |                          | MFIN5 MFIN4 MFIN3 MFIN2 MFIN1 |          |              |          |                 |                   |           |
| G0004                                                                                                    | $\Omega$                 | C                             | C        | O            | O        | ŋ               | n                 |           |
|                                                                                                    |                          | BFIN AFL                      |          |              | TFIN     | <b>SFIN</b>     | <b>EFIND MFIN</b> |           |
| G0005                                                                                                    | $\overline{\mathbf{0}}$  | $\Omega$                      | O        | <sup>0</sup> | 0        | 0               | 0                 | O         |
|                                                                                                    | DLK                      |                               |          | ovc          |          | *ABSM           | <b>BRN</b>        | SRN       |
| G0004                                                                                                    | - 0                      | C                             | n        | 0            | 0        | 0               | o                 | O         |
|                                                                                                    |                          | RLSOT EXLM2                   | $*$ FLWP |              |          | ST <sub>2</sub> | STLK RVS          |           |
| G0007                                                                                                    | $\overline{\phantom{a}}$ | 0                             | $\Omega$ | <sup>0</sup> | 0        | <sup>0</sup>    | $\Omega$          | O         |
| [SEARCH] [                                                                                                    |                          |                               |          |              |          |                 |                   |           |

**Pис . 3.2 Отображение состояния сигналов ввода/ вывода PMC и внутренних реле**

# **3.3 ЭКРАН СИГНАЛОВ ТРЕВОГИ (ALARM)**

Если в PMC выпускается сигнал тревоги, при нажатии дисплейной клавиши PMC отображается сообщение сигнала тревоги как показано на Рис. 3.3. Мигает ALM в нижнем правом углу экрана.

Если возникает неисправимая ошибка, программа последовательности не запускается.

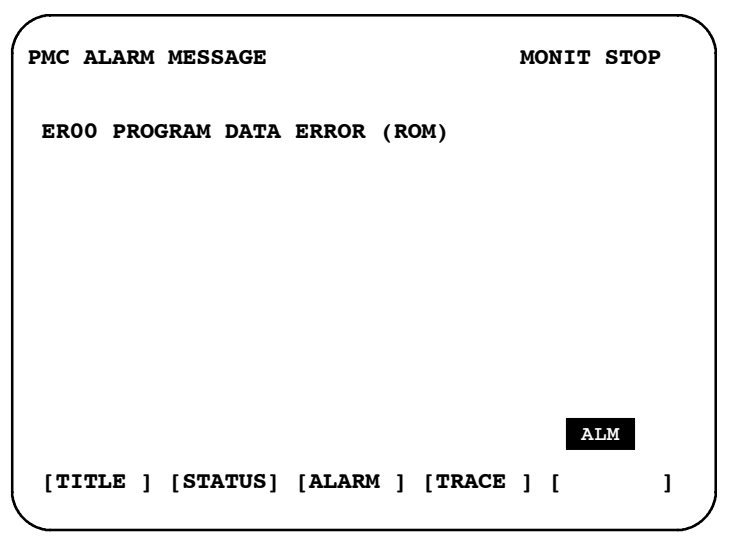

**Pис . 3.3 Экран сигналов тревоги**

Информацию об отображенных сообщениях см. в Приложении M, "Список сообщений сигналов тревоги."

# **3.4 ФУНКЦИЯ ТРАССИРОВКИ (TRACE)**

# **3.4.1 Операция**

Эта функция проверяет журнал сигналов, который невозможно проверить в отображении состояния. При использовании одно-двухбайтной адресации эта функция записывает состояние, когда сигнал изменяется. В случае двухбайтной адресации можно устанавливать прерываемые адреса.

При нажатии клавиши [TRACE] на экране PMCDGN отображается экран трассировки, когда происходит считывание сигналов. Когда считывание сигналов не происходит, отображается экран установки параметров для считывания сигналов. После отображения одного из двух экранов при нажатии клавиши [TRCPRM] на экране трассировки отображается экран установки параметров, а при нажатии клавиши [T.DISP] на экране установки параметров отображается экран трассировки.

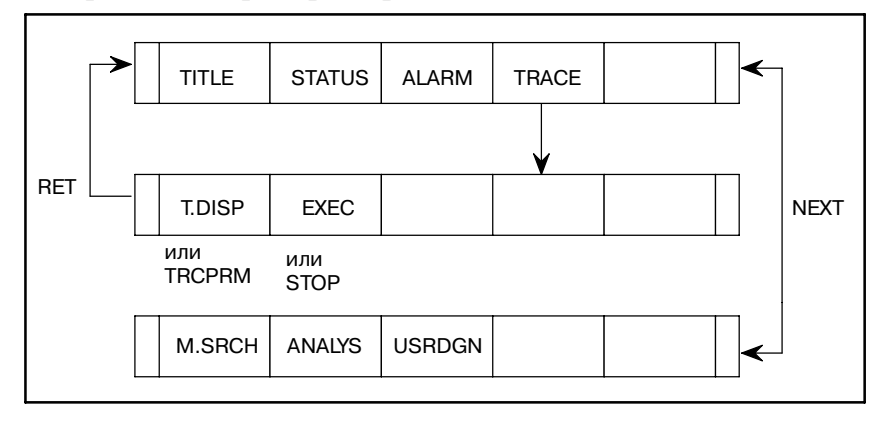

Данные, предназначенные для считывания сигналов, необходимо задать для проверки журнала сигналов.

1) Параметры

### TRACE MODE (РЕЖИМ ТРАССИРОВКИ):

Устанавливает режим, используемый для считывания сигналов

- 0 : 1-байтовые данные
- 1 : 2-байтовые данные (прерываемые адреса могут быть заданы)
- 2 : Словарные данные (с непрерывными адресами)

### ADDRESS TYPE (ТИП АДРЕСА):

Устанавливает используемые адреса

- 0 : Адрес PMC
- 1 : Физический адрес

### ADDRESS (АДРЕС):

Устанавливает адреса, в которых выполняется трассировка сигнала

### MASK DATA (ДАННЫЕ ДЛЯ МАСКИРОВКИ):

Устанавливает маскированный бит или биты (сигналы могут считываться с с излишне маскированными битам)

Диапазон : от 00 до FF

Вышеуказанные параметры трассировки сохраняются даже при отключении питания.

# **3.4.2 Экран установки параметров**

# **3.4.3 Запуск и остановка функции трассировки**

### EXEC (ВЫПОЛНЕНИЕ) : Запуск считывания сигналов

#### **ПРЕДОСТЕРЕЖЕНИЕ**

- 1 Повторное нажатие клавиши [EXEC] стирает результаты предыдущей трассировки. Если параметры трассировки установлены неверно, трассировка не производится. Если выборка сигналов осуществляется с помощью функции для отображения колебаний сигналов, то трассировка не выполняется.
- 2 Данные результатов трассировки сохраняются в последнем 256-байте. При отключении питания результаты трассировки стираются.
- 3 Для сигналов с R9000 по R9007 выполнение трассировки невозможно.
- 4 Трассировка сигнала выполняется с интервалами 8 мс. Если сигнал изменяется в пределах 8 мс, выполнение трассировки этого измененного состояния сигнала невозможно.
- 5 Если адрес трассировки задается в виде физического адреса, задайте действующий адрес памяти. Если для выполнения трассировки задается недействительный адрес, то может возникнуть системная ошибка.

STOP (ОТСТАНОВКА): Остановка считывания сигналов.

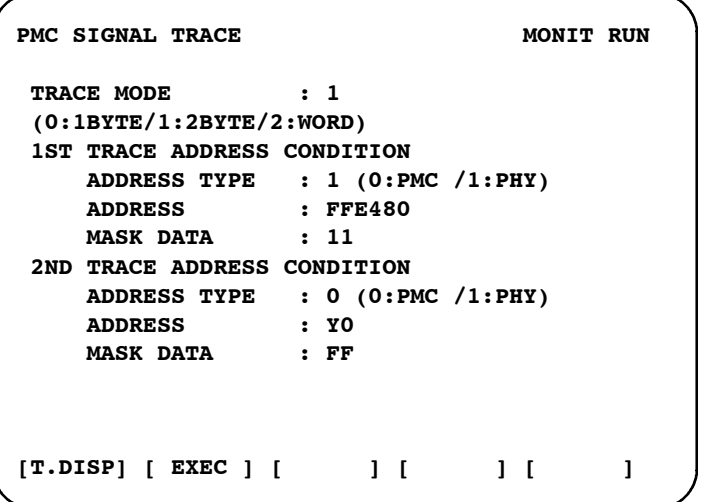

**Pис . 3.4.3 Экран установки параметров трассировки**

# $3.4.4$ Экран трассировки

Журнал сигналов может быть проверен с помощью данных, заданных на экране установки параметров. Результат последней трассировки отображается в положении курсора. Курсор перемещается на экран по мере того, как получаются результаты трассировки. Если курсор перемещается с экрана, результаты трассировки можно отслеживать с помощью клавиш перелистывания страниц для отображения последующего экрана.

|         |   |    |              | $1ST$ ADDRESS = $X0000$ |           |                |   | (FF) |                    |   |   | $2ND$ ADDRESS = $Y0000$ |              |                |   | (FF) |
|---------|---|----|--------------|-------------------------|-----------|----------------|---|------|--------------------|---|---|-------------------------|--------------|----------------|---|------|
| NO.     | 7 | 6  | 5            | 4                       | 3         | $\overline{a}$ | 1 | 0    | 7                  | 6 | 5 | 4                       | 3            | $\overline{2}$ | 1 | O    |
| 0000    |   |    |              |                         |           |                |   |      |                    |   |   |                         |              |                |   |      |
| 0001    |   |    |              |                         |           |                |   |      |                    |   |   |                         |              |                |   |      |
| 0002    |   |    |              |                         |           |                |   |      |                    |   |   |                         |              |                |   |      |
| 0003    |   |    |              |                         |           |                |   |      |                    |   |   |                         |              |                |   |      |
| 0004    |   |    |              |                         |           |                |   |      |                    |   |   |                         |              |                |   |      |
| 0005    |   |    |              |                         |           |                |   |      |                    |   |   |                         |              |                |   |      |
| 0006    |   |    |              |                         |           |                |   |      |                    |   |   |                         |              |                |   |      |
| 0007    |   |    |              |                         |           |                |   |      |                    |   |   |                         |              |                |   |      |
| 0008    |   |    |              |                         |           |                |   |      |                    |   |   |                         |              |                |   |      |
| 0009    |   |    |              |                         |           |                |   |      |                    |   |   |                         |              |                |   |      |
| 0010    |   |    |              |                         |           |                |   |      |                    |   |   |                         |              |                |   |      |
| 0011    |   |    |              |                         |           |                |   |      |                    |   |   |                         |              |                |   |      |
| 0012    |   |    |              |                         |           |                |   |      |                    |   |   |                         |              |                |   |      |
| 0013    |   |    |              |                         |           |                |   |      |                    |   |   |                         |              |                |   |      |
| 0014    |   |    |              |                         |           |                |   |      |                    |   |   |                         |              |                |   |      |
| 0015    |   |    |              |                         |           |                |   |      |                    |   |   |                         |              |                |   |      |
| [TRCPRM |   | -1 | $\mathbf{I}$ | <b>STOP</b>             | $\vert$ [ |                |   |      | 1<br>$\mathfrak l$ |   |   | 1                       | $\mathbf{I}$ |                |   |      |
|         |   |    |              |                         |           |                |   |      |                    |   |   |                         |              |                |   |      |

Рис. 3.4.4 Экран трассировки

 $3.4.5$ Функция автоматической трассировки при включении питания Операция трассировки может запускаться автоматически сразу же после включения питания при помощи заблаговременной установки параметров трассировки и установки удерживающего реле на автоматический запуск функции трассировки при включении питания. Метод установки удерживающего реле зависит от модели РМС. Смотрите раздел 4.3.3.

# $3.5$ **ОТОБРАЖЕНИЕ СОДЕРЖАНИЯ** *NAMATH (M.SRCH)*

©: Стандартно ○: Дополнительно х: Использоваться не может  $\Delta$  : Может быть использовано для 4084 серии

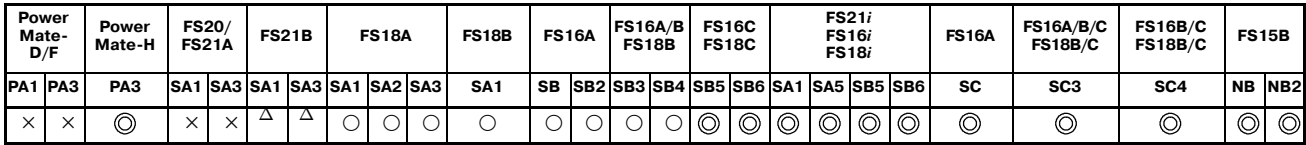

- Модуль редактирования цепной схемы требуется для PMC-SB/SB2/SB3, Серия 16-МОДЕЛЬ А и для PMC-SA1/ SA2/SA3, Серия 18-МОДЕЛЬ А.
- Эта функция предоставляется в качестве стандартной с PMC-SA1/SB3/SB4/SB5/SB6/SC3/SC4, Серия  $16/$ - 18-МОДЕЛЬ В/С и с РМС-SA1/SA3, Серия 21/210-МВ.

### 1) При нажатии дисплейной клавиши [M.SRCH] происходит  $3.5.1$ переход к экрану, показанному на Рис. 3.5.2. Также Операция изменяются отображенные дисплейные клавиши. 2) Ведите физический адрес в шестнадцатеричном формате, из которого нужно отобразить содержание памяти. затем при нажатии клавиши [SEARCH] отображаются 256 байтов сохраненных данных, начиная с заданного адреса. Пример) Если ввести 100000, а затем нажать клавишу [SEARCH], отображается содержание памяти, начиная с 100000Н. 3) Адрес может быть изменен с помощью клавиши <PAGE  $\downarrow$ > или <PAGE ↑>. 4) При нажатии клавиш [BYTE], [WORD] или [D.WORD] отображаются данные соответствующего типа. **ПРЕДОСТЕРЕЖЕНИЕ** Если задан адрес, в котором память не используется,

то возникает системная ошибка. Убедитесь в том, что задан правильный адрес.

# $3.5.2$ Функция хранения данных в памяти

Для сохранения данных в памяти установите бит 4 удерживающего реле К17 или К900 на 1, переместите курсор в положение, в котором отображается адрес данных, подлежащих изменению в ОЗУ, и введите данные в блоках типа данных в шестнадцатеричном формате.

Если ввести 0F41, а затем нажать клавишу [INPUT] Пример) 0F41 сохраняется в адресе, заданном курсором.

### **ПРЕДУПРЕЖДЕНИЕ**

Некоторые значения вызывают системную ошибку.

| PMC CONTENTS OF MEMORY |              |           |              |           |                                         |           | <b>MONIT RUN</b>        |  |
|------------------------|--------------|-----------|--------------|-----------|-----------------------------------------|-----------|-------------------------|--|
| 100000                 |              |           |              |           | 0000 0000 0000 0000 0000 0000 0000 0000 |           | .                       |  |
| 100010                 |              |           |              |           | 4142 4344 4546 4748 494A 4B4C 4D4E 4F50 |           | <b>ABCDEFGHIJKLMNOP</b> |  |
| 100020                 |              |           |              |           | 2020 2020 2020 2020 2020 2020 2020 2020 |           |                         |  |
| 100030                 |              |           |              |           | 5152 5354 5556 5758 595A 2020 2020 2020 |           | <b>ORSTUVWXYZ</b>       |  |
|                        |              |           |              |           |                                         |           |                         |  |
| 100040                 |              |           |              |           | 0000 0000 0000 0000 0000 0000 0000 0000 |           | .                       |  |
| 100050                 |              |           |              |           | 0000 0000 0000 0000 0000 0000           | 0000 0000 |                         |  |
| 100060                 |              |           |              |           | 0000 0000 0000 0000 0000 0000           | 0000 0000 | .                       |  |
| 100070                 | 0000         | 0000      |              | 0000 0000 | 0000 0000                               | 0000 0000 |                         |  |
| 100080                 | 4641 4E55    |           |              |           | 4320 434F 2E2C 5444                     | 0000 0000 | FANUC CO.LTD            |  |
| 100090                 |              | 0000 0000 |              |           | 0000 0000 0000 0000                     | 0000 0000 | .                       |  |
| 1000A0                 | 0000         | 0000      |              |           | 0000 0000 0000 0000                     | 0000 0000 |                         |  |
| 1000B0                 |              |           |              |           | 0000 0000 0000 0000 0000 0000 0000 0000 |           |                         |  |
|                        |              |           |              |           |                                         |           |                         |  |
| 1000C0                 |              |           |              |           | 0000 0000 0000 0000 0000 0000           | 0000 0000 |                         |  |
| 1000D0                 |              | 0000 0000 |              |           | 0000 0000 0000 0000                     | 0000 0000 |                         |  |
| 1000E0                 |              |           |              |           | 0000 0000 0000 0000 0000 0000           | 0000 0000 |                         |  |
| 1000F0                 |              |           |              |           | 0000 0000 0000 0000 0000 0000 0000 0000 |           |                         |  |
|                        |              |           |              |           |                                         |           |                         |  |
| >                      |              |           |              |           |                                         |           |                         |  |
|                        |              |           |              |           |                                         |           |                         |  |
| <b>SEARCH</b><br>Г     | $\mathbf{1}$ | Г         | <b>INPUT</b> | 1 I       |                                         | 1 [       | ı<br>- 1                |  |
|                        |              |           |              |           |                                         |           |                         |  |
|                        |              |           |              |           |                                         |           |                         |  |
|                        |              |           |              |           |                                         |           |                         |  |
|                        |              |           |              |           |                                         |           |                         |  |

Рис. 3.5.2 Отображение памяти

# **3.6 ФУНКЦИЯ ОТОБРАЖЕНИЯ КОЛЕБАНИЙ СИГНАЛОВ (ANALYS)**

: Стандартно ○ : Дополнительно ×: Использоваться не может  $\Delta$  : Может быть использовано для 4084 серии

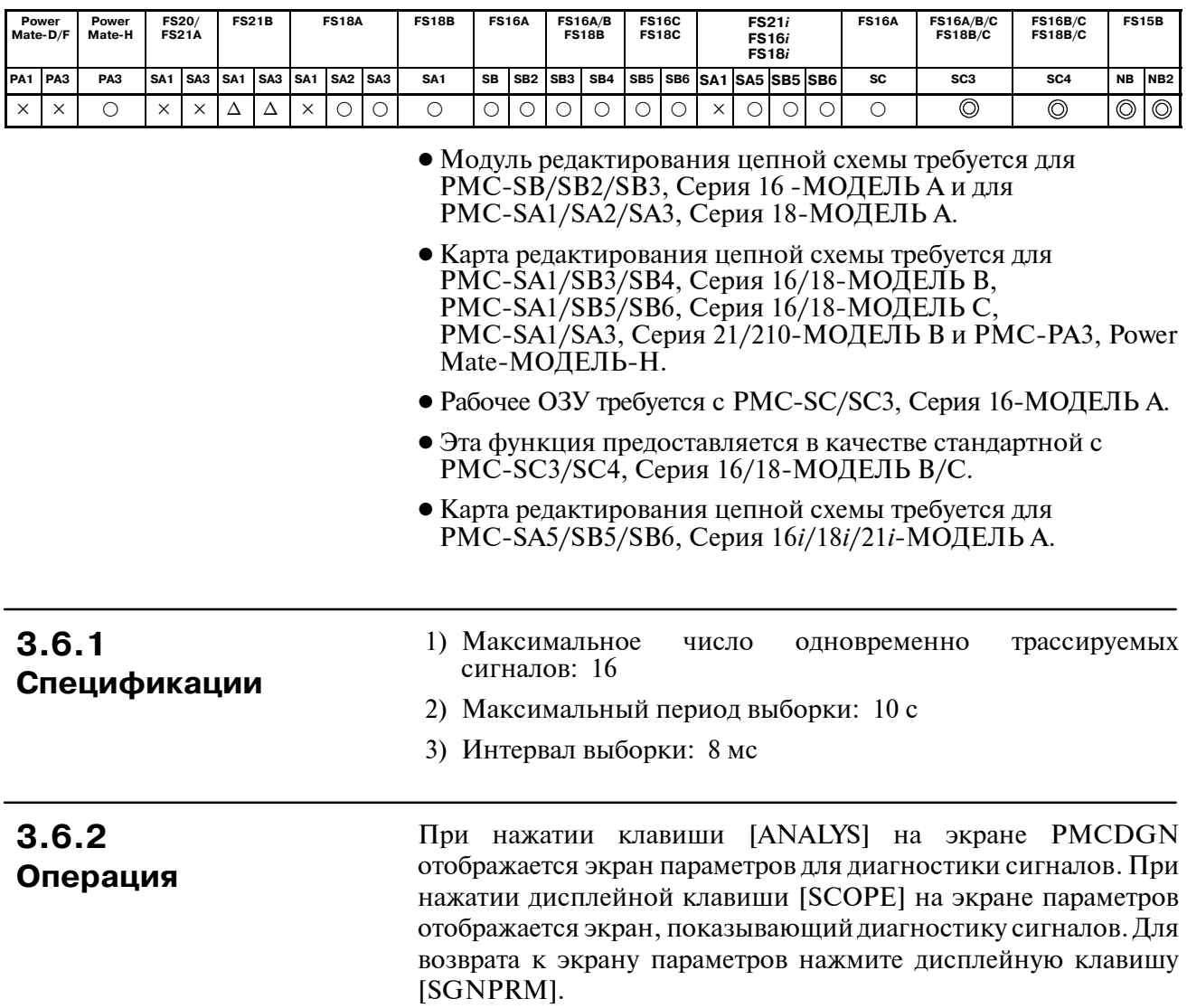

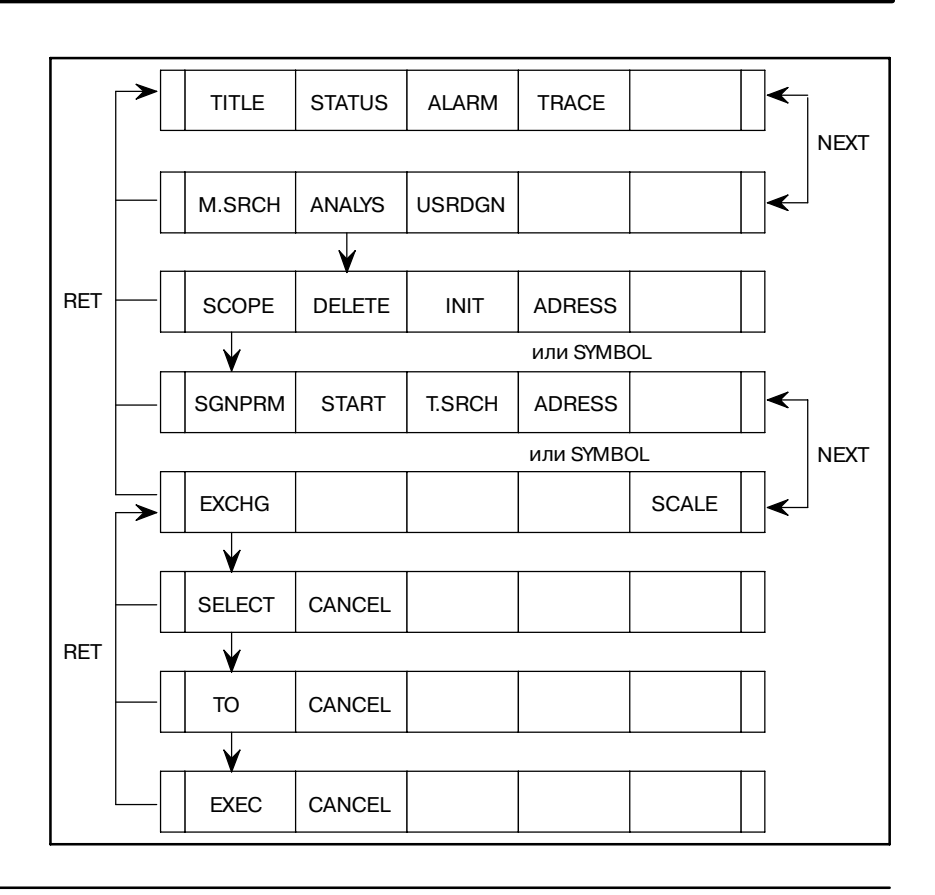

# **3.6.3 Экран параметров**

Для трассировки состояния сигнала на экране параметров необходимо задать условия трассировки. На 9″ экране адрес трассировки может быть задан с помощью нажатия клавиши <PAGE ↓>. (См. Рис. 3.6.3 (b).)

1) Установка параметров

Переместите курсор на параметр, который требуется задать.<br>Введите значение и нажмите клавишу [INPUT]. Чтобы удалить значение параметра, установите курсор на этот параметр, а затем нажмите дисплейную клавишу [DELETE].

- a) SAMPLING TIME (ВРЕМЯ ВЫБОРКИ) Задается максимальное время трассировки в диапазоне от 1 до 10.
- b) TRIGGER ADDRESS (АДРЕС ПУСКОВОГО СИГНАЛА) Задается адрес пускового сигнала, с которого начинается трассировка в адресе PMC. Можно использовать символьное имя.
- c) CONDITION (УСЛОВИЕ)

Задаются условия, при которых запускается трассировка.

- 0 : Если нажата клавиша [START]
- 1 : Если нажата клавиша [START], сигнал адреса пускового сигнала нарастает
- 2 : Если нажата клавиша [START], сигнал адреса пускового сигнала падает

### **ПРИМЕЧАНИЕ**

Условия 1 и 2 действительны, если задан адрес пускового сигнала.

#### d) TRIGGER MODE (РЕЖИМ ПУСКОВОГО СИГНАЛА)

Выборочные данные до 10 секунд сохраняются в буфере трассировки. Сигнал сохраняется в буфере в переделах

С помошью этого параметра задаются начальные и конечные точки получения данных.

0 : AFTER (ПОСЛЕ)

В этом режиме состояния сигнала получаются в период, заданный в параметре SAMPLING TIME (ВРЕМЯ ВЫБОРКИ), начиная с того времени, когда удовлетворяются условия пускового сигнала.

1 : ABOUT (ОКОЛО)

В этом режиме состояния сигнала получаются в период, заданный в параметре SAMPLING TIME (ВРЕМЯ ВЫБОРКИ), в середине времени, когда удовлетворяются условия пускового сигнала.

2 : BEFORE (ДО)

В этом режиме состояния сигнала получаются в период, заданный в параметре SAMPLING TIME (ВРЕМЯ ВЫБОРКИ), до того времени, когда удовлетворяются условия пускового сигнала.

3 : ONLY (ТОЛЬКО)

В этом режиме состояния сигнала получаются в период, только когда удовлетворяются условия пускового сигнала.

#### **ПРИМЕЧАНИЕ**

Режимы пускового сигнала 1 и 2 действительны, если установлено условие 1 или 2.

#### e) SIGNAL ADDRESS (АДРЕС СИГНАЛА)

Задается до 16 адресов, в которых выполняется трассировка, с использованием адресов PMC или символьных имен.

2) Инициация данных диагностики сигнала

При нажатии дисплейной клавиши [INIT] на экране параметров инициируются данные параметров и данные трассировки.

3) Отображение символов для адресов пусковых сигналов и адресов трассировки

При нажатии дисплейной клавиши [ADRESS] отображаются адреса пусковых сигналов и трассировки, для которых определены символы, и клавиша меняется на клавишу [SYMBOL]. При нажатии клавиши [SYMBOL] отображаются сигналы для адресов пусковых сигналов и трассировки, и клавиша меняется на клавишу [ADRESS].

B-61863RU/15

```
АДРЕС/СИМВОЛ
PMC SIGNAL PARAMETER MONIT RUN
  SAMPLING TIME : 10(1-10SEC)
  TRIGGER ADDRESS : *ESP
  CONDITION : 1
  (0:START 1:TRIGGER-ON 2:TRIGGER-OFF)
  TRIGGER MODE : 1
  (0:AFTER 1:ABOUT 2:BEFORE 3:ONLY)
>
 [SCOPE ] [DELETE] [INIT ] [ADRESS] [ ]
```

```
Pис . 3.6.3 (a) Экран установки параметров 1
```
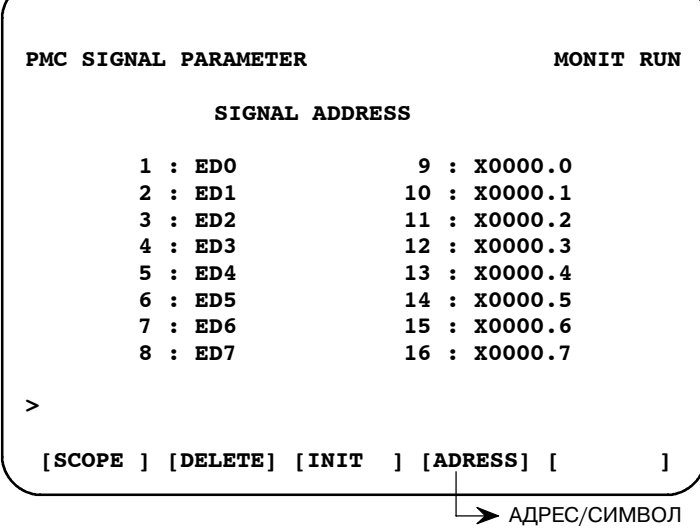

```
Pис . 3.6.3 (b) Экран установки параметров 2
```
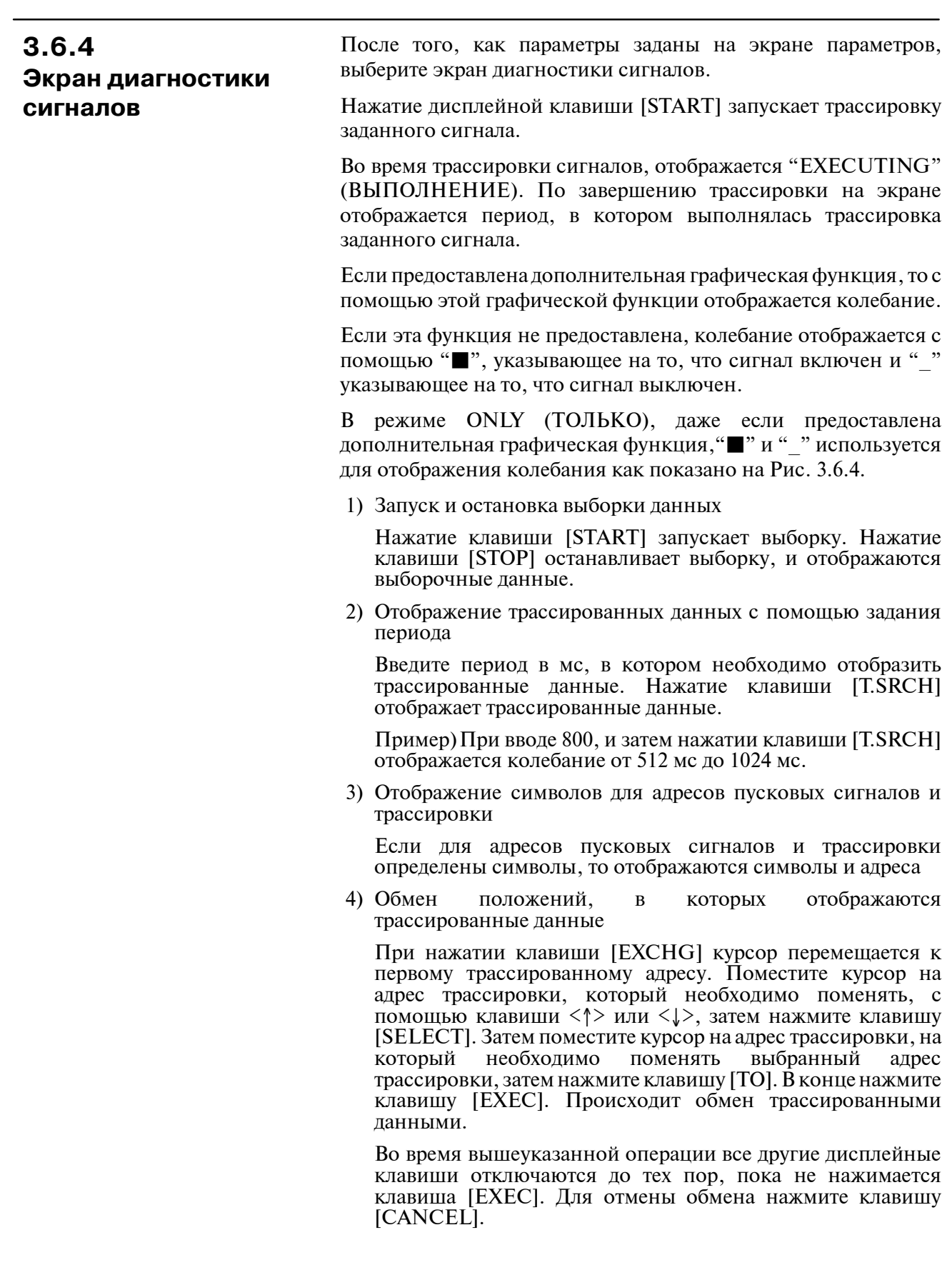

 $-452 -$ 

5) Изменение временного разделения (Эта функция доступна, если используется графическая функция.)

При отображении колебаний сигнала можно изменять временное разделение.

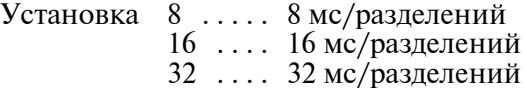

При нажатии только клавиши [SCALE] происходит приращение минимальной шкалы от 8 до 32 мс следующим образом:

6) Перемещение трассированных данных вверх или вниз

При нажатии клавиши <PAGE ↑> трассированные данные перемещаются вверх. При нажатии клавиши <PAGE ↓> трассированные данные перемещаются вниз.

7) Перемещение трассированных данных влево или вправо

При нажатии клавиши "←" трассированные данные перемещаются влево. При нажатии клавиши трассированные данные перемещаются вправо.

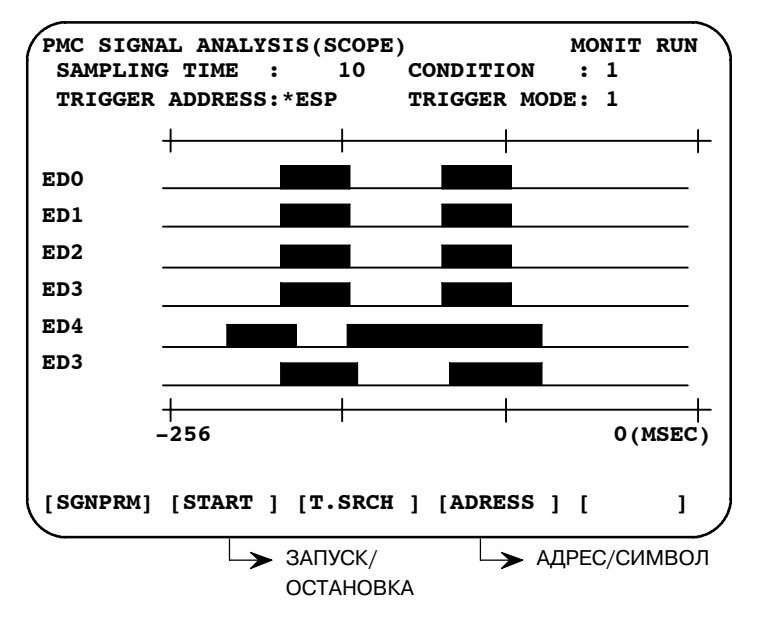

**Pис . 3.6.4 Экран отображения диагностики сигналов**

Так как данные параметров и выборки хранятся в энергонезависимой памяти, то при выключении питания эти данные остаются.

Выборка данных может быть запущена автоматически сразу же после включения питания при помощи заблаговременной установки параметров выборки и установки удерживающего реле. Метод установки удерживающего реле зависит от модели PMC. Смотрите раздел 4.3.3.

**3.6.5 Автоматическое считывание сигналов при включении питания**

# **3.7 ОТОБРАЖЕНИЕ СОСТОЯНИЯ ВЫПОЛНЕНИЯ ЗАДАЧИ ПОЛЬЗОВАТЕЛЯ (USRDGN)**

При нажатии клавиши [USRDGN] динамически отображаются состояния выполнения задач пользователя (включая третий уровень программы цепной схемы) в PMC (Рис. 3.7).

> ○ : Использоваться могут × : Использоваться не могут

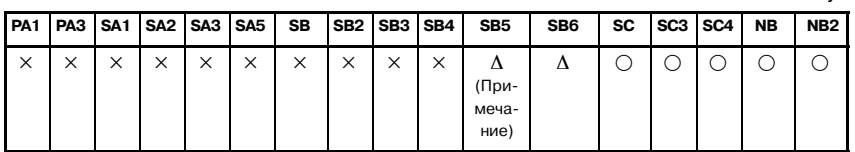

Рабочее ОЗУ необходимо (A02B-0120-H987 для PMC-SC и PMC-SC3, аA02B-0162-J151 илиA02B-0162-J152 для PMC-NB).

Подробнее см. "Руководство по программированию PMC-SC/ SC3/SC4/NB (язык C)" (B-61863E-1).

### **ПРИМЕЧАНИЕ**

Необходима плата языка С.

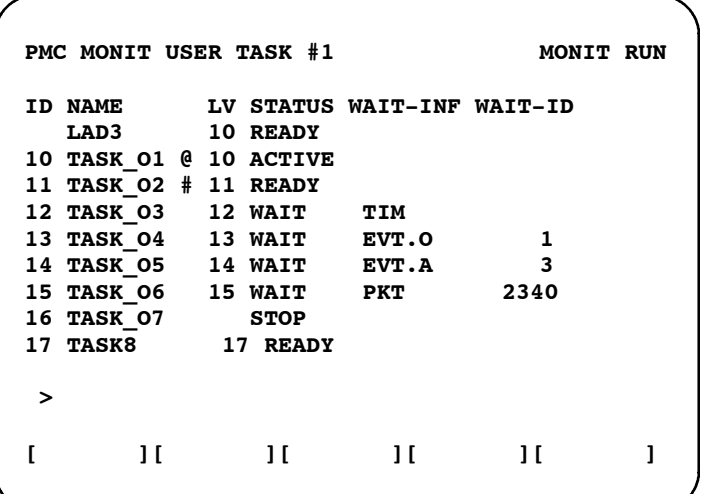

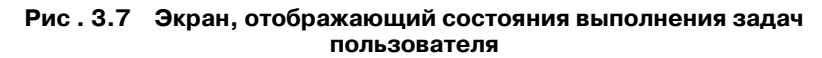

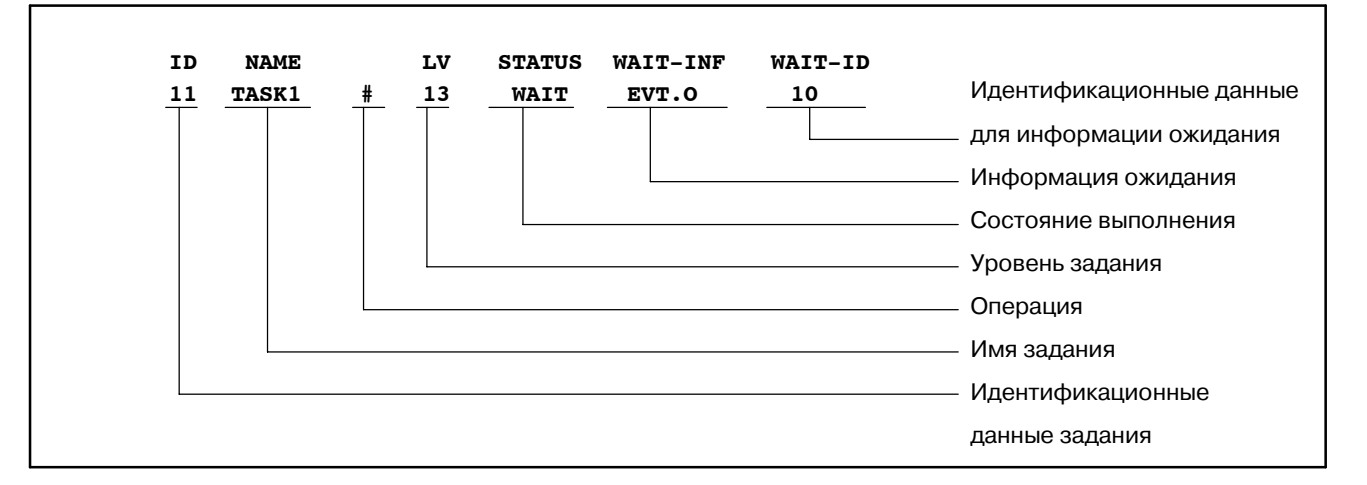

[Отображенные элементы]

### 1) Операции

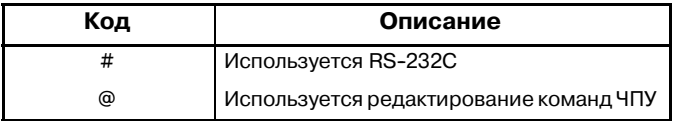

### 2) Состояние выполнения

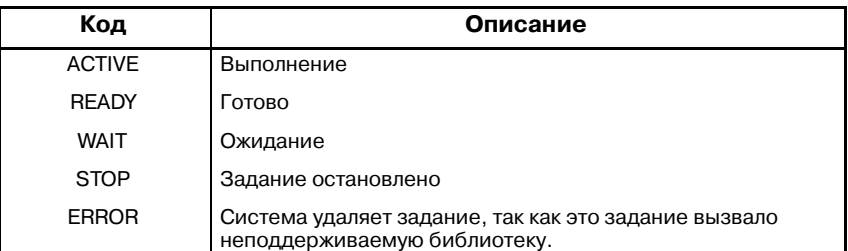

### 3) Информация ожидания

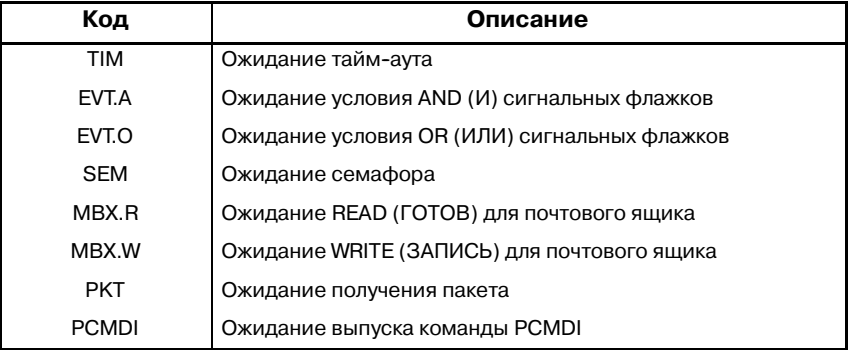

# **3.8 ОТОБРАЖЕНИЕ И УСТАНОВКА СОСТОЯНИЯ КОНФИГУРАЦИИ УСТРОЙСТВ ВВОДА-ВЫВОДА (IOCHK)**

Проверьте тип модулей ввода-вывода, подключенных к каналу связи ввода-вывода.

Установите параметры связи для канала связи ввода-вывода-II, PROFIBUS-DP, DeviceNet, FL-net.

> ○ : Поддерживается × : Не поддерживается

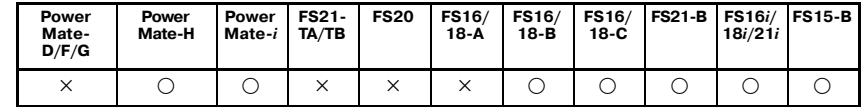

В случае FS16 / 18-B / FS21-B / Power Mate-H:

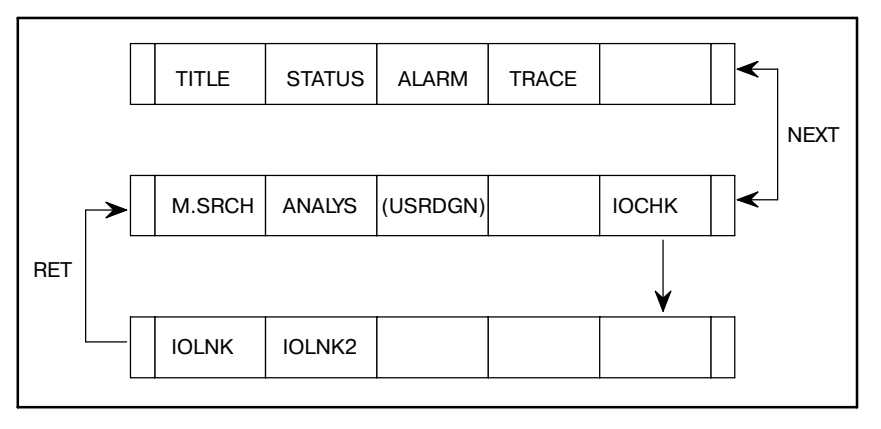

### В случае FS16-C / 18-C:

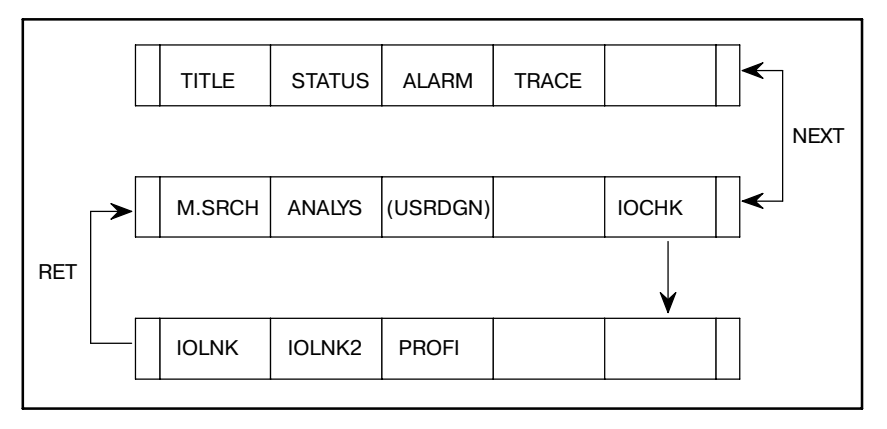

### В случае FS16*i* / 18*i* / 21*i*/ Power Mate *i*:

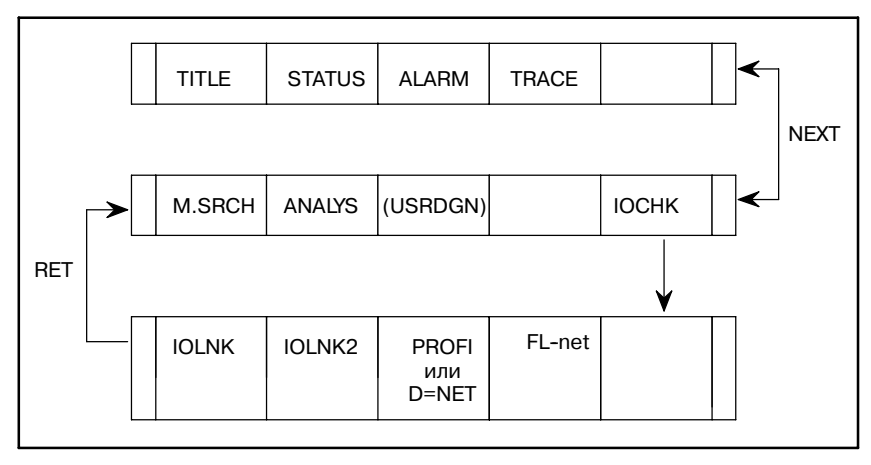

```
PMC I/O CHECK
SELECT ONE OF FOLLOWING SOFT KEYS
IOLNK : I/O LINK CHECK
IOLNK2 : I/O LINK-II SETTING
PROFI : PROFIBUS PARAMETER
D_NET : DEVICENET PARAMETER
FL-NET : FL-NET SETTING
```
**Pис . 3.8 Меню экрана проверки ввода-вывода** Существуют следующие подэкраны для экрана проверки ввода-вывода. Дисплейные клавиши отображаются, если функция может быть использована. См. руководство касательно требования функций и подробнее о подэкранах. Дисплейная клавиша : Имя подэкрана [IOLNK] : Экран проверки соединения по каналу связи ввода-вывода [IOLNK2] : Экран установки параметров канала связи ввода-вывода-II ....."РУКОВОДСТВО ПО ПОДКЛЮЧЕНИЯМ FANUC I/O Link-II (B-62714EN)" [PROFI] : Экран установки параметров PROFIBUS-DP ....."Плата FANUC PROFIBUS-DP РУКОВОД-СТВО ОПЕРАТОРА (B-62924EN)" [D\_NET] : Экран установки параметров DeviceNet ....."Плата FANUC DeviceNet, РУКОВОДСТВО ОПЕРАТОРА (B-63404EN)" [FL-NET] : Экран установки параметров FL-net ....."Плата FANUC FL-net, РУКОВОДСТВО ОПЕРАТОРА (B-63434EN)"

В случае FS15-B:

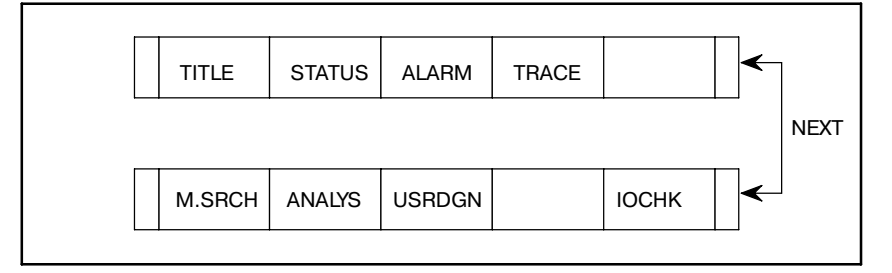

Поддерживается только экран проверки соединения по каналу связи ввода-вывода. Если нажата клавиша [IOCHK], непосредственно отображается экран проверки соединения по каналу связи ввода-вывода.

**3.8.1 Экран проверки соединения по каналу связи ввода-вывода**

На экране проверки соединения по каналу связи ввода-вывода отображаются типы и идентификационные коды подключенных устройств ввода-вывода для каждой группы. Если устройство ввода-вывода не подключено, отображается "NO I/O DEVICE" (НЕТ УСТРОЙСТВА ВВОДА-ВЫВОДА). Если есть проблема с сигналами ввода и вывода для устройств ввода-вывода, проверьте подключение канала связи ввода-вывода, обратившись к этому экрану.

(1) Если аппаратное обеспечение ЧПУ не поддерживает расширенную функцию канала связи ввода-вывода.

| PMC $I/O$ LINK $(1/1)$ |    |                        |
|------------------------|----|------------------------|
| <b>CHANNEL 1</b>       |    |                        |
| <b>GROUP</b>           | ID | KIND OF UNIT           |
| 00                     | 80 | <b>CONNECTION UNIT</b> |
| 01                     | 82 | <b>OPERATOR PANEL</b>  |
| 02                     | 84 | I/O UNIT MODEL A       |
| 03                     | 96 | <b>CONNECTION UNIT</b> |
| 04                     | 4A | <b>POWER MATE</b>      |

**Pис . 3.8.1 (a) Пример экрана канала связи ввода-вывода**

**Таблица 3.8.1 Устройства ввода-вывода и идентификационные**

**коды**

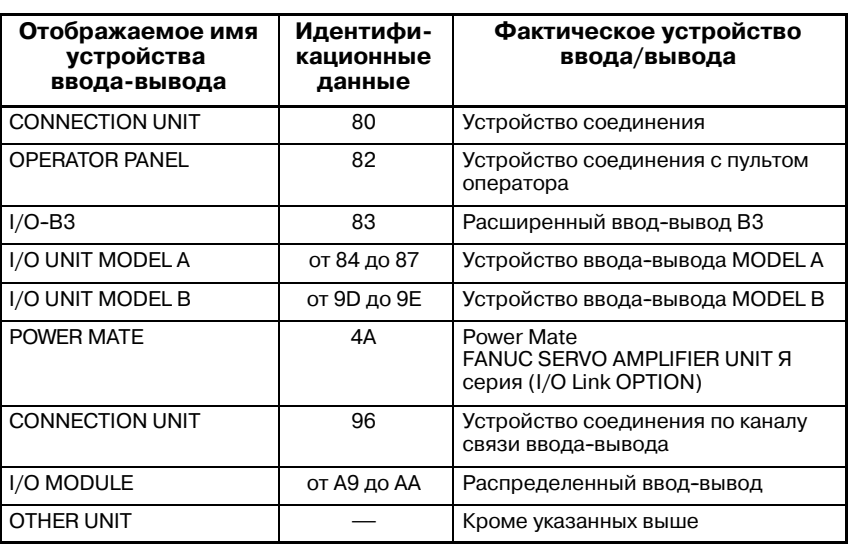

Отображаемый экран как на рис. 3.8.1 (a) означает, что устройства ввода-вывода составлены, как показано на следующем рис. 3.8.1 (b).

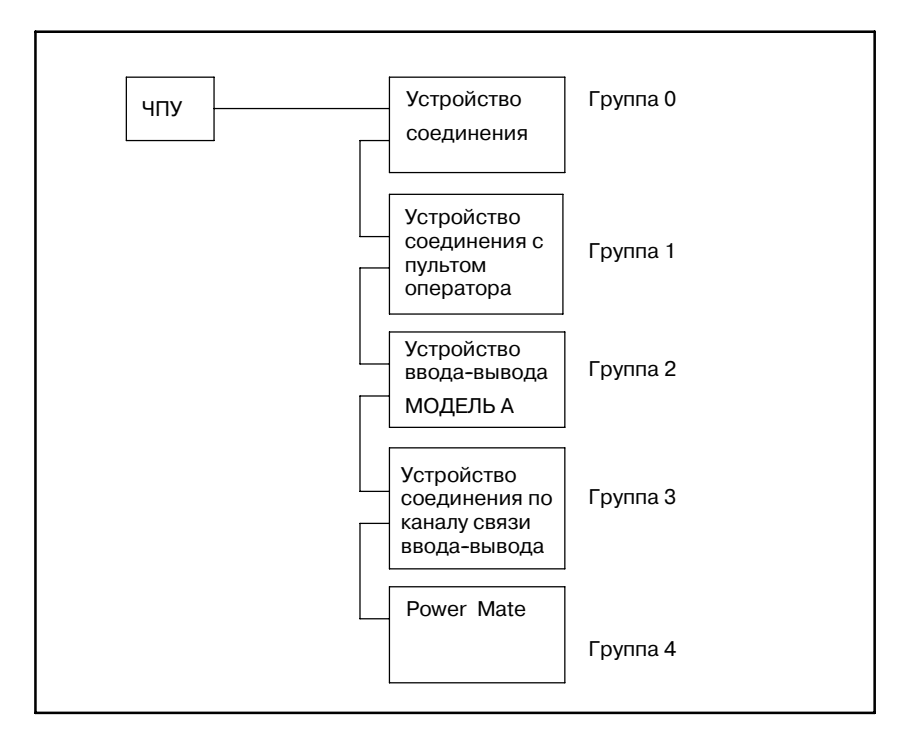

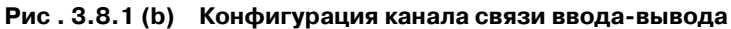

(2) Если аппаратное обеспечение ЧПУ поддерживает расширенную функцию канала связи ввода-вывода.

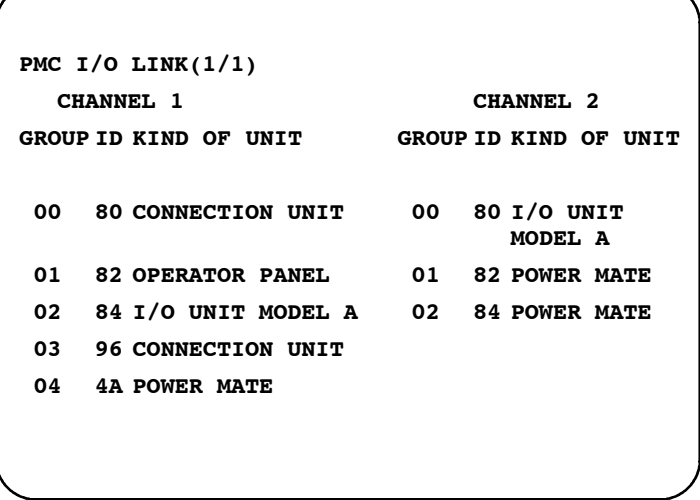

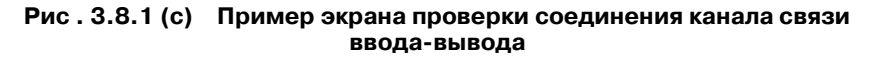

Если экран отображается как на рис. 3.8.1 (с), устройства ввода-вывода составлены, как показано на следующем рис. 3.8.1 (d).

3. ОТОБРАЖЕНИЕ СИГНАЛОВ ВВОДА/ВЫВОДА РМС И ВНУТРЕННИХ РЕЛЕ (PMCDGN) ОПЕРАЦИЯ РМС (ЭЛТ/MDI) В-61863RU/15

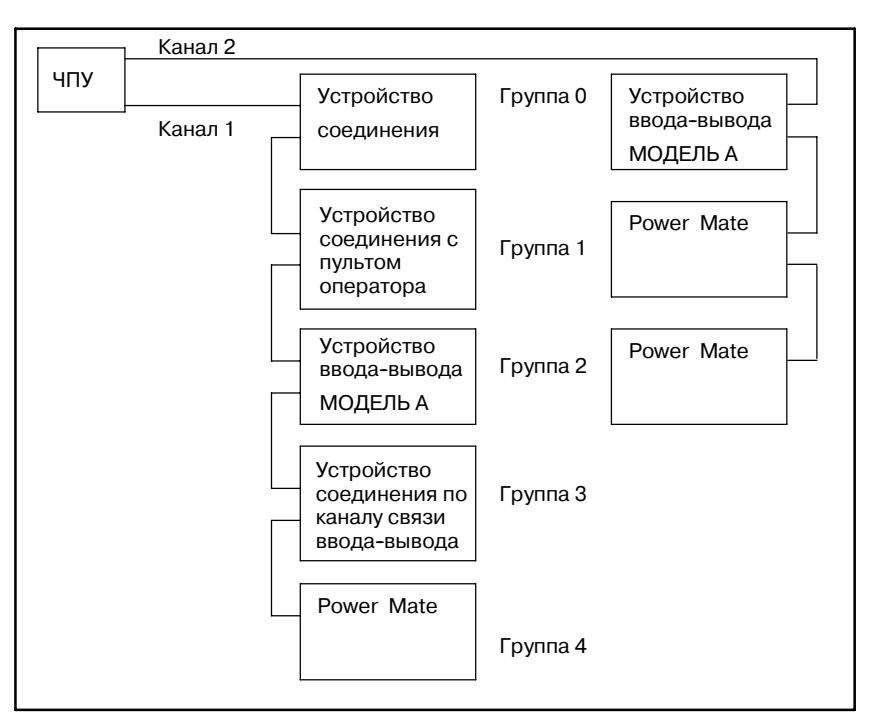

**Pис . 3.8.1 (d) Конфигурация канала связи ввода-вывода**

Если модель PMC не для PMC-SB6, Серии 16*i* /160*i* /18*i* /180*i* / 21*i* /210*i* или дополнительное расширение канала связи вводавывода не предоставлено с ЧПУ, в КАНАЛЕ 2 отображается "NOT SUPPORTED" (НЕ ПОДДЕРЖИВАЕТСЯ).

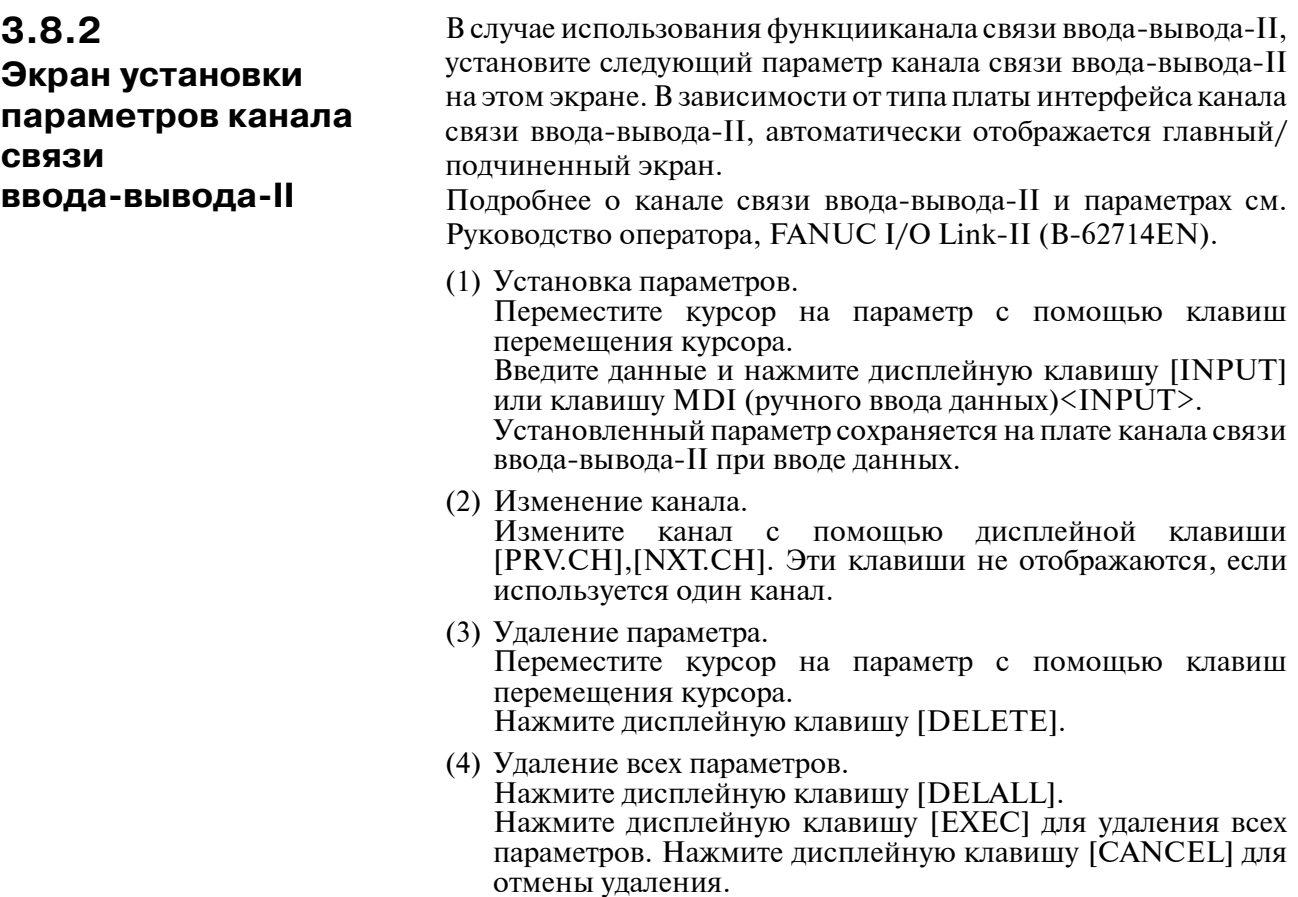

(5) Изменение страницы.

Данный экран состоит из двух страниц при использовании 9-дюймового ЭЛТ. Смените страницу при помощи клавиши (PAGE) MDI (ручного ввода данных).

(6) Перезапуск канала связи ввода-вывода-II Нажмите дисплейную клавишу [START] для перезапуска канала связи ввода-вывода-II после редактирования параметра. Если перезапуск завершен нормально, отображается "LINK STARTED" (КАНАЛ СВЯЗИ ЗАПУЩЕН). Если перезапуск не выполнен, отображается "START ERROR" (ОШИБКА ЗАПУСКА). В этом случае проверьте устанавливаемый параметр.

Пример установки параметров (главный).

```
PMC I/O LINK-II CH 1 (1/2)
 GENERAL:
  MAX SLAVE NO. = 03 (1-31)
  SCAN TIME = 0100 (1-9999)*2MSEC
  STATUS ADDRESS = R0500
 DI/DO SETTING:
  DI/DO MAP MODE = 1 (1,2)DI/DO DATA SIZE = 16 (0-64)
  DO ADDRESS = R0100
  DI ADDRESS = R0150
[INPUT ] [DELETE ] [DELALL] [PRV.CH] [NXT.CH]
```

```
PMC I/O LINK-II CH 1 (2/2)
MESSAGE I/O SETTING:
  MESSAGE SIZE = 032 (0-128)
  OUTPUT ADDRESS = R0200
  INPUT ADDRESS = R0250
STATUS:
  REFRESH TIME = 40 MSEC
  I/O LINK-II = 6546/01 (MASTER)
[INPUT ] [DELETE ] [DELALL] [PRV.CH] [NXT.CH]
```

```
Pис . 3.8.2 (a) Пример экрана канала связи ввода-вывода-II
                        (главный)
```
Пример установки параметров (подчиненный).

```
PMC I/O LINK-II CH 1 (1/2)
GENERAL:
  MAX SLAVE NO. = 03 (1-31)
  STATION NO. = 02 (1-31)
  STATUS ADDRESS = R0900
DI/DO SETTING:
  DI/DO MAP MODE = 0 (0,2)
  DI/DO DATA SIZE = 16 (0-64)
  DO ADDRESS = R0000
  DI ADDRESS = R0032
[INPUT ] [DELETE ] [DELALL] [PRV.CH] [NXT.CH]
```

```
PMC I/O LINK-II CH 1 (2/2)
MESSAGE I/O SETTING:
  MESSAGE SIZE = 032 (0-128)
  OUTPUT ADDRESS = R0256
  INPUT ADDRESS = R0296
STATUS:
  I/O LINK-II = 6545/01 (SLAVE )
[INPUT ] [DELETE ] [DELALL] [PRV.CH] [NXT.CH]
```
**Pис . 3.8.2 (b) Пример экрана канала связи ввода-вывода-II (подчиненный)**

# **3.9 ФУНКЦИЯ ПРИНУДИТЕЛЬНОГО ВВОДА-ВЫВОДА**

○ : Используется  $\Delta$  : См. примечание × : Не используется

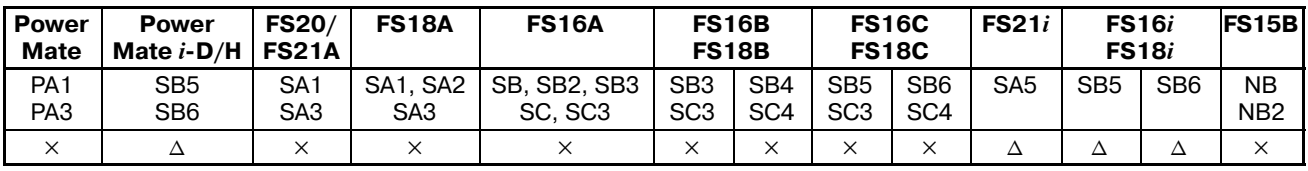

#### **ПРИМЕЧАНИЕ**

- 1 С FS16*i*/18*i*/21*i* необходима карта редактирования или плата C.
- 2 С SA1 для FS16*i*/18*i*/21*i*, действителен только режим FORCING (ПРИНУДИТЕЛЬНЫЙ).
- 3 С Power Mate *i*-D/H необходима карта редактирования. Если задан высокоскоростной переключатель поло- жений, использование этой функции невозможно.

# **3.9.1 КРАТКИЙ ОБЗОР**

Эта функция принудительно вводит значение для сигнала произвольного адреса PMC. С помощью этой функции, например, можно принудительно ввести значение X, чтобы активировать отладку программы последовательности без использования станка, также можно принудительно ввести значение Y, чтобы активировать эффективную проверку проводки сигнала на станке без использования программы последовательности. Данная функция добавляется к функции отображения состояния.

(1) Режим ввода

Доступны два режима ввода. Пользователь может выбирать между этими двумя режимами в зависимости от приложения.

(a) Режим FORCING (ПРИНУДИТЕЛЬНЫЙ)

Этот режим применим для всех адресов. Однако если сканирование ввода/вывода выполняется с помощь программы последовательности, то выполняется перезапись сигнала, измененного с помощью функции принудительного ввода/вывода, и результат изменения, выполненного с помощью функции принудительного ввода/вывода теряется.

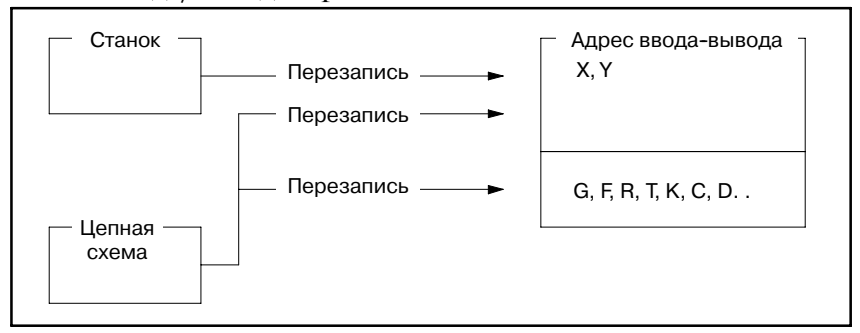

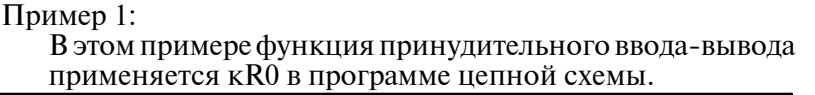

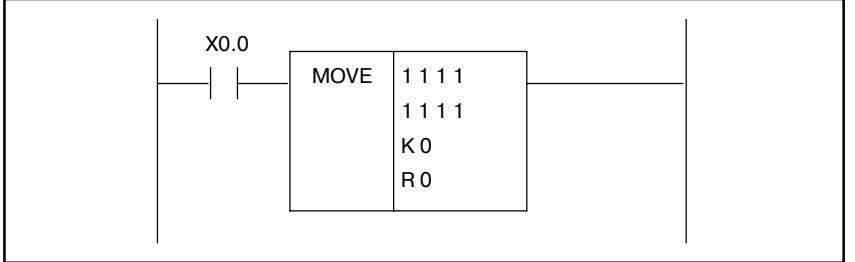

- Существуют следующие состояния  $\overline{a}$ . исходные curriana:  $X0.0 =$  off.  $K0 = 55H$ .  $R0 = 00H$
- FFH принудительно вводится в R0.  $b.$ 
	- $X0.0 =$  off,  $K0 = 55H$ ,  $R0 =$  FFH
- Если включено Х0.0, R0 принимает результат вывода  $c.$ следующим программой последовательности образом:  $X0.0 = \text{on}$ ,  $K0 = 55H$ ,  $R0 = 55H$

Пример 2:

В этом примере функция принудительного ввода-вывода применяется X0 в конфигурации, где I/O UNIT-MODEL А (УСТРОЙСТВО ВВОДА-ВЫВОДА, МОДЕЛЬ А) подключено к Х0 через канал связи ввода-вывода. Значение ввода из I/O UNIT-MODEL A (УСТРОЙСТВО ВВОДА-ВЫВОДА, МОДЕЛЬ А) передается к Х0 через определенные интервалы. Таким образом, даже если значение Х0 принудительно изменяется, Х0 переза-

писывается в следующем цикле. Следовательно, значение X0 восстанавливается до значения ввода из I/O UNIT-MODEL A (УСТРОЙСТВО ВВОДА-ВЫВОДА, МОДЕЛЬА).

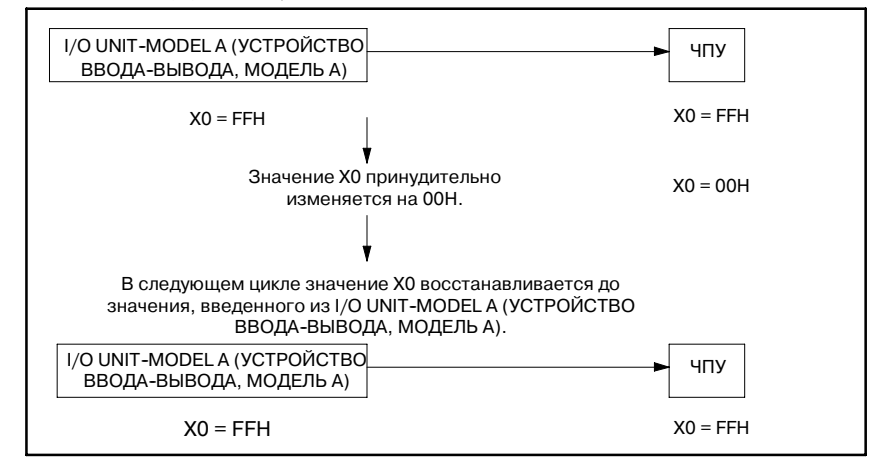

Циклическое перемещение может так же выполняться для неприсвоенных адресов. Поэтому используйте функцию принудительного ввода-вывода для Х в режиме FORCING (ПРИНУДИТЕЛЬНЫЙ) для отладки программы последовательности, если нет подключенного Используйте или присвоенного станка. режим OVERRIDE (ПЕРЕРЕГУЛИРОВАНИЕ) для отладки программы последовательности в случае соединения ввода-вывода.

#### (b) Режим OVERRIDE (ПЕРЕРЕГУЛИРОВАНИЕ)

Состояние, в котором значения измененные с помощью функции принудительного ввода-вывода не могут быть перезаписаны сигналом программы последовательности или станка, называется Режим OVERRIDE (ПЕРЕРЕГУЛИРОВАНИЕ). В режиме<br>OVERRIDE (ПЕРЕРЕГУЛИРОВАНИЕ) можно (ПЕРЕРЕГУЛИРОВАНИЕ) можно установить OVERRIDE (ПЕРЕРЕГУЛИРОВАНИЕ) для произвольных сигналов X и Y.

FORCING (ПРИНУДИТЕЛЬНЫЙ) применяется для тех адресов X и Y, для которых не установлено OVERRIDE (ПЕРЕРЕГУЛИРОВАНИЕ), а так же для других адресов, отличных от адресов X и Y.

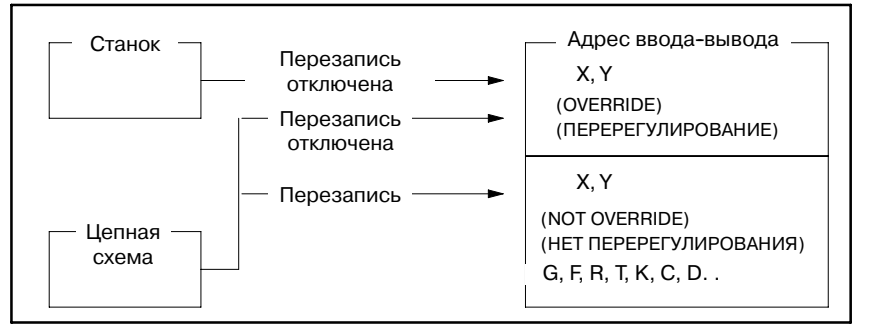

Пример:

В этом примере функция принудительного ввода-вывода применяется X0 в конфигурации, где I/O UNIT-MODEL A (УСТРОЙСТВО ВВОДА-ВЫВОДА, МОДЕЛЬ А) подключено к X0 через канал связи ввода-вывода.

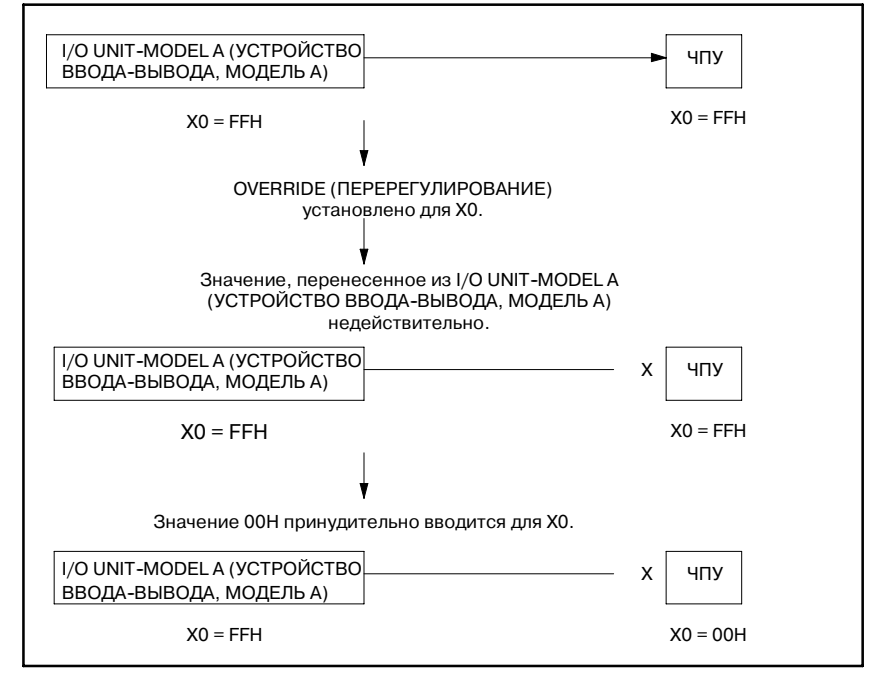

Поэтому можно использовать функцию принудительного ввода-вывода для адресов  $\overline{X}$  в режиме OVERRIDE (ПЕРЕРЕГУЛИРОВАНИЕ) для отладки программы последовательности, если подключен станок. Если адрес Y помещается в состояние OVERRIDE (ПЕРЕРЕГУЛИРОВАНИЕ), на станок выводится значение, которое было принудительно изменено с помощью функции принудительного ввода-вывода.

#### **ПРЕДОСТЕРЕЖЕНИЕ**

- 1 В режиме OVERRIDE (ПЕРЕРЕГУЛИРОВАНИЕ) сигналы ввода--вывода обновляются с интервалом 8--мс синхронно с первым уровнем цепной схемы. Если используется канал связи ввода-вывода, который обычно обновляется с интервалом 2-мс, происходит задержка во времени сигналов ввода--вывода. По этой причине, обратите внимание на то, что последова- тельность, зависимая от установки времени сигналов ввода--вывода может выполнить непрогнозируемую операцию.
- 2 Обратите внимание на то, что если установлен режиме OVERRIDE (ПЕРЕРЕГУЛИРОВАНИЕ), интервал второго уровня может быть немного увеличен.
- 3 Даже если OVERRIDE (ПЕРЕРЕГУЛИРОВАНИЕ) установлено для адреса Y, результирующее значение операции цепной схемы до изменения с помощью функции принудительного ввода--вывода отображается как значение "обмотка включена/выключена" в динамическом отображении цепной схемы. Значение, после того, как оно было изменено с помощью функции принудительного ввода-вывода выводится на станок. Поэтому обратите внимание на то, что индикация "включено/выключено" в динамическом отображении цепной схемы не совпадает со значением, выводимым на станок.

Пример:

В этом примере функция принудительного ввода- вывода применяется для Y0.0 в нижеприведенной цепной схеме в конфигурации, где I/O UNIT-MODEL A (УСТРОЙСТВО ВВОДА--ВЫВОДА, МОДЕЛЬ А) подключено к Y0 через канал связи ввода-вывода.

Перед установкой OVERRIDE (ПЕРЕРЕГУЛИРОВАНИЕ) индикация "включено/выключено" в динамическом отображении совпадает со значением, выводимым на I/O UNIT-MODEL А (УСТРОЙСТВО ВВОДА-ВЫВОДА, МОДЕЛЬ А) как показано далее.

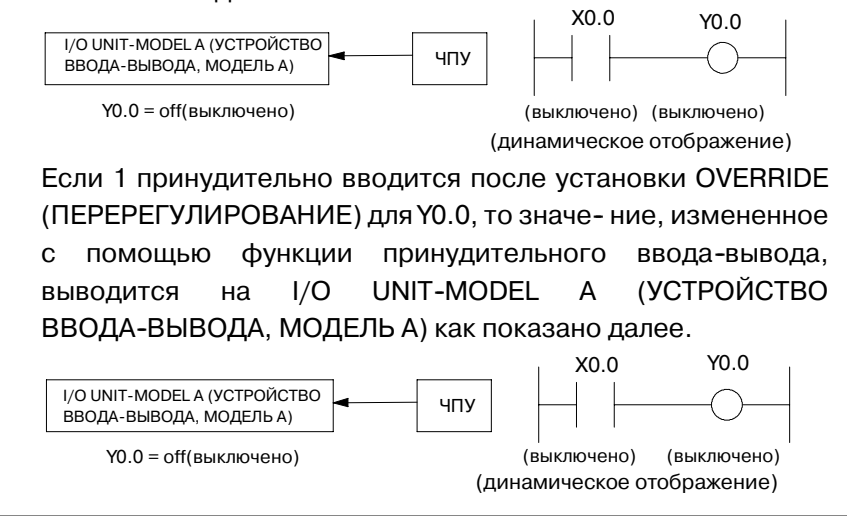

 $-466$  —

## **3.9.2**

**Установка/операция для активации принудительного ввода/вывода**

Используйте нижеприведенную процедуру для установки режимов ввода/вывода.

(1) Операция для активации режима FORCING (ПРИНУДИТЕЛЬНЫЙ) Используйте нижеприведенную процедуру.

- (a) Установите карту редактирования или плату C.
- (b) Включите питание.
- (c) Установите PROGRAM ENABLE (ПРОГРАММА ВКЛЮЧЕНА) (бит 1 для K17 или бит 1 для K900), устанавливая параметр в положение YES (ДА).
- (2) Операция для активации режима OVERRIDE (ПЕРЕРЕГУЛИРОВАНИЕ)
- (3) Используйте нижеприведенную процедуру.
	- (a) Установите карту редактирования или плату C.
	- (b) Включите питание.
	- (c) Установите PROGRAM ENABLE (ПРОГРАММА ВКЛЮЧЕНА) (бит 1 для K17 или бит 1 для K900), устанавливая параметр в положение YES (ДА).
	- (d) Установите OVERRIDE ENABLE (ПЕРЕРЕГУЛИРО-ВАНИЕ ВКЛЮЧЕНО), устанавливая параметр OVERRIDE (ПЕРЕРЕГУЛИРОВАНИЕ) в положение YES (ДА).
	- (e) Выключите питание, затем снова его включите.

### **ПРЕДУПРЕЖДЕНИЕ**

Нужно быть особенно осторожным при изменении сигнала с помощью функции принудительного ввода-вывода. Если функции принудительного ввода--вывода используется некорректно, операция станка может непредсказуема. Никогда не используйте эту функцию, если возле станка находятся люди.

### **ПРЕДОСТЕРЕЖЕНИЕ**

- 1 При перевозке станка отключайте эту функцию.
- 2 Эта функция отключается при изъятии карты редактирования или установки параметра PROGRAM ENABLE (ПРОГРАММА ВКЛЮЧЕНА) в положение NO (НЕТ).
- 3 При выключении питания установка OVERRIDE (ПЕРЕРЕГУЛИРОВАНИЕ) не сохраняется. При включении питания вновь установка OVERRIDE (ПЕРЕРЕГУЛИРОВАНИЕ) очищается для всех адресов X и Y.

# **3.9.3 Отображение экрана**

#### (1) Дисплейные клавиши

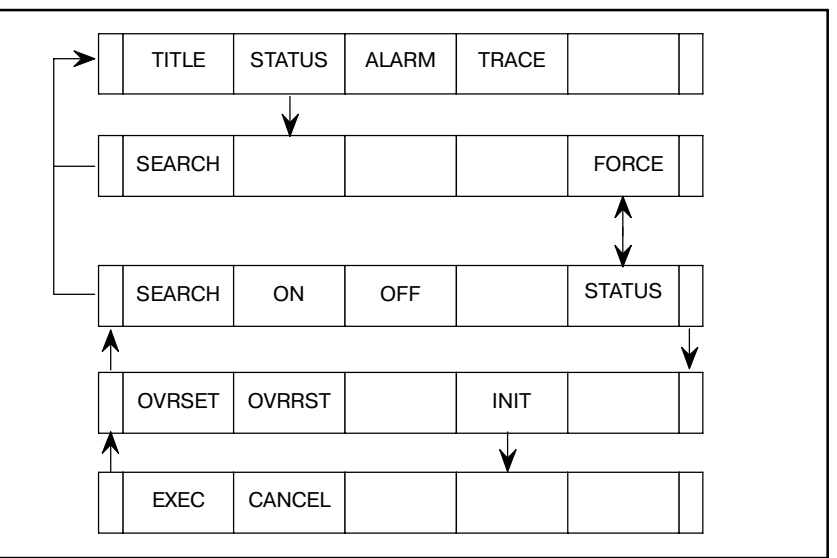

- (2) Подробная информация о дисплейных клавишах
	- (a) [SEARCH] Выполняет поиск адреса, который необходимо отобразить.
	- (b)  $[ON]$  ( $\Box$   $[Примечание 1]$ ) Принудительно изменяет значение сигнала на 1.
	- (c)  $[OFF]$  (Примечание 1) Принудительно изменяет значение сигнала на 0.
	- (d) [FORCE]/[STATUS] (Примечание 1) Переключение между экраном отображения состояния и экраном принудительного ввода/вывода.
	- (e) [OVRSET] (Примечание 2) Установка OVERRIDE (ПЕРЕРЕГУЛИРОВАНИЕ) для сигнала.
	- (f) [OVRRST] (Примечание 2) Очистка установки OVERRIDE (ПЕРЕРЕГУЛИРО-ВАНИЕ) для сигнала.
	- (g) [INIT] (Примечание 2) Очистка установки OVERRIDE (ПЕРЕРЕГУЛИРО-ВАНИЕ) для всех областей X и Y.

#### **ПРИМЕЧАНИЕ**

- 1 Эта дисплейная клавиша включена в режиме FORCING (ПРИНУДИТЕЛЬНЫЙ).
- 2 Эта дисплейная клавиша включена в режиме OVERRIDE (ПЕРЕРЕГУЛИРОВАНИЕ).

 $-468 -$
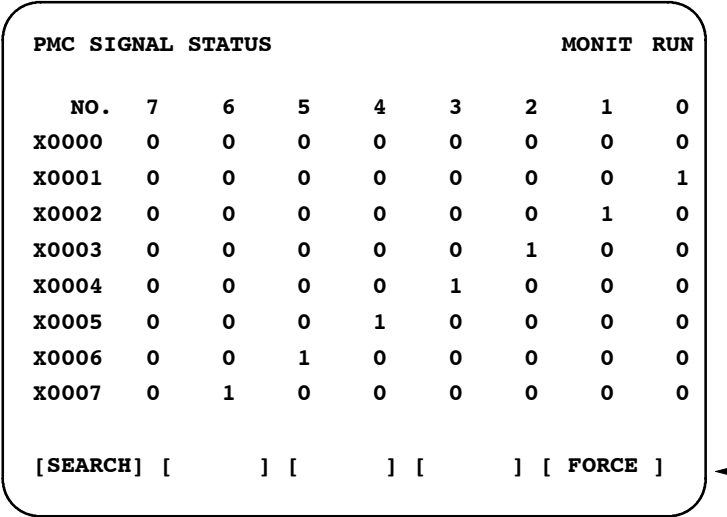

(3) Экраны принудительного ввода/вывода Экран состояния режима FORCING (ПРИНУДИТЕЛЬНЫЙ)

Экран установки режима FORCING (ПРИНУДИТЕЛЬНЫЙ)

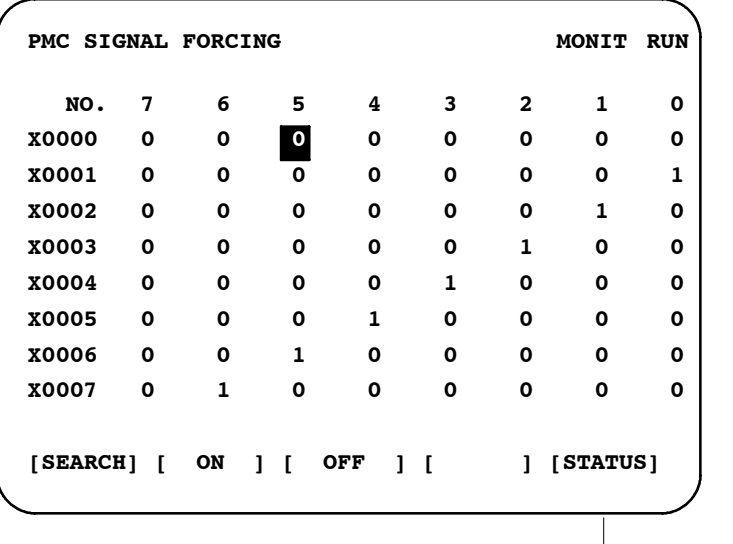

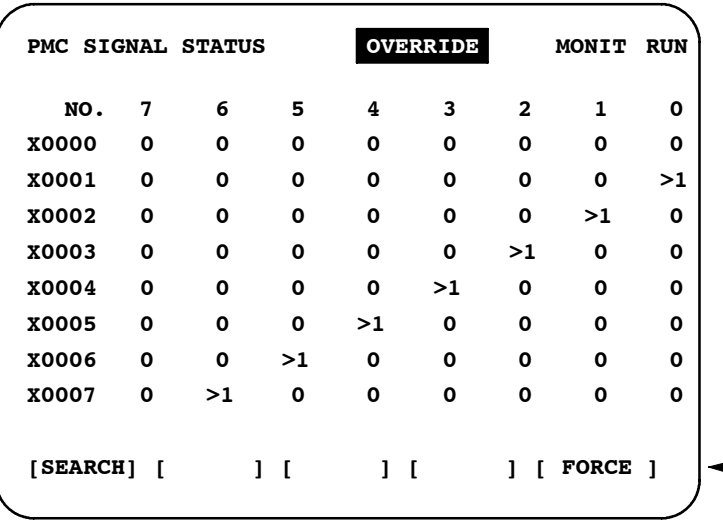

Экран состояния режима OVERRIDE (ПЕРЕРЕГУЛИРОВАНИЕ)

Экран установки режима OVERRIDE (ПЕРЕРЕГУЛИРОВАНИЕ)

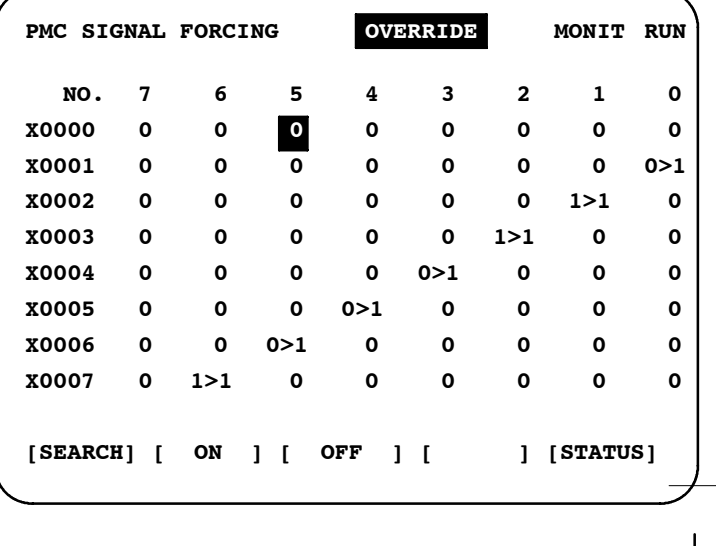

**[OVRSET] [OVRRST] [ ] [ INIT ] [ ]**

### **3.9.4**

B-61863RU/15

**Изменение значений сигналов с помощью принудительного ввода/вывода**

Описанный далее метод применим как для режима FORCING (ПРИНУДИТЕЛЬНЫЙ), так и для режима OVERRIDE (ПЕРЕРЕГУЛИРОВАНИЕ).

- (1) Изменение значений сигналов на побитной основе Установите курсор на необходимый бит ввода, затем введите необходимое значение, используя один из трех следующих метолов:
	- (a) Введите 1, затем нажмите клавишу INPUT или дисплейную клавишу [ON]. Происходит принудительное включение сигнала.
	- (b) Введите 0, затем нажмите клавишу INPUT или дисплейную клавишу [OFF]. Происходит принудительное выключение сигнала.
	- (c) Нажмите клавишу INPUT. Состояние сигнала вкл./выкл. меняется на противоположное.

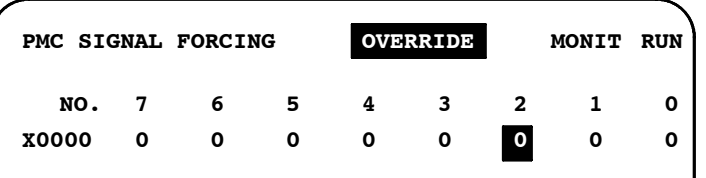

- (2) Изменение значений сигналов на побайтной основе Установите курсор на необходимый байт ввода, затем введите необходимое значение, используя один из трех следующих методов:
	- (a) Введите двоичное число, состоящее из более чем 8 цифр, затем нажмите клавишу INPUT. (Если введенное число состоит из менее чем 8 цифр, это число вводится, начиная с бита 0.)

Пример: Если вводится 100, это число вводится в следующих битовых положениях:

Бит ном. 76543210 00000100

- (b) Нажмите дисплейную клавишу [ON]. Все биты заданного байта устанавливаются на 1.
- (c) Нажмите дисплейную клавишу [OFF]. Все биты заданного байта устанавливаются на 0.

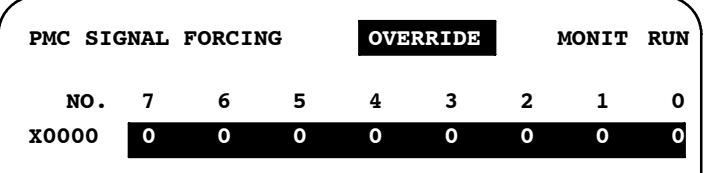

### **3.9.5 Установка/Очистка OVERRIDE (ПЕРЕРЕГУЛИРОВАНИЕ)**

(1) Установка OVERRIDE (ПЕРЕРЕГУЛИРОВАНИЕ) OVERRIDE (ПЕРЕРЕГУЛИРОВАНИЕ) может быть установлено как описано ниже.

С помощью дисплейной клавиши [OVRSET] установите<br>необходимый бит/байт в состояние OVERRIDE необходимый бит/байт в (ПЕРЕРЕГУЛИРОВАНИЕ).

(a) Установка OVERRIDE (ПЕРЕРЕГУЛИРОВАНИЕ) на побитной основе Переместите курсор на необходимый бит, затем нажмите дисплейную клавишу [OVRSET].

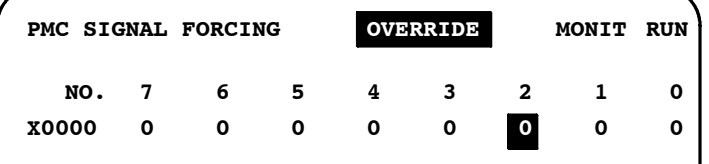

Затем отображение меняется, как показано ниже.

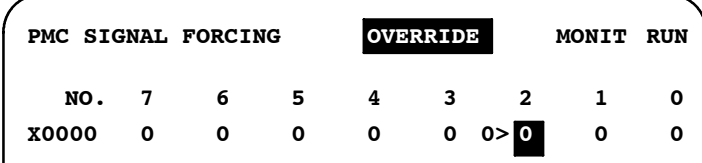

#### (b) Установка OVERRIDE (ПЕРЕРЕГУЛИРОВАНИЕ) на побайтной основе

Переместите курсор на необходимый байт, затем нажмите дисплейную клавишу [OVRSET].

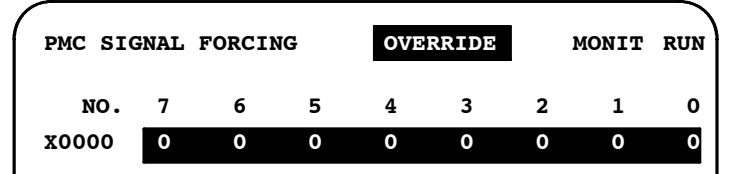

Затем отображение меняется как показано ниже.

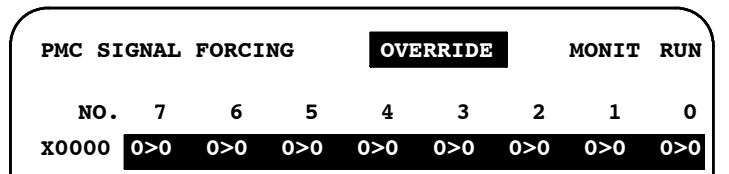

Если установлено OVERRIDE (ПЕРЕРЕГУЛИРО-ВАНИЕ), сигнал возобновляет состояние, существовавшее до установки OVERRIDE (ПЕРЕРЕГУЛИРО-ВАНИЕ).Если (ПЕРЕРЕГУЛИРОВАНИЕ) установлено для импульсного сигнала, например, состояние сигнала, существовавщее при нажатии дисплейной клавиши [OVRSET], перерегулируется.

У каждого бита, для которого установлено OVERRIDE (ПЕРЕРЕГУЛИРОВАНИЕ) есть ">" в отображении состояния.

В режиме OVERRIDE (ПЕРЕРЕГУЛИРОВАНИЕ) отображаются также состояния сигналов, которые не находятся в состоянии OVERRIDE (ПЕРЕРЕГУЛИРО- ВАНИЕ).

Для сигнала X:

(Входной сигнал со станка)  $0 > 1$ (Входной сигнал к цепной схеме)

Для сигнала Y:

(Выходной сигнал из цепной схемы)  $0 > 1$ (выходной сигнал к станку)

(2) Очистка OVERRIDE (ПЕРЕРЕГУЛИРОВАНИЕ)

С помощью дисплейной клавиши [OVRRST] очистите состояние (ПЕРЕРЕГУЛИРОВАНИЕ) для необходимого

бита/байта.<br>Эта операция возвращает сигнал в состояние, существовав-<br>шее до установки OVERRIDE (ПЕРЕРЕГУЛИРОВАНИЕ).

(a) Очистка OVERRIDE (ПЕРЕРЕГУЛИРОВАНИЕ) на побитной основе

Переместите курсор на необходимый бит, затем нажмите дисплейную клавишу [OVRRST].

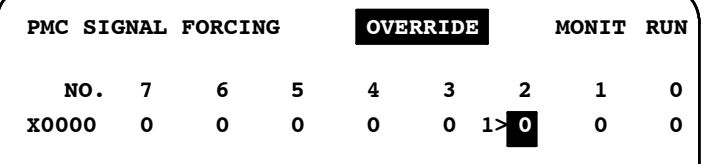

Затем отображение меняется, как показано ниже.

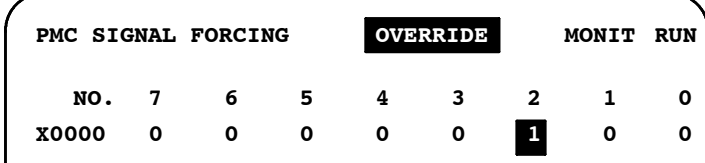

(b) Очистка OVERRIDE (ПЕРЕРЕГУЛИРОВАНИЕ) на побайтной основе

Переместите курсор на необходимый байт, затем нажмите дисплейную клавишу [OVRRST].

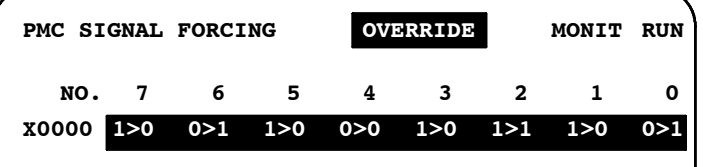

Затем отображение меняется как показано ниже.

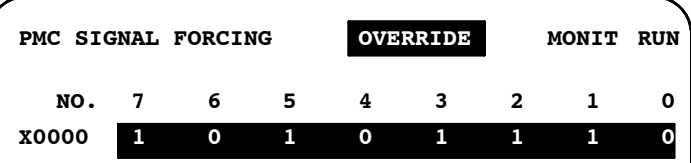

(c) Очистка OVERRIDE (ПЕРЕРЕГУЛИРОВАНИЕ) для всех областей X и Y Нажмите дисплейную клавишу [INIT]. Затем отображается сообщение "CLEAR OVERRIDES OK?" (ОЧИСТКА ПЕРЕРЕГУЛИРОВАНИЯ, OK?). С помощью дисплейной клавиши [EXEC]/[CANCEL] выполните или отмените очистку (ПЕРЕРЕГУЛИРОВАНИЕ).

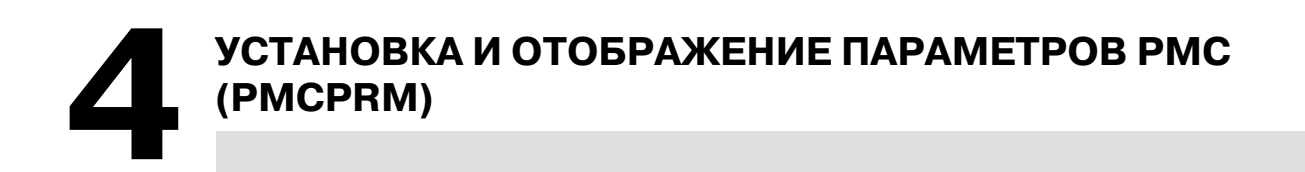

### **4.1 КРАТКОЕ ОПИСАНИЕ**

Параметры ТАЙМЕРА, СЧЕТЧИКА, УДЕРЖИВАЮЩЕГО РЕЛЕ И ТАБЛИЦЫ ДАННЫХ, которые являются энергонезависимыми, устанавливаются и отображаются с помощью ЭЛТ-монитора/панели ручного ввода данных. Для использования этой функции нажмите дисплейную клавишу [PMCPRM] экрана основного меню PMC.

#### **ПРИМЕЧАНИЕ**

Описание адреса и содержания энергонезависимой памяти дано в 3.5 по 3.8, I-3. "АДРЕС" и I-6. "ЭНЕРГОНЕЗАВИСИМАЯ ПАМЯТЬ".

### **4.2 ВВОД ПАРАМЕТРОВ PMC С ПАНЕЛИ РУЧНОГО ВВОДА ДАННЫХ (MDI)**

- **1** Введите программу последовательности в состояние STOP (ОСТАНОВКА).
- **2** Если программа последовательности находится в состояние RUN (ВЫПОЛНЕНИЕ), выполните следующую установку.
	- (1) Установите ЧПУ в режим "MDI" (Ручной ввод данных) или состояние "Emergency Stop" (Аварийный останов).
	- (2) Установите "PWE" на экране установки ЧПУ или сигнал защиты программы ("KEY4") на 1. (См. следующую таблину.)

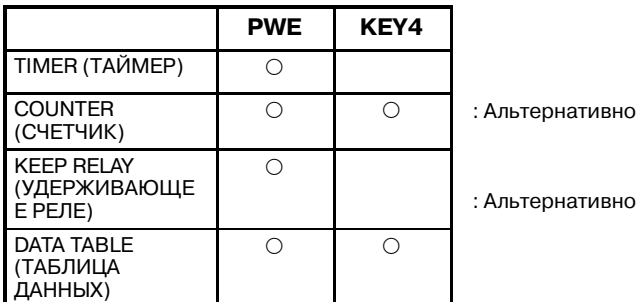

**3** Нажмите следующие дисплейные клавиши для выбора экранов.

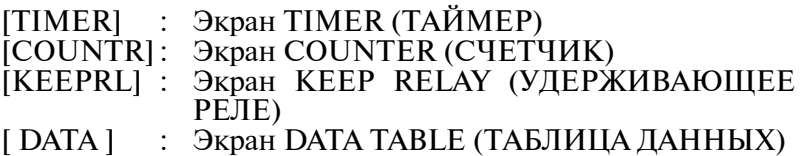

- **4** С помощью клавиш перемещения курсора, установите курсор в положение для установки значения.
- **5** Нажмите клавишу INPUT после ввода значения.
- **6** Установите "PWE" или "KEY4" на 0 после установки значения.

### **4.2.1 Ввод многокомпонентных данных**

**1** Эта функция действительна на экране ТАЙМЕРА, СЧЕТЧИКА, УДЕРЖИВАЮЩЕГО РЕЛЕ И ТАБЛИЦЫ ДАННЫХ.

- **2** Можно одновременно ввести до 10 данных.
- **3** Курсор перемещается в окончательное положение данных для введенных данных.
	- (1) Метод ввода
		- **•** "; (ЕОВ)" используется для разделения данных. Нажмите клавишу INPUT после ввода "100; 200;  $300"$ .
		- $\bullet$  "; = " используется для ввода того же значения, что и предшествующие данные.

Нажмите клавишу INPUT после ввода "100; =; =; 200; =", и это превращается в "100, 100, 100, 200, 200".

• ";; " используется для пропуска адреса ввода. Нажмите клавишу INPUT после ввода "100; ; 100". Вторые данные не введены.

### **4.3 ЭКРАН УСТАНОВКИ И ОТОБРАЖЕНИЯ**

### **4.3.1 Экран таймера (TIMER)**

#### На этом экране устанавливаются и отображаются временные значения СЧЕТЧИКА функциональной команды TMR(SUB 3).

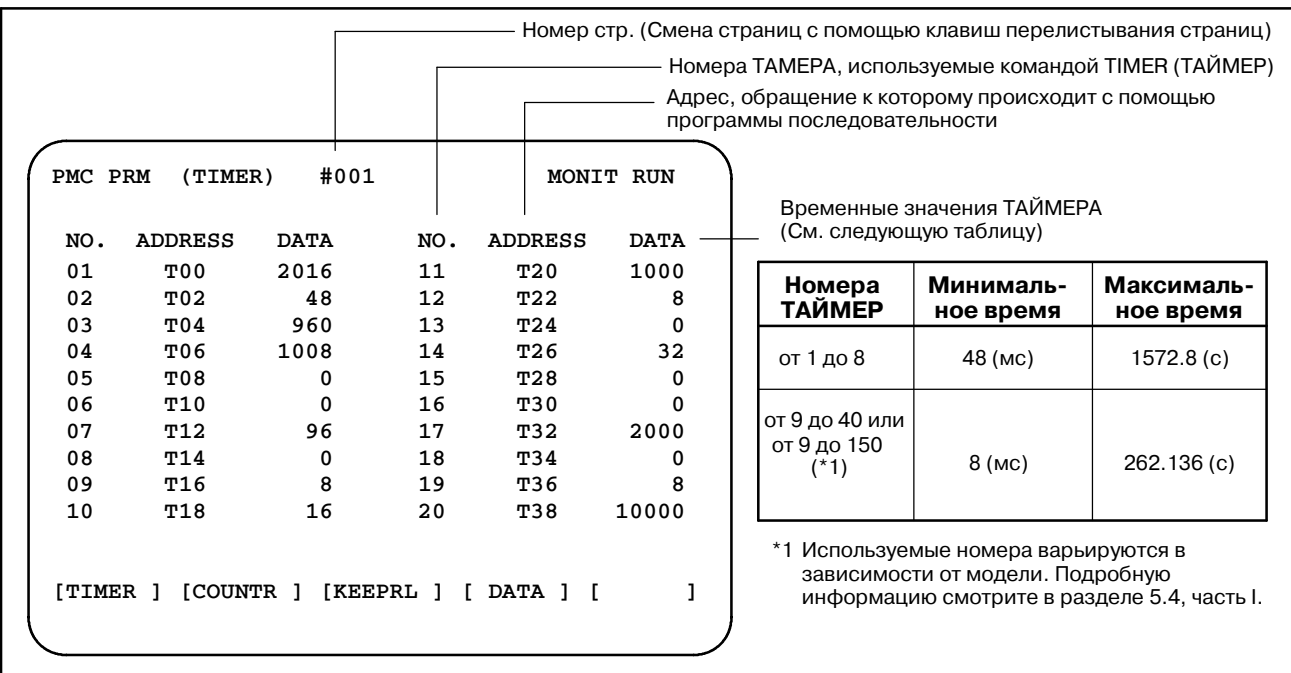

#### На этом экране устанавливаются и отображаются максимальные значения (PRESET (ПРЕДВАРИТЕЛЬНО УСТАНОВЛЕННОЕ)) и значения CURRENT (ТЕКУЩЕЕ) функциональной команды ЭЛТ (SUB 5). **4.3.2 Экран счетчика (COUNTR)**

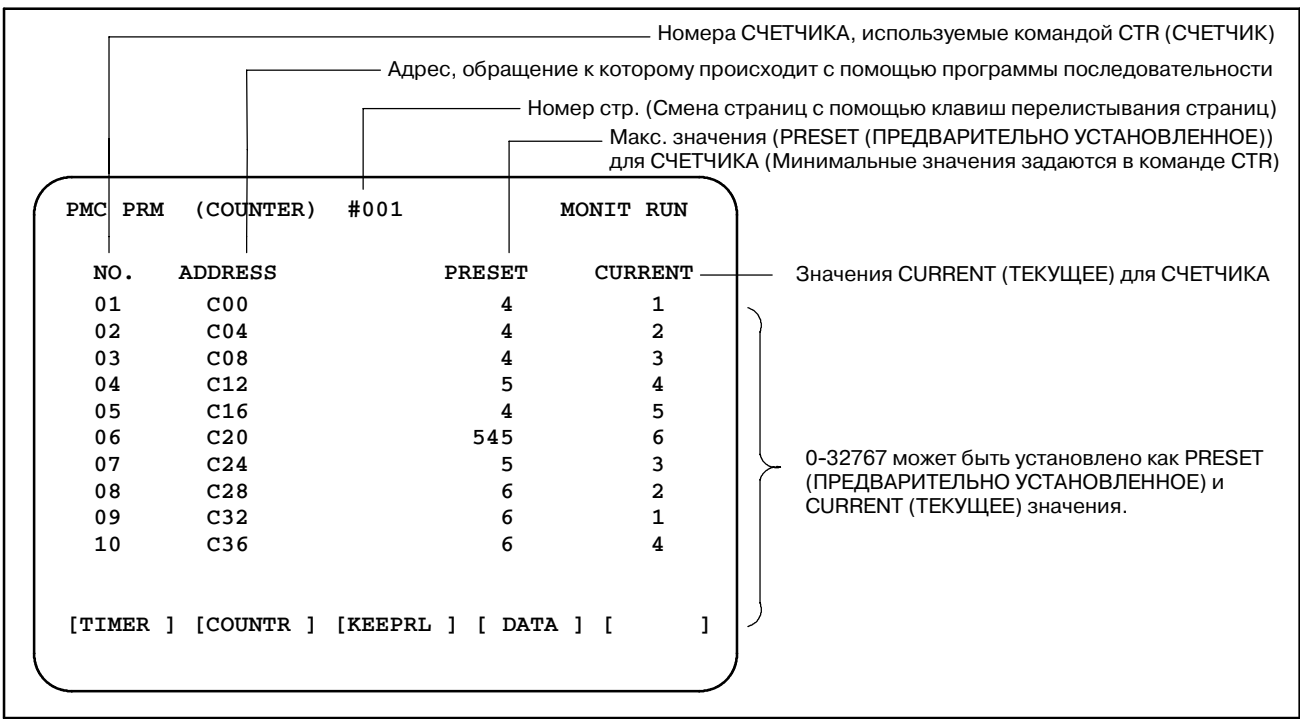

### **4.3.3 Экран удерживающего реле (KEEPRL)**

На этом экране устанавливаются и отображаются УДЕРЖИВАЮЩИЕ РЕЛЕ и данные для управления энергонезависимой памятью.

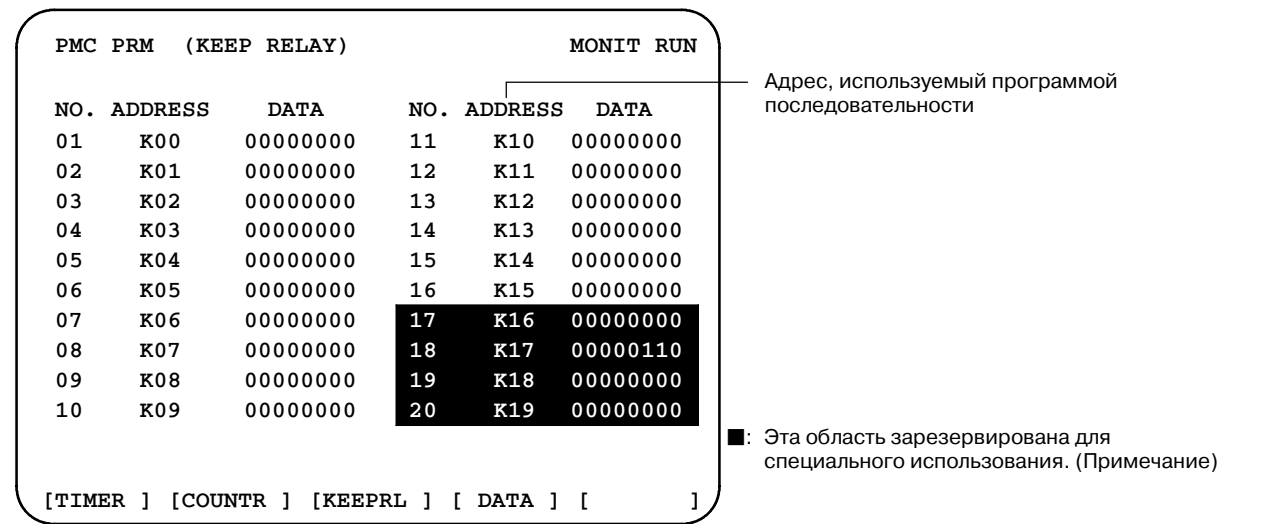

#### **ПРЕДОСТЕРЕЖЕНИЕ**

- 1 Данные для управления энергонезависимой памятью (K16)
	- См. I-6.1(4) "Управление энергонезависимой памятью".
- 2 Данные для управляющего программного обеспе- чения PMC (K17,18,19)

Будьте осторожны с использованием следующих УДЕРЖИВАЮЩИХ РЕЛЕ, так как они используются управляющим программным обеспечением PMC.

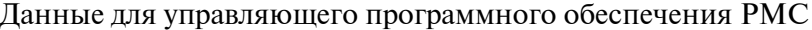

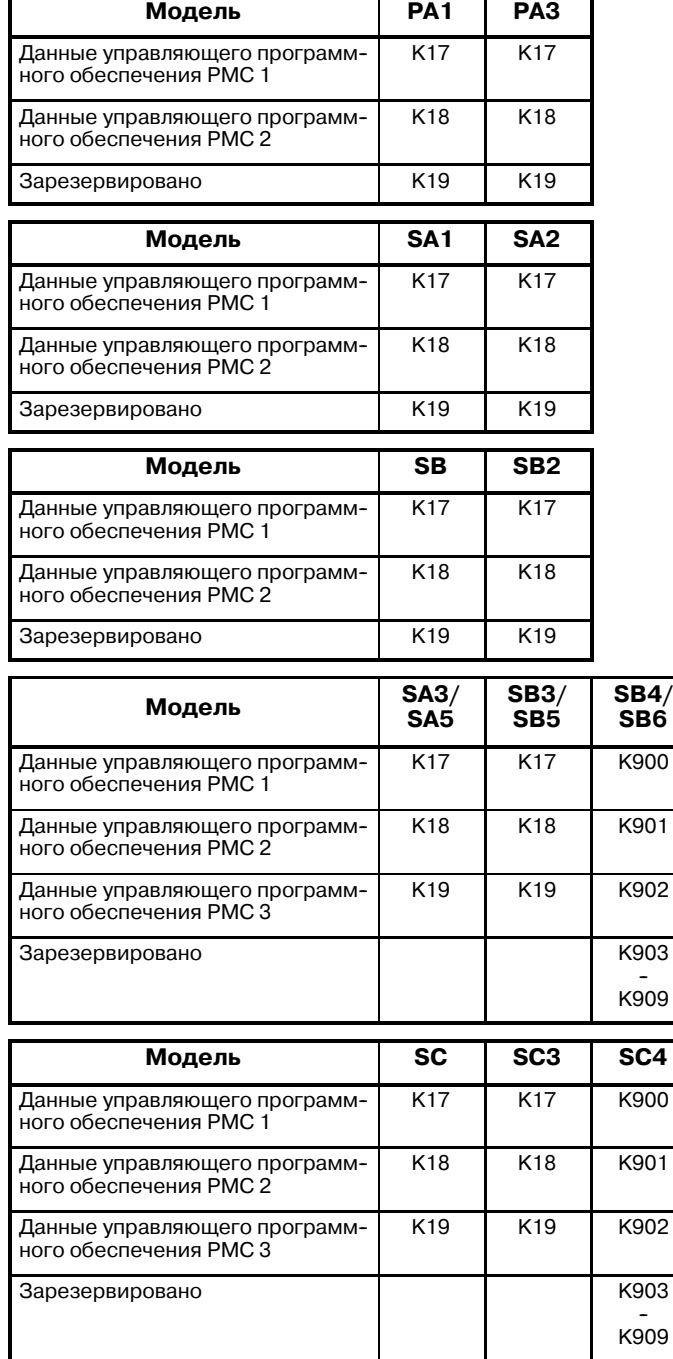

4. УСТАНОВКА И ОТОБРАЖЕНИЕ ПАРАМЕТРОВ РМС (PMCPRM) ОПЕРАЦИЯ РМС (ЭЛТ/MDI) В-61863RU/15

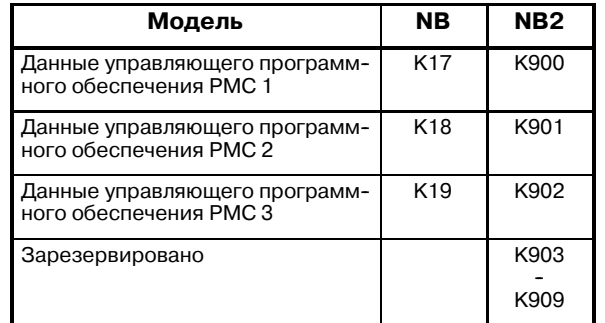

Данные управляющего программного обеспечения PMC 1 (K17 или K900)

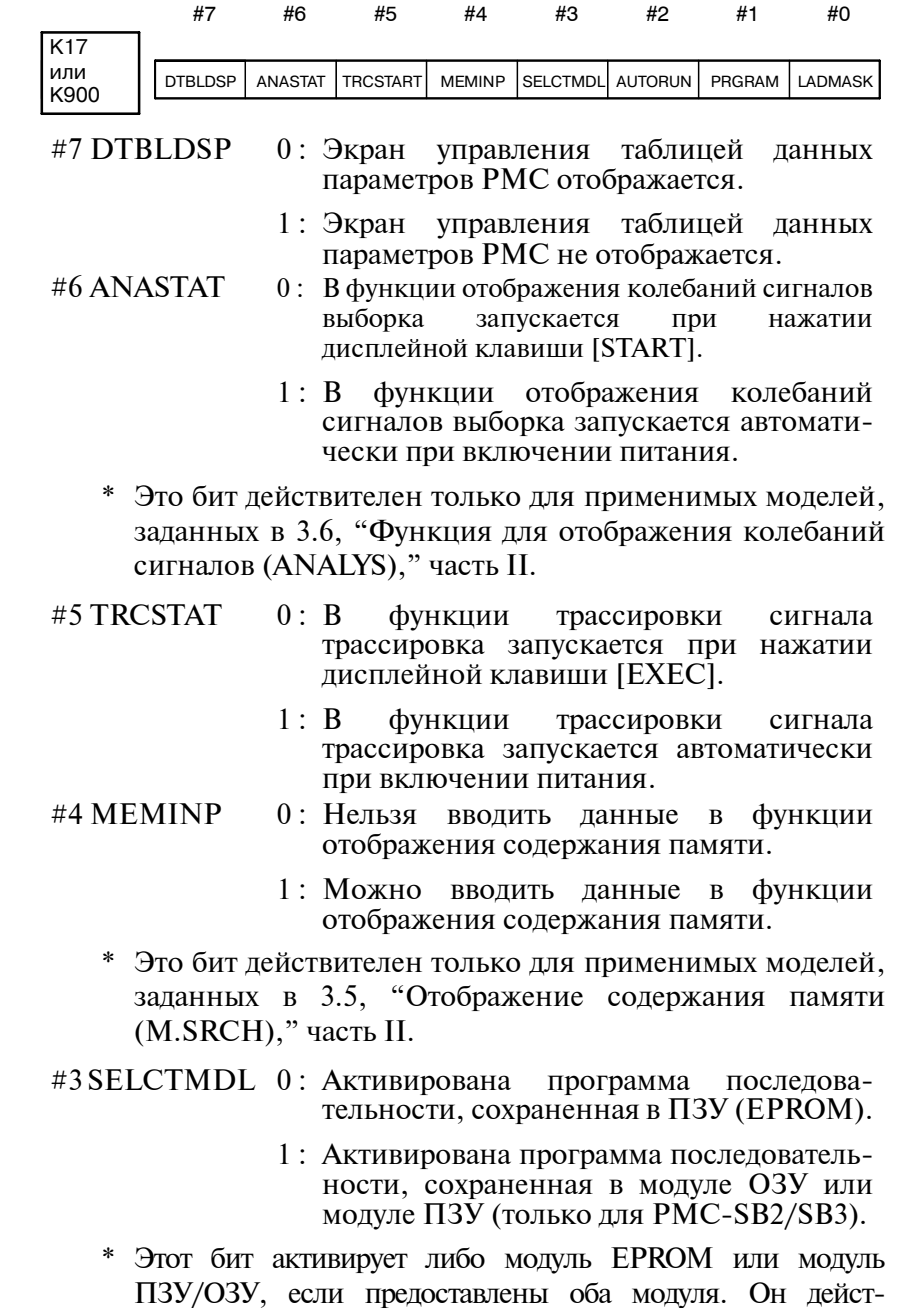

вителен для PMC-SA1, SA2, SA3, SB, SB2 и SB3. (Он не действителен для Серии 20 или Серии 16/18 МОДЕЛЬ-B.)

- #2 AUTORUN 0 : В операции ОЗУ программа последова- тельности не выполняется при включении питания.
	- 1 : В операции ОЗУ программа последовательности выполняется автоматически при включении питания (как в операции ПЗУ).
	- \* Для PMC Серии 16/18 МОДЕЛЬ-B/C, Серии 16*i*/18*i*/21*i*-МОДЕЛЬ A и Power Mate *i*-D/H данные бит имеет следующие значения.
		- 0 : Программа последовательности выполняется автоматически при включении питания.
		- 1 : Программа последовательности выполняется при нажатии дисплейной клавиши [RUN].

- #1 PRGRAM 0: Функция встроенного программатора не действует. (Кроме того, меню программатора не отображается).
	- 1 : Функция встроенного программатора действует.

(Меню программатора отображается).

#### **ПРЕДУПРЕЖДЕНИЕ**

Установите этот бит на 0 перед транспортировкой с завода.

Если установка бита оставлена на 0, оператор может по ошибке остановить выполнение программы цепной схемы и вызвать аварию.

#0 LADMASK 0 : Выполняется динамическое отображение цепной схемы (PCLAD).

> 1 : Динамическое отображение цепной схемы (PCLAD) не выполняется.

Данные управляющего программного обеспечения PMC 2 (K18 или K901)

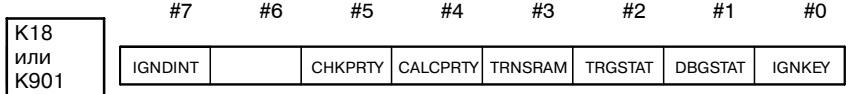

 $#7$  IGNDINT 0: При переключении экрана на экран PCMMDI, инициируется CRT.

- 1 : При переключении экрана на экран PCMMDI, CRT не инициируется.
- \* Флажок используется для определения того, инициируется ли CRT управляющим программным обеспечением PMC при переключении экрана на экран PCMMDI. Проектное программное приложение определяет, что CRT инициировано, если установлен этот флажок.

#5 CHKPRTY 0: Проверка четности выполняется для системного ПЗУ и программного ПЗУ/ ОЗУ.

- 1 : Проверка четности не выполняется для системного ПЗУ и программного ПЗУ/ ОЗУ.
- #4 CALCPRTY 0: Функция встроенного программатора вычисляет четность ОЗУ.
	- 1 : Функция встроенного программатора не вычисляет четность ОЗУ.
- #3 TRNSRAM 0: Программа цепной схемы не передается автоматически в резервное ОЗУ после завершения редактирования в режиме онлайн.
	- 1 : Программа цепной схемы передается автоматически в резервное ОЗУ после завершения редактирования в режиме онлайн.
- #2 TRGSTAT 0: Функция остановки запуска не активируется автоматически при включении питания.
	- 1 : Функция остановки запуска активируется автоматически при включении питания.
- #1 DBGSTAT 0 : В функции отладки языка С обработка разрывов не запускается автоматически при включении питания.
	- 1 : В функции отладки языка С обработка разрывов запускается автоматически при включении питания.

\* Флажок действителен для PMC-SC/SC3/SC4.

- #0 IGNKEY 0 : Функциональные клавиши активируются, если программа пользователя отображает экран пользователя.
	- 1 : Функциональные клавиши отключаются, если программа пользователя отображает экран пользователя.
	- \* Этот флажок действителен для PMC-SC/SC3/ SC4/NB/NB2, если этот бит установлен на 1на экране пользователя, переход с этого экрана на экран ЧПУ невозможен при использовании этих функциональных клавиш. Поэтому необходима программа, которая всегда устанавливает этот бит на 0, или которая переключает этот экран на экран ЧПУ.
	- \* Обязательно установите этот флажок на 1, если для отображения меню пользователя в разомкнутом ЧПУ используется функция отображения экрана ЧПУ.

Данные управляющего программного обеспечения PMC 3 (K19 или K902)

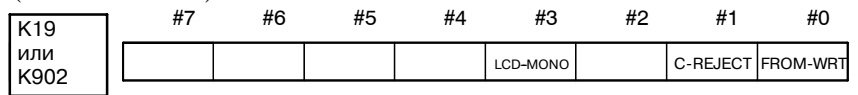

- #3 LCD-MONO 0 : Можно настроить яркость отображения, имеющего отношение к цепной схеме, если используется монохромный ЖК с установкой VGA.
	- 1 : Нельзя настроить яркость отображения, имеющего отношение к цепной схеме, и оно выводится на дисплей в обратном порядке, если используется монохромный ЖК с установкой VGA.
- #1 C-REJECT 0 : Программа языка С активирована.
	- 1 : Программа языка С принудительно не активирована.

\* Флажок действителен для PMC-RC/RC3/RC4.

- #0 FROM-WRT 0 : Программа не записывается автоматически во флэш-ПЗУ.
	- 1 : После редактирования программы цепной схемы в программе C, она автоматически во флэш-ПЗУ.

#### **ПРЕДОСТЕРЕЖЕНИЕ**

Обязательно установите биты, неиспользуемые в данных управляющего программного обеспечения PMC, на 0.

**В случае PMC-PA1/PA3 в Power Mate**

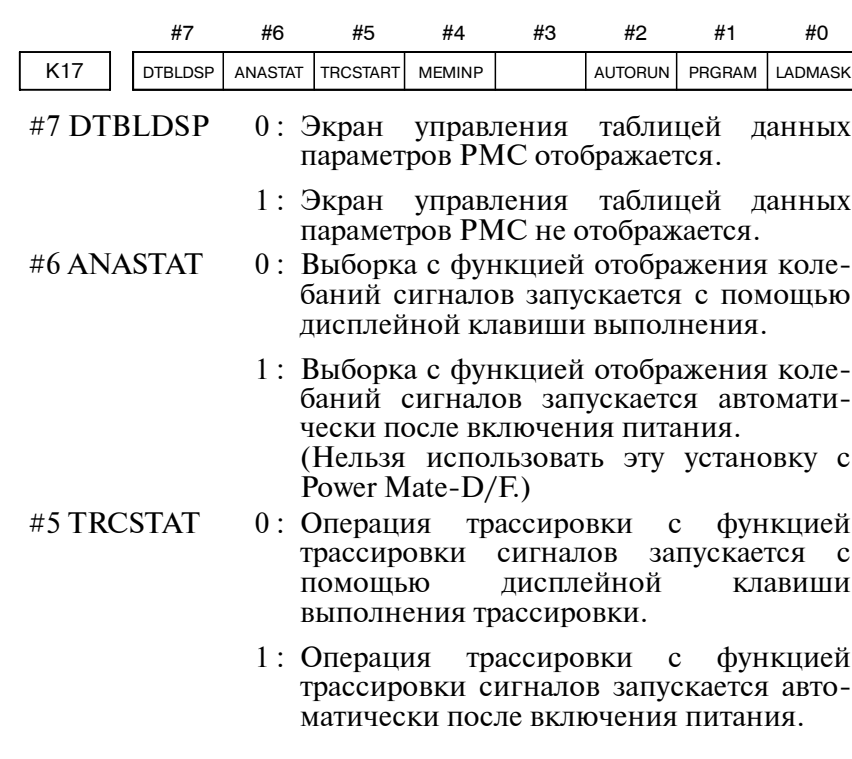

#### $-483 -$

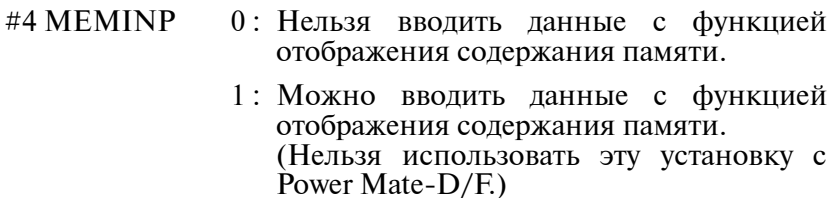

#2 AUTORUN 0: Программа последовательности выполняется автоматически после включении питания.

(Нельзя использовать эту установку с Power Mate-D/F. Установить на 0.)

- 1 : Программа последовательности запускается с помощью дисплейной клавиши выполнения программы последовательности.
- #1 PRGRAM 0: Функция встроенного программатора не действует. (Кроме того, меню программатора не отображается).
	- 1 : Функция встроенного программатора действует.
		- (Меню программатора отображается).
- #0 LADMASK 0 : Выполняется динамическое отображение цепной схемы (PMCLAD).
	- 1 : Динамическое отображение цепной схемы (PMCLAD) не выполняется.

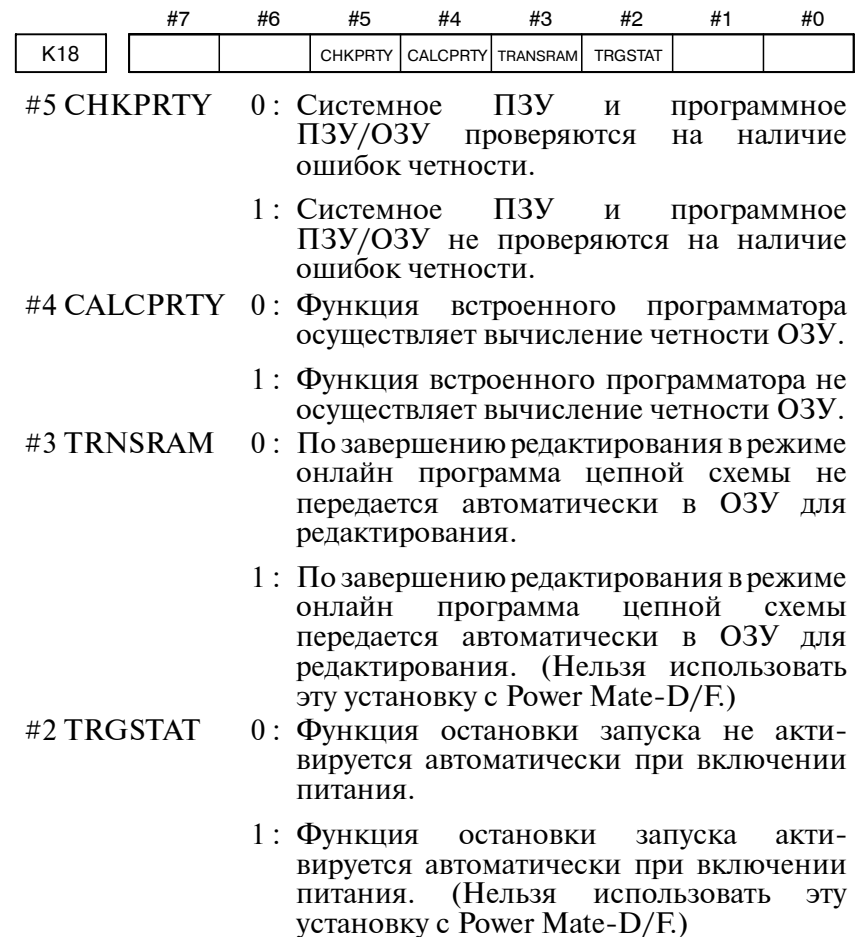

 $-484 -$ 

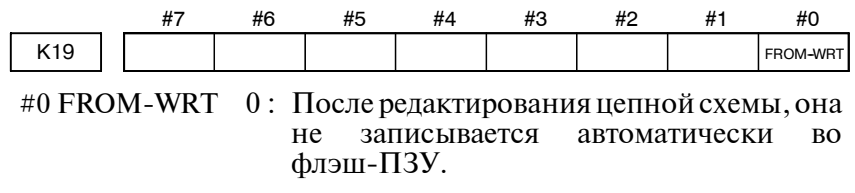

1 : После редактирования цепной схемы,она автоматически во флэш-ПЗУ. (Нельзя использовать эту установку с Power Mate-D/F.)

#### **ПРЕДОСТЕРЕЖЕНИЕ**

Неиспользованная область данных для управляющего программного обеспечения РМС должна быть всегда установлена на 0.

### **4.3.4 Таблица данных (DATA)**

#### ТАБЛИЦА ДАННЫХ состоит из двух экранов: экрана данных контроля таблиц данных и экрана таблиц данных.

### (1) Экран данных контроля таблиц данных

При нажатии дисплейной клавиши [DATA] отображается экран контроля таблиц данных для управления таблицами данных.

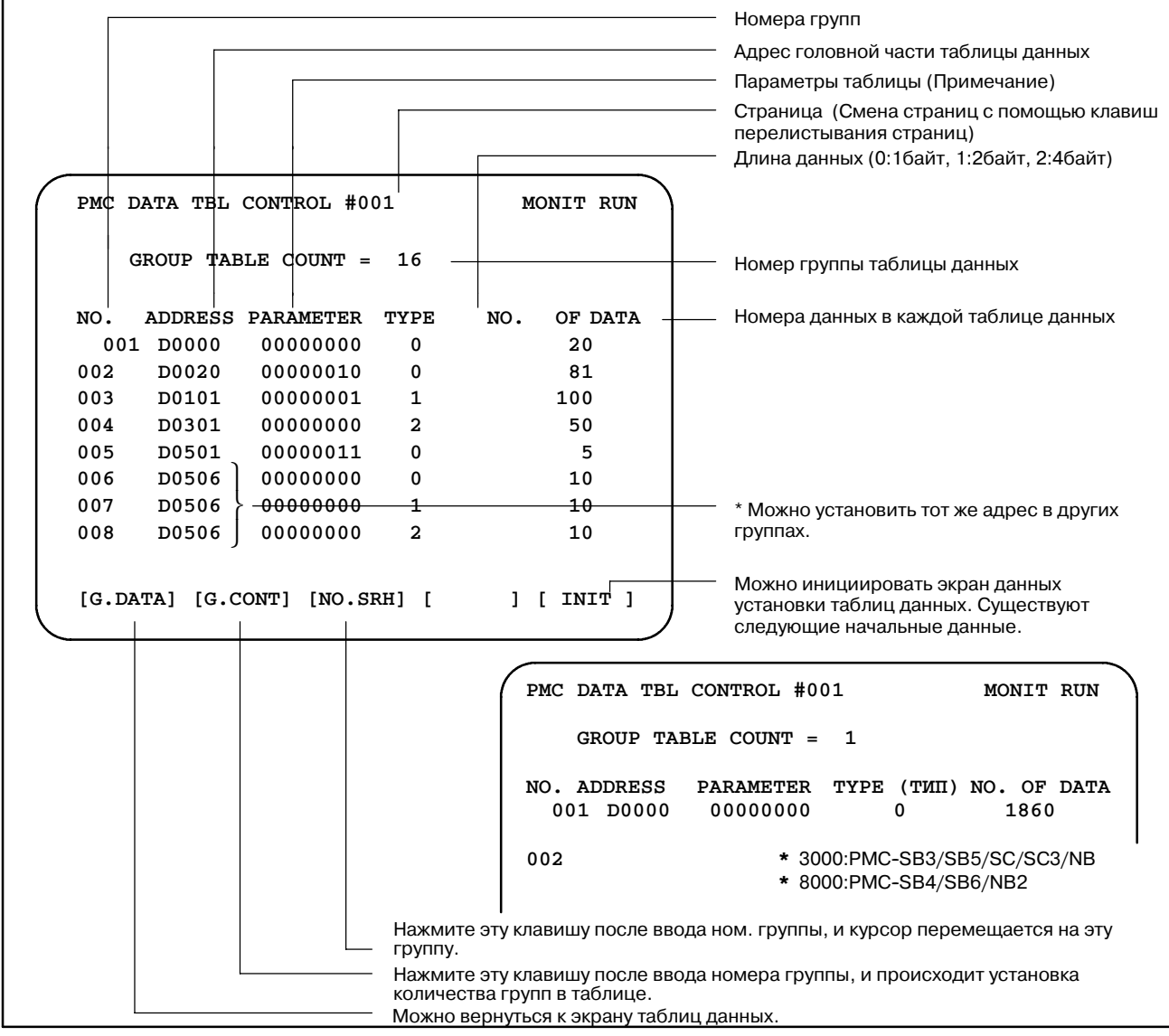

#### 4. УСТАНОВКА И ОТОБРАЖЕНИЕ ОПЕРАЦИЯ PMC (ЭЛТ/MDI) ПАРАМЕТРОВ PMC (PMCPRM)

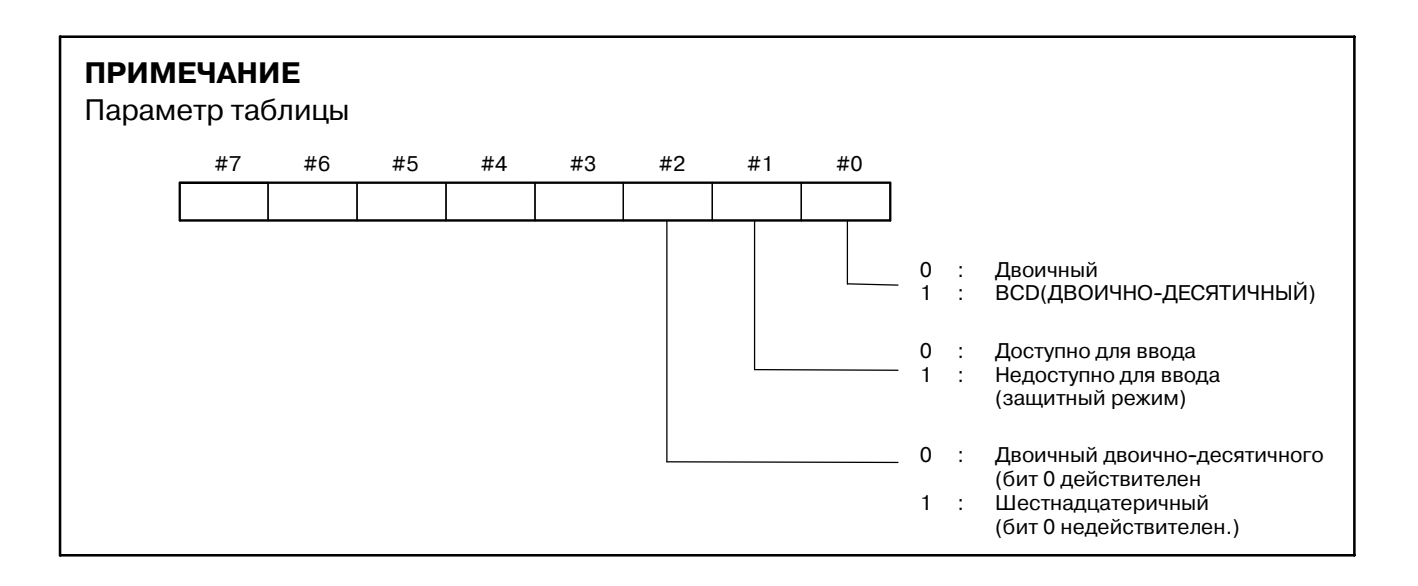

#### (2) Экран таблицы данных

Если установлены данные для управления таблицами данных, при нажатии дисплейной клавиши [G.DATA] отображается экран таблиц данных.

Примечание)Битовый ввод не разрешен на экране таблиц данных.

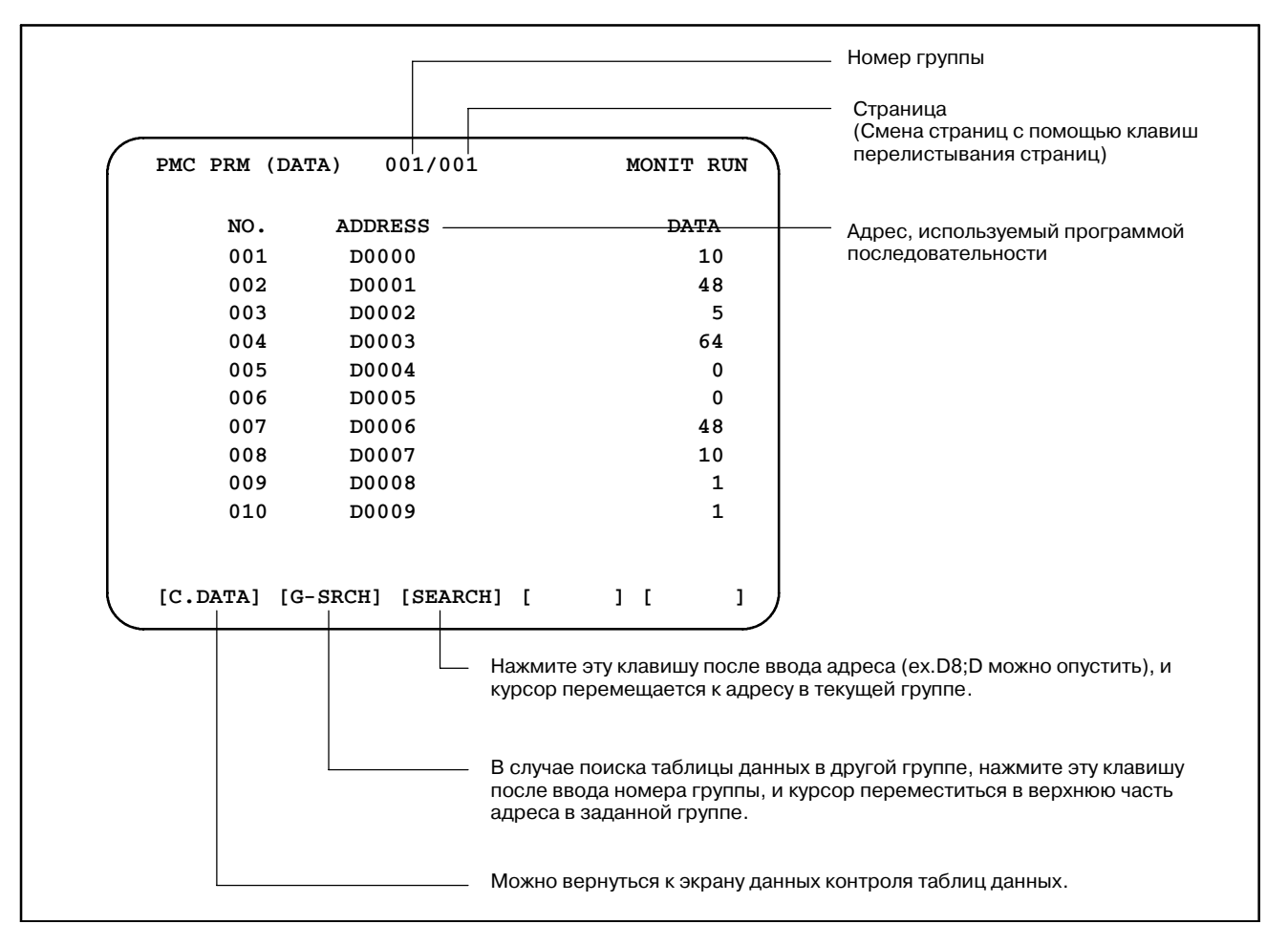

### **4.4 ЭКРАН УСТАНОВКИ**

Часть параметров KEEP RELAY (УДЕРЖИВАЮЩЕЕ РЕЛЕ) можно установить на экране SETTING (УСТАНОВКА).

> ○ : Можно использовать × : Нельзя использовать

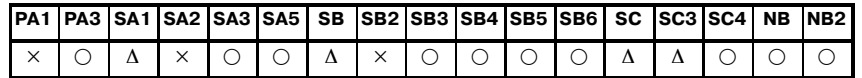

#### **ПРИМЕЧАНИЕ**

- ∆: Может быть использовано для специальной серии ЧПУ.
	- (Серия 16 : B005/11 и выше, B105/08 и выше, B305/04 и выше, B009/03 и выше, Все серии для МОДЕЛЬ C)

(Серия 18 : BD03/12 и выше, BE03/09 и выше, BG23/03 и выше, BG03/06 и выше, BD09/02 и выше, BE09/14 и выше, Все серии для МОДЕЛЬ C)

PMC-PA3 может использоваться только с Power Mate-H.

- Элементы отображения разные в соответствии с типом ЧПУ.
- Параметр устанавливается с помощью дисплейной клавиши или клавиши <INPUT> при использовании 0 или 1.
- После того как элемент был установлен, курсор перемещается к следующему элементу.

[PMC-SA1/SA3/SB/SB3/SB4 на экране SETTING (УСТАНОВКА)]

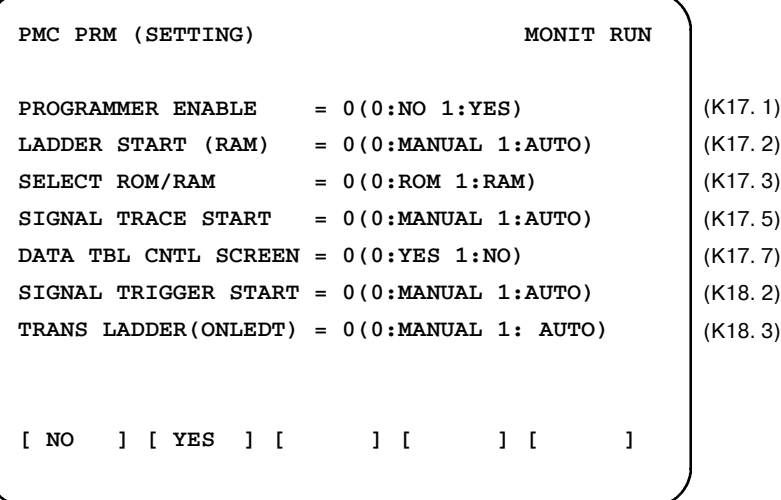

\* Адреса в скобках показывают соответствующие УДЕРЖИВАЮЩИЕ РЕЛЕ.

[PMC-SC/SC3/SC4 на экране SETTING (УСТАНОВКА)]

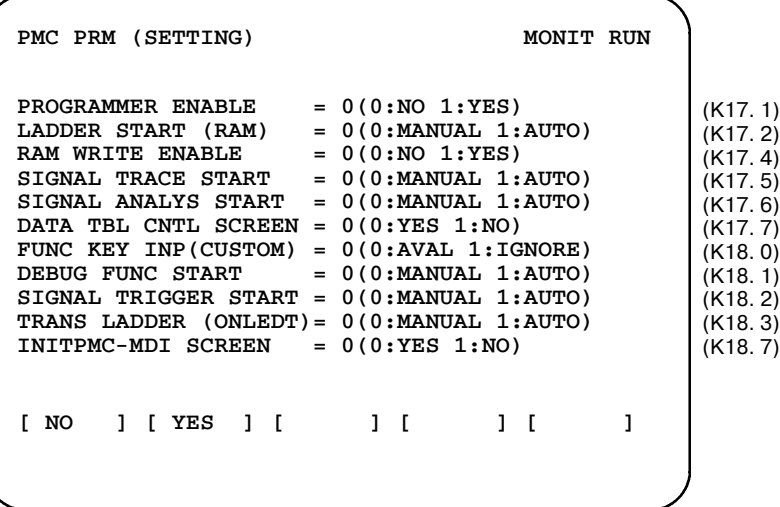

\* Адреса в скобках показывают соответствующие УДЕРЖИВАЮЩИЕ РЕЛЕ.

[PMC-PA3 на экране SETTING (УСТАНОВКА)]

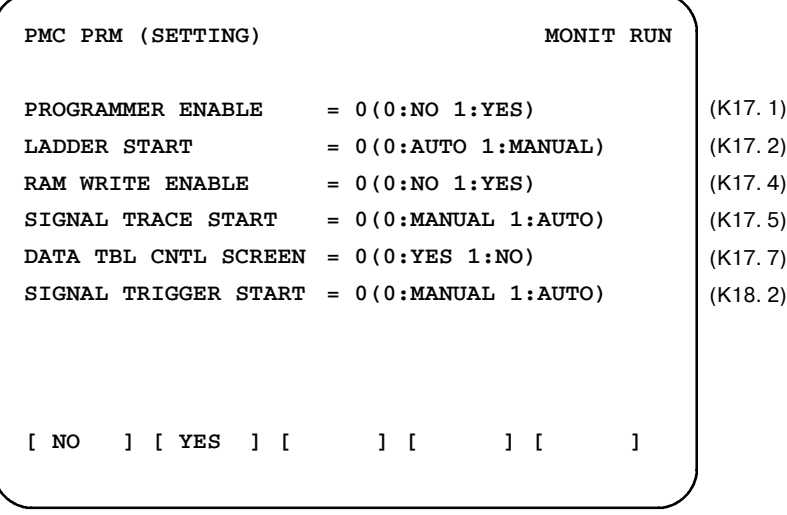

\* Адреса в скобках показывают соответствующие УДЕРЖИВАЮЩИЕ РЕЛЕ.

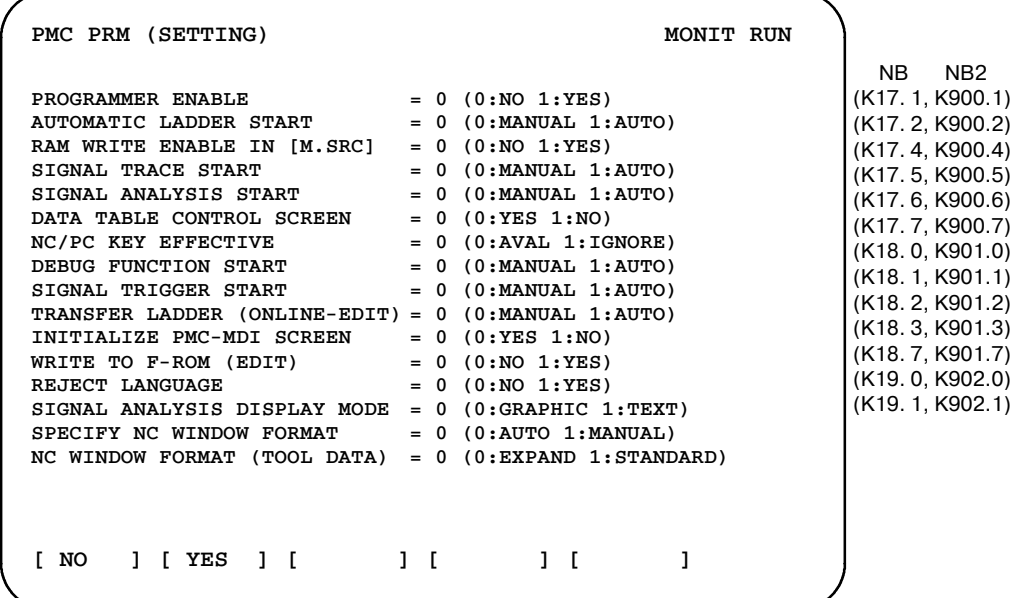

#### [PMC-NB/NB2 на экране SETTING (УСТАНОВКА)]

\* Адреса в скобках показывают соответствующие УДЕРЖИВАЮЩИЕ РЕЛЕ.

#### **SIGNAL TRIGGER ENABLE (ПУСКОВОЙ СИГНАЛ ВКЛ.)**

Отображается в случае PMC-NB(4047).

С помощью пускового сигнала устанавливается функция остановки отображения цепной схемы.

Функцию остановки пускового сигнала можно использовать, выбрав "YES" (ДА) и выключив и включив питание.

#### **WRITE TO F-ROM (EDIT) (ЗАПИСЬ НА ФЛЭШ-ПЗУ (РЕД.))**

Установка на запись данных ЦЕПНОЙ СХЕМЫ на ФЛЭШ-ПЗУ по завершению редактирования ЦЕПНОЙ СХЕМЫ.

Если выбрано "YES" (ДА) и выполнен выход с экрана EDIT (РЕДАКТИРОВАНИЕ), отображается сообщение, подтверждающее запись на ФЛЭШ-ПЗУ.

#### **REJECT LANGUAGE (ОТКАЗ ОТ ЯЗЫКА)**

Это установка запуска программы языка C.

Если выбрано "YES" (ДА), программы языка C не запускается.

#### **SIGNAL ANALYSIS DISPLAY MODE (РЕЖИМ ОТОБРАЖЕНИЯ АНАЛИЗА СИГНАЛА)**

Устанавливается форма отображения в функции отображения колебаний сигнала.

Можно выбрать форму отображения.

Выберите "TEXT" (ТЕКСТ) и при отображении будут использоваться символы.

Выберите "GRAPHIC" (ГРАФ.) при отображении будут использоваться линии.

#### **SPECIFY NC WINDOW FORMAT (ЗАДАТЬ ФОРМАТ ОКНА ЧПУ)**

Устанавливается форма в функциональных командах WINDR и WINDW.

Если выбрано "AUTO" (АВТ.), формат автоматически распознается состоянием бита 4 параметра ЧПУ 7401.

Если выбрано "MANUAL" (РУЧН.), формат выбирается с помощью "NC WINDOW FORMAT (TOOL DATA)" (ФОРМАТ ОКНА ЧПУ (ДАННЫЕ ИНСТРУМЕНТА).

#### **NC WINDOW FORMAT (TOOL DATA) (ФОРМАТ ОКНА ЧПУ (ДАННЫЕ ИНСТРУМЕНТА).**

Устанавливается формат в функциональных командах WINDR и WINDW.

Если выбрано "MANUAL" (РУЧН.) для "SPECIFY NC WINDOW FORMAT" (ЗАДАТЬ ФОРМАТ ОКНА ЧПУ), то этот элемент действителен.

Команду окна нового формата можно использовать, выбрав "EXPAND" (РАСШИР.).

(Тоже самое значение, как и бит 4 параметра ЧПУ 7401 - 1.)

Команду старого окна можно использовать, выбрав "STANDARD" (СТАНД.)

(Тоже самое значение, как и бит 4 параметра ЧПУ 7401 - 0.)

#### **GRAY SCALE DISPLAY(ОТОБРАЖЕНИЕС СЕРОЙШКАЛОЙ)**

Этот параметр устанавливает метод отображения, относящийся к цепной схеме, если используется монохромный ЖК. Если отображение экрана на монохромном ЖК становится трудным для восприятия, измените установку этого параметра.

Если выбрано USE (ИСПОЛЬЗОВАТЬ), для отображения экрана используется разница в яркости.

Если выбрано UNUSED (НЕ ИСПОЛЬЗУЕТСЯ), используется отображение экрана в обратном порядке.

#### **ПРИМЕЧАНИЕ**

Изменение этого параметра вступает в силу только после следующего включения питания. После изменения установки этого параметра, питание должно быть отключено, а затем включено, для того, чтобы эта установка стала активной.

**4.4.1 Другие экраны установки**

Включите или выключите следующую функцию и режим:

- Функция мультиязычного отображения
- $\bullet$  Peжим OVERRIDE (ПЕРЕРЕГУЛИРОВАНИЕ) функции принудительного ввода/вывода
- (1) Отображение экрана установки Каждый экран установки может быть отображен с помощью нажатия дисплейной клавиши [NEXT] или [PREV] на экране параметров установки.

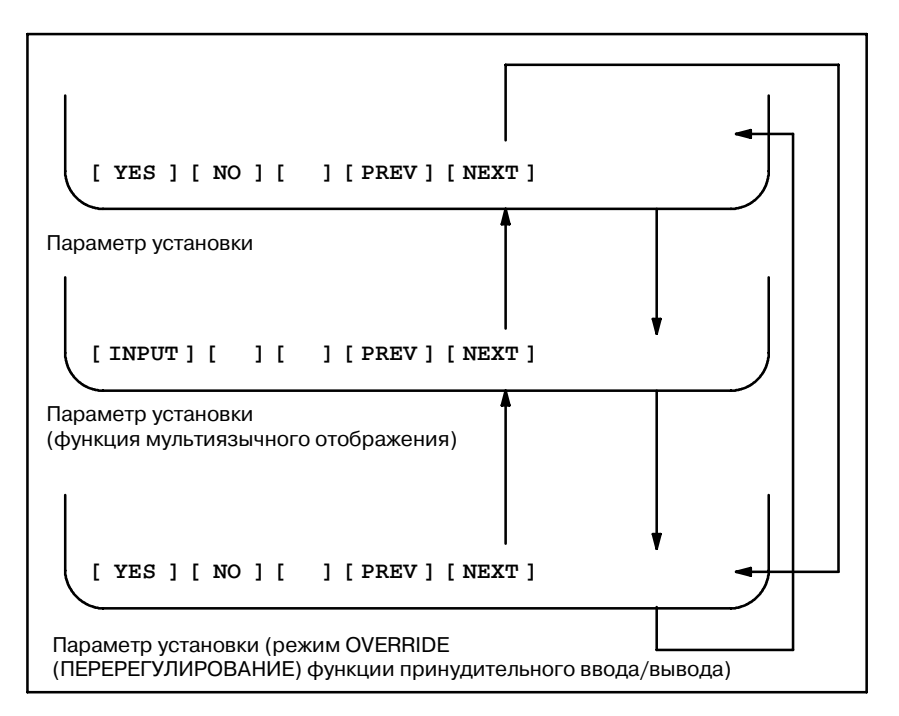

Каждый параметр установки может быть задан, если удовлетворяются соответствующие условия.

- (a) Функция мультиязычного отображения  $\bullet$  Параметр установки PROGRAM ENABLE (ПРОГРАММА ВКЛЮЧЕНА) отмечен как YES (ДА)
	- (бит 1 для K17 или бит 1 для K900 установлен на 1).  $\bullet$  Модель РМС - SB6.
- (b) Режим OVERRIDE (ПЕРЕРЕГУЛИРОВАНИЕ) функ- ции принудительного ввода/вывода
	- $\bullet$  Параметр установки PROGRAM ENABLE (ПРОГРАММА ВКЛЮЧЕНА) отмечен как YES (ДА) (бит 1 для K17 или бит 1 для K900 установлен на 1).
	- $\bullet$  Модель РМС SA5, SB5 или SB6.
	- Предусмотрена функция редактирования.
- (2) Операции установки
	- (a) Установка функции мультиязычного отображения Устанавливайте курсор на каждый элемент установки с помощью клавиш перемещения курсора, введите необходимые данные, затем нажмите дисплейную клавишу [INPUT].

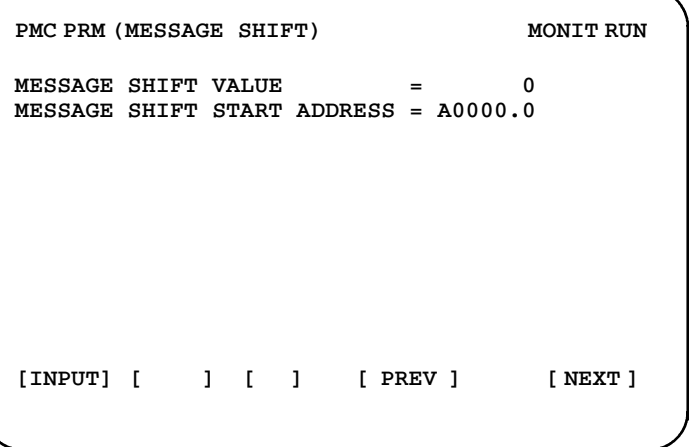

- (i) Параметры
- **MESSAGE SHIFT VALUE (ВЕЛИЧИНА СДВИГА** СООБЩЕНИЯ)

Введите необходимую величину сдвига бита запроса отображения сообщения. Можно ввести значения от 0 до 999. Изначально отображаемое значение равно 0. Ввеленные ланные сохраняются выключения питания.

MESSAGE SHIFT START ADDRESS (АДРЕС НАЧАЛА СДВИГА СООБЩЕНИЯ) Введите адрес начала сдвига сообщения в области бита запроса отображения сообщения. Можно ввести значение адреса А. Изначально отображаемое значение равно A0.0. Введенные данные сохраняются даже после выключения питания.

#### **ПРИМЕЧАНИЕ**

Данные, введенные для MESSAGE SHIFT START ADDRESS (АДРЕС НАЧАЛА СДВИГА СООБЩЕНИЯ) действительны только, если для MESSAGE SHIFT VALUE (ВЕЛИЧИНА СДВИГА СООБЩЕНИЯ) вводится значение не равное 0.

- (b) Режим OVERRIDE (ПЕРЕРЕГУЛИРОВАНИЕ) функции принудительного ввода/вывода
	- D Установите режим OVERRIDE (ПЕРЕРЕГУ-ЛИРОВАНИЕ) с помощью дисплейной клавиши или ввода 0 или 1 и нажатием клавиши <INPUT>.

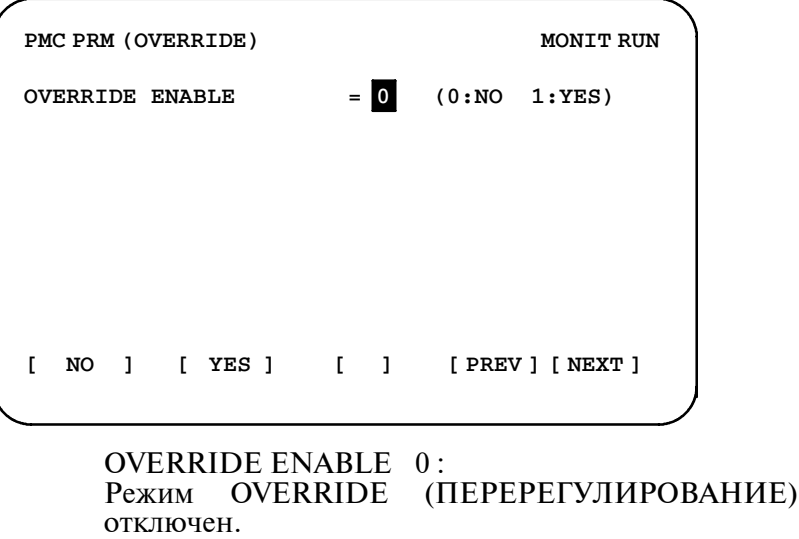

#### OVERRIDE ENABLE 1 : Режим OVERRIDE (ПЕРЕРЕГУЛИРОВАНИЕ) включен.

#### **ПРЕДОСТЕРЕЖЕНИЕ**

Если установка этого параметра изменяется, новая установка вступает в силу при следующем включении питания. После изменения этого параметра, питание необходимо отключить и снова включить.

### **4.5 ПРИМЕЧАНИЕ**

Если клавиатура выполняется без клавиш перемещения курсора, необходимо перемещать курсор поиском адреса или так. В случае ТАЙМЕРА,СЧЕТЧИКА И УДЕРЖИВАЮЩЕГО РЕЛЕ, нажмите дисплейную клавишу [TIMER], [COUNTR] или [KEEPRL] после ввода адреса (При.1,2). В случае данных контроля таблиц данных, нажмите дисплейную клавишу [DATA](или [NO.SRH], если экран таблиц данных уже был отображен) после ввода номера группы (При.3). В случае таблицы данных, нажмите дисплейную клавишу [SEARCH] после ввода адреса на экране таблиц данных, где содержится адрес, который необходимо искать (При.4).

- **При.1)** В случае установки TIMER NO.11(ADDRESS T20)
	- **1** Нажмите дисплейную клавишу [TIMER] после ввода T20 (или T21;T можно опустить.).
	- **2** Нажмите клавишу INPUT после ввода значения.
- **При.2)** В случае установки значений PRESET (ПРЕДВАРИ-ТЕЛЬНО УСТАНОВЛЕННОЕ) и CURRENT (ТЕКУЩЕЕ) для COUNTER NO.02 (ADDRESS C04)
	- **1** PRESET →Нажмите дисплейную клавишу [COUNTER] после ввода C4 (или C5; C можно опустить).
		- CURRENT →Нажмите дисплейную клавишу [COUNTER] после ввода C6 (или C7;C можно опустить).
	- **2** Нажмите клавишу INPUT после ввода значения.

#### **ПРЕДОСТЕРЕЖЕНИЕ**

Это не номер (NO.), а адрес (ADDRESS), вводимый в поиске.

- **При.3)** В этом случае АДРЕСА, ПАРАМЕТРА,ТИПА и НОМЕРА ДАННЫХ данных контроля таблиц данных, НОМ. 002.
	- **1** Нажмите дисплейную клавишу [NO.SRH] после ввода 2, и курсор переместится в положение ADDRESS (АДРЕС).
	- **2** Нажмите клавишу INPUT после ввода ADDRESS (АДРЕС) (ex.D20;D нельзя опускать), и курсор автоматически перемещается в следующее положение (PARAMETER (ПАРАМЕТР)). Курсор перемещается только нажатием клавиши INPUT.
	- **3** Таким же образом установите ПАРАМЕТР, ТИП и НОМЕР ДАННЫХ. Если установка NO. OF DATA (НОМЕР ДАННЫХ) завершена, курсор перемещается в положение (ADDRESS (АДРЕС)) на той же строке.
- **При.4)** В случае установки D22 в таблице данных группы 2
	- **1** Нажмите дисплейную клавишу [G.DATA] на экране данных контроля таблиц данных и отобразится экран таблин ланных.
	- **2** Нажмите дисплейную клавишу [G-SRCH] после ввода 2 на экране таблиц данных, и отобразится таблица данных группы 2.
	- **3** Нажмите дисплейную клавишу [SEARCH] после ввода D22 (D можно опустить.).
	- **4** Нажмите клавишу INPUT после ввода значения.

## **5 ОТОБРАЖЕНИЕ ЦЕПНОЙ СХЕМЫ PMC (PMCLAD)**

На ЭЛТ-мониторе/панели ручного ввода данных доступно отображение цепной схемы PMC. Эта функция отображения цепной схемы предлагаетв добавление к простому отображению цепной схемы еще функции, эффективно используемые для поиска неисправностей.

Следующие функции выполняются при использовании дисплейных клавиш.

- (1) Поиск и отображение дополнительной обмотки реле в цепных схемах.
- (2) Динамическое отображение цепной схемы
- (3) Остановка отображения цепной схемы с помощью пускового сигнала (вкл. или выкл.).
- (4) Отображение с делением экрана.
- (5) Отображение контроля условия сигнала.
- (6) Отображение контроля параметра в функциональных командах.
- (7) ON LINE edit (РЕДАКТИРОВАНИЕ В РЕЖИМЕ ОНЛАЙН).

Для выполнения этой операции нажмите дисплейную клавишу [PMCLAD] основного меню PMC для вызова следующего меню.

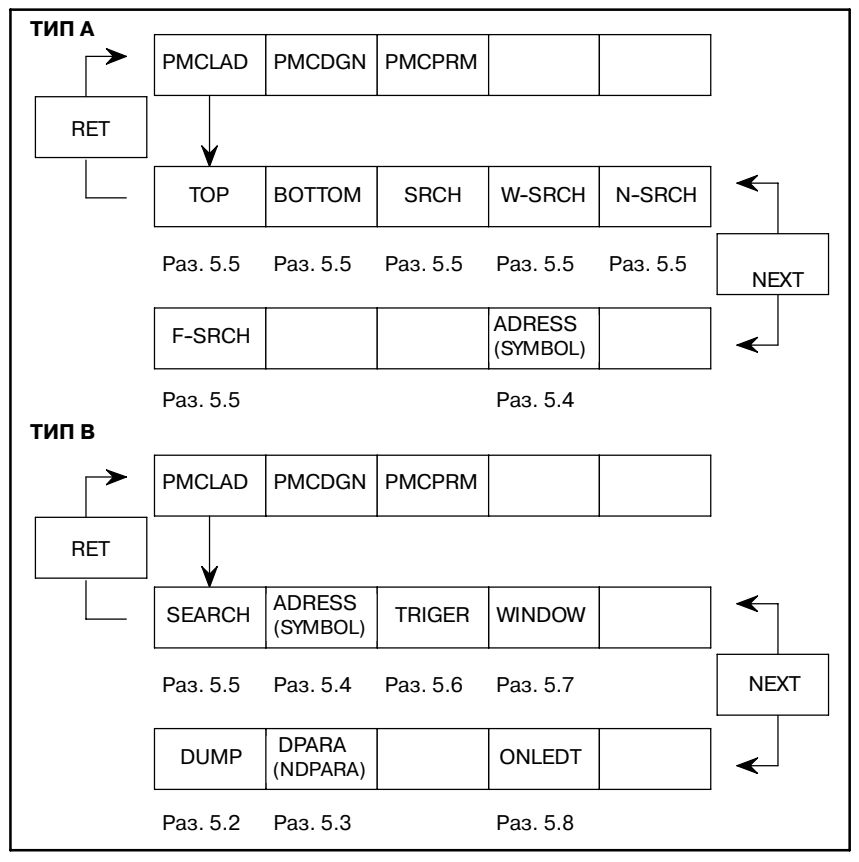

### **5.1 ОТОБРАЖЕНИЕ ЦЕПНОЙ СХЕМЫ**

Можно выполнить следующие функции на экране отображения цепной схемы.

- (a) Можно выполнить поиск и отображение заданной обмотки реле цепных схем.
- (b) Динамическое отображение цепной схемы

Логические состояния вкл.-выкл. во время выполнения программы последовательности отображаются в цепной схеме с помощью изменения яркости при использовании монохромного ЭЛТ или изменения цветов при использовании цветного ЭЛТ.

(1) Отображение цепной схемы

Нажмите дисплейную клавишу [PMCLAD] и будет отображена цепная схема. Всего восемь контактов реле и обмоток реле отображается в горизонтальном направлении ЭЛТ-экрана.

Если число контактов реле превышает вышеуказанное значение, они отображаются в 2 или более строки.

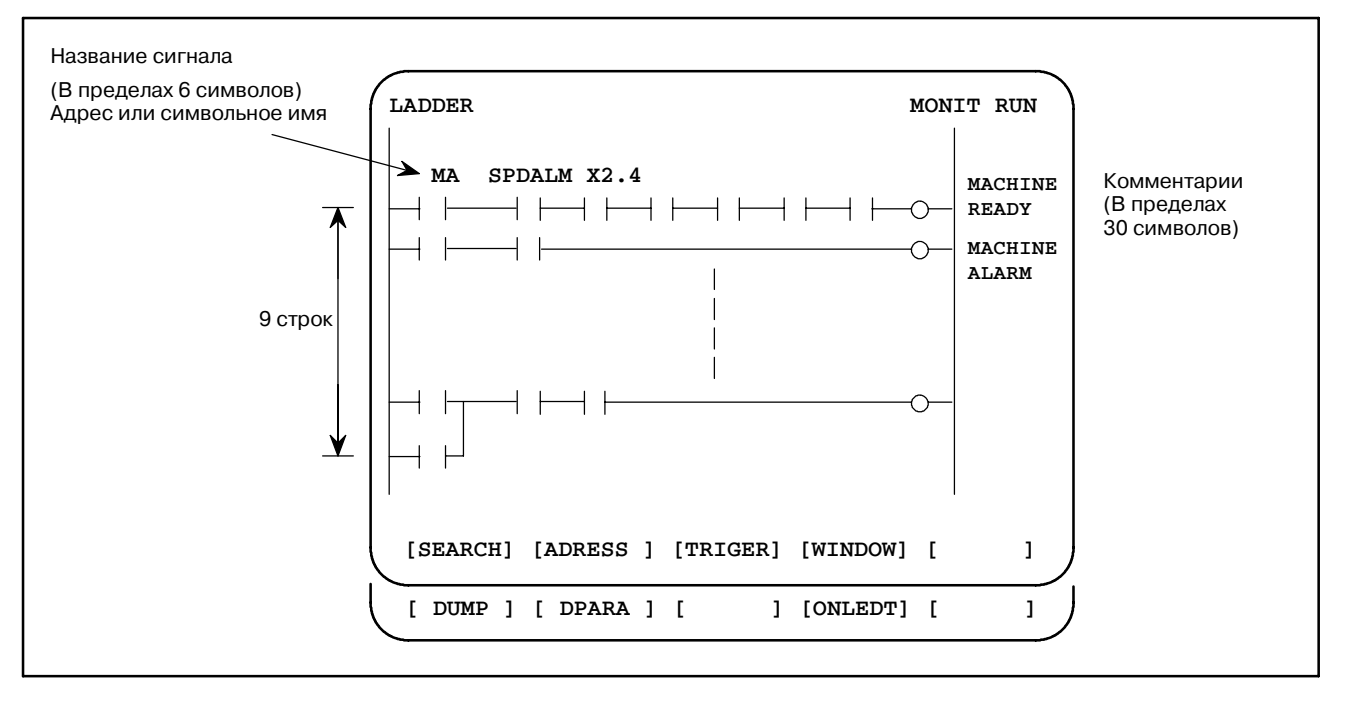

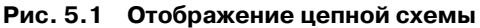

#### **ПРИМЕЧАНИЕ**

Если связь осуществляется с помощью USE (ИСПОЛЬЗОВАТЬ), выбранного на экране онлайновой установки (см. Раздел III-8.5), при нажатии дисплейной клавиши [PMCLAD] отображается сообщение "REJECT (ONLINE MONITOR ACTIVE)," (ОТКАЗ (КОНТРОЛЬ В РЕЖИМЕ ОНЛАЙН ВКЛ.)), отключая доступ к отображению. В таком случае выберите NOT USED (НЕ ИСП.) на экране онлайновой установки и остановите связь онлайн на стороне ПК.

### **5.2 ОТОБРАЖЕНИЕ СНИМКА ЦЕПНОЙ СХЕМЫ**

Снимок цепной схемы и снимок состояния сигналов могут отображаться вместе.

Снимок отображается в 2-х строках в последней строке цепной схемы при нажатии на дисплейную клавишу [DUMP].

Клавиши PAGE↑↓ или дисплейная клавиша [SEARCH] используются для изменения адреса РМС.

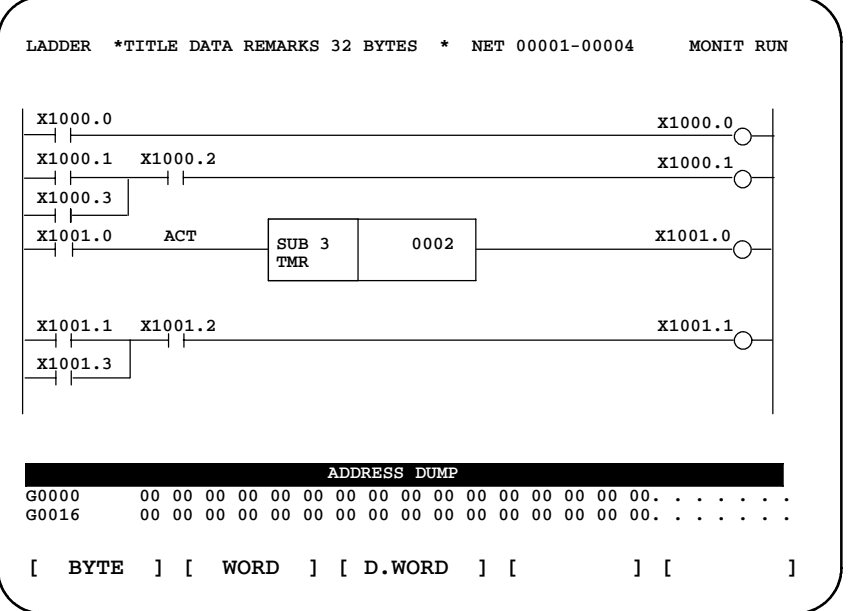

Дисплейная клавиша [DUMP] обладает следующими функциями.

- (1) [BYTE] : Отображение типа байта (1 БАЙТ) "G0000 00 14 00 00 01 00 00 00 00 00 00 00 00 00 00 00" "G0016 00 00 00 00 00 00 00 00 00 00 00 00 00 00 00 00"
- (2) [WORD] : Отображение типа слова (2 БАЙТА) "G0000 1400 0000 0001 0000 0000 0000 0000 0000" "G0016 0000 0000 0000 0000 0000 0000 0000 0000"
- (3) [D.WORD]: Отображение типа длинного слова (4 БАЙТА) "G0000 00001400 00000001 00000000 00000000" "G0016 00000000 00000000 00000000 00000000"

### **5.3 ОТОБРАЖЕНИЕ ПАРАМЕТРОВ ЦЕПНОЙ СХЕМЫ**

Значение параметра функциональной команды отображается в функциональной команде цепной схемы.

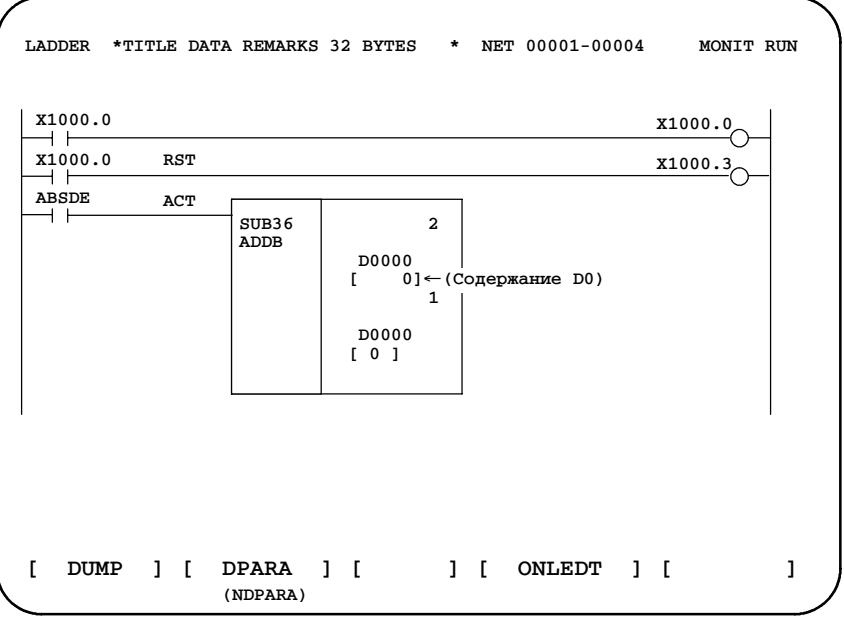

Функция дисплейной клавиши следующая:

- (1) [DPARA] : Значение параметра отображается в функциональной команде.
- (2) [NDPARA] : Значение параметра не отображается в функциональной команде.

### **5.3.1 Значение параметра функциональной команды**

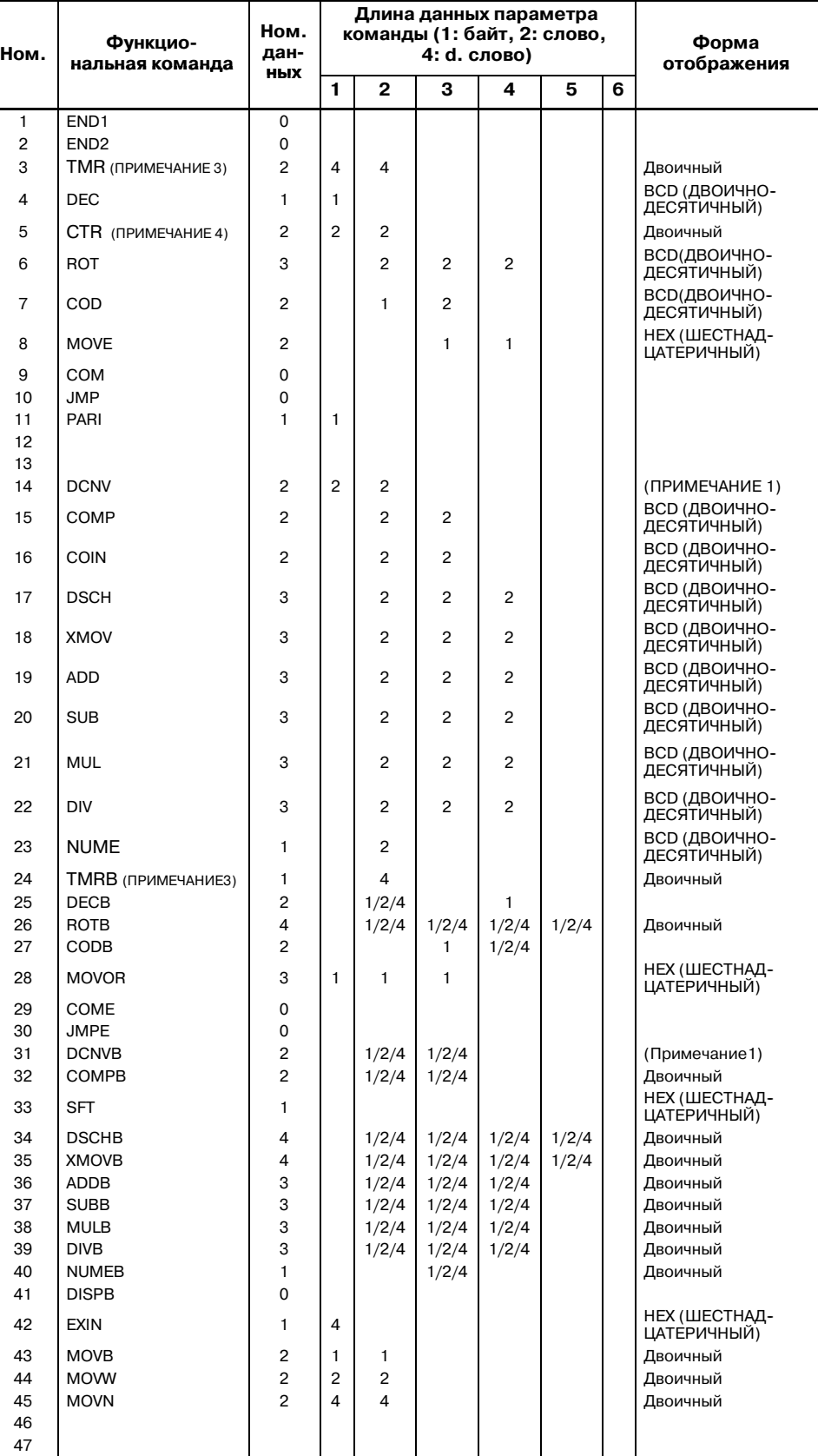

# 5. ОТОБРАЖЕНИЕ ЦЕПНОЙ

#### ОПЕРАЦИЯ PMC (ЭЛТ/MDI) В-61863RU/15

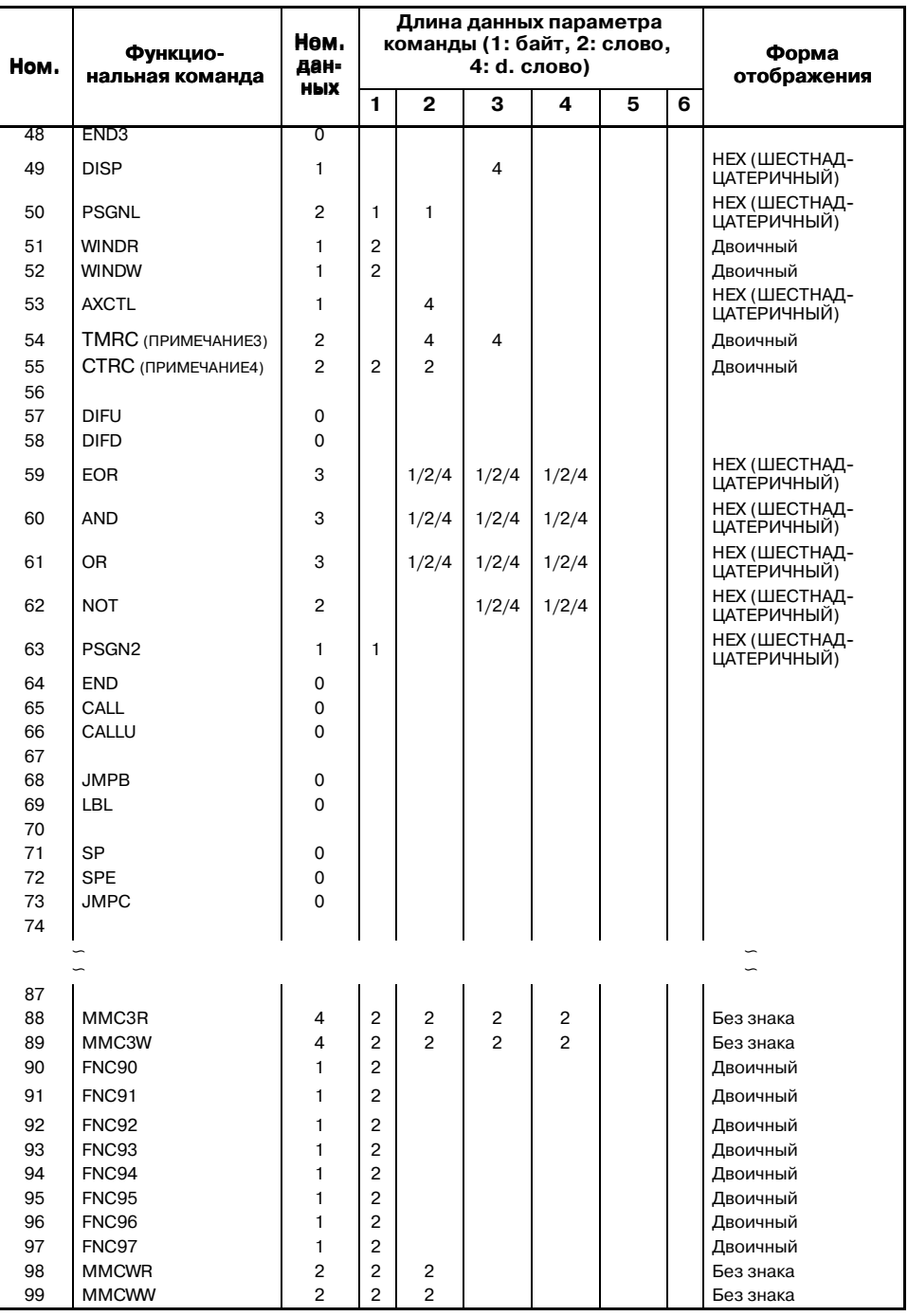

#### **ПРИМЕЧАНИЕ**

- 1 Длина данных для ВСD (ДВОИЧНО-ДЕСЯТИЧНЫЙ) отображается для 1 - 2-цифры, 2 - 4-цифры.
- 2 Значение этого параметра не отображается в этой команде.
- 3 Отображение таймера, содержание числа таймера (3: TMR, 24: TMRB, 54: TMRC).
- 4 Отображение счетчика, содержание числа счетчика (5: CTR, 55: CTRC).

### **5.4 ОТОБРАЖЕНИЕ СИМВОЛОВ И КОММЕНТАРИЕВ**

Если для адреса PMC определяются символьные данные и комментарии, комментарий отображается для символьного отображения и обмотки реле.

При нажатии дисплейной клавиши [ADRESS], символьноотображаемое реле отображается в адресном виде.

При нажатии дисплейной клавиши [SYMBOL], символьноотображаемое реле отображается в символьном виде.

(См. III. Программатор PMC, 5. 4 Установка символьных данных)

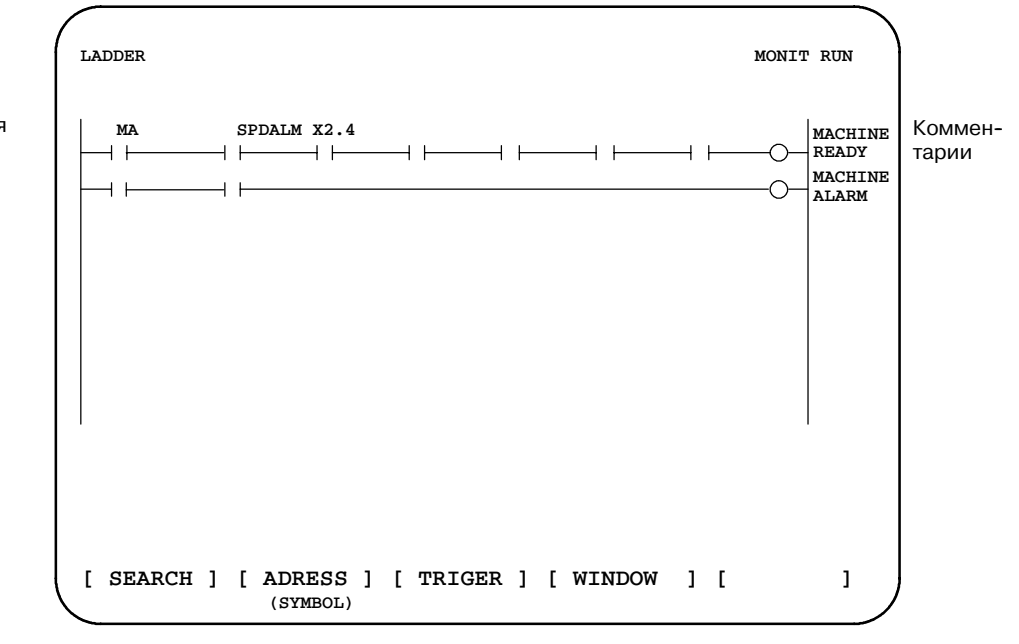

Функция дисплейной клавиши [ADRESS] состоит в следующем:

- (1) [ADRESS]: используется для отображения адресного имени.
- (2) [SYMBOL]: используется для отображения символьного имени.

Адрес или символьное имя Комментарии

Имя сигнала

### **5.5 ПОИСК ЗАДАННЫХ ТОЧЕК ОБМОТКИ РЕЛЕ В ЦЕПНОЙ СХЕМЕ**

На этом экране можно выполнить отображение заданных точек обмотки реле цепных схем.

Для выполнения этой операции нажмите дисплейную клавишу [SEARCH] для вызова следующего меню.

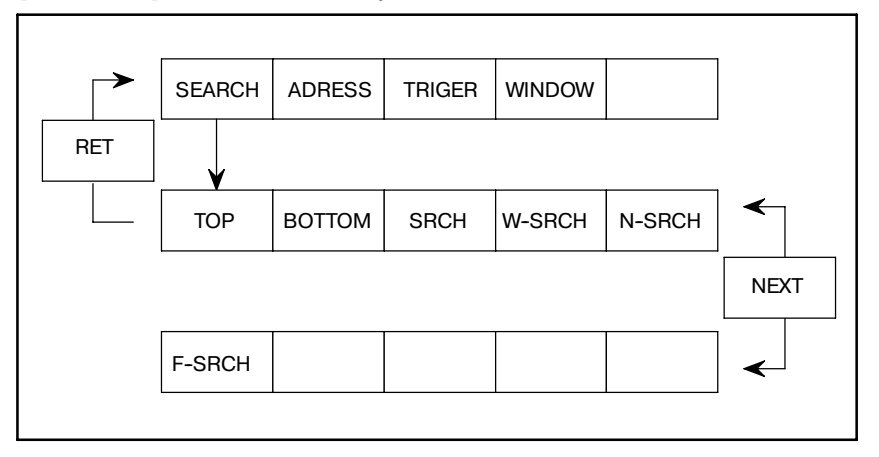

Функция дисплейной клавиши [SEARCH] состоит в следующем:

- (1) [TOP] : Отображение первой цепи цепной схемы от начала экрана.
- (2) [BOTTOM] : Отображение последней цепи цепной схемы от начала экрана.
- (3) [SRCH] : Если адрес и номер бита или символьное имя, для которых необходимо выполнить поиск, вводятся и нажимается клавиша [SRCH], выполняется поиск заданного адреса или символа, начиная с верхней части текущего экрана. Если заданное реле не найдено до последней цепи цепной схемы, поиск реле выполняется снова с первой цепной схемы до цепи, откуда начинается поиск.
- (4) [W-SRCH] : Это используется для поиска обмотки реле. Нажмите дисплейную клавишу [W-SRCH] после ввода адреса и номера бита или символьного имени. Если обнаружен одинаковый адрес и номер бита или одинаковое символьное имя,будет отображен экран, на котором это содержится.
- (5) [N-SRCH] : Отображается цепная схема с номером заданной цепи сначала экрана. При нажатии клавиши [N-SRCH] без ввода номера цепи, отображение прокручивается вниз на одну цепь.
- (6) [F-SRCH] : Если вводится имя или номер функциональной команды и нажимается клавиша<br>[F-SRCH], выполняется поиск этой выполняется функциональной команды.

### **5.6 ОСТАНОВКА ОТОБРАЖЕНИЯ ЦЕПНОЙ СХЕМЫ С ПОМОЩЬЮ ПУСКОВОГО СИГНАЛА**

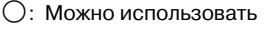

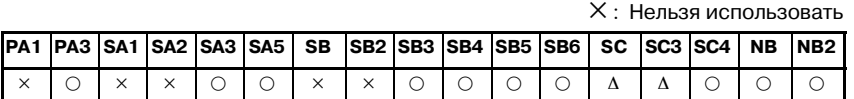

#### **ПРИМЕЧАНИЕ**

∆: Может быть использовано для специальной серии ЧПУ. (Серия 16 : B005/11 и выше, B105/08 и выше, B305/04 и выше, B009/03 и выше, Все серии для МОДЕЛЬ C) (Серия 18 : BD03/12 и выше, BE03/09 и выше, BG23/03 и выше, BG03/06 и выше, BD09/02 и выше, BE09/14 и выше, Все серии для МОДЕЛЬ C) PMC-PA3 может использоваться только с Power Mate-H.

Отображение цепной схемы может быть остановлено посредством ручной операции или пусковым сигналом.

Предыдущее отображение цепной схемы постоянно обновляется в зависимости от состояния сигнала. Но при использовании этой функции можно проверить всю цепную схему в конкретный момент. Условия остановки в качестве пускового сигнала задаются обнаружением нарастающего и заднего фронта указанного сигнала.

Отображение заданного пускового сигнала Заданный адрес, условие и счетчик отображаются в строке заголовка.

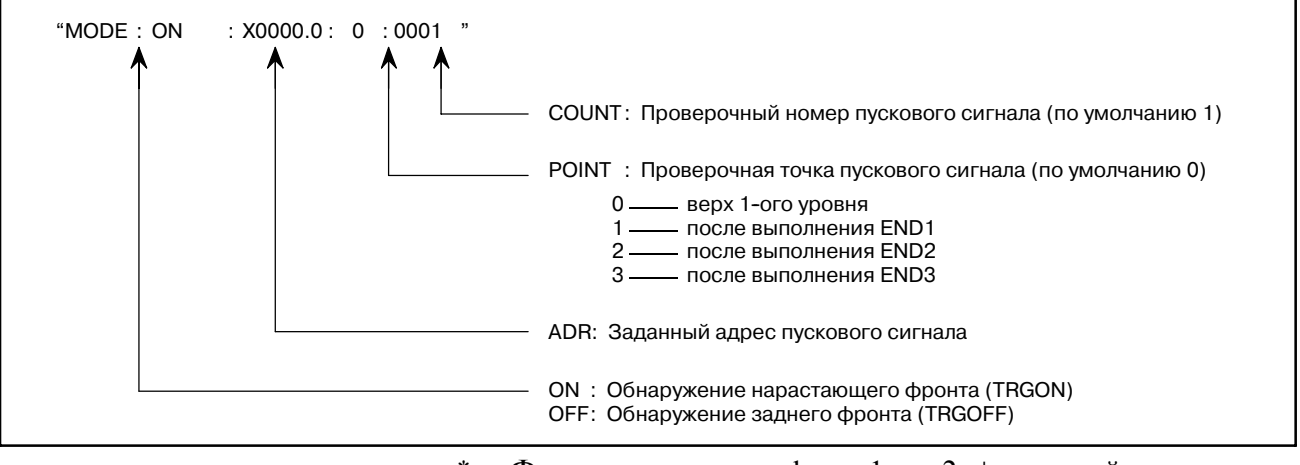

- \* Форма установки adr ; p1 ;  $p2 + \mu c$ плейная клавиша [TRGON/TRGOFF]
	- **ПРИМЕЧАНИЕ**

";" EOB"

adr (адрес пускового сигнала) ; p1 (точка пускового сигнала); p2 (проверочный номер пускового сигнала (от 1 до 65535))

\* Поскольку параметры хранятся в энергонезависимой памяти, они не теряются даже при отключении питания.

Когда бит 2 удерживающего реле K18 установлен на 1, после того, как заданы параметры выборки, функция запуска автоматически активируется при включении питания.

Для выполнения этой операции нажмите дисплейную клавишу [TRIGER] для вызова следующего меню.

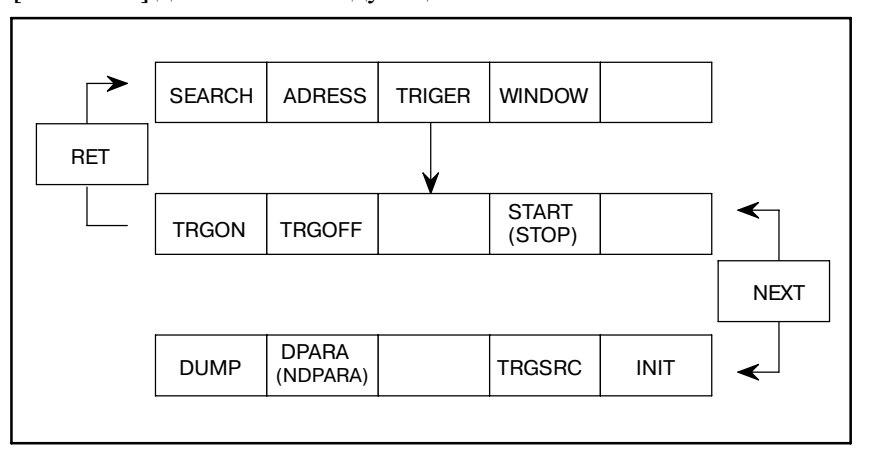

Функция дисплейной клавиши состоит в следующем:

- (1) [TRGON] : Пусковой сигнал устанавливается при условии, что состояние цепной схемы останавливается, если состояние обозначен- ного сигнала нарастающее.
- (2) [TRGOFF] : Пусковой сигнал устанавливается при условии, что состояние цепной схемы останавливается, если состояние обозначен- ного сигнала снижающееся.
- (3) [START] : Изменение запуска/остановки выполнения пускового сигнала. При выполнении этой функции мигает "TRG".
- (4) [TRGSRC] : Поиск и высвечивание команды, остановленной пусковым сигналом.
- (5) [INIT] : Инициализирована установка пускового сигнала.
### $5.7$ **ПОСЕКЦИОННОЕ ОТОБРАЖЕНИЕ** ЦЕПНОЙ СХЕМЫ

Эта функция используется для посекционного отображения цепной схемы.

Максимальное число секций равно 6.

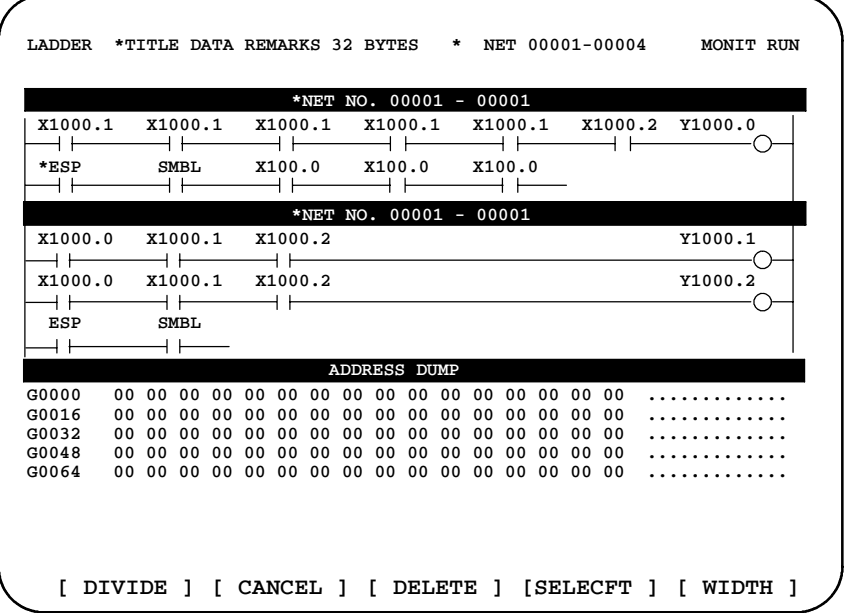

Рис. 5.7 Посекционное отображение цепной схемы

### **ПРИМЕЧАНИЕ**

Для отображения снимка экран снимка отображается в последней части экрана.

Для выполнения этой операции нажмите дисплейную клавишу [WINDOW] для вызова следующего меню.

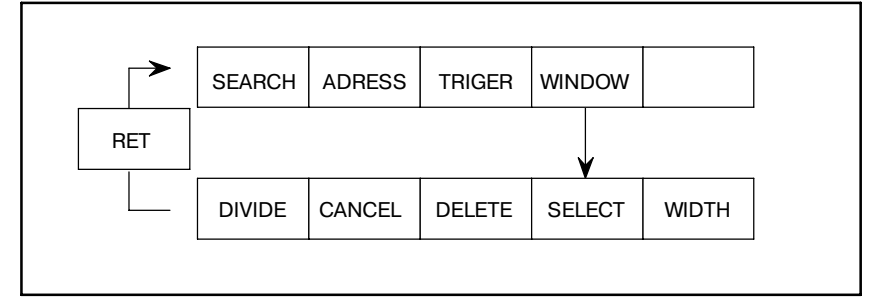

Функция дисплейной клавиши состоит в следующем:

(1) [DIVIDE] : Экран будет разделен.

Посекционное изображение цепной схемы может отображаться для указанного номера цепи. (Номер цепи + [DIVIDE])

- (2) [CANCEL] : Посекционное отображение цепной схемы завершается. (Экран возвращается к стандартному изображению).
- (3) [DELETE] : Деление экрана в зависимости от операции завершено.

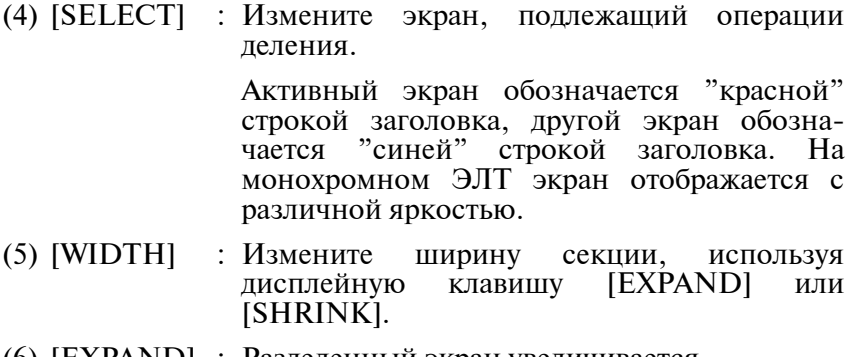

(6) [EXPAND] : Разделенный экран увеличивается.

(7) [SHRINK] : Разделенный экран уменьшается.

### **5.8 РЕДАКТИРОВАНИЕ В РЕЖИМЕ ОНЛАЙН**

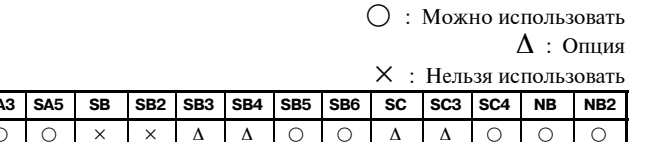

#### **ПРИМЕЧАНИЕ**

**PA3 SA1 SA2 S** 

∆: Может быть использовано для специальной серии ЧПУ.

(Серия 16 : B005/11 и выше, B105/08 и выше, B305/04 и выше, B009/03 и выше, Все серии для МОДЕЛЬ C)

(Серия 18 : BD03/12 и выше, BE03/09 и выше, BG23/03 и выше, BG03/06 и выше, BD09/02 и выше, BE09/14 и выше, Все серии для МОДЕЛЬ C)

PMC-SA3 может использоваться только с Power Mate-H.

Для РМС МОДЕЛЬ PA, Серии SA и -SB, необходима карта (модуль) редактирования.

Если бит 1 в удерживающем реле K17 представлен 1, эта функция доступна, и высвечивается дисплейная клавиша [ONLEDT].

Когда программа цепной схемы выполняется, можно изменить часть программы цепной схемы.

- $\bullet$  Изменить тип контакта (А контакт, В контакт)
- Изменить адрес контакта и обмотки.
- Изменить параметр адреса функциональной команды.

Эта функция не меняет размер. (Невозможно дополнение, удаление и изменяемый размер данных)

Если бит 3 удерживающего реле K18 установлен на 1, результаты редактирования в режиме онлайн автоматически отображаются в программе цепной схеме для редактирования. Если бит 3 удерживающего реле K18 установлен на 0, отобразите результаты редактирования в режиме онлайн в программе цепной схеме для редактирования с помощью функции копирования для экрана ввода-вывода. Иначе результаты редактирования будут потеряны при отключении питания. Кроме того, если используется ЧПУ Серии 15-МОДЕЛЬ B, Серии 16/18-МОДЕЛЬ B/C, Серии 21/210-МОДЕЛЬ B, Серии 16*i*/18*i*/21*i*-МОДЕЛЬ A или Power Mate-МОДЕЛЬ H - запись на флэш-ПЗУ.

#### **Как сохранить результаты редактирования**

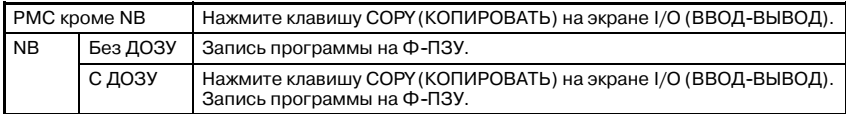

#### **Операция**

Нажмите дисплейную клавишу [ONLEDT] для активации редактирования программы цепной схемы. Процедура редактирования совпадает с процедурой использования программатора, описанной в разделе III.

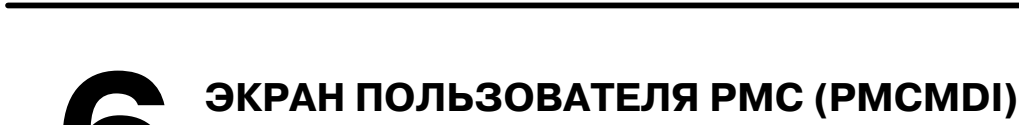

### **6.1 ДЛЯ FS16 (PMC-SC, PMC-SC3, ИЛИ PMC-SC4)**

Этот экран пользователя PMC открыт для пользователей и использует функциональную клавишу <CUSTOM>.

Он применим только, если было выполнено программирование с использованием языка C. Подробнее см. Руководство по программированию языка С, PMC-SC/SC3/SC4/NB (B-61863E-1).

### **ПРИМЕЧАНИЕ**

При неоднократном нажатии клавиши <CUSTOM> происходит переход к экрану PMCMDI.Так какклавиша <CUSTOM> используется также для выполнения других функций.

**6.2 ДЛЯ FS15 (PMC-NB)**

Этот экран пользователя PMC открыт для пользователей. Для отображения этого экрана отобразите экран PMC и нажмите клавишу OTHERS (ДРУГИЕ)или вызовите функцию pl-pcmdi function в языке C. Он применим только, если программа была написана с использованием языка C. Подробнее см. Руководство по программированию языка С, PMC-SC/SC3/SC4/NB (B-61863E-1).

# III. ПРОГРАММАТОР PMC (ЭЛТ/MDI)

### ОБЩИЕ СВЕДЕНИЯ

Этот программатор РМС используется для установки системных параметров РМС и для создания и выполнения программ последовательности с помошью дисплейных клавиш на ЭЛТ-мониторе/панели ручного ввода данных. Для этой операции необходимо заранее установить отладочное ОЗУ на ЧПУ.

Для информации по клавишам ЭЛТ-монитора/панели ручного ввода данных см. Операцию РМС в PARTII, Глава 1 и 2.

1) Установка и отображение системных параметров РМС (SYSPRM)

Имеются следующие системные параметры.

- $a)$ Выбор типов данных счетчика (двоично-десятичный ИЛИ ДВОИЧНЫЙ)
- b) Выбор секции/без-секции программы цепной схемы (только PMC-SC)
- с) Параметры для выполнения программ языка С (только для PMC-SC)
- 2) Редактирование программ последовательности (EDIT) Предусмотрены следующие функции редактирования.
	- а) Очистка памяти
	- b) Ввод данных заголовка
	- $c)$  B<sub>BO</sub> $\pi$ . вставка. поиск удаление программ  $\mathbf{M}$ последовательности с помощью формата цепной схемы
	- d) Ввод, вставка, удаление и поиск данных символов
	- е) Установка алреса лля кажлого молуля при использовании блока ввола/вывола
	- f) Ввод данных сообщений
- 3) Выполнение программ последовательности (RUN/STOP (ВЫПОЛНЕНИЕ/ОСТАНОВКА))

Лля выполнения программ последовательности предусмотрена следующая функция

- а) Пуск и остановка программы последовательности
- 4) Лля записи, полтвержления и считывания программ последовательности и данных РМС и для записи и считывания программ последовательности ввода/вывода предусматривается следующее.
	- а) Ввод/вывод программ последовательности на и с кассеты гибкого диска FANUC
	- b) Ввод/вывод программ последовательности на и с отладочного ОЗУ
	- с) Ввод/вывод программ последовательности на и с ПЗУ
	- d) Ввол/вывол программ ланных параметров РМС на и с кассеты гибкого лиска FANUC
- 5) Отображение содержания памяти для пользователя программы С и отладка программы пользователя С (MONIT)
	- а) Отображение карты GDT программы пользователя С
	- **b)** Отображение данных памяти лля программы пользователя С
	- с) Отладка программы пользователя С.

### **1.1 О ПРОГРАММАТОРЕ FS15***i* **PMC-NB6**

См. Часть IV, "Экран работы с PMC-NB6" для разъяснения FS15*i* PMC-NB6.

**1.2 О ПРОГРАММАТОРЕ FS16***i***/18***i***/21***i***/0***i***-B PMC-SA1/SB7**

См. Часть V, "Экран работы FS16*i*/18*i*/21*i*/0*i*-B PMC-SA1/SB7" для разъяснения FS16*i*/18*i*/21*i*/0*i*-B PMC-SA1/SB7.

# **2 БЛОКИ И ПОДКЛЮЧЕНИЯ КОМПОНЕНТОВ**

В этом разделе дается описание только для 16/18-МОДЕЛЬ A. Для других моделей смотрите список размещения заказов и руководство по подключению для каждой модели.

Далее приведено описание блоков, необходимых для создания программы последовательности, и методы подключения.

### **2.1 ПОДКЛЮЧЕНИЯ КОМПОНЕНТОВ**

1) PCB (печатная плата) и модуль для PMC

Это PCB (печатная плата) и модуль для PMC. Тип платы следующий:

- a) Серия 16
	- i) PMC-SB (главная плата ЦП)
	- $\bullet$  Модуль управления РМС (А20В-2900-0560)
	- Модуль отладочного ОЗУ (A20B-2900-0530)
	- ПЗУ пользователя РМС
	- $\bullet$  Модуль редактирования (A02B-0120-C160)
	- ii) PMC-SC (дополнительная плата 3)
	- Модуль управления РМС

A20B-2900-0390 (При использовании языковых программ требуется рабочее ПЗУ.) A20B-2900-0391 A20B-2900-0143

- b) Серия 18
	- i) PMC-SA1/SA2 (главная плата ЦП)
	- Модуль управления РМС (A20B-2900-0142) для PMC-SA1 (A20B-2900-0920) для PMC-SA2
	- Модуль отладочного ОЗУ (A20B-2900-0530)

Общий с PMC-SB

- ПЗУ пользователя РМС
- Модуль редактирования  $(A02B-0120-0160)$

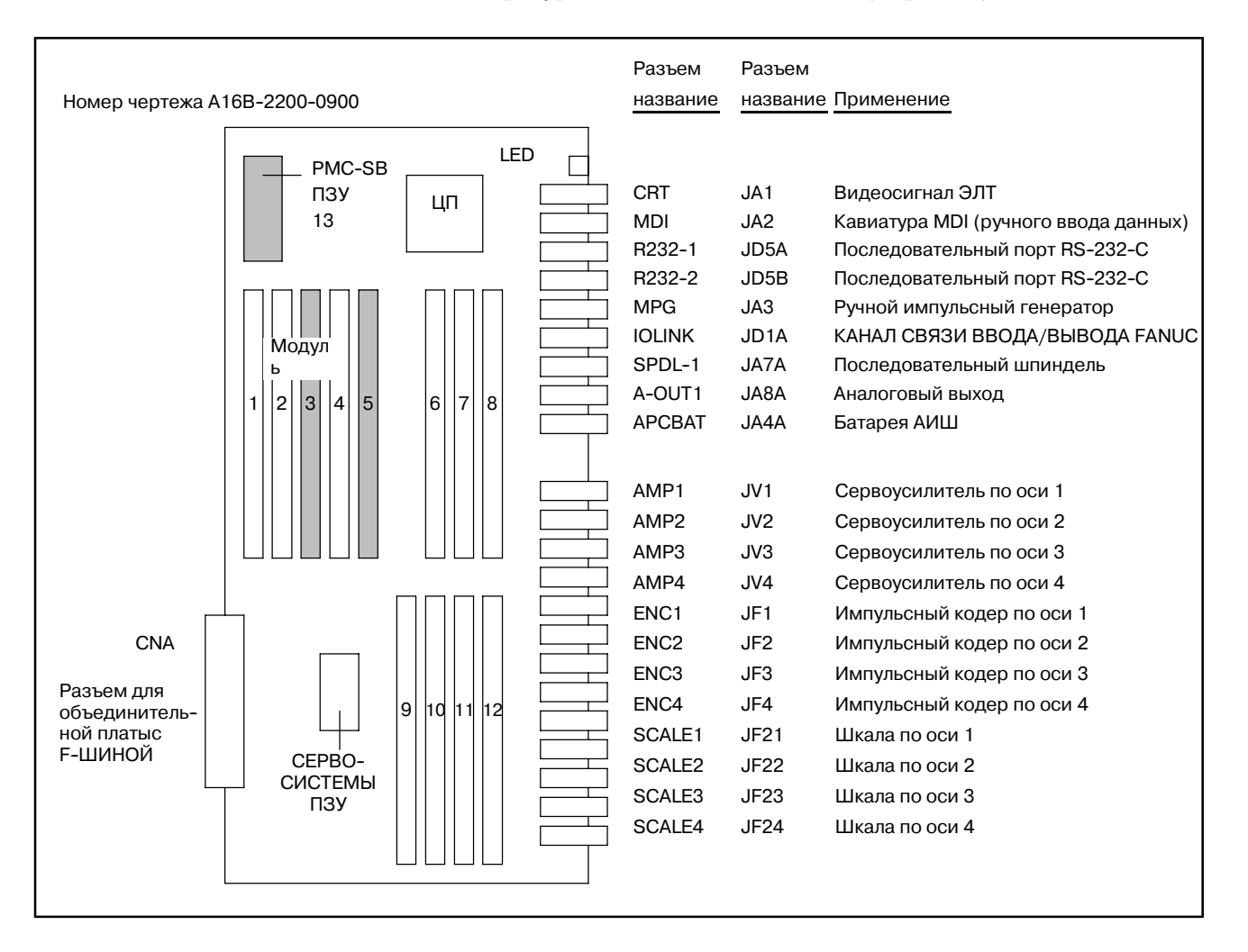

#### Конфигурация главной платы ЦП (Серия 16)

Рис. 2.1 (а) Расположение частей на главной плате ЦП (Серия 16)

| ном.            | Модуль                           | Номер чертежа                                              | Функциональное описание                                             |  |  |
|-----------------|----------------------------------|------------------------------------------------------------|---------------------------------------------------------------------|--|--|
|                 | Модуль ПЗУ                       | А20В-2900-0290 по 0293                                     | ПЗУ для САР I или макросов                                          |  |  |
| 2               | Модуль ПЗУ                       | А20В-2900-0290 по 0292                                     | ПЗУ для системы ЧПУ                                                 |  |  |
| 3               | Модуль СОЗУ                      | A20B-2900-0530                                             | ОЗУ для отладки PMC-SB                                              |  |  |
| 4               | Модуль СОЗУ                      | A20B-2900-0530,-0531<br>A20B-2900-0540,-0541               | ОЗУ для программ обработки деталей и параметров                     |  |  |
| 5               | Модуль управления РМС            | А20В-2900-0560 (Для РМС-SB)<br>A20B-2900-0143 (Для PMC-SC) | Управление операциями РМС                                           |  |  |
| 6               | Модуль управления ЭЛТ            | А20В-2900-0150 по 0152                                     | Управление отображением ЭЛТ                                         |  |  |
| 7               | Модуль управления системой       | А20В-2900-0101 по 0103                                     | Очистка, батарея резервного питания, управление<br>шпинделем и т.д. |  |  |
| 8               | Интерфейсный модуль ввода-вывода | A20B-2900-0110                                             | MDI, MPG, RS-232-С и т.д.                                           |  |  |
| 9               | Модуль управления сервосистемой  | A20B-2900-0160                                             | Управление цифровой сервосистемой 3-ей и 4-ой оси                   |  |  |
| 10              | Модуль управления сервосистемой  | A20B-2900-0160                                             | Управление цифровой сервосистемой 1-ой и 2-ой оси                   |  |  |
| 11              | Модуль интерфейса сервосистемы   | A20B-2900-0370,-0380                                       | Интерфейс 3/4-осевого<br>усилителя/импульсного кодера               |  |  |
| 12 <sup>2</sup> | Модуль интерфейса сервосистемы   | A20B-2900-0370,-0380                                       | Интерфейс 1/2-осевого<br>усилителя/импульсного кодера               |  |  |

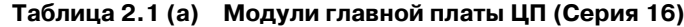

### 2. БЛОКИ И ПОДКЛЮЧЕНИЯ КОМПОНЕНТОВ ПРОГРАММАТОР РМС (ЭЛТ/MDI) В-61863RU/15

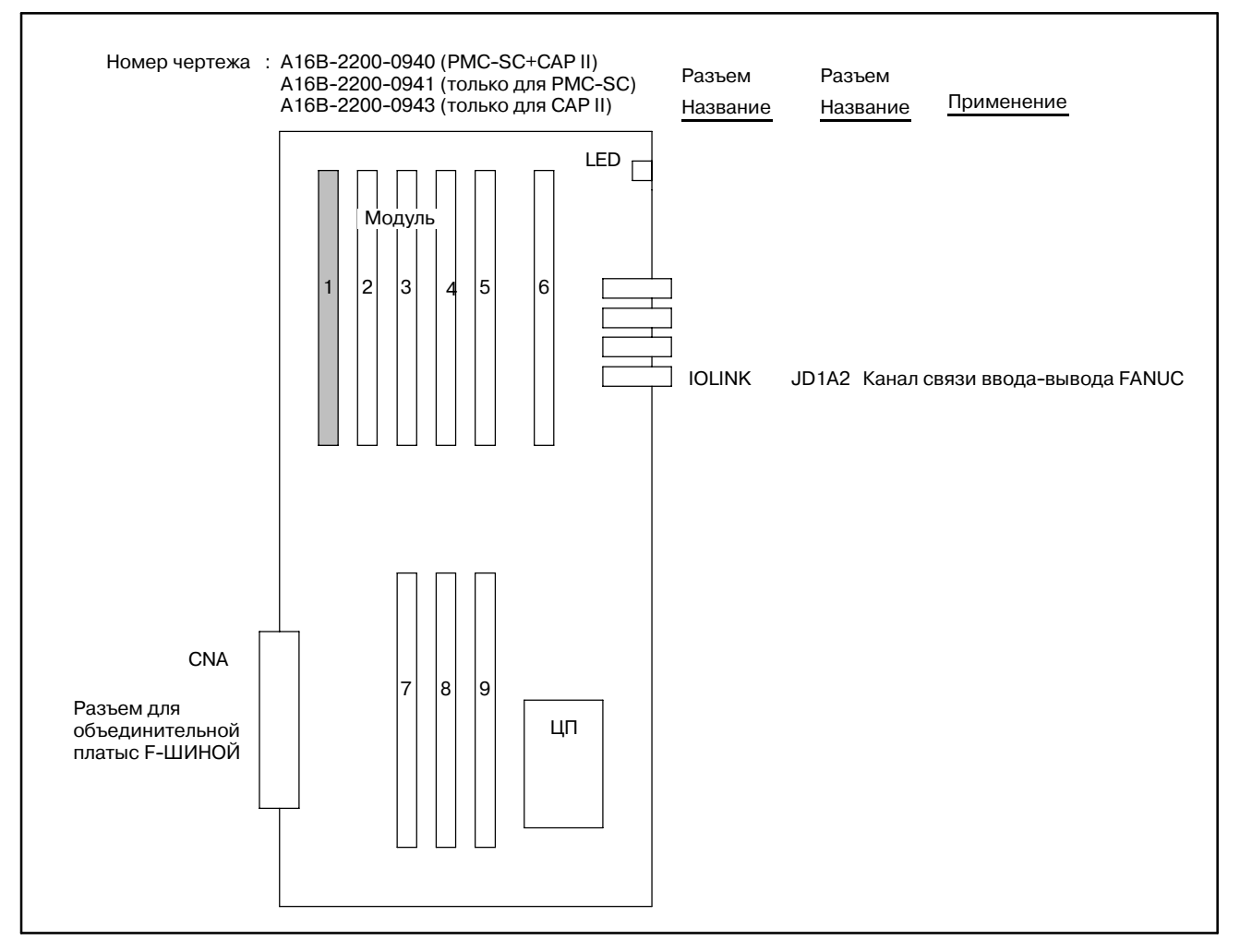

### Конфигурация дополнительной платы 3 (Серия 16)

**Pис. 2.1 (b) Расположение частей на дополнительной плате 3 (Серия 16)**

|  | Таблица 2.1 (b) Модули дополнительной платы 3 (Серия 16) |  |  |  |  |
|--|----------------------------------------------------------|--|--|--|--|
|--|----------------------------------------------------------|--|--|--|--|

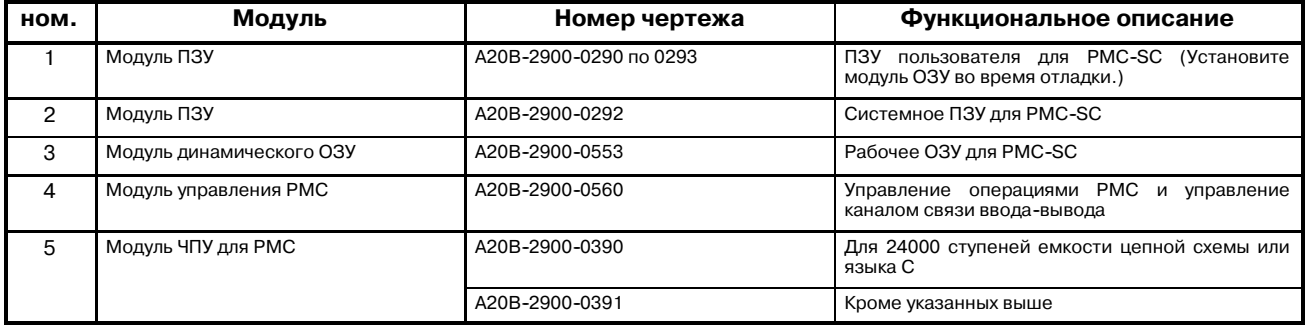

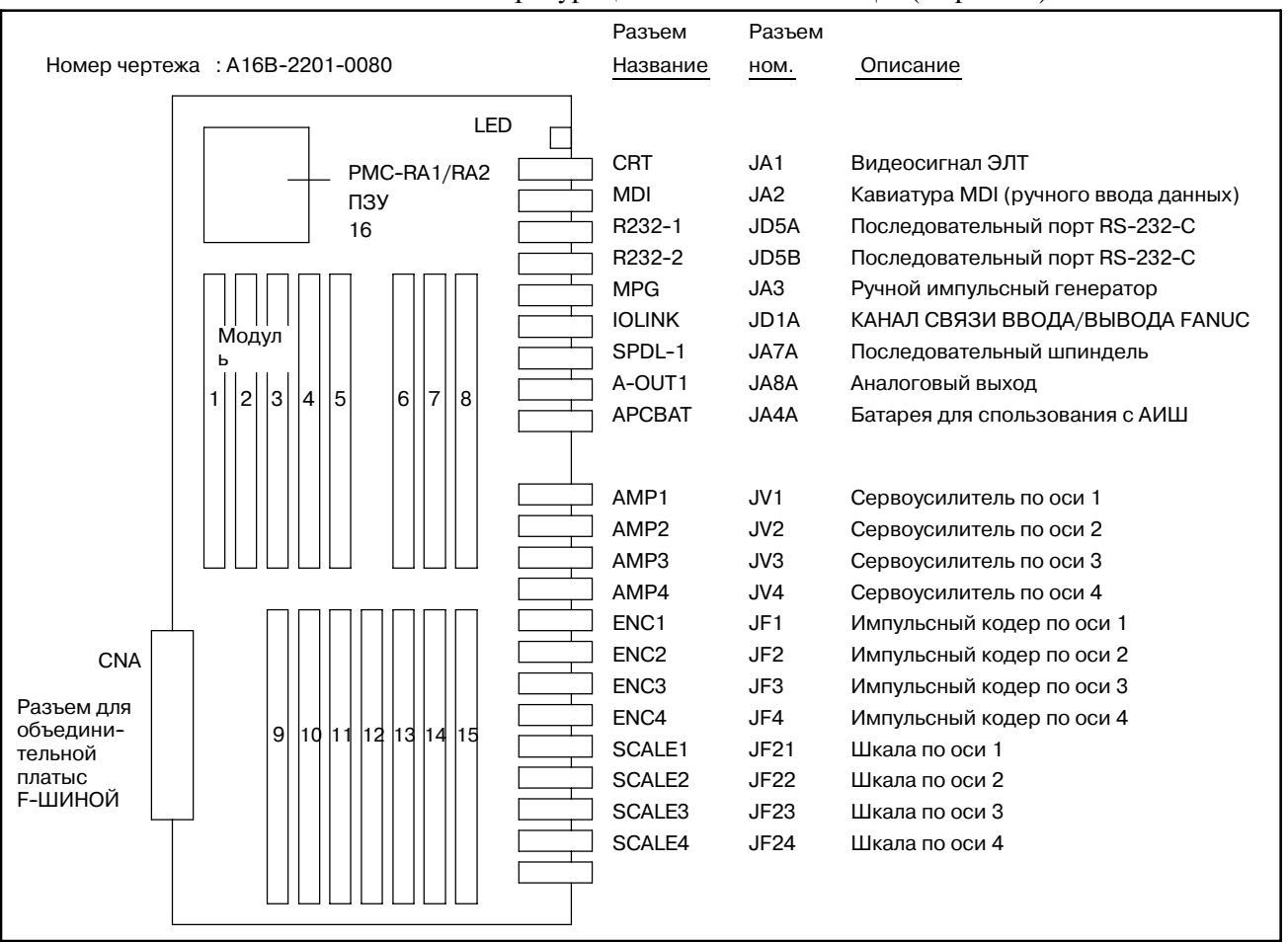

#### Конфигурация главной платы ЦП (Серия 18)

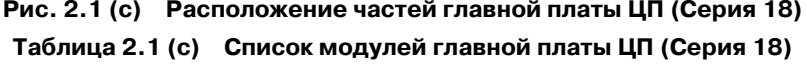

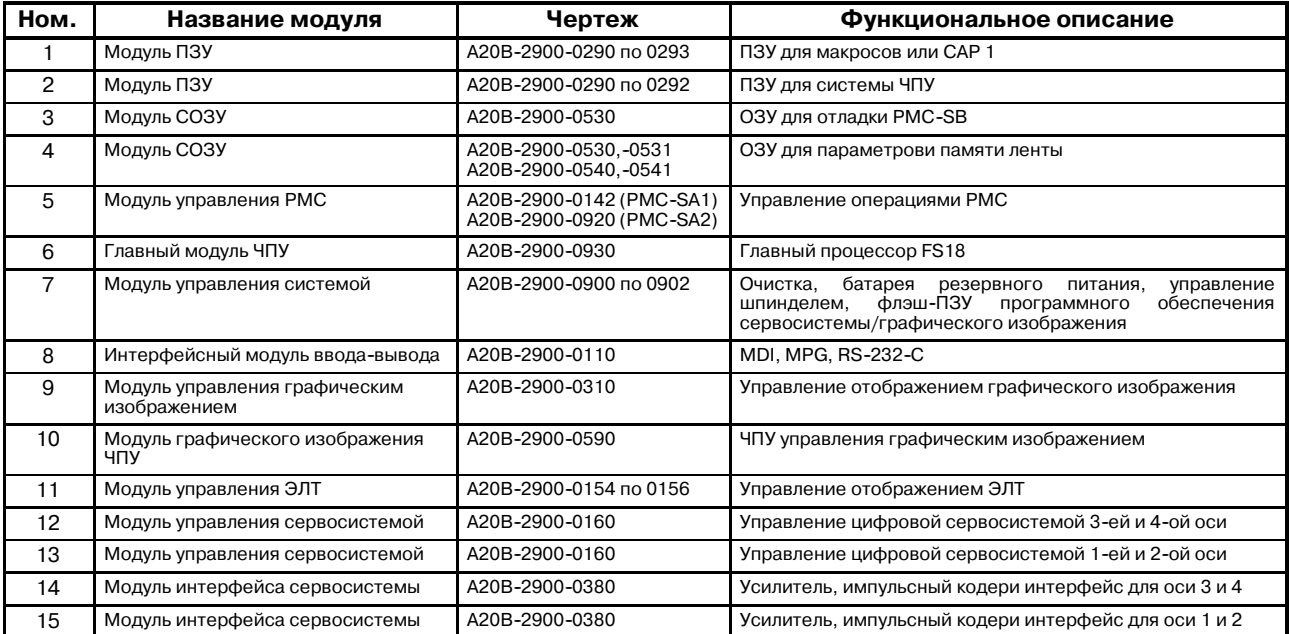

#### 2) Отладочное ОЗУ

Это используется для отладки программ после- довательности. Так как резервное копирование памяти отладочного ОЗУ выполняется с помошью батареи, содержание данных памяти не стирается лаже при отключении полачи питания.

#### **ПРЕДОСТЕРЕЖЕНИЕ**

Если возникает ошибка четности ОЗУ или если питание включается первый раз после установки. ОЗУ для отладки должно быть очищено.

#### (Процедура)

Включите питание для ЧПУ, нажимая одновременно клавиши Х и О. Затем очищается содержание ОЗУ для отладки.

3) Модуль редактирования

Это встроенный программатор для PMC-SA1, PMC-SA2, SA3, PMC-SB, PMC-SB2, или SB3, который активирует редактирование программ последовательности.

4)  $\Pi$ 3 $y$ 

После отладки, запишите программу последовательности на ПЗУ.

5) ROM WRITER (УСТРОЙСТВО ЗАПИСИ ПЗУ)

Это устройство используется для записи или считывания программы последовательности на ПЗУ.

6) Автономный программатор

Это используется для передачи программы последовательности.

С помощью подключения автономного программатора к PMC-SA1, -SA2, -SB, -SB2, -SB3, -SC, или -SC3, можно осуществить хранение программ последовательности на гибком диске и вывод программы последовательности на принтер.

### **2.2 ПОДКЛЮЧЕНИЕ БЛОКОВ КОМПОНЕНТОВ**

- (1) Подключение модуля отладочного ОЗУ
	- a) PMC-SB, -SB2 и -SB3 : Подключите модуль к блоку 3, показанному на Рис. 2.1 (a).
		- b) PMC-SC и PMC-SC3 : Подключите модуль к блоку 1, показанному на Рис. 2.1 (b).
		- c) PMC-SA1, -SA2 b -SA3 : Подключите модуль к блоку 3, показанному на Рис. 2.1 (с).
- (2) При подключении модуля редактирования для PMC-SA1, -SA2, -SA3, -SB, -SB2 и -SB3 подключите модуль к блоку 3, показанному на Рис. 2.1 (a).
- (3) При подключении ПЗУ
	- a) PMC-SB, -SB2 и -SB3 : Подключите EPROM к блоку 13 показанному на Рис. 2.1 (a).
	- b) PMC-SC <sup>и</sup> PMC-SC3 : Подключите модуль ПЗУ к, блоку 1, показанному на Рис. 2.1 (b).
	- c) PMC-SA1, -SA2 b -SA3 : Подключите EPROM к блоку 16 показанному на Рис. 2.1 (с).

○ : Включено ∆ : Включено в зависимости от опции × : Отключено

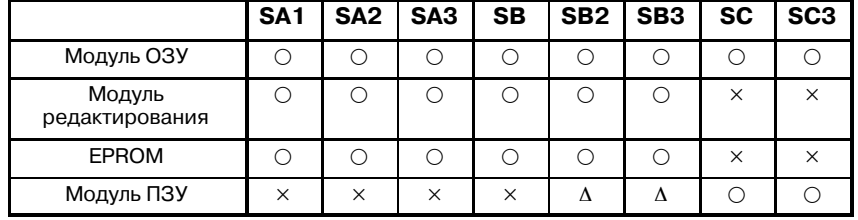

### **ПРИМЕЧАНИЕ**

- 1 Если доступны дополнительные 24,000 ступеней в цепной схеме PMC-SB2 и PMC-SB3, то можно использовать 256K байтов модуля ПЗУ. В этом случае подключите модуль ПЗУ к блоку 3, показанному на Рис. 2.1 (a).
- 2 На выбор можно подключить модуль ОЗУ, модуль редактирования или модуль ПЗУ к каждой плате PMC-SA1, -SA2, -SA3, -SB, -SB2 и -SB3.
- 3 На выбор можно подключить модуль ОЗУ или модуль ПЗУ к каждой плате PMC-SC и PMC-SC3.
- (4) Подключение автономного программатора Подключите автономный программатор к интерфейсу считывателя/перфоратора на ЧПУ. Существует несколько разъемов для интерфейса считывателя/перфоратора на ЧПУ. Разъем, который необходимо использовать, задается во время обработки ввода/вывода для PMC. Подробно см. в разделе 7.

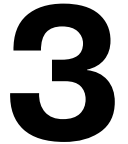

### **3 ВЫБОР МЕНЮ ПРОГРАММАТОРА С ПОМОЩЬЮ ДИСПЛЕЙНЫХ КЛАВИШ**

Для работы с программаторомPMC установите бит 1 в K17 части удерживающего реле для параметров PMC на 1, тем самым, активируя отображение основного меню программаотра. Для отображения основного меню программатора нажмите дисплейную клавишу <SYSTEM> и [PMC] на клавиатуре MDI (ручного ввода данных), затем нажмите клавишу [NEXT].

Основное меню программатора отображается в нижней части ЭЛТ-монитора для обозначения клавиш как показано на следующем рисунке.

(1) Основное меню программатора

Существует альтернатива выбора между основным меню программатора и основным меню PMC в каждом из них с помощью нажатия клавиши [NEXT]. Подробнее об основном меню и операции PMC см. Операция PMC, Глава II.

#### **ПРИМЕЧАНИЕ**

В следующем описании речь идет о взаимосвязи между дисплейными клавишами и меню, исходя из 9 дюймового ЭЛТ-монитора/панели ручного ввода данных. 14 дюймовый ЭЛТ-монитор/панель ручного ввода данных отличается от 9 дюймового ЭЛТ--монитора/панели ручного ввода данных количеством дисплейных клавиш. На 9 дюймовом ЭЛТ--мониторе/панеле ручного ввода данных установлены пять дисплейных клавиш, в то время как на 14 дюймовом ЭЛТ-мониторе/панеле ручного ввода данных установлены десять дисплейных клавиш.

9" монохромный/цветной ЭЛТ-монитор/панель ручного ввода данных (горизонтальный тип) для 16-MA.

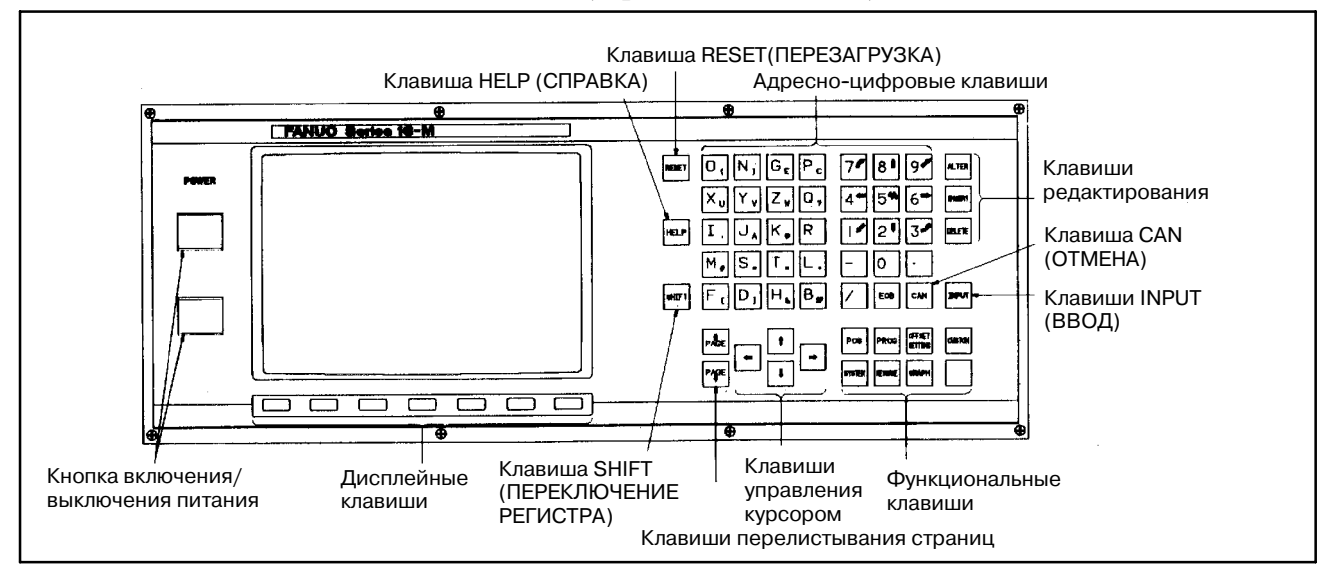

(2) Взаимосвязь между меню программатора и дисплейными клавишами

Взаимосвязь между меню программатора и дисплейными клавишами отличается в зависимости от функции как показано на следующем рисунке. Эти меню выбираются при нажатии соответствующих клавиш. Подробнее о содержании меню см. в приведенном далее описании. Для работы смотрите в качестве примера данный рисунок.

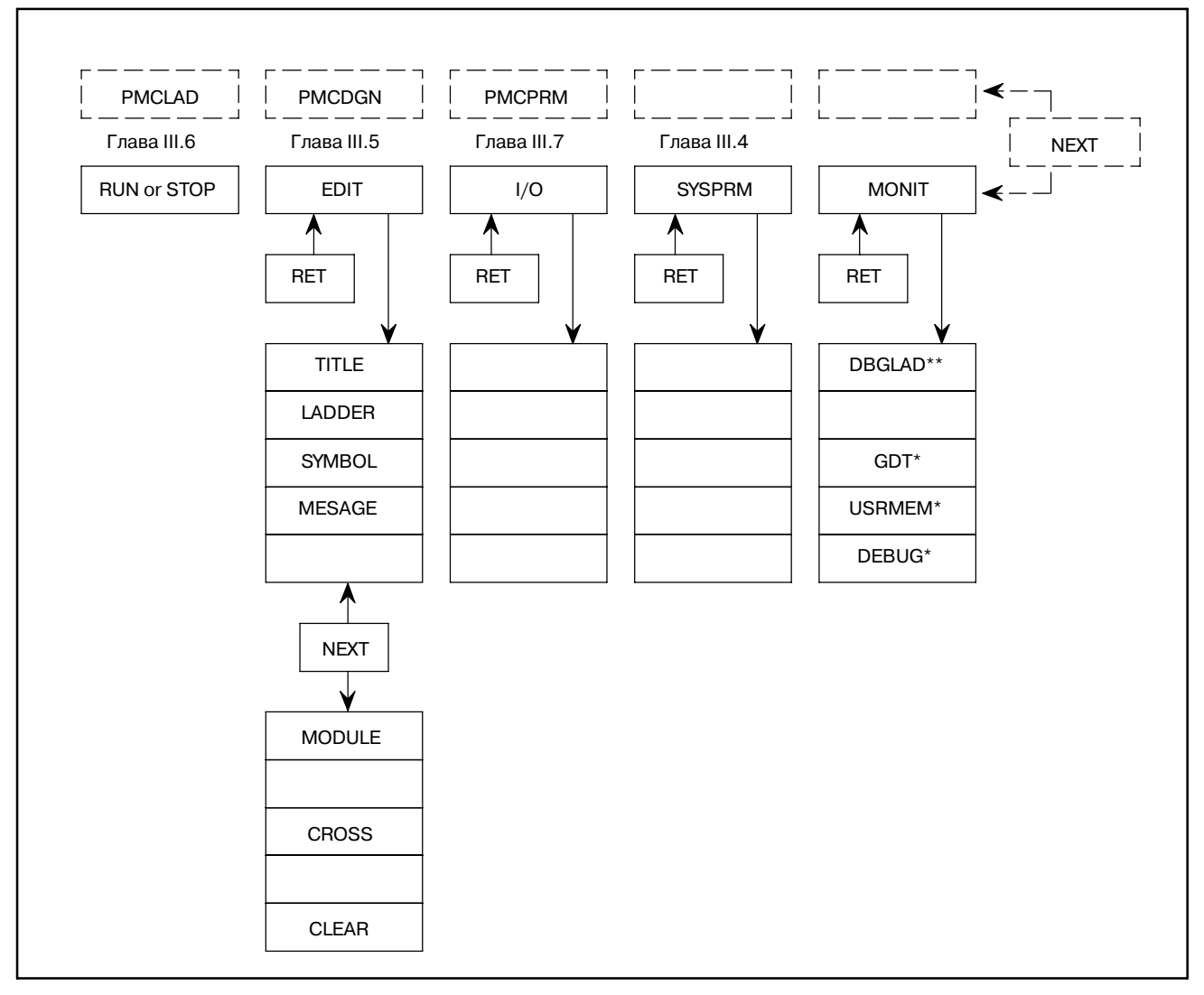

### **ПРИМЕЧАНИЕ**

- 1 Метка "\*" действительна для функции PMC-SC/SC3/SC4/NB.
- 2 Метка "\*\*" действительна для PMC-SA3/SB3 с модулем редактирования или функцией PMC-SC/SC3.

 $-523 -$ 

### **4УСТАНОВКА И ОТОБРАЖЕНИЕ СИСТЕМНЫХ ПАРАМЕТРОВ (SYSPRM)**

Отобразите экран системных параметров с помощью нажатия дисплейной клавиши [SYSPRM] в основном меню программатора. Переместите курсор на необходимые системные параметры и задайте их в соответствии с меню, отображенном на экране. Если выбрана эта функция при выполнении программы последовательности, то программное обеспечение управления PMC автоматически останавливает данную функцию.

Задает то, в каком формате двоичном или двоично-десятичном используется значение счетчика с помощью функциональной команды CTR. **(1) COUNTER DATA TYPE**

### **ПРЕДОСТЕРЕЖЕНИЕ**

После изменения типа данных счетчика, установите значение счетчика еще раз.

**(2) LADDER EXEC (действительно для PMC-SC/SC3/SC4/ NB/NB2)**

Задает приращение или уменьшение времени обработки частей 1-го и 2-го уровня программы цепной схемы в диапазоне от  $1\%$ до 150%. Это увеличивает или уменьшает время сканирования программы цепной схемы. Этот параметр влияет на время обработки части 3-го уровня программы цепной схемы и языковой программы.

Если задано 100%, время 5 мс для 8 мс цикла используется для обработки частей 1-го и 2-го уровня программы цепной схемы. Оставшиеся 3 мс используются для обработки части 3-го уровня программы цепной схемы, языковой программы и отображения экрана PMC.

Если задано 120%, время 6мс используется для обработки частей 1-го и 2-го уровня программы цепной схемы. Это сокращает время сканирования программы цепной схемы, таким образом, активируя выполнение программы цепной схемы на высокой скорости. Обратите внимание, что время обработки, требующееся для части 3-го уровня программы цепной схемы, языковой программы и отображения экрана PMC значительно сокращается. Если к тому же задается неделимая система, этот параметр становится действительным.

Если установлено значение менее 40%, то принимается 40%. Если установлено значение более 120%, то принимается 120%.

Время обработки частей 1-го и 2-го уровня цепной схемы определяется с помощью следующей формулы:

Время обработки частей 1-го и

2-го уровня цепной схемы =5 msec  $\times \frac{(LADDER EXEC)}{100}$ 

Время обработки части 3-го уровня программы цепной схемы, языковой программы и отображения экрана PMC.

= 8 мс - (Время обработки частей 1-го и 2-го уровня программы цепной схемы)

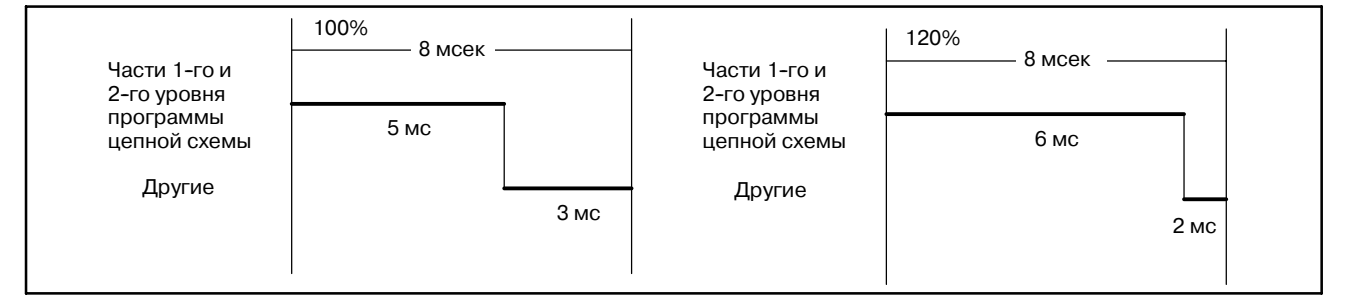

Задает коэффициент деления для выполнения отображения **RATIO (действительно** экрана РМС и языковой программы. (от 0 до 99%) **(3) LANGUAGE EXEC для PMC-SC/SC3/SC4/ NB/NB2)**

Так как приоритет выполнения отображения экрана РМС выше, чем задания языковой программы, обычно для заданий сложно выполнять обработку во время отображения экрана PMC. Следовательно, этот параметр может использоваться для установки коэффициент деления для каждого из них. Поэтому возможна цикличная обработка языковой программы во время отображения экрана PMC. Если не отображается экран PMC, выполняются только задания языковой программы.

**(4) IGNORE DIVID CODE (действительно для PMC-SB and-RC)**

Задает, выполняется ли программа цепной схемы в делимой системе (IGNORE DIVID CODE = NO) или в неделимой системе.

Задает первый адрес данных оператора управления каналом связи в языковой программе. Обязательно задайте 0, если языковая программа не сохранена. **(5) LANGUAGE ORIGIN (действительно для PMC-SC/SC3/SC4/ NB/NB2)**

LANGUAGE AREA (ОБЛАСТЬ ЯЗЫКА) и SIZE (РАЗМЕР) указывают на то, в какой области сохраняется языковая программа. Сохраните языковую программу в заданной области.

Если языковая программа сохранена, источник языка автоматически устанавливается с помощью перемещения курсора на этот пункт и нажатия дисплейной клавиши [ORIGIN].

### **(6) MAX LADDER AREA SIZE (действительно для PMC-SC/SC3/NB)**

Задает максимальный размер программы цепных схем. Этот параметр может использоваться для увеличения или уменьшения размера рабочей области, используемой языковыми программами.Установка этого параметра вступает в силу только после включения питания. Поэтому если необходимо изменить эту установку, питание должно быть выключено.

Подробнее см. РУКОВОДСТВО ПО ПРОГРАММИРО-ВАНИЮ, ЯЗЫК С FANUC PMC-МОДЕЛЬ SC/SC3/SC4/NB (B-61863E-1). По умолчанию - размер в килобайтах, являющийся результатом преобразования опциишагов цепной схемы.

**(7) FSO OPERATOR PANEL** Задает, подключен ли пуль оператора, серия 0. Если выбрано ДА, задайте фактические адреса DI и DO, подключенных к пульту оператора, адрес ключевого отображения, перемещенного с пульта оператора и адрес LED отображения, который необходимо переместить на пульт оператора. (a) KEY DI ADDRESS (КЛЮЧЕВОЙ АДРЕС ВВОДА ДАННЫХ) Задайте адрес PMC, отображающий первый адрес внешнего фактически подключенного DI (сX0 поX127, сX200 поX327 или с X1000 по X1019). (b) LED DO ADDRESS (НАЧАЛЬНЫЙ АДРЕС ВЫВОДА ДАННЫХ) Задайте адрес PMC, отображающий первый адрес внешнего фактически подключенного DO (с Y0 по Y127, с Y200 по Y327 или с Y1000 по Y1014). (c) KEY BIT IMAGE ADDRESS (КЛЮЧЕВОЙ АДРЕС ДВОИЧНОГО ОТОБРАЖЕНИЯ)

Задайте адрес PMC, отображающий первый адрес ключевого отображения, на которое должна ссылаться программа пользователя. Как правило, задайте произвольную область внутреннего реле (R).

(d) LED BIT IMAGE ADDRESS (НАЧАЛЬНЫЙ АДРЕС ДВОИЧНОГО ОТОБРАЖЕНИЯ)

Задайте адрес PMC, отображающий первый адрес ключевого отображения, которое должно быть создано программой пользователя. Как правило, задайте произвольную область внутреннего реле (R).

При создании новых программ с помощью встроенной функции редактирования, сначала установите этот параметр, затем выполните CLEAR ALL (ОЧИСТИТЬ ВСЕ) или выполните операцию очистки (включите питание, нажимая X и O) при включенном питании. **(8) STEP SEQUENCE**

> При выборе метода последовательности шагов: STEP SEQUENCE = YES

При выборе метода цепной схемы: STEP SEQUENCE = NO

**(9) I/O Link 2 CHANNEL (PMC-SB6 для Серии 16***i***/18***i***/21***i***/160***i***/ 180***i***/210***i***)**

При создании новой программы для присвоения канала 2 связи ввода-вывода с помощью встроенной функции редактирования, сначала установите этот параметр, затем выполните CLEAR ALL (ОЧИСТИТЬ ВСЕ) или выполните операцию очистки (включите питание, нажимая X и O) при включенном питании.

При присвоении канала 2 связи ввода-вывода (Примечание 1): I/O LINK 2 CHANNEL = YES

При присвоении только канала 1 связи ввода-вывода (Примечание 2): I/O LINK 2 CHANNEL =  $NO$ 

### **ПРИМЕЧАНИЕ**

- 1. Модель PMC для пакета редактирования цепной схемы/FANUC LADDER-II - PMC-SB6 (IO-2) или PMC-SB6 (STEP SEQ, IO-2)(в случае использования метода последовательности шагов).
- 2. Модель PMC для пакета редактирования цепной схемы/FANUC LADDER-II - PMC-SB6 или PMC-SB6 (STEP SEQ)(в случае использования метода последовательности шагов).
- 3. В случае присвоения канала 2 связи ввода--вывода, емкость памяти, используемой системой, увеличивает максимум 5376 байт по сравнению со случаем, если канал 2 связи ввода--вывода не присваивается. Пожалуйста, отрегулируйте объем цепной схемы, символа, комментария и сообщения для сокращения размера программы последовательности с целью соответствия емкости ПЗУ.
- 4. Пакет редактирования цепной схемы/FANUC LADDER-II используется при конвертации программы последовательности для канала 1 (PMC-SB6 или PMC-SB6 (STEP SEQ)) в программу последовательности для расширения (PMC-SB6 (IO-2) или PMC-SB6 (STEP SEQ, IO-2)). См. "РУКОВОДСТВО ОПЕРАТОРА FANUC, ЦЕПНАЯ СХЕМА-II (B-66184EN/02), ПРИЛО-ЖЕНИЕ 3.3, Конвертация, PMC тип программы последовательности" и " РУКОВОДСТВО ОПЕРАТОРА FANUC, РАЗОМКНУТОЕ ЧПУ, ПАКЕТ РЕДАКТИРО-ВАНИЯ ЦЕПНОЙ СХЕМЫ (B-62884EN/01-6), ПРИЛОЖЕНИЕ D.3, КОНВЕРТАЦИЯ, PMC ТИПА ПРОГРАММЫ ПОСЛЕДОВАТЕЛЬНОСТИ".

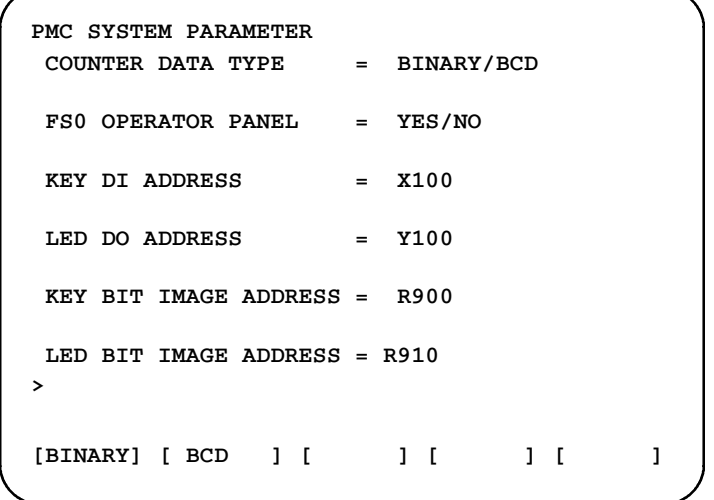

**Pис . 4 (a) Экран системных параметров, серия PMC-SA**

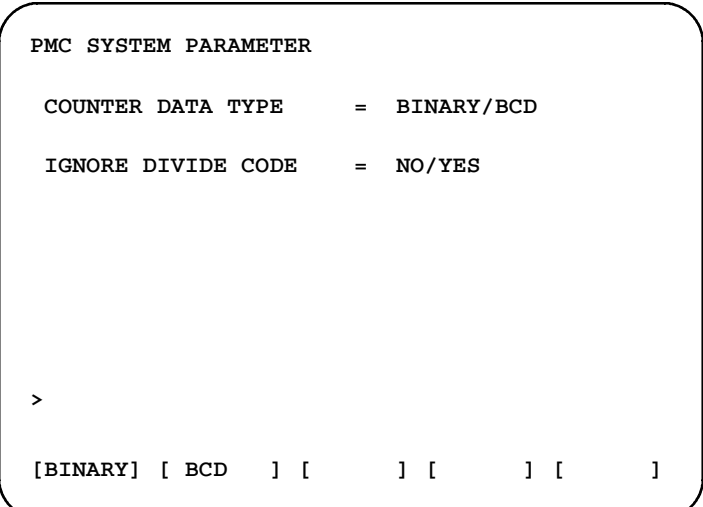

**Pис . 4 (b) Экран системных параметров, серия PMC-SB (1-ая страница)**

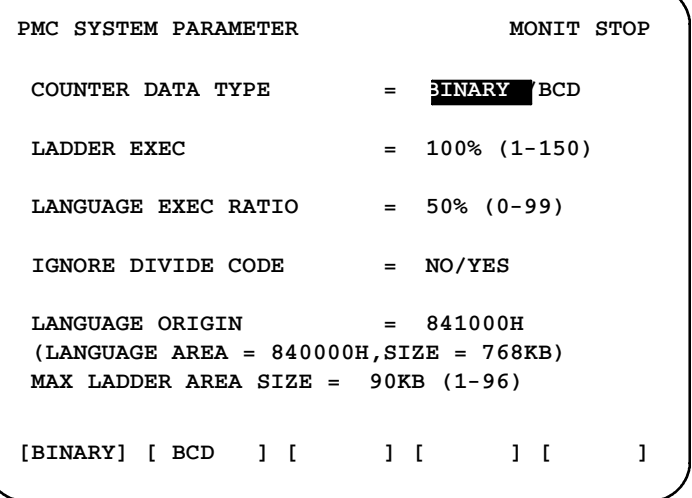

**Pис . 4 (c) Экран системных параметров PMC- SC, SC3 или NB (1-ая страница)**

| PMC SYSTEM PARAMETER (1/2)       |  | MONIT STOP |   |
|----------------------------------|--|------------|---|
| COUNTER DATA TYPE $=$ BINARY/BCD |  |            |   |
| IGNORE DIVIDE CODE = YES/NO      |  |            |   |
|                                  |  |            |   |
|                                  |  |            |   |
|                                  |  |            |   |
| ↘                                |  |            |   |
| [BINARY] [BCD ] [ ] [ ] [        |  |            | 1 |

**Pис . 4 (d) Экран системных параметров PMC-SB4/SB6 (1-ая страница)**

| PMC SYSTEM PARAMETER (1/2)        | MONIT STOP                 |
|-----------------------------------|----------------------------|
| COUNTER DATA TYPE                 | BINARY/BCD<br>$=$ $-$      |
| LADDER EXEC                       | $=$ % (1-150)              |
| LANGUAGE EXEC RATIO               | $=$ % (0-99)               |
| LANGUAGE ORIGIN<br>(LANGUAGE AREA | $=$ H<br>$= H, SIZE = KB)$ |
| STEP SEQUENCE<br>>                | $= YES/NO$                 |
| [BINARY] [ BCD ] [                | $1 \Gamma$<br>1 L          |

**Pис .4(е) Экран системных параметров PMC-SC4/NB2 (1-ая страница)**

Нажмите клавишу [NEXT] для выбора следующего экрана для серий PMC-SB, PMC-SC и PMC-NB :

| PMC SYSTEM PARAMETER (2/2) MONIT STOP |          |   |  |
|---------------------------------------|----------|---|--|
| FS0 OPERATOR PANEL = YES/NO           |          |   |  |
| KEY DI ADDRESS                        | $=$ X100 |   |  |
| LED DO ADDRESS                        | $=$ Y100 |   |  |
| KEY BIT IMAGE ADDRESS = R900          |          |   |  |
| LED BIT IMAGE ADDRESS = R910          |          |   |  |
| ⋗                                     |          |   |  |
| [YES ] [NO ] [ ] [ ] [                |          | 1 |  |

**Pис . 4 (f) Экран параметров, серии PMC-SB, PMC-SC или PMC-NB (2-ая страница)**

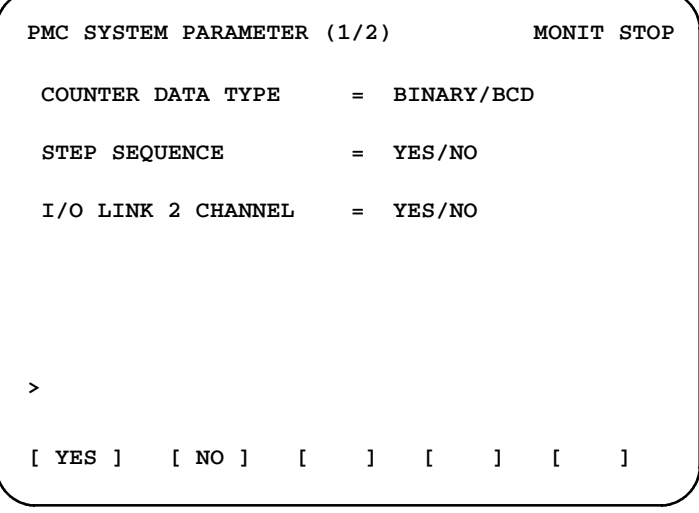

**Pис . 4 (g) Экран системных параметров PMC-SB6 (1-ая страница)**

# **5** РЕДАКТИРОВАНИЕ ПРОГРАММЫ<br>ПОСЛЕДОВАТЕЛЬНОСТИ (EDIT) **ПОСЛЕДОВАТЕЛЬНОСТИ (EDIT)**

Нажмите дисплейную клавишу [EDIT] основного меню программатора для вызова следующего меню. Для установки CLEAR (ОЧИСТИТЬ) или адреса устройства ввода-вывода, нажмите клавишу [NEXT] для вызова другого меню.

Все меню [EDIT] могут быть выбраны с помощью клавиши EDIT (РЕДАКТИРОВАНИЕ) или же меню другого EDIT (РЕДАКТИРОВАНИЯ) может выбираться с помощью каждого меню EDIT (РЕДАКТИРОВАНИЕ). Если выбрана эта функция при выполнении программы последовательности, то программное обеспечение управления PMC автоматически останавливает данную функцию.

#### **(Операция)**

Выполняйте каждую операцию при помощи нажатия необходимых дисплейных клавиш меню. Нажмите клавишу [RETURN] для сброса основного меню программатора.

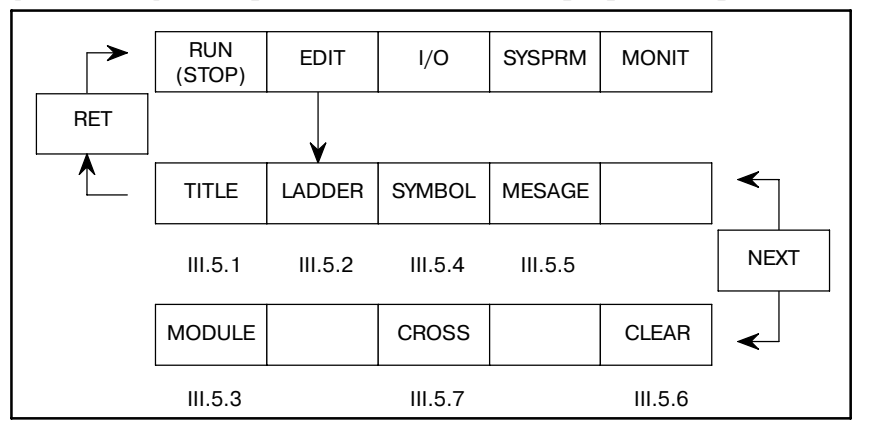

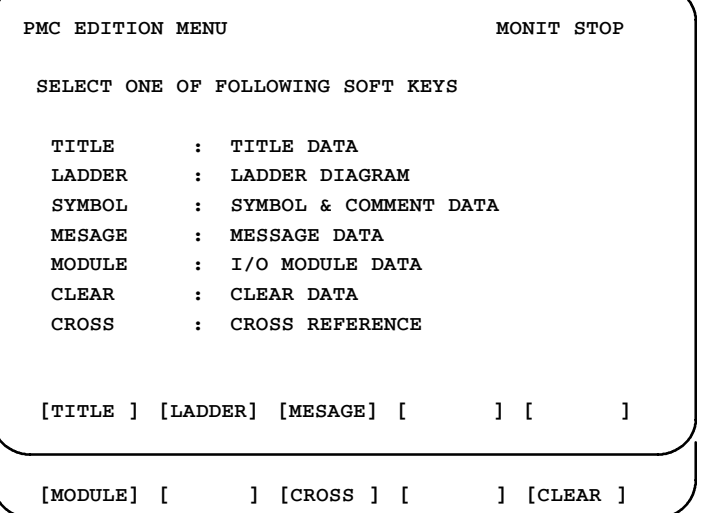

**Pис . 5 Основное меню редактирования**

### **5.1 УСТАНОВКА И ОТОБРАЖЕНИЕ ДАННЫХ ЗАГОЛОВКА (TITLE)**

Данные заголовка имеют отношение к заголовку программы последовательности, создаваемой изготовителем станка. Эти данные состоят из следующих десяти элементов:

- Название завода-изготовителя станка (32 символа)
- $\bullet$  Название станка (32 символа)
	- Типы ЧПУ и РМС (32 символа)
- Номер программы последовательности (16 символа)
- $\bullet$  Версия (4 символа)
- Номер чертежа программы последовательности

(32 символа)

- Дата создания программы последовательности (16 символа)
- Программатор программы последовательности
	- (32 символа)
- $\bullet$  Программатор ПЗУ (32 символа)
- $\bullet$  Комментарий (32 символа)

Заголовок для 9″ ЭЛТ состоит из трех экранов. Переход между экранами осуществляется с помощью нажатия <PAGE↑> или <PAGE↓>

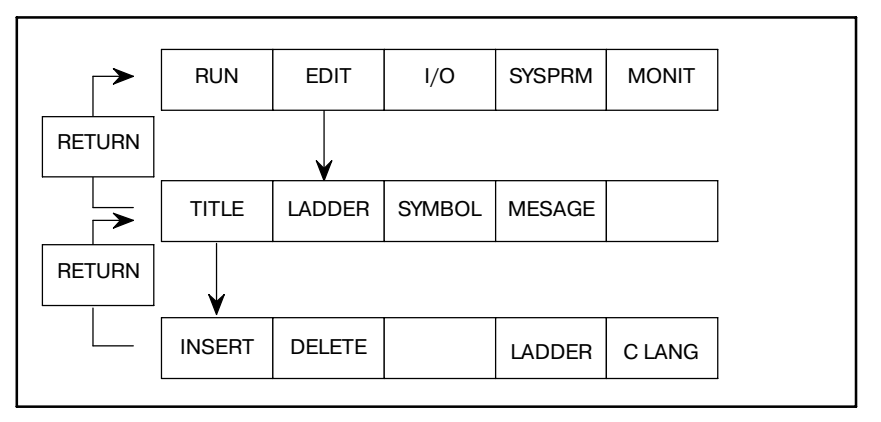

### **ПРИМЕЧАНИЕ**

Если плата языка С установлена в серии 16*i*/18*i*, данные заголовка для C могут редактироваться. С помощью дисплейной клавиши [LADDER], можно переключиться на отображение данных заголовка цепной схемы. С помощью дисплейной клавиши [C LANG], можно переключиться на отображение данных заголовка С.

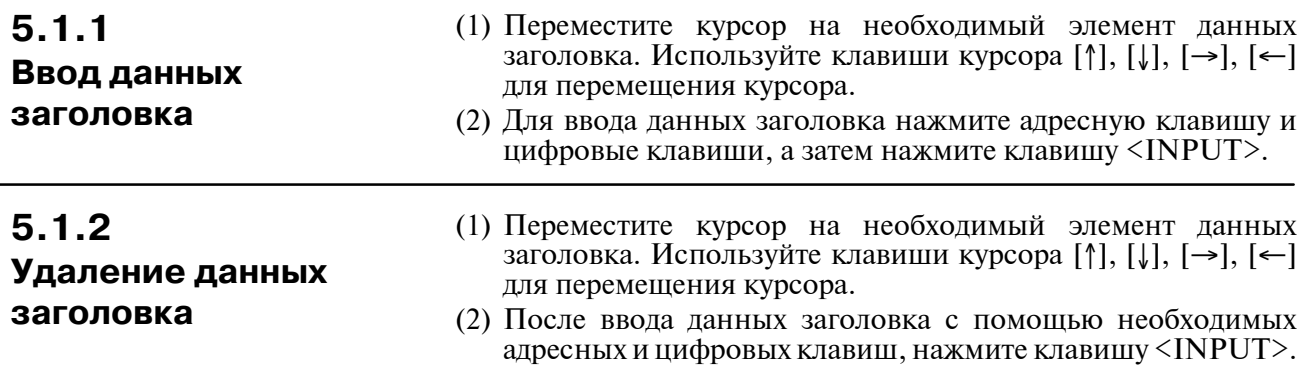

### **5.1.3 Редактирование цепочек символов данных заголовка**

Если длина курсора совпадает с максимальным числом символов, при нажатии клавиши [INSERT] активируется оператор для редактирования цепочек символов. Затем длина курсора меняется на длину одного символа.

- (1) Переместите курсор в положение необходимой вставки при помощи клавиш курсора и введите цепочку символов. Выполняется вставка этой цепочки символов.
- (2) При нажатии клавиши [DELETE] удаляется символ, указанный курсором.

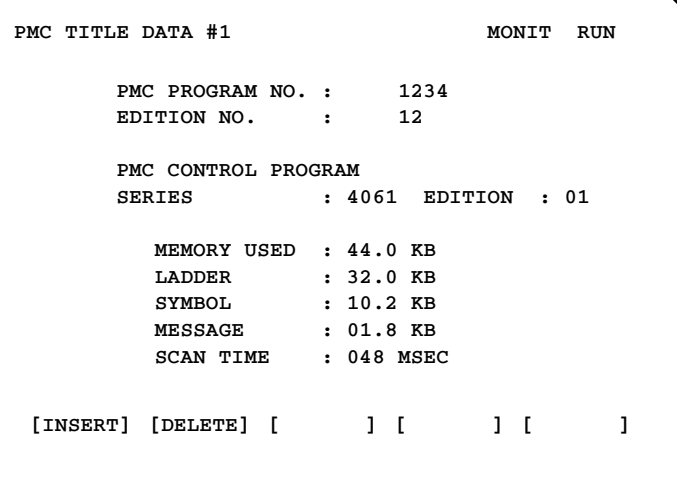

**Pис . 5.1.3 (a) Экран редактирования заголовка 1**

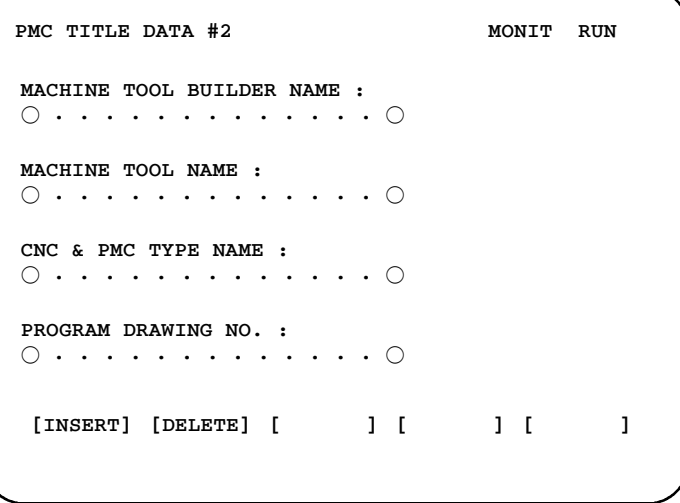

**Pис . 5.1.3 (b) Экран редактирования заголовка 2**

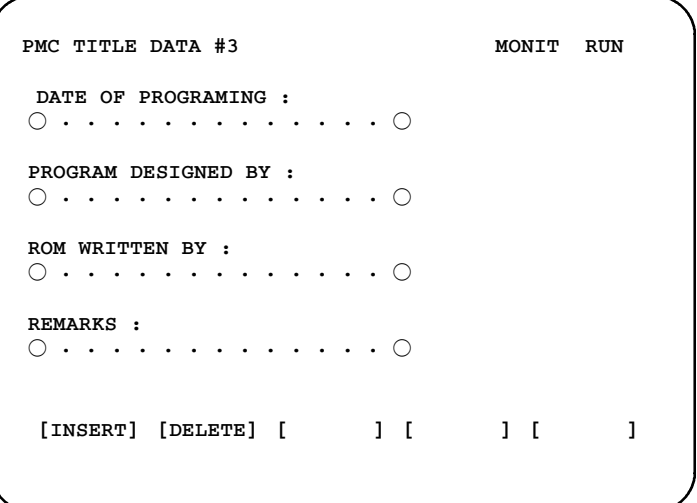

**Pис . 5.1.3 (c) Экран редактирования заголовка 3**

#### 5. РЕДАКТИРОВАНИЕ ПРОГРАММЫ ПОСЛЕДОВАТЕЛЬНОСТИ (EDIT)

### $5.2$ **ГЕНЕРИРОВАНИЕ** ПРОГРАММЫ ПОСЛЕ-**ДОВАТЕЛЬНОСТИ** (LADDER)

Далее дано описание ввода, вставки, поиска и удаления программы последовательности. Далее показана взаимосвязь между этими функциями и дисплейными клавишами.

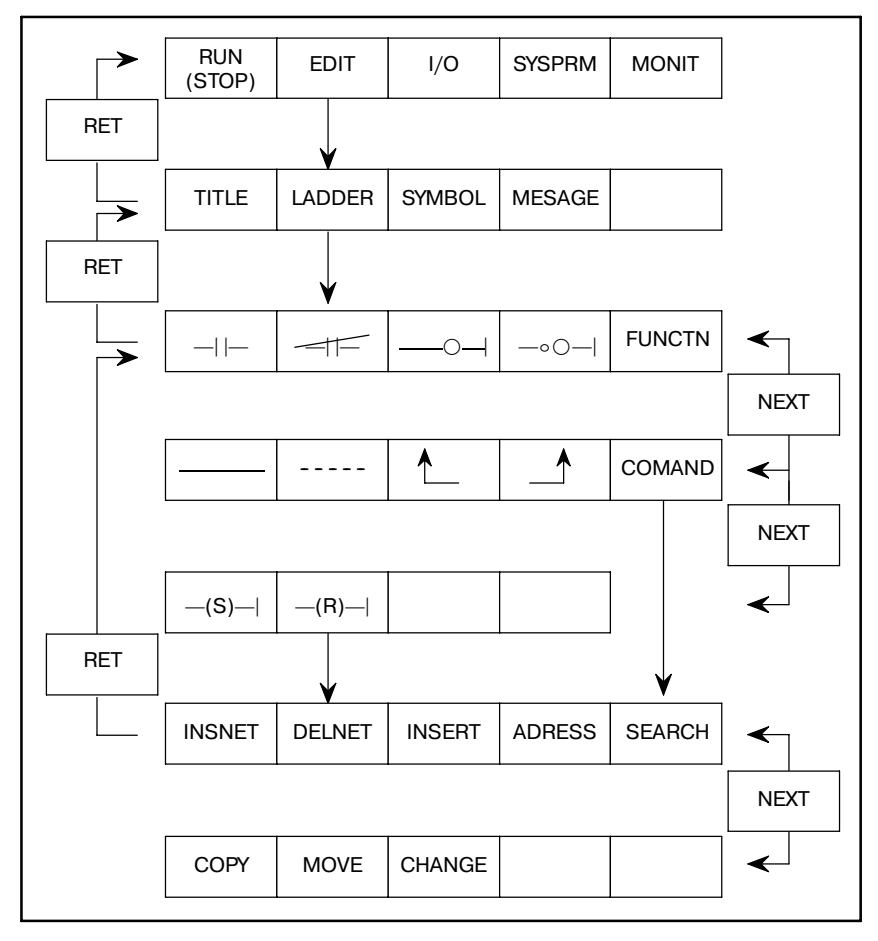

Рис. 5.2 Дисплейные клавиши генерирования программы последовательности

### **ПРИМЕЧАНИЕ**

"-(S)-|"и "-(R)-|" действительны для РМС-РАЗ, -SA3, -SB3, -SB4, -SC3, -SC4, и -NB.

Каждая из клавиш функциональных команд программного обеспечения EDIT · LADDER может быть выбрана с помощью клавиши [COMAND]. Наберите одну из следующих цепочек символов и нажмите дисплейную клавишу [COMAND]. Пепочка символов в круглых скобках "[ ]" может быть пропущена. "n" после цепочки символов указывает на то, что можно ввести значение. Например, если клавиша [COMAND] нажимается после того, как набрано "D2", операция моет выполняться тем же образом, если нажимается клавиша <DELNET>после ввода "2".

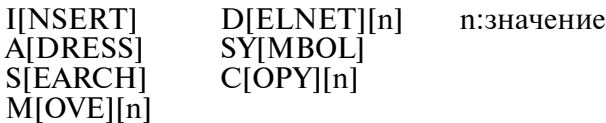

#### **ПРИМЕЧАНИЕ**

Дисплейные клавиши ( $[$ [  $]$ или  $[$   $]$ ])( $[$   $]$ ] или  $[$   $]$ ]) используются для создания или удаления левой или правой вертикальной линии в цепной схеме. Сплошная вертикальная линия обозначает создание, в то время как пунктирная вертикальная линия указывает на удаление. То, какая из них доступна, определяется с помощью цепных схем и положения курсора.

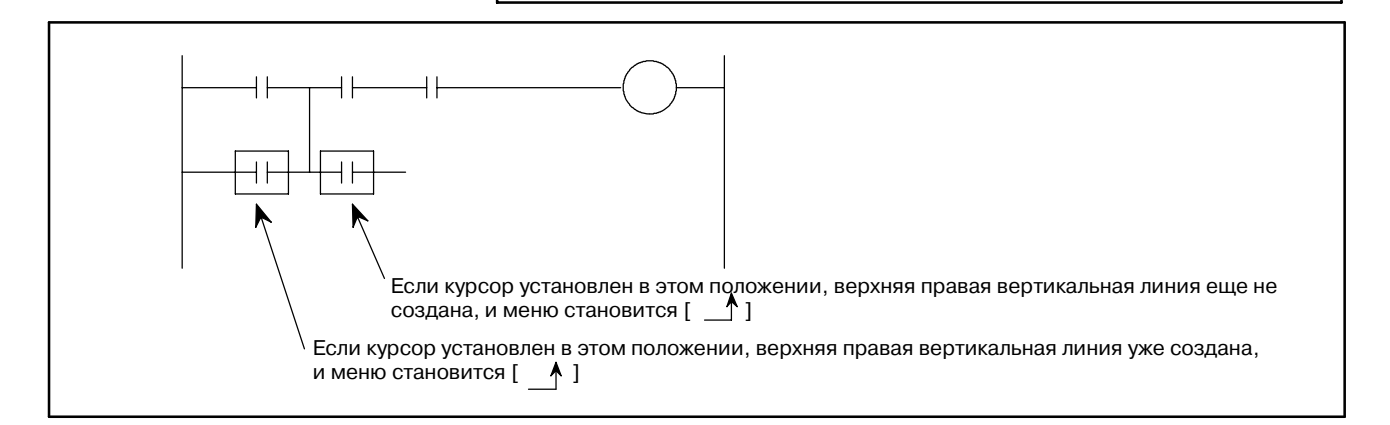

### **5.2.1 Ввод программы последовательности**

Нажмите дисплейную клавишу [LADDER] для ввода программы последовательности. Меню дисплейных клавиш изменяется, как показано на Рис. 5.2.

Если программа последовательности еще не введена, на ЭЛТ/MDI отображается правая и левая вертикальная линия только для цепной схемы.

Начните ввод программы с этого условия экрана. Если предыдущая программа остается нестертой из модуля ОЗУ для отладки, очистите ее согласно инструкции в 5.6 до начала ввода программы.

Введите цепную схему, перемещая курсор в необходимое положение ввода с помощью клавиши курсора.

В следующем описании приведен пример ввода программы основной команды и программы функциональной команды.

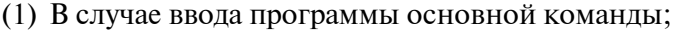

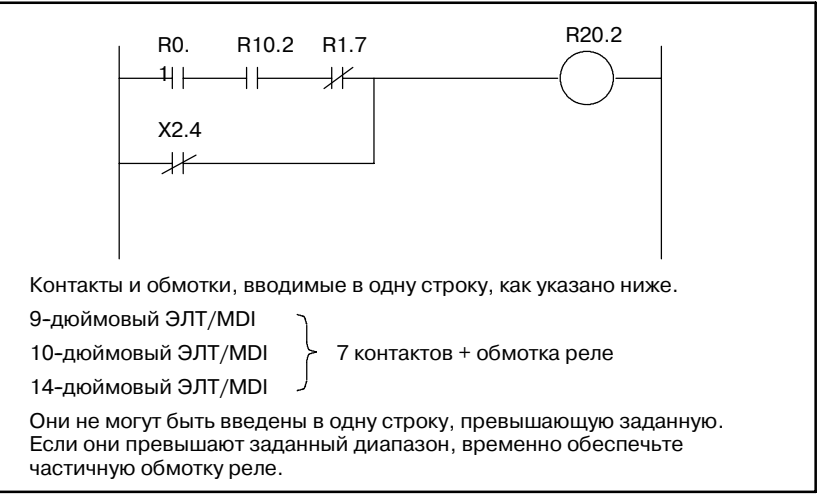

- 1 Нажмите дисплейную клавишу [ $\leftarrow$ ] после перемещения курсора в начальное положение. Символ [- $\leftarrow$ ] вводится в положение курсора и отображается HORIZONTAL LINE ILLEGAL (НЕВЕРНАЯ ГОРИЗОНТАЛЬНАЯ ЛИНИЯ) в нижней правой части ЭЛТ-экрана. Это сообщение предостережение о том, что горизонтальная линия цепной схемы еще не введена. Затем введите адрес и битовые данные.
- **2** Нажмите клавишу <INPUT> после ввода R0.1 с Адрес устанавливается в контакте, а курсор перемещается вправо.
- **3** Введите контакт A с адресом R10.2 вышеуказанным методом **1**, **2**. **(Примечание)** Порядок выполнения процессов **1** и **2** взаимозаменяем.
- **4** Введите контакт B R1.7

Нажмите дисплейную клавишу [- $\#$ ], введите адрес R1.7, и затем нажмите клавишу <INPUT>. Адрес устанавливается в контакте В, а курсор перемещается вправо.

5 Нажмите дисплейную клавишу [<sup>-0-]</sup>, оставляя курсор как есть.

Автоматически рисуется правая горизонтальная линия, а символ обмотки реле вводится рядом с этой правой вертикальной линией.

**6** Нажмите клавишу <INPUT> после ввода R20.2.

Курсор автоматически перемещается в начальное положение ввода для следующей линии.

**7** Затем введите условие OR (ИЛИ),

Нажмите дисплейную клавишу [- $\#$ ], введите адрес X2.4 и затем нажмите клавишу INPUT. Адрес устанавливается в контакте В, а курсор перемещается вправо.

- **8** Нажмите клавишу NEXT, так как необходима дисплейная клавиша правой горизонтальной линии для OR.
- 9 Нажмите дисплейную клавишу [- ] для ввода горизонтальной линии.

При вводе клавиши горизонтальной черты  $([-]$ , [ $[- -]$ ), введите числовое значение и нажмите эту клавишу черты, и будет нарисована горизонтальная линия для частоты. Однако эта горизонтальная линия не будет рисоваться поверх линии.

10 Нажмите дисплейную клавишу [<sup>1</sup>], и введите необходимую верхнюю правую вертикальную линию или OR (ИЛИ).

### **ПРЕДОСТЕРЕЖЕНИЕ**

1 Если программа цепной схемы, отображаемая на экране, неполная (если, например, не введены еще адреса) или неверная, прокрутка экрана не возможна даже при нажатии клавиши перелистывания страниц. Поэтому перед тем как пытаться прокрутить экран, убедитесь в том, что программа цепной схемы завершена и не содержит ошибки.

Однако будьте осторожны, так как цепь программы (блок соответствующий диапазону от RD до WRT команды), содержащая ошибку, удаляется при переходе на экран ЧПУ.

2 7 контактов + обмотка задаются для ввода построчно с ЭЛТ/MDI, любые другие контакты, превышающие заданное значение, невводимы.

Однако это ограничение не применимо для мнемонических программ последовательности, генерируемых с помощью автономного программатора. Если программа последовательности, перенесенная из автономного программатора в РМС, превышает длину, которая может быть отображена в одной строке, то программа отображается при использовании двух и более строк, соединенных символом продолжения. Этот символ продолжения обычно нестираем, за исключением тех случаев, когда стираются все программы из команды RD в команду WRT.

- 3 Если происходит выключение питания во время отображения программы цепной схемы в режиме редактирования, то такая программа цепной схемы будет утеряна. Всегда сохраняйте программу и перед выключением питания выходите с экрана редактирования.
- 4 Завершающая обработка цепной схемы (ЈМР, СОМ и другие обработки) выполняется тогда, когда происходит переход от экрана EDIT (РЕДАКТИРОВАНИЕ) к другому экрану с помощью нажатия клавиши RET, полное переключение экрана занимает несколько десятков секунд при условии большого размера цепной схемы.
- 5 В сериях 15-МОДЕЛЬ В, 16/18-МОДЕЛЬ В/С и сериях 16i/18i/21i-МОДЕЛЬ А ЧПУ, где используется флэш-память, программа автоматически не записывается во флэш-память по завершению редактирования. После редактирования выполните обработку для записи на флэш-память (см. 7.3.3, "FROM (OT)", Глава 7, часть III). Иначе результаты редактирования будут потеряны при отключении питания.
- 6 Если пользователь нажимает клавишу RET для переключения с экрана редактирования на другой экран, параметры функциональных команд TMR, TMRB, CRT, DIFU и DIFD проверяются на наличие ошибки диапазона номера параметра, и повторно используемого номера параметра в обработке завершения цепной схемы. Если обнаружена ошибка диапазона, редактирование не может быть завершено. Если обнаружено повторное использование одного номера параметра, отображается сообщение управления.
	- (2) В случае ввода программы функциональной команды;

 $-538 -$ 

Для ввода функциональной команды нажмите дисплейную клавишу [FUNCTN], а затем введите символ команды для функциональной команды и номер SUB. Функциональная команда может быть введена с помощью нажатия клавиши [FUNCTN] после ввода No функциональной команды. Если клавиша [FUNCTN] нажимается без ввода  $No$ функциональной команды, то отображается таблица функциональных команд. Введите No функцион- альной команды и нажмите клавишу [INPUT].

Если Вы не помните символ команды и номер SUB, то можно отобразить таблицу функциональных команд, автоматически отслеживая соотношение между командой в символах и номерами SUB с помощью введения неверного символа команды или неверного номера SUB и нажатия дисплейной клавиши [FUNCTN] или только дисплейной клавиши [FUNCTN] без ввода других клавиш. Если искомая функциональная команда не найдена в отображенной таблице функциональных команд, нажмите клавишу [NEXT] или [PAGE] для вызова последующей таблицы.

Нажмите клавишу [FUNCTN] при сбросе таблицы функциональных команд до первоначальной цепной схемы.

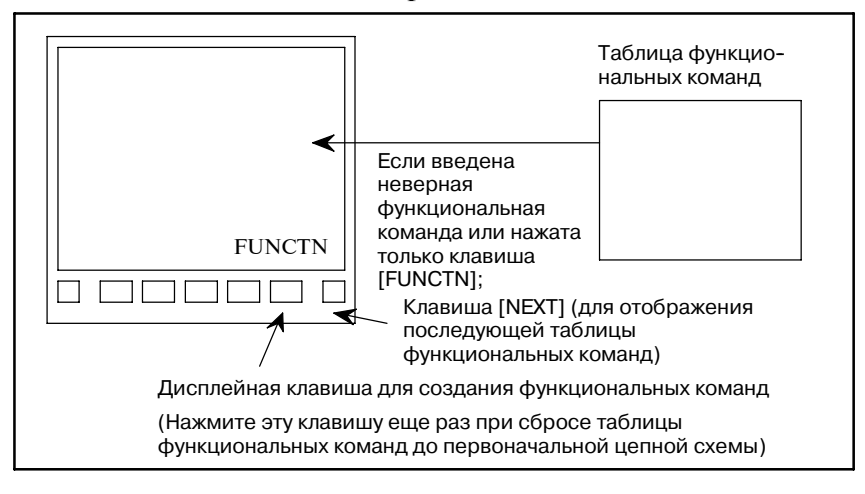

#### **ПРИМЕЧАНИЕ**

Если система остается невыполненной без ввода каких-либо данных после нажатия дисплейной клавиши [FUNCTN], другие дисплейные клавиши неработоспособны. В этом случае нажмите еще раз клавишу [FUNCTN].

### 5. РЕДАКТИРОВАНИЕ ПРОГРАММЫ ПОСЛЕДОВАТЕЛЬНОСТИ (EDIT) ПРОГРАММАТОР PMC (ЭЛТ/MDI) В-61863RU/15

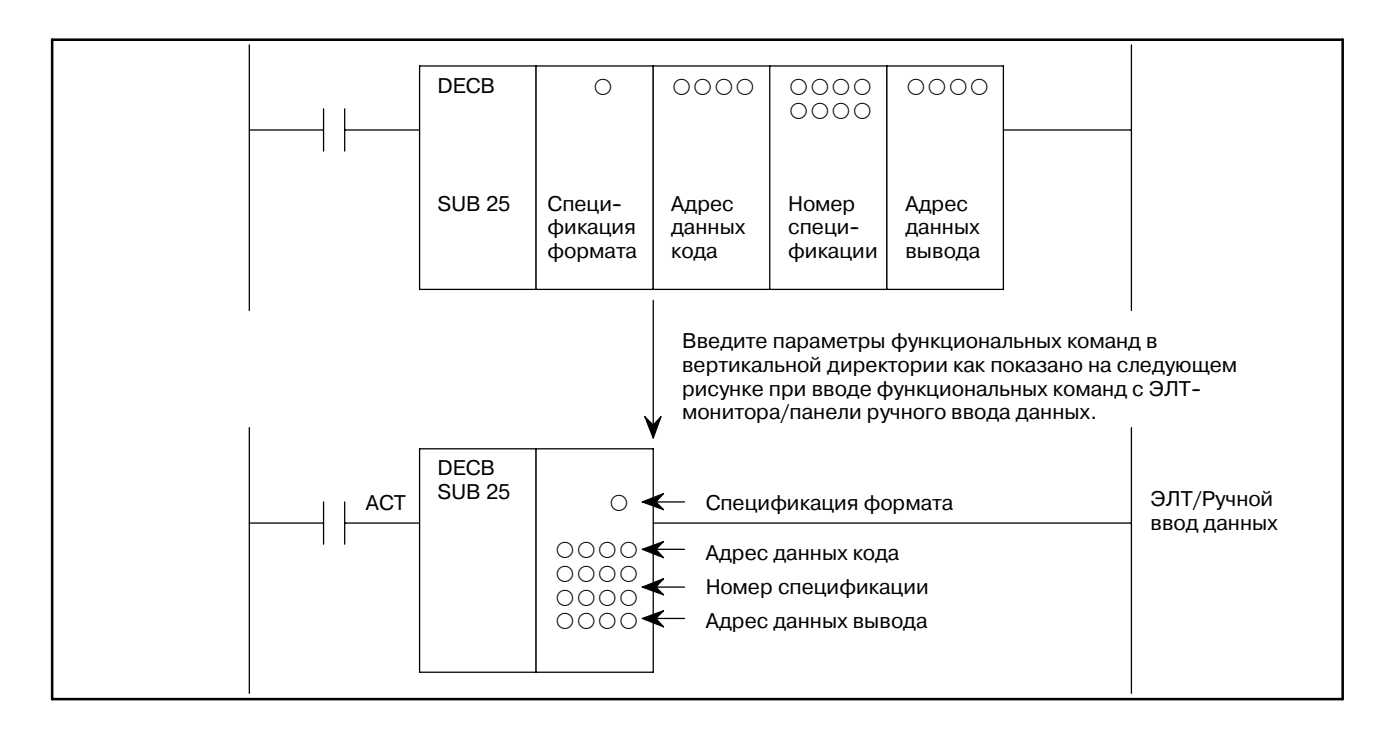

**1** Введите условие управления.

Нажмите дисплейную клавишу  $[$   $\leftarrow$   $]$ , введите адрес и битовые данные, а затем нажмите клавишу <INPUT>. Курсор перемещается вправо.

- **2** Введите команду. Нажмите дисплейную клавишу [FUNCTN], введите номер SUB 25, а затем нажмите клавишу <INPUT>. Появляется схема функциональных команд как показано на рисунке выше.
- **3** Введите параметр команды. Введите первый параметр, спецификацию формата и<br>затем нажмите клавишу <INPUT>. Курсор затем нажмите клавишу  $\langle$ INPUT>. автоматически перемещается вниз. Введите по порядку три оставшихся параметра.

### **5.2.2**

**Изменение программ последовательности**

Метод изменения созданной программы последовательности совпадает с описанным в 5.2.1. Переместите курсор на часть программы, которую необходимо изменить и введите данные изменения.

### **5.2.3**

**Вставка программы последовательности**

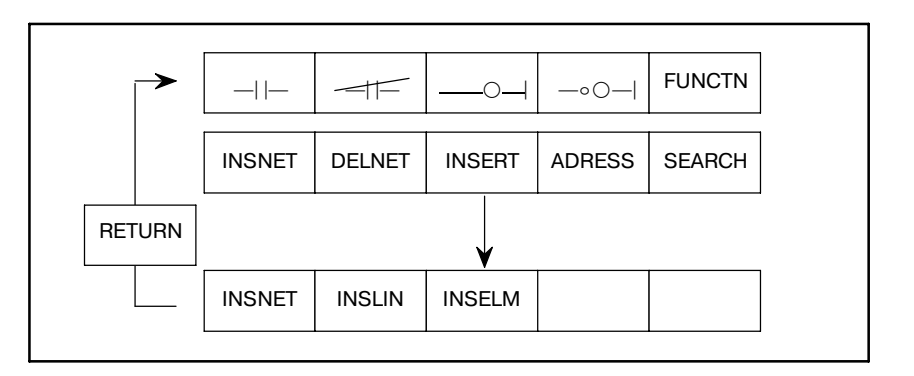
Вставка программы последовательности производится четырьмя способами в цепной схеме как показано ниже.

#### (1) Для вставки контактов реле в горизонтальном направлении.

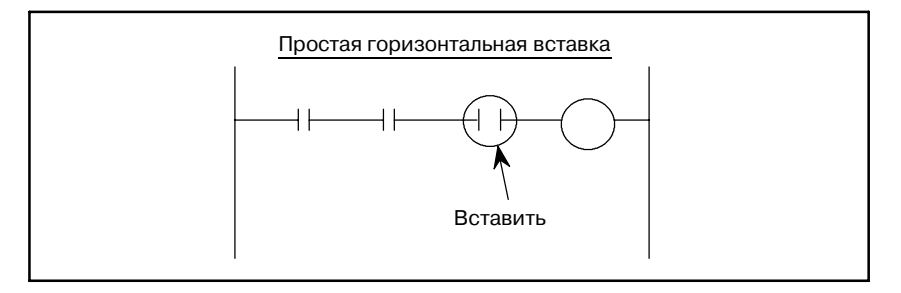

Переместите курсор в положение, куда необходимо вставить программу последовательности, и введите программу с помощью метода, указанного в 5.2.1.

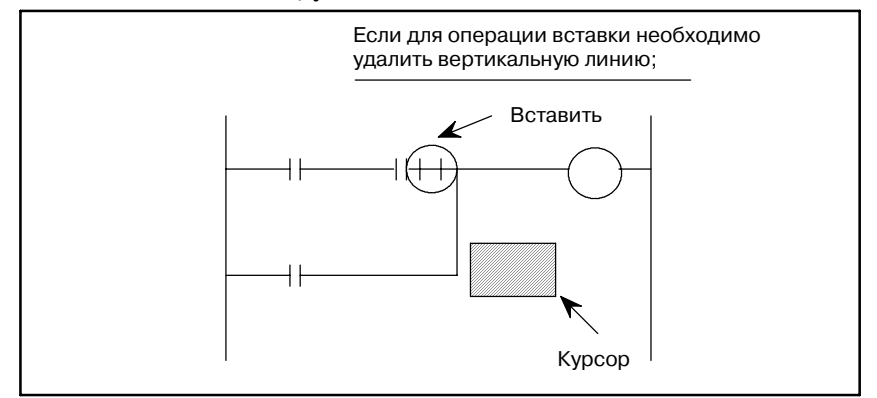

- **1** Установите курсор в положение выше.
- **2** Нажмите дисплейную клавишу [ ] чтобы стереть верхнюю левую вертикальную линию. Верхняя левая вертикальная линия от курсора исчезает.
- **3** Нажмите дисплейную клавишу [1] для создания верхней левой вертикальной линии от курсора, затем нажмите дисплейную клавишу [- ]. Создается как вертикальная, так и горизонтальная линия.
- **4** Переместите курсор на линию положения вставки контакта.
- **5** Нажмите дисплейную клавишу  $[\neg \vdash]$  чтобы добавить контакты.

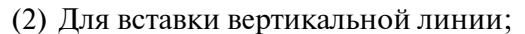

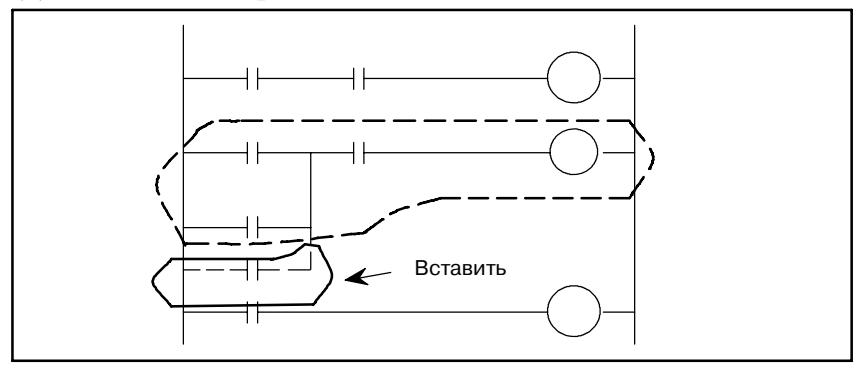

Для вставки вертикальной линии как показано на рисунке выше соответственно требуется область вставки. Для того, чтобы создать эту область, переместите целую часть за частью, которую необходимо вставить, на одну линию, перемещая курсор на цепную схему в пределах диапазона пунктирной линии (дополнительная часть допустима) и затем нажмите дисплейную клавишу [INSNET] (см Рис. 5.2).

Нижняя цепная схема смещается вниз на одну линию каждый раз, когда нажимается клавиша [INSNET] для создания области, в которую необходимо вставить линию.

Если после завершения обработки вставки остается неиспользованной избыточная область вставки (если, например, была зарезервирована область соответствующая 3 строкам, а вставлено было две линии), эта область может быть оставлена как есть. Никаких проблем не возникает.

- **1** Переместите курсор на цепную схему, ограниченную пунктирной линией.
- **2** Нажмите дисплейную клавишу [INSNET].

Нижняя цепная схема сдвигается вниз на одну линию.

- **3** Нажатие клавиши [INSNET] без ввода числовых значений приведет к вставке одной линии.
- **4** В результате нажатия клавиши [INSNET] при вводе числовых значений линия будет вставляться то количество раз, которое указано вводом числовых значений.
- **5** После установки курсора в положение, куда необходимо вставить контакты нажмите дисплейную клавишу  $[\neg \leftarrow]$ . После установки данных адреса нажмите клавишу [INPUT]. Курсор перемещается вправо.
- **6** Нажмите дисплейную клавишу[<sup>1</sup>] для создания цепи OR (ИЛИ).
- (3) Вставка линий программы последовательности 1 цепи

Линии пробелов вставляются одна за другой.

**1** Впечатайте число линий, которые необходимо вставить, и нажмите клавишу [INSLIN]. Производится вставка линий соответствующих введенному числу. (Если число линий, которые необходимо вставить, не вводится, но нажимается клавиша [INSLIN], вставляется одна линия.)

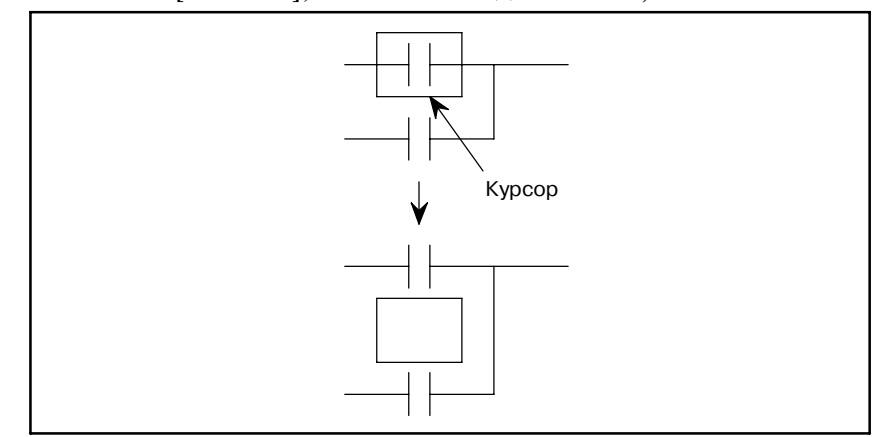

 $-542 -$ 

При нажатии клавиши [INSLIN], когда курсор находится в заданном положении рисунке выше слева, линия вставляется как показано на рисунке выше справа.

(4) Вставка элементов программы последовательности 1 цепи

Элементы могут вставляться один за другим.

**1** Впечатайте число элементов, которые необходимо вставить, и нажмите клавишу [INSELM]. Производится вставка элементов соответствующих введенному числу. Если число элементов вводится с префиксом в виде символа "A" и нажимается клавиша [INSELM], то элементы вставляются после курсора. (Если число элементов, которые необходимо

вставить, не вводится, но нажимается клавиша [INSELM], вставляется один элемент.)

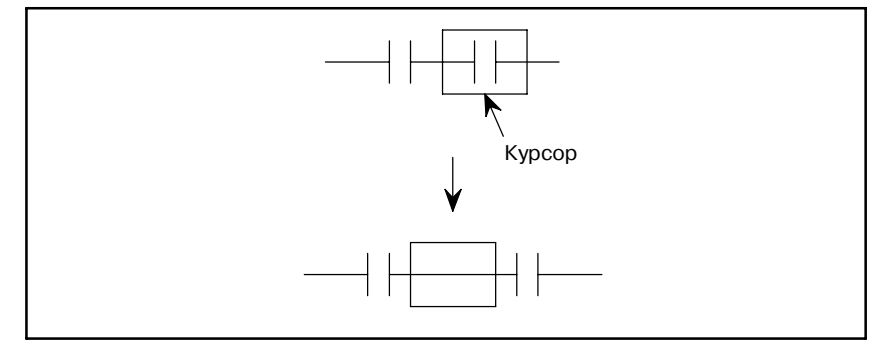

При нажатии клавиши [INSELM], когда курсор находится в заданном положении рисунке выше слева, элемент вставляется как показано на рисунке выше справа.

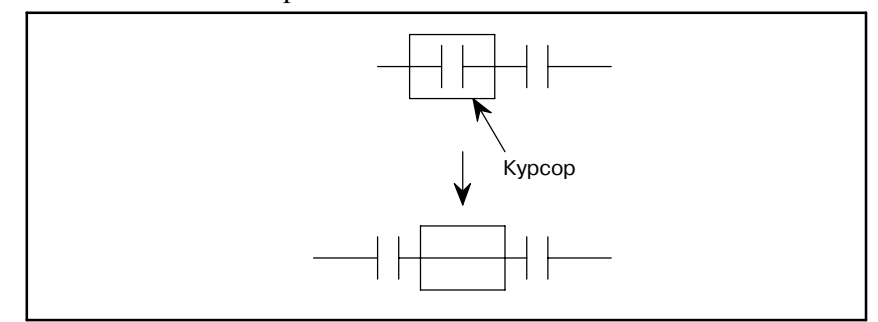

Если вводится "A", когда курсор располагается как показано на рисунке выше слева и нажимается клавиша [INSELEM], элемент вставляется как показано на рисунке выше справа.

# **5.2.4**

# **Удаление программы последовательности**

- (1) Удалите часть программы последовательности при использовании трех типов дисплейных клавиш после установки курсора на ту часть, откуда необходимо удалить программу последовательности.
	- $-$ ] : Удаление горизонтальных линий, контактов реле, обмоток реле и т.д.
	- [ ] : Удаление верхней левой вертикальной линии от курсора
	- $\lfloor \frac{A}{A} \rfloor$  : Удаление верхней правой вертикальной линии от курсора
- (2) Удалите цепь программы последовательности (часть из команды RD в команду WRT) с помощью клавиши [DELNET].

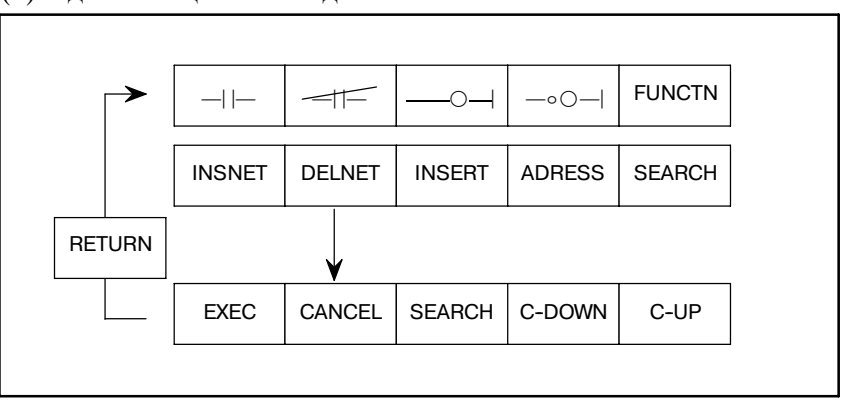

(3) Удаление цепей по одной

#### **1** Удаление

Переместите курсор на цепь, которую необходимо удалить, и нажмите клавишу [DELETE]. Цепь, которую необходимо удалить, подсвечивается на экране.

**2** Удаление нескольких цепей

Переместите курсор с помощью клавиши DOWN, [C-DOWN] или [SEACH] для высвечивания цепей, которые необходимо удалить. Напечатайте значение и нажмите клавишу [C-DOWN] для перемещения курсора то количество раз, которое задано этим значением.

- **3** Выполнение Нажмите клавишу [EXEC].
	- Отмена Нажмите клавишу [CANCEL].
- **4** Если цепь, которую необходимо удалить, уже известна, переместите курсор на первую цепь, введите число цепей и нажмите клавишу [DELNET], чтобы пропустить шаг **2**.

#### 5. РЕДАКТИРОВАНИЕ ПРОГРАММЫ ПРОГРАММАТОР PMC (ЭЛТ/MDI) ПОСЛЕДОВАТЕЛЬНОСТИ (EDIT)

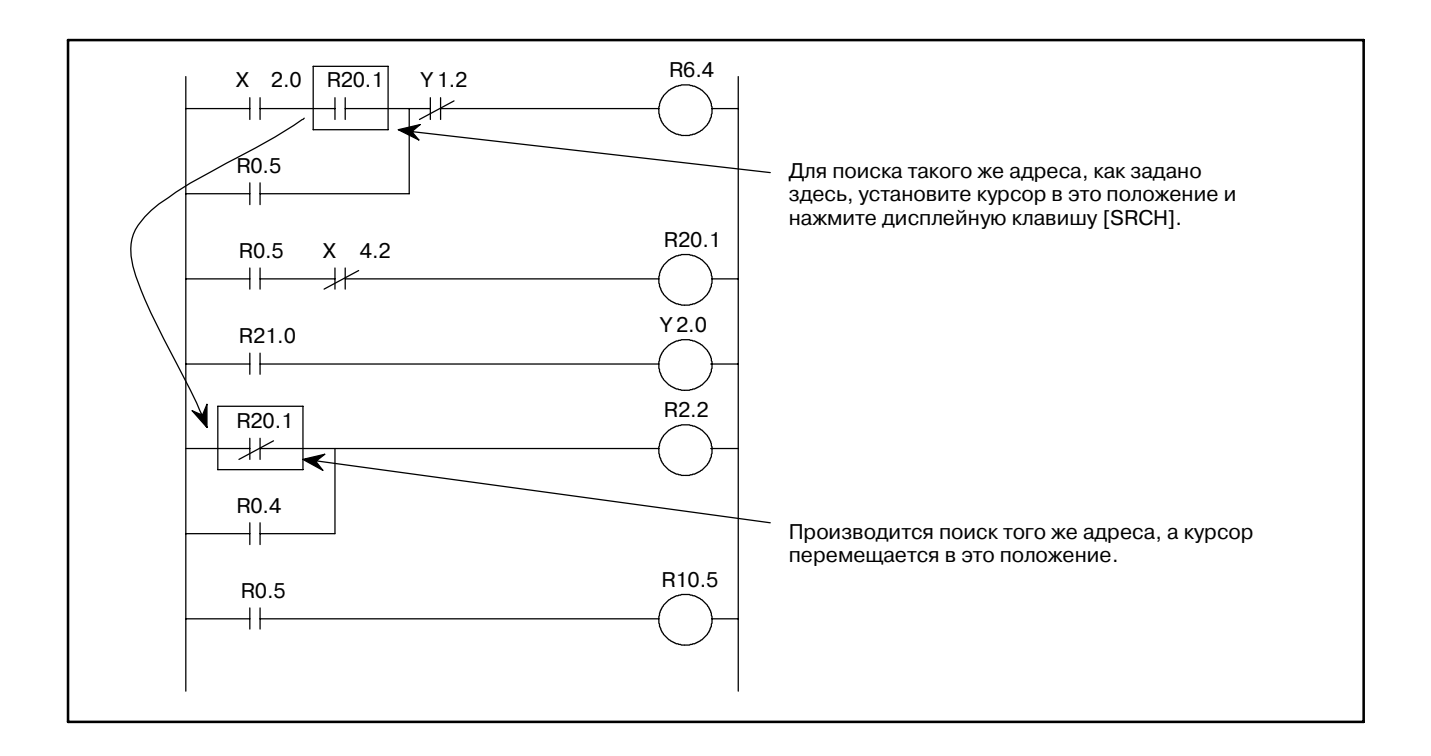

# **5.2.5**

**Поиск программы последовательности** Поиск программы последовательности при использовании следующих дисплейных клавиш. Для следующих дисплейных клавиш см. Рис. 5.2.

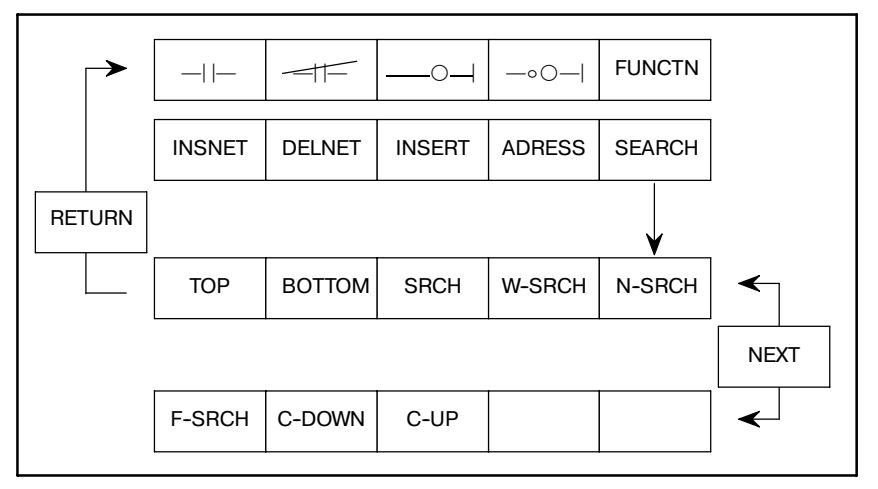

#### (1) Дисплейная клавиша [TOP]

При нажатии этой клавиши отображается начало программы последовательности на экране, и курсор перемещается в это начальное положение.

(2) Дисплейная клавиша [BOTTOM]

При нажатии этой клавиши отображается конец программы последовательности на экране, и курсор перемещается в это начальное положение.

(3) Дисплейная клавиша [SRCH]

Эта клавиша используется для поиска заданного адреса. С ее помощью выполняется поиск заданного адреса от части программы, где установлен курсор до конца программы на этом экране, и отображается адрес на экране.

a) Метод задания адреса с помощью курсора

Установите курсор на части контакта реле адреса, поиск которого необходимо выполнить, и нажмите дисплейную клавишу [SRCH].

Система ищет тот же адрес, что и задан с помощью курсора от программы, указанной с помощью курсора, на отображенном в текущий момент экране до конца программы (SUB 48).

Если тот же адрес найден, то эта часть программы отображается на экране, и курсор перемещается к этой части адреса. Если в результате этого поиска тот же адрес не найден, отображается ошибка.

b) Метод задания адреса с помощью его ввода

Введите адрес, для которого необходимо выполнить поиск, с помощью адресных и числовых клавиш и нажмите дисплейную клавишу [SRCH]. Выполняется поиск того же адреса, что и задан от части программы, где установлен курсор, на отображенном в текущий момент экране до конца программы (SUB 48).

Если тот же адрес найден, эта часть программы отображается на экране, и курсор перемещается к этой части адреса.

Если в результате этого поиска тот же адрес не найден, отображается ошибка.

(4) Дисплейная клавиша [W-SRCH]

С помощью этой клавиши задается обмотка реле, поиск которой необходимо выполнить, и выполняется поиск обмотки реле заданного адреса от части, указанной курсором, до конца программы (SUB 48) на этом экране. Затем на экране отображается обмотка реле.

Для того чтобы задать адрес обмотки реле, для которой необходимо выполнить поиск, существует два метода.

a) Метод задания адреса с помощью курсора

Установите курсор на контакте реле для обмотки реле, поиск которой необходимо выполнить, и нажмите дисплейную клавишу [W-SRCH].

Поиск соответствующей обмотки реле выполняется от части программы, где расположен курсор к концу программы (SUB 48).

Если обмотка реле найдена, то эта часть программы отображается на экране, и курсор перемещается к этой обмотке реле.

Если в результате этого поиска соответствующая обмотка реле не найдена, отображается ошибка.

b) Метод задания адреса с помощью его ввода

Введите адрес обмотки реле, для которой необходимо выполнить поиск, с помощью адресных и числовых клавиш, а затем нажмите дисплейную клавишу [W-SRCH].

Выполняется поиск обмотки реле заданного адреса от части программы, где установлен курсор, на отображенном в текущий момент экране до конца программы (SUB 48).

Если обмотка реле заданного адреса найдена, то эта часть программы отображается на экране, и курсор перемещается к этой обмотке реле.

Если в результате этого поиска обмотка реле не найдена, отображается ошибка.

(5) Дисплейная клавиша [N-SRCH]

Отображение цепной схемы с заданным числом цепей от верхней части экрана.

Если число не вводится, но нажимается клавиша [N-SRCH], отображение прокручивается вниз на одну цепь.

(6) Дисплейная клавиша [F-SRCH]

Впечатайте номер функциональной команды и нажмите клавишу [F-SRCH] для запуска поиска этой функциональной команды. Если клавиша [F-SRCH] нажимается во время выполнения функциональной команды, то выполняется поиск функциональной команды с тем же номером, что и эта команда.

- (7) Поиск с помощью клавиш курсора (<←>, <→>, <↑>, <↓>)
	- Впечатайте адрес или символ и нажмите клавишу курсора для запуска поиска адреса. Если нажата клавиша "→", то операция выполняется так же, как если бы была нажата клавиша [SRCH].
	- Впечатайте номер цепи и нажмите клавишу курсора для запуска поиска номера цепи.
	- Впечатайте имя функциональной команды или номер функциональной команды с "S" и нажмите клавишу курсора для запуска поискаэтой функциональной команды.
		- **Пример)** Впечатайте "END1" или "S1" и нажмите клавишу курсора для поиска функциональной команды END1.

# **5.2.6**

**Копирование программы последовательности**

Программа последовательности с несколькими цепями может быть скопирована в цепях. Задайте цепь, которую необходимо скопировать, и положение копирования с помощью курсора. Также необходимо задать число копий.

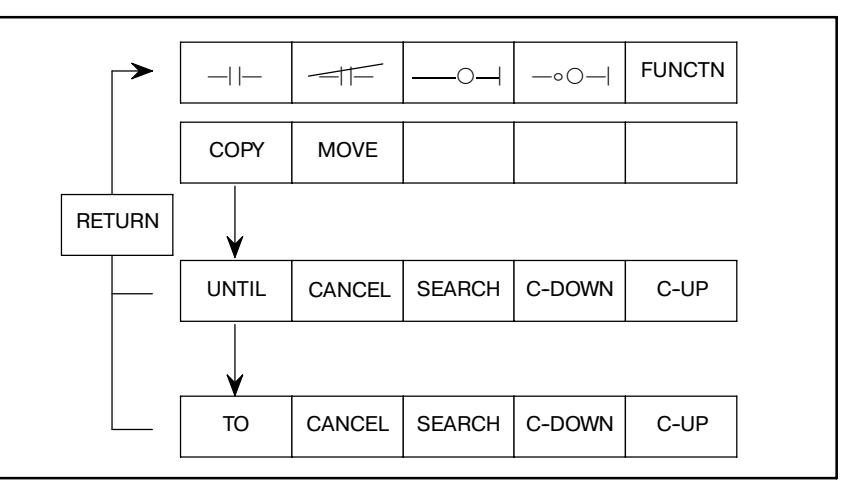

**1** Копирование

Переместите курсор на цепь, которую необходимо скопировать, и нажмите клавишу [COPY]. Цепь, которую необходимо скопировать, мигает на экране.

**2** Копирование нескольких цепей

Переместите курсор с помощью клавиш курсора UP/DOWN, [C-UP], [C-DOWN] или [SEARCH] для высвечивания цепей, которые необходимо скопировать. Напечатайте значение и нажмите клавишу [C-UP] или [C-DOWN] для прокрутки экрана вверх или вниз, то количество раз, которое задано этим значением.

**3** Установка цепи, которую необходимо скопировать

Нажмите клавишу [UNTIL].

**4** Установка адреса копирования

Нажмите клавишу [TO], чтобы начать копирование цепи. Цепь копируется в положение над курсором. Если число копий вводится до нажатия клавиши [TO], цепь копируется заданное количество раз.

**5** Если курсор перемещается к первой цепи и число цепей вводится, когда известны цепи, которые необходимо скопировать, шаги с **1** по **3** могут быть пропущены с помощью нажатия клавиши [COPY].

#### **ПРИМЕЧАНИЕ**

Цепь с ошибкой не может быть скопирована.

# **5.2.7 Перемещение программы последовательности**

Программа последовательности с несколькими цепями может перемещаться в цепях. Задайте цепь, которую необходимо переместить, и положение перемещения с помощью курсора. Также можно задать число перемещений цепей.

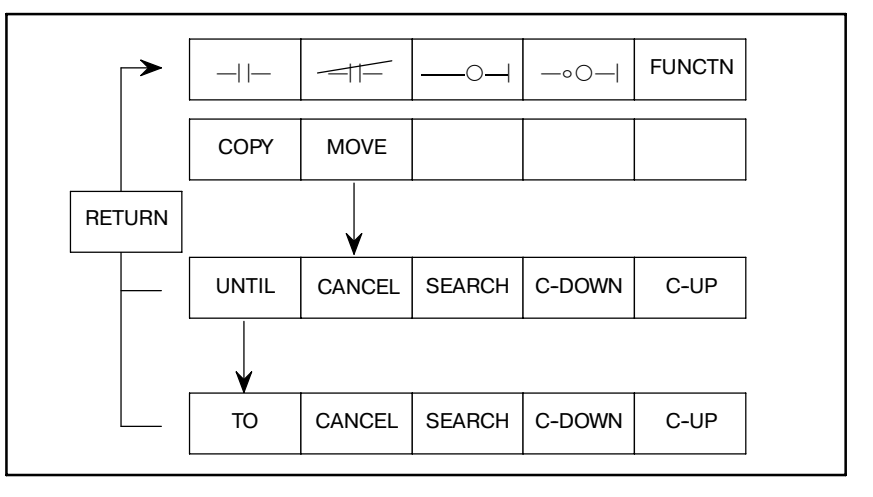

 $-548 -$ 

#### **1** Перемещение

Переместите курсор на цепь, которую необходимо скопировать, и нажмите клавишу [MOVE]. Цепь, которую необходимо переместить, мигает на экране.

**2** Перемещение нескольких цепей

Переместите курсор с помощью клавиш курсора UP/DOWN, [C-UP], [C-DOWN] или [SEARCH] для высвечивания цепей, которые необходимо переместить. Напечатайте значение и нажмите клавишу [C-UP] или [C-DOWN] для прокрутки экрана вверх или вниз, то количество раз, которое задано этим значением.

**3** Установка цепи, которую необходимо переместить

Нажмите клавишу [UNTIL].

**4** Установка адреса копирования

Нажмите клавишу [TO], чтобы начать копирование цепи.

Цепь перемещается в положение над курсором.

**5** Если курсор перемещается к первой цепи и число цепей вводится, когда известны цепи, которые необходимо переместить, шаг **2** может быть пропущен с помощью нажатия клавиши [MOVE].

# **ПРИМЕЧАНИЕ**

Цепь с ошибкой не может быть скопирована.

# **5.2.8**

**5.2.9**

**Единовременное редактирование символьных данных и комментария**

Во время редактирования программы последовательности можно редактировать символьные данные и комментарий.

- (1) Можно редактировать символьные данные и комментарий, присвоенные к неопределенному адресу.
	- a) Переместите курсор в положение, в которое требуется ввести новый контакт или обмотку.
	- b) Введите адрес, введите символ и прилагаемый комментарий, используя символы отличные от буквенно-цифровых, затем нажмите дисплейную клавишу [contact or coil].
		- **(Пример)** Если контакт X8.4 присвоен символу "\*ESP" и комментарию "EMERGENCY STOP" (АВАРИЙНАЯ ОСТАНОВКА). Операция:Нажмите дисплейную клавишу [contact] после ввода "X8.4/\*ESP/ EMERGENCY STOP/".
- (2) Можно редактировать символьные данные и комментарий, присвоенные к уже определенному адресу.
	- a) Переместите курсор на ту часть адреса, в которой будут редактироваться символьные данные и комментарий.
	- b) Введите символ и прилагаемый комментарий, используя символы отличные от буквенно-цифровых, затем нажмите дисплейную клавишу <INPUT>.
		- **(Пример)** Если контакт X8.4 присвоен символу "\*ESP" и комментарию "EMERGENCY STOP" (АВАРИЙНАЯ ОСТАНОВКА).<br>Операция: Нажмите клавишу <INPUT> Операция: Нажмите клавишу после ввода "/\*ESP/ EMERGENCY STOP/".
- (3) Символьные данные и комментарий могут редактироваться только с помощью аналогичной операции, указанной выше в (1) и (2).
	- a) Для ввода "X8.4/\*ESP/" или "/\*ESP/" с помощью клавиши "INPUT" можно редактировать только символьные данные
	- b) Для ввода "X8.4//EMERGENCY STOP/" или //EMERGENCY STOP/" с помощью клавиши "INPUT" можно редактировать только комментарий.

Адрес в программе последовательности можно заменить другим адресом с помощью нижеприведенной процедуры. **Изменение адреса программы**

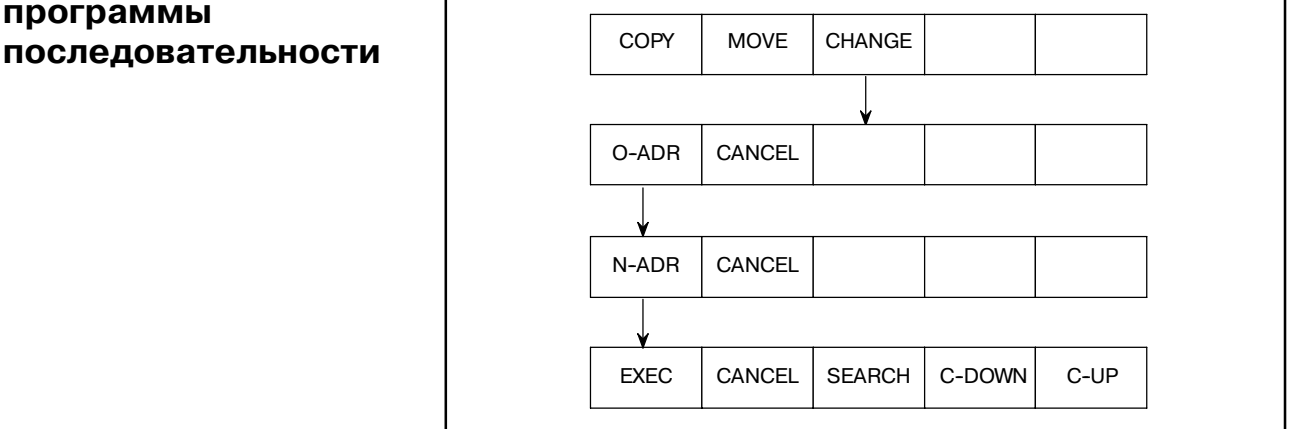

- (1) Изменение адреса во время его последовательной проверки
	- a) Нажмите клавишу [CHANGE].
	- b) Введите оригинальный адрес и нажмите клавишу [O-ADR].
	- c) Введите новый адрес и нажмите клавишу [N-ADR].
	- d) Нажмите клавишу [EXEC],чтобы выполнить изменение. После завершения курсор сместится вниз к ближайшему адресу, который нужно изменить.

При нажатии клавиши [EXEC] еще раз в этой точке, изменение адреса может быть продолжено.

- (2) Изменение адреса в заданном диапазоне
	- a) Нажмите клавишу [CHANGE] и переместите курсор на адрес, который необходимо изменить.
	- b) Введите оригинальный адрес и нажмите клавишу [O-ADR].
	- c) Введите новый адрес и нажмите клавишу [N-ADR].
	- d) Заданный диапазон будет высвечиваться при использовании клавиш [C-DOWN] или [C-UP]. Можно изменить все адреса в заданном диапазоне.
	- e) Нажмите клавишу [EXEC],чтобы выполнить изменение.
- (3) Обозначение адреса с помощью символа, обобщающего имена

Адрес, который необходимо изменить, может быть обозначен с помощью "\*" кода в качестве символа, обобщающего имена.

**(Пример)** "X\*.0" значит X0000.0, X0001.0, ....,X9999.0. "X0000.\*" значит X0000.0, ....,X0000.7. "X\*" значит X0000, X0001, ....,X9999.

Символ, обобщающий имена,может использоваться как для оригинального адреса (O-ADR), так и для нового адреса  $(N-ADR)$ .

Далее приведены примеры с использованием символа, обобщающего имена.

a) с "X0.\*" по "D100.\*"  $X0000.0 \rightarrow D0100.0$  $X0000.1 \rightarrow D0100.1$ :  $X0000.7 \rightarrow D0100.7$ b) с "X\*.0" по "X\*.7"  $X0000.0 \rightarrow X0000.7$  $X0001.0 \rightarrow X0001.7$ :  $X9999.0 \rightarrow X9999.7$ 

[Предельные элементы]

- Адрес части данных в функциональной команде "DISP" не может быть изменен.
- Если оригинальный адрес (O-ADR) и новый адрес (N-ADR) отличаются в части имени адреса, и байтовая часть нового адреса (N-ADR) задана с помощью символа, обобщающего имена, то изменение не может быть выполнено.

**Пример)** D1234.0 → X\*.7, D\* → X\*

# $5.3$ **УСТАНОВКА АДРЕСОВ УСТРОЙСТВ ВВОДА-ВЫВОДА** (MODULE)

Установите и удалите адрес каждого модуля в устройстве ввода-вывода следующим образом. На следующем рисунке показана взаимосвязь между этими функциями и дисплейными клавишами.

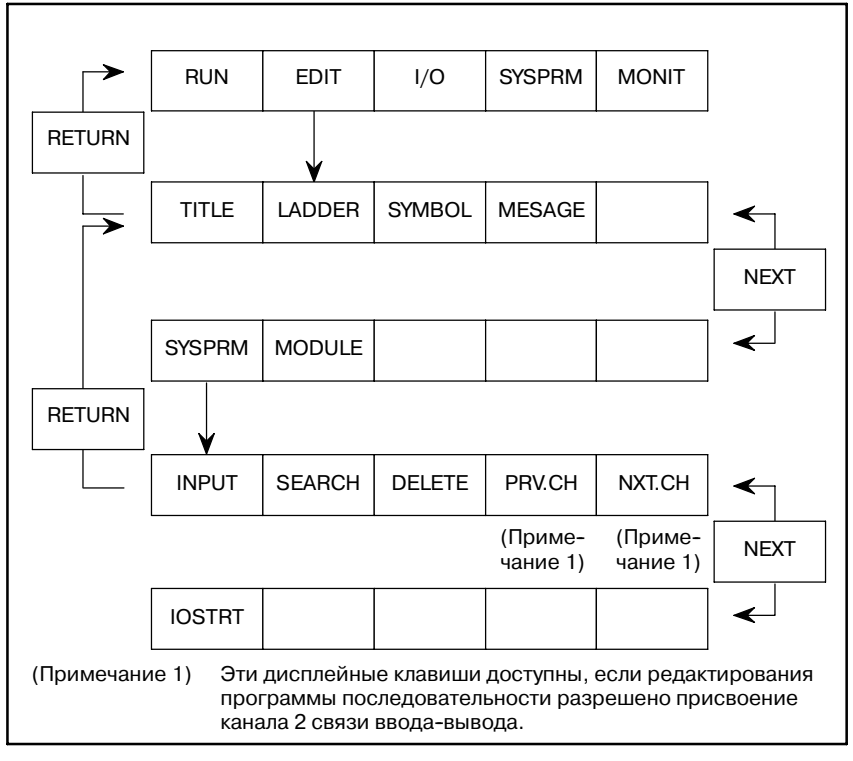

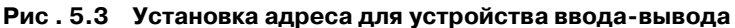

- (1) Установка адреса для каждого модуля
	- $\mathbf{1}$ Нажмите дисплейную клавишу [MODULE].

Отображается следующий экран установки адреса модуля.

- Переместите курсор на адрес, который необходимо  $\mathbf{2}$ установить, введите данные в последовательности GROUP (ГРУППА), BASE (БАЗА), SLOT (СЛОТ) и NAME (ИМЯ) и нажмите клавишу INPUT. Введите точку (.) в качестве ограничителя каждых данных.
	- Пример) При установке модуля AID16A с группой = 0, база = 0, а слот = 5 0.0.5. ID16A

таблице 3.2.2, раздел I-3.2, перечислены <sub>B</sub> необходимые имена для столбца NAME (ИМЯ).

Установите все данные модуля, применяемого для 3 необходимых адресов, с помощью клавиш курсора и перелистывания страниц.

#### 5. РЕДАКТИРОВАНИЕ ПРОГРАММЫ ПРОГРАММАТОР PMC (ЭЛТ/MDI) ПОСЛЕДОВАТЕЛЬНОСТИ (EDIT)

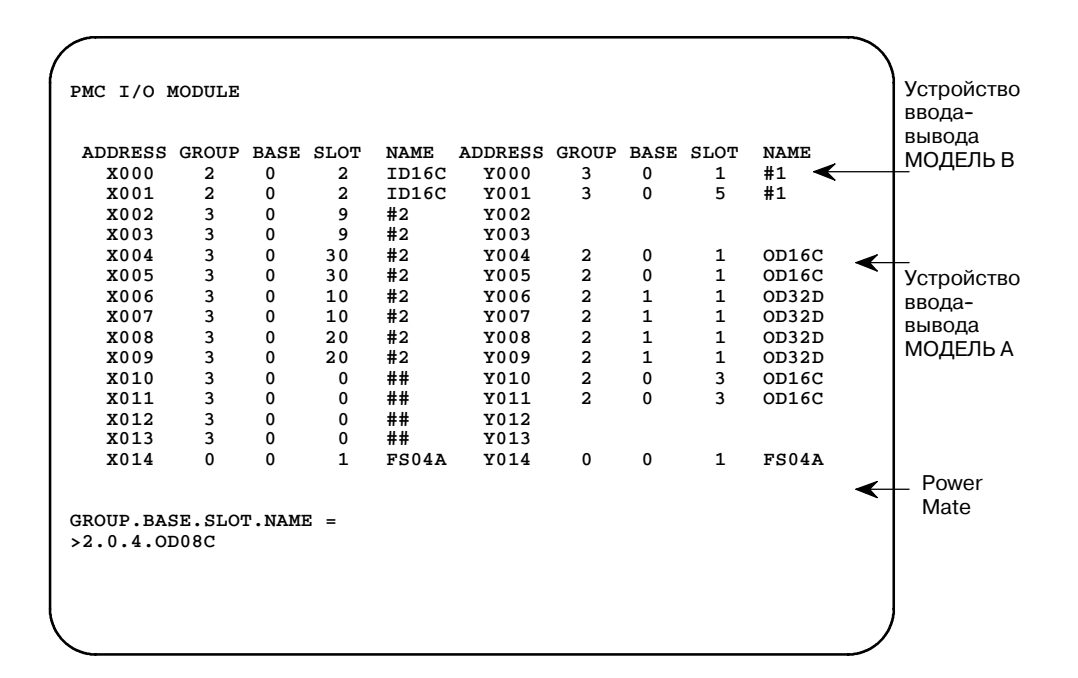

#### **ПРЕДОСТЕРЕЖЕНИЕ**

Элементы данных модуля ввода-вывода становятся действительными в последовательности включения питания. При изменении установок обязательно выключите и включите питание для приведения в силу этих установок.

Однако нет необходимости выключать и включать опять питание для приведения в силу установок, если версия функций программатора отображает дисплейную клавишу IOSTRT, (описываемую далее (пункт 4). Нажмите клавишу IOSTRT после изменения данных.

#### (2) Удаление адреса

Предварительно установленный адрес каждого модуля может быть удален следующим образом:

- **1** Переместите курсор на адрес, который необходимо удалить, и нажмите дисплейную клавишу [DELET] (см Рис. 5.3).
- **2** Данные предварительно установленного адреса удаляются.
- (3) Дисплейная клавиша [SEARCH]

Производит поиск введенных адресов.

- **1** Введите адрес, для которого необходимо произвести поиск, и нажмите клавишу [SEARCH].
- **2** Введенный адрес начинает отображаться от верхней части экрана.

 $-553 -$ 

(4) Введение в силу данных присвоения.

Данные модуля ввода-вывода вводятся в силу при включении питания. Если данные модуля ввода-вывода меняются без изменения конфигурации устройств ввода-вывода, то новые данные модуля ввода-вывода вступают в силу при нажатии клавиши IOSTRT.

Условия, при которых отображается клавиша IOSTRT, зависят от версии функции программатора.

- (5) Дисплейная клавиша [PRV.CH] или [NXT.CH]
	- **1** Доступна для присвоения расширения канала связи ввода-вывода. Эта дисплейная клавиша предназначена для изменения канала связи ввода-вывода.
- (6) Сообщения об ошибке и предупреждающие сообщения, выдаваемые во время редактирования данных присвоения

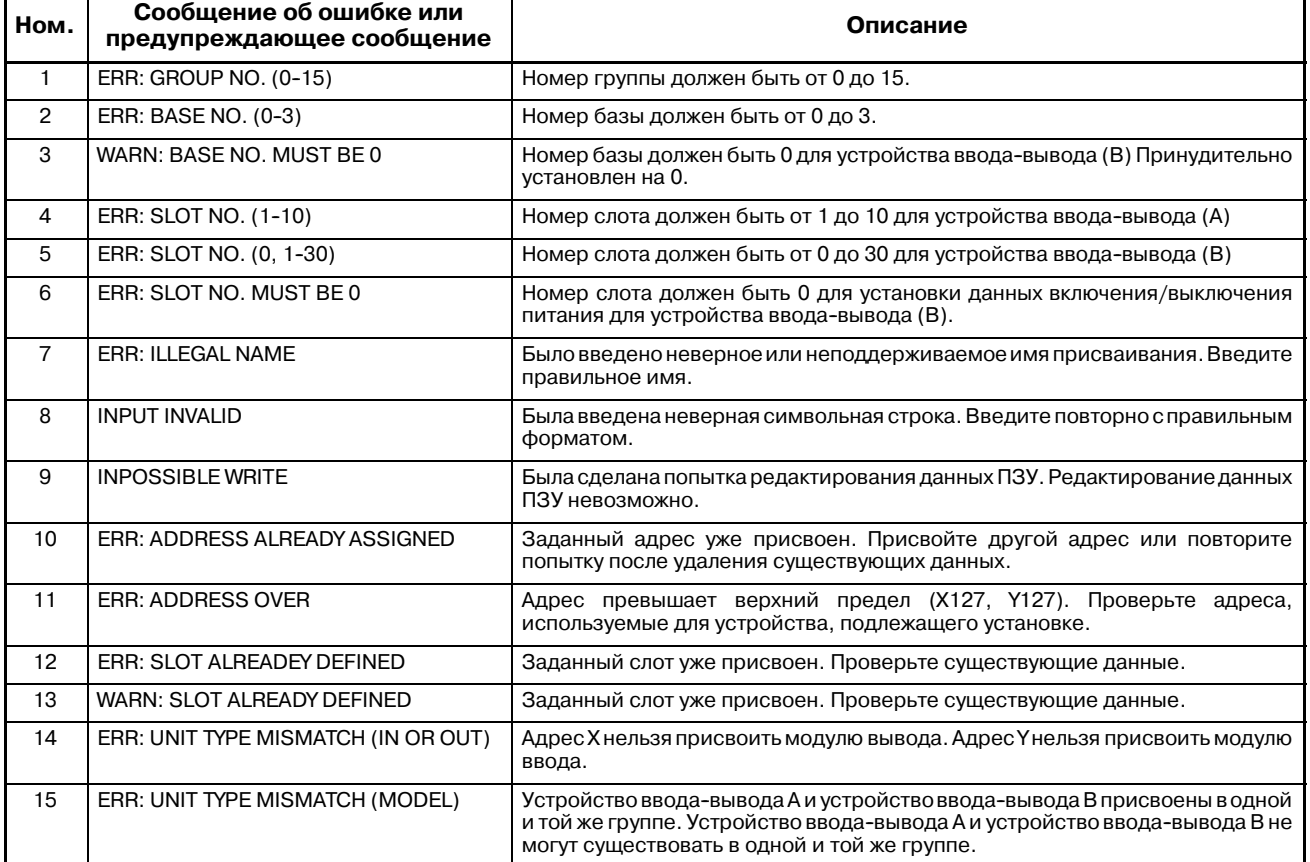

# **5.4 УСТАНОВКА СИМВОЛЬНЫХ ДАННЫХ (SYMBOL)**

Имя сигнала (в пределах 6 буквенно-цифровых символов) может быть прикреплено к сигналам ввода-вывода и внутренним реле, используемым в программах последовательности.

Также комментарий (в пределах 30 буквенно-цифровых символов) может быть прикреплен к обмоткам реле в добавление к имени символа.

Символьные данные и комментарий отображаются вместе с цепной схемой на экране ЭЛТ/MDI ( ручного ввода данных) следующим образом.

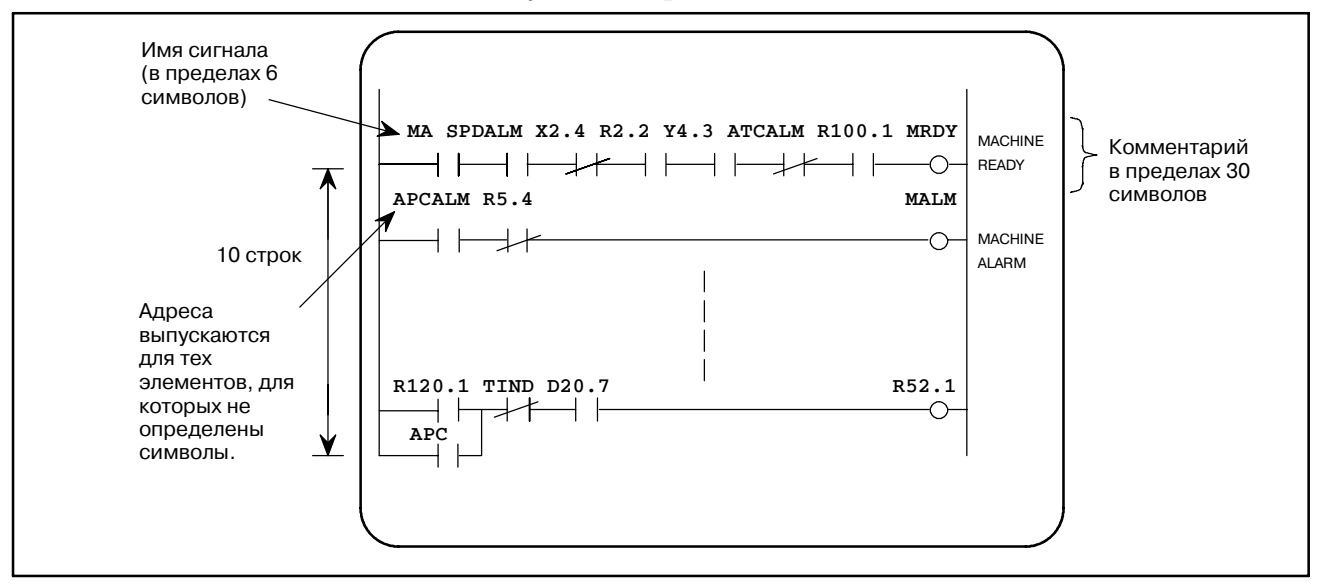

Если символьные данные и комментарий определены в адресах сигналов программы, отображается имя сигнала и комментарий как показано на рисунке выше.

Если в адресе не определены символьные данные и комментарий, адрес отображается как есть.

Максимум равный 64 Kбайт может использоваться для цепной схемы, символа, комментария и данных. После инициации программы емкость области символов и области комментариев обычно составляет 32KB (28KB для PMC-NB) каждая. Если при введении дополнительных данных общее количество данных в любой из областей превышает 32KB (28KB для PMC-NB), эта область автоматически расширяется в 1KB блоках.

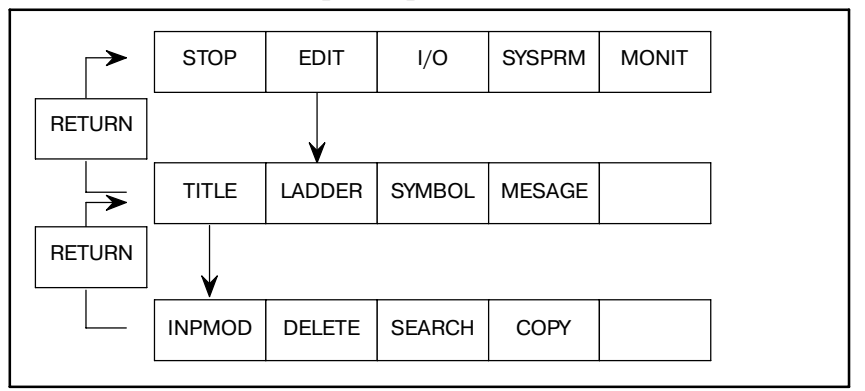

**Pис . 5.4 (a) Установка и отображение символьных данных**

При нажатии дисплейной клавиши [SYMBOL] отображается следующий экран, а затем выполняется операция дисплейной клавиши.

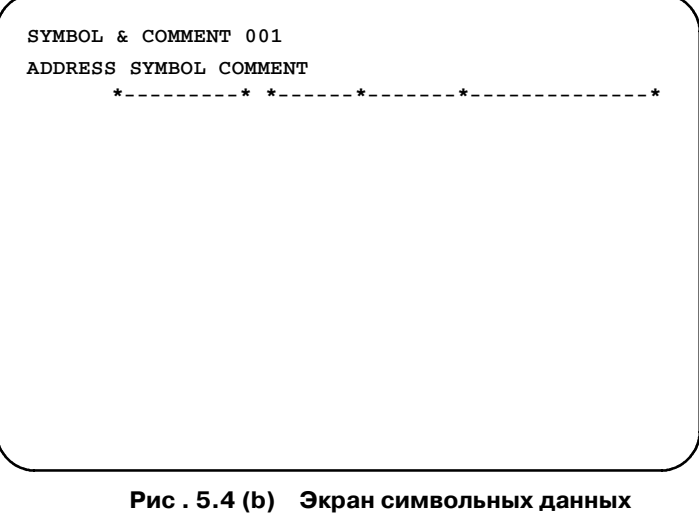

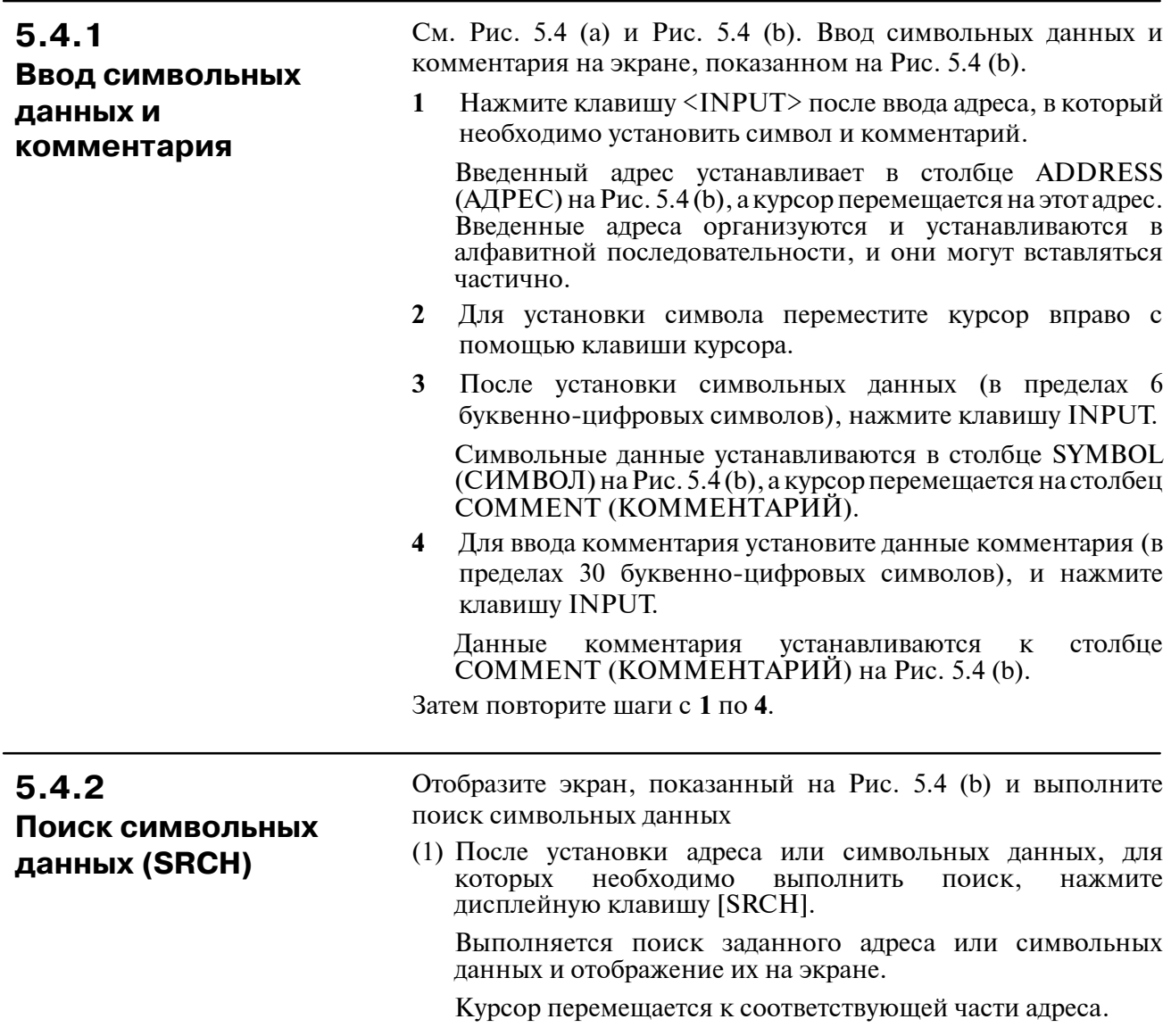

# **5.4.3**

**Удаление символьных данных и комментария**

# **5.4.4**

**Редактирование цепочек символов символьных данных и данных комментариев**

Переместите курсор на адрес, который необходимо удалить, в столбце ADDRESS (АДРЕС) на Рис. 5.4 (b), и нажмите дисплейную клавишу [DELETE].

Режимы редактирования могут меняться с помощью нажатия дисплейной клавиши [INPMOD] следующим образом:

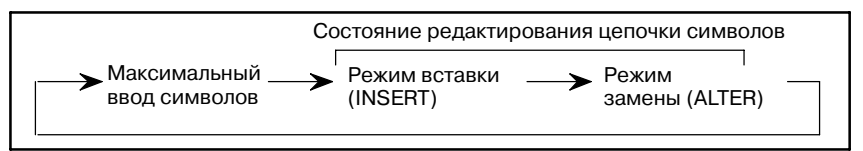

"INSERT" отображается на экране в режиме вставки. "ALTER" отображается на экране в режиме замены.

- $\bullet$  Если нажата клавиша  $\langle$ INPUT $\rangle$ 
	- (1) В состоянии редактирования цепочки символов
		- Режим вставки: Введенный символ вставляется туда, где стоит курсор. Если клавиша [INPUT] нажата, но не введено никакого символа, вставляется один пробел.
		- Режим замены: Символ, на котором стоит курсор, заменяется на вводимый символ. Если нажата клавиша [INPUT] и не введено никакого символа символ, на котором стоит курсор, заменяется на пробел.
	- (2) Если длина курсора совпадает с числом символов, которые можно ввести.

Оригинальная цепочка символов заменяется на вводимые символы.

- Если нажата клавиша <DELETE>
	- (1) В состоянии редактирования цепочки символов

Режим вставки: Символ, на котором стоит курсор, удаляется.

Режим замены: Символ, на котором стоит курсор, заменяется на пробел.

(2) Если длина курсора совпадает с числом символов, которые можно ввести.

Цепочка символов, на которой стоит курсор, удаляется.

# **5.4.5**

**Функция для единовременного редактирования символьных данных и данных комментариев**

Можно одновременно вводить адрес, символ и комментарий.

(1) Редактирование символа и комментария, присвоенного неопределенному адресу

Введите адрес, введите символ и прилагаемый комментарий, используя символы отличные от буквенно-цифровых, затем нажмите дисплейную клавишу <INPUT>.

Курсор может располагаться в любом месте. Комментарий может быть пропущен.

**Пример)** G0.4 / \*EMG / EMERGENCYSW/ <INPUT> клавиша Адрес Символ Комментарий

(2) Редактирование символа и комментария, присвоенного уже определенному адресу

Переместите курсор на необходимую строку адреса, символ и комментарий которого необходимо отредактировать.

Затем введите символ и прилагаемый комментарий, используя символы отличные от буквенно-цифровых.

Затем нажмите клавишу <INPUT>. Комментарий может быть пропущен.

# **5.4.6**

**Функция копирования символьных данных и данных комментариев**

Скопируйте заданные данные для повторного редактирования и регистрирования.

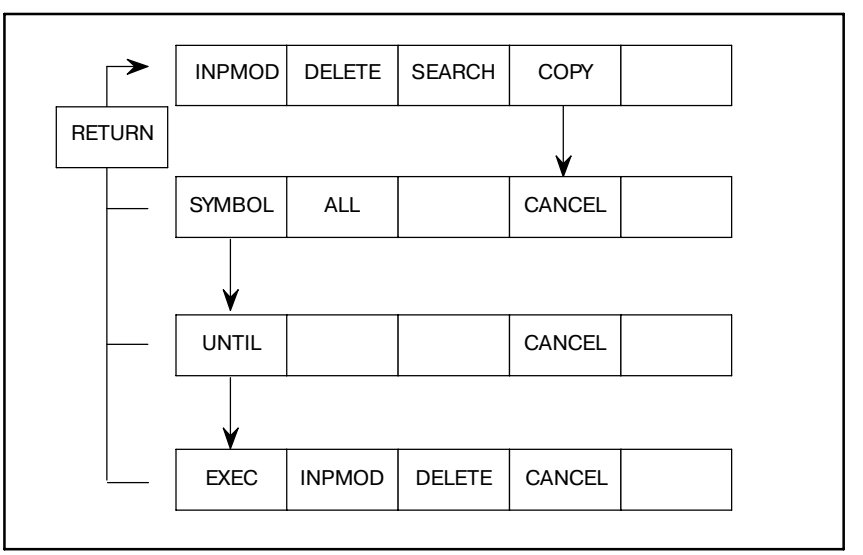

- (1) Нажмите дисплейную клавишу [COPY].
- (2) Выберите данные, которые необходимо скопировать, с помощью соответствующей дисплейной клавиши.
	- [ALL] : Копируется адрес, символьные данные и данные комментариев.

[SYMBOL] : Копируется адрес и символьные данные.

В случае нажатия любой из вышеуказанных дисплейных клавиш, строка, на которой стоит курсор, задается как начало диапазона данных, которые необходимо скопировать.

- (3) Задайте диапазон с помощью клавиш курсора [↓] и [↑].
	- D Нельзя задать диапазон больше, чем 15 строк. На экране может быть отображено до 15 строк.
	- Диапазон не может быть задан в положении выше положения курсора. Если задается диапазон копирования данных, данные отображаются иначе.
- (4) Нажмите дисплейную клавишу [UNTIL] для определения диапазона копирования.
- (5) Отредактируйте адрес и символьные данные в соответствии с процедурой, описанной в Разделах 5.4.1 и 5.4.4.
- (6) По завершению обновления данных нажмите дисплейную клавишу [EXEC] для регистрации скопированных данных.

# **5.5 УСТАНОВКА ДАННЫХ СООБЩЕНИЯ (MESSAGE)**

Данные сообщения используются для функциональной команды PMC DISPB (SUB 41).

Методы установки и отображения показаны далее.

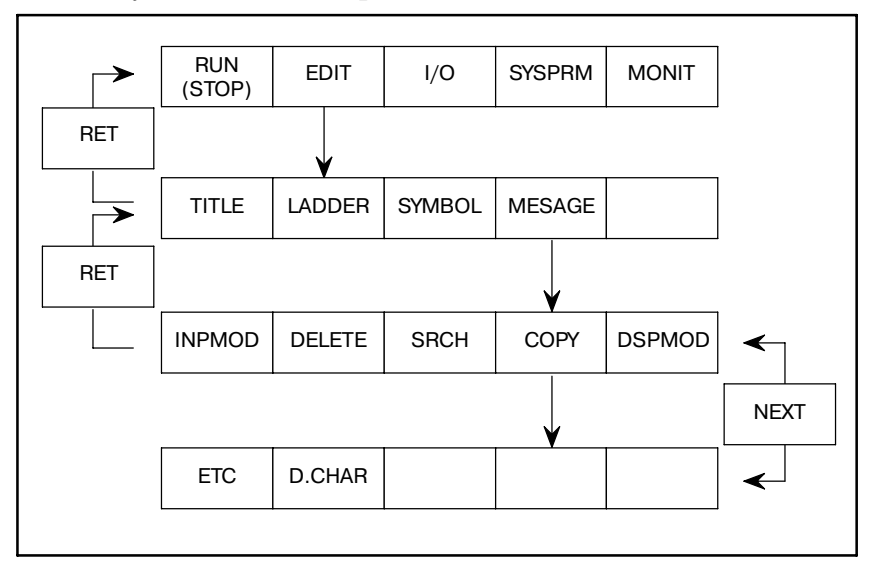

#### **Pис . 5.5 (a)**

При нажатии дисплейной клавиши [MESAGE] отображается следующий экран, а затем может быть выполнена операция установки.

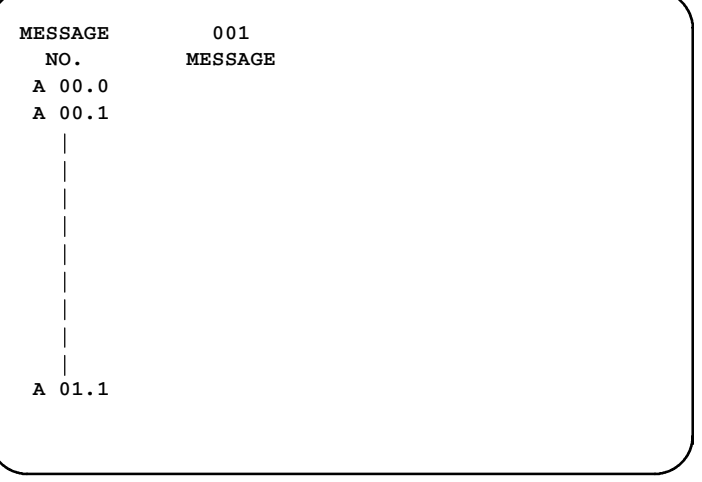

**Pис . 5.5 (b) Экран данных сообщения**

После инициации емкость области сообщений равна приблизительно 2.1KB. Если при введении дополнительных данных общее количество данных в области превышает 2.1KB, эта область сообщений автоматически расширяется в 1KB блоках до максимума 64KB.

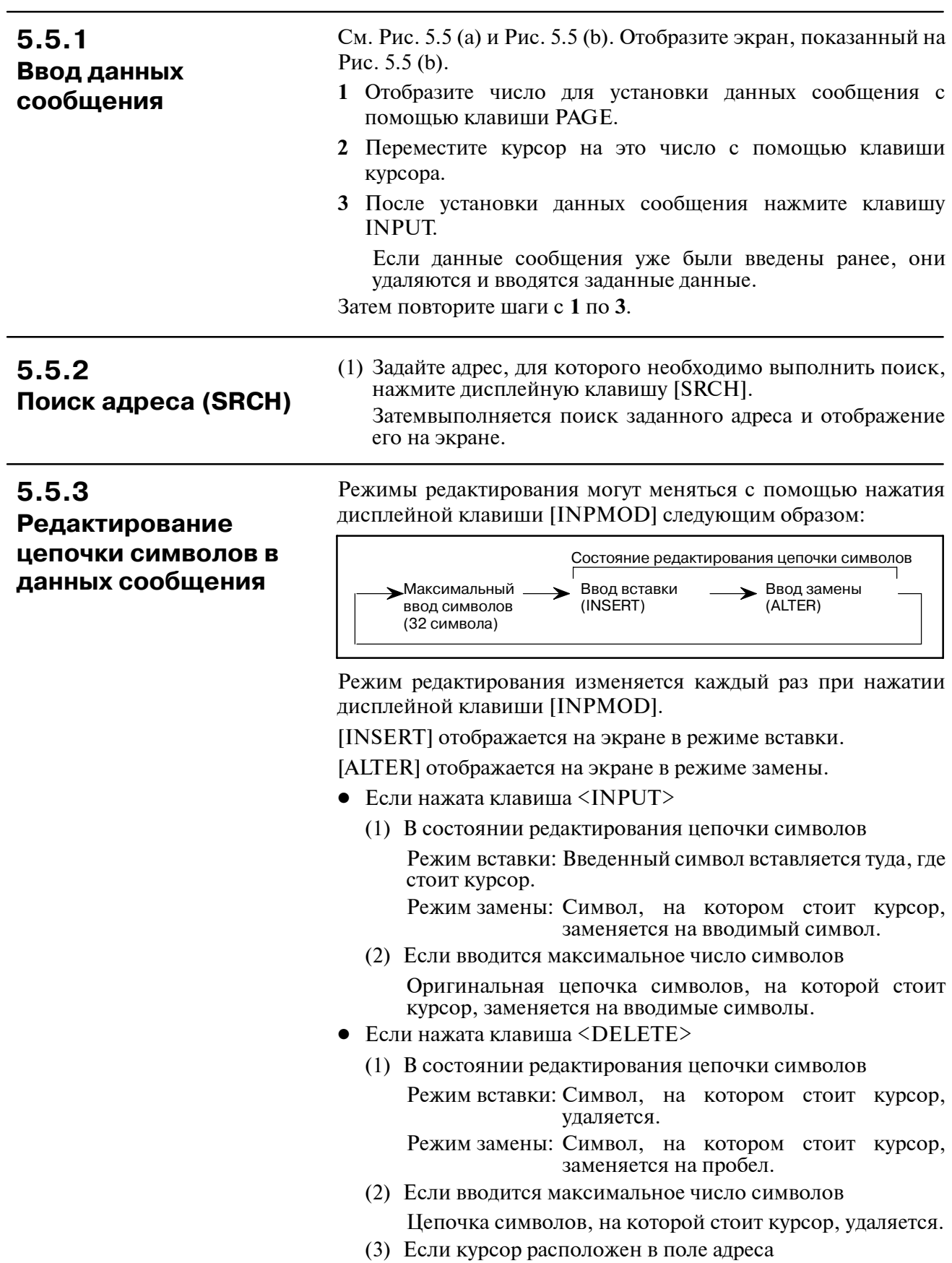

Удаляются полностью все данные сообщения, заданные в этом адресе.

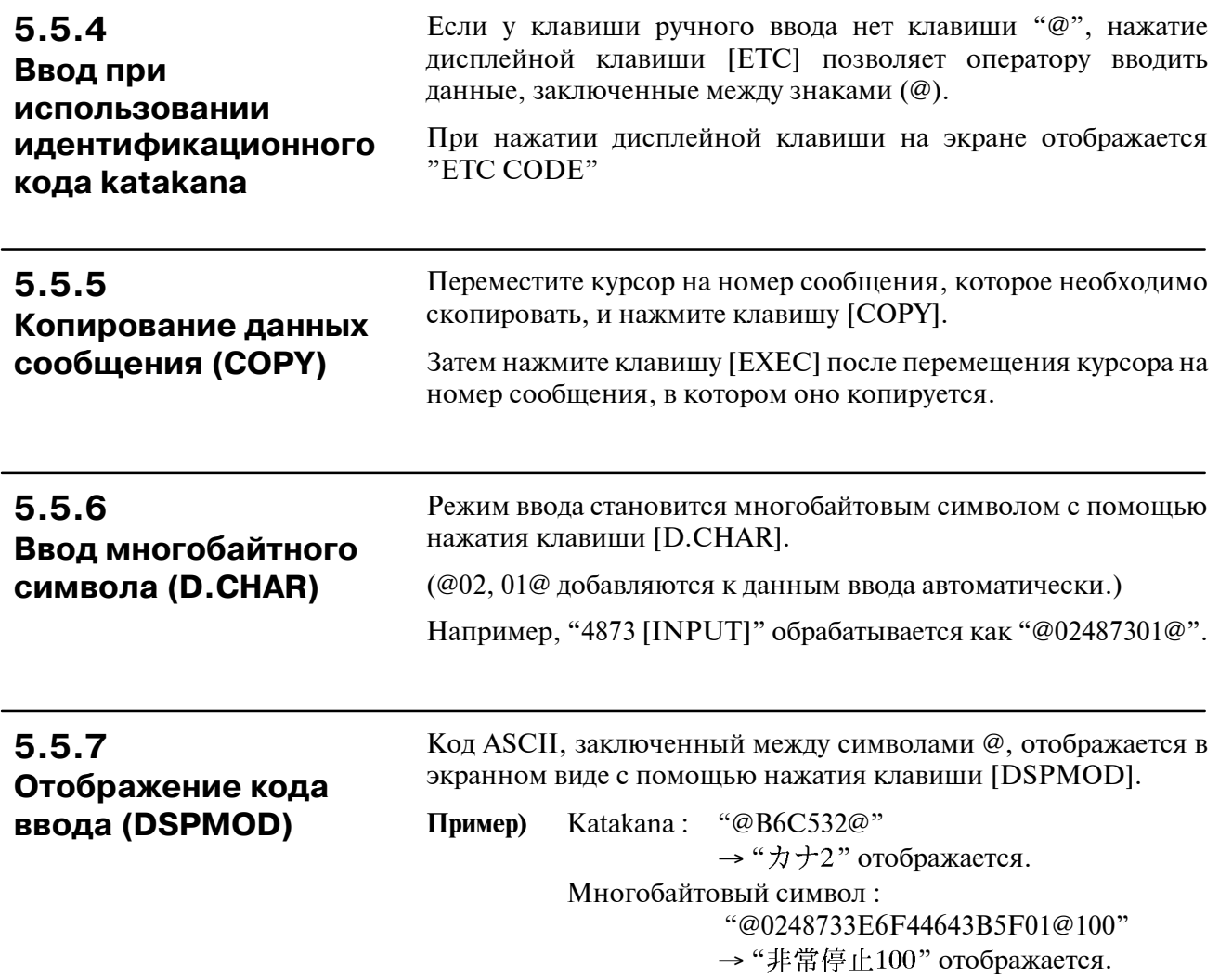

# **5.6 ОЧИСТКА ПРОГРАММЫ ПОСЛЕДОВАТЕЛЬ-НОСТИ И КОНДЕНСАЦИЯ ПРОГРАММЫ ПОСЛЕДОВАТЕЛЬ-НОСТИ**

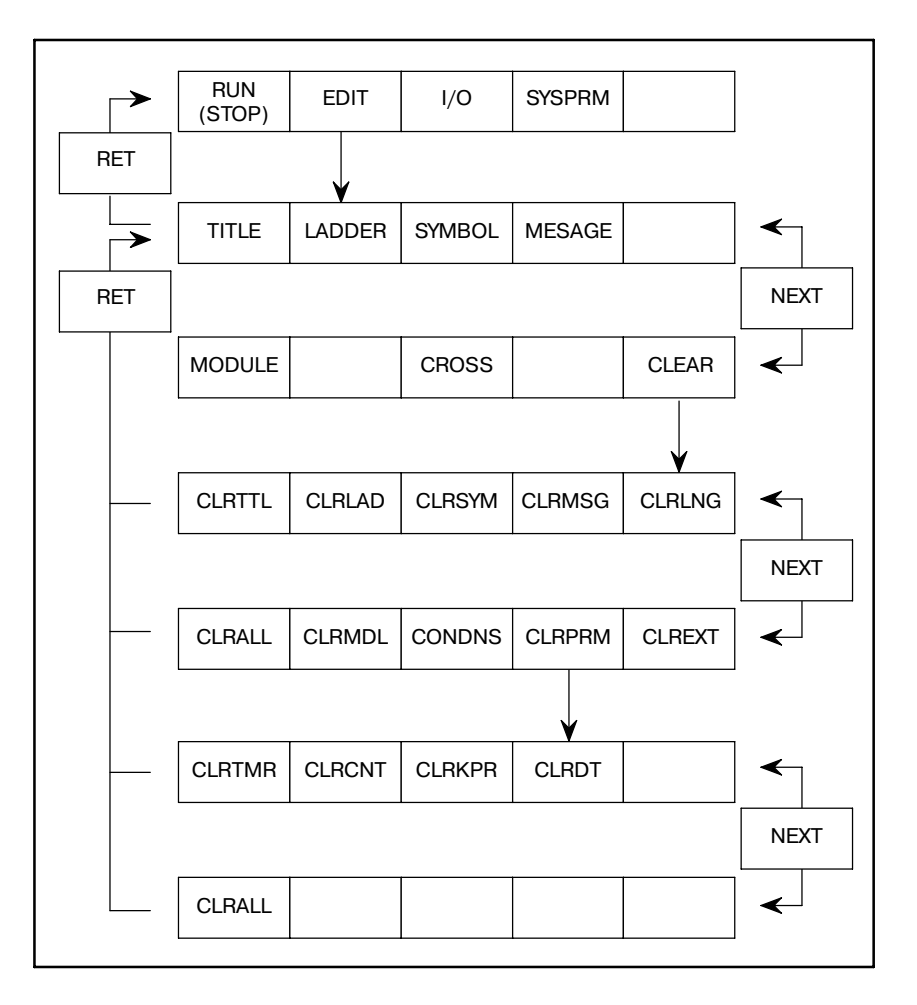

**5.6.1 Очистка программы последовательности**

Очищает все данные в программе последовательности

Функция клавиши состоит в следующем:

- (1) [CLRTTL] : Очистка данных заголовка.
- (2) [CLRLAD] : Очистка программы цепной схемы.
- (3) [CLRSYM] : Очистка символьных данных и данных комментариев. При очистке расширенных символьных данных и данных комментариев поле восстанавливается до оригинального размера.
- (4) [CLRMSG] : Очистка данных сообщений. При очистке расширенных данных сообщений поле восстанавливается до оригинального размера.
- (5) [CLRLNG] : Очистка области языка С. Очистка области языка С до передачи программы C. Если плата языка С установлена в серии 16*i*/18*i*, то этот элемент отображается.
- (6) [CLRALL] : Очистка всех данных, описанных выше с (1) по (4). Очистка также программ языка С для моделей, которые создают программы языка С, например, модели РМС-SC, SC3, SC4, NB и NB2. Нажмите эту дисплейную клавишу, если отображается сообщение "PLEASE CLEAR ALL" (ОЧИСТИТЕ ВСЕ) (7) [CLRMDL]: Очистка данных модуля ввода-вывода.
- 
- (8) [CONDNS] : Сжатие программы последовательности в 1КВ блоки. Подробнее см. главу 5.6.2.
- (9) [CLRPRM]: Очистка данных каждого параметра. Подробнее см. главу 5.6.3.
- (10)[CLREXT] : Очистка расширенной энергонезависимой памяти (действительно для PMC-SC/SC3/  $SC4/NB/NB2$

#### **ПРЕДОСТЕРЕЖЕНИЕ**

При использовании системы, которая включает в себя флэш-ПЗУ, очистите флэш-ПЗУ перед тем как туда что-то записывать. Если питание включается снова без выполнения этой операции, данные программы последовательности не очищаются.

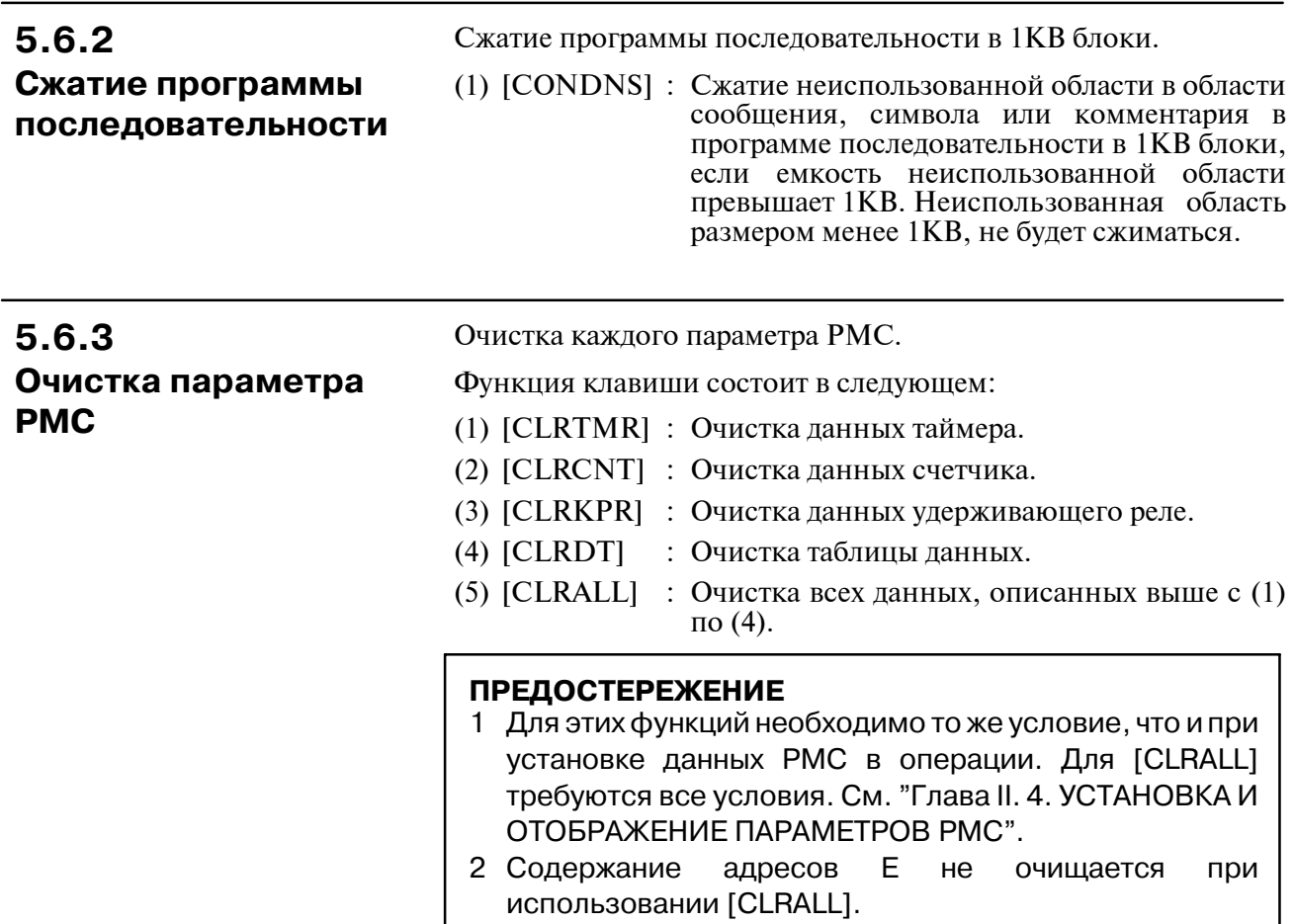

# **5.7 ОТОБРАЖЕНИЕ ПЕРЕКРЕСТНОЙ ССЫЛКИ**

Перекрестная ссылка отображается для адреса PMC и функциональной команды, используемых в программе последовательности.

Для отображения перекрестной ссылки существуют следующие функции.

- (1) Отображение номера цепи с помощью задания адреса PMC.
- (2) Отображение списка адресов с помощью задания имени адреса РМС  $(G, F, Y, \cdots)$ .
- (3) Отображение списка функциональных команд.
- (4) Отображение номера цепи с помощью задания номера функциональной команды.

При нажатии клавиши [CROSS] отображается перекрестной ссылки для установки параметров.

Нажмите дисплейную клавишу [CRSREF] на экране установки параметров дя отображения перекрестной ссылки используемого адреса и функциональной команды. Нажмите дисплейную клавишу [CRSPRM] для возврата к экрану установки параметров из отображения перекрестной ссылки.

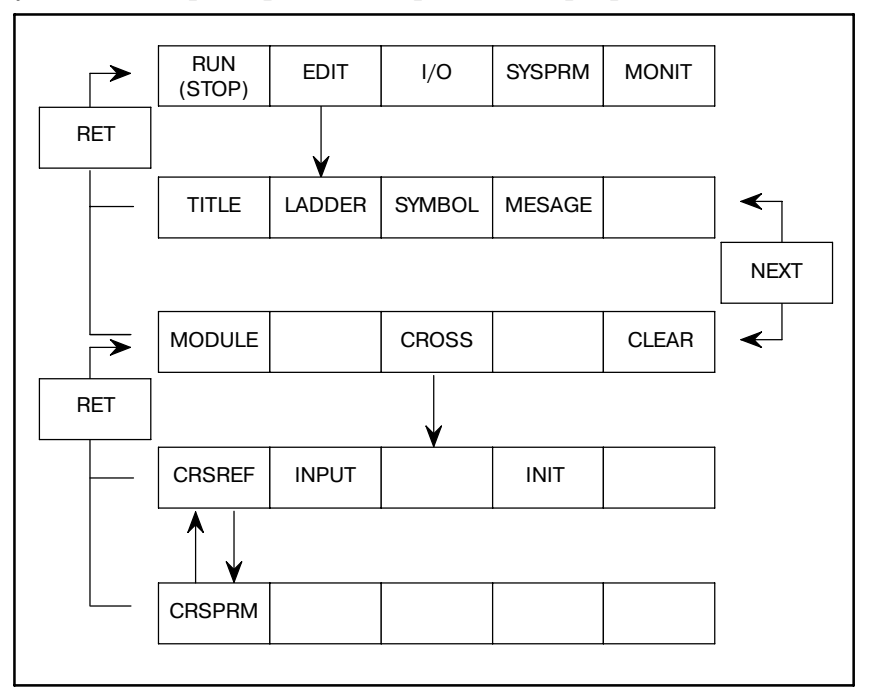

# **5.7.1 Операция**

# $5.7.2$ Экран установки параметров

Отображается ссылка используемых адресов.

Для отображения перекрестной ссылки на экране параметров необходимо задать адрес и тип ссылки.

- 1. В "SELECT CROSS TYPE" (ВЫБОР ТИПА ССЫЛКИ) ввелите "1".
- 2. В "1: REFERENCE ADDRESS" (АДРЕС ССЫЛКИ), введите адрес, который должен быть отображен. (максимальное число ввода: 8)
- 3. Нажмите клавишу [CRSREF].

Будет отображен адрес, символ, реле и номер цепи, как показано на Рис. 5.7.2 (b).

```
PMC CROSS REFERENCE
 SELECT CROSS TYPE = 1
 (1:ADDRESS 2:ADRS KIND 3: FUNCTION. NO )
    1:REFERENCE ADDRESS
             1 = X0000.05 =2 =6 =3 =7 =4 =8 =2:ADRS KIND
                   =( G /F /Y /X /A /R /K /C /D /P /L )
    3: FUNCTION. NO =
                        (ALL=0)[{\tt CRSREF}] [{\tt INPUT}] [J [ INT ] [
                                               \mathbf{I}
```
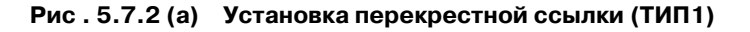

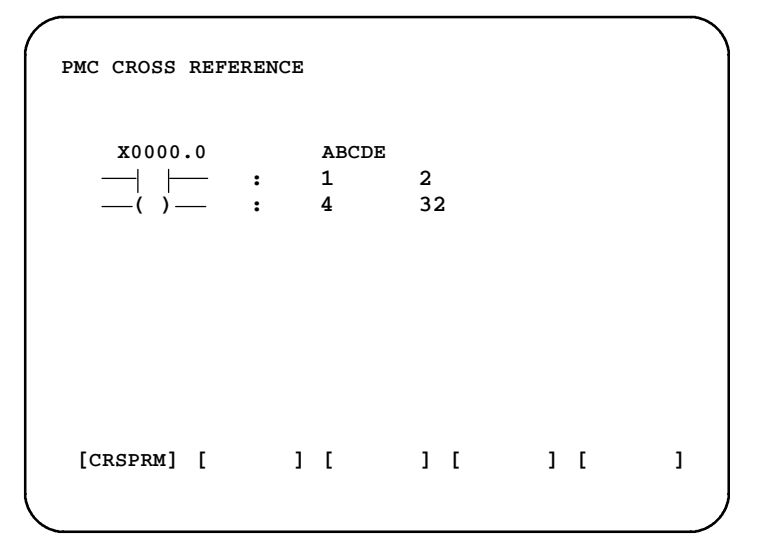

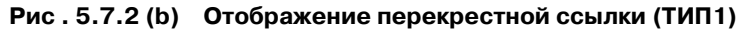

 $-565 -$ 

Отображение ссылки для каждого имени адреса

- 1. В "SELECT CROSS TYPE" (ВЫБОР ТИПА ССЫЛКИ) введите "2".
- 2. В "2: ADRS KIND (ТИП АДРЕСА)", введите имя адреса.
- 3. Нажмите клавишу [CRSREF].

Битовые/байтовые адреса и соответствующий символ в программе последовательности будут отображены как показано на Рис. 5.7.2 (d).

```
PMC CROSS REFERENCE
SELECT CROSS TYPE = 2(1:ADDRESS 2:ADRS KIND 3: FUNCTION.NO)
 1:REFERENCE ADDRESS
     1 = X0000.05 =2 =6 =3 =7 =4 =8 =2:ADRS KIND
               = X( G /F /Y /X /A /R /K /C /D /P /L )
 3: FUNCTION. NO = (ALL=0)
 [CRSREF] [INPUT ] [
                         J [ INT ] [
                                            \mathbf{I}
```
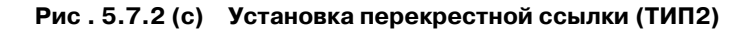

```
PMC CROSS REFERENCE
 HEAD CHARACTER = X
  USED ADDRESS = X0000.0SYMBOL NAME = ABCDEx0000SYMBOL NOTHING
 [CRSPRM] [1 \t11<sub>1</sub>1<sub>1</sub>\mathbf{l}
```
Рис. 5.7.2 (d) Отображение перекрестной ссылки (ТИП2)

Отображение списка используемых функциональных команд

- 1. В "SELECT CROSS TYPE" (ВЫБОР ТИПА ССЫЛКИ) введите "3".
- 2. В "3: FUNCTION NO (HOMEP ФУНК.)" введите "0".
- 3. Нажмите клавишу [CRSREF].

Имя и номер функциональной команды в программе последовательности будут отображены как показано на  $P<sub>HC.</sub> 5.7.2(f).$ 

```
PMC CROSS REFERENCE
SELECT CROSS TYPE = 3(1:ADDRESS 2:ADRS KIND 3: FUNCTION.NO)
 1:REFERENCE ADDRESS
     1 = X0000.0 5 =
     2 =6 =7 =3 =4 =8 =2:ADRS KIND
               =( G /F /Y /X /A /R /K /C /D /P /L )
                    (ALL=0)3: FUNCTION. NO =
 [CRSREF] [INPUT ] [
                        ] [ INIT ] [
                                            \mathbf{I}
```
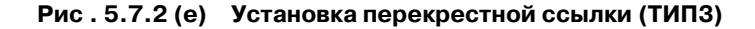

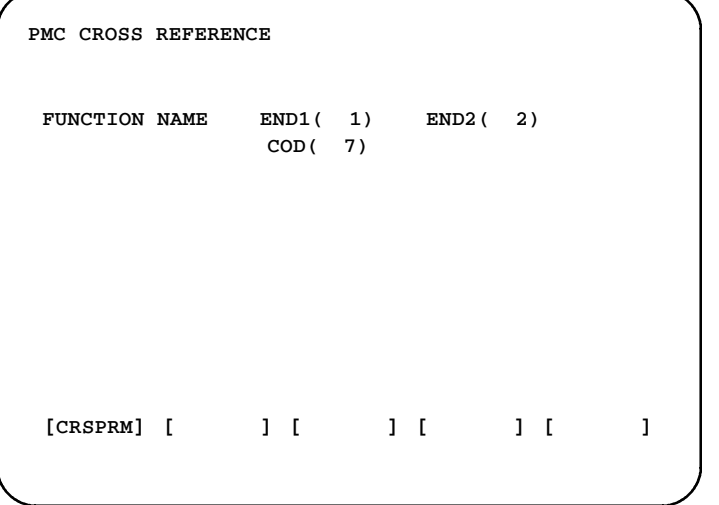

Рис. 5.7.2 (f) Отображение перекрестной ссылки (ТИП3)

**Отображение ссылки функциональной команды (FUNCTION. NO = номер функциональной команды)**

- 1. В "SELECT CROSS TYPE" (ВЫБОР ТИПА ССЫЛКИ) введите "3".
- 2. В "3: FUNCTION. NO (НОМЕР ФУНК.)" введите номер функциональной команды.
- 3. Нажмите клавишу [CRSREF].

Имя и номер функциональной команды и номер цепи в программе последовательности будут отображены как показано на Рис.5.7.2 (g).

```
PMC CROSS REFERENCE
FUNCTION NO. = 7
FUNCTION NAME = COD
USED NET NO. = 6 14
 [CRSPRM][ ][ ][ ][ ]
```
**Pис . 5.7.2 (g) Отображение перекрестной ссылки (ТИП3)**

ПРОГРАММАТОР PMC (ЭЛТ/MDI)

6. ИСПОЛНЕНИЕ ПРОГРАММЫ

B-61863RU/15

# $6.1$ ПУСК И ОСТАНОВ **ПРОГРАММЫ** ПОСЛЕДОВАТЕЛЬ-**НОСТИ**

Пуск и останов программы последовательности описываются следующим образом.

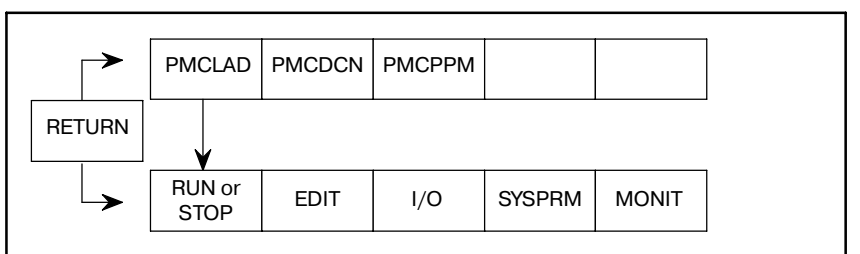

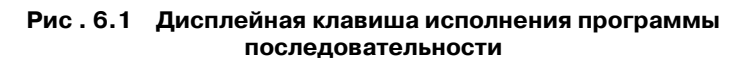

Исполнимая обычно программа последовательности автоматически запускается при включении питания, если программа сохранена в ПЗУ. Однако, программа не запускается, если она сохранена в ОЗУ.

(1) Пуск программы последовательности (RUN)

Когла программа последовательности находится остановленном состоянии, нажатие клавиши [RUN] запускает исполнение программы последовательности, причем дисплейная клавиша отображается в виде [STOP].

Программа цепной схемы запускается с начала. Однако то, будут ли запускаться с начала программы на языке С, зависит от предварительно выбранной функции.

- а) Если программа на языке С запускается с начала Предварительно выбранные функции: Резактирование цепной схемы, считывание системных параметров, программы последовательности считывание  $\mathbf{c}$ использованием обработки ввода/вывода
- b) Если программа на языке С не запускается с начала, а возобновляется с шага, следующего за местом останова Предварительно выбранные функции: Не такие, как в пункте (а)

# **ПРИМЕЧАНИЕ**

Как программы цепных схем, так и программы на зыке С запускаются с начала немедленно после включения питания.

(2) Останов программы последовательности (STOP)

программа последовательности находится Когла  $\overline{B}$ состоянии исполнения, нажатие клавиши [STOP] приводит к останову программы последовательности, причем дисплейная клавиша отображается в виде [RUN].

# **6.2 ПУСК ПРОГРАММЫ ПОСЛЕДОВАТЕЛЬ-НОСТИ**

Программа последовательности может запускаться автоматически немедленно после включения питания, если биту 2 удерживающего реле K17 (параметр PMC) присвоено значение 1.

**ПРИМЕЧАНИЕ** 16/18-МОДЕЛЬ В/С, серии 16*i*/18*i*/21*i*/15*i*--МОДЕЛЬ A автоматический пуск задается, когда биту 2 реле K17 присвоено значение 0.

# **6.3 ПРИНУДИТЕЛЬНЫЙ ОСТАНОВ ПРОГРАММЫ ПОСЛЕДОВАТЕЛЬ-НОСТИ**

Для принудительного останова запуска программы последовательности в ПЗУ или ОЗУ при включении питания включайте питание посредством нажатия клавиши [Z], при этом удерживая нажатой клавишу [CAN]. (Кроме PMC-NB/NB2)

Этот метод эффективен для локализации ошибки, если системная ошибка возникает после включения питания, и если ошибка может быть вызвана программой последовательности.

Никогда не выполняйте эту операцию в нормальном состоянии.

### **ПРЕДУПРЕЖДЕНИЕ**

При нормальной работе не используйте клавиши Z + CAN для принудительного останова программы последовательности.

# **7** ЗАПИСЬ, СЧИТЫВАНИЕ И ПРОВЕРКА ПРОГРАММЫ<br>ПОСЛЕДОВАТЕЛЬНОСТИ И ДАННЫХ ПАРАМЕТРА Р **ПОСЛЕДОВАТЕЛЬНОСТИ И ДАННЫХ ПАРАМЕТРА PMC**

При нажатии клавиши [I/O] программа последовательности и данные PMC записываются, считываются или проверяются в соответствии с заданным устройством. Операции выполняются при помощи клавиш управления курсором и дисплейных клавиш.

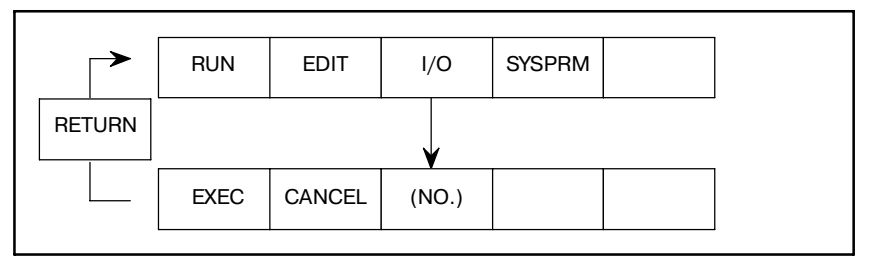

# **7.1 OVERVIEW (КРАТКИЙ ОБЗОР)**

B-61863RU/15

При нажатии клавиши [I/O] программа последовательности и данные PMC записываются, считываются или проверяются в соответствии с заданным устройством. Операции выполняются при помощи клавиш управления курсором и дисплейных клавиш.

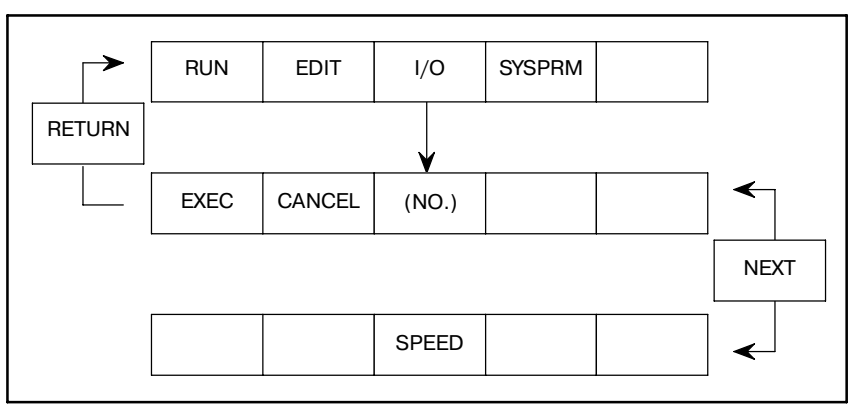

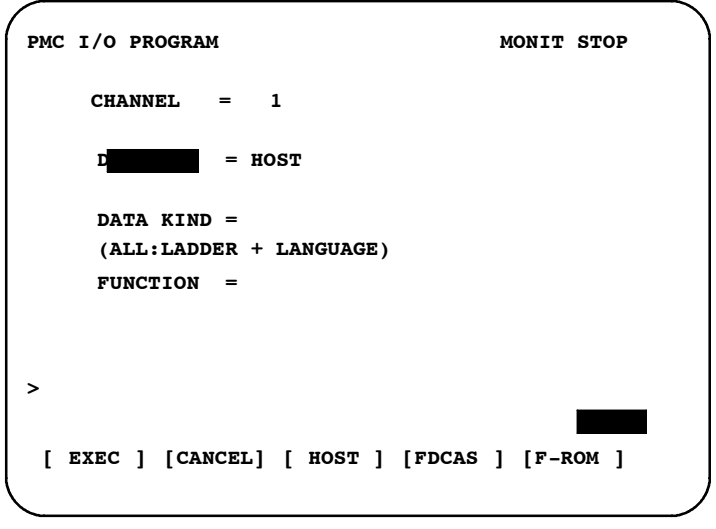

[Случай FS16/18]

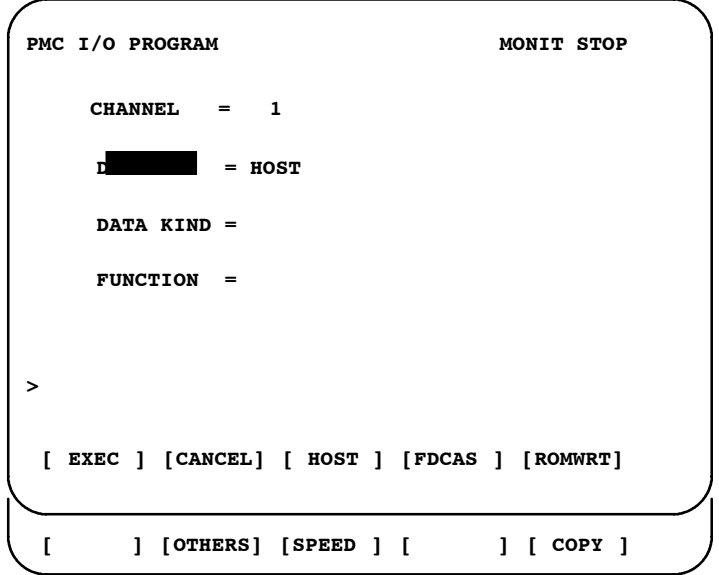

#### **ПРЕДОСТЕРЕЖЕНИЕ**

Вывод программы последовательности может производиться при выполнении цепной схемы, но скорость вывода при этом низкая. Если программа последовательности вводится при выполнении цепной схемы, то происходит автоматический останов выполнения цепной схемы.

# **7.1.1 Ввод-вывод C**

Обычно, управление программами C происходит вместе с программами цепной схемы. По этой причине, если программу цепной схемы необходимо изменить, как показано на Рис. 7.1.1 (a), программу, которая связана с программой C, необходимо заменить.

У FANUC Серии 16*i*/18*i*/160*i*/180*i*, управление программами цепной схемы и программами C происходит независимо. Таким образом, каждая из программ может редактироваться и быть заменена независимо от других программ, как показано на Рис. 7.1.1 (b).

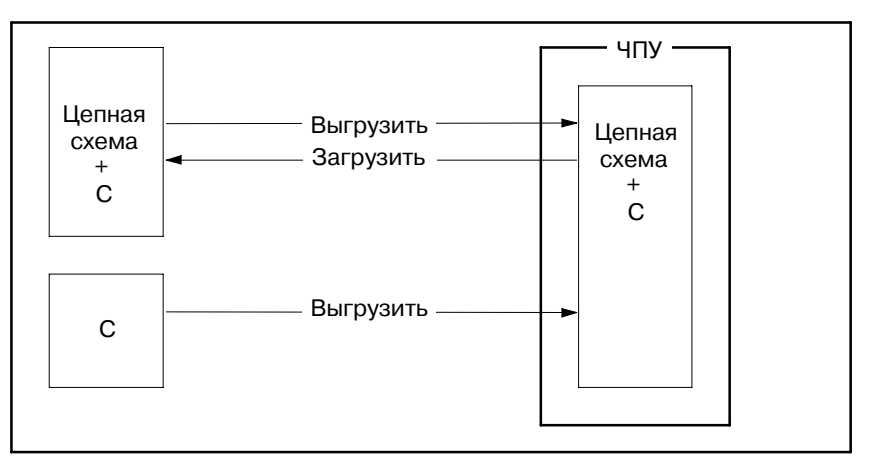

**Pис . 7.1.1 (a) Цепная схема и структура C для FANUC Серии 16B/16C**

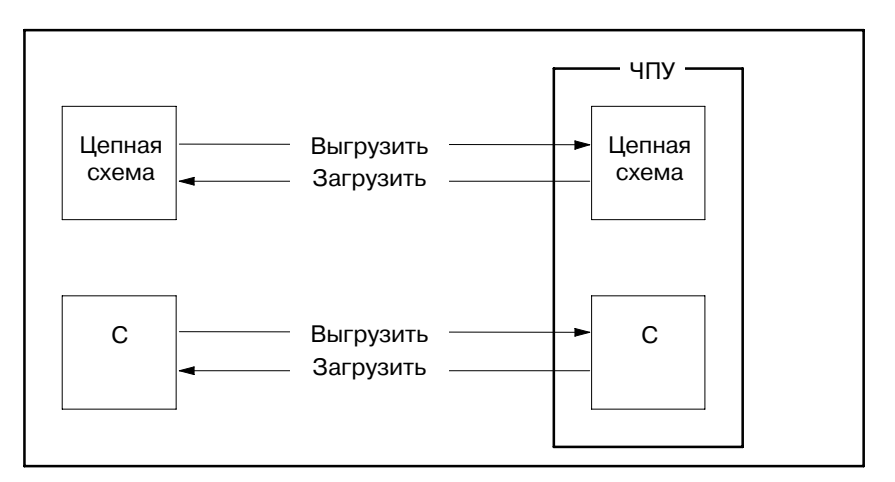

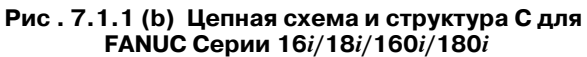

# **7.2 УСТАНОВОЧНЫЕ ЭЛЕМЕНТЫ**

#### (1) CHANNEL (КАНАЛ)

Задайте какой из разъемов интерфейса считывателя/ перфоратора (такой как RS-232C) подсоединен. CHANNEL (КАНАЛ) должен быть задан, если для DEVICE выбирается HOST, FDCAS или OTHERS.

# (2) DEVICE (УСТРОЙСТВО)

#### Выберите устройство ввода или вывода данных для PMC при помощи дисплейных клавиш.

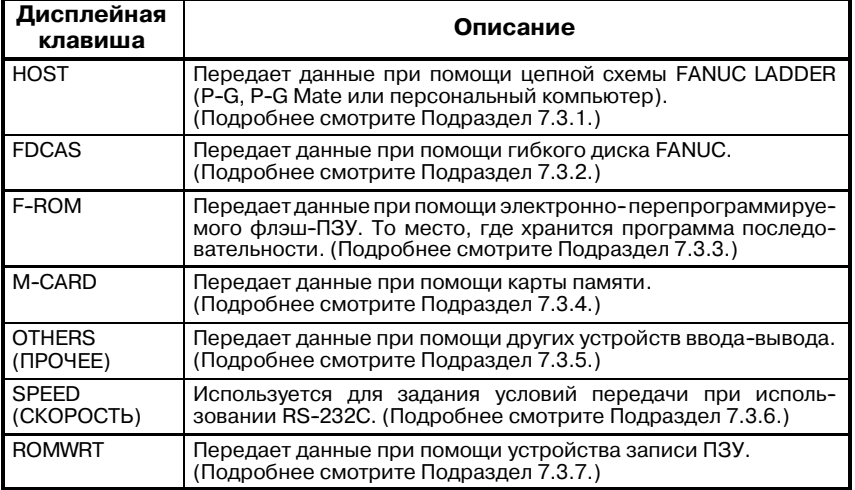

#### **ПРИМЕЧАНИЕ**

Некоторые функции не могут использоваться при определенных моделях PMC. Смотрите Раздел 7.3.

#### (3) DATA KIND (ТИП ДАННЫХ)

Выберите тип выходных данных при помощи дисплейных клавиш. DATA KIND (ТИП ДАННЫХ) должен быть задан, если для DEVICE выбирается FDCAS, M-CARD или OTHERS.

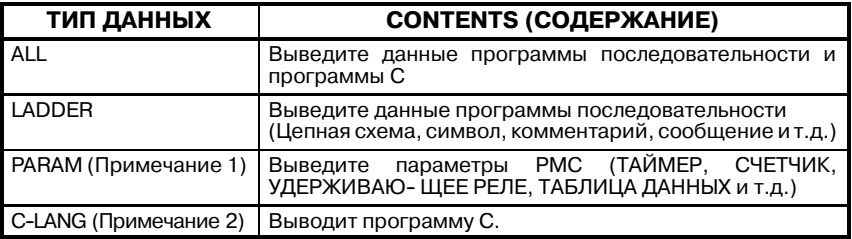

#### **ПРИМЕЧАНИЕ**

#### 1 Условия вывода параметров PMC

- 1) При останове программы последовательности Существует возможность ввода/вывода параметров.
- 2) При выполнении программы последовательности Требуется соблюдение следующих условий. Вывод (WRITE) Переведите ЧУ в режим редактиро- вания "EDIT". Ввод (READ) .... Переведите ЧУ в состояние "Аварий- ого останова" и установите параметр
- 2 Если плата языка C установлена в Серии 16*i*/18*i*, то элемент C-LANG отображается, и становится возможным вывод программы C.

ЧУ "PWE" в 1.

#### (4) FUNCTION(ФУНКЦИЯ)

Выберите направление передачи данных между PMC и устройством ввода/вывода.

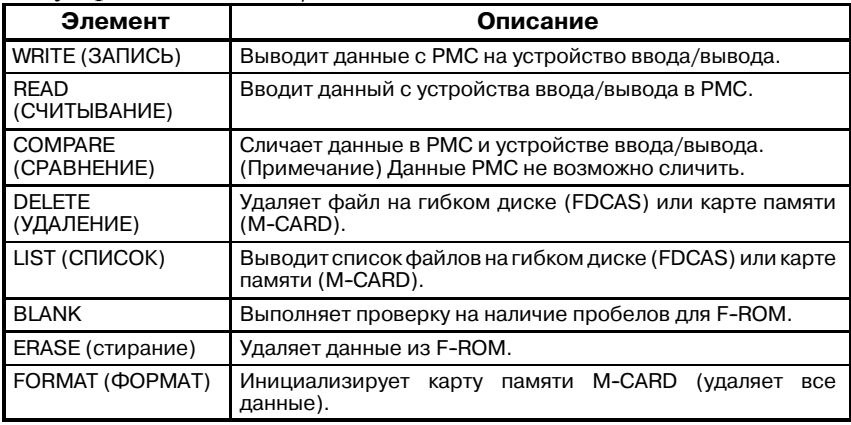

# (5) FILE NO.(НОМ. ФАЙЛА)

FILE NO. (НОМ. ФАЙЛА) отображается, если для DEVICE задается FDCAS или M-CARD. Задайте номер или имя<br>файла для обработки WRITE (ЗАПИСИ), READ файла для обработки WRITE (ЗАПИСИ), READ<br>(СЧИТЫВАНИЯ). COMPARE (СРАВНЕНИЯ) или (СЧИТЫВАНИЯ), COMPARE (СРАВНЕНИЯ) или DELETE (УДАЛЕНИЯ). Обратите внимание на следующие ограничения в отношении имени файла, если в качестве устройства DEVICE выбираются FDCAS (КАССЕТА FANUC) или M-CARD (КАРТА ПАМЯТИ):

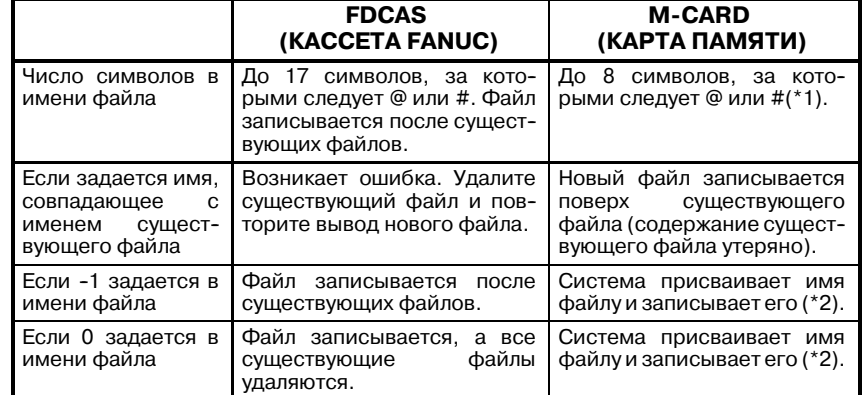
## **ПРИМЕЧАНИЕ**

1 Присвойте имя файлу в формате MS--DOS (до восьми символов в имени файла и до трех символов в расширении).

Пример) FILE NO. (НОМ. ФАЙЛА) = @12345678.123 FILE NO. (НОМ. ФАЙЛА) =  $\#$ LADDER.EXE

2 Если имя файла не задано, то система присваивает имя файлу следующим образом:

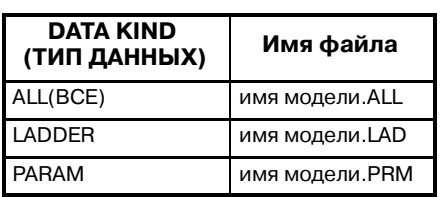

Имя модели PMC-NB для **PMC-NB и PMC-RA** для PMC--SA1 или PMC-SA3.

# **7.3 ОПЕРАЦИИ**

# **7.3.1 Передача из и в FANUC LADDER (ЦЕПНАЯ СХЕМА FANUC)**

### (a) Установка канала

Подведите курсор к "CHANNEL = ." (КАНАЛ) Проверьте, что кабель RS-232C подсоединен к главной плате. Введите номер (1 или 2), соответствующий разъему. Соответствие между разъемом и каналом (CHANNEL) будет следующим:

 $CHANNEL = 1: JD5A (тлавная плата)$  $CHANNEL = 2: JD5B (тлавная плата)$ 

(b) Задание условий передачи

Нажмите дисплейную клавишу [SPEED] и задайте каждое из условий. Подробнее см. Подраздел 7.3.6.

(c) Запись, считывание или проверка программы последовательности

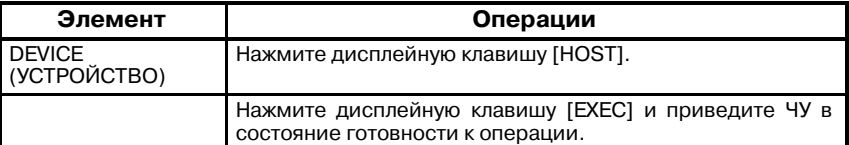

Выберите необходимые элементы FANUC LADDER и запустите передачу.

## **ПРИМЕЧАНИЕ**

- 1 WRITE (ЗАПИСЬ), READ(СЧИТЫВАНИЕ) или COMPARE (СРАВНЕНИЕ) автоматически переключаются при помощи операции в FANUC LADDER.
- 2 Данная операция не может использоваться для PMC-SB7.

# **7.3.2 Передача с и на кассету FANUC**

Считывает или записывает программу последовательности, программы C или параметр PMC.

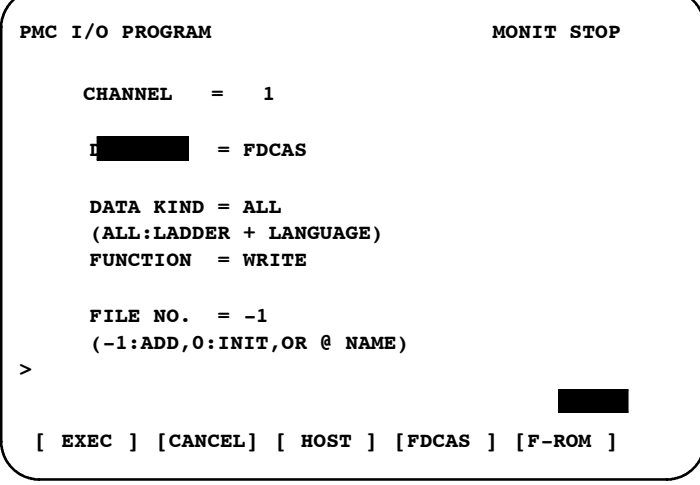

(a) Установка канала

Введите номер используемого канала в "CHANNEL = ." Подробнее см. (a) в Подразделе 7.3.1.

### (b) Задание условий передачи

Нажмите дисплейную клавишу [SPEED] и задайте каждое из условий. Подробнее см. Подраздел 7.3.6

### (c) Запись файла

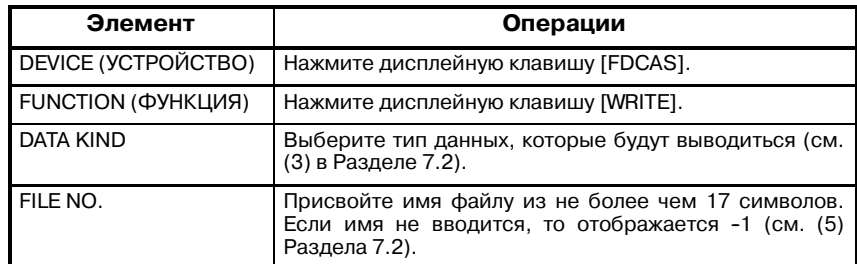

Нажмите дисплейную клавишу [EXEC] для того, чтобы начать вывод файла.

### (d) Считывание файла

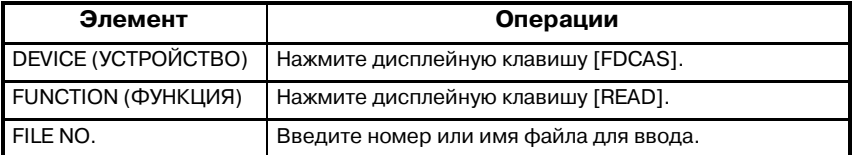

Нажмите дисплейную клавишу [EXEC] для того, чтобы начать ввод файла.

### (e) Сравнение файла

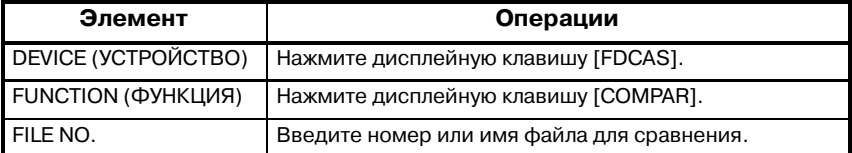

Нажмите дисплейную клавишу [EXEC] для того, чтобы начать сравнение файла.

### **Примечание**

Данные PMC невозможно сравнить. Данные, с которыми будет сравниваться файл, зависит отфайла.

## (f) Удаление файлов

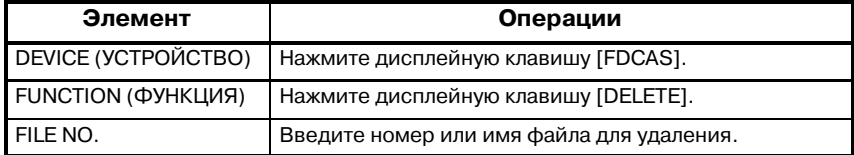

Нажмите дисплейную клавишу [EXEC] для того, чтобы начать удаление файла.

## (g) Вывод списка файлов

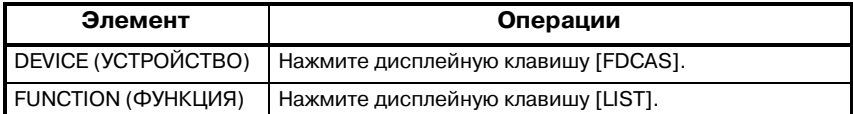

Нажмите дисплейную клавишу [EXEC] для того, чтобы начать вывод списка файлов.

# **7.3.3 Хранение во флэш-ПЗУ**

○ : Поддерживается × : Не поддерживается

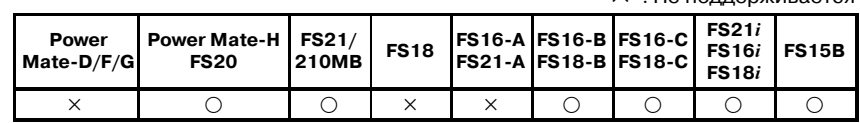

Раньше наличие модуля ОЗУ или модуля ПЗУ было обязательным для хранения программ. Тем не менее, при помощи флэш-памяти существует возможность хранить программы в ПЗУ на плате PMC.

## **ПРЕДОСТЕРЕЖЕНИЕ**

- 1 Если питание отключается и при этом не выполняется операция записи, то обновленная программа последовательности не сохраняется.
- 2 ЧПУ необходимо привести в состояние аварийного останова, если данные считываются из флэш--памяти или записываются в нее.
- 3 Даже при удалении программы последовательности при помощи клавиш X и O при включении питания, содержимое флэш--памяти остается неизменным. Поэтому при повторном включении питания, программа последовательности считывается из флэш--памяти. Для того, чтобы очистить содержимое флэш--памяти, произведите запись во флэш--память после удаления программы последовательности при помощи X и O.

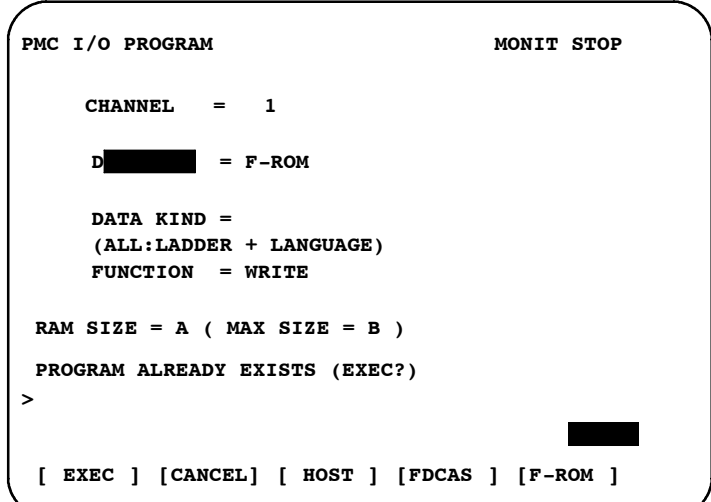

### (a) Запись данных на флэш-ПЗУ

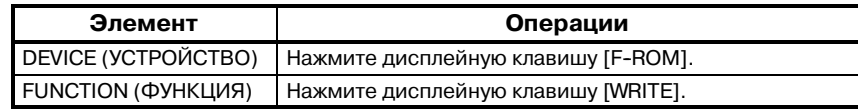

Нажмите дисплейную клавишу [EXEC] для того, чтобы начать вывод данных.

## **ПРЕДОСТЕРЕЖЕНИЕ**

1 Операция в РМС-NB/NB2

- (а) Если данные хранятся во флэш-ПЗУ, то для подтверждения записи отображается сообщение.
- (b)Размер ОЗУ (RAM SIZE) указывает на размер программы последовательности. Максимальный размер (MAX SIZE) указывает на размер опции ПЗУ в PMC.

A : 64K байт, B : 128K байт, C : 256K байт, D : 512Kбайт, E : 1M байт

- 2 Если плата C установлена в Серии 16*i*/18*i*, запись программ цепной схемы и программ C должна производиться во флэш--ПЗУ по отдельности.
	- (а) При записи программы цепной схемы во флэш-ПЗУ, выберите [LADDER] (ЦЕПНАЯ СХЕМА) для элемента DATA KIND (ТИП ДАННЫХ). При записи программы C во флэш-ПЗУ, выберите [C-LANG] (ЯЗЫК С) для элемента DATA KIND (ТИП ДАННЫХ).
	- (b) Выберите [WRITE] (ЗАПИСЬ) для элемента FUNCTION (ФУНКЦИЯ).
	- (c)Нажмите дисплейную клавишу [EXEC] для того, чтобы начать запись на флэш-ПЗУ.

(b) Считывание данных из флэш-ПЗУ

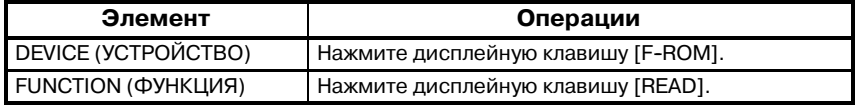

Нажмите дисплейную клавишу [EXEC] для того, чтобы начать ввод данных.

(c) Сравнение данных во флэш-ПЗУ

| Элемент                   | Операции                             |
|---------------------------|--------------------------------------|
| DEVICE (YCTPOЙCTBO)       | Нажмите дисплейную клавишу [F-ROM].  |
| <b>FUNCTION (ФУНКЦИЯ)</b> | Нажмите дисплейную клавишу [COMPAR]. |

Нажмите дисплейную клавишу [EXEC] для того, чтобы начать сравнение данных.

(d) Проверка хранятся ли данные во флэш-ПЗУ.

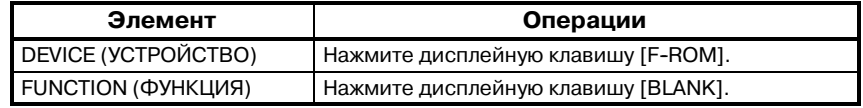

Нажмите дисплейную клавишу [EXEC] для того, чтобы проверить хранятся ли данные во флэш-ПЗУ.

## **ПРЕДОСТЕРЕЖЕНИЕ**

Операция в PMC-NB

Если данные хранятся во флэш-ПЗУ: Отображается BLANK ERROR (ОШИБКА СВОБОДНОГО МЕСТА).

Если во флэш-ПЗУ не хранится никаких данных: Отображается BLANK COMPLETE (МЕСТО ПОЛНОСТЬЮ СВОБОДНО).

### (e) Удаление данных из флэш-ПЗУ

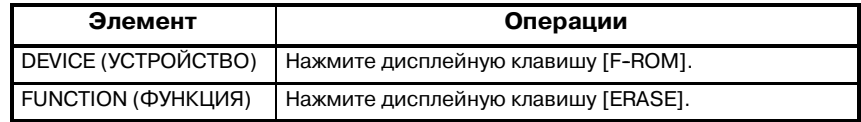

Нажмите дисплейную клавишу [EXEC] для того, чтобы начать удаление данных.

### **ПРИМЕЧАНИЕ**

В FS16B/18B, функции [READ], [COMPAR], [BLANK] и [ERASE] отсутствуют.

# **7.3.4 Хранение на карте памяти**

○ : Поддерживается × : Не поддерживается

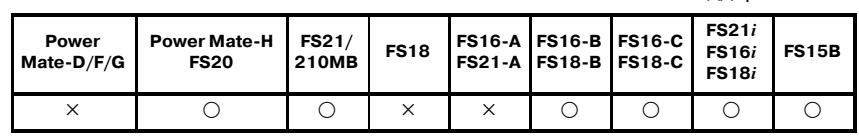

### **ПРИМЕЧАНИЕ**

Функция не поддерживается для DPL/MDI Power Mate-H.

Программы последовательности и данные вводятся с карты памяти и выводятся на нее следующим образом. Карта памяти, на которую вводятся данные или с которой выводятся данные, может непосредственно посылать данные на программирующее устройство (FANUC LADDER) или получать данные от него.

Поддерживаемая функция и тип карты памяти представлены далее.

Любой тип карты должен соответствовать TYPE (ТИПУ) 1 или 2 PCMCIA (Personal Computer Memory Card International Association - Международная ассоциация производителей карт памяти для персональных компьютеров ) 2.0 (или более поздней версии) или TYPE (ТИПУ) 1 или 2 JEIDA (Japanese Electronics Development Association - Японская ассоциация развития электроники) 4.0 (или более поздней версии). Формат соответствует файловой системе FAT MS-DOS.

## **ПРИМЕЧАНИЕ**

Для Power Mate-H, FS20, FS21/210MB, FS16-A, FS18-A, FS16-B, FS18-B, FS16-C, FS18-C и FS15В карты объемом свыше 32M байт не могут использоваться.

## Случай FS20,FS18B,FS16B FS18C, FS16C PMC

○ : Поддерживается × : Не поддерживается

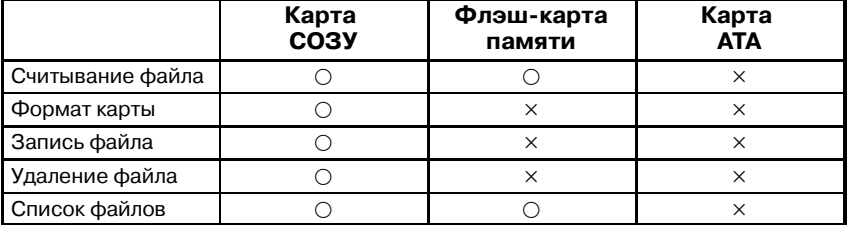

## Случай FS15B(PMC-NB)

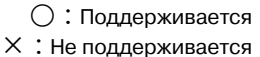

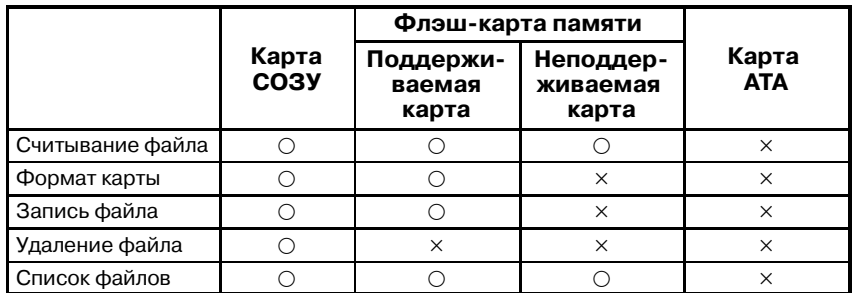

Случай FS16*i*, FS18*i*, FS21*i*

○ : Поддерживается × : Не поддерживается

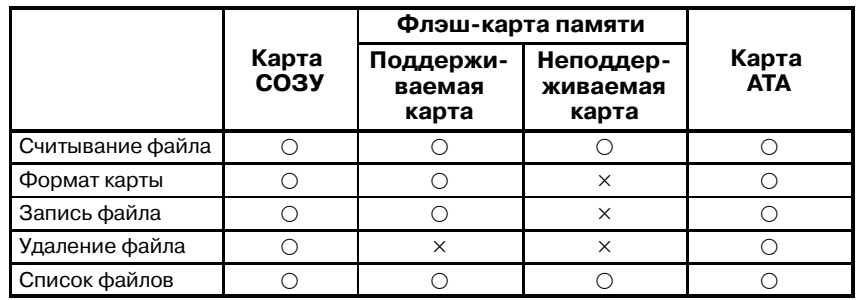

(1) Запись на флэш-карту памяти

Поддерживаются следующие типы флэш-карт памяти.

• Флэш-карта памяти Серии Intel 2 (или совместимые карты)

Атрибутивная память необходима для любого типа карты.

Файлы могут записываться на карту, которая отформатирована MS-DOS. При этом существуют следующие ограничения.

- Отсутствует возможность изменять уже записанный файл.
- Карта, отформатированная файловой системой флэш, не может быть использована. (Ни для считывания, ни для вывода списка)
- Данные не могут быть записаны в последние 128Кбайт карты. Таким образом, доступное место на карте составляет (Размер карты - 128Kбайт). Пожалуйста, обратите внимание на следующий рисунок.

# 7. ЗАПИСЬ, СЧИТЫВАНИЕ И ПРОВЕРКА ПРОГРАММЫ ПОСЛЕДОВАТЕЛЬНОСТИ И<br>ДАННЫХ ПАРАМЕТРА РМС

ПРОГРАММАТОР PMC (ЭЛТ/MDI) В-61863RU/15

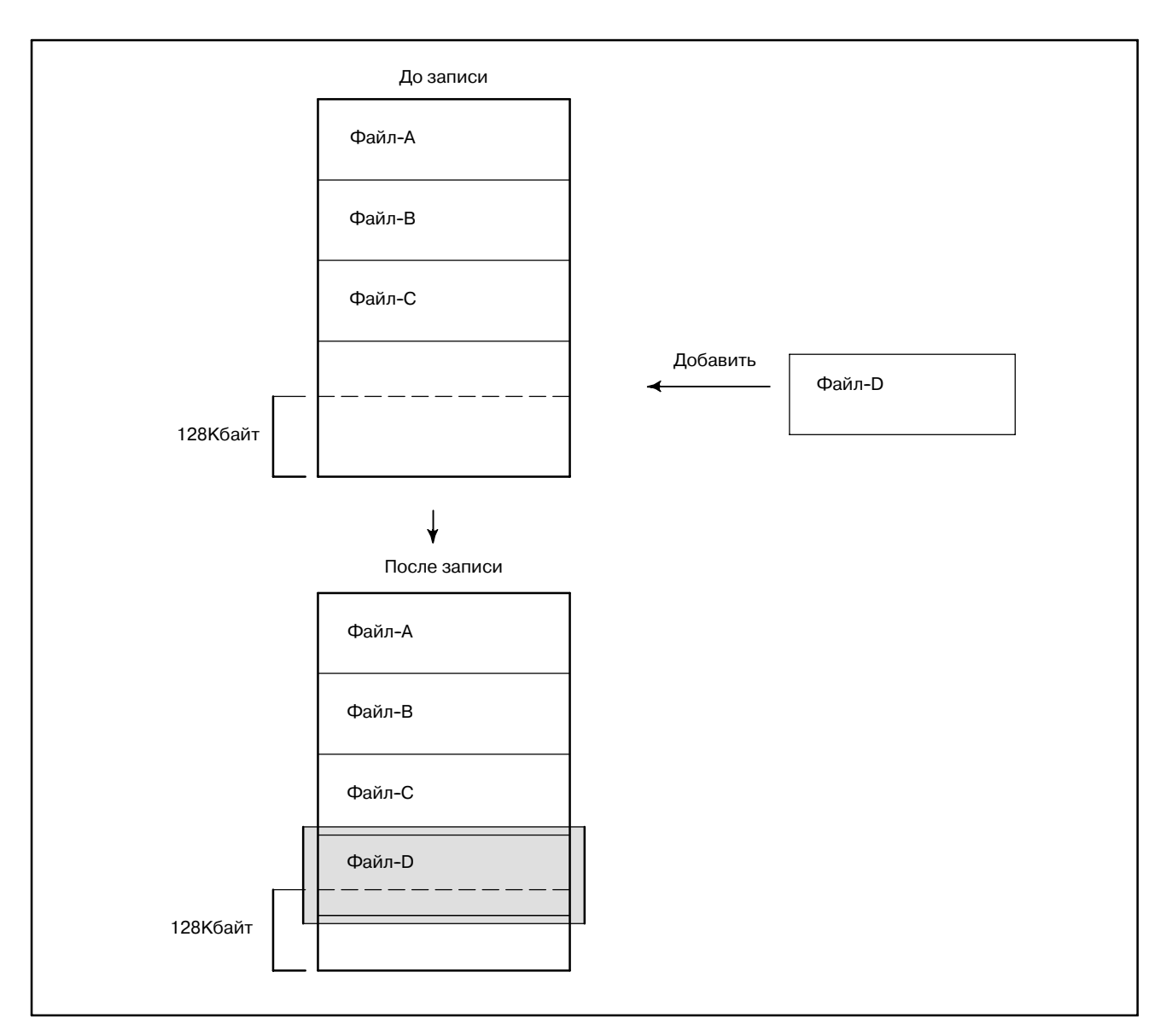

Отображается ошибка закрытия "CLOSE ERROR" иФайл-D не может быть сохранен.

В некоторых случаях данные Файла-D записываются. Однако функции "считывания" и "вывода списка" для Файла-D не доступны.

После этой операции ни один файл не может быть записан на карту.

Следующие ограничения налагаются системой, которая форматирует флэш-карту памяти.

(a) Случай при котором карта, отформатирована и на нее записаны файлы при помощи продуктов FANUC, используется другими системами.

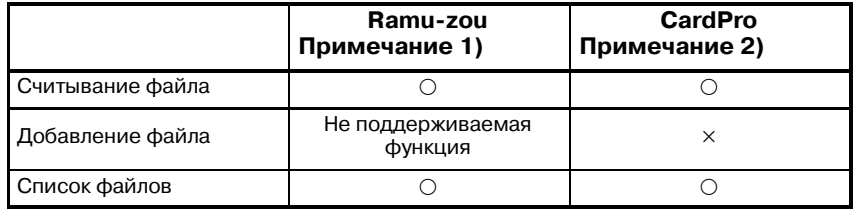

### **ПРИМЕЧАНИЕ**

- 1 Ramu--zou представляет собой средство считывания/ записи на карту памяти, разработанное ADTEK SYSTEM SCIENCE.
- 2 CardPro представляет собой средство считывания/ записи на карту памяти, выполненное Data I/O.
	- (b) Случай при котором карта, отформатирована и на нее файлы при помощи других систем, используется продуктами FANUC.

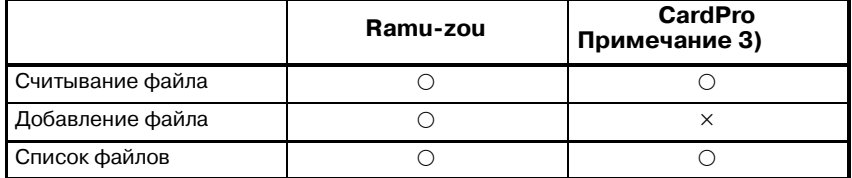

### **ПРИМЕЧАНИЕ**

Если CardPro используется для того, чтобы отформа- тировать флэш--карту памяти, наберите следующую команду.

CPFORMAT имя драйвера: /F:FLASHFAT /NOCIS

### (2) Операции

Операция практически аналогична операции, описанной в Подразделе 7.3.2, за исключением шагов (a) и (b), поскольку нет необходимости выполнять их для карты памяти.

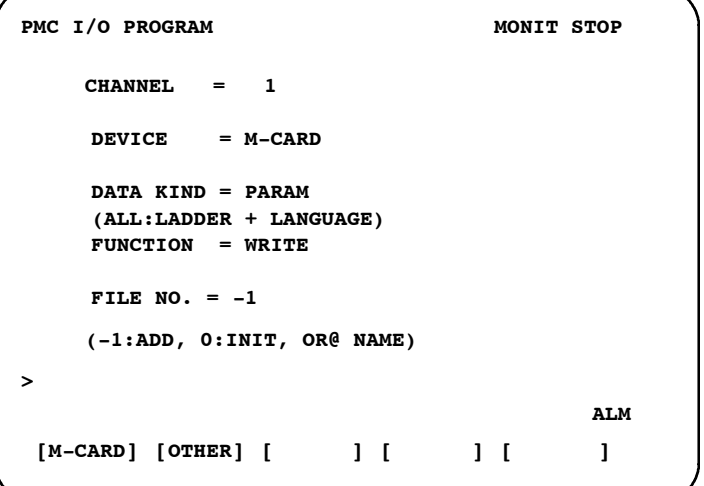

### (a) Форматирование карты памяти

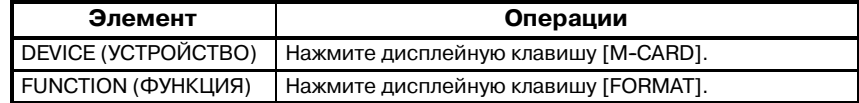

Нажмите дисплейную клавишу [EXEC] для того, чтобы начать форматирование.

## (b) Запись файла

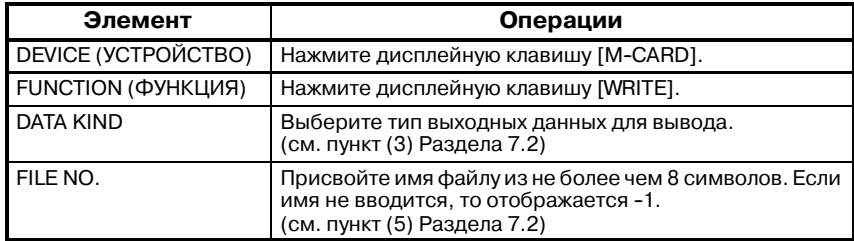

Нажмите дисплейную клавишу [EXEC] для того, чтобы начать вывод файла.

Если имя файла не задано, то система присваивает имя файлу следующим образом:

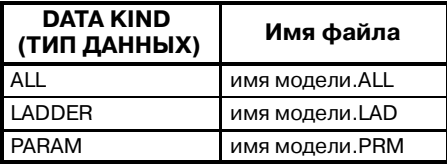

Имя модели PMC-NB для PMC-NB и PMC-RA для **PMC-SA1 или SA3.** 

### (c) Считывание файла

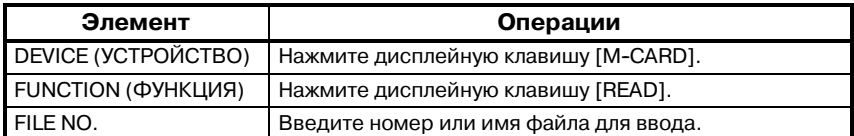

Нажмите дисплейную клавишу [EXEC] для того, чтобы начать ввод файла.

### (d) Сравнение файла

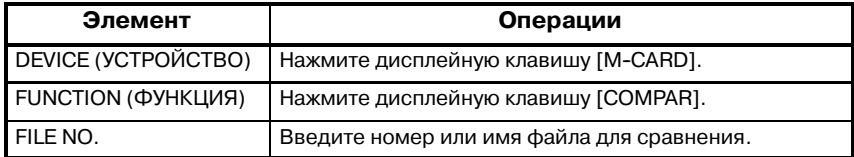

Нажмите дисплейную клавишу [EXEC] для того, чтобы начать сравнение файла.

## **ПРЕДУПРЕЖДЕНИЕ**

Данные PMC невозможно сравнить. Данные для сравнения определяются в соответствии с содержанием выбранного файла.

### (e) Удаление файлов

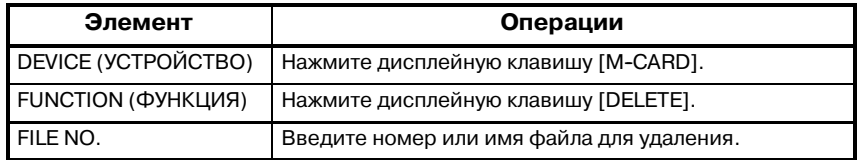

Нажмите дисплейную клавишу [EXEC] для того, чтобы начать удаление файла.

## (f) Вывод списка файлов

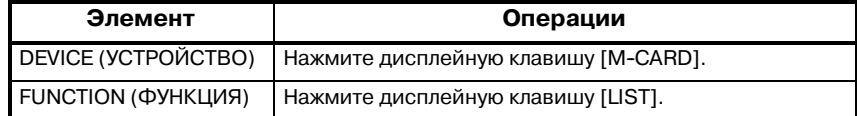

Нажмите дисплейную клавишу [EXEC] для того, чтобы начать вывод списка файлов.

# 7. ЗАПИСЬ, СЧИТЫВАНИЕ И ПРОВЕРКА ПРОГРАММЫ ПОСЛЕДОВАТЕЛЬНОСТИ И<br>ДАННЫХ ПАРАМЕТРА РМС

## **7.3.5**

**Ввод данных на другие устройства и вывод с них**

○ : Поддерживается × : Не поддерживается

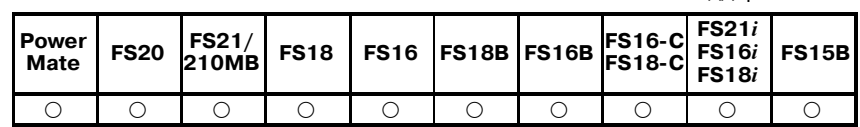

Считывает или записывает программу последовательности, программы на Паскале или C, а также данные PMC.

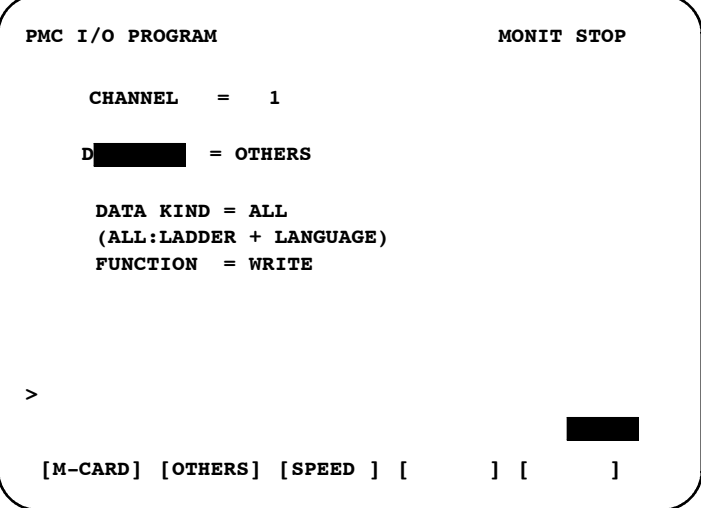

(a) Установка канала

Введите номер используемого канала в "CHANNEL = ." Подробнее см. пункт (a) Подраздела 7.3.1

(b) Задание условий передачи

Нажмите дисплейную клавишу [SPEED] и задайте каждое из условий. Подробнее см. Подраздел 7.3.6

(c) Вывод данных (с PMC на устройство ввода/вывода)

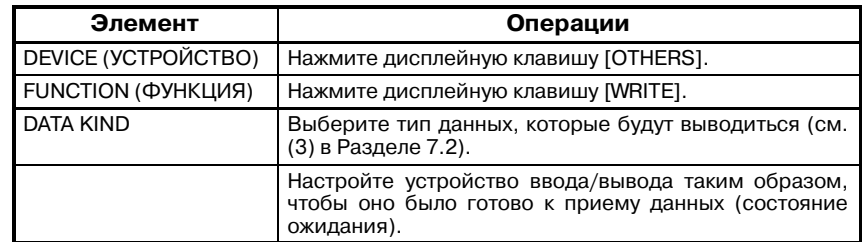

Нажмите дисплейную клавишу [EXEC] для того, чтобы начать вывод данных.

(d) Ввод данных (с устройства ввода/вывода в PMC)

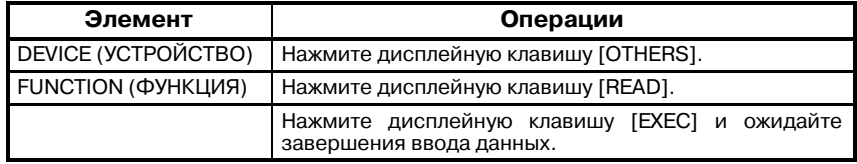

Устройство ввода/вывода начинает вывод данных.

## **ПРЕДОСТЕРЕЖЕНИЕ**

Если при записи программы на С отображается ошибка данныхDATA ERRORпри использовании Серии 16*i*/18*i*, выполните следующее:

- 1 Очистите область языка C, нажав дисплейные клавиши [EDIT], [CLEAR], [CLRLNG], а затем [EXEC].
- 2 Повторно считайте программу на C.
- 3 В окне системных параметров задайте LANGUAGE ORIGIN.
- 4 Запишите программу на С во флэш-ПЗУ.

### (e) Сравнение данных

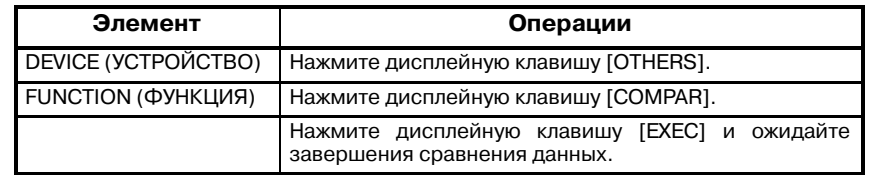

Устройство ввода/вывода начинает вывод данных.

## **ПРИМЕЧАНИЕ**

Данные PMC невозможно сравнить. Данные, с которыми будет сравниваться файл, зависит отфайла.

# **7.3.6**

**Настройка скорости передачи (дисплейная клавиша [SPEED])**

○ : Поддерживается × : Не поддерживается

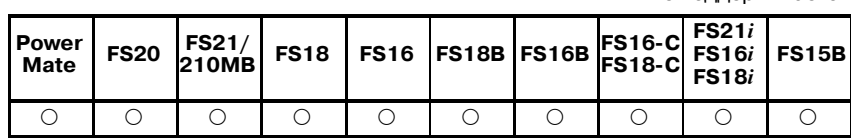

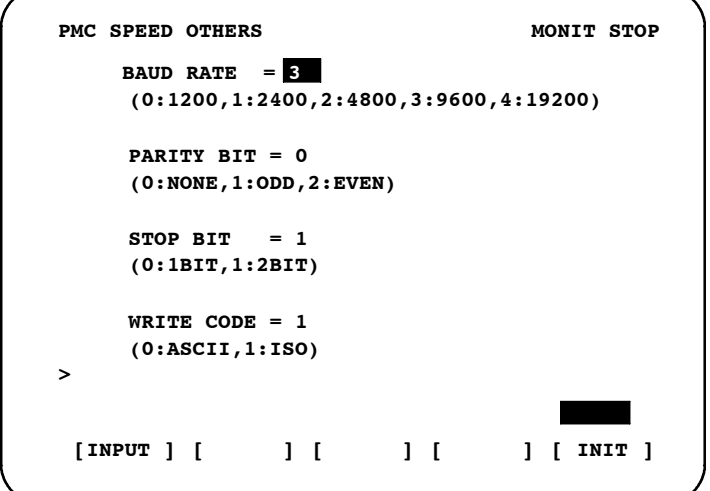

○ : Поддерживается

Элементы, указанные выше, необходимо задать, если для соединения используется RS-232C. Поместите курсор на каждый из элементов и введите число. Нажатие дисплейной клавиши [INIT] задает для каждого элемента первоначальное значение. "WRITE CODE (КОД ЗАПИСИ)= " отображается только в том случае, если в качестве DEVICE (УСТРОЙСТВО) выбрано OTHERS (ДРУГИЕ).

В таблице далее перечислены настройки соединения при помощи FANUC LADDER.

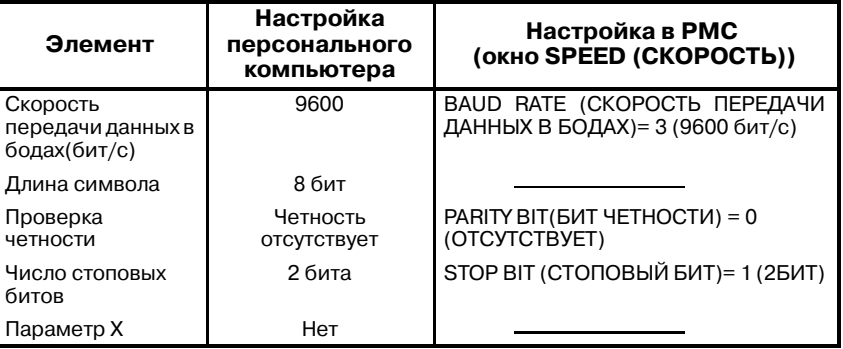

# **7.3.7**

**Передача данных на устройство записи ПЗУ (ROM WRITER) и передача данных из него**

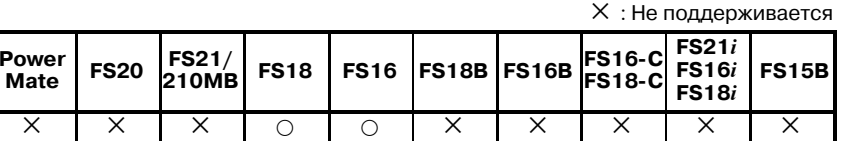

Считывает или записывает программу последовательности, программы на Паскале или C, а также данные PMC.

Данная функция действительна для функции встроенного программатора.

(a) Запись файла

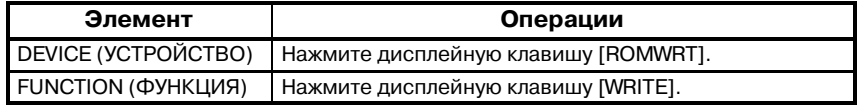

Нажмите дисплейную клавишу [EXEC] для того, чтобы начать вывод данных.

(b) Считывание файла

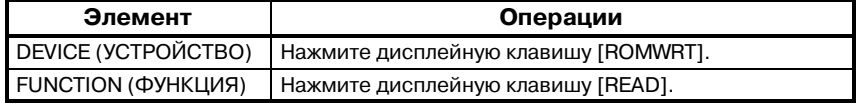

Нажмите дисплейную клавишу [EXEC] для того, чтобы начать ввод данных.

(c) Сравнение файла

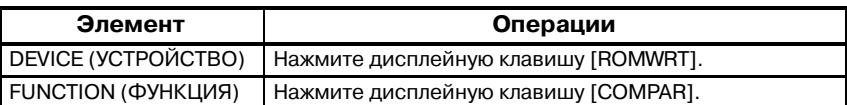

Нажмите дисплейную клавишу [EXEC] для того, чтобы начать сравнение данных.

# **7.3.8**

**Примечание по использованию клавиатуры MDI без клавиш управления курсором (для FS20 PMC-МОДЕЛЬ SA1/SA3)**

Если изготовитель станка предоставляет клавиатуру MDI, на которой отсутствуют клавиши управления курсором для PMC-МОДЕЛИ SA1/SA3 серии FS 20, обратите внимание на следующие методы работы. Цепные схемы не могут редактироваться при помощи карты памяти редактирования цепных схем.

В каждом окне настройки, если задается какой-либо элемент, курсор автоматически перемещается к следующему элементу, который должен быть задан. Если отсутствует необходимость изменить элемент, на котором находится курсор, повторно задайте то же самое значение. Если был задан элемент в нижней части окна, курсор автоматически перемещается на элемент в верхней части окна (настройка CHANNEL (КАНАЛА)). Если нажимается клавиша возврата (крайняя слева дисплейная клавиша) для выхода из окна ввода-вывода, курсор автоматически перемещается в верхнюю часть окна. Пример установки элементов представлен далее.

- **Пример 1)** Если программа цепной схемы выводится на автономный программатор (такой как P-G или персональный компьютер)
	- **1** Установка канала (CHANNEL) :

Введите номер требуемого канала, затем нажмите клавишу  $\langle \text{INPUT} \rangle$  (ВВОД) или [(NO.)] (НОМ.).<br>Для того, чтобы использовать текущее значение, просто нажмите клавишу <INPUT> (ВВОД) или  $[NO.)]$  (HOM.).

- **2** Установка устройства (DEVICE) : Нажмите клавишу [HOST]. Курсор вернется в положение для установки канала (CHANNEL) для того, чтобы сделать возможной настройку канала (CHANNEL).
- **Пример 2)** Если программа цепной схемы записывается в ППЗУ
	- **1** Установка канала (CHANNEL) : Установка не требуется. Для того, чтобы переместить курсор, выполните операцию, которая описана в шаге **1** Примера 1.
	- **2** Установка устройства (DEVICE) : Нажмите клавишу [F-ROM].
	- **3** Установка функции (FUNCTION) : Установка не требуется. Для того, чтобы изменить установку канала (CHANNEL), нажмите клавишу [WRITE] (ЗАПИСЬ) для возврата курсорав положение установки канала (CHANNEL).
- **Пример 3)** Если программа цепной схемы или параметр PMC считываются с FDCAS (M-CARD) (КАССЕТЫ (КАРТЫ ПАМЯТИ)) или записываются на них
	- **1** Установка канала (CHANNEL) : См. шаг **1** Примера 1 (или шаг **1** Примера 2).
	- **2** Установка устройства (DEVICE) : Нажмите клавишу [FDCAS] ([M-CARD]) (КАССЕТА (КАРТА ПАМЯТИ)).
- **3** Установка типа данных (DATA KIND) : Нажмите клавишу [LADDER] для операции цепной схемы. Нажмите клавишу [PARAM] для операции параметра PMC.
- **4** Установка функции (FUNCTION) : Нажмите клавишу [READ]/[WRITE] (СЧИТЫВАНИЕ/ЗАПИСЬ).
- **5** Установка номера файла (FILE NO.) : Введите номер требуемого файла или имя файла, затем нажмите клавишу <INPUT> (ВВОД) или клавишу [EXEC]. Если используется текущее значение, просто нажмите клавишу <INPUT> (ВВОД). Курсор автоматически вернется в положение установки канала (CHANNEL). Установка может быть изменена.

В каждом из примеров нажатие клавиши [EXEC] после установки данных приводит к выполнению соответствующей обработки.

# **7.4 СООБЩЕНИЯ ОБ ОШИБКАХ ВВОДА-ВЫВОДА**

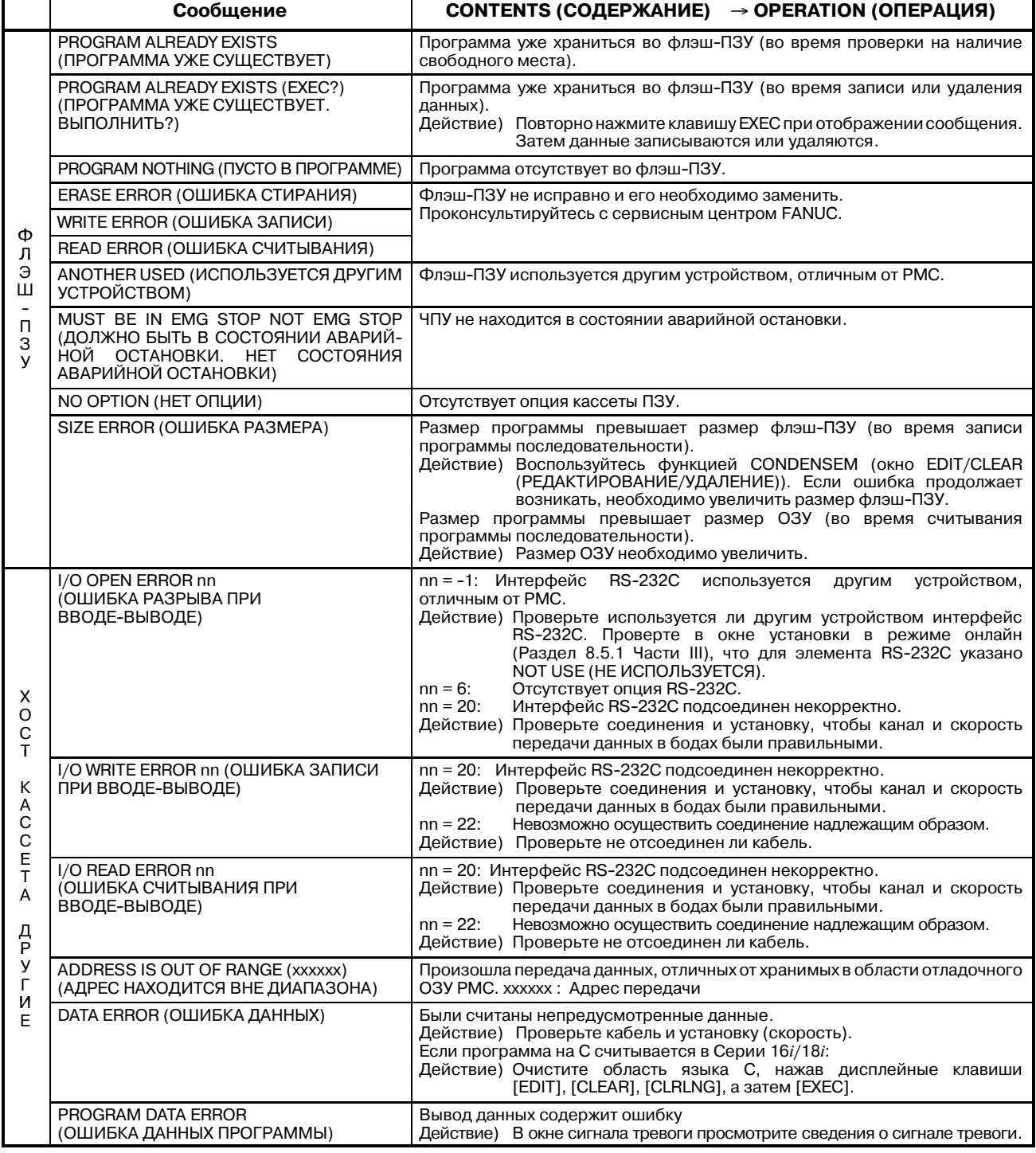

## 7. ЗАПИСЬ, СЧИТЫВАНИЕ И ПРОВЕРКА ПРОГРАММЫ ПОСЛЕДОВАТЕЛЬНОСТИ И ДАННЫХ ПАРАМЕТРА PMC ПРОГРАММАТОР PMC (ЭЛТ/MDI) B--61863RU/15

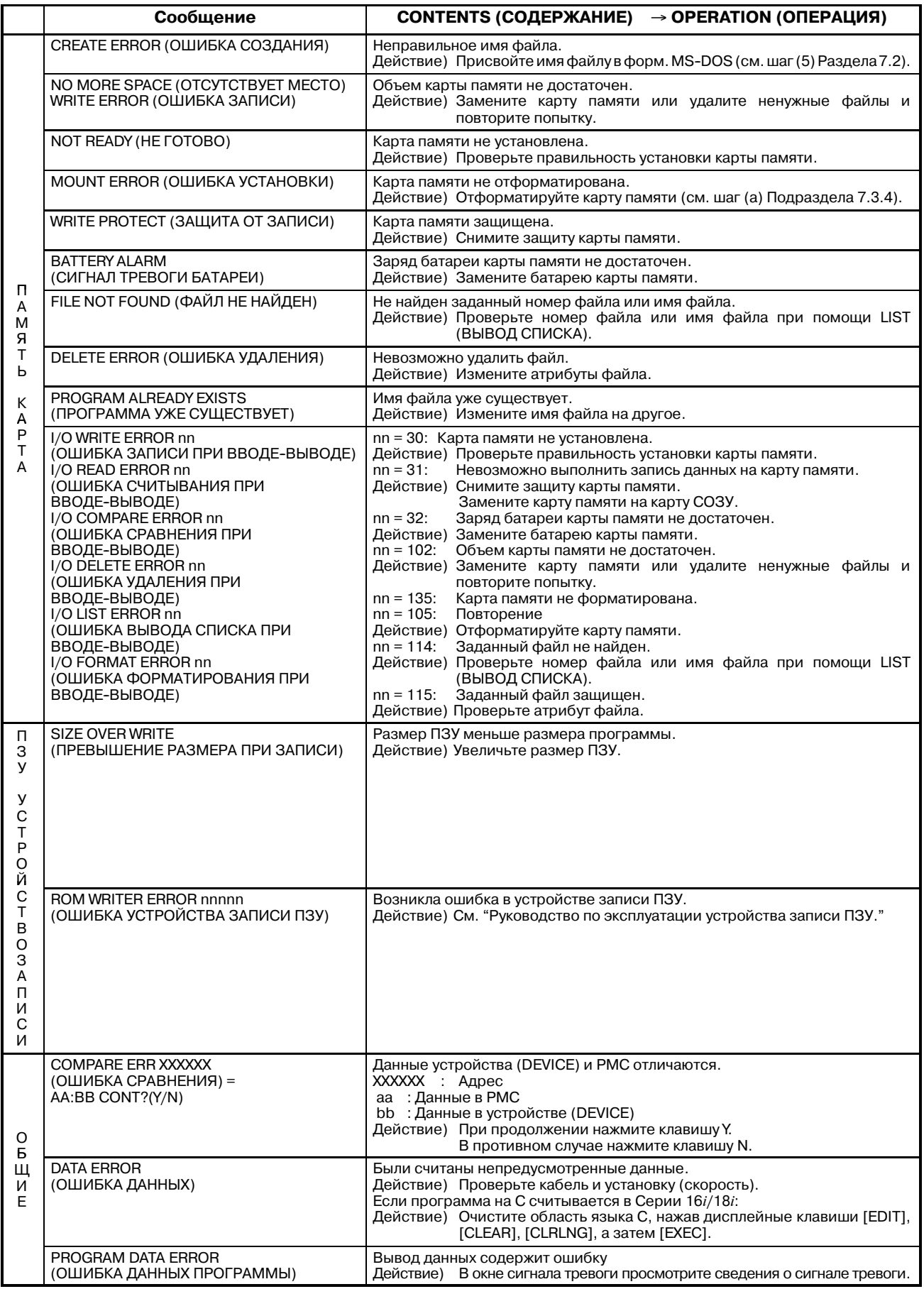

B-61863RU/15

# **7.5 ФУНКЦИЯ КОПИРОВАНИЯ ПРОГРАММЫ ПОСЛЕДОВАТЕЛЬ-НОСТИ**

Элементы данных программы последовательности, хранимые в EPROM, могут быть скопированы в модуль отладочного ОЗУ при использовании PMC-SA1, PMC-SA2, PMC-SB и PMC-SB2.

Далее показана взаимосвязь между функцией и дисплейными клавишами.

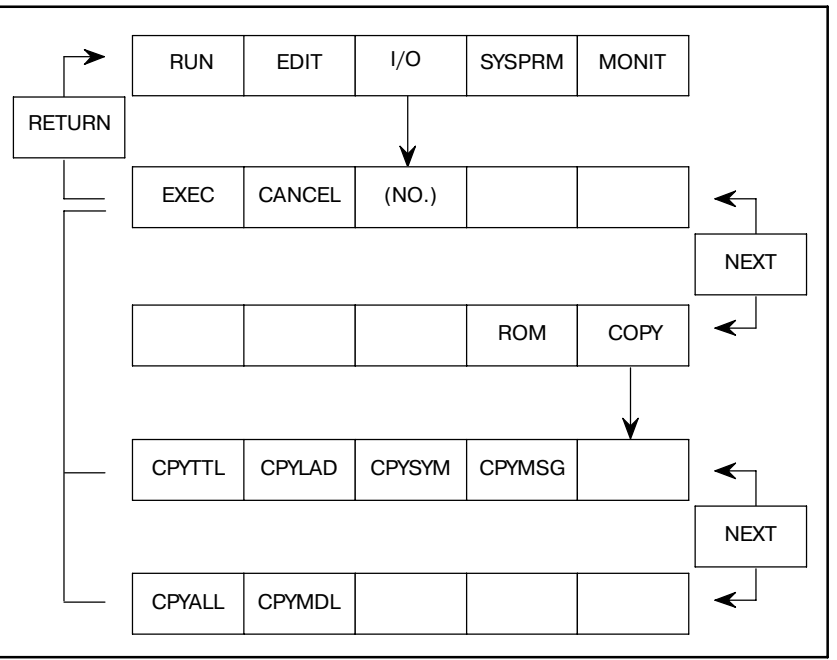

# **7.5.1**

Копирует данные заголовка.

Копирует программу цепной схемы.

**Копирование данных заголовка [CPYTTL]**

# **7.5.2**

**Копирование программы цепной схемы [CPYLAD]**

# **7.5.3**

Копирует символьные данные и данные комментариев .

**Копирование символьных данных и данных комментариев [CPYSYM]**

# **7.5.4**

**Копирование данных сообщений [CPYMSG]** Копирует данные сообщений.

# 7. ЗАПИСЬ, СЧИТЫВАНИЕ И ПРОВЕРКА ПРОГРАММЫ ПОСЛЕДОВАТЕЛЬНОСТИ И<br>ДАННЫХ ПАРАМЕТРА РМС

ПРОГРАММАТОР PMC (ЭЛТ/MDI) В-61863RU/15

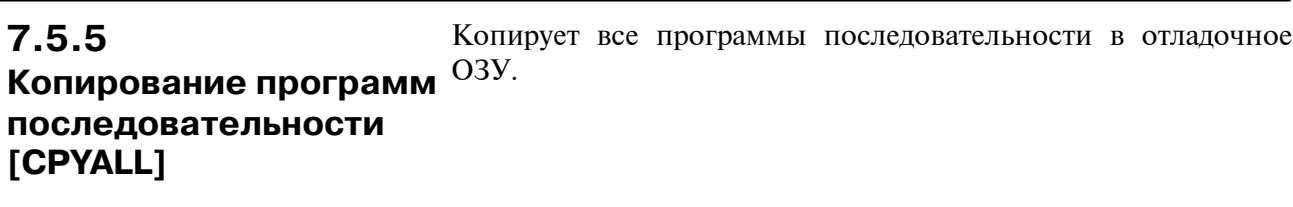

**7.5.6**

**Копирование данных модуля ввода-вывода [CPYMDL]**

Копирует данные модуля ввода-вывода.

## **ПРЕДОСТЕРЕЖЕНИЕ**

Если данные модуля ввода-вывода отличаются от данных, выбранных в настоящий момент, во время копирования согласно Подразделам 7.5.5 или 7.5.6, отключите питание и повторно запустите систему.

# **7.6 ОГРАНИЧЕНИЯ**

Два канала не могут использоваться одновременно для интерфейса считывателя/перфоратора. Перед выполнением операций ввода-вывода убедитесь, что системы, отличные от PMC, завершили свою работу, а обработка происходит через интерфейс считывателя перфоратора в программе PMC.

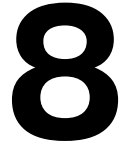

# **8 ФУНКЦИИ ОТОБРАЖЕНИЯ ОБЛАСТЕЙ ПАМЯТИ И ОТЛАДКИ ПРОГРАММЫ (MONIT)**

Нажмите дисплейную клавишу [MONIT] в меню основного программатора для того, чтобы отобразить меню основного контроля, представленное на Рис. 8. Нажатие соответствующей дисплейной клавиши дает пользователю возможность отобразить области памяти, используемые для записи пользовательских программ на языке С, или отладить программу.

> f : Может использоваться × : Не может использоваться

 $\Delta$ : Может использоваться (с некоторыми ограничениями)

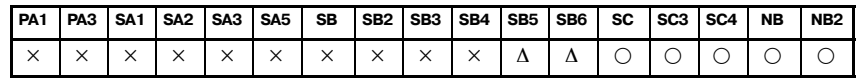

## **ПРИМЕЧАНИЕ**

Функции, отмеченные ∆, могут использоваться на станках Серии 16*i*/18*i* при условии установки платы языка C. Рабочее ОЗУ необходимо (А02В-0120-Н987 для

PMC-SC, SC3 и SC4 и A02B-0162-J151 или A02B-0162-J152 для PMC-NB и NB2).

Подобные функции упрощают отладку пользовательской программы, разработанной изготовителем станка на языке C. Если установки содержат ошибки, то это может привести к возникновению системной ошибки или выключению системы. Правильно задайте установки.

Подробную информацию о работе см. в "Руководстве по программированию PMC-SC/SC3/SC4/NB/NB2 (Язык C)" (B-61863E-1).

На следующем рисунке представлены дисплейные клавиши, соответствующие данным функциям.

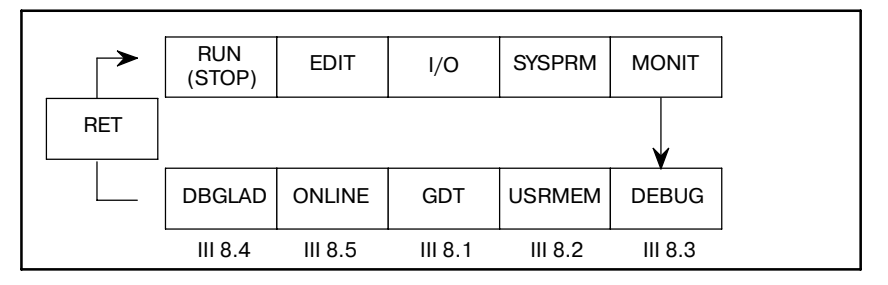

| PMC MONITOR MENU         |                                                                                                    | MONIT STOP |  |
|--------------------------|----------------------------------------------------------------------------------------------------|------------|--|
|                          | SELECT ONE OF FOLLOWING SOFT KEYS                                                                       |            |  |
| DBGLAD<br>ርገገጥ<br>USRMEM | : DEBUG LADDER DIAGRAM<br>: DESCRIPTOR TABLE MAP<br>: USER MEMORY INFORMATION<br>DEBUG : DEBUG FUNCTION |            |  |
|                          | [DBGLAD] [ ONLINE ] [ GDT ] [USRMEM] [DEBUG ]                                                           |            |  |

**Pис . 8 Меню основного контроля**

# **8.1 ОТОБРАЖЕНИЕ GDT (ГЛОБАЛЬНОЙ ТАБЛИЦЫ ДЕСКРИПТОРОВ)**

Информация о пользовательской программе, закодированной на C

GDT Nos. (ГЛОБАЛЬНЫЕ ТАБЛИЦЫ ДЕСКРИПТОРОВ Ном.) Могут быть отображены числа от 32 до 95, заданные в пользовательской программе.

Для заданных глобальных таблиц дескрипторов может быть также сформирован дамп.

На следующем рисунке представлены дисплейные клавиши, соответствующие данной функции.

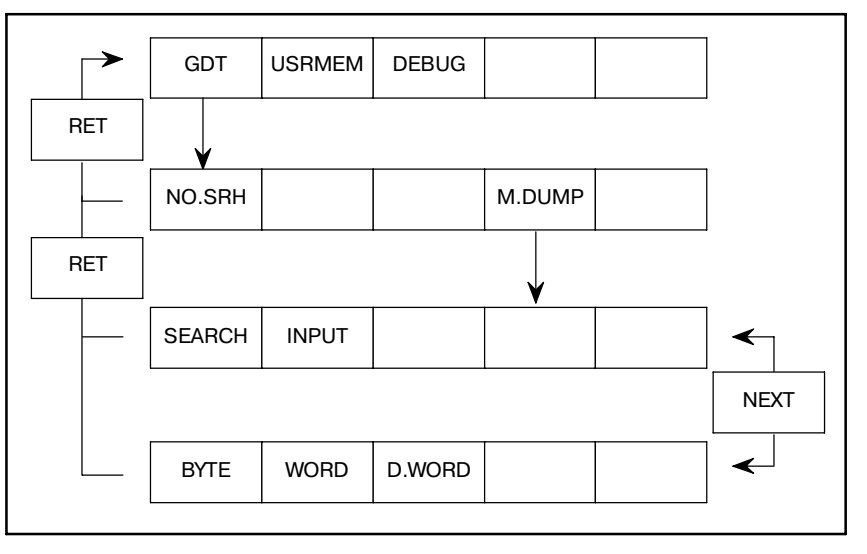

# **8.1.1 Операция**

- (1) Нажмите дисплейную клавишу [GDT] для того, чтобы отобразить информацию пользовательской глобальной табли- цы дескрипторов, которая представлена на Рис. 8.1.1 (a).
- (2) Воспользуйтесь клавишей [NO. SRH] (НОМ. ПОИСКА) для того, чтобы осуществить поиск глобальной таблицы дескрипторов с требуемым номером.
- (3) Нажмите клавишу [M. DUMP] (ДАМП ПАМЯТИ) для того, чтобы сформировать дамп данных, соответствующих номеру глобальной таблицы дескрипторов, который отображается вверху.
- (4) Нажмите клавишу [NEXT] (СЛЕДУЮЩИЙ) в окне дампа памяти.

При нажатии клавиши [BYTE] (БАЙТ) отображаются данные в виде блоков байт.

Нажатие клавиши [WORD] (СЛОВО) приводит к отображению данных в виде блоков слов, при этом одно слово равно двум байтам. Нажатие клавиши [D. WORD] (ДВОЙНОЕ СЛОВО) приводит к отображению данных в виде блоков двойных слов, т.е. четырех байт.

См. Рис. 8.1.1 (b).

(5) Если бит 4 удерживающего реле K17 устанавливается в 1, содержимое ОЗУ может быть изменено в виде блоков заданной длины в окне дампа памяти, путем установки курсора на данные, которые необходимо изменить.

### **ПРЕДУПРЕЖДЕНИЕ**

В зависимости от установок пользовательская программа может работать с ошибками, приводя к возникновению системной ошибки. Убедитесь, что установки задаются правильно.

| ∕ |     |                |     |                           |                 |   |
|---|-----|----------------|-----|---------------------------|-----------------|---|
|   |     |                |     | PMC DESCRIPTOR TABLE(GDT) | MONIT RUN       |   |
|   |     |                |     |                           |                 |   |
|   | NO. | <b>ACCESS</b>  | USE | BASE                      | LIMIT           |   |
|   | 032 | RW             | 16  | 0016000AH                 | 0000056FH       |   |
|   | 033 | RW             | 16  | 0016005AH                 | 0000023FH       |   |
|   | 034 | RW             | 16  | 00160300H                 | 00000040H       |   |
|   | 035 | RW             | 16  | 00160340H                 | 00000234H       |   |
|   | 036 | ER             | 16  | 00823000H                 | 00000058H       |   |
|   | 037 | ER             | 16  | 0084FB7CH                 | 0000070AH       |   |
|   | 038 | NULL           |     | <b>DESCRIPTOR</b>         |                 |   |
|   | 039 | ER             | 16  | 0084FF88H                 | 0000292FH       |   |
|   | 040 | RW             | 16  | 00160A6CH                 | 0000005AH       |   |
|   | 041 | RW             | 16  | 00160600H                 | 00000402H       |   |
|   | ⋗   |                |     |                           |                 |   |
|   |     |                |     |                           |                 |   |
|   |     | [NO. SRH]<br>г |     | ı<br>1<br>L               | [M.DUMP]<br>- 1 | 1 |
|   |     |                |     |                           |                 |   |
|   |     |                |     |                           |                 |   |
|   |     |                |     |                           |                 |   |

**Pис . 8.1.1 (a) Информация о пользовательской глобальной таблице дескрипторов**

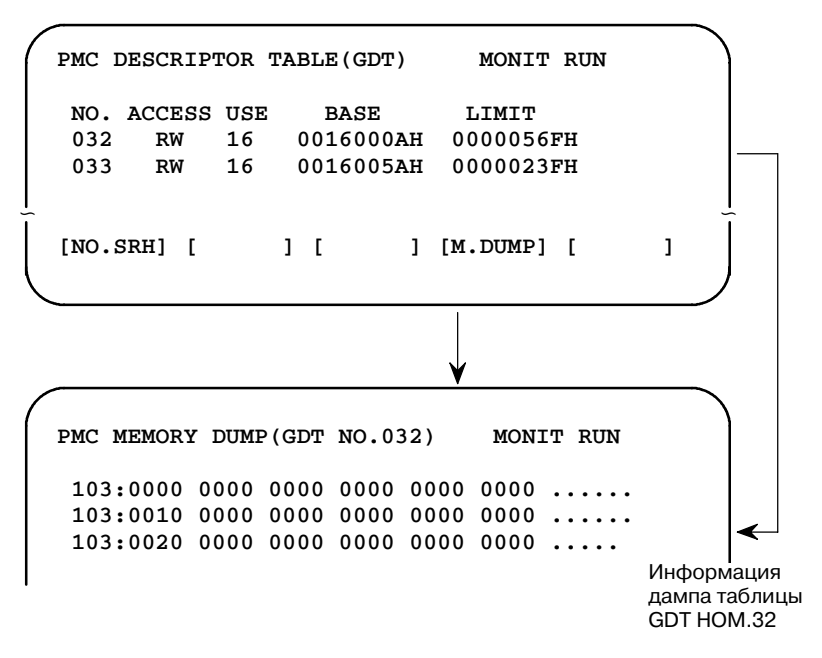

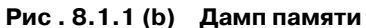

# **8.1.2 Описания отображаемых элементов**

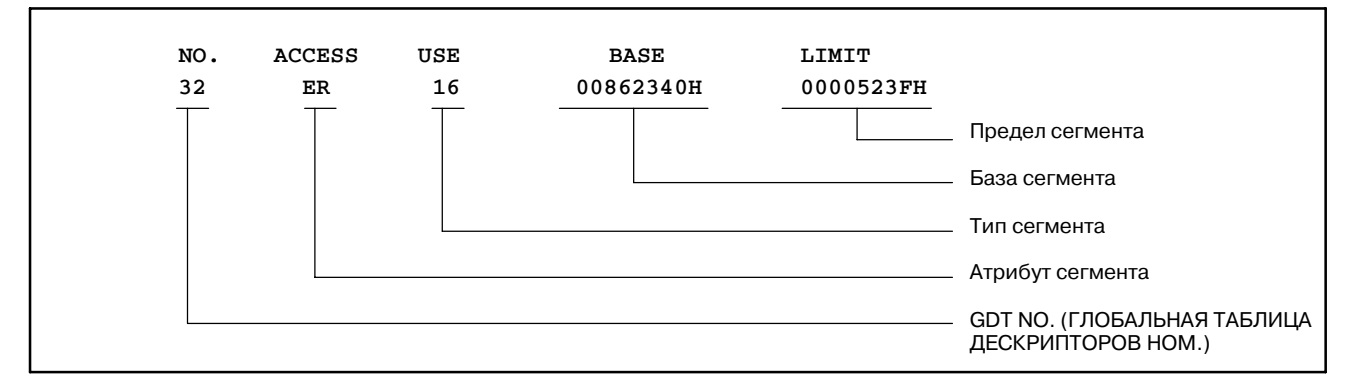

## (1) Атрибут доступа сегмента

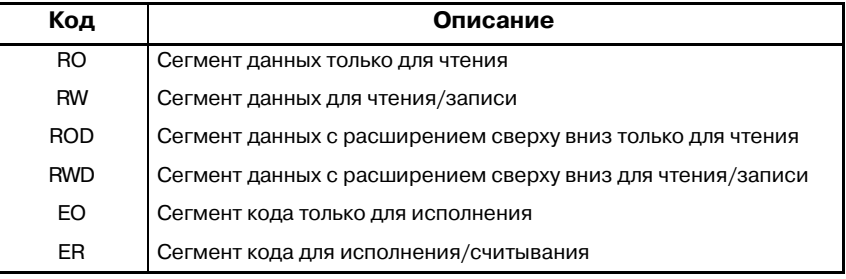

## (2) Тип сегмента

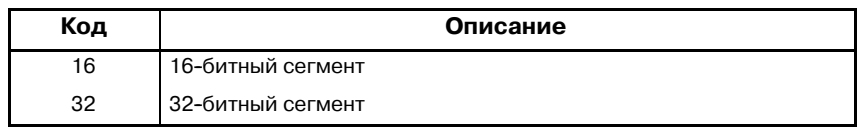

## **ПРИМЕЧАНИЕ**

Пользовательская программа, созданная при помощи компилятора IC286, разбитая на сегменты в виде блоков по 16 бит.

## (3) Неопределенный сегмент

NULL DESCRIPTOR (НУЛЕВОЙ ДЕСКРИПТОР) отображается для неопределенного сегмента.

# **8.2 ОТОБРАЖЕНИЕ ИНФОРМАЦИИ О РАСПРЕДЕЛЕНИИ ПАМЯТИ ДЛЯ ПОЛЬ-ЗОВАТЕЛЬСКОЙ ПРОГРАММЫ, ЗАКОДИРОВАННОЙ НА C.**

8. ФУНКЦИИ ОТОБРАЖЕНИЯ ОБЛАСТЕЙ

Может отображаться информация о сегментах следующих областей, которая определена пользовательской программой для каждой задачи, и для содержимого данных областей могут быть сформированы дампы.

- Область данных
- $\bullet$  Область стека
- Область общей памяти

Программное обеспечение управления PMC динамически распределяет области, упомянутые выше, на участках, которые отличаются от участков, которые определены пользовательской программой.

Система распределяет области данных при активации. Если система не активируется после загрузки пользовательской программы, область данных будет помещена по адресу, который определен в пользовательской программе. Убедитесь в наличии ссылки на область после запуска системы.

На следующем рисунке представлены дисплейные клавиши, соответствующие данной функции.

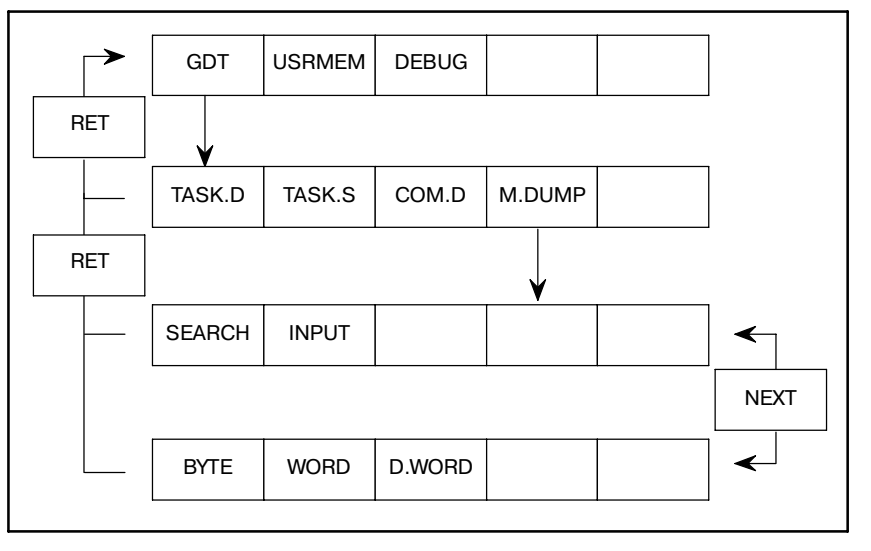

## (1) Нажмите дисплейную клавишу [USRMEM]. В зависимости от того, какая дисплейная клавиша будет нажата следующей (см. далее), информация о памяти задач отобразится в окне как показано на Рис. 8.2.1 (a) - (c). Дисплейные клавиши **8.2.1 Операция**

- [TASK. D] : Отображает информацию о распределении
- [TASK. S] : Отображает информацию о распределении стеков задач.
- [COM.D] : Отображает информацию о распределении общей памяти.
- (2) Область данных задач и область стека отображаются для каждого идентификатора задачи. Отображается инфор-<br>мация обо всей общей памяти, которая определяется пользовательскими операторами управления каналами связи.
- (3) Нажатие клавиши [M. DUMP] (ДАМП ПАМЯТИ) в каждом из окон с информацией о распределении делает возможным формирование дампа с содержимым памяти, относящимся к элементу, который отображается вверху.
- (4) Операции в окне дампа памяти аналогичны описанным в Разделе 8.1.
- (5) Если бит 4 удерживающего реле K17 устанавливается в 1, содержимое ОЗУ может быть изменено в виде блоков заданной длины в окне дампа памяти, путем установки курсора на данные, которые необходимо изменить.

### **ПРЕДУПРЕЖДЕНИЕ**

В зависимости от установок пользовательская программа может работать с ошибками, приводя к возникновению системной ошибки. Убедитесь, что установки задаются правильно.

|    |             | PMC USER MEMORY(TASK DATA)                 |           |  | MONIT RUN |     |  |  |
|----|-------------|--------------------------------------------|-----------|--|-----------|-----|--|--|
|    | ID NAME     | GDT                                        | BASE      |  | LIMIT     |     |  |  |
| 10 | TASK-001    | 039                                        | 00160050H |  | 00010100H |     |  |  |
|    | 11 TASK-002 | 040                                        | 00160060H |  | 00004100H |     |  |  |
|    | 12 TASK-003 | 041                                        | 00160070H |  | 00005100H |     |  |  |
|    | 13 TASK-004 | 042                                        | 00160080H |  | 00000160H |     |  |  |
| 14 | TASK-005    | 043                                        | 00160210H |  | 00000170H |     |  |  |
|    | 15 TASK-006 | 044                                        | 00160110H |  | 00000110H |     |  |  |
|    |             |                                            |           |  |           |     |  |  |
|    |             |                                            |           |  |           |     |  |  |
|    |             |                                            |           |  |           |     |  |  |
|    |             |                                            |           |  |           |     |  |  |
| >  |             |                                            |           |  |           |     |  |  |
|    |             |                                            |           |  |           |     |  |  |
|    |             | $[TASK.D]$ $[TASK.S]$ $[COM.D]$ $[M.DUMP]$ |           |  |           | - 1 |  |  |
|    |             |                                            |           |  |           |     |  |  |
|    |             |                                            |           |  |           |     |  |  |
|    |             |                                            |           |  |           |     |  |  |

**Pис . 8.2.1 (a) Информация об области данных задач**

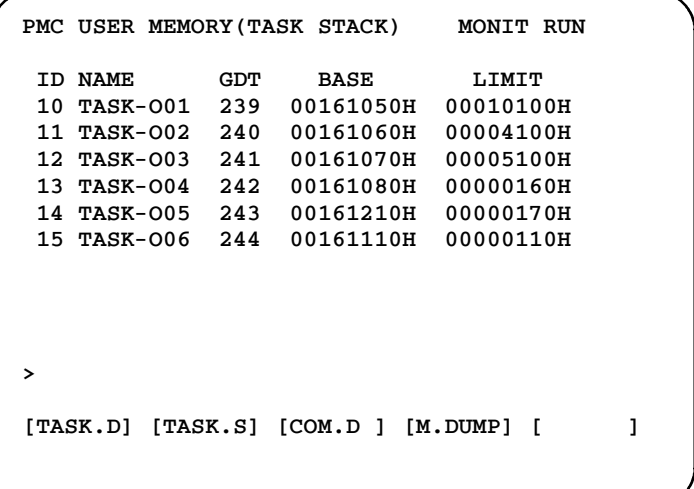

**Pис . 8.2.1 (b) Информация об области стека задач**

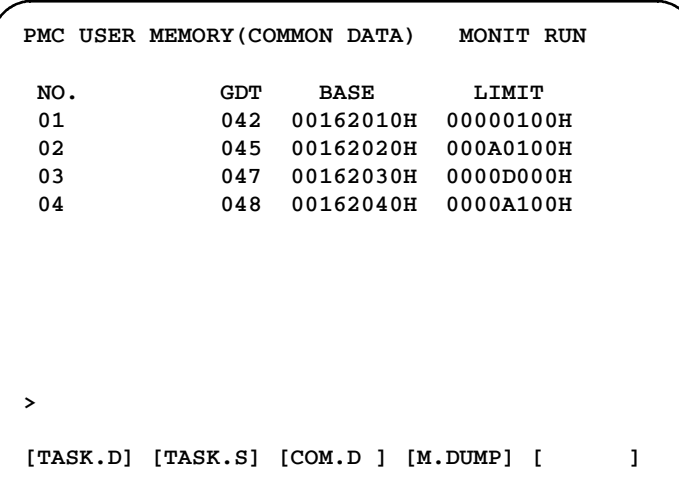

**Pис . 8.2.1 (c) Информация об области данных общей памяти**

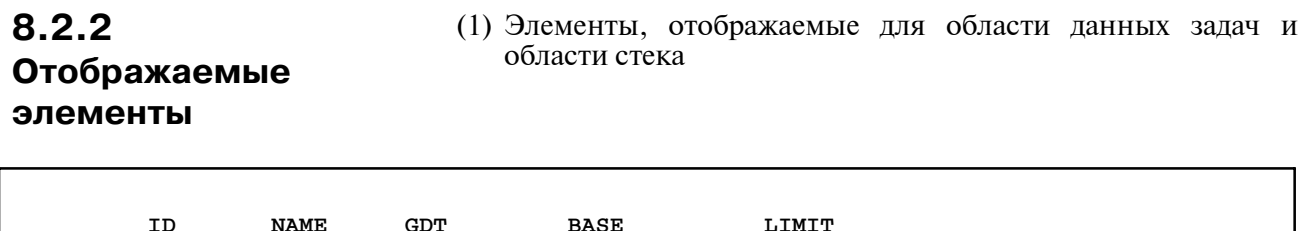

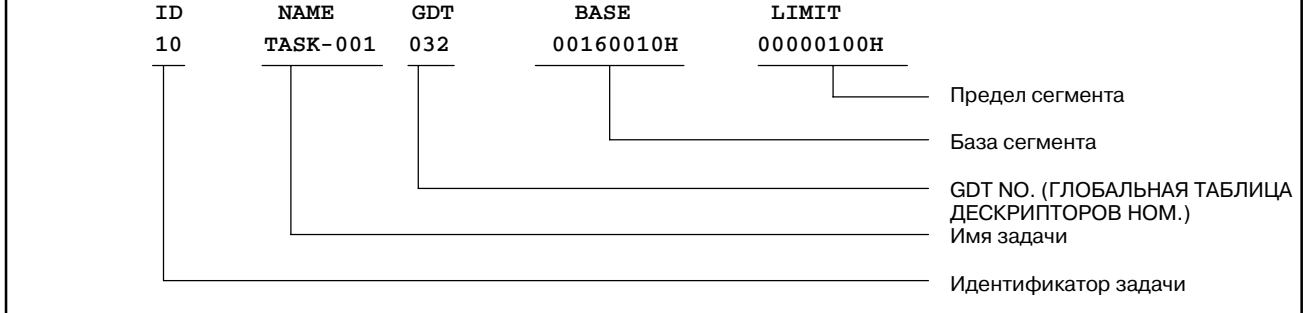

(2) Элементы, отображаемые для области общей памяти

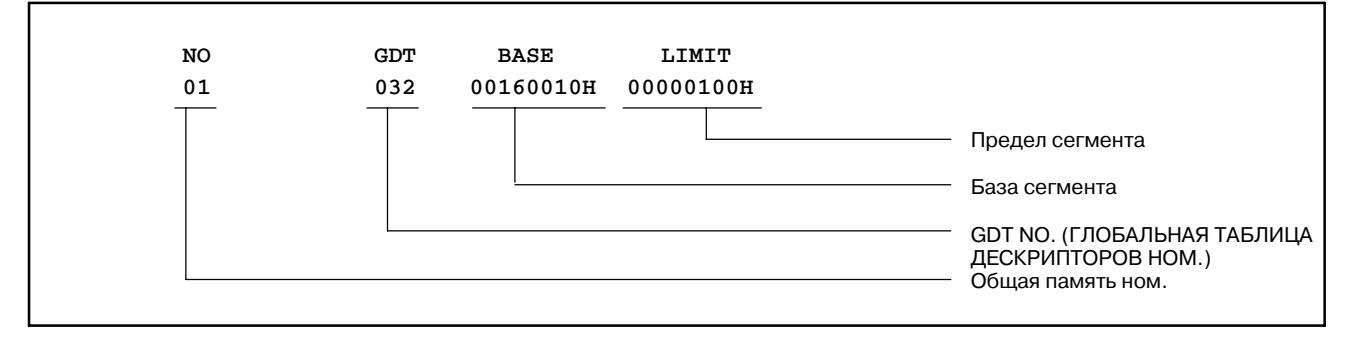

 $-604 -$ 

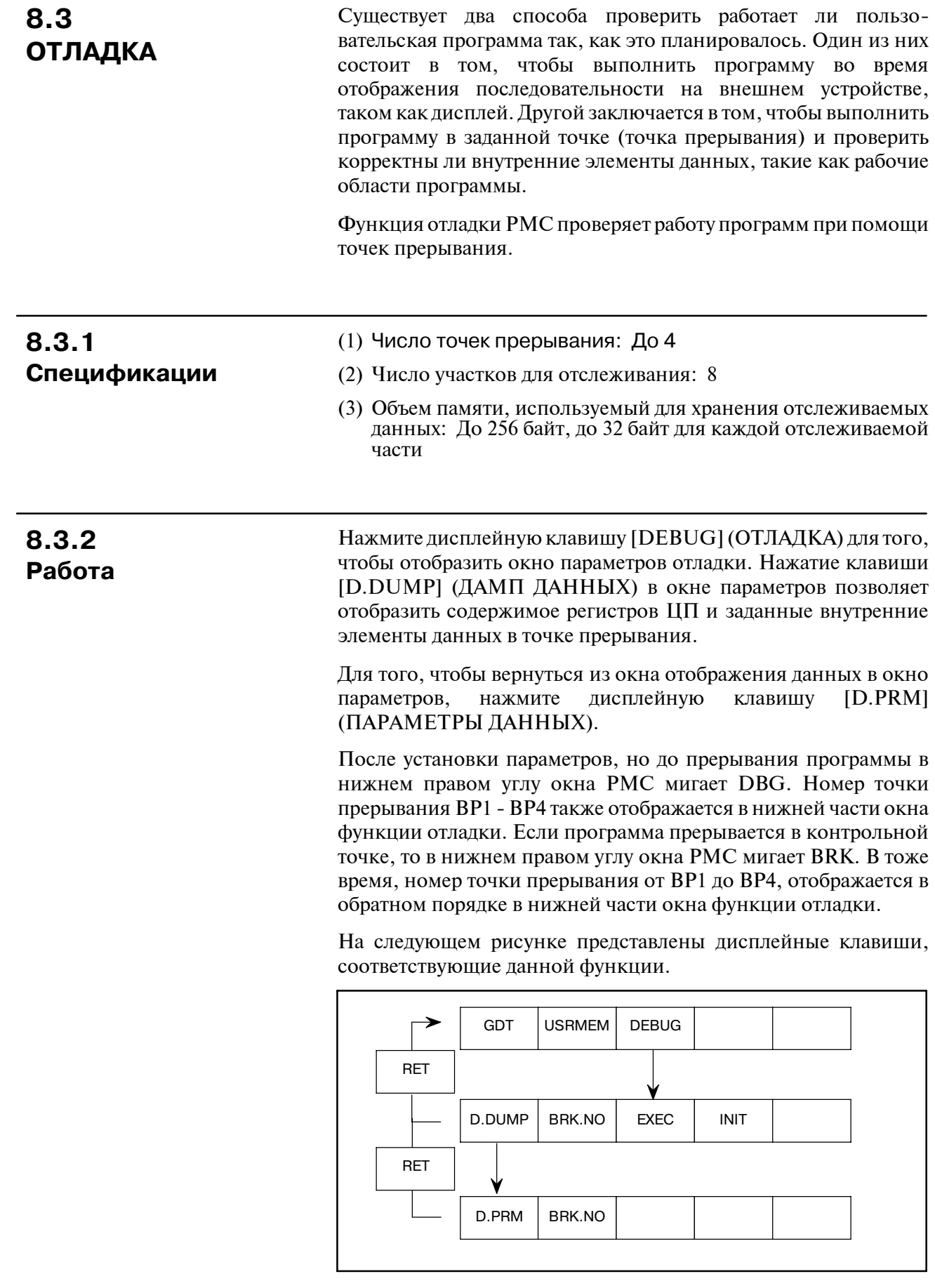

## При использовании функции отладки, необходимо задать условия прерывания в окне параметров. При использовании 9" экрана, нажмите клавишу <PAGE↓> для того, чтобы отследить область данных для точки прерывания. (1) Установка параметров (a) BREAK SEG.ADR (АДРЕС СЕГМЕНТА ПРЕРЫВАНИЯ) Задайте исполнительный адрес точки прерывания при помощи адреса сегмента. При обращении к данным, задайте адрес прерывания при помощи адреса сегмента. Воспользуйтесь клавишей, такой как EOB (КОНЕЦ БЛОКА) для определения границ сегмента и смещения. Не используйте алфавитно-цифровые клавиши. **ПРИМЕЧАНИЕ** При обращении к данным расстояния между грани- цами принимается равным одинаковым промежуткам или4байтам в соответствии с типом длины обращения ACCESS LENGTH, который описан далее. Пример) Если адрес прерывания GDT.NO = 32,OFFSETADDRESS  $= 101$ , задайте 103; 101, получено при помощи следующей формулы: 32 (GDT.NO) x 8 + 3 = 259 = 103 (шестнадцатеричное) • Если задается длина обращения типом слово (ACCESS LENGTH = WORD) при помощи BREAK SEG.ADR = 103; 101 Обращение к 103; 100-101 приводит к останову. • Если задается длина обращения типом двойное (ACCESS LENGTH = D.WORD) при помощи BREAK SEG.ADR = 103; 101 Обращение к 103; 100-103 приводит к останову. (b) BREAK COND. (УСЛОВИЕ ПРЕРЫВАНИЯ) Задайте условие прерывания. 0 (EXEC) (ВЫПОЛНЕНИЕ): **8.3.3 Окно параметров**

Программа прерывается в заданном исполнительном адресе.

1 (WRITE)(ЗАПИСЬ):

Программа прерывается при записи данных по заданному адресу.

2 (READ/WRITE) (СЧИТЫВАНИЕ/ЗАПИСЬ):

Программа прерывается при записи данных или при считывании данных из заданного адреса.

(c) ACCESS LENGTH(ДЛИНА ОБРАЩЕНИЯ)

Задайте тип адреса точки прерывания.

0 (BYTE) (БАЙТ):

Адрес задается в виде блоков байт для операции считывания/записи в заданном адресе и для прерывания программы в заданном исполнительном адресе.

### 1 (WORD) (СЛОВО):

Адрес задается в виде блоков слов для операции считывания/записи в заданном адресе

## 2 (D.WORD) (ДВОЙНОЕ СЛОВО):

Адрес задается в виде блоков из двух слов для операции считывания/записи в заданном адресе.

## (d) PASS COUNT (ЧИСЛО ПРОХОДОВ)

Задайте число раз, которое должно выполниться условие прерывания, прежде чем произойдет прерывание программы, в диапазоне от 1 до 65535.

### (e) TASK ID (ИДЕНТИФИКАТОР ЗАДАЧИ)

Задайте идентификатор задачи программы. Данный параметр удобен для идентификации программы, если она будет прервана в контрольной точке, которая находится в функции, которая вызывается из ряда задач, или находится в общей памяти.

### (f) TASK STATUS (СОСТОЯНИЕ ЗАДАЧИ)

Укажите как должна обрабатываться задача при прерывании программы.

- 0 (PASS) (ПРОХОД): Задача продолжается после того, как программа прервана.
- 1 (STOP) (ОСТАНОВ): Происходит останов пользовательской задачи, если программа прервана. В программе цепной схемы останова не происходит.

### **ПРЕДОСТЕРЕЖЕНИЕ**

Для того, чтобы повторно запустить пользовательскую программу, нажмите клавишу [STOP] (ОСТАНОВ) для того, чтобы остановить программу последователь- ности, а затем нажмите клавишу [RUN] (ЗАПУСК) для того, чтобы запустить программу в основном меню при помощи функции ЗАПУСКА/ОСТАНОВА (RUN/STOP).

## (g) BREAK AVAIL. (НАЛИЧИЕ ПРЕРЫВАНИЯ)

Задайте действительны или не действительны параметры для каждой точки прерывания.

(h) NO. TRACE ADR. (НОМ. АДРЕСА ОТСЛЕЖИВАНИЯ)

При помощи адресов сегментов задайте до восьми адресов, в которых будут отслеживаться данные при прерывании программы в контрольной точке. До 32 байт сохраняется для каждого адреса.

Воспользуйтесь клавишей, такой как EOB (КОНЕЦ БЛОКА) для определения границ сегмента и смещения. Не используйте алфавитно-цифровые клавиши.

Только для инициализации данных адресов введите 0; 0.

## **ПРЕДОСТЕРЕЖЕНИЕ**

Если адреса задаются с ошибками, то следующие два элемента TYPE (ТИП) и LENGTH (ДЛИНА) не могут быть заданы.

 $(i)$  TYPE (ТИП)

Задайте тип адреса для отображения отслеживаемых данных.

0 (BYTE) (БАЙТ):

Данные отображаются в байтах.

- 1 (WORD) (СЛОВО): Данные отображаются в виде блоков слов.
- 2 (D.WORD) (ДВОЙНОЕ СЛОВО): Данные отображаются в виде блоков двойных слов.
- (j) LENGTH (ДЛИНА)

Задайте длину отслеживаемых данных, которые будут отображены.

(2) Начало обработки точки прерывания

Если параметры для каждой из точек прерывания заданы корректно, нажмите дисплейную клавишу [EXEC] (ВЫПОЛНИТЬ) в окне параметров для того, чтобы запустить обработку точки прерывания, которая выбрана в данный момент. Номер точки прерывания BP1 - BP4 отображается в нижней части окна функции отладки.

(3) Инициализация данных, используемая для отладки

Для того, чтобы инициализировать параметры и память, которые используются для хранения отслеживаемых данных, нажмите дисплейную клавишу [INIT] (ИНИЦИАЛИЗАЦИЯ) в окне параметров. Затем параметр и память для точки прерывания, которая выбрана в настоящий момент, инициализируются.

(4) Смена точки прерывания

Может быть задано до четырех точек прерывания. Для каждой точки прерывания задаются параметры и сохраняются отслеживаемые данные. Для того, чтобы выбрать требуемую точку прерывания, нажмите дисплейную клавишу [BRK.NO] (НОМЕР ПРЕРЫВАНИЯ) в окне параметров.Точка прерывания выбирается в последовательности BP1, BP2, BP3 и BP4.

```
PMC DEBUG (PARAM) MONIT RUN
   BREAK POINT NO.1
BREAK SEG.ADR = 0000:00000000
 BREAK COND. = 0 ( 0:E 1:W 2:RW )
 ACCESS LENGTH = 0 ( 0:B 1:W 3:D )
 PASS COUNT = 32767
 TASK ID = 1 ( 0:ALL / 10-25 )
 TASK STATUS = 0 ( 0:PASS 1:STOP )
 BREAK AVAIL. = 0 ( 0:NO 1:YES )
>
[D.DUMP] [BRK.NO] [ EXEC ] [ INIT ] [ ]
```
**Pис . 8.3.3 (a) Окно для задания условия прерывания**

|    |               | PMC DEBUG (PARAM) |                                           | MONIT RUN                |  |
|----|---------------|-------------------|-------------------------------------------|--------------------------|--|
|    |               | BREAK POINT NO.1  |                                           |                          |  |
|    | NO. DUMP ADR. |                   | TYPE                                      | LENGTH                   |  |
|    |               |                   |                                           | $(0:B/1:W/2:D)$ (32BYTE) |  |
| 01 |               | 0000:00000000     | 0                                         | 10                       |  |
| 02 |               | 0000:00000000     | 1                                         | 9                        |  |
| 03 |               | 0000:00000000     | $\boldsymbol{c}$                          | 8                        |  |
| 04 |               | 0000:00000000     | 0                                         | 7                        |  |
| 05 |               | 0000:00000000     | $\mathbf{1}$                              | 6                        |  |
| 06 |               | 0000:00000000     | $\mathbf{r}$                              | 5                        |  |
| 07 |               | 0000:00000000     | 0                                         | 4                        |  |
| 08 |               | 0000:00000000     | 1                                         | 3                        |  |
| >  |               |                   |                                           |                          |  |
|    |               |                   | $[D.DUMP]$ $[BRK.NO]$ $[ EXEC]$ $[ INIT]$ | - 1                      |  |

**Pис . 8.3.3 (b) Окно для задания отслеживаемых данных**

# **8.3.4 Окно для отображения отслеживаемых данных**

Если программа прерывается при выполнении условия прерывания, которое задано в окне параметров, то в нижнем правом углу окна PMC мигает BRK. Номер контрольной точки, в которой программа была прервана, отображается в обратном порядке в нижней части окна функции отладки.

Для того, чтобы отобразить отслеживаемые данные, нажмите дисплейную клавишу [D.DUMP] (ДАМП ДАННЫХ) в окне параметров, затем нажмите клавишу [BRK.NO] (НОМЕР ПРЕРЫВАНИЯ) для выбора окна отображения отслеживаемых данных, которое соответствует точке прерывания.

Отображаются следующие элементы.

(1) REGISTER (РЕГИСТР)

Отображает содержимое регистров ЦП.

(2) MEMORY

Отображает содержимое памяти по адресам отслеживаемых данных, которые заданы в окне параметров.

Если содержимое отображается на нескольких страницах, то перейдите в следующее окно, при необходимости используя клавиши <PAGE↑>, <PAGE↓>, <↑> или <↓>.

```
PMC DEBUG (DUMP) MONIT RUN
 BREAK POINT NO.1(0000:00000000)
 REGISTER
 EAX=00000000 EBX=00000000 ECX=00000000
 EDX=00000000 ESI=00000000 EDI=00000000
 EBP=00000000 ESP=00000000 IEP=00000000
 DS=0000 ES=0000 FS=0000 GS=0000
 SS=0000 CS=0000 EFLAGS=00000000
CONTENS OF MEMORY
01 0000:00000000 00000000 00000000
02 0000:00000000 00000000 00000000
03 0000:00000000 00 00 00 00 00 00 00 00
04 0000:00000000 0000 0000 0000 0000
>
[D.PRM ] [BRK.NO] [ ] [ ] [ ] ]
```
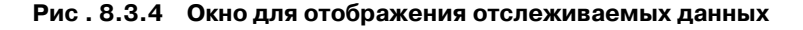

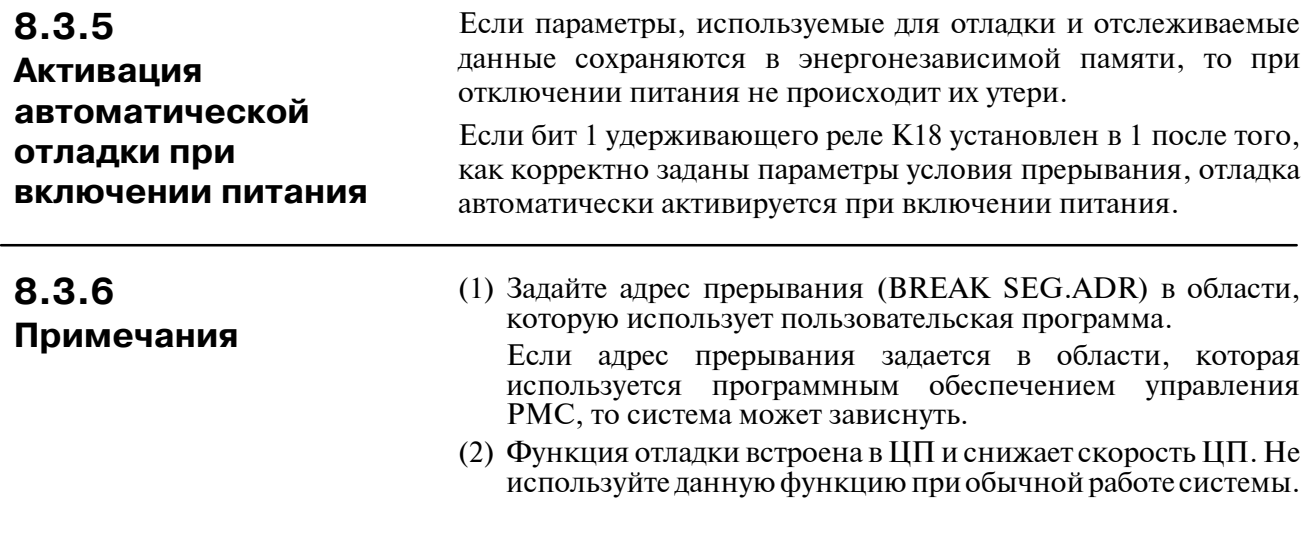

# **8.4 ФУНКЦИЯ ОТЛАДКИ ЦЕПНОЙ СХЕМЫ**

○ : Может использоваться × : Не может использоваться  $\Delta$  : Для того, чтобы использовать данную функцию требуется

модуль редактирования цепной схемы

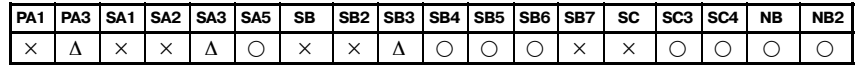

## **ПРИМЕЧАНИЕ**

PMC-PA3 может использоваться с Power Mate-H.

При помощи данной функции пошаговые операции и операции останова, перечисленные далее, становятся возможными. Пошаговые операции служат для того, чтобы выполнить цепную схему в соответствии с заданным шагом (однократная команда, единичная схема и заданный блок). Операции останова служат для того, чтобы прервать выполнение цепной схемы, если заданное условие становится истинным.

- (1) Пошаговая операция для выполнения одной команды из текущего положения.
- (2) Пошаговая операция для выполнения одной схемы (одного контура) из текущего положения.
- (3) Пошаговая операция для выполнения от текущего положения до заданной команды контакта или обмотки.
- (4) Операция останова для выполнения, начиная с первого шага и прерывания выполнения в заданной команде контакта или обмотки.
- (5) Операции останова для останова выполнения цепной схемы при помощи триггера с условием в виде сигнала. (Дополнительно может быть задан счетчик триггера.)
- (6) Операция останова для останова выполнения цепной схемы после выполнения одного сканирования. (Дополнительно может быть задан счетчик сканирования.)

## **8.4.1 Окно функции отладки цепной схемы**

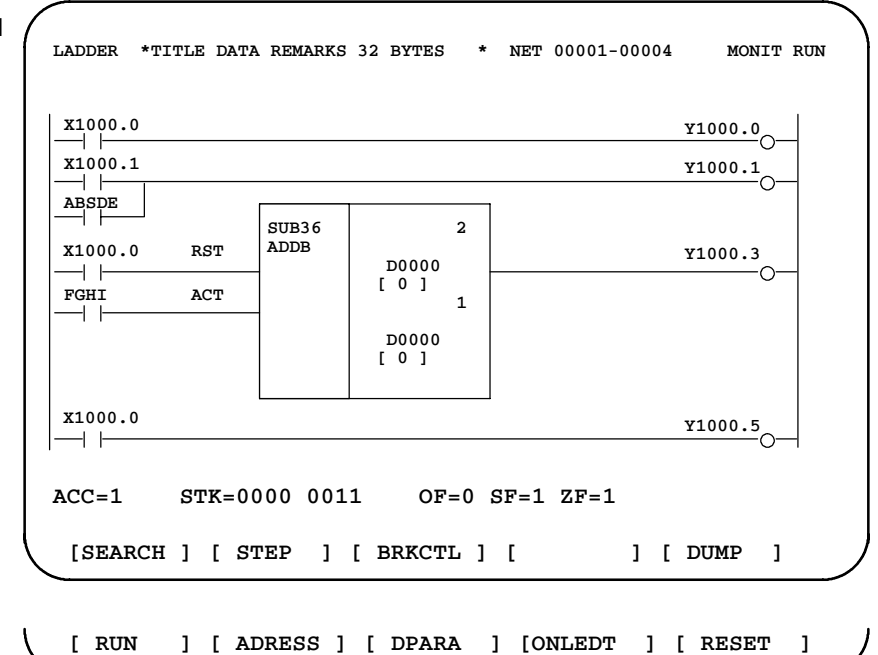

**Pис . 8.4.1 Окно функции отладки цепной схемы**

 $-611 -$ 

# **8.4.2**

**Меню дисплейных клавиш функции отладки цепной схемы**

Для выполнения этой операции нажмите дисплейную клавишу [DBGLAD] для вызова следующего меню.

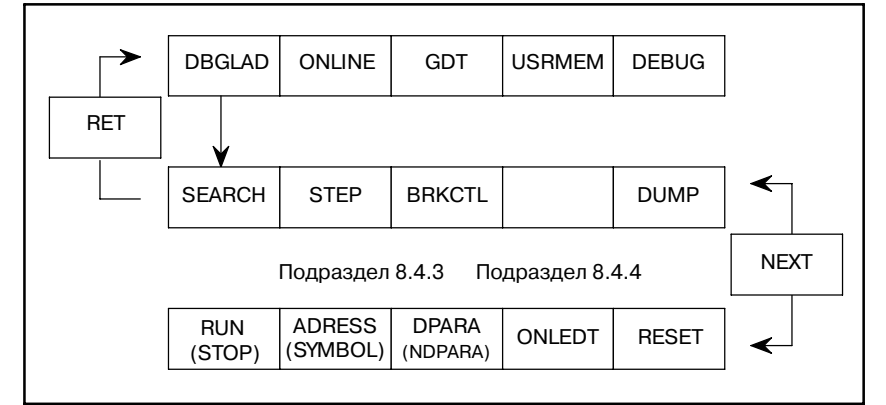

Функция дисплейной клавиши соответствует следующей:

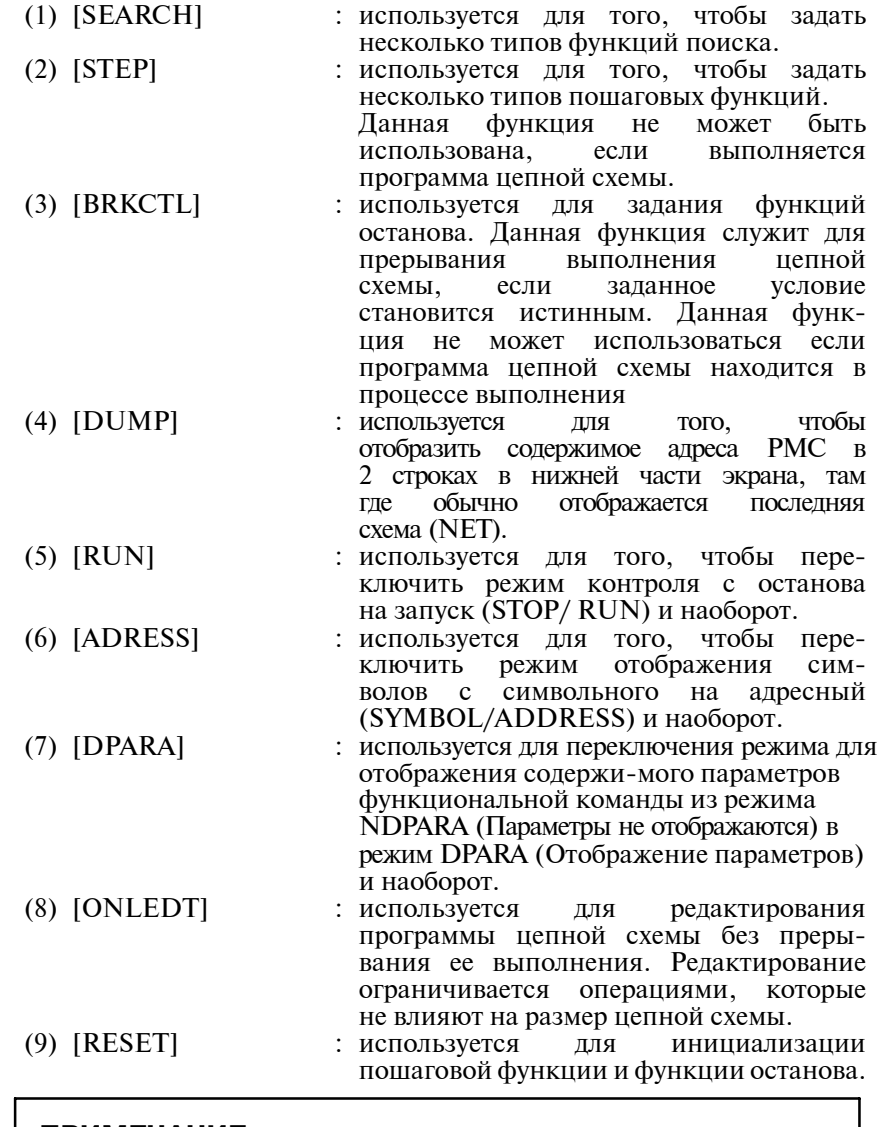

## **ПРИМЕЧАНИЕ**

См. Главу II. 5.3и 5.4для подробной информации о шагах (7) или (8).
## 8.4.3 Пошаговая операция **[STEP](ШАГ)**

При помощи данной функции возможно выполнение пошаговых операций, таких как однократный шаг, единичная схема и шаги блока ло заланной команлы.

#### **[Функция]**

- (1) Пошаговая операция для выполнения одной команды из текушего положения.
- (2) Пошаговая операция лля выполнения олной схемы (олного контура) из текущего положения.
- (3) Пошаговая операция для выполнения от текущего положения до заданной команды контакта или обмотки.
- ГОтображение шага] Результат выполнения шага показан после непной схемы. См "Рис. 8.4.1"

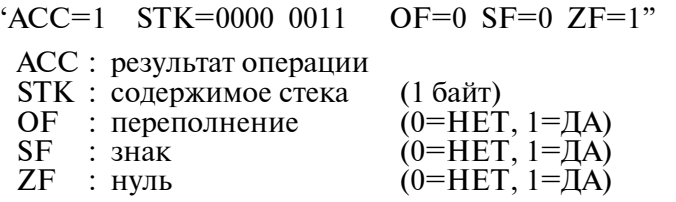

Для выполнения этой операции нажмите дисплейную клавишу [STEP] для вызова следующего меню.

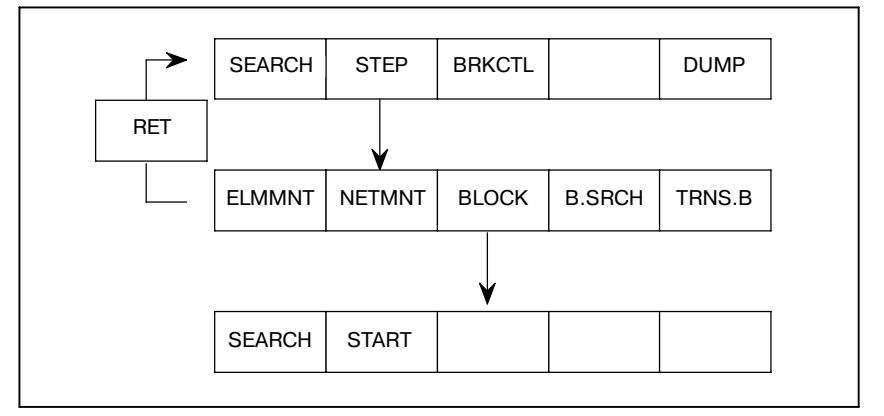

Функция дисплейной клавиши соответствует следующей:

- $(1)$  [STEP] : Мигаюший курсор показывает текушее положение, в котором прервано выполнение. Перемещением курсора, может быть задано положение, в котором выполнение будет прервано.
- $(2)$  [ELMMNT] : используется для выполнения олной команды из текущего положения.
- $(3)$  [NETMNT] : используется для выполнения одной схемы из текущего положения.
- $(4)$  [BLOCK] : используется для выполнения команд из текущего положения до заданной команды. Если заданная команда не выполняется, поскольку она пропускается из-за команды условного перехода JMP или вызова CALL, то выполнение будет прервано на команде END END1 (SUB 1), END2 (SUB 2) ИЛИ END3 (SUB 48) текущего уровня.
- (5) [B.SRCH] : используется для поиска команды, на которой в настоящий момент прервано выполнение.
- (6) [TRNS.B] : используется для передачи текущего состояния сигналов ввода в синхронный буфер для того, чтобы последующие команды могли использовать обновленные данные ввода, если выполнение будет продолжено из текущего положения. (Подробнее о синхронном буфере, см. в Главе I.2.5 Обработка сигналов ввода-вывода)

#### **ПРЕДОСТЕРЕЖЕНИЕ**

Обычно, передача в синхронный буфер автоматически выполняется в начале цепной схемы 2-го уровня.

## **8.4.4 Функция останова прерывания при условии [BRKCTL]**

При использовании этой функции выполнение цепной схемы может быть прервано если заданное условие становится истинным. Затем, условие в виде сигнала можно проверить.

#### **[Функция]**

- (1) Операция останова для выполнения, начиная с первого шага и последующего прерывания в заданной команде контакта или обмотки. (Дополнительно может быть задан счетчик триггера для останова после того, как команда выполнилась заданное количество раз.)
- (2) Операция останова для прерывания выполнения цепной схемы в том случае, если условие триггера, заданное сигналом, становится истинным. (Дополнительно может быть задан счетчик триггера для останова после того, как триггер станет истинным заданное количество раз.)
- (3) Операция останова для останова выполнения цепной схемы после выполнения одного сканирования. (Дополнительно может быть задан счетчик сканирования для останова после выполнения сканирования заданное количество раз.) Выполнение запускается нажатием клавиши [START].

#### **[Отображение заданного триггера]**

Заданный адрес, заданное условие и заданный счетчик показаны в положении, где отображается заголовок. (См. Рис. 8.4.1.)

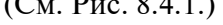

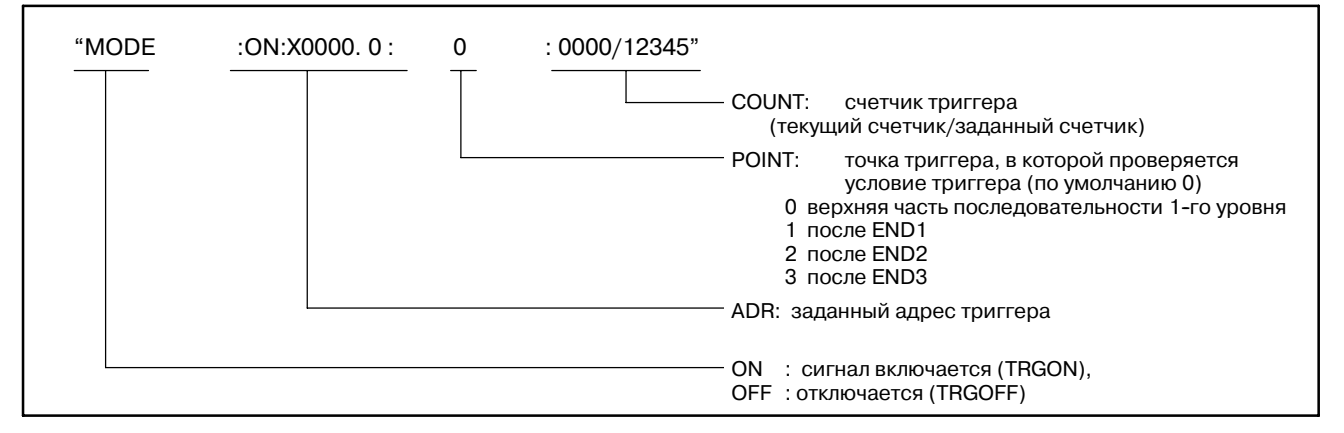

См. Раздел II-5.6.

#### **[Отображение заданного сканирования]**

Текущий счетчик и заданный счетчик показаны в положении отображения заголовка.

"SCAN COUNT : 00000/00003"

счетчик сканирования (текущий счетчик/заданный счетчик)

Для того, чтобы выполнить данную функцию, нажмите дисплейную клавишу [BRKCTL] для отображения меню, представленного далее.

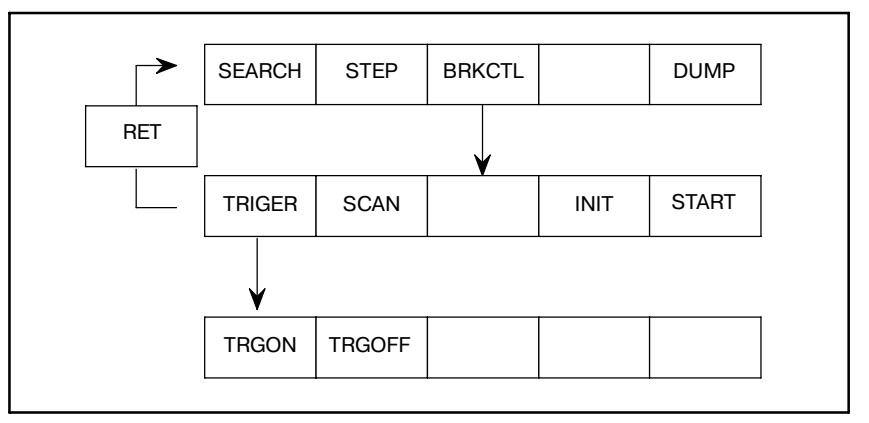

Функция дисплейной клавиши [BRKCTL] будет следующей.

(1) [TRIGER] : используется для задания условия триггера сигналом. Условие триггера должно быть задано в соответствии со следующим синтаксисом. Затем начинается выполнение при помощи нажатия клавиши [START].  $"ADR : POINT(0-3)$ :

COUNT + [TRGON/TRGOFF]"

- ADR : заданный адрес триггера
- POINT : точка триггера, в которой проверяется условие триггера (по умолчанию 0)
- 0 верхняя часть последова
	- тельности 1-го уровня
- 1 после END1
- 2 после END2 3 после END3
- COUNT : счетчик проверенного триггера (по умолчанию 1) (1 - 65535)
- (2) [TRGON] : используется для того, чтобы задать триггер, работающий от "включения", для прерывания выполнения, если сигнал переходит из состояния выключен в состояние включен.
- (3) [TRGOFF] : используется для того, чтобы задать триггер, работающий от "выключения", для преры- вания выполнения, если сигнал переходит из состояния включен в состояние выключен.
- (4) [DUMP] : используется для того, чтобы отобразить содержимое адреса PMC в 2 строках в нижней части экрана, там где обычно отображается последняя схема (NET).
- (5) [SCAN] : используется для задания функции останова при помощи счетчика сканирования. Для того, чтобы задать счетчик сканирования, введите следующее. "счетчик + [SCAN]". (счетчик: 1 - 65535). Если счетчик не задан, он принимается равным 1. После задания счетчика сканирования, выполнение запускается при помощи нажатия клавиши [START]. (6) [INIT] : используется для инициализации функции останова с условием прерывания.
- (7) [START] : используется для запуска выполнения после задания условия останова.

 $-616 -$ 

## **8.5 ФУНКЦИЯ В РЕЖИМЕ ОНЛАЙН**

 $\bigcirc$ : Может использоваться ∆ : См. примечание × : Не может использоваться

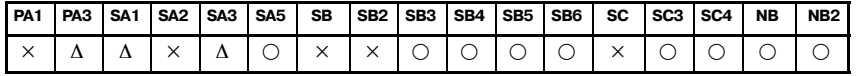

#### **ПРИМЕЧАНИЕ**

- 1 PMC-PA3 может использоваться с Power Mate-D/H.
- 2 PMC--SA1 может использоваться с функцией управ- ления загрузчиком в Серии 21*i*.
- 3 PMC--SA3 может использоваться с платой ЧУ FANUC.
- 4 Если система настроена на использование функции в режиме онлайн, то данная строка остается занятой и не может быть использована для других функций ввода--вывода. Для того, чтобы использовать данную строку для других функций ввода-вывода, настройте систему таким образом, чтобы функция в режиме онлайн не использовалась.

Если система настроена на использование функции в режиме онлайн, то следующие функции не могут использоваться:

- $\bullet$  [PMCLAD], [I/O], [EDIT], [SYSPRM], [TRACE], [ANALYS], [USRDGN], [DGNLAD], [GDT], [USRMEM]
- 5 При отладке цепной схемы рекомендовано использо- вание функции в режиме онлайн. Соединение в режиме онлайн может быть разорвано в зависимости от рабочего состояния ЧПУ/PMC.

При помощи функции в режиме онлайн FANUC LADDER-II, FANUC LADDER-III или пакета редактирования цепной схемы, следующие действия могут быть выполнены при помощи ПК:

- Отображение контроля цепной схемы
- D Редактирование цепной схемы в режиме онлайн (Не может применяться для PMC-SA1.)
- D Отображение и редактирование параметров PMC
- Отображение контроля состояния сигнала и его изменения
- $\bullet$  Ввод-вывод в РМС и из него (загрузка из РМС, сохранение в PMC)
- Запись данных во флэш-ПЗУ

Перед использованием функции в режиме онлайн, условия для установки соединения должны быть заданы в PMC, которое встроено в ЧПУ.

## $8.5.1$ Окно настройки в режиме онлайн

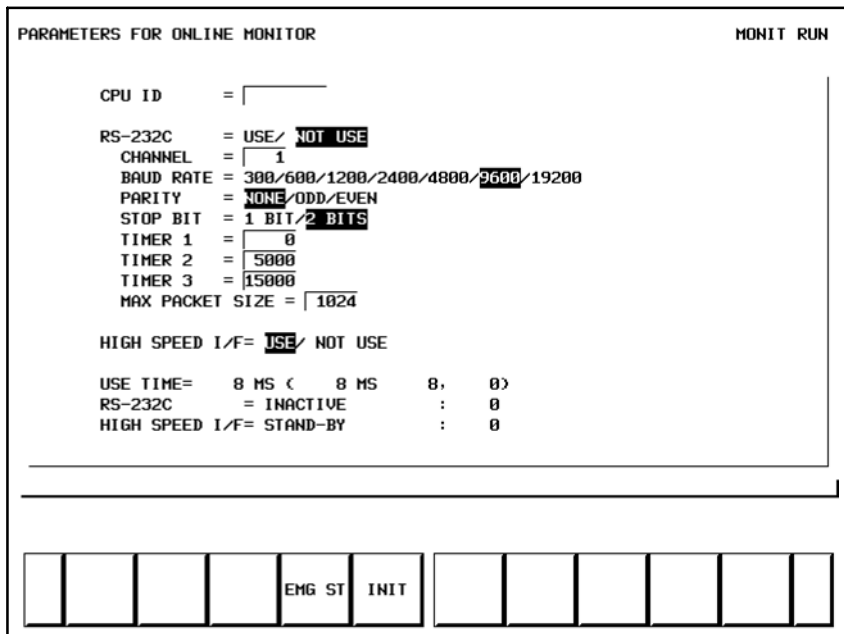

#### Рис. 8.5.1 Окно настройки контроля в режиме онлайн

Значения дисплейных клавиш

- EMG ST: Принудительно завершает соединение. Используйте эту клавишу, если в соединении произошел сбой или соединение нельзя завершить обычным образом.
- **INIT** : Устанавливает исходные значения параметров по умолчанию.

#### **ПРИМЕЧАНИЕ**

- 1 В случае, если конфигурация ЧПУ не совместима ни с Ethernet, ни с HSSB, элемент "HIGH SPEED I/F" (ВЫСОКОСКОРОСТНОЙ ИНТЕРФЕЙС) не отображается.
- 2 В случае изображения с 5+2 дисплейными клавишами, для экрана установки используются две страницы. Переключайтесь между страницами с помощью клавиши < Page Up > или < Page Down>.

8.5.2 **Установка** соединения в режиме онлайн Для того, чтобы обратиться к FANUC LADDER-II, FANUC LADDER-III или пакету редактирования цепной схемы, необходимо привести систему РМС в состояние ожидания соединения. Существует два способа установки соединения, установка при помощи окна РМС и установка при помощи параметра ЧУ. Кроме того, существует три типа соединений, а именно Ethernet, RS-232C и HSSB.

### Для отображения дисплейной клавиши [MONIT] в окне главного меню РМС установите в окне установки "PROGRAMMER ENABLE" (АКТИВИРОВАТЬ ПРОГРАММАТОР) на "YES" (ДА). После нажатия дисплейной клавиши [MONIT]->[ONLINE] отображается окно установки в режиме онлайн. (Рис. 8.5.1) 1. Случай соединения посредством RS-232C (FANUC LADDER-II, FANUC LADDER-III) (1)Проверьте, что для элемента "RS-232C" выбрано "NOT USE" (НЕ ИСПОЛЬЗУЕТСЯ). (2)Установите параметр "CHANNEL"(КАНАЛ) и "BAUD RATE" (СКОРОСТЬ ПЕРЕДАЧИ В БОДАХ). (3)Переместите курсор на элемент "RS-232C" с помощью клавиши перемещения курсора вверх или вниз. (4)Выберите "USE" (ИСПОЛЬЗОВАТЬ) с помощью клавиши перемещения курсора вправо или влево. 2. Случай соединения посредством Ethernet (FANUC LADDER-III, Пакет редактирования цепной схемы) (1)Переместите курсор на элемент "HIGH SPEED I/F" (ВЫСОКОСКОРОСТНОЙ ИНТЕРФЕЙС) с помощью клавиши перемещения курсора вверх или вниз (2)Выберите "USE" (ИСПОЛЬЗОВАТЬ) с помощью клавиши перемещения курсора вправо или влево. 3. Случай соединения посредством HSSB (Пакет редактирования цепной схемы) (1)Переместите курсор на элемент "HIGH SPEED I/F" (ВЫСОКОСКОРОСТНОЙ ИНТЕРФЕЙС) с помощью клавиши перемещения курсора вверх или вниз (2)Выберите "USE" (ИСПОЛЬЗОВАТЬ) с помощью клавиши перемещения курсора вправо или влево. **ПРИМЕЧАНИЕ** 1 Когда выбран как "RS-232C = USE", так и "HIGH SPEED **8.5.2.1 Как произвести установку при помощи окна PMC**

- I/F = USE" , система РМС установит соединение с прикладной системой, которая подсоединена первой. Если система РМС уже установила соединение с прикладной системой, она не может установить соединения с другими прикладными системами.
- 2 Когда вы используете функцию онлайн с помощью Ethernet, необходима предварительная установка параметров Ethernet в ЧПУ.
- 3 Функция управления загрузчиком не может уста- новить соединение с FANUC LADDER--III или Пакетом редактирования цепной схемы с помощью Ethernet.

## **8.5.2.2**

(1)Отобразите параметр ЧУ ном. 24.

**Как произвести установку при помощи параметра ЧУ**

(2)Для того, чтобы подсоединиться при помощи Ethernet или HSSB, введите "0", "11" или "12". Для того, чтобы подсоединиться при помощи RS-232C, введите "1", "2", "11" или "12".

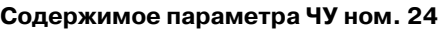

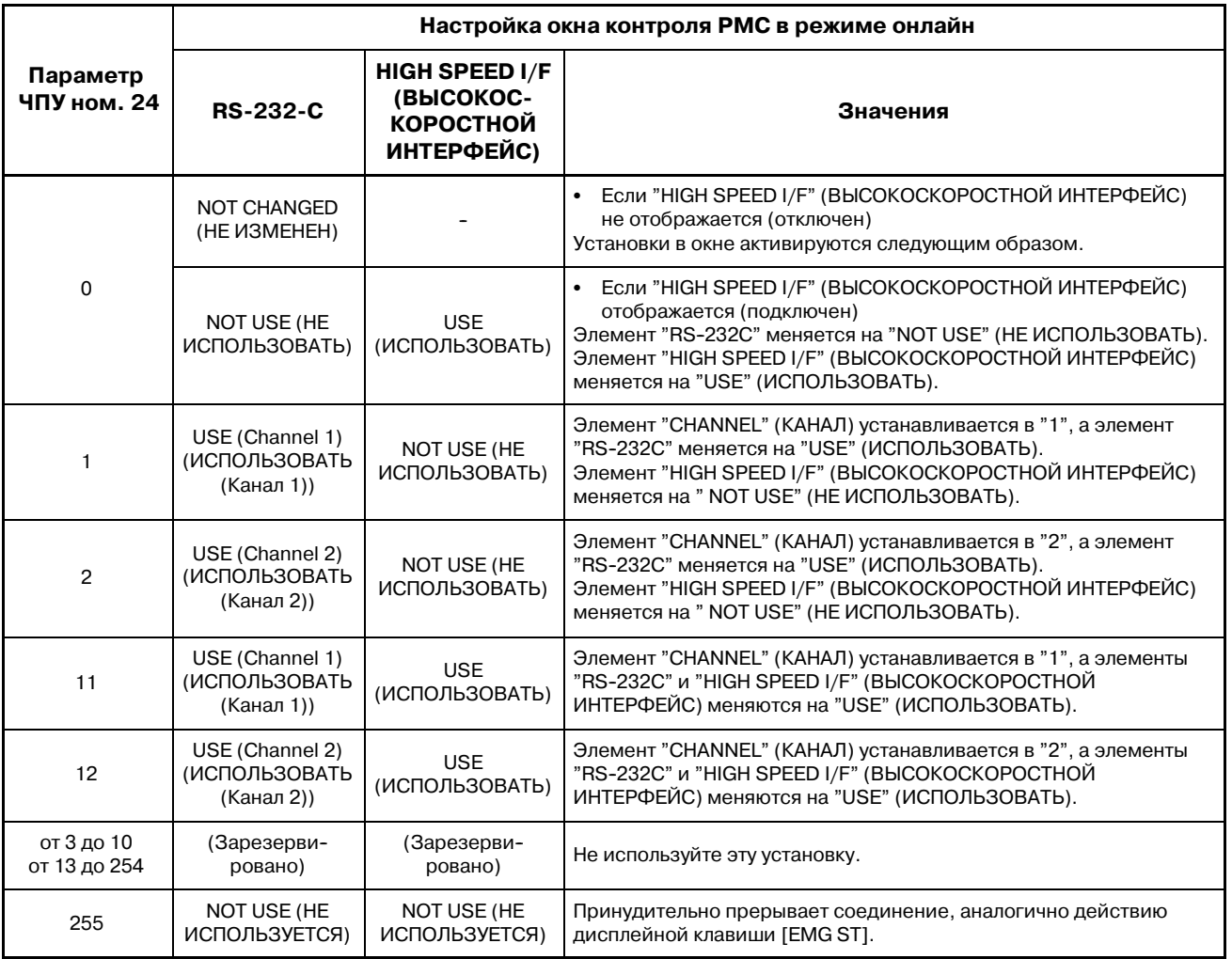

#### **ПРИМЕЧАНИЕ**

- 1 Если значение параметра ЧУ ном. 24 меняется, то настройка окна контроля PMC в режиме онлайн также автоматически изменяется. Параметр ЧУ становится действительным сразу после изменения установки параметра.
- 2 Даже если настройка окна контроля PMC в режиме онлайн изменяется, значение параметра ЧУ ном. 24 остается неизменным

## **8.5.2.3**

**Как произвести установку при помощи параметра ЧУ (Power Mate-D/H)**

(1)Отобразите параметр ЧУ ном. 101.

(2)Для того, чтобы подсоединиться при помощи RS-232C, введите "1" в ном.101#6.

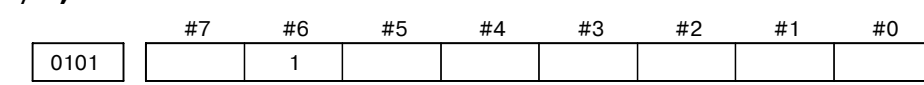

**#6** 0 : Драйвер контроля в режиме онлайн не используется.

1 : Драйвер контроля в режиме онлайн используется.

#### **ПРИМЕЧАНИЕ**

- 1 В случае двухконтурного управления Power Mate-D, доступен только параметр для первого контура.
- 2 Драйвер контроля в режиме онлайн занимает данную строку во время работы. В таком состоянии другие функции ввода--вывода не могут использовать эту строку. Для того, чтобы другие функции ввода--вывода использовали данную строку, необходимо отобразить ранее упомянутый параметр и остановить работу драйвера контроля в режиме онлайн.
- 3 Во время работы драйвера в режиме онлайн не могут использоваться следующие функции.
	- $\bullet$  [PMCLAD], [I/O], [EDIT], [SYSPRM] на ЭКРАНЕ/MDI
	- $\bullet$  [EDIT], [SYSTEM PARAM], [I/O] на DPL/MDI
- 4 В случае работы ЧУ отображение окна ЧУ (положение и т.д.) может быть медленным при использовании функций ввода--вывода (загрузка программы, сохра- нение программы и т.д.). Это не представляет пробле- мы для работы ЧУ. Рекомендуется использовать функции ввода--вывода в тот момент, когда ЧУ не работает.
- 5 Если отображение окна выполняется исполнительным модулем языка программирования C, то соединение может замедляться. Рекомендуется использовать функции ввода--вывода после перехода к другим окнам (положение и т.д.).

## **8.5.3**

**Функция в режиме онлайн при помощи Ethernet**

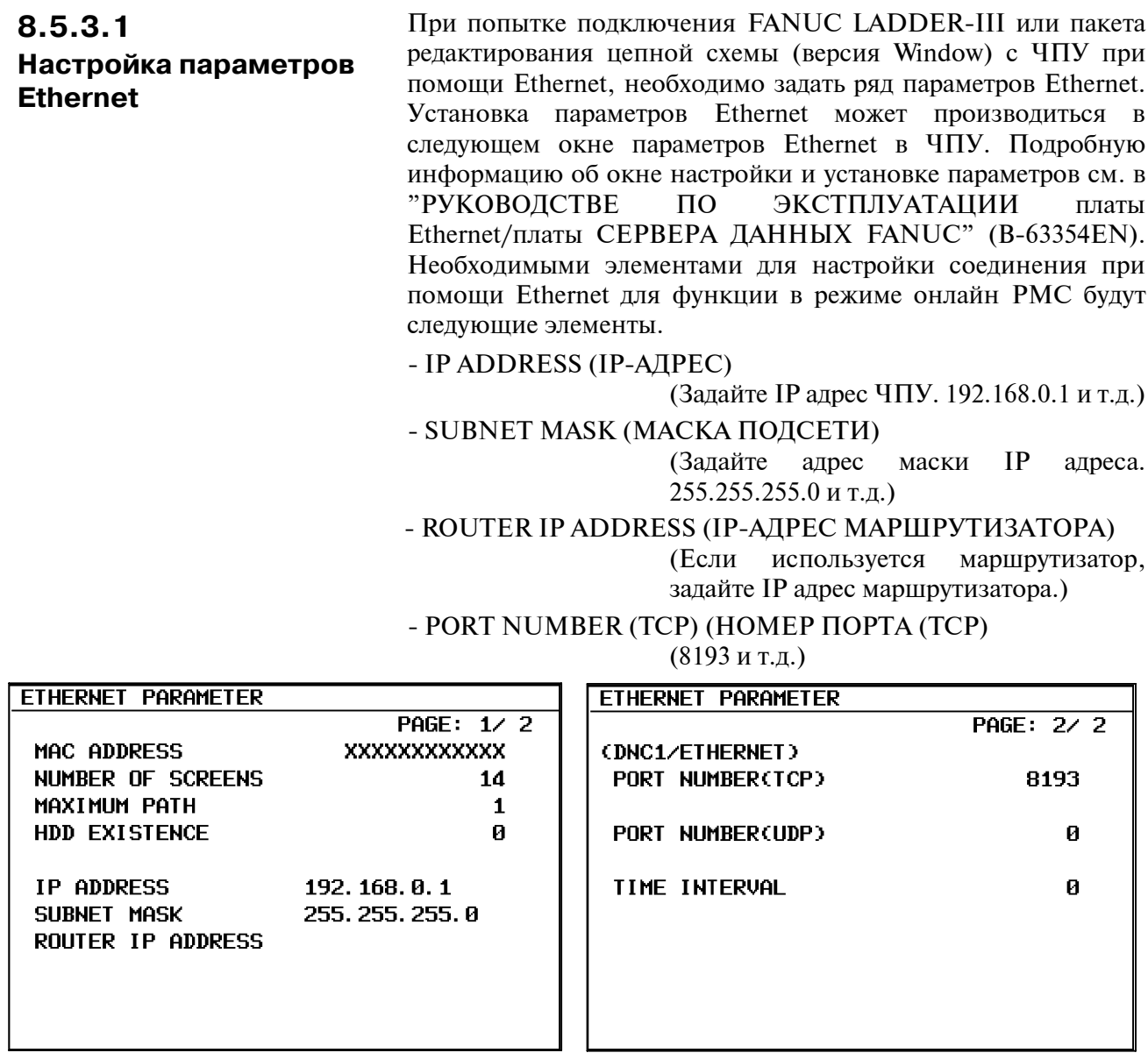

 $-622 -$ 

## **8.5.3.2**

**Установка онлайн соединения при помощи автономного программатора (соединение Ethernet)** Процедуры для онлайн соединения с PMC и автономным программатором (FANUC LADDER-III, пакет редактирования цепной схемы для windows) при помощи Ethernet будут следующими.

(Пример: FANUC LADDER-III)

(1)Запустите FANUC LADDER-III и нажмите на [Communication] (Соединение) в меню [Tool] (Инструмент).

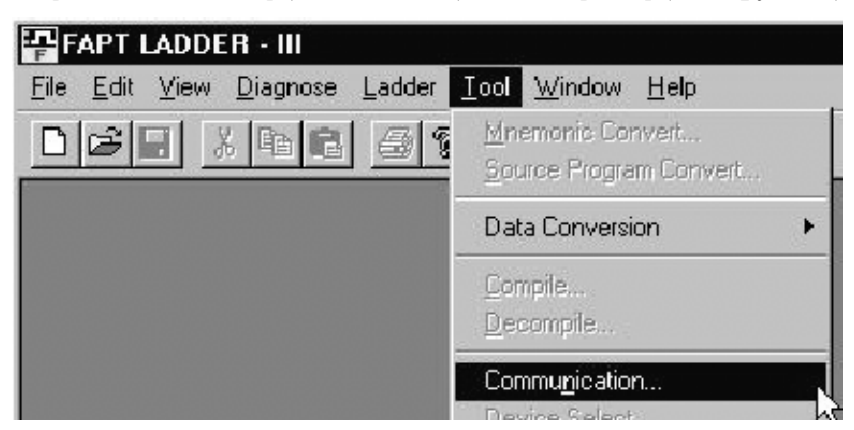

(2)Выберите вкладку [Network Address] (Адрес сети) и нажмите кнопку <Add Host> (Добавить хост). Введите "IP Address" (IP адрес) и "Port No." (Ном. порта), которые вводятся в соответствии с "8.5.3.1 Установка параметров Ethernet".

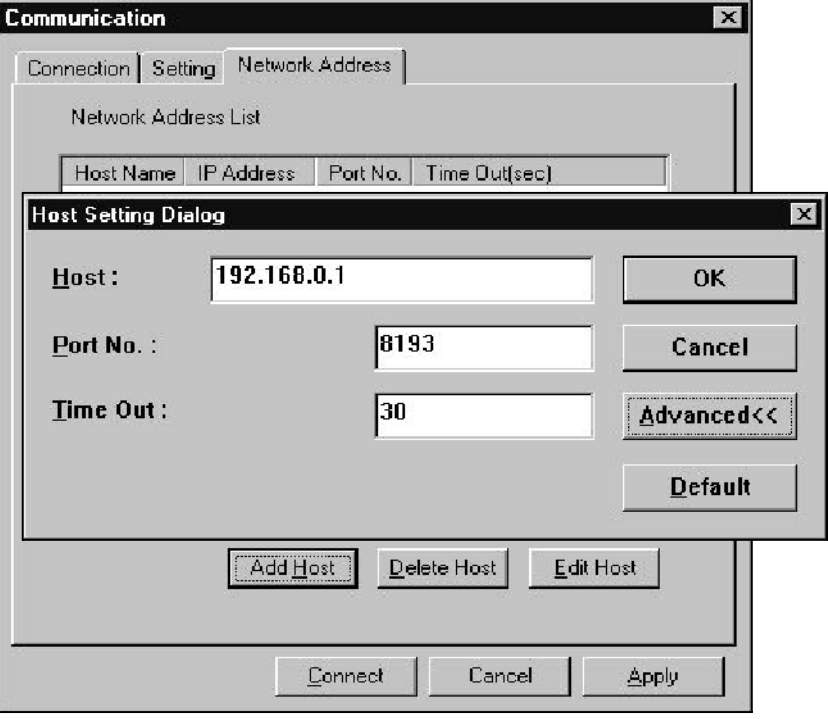

 $-623 -$ 

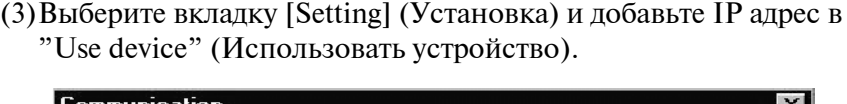

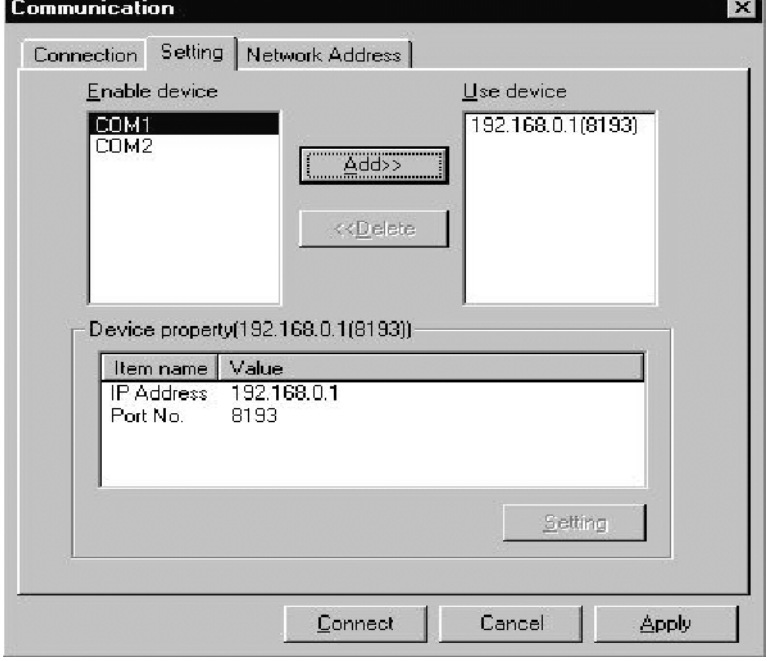

(4)Нажмите кнопку <Connect> (Связь) для установки соединения.

Пакет редактирования цепной схемы может быть подсоединен при помощи той же самой операции. Подробную информацию о работе с FANUC LADDER-III см. в "РУКОВОДСТВЕ ПО ЭКСПЛУАТАЦИИ FANUC LADDER-III" (B-66234EN). Подробную информацию о работе с пакетом редактирования цепной схемы см. в "РУКОВОДСТВЕ ПО ЭКСПЛУАТАЦИИ ПАКЕТА РЕДАКТИРОВАНИЯ ЦЕПНОЙ СХЕМЫ (Windows)" (B-63484EN).

#### **ПРЕДОСТЕРЕЖЕНИЕ**

- 1 Если в PMC отображается одно из следующих окон, то соединение в режиме онлайн не может использоваться. Перейдите в другие окна из следующих окон и используйте функцию в режиме онлайн. [PMCLAD], [I/O], [EDIT], [SYSPRM], [TRACE], [USRDGN], [DBGLAD], [GDT], [USRMEM]
- 2 Если функция в режиме онлайн используется при помощи RS--232C, то выбранные канал занят системой PMC. Для того, чтобы использовать другие функции ввода-вывода при помощи RS-232C, задайте установку другого канала, отличного от того, который используется функцией в режиме онлайн.
- 3 Функция управления загрузчиком не может установить соединение сFANUC LADDER--IIIили Пакетом редактиро- вания цепной схемы с помощью Ethernet.

## **8.5.4 Состояние соединения**

B-61863RU/15

Состояние соединения RS-232C и HIGH SPEED I/F отображается на экране контроля в режиме онлайн во время соединения онлайн.

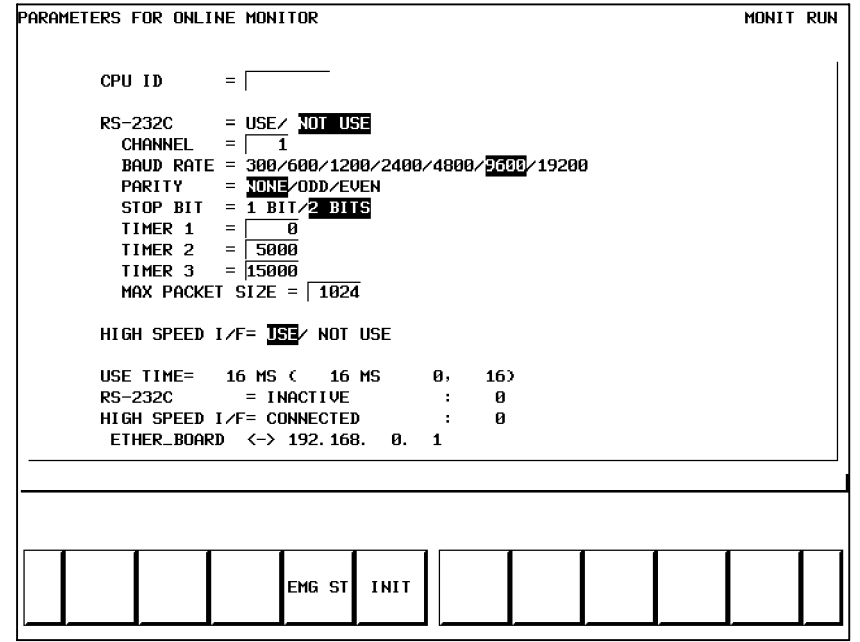

**Pис . 8.5.4 Экран установки в режиме онлайн**

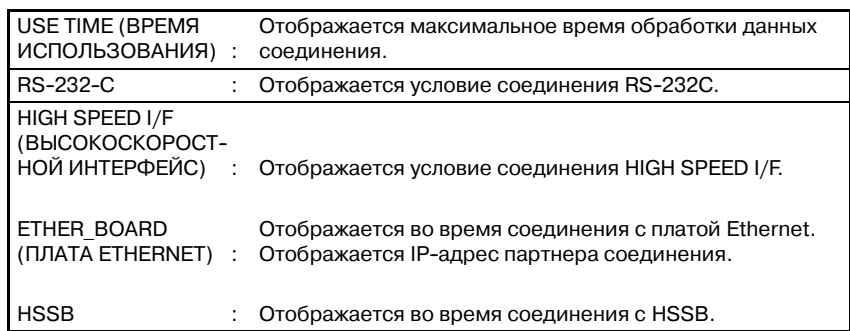

Отображаемые сообщения и значения показаны в таблице ниже.

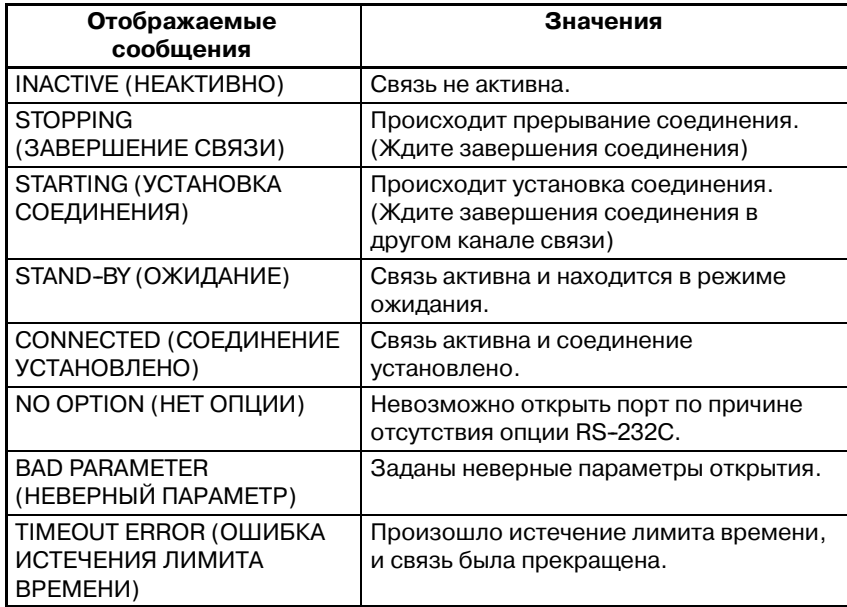

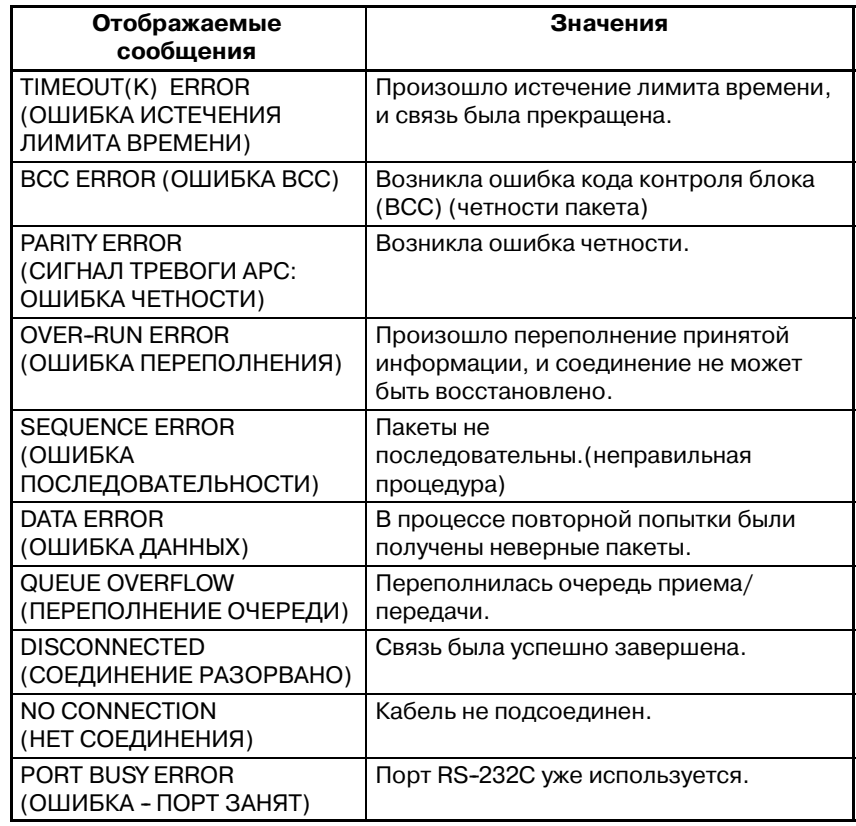

## **8.5.5**

**О зарегистрированных данных для соединения Ethernet**

Если во время соединения Ethernet возникли ошибки, то содержание этих ошибок отображается в окне "ETHLOG" ЧПУ. Обратитесь к этому окну, если соединение не устанавливается.

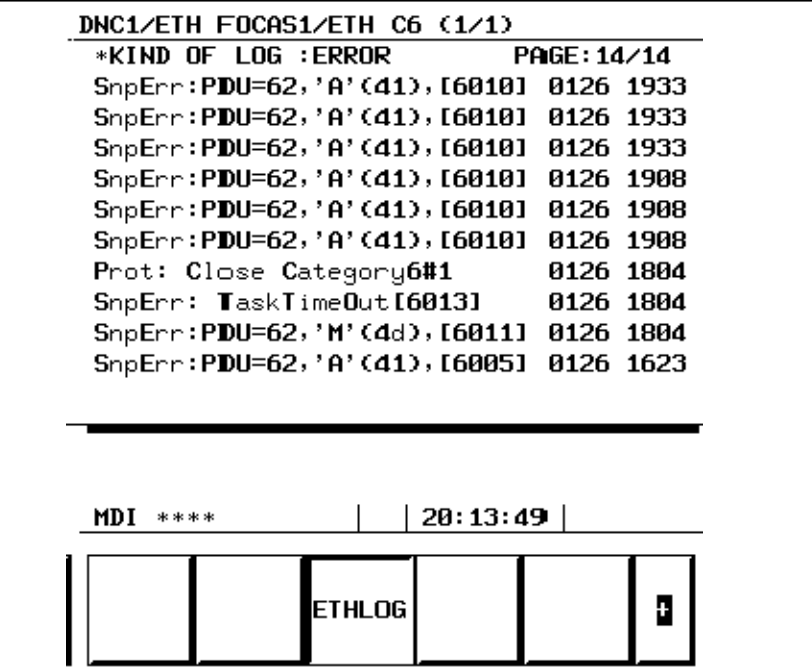

#### B-61863RU/15

# 8. ФУНКЦИИ ОТОБРАЖЕНИЯ ОБЛАСТЕЙ<br>ПАМЯТИ И ОТЛАДКИ ПРОГРАММЫ (MONIT)

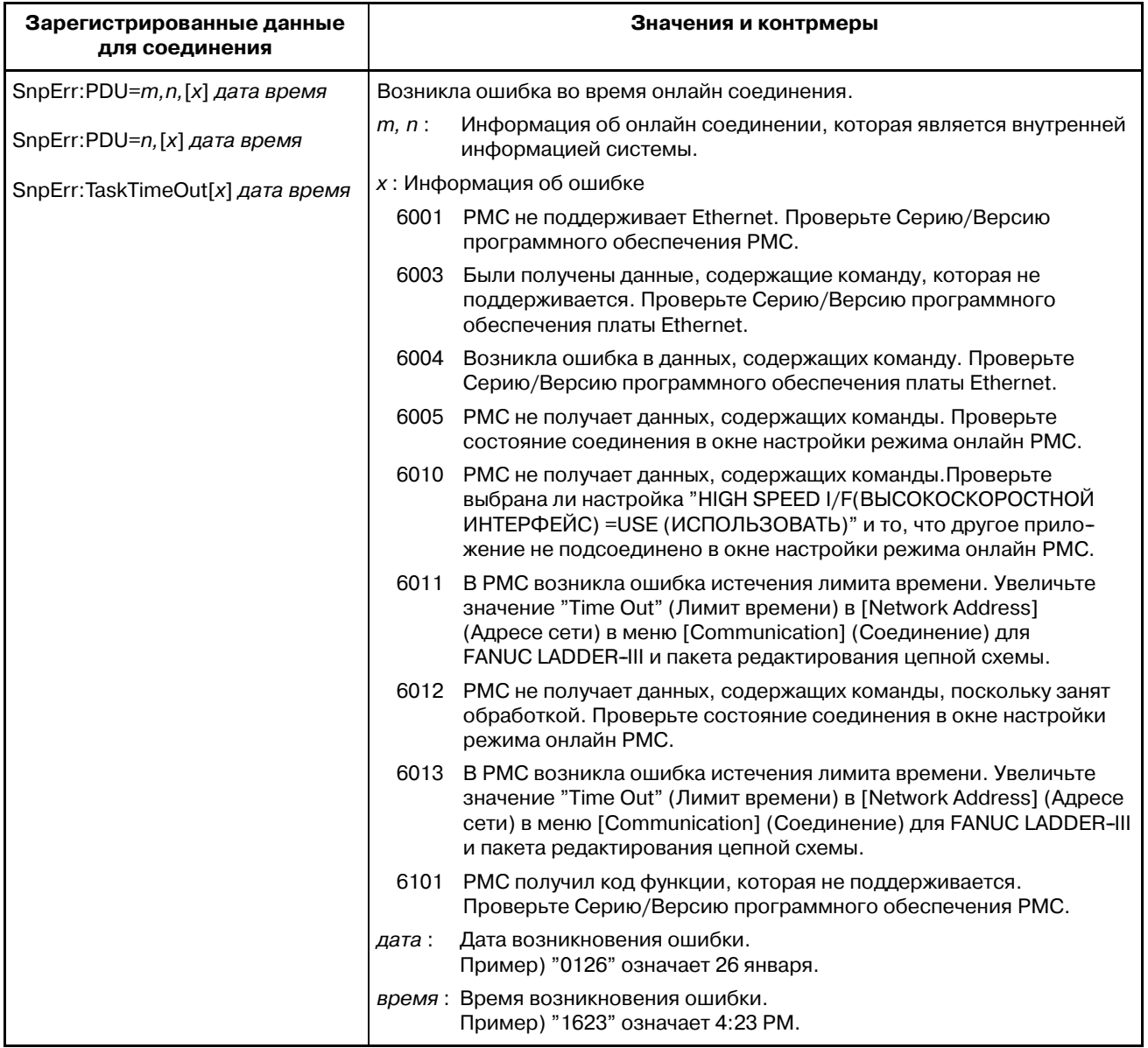

## СООБЩЕНИЯ ОБ ОШИБКАХ (ДЛЯ ЕDIT (РЕДАКТИРОВАНИЕ))

## Сообщения об ошибках (для ЕDIT (РЕДАКТИРОВАНИЕ)1)

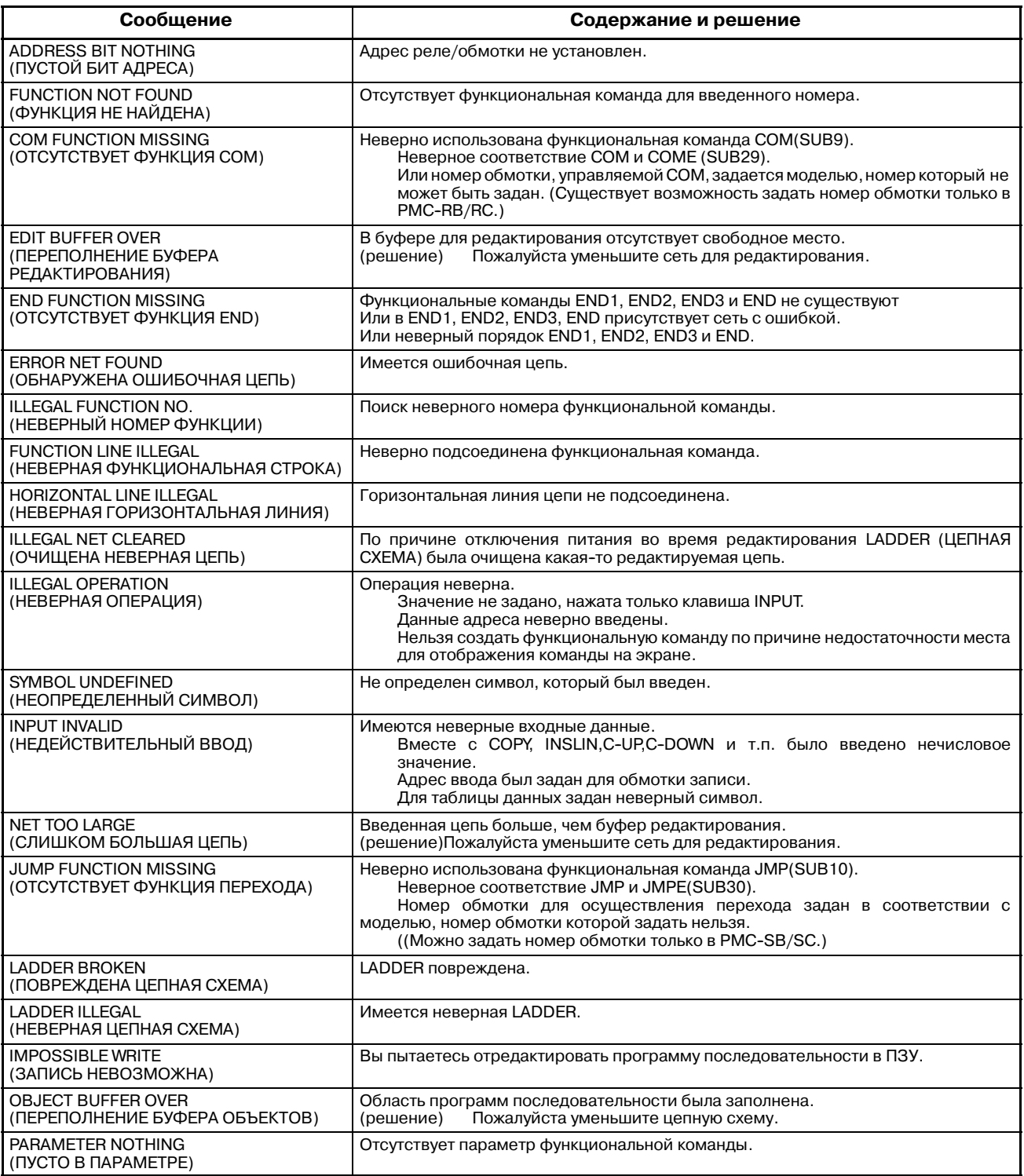

#### Сообщения об ошибках (для EDIT (РЕДАКТИРОВАНИЕ)2)

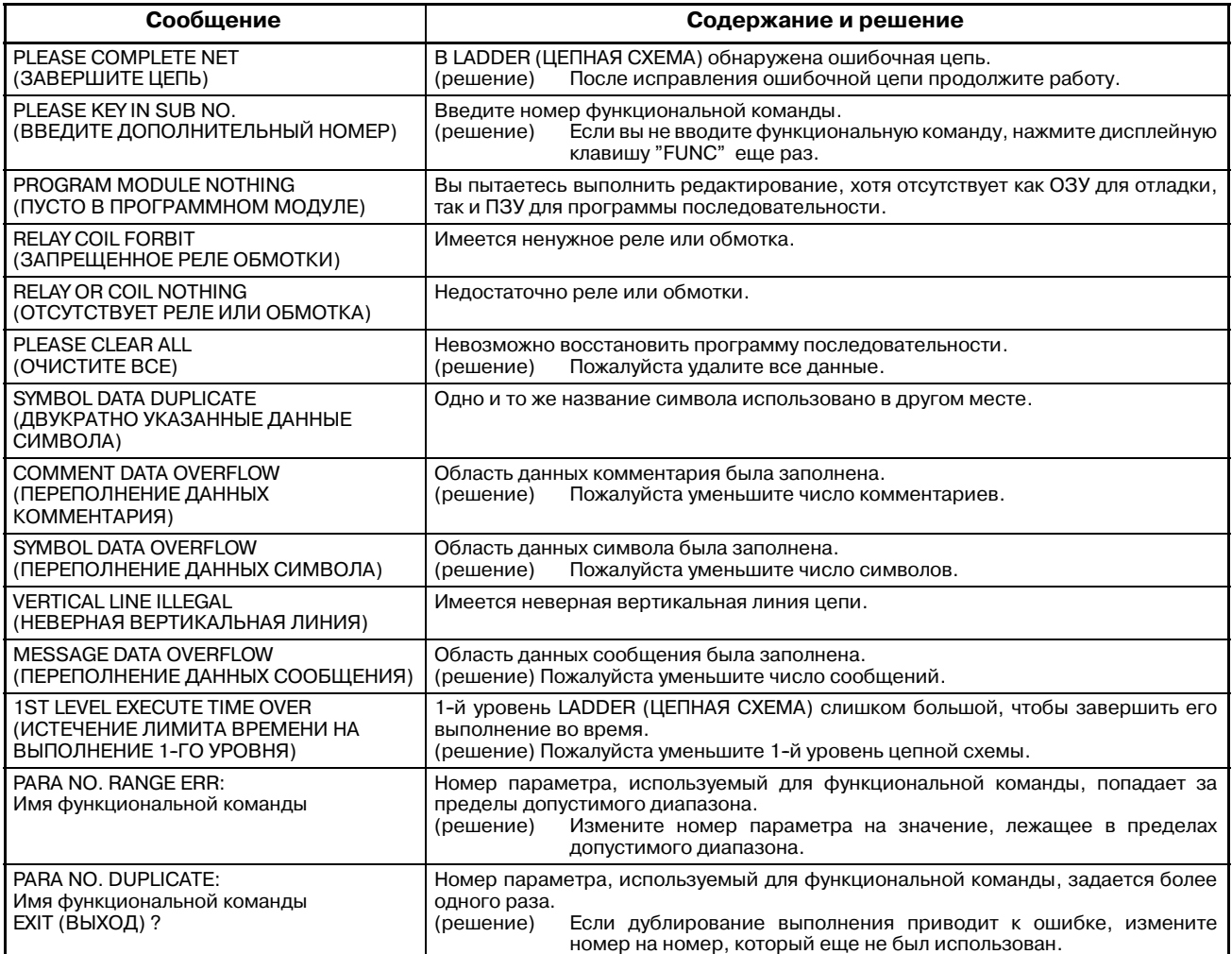

Сообщения об ошибках (во время автоматической записи в ППЗУ после редактирования цепной схемы)

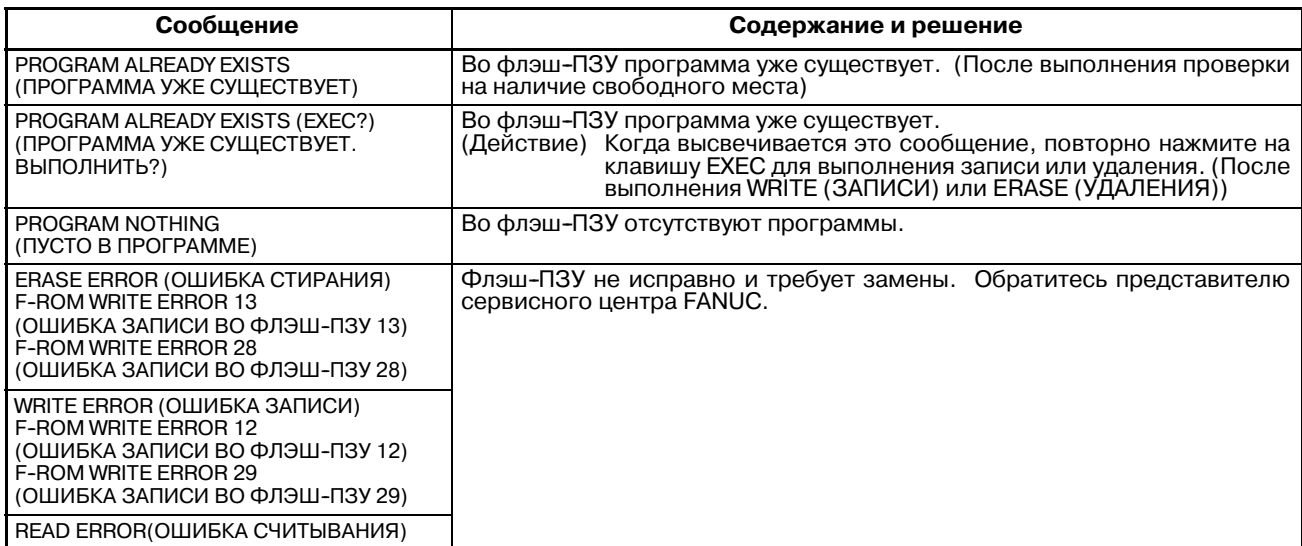

#### 9. СООБЩЕНИЯ ОБ ОШИБКАХ (ДЛЯ EDIT (РЕДАКТИРОВАНИЕ)) ПРОГРАММАТОР РМС (ЭЛТ/MDI) В-61863RU/15

Сообщения об ошибках (во время автоматической записи в ППЗУ после редактирования цепной схемы)

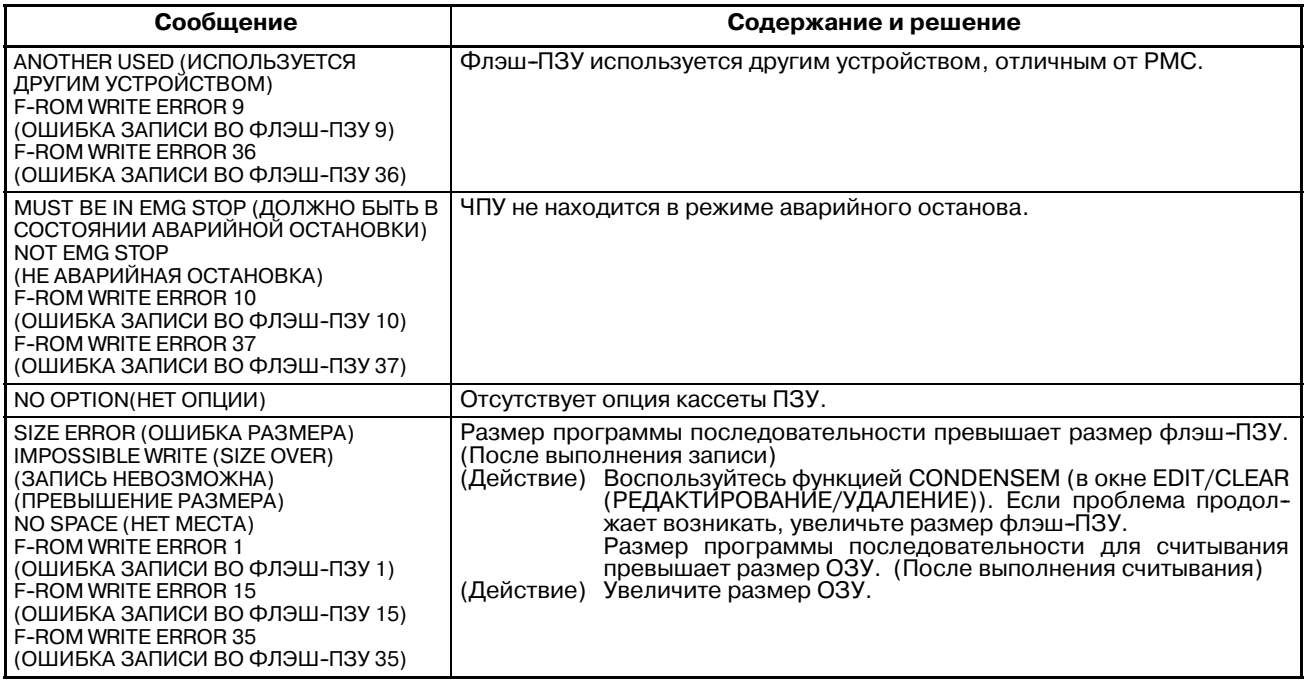

# **1000 СООБЩЕНИЯ ОБ ОШИБКАХ**<br>(ДЛЯ I/O (ВВОД-ВЫВОД)) **(ДЛЯ I/O (ВВОД-ВЫВОД))**

### Сообщения об ошибках (Для I/O 2 (ВВОД-ВЫВОД))

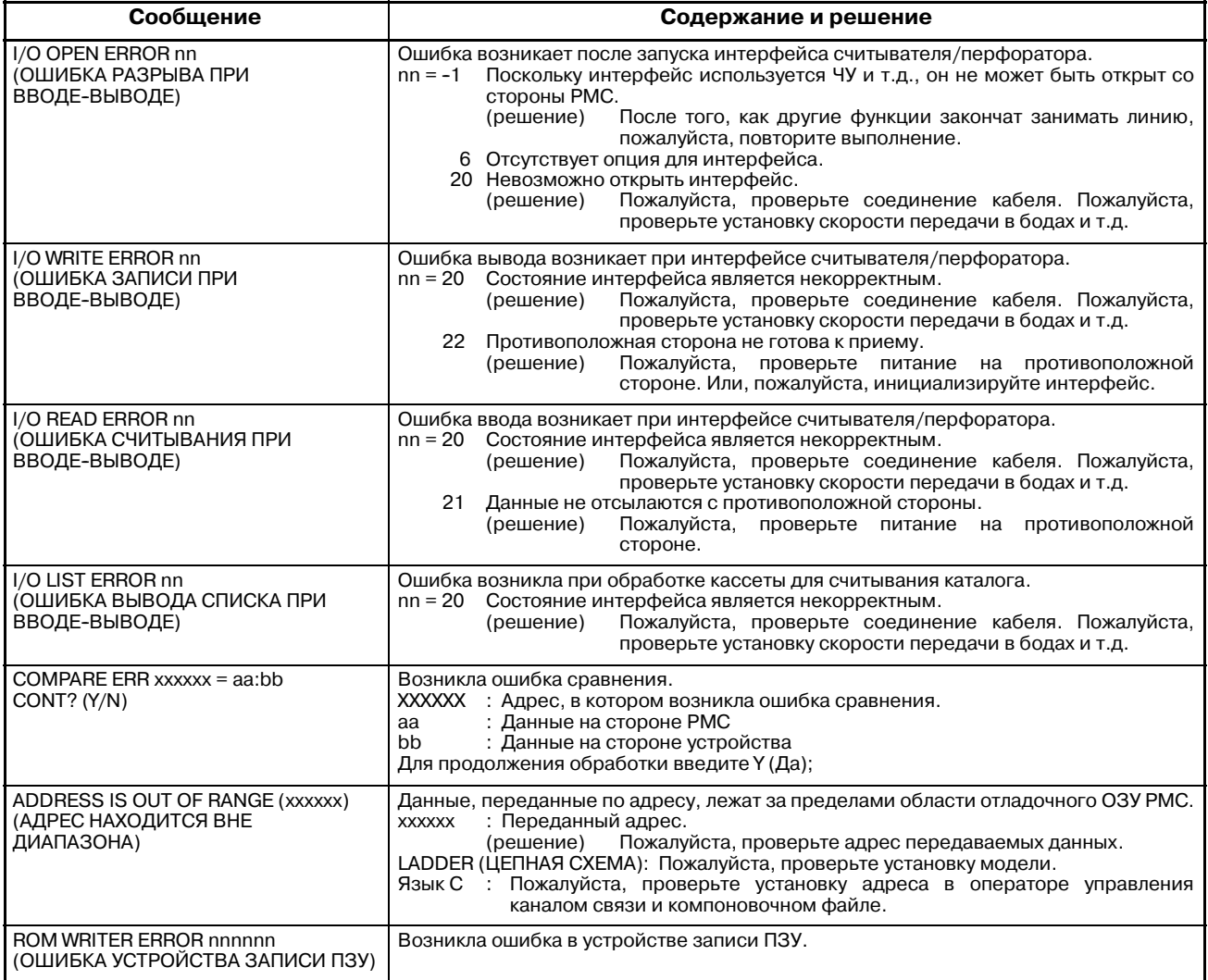

## **11ПРОГРАММАТЕР PMC (DPL/MDI) (ТОЛЬКО ДЛЯ Power Mate)**

Панель DPL/MDI используется для установки параметров системы PMC и для создания и выполнения программы последовательности.

- (1) Установка и отображение параметров системы PMC (SYSTEM PARAM)
	- -- Может быть выбран тип данных счетчика (двоично-десятичные или двоичный).
- (2) Редактирование программы последовательности (EDIT)
	- -- Программа последовательности может редактироваться (ввод, добавление, поиск и удаление) при помощи отображения мнемоник цепной схемы.
- (3) Выполнение программы последовательности (RUN/STOP)
	- Выполнение программы последовательности может быть начато и остановлено.
- (4) Хранение программы последовательности во флэш-ПЗУ (I/O)
	- Программа последовательности может храниться во флэш-ПЗУ (только для Power Mate-H и Power Mate *i*- $\tilde{D}/H$ ).

Панель DPL/MDI представлена далее.

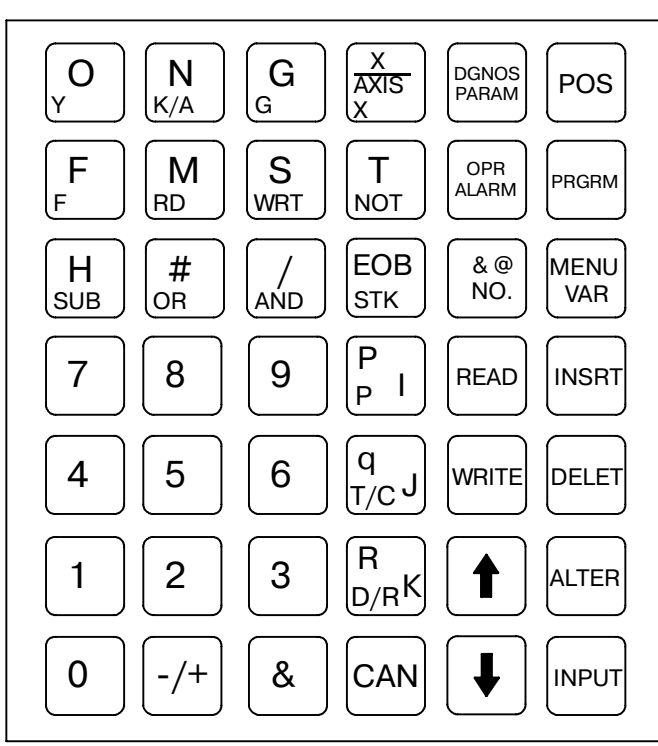

**Pис . 11 Панель DPL/MDI для Power Mate**

#### **ПРИМЕЧАНИЕ**

- 1 Для Функции программатора **PMC** (DPL/MDI) используются символы, указанные в нижней левой части каждой клавиши.
- 2 При однократном нажатии клавиши <D/R> символ слева становится действительным. При двукратном нажатии клавиши <D/R> символ справа становится действительным.

Конфигурация окна для программатора РМС (DPL/MDI) выглядит следующим образом:

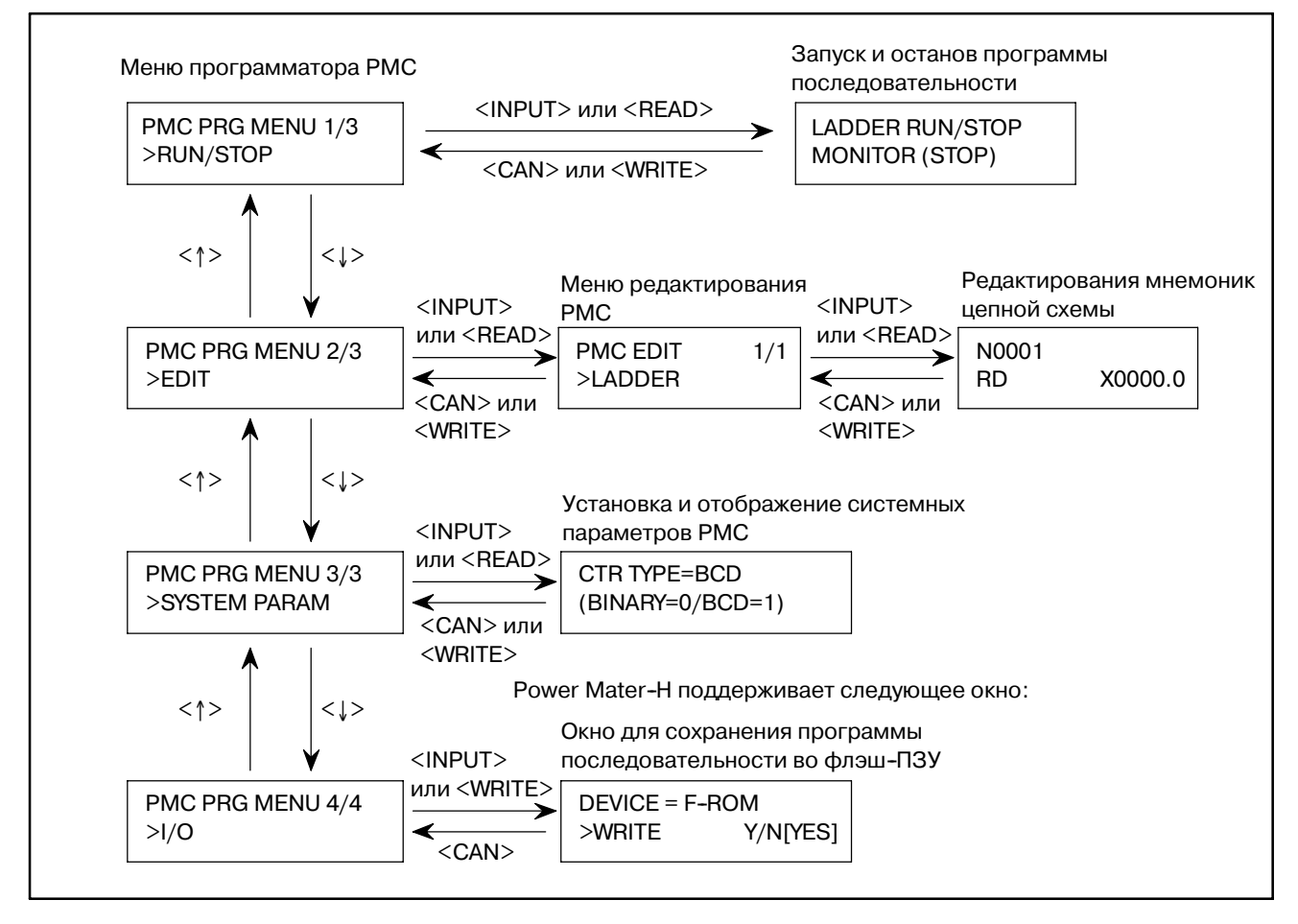

## **11.1 ВЫБОР МЕНЮ ПРОГРАММАТОРА PMC**

Для того, чтобы работать с программатором PMC, установите K17#1 области удерживающего реле для параметров PMC в 1, затем два раза нажмите клавишу <PRGRM> на панели  $DPL/MDI$  (нажмите клавишу  $\langle PRGRM \rangle$  повторно при выборе окна программы), таким образом отобразив меню программатора PMC.

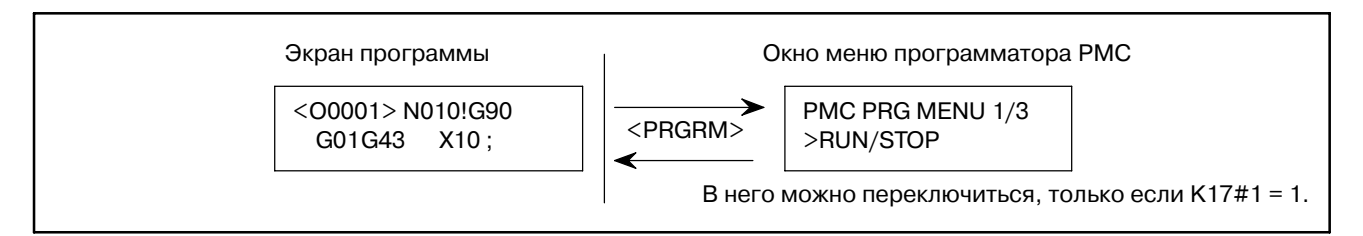

Для возврата в окно ЧПУ нажмите клавишу <POS>, <PRGRM>, <VAR>, <DGNOS/PARAM> или <ALARM>.

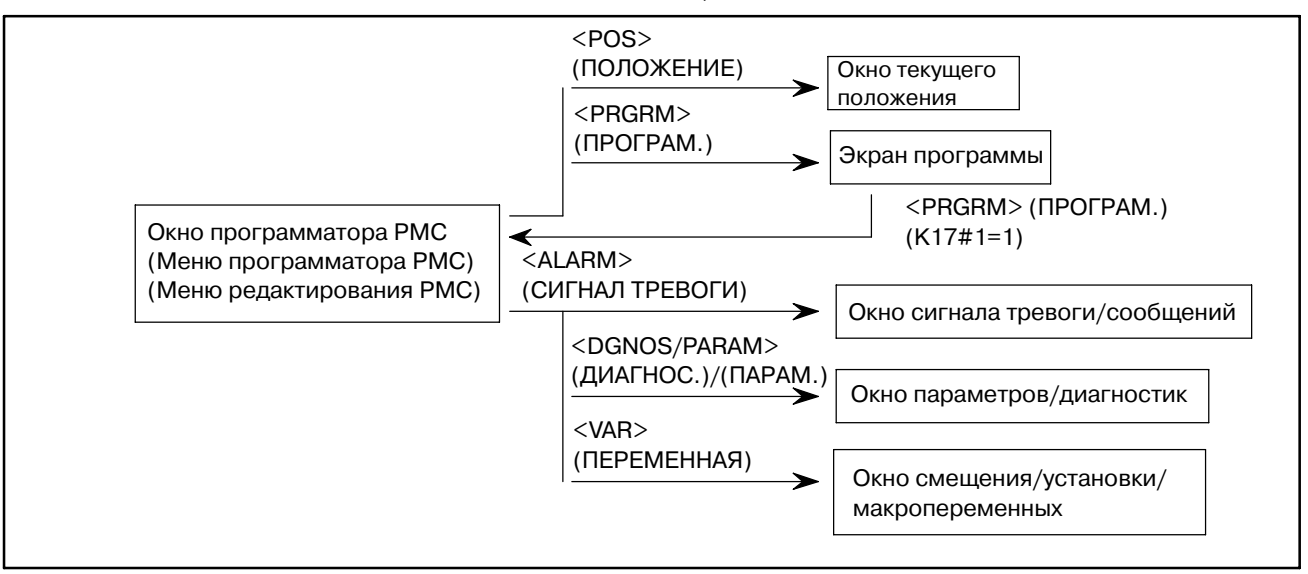

Следующие клавиши на панели DPL/MDI используются для работы PMC :

- **1** При помощи клавиш <POS> (ПОЛОЖЕНИЕ), <PRGRM> (ПРОГРАММАТОР), <VAR> (ПЕРЕМЕННАЯ), <DGNOS/ PARAM> (ДИАГНОСТИКА/ПАРАМЕТР), <ALARM> (СИГНАЛ ТРЕВОГИ) Происходит возврат в окно ЧПУ.
- **2** Клавиша <↑> Перемещает курсор вверх.
- **3** Клавиша<↓> Перемещает курсор вниз.
- **4** Клавиша <INPUT> (ВВОД), <READ> (СЧИТЫВАНИЕ) Выбирает функцию, если отображается меню программатора PMC или меню редактирования PMC.
- **5** Клавиша <CAN> (ОТМЕНА), <WRITE> (ЗАПИСЬ) Выполняет возврат в предыдущее меню из меню программатора PMC или меню редактирования PMC.

## $11.2$ УСТАНОВКА И **ОТОБРАЖЕНИЕ СИСТЕМНЫХ** *<u>IAPAMETPOB</u>* (SYSTEM PARAM)

Выбор SYSTEM PARAM в меню программатора PMC приводит к отображению окна системных параметров. Если программа последовательности выполняется, то выбор данной функции приводит к автоматическому останову программы.

- Отображение меню программатора РМС. 1
- $2^{\circ}$ Отобразите элемент SYSTEM PARAM путем нажатия клавиши  $\langle \downarrow \rangle$  или  $\langle \uparrow \rangle$ .

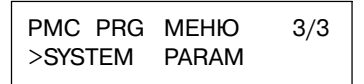

Нажмите клавишу <INPUT> (ВВОД) или <READ> 3 (СЧИТЫВАНИЕ). Возникнет окно системных параметров.

CTR  $TYPE = BIN$ (BINARY=0/BCD=1)

- $\blacktriangle$ Тип ланных счетчика, используемый в ланный момент. отображается в окне.
	- (а) Задайте тип значения счетчика, которое будет использоваться для функциональной команды CTR, как лвоичный тип, так и лвоично-лесятичный (ввелите <0> для двоичного или <1> для двоично-десятичного).
	- (b) Нажмите клавишу <INPUT> (ВВОД).

Тип данных счетчика установлен.

Нажатие клавиши <CAN> (ОТМЕНА) или <WRITE> 5 (ЗАПИСЬ) приводит к отображению меню программатора PMC.

#### **ПРЕДОСТЕРЕЖЕНИЕ**

Если удерживающее реле параметров РМС К19#0  $1<sub>1</sub>$ после устанавливается  $\overline{B}$ T<sub>O</sub> завершения редактирования отображается окно для записи программы последовательности во флэш-ПЗУ. (Это относится только к Power Mate-H и Power Mate i-D/H).

 $DFVICF = F-ROM$ WRITE Y/N [YES]

Запишите программу последовательности **BO** флэш-ПЗУ в соответствии с пояснениями Раздела 11.7.

## **11.3 РЕДАКТИРОВАНИЕ ПРОГРАММЫ ПОСЛЕДОВАТЕЛЬ-НОСТИ (EDIT)**

Выбор EDIT (РЕДАКТИРОВАНИЕ) в меню программатора PMC отображает меню редактирования.

- **1** Отобразите меню программатора PMC.
- **2** Отобразите элемент EDIT путем нажатия клавиши <↓> или <↑>.

PMC PRG MENU 2/3 >EDIT

**3** Нажмите клавишу <INPUT> (ВВОД) или <READ> (СЧИТЫВАНИЕ). Отобразится меню редактирования PMC.

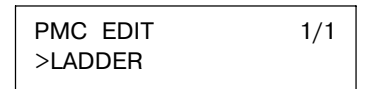

Для того, чтобы завершить редактирование и отобразить меню программатораPMC,нажмите клавишу<CAN> (ОТМЕНА)или <WRITE> (ЗАПИСЬ).

## **11.4 РЕДАКТИРОВАНИЕ МНЕМОНИК ЦЕПНОЙ СХЕМЫ**

## **11.4.1 Запуск редактирования мнемоник цепной**

**схемы**

Если из меню редактированияPMC выбирается редактирование мнемоник цепной схемы (LADDER), то отображается окно редактирования мнемоник цепной схемы.

При выборе данной функции происходит останов программы последовательности.

- **1** Отобразите окно меню редактирования PMC.
- **2** Отобразите элемент LADDER путем нажатия клавиши <↓> или <↑>.

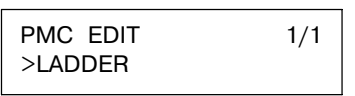

- **3** Нажмите клавишу <INPUT> (ВВОД) или <READ> (СЧИТЫВАНИЕ). Если для цепной схемы установлен пароль: Перейдите к шагу 4. Если для цепной схемы не установлен пароль: Перейдите к шагу 6.
- **4** Если пароль установлен, то отображается пустой запрос пароля.

PASSWORD (R/W)

#### **ПРИМЕЧАНИЕ**

Если для цепной схемы задан пароль, то функция редактирования мнемоник цепной схемы не может быть запущена до тех пор, пока не введен правильный пароль. Если пароль снят, то такое состояние сохраняется до тех пор, пока питание не будет отключено и затем включено повторно.

**5** Введите пароль, а затем нажмите клавишу <INPUT> (ВВОД).

#### **ПРИМЕЧАНИЕ**

Введенный пароль не отображается (не отражается на экране).

Если введенный пароль не правилен, то отображается следующее сообщение об ошибке.

FALSE PASSWORD

Если в этот момент нажимается клавиша <INPUT> (ВВОД), то на экране происходит возврат в пустое окно запроса пароля. Если в этот момент нажимается клавиша <CAN> (ОТМЕНА), то на экране происходит возврат в меню редактирования PMC.

Если введенный пароль правилен, то пароль снимается.

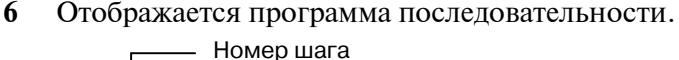

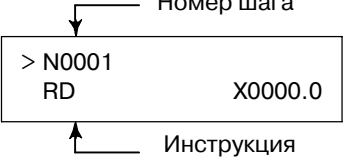

## **11.4.2 Проверка мнемоник цепной схемы**

**1** Перемещение курсора (перемещение за один шаг)

Нажатие клавиши управления курсором <↑> отображает команду, которая стоит на один шаг ранее, чем команда отображаемая в данный момент. Нажатие клавиши управления курсором <↓> отображает команду, которая стоит на один шаг позднее, чем команда отображаемая в данный момент.

**2** Задание номера шага Ввод <NO.> (НОМ.), <step number>(номер шага), а затем <INPUT> (ВВОД) отображает команду, соответствующую

введенному номеру шага. (Клавиша управления курсором <↓> может использоваться вместо клавиши <INPUT> (ВВОД).) **(Пример)** <NO.>, <123>, <↓>

N0123 SUB 50 PSGNL

**3** Поиск реле

Ввод <address number>(номер адреса), а затем <↓>приводит к поиску реле, с учетом введенного адреса.

**(Пример)** <X0.2>, <↓>

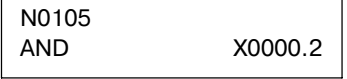

**4** Поиск обмотки реле

Ввод  $\langle WRT \rangle$ ,  $\langle$ address number $\rangle$ (номер адреса), а затем  $\langle \downarrow \rangle$ приводит к поиску обмотки реле, с учетом введенного алреса.

**(Пример)** <WRT>, <Y33.5>, <↓>

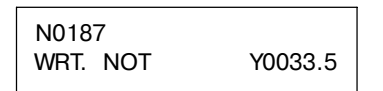

**5** Поиск функциональной команды

Ввод <SUB>, <functional instruction number> (номер функциональной команды), а затем <↓> приводит к поиску введенной функциональной команды. **(Пример)** <SUB>, <50>, <↓>

N0123

SUB 50 PSGNL

#### **ПРИМЕЧАНИЕ**

1 Поиск реле, поиск обмотки реле и поиск функ- циональной команды запускается из текущего окна. Если реле, обмотка реле или команда не найдены до конца программы цепной схемы, поиск выполняется с начала программы цепной схемы до шага, в котором поиск был начат. Если результат поиска все равно отрицательный, отображается "NOT FOUND" (НЕ НАЙДЕНО).

N0105 NOT FOUND и X0000.2

2 Отображение некоторых команд может отличаться от отображения в FANUC LADDER.

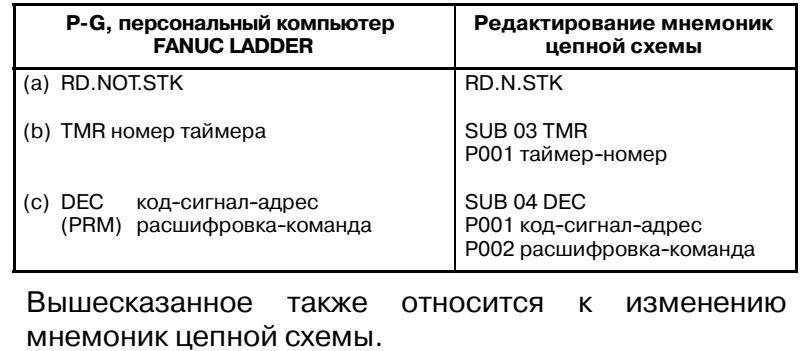

**11.4.3 Изменение мнемоник цепной схемы**

- **1** Изменение команды
	- (a) Отобразите команду, которая будет изменена.
	- (b) Введите новую команду.
	- (c) Нажмите клавишу <ALTER> (ИЗМЕНИТЬ).

**(Пример)** <OR>, <Y32.4>, <ALTER>

N1234 AND R0123.4

До изменения

N1234 OR Y0032.4

После изменения

#### **ПРЕДОСТЕРЕЖЕНИЕ**

Если изменение команды приводит к превышению объема памяти, то клавиша <ALTER> (ИЗМЕНИТЬ) игнорируется, и команда при этом не меняется.

- **2** Удаление команды
	- (a) Отобразите команду, которая будет удалена.
- (b) Нажмите клавишу <DELET> (УДАЛИТЬ). Команда удаляется, и отображается следующая команда.
- **3** Вставка команды
	- (a) Отобразите команду, после которой необходимо вставить команду.
	- (b) Введите команду, которая будет вставлена.
	- (c) Нажмите клавишу <INSRT> (ВСТАВИТЬ).

#### **(Пример)** <AND>, <STK>, <INSRT>

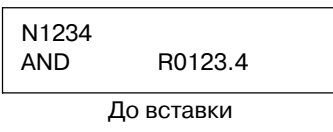

N1234 AND.STK

После вставки

#### **ПРИМЕЧАНИЕ**

Если вставка команды приводит к превышению объема памяти, то клавиша <INSRT> (ВСТАВИТЬ) игнорируется, и вставки команды не происходит.

- **4** Удаление программы цепной схемы
	- (a) Введите <-9999>.
	- (b) Нажмите клавишу <DELET> (УДАЛИТЬ).

Программа цепной схемы удаляется полностью.

#### **ПРИМЕЧАНИЕ**

При редактировании функциональных команд TMR, TMRB, CTR, DIFU, DIFD, проверяется диапазон и многократность использования параметров.

Если параметр соответствует ошибке выхода за пределы диапазона, он не может быть введен. Если параметр соответствует ошибке многократного использования, то на экране отображается сообщение об ошибке.

(Пример) Сообщение об ошибке в результате многократного использования.

N00010 TMR (DUP) P001 50

#### $11.4.4$

Завершение редактирования мнемоник цепной схемы

- Нажмите клавишу <CAN> (ОТМЕНА) или <WRITE>  $\mathbf{1}$ (ЗАПИСЬ).
- Отобразится "EXECUTING" (ВЫПОЛНЕНИЕ).  $2^{\circ}$

N0001 **EXECUTING** 

3 Отобразится меню редактирования РМС.

#### **ПРИМЕЧАНИЕ**

1 Если программа последовательности содержит ошибку, то меню редактирования РМС не отображается, а на экране высвечивается сообщение об ошибке.

(Пример) Сообщение об ошибке

END FUNCTION **MISSING** 

Нажатие клавиши управления курсором <↑> или <↓> отображает окно редактирования мнемоник цепной схемы.

- 2 Нажатие  $<$ POS $>$ . клавиши  $<$ PRGRM $>$ .  $<$ VAR $>$ . <DGNOS/PARAM> или <ALARM> во время редактирования программы последовательности приводит к отображению окна ЧПУ, при этом редактирование принудительно завершается, даже если программа содержит ошибку.
- 3 Если К19#0 области удерживающего реле для параметров РМС устанавливается в 1, то после редактирования цепной схемы отображается окно для сохранения программы последовательности во флэш-ПЗУ. (Только для Power Mate-H. Power Mate *i*-D/H)

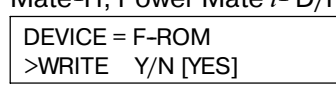

Пожалуйста, обратите внимание на пункт 11.7 и сохранение программы последовательности во флэш-ПЗУ.

4 Если параметр соответствует ошибке многократного использования, то на экране отображается сообщение об ошибке.

(Пример) Сообщение об ошибке

FUNC. PARAM NO DUPLICATE

Нажатие клавиши управления курсором <↑> или <↓> отображает окно редактирования мнемоник цепной схемы. Повторное нажатие клавиши <CAN> (ОТМЕНА) или <WRITE> (ЗАПИСЬ) приводит к отображению меню программатора РМС.

## **11.5 ЗАПУСК И ОСТАНОВ ПРОГРАММЫ ПОСЛЕДОВАТЕЛЬ-НОСТИ (RUN/STOP)**

Выбор RUN/STOP (ЗАПУСК/ОСТАНОВ) в меню программатора PMC приводит к отображению окна запуска/останова программы последовательности.

- **1** Отобразите меню программатора PMC.
- **2** Отобразите элемент RUN/STOP путем нажатия клавиши  $\langle \downarrow \rangle$  or  $\langle \uparrow \rangle$ .

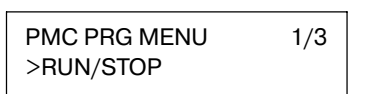

**3** Нажмите клавишу <INPUT> (ВВОД) или <READ> (СЧИТЫВАНИЕ). Отображается окно запуска/останова программы последовательности.

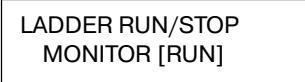

- **4** На экране отображается текущее состояние выполнения программы последовательности. Нажатие клавиши <↓> или <↑> переключает состояние с выполнения на останов и на оборот.
- **5** Нажатие клавиши <CAN> (ОТМЕНА) или <WRITE> (ЗАПИСЬ) приводит к отображению меню программатора PMC.

#### **ПРЕДОСТЕРЕЖЕНИЕ**

Если программа последовательности не может быть запущена (RUN) (ЗАПУСК), то возникает сигнал тревоги PMC. Пожалуйста, проверьте состояние сигнала тревоги, обратившись к пункту "11.11 Перечень ошибок".

## **11.6 СООБЩЕНИЯ ОБ ОШИБКАХ (ДЛЯ РЕДАКТИРОВАНИЯ МНЕМОНИК ЦЕПНОЙ СХЕМЫ)**

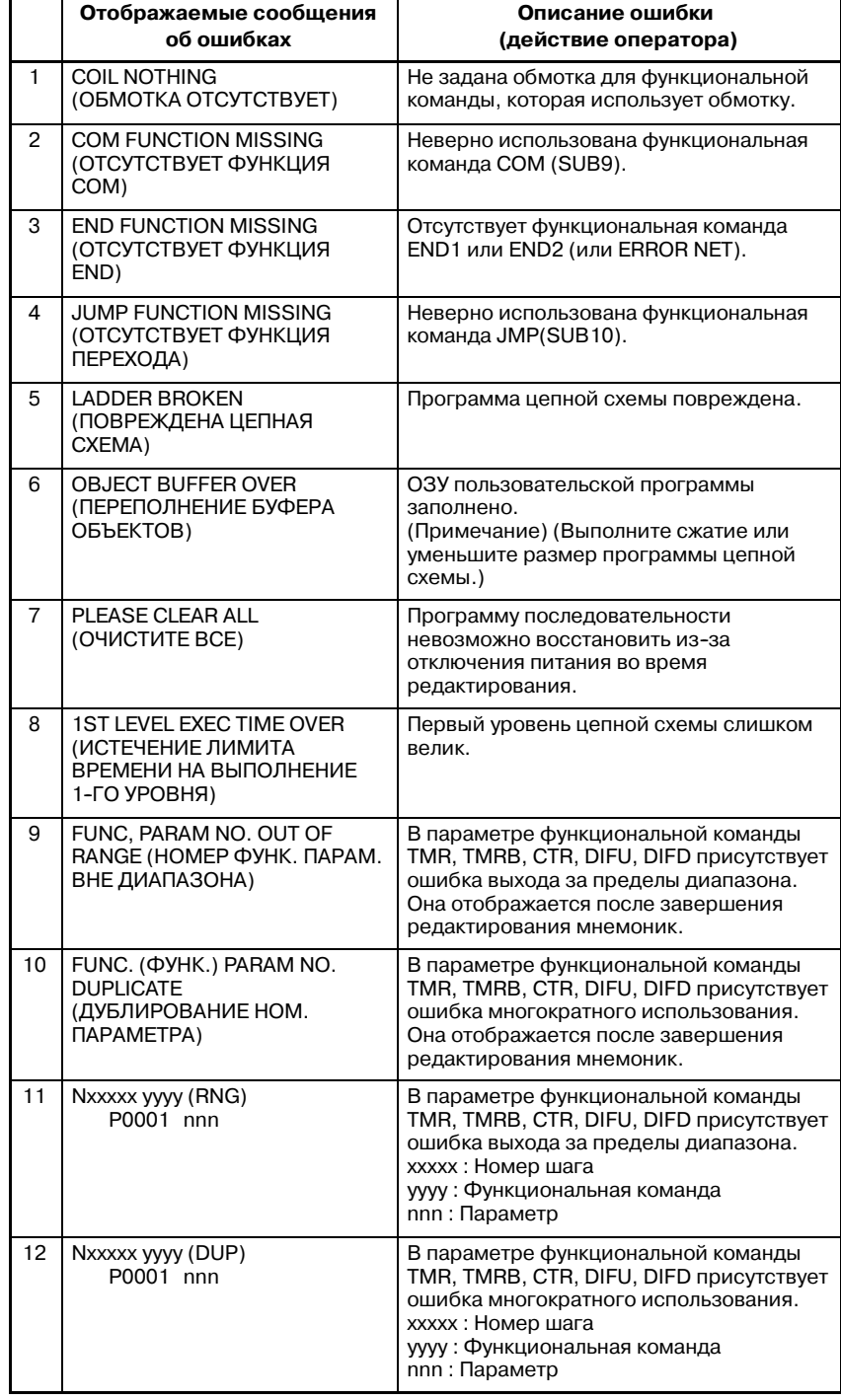

 $- 643 -$ 

**11.7 ХРАНЕНИЕ ПРОГРАММЫ ПОСЛЕДОВАТЕЛЬ-НОСТИ ВО ФЛЭШ-ПЗУ (I/O)(ВВОД-ВЫВОД) (ТОЛЬКО ДЛЯ Power Mate-H И Power Mate** *i***-D/H)**

Выбор I/O(ВВОД-ВЫВОД) в меню программатора PMC приводит к отображению окна для сохранения программы последовательности во флэш-ПЗУ. Перед попыткой сохранить программу последовательности во флэш-ПЗУ, приведите ЧПУ в состояние аварийного останова.

- (1) Отобразите меню программатора PMC.
- (2) Отобразите элемент I/O путем нажатия клавиши <↓> или <↑>.

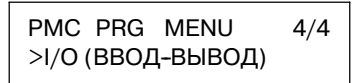

(3) Нажмите клавишу <INPUT> (ВВОД) или <WRITE> (ЗАПИСЬ). Отображается окно сохранения программы последовательности. Нажатие клавиши <↓> или <↑> переключает отображение между [YES] (ДА) и [NO] (НЕТ).

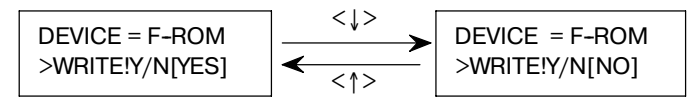

(4) Если отображается [NO] (НЕТ), то нажатие клавиши <INPUT> (ВВОД) отображает окно сохранения программы последовательности. Если отображается [YES] (ДА), то нажатие клавиши <INPUT> (ВВОД) запускает запись программы последовательности во флэш-ПЗУ.

Во время записи отображается "EXECUTING" (ВЫПОЛНЕНИЕ).

WRITE TO F-ROM **EXECUTING** 

МИГАЕТ "EXECUTING" (ВЫПОЛНЕНИЕ).

Если запись программы последовательности прошла нормально, то отображается "COMPLETE" (ЗАВЕРШЕНО).

WRITE TO F-ROM COMPLETE

#### **ПРИМЕЧАНИЕ**

Если возникла ошибка, то на экране возникает сообщение об ошибке.

#### **Пример**

Сообщение об ошибке

NOT EMG STOP

Для возврата в окно сохранения программы последователь- ности нажмите клавишу <sup>&</sup>lt;↑<sup>&</sup>gt; или <sup>&</sup>lt;↓>.

(5) Нажатие клавиши<CAN> (ОТМЕНА)приводит к отображе- нию меню программатора PMC.

## **11.8 СВЕДЕНИЯ ОБ ОШИБКАХ**

В таблице далее перечислены сведения об ошибках, которые могут возникать при сохранении во флэш-ПЗУ при помощи DPL/MDI (только для Power Mate-H и Power Mate *i*-D/H).

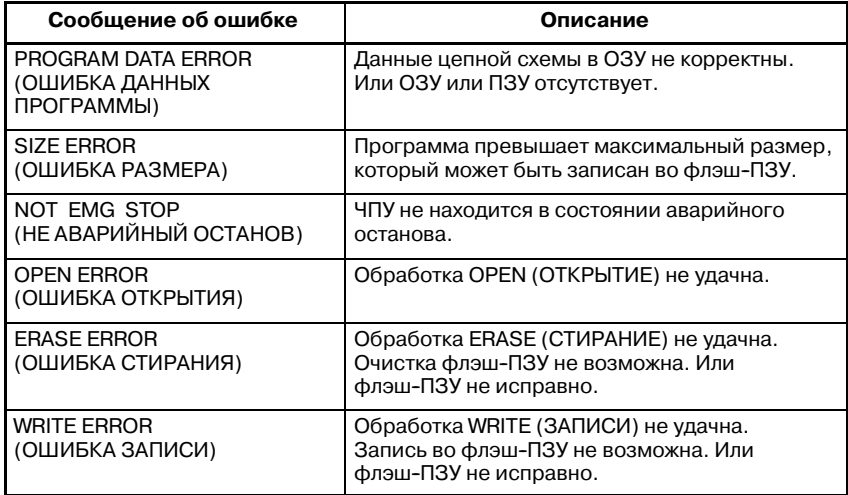

## **11.9 ВВОД-ВЫВОД ЦЕПНОЙ СХЕМЫ/ПАРАМЕТРА PMC ПРИ ПОМОЩИ DPL/MDI**

## **11.9.1 Метод ввода-вывода на офисный программатор (P-G Mate/Mark II)**

**(Фикс. 9600бит/сек.)**

## **11.9.2**

**Метод ввода-вывода на кассету FANUC (Фикс. 4800бит/сек.)**

- Метол ввола-вывола непной схемы
	- (1) Выберите "Diagnose screen"(Окно диагностики) клавишей <DGNOS>.
	- (2) Нажмите клавишу <READ> (СЧИТЫВАНИЕ) или <WRITE> (ЗАПИСЬ).
	- (3) Нажмите клавишу <F8> из окна меню офисного программатора и нажмите на номере меню "5<NL>" или " $3$  < NL >".
- D Метод ввода цепной схемы и параметра PMC.
	- (1) Выберите "Diagnose screen"(Окно диагностики) клавишей <DGNOS>.
	- (2) Нажмите клавишу <NO.> (НОМ.)
	- (3) Введите номер файла, содержащий цепные схемы или параметры PMC.
	- (4) Нажмите клавишу <READ> (СЧИТЫВАНИЕ).

#### **ПРЕДОСТЕРЕЖЕНИЕ**

- В случае ввода параметра PMC, необходимо задать следующие условия.
- (a)Состояние аварийного останова, и параметр ЧУ  $PWE=1$ .
- (b)Состояние останова программы цепной схемы.
- Метод вывода цепной схемы.
	- (1) Выберите "Diagnose screen"(Окно диагностики) клавишей <DGNOS>.
	- (2) Нажмите клавишу <NO.> (НОМ.) и дополнительно клавишу [Files No.] (НОМ. ФАЙЛА).
	- (3) Нажмите клавишу <WRITE> (ЗАПИСЬ).
- Метод вывода параметра РМС.
	- (1) Выберите "PMC STATUS screen" (Окно СОСТОЯНИЯ PMC) нажатием клавиши <DIGNOS>.
	- (2) Нажмите клавишу <NO.> (НОМ.) и дополнительно клавишу [Files No.] (НОМ. ФАЙЛОВ).
	- (3) Нажмите клавишу <WRITE> (ЗАПИСЬ).

#### **ПРЕДОСТЕРЕЖЕНИЕ**

В случае вывода параметра PMC, необходимо задать следующее условие.

- (a) Режим редактирования
- (b) Состояние останова программы цепной схемы.

11.10 **ФУНКЦИЯ** ОТЛАДКИ В РЕЖИМЕ ОНЛАЙН (ТОЛЬКО ДЛЯ **Power Mate-D/H И** Power Mate  $i$ -D/H)

Функция отладки в режиме онлайн позволяет выполнять контроль и изменять программы цепной схемы и состояние сигналов в окне персонального компьютера, за счет того, что персональный компьютер подсоединен к Power Mate при помощи кабеля RS-232C.

#### **ПРЕДОСТЕРЕЖЕНИЕ**

Для того, чтобы использовать функцию отладки в режиме онлайн с PMC-PA3 для Power Mate-D необходима дополнительная опция функции отладки цепной схемы в режиме онлайн.

FANUC FANUC LADDER-II необходима для того, чтобы использовать функцию отладки в режиме онлайн. (Данное программное обеспечение представляет собой систему программирования для разработки программ последовательности PMC FANUC, которая работает на IBM PC/AT и совместимых компьютерах.)

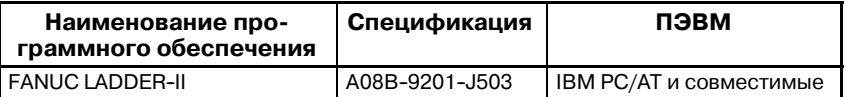

В данном разделе описан только параметр драйвера контроля в режиме онлайн для Power Mate-H и то, на что необходимо обратить внимание при использовании. Другие пункты (подсоединение кабеля к персональному компьютеру, сведения об эксплуатации и т.д.) описаны в следующем руководстве.

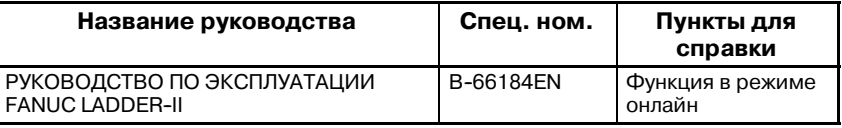

## 11.10.1 Запуск и останов функции отладки в режиме онлайн

При использовании функции отладки в режиме онлайн для того, чтобы подсоединить ПК к РМС, сначала запустите драйвер, который отвечает за функцию соединения с РМС.

При запуске или останове драйвера необходимо задать один из следующих параметров.

- Окно параметров для контроля в режиме онлайн<br>([PARAMETERS FOR ONLINE MONITOR]) (ПАРАМЕТРЫ  $\bullet$  Okho ЛЛЯ КОНТРОЛЯ В РЕЖИМЕ ОНЛАЙН).
	- Нажатие дисплейных клавиш [MONIT], а затем [ONLINE] в окне меню РМС приводит к отображению окна параметров контроля в режиме онлайн.

Параметр[RS-232C] = [USE (ИСПОЛЬЗОВАТЬ)]:

Драйвер контроля в режиме онлайн используется.

**[NOT USE (НЕ ИСПОЛЬЗОВАТЬ)** |:

Драйвер контроля в режиме онлайн не используется.

#### **ПРЕДОСТЕРЕЖЕНИЕ**

Наличие CRT/MDI необходимо, если параметр задается в окне "PARAMETERS FOR ONLINE MONITOR" (ПАРАМЕТРЫ ДЛЯ КОНТРОЛЯ В РЕЖИМЕ ОНЛАЙН).

• Параметр Power Mate-D/H (ном.0101#6)

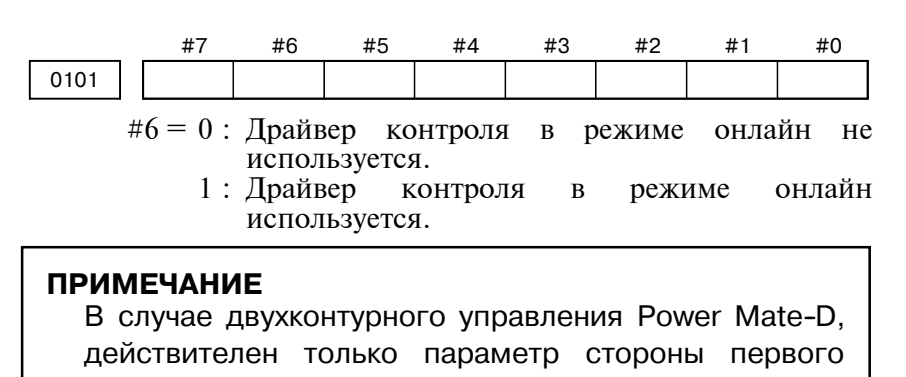

Если одно из следующих условий выполняется, то драйвер контроля в режиме онлайн запускается.

- Параметр "RS-232C" соответствует "USE" (ИСПОЛЬЗОВАТЬ)
- Бит 6 параметра ном.0101 равен "1"

#### **ПРЕДОСТЕРЕЖЕНИЕ**

контура.

1 Драйвер контроля в режиме онлайн занимает данную строку во время работы.

В таком состоянии другие функции ввода--вывода не могут использовать эту строку.

Если другие функции ввода-вывода используют данную строку, необходимо отобразить ранее упомянутый параметр и остановить работу драйвера контроля в режиме онлайн.

- 2 Во время работы драйвера в режиме онлайн не могут использоваться следующие функции.
	- $\bullet$ [PMCLAD], [I/O], [EDIT], [SYSPRM] на CRT/MDI
	- $\bullet$ [EDIT], [SYSTEM PARAM], [I/O] на DPL/MDI
- 3 В случае работы ЧУ отображение окна ЧУ (положение и т.д.) может быть медленным при использовании функций ввода--вывода (загрузка из PMC, сохранение в PMC и т.д.). Это не представляет проблемы для работы ЧУ. Рекомендуется использовать функции ввода--вывода в тот момент, когда ЧУ не работает.
- 4 Если отображение окна выполняется исполнительным модулем языка программирования C, то скорость соединения может снижаться. Рекомендуется использовать функции ввода-вывода после перехода к другим окнам (положение и т.д.).

 $-648 -$
### **11.11 ПЕРЕЧЕНЬ ОШИБОК**

Если в PMC возникает сигнал тревоги, то на экране (окно PMC ALARM MESSAGE (СООБЩЕНИЕ СИГНАЛА ТРЕВОГИ PMC)) отображается сообщение о сигнале тревоги. Однако, в случае DPL/MDI отображается только состояние реле R (ON или Off (ВКЛ. или ВЫКЛ.)).

Подробную информацию см. в "ПРИЛОЖЕНИИ L. ПЕРЕЧЕНЬ СООБЩЕНИЙ О СИГНАЛАХ ТРЕВОГИ".

(1) Состояние ошибки при включении питания илиPROGRAM DOWN LOAD (ВЫГРУЗКА ПРОГРАММЫ).

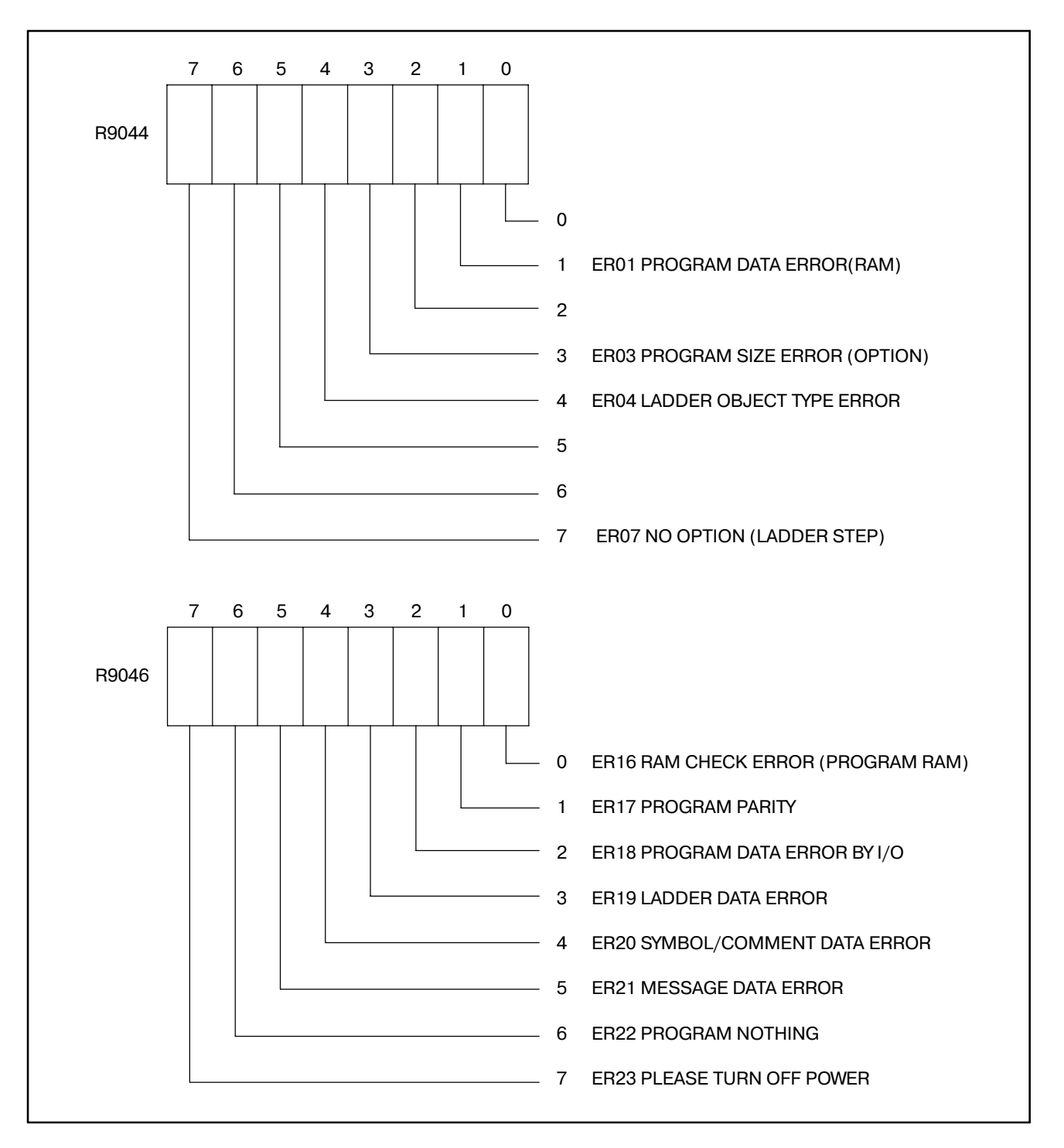

# IV. УПРАВЛЕНИЕ PMC-NB6

### **1 ОБЩАЯ ИНФОРМАЦИЯ**

В системе ЧУ нажатие дисплейной клавиши [PMC] в меню [SYSTEM] позволяет произвести установку и отобразить данные, относящиеся к PMC. Следующие окна используются для настройки и отображения данных, относящихся к PMC.

(1)Отображение и редактирование цепной схемы (PMCLAD)

- (2)Отображение сигналов ввода-вывода PMC и внутреннего реле (PMCDGN)
	- (a) Окно данных заголовка
	- (b) Экран STATUS (СОСТОЯНИЕ)
	- (c) Окно сигналов тревоги
	- (d) Окно отслеживания
	- (e) Окно контроля канала связи ввода-вывода
- (3)Установка и отображение данныхPMC (PMCPRM)
	- (f) Таймер
	- (g) Счетчик
	- (h) Удерживающее реле
	- (i) Таблица данных
- (4)Задание данных настройки PMC (SETING)
	- (j) Общие данные настройки
	- (k) Задание данных, относящихся к редактированию и отладке
	- (l) Параметр контроля в режиме онлайн
- (5)Запись, считывание и сравнение программы последовательности и параметров PMC (I/O)(ВВОД-ВЫВОД)

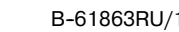

## **2 ПРОЦЕДУРА ВЫБОРА ПУНКТОН МЕНЮ PMC <sup>С</sup> ПОМОЩЬЮ ДИСПЛЕЙНЫХ КЛАВИШ**

При удерживании функциональной клавиши <SYSTEM> на ЖК-дисплее/MDI в нажатом состоянии, нажатие дисплейной клавиши [PMC] приводит к отображению следующего основного меню PMC.

### **2.1 ОСНОВНОЕ МЕНЮ PMC**

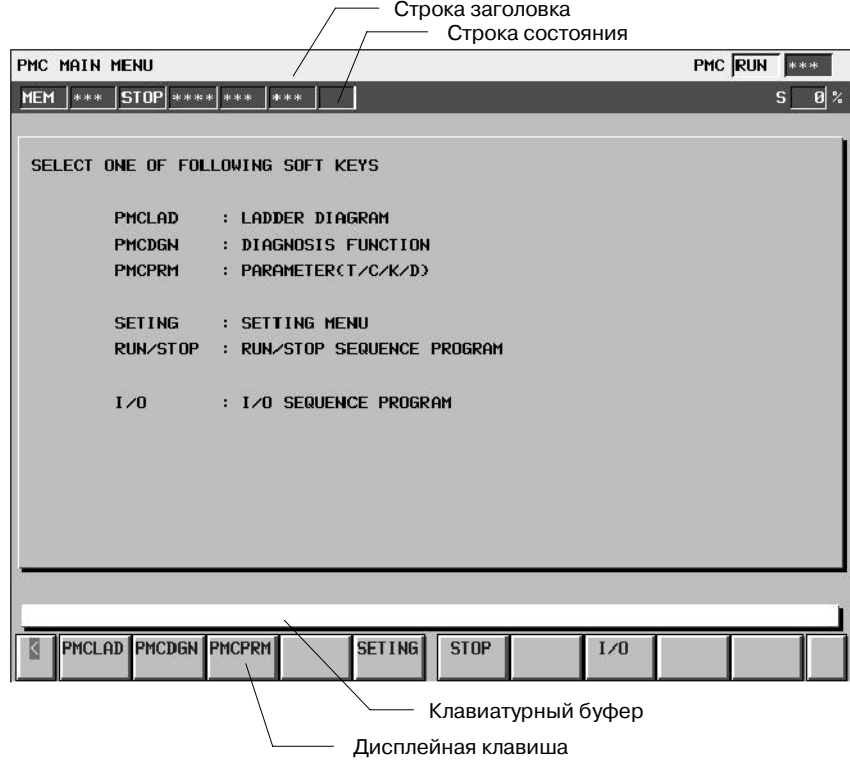

(1)Строка заголовка

Данная строка отображает заголовок каждого из окон системы PMC.

Она также отображает состояние системы PMC в правом углу.

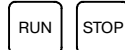

.... Указывает на то, выполняется ли программа последовательности. [RUN] означает, что программа последовательности выполняется. [STOP] означает, что программа последовательности находится в состоянии останова.

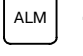

......... Данная символьная строка отображается при возникновении сигнала тревоги PMC.

(2)Строка состояния

Данная строка отображает информацию ЧУ. Отображение совпадает с отображением в окне системы ЧУ.

(3)Клавиатурный буфер

Данная область отображает данные, которые были набраны.

(4)Дисплейная клавиша

Поле дисплейных клавиш содержит по одной дисплейной клавише с каждого края и десять дисплейных клавиш между ними. Крайняя левая клавиша имеет следующее значение:

Клавиша возврата .... Нажатие на данную клавишу  $\vert$   $\vert$ приводит к возврату в предыдущее окно.

Если встроенная функция отладки отключена (бит 1 K900 = 0), основное меню выглядит следующим образом:

2. ПРОЦЕДУРА ВЫБОРА ПУНКТОН МЕНЮ PMC С ПОМОЩЬЮ ДИСПЛЕЙНЫХ КЛАВИШ УПРАВЛЕНИЕ РМС-NB6 В В-61863RU/15

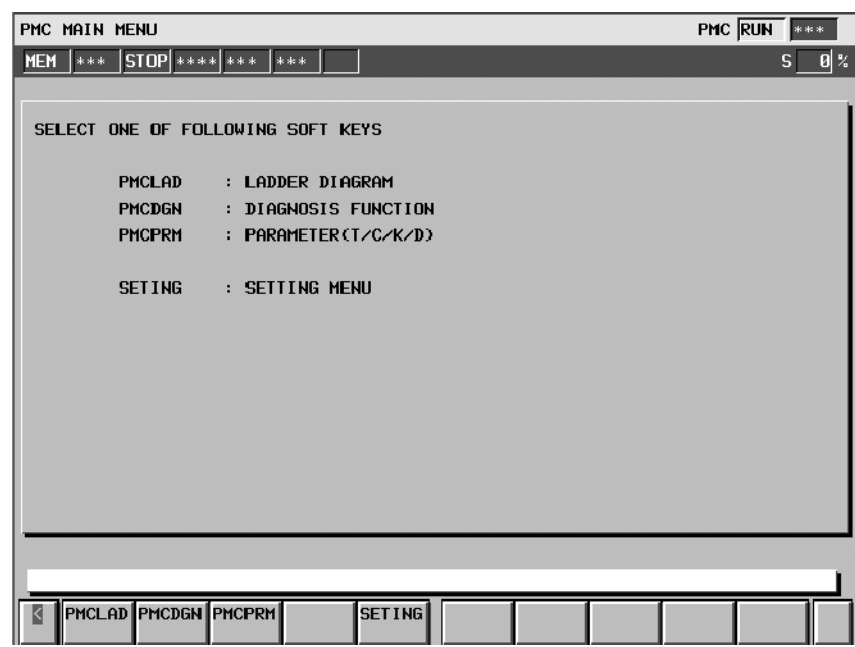

### **2.2 ПЕРЕХОД МЕЖДУ ОКНАМИ PMC И СООТВЕТСТВУЮЩИЕ ДИСПЛЕЙНЫЕ КЛАВИШИ**

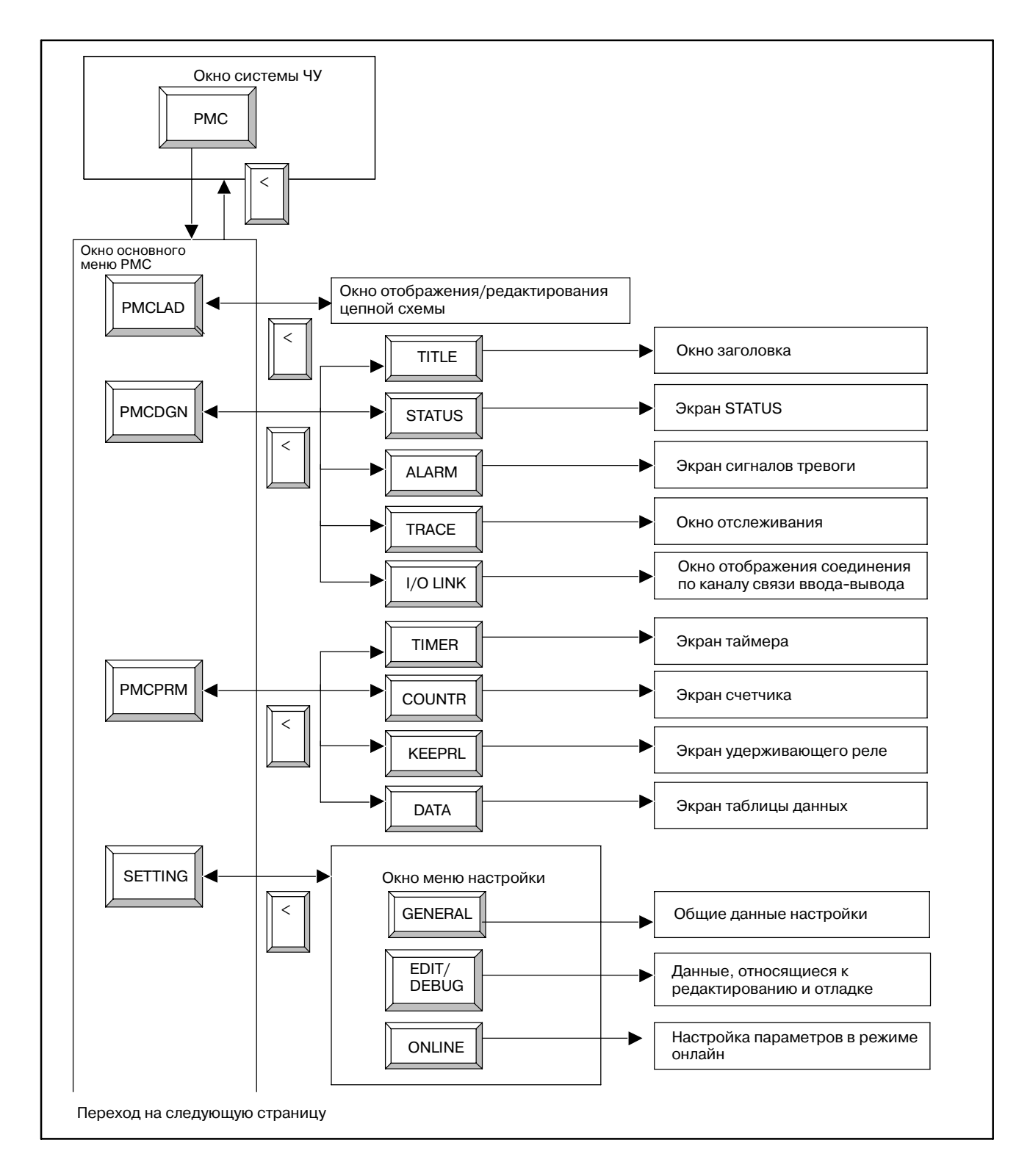

 $-657-$ 

#### 2. ПРОЦЕДУРА ВЫБОРА ПУНКТОН МЕНЮ PMC С ПОМОЩЬЮ ДИСПЛЕЙНЫХ КЛАВИШ УПРАВЛЕНИЕ РМС-NB6 В В-61863RU/15

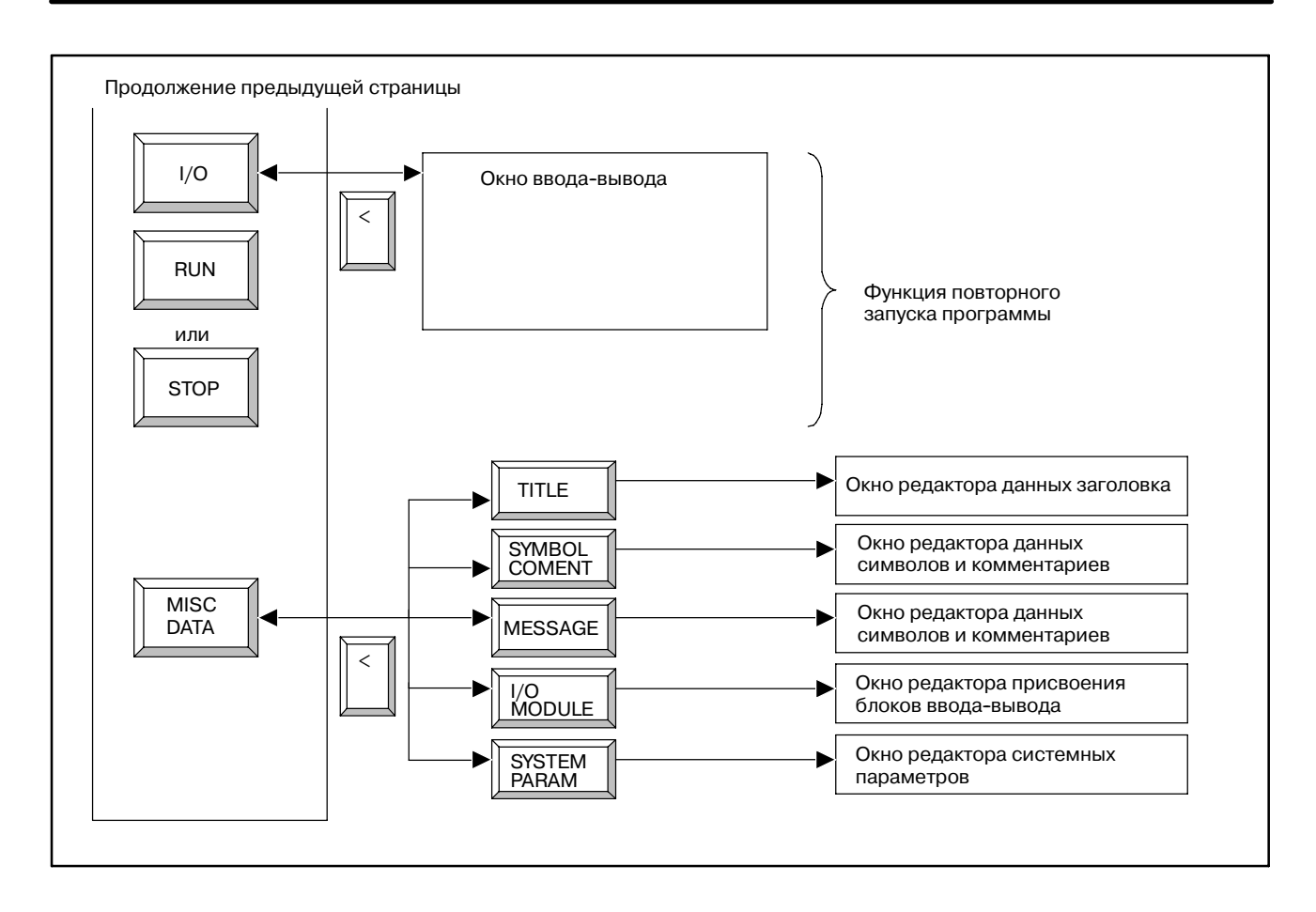

#### $-659 -$

**3 ОТОБРАЖЕНИЕ СИГНАЛОВ ВВОДА-ВЫВОДА PMC <sup>И</sup> ВНУТРЕННЕГО РЕЛЕ (PMCDGN)**

PHC RUN DOWN

### **3.1 ОТОБРАЖЕНИЕ ДАННЫХ ЗАГОЛОВКА (TITLE)**

Данные заголовка соответствуют заголовку программы последовательности. Заголовок состоит из следующих элементов:

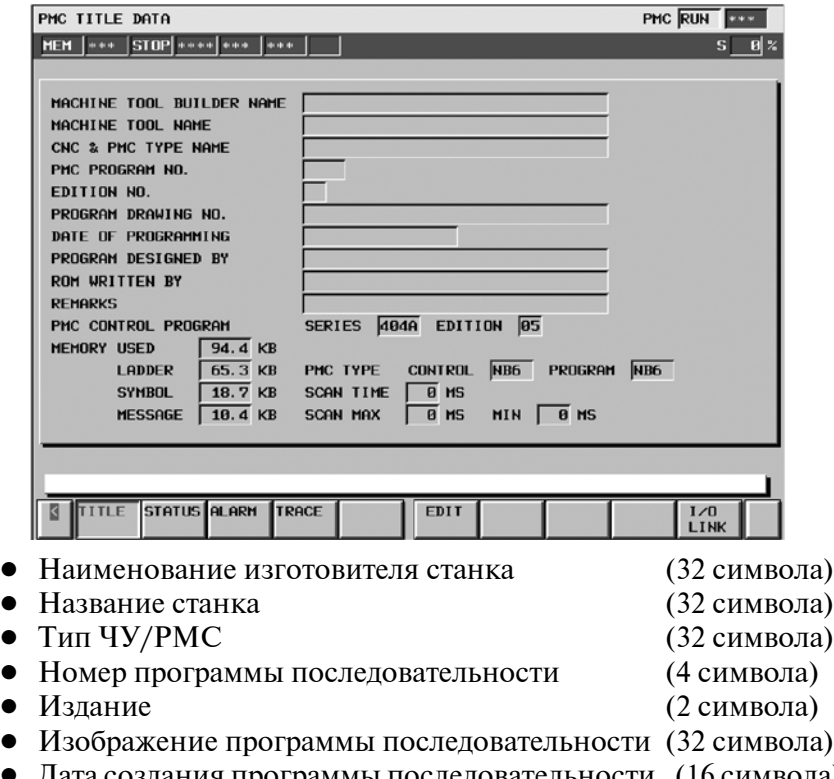

- Дата создания программы последовательности (16 символа)
- Имя автора программы последовательности (32 символа)
- Имя оператора устройства записи в ПЗУ (32 символа)
- Комментарий (32 символа)

Кроме того, отображается следующая информация:

- Серия и выпуск базового программного обеспечения РМС
- Размер памяти, которую занимает каждый из наборов данных последовательности
- Тип базового программного обеспечения РМС и тип программы последовательности PMC
- Текущее, максимальное и минимальное время выполнения программы цепной схемы

При нажатии дисплейной клавиши [EDIT] (РЕДАКТИРО-ВАНИЕ) отображается окно редактора заголовков.

#### **ПРИМЕЧАНИЕ**

- 1 Если "PROGRAMMER ENABLE" (ПРОГРАММАТОР АКТИВИРОВАН) установлен как "YES" (ДА) в окне GENERAL (ОБЩЕЕ) окна настройки, то дисплейная клавиша [EDIT] (РЕДАКТИРОВАНИЕ) появляется в окне отображения данных заголовка.
- 2 При нажатии дисплейной клавиши [EDIT] (РЕДАКТИ-- РОВАНИЕ) во время выполнения функции в режиме онлайн отображается сообщение "ONLINE MONITORIS ACTIVE" (КОНТРОЛЬ В РЕЖИМЕ ОНЛАЙН АКТИВЕН), а окно редактирования заголовка не появляется.

### **3.2 ОКНО РЕДАКТИРОВАНИЯ ДАННЫХ ЗАГОЛОВКА**

При нажатии дисплейной клавиши [EDIT] (РЕДАКТИРО-ВАНИЕ) в окне отображения данных заголовка, возникает окно редактора данных заголовка.

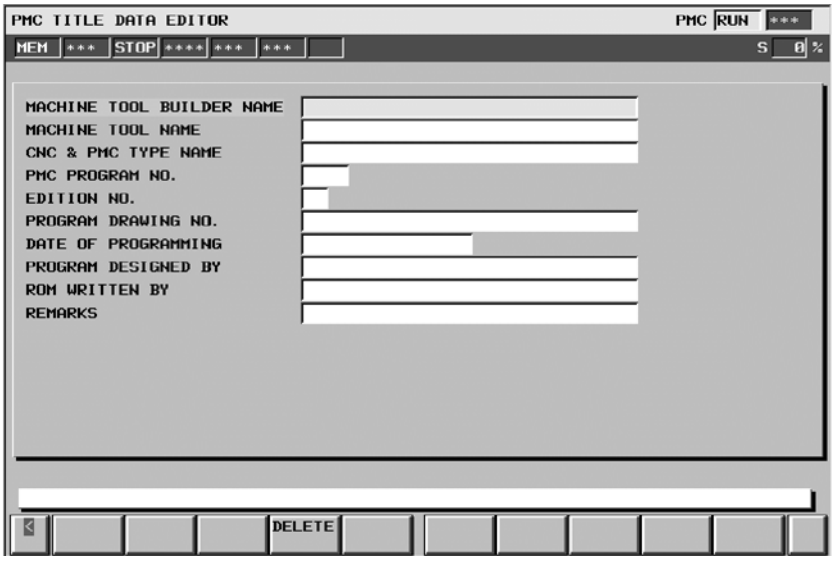

В этом окне существует возможность редактировать следующие десять элементов.

- Наименование изготовителя станка (32 символа)
- $\bullet$  Название станка (32 символа)
- $\bullet$  T<sub>HIT</sub> ЧУ/РМС (32 символа)
- Номер программы последовательности (4 символа)
- Издание (2 символа)
- Изображение программы последовательности (32 символа)
- Дата создания программы последовательности (16 символа)
- Имя автора программы последовательности (32 символа)
- Имя оператора устройства записи в ПЗУ (32 символа)
- Комментарий (32 символа)

Поместите курсор на элемент и введите комментарий. При инициализации элемента, на котором находится курсор, нажмите дисплейную клавишу [DELETE] (УДАЛИТЬ). Если отредактированные данные не сохраняются во флэш-ПЗУ, то при отключении питания эти данные исчезают. По окончании редактирования отображается следующее сообщение для подтверждения сохранения во флэш-ПЗУ. DO YOU WANT TO WRITE PROGRAM INTO FLASH ROM? (ЗАПИСАТЬ ПРОГРАММУ ВО ФЛЭШ-ПЗУ?) Отображается следующая дисплейная клавиша. Дисплейная клавиша "YES" (ДА) сохраняет данные. Дисплейная клавиша "NO" (НЕТ) не сохраняет данные.

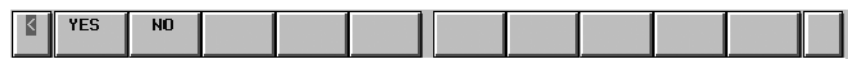

Нажатие данных дисплейных клавиш приводит к возврату в окно отображения данных заголовка.

#### **ПРИМЕЧАНИЕ**

Если "WRITE TO FROM (EDIT)" (ЗАПИСЬ ВО ФЛЭШ--ПЗУ (РЕДАКТИРОВАНИЕ)) установлено как "YES" (ДА) в окне EDIT/ DEBUG (РЕДАКТИРОВАНИЕ/ОТЛАДКА) окна настрой- ки, операция сохранения во флэш-ПЗУ активируется.

 $-661-$ 

### **3.3 ОТОБРАЖЕНИЕ СОСТОЯНИЯ СИГНАЛА (STATUS)**

Данное окно отображает содержимое всех адресов (X, Y, F, G, R, A, C, T, K, D, M и N), которые заданы в программах. Отображение каждого из содержаний представляет собой строку 0 и 1 с шестнадцатеричной индикацией в правом углу.

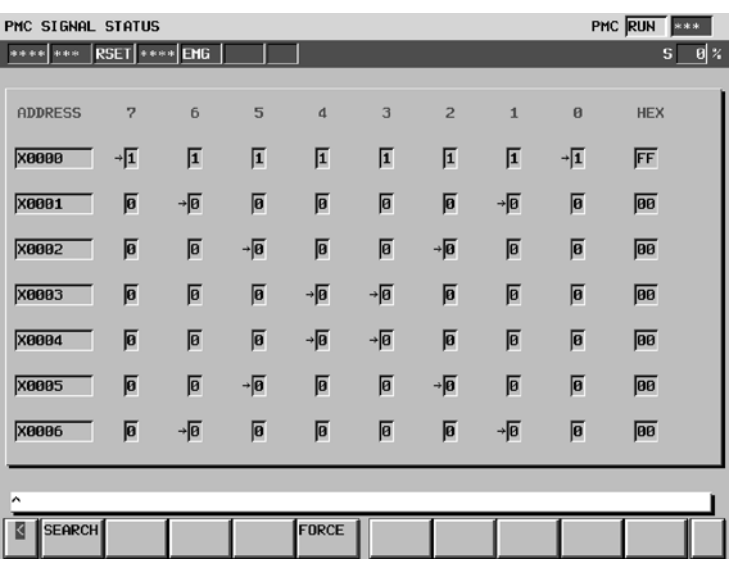

Порядок выполнения операций

- (1)Нажмите дисплейную клавишу [STATUS] (СОСТОЯНИЕ). Появится экран, представленный выше:
- (2)Задайте требуемый адрес вводом, а затем нажмите дисплейную клавишу [SEARCH] (ПОИСК).
- (3)Последовательность данных, начиная с заданного адреса, отобразится в виде битов.
- (4)Для того, чтобы задать другой адрес для отображения, нажмите на клавишу управления курсором, клавишу пролистывания страниц или дисплейную клавишу [SEARCH] (ПОИСК).
- (5)При необходимости изменить состояние сигналов, нажмите дисплейную клавишу [FORCE] (ПРИНУЖДЕНИЕ). Таким образом, отобразится окно принудительного ввода-вывода.

#### **ПРИМЕЧАНИЕ**

Дисплейная клавиша [FORCE] (ПРИНУЖДЕНИЕ) отображается, только при соблюдении следующих условий.

В окне GENERAL (ОБЩЕЕ) настройки PMC:

Установите "SIGNAL STATUS WRITE ENABLE" (АКТИВАЦИЯ ЗАПИСИ СОСТОЯНИЯ СИГНАЛА) как "YES" (ДА).

Или

Установите "PROGRAMMER ENABLE" (АКТИВА-- ЦИЯ ПРОГРАММАТОРА) как "YES" (ДА).

(6)Сигналы адресов X/Y, которые задаются в режиме перерегулирования, отмечены при помощи "->" слева в окне принудительного ввода-вывода. Так показано установка сигналов перерегулирования.

### **3.4 ОКНО СИГНАЛОВ ТРЕВОГИ (ALARM)**

Если в PMC возникает состояние, соответствующее сигналу тревоги нажатие дисплейной клавиши [PMC] из системы ЧУ приводит к отображению следующего сообщения о сигнале тревоги вместо основного меню PMC. Дисплейные клавиши, отображаемые на экране, остаются теми же самыми, что и в окне основного модуля PMC. Кроме того, в строке заголовка появляется символьная строка "ALM".

Если состояние сигнала тревоги вызвано серьезной ошибкой, то ни одна программа последовательности не будет выполняться.

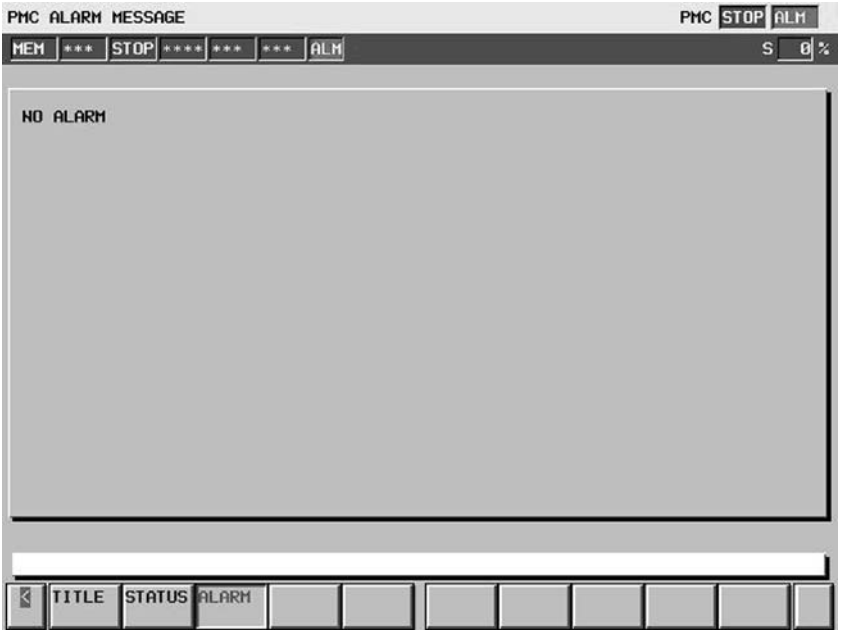

Пояснения к сообщениям о сигналах тревоги, которые отображаются в данном окне, см. в ПРИЛОЖЕНИИ M, "ПЕРЕЧЕНЬ СООБЩЕНИЙ О СИГНАЛАХ ТРЕВОГИ."

### **3.5 ОКНО ТРАССИРОВКИ**

### **3.5.1 Краткий обзор**

В окне трассировки существует возможность отслеживать прохождение заданных сигналов. Результат отслеживания отображается в виде временной диаграммы сигналов.

Существует два режима отслеживания. Один из них - режим "Time Cycle" (Временной цикл), который производит выборочный контроль состояния сигналов через заданные промежутки времени в цикле. Другой - режим "Signal Transition" (Прохождение сигнала), который производит выборочный контроль состояния сигналов, если сигналы, для которых выполняется отслеживание через заданные промежутки времени, изменяются.

Нажатие дисплейной клавиши [TRACE] (ТРАССИРОВКА) отображает следующее окно.

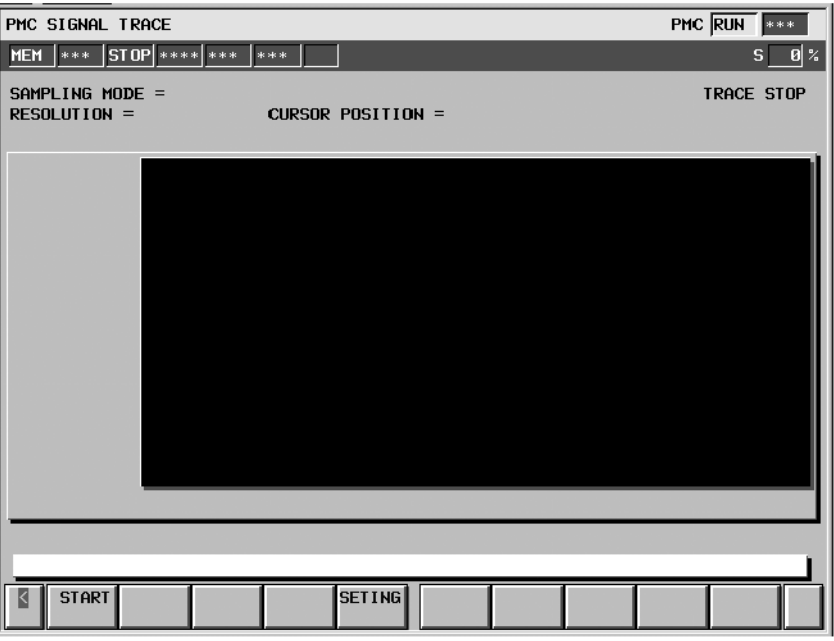

Для того, чтобы выполнить трассировку, необходима установка параметров трассировки. Нажатие дисплейной клавиши [SETTING] (УСТАНОВКА) отображает окно "Parameter Setting" (Установка параметров). Функция трассировки может запускаться автоматически при определенной установке в окне "PMC Setting" (Настройка PMC) при включении питания. В этом случае необходима предварительная установка параметра трассировки.

#### **ПРИМЕЧАНИЕ**

Подробнее об установке автоматического запуска функции трассировки, см. "IV-5.1 Окно для отображения общих установок (GENERAL)"

### **3.5.2 Установка параметра трассировки**

Нажатие дисплейной клавиши [SETTING] (УСТАНОВКА) отображает окно "Parameter Setting" (Установка параметров). Далее представлен пример окна при выполнении трассировки в режиме "TIME CYCLE" (ВРЕМЕННОЙ ЦИКЛ).

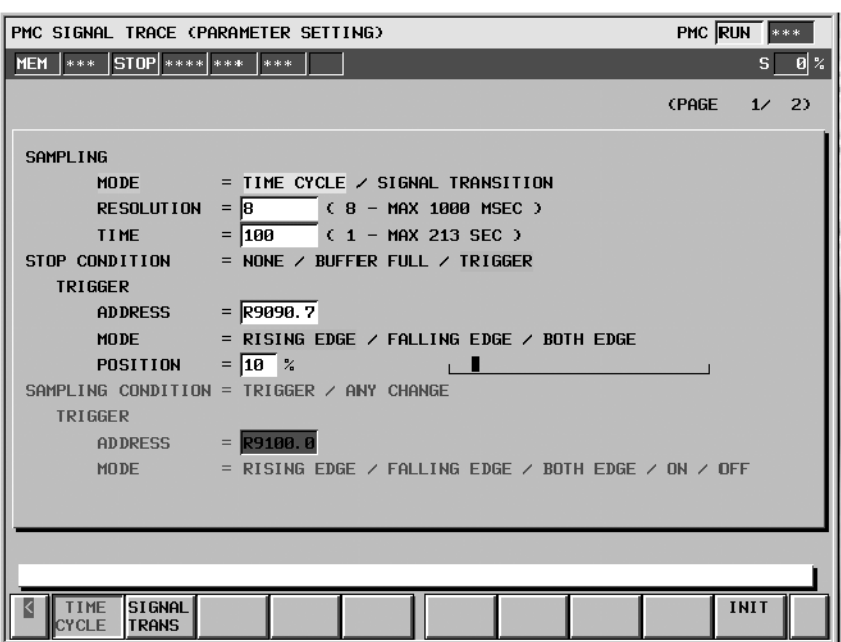

В "Parameter Setting" (Установка параметров) присутствует два окна. Номер страницы отображается в верхнем правом углу окна. Клавиша пролистывания страниц меняет окна.

Нажатие дисплейной клавиши [<] отображает окно "PMC Signal Trace" (Трассировка сигнала PMC).

Далее представлен пример окна при выполнении трассировки в режиме "SIGNAL TRANSITION" (ПРОХОЖДЕНИЕ СИГНАЛА).

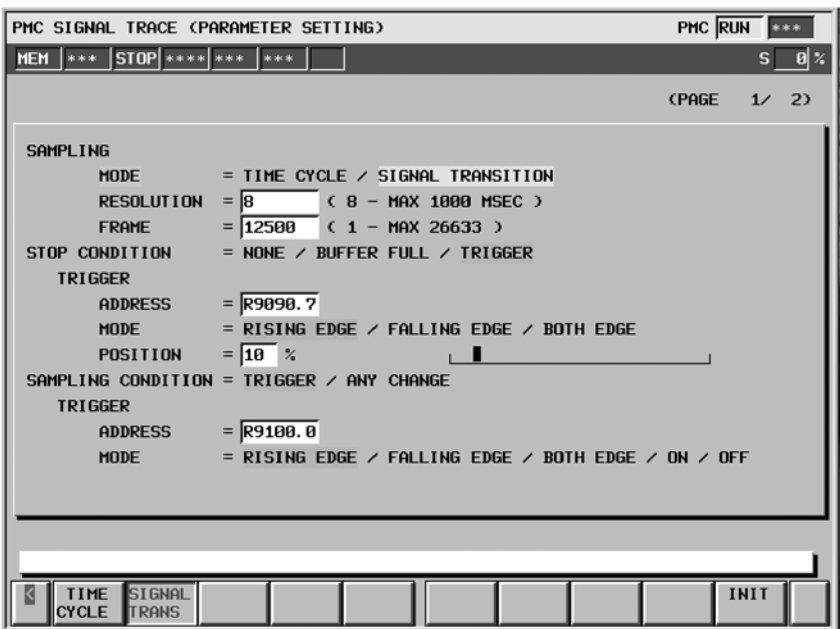

 $-665 -$ 

#### $\bullet$  SAMPLING MODE

Определяет режим выборочного контроля. Выберите один из режимов при помощи клавиши управления курсором или дисплейной клавиши.

**Дисплейные клавиши отображаются, если курсор помещен на "SAMPLING MODE" (РЕЖИМ ВЫБОРОЧНОГО КОНТРОЛЯ).**

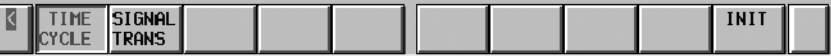

Пояснение:

#### TIME CYCLE

Производит выборочный контроль через заданные промежутки времени в цикле.

#### SIGNAL TRANSITION

Производит выборочный контроль в случае изменения сигнала.

#### INIT

Инициализирует все установки. (Данная дисплейная клавиша всегда отображается на странице 1.)

#### **• SAMPLING RESOLUTION**

Вводится разрешение выборочного контроля. Значение по умолчанию соответствует минимальному разрешению (8мсек.). Диапазон значений лежит в пределах от 8мсек. до 1000мсек. Введенное значение округляется в меньшую сторону до числа кратного 8мсек.

• SAMPLING TIME

Параметр отображается, если "TIME CYCLE" (ВРЕМЕН-НОЙ ЦИКЛ) задан в качестве "SAMPLING MODE" (РЕЖИМ ВЫБОРОЧНОГО КОНТРОЛЯ). Вводится время выполнения трассировки. Значение из "SAMPLING RESO-LUTION" (РАЗРЕШЕНИЕ ВЫБОРОЧНОГО КОНТРОЛЯ) или число заданных адресов сигналов изменяет диапазон значений, которые могут быть введены. Диапазон отображается в правой части окна редактирования.

• SAMPLING FRAME

Параметр отображается, если "SIGNAL TRANSITION" (ПРОХОЖДЕНИЕ СИГНАЛА) задано в качестве "SAMPLING MODE " (РЕЖИМ ВЫБОРОЧНОГО КОНТРОЛЯ). Вводится число выборок. Значение из "SAMPLING RESOLUTION" (РАЗРЕШЕНИЕ ВЫБОРОЧ-НОГО КОНТРОЛЯ) или число заданных адресов сигналов изменяет диапазон значений, которые могут быть введены. Диапазон отображается в правой части окна редактирования.

• STOP CONDITION (УСЛОВИЯ ОСТАНОВА)

Определяет условие для останова трассировки. Выберите один из режимов при помощи клавиши управления курсором или дисплейной клавиши.

**Дисплейные клавиши отображаются, если курсор помещен на "STOP CONDITION" (УСЛОВИЕ ОСТАНОВА).**

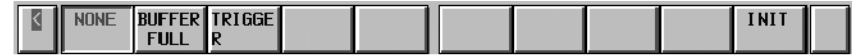

Пояснение:

**NONE** 

Не останавливает автоматически трассировку.

BUFFER FULL

Останавливает трассировку, если буфер заполняется. TRIGGER

Останавливает трассировку при помощи триггера

**• STOP CONDITION TRIGGER ADDRESS** 

Если "TRIGGER" (ТРИГГЕР) установлен в качестве "STOP CONDITION" (УСЛОВИЯ ОСТАНОВА), то данный параметр активируется. Адрес сигнала ввода или символьное имя в качестве триггера останова.

Только адрес в битах или соответствующие символы могут быть введены. Адрес в байтах не может быть введен.

**Дисплейные клавиши отображаются, если курсор помещен на "STOP CONDITION TRIGGER ADDRESS" (АДРЕС ТРИГГЕРА УСЛОВИЯ ОСТАНОВА).**

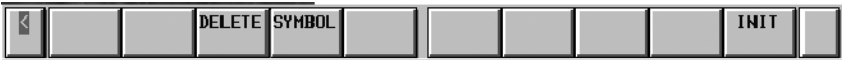

Пояснение:

DELETE

Удаляет значение в окне редактирования.

SYMBOL

Изменяет отображение адреса на отображение символьного имени и меняет дисплейную клавишу на [ADDRESS] (АДРЕС). После этого отображаются следующие дисплейные клавиши.

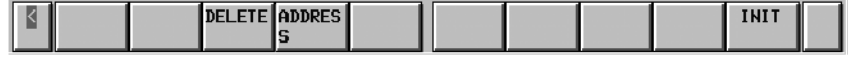

#### ADDRESS

Изменяет отображение символьного имени на отображение адреса и меняет дисплейную клавишу на [SYMBOL] (СИМВОЛ).

**• STOP CONDITION TRIGGER MODE (РЕЖИМ ТРИГГЕРА** УСЛОВИЯ ОСТАНОВА)

Если "TRIGGER" (ТРИГГЕР) установлен в качестве "STOP CONDITION" (УСЛОВИЯ ОСТАНОВА), то данный параметр активируется. Введите режим триггера, если трассировка остановлена. Выберите один из режимов при помощи клавиши управления курсором или дисплейной клавиши.

**Дисплейные клавиши отображаются, если курсор помещен на "STOP CONDITION TRIGGER MODE" (РЕЖИМ ТРИГГЕРА УСЛОВИЯ ОСТАНОВА).**

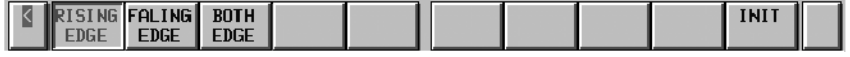

Пояснение:

RISING EDGE

Автоматически останавливает трассировку при нарастании сигнала триггера.

#### FALLING EDGE

Автоматически останавливает трассировку при уменьшении сигнала триггера.

#### BOTH EDGE

Автоматически останавливает трассировку при нарастании или уменьшении сигнала триггера.

**• STOP CONDITION TRIGGER POSITION (ПОЛОЖЕНИЕ** ТРИГГЕРА УСЛОВИЯ ОСТАНОВА)

Если "TRIGGER" (ТРИГГЕР) установлен в качестве "STOP CONDITION" (УСЛОВИЯ ОСТАНОВА), то данный параметр активируется. Введите временной промежуток выборочного контроля или число,которое задает положение, в котором заданное условие триггера выполняется.

При необходимости проверить прохождение сигнала до условия триггера, необходимо задать большее значение в данном параметре. При необходимости проверить прохождение сигнала после условия триггера, необходимо задать меньшее значение в данном параметре.

Пример: Случай, при котором время выборочного контроля составляет 10 сек., и положение триггера задается как "10%".

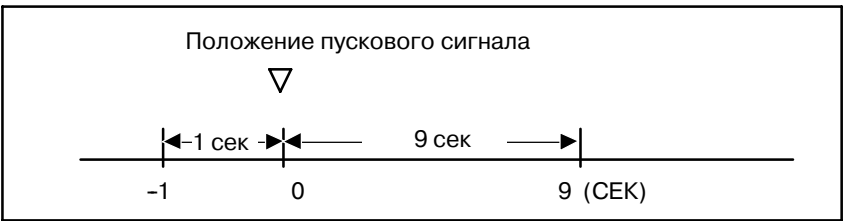

Диаграмма отображается в правой части окна редактирования. Крайнее левое положение принимается за 0%, а крайнее правое положение за 100%. Положение, на которое указывает введенное значение, отображается в виде шкалы.

• SAMPLING CONDITION (УСЛОВИЕ ВЫБОРОЧНОГО КОНТРОЛЯ)

Если "SIGNAL TRANSITION" (ПРОХОЖДЕНИЕ СИГНА-ЛА) задано в качестве "TRACE MODE"(РЕЖИМА ТРАССИРОВКИ), то данный параметр активируется. Выберите один из режимов при помощи клавиши управления курсором или дисплейной клавиши.

**Дисплейные клавиши отображаются, если курсор помещен на "SAMPLING CONDITION" (УСЛОВИЕ ВЫБОРОЧНОГО КОНТРОЛЯ).**

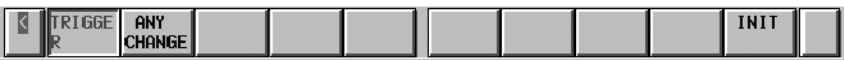

#### Пояснение:

TRIGGER Производит выборочный контроль состояния заданных сигналов, если заданное условие выборочного контроля выполняется.

ANY CHANGE Производит выборочные контроль состояния заданных сигналов, если сигналы изменяются

Адреса сигналов, для которых необходимо произвести выборочный контроль, задаются в окне установки параметров, на странице 2.

• SAMPLING CONDITION TRIGGER ADDRESS (АДРЕС ТРИГГЕРА УСЛОВИЯ ВЫБОРОЧНОГО КОНТРОЛЯ) Если "SIGNAL TRANSITION" (ПРОХОЖДЕНИЕ СИГНАЛА) устанавливается на "TRACE MODE" (РЕЖИМ ТРАССИРОВКИ), а "TRIGGER" (ТРИГГЕР) устанавливается на "SAMPLING CONDITION" (УСЛОВИЕ ВЫБО-РОЧНОГО КОНТРОЛЯ), данный параметр активируется. Адрес сигнала ввода или символьное имя в качестве триггера выборочного контроля.

Только адрес в битах или соответствующий символ могут быть введены. Адрес в байтах не может быть введен.

**Дисплейные клавиши отображаются, если курсор помещен на "SAMPLING CONDITION TRIGGER ADDRESS" (АДРЕС ТРИГГЕРА УСЛОВИЯ ВЫБОРОЧНОГО КОНТРОЛЯ).**

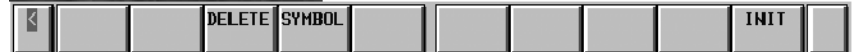

Содержание дисплейных клавиш будет совпадать с "STOP CONDITION TRIGGER ADDRESS" (АДРЕС ТРИГГЕРА УСЛОВИЯ ОСТАНОВА).

• SAMPLING CONDITION TRIGGER MODE (РЕЖИМ ТРИГГЕРА УСЛОВИЯ ВЫБОРОЧНОГО КОНТРОЛЯ) Если "SIGNAL TRANSITION" (ПРОХОЖДЕНИЕ СИГНАЛА) устанавливается на "TRACE MODE" (РЕЖИМ ТРАССИРОВКИ), а "TRIGGER" (ТРИГГЕР) устанавливается на "SAMPLING CONDITION" (УСЛОВИЕ ВЫБОРОЧНОГО КОНТРОЛЯ), данный параметр активируется. Введите режим триггера, который определяет условие заданного триггера.

**Дисплейные клавиши отображаются, если курсор помещен на "SAMPLING CONDITION TRIGGER MODE" (РЕЖИМ ТРИГГЕРА УСЛОВИЯ ВЫБОРОЧНОГО КОНТРОЛЯ).**

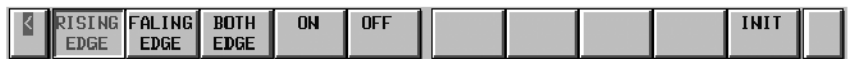

Пояснение:

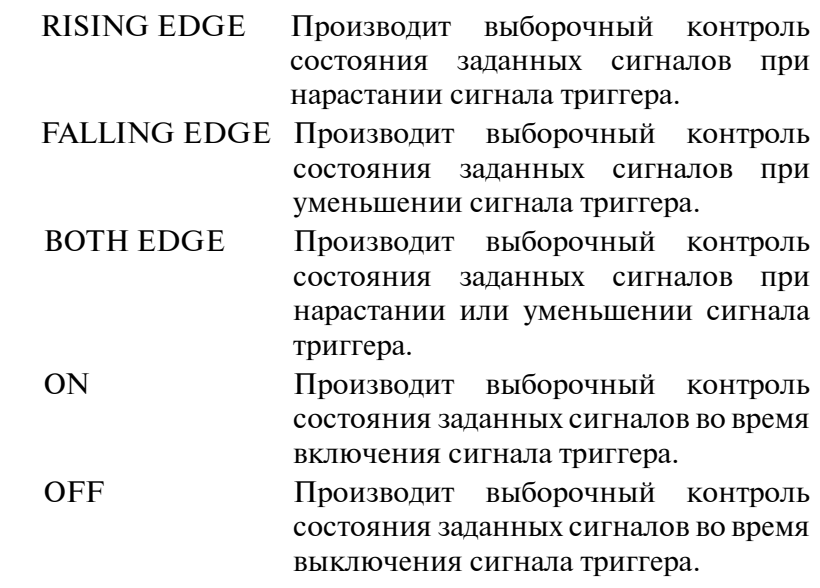

#### • SAMPLING ADDRESS

На странице 2 окна установки параметров, можно ввести адреса или символы, для которых следует произвести выборочный контроль.

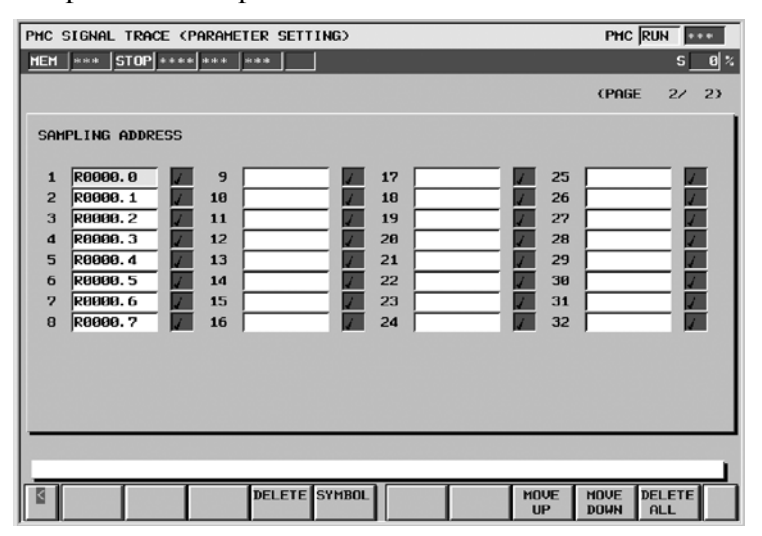

Переместите курсор в окно редактирования и введите адрес сигнала PMC или символ.

В случае ввода дискретных адресов в битах может быть введен любой адрес в битах. Более того, при вводе адреса в байтах, все биты адреса (бит 0-бит 7) задаются автоматически.

Можно ввести до 32 точек адреса сигнала.Увеличение номера адреса сигнала изменяет емкость "SAMPLING TIME" (ВРЕМЯ ВЫБОРОЧНОГО КОТРОЛЯ) или "SAMPLING FRAME" (РАМКИ ВЫБОРОЧНОГО КОНТРОЛЯ) на странице 1. При изменении емкости отображается предупреждающее сообщение.

Пример предупреждающего сообщения:

В случае режима "TIME CYCLE" (ВРЕМЕННОЙ ЦИКЛ) "SAMPLING TIME IS REDUCED TO*n* SEC." (ВРЕМЯ ВЫБОРОЧНОГО КОНТРОЛЯ ОГРАНИЧИВАЕТСЯ ДО n СЕК.)

В случае режима "SIGNAL TRANSITION"

(ПРОХОЖДЕНИЕ СИГНАЛА)

"SAMPLING FRAME IS REDUCED TO *n* COUNT." (РАМКИ ВЫБОРОЧНОГО КОНТРОЛЯ ОГРАНИ-ЧИВАЮТСЯ ДО n РАЗ.)

Под "*n*" понимается максимальное значение, которое может быть введено.

Пояснения к дисплейным клавишам:

DELETE Удаляет значение в окне редактирования, на которое направлен курсор.

SYMBOL Изменяет отображение адреса на отображение символа. При этом отображение адреса, который не определяет символ,не меняется. Данная дисплейная клавиша также меняется на "ADDRESS" (АДРЕС). Отображаются следующие дисплейные клавиши.

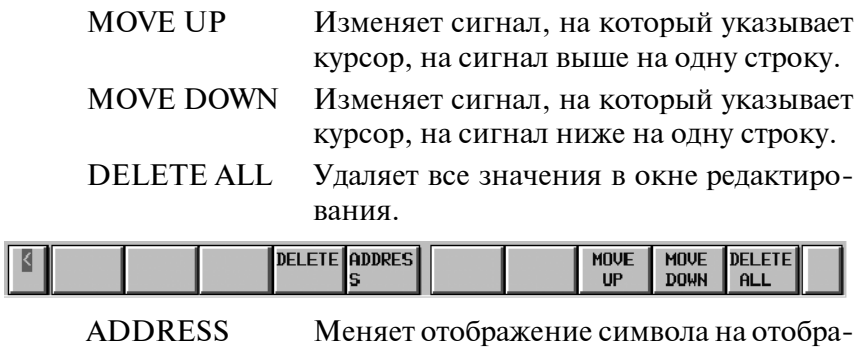

жение адреса, а также меняет дисплейную клавишу на "SYMBOL" (СИМВОЛ). TRIGGER SETTING OF THE SAMPLING SIGNALS

(УСТАНОВКА ТРИГГЕРА СИГНАЛОВ ВЫБОРОЧНОГО КОНТРОЛЯ)

Если "SIGNAL TRANSITION" (ПРОХОЖДЕНИЕ СИГ-НАЛА) устанавливается на "TRACE MODE" (РЕЖИМ ТРАССИРОВКИ), а "ANY CHANGE" (ЛЮБОЕ ИЗМЕНЕ-НИЕ) устанавливается на "SAMPLING CONDITION" (УСЛОВИЕ ВЫБОРОЧНОГО КОНТРОЛЯ), флажки справа от адреса выборочного контроля и символов отображаются следующим образом. Проверьте сигналы, которые служат триггерами выборочного контроля, при установке сигналов.

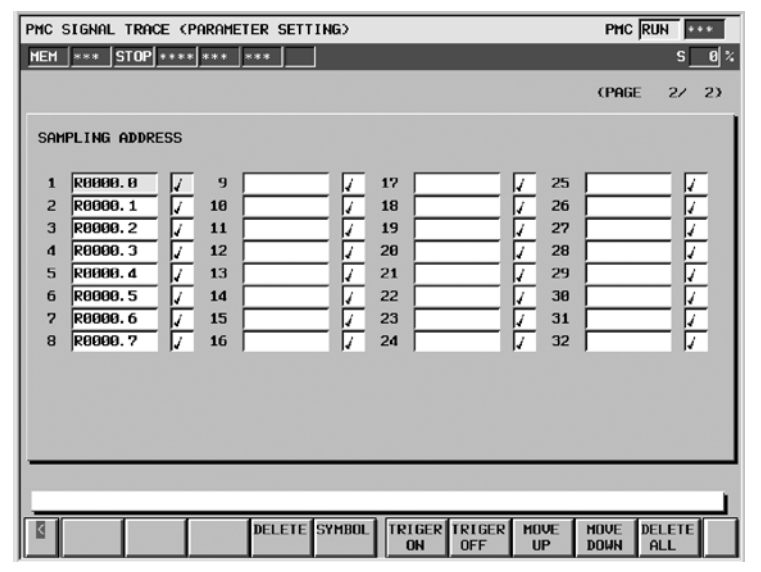

Нажатие дисплейной клавиши [TRIGGER ON] устанавливает триггерв положение "включен". Нажатие дисплейной клавиши [TRIGGER OFF] устанавливает триггер в положение "выключен". Установка по умолчанию соответствует триггеру в положении "включен" для всех сигналов. Содержание других дисплейных клавиш будет совпадать с "SAMPLING ADDRESS" (АДРЕС ВЫБОРОЧНОГО КОНТРОЛЯ).

#### 3. ОТОБРАЖЕНИЕ СИГНАЛОВ ВВОДА-ВЫВОДА PMC И ВНУТРЕННЕГО РЕЛЕ (PMCDGN) УПРАВЛЕНИЕ РМС-NB6 В-61863RU/15

### **3.5.3 Выполнение трассировки**

В окне трассировки нажатие дисплейной клавиши [START] (ЗАПУСК) запускает выполнение трассировки, после правильной установки параметра трассировки. Далее представлен пример окна при выполнении трассировки в режиме "TIME CYCLE" (ВРЕМЕННОЙ ЦИКЛ).

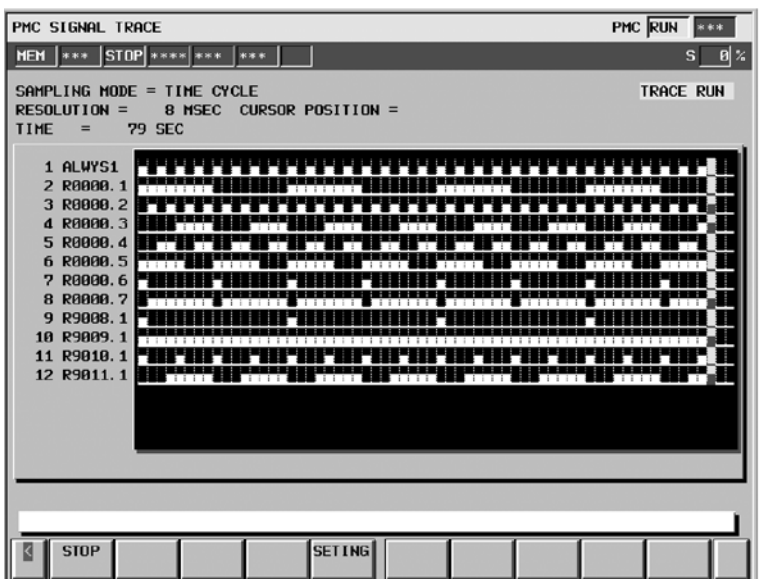

Результат трассировки сразу же отображается во время ее выполнения. Если условие останова, заданное в окне установки параметров, выполняется, то выполнение трассировки завершается. Нажатие дисплейной клавиши [STOP] прерывает выполнение.

Далее представлен пример окна при выполнении трассировки в режиме "SIGNAL TRANSITION" (ПРОХОЖДЕНИЕ СИГНАЛА).

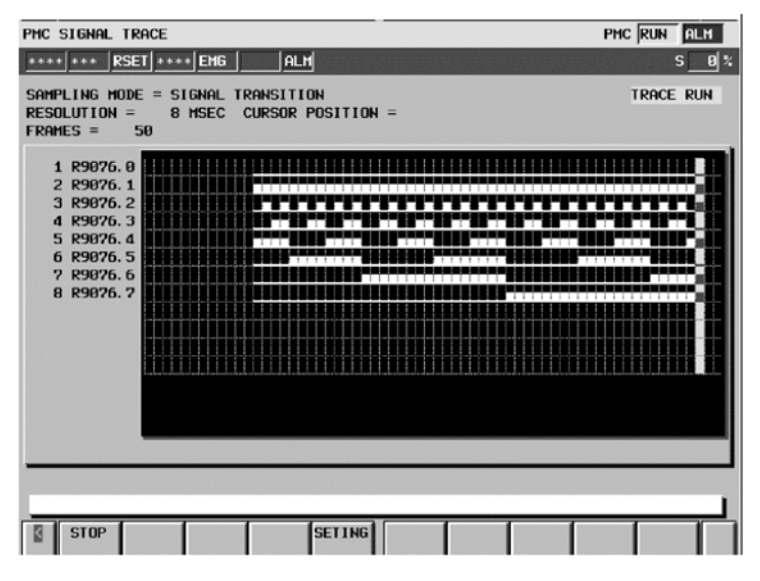

В режиме "SIGNAL TRANSITION" (ПРОХОЖДЕНИЕ СИГНАЛА) графическое отображение не обновляется до тех пор, пока какой-либо из сигналов для триггера выборочного контроля не изменится.

### **3.5.4 Работа после выполнения трассировки**

При завершении выполнения отображается результат трассировки. Далее представлен пример окна трассировки в режиме "TIME CYCLE" (ВРЕМЕННОЙ ЦИКЛ).

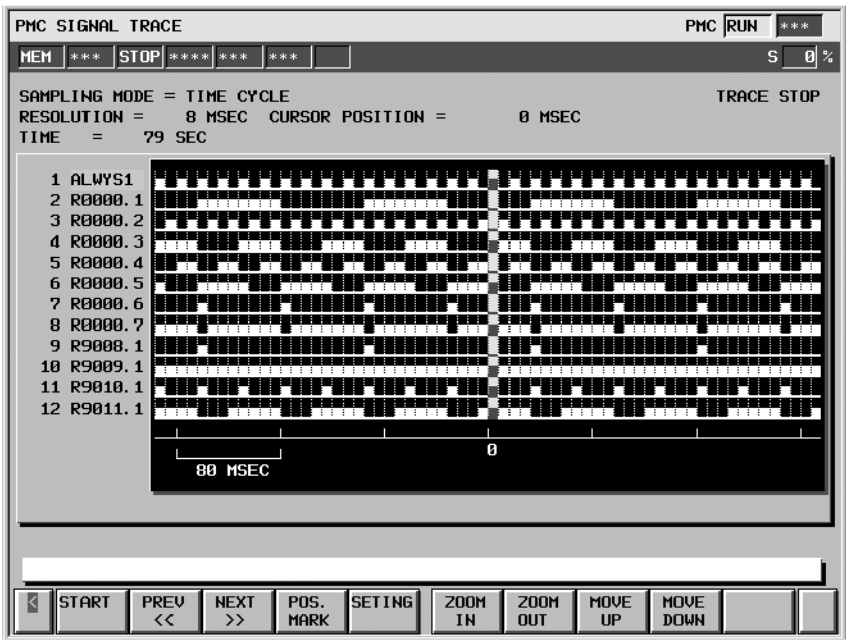

Курсор, указывающий на текущее положение, в первый момент отображается в исходной точке (точка 0).

Положение курсора отображается в "CURSOR POSITION" (ПОЛОЖЕНИЕ КУРСОРА) в верхней части экрана. Курсор может перемещаться в горизонтальном направлении.

Далее представлен пример окна трассировки в режиме "SIGNAL TRANSITION" (ПРОХОЖДЕНИЕ СИГНАЛА).

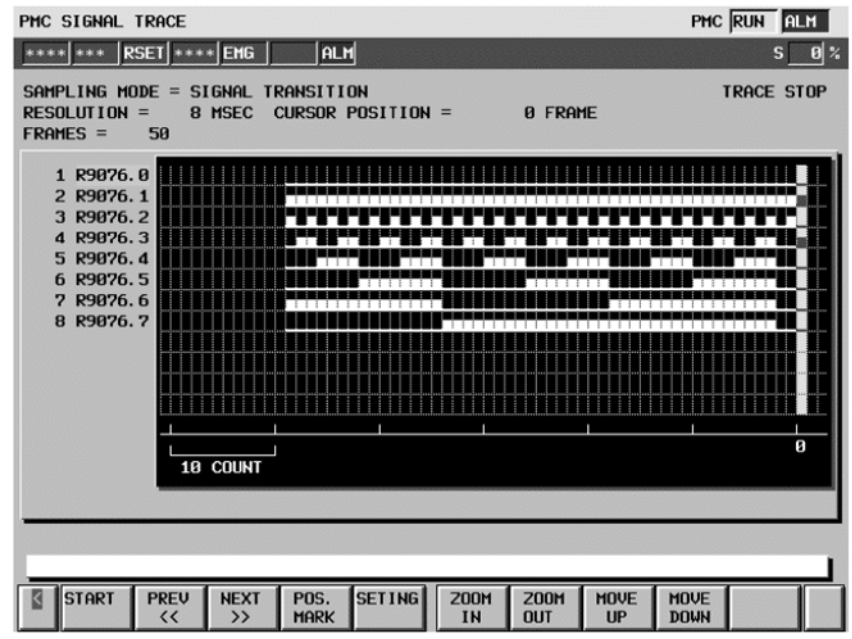

После выполнения возможны следующие операции.

#### (1)SCROLL OF SCREEN (ПРОКРУТКА ЭКРАНА)

При помощи клавиш управления курсором вверх/вниз и клавиш пролистывания страниц вверх/вниз возможно прокрутка заданного сигнала в вертикальном направлении. При помощи клавиш управления курсором вправо/влево, дисплейной клавиши [NEXT>>] и дисплейной клавиши [PREV<<] возможно прокрутка диаграммы в горизонтальном направлении.

#### (2)AUTOMATIC CALCULATION OF THE SELECTED RANGE (АВТОМАТИЧЕСКИЙ РАСЧЕТ ВЫБРАННОГО ДИАПАЗОНА)

Нажатие дисплейной клавиши [POS MARK] отмечает текущее положение и отображает курсор в виде метки. Если курсор в виде метки и курсор текущего положения находятся в одном положении, приоритет отображения принадлежит курсору текущего положения. В верхней части экрана отображаются отмеченное положение "MARK POSITION", указывающее на положение курсора в виде метки, и "SELECT RANGE"(ВЫБРАТЬ ДИАПАЗОН), который указывает на диапазон от курсора в виде метки до курсора текущего положения. Эти значения меняются по мере перемещения курсора текущего положения. Нажатие [POS MARK]производит повторную разблокировку режим выбора диапазона.

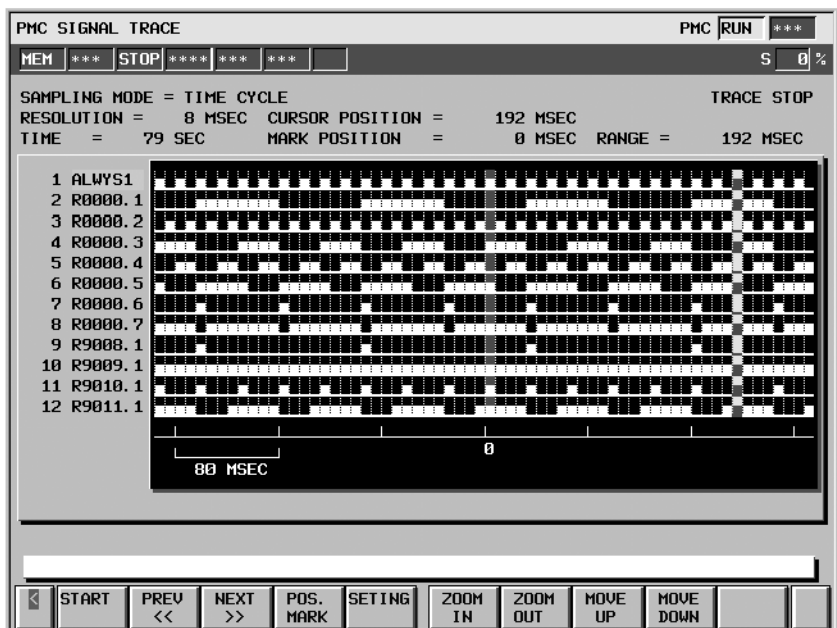

#### (3)ZOOM IN/ZOOM OUT OF WAVEFORM (УКРУПНИТЬ/ УМЕНЬШИТЬ КОЛЕБАНИЕ СИГНАЛА)

Нажатие дисплейной клавиши [ZOOM IN] увеличивает отображение диаграммы. Нажатие дисплейной клавиши [ZOOM OUT] уменьшает отображение диаграммы. Нажатие этих дисплейных клавиш также меняет значение шкалы градуировки на диаграмме. Если трассировка только что завершилась, то уровнем увеличения по умолчанию будет наибольший уровень увеличения. В режиме [ZOOM OUT] отобразится серое окно, как в следующем примере, если прохождение сигнала не может быть отражено достаточно точно. Пределом [ZOOM OUT] будет отображение всех результатов трассировки на одной странице.

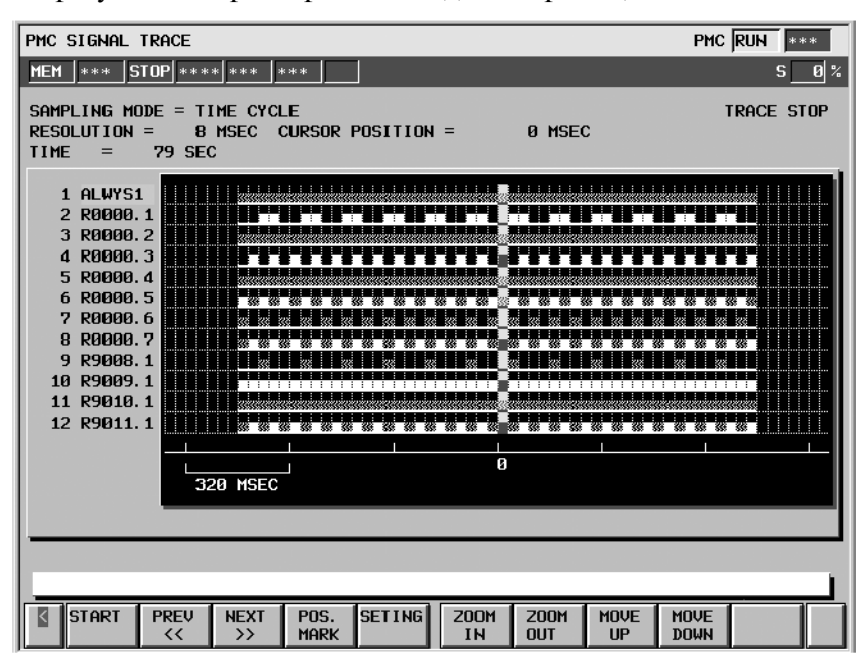

#### (4)EXCHANGE OF SAMPLING SIGNAL (СМЕНА СИГНАЛА ВЫБОРОЧНОГО КОНТРОЛЯ)

Нажатие дисплейной клавиши [MOVE UP] (ПЕРЕМЕ-ЩЕНИЕ ВВЕРХ) меняет сигнал, на который указывает курсор сигнала, на сигнал на одну строку выше. Нажатие дисплейной клавиши [MOVE DOWN] (ПЕРЕМЕЩЕНИЕ ВНИЗ) меняет сигнал, на который указывает курсор сигнала, на сигнал на одну строку ниже. Результат операции отменяется выполнением трассировки или отключением питания. При желании сохранить порядок отображаемых сигналов несмотря на отключение питания, измените порядок в окне "SAMPLING ADDRESS" (АДРЕСА ВЫБОРОЧНОГО КОНТРОЛЯ).

 $-675 -$ 

### **3.5.5 Сравнение с функцией FS15-B (PMC-NB/NB2)**

Функция трассировки для PMC-NB6 отличается от функции трассировки [PMCDGN] [TRACE], а также от функции анализа [PMCDGN] [ANALYS] для PMC-NB/NB2 в части настройки отображения и установки параметров. Тем не менее существует возможность получить аналогичные результаты трассировки как и для PMC-NB/NB2 при определенной установке парараметров. Способ установки параметров для получения результатов трассировки, аналогичных PMC-NB/NB2, описан далее.

(1)Настройка аналога окну [TRACE] (ТРАССИРОВКА) для PMC-NB/NB2

Параметры на странице 1

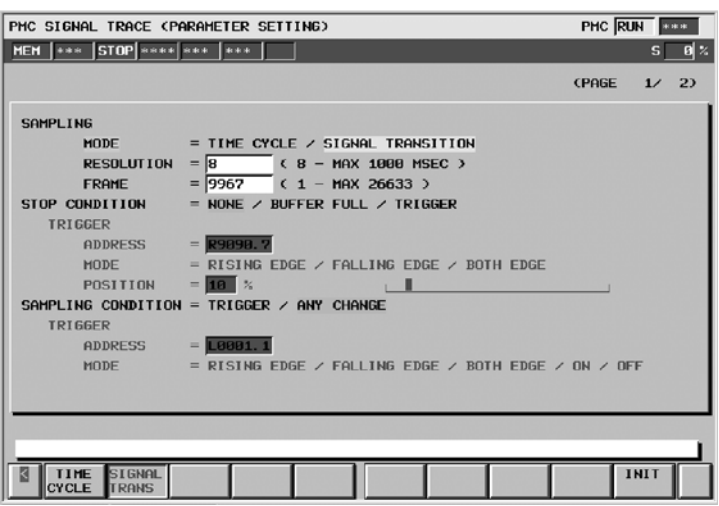

При установке "SAMPLING MODE"(РЕЖИМ ВЫБОРОЧ-НОГО КОНТРОЛЯ) = "SIGNAL TRANSITION" (ПРОХОЖ-ДЕНИЕ СИГНАЛА) выполняется выборочный контроль, аналогичный функции [TRACE] (ТРАССИРОВКА) для PMC-NB/NB2. Также, к расширенным функциональным возможностям PMC-NB6 относится возможность менять время цикла выборочного контроля и объем данных выборочного контроля при помощи настройки параметров "RESOLUTION" (РАЗРЕШЕНИЕ) и "FRAME"(РАМКИ). Кроме того, результаты выборочного контроля отображаются в более легком для понимания формате в виде временной диаграммы.

Параметры на странице 2

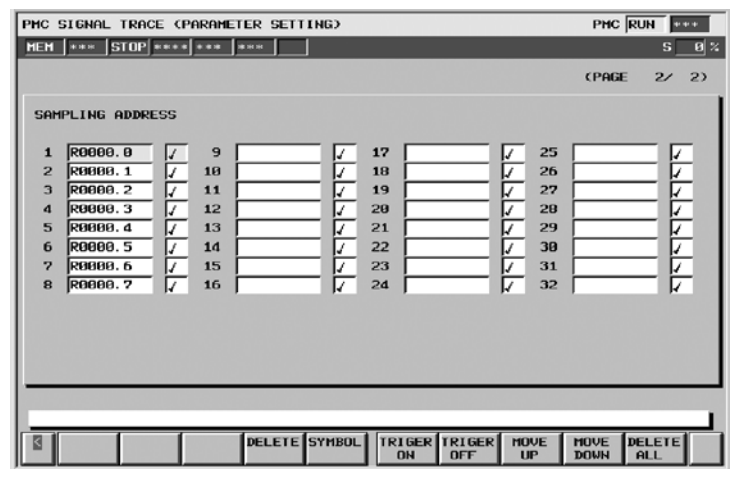

Ввод сигналов от бита 0 до бита 7 в "SAMPLING ADDRESS"(АДРЕС ВЫБОРОЧНОГО КОНТРОЛЯ) представляет собой установку, аналогичную вводу адреса в байтах для PMC-NB/NB2. Установка триггера сигналов выборочного контроля - аналогична набору данных маски ("MASK DATA")(ДАННЫЕ МАСКИ) для PMC-NB/NB2.

(2)Установка, аналогичная запуску без триггера из окна [ANALYS] (АНАЛИЗ) для PMC-NB/NB2 (CONDITION  $(VCJOBWE) = 0$  *u* TRIGGER MODE (РЕЖИМ ТРИГГЕРА)  $= 0$ 

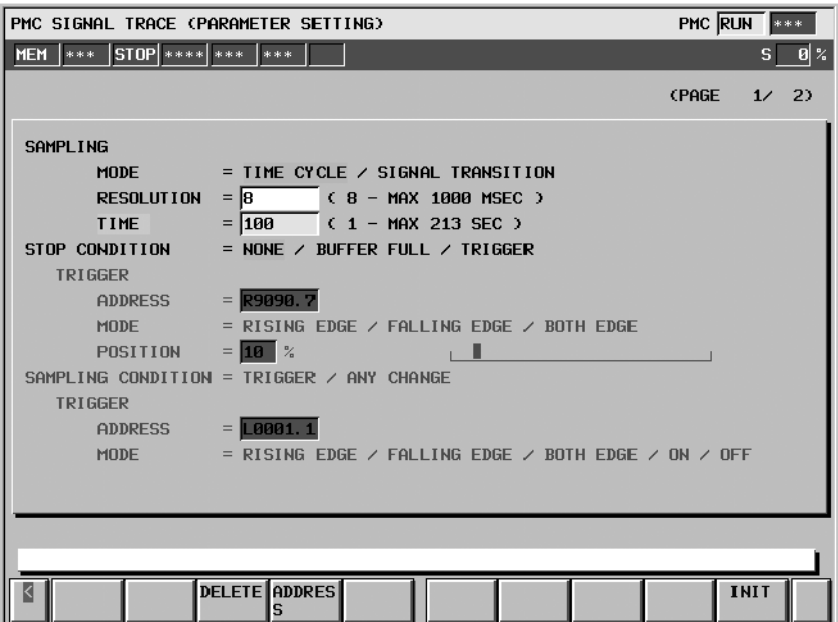

(3)Установка, аналогичная "TRIGGER MODE" (РЕЖИМ ТРИГГЕРА) = "0:AFTER" (ПОСЛЕ), "1:ABOUT" (ПРИБЛИЗИТЕЛЬНО), "2:BEFORE"(ДО) окна [ANALYS] (АНАЛИЗ) для PMC-NB/NB2

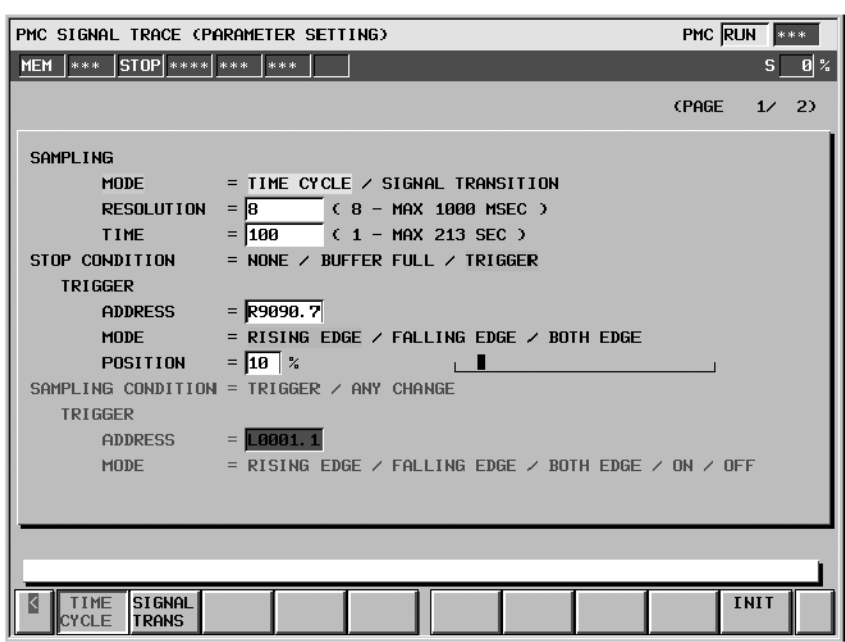

 $-677-$ 

Значение "TRIGGER POSITION" (ПОЛОЖЕНИЕ ТРИГГЕРА) - аналогично "AFTER" (ПОСЛЕ), "ABOUT" (ПРИБЛИЗИТЕЛЬНО), "BEFORE" (ДО) для PMC-NB/ NB2. Значение "0" соответствует "AFTER"(ПОСЛЕ). Значение "100" соответствует "BEFORE"(ДО). Значение от "1" до "99" соответствует "ABOUT"(ПРИБЛИЗИТЕЛЬНО).

К расширенной функциональности также относится возможность менять соотношение между данными до и после положения триггера.

(4)Установка, аналогичная "TRIGGER MODE" (РЕЖИМ ТРИГГЕРА) = "3:ONLY"(ТОЛЬКО) окна [ANALYS] (АНАЛИЗ) для PMC-NB/NB2

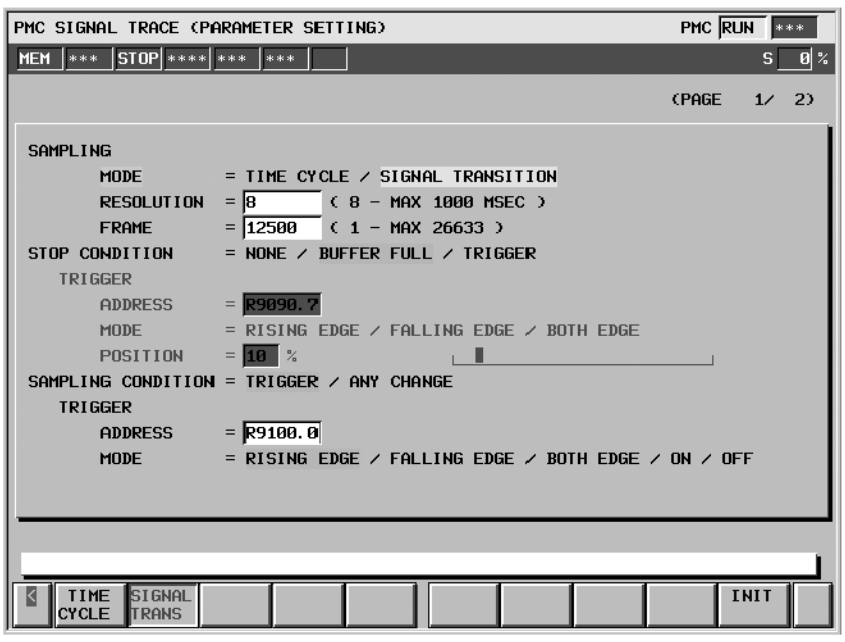

В примере проводится выборочный контроль сигналов, заданных на странице 2, для случая когда условие выборочного контроля, заданное в "SAMPLING CONDITION" (УСЛОВИЕ ВЫБОРОЧНОГО КОНТРОЛЯ) в положении on.

**3.6 КОНТРОЛЬ КАНАЛА СВЯЗИ ВВОДА-ВЫВОДА И РАСПРЕДЕЛЕНИЕ БЛОКОВ ВВОДА-ВЫВОДА**

Окно контроля канала связи ввода-вывода и окна распределения блоков ввода-вывода предназначены для проверки соединения по каналу связи ввода-вывода и для распределения блоков ввода-вывода.

- Окно контроля канала связи ввода-вывода Блоки ввода-вывода, подсоединенные через канал связи ввода-вывода, отображаются в порядке, соответствующем номерам группы.
- Окно просмотра распределения блоков ввода-вывода: Отображается распределение блоков ввода-вывода по адресам X и Y.
- Окно редактора распределения блоков ввода-вывода: Блоки ввода-вывода могут быть распределены по адресам X и Y.

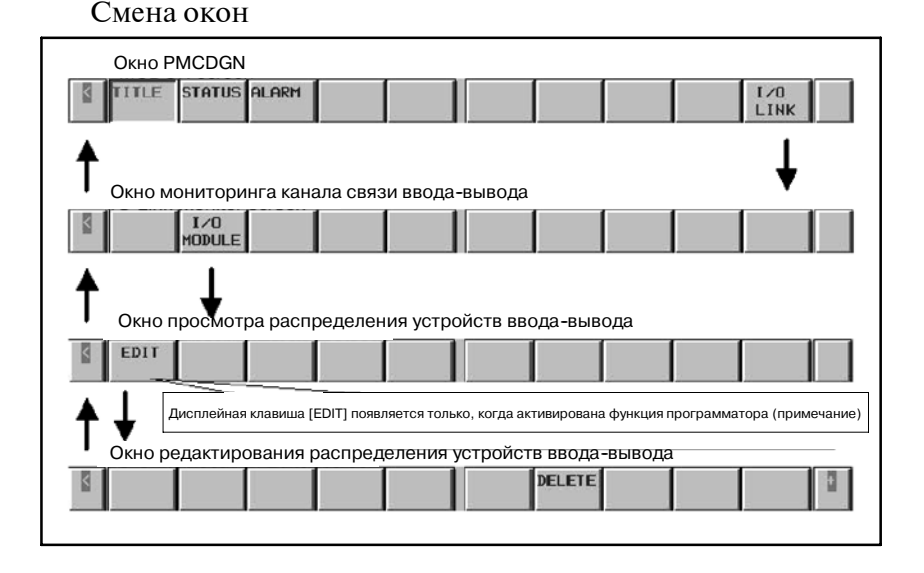

#### **ПРИМЕЧАНИЕ**

Дисплейная клавиша [EDIT] (РЕДАКТИРОВАНИЕ) отображается только в том случае, если функция программатора активирована при помощи установки "PROGRAMMER ENABLE" (ПРОГРАММАТОР АКТИВИ-- РОВАН) в "YES"(ДА) в окне GENERAL (ОБЩЕЕ) в настройках PMC. Если функция контроля в режиме онлайн активирована, то возможность попасть в окно редактора распределения блоков ввода-вывода отсутствует. Для того, чтобы воспользоваться функцией редактора распределения блоков ввода-вывода, необходимо отключить функцию контроля в режиме онлайн в окне настроек PMC, выбрав "NOTUSE"(НЕ ИСПОЛЬЗОВАТЬ) для установок "RS-232-C" и "F-BUS".

 $-679$  —

### **3.6.1 Окно контроля канала связи ввода-вывода**

В окне контроля канала связи ввода-вывода показаны типы и идентификационные коды блоков ввода-вывода, которые подсоединены к каналу связи ввода-вывода в порядке, соответствующем номерам группы. В данном окне можно проверить подсоединение блоков ввода-вывода определенного типа. Отобразите данное окно нажатием дисплейной клавиши [I/O LINK] (КАНАЛ СВЯЗИ ВВОДА-ВЫВОДА) в PMCDGN.

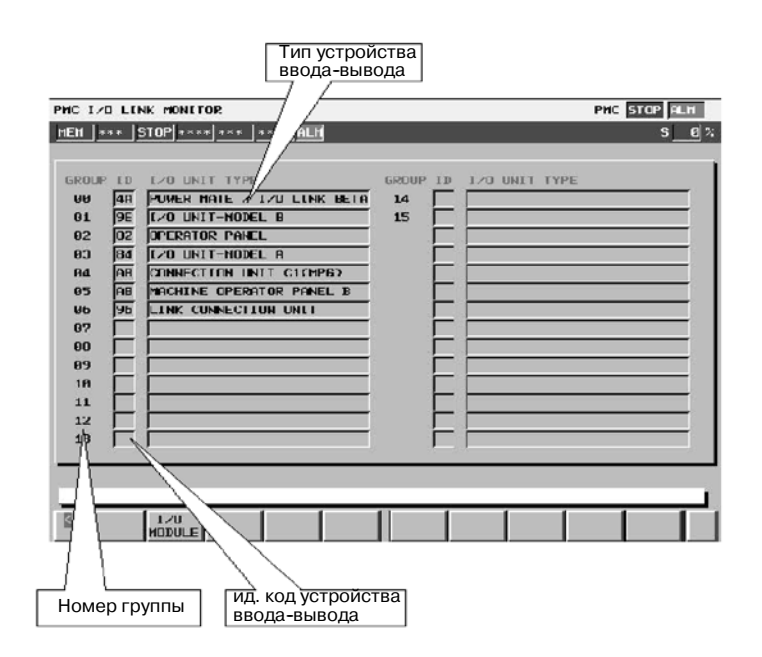

#### **Таблица 3.6.1. Отображенный тип и фактический тип блоков ввода-вывода**

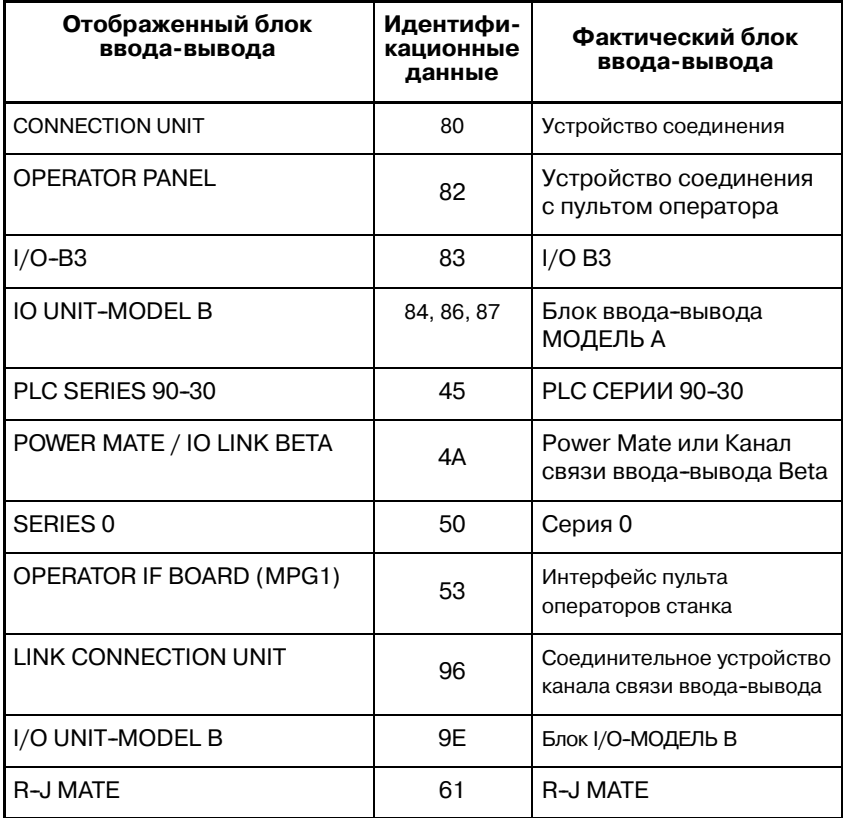

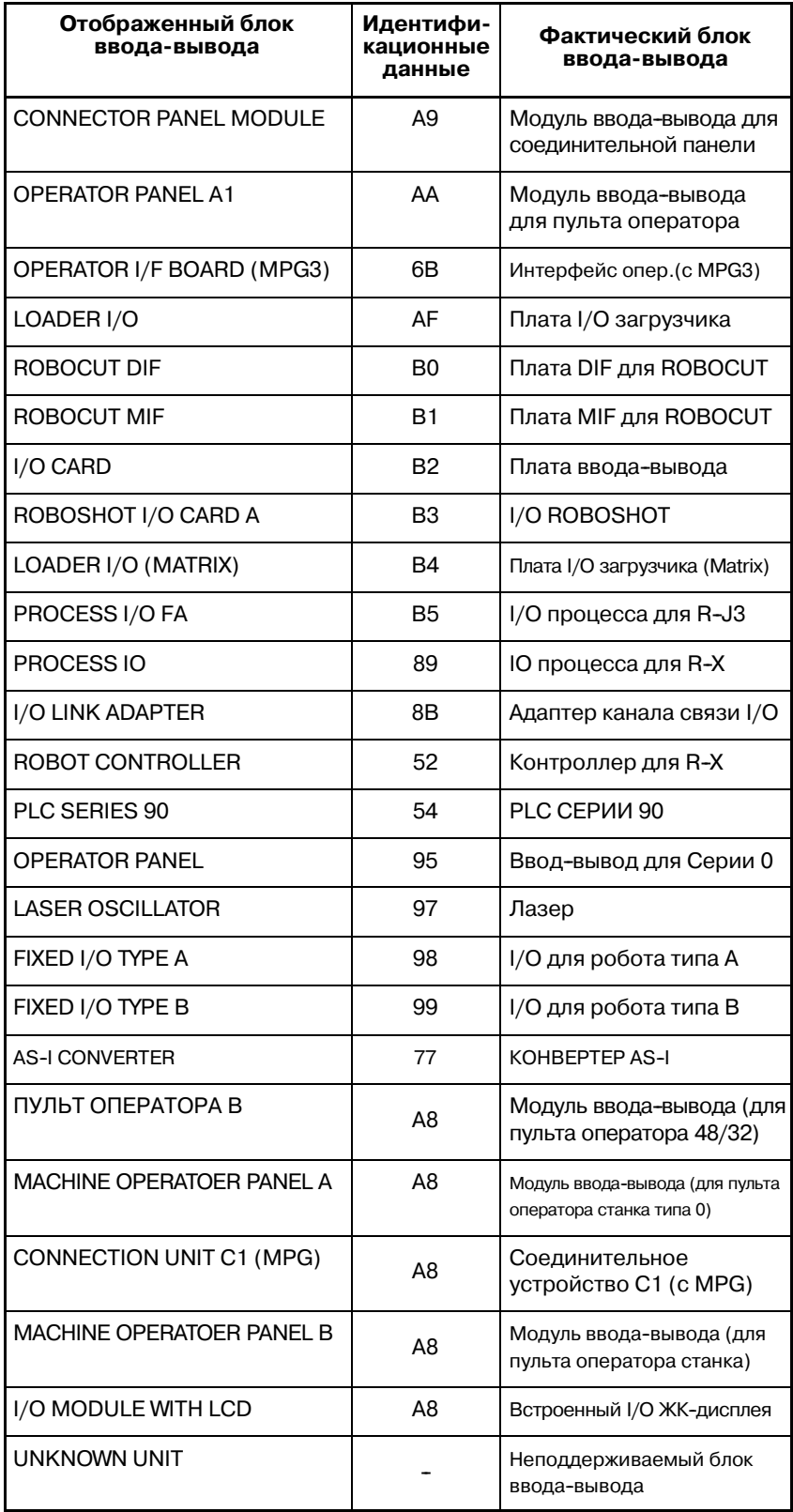

#### **ПРЕДОСТЕРЕЖЕНИЕ**

Блоки ввода-вывода, не относящиеся к Серии FS15*i*, описаны в Таблице 3.6.1.

### **3.6.2 Окно просмотра распределения блоков ввода-вывода**

В окне просмотра распределения блоков ввода-выводапоказано распределение блоков ввода-вывода по адресам X и Y.

В данном окне можно проверить распределение блоков ввода-вывода.

Отобразите данное окно нажатием дисплейной клавиши [I/O LINK] (КАНАЛ СВЯЗИ ВВОЛА-ВЫВОЛА) [I/O MODULE] (МОДУЛЬ ВВОДА-ВЫВОДА) в PMCDGN.

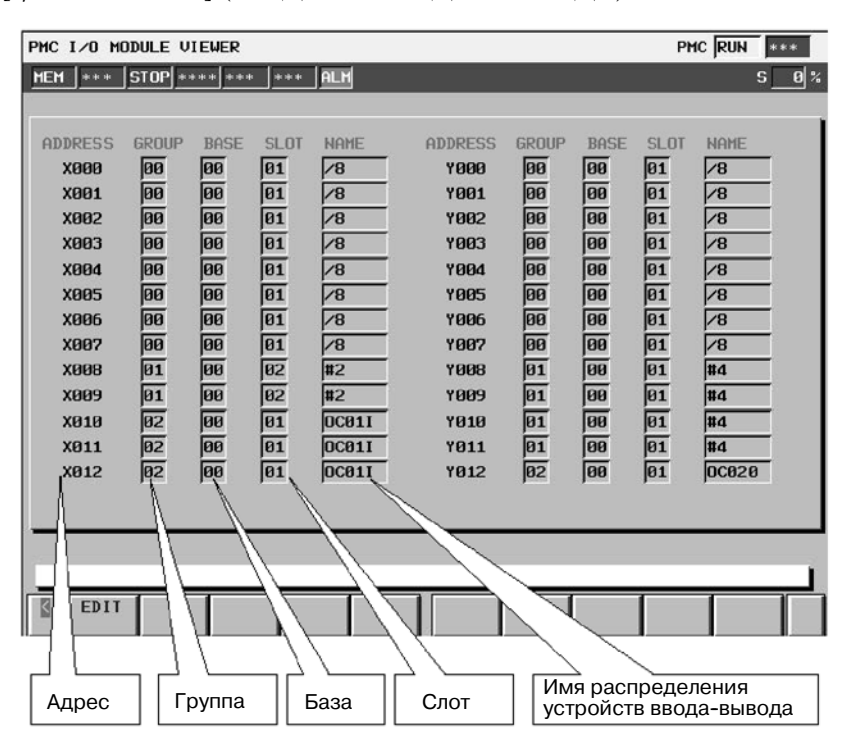

**3.6.3 Окно редактора распределения блоков ввода-вывода**

Распределения блоков ввода-выводапо адресам X и Y в окне редактора распределения блоков ввода-вывода. Отобразите данное окно нажатием дисплейной клавиши [I/O LINK] (КАНАЛ СВЯЗИ ВВОДА-ВЫВОДА) → [I/O MODULE] (МОДУЛЬ ВВОДА-ВЫВОДА) → [EDIT] (РЕДАКТИРО-ВАНИЕ) в PMCDGN.

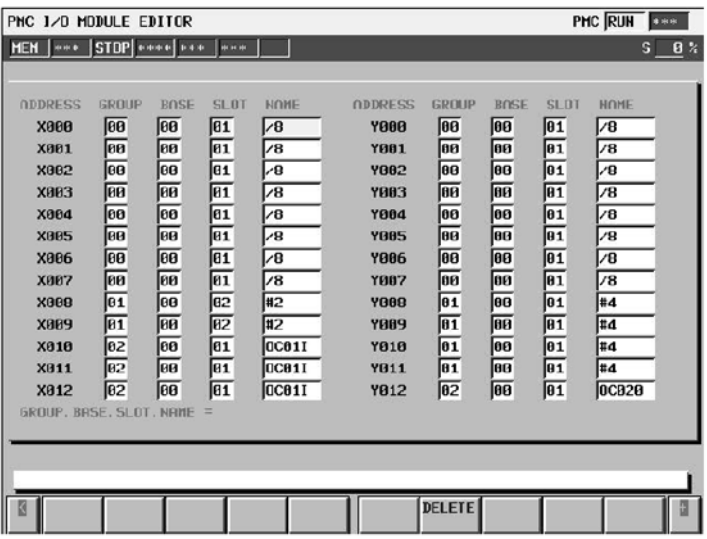

### **3.6.3.1 Операции**

B-61863RU/15

Дисплейные клавиши в окне редактора распределения блоков ввода-вывода:

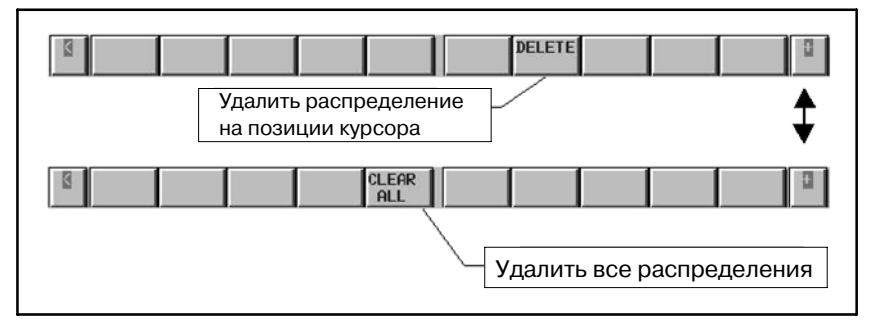

(1) Распределение блоков ввода-вывода по адресам X и Y

- (1.1)Установите курсор на адрес, которому вы хотите присвоить новый блок ввода-вывода.
- (1.2) Наберите "Group (Группа). Base (База). Slot (Слот). Name (Имя)" и нажмите клавишу INPUT (ВВОД).
	- Пример) В случае распределения "Group(Группа)=1, Base(База)=0, Slot(Слот)=5, Name(Имя)=ID16A" в X10, установите курсор на X10 и  $1.0.5$ . ID16C "INPUT"(ВВОД)

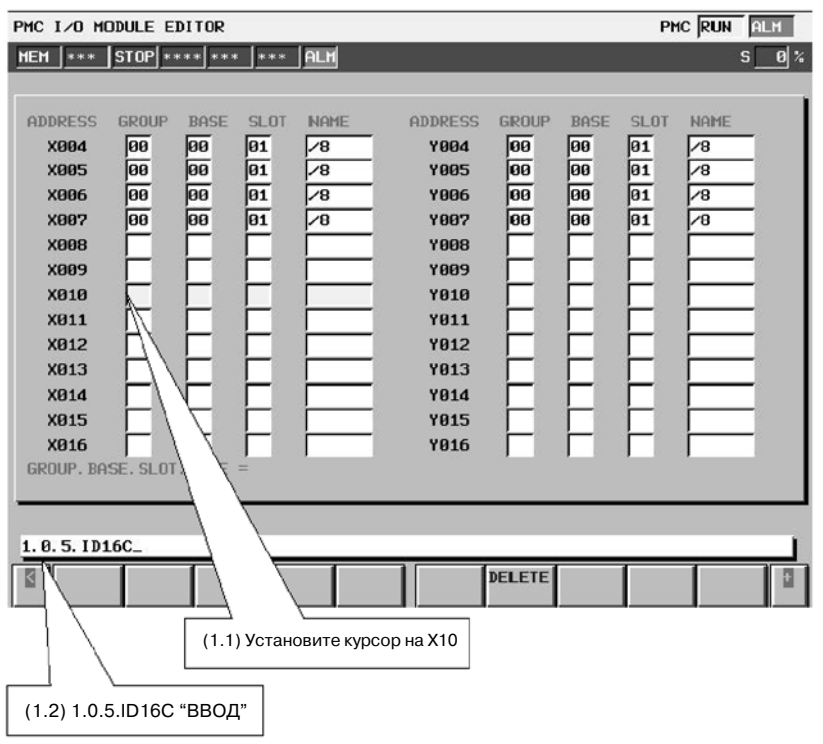

#### **ПРИМЕЧАНИЕ**

Информацию о наименовании распределений блоков ввода--вывода см. в "Руководстве по программиро- ванию PMC FANUC (язык ЦЕПНОЙ СХЕМЫ) Глава I, 3.2 Таблица 3.2.2"

(1.3)Блок ввода-вывода распределяется по адресу положения курсора, соответственно размеру блока ввода-вывода.

Для случая вышеуказанного примера (1.2) блок ввода-вывода распределяется в X10 и X11 следующим образом.

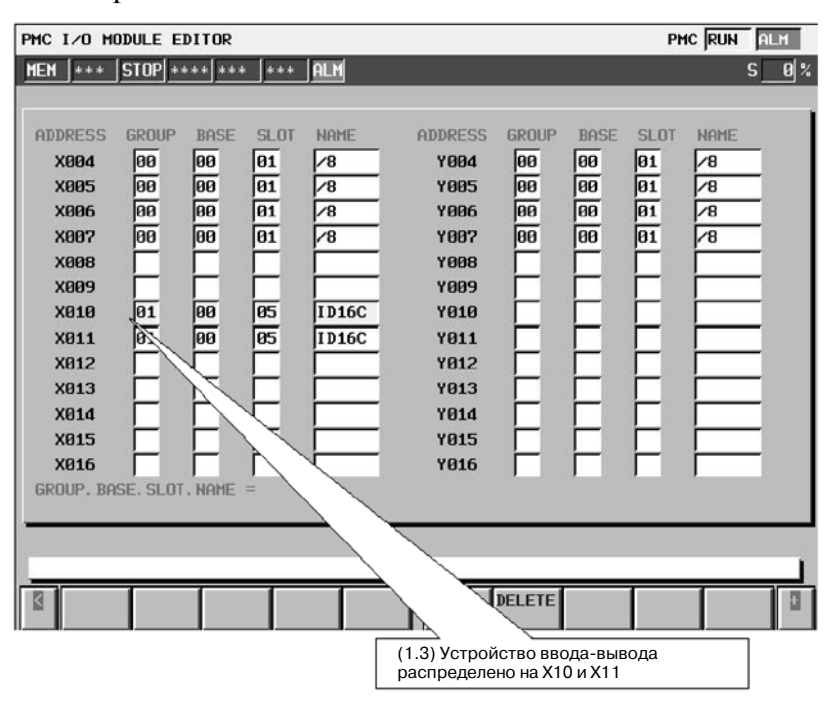

#### **ПРЕДОСТЕРЕЖЕНИЕ**

- 1 Отключите и включите питания после сохранения цепной схемы во флэш-ПЗУ для того, чтобы распределение вступило в силу.
- 2 Программа цепной схемы не останавливается автоматически, если окно просмотра или окно редактора распределения блоков ввода-вывода открыты.
- (2) Удаление распределения
	- (2.1)Установите курсор на то распределение, которое будет удалено, и нажмите дисплейную клавишу [DELETE] (УДАЛИТЬ).
	- (2.2)Распределение удалено.
- (3) Удаление всех распределений
	- (3.1)Нажмите крайнюю правую дисплейную клавишу.
	- (3.2)Нажмите дисплейную клавишу [CLEAR ALL] (ОЧИСТИТЬ ВСЕ).
	- (3.3)Отображается "ARE YOU SURE TO DELETE ALL ALLOCATION DATA?" (ВЫ УВЕРЕНЫ, ЧТО ХОТИТЕ УДАЛИТЬ ВСЕ ДАННЫЕ О РАСПРЕДЕЛЕНИИ?).
	- (3.4)Нажмите дисплейную клавишу [YES](ДА).
	- (3.5)Распределения X и Y полностью удалены.
## **3.6.3.2 Сообщение об ошибке**

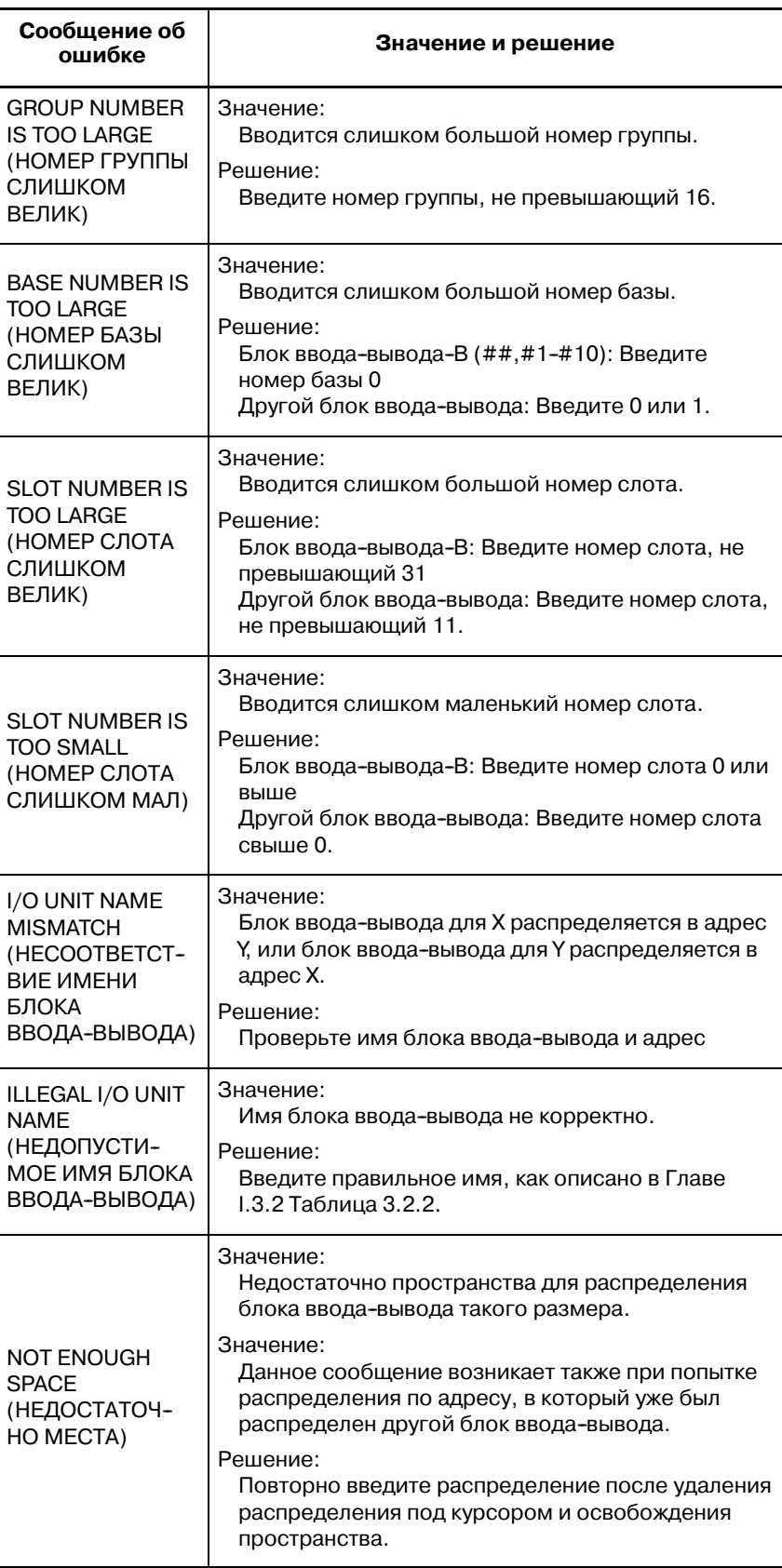

## **ФУНКЦИЯ ПРИНУДИТЕЛЬНОГО ВВОДА-ВЫВОДА**

**3.7**

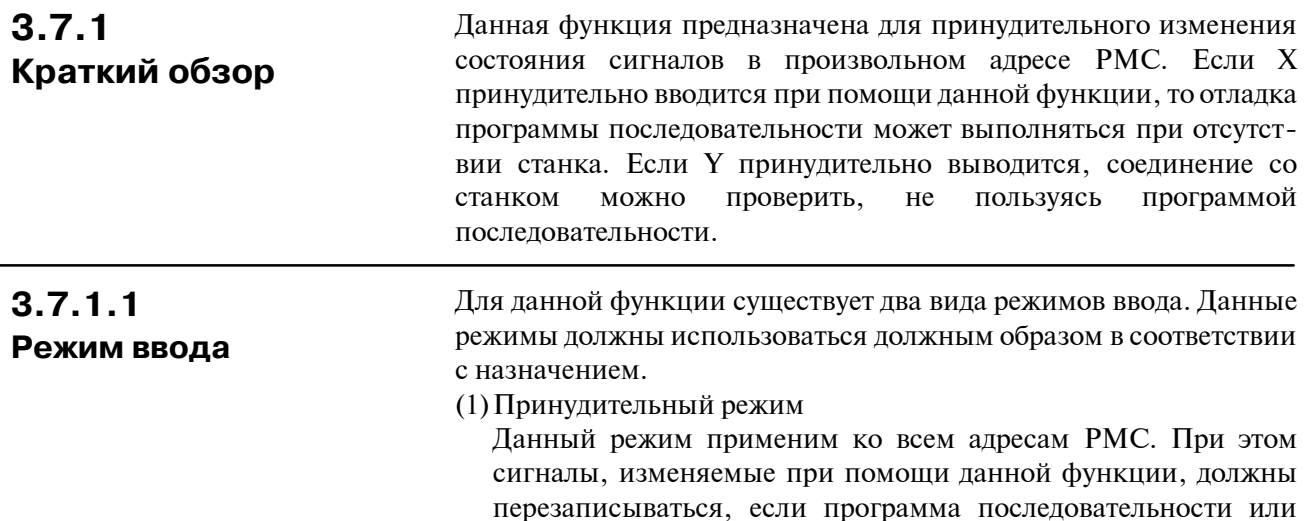

принудительного ввода-вывода становится недействительной. Станок Цепная схема X,Y G,F,R,T,K,C,D Адрес ввода--вывода перезапись перезапись перезапись

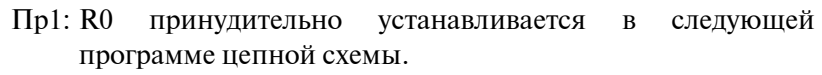

оператор вводятся в один и тот же адрес. В результате функция

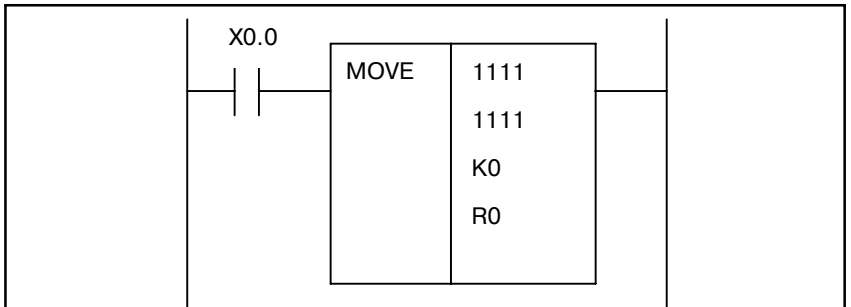

- 1. Первоначальное состояние сигнала будет следующим.  $X0.0 =$  OFF,  $K0 = 55H$ ,  $R0 = 00h$
- 2. R0 принудительно устанавливается на FFh.  $X0.0 =$ OFF,  $K0 = 55h$ ,  $R0 =$ FFh
- 3. Если X0.0 переключается в состояние ON, R0 перезаписывается при помощи программы цепной схемы.  $X0.0 = ON$ ,  $K0 = 55h$ ,  $R0 = 55h$

Пр2: БЛОК ВВОДА-ВЫВОДА МОДЕЛЬ А (I/O UNIT-MODEL A) соединен с X0. X0 будет принудительно изменено.

> Значение, введенное I/O UNIT-MODEL A (БЛОК ВВОДА-ВЫВОДА МОДЕЛЬ А) периодически передается в X0. Поэтому, если принудительно изменить значение X0, то I/O UNIT-MODEL A (БЛОК ВВОДА-ВЫВОДА МОДЕЛЬ А) перезапишет введенное значение в следующем цикле.

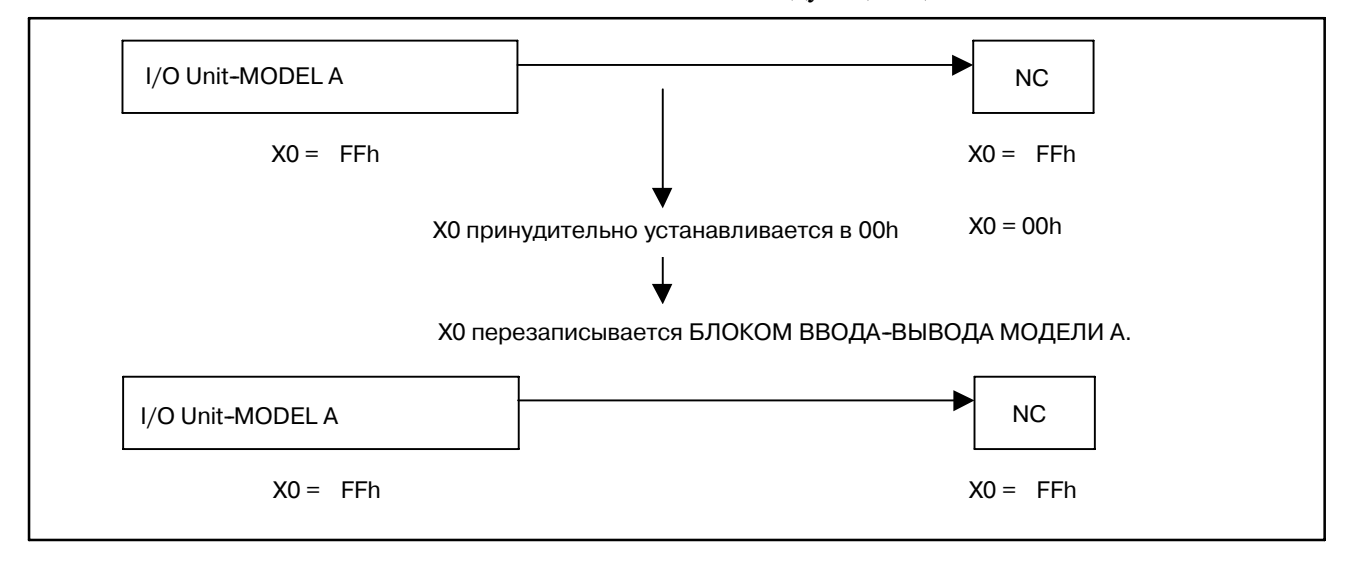

Передача в цикле может выполняться по адресам, которым не присвоено ни одно из устройств ввода-вывода. Таким образом, следует использовать функцию принудительного ввода-вывода в принудительном режиме при отсутствии устройств вводавывода для отладки какого-либо из X адресов. Для отладки программы цепной схемы при наличии устройств ввода-вывода используйте функцию принудительного ввода-вывода в режиме перерегулирования, пояснения приведены в следующем параграфе.

(2)Режим перерегулирования

При данном режиме программа цепной схемы и устройства ввода-вывода не перезаписывают сигналы, которые принудительно меняются. Существует возможность задать режим перерегулирования для произвольных адресов X/Y. Адреса X/Y, в которых не установлен режим перерегулирования, находятся в принудительном режиме.

Пример) БЛОК ВВОДА-ВЫВОДА МОДЕЛЬ А (I/O UNIT-MODEL A) соединен с X0. X0 будет принудительно изменено.

#### 3. ОТОБРАЖЕНИЕ СИГНАЛОВ ВВОДА--ВЫВОДА PMC И ВНУТРЕННЕГО РЕЛЕ (PMCDGN) УПРАВЛЕНИЕ РМС-NB6 В-61863RU/15

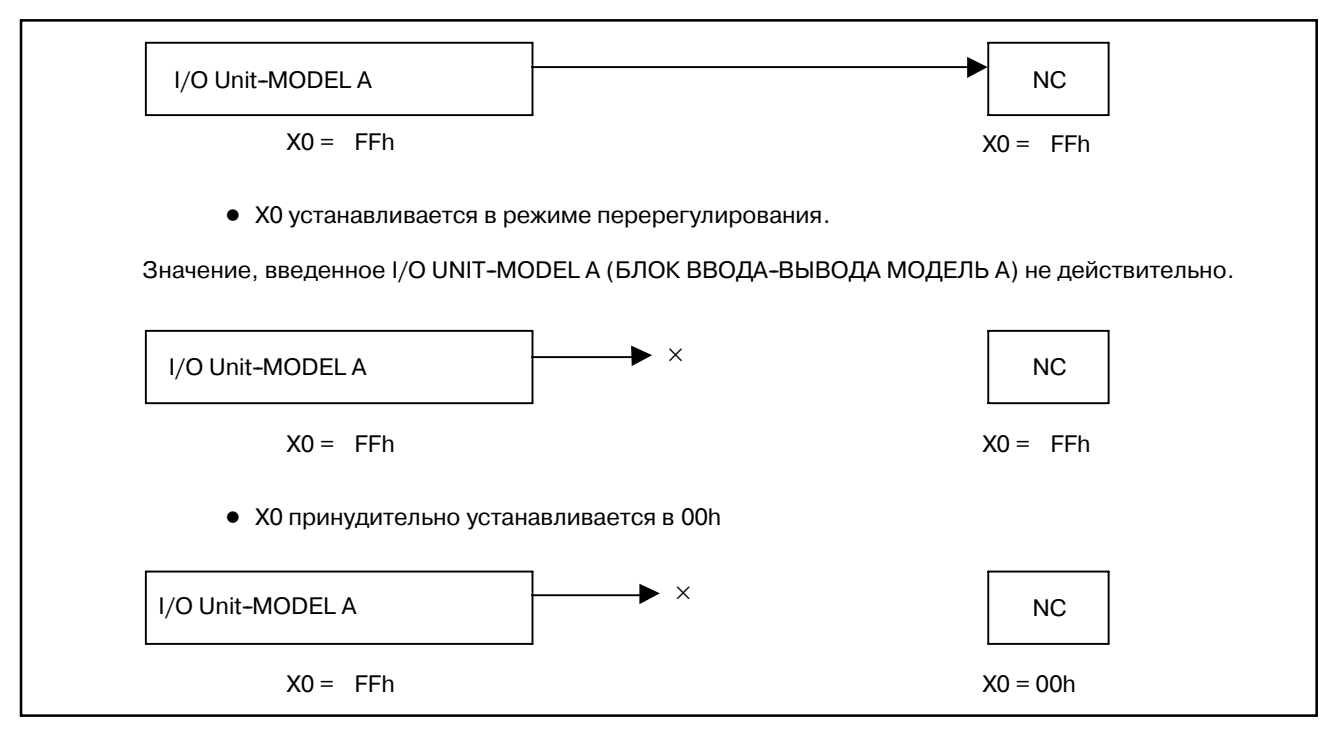

Поэтому функция принудительного ввода-вывода дляXадресов в режиме перерегулирования может использоваться для отладки программы цепной схемы при наличии нескольких устройств ввода-вывода. При установке режима перерегулирования в адреса Y, значение, которое принудительно меняется, выводится на устройства ввода-вывода.

#### **ПРЕДОСТЕРЕЖЕНИЕ**

- 1 В режиме перерегулирования цикл обновления сигнала ввода--вывода составляет 8 мсек, что синхронизируется с 1-м уровнем программы цепной схемы. Обычно цикл обновления канала связи ввода-вывода составляет 2 мсек. Таким образом, интервал для сигналов для устройств ввода-вывода запаздывает. Обратите внимание на изменение в работе программы цепной схемы, которое обусловлено временным интервалом для устройств ввода--вывода.
- 2 Обработка 2--го уровня цепной схемы может занимать больше времени в режиме перерегулирования.
- 3 Обмотки реле, которые задаются в режиме перерегулирования, отображаются при обработке результата программы цепной схемы в окне контроля цепной схемы. Значение, выводимое на устройство ввода--вывода, принудительно меняется. Обратите внимание на то, что значения в окне контроля цепной схемы не соответствуют значениям, выводимым на устройства ввода-вывода.
	- Пр.): БЛОК ВВОДА-ВЫВОДА МОДЕЛЬ А (I/O UNIT-MODEL A) соединен с Y0. Y0.0 будет принудительно изменено. Обычно, значения, отображенные в окне цепной схемы, соответствуют значениям, выводимым на I/O UNIT--MODEL A (БЛОК ВВОДА-ВЫВОДА МОДЕЛЬ А) следующим образом.

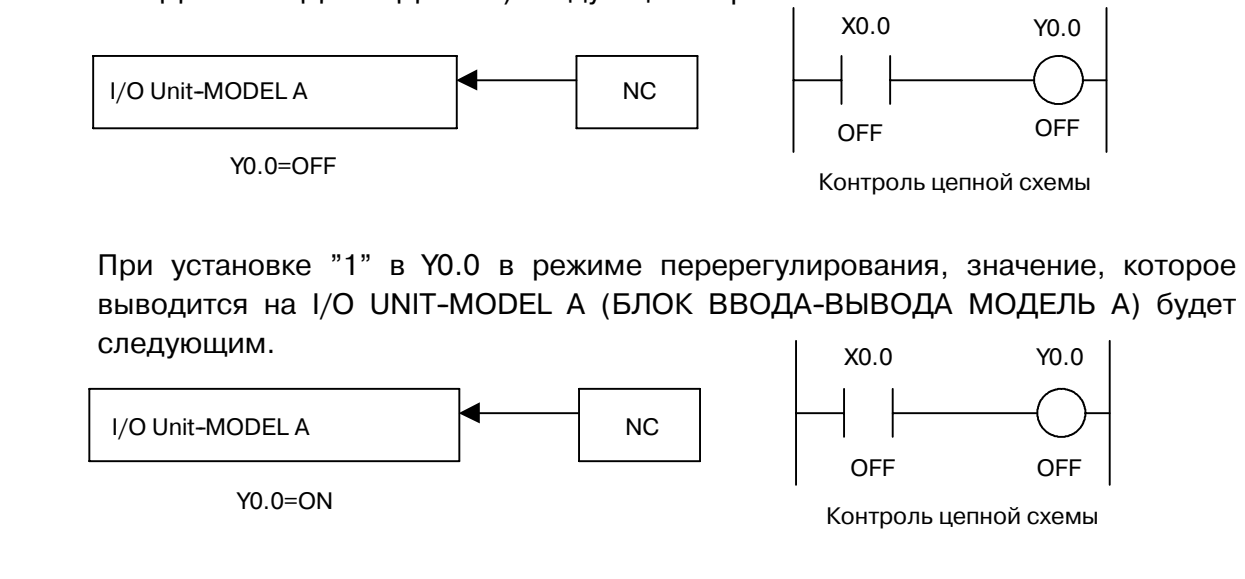

#### **ПРЕДУПРЕЖДЕНИЕ**

При изменении сигналов при помощи функции принудительного ввода--вывода необходимо быть особенно внимательным. Неправильное использование данной функции может привести к непредвиденной работе станка. При использовании данной функции необходимо убедиться в том, что рядом со станком никто не находится.

#### 3. ОТОБРАЖЕНИЕ СИГНАЛОВ ВВОДА-ВЫВОДА PMC И ВНУТРЕННЕГО РЕЛЕ (PMCDGN) УПРАВЛЕНИЕ РМС-NB6 B-61863RU/15

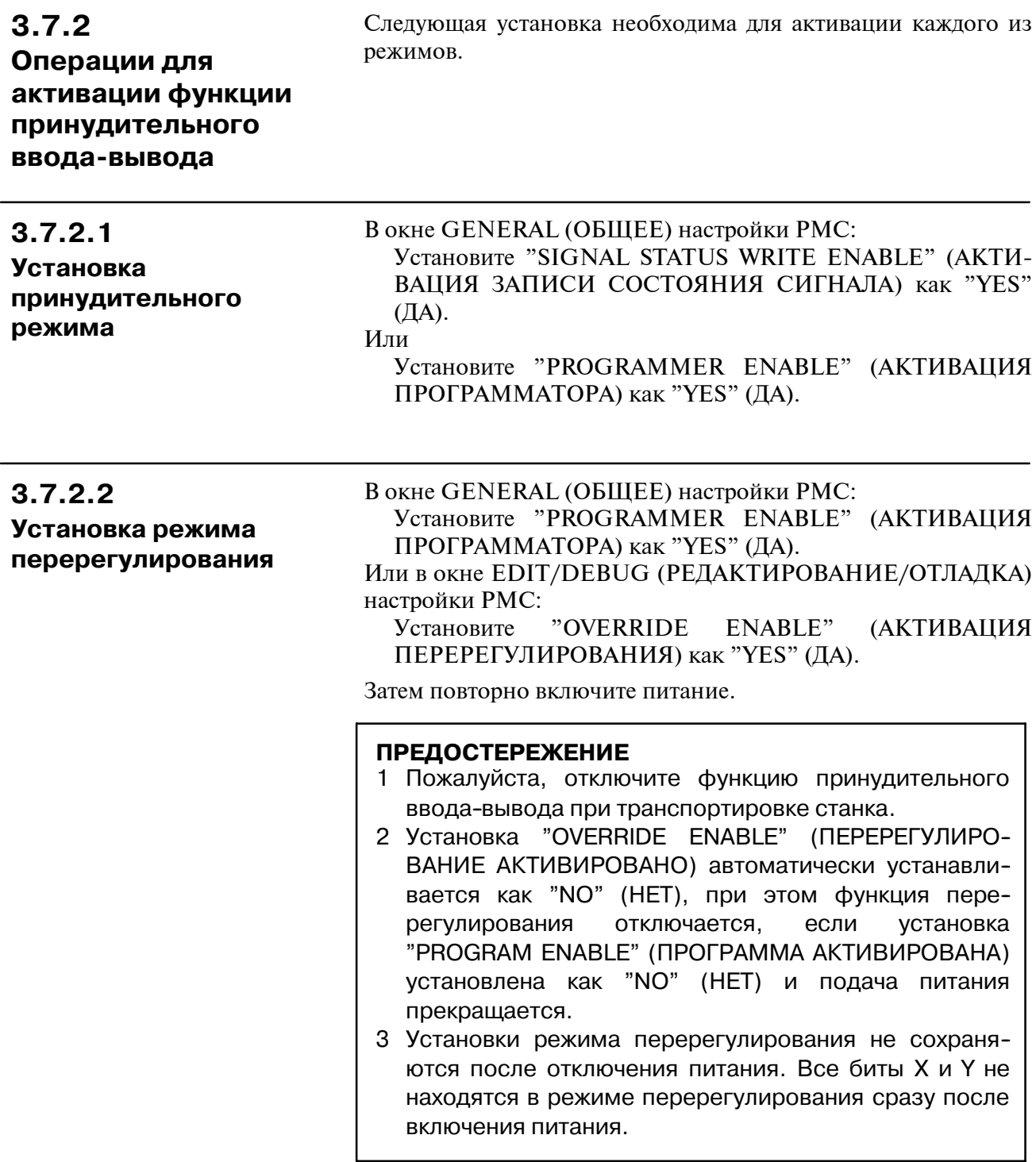

## **3.7.3 Окно принудительного ввода-вывода**

В данном окне существует возможность принудительного изменения значения произвольного адреса. Могут использоваться два режима ввода, а именно принудительный режим и режим перерегулирования. Для отображения данного окна нажмите дисплейную клавишу [FORCE] (ПРИНУДИ-ТЕЛЬНЫЙ) в окне состояния сигнала.В данном окне доступны следующие операции.

- Поиск адреса [SEARCH]
- $\bullet$  Включение сигнала  $[ON]$
- $\bullet$  Выключение сигнала  $[OFF]$
- $\bullet$  Отображение окна состояния сигнала [STATUS]
- Установка сигнала перерегулирования (Действительна только в режиме перерегулирования) [OVRIDE SET]
- Сброс сигнала перерегулирования (Действителен только в режиме перерегулирования) [OVRIDE RESET]
- Сброс всех сигналов перерегулирования (Действителен только в режиме перерегулирования)

[INIT]

| PMC RUN<br>PMC SIGNAL FORCING |                  |            |                    |               |                                                    |                  |              |             |                      |
|-------------------------------|------------------|------------|--------------------|---------------|----------------------------------------------------|------------------|--------------|-------------|----------------------|
| <b>MEM</b><br>***             | STOP **** ***    |            | ***                |               |                                                    |                  |              |             | $\mathbf{B}$ %<br>S. |
|                               |                  |            |                    |               |                                                    |                  |              |             | <b>OVERRIDE</b>      |
| <b>ADDRESS</b>                | $\overline{7}$   | 6          | 5                  | $\mathbf{d}$  | 3                                                  | $\overline{2}$   | $\mathbf{1}$ | $\theta$    | <b>HEX</b>           |
| 60000                         | 同                | 同          | 同                  | $\sqrt{a}$    | 同                                                  | 同                | 同            | 同           | $\overline{p}$       |
| G0001                         | 同                | 回          | 同                  | 同             | 同                                                  | 同                | 同            | 同           | $\overline{p}$       |
| G0002                         | 同                | 同          | 回                  | 同             | $\vert \overline{\mathbf{e}} \vert$                | 同                | 同            | 同           | $\overline{p}$       |
| G0003                         | 同                | p          | 同<br><b>MFIN3M</b> | 同<br>MFIN2M   | 同<br><b>FIN</b>                                    | 同                | 同            | 同           | $\overline{p}$       |
| G0004                         | 同<br><b>BFIN</b> | 同          | 同                  | 同             | $\vert \overline{\mathbf{0}} \vert$<br><b>TFIN</b> | 同<br><b>SFIN</b> | 同            | 同<br>MFIN   | 00                   |
| G0005                         | 同                | 同          | 同                  | 同             | 同                                                  | 同                | 同            | 同           | <b>PB</b>            |
| G0006                         | 同                | 同          | 同                  | 同             | 同                                                  | 同                | 同            | 同           | $\overline{p}$       |
|                               |                  |            |                    |               |                                                    |                  |              |             |                      |
| <b>SEARCH</b>                 | ON               | <b>OFF</b> |                    | <b>STATUS</b> |                                                    | OVRIDE OVRIDE    |              | <b>INIT</b> |                      |
|                               |                  |            |                    |               | <b>SET</b>                                         | <b>RESET</b>     |              |             |                      |

**Окно принудительного ввода-вывода в режиме перерегулирования**

## **3.7.3.1 Структура окна**

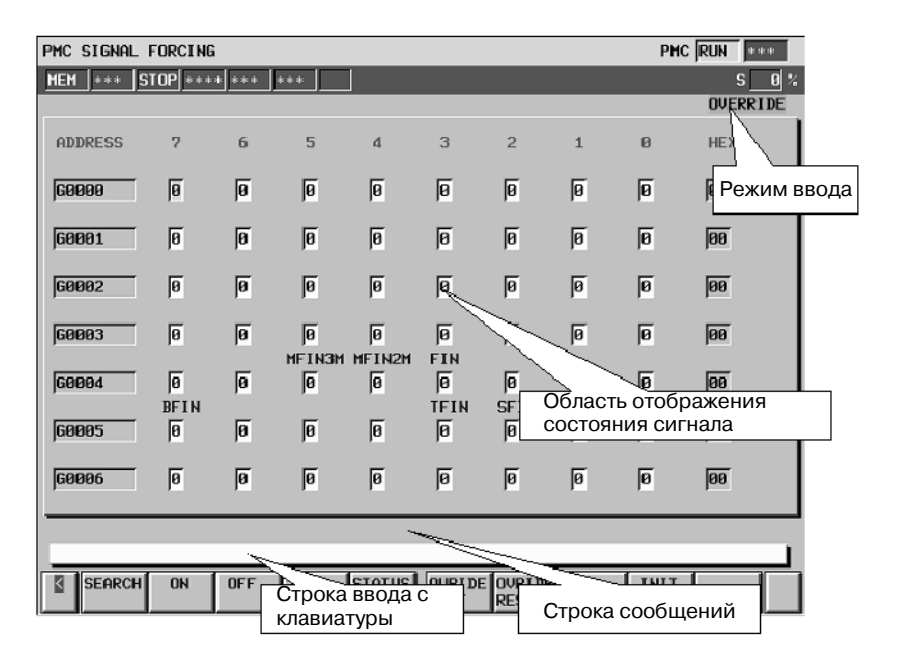

- (1)При режиме перерегулирования вверху экрана отображается строка "OVERRIDE" (ПЕРЕРЕГУЛИРОВАНИЕ).
- (2)Состояние каждого из сигналов отображается в области состояния сигнала.
- (3)Каждый из битов X/Y, который устанавливается на перерегулирование, отображается в окне следующим образом.

Адрес X:

(Входной сигнал с устройства ввода-вывода)→(Входной сигнал для цепной схемы)

Шестнадцатеричные числав правой части окна представляют собой перерегулированные входные сигналы для цепной схемы.

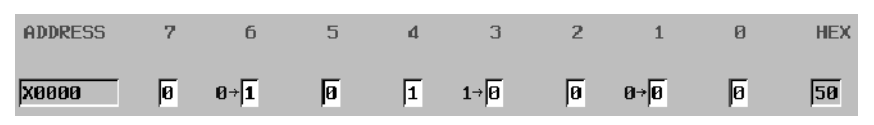

Адрес Y:

(Выходной сигнал с цепной схемы)→(Выходной сигнал на устройство ввода-вывода )

Шестнадцатеричные числав правой части окна представляют собой перерегулированные выходные сигналы с цепной схемы.

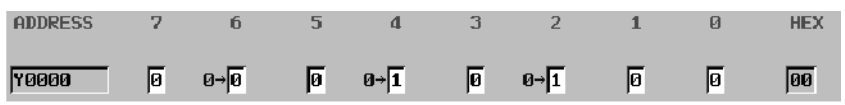

(4)В строке сообщений отображаются системные сообщения, например, сообщения об ошибках.

## **3.7.3.2 Операции**

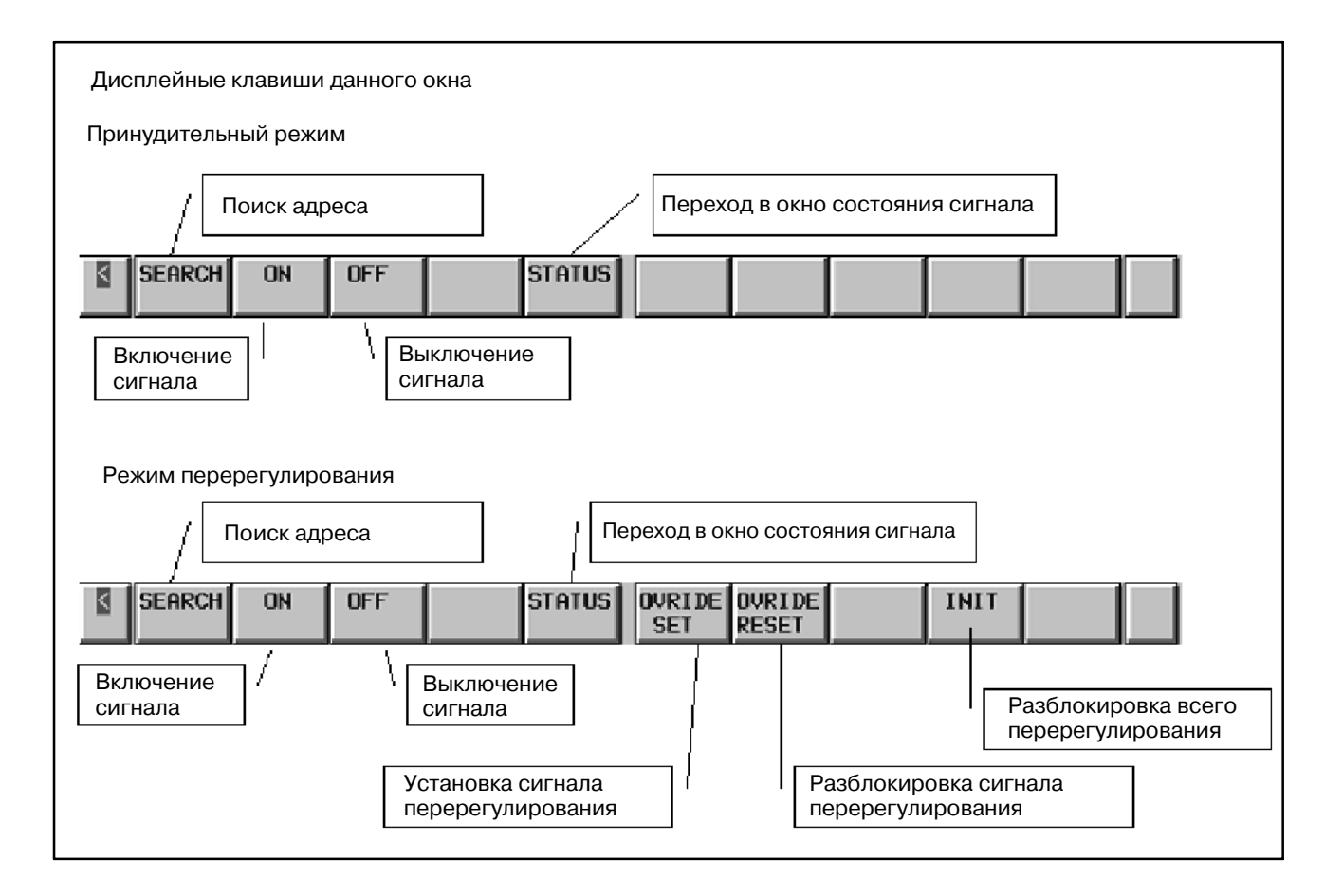

(1)Операции при помощи дисплейных клавиш

- a. [SEARCH] Поиск адреса Производит поиск адреса в битах или байтах для отображения в окне.
- b. [ON] Сигнал в положении On

Сигнал, на котором находится курсор, устанавливается в положение on. Операция активируется как для сигналов в битах, так и для сигналов в байтах при помощи длины курсора.

- c. [OFF] Сигнал в положении Off Сигнал, на котором находится курсор, устанавливается в положение off. Операция активируется как для сигналов в битах, так и для сигналов в байтах при помощи длины курсора.
- d. [STATUS] Возврат в окно состояния сигнала Производит возврат в окно состояния сигнала.
- e. [OVRIDE SET] Установка перерегулирования сигнала Устанавливает адрес X/Y, на котором находится курсор, как сигнал перерегулирования.

#### (a)Установка для бита

Поместите курсор на бит и нажмите дисплейную клавишу [OVRIDE SET] (УСТАНОВКА ПЕРЕРЕГУ-ЛИРОВАНИЯ).

#### (b)Установка для байта

Поместите курсор на байт (все биты) и нажмите дисплейную клавишу [OVRIDE SET] (УСТАНОВКА ПЕРЕРЕГУЛИРОВАНИЯ).

Для сигнала перерегулирования, состояние сигнала перерегулирования устанавливается в качестве состояния сигнала непосредственно перед нажатием дисплейной клавиши [OVRIDE SET] (УСТАНОВКА ПЕРЕРЕГУ-ЛИРОВАНИЯ).

Для бита, для которого задано перерегулирование, в окне добавляется отображение "→". Фактические сигналы до перерегулирования также отображаются.

#### Адрес X

(Фактический входной сигнал с устройств ввода-вывода)→(Перерегулированный входной сигнал для цепной схемы)

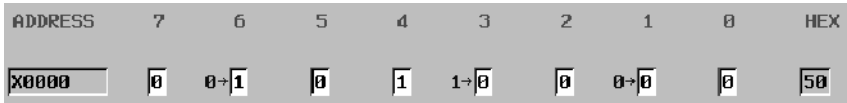

#### Адрес Y

(Фактический выходной сигнал с цепной схемы)→ (Перерегулированный выходной сигнал на устройства ввода-вывода)

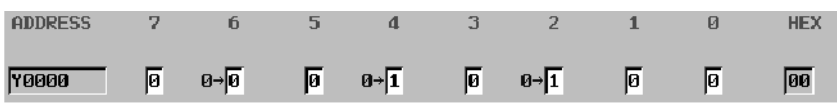

#### f. [OVRIDE RESET] (СБРОС ПЕРЕРЕГУЛИРОВАНИЯ) Сброс сигнала перерегулирования

Сбрасывает установку сигнала перерегулирования по адресу X/Y, на котором находится курсор.

За счет данной операции состояние сигнала возвращается к состоянию до перерегулирования.

(a)Установка для бита

Поместите курсор на бит и нажмите дисплейную клавишу [OVRIDE RESET] (СБРОС ПЕРЕРЕГУ-ЛИРОВАНИЯ).

(b)Установка для байта

Поместите курсор на байт (все биты) и нажмите дисплейную клавишу [OVRIDE RESET] (СБРОС ПЕРЕРЕГУЛИРОВАНИЯ).

g. [INIT] (ИНИЦИАЛИЗАЦИЯ) Сброс всех перерегулированных сигналов

Сбрасывает установку всех сигналов перерегулирования в адресах X/Y.

#### (2)Операции при помощи других клавиш

a. Клавиша ввода

Данная клавиша используется для изменения состояния сигнала.

- (a)Установка для бита
	- D Введите "1" и нажмите клавишу ввода для установки в положение on.
	- D Введите "0" и нажмите клавишу ввода для установки в положение off.
	- Просто нажмите клавишу ввода для переключения состояния сигнала с on на off или наоборот.
- (b)Установка для байта

Введите восьмизначное двоичное число и нажмите клавишу ввод. (Если число знаков меньше 8, они вводятся, начиная с бита 0.)

Ex. : Для "100" порядок ввода будет следующим.

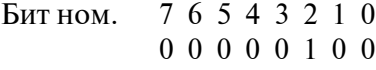

b. Клавиши управления курсором

Выберите объект в виде сигнала при помощи клавиш управления курсором. При нажатии клавиши перемещения курсора влево при нахождении на "бите 7" или клавиши перемещения курсора вправо при нахождении на "бите 0", курсор принимает форму байта. Таким образом можно менять байт (все биты) адреса.

c. Клавиши пролистывания страниц

Данные клавиши позволяют осуществлять перемещение в окне

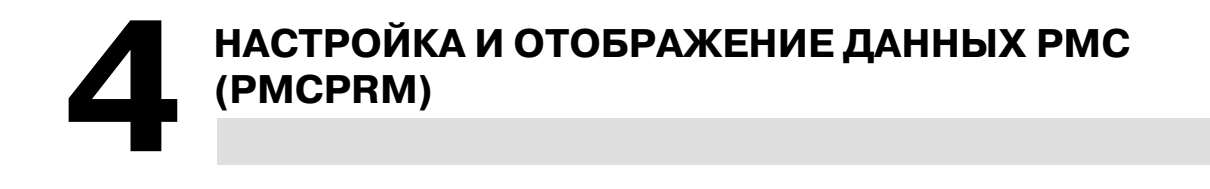

## **4.1 ОБЗОР**

## **4.2 МЕТОД ВВОДА ПАРАМЕТРОВ PMC**

Данное окно позволяет осуществлять ввод и отображение параметров таймеров, счетчиков, удерживающего реле и таблиц данных, которые хранятся в энергонезависимой памяти. Для того, чтобы воспользоваться данной процедурой, сначала нажмите дисплейную клавишу [PMCPRM] на основном модуле PMC.

Обычно данные не могут вводится в параметры PMC, поскольку они защищены. Использование следующих двух методов позволяет осуществить ввод данных в параметры.

- Если программа последовательности выполняется (состояние RUN) (обычно данный метод следует использовать при работе станка.)
	- i) Поместите ЧУ в режим MDI или приведите его в состояние аварийного останова.
	- ii) Установите "PWE" в окне настройки ЧУ в 1 (см. следующую таблицу).
	- iii)Или установите сигнал защиты программы (KEY4) в 1 (только если речь идет о счетчиках или таблицах данных).
	- iv) Защита параметров снята; таким образом в них могут вводиться данные (см. следующую таблицу).

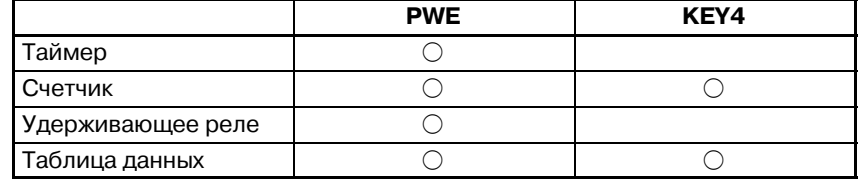

- v) После ввода данных в параметры верните "PWE" или сигнал KEY4 в предыдущее состояние.
- Если программа последовательности может быть остановлена (состояние STOP), например, во время выполнения отладки
	- i) Останов программы последовательности.
	- ii) Защита параметров снята; таким образом в них могут вводиться данные.

#### **ПРЕДУПРЕЖДЕНИЕ**

Если останов программы последовательности выпол- няется во время работы станка, станок может повести себя неожиданным образом. Перед остановом программы последовательности убедитесь в том, что никто не находится вблизи станка, и что инструмент не может повредить заготовку или станок. Некорректная работа станка представляет собой повышенный риск летального исхода или серьезной травмы для пользователя. Повреждение инструмента, заготовки и/или станка также вероятно.

Попытка ввода данных в защищенные параметры приводит к появлению сообщения об ошибке "WRITE PROTECT" (ЗАЩИТА ОТ ЗАПИСИ).

## **4.3 НЕПРЕРЫВНЫЙ ВВОД ДАННЫХ**

Существует возможность вводить данные в окна каждого таймера, счетчика, удерживающего реле и таблицу данных непрерывно. После непрерывного ввода данных курсор появляется в нижней части только что введенных данных.

#### $\bullet$  Запись

- (1)Используйте ";" (EOB) конца блока в качестве ограничителя данных.
	- (Пример) "100;200;300;" + нажатие клавиши "INPUT" (ВВОД)
- (2)Используйте ";=" для ввода значения, совпадающего с предыдущими данными.
	- (Пример) Ввод "100;=;=;200;=" + нажатие клавиши "INPUT" (ВВОД) приводит к вводу следующих данных: 100,100,100,200,200
- (3)Используйте ";;" для пропуска адреса для записи.
	- (Пример) Ввод "100;;200;" + нажатие клавиши "INPUT" (ВВОД) приводит к тому, что в записи будет пропущен второй элемент данных.

Данное окно используется для установки и отображения значений таймера для таймеров команд станка (SUB3).

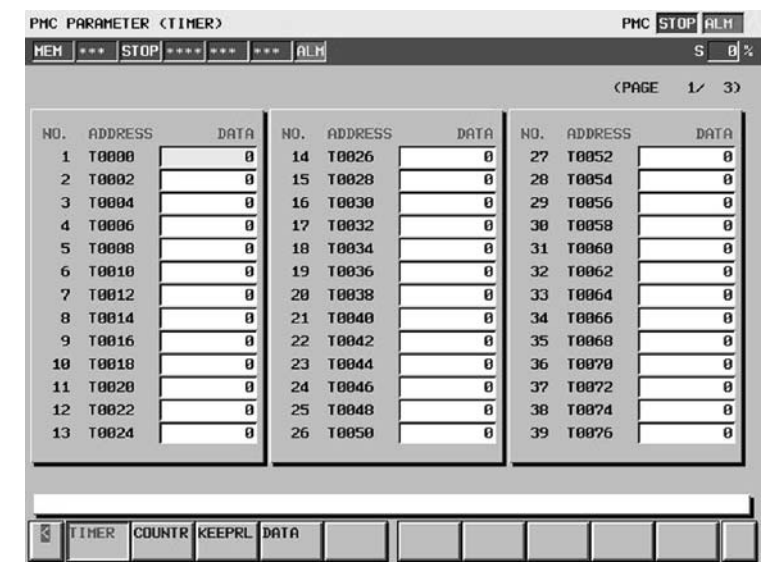

#### Содержание таблицы

- NO. : Номер счетчика, заданный для счетчика команды станка
- ADDRESS : Адрес, на который ссылается программа последовательности
- DATA : Значение таймера

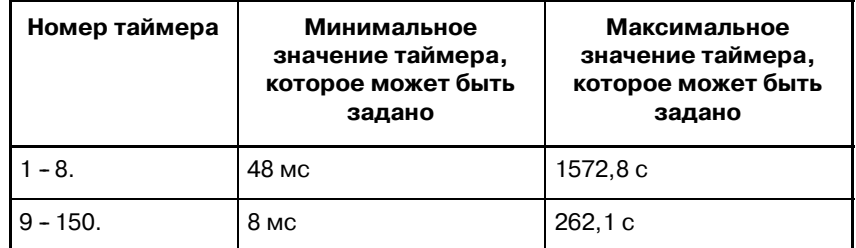

## **4.4 ОКНО ТАЙМЕРА (TIMER)**

## **4.5 ОКНО СЧЕТЧИКА (COUNTR)**

Данное окно используется для установки и отображения максимального и минимального значений счетчика для счетчиков команд станка (SUB5).

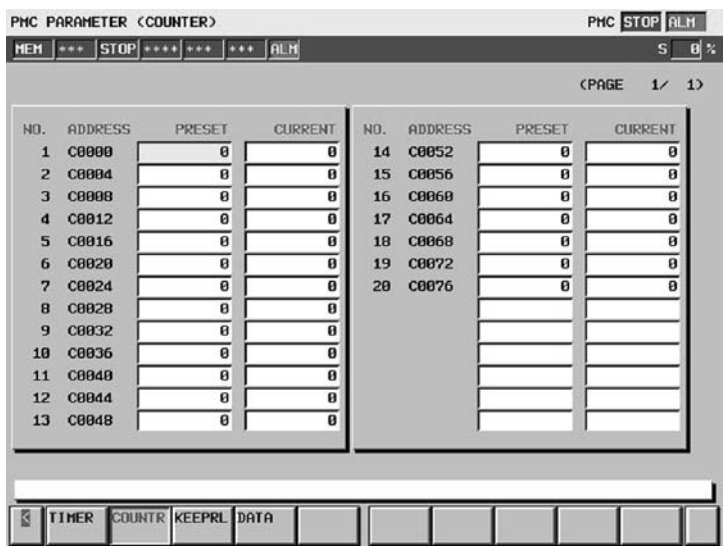

Содержание таблицы

- NO. : Номер счетчика, заданный для счетчика команды станка
- ADDRESS : Адрес, на который ссылается программа последовательности
- $\bullet$  PRESET : Макс. значение счетчика (минимальное значение счетчика задается командой счетчика)
- CURRENT : Текущее значение счетчика

Типы счетчиков и максимальные значения

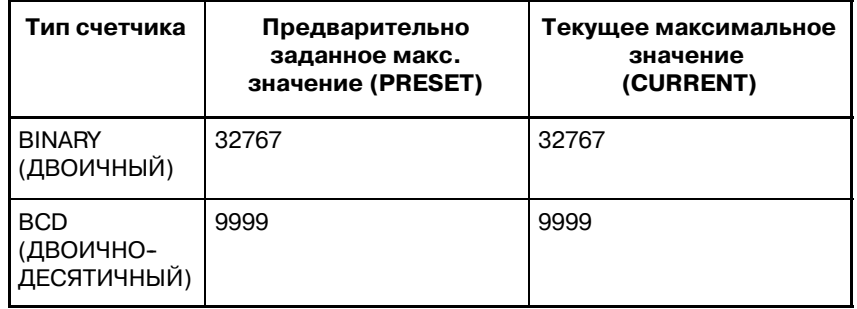

## **4.6 ОКНО УДЕРЖИВАЮЩЕГО РЕЛЕ (KEEPRL)**

Данное окно используется для настройки и отображения удерживающих реле.

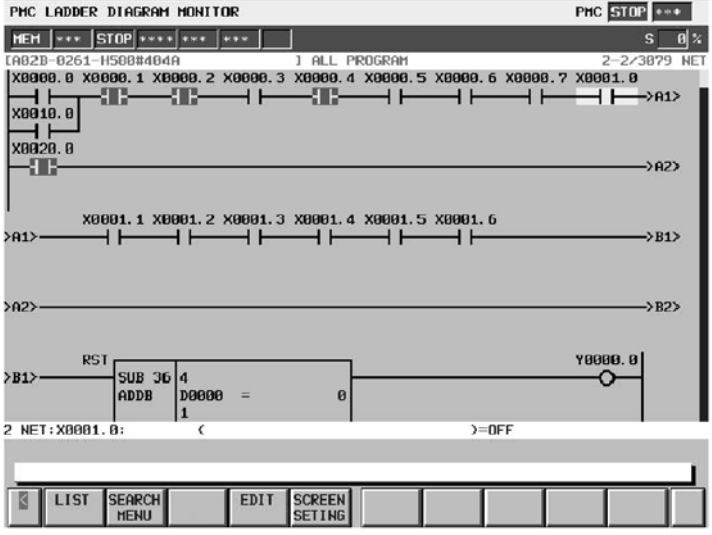

#### Содержание таблицы

- ADDRESS : Адрес, обращение к которому происходит с помощью программы последовательности
- 0 7 Содержание каждого бита
- НЕХ : Значение данных в байтах в шестнадцатеричной системе

Поскольку удерживающее реле относится к энергонезависимой памяти, его содержимое не теряется даже при отключении питания.

Область удерживающего реле состоит из следующих частей.

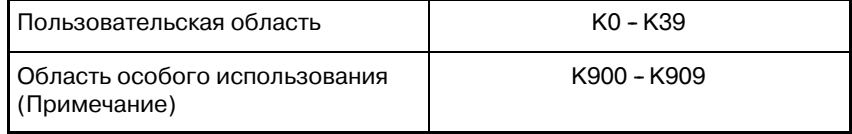

#### **ПРЕДОСТЕРЕЖЕНИЕ**

Не используйте область особого использования, поскольку реле данной области зарезервированы для использования программным обеспечением системы PMC, и на эти реле влияет состояние программного обеспечения PMC. Установите "0" в любое реле, которое не относится к упомянутым далее, для предотвращения непредсказуемой работы PMC.

(1)Область особого использования ( K900 - K909)

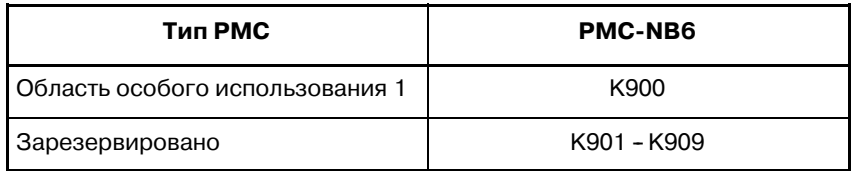

 $-700 -$ 

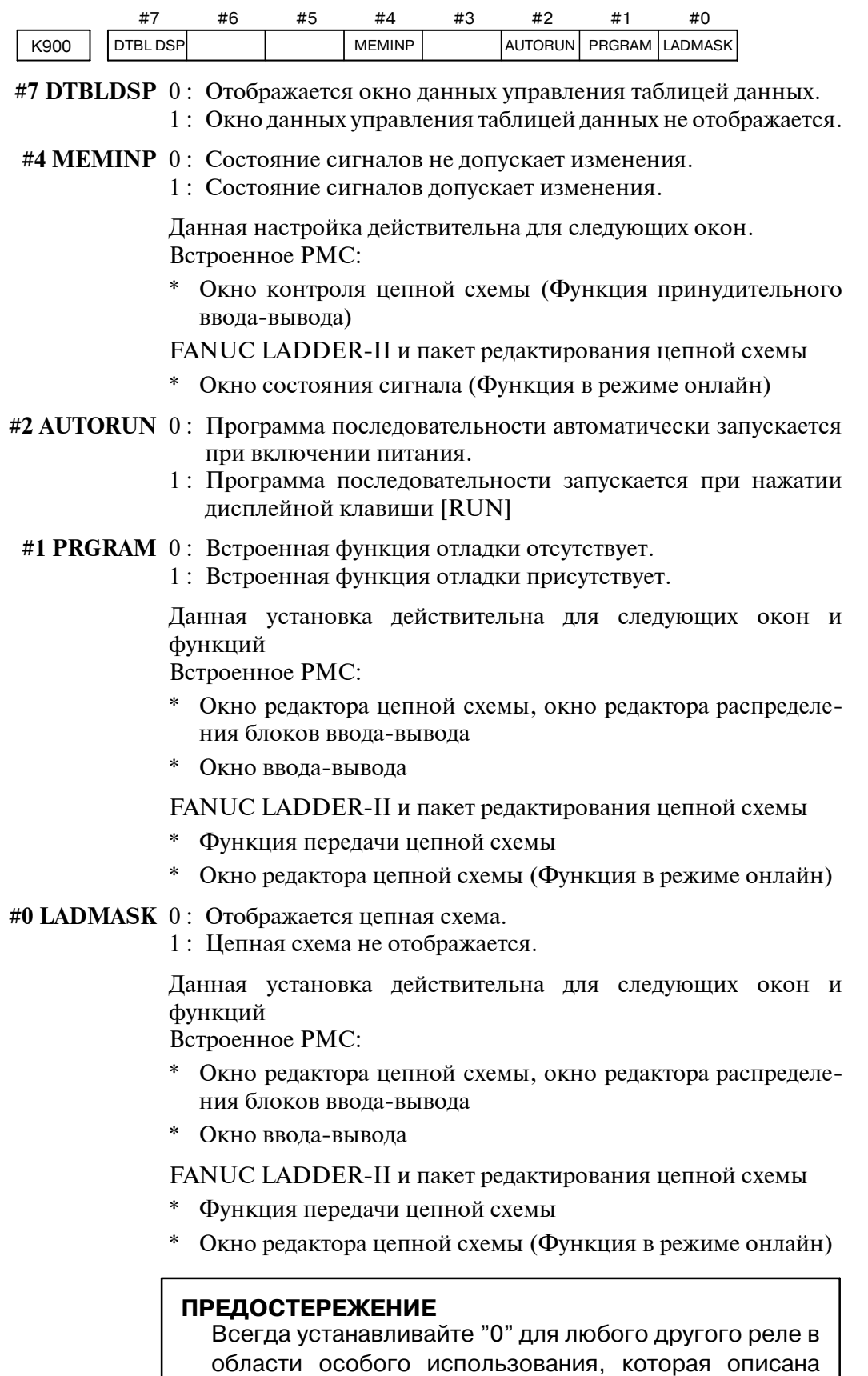

PMC.

ранее, для предотвращения непредсказуемой работы

## **4.7 ТАБЛИЦА ДАННЫХ (DATA)**

Существует два вида таблиц данных (таблица данных управления таблицами данных и таблица данных).

(1)Окно данных управления таблицами данных (C.DATA)

Нажатие дисплейной клавиши [DATA] приводит к отображению окна установки данных управления таблицами данных для управления таблицами данных.

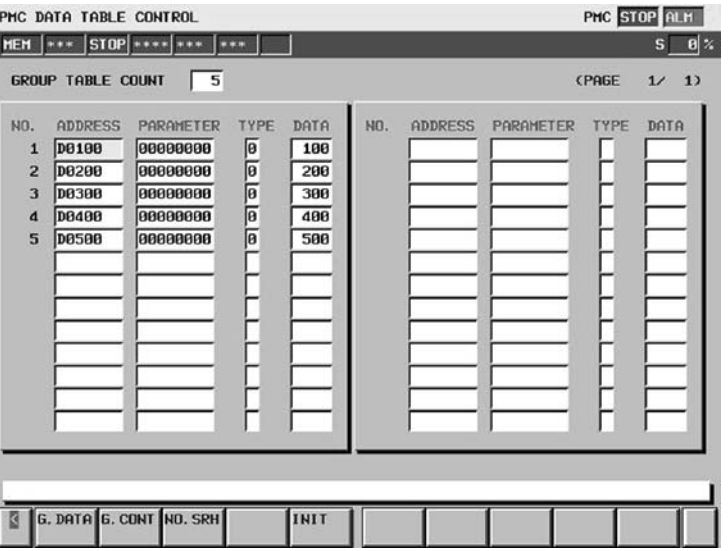

Содержание таблицы

**• GROUP TABLE COUNT:** 

Число элементов данных в таблице данных

- $\bullet$  NO. : Номер группы
- $\bullet$  ADDRESS : Алрес начала таблицы данных (одинаковый адрес может быть задан для различных групп.)
- $\bullet$  PARAMETER: Параметр таблицы (ПРИМЕЧАНИЕ)
- ТҮРЕ : Длина данных  $(0 = 1)$  байт,  $1 = 2$  байта,  $2=4$  байта)
- DATA : Число элементов данных в каждой таблице данных

Функции дисплейных клавиш

- [G.DATA] : Нажатие данной дисплейной клавиши производит переключение в окно установки и отображения данных в таблице данных.
- [G.CONT] : После ввода номеров групп нажатие данной дисплейной клавиши присваивает номера групп таблице данных.
- [NO.SRH] : После ввода номера группы нажатие данной дисплейной клавиши перемещает курсор к заданной группе.
- [INIT] : Нажатие данной дисплейной клавиши инициализирует таблицу данных.

\* Данными инициализации будут следующие:

NO. ADDRESS PARAMETER TYPE DATA 001 D0000 00000000 0 8000

#### 4. НАСТРОЙКА И ОТОБРАЖЕНИЕ УПРАВЛЕНИЕ PMC-NB6 ДАННЫХ PMC (PMCPRM)

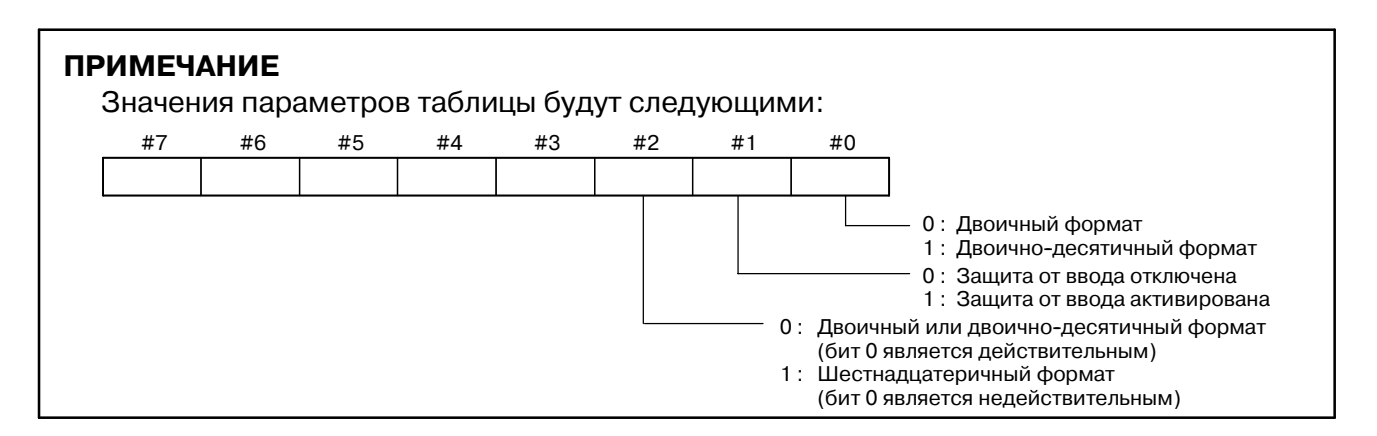

#### (2)Окно таблицы данных

Если задаются данные управления таблицами данных, то нажатие дисплейной клавиши [G.DATA] в окне данных управления таблицами данных приводит к отображению окна настройки таблиц данных.

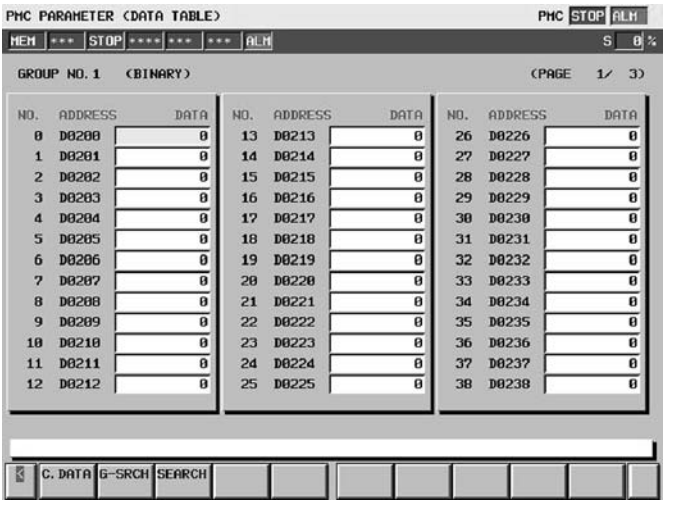

Содержание таблицы

- $\bullet$  NO.
- $\bullet$  ADDRESS: Адрес, обращение к которому происходит с помощью программы последовательности
- $\bullet$  DATA

Функции дисплейных клавиш

- [C.DATA] : Нажатие данной дисплейной клавиши приводит к переключению в окно данных управления таблицами данных.
- [G-SRCH] : После ввода номера группы для таблица данных, поиск которого будет производиться в другой группе нажатие данной клавиши перемещает курсор в начало этой группы.
- [SEARCH] : После ввода адреса нажатие данной клавиши перемещает курсор на заданный адрес в пределах группы, которая выбрана в данный момент. При вводе адреса "D" в начале адреса может быть опущено. После ввода, например, "101" нажатие данной клавиши перемещает курсор на данные, которые используют D101.

# **5 МЕНЮ НАСТРОЙКИ (SETTING)**

Нажатие дисплейной клавиши [SETTING] (НАСТРОЙКА) в окне основного модуля PMC приводит к отображению следующего окна меню настройки.

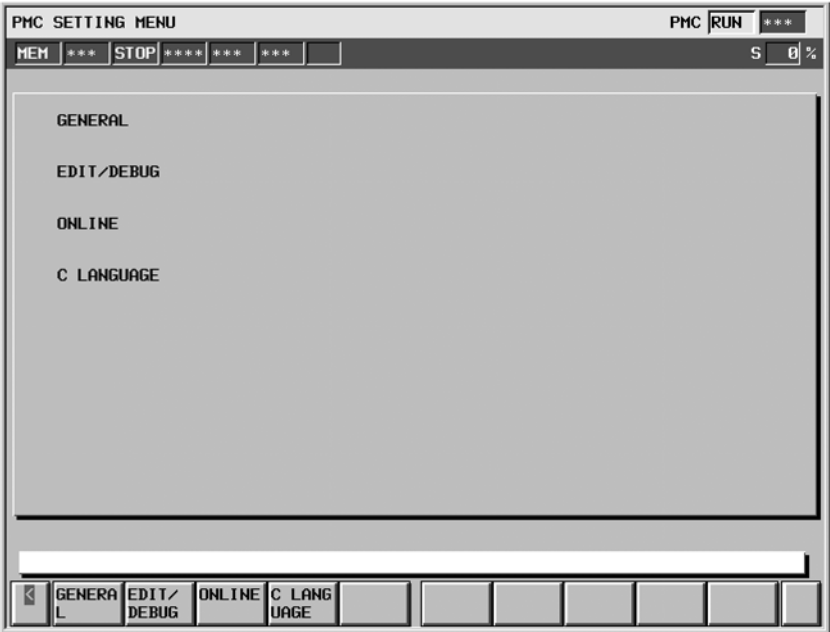

Содержание меню

- 1. GENERAL : Окно для отображения данных, относящихся к общим настройкам
- 2. EDIT/DEBUG: Окно для отображения данных настройки, относящихся к редактированию и отладке
- 3. ONLINE : Окно для отображения настроек соединения для функции в режиме онлайн. (Отображается при установке "PROGRAMMER ENABLE" (ПРО-ГРАММАТОР АКТИВИРОВАН) в положение "YES" (ДА) в окне GENERAL (ОБЩЕЕ).)
- 4. C LANGUAGE: Окно для отображения данных, относящихся к функции языка C

Нажатие дисплейных клавиш, описанных выше, приводит к отображению соответствующих окон настройки.

Некоторые из установок в окне сохраняются в удерживающее реле. Существует возможность не допустить изменений в этой части настроек в окне настройки при помощи программы последовательности для записи в удерживающее реле.

## **5.1 ОКНО ДЛЯ ОТОБРАЖЕНИЯ ОБЩИХ НАСТРОЕК (GENERAL)**

При нажатии дисплейной клавиши [GENERAL] (ОБЩЕЕ) отображается следующее окно.

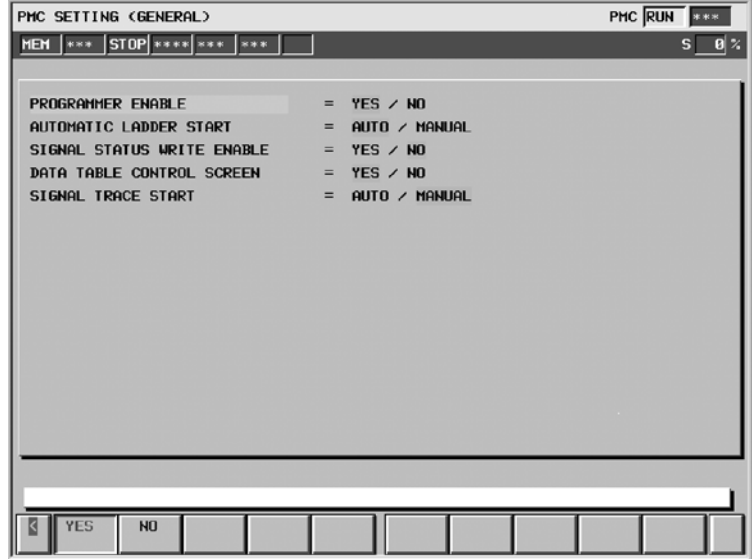

### **• PROGRAMMER ENABLE**

YES : Используется встроенная функция отладки.

NO : Встроенная функция отладки не используется.

#### $\bullet$  AUTOMATIC LADDER START

AUTO : Программа последовательности автоматически выполняется при подключении питания.

MANUAL : Нажатие дисплейной клавиши, относящейся к выполнению программы последовательности, приводит к выполнению программы последовательности.

- **SIGNAL STATUS WRITE ENABLE** 
	- YES : Функция в режиме онлайн может использоваться для ввода данных в окне состояния сигналов.
	- NO : Функция в режиме онлайн защищена от ввода данных в окне состояния сигналов.
- DATA TABLE CONTROL SCREEN
	- YES : Экран управления таблицей данных параметров РМС отображается.
	- NO : Экран управления таблицей данных параметров РМС не отображается.
- **O** SIGNAL TRACE START
	- AUTO : Функция трассировки автоматически выполняется при подключении питания.
	- MANUAL : Функция трассировки выполняется при нажатии функциональной дисплейной клавиши.

## **5.2 ОКНО ДЛЯ ОТОБРАЖЕНИЯ ДАННЫХ НАСТРОЙКИ, ОТНОСЯЩИХСЯ К РЕДАКТИРОВАНИЮ И ОТЛАДКЕ**

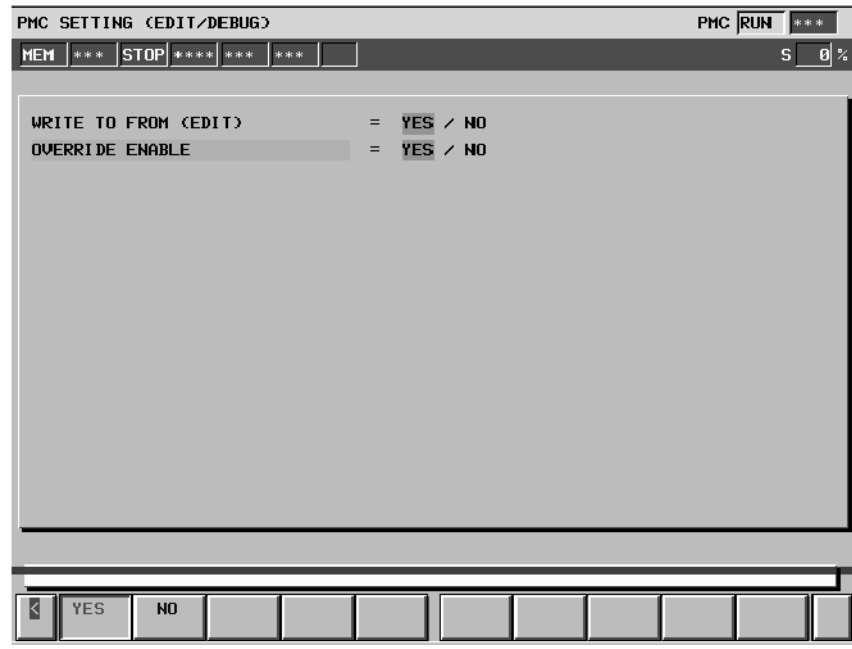

#### $\bullet$  WRITE TO FROM (EDIT)

- YES : Программа цепной схемы автоматически записывается во флэш-ПЗУ после редактирования.
- NO : Программа цепной схемы не записывается автоматически во флэш-ПЗУ после редактирования.
- $\bullet$  OVERRIDE ENABLE
	- YES : Режим перерегулирования активируется.
	- NO : Режим перерегулирования отключается.

#### **ПРЕДОСТЕРЕЖЕНИЕ**

Данный параметр действителен при подключении питания после установки.

Подключите питание, если производится установка данного параметра.

Установите данный параметр как "NO" (НЕТ) при транспортировке станка.

**5.3 ОКНО ДЛЯ НАСТРОЙКИ/ ОТОБРАЖЕНИЯ ПАРАМЕТРОВ КОНТРОЛЯ В РЕЖИМЕ ОНЛАЙН (ONLINE)**

Если PROGRAMMER ENABLE (ПРОГРАММАТОР АКТИ-ВИРОВАН) устанавливается в положение YES (ДА) в окне GENERAL (ОБЩЕЕ), то в окне меню настроек отображается дисплейная клавиша [ONLINE]. Нажатие дисплейной клавиши отображает следующее окно.

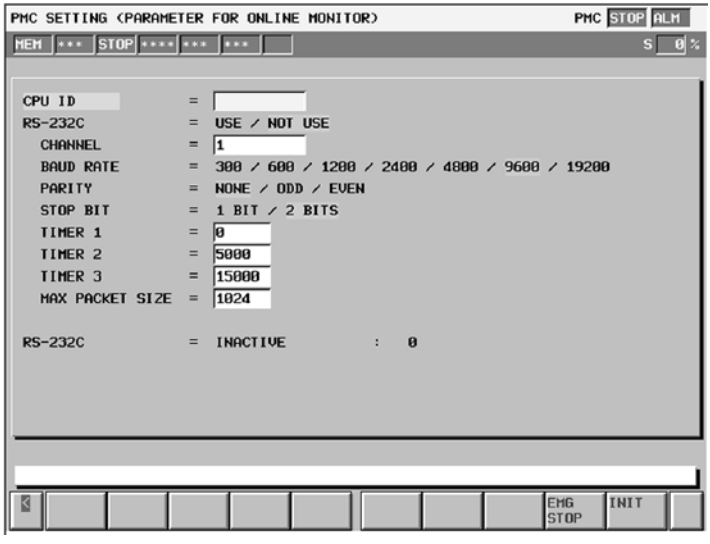

Описание меню

 $\bullet$  CPU ID

Отображается значение идентификатора ЦП. Значение также может здесь вводиться, но обычно в таком вводе нет необходимости.

 $\bullet$  RS-232C (быстрый)

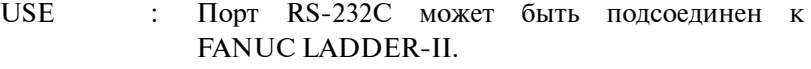

NOT USE : Ни один из портов RS-232C не используется.

Примечание) Если ни один из портов RS-232C не подсоединяется к FANUC LADDER-II, выберите NOT USE (НЕ ИСПОЛЬЗОВАТЬ).

 $\bullet$  CHANNEL

Отображается номер канала, который будет использован. Кроме того номер может вводиться.

- $\bullet$  BAUD RATE
	- 300: Задана скорость в бодах, равная 300.
	- 600: Задана скорость в бодах, равная 600.
	- 900: Задана скорость в бодах, равная 900.
	- 1200: Задана скорость в бодах, равная 1200.
	- 2400: Задана скорость в бодах, равная 2400.
	- 4800: Задана скорость в бодах, равная 4800.
	- 9600: Задана скорость в бодах, равная 9600.

19200: Задана скорость в бодах, равная 19200.

- PARITY
	- NONE : Проверка на четность не задана.
	- ODD : Задана проверка на нечетность.
	- EVEN: Задана проверка на четность.
- STOP BIT
	- 1 БИТ : Число стоповых битов устанавливается в 1.
	- 2 БИТА:Число стоповых битов устанавливается как 2.

#### $\bullet$  TIMER 1

Отображается значение в таймере 1 параметров соединения. Значение также может здесь вводиться, но обычно в такой установке нет необходимости.

 $\bullet$  TIMER 2

Отображается значение в таймере 2 параметров соединения. Значение также может здесь вводиться, но обычно в такой установке нет необходимости.

 $\bullet$  TIMER 3

Отображается значение в таймере 3 параметров соединения. Значение также может здесь вводиться, но обычно в такой установке нет необходимости.

- $\bullet$  MAX PACKET SIZE Отображается размер максимального пакета для параметра соединения. Размер также может здесь вводиться, но обычно в такой установке нет необходимости.
- $\bullet$  RS-232C (отображение состояния)

Отображается состояние порта RS-232C.

INACTIVE : Ни один из портов RS-232C не исполь-зуется.

- STOPPING : Порт RS-232C закрыт. STARTING : Порт RS-232C открыт. STAND-BY : Порт RS-232C находится в состоянии ожидания для подключения к FANUC LADDER-II.
- CONNECTED : Порт RS-232C подсоединен к FANUC LADDER-II.

Если пакет редактирования цепной схемы включен в конфигурацию системы, то быстрое меню F-BUS отображается над меню отображения состояния RS-232C, а меню отображения состояния F-BUS возникает ниже меню отображения состояния RS-232C.

- $\bullet$  F-BUS (быстрая)
	- USE : Порт F-BUS может быть подсоединен к пакету редактирования цепной схемы.
	- NOT USE : Ни один из портов F-BUS не будет подсоединен к пакету редактирования цепной схемы.
- $\bullet$  F-BUS (отображение состояния)

Отображается состояние порта F-BUS.

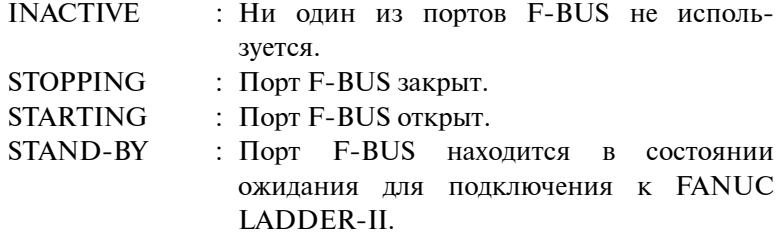

CONNECTED : Порт F-BUS подсоединен к FANUC LADDER-II.

Описание дисплейных клавиш

- [EMGSTOP] : Нажатие данной клавиши приводи к разрыву соединения. Она используется в том случае, если отсутствует возможность прервать соеди- нение ввиду нестандартного сеанса связи.
- [INIT] : Нажатие данной дисплейной клавиши инициализирует установки параметров.

 $-708 -$ 

## **5.4 ОКНО ДЛЯ ОТОБРАЖЕНИЯ УСТАНОВОЧНЫХ ДАННЫХ, ОТОНОСЯЩИХСЯ К ФУНКЦИИ ЯЗЫКА С**

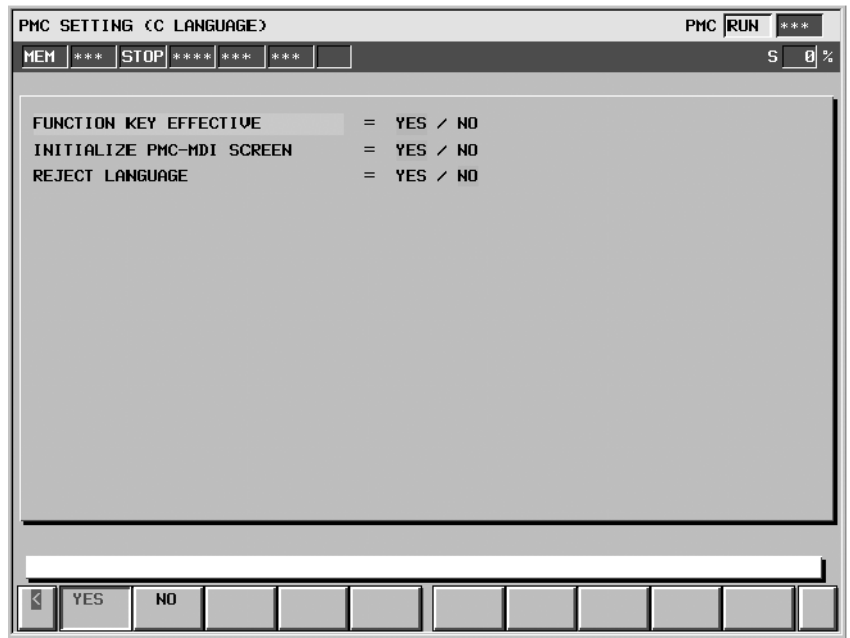

#### **• FUNCTION KEY EFFECTIVE**

- YES : Функциональные клавиши активируются при отображении пользовательской программы в окне пользователя.
- NO : Функциональные клавиши отключаются при отображении пользовательской программы в окне пользователя.
- $\bullet$  INITIALIZE PMC-MDI SCREEN
	- YES : Если экран переключается на окно PMCMDI, то окно отображения инициализируется.
	- NO : Если экран переключается на окно PMCMDI, то окно отображения не инициализируется.
- **REJECT LANGUAGE** 
	- YES : Программа на языке С не активирована.
	- NO : Программа на языке C активирована.

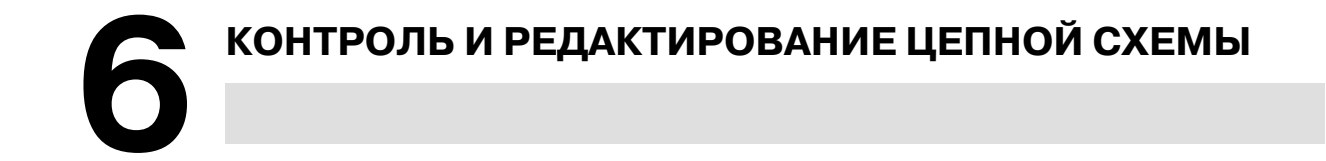

В окне контроля цепной схемы отображается цепная схема с указанием состояния сигналов на схеме. В окне контроля цепной схемы можно следить за тем, как работает программа цепной схемы. Окно редактора цепной схемы позволяет изменять цепную схему, добавляя реле и функциональные команды, а также менять работу цепной схемы.

Нажмите дисплейную клавишу [PMCLAD] в главном меню PMC для того, чтобы попасть в окно редактора/контроля цепной схемы.

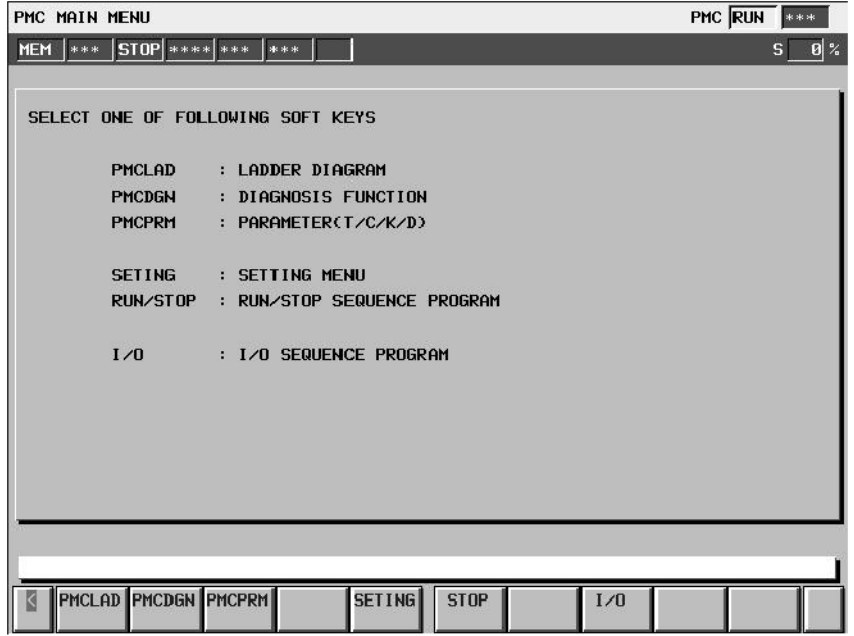

#### **ПРИМЕЧАНИЕ**

Дисплейную клавишу [PMCLAD] главного меню PMC можно скрыть, установив удерживающее реле K900.0 в 1.

Функция редактора/контроля цепной схемы представлена следующими окнами.

#### **Окно контроля цепной схемы**

Отображает цепную схему и текущее состояние реле и других элементов.

#### **Окно редактора цепной схемы**

Редактирует цепную схему цепь за цепью.

#### **Окно редактора цепи**

Редактирует структуру цепи в цепной схеме

#### **Окно просмотра списка программ**

Позволяет выбрать подпрограмму, которая будет отображена в окне контроля цепной схемы.

#### **Окно редактора списка программ**

Редактирует цепную схему подпрограмма за подпрограммой. Кроме того, позволяет выбрать подпрограмму, которая будет отображена в окне редактора цепной схемы.

В данные окна можно попасть как описано далее.

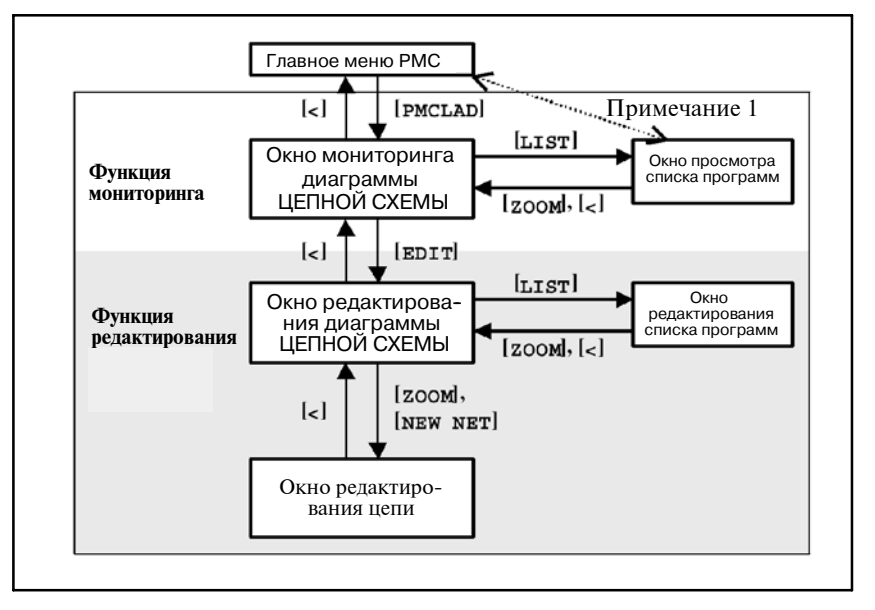

#### **ПРИМЕЧАНИЕ**

- 1 При нажатии дисплейной клавиши [PMCLAD] в первый раз после цикла питания ЧПУ отображается окно просмотра списка программ. После этого используйте дисплейную клавишу [ZOOM] для выбора подпрограммы и перехода в окно контроля цепной схемы, выбранная подпрограмма отобразится на экране. Если подпрограмма выбрана, нажатие дис- плейной клавиши [PMCLAD] позволяет непосредственно перейти в окно контроля цепной схемы. Смена программы цепной схемы при помощи функции ввода--вывода приводит к повторному отображению окна списка программ при нажатии дисплейной клавиши [PMCLAD]. Более подробную информацию см. в пункте "Окно списка программ". (Для 404A/04 окно просмотра списка программ не предусмотрено. В окно контроля цепной схемы можно всегда попасть непосредственно из главного меню PMC.)
- 2 В 404A/04 отсутствует возможность отображения программы цепной схемы, которая защищена паролем. Для просмотра защищенной программы цепной схемы потребуется FANUC LADDER--II, пакет редактирования цепной схемы или переход на 404A/05 или более позднюю версию. В 404A/05 или более поздней версии пароль запрашивается при необходимости.
- 3 Дисплейная клавиша [EDIT] (РЕДАКТИРОВАНИЕ) появляется в окне контроля цепной схемы только в том случае, если активирована функция программатора: для того, чтобы активировать функцию программатора, установите "PROGRAMMER ENABLE" (ПРОГРАММАТОР АКТИВИРОВАН) в положение "YES"(ДА) в окне GENERAL (ОБЩИЕ) настроек PMC. Если функция контроля в режиме онлайн активирована, то возможность попасть в окно редактора цепной схемы отсутствует. Для того, чтобы использовать функцию редактора цепной схемы, необходимо отключить функцию контроля в режиме онлайн в окне настройки PMC: выберите "NOT USE" (НЕ ИСПОЛЬЗОВАТЬ).

## **6.1 ОКНО КОНТРОЛЯ ЦЕПНОЙ СХЕМЫ**

В окне контроля цепной схемы показано состояние контактов и обмоток (on или off), а также содержимое адресов, заданных для параметров функциональных команд. При помощи окна контроля можно определить, как работает программа цепной схемы.

Могут использоваться следующие операции данного окна, включая "Функцию принудительного ввода-вывода (Принудительный режим)", при помощи которой можно принудительно установить реле или адресные параметры функциональных команд в новое состояние или на новое значение.

- Переключение подпрограммы для отображения [LIST] (СПИСОК)
- Поиск адреса или других элементов [SEARCH MENU] (МЕНЮ ПОИСКА)
- Отображение таблицы данных функциональных команд [DATA TABLE] (ТАБЛИЦА ДАННЫХ)
- Переход в окно редактора цепной схемы [EDIT] (РЕДАКТИРОВАНИЕ)
- Функция принудительного ввода-вывода (Принудительный режим) "число" + клавиша INPUT (ВВОД)

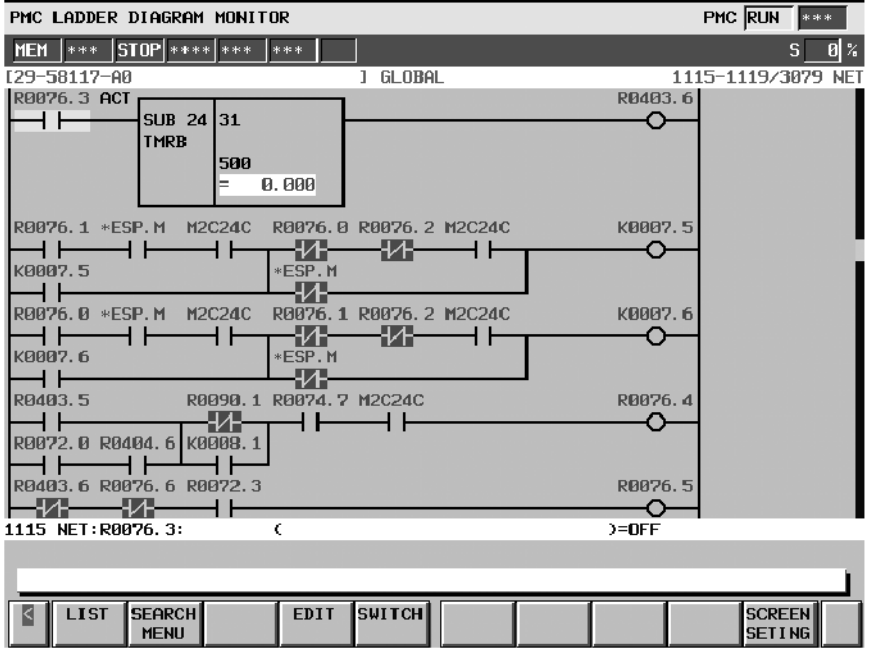

## 6. КОНТРОЛЬ И РЕДАКТИРОВАНИЕ

## **6.1.1 Структура окон**

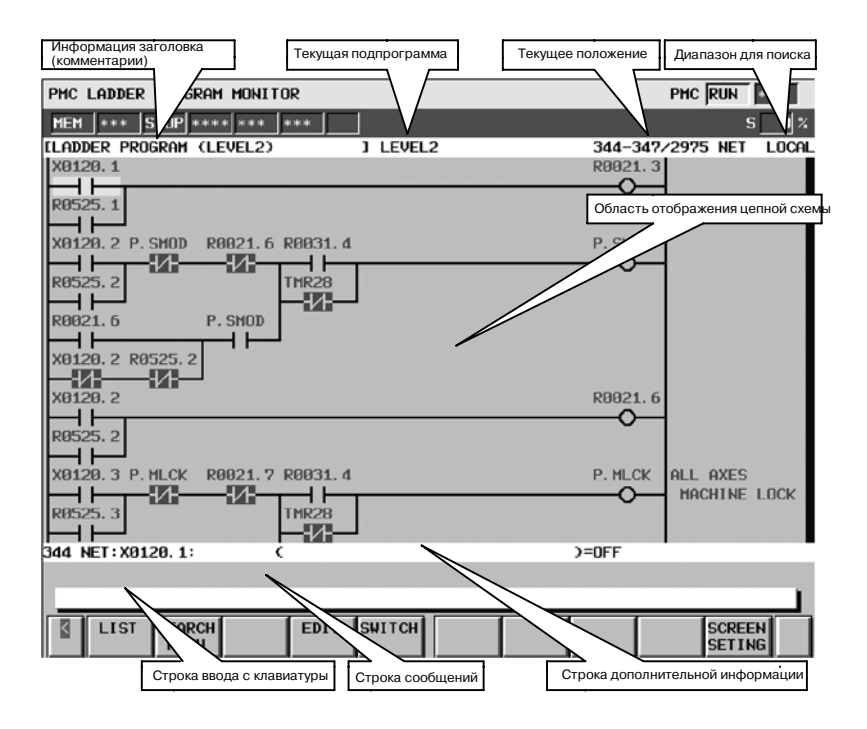

- (a) Структура окна
	- 1. Информация заголовка (REMARKS (КОММЕНТАРИИ)) программы цепной схемы, текущая подпро- грамма и информация о текущем положении в цепной схеме,<br>представленная на экране, отображается над представленная на экране, отображается над программой цепной схемы. При выборе подпрограммы для отображения диапазон

для функции поиска отображается справа в верхней строке как "LOCAL"(ЛОКАЛЬНЫЙ) или "GLOBAL" (ГЛОБАЛЬНЫЙ). Локальный диапазон для функции поиска ограничен пределами текущей подпрограммы. При глобальном диапазоне, наоборот, функция производит поиск по всей программе цепной схемы и автоматически переключает текущую подпрограмму в соответствии с результатом поиска.

- 2. В дополнительной информационной строке в нижней части экрана представлена следующая информация об адресе под курсором в случае присутствия курсора.
	- D Номер цепи для цепи, на которой находится курсор
	- Адрес, его символ и информация комментария
	- Текущее значение
- 3. В строке сообщений в зависимости от ситуации отображаются сообщения об ошибках или сообщения, содержащие запросы.
- 4. Максимум 8 или 9 реле в горизонтальном направлении и 10 реле в вертикальном направлении может быть отображено в области цепной схемы.
- (b) ЦЕПНАЯ СХЕМА
	- 1. Функциональная команда занимает меньше места, чем схема PMC-NB/NB2 для FS15B. Некоторые наименования условий управления сокращены следующим образом:

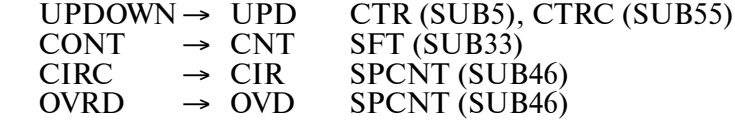

2. Цепи, ширина которых превышает ширину экрана, отображаются в виде "непрерывной цепи", с использованием меток непрерывности (">A1>"). Одинаковые метки непрерывности означают, что они

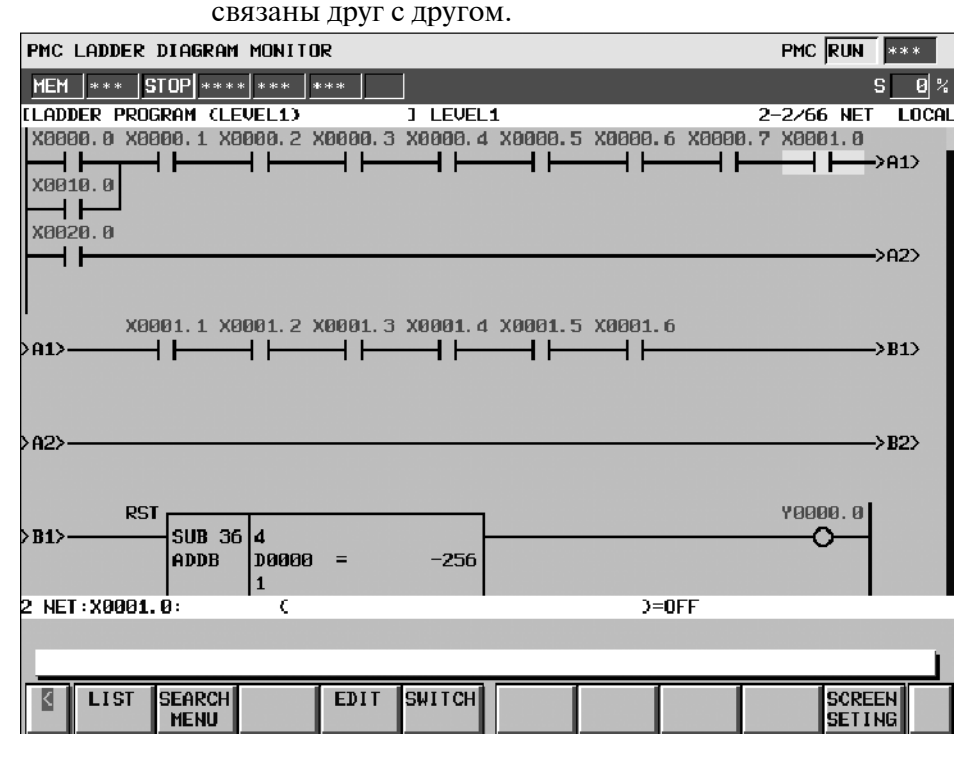

(c) Контроль

- 1. Контакты и обмотки отображаются при помощи различных цветов в соответствии с состоянием сигнала. Состояние линий питания не отображается.
- 2. Содержание адресных параметров функциональных команд не показано при установке по умолчанию. При расширенном формате функциональной инструкции можно видеть содержание параметров. Подробную информацию см. в пункте "Окно настройки".
- (d) Отображение символов и комментариев
	- 1. Если адресу присвоено символьное имя, то символьное имя будет отображаться вместо самого адреса при установке по умолчанию. Существует возможность, выполнив принудительную установку, отменить отображение символа. Подробную информацию см. в пункте "Окно настройки".
	- 2. Если адресу, который используется вместе с обмоткой, присвоена строка, содержащая комментарий, то строки, содержащие комментарии будут отображаться справа на полях напротив обмотки. Область полей можно использовать для отображения дополнительного реле вместо строки комментария при помощи установки: при такой установке в каждой строке схемы может отображаться на одно реле больше. Подробную информацию см. в пункте "Окно настройки".

## **6.1.2 Операции**

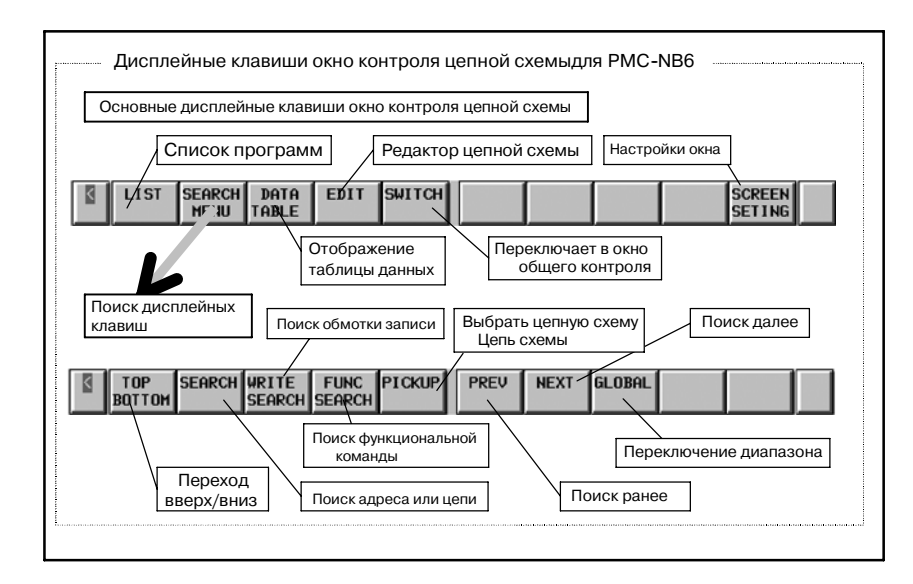

(a) Операции при помощи дисплейных клавиш

1. [LIST] Переход в окно просмотра списка программ

Производит переход в окно просмотра списка программ для выбора подпрограммы, которая будет отображена в окне контроля цепной схемы.

2. [SEARCH MENU] Поиск и переход

Переключение дисплейных клавиш на "Дисплейные клавиши поиска".Для возврата к основным дисплейным клавишам воспользуйтесь клавишей возврата [<].

"Дисплейные клавиши поиска" включают следующие клавиши:

 $\bullet$  [TOP BOTTOM] Переход вверх/вниз

Позволяет перейти в верхнюю часть программы цепной схемы. Если верхняя часть уже отображена, то происходит переход в нижнюю часть.

• [SEARCH] Поиск адреса/цепи

Производит поиск адреса PMC или цепи в соответствии с предыдущей строкой. Может быть задан как адрес в битах, так и адрес в байтах.

При вводе цифр,цифры принимаются за номер цепи, и в окне происходит переход к цепи, соответствующей номеру.

Если вводится строка, отличная от цифровой, то сначала происходит проверка строки, не является ли она символом какого-либо адреса PMC. Если строка совпадает с символом, то выполняется поиск адреса, представленного символом. Если строка не совпадает ни с одним из символов, то

затем производится проверка строки, не является ли она адресом PMC. Если строка указывает на корректный адрес PMC, то выполняется поиск адреса.Если курсор скрыт, то цепь,для которой задан номер цепи или которая содержит заданный адрес, будет показана в верхней части окна. Если курсор отображен, то курсор переместится к

реле или параметру для непосредственного отображения найденного адреса.

- [WRITE SEARCH] Поиск обмотки записи Производит поиск обмоток записи при помощи адреса, представленного введенной строкой. Все контакты, имеющие адреса, игнорируются.
- [FUNC SEARCH] Поиск функциональной команды Производит поиск функциональной команды при помощи ее номера SUB или мнемонического имени команды, такого как "TMR" или "END2".
- [PICKUP] Выбор цепей цепной схемы.

Позволяет выбрать цепи цепной схемы с обмотками, для которых необходимо произвести контроль, в окне общего контроля. По завершении выбора отметка "  $\varphi$  " отображается в верхней части цепи.

[PREV] Поиск ранее

Производит повтор поиска с теми же самыми условиями в обратном направлении (в направлении вверх).

[NEXT] Поиск далее

Производит повтор поиска с теми же самыми условиями в прямом направлении (в направлении вниз).

• [GLOBAL] / [LOCAL] Смена диапазона для поиска Меняет диапазон для поиска с глобального (GLOBAL) на локальный (LOCAL) и наоборот; Глобальный (GOBAL) включает всю программу, а локальный (LOCAL) ограничивается пределами

отображаемой подпрограммы Текущий диапазон для поиска указан в информационной строке справа в верхней части экрана.

3. [DATA TABLE] Переход в окно просмотра таблицы данных функциональной команды

Позволяет перейти в окно просмотра таблицы данных функциональной командыдля просмотра содержимого таблицы данных функциональных команд, таких как COD (SUB 7) и CODB (SUB 27), которые содержат в себе таблицу данных. Дисплейная клавиша отображается только в том случае, если курсор помещен на функциональную команду, содержащую таблицу данных.

- 4. [EDIT] Переход в окно редактора цепной схемы Производит переход в окно редактора цепной схемы Данная дисплейная клавиша отображается только в том случае, если функция программатора <sup>1</sup> активирована. При этом активированная функция контроля в режиме онлайн <sup>2</sup> отключает данную дисплейную клавишу.
- 5. [SWITCH] Производит переключение в окно общего контроля.

Производит переключение в окно общего контроля.

6. [SCREEN SETTING] Настройки окна

Производит переход в окно настроек для окна контроля цепной схемы. В данном окне существует возможность менять различные настройки окна контроля цепной схемы. Для возврата в окно контроля цепной схемы воспользуйтесь клавишей возврата [<].Более подробную информацию см. в разделе "Настройки для контроля цепной схемы".

- (b) Другие операции
	- 1. Клавиши управления курсором, Клавиши перехода со страницы на страницу

Если курсор скрыт, то схему можно перемещать в окне вверх и вниз при помощи клавиш управления курсором и клавиш перелистывания страниц.

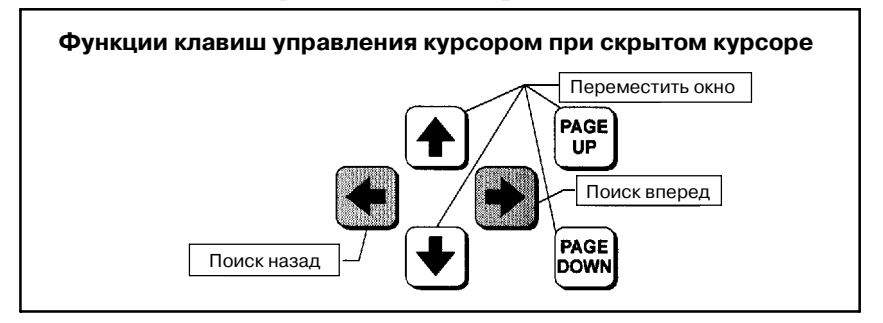

Если курсор отображен, то его можно перемещать при помощи любой из клавиш управления курсором или<br>клавиш - перелистывания - страниц. - Если - курсор клавиш перелистывания страниц. Если находится на одном из реле или на одном из адресных параметров функциональной команды, то информация, относящаяся к адресу под курсором, отображается в строке дополнительной информации.

 $1$  Для того, чтобы активировать функцию программатора, перейдите в окно GENERAL(ОБЩИЕ) в настройках PMC и выберите "YES"(ДА) для элемента "PROGRAMMER<br>ENABLE"(ПРОГРАММАТОР АКТИВИРОВАН). <sup>2</sup> Для того, чтобы отключить функцию контроля в режиме онлайн, перейдите в окно ONLINE в настройках PMC и выберите "NOT USE"(НЕ ИСПОЛЬЗОВАТЬ) в установках "RS-232C" и "F-BUS" (если они отображаются).

- 2. "число" + клавиша INPUT (ВВОД)
	- При отображенном курсоре можно принудительно задать значение адреса, выделенного курсором, путем ввода значения: «номер» + клавиша ввода. В этом окне функция принудительного ввода/вывода ограничивается только принудительным режимом. Данная функция принудительного ввода/вывода запрашивает подтверждение перед тем, как выполнить действие. В случае получения подтверждения на изменение значения с помощью данной функции, может быть изменено значение такого же реле или параметра без дальнейших подтверждений. Однако, после перемещения курсора либо использования других функций, при обращении к функции принудительного ввода/вывода снова будет запрошено подтверждение.

#### **ПРЕДУПРЕЖДЕНИЕ**

- 1 При использовании функции принудительного ввода--вывода для изменения состояния сигналов необходимо быть особенно внимательным. Непра- вильное использование функции принудительного ввода--вывода может привести к непредвиденной работе станка. При использовании данной функции необходимо убедиться в том, **что рядом со станком никто не находится.**
- 2 В случае использования принудительного режима или функции принудительного ввода/вывода для изменения состояния сигнала, сигнал может казаться защищенным от записи функцией принудительного ввода/вывода, т.к. программа цепной схемы или устройство ввода/вывода производит повторную запись в сигнал. В этом случае даже если сигнал выглядит неизменным, фактически он может изме- ниться очень быстро.Необходимо быть внимательным к реакции станка на такие изменения сигнала.

#### **ПРИМЕЧАНИЕ**

- 1 Функция принудительного ввода/вывода разрешена, когда в настройке "SIGNAL STATUS WRITE ENABLE" (РАЗРЕШИТЬ ЗАПИСЬ СОСТОЯНИЯ СИГНАЛА) указано "YES" (ДА) в окне ОБЩИХ НАСТРОЕК (GENERAL) РМС. Если указано "NO" (НЕТ) клавиша ввода просто игнорируется.
- 2 Функция принудительного ввода/вывода не поддерживается для параметров функциональных команд таймера, TMR, TMRB, и TMRC, имеющих особый формат контроля.
- (c) Примечания к функции поиска
	- 1. Строка, после которой следует команда [SEARCH] (ИСКАТЬ) изначально воспринимается как символ. В случае, когда символ "D0" присвоен битовому адресу "R0.0", операция "D0" + [SEARCH] будет означать поиск битового адреса "R0.0", а не байтового адреса "D0".<sup>3</sup>
	- 2. Чтобы найти символ, состоящий только из цифр, который будет обрабатываться как номер цепи, можно использовать открывающий знак пробела для указания того, что данная строка является символом. Например, сочетание "123" + [SEARCH] (ИСКАТЬ) запустит поиск 123-й цепи сверху программы цепной схемы, тогда как команда " $123^5$  + [SEARCH] (ИСКАТЬ) («\_» - пробел) осуществит поиск адреса с символом "123".

<sup>3</sup> В этом случае можно также выполнить поиск байтового адреса "D0", при помощи ввода "D00". Добавочный знак "0" позволяет избежать конфликта с символом "D0".

- 3. Если выбрана область поиска GLOBAL (ГЛОБАЛЬНАЯ), а искомое найдено в подпрограмме, отличной от отображаемой, автоматически отображается окно подпрограммы, которой принадлежит найденный элемент. Например, при поиске в GLOBAL (ГЛОБАЛЬНОЙ) области номера цепи, который не содержится в текущей подпрограмме, на экране будет отображено окно с цепью, содержащей искомый номер.
- (d) Клавиши быстрого выбора команд
	- 1. Клавиши перемещения курсора вправо/влево, следующие за строкой означают поиск «далее/ранее». Для операции поиска можно использовать следующие строки:
		- Цифры для номера цепи
		- $"1"$  для верхней части, "0" для нижней
		- "S" + цифры, для функциональных команд
		- Другая строка для символьного адреса или адреса в битах/байтах
		- Пробел между строками всегда позволяет представить строку в виде символа или адреса.

Пример: "\_123"+[SEARCH] ("\_" означает пробел) будет искать символ "123", а не 123-ю цепь.

- 2. При неотображаемом курсоре клавиши перемещения курсора вправо/влево без строки действуют так же, как дисплейные клавиши [PREV]/[NEXT] (ПРЕДЫДУЩИЙ / СЛЕДУЮЩИЙ).
- 3. Строка, за которой следует дисплейная клавиша [SEARCH MENU] в основных дисплейных клавишах PMCLAD, непосредственно начинает поиск. В этом случае дисплейная клавиша [SEARCH MENU] выполняет ту же функцию, что и клавиша перемещения курсора вправо.
- 4. [Дисплейная клавиша [SEARCH] в панели дисплейных клавиш поиска без строки выполняет поиск адреса или функциональной команды с позиции курсора и далее. При скрытом курсоре, или курсоре,который не помещен ни на реле, ни на функциональную команду, эта операция просто повторяет последний успешный поиск далее, аналогично дисплейной клавише [NEXT] (СЛЕДУЮЩИЙ).
- 5. Дисплейная клавиша [WRITE SEARCH] без строки выполняет поиск далее обмотки записи с тем же адресом, что и у реле, на которое указывает курсор. При скрытом курсоре, либо если курсор помещен не на реле, эта операция выполнит поиск обмотки записи с битовым адресом, которая была найдена при последнем успешном поиске. Если последний поиск был произведен не с битовым адресом, используется последняя введенная строка для определения битового адреса, который необходимо найти для обмотки записи.
- 6. Дисплейная клавиша [FUNC SEARCH] без строки ищет далее такую же функциональную команду как та, на которую указывает курсор. При скрытом курсоре, либо если курсор помещен не на функциональную команду, эта операция выполнит поиск функциональной команды, которая была найдена при последнем успешном поиске. Если последний поиск был произведен не для функциональной команды,<br>используется последняя введенная строка для определения функциональной команды, которую
- необходимо найти. 7. Дисплейная клавиша [LIST], следующая за строкой, указывающей подпрограмму, выводит на экран окно контроля цепной схемы. Примеры строк для задания подпрограммы:

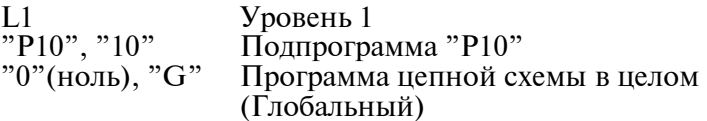

### **6.1.3**

**Окно просмотра таблицы данных функциональной команды**

В окне просмотра таблицы данных функциональной команды отображается содержимое таблицы данных, которая относится к некоторым функциональным командам.

Для вывода данного окна в окне контроля цепной схемы нажмите дисплейную клавишу [DATA TABLE] (ТАБЛИЦА ДАННЫХ), которая отображается в том случае, если курсор указывает на одну из следующих функциональных команд, которые содержат таблицу данных.

- $\bullet$  Функциональная команда COD (SUB7)
- Функциональная команда CODB (SUB27)

В данном окне доступны следующие операции.

- $\bullet$  Поиск номера таблицы данных. [SEARCH NUMBER]
- Поиск значения данных. [SEARCH VALUE]
- Изменение отображаемых числовых данных.

[BCD2],[BCD4] (Данные дисплейные клавиши доступны только в окне просмотра таблицы данных функциональной команды COD.)

|                                                                                   | PMC FUNCTIONAL INSTRUCTION DATA TABLE VIEWER |                    |                    |                    | PHC RUN<br>20110-001 |
|-----------------------------------------------------------------------------------|----------------------------------------------|--------------------|--------------------|--------------------|----------------------|
| <b>MEM</b><br>***                                                                 | $STOP$ **** ***                              | ***                |                    |                    | $\mathbf{B}$ %<br>s  |
| SUB7 COD COUNT(MAX=100)<br>$= 100$<br>$LENGTH =$<br><b>2BYTE TYPE= BCD</b>        |                                              |                    |                    |                    |                      |
| DATA                                                                              | DATA                                         | DATA               | N0.                | NO.                | NO. DATA             |
| NO.                                                                               | NO.                                          | NO.                | DATA               | DATA               |                      |
| $\boldsymbol{\mathsf{B}}$                                                         | 14                                           | 28                 | 42                 | 56                 | 70                   |
| 1000                                                                              | 2004                                         | 3009               | 5003               | 6007               | 8001                 |
| 1001                                                                              | 15                                           | 29                 | 43                 | 57                 | 71                   |
| 1                                                                                 | 2005                                         | 4000               | 5004               | 6008               | 8002                 |
| $\overline{2}$                                                                    | 16                                           | 30                 | 44                 | 58                 | 72                   |
| 1002                                                                              | 2006                                         | 4001               | 5005               | 6009               | 8883                 |
| 3                                                                                 | 17                                           | 31                 | 45                 | 59                 | 73                   |
| 1003                                                                              | 2007                                         | 4002               | 5006               | 7000               | 8004                 |
| 1004                                                                              | 18                                           | 32                 | 46                 | 60                 | 74                   |
| ₫                                                                                 | 2008                                         | 4003               | 5007               | 7001               | 8005                 |
| 5                                                                                 | 19                                           | 33                 | 47                 | 61                 | 75                   |
| 1005                                                                              | 2009                                         | 4004               | 5008               | 7002               | 8006                 |
| 6                                                                                 | 20                                           | 34                 | 48                 | 62                 | 76                   |
| 1006                                                                              | 3001                                         | 4005               | 5009               | 7003               | 8007                 |
| 7                                                                                 | 21                                           | 35                 | 49                 | 63                 | 77                   |
| 1007                                                                              | 3002                                         | 4006               | 6000               | 7004               | 8008                 |
| 8                                                                                 | 22                                           | 36                 | 50                 | 64                 | 78                   |
| 1008                                                                              | 3003                                         | 4007               | 6001               | 7005               | 8009                 |
| 9                                                                                 | 23                                           | 37                 | 51                 | 65                 | 79                   |
| 1009<br>10<br>2000                                                                | 3004<br>24                                   | 4008<br>38<br>4009 | 6002<br>52         | 7006<br>66<br>7007 | 9000<br>80<br>9001   |
| 11<br>2001                                                                        | 3005<br>25<br>3006                           | 39<br>5000         | 6003<br>53<br>6004 | 67<br>7008         | 81<br>9002           |
| 12                                                                                | 26                                           | 40                 | 6005               | 68                 | 82                   |
| 2002                                                                              | 3007                                         | 5001               | 54                 | 7009               | 9003                 |
| 13                                                                                | 27                                           | 41                 | 55                 | 69                 | 83                   |
| 2003                                                                              | 3008                                         | 5002               | 6006               | 8000               | 9004                 |
|                                                                                   |                                              |                    |                    |                    |                      |
|                                                                                   |                                              |                    |                    |                    |                      |
|                                                                                   |                                              |                    |                    |                    |                      |
| <b>SEARCH</b><br>BCD <sub>2</sub><br><b>SEARCH</b><br>BCD4<br><b>NUMBER VALUE</b> |                                              |                    |                    |                    |                      |

Окно просмотра таблицы данных функциональной команды для функциональной команды COD.

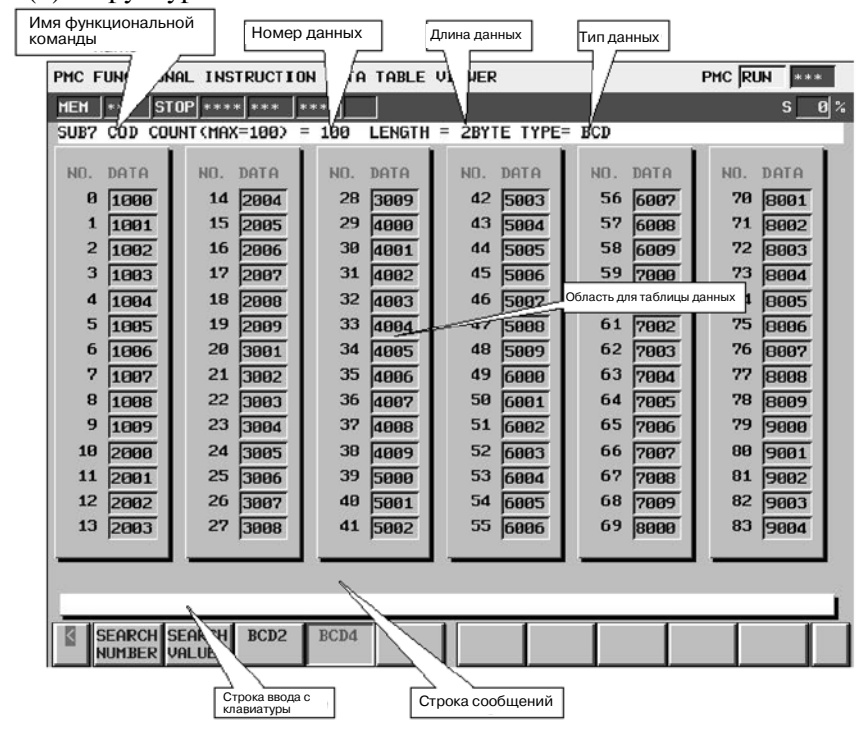

- 1. Имя функциональной команды, номер таблицы данных, длина данных и тип данных отображаются над таблицей данных.
- 2. В строке сообщений в зависимости от ситуации отображаются сообщения об ошибках или сообщения, содержащие запросы.
- 3. В случае функциональной команды COD в области таблицы данных могут отображаться 6 строк и 14 колонок данных.

В случае функциональной команды CODB в области таблицы данных могут отображаться 4 строк и 14 колонок данных.

(2) Операции

Дисплейные клавиши окна просмотра таблицы данных функциональной команды для функциональной команды COD.

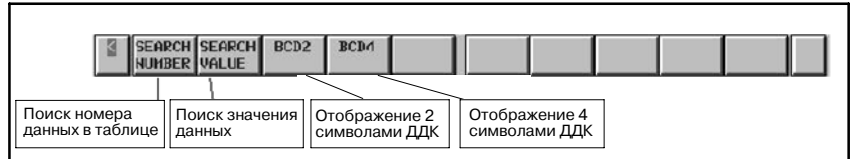

Дисплейные клавиши окна просмотра таблицы данных функциональной команды для функциональной команды CODB.

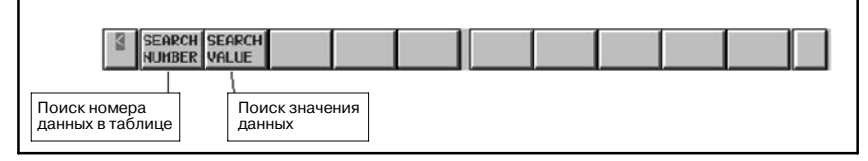

1. [SEARCH NUMBER] Поиск номера таблицы данных Производит поиск номера таблицы данных, который<br>был задан. Курсор указывает на найденные данные. Курсор исчезает при выполнении других операций.

### (1) Структура окон

- 2. [SEARCH VALUE] Поиск значения данных Производит поиск значения данных, который был задан.<br>Курсор указывает на найденные данные. Курсор исчезает при выполнении других операций.
- 3. [BCD2] Отображает 2 двоично-десятичные цифры Меняет тип отображения данных на 2 двоичнодесятичные цифры. Данная операция только переключает тип отображения данных. Таким образом, при этом данные в памяти не редактируются.
- 4. [BCD4] Отображает 4 двоично-десятичные цифры Меняет тип отображения данных на <sup>4</sup> двоично- десятичные цифры. Данная операция только переключает тип отображения данных. Таким образом, при этом данные в памяти не редактируются.
- 5. Клавиши управления курсором, Клавиши перехода со страницы на страницу

В окне можно перемещаться при помощи любой из клавиш управления курсором влево/вправо или клавиш перелистывания страниц.

## **6.1.4 Экран установки**

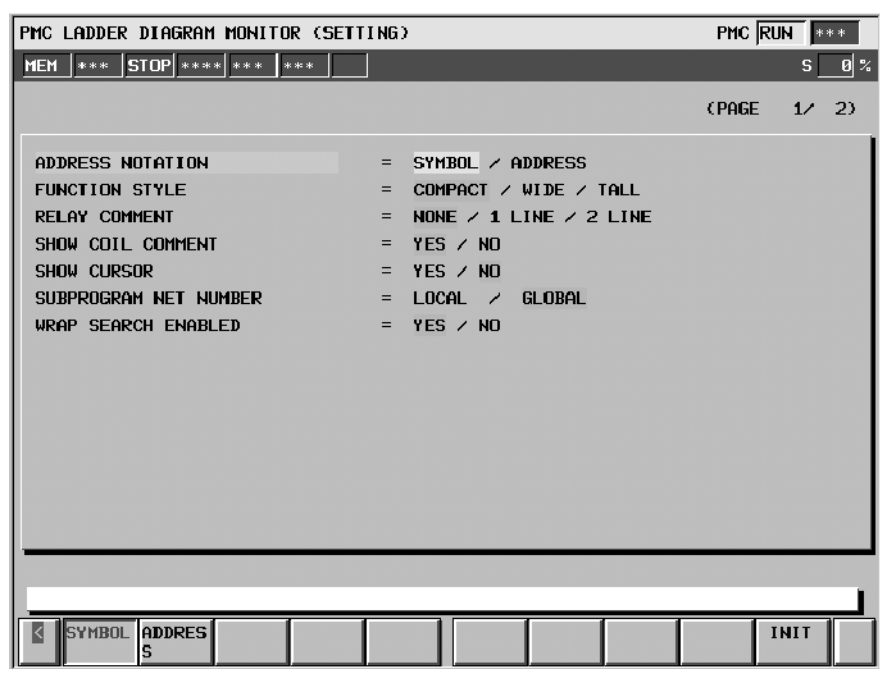

#### **1ая страница окна настроек**

(a) Установочные элементы

Окно настроек контроля цепной схемы содержит элементы, представленные далее:

#### $\bullet$  ADDRESS NOTATION

Определяет битовые или байтовые адреса отображаются в цепной схеме, в виде соответствующих символов или самих адресов.

#### SYMBOL (по умолчанию)

Адреса, содержащие символ, отображаются при помощи символов.Адреса,не содержащие символов, отображаются в виде самих адресов.

#### ADDRESS

Все адреса отображаются в виде самих адресов, даже если содержат символ.

#### • FUNCTION STYLE

Изменяет форму функциональных команд. Существует три опции, представленные далее. Для вывода текущих значений параметров адреса функциональных команд, выберите опцию, отличную от "COMPACT".

#### COMPACT (по умолчанию)

Занимает меньше всего пространства на схеме. Контроль текущих значений параметров адреса опускается.

#### **WIDE**

Растягивает окно по горизонтали, чтобы освободить место для контроля текущих значений параметров адреса. Окно становится шире, чем в режиме "COMPACT".

#### TALL

Растягивает окно по вертикали, чтобы освободить место для контроля текущих значений параметров адреса. Окно становится выше, чем в режиме "COMPACT".

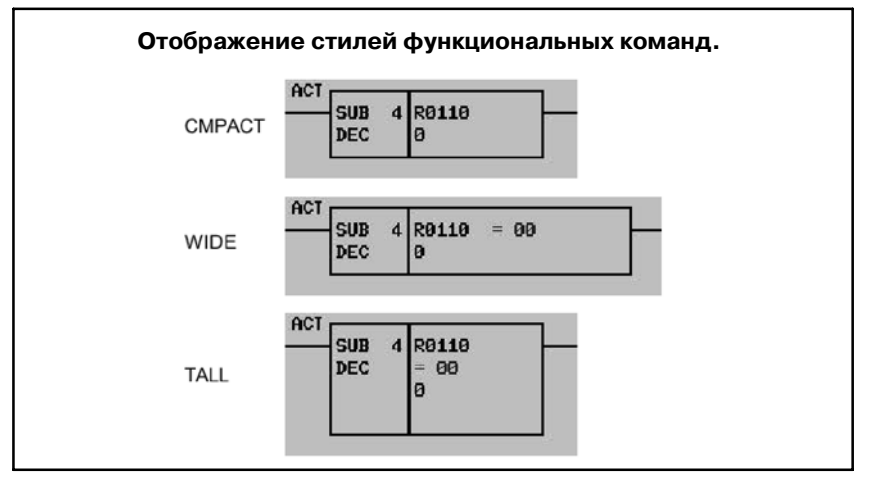

Отображения текущих значений параметров адреса меняют формат от параметра к параметру. Более подробно смотрите таблицу "Формат отображения параметров".

При помещении курсора на параметр адреса, его текущее значение отображается в строке дополнительной информации как в двоичном, так и в двоично-десятичном формате (или двоично-шестнадцатеричном).

#### $\bullet$  RELAY COMMENT

Устанавливает стиль комментария реле. Существует три опции, представленные далее. При отображении комментария реле, будет показано меньшее количество цепей из цепной схемы.

#### NONE (по умолчанию)

Комментарии реле не отображаются.

#### 1 LINE

Комментарии реле отображаются в одной строке. Может быть отображено до 15 символов. Символы начиная с 16 не отображаются. Ширина реле с комментарием, размер которого превышает 7 символов, будет увеличена.

#### 2 LINE

Комментарии реле отображаются в двух строках. Может быть отображено до 30 символов. Ширина реле с комментарием, размер которого превышает 7 символов, будет увеличена.

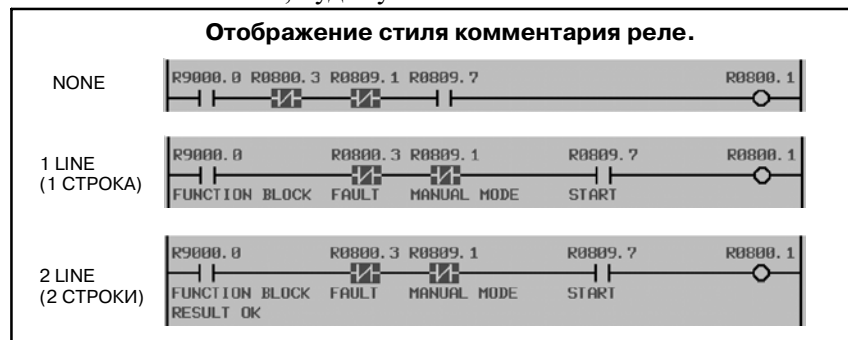

#### • SHOW COIL COMMENT

Определяет отображаются ли комментарии обмотки.

YES (по умолчанию)

Две строки по 15 символов справа на полях зарезервированы для отображения комментариев обмотки.

NO

Поле справа используется для того, чтобы отобразить еще одно реле схемы, вместо комментария обмотки. При этой опции панель положения на экране также отображается у правого края окна.

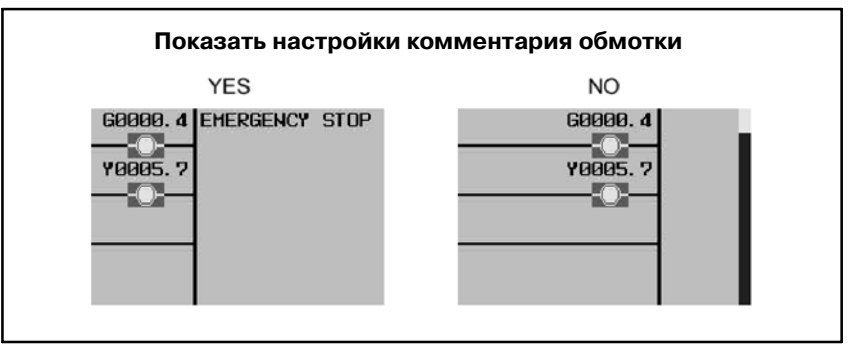

### $\bullet$  SHOW CURSOR

Определяет, показывать ли курсор.

#### **YES**

Курсор отображается. Клавиши управления курсором позволят переместить курсор. Если курсор помещен на адрес в битах или байтах, то информация, относящаяся к данному адресу, отображается в строке дополнительной информации. При поиске чего-либо с отображенным курсором курсор переходит прямо к найденному элементу. Эту опцию рекомендуется использовать при операции поиска в программе цепной схемы, которая содержит много больших цепей.

#### NO (по умолчанию)

Курсор не отображается. Прокрутка окна осуществляется непосредственно с помощью клавиш перемещения курсора вверх/вниз. При поиске чего-либо со скрытым курсором, цепь, содержащая искомое, появится в верхней части окна.

#### **. SUBPROGRAM NET NUMBER**

Определяет будет ли номер цепи считаться локальным "LOCAL", начиная с верхней части текущей подпрограммы, или будет считаться глобальным "GLOBAL", начиная с верхней части всей программы. Данная настройка так же влияет на выражение для номера цепи при поиске цепей по номеру.

 $-727 -$ 

#### LOCAL

Нумерация цепей начнется с 1 в верхней части текущей подпрограммы. Номер цепи ограничивается<br>только прелелами текущей полпрограммы. только пределами текущей подпрограммы. Информация о номере цепи отображается в верхней правой части окна в формате "диапазон отображения/цепи в подпрограмме NET".

#### GLOBAL (по умолчанию)

Нумерация цепей начнется с 1 в верхней части 1 уровня программы. Нумерация цепей аналогично определяется для всей программы. Информация о номере цепи отображается в верхней правой части окна в формате "диапазон отображения/диапазон подпрограммы NET".

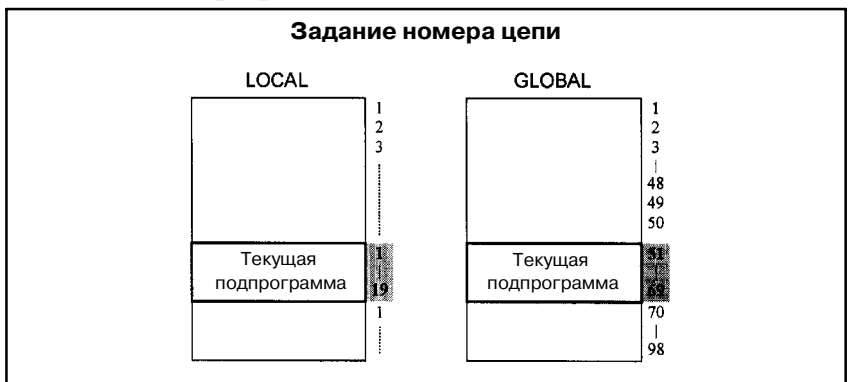

#### $\bullet$  WRAP SEARCH ENABLED

Позволяет производить построчный поиск с верхней/ нижней части до нижней/верхней части в непрерывном режиме.

YES (по умолчанию)

Поиск в направлении сверху вниз будет производиться, начиная с верхней части цепной схемы, и закончится в нижней части. Поиск в направлении снизу вверх будет производиться, начиная с нижней части, а закончится в верхней части.

#### NO

Процесс поиска прервется по достижении верхней или нижней части,и в строке сообщений отобразится сообщение об ошибке.

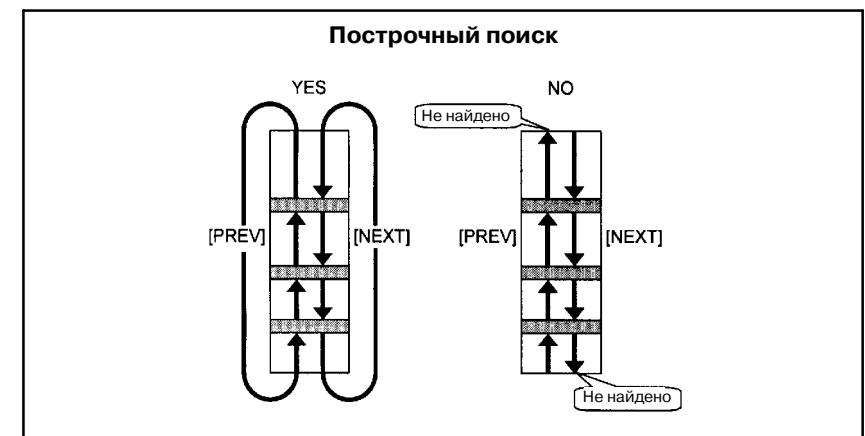

 $-728 -$ 

## 6. КОНТРОЛЬ И РЕДАКТИРОВАНИЕ

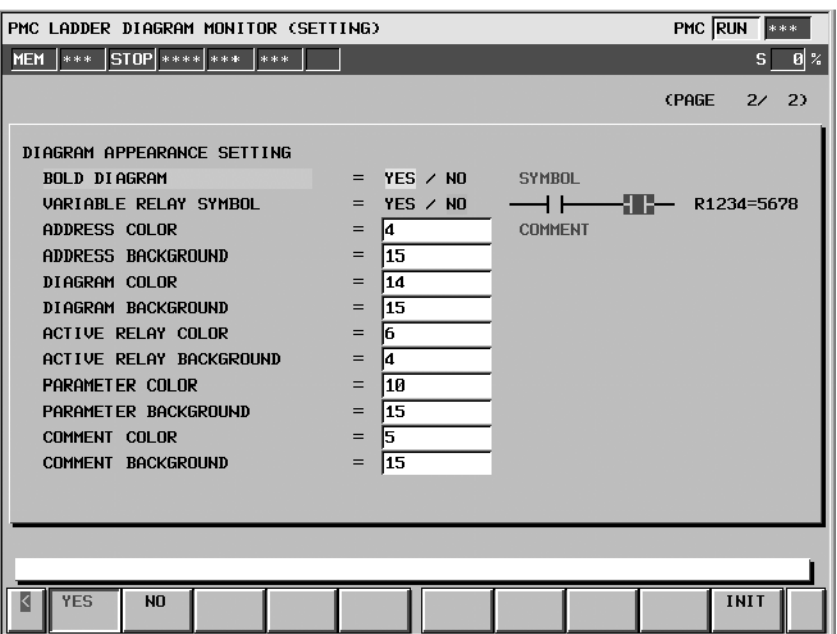

#### · DIAGRAM APPEARANCE SETTING

Меняет вид цепной схемы. Линии, реле и функцио- нальные команды, из которых состоит цепная схема, могут принимать различный цвет и форму. Элементы "Контакт в положении OFF", "Контакт в положении ON", "Контроль параметра в функциональной команде" отображаются с правой стороны. Данные образцы меняют свой внешний вид в соответствии со

Настройки цвета цепной схемы делятся на следующие три категории, в каждой из которых можно задать цвет независимо от других.

#### BOLD DIAGRAM

Задает толщину линий схемы. Данная настройка также влияет на формы реле.

#### YES (по умолчанию)

Схема вычерчивается в толстых линиях. Реле вычерчиваются в более отчетливой форме. Необходимо выбрать данную опцию для того, чтобы активировать "VARIABLE (ПЕРЕМЕННЫЙ СИМВОЛ РЕЛЕ).

#### NO

Схема вычерчивается в тонких линиях. Реле вычерчиваются в более мелкой форме.

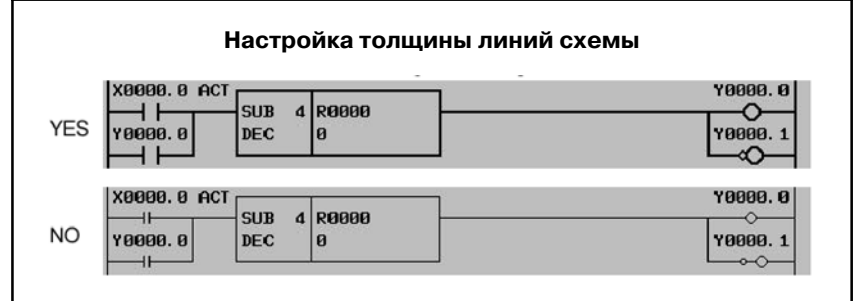

6. КОНТРОЛЬ И РЕДАКТИРОВАНИЕ

#### **ПРИМЕЧАНИЕ**

Настройка "BOLD DIAGRAM" (ТОЛЩИНА ЛИНИЙ СХЕМЫ) требует присутствия функции регистрации символов программного обеспечения ЧПУ, которая поддерживается начиная с Серии F002 версии 03. Если программное обеспечение ЧПУ не поддерживает данную функцию, схема всегда отображается в тонких линиях.

#### VARIABLE RELAY SYMBOL

Определяет, изменять ли форму реле в зависимости от состояния ON/OFF, или же фиксировать форму. Данная настройка действует только когда в настройке "BOLD DIAGRAM" указано "YES" (ДА).

#### **YES**

Форма реле меняется в зависимости от состояния ON/OFF. Данная опция действует только когда в настройке "BOLD DIAGRAM" указано "YES" (ДА). Если указано "NO" (НЕТ), форма реле будет оставаться неизменной, несмотря на данную настройку.

#### NO (по умолчанию)

Форма реле не меняется.

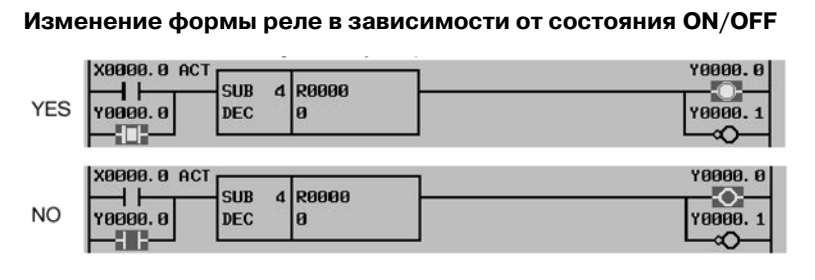

#### **ПРИМЕЧАНИЕ**

Настройка "VARIABLE RELAY SYMBOL" требует присутствия функции регистрации символов программного обеспечения ЧПУ, которая поддержи- вается начиная с Серии F002 версии 03. Если программное обеспечение ЧПУ не поддерживает ее, форма реле не изменяется в зависимости от состояния.

#### ADDRESS COLOR ADDRESS BACKGROUND

Задает цвета для адреса реле. Цвета могут вводиться путем ввода номера цвета или при помощи перемещения курсора вправо и влево. Доступны 16 цветов (от ном.0 до ном.15). Цвет переднего плана должен отличаться от цвета фона.

#### DIAGRAM COLOR DIAGRAM BACKGROUND

Общий цвет и цвет фона цепной схемы. Можно задать цвета, введя номер цвета, либо используя клавиши перемещения курсора вправо/влево для изменения номера цвета. Могут использоваться 16 номеров от 0 до 15; при этом различные номера могут соответствовать одному и тому же цвету. Нельзя задать один и тот же номер для цвета переднего плана и цвета фона.

#### ACTIVE RELAY COLOR ACTIVE RELAY BACKGROUND

Настройка цвета для активного реле. Когда контакт обеспечивает поступление питания и обмотка получает питание, они активны и отображаются с данной настройкой цвета. Когда контакт и обмотка неактивны, они отображаются в общих цветах. Можно задать эти цвета таким же образом, как иDIAGRAM COLOR (ЦВЕТ СХЕМЫ) и DIAGRAM BACKGROUND (ФОН СХЕМЫ).

#### PARAMETER COLOR PARAMETER BACKGROUND

Настройка цвета отображения параметров функциональных команд. Отображается, когда функциональные команды выведены в режиме,отличном от"COMPACT". Можно задать эти цвета таким же образом, как и DIAGRAM COLOR (ЦВЕТ СХЕМЫ) и DIAGRAM BACKGROUND (ФОН СХЕМЫ).

#### COMMENT COLOR COMMENT BACKGROUND

Задает цвета для комментариев реле. Цвета могут вводиться путем ввода номера цвета или при помощи перемещения курсора вправо и влево. Доступны 16 цветов (от ном.0 до ном.15). Цвет переднего плана должен отличаться от цвета фона.

(b) Дисплейные клавиши

В окне настроек контроля цепной схемы присутствуют дисплейные клавиши опций, а также следующие:

• [INIT] Инициализировать все настройки

Все настройки примут значения по умолчанию.

## **6.1.5 Формат отображения для параметров**

Следующая таблица показывает все форматы отображения для каждого параметра каждой функциональной команды.

#### **ПРИМЕЧАНИЕ**

- 1 "Variable"(переменный) в поле формата контроля означает, что размер параметра изменяется в соответствии с другим параметром. Более подробно смотрите описания каждой функциональной команды.
- 2 Функциональная команда со знаком "\*" имеет таблицу данных.

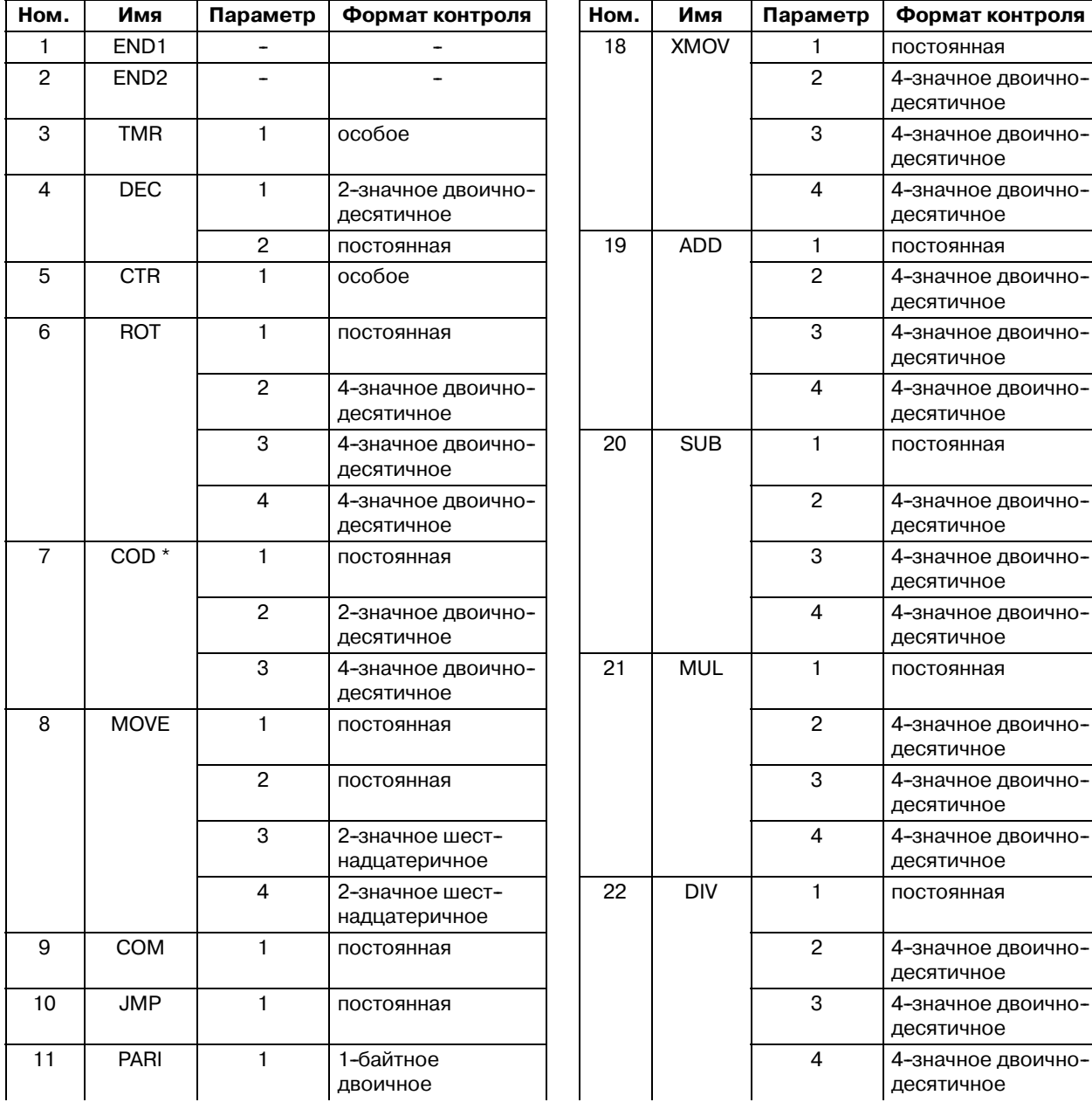

#### B-61863RU/15

#### 6. КОНТРОЛЬ И РЕДАКТИРОВАНИЕ УПРАВЛЕНИЕ PMC--NB6 ЦЕПНОЙ СХЕМЫ

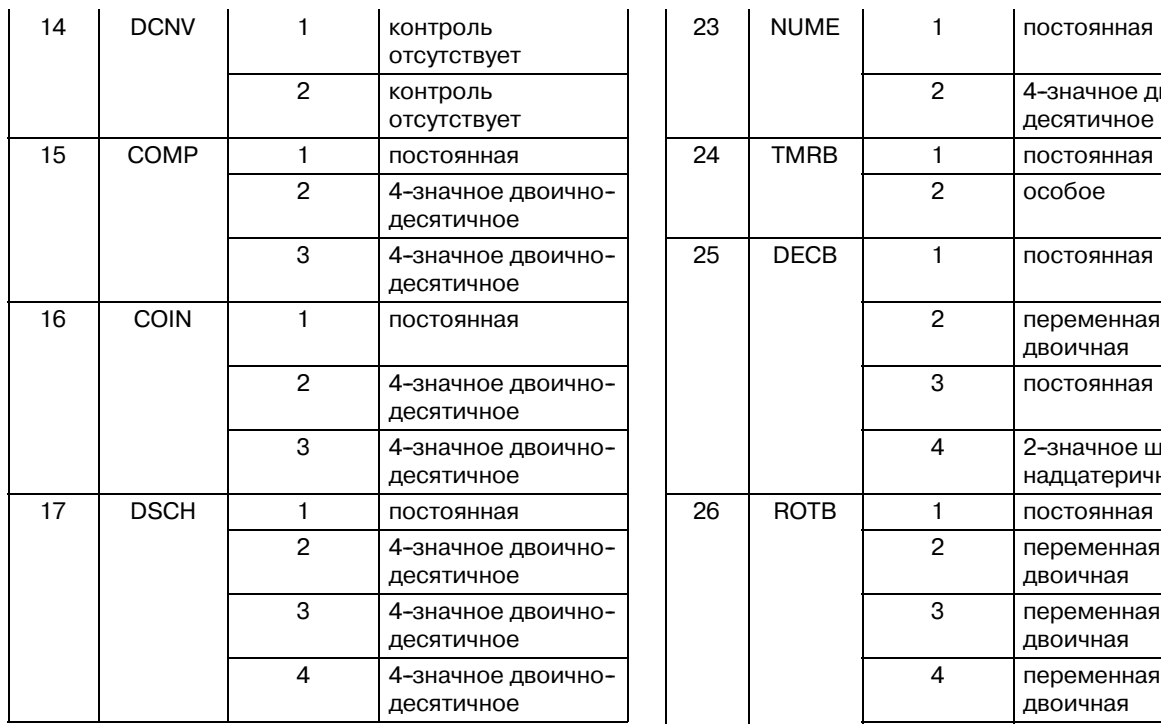

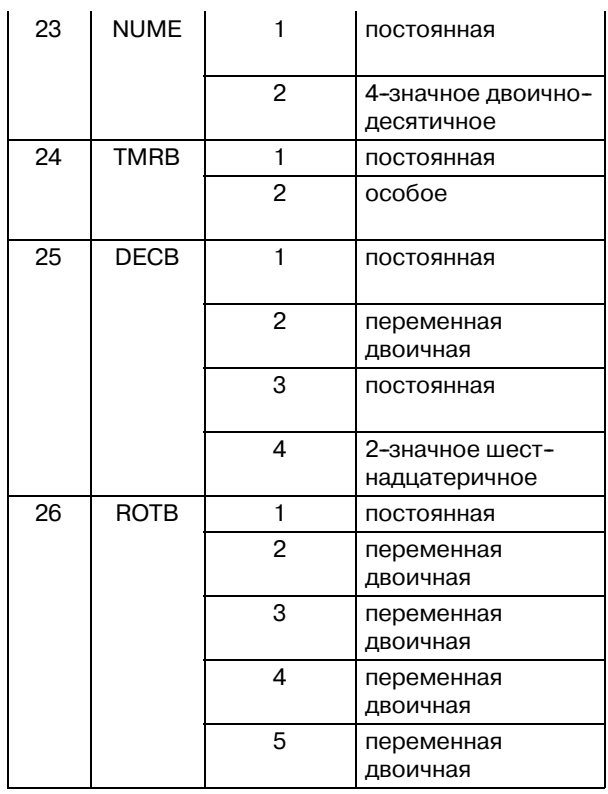

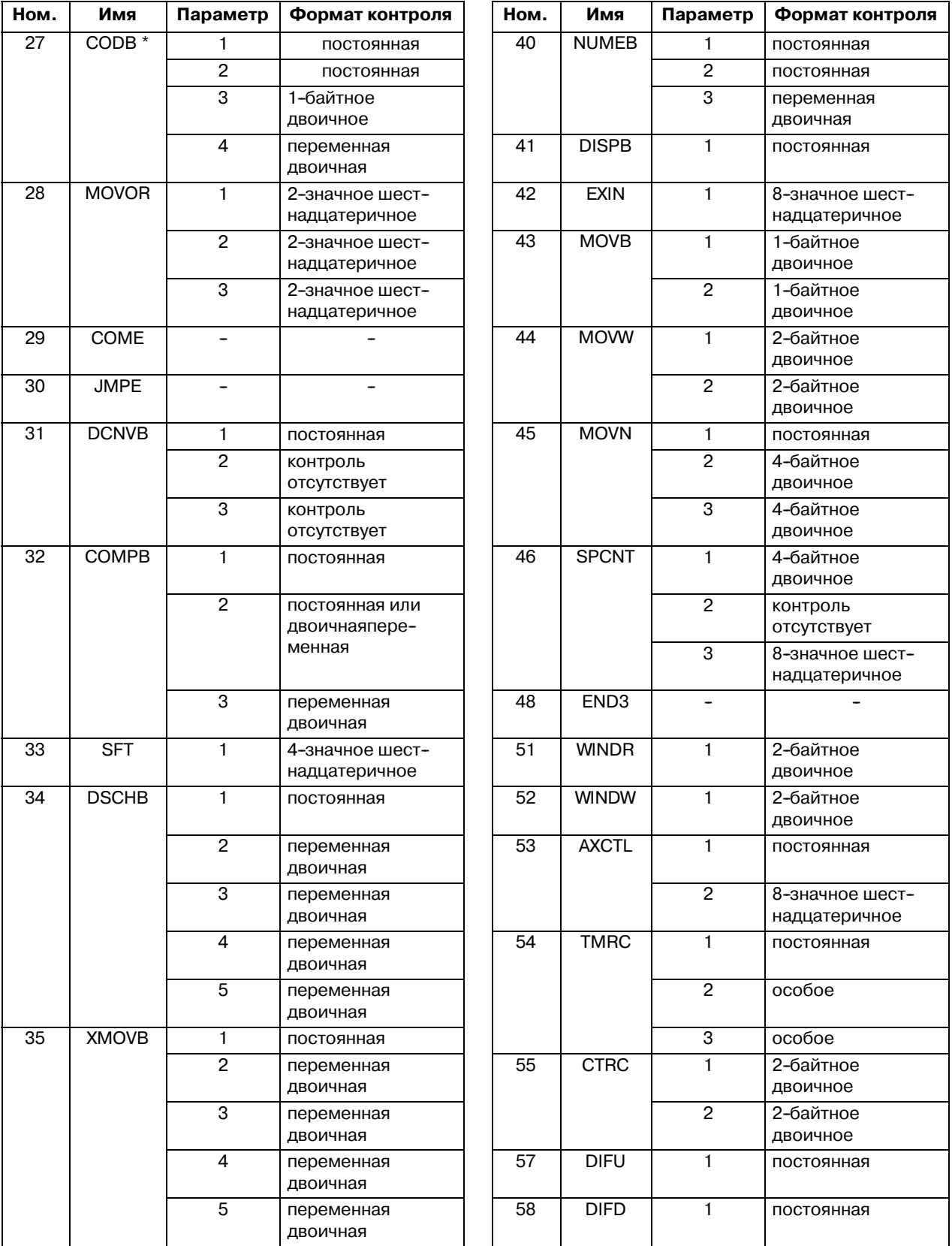

 $-734 -$ 

#### 6. КОНТРОЛЬ И РЕДАКТИРОВАНИЕ УПРАВЛЕНИЕ PMC--NB6 ЦЕПНОЙ СХЕМЫ

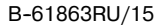

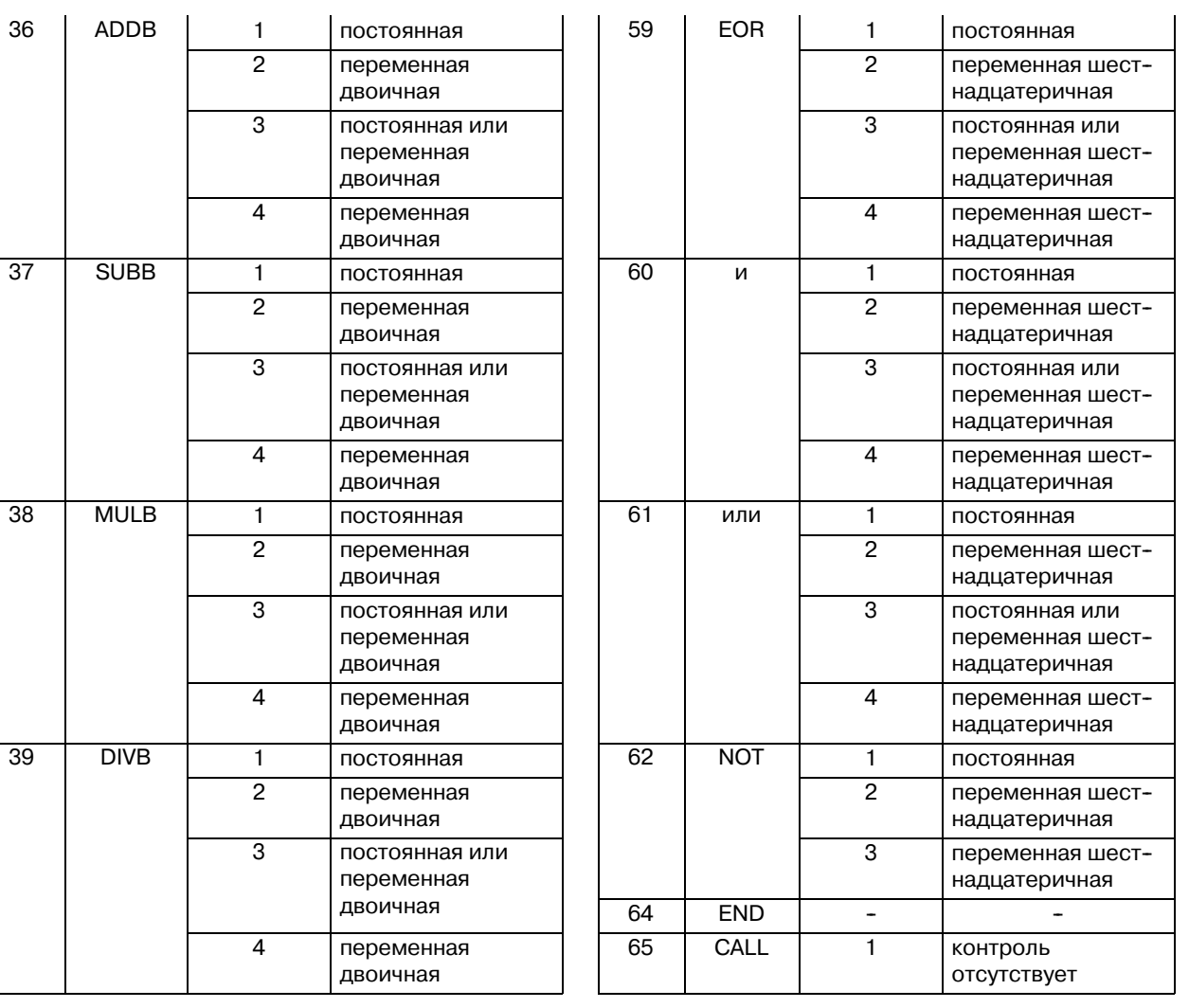

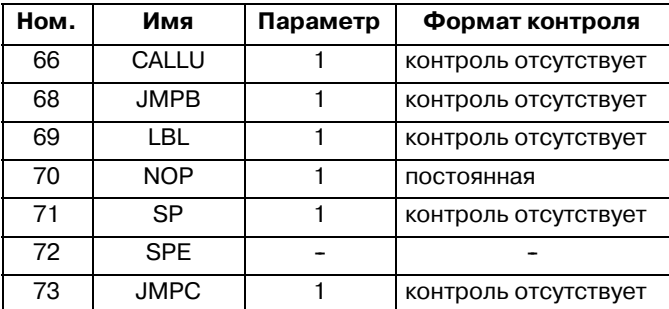

## **6.1.6 Функциональные команды особого формата контроля**

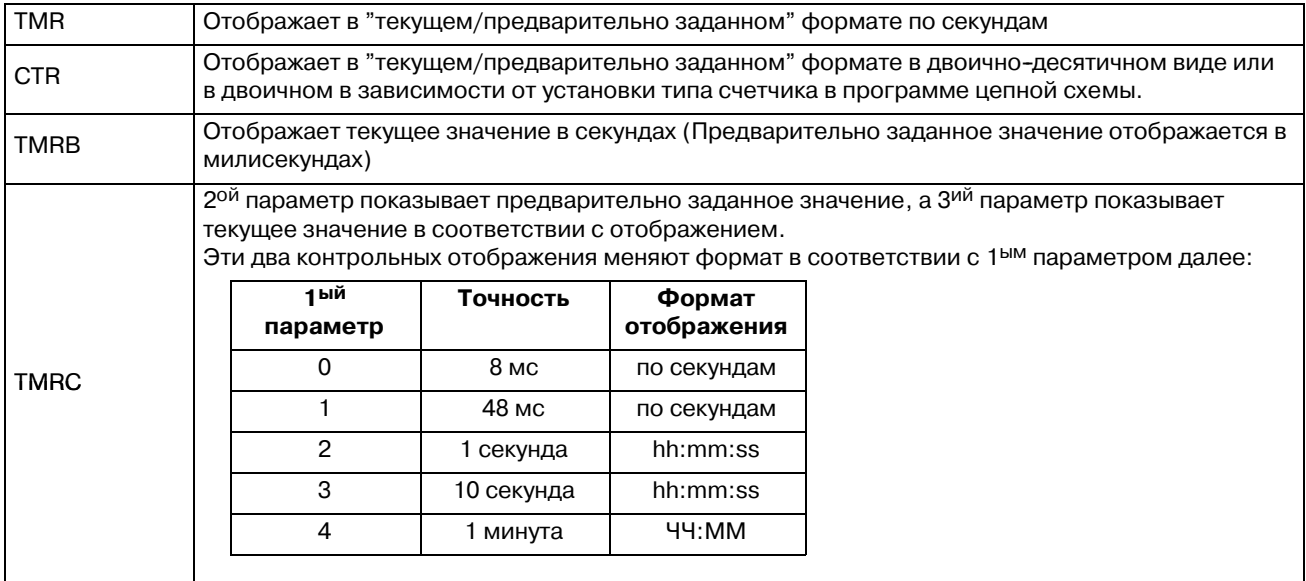

## **6.2 ОКНО РЕДАКТИРОВАНИЯ ЦЕПНОЙ СХЕМЫ**

В окне редактора цепной схемы существует возможность редактировать программу цепной схемы и изменять ее работу. Для отображения окна редактора цепной схемы нажмите дисплейную клавишу [EDIT] (РЕДАКТИРОВАНИЕ) в окне контроля цепной схемы.

В окне редактора цепной схемы доступны следующие операции. Подробную информацию об этих операциях см. в описании функций каждой из клавиш.

- Удаление цепи  $[D\text{ELETE}]$
- $\bullet$  Перемещение цепи  $\bullet$  [CUT] и [PASTE]
- $\bullet$  Копирование цепи  $[COPY]$  и [PASTE]
- $\bullet$  Измените адрес для "адреса в битах" + клавиша контакты и обмотки INPUT (ВВОД) контакты и обмотки
- $\bullet$  Измените параметры для "номер" или "адрес в байтах"<br>функциональные команды + INPUT(ВВОД) клавиша функциональные команды
- $\bullet$  Добавить новую цепь [NEW NET] (НОВАЯ ЦЕПЬ)
- $\bullet$  Изменить структуру цепи [ZOOM]
- $\bullet$  Ввести изменения в силу [UPDATE]
- Отменить изменения [RESTORE]

(ВОССТАНОВИТЬ)

PMC RUN 88 + PMC LADDER DIAGRAM EDITOR HEM |\*\*\* |STOP|\*\*\*\*|\*\*\* |\*\*\* |  $s \mid a|$ **I LEVEL1** 11-14/14 NET LOCAL  $-12$  $\Omega$  $112$  $*+13$ **ON**  $\overline{1}$  $\overline{113}$ **NN**  $-1\overline{A}$  $\overline{11d}$ **SUR** END<sub>1</sub> .<br>Selected from Net 12 to Net 13 : 2 Net(S) SELECT DELETE **SEARCH** UPDATE  $\overline{\text{cut}}$  $C$ <sub>OPY</sub> PASTE **LIST**  $200M$ **NEW** K

Программу цепной схемы можно изменять даже во время ее работы. При модификации программы цепной схемы во время ее работы измененная цепная схема не будет запускаться сразу же после каждой из операций по изменению. Система PMC сохраняет цепную схему в точке ввода окна редактора цепной схемы, сохраненная цепная схема будет продолжать работать во время редактирования операции. Измененная программа цепной схемы запускается на выполнение и изменения вступают в силу при выходе из окна редактора цепной схемы или при нажатии дисплейной клавиши [UPDATE] (ОБНОВЛЕНИЕ).

6. КОНТРОЛЬ И РЕДАКТИРОВАНИЕ

#### **ПРИМЕЧАНИЕ**

- 1 Дисплейная клавиша [EDIT] (РЕДАКТИРОВАНИЕ) отображается в окне контроля цепной схемы только в том случае, если активирована функция программа- тора. Для активации функции программатора установите "PROGRAMMER ENABLE" (ПРОГРАММА-- ТОР АКТИВИРОВАН) в положение "YES" (ДА) в окне GENERAL (ОБЩЕЕ) настроек PMC. Если функция контроля в режиме онлайн активирована, то возможность попасть в окно редактора цепной схемы отсутствует. Для того, чтобы воспользоваться функцией редактора цепной схемы, необходимо отключить функцию контроля в режиме онлайн в окне настроек PMC: выберите "NOT USE" (НЕ ИСПОЛЬЗОВАТЬ).
- 2 Для того, чтобы редактировать цепную схему, которая защищена паролем, сначала необходимо снять защиту. При запросе пароля ведите "пароль" + нажмите клавишу INPUT (ВВОД) для разблокировки системы.

## **6.2.1 Структура окон**

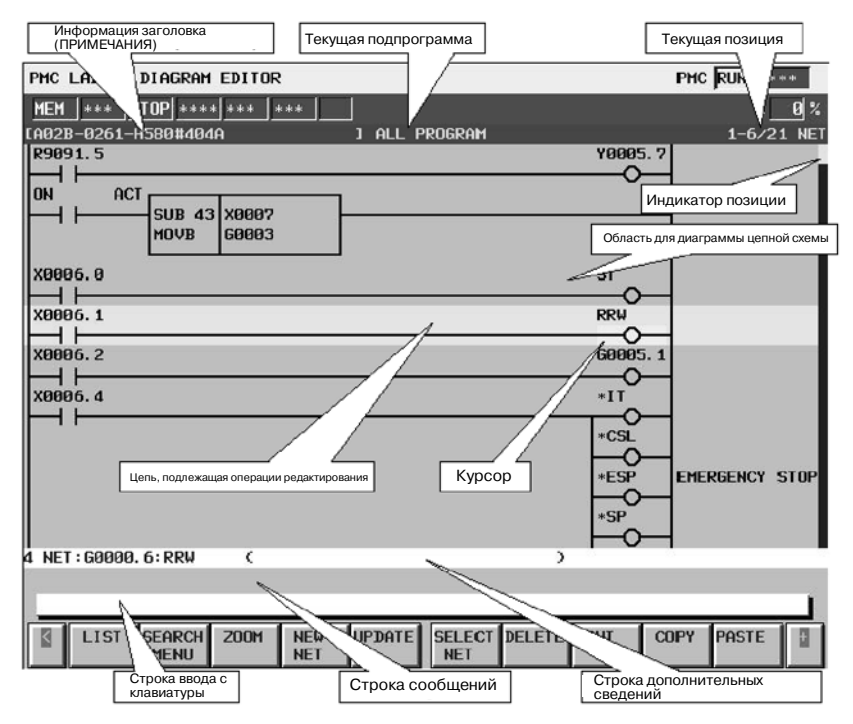

- (a) Структура окна
	- 1. В целом структура аналогична структуре окна контроля цепной схемы, с тем исключением, что индикаторы реле и параметры функциональных команд не отображаются.
	- 2. В правой части области цепной схемы всегда отображается панель положения, которая указывает на положение на экране в пределах текущее подпрограммы: в окне контроля цепной схемы панель положения отображается отдельно с комментариями обмотки записи. Иногда панель положения скрыта частью комментариев обмотки записи.
- (b) Цепная схема
	- 1. Стиль цепной схемы в целом аналогичен стилю окна контроля цепной схемы, с тем исключением, что функциональные команды всегда вычерчиваются в формате "COMPACT"(КОМПАКТНЫЙ), в котором отсутствуют контрольные отображения.
	- 2. Курсор всегда высвечивается. При этом цепь, которая будет следующим объектом для операций редактирования, выделена на экране.

## **6.2.2 Операции**

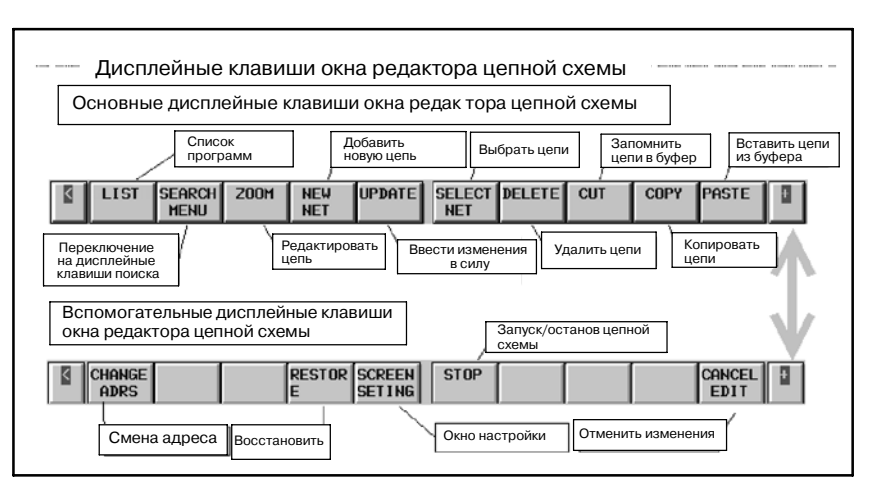

- (a) Функции дисплейных клавиш
	- 1. [LIST](СПИСОК) Переход в окно редактора списка программ

Открывает окно редактора списка программ для выбора подпрограммы, которая будет редактироваться в окне редактора цепной схемы. В окне редактора списка программ также могут редактироваться подпрограммы; производиться удаление некоторых подпрограмм или добавление новых.

2. [SEARCH MENU] Поиск и переход

Переключите дисплейные клавиши на "дисплейные клавиши поиска". Для возврата к "основным дисплейным клавишам" воспользуйтесь клавишей возврата [<].

"Дисплейные клавиши поиска" практически совпадают с дисплейными клавишами поиска в окне контроля цепной схемы. См. описание функций поиска окна контроля цепной схемы.

3. [ZOOM] Изменить структуру цепи

Открывает окно редактора цепи для изменения структуры выбранной цепи.

Для получения более подробной информации об операции редактирования в окне редактора цепи, см. описание окна редактора цепи.

4. [NEW NET] Добавить новую цепь

Создает и добавляет новую цепь к положению курсора. Нажатие данной дисплейной клавиши открывает окно редактора цепи, таким образом, создается новая цепь.

Для получения более подробной информации об операции редактирования в окне редактора цепи, см. описание окна редактора цепи.

5. [UPDATE] Ввод изменений в силу

Обновляет выполняемую программу цепной схемы в соответствии с отредактированной программой цепной схемы, активируя все изменения, и сохраняет окно редактора. Если обновление выполняемой цепной схемы продолжается, отредактированная цепная схема начинает выполняться. Перед обновлением программы цепной схемы происходит проверка отредактированной программы цепной схемы. При обнаружении какойлибо проблемы отображается сообщение, и процесс обновления прерывается. При определенных видах ошибок курсор устанавливается в место обнаружения ошибки.

#### **ПРЕДУПРЕЖДЕНИЕ**

При модификации выполняемой программы цепной схемы необходимо быть особенно внимательным. Внесение недопустимых изменений в программу цепной схемы или обновление программы цепной схемы при нахождении станка в несоответствующем состоянии могут привести к непредсказуемой работе станка. При обновлении программы цепной схемы необходимо убедиться, что вносятся соответст- вующие изменения, станок находится в требуемом состоянии, и вблизи станка никто не находится.

#### **ПРЕДОСТЕРЕЖЕНИЕ**

При обновлении программы цепной схемы в некоторых случаях завершение процесса обновления занимает достаточно длительное количество времени в зависимости от шагов программы цепной схемы. Если на это уходит слишком много времени, или процесс обновления вообще не завершается, отмените процесс обновления и откорректируйте программу цепной схемы в соответствии с Подразделом 6.2.5 "Как откорректировать бесконечно выполняемую программу цепной схемы".

- 6. [SELECT NET] Выбор нескольких цепей шей операции, например, такой как удаление [DELETE]. Нажатие дисплейной клавиши [SELECT NET] устанавливает режим, позволяющий выбрать одну или несколько цепей для последующей операции редактирования. Используйте клавиши управления курсором и функции поиска для выбора требуемой цепи. На нахождение в режиме выбора цепи указывает утопленная дисплейная клавиша [SELECT NET] (ВЫБРАТЬ ЦЕПЬ), а информация о выбранных цепях представлена в строке дополнительной информации в нижней части окна. 7. [DELETE] Удаление цепи
- Удаляет выбранные цепи. Цепь, удаленная при помощи дисплейной клавиши [DELETE], пропадает. При удалении [DELETE] ненужных цепей, необходимо отказаться от всех выполненных изменений и вернуть программу цепной схемы в первоначальное состояние до операции редактирования.
- 8. [CUT] Запоминание цепей в буфер с удалением Запоминает выбранные цепи в буфер с удалением. Цепи, которые были удалены, сохраняются в буфере обмена и удаляются со схемы. Содержимое буфера обмена, которое было до операции [CUT], теряется. Дисплейные клавиши [CUT] и [PASTE] используются для перемещения цепей. Буфер обмена может содержать до приблизительно 8000 шагов, при этом операция [CUT] может не сработать, если цепи содержат свыше 8000 шагов.

# 6. КОНТРОЛЬ И РЕДАКТИРОВАНИЕ

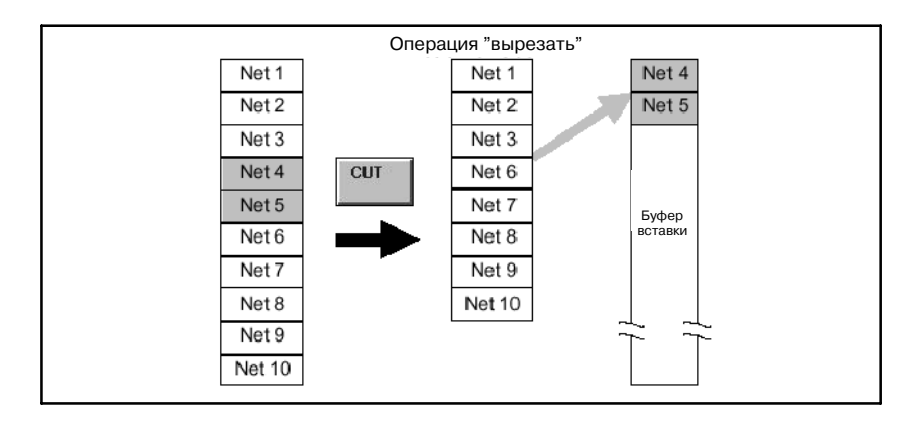

#### 9. [COPY] Копирование цепей

Копирует выбранные цепи в буфер обмена. Изменения схемы не происходит. Содержимое буфера обмена, которое было до операции [СОРҮ], теряется.

Дисплейные клавиши [COPY] и [PASTE] используются для копирования цепей.

Буфер обмена может содержать до приблизительно 8000 шагов, при этом операция [COPY] может не сработать, если цепи содержат свыше 8000 шагов.

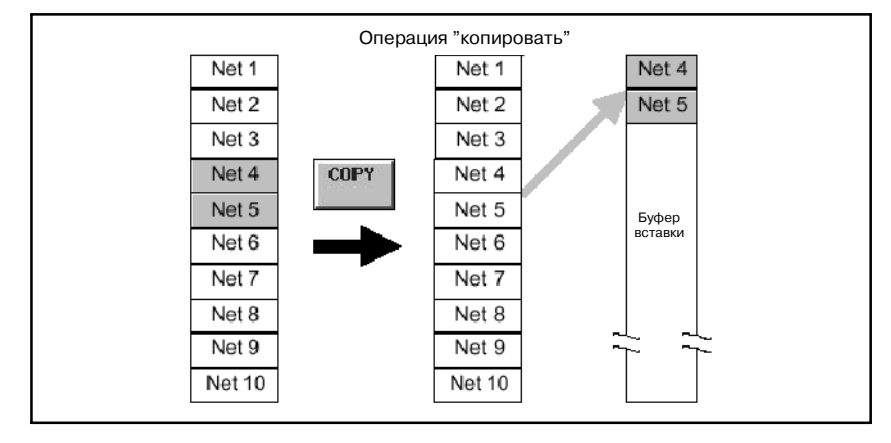

#### 10. [PASTE] Вставка цепей из буфера

Вставляет цепи, которые были сохранены в буфере обмена при помощи дисплейной клавиши [CUT] или [COPY], в положение курсора.

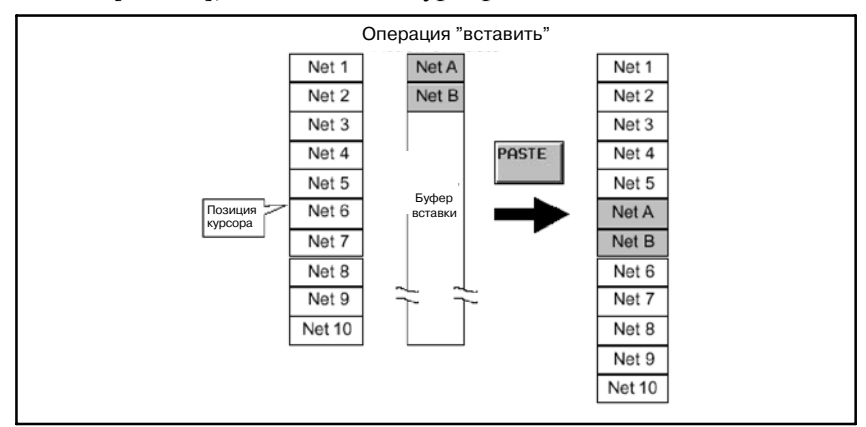

Нажатие дисплейной клавиши [PASTE] при выборе цепей при помощи дисплейной клавиши [SELECT NET] изменяет выбранные цепи на цепи из буфера обмена.

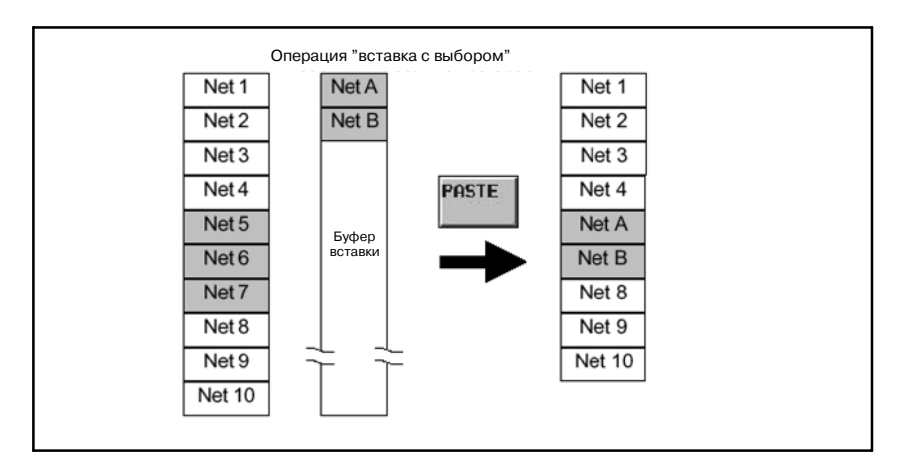

Вставка цепей из буфера при помощи дисплейной клавиши [PASTE] не удаляет содержимого буфера обмена. Содержимое буфера обмена сохранится до момента отключения питания ЧПУ.

- 11. [CHANGE ADRE] Изменение используемого адреса Адреса, используемые в программе цепной схемы, могут быть заменены другими. Более подробно см. "4.1 Смена адреса".
- 12. [RESTORE] Отмена изменений

Отменяет все изменения и восстанавливает программу цепной схемы в таком же виде, как при входе в окно редактора цепной схемы, или в виде, соответствующем последней обновленной схеме при помощи дисплейной клавиши [UPDATE]. Данная дисплейная клавиша полезна в том случае, если были выполнены ненужные изменения и от них трудно избавиться.

13. [SCREEN SETTING] Настройки окна

Производит переход в окно настроек для окна редактора цепной схемы. В данном окне существует возможность менять различные настройки окна редактора цепной схемы. Для возврата в окно редактора цепной схемы воспользуйтесь клавишей возврата [<].Более подробную информацию см. в разделе "Настройки для редактора цепной схемы".

14. [RUN] / [STOP] Запуск и останов программы цепной схемы

Контролирует выполнение программы цепной схемы. Дисплейная клавиша [RUN] производит запуск цепной схемы, а дисплейная клавиша [STOP] производит останов цепной схемы. Обе дисплейные клавиши запрашивают подтверждение действия. Если действительно необходимо запустить или остановить программу цепной схемы, то нажмите [YES] для выполнения действия.

#### **ПРЕДУПРЕЖДЕНИЕ**

- 1 При запуске/останове программы цепной схемы необходимо быть особенно внимательным. Несвоев- ременный запуск/останов программы цепной схемы, или запуск/останов при нахождении станка в состоянии, которое не соответствует данной операции, может вызвать непредсказуемую работу станка. При запуске/останове программы цепной схемы необходимо убедиться в том, что станок находится в надлежащем состоянии, и никто не находится вблизи станка.
- 2 При останове программы цепной схемы в некоторых случаях завершение процесса останова занимает достаточно длительное количество времени в зависимости от шагов программы цепной схемы.Если на процесс останова цепной схемы уходит слишком много времени, или процесс останова вообще не завершается, откорректируйте программу цепной схемы в соответствии с Подразделом "6.2.5 Как откорректировать бесконечно выполняемую програм- му цепной схемы".
	- 15. [CANCEL EDIT] Прерывание редактирования

Прерывает редактирование и производит выход из окна.

16. [<] Покинуть редактор

Обновляет выполняемую программу цепной схемы в соответствии с отредактированной программой цепной схемы, активируя все изменения, и производит выход из окна редактора. Если обновление выполняемой цепной схемы продолжается, отредактированная цепная схема начинает выполняться.<br>Перед обновлением программы цепной схемы

происходит проверка отредактированной программы цепной схемы. При нахождении какой-либо проблемы отображается сообщение, процесс обновления прерывается, а выход из окна становится невозможно выполнить. При определенных видах ошибок курсор устанавливается в место обнаружения ошибки.

Функциональные клавиши, такие как, например, клавиша SYSTEM, не работают, если окно редактора цепной схемы активно.

#### **ПРЕДУПРЕЖДЕНИЕ**

- 1 При модификации выполняемой программы цепной схемы необходимо быть особенно внимательным. Внесение недопустимых изменений в программу цепной схемы или обновление программы цепной схемы при нахождении станка в несоответствующем состоянии могут привести к непредсказуемой работе станка. При обновлении программы цепной схемы **необходимо убедиться, что вносятся соответствующие изменения, станок находится в требуемом состоянии**, **и вблизи станка никто не находится**.
- 2 При обновлении программы цепной схемы в некоторых случаях завершение процесса обновления занимает достаточно длительное количество времени в зависимости от шагов программы цепной схемы. Если на это уходит слишком много времени, или процесс обновления вообще не завершается, отмените процесс обновления и откорректируйте программу цепной схемы в соответствии с Подразделом 6.2.5 "Как откорректировать бесконечно выполняемую программу цепной схемы".

(b) Другие операции

1. Клавиши управления курсором, Клавиши перехода со страницы на страницу

Клавиша управления курсором и клавиши пролистывания страниц перемещают курсор в окне. Если курсор находится на одном из реле или на одном из адресных параметров функциональной команды, то информация, относящаяся к адресу под курсором, отображается в строке дополнительной информации.

- 2. "Битовый адрес" + клавиша INPUT
	- Изменяет битовый адрес реле под курсором.
- 3. "номер" или "адрес в байтах" + INPUT (ВВОД)

Изменяет параметры функциональных команд под курсором.<br>При этом существует ряд параметров, которые не могут

быть изменены при помощи данной операции. При возникновении сообщения, говорящего о том, что данный параметр не может быть изменен, воспользуйтесь окном редактора цепи для изменения этого параметра.

- (c) Клавиши быстрого выбора команд
	- 1. Для операций поиска в окне контроля цепной схемы предусмотрены клавиши быстрого выбора команд.Более подробную информацию см. в описании операций при помощи клавиш быстрого выбора команд окна контроля цепной схемы.
	- 2. Для операций при помощи дисплейной клавиши [LIST] в окне контроля цепной схемы предусмотрены клавиши быстрого выбора команд.

## **6.2.3 Экран установки**

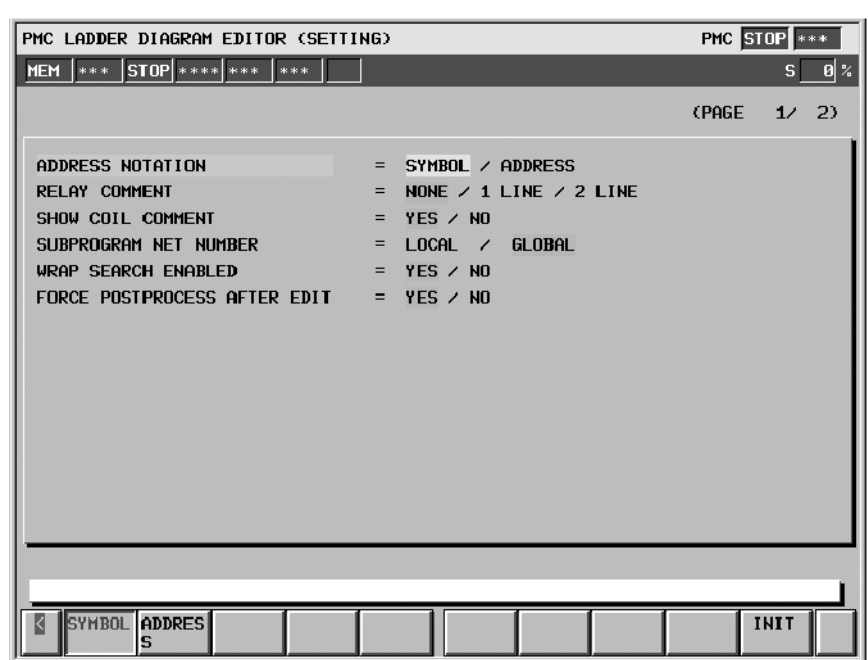

#### (a) Установочные элементы

Окно настроек редактора цепной схемы содержит элементы, представленные далее:

#### • ADDRESS NOTATION

Определяет битовые или байтовые адреса отображаются в цепной схеме, в виде соответствующих символов или самих адресов.

#### SYMBOL (по умолчанию)

Адреса, содержащие символ, отображаются при помощи символов.Адреса,не содержащие символов, отображаются в виде самих адресов.

#### ADDRESS

Все адреса отображаются в виде самих адресов, даже если содержат символ.

#### $\bullet$  RELAY COMMENT

Устанавливает стиль комментария реле. Существует три опции, представленные далее. При отображении комментария реле, будет показано меньшее количество цепей из цепной схемы.

#### NONE (по умолчанию)

Комментарии реле не отображаются.

#### 1 LINE

Комментарии реле отображаются в одной строке. Может быть отображено до 15 символов. Символы начиная с 16 не отображаются. Ширина реле с комментарием, размер которого превышает 7 символов, будет увеличена.

#### 2 LINE (2 СТРОКИ)

Комментарии реле отображаются в двух строках. Может быть отображено до 30 символов. Ширина реле с комментарием, размер которого превышает 7 символов, будет увеличена.

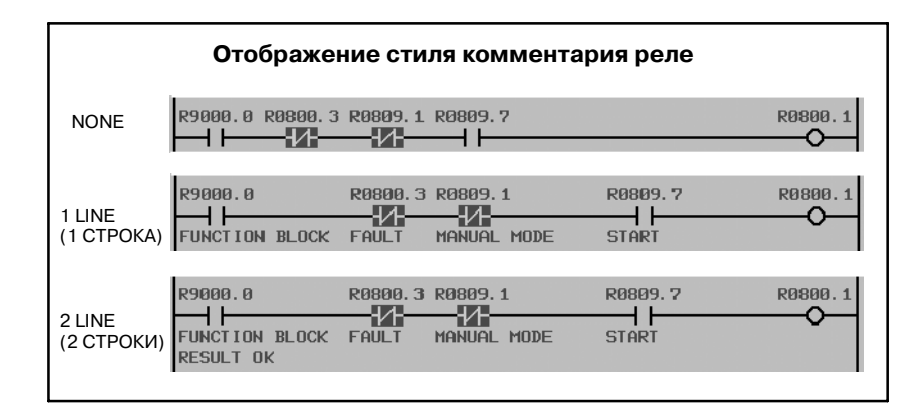

#### • SHOW COIL COMMENT

Определяет отображаются ли комментарии обмотки. В отличие от окна контроля цепной схемы счетчик положения на экране всегда отображается в правом углу окна.

YES (по умолчанию)

Две строки по 15 символов справа на полях зарезервированы для отображения комментариев обмотки.

NO

Поле справа используется для того, чтобы отобразить еще одно реле схемы, вместо комментария обмотки.

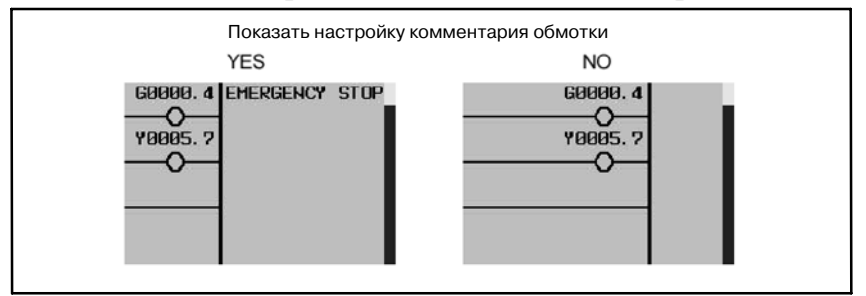

#### $\bullet$  **SUBPROGRAM NET NUMBER**

Определяет будет ли номер цепи считаться локальным "LOCAL", начиная с верхней части текущей подпрограммы, или будет считаться глобальным "GLOBAL", начиная с верхней части всей программы. Данная настройка так же влияет на выражение для номера цепи при поиске цепей по номеру.

LOCAL

Нумерация цепей начнется с 1 в верхней части текущей подпрограммы. Номер цепи ограничивается только пределами текущей подпрограммы. Информация о номере цепи отображается в верхней правой части окна в формате "диапазон отображения/цепи в подпрограмме NET".

#### GLOBAL (по умолчанию)

Нумерация цепей начнется с 1 в верхней части 1 уровня программы. Нумерация цепей аналогично определяется для всей программы. Информация о номере цепи отображается в верхней правой части окна в формате "диапазон отображения/диапазон подпрограммы NET".

# 6. КОНТРОЛЬ И РЕДАКТИРОВАНИЕ

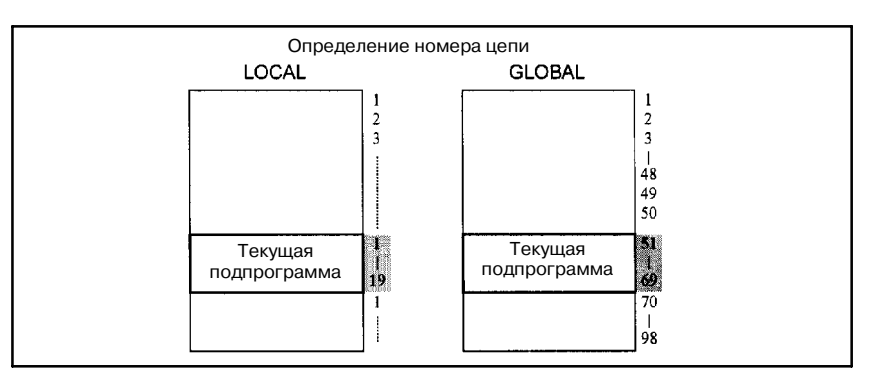

### **. WRAP SEARCH ENABLED**

Позволяет производить построчный поиск с верхней/ нижней части до нижней/верхней части в непрерывном режиме.

YES (по умолчанию)

Поиск в направлении сверху вниз будет производиться, начиная с верхней части цепной схемы, и закончится в нижней части. Поиск в направлении снизу вверх будет производиться, начиная с нижней части, а закончится в верхней части.

 $N<sub>O</sub>$ 

Процесс поиска прервется по достижении верхней или нижней части, и в строке сообщений отобразится сообщение об ошибке.

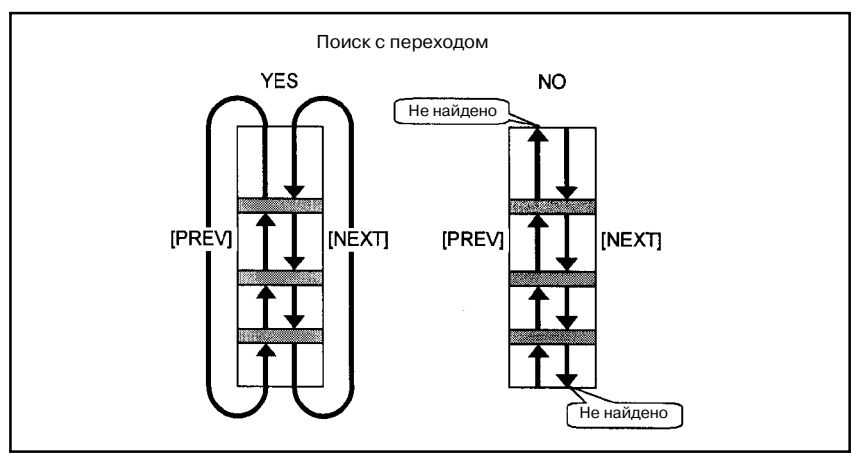

#### **· FORCE POSTPROCESS AFTER EDIT**

Принимает решение о последующей обработке после редактирования программы цепной схемы, т.е. устанавливает программу цепной схемы в состояние, при котором она готова к выполнению, всегда, или только в том случае, когда программа цепной схемы фактически изменена, при выходе из окна редактора цепной схемы.

YES (по умолчанию)

Последующая обработка всегда будет выполняться при выходе из окна редактора цепной схемы. Даже при выходе из окна редактора сразу же после входа структура цепной схемы будет проверяться ввиду последующей обработки.

 $-748 -$ 

#### NO

Последующая обработка будет выполняться только в том случае, если программа цепной схемы фактически изменена. Перед выполнением любых изменений программы цепной схемы, всегда существует возможность даже если программа цепной схемы изначально содержит ошибки и не может быть выполнена.

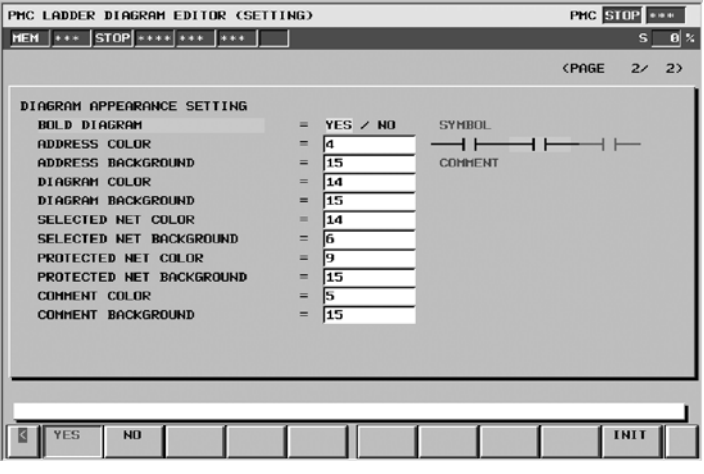

#### · DIAGRAM APPEARANCE SETTING

Меняет вид цепной схемы. Линии, реле и функциональные команды, из которых состоит цепная схема, могут принимать различный цвет и форму. Образцы "Обычной цепи", "Выбранной цепи" и "Защищенной цепи" отображаются справа. Данные образцы меняют свой внешний вид в соответствии со следующими текущими настройками.

Для настройки цвета цепная схема разбивается на три части, и существует возможность задать их цвета независимо, при помощи ввода номера цвета, или изменения номера цвета клавишами управления курсора вправо и влево. Могут использоваться 16 номеров от 0 до 15; при этом различные номера могут соответствовать одному и тому же цвету. Нельзя задать один и тот же номер для цвета переднего плана и цвета фона какой-либо части.<br>BOLD DIAGRAM

Задает толщину линий схемы. Данная настройка также влияет на формы реле.

YES (по умолчанию)

Схема вычерчивается в толстых линиях. Реле вычерчиваются в более отчетливой форме. Необходимо выбрать данную опцию для того, чтобы активировать настройку "VARIABLE RELAY SYMBOL" (ПЕРЕМЕННЫЙ СИМВОЛ РЕЛЕ).

#### NO

Схема вычерчивается в тонких линиях. Реле вычерчиваются в более мелкой форме.

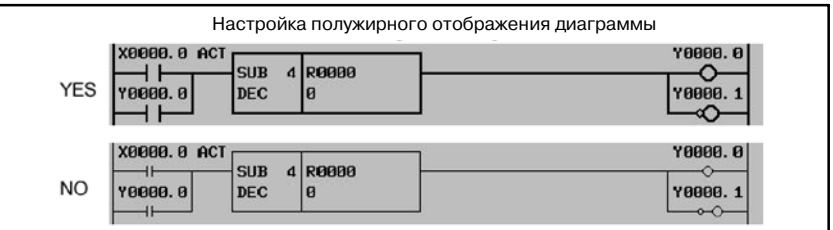

6. КОНТРОЛЬ И РЕДАКТИРОВАНИЕ

#### **ПРИМЕЧАНИЕ**

Настройка "BOLD DIAGRAM" (ТОЛЩИНА ЛИНИЙ СХЕМЫ) требует присутствия функции регистрации символов программного обеспечения ЧПУ, которая поддерживается начиная с Серии F002 версии 03. Если программное обеспечение ЧПУ не поддерживает данную функцию, схема всегда отображается в тонких линиях.

#### ADDRESS COLOR ADDRESS BACKGROUND

Задает цвета для адреса реле. Цвета могут вводиться путем ввода номера цвета или при помощи перемещения курсора вправо и влево. Доступны 16 цветов (от ном.0 до ном.15). Цвет переднего плана должен отличаться от цвета фона.

#### DIAGRAM COLOR DIAGRAM BACKGROUND

Общий цвет и цвет фона цепной схемы.

#### SELECTED NET COLOR SELECTED NET BACKGROUND

Настройка цвета для выбранной цепи. Цепи, которые послужат объектами последующей операции редактирования, отображаются с учетом данной цветовой настройки.

#### PROTECTED NET COLOR PROTECTED NET BACKGROUND

Цветовые настройки для цепей, которые защищены от операции редактирования. Защищенная цепь не может быть выделена как объект для операции редактирования. Цепи со следующими функциональными командами защищены от удаления и создания, если подпрограмма (а не целая программа) выбирается для редактирования.

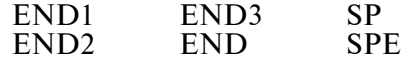

#### COMMENT COLOR COMMENT BACKGROUND

Задает цвета для комментариев реле. Цвета могут вводиться путем ввода номера цвета или при помощи перемещения курсора вправо и влево. Доступны 16 цветов (от ном.0 до ном.15). Цвет переднего плана должен отличаться от цвета фона.

(b) Дисплейные клавиши

В окне настроек редактора цепной схемы присутствуют дисплейные клавиши опций, а также следующие:

• IINITI Инициализировать все настройки

Все настройки примут значения по умолчанию.

## **6.2.4 Сообщения об ошибках и решения**

Нажатие клавиши возврата [<] или дисплейной клавиши [UPDATE] приводит к анализу отредактированной программы цепной схемы и попытке сгенерировать исполняемый объект. При нахождении какой-либо ошибки на этапе анализа в окне отображается сообщение об ошибке, и в зависимости от типа ошибки курсор может переместиться в то место, где ошибка была найдена. В следующей таблице представлены сообщения об ошибках, которые могут быть выявлены при анализе цепной схемы, а также их значения и методы решения.

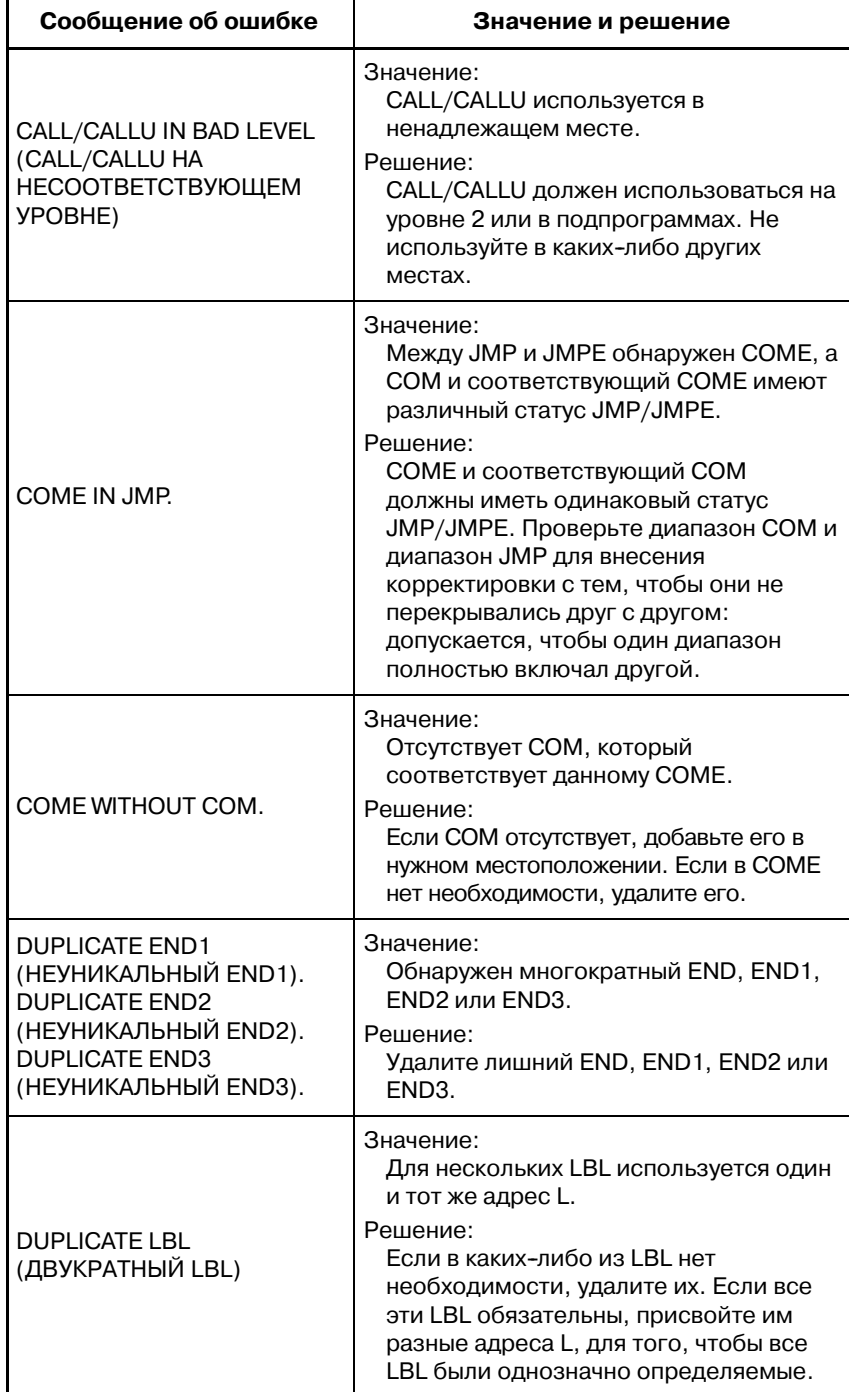

#### 6. КОНТРОЛЬ И РЕДАКТИРОВАНИЕ ЦЕПНОЙ СХЕМЫ УПРАВЛЕНИЕ PMC--NB6 B--61863RU/15

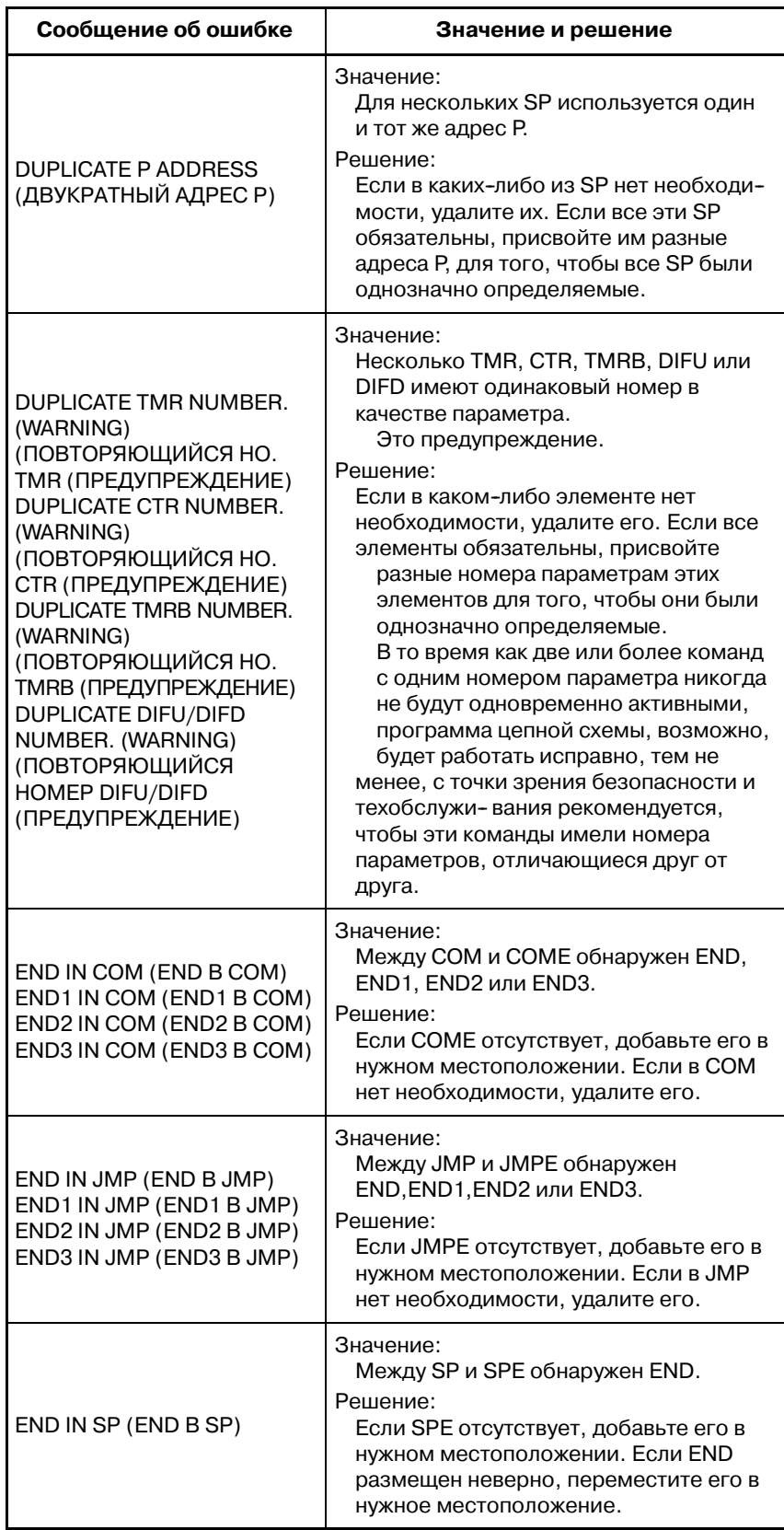

 $-752 -$ 

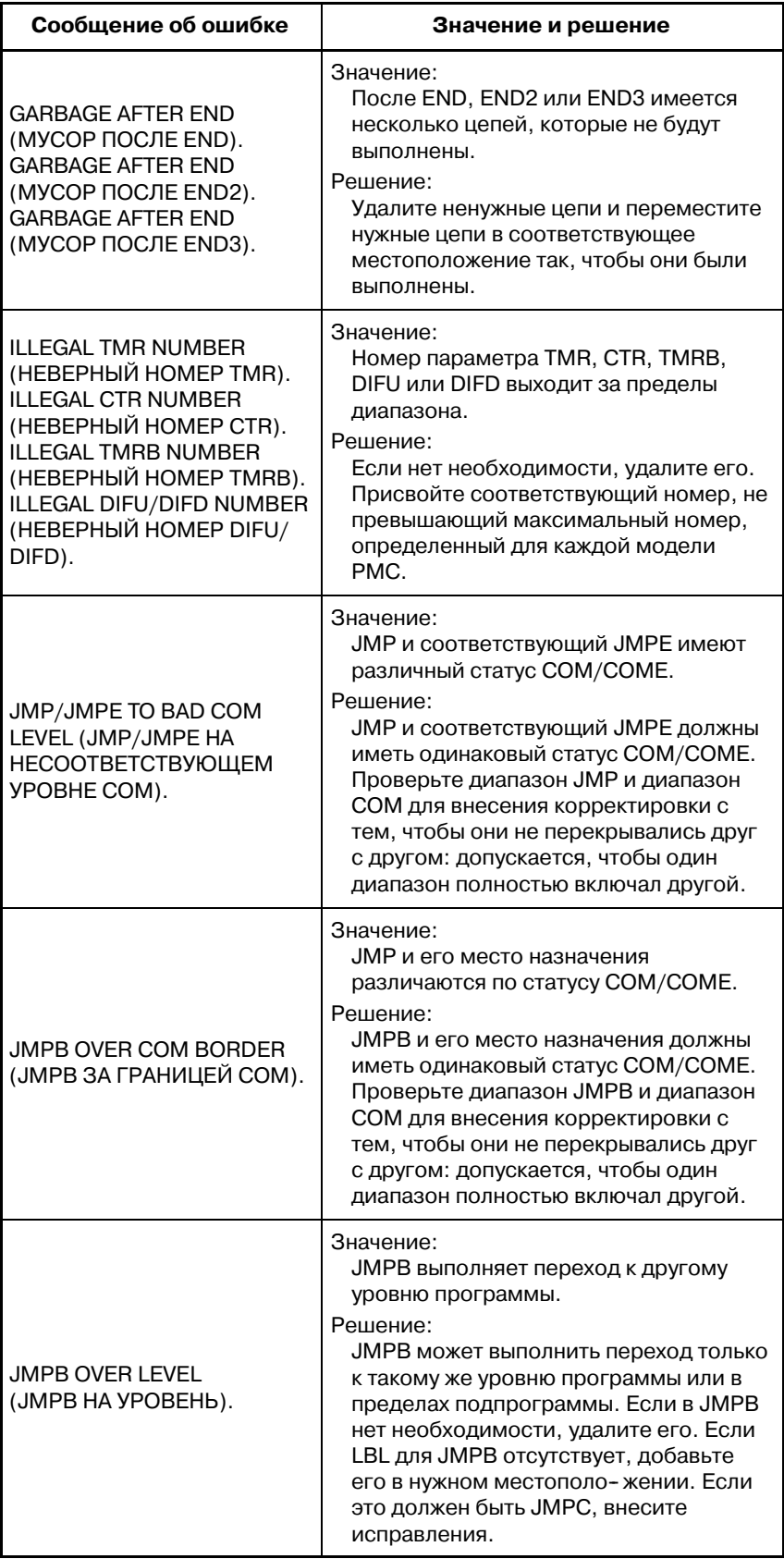

 $-753 -$ 

#### 6. КОНТРОЛЬ И РЕДАКТИРОВАНИЕ ЦЕПНОЙ СХЕМЫ УПРАВЛЕНИЕ PMC--NB6 B--61863RU/15

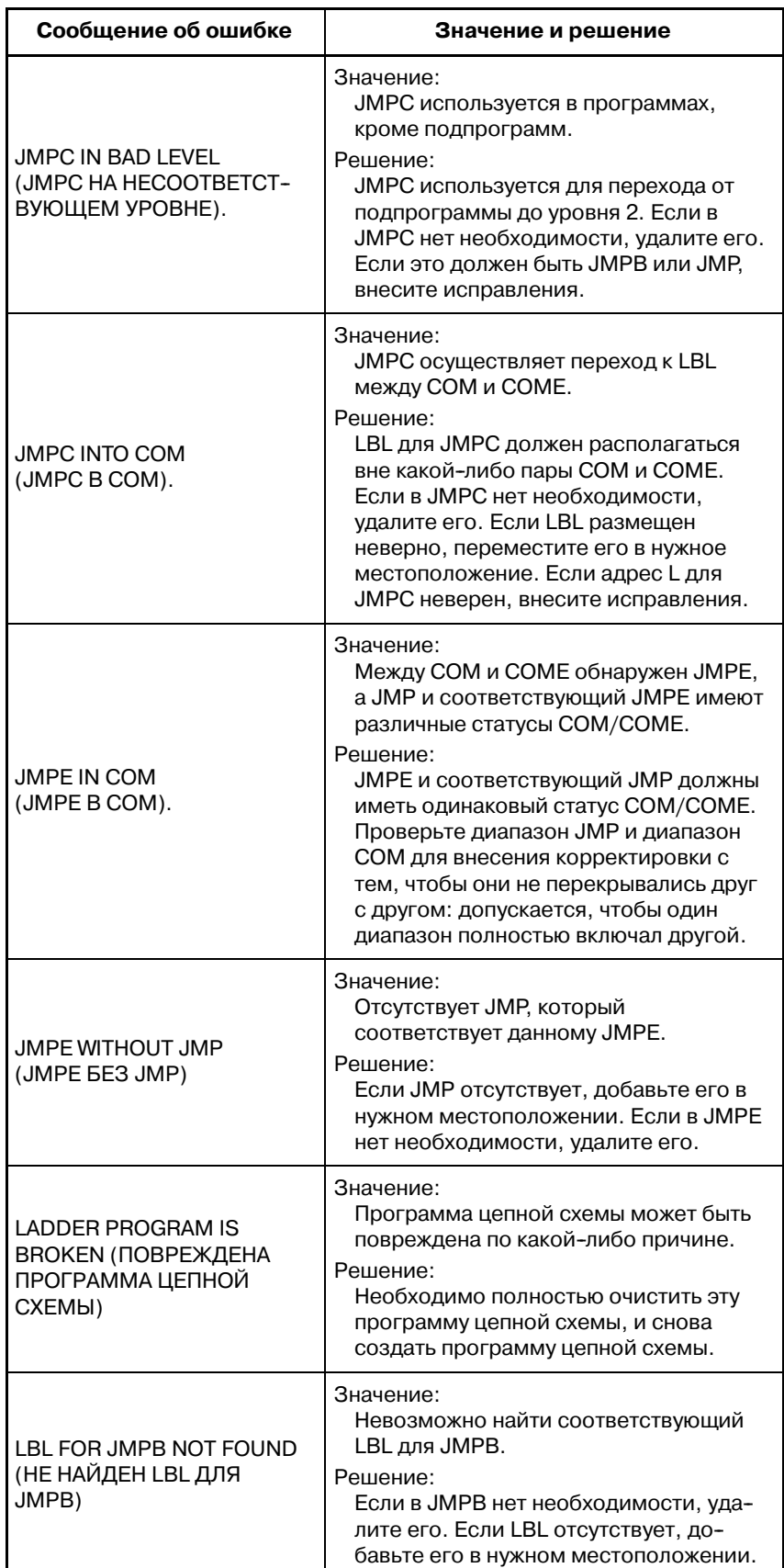

 $-754 -$ 

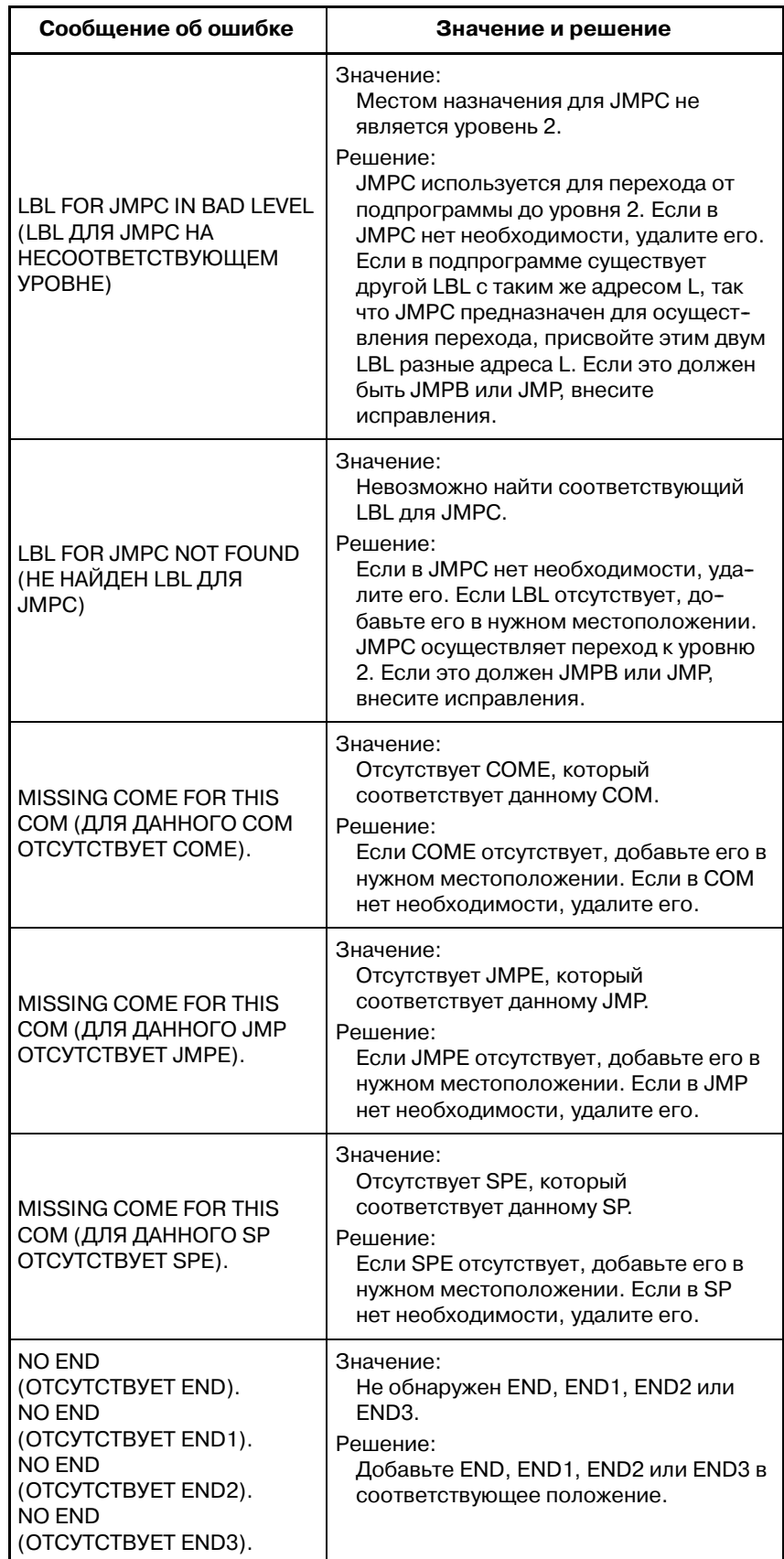

#### 6. КОНТРОЛЬ И РЕДАКТИРОВАНИЕ ЦЕПНОЙ СХЕМЫ УПРАВЛЕНИЕ PMC--NB6 B--61863RU/15

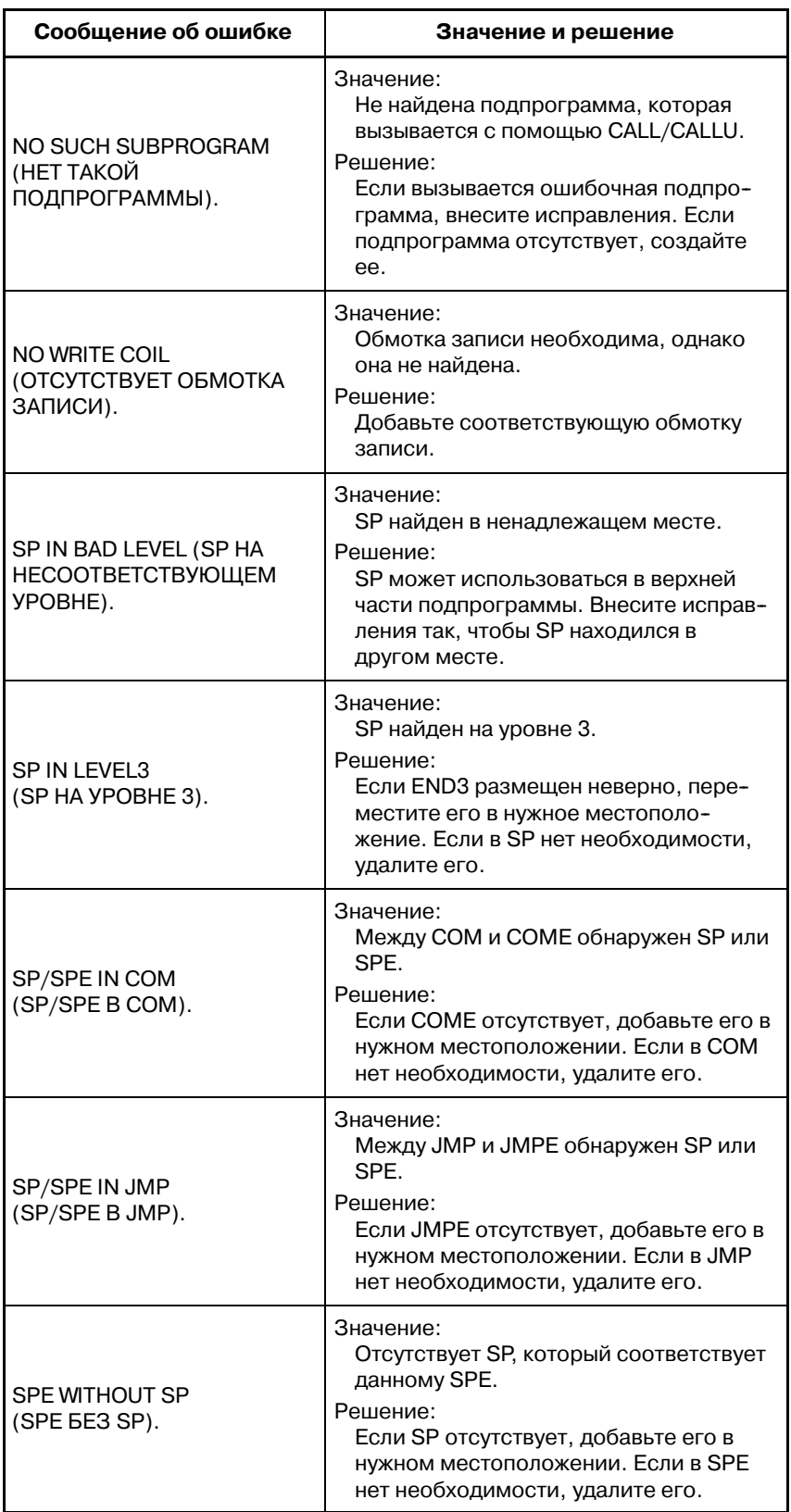

 $-756 -$
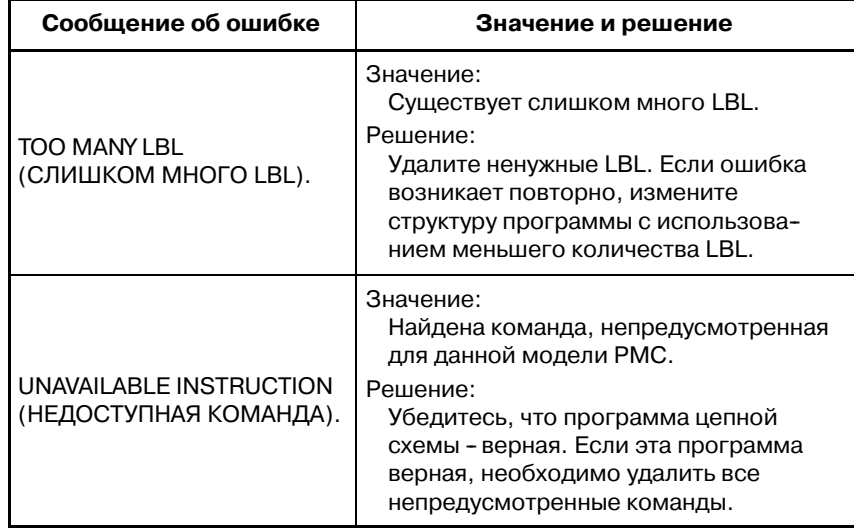

## **6.2.5**

**Как откорректировать бесконечно выполняемую программу цепной схемы**

Если следующие функциональные команды, используемые с условиями ACT (или условиями RST) в положении ON, попытка останова цепной схемы может занять значительное количество времени или вообще не привести к останову.

- $\bullet$  WINDR / WINDW В случае функции window быстрого отклика, это не вызовет
	- проблем, даже если ACT находится в положении ON.
- $\bullet$  EXIN  $\bullet$  AXCTL

Вызовет проблему, даже если условие RST находится в положении ON.

- $\bullet$  JMPB
- Если переход к LBL произойдет ранее, чем сама JMPB.
- $\bullet$  JMPC

Если произойдет переход к LBL, что приведет к повторному попаданию на такую же JMPC.

Если цепная схема бесконечно выполняется, то любая операция по изменению программы цепной схемы может занять значительное количество времени или не завершиться. Процессы, подобные следующим, подвержены воздействию данной проблемы:

- 1. Останов программы цепной схемы при помощи дисплейной клавиши [STOP].
- 2. Считайте новую программу цепной схемы с карты памяти или другого устройства в окне ввода-вывода во время выполнения текущей программы цепной схемы.
- 3. Обновите выполняемую программу цепной схемы в окне редактора цепной схемы, покинув окно при помощи клавиши возврата [<] или при помощи дисплейной клавиши [UPDATE].

Для того, чтобы избежать данной проблемы найдите вышеуказанные функциональные команды, в которых условиеACT (или условие RST) находятся в положении ON, и выполните указания, приведенные далее, для исправления программы цепной схемы и правильного использования данных функциональных команд:

- 1. Убедитесь, что станок находится в безопасном состоянии, а затем отключите питание ЧПУ.
- 2. Включите питание ЧПУ, удерживая нажатыми клавиши "CAN" и "Z", до тех пор, пока запуск ЧПУ полностью не завершится, для того, чтобы не запустить программу цепной схемы автоматически.
- 3. Перейдите в окно редактора цепной схемы, найдите команду, которая вызывает проблему, и измените логику в окружении этой команды, таким образом условие ACT (или условие RST) будет сразу же переводиться в состояние OFF, после каждого раза, когда процесс команды завершается. В случае, если JMPB или JMPC повторяет аналогичный процесс, проверьте условие для перехода и перестройте структуру цепной схемы, если необходимо.
- 4. Запишите программу цепной схемы во флэш-ПЗУ в окне ввода-вывода.
- 5. Заустите программу цепной схемы.

Если после исправления проблема все еще продолжает возникать, проверьте, возможно существует другая функцио- нальная команда, которая вызывает данную проблему тем же самым способом. Повторите поиск и исправления аналогичным способом, пока проблема не будет разрешена.

 $-758 -$ 

# **6.3 ОКНО РЕДАКТОРА ЦЕПИ**

В окне редактора цепи можно создать новую цепь или изменить существующую. Если дисплейная клавиша [ZOOM] используется для вывода окна редактора цепи, то данное окно откроется в режиме изменений для модификации существующей цепи. Если используется дисплейная клавиша [NEW NET], то данное окно откроется в "новом режиме" для создания новой цепи с нуля.

В данном окне доступны следующие операции.

- Параметр установки следующий: "PROGRAM ENABLE (ПРОГРАММА АКТИВИРОВАНА) = YES (ДА)" (K17#1 = 1 или K900#1 = 1).
- Укажите "битовый адрес" обмоток и контактов +  $\Box$  $[-O-]$  и т.л.
- **Измените тип контактов и обмоток**  $\Box$  $\Box$ **,**  $\Box$   $\Box$   $\Box$  и т.д.
- $\bullet$  Укажите новые функциональные команды [FUNC]
- $\bullet$  Измените типы функциональных команд [FUNC]
- Удалите контакты, обмотки и функциональные команды  $[- - - -]$
- Вычертите/удалите соединяющие линии  $[-]$ ,  $[$  $\sqrt{ }$
- Редактируйте таблицу данных функциональных команд [DATA TABLE]
- Втавьте строку/колонку [INSERT LINE], [INSERT COLUMN], [APPEND COLUMN]
- Измените адрес контактов и обмоток "битовый адрес" + клавиша INPUT
- Измените параметры функциональных команд "номер" или "байтовый адрес" + клавиша INPUT
- $\bullet$  Отмените изменения [RESTORE]

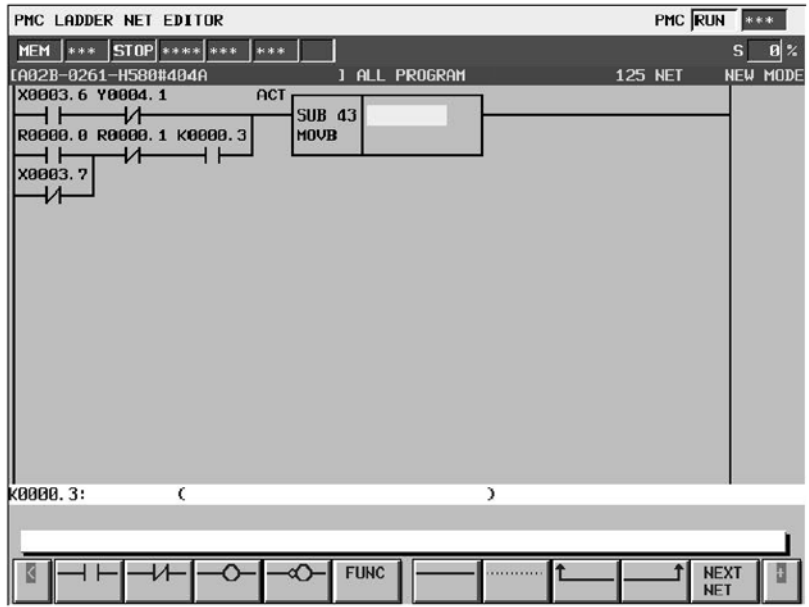

# **6.3.1 Структура окон**

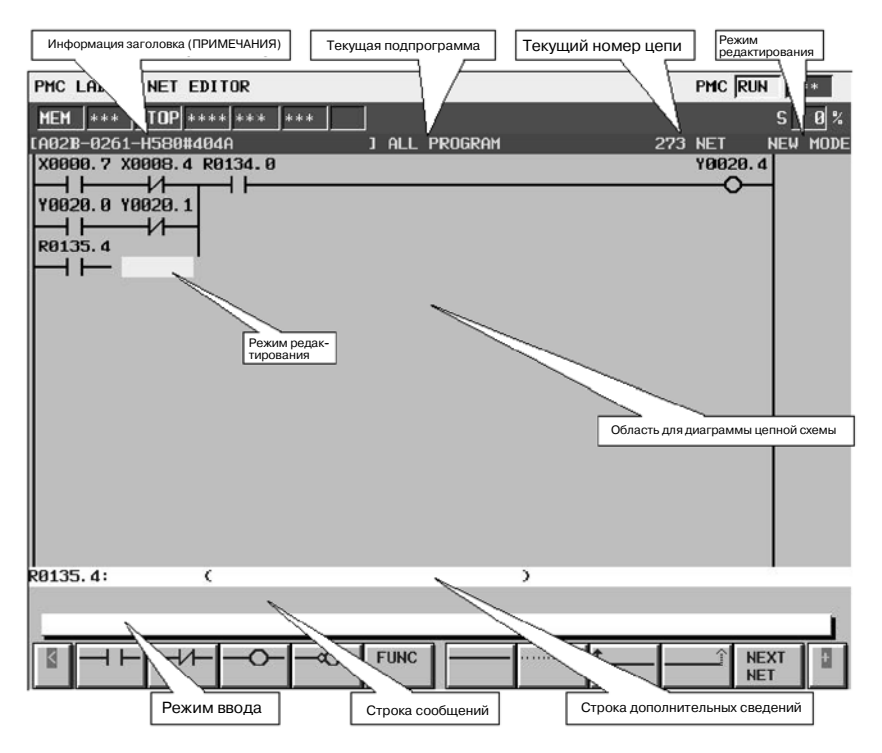

- (a) Структура окна
	- 1. В целом структура аналогична окну редактора цепной схемы, с тем исключением, что в окне присутствует только одна цепь, а панель положения в правом углу экрана не отображается для данного окна.
	- 2. Текущий режим редактирования высвечивается справа в верхней строке как "NEW MODE"(НОВЫЙ РЕЖИМ) или "MODFYMODE"(РЕЖИМ РЕДАКТИРОВАНИЯ). Если дисплейная клавиша [ZOOM] в окне редактора цепной схемы используется для вывода окна редактора цепи, то окно находится в режиме редактирования, если для этого используется дисплейная клавиша [NEW NET], то в режиме создания новой цепи.
	- 3. Номер текущей цепи отображается в верхней строке справа. Номер цепи совпадает с номером цепи в предыдущем окне редактора цепной схемы.
	- 4. Окно редактора цепи увеличивает изображение цепи в горизонтальном направлении, для более широких цепей в соответствии с их шириной, в то время как окно редактора/контроля цепной схемы укорачивает цепи, ширина которых превышает ширину окна. Если ширина цепи превосходит ширину окна, то попытка переместить курсор за пределы окна будет перемещать изображение цепи в этом направлении.

Цепь максимального размера занимает область из 1024 элементов, при этом фактически доступная область может быть немного меньше при внутреннем использовании в соответствии с внутренним условием: "элемент" означает пространство, занятое одним реле.

## **6.3.2 Операции**

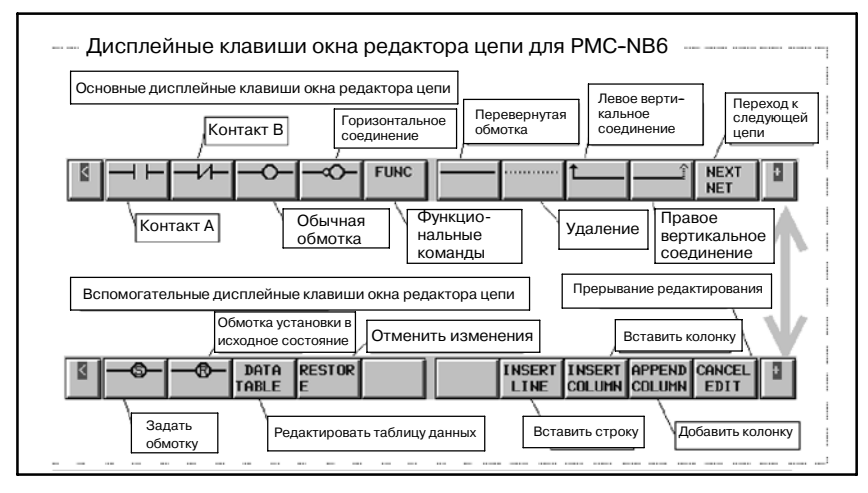

- (a) Операции при помощи дисплейных клавиш
	- 1. [⊣ ⊢], [⊣/⊢], [─0─], [─0─], [─®─], [─®─] Установить реле (контакты или обмотки), или изменить типы существующих реле.Если одна из данных дисплей- ных клавиш, относящихся к реле, нажата при нахождении курсора на свободном месте, то под курсором будет установлено новое реле дисплейной клавиши. Если за дисплейной клавишей следует строка, означающая битовый адрес, то битовый адрес присваивается вновь размещенному реле. Если битовый адрес не задан, то последний введенный битовый адрес автоматически используется для нового реле. Если никакой битовый адрес еще не был введен, то новому реле не будет присвоено адреса. Контакты могут быть размещены во всех колонках, кроме крайней правой, а обмотки могут быть размещены только в крайней правой колонке. Перемещение курсора на одно из существующих реле и нажатие дисплейной клавиши реле другого типа меняет тип реле под курсором. При этом смена обмотки на контакт или контакта на обмотку запрещены.

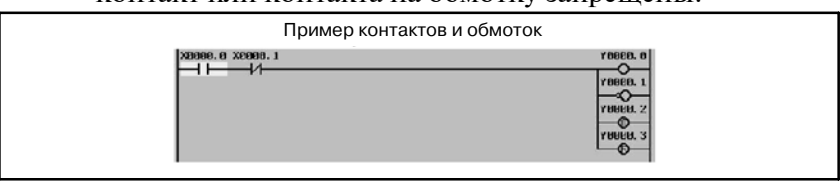

2. [FUNC] Ввод и изменение функциональной команды Помещает функциональную команду или изменяет тип существующей функциональной команды.

Если дисплейная клавиша [FUNC] нажата при нахождении курсора на свободном месте, то под курсором будет установлена новая функциональная команда: список доступных функциональных команд отображается, затем выберите тип функциональной команды, которая будет введена. Если после дисплейной клавиши [FUNC] следует строка, означающая номер или имя функциональной команды, заданная функциональная команда вводится непосредственно без вывода окна со списком. Перемещение курсора на одну из существующих функ- циональных команд и нажатие дисплейной клавиши [FUNC] меняет тип функциональной команды под курсором.

3. [- | Вычерчивание горизонтального соединения

Вычерчивает горизонтальную соединительную линию.<br>Или меняет существующее реле на горизонтальную линию.

4. [ $\cdot \cdot \cdot \cdot$ ] Удаление реле и функциональных команд

Удаляет реле и функциональные команды под курсором.

5.  $[\uparrow \qquad ]$ ,  $[\uparrow \qquad \uparrow]$  Вычерчивает и удаляет вертикальное соединение

Вычерчивает вертикальную соединительную линию вверх из правого или левого угла реле или горизонтальную линию под курсором. Или удаляет существующие вертикальные линии.

Если реле или строка под курсором не имеют вертикальной линии вверх, то данные дисплейные клавиши снабжены четкими стрелками и указывают, что нажатие на них приведет к вычерчиванию линий. С другой стороны, если вертикальная линия под курсором уже существует, то стрелки на данных дисплейных клавишах неотчетливы  $([2 \quad ], [2 \quad 1],$ что указывает на то, что нажатие на них приведет к удалению линий.

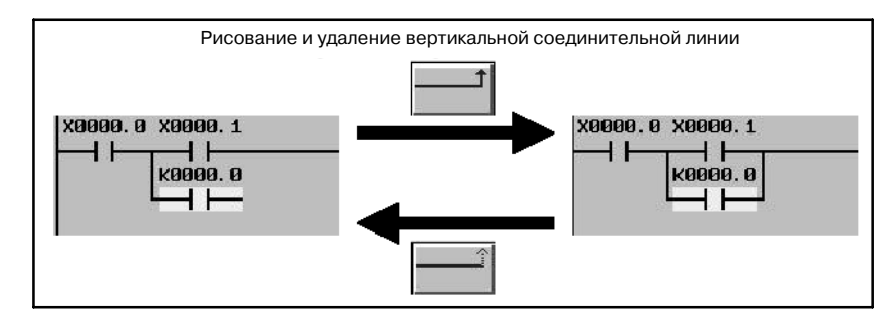

6. [NEXT NET] Переход к следующей цепи

Завершает редактирование текущей цепи и переходит к следующей.

Если дисплейная клавиша [ZOOM] в окне редактора цепной схемы используется для вывода окна редактора цепи, то [NEXT NET] завершит редактирование текущей цепи, а следующая цепь будет объектом для последующей операции редактирования.

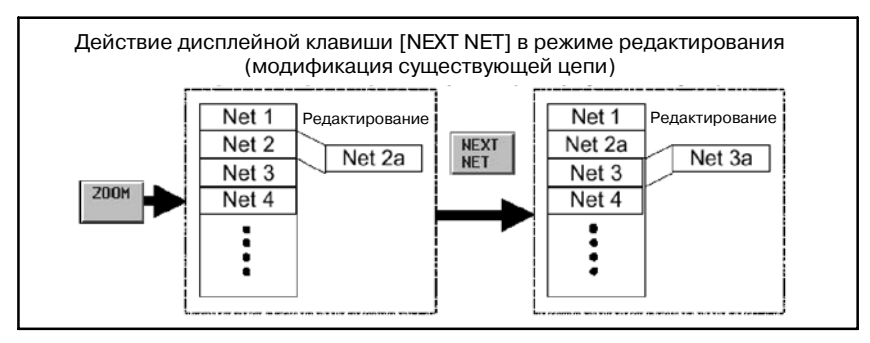

Если дисплейная клавиша [NEW NET] в окне редактора цепной схемы используется для вывода окна редактора цепи, то [NEXT NET] завершит создание текущей цепи, вставит ее в программу цепной схемы, и откроет чистый лист для создания другой новой цепи, которая следующей будет вставлена в текущую цепь.

 $-762 -$ 

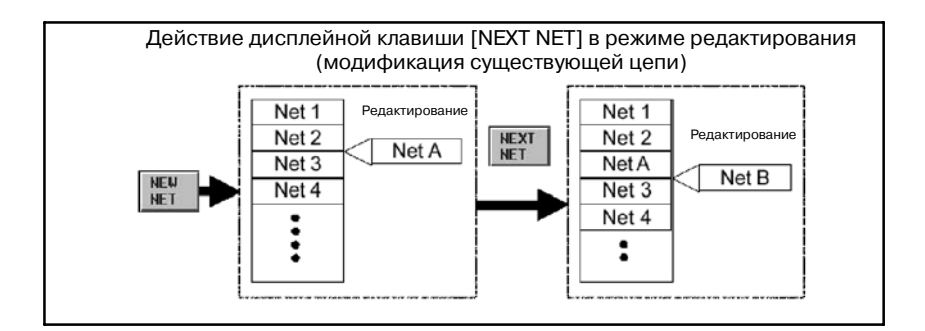

7. [DATA TABLE] Редактирование таблицы данных Выводит окно редактора таблицы данных функциональной команды для редактирования таблицы данных функциональной команды под курсором. Дисплейная клавиша отображается только в том случае, если курсор помещен на функциональную команду, содержащую таблицу данных.

Подробную информацию об операции редактирования таблицы данных см. в описании "Окна редактора таблицы данных функциональной команды".

8. [RESTORE] Отмена изменений

Отменяет все изменения и восстанавливает сеть до состояния, которое было при начале редактирования данной цепи. Если дисплейная клавиша [NEW NET] в окне редактора цепной схемы используется для вывода окна редактора цепи, то оно будет выглядеть, как пустая цепь, при использовании дисплейной клавиши [ZOOM] оно будет соответствовать цепи, которая была до

9. **[INSERT LINE] Вставить строку** 

Вставляет одну пустую строку в положение курсора. Элементы схемы, находящиеся в или под вертикальным положением курсора, сдвинутся вниз на одну строку. Вставка строки в середину окна функциональной команды расширит окно в вертикальном направлении и освободит пространство между положениями для ввода.

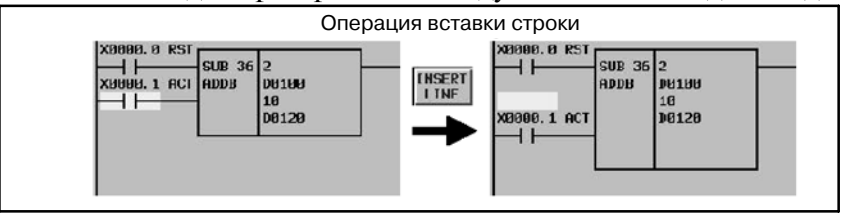

### 10. [INSERT COLUMN] Вставить колонку

Вставляет одну пустую колонку в положение курсора. Элементы схемы, находящиеся в или справа от горизонтального положения курсора, сдвинутся вправо на одну колонку. Если пространство для сдвига элементов отсутствует, то новая колонка добавляется, а область схемы расширяется вправо.

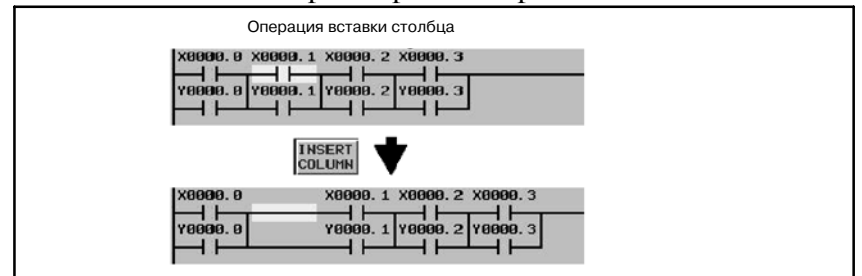

#### 11. [APPEND COLUMN] Добавить колонку

Добавляет одну пустую колонку справа от положения курсора. Элементы схемы, находящиеся справа от горизонтального положения курсора, сдвинутся вправо на одну колонку. При необходимости цепь будет расширена вправо.

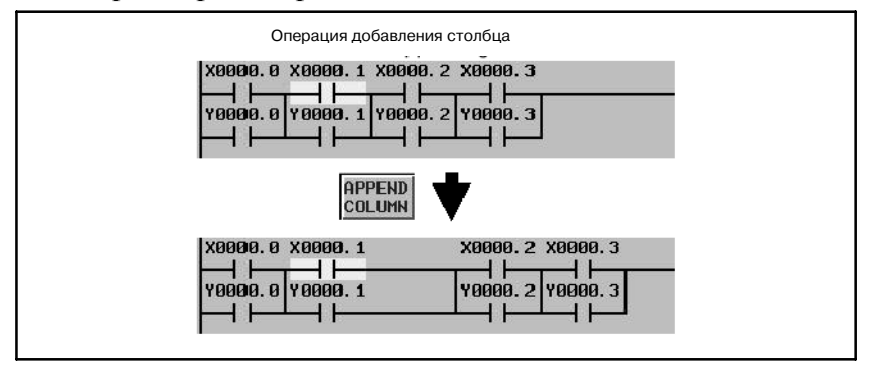

12. [<] Выход из окна редактора

Анализирует текущую редактируемую цепь и сохраняет ее в программу цепной схемы.

При обнаружении какой-либо ошибки в цепи, выхода из окна редактора цепи не происходит, и отображается сообщение об ошибке. При определенных видах ошибок курсор может указывать на место обнаружения ошибки.

13. [CANCEL EDIT] Прерывание редактирования

Прерывает редактирование и производит выход из окна.

- (b) Другие операции
	- 1. Клавиши управления курсором, Клавиши перехода со страницы на страницу

Клавиша управления курсором и клавиши пролистывания страниц перемещают курсор в окне.

Окно редактора цепи увеличивает изображение цепи в горизонтальном направлении, для более широких цепей в соответствии с их шириной, в то время как окно редактора/контроля цепной схемы укорачивает цепи, ширина которых превышает ширину окна. Если ширина цепи превосходит ширину окна, то попытка переместить курсор за пределы окна будет перемещать изображение цепи в этом направлении.

Цепь максимального размера занимает область из 1024 элементов, при этом фактически доступная область может быть немного меньше при внутреннем использовании в соответствии с внутренним условием: "элемент" означает пространство, занятое одним реле.

2. "Битовый адрес" + клавиша INPUT Изменяет битовый адрес реле под курсором.

3. "номер"/"адрес в байтах" + INPUT (ВВОД)

Изменяет параметры функциональных команд под курсором.

 $-764 -$ 

## **6.3.3 Окно со списком функциональных команд**

Нажатие дисплейной клавиши [FUNC] в окне редактора цепи выводит окно со списком функциональных команд, в котором можно выбрать функциональную команду, которая будет введена из списка доступных функциональных команд.

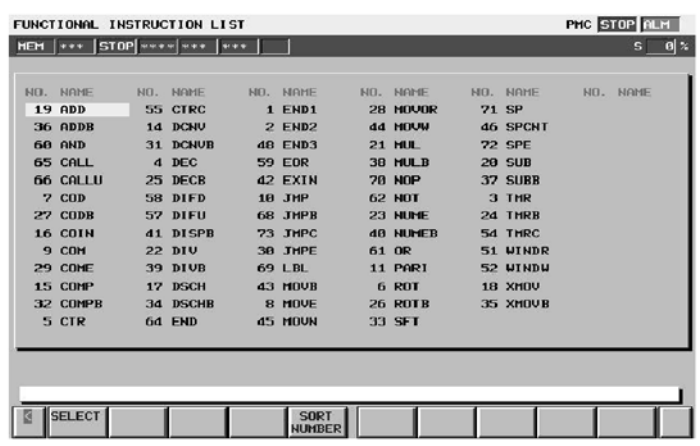

Операции данного окна представлены далее:

(a) Операции при помощи дисплейных клавиш

- 1. [SELECT] Выбор функциональной команды Выбирает функциональную команду. Выбирается функциональная команда, находящаяся в этот момент под курсором, а затем вводится в редактируемую цепь.
- 2. [SORT NUMBER], [SORT NAME] Преобразование списка функциональных команд Преобразует список функциональных команд двумя способами. Дисплейная клавиша [SORT NUMBER] (СОРТИРОВКА ПО НОМЕРУ) выводит список в порядке номеров, которые соответствуют идентификационным номерам, с другой стороны, дисплейная клавиша [SORT NAME] (СОРТИРОВКА ПО ИМЕНИ) выводит список в алфавитном порядке в соответствии с именами команд. Сначала список представлен в алфавитном порядке.
- 3. [<] Отменить выбор

Отменяет выбор функциональной команды и производит возврат в окно редактора цепи.

- (b) Другие операции
	- 1. Навигационные клавиши
		- Клавиши управления курсором позволят перемещать курсор в окне. В соответствии с положением курсора, функциональная команда, которая будет выбрана меняется.
	- 2. Клавиша INPUT

Действует аналогично дисплейной клавише [SELECT].

- (c) Клавиши быстрого выбора команд
	- 1. Если после дисплейной клавиши [SELECT] и клавиши INPUT следует номер или имя функциональной команды, то будет произведен непосредственный выбор заданной функциональной команды, вместо команды,
	- находящейся под курсором. 2. Если после нажатия дисплейной клавиши [FUNC] <sup>в</sup> окне редактора цепи следует строка, означающая номер или имя функциональной команды, заданная функциональная команда вводится непосредственно без отображения окна со списком функциональных команд.

## **6.3.4**

**Окно редактора таблицы данных функциональной команды**

В окне редактора таблицы данных функциональной команды существует возможность редактирования содержимого таблицы данных, которая относится к некоторым функциональным командам.

Для вывода данного окна в окне редактора цепи нажмите дисплейную клавишу [DATA TABLE] (ТАБЛИЦА ДАННЫХ), которая отображается в том случае, если курсор указывает на одну из следующих функциональных команд, которые содержат таблицу данных.

- Функциональная команда COD (SUB7)
- Функциональная команда CODB (SUB27)

Последующие операции редактирования доступны в данном окне.

• Изменение значения таблицы данных.

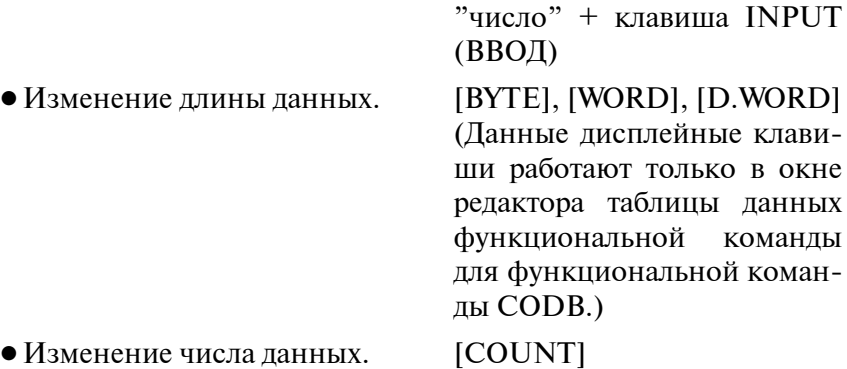

 $\bullet$  Инициализация всех данных [INIT]

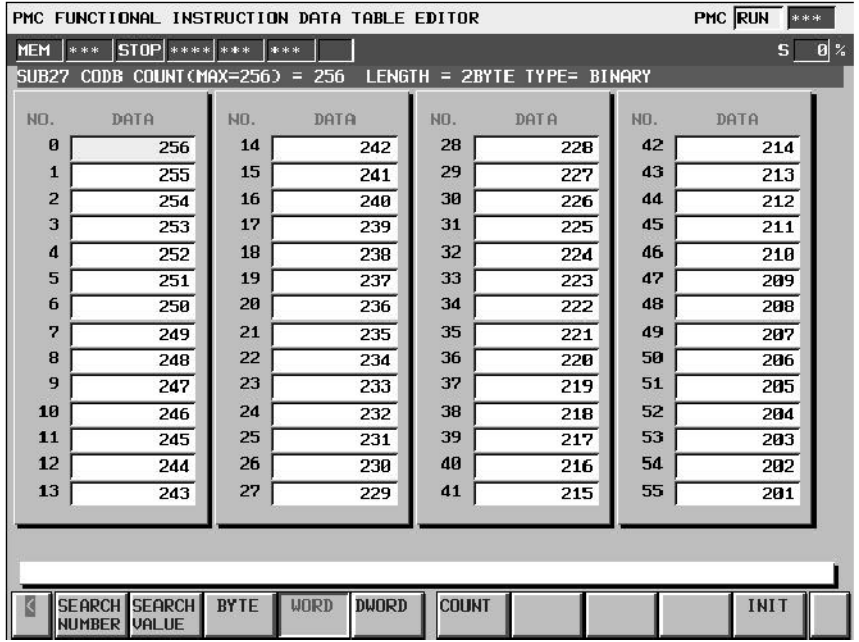

Окно редактора таблицы данных функциональной команды для функциональной команды CODB.

#### (1) Структура окон

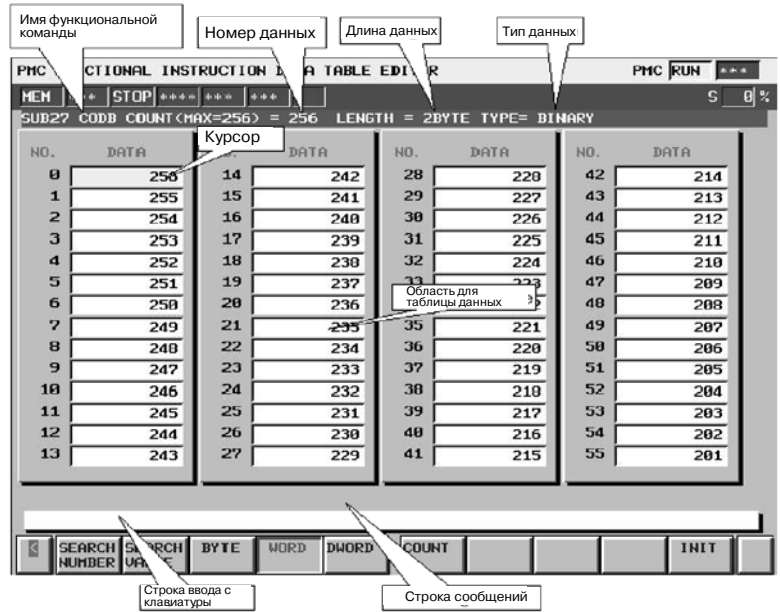

(a) Структура окна

Структура окна аналогична окну просмотра таблицы данных функциональной команды.

(b) Отображение данных

Курсор всегда высвечивается. Могут редактироваться данные, на которые указывает курсор.

#### (2) Операции

Дисплейные клавиши окна редактора таблицы данных функциональной команды для функциональной команды COD.

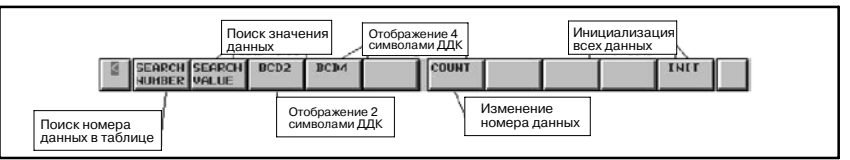

Дисплейные клавиши окна редактора таблицы данных функциональной команды для функциональной команды CODB.

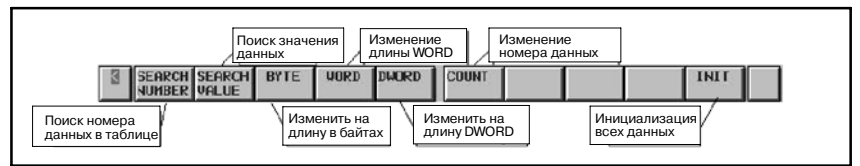

1. [SEARCH NUMBER] Поиск номера таблицы данных

Производит поиск номера таблицы данных, который был задан.

- 2. [SEARCH VALUE] Поиск значения данных
- Производит поиск значения данных, который был задан. 3. [BCD2] Отображает 2 двоично-десятичные цифры

Меняет тип отображения данных на 2 двоично-<br>десятичные цифры. Данная операция только десятичные цифры. Данная операция только переключает тип отображения данных. Таким образом, при этом данные в памяти не редактируются. 4. [BCD4] Отображает 4 двоично-десятичные цифры Меняет тип отображения данных на 4 двоично-<br>десятичные цифры. Данная операция только десятичные переключает тип отображения данных. Таким образом, при этом данные в памяти не редактируются.

### **ПРИМЕЧАНИЕ**

Для функциональной команды COD (SUB7), тип данных в таблице данных может динамически меняться на 2 двоично-десятичные цифры или 4 двоично-десятичные цифры, при помощи "BYT", которая является одним из условий ввода. Таким образом, тип данных в таблице данных определяется при выполнении функциональной команды COD. Определите отображение цифр данных в зависимости от состояния "BYT" при нажатии дисплейной клавиши [BCD2] или [BCD4]. После включения питания по умолчанию принимается тип отображения данных в виде 4 двоично-десятичных цифр. Однако, при изменении типа данных нажатием дисплейной клавиши [BCD2] или дисплейной клавиши [BCD4], данный тип данных сохранится до повторного изменения. Таблица данных функциональ- ной команды COD хранится в памяти в виде 4 двоично- десятичных цифр (BCD4). При смене типа данных с 4 двоично-десятичных цифр на 2 двоично-десятичные цифры, данные будут отображаться без 2 цифр высших разрядов. При этом данные 2 цифр высших разрядов сохраняются в памяти. При возврате типа данных с 2 двоично-десятичных цифр на 4 двоичнодесятичные цифры, прежние 4 двоично-десятичные цифры будут восстановлены.Диапазон ввода данных согласуется с текущим типом данных.

- 5. [BYTE] Смена длины на байт Меняет длину данных на 1 байт. При обнаружении данных переполнения, курсор указывает на это, и операция прерывается. Исправив это, нажмите дисплейную клавишу [BYTE] повторно.
- 6. [WORD] Переход на длину 2 байта Меняет длину данных на 2 байта. При обнаружении данных переполнения, курсор указывает на это, и операция прерывается. Исправив это, нажмите дисплейную клавишу [WORD] повторно.
- 7. [WORD] Переход на длину 4 байта Меняет длину данных на 4 байта.

## **ПРИМЕЧАНИЕ**

Для функциональной команды CODB, тип данных опре- деляется по ее первому параметру. Таким образом, при смене типа данных, первый параметр также изменяется. При добавлении функциональной команды CODB к программе цепной схемы, типом данных по умолчанию будет байт (BYTE).

### 8. [COUNT] Смена формата числа данных

Изменяет формат числа данных. При увеличении формата числа данных, по умолчанию к данным добавляется "0".

## **ПРИМЕЧАНИЕ**

Для функциональной команды COD, формат числа данных определяется по ее первому параметру. Для функцио- нальной команды CODB, формат числа данных опре- деляется по ее второму параметру. При смене формата числа данных, данные параметры также меняются.

- 9. [INIT] Инициализация все данных Инициализирует все данные в "0". Числовой формат данных не меняется.
- 10. Клавиши управления курсором, Клавиши перехода со страницы на страницу

Курсор можно перемещать при помощи любой из клавиш управления курсором или клавиш перелистывания страниц.

11. "число" + клавиша INPUT (ВВОД)

Изменяет данные, на которые указывает курсор. Диапазон для ввода данных соответствует длине данных и типу отображения данных.

Пример) В случае отображения функциональной команды COD в виде 2 двоично-десятичных цифр

Доступным диапазоном данных будет: 0 - 99

Пример) В случае функциональной команды CODB и длины 2 байта Доступным диапазоном данных будет:

от -32768 до 32767

При помощи следующих методов может вводиться несколько чисел.

- (1) ";"(EOB) используется для разделения данных.
	- (Пример) Нажмите клавишу INPUT (ВВОД) после набора "100;200;300;"
- (2) ";=" используется для ввода значения, совпадающего с предыдущими данными.
	- (Пример) Нажмите клавишу INPUT (ВВОД) после набора "100;=;=;200;=" и произойдет преобразование "100,100,100,200,200".
- (3) ";;" используется для пропуска вводимого адреса.
	- (Пример) Нажмите клавишу INPUT (ВВОД) после набора "100;;100;" Данные, находящиеся на втором месте, не вводятся.

# **6.3.5 Сообщения об ошибках и решения**

Клавиша возврата [<] или дисплейная клавиша [NEXT NET] запускают анализ текущей редактируемой цепи и формируют исполняемый объект цепи: в этот момент новый объект программы цепной схемы пока не активирован. При нахождении какой-либо ошибки на во время анализа отображается сообщение об ошибке, и в зависимости от типа ошибки курсор может указать на место обнаружения ошибки. В следующей таблице представлены сообщения об ошибках, которые могут быть выявлены при анализе цепи, а также их значения и методы решения.

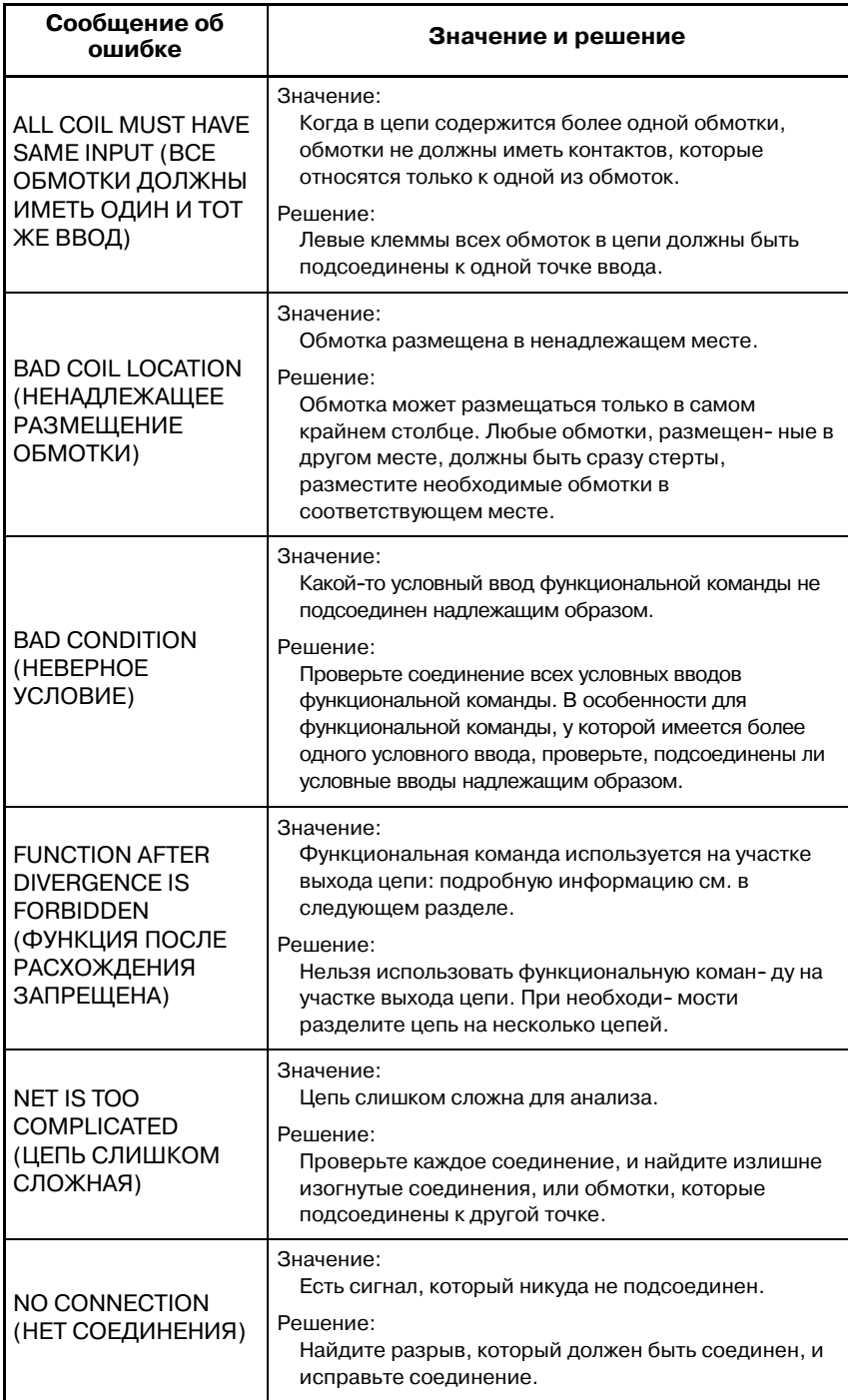

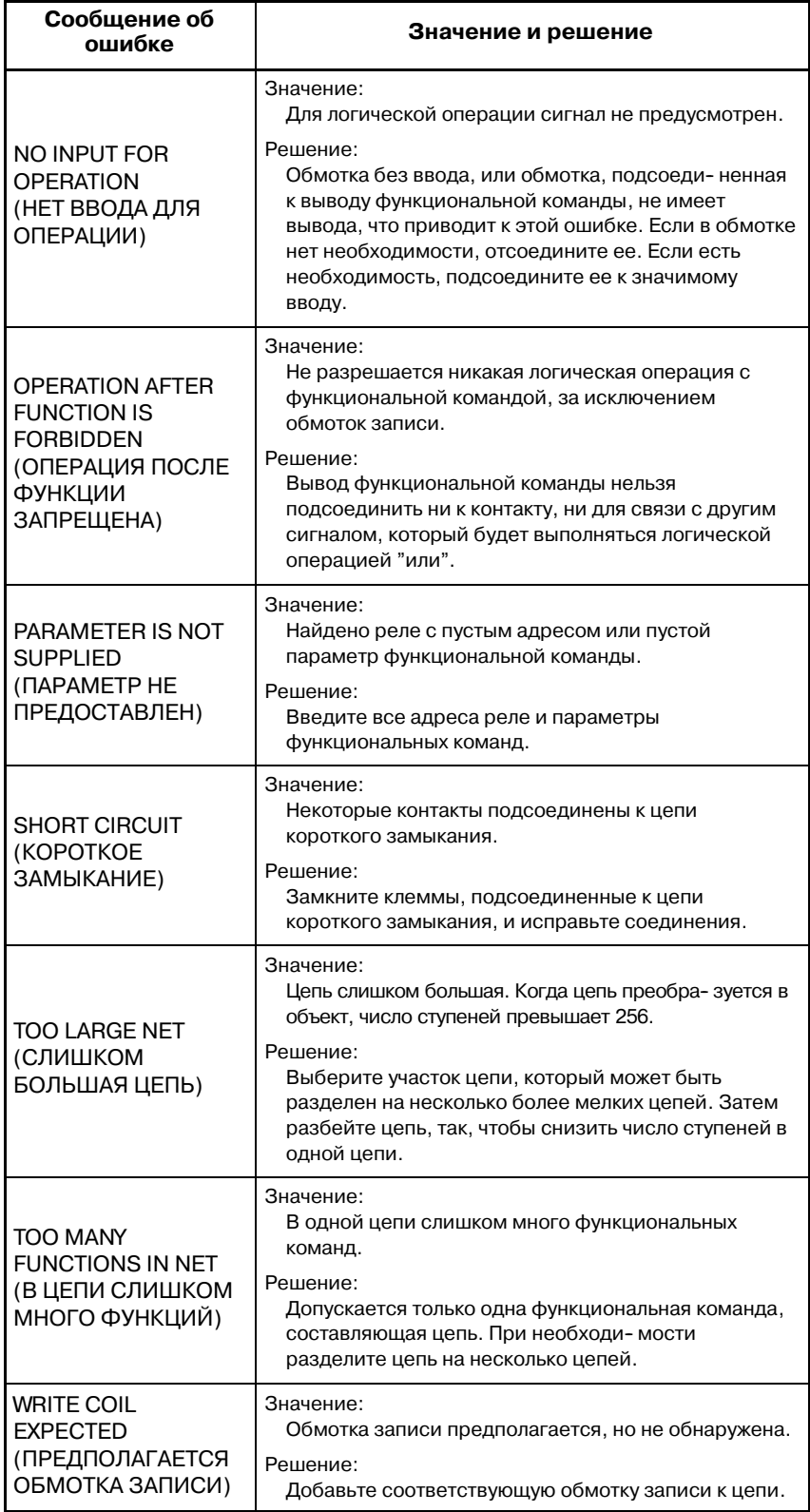

 $-771 -$ 

# **6.3.6 Структура правильной цепи**

Правильная цепь для PMC-NB6 должна иметь следующую структуру:

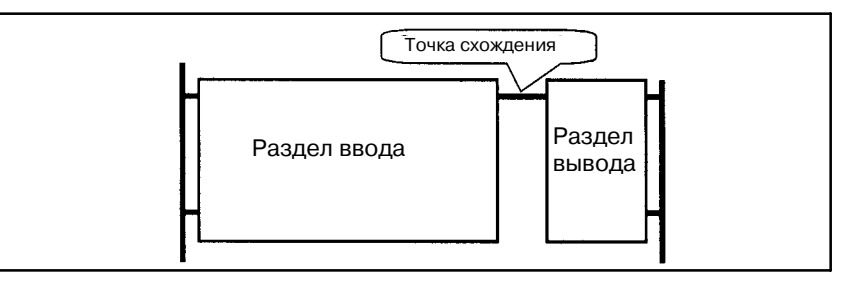

"Участок ввода" состоит из контактов и функциональной команды, а результат операций участка ввода приводит в "Точку сходимости". После точки сходимости присутствует "Участок вывода", который состоит только из обмоток. "Точка сходимости" является ближайшей точкой к правой линии питания, там где соединения соединяются друг с другом, образуя одно соединение.

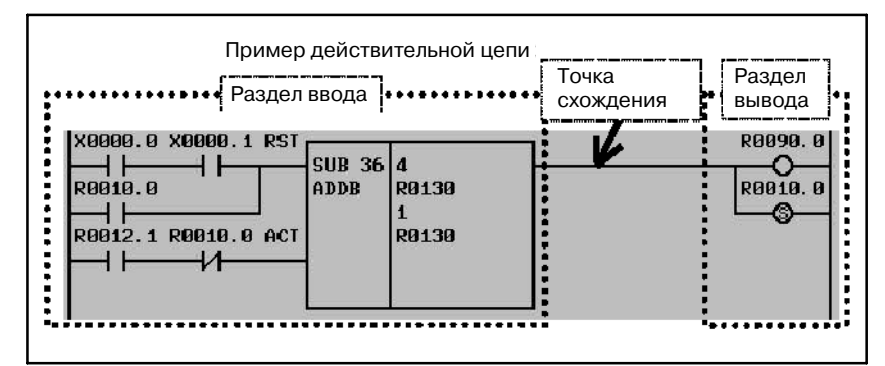

Участок ввода состоит по крайней мере из одного реле или функциональной команды, при этом участок вывода может не содержать ничего.

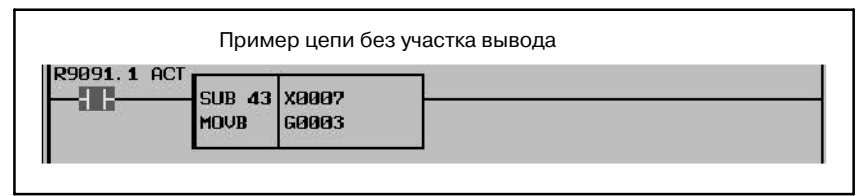

Правильная цепь для PMC-NB6 также имеет ограничения в виде следующих правил:

- Допускается только одна функциональная команда для цепи.
- Функциональная команда может быть помещена только в последний (крайний правый) участок ввода.
- На участке вывода могут находится только обмотки.

# **6.4 ОКНО ПРОСМОТРА СПИСКА ПРОГРАММ**

В окне просмотра списка программ представлен список подпрограмм цепной схемы. Существует возможность выбрать одну из подпрограмм, затем содержимое программы отображается. В данном окне также представлена подробная информация (тип программы, символьное имя, комментарий, размер программы, значение счетчика цепи программы, начальный номер цепи во всей программе и условия защиты) для подпрограммы.

Для вывода данного окна нажмите дисплейную клавишу [LIST] (СПИСОК) в окне контроля цепной схемы.

В данном окне доступны следующие операции.

- Отображение содержимого выбранной программы. [ZOOM] (Переход в окно контроля цепной схемы)
- Поиск программы. **[SEARCH]**
- Переход в окно настройки списка программ.

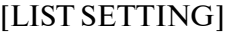

| <b>PHC</b>     | PROGRAM LIST VIEWER         |                 |                  |                                   |              |                            | PMC RUN                          |              | ■ 第 36         |
|----------------|-----------------------------|-----------------|------------------|-----------------------------------|--------------|----------------------------|----------------------------------|--------------|----------------|
| <b>MEM</b>     | ***                         | $STOP$ **** *** | ***              |                                   |              |                            |                                  | s            | $\mathbf{0}$ % |
|                | PROGRAM(A02B-0261-H580#404A |                 |                  |                                   | <sup>2</sup> | $PROGRAM$ COUNT $=$<br>255 |                                  |              |                |
| L/S            | PROG NO. SYMBOL             |                 |                  | COMMENT                           |              | SIZE(BYIE)                 | <b>NFT</b>                       | COUNT        | P              |
| L              | PROGRAM                     |                 |                  |                                   |              | 55. 3K                     | 3067<br>$\prime$                 | $\mathbf{1}$ | 0              |
| L              | LEVEL <sub>1</sub>          |                 |                  |                                   |              | 880                        | 28<br>7                          | $\mathbf{1}$ | 0              |
| L              | LFUEL <sub>2</sub>          |                 |                  |                                   |              | 45.2K                      | 2034<br>$\overline{\phantom{a}}$ | 29           | 2              |
| 囜              | <b>P00100</b>               | <b>PRG100</b>   | #######          | PROGRAM100                        | ********     | 64                         | 5<br>∕                           | 2063         | $\oslash$      |
| 囗              | P00101                      | <b>PRG101</b>   | #######          | PROGRAM101 #######                |              | 32                         | 3<br>∕                           | 2068         | $\varnothing$  |
| L              | P00102                      | <b>PRG102</b>   | <b>*********</b> | PROGRAM102 #######                |              | 112                        | 7<br>∕                           | 2071         | $\oslash$      |
| 囗              | P00103                      | <b>PRG103</b>   | #######          | <b>PROGRAM103 #######</b>         |              | 32                         | 3<br>v                           | 2078         | $\otimes$      |
| 囜              | <b>P00104</b>               | <b>PRG104</b>   | <b>*********</b> | PROGRAM104 #######                |              | 80                         | 5.<br>∕                          | 2081         | $\circledcirc$ |
| 囜              | P00105                      | <b>PRG105</b>   | ********         | PROGRAM105 #######                |              | 32                         | 3<br>×                           | 2086         | $\mathscr{D}$  |
| $\blacksquare$ | P00110                      | <b>PRG110</b>   | #######          | PROGRAM110 #######                |              | 26                         | $\boldsymbol{d}$<br>∕            | 2089         | $\mathscr{D}$  |
| $\mathbf{z}$   | P00111                      | <b>PRG111</b>   |                  | <b>PROGRAM111 #######</b>         |              | 26                         | 4<br>7                           | 2093         | $\mathscr{B}$  |
| $\mathbf{r}$   | P00112                      | <b>PRG112</b>   | ********         | PROGRAM112 #######                |              | 26                         | $\boldsymbol{d}$<br>∕            | 2097         | $\oslash$      |
| $\Box$         | P00113                      | <b>PRG113</b>   |                  | <b>HUBULUH PROGRAM113 UUUUUUU</b> |              | 26                         | A<br>1                           | 2101         | 12             |
| 囜              | P00114                      | <b>PRG114</b>   |                  | ####### PROGRAM114 #######        |              | 26                         | $\mathbf{d}$                     | 2105         | $\mathcal{D}$  |
|                |                             |                 |                  |                                   |              |                            |                                  |              |                |
|                | <b>Z00M</b>                 | <b>SEARCH</b>   |                  | <b>LIST</b><br><b>SETING</b>      |              |                            |                                  |              |                |

**Окно просмотра списка программ (подробное)**

Существует возможность выбрать подробный формат просмотра или краткий формат просмотра в окне просмотра списка программ.

По умолчанию в качестве формата просмотра задан подробный формат просмотра.

Более подробную информацию см. в разделе "Окно настройки для окна просмотра списка программ".

# (1) Окно просмотра списка программ (подробное) **6.4.1 Структура окон**

В окне просмотра списка программ (подробном) представ- лена подробная информация о размере программы, счетчике цепе программы и т.д. для программы.

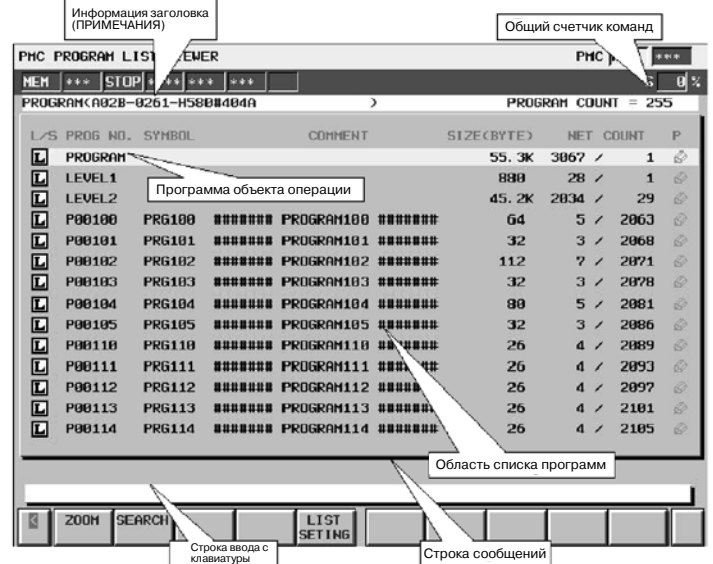

- (a) Структура окна
	- 1. Информация заголовка (REMARKS (КОММЕН-ТАРИИ)) программы цепной схемы и счетчик общей программы отображаются над списком программ.
	- 2. В строке сообщений в зависимости от ситуации отображаются сообщения об ошибках или сообщения, содержащие запросы.
	- 3. В области списка программ может быть отображено до 14 данных.
- (b) Область списка программ
	- 1. Иконка "<sup>[1]</sup>" означает, что тип программы цепная схема. Она отображается в поле "L/S" для каждой программы.

## **ПРИМЕЧАНИЕ**

Отображение  $\Box$  требует "Функции регистрации символов" программного обеспечения ЧПУ, которая поддерживается начиная с Серии F002 версии 03. Если программное обеспечение ЧПУ не поддерживает данную функцию, тип программы цепной схемы всегда отображается как "L".

- 2. Имя программы отображается в поле "PROG NO." для каждой программы. Существует три вида имен программ.<br>PROGRAM : Означает нелую : Означает целую программу. LEVEL*n* (*n*=1,2,3) : Означает уровень 1, 2 и 3 цепной схемы.
	- P*m* (*m*=1 2000) : Означает подпрограмму.
- 3. Символ отображается в поле "SYMBOL" для каждой программы.

Если в подпрограмме не задан символ, то поле "SYMBOL" остается пустым.

добавлением "К".

4. Комментарий отображается в поле "COMMENT" для каждой программы.

Если в подпрограмме не задан комментарий, то поле "COMMENT" остается пустым.

5. Размер программы отображается в поле "SIZE (BYTE)" для каждой программы.

Если размер программы не превышает 1024 байт, то единицей измерения, которая показана, будет байт. Если размер превышает <sup>1024</sup> байт, то единицей измерения, которая показана, будет килобайт (1024) с

Пример) Случай, при котором размер программы не превышает 1024 байт. : Показано "1023".

Пример) Случай, при котором размер программы превышает 1024 байт. : Показано "19.5К".

6. В поле "NET COUNT" для каждой программы следующим образом отображается общее число цепей в программе и номер первой цепи программы во всей программе цепной схемы.

Общее число цепей в программе\* / Первый глобальный номер цепи программы во всей программе цепной схемы\*

- \* Максимум 99,999.
- 7. Состояние защиты отображается в поле "Р" для каждой программы.

Следующие иконки указывают на состояние защиты.

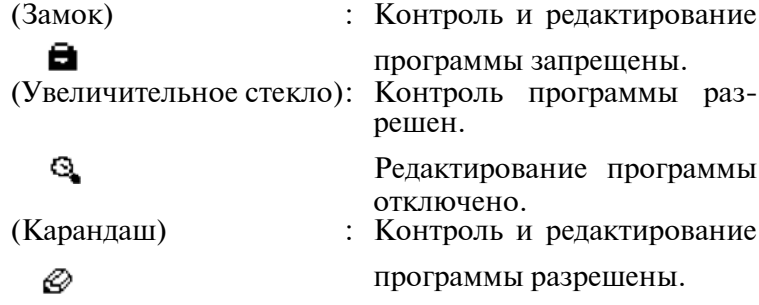

## **ПРИМЕЧАНИЕ**

Отображение иконок требует "Функции регистрации символов" программного обеспечения ЧПУ, которая поддерживается начиная с Серии F002 версии 03. Если программное обеспечение ЧПУ не поддерживает данную функцию, то состояние защиты отображается следующим образом.

Р : Контроль и редактирование программы отключены

R : Контроль программы разрешен.

Редактирование программы отключено.

Пробел : Контроль и редактирование программы разрешены

 $-775 -$ 

#### (2) Окно просмотра списка программ (краткое)

В окне просмотра списка программ (кратком) представлено меньше информации, чем в полном окне просмотра списка программ для того, чтобы увеличить число элементов. Тип программы, состояние защиты, а также имя или символ отображаются для каждой программы. Подробная информация о программе, на которую указывает курсор, отображается в строке дополнительной информации.

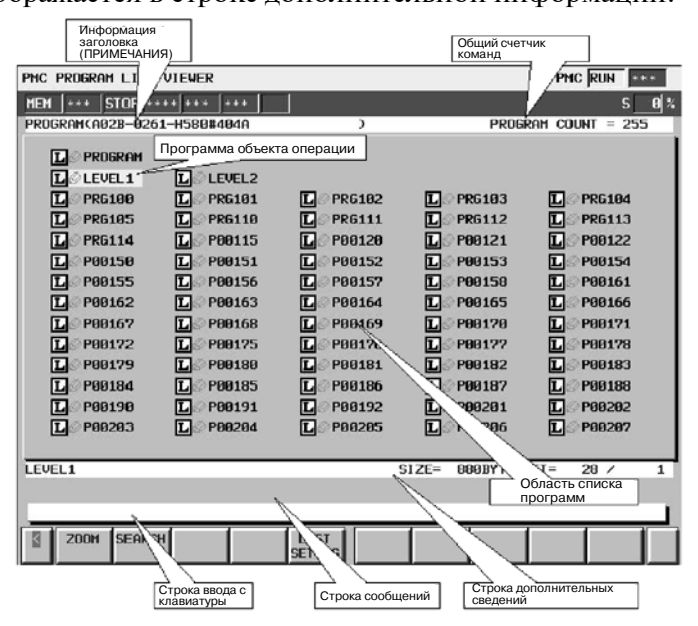

- (a) Структура окна
	- 1. Информация заголовка (REMARKS (КОММЕН-ТАРИИ)) программы цепной схемы и счетчик общей программы отображаются над списком программ.
	- 2. В строке сообщений в зависимости от ситуации отображаются сообщения об ошибках или сообщения, содержащие запросы.
	- 3. В дополнительной информационной строке в нижней части экрана отображается следующая информация, относящаяся к программе под курсором.
		- $\bullet$  Имя программы
		- Символ, комментарий
		- Размер программы
		- обшее количество непей
		- Первый глобальный номер цепи программы во всей программе цепной схемы.
	- 4. В области списка программ может быть отображено до 14 строк и 5 колонок программ.
- (b) Область списка программ

В области списка программ окна просмотра списка программ отображаются следующие элементы. Значение данных элементов совпадают со значениями элементов в подробном окне просмотра списка программ.

- $\bullet$  Тип программы.
- Состояние зашиты
- Имя программы или символ. (Для выбора данного элемента см. раздел "Настройка окна для окна просмотра списка программ".)

# **6.4.2 Операции**

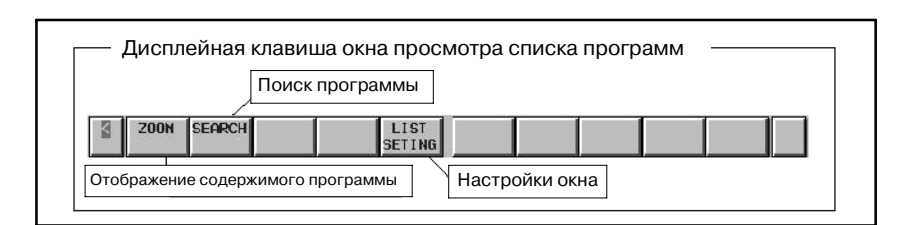

#### (a) Функции дисплейных клавиш

- 1. [ZOOM] Отображает содержание программы
	- Производит переход в окно контроля цепной схемы. При нажатии дисплейной клавиши [ZOOM] без строк, программа под курсором отображается в окне контроля цепной схемы. Если имя программы (См. (c) 1. для получения подробной информации) или символ вводится до нажатия дисплейной клавиши [ZOOM], то произ- водится поиск программы в соответствии с предыдущей строкой, и программа отображается в окне контроля цепной схемы. При этом, если выбранная программа защищена от контроля, необходимо снять защиту.
- 2. [SEARCH] Поиск программы

Производит поиск программы. Если имя программы (См. (c) 1. для получения подробной информации) или символ вводится, и нажимается дисплейная клавиша [SEARCH], то производится поиск программы в соответствии с предыдущей строкой, и курсор указывает на программу. 3. [LIST SETTING] Настройки окна

Производит переход в окно настроек для окна просмотра списка программ. В данном окне существует возмож- ность менять различные настройки окна просмотра списка программ. Для возврата в окно просмотра списка программ воспользуйтесь клавишей возврата [<]. Более подробную информацию см. в разделе "Настройки для окна просмотра списка программ".

- (b) Другие операции
	- 1. Клавиши управления курсором, Клавиши перехода со страницы на страницу

Курсор можно перемещать при помощи любой из клавиш<br>управления курсором или клавиш пролисты- вания страниц. Если имя программы (См. (c) 1. для получения подробной информации) или символ вводится, и нажимается клавиша управления курсором вправо, то производится поиск программы в соответствии с предыдущей строкой, и курсор указывает на программу.

- 2. Клавиша INPUT Существует возможность работать также, как с дисплейной клавишей [ZOOM].
- (c) Примечание по операциям поиска
	- 1. Если поиск программы производится по имени программы, то строки, которые представляют каждую программу, будут следующими.

PROGRAM : "0"(Ноль) или "G"

LEVEL 1, 2, 3: " $L$ " + Номер

Пример) "L1", "L01" и т.д. Pn : Номер или "P" + Номер

Пример) "1", "P1", "P01"

- 2. Функция поиска при помощи дисплейной клавиши [SEARCH] или клавиши управления курсором вправо пытается трактовать данное слово как элемент для поиска в следующем порядке. (i) Строка для ПРОГРАММЫ или УРОВНЯ:
	-

"0"(Ноль), "G", "L" + Номер<br>: Номер Номер для подпрограммы : Номер

- (ii) Символ
- (iii) Строка для подпрограммы : "P" + Номер

# **6.4.3 Экран установки**

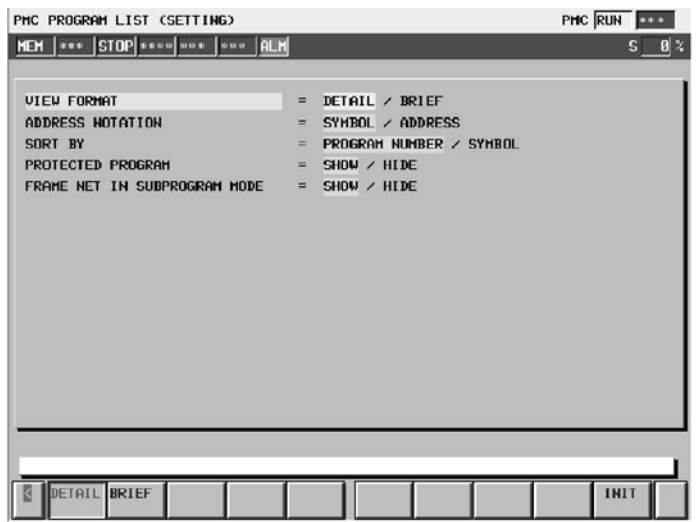

#### (a) Установочные элементы

Окно редактора / просмотра списка программ содержит элементы, представленные далее:

## $\bullet$  VIEW FORMAT (ФОРМАТ ПРОСМОТРА)

Определяет будут ли данные списка в окне редактора/просмотра списка программ отображаться в подробном формате или в кратком формате.

## DETAIL (ПОДРОБНЫЙ) (по умолчанию)

В окне редактора/просмотра списка программ представлена подробная информация для каждой программы.<br>К элементам подробной информации относятся тип

программы, имя программы, символ, комментарий, размер программы, значение счетчика цепи программы и состояние защиты.

#### BRIEF (КРАТКИЙ)

В окне редактора/просмотра списка программ представлено меньше информации, чем для варианта DETAIL для того, чтобы увеличить число элементов. Тип программы, состояние защиты, а также имя или символ отображаются для каждой программы.

Подробная информация о программе, на которую указывает курсор, отображается в строке дополнительной информации.

#### $\bullet$  ADDRESS NOTATION

Определяет будут ли программы в окне редактора/ просмотра списка программ отображаться как соответствующие символы или в виде самих адресов.

### SYMBOL (по умолчанию)

Адреса, содержащие символ, отображаются при помощи символов.Адреса,не содержащие символов, отображаются в виде самих адресов.

## ADDRESS

Все адреса отображаются в виде самих адресов, даже если содержат символ.

### $\bullet$  SORT BY

Определяет будут ли программы в окне редактора/ просмотра списка программ отображаться в порядке номер программ или согласно символьным именам. При этом, если ADDRESS NOTAION (ПРЕДСТАВЛЕНИЕ АДРЕСА) - SYMBOL (СИМВОЛ), то такое определение<br>действительно. Если же ADDRESS NOTAION лействительно. (ПРЕДСТАВЛЕНИЕ АДРЕСА) - ADDRESS (АДРЕС), то программы всегда отображаются в порядке номеров программ.

#### PROGRAM NUMBER (по умолчанию)

Программы отображаются в порядке номеров программ.

## **SYMBOL**

Программы, содержащие символ, отображаются в порядке символьных имен. Программы, не содержащие символов, отображаются в порядке номеров программ после программ с символами. PROGRAM, LEVEL1, LEVEL2 <sup>и</sup> LEVEL3 стоят вне сортировки.

#### • PROTECTED PROGRAM

Определяет будут ли отображаться защищенные программы в окне редактора/просмотра списка программ или нет. В каждом окне защищенная программа означает следующее.

В окне просмотра списка программ : программа защищена от контроля.

В окне редактора списка программ : программа защищена от редактирования.

#### SHOW (по умолчанию)

Защищенные программы отображаются в окне редактора/просмотра списка программ.

#### **HIDE**

Защищенные программы не отображаются в окне редактора/просмотра списка программ.

## **• FRAME NET IN SUBPROGRAM MODE**

Рамочная цепь означает функциональную команду END1, 2 <sup>и</sup> <sup>3</sup> на LEVEL (УРОВНЕ) 1,2,3 и функцио- нальную команду SP <sup>и</sup> SPE в подпрограмме.

Определяет будет ли отображаться рамочная цепь в окне редактора/контроля цепной схемы или нет, при выборе программы и нажатии дисплейной клавиши [ZOOM] в окне редактора/просмотра списка программ.

## SHOW (по умолчанию)

Рамочная цепь отображается в окне редактора/ контроля цепной схемы.

#### **HIDE**

Рамочная цепь не отображается в окне редактора/ контроля цепной схемы.

# **6.5 ОКНО РЕДАКТОРА СПИСКА ПРОГРАММ**

В окне редактора списка программ можно создать новую программу или удалить программу в дополнение к функциям окна просмотра списка программ.

Для вывода данного окна нажмите дисплейную клавишу [LIST] (СПИСОК) в окне редактора цепной схемы.

В окне редактора списка программ доступны следующие операции. Подробную информацию об этих операциях см. в описании функций каждой из клавиш.

• Создание новой программы [NEW]

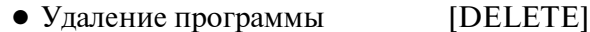

|            | PMC PROGRAM LIST EDITOR     |               |                            |                                   |            |               | PHC RUN                                  |              | ***                      |
|------------|-----------------------------|---------------|----------------------------|-----------------------------------|------------|---------------|------------------------------------------|--------------|--------------------------|
| <b>MEM</b> | $ *** STOP *** *** $        |               | ***                        |                                   |            |               |                                          | $\mathbf{s}$ | $\mathbf{0}$ %           |
|            | PROGRAM(A02B-0261-H580#404A |               | <b>PROGRAM COUNT = 255</b> |                                   |            |               |                                          |              |                          |
| L/S        | PROG NO. SYMBOL             |               |                            | <b>COMMENT</b>                    |            | SIZE(BYTE)    | <b>NET COUNT</b>                         |              | P                        |
| L          | PROGRAM                     |               |                            |                                   |            | 55.3K         | 3067 /                                   | 1            | Q                        |
| 囗          | <b>LEVEL1</b>               |               |                            |                                   |            | 880           | 28/                                      | 1            | $\bigotimes$             |
| 囸          | LEVEL <sub>2</sub>          |               |                            |                                   |            | 45.2K         | 2034 /                                   | 29           | $\varnothing$            |
| L          | <b>P00100</b>               | <b>PRG100</b> |                            | <b>####### PROGRAM100 #######</b> |            | 64            | 5<br>$\overline{\phantom{a}}$            | 2063         | $\overline{\mathscr{L}}$ |
| 囗          | P00101                      | <b>PRG101</b> |                            | ####### PROGRAM101 #######        |            | 32            | 3<br>1                                   | 2068         | 0                        |
| 冚          | <b>P00102</b>               | <b>PRG182</b> |                            | <b>####### PROGRAM102 #######</b> |            | 112           | 7<br>$\overline{\phantom{a}}$            | 2071         | 20                       |
| 冚          | <b>P00103</b>               | <b>PRG103</b> |                            | ####### PROGRAM103 #######        |            | 32            | 3/                                       | 2078         | $\varnothing$            |
| 囸          | P00104                      | <b>PRG104</b> |                            | ####### PROGRAM104 #######        |            | 80            | 5/                                       | 2081         | 0                        |
| 囸          | P00105                      | <b>PRG105</b> |                            | ####### PROGRAM105 #######        |            | 32            | 3<br>╭                                   | 2086         | $\otimes$                |
| 囸          | <b>P00110</b>               | <b>PRG110</b> |                            | ####### PROGRAM110 #######        |            | 26            | $\sim$                                   | 2089         | $\varnothing$            |
| 冚          | P00111                      | <b>PRG111</b> |                            | ####### PROGRAM111 #######        |            | 26            | $\mathbf{d}$                             | 2093         | $\otimes$                |
| 囸          | P00112                      | <b>PRG112</b> |                            | ####### PROGRAM112 #######        |            | 26            | $\mathbf{d}$<br>$\overline{\phantom{a}}$ | 2097         | $\varnothing$            |
| 冚          | P00113                      | <b>PRG113</b> |                            | ####### PROGRAM113 #######        |            | 26            | 4<br>1                                   | 2101         | $\otimes$                |
| 囸          | P00114                      | <b>PRG114</b> |                            | <b>####### PROGRAM114 #######</b> |            | 26            | $\mathbf{d}$<br>$\overline{\phantom{a}}$ | 2105         | $\varnothing$            |
|            |                             |               |                            |                                   |            |               |                                          |              |                          |
|            | <b>Z00M</b>                 | <b>SEARCH</b> |                            | <b>LIST</b><br><b>SETING</b>      | <b>NEW</b> | <b>DELETE</b> |                                          |              |                          |

**Окно редактора списка программ (подробное)**

Существует возможность выбрать подробный формат или краткий формат в окне редактора списка программ.

По умолчанию в качестве формата просмотра задан подробный формат просмотра.

Более подробную информацию см. в разделе "Окно настройки для окна просмотра списка программ".

# **6.5.1 Структура окон**

## (1) Окно редактора списка программ (подробное)

В окне редактора списка программ (подробном) представлена подробная информация о размере программы, счетчике цепе программы и т.д. для программы.

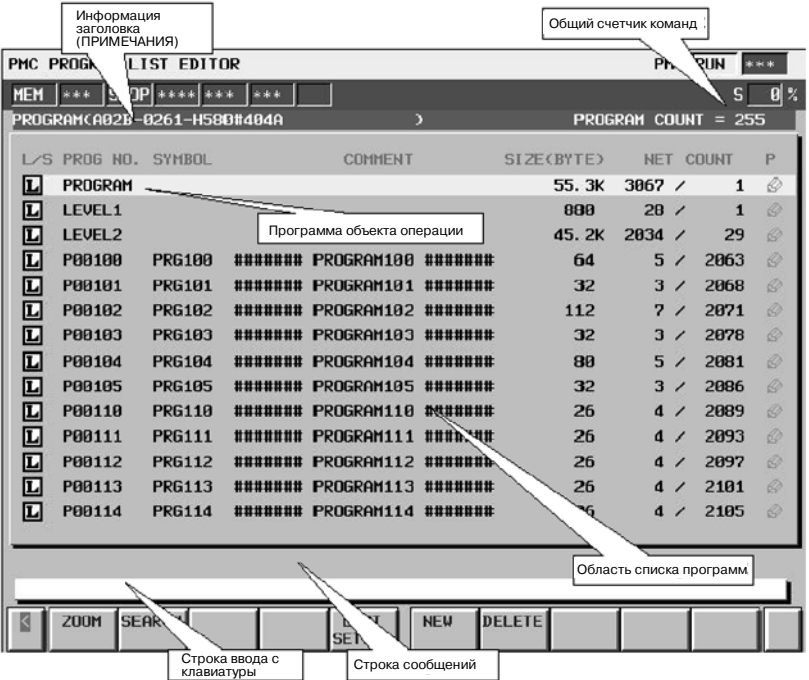

## (a) Структура окна

В основном совпадает с подробным окном просмотра списка программ.

(b) Область списка программ

В основном совпадает с подробным окном просмотра списка программ.

#### (2) Окно редактора списка программ (краткое)

В окне просмотра списка программ (кратком) представлено меньше информации, чем в полном окне просмотра списка программ для того, чтобы увеличить число элементов. Тип программы, состояние защиты, а также имя или символ отображаются для каждой программы.

Подробная информация о программе, на которую указывает<br>курсор, отображается в строке дополнительной курсор, отображается в строке дополнительной информации.

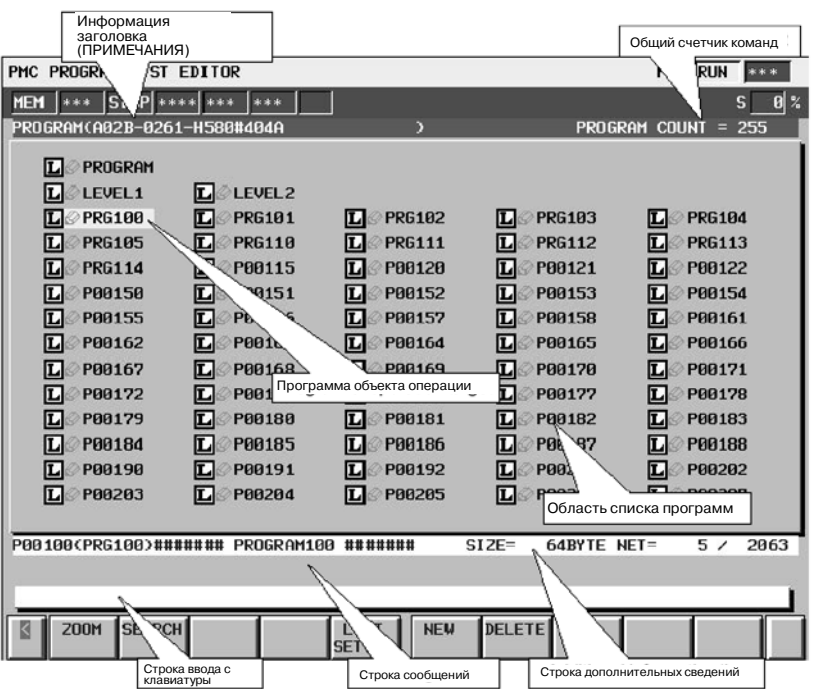

(a) Структура окна

В основном совпадает с кратким окном просмотра списка программ.

(b) Область списка программ

В основном совпадает с кратким окном просмотра списка программ.

# **6.5.2 Операции**

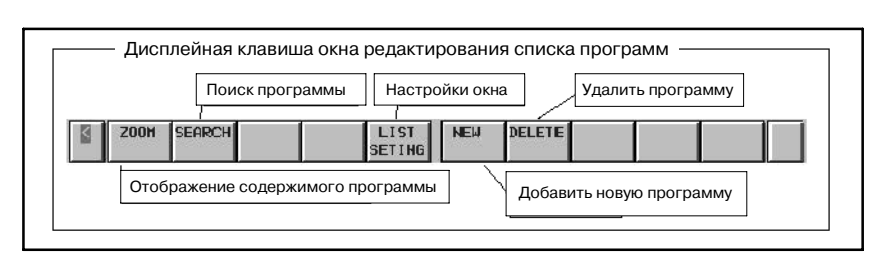

- (a) Операции при помощи дисплейных клавиш
	- 1. [ZOOM] Отображает содержание программы

Производит переход в окно редактора цепной схемы Операции в основном совпадают с операциями окна просмотра списка программ.Более подробную информацию см. в разделе "Операции для окна просмотра списка программ".

2. [SEARCH] Поиск программы

Операции в основном совпадают с операциями окна просмотра списка программ.Более подробную информацию см. в разделе "Операции для окна просмотра списка программ".

3. [LIST SETTING] Настройки окна

Операции в основном совпадают с операциями окна просмотра списка программ. Более подробную информацию см. в разделе "Операции для окна просмотра списка программ".

4. [NEW] Создание новой программы

При вводе имени подпрограммы (для более подробной информации см. раздел "Примечание по операциям поиска в окне просмотра списка программ") или символа и нажатии дисплейной клавиши [NEW] будет произведена проверка существует ли такая программа. Если такая программа не найдена, то будет создана новая программа. Созданная программа автоматически вставляется в список программ, и на нее указывает курсор. Следующие цепи схемы создаются автом. в соответствии с типом созданной программы при помощи данной операции.

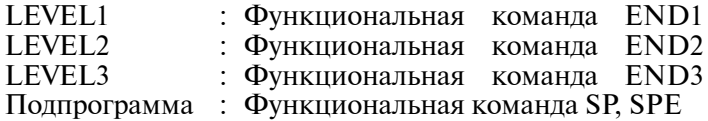

Если состояние защиты программы допускает редактирование, то данная операция доступна.

5. [DELETE] Удаление программы

Удаляет программу. Если строка не вводится и производится нажатие дисплейной клавиши [DELETE], то удаляется программа, находящаяся под курсором. При вводе имени подпрограммы (для более подробной информации см. раздел "Примечание по операциям поиска в окне просмотра списка программ") или символа и нажатии дисплейной клавиши [DELETE] будет произведена проверка существует ли такая программа, и если такая программа найдена, она будет удалена. При этом PROGRAM, LEVEL1 и LEVEL2 должны всегда присутствовать в списке программ. При удалении этих программ, их содержимое теряется. При этом программы не исчезают из списка программ. Если состояние защиты программы допускает редактирование, то данная операция доступна.

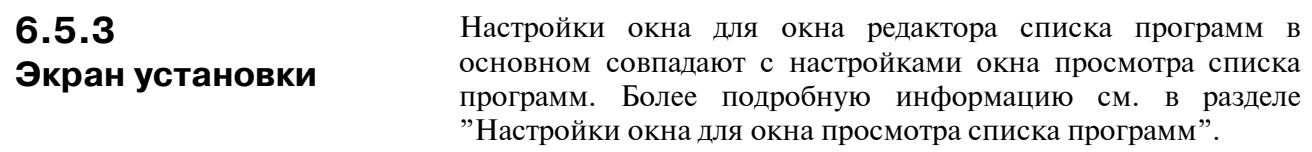

# **6.6 ФУНКЦИЯ ОБЩЕГО КОНТРОЛЯ**

В окне общего контроля могут отображаться только необходимые цепи схемы при помощи задания цепей цепной схемы .

Окно общего контроля выводится нажатием дисплейной клавиши [ZOOM] после перемещения курсора в положение в программе "COLLECT" в окне просмотра списка программ, или нажатием дисплейной клавиши [SWITCH] в окне контроля цепной схемы.

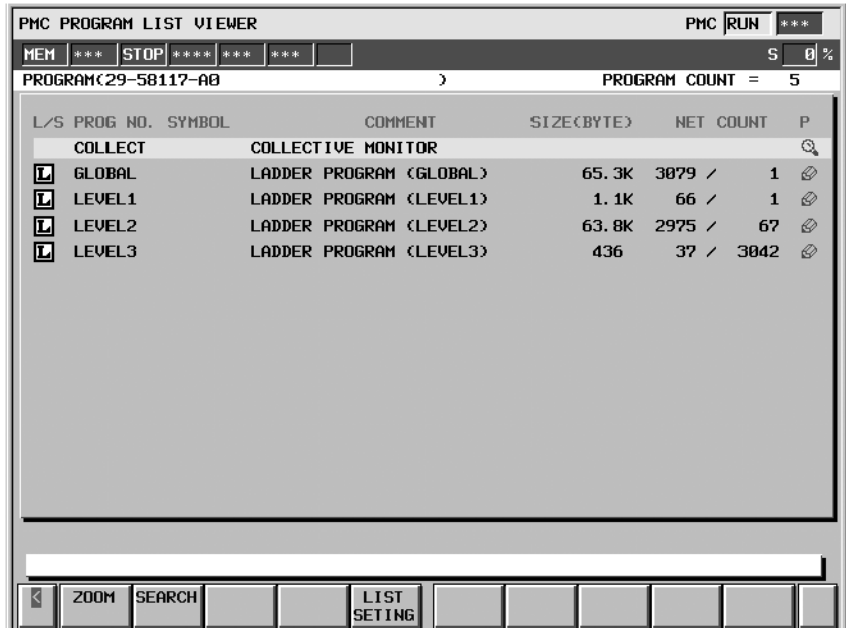

**Окно просмотра списка программ**

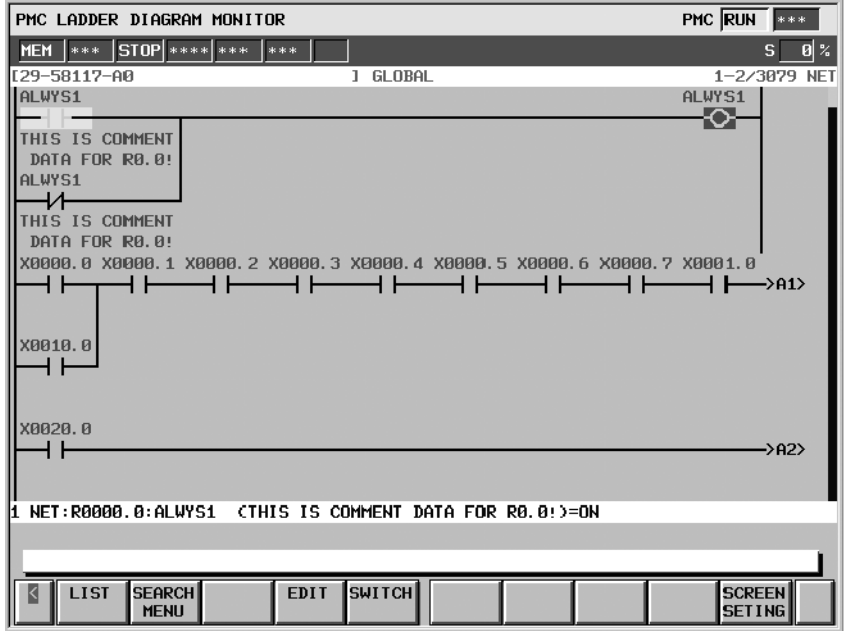

**Окно контроля цепной схемы**

 $-785 -$ 

# **6.6.1 Структура окна общего контроля**

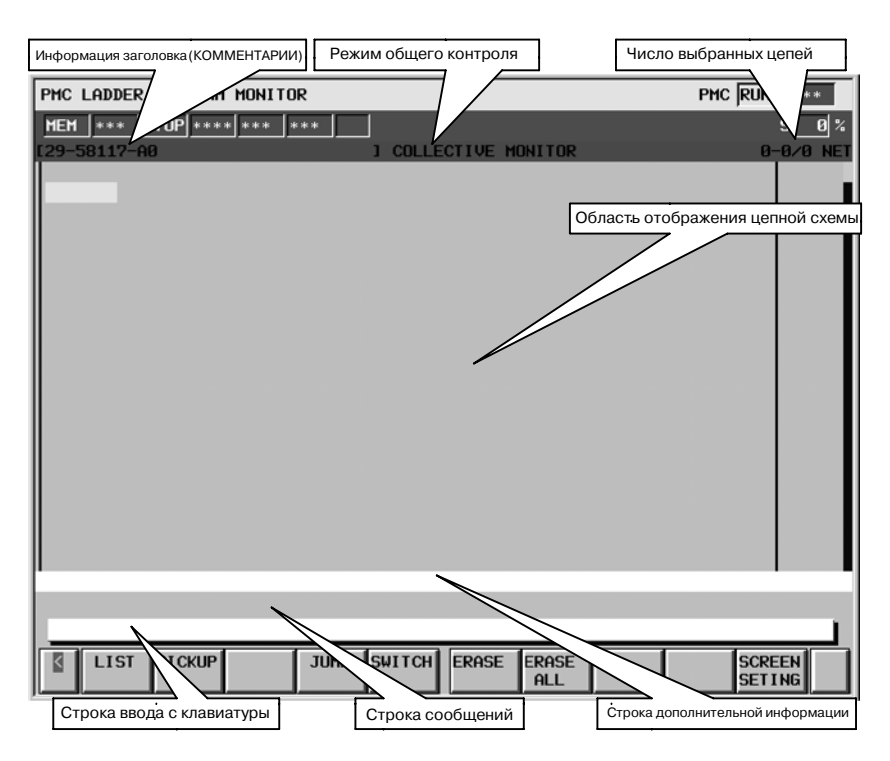

(a)Структура окна

- 1. В целом структура совпадает со структурой окна контроля цепной схемы.
- 2. Надпись "COLLECTIVE MONITOR" (ОБЩИЙ КОНТРОЛЬ), отображаемая в области текущей подпрограммы поверх окна, означает, что данное окно является окном общего контроля.
- (b)ЦЕПНАЯ СХЕМА
	- 1. Сначала не отображается ни одна цепная схема. Добавляются цепи схемы, выделенные при помощи операции поиска обмотки и выбора цепей.
	- 2. В окне общего контроля может быть отображено до 128 цепей схемы. При добавлении новых цепей отображаются 128 последних.

## **6.6.2 Операции окна общего контроля**

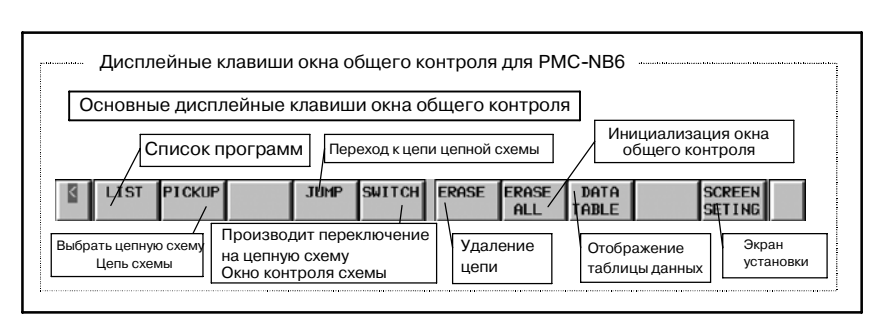

(a)Операции при помощи дисплейных клавиш

- 1. [LIST] Вывод окна просмотра списка программ. Выводит окно просмотра списка программ. В окне просмотра списка программ существует возможность переключения подпрограмм, которые будут отображены в окне просмотра цепной схемы.
- 2. [PICKUP] Выбор цепей цепной схемы. Позволяет выбрать цепи цепной схемы с обмотками, для которых необходимо произвести контроль, в окне общего контроля. Более подробную информацию об операции выбора см. в пункте "6.6.3 Как выбрать цепь схемы".
- 3. [JUMP] Переход к цепи цепной схемы.
	- В окне контроля цепной схемы осуществляет поиск цепи из цепной схемы, начиная с положения курсора в окне общего контроля, а затем переход к этой цепи. Данная дисплейная клавиша отображается при установке элемента "SHOW CURSOR" (ПОКАЗАТЬ КУРСОР) в положение "YES"(ДА) в окне настроек.
- 4. [SWITCH] Производит переключение в контроля цепной схемы.

Производит переключение в окно контроля цепной схемы

- 5. [ERASE] Убирает отображение цепи цепной схемы с экрана. (1 цепь) Убирает с экрана отображение той цепи из цепной схемы (только одной цепи), которая выбрана в окне общего контроля. Данная дисплейная клавиша отображается при установке элемента "SHOW CURSOR" (ПОКАЗАТЬ КУРСОР) в положение "YES" (ДА) в окне настроек.
- 6. [ERASE] Убирает отображение цепи цепной схемы с экрана. (все цепи) Убирает с экрана отображение цепей из цепной схемы (всех цепей), которые выбраны в окне общего контроля.
- 7. [DATA TABLE] Переход в окно просмотра таблицы данных функциональной команды. Позволяет перейти в окно просмотра таблицы данных функциональной командыдля просмотра содержимого таблицы данных функциональных команд, таких как COD (SUB 7) и CODB (SUB 27), которые содержат в себе таблицу данных. Дисплейная клавиша отображается только в том случае, если курсор помещен на функциональную команду, содержащую таблицу данных.

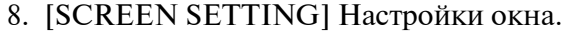

Выводит окно настройки в окне общего контроля. Существует возможность менять каждую из настроек отображения цепной схемы. Возврат в окно общего контроля происходит при нажатии клавиши возврата [<].

### (b)Другие операции

1. Клавиши управления курсором, клавиши перелистывания страниц

Клавиши управления курсором и клавиши перелистывания страниц позволяют перемещать курсор в окне. Если курсор находится на одном из реле или на одном из адресных параметров функциональной команды, то информация, относящаяся к адресу под курсором, отображается в строке дополнительной информации.

## **6.6.3 Как выбрать цепь из цепной схемы**

Операция выбора цепи из цепной схемы, которую необходимо просматривать в окне общего контроля, выглядит следующим образом.

### (1)Задание цепей схемы в окне общего контроля

- a) Введите адрес с клавиатуры
	- 1. Введите адрес, который необходимо просмотреть. (напр. Y0.0)
	- 2. Нажмите дисплейную клавишу [PICKUP] (ВЫБРАТЬ).
	- 3. Цепь с обмоткой, которая была задана при помощи "1", выводится в верхней части окна.
- b) Задание адреса цепи из схемы в окне общего контроля
	- 1. Переместите курсор на реле в цепи из цепной схемы, которое использует адрес, подлежащий контролю. (напр. Y19.3)
	- 2. Нажмите дисплейную клавишу [PICKUP] (ВЫБРАТЬ).
	- 3. Цепь с обмоткой, которая использует адрес, заданный как 1, выводится в верхней части окна, а курсор перемещается в заданное положение обмотки.

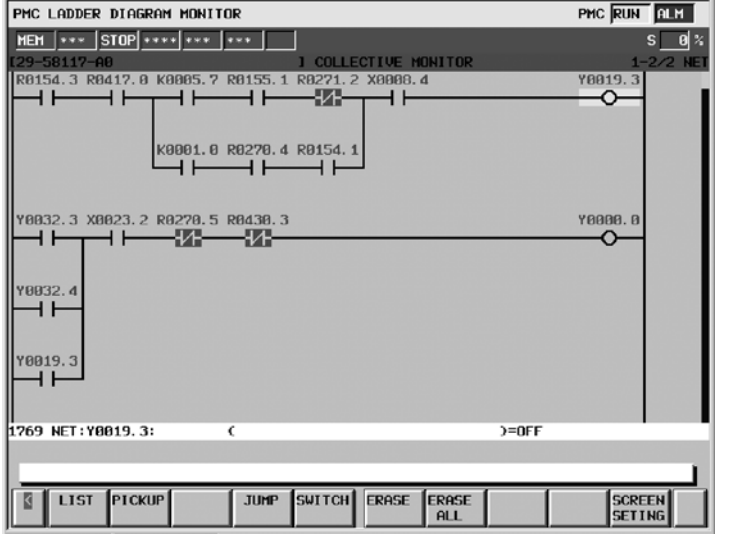

**Окно общего контроля (задание цепи из схемы в окне)**

(2)Задание цепей схемы в окне контроля цепной схемы

- 1. Переместите курсор на реле в цепи из цепной схемы, которое использует адрес, подлежащий контролю. (напр. R0.5)
- 2. Нажмите дисплейную клавишу [SEARCH MENU] (МЕНЮ ПОИСКА).
- 3. Прозводит переключение отображаемых дисплейных клавиш. Затем нажмите дисплейную клавишу [PICKUP] (ВЫБРАТЬ).
- 4. Метка "  $\circ$  " отображается слева от цепи. При переключении в окно общего контроля, цепь с обмоткой, которая использует адрес, заданный как 1, выводится в верхней части окна.

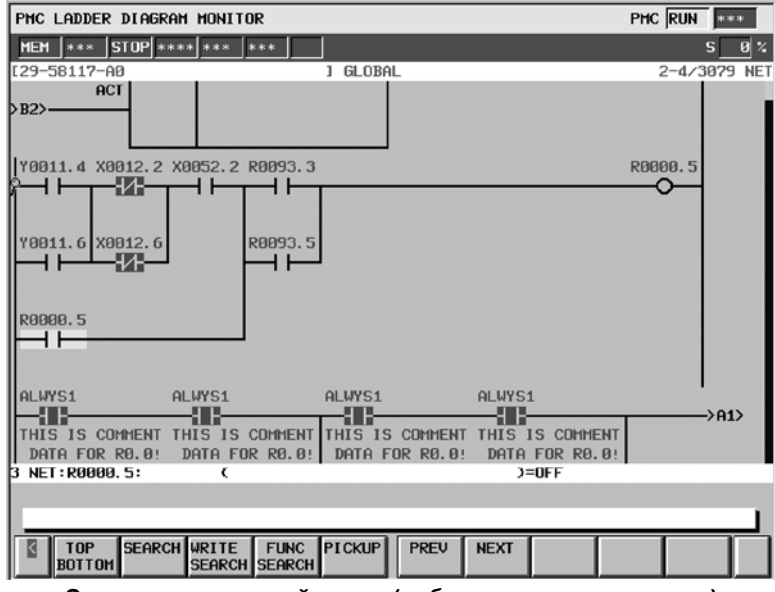

**Окно контроля цепной схемы (выбор цепи из схемы в окне)**

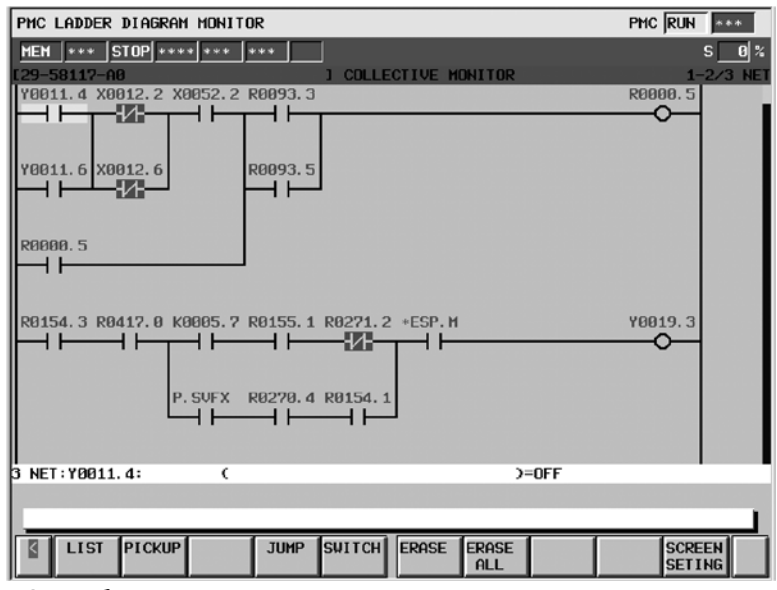

**Окно общего контроля (задание цепи из схемы в окне контроля цепной схемы)**

# **6.7 ИЗМЕНЕНИЕ АДРЕСА**

Адреса, используемые в программе цепной схемы, могут быть заменены другими. Нажатие дисплейной клавиши "CHANGE ADRS" (ИЗМЕНИТЬ АДРЕС) производит перевод в режим изменения адреса.

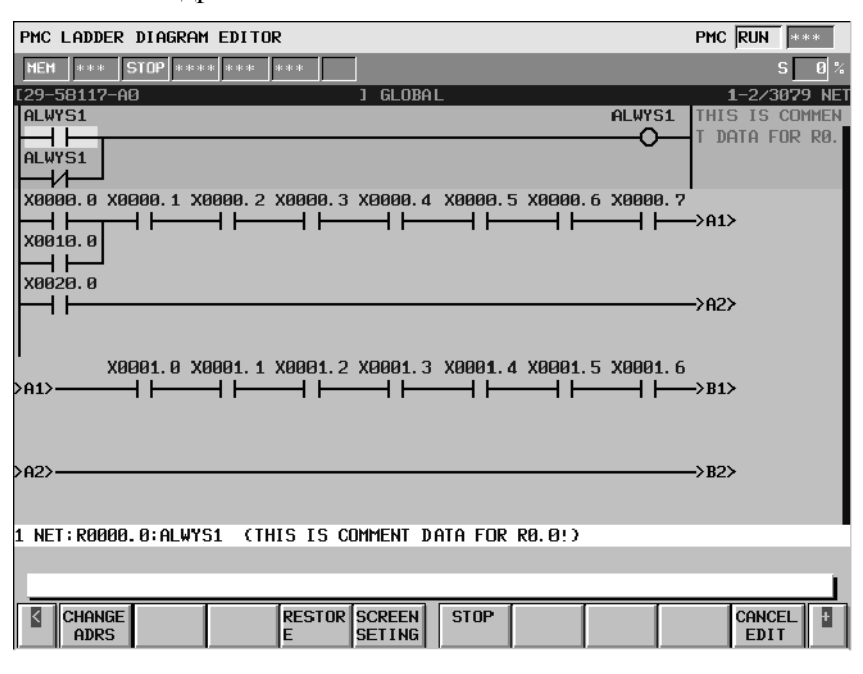

# **6.7.1 Структура**

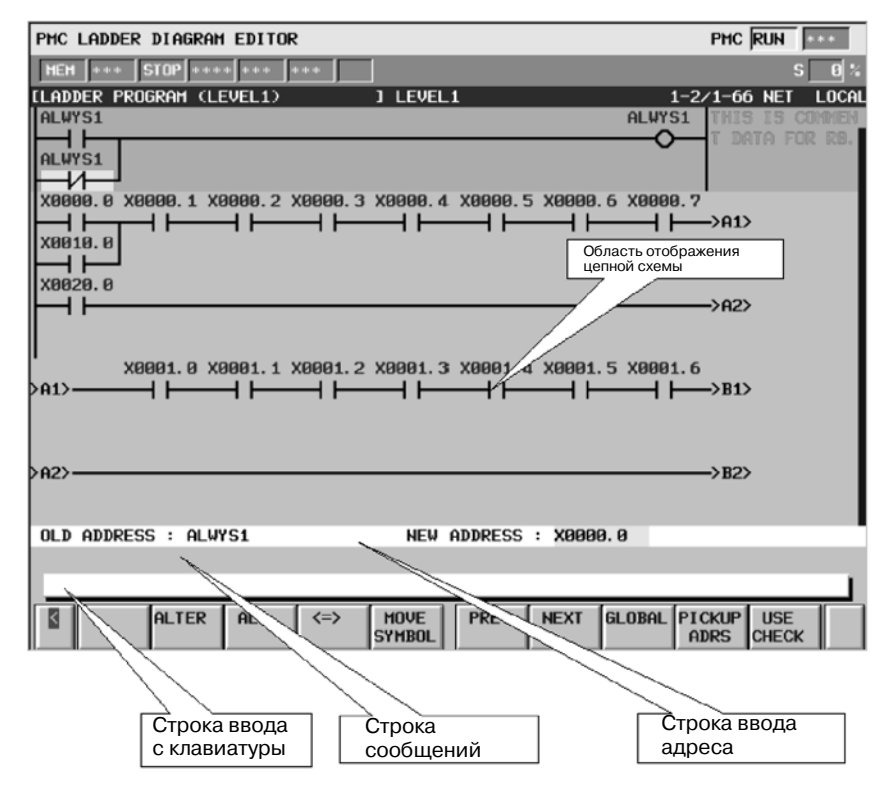

## (a)Строка ввода с клавиатуры

В данной строке отображаются вводимые данные.

(b)Строка сообщений

В данной строке отображаются сообщения об ошибках и запросы подтверждений.

(c)Строка ввода адреса

Существует возможность ввести адрес, используемый в программе цепной схемы как "старый адрес", а адрес, на который его необходимо заменить, как "новый адрес". Могут вводиться как адреса, так и символы.

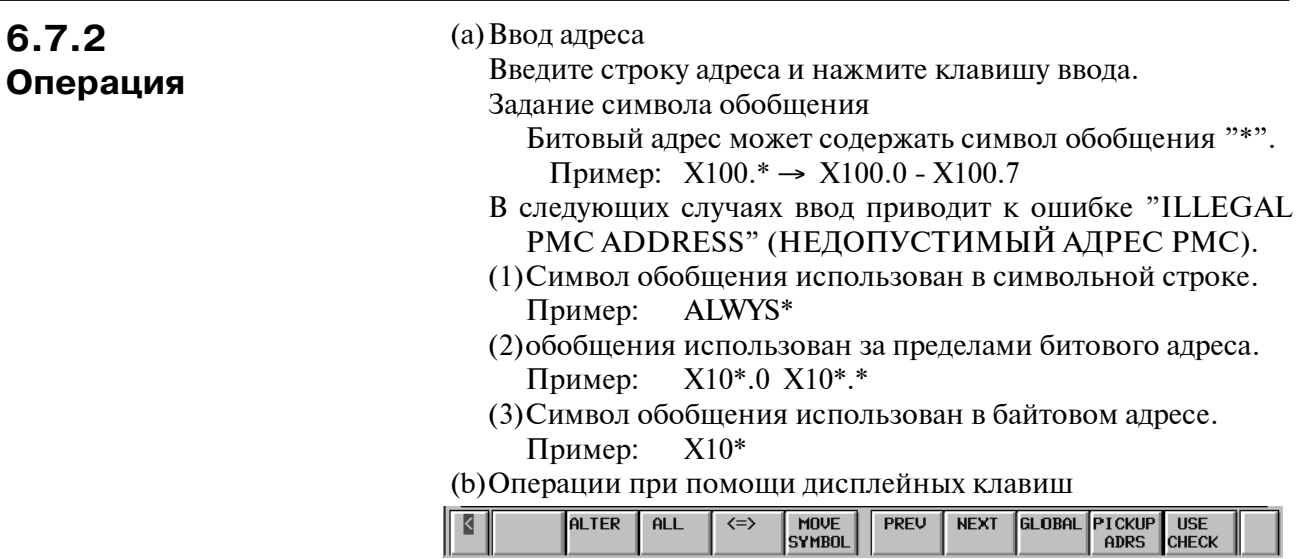

[ALTER] Замена на адрес, заданный как "NEW ADDRESS" Данная клавиша заменяет адрес, на который указывает курсор в цепной схеме, на адрес, заданный в качестве "NEW ADDRESS" (НОВЫЙ АДРЕС).

Данная клавиша не отображается в том случае, если курсор не указывает на целевой адрес в цепной схеме.

[ALTER] Замена всех адресов на адрес, заданный как "NEW ADDRESS"

Данная клавиша заменяет "OLD ADDRESS" (СТАРЫЙ АДРЕС) на адрес, заданный как "NEW ADDRESS" (НОВЫЙ АДРЕС) одновременно для всех адресов. Если выбрана программа целиком, то изменение происходит во всей программе. Если выбрана локальная программа, то изменение происходит в локальной программе. До и после выполнения отображаются следующие сообщения.

Для глобальной программы:

(Сообщение о подтверждении перед изменением)

ARE YOU SURE YOU WANTTO ALTERALL ADDRESS IN THE GLOBAL? (ВЫ УВЕРЕНЫ, ЧТО ХОТИТЕ ПРОИЗВЕСТИ ЗАМЕНУ ВСЕХ АДРЕСОВ В ГЛОБАЛЬНОЙ ПРОГРАММЕ?)

(После изменения)

"Количество замен" АДРЕСОВ ЗАМЕНЕНЫ НА«Новый адрес» В ГЛОБАЛЬНОЙ ПРОГРАММЕ.

Для локальной программы (Сообщение о подтверждении перед изменением)

ARE YOU SURE YOU WANTTO ALTERALL ADDRESS IN THE LOCAL? (ВЫ УВЕРЕНЫ, ЧТО ХОТИТЕ ПРОИЗВЕСТИ ЗАМЕНУ ВСЕХ АДРЕСОВ В ЛОКАЛЬНОЙ ПРОГРАММЕ?)

(После изменения)

"Количество замен" АДРЕСОВ ЗАМЕНЕНЫ НА«Новый адрес» В ЛОКАЛЬНОЙ ПРОГРАММЕ.

[⇔] Изменение положения курсора

Данная клавиша меняет положение курсора с "OLD ADDRESS" (СТАРЫЙ АДРЕС) на "NEW ADDRESS" (НОВЫЙ АДРЕС) и наоборот.

[MOVE SYMBOL] Перемещение символа

Данная клавиша удаляет символ из "OLD ADDRESS" (СТАРЫЙ АДРЕС) и вставляет его в "NEW ADDRESS" (НОВЫЙ АДРЕС)". До и после выполнения отображаются следующие сообщения.

(Сообщение о подтверждении перед изменением) ARE YOU SURE YOU WANT TO MOVE THE SYMBOL? (ВЫ УВЕРЕНЫ, ЧТО ХОТИТЕ ПЕРЕНЕСТИ СИМВОЛ?) (После изменения)

THE SYMBOL WAS MOVED (СИМВОЛ ПЕРЕМЕЩЕН).
#### [PREV] Поиск ранее

Данная клавиша производит поиск адреса, заданого как "OLD ADDRESS" (СТАРЫЙ АДРЕС) в обратном направлении.

[PREV] Поиск далее

Данная клавиша производит поиск адреса, заданого как "OLD ADDRESS" (СТАРЫЙ АДРЕС) в прямом направлении.

#### [GLOBAL/LOCAL] Смена диапазона для поиска

Данная клавиша позволяет переключаться между GLOBAL (ГЛОБАЛЬНЫМ) и LOCAL (ЛОКАЛЬНЫМ) диапазонами поиска. Клавиша появляется, если в окне со списком программ выделена локальная программа.

- [PICKUP ADRS] Выбор адреса по положению курсора Данная клавиша осуществляет выбор адреса по положению курсора на цепной схеме и определяет его как "OLD ADDRESS" (СТАРЫЙ АДРЕС) или "NEW ADDRESS" (НОВЫЙ АДРЕС).
- [USE CHECK] Проверка используемого адреса Данная клавиша проверяет, не используется ли уже "NEW ADDRESS" (НОВЫЙ АДРЕС) в цепной схеме.

### **6.7.3 Сообщения об ошибках и решения**

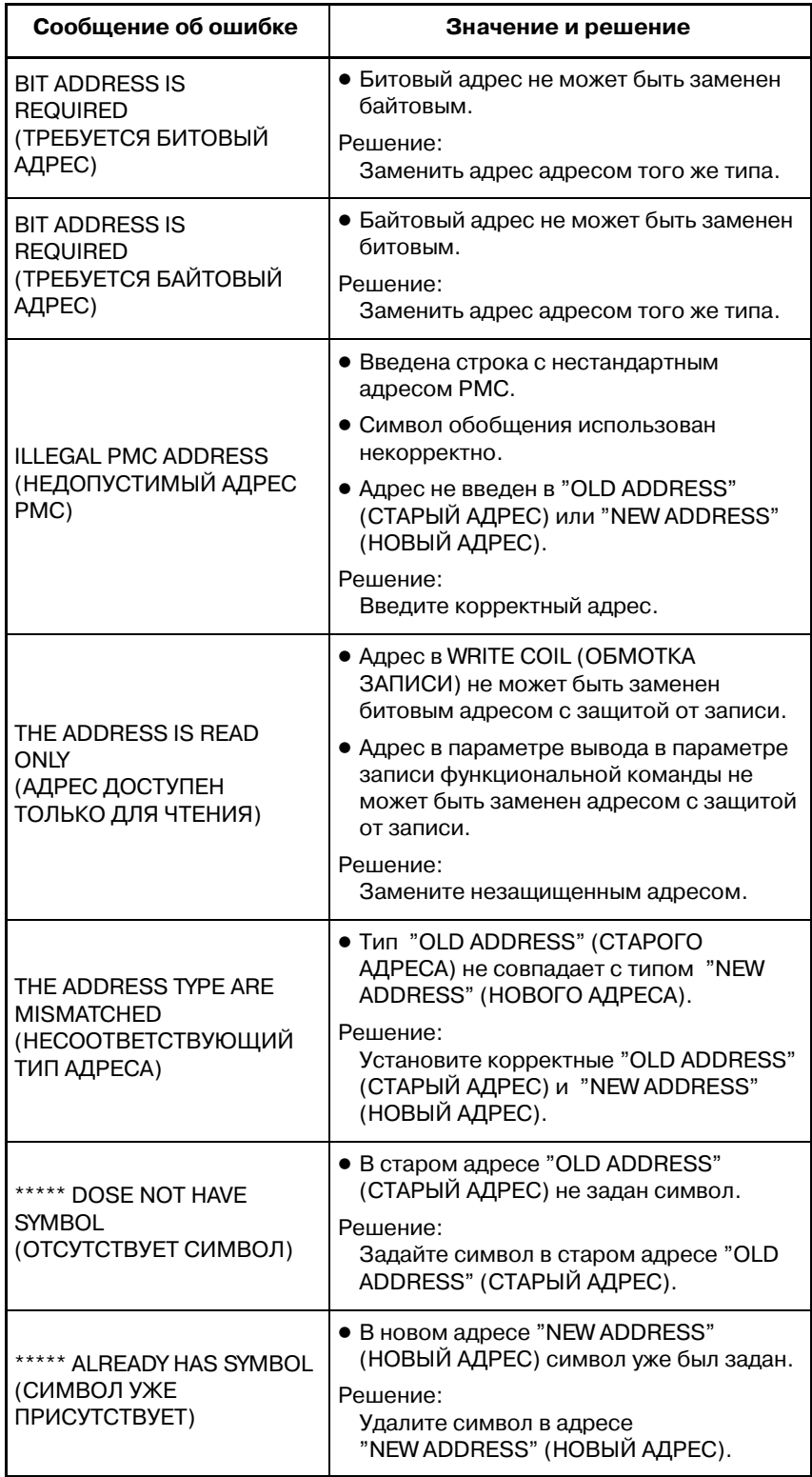

**7 ЗАЩИТА ПАРОЛЕМ**

Функция пароля защищает окно контроля цепной схемы и окно редактора цепной схемы. Если функция пароля активирована, то программу цепной схемы невозможно отобразить или редактировать. Защита может быть снята при вводе пароля, который устанавливается в FANUC LADDER-II или пакете редактирования цепной схемы.

### **7.1 УСТАНОВКА ПАРОЛЯ**

#### (a) Типы паролей

Существует два типа паролей. Один из них пароль типа "R" для защиты от считывания. Другой тип - пароль типа "RW" для защиты от считывания и записи.

(b) Символы, допустимые для использования в паролях

Строка, которая удовлетворяет следующим условиям, может быть задана в качестве пароля.

- Строка, длина которой менее 8 символов.
- Только прописные буквы или цифры.
- (c) Окна, защищенные паролем

Следующие окна защищены паролем.

- Окно контроля цепной схемы
- Окно редактора цепной схемы
- (d) Индикатор состояния защиты

Состояние защищенной программы отображается в окне просмотра списка программ и в окне редактора списка программ. См. подробную информацию в разделе "Окно списка программ (подробное описание) для окна просмотра списка программ".

(e) Как знять защиту в виде пароля

Перед отображением окна, защищенного паролем, происходит запрос пароля. Пароль может быть снят при вводе строки, содержащей пароль.

#### **ПРИМЕЧАНИЕ**

- 1 После однократного снятия пароля система никогда не запрашивает пароль повторно за исключением случая повторного включения питания или замены программы цепной схемы при помощи функции ввода-вывода.
- 2 В 404A/04 отсутствует возможность отображения программы цепной схемы, которая защищена паролем. Для просмотра защищенной программы цепной схемы потребуется FANUC LADDER--II, пакет редактирования цепной схемы или переход на 404A/05 или более позднюю версию. В 404A/05 или более поздней версии пароль запрашивается при необходимости.
- 3 Если при включении питания нажимаются клавиши "X" и "O", программа цепной схемы будет удалена, независимо от того присутствует ли защита в виде пароля.

### **7.2 ПАРОЛЬ И ПЕРЕКЛЮЧЕНИЕ ОКНА**

### **7.2.1 Использование одного из типов паролей R и RW**

Окно контроля цепной схемы и окно редактора цепной схемы защищены при помощи пароля.

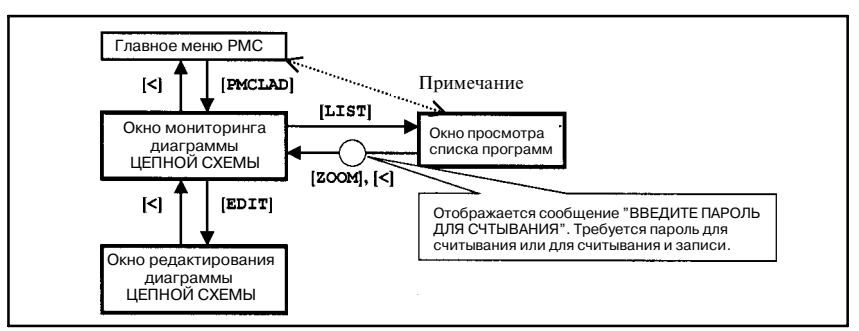

#### **ПРИМЕЧАНИЕ**

При нажатии дисплейной клавиши [PMCLAD] в первый раз после цикла питания ЧПУ отображается окно просмотра списка программ. Затем используйте дисплейную клавишу [ZOOM] для выбора подпрограммы и вывода окна контроля цепной схемы. Отображается сообщение "ENTER PASSWORD TO READ" (ВВЕДИТЕ ПАРОЛЬ ДЛЯ СЧИТЫВАНИЯ), и запрашивается пароль. Если вводится пароль типа R или пароль типа RW, то выбранная подпрограмма отображается в окне. Если подпрограмма выбрана, нажатие дисплейной клавиши [PMCLAD] позволяет непосредственно перейти в окно контроля цепной схемы.

### **7.2.2 Использование паролей типа R и RW**

Окно контроля цепной схемы и окно отображения цепной схемы защищены при помощи следующего пароля.

- Окно контроля цепной схемы Пароль типа R или пароль типа RW
- Окно отображения цепной схемы Пароль типа RW

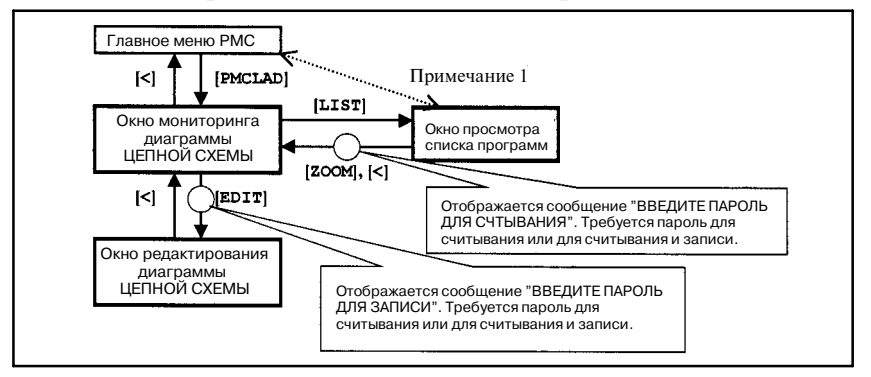

#### **ПРИМЕЧАНИЕ**

- 1 При нажатии дисплейной клавиши [PMCLAD] в первый раз после цикла питания ЧПУ отображается окно просмотра списка программ. Затем используйте дисплейную клавишу [ZOOM] для выбора подпрограммы и вывода окна контроля цепной схемы. Отображается сообщение "ENTER PASSWORD TO READ" (ВВЕДИТЕ ПАРОЛЬ ДЛЯ СЧИТЫВАНИЯ), и запрашивается пароль. Если вводится пароль типа R или пароль типа RW, то выбранная подпрограмма отображается в окне. Если подпрограмма выбрана, нажатие дисплейной клавиши [PMCLAD] позволяет непосредственно перейти в окно контроля цепной схемы.
- 2 При нажатии дисплейной клавиши [EDIT] в окне контроля цепной схемы, отображается сообщение "ENTER PASSWORD TO WRITE" (ВВЕДИТЕ ПАРОЛЬ ДЛЯ ЗАПИСИ), и запрашивается пароль. При вводе пароля типа RW отображается окно редактора цепной схемы. При этом, если пароль типа RW уже был введен в окне просмотра списка программ, то повторно в окне контроля цепной схемы пароль никогда не запрашивается.

УПРАВЛЕНИЕ PMC-NB6

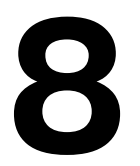

# **8 ЗАПИСЬ, СЧИТЫВАНИЕ И СРАВНЕНИЕ ПРОГРАММ**<br>ПОСЛЕДОВАТЕЛЬНОСТИ И ПАРАМЕТРОВ РМС **ПОСЛЕДОВАТЕЛЬНОСТИ И ПАРАМЕТРОВ PMC**

### **8.1 ОКНО ВВОДА/ВЫВОДА**

При нажатии в окне главного меню PMC дисплейной клавиши [I/O] (ВВОД-ВЫВОД) выводится следующее окно.

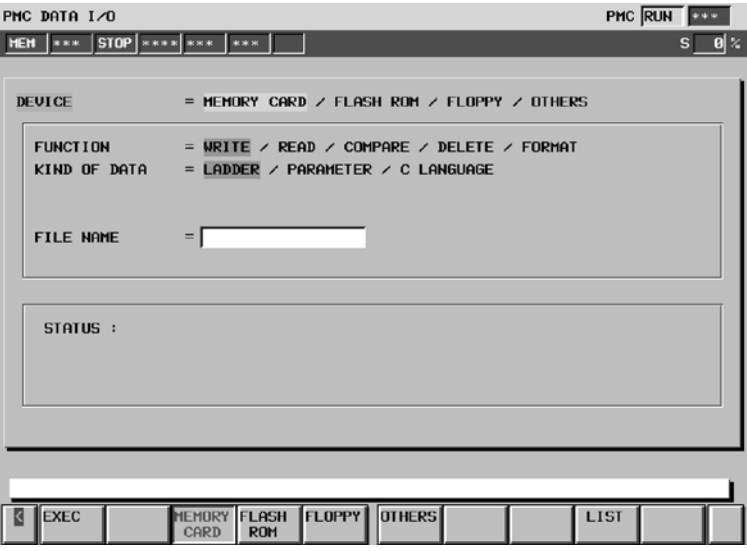

В этом окне программу последовательности, параметры PMC и программу на языке С можно записать на заданное устройство, считать с устройства и сравнить. Курсор выделения пункта, который перемещается вертикально от одного пункта к другому, отображается так же, как и курсор выделения опций, который перемещается горизонтально от одной опции к другой. Отображаемые дисплейные клавиши меняются в зависимости от положения курсора выделения пункта.

Для ввода/вывода могут использоваться следующие устройства. Нужный тип устройства выбирается перемещением курсора выделения пункта в пункт "DEVICE" (устройство) и курсора выделения опции в пункт «тип», либо с помощью дисплейной клавиши, соответствующей требуемому типу.

- MEMORY CARD Данные могут вводиться с карты памяти и выводиться на нее.
- FLASH ROM Данные могут вводиться с флэш-ПЗУ и выводиться на него. FLOPPY Данные могут выводиться и вводиться из файлов типа handy или с кассет. OTHERS Данные могут быть введены с других устройств ввода/вывода и выведены на них.

При считывании файла с устройства ввода/вывода появляется одно из следующих сообщений, требующих подтверждения продолжения операции.

Программа последовательности:

THE FILE CONTAINS LADDER PROGRAM (ФАЙЛ СОДЕРЖИТ ПРОГРАММУ ЦЕПНОЙ СХЕМЫ). PRO-CEED TO READ IT ? (ПРОДОЛЖИТЬ СЧИТЫВАНИЕ?)

Программа на языке C:

THE FILE CONTAINS C LANGUAGE PROGRAM (ФАЙЛ СОДЕРЖИТ ПРОГРАММУ НА ЯЗЫКЕ С). PROCEED TO READ IT ?(ПРОДОЛЖИТЬ СЧИТЫВАНИЕ?)

#### Параметры РМС:

### THE FILE CONTAINS PMC PARAMETER (ФАЙЛ СОДЕРЖИТ ПАРАМЕТР PMC). PROCEED TO READ IT ? (ПРОДОЛЖИТЬ СЧИТЫВАНИЕ?)

Другое:

#### UNKNOWN FILE FORMAT (НЕЗНАКОМЫЙ ФОРМАТ ФАЙЛА)

При считывании программы последовательности или программы на языке С выполнение программы цепной схемы автоматически прекращается. При считывании параметров РМС новые параметры РМС сохраняются даже при выполнении программы цепной схемы.

#### **ПРЕДУПРЕЖДЕНИЕ**

- 1 Если программа цепной схемы или программа на языке С вводятся во время выполнения программы цепной схемы, выполнение программы цепной схемы и программы на языке С автоматически прекра- щается. При останове программы цепной схемы необходимо быть особенно внимательным. Несвоевременный останов программы цепной схемы, или останов при нахождении станка в состоянии, которое не соответствует данной операции, может привести к непредсказуемой работе станка. При останове программы цепной схемы необходимо убедиться в том, что станок находится в надлежащем состоянии, и никто не находится вблизи станка.
- 2 При останове программы цепной схемы в некоторых случаях полное завершение процесса останова занимает достаточно длительное количество времени в зависимости от шагов программы цепной схемы. Если останов программы цепной схемы занимает слишком много времени, либо не происходит совсем, внесите исправления в программу цепной схемы в соответствии с указаниями раздела "II. РАБОТА PMC (CRT/MDI) 6.2.5 Как исправить бесконечно выпол- няемую программу цепной схемы".
- 3 Будьте внимательны при вводе параметров РМС во время выполнения программы цепной схемы. Поскольку изменение параметров РМС может оказать непредсказуемое влияние на программу цепной схемы, при вводе параметров РМС убедитесь, что параметры РМС не влияют на программу цепной схемы.
- 4 При транспортировке станка установите бит 1 удерживающего реле K900 в 0.

В области STATUS (СОСТОЯНИЕ) в нижней части окна отображается подробная информация о выполнении, а также о состоянии выполнения операции.Во время записи, считывания и сравнения размер переданных данных отображается как состояние выполнения. Ниже приведен пример отображения при записи параметров РМС на карту памяти:

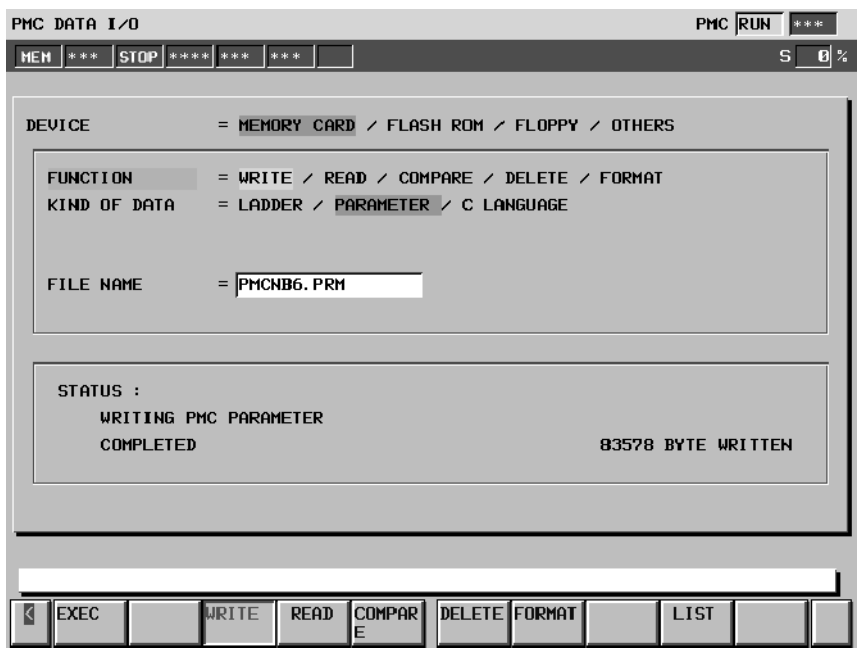

#### **ПРИМЕЧАНИЕ**

- 1 Дисплейная клавиша [I/O] (ВВОД-ВЫВОД) отображается при установке бита 1 удерживающего реле K900 в 1.
- 2 Значения сообщений об ошибках в окне ввода/вывода приведены в разделе 8.9 "Сообщения об ошибках в окне ввода/вывода".
- 3 Сообщение "C LANGUAGE" (ЯЗЫК С) не выводится, если не установлена плата для языка С.

# **8.2 ВЫВОД И ВВОД С КАРТ ПАМЯТИ**

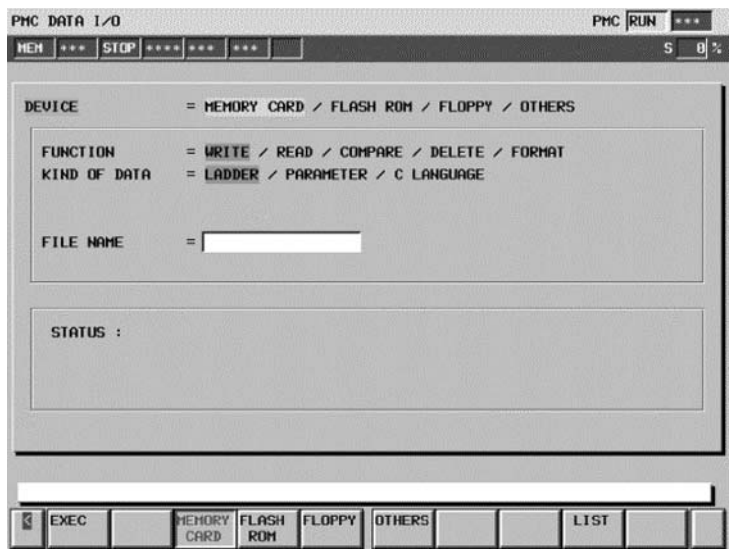

Если для DEVICE (УСТРОЙСТВО) выбран пункт "MEMORY CARD" (КАРТА ПАМЯТИ), возможен вывод и ввод с карты памяти.

 $\bullet$  FUNCTION

Выводится команда ввода-вывода данных. С помощью курсора выберите FUNCTION (ФУНКЦИЯ), затем горизонтальным перемещением дисплейной клавиши выбора содержания, либо нажатием соответствующей дисплейной клавиши выберите пункт.

**Дисплейные клавиши отображаются, когда курсор выбора пункта находится в положении FUNCTION (ФУНКЦИЯ)**

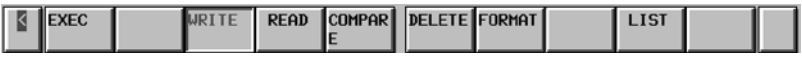

Пояснения к опциям

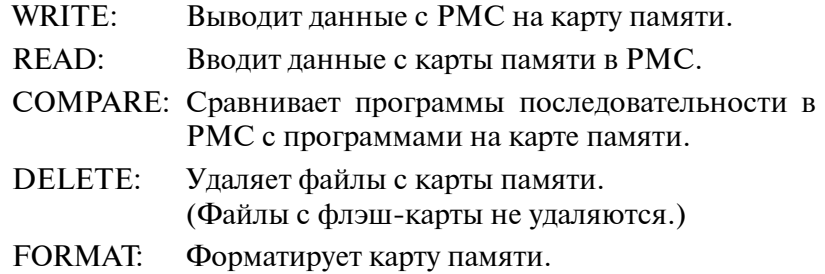

#### **ПРЕДОСТЕРЕЖЕНИЕ**

Если выбрана и запущена функция FORMAT (ФОРМАТИРОВАТЬ) все данные на карте памяти теряются. Будьте внимательны при использовании данной функции.

При считывании с карты памяти появляется одно из следующих сообщений, которое требует подтверждения продолжения операции.

Программа последовательности:

THE FILE CONTAINS LADDER PROGRAM (ФАЙЛ СОДЕРЖИТ ПРОГРАММУ ЦЕПНОЙ СХЕМЫ). PROCE-ED TO READ IT ? (ПРОДОЛЖИТЬ СЧИТЫВАНИЕ?)

Программа на языке C:

THE FILE CONTAINS C LANGUAGE PROGRAM (ФАЙЛ СОДЕРЖИТ ПРОГРАММУ НА ЯЗЫКЕ С). PROCEED TO READ IT ? (ПРОДОЛЖИТЬ СЧИТЫВАНИЕ?)

Параметры РМС:

THE FILE CONTAINS PMC PARAMETER (ФАЙЛ СОДЕР-ЖИТ ПАРАМЕТР PMC). PROCEED TO READ IT? (ПРОДОЛЖИТЬ СЧИТЫВАНИЕ?)

Другое :

UNKNOWN FILE FORMAT (НЕЗНАКОМЫЙ ФОРМАТ ФАЙЛА)

При считывании программы последовательности или программы на языке С выполнение программы цепной схемы автом. прекращается. При считывании параметров РМС новые параметры РМС сохраняются даже при выполнении программы цепной схемы.

#### **ПРЕДУПРЕЖДЕНИЕ**

- 1 Если программа цепной схемы или программа на языке С вводятся во время выполнения программы цепной схемы, выполнение программы цепной схемы и программы на языке С автоматически прекращается. При останове про- граммы цепной схемы необходимо быть особенно внима- тельным. Несвоевременный останов программы цепной схемы, или останов при нахождении станка в состоянии, которое не соответствует данной операции, может при- вести к непредсказуемой работе станка. При останове программы цепной схемы необходимо убедиться в том, что станок находится в надлежащем состоянии, и никто не находится вблизи станка.
- 2 При останове программы цепной схемы в некоторых случаях полное завершение процесса останова занимает достаточно длительное количество времени в зависимости от шагов программы цепной схемы. Если останов програм- мы цепной схемы занимает слишком много времени, либо не происходит совсем, внесите исправления в программу цепной схемы в соответствии с указаниями раздела "II. РАБОТА PMC (CRT/MDI) 6.2.5 Как исправить бесконечно выполняемую программу цепной схемы".
- 3 Будьте внимательны при вводе параметров РМС во время выполнения программы цепной схемы. Поскольку изме- нение параметров РМС может оказать непредсказуемое влияние на программу цепной схемы, при вводе пара- метров РМС убедитесь, что параметры РМС не влияют на программу цепной схемы.
- 4 При транспортировке станка установите бит 1 удерживающего реле K900 в 0.

#### $\bullet$  KIND OF DATA

KIND OF DATA (ТИП ДАННЫХ) отображается, только в том случае, если для FUNCTION (ФУНКЦИЯ) выбрана команда "WRITE" (ЗАПИСЬ).

Задайте тип выводимых данных, перемещая курсор в горизонтальном направлении, или при помощи соответствующей дисплейной клавиши.

**Дисплейные клавиши отображаются, когда курсор выбора пункта находится в положении KIND OF DATA (ТИП ДАННЫХ)**

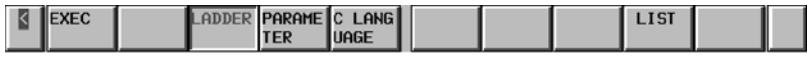

Пояснения к опциям

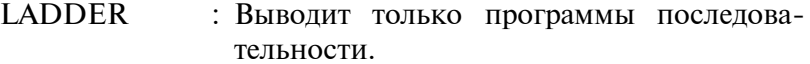

PARAMETER : Выводит параметры РМС.

C LANGUAGE : Выводит программы на языке C.

 $\bullet$  FILE NO.

Отображается только в том случае, если для FUNCTION (ФУНКЦИЯ) выбраны "READ" (СЧИТЫВАНИЕ), "COMPARE" (СРАВНЕНИЕ) или "DELETE" (УДАЛЕНИЕ). Введите номер файла в окно редактирования.

 $\bullet$  FILE NAME

Отображается только в том случае, если для FUNCTION (ФУНКЦИЯ) выбраны "READ" (СЧИТЫВАНИЕ), "COM-PARE" (СРАВНЕНИЕ) или "DELETE" (УДАЛЕНИЕ). Введите имя файла в окно редактирования.

Если для FUNCTION (ФУНКЦИЯ) выбраны "READ" (СЧИТЫВАНИЕ), "COMPARE" (СРАВНЕНИЕ) или "DELETE" (УДАЛЕНИЕ), то имя файла, которое соответствует номеру, введенному в поле "FILE NO." (НОМЕР ФАЙЛА), отображается автоматически.

Имя файла должно соответствовать формату MS-DOS: имя файла, содержащее не более восьми символов с расширением из не более чем трех символов. Если для "FUNCTION" (ФУНКЦИЯ) выбрана "WRITE" (ЗАПИСЬ), а имя файла не введено, автоматически присваиваются следующие имена.

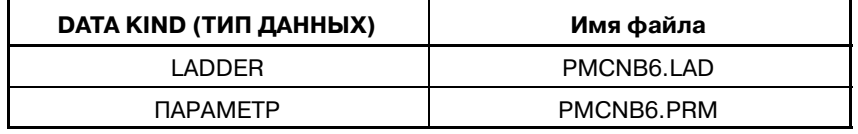

#### **ПРЕДОСТЕРЕЖЕНИЕ**

Если одновременно отображаются "FILE NO." (НОМЕР ФАЙЛА) и"FILE NAME" (ИМЯФАЙЛА), в поле "FILE NO." (НОМЕР ФАЙЛА) введено значение и в поле "FILE NAME" (ИМЯ ФАЙЛА) введено другое имя файла, то актуальным считается имя файла, введенное в поле "FILE NAME" (ИМЯ ФАЙЛА), а значение в поле "FILE NO." (НОМЕР ФАЙЛА) удаляется.

○ : Поддерживается

Пояснения к дисплейным клавишам:

- [EXEC]: Выполняет операцию, выбранную для "FUNCTION" (ФУНКЦИЯ). Во время выполнения дисплейная клавиша исчезает, а справа от нее появляется клавиша [CANCEL] (ОТМЕНА).
- [CANCEL]: Отменяет выполнение операции. Если отмена операции проходит нормально, дисплейная клавиша исчезает.
- [LIST]: Заменяет текущее отображение окном со списком карты памяти. См. Раздел 12.1.3, "Окно со списком карты памяти" для получения более подробной информации.

PMC-NB6 поддерживает следующие карты памяти:

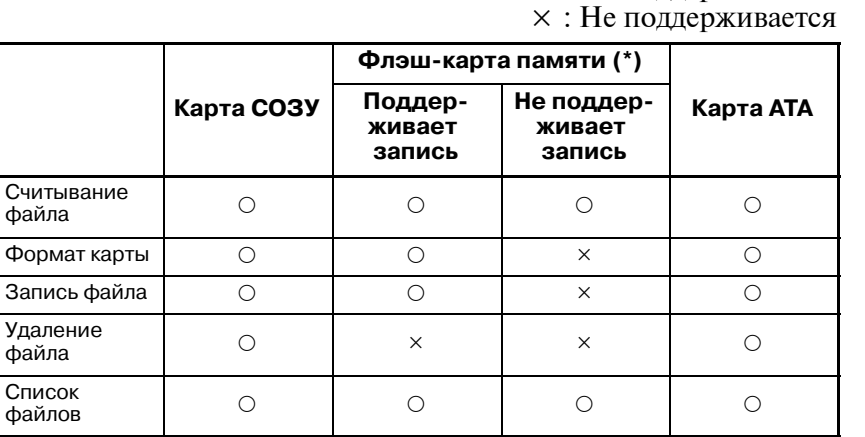

#### **ПРИМЕЧАНИЕ (\*)**

Описание поддерживаемых флэш--карт памяти см. в пункте "(1) Запись на флэш--карты памяти" раздела III.7.3.4.

### **8.3 ОКНО СО СПИСКОМ КАРТЫ ПАМЯТИ**

Если в качестве DEVICE (УСТРОЙСТВО) выбрана MEMORY CARD (КАРТА ПАМЯТИ), нажатие дисплейной клавиши [LIST] (СПИСОК) выводит следующее окно:

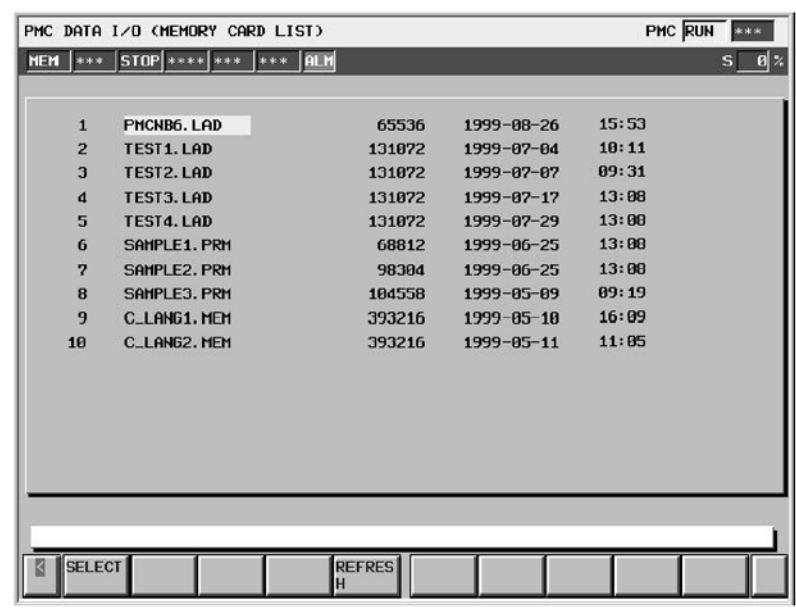

Если карта памяти, содержащая файлы, подсоединена, содержание карты памяти отображается, как показано выше.

#### **ПРИМЕЧАНИЕ**

На экране может быть отображено до 128 файлов. Если на карте памяти сохранено 129 или более файлов, файлы, начиная с 129--го, игнорируются.

Если файл в окне выбран, можно вернуться в предыдущее окно. Чтобы выбрать файл, поместите курсор на имя файла, затем нажмите дисплейную клавишу [SELECT] (ВЫБОР) или клавишу INPUT (ВВОД). После нажатия клавиши происходит автоматическое переключение отображения на предыдущее окно. В этом случае курсор находится в положении READ (СЧИТЫВАНИЕ) в меню FUNCTION (ФУНКЦИЯ), а в полях FILE NO. (НОМЕР ФАЙЛА) и FILE NAME (ИМЯ ФАЙЛА) отображаются соответственно номер и имя файла, выбранного в таблице. Пример отображения представлен далее.

### 8. ЗАПИСЬ, СЧИТЫВАНИЕ И СРАВНЕНИЕ ПРОГРАММ ПОСЛЕДОВАТЕЛЬНОСТИ И<br>ПАРАМЕТРОВ РМС

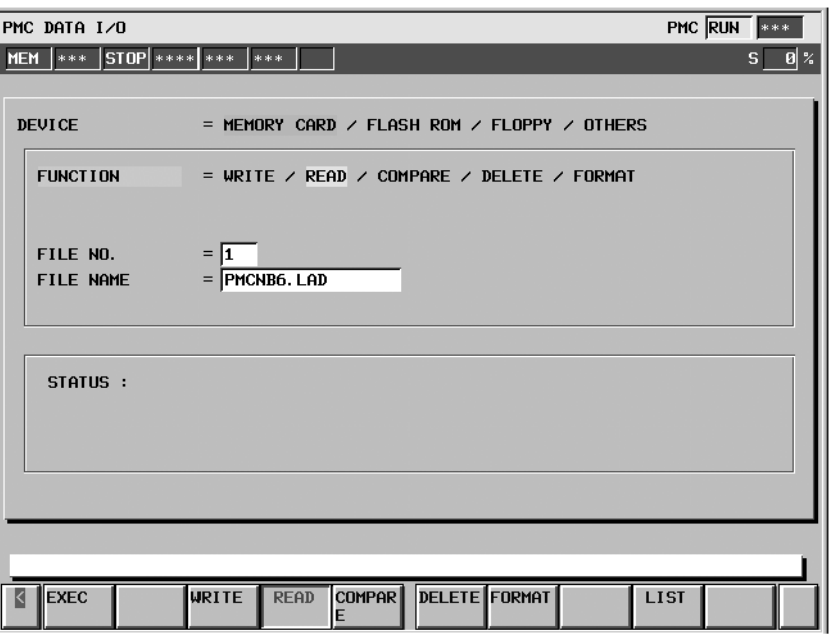

Для того, чтобы вернуться в предыдущее окно, не выбирая файл, нажмите клавишу возврата.

Если карта памяти заменяется на другую во время отображения окна со списком, выводимая информация автоматически не обновляется. В этом случае нажмите дисплейную клавишу [REFRESH]. Отобразится содержимое новой карты памяти.

Пояснения к дисплейным клавишам:

- [SELECT]: Выбирает файл и производит отображение предыдущего окна.
- [REFRESH]:Повторно отображает содержимое карты памяти.

### **8.4 ВЫВОД И ВВОД С ФЛЭШ-ПЗУ**

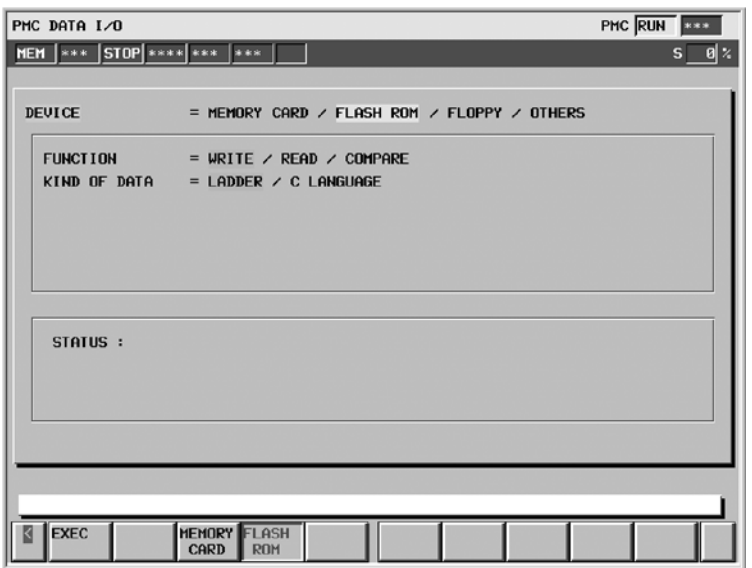

Если в качестве DEVICE (УСТРОЙСТВО) выбран пункт "FLASH ROM" (ФЛЭШ-ПЗУ), то возможен вывод и ввод с флэш-ПЗУ.

#### **ПРИМЕЧАНИЕ**

Вышеуказанное окно выводится, если установлена плата для языка С. Если плата для языка С не установлена, в меню KIND OF DATA (ТИП ДАННЫХ) отображается только LADDER (ЦЕПНАЯ СХЕМА).

#### • FUNCTION (ФУНЕЦИЯ)

Отображаются доступные команды ввода/вывода данных. Выберите требуемую команду, перемещая курсор в горизонтальном направлении до данной команды, или выбрав ее при помощи соответствующей дисплейной клавиши.

**Дисплейные клавиши отображаются, когда курсор находится в положении FUNCTION (ФУНКЦИЯ)**

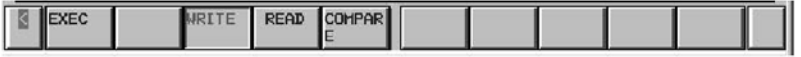

Пояснения к опциям

- WRITE : Выводит программы последовательности с РМС во флэш-ПЗУ.
- READ : Вводит программы последовательности из флэш-ПЗУ в РМС.
- COMPARE: Сравнивает программы последовательности в РМС с программами во флэш-ПЗУ.

При считывании из флэш-ПЗУ появляется одно из следующих сообщений, которое требует подтверждения продолжения операции.

Программа последовательности

THE FILE CONTAINS LADDER PROGRAM (ФАЙЛ СОДЕРЖИТ ПРОГРАММУ ЦЕПНОЙ СХЕМЫ). PRO-CEED TO READ IT ?(ПРОДОЛЖИТЬ СЧИТЫВАНИЕ?) Программа на языке C:

THE FILE CONTAINS C LANGUAGE PROGRAM (ФАЙЛ СОДЕРЖИТ ПРОГРАММУ НА ЯЗЫКЕ С). PROCEED TO READ IT ?(ПРОДОЛЖИТЬ СЧИТЫВАНИЕ?)

Параметры РМС:

THE FILE CONTAINS PMC PARAMETER (ФАЙЛ СОДЕРЖИТ ПАРАМЕТР PMC). PROCEED TO READ IT? (ПРОДОЛЖИТЬ СЧИТЫВАНИЕ?)

Другое:

UNKNOWN FILE FORMAT (НЕЗНАКОМЫЙ ФОРМАТ ФАЙЛА)

При считывании программы последовательности или программы на языке С выполнение программы цепной схемы автоматически прекращается. При считывании параметров РМС новые параметры РМС сохраняются даже при выполнении программы цепной схемы.

#### **ПРЕДУПРЕЖДЕНИЕ**

- 1 Если программа цепной схемы или программа на языке С вводятся во время выполнения программы цепной схемы, выполнение программы цепной схемы и программы на языке С автоматически прекращается. При останове программы цепной схемы необходимо быть особенно внимательным. Несвоевременный останов программы цепной схемы, или останов при нахождении станка в состоянии, которое не соответствует данной операции, может привести к непредсказуемой работе станка. При останове программы цепной схемы необходимо убедиться в том, что станок находится в надлежащем состоянии, и никто не находится вблизи станка.
- 2 При останове программы цепной схемы в некоторых случаях полное завершение процесса останова занимает достаточно длительное количество времени в зависимости от шагов программы цепной схемы. Если останов программы цепной схемы занимает слишком много времени, либо не происходит совсем, внесите исправления в программу цепной схемы в соответствии с указаниями раздела "II. РАБОТА PMC (CRT/MDI) 6.2.5 Как исправить бесконечно выполняемую программу цепной схемы".
- 3 При транспортировке станка установите бит 1 удерживающего реле K900 в 0.

#### $\bullet$  KIND OF DATA

Отображается, если в качестве FUNCTION выбрана команда WRITE (ЗАПИСЬ). Задайте тип выводимых данных, перемещая курсор в горизонтальном направлении, или при помощи дисплейной клавиши. C LANGUAGE отображается только в том случае, если установлена плата языка C.

**Дисплейные клавиши отображаются, когда курсор выбора пункта находится в положении KIND OF DATA (ТИП ДАННЫХ).**

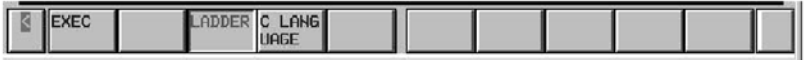

Пояснение:

LADDER : Выводит только программы последовательности.

C LANGUAGE : Выводит программы на языке C.

Пояснения к дисплейным клавишам:

[EXEC] : Выполняет операцию, выбранную для "FUNCTION" (ФУНКЦИЯ). Во время выполнения дисплейная клавиша исчезает, а справа от нее появляется клавиша [CANCEL] (ОТМЕНА).

#### **ПРИМЕЧАНИЕ**

При записи программы, инициализация флэш-ПЗУ может занять продолжительное время. Во время выполнения инициализации, в строке состояния в нижней части экрана появляется надпись "INITIALIZING **FLASH ROM" (ИНИЦИАЛИЗАЦИЯ ФЛЭШ-ПЗУ).** 

### **8.5 ВЫВОД И ВВОД С КАССЕТЫ**

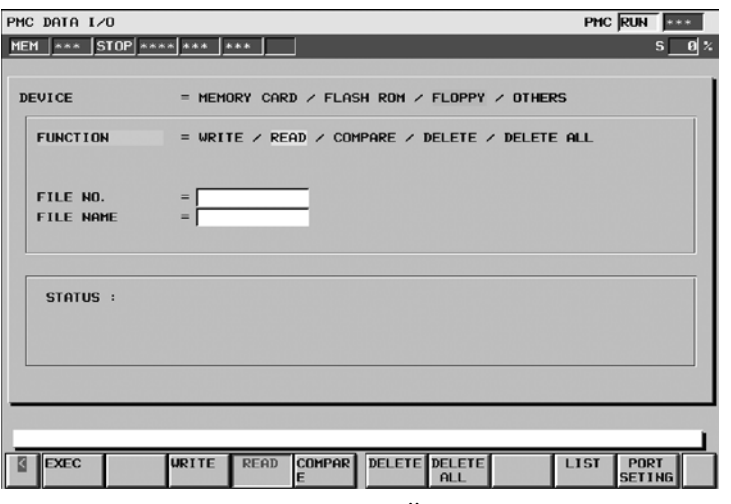

Если в меню DEVICE (УСТРОЙСТВО) выбрано "FLOPPY" (ГИБКИЙ ДИСК), разрешен вывод и ввод данных с гибкого диска или из файла типа handy, который подсоединяется через RS-232C.

• FUNCTION

Отображаются доступные команды ввода/вывода данных. Выберите требуемую команду, перемещая курсор в горизонтальном направлении до данной команды, или выбрав ее при помощи соответствующей дисплейной клавиши.

**Дисплейные клавиши отображаются, когда курсор выбора пункта находится в положении FUNCTION (ФУНКЦИЯ)**

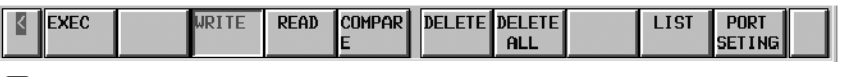

Пояснения к опциям

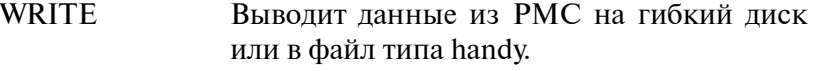

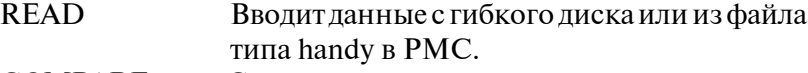

- COMPARE Сравнивает программу последовательности в PMC с программой на флоппи-диске или в файле типа handy.
- DELETE Удаляет файл с флоппи-диска или из файла типа handy.
- DELETE ALL Удаляет все файлы с флоппи-диска или из файла типа handy.

#### **ПРЕДОСТЕРЕЖЕНИЕ**

Команда "DELETE ALL" (УДАЛИТЬ ВСЕ) не используется для следующих кассет. АДАПТЕР КАССЕТЫ А13В-0131-В001

При считывании файла с флоппи-кассеты или из файла типа handy появляется одно из следующих сообщений, которое требует подтверждения продолжения операции.

Программа последовательности

THE FILE CONTAINS LADDER PROGRAM (ФАЙЛ СО-ДЕРЖИТ ПРОГРАММУ ЦЕПНОЙ СХЕМЫ). PRO-CEED TO READ IT ? (ПРОДОЛЖИТЬ СЧИТЫВАНИЕ?) Программа на языке C:

THE FILE CONTAINS C LANGUAGE PROGRAM (ФАЙЛ СОДЕРЖИТ ПРОГРАММУ НА ЯЗЫКЕ С). PROCEED TO READ IT ?(ПРОДОЛЖИТЬ СЧИТЫВАНИЕ?)

Параметры РМС:

THE FILE CONTAINS PMC PARAMETER (ФАЙЛ СО-ДЕРЖИТ ПАРАМЕТР PMC). PROCEED TO READ IT? (ПРОДОЛЖИТЬ СЧИТЫВАНИЕ?)

Другое:

UNKNOWN FILE FORMAT (НЕЗНАКОМЫЙ ФОРМАТ ФАЙЛА)

При считывании программы последовательности или программы на языке С выполнение программы цепной схемы автоматически прекращается. При считывании параметров РМС новые параметры РМС сохраняются даже при выполнении программы цепной схемы.

#### **ПРЕДУПРЕЖДЕНИЕ**

- 1 Если программа цепной схемы или программа на языке С вводятся во время выполнения программы цепной схемы, выполнение программы цепной схемы и программы на языке С автоматически прекращается. При останове программы цепной схемы необходимо быть особенно внимательным. Несвоевременный останов программы цепной схемы, или останов при нахождении станка в состоянии, которое не соответствует данной операции, может привести к непредсказуемой работе станка. При останове программы цепной схемы необходимо убедиться в том, что станок находится в надлежащем состоянии, и никто не находится вблизи станка.
- 2 При останове программы цепной схемы в некоторых случаях полное завершение процесса останова занимает достаточно длительное количество времени в зависимости от шагов программы цепной схемы. Если останов про- граммы цепной схемы занимает слишком много времени, либо не происходит совсем, внесите исправления в программу цепной схемы в соответствии с указаниями раздела "II. РАБОТА PMC (CRT/MDI) 6.2.5 Как исправить бесконечно выполняемую программу цепной схемы".
- 3 Будьте внимательны при вводе параметров РМС во время выполнения программы цепной схемы. Поскольку из- мененные параметры PMC могут оказать непредсказуемое влияние на цепную схему. Необходимо убедиться, что параметры PMC не оказывают влияния на цепную схему, при вводе параметров PMC.
- 4 При транспортировке станка установите бит 1 удерживающего реле K900 в 0.

#### • KIND OF DATA (ТИП ДАННЫХ)

KIND OF DATA (ТИП ДАННЫХ) отображается, только в том случае, если для FUNCTION (ФУНКЦИЯ) выбрана команда "WRITE" (ЗАПИСЬ). Задайте тип выводимых данных, перемещая курсор в горизонтальном направлении до данной команды, или выбрав ее при помощи соответствующей дисплейной клавиши.

**Дисплейные клавиши отображаются, когда курсор выбора пункта находится в положении KIND OF DATA (ТИП ДАННЫХ)**

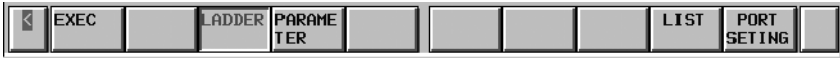

Пояснения к опциям

LADDER Выводит программу последовательности. PARAMETERВыводит параметры PMC.

 $\bullet$  FILE NO. (НОМЕР ФАЙЛА) Отображается только в том случае, если для FUNCTION (ФУНКЦИЯ) выбраны "READ" (СЧИТЫВАНИЕ), "COMPARE" (СРАВНЕНИЕ) или "DELETE" (УДАЛЕНИЕ).

Введите номер файла в окно редактирования.

 $\bullet$  FILE NAME (ИМЯ ФАЙЛА) Отображается только в том случае, если для FUNCTION (ФУНКЦИЯ) выбраны "READ" (СЧИТЫВАНИЕ), "COMPARE" (СРАВНЕНИЕ) или "DELETE" (УДАЛЕНИЕ).

Введите имя файла в окно редактирования.

Если для FUNCTION (ФУНКЦИЯ) выбраны "READ" (СЧИТЫВАНИЕ), "COMPARE" (СРАВНЕНИЕ) или "DELETE" (УДАЛЕНИЕ), то имя файла, которое соответствует номеру, введенному в поле "FILE NO." (НОМЕР ФАЙЛА), отобра- жается автоматически.

При вводе/выводе данных с гибкого диска, отформатированного в формате DOS имя файла должно соответствовать формату MS-DOS: имя файла, содержащее не более восьми символов с расширением из не более чем трех символов.

При вводе/выводе данных с гибкого диска, отформатированного в формате FANUC, будет вводиться имя файла, содержащее до 17 символов. Если для "FUNCTION" (ФУНКЦИЯ) выбрана "WRITE" (ЗАПИСЬ), а имя файла не введено, автоматически присваи- ваются следующие имена.

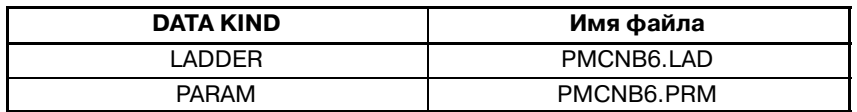

#### **ПРЕДОСТЕРЕЖЕНИЕ**

- 1 Если одновременно отображаются "FILE NO." (НО. ФАЙЛА) и "FILE NAME" (ИМЯ ФАЙЛА), в поле "FILE NO." (НО.ФАЙЛА) введено значение и в поле "FILE NAME" (ИМЯ ФАЙЛА) введено другое имя файла, то актуальным считается имя файла, введенное в поле "FILE NAME" (ИМЯ ФАЙЛА), а значение в поле "FILE NO." (НО. ФАЙЛА) удаляется.
- 2 Указание имени уже существующего файла приводит к ошибке.

Пояснения к дисплейным клавишам:

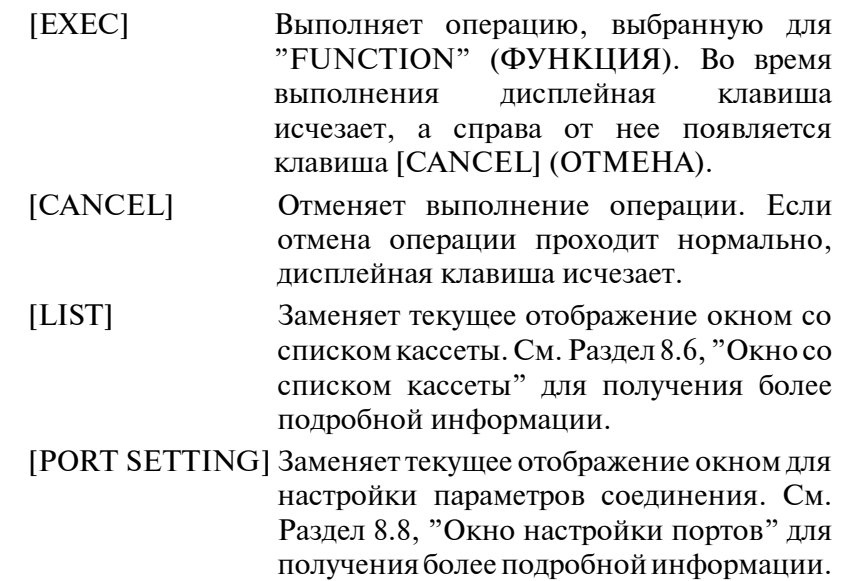

# **8.6 ОКНО СО СПИСКОМ ГИБКОГО ДИСКА**

Если в качестве DEVICE (УСТРОЙСТВО) выбрано FLOPPY (ГИБКИЙ ДИСК), нажатие дисплейной клавиши [LIST] (СПИСОК) выводит следующее окно:

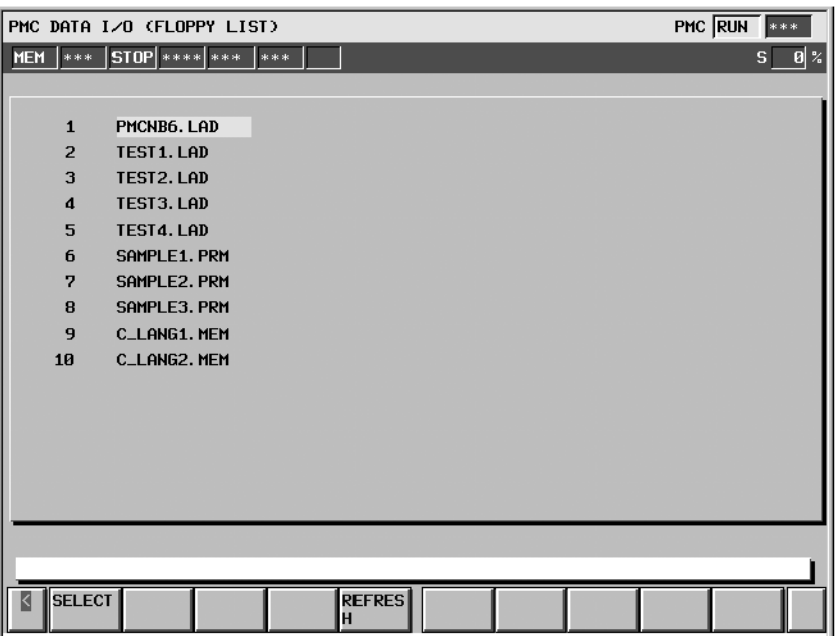

Отображается содержимое гибкого диска или файлов типа handy. Если файл в окне выбран, можно вернуться в предыдущее окно. Чтобы выбрать файл, поместите курсор на имя файла, затем нажмите дисплейную клавишу [SELECT] (ВЫБОР) или клавишу INPUT (ВВОД). После нажатия клавиши происходит автоматическое переключение отображения на предыдущее окно. В этом случае курсор находится в положении READ (СЧИТЫВАНИЕ) в меню FUNCTION (ФУНКЦИЯ), а в полях FILE NO. (НОМЕР ФАЙЛА) и FILE NAME (ИМЯ ФАЙЛА) отображаются соответственно номер и имя файла, выбранного в таблице.

Для того, тобы вернуться в предыдущее окно, не выбирая файл, нажмите клавишу возврата.

Если флоппи кассета или файл типа handy заменяется на другой во время отображения окна со списком, выводимая информация автоматически не обновляется. В этом случае нажмите дисплейную клавишу [REFRESH]. Затем отображается содержание.

#### **ПРИМЕЧАНИЕ**

На экране может быть отображено до 128 файлов. Если сохранено 129 или более файлов, файлы, начиная с 129-го, игнорируются.

Пояснения к дисплейным клавишам:

- [SELECT] Выбирает файл и производит отображение предыдущего окна.
- [REFRESH] Повторно отображает содержимое флоппи кассеты или файла типа handy.

B-61863RU/15

### **8.7 ВЫВОД И ВВОД ДАННЫХ С ДРУГИХ УСТРОЙСТВ ВВОДА/ВЫВОДА**

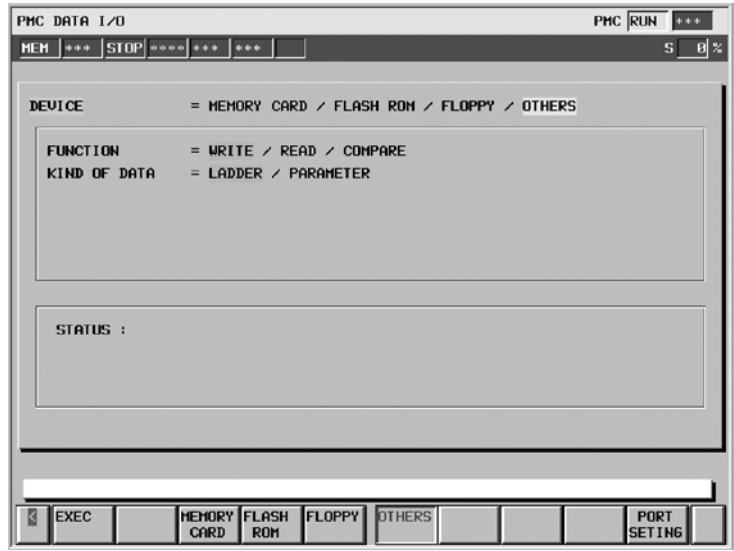

Если для DEVICE (УСТРОЙСТВО) выбран пункт "OTHERS" (ДРУГИЕ), возможен вывод и ввод с других устройств ввода-вывода.

• FUNCTION (ФУНЕЦИЯ)

Отображаются доступные команды ввода/вывода данных. Выберите требуемую команду, перемещая курсор в горизонтальном направлении до данной команды, или выбрав ее при помощи соответствующей дисплейной клавиши.

**Дисплейные клавиши отображаются, когда курсор выбора пункта находится в положении FUNCTION (ФУНКЦИЯ)**

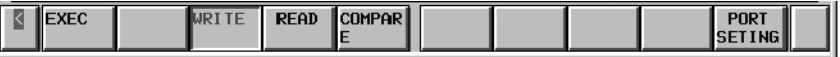

Пояснения к опциям

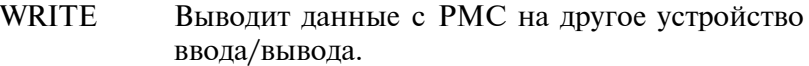

READ

Вводит данные с других устройств ввода/вывода в PMC.

COMPARE Сравнивает программу последовательности в PMC с программой на другом устройстве ввода-вывода.

При считывании с устройства ввода-вывода появляется одно из следующих сообщений, которое требует подтверждения продолжения операции.

Программа последовательности

THE FILE CONTAINS LADDER PROGRAM (ФАЙЛ СОДЕРЖИТ ПРОГРАММУ ЦЕПНОЙ СХЕМЫ). PRO-CEED TO READ IT ?(ПРОДОЛЖИТЬ СЧИТЫВАНИЕ?)

Программа на языке C:

THE FILE CONTAINS C LANGUAGE PROGRAM (ФАЙЛ СОДЕРЖИТ ПРОГРАММУ НА ЯЗЫКЕ С). PROCEED TO READ IT ? (ПРОДОЛЖИТЬ СЧИТЫВАНИЕ?)

Параметры РМС:

#### THE FILE CONTAINS PMC PARAMETER (ФАЙЛ СОДЕРЖИТ ПАРАМЕТР PMC). PROCEED TO READ IT? (ПРОДОЛЖИТЬ СЧИТЫВАНИЕ?)

Другое:

#### UNKNOWN FILE FORMAT (НЕЗНАКОМЫЙ ФОРМАТ ФАЙЛА)

При считывании программы последовательности или программы на языке С выполнение программы цепной схемы автоматически прекращается. При считывании параметров РМС новые параметры РМС сохраняются даже при выполнении программы цепной схемы.

#### **ПРЕДУПРЕЖДЕНИЕ**

- 1 Если программа цепной схемы или программа на языке С вводятся во время выполнения программы цепной схемы, выполнение программы цепной схемы и программы на языке С автоматически прекращается. При останове программы цепной схемы необходимо быть особенно внимательным. Несвоевременный останов программы цепной схемы, или останов при нахождении станка в состоянии, которое не соответствует данной операции, может привести к непредсказуемой работе станка. При останове программы цепной схемы необходимо убедиться в том, что станок находится в надлежащем состоянии, и никто не находится вблизи станка.
- 2 При останове программы цепной схемы в некоторых случаях полное завершение процесса останова занимает достаточно длительное количество времени в зависимости от шагов программы цепной схемы. Если останов программы цепной схемы занимает слишком много времени, либо не происходит совсем, внесите исправления в программу цепной схемы в соответствии с указаниями раздела "II. РАБОТА PMC (CRT/MDI) 6.2.5 Как исправить бесконечно выполняемую программу цепной схемы".
- 3 Будьте внимательны при вводе параметров РМС во время выполнения программы цепной схемы. Поскольку измененные параметры PMC могут оказать непредсказуемое влияние на цепную схему. Необходимо убедиться, что параметры PMC не оказывают влияния на цепную схему, при вводе параметров PMC.
- 4 При транспортировке станка установите бит 1 удерживающего реле K900 в 0.

### $\bullet$  KIND OF DATA (ТИП ДАННЫХ)

KIND OF DATA (ТИП ДАННЫХ) отображается, только в том случае, если для FUNCTION (ФУНКЦИЯ) выбрана команда "WRITE" (ЗАПИСЬ).

Задайте тип выводимых данных, перемещая курсор в горизонтальном направлении до данной команды, или выбрав ее при помощи соответствующей дисплейной клавиши.

**Дисплейные клавиши отображаются, когда курсор выбора пункта находится в положении KIND OF DATA (ТИП ДАННЫХ)**

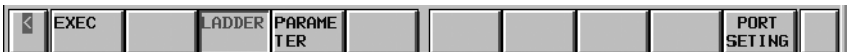

Пояснения к опциям

LADDER Выводит программу последовательности.

PARAMETER Выводит параметры PMC.

Пояснения к дисплейным клавишам:

- [EXEC] Выполняет операцию, выбранную для "FUNCTION" (ФУНКЦИЯ). Во время выполнения дисплейная клавиша исчезает, а справа от нее появляется клавиша [CANCEL] (ОТМЕНА).
- [CANCEL] Отменяет выполнение операции. Если отмена операции проходит нормально, дисплейная клавиша исчезает.
- [PORT SETTING] Заменяет текущее отображение окном для настройки параметров соединения. См. Раздел 8.8, "Окно настройки портов" для получения более подробной информации.

# **8.8 ОКНО НАСТРОЙКИ ПОРТОВ**

Если в качестве "DEVICE" (УСТРОЙСТВО) выбраны "FLOPPY" (ГИБКИЙ ДИСК) или "OTHERS" (ДРУГИЕ), отображается дисплейная клавиша [PORT SETTING] (НАСТРОЙКА ПОРТА. При нажатии данной клавиши отображается следующее окно. Ниже представлен пример отображения, для случая если "OTHERS" (ДРУГИЕ) выбрано в качестве "DEVICE" (УСТРОЙСТВО).

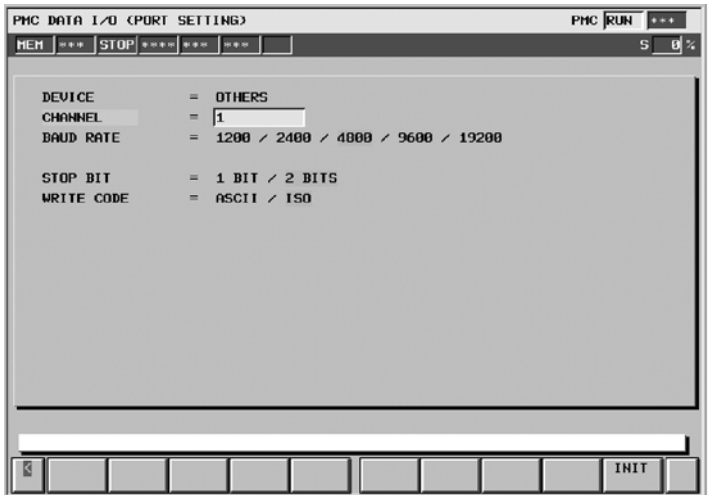

Данное окно позволяет осуществить настройку передачи данных, которая необходима для передачи данных с использованием RS-232C. Передача данных может быть настроена отдельно для каждого из двух типов устройств.

Выбранный тип устройства отображается в окне в меню "DEVICE" (УСТРОЙСТВО).

Пояснение к каждому пункту

 $\bullet$  CHANNEL

Проверьте, что кабель RS-232C подсоединен к главной плате устройства управления. Непосредственно введите номер, соответствующий подсоединенному соединительному звену.

- 1 .......... JD5A
- 2 .......... JD5B
- $\bullet$  BAUDRATE

1200: Устанавливает скорость в бодах на "1200".

2400: Устанавливает скорость в бодах на "2400".

4800: Устанавливает скорость в бодах на "4800".

9600: Устанавливает скорость в бодах на "9600".

19200: Устанавливает скорость в бодах на "19200".

 $\bullet$  STOP BIT

1 БИТ : Устанавливает число стоповых битов в 1.

2 БИТА : Устанавливает число стоповых битов на 2.

 $\bullet$  WRITE CODE WRITE CODE отображается только в том случае, если в качестве DEVICE (УСТРОЙСТВО) выбрано OTHERS (ДРУГИЕ).

ASCII : Устанавливает код вывода "ASCII".

ISO : Устанавливает код вывода "ISO".

### **ПРИМЕЧАНИЕ**

Проверка четности всегда "NONE"(ОТСУТСТВУЕТ).

Пояснения к дисплейным клавишам:

[INIT] Устанавливает первоначальные значения для всех параметров.

#### **Первоначальные значения**

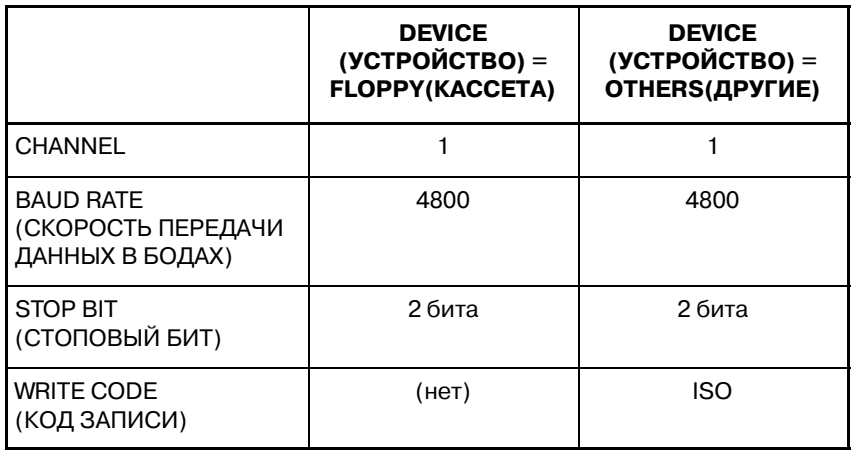

### **8.9 СООБЩЕНИЯ ОБ ОШИБКАХ ОКНА ВВОДА/ВЫВОДА (PMC-NB6)**

Сообщение об ошибках, которые могут возникать в окне ввода-вывода, их значения и действия при их возникновении приводятся далее.

• Сообщение об ошибках, отображаемые во время операции ввода-вывода с картой памяти

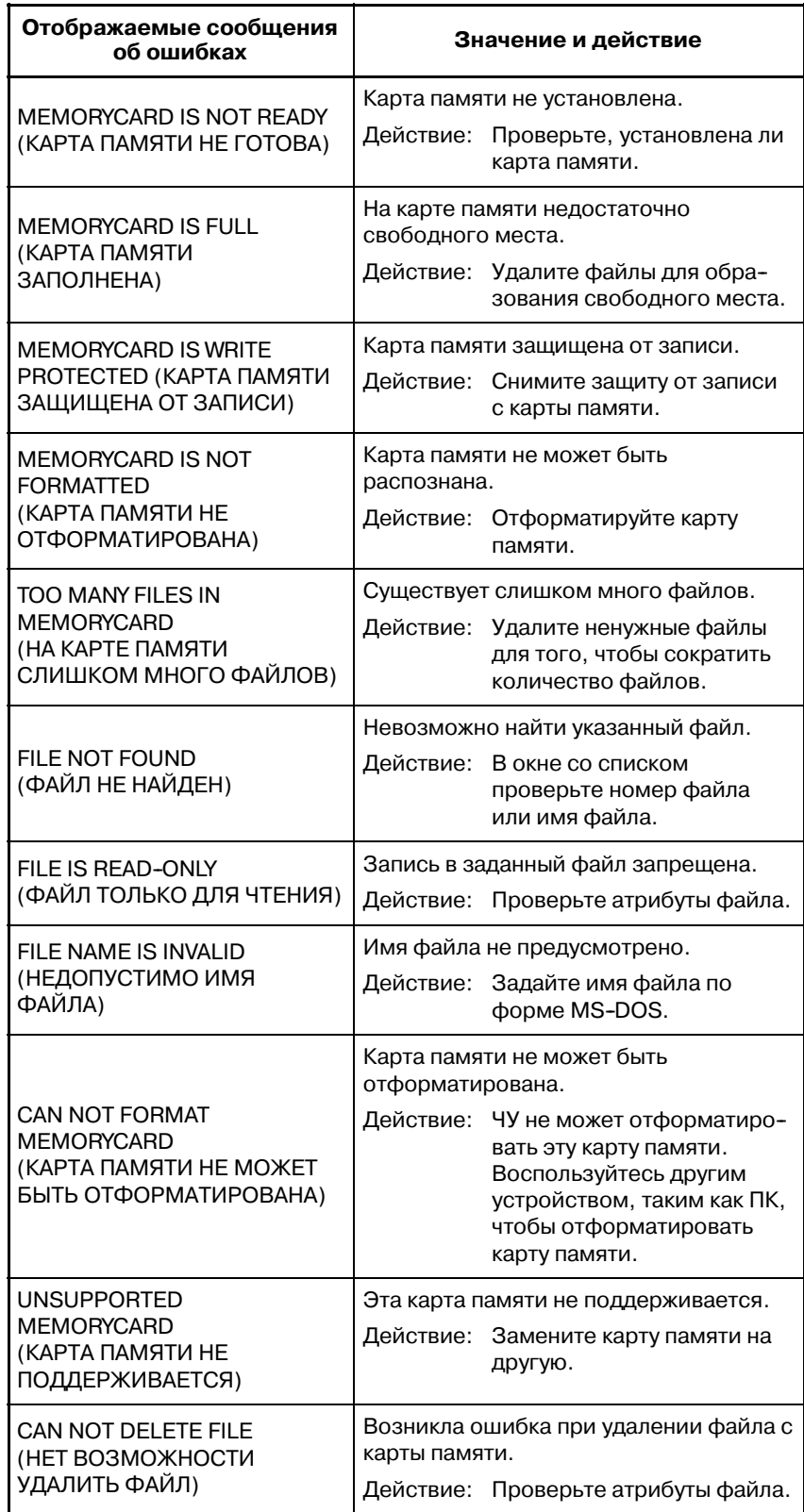

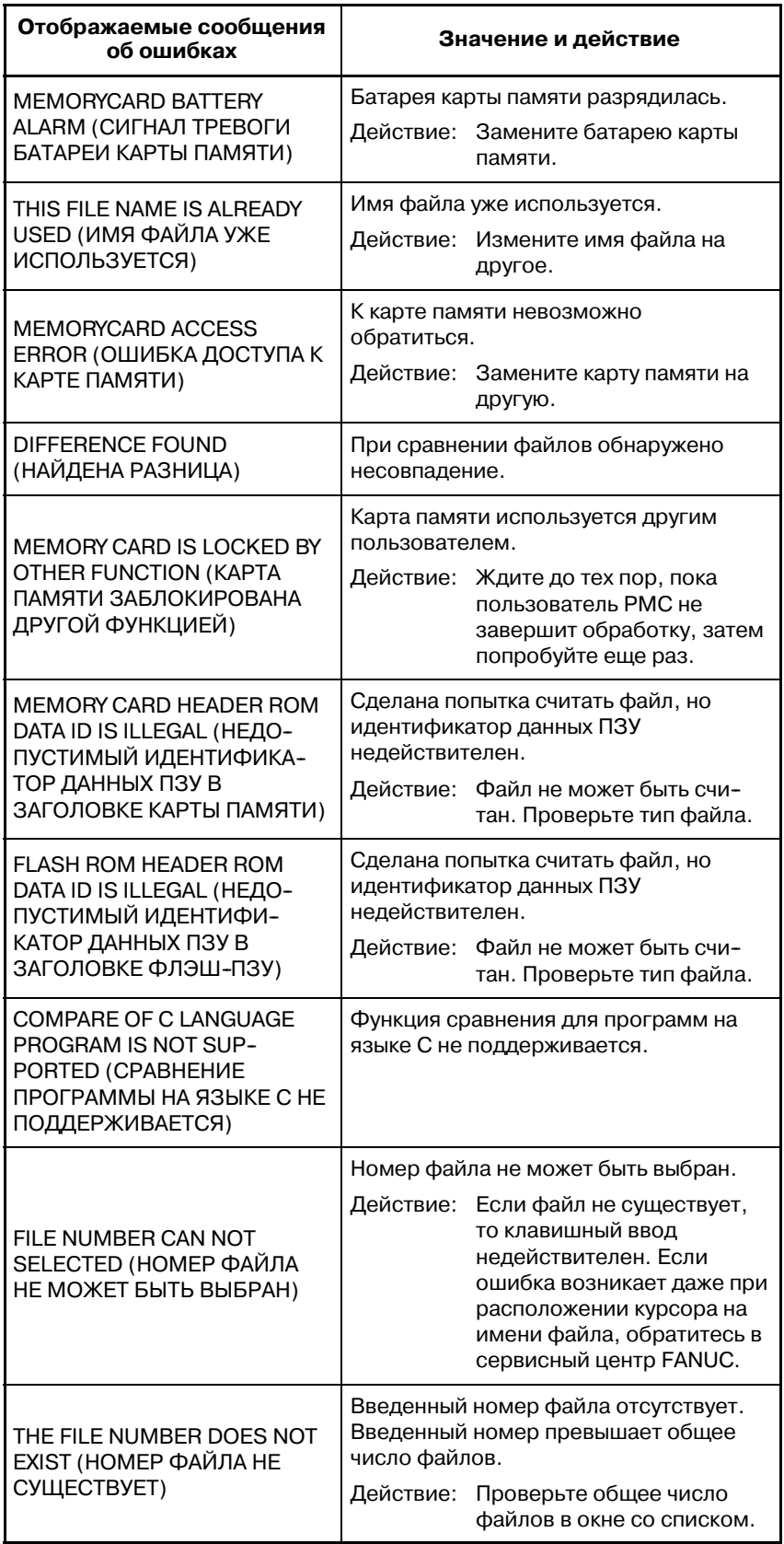

 $-$  823  $-$ 

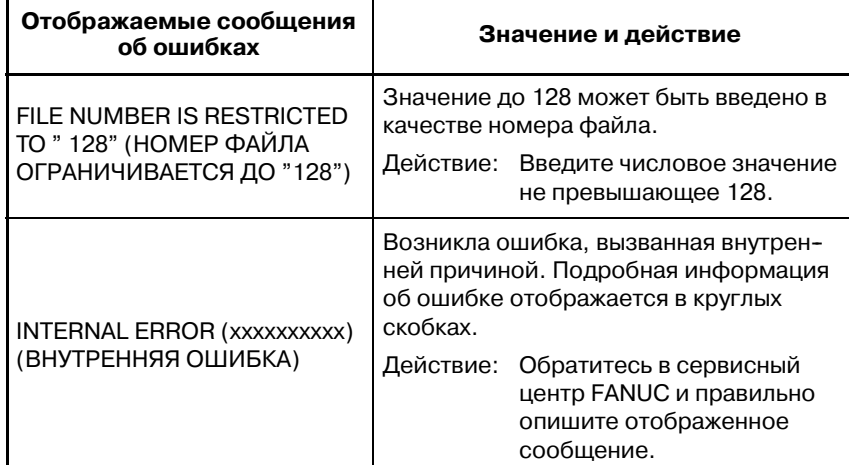

• Сообщения об ошибках, отображаемые во время операции ввода-вывода с ФЛЭШ-ПЗУ

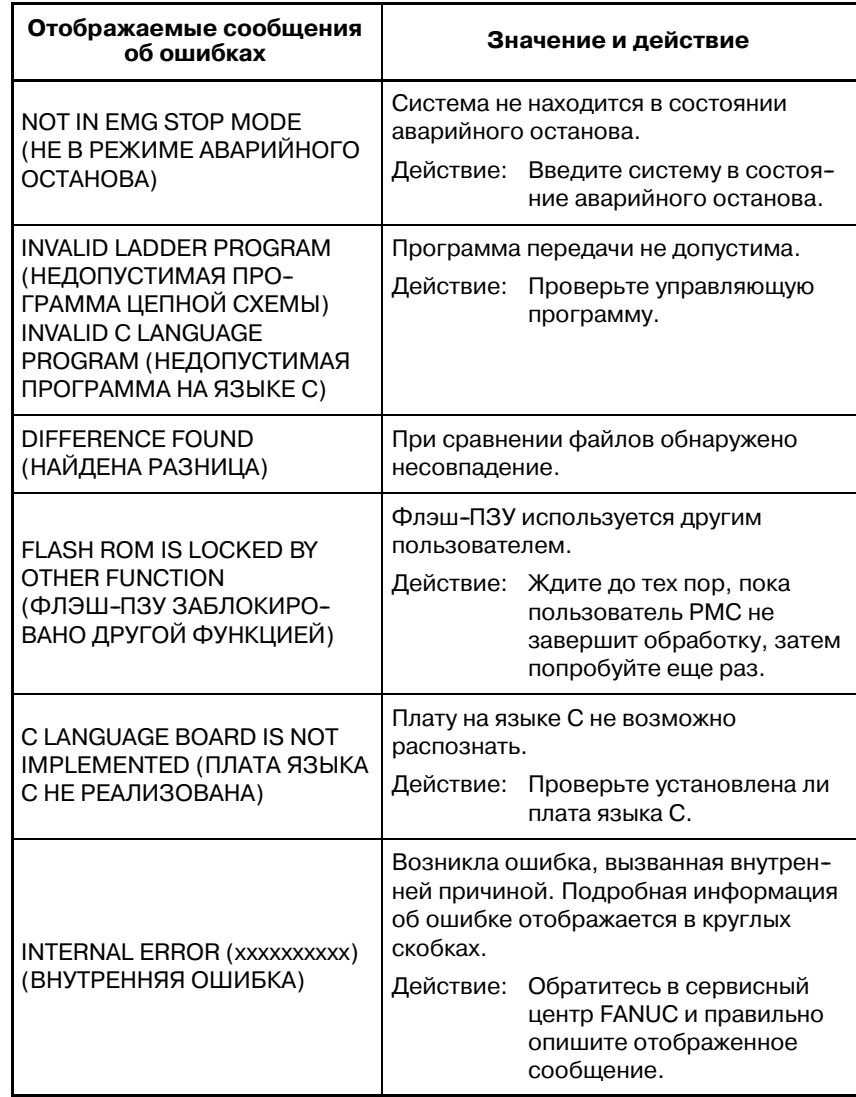

• Сообщение об ошибках, отображаемые во время операций ввода-вывода с дисководами гибких дисков, файлов типа handy или другими устройствами ввода-вывода.

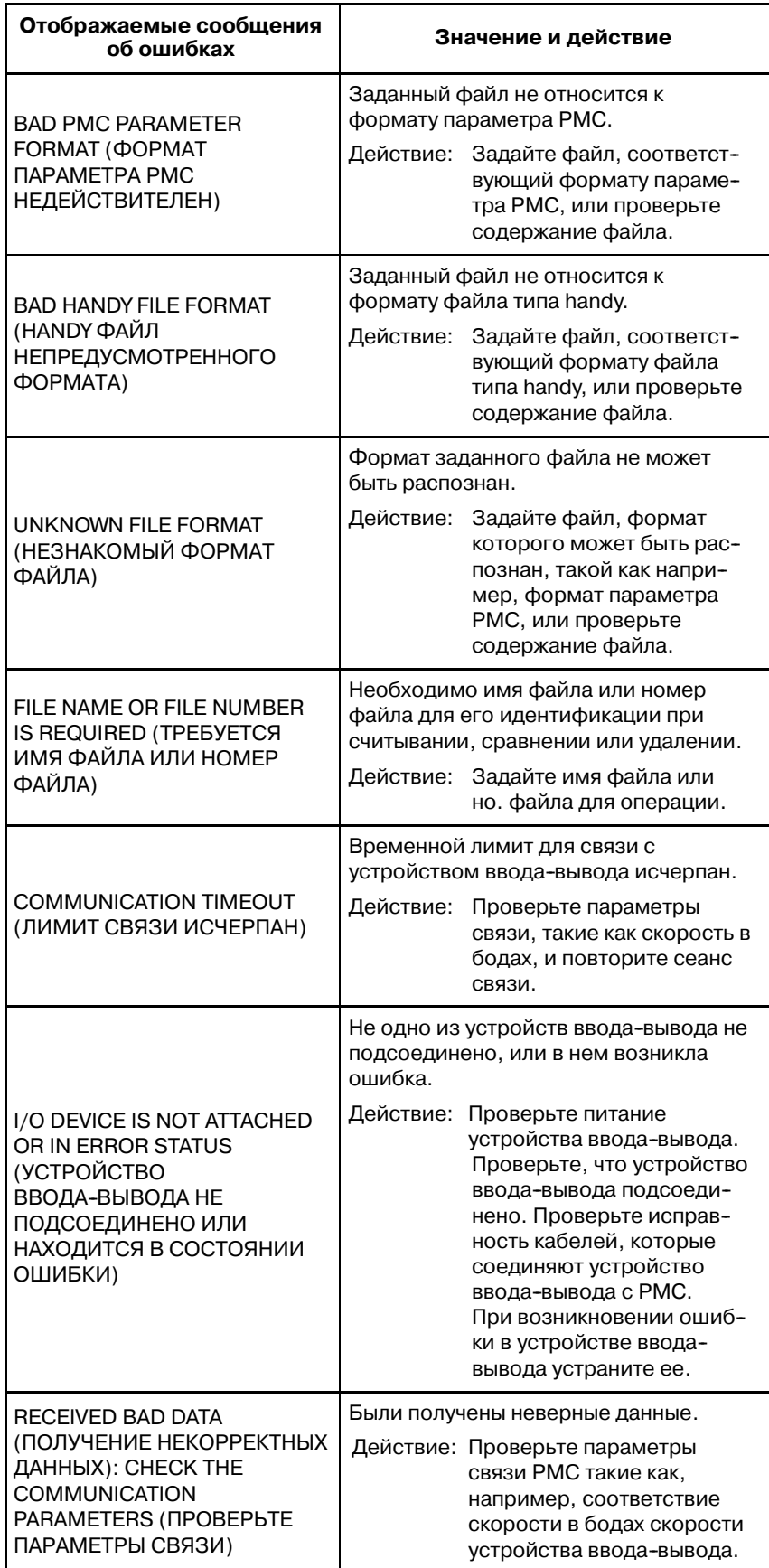

8. ЗАПИСЬ, СЧИТЫВАНИЕ И СРАВНЕНИЕ ПРОГРАММ ПОСЛЕДОВАТЕЛЬНОСТИ И ПАРАМЕТРОВ PMC УПРАВЛЕНИЕ PMC--NB6 B--61863RU/15

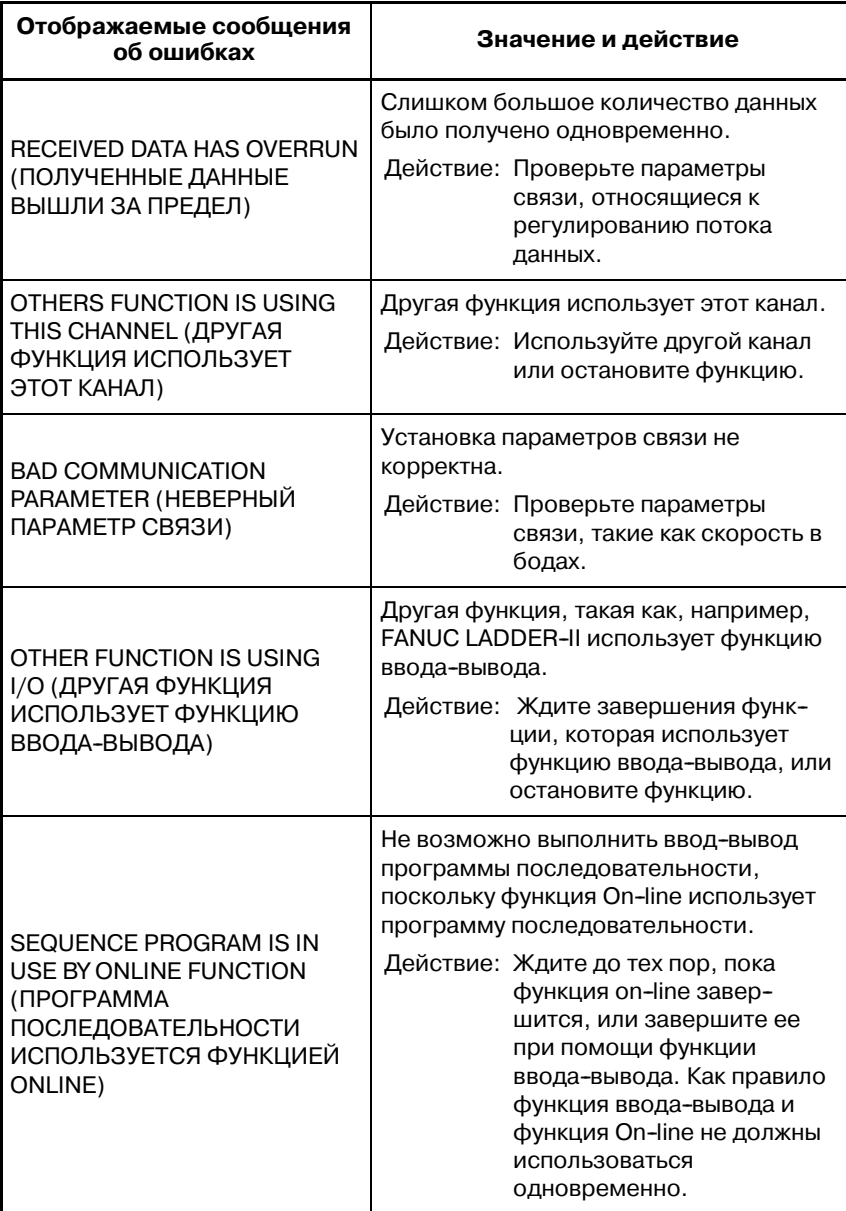

 $-$  826  $-$ 

### **9 ЗАПУСК И ОСТАНОВ ПРОГРАММ ПОСЛЕДОВАТЕЛЬНОСТИ**

- (1)Запуск программы последовательности (RUN) Если программа остановлена, то нажатие дисплейной клавиши [RUN] приводит к запуску программы, а отображение строки состояния меняется на "PMC RUN." Программа последовательности запускается с начала. Дисплейная клавиша сменяется на [STOP].
- (2)Останов программы последовательности (STOP) Если программа выполняется, то нажатие дисплейной клавиши [STOP] приводит к останову программы, а отображение строки состояния меняется на "PMC STOP." Дисплейная клавиша сменяется на [RUN].

#### **ПРЕДУПРЕЖДЕНИЕ**

Если останов программы последовательности выполняется во время работы станка, станок может повести себя неожиданным образом. Перед остано- вом программы последовательности убедитесь в том, что люди не находятся вблизи станка,и что инструмент не может столкнуться с заготовкой или станком. В противном случае существует риск летального исхода или серьезных травм, а также вероятность повреждения инструмента, заготовки или станка.

(3)Автоматическая работа программы последовательности Если AUTOMATIC LADDER START (АВТОМАТИ-ЧЕСКИЙ ЗАПУСК ЦЕПНОЙ СХЕМЫ) устанавливается как AUTO (бит 2 удерживающего реле K900 = 0) в окне настроек, то программа последовательности может выполняться автоматически при включении питания.

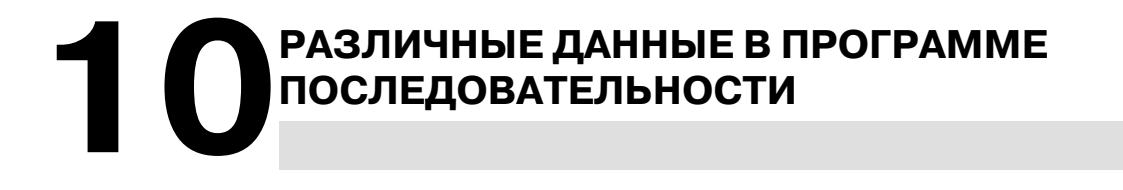
# **10.1 ОКНО МЕНЮ РАЗЛИЧНЫХ ДАННЫХ В ПРОГРАММЕ ПОСЛЕДОВАТЕЛЬ-НОСТИ**

Следующее окно представляет собой окно меню различных данных в программе последовательности.

Окно каждого типа данных вызывается в данном окне.

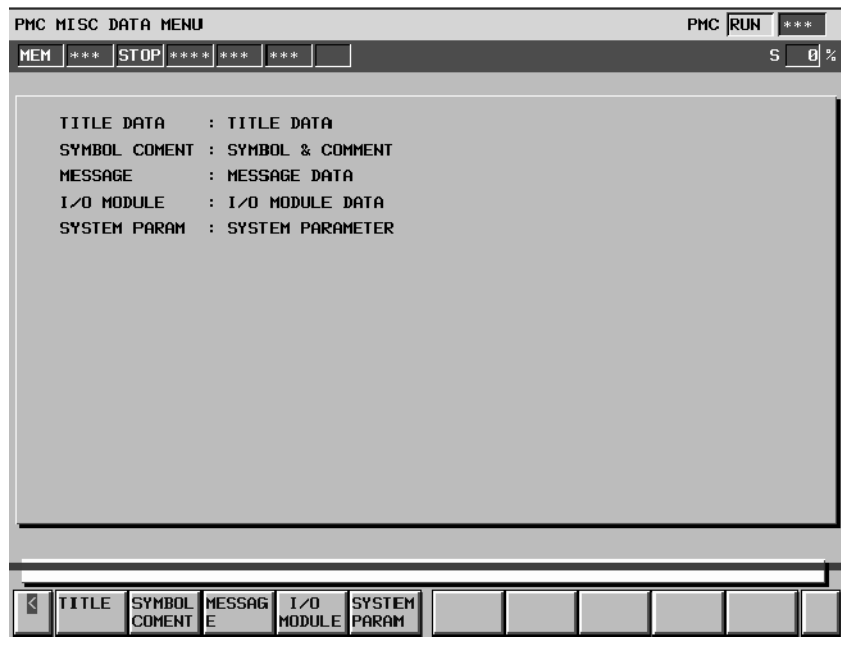

#### **MISC. Меню данных**

Следующая диаграмма представляет собой ряд окон просмотра/редактировать в меню "разное".

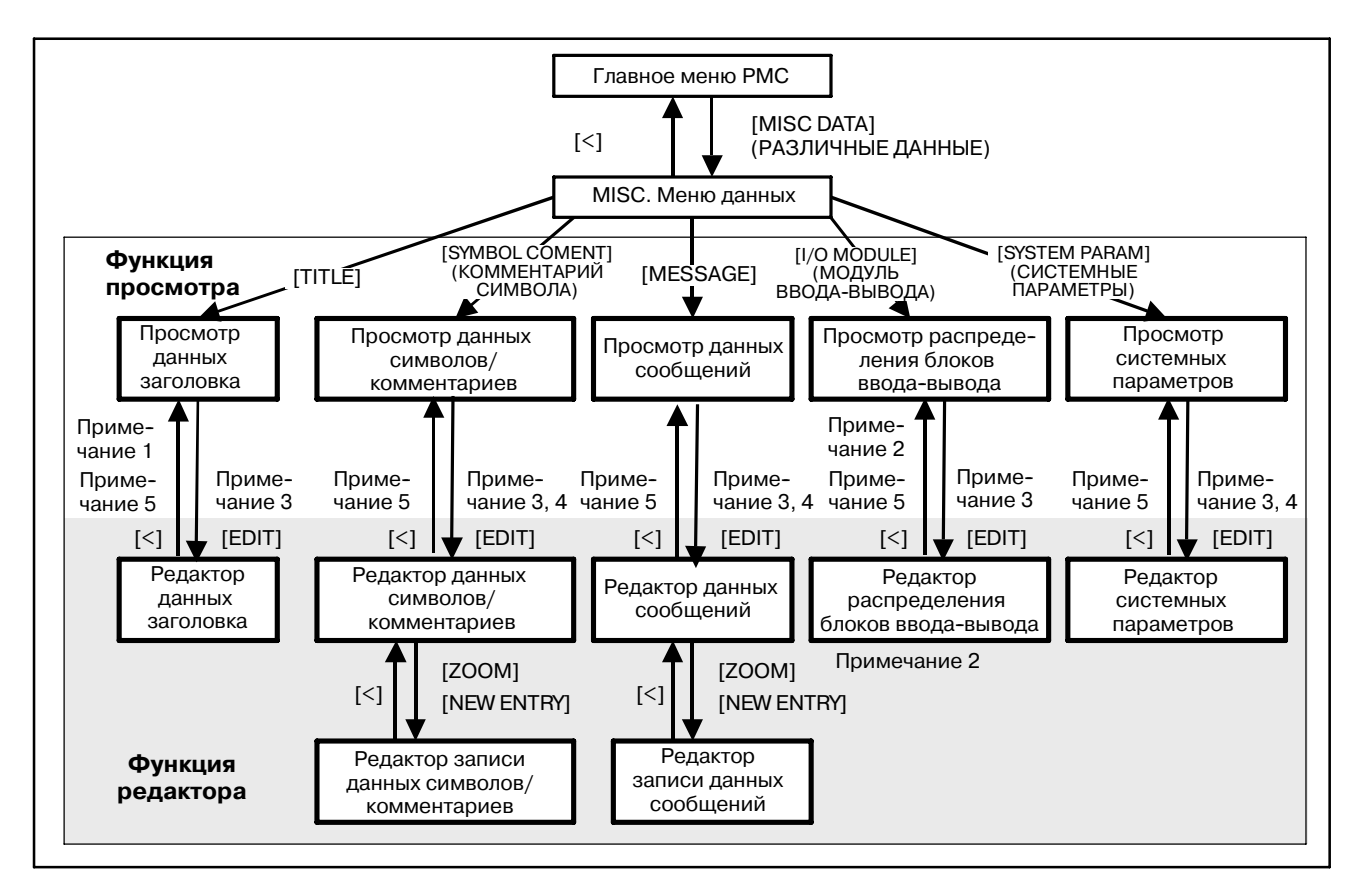

10. РАЗЛИЧНЫЕ ДАННЫЕ В ПРОГРАММЕ ПОСЛЕДОВАТЕЛЬНОСТИ УПРАВЛЕНИЕ РМС-NB6 В-61863RU/15

#### **ПРИМЕЧАНИЕ**

- 1 Содержание данных заголовка совпадает с содержанием окна данных заголовка в меню диагностики PMC. Описание окна контроля/просмотра данных заголовка см. в Разделе  $II - 3.1.$
- 2 Данное окно может также отображаться при нажатии [I/O MODULE] (МОДУЛЬ ВВОДА-ВЫВОДА) в окне контроля канала связи ввода--вывода в меню диагностики PMC. Окна и операции полностью совпадают. Описание окна контроля/просмотра данных распределения блоков ввода-вывода см. в Разделе II-3.6.3.
- 3 Дисплейная клавиша [EDIT] (РЕДАКТИРОВАНИЕ) при каждом просмотре появляется только в том случае, если активирована функция программатора: Для активации функции программатора установите "PROGRAMMER ENABLE" (ПРОГРАММАТОР АКТИВИРОВАН) в положение "YES" (ДА) в окне GENERAL (ОБЩЕЕ) настроек PMC. Если функция контроля в режиме онлайн активирована, то возможность попасть в любое из окон редакторов отсутствует. Для того, чтобы воспользоваться функциями редакторов, необходимо отключить функцию контроля в режиме онлайн в окне настроек PMC: выберите "NOT USE"(НЕ ИСПОЛЬЗОВАТЬ).
- 4 Для того, чтобы редактировать данные символов/ коммен- тариев, данные сообщений или системные параметры, необходимо выполнить останов программы цепной схемы. При нажатии [EDIT] отображается следующее сообщение. "ARE YOU SURE YOU WANT TO STOP PROGRAM ?" (ВЫ УВЕРЕНЫ, ЧТО ХОТИТЕ ОСТАНОВИТЬ ПРОГРАММУ ?) Необходимо подтвердить операцию.
- 5 При нажатии [<] в любом из окон редакторов для выхода, если при этом активирована функция автосохранения, то возникает следующее сообщение. (Для того, чтобы активировать данную функцию установите "WRITE TO **FROM(EDIT)"(ЗАПИСЬ ВО ФЛЭШ-ПЗУ (РЕДАКТИРОВА-**НИЕ)) в положение "YES" (ДА) в окне отладки/редактиро- вания в настройках PMC.) DO YOU WANT TO WRITE PROGRAM INTO FLASH ROM ? (ЗАПИСАТЬ ПРОГРАММУ ВО ФЛЭШ--ПЗУ ?) При выборе "NO"(НЕТ) в окне сигналов тревоги PMC возникает предупреждающее сообщение "WN09 SEQUENCE PROGRAM IS NOT WRITTEN TO FLASH ROM" (WN09 ПРОГРАММА ПОСЛЕДОВАТЕЛЬНОСТИ НЕ ЗАПИСАНА ВО ФЛЭШ-ПЗУ). Можно подтвердить, что данная программа последовательности еще не сохранена.

#### **ПРЕДУПРЕЖДЕНИЕ**

При останове программы цепной схемы необходимо быть особенно внимательным. Несвоевременный останов про- граммы цепной схемы, или останов при нахождении станка в состоянии, которое не соответствует данной операции, может привести к непредсказуемой работе станка. При останове программы цепной схемы, механизм безопасно- сти и контроль со стороны цепной схемы не работают. При запуске/останове программы цепной схемы необходимо убедиться в том, что станок находится в надлежащем состоянии, и никто не находится вблизи станка.

# **10.2 ПРОГРАММА ПРОСМОТРА/ РЕДАКТИРОВАНИЯ СИМВОЛЬНЫХ ДАННЫХ/ДАННЫХ КОММЕНТАРИЯ**

**10.2.1 Окно просмотра символьных данных/данных комментария**

В окне просмотра символьных данных/данных комментария можно проверить символы и комментарии, введенные для битовых или байтовых адресов в программе цепной схемы. Чтобы вывести на экран окно просмотра символьных данных/данных комментария нажмите дисплейную клавишу [SYMBOL COMENT] в окне меню "разное". В данном окне доступны следующие операции.

- D Вывод окна редактирования символьных данных/данных комментария [EDIT]
- Поиск адресов, символов и комментариев [SEARCH]

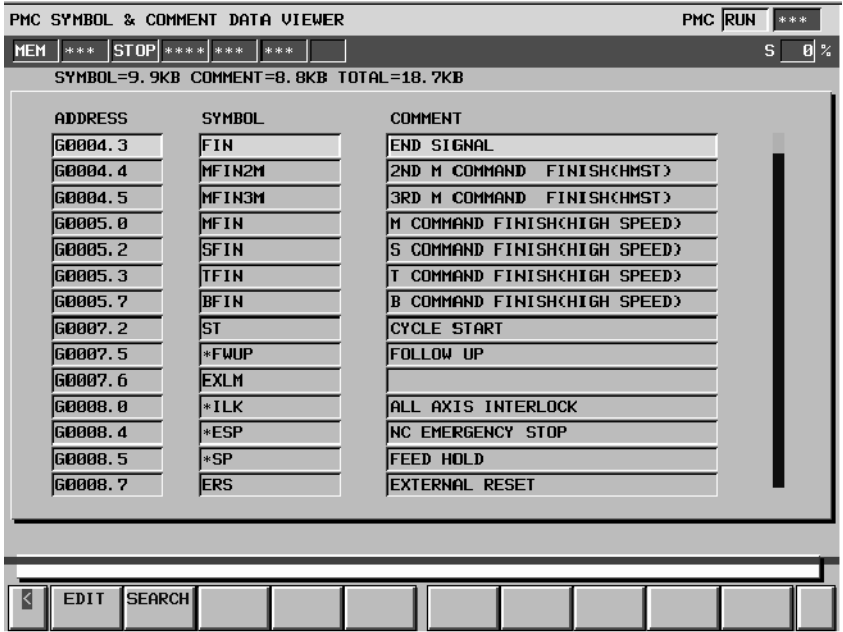

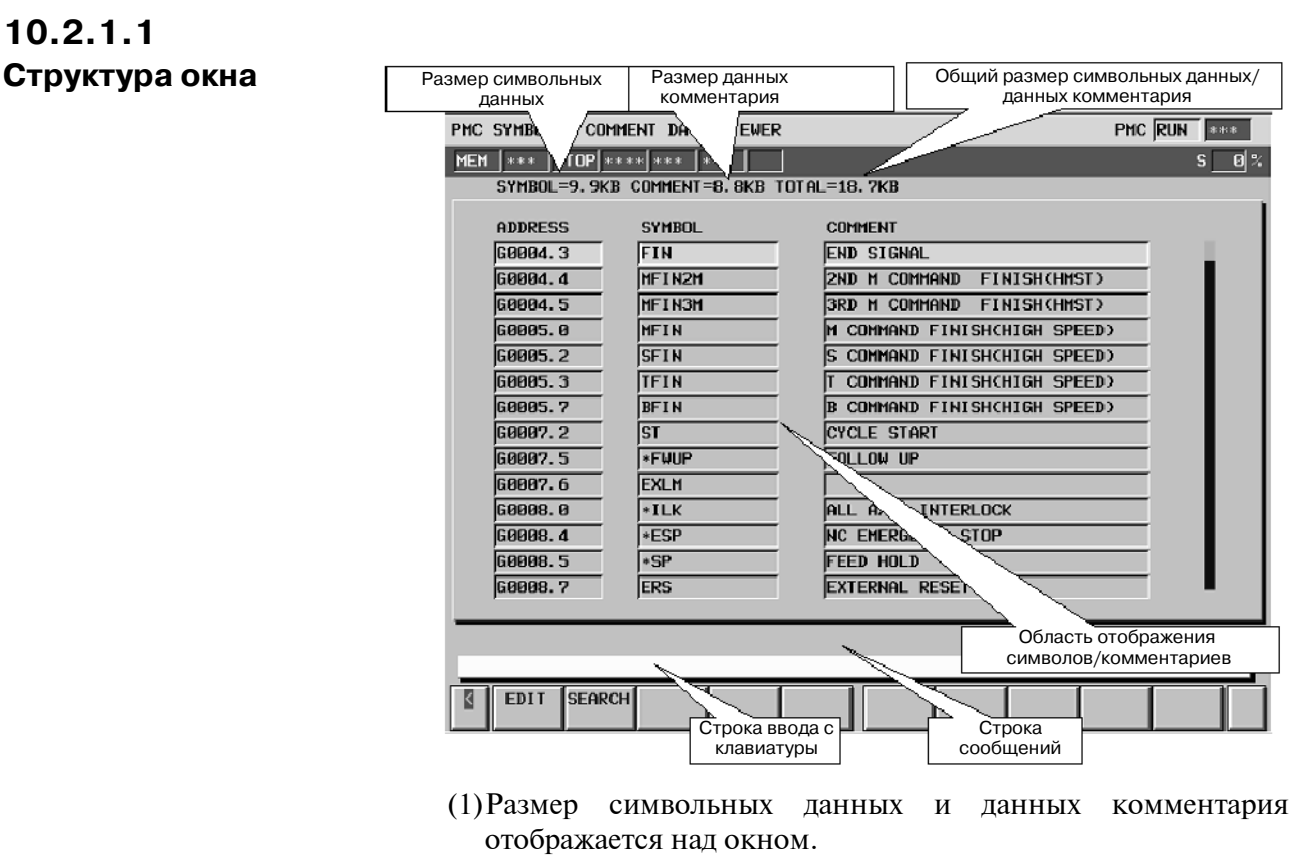

- (2)В строке сообщений отображаются сообщения, например, сообщения об ошибках.
- (3)В области отображения могут присутствовать до четырнадцати символов и комментариев.

# **10.2.1.2 Операции**

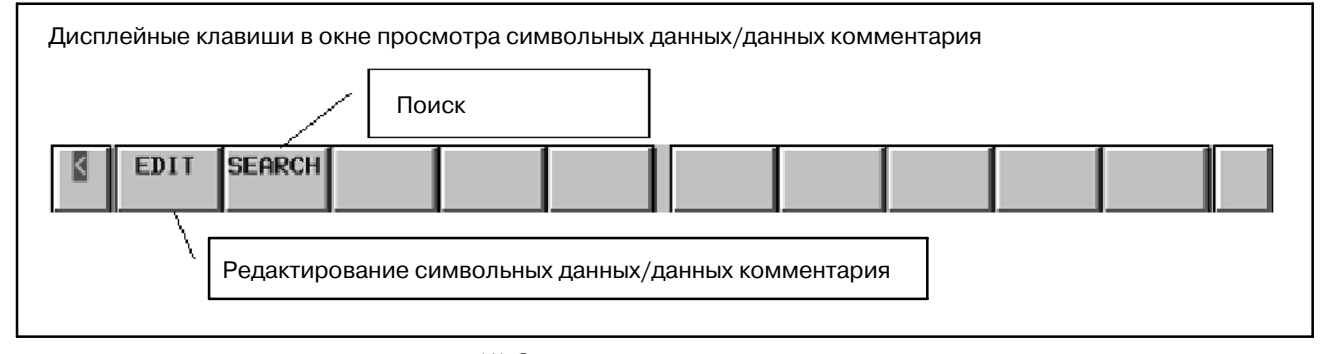

(1)Операции при помощи дисплейных клавиш

a. [EDIT] Вызов окна редактора символьных данных/ данных комментария

Данная клавиша отображает окно редактора символьных данных/данных комментария. Если функция программатора (Примечание 1) активирована, то данная клавиша присутствует. Если активирована функция контроля в режиме онлайн (Примечание 2), то окно редактора не может быть использовано.

- b. [SEARCH] Поиск адресов, символов, комментариев Эта клавиша выполняет поиск адресов, соответствующих строке ввода или символов и комментариев, в т.ч. в строке ввода. Выводит их на экран. Может искать как битовые, так и байтовые адреса.
- (2)Операции, выполняемые другими клавишами Клавиши управления курсором и пролистывания страниц могут изменять положение отображения на экране.

### **ПРИМЕЧАНИЕ**

- 1 Для активации функций программатора установите установку "PROGRAMMER ENABLE" (ПРОГРАММАТОР АВТИВИРОВАН) в положение "YES" (ДА) в окне "GENERAL" (ОБЩЕЕ) в настройках PMC.
- 2 Для отключения функции контроля в режиме онлайн установите как "RS-232C", так и "F-BUS" в положение "NOT USE" (НЕ ИСПОЛЬЗОВАТЬ) в окне "ONLINE" в настройках PMC.

# **10.2.2 Окно редактора символьных данных/данных комментария**

В окне редактирования символьных данных/данных комментария можно задать новые символы и комментарии с адресами, а также редактировать уже заданные символы и комментарии. Для отображения данного окна нажмите дисплейную клавишу [EDIT] в окне просмотра. В данном окне доступны следующие операции.

- Поиск адресов, символов и комментариев [SEARCH]
- Изменение или ввод символа/комментария [ZOOM]
- $\bullet$  Ввод нового символа/комментария [NEW ENTRY]
- $\bullet$  Удаление символа/комментария [DELETE]

PHC SYMBOL & COMMENT DATA EDITOR

 $\bullet$  Удаление всех символов/комментариев [CLEAR ALL]

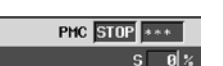

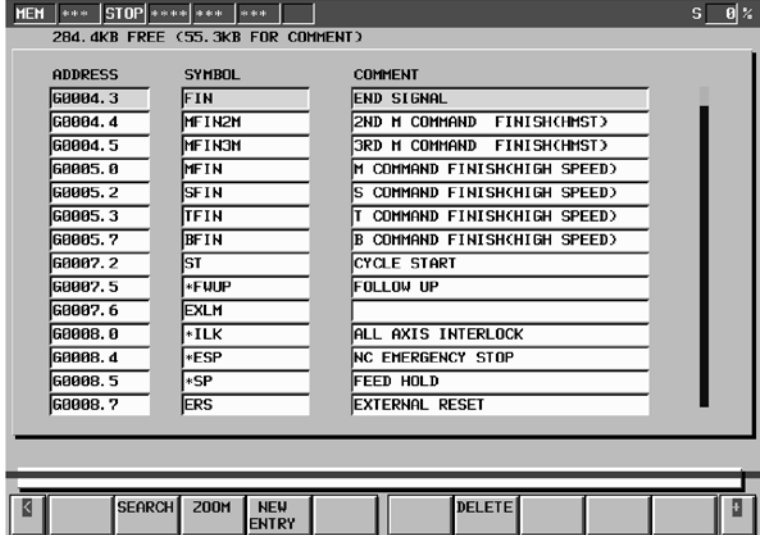

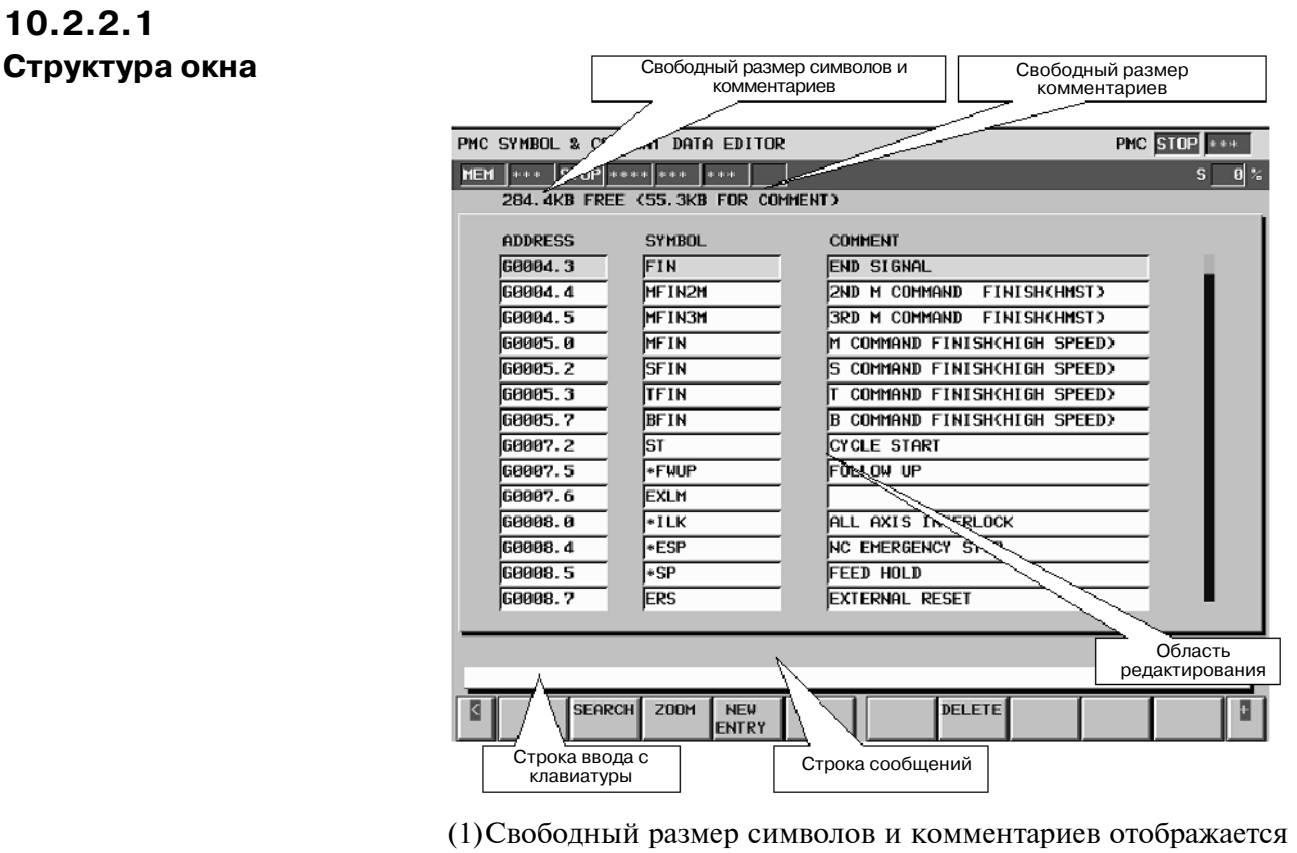

- над окном.
- (2)В строке сообщений отображаются сообщения, например, сообщения об ошибках.
- (3)В области редактирования могут присутствовать до четырнадцати символов и комментариев.

### **10.2.2.2 Операции**

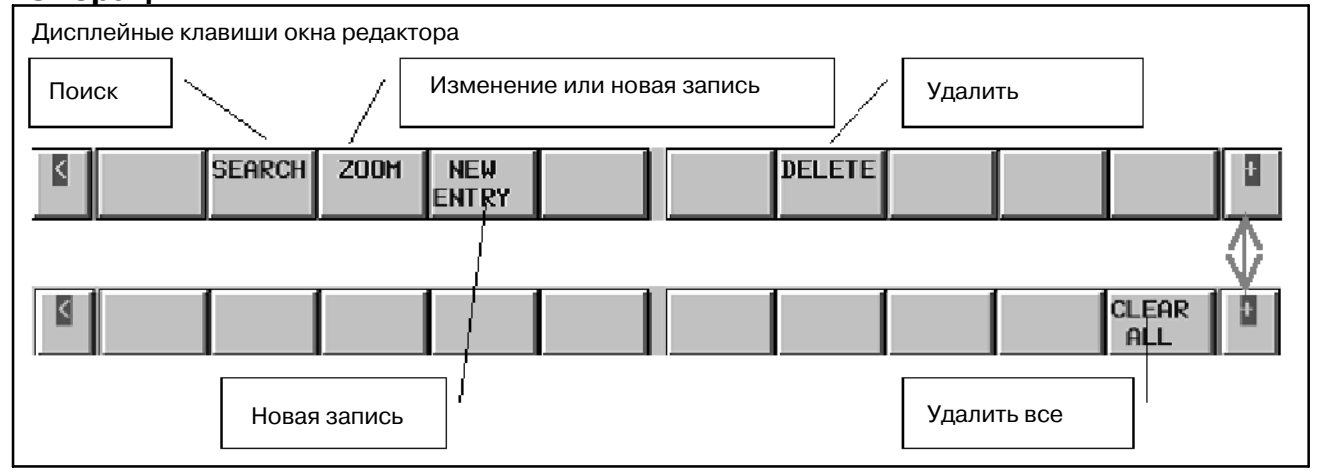

- (1)Операции при помощи дисплейных клавиш
	- a. [SEARCH] Поиск адресов, символов и комментариев. Операция аналогична операции в окне просмотра См. "Операции, выполняемые с помощью дисплейных клавиш" в окне просмотра.
- b. [ZOOM] Изменение или новая запись Эта клавиша открывает окно ввода, в котором можно редактировать данные с помощью курсора, либо ввести новые данные
- c. [NEW ENTRY] Ввод новых данных Эта клавиша открывает окно ввода, в котором можно ввести новые данные.
- d. [DELETE] Удаление введенных данных Удаляет данные с позиции курсора.
- e. [CLEAR ALL] Удаление всех введенных данных Удаляет все символы и комментарии.
- (2)Общий ввод символов/комментариев

Адрес, символ и комментарий могут быть введены все вместе. Следующим образом можно ввести адрес, символ и комментарий по отдельности, используя любые знаки, за исключением букв и цифр. Можно также пропустить символ или комментарий.

"Адрес"/"символ"/"комментарий"/ Клавиша "ввод"- ("/" не буква и не цифра).

Пример 1) Пример ввода адреса, символа, комментария G0.4 / \*EMG / EMERGENCYSW / клавиша"Ввод"

Пример 2) Пример с пропущенным комментарием G0.4 / \*EMG / / клавиша "Ввод" G0.4 / \*EMG / клавиша "Ввод"

G0.4 / \*EMG клавиша "Ввод"

Если необходимо изменить символ и комментарий, которые уже введены с адресом, переместите курсор и введите новый символ и новый комментарий без адреса.

Пример 3) / \*EMG / EMERGENCYSW / клавиша "Ввод"

В этом случае, ввод символа или комментария пропускается, данные остаются в первоначальном виде.

(3)Операции, выполняемые другими клавишами Клавиши управления курсором и пролистывания страниц могут изменять положение отображения на экране.

 $-835 -$ 

### 10. РАЗЛИЧНЫЕ ДАННЫЕ В ПРОГРАММЕ ПОСЛЕДОВАТЕЛЬНОСТИ УПРАВЛЕНИЕ РМС-NB6 В-61863RU/15

# **10.2.3**

**Окно ввода символьных данных/данных комментария**

В окне ввода символа/комментария можно ввести набор символьных данных и данных комментария, связанных с любым адресом как вновь введенные данные.Чтобы вывести это окно нажмите дисплейную клавишу [ZOOM] или [NEW ENTRY]. В данном окне доступны следующие операции.

- Изменение режима ввода [INPUT MODE]
- Новая запись символьных данных и данных комментария [ADD LINE]
- Удаление адреса, символьных данных и данных комментария [DELETE]
- Прерывание редактирования [CANCEL EDIT]

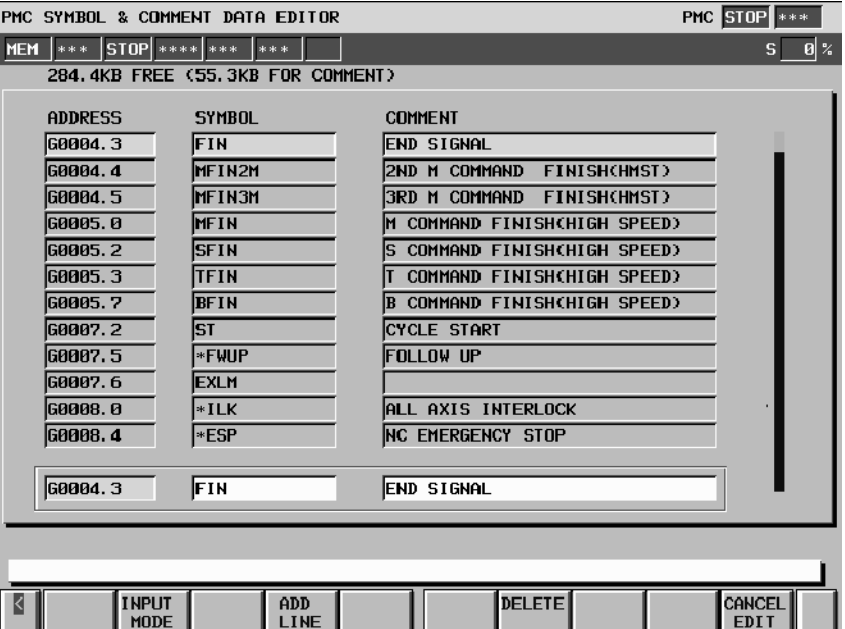

**10.2.3.1**

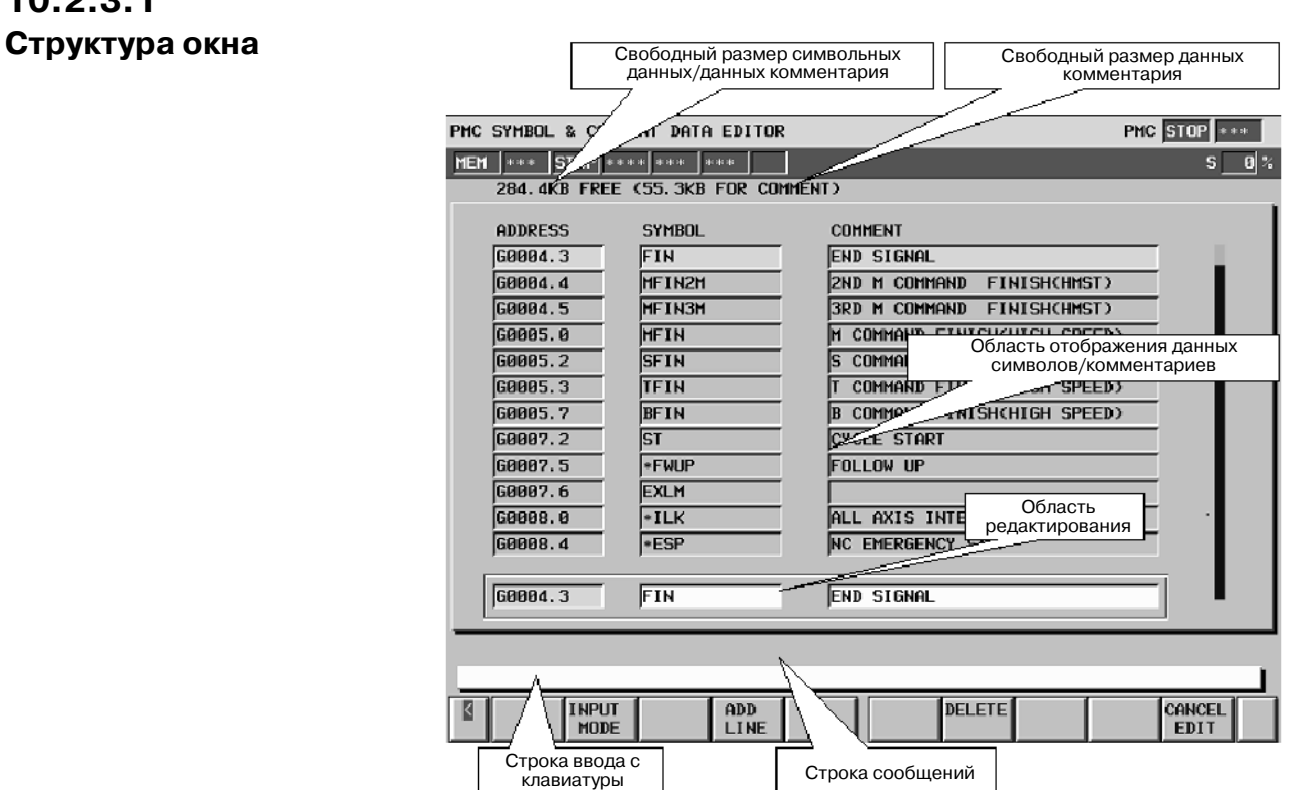

- (1)Свободный размер символов и комментариев отображается над окном.
- (2)В строке сообщений отображаются сообщения, например, сообщения об ошибках.
- (3)В области редактирования могут присутствовать до двеннадцати символов и комментариев.
- (4)Адрес, символ и комментарий, отображаемые в области редактирования, могут быть отредактированы.

### **10.2.3.2**

### **Операции**

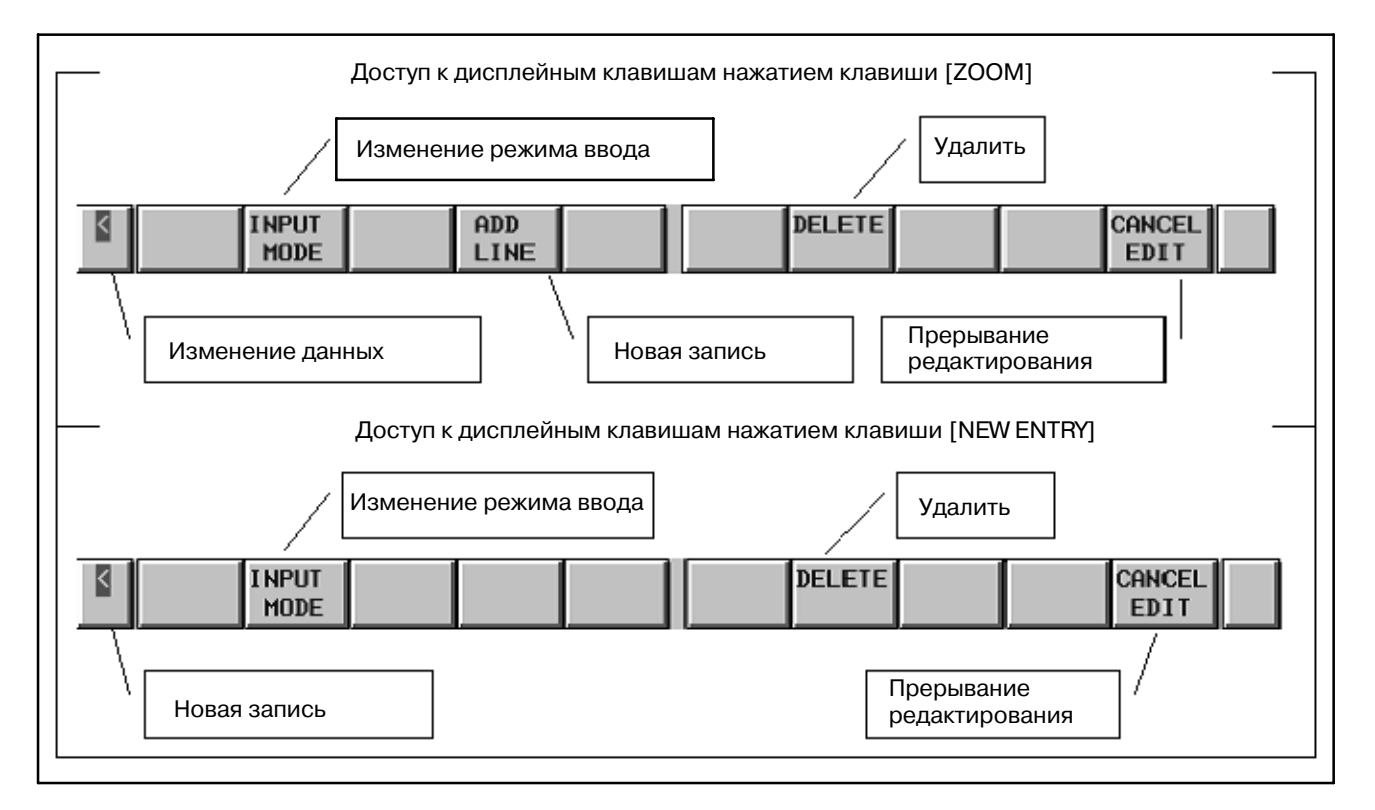

(1)Операции при помощи дисплейных клавиш

a. [INPUT MODE] Изменение режима ввода

Нажатием этой клавиши режим ввода изменяется следующим образом. Поверх экрана отображается сообщение "INSERT" при включенном режиме вставки или "ALTER" при режиме изменений.

**Ввод целой строки → Режим вставки→ Режим изменения** 

• Ввод целой строки

Курсор показывает всю строку. Исходная строка заменяется строкой ввода.

- Режим вставки Вводимая строка вставляется с позиции курсора. Пробел вставляется только клавишей "input" (ввод).
- Режим изменения Строка ввода заменяет строку после символа в позиции курсора. Нажатие клавиши "input" (ввод) заменяет пробелом символ в позиции курсора.
- b. [ADD LINE] Новая запись

Эта клавиша записывает вновь вводимые данные. Эта клавиша становится доступна при нажатии дисплейной клавиши [NEW ENTRY] в окне редактирования. Если вводимый адрес уже записан, отображается подтверждение перезаписи.

- c. [DELETE] Удаление данных
	- Режим ввода целой строки Удаляет всю строку с позиции курсора.
	- Режим вставки, режим изменения Удаляет один символ с позиции курсора.
- d. [CANCEL EDIT] Отмена редактирования Эта клавиша отменяет редактирование и возвращает к окну редактирования.
- e. [<] Изменение данных. Новая запись

Содержание редактирования записывается. В случае нажатия дисплейной клавиши [NEW ENTRY] в окне редактирования, эта клавиша записывает вновь вводимые данные. Если вводимый адрес уже записан, отображается подтверждение перезаписи.

В случае нажатия дисплейной клавиши [ZOOM] в окне редактирования эта клавиша заменяет вводимые данные. При изменении адреса на адрес новой записи, исходные данные удаляются и записываются вновь вводимые данные.

(2)Операции, выполняемые другими клавишами

Клавиши управления курсором и пролистывания страниц могут изменять положение отображения на экране.

# **10.2.4 Сообщения сигналов тревоги и контрмеры**

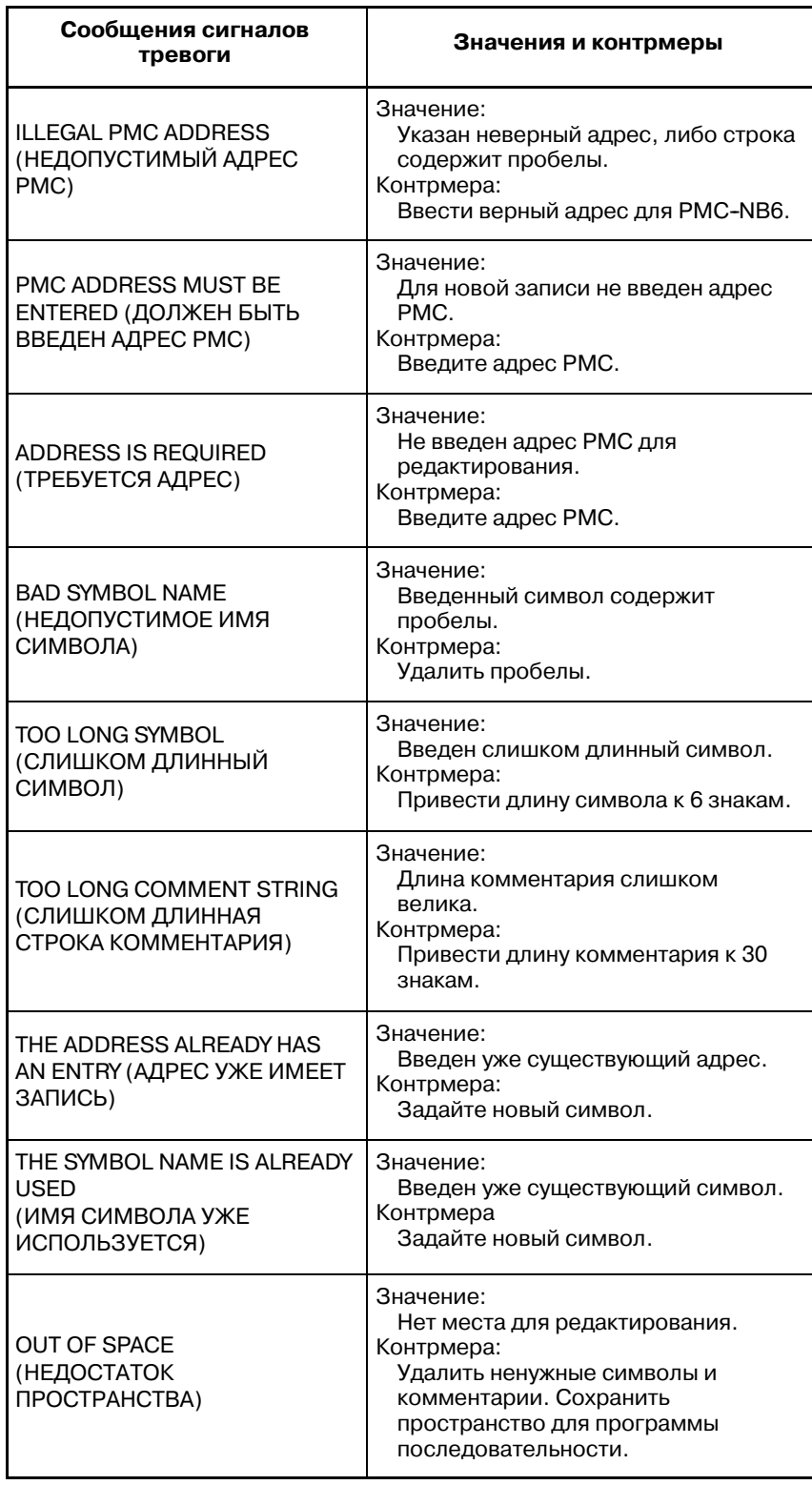

# **10.3 ОКНО ПРОСМОТРА/ РЕДАКТИРОВАНИЯ ДАННЫХ СООБЩЕНИЯ**

# **10.3.1 Окно просмотра данных сообщения**

В окне просмотра данных сообщения командой DISPB можно проверить данные сообщения, отображаемые в окне ЧУ. Для отображения данного окна нажмите дисплейную клавишу [MESSAGE] в меню "разное". В данном окне доступны следующие операции.

- **Вывод окна редактирования данных сообщения** [EDIT]
- $\bullet$  Поиск данных сообщения  $[SEARCH]$
- Вывод знаков, коды которых начинаются и заканчиваются знаком "@". [DOUBLE CHAR]

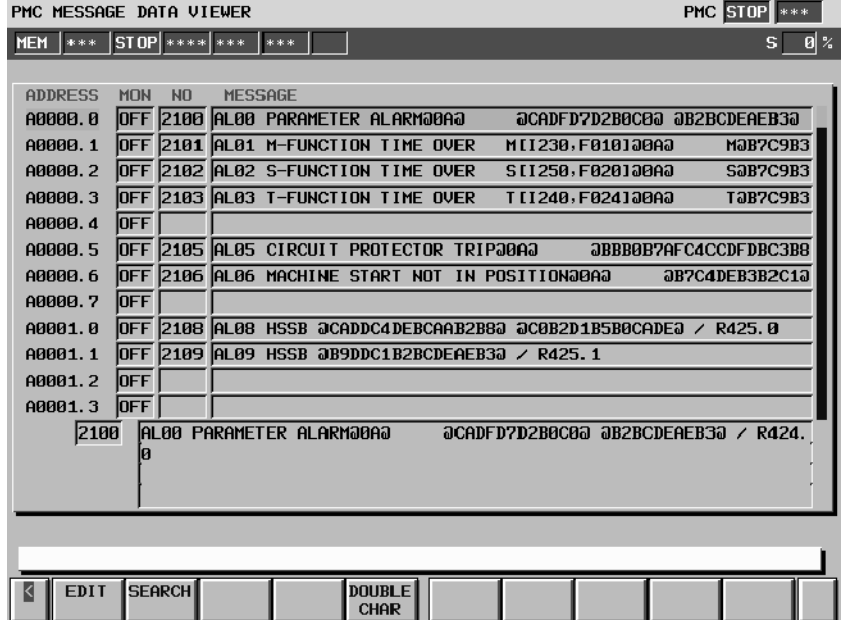

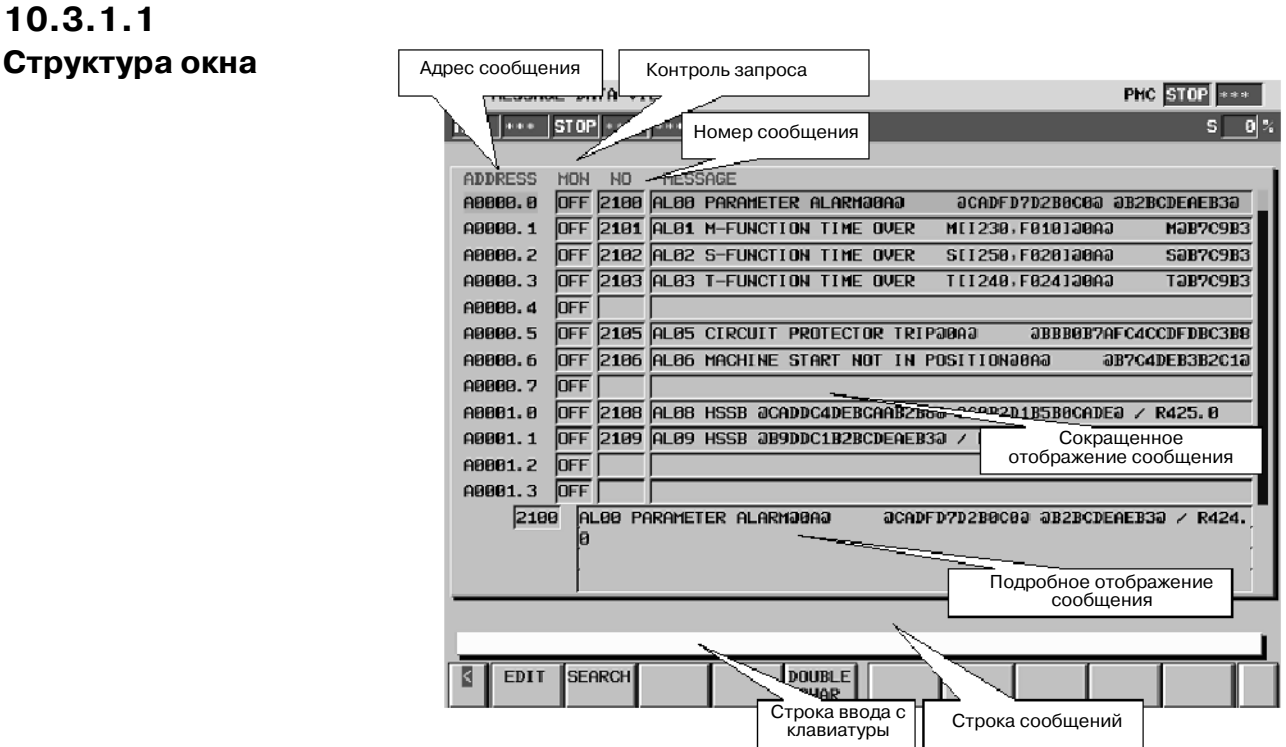

- (1)В окне отображаются адрес сообщения, диспетчер запроса сообщения, номер сообщения и данные сообщения. Контроль запроса сообщения показывает состояние сигнала адреса сообщения (адрес А). Данные одной строки сообщения отображаются в этой области.
- (2)В области подробного отображения, показываются все данные, выделенные курсором.
- (3)В строке сообщений отображаются системные сообщения, например, сообщения об ошибках.

 $-842 -$ 

# **10.3.1.2**

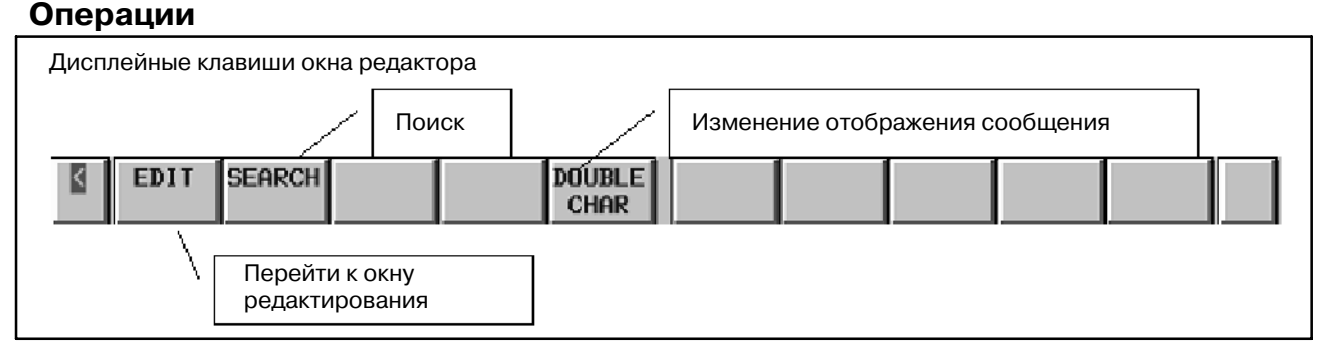

(1)Операции при помощи дисплейных клавиш

- a. [EDIT] Вызов окна редактора данных сообщений Данная клавиша отображает окно редактора данных сообщений. Если функция программатора (Примечание 1) активирована, то данная клавиша присутствует. Если активирована функция контроля в режиме онлайн (Примечание 2), то окно редактора не может быть использовано.
- b. [SEARCH] Поиск адресов, номера сообщения и данных сообщения

Эта клавиша выполняет поиск адресов или номера сообщения, соответствующих строке ввода либо данных сообщения, в т.ч. в строке ввода.Выводит их на экран. При вводе байтового адреса может выполнять поиск 0 бита. (Пример) При поиске "A2", курсор указывает "A2.0".

c. [DOUBLE CHAR]

Эта клавиша конвертирует коды символов, начинающиеся и заканчивающиеся знаком "@" в символы, которые могут быть отображены в окне.

Пример Японский символ: "@В6С532@" → " $\frac{1}{2}$ "

Китайский символ:

"@0248733E6F44643B5F01@100"

→ 事常停止 100"

(2)Операции, выполняемые другими клавишами

Клавиши управления курсором и пролистывания страниц могут изменять положение отображения на экране.

### **ПРИМЕЧАНИЕ**

- 1 Для активации функций программатора установите установку "PROGRAMMER ENABLE" (ПРОГРАММАТОР АВТИВИРОВАН) в положение "YES" (ДА) в окне "GENERAL" (ОБЩЕЕ) в настройках PMC.
- 2 Для отключения функции контроля в режиме онлайн уста- новите как "RS-232C", так и "F-BUS" в положение "NOTUSE" (НЕ ИСПОЛЬЗОВАТЬ) в окне "ONLINE" в настройках PMC.

# **10.3.2 Окно редактора данных сообщения**

В окне редактирования можно редактировать данные сообщения, которые отображаются в окне ЧПУ командой DISPB. Чтобы вывести окно редактора, нажмите дисплейную клавишу [EDIT] (редактировать) в окне просмотра. В данном окне доступны следующие операции.

 $\bullet$  Поиск данных сообщения [SEARCH]

- Редактирование данных 1 записи [ZOOM]
- Отображение символов, с программными кодами, начинающимися и заканчивающимися знаком "@".
- Выбор записей [SELECT]

PMC MESSAGE DATA EDITOR

- Удаление записей [DELETE]
- Перемещение записей [CUT] и [PASTE]
- Копирование записей [COPY] и [PASTE]
- Удаление всех записей [CLEAR ALL]

**PMC STOP** \*\*\*

[DOUBLE CHAR]

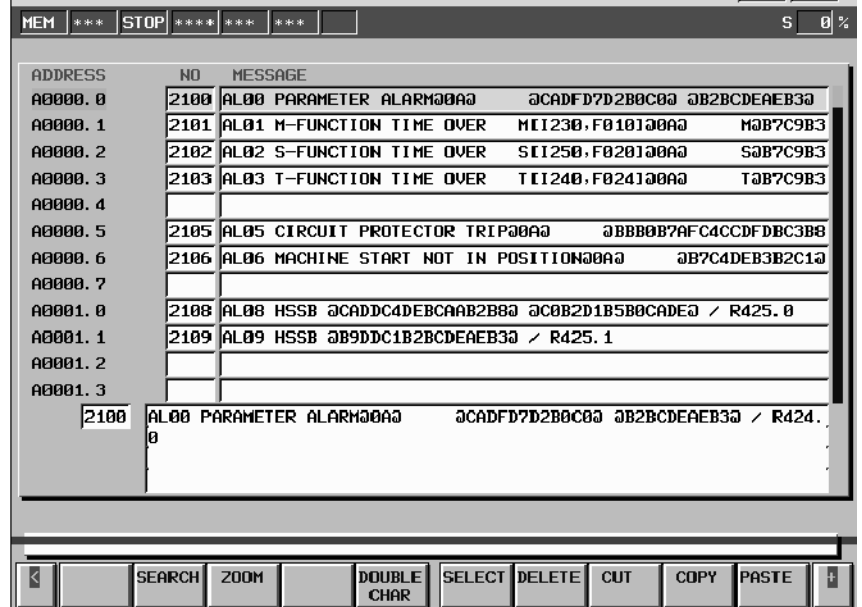

# **10.3.2.1 Структура окна**

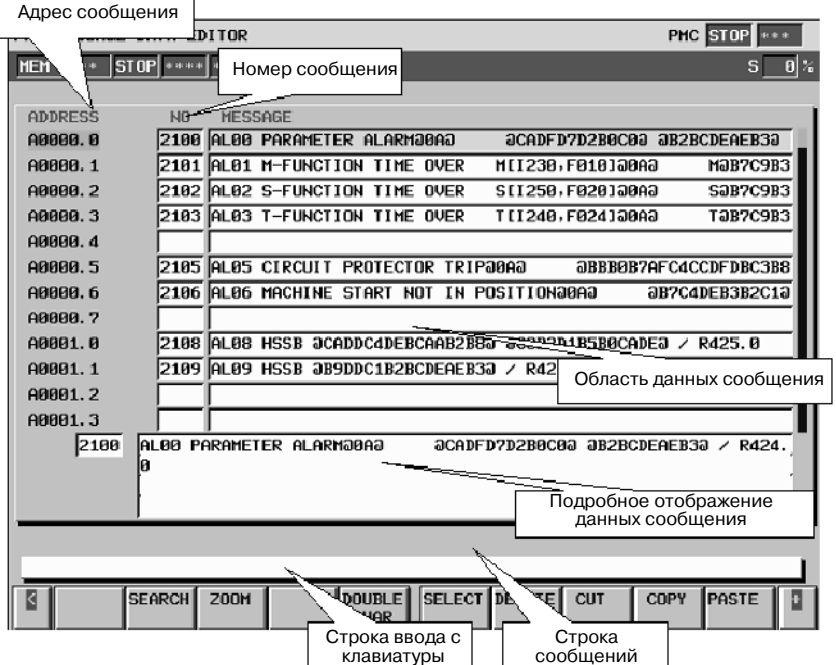

- (1)В окне отображаются адрес сообщения, диспетчер запроса сообщения, номер сообщения и данные сообщения. Контроль запроса сообщения показывает состояние сигнала адреса сообщения. Данные одной строки сообщения отображаются в этой области.
- (2)В области подробного отображения, показываются все данные сообщений, на которые указывает курсор.
- (3)В строке сообщений отображаются системные сообщения, например, сообщения об ошибках.

### 10. РАЗЛИЧНЫЕ ДАННЫЕ В ПРОГРАММЕ ПОСЛЕДОВАТЕЛЬНОСТИ **ПОСЛЕДОВАТЕЛЬНОСТИ** УПРАВЛЕНИЕ РМС-NB6  $B-61863\text{RU}/15$

### **10.3.2.2**

### **Операции**

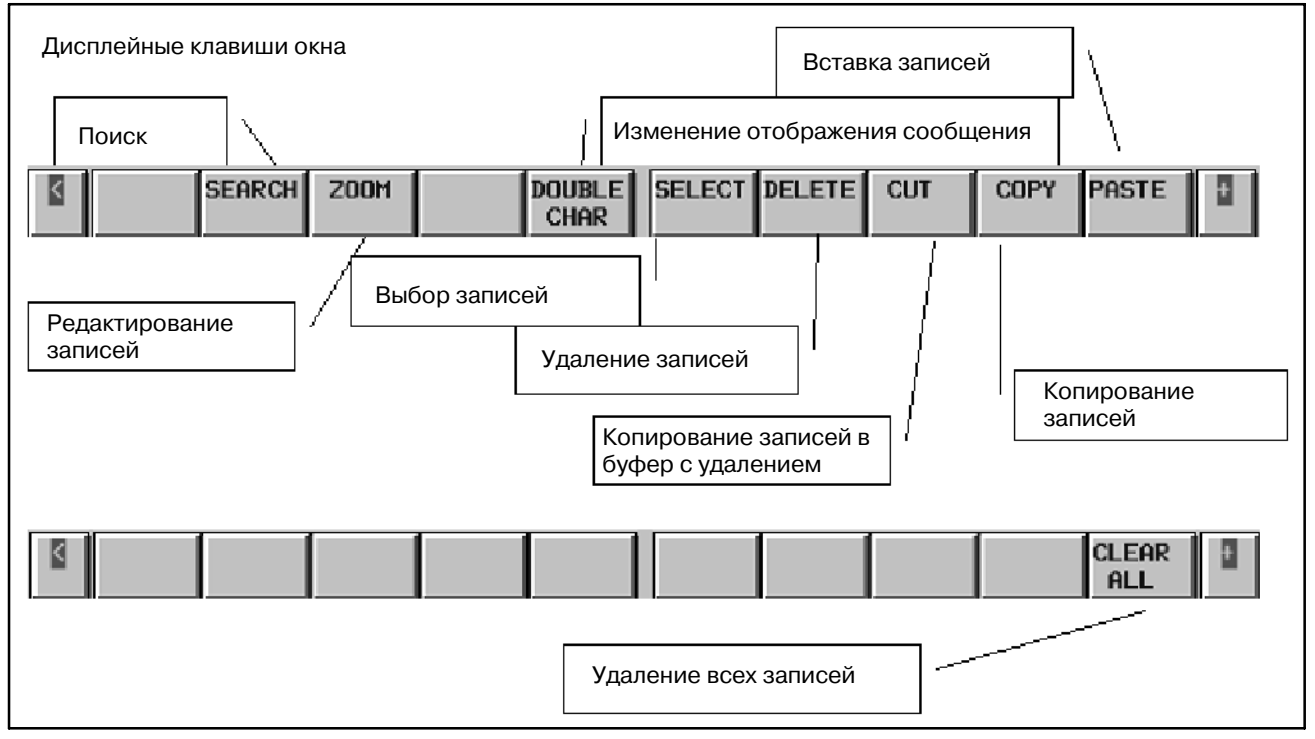

(1)Операции при помощи дисплейных клавиш

- a. [SEARCH] Поиск адресов, номера сообщения и данных сообщения. Данная операция аналогична операции в окне просмотра, см. "операции, выполняемые при помощи дисплейных клавиш" в окне просмотра.
- b. [ZOOM] Редактирование записи Чтобы отредактировать вводимые данные с положения курсора, данная клавиша выводит окно ввода.
- c. [DOUBLE CHAR] Операция аналогична операции в окне просмотра. См. "Операции, выполняемые с помощью дисплейных клавиш" в окне просмотра.
- d. [SELECT] Выбор записей

Данная клавиша используется для выбора записей, которые становятся объектом команд редактирования, таких как [DELETE]. При нажатой клавише выбор начинается с положения курсора. Перемещая курсор или используя функцию поиска, можно выбрать несколько записей. Затем можно использовать дисплейные клавиши команд редактирования, такие как "удалить", "переместить", "копировать".

- e. [DETELE] Удаление записей Данная клавиша удаляет выбранные записи.
- f. [CUT] Копирование записей в буфер с удалением
- Данная клавиша копирует выбранные записи в буфер с удалением. Скопированная информация помещается в буфер обмена для последующей вставки и удаляется из данных сообщения.

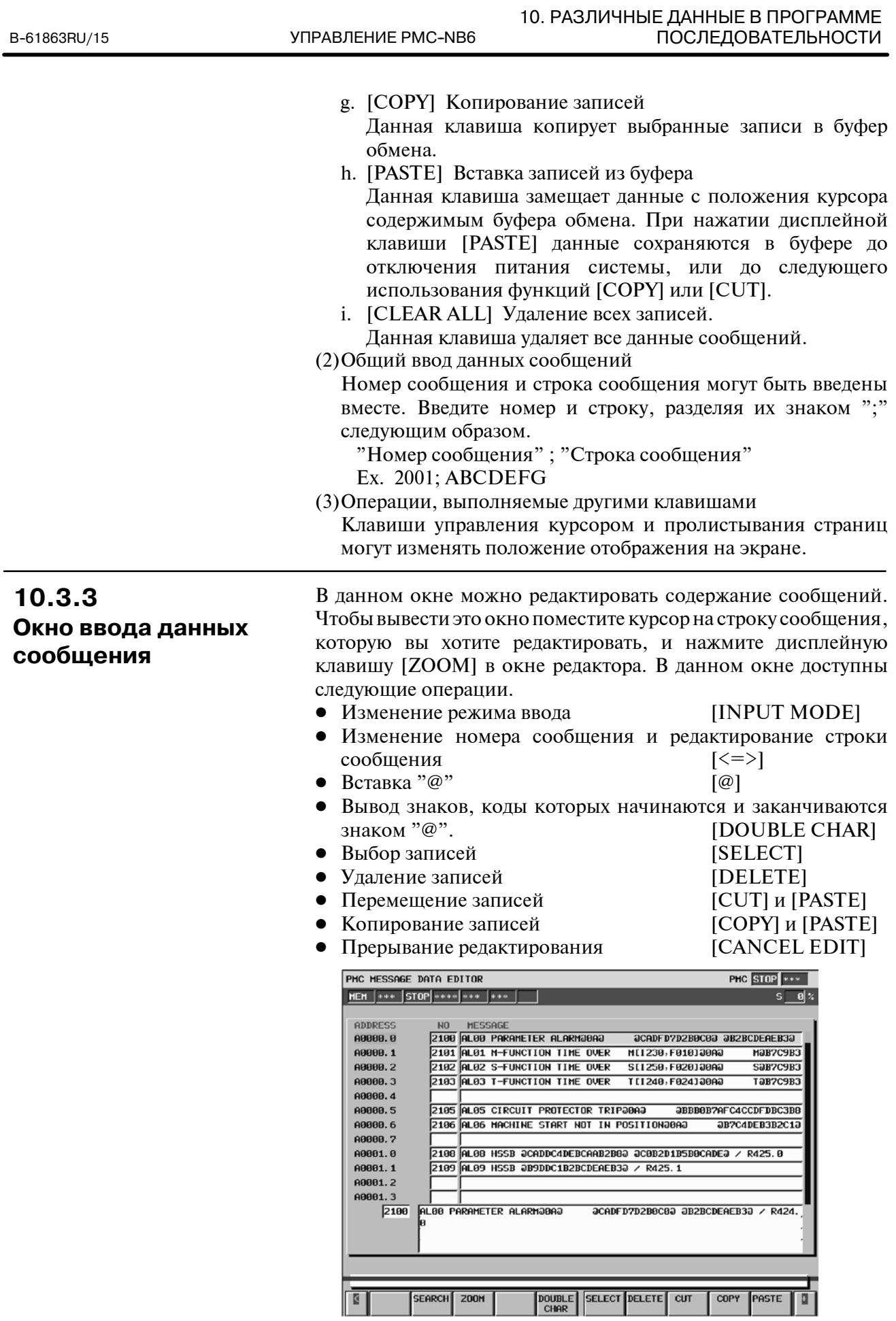

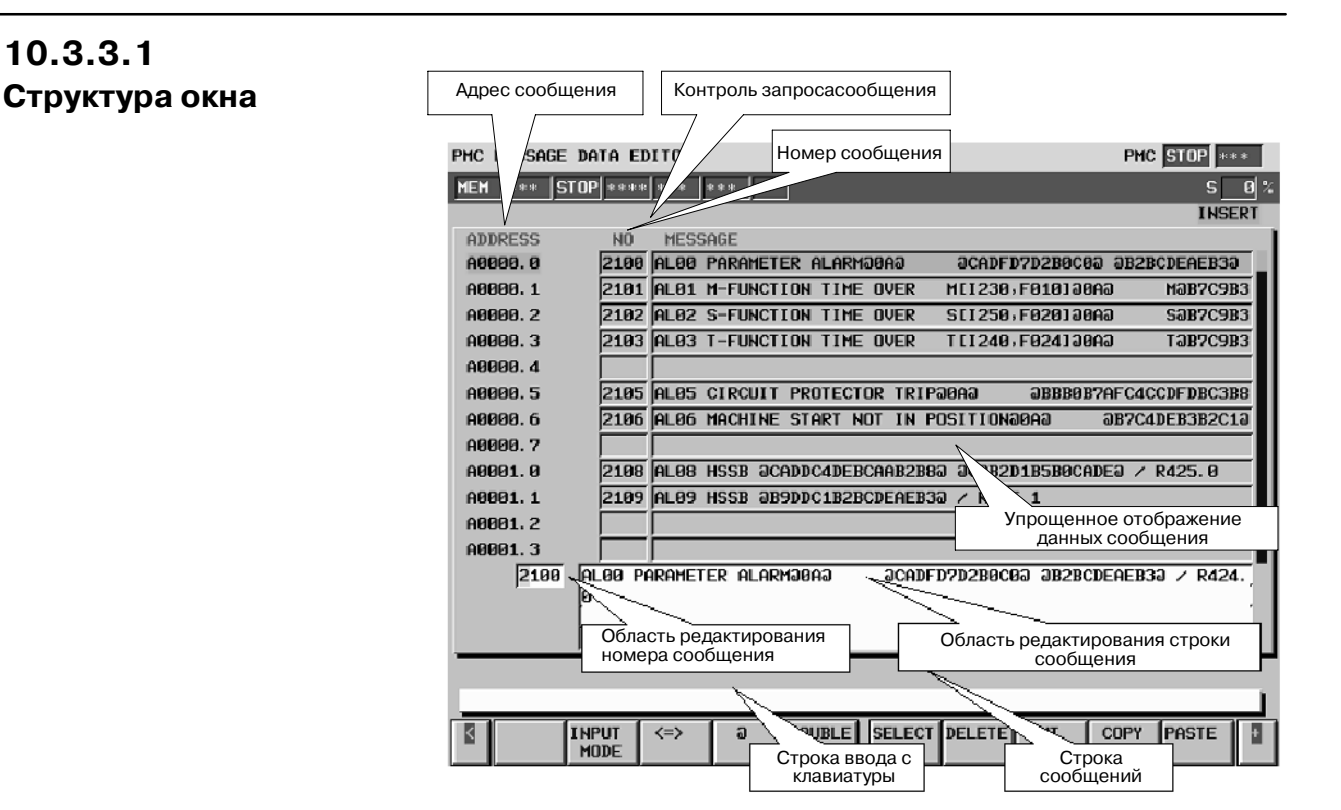

- (1)Адрес сообщения, контроль запроса сообщения, номер сообщения и данные сообщения отображаются в окне слева направо. Контроль запроса сообщения показывает состояние сигнала адреса сообщения. Отображенные данные сообщения содержат первую строку данных.
- (2)В соответствующих областях можно редактировать номер сообщения и строки сообщения.
- (3)В строке сообщений отображаются системные сообщения, например, сообщения об ошибках.

 $-848 -$ 

# **10.3.3.2 Операции**

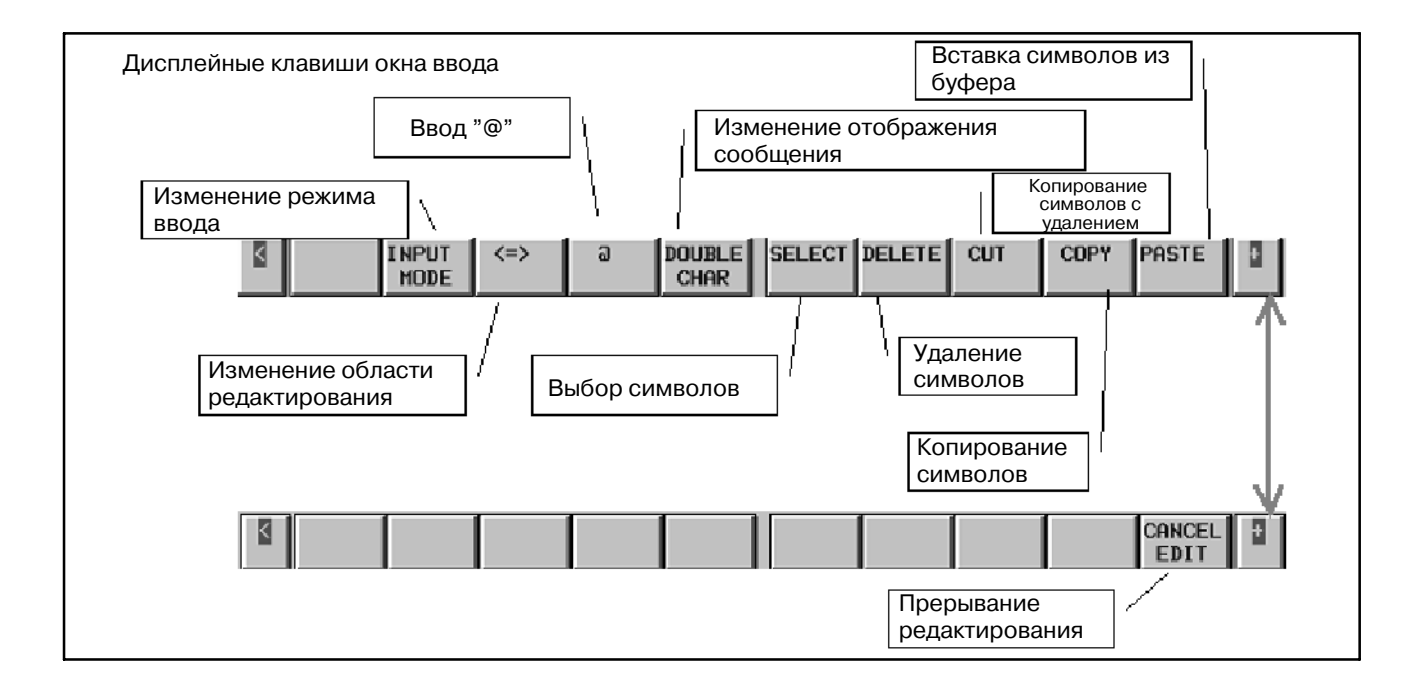

(1)Операции при помощи дисплейных клавиш

a. [INPUT MODE] Изменение режима ввода

При нажатии данной клавиши режим ввода изменяется следующим образом. Смысл операции тот же, что и в окне символьных данных /данных комментария. Подробную информацию см. в разделе "операции при помощи дисплейных клавиш" в окне ввода символьных данных/ данных комментариев.

Ввод целой строки → Режим вставки→ Режим изменения

- Ввод всей строки Курсор выделяет всю строку, которая заменяется вводимой строкой.
- Режим вставки Введенный символ вставляется с положения курсора. Если с клавиатуры не вводится символ, при нажатии клавиши ввода вставляется один пробел.
- Режим изменения Вводимый символ заменяет символ в положении курсора и последующие. Если с клавиатуры не вводится символ, при нажатии клавиши ввода символ в позиции курсора заменяется пробелом.
- b. [< = >] Изменение области редактирования Эта клавиша используется для перемещения курсора между областями номера сообщения и строки сообщения. Объект редактирования зависит от местонахождения курсора.

#### c. [@] Ввод "@"

Для отображения японских, китайских или специальных символов их коды должны начинаться и заканчиваться знаком "@". Используя эту дисплейную клавишу можно вставить знак "@" или заменить какой-либо знак на знак"@". Эта дисплейная клавиша доступна в режиме "INSERT" (ВСТАВКА) и режиме "ALTER" (ИЗМЕ-НЕНИЕ). В режиме общего ввода клавиша исчезает.

d. [DOUBLE CHAR]

Операция аналогична операции в окне просмотра. См. "Операции, выполняемые с помощью дисплейных клавиш" в окне просмотра.

e. [SELECT] Выбор символов

Данная клавиша используется для выбора символов, которые становятся объектом команд редактирования, таких как [DELETE]. При нажатой клавише выбор начинается с символа в положении курсора. При перемещении курсора можно выделить несколько символов. Затем можно использовать дисплейные клавиши команд редактирования, такие как "удалить", "переместить", "копировать".

- f. [DETELE] Удаление символов Данная клавиша удаляет выбранные символы.
- g. [CUT] Копирование символов в буфер с удалением Данная клавиша копирует выбранные символы в буфер с удалением. Скопированная информация помещается в буфер обмена для последующей вставки и удаляется из строки сообщения.
- h. [COPY] Копирование символов Данная клавиша копирует выбранные символы в буфер обмена.
- i. [PASTE] Вставка символов из буфера Данная клавиша замещает данные с положения курсора содержимым буфера обмена. При нажатии дисплейной клавиши [PASTE] данные сохраняются в буфере до отключения питания системы, или до следующего использования функций [COPY] или [CUT].
- j. [CANCEL EDIT] Данная клавиша отменяет операцию редактирования.
- (2)Операции, выполняемые другими клавишами

Клавиши управления курсором и пролистывания страниц могут изменять положение отображения на экране.

### **ПРИМЕЧАНИЕ**

Более подробную информацию о формате ввода кодов особых символов, таких как китайские,смотрите в Разделе I-5.44, "Функциональная команда DISPB".

 $-850 -$ 

# **10.3.4 Сообщения сигналов тревоги и контрмеры**

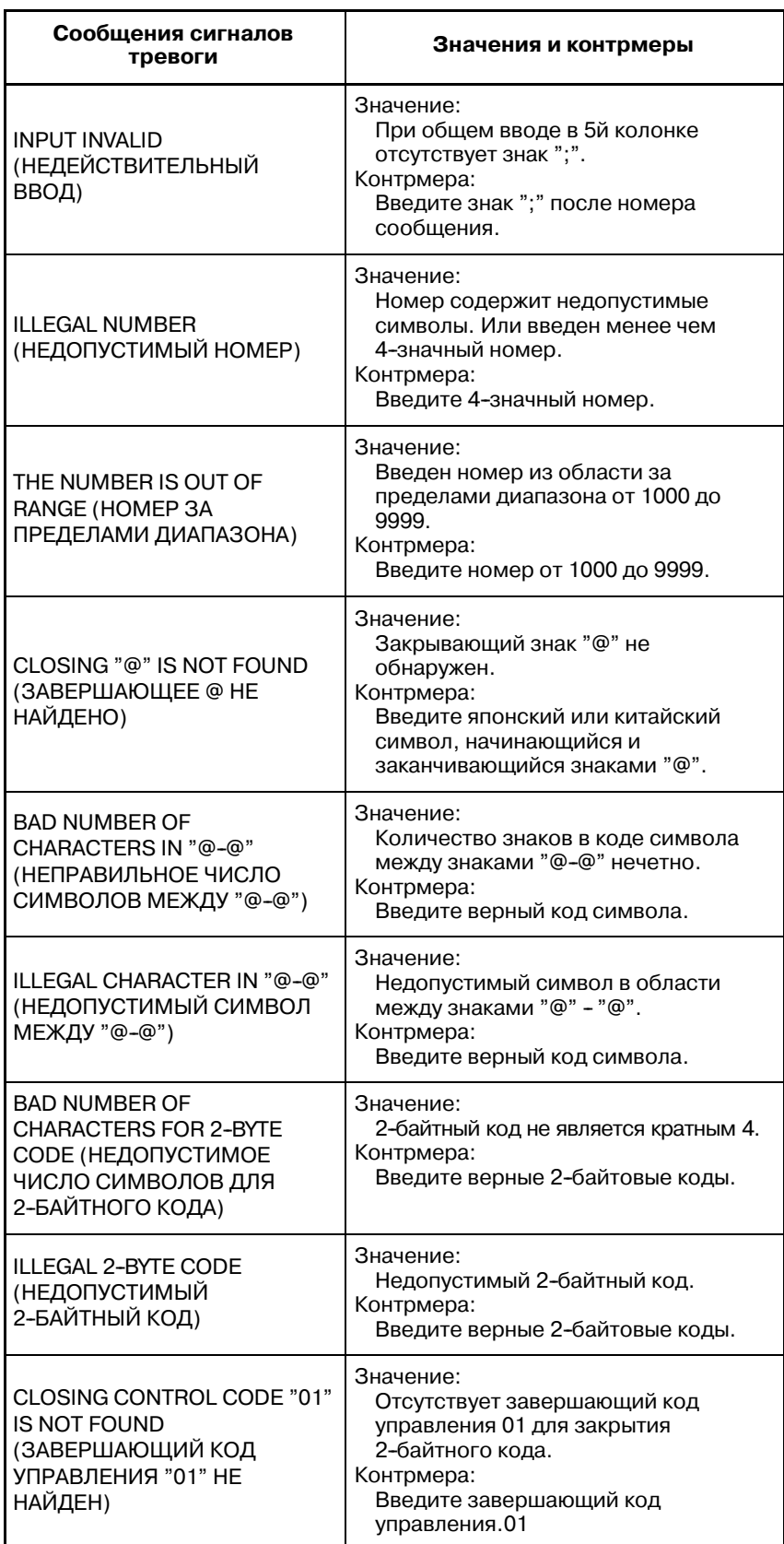

10. РАЗЛИЧНЫЕ ДАННЫЕ В ПРОГРАММЕ ПОСЛЕДОВАТЕЛЬНОСТИ УПРАВЛЕНИЕ PMC--NB6 B--61863RU/15

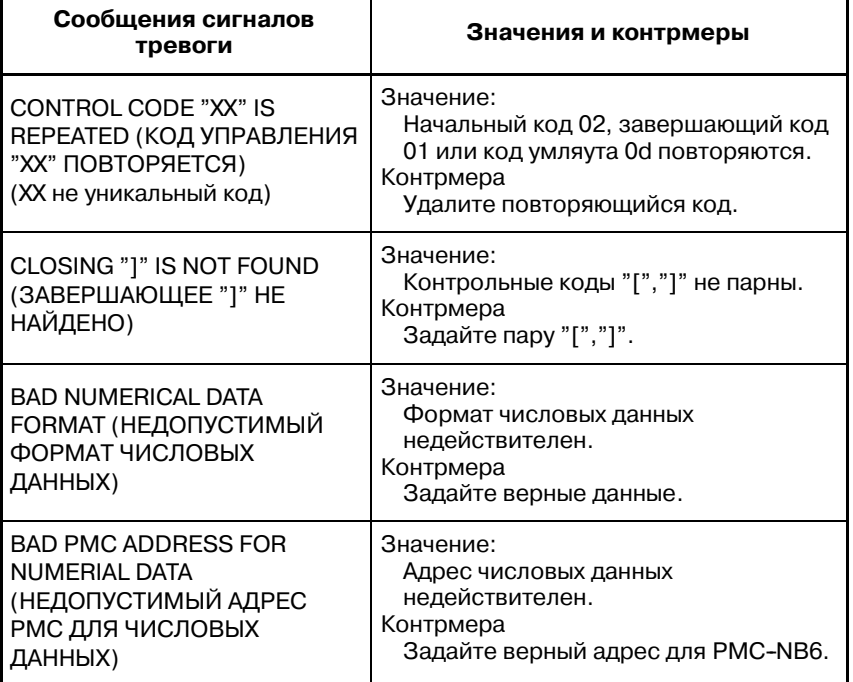

# **10.4 ОКНО РЕДАКТОРА/ ПРОСМОТРА СИСТЕМНЫХ ПАРАМЕТРОВ**

# **10.4.1 Окно просмотра системных параметров**

В данном окне можно проверить системные параметры, которые влияют на выполнение цепной схемы. Для отображения данного окна нажмите дисплейную клавишу [SYSTEM PARAM] (СИСТЕМНЫЕ ПАРАМЕТРЫ) в меню "разное". В данном окне доступны следующие операции.

• Отображение окна редактирования системного параметра [EDIT]

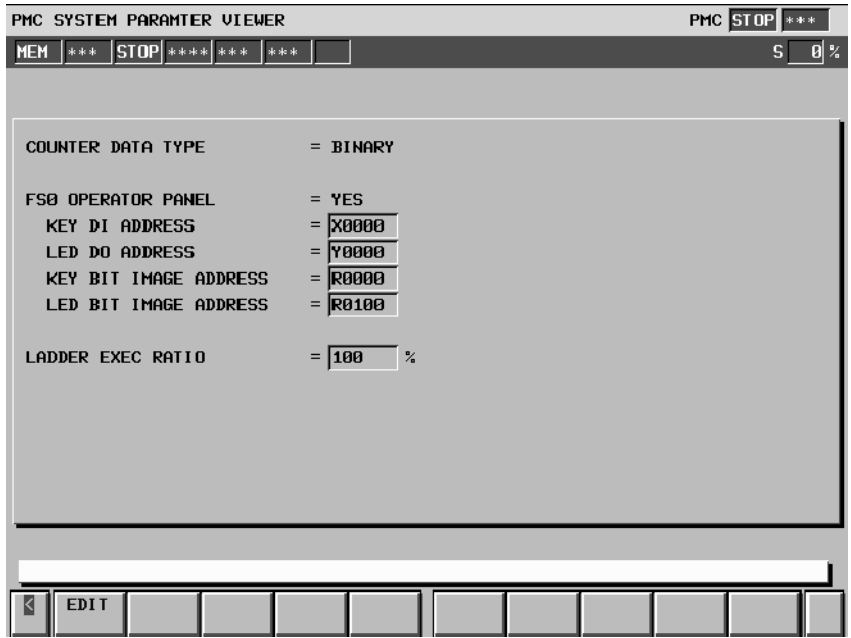

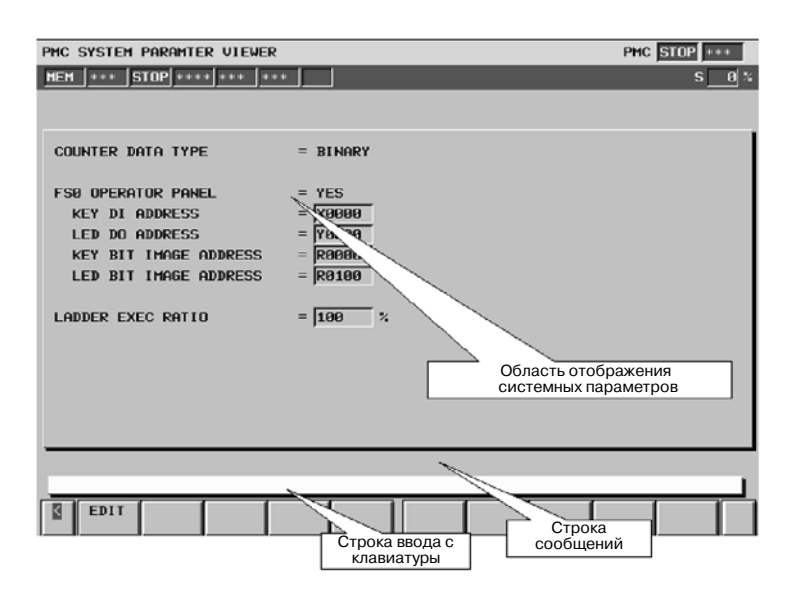

- (1)В строке сообщений отображаются системные сообщения, например, сообщения об ошибках.
- (2)В области отображения системных параметров, отображаются такие параметры как тип счетчика, пульт оператора FS0 и соотношение выполнения цепной схемы на уровне1 и уровне2.

# **10.4.1.2 Операции**

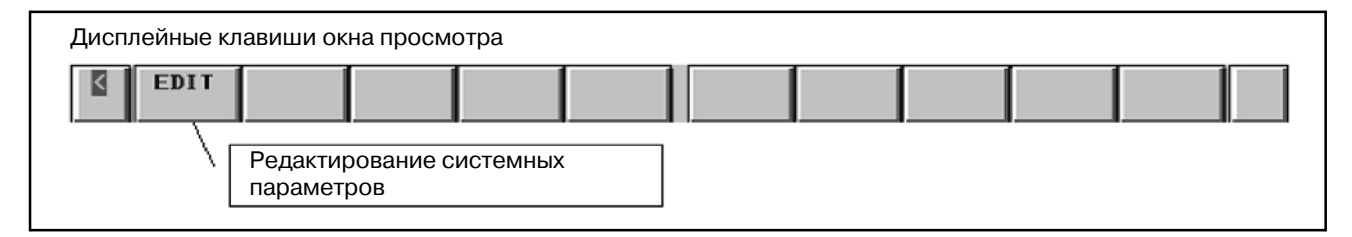

[EDIT] Вызов окна редактора системных параметров Данная клавиша отображает окно редактора системных<br>параметров. Если функция программатора (Примечание 1) параметров. Если функция программатора активирована, то данная клавиша присутствует. Если активирована функция контроля в режиме онлайн (Примечание 2),

то окно редактора не может быть использовано.

### **ПРИМЕЧАНИЕ**

- 1 Для активации функций программатора установите уста- новку "PROGRAMMER ENABLE" (ПРОГРАММАТОР АВТИВИ-- РОВАН) в положение "YES" (ДА) в окне "GENERAL" (ОБЩЕЕ) в настройках PMC.
- 2 Для отключения функции контроля в режиме онлайн уста- новите как "RS-232C", так и"F--BUS" в положение "NOTUSE" (НЕ ИСПОЛЬЗОВАТЬ) в окне "ONLINE" в настройках PMC.

# **10.4.1.1 Структура окна**

# **10.4.2 Окно редактора системных параметров**

В данном окне может выполняться редактирование системных параметров. Для того, чтобы отобразить данное окно, нажмите дисплейную клавишу [EDIT] в окне просмотра системных параметров. В данном окне доступны следующие операции.

- Установка типа счетчика [BINARY]/[BCD] (ДВОИЧНЫЙ/ДВОИЧНО-ДЕСЯТИЧНЫЙ)
- Установка параметров для панели операций F0
- Установка скорости выполнения 1/2 уровней цепной схемы
- Инициализация каждого из параметров [INIT]

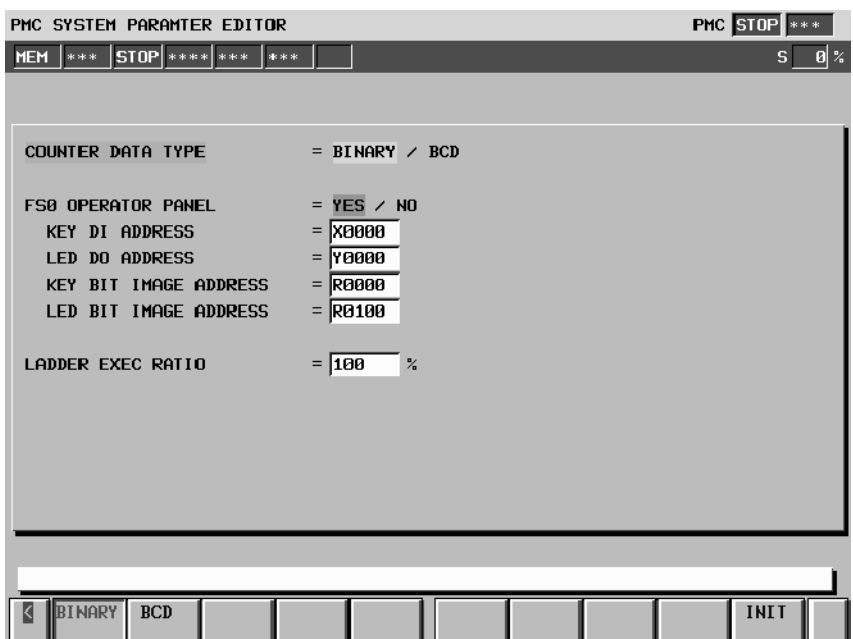

### **10.4.2.1 Структура окна**

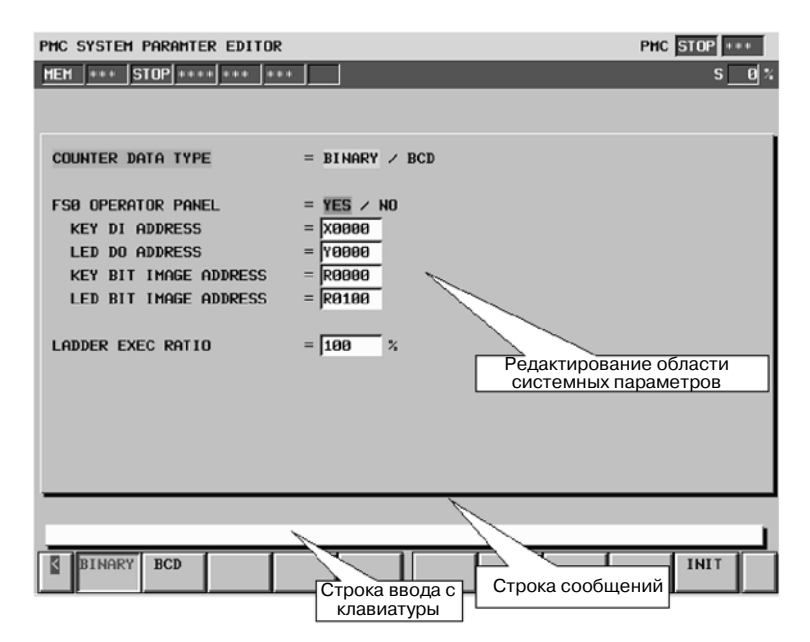

- (1)В строке сообщений отображаются системные сообщения, например, сообщения об ошибках.
- (2)В области редактирования системных параметров, отображаются такие параметры как тип счетчика, пульт оператора FS0 и соотношение выполнения цепной схемы на уровне1 и уровне2. Каждый из параметров может быть изменен.

### **10.4.2.2 Операции**

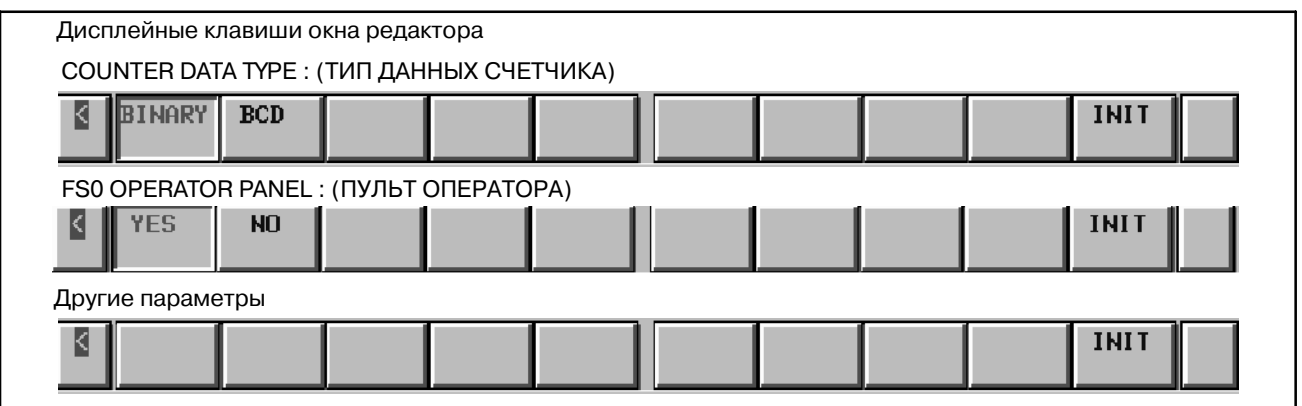

### (1)COUNTER DATA TYPE

Существует возможность задать будет значение счетчика двоичным или двоично-десятичным при помощи функциональной команды CTR. Установите параметр при помощи дисплейной клавиши [BINARY]/[BCD] или курсора.

### **ПРИМЕЧАНИЕ**

После изменения типа данных счетчика, повторно задайте значение счетчика.

#### (2)FS0 OPERATOR PANEL

Существует возможность задать, что подсоединен пульт оператора Серии 0. При выборе YES (ДА) задайте фактические адреса DI и DO, подсоединенных к пульту оператора, адрес ключевого изображения, передаваемого с пульта оператора, а также адрес индикации светодиода, которая будет передаваться на пульт оператора.

#### a. KEY DI ADDRESS

Задайте адрес PMC, представляющий собой первый адрес внешнего DI, который фактически подсоединен  $(X0 - X127)$ .

b. LED DO ADDRESS

Задайте адрес PMC, представляющий собой первый адрес внешнего DO, который фактически подсоединен (Y0 - Y127).

c. KEY BIT IMAGE ADDRESS

Задайте адрес PMC, представляющий собой первый адрес ключевого изображения, на который будет ссылаться пользовательская программа. Как правило, установите произвольную область внутреннего реле (R).

d. LED BIT IMAGE ADDRESS

Задайте адрес PMC, представляющий собой первый адрес ключевого изображения, который будет генерироваться пользовательской программой. Как правило, установите произвольную область внутреннего реле (R).

### (3)LADDER EXEC RATIO

Задайте соотношение выполнения цепной схемы как для уровня 1, так и для уровня 2 в данном параметре.

Значение по умолчанию 150 Диапазон установки от 1 до 150

- В случае, если цепная схема уровня 3 не используется, задайте для параметра максимальное значение (150).
- В случае, если цепная схема уровня 3 используется, то цепная схема уровня 3 при максимальном значении (150) может работать не очень хорошо. Задайте данный параметр так, чтобы уменьшить время выполнения цепной схемы уровня1 и уровня 2.

Время выполнения цепной схемы уровня1 и уровня2 рассчитывается по следующей формуле.

"Время выполнения цепной схемы уровня1 и уровня2" = 5 мсек × "LADDER EXEC"

 $\overline{100}$ The ladder execution time of level3 is calculated as following formula.

"Ladder execution time of level $3" =$ 

7.5msec - "Ladder execution time of leve l1 and level 2".

For example, in case that "100" is set to the parameter, the ladder execution time of level1 and levle2 is assigned 5msec in ladder execution cycle(8msec) and the ladder execution time of level3 is assigned 2.5msec.

 $-857 -$ 

V. FS16*i*/18*i*/21*i*/0*i*-B PMC-SA1/SB7 УПРАВЛЕНИЕ

**PMC-SA1/SB7**

**1 ОПЕРАЦИИ В ОКНАХ ДЛЯ FS16***i***/18***i***/21***i***/0***i***-B**

 $-861 -$ 

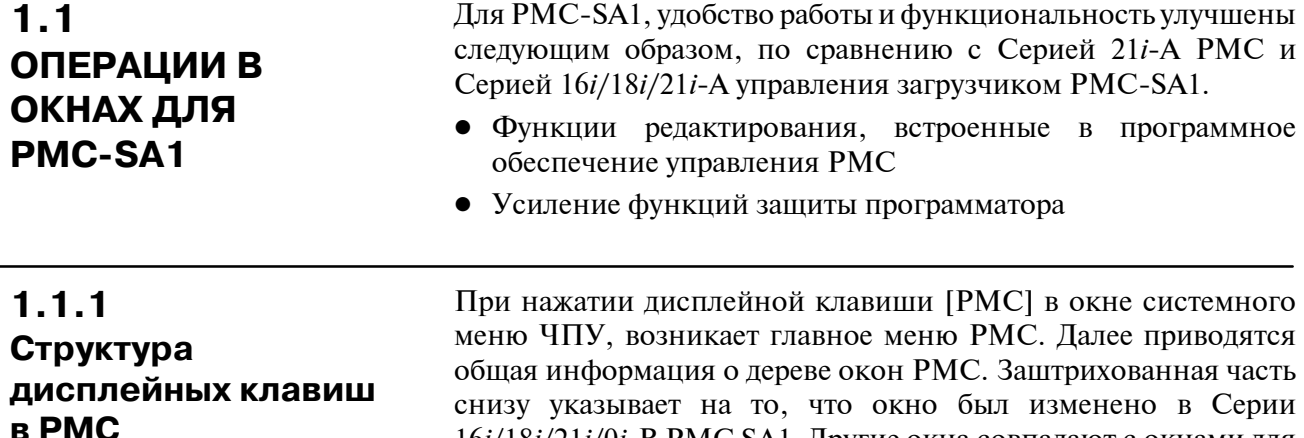

снизу указывает на то, что окно был изменено в Серии 16*i*/18*i*/21*i*/0*i*-B PMC SA1. Другие окна совпадают с окнами для PMC-SA1. См. II. Работа PMC (CRT/MDI)" и "III. Программатор PMC".

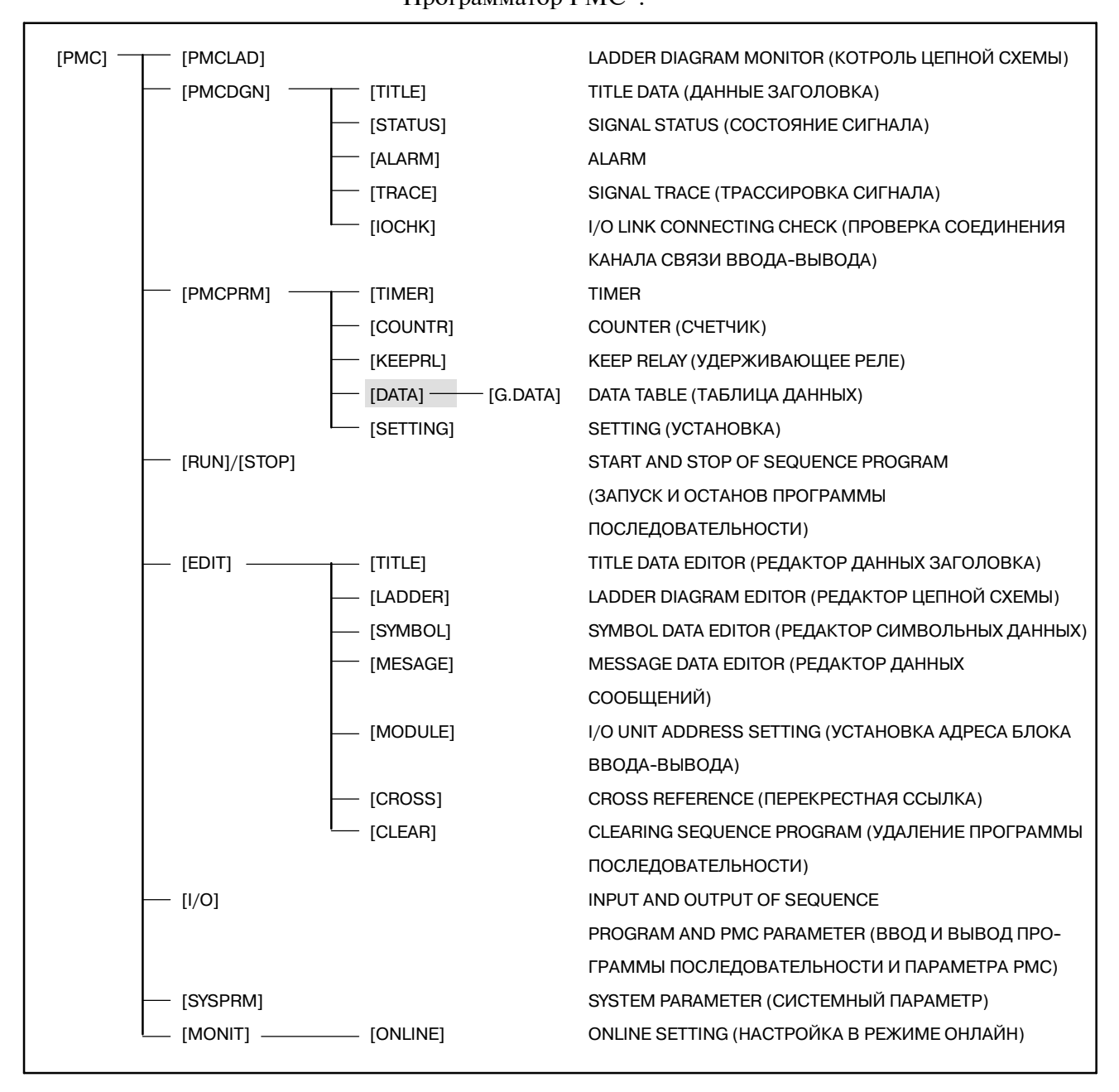

# **1.1.2**

# **Добавление системных удерживающих реле**

Добавляются следующие системные удерживающие реле.

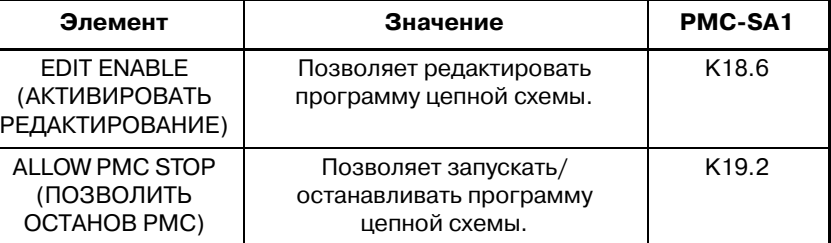

Для получения подробной информации см. "5. ФУНКЦИЯ УСТАНОВКИ".

# **1.2 ОПЕРАЦИИ В ОКНАХ ДЛЯ PMC-SB7**

Следующие пункты изменены для улучшения работы и функциональности PMC-SB7.

- Функции редактирования, встроенные в программное обеспечение управления PMC
- Отображение на японском языке
- Окно контроля/редактирования цепной схемы
- Объединение колебаний сигналов (ANALYS) и трассировки (TRACE)
- Расширение символьных данных до 16 символов
- Усиление функций защиты программатора

### **ПРИМЕЧАНИЕ**

Японские символы не отображаются для дисплейных клавиш мониторов типа 5+2 (8.4" цветной ЖК-дисплей и 7.2" монохромный ЖК-дисплей). Японские символы в данных комментариев отображаются как "\*\*".
# **1.2.1 Структура дисплейных клавиш в PMC**

При нажатии дисплейной клавиши [PMC] в окне системного меню ЧПУ, возникает главное меню PMC. Далее приводятся общая информация о дереве окон PMC. Затененные части указывают на улучшенные окна для PMC-SB7.

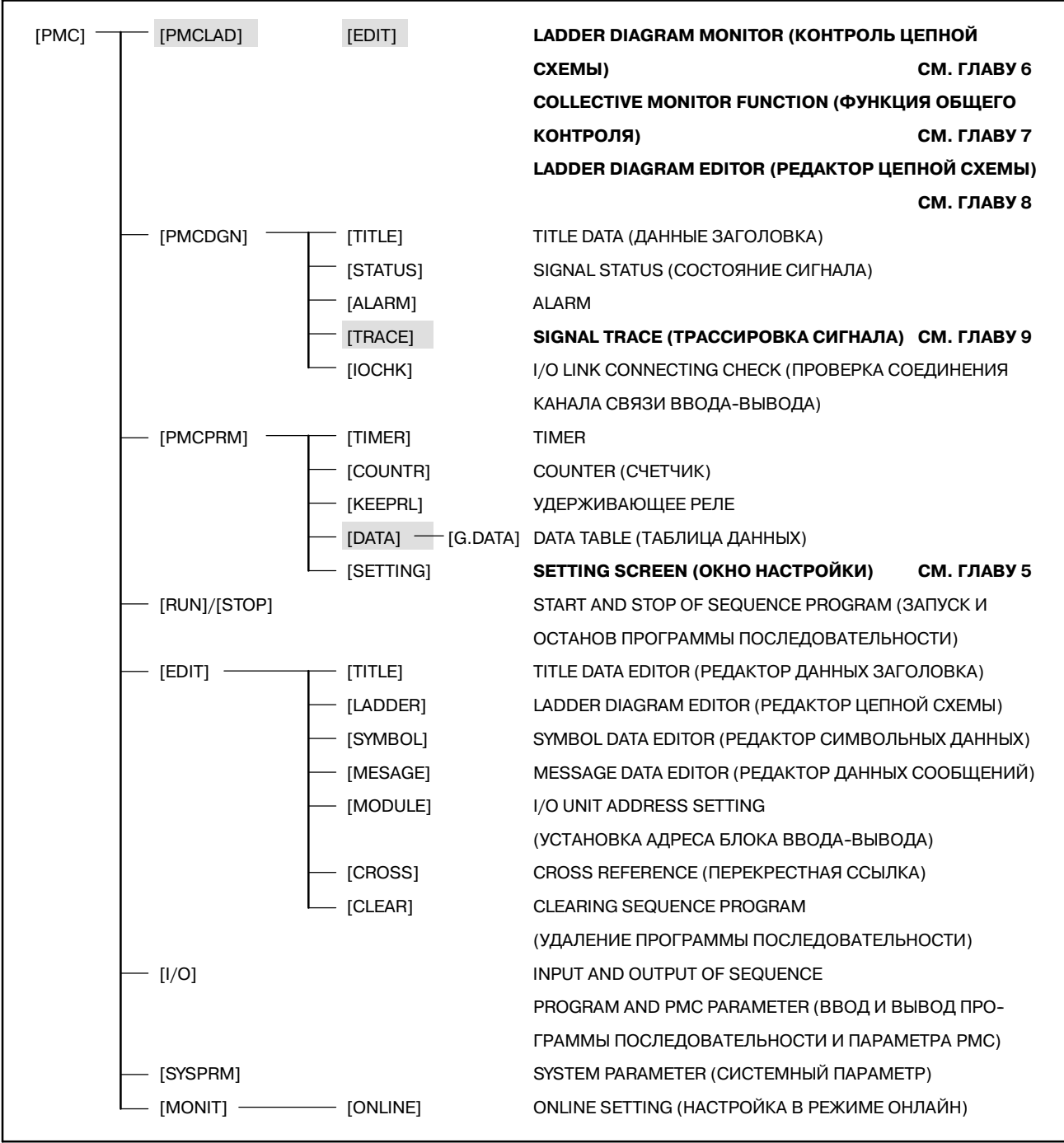

# **1.2.2**

# **Увеличение размера для символов**

В окне редактирования/отображения символов/комментариев может редактироваться до 16 символов. Другие окна могут отображать и обрабатывать символы в зависимости от их длины.

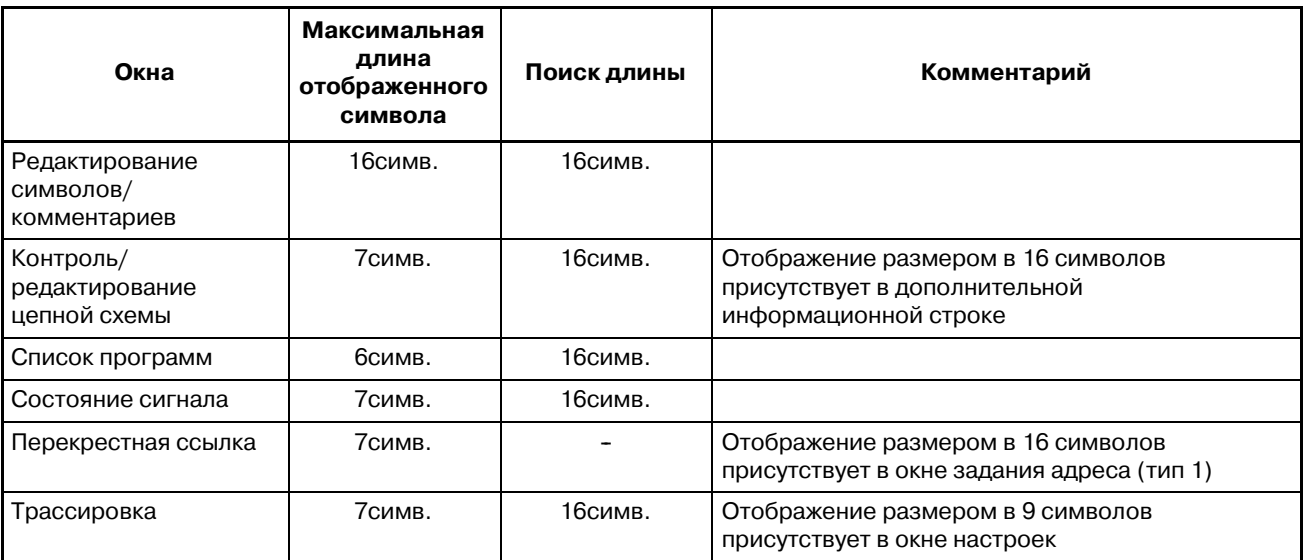

Символы, превышающие поле для отображения, опускаются для любого экрана. Функция поиска производит полное сравнение всех 16 символов во всех окнах, в которых работает функция поиска.

# **1.2.3 Добавление системных удерживающих реле**

Добавляются следующие системные удерживающие реле.

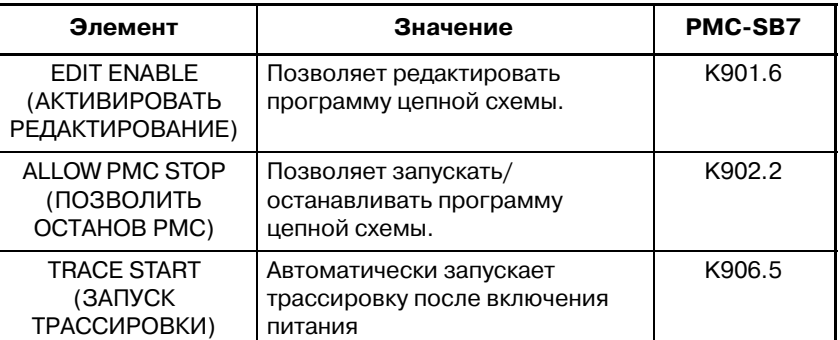

Для получения подробной информации см. "2. ФУНКЦИЯ УСТАНОВКИ".

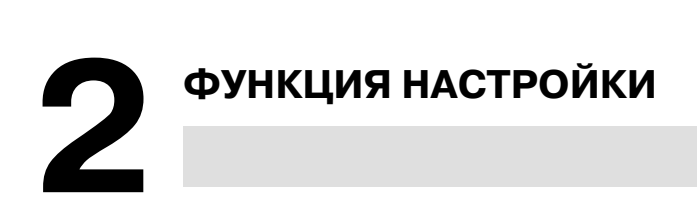

# **2.1 ПЕРЕКЛЮЧЕНИЕ ОКОН ДЛЯ НАСТРОЙКИ ПАРАМЕТРОВ**

В PMC-SB7 имеются следующие окна настройки параметров.

- Окно настройки для общих функций (Подробные сведения см. в разделе V-2.2.)
- Окно настройки для функции многоязычного отображения сигналов тревоги/сообщений для оператора (подробные сведения см. в разделе 2.3.)
- Окно настройки для функции избирательного присвоения каналов связи ввода/вывода (подробные сведения см. в разделе V-2.4.)
- Окно настройки для функции режима РУЧНОЙ КОРРЕКЦИИ принудительного ввода/вывода (подробные сведения см. в разделе II-4.4.1.)

Переключение этих окон настройки производится по следующей схеме. Любую настройку можно выполнить также в окне удерживающего реле системы. Окна настроек многоязычного отображения, избирательного присвоения каналов связи ввода/вывода и режима РУЧНОЙ КОРРЕКЦИИ принудительного ввода/вывода, а также окно удерживающего реле системы можно защитить при помощи функции защиты программатора.

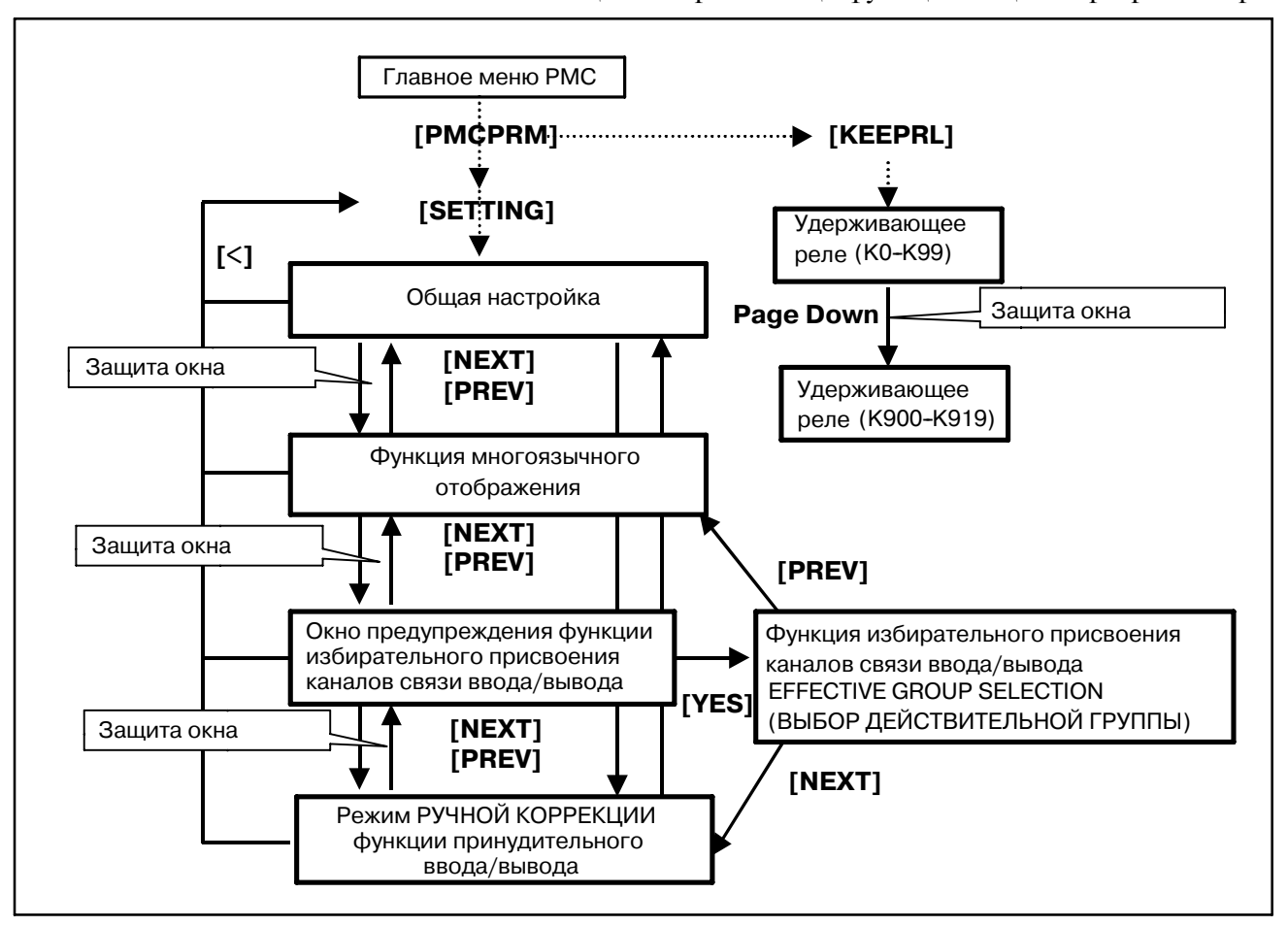

 $-869 -$ 

# **2.2 ОКНО ОБЩЕЙ НАСТРОЙКИ**

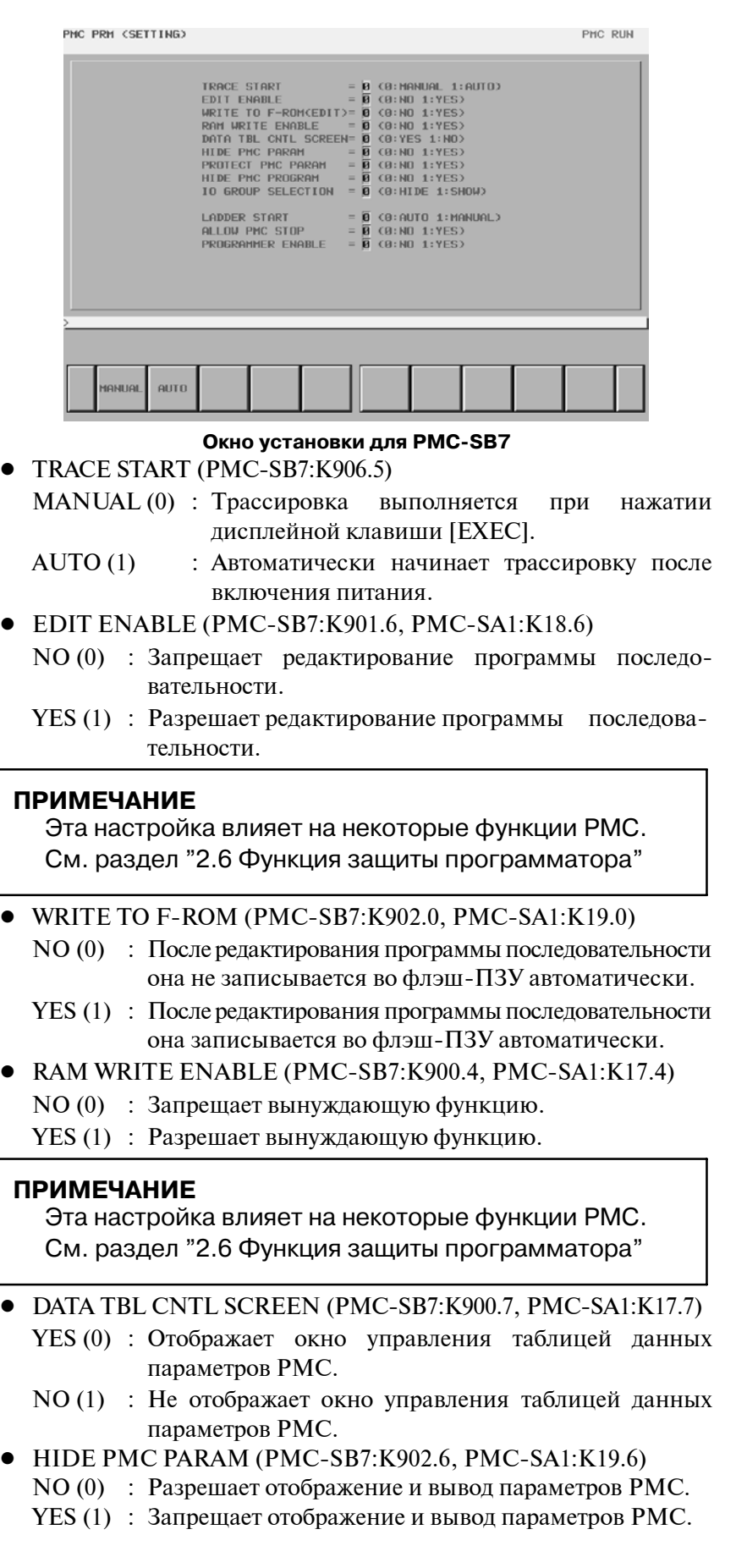

### **ПРИМЕЧАНИЕ**

Эта настройка влияет на некоторые функции PMC. См. раздел "2.6 Функция защиты программатора"

• PROTECT PMC PARAM (PMC-SB7:K902.7, PMC-SA1:K19.7) NO (0) : Разрешает изменение и считывание параметров PMC. YES (1) : Запрещает изменение и считывание параметров РМС.

#### **ПРИМЕЧАНИЕ**

Эта настройка влияет на некоторые функции PMC. См. раздел "2.6 Функция защиты программатора"

- $\bullet$  HIDE PMC PROGRAM (PMC-SB7:K900.0, PMC-SA1:K17.0)
	- NO (0) : Разрешает отображение программы последовательности.
	- YES (1) : Запрещает отображение программы последовательности.

#### **ПРИМЕЧАНИЕ**

Эта настройка влияет на некоторые функции PMC. См. раздел "2.6 Функция защиты программатора"

- $\bullet$  Выбор группы ввода/вывода (РМС-SB7:K906.1) HIDE (0): Окно функции избирательного присвоения каналов связи ввода/вывода не отображается. SHOW (1): Окно функции избирательного присвоения
	- каналов связи ввода/вывода отображается.
- $\bullet$  LADDER START (PMC-SB7:K900.2, PMC-SA1:K17.2) AUTO (0): Автоматически исполняет программу последовательности после включения питания.
	- MANUAL (1): Исполняет программу последовательности при нажатии дисплейной клавиши [RUN].
- $\bullet$  ALLOW PMC STOP (PMC-SB7:K902.2, PMC-SA1:K19.2) NO (0): Запрещает операцию выполнения/остановки про
	- граммы последовательности YES (1): Разрешает операцию выполнения/остановки про-
	- граммы последовательности

### **ПРИМЕЧАНИЕ**

Эта настройка влияет на некоторые функции PMC. См. раздел "2.6 Функция защиты программатора"

**• PROGRAMMER ENABLE** (PMC-SB7:K900.1, PMC-SA1:K17.1) NO (0): Отключает функцию встроенного программатора. YES (1): Включает функцию встроенного программатора.

### **ПРИМЕЧАНИЕ**

Эта настройка влияет на некоторые функции PMC. См. раздел "2.6 Функция защиты программатора"

PMC STOP

# **2.3 ОКНО НАСТРОЙКИ ФУНКЦИИ МНОГОЯЗЫЧНОГО ОТОБРАЖЕНИЯ СИГНАЛОВ ТРЕВОГИ/ СООБЩЕНИЙ ДЛЯ ОПЕРАТОРА**

PHC PRH (MESSAGE SHIFT)

MESSAGE SHIFT VALUE 

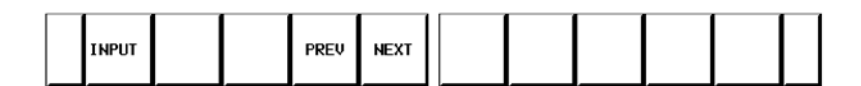

### MESSAGE SHIFT VALUE

Введите желаемое значение смещения битовой области запроса отображения сообщения.

Можно ввести значение от 0 до 1999. Исходное отображаемое значение - 0.

Введенные данные сохраняются даже после отключения питания.

### MESSAGE SHIFT START ADDRESS

Введите битовый адрес начала смещения в битовой области запроса отображения сообщения.

Можно ввести действительный диапазон адреса A. Исходное значение - A0.0.

Введенные данные сохраняются даже после выключения питания.

#### **ПРИМЕЧАНИЕ**

- 1 Данные, введенные для АДРЕСА НАЧАЛА СМЕЩЕНИЯ СООБЩЕНИЯ, действительны только, если указано ЗНАЧЕНИЕ СМЕЩЕНИЯ сообщения, отличное от 0.
- 2 Если K906.4=1, настройка в удерживающем реле, для функции многоязычного отображения сигналов тревоги/сообщений для оператора действительно К916-К919. В этом случае в окне указана настройка, сделанная в К916-К919. Более того, настройка, сделанная в этом окне, записывается в удерживающем реле. (ЗНАЧЕНИЕ СМЕЩЕНИЯ записывается в К918-К919, АДРЕС НАЧАЛА записывается в К916-К917.)

# **2.4 ОКНО ПРЕДУПРЕЖДЕНИЯ ПАРАМЕТРОВ НАСТРОЙКИ ДЛЯ ФУНКЦИИ ИЗБИРАТЕЛЬНОГО ПРИСВОЕНИЯ КАНАЛОВ СВЯЗИ ВВОДА/ВЫВОДА**

Это окно предупреждения отображается для привлечения внимания оператора, когда он хочет перейти в окно параметров настройки для функции избирательного присвоения каналов связи ввода/вывода.

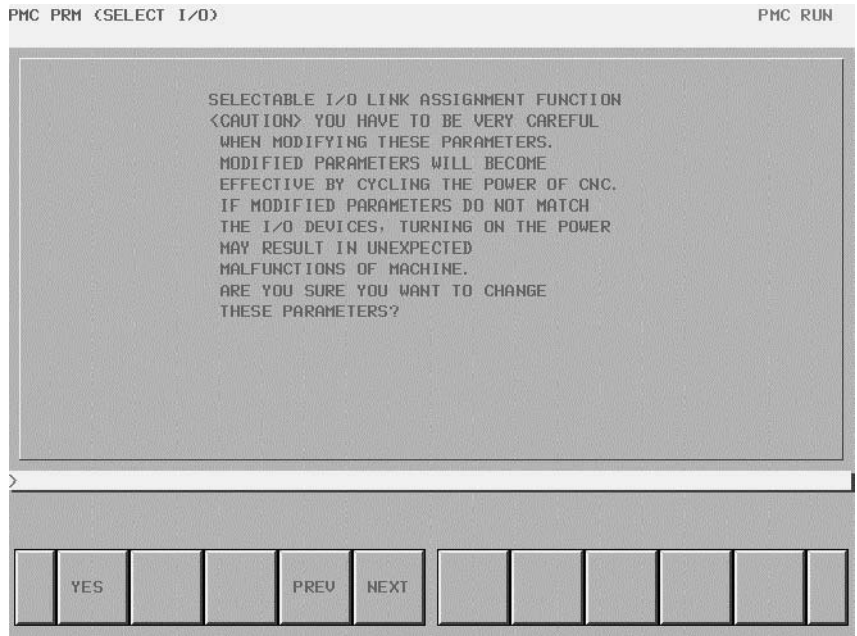

**Окно предупреждения параметров настройки для функции избирательного присвоения каналов связи ввода/вывода**

- [YES] : Эта дисплейная клавиша переключает в окно предупреждения параметров настройки для функции избирательного присвоения каналов связи ввода/вывода.
- [PREV] : Эта дисплейная клавиша переключает в предыдущее окно параметров настройки.
- [NEXT] : Эта дисплейная клавиша переключает в следующее окно параметров настройки.

# **ПРЕДУПРЕЖДЕНИЕ**

При неосторожном изменении этого параметра настройки данные присвоения каналов ввода/вывода могут не соответствовать устройствам ввода/вывода, и при включении питания возможны неожиданные неисправности станка. Таким образом, необходимо, чтобы оператор, использующий эту функцию, был специалистом, хорошо понимающим программу последовательности и принципы работы PMC. Разработчику станка также настоятельно рекомен- дуется защищать эту настройку от неосторожного использования обычными операторами после установки станка на заводе.

 $-872-$ 

# **2.5 ОКНО ПАРАМЕТРОВ НАСТРОЙКИ ДЛЯ ФУНКЦИИ ИЗБИРАТЕЛЬНОГО ПРИСВОЕНИЯ КАНАЛОВ СВЯЗИ ВВОДА/ВЫВОДА**

Вы можете задать группу опционального устройства ввода/вывода, соединенного с каждым станком.

PMC PRM (SELECT I/0)

PMC RIIN

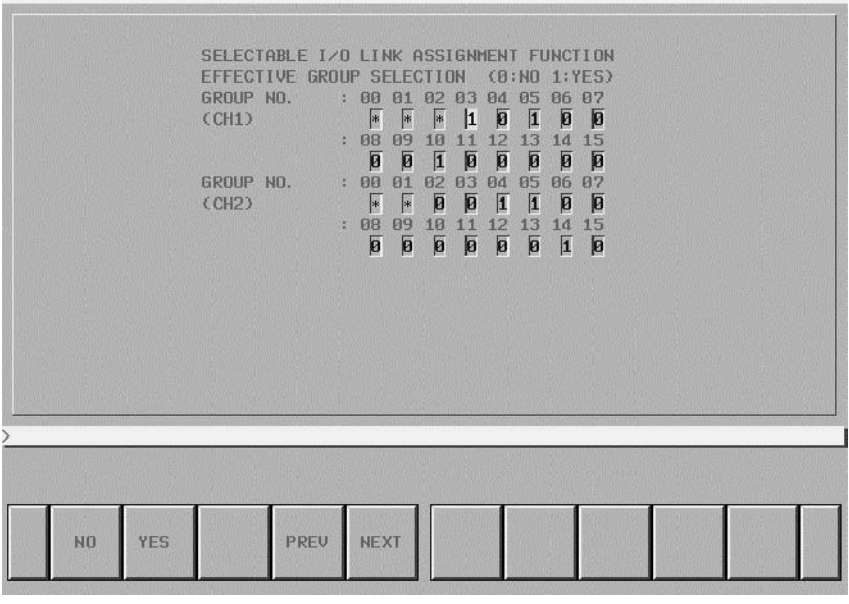

**Окно параметров настройки для функции избирательного присвоения каналов связи ввода/вывода**

EFFECTIVE GROUP SLECTION (канал 1: K910-K911, канал2: K912-K913)

Вы можете выбрать действительную группу ввода/вывода и данные присвоения каналов связи ввода/вывода.

- 1 : Группа ввода/вывода действительна.
- 0 : Группа ввода/вывода недействительна.

Отметка "\*" означает, что группа задана как основная часть посредством параметра "BASIC GROUP COUNT" (ЧИСЛО ОСНОВНЫХ ГРУПП) в окне системных параметров. В таких частях задавать значение нельзя.

# $2.6$ **ФУНКЦИЯ ЗАЩИТЫ ПРОГРАММАТОРА**

### **ПРЕДОСТЕРЕЖЕНИЕ**

В этом разделе содержится важная информация для разработчиков прикладной системы, управляемой РМС. Неправильно реализованное приложение может увеличить вероятность дефектов  $\mathbf{B}$ системе безопасности. При использовании и реализации функций, в особенности - описанных в данном разделе, настоятельно необходимы тщательные проверки и анализ.

В системе РМС имеются различные встроенные функции программатора, такие как редактирование, диагностика и отладка, помогающие при программировании и отладке программы последовательности. Для использования этих функций, которые могут даже вывести из строя механизм безопасности, реализуемый программой последовательности, необходимо, чтобы оператор, использующий эти функции, был экспертом. полностью понимающим программу последовательности и принцип работы РМС. Разработчику станка также настоятельно рекомендуется защищать эти функции от неосторожного использования обычными операторами после установки станка на заводе. Более того, если эти функции необходимо частично использовать на месте окончательной установки для какой-либо цели, например, для технического обслуживания или регулировки, разработчик станка должен реализовывать любые средства, активирующие эти функции, после принудительного перевода станка в безопасный режим или ставить в известность оператора и строго следовать наллежашей процедуре лля обеспечения безопасности

Параметры настройки, описанные в данном разделе, предоставлены для того, чтобы позволять разработчику станка наллежашим образом программировать последовательность или управлять параметрами для создания необходимых условий, при которых оператору разрешается безопасно использовать функции программатора РМС посредством исключения неосторожных действий, могущих привести к "остановке цепной схемы", "изменению программы последовательности" или "изменению выжных данных настройки".

Эти параметры можно задать в окне настроек или в некоторых системных удерживающих реле (:PMC-SB7: от К900 до 919, РМС-SA1: от K17 до 19).

# $2.6.1$ **PROGRAMMER ENABLE (АКТИВИРОВАТЬ** *<u>INOFPAMMATOPY</u>* (PMC-SB7: K900.1, **PMC-SA1: K17.1)**

Если установить "PROGRAMMER ENABLE " (активировать программатор) на "YES" (да), следующие функции подключаются в супервизорном режиме.

- Окно редактирования цепной схемы
- Окно релактирования ланных заголовка
- Окно редактирования данных символов/комментариев
- Окно редактирования данных сообщений
- Окно настройки адреса блока ввода/вывода
- Окно перекрестных ссылок
- Сброс программы последовательности
- Сброс параметров РМС
- Пуск/остановка цепной схемы
- Вынуждающая функция
- Функция ручной коррекции\*1
- Функция настройки многоязычного отображения сообщений
- Окно ввода/вывода
- Окно системных параметров
- Окно настройки онлайн-режима
- Окно настройки для функции выбора данных присвоения каналов связи ввода/вывода
- Окно настройки для удерживающих реле К900 и далее
- Ввод/вывод программы последовательности или приложения на языке С
- Ввод/вывод параметров РМС
- Сохранение программы последовательности или приложения на языке С во флэш-ПЗУ

# **ПРИМЕЧАНИЕ**

Для функции ручной коррекции требуется также настройка "OVERRIDE ENABLE" (разрешить ручную коррекцию) в параметрах настройки.

## **ПРЕДОСТЕРЕЖЕНИЕ**

Установите в данной настройке "NO" (нет) (0) перед отправкой станка. Если в этой настройке останется "YES" (да) (1), то по ошибке оператора возможна остановка исполнения программы цепной схемы. Если вы хотите защитить эту настройку, создайте последовательность, которая всегда записывает 0 в этот бит посредством вашей цепной схемы. Либо настройте управление станком таким образом, чтобы в случае остановки цепной схемы выполнялся принудительный переход в безопасное состояние посредством программы последовательности с использованием метода, описанного в разделе "3.3.1 (7)".

# **2.6.2 HIDE PMC PROGRAM (СКРЫТЬ ПРОГРАММУ PMC) (PMC-SB7: K900.0, PMC-SA1: K17.0)**

Если вы установите в настройке "HIDE PMC PROGRAM" (скрыть программу PMC) значение "YES" (да), будут отключены следующие функции отображения программы последовательности.

- Окно мониторинга цепной схемы
- Окно редактирования цепной схемы
- Окно редактирования данных заголовка
- Окно редактирования данных сообщений
- Окно настройки адреса блока ввода/вывода
- Окно перекрестных ссылок
- Сброс программы последовательности
- Сброс параметров PMC
- Окно системных параметров
- Вывод программы последовательности или приложения на языке C

### **ПРИМЕЧАНИЕ**

Даже если в этом параметре установлено "YES" (да), эти функции не будут скрыты, за исключением окна мониторинга/редактирования цепной схемы, если в настройке "PROGRAMMER ENABLE" (активировать программатор) установлено "YES" (да).

# $2.6.3$ **EDIT ENABLE (АКТИВИРОВАТЬ** РЕДАКТИРОВАНИЕ) (PMC-SB7: K901.6. **PMC-SA1: K18.6)**

Если установить "EDIT ENABLE" (активировать редактирование) на "YES" (да), подключаются следующие функции, позволяющие редактировать программу.

- Окно редактирования цепной схемы \*1
- Окно редактирования данных заголовка\*1
- Окно редактирования данных символов/комментариев \*1\*2
- Окно редактирования данных сообщений\*1\*2
- Окно настройки адреса блока ввода/вывода\*1\*2
- Окно перекрестных ссылок\*1
- Сброс программы последовательности\*1\*2
- Сброс параметров РМС \*1\*2
- Функция настройки многоязычного отображения сообщений
- Окно системных параметров \*1
- Окно настройки для удерживающих реле К900 и далее
- Ввод программы последовательности или приложения на языке С\*2
- Сохранение программы последовательности или приложения на языке С во флэш-ПЗУ

## **ПРИМЕЧАНИЕ**

- 1 Даже если в этом параметре установлено "YES" (да), эти функции отображения программы не будут действовать, если в параметре "HIDE PMC PROGRAM" (скрыть программу РМС) установлено "YES" (да).
- 2 Для этих окон с остановкой программы цепной схемы необходима описанная ниже настройка "ALLOW PMC STOP" (разрешить остановку РМС).

### **ПРЕДОСТЕРЕЖЕНИЕ**

Установите в данной настройке "NO" (нет) (0) перед отправкой станка, если вы хотите запретить оператору редактирование программы. Если вы хотите защитить эту настройку, создайте последовательность, которая всегда записывает 0 в этот бит посредством вашей цепной схемы.

# $2.6.4$ **HIDE PMC PARAM (СКРЫТЬ** *<u>TAPAMETPH PMC)</u>* (PMC-SB7: K902.6. **PMC-SA1: K19.6)**

Если в настройке "HIDE PMC PARAM" (скрыть параметры PMC) выбрано "YES" (да), то следующие функции, касающиеся параметров РМС, защищены.

- Невозможно отображение окон Timer (таймер), Counter (счетчик), Keep Relay (удерживающее реле) и Data Table (таблина ланных).
- Невозможен вывод параметров РМС в окне ввода/вывода PMC.

## **ПРИМЕЧАНИЕ**

Для вывода параметров РМС из окна ввода/вывода как в серии 16i/18i/21i-А необходимы следующие операции. Чтобы создать возможность такого вывода данных, можно использовать следующие два метода.

- Если программа последовательности выполняется (состояние RUN) (обычно этот метод следует использовать, когда станок работает.)
	- i) Переключить ЧУ в режим редактирования EDIT.
	- ii) Защита параметров снимается; так что становится возможным вывод данных.
- Если программу последовательности можно остановить (состояние STOP), например, во время ее отладки.
	- i) Остановить программу последовательности.
	- ii) Защита параметров снимается; так что становится возможным вывод данных.

### **ПРЕДУПРЕЖДЕНИЕ**

Если программа последовательности остановлена во время работы станка, он может повести себя непредсказуемо. Перед остановкой программы последовательности убедитесь, что вблизи станка не находятся люди, и инструмент не может столкнуться с заготовкой или со станком. При неправильной работе очень высок риск гибели или тяжелых травм пользователя. Также вероятно повреждение инструмента, заготовки, и/или станка.

#### $2.6.5$ Если в настройке "PROTECT PMC PARAM" (защитить параметры РМС) выбрано "YES" (да) или K902.7/K19.7 = 1, то **PROTECT PMC** следующие функции для параметров РМС защищены. **РАВАМ (ЗАЩИТИТЬ** - Невозможно изменение окон Timer (таймер), Counter *<u>TAPAMETPH PMC)</u>* (счетчик), Keep Relay (удерживающее реле) и Data Table (PMC-SB7: K902.7. (таблица данных). **PMC-SA1: K19.7)** - Невозможен ввод параметров РМС в окне ввода/вывода РМС.

## **ПРИМЕЧАНИЕ**

1 Для изменения данных во всех окнах параметров РМС как в серии 16i/18i/21i-A необходимы следующие операции. Чтобы создать возможность такого ввода данных, можно использовать следующие два метода.

• Если программа последовательности выполняется (состояние RUN) (обычно этот метод следует использовать, когда станок работает.)

- Переключите ЧУ в режим MDI или в используйте аварийный останов. i).
- ii) Установите для "PWE" а окне настройки ЧУ значение 1 (см. следующую таблицу).
- ііі) Или установите сигнал защиты программы (KEY4) на 1 (только если используются счетчики или таблицы данных).
- iv) Защита параметров снимается; ввод данных для них делается возможен (см. следующую таблицу).

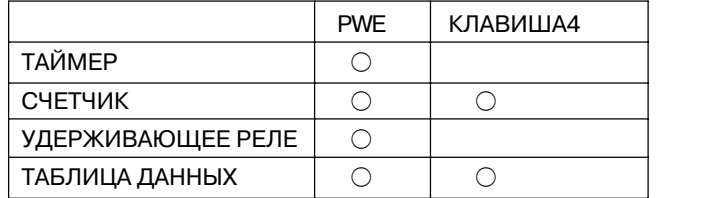

Альтернатива

Альтернатива

- v) После ввода данных для параметров верните значение "PWE" или сигнал KEY4 в исходное состояние.
- Если программу последовательности можно остановить (состояние STOP), например, во время ее отладки.
	- Остановить программу последовательности. i).
	- ii) Защита параметров снимается; для них возможен ввод данных.
- 2 Для ввода параметров РМС из окна ввода/вывода как в серии 16i/18i/21i-A необходимы следующие операции. Чтобы создать возможность такого ввода данных, можно использовать следующие два метода.

• Если программа последовательности выполняется (состояние RUN) (обычно этот метод следует использовать, когда станок работает.)

- i) Используйте аварийный останов ЧУ.
- ii) Установите "PWE" в окне настройки ЧУ на 1.
- iii) Защита параметров снимается; для них возможен ввод данных.
- iv) После ввода данных для параметров верните значение "PWE"в исходное состояние.
- Если программу последовательности можно остановить (состояние STOP), например, во время ее отладки.
	- $\mathsf{i}$ ) Остановить программу последовательности.
	- ii) Защита параметров снимается; для них возможен ввод данных.

#### **ПРЕДУПРЕЖДЕНИЕ**

Если программа последовательности остановлена во время работы станка, он может повести себя непредсказуемо. Перед остановкой программы последовательности убедитесь, что вблизи станка не находятся люди, и инструмент не может столкнуться с заготовкой или со станком. При неправильной работе очень высок риск гибели или тяжелых травм Также пользователя. вероятно повреждение инструмента, заготовки, и/или станка.

 $2.6.6$ **ALLOW PMC STOP** (РАЗРЕШИТЬ **OCTAHOB PMC)** (PMC-SB7: K902.2, **PMC-SA1: K19.2)** 

Если вы установите в настройке "ALLOW PMC STOP" (разрешить останов РМС) значение "YES" (да), будут включены следующие функции, требующие останова/пуска программы цепной схемы. \*<sup>1</sup>

- Окно редактирования данных символов/комментариев \*2
- Окно редактирования данных сообщений\*2
- Окно настройки адреса блока ввода/вывода\*2
- Сброс программы последовательности<sup>\*2</sup>
- Сброс параметров РМС  $*2$
- Пуск/останов цепной схемы
- Окно системных параметров \*2
- Ввод программы последовательности или приложения на языке С\*2

# **ПРИМЕЧАНИЕ**

- 1 Даже если в этом параметре установлено "YES" (да), эти функции отображения программы не будут действовать, если в параметре "HIDE PMC PROGRAM" (скрыть программу РМС) установлено "YES" (да).
- 2 Для перечисленных окон редактирования необходима настройка "EDIT ENABLE" (разрешить редактиро-вание).

### **ПРЕДОСТЕРЕЖЕНИЕ**

Установите в данной настройке "NO" (нет) (0) перед отправкой станка. Если в этой настройке останется "YES" (да) (1), то по ошибке оператора возможна остановка исполнения программы цепной схемы. Если вы хотите зашитить эту настройку, создайте последовательность. которая всегда записывает 0 в этот бит посредством вашей цепной схемы. Либо настройте управление станком таким образом, чтобы в случае остановки цепной схемы выполнялся прину- дительный переход в безопасное состояние пос- редством программы последовательности с исполь- зованием метода, описанного в разделе "3.3.1 (7)".

# $2.6.7$ **RAM WRITE ENABLE (АКТИВИРОВАТЬ** ЗАПИСЬ В ОЗУ) (PMC-SB7: K900.4. **PMC-SA1: K17.4)**

Если вы установите в параметре "RAM WRITE ENABLE" (активировать запись в ОЗУ) значение "YES" (да), будут включены как вынуждающая функция, так и функция ручной коррекции.

# **ПРИМЕЧАНИЕ**

Для функции ручной коррекции требуется также настройка "OVERRIDE ENABLE" (разрешить ручную коррекцию) в параметрах настройки.

 $2.6.8$ **DATA TBL CNTL SCREEN** (ОКНО УПРАВЛЕНИЯ ТАБЛИЦЕЙ ДАННЫХ) (PMC-SB7: K900.7, **PMC-SA1: K17.7)** 

Если вы установите в параметре "DATA TBL CNTL SCREEN" (окно управления таблицей данных) значение "NO" (нет), то окно управления таблицей данных не будет отображаться.

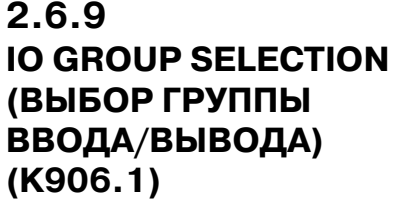

Если вы установите в параметре "IO GROUP SELECTION" (выбор группы ввода/вывода) значение "SHOW" (показывать), будет активировано окно настройки для функции избирательного присвоения каналов связи ввода/вывода.

# $2.6.10$ Окно защиты функций ввода/вывода

Окно ввода/вывода РМС отображается всегда, независимо от текущего состояния функции защиты программатора. Однако следующие функции доступны в сответствии с

состоянием параметров настройки.

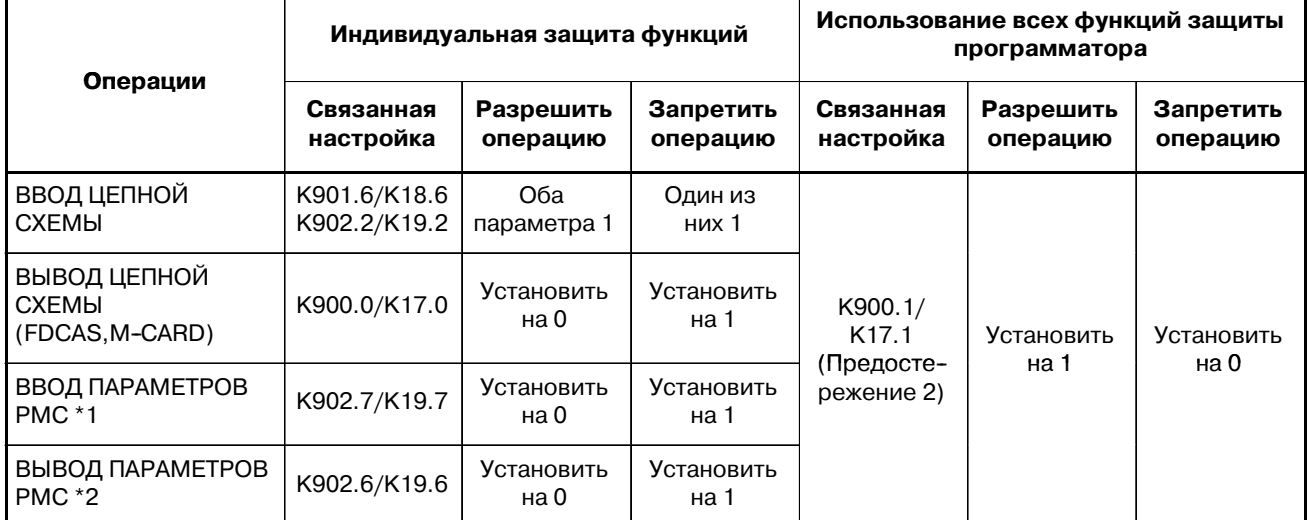

#### **ПРИМЕЧАНИЕ**

- 1 Для ввода параметров РМС переведите ЧУ в состояние "аварийного останова" и задайте "PWE" в окне настройки ЧУ.
- 2 Для вывода параметров РМС установите режим EDIT.

### **ПРЕДОСТЕРЕЖЕНИЕ**

- 1 При разрешении операции ввода/вывода на месте окончательной установки рекомендуется устанавливать настройки защиты по отдельности, чтобы разрешить только необходимые операции.
- 2 Не рекомендуется использовать функцию программатора (К900.1/К17.1) для активации функций ввода/вывода, так как активация этого параметра включает также функцию останова и редактирования цепной схемы. Этот параметр следует использовать только при отладке цепной схемы.

Следующие функции выполнимы безусловно.

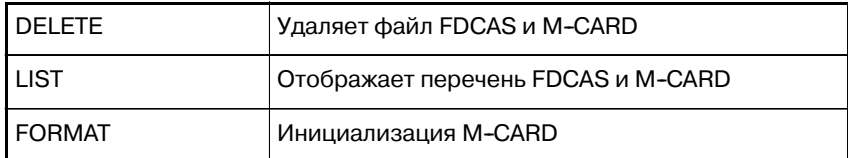

• Пример настройки, запрещающей редактирование и ввод/вывод цепной схемы и разрешающей ввод/вывод параметров РМС.

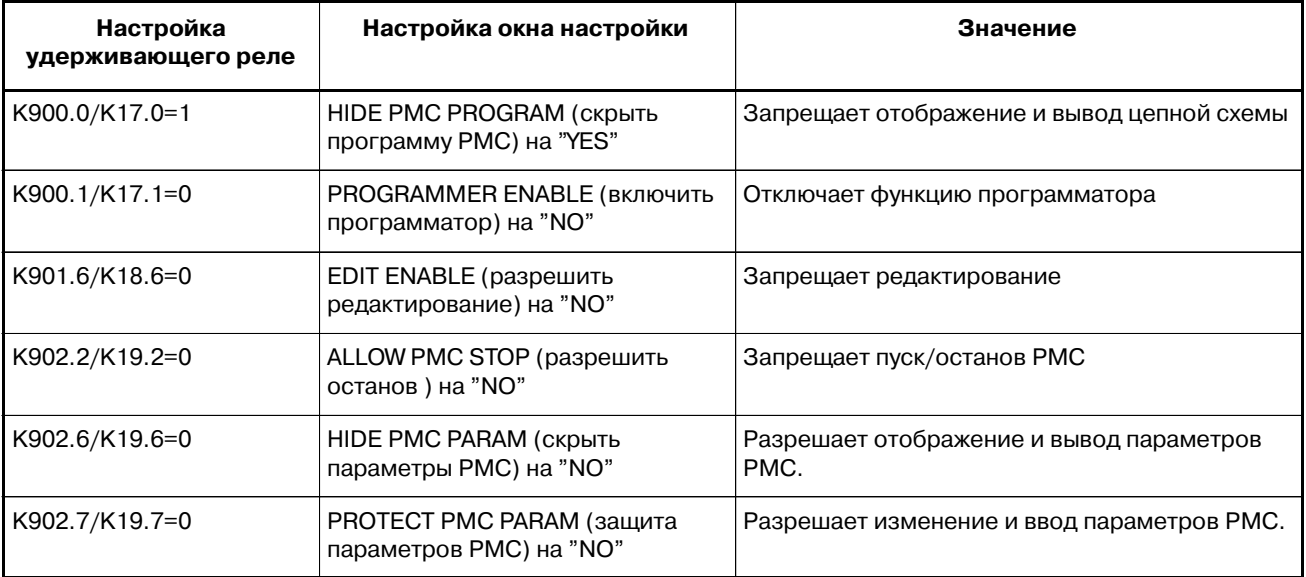

# $2.7$ **ПРИМЕР НАСТРОЙКИ ПАРАМЕТРОВ**

- i) Если вы хотите полностью запретить оператору доступ к программе последовательности;
	- PROGRAMMER ENABLE (активировать программатор) (PMC-SB7: K900.1, PMC-SA1: K17.1)  $"NO"$
	- HIDE PMC PROGRAM (скрыть программу PMC) (PMC-SB7: K900.0, PMC-SA1: K17.0) "YES"
	- EDIT ENABLE (активировать редактирование) (PMC-SB7: K901.6, PMC-SA1: K18.6)  $"NO"$
	- ALLOW PMC STOP (разрешить останов PMC) (PMC-SB7: K902.2, PMC-SA1: K19.2)  $"NO"$
- іі) Если вы хотите разрешить оператору только мониторинг программы последовательности;
	- PROGRAMMER ENABLE (активировать программатор) (PMC-SB7: K900.1, PMC-SA1: K17.1)  $"NO"$
	- HIDE PMC PROGRAM (скрыть программу PMC) (PMC-SB7: K900.0, PMC-SA1: K17.0)  $"NO"$
	- $\bullet$  EDIT ENABLE (активировать редактирование) (PMC-SB7: K901.6, PMC-SA1: K18.6)  $"NO"$
	- ALLOW PMC STOP (разрешить останов PMC) (PMC-SB7:K 902.2, PMC-SA1: K19.2) "NO"

### **ПРИМЕЧАНИЕ**

Пожалуйста, используйте функцию пароля программы последовательности для конкретного оператора. См. Руководство по эксплуатации FANUC LADDER-III В-66234EN, "5.4 ЗАЩИТА ПРОГРАММ ЦЕПНОЙ СХЕМЫ ПАРОЛЕМ"

- ііі) Если вы хотите разрешить оператору мониторинг и редактирование программы последовательности;
	- PROGRAMMER ENABLE (активировать программатор) (PMC-SB7: K900.1, PMC-SA1: K17.1)  $"NO"$
	- HIDE PMC PROGRAM (скрыть программу PMC) (PMC-SB7: K900.0, PMC-SA1: K17.0)  $"NO"$
	- $\bullet$  EDIT ENABLE (активировать редактирование) (PMC-SB7: K901.6, PMC-SA1: K18.6) "YES"
	- ALLOW PMC STOP (разрешить останов PMC) (PMC-SB7: K902.2, PMC-SA1: K19.2)  $"NO"$

## **ПРИМЕЧАНИЕ**

Пожалуйста, используйте функцию пароля программы последовательности для конкретного оператора. См. Руководство по эксплуатации FANUC LADDER-III В-66234EN, "5.4 ЗАЩИТА ПРОГРАММ ЦЕПНОЙ СХЕМЫ ПАРОЛЕМ"

iv) Если вы хотите разрешить оператору мониторинг и редактирование программы последовательности, ДЛЯ которого требуется останов цепной схемы;

- PROGRAMMER ENABLE (активировать программатор) (PMC-SB7: K900.1, PMC-SA1: K17.1)  $"NO"$
- HIDE PMC PROGRAM (скрыть программу PMC) (PMC-SB7: K900.0, PMC-SA1: K17.0)  $"NO"$
- $\bullet$  EDIT ENABLE (активировать релактирование) (PMC-SB7: K901.6, PMC-SA1: K18.6) "YES"
- ALLOW PMC STOP (разрешить останов PMC) (PMC-SB7: K902.2, PMC-SA1: K19.2) "YES"

### **ПРИМЕЧАНИЕ**

Пожалуйста, используйте функцию пароля программы последовательности для конкретного оператора. См. Руководство по эксплуатации FANUC LADDER-III В-66234EN. "5.4 ЗАШИТА ПРОГРАММ ЦЕПНОЙ СХЕМЫ ПАРОЛЕМ"

### **ПРЕДУПРЕЖДЕНИЕ**

Если программа последовательности остановлена во время работы станка, он может повести себя непредсказуемо. Перед остановкой программы последовательности убедитесь, что вблизи станка не находятся люди, и инструмент не может столкнуться с заготовкой или со станком. При неправильной работе очень высок риск гибели или тяжелых травм пользователя. Также вероятно повреждение инструмента, заготовки, и/или станка.

- v) Случай, когда оператор, знающий станок  $\overline{M}$ последовательность цепной схемы, использует все функции программатора РМС;
	- PROGRAMMER ENABLE (активировать программатор) (PMC-SB7: K900.1, PMC-SA1: K17.1) "YES"
	- HIDE PMC PROGRAM (скрыть программу PMC) (PMC-SB7: K900.0, PMC-SA1: K17.0)  $"NO"$

#### **ПРЕДУПРЕЖДЕНИЕ**

Если программа последовательности остановлена во время работы станка, он может повести себя Перед остановкой программы непредсказуемо. последовательности убедитесь, что вблизи станка не находятся люди, и инструмент не может столкнуться с заготовкой или со станком. При неправильной работе очень высок риск гибели или тяжелых травм пользователя. Также вероятно повреждение инструмента, заготовки, и/или станка.

# **2.8 УДЕРЖИВАЮЩИЕ РЕЛЕ, ИСПОЛЬЗОВАННЫЕ В СИСТЕМЕ**

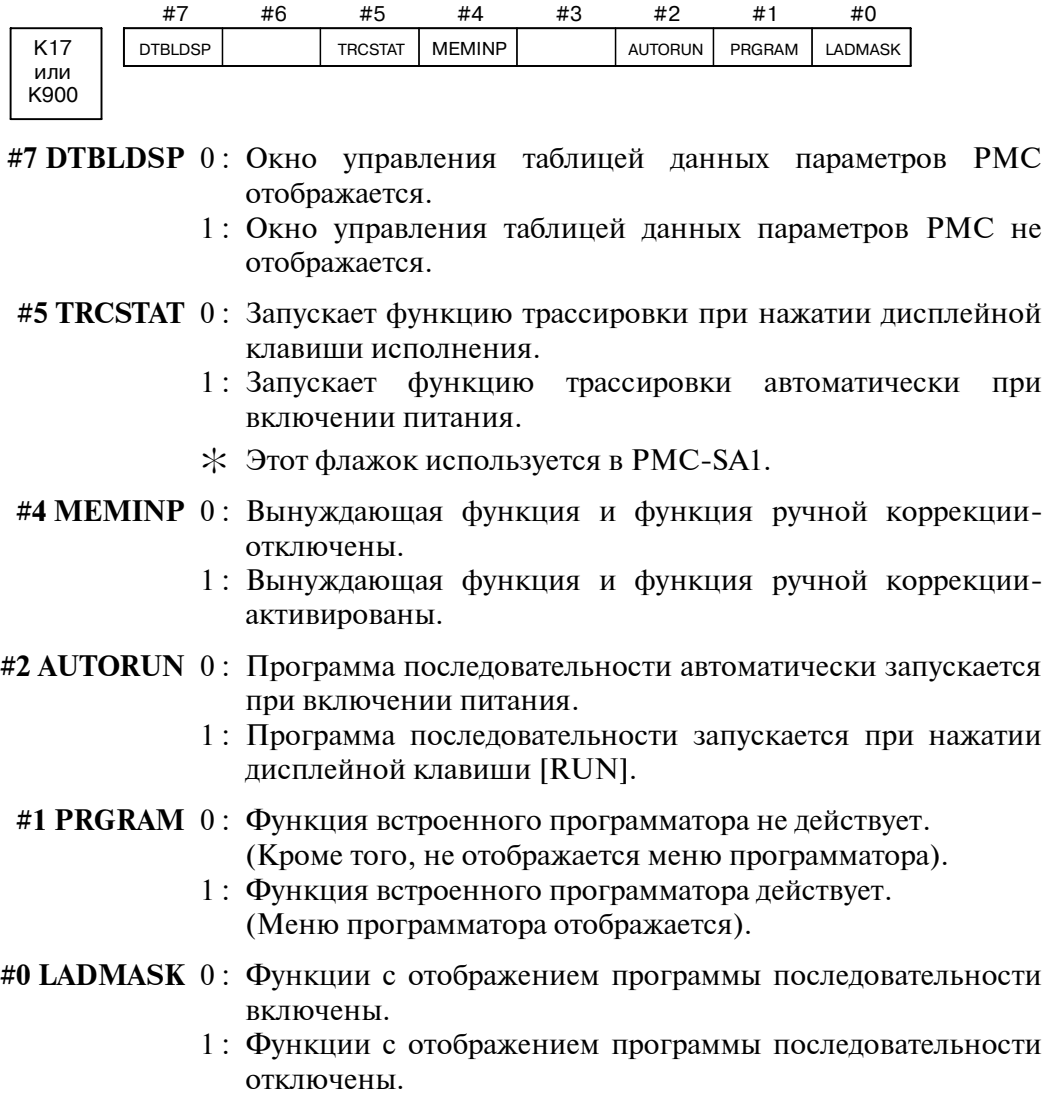

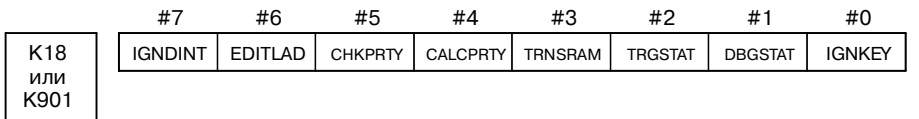

- **#7 IGNDINT** 0 : Система выполняет инициализацию ЖК-дисплея при переключении экрана в окно PMCMDI.
	- 1 : Система не выполняет инициализацию ЖК-дисплея при переключении экрана в окно PMCMDI.
	- : Этот флажок действует при использовании программы PMC на языке C. Этот флажок используется для указания, должна ли система инициализировать ЖК-дисплей при переключении в окно PMCMDI. Если флажок выставлен, то программа PMC на языке C должна выполнить инициализацию ЖК-дисплея.
- **#6 EDITLAD** 0 : Редактирование программы последовательности запрещено.
	- 1 : Редактирование программы последовательности разрешено.
- **#5 CHKPRTY** 0 : Системное ПЗУ, программное ПЗУ/ОЗУ проверяются на наличие ошибок четности.
	- 1 : Системное ПЗУ, программное ПЗУ/ОЗУ не проверяются на наличие ошибок четности.
- **#4 CALCPRTY** 0 : Функция встроенного программатора вычисляет четность ОЗУ.
	- 1 : Функция встроенного программатора не вычисляет четность ОЗУ.
- #3 TRNSRAM 0: Программа цепной схемы не отправляется автоматически в резервное ОЗУ после завершения редактирования в режиме онлайн.
	- 1 : Программа цепной схемы автоматически отправляется в резервное ОЗУ после завершения редактирования в режиме онлайн.
	- **#2 TRGSTAT** 0 : Функция остановки запуска не активируется автоматически при включении питания.
		- 1 : Функция остановки запуска активируется автоматически при включении питания.
	- **#1 DBGSTAT** 0 : Функция отладки языка С не запускает автоматическую обработку разрывов при включении питания.
		- 1 : Функция отладки языка С запускает автоматическую обработку разрывов при включении питания.
		- $\div$  Этот флажок действует при использовании программы РМС на языке C.
		- **#0 IGNKEY** 0 : Функциональные клавиши активированы для программы пользователя в окне PMCMDI.
			- 1 : Функциональные клавиши отключены для программы пользователя в окне PMCMDI.
			- : Этот флажок действует при использовании программы PMC на языке C. Если этот флажок установлен на 1, то из окна PMCMDI нельзя переключиться в окно ЧПУ при помощи функциональных клавиш. Необходимо подготовить программу, которая всегда устанавливает этот флажок на 0, или которая переключает из окна PMCMDI в окно ЧПУ.

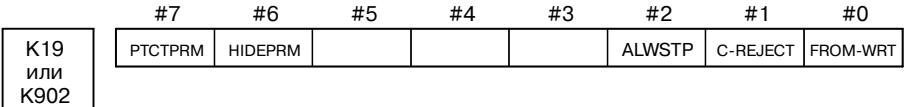

- **#7 PTCTPRM** 0 : Изменение параметров РМС и ввод параметров РМС с внешнего устройства разрешены.
	- 1 : Изменение параметров РМС и ввод параметров РМС с внешнего устройства отключены.
- **#6 HIDEPRM** 0 : Отображение параметров РМС и вывод параметров РМС на внешнее устройство разрешены.
	- 1 : Отображение параметров РМС и вывод параметров РМС на внешнее устройство запрещены.

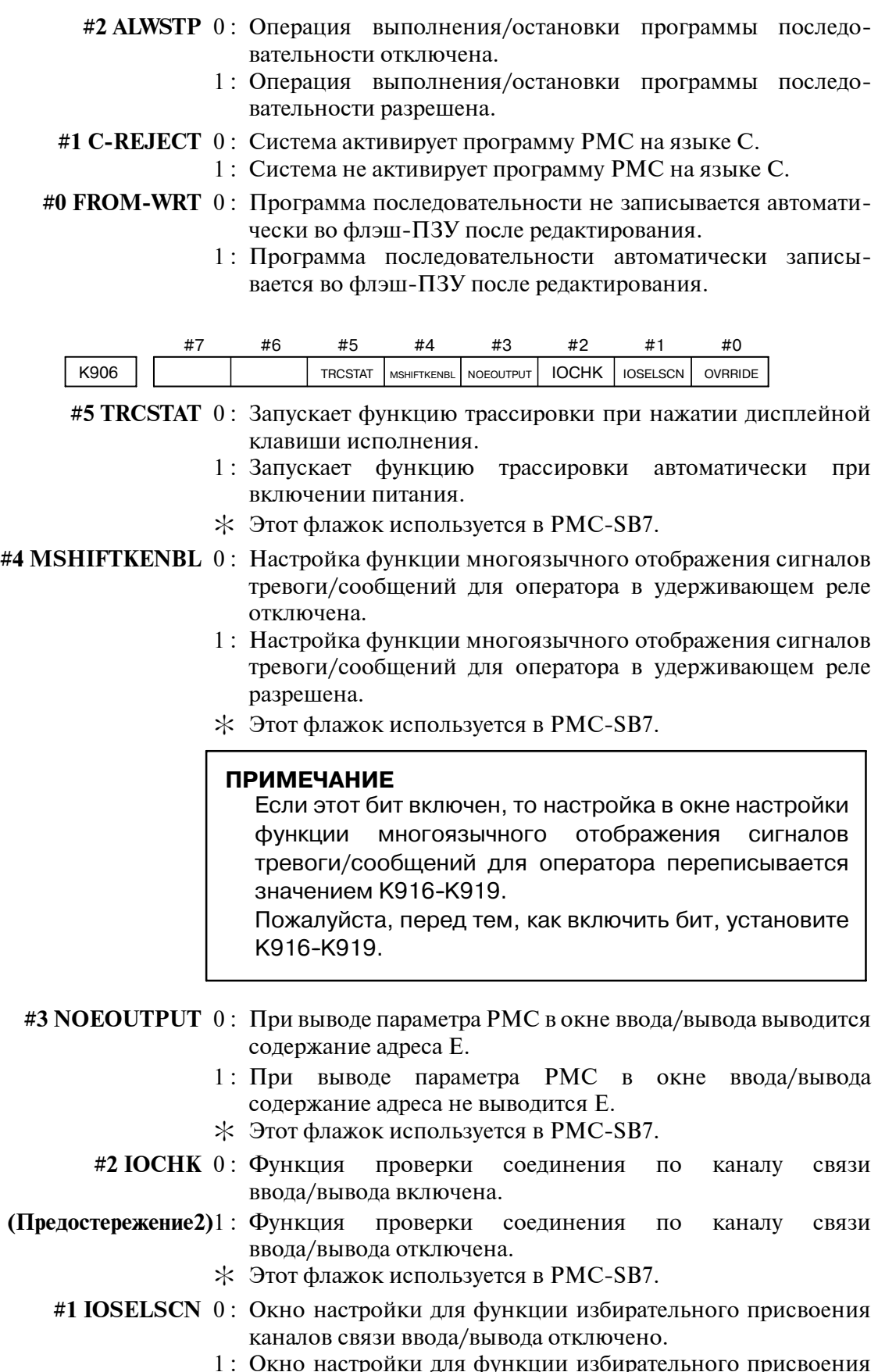

- 1 : Окно настройки для функции избирательного присвоения каналов связи ввода/вывода включено.
- : Этот флажок используется в PMC-SB7.

#0 OVRRIDE 0: Функция ручной коррекции отключена.

- 1: Функция ручной коррекции включена.
- \* Этот флажок используется в РМС-SB7.

#### **ПРЕДОСТЕРЕЖЕНИЕ**

- 1 Обязательно установите все неиспользуемые области на 0.
- 2 Если при подключении устройств ввода/вывода имеется серьезное нарушение, например, отказ устройств ввода/вывода, отказ соединения устройств ввода/вывода и изменение настройки устройств ввода/вывода в результате неосторожной операции, есть вероятность, что станок не будет работать нормально. Если включена эта функция, то можно проконтролировать нарушения работы устройств ввода/вывода при включенном питании. Рекомендуется установить исходное значение этой настройки (0) для упрощения поиска неисправностей устройств ввода/вывода.

K916-K917

message shift start address (адрес начала сдвига сообщения)

Залайте битовое смешение от А0.0 для начального алреса слвига сообщения. Битовое смещение Ах.у можно рассчитать по формуле  $x \times 8+y$ .

\n Hапример) 
$$
A0.0 \rightarrow 0 \times 8 + 0 = 0
$$
  
\n $A249.7 \rightarrow 249 \times 8 + 7 = 1999$ \n

 $\angle$  Эта область действительна, если К906.4=1.

K918-K919

message shift value (величину сдвига сообщения)

Задайте величину слвига сообщения.

 $\angle$  Эта область действительна, если К906.4=1.

#### **ПРИМЕЧАНИЕ**

Эти настройки недействительны, если значение не лежит в диапазоне адреса А.

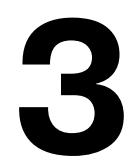

# **3 МОНИТОРИНГ ДИАГРАММЫ ЦЕПНОЙ СХЕМЫ (PMC-SB7)**

При нажатии дисплейной клавиши [PMCLAD] выполняется динамическое отображение программы последовательности. В окне можно наблюдать за работой программы ЦЕПНОЙ СХЕМЫ.

Окно Редактирование диаграммы ЦЕПНОЙ СХЕМЫ позволяет изменять диаграмму ЦЕПНОЙ СХЕМЫ, добавляя реле и функциональные команды и изменяя действие диаграммы ЦЕПНОЙ СХЕМЫ.

Функция Мониторинг/Редактирование диаграммы ЦЕПНОЙ СХЕМЫ состоит из следующих окон.

- a) Окно Мониторинг диаграммы ЦЕПНОЙ СХЕМЫ Отображает диаграмму ЦЕПНОЙ СХЕМЫ и текущее состояние реле и пр.
- b) Окно Коллективный мониторинг Отображает только выбранную диаграмму цепной схемы и текущее состояние реле и пр.
- c) Окно Редактирование диаграммы ЦЕПНОЙ СХЕМЫ Редактирует диаграмму ЦЕПНОЙ СХЕМЫ по цепи.
- d) Окно Редактирование цепи Редактирует структуру цепи в диаграмме ЦЕПНОЙ СХЕМЫ
- e) Окно Просмотр данных функциональных команд PMC Показывает содержимое таблицы данных функциональной команды.
- f) Окно Редактирование данных функциональных команд PMC

Редактирует содержимое таблицы данных функциональной команды.

- g) Окно Просмотр списка программ Выбирает подпрограмму для отображения в окне Мониторинг диаграммы ЦЕПНОЙ СХЕМЫ.
- h) Окно Редактирование списка программ Редактирует диаграмму ЦЕПНОЙ СХЕМЫ в подпрограмме. Также выбирает подпрограмму для отображения в окне Редактирование диаграммы ЦЕПНОЙ СХЕМЫ.
- i) Окно Мониторниг пошаговой последовательности Отображает диаграмму пошаговой последовательности и текущее состояние шага, передачи и пр.
- j) Окно Просмотр списка подпрограмм Выбирает подпрограмму для использования в пошаговой последовательности.

## **ПРИМЕЧАНИЕ**

Вы можете скрыть дисплейную клавишу [PMCLAD] в Главном меню PMC путем установки реле K900.0 на 1.

### 3. МОНИТОРИНГ ДИАГРАММЫ ЦЕПНОЙ СХЕМЫ (PMC-SB7)

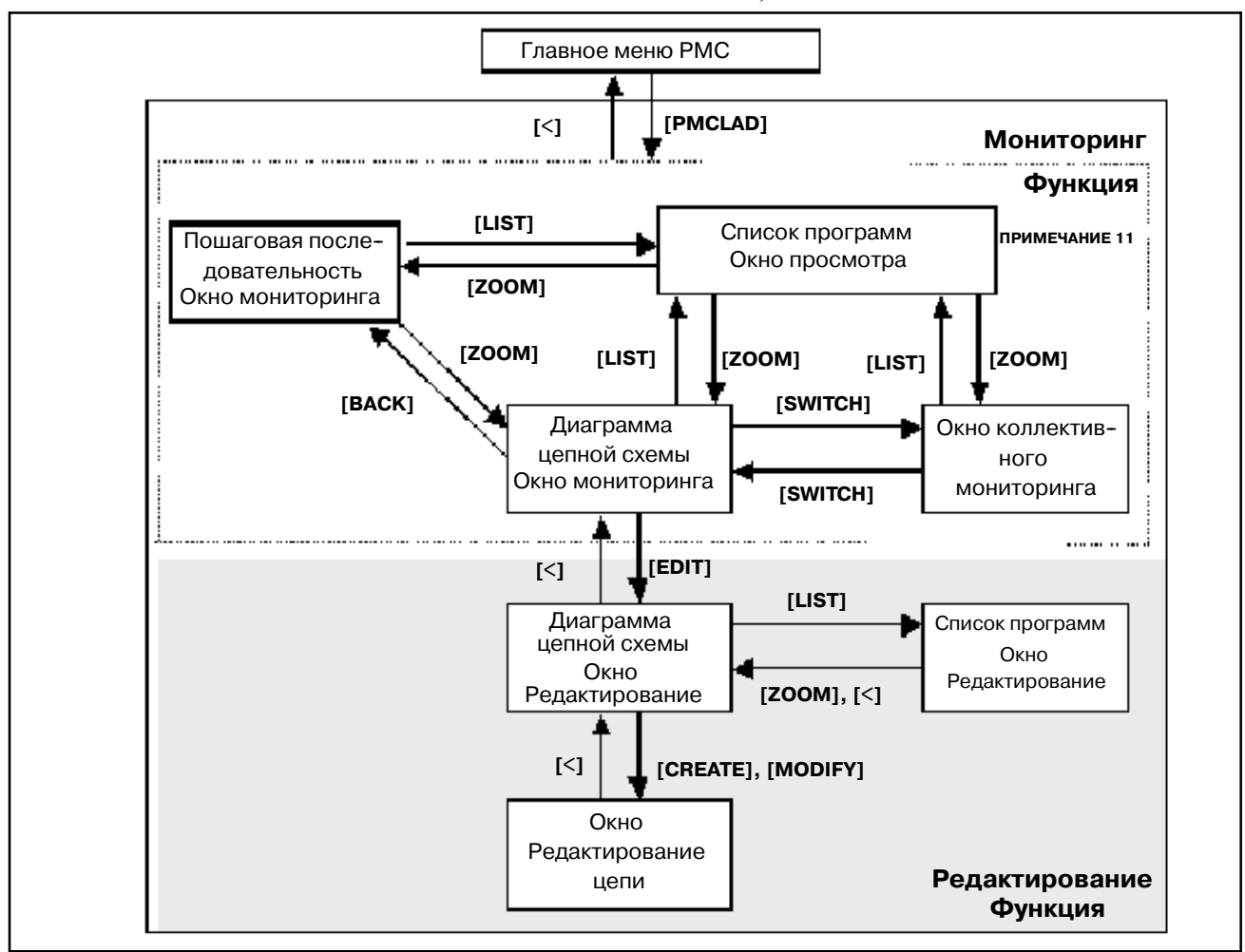

Эти окна можно вызвать, как описано ниже.

Рис. 3 Связь окон мониторинга и редактирования

# **ПРИМЕЧАНИЕ**

- 1 При нажатии дисплейной клавиши [PMCLAD] отображается то из окон Мониторинг диаграммы цепной схемы, Коллективный мониторинг, Мониторинг пошаговой последовательности и Просмотр списка программ, которое выводилось последним. При нажатии дисплейной клавиши [PMCLAD] в первый раз после включения питания ЧПУ отображается окно Просмотр списка программ. Изменение программы цепной схемы посредством функции ввода/вывода также приводит к появлению окна Просмотр списка программ при следующем нажатии дисплейной клавиши [PMCLAD]. Подробности см. в "окно Просмотр списка программ".
- 2 Дисплейная клавиша [EDIT] в окне Мониторинг диаграммы цепной схемы появляется только, когда активирована функция Программатор. Для активации функции Программатор установите "PROGRAMMER ENABLE" (активировать программатор) на "YES" (да) в окне GENERAL (общие)настроек РМС или установите реле К900.1 на 1. Либо установие "EDIT ENABLE" (активировать редактирование) на "YES" (да) или установите К901.6 на 1. Когда активна функция Онлайн-мониторинг, вы не можете вызвать окно Редактировние диаграммы цепной схемы. Для использования функции Редактировние диаграммы цепной схемы вы должны отключить функцию онлайн-мониторинга в "RS-232C" и "F-BUS" в окне "PARAMETERS FOR ONLINE MONITOR" (параметры онлайн-мониторинга): выберите "NOT USE" (не использовать).
- 3 См. "VI. ФУНКЦИЯ ПОШАГОВОЙ ПОСЛЕДОВАТЕЛЬНОСТИ" в части "7. РАБОТА (РМС-SВ7)" для окна Мониторинг пошаговой последовательности на рисунке.

# **3.1 ОКНО МОНИТОРИНГ ДИАГРАММЫ ЦЕПНОЙ СХЕМЫ**

В окне Мониторинг диаграммы ЦЕПНОЙ СХЕМЫ отображается состояние включения/выключения контактов и обмоток, и содержание адреса, заданного для параметра функциональных команд.

Нажмите дисплейную клавишу [PMCLAD] в главном меню PMC для вызова окна диаграммы цепной схемы. В этом окне можно использовать следующую операцию, включая "Функцию принудительного ввода/вывода (Принудительный режим)", с помощью которой можно принудительно присвоить новое состояние или значение реле или параметрам адреса функциональных команд.

- Переключение отображения подпрограмм [LIST]
- $\bullet$  Поиск адресов или др. [SEARCH]
- Отображение таблицы данных функциональных команд [TABLE]
- Переход к окну Редактировние диаграммы цепной схемы [EDIT]
- Вызов окна коллективного мониторинга [SWITCH]
- Функция принудительного ввода/вывода (Принудительный режим) "номер" + клавиша INPUT

PMC LADDER DIAGRAM MONITOR

PMC RUN

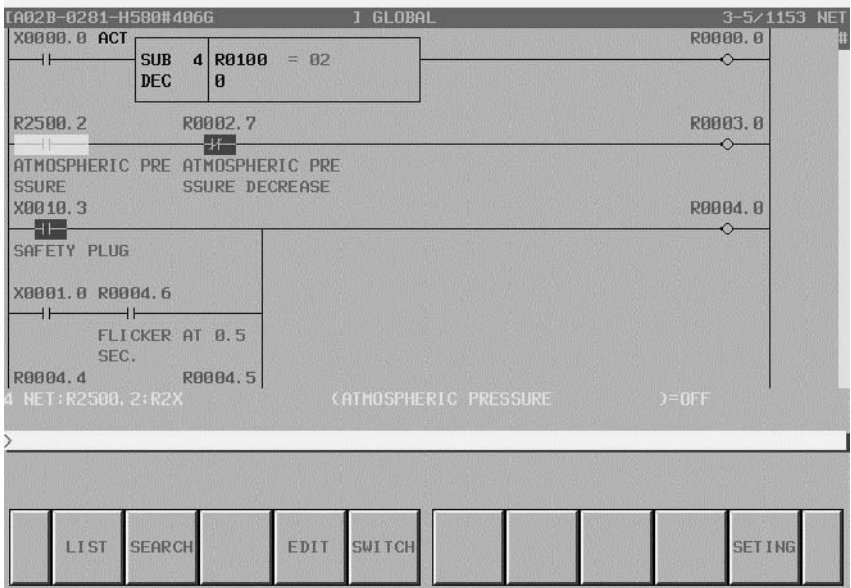

#### Титульная информация(ПРИМЕЧАНИЯ) Текущее положение Текущая подпрограмма Диапазон поиска PMC LADDER DIAGRAM A02B-0281-H  $1$  GL  $0$ <sub>E</sub> **RABAB.A** X0000.0 ACT SUR  $d$  RA188  $=$   $R2$ **SALE** DEC  $\mathbf{a}$ Область диаграммы цепной сх **RAAA3.A** R2500.2 RR **ATMOSPHERI INOSPHERIC PRE** SSUPE SSURE DECREASE R8884, 8 **X0010** 石 SOFFTY PLUG X0001.0 R0004.6  $\overline{11}$ FLICKER AT 0.5 SEC. R0004.4  $PAAA =$ **ETTIM** LIST EDIT SUTTCH Строка ввода с клавиатуры Строка сообщения Строка дополнительной информации

# **3.1.1 Структура окон**

- (a) Структура окна
	- 1 Титульная информация (ПРИМЕЧАНИЯ) программы цепной схемы, текущая подпрограмма и информация о текущем положении выведенной схемы отображаются над диаграммой цепной схемы.

При выборе подпрограммы для отображения справа от самой верхней строчки указывается диапазон функции поиска в виде "LOCAL" или "GLOBAL". В случае "LOCAL" диапазон функции поиска ограничен текущей подпрограммой. С другой стороны в случае "GLOBAL" функция поиска производит поиск по всей программе цепных схем, и автоматически переключает текущую подпрограмму в соответствии с результатом поиска.

- 2 В строке дополнительной информации внизу окна отображается следующая информация адреса, на который указывает курсор.
	- Номер цепи, на которую указывает курсор
	- Адрес, его символ и информация комментария
	- Текущее значение
- 3 В строке сообщений в зависимости от ситуации будут отображаться сообщения об ошибках или сообщения запросов.
- 4 В области отображения диаграммы цепной схемы, реле могут отображаться одним из следующих образов: 9 на 8, 9 на 9, 8 на 6, 9 на 6, 8 на 5 и 9 на 5 (число реле по горизонтали на число реле по вертикали). Подробные сведения см. в разделе "Настройка окна."

5 Справа в окне отображается масштабная схема. Эта схема указывает текущую позицию отображения по отношению ко всей программе цепной схемы.

#### (b)Диаграмма цепной схемы

1 Цепи, ширина которых превосходит ширину окна, отображаются в виде "Непрерывной цепи" с использованием значков непрерывности (">A1>"). Эти же значки непрерывности означают их соединение друг с другом.

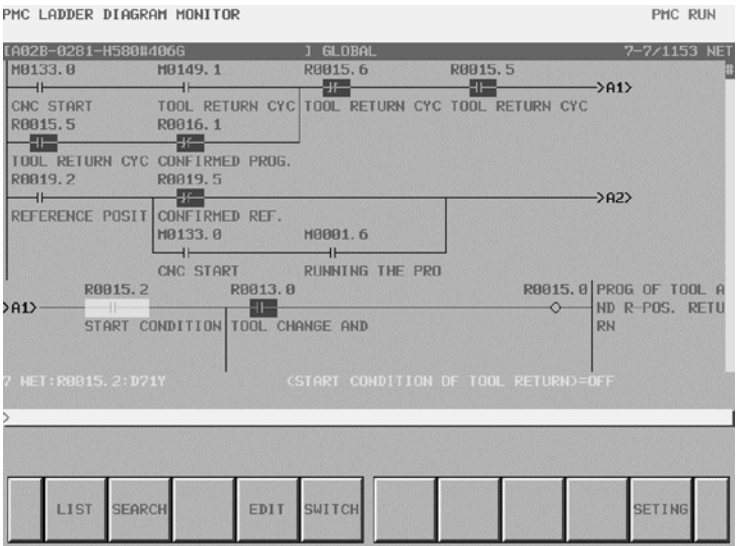

(c)Мониторинг

- 1 Контакты и обмотки отображаются с использованием разных цветов в соответствии с состоянием сигнала. Состояние потока мощности не отображается.
- 2 Содержание параметров адреса функциональных команд не отображается при настройке по умолчанию. В расширенном формате функциональной команды вы можете увидеть содержание параметров. Подробные сведения см. в разделе "Настройка окна."

(d)Отображение символов и комментариев

- 1 Над каждым контактом или обмоткой отображается адрес. В случае адреса с присвоенным символом вы можете задать отображение символа вместо адреса. Вы можете также задать отображение символа в цвете. Подробные сведения см. в разделе "Настройка окна."
- 2 Если для адреса или контакта задан комментарий, то он отображается под контактом. Вы можете задать формат отображения комментария. Вы можете также задать отображение комментария в цвете. Подробные сведения см. в разделе "Настройка окна."
- 3 Если комментарий задан для адреса обмотки, то он отображается в правом поле окнав режиме заворачивания. Вы можете задать использование этой области для отображения реле вместо комментария (для увеличения числа реле, отображаемого в ряду). Вы можете также задать отображение комментария в цвете. Подробные сведения см. в разделе "Настройка окна."

# **3.1.2 Операции**

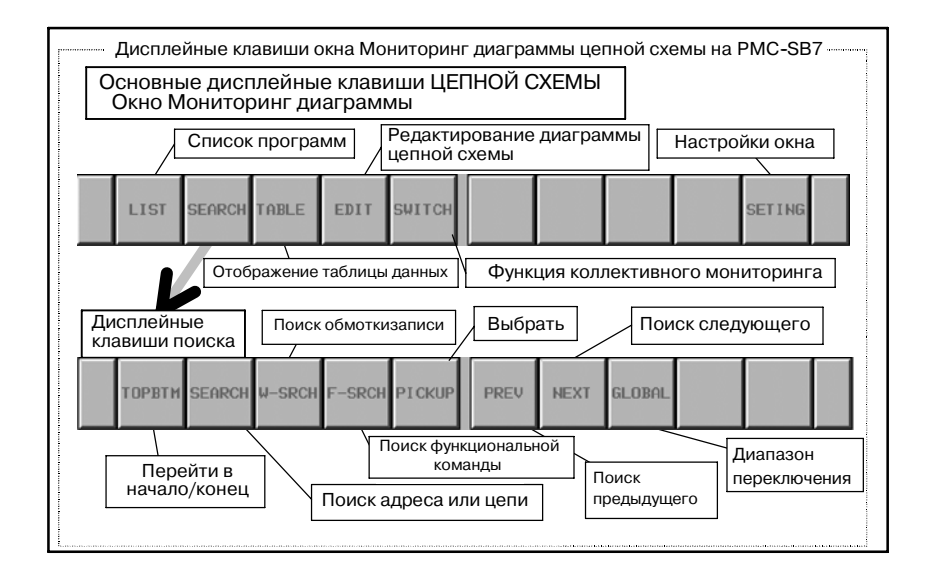

#### (a)Работа с дисплейными клавишами

1 **[LIST]** или **[BACK ]** 

[LIST] отображается, если программа ЦЕПНОЙ СХЕМЫ выбрана и отображена из окна Просмотр списка программ. [BACK] отображается, если программа ЦЕПНОЙ СХЕМЫ выбрана и отображена из окна Мониторинг пошаговой последовательности. Отображение переключается в окно Просмотр списка программ.

- [LIST] : Переходит к окну Просмотр списка программ. В окне Просмотр списка программ можно изменить подпрограмму, отображенную в окне Мониторинг диаграммы цепной схемы.
- [BACK] : Переходит к окну Мониторинг пошаговой последовательности
- 2 [SEARCH] Поиск и переход

Изменение дисплейных клавиш на "Дисплейные клавиши поиска". Для возврата к "Основным дисплейным клавишам" используйте клавишу возврата [<]. В "Дисплейные клавиши поиска" входят следующие клавиши:

- [ТОРВТМ] Переход в начало/конец Выполняет переход в начало программы ЦЕПНОЙ СХЕМЫ. Если начало уже отображено, выполняется переход в конец.
- [SEARCH] Поиск алреса/цепи

Выполняет поиск адреса PMC или сети по предыдущей строке. Вы можете задать как битовый, так и байтовый адрес. Если введены цифры, то они рассматриваются как номер, и окно перескакивает к цепи с этим номером цепи. Если введена строка, состоящая не из цифр, то строка сначала рассматривается как символ для некоего адреса PMC. Если строка совпадает с символом, то выполняется поиск адреса, который означает этот символ.

Если ни один символ не соответствует строке, то следующим этапом строка рассматривается как адрес РМС. Если строка указывает правильный адрес РМС, то выполняется поиск этого алреса.

Если курсор скрыт, то цепь, имеющая указанный номер цепи или содержащая указанный адрес, будет отображена вверху окна. Если курсор отображен, то он перемещается к реле или параметру, чтобы непосредственно отобразить найденный адрес.

- [W-SRCH] Поиск обмотки записи Ищет обмотки записи с адресом, содержащим введенную строку. Любые контакты с этим адресом игнорируются.
- [F-SRCH] Поиск функциональной команды Ищет функциональные команды по номеру SUB или мнемоническму имени, например, "TMR" или "END2".
- $\bullet$  [PICKUP] Добавление цепной схемы  $\mathbf{B}$ OKHO коллективного мониторинга Цепная схема, выполняющая контроль, добавляется в окно коллективного мониторинга.
- [PREV] Поиск предыдущего Повторяет поиск того же элемента позади (выше).
- **INEXTI** Поиск следующего Повторяет поиск того же элемента впереди (ниже).
- [GLOBAL] / [LOCAL] Изменение диапазона поиска Изменяет диапазон поиска между GLOBAL и LOCAL; GOBAL означает всю программу, а LOCAL - внутри отображенной подпрограммы. Текущий диапазон поиска указан справа в информационной строке вверху окна.
- 3 [ТАВLЕ] Переход к окну Просмотр таблицы данных функциональных команд

Переходит к окну Просмотр таблицы данных функциональных команл для изучение содержимого таблицы данных функциональных команд, такого как COD (SUB 7) и CODB (SUB 27), которые сами содержат таблицу данных. Эта дисплейная клавиша появляется только, когда курсор помещен на функциональную команду, имеющую таблицу данных.

4 [EDIT] Переход к окну Редактировние диаграммы цепной схемы

Переходит к окну Редактировние диаграммы цепной схемы. Эта дисплейная клавиша появляется только, когда активирована функция Программатор<sup>1</sup>. Активация функции Онлайн-мониторинг<sup>2</sup> отключает эту дисплейную клавишу.

## **ПРИМЕЧАНИЕ**

- 1 Чтобы активировать функцию Программатор, перейдите в окно GENERAL (общие) Настроек РМС и выберите "YES" (да) в пункте "PROGRAMMER ENABLE" (активировать программатор).
- 2 Чтобы отключить функцию Онлайн-мониторинг, перейдите в окно ONLINE (онлайн) Настроек РМС и выберите "NOT USE" (не использовать) в настройках "RS-232C" и "F-BUS" (если отобразится).

5 [SWITCH] Вызов окна коллективного мониторинга Отображение окна переключается на окно Коллективного мониторинга.

### 6 [SETTING] Настройки окна

Переходит к окну настроек для окна Мониторинг диаграммы цепной схемы. В этом окне вы можете изменять различные настройки для окна Мониторинг диаграммы цепной схемы. Используйте клавишу возврата [<] для возврата к окну Мониторинг диаграммы цепной схемы. Подробные сведения см. в разделе "Настройки для окна Мониторинг диаграммы цепной схемы".

7 [<] Вызов главного меню PMC Отображение окна переключается в главное меню PMC.

### (b)Другие операции

1 Клавиши перемещения курсора, клавиши перехода по страницам

При скрытом курсоре вы можете перемещать диаграмму в окне при помощи клавиш перемещения курсора вверх и вниз и клавиш перехода по страницам.

#### **Функции клавиш перемещения курсора, когда курсор не отображается**

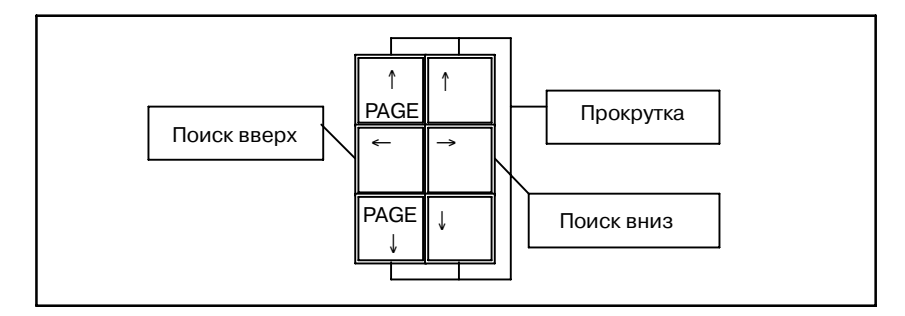

При отображенном курсоре вы можете перемещать курсор посредством клавиш перемещения курсора и клавиш смены страницы. Если курсор помещен на какое-либо реле или какой-либо параметр адреса функциональной команды, то информация об адресе отображается под курсором в "строке дополнительной информации".

2 "число" + клавиша INPUT

Если курсор отображен, вы можете принудительно присвоить значение адресу, указанному курсором, посредством ввода нового значение в виде "число" + клавиша INPUT. В этом окне функция принудительного ввода/вывода ограничена только принудительным режимом. Эта функция принудительного ввода/вывода просит вас подтвердить намерение перед тем, как вступает в действие. Если подтверждено, что вы действительно хотите изменить значение посредством этой функции, вы можете снова изменить значение того же реле или параметра без дальнейшего подтверждения. Однако после того, как вы переместите курсор или используете другие функции, при повторном использовании функции принудительного ввода/вывода опять последует запрос.

#### **ПРЕДУПРЕЖДЕНИЕ**

- 1 Вы должны быть особенно внимательны при использовании функции принудительного ввода/ измнения СОСТОЯНИЯ вывода для сигналов. Неправильное использование функции принудительного ввода/вывода может привести неожиданной реакции станка. Вы должны проследить, чтобы при использовании этой функции рядом со станком не было людей.
- 2 Однако, когда вы используете принудительный режим функции принудительного ввода/вывода для изменестатуса сигнала, сигнал может казаться ния недоступным для функции принудительного ввода/ вывода, так как программа ЦЕПНОЙ СХЕМЫ или устройство ввода/вывода повторно записывает значение сигнала. В этом случае, даже, если сигнал кажется неизмененным, в действительности он может измениться на очень короткое время. Вы должны проявлять осторожность в отношении реакции станка на такие изменения сигнала.

### **ПРИМЕЧАНИЕ**

- 1 Функция принудительного ввода/вывода активирована, если настройка "RAM WRITE ENABLE" (разрешить запись в RAM) установлена на "YES" (да) в окне GENERAL (общие) Настроек РМС. Если установлено "NO" (нет), то нажатие клавиши INPUT будет игнорироваться.
- 2 Параметры функциональных команд таймера, ТМR, TMRB и TMRC, имеющие специальный формат мониторинга, не поддерживаются функцией принудительного ввода/вывода.

(с) Примечания для функции Поиск

- 1 Строка, после которой нажато [SEARCH], сначала рассматривается как символ. В случае, если символ "D0" присвоен битовому адресу "R0.0", операция "D0" + [SEARCH] будет искать битовый адрес "R0.0", вместо байтового адреса "D0".<sup>3</sup>
- 2 Для поиска символа, состоящего только из цифр, который обычно рассматривается как номер цепи, вы можете использовать пробел вперели, чтобы явно залать строку как символ. Например, в то время, как команда "123" + [SEARCH] будет выполнять поиск 123 цепи от начала ЦЕПНОЙ СХЕМЫ, команда " 123" + [SEARCH] (" " 03начает пробел) будет искать адрес, содержащий символ  $"123"$ .

3 Если установлен диапазон поиска GLOBAL, и объект найден вне отображаемой подпрограммы, то окно автоматически переключится на подпрограмму, в которой находится найденный объект. Например, при поиске в режиме GLOBAL номера цепи, не содержащегося в текущей подпрограмме, в окне, отображающем цепь, появится подпрограмма, содержа- щая цепь с указанным номером цепи.

(d)Сокращения

- 1 Клавиши перемещения курсора вправо/влево, следующие за какой-либо строкой, означают поиск вперед/назад. Для этой операции поиска вы можете использовать следующие строки:
	- Цифры для номера цепи
	- $"1"$  начало.  $"0"$  конец
	- "S" + цифры, для функциональных команд
	- Лругая строка для символа или битового/байтового адреса
	- Стоящий впереди пробел всегда означает, что строка будет рассматриваться как символ или адрес.

Пример: "\_123"+[SEARCH] (" " означает пробел) запускает поиск символа "123" вместо 123-ей цепи.

- 2 Если курсор скрыт, то клавиши перемещения курсора влево/вправо без строки работают так же, как лисплейные клавиши [PREV]/[NEXT].
- 3 Ввод строки, за которым следует нажатие дисплейной клавиши [SEARCH] в "Основных дисплейных клавишах PMCLAD", непосредственно запускает поиск. В этом случае лисплейная клавиша [SEARCH] лействует так же. как правая клавиша перемещения курсора.
- 4 Дисплейная клавиша [SEARCH] в "Дисплейных клавишах поиска" без строки выполняет поиск адреса или функциональной команды, на которые указывает курсор, вперед. Если курсор скрыт или не указывает ни на реле, ни на функциональную команду, то эта работа просто повторяет последний успешный поиск вперед, так же как дисплейная клавиша [NEXT].
- 5 Дисплейная клавиша [W-SRCH] без строки выполняет поиск вперед обмотки записи того же адреса, что у указанного курсором реле. Если курсор скрыт или не указывает на реле, то эта операция выполняет поиск обмотки записи битового адреса, для которого был выполнен последний успешный поиск. Если последний поиск выполнялся не по битовому адресу, то для определения того, по какому битовому адресу будет выполняться поиск обмотки записи, используется последняя введенная строка поиска.
- 6 Дисплейная клавиша [F-SRCH] без строки выполняет поиск вперед такой же функциональной команды, как указываемая курсором. Если курсор скрыт или не указывает на функциональную команду, то эта операция выполняет поиск функциональной команды, для которой был выполнен последний успешный поиск. Если последний поиск выполнялся не по функциональной команде, то для определения того, по какой функциональной команде будет выполняться поиск, используется последняя введенная строка поиска.
- 7 Нажатие дисплейной клавиши [LIST] после строки, указывающей подпрограмму, переключает подпрограмму в окне Мониторинг диаграммы цепной схемы. Примеры строк для указания подпрограммы:

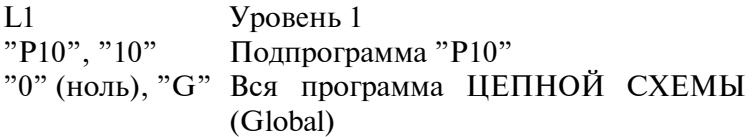

# **3.1.3 Настройка окна**

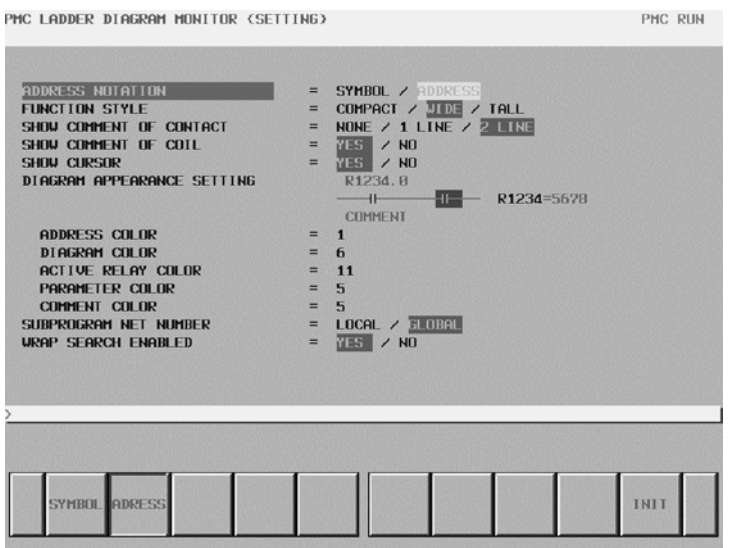

#### (a)Пункты настройки

Настройка окна Мониторинг диаграммы цепной схемы содержит следующие пункты настройки:

# • ADDRESS NOTATION

Определяет, используется отображение битовых и байтовых адресов в диаграмме ЦЕПНОЙ СХЕМЫ в виде соответствующих символов или самих адресов.

#### SYMBOL

Адреса, имеющие символы, отображаются в виде символов. Адреса, не имеющие символов, отображаются в виде самих адресов.

#### ADDRESS (по умолчанию)

Все адреса отображаются в виде самих адресов, даже если имеют символ.

### • FUNCTION STYLE

Изменение формы функциональных команд. Имеются следующие три возможности. Режим "COMPACT" не годится для отображения текущих значений параметров адресов или функциональных инструкций.

### **COMPACT**

Занимает меньше места на диаграмме. Текущие значения адресных параметров не отображаются.

#### WIDE (по умолчанию)

Увеличивает поле по горизонтали, выделяя пространство для мониторинга текущих значений параметров адреса. Поле становится шире, чем в режиме COMPACT.

# TALL

Увеличивает поле по вертикали, выделяя пространство для мониторинга текущих значений параметров адреса. Поле становится выше, чем в режиме COMPACT. Стили отображения функциональных команд

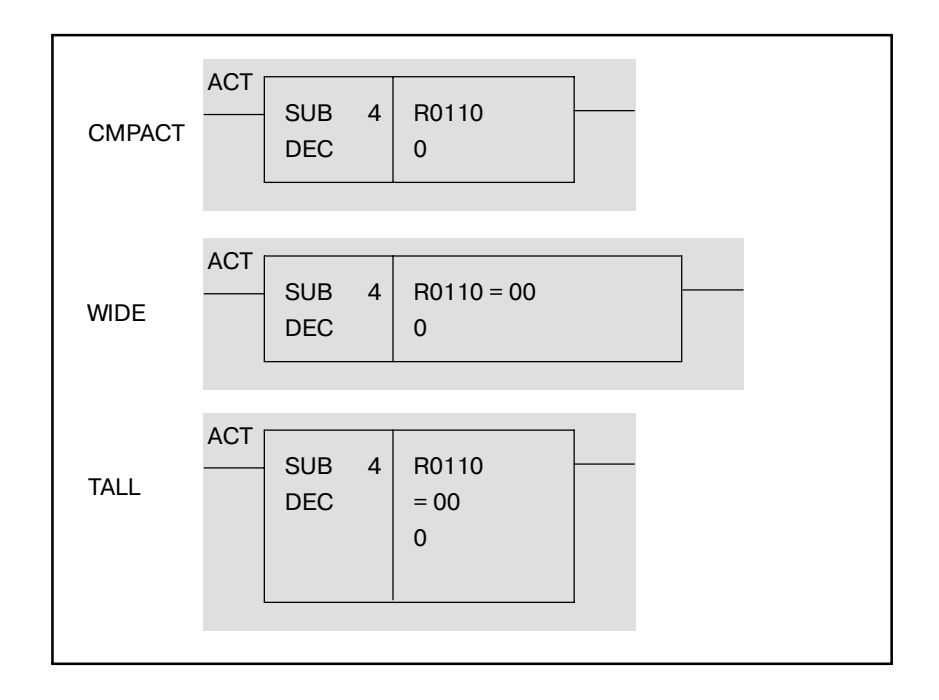

Отображение текущих значений параметров адреса изменяет формат в соответствии с каждым параметром. См. подробности в таблице "Формат отображения для параметров".

При помещении курсора на параметр адреса, его текущее значение отображается в строке дополнительной информации как в двоичном, так и в двоично-десятичном формате (или двоично-шестнадцатеричном).

# • SHOW COMMENT OF CONTACT

Изменяет формат комментария, отображаемого под каждым контактом.
#### **NONE**

Не отображает комментарий под каждым контактом. В этом режиме, за счет места для комментария в окне можно отобразить больше контактов (8 на 9 или 9 на 9 (число контактов в ряду на число контактов в столбце)).

#### 1 LINE

Отображает под каждым контактом комментарий в 1 строке из 15 знаков половинной ширины (в 1 строке из 7 знаков японской азбуки). Ширина каждого контакта и число контактов, которые можно отобразить в окне, различны в зависимости от числа знаков в каждом комментарии. Число контактов, которые можно отобразить в окне, составляет от 4 на 6 до 9 на 6 (число контактов в ряду на число контактов в столбце).

#### 2 LINE (по умолчанию)

Отображает под каждым контактом комментарий в 2 строках из 15 знаков половинной ширины (в 2 строках из 7 знаков японского алфавита). Ширина каждого контакта, число строк в каждом комментарии и число контактов, которые можно отобразить в окне, различны в зависимости от числа знаков в каждрм комментарии. Число контактов, которые можно отобразить в окне, составляет от 4 на 5 до 9 на 5 (число контактов в ряду на число контактов в столбце).

#### **Форматы отображения комментариев**

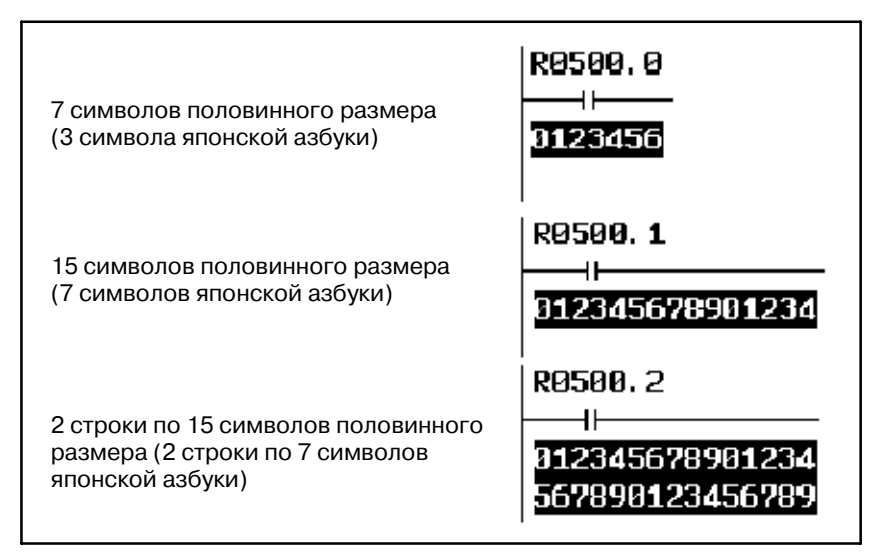

#### • SHOW COMMENT OF COIL

Определяет, показывать или нет комментарии обмоток.

#### YES (по умолчанию)

Для отображения комментариев обмоток выделяется правое поле на 14 знаков. Вы можете указать

#### NO

Вместо отображения комментариев обмоток правое поле используется для увеличения диаграммы на одно реле. При этой опции справа в окне отображается также панель позиции окна.

# Да на Не т R0004.0 OPENING SAFETY R0004, 0 **DOOR**

#### **Настройка показа комментария обмотки"**

#### • SHOW CURSOR

Определяет, отображать ли курсор.

#### YES (по умолчанию)

Курсор отображается. Клавиши перемещения курсора служат для перемещения курсора. Если курсор помещен на битовый или байтовый адрес, то информация адреса отображается в "Строке дополнительной информации". При выполнении поиска с отображенным курсором он перемещается непосредственно на найденный объект. Эта опция рекомендуется для операции поиск в программе ЦЕПНОЙ СХЕМЫ, содержащей много больших цепей.

#### $N<sub>O</sub>$

Курсор не отображается. Клавиши перемещения курсора вверх/вниз служат для непосредственной прокрутки содержимого окна. При выполнении поиска со скрытым курсором цепь, содержащая объект поиска, появляется вверху окна.

#### • DIAGRAM APPEARANCE SETTING

Указывает, как отображается диаграмма цепной схемы. Вы можете указать цвета строк,реле, символов,комментариев и параметров функциональных команд, входящих в состав диаграммы цепной схемы. С правой стороны приводится примет отображения на мониторе символа, разомкнутого контакта, замкнутого контакта, параметра функциональной команды и комментария. Отображение этого примера изменяется в сответствии с настройкой.

Цвета: вы можете задать цвет отображения для каждого из пяти типов компонентов диаграммы цепной схемы.

#### ADDRESS COLOR

Задает цвет символов и адресов. Введите номер либо увеличьте или уменьшите номер при помощи клавиш со стрелками "вправо" и "влево". Вы можете задать один из 14 номеров от 0 до 13.

#### DIAGRAM COLOR

Задает цвет всей диаграммы цепной схемы. Задайте цвет таким же образом, как для цвета символа.

#### ACTIVE RELAY COLOR

Задает цвет реле во включенном состоянии. Цвет реле в выключенном состоянии совпадает с цветом диаграммы цепной схемы. Задайте цвет таким же образом, как для цвета символа.

#### PARAMETER COLOR

Задает цвет отображения на мониторе параметров функциональных команд. Отображение на мониторе появляется только, если выбранная форма отображения функциональных команд не "Compact". Задайте цвет таким же образом, как для цвета символа.

#### COMMENT COLOR

Задает цвет комментариев. Задайте цвет таким же образом, как для цвета символа.

#### **. SUBPROGRAM NET NUMBER**

Определяет, отсчитывается ли номер цепи как "LOCAL" (локальный), начиная с начала текущей подпрограмма, или как "GLOBAL" (глобальный), начиная с начала всей программы. Эта настройка влияет также на вид номера цепи при поиске цепей по номеру.

#### LOCAL

Нумерация цепей начинается с 1 в начале текущей подпрограммы. Номер цепи определяется только в пределах текущей подпрограммы. Данные номера цепи в правой верхней части окна отображаются в формате "диапазон отображения/цепи в подпрограммеЦЕПИ".

#### GLOBAL (по умолчанию)

Нумерация цепей начинается с 1 в начале 1 уровня программы. Номер цепи определяется так же, как и для всей программы. Данные номера цепи в правой верхней части окна отображаются в формате "диапазон отображения / диапазон подпрограммы ЦЕПИ".

#### **Определение номера цепи**

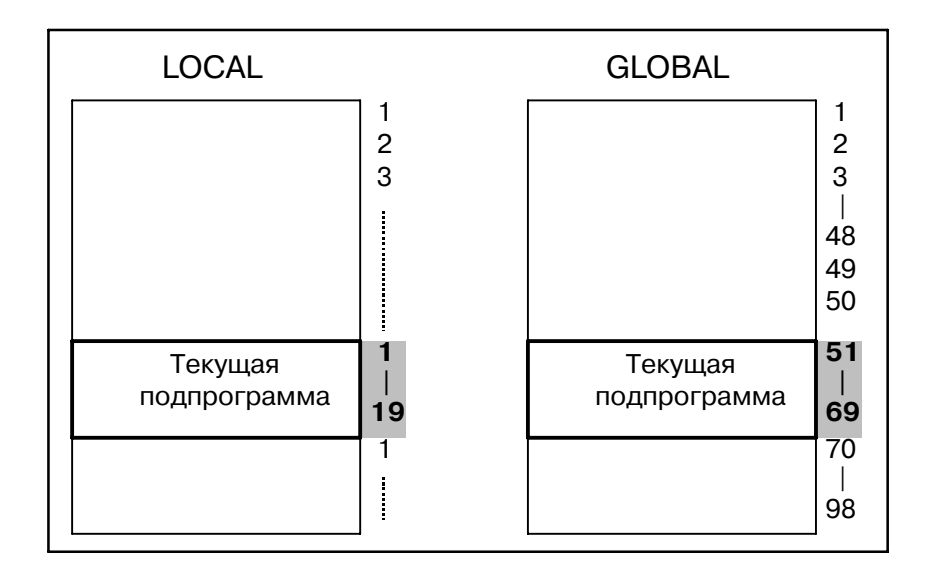

#### $\bullet$  WRAP SEARCH ENABLED

Разрешает переход процесса поиска от направления "начало-конец" к направлению "конец-начало" для продолжения поиска.

#### YES (по умолчанию)

При достижении конца поиск вниз будет продолжен с начала ЦЕПНОЙ СХЕМЫ. Поиск вверх также будет продолжен с конца при достижении начала.

#### NO

Процесс поиска считается неуспешным при достижении начала или конца, и в строке сообщений выдается сообщение об ошибке.

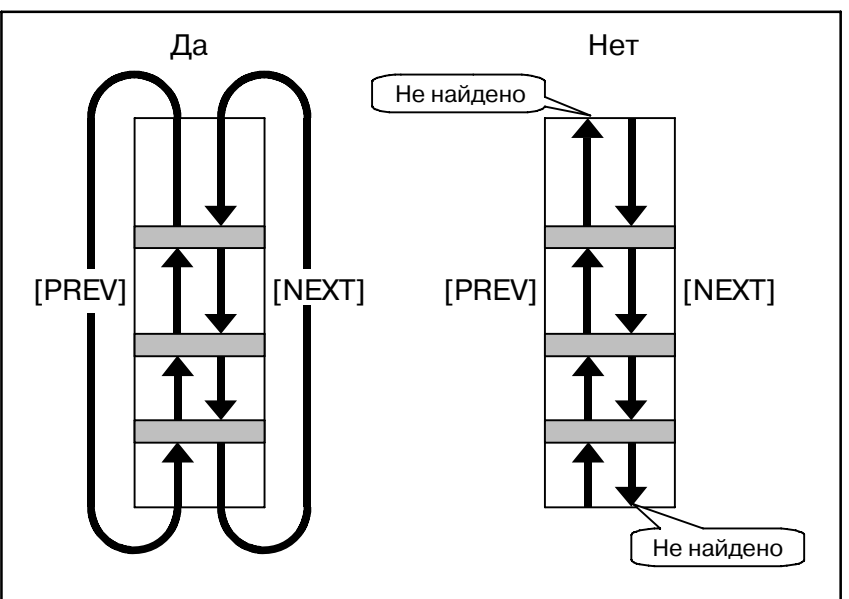

#### **Поиск с автоматическим переходом**

(b)Дисплейные клавиши

В окне настроек мониторинга диаграммы цепной схемы имеются дисплейные клавиши опций и следующие клавиши:

• [INIT] Установить все настройки в исходное состояние Для всех настроек выставляются значения по умолчанию.

## **3.1.4 Формат отображения параметров**

В следующей таблице приведены все форматы мониторинга для каждого параметра каждой функциональной команды.

#### **ПРИМЕЧАНИЕ**

- 1 "Переменная" в поле "Формат мониторинга" означает, что этот параметр изменяет свой размер в соответствии с другим параметром. Подробные сведения см. в описаниях для каждой функциональной команды.
- Функциональная команда с пометкой "\*" имеет таблицу данных.

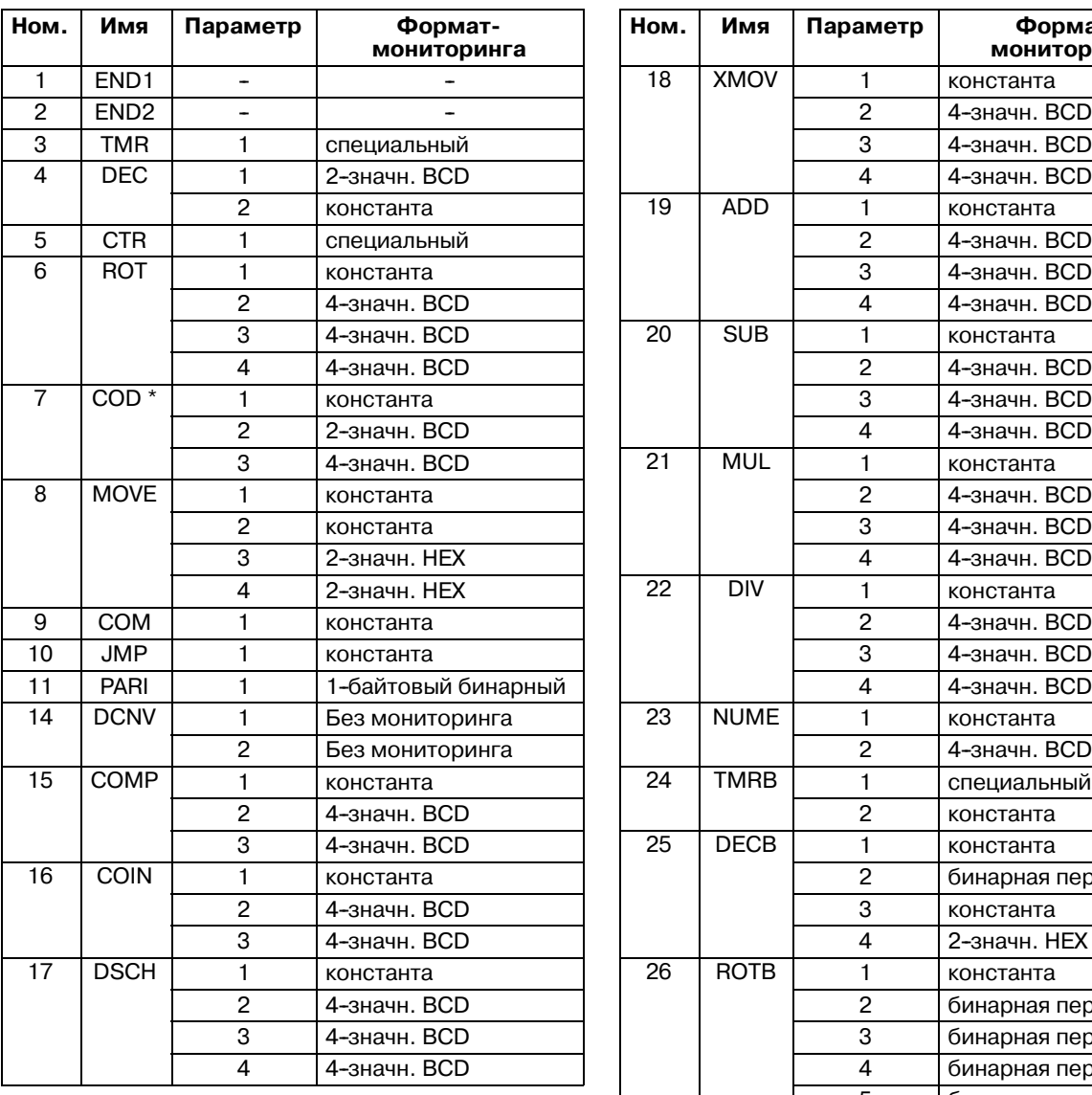

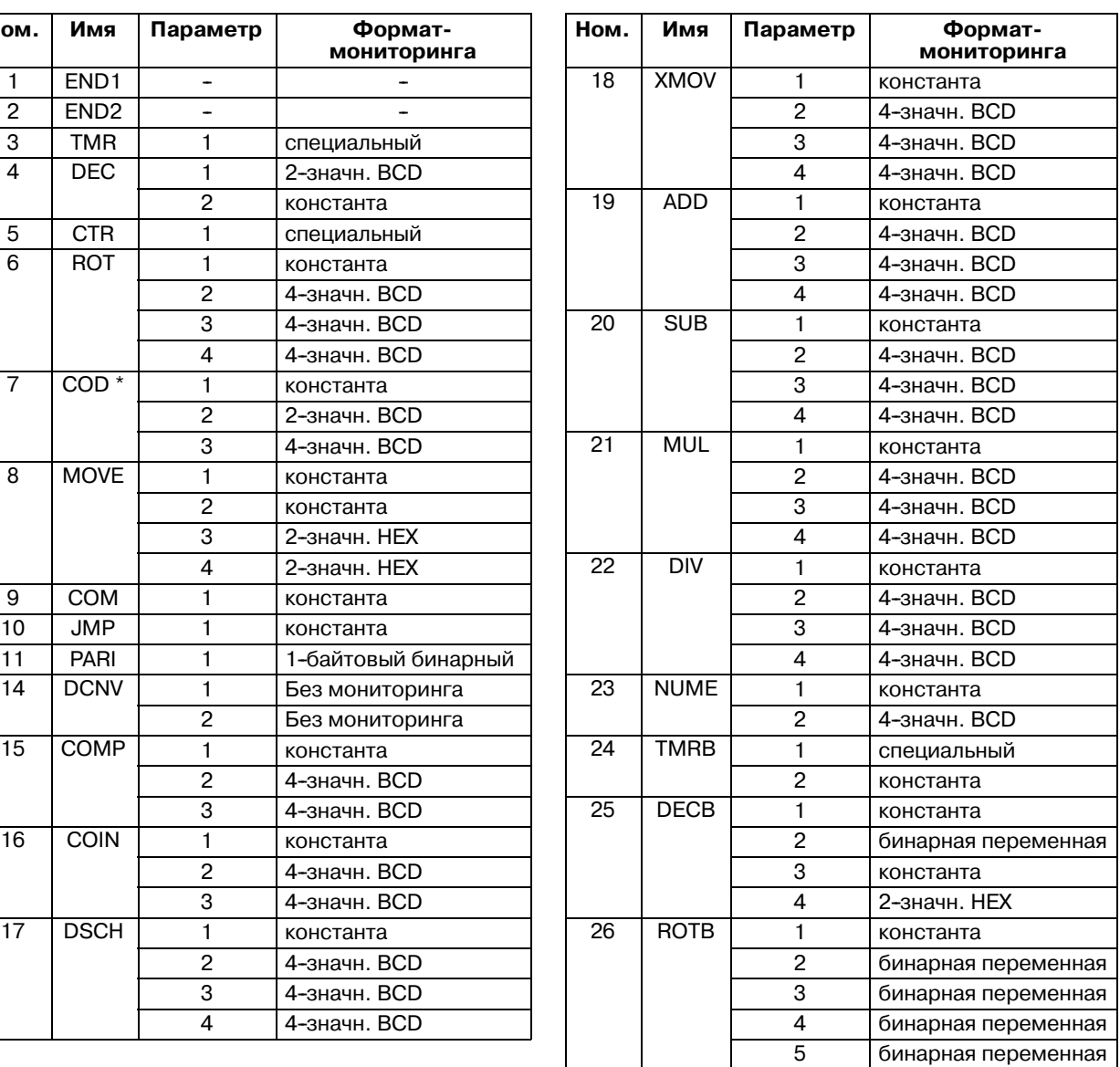

 $-905 -$ 

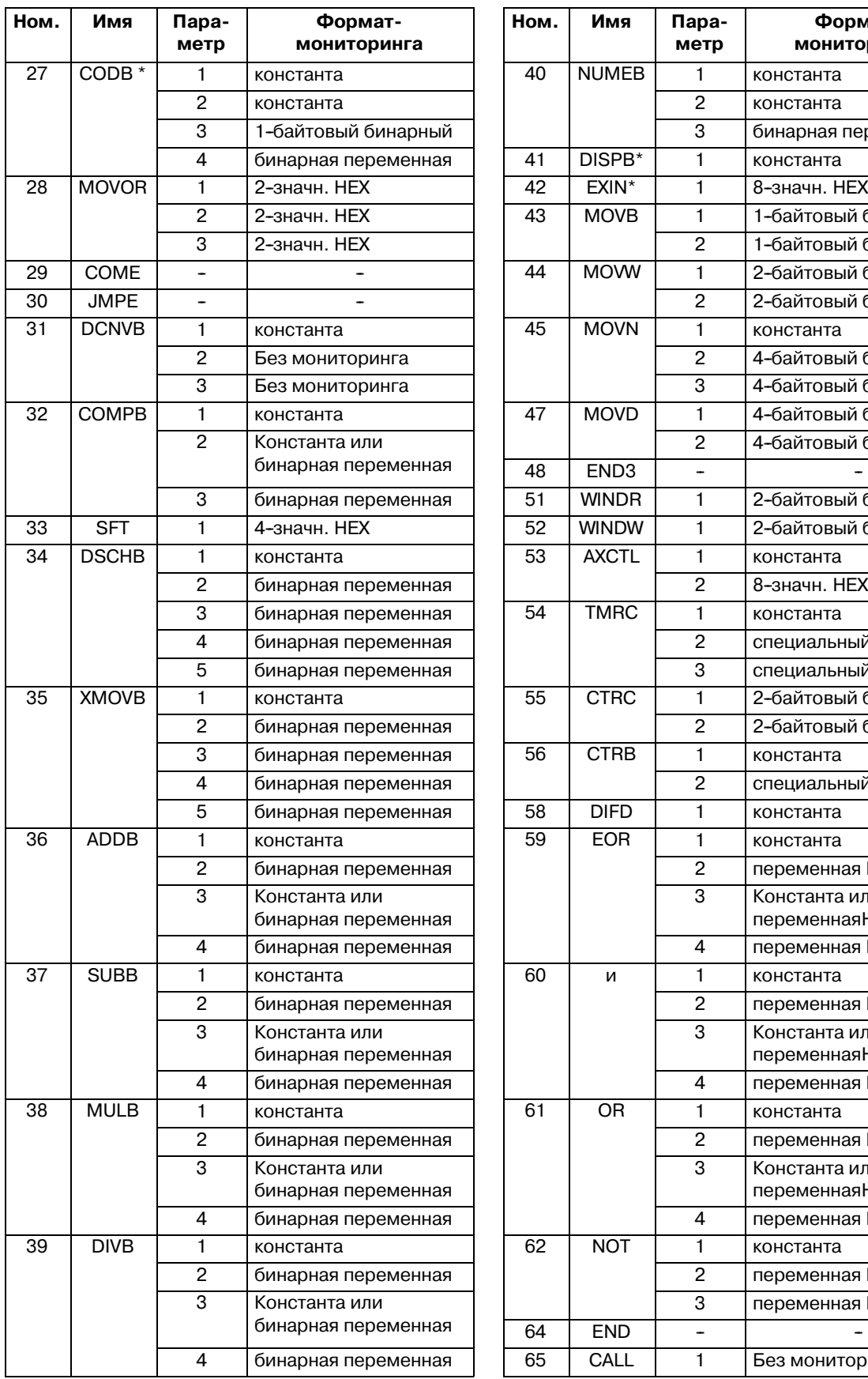

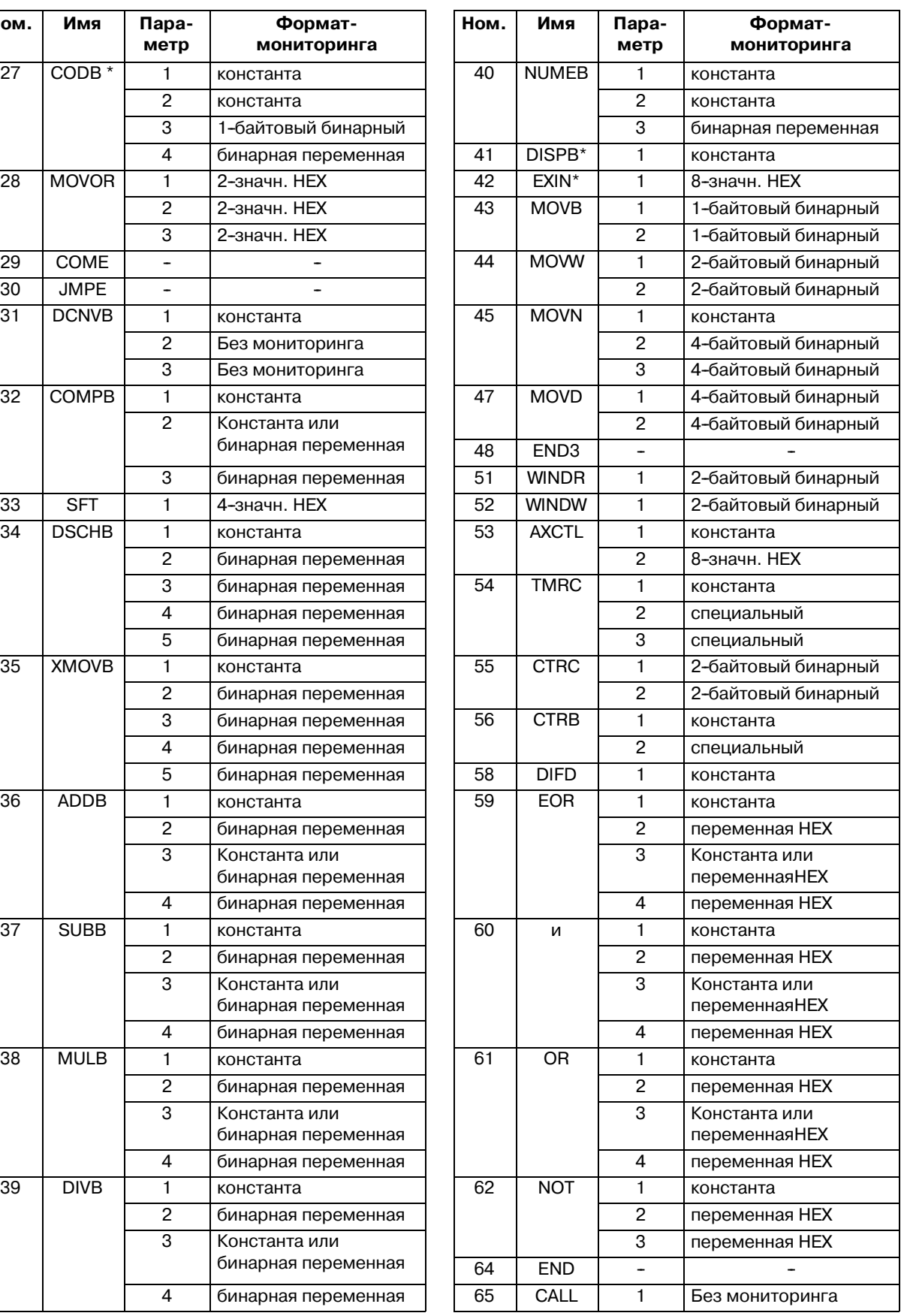

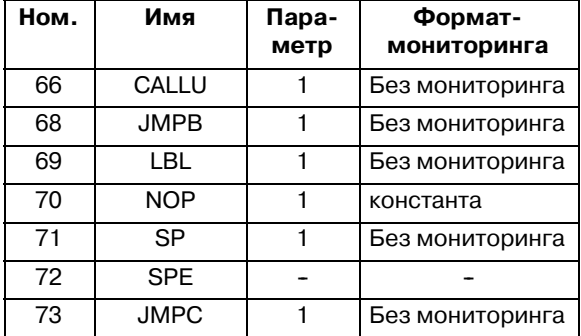

#### Функциональные команды Специального формата мониторинга

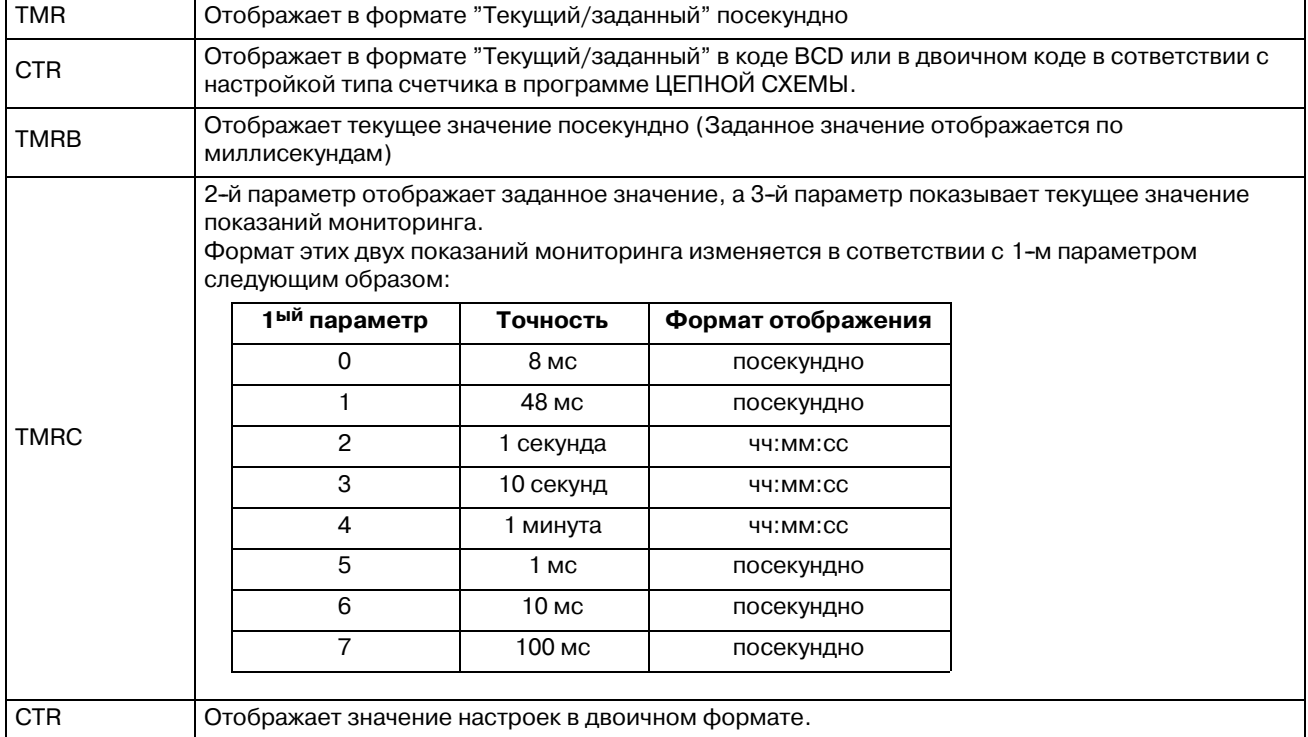

## **3.2 ОКНО ПРОСМОТР ТАБЛИЦЫ ДАННЫХ ФУНКЦИОНАЛЬНЫХ КОМАНД**

Окно Просмотр таблицы данных функциональных команд показывает содержание таблицы данных, имеющейся для некоторых функциональных команд.

Чтобы попасть в это окно, нажмите в окне мониторинга диаграммы цепной схемы дисплейную клавишу [TABLE], которая отображается, когда курсор указывает на следующие функциональные команды, имеющие таблицы данных.

- Функциональная команда COD (SUB7)
- D Функциональная команда CODB (SUB27)

В этом окне возможны следующие операции.

- Поиск по номеру таблицы данных. [NO.SRCH]
- $\bullet$  Поиск по значениям данных. [V.SRCH]
- Изменение цифр отображенных данных. [BCD2], [BCD4]

(Эти дисплейные клавиши активны только в окне просмотра таблицы данных функциональных команд функциональной команды COD.)

PMC FUNCTIONAL INSTRUCTION DATA TABLE VIEWER

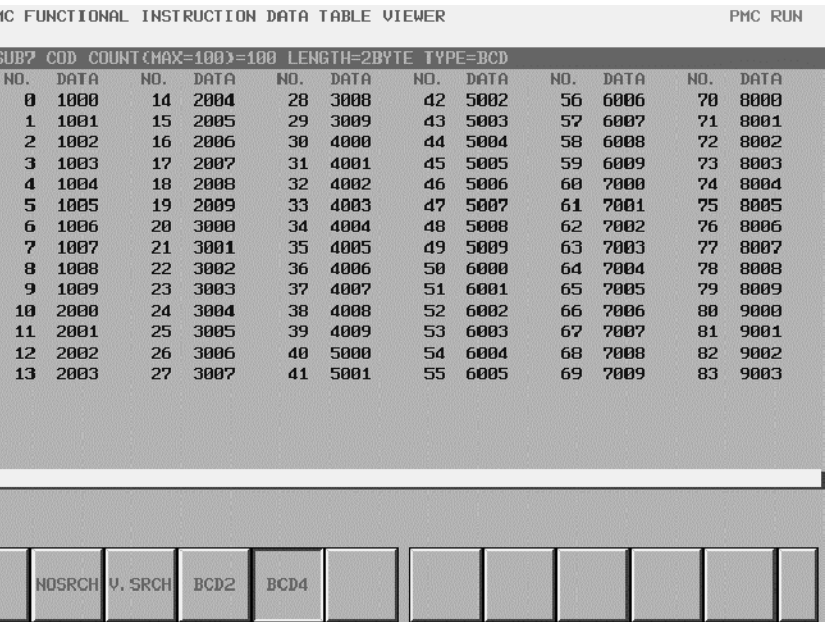

**Окно просмотра таблицы данных функциональных команд функциональной команды COD**

## 3. МОНИТОРИНГ ДИАГРАММЫ

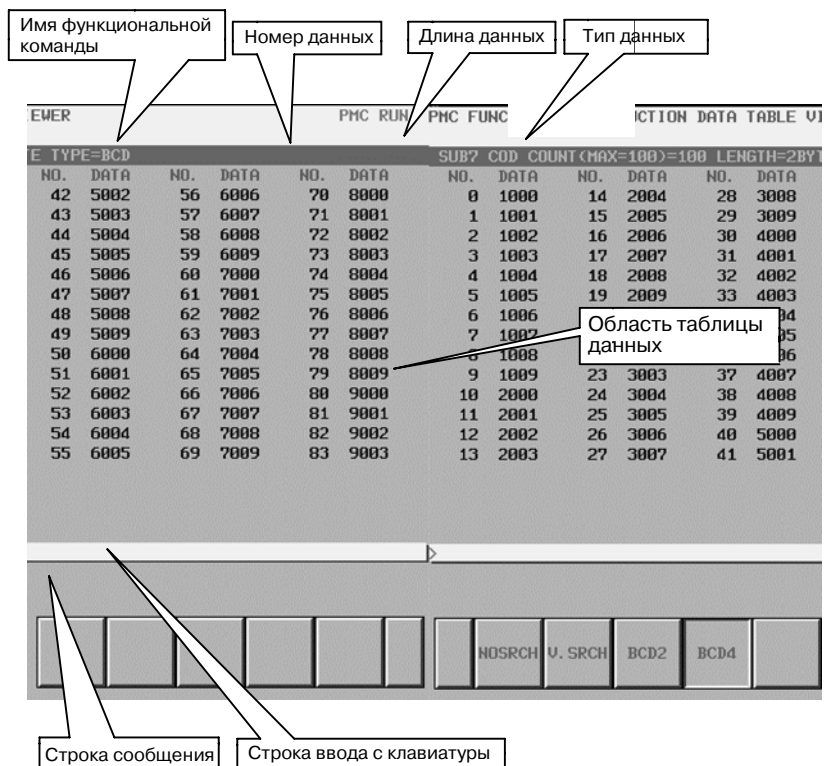

## **3.2.1 Структура окон**

- 1 Имя функциональной команды, номер таблицы данных, длины данных и типы данных отображаются над таблицей данных.
- 2 В строке сообщений в зависимости от ситуации будут отображаться сообщения об ошибках или сообщения запросов.
- 3 В случае функциональной команды COD, в области таблицы данных может отображаться 6 строк и 14 столбцов данных. В случае функциональной команды CODB, в области таблицы данных может отображаться 4 строки и 14 столбцов данных.

## **3.2.2 Операции**

Дисплейные клавиши окна просмотра таблицы данных функциональных команд функциональной команды COD.

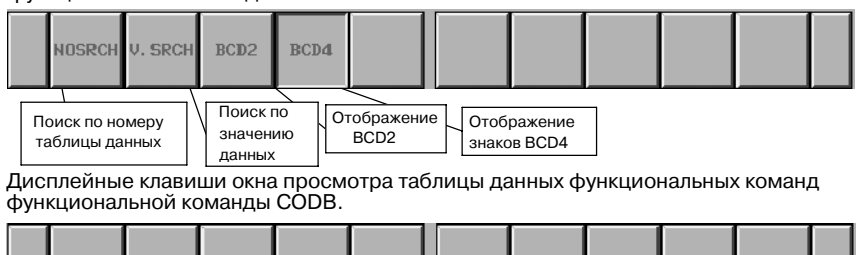

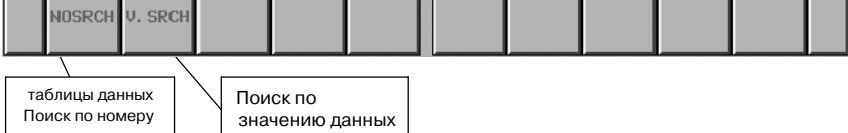

- 1 [NO.SRCH] Поиск по номеру таблицы данных Выполняет поиск указанного номера таблицы данных. Затем курсор переходит к данным с указанным номером. При выполнении любой операции курсор исчезает.
- 2 [V.SRCH] Поиск по значению таблицы данных Выполняет поиск указанного значения таблицы данных. Затем курсор переходит к указанным данным. При выполнении любой операции курсор исчезает.
- 3 [BCD2] Отображение знаков BCD2 Переключает тип отображения данных на 2 знака BCD (двоично-десятичного кода). Эта работа переключает только тип отображения данных. Таким образом, она никак не затрагивает данные в памяти.
- 4 [BCD4] Отображение знаков BCD4 Переключает тип отображения данных на 4 знака BCD (двоично-десятичного кода). Эта работа переключает только тип отображения данных. Таким образом, она никак не затрагивает данные в памяти.
- 5 Клавиши перемещения курсора, клавиши перехода по страницам

Вы можете просматривать содержимое окна посредством клавиш перемещения курсора вправо/влево и клавиш перехода по страницам.

## **3.3 ОКНО ПРОСМОТР СПИСКА ПРОГРАММ**

## **3.3.1 Окно Подробные сведения**

Окно Просмотр списка программ (подробные сведения) показывает подробную информацию о программе, куда входят размер программы, счетчик цепей программы и т. д.

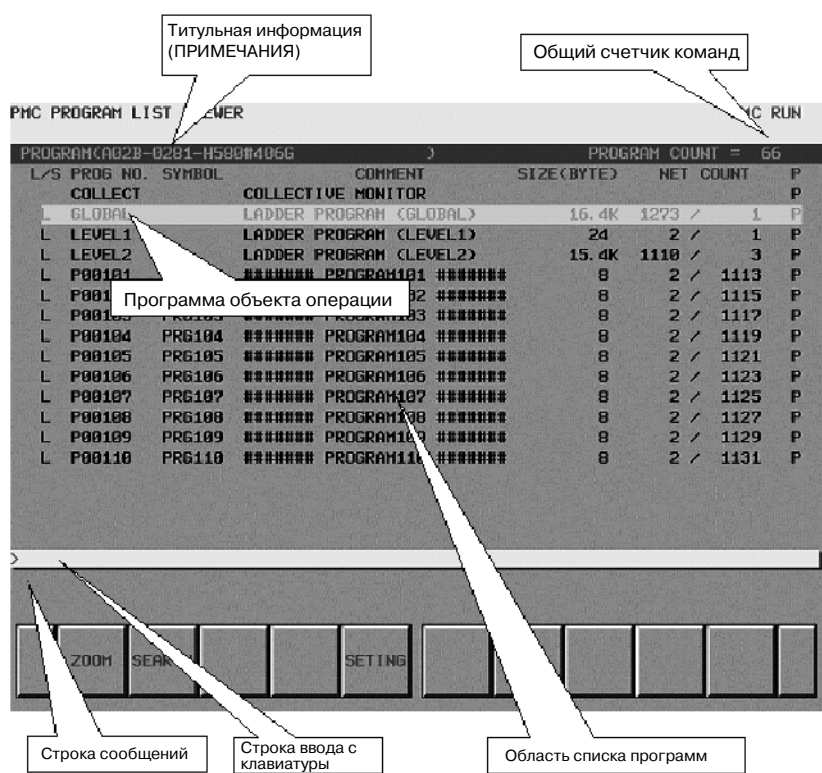

(a)Структура окна

- 1. Титульная информация (ПРИМЕЧАНИЯ) программы цепной схемы и общий счетчик команд отображаются над списком программ.
- 2. В строке сообщений в зависимости от ситуации будут отображаться сообщения об ошибках или сообщения запросов.
- 3. В области списка программ можно отобразить не более 14 пунктов.

(b)Область списка программ

- 1. Вид подпрограммы отображается в поле "L/S".
	- L : ЦЕПНАЯ СХЕМА
	- S : Пошаговая последовательность
- 2. Имя программы отображается в поле "PROG NO." для каждой программы.

Существует три вида имен программ.

COLLECT : Означает коллективную программу.

GLOBAL : Означает программу целиком.

LEVELn  $(n=1,2,3)$ : Означает уровень цепной схемы  $1, 2 \mu 3$ . Pm (m= от 1 до 2000) : Означает подпрограмму.

3. Символ отображается в поле "SYMBOL" для каждой программы.

Если символ для подпрограммы не задан, то поле "SYMBOL" будет пустым.

- 4. Комментарий отображается в поле "COMMENT" для каждой программы. Если комментарий для подпрограммы не задан, то поле "COMMENT" будет пустым.
- 5. Размер программы отображается в поле "SIZE (BYTE)" для каждой программы. Если размер программы не превышает 1024 байта, элемент показывается в байтах.

Если он превышает 1024 байта, элемент показывается в килобайтах (1024) с обозначением "K".

Пример) Случай, когда размер программы не превышает 1024 байта.

1023 байта : отображается "1023".

Пример) Случай, когда размер программы превышает 1024 байта.

20000 байтов : отображается "19.5K".

6. В поле "NET COUNT" (счетчик цепей) для каждой программы общее число цепей в программе и номер первой цепи программы в всей программе цепной схемы отображаются следующим образом.

Общее число цепей в программе\* / Глобальный номер первой цепи программы во всей программе цепной схемы\* \* Максимум 99,999.

Отображается с "-----" в случае программы пошаговой последовательности.

7. Состояние защиты отображается в поле "P" для каждой программы.

Следующие иконки указывают состояние защиты.

- Р : Мониторинг и редактирование программы отключены.
- R : Мониторинг программы включен. Редактирование программы отключено.
- (Пусто) : Мониторинг и редактирование программы включены.

## 3. МОНИТОРИНГ ДИАГРАММЫ

## **3.3.2 Окно сводки**

Окно просмотра списка программ (сводка) показывает меньше информации, чем окно просмотра списка программ (подробные сведения), чтобы увеличить число элементов. Тип программы, состояние защиты и имя или символ отображаются для каждой программы.

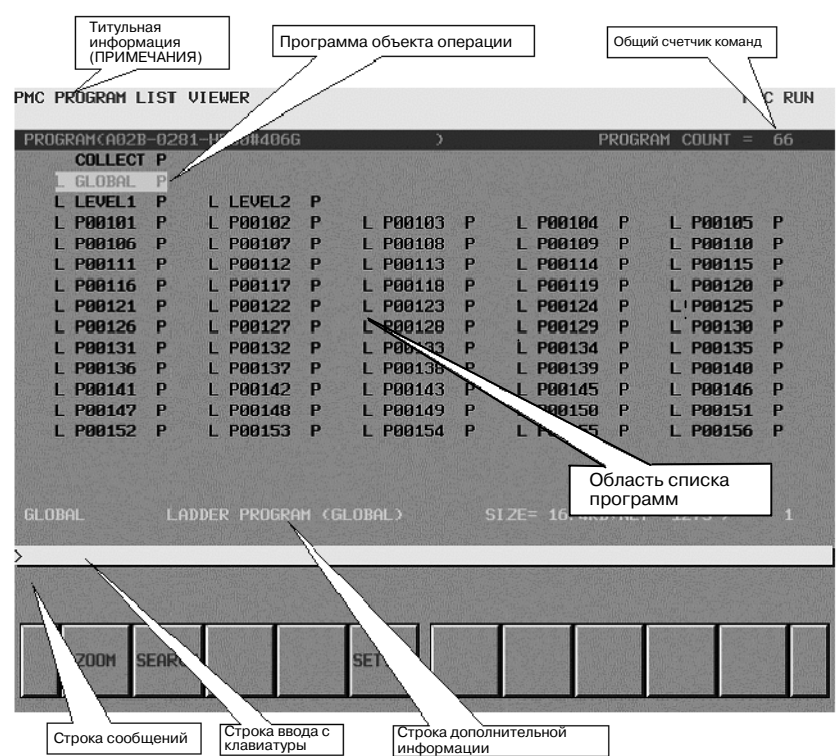

**Подробная информация о программе, указанной курсором, отображается в строке дополнительной информации.**

(a)Структура окна

- 1. Титульная информация (ПРИМЕЧАНИЯ) программы цепной схемы и общий счетчик команд отображаются над списком программ.
- 2. В строке сообщений в зависимости от ситуации будут отобра- жаться сообщения об ошибках или сообщения запросов.
- 3. В строке дополнительной информации внизу окна отображается следующая информация для программы, указанной курсором.
	- Имя программы
	- символ, комментарий
	- размер программы
	- общее число цепей
	- Первый глобальный номер цепи программы в рамках всей программы цепной схемы.

#### **ПРИМЕЧАНИЕ**

"Общее число цепей" и "Первый глобальный номер цепи программы в рамках всей программы цепной схемы" не отображаются в случае программы пошаговой последовательности.

4. В области списка программ отображение программ возможно максимум в 14 строках и 5 столбцах.

(b)Область списка программ

Следующие пункты отображаются в области списка программ окна просмотра списка программ.

Значения этих пунктов такие же, как у пунктов окна просмотра списка программ (подробные сведения).

- Тип программы.
- Состояние зашиты
- D Имя или символ программы. (См. этот пункт в разделе "Настройки окна для окна просмотра списка программ".)

## **3.3.3 Операции**

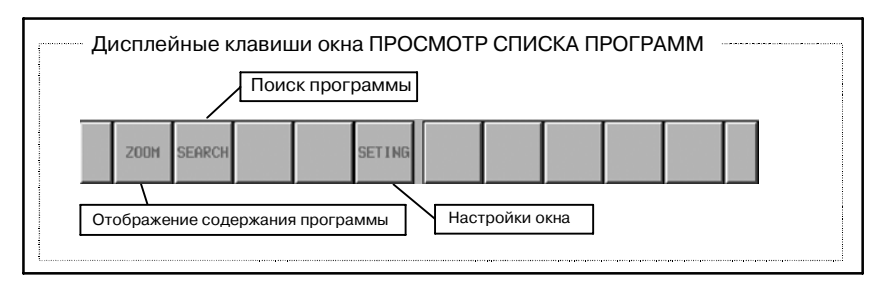

#### (a) Работа с дисплейными клавишами

1 Изменения в окне мониторинга диаграммы цепной схемы или в окне мониторинга пошаговой последовательности. Если вы нажимаете дисплейную клавишу [ZOOM] без строки, то программа, на которую указывает курсор, отображается в окне мониторинга диаграммы цепной схемы или в окне мониторинга пошаговой последовательности. Если перед тем, как нажать дисплейную клавишу [ZOOM], вы ввели имя программы (подробные сведения см. (c) 1.) или символ, то выполняется поиск программы по предшествующей строке, и программа отображается в окне мониторинга диаграммы цепной схемы или в окне мониторинга пошаговой последовательности. Однако, если для выбранной программы установлена защита от мониторинга, ее необходимо снять.

#### **ПРИМЕЧАНИЕ**

Если опция программного обеспечения для работы пошаговой последовательность не задана, и вы пытаетесь отобразить программу пошаговой после- довательности, то отображается сообщение об ошибке "CANNOT DISPLAY STEP SEQUENCE PROGRAM" (НЕВОЗМОЖНО ОТОБРАЗИТЬ ПРОГРАММУ ПОШАГО-- ВОЙ ПОСЛЕДОВАТЕЛЬНОСТИ), и окно не изменяется.

#### 2 [SEARCH] Поиск программы

Выполняется поиск программы. Если вы ввели имя программы (подробные сведения см. (c) 1. ) или символ и нажали дисплейную клавишу [SEARCH], то выполняется поиск программы по предшествующей строке, и курсор указывает на программу.

#### 3 [SETTING] Настройки окна

Переходит к окну настроек для окна Просмотр списка программ. В этом окне вы можете изменять различные настройки для окна Просмотр списка программ. Используйте клавишу возврата [<] для возврата к окну Просмотр списка программ. Подробные сведения см. в разделе "Настройки для окна Просмотр списка программ".

4 Клавиша [<]

Отображение окна переключается в Главное меню PMC.

- (b) Другие операции
	- 1 Клавиши перемещения курсора, клавиши перехода по страницам

Вы можете перемещать курсор при помощи всех клавиш перемещения курсора вправо/влево и клавиш перехода по страницам.

Если вы ввели имя программы (подробные сведения см. (c) 1.) или символ и нажали дисплейную клавишу перемещения курсора вправо, то выполняется поиск программы по предшествующей строке, и курсор указывает на программу.

2 Клавиша INPUT Выполняет те же функции, что дисплейная клавиша [ZOOM].

#### (c)Примечание по операциям поиска -

1 Если выполняется поиск программы по имени программы, то строки, отображающие каждую программу, будут слелующими. GLOBAL : "0"(ноль) или " $G$ " LEVEL1, 2, 3 : "L" + номер Пример) "L1", "L01", и т. д. Pn : номер или "P" + номер

Пример) "1", "P1", "P01"

- 2 Функция поиска посредством дисплейной клавиши [SEARCH] или клавиши перемещения курсора вправо предполагает значение заданное для поиска слова в следующем порядке.
	- (i) Строка для задания уровня GLOBAL или LEVEL: "0"(ноль), " $G$ ", " $L$ " + Номер Номер подпрограммы: Номер
	- (ii) Символ
	- (iii) Строка подпрограммы:  $P'' +$ номер

**Окно настройки**

**3.3.4**

## PMC PROGRAM LIST (SETTING) PMC PHN **DETAIL / BRIEF**<br>SYNBOL / DDRES<br>PROGRAM NUMBER<br>SHOW / HIDE **UIEW FORMAT** ADDRESS NOTATION  $Z$  SYMROL SORT BY PROTECTED PROGRAM<br>FRAME NET IN SUBPROGRAM MODE SHOW / HIDE<br>SHOW / HIDE  $DETATI$ BRIEF INIT

#### (a)Параметры настройки

Окно просмотр/редактирование списка программ содержит следующие параметры настройки:

 $\bullet$  VIEW FORMAT

Определяет, отображается перечень данных в окне просмотра/редактирования списка программ в подробном или в кратком формате.

DETAIL (по умолчанию)

В окне просмотра/редактирования списка программ отображаются подробные сведения о каждой программе. В подробные сведения входит тип программы, имя программы, символ, комментарий, размер программы, счетчик цепей программы и состояние защиты.

#### **BRIEF**

В окне просмотра/редактирования списка программ отображается меньше данных, чем в режиме DETAIL, чтобы увеличить количество пунктов. Тип программы, состояние защиты и имя или символ отображаются для каждой программы. Подробная информация о программе, указанной курсором,отображается в строке дополнительной информации.

#### • ADDRESS NOTATION

Определяет, отображаются программы в окне просмотра/ редактирования списка программ в виде соответствующих символов или в виде самих адресов.

#### **SYMBOL**

Адреса, имеющие символы, отображаются в виде символов. Адреса, не имеющие символов, отображаются в виде самих адресов.

#### ADDRESS (по умолчанию)

Все адреса отображаются в виде самих адресов, даже если имеют символ.

#### $\bullet$  SORT BY

Определяет, отображаются программы в окне просмотра/редактирования списка программ по порядку номеров программ или символьных имен. Эта настройка включена, когда в качестве нотации адреса указано SYMBOL. Таким образом, если в качестве нотации адреса указаноADDRESS, то программы всегда отображаются по порядку номеров программ.

#### PROGRAM NUMBER (по умолчанию)

Программы отображаются по порядку номеров программ.

#### SYMBOL

Программы, имеющие символ, отображаются по порядку символьных имен. Программы, не имеющие символов, отображаются по порядку номеров программ после программ, имеющих символы. GLOBAL, LEVEL1, LEVEL2, LEVEL3 не подлежат сортировке.

#### · PROTECTED PROGRAM

Определяет, отображаются ли защищенные программы в окне просмотра/редактирования списка программ. В каждом окне "защищенная программа" означает слелующее.

В окне Просмотр списка программ :'

программа защищена от мониторинга.

В окне Редактирование списка программ :

программа защищена от редактирования.

#### SHOW (по умолчанию)

Защищенные программы отображаются в окне просмотра/редактирования списка программ.

#### **HIDE**

Защищенные программы не отображаются в окне просмотра/редактирования списка программ.

#### **• FRAME NET IN SUBPROGRAM MODE**

Фреймовая сеть означает функциональные команды END1, 2 и 3 на уровнях LEVEL 1,2,3, и функциональные команды SP и SPE в подпрограмме.

Она определяет, отображается ли фреймовая сеть в окне мониторинга/редактирования диаграммы цепной схемы, если вы выберете программу и нажмете дисплейную клавишу [ZOOM] в окне просмотра/редактирования списка программ.

#### SHOW (по умолчанию)

Фреймовая сеть отображается в окне мониторинга/ редактирования диаграммы цепной схемы.

#### **HIDE**

Фреймовая сеть не отображается в окне мониторинга/ редактирования диаграммы цепной схемы.

## **4 ФУНКЦИЯ КОЛЛЕКТИВНОГО МОНИТОРИНГА (PMC-SB7)**

В окне коллективного мониторинга мониторинг необходимых цепей цепных схем можно выводить посредством указания цепей цепных схем.

## **4.1 ВЫЗОВ ОКНА**

Операция вызова окна коллективного мониторинга следующая.

#### (1)Вызов из окна просмотра списка программ

Нажмите дисплейную клавишу [ZOOM] после того, как установите курсор в позицию "COLLECT" программы в окне просмотра списка программ.

|   | PROGRAM(A02B-0281-H580#406G |               | э                                  |              | PROGRAM COUNT | 66<br>$=$    |   |
|---|-----------------------------|---------------|------------------------------------|--------------|---------------|--------------|---|
|   | L/S PROG NO. SYMBOL         |               | <b>COMMENT</b>                     | SIZE(BYTE)   | <b>NET</b>    | <b>COUNT</b> | P |
|   | COLLECT                     |               | COLLECTIVE<br><b>MONT TOR</b>      |              |               |              | P |
| в | <b>GLOBAL</b>               |               | LADDER PROGRAM (GLOBAL)            | 16.4K        | 1273/         | $\mathbf{1}$ | P |
| ш | <b>LEVEL1</b>               |               | LADDER PROGRAM (LEVEL1)            | 24           | 2/            | 1            | P |
| в | <b>LEVEL2</b>               |               | LADDER PROGRAM (LEVEL2)            | 15.4K        | 1110 /        | 3            | P |
| ш | P00101                      | <b>PRG101</b> | ####### PROGRAM101 #######         | 8            | 2/            | 1113         | P |
| ш | <b>PAR182</b>               | <b>PRG102</b> | ####### PROGRAM102 #######         | 8            | 2/            | 1115         | P |
| в | P00103                      | <b>PRG103</b> | ######## PROGRAM103 #######        | 8            | 2/            | 1117         | P |
|   | P00104                      | <b>PRG104</b> | ####### PROGRAM104 #######         | 8            | 2/            | 1119         | P |
| ю | P00105                      | <b>PRG105</b> | ####### PROGRAM185 #######         | 8            | 2/            | 1121         | P |
| в | <b>P00106</b>               | <b>PRG106</b> | ####### PROGRAM186 #######         | 8            | 2/            | 1123         | P |
| в | <b>P00107</b>               | <b>PRG107</b> | <b>####### PROGRAM187 #######</b>  | 8            | 2/            | 1125         | P |
| в | P00108                      | <b>PRG108</b> | ####### PROGRAM108 #######         | 8            | 2/            | 1127         | P |
| в | <b>PAR189</b>               | <b>PRG109</b> | <b>####### PROGRAM1A9 ########</b> | 8            | 2/            | 1129         | P |
| ю | P00110                      | <b>PRG110</b> | ####### PROGRAM110 #######         | $\mathbf{R}$ | 2/            | 1131         | P |
|   |                             |               |                                    |              |               |              |   |
|   |                             |               |                                    |              |               |              |   |
|   |                             |               |                                    |              |               |              |   |
|   |                             |               |                                    |              |               |              |   |
|   |                             |               |                                    |              |               |              |   |
|   | <b>200M</b>                 | <b>SEARCH</b> | <b>SETING</b>                      |              |               |              |   |

**Pис . 4.1 (a) Окно Просмотр списка программ**

#### (2)Вызов из окна мониторинга цепной схемы

Нажмите дисплейную клавишу [SWITCH] в окне мониторинга диаграммы цепной схемы.

#### PMC LADDER DIAGRAM MONITOR

PMC RUN

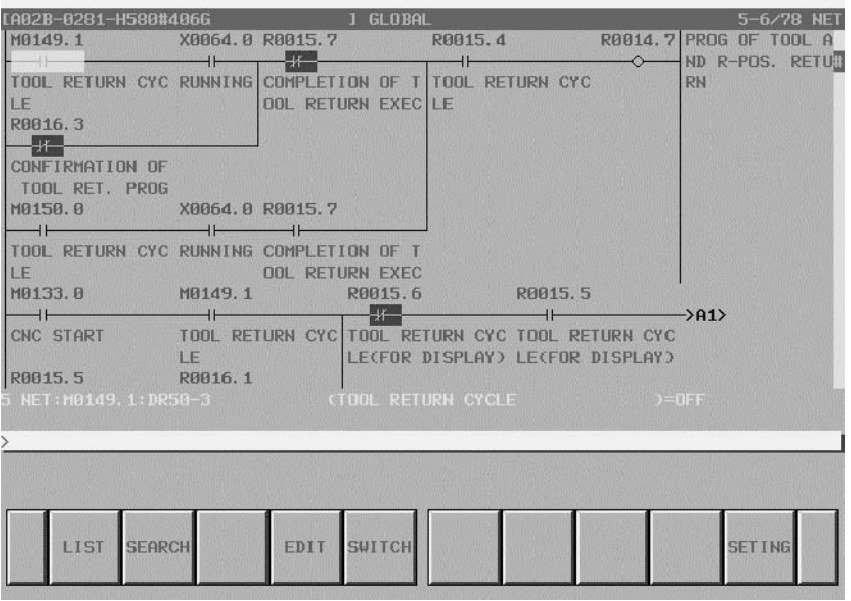

**Pис . 4.1 (b) Окно Мониторинг диаграммы цепной схемы**

 $-919 -$ 

## **4.2 КОНФИГУРАЦИЯ ОКНА**

Окно коллективного мониторинга представляет собой следующее. Сначала не отображается ни одна диаграмма цепной схемы. Добавляются цепные схемы, отобранные посредством операции поиска обмотки и выбора цепей. В окне коллективного мониторинга можно вывести 128 или меньше цепей цепной схемы. При добавлении новых цепей отображаются 128 цепей, добавленных последними.

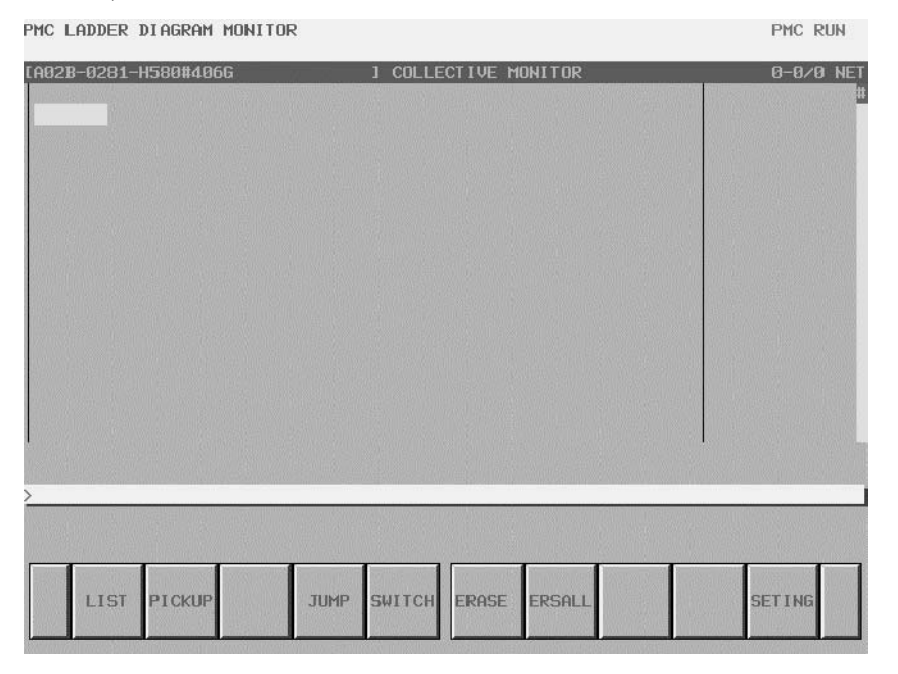

**Pис . 4.2 Окно коллективного мониторинга (исходное окно)**

## **4.3 ОПЕРАЦИИ ОКНА**

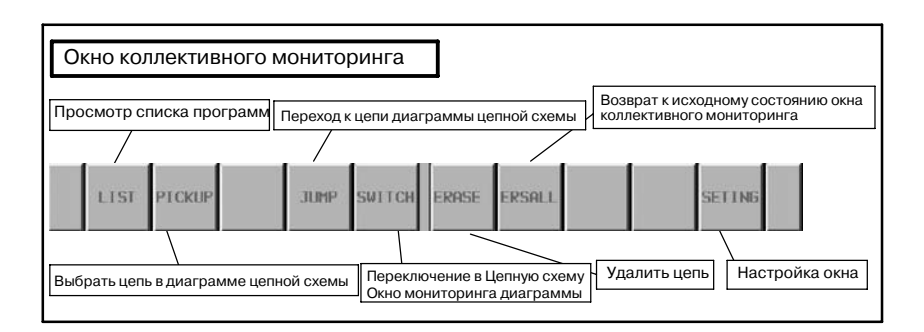

#### **Pис . 4.3 (a) Дисплейные клавиши окна коллективного мониторинга**

(a)Операции с использованием дисплейных клавиш

- 1. [LIST] Вызов окна просмотра списка программ Вызывает окно просмотра списка программ. В окне просмотра списка программ вы можете переключать подпрограммы для отображения в окне просмотра диаграммы цепной схемы.
- 2. [PICKUP] Выбор цепей цепной схемы. Выбирает цепи цепной схемы с указанной вами обмоткой для мониторинга в окне коллективного мониторинга.
- 3. [JUMP] Переход к цепи цепной схемы.

В окне мониторинга диаграммы цепной схемы выполняется поиск цепи цепной схемы в позиции курсора в окне коллективного мониторинга и переход к этой цепи цепной схемы.

- 4. [SWITCH] Переключает на окно мониторинга диаграммы цепной схемы. Переключает на окно мониторинга диаграммы цепной схемы.
- 5. [ERASE] Прекращает отображение цепи диаграммы цепной схемы, выведенной в окне. (1 цепь) Прекращает отображение цепи диаграммы цепной схемы (только 1 цепи), выбранной в окне коллективного мониторинга.
- 6. [ERSALL] Прекращает отображение цепей диаграммы цепной схемы, выведенной в окне. (все цепи) Прекращает отображение цепей диаграммы цепной схемы (все цепи), выбранных в окне коллективного мониторинга.
- 7. [SETTING] Настройки окна

Вызов окна настроек для окна коллективного мониторинга. Вы можете изменять все настройки отображения диаграммы цепной схемы. Возврат в окно коллективного мониторинга при нажатии клавиши возврата [<].

• Спецификация диаграммы цепной схемы для мониторинга Операция для выбора цепей цепная схемы, для которых вы хотите включить мониторинг в окне коллективного мониторинга, выполняется следующим образом.

- 1. Спецификация цепей цепной схемы в окне коллективного мониторинга
	- Задайте адрес посредством ввода с клавиатуры Выберите цепи путем ввода адреса, использованного для обмотки.
	- Задайте адрес из цепи диаграммы цепной схемы в окне коллективного мониторинга Задайте курсором любое реле в уже выбранной цепи диаграммы цепной схемы. Выбрается цепь, использующая указанное для обмотки реле.
- 2. Указание цепи цепной схемы в окне мониторинга диаграммы цепной схемы Задайте цепь цепной схемы в окне мониторинг диаграммы цепной схемы, цепь выбирается в окне коллективного мониторинга.
- Выбор цепи цепной схемы в окне коллективного мониторинга

Вы можете выбрать цепь цепной схемы в окне коллективного мониторинга. Операция выбора цепей цепной схемы следующая.

a) Указание адреса

**BMC LOBBER BIOCROM MONITOR** 

- 1. Введите адрес, для которого вы хотите включить мониторинг. (Например: R14.7)
- 2. Нажмите дисплейную клавишу [PICKUP].
- 3. В верхней части окна выбирается цепь с обмоткой, заданной вами в шаге 1.
- b) Указание адреса из цепи цепной схемы в окне
	- 1. Переместите курсор на реле в цепи цепной схемы с адресом, для которого вы хотите включить мониторинг.
	- 2. Нажмите дисплейную клавишу [PICKUP].
	- 3. Цепь с обмоткой, в которой используется адрес, заданный вами в шаге 1, выбирается вверху окна, и курсор перемещается на заданную позицию обмотки.

**DIG DILL** 

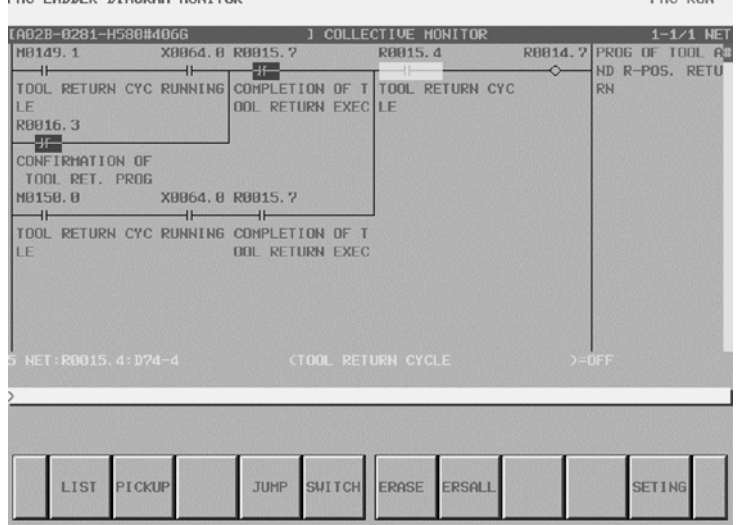

**Pис . 4.3 (b) Окно коллективного мониторинга**

схемы следующая.

- Выбор цепи цепной схемы в окне просмотра диаграммы цепной схемы Вы можете выбрать цепь цепной схемы в окне просмотра диаграммы цепной схемы. Операция выбора цепей цепной
	- 1. Нажмите дисплейную клавишу [SEARCH] в окне просмотра цепной схемы. Отображаются дисплейные клавиши поиска.
	- 2. Переместите курсор на цепь цепной схемы, которую хотите выбрать.
	- 3. Нажмите дисплейную клавишу [PICKUP], и цепь, заданная в шаге 2, будет выбрана вверху окна коллективного мониторинга.
	- 4. Для цепи цепной схемы, выбранной для отображения в окне коллективного мониторинга, слева от выбранной цепи отображается пометка "•".

PMC LADDER DIAGRAM MONITOR

PMC RUN

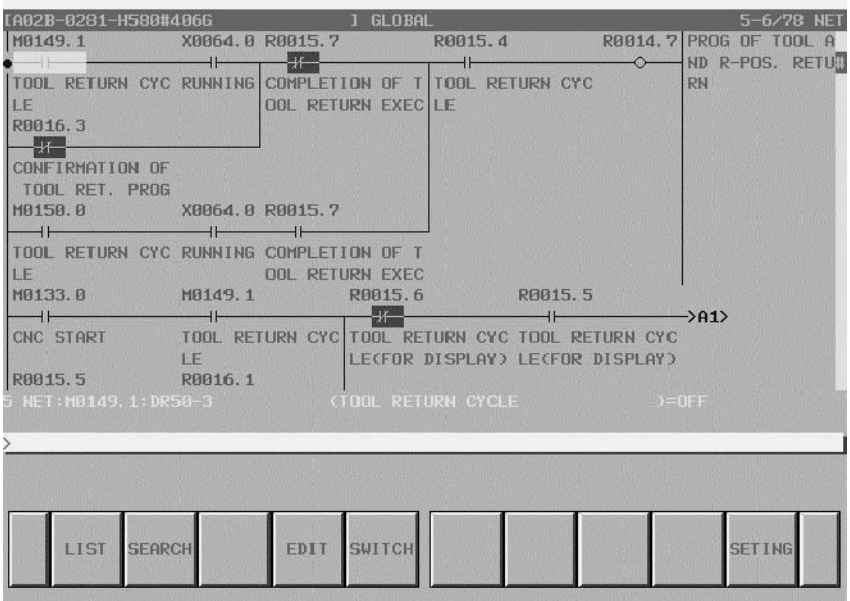

**Pис . 4.3 (c) Окно просмотра диаграммы цепной схемы (дисплейные клавиши поиска)**

## **4.4 АВАРИЙНЫЕ СООБЩЕНИЯ И ОТВЕТНЫЕ МЕРЫ**

#### **Сообщения, которые могут быть выведены при работе в режиме коллективного мониторинга**

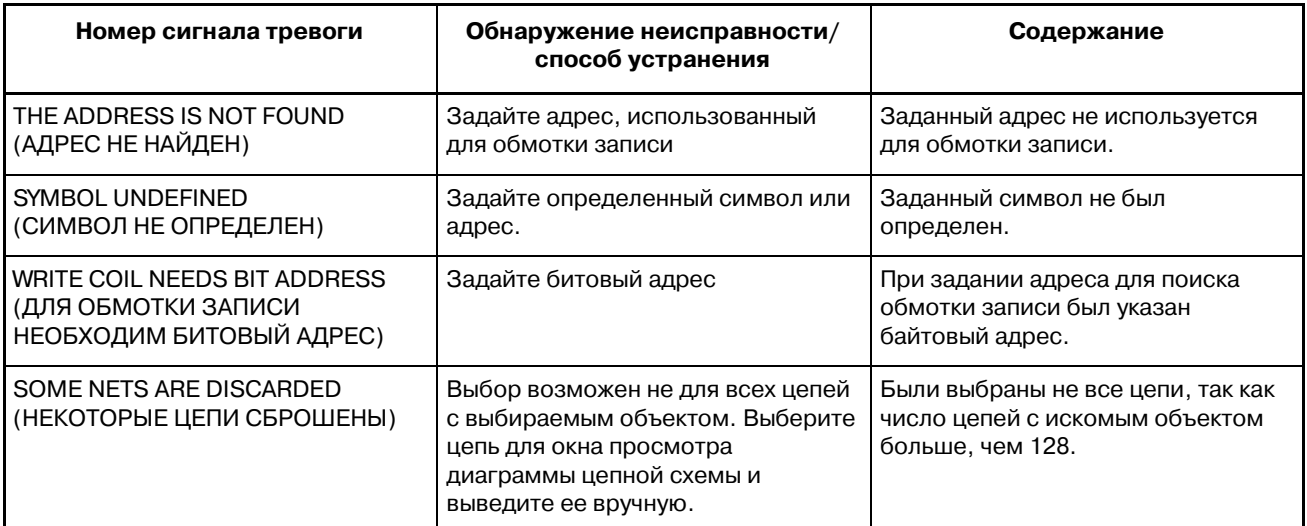

# **5 ФУНКЦИЯ РЕДАКТИРОВАНИЯ ДИАГРАММЫ ЦЕПНОЙ СХЕМЫ (PMC-SB7)**

## **5.1 ОКНО РЕДАКТИРОВАНИЕ ДИАГРАММЫ ЦЕПНОЙ СХЕМЫ**

В окне редактирования диаграммы цепной схемы вы можете редактировать программу цепной схемы для изменения ее действия. Чтобы попасть в окно редактирования диаграммы цепной схемы, нажмите дисплейную клавишу [EDIT] в окне мониторинга диаграммы цепной схемы. В окне редактирования диаграммы цепной схемы доступны следующие операции.

- Удаление по цепи **[DELETE]** 
	-
	- Перемещение по цепи [CUT] & [PASTE]
		- $K$ опирование по цепи  $[COPY]$  &  $[PASTE]$
- Изменение адреса контактов и обмоток
	- "битовый адрес" + клавиша INPUT
- Изменение параметров функциональных команд "номер" или "байтовый адрес"+ клавиша INPUT
- Добавление новой цепи **[CREATE]**
- Изменение конструкции цепи [MODIFY]
- Применить изменения [UPDATE]
- Отказ от изменений **[RESTORE]**

PMC LADDER DIAGRAM EDITOR PMC RUN 5-6/78 NET **J GLOBAL** -<br>R8815.4 **RAB14 2 PROG OF** TOOL ND R-POS. RETUE TOOL RETURN CYC RUNNING COMPLETION OF T TOOL RETURN CYC DU **OOL RETURN EXEC LE** R9916.3 CONFIRMATION OF TOOL RET. PROG X8864, 8 R8815, 2 **MA158.8** TOOL RETURN CYC RUNNING COMPLETION OF T OOL RETURN EXEC **MA149 1 MA133 A PAR15 6 PAR15 5** TOOL RETURN CYC TOOL RETURN CYC TOOL RETURN CYC CNC START |<br>|**R0015.5**<br>5 NET:M0149.1:1 R8816.1 SEARCH CREATE MODIFY UPDATE **SELECT** DELETE **CUT** LIST **CDPY** PASTE

**Pис . 5.1 Окно Редактирование диаграммы цепной схемы**

#### **ПРЕДОСТЕРЕЖЕНИЕ**

- 1 Вы можете редактировать цепную схему вне зависимости от того, работает она или стоит. Однако, если вы хотите за- пустить отредактированную цепную схему, необходимо обновить ее. Обновите отредактиро-- ванную цепную схему посредством выхода из окна редактора цепной схемы или нажатием дисплейной клавиши [UPDATE].Сведения о защите операции редактирования см. в разделе "5.3 Пример настройки параметров".
- 2 Если питание отключено до того, как отредактиро-- ванная программа последовательности записана во флэш-ПЗУ, результат редактирования удаляется. Используйте окно ввода/вывода для записи программы последовательности во флэш--ПЗУ. Если K902#0 имеет значение 1, то при завершении редактирования выдается сообщение подтверж-- дения с запросом, следует ли записать программу последовательности во флэш-ПЗУ.

## **5.2 КОНФИГУРАЦИЯ ОКНА**

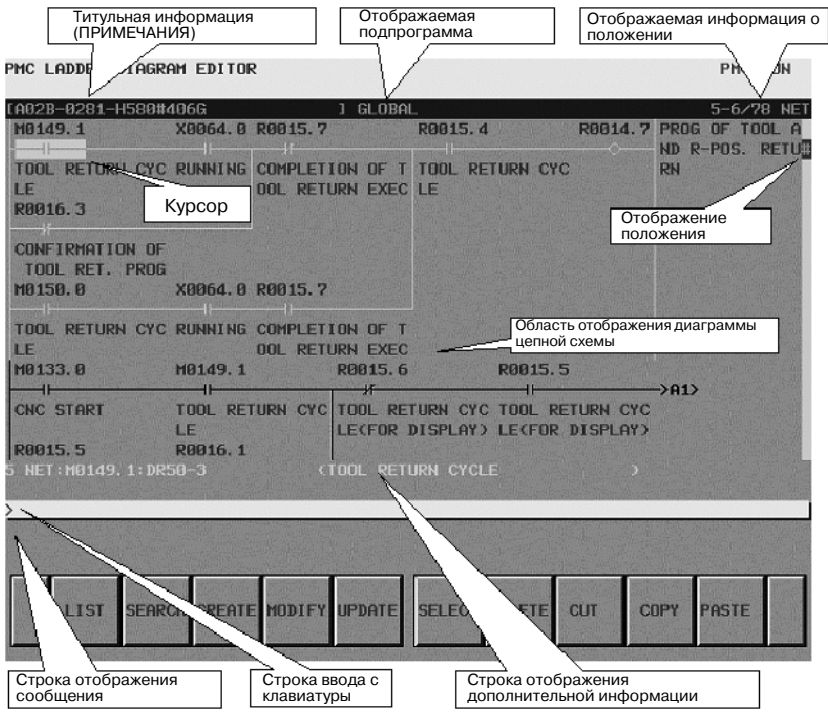

**Pис . 5.2 Окно Редактирование диаграммы цепной схемы**

(a)Конфигурация окна

Практически идентична конфигурации окна Мониторинг диаграммы цепной схемы, за исключением того, что не выводятся отображения контроля реле и параметров функциональных команд.

(b)Отображение диаграммы цепной схемы

- 1. Стиль диаграммы цепной схемы практически идентичен стилю окна Мониторинг диаграммы цепной схемы, за исключением того, что функциональные команды всегда выводятся в формате "COMPACT" без отображения мониторинга.
- 2. Курсор показан всегда. А цепь, которая будет предметом последующих операций редактирования, выделена в окне.

## **5.3 ОПЕРАЦИИ ОКНА**

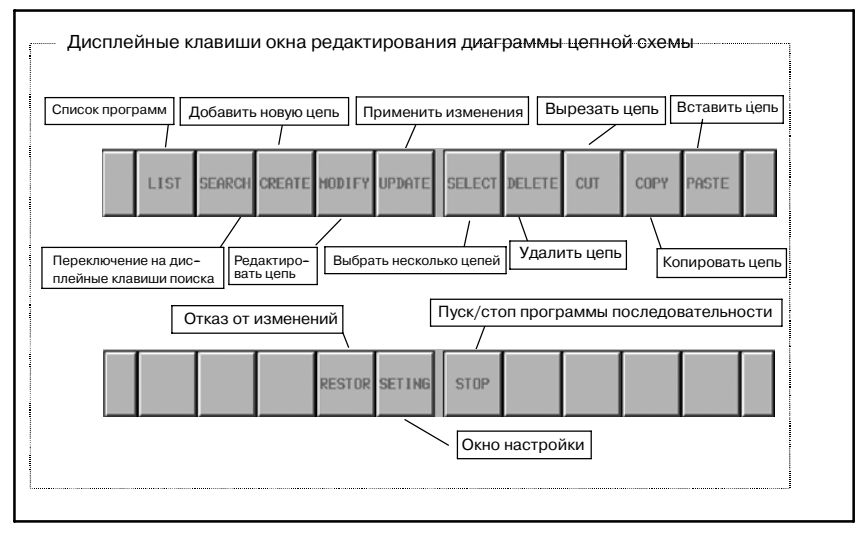

**Pис . 5.3 Дисплейные клавиши окна редактирования диаграммы цепной схемы**

- (a) Операции с использованием дисплейных клавиш
	- 1. [LIST] Вызов окна редактирования списка программ Вызывает окно редактирования списка программ. В окне редактирования списка программ вы можете выбрать подпрограмму для редактирования в окне редактирования диаграммы цепной схемы.
	- 2. [SEARCH] Меню поиска и перехода

Переключает на дисплейные клавиши поиска. Для возврата к отображению основных дисплейных клавиш нажмите клавишу возврата [<]. Дисплейные клавиши поиска такие же, как в окне Мониторинг диаграммы цепной схемы.

- 3. [MODIFY] Вызов окна редактирования цепи Вызывает окно редактирования цепи для изменения структуры выбранной цепи.
- 4. [CREATE] Создать новую цепь Создать и добавить новую цепь на позиции курсора. Нажатие этой дисплейной клавиши переводит в окно редактирования цепи для конструирования новой цепи.
- 5. [UPDATE] Введение изменений в действие Обновляет исполнение программы цепной схемы до текущей отредактированной программы цепной схемы, вводя в действие все изменения и не покидая окно редактирования. Если обновление исполняемой цепной схемы успешно, то начинается исполнение отредактированной цепной схемы.

 $-928 -$ 

#### **ПРЕДУПРЕЖДЕНИЕ**

Необходимо уделить особое внимание изменению выполняющейся программы цепных схем.Неправиль- ное изменение программы цепной схемы или обновление программы цепной схемы не в соответствующем состоянии станка может привести к неожиданной реакции станка. При обновлении программы цепных схем вы должны убедиться, что "изменения, вносимые в программу цепной схемы, правильны", что "станок находится в соответствующем состоянии", и "рядом со станком никто не находится".

- 6. [SELECT] Выбор нескольких цепей Выбирает несколько цепей для последующих операций, таких как [DELETE], [CUT], [COPY]. При нажатии дисплейной клавиши [SELECT] включается режим для выбора одной или нескольких цепей для последующей операции редактирования. Используйте клавиши перемещения курсора и функции поиска для выбора желаемых цепей. На активность режима выбора цепей указывает вдавленная дисплейная клавиша [SELECT], а информация о выбранных цепях отображается в строке дополнительной информации внизу окна.
- 7. [DELETE] Удаление цепи Удаляет выбранные цепи. Цепи, удаленные с помощью дисплейной клавиши [DELETE], теряются. Если вы ошибочно удалите цепи посредством [DELETE], то потребуется отменить все сделанные вами изменения и восстановить первоначальное состояние программы цепной схемы до операции редактирования.
- 8. [CUT] Вырезание цепей

Вырезает выбранные цепи. Вырезанные цепи сохраняются в буфере обмена и исчезают с диаграммы. Содержимое буфера обмена до операции [CUT] теряется. Дисплейные клавиши [CUT] и [PASTE] используются для перемещения цепей.

9. [COPY] Копирование цепей

Копирует выбранные цепи в буфер обмена. Диаграмма не изменяется. Содержимое буфера обмена до операции [COPY] теряется. Дисплейные клавиши [COPY] и [PASTE] используются для копирования цепей.

10.[PASTE] Вставка цепей

Вставляет на позиции курсора цепи, сохраненные в буфер обмена посредством дисплейной клавиши [CUT] или [COPY]. Нажатие дисплейной клавиши [PASTE] во время выбора цепей с использованием дисплейной клавиши [SELECT] изменяет выбранные цепи в буфере обмена. Содержимое буфера обмена сохраняется до отключения питания ЧПУ.

#### 11.[RESTORE] Отмена изменений

Отменяет все изменения и восстанавливает программу цепной схемы в состояние при входе в окно редактирования диаграммы цепной схемы или после последнего обновления при помощи дисплейной клавиши [UPDATE]. Эта дисплейная клавиша полезна, если вы выполнили ошибочные модификации, которые трудно исправить.

#### 12.[SETTING] Настройки окна

Вызывает окно настроек для окна Редактирование диаграммы цепной схемы. В этом окне вы можете изменять различные настройки для окна Редактирование диаграммы цепной схемы. Используйте клавишу возврата [<] для возврата к окну Редактирование диаграммы цепной схемы.

13.[RUN]/[STOP] Запуск и остановка программа цепной схемы

Управляет исполнением программы цепной схемы. Дисплейная клавиша [RUN] запускает цепную схему, а дисплейная клавиша [STOP] останавливает ее исполнение. Обе дисплейные клавиши запрашивают подтверждения ваших намерений. Если вы уверены, что хотите запустить или остановить программу цепной схемы, нажмите [YES] (ДА) для выполнения действия.

## **ПРЕДУПРЕЖДЕНИЕ**

Необходимо уделять особое внимание команде пуска/остановки выполняющейся программы цепной схемы. Пуск/остановка программы цепной схемы не в надлежащее время либо когда станок находится не в надлежащем состоянии, может привести к неожи- данной реакции станка. При остановке программы цепной схемы механизм безопасности и контроля программы цепной схемы отключен. При пуске/ остановке программы цепной схемы надлежит удостовериться, что "состояние станка надлежащее"и что "рядом со станком никого нет".

#### 14.[<] Выход из окна редактирования

Обновляет исполнение программы цепной схемы до отредактированной программы цепной схемы, вводя в действие все изменения, и покидает окно редактирования. Если окно редактирования диаграммы цепной схемы активно, и функциональные клавиши, такие как клавиша <SYS>, не работают, то данные редактирования удаляются.

#### **ПРЕДУПРЕЖДЕНИЕ**

Необходимо уделять особое внимание изменению выполняющейся программы цепных схем.Неправиль- ное изменение программы цепной схемы или обнов- ление программы цепной схемы не в соответствую- щем состоянии станка может привести к неожиданной реакции станка. При обновлении программы цепной схемы вы должны убедиться, что "изменения, вносимые в программу цепной схемы, правильны",что "станок находится в соответствующем состоянии", и "рядом со станком никто не находится".

(b)Операции с использованием других клавиш

- 1. Клавиши перемещения курсора, клавиши перехода по страницам Клавиши перемещения курсора и клавиши перехода по страницам перемещают курсор по экрану. Если курсор помещен на какое-либо реле или какой-либо параметр адреса функциональной команды, то информация об адресе отображается под курсором в "строке дополнительной информации".
- 2. "битовый адрес" + клавиша ENTER Изменяет битовый адрес реле, на которое указывает курсор.
- 3. "номер" или "байтовый адрес" + клавиша ENTER Изменяет параметр функциональных команд, на которые указывает курсор. Однако, некоторые параметры нельзя изменить посредством этой операции. Если вы видите сообщение, указывающее, что данный параметр не может быть изменен, используйте для его изменения окно редактирования цепи.

(c)Сокращенные операции

- 1. Доступны такие же сокращенные операции поиска, как в окне Мониторинг диаграммы цепной схемы. Подробные сведения см. в описаниях сокращенных операций для окна Мониторинг диаграммы цепной схемы.
- 2. Доступны такие же сокращенные операции с использованием дисплейной клавиши [LIST], как в окне Мониторинг диаграммы цепной схемы.

## **5.4 ОКНО НАСТРОЙКИ**

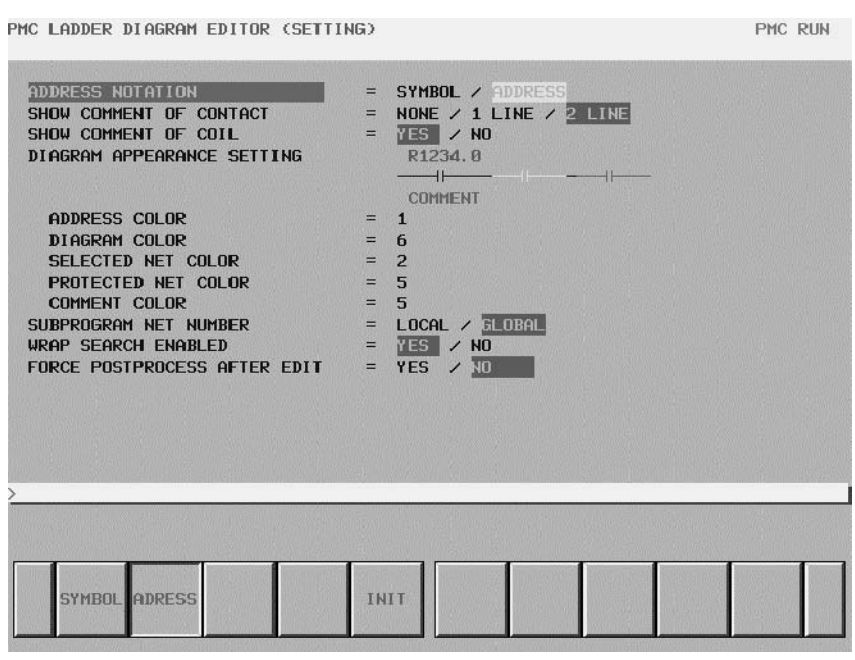

**Pис . 5.4 Окно настройки редактирования диаграммы цепной схемы**

(a)Настройки

В окне настроек редактирования диаграммы цепной схемы имеются следующие настройки:

- ADDRESS NOTATION
	- По умолчанию: ADDRESS (АДРЕС)

Указывает, отображать ли каждый битовый и байтовый адрес на диаграмме цепной схемы при помощи символа или адреса.

- SHOW COMMENT OF CONTACT

По умолчанию: 2 LINE (2 СТРОКИ)

Изменяет формат комментария, отображаемого под каждым контактом.

- SHOW COMMENT OF COIL

По умолчанию: YES (ДА)

Указывает, отображать ли комментарий каждой обмотки.

- DIAGRAM APPEARANCE SETTING

Изменяет цвет диаграммы цепной схемы. Вы можете задать цвета линий, реле и т. д., входящих в состав диаграммы цепной схемы.

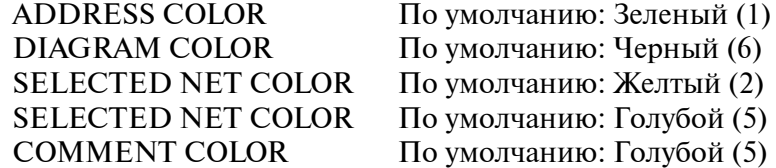

 $-932-$ 

#### - SUBPROGRAM NET NUMBER По умолчанию: GLOBAL

Указывает, отбражать ли при выведении подпрограммы локальные ("LOCAL") номера, присвоенные цепям внутри подпрограммы, или глобальные ("GLOBAL"), присвоенные во всей программе цепной схемы. Эта настройка влияет также на вид информации о номере цепи при поиске цепей по номеру.

#### WRAP SEARCH ENABLED

По умолчанию: YES (ДА)

Указывает, возвращаться ли к началу программы цепной схемы и продолжать операцию поиска, когда она достигает конца программы цепной схемы.

#### - FORCE POSTPROCESS AFTER EDIT По умолчанию: NO (НЕТ)

Указывает, будет ли после редактирования программы цепной схемы всегда выполняться постобработка для подготовки программы цепной схемы к исполнению, или она будет выполняться только после фактического изменения программы цепной схемы и выхода из окна редактирования диаграммы цепной схемы.

## (b)Дисплейные клавиши

В окне настроек редактирования диаграммы цепной схемы доступны следующие дисплейные клавиши.

- [INIT] Установить все настройки в исходное состояние Для всех настроек выставляются значения по умолчанию.

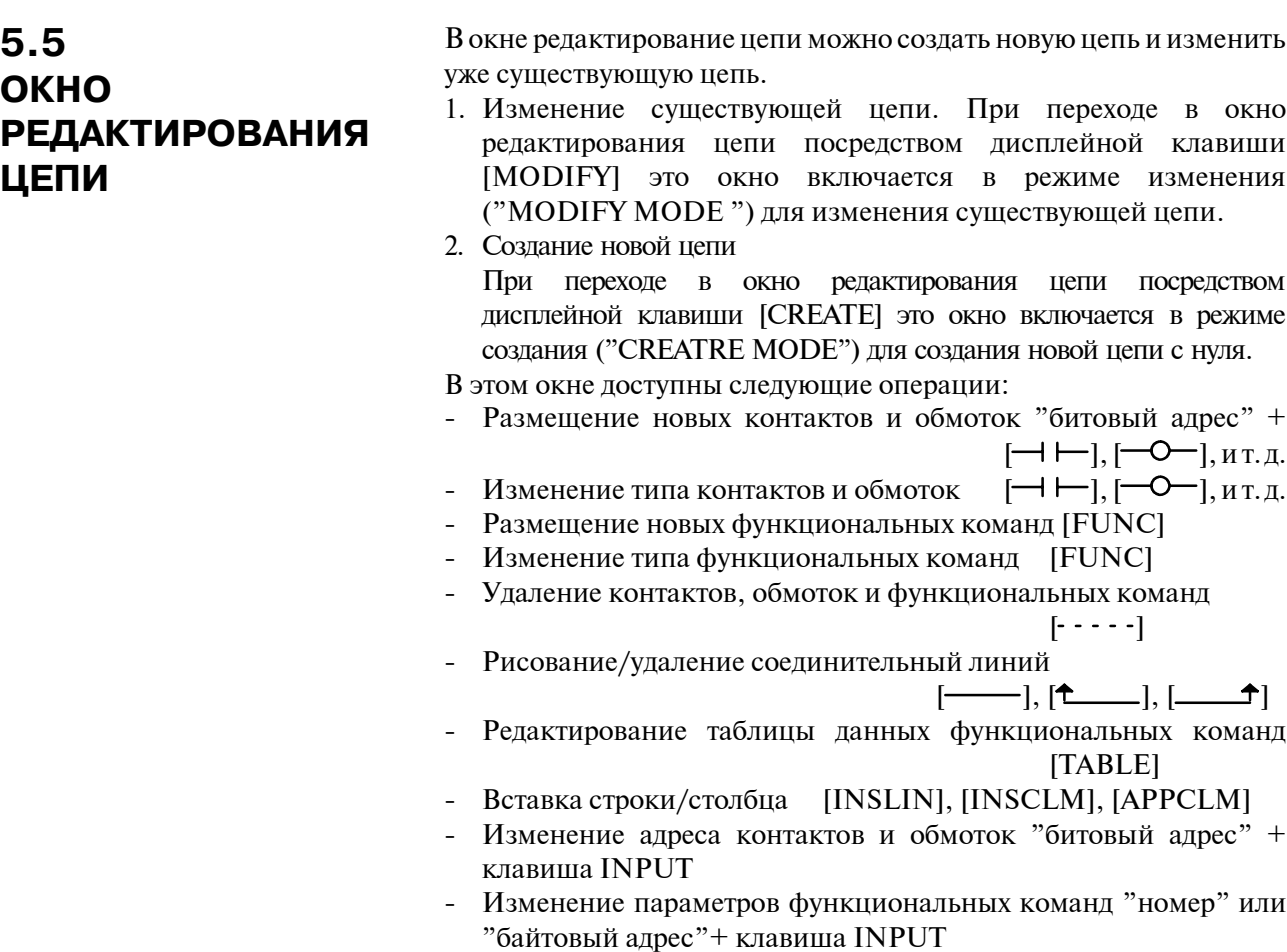

- Отмена изменений **[RESTOR]**
- 

## **5.5.1 Конфигурация окна**

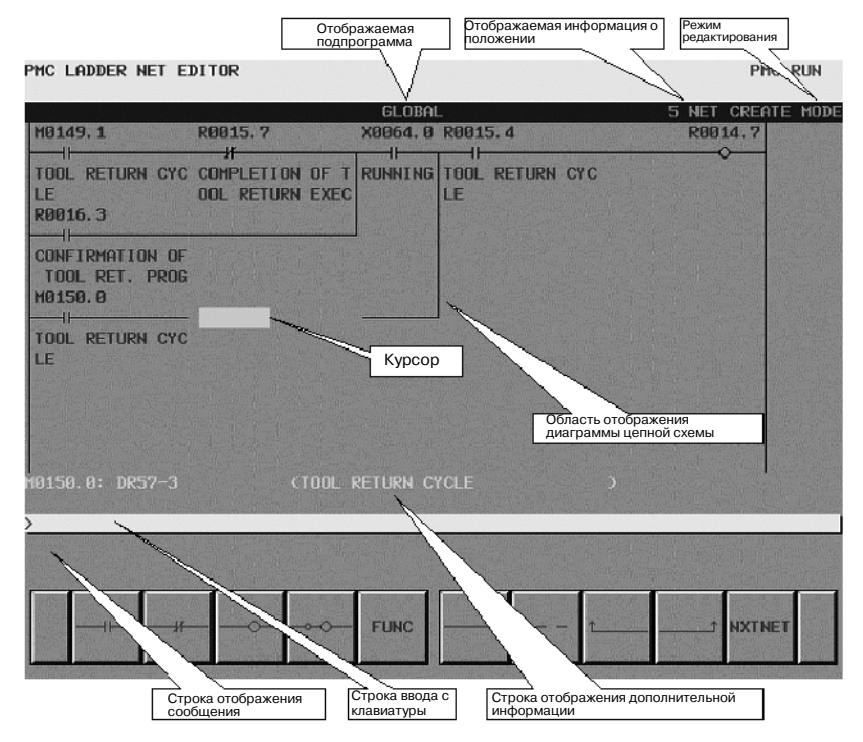

**Pис . 5.5.1 Конфигурация окна редактирования цепи**

(a)Конфигурация окна

- 1. Практически такая же, как у окна редактирования диаграммы цепной схемы, за исключением того, что в этом окне отображается только одна цепь и не отображается панель позиции в правой части окна.
- 2. Текущий режим редактирования указан справа в верхней строке в виде "CREATE MODE" (режим создания) или "MODIFY MODE" (режим изменения).При использовании для перехода к окну редактирования цепи дисплейной клавиши [MODIFY] в окне редактирования диаграммы цепной схемы окно включается в режиме изменения, а при использовании дисплейной клавиши [CREATE] - в режиме создания.
- 3. Текущий номер цепи отображается в правой части верхней строки. Номер цепи тот же, что в предыдущем окне Редактирование диаграммы цепной схемы.
- 4. В окне редактирования цепи изображение цепи увеличивается по горизонтали для отображения более широкой цепи в соответствии с ее шириной, в то время как в окне мониторинга/редактирования диаграммы цепной схемы цепи, которые шире окна, сворачиваются. Если ширина цепи превышает ширину окна, при попытке переместить курсор за пределы окна произойдет прокрутка изображения цепи в этом направлении. Цепь максимального размера занимает область, равную 1024 элементам, но фактически доступная область может быть немного меньше для внутреннего использования в соответствии с внутренним условием:Под "элементом"имеется в виду пространство, занимаемое одиночным реле.

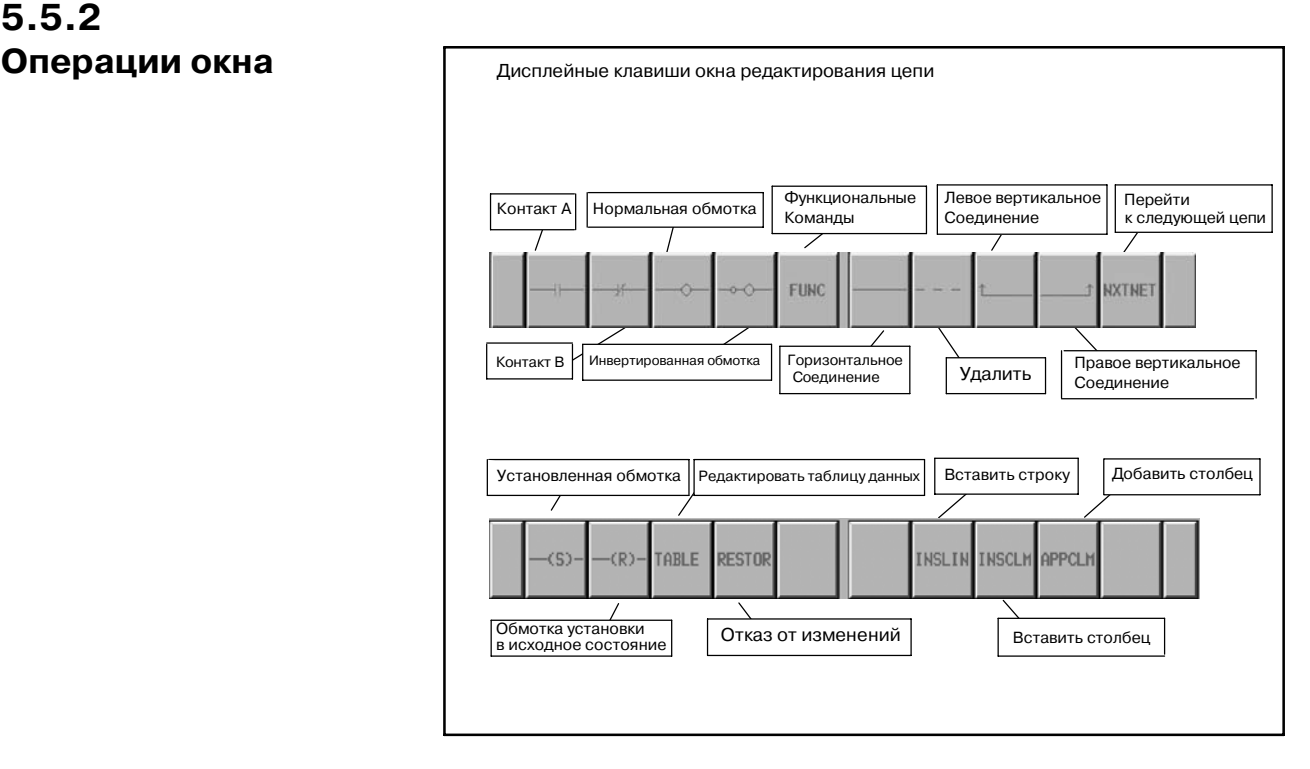

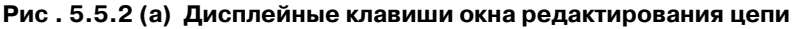

(a)Конфигурация окна

1.  $[-1]$ ,  $[-1]$ ,  $[-0]$ ,  $[-0]$ ,  $[-0]$ ,  $[-0]$ ,  $[-0]$ , Добавить и изменить реле

Разместить реле (контакты и обмотки) или изменить тип существующих реле.Если одна из этих дисплейных клавиш реле нажата, когда курсор указывает на пустое место, то на позиции курсора помещается новое реле. Если дисплейная клавиша нажата после ввода строки, означающей битовый адрес, то этот битовый адрес присваивается новому размещенному реле. Если битовый адрес не указан, то для нового реле автоматически используется последний введенный битовый адрес. Если ни один битовый адрес еще не был введен, то новому реле не будет присвоен адрес. Контакты нельзя размещать в крайнем правом столбце, а обмотки можно размещать только в крайнем правом столбце. Перемещение курсора на существующее реле и нажатие дисплейной клавиши реле другого типа изменяют тип реле, указываемого курсором. Однако, превращение обмотки в контакт, и контакта в обмотку запрещено. Действуют те же принципы, как для окна редактирования диаграммы цепной схемы, однако только для одной цепи.

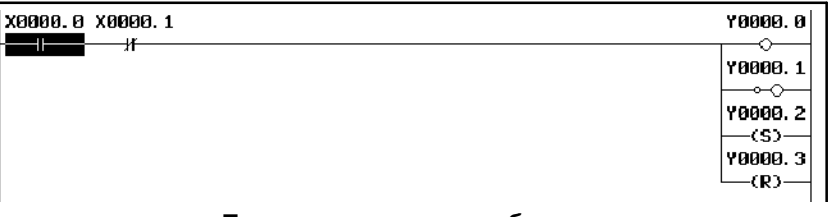

#### **Примеры контактов и обмоток**

- 2. [FUNC] Ввод и изменение функциональной команды Размещает функциональную команду или изменяет тип существующей функциональной команды. Если дисплейная клавиша [FUNC] нажата, когда курсор указывает на пустое место, то в это место помещается новая функциональная команда. Отображается список доступных функциональных команд, выберите тип функциональный команды для ввода. Если дисплейная клавиша [FUNC] нажата после ввода строки, означающей номер или имя функциональной команды, то функциональная команда вводится непосредственно, без вывода окна списка. Перемещение курсора на существующую функциональную команду и нажатие дисплейной клавиши [FUNC] изменяет тип функцио- нальной команды, на которую указывает курсор.
- 3. [- ]Рисование горизонтального соединения Рисует горизонтальную линию соединения. Либо превращает существующее реле в горизонтальную линию.
- 4.  $[- -]$ Удаление реле и функциональных команд

Удаляет реле и функциональные команды, указанные курсором.

5. [<sup> $\uparrow$ </sup>], [\_\_\_\_\_<sup> $\uparrow$ </sup>]Рисование и удаление вертикального соединения

Рисует вертикальную линию соединения вверх от правого или левого края реле или горизонтальной линии, на которые указывает курсор. Либо удаляет существующие вертикальные линии.

 $-936-$
Если реле или линия, на которые указывает курсор, не имеет вертикальной линии, идущей вверх, то на этих дисплейных клавишах изображаются сплошные стрелки, указывающие, что при нажатии будет нарисована линия.

Наоборот, если в месте, указанном курсором, уже существует вертикальная линия, то стрелки на этих дисплейных клавишах становятся бледными  $(\sim]$  [[[1], [[1], указывая, что при нажатии выполняется удаление линий.

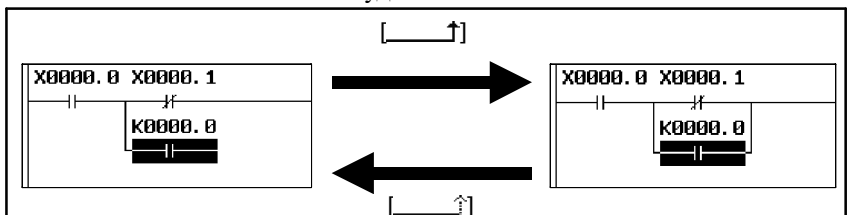

#### **Рисование и удаление вертикальной линии соединения**

6. [NXTNET] Переход к следующей цепи Завершает редактирование текущей цепи и переходит к следующей цепи. При использовании для перехода к окну редактирования цепи дисплейной клавиши [MODIFY] в окне редактирования диаграммы цепной схемы нажатие [NXTNET] завершает изменение текущей цепи, и объектом дальнейшего редактирования становиться следующая цепь.

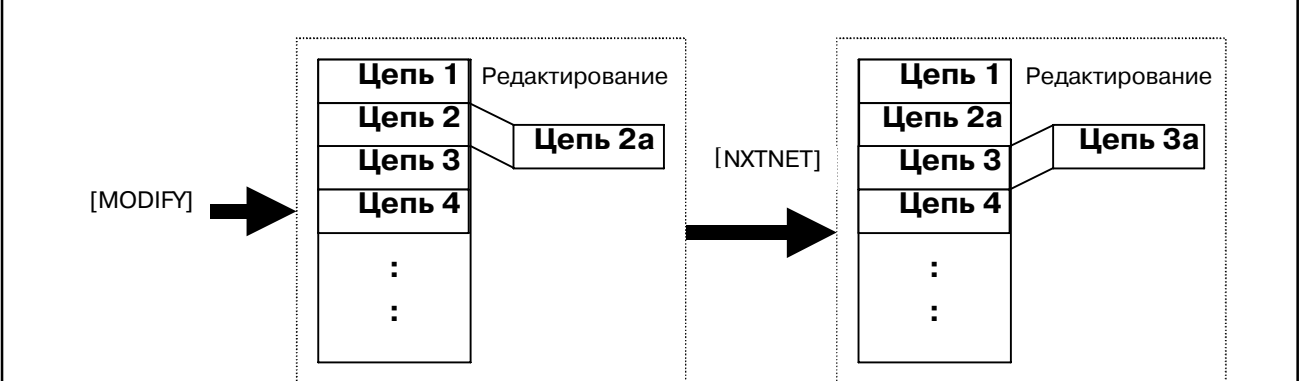

#### **Действие дисплейной клавиши [NXTNET] в режиме Modify (изменение существующей цепи)**

Если для перехода в окно редактирования цепи используется дисплейная клавиша [NXTNET] в окне редактирования диаграммы цепной схемы, то нажатие [NXTNET] завершает создание текущей цепи, вставляет ее в программу цепной схемы и начинает с пустой диаграммы создание новой цепи для вставки в текущую цепь.

#### 5. ФУНКЦИЯ РЕДАКТИРОВАНИЯ ДИАГРАММЫ ЦЕПНОЙ СХЕМЫ (PMC-SB7) FS16i/18i/21i/0i-B PMC-SA1/SB7 УПРАВЛЕНИЕ B-61863RU/15

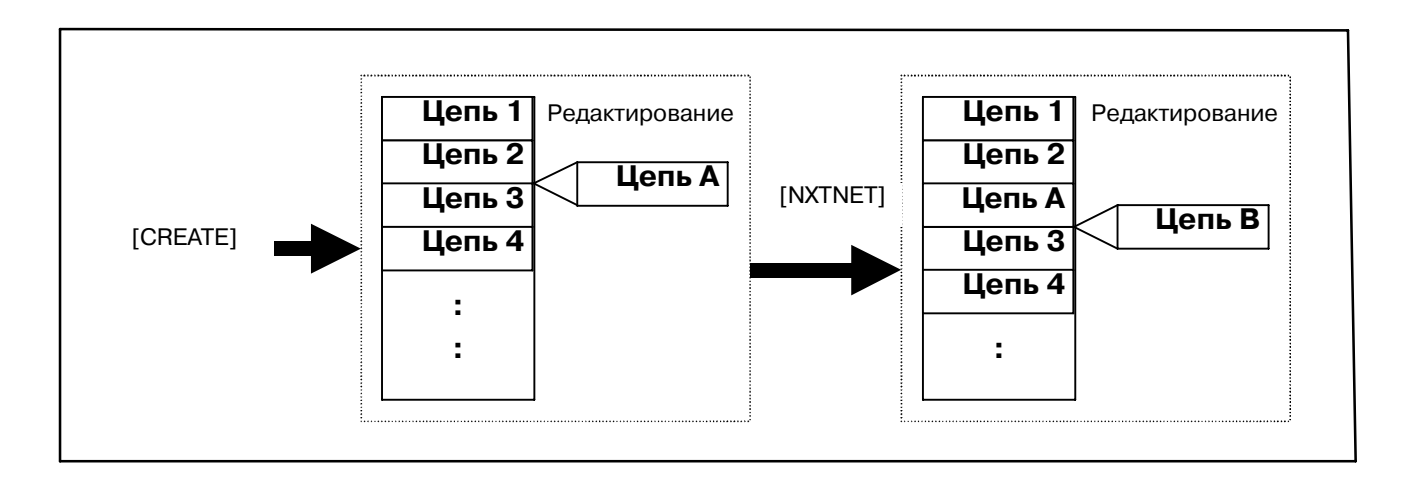

#### **Действие дисплейной клавиши [NXTNET] в режиме Create (создание новой цепи)**

7. [TABLE] Редактирование таблицы данных

Вызывает окно редактирования таблицы данных функциональной команды для функциональной команды, на которую указывает курсор. Эта дисплейная клавиша появляется только, когда курсор помещен на функциональную команду, имеющую таблицу данных. Подробные сведения об операции редактирования таблицы данных см. в описаниях окна "Редактирование таблицы данных функциональной команды".

8. [RESTOR] Отмена изменений

Отменяет все изменения и восстанавливает состояние цепи перед началом ее редактирования. Если для перехода в окно редактирования диаграммы цепной схемы используется дисплейная клавиша [CREATE], отобра- жение вернется к пустой цепи, а если используется дисплейная клавиша [MODIFY], то оно вернется к старо- му варианту цепи до внесения изменений в этом окне.

9. [INSLIN] Вставка строки

Вставляет в позиции курсора одну пустую строку. Элементы диаграммы на позиции курсора или вертикально под ней будут сдвинуты вниз на одну строку. Вставка строки в середине ячейки функциональной команды увеличиват ячейку по вертикали, чтобы создать пространство между условиями ввода.

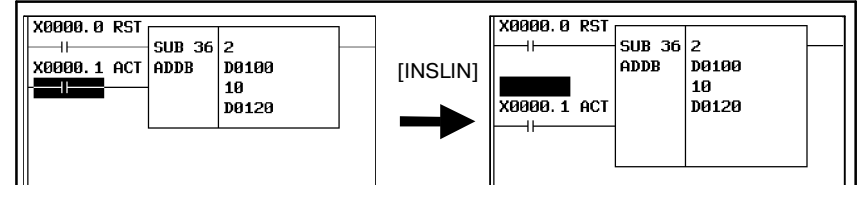

### **Pис . 5.5.2 (b) Вставка строки**

#### 10.[INSCLM] Вставка столбца

Вставляет в позиции курсора один пустой столбец.Элементы диаграммы на позиции курсора или справа по горизонтали от нее будут сдвинуты вправо на один столбец. Если места для сдвига элементов нет, добавляется новый столбец, и область диаграммы расширяется вправо.

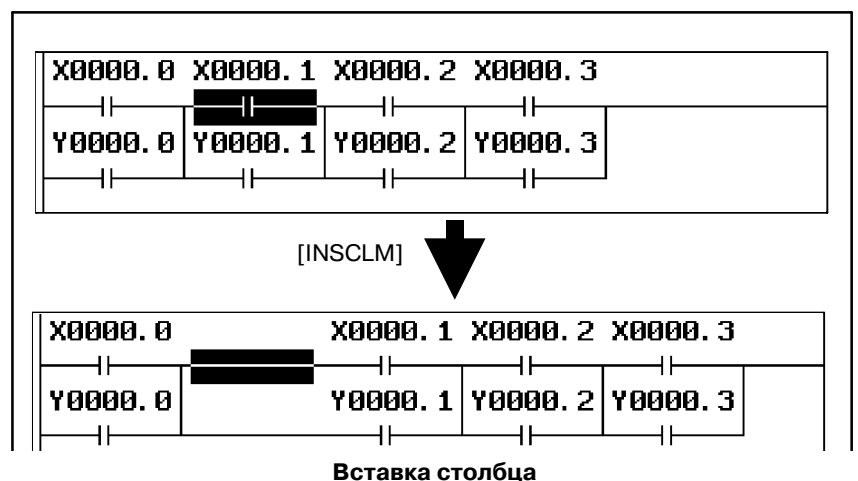

### 11.[APPCLM] Добавление столбца

Вставляет один пустой столбец справа от позиции курсора. Элементы диаграммы справа по горизонтали от позиции курсора будут сдвинуты вправо на один столбец. При необходимости цепь расширяется вправо.

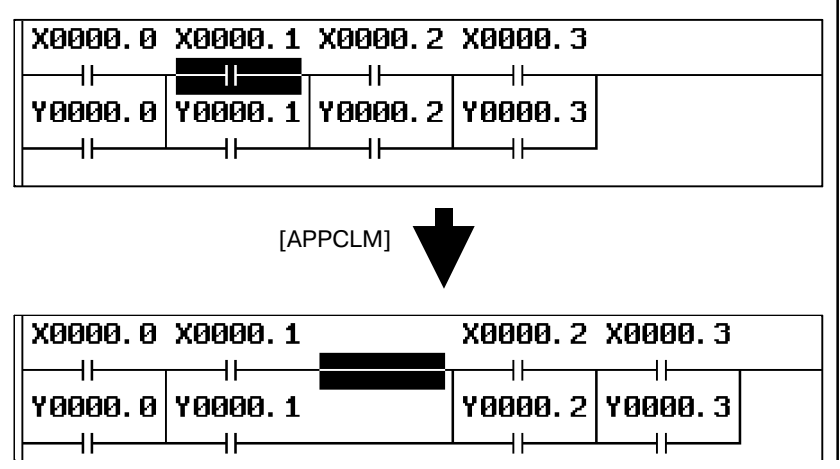

#### **Добавление столбца**

12.[<] Выход из окна редактирования

Анализирует текущую редактируемую цепь и вставляет ее в программу цепной схемы. Если в цепи обнаружена какая-либо ошибка, окно редактирования цепи не исчезает, и выводится сообщение об ошибке. В зависимости от типа ошибки курсорможет указыватьместо обнаружения ошибки. (b)Операции с использованием других клавиш

1. Клавиши перемещения курсора, клавиши перехода по страницам

Клавиши перемещения курсора и клавиши перехода по страницам перемещают курсор по экрану. В окне редактирования цепи изображение цепи увеличивается по горизонтали для отображения более широкой цепи в соответствии с ее шириной, в то время как в окне мониторинга/редактирования диаграммы цепной схемы цепи, которыешире окна, сворачиваются.Если ширина цепи превышает ширину окна,при попытке переместить курсор за пределы окна произойдет прокрутка изображения цепи в этом направлении. Цепь максималь- ного размера занимает область, равную 1024 элементам, но фактически доступная область может быть немного меньше для внутреннего использования в соответствии с внутренним условием: Под "элементом" имеется в виду пространство, занимаемое одиночным реле.

- 2. "битовый адрес" + клавиша INPUT
	- Изменяет битовый адрес реле, на которое указывает курсор.
- 3. "номер"/"байтовый адрес" + клавиша INPUT

Изменяет параметр функциональных команд, на которые указывает курсор.

### **5.6 СТРУКТУРА ДЕЙСТВИТЕЛЬНОЙ ЦЕПИ**

**Часть ввода Часть вывода** Точка схождения

Действительная цепь должна иметь следующую структуру:

#### **Структура действительной цепи**

"Часть ввода" состоит из контактов и функциональной команды, а результат операций части ввода ведет в "точку схождения". После точки схождения идет "часть вывода", состоящая только из обмоток. "Точка схождения" - это ближайшая точка к правой силовой линии, где все соединения собираются и образуют единое соединение.

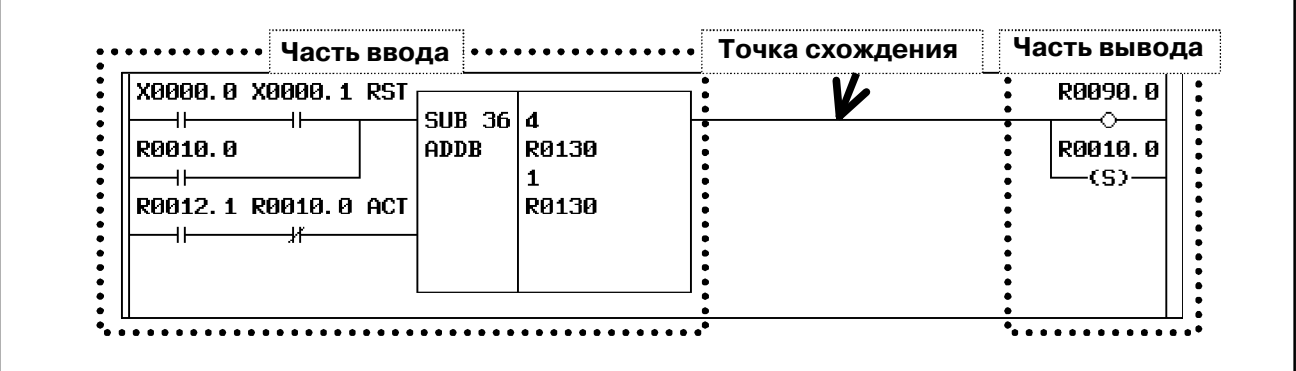

#### **Пример действительной цепи**

Часть ввода состоит как минимум из одного реле или функциональной команды, однако, часть вывода может быть пустой.

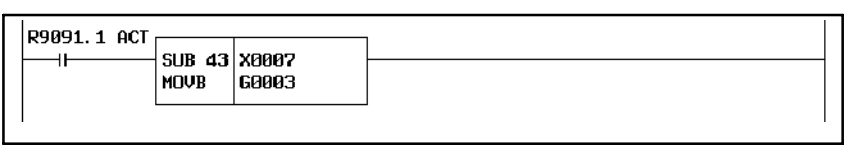

#### **Пример цепи без части вывода**

Действительная цепь ограничена также следующими правилами:

- Для цепи доступна только одна функциональная команда.
- Функциональная командаможет размещаться только в конце (в самом правом элементе) части ввода.
- Часть вывода может содержать только обмотки.

 $-941 -$ 

### **5.7 ОКНО СПИСОК ФУНКЦИОНАЛЬНЫХ КОМАНД**

Нажатие дисплейной клавиши [FUNC] в окне редактирования цепи выводит окно списка функциональных команд, в котором вы выбираете функциональную команду для ввода из списка всех доступных функциональных команд.

DMC DIN

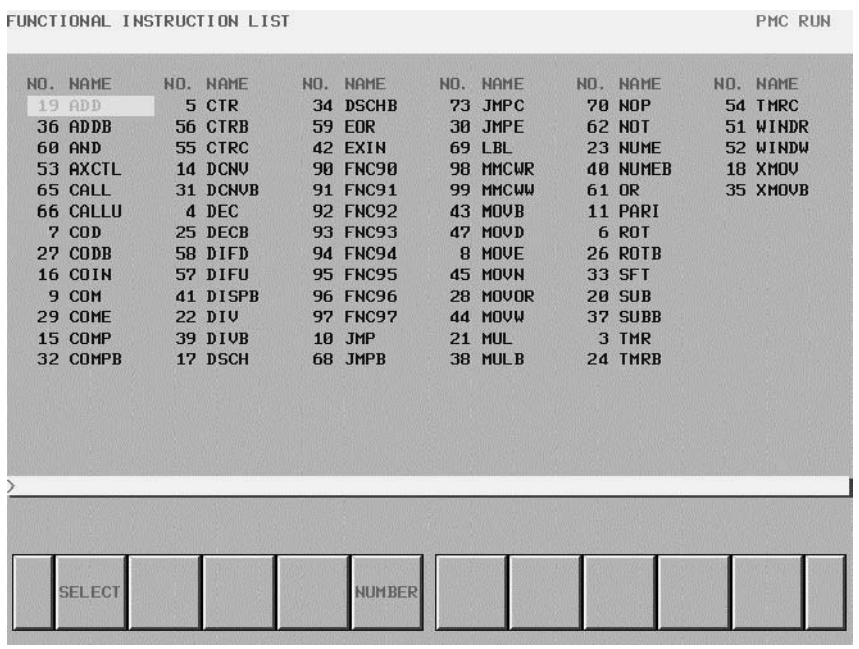

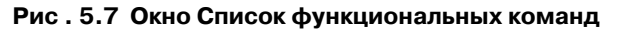

В этом окне доступны следующие операции:

(a)Операции с использованием дисплейных клавиш

- 1. [SELECT] Выберите функциональную команду Выбирает функциональную команду. Выбирается функциональная команда, на которую указывает курсор, и вводится в редактируемую цепь.
- 2. [NUMBER], [NAME] Сортировка списка функциональных команд

Сортирует список функциональных команд двумя способами. Дисплейная клавиша [NUMBER] организует список в порядке идентификационных номеров команд, в то время как дисплейная клавиша [NAME] организует его в алфавитном порядке их имен. В начале работы список организован в алфавитном порядке.

3. [<] Выход из окна выбора Выход из окна выбора функциональной команды и возврат в окно редактирования сети.

### **5.8 ОКНО РЕДАКТИРОВАНИЕ ТАБЛИЦЫ ДАННЫХ ФУНКЦИОНАЛЬНЫХ КОМАНД**

В окне Редактирование таблицы данных функциональных команд вы можете редактировать содержимое таблицы данных, относящейся к некоторым функциональным командам. Чтобы попасть в это окно, нажмите в окне редактирования цепи дисплейную клавишу [TABLE], которая отображается, когда курсор указывает на следующие функциональные команды, имеющие таблицы данных.

- Функциональная команда COD (SUB7)
- Функциональная команда CODB (SUB27) (Функциональная команда DISP (SUB49) не может использоваться)

В этом окне возможны следующие операции редактирования.

- Изменение значения таблицы данных.
- "номер" + клавиша ENTER - Изменение длины данных. [BYTE], [WORD], [D.WORD] (Эти дисплейные клавиши работают только в окне редактирования таблицы данных функциональной команды для функциональной команды CODB.)

PMC RUN

- Изменение номера данных. [COUNT]
- Возврат к исходным значениям всех данных [INIT]

PMC FUNCTIONAL INSTRUCTION DATA TABLE EDITOR

| <b>SUB27</b><br><b>NO.</b> | CODE<br>DATA                    | <b>NO.</b>  | COUNT(MAX=256)=256 LENGTH=2BYTE<br>DATA | NO.          | <b>YPE=BINARY</b><br><b>DATA</b> | <b>NO.</b> | <b>DATA</b> |  |
|----------------------------|---------------------------------|-------------|-----------------------------------------|--------------|----------------------------------|------------|-------------|--|
| $\boldsymbol{\mathsf{B}}$  | 256                             | 14          | 242                                     | 28           | 228                              | 42         | 214         |  |
| $\mathbf{1}$               | 255                             | 15          | 241                                     | 29           | 227                              | 43         | 213         |  |
| $\overline{c}$             | 254                             | 16          | 240                                     | 30           | 226                              | 44         | 212         |  |
| 3                          | 253                             | 17          | 239                                     | 31           | 225                              | 45         | 211         |  |
| $\boldsymbol{4}$           | 252                             | 18          | 238                                     | 32           | 224                              | 46         | 210         |  |
| 5                          | 251                             | 19          | 237                                     | 33           | 223                              | 47         | 209         |  |
| 6                          | 250                             | 20          | 236                                     | 34           | 222                              | 48         | 208         |  |
| 7                          | 249                             | 21          | 235                                     | 35           | 221                              | 49         | 207         |  |
| 8                          | 248                             | 22          | 234                                     | 36           | 220                              | 50         | 206         |  |
| 9                          | 247                             | 23          | 233                                     | 37           | 219                              | 51         | 205         |  |
| 10                         | 246                             | 24          | 232                                     | 38           | 218                              | 52         | 204         |  |
| 11                         | 245                             | 25          | 231                                     | 39           | 217                              | 53         | 203         |  |
| 12                         | 244                             | 26          | 230                                     | 40           | 216                              | 54         | 202         |  |
| 13                         | 243                             | 27          | 229                                     | 41           | 215                              | 55         | 201         |  |
|                            |                                 |             |                                         |              |                                  |            |             |  |
|                            |                                 |             |                                         |              |                                  |            |             |  |
|                            |                                 |             |                                         |              |                                  |            |             |  |
|                            |                                 |             |                                         |              |                                  |            |             |  |
|                            |                                 |             |                                         |              |                                  |            |             |  |
|                            |                                 |             |                                         |              |                                  |            |             |  |
|                            |                                 |             |                                         |              |                                  |            |             |  |
|                            |                                 |             |                                         |              |                                  |            |             |  |
|                            | <b>NOSRCH</b><br><b>U. SRCH</b> | <b>BYTE</b> | <b>WORD</b><br><b>DWORD</b>             | <b>COUNT</b> |                                  |            | INIT        |  |
|                            |                                 |             |                                         |              |                                  |            |             |  |
|                            |                                 |             |                                         |              |                                  |            |             |  |

**Pис . 5.8 Окно Редактирование таблицы данных функциональной команды**

### **5.9 ОКНО РЕДАКТИРОВАНИЕ СПИСКА ПРОГРАММ**

В окне Редактирование списка программ можно создать новую программу и удалить программу в добавление к функциям окна Просмотр списка программ. Для перехода к этому окну нажмите дисплейную клавишу [LIST] в окне редактирования диаграммы цепной схемы. В окне Редактирование списка программ доступны следующие операции. Подробные сведения об этих операциях см. в описаниях функций каждой клавиши.

- Создать новую программу **[NEW]**
- Удалить программу **[DELETE]**

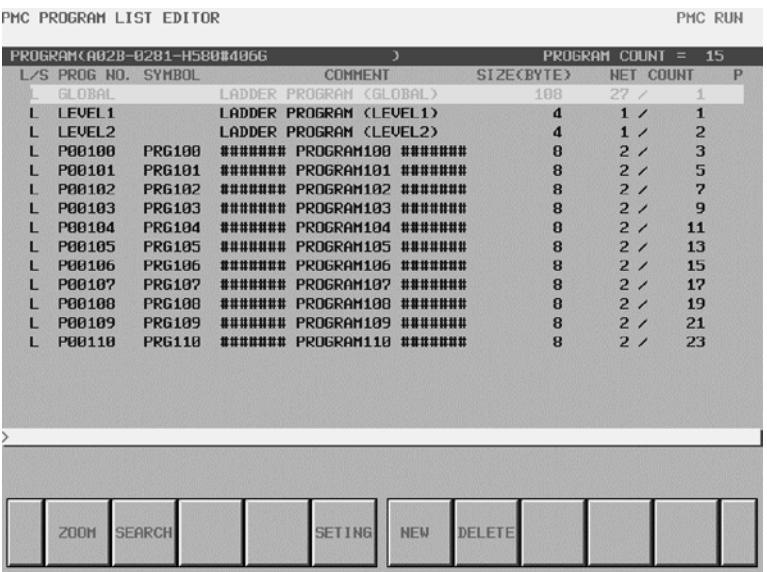

#### **Pис . 5.9 (a) Окно Редактирование списка программ (подробные сведения)**

Вы можете выбрать формат просмотра подробных сведений или формат просмотра кратких сведений в окне редактирования списка программ. Форматом просмотра по умолчанию является формат просмотра подробных сведений.

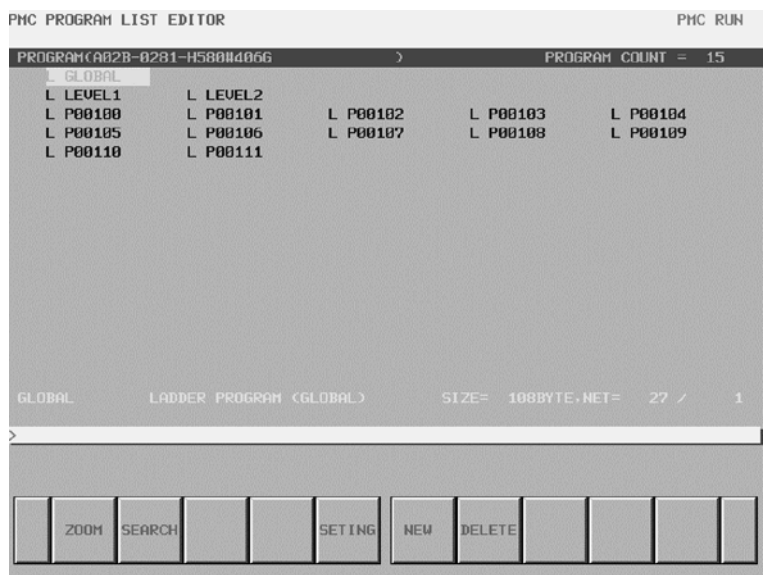

**Pис . 5.9 (b) Окно Редактирование списка программ (краткие сведения)**

### **5.9.1 Операции окна**

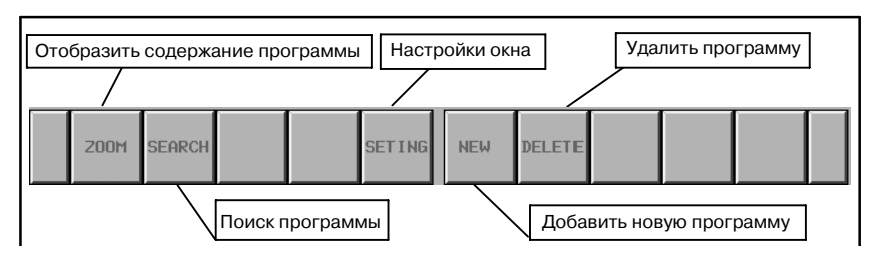

#### **Pис . 5.9.1 Дисплейные клавиши окна Редактирование списка программ**

#### (a) Операции с использованием дисплейных клавиш

- 1. [ZOOM] Отображение содержания программы
	- Переходит в окно редактирования диаграммы цепной схемы.
- 2. [SEARCH] Поиск программы Выполняется поиск программы. Нажатие дисплейной клавиши [SEARCH] после ввода имени программы или символьного имени запускает поиск программы, соответствующей введенной символьной строке, и перемещает курсор на программу.
- 3. [SETTING] Настройки окна

Вызов окна настроек для окна редактирования списка программ. В этом окне вы можете изменять различные настройки для окна Редактирование списка программ. Для возврата в окно редактирования списка программ нажмите клавишу возврата [<].

4. [NEW] Создание новой программы

При вводе имени программы или символа и нажатии дисплейной клавиши [NEW] выполняется проверка существования программы. Если такая программа не найдена, создается новая программа. Созданная программа автоматически вставляется в список программ, и курсор помещается на нее. Следующие цепи цепной схемы создаются автоматически в соответствии с типом программы, созданной этой операцией.

УРОВЕНЬ LEVEL1 : функциональная команда END1

УРОВЕНЬ LEVEL2 : функциональная команда END2

- УРОВЕНЬ LEVEL3 : функциональная команда END3
- Подпрограмма : функциональная команда SP, SPE

Если состояние защиты программы разрешает редактирование, эта операция доступна.

5. [DELETE] Удалить программу

Удаляет программу. При нажатии дисплейной клавиши [DELETE] без ввода строки программа, на которую указывает курсор, удаляется. При нажатии дисплейной клавиши [DELETE] после ввода имени имя программы или символа выполняется проверка существования программы, и, если такая программа найдена, она удаляется. Однако в списке программ всегда должны существовать уровни GLOBAL, LEVEL1 и LEVEL2. Если вы удаляете эти программы, то содержание программы сбрасывается. Но эти программы не исчезают из списка программ. Эта операция доступна, если состояние защиты программы разрешает редактирование. Эта дисплейная клавиша не отображается для пошаговой последовательности.

6. [<]

Отображение окна переключается в окно редактирования диаграммы цепной схемы.

### 5. ФУНКЦИЯ РЕДАКТИРОВАНИЯ

ДИАГРАММЫ ЦЕПНОЙ СХЕМЫ (PMC-SB7) FS16i/18i/21i/0i-B PMC-SA1/SB7 УПРАВЛЕНИЕ B-61863RU/15

### **5.9.2 Окно настройки**

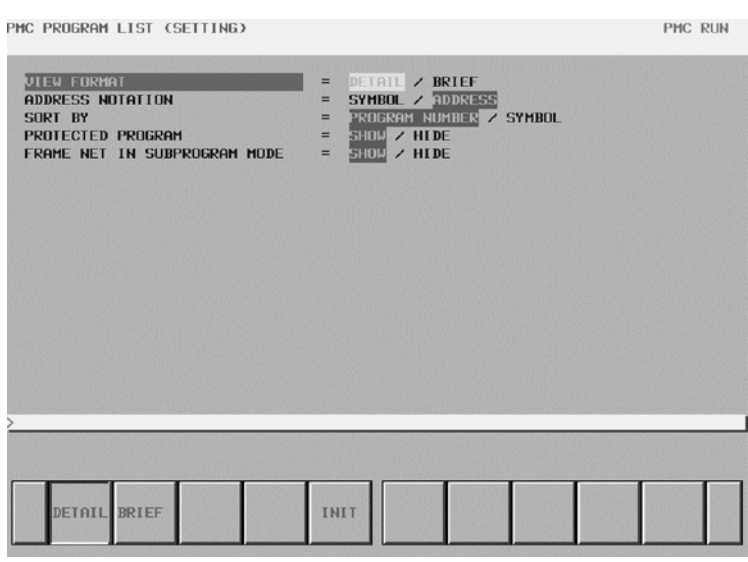

#### **Pис . 5.9.2 Окно Редактирование списка программ (настройка)** (a)Настройки

В окне настроек редактирования списка программ имеются следующие настройки:

- VIEW FORMAT По умолчанию: DETAIL

Указывает, отображать ли окно редактирования списка программ в режиме "DETAIL" (подробный) или "BRIEF" (краткий).

- ADDRESS NOTATION По умолчанию: ADDRESS Указывает, отображать ли каждую подпрограмму в окне редактирования списка программ при помощи адреса или символа.
- SORT BY По умолчанию: PROGRAM NUMBER Указывает, отображать ли каждую подпрограмму в окне редактирования списка программ в порядке номеров

программ или символов. Если выбрана символьная нотация адреса (SYMBOL), то программы, не имеющие символов, отображаются по порядку номеров программ после программ, имеющих символы. GLOBAL, LEVEL1, LEVEL2, LEVEL3 не подлежат сортировке.

- PROTECTED PROGRAM По умолчанию: SHOW Указывает, отображать ли защищенные программы. Защищенная программа для этой настройки - это программы, которые нельзя редактировать в окне редактирования списка программ.
- FRAME NET IN SUBPROGRAM MODE По умолчанию: SHOW (ОТОБРАЖАТЬ) Фреймовая цепь означает функциональную команду END1, 2 и 3 на уровнях LEVEL1, 2, 3, и функциональную команду SP и SPE в подпрограмме. Эта настройка указывает, отображать ли эти фреймовые цепи при показе содержимого программы при нажатии дисплейной клавиши [ZOOM] в окне редактирования списка программ.

### **5.10 АВАРИЙНЫЕ СООБЩЕНИЯ И ОТВЕТНЫЕ МЕРЫ**

**Сообщения, которые могут быть выведены во время редактирования программы PMC**

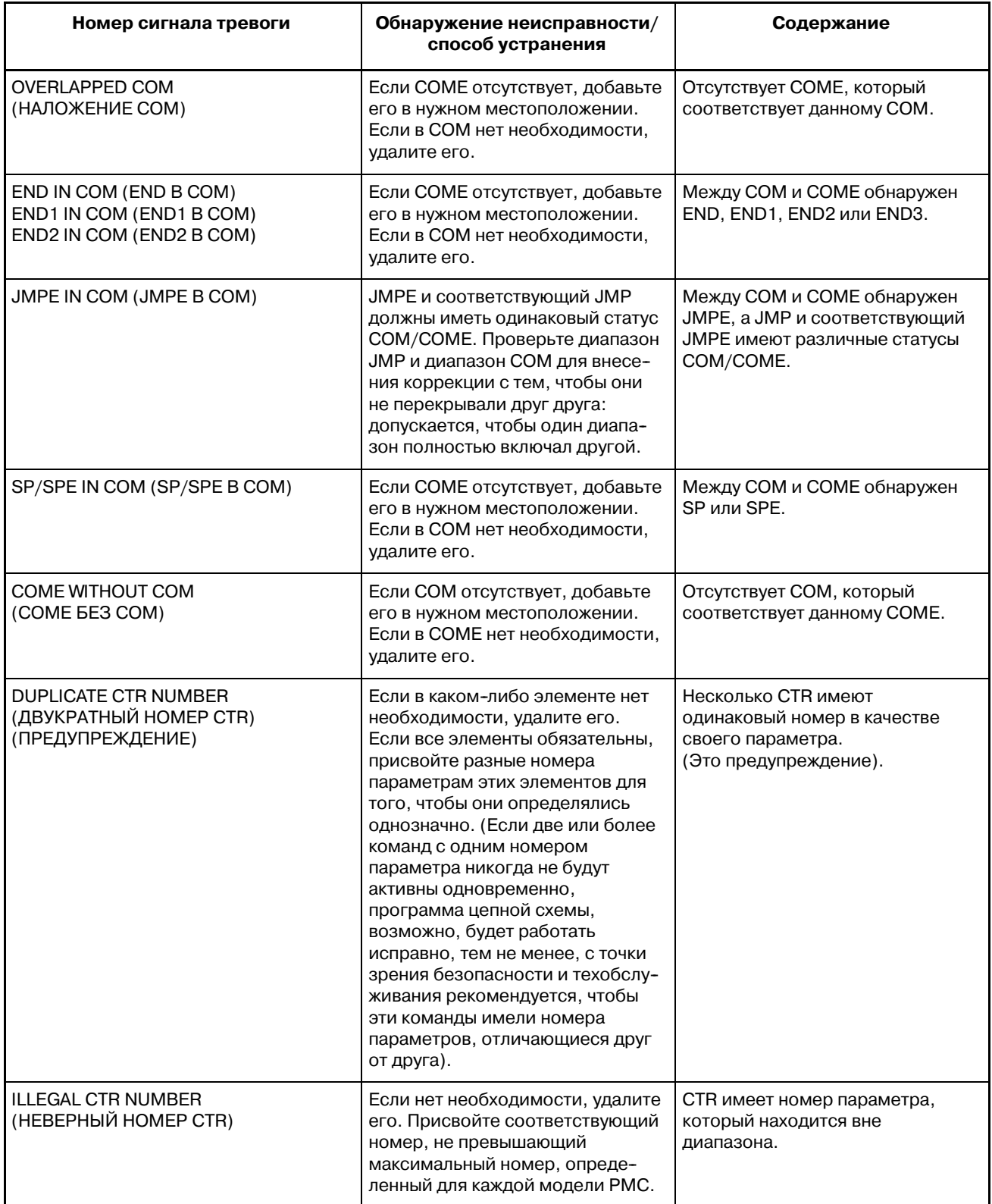

#### 5. ФУНКЦИЯ РЕДАКТИРОВАНИЯ ДИАГРАММЫ ЦЕПНОЙ СХЕМЫ (PMC-SB7) FS16*i/*18*i/*21*i/*0*i-B* PMC-SA1/SB7 УПРАВЛЕНИЕ в-61863R∪/15

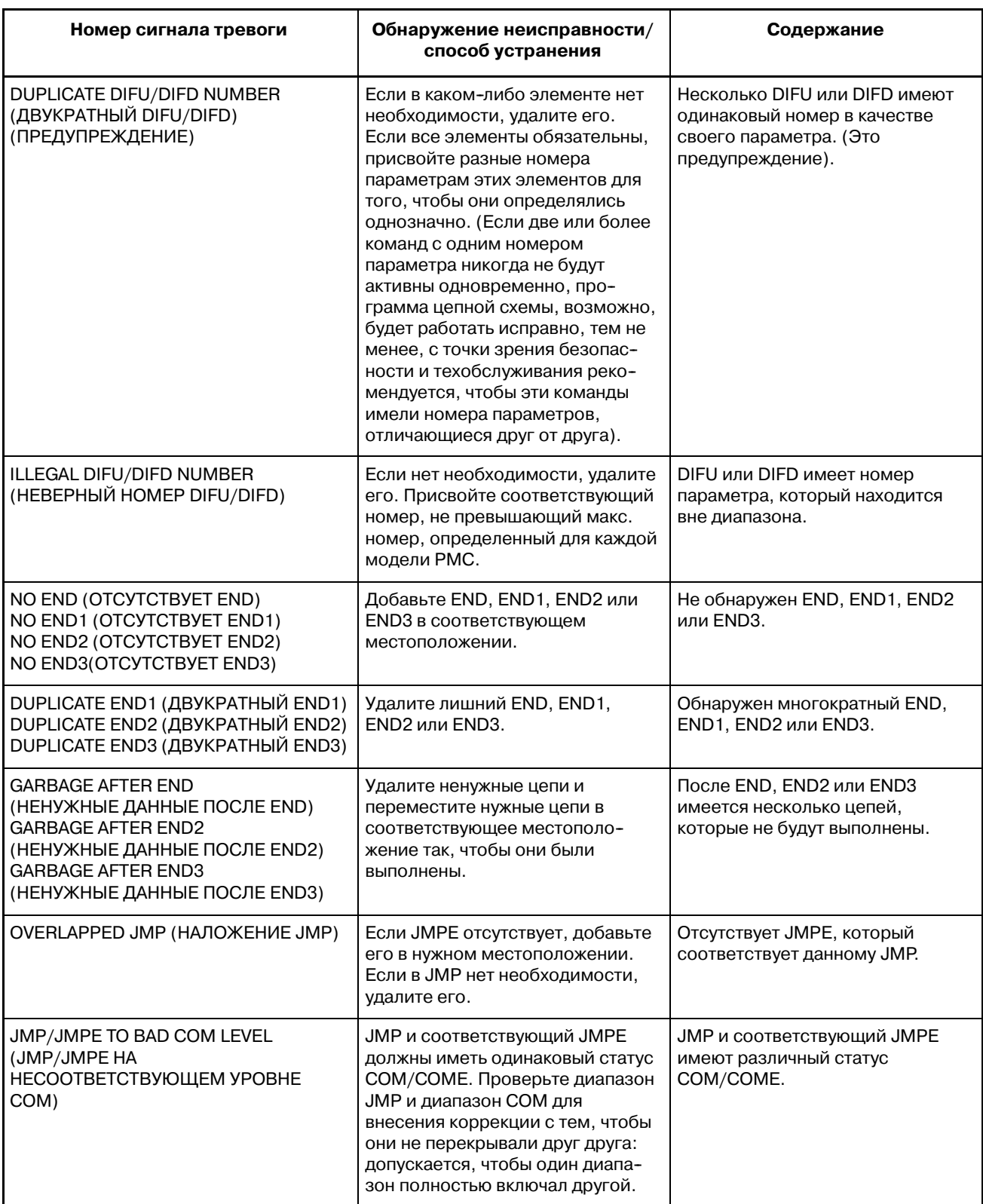

# 5. ФУНКЦИЯ РЕДАКТИРОВАНИЯ

B-61863RU/15 FS16*i*/18*i*/21*i*/0*i*--B PMC--SA1/SB7 УПРАВЛЕНИЕ ДИАГРАММЫ ЦЕПНОЙ СХЕМЫ (PMC--SB7)

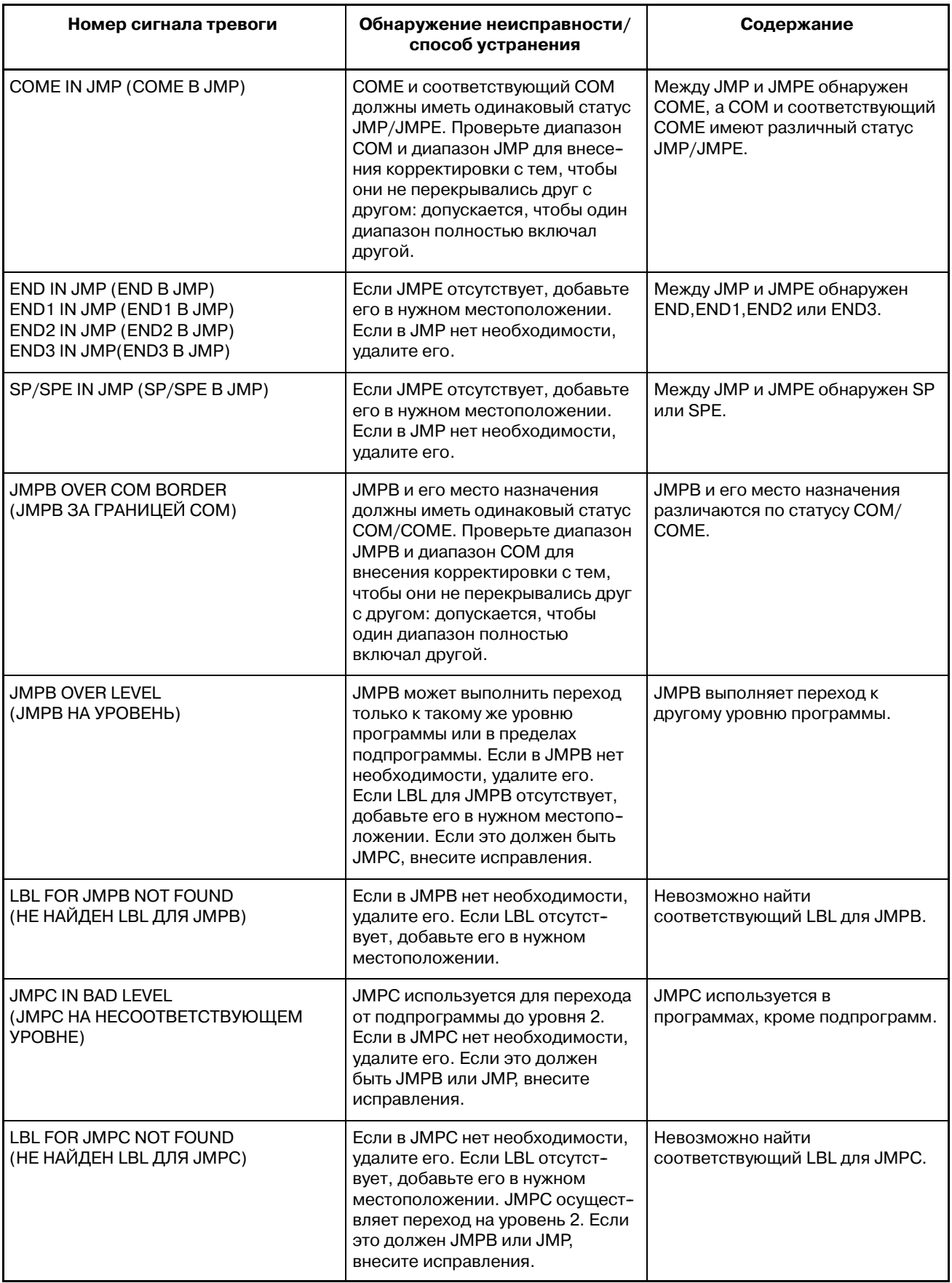

#### 5. ФУНКЦИЯ РЕДАКТИРОВАНИЯ ДИАГРАММЫ ЦЕПНОЙ СХЕМЫ (PMC-SB7) FS16*i/*18*i/*21*i/*0*i-B* PMC-SA1/SB7 УПРАВЛЕНИЕ в-61863R∪/15

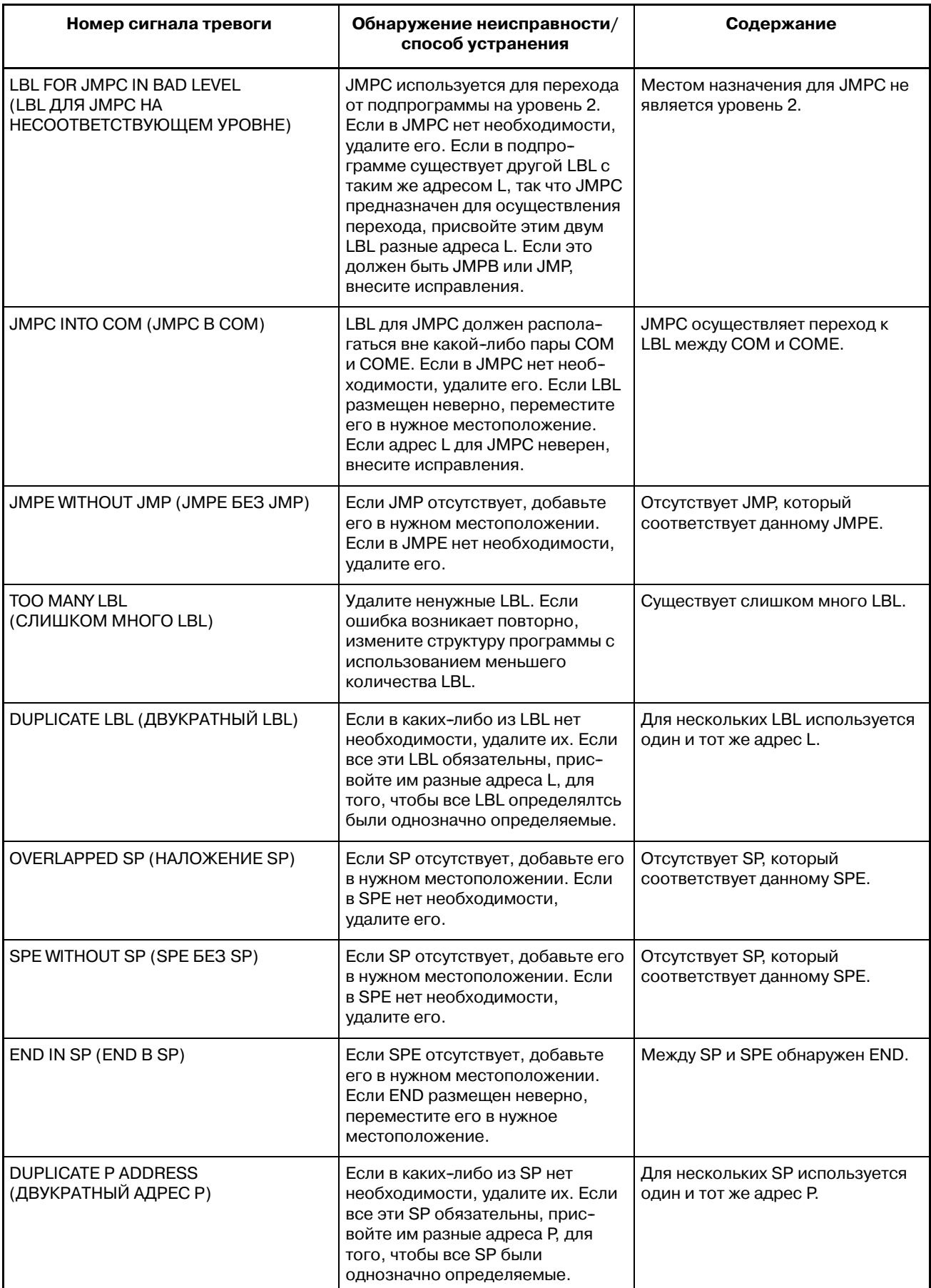

#### 5. ФУНКЦИЯ РЕДАКТИРОВАНИЯ FS16*i*/18*i*/21*i*/0*i*--B PMC--SA1/SB7 УПРАВЛЕНИЕ ДИАГРАММЫ ЦЕПНОЙ СХЕМЫ (PMC--SB7)

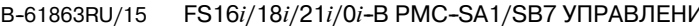

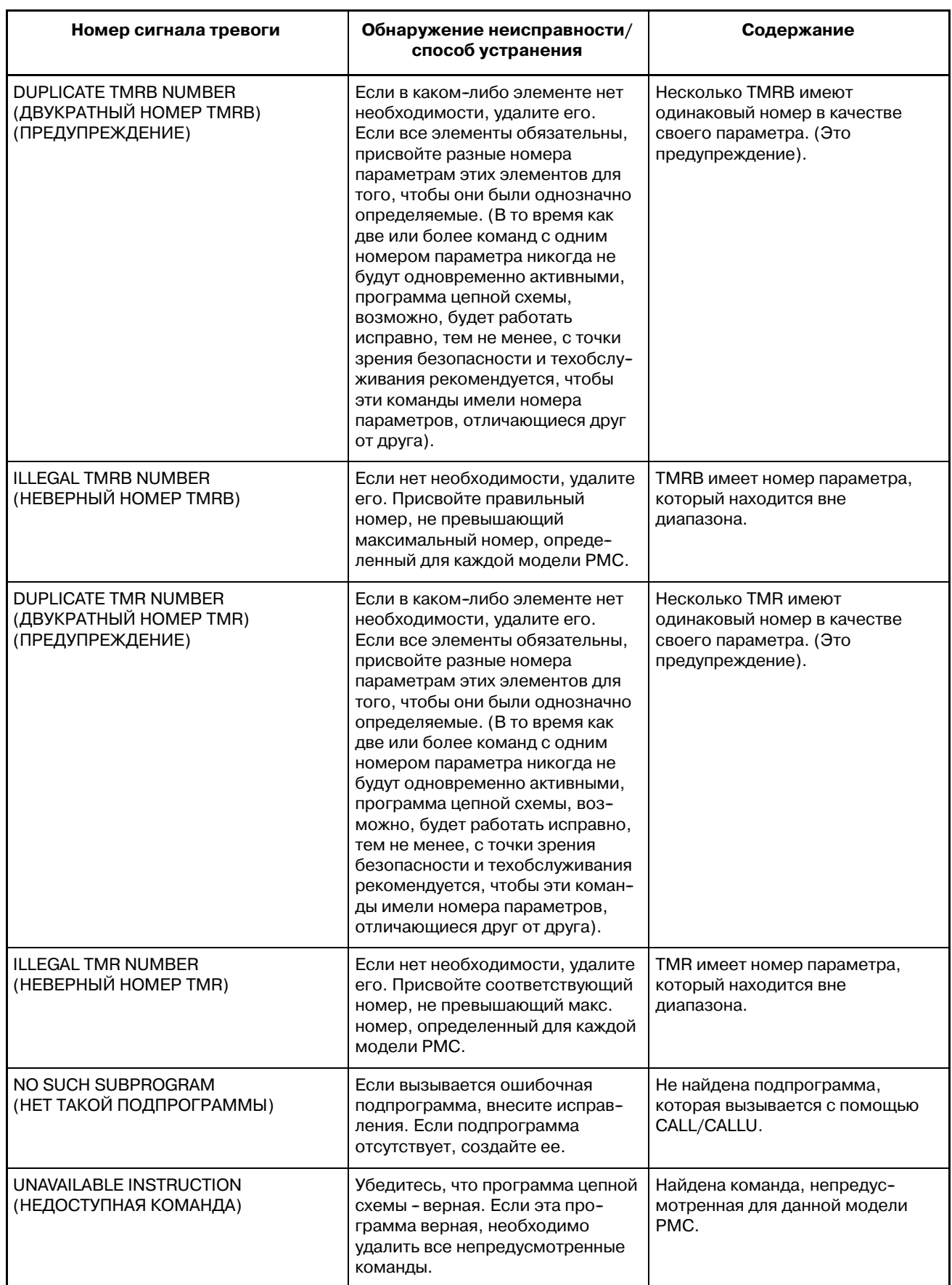

#### 5. ФУНКЦИЯ РЕДАКТИРОВАНИЯ ДИАГРАММЫ ЦЕПНОЙ СХЕМЫ (PMC-SB7) FS16*i/*18*i/*21*i/*0*i-B* PMC-SA1/SB7 УПРАВЛЕНИЕ в-61863R∪/15

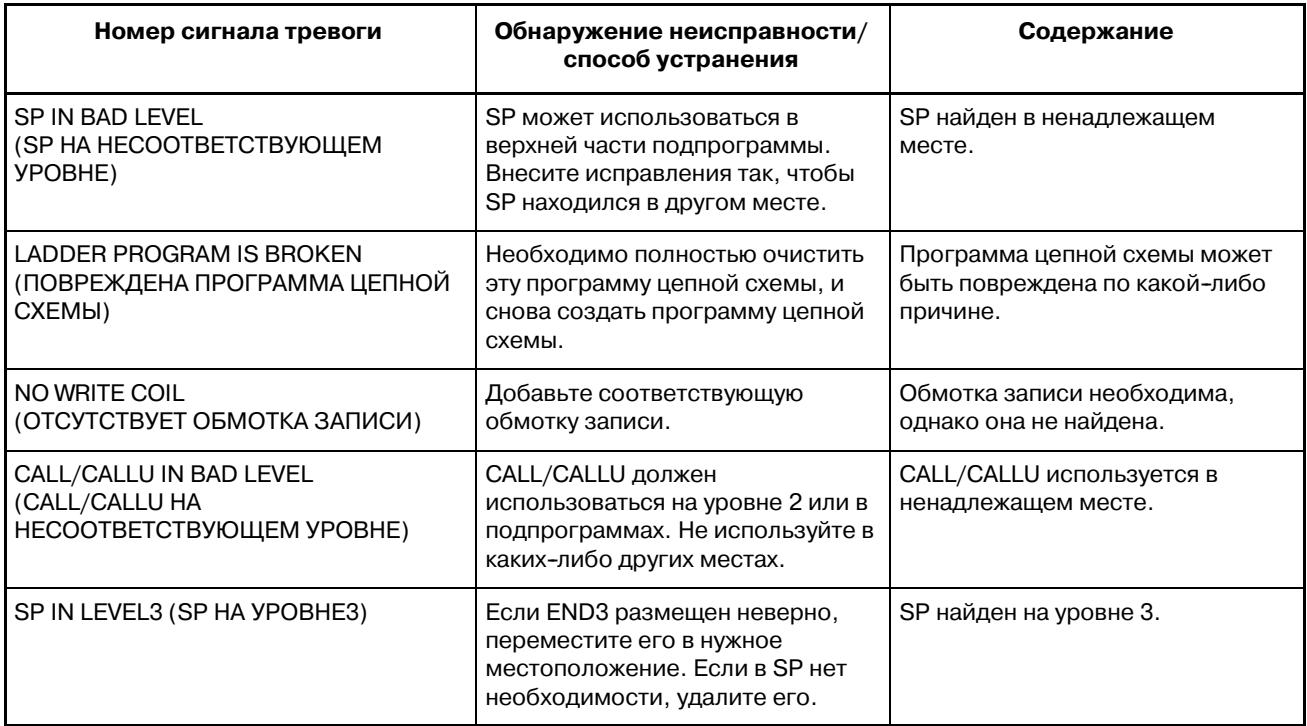

#### **Сообщения, которые могут отображаться во время редактирования цепи в окне редактирования программы РМС**

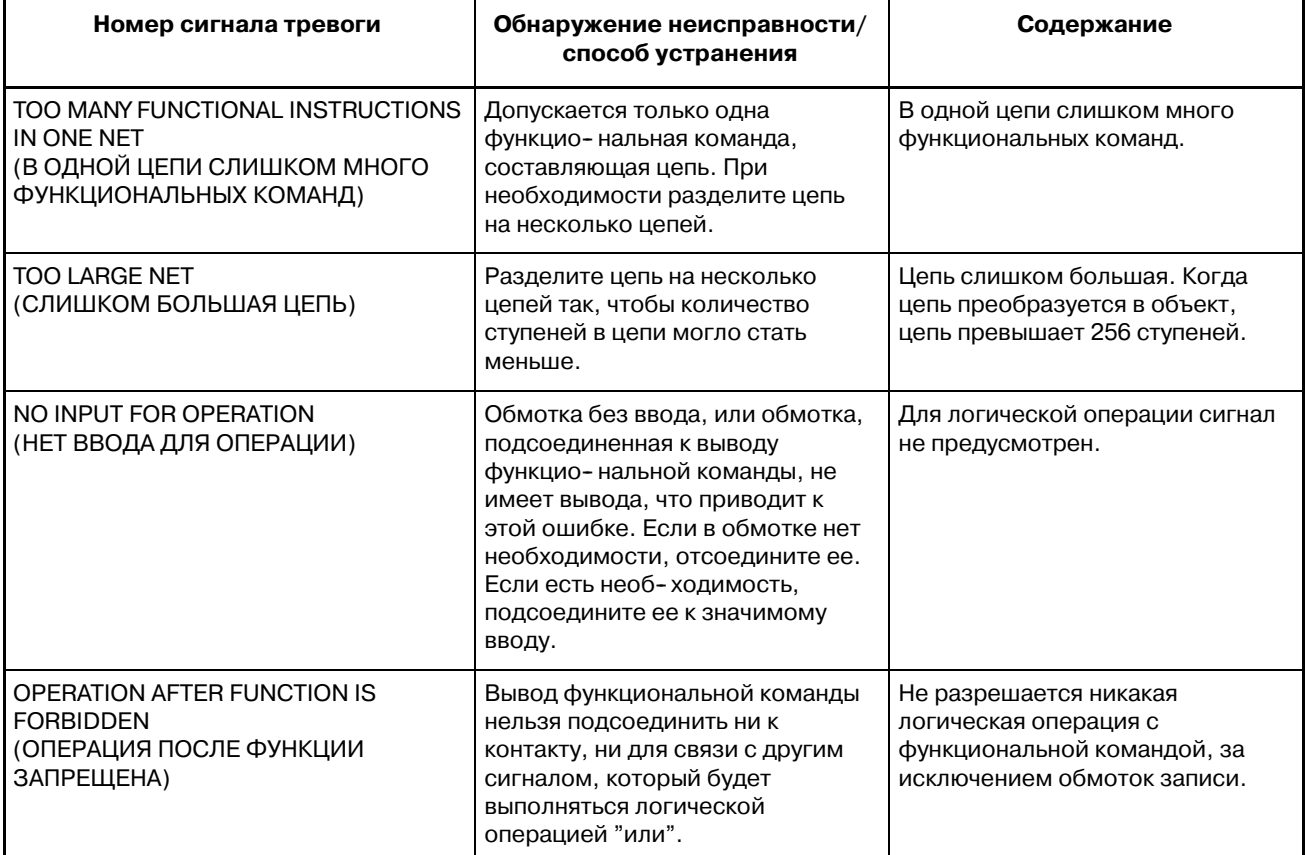

 $-$  952  $-$ 

# 5. ФУНКЦИЯ РЕДАКТИРОВАНИЯ

B-61863RU/15 FS16*i*/18*i*/21*i*/0*i*--B PMC--SA1/SB7 УПРАВЛЕНИЕ ДИАГРАММЫ ЦЕПНОЙ СХЕМЫ (PMC--SB7)

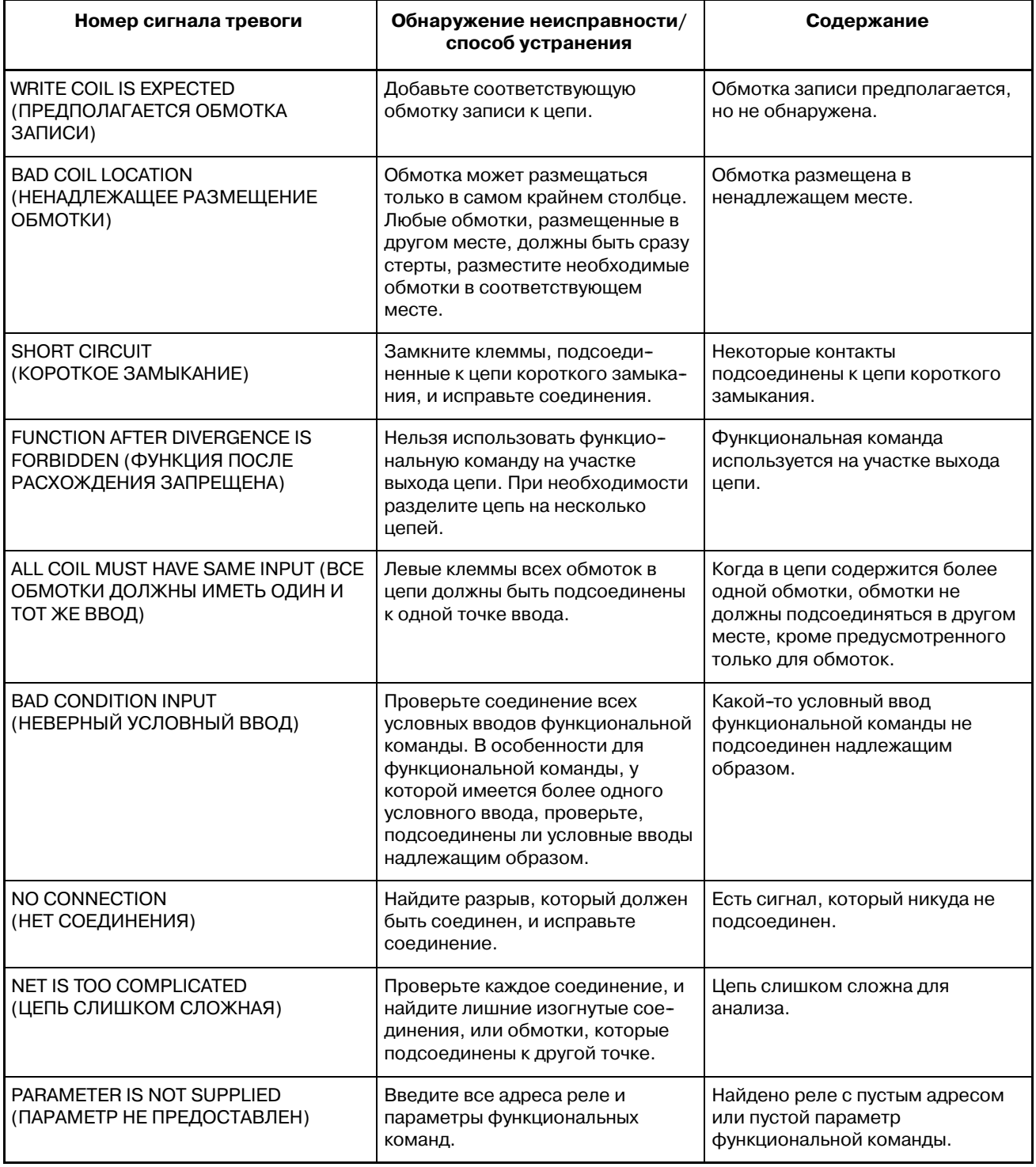

#### $-$  953  $-$

### **5.11 ПРИМЕЧАНИЕ ПО ПРОГРАММИРО-ВАНИЮ**

Некоторые функциональные команды могут приводить к длительной работе программы цепной схемы или к невозможности ее завершения, если их условие ACT или RST сохраняет действие без явной причины.Если программа цепной схемы не останавливается, то все операции, направленные на изменение программы цепной схемы, требуют более длительного времени для завершения или не завершаются вообще.

Чтобы не допустить таких проблем, при кодировании программы цепной схемы с использованием функциональных команд необходимо разрабатывать структуру цепной схемы с полным пониманием условий управления отдельных используемых команд.

Ниже перечислены типичные случаи, когда программа цепной схемы не может остановиться.

- Функция низкоскоростного окна используется для функциональной команды WINDRили WINDW, и ее условие ACT сохраняет действие.
- D В команде EXIN или AXCTL не только условиеACT, но также условие сохраняет действие RST.
- Метка цели перехода находится перед командой JMPB.
- D В команде JMPC метка цели перехода указывает ту же самую команду JMPC.

Если программа цепной схемы долго не останавливается или не может остановиться по какой-либо из этих причин, это отразится на следующих операциях.

- 1. Оствновка программы цепной схемы при помощи дисплейной клавиши в окне.
- 2. Считывание новой программы цепной схемы из карты памяти или с другого носителя с использованием окна ввода и вывода данных.
- 3. Обновление программы цепной схемы с внесением сделанных изменений с использованием окна редактирования диаграммы цепной схемы.

Если происходит какое-либо из этих явлений, необходимо исправить функциональную команду, приводящую к возникновению этой проблемы. Проверьте указанные выше функциональные команды на предмет наличия сохраняющих действие условий ACT или RST, и исправьте программу цепной схемы, как описано ниже.

- 1. Приведите станок в безопасное состояние и отключите питание ЧУ.
- 2. Включите питание ЧУ, удерживая нажатыми одновременно клавиши "CAN" и "Z" для перезагрузки ЧУ с остановленной программой цепной схемы.
- 3. В окне редактирования диаграммы цепной схемы перекомпонуйте логику функциональной команды, вызывающей проблему. Затем установите отключенное состояние условия ACT или RST. Если одна и та же операция повторяется из-за неправильной команды JMPB или JMPC, проверьте условие перехода и при необходимости измените структуру цепной схемы.
- 4. Запишите полученную логику во флэш-ПЗУ при помощи окна ввода/вывода.
- 5. Запустите программу цепной схемы.

Если программа цепной схемы не останавливается или внесение изменений не удается даже после исправления, в ней могут иметься другие функциональные команды с такими же установками условий. Проверьте на наличие других функциональных команд с такими же установками условий, помимо уж исправленного, и повторите описанную процедуру для исправления всех таких условий.

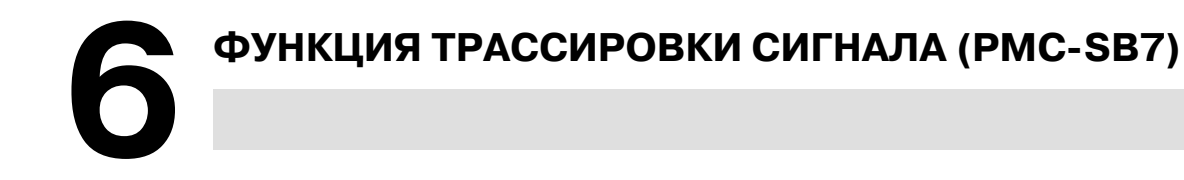

Функция трассировки сигнала для PMC-SB7 имеет как функцию отображения формы колебаний сигнала и функцию трассировки сигнала для PMC-SA5/SB5/SB6, ее спецификации и действие усовершенствованы.

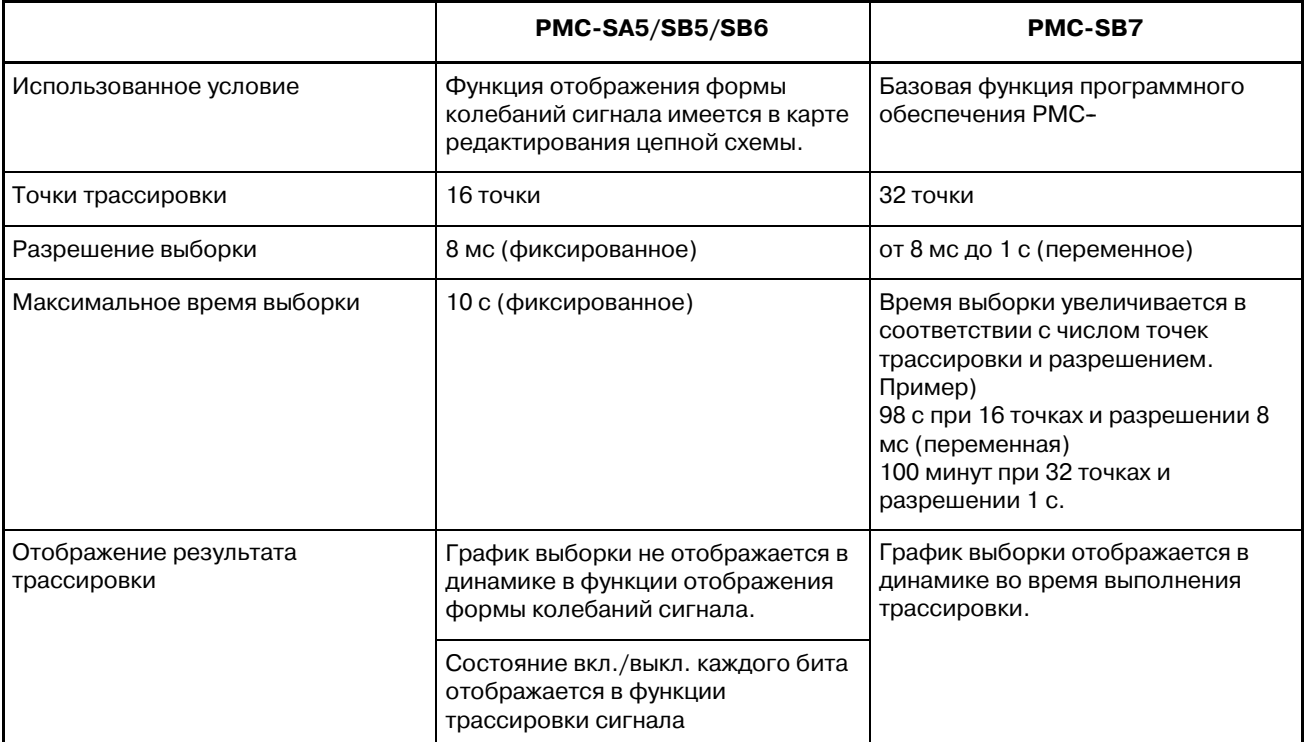

В окне трассировки вы можете прослеживать прохождение заданных сигналов. Результат трассировки отображается на временной диаграмме сигналов. Имеется две модели трассировки.

- Режим "Временной цикл":

Выполняет выборку состояния сигналов в заданное время цикла. (Такая же спецификация, как для отображения формы колебаний сигнала для PMC-SA5/SB5/SB6)

- Режим "Прохождение сигнала":

Выполняет выборку состояния сигналов в момент изменения наблюдаемых сигналов в течение заданного времени.

(Такая же спецификация, как для функции трассировки для PMC-SA5/SB5/SB6)

### **6.1 ОКНО ТРАССИРОВКА СИГНАЛА (ИСХОДНОЕ ОКНО)**

Нажатие дисплейной клавиши [TRACE] в окне Диагностика PMC вызывает окно Трассировка сигнала.

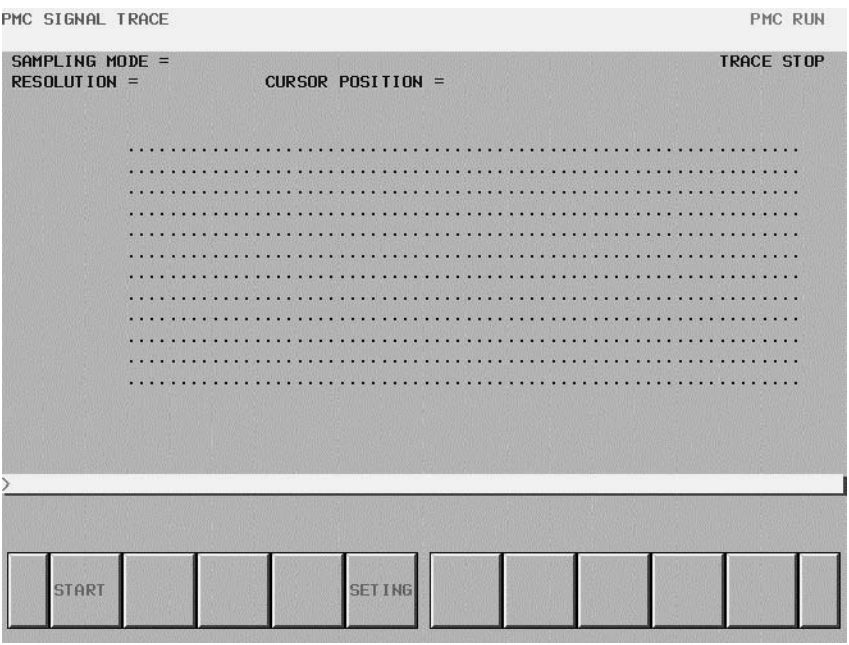

**Окно Трассировка сигнала (исходное окно)**

### **6.2 НАСТРОЙКА ПАРАМЕТРОВ ТРАССИРОВКИ**

Нажатие дисплейной клавиши [SETTING] в окне Трассировка сигнала отображает окно "Настройка параметров". Имеется два окна "Настройка параметров". Переключение между этими окнами осуществляется клавишей перехода по страницам.

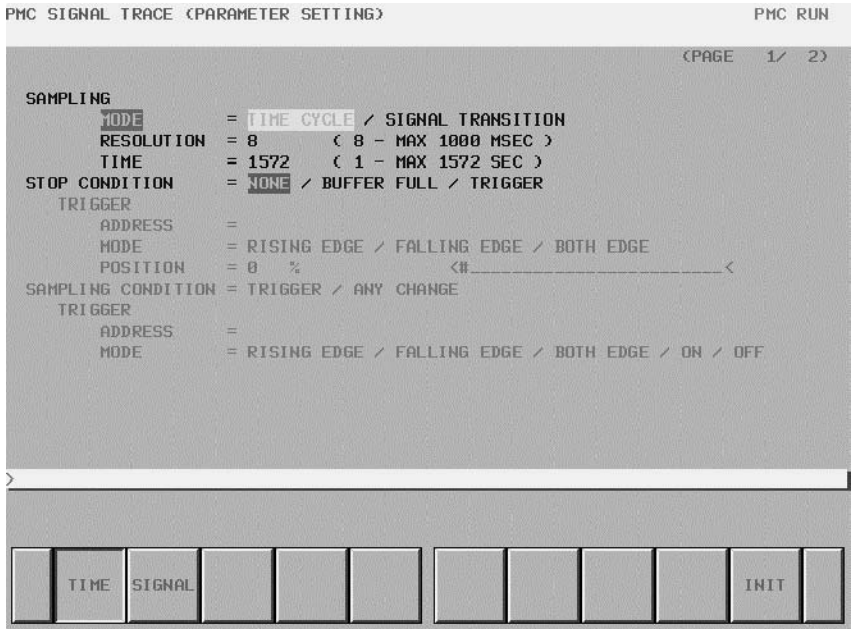

**Окно настройки параметров трассировки (страница 1)**

- a) SAMPLING/ MODE
	- Определяет режим выборки.
	- TIME CYCLE: Осуществляет выборку в каждом заданном временном цикле.
	- SIGNAL TRANSITION:

Осуществляет выборку при изменении сигнала.

b) SAMPLING/ RESOLUTION

Вводит разрешение выборки. По умолчанию установлено минимальное разрешение (8 мс). Диапазон значений от 8 мс до 1000 мс. Введенное значение округляется до ближайшего значения, кратного 8 мс.

c) SAMPLING/ TIME

Этот параметр отображается, когда в параметре "SAMPLING MODE" указано "TIME CYCLE". Вводится время выполнения трассировки. Диапазон значения, доступного для ввода, зависит от настройки "SAMPLING RESOLUTION" (РАЗРЕШЕНИЕ ВЫБОРКИ) и номера заданного адреса сигнала. Диапазон отображается с правой стороны.

d) SAMPLING/ FRAME

Этот параметр отображается, когда режим выборки "SAMPLING MODE" установлен на прохождение сигнала "SIGNAL TRANSITION". Вводится номер выборки. Диапазон значения, которое можно ввести, зависит от значения "SAMPLING/RESOLUTION" и номера заданных адресов. Диапазон отображается с правой стороны.

#### e) STOP CONDITION

Определяет условие остановки трассировки.

- NONE (отсутствует):

Не останавливает трассировку автоматически.

- BUFFER FULL (буфер заполнен):

Останавливает трассировку, если буфер заполнен. TRIGGER (триггер):

Останавливает трассировку посредством триггера.

- f) STOP CONDITION/ TRIGGER/ ADDRESS
	- Этот параметр активируется, если в параметре "TRIGGER" выбрано "STOP CONDITION". Введите адрес сигнала ввода или имя символа для триггера остановки.
- g) STOP CONDITION/ TRIGGER/ ADDRESS

Этот параметр активируется, если в параметре "TRIGGER" выбрано "STOP CONDITION". Определяет режим триггера при остановке трассировки.

- RISING EDGE: Останавливает трассировку автоматически посредством нарастания триггерного сигнала.
- FALLING EDGE: Останавливает трассировку автоматически посредством снижения триггерного сигнала.
- BOTH EDGE: Останавливает трассировку автоматически с помощью нарастания или снижения триггерного сигнала.
- h) STOP CONDITION/ TRIGGER/ ADDRESS

Этот параметр активируется, если в параметре "TRIGGER" выбрано "STOP CONDITION". Введите коэффициент времени выборки или номер, с помощью которого задается положение, в котором включено заданное условие триггера. Если Вы хотите проверить прохождения сигнала до условия триггера, следует установить в этом параметре большое значение. Если Вы хотите проверить прохождения сигнала после условия триггера, следует установить в этом параметре малое значение.

Пример: В данном случае время выборки равно 10 секунд, а положение триггера установлено на 10%.

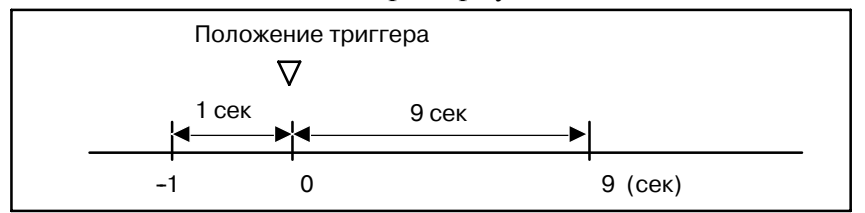

i) SAMPLING CONDITION

Этот параметр активируется, если "SIGNAL TRANSITION" установлен в "TRACE MODE". Определяет условие выборки.

- TRIGGER: Делает выборку состояния заданных сигналов, если включено заданное условие выборки.
- ANY CHANGE: Делает выборку состояния заданных сигналов при изменении сигналов.

#### j) SAMPLING CONDITION/ TRIGGER/ ADDRESS

Этот параметр активируется, когда для "SIGNAL TRANSITION" выбрано "TRACE MODE", а в параметре "TRIGGER" установлено "SAMPLING CONDITION". Введите адрес сигнала или имя символа для пускового сигнала выборки.

#### k) SAMPLING CONDITION/ TRIGGER/ ADDRESS

Этот параметр активируется, когда для "SIGNAL TRANSITION" выбрано "TRACE MODE", а в параметре "TRIGGER" установлено "SAMPLING CONDITION". Вводит режим триггера, который определяет условие заданного триггера.

- RISING EDGE: Производит выборку состояния заданных сигналов с помощью нарастания триггерного сигнала.
- FALLING EDGE: Производит выборку состояния заданных сигналов с помощью снижения триггерного сигнала.
- BOTH EDGE: Производит выборку состояния заданных сигналов с помощью нарастания или снижения триггерного сигнала.
- ON: Производит выборку состояния заданных сигналов, когда включен триггерный сигнал.
- OFF: Производит выборку состояния заданных сигналов, когда триггерный сигнал выключен.

### **6.3 НАСТРОЙКА АДРЕСА ВЫБОРКИ**

#### a) Настройка адресов

На странице 2 окна Настройка параметров вы можете указать адреса или символы, подлежащие выборке.

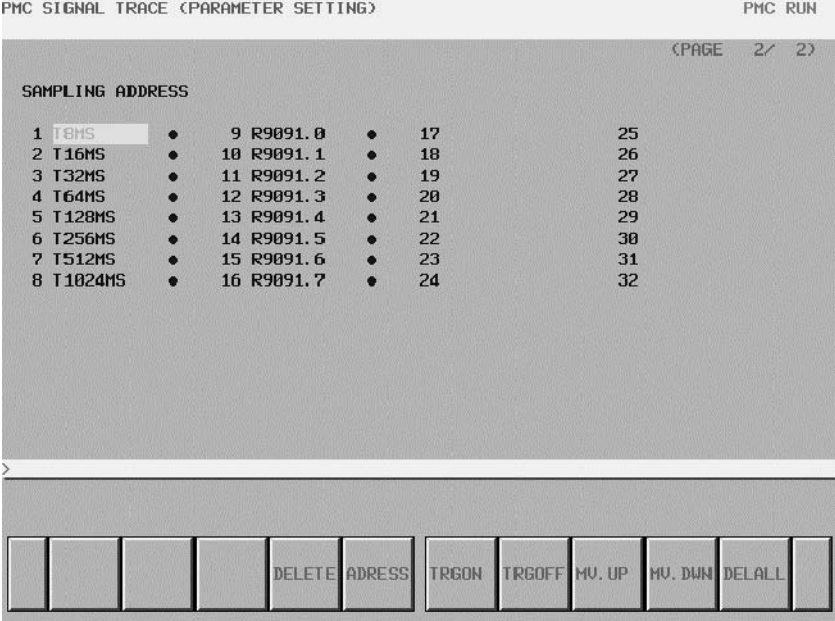

#### **Окно настройки параметров трассировки (страница 2)**

При вводе дискретных битовых адресов может быть введен любой битовый адрес. Более того, при вводе байтового адреса все биты адреса (биты от 0 до 7) устанавливаются автоматически. Максимально можно ввести 32 точки адреса сигнала.

#### **ПРИМЕЧАНИЕ**

Увеличение числа адресов сигналов приводит к изменению емкости

параметров "SAMPLING TIME" (время выборки) или "SAMPLING FRAME" (кадр выборки) на странице 1. Если емкость

изменена, то отображается следующее предупреж- дение. ("n" в сообщении означает максимальное значение, которое можно ввести.)

- a) В случае режима "TIME CYCLE" (ВРЕМЕННОЙ ЦИКЛ) "SAMPLING TIME IS REDUCED TO n SEC." (время выборки сокращено до n сек.)
- b) В случае режима "SIGNAL TRANSITION" (ПРОХОЖДЕНИЕ СИГНАЛА)
- b) Дисплейные клавиши

Дисплейные клавиши в окне Настройки адреса выборки следующие

- DELETE: Удаляет значение в окне редактирования, на которое указывает курсор.

- SYMBOL: Меняет отображение адресов на отображение символов. При этом отображение адреса, не имеющего символьной формы, не изменяется. Эта дисплейная клавиша также меняется на "ADDRESS" (АДРЕС). Отображаются следующие дисплейные клавиши.
- MV.UP: Меняет местами сигнал, указанный курсором, с сигналом строкой выше.
- MV.DWN: Меняет местами сигнал, указанный курсором, с сигналом строкой ниже.
- DELALL: Удаляет все значения в окне редактирования.
- c) Настройка триггера

Если в параметре "TRACE MODE" (РЕЖИМ ТРАССИРОВКИ) выбрано "SIGNAL TRANSITION" (ПРОХОЖДЕНИЕ СИГНАЛА), а в параметре "SAMPLING CONDITION" (УСЛОВИЕ ВЫБОРКИ) установлено "ANY CHANGE" (ЛЮБОЕ ИЗМЕНЕНИЕ), то можно выбрать, использовать ли указанный адрес в качестве триггера для выборки в сигналах настройки.Для адреса сигнала, в котором установлен триггер, справа отображается "• "Е. В окне настройки триггера имеются следующие дисплейные клавиши:

- TRGON: Активирует триггер.
- TRGOFF: Отключает триггер.

По умолчанию триггер активирован для всех сигналов.

### **6.4 ВЫПОЛНЕНИЕ ТРАССИРОВКИ**

В окне трассировки нажатие дисплейной клавиши [START] запускает выполнение трассировки после того, как вы правильно задали параметры трассировки. Ниже приведены примеры окна выполнения трассировки в режиме "TIME CYCLE" и в режиме "SIGNAL TRANSITION"

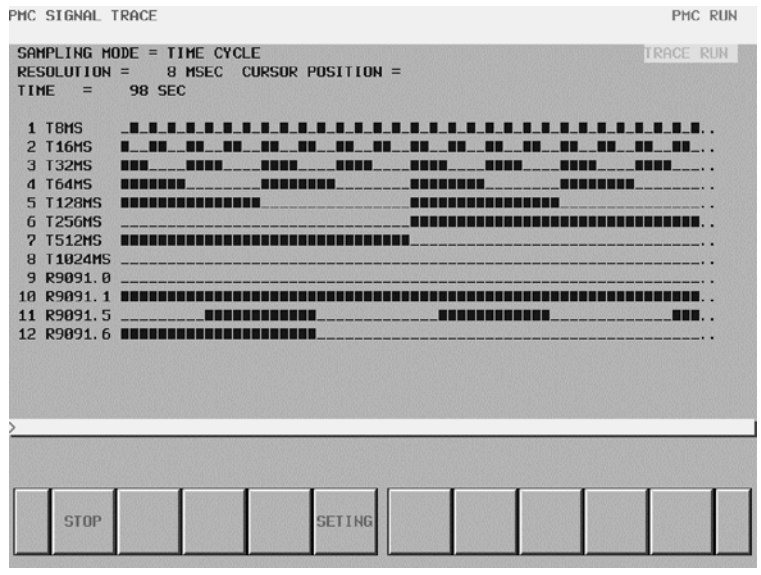

**Окно выполнения трассировки (режим TIME CYCLE)**

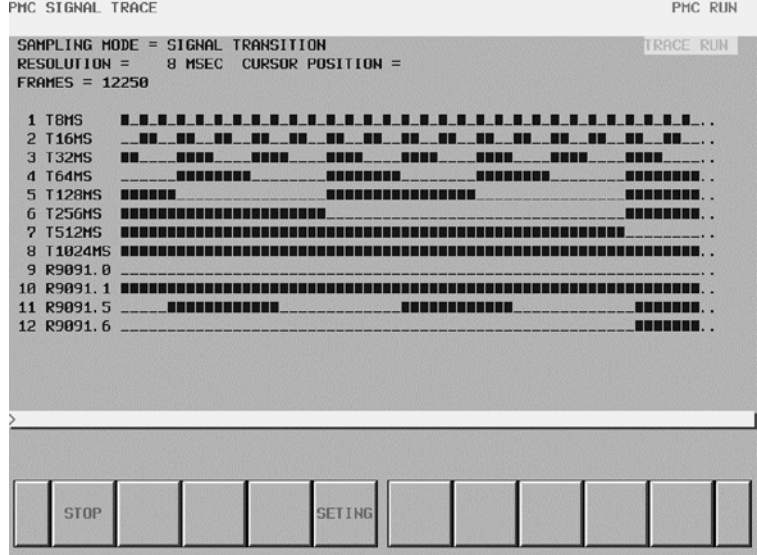

#### **Окно выполнения трассировки (режим SIGNAL TRANSITION)**

Результат трассировки отображается непосредственно во время выполнения трассировки. При выполнении условия остановки, заданного в окне настройки параметров, выполнение трассировки прекращается. При нажатии дисплейной клавиши [STOP] выполнение отменяется. В режиме "SIGNAL TRANSITION" (ПРОХОЖДЕНИЕ СИГНАЛА) графическое отображение не обновляется до тех пор, пока не изменяется какой-либо сигнал для триггера выборки.

### **6.5 ОПЕРАЦИИ ПОСЛЕ ВЫПОЛНЕНИЯ ТРАССИРОВКИ**

Когда выполнение закончено, отображается результат трассировки. Ниже приведены примеры окна выполнения трассировки в режимах "TIME CYCLE" (ЦИКЛ ВРЕМЕНИ) и "SIGNAL TRANSITION" (ПРОХОЖДЕНИЕ СИГНАЛА).

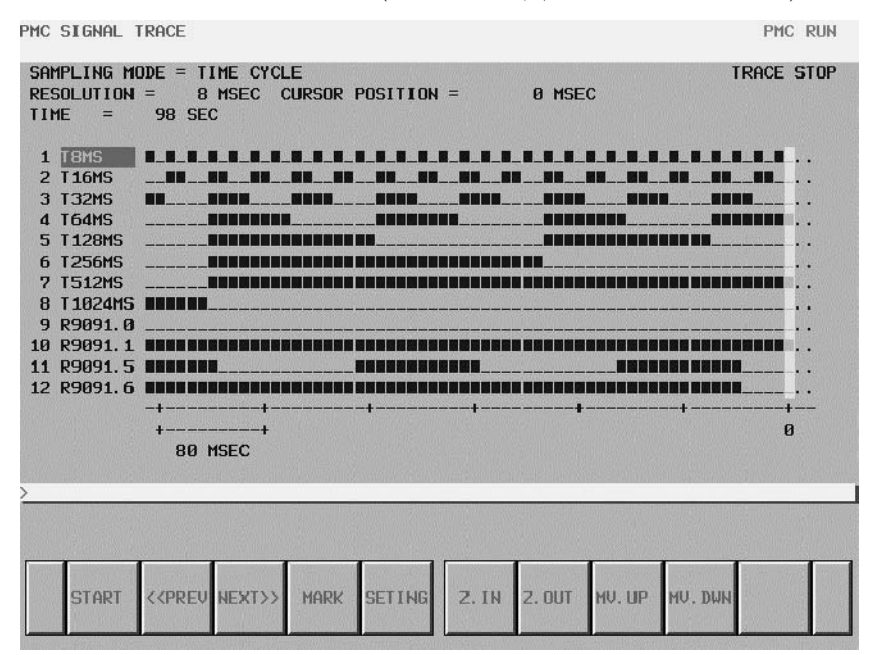

**Окно результата трассировки (режим TIME CYCLE)**

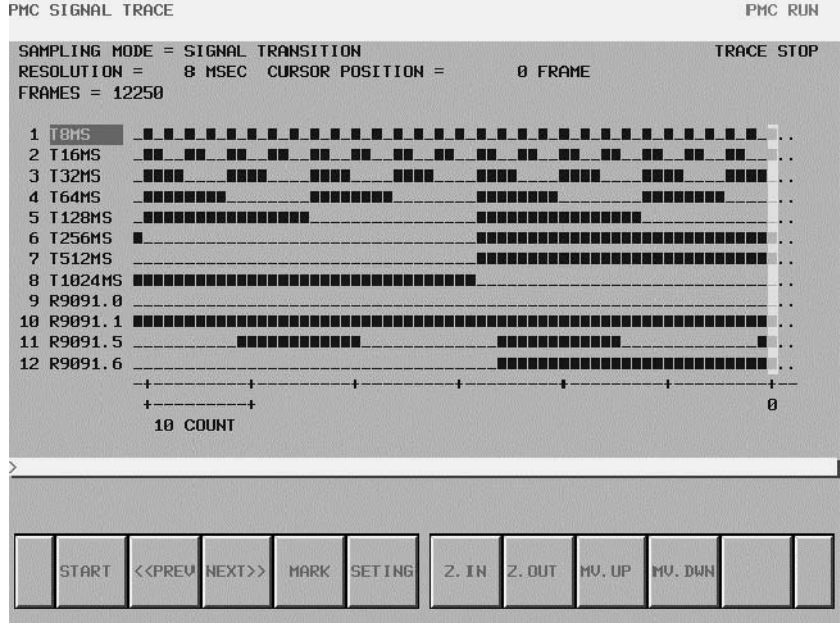

**Окно результата трассировки (режим SIGNAL TRANSITION)**

Курсор, указывающий текущее положение, первоначально отображается в исходной точке (точка 0). Положение курсора отображается в области "CURSOR POSITION" (ПОЛОЖЕНИЕ КУРСОРА) в верхней части окна. Курсор может перемещаться по горизонтали. После выполнения активируются следующие операции.

 $-964$  –

#### a) Прокрутка окна

- Клавиша перемещения курсора вверх/вниз и клавиша перехода по страницам вверх/вниз
	- Активирует вертикальную прокрутку для указанного сигнала
- Клавиша перемещения курсора вправо/влево,дисплейная клавиша [NEXT>>] и дисплейная клавиша [PREV<<] Активирует горизонтальную прокрутку графика.
- b) Автоматический расчет выбранного диапазона
	- Нажатие дисплейной клавиши [MARK] помечает текущую позицию и отображает курсор отметки. Если курсор отметки совпадает с курсором текущего положения, то приоритет отображения имеет курсор текущего положения. В верхней части окна отображается "MARK POSITION" (ОТМЕЧЕННОЕ ПОЛОЖЕНИЕ) с указанием положения курсора отметки и "RANGE" (ДИАПАЗОН) с указанием диапазона от положения курсора отметки до положения курсора текущего положения. Эти значения меняются по мере перемещения курсора текущего положения. При повторном нажатии дисплейной клавиши [MARK] режим выбора диапазона разблокируется.

| PMC SIGNAL TRACE                                                            |                                        |                                                                                                    |                                                                    |                       |                                                                                                    | PMC RUN                                         |
|-----------------------------------------------------------------------------|----------------------------------------|----------------------------------------------------------------------------------------------------|--------------------------------------------------------------------|-----------------------|----------------------------------------------------------------------------------------------------|-------------------------------------------------|
| TIME<br>$=$                                                                 | SAMPLING MODE = TIME CYCLE             | RESOLUTION = $\overline{8}$ MSEC CURSOR POSITION = $-104$ MSEC<br>$98$ SEC MARK POSITION = $-184$ MSEC RANGE = 80 MSEC |                                                                    |                       |                                                                                                    | <b>TRACE STOP</b>                               |
| 1 T8MS<br>2 T16MS<br>3 T32MS<br>4 T64MS<br>5 T128MS<br>6 T256MS<br>7 T512MS | <b>THE SEA</b><br>um<br>m              | <b>THE REA</b><br><b>ANYWAY MARKET</b><br>8 T1024MS THEFT <b>AND THE RESIDENCE AND RESIDENCE</b>                       | <b>Consideration of the Constitution</b><br><u>TETENEK EZA ERR</u> | ٩N                    | mart<br>in die 19de jaar van die 19de eeu n.C. In 19de eeu n.C. 19de eeu n.C. 19de eeu n.C. 19de eeu n.C. 19de eeu n. | <b>THE REAL PROPERTY OF STATE</b><br>annunus. . |
| 9 R9091. A<br>10 R9091.1<br>11 R9091.5 I<br>12 R9891.6 <b>HUNH</b>          | $+$ - $-$ - $-$ - $-$ - $-$<br>80 MSEC |                                                                                                    | 100000000 QUI                                                      |                       | .                                                                                                    | $\mathbf{p}$                                    |
| START                                                                       | < <preu next="">&gt;</preu>            | <b>SETING</b><br>MARK                                                                                                  | Z.IN                                                               | 2. OUT MV. UP MV. DWN |                                                                                                    |                                                 |

**Окно результата трассировки (Отображение курсора отметки)**

- c) Приближение/удаление формы колебаний
	- Нажатие дисплейной клавиши [Z.IN] увеличивает отображение графика. Нажатие дисплейной клавиши [Z.OUT] уменьшает отображение графика. Нажатие этих дисплейных клавиш также изменяет шкалу масштаба градуировки отображения. Сразу же после завершения трассировки уровень масштабирования находится на максимальном увеличении. В режиме [Z.OUT] "X" отображается как в примере окна ниже, если невозможно обозначить прохождения сигнала достаточно точно. Пределом уменьшенения [Z.OUT] служит отображение всех результатов трассировки на одной странице.

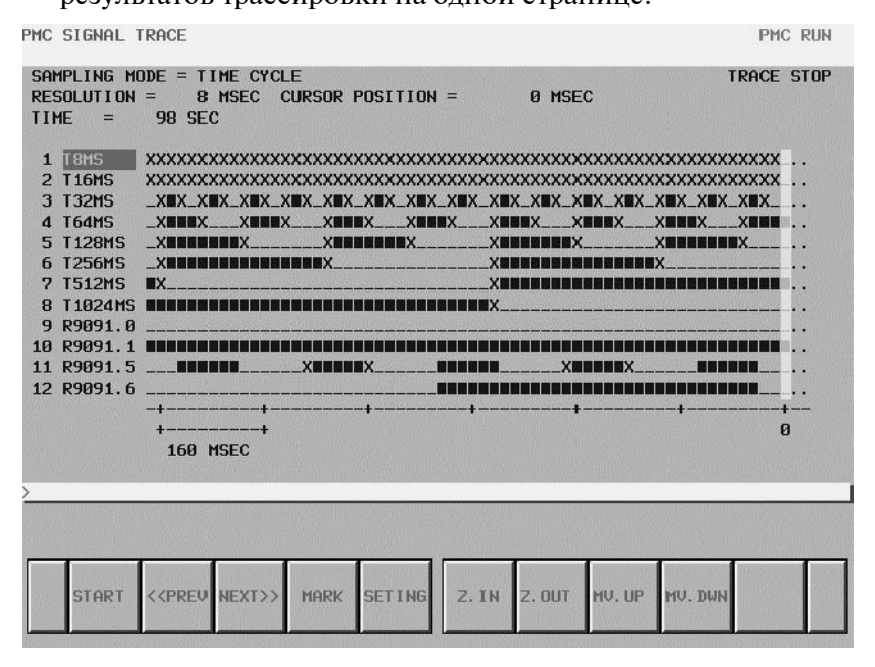

#### **Окно Результат трассировки (Уменьшение отображения)**

- d) Смена сигнала выборки
	- Нажатие дисплейной клавиши [MV.UP] меняет местами сигнал, указанный курсором сигналов, и сигнал, находящийся строкой выше. Нажатие дисплейной клавиши [MV.DWN] меняет местами сигнал, указанный курсором сигналов, и сигнал, находящийся строкой ниже. Результат операции отменяется выполнением трассировки или выключением питания. Если вы хотите сохранить порядок отображенных сигналов после исполнения трассировки или выключения питания, изменяйте порядок в окне "SAMPLING ADDRESS" (АДРЕС ВЫБОРКИ).

### **6.6 НАСТРОЙКА АВТОМАТИЧЕСКОГО ПУСКА ТРАССИРОВКИ**

Выполнение трассировки автоматически запускается после включения питания с помощью установки параметра PMC.

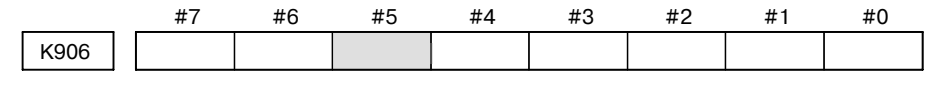

- **#5** 0 : Запускает исполнение трассировки при нажатии дисплейной клавиши [EXEC].
	- 1 : Запускает трассировку автоматически после включения питания

Этот параметр PMC устанавливается в следующем пункте окна настройки параметров PMC.

 $-$  SIGNAL TRACE START  $= 0$  (0: MANUAL 1: AUTO)

### **6.7 ВЫВОД РЕЗУЛЬТАТОВ ТРАССИРОВКИ**

Если после завершения трассировки имеются данные результатов трассировки, вы можете вывести файл на карту памяти.

#### a) Действие

Если нажата дисплейная клавиша [PUNCH], выполняется переключение на [EXEC][CANCEL].

Если нажато [EXEC], начинается вывод. Когда вывод завершен, дисплейная клавиша возвращается в исходное состояние окна результатов трассировки.

b) Имя файла

Имя выводимого файла "PMCTRACE.000".

Если файл с таким именем имеется на карте памяти, то расширение увеличивается на единицу, и имя файла изменяется на PMCTRACE.001,.002 (максимально 999).

c) Формат вывода

Файл выводится в текстовом формате.

Строковые данные элемента и имя настройки выводятся в форму в одинарных кавычках (').

Данные разделены на четыре блока, т. е. заголовок, данные первой страницы настройки параметров, данные второй страницы и данные результатов трассировки.

• Заголовок

Идентификационные данные ID 'PMC TRACE DATA' (ДАННЫЕ ТРАССИРОВКИ PMC), указывающие вид данных, выводятся в заголовке. В следующей строке выводится номер версии. 'Версия', 1.

• Данные первой страницы настройки параметров-

Настройка,,,

Номер настройки, имя пункта настройки, значение настройки, строки

Номер настройки, имя пункта настройки, значение настройки, строки

Номер настройки, имя пункта настройки, значение настройки, строки

Номер настройки, имя пункта настройки, значение настройки, строки

: : ID Строковые данные. "Настройка". Номер настройки Числовые данные.

> Для пунка настройки выводится элемент, давший ему номер, начиная сверху. (Начиная с 1.)

Имя пункта настройки

Строковые данные.

Имя пункта, такое же, в окне настроек параметров трассировки. Данные, отображенные в разделе "Выборка" ("MODE", "RESOLUTION", "TIME" режим, разрешение, время) соединены и выведены. (См. пример вывода ниже.)

#### Значение настройки

Числовые данные. Числовые данные выводятся без изменений. Номер дается по порядку слева направо, также выводятся данные ("TIME CYCLE", "SIGNAL TRANSITION" - временной цикл, прохождение сигнала) о том, что пункт выбран. (Начиная с 1.)

Строки Строковые данные. Если значение настройки - числовые данные, то единица выводится начиная с первой. Для элемента, измененного на номер в "Значениях настройки" выводятся первоначальные строковые данные. В остальных случаях выводится пустой столбец.

#### **ПРИМЕЧАНИЕ**

- 1 При установке недействительного значения выводится только номер настройки и имя пункту настройки, а колонки значения настройки и строковых данных пусты. (Однако запятая не пропускается.)
- 2 Данные, для которых имя элемента изменяется в соответствии с другим настройками, выводят отображение имени элемента. (Пример: В таких случаях, как "SAMPLING TIME / SAMPLING FRAME" (выборка по времени / выборка по кадру), в соответствии с настройкой режима выборки SAMPLING MODE.)
- 3 Для SAMPLING STOP TRIGGER ADDRESS и SAMPLING TRIGGER ADDRESS (АДРЕС ТРИГГЕРА ОСТАНОВКИ ВЫБОРКИ и АДРЕС ПУСКОВОГО СИГНАЛА ВЫБОРКИ) адрес выводится в графе значение настройки. Символ выводится в строковых данных. Если символ не задан, то адрес также выводится в строковых данных.
- 4 SAMPLING STOP TRIGGER POSITION (ПОЗИЦИЯ ТРИГГЕРА ОСТАНОВКИ ВЫБОРКИ) выводит позицию, в которой выполняется заданное условие триггера, и число кадров выборки после процентного содержания. (Из-за вероятности возникновения ошибки при изменении позиции кадра в процентном содержании.)
	- Данные второй страницы настройки параметров-

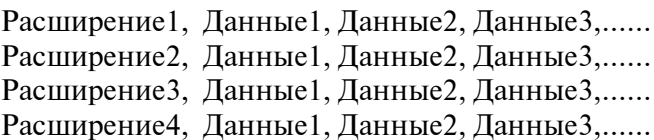

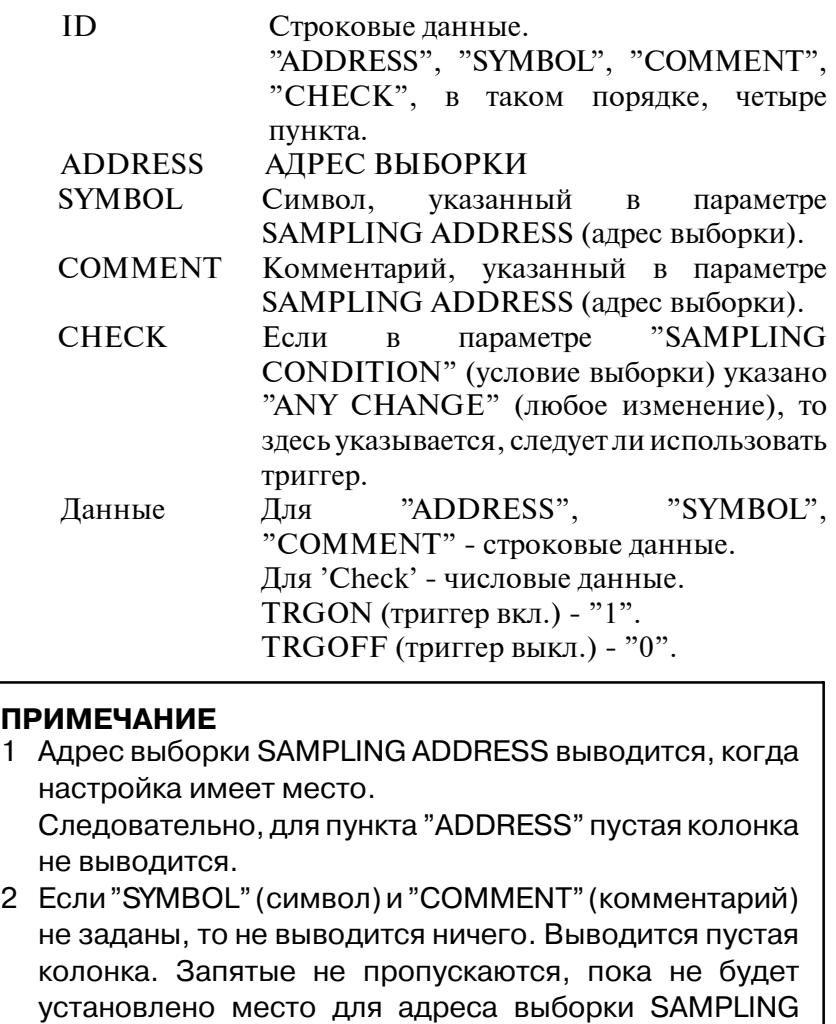

D Данные результатов трассировки

ADDRESS.

ID, Адрес выборки1, Адрес выборки 2,...... Номер кадра, Данные1, Данные2, Данные3,......

:

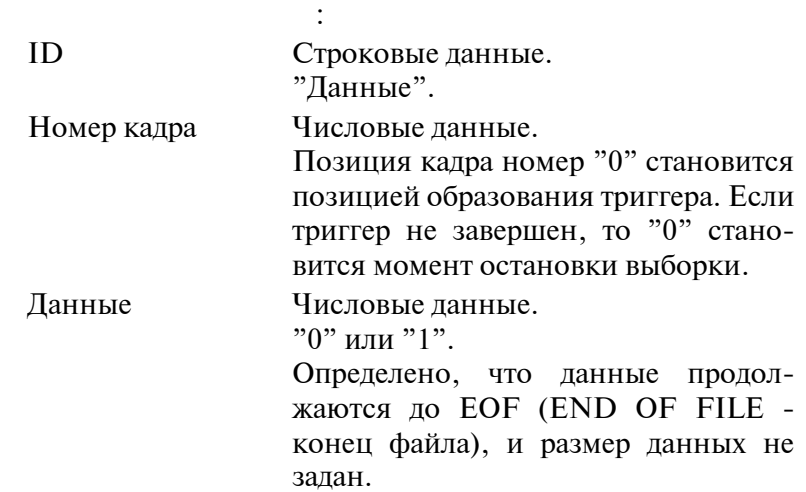

Пример вывода результатов трассировки (Таблица фактически не выводится, но вставлена для удобства чтения.)

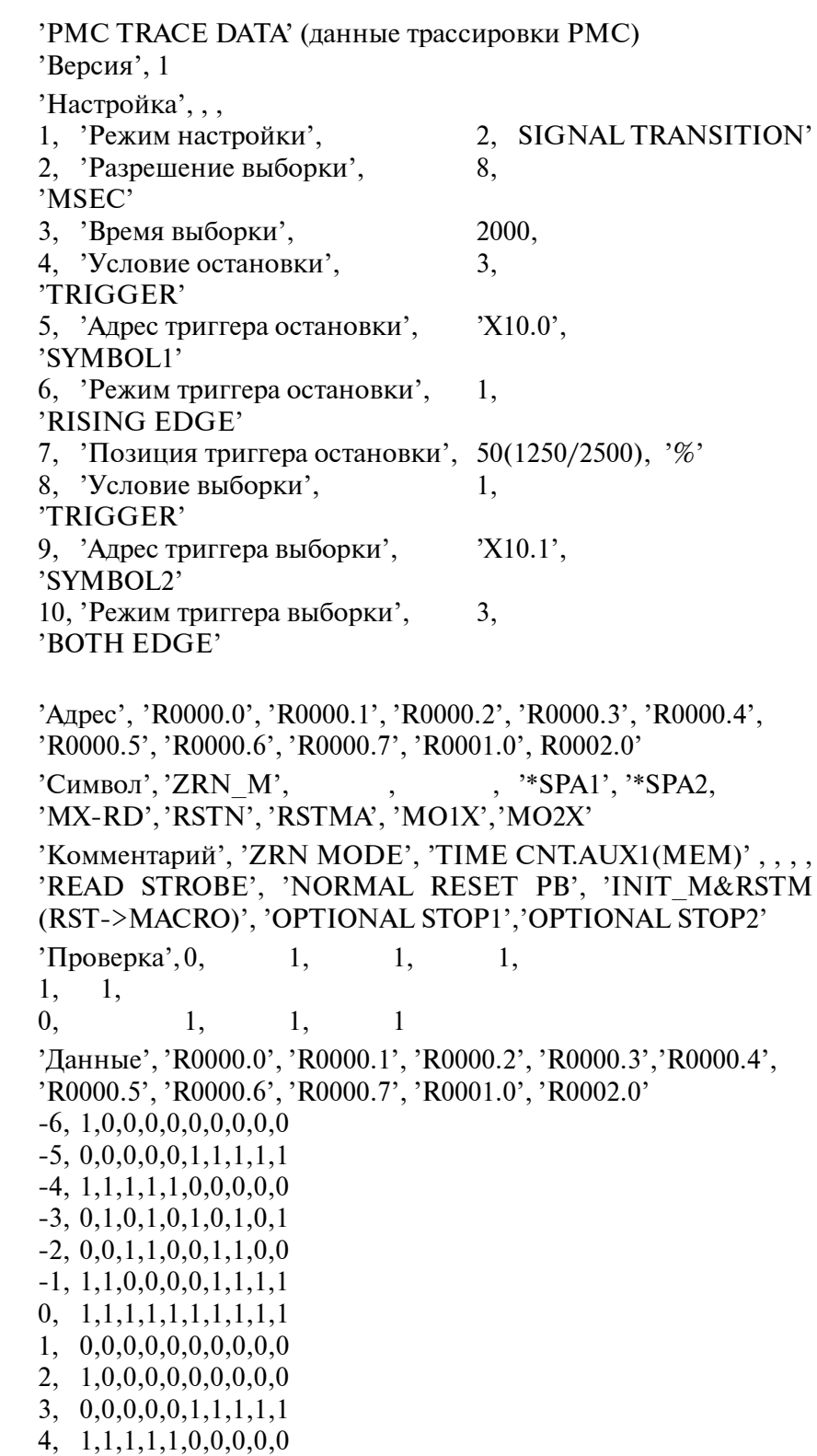

7. ФУНКЦИЯ ИЗБИРАТЕЛЬНОГО ПРИСВОЕНИЯ КАНАЛОВ СВЯЗИ<br>ВВОДА/ВЫВОДА (PMC-SB7)

ВВОДА/ВЫВОДА (PMC--SB7) FS16*i*/18*i*/21*i*/0*i*--B PMC--SA1/SB7 УПРАВЛЕНИЕ B--61863RU/15

# **7 ФУНКЦИЯ ИЗБИРАТЕЛЬНОГО ПРИСВОЕНИЯ КАНАЛОВ СВЯЗИ ВВОДА/ВЫВОДА (PMC-SB7)**
### $7.1$ **KPATKOE ОПИСАНИЕ**

Эта функция позволяет совместное использование программы последовательности несколькими станками, имеющими конфигурацию устройств ввода/вывода, различную посредством задания параметра для активации/отключения каждой группы в данных присвоения каналов связи ввода/вывода.

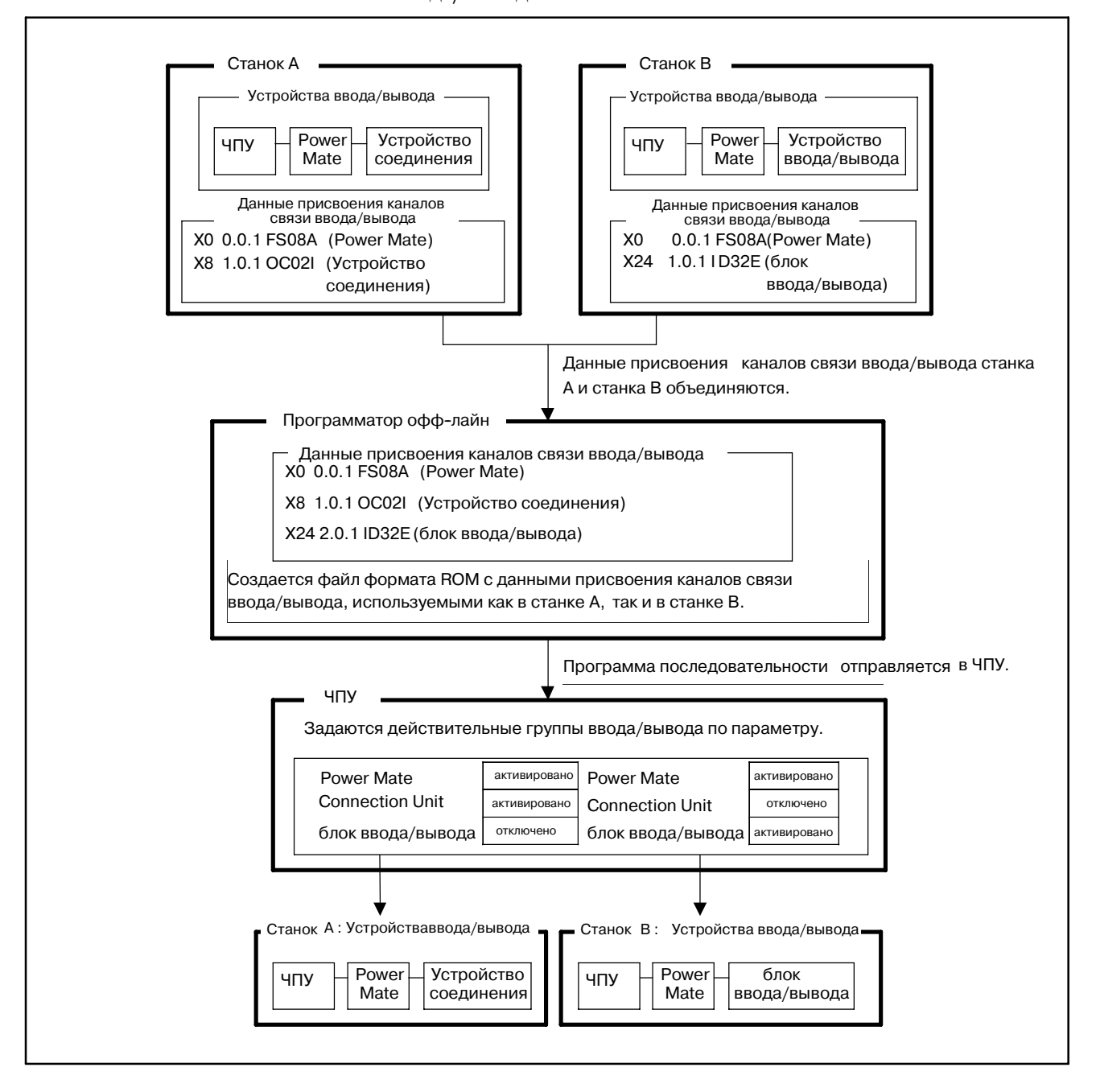

Устройства ввода/вывода, используемые во всех станках, могут быть указаны как основная часть конфигурации, которая всегда включена.

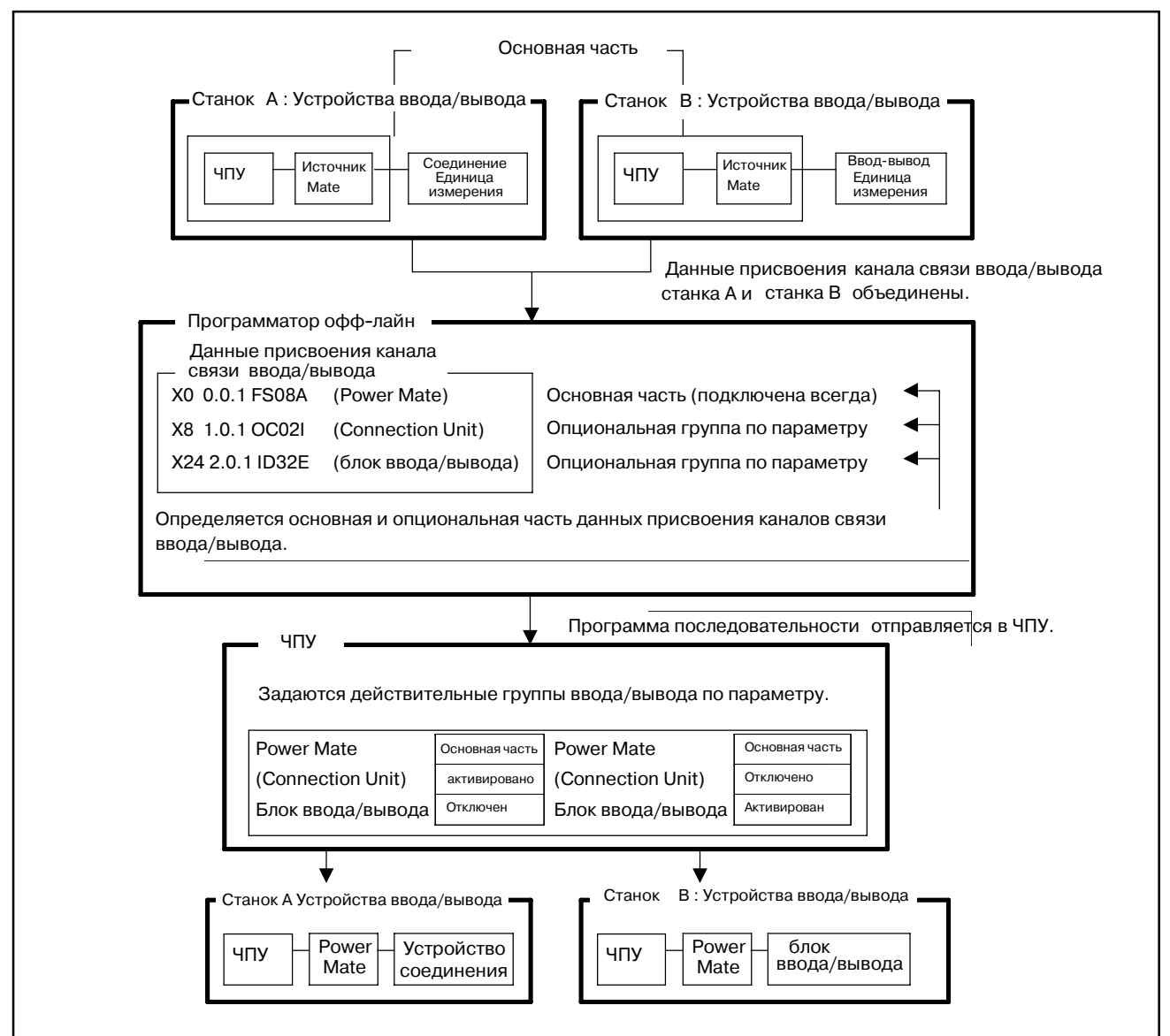

### **ПРИМЕЧАНИЕ**

При указании основной части следует присваивать каналы устройствам основной части подряд, начиная с группы 0. Основная часть соединена с началом каналов связи.

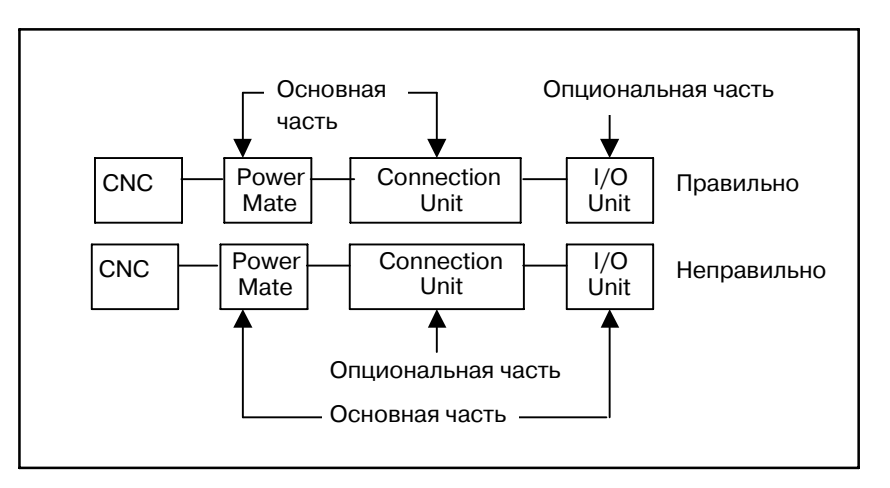

Для этой функции необходимо указать следующие параметры. Эти параметры можно установить для каждого канала. Подробные сведения см. в разделах V-8 и V-2.4.

### 1) ENABLE SELECTION (РАЗРЕШИТЬ ВЫБОР):

Разрешает/отключает эту функцию в системном параметре.

### 2) BASIC GROUP COUNT (ЧИСЛО ОСНОВНЫХ ГРУПП) :

Устанавливает число групп в основной части в системном параметре. (Значения этой части следует присваивать подряд, начиная с группы 0.) Основные группы данных присвоения каналов связи ввода/вывода всегда действительны во всех конфигурациях станка.

### 3) EFFECTIVE GROUP SELECTION

### (ВЫБОР ДЕЙСТВИТЕЛЬНОЙ ГРУППЫ):

Задает группу опционального устройства ввода/вывода, соединенную с каждым станком, в параметре настройки. Этот параметр не оказывает влияния на основную часть.

#### **ПРИМЕЧАНИЕ**

Для использования 2 канала связи ввода/вывода необходима опция расширения каналов связи ввода/вывода.

### **7.2 ПРИМЕР**

Имеется три станка с различными конфигурациями устройств ввода/вывода.

• Конфигурация А

Станок, имеющий операторский пульт распределения ввода/вывода станка и подключаемый пульт ввода/вывода, соединенный с каналом 1 ЧУ.

Канал 1

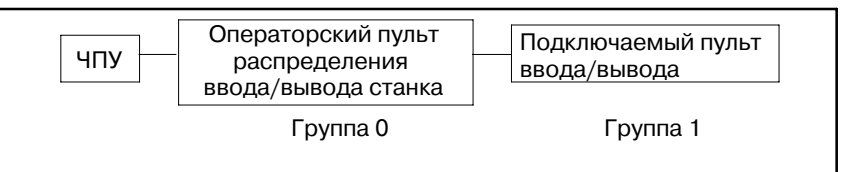

Канал 2

Нет соединения

• Конфигурация В

Станок, имеющий операторский пульт распределения ввода/вывода станка и устройство Power Mate, соединенной с каналом 1 ЧУ.

Канал 1

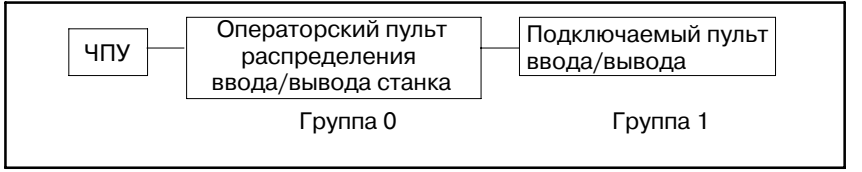

### Канал 2

Нет соединения

• Конфигурация С

Станок, имеющий конфигурацию A на канале 1 и два бета-усилителя на канале 2.

Канал 1

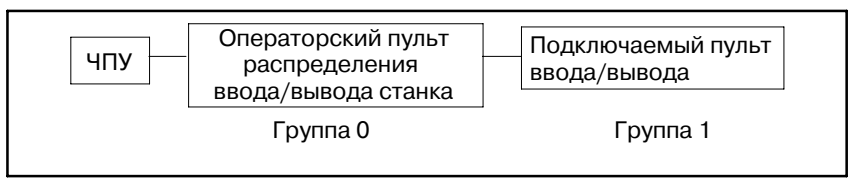

### Канал 2

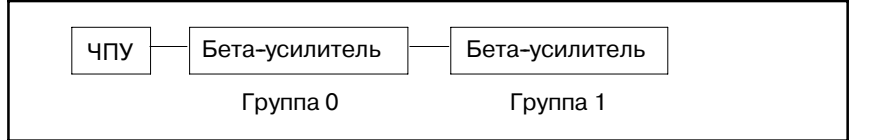

Эти станки могут использовать общую программу последовательности, имеющую данные присвоения каналов связи ввода/вывода, куда входят все конфигурации устройств ввода/вывода. Содержание параметров для каждой конфигурации устройств ввода/вывода приведено на следующей странице.

 $-976-$ 

### (1)Содержание данных присвоения каналов связи ввода/вывода в программе последовательности

#### **Канал 1**

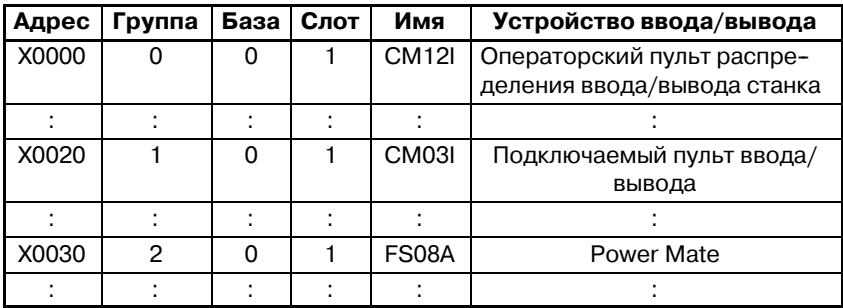

### **Канал 2**

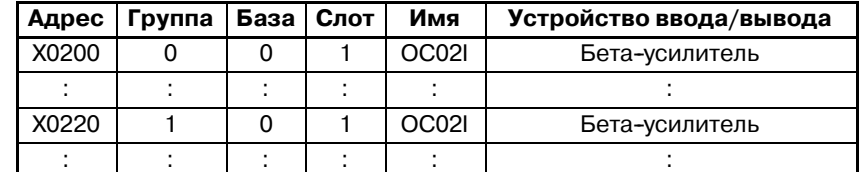

- (2) Содержание параметров
	- Конфигурация А
		- i) Системный параметр
			- 1CH ENABLE SELECTION = YES BASIC GROUP COUNT = 1 2CH ENABLE SELECTION = YES BASIC GROUP COUNT =  $0$
		- ii) Параметр настройки
			- Группа ном. : 00 01 02 03 04 05 06 07
			- (CH1 канал1) \* 1 0 0 0 0 0 0
				- 08 09 10 11 12 13 14 15
					- 00000000
			- Группа ном. : 00 01 02 03 04 05 06 07 (CH2 - канал2) 0 0 0 0 0 0 0 0
			- 08 09 10 11 12 13 14 15
				- 00000000
		- **•** Конфигурация В
			- i) Системный параметр
				- 1CH ENABLE SELECTION = YES BASIC GROUP COUNT = 1
				- 2CH ENABLE SELECTION = YES
			- BASIC GROUP COUNT  $= 0$ ii) Параметр настройки
				- Группа ном. : 00 01 02 03 04 05 06 07
				- (CH1 канал 1) \* 0 1 0 0 0 0 0
					- 08 09 10 11 12 13 14 15
					- 00000000
				- Группа ном. : 00 01 02 03 04 05 06 07
				- (CH2 канал 2) 0 0 0 0 0 0 0 0
					- 08 09 10 11 12 13 14 15
					- 00000000

7. ФУНКЦИЯ ИЗБИРАТЕЛЬНОГО ПРИСВОЕНИЯ КАНАЛОВ СВЯЗИ<br>ВВОДА/ВЫВОДА (PMC-SB7)

### • Конфигурация С

- i) Системный параметр
	- 1CH ENABLE SELECTION = YES BASIC GROUP COUNT = 1 2CH ENABLE SELECTION = YES BASIC GROUP COUNT  $= 0$ ii) Параметр настройки Группа ном. : 00 01 02 03 04 05 06 07 (CH1 - канал1) \* 1 0 0 0 0 0 0 08 09 10 11 12 13 14 15 00000000 Группа ном. : 00 01 02 03 04 05 06 07 (CH2 - канал2) 1 1 0 0 0 0 0 0 08 09 10 11 12 13 14 15 00000000
		-
- (3)Действительное содержание данных присвоения каналов связи ввода/вывода, модифицированных параметром
	- Конфигурация А

### **Канал 1**

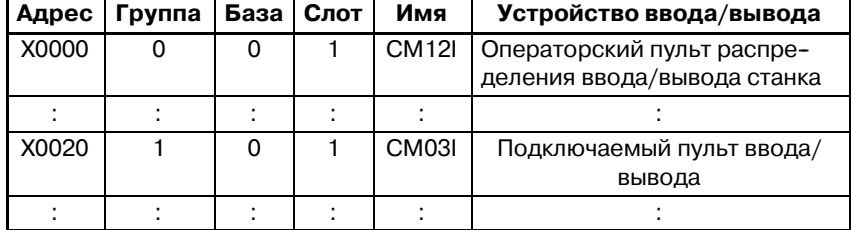

### **Канал 2**

Нет соединения

**•** Конфигурация В

### **Канал 1**

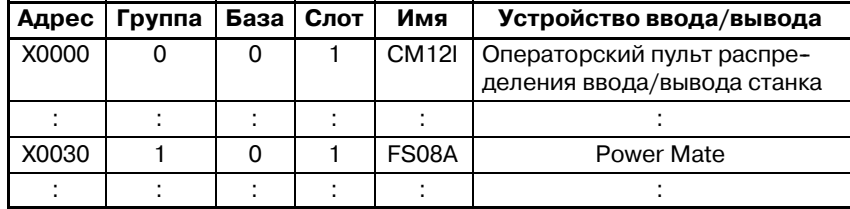

**Канал 2**

Нет соединения

• Конфигурация С

### 7. ФУНКЦИЯ ИЗБИРАТЕЛЬНОГО ПРИСВОЕНИЯ КАНАЛОВ СВЯЗИ

#### **Канал 1**

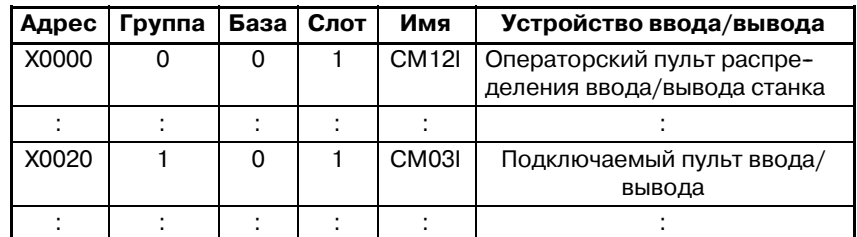

#### **Канал 2**

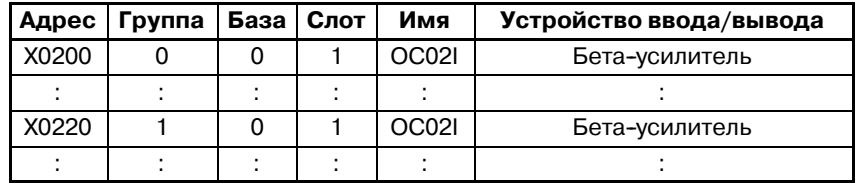

### $7.3$ **ПРИМЕЧАНИЯ**

- 1) Если значения параметров РМС удалены, то при отключении и повторном включении питания ЧПУ подключается только основная часть.
- 2) После выбора ланных присвоения устройства ввола/вывола соединены с группой со смещенным номером действительных данных присвоения каналов связи ввода/вывода. Вы можете проверить результат соединения посредством окна "5. Окно контроля подключения каналов ввода/вывода".

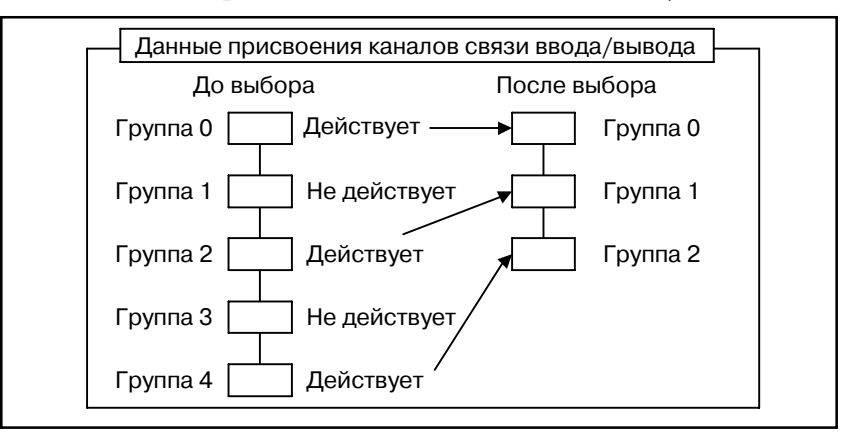

3) Вы не можете менять порядок номеров группы ввода/вывода.

### **ПРЕДУПРЕЖДЕНИЕ**

- 1) Если программа последовательности, в которой "ENABLE SELECTION" (активировать выбор) установлено на "YES", выполняется программным обеспечением управления РМС, не имеющим этой функции, то настройка параметра "ENABLE SELECTION" игнорируется, и все данные присвоения каналов связи ввода/вывода действительны.
- 2) Клавиша [IOSTRT] в окне настройки адреса блока ввода/вывода удалена, так как неправильное использование этой клавиши может увеличить ошибку настройки данных присвоения каналов ввода/вывода, что ведет к неправильному подключению устройств ввода/вывода и может вызвать неожиданные сбои станка. Если вы хотите, чтобы станок был соединен с устройствами ввода/вывода в соответствии с выбранными данными присвоения каналов связи ввода/вывода, следует отключить и снова включить питание после подтверждения корректного соединения устройств ввода/вывода.
- 3) Если программа последовательности, в которой указан системный параметр, декомпилируется и компилируется средствами FANUC LADDER-III или пакетом редактирования цепных схем, не поддерживающим этой функции, то системный параметр для этой функции возвращается в исходное состояние, и действительными становятся все данные присвоения каналов связи ввода/вывода. При записи программы последовательтности  $B$ ЧПУ настройте системные параметры заново.

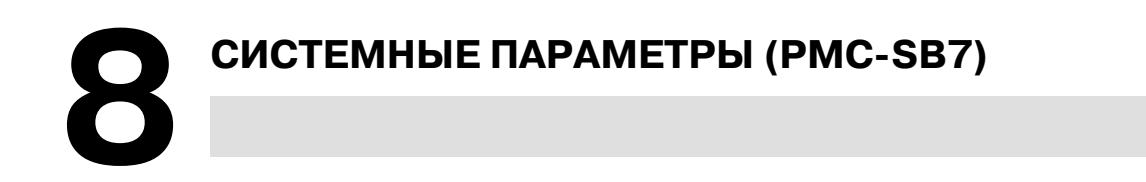

# PMC SYSTEM PARAMETER (3/3) PMC STOP SELECTABLE 1/0 LINK ASSIGNMENT FUNCTION CCH1> ENABLE SELECTION = NO  $\sqrt{17.5}$ <br>BASIC GROUP COUNT = 03 (8-16)  $CCH23$ ENABLE SELECTION = NO / YES **NO** YES

#### **Окно системных параметров**

### (1)ENABLE SELECTION

Этот параметр разрешает или отключает функцию избирательного присвоения каналов связи ввода/вывода.

Этот параметр задается при помощи дисплейной клавиши [NO] или [YES ].

- NO: Не использовать функцию избирательного присвоения каналов связи ввода/вывода.
- YES: Использовать функцию избирательного присвоения каналов связи ввода/вывода.

Настройка по умолчанию - [NO].

Если параметр как для канала 1, так и для канала 2, имеют значение [NO], то окно настройки для этой функции, описанное в разделе "3.22 Настройка параметров", не отображается.

#### **ПРЕДУПРЕЖДЕНИЕ**

Выберите корректную настройку параметра (K910-K913, описанный в разделе 3.2.2) в соответствии с подключенными в данный момент устройствами ввода/вывода, чтобы активировать эту функцию.

 $-981-$ 

### (2)BASIC GROUP COUNT (ЧИСЛО ОСНОВНЫХ ГРУПП)

Этот параметр определяет число групп в основной части данных присвоения каналов связи ввода/вывода. Вы можете задать число групп для основной части, введя (0-16) и затем нажав дисрлейную клавишу [INPUT]. Значение по умолчанию 0.

### Пример:

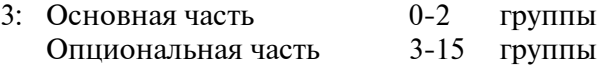

### **ПРИМЕЧАНИЕ**

Сведения о других системных параметров см. в главе 4 в части III.

### **9 ОКНО КОНТРОЛЯ СОЕДИНЕНИЯ КАНАЛОВ СВЯЗИ ВВОДА/ВЫВОДА**

Окно контроля соединения каналов связи ввода/вывода отображает типы и идентификационные коды подключенных устройств ввода/вывода для каждой группы. Если устройство ввода/вывода не подключено, то устройства ввода/вывода не отображаются. Если имеется проблема сигналов ввода или вывода для устройств ввода/вывода, проверьте соединение каналов связи ввода/вывода посредством этого окна.

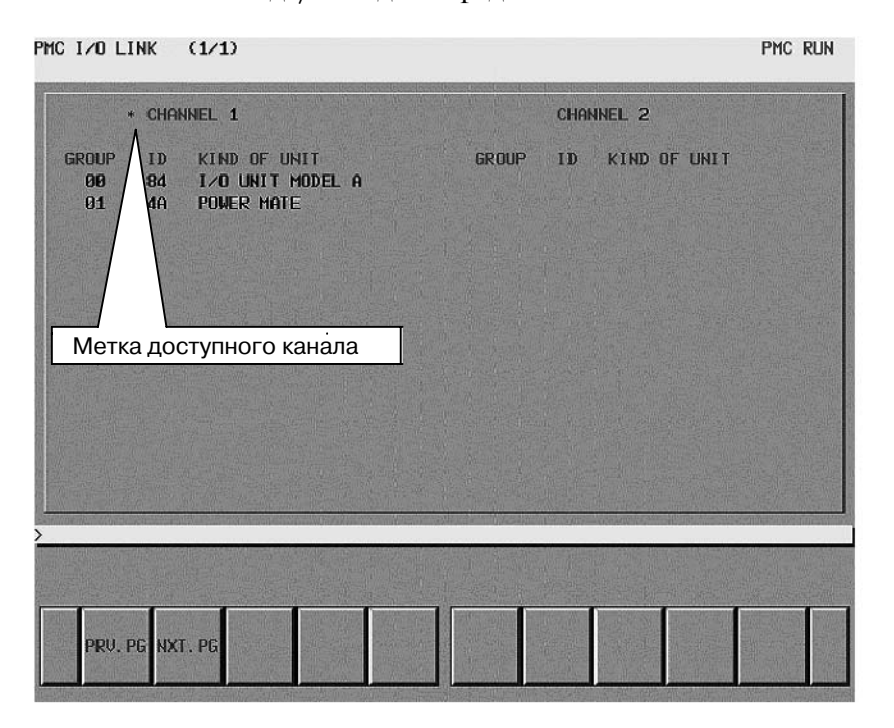

#### **Окно контроля соединения каналов связи ввода/вывода**

Метка доступного канала

Если канал доступен, отображается метка "\*". На изображенном примере окна канал 2 недоступен.

- 1 Для использования 2 канала связи ввода/вывода необходима опция расширения каналов связи ввода/вывода.
- 2 Сведения об устройствах ввода/вывода и идентифи- кационных кодах, примеры конфигураций каналов связи ввода/вывода и пример окна контроля соединения каналов связи ввода/вывода см. в подразделе 3.8.1 в части II.

# ОНЛАЙН-ФУНКЦИЯ  $\mathbf{I} \mathbf{\Omega}$

В программном обеспечении FANUC LADDER-II, FANUC LADDER-III и в пакете редактирования цепных схемы имеются следующие онлайн-функции.

- Мониторинговое отображение цепной схемы
- Онлайн-редактирование цепной схемы
- Отображение и редактирование параметров РМС
- Мониторное отображение и молификации состояния сигнала
- Ввод/вывод в и из РМС (загрузка из РМС, хранение в РМС)
- Запись во флэш-ПЗУ
- Выполнение трассировки и отображение результатов
- Отображение и редактирование параметров трассировки Когда вы используете функцию онлайн, необходима предварительная установка условия соединения.

#### **ПРЕДОСТЕРЕЖЕНИЕ**

1 Когда на РМС отображается одно из следующих окон, использование онлайн-связи невозможно. Для использования онлайн-функции перейдите из следующих окон в другие. [SYSPRM], **[USRDGN],** [PMCLAD],  $[I/O]$ [EDIT]. [DBGLAD], [GDT], [USRMEM] Вы также не можете использовать перечисленные окна в РМС во время онлайн-соединения. 2 Если функция онлайн используется с RS-232C, то выбранный канал занимает система РМС. Для использования других функций ввода/вывода с RS-232C задайте настройку канала, отличную от используемой функцией онлайн. 3 Функция управления загрузчиком не может установить соединение с FANUC LADDER-III или Пакетом редактирования цепных схем с помощью Ethernet. 4 Рекоменуется испльзовать онлайн-функцию при отладке цепной схемы. Онлайн-соединение может быть разорвано в зависимости от рабочего состояния

ЧПУ/РМС.

### $10.1$ ОКНО НАСТРОЙКИ В РЕЖИМЕ ОНЛАЙН

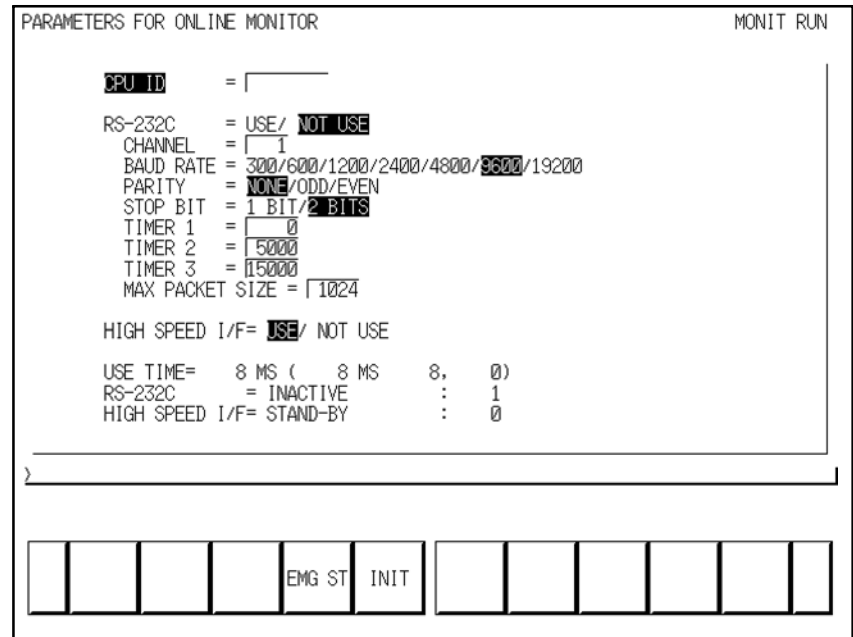

### Рис. 10.1 Окно настройки в режиме онлайн

Значения лисплейных клавиш

- EMG ST: Принудительно завершает соединение. Используйте эту клавишу, если в соединении произошел сбой или соединение нельзя завершить обычным образом.
- **INIT:** Устанавливает исходные значения параметров по умолчанию.

- 1 В случае, если конфигурация ЧПУ не совместима ни с Ethernet, ни с HSSB, элемент "HIGH SPEED I/F" (ВЫСОКОСКОРОСТНОЙ ИНТЕРФЕЙС) не отображается.
- 2 В случае изображения с 5+2 дисплейными клавишами, для окна установки используются две страницы. Переключайтесь между страницами с помощью клавиши  $\leq$  Page Up  $>$  или  $\leq$ Page Down $>$ .

### **10.2 УСТАНОВКА СОЕДИНЕНИЯ В РЕЖИМЕ ОНЛАЙН**

### **10.2.1 Как выполнить настройку в окне PMC**

Для связи с FANUC LADDER-II, FANUC LADDER-III или Пакетом редактирования цепных схем необходимо перевести систему PMC в состояние ожидания соединения. Для этого имеется два спсоба, настройка в окне PMC и настройка в параметре ЧПУ. Также имеется три типа соединения, например, Ethernet, RS-232C или HSSB.

Для отображения дисплейной клавиши [MONIT] в окне главного меню РМС установите в окне настройки в пункте "PROGRAMMER ENABLE" значение "YES" (ДА). После нажатия дисплейной клавиши [MONIT]→[ONLINE] отображается окно настройки в режиме онлайн. (Рис. 7.1)

- 1. Случай соединения посредством RS-232C
	- (FANUC LADDER-II, FANUC LADDER-III)
	- (1)Проверьте, что для элемента "RS-232C" выбрано "NOT USE" (НЕ ИСПОЛЬЗУЕТСЯ).
	- (2)Установите параметр "CHANNEL"(КАНАЛ) и "BAUD RATE" (СКОРОСТЬ ПЕРЕДАЧИ В БОДАХ).
	- (3)Переместите курсор на элемент "RS-232C" с помощью клавиши перемещения курсора вверх или вниз.
	- (4)Выберите "USE" (ИСПОЛЬЗОВАТЬ) с помощью клавиши перемещения курсора вправо или влево.
- 2. Случай соединения посредством Ethernet
	- (FANUC LADDER-III, Ladder Editing Package)
	- (1)Переместите курсор на элемент "HIGH SPEED I/F" (ВЫСОКОСКОРОСТНОЙ ИНТЕРФЕЙС) с помощью клавиши перемещения курсора вверх или вниз
	- (2)Выберите "USE" (ИСПОЛЬЗОВАТЬ) с помощью клавиши перемещения курсора вправо или влево.
- 3. Случай соединения посредством HSSB (Пакет редактирования цепной схемы)
	- $(1)$ Переместите курсор на элемент "HIGH SPEED I/F" (ВЫСОКОСКОРОСТНОЙ ИНТЕРФЕЙС) с помощью клавиши перемещения курсора вверх или вниз
	- (2)Выберите "USE" (ИСПОЛЬЗОВАТЬ) с помощью клавиши перемещения курсора вправо или влево.

- 1. Если выбрано одновременно "RS-232C = USE" и "HIGH SPEED I/F = USE", система PMC установит соединение с прикладной системой, которая подсоединена первой.Если система РМС уже установила соединение с прикладной системой, она не может установить соединения с другими прикладными системами.
- 2 Если вы используете функцию онлайн с помощью Ethernet, необходима предварительная настройка параметров Ethernet в ЧПУ.
- 3 Функция управления загрузчиком не может установить соединение с FANUC LADDER--III или Пакетом редактирования цепных схем с помощью Ethernet.

### **10.2.2 Настройка соединения онлайн при помощи параметра ЧПУ**

Вы можете активировать и отключить соединение онлайн для Ethernet,  $HSSB$  и RS-232C посредством параметра ЧУ ном. 24 без выполнения настройки в окне настроек онлайн-мониторинга PMC. Этот параметр ЧУ вступает в действие немедленно после присвоения значения.

Если значение этого параметра изменяется, пункты "RS232C"и "HIGH SPEED I/F" в окне онлайн-мониторинга также автоматически изменяются. См. следующую таблицу.

### **Содержание параметра ЧПУ ном. 24**

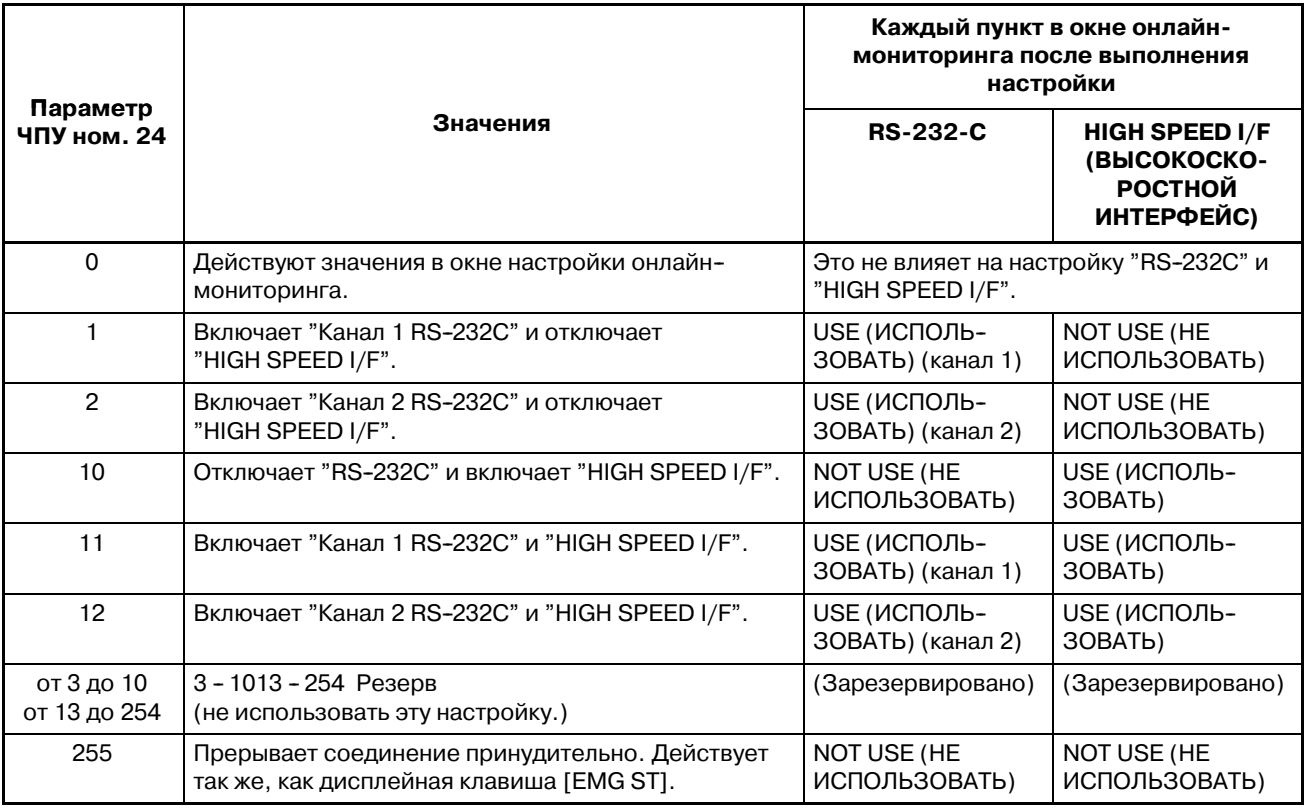

Как настроить параметр

(1)Отображение параметра ЧПУ ном. 24.

(2)Для соединения посредством Ethernet или HSSB введите "10", "11" или "12".

Для соединения посредством RS-232C, введите "1", "2", "11" или "12".

- 1 Даже, если настройка окна онлайн--мониторинга PMC изменена, значение параметра ЧПУ ном. 24 не меняется.
- 2 Если вы используете пакет редактирования цепных схем на открытом СПУ или FANUC LADDER-III для редактирования цепной схемы и не используете мониторинг и редактирование цепной схемы в окнах ЧПУ, следует использовать настройку этого параметра

### **10.3 ФУНКЦИЯ ОНЛАЙН ПОСРЕДСТВОМ ETHERNET**

### **10.3.1 Настройка параметров Ethernet**

Если вы хотите соединить FANUC LADDER-III или Пакет редактирования цепных схем (версия Window) с ЧПУ посредством Ethernet, необходимо задать некоторые параметры Ethernet. Настройка параметров Ethernet может быть выполнена в следующем окне параметров Ethernet на ЧПУ. Подробные сведения об окне настройки и параметрах настройки см. в "РУКОВОДСТВЕ ПО ЭКСПЛУАТАЦИИ платы FANUC Ethernet /платы СЕРВЕРА ДАННЫХ" (B-63354EN). Для Ethernet-соединения онлайн-функции PMC необходима настройка следующих пунктов.

- 
- 

PAGE: 1/ 2

- IP ADDRESS (Задание IP-адреса ЧПУ. 192.168.0.1 и т. д.) - SUBNET MASK (Задание адреса маски для IP-адреса. 255.255.255.0 и т. д.)

 $\overline{2}$ 

- ROUTER IP ADDRESS (Если вы используете маршрутизатор, укажите IP-адрес маршрути- затора.)

- PORT NUMBER (TCP) (8193 и т. д.)

**ETHERNET PARAMETER** MAC ADDRESS<br>NUMBER OF SCREENS

MAXIMUM PATH

HDD EXISTENCE IP ADDRESS SUBNET MASK<br>ROUTER IP ADDRESS

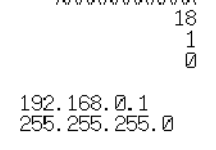

**XXXXXXXXXXXX** 

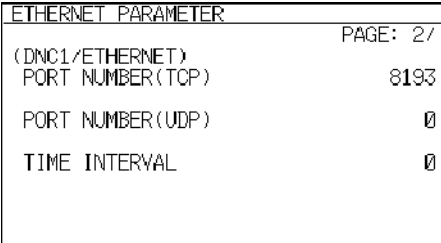

#### **Pис . 10.3.1 (a) Плата Ethernet**

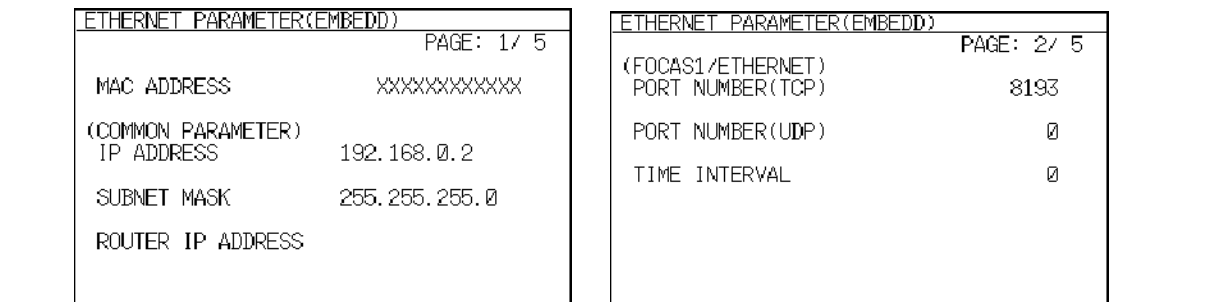

#### **Pис . 10.3.1 (b) Встроенный Ethernet**

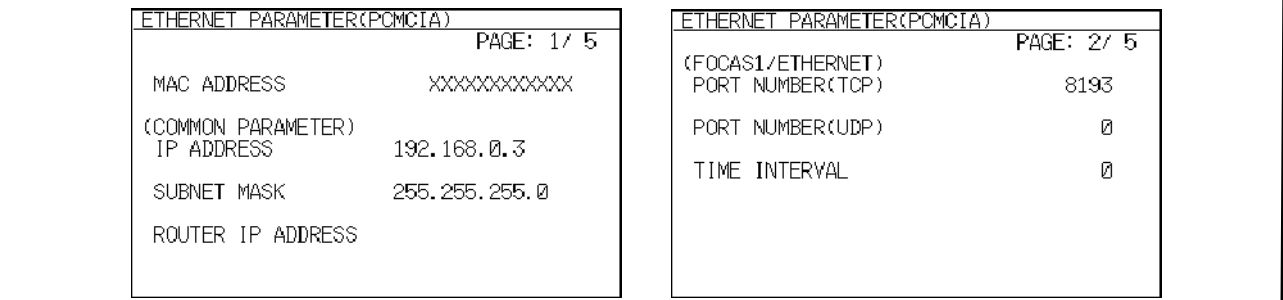

#### **Pис . 10.3.1 (c) Карта Ethernet (PCMCIA)**

### **10.3.2**

**Установка онлайн-соединения автономным программатором (соединение Ethernet)**

Процедуры онлайн-соединения с PMC и автономным программатором (FANUC LADDER-III, Пакет редактирования цепных схем для windows) посредством Ethernet следующие. (Пример: FANUC LADDER-III)

(1)Запустите FANUC LADDER-III и щелкните на пункте [Communication] (соединение) меню [Tool] (инструменты).

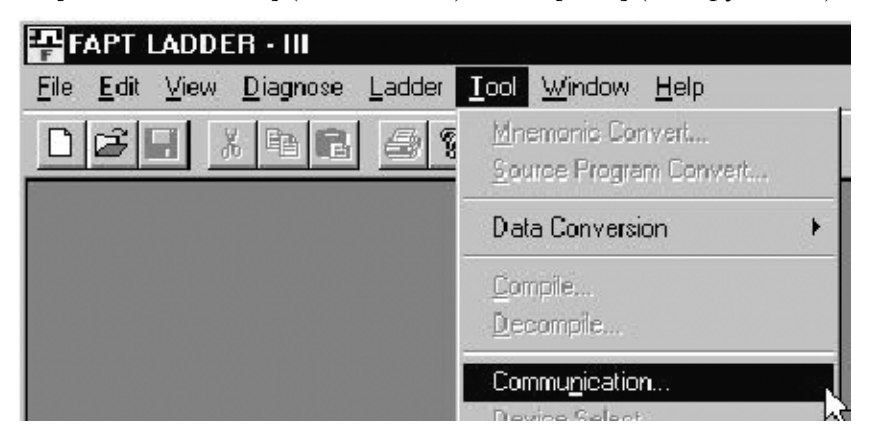

(2)Выберите закладку [Network Address] (адрес сети) и нажмите кнопку <Add Host> (добавить хост). Введите "IP Address" (адрес IP) и "Port No." (номер порта), введенные в соответствии с разделом "7.3.1 Настройка параметров Ethernet".

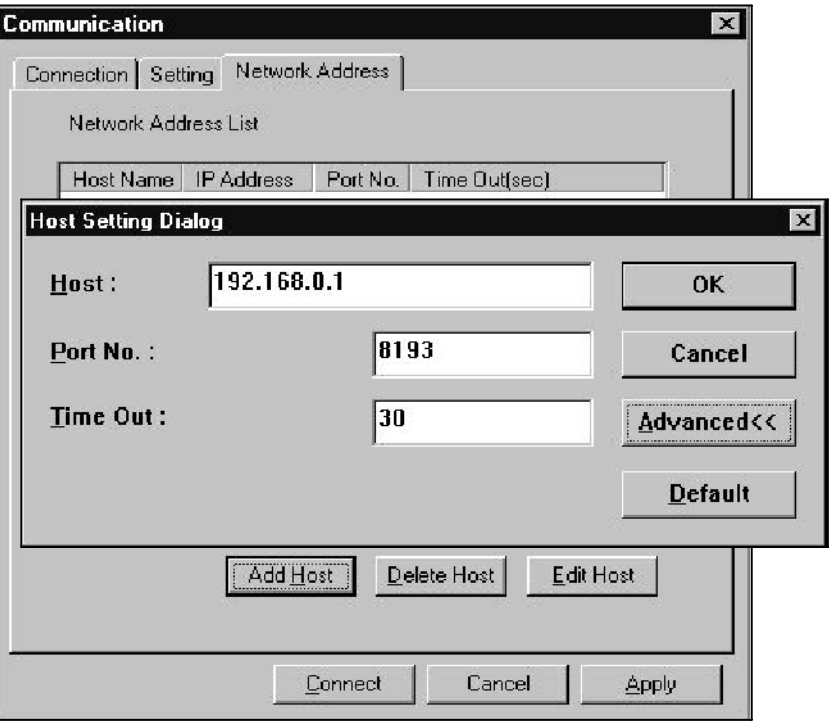

 $-989 -$ 

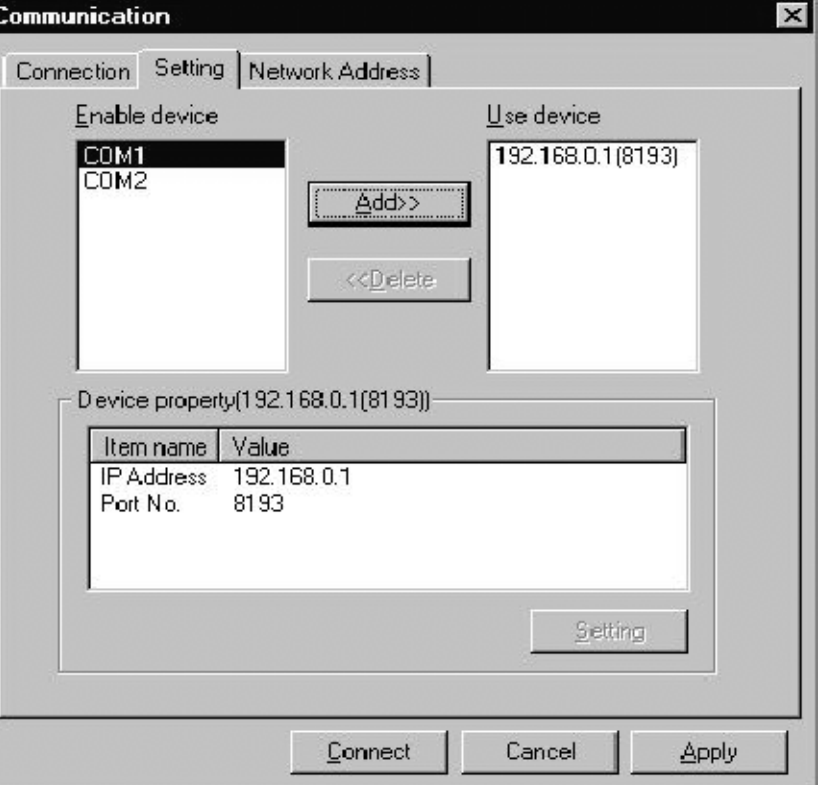

(3) Выберите закладку [Setting] (настройка) и добавьте адрес IP в пункт "Use device" (использовать устройство).

(4) Нажмите кнопку <Connect>, чтобы начать соединение.

Пакет релактирования цепных схем можно полключить посредством такой же операции. Подробные сведения о работе FANUC LADDER-III см. в "РУКОВОДСТВЕ ПО ЭКСПЛУА-ТАЦИИ **FANUC** LADDER-III"(B-66234EN). Подробные сведения о работе Пакета редактирования цепных схем см. в "РУКОВОДСТВЕ ПО ЭКСПЛУАТАЦИИ ПАКЕТА РЕДАКТИ-РОВАНИЯ ЦЕПНЫХ СХЕМ (Windows)" (B-63484EN).

- 1 Когда на РМС отображается одно из следующих окон, использование онлайн-связи невозможно. Для использования онлайн-функции перейдите из следующих окон в другие. [PMCLAD], [I/O], [EDIT], [SYSPRM], [USRDGN], [DBGLAD], [GDT], [USRMEM].
- 2 Если функция онлайн используется с RS-232C, то выбранный канал занимает система РМС. Для использования других функций ввода/вывода с RS-232C задайте настройку канала, отличную от используемой функцией онлайн.
- 3 Функция управления загрузчиком не может установить соединение с FANUC LADDER-III или Пакетом редактирования цепных схем с помощью Ethernet.

### **10.4 СОСТОЯНИЕ СОЕДИНЕНИЯ**

Состояние соединения RS-232C и HIGH SPEED I/F отображется в окне мониторинга в режиме онлайн во время соединения онлайн.

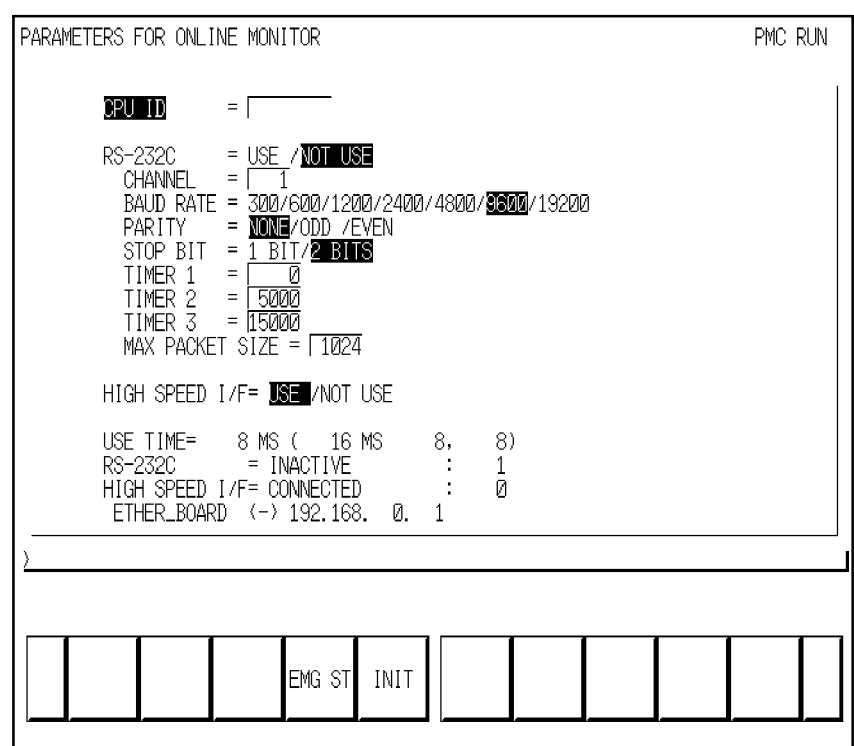

**Pис . 10.4 Окно настройки в режиме онлайн**

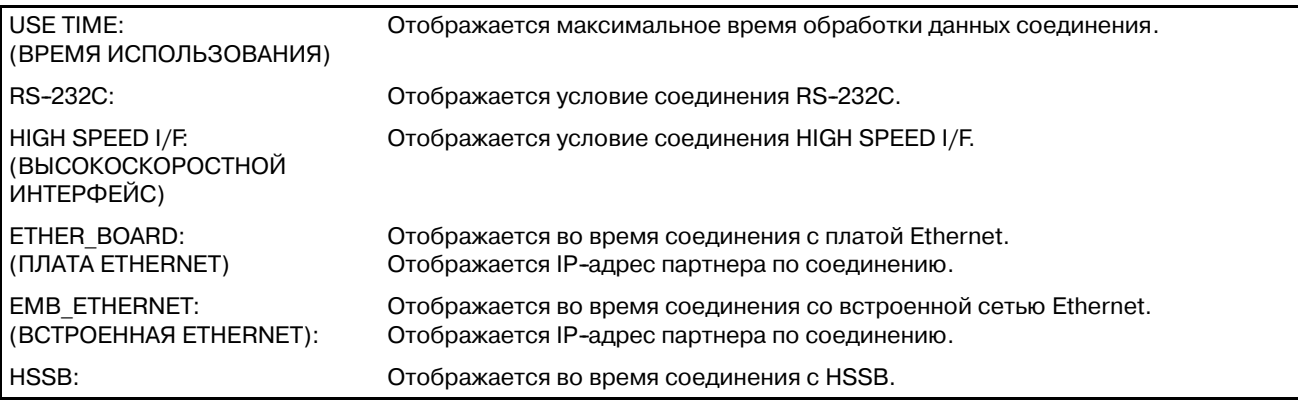

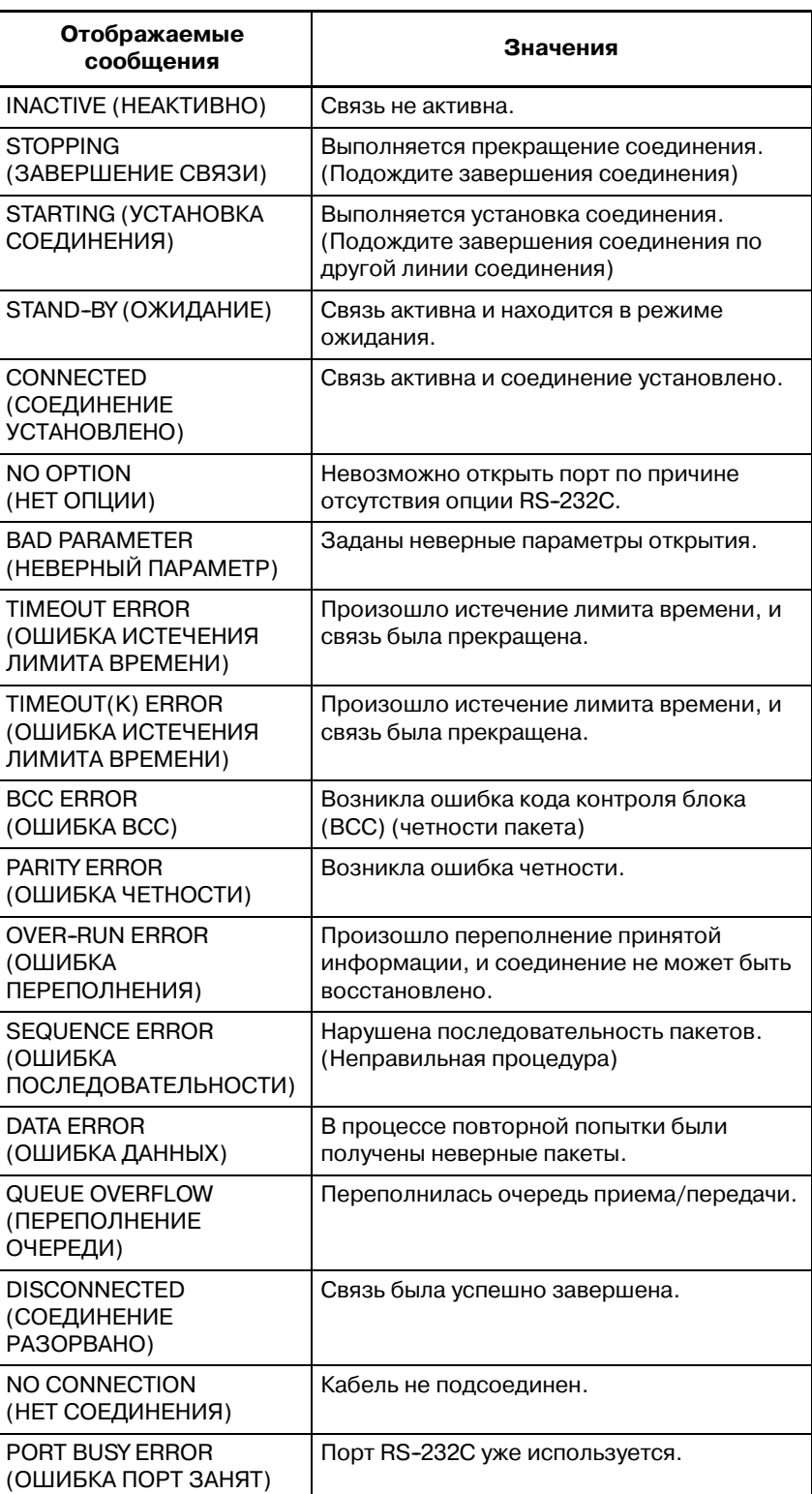

### Отображаемые сообщения и значения показаны в таблице ниже.

### 10.5 О ПРОТОКОЛЕ **СОЕДИНЕНИЯ ETHERNET**

Если во время соединения Ethernet возникли какие-либо ошибки, содержание ошибок отображается в окне "ETHLOG" ЧПУ. Если соединение не устанавливается, обращайтесь к этому окну.

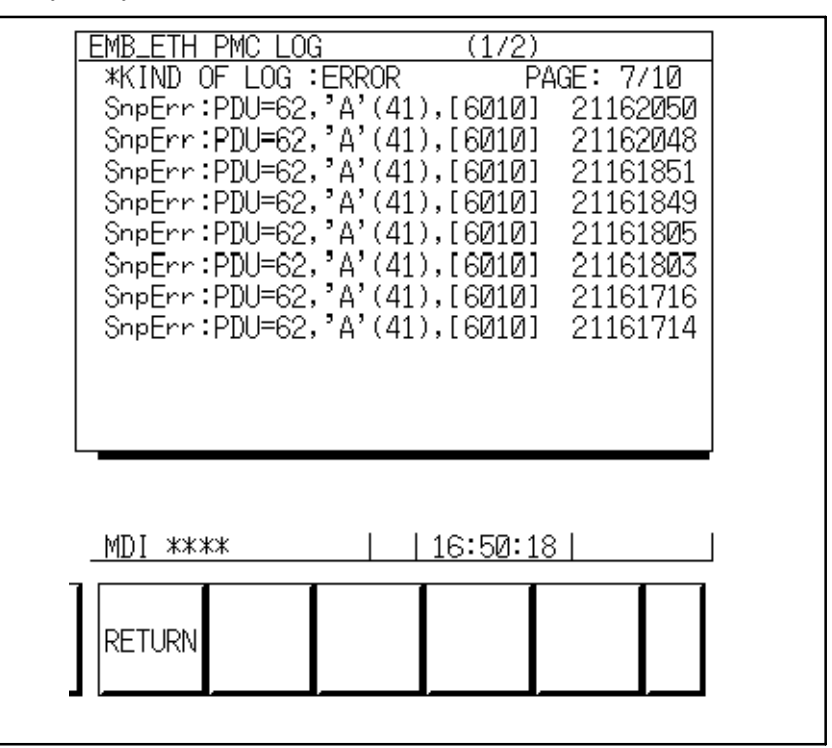

Рис. 10.5 (а) Окно протокола встроенной сети Ethernet

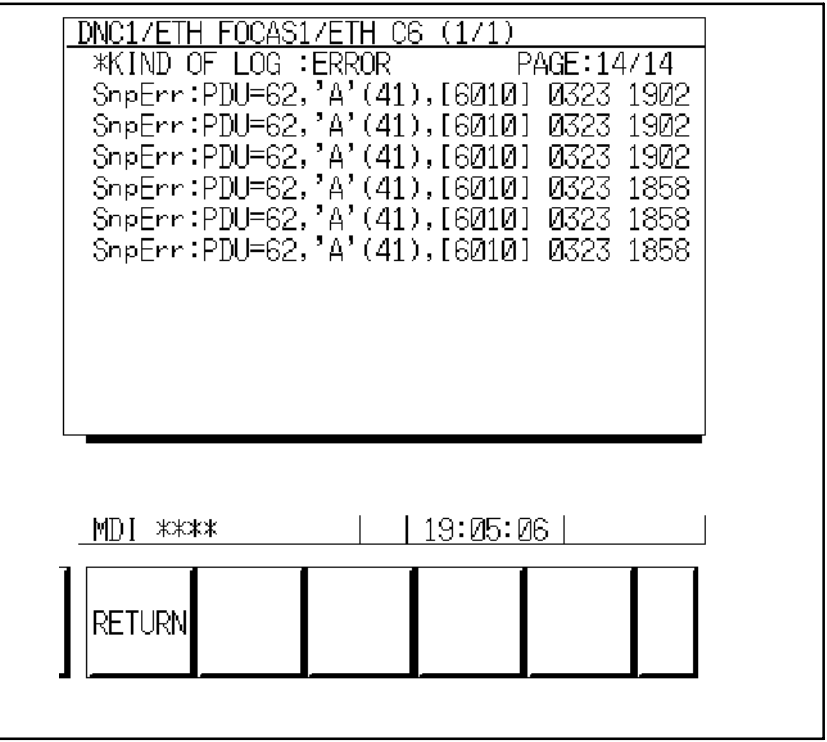

Рис. 10.5 (b) Окно протокола Ethernet

 $-993 -$ 

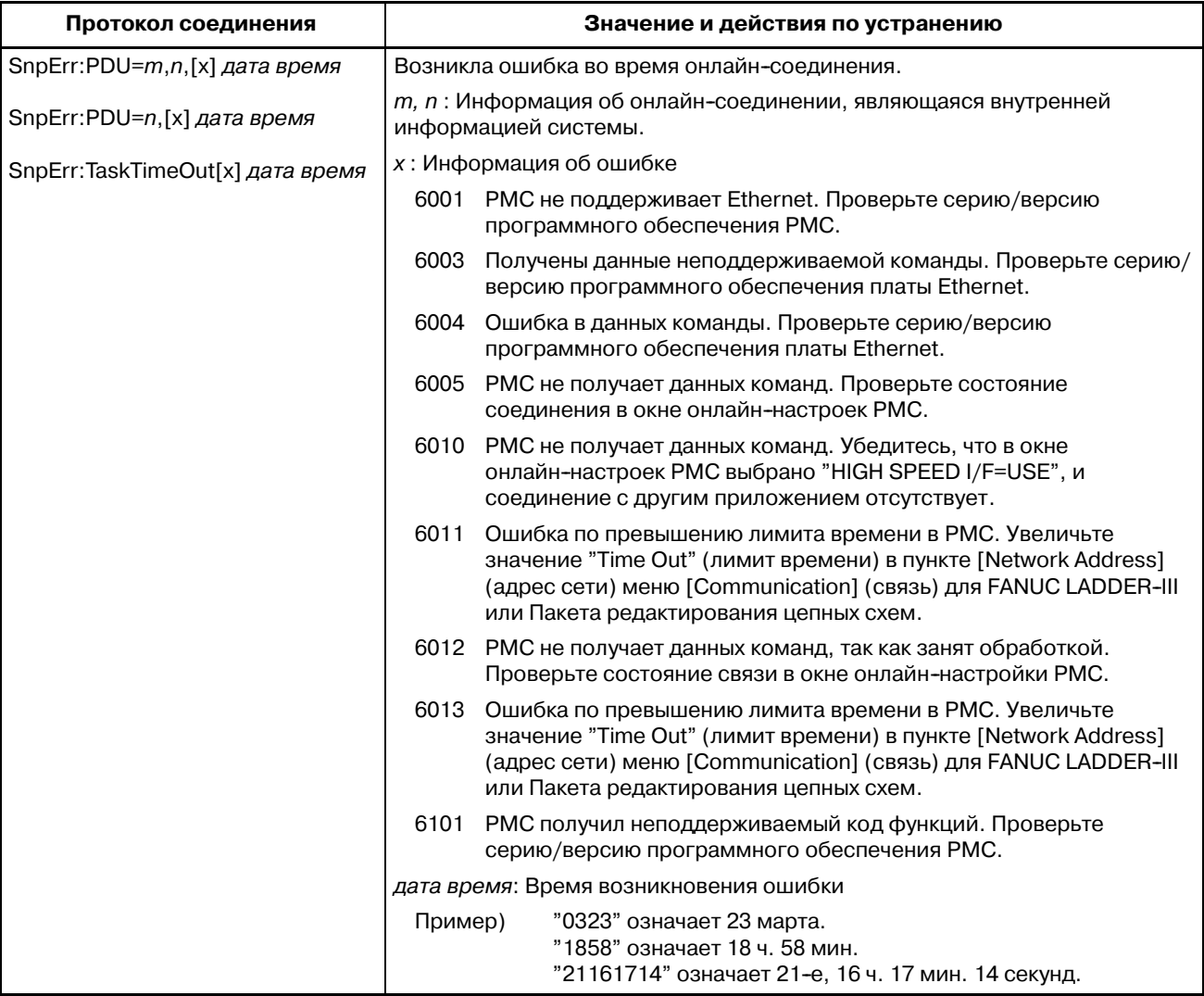

# VI. ПОШАГОВАЯ ПОСЛЕДОВАТЕЛЬНОСТЬ ФУНКЦИИ

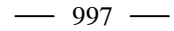

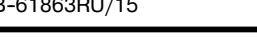

ОБЩИЕ СВЕДЕНИЯ

B-61863RU/15

### $1.1$ **МЕТОД ПОШАГОВОЙ** ПОСЛЕДОВАТЕЛЬ-**НОСТИ**

Метод цепных схем наиболее часто используется для программирования управления последовательностью  $\mathbf{c}$ применением программируемого контроллера. Этот метод, показанный на Рис.1.1(а), был создан на основе контуров управления релейных панелей. Так как он используется уже не один год, многие инженеры - специалисты по управлению последовательностями с ним уже знакомы. Этот метод используется также в программировании последовательностей PMC.

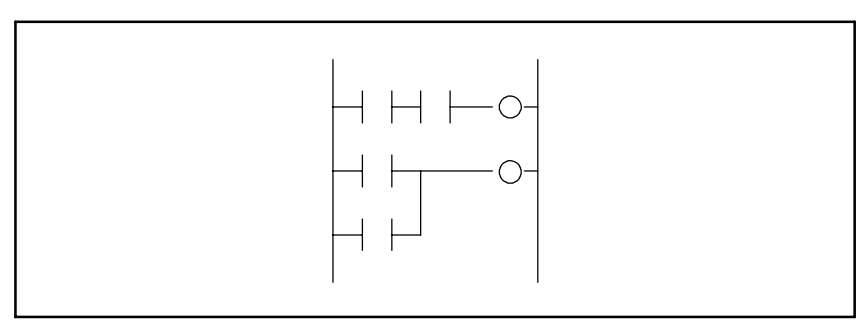

Рис. 1.1 (а) Метод цепных схем

Чем большее число функций выполняется РМС для системы ЧПУ, тем больше и сложнее становится программа последовательности. Для крупномасштабной системы требуется большая программы и большее число процессов, из-за чего управление всем процессом с использованием метода цепных схем делается сложным. Причина этого в том, что метод цепных схем не описывает порядка управления. Хотя метод цепных схем годится для описания частичного управления, его сложно применять к описанию всей управляющей логики.

Для преодоления этой проблемы в управление последовательностями было введено структурное программирование. Система РМС, поддерживающая функцию подпрограмм, позволяет использовать модульные программы. Как показано на Рис.1.1(b), большая программа разлелена на полпрограммы для каждой функции, что упрощает блок обработки. Программист определяет, каким образом разделить главную программу на подпрограммы и управляющую логику, используемую для вызова подпрограмм, однако программы не обязательно просты для понимания других программистов.

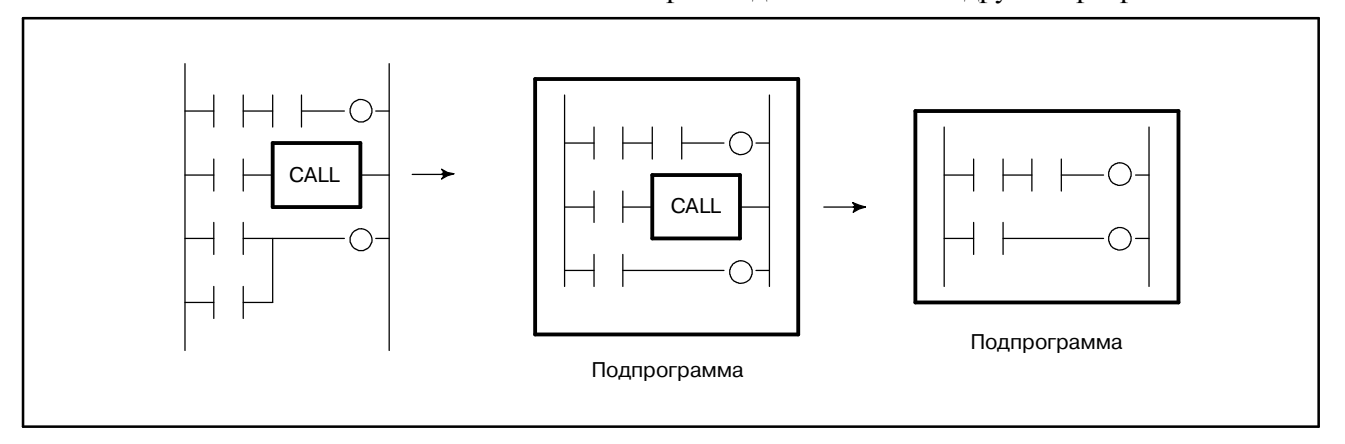

Рис. 1.1 (b) Модульный метод

Исходя из этих условий для структурного описания программ был создан метод пошаговой последовательности. Он удобен для управления целыми процессами и представляет легкую для понимания визуализированную схему процесса. Программирование пошаговой последовательности дает прямое представление управляющей логики на схеме процесса, как показано на Рис.1.1(с). Каждый блок обработки описан как подпрограмма с использованием метода цепных схем. Вся программа создается путем сочетания таких подпрограмм.

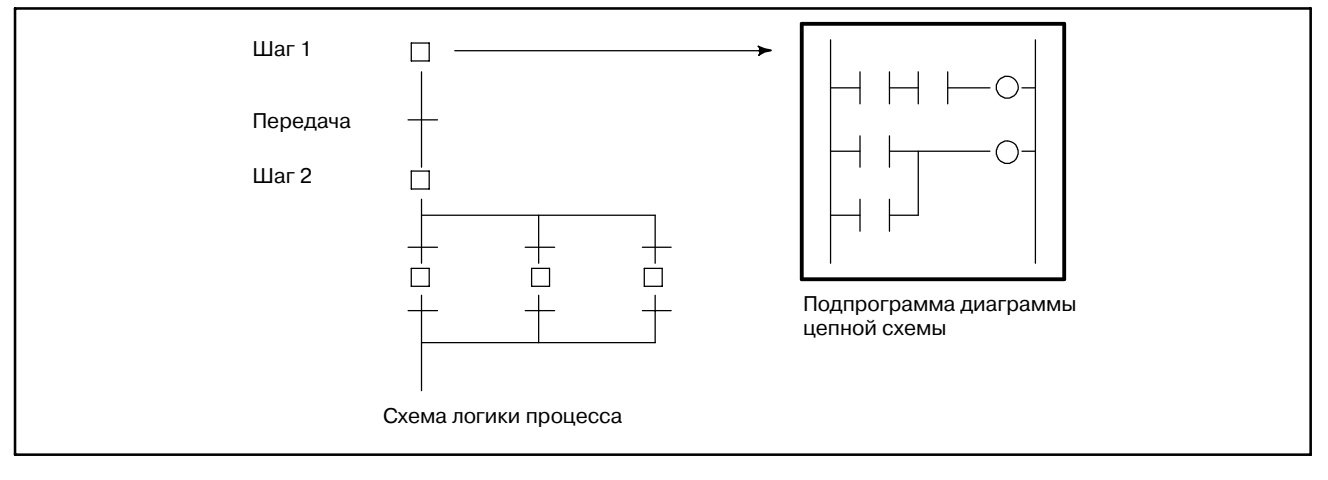

#### Рис. 1.1 (с) Метод пошаговой последовательности

Метод пошаговой последовательности имеет следующие свойства:

- (1) Увеличенная эффективность программирования
	- $\bullet$  Tak как ХОД процесса можно программировать непосредственно, правильное прораммирование делается простым, и необходимое для него время сокращается.
	- Даже для сложного управления программирование в каждом процессе идет от основного потока к развернутому, создавая структурированную нисходящую программу, простую для восприятия посторонними (не автором).
	- Структурные модули легко могут быть использованы повторно.
- (2) Легкость отладки и обслуживания
	- Графическое отображение позволяет оператору легко визуально определять состояние исполнения программы.
	- Ошибочные шаги программы легко обнаруживаются.
	- Можно легко изменить часть программы.
- (3) Высокоскоростная программы
	- Так как исполняются только подпрограммы, необходимые для определенного процесса, время цикла уменьшается.
- (4) Передача из программ цепных схем
	- Так как шаги и передачи состоят из стандартных программ цепных схем, такие стандартные программы цепных схем можно преобразовывать в новые программы пошаговой последовательности, используя ресурсы программы цепной схемы.

 $-999 -$ 

В программировании пошаговой последовательности программа управления последовательностью разделена на два типа подпрограмм, шаги и передачи. Шаги описывают процессы. Передачи соединяют шаги и определяют, выполняются ли условия передачи от одного шага к другому. Как показано на Рис. 1.1 (d), программа пошаговой последовательности описывается с использованием графических символов.

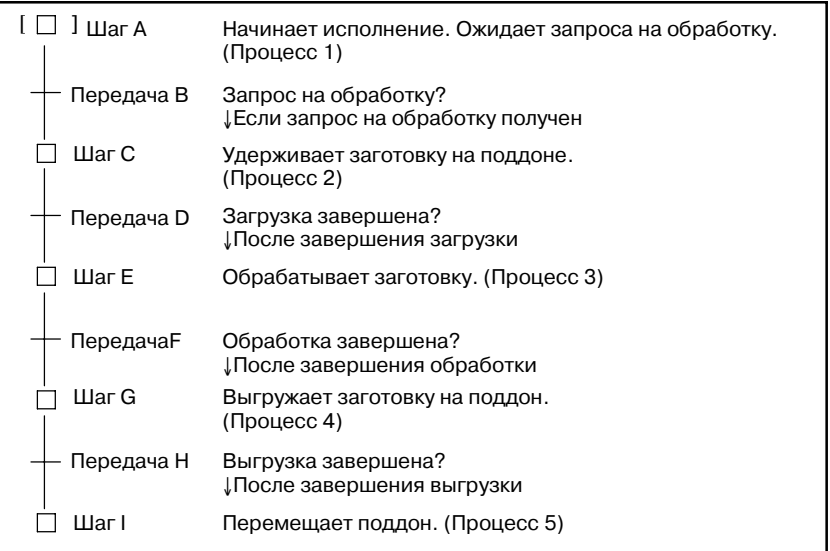

#### **Pис . 1.1 (d) Пример обработки заготовки**

Как показано в данном примере, ход программы от процесса 1 до процесса 5 визуализирован. Подробные программы, связанные с перемещениями, выполняемыми в рамках каждого процесса, и сигналы, используемые для определения того, удовлетворяются ли условия передачи для перехода к следующему шагу, здесь не описаны. Для программирования сложной управляющей логики поддерживаются многие другие функции, такие как функции расхождения, перехода и вложения. Эти функции подробно описаны ниже.

Программирование пошаговой последовательности пригодно для создания программ, последовательно управляющих процессами. Программы, используемые для управления узлом, работающим в соответствии с некоторой последовательностью, например, загрузчиком, ATC и другие периферические узлы, лучше всего подходят для программирования пошаговой последовательности. Однако, для программ, управляющих узлами, не имеющими конкретной последовательности, таких как операторский пульт, для которого постоянно включен мониторинг сигнала аварийного останова или сигналов режимов, программирование пошаговой последовательности не очень удобно. PMC поддерживает преимущества обоих методов, программирования цепных схем и пошаговой последовательности, посредством вызова подпрограмм, написанных в соответствии с пошаговой последовательностью, и подпрограмм, написанных в виде цепной схемы, из главной программы.

### $1.2$ **ГРАФИЧЕСКИЕ СИМВОЛЫ**

В данном руководстве для описания логических схем пошаговой последовательности используются графические символы, перечисленные в таблице 1.2. В зависимости от используемого шрифта фактически отобрпжаемые символы могут отличаться от приведенных здесь. Эти графические символы описаны в последующих главах.

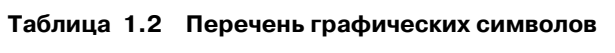

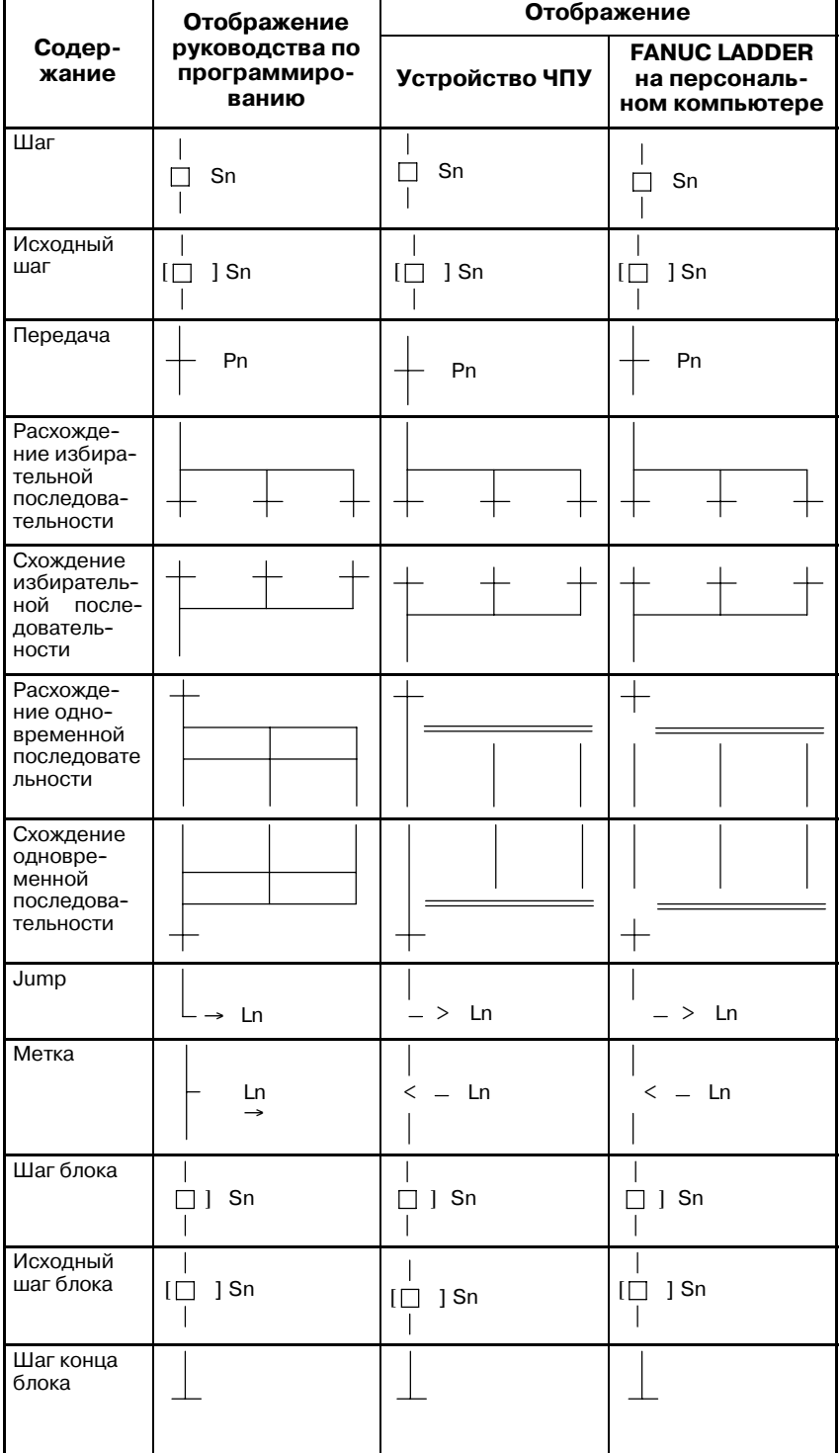

### **1.3 ПРОГРАММИРО-ВАНИЕ**

Для создания программы пошаговой последовательности используйте описанную ниже процедуру. Для кодирования (редактирования) программы используйте персональный компьютер, на котором установлен пакет программного обеспечения FANUC LADDER. Использование ЧПУ для исполнения, отладки и корректуры подпрограммы цепной схемы.

- (1) Создание программы пошаговой последовательности (редактирование)
- (2) Создание подпрограммы диаграммы цепной схемы (редактирование)
- (3) Компиляция
- (4) Перенос на устройство ЧПУ (при помощи карты памяти или RS232C)
- (5) Запись во флэш-ПЗУ
- (6) Исполнение
- (7) Диагностика и отладка
- (8) Исправление подпрограммы диаграммы цепной схемы (редактирование)

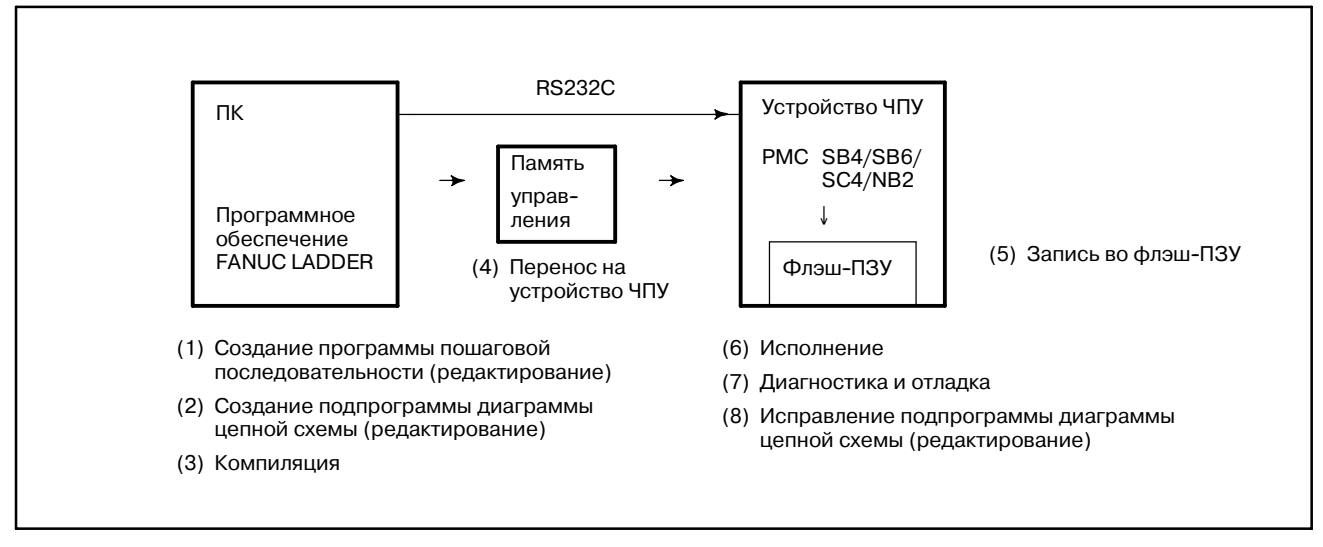

**Pис. 1.3 Программирование для создания программы**

В таблице 1.3 перечислены функции пошаговой последовательности, поддерживаемые персональным компьютером (на котором установлен пакет программного обеспечения FANUC LADDER) и ЧПУ.

#### **Таблица 1.3 Функции пошаговой последовательности**

### ○ : используется

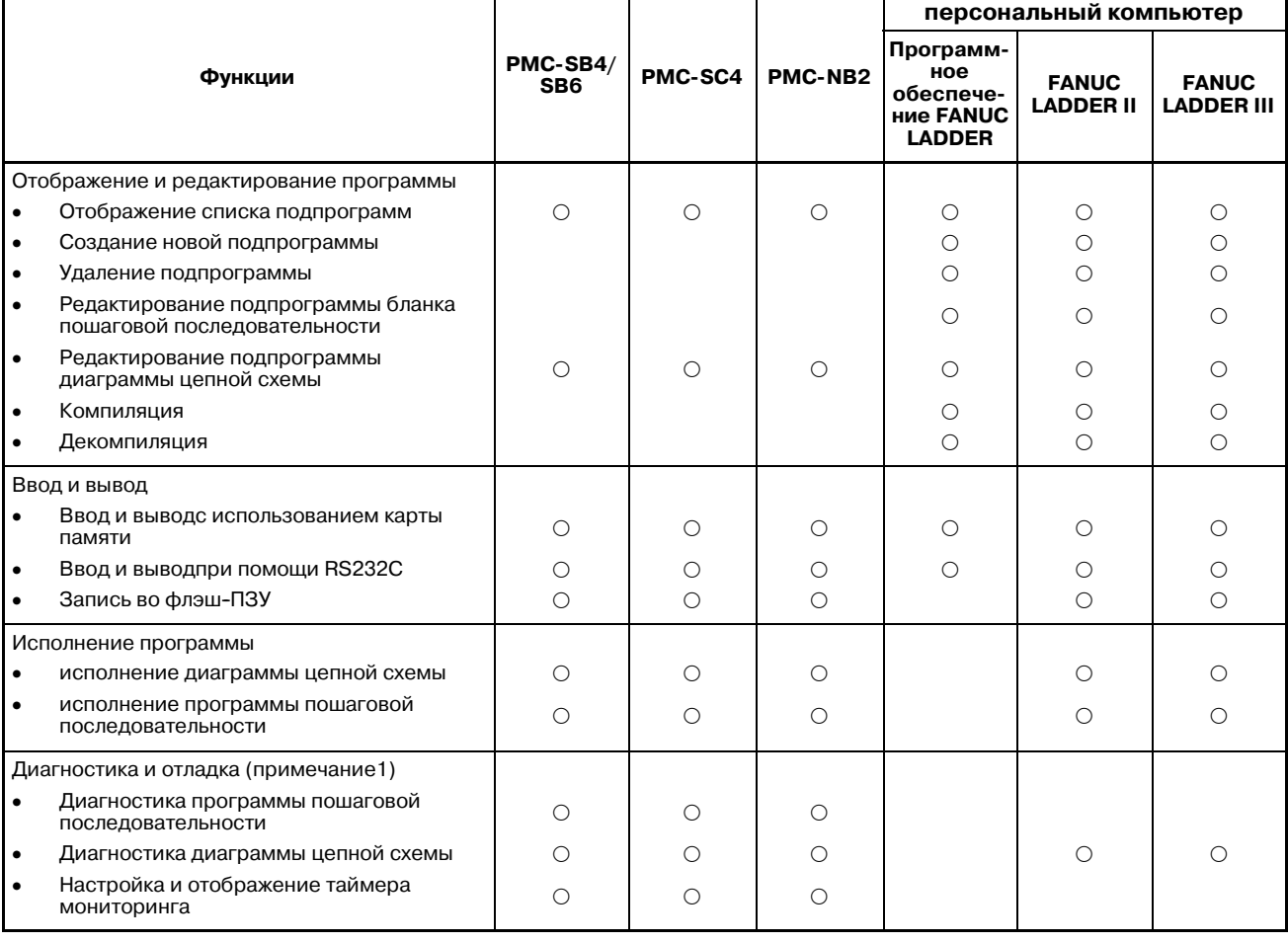

### **ПРИМЕЧАНИЕ**

Во время использования функций пошаговой последовательности невозможно использовать некоторые функции диагностики и отладки, поддерживаемые методом цепных схем. Подробные сведения см. в разделе 6.5 (Поддерживаемые функции).

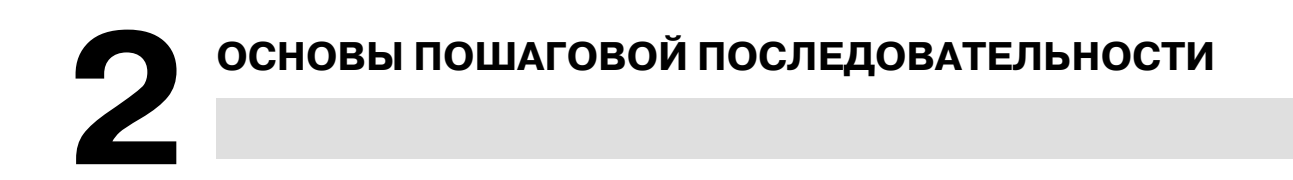

# 2. ОСНОВЫ ПОШАГОВОЙ

### **2.1 ТЕРМИНОЛОГИЯ**

Программа пошаговой последовательности создается с использованием набора графических символов,как показано на Рис. 2.1 (a). Ниже описаны основные термины, используемые для пошаговой последовательности.

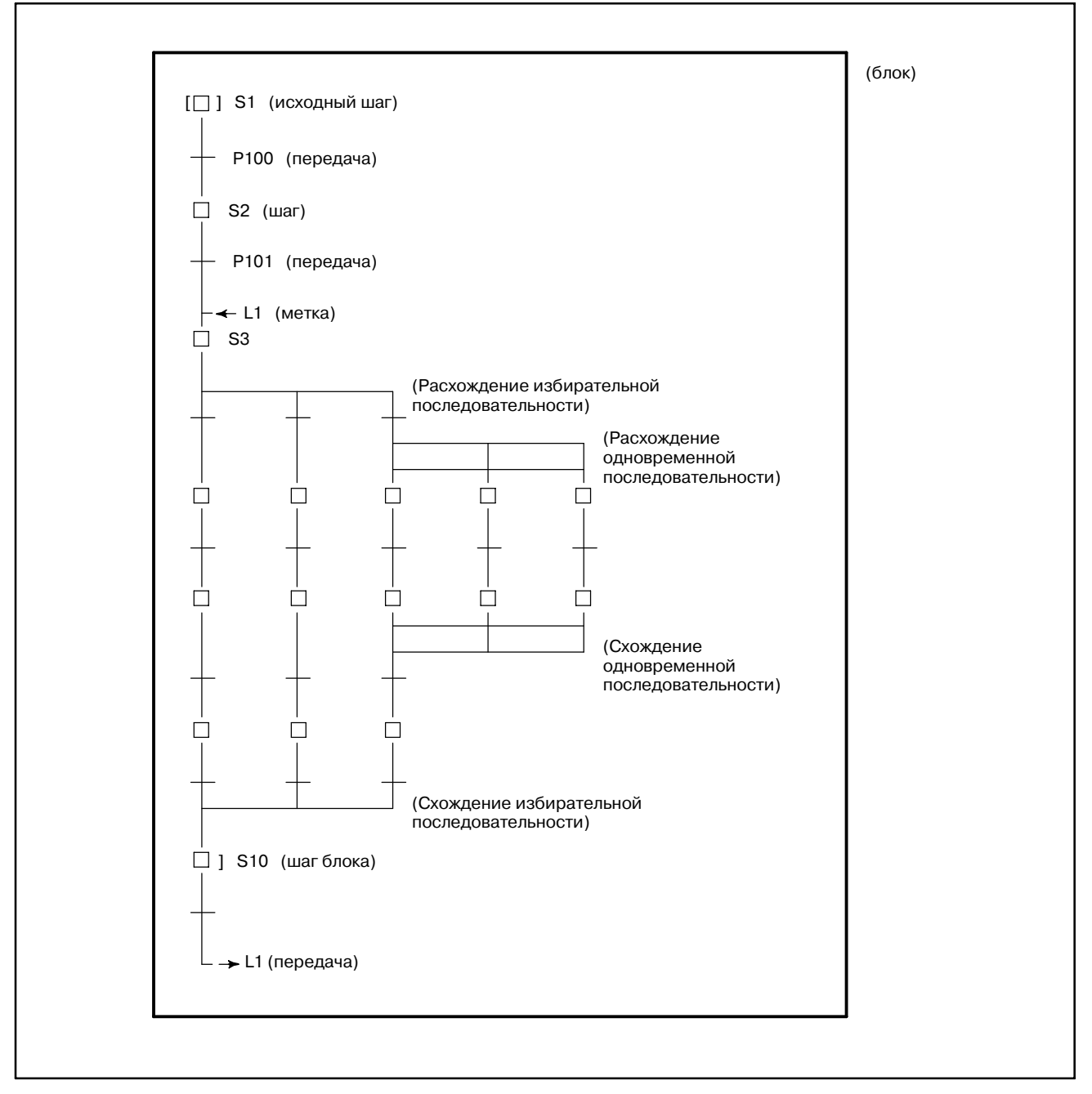

**Pис. 2.1 (a) Элементы пошаговой последовательности**

## 2. ОСНОВЫ ПОШАГОВОЙ

#### (1) Шаг

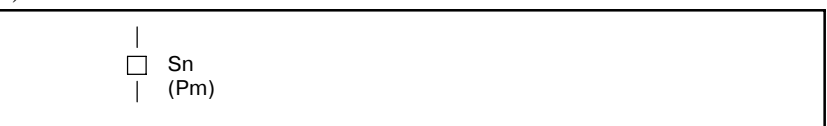

Шаг ознчает процесс, являющийся основной единицей обработки в программе пошаговой последовательности. В шаге задается адрес S (Sn), являющийся номером шага, и адрес P (Pm), указывающий подпрограмму (программу действия), задающую подробные данные обработки на каждом шаге.

(2) Передача состояния этапа

При исполнении программы пошаговой последовательности процесс идет по мере продвижения обработки программы, и соответственно изменяется состояние каждого шага. Для любого шага возможно любое из логических состояний, перечисленных в таблице 2.1, его состояние изменяется, как показано на рис. 2.1 (b). Активация означает переход шага из неактивного состояния в активное. Деактивация означает переходшага из активного состояния в неактивное.

| Состояние |                        | Обработка данных                                                                                                    | Отобра-<br>жение |
|-----------|------------------------|----------------------------------------------------------------------------------------------------|------------------|
| Активен   | Исполнение             | Активированный шаг.<br>Идет исполнение программы<br>(подпрограммы) действия.                                                                                           | Sn               |
| Неактивно | Передача<br>на останов | Передача от исполнения к останову.<br>Программа (подпрограмма) дейст-<br>вия исполняется только один раз,<br>затем шагавтоматически переходит в<br>состояние останова. | Sn               |
|           | Останов                | Неактивированное состояние.<br>Программа (подпрограмма)<br>действия еще не исполнялась.                                                                                |                  |

**Таблица 2.1 Состояние шага**

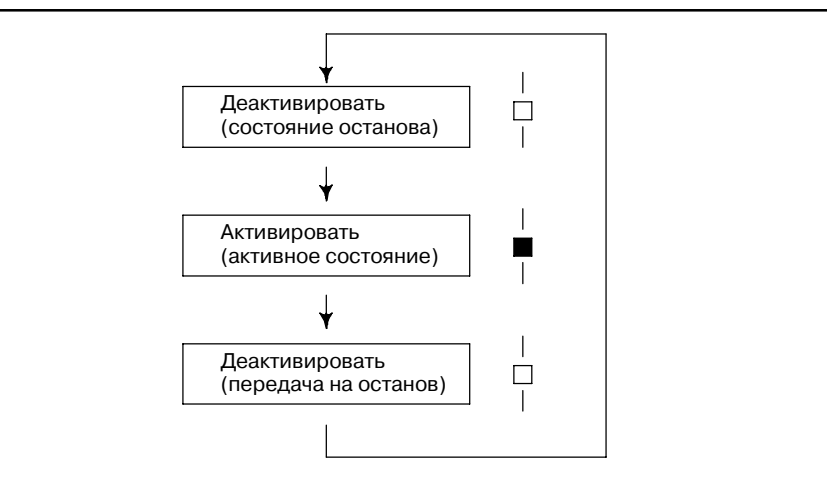

**Pис . 2.1 (b) Передача состояния шага**

#### (3) Передача

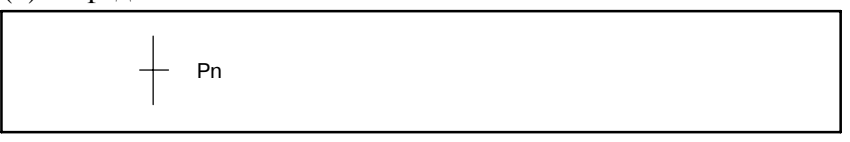

Передача распознает условия передачи. Если они оценены как исполненные, то шаг для соответствующего состояния переходит из неактивного в активное состояние или наоборот. Задайте адрес P (Pn), указывающий подпрограмму, подробно описывающую условия передачи.

Как показано на рис. 2.1 (c), состояние шага S2 изменяется с неактивного на активное, когда условия, описанные в передаче P10, оцениваются как выполненные, а когда выполненными оказываются условия, описанные в передаче P20, состояние шага S2 изменяется с активного на неактивное.

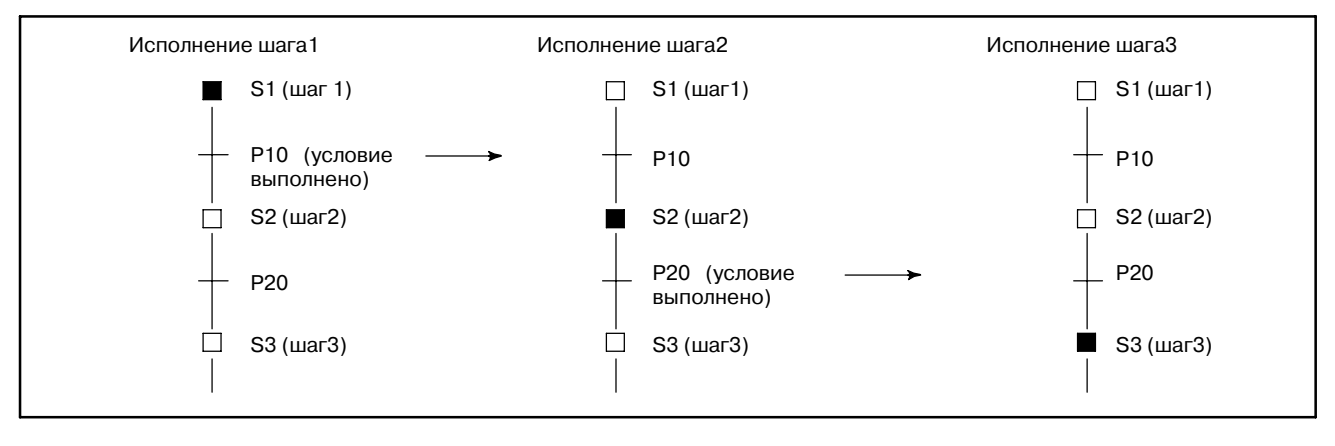

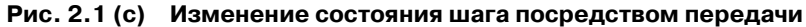

Обратите внимание, что шаг должен быть активен непосредственно перед передачей, чтобы переключить следующий шаг из неактивного состояния в активное, когда будут выполнены условия передачи. Как показано на рис. 2.1 (d), шаг S3 не переходит в активное состояние, даже если условия передачи P20 выполнены, когда активен шаг S1 и неактивен шаг S2. Активное состояние переходит от некоторого шага к следующему,когда выполняются условия соответствующей передачи, и исполнение программы пошаговой последовательности продвигается на один шаг.

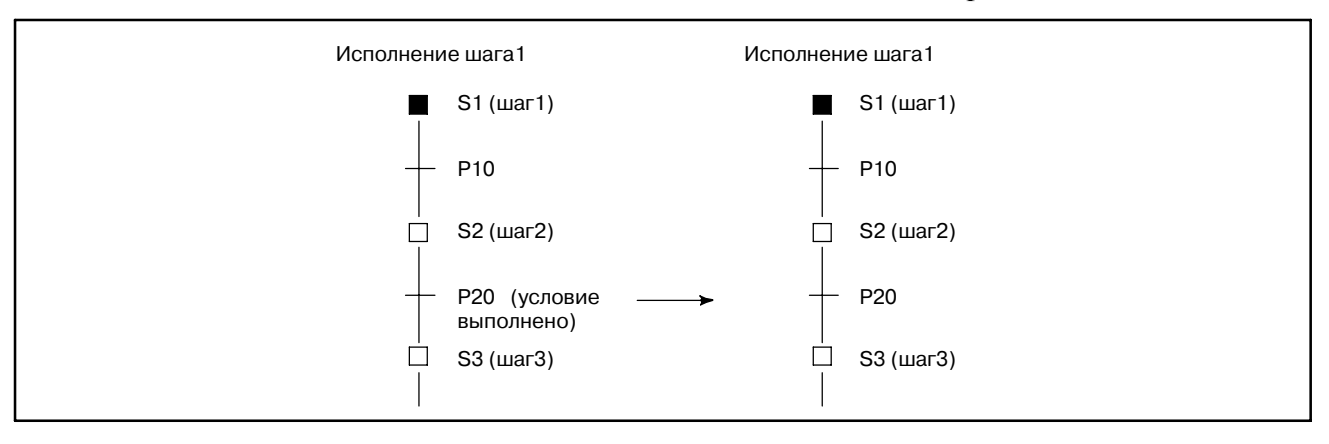

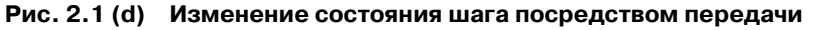

(4) Исходный шаг

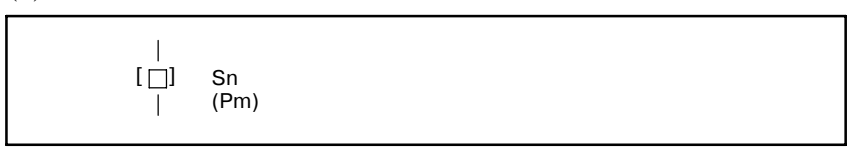

Тогда как обычный шаг может быть активирован передачей, исходный шаг активируется автоматически при начале исполнения программы, как показано на рис. 2.1 (e).

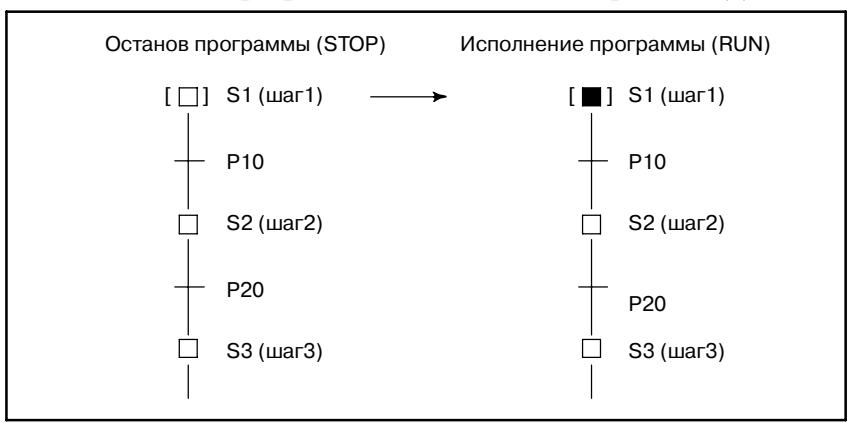

**Pис . 2.1 (e) Активация исходного шага**

Хотя исходный шаг, который обычно исполняется первым, часто размещается в начале программы, его можно задать также в некоторой точке внутри программы. Он всегда активируется первым. После деактивации возможна его повторная активация позже. В этом случае он работает так же, как обычный шаг.

(5) Расхождение и схождение избирательной последователь- ности

Для описания сложной последовательности можно использовать избирательные последовательности. Избирательная последовательность предлагает несколько вариантов выбора, и тот из них, условия которого выполняются первыми, активирует соответствующий шаг, как показано на рис. 2.1 (f). Расходящиеся ветви соединяются, образуя основную последовательность.

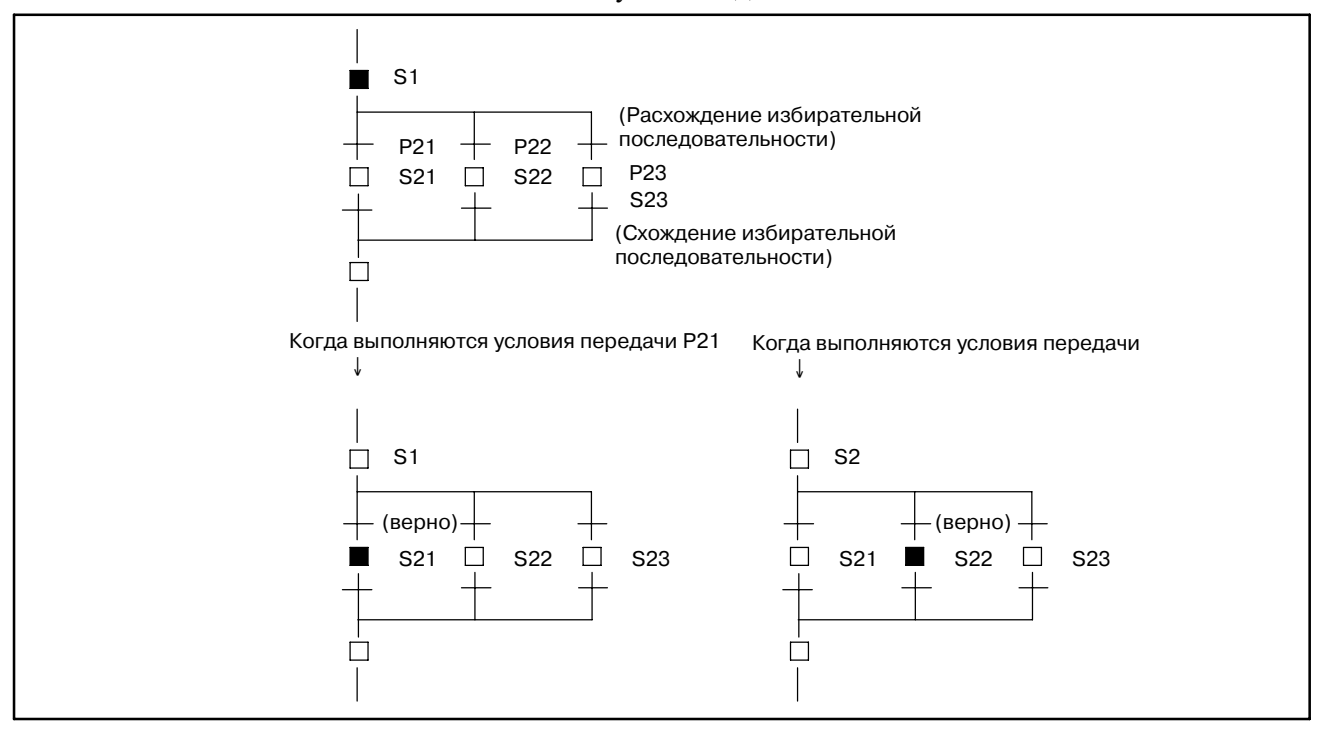

**Pис. 2.1 (f) Избирательная последовательность**
(6) Расхождение и схождение одновременной последовательности

Одновременная последовательность может использоваться для одновременного исполнения нескольких процессов. В одновременной, как показано на рис. 2.1 (g), одна передача активирует несколько шагов. Активированные шаги исполняются независимо. Когда исполнение шагов нескольких ветвей завершено, расходящиеся ветви соединяются, образуя основную последовательность.

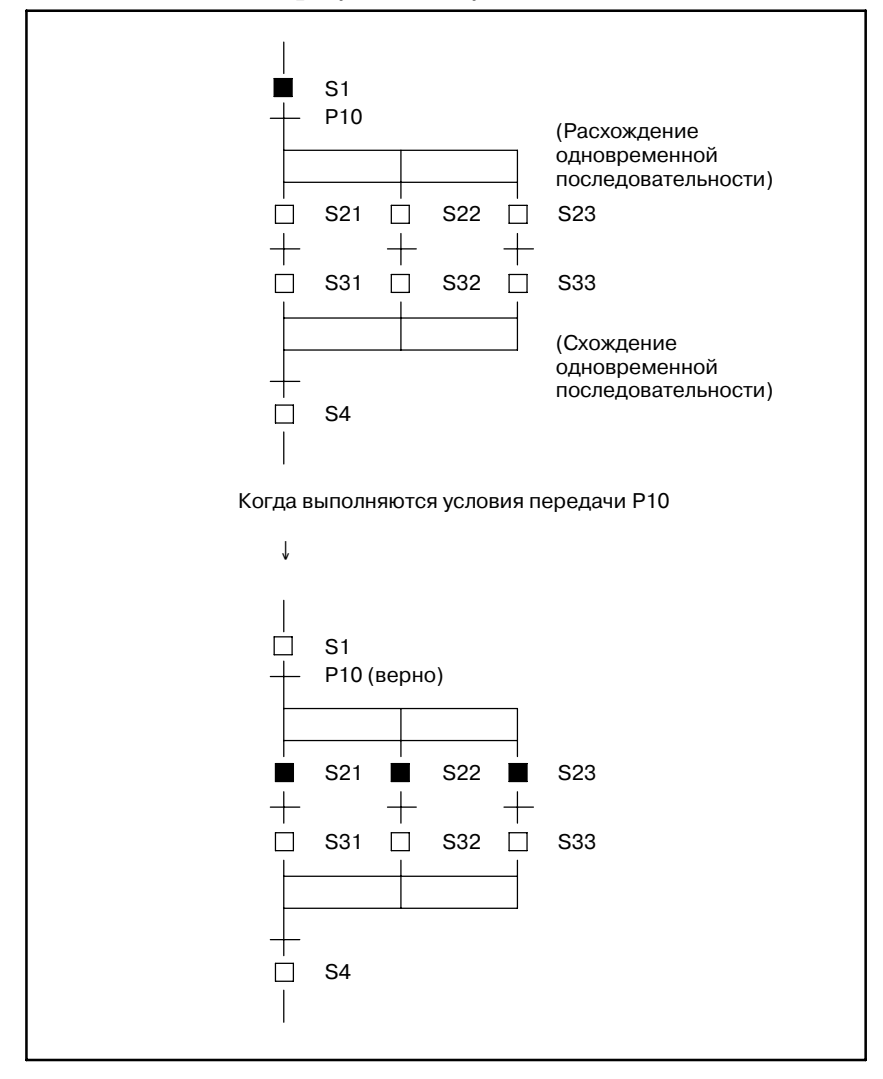

**Pис . 2.1 (g) Одновременная последовательность**

#### (7) Переход и метка

Функция перехода используется для описания последо- вательности, в которой шаги идут не подряд, например, повторяемого цикла. Как показано на рис. 2.1 (h), когда активируется обозначение перехода, последовательность переходит к шагу, имеющему соответствующую метку перехода, после чего этот шаг активируется. Для указания номера метки адрес L используется таким же образом, как команда перехода в программировании цепных схем. Возможен переход к предшествующему или последующему шагу.

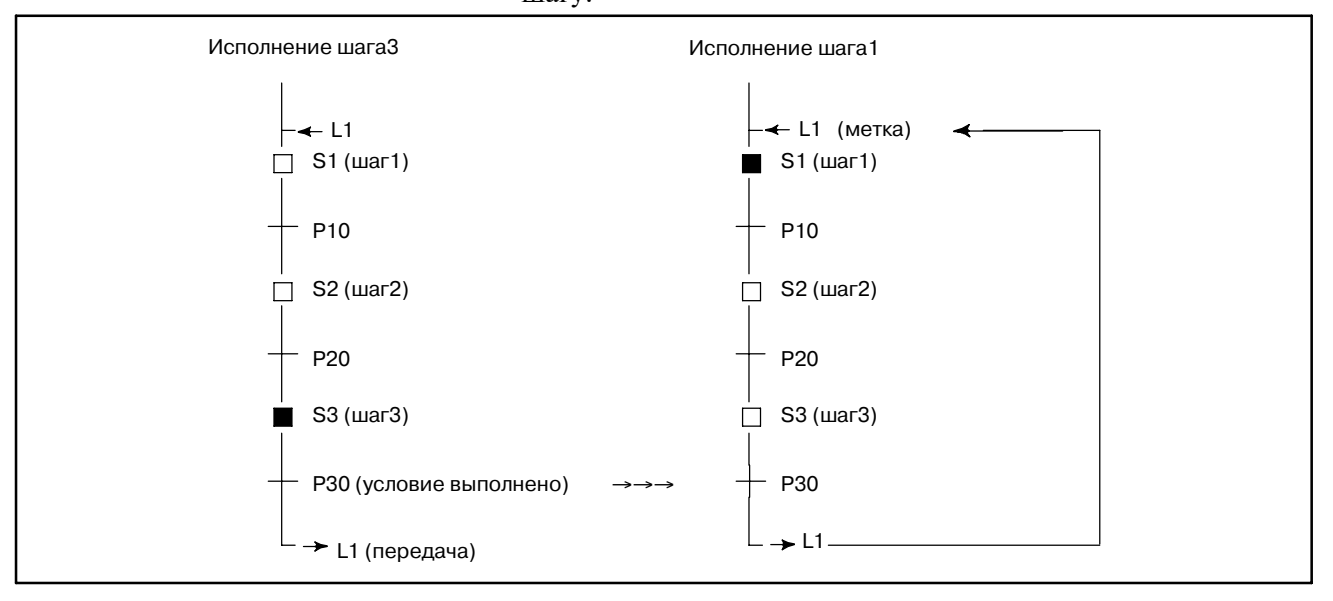

**Pис. 2.1 (h) Переход и метка**

(8) Блок

Блок означает группу последовательных шагов и передач. Блок может быть программой пошаговой последовательности. Чем сложнее последовательность, тем больше и сложнее блок. Программу можно разделить на несколько блоков таким же образом, как это делается с подпрограммами в программировании цепных схем, на базе концепции модульного программирования. Каждый блок идентифицируется адресом P, соответствующим номеру подпрограммы в программировании цепных схем.

Блок исполняется как главная программа в пошаговой последовательности или вызывается из другой программы пошаговой последовательности как подпрограмма.

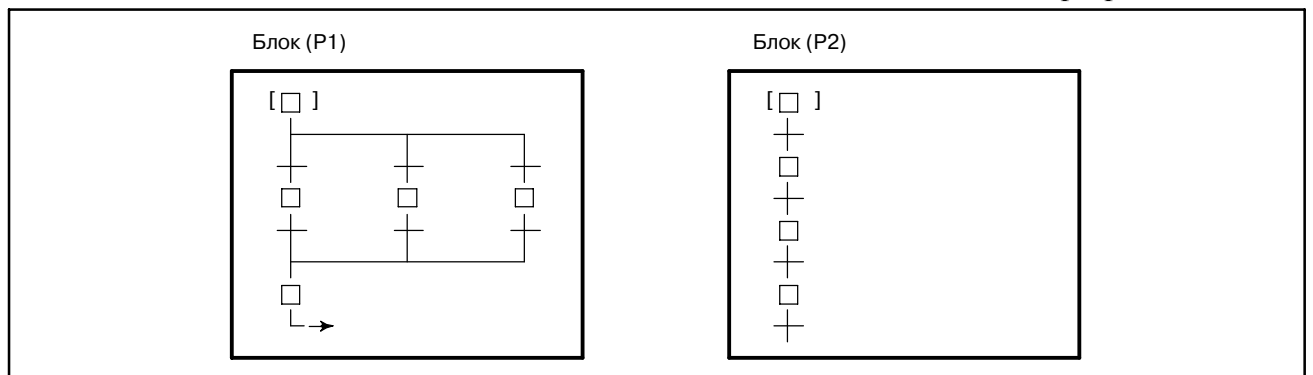

**Pис. 2.1 (i) Блок**

#### (9) Вызов блока

Для исполнения блока в качестве главной программы в пошаговой последовательности вызовите блок командой CALLU (SUB 66) или CALL (SUB65) таким же образом, как при вызове подпрограммы цепной схемы из второго уровня программы цепной схемы.

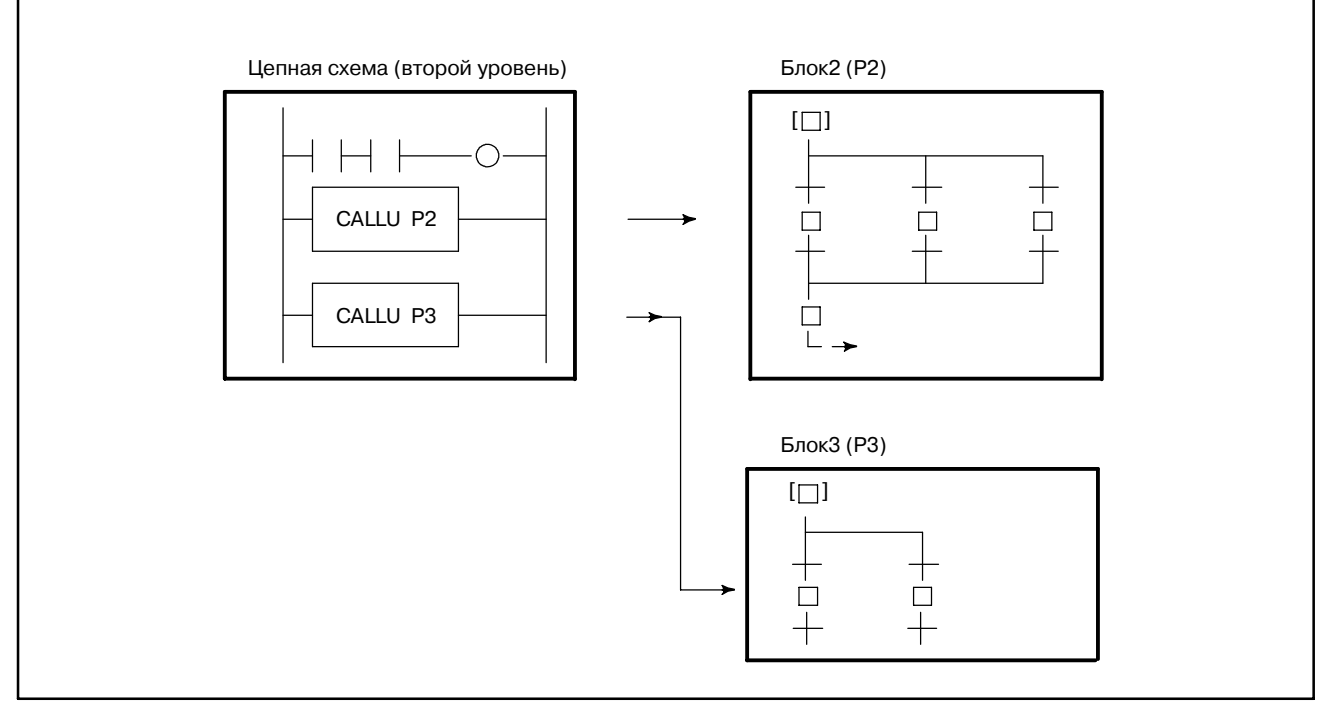

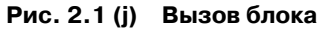

(10) Шаг блока (вызов программы пошаговой последовательности)

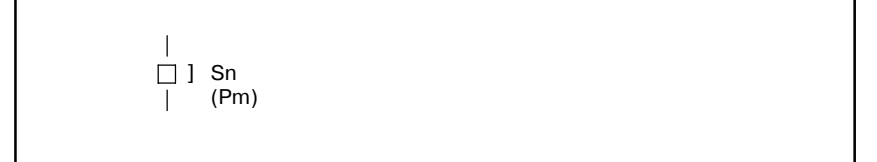

# 2. ОСНОВЫ ПОШАГОВОЙ

Чтобы вызвать блок из программы пошаговой последовательности в качестве подпрограммы, задайте шаг блока в программе пошаговой последовательности, вызывающей блок, как показано на рис. 2.1 (k). Это называется вложение блока.

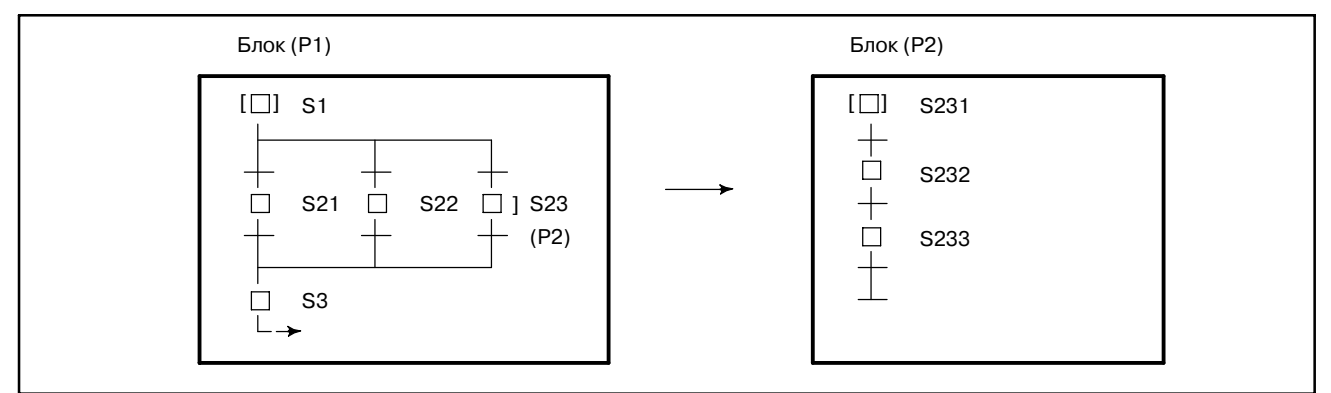

**Pис. 2.1 (k) Вложение блока**

Программа, показанная на рис. 2.1 (k), эквивалентна показанной на рис. 2.1 (l), где шаг блока не используется.

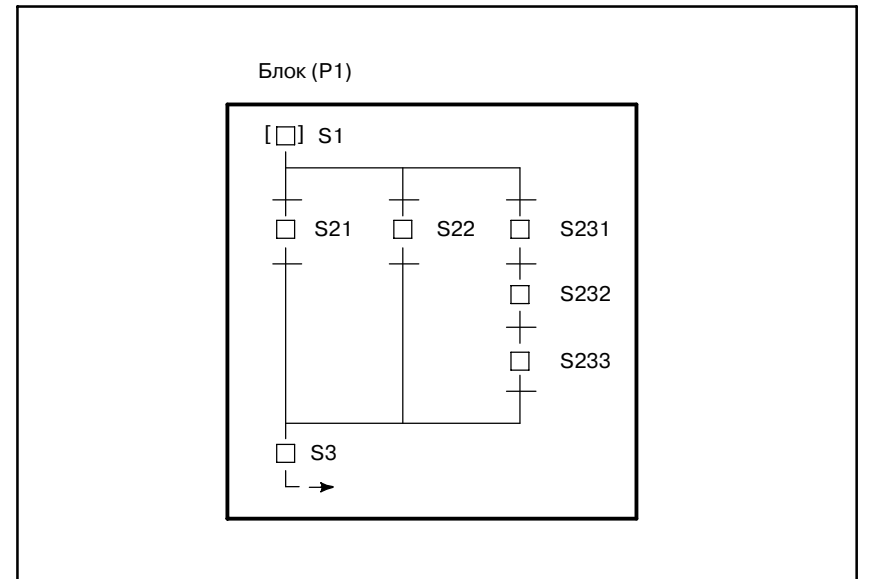

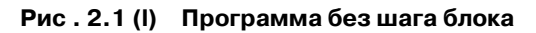

(11) Шаг конца блока

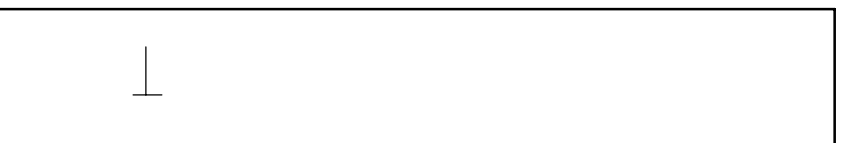

Используйте шаг конца блока, чтобы завершить вызов шага вложенного блока и вернуться в вызывающую последовательность.

## **2.2 ИСПОЛНЕНИЕ ПОШАГОВОЙ ПОСЛЕДОВАТЕЛЬНОСТИ**

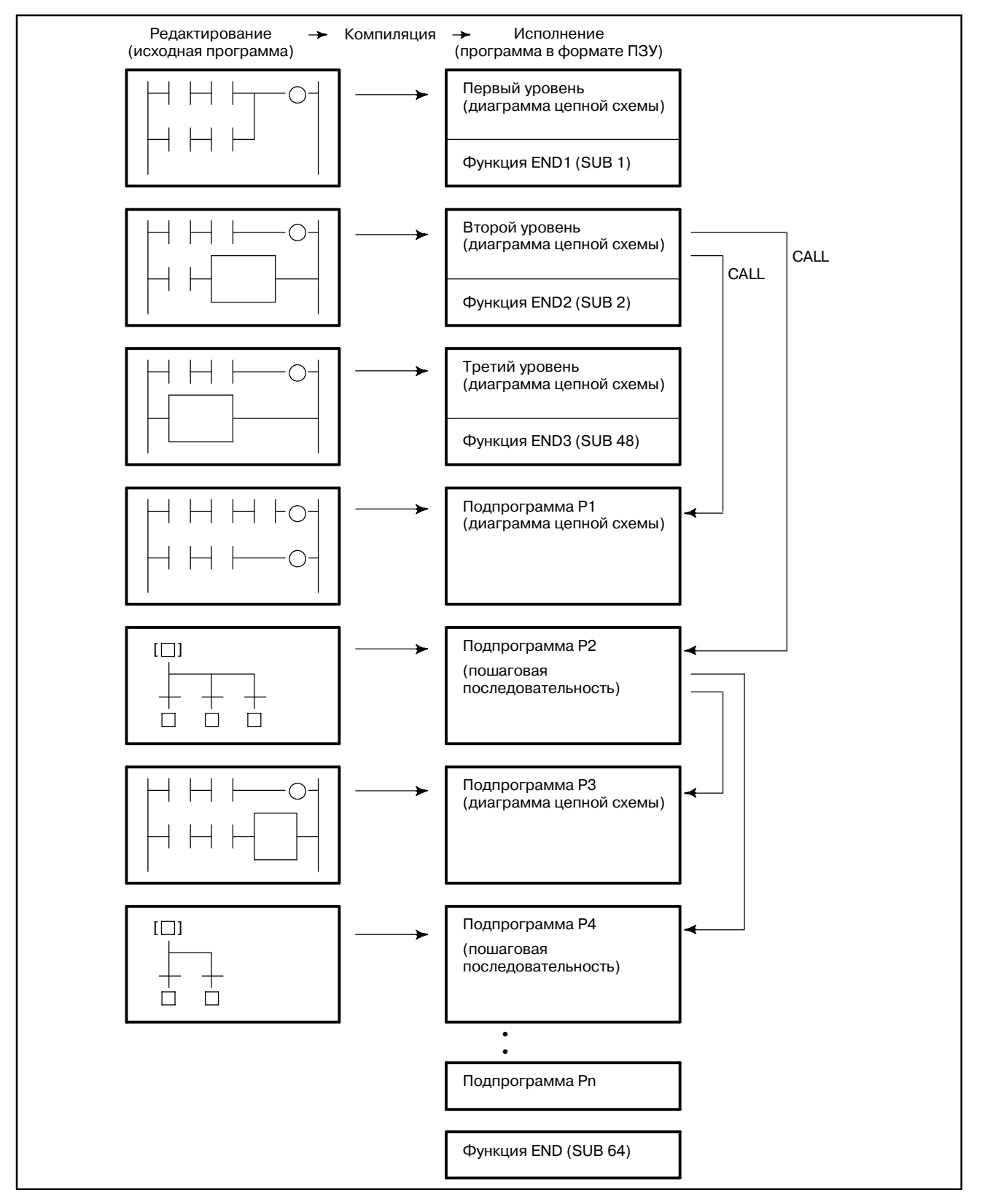

**Pис. 2.2 (a) Структура программы**

В методе пошаговой последовательности программа создается (редактируется) по блокам подпрограмм. Отредактированная исходная программа компилируется и преобразуется в программу в формате ПЗУ, а затем компонуется, как показано на рис. 2.2 (a). Программа в формате ПЗУ - это тип модульной программы, созданной с использованием стандартных подпрограмм. Блок пошаговой последовательности - это тоже тип подпрограммы. Блоки пошаговой последовательности связаны с концом программ цепной схемы от первого до третьего уровня вместе с другими подпрограммами цепной схемы.

Так же, как в методе цепных схем, программа активируется с определенными интервалами, а именно каждые 8 мс, как показано на рис. 2.2 (b). Цепные схемы первого и второго уровней исполняются в течение определенного периода (T мс), затем в течение оставшегося времени исполняется цепная схема третьего уровня. Период, когда исполняются цепные схемы первого и второго уровней, различен в зависимости от модели PMC и настройки системного параметра (LADDER EXEC). Возможность использования цепной схемы третьего уровня зависит от модели PMC.

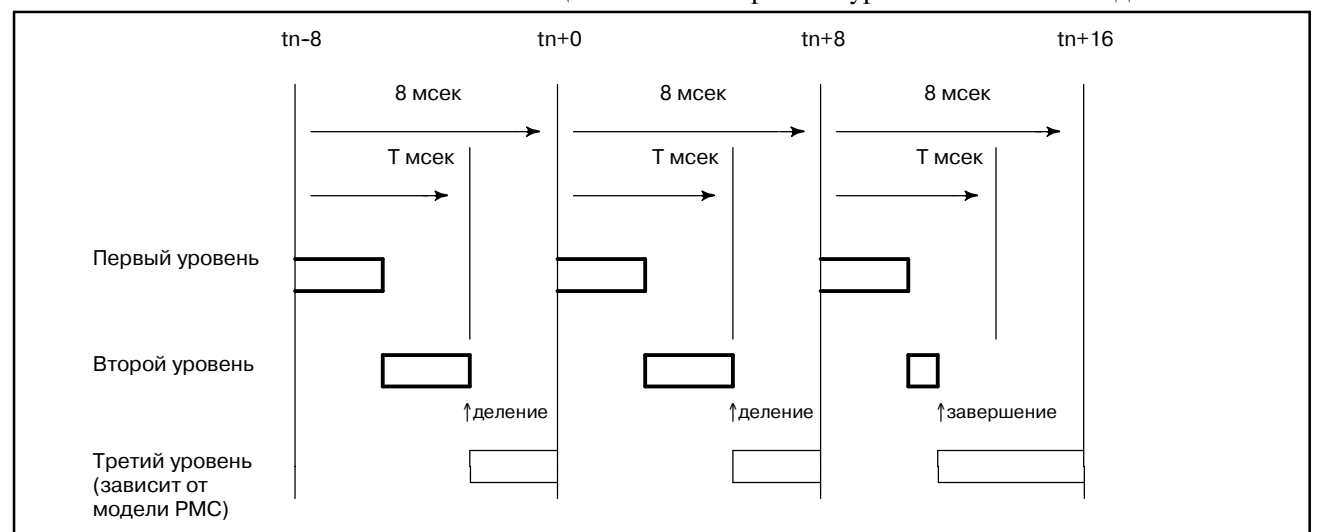

#### **Pис. 2.2 (b) Циклическое исполнение программы**

После исполнения цепной схемы первого уровня в течение оставшегося времени исполняется цепная схема второго уровня. Если цепную схему второго уровня нельзя полностью исполнить за период исполнения, она приостанавливается, и остаток исполняется в следующем периоде. Этот тип исполнения называется разделенное исполнение.Место деления цепной схемы второго уровня зависит от времени исполнения цепной схемы второго уровня и от исполненных команд цепной схемы второго уровня. Разделенное исполнение бывает двух типов: разделенная система и неразделенная система. В разделенной системе позиция, на которой разделяется цепная схема второго уровня, определяется заранее, и в эту позицию вводится код разделенной команды. В неразделенной системе, напротив, место разделения цепной схемы второго уровня не определяется заранее, цепная схема автоматически разделяется по истечении заданного периода. PMC, разрешающее программирование пошаговой последовательности, исполняет цепную схему второго уровня в неразделенной системе. При разделенном исполнении цепная схема второго уровня исполняется с интервалом, кратным 8 мс (например, 8, 16, 24 мс). Сигналы ввода, для которых имеются ссылки в цепной схеме второго уровня, такие как адреса X и F, обновляются синхронизированно с периодом исполнения для цепной схемы второго уровня, так что они не изменяются во время исполнения.

Все подпрограммы, созданные с использованием метода цепных схем или пошаговых последовательностей, вызываются из цепной схемы второго уровня. Следовательно, время исполнения цепной схемы второго уровня включает время исполнения подпрограмм цепной схемы, программ пошаговой последовательности (блоков), шагов и передач. Так как в программе пошаговой последовательности исполняются только активированный шаг и передача, проверяющая условие передачи от данного шага на следующий, цепная схема второго уровня исполняется значительно чаще, чем можно ожидать исходя их общего числа шагов.

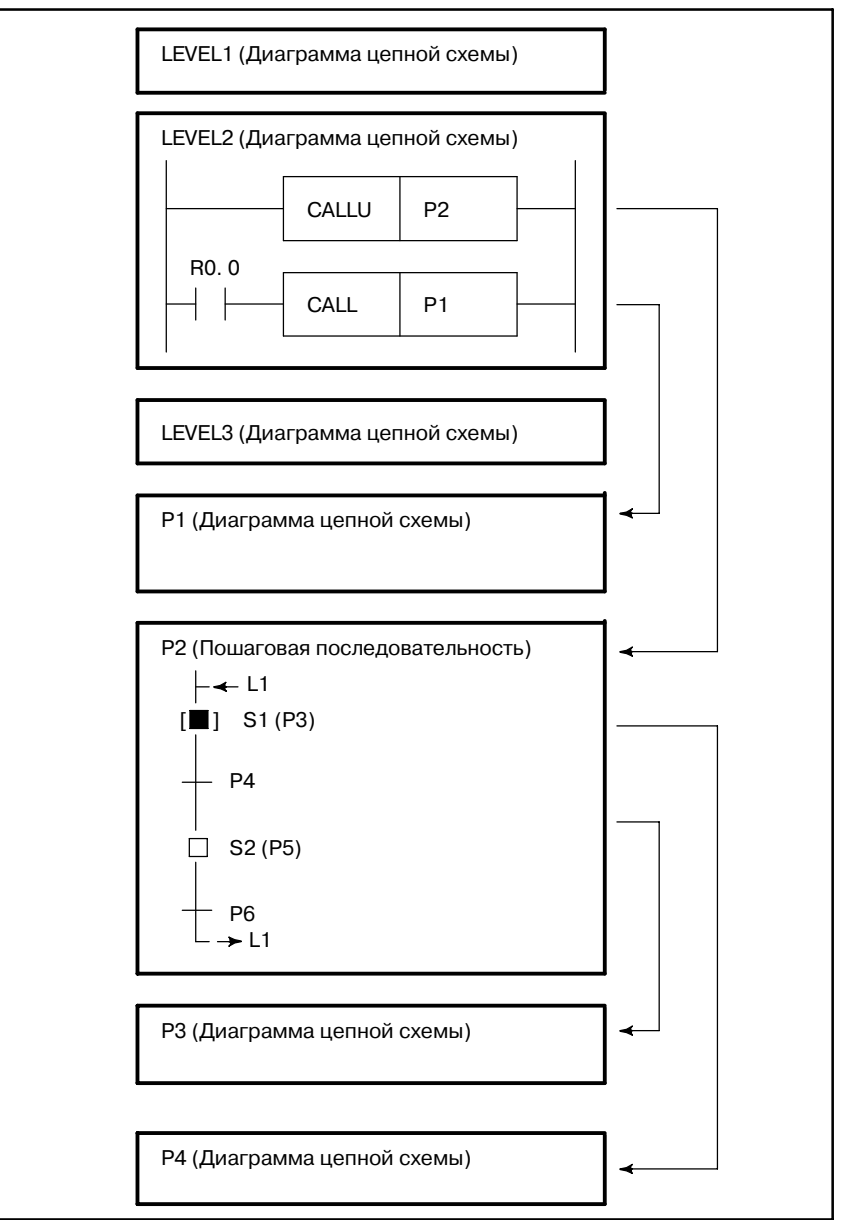

**Pис . 2.2 (c) Исполнение пошаговой последовательности**

В программе пошаговой последовательности, показанной на рис. 2.2 (c), когда активируется шаг S1, подпрограммы исполняются в соответствии с распределением времени, показанным на рис. 2.2 (d).

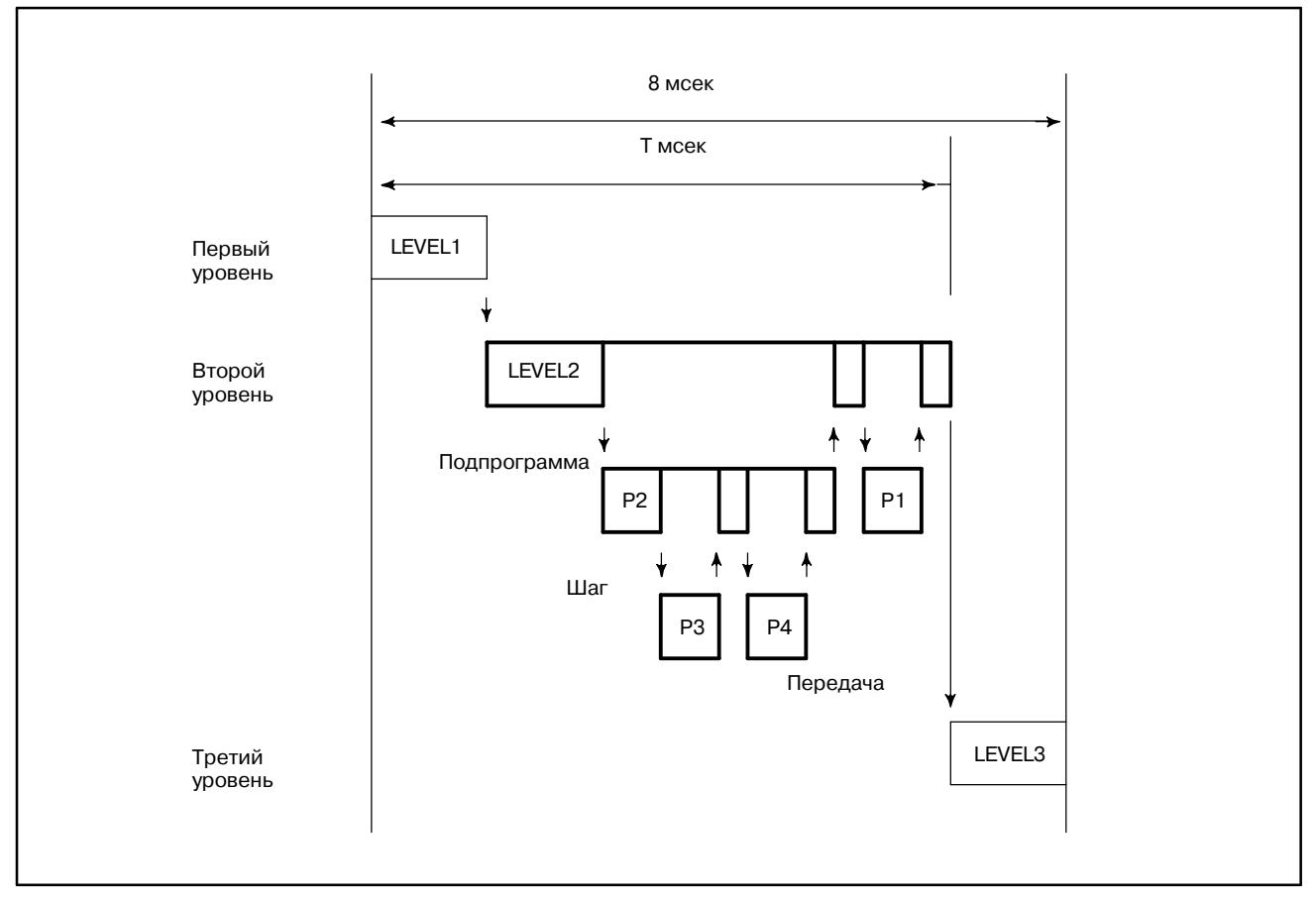

**Pис. 2.2 (d) Распределение времени исполнения программы пошаговой последовательности**

В этом случае исполняются программа пошаговой последовательности P2, шаг P3, передача P4 и подпрограмма цепной схемы P1. Шаг P5 и передача P6 не исполняются.

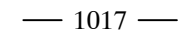

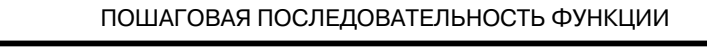

**3 КОНФИГУРАЦИЯ И РАБОТА ПРОГРАММ ПОШАГОВОЙ ПОСЛЕДОВАТЕЛЬНОСТИ**

## **3.1 ШАГ**

Шаг - это единица обработки в программе. [Отображение]

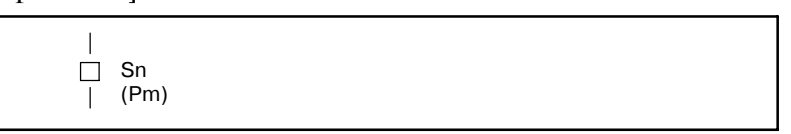

[Содержание]

- Определите номер шага (Sn), необходимый для работы управления, и номер подпрограммы (Pm), задающий фактическую обработку, для шага.
- Присвойте шагу номер шага.
- Один и тот же номер шага нельзя использовать в программе дважды.
- Шаги имеет три логических состояния: исполнение, переход к останову и останов. Состояние исполнения также называется активным состоянием. Состояния перехода к останову и останова вместе называются неактивным состоянием.

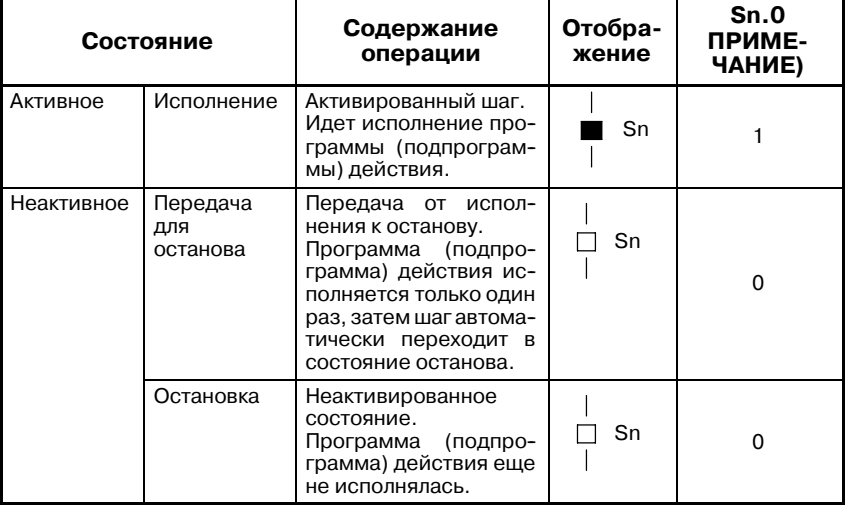

#### **ПРИМЕЧАНИЕ**

См. VI-4.2 АДРЕА РМС (АДРЕС S)

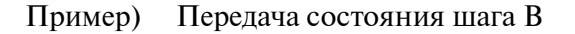

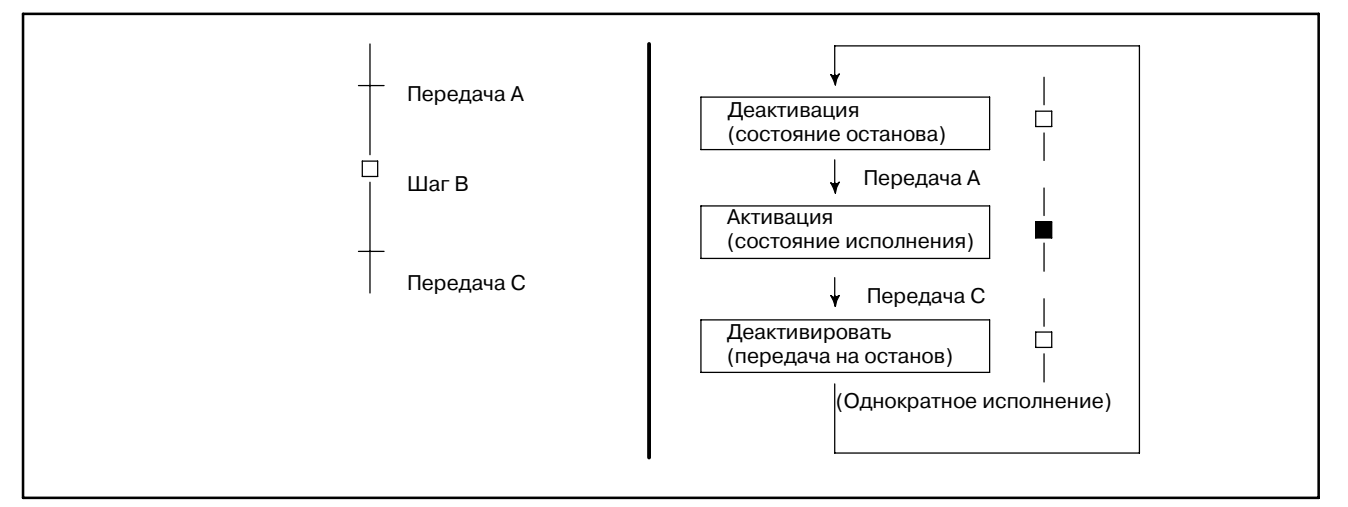

#### $-1018-$

#### [Пример]

После того, как код M7 декодирован, управление передается на следующий шаг с использованием функциональной команды DEC.

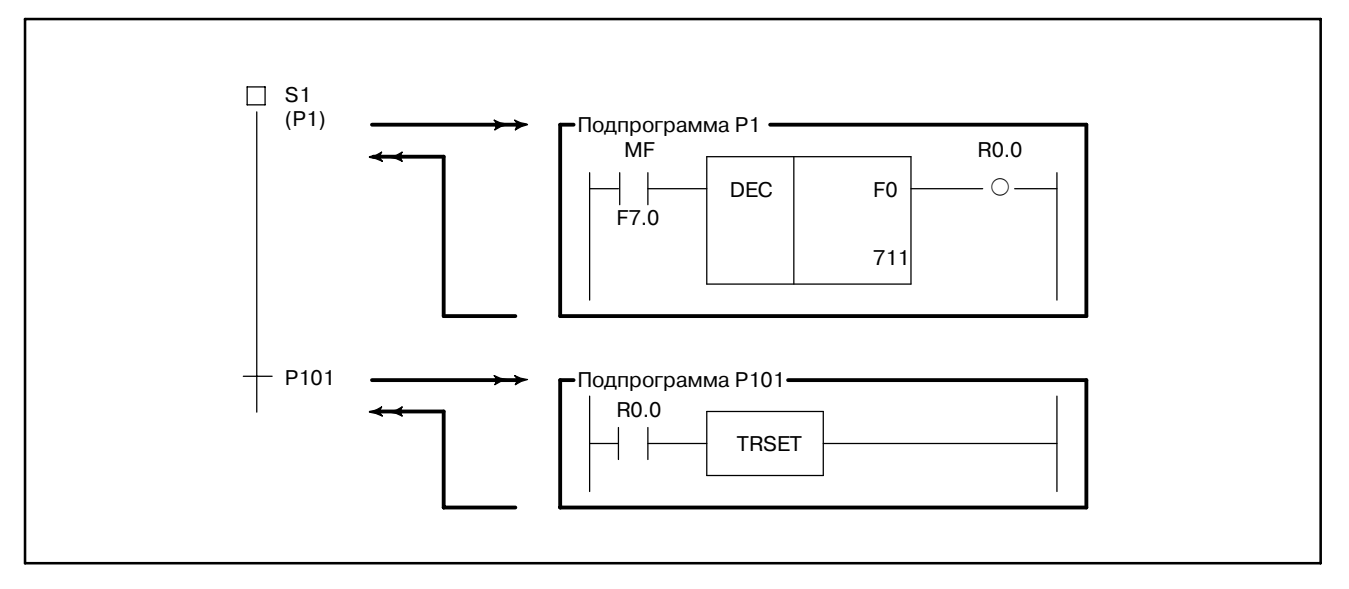

## **3.2 ИСХОДНЫЙ ШАГ**

Исходный шаг активируется автоматически, когда начинается исполнение программы. После активации он работает так же, как обычный шаг. Программа может возвратиться к этому шагу через обычные шаги.

#### [Отображение]

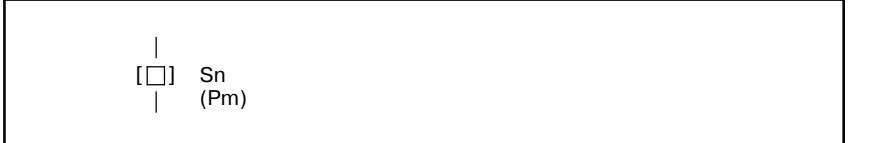

[Содержание]

- Определите номер шага (Sn), необходимый для работы управления, и номер подпрограммы (Pm), задающий фактическую обработку, для исходного шага.
- Все исходные шаги активируются, когда не активированы другие шаги.
- Каждый блок должен содержать минимум один исходный шаг. Ограничения на число исходных шагов в блоке не существует.
- Если в блоке отсутствует исходный шаг, то при вызове его исполнение невозможно.
- Присвойте исходному шагу номер шага.
- Один и тот же номер шага нельзя использовать в программе больше, чем один раз.
- В параллельном разветвлении для каждой ветви необходим один исходный шаг. (См. пример 2.)

#### [Пример1]

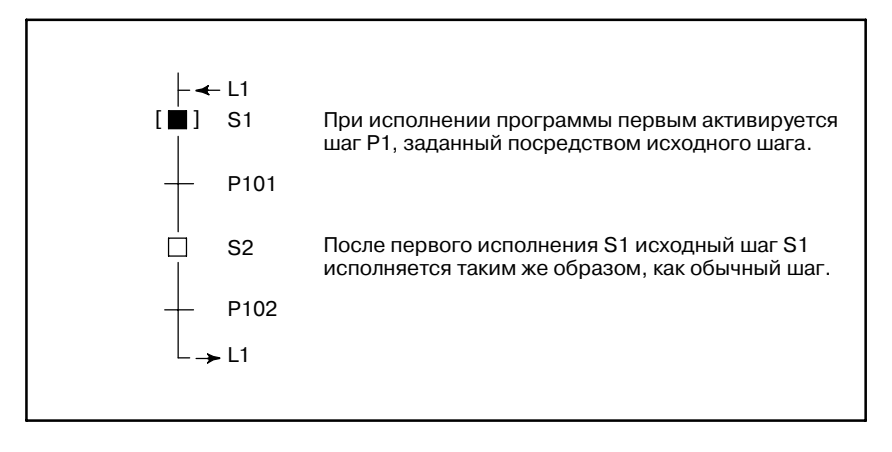

Пример2

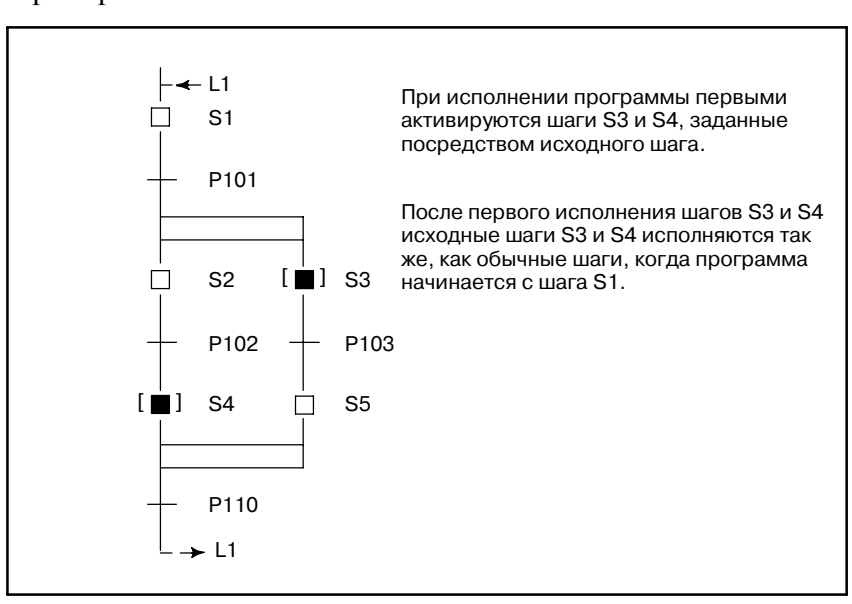

## **3.3 ПЕРЕДАЧА**

Передача задает условия, управляющие переходом от данного шага к следующему.

[Отображение]

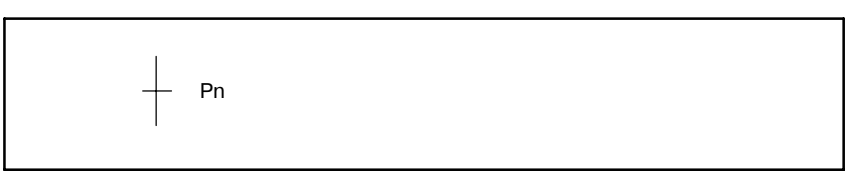

[Содержание]

- Необходима только одна передача между шагами.
- Передача между шагами выполняется как описано ниже.

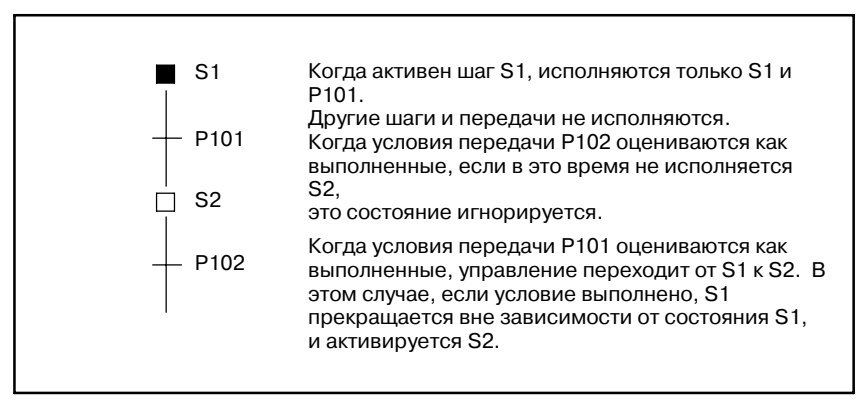

 $\bullet$  Если сигнал в передаче имеет значение 1, то это состояние сохраняется, даже если управление передано на последующий шаг. Чтобы установить сигнал на 0, используйте дополнительную подпрограмму.

[Пример]

См. пример, описанный для функции шага (3.1).

## **3.4 РАСХОЖДЕНИЕ ИЗБИРАТЕЛЬНОЙ ПОСЛЕДОВАТЕЛЬ-НОСТИ**

Избирательная последовательность разветвляется на две или более последовательностей. Если условие передачи оценено как выполненное, активируется соответствующий шаг.

[Отображение]

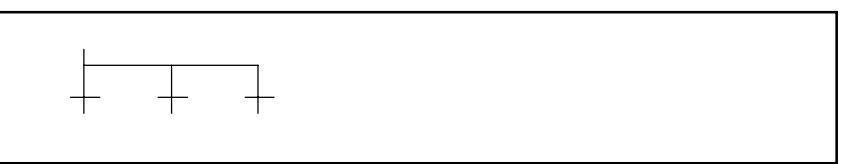

#### [Содержание]

- Передачи размещаются после расхождения избирательной последовательности.
- <sup>D</sup> Первым активируется шаг, сопряженный с передачей, условия которой выполняются.
- Если одновременно выполняются условия нескольких передач, активируется шаг, расположенный слева.
- Избирательная последовательность может иметь до 16 ветвей.

#### [Пример]

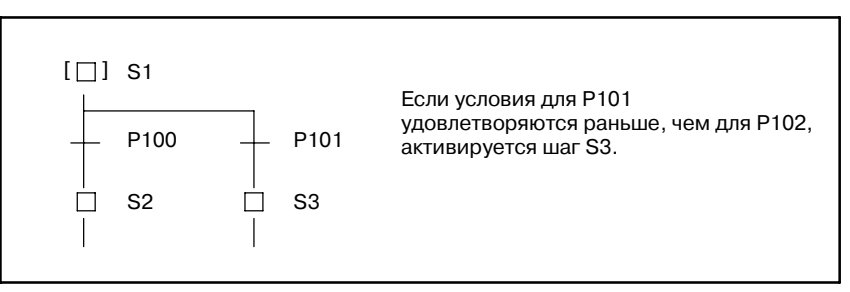

### **3.5 СХОЖДЕНИЕ ИЗБИРАТЕЛЬНОЙ ПОСЛЕДОВАТЕЛЬ-НОСТИ**

Схождение соединяет две или более расходящихся ветвей в основную последовательность.

#### [Отображение]

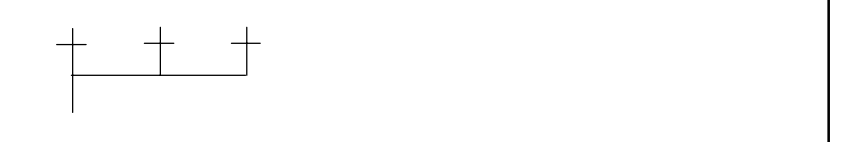

[Содержание]

Число расходящихся ветвей должно быть равно числу сходящихся ветвей.

[Пример]

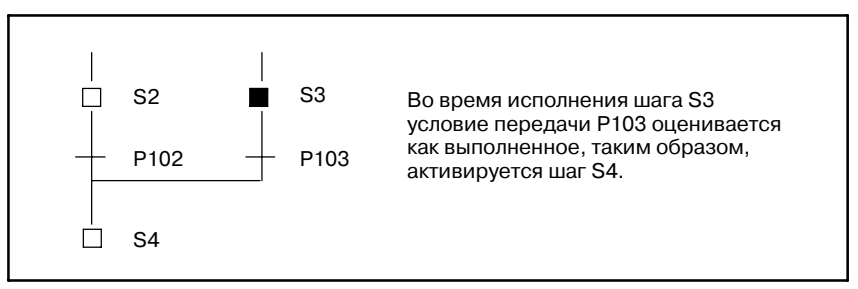

## **3.6 РАСХОЖДЕНИЕ ОДНОВРЕМЕННОЙ ПОСЛЕДОВАТЕЛЬ-НОСТИ**

B-61863RU/15

Одновременная последовательность разветвляется на две или более последовательностей, и все шаги активируются одновременно.

[Отображение]

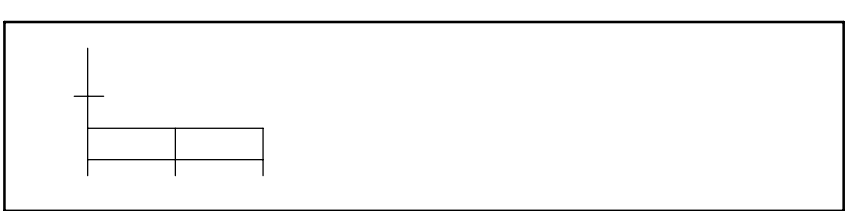

[Содержание]

- Передача должна размещаться перед расхождением одновременной последовательности.
- Все ответвляющиеся шаги активируются одновременно, затем исполняются.
- $\bullet$  Одновременная последовательность может иметь до 16 ветвей.

[Пример]

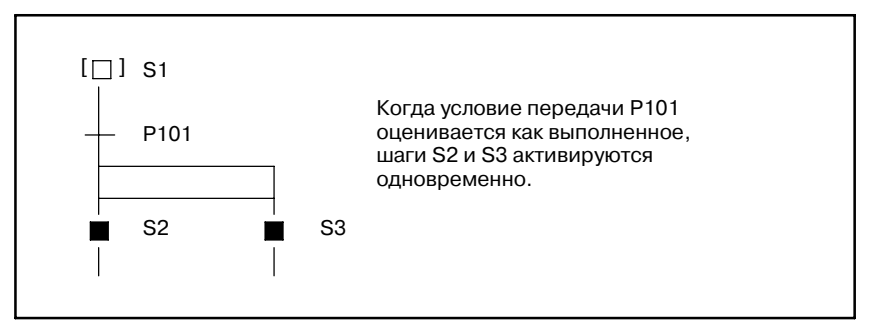

## **3.7 СХОЖДЕНИЕ ОДНОВРЕМЕННОЙ ПОСЛЕДОВАТЕЛЬ-НОСТИ**

Схождение соединяет две или более расходящихся ветвей в основную последовательность.

#### [Отображение]

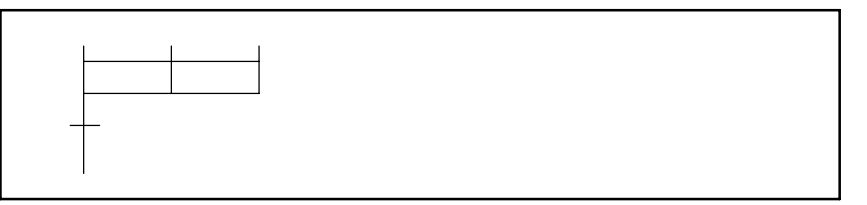

[Содержание]

• Схождение одновременной последовательности выполняется следующим образом.

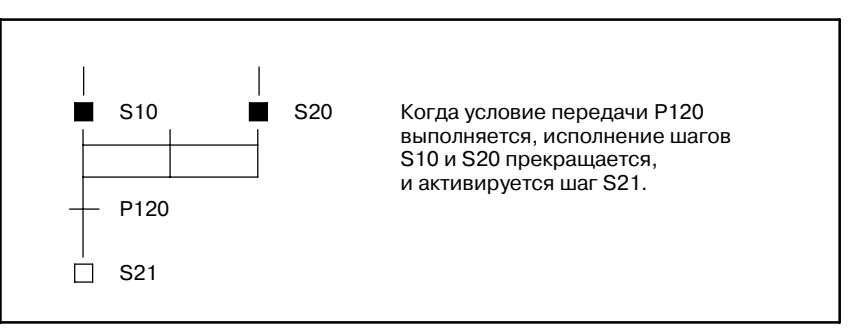

#### • Ожидание обрабатвается следующим образом. случай1)

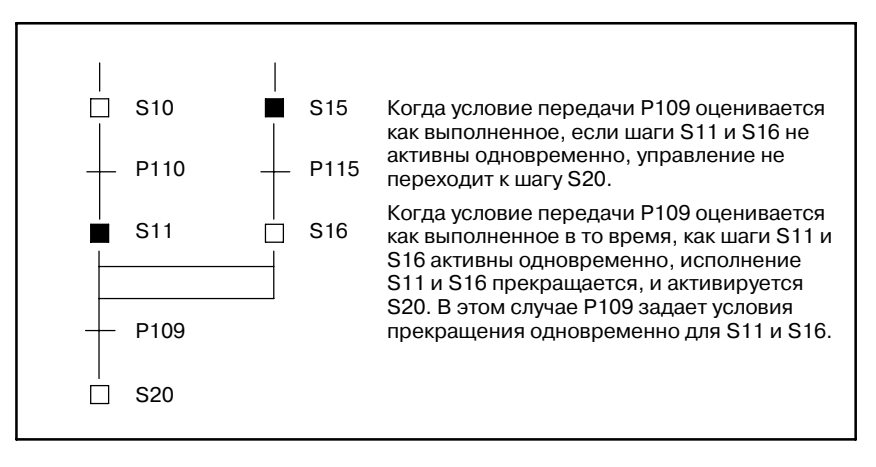

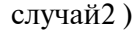

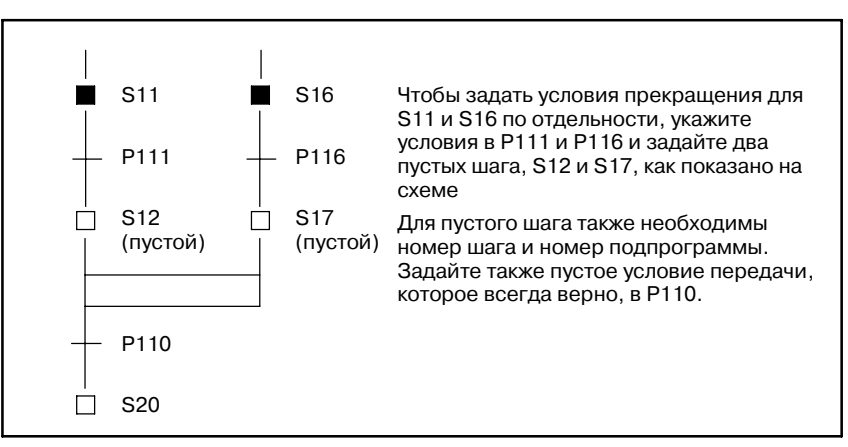

## **3.8 ПЕРЕХОД**

B-61863RU/15

Переход, вместе с передачей, управляет непоследовательным исполнением шагов.

[Отображение]

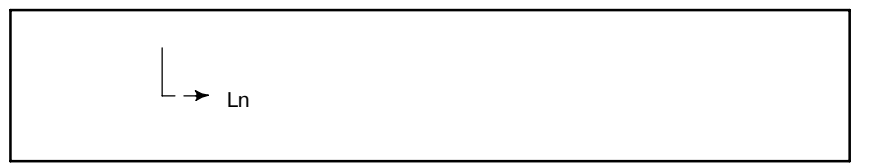

[Содержание]

- Задайте метку перехода (Ln).
- Активируется шаг, которому передается (скачком) управление.
- Место перехода должно находиться в той же программе.
- Нельзя выполнить переход из положения вне одновременной последовательности внутрь ее или изнутри одновременной последовательности в положение вне ее.
- Нельзя выполнить переход между параллельными ветвями.

[Пример]

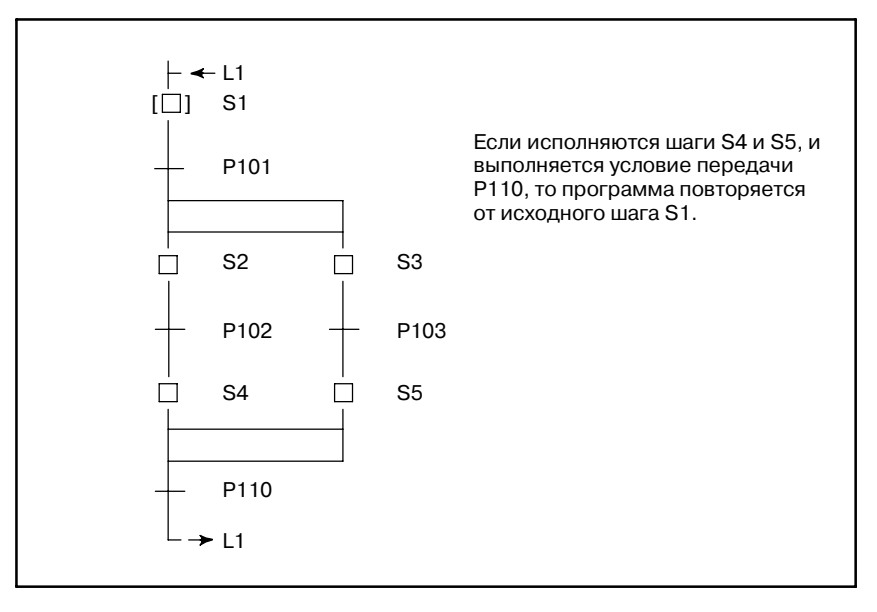

## **3.9 МЕТКА**

Метка указывает место перехода.

[Отображение]

← Ln

[Содержание]

Задайте метку перехода (Ln).

[Пример]

См. пример, описанный для функции перехода (3.8).

## **3.10 ШАГ БЛОКА**

Шаг блока задает подлежащую исполнению подпрограмму пошаговой последовательности.

[Отображение]

$$
\begin{array}{c}\n| \\
| \square \quad 1 \text{ Sn} \\
| \quad (Pm)\n\end{array}
$$

[Содержание]

Определите номер шага (Sn), управляющего исполнением шага блока, и подпрограмму (Pm), задающую фактический процесс, для шага блока.

#### **ПРЕДОСТЕРЕЖЕНИЕ**

- Присвойте шагу блока номер шага.
- Один и тот же номер шага нельзя использовать в программе дважды.
- Передача должна располагаться после шага блока.

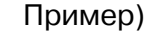

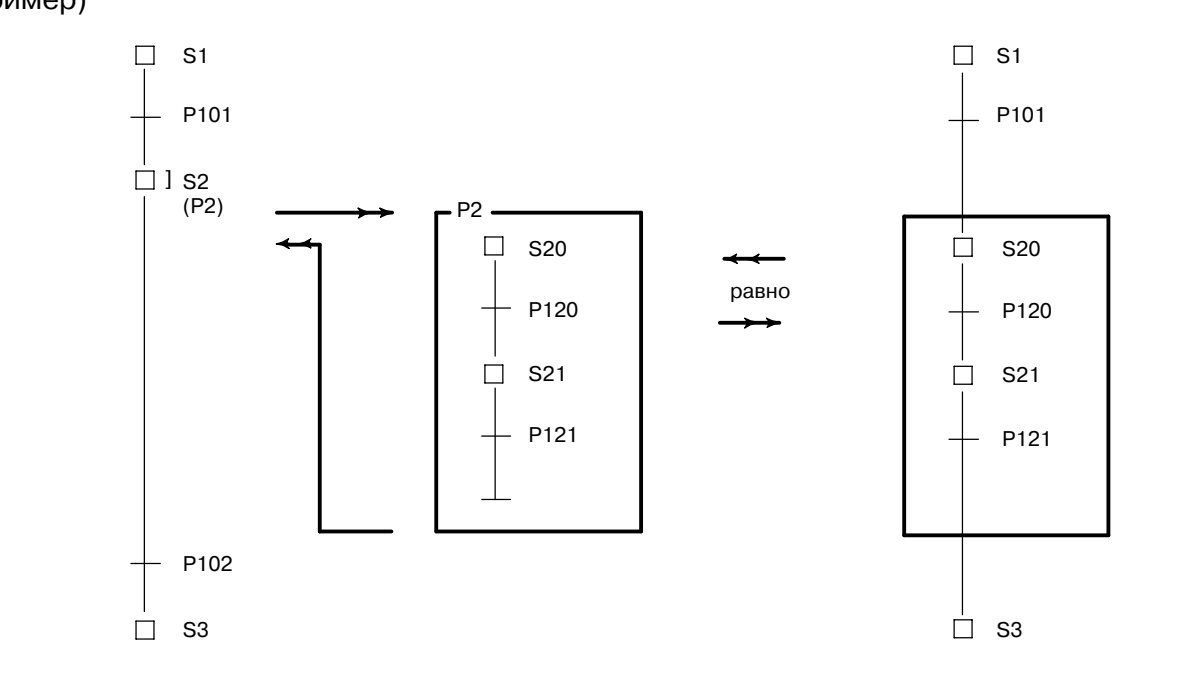

- Передачу Р102 нельзя пропустить по правилам синтаксиса метода пошаговой последовательности. Задайте пустую передачу, которая всегда верна, для P110.
- ¯ Передача P121 должна задавать условие передачи для прекращения шага S21.
- Если условия передач P102 и P121 изменяются, шаг S21 будет исполняться некорректно.

## **3.11 ИСХОДНЫЙ ШАГ БЛОКА**

B-61863RU/15

Это исходный шаг шага блока.

#### [Отображение]

 $\overline{\phantom{a}}$  $[\Box]$  Sn (Pm)  $\perp$ 

[Содержание]

- Определите номер шага (Sn), необходимый для работы управления, и номер подпрограммы (Pm), задающий фактическую обработку, для исходного шага.
- <sup>D</sup> Этот шаг имеет те же функции и графическое обозначение, как исходный шаг.

## **3.12 ШАГ КОНЦА БЛОКА**

Завершает шаг блока.

#### [Отображение]

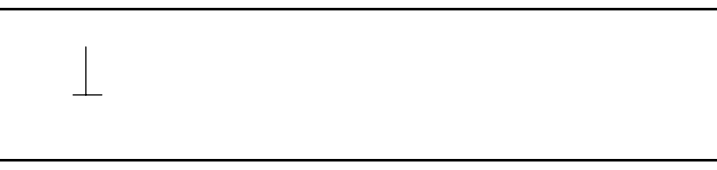

[Содержание]

- Используйте этот шаг для завершения шага блока.
- D В каждом блоке необходим минимум один шаг конца блока. Ограничения на число шагов конца блока не существует.

#### [Пример]

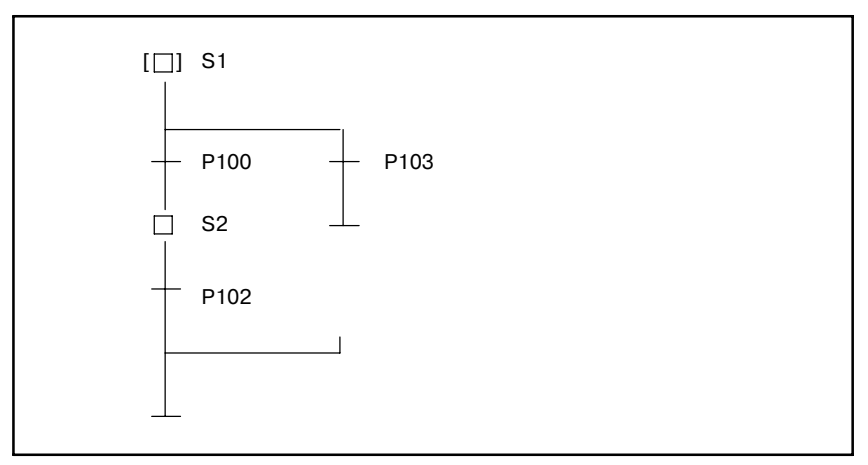

 $-1027-$ 

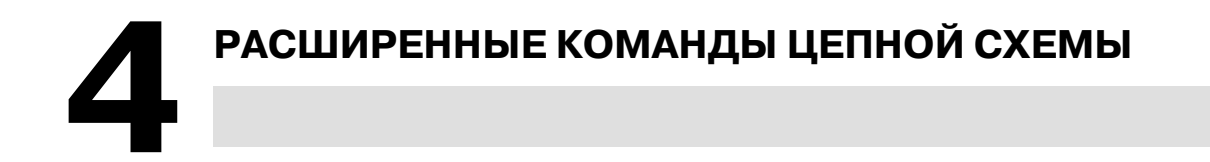

Чтобы обеспечить возможность задания шагов и передач, компонентов программы пошаговой последовательности, посредством метода цепных схем, предусмотрены следующие сигналы и функциональные команды. Эти сигналы и команды можно использовать только в подпрограммах, в которых заданы шаги и переходы пошаговой последовательности.

## **4.1 ФУНКЦИОНАЛЬНАЯ КОМАНДА TRSET**

[Функция]

- Эта команда описывает, что условия передачи выполнены.
- Эта команда используется в подпрограмме, вызываемой из передачи.

[Формат]

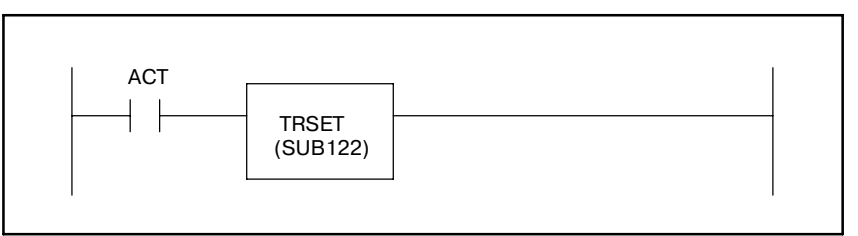

## **4.2 АДРЕС PMC (АДРЕС S)**

[Содержание]

- Ниже показано значение каждого бита номера шага (адреса S).
	- .0 0 : Передача в состояние останова или состояние останова
		- 1 : Состояние исполнения
	- .4 0 : Передача в состояние останова или состояние останова или первое исполнение сканирования.
		- 1 : Состояние исполнения (Включено ON 1 сканирование отложено от .0)
- Этот адрес используется для создания программы, в которой рассматривается подробная передача состояний исполнения между шагами. Укажите число шага для считывания.

Пример) Для получения отчета о состоянии шага S100 S100. 0

- Этот адрес разрешает любой подпрограмме проверять состояние любого шага.
- $\bullet$  Если 0 записан в адресе S с байтовым размером, то возможна инициализация состояния исполнения заданного шага. Если цепная схема была остановлена, или шаг больше не вызывается, когда находится в активированном состоянии, и т. д.,программа пошаговой последовательности может быть исполнена сначала при активации в следующий раз. Инициализация состояния исполнения шага должна выполняться в состояние, при котором программа пошаговой последовательности, содержащая этот шаг, не вызывается (ACT=0). Для инициализации шага программа последовательности записывает 0 во все адреса S, включенные в программу.
- Цепную схему для команды передачи TRSET можно запрограммировать с использованием всех битов адреса S. Однако обращение к адресу S отрицательно сказывается на мобильности и понятности. Не используйте это средство без необходимости.

[Пример 1]

Этот адрес используется для ссылок о состоянии активации шагов в шаге, в котором был задан этот адрес, и выполняет сложную обработку ожидания в программе, включающей одновременную последовательность.

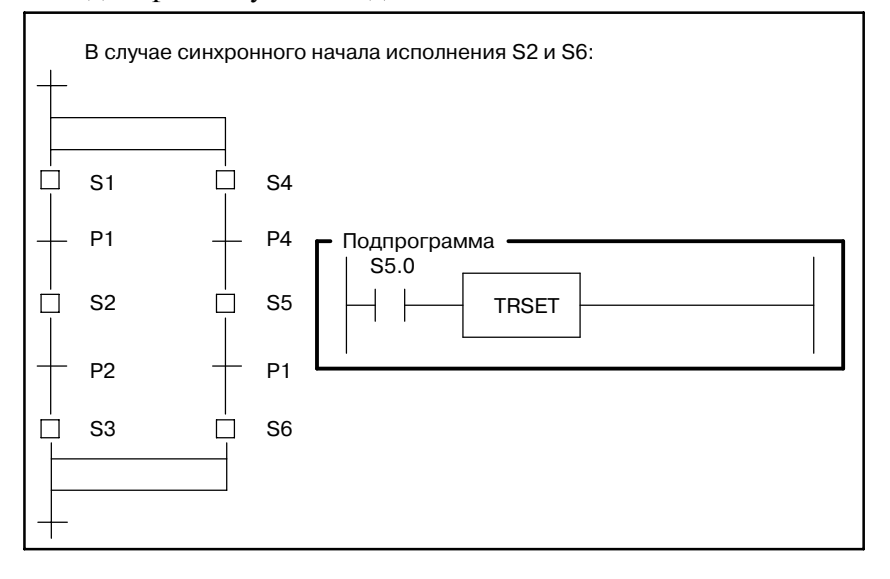

#### [Пример 2]

Отрезок между JMP и JMPE в следующем примере исполняется только один раз после того, как определенный шаг (в следующем примере это S100.) переходит в активированное состояние из неактивированного неактивированного состояния.

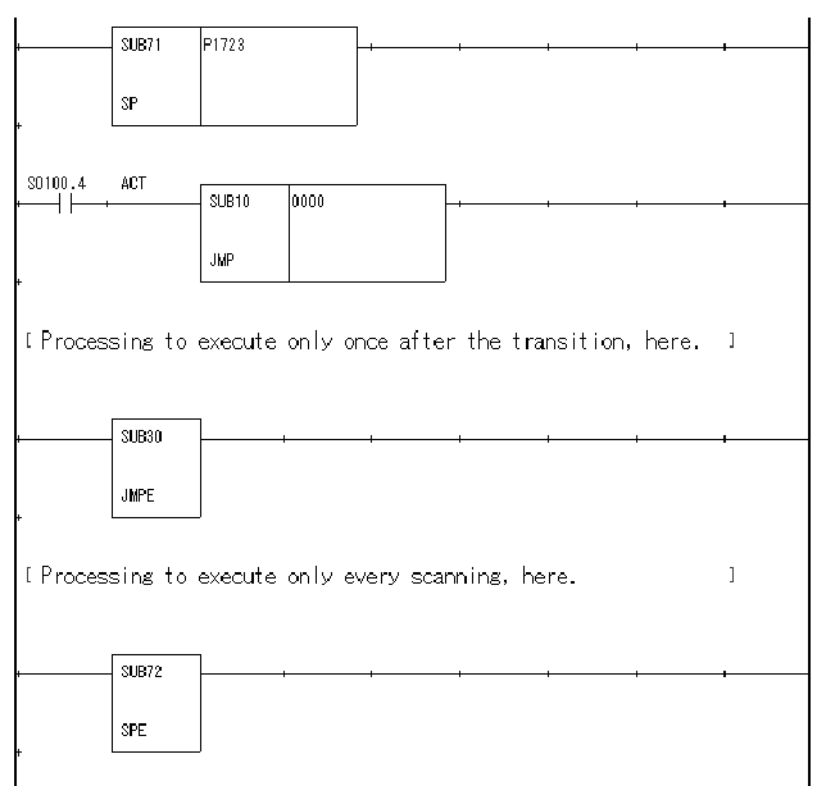

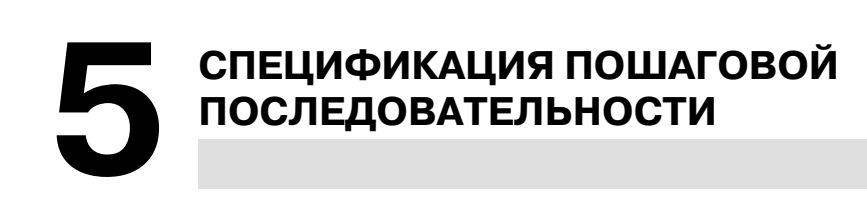

## **5.1 ОПИСАНИЕ**

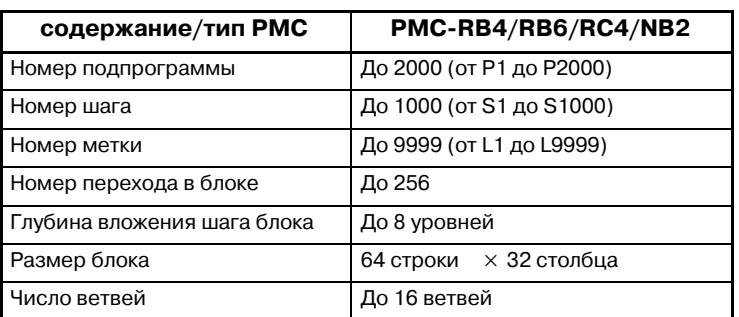

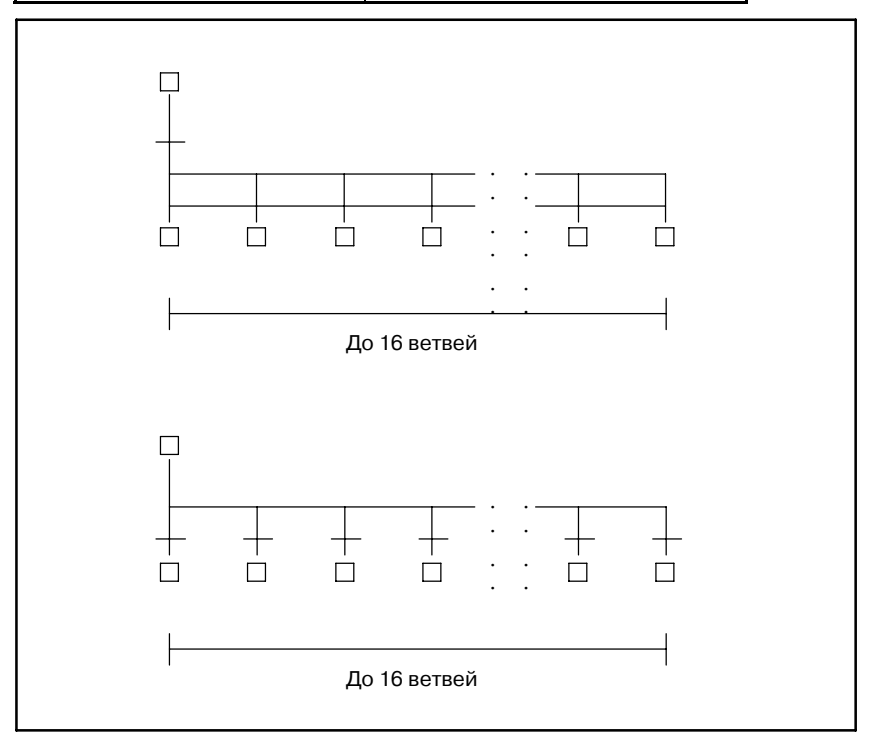

## **5.2 ОБЩИЕ ПРАВИЛА**

#### • Между двумя шагами должна существовать одна передача.

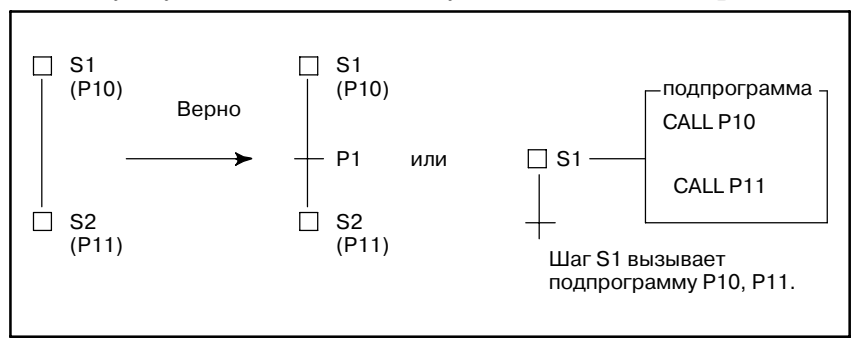

D Передача никогда не повторяется, даже в месте расхождения и схождения.

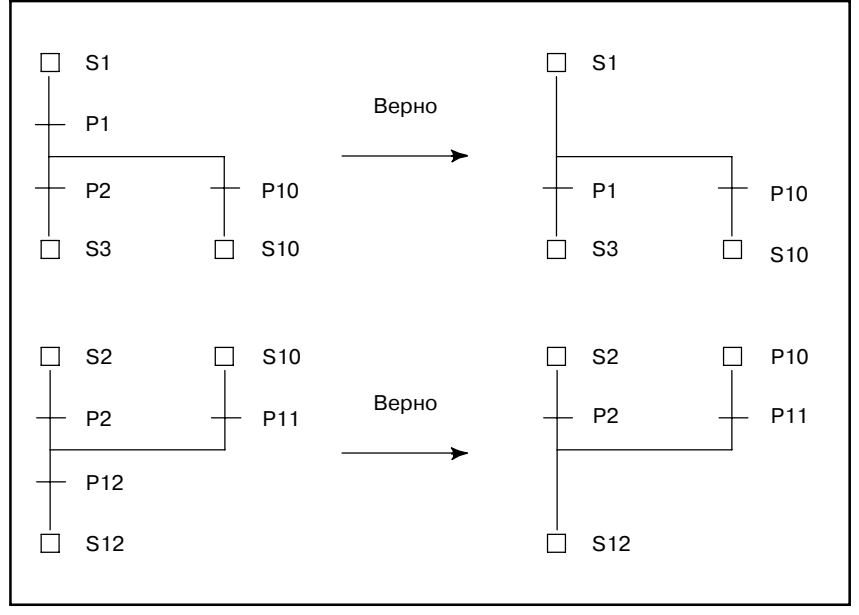

**• Если одновременная последовательность задана в другой одновременной последовательности, то для каждой** одновременной последовательности, то для последовательность следует использовать по одному схождению.

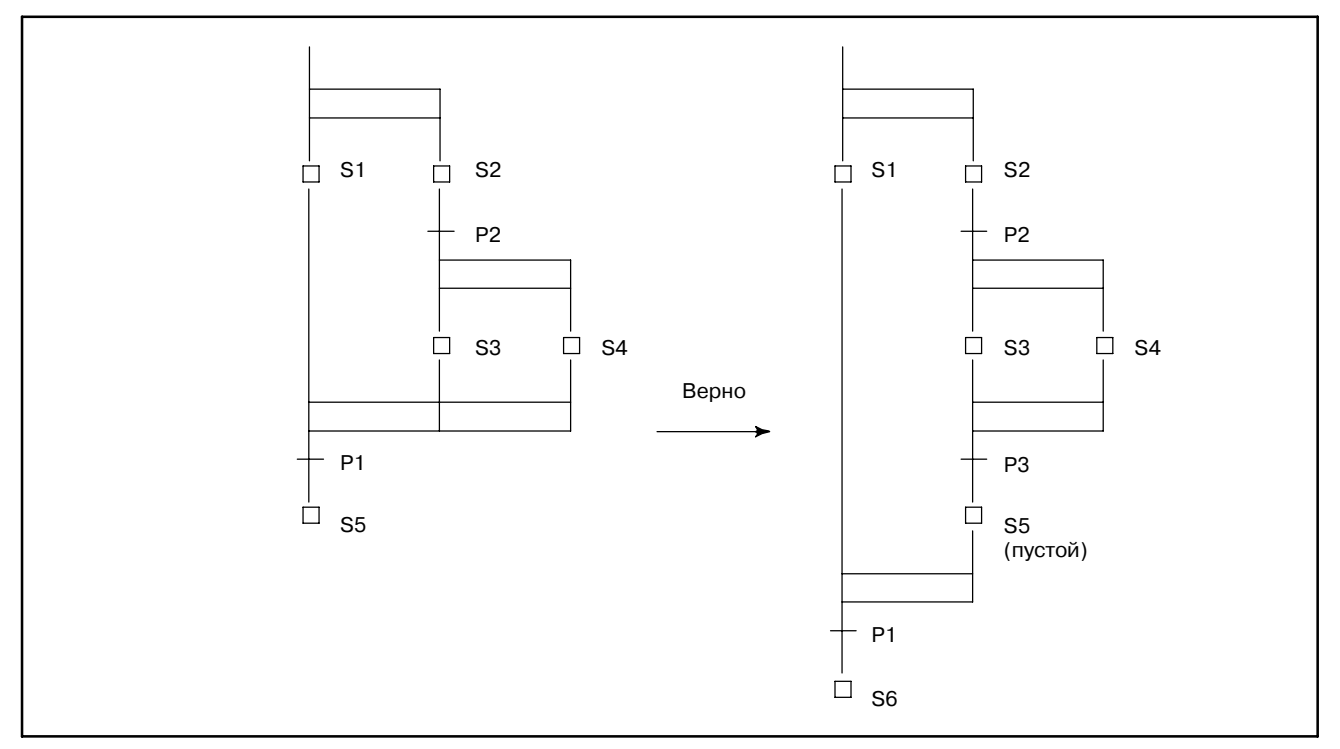

• Если избирательная последовательность задана в одновременной последовательности, следует использовать пустые шаги как после расхождения, так и перед схождением.

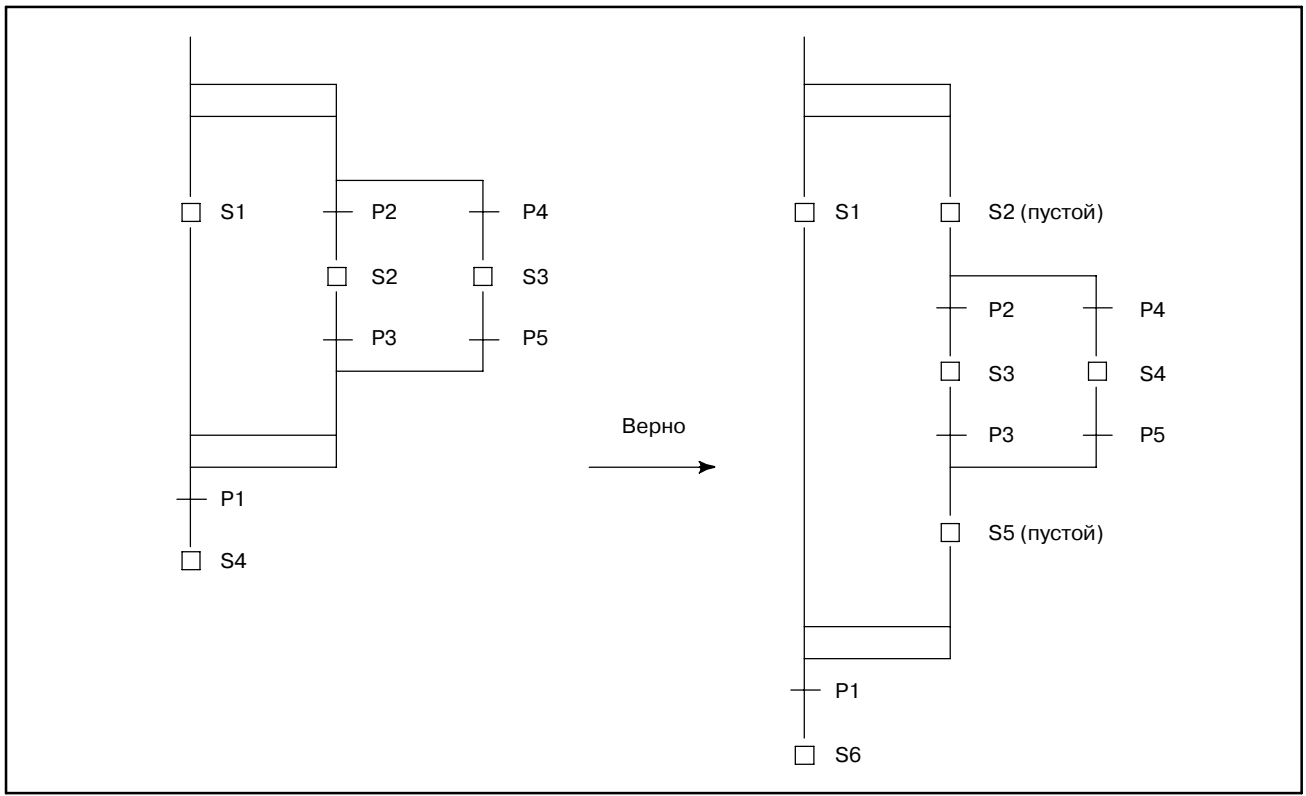

# 5. СПЕЦИФИКАЦИЯ ПОШАГОВОЙ

• В случае нового разветвления сразу после схождения<br>необходимы шаг/передача между расхождением и расхождением и схождением.

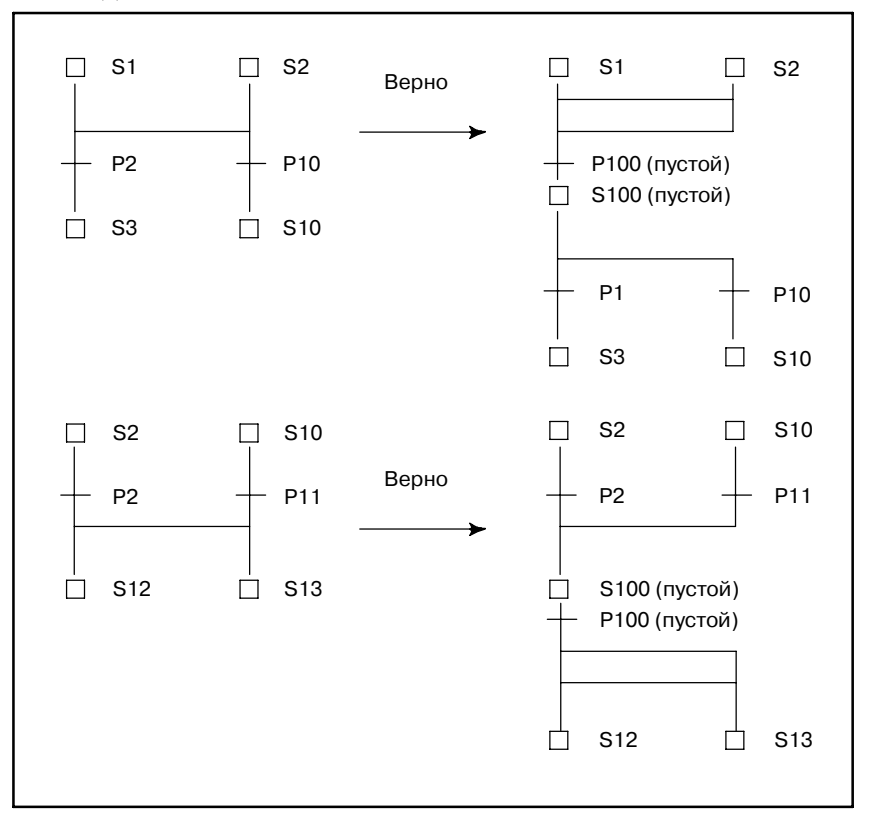

• Непосредственно после шага блока необходима пустая передача, условие которой всегда выполняется.

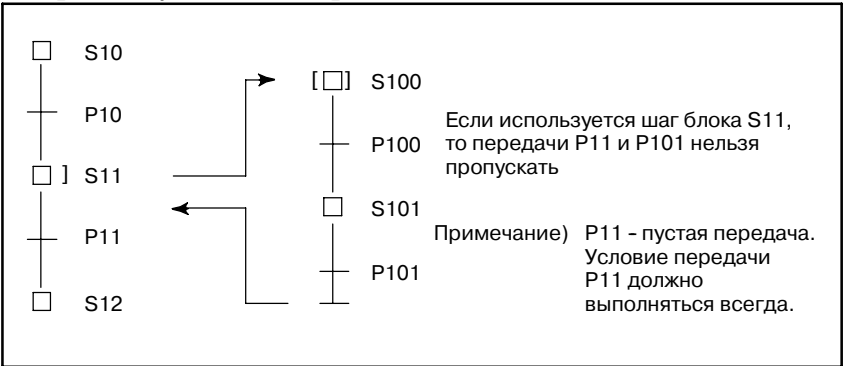

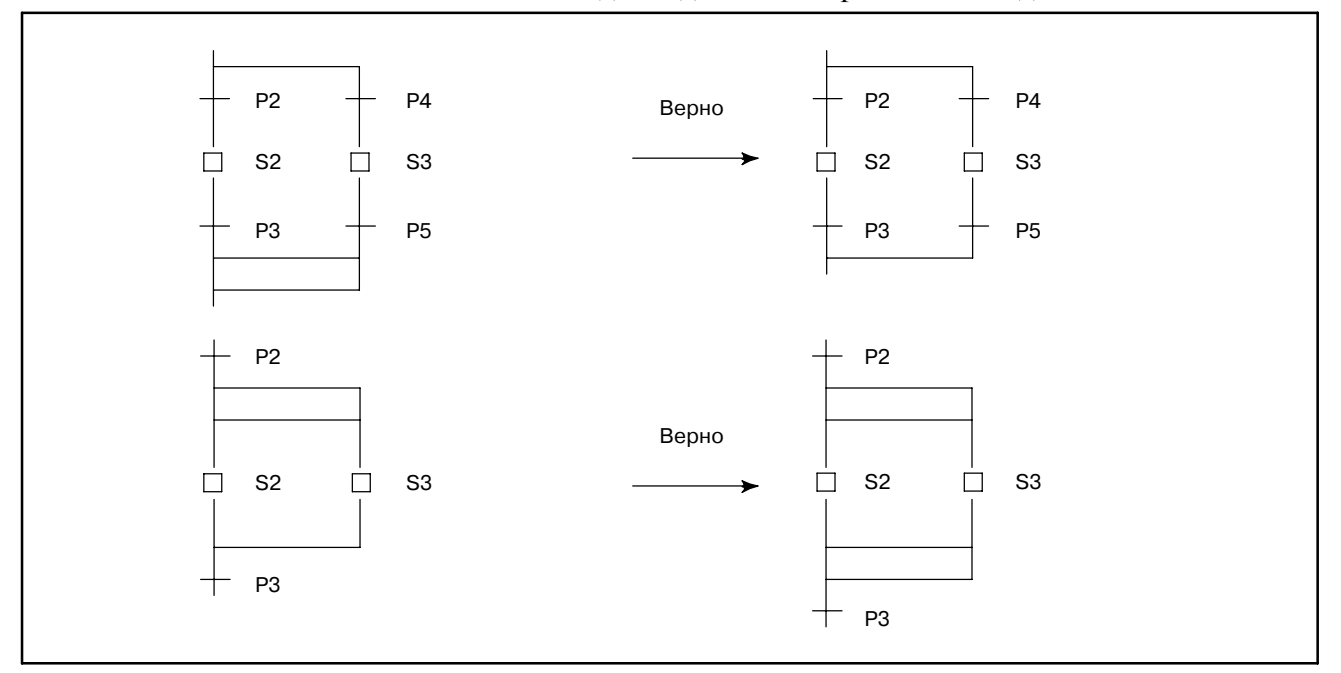

#### • Расхождение должно завершаться схождением такого же типа.

#### • Число схождений должно быть равно числу расхождений.

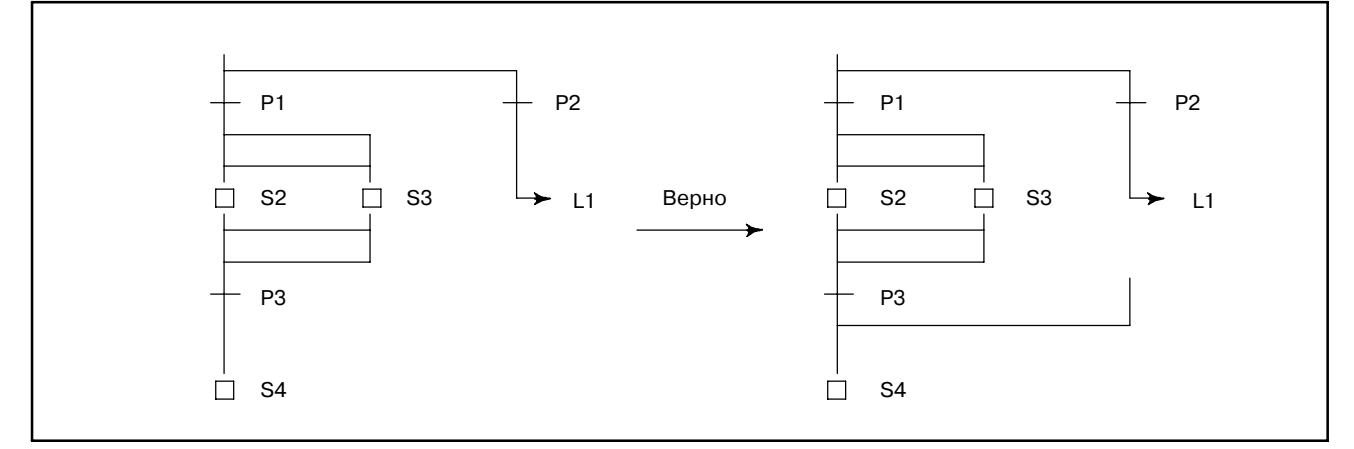

• Число расхождений должно быть равно числу схождений, даже в конце шага блока.

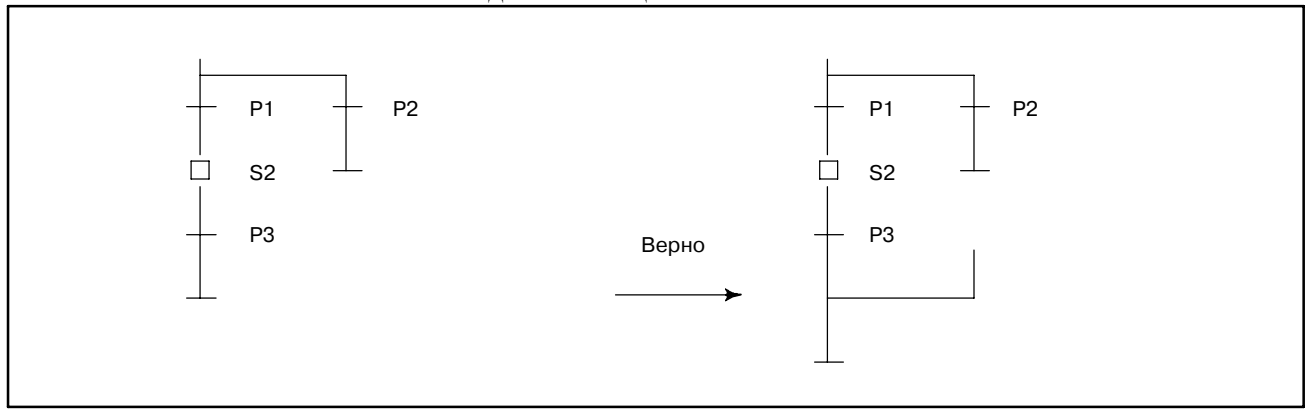

# 5. СПЕЦИФИКАЦИЯ ПОШАГОВОЙ

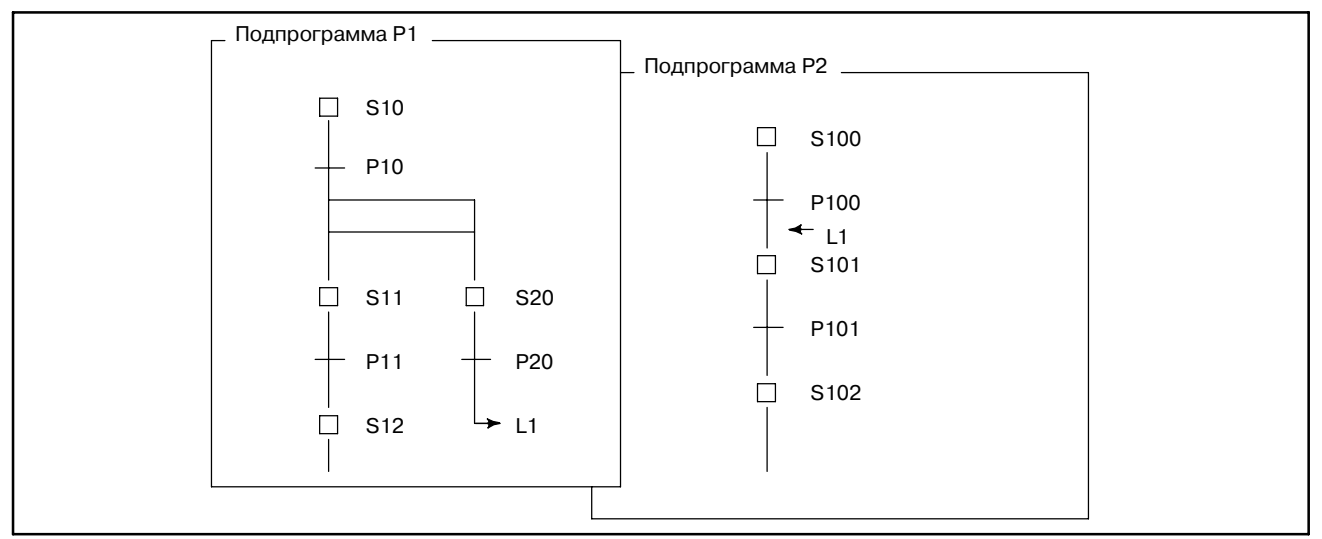

D Переход в другую подпрограмму невозможен.

D Переход из одной одновременной последовательности в другую одновременную последовательность невозможен.

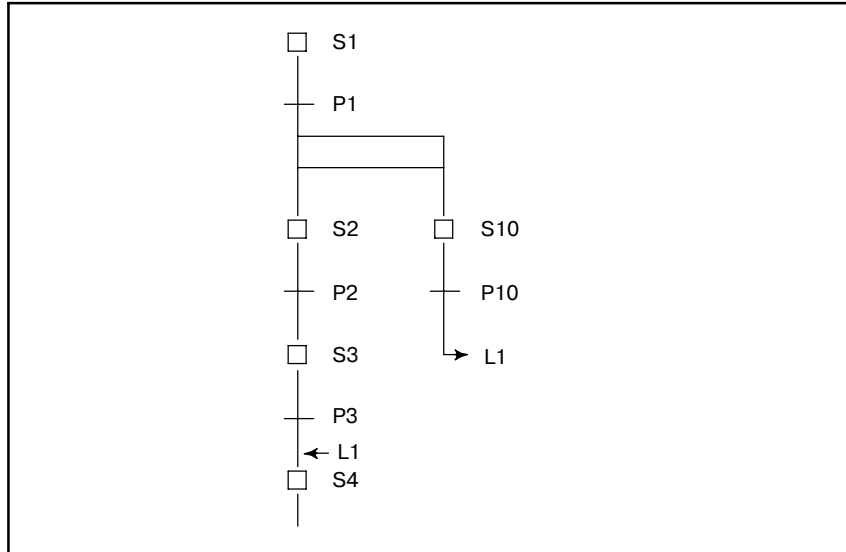

• Переход изнутри одновременной последовательности в место вне ее не допускается.

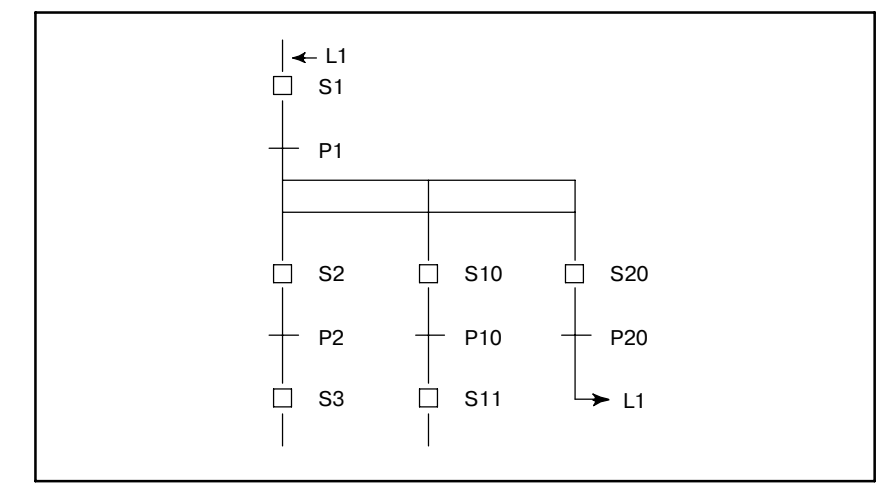

## **5.3 ИСКЛЮЧИТЕЛЬНОЕ УПРАВЛЕНИЕ ДЛЯ ФУНКЦИОНАЛЬНЫХ КОМАНД**

Использование в шагах и передачах следующих функциональных команд ограничено.

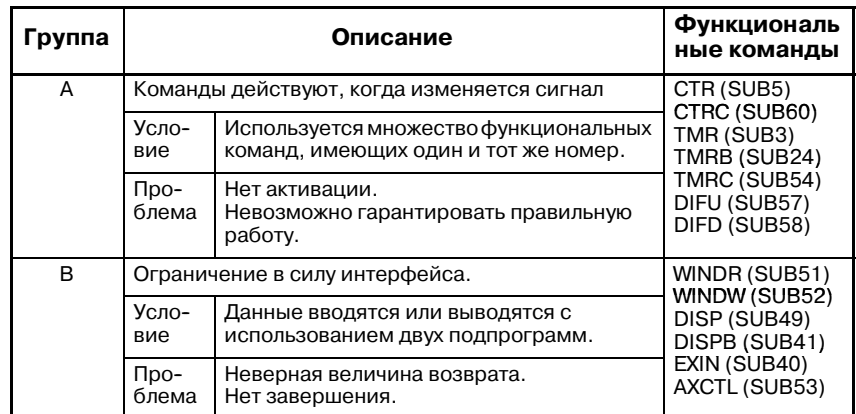

(1) Функциональные команды группы A

Так как эти функциональные команды действуют при изменении соответствующих сигналов, при вызове из нескольких шагов они могут работать некорректно.

#### Пример)

Когда используется несколько функциональных команд CTR, если управление переходит от S1 к S2, а значение ACTкоманды CTRне установлено на "выкл.", то CTRне считается при вызове из шага S2.

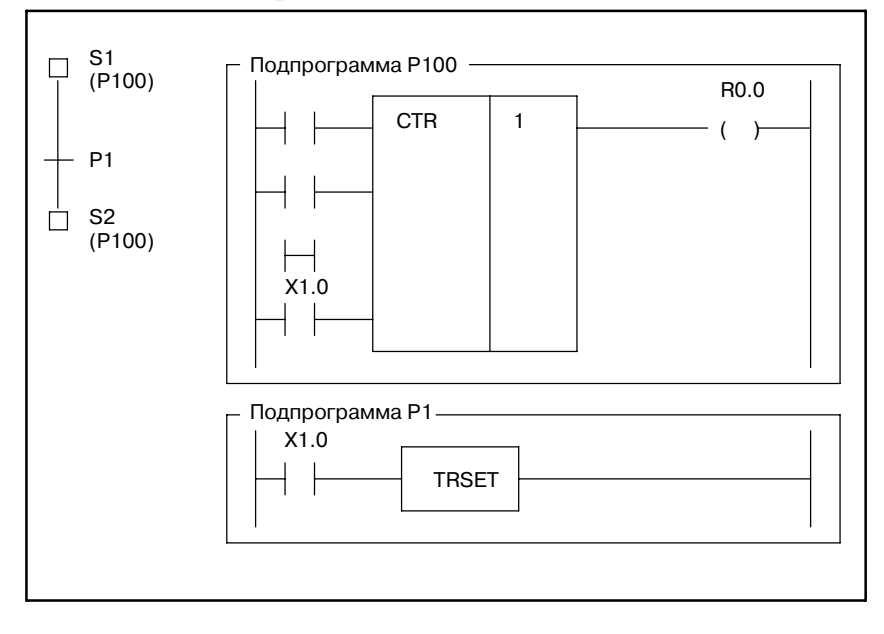

#### Корректная программа

Разделите подпрограмму таким образом, чтобы вызов ACT команды CTR происходил после ее установки на "выкл.".

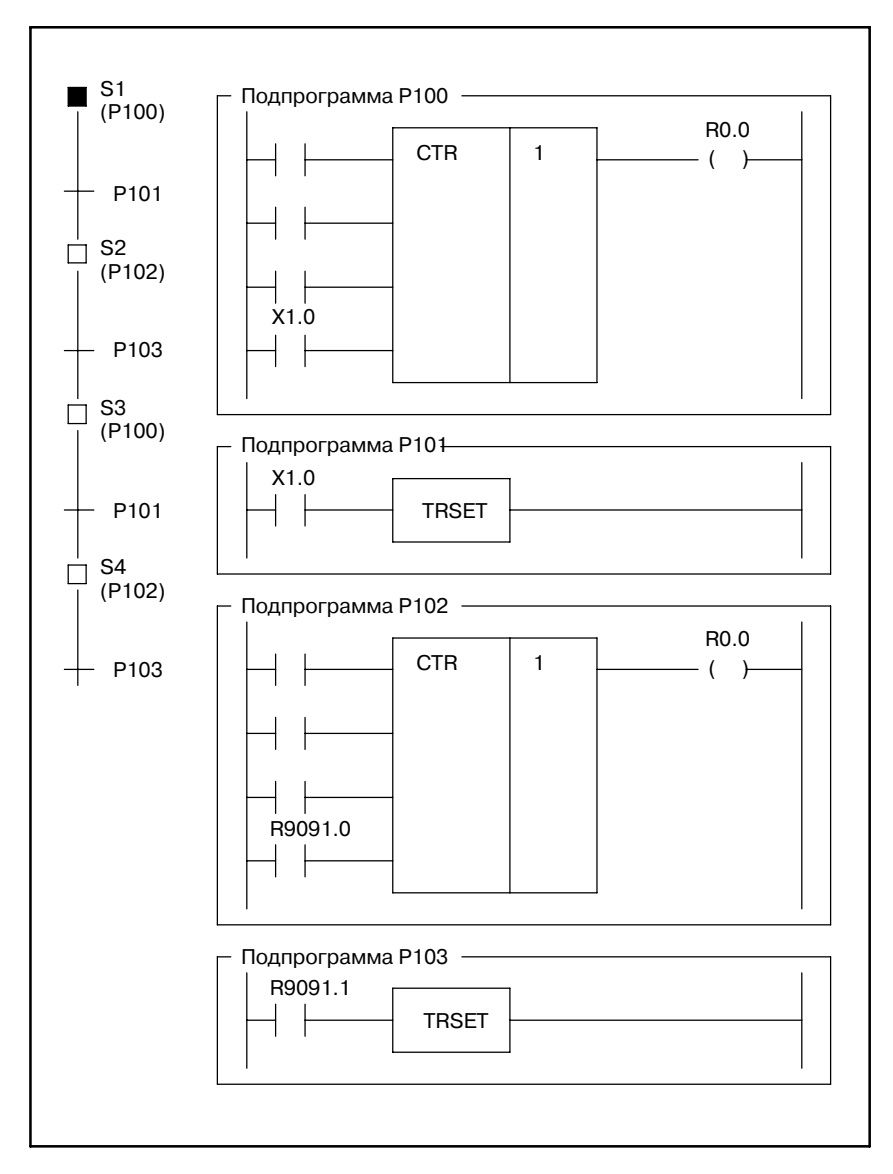

#### (2) Функциональные команды группы B

В время исполнения команды через интерфейс с ЧУ исполнение других таких же команд невозможно. Программное обеспечение управления PMC не получает процесс, если команда не находится в той же позиции  $(II$ епи $).$ 

Если ACT получает значение "вкл." и "выкл." в различных командах (или подпрограммах), эти процессы не завершаются.

#### **ПРИМЕЧАНИЕ**

В командах окон (WINDR и WINDW) в функциональные команды группы B включается замедленный вариант.

## 5. СПЕЦИФИКАЦИЯ ПОШАГОВОЙ

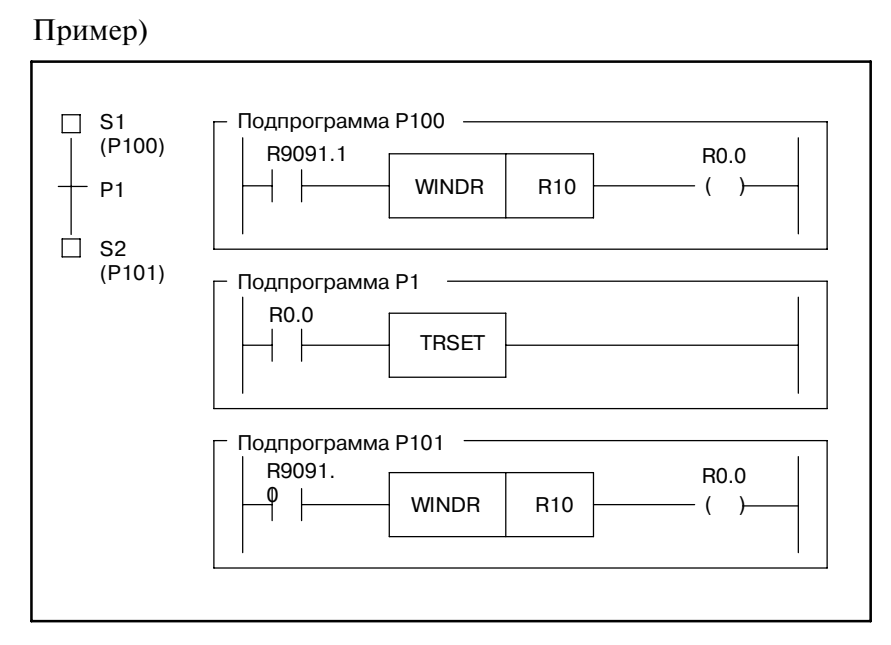

#### Корректная программа

Исправьте программу таким образом, чтобы ACT получало значения "вкл." и "выкл." в пределах одной подпрограммы.

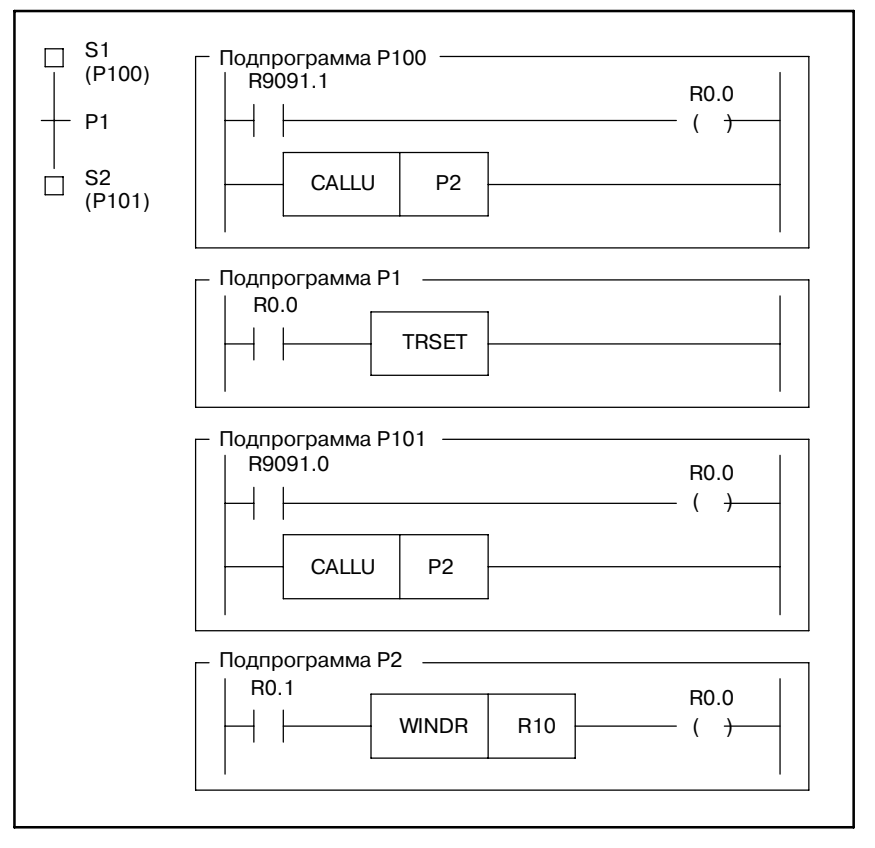

 $-1041-$ 

# **6 РАБОТА ОКОН (PMC-SB4/SB6/SC4/NB2)**

Поддерживаются следующие операции для обеспечения возможности диагностики и отладки программы пошаговой последовательности.

- (1) Отображение диаграммы последовательности
- (2) Отображение времени исполнения программы пошаговой последовательности
- (3) Мониторинг времени исполнения программы пошаговой последовательности

## **6.1 ОТОБРАЖЕНИЕ ПРОГРАММЫ ПОСЛЕДОВАТЕЛЬ-НОСТИ**

**6.1.1 Список конфигурации программы (главное окно)** Для диагностики и отладки программы пошаговой последовательности имеется четыре окна.

(1) Список конфигурации программы (главное окно)

(2) Окно пошаговой последовательности

(3) Окно списка

(4) Окно цепной схемы

Нажмите клавишу [STPSEQ], чтобы отобразить список конфигурации программы.

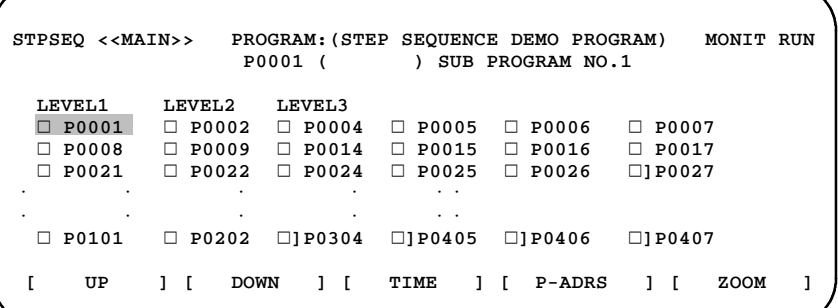

#### Элементы, отображенные в окне

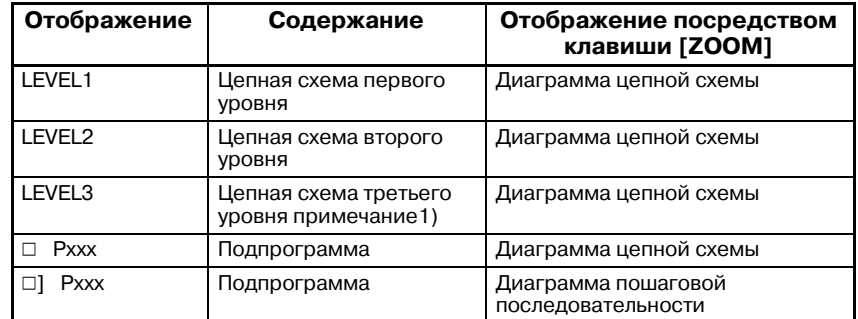

Pxxx указывает номер подпрограммы.

#### **ПРИМЕЧАНИЕ**

Цепная схема третьего уровня может быть пропущена.

Клавиша [ZOOM]

Для отображения содержания программы укажите курсором номер программы и нажмите клавишу [ZOOM]. Диаграмма пошаговой последовательности (Рис. 6.1.2 (b)) или диаграмма цепной схемы (Рис. 6.1.3 (c) отображается автоматически в соответствии с типом программы.

Клавиша [TIME]

Нажмите клавишу [TIME] для отображения окна отображения времени (Рис. 6.2.1) и окна мониторинга времени (Рис.  $6.\overline{3}$ ).

Клавиша [P-ADRS/P-SYMB]

Отображает адреса, заданные для подпрограмм, с использованием адресов или символов, если были присвоены символы. Если нажата клавиша [P-ADRS], то отображаются адреса. Если нажата клавиша [P-SYMB], то отображаются символы.

#### **6.1.2**

**Окно пошаговой последовательности** (1) Укажите курсором программу, отмеченную □, затем нажмите клавишу [ZOOM].

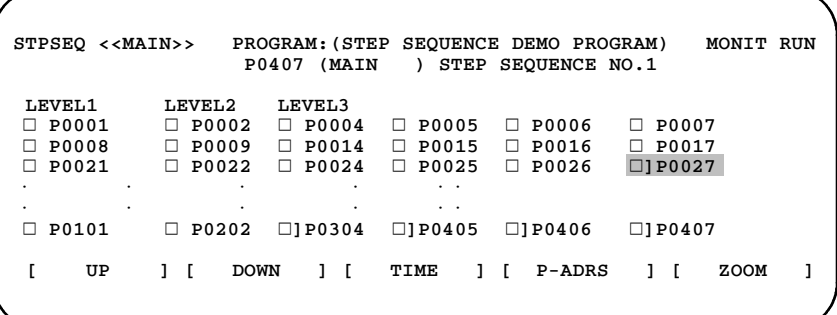

#### **Pис . 6.1.2 (a) Список конфигурации программы (главное окно)**

Пример)

Если курсор указывает на  $\Box$ ] Р0407, то при нажатии клавиши [ZOOM] отображается подпрограмма P407.

(2) Отображенная пошаговая последовательность

Активированные шаги отмечаются красным  $\Box$  (подсвечен-<br>ный фон  $\Box$  на монохромном дисплее). (В данном руководстве активированные шаги отображаются символом H.)

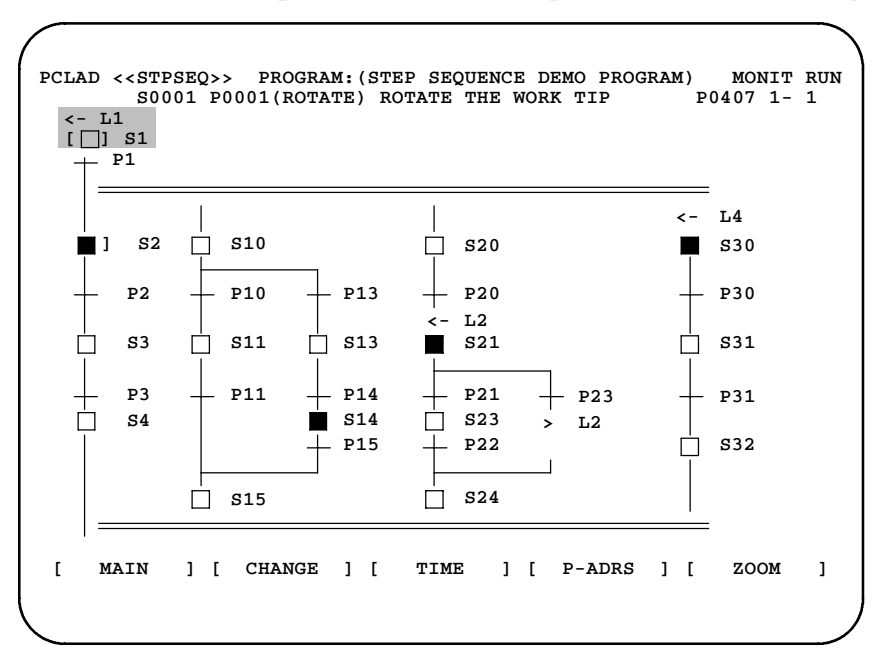

**Pис . 6.1.2 (b) Окно пошаговой последовательности**
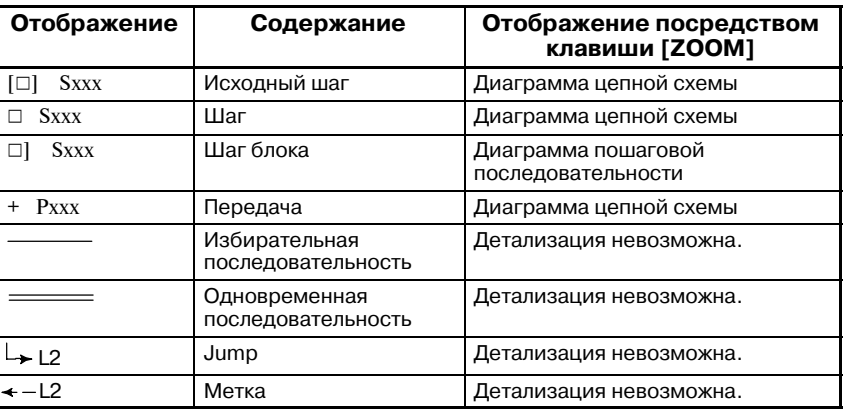

#### Значение отображения

Pxxx означает номер подпрограммы.

#### Клавиша [ZOOM]

Для отображения содержания программы укажите курсором номер программы и нажмите клавишу [ZOOM]. Диаграмма пошаговой последовательности (Рис. 6.1.2 (b)) или диаграмма цепной схемы (Рис. 6.1.3 (c)) отображается автоматически в соответствии с типом программы.

#### Клавиша [MAIN]

Нажмите клавишу [MAIN] для возврата в список конфигурации программы.

## Клавиша [CHANGE]

Нажмите клавишу [CHANGE], чтобы вывести список подпрограмм, ссылки на которые имеются в программе пошаговой последовательности.

#### Клавиша [TIME]

Нажмите клавишу [TIME] для отображения окна отображения времени (Рис. 6.2.1).

## Клавиша [P-ADRS/P-SYMB/S-ADRS/S-SYMB]

Отображает заданные адреса с шагами и передачами, с использованием адресов или символов, если были присвоены символы. При этом отображение шагов из меняется на отображение адресов S или адресов P.

Нажмите клавишу [P-ADRS] для отображения адресов P в виде адресов.

Нажмите клавишу [P-SYMB] для отображения адресов P в виде символов.

Нажмите клавишу [S-ADRS] для отображения адресов S в виде адресов.

Нажмите клавишу [S-SYMB] для отображения адресов S в виде символов.

(3) Отображение окна списка

Когда отображается окно пошаговой последовательности, то при нажатии клавиши [CHANGE] выводится окно списка подпрограмм, ссылки на которые имеются в данной программе пошаговой последовательности.

**PCLAD <<LIST>> PROGRAM:(STEP SEQUENCE DEMO PROGRAM) MONIT RUN S0001 P0001 (ROTATE) ROTATE THE WORK TIP** V**] P0001** V**] P0002** V**] P0004** V**] P0005** V**] P0006** V**] P0007** V **P0008** V **P0009** V **P0014** V **P0015** V **P0016** V **P0017**  $\Box$  **P0025**  $\Box$  **P0026** ⋅ ⋅ ⋅ ⋅ ⋅⋅ ⋅ ⋅ ⋅ ⋅ ⋅⋅ V **P0101** V**]P0202** V**]P0304** V**]P0405** V**]P0406** V**]P0407 [ UP ] [ DOWN ] [ ] [ ] [ ZOOM ]**

**[ MAIN ] [ CHANGE ] [ ] [ ] [ ]**

Дисплейная клавиша [ZOOM]

Для отображения программы укажите курсором номер программы и нажмите клавишу [ZOOM]. Окно пошаговой последовательности (Рис. 6.1.2 (b)) или окно цепной схемы (Рис. 6.1.3 (c)) отображается автоматически в соответствии с типом программы.

#### Клавиша [MAIN]

Нажмите клавишу [MAIN] для возврата в список конфигурации программы.

#### Клавиша [TIME]

Нажмите клавишу [TIME] для отображения окна отображения времени (Рис. 6.2.1).

## Клавиша [P-ADRS/P-SYMB]

Отображает адреса, заданные для подпрограмм, с использованием адресов или символов, если были присвоены символы. Если нажата клавиша [P-ADRS], то отображаются адреса. Если нажата клавиша [P-SYMB], то отображаются символы.

## Клавиша [CHANGE]

Нажмите клавишу [CHANGE] для возврата в диаграмму пошаговой последовательности.

## **6.1.3 Окно цепной схемы**

(1) Укажите курсором программу, отмеченную  $\Box$ , затем нажмите клавишу [ZOOM].

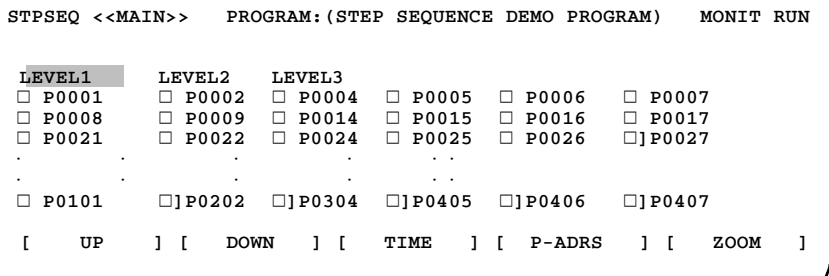

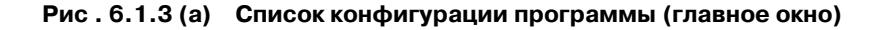

#### Пример)

Если курсор указывает на LEVEL1, то при нажатии клавиши [ZOOM] отображается цепная схема первого уровня.

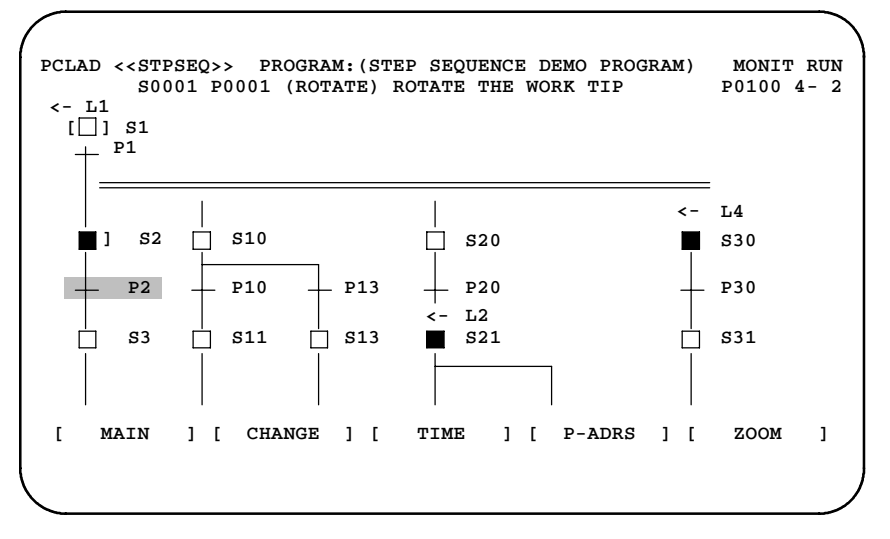

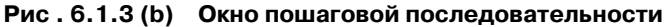

Пример)

Если курсор указывает на "P2, то при нажатии клавиши [ZOOM] отображается подпрограмма P2.

(2) Окно цепной схемы

Текущие значения сигналов отображаются белым цветом (выделяются подсветкой фона на монохромном дисплее).

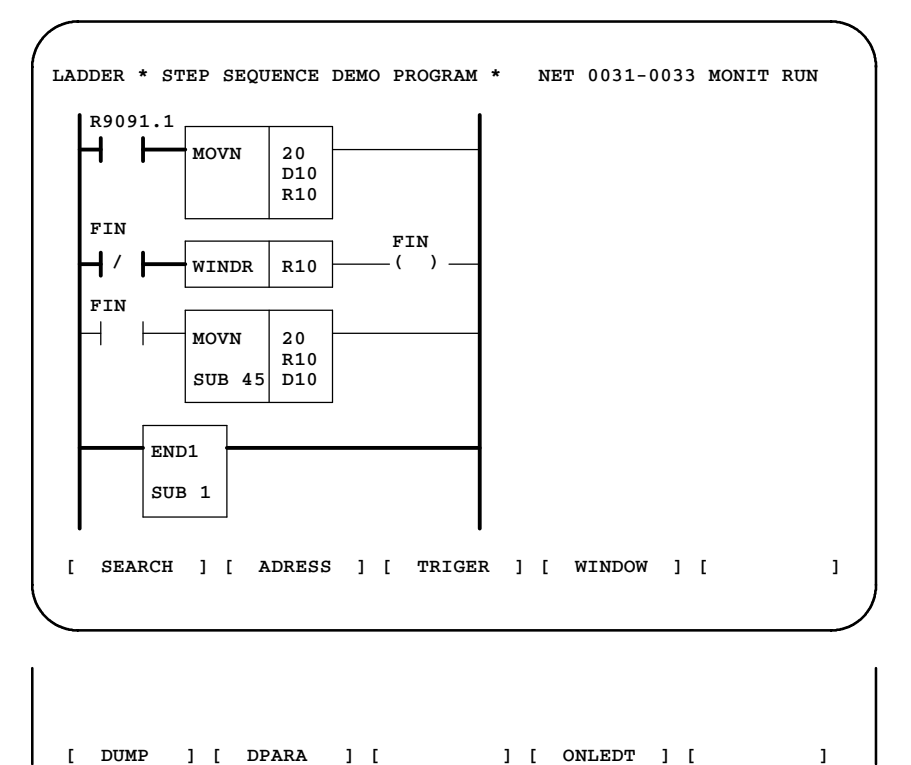

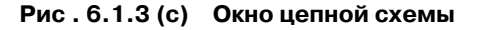

## Клавиша [SEARCH] Используется для поиска внутри подпрограммы.

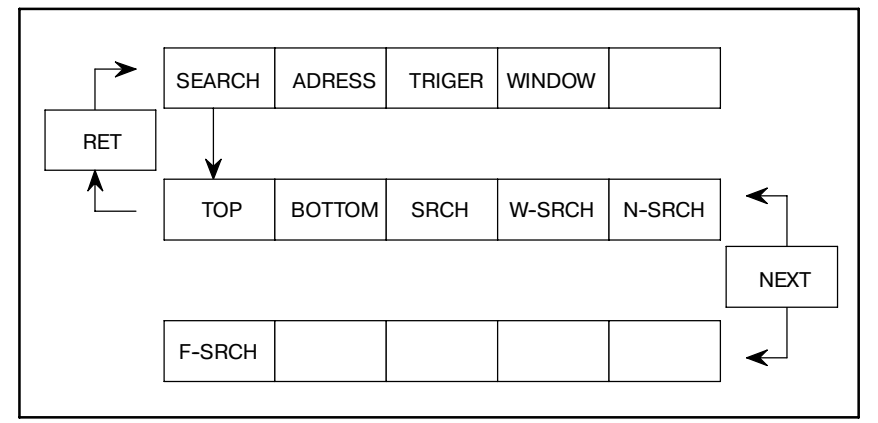

Клавиша [TOP]

Отображает начало подпрограммы.

## Клавиша [BOTTOM]

Отображает конец подпрограммы.

#### Клавиша [SRCH]

Осуществляет поиск заданного адреса.

## Клавиша [W-SRCH]

Отображает цепную схему, в которой заданный адрес используется как адрес обмотки.

## Клавиша [N-SRCH]

Отображает цепную схему, имеющую заданный номер цепи, вверху окна.

## Клавиша [F-SRCH]

Отображает заданную функциональную команду вверху окна.

## Клавиша [ADRESS/SYMBOL]

Отображает заданные адреса с реле и обмотками, с использованием адресов или символов, если были присвоены символы. Если нажата клавиша [ADRESS], то отображаются адреса. Если нажата клавиша [SYMBOL], то отображаются символы.

## Клавиша [TRIGER]

С функцией ручной операции или триггера сигнала, окно обновления функции мониторинга цепной схемы<br>останавливается. Посрелством этой функции останавливается. Посредством этой функции достоверно проверяется состояние сигналов, если один сигнал изменен.

## Клавиша [WINDOW]

Разделяет окно на две области, позволяющие отображать две позиции цепной схемы в подпрограмме.

## Клавиша [DUMP]

Отображает содержание адресов внизу окна.

## Клавиша [DPARA]

Отображает данные, заданные с функциональными командами.

## Клавиша [ONLEDT]

Во время исполнения программы последовательности можно изменить часть диаграммы цепной схемы.

# **6.2 ОКНО ТАЙМЕРА**

Отображается истекшее время программы пошаговой последовательности.

# **6.2.1 Окно времени**

|          |    |        | STPSEO < <status>&gt; PROGRAM: (STEP SEOUENCE DEMO PROGRAM) MONIT RUN</status> |          |                  |        |                     |    |         |  |
|----------|----|--------|--------------------------------------------------------------------------------|----------|------------------|--------|---------------------|----|---------|--|
| STEP NO. |    |        | STATUS ELAPSE MONITOR                                                          |          |                  |        | STEP NO.            |    | STATUS. |  |
| S0001(   |    | ) EXEC | 1000000 T(1) OVER                                                              |          |                  |        | $SO010$ (TILE) EXEC |    |         |  |
| S0002(   |    | ) EXEC |                                                                                | 100 T(3) |                  | S0011( |                     |    |         |  |
| S0003(   |    | ) EXEC | 10000 T(4)                                                                     |          |                  | S0012( |                     |    |         |  |
| S0004(   |    |        | 1000000                                                                        |          |                  | S0013( |                     |    |         |  |
| ٠        |    |        |                                                                                |          |                  |        |                     |    |         |  |
|          |    |        |                                                                                |          |                  |        |                     |    |         |  |
|          |    |        |                                                                                |          |                  |        |                     |    |         |  |
|          | UP |        | <b>DOWN</b><br>1 F                                                             |          | SEARCH I I RESET |        |                     | 11 | MONIT   |  |
|          |    |        |                                                                                |          |                  |        |                     |    |         |  |
|          |    |        |                                                                                |          |                  |        |                     |    |         |  |
|          |    |        |                                                                                |          |                  |        |                     |    |         |  |

**Pис . 6.2.1 Окно времени**

Значение отображения

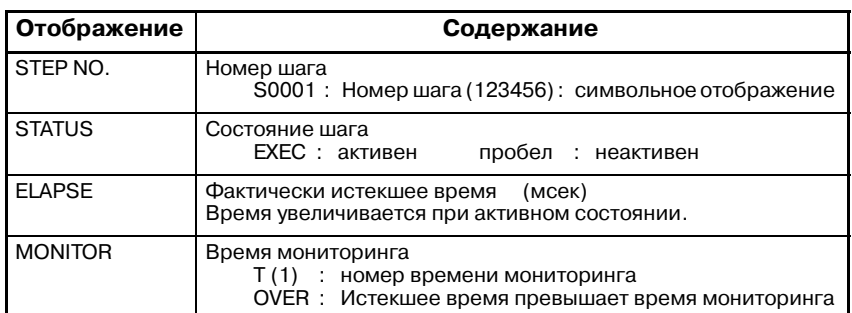

Клавиши [UP] [DOWN]

Прокручивает окно вверх или вниз по страницам для отображения времени работы других шагов. Действует так же, как клавиши перемещения по страницам.

#### Клавиша [MONIT]

Отображает окно, используемое для настройки таймера для мониторинга времени работы. (См. 6.3.)

## Клавиша [SEARCH]

Поиск и отображение заданного номера шага.

пример) Отображение адреса S100.

Наберите "100" и нажмите клавишу [SEARCH].

## Клавиша [RESET]

Для всех шагов мониторинга состояния ошибки, возникшей посредством функции мониторинга, отменяется.

Для отмены состояния по шагам нажмите клавишу [DELETE] в окне времени мониторинга. (См. ниже 6.3Окно времени мониторинга)

#### Если активированное состояние сохраняется дольше заданного времени, состояние может быть интерпретировано как ошибочное. Истекшее время можно задать максимум для восьми шагов. **6.2.2 Истекшее время мониторинга**

Если активированное состояние сохраняется дольше заданного времени,

- (1) Tо в окне STPSEQ/TIME для соответствующего номера шага отображается надпись OVER.
- (2) Исполнение цепной схемы продолжается.
- (3) бит адреса R9118, соответствующий номеру шага, получает значение.
	- 1. Процессы для состояния ошибки можно запрограммировать посредством диаграммы цепной схемы. В окне PMC/ALARM отображается следующее сообщение.

"ER48 STEP SEQUENCE TIME OVER (xxH)" (ошибка 48, истекло время шаговой последовательности)

"xx" указывает содержание адреса R9118 в шестнадцатеричном коде.

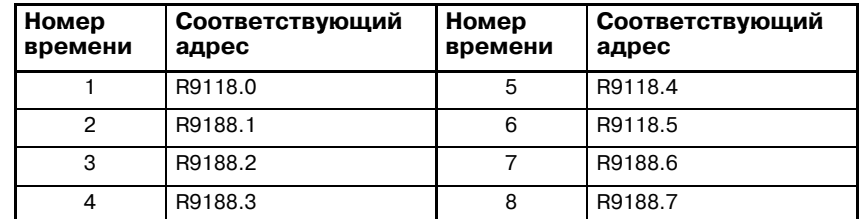

# **6.3 ОКНО МОНИТОРИНГА ВРЕМЕНИ**

Для программы пошаговой последовательности можно задать предельное время работы. Мониторинг возможен максимум для восьми шагов.

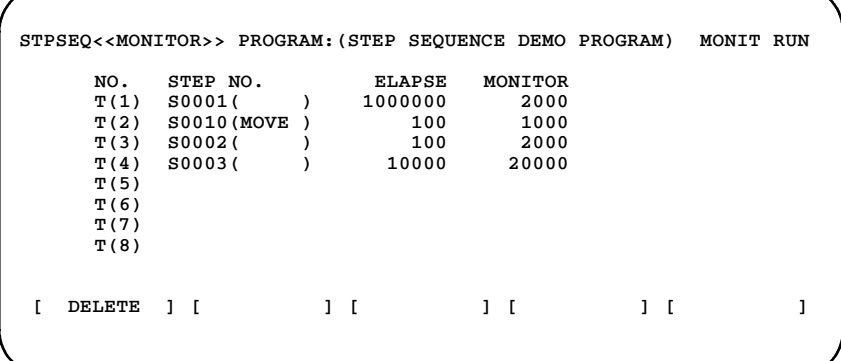

#### **Pис . 6.3 Окно мониторинга времени**

Значение отображения

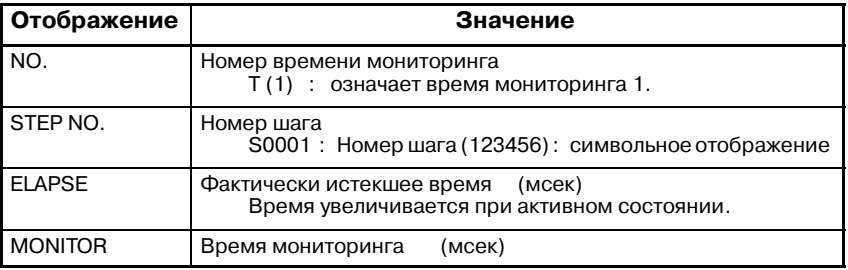

## Клавиша [DELETE]

Удаление определенного времени мониторинга.

## Операции

Определение мониторинга

(1) Поместите курсор в позицию ввода и введите шаг (или символ).

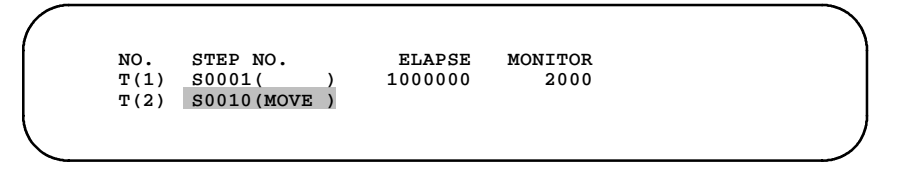

Наберите "MOVE" и нажмите клавишу [INPUT].

(2) Поместите курсор в позицию ввода и задайте время мониторинга.

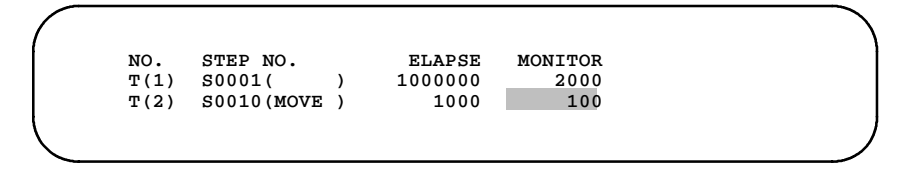

Наберите "100" и нажмите клавишу [INPUT].

## Удаление мониторинга

Поместите курсор в место удаления и нажмите клавишу [DELETE].

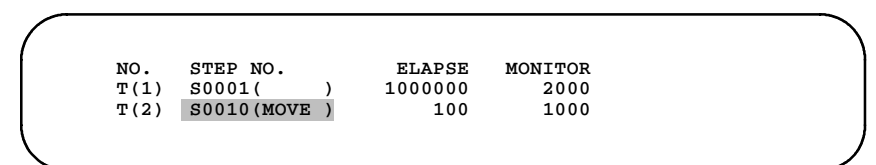

Изменение мониторинга

Поместите курсор в позицию изменения и повторите ввод.

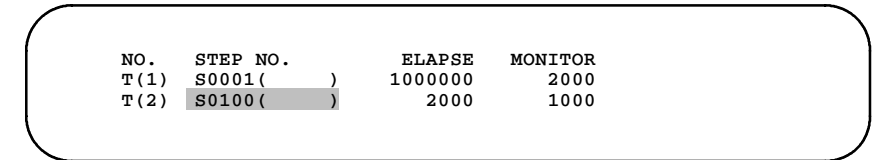

Наберите "S100" и нажмите клавишу <INPUT>.

# **6.4 ФУНКЦИЯ РЕДАКТИРОВАНИЯ ДИАГРАММЫ ЦЕПНОЙ СХЕМЫ**

**6.4.1 Список конфигурации программы (главное окно)** Поддерживается отображение и редактирование программы пошаговой последовательности посредством подпрограммы. Для программы пошаговой последовательности разрешено

отображение, а для диаграммы цепной схемы разрешено отображение и редактирование.

Нажмите клавиши [EDIT] и [LADDER], чтобы отобразить список конфигурации программы.

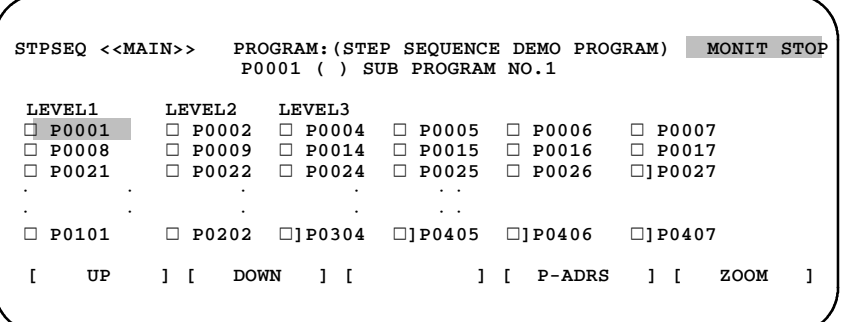

Элементы, отображенные в окне

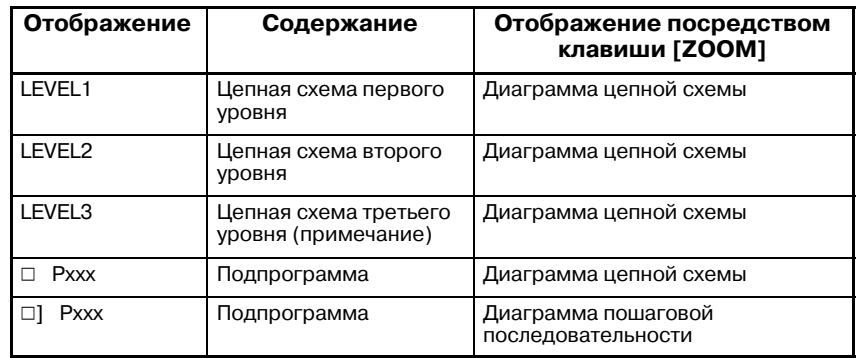

Pxxx указывает номер подпрограммы.

## **ПРИМЕЧАНИЕ**

Цепная схема третьего уровня может быть пропущена.

Клавиша [ZOOM]

Для отображения содержания программы укажите курсором номер программы и нажмите клавишу [ZOOM]. Диаграмма пошаговой последовательности (Рис. 6.4.2 (b)) или диаграмма цепной схемы (Рис. 6.4.3 (c)) отображается автоматически в соответствии с типом программы.

Клавиша [P-ADRS/P-SYMB]

Отображает адреса, заданные для подпрограмм, с использованием адресов или символов, если были присвоены символы. Если нажата клавиша [P-ADRS], то отображаются адреса. Если нажата клавиша [P-SYMB], то отображаются символы.

## **6.4.2**

**Окно пошаговой последовательности** (1) Укажите курсором программу, отмеченную  $\Box$ ], затем нажмите клавишу [ZOOM].

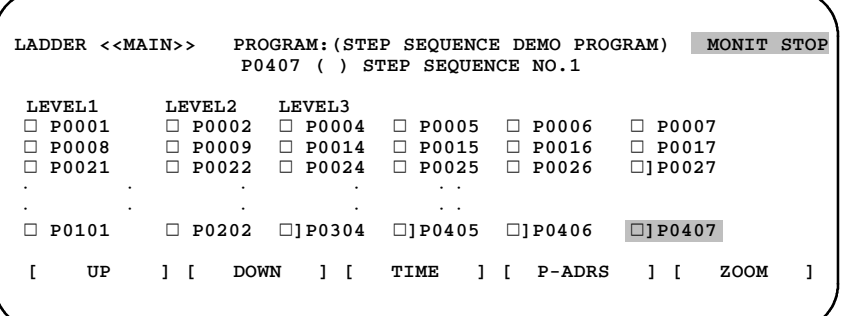

## **Pис . 6.4.2 (a) Список конфигурации программы (главное окно)**

#### Пример)

Если курсор указывает на  $\Box$ ] P0407, то при нажатии клавиши [ZOOM] отображается подпрограмма P407.

(2) Отображенная пошаговая последовательность

Активированные шаги отмечаются красным *j* (подсвечен-<br>ный фон □ на монохромном дисплее). (В данном руководстве активированные шаги отображаются символом J.)

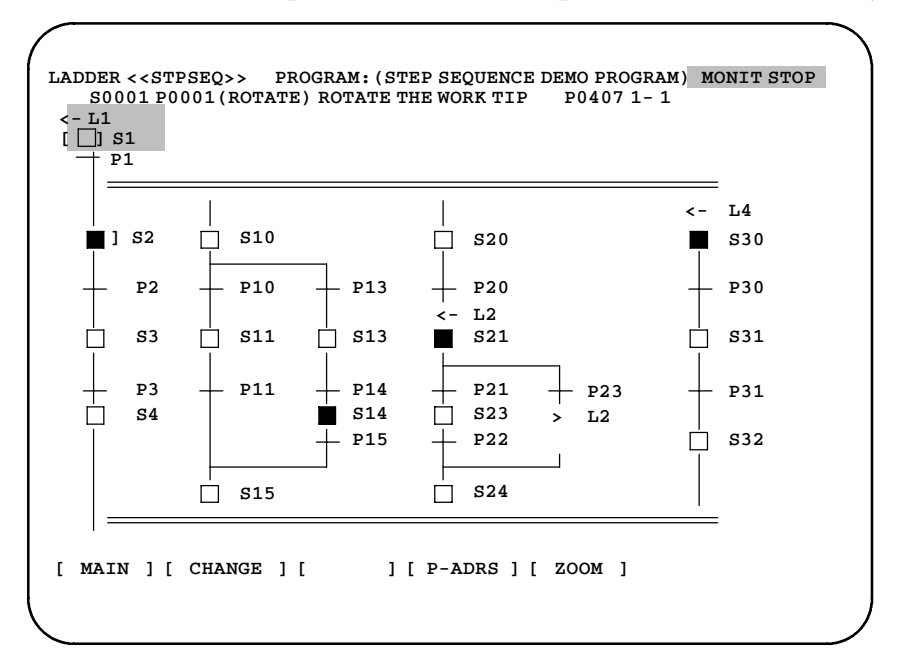

**Pис . 6.4.2 (b) Окно пошаговой последовательности**

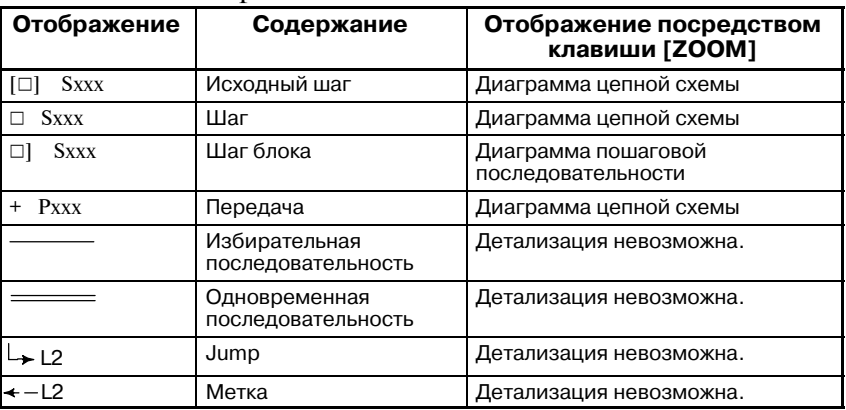

#### Значение отображения

Pxxx означает номер подпрограммы.

Клавиша [ZOOM]

Для отображения содержания программы укажите курсором номер программы и нажмите клавишу [ZOOM]. Диаграмма пошаговой последовательности (Рис. 6.4.2 (b)) или диаграмма цепной схемы (Рис. 6.4.3 (c)) отображается автоматически в соответствии с типом программы.

## Клавиша [MAIN]

Нажмите клавишу [MAIN] для возврата в список конфигурации программы.

Клавиша [CHANGE]

Нажмите клавишу [CHANGE], чтобы вывести список подпрограмм, ссылки на которые имеются в программе пошаговой последовательности.

Клавиша [P-ADRS/P-SYMB/S-ADRS/S-SYMB]

Отображает заданные адреса с шагами и передачами, с использованием адресов или символов, если были присвоены символы.

При этом отображение шагов изменяется на отображение адресов S или адресов P.

Нажмите клавишу [P-ADRS] для отображения адресов P в виде адресов.

Нажмите клавишу [P-SYMB] для отображения адресов P в виде символов.

Нажмите клавишу [S-ADRS] для отображения адресов S в виде адресов.

Нажмите клавишу [S-SYMB] для отображения адресов S в виде символов.

(3) Отображение окна списка

Когда отображается окно пошаговой последовательности, то при нажатии клавиши [CHANGE] выводится окно списка подпрограмм, ссылки на которые имеются в данной программе пошаговой последовательности.

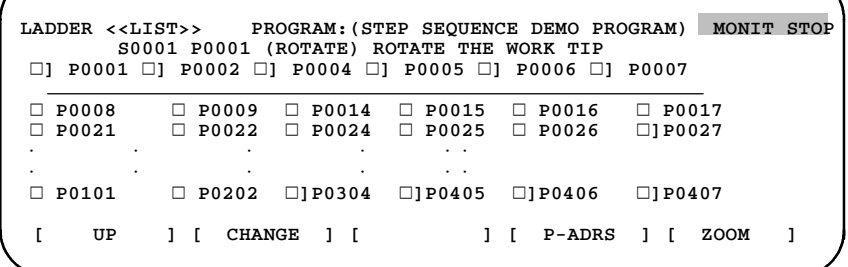

 $-1055-$ 

#### Дисплейная клавиша [ZOOM]

Для отображения программы укажите курсором номер программы и нажмите клавишу [ZOOM]. Окно пошаговой последовательности (Рис. 6.4.2 (b)) или окно цепной схемы (Рис. 6.4.3 (c)) отображается автоматически в соответствии с типом программы.

#### Клавиша [MAIN]

Нажмите клавишу [MAIN] для возврата в список конфигурации программы.

#### Клавиша [CHANGE]

Нажмите клавишу [CHANGE] для возврата в диаграмму пошаговой последовательности.

## Клавиша [P-ADRS/P-SYMB]

Отображает адреса, заданные для подпрограмм, с использованием адресов или символов, если были присвоены символы.Если нажата клавиша [P-ADRS], то отображаются адреса. Если нажата клавиша [P-SYMB], то отображаются символы.

# **6.4.3 Окно цепной схемы**

(1) Укажите курсором программу, отмеченную  $\Box$ , затем нажмите клавишу [ZOOM].

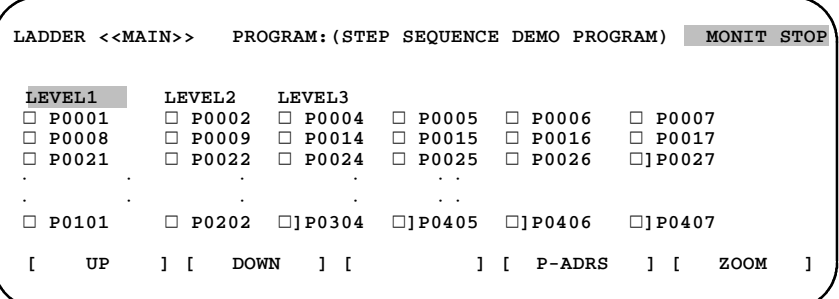

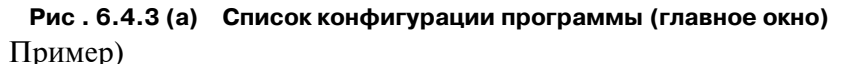

Если курсор указывает на LEVEL1, то при нажатии клавиши [ZOOM] отображается цепная схема первого уровня.

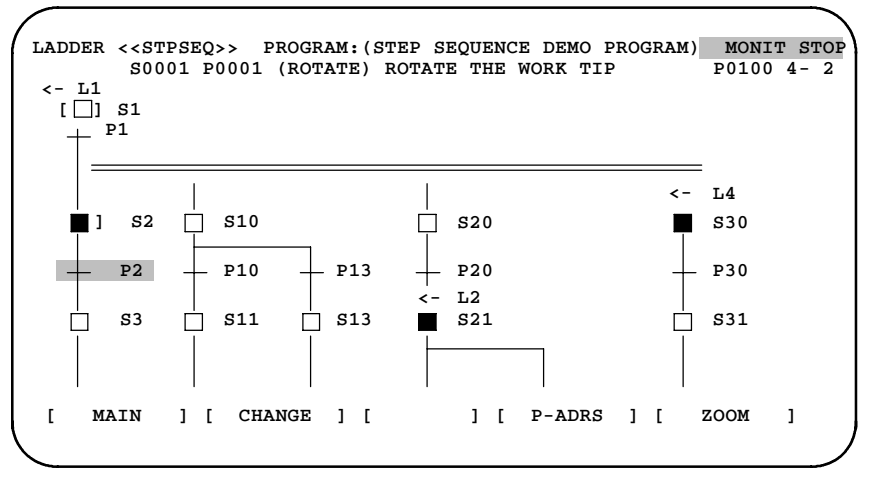

## **Pис . 6.4.3 (b) Окно пошаговой последовательности** Пример)

Если курсор указывает на "+P2", то при нажатии клавиши [ZOOM] отображается подпрограмма P2.

(2) Окно цепной схемы

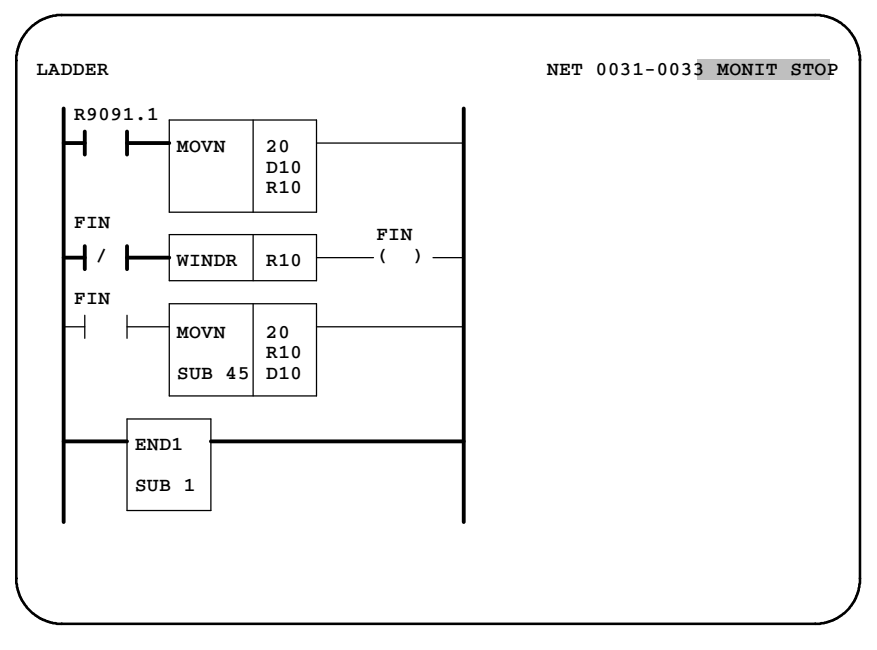

**Pис . 6.4.3 (c) Окно цепной схемы**

См. следующий раздел относительно операций редактирования диаграммы цепной схемы.

> ПРОГРАММАТОР III PMC (CRT/MDI) 5.2 Порождение программы последовательности (ЦЕПНОЙ СХЕМЫ)

# **6.5 СООТВЕТСТВУЮЩАЯ ФУНКЦИЯ**

Следующие функции диагностики цепной схемы и отладки могут использоваться вместе с функциями пошаговой последовательности.

> ○ : может использоваться ∆ : может использоваться с ограничениями × : не может использоваться  $\mathcal{L}$

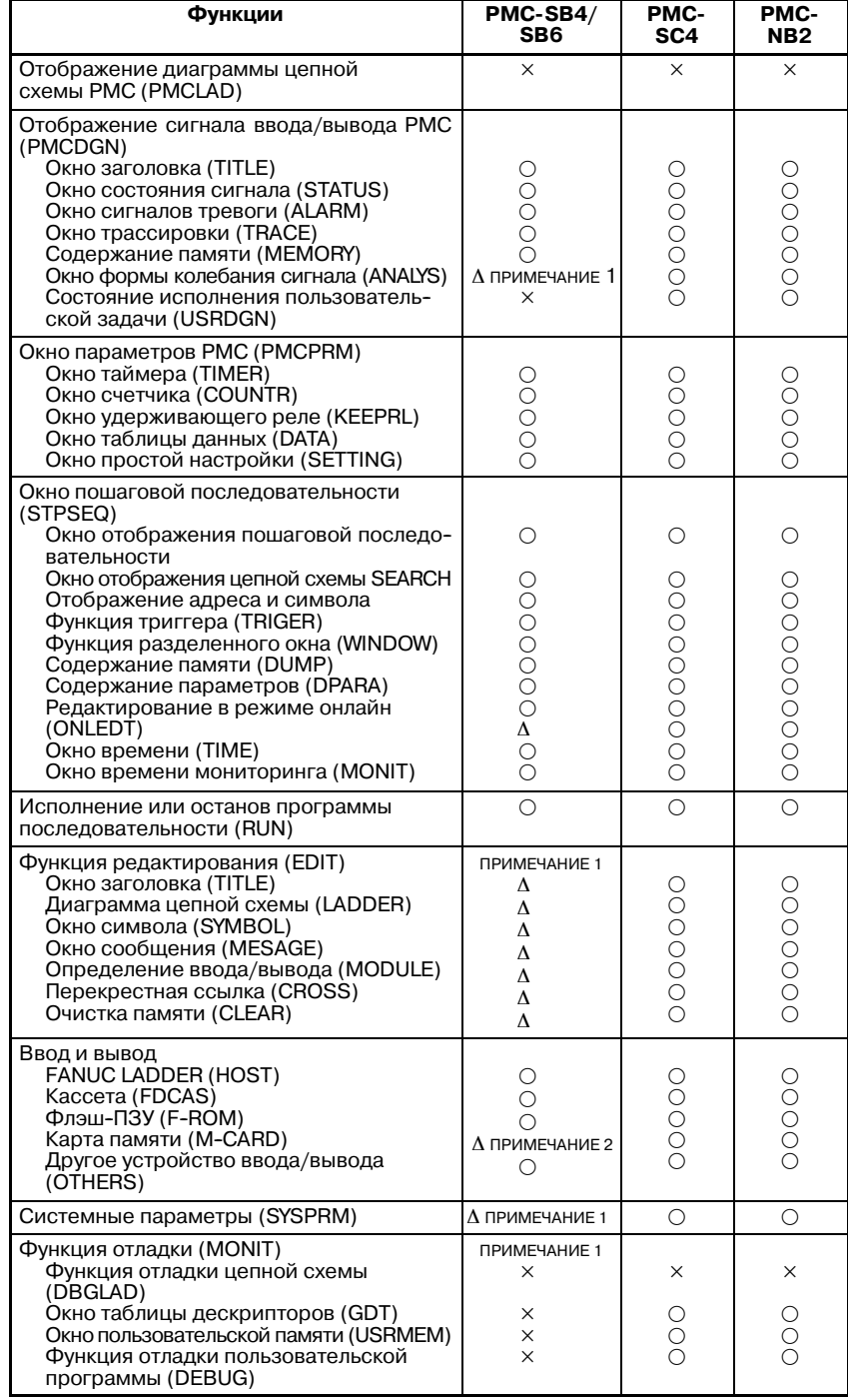

## **ПРИМЕЧАНИЕ**

- 1 Необходима карта редактирования.
- 2 Можно использовать без установки карты редактиро- вания. (Можно использовать с 16*i*/18*i*/21*i*.)

# **6.6 СОВМЕСТИМОСТЬ ДИАГРАММЫ ЦЕПНОЙ СХЕМЫ**

Для PMC-SB4, SB6, SC4 и NB2 можно использовать либо метод цепных схем, либо метод пошаговой последовательности. Если программа пошаговой последовательности переносится на более старую версию PMC, в окне PMC/ALARM отображается "ER08 OBJECT UNMATCH" (ошибка08: несоответствие объекта).

НастройкамоделиFANUC LADDERопределяет использование метода цепных схем или пошаговой последовательности. Пункт STEP SEQUENCE (пошаговая последовательность) был добавлен в окно системных параметров для будущего расширения. Задайте параметр в соответствии с настройкой модели FANUC LADDER.

Чтобы создать программу посредством встроенной функции редактирования выполните CLEAR ALL после задания параметра. Либо выключите и включите питание, удерживая клавиши "X" и "O".

Если используется метод пошаговой последовательности: STEP SEQUENCE = YES.

Если используется метод цепных схем: STEP SEQUENCE = NO.

```
PMC SYSTEM PARAMETER (1/2) MONIT STOP
 COUNTER DATA TYPE = BINARY / BCD
 STEP SEQUENCE = YES / NO
>
[BINARY] [ BCD ] [ ] [ ] [ ]
```
**Pис . 6.6 (a) Окно системных параметров PMC-SB4/SB6 (первая страница)**

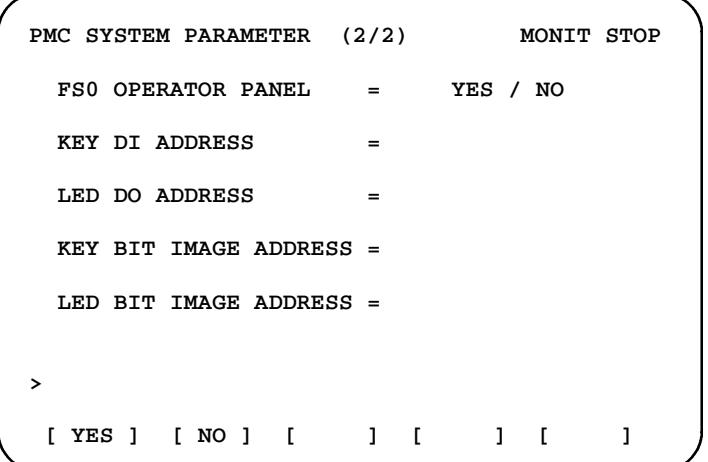

**Pис . 6.6 (b) Окно системных параметров PMC-SB4/SB6 (вторая страница)**

# 6. РАБОТА ОКОН<br>(PMC-SB4/SB6/SC4/NB2)

| PMC SYSTEM PARAMETER (1/2)       | MONIT STOP              |  |
|----------------------------------|-------------------------|--|
|                                  |                         |  |
| COUNTER DATA TYPE                | $=$ BINARY / BCD        |  |
| LADDER EXEC                      | $=$ % (1-150)           |  |
| LANGUAGE EXEC RATIO = $% (0-99)$ |                         |  |
| LANGUAGE ORIGIN                  | $=$ H                   |  |
| (LANGUAGE AREA                   | KB)<br>$=$ H, SIZE $=$  |  |
| STEP SEQUENCE                    | $= YES / NO$            |  |
| >                                |                         |  |
| [BINARY] [ BCD ] [               | $1-1$<br>1 <sub>1</sub> |  |

**Pис . 6.6 (c) Окно системных параметров PMC-SC4/NB2 (первая страница)**

| PMC SYSTEM PARAMETER (2/2) MONIT STOP |     |  |
|---------------------------------------|-----|--|
| $FSO$ OPERATOR PANEL $=$ YES / NO     |     |  |
| <b>KEY DI ADDRESS</b>                 | $=$ |  |
| LED DO ADDRESS                        |     |  |
| KEY BIT IMAGE ADDRESS =               |     |  |
| LED BIT IMAGE ADDRESS =               |     |  |
| ↘                                     |     |  |
| YES ] [ NO ] [ ] [ ] [<br>Г           |     |  |

**Pис . 6.6 (d) Окно системных параметров PMC-SC4/NB2 (вторая страница)**

# **7 РАБОТА (PMC-SB7)**

Поддерживаются следующие операции для обеспечения возможности диагностики и отладки программы пошаговой последовательности.

- (1) Отображение диаграммы пошаговой последовательности и редактирование диаграммы цепной схемы.
- (2) Отображение состояния исполнения программы пошаговой последовательности.
- (3) Мониторинг времени исполнения программы пошаговой последовательности.

# **7.1 ОТОБРАЖЕНИЕ ПРОГРАММЫ ПОСЛЕДОВАТЕЛЬ-НОСТИ**

При нажатии дисплейной клавиши [PMCLAD] выполняется динамическое отображение программы последовательности. В окне можно наблюдать за работой программы последовательности. Функция мониторинга программы последовательности состоит из следующих окон.

- a) Окно Просмотр списка программ Выбирает подпрограмму для отображения в окне Мониторинг ЦЕПНОЙ СХЕМЫ.
- b) Окно Мониторниг пошаговой последовательности Отображает пошаговую диаграмму последовательности и текущее состояние шага, передачи и пр.
- c) Окно Просмотр списка подпрограмм Выбирает подпрограмму для использования в пошаговой последовательности.
- d) Окно Мониторинг ЦЕПНОЙ СХЕМЫ Отображает ЦЕПНУЮ СХЕМУ и текущее состояние реле и пр.
- e) Окно Коллективный мониторинг Отображает только выбранную цепную схему и текущее состояние реле и пр.
- f) Окно Редактирование ЦЕПНОЙ СХЕМЫ Редактирует ЦЕПНУЮ СХЕМУ по цепи.
- g) Окно Редактирование списка программ Редактирует ЦЕПНУЮ СХЕМУ в подпрограмме. Также выбирает подпрограмму для отображения в окне Редактирование ЦЕПНОЙ СХЕМЫ.

## **ПРИМЕЧАНИЕ**

Вы можете скрыть дисплейную клавишу [PMCLAD] в Главном меню PMC путем установки реле K900.0 на 1.

Эти окна можно вызвать, как описано ниже. Главное меню РМС

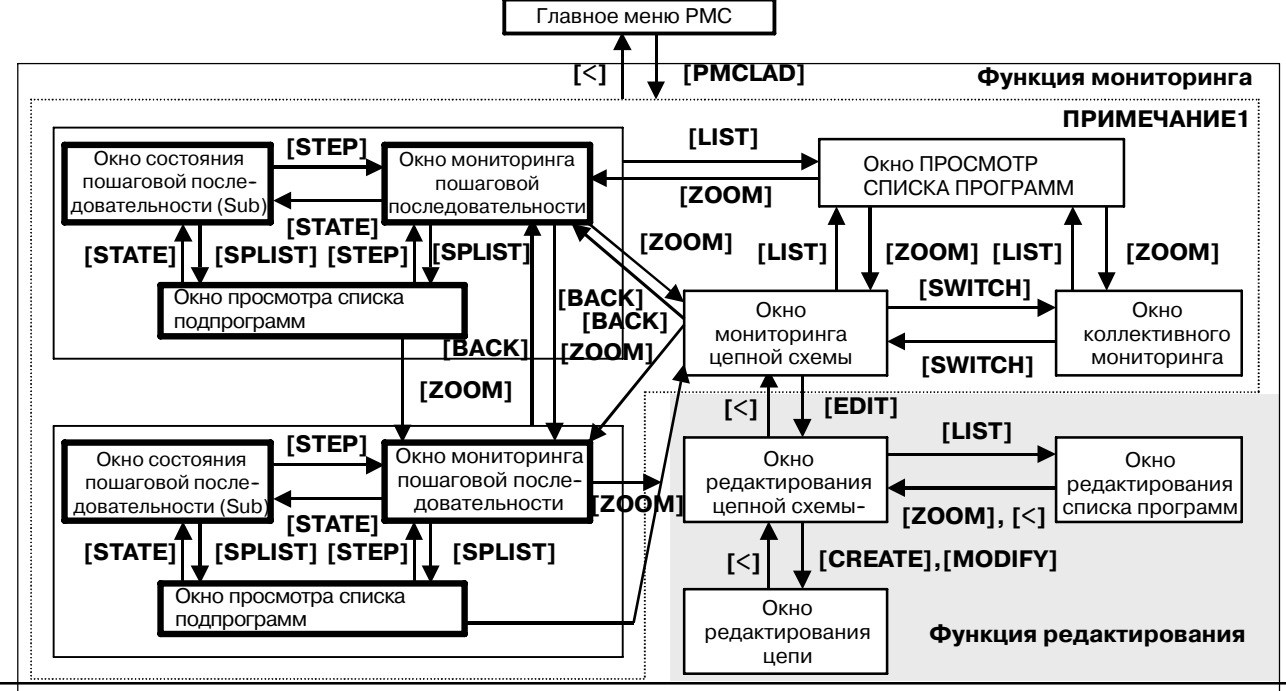

## **Pис. 7.1 Связь окон мониторинга и редактирования**

## **ПРИМЕЧАНИЕ**

- 1 При нажатии дисплейной клавиши [PMCLAD] отображается то из окон Мониторинг цепной схемы, Коллективный мониторинг, Мониторинг пошаговой последовательности и Просмотр списка программ, которое выводилось последним. При нажатии дисплейной клавиши [PMCLAD] в первый раз после включения питания ЧПУ отображается окно Просмотр списка программ. Изменение программы цепной схемы посредством функции ввода/вывода также приводит к появлению окна Просмотр списка программ при следующем нажатии дисплейной клавиши [PMCLAD]. Подробности см. в "окно Просмотр списка программ".
- 2 Дисплейная клавиша [EDIT] в окне Мониторинг цепной схемы появляется только, когда активирована функция Программатор. Для активации функции Программатор установите "PROGRAMMER ENABLE" (активировать программатор) на "YES" (да) в окне GENERAL (общие)настроек PMC или установите реле K900.1 на 1. Либо установите "EDIT ENABLE" (активировать редактирование) на "YES" (да) или установите K901.6 на 1. Когда активна функция Онлайн--мониторинг, вы не можете вызвать окно Редактирование цепной схемы. Для использования функции Редактирование цепной схемы вы должны отключить функцию онлайн-мониторинга в "RS-232C" и "F-BUS" в окне "PARAMETERS FOR ONLINE MONITOR" (параметры онлайн--мониторинга): выберите "NOT USE" (не использовать).
- 3 См. "7.2 ОТОБРАЖЕНИЕ СОСТОЯНИЯ ИСПОЛНЕНИЯ" для окна состояния пошаговой последовательности на рисунке.

## **7.1.1 Иерархия мониторинга**

Подпрограмма пошаговой последовательности может выполнять дальнейший вызов другой подпрограммы пошаговой последовательности. (Так называемое "вложение блока") Следовательно, следует помнить об уровне иерархии вложений текущей подпрограммы при учете перемещения окна программы пошаговой последовательности. В этой иерархии окно просмотра списка подпрограмм находится вверху. По мере углубления вложения подпрограмм иерархия разворачивается вниз.

Имеется три окна, отображающих данные о подпрограмме пошаговой последовательности. Окно мониторинга пошаговой последовательности, окно состояния пошаговой последовательности, окно просмотра списка подпрограмм. Эти три окна могут отображать различную информацию об одной подпрограмме посредством переключения дисплейными клавишами [STEP], [SPLIST], [STATE]. Эти дисплейные клавиши выпол- няют переключение указанных окон на одном уровне иерархии программы. В отличие от этого, окно перемещается в окно мониторинга пошаговой последовательности одним уровнем глубже в иерархии, если курсор установлен на пошаговую последовательность и нажата дисплейная клавиша [ZOOM] в окне мониторинга пошаговой последовательности или в окне просмотра списка подпрограмм. Если нажата дисплейная клавиша [BACK], отображение возвращается в окно мониторинга пошаговой последовательности иерархии (= на один уровень выше в иерархии) вызванной подпрограммы.

# **7.1.2 Окно просмотр списка программ**

Когда окно мониторинга пошаговой последовательности отображается в первый раз после включения питания, в окне просмотра списка программ выбирается подпрограмма пошаговой последовательности.

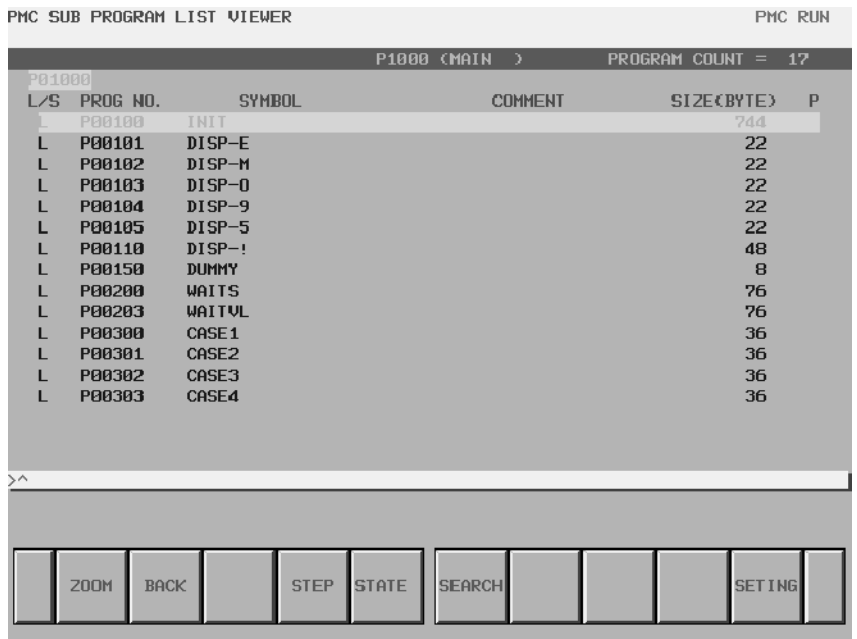

#### **Pис . 7.1.2 Окно просмотра списка программ (пошаговая последовательность)**

Подпрограмма пошаговой последовательности отображается с отметкой "S" в поле "L/S" окна просмотра списка программ. Окно переключается в окно мониторинга пошаговой последовательности, если курсор помещен на эту подпрограмму и нажата клавиша [ZOOM].

См. "3.3 ОКНО ПРОСМОТРА СПИСКА ПРОГРАММ" в части"V.УПРАВЛЕНИЕFS16*i*/18*i*/21*i*/0*i*-B PMC-SA1/SB7"для окна просмотра списка программ.

## **7.1.3 Окно мониторинга шаговой последовательности**

Если курсор помещен на пошаговую последовательность в окне просмотра списка программ, в окне просмотра списка подпрограмм или в окне мониторинга пошаговой последовательности, и нажата клавиша [ZOOM], отображается окно мониторинга пошаговой последовательности.

## **7.1.3.1 Структура окна**

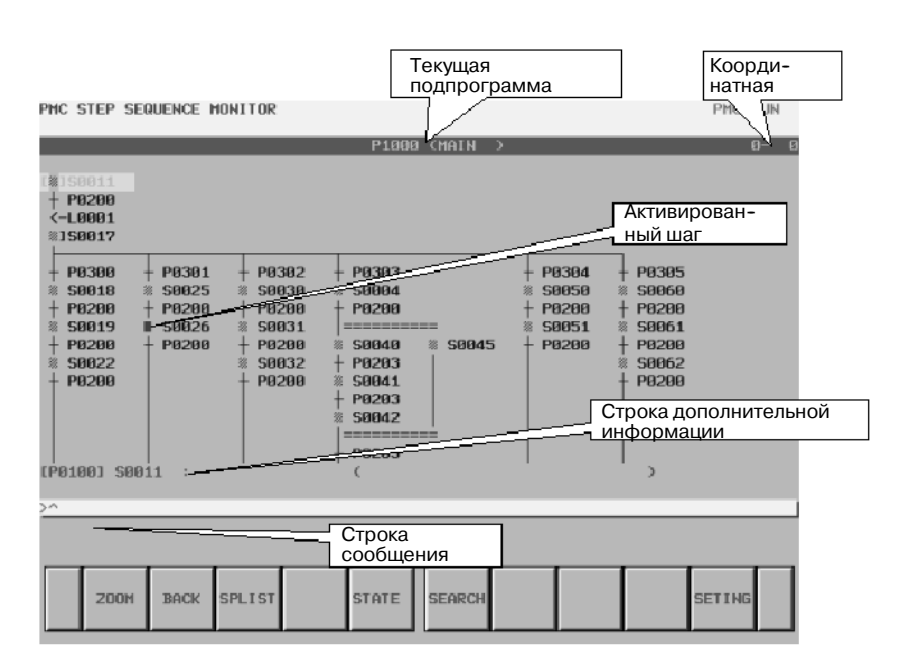

**Pис . 7.1.3.1 Окно мониторинга пошаговой последовательности** (a)Структура окна

- 1. Над окном отображается информация о текущей подпрограмме и координаты позиции курсора.
- 2. В строке сообщений в зависимости от ситуации будут отображаться сообщения об ошибках или сообщения запросов.
- 3. В строке дополнительной информации отображаются подробные данные для пошаговой последовательности, на которую указывает курсор. Когда курсор указывает различные шаги, содержание отображения изменяется посредством настройки "STEP NOTATION" (НОТАЦИЯ ШАГА) в части "7.1.3.3 НАСТРОЙКА ОКНА".
	- В настройке "STEP NOTATION" установлено "S-ADDRESS": [Адрес P] Адрес S: Символ адреса S (Комментарий адреса S)
	- В настройке "STEP NOTATION" установлено "P-ADDRESS": [Адрес S] Адрес P: Символ адреса P (Комментарий адреса P)

Если курсор указывает на передачу, переход или метку, информация отображается в следующем формате.

Пустой Адрес: Символ (Комментарий)

4. В фигуре пошаговой последовательности возможно отображение 16 элементов по вертикали, 8 элементов по горизонтали в 1 окне.

# **7.1.3.2 Операции**

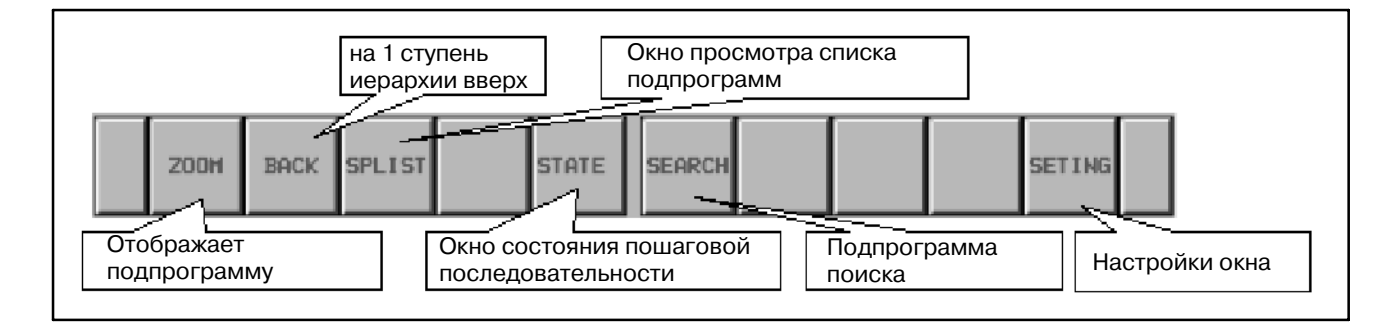

#### **Pис. 7.1.3.2 Дисплейные клавиши окна мониторинга пошаговой последовательности**

(a)Работа с дисплейными клавишами

- 1 [ZOOM] Отображение содержимого программы
	- Переключает в окно мониторинга диаграммы цепной схемы или в окно мониторинга пошаговой последовательности. Если вы нажимаете дисплейную клавишу [ZOOM] без строки, то программа, на которую указывает курсор, отображается в окне мониторинга цепной схемы или в окне мониторинга пошаговой последовательности. Если перед тем, как нажать дисплейную клавишу [ZOOM], вы ввели имя программы или символ, то выполняется поиск программы по предшествующей строке, и программа отображается в окне мониторинга цепной схемы или в окне мониторинга пошаговой последовательности. Однако, если для выбранной программы установлена защита от мониторинга, ее необходимо снять. Если число уровней иерархии превышает 8, и нажата

дисплейная клавиша [zoom], отображается сообщение об ошибке, и подробное отображение не появляется.

2 [BACK]

Если отображается окно (окно, выбранное из окна просмотра списка программ) первой ступени иерархии, выполняется возврат в окно просмотра списка программ. Если отображается окно после второй ступени иерархии, выполняется возврат в окно мониторинга пошаговой последовательности в 1 ступени иерархии.

3 [SPLIST]

Отображение окна переключается в окно просмотра списка подпрограмм, отображающее список подпрограмм, на которые имеется ссылка с отображением пошаговой последовательности.

4 [STATE]

Отображение окна переключается в окно состояния пошаговой последовательности.

## 5 [SEARCH] Поиск программы

- Выполняется поиск программы. Если вы ввели имя программы или символ и нажали дисплейную клавишу [SEARCH], то выполняется поиск программы по предшествующей строке, и курсор указывает на программу. Если вы нажали дисплейную клавишу [SEARCH] без ввода строки, производится повторный поиск по строке, для которой был выполнен последний успешный поиск. Если в параметре WRAP SEARCH ENABLED (ПОИСК С АВТО-МАТИЧЕСКИМ ПЕРЕХОДОМ ВКЛЮЧЕН) (см. "7.1.3.3 НАСТРОЙКА ОКНА") установлено "NO" (нет), то процесс поиска остановится при достижении конца программы. Если установлено "YES" (да), то поиск вниз при достижении конца программы продолжится с ее начала.
- 6 [SETTING]

Отображение окна переключается в окно мониторинга пошаговой последовательности.

7 [<]

Отображение окна переключается в Главное меню PMC.

(b)Другие операции

1 Клавиши перемещения курсора, клавиши перехода по страницам

Вы можете перемещать курсор при помощи всех клавиш перемещения курсора вправо/влево и клавиш перехода по страницам.

Если вы ввели имя программы или символ и нажали клавишу перемещения курсора вправо, то выполняется поиск программы по предшествующей строке, и курсор указывает на программу.

2 Клавиша INPUT

Выполняет те же функции, что дисплейная клавиша [ZOOM].

# **7.1.3.3 Настройка окна**

Настройка формы отображения из окна настройки мониторинга пошаговой последовательности.

Настройка каждого элемента выполняется посредством выбора при помощи клавиши перемещения курсора влево или вправо или дисплейной клавиши.

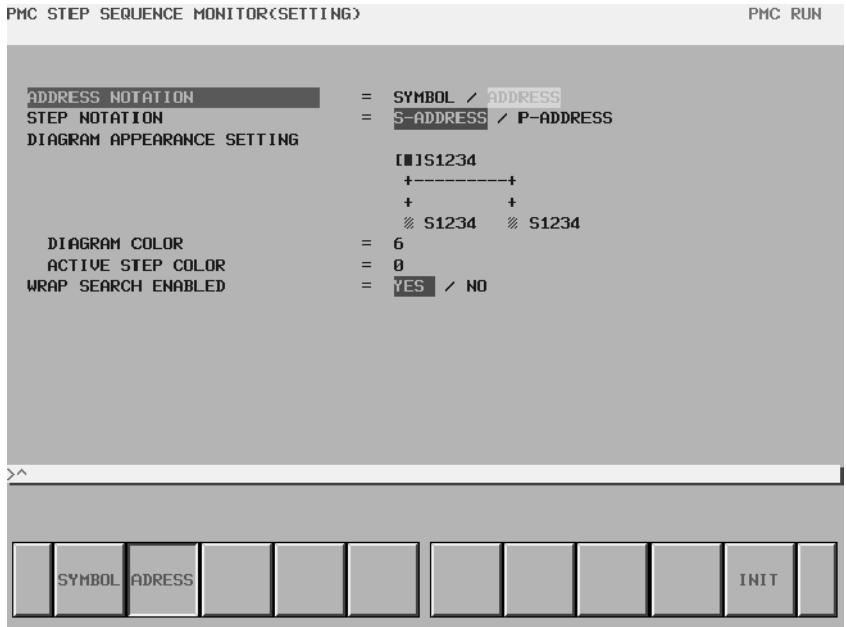

**Pис . 7.1.3.3 Окно настройки мониторинга пошаговой последовательности**

## (a)Элементы настройки

#### • ADDRESS NOTATION

Определяет, отображаются подпрограммы в окне мониторинга пошаговой последовательности в виде соответствующих символов или в виде самих адресов.

#### SYMBOL

Адреса, имеющие символы, отображаются в виде символов. Адреса, не имеющие символов, отображаются в виде самих адресов.

## ADDRESS (по умолчанию)

Все адреса отображаются в виде самих адресов, даже если имеют символ.

## • STEP NOTATION

Определяет, отображаются подпрограммы шага в окне мониторинга пошаговой последовательности в виде адресов S или адресов P.В этой настройке доступны только различные шаги.

#### S-ADDRESS (по умолчанию)

Если в настройке параметра "ADDRESS NOTATION" стоит "ADDRESS", различные шаги отображаются в виде адреса S (номер шага). Если в настройке параметра "ADDRESS NOTATION" стоит "SYMBOL", то отображается символ, определенный в адресе S.

## P-ADDRESS

Если в настройке параметра "ADDRESS NOTATION" стоит "ADDRESS", различные шаги отображаются в виде адреса P (номер подпрограммы). Если в настройке параметра "ADDRESS NOTATION" стоит "SYMBOL", то отображается символ, определенный в адресе P.

 $\bullet$  DIAGRAM COLOR (цвет диаграммы) (по умолчанию 6: черный)

Задает цвет диаграммы последовательности, кроме выделения активного шага. Введите номер, увеличьте или уменьшите номер при помощи клавиш со стрелками "вправо" и "влево". Вы можете задать один из 14 номеров от 0 до 13.

• DIAGRAM COLOR (цвет активного шага) (по умолчанию 0 : красный)

Задает цвет активированного шага окна мониторинга пошаговой последовательности. Задайте цвет таким же образом, как для цвета диаграммы.

## $\bullet$  WRAP SEARCH ENABLED

Разрешает переход процесса поиска от направления "начало-конец" к направлению "конец-начало" для продолжения поиска.

## YES (по умолчанию)

При достижении конца поиск вниз будет продолжен с начала ЦЕПНОЙ СХЕМЫ. Поиск вверх также будет продолжен с конца при достижении начала.

## NO

Процесс поиска останавливается при достижении начала или конца, и в строке сообщений выдается сообщение об ошибке.

## (b)Работа с дисплейными клавишами

 $\bullet$   $\blacksquare$   $\blacksquare$ 

Для всех настроек выставляются значения по умолчанию.

 $\bullet$  [<]

Возврат в окно мониторинга пошаговой последовательности.

# **7.1.4 Окно просмотра списка подпрограмм**

Если в окне мониторинга шаговой последовательности нажата клавиша [SPLIST], отображается список текущих подпрограмм, используемых с пошаговой последовательностью.

## **7.1.4.1 Окно подробной информации**

Окно просмотра списка подпрограмм (подробные сведения) показывает подробную информацию о подпрограмме, используемой с отображаемой пошаговой последовательностью.

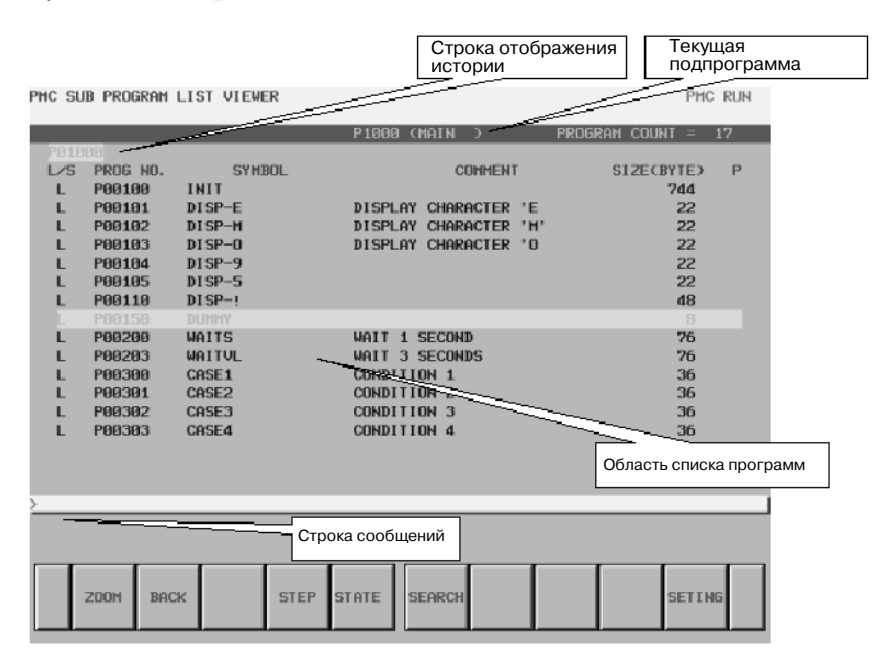

#### **Pис . 7.1.4.1 Окно просмотра списка программ (подробные сведения)**

(a)Структура окна

- 1 Над окном отображается информация (комментарий, номер программы, символ) о текущей подпрограмме и число программ, используемых в выбранной подпрограмме.
- 2. В строке сообщений в зависимости от ситуации будут отображаться сообщения об ошибках или сообщения запросов.
- 3. Подпрограмма всех уровней иерархии отображается в строке истории.
- 4. В области списка программ можно отобразить не более 14 пунктов.

(b)Область списка программ

- 1. Тип подпрограммы отображается в поле "L/S".
	- L: ЦЕПНАЯ СХЕМА
	- S : Пошаговая последовательность
- 2. Имя программы отображается в поле "PROG NO." (НОМЕР ПРОГРАММЫ) для каждой программы. Pm (m=1~2000): Имеется в виду подпрограмма.
- 3. Символ (16 знаков) отображается в поле "SYMBOL" для каждой программы. Если символ для подпрограммы не задан, то поле "SYMBOL" будет пустым.
- 4. Комментарий (30 знаков) отображается в поле "COMMENT" для каждой программы. Если комментарий для подпрограммы не задан, то поле "COMMENT" будет пустым.
- 5. Размер программы отображается в поле "SIZE (BYTE)" для каждой программы. Если размер программы не превышает 1024 байта, элемент показывается в байтах.

Если он превышает 1024 байта, элемент показывается в килобайтах (1024) с обозначением "K".

Пример) Случай, когда размер программы не превышает 1024 байта.

1023 байта: Отображается "1023".

Пример) Случай, когда размер программы превышает 1024 байта.

20000 байта: Отображается "19.5K".

6. Состояние защиты отображается в поле "P" для каждой программы.

Следующие иконки указывают состояние защиты.

- P: Мониторинг и редактирование программы отключены.
- R: Мониторинг программы включен. Редактирование программы запрещено.
- (Пусто):Мониторинг и редактирование программы включены.

## **7.1.4.2 Окно кратких сведений**

Окно просмотра списка программ (сводка) показывает меньше информации, чем окно просмотра списка программ(подробные сведения), чтобы увеличить число элементов. Тип программы, состояние защиты и имя или символ отображаются для каждой программы.

Подробная информация о программе, указанной курсором, отображается в строке дополнительной информации.

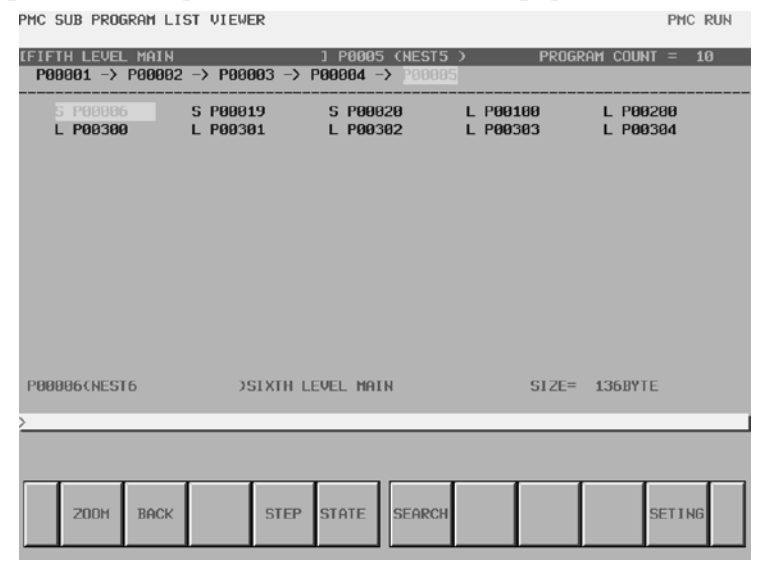

**Pис . 7.1.4.2 Окно просмотра списка программ (краткие сведения)** (a)Структура окна

- 1. Над окном отображается информация (комментарий, номер программы, символ) о текущей подпрограмме и число программ, использующих выбранную подпрограмму.
- 2. В строке сообщений в зависимости от ситуации будут отображаться сообщения об ошибках или сообщения запросов.
- 3. Подпрограмма всех уровней иерархии отображается в строке истории.
- 4. В строке дополнительной информации внизу окна отображается следующая информация для программы, указанной курсором.
	- Имя программы (6 знаков)
	- $\bullet$  символ (16 знаков), комментарий (30 знаков)
	- $\bullet$  размер программы (6 знаков)
- 5. В области списка программ отображение программ возможно максимум в 14 строках и 5 столбцах.
- (b)Область списка программ

Следующие пункты отображаются в области списка программ окна просмотра списка программ.

Значения этих пунктов такие же, как у пунктов окна просмотра списка программ (подробные сведения).

- Тип программы.
- Состояние защиты
- Имя или символ программы. (См. этот пункт в разделе "Настройки окна для окна просмотра списка программ".)

# **7.1.4.3 Операции**

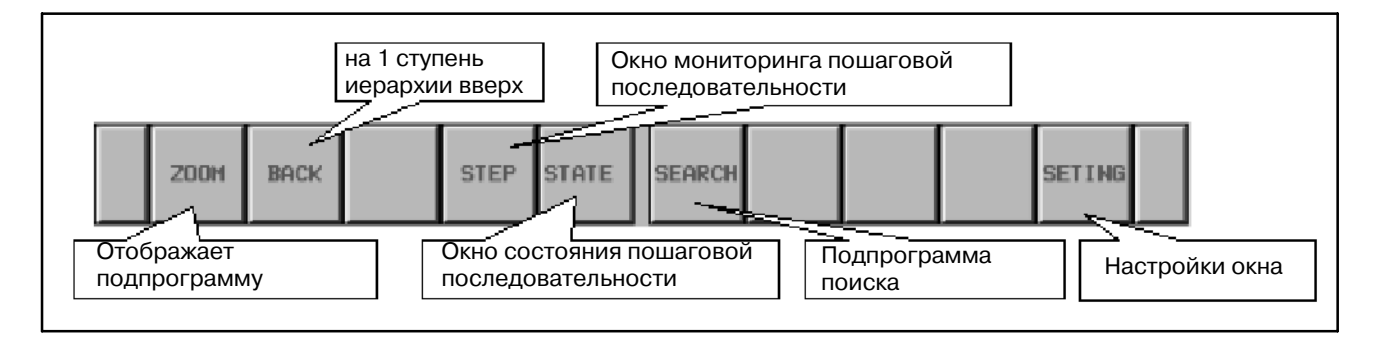

**Pис. 7.1.4.3 Дисплейные клавиши окна просмотра списка подпрограмм**

(a)Работа с дисплейными клавишами

- 1 [ZOOM] Отображение содержимого программы
	- Переключает в окно мониторинга диаграммы цепной схемы или в окно мониторинга пошаговой последовательности. Если вы нажимаете дисплейную клавишу [ZOOM] без строки, то программа, на которую указывает курсор, отображается в окне мониторинга цепной схемы или в окне мониторинга пошаговой последовательности. Если перед тем, как нажать дисплейную клавишу [ZOOM], вы ввели имя программы или символ, то выполняется поиск программы по предшествующей строке, и программа отображается в окне мониторинга цепной схемы или в окне мониторинга пошаговой последовательности.

Однако, если для выбранной программы установлена защита от мониторинга, ее необходимо снять.

Если число уровней иерархии превышает 8, и нажата дисплейная клавиша [zoom], отображается сообщение об ошибке, и подробное отображение не появляется.

2 [BACK]

Отображение окна переключается в окно мониторинга пошаговой последовательности. в 1 ступени иерархии.

3 [STEP]

Отображение окна переключается в окно мониторинга пошаговой последовательности.

4 [STATE]

Отображение окна переключается в окно состояния пошаговой последовательности.

5 [SEARCH] Поиск программы

Выполняется поиск программы. Если вы ввели имя программы или символ и нажали дисплейную клавишу [SEARCH], то выполняется поиск программы по предшествующей строке, и курсор указывает на программу.

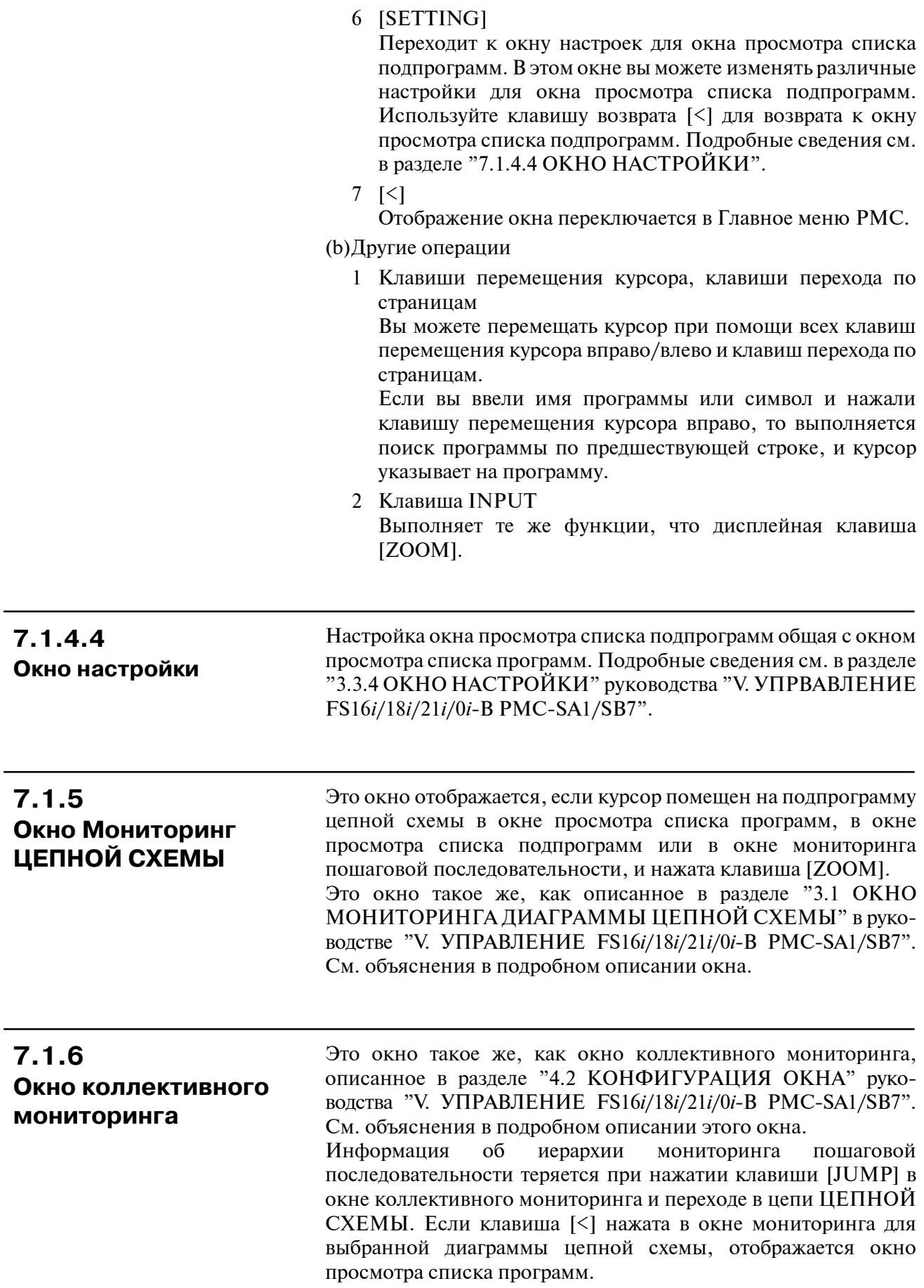

# **7.2 ОТОБРАЖЕНИЕ СОСТОЯНИЯ ВЫПОЛНЕНИЯ**

Данные окна отображают состояние выполнения каждой ступени в последовательности ступеней.

- **O STEP SEQUENCE STATE SCREEN (WHOLE) (OKHO** СОСТОЯНИЯ ПОСЛЕДОВАТЕЛЬНОСТИ СТУПЕНЕЙ (ПОЛНОСТЬЮ))
- **STEP SEQUENCE STATE SCREEN (SUB PROGRAM)** (ОКНО СОСТОЯНИЯ ПОСЛЕДОВАТЕЛЬНОСТИ СТУПЕНЕЙ (ПОДПРОГРАММА))
- **TIME MONITOR SETTING SCREEN (ОКНО НАСТРОЙКИ** КОНТРОЛЯ ВРЕМЕНИ)

Структура окна представлена следующим образом.

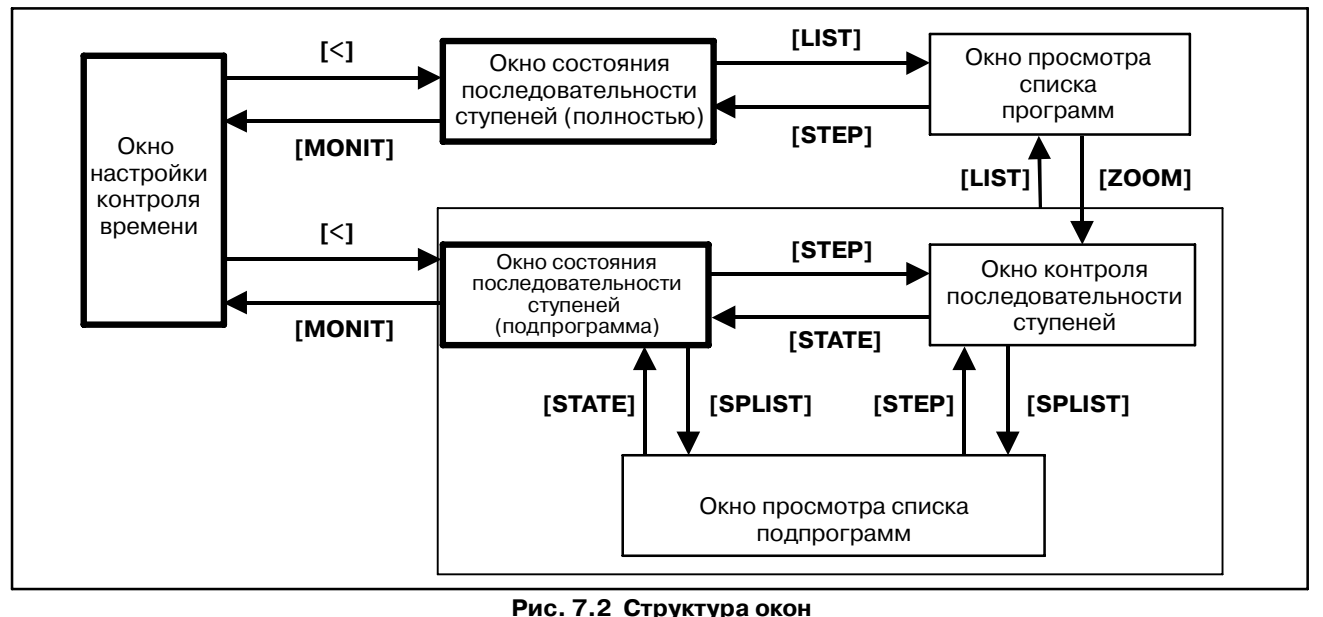

## **7.2.1 Окно состояния последовательности**

**ступеней (полное)**

Отображается нажатием клавиши [STATE] в окне просмотра списка программ. Отображается время работы и состояние

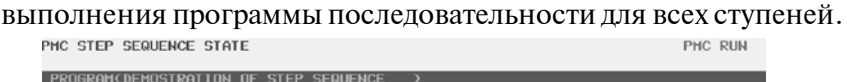

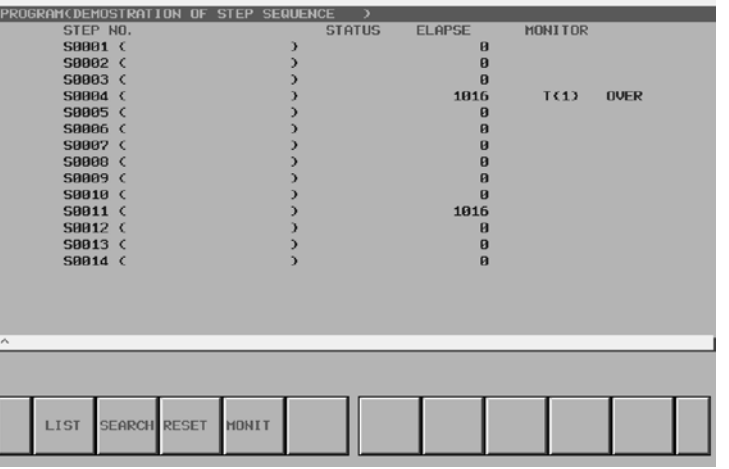

**Pис . 7.2.1 Окно состояния последовательности ступеней (полное)** (a)Структура окна

1. STEP NO.

Отображает номер ступени. Символьная информация об адресе номера ступени отображается справа.

2. STATUS

При отображении вместе с "EXEC" означает выполнение. При отсутствии отображения означает отключение.

3. ELAPSE

Время, в течение которого, отображается активное состояние. По мере продолжительности активного состояния время увеличивается.

4. MONITOR

Означает настройки контроля времени.

В строке сообщений в зависимости от ситуации отображаются сообщения об ошибках или сообщения, содержащие запросы.

- $\bullet$  T(x) : контроль номера таймера.
- OVER : время работы превышает время контроля.

## **7.2.1.1 Операции**

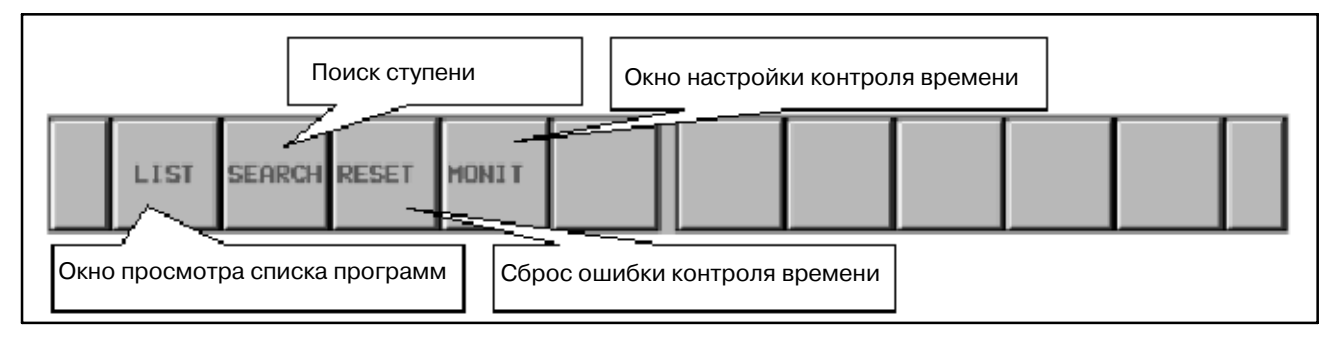

**Pис. 7.2.1.1 Дисплейные клавиши окна состояния последовательности ступеней (полное)**

(a)Операции при помощи дисплейных клавиш

- 1 [LIST] Переходит в окно просмотра списка программ Отображение на экране переключается в окно просмотра списка программ.
- 2 [SEARCH] Поиск ступени

Производит поиск ступени. При вводе номера ступени или символа и нажатии дисплейной клавиши [SEARCH] производится поиск ступени, в соответствии с предыдущей строкой, затем отображение обновляется таким образом, что данная ступень отображается сверху.

3 [RESET]

Отменяет состояние ошибки, возникающее при работе функций контроля, для всех контролируемых ступеней. Если необходимо произвести отмену независимо, выполните "удаление контроля"в окне настроек контроля времени.

4 [MONIT]

Отображение на экране переключается в окно настроек контроля времени.

 $5 \leq$ 

Отображение на экране переключается в главное меню PMC.

## (b)Другие операции

Клавиши управления курсором, клавиши пролистывания страниц

Курсор можно перемещать при помощи всех клавиш управления курсором и клавиш пролистывания страниц.

Если вводится номер ступени или символ и нажимается клавиша управления курсором вправо, то производится поиск программы в соответствии с предыдущей строкой, и курсор указывает на программу.

## **7.2.2 Окно состояния последовательност ступеней (подпрограмма)**

Данное окно отображается нажатием клавиши [STATE] в окне просмотра списка подпрограмм или в окне контроля последовательности ступеней. Отображается время работы и состояние выполнения выбранной в настоящий момент программы последо- вательности ступеней.

| MC SIEP SEWUENCE SIRIE       |             |               |                                     |                | <b>LUC KOM</b> |
|------------------------------|-------------|---------------|-------------------------------------|----------------|----------------|
| <b>P1000 ( MAIN</b>          | У           |               |                                     |                |                |
| STEP NO.                     |             | <b>STATUS</b> | <b>ELAPSE</b>                       | <b>MONITOR</b> |                |
| S0004 C                      |             |               | 1016                                | T(1)           | <b>OVER</b>    |
| S0011 (                      |             |               | 1016                                |                |                |
| S0017 (                      |             |               | 1208                                |                |                |
| S0018 (                      |             |               | 1016                                |                |                |
| S0019 (                      |             |               | 1016                                |                |                |
| S0022 (                      |             |               | 1016                                |                |                |
| S0025 (                      |             |               | 1016                                |                |                |
| S0026 C                      |             |               | 1016                                |                |                |
| S0030 (                      |             |               | 1016                                |                |                |
| S0031 (                      | У           | <b>EXEC</b>   | 728                                 |                |                |
| S0032 (                      |             |               | 1016                                |                |                |
| S0040 (                      | э           |               | 3000                                |                |                |
| S0041 (                      |             |               | 3000                                |                |                |
| S0042 (                      | У           |               | 3000                                |                |                |
|                              |             |               |                                     |                |                |
|                              |             |               |                                     |                |                |
|                              |             |               |                                     |                |                |
|                              |             |               |                                     |                |                |
| $\sim$                       |             |               |                                     |                |                |
|                              |             |               |                                     |                |                |
|                              |             |               |                                     |                |                |
|                              |             |               |                                     |                |                |
| <b>SPLIST</b><br><b>BACK</b> | <b>STEP</b> |               | <b>SEARCH RESET</b><br><b>MONIT</b> |                |                |
|                              |             |               |                                     |                |                |
|                              |             |               |                                     |                |                |

**Pис . 7.2.2 Окно состояния последовательности ступеней (подпрограмма)**

(a)Структура окна

1. STEP NO.

Отображает номер ступени. Символьная информация об адресе номера ступени отображается справа.

#### 2. STATUS

При отображении вместе с "EXEC" означает выполнение. При отсутствии отображения означает отключение.

3. ELAPSE

Отображается время работы после перехода ступени в активное состояние. По мере продолжительности активного состояния время увеличивается.

4. MONITOR

Означает, что настройки контроля времени действительны.

В строке сообщений в зависимости от ситуации отображаются сообщения об ошибках или сообщения, содержащие запросы.

- $\bullet$  T(x): контроль номера таймера.
- OVER: время работы превышает время контроля.

# **7.2.2.1**

## **Операции**

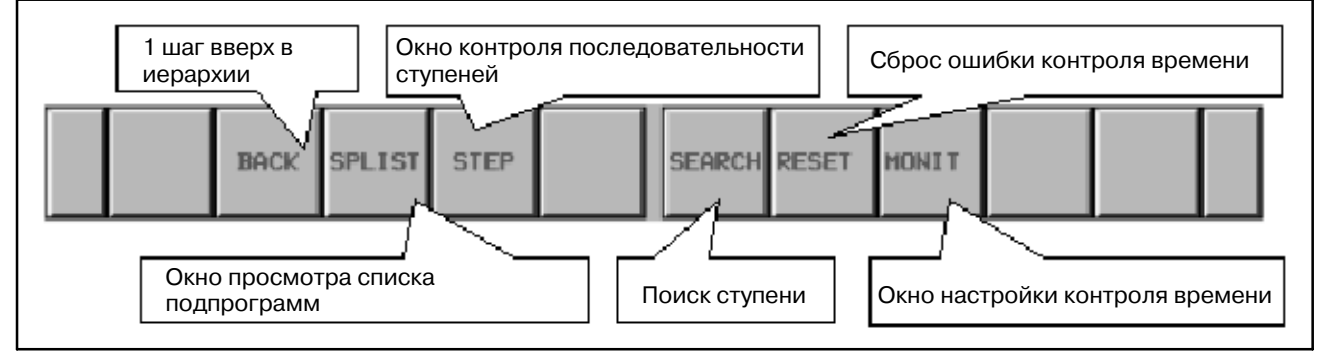

**Pис. 7.2.2.1 Дисплейные клавиши окна состояния последовательности ступеней (подпрограмма)** (a) Операции при помощи дисплейных клавиш

1 [BACK]

Отображение на экране переключается в окно контроля последовательности ступеней на один уровень вверх. Если отображение в окне контроля последовательности ступени соответствует первому уровню иерархии, то отображение на экране переключается в окно просмотра списка программ.

2 [SPLIST]

Отображение на экране переключается в окно просмотра списка подпрограмм.

3 [STEP]

Отображение на экране переключается в окно контроля последовательности ступеней.

4 [SEARCH] Поиск ступени

Производит поиск ступени. При вводе номера ступени или символа и нажатии дисплейной клавиши [SEARCH] производится поиск ступени, в соответствии с преды- дущей строкой, затем отображение обновляется таким образом, что найденная ступень может перейти вверх.

5 [RESET]

Отменяет состояние ошибки, возникающее при работе функций контроля, для всех контролируемых ступеней. Если необходимо произвести отмену независимо, выполните "удаление контроля" в окне настроек контроля времени.

6 [MONIT]

Отображение на экране переключается в окно настроек контроля времени.

7 [<]

Отображение на экране переключается в главное меню PMC. (b)Другие операции

Клавиши управления курсором, клавиши пролистывания страниц

Курсор можно перемещать при помощи всех клавиш управления курсором и клавиш пролистывания страниц. Если вводится номер ступени или символ и нажимается клавиша управления курсором вправо, то производится поиск шага в соответствии с предыдущей строкой, и курсор указывает на программу.

# **7.3 КОНТРОЛЬ ВРЕМЕНИ**

## **7.3.1 Функция контроля времени**

Если установка активированного состояния предусматривает более длительное время, чем заданное время, то такое состояние может считаться ошибочным. Время работы может быть задано для максимум восьми ступеней.

Если рабочее состояние сохраняется дольше, чем заданное время, то происходит следующее.

- (1)"OVER"отображается для соответствующего номера ступени в окне состояния последовательности ступеней.
- (2)Выполнение цепной схемы продолжается.
- (3)Бит адреса R9118, который соответствует номеру таймера контроля, устанавливается в положение ON. Обработка состояний ошибки может быть запрограммирована при помощи цепной схемы.

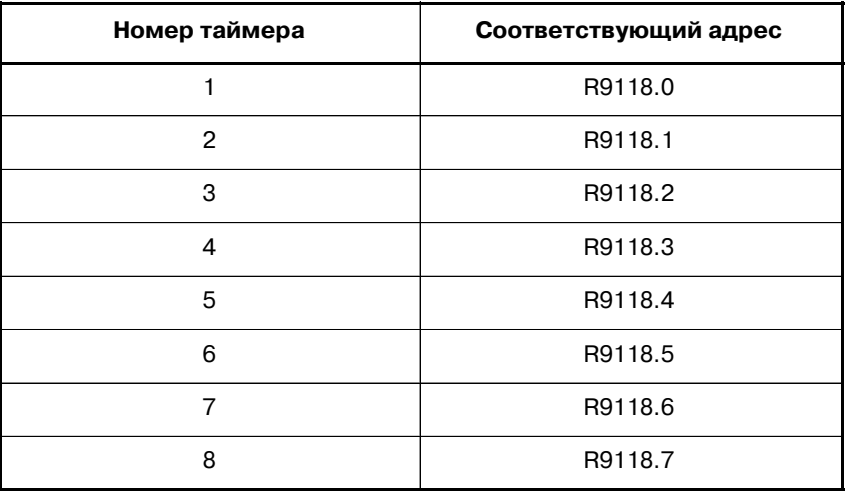

(4)В окне сигналов тревоги PMC отображается следующее сообщение.

"ER48 STEP SEQUENCE TIME OVER(xxH)" (ПРЕВЫ-ШЕНО ВРЕМЯ ПОСЛЕДОВАТЕЛЬНОСТИ СТУПЕНЕЙ) "xx" отражает содержание адреса R9118 в шестнадцатеричном коде.
## **7.3.2 Окно настройки контроля времени**

Данное окно отображается нажатием клавиши [MONIT] в окне состояния последовательности ступеней. В данном окне можно настроить функцию контроля времени. Переместите курсор при помощи клавиш управления курсором, введите номер ступени или время контроля и произведите установку нажатием клавиши INPUT.

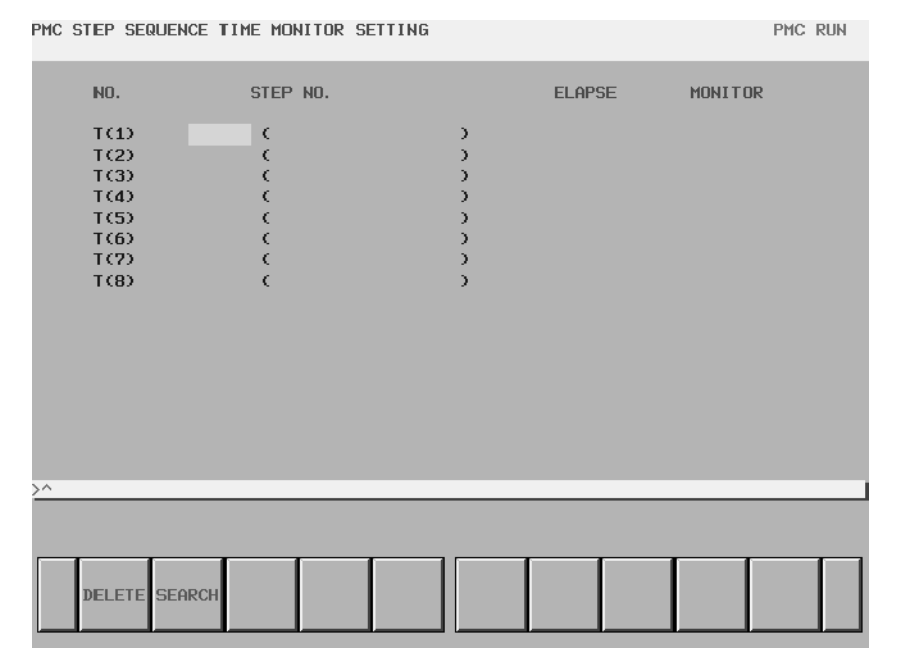

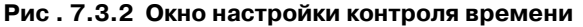

(a)Значение отображения

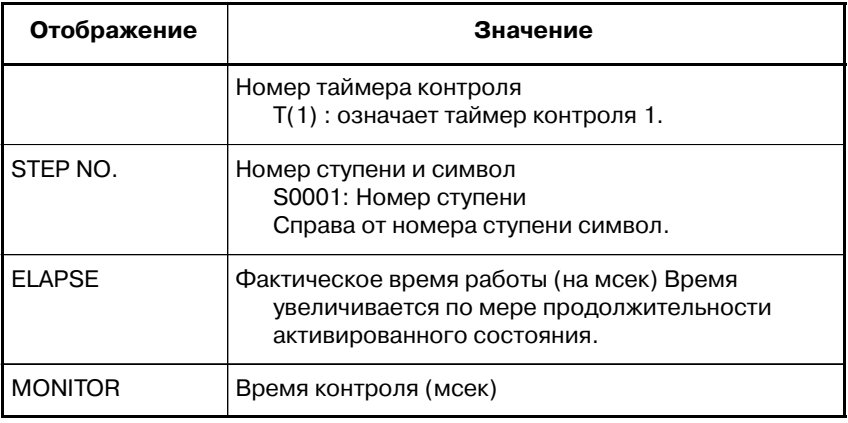

(b)Операции

1 [DELETE]

Удаляет настройку для заданного номера контроля. Переместите курсор на номер для удаления и нажмите клавишу [DELETE].

 $2 \le |\le 1$ 

Отображение на экране переключается в окно состояния последовательности ступеней.

(c)Настройка контроля

(1)Поместите курсор в положение ввода и введите номер ступени (или символ).

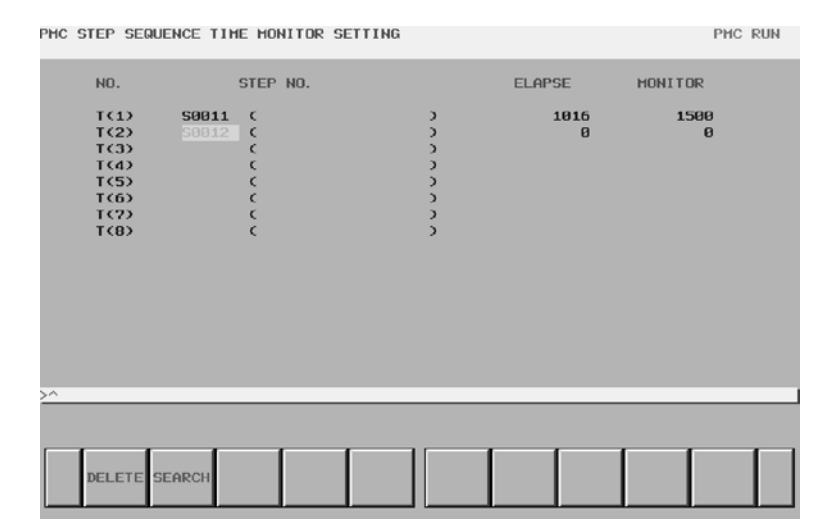

## Наберите "S12" и нажмите клавишу [INPUT].

(2)Поместите курсор в положение ввода и задайте время контроля.

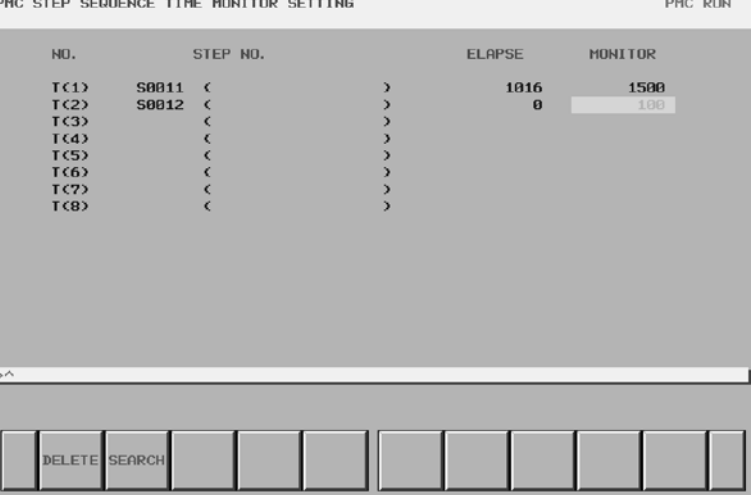

Наберите "100" и нажмите клавишу [INPUT].

- Максимальное число для процедур контроля, которое может быть задано, равно восьми.
- $\bullet$  Курсор может быть помещен на "STEP NO." или "MONITOR".
- $\bullet$  Макс. время контроля составляет 214748367 мсек. При выходе вводимого значения за этот предел возникает ошибка.
- Ошибка также возникает, если время контроля вводится без ввода номера ступени.
- Один и тот же номер ступени не может быть задан.

(d)Настройка контроля

Пометите курсор в положение для удаления и нажмите клавишу [DELETE]. Настройки данного номера удаляются независимо от положения курсора ("STEP NO." или "MONITOR").

(e)Изменение номера

Поместите курсор в положение для изменения и произведите повторный ввод.

## **7.4 ФУНКЦИЯ РЕДАКТИРОВАНИЯ ЦЕПНОЙ СХЕМЫ**

Отобразите окно редактора цепной схемы из окна просмотра списка программ, окна просмотра списка подпрограмм и окна контроля последовательности ступеней при помощи нажатия клавиши [EDIT].

Данное окно совпадает с "5.1 ОКНО РЕДАКТОРА ЦЕПНОЙ СХЕМЫ" для "V.FS16*i*/18*i*/21*i*/0*i*-B УПРАВЛЕНИЕ PMC-SA1/SB7". Подробную информацию смотрите в пояснениях к данному окну.

## VII. ПРОГРАММАТОР PMC (СЕРИЯ SYSTEM P)

## **1 ОБЩИЕ СВЕДЕНИЯ**

Система цепной схемы FANUC может подготавливать программы последовательности, символьные данные, заголовки, а также сообщения для PMC-SB и PMC-SC, а также задавать адреса модулей, которые будут установлены в блоке ввода-вывода при помощи Серии SYSTEM P.

Основные функции цепной схемы FANUC описаны далее.

- (1) Ввод, отображение и редактирование программ последовательности
- (2) Передача программ последовательности (включая запись на EPROM для PMC или модуль ПЗУ.)
- (3) Сравнение программ последовательности
- (4) Отображение ошибок программы

Серия SYSTEM P используется только на этапе подготовки программы последовательности и отделяется от PMC после того, как программа последовательности завершается. Серия SYSTEM P может быть подключена к PMC, только в том случае, если PMC работает с картой ОЗУ, и не может быть подключена, если PMC работает с EPROM для PMC или модулем ПЗУ.

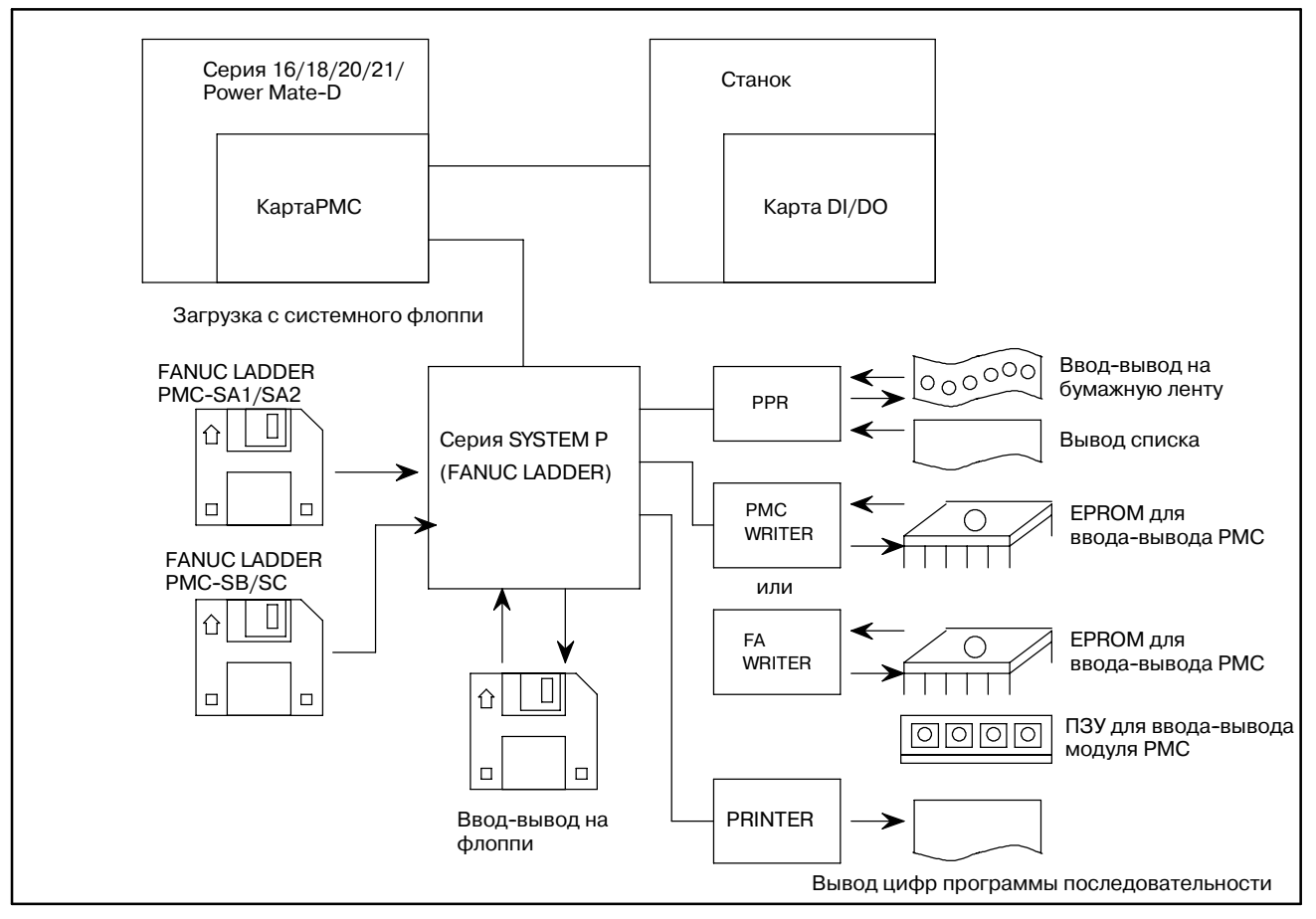

**Pис. 1**

 $-1087 -$ 

# ФУНКЦИИ ОБРАБОТКИ

(1) Ввод программ последовательности

Ввод программ последовательности с использованием следующих модулей, когда программа последовательности загружена в память Серии SYSTEM P.

- а) Клавиатура серии SYSTEM Р
- b) Считыватель ленты устройства считывания/вывода FANUC (бумажная лента)
- с) Флоппи
- d) Память PMC
- е) ЕРКОМ для РМС или модуль ПЗУ
- (2) Отображение программы последовательности

Программы последовательности могут отображаться на 12" графическом лисплее серии SYSTEM P следующим образом.

- а) Программы последовательности могут отображаться с использованием символов мнемосхем.
- **b**) Программы последовательности МОГУТ также отображаться в формате цепной схемы.
- (3) Редактирование программ последовательности

Программу последовательности можно редактировать, используя клавиатуру серии SYSTEM Р следующими тремя способами.

- а) Изменение
- **b**) Вставка
- с) Удаление
- (4) Передача программ последовательности

Программы последовательности МОГУТ передаваться следующим образом.

- а) Из памяти серии SYSTEM Р в память РМС
- b) Из памяти РМС в память серии SYSTEM Р
- с) Из памяти серии SYSTEM Р на гибкий диск
- d) С гибкого диска в память серии SYSTEM Р
- e) Из памяти серии SYSTEM P в EPROM или молуль ПЗУ для РМС (запись в ЕРROM для РМС или модуля ПЗУ)
- f) Из EPROM для РМС или модуля ПЗУ в память серии **SYSTEMP**

(5) Сравнение программ последовательности

Программы последовательности можно проверить сличением их в следующих видах памяти.

- а) Память серии SYSTEM Р память РМС
- b) Память серии SYSTEM Р гибкий диск
- с) Память серии SYSTEM P- EPROM для PMC или модуль  $\Pi 3V$
- d) Память серии SYSTEM P- бумажная лента
- (6) Твердая копия
	- а) Поскольку FANUC PPR подсоединяется к серии<br>SYSTEM P, возможен вывод на бумажную ленту и табличный вывод (символами мнемосхемы).
	- b) Возможна распечатка цепной схемы.
- (7) Отображение ошибок программы

Ошибки программы последовательности отображаются в окне серии SYSTEM P.

Коды ошибок отображаются в нижней правой части окна в виде ALARM=XXX.

Смотрите список кодов ошибок в Приложении.

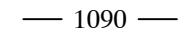

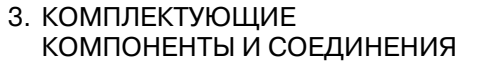

## КОМПЛЕКТУЮЩИЕ КОМПОНЕНТЫ И СОЕДИНЕНИЯ

## **3.1 КОМПЛЕКТУЮЩИЕ КОМПОНЕНТЫ**

#### (1) Серия SYSTEM P

Система служит в качестве программатора для генерации и редактирования программы последовательности.

(2) Серия 16

Система передает сгенерированную программу последовательности в ЧПУ.

(3) Устройство считывания/вывода FANUC

Устройство считывания/ввода вводит и выводит программу последовательности при помощи бумажной ленты, а также выводит список источника на принтер.

(4) Принтер FANUC

Принтер распечатывает программу последовательности.

(5) Устройство записи PMC FANUC

Устройство используется для записи программы последова- тельности в EPROM для PMC или модуль ПЗУ, после завершения программы последовательности.

(6) Устройство записи FAFANUC

Устройство используется для записи данных в EPROM для PMC или модуль ПЗУ, после создания программы последовательности.

## **3.2 СОЕДИНЕНИЯ УСТРОЙСТВ**

Подробнее о соединениях блока питания, устройства считывания-вывода и других устройств Серии SYSTEM P, а также об их работе, см. в следующих руководствах по эксплуатации.

SYSTEM P-G Mark II: B-66014E SYSTEM P-G Mate: B-66003E

В данной главе в основном описаны соединения Серии SYSTEM P и устройств ввода-вывода.

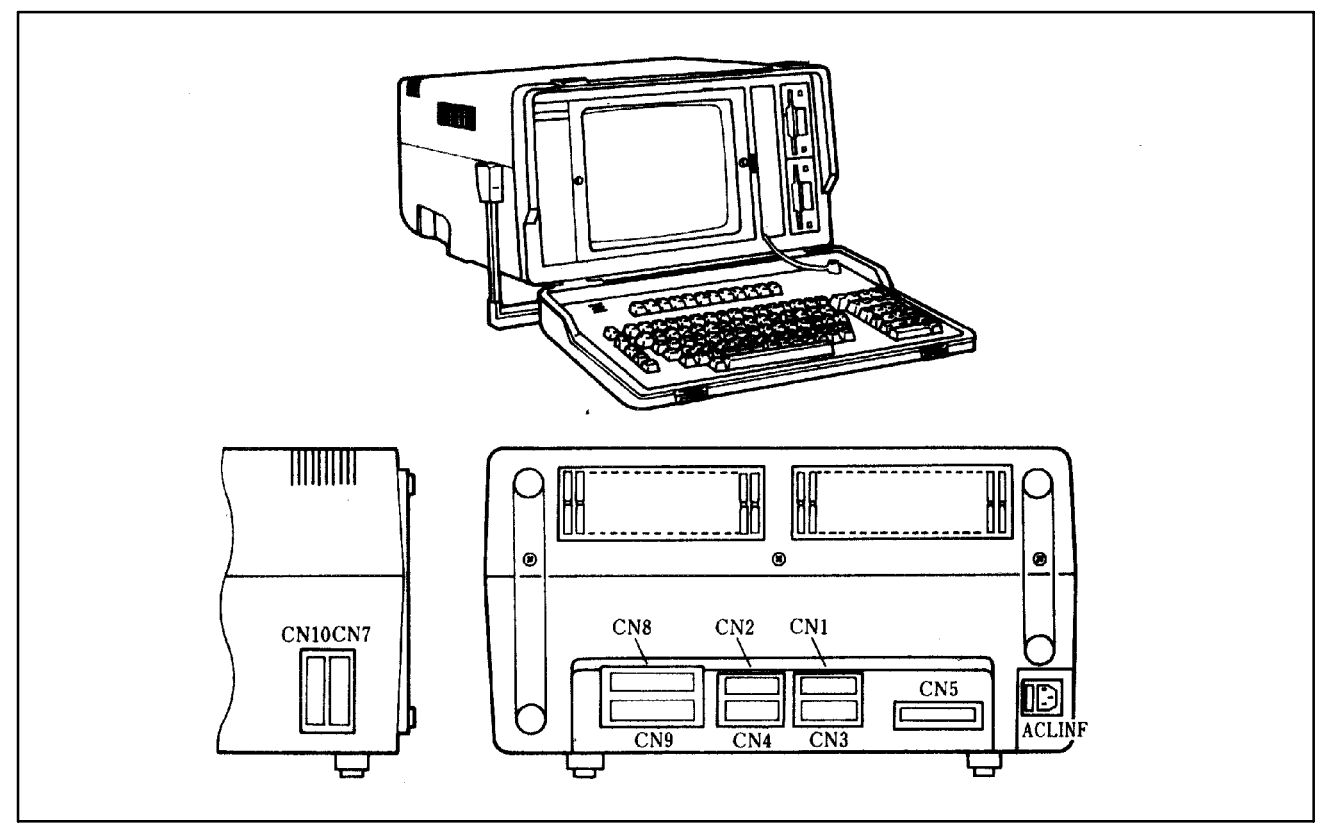

**Pис. 3.2 (a) Внешний вид SYSTEM P Mark II**

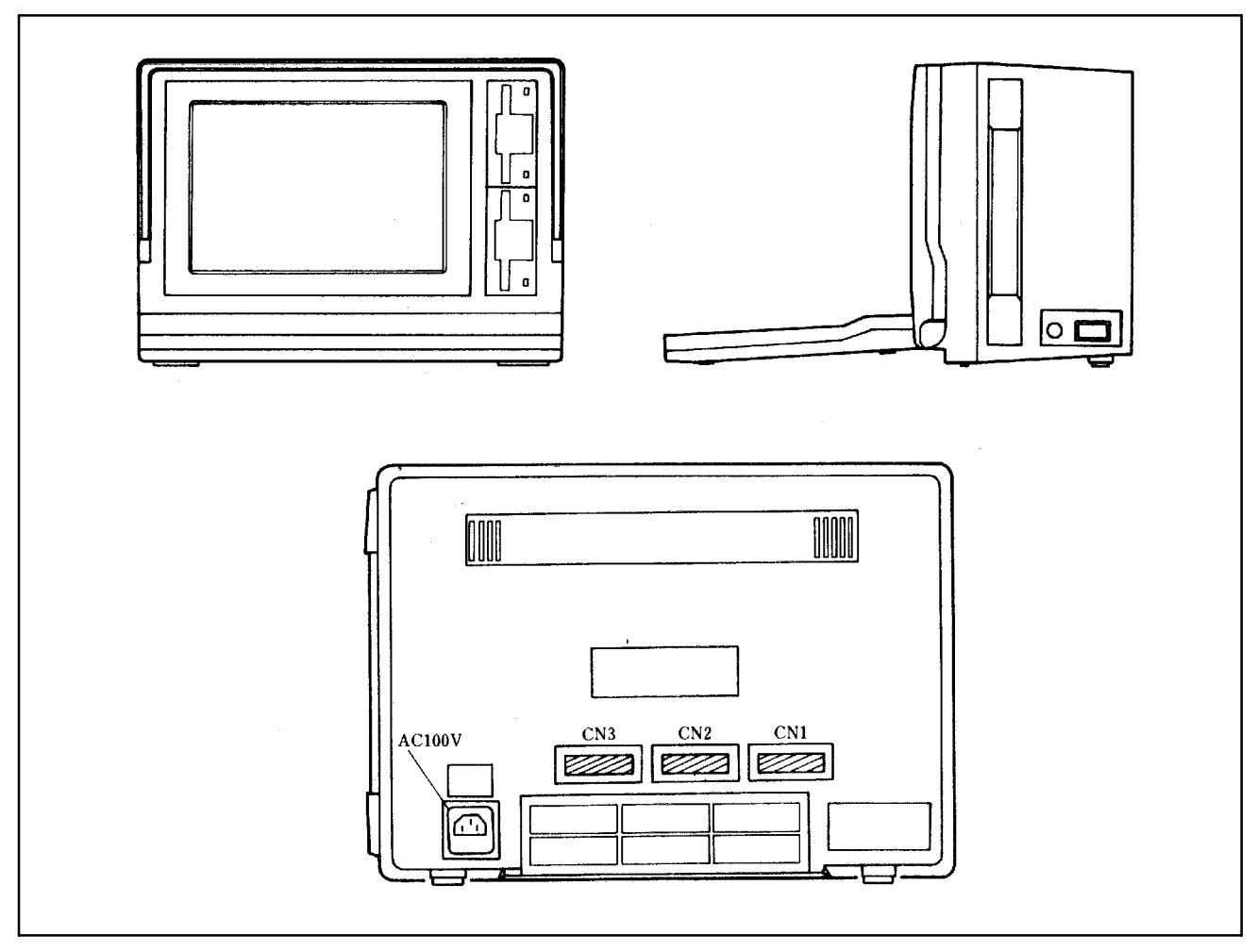

Рис. 3.2 (b) Внешний вид SYSTEM P Mate

Поскольку кратковременное ОЗУ используется в качестве памяти для Серии SYSTEM P, все программы (системные программы цепной схемы FANUC и программа последовательности) загружаясь в память представляют собой операции, которые должны начинаться с ввода системных программ цепной схемы FANUC (системная загрузка).

Если питание Серии SYSTEM Р отключается в процессе ввода программы последовательности с клавиатуры, программа последовательности должна быть сохранена заранее, а цепная схема FANUC имеет функцию вывода на флоппи для такой цели.

## 3. КОМПЛЕКТУЮЩИЕ

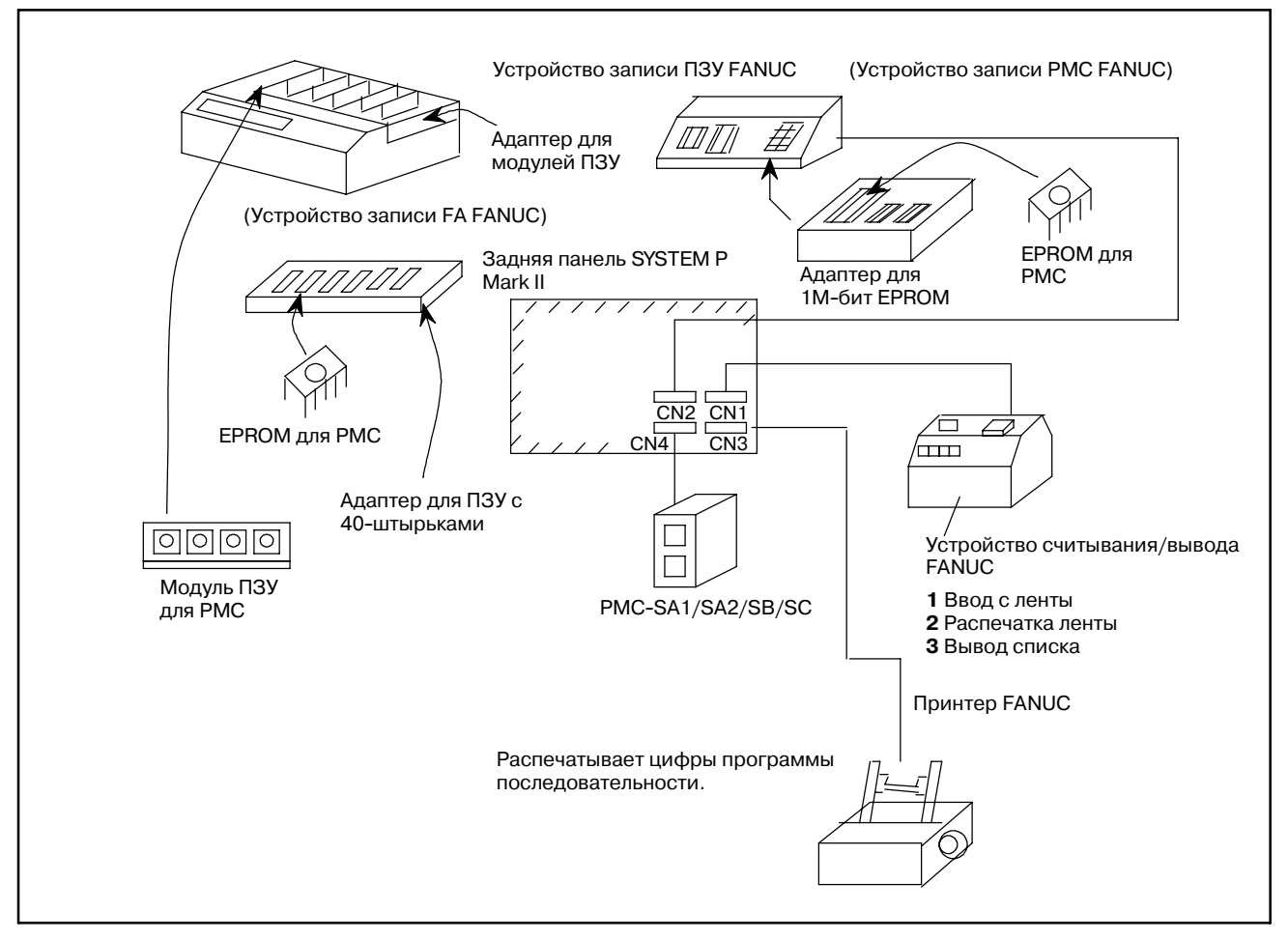

**Pис. 3.2 (c) Соединение Серии SYSTEM P с каждым блоком**

- (1) Соедините устройство считывания/записи FANUC с разъемом CN1.
- (2) Соедините устройство записи PMC FANUC или устройство записи FA FANUC с разъемом CN2.
- (3) Соедините принтер FANUC с разъемом CN3.
- (4) Соедините разъем CN4 с PMC-SA1/SA2/SB/SB2/SC. Соединяет канал, предварительно заданный при помощи ввода-вывода PMC. Подробнее см. "Настройка и отображение ввода-вывода в программаторе PMC (CRT/MDI) в III".

Разъем JD5A на главной печатной плате → 1 КАНАЛ

Разъем JD5B на главной печатной плате → 2 КАНАЛ

## **3.3 КЛАВИАТУРА СЕРИИ SYSTEM P**

Рис. 3.3 (a) - (b) показывают панель клавиатуры Серии SYSTEM P.

Нет необходимости запоминать значения клавиш на клавиатуре.

Описания клавиш и меню отображаются на экране Серии SYSTEM P во время работы, таким образом можно легко работать с клавиатурой Серии SYSTEM P, следя за экраном Серии SYSTEM P.

В данной главе необходимо понять основные функции клавиш.

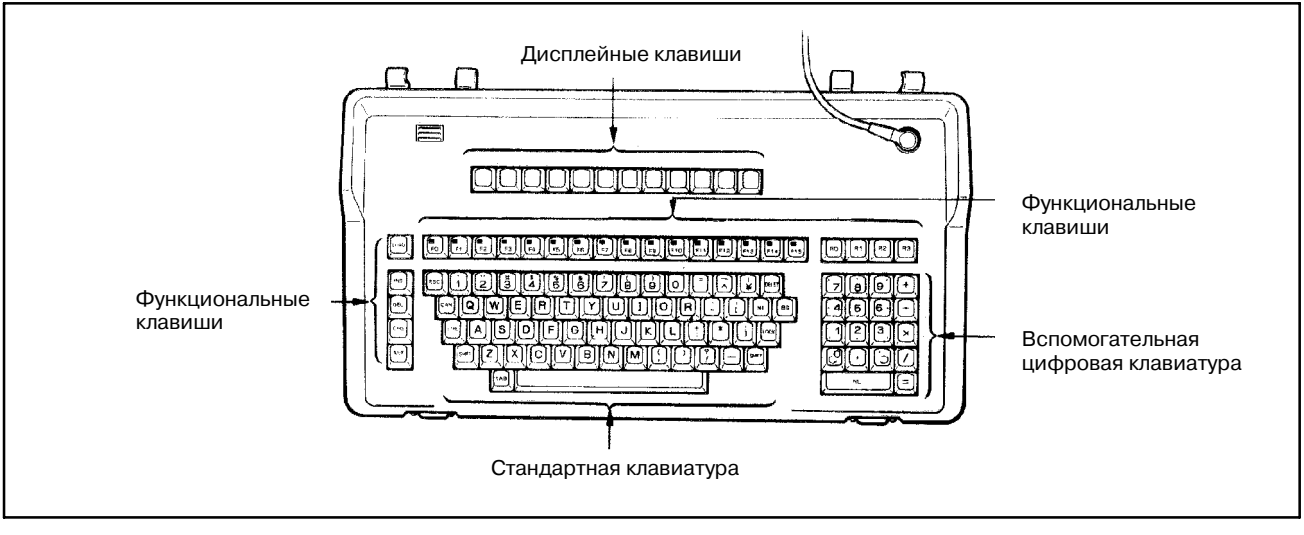

**Pис. 3.3 (a) Панель клавиатуры SYSTEM P Mark II**

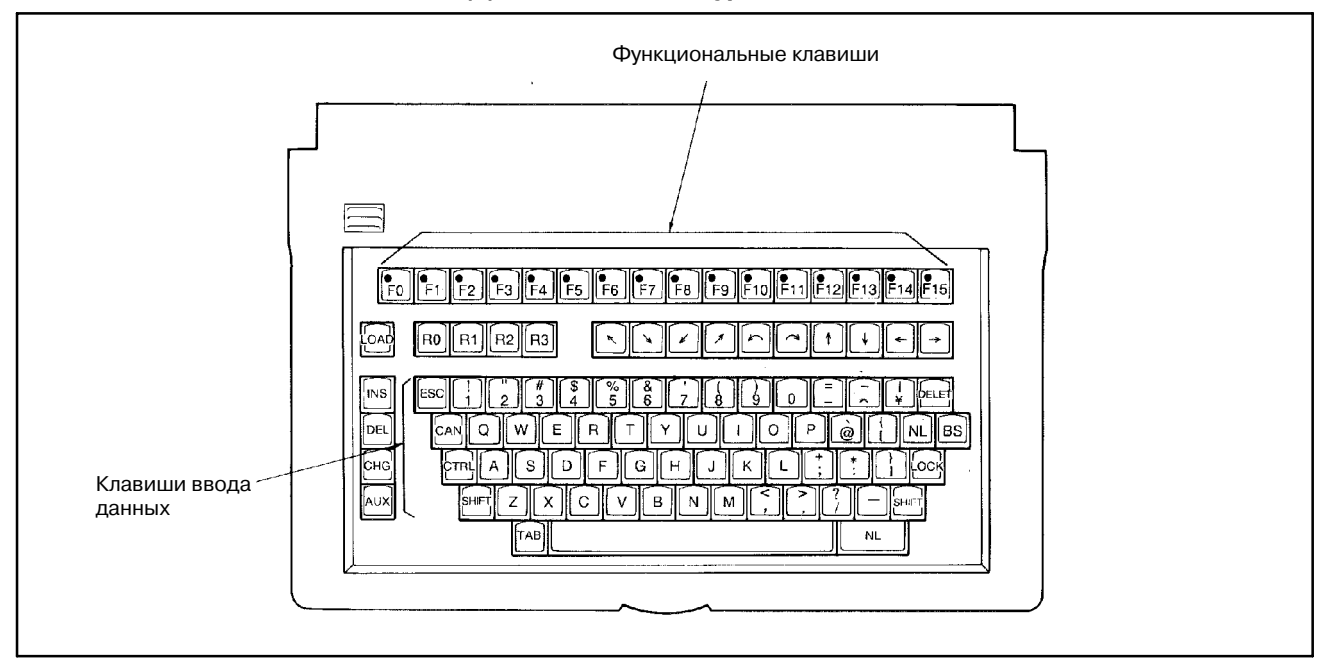

**Pис. 3.3 (b) Панель клавиатуры SYSTEM P Mate**

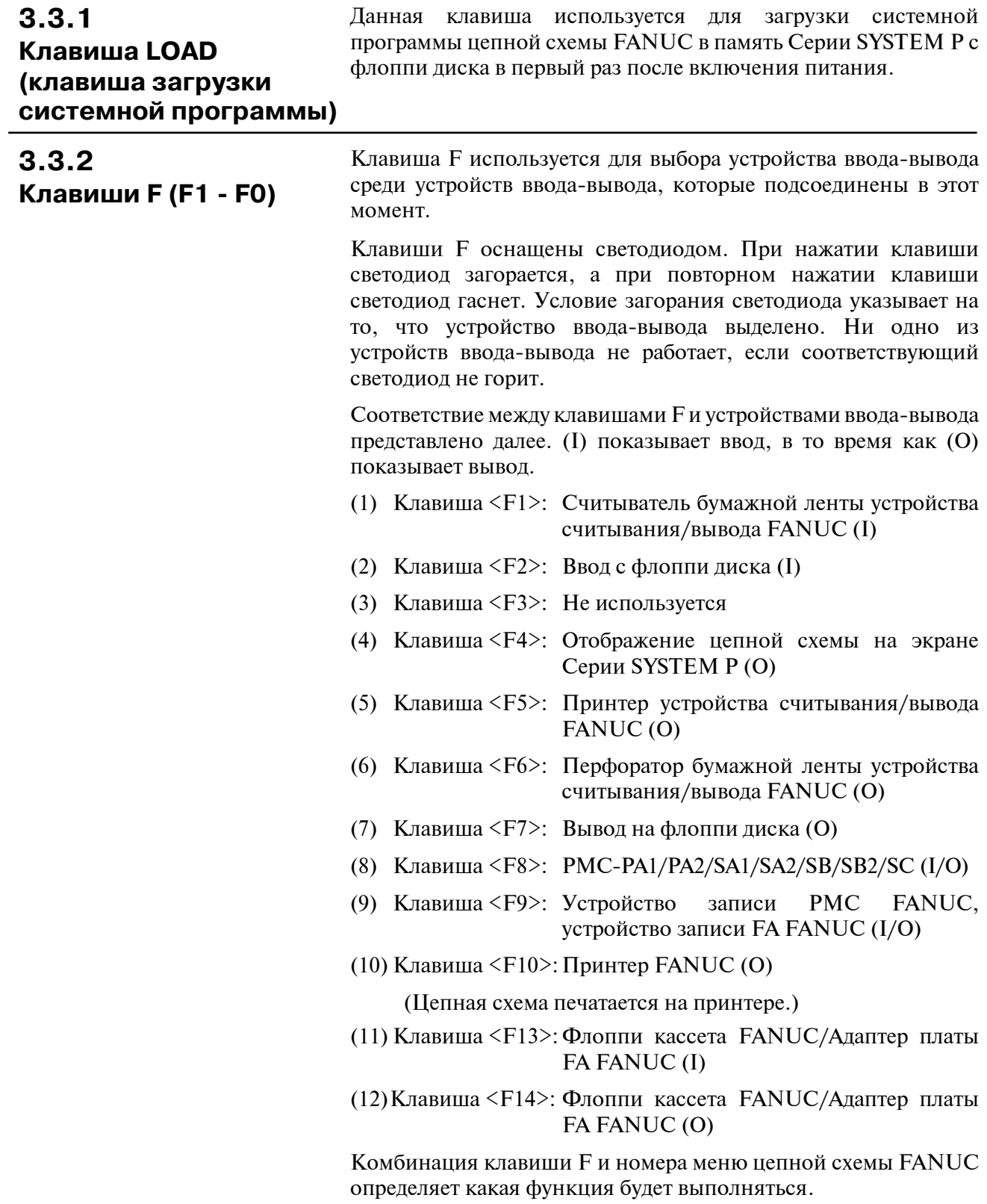

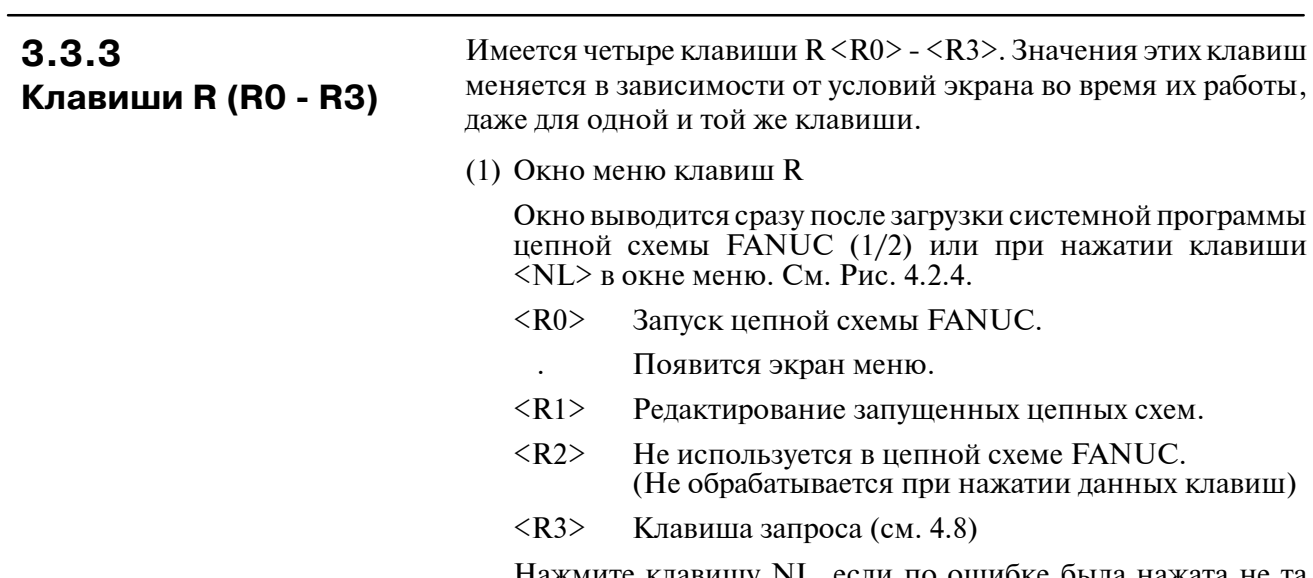

Нажмите клавишу NL, если по ошибке была нажата не та клавиша. Произойдет сброс окна в состояние, предшествующее нажатию неправильной клавиши R.

- (2) Окно меню, отличное от клавиш R
	- <R0> Клавиша срабатывает, если EDIT отображается в нижней левой части окна (здесь и далее вызывает окно EDIT) во время редактирования программы последовательности. Окно переключается на программу последовательности, символ, сооб- щение, модуль ввода-вывода и заголовок, каждый раз при нажатии клавиши R.
	- <R1> **1** При нажатии клавиши во время печати цепной схемы на внешнем принтере, принтер останавливается после каждой страницы, чтобы быть готовым к клавишному вводу.
		- **2** При нажатии клавиши во время передачи данных между Серией SYSTEM P и PMC-SB/SC, происходит останов передачи данных.
		- **3** Отображение сигнала в программе последовательности выбирается вместо символов или адресов, каждый раз при нажатии R1 во время отображения программы последовательности на экране.
	- <R2> Отображаются данные последней страницы, каждый раз при нажатии данной клавиши в окне EDIT.
	- <R3> **1** Отображаются данные следующей страницы, каждый раз при нажатии данной клавиши в окне EDIT.
		- **2** Передача прерывается при нажатии данной клавиши во время передачи данных ПЗУ между Серией SYSTEM P и устройством записи PMC или флоппи.

## **3.3.4**

### **Клавиши данных и клавиши прокрутки экрана**

Клавиши данных используются для ввода данных. Для переключения вывода таких клавиш между символами верхнего регистра и нижнего регистра используйте клавишу [SHIFT] или клавишу [LOCK]. Нажатие клавиши [SHIFT] вместе в произвольной клавишей меняет вывод произвольной клавиши на символ верхнего регистра, и нажатие клавиши [LOCK] меняет вывод всех клавиш на верхний регистр. Чтобы отменить режим верхнего регистра, повторно нажмите клавишу [LOCK]. Специальный клавиши описаны далее.

(1) Клавиша <NL>

Ввод данных с клавиатуры Серии SYSTEM P вводится в Серию SYSTEM P при нажатии клавиши <NL>. Для упрощения работы на клавиатуре предусмотрены две клавиши <NL>.

(2) Клавиша <CAN>

Отмена данных, введенных с клавиатуры.

(3) Клавиша <BS>

Данные, вводимые с клавиатуры, последовательно удаляются в направлении влево, каждый раз при нажатии данной клавиши.

(4) Клавиша стрелок <↑> <↓> <←> <→>

Данные клавиши срабатывают, только если цепная схема отображается в окне, и используются для перемещения цепной схемы.

#### **ПРИМЕЧАНИЕ**

Ни одна из клавиш [INS] [DEL] [CHG] [AUX] и клавиша K не используются в цепной схеме FANUC.

## **3.4 НАСТРОЙКА УСТРОЙСТВА ВВОДА-ВЫВОДА**

#### (1) Серия SYSTEM P Mate

Первоначальная настройка устройства ввода-вывода 'FANUC LADDER' для Серии SYSTEM P Mate будет следующей.

#### **Таблица 3.4 (a) FANUC LADDER (Mate) из таблицы**

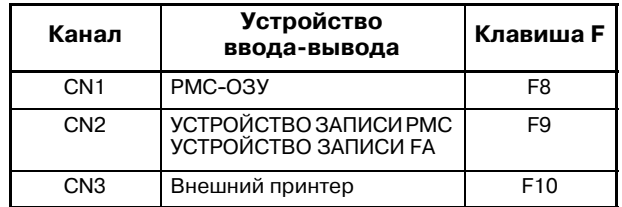

После настройки устройства ввода-вывода при помощи, описанной далее, команды ввода-вывода, при использовании устройства считывания вывода FANUC.

i) Нажмите клавишу R3 в окне меню клавиш R.

'REQUEST =' отображается в левой нижней части окна и отражает состояние, которое может быть введено.

ii) Впечатайте IO PPR, CN1 <NL>.

Устройство считывания/вывода присвоено каналу 1.

iii) Впечатайте следующее, если распределение калана 1 возвращается ОЗУ PMC.

IO, NC, CN1, F8, BR10 <NL>

(2) SYSTEM P Mark II

Первоначальная настройка устройств ввода-вывода FANUC LADDER для SYSTEM P Mark II будет следующей.

#### **Таблица 3.4 (b) FANUC LADDER (Mark II)**

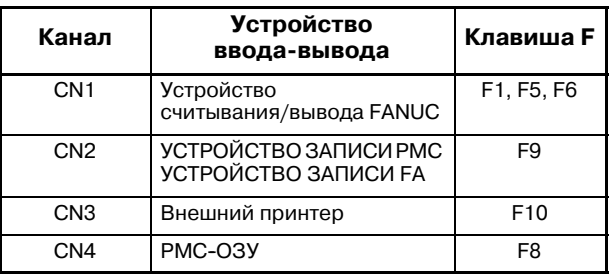

- (3) При использовании флоппи кассеты FANUC или адаптера платы FA FANUC измените настройку устройства ввода-вывода при помощи выполнения следующей команды ввода-вывода:
	- i) Нажмите клавишу [R3] в окне меню для клавиш [R].

Возникнет REQUEST = в нижней левой части окна, что позволит вводить данные.

- ii) Напечатайте IO BCA, CN2, F13, F14, затем нажмите клавишу <NL>. Флоппи кассета FANUC или адаптер платы FA распределен на канал 2.
- iii) Для инициализации настройки канала 2 повторно наберите IO AUX, CN2, F9, затем нажмите клавишу  $\langle \text{NL}\rangle$ .

#### **(Метод настройки команды ввода-вывода)**

(4) Настройка устройства записи ПЗУ

PMC-SA1, -SA2 или -SB использует один из 1MB EPROM (27C1024).

PMC-SC использует один из модулей ПЗУ (128KB, 256KB или 512KB).

По этой причине, если используются PMC-SA1, -SA2 или -SB, то может быть использовано как устройство записи FA, так и устройство записи PMC. Если используется PMC-SC, то доступно только устройство записи FA.

Если используется PMC-SA1, -SA2 или -SB, то используемое устройство записи ПЗУ может быть выбрано в окне REQUEST следующим образом.

- **1** В окне REQUEST введите WRITER, а затем нажмите клавишу <NL>.
- **2** Появляется следующее сообщение. Для того, чтобы выбрать устройство записи FA, введите 0 или нажмите клавишу <NL>. Для того, чтобы выбрать устройство записи PMC, введите 1.

SET KIND OF ROM WRITER (УСТАНОВИТЬ ТИП УСТРОЙСТВА ЗАПИСИ ПЗУ) (0:FA WRITER, 1:PMC WRITER) WRITER=

Текущую настройку устройства записи ПЗУ можно проверить в окне системных параметров.

(1) Устройство записи PMC

Устройство записи PMC требуется, если имеется PMC-SA1, -SA2, -SB или SB2. Для того, чтобы использовать 1MB EPROM (27C1024), требуется адаптер 1M EPROM (A13B0147-B001). Установите переключатель EPROM в положение <sup>271024</sup> перед использо- ванием адаптера 1M EPROM.

(2) Устройство записи FA

При использовании устройства записи FA с PMC-SA1, -SA2 или -SB, требуется адаптер EPROM (1MB) для устройства записи FA. Если устройство записи FA используется с PMC-RC, то требуется адаптер модуля ПЗУ.

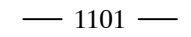

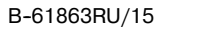

 $\sqrt{2}$ 

**РАБОТА** 

## **4.1 ОБЩИЕ СВЕДЕНИЯ**

В заданном окне осуществляются различные операции цепной схемы FANUC.

На рис. 4.1 показана связь между различными операциями и соответствующими окнами.

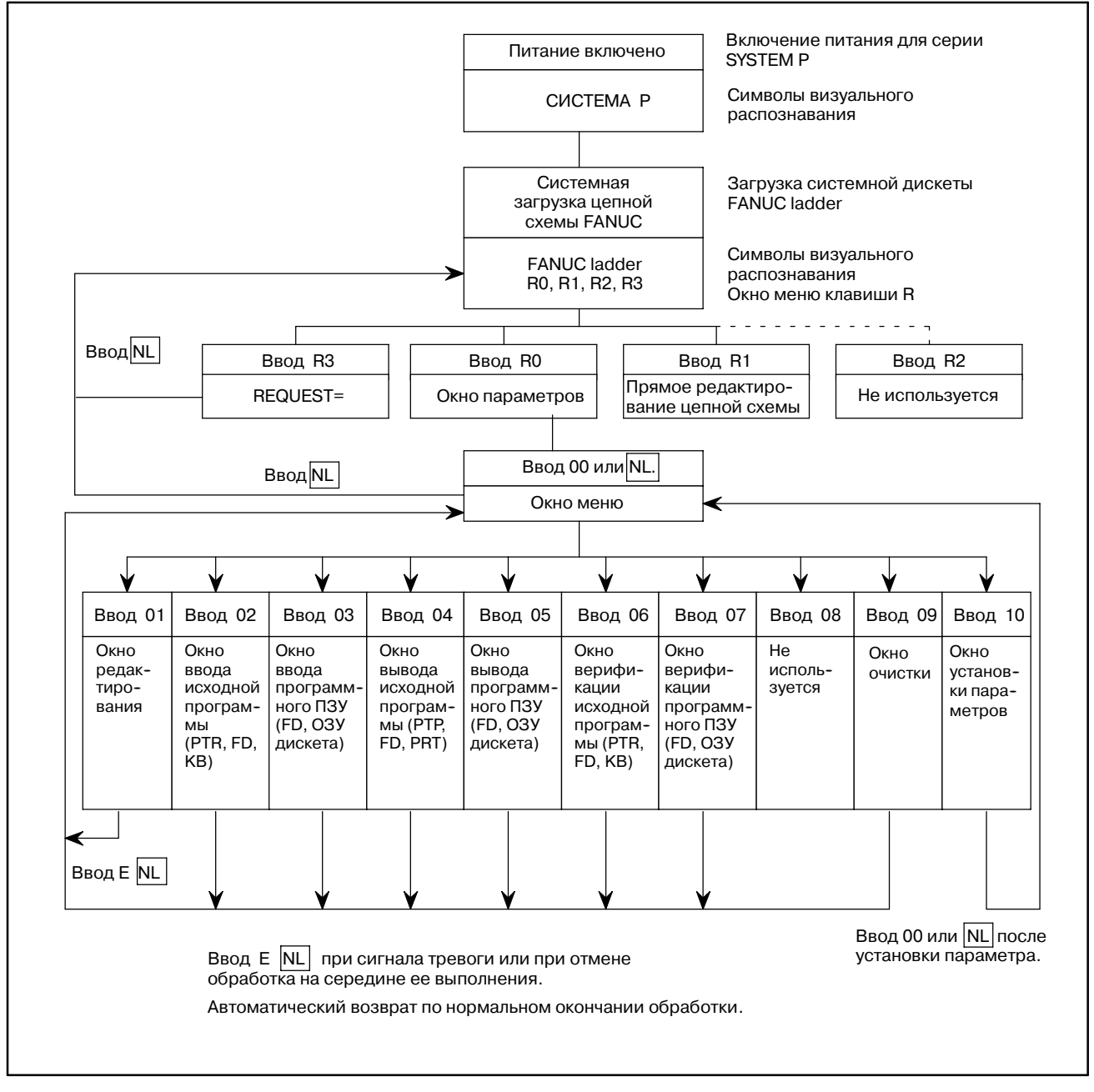

**Pис. 4.1 (a) Связь между различными операциями и окнами**

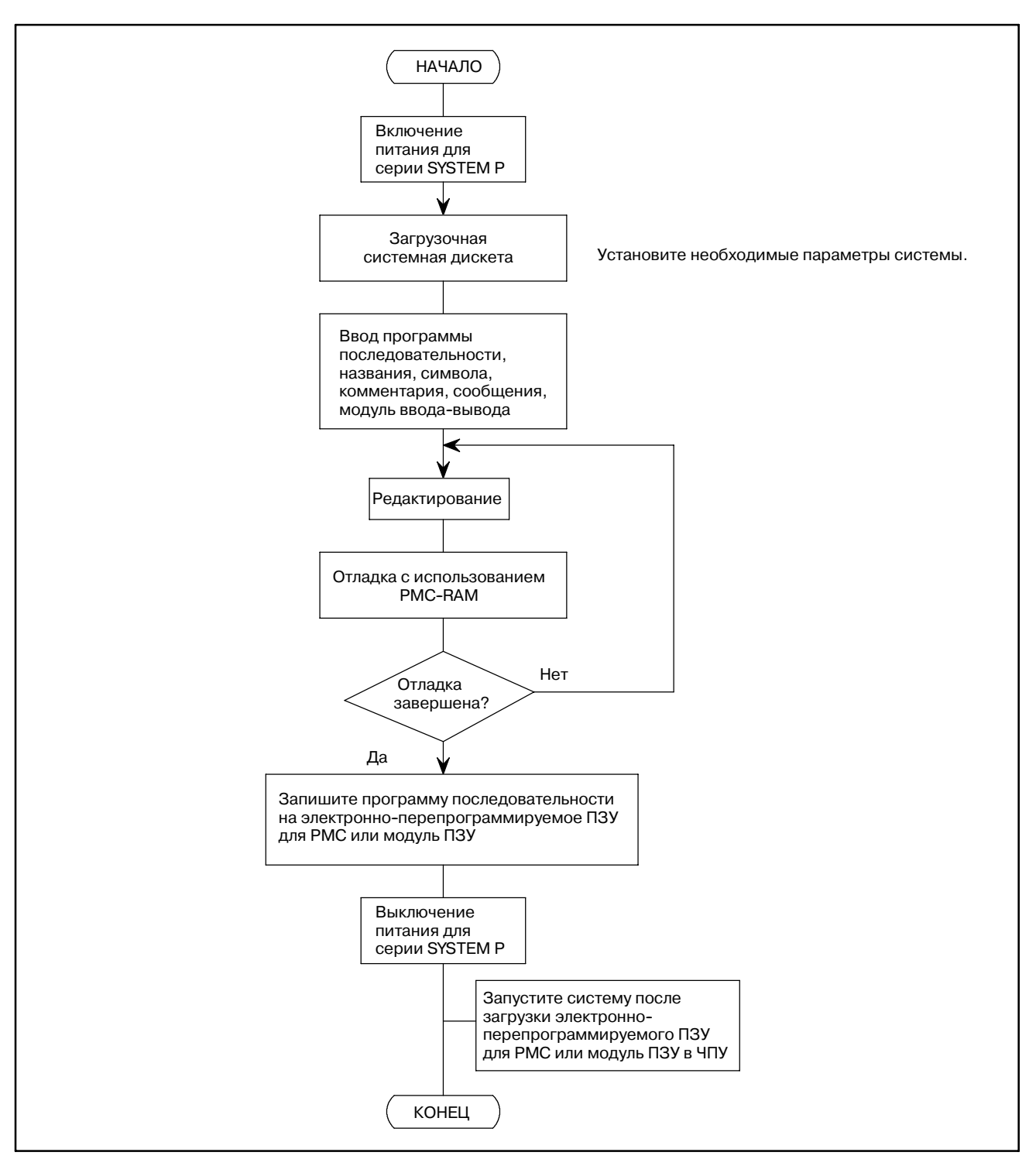

**Pис. 4.1 (b) Схема работы**

## $4.2$ ПОДГОТОВКА ПЕРЕД РАБОТОЙ

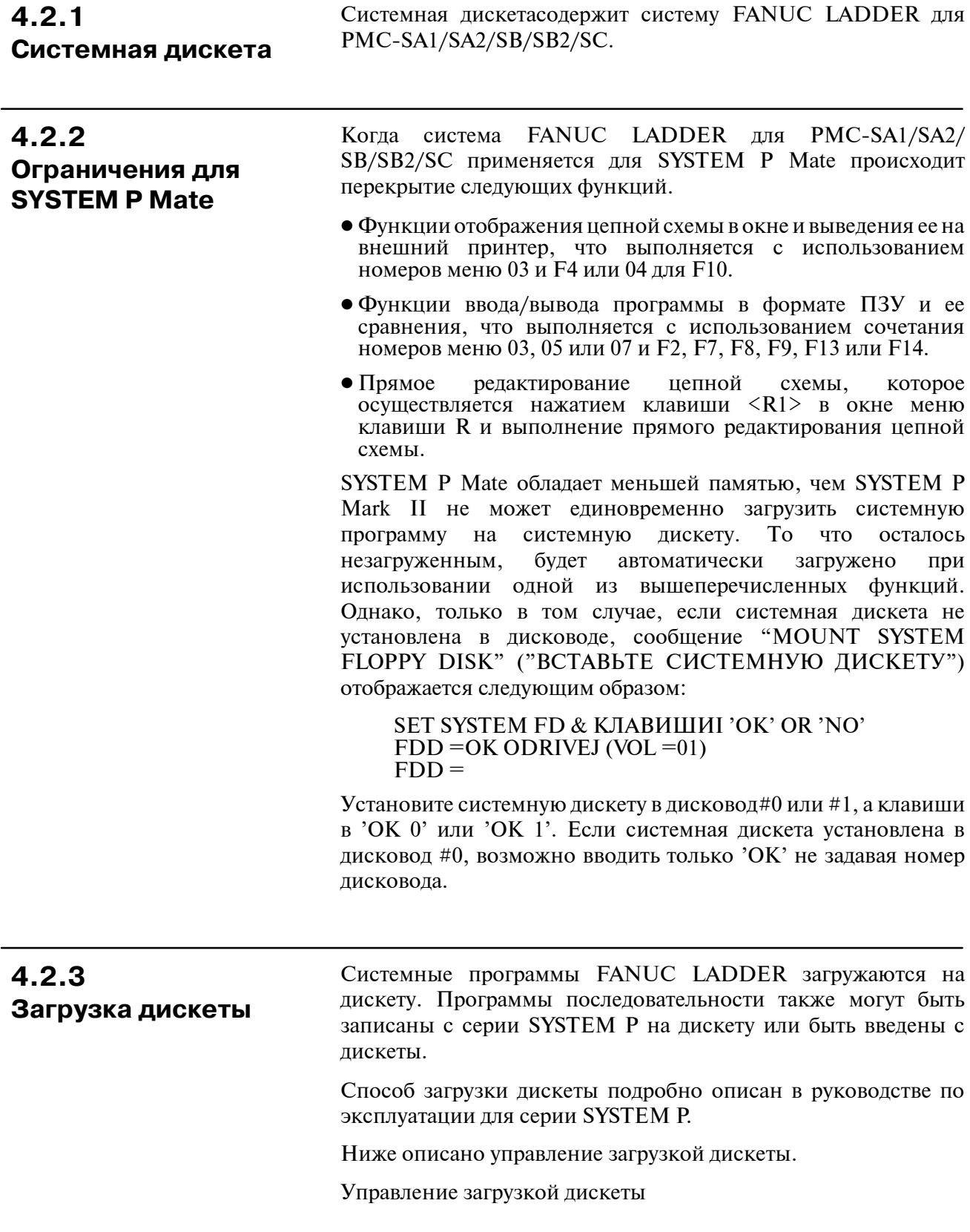

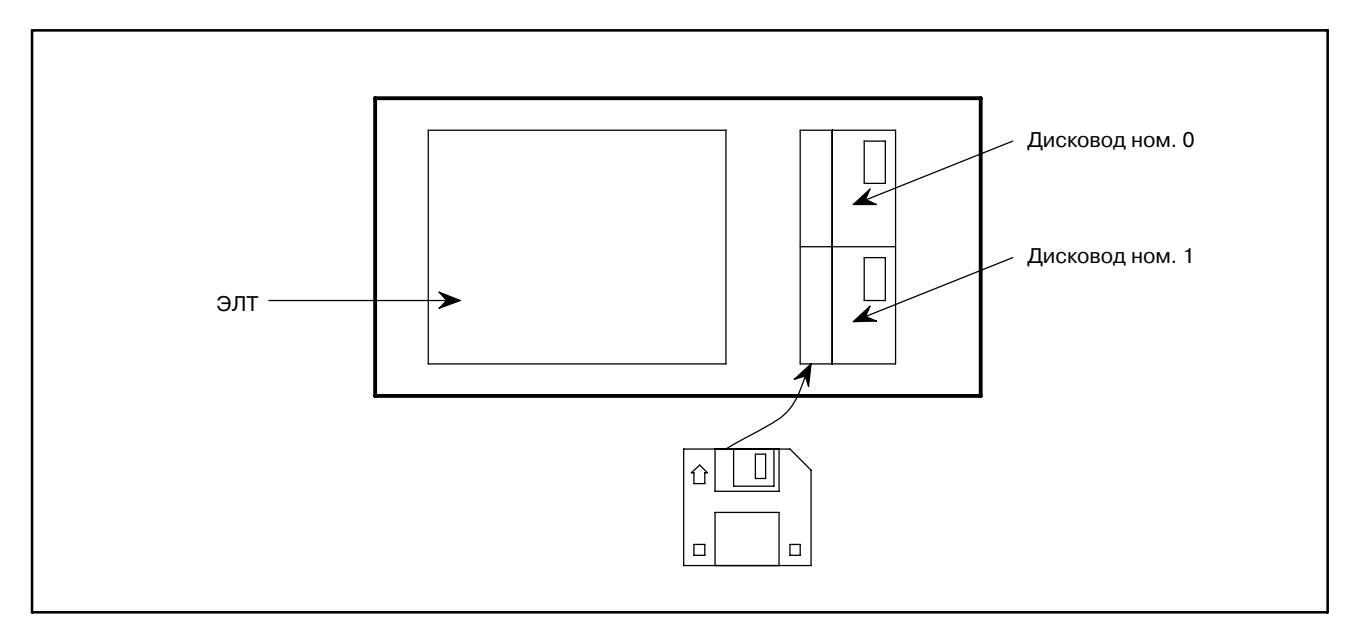

**Pис. 4.2.3 Управление загрузкой дискеты**

## **4.2.4 Загрузка системной дискеты FANUC LADDER**

- (1) Включите питание для серии SYSTEM P.
- (2) Установите системную дискету или специально приготовленную системную дискету в флоппи-дисковод.
- (3) На клавиатуре нажмите кнопку <LOAD > и удерживайте ее в течение 2 или 3 секунд.
- (4) Начинается загрузка системы. После загрузки системы, на окне дисплея ЭЛТ отображается "FAPT LADDER", а также появляется меню клавиши R.

Это окно клавиши R показано на рис. 4.2.4.

После отображения этого окна извлеките системную дискету или специальную системную дискету.

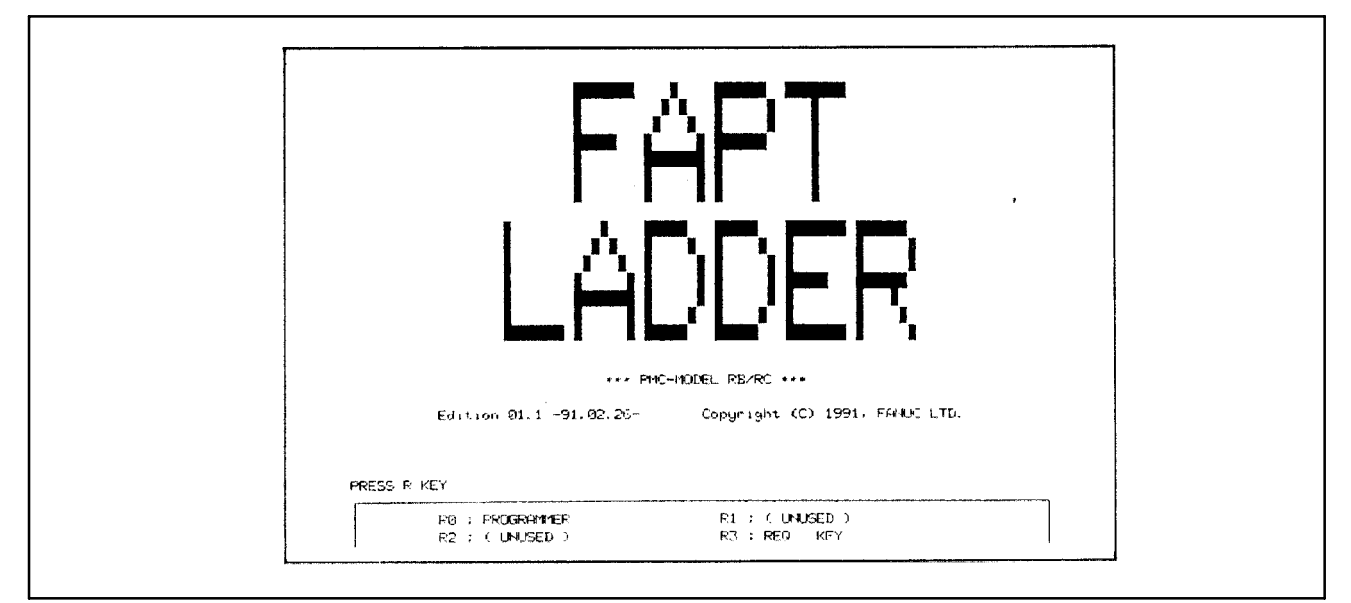

**Pис. 4.2.4 Окно меню клавиши R**

## **4.2.5 Окно меню программера**

Окно меню программера (далее окно меню) отображается при нажатии клавиши <R0> из окна меню клавиши R. Введите номер меню, которое должно выполняться. На рис. 4.2.5 показано окно меню.

Окно установки параметров отображается при нажатии клавиши <R0> сразу после загрузки 1/2 системной дискеты.

Установите требуемые параметры, как это показано на рис. 4.2.6.

Перейдите к окну меню при помощи нажатия клавиши <NL>.

Параметры также могут отображаться и устанавливаться с окна меню.

Окно меню программера (отображаются меню программера и функциональные клавиши.)

На рисунке ниже показано окно, которое должно отображаться при нажатии клавиши программера (R0).

На этом окне отображаются меню программера, функциональные клавиши с обозначением ввода-вывода и состояния .

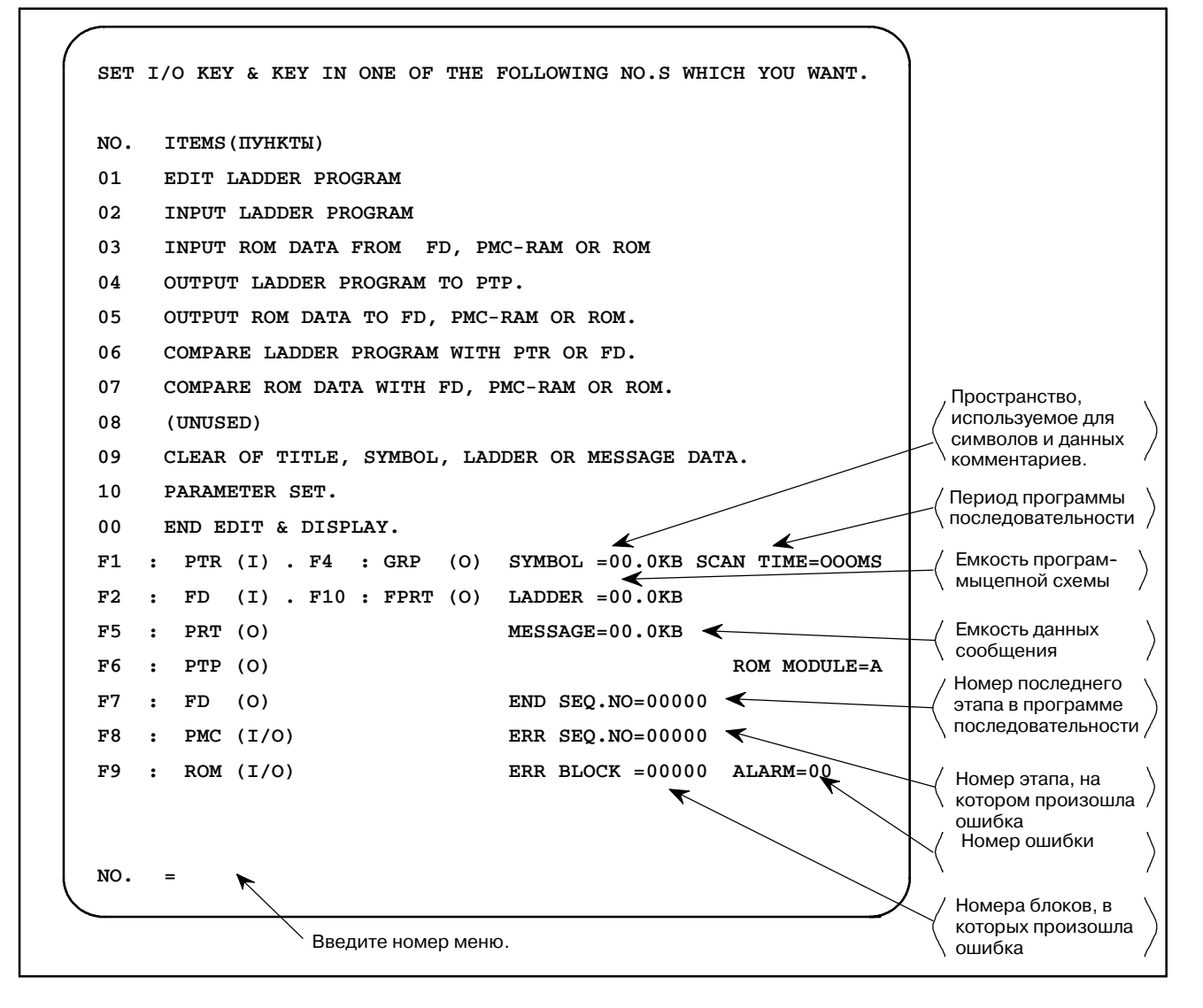

**Pис. 4.2.5 Окно меню программера**

## **4.2.6 Установка параметров и отображение**

Задайте параметры перед бесперебойным вводом программы последовательности. Задайте требуемые параметры, переключившись с окна меню на окно установки параметров (Рис.4.2.6), при том условии, что окно установки параметров автоматически отображается сразу после загрузки системной дискеты.

(На этапе **1** не требуется выполнение операций во время процедуры, показанной ниже.)

**1** Введите номер меню "10 <NL>" с окна меню.

Отключите все клавиши F. Окно включается и отображается окно установки параметров, показанное на рис. 4.2.6 Начальное значение каждого параметра показано на рис. 4.2.6.

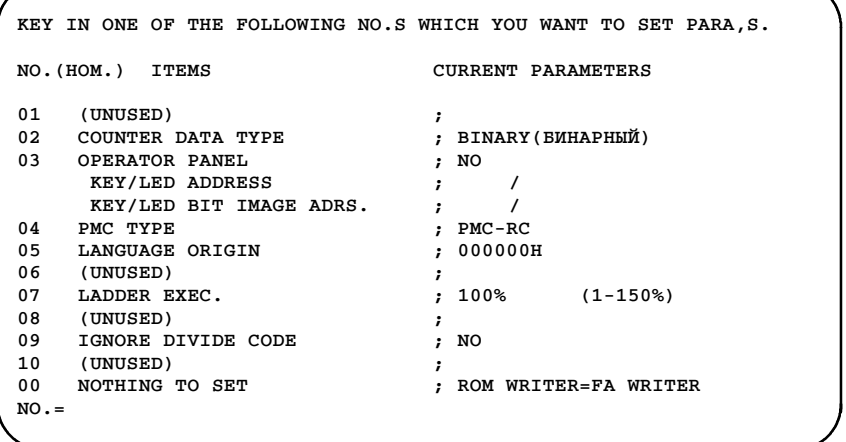

#### **Pис . 4.2.6 Окно установки параметров (PMC-RC)**

- **2** Введите "00 <NL>" для перехода к окну меню, если отображаемые параметры используются как есть.
- **3** Когда отображаемые параметры необходимо изменить, устанавливайте параметры в соответствии со следующей процедурой.

Для пункта, в которые не требуется вносить изменения, не требуется выполнения операции.

- a) Задайте тип счетчика данных. Начальное значение задается в двоичном формате.
	- 1 Ввод "02 <NL>"
	- **2** Выберите двоичную или двоично-десятичную систему счисления и введите соответствующее число "@@<NL>".
- b) OPERATOR PANEL (ПУЛЬТ ОПЕРАТОРА)

Задает используется или нет пульт оператора.

(Начальное значение установленно на NO (НЕТ) (не используется).

- **1** Введите 03 и нажмите клавишу <NL>.
- **2** В нижней левай части окна появляется следующее сообщение.

EXAMPLE 0:NO, 1:YES OP PANEL=

**3** Для отключения панели оператора, введите 0 и нажмите клавишу <NL>. Для включения панели оператора, введите 1 и нажмите клавишу <NL>.

4 При выборе YES (ДА) на этапе 3 отображается следующее сообщение.:

> **SET KEY/LED ADDRESS** (KEY ADRS, LED ADRS.)  $ADDR =$

- 5 Введите адрес Үдля того, чтобы задать КЛЮЧЕВОЙ адрес, и адрес Ү чтобы задать НАЧАЛЬНЫЙ адрес. Например, введите X0, Y0 и нажмите клавишу <NL>.
- При вводе данных, таким образом, как показано 6 выше, отображается следующее сообщение:

**SET KEY/LED IMAGE ADDRESS** (KEY ADRS, LED ADRS.)  $ADDR=$ 

- 7 Введите адреса исключая адреса Х и Г. Например, введите R0, R10 и нажмите клавишу <NL>.
- с) Выберите тип РМС.

Начальное значение залано для РМС-SB или -SA1.

- Наберите 04 и нажмите клавишу <NL>.  $\mathbf{1}$
- $\overline{\mathcal{L}}$ В нижней левой части окна появляется следующее сообщение:

EXAMPLE 0:PMC-RB, 1:PMC-RC **PMC TYPE=** или EXAMPLE 0:PMC-RA1, 1:PMC-RA2  $PMC$  TYPE=

- 3 Чтобы выбрать РМС-SC или -SA1, введите 0 и нажмите клавишу <NL>. Чтобы выбрать РМС-SC или -SA2, введите 1 и нажмите клавишу <NL>.
- 4 После изменения типа РМС, все данные, включая данные цепной схемы, очищаются. Отобразится следующее сообщение подтверждения.

CLEAR ALL DATA TO CHANGE PMC TYPE  $(0:NO, 1:YES)$ CLEAR/KEEP=

- 5 Чтобы отменить изменение типа PMC-SC или -SA1, введите 0 и нажмите клавишу <NL>. Чтобы изменить тип PMC-SC или -SA1, введите 1 и нажмите клавишу  $<$ NL $>$ .
- d) ПРОИСХОЖДЕНИЕ ЯЗЫКА (только для PMC-SC)

Начальное значение уже установлено на 0.

- Ввелите 05 и нажмите клавишу <NL>.  $\mathbf{1}$
- Введите @@@@@@ (шестнадцатеричный) и нажмите  $\mathcal{L}$ клавишу <NL> чтобы задать первые адреса ТСВ в программу С.
- е) ВЫПОЛНЕНИЕ ЦЕПНОЙ СХЕМЫ (только для PMC-SC)

Значение параметра для ВЫПОЛНЕНИЯ ЦЕПНОЙ СХЕМЫ может фиксировано на 100% для РМС-RB. Для РМС-RC, значение параметра может быть задано следующим образом.

- **1** Введите "07 <NL>"
- **2** Введите "@@@ <NL>" цифровыми символами в диапазоне от 1% до 150%.

После установка, введите "00 <NL>" или "<NL>" чтобы задать окно меню.

Данный параметр не поддерживается для PMC-SA1, PMC-SA2, PMC-SB или PMC-SB2.

f) ПРОПУСКАТЬ КОД РАЗДЕЛЕНИЯ (ТОЛЬКО ДЛЯ PMC-SB/SC)

Возможно выбрать выполнение программы цепной схемы с помощью разделения ее на меньшие части или без разделения.

Этот параметр может быть задан для PMC-SB и PMC-SC следующим образом:

- **1** Введите 09 и нажмите клавишу <NL>.
- **2** Для выполнения программы цепной схемы с помощью разделения ее на меньшие части, Введите 0 и нажмите клавишу <NL>. Для выполнения программы без ее разделения, введите 1 и нажмите клавишу <NL>.

Данный параметр не поддерживается для PMC-SA1 или PMC-SA2.

Программа цепной схемы всегда выполняется без разделения.

## $4.3$ **РЕДАКТИРОВАНИЕ ПРОГРАММЫ**

## $4.3.1$

Отображение и установка данных (название, символ, программа цепной схемы, комментарий, сообщение, модуль ввода-вывода)

Выведите окно EDIT при помощи ввода "1 <NL>" из окна меню. Нажмите <R0> столько раз, сколько это необходимо для появления требуемого окна, от названия ДО модуля Окно включается в последовательности, ввода-вывода. показанной на рис. 4.3.1, при каждом нажатии клавиши  $\langle R0 \rangle$ .

Отдельные окна сбрасываются в окно меню при помощи "Е <NL>". В этом параграфе описаны только операции ввода и редактирования данных с клавиатуры.

Для получения данных об операции ввода-вывода с использованием перфоленты или дискеты, см 4.4 и 4.5.

(1) Данные названий (окно списка программ).

Задайте следующие данные в программе последовательности в качестве комментария.

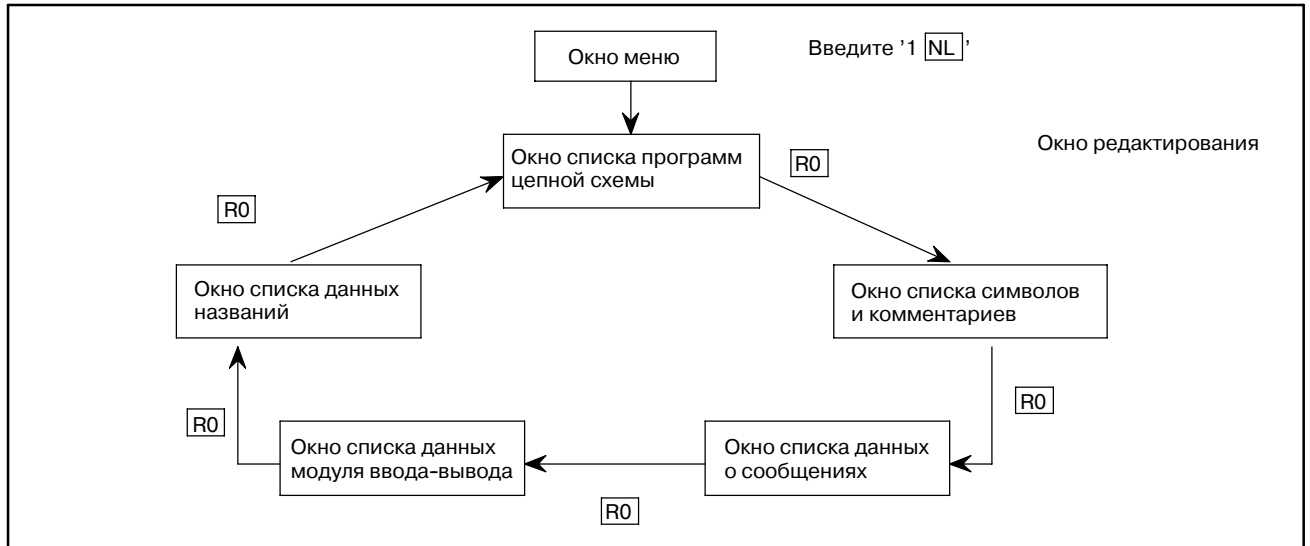

Рис. 4.3.1 (а) Последовательность переключения окна отображения данных

|      | *** TITLE DATA LIST ***<br>01 MACHINE TOOL BUILDER NAME |
|------|---------------------------------------------------------|
|      |                                                         |
|      | 02 MACHINE TOOL NAME                                    |
|      | 03 PMC & NC NAME<br>FANUC PMC-MODEL RB & F16MA          |
|      | 04 PMC PROGRAM NO.                                      |
|      | 05 EDITION NO.                                          |
|      | 06 PROGRAM DRAWING NO.                                  |
|      | 07 DATE OF PROGRAMMING                                  |
|      | 08 PROGRAM DESIGNED BY                                  |
|      | 09 ROM WRITTEN BY                                       |
|      | 10 REMARKS                                              |
|      |                                                         |
|      | SERIES : 4061 EDITION: 01<br>PMC CONTROL PROGRAM        |
|      |                                                         |
|      | MEMORY USED : 00.0 KBYTE SCAN TIME : 008 MSEC           |
|      |                                                         |
|      |                                                         |
|      | 0003 ALTERED                                            |
| EDIT |                                                         |
|      |                                                         |

Рис. 4.3.1 (b) Окно списка данных о названиях

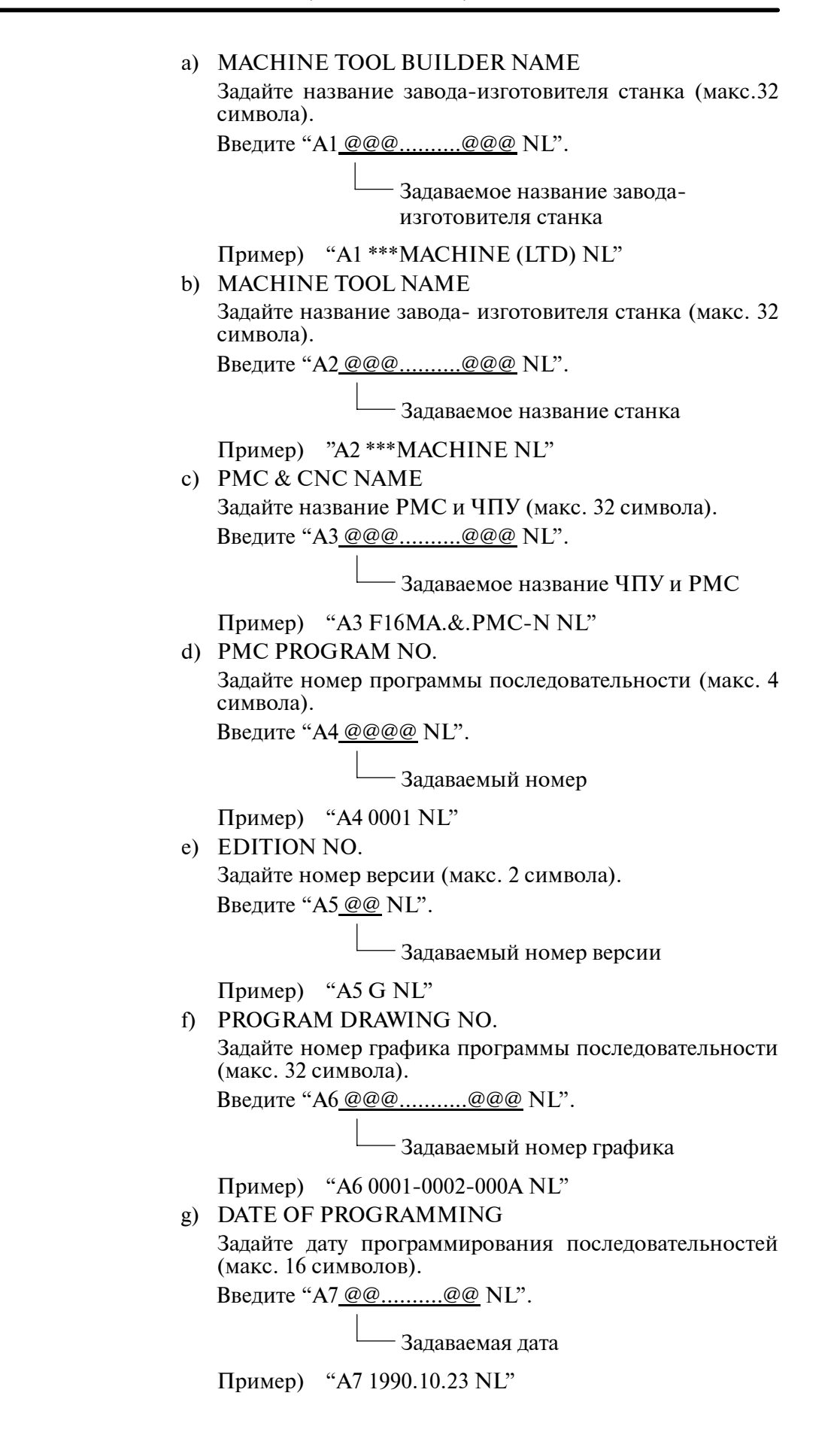

#### h) PROGRAM DESIGNED BY

Залайте имя разработчика программы последовательности (макс. 32 символа).

Введите "А8 @@@..........@@@ NL".

- Задаваемое имя

Пример) "A8 MR.\*\*\*&MISS \*\*\* NL"

#### i) ROM WRITTEN BY

Задайте имя программиста, который записал программу на кассету ПЗУ (макс. 32 символа).

Ввелите "А9 @@@...........@@@ NL".

- Задаваемое имя

Пример) "A9 MR.\*\*\*&MISS \*\*\* NI"

i) REMARKS

Задайте комментарии (поле мемо) (макс. 32 символа).

Введите "A10 @@...........@@ NL".

- Задаваемые комментарии

Пример) "A10 MEMO-COMMENT NL"

Задайте названия перечисленных пунктов в формате выше для ввода и изменения.

Все символы являются задаваемыми при условии, что они могут быть введены с клавиатуры серии SYSTEM P. Задайте понятные данные для отдельных элементов.

 $(2)$  Данные символов и комментариев (окно списка СИМВОЛОВ И КОММЕНТАРИЕВ).

Символ означает имя сигнала, прикрепляемое к каждому сигналу ввода-вывода для РМС. Данные комментариев представляют собой оператор комментария имени сигнала.

Символ может быть задан при помощи максимум 6 знаков, а данные комментариев могут быть заданы при помощи максимум 30 знаков.

а) Ввод с клавиатуры (Вставка)

Ввелите "G0.1 SYMNAM COMMENT NL".

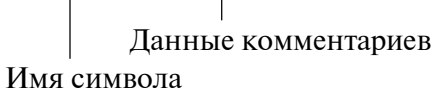

Алрес

Можно не задавать выбор режима (IS..., AS...) и строки (I..., A...), когда символы или данные комментариев введены или отредактированы. Также, в любую последовательность могут быть введены адреса (G, F, X,  $Y_{\ldots}$ ).

**b**) Изменение

Эта операция аналогична операции, описанной в 2) а).

с) Вставка

Эта операция аналогична операции, описанной в 2) а).

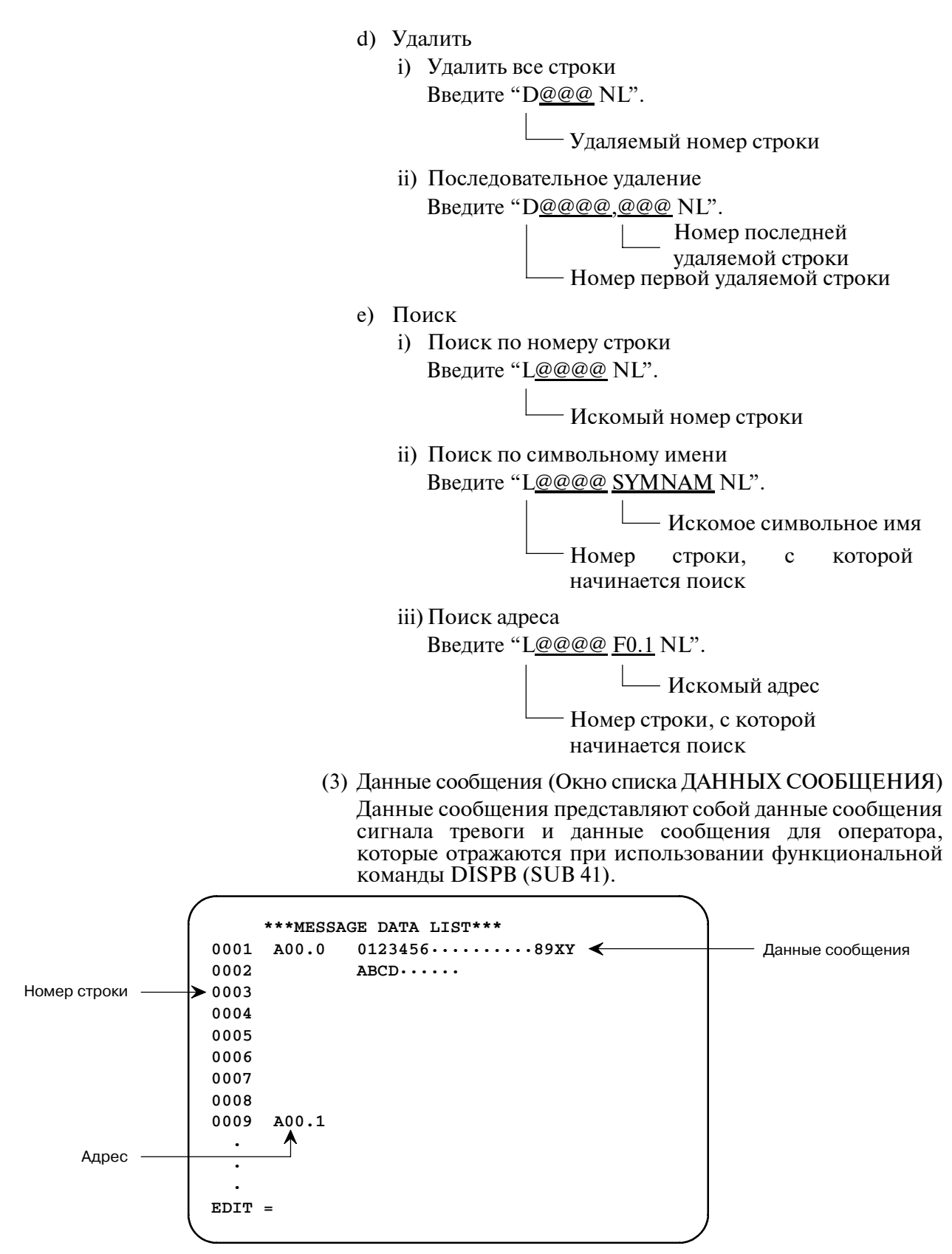

Рис. 4.3.1 (b) Окно списка данных сообщения

Макс. 255 символов могут вводиться на адрес как данные сообщения. Вводите данные сообщения, по 32 символа/ строки на каждое сообщение, путем разделения их на 8 строк.

а) Ввод и изменение с клавиатуры.

Задавайте данные сообщения в формате изменения и для ввода и для изменения. Все символы являются задаваемыми при условии, что они могут быть введены с клавиатуры серии SYSTEM P. Вводите данные сообщения на каждой строке в

слелующем формате.

"A @@@ MESSAGE-DATA1 NL".

- Данные сообщения (макс. 32 символа) Номер строки (максимум 3 цифры)

А означает изменить.

b) Удалить

Удалите данные сообщения на каждой строке в следующем формате.

Ввелите "D@@@ NL".

Удаляемый номер строки

с) Поиск Поиск данных сообщения по адресу.

" $A@@@NL"$ 

Искомыйалрес ланных сообшения

(4) Данные модуля ввода-вывода (Окно списка данных модуля ввода-вывода)

Данные модуля ввода-вывода используют для определения адресов в программе последовательности каждого модуля ввода-вывода.

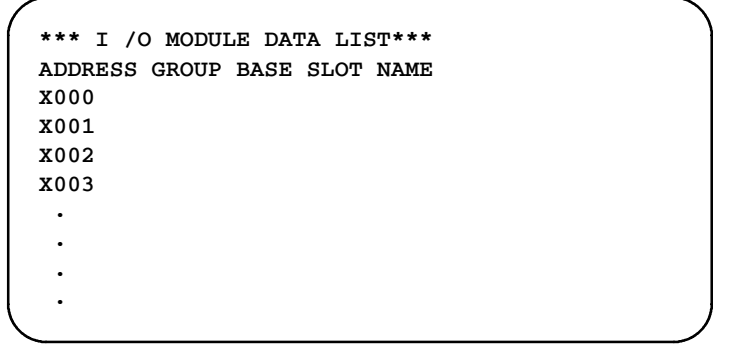

Рис. 4.3.1 (d) Окно списка данных модуля ввода-вывода

а) Ввод и изменение с клавиатуры. Залайте ланные молуля ввола-вывола в слелующем формате при их вволе или изменении с клавиатуры. Введите данные модуля ввода-вывода в следующем формате: "aaa a a aa aaaaa NL" Название модуля ввода-вывода (максимум 5 цифр) Номер слота (максимум 2 цифры в диапазоне от 1 до 10) Номер основания (максимум 1 цифра в диапазоне от 0 до 3) Номер группы (максимум 1 цифра в диапазоне от 0 до 15) Адрес (ввод X0, Y0, ...)

b) Удалить

Удалить каждый адрес данных модуля ввода-вывода, задавая следующее:

Введите "@@@@ NL".

Удаляемый адрес данных модуля ввода-вывода (ввод X0, Y0, ...)

#### **ПРЕДОСТЕРЕЖЕНИЕ**

адрес группа основание слот название

- 1 Если задан тот же номер слота, когда номера группы и основания равны между собой, срабатывает сигнал тревоги ном. 88.
- 2 Если модуль вывода задан на адрес ввода или модуль ввода задан на адрес вывода, срабатывает сигнал тревоги ном. 87.
- 3 Если модуль дважды задан на уже заданный адрес, срабатывает сигнал тревоги ном. 81.
- Пример) Когда два модуля ввода-вывода, b заданы таким образом, как это показано на рисунке ниже;

d. a. X000 2 0 1 FS08A X001 2 0 1 FS08A X002 2 0 1 FS08A  $X003$  2 0 1 FS08A X004 2 0 1 FS08A X005 2 0 1 FS08A X006 2 0 1 FS08A  $X007$   $2$  0 1 FS08A X008 X009 2 1 8 ID16C  $X010$  2 1 8 ID16C X011 X012 X013 X014 2 1 8 ID16C X015 2 1 8 ID16C b. C. При попытке установить модуль на X014, как показано на c., срабатывает сигнал тревоги ном. 88 в связи с причиной, указанной в пункте 1). При попытке установить модуль вывода на X006, как показано на d., срабатывает сигнал тревоги ном. 87 в связи с причиной, указанной в пункте 2). При попытке установить модуль ввода ID32B на X006, как показано на d., срабатывает сигнал тревоги ном. 81 в связи с причиной, указанной в пункте 3). В этом случае модуль ввода должен быть установлен после однократного удаления модулей a. и b. Названия модулей (FS08A, CT01A, и т.д.), применяемых для ввода и вывода одновременно, находятся вне рассмотрения пунктов 1) и 2).

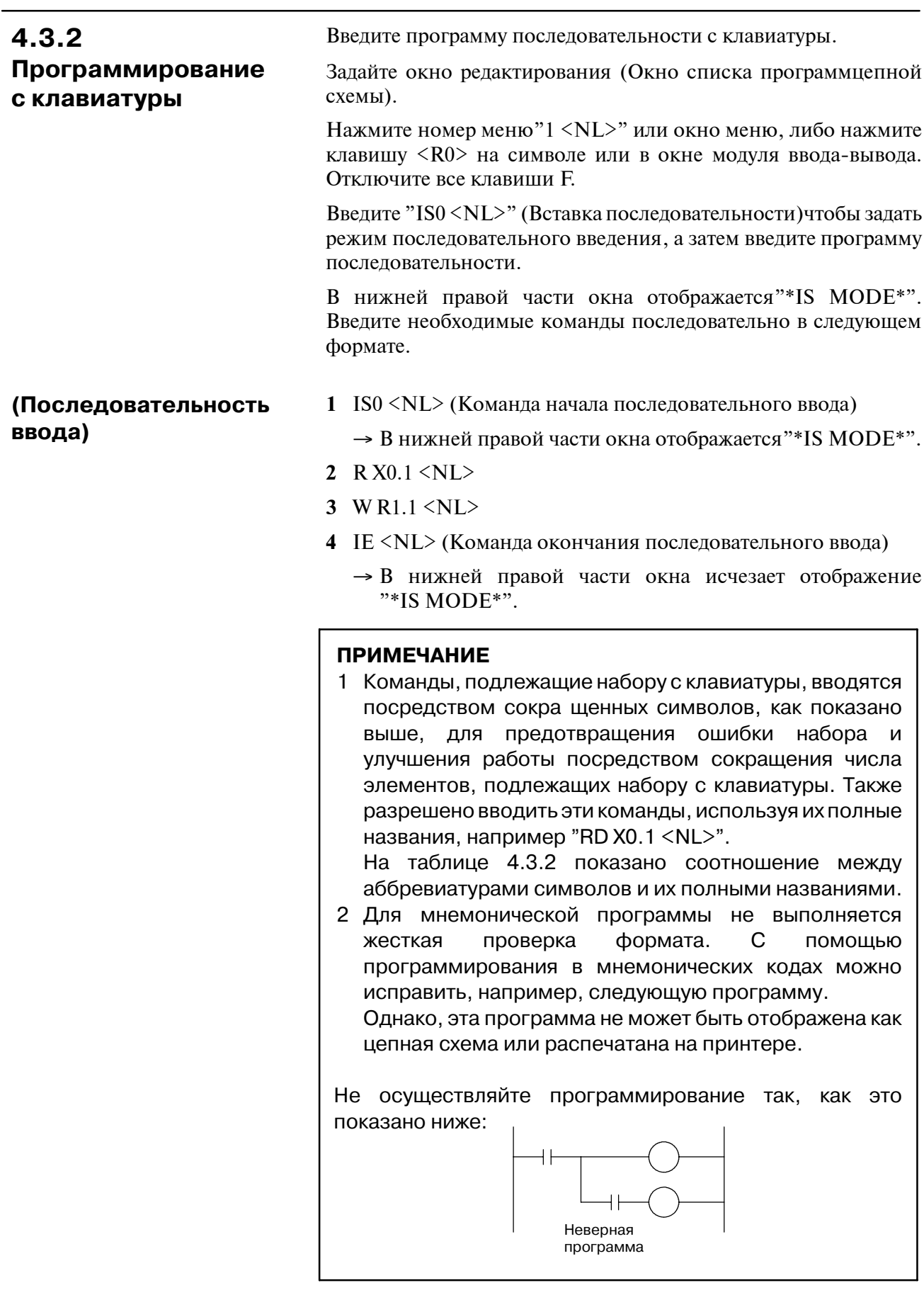
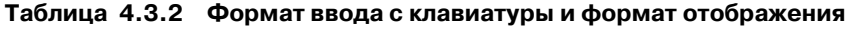

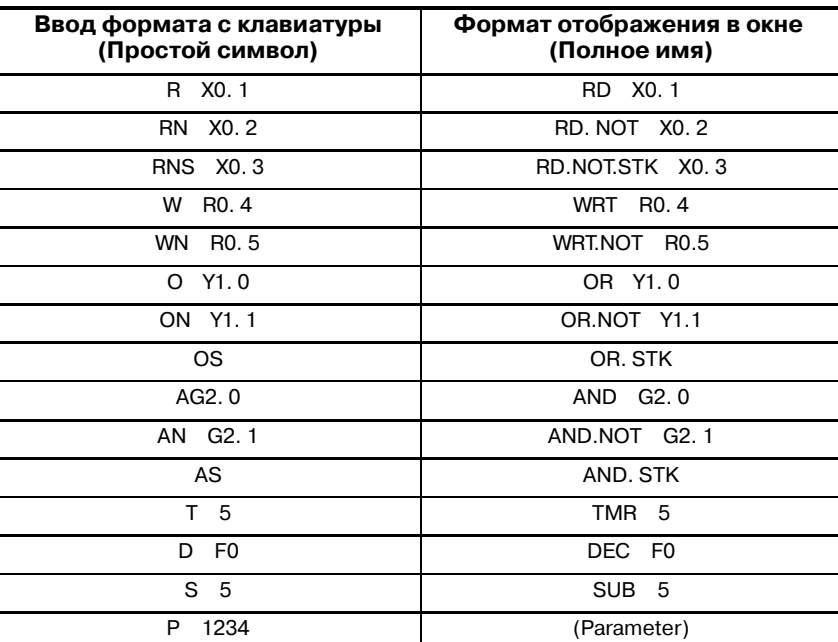

# в окне

# $4.3.3$ Изменить

Исправление созданной программы последовательности при помощи операции изменения.

Сначала задайте окно редактирования (Окно списка программ цепной схемы) и выведите отображение созданной исходной программы. Отключите все клавиши F.

а) Изменение всех команд

Введите "A@@@@@ R X0.1 NL" - Изменяемые команды Номер строки изменяемой инструкции (максимум 5 цифр)

А означает изменить.

- **b)** Последовательное изменение
	- Введите "AS@@@@@ NL" (Последовательность ввода)  $i)$ чтобы установить режим последовательного изменения.

@@@@@: Номер последовательно изменяемой строки (максимум 5 цифр) в нижней правой части окна отображается "AS MODE".

- іі) Команды последовательно изменяются, начиная со строки, задаваемой при помощи @@@@@, каждый раз при осуществлении операции ввода с клавиатуры в формате "R X0.1 <NL>".
- ііі) После выполнения последовательного изменения введите "AE <NL>" (Конец изменения).
	- Пример) Пример последовательного изменения программы последовательности Для изменения всех этапов с 20 по 23;

(Последовательность ввода)

1 AS20 <NL> (команда начала последовательного изменения) → в нижней правой части окна отображается \*AS MODE\*. 00020 RD Y0.1 2 R Y0.1  $\overline{SNL}$ 00021 WRT R0.13 W R0.1 <NL> 00022 RD F1.1 4 R Y1.2 <NL> 00023 WRT R1.15 W R1.2 <NL> 6 АЕ  $\langle$ NL> (Команла окончания посл довательного изменения) → В нижней правой части окна исчезает изображение \*AS MODE\*.

с) Функция смены контактов

Каждый из адресов, используемых в программе цепной схемы, изменяется на новый адреснезависимо от команды. Может быть изменен только битовый адрес.

Ввелите 'СА алрес 1 алрес 2 <NL>

(Символ не может быть изменен) - Новый алрес

- Предыдущий изменяемый адрес

Сокращение для CHANGE ALL (ИЗМЕНИТЬ ВСЕ)

Пример) 'CA R0.1 R1.2 <NL>' - Все "R0.1", используемые в программе цепной схемы, изменяются на "R1.2".

### **ПРЕДОСТЕРЕЖЕНИЕ**

Если задан адрес, который не может быть изменен на новый адрес, при изменении заданной строки срабатывает сигнал тревоги 09. В этом случае допустимо изменение предыдущих строк должным образом на ту строку.

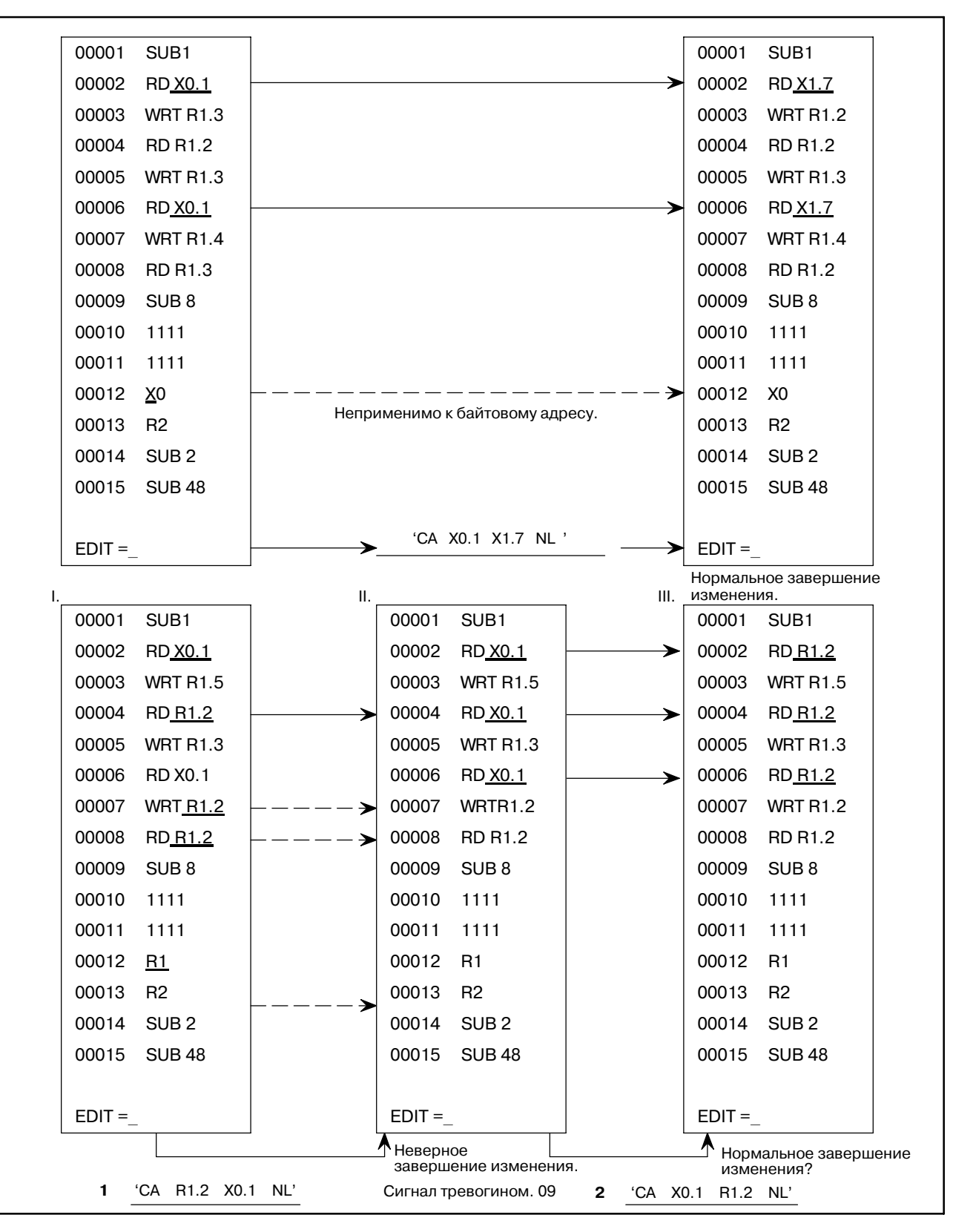

Как показано выше, сигнал тревоги ном. 09 срабатывает при изменении программы цепной схемы i при помощи опе- рации **1** и будет выполняться программа цепной схемы ii.

В таком случае, может быть невозможно осуществить возврат программы цепной схемы ii к программе цепной схемы i при помощи выполнения операции **2**.

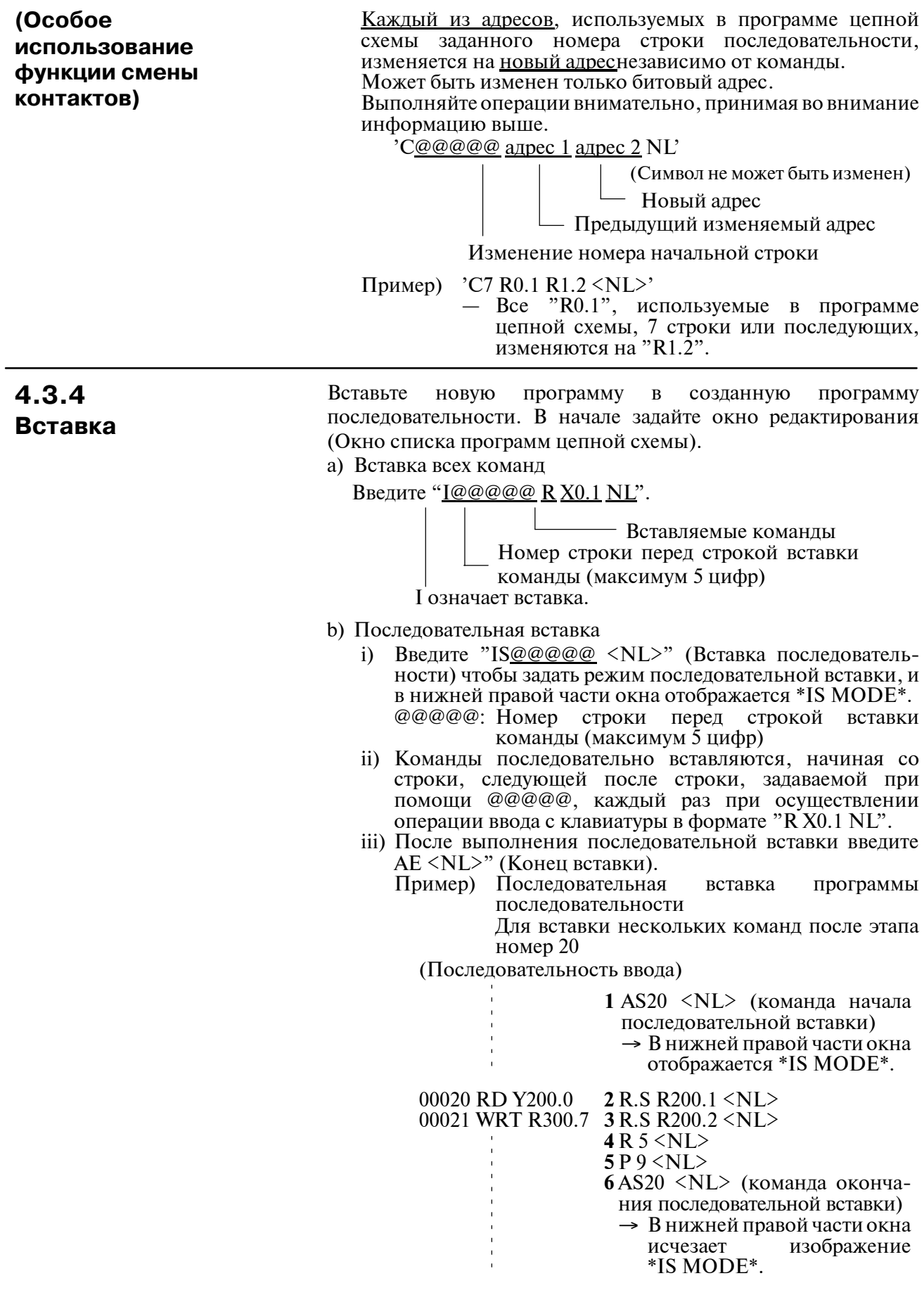

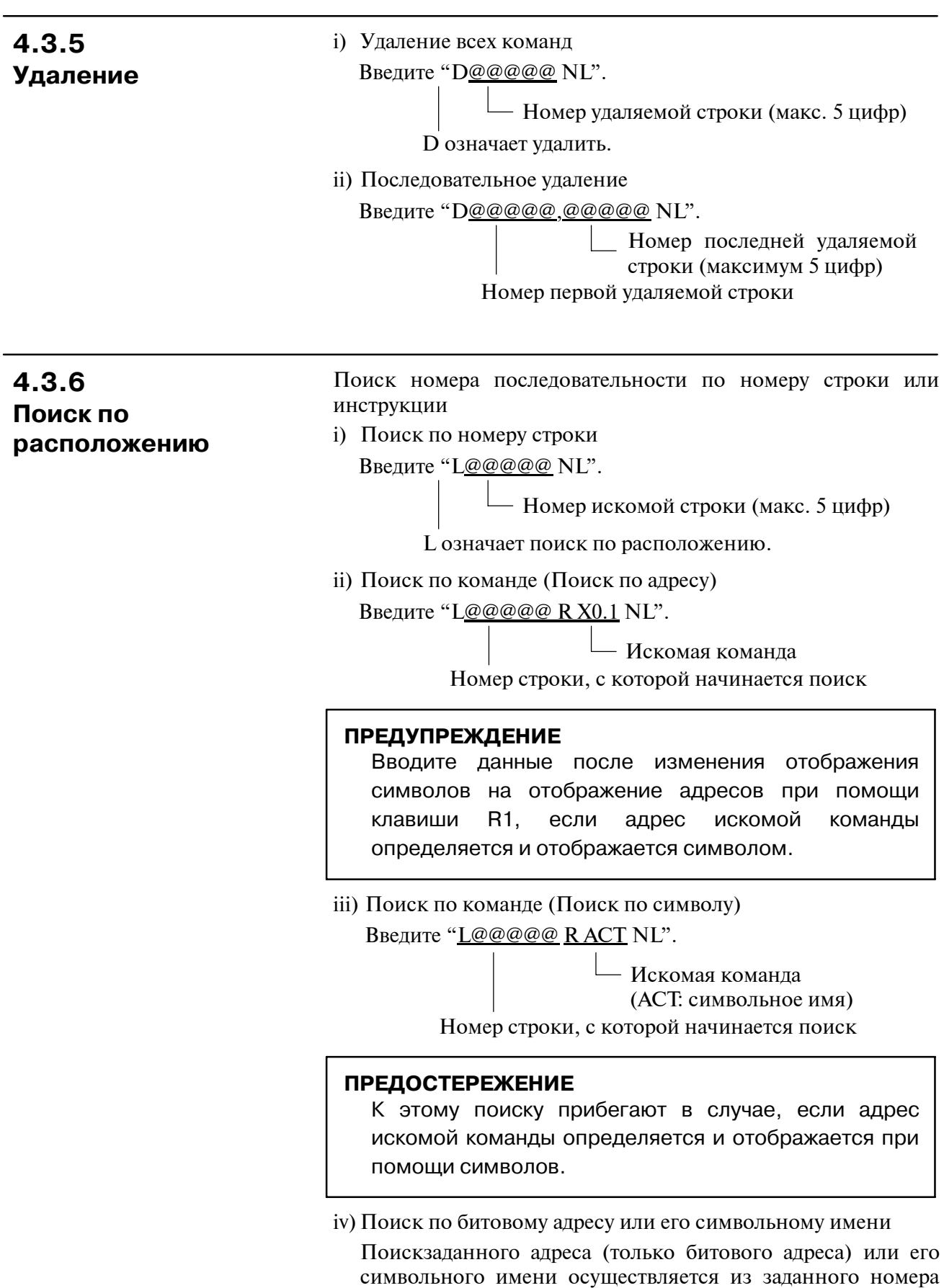

строки независимо от команды.

## Введите 'L@@@@ ????? NL'.

| Битовый адрес или его символьное имя Поиск номера начальной строки

- Пример) 'L1 R1.0 NL'
	- Начните поиск битового адреса "R1.0" с 1ой строки.
		- 'L7 SMB NL'
	- Начните поиск символьного имени, "SM BL", определенного на битовый адрес, с 7ой строки.

## v) Непрерывный поиск

Поиск заданной команды, адреса (только битового адреса) или его символьного имени осуществляется из 2ой строки, отображаемой в окне.

Введите 'L ????? NL'.отображенной в

- Искомая команда, битовый адрес или его символьное имя

## Введите '*ENL*'.

- FIND: Выполняйте поиск той же команды, битового адреса или его символьного имени, поиск которых выполнялся выше, из 2ой строки, отображаемой в окне.

Пример) 'L R R0.1 <NL>'

- Выполняйте поиск команлы "RD R0.1" из 2ой строки, отображаемой в окне.
- 'L R<sub>0.1</sub>  $\langle$ NL>'
- Выполняйте поиск адреса"R0.1" из 2ой строки, отображенной в окне.
- 'L SYMBOL <NL>'
- Выполняйте поиск символьного имени "SYMBOL", определенного на битовом адресе из 2ой строки, отображаемой в окне.

## 4.3.7 Цепная схема может быть отображена в окне функции редактирования программатора. Отображение цепной схемы Задайте окно редактирования (Окно списка программцепной схемы). а) Включите клавишу F4. b) Нажмите клавишу <NL> Цепная схема отображается в окне. Для отображения программы последовательности в формате мнемосхем из цепной схемы, отключите клавишу F4, и нажмите клавишу <NL>. Цепная схема может быть отображена в любой точке при помощи поиска по номеру этапа или поиска по команде. Если цепная схема не может быть отображена в одном окне. она может быть отображена при помощи прокрутки влево, вправо, вверх и вниз, как показано на таблице ниже. с) Редактирование во время отображения цепной схемы Программы последовательности могут быть отредактированы даже в окне отображения цепной схемы, (Данная функция представляется удобной, когда при редактировании программ последовательности виден список,

От 'EDIT=' в окне отображения цепной схемы, программы последовательности могут редактироваться при помощи той же операции, что и в редактировании программ в окне списка программ цепной схемы.

выволимый на печать непной схемой.)

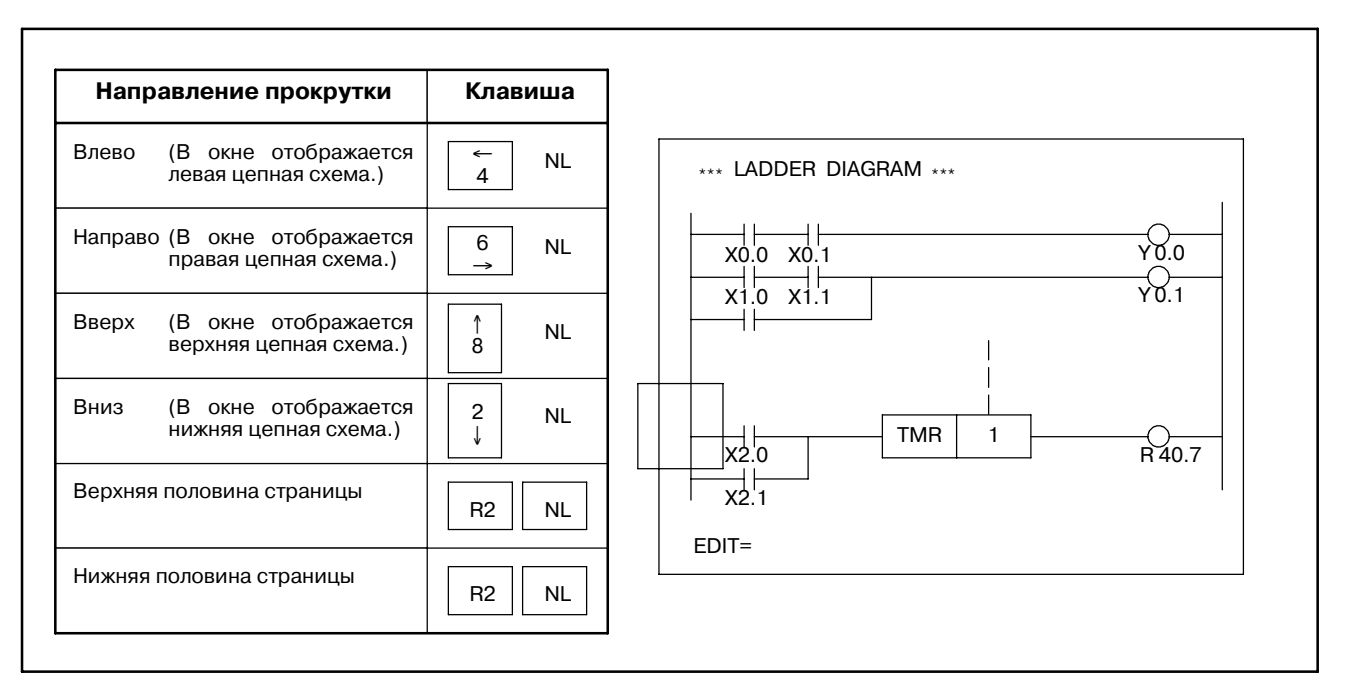

### Рис. 4.3.7 Окно отображения цепной схемы

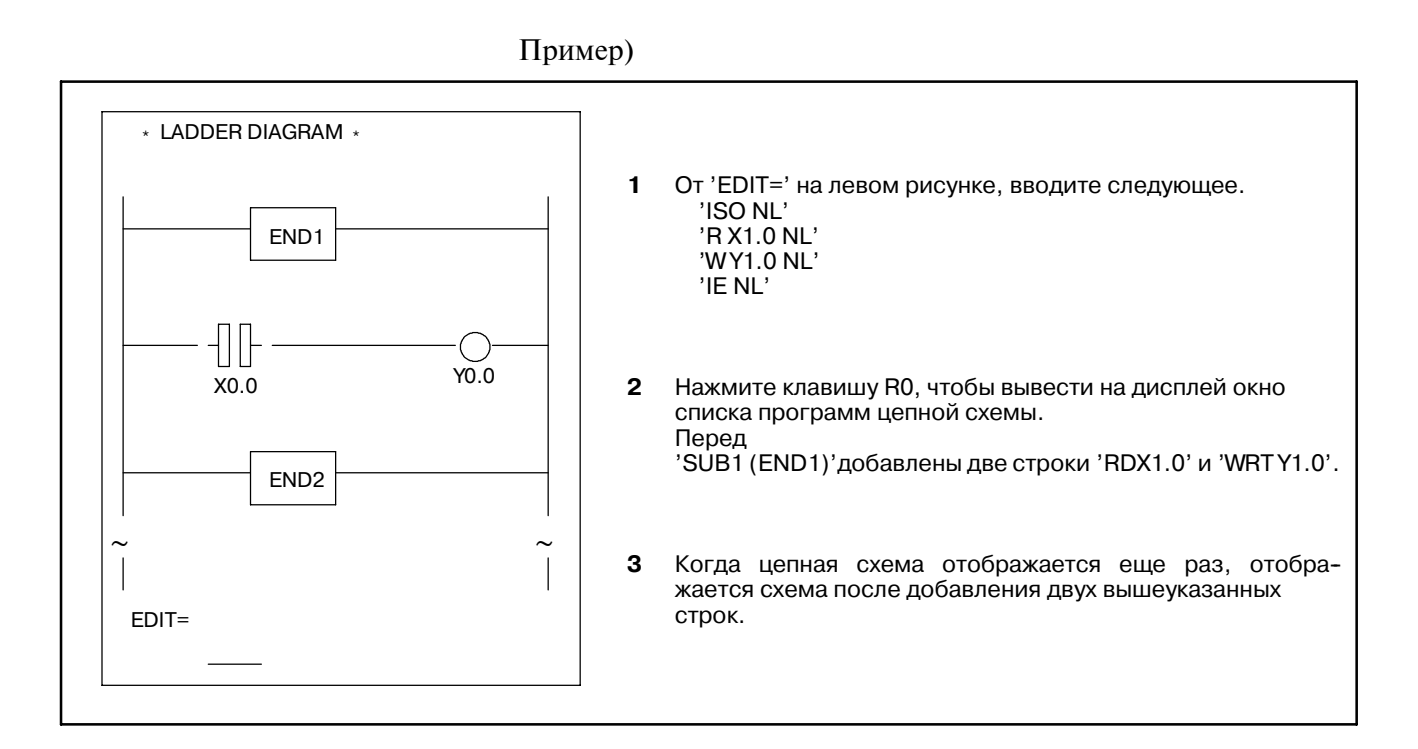

## 4.3.8 Окно справки

Окно редактирования пояснения команд может быть отображено из окна редактирования программ цепной схемы. (СПИСОК ПРОГРАММ ЦЕПНОЙ СХЕМЫ ИЛИ ЦЕПНАЯ **CXEMA** 

введите 'H <NL>' чтобы вывести на дисплей следующее окно.

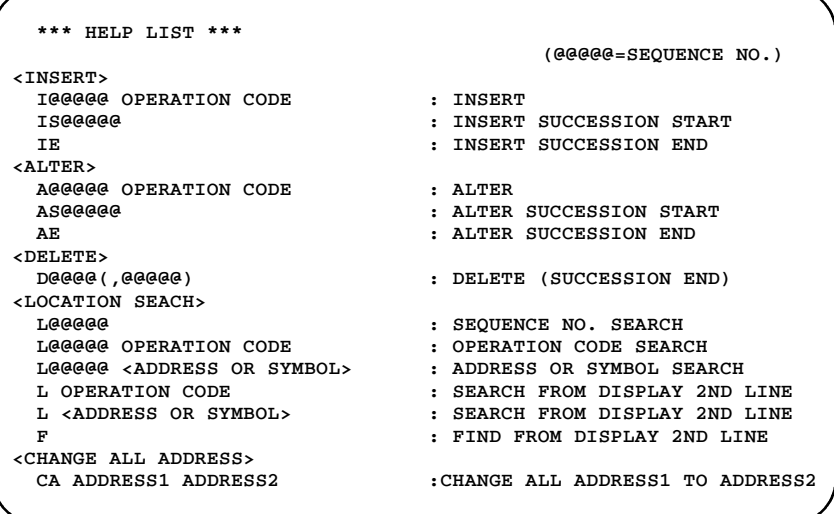

Введите "<NL>" чтобы вернуться в окно редактирования программ цепной схемы.

4.3.9 Редактирование конца

Ввелите "E <NL>" (Конец) после редактирования программы последовательности, и окно редактирования сбросится в окно меню.

# 4.4 ВВОД ПРОГРАММ

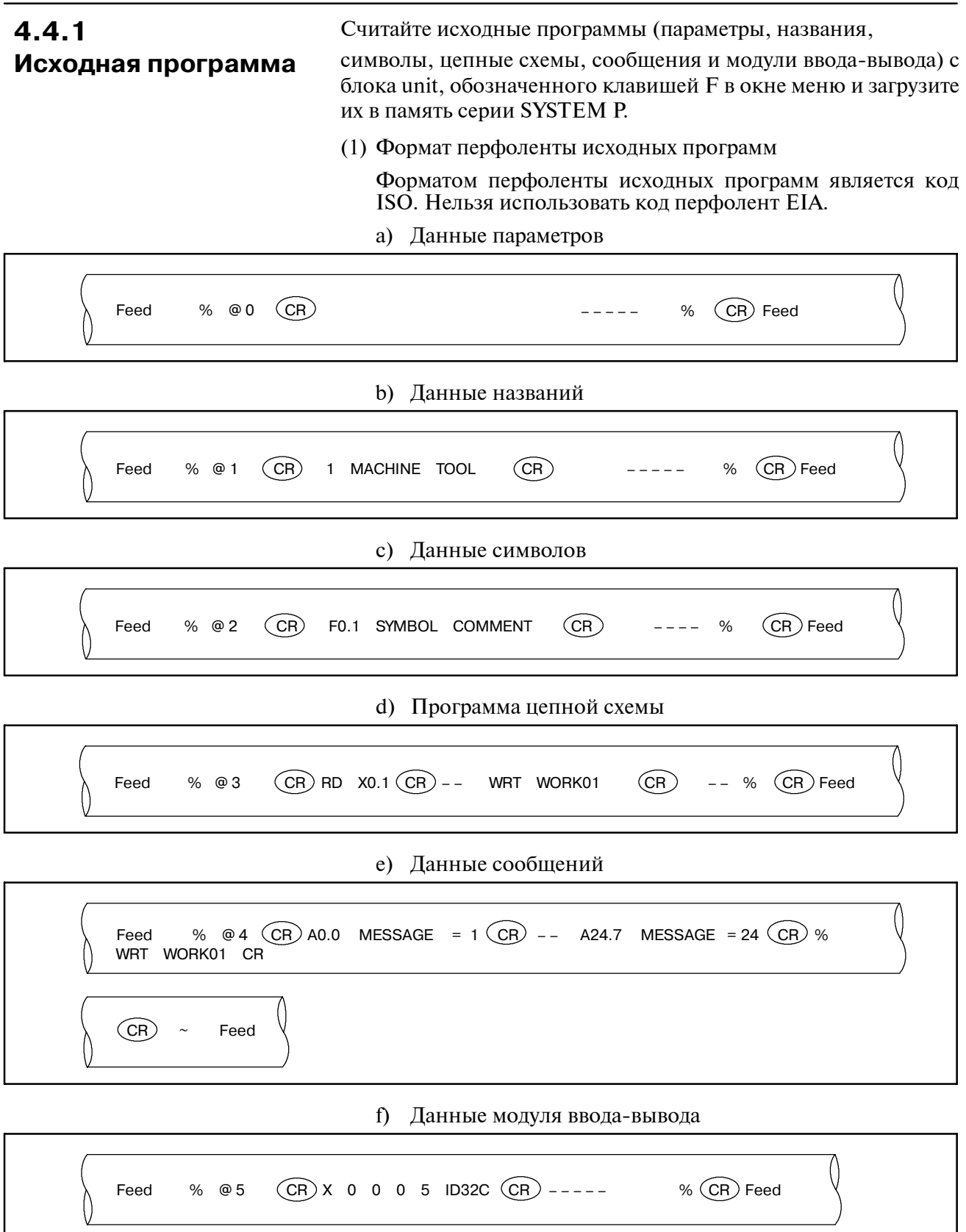

- (2) Способ ввода из устройства считывания/вывода
	- **1** Включите клавишу F1.
	- **2** Введите номер меню "2 <NL>".
	- **3** Окно переключается, и начинается ввод исходной программы.
	- **4** После нормального завершения исходной программы, окно автоматически сбрасывается в окно меню программера. При обнаружении ошибки во время ввода, в нижней левой части окна отображается "PART-". Проверьте содержание ошибок и введите "E NL". Окно сбрасывается в окно меню программера.
- (3) Способ ввода с дискеты
	- **1** Включите клавишу F2.
	- **2** Введите номер меню " $2 \langle NL \rangle$ ".
	- **3** В нижней правой части окна отображается следующее сообщение.

```
SET FD & KEY IN "OK" "KILL" OR "NO"
FD0=OK <DRIVE> <@NAME OR : NUMBER>
FDO=
```
На рис. 4.4.1 показано окно меню в режиме ввода с дискеты.

[Окно при вводе исходных программ с дискеты]

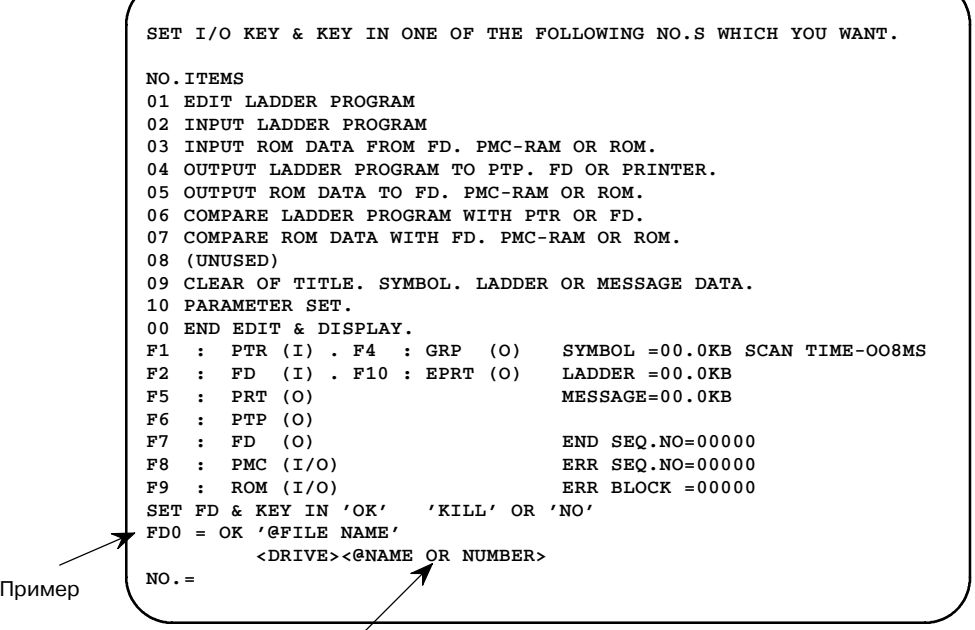

Введите имена файлов, которые должны вводиться с дискеты, как это показано на примере.

### **Pис . 4.4.1 Окно меню ввода с дискеты**

**4** Вставьте дискету в дисковод и введите следующие данные. Символы, заключенные в  $\langle$  > не нужно вводить.

## OK @LADDER1 NL

Имя файла (имя временного файла)

**5** Окно переключается, и начинается ввод исходных программ с дискеты.

- Данная процедура аналогична описанной в 4.4.1 2) 4. 6
- $\overline{7}$ На дисплей может выводиться имя файла, длиной до 17 символов. Все символы на клавиатуре серии SYSTEM P могут использоваться для этого ввода. Тип заглавных букв не ограничен.

"@" (узнака) указывает на идентификатор ввода имени файла. Обязательно вводите его непосредственно перед именем файла, как показано на примере \$\$.

## **ПРЕДОСТЕРЕЖЕНИЕ**

Если команды программы последовательности вводятся последовательно, и при этом программа последовательности загружена в память серии SYSTEM P, эти команды вводятся в память серии SYSTEM Р после последней загруженной программы. При вводе с дискеты новой программы очистите память серии SYSTEM P. (см. 4.7) Память серии SYSTEM Р можно очистить при помощи выключения питания для серии SYSTEM P.

## 4.4.2 Программа формата **N3Y**

(1) Перенос программы последовательности с PMC-SA1/SA2/SB/SC

Созданная программа последовательности переносится с PMC-SA1/SA2/SB/SC.

Сначала, соедините серию SYSTEM Р и ЧПУ с соединительным кабелем считывателя/перфоратора. Подробную информацию о способе и расположении соединения см раздел "3.2 Устройства конфигурации и их соединение". Операции 1 - 6 в процедуре ниже являются операциями ЧУ. Клавиши, заключенные в [ ] являются дисплейными.

- При нажатии лисплейных клавиш ISYSTEMI и IPMCI  $\mathbf{1}$ отображается окно РМС. Этапы 2 - 4, перечисленные ниже, должны выполняться, когда в окне РМС не отображено [I/O]. На 9-дюймовом дисплее ЭЛТ для проверки отсутствия в окне [I/O] нажмите дисплейную клавишу [NEXT].
- 2 При нажатии дисплейных клавиш [PMCPRM] и [KEEPRL] в окне РМС отображается окно установки удерживающих реле.
- 3 Установите К17.1 на 1 в окне установки удерживающих реле.
- 4 При нажатии лисплейной клавиши **IRETURNI** отображается окно РМС.
- 5 При нажатии дисплейной клавиши [I/O], на окне РМС отображается окно ввода-вывода. На 9-дюймовом лисплее ЭЛТ перед нажатием лисплейной клавиши [I/O.] нажмите дисплейную клавишу [NEXT].
- При нажатии дисплейной клавиши [EXEC] в окне ввода-6 вывода система перейдет в состояние ВЫПОЛНЕНИЯ.
- **7** Включите клавишу F8 в окне меню серии SYSTEM P. (Одновременно включите клавишу F12, если включена программа на языке C.)
- **8** Если введен номерменю'3 [NL]', появляется сообщение, описанное ниже. PMC-SA1/SA2/SB не отображается. Введите тип модуля ПЗУ, который будет использоваться с этого момента. (При выборе модуля ПЗУ B, C или D см. Примечание 1.)

SELECT THE TYPE OF ROM MODULE ACCORDING (ВЫБЕРИТЕ ТИП МОДУЛЯ ПЗУ В СООТВЕТСТВИИ) TO THE FOLLOWING NO. (СО СЛЕДУЮЩИМИ НОМ.) ROM MODULE 0:A 1:B, 2:C, 3:D  $NO =$ 

С помощью выполнения вышеописанных операций начинается перенос программы. Окно переноса и показатели счетчика переноса отображаются в окне SYSTEM P. После окончания переноса на окне снова появляется окно меню.

- (2) Ввод с дискеты
	- **1** Включите клавишу F2. Одновременно включите клавишу F12, если включена программа на языке C.)
	- **2** Если введен номерменю'3 [NL]', появляется сообщение, описанное ниже. PMC-SA1/SA2/SB не отображается. Введите тип модуля ПЗУ, который будет использоваться с этого момента. (При выборе модуля ПЗУ B, C или D см. Примечание 1.)

SELECT THE TYPE OF ROM MODULE ACCORDING (ВЫБЕРИТЕ ТИП МОДУЛЯ ПЗУ В СООТВЕТСТВИИ) TO THE FOLLOWING NO. (СО СЛЕДУЮЩИМИ НОМ.) ROM MODULE 0:A 1:B, 2:C, 3:D  $NO =$ 

**3** В нижней левой части окна отображается следующее сообщение.

> SET FD & KEY IN 'OK','KILL' OR 'NO' FD=OK <@FILE NAME> FD0=OK <DRIVE><@NAME OR : NUMBER>  $FD0=$

- **4** Вставьте дискету в дисковод и введите следующие данные.
- **5** 'OK @LADDER2 [NL]

Имя файла

- **6** Окно переключается, и начинается ввод программы формата ПЗУ с дискеты.
- **7** После нормального завершения чтения, окно автоматически меняется на окно меню программы. При обнаружении ошибки во время чтения, в нижней левой части окна отображается "PART" =. Проверьте ошибки и введите 'E [NL]' для возврата к окну меню программы.
- (3) Способ ввода с записывающего устройства FA и РМС
	- Проверьте установки записывающего устройства ПЗУ (См. раздел 3.4, "Установки устройства ввод-вывод.")
	- 2 Перед использованием записывающего устройства FA установите его в УДАЛЕНЫНЫЙ режим при помощи клавиши [REMOTE/LOCAL].
	- 3 Включите клавишу F9. Одновременно включите клавишу F12, если включена программа на языке С.)
	- 4 Если введен номер меню '3 <NL>', появляется сообщение, описанное ниже. PMC-SA1/SA2/SB/SC не отображается. Введите тип модуля ПЗУ, который будет использоваться с этого момента. (При выборе модуля ПЗУ В, С или D см. Примечание 1.)

**SELECT THE** TYPE OF **ROM MODULE** ACCORDING (ВЫБЕРИТЕ ТИП МОДУЛЯ ПЗУ В СООТВЕТСТВИИ) TO THE FOLLOWING NO. (СО СЛЕДУЮЩИМИ  $HOM.$ ROM MODULE 0:A 1:B, 2:C, 3:D  $NO =$ 

5 Окно включается и отображается сообщение, указанное ниже.

> SET EPROM OR ROM MODULE & KEY IN 'OK' OR  $'NO'$  $KEY IN =$

- 6 Проверьте вышеуказанное сообщение. Для РМС-SA1/SA2/SB вставьте электронно-перепрограммируемое ПЗУ для РМС в записывающее устройство FA или РМС. Для РМС- RC вставьте модуль ПЗУ для РМС в записывающее устройство FA или РМС. Однако, обратите внимание на то, что модули ПЗУ не доступны записывающему устройству РМС.
- 7 Введите 'OK <NL>' или 'NO <NL>'. Когда введено 'OK <NL>', программа последовательности, записанная в электронно-перепрограммируемое ПЗУ и модуль ПЗУ для РМС вводится в памятьР-G. Окно возвращается в окно меню, когда операция заканчивается без проблем. Когда вводится 'NO <NL>', окно возвращается к окну меню.

## **ПРЕДУПРЕЖДЕНИЕ**

Если при использовании SYSTEM P Mate, выбран модуль ПЗУ В, С или D, происходит перекрытие. Когда выбрана кассета В или С, установите рабочую дискету для внешней памяти в дисковод 1.

# 4.5 ВЫВОД ПРОГРАММЫ

## $4.5.1$ Исходная программа

При выборе '04 <NL>' (ВЫВОД ПРОГРАММЫ ЦЕПНОЙ СХЕМЫ) в меню ном.4, отображается следующее подробное меню.

SET I/O KEY & KEY IN ONE OF THE FOLLOWING NO.S WHICH YOU WANT. **TTRMS**  $M<sub>O</sub>$ 01 OUTPUT ALL DATA. 02 OUTPUT SYSTEM PARAMETER. 03 OUTPUT TITLE DATA 04 OUTPUT SYMBOL DATA 05 OUTPUT MESSAGE DATA. 06 OUTPUT I/O MODUL DATA. OUTPUT LADDER PROGRAM (MNEMONIC). 07 08 OUTPUT LADDER DIAGRAM (ONLY FANUC PRINTER).  $09$ OUTPUT CROSS REFERENCE (SEQUENCE NO.)  $00$  END F5 : PRT (0), F10 : FANUC PRINTER (0)<br>F6 : PTP (0), F13 : CROSS REFERENCE (NO.8)  $F7$  :  $FD$  (0)  $NO =$ 

Выберите требуемые данные устройство из вышеуказанного подробного окна меню путем соединения номеров меню и клавишей Е.

(1) OUTPUT ALL DATA

Все данные системных параметров, названий, символов, сообщений, модулей ввода-вывода и программ цепной схемы (исходный формат) выводятся на устройство заданное клавишей F. Включите клавишу F, соответствующую выводимому устройству, и введите номер подробного меню'01 <NL>'

Если включена клавиша F10, все данные выводятся на принтер FANUC (внешний принтер) а последней выводится цепная схема. Если клавиша F13 продолжает быть включенной, цепная схема выводится с перекрестной ссылкой.

(2) OUTPUT SYSTEM PARAMETER

Ланные системных параметров выводятся на устройство. заданное клавишей Е. Включите клавишу Е, соответствующую выводимому устройству, и введите номер подробного меню'02 <NL>'.

(3) OUTPUT TITLE, DATA

Данные названия выводятся на устройство, заданное клавишей Е.

Включите клавишу F, соответствующую выводимому устройству, и введите ном. подробного меню '03 <NL>'.

(4) OUTPUT SYMBOL DATA

Данные символа выводятся на устройство, заданное клавишей F. Включите клавишу F, соответствующую выводимому устройству, и введите номер подробного меню'04 <NL>'.

Окно переключается и появляется следующее отображение.  $OUTPUT = 'L@@@($ ,  $@@@@)'$ 

 $OUTPUT =$ 

Задайте диапазон вывода при помощи номеров строк, как изложено ниже.

Пример)

Введите 'L1, 100 NL'

Выведите номер последней строки (если этот параметр пропущен, данные выводятся вплоть до конца.)

Выведите номер начальной строки

## (5) OUTPUT MESSAGE DATA

Данные сообщения выводятся на устройство, заданное клавишей F.

Включите клавишу F, соответствующую выводимому устройству, и введите номер подробного меню'05 <NL>'. Окно переключается и появляется следующее отображение.

 $OUTPUT = 'A@@.@'.@@.@)'$ 

 $OUTPUT =$ 

Задайте диапазон вывода при помощи адресов, как изложено ниже.

Пример)

Введите 'A1.0,10.1'

Выведите последний адрес (если этот параметр пропущен, данные выводятся вплоть до конца.)

Выведите начальный адрес

## (6) OUTPUT I/O MODULE DATA

Данные модуля ввода-вывода выводятся на устройство, заданное клавишей F.

Включите клавишу F, соответствующую выводимому устройству, и введите номер подробного меню' $06 \le N L$ .

(7) OUTPUT LADDER PROGRAM (MNEMONIC)

Данные программы цепной схемы (исходный формат) выводятся на устройство, заданное клавишей F.

Включите клавишу F, соответствующую выводимому устройству, и введите номер подробного меню'07 <NL>'.

Окно переключается и появляется следующее отображение.  $OUTPUT = 'L@@@$  (, $@@@@$ )'

 $OUTPUT =$ 

Задайте диапазон вывода при помощи номеров строк, как изложено ниже.

Пример)

Введите 'L1, 100 NL'

Выведите номер последней строки (если этот параметр пропущен, данные выводятся вплоть до конца.)

Выведите номер начальной строки

## (8) OUTPUT LADDER DIAGRAM (ONLY FANUC PRINTER)

Цепная схема выводится на принтер FANUC (внешний принтер). Введите номер подробного меню '08 <NL>', а затем включите клавишу F10. Удерживайте клавишу F13 включенной, если требуется вывести цепную схему с перекрестной ссылкой.

Окно переключается и появляется следующее отображение.

 $OUTPUT = 'L@@@@'.@@@@)'$  $OUTPUT =$ 

Задайте диапазон вывода при помощи номеров строк, как изложено ниже.

(Возможен также частичный вывод.)

 $T_{\text{DUMED}}$ 

Введите 'L1,100 <NL>'

Выведите номер последней строки (если параметр пропущен, ланные тоте выводятся вплоть до конца.)

Выведите номер начальной строки

#### TTEMS

 $\star$ 

 $\star$ 

ALL ADDRESS AT.T. HEAD CHARACTER G ADDRESS 'G14.6' ADDRESS GI4.0<br>ADDRESS TO ADDRESS  $'G14.6, R142.5'$ \* ADDRESS TO END  $'G14.6-FND$ \* END ; PUSH 'NL' KEY  $ADDR =$ 

## **ПРЕДОСТЕРЕЖЕНИЕ**

• При выводе ЦЕПНОЙ схемы с перекрестной ссылкой требуется некоторое время с завершения операции до принтера. (на окне отображается запуска ВЫПОЛНЕНИЕ.)

Это время зависит от размера и сложности программ последовательности. Перекрестная ссылка отображается при помощи номера страницы и строки каждого контакта цепной схемы.

См. пример в Дополнительной распечатке.

• Если при выводе всех данных на принтер FANUC (внешний принтер) включена клавиша R1, вывод отменяется.

## (9) OUTPUT CROSS REFERENCE (SEQUENCE NO)

Адреса (символы, комментарии) выводятся на печать внешним ПРИНТЕРОМ FANUC с перекрестными ссылками ном. Эти ном. соответствуют списку мнемонических форматов (окну) или цепной схеме (номер строки команды RD). Введите подробное поле мемо выше ном. '09 <NL>' и включите клавишу F10. Окно изменяется и отображает пример ввода и 'ADDR=', показанные ниже.

Ввелите выволимые алреса в соответствии с примерами.

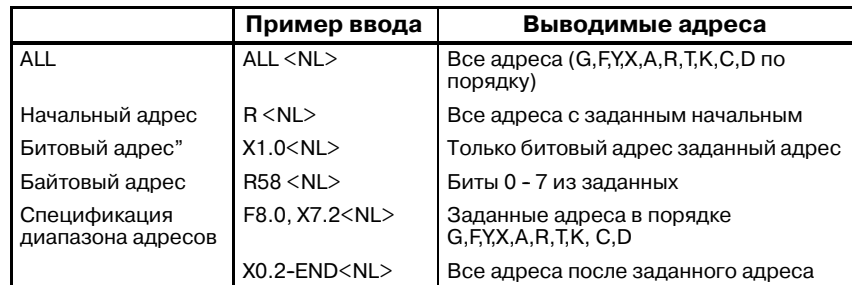

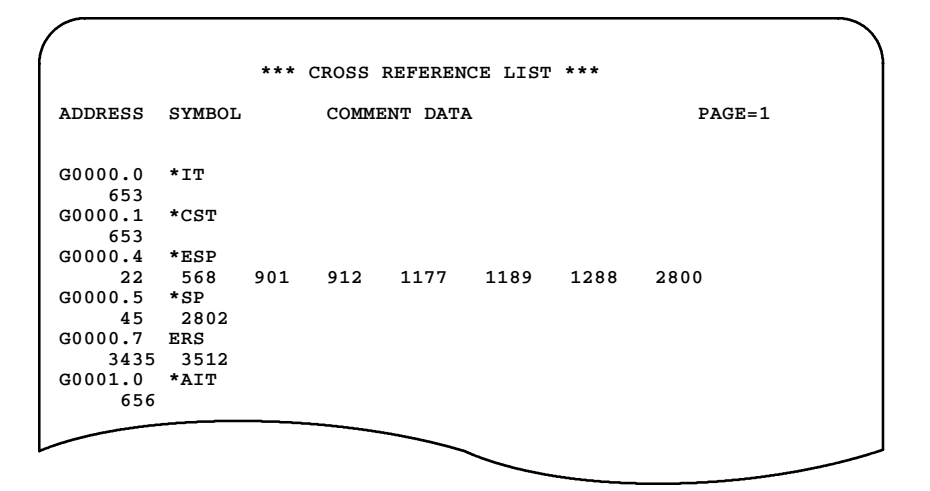

## **ПРИМЕЧАНИЕ**

- 1 Когда один и тот же адрес выполняет двойную запись, появляется отображение "\* MULTIPLE COIL USED \*" (ИСПОЛЬЗУЕТСЯ НЕСКОЛЬКО ОБМОТОК).
- 2 Если клавиша F10 установлена на OFF и выполняется вывод, таблица перекрестных ссылок отображается в окне.

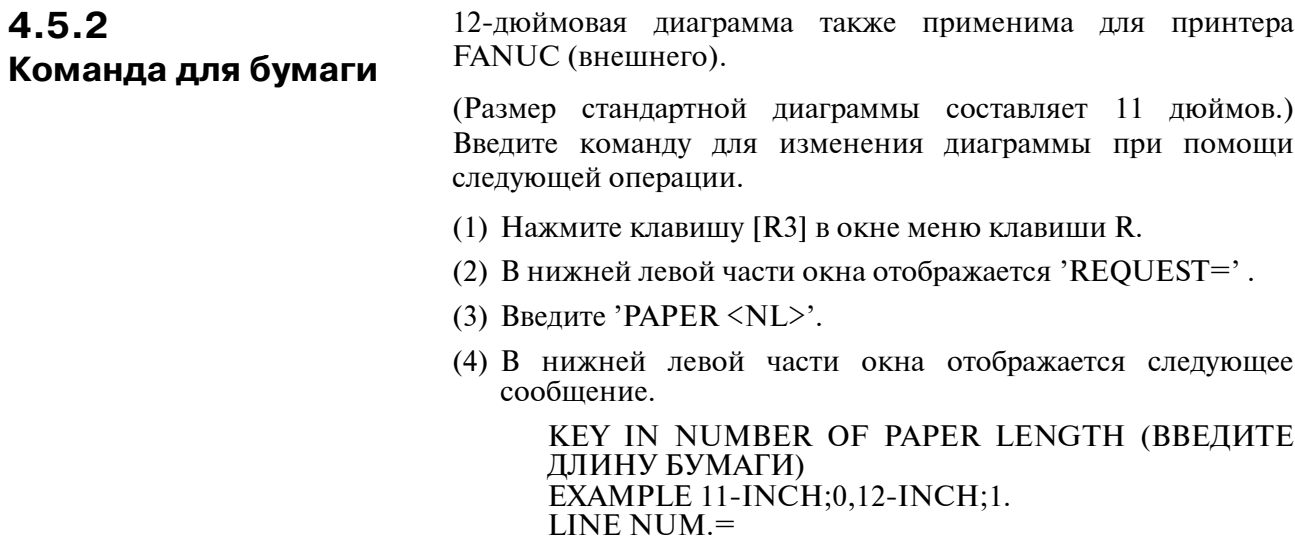

(5) Введите '0 <NL>' для 11-дюймовой диаграммы или '1 <NL>' для 12-дюймовой диаграммы.

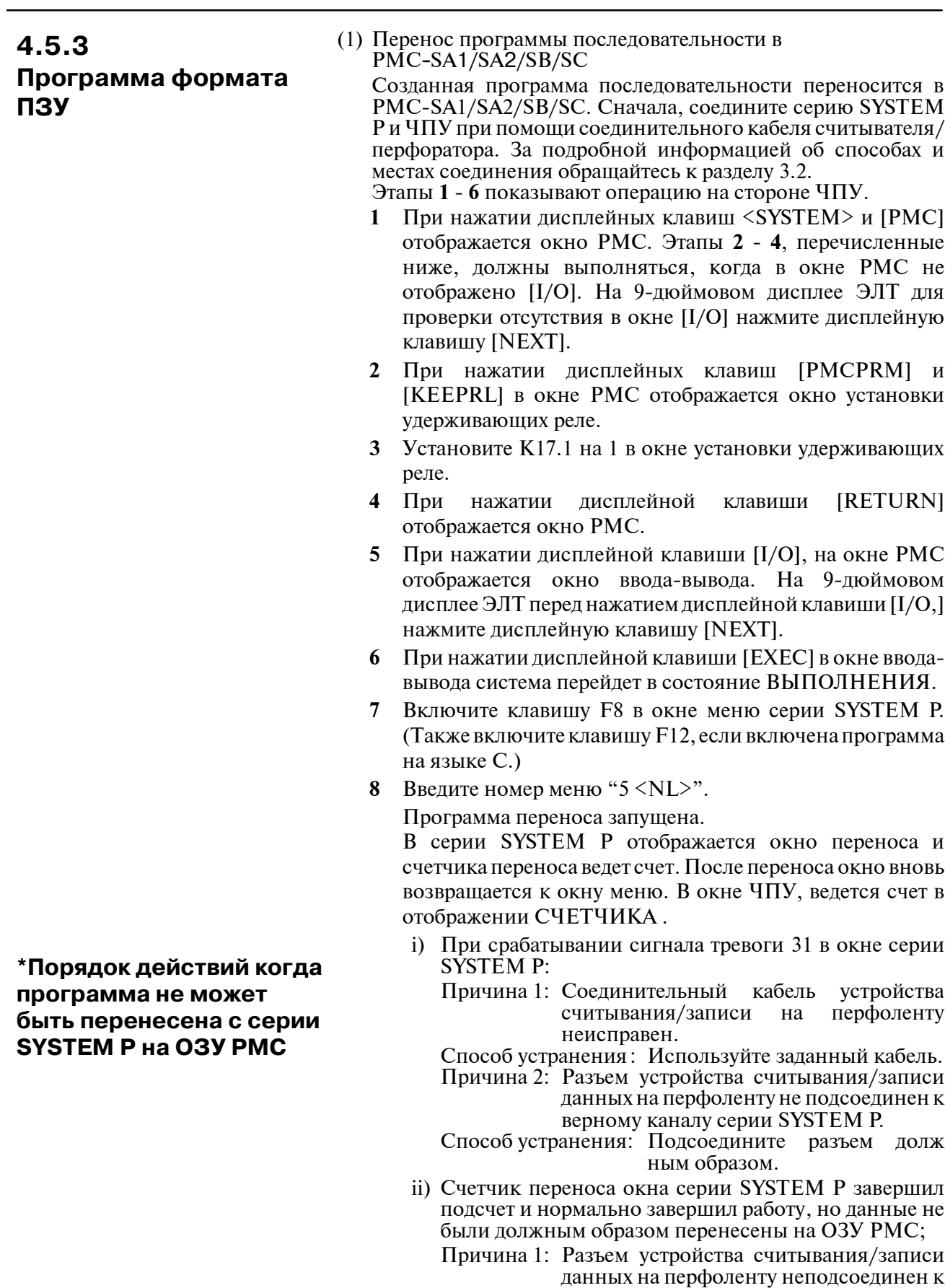

### $-1134-$

ЧПУ.

Способ устранения: Подсоедините его должным образом.

Причина 2: Окно ЧПУ не задано окно "ввод-вывод РМС".

- Способ устранения: Залайте окно ввода-вывода при помоши лисплейной клавиши. Причина 3: На канале ACI произошла ошибка по
- определенной причине. Способ устранения: Выключите питание, затем
	- включите его снова.
- (2) Способ вывода на лискету
	- Включите клавишу F7. (Также включите клавишу F12,  $\mathbf{1}$ если включена программа на языке С.)
	- 2 Установите дискету в дисковод.
	- 3 Введите номер меню " $5 \le N L$ ".
	- 4 Окно включается и отображается следующее сообщение. SET FD & KEY IN "OK". "KILL" OR "NO". FD0= OK <INT OR ADD><P OR NP ></DATE,> <DRIVE>@NAME  $FD0 =$

При загрузке данных, начиная с запуска дискеты, задайте INT. При загрузке данных после загруженных файлов. задайте ADD. После загрузки всех данных, окно сбрасывается в окно меню программы.

Окно меню также сбрасывается при вводе "NO <NL>".

- (3) Способ вывода данных на записывающее устройство FA или РМС (электронно-перепрограммируемое ПЗУ для записи на модуль РМС/ПЗУ)
	- Проверьте установки записывающего устройства ПЗУ (См. раздел 3.4, "Установки устройства ввод-вывод.")
	- 2 Перел использованием записывающего устройства FA установите его в УДАЛЕНЫНЫЙ режим при помощи клавиши [REMOTE/LOCAL].
	- 3 Включите клавишу F9. (Включите клавишу F12, если включена программа на языке С.)
	- 4 Введите номер меню "5 NL".
	- 5 Окно переключается и на окно названия и отображается следующее сообщение.

SET EPROM OR ROM MODULE & KEY IN "OK" OR " $NO$ ".

 $KEY IN =$ 

Проверьте вышеуказанное сообшение.

Лля PMC-SA1/SA2/SB вставьте электронноперепрограммируемое ПЗУ для РМС в записывающее устройство FA или PMC. Для PMC- RC вставьте модуль ПЗУ для РМС в записывающее устройство FA или РМС. Однако, обратите внимание на то, что модули ПЗУ не доступны записывающему устройству РМС.

6 Введите "ОК <NL>" или "NO <NL>".

При вводе 'OK <NL>', данные выводятся из памяти серии SYSTEM P на электронно-перепрограммируемое ПЗУ для РМС или модуль ПЗУ. После нормального завершения операции, окно возвращается к окну меню.

**\*\*\* TRANSFER ROM DATA TO PMC WRITER \*\*\* 01 MACHINE TOOL BUILDER NAME 02 MACHINE TOOL NAME 03 PMC & NC NAME 04 PMC PROGRAM NO. 05 EDITION NO. 06 PROGRAM DRAWING NO. 07 DATE OF PROGRAMMING 08 PROGRAM DESIGNED BY 09 ROM WRITTEN BY 10 REMARKS PMC CONTROL PROGRAM SERIES : 4061 EDITION :01 MEMORY USED : 00.0 KBYT SCAN TIME : 008 МSЕК SET EPROM OR ROM MODULE & KEY IN 'OK' OR 'NO' KEY IN =**

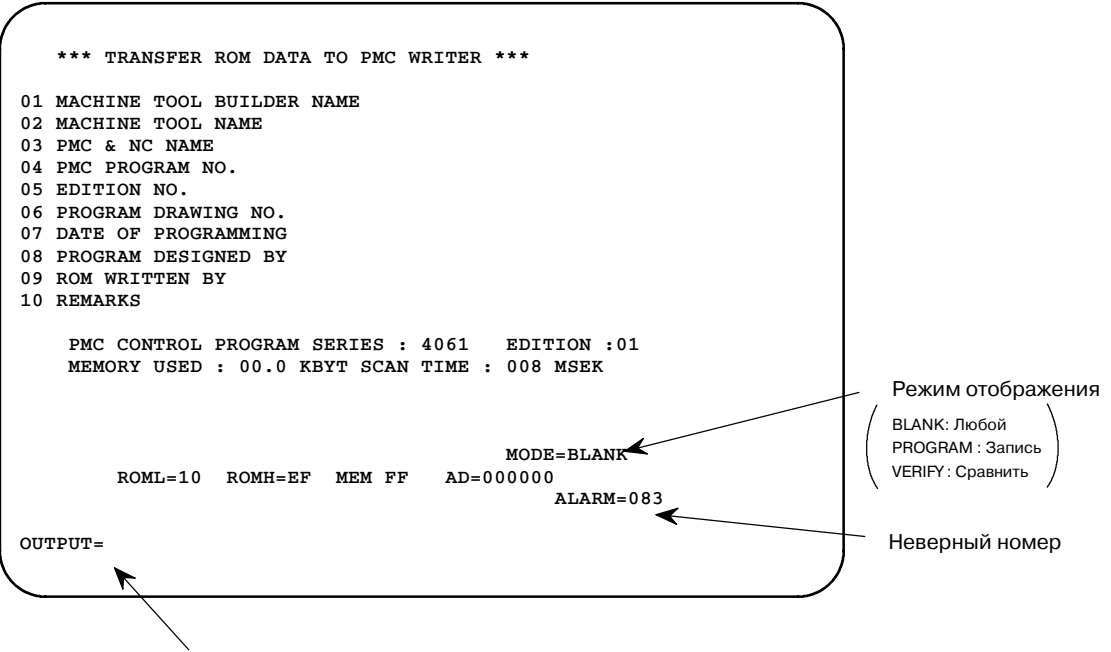

Введите 'E NL', и перезапустите из меню.

# 4.6 СОРТИРОВКА ПРОГРАММ

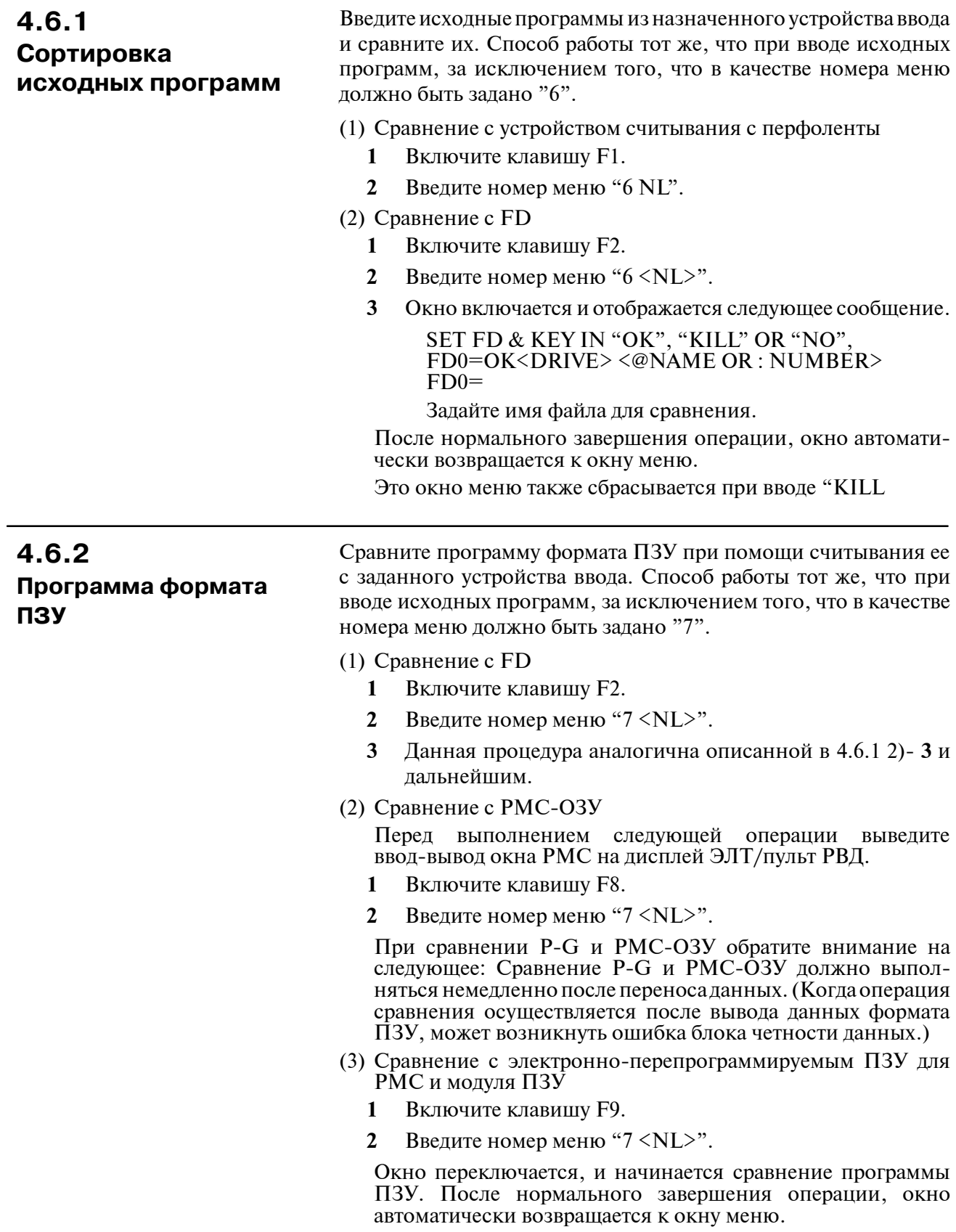

# 4.7 **УДАЛЕНИЕ ПРОГРАММ**

Удалите программы цепной схемы, символы, сообщения, названия, и данные модуля ввода-вывода загружаемые в память серии SYSTEM P в соответствии со следующим порядком лействий.

- Установите окно на окно меню.  $\mathbf{1}$
- $\mathbf{2}$ Ввелите ном. меню. "9  $\langle$ NL>".
- $\mathbf{3}$ Окно переключается и на окно названия и в левой нижней части окна отображается следующее сообщение. См рис. 4.7. KEY IN "1.2.3.4 OR 5" OR "NO"  $CLEAR/KEEP =$
- $\overline{\mathbf{4}}$ Введите номер данных для удаляемых данных или, если удаление данных нежелательно, "NO <NL>". После обработки, окно автоматически возвращается к окну меню программера.

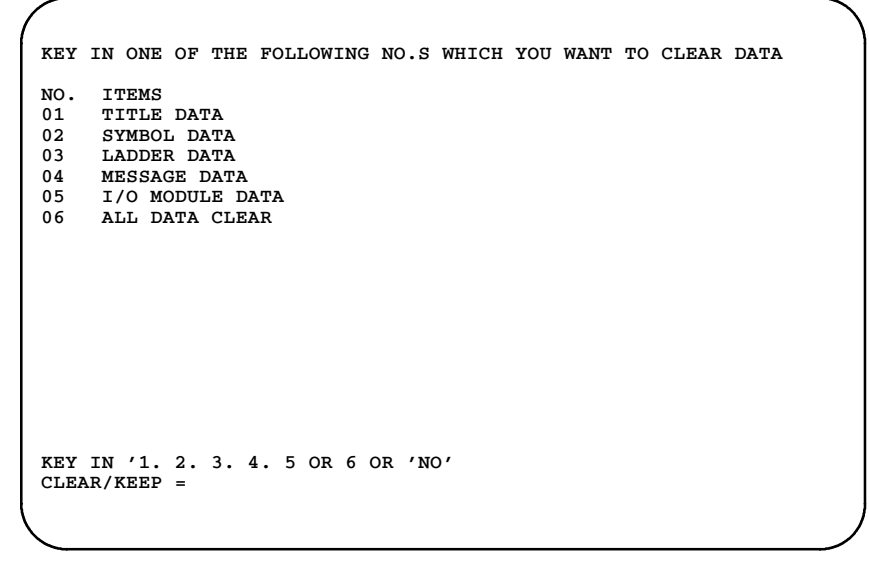

# Рис. 4.7 Удаление программ последовательности

Пример)

- і) При необходимости удалить все данные названий; Введите " $1$  <NL>".
- ii) При необходимости удалить все данные символов; Введите "2 <NL>".
- ііі) При необходимости удалить все программы цепной схемы:

Введите " $3$  <NL>".

- іу) При необходимости удалить все данные сообщений: Введите "4 <NL>".
- v) При необходимости удалить все данные модуля ввода-вывода; Ввелите "5  $\langle$ NL $>$ ".
- vi) При необходимости удалить все данные названий, символов, цепных схем, сообщений и модулей ввода-вывода;

Введите " $6$  <NL>".

vii) При отсутствии необходимости удалять какие-либо данные: Введите "NO <NL>".

# **4.8 ОСОБЫЕСЛУЧАИ ИСПОЛЬЗОВАНИЯ КЛАВИШИ R3**

Введите только <NL> в окне меню для отображения окна меню клавиши R. Введите R3 в окне R, и в нижней левой части окна появится отображение 'REQUEST=', после чего становится возможным ввод клавиш. Введите <NL> в этом окне для возврата к окну меню клавиши R.

R3 выполняет огромное количество обработок. Однако, для системы ЦЕПНОЙ СХЕМЫ FANUC обратите внимание на следующие два пункта:

- (1) Вывод имени файлана дискету
	- **1** Нажмите клавишу R3 в окне меню клавиши R.
	- **2** Это действие изменит содержание окна, и в его нижней левой части отобразится 'REQUEST='.
	- **3** Введите FDLIST <NL>.
	- **4** Имя файла появится на дисплее ЭЛТ. Для вывода на печать имени файла, заблаговременно включите клавишу F5 (принтер).
- (2) Изменение устройств ввода-вывода (для вывода на принтер а не на устройство считывания/вывода)
	- **1** Введите IO PRT, CN3, F5 <NL>, когда на окне отображено'REQUEST='. Если клавиша F5 была включена заранее, данные выводятся на печать на принтере, соединенном с разъемом CN3 на задней поверхности серии SYSTEM P.

# **4.9 ПРЯМОЕ РЕДАКТИРОВАНИЕ ПОСРЕДСТВОМ ЦЕПНОЙ СХЕМЫ**

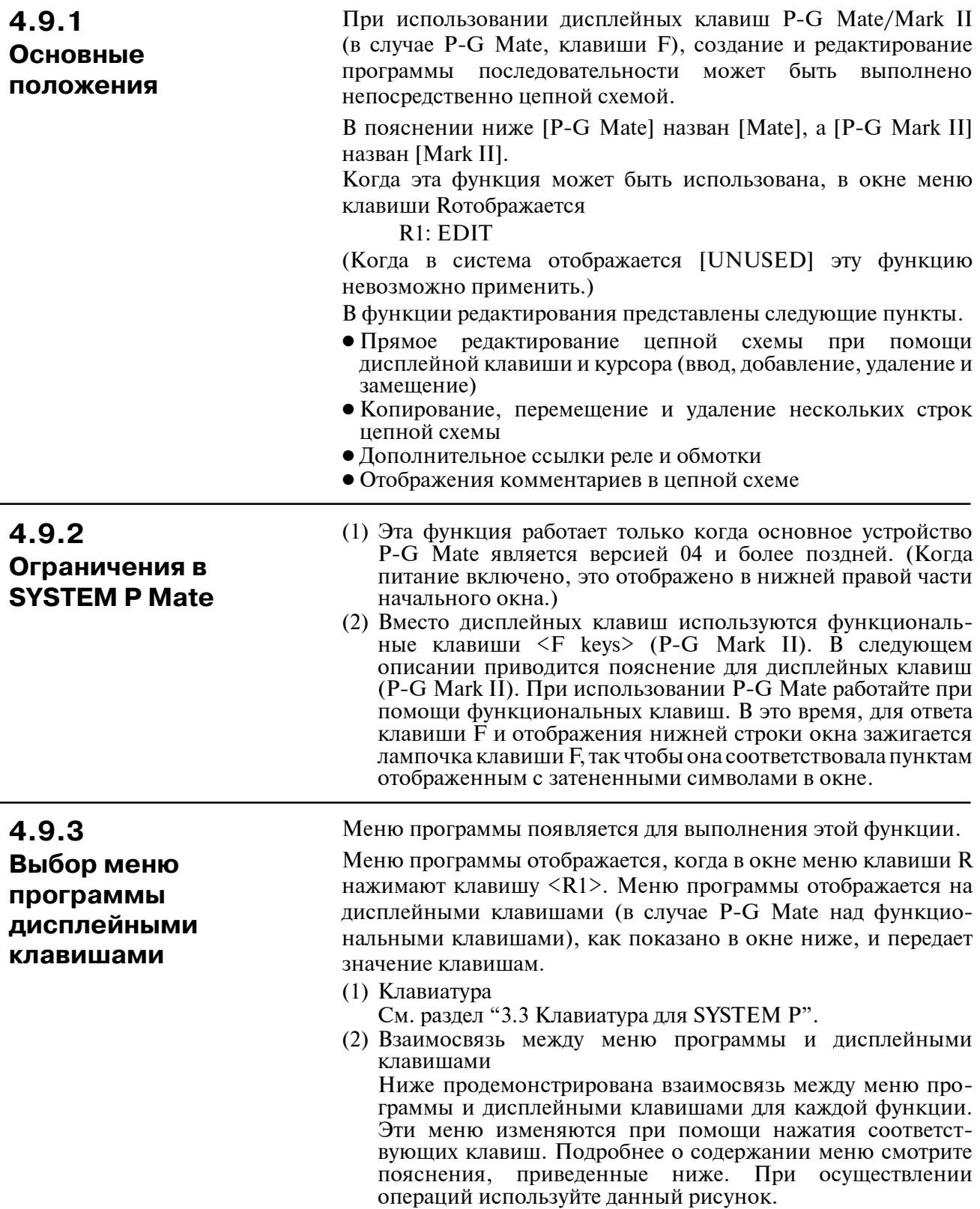

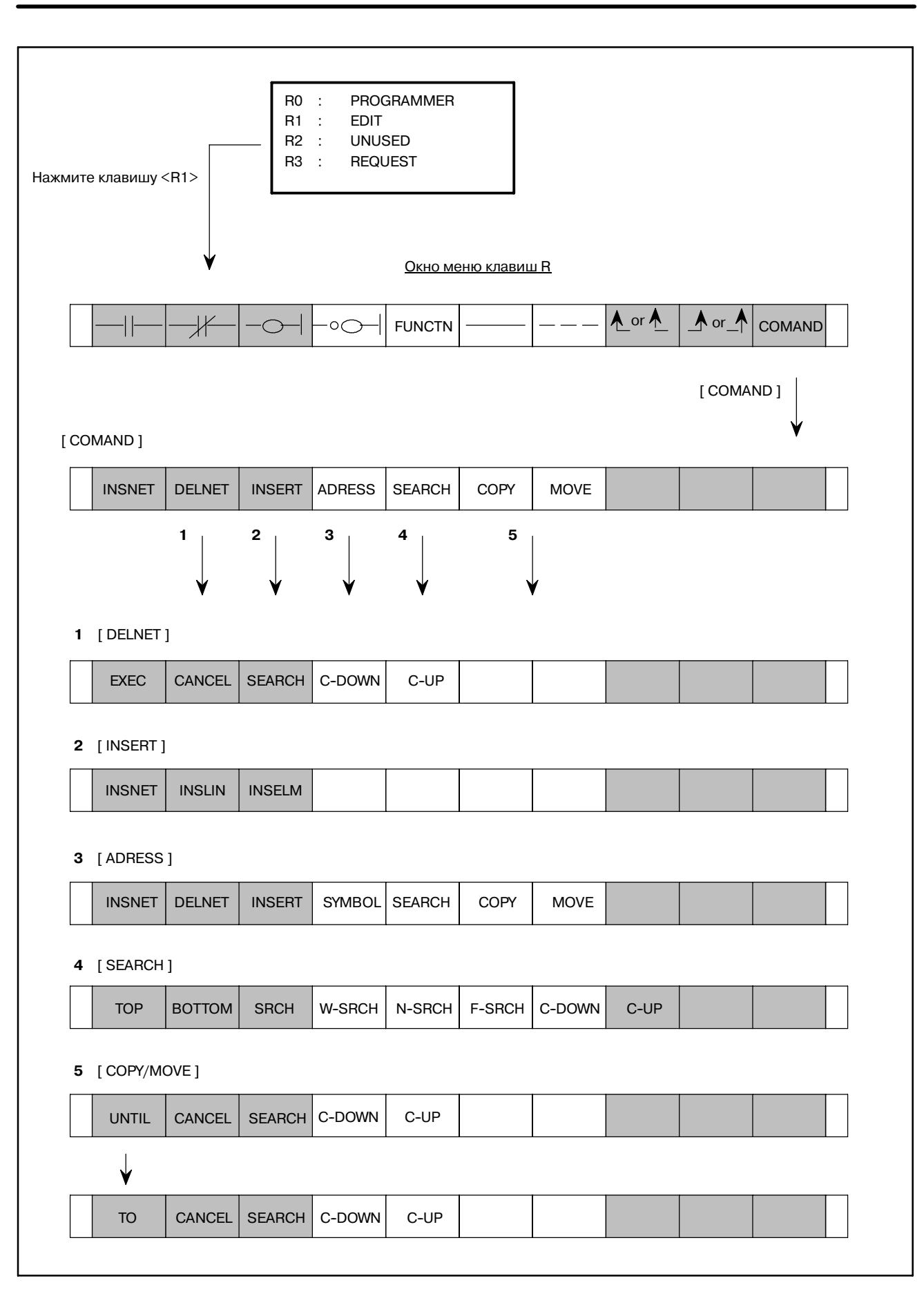

## 4.9.4 Ввод программы последовательности

Чтобы ввести программу последовательности, нажмите клавишу <R1> в окне меню клавиши R. Отображается меню программы дисплейных клавиш, и в том случае, если программа последовательности еще не введена, в окне отображаются только правая и левая вертикальные линии цепной схемы.

Начинайте ввод программы, когда окно находится в этом состоянии.

Введите программу цепной схемы, перемещая курсор на требуемое положение ввода, используя клавишу перемещения курсора.

В следующем описании показан пример ввода программы станлартной команлы и программы функциональной команлы. (1) ввод программы стандартной команды

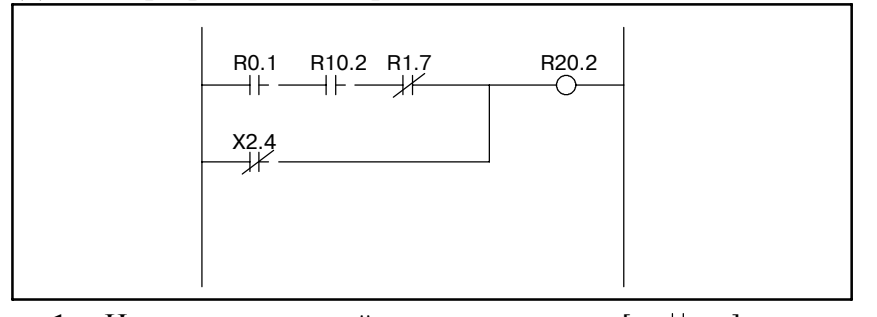

- $\mathbf{1}$ Нажмите лисплейную клавишу  $[-+(-)]$ после перемещения курсора в положение запуска. Символ [- | вводится в положение курсора и в нижней правой части окна отображается HORIZONTAL LINE ILLEGAL. Это предупреждающее сообщение, которое показывает, что горизонтальная строка цепной схемы еще не полностью создана. Введите адрес продолжения и данные бита.
- Нажмите клавишу <NL> после ввода R0.1 с исполь- $2^{\circ}$ зованием клавиатуры. Адрес установлен на контакт, и курсор смещается вправо.
- $\mathbf{3}$ Ввелите контакт A с алресом R10.2 с использованием способов выше 1 и 2.
- $\overline{\mathbf{4}}$ Введите контакт В R1.7. Нажмите дисплейную клавишу [  $\rightarrow$  [ , введите адрес R1.7, а затем нажмите клавишу <NL>. Адрес установлен на контакт В, и курсор смещается вправо.
- Нажмите дисплейную клавишу  $[-\bigcirc -]$ , не мпен7яя  $5<sup>5</sup>$ положения курсора. Правая горизонтальная линия автоматически вычерчивается, и символ реле обмотки вводится рядом с правой вертикальной линией.
- 6 Нажмите клавишу <NL> после ввода адреса R20.2. Курсор автоматически смещается в начальное положение ввода следующей строки.
- $7<sup>7</sup>$ Затем введите условие ИЛИ. Нажмите дисплейную клавишу [  $\rightarrow$  [, введите адрес X2.4, а затем нажмите клавишу <NL>. Адрес установлен на контакт В, и курсор смещается вправо.
- 8 Нажмите дисплейную клавишу [-, чтобы ввести горизонтальную линию Когда вводят клавишу дробной черты [- - ], вводя числовое значение и нажимая эту клавишу черты, и вычерчивается горизонтальная черта для частоты. Однако, эта горизонтальная линия не вычертится над ЛИНИЕЙ.
- $\mathbf{Q}$ Нажмите дисплейную клавишу, так как необходимо OR верхней правой линии, [  $\bigwedge$ ] и введите верхнюю правую вертикальную линию до конца.

## **ПРИМЕЧАНИЕ**

- 1 При неполном или ошибочном отображении программы цепной схемы в окне (например, если адреса не были введены), окно невозможно прокрутить даже при нажатии клавиши перелистывания страниц. Потому перед тем, как попробовать прокрутить окно, убедитесь, что программа цепной схемы завершена и безошибочна.
- 2 Так как для одной строки на ввод из окна задано 8 контактов + обмотка, любые дополнительные контакты не могут быть введены. Однако, это ограничение не относится к программе последовательности, созданной при помощи мнемонического формата. Когда программа последовательности, перенесенная с автономного программатора на РМС, превышает длину, которая может быть отображена в одной линии, эта программа отображается на двух или более линиях, связанных с символом продолжения. Этот символ продолжения не может быть стерт при помощи дисплейной клавиши [----].
- 3 Ниже приведен пример цепи с ошибкой, или ее часть, стертая без отображения ошибки.

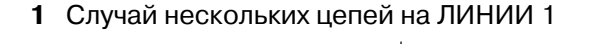

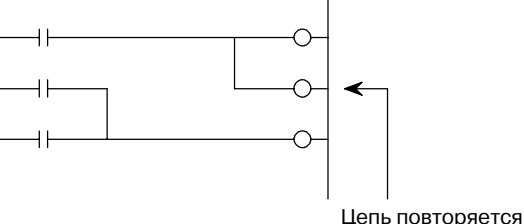

Стирается к низу от цепи

2 Случай нескольких результатов WRT в различии ЦЕПИ 1, как показано на схеме ниже.

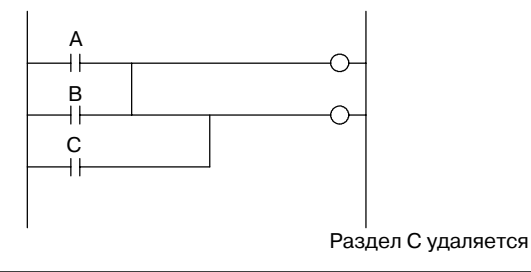

### **ПРИМЕЧАНИЕ**

3 Случай превышения наивысшего порядка WRT в ЦЕПИ 1

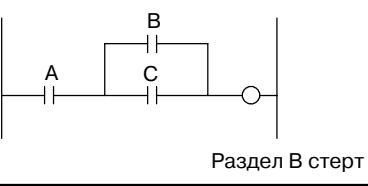

### (2) Случай ввода программы функциональной команды

Для ввода функциональной команды введите дисплейную клавишу [FUNCTN], а затем введите имя функциональной команды или номер SUB. Затем при вводе функциональной команды, после ввода номера функциональной команды, не имеет значения, нажата ли клавиша [FUNCTN]. Если вы не можете вспомнить имя инструкции или номер

SUB, таблица функциональных команд, соответствующих символу инструкции и номеру SUB не может быть отображена в окне. Таблица функциональных команд автоматически отображается после ввода неправильного имени команды или номера SUB и последующего нажатия клавиши [FUNCTN], или после нажатия только клавиши [FUNCTN] без ввода других клавиш.

Для возврата из таблицы функциональных команд в исходную цепную схему, нажмите клавишу [FUNCTN].

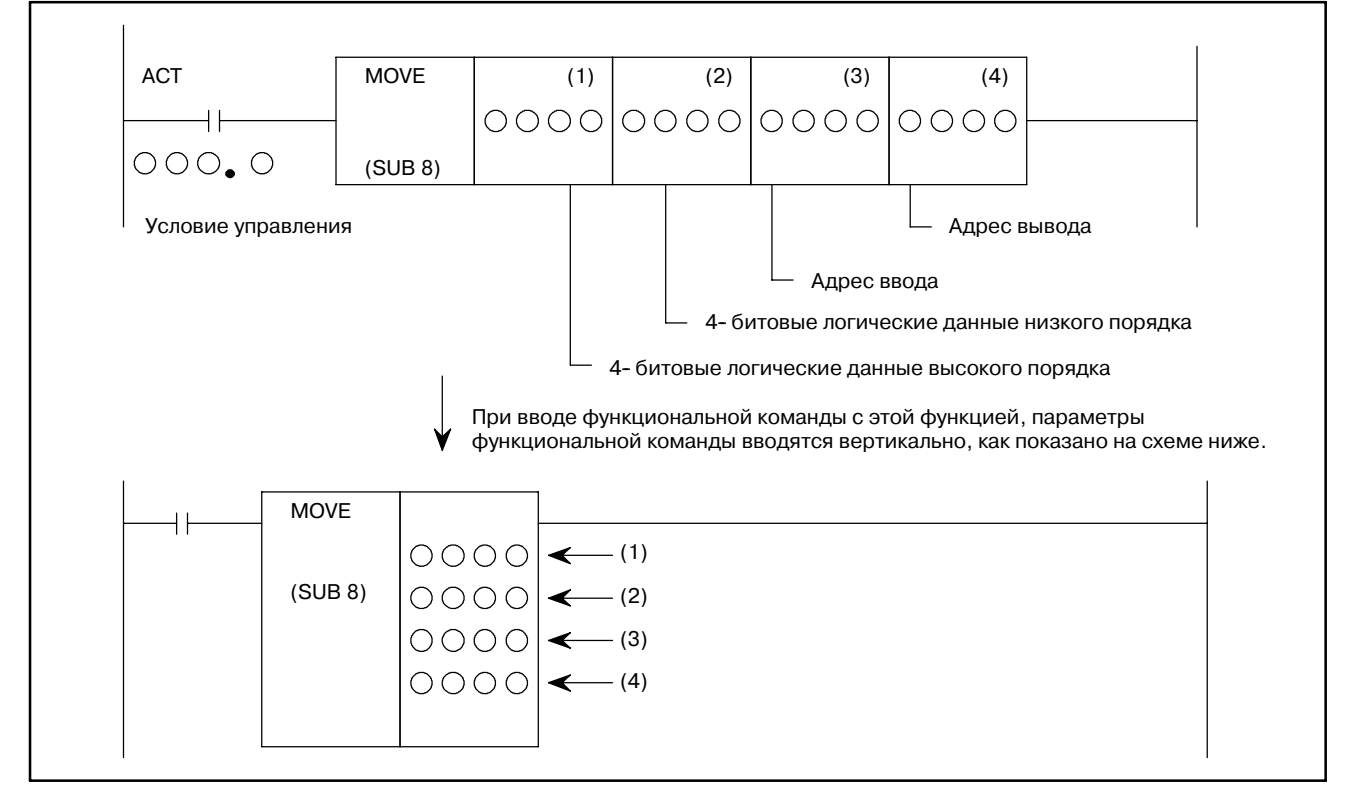

**1** Введите условие управления.

Нажмите дисплейную клавишу  $[\underline{\hspace{1cm}}]$ , введите данные адреса и бита, а затем нажмите клавишу <NL>. Курсор смещается вправо.

**2** Введите команду

Нажмите дисплейную клавишу [FUNCTN], введите SUB номер 8, а затем нажмите клавишу <NL>. Схема функциональной команды появляется, как показано на рисунке выше.

**3** Введите параметр команды

Введите 4- битовые логические данные высокого порядка первого параметра, а затем нажмите клавиша <NL>. Курсор автоматически спускается вниз. Введите по порядку три оставшихся параметра.

INSNET | INSLIN | INSELM

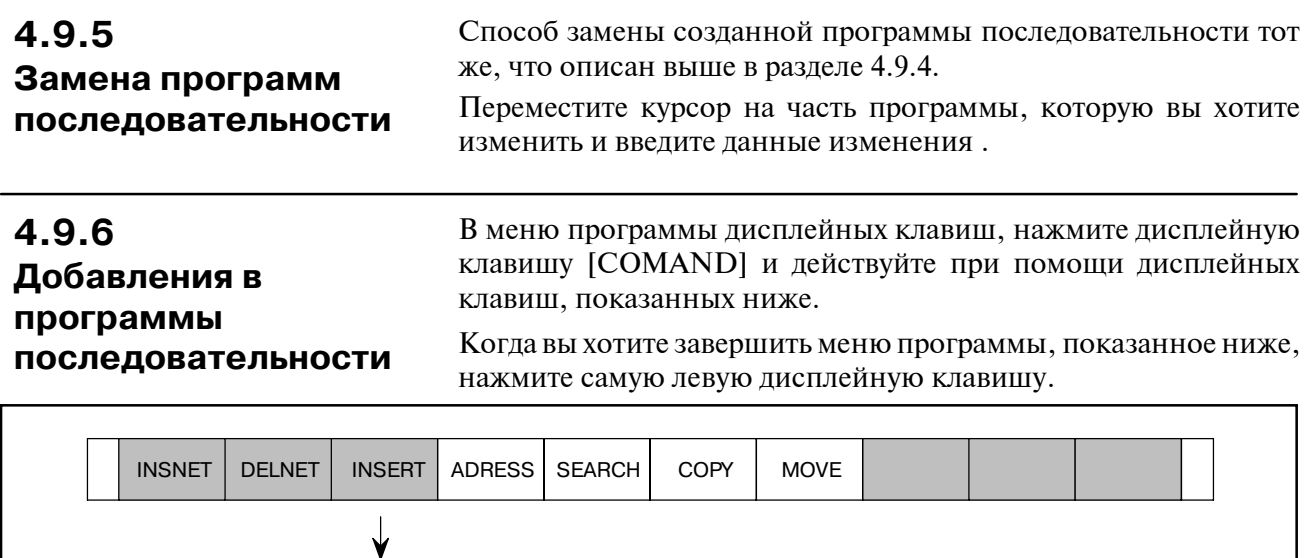

Программу последовательности можно добавить в цепную схему четырьмя способами, как показано ниже.

(1) Случай добавления контакта реле в горизонтальном направлении

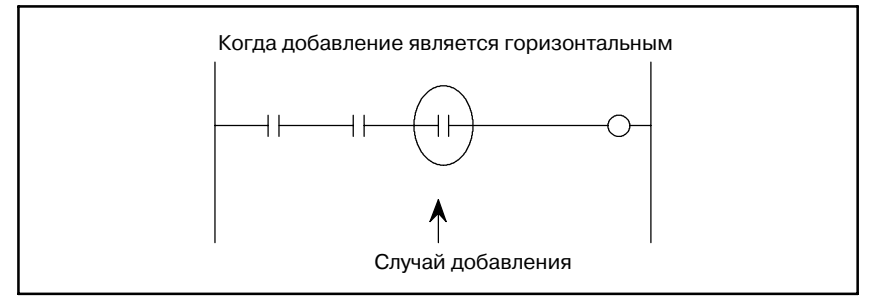

Переместите курсор на то место, куда вы хотите добавить, и введите программу при помощи способа, описанного в разделе 4.9.4.

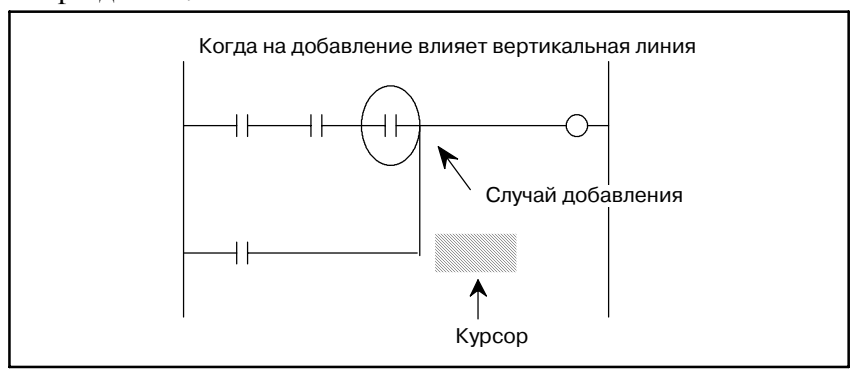

- **1** Переместите курсор в положение выше.
- **2** Нажмите дисплейную клавишу [А ], чтобы стереть верхнюю левую вертикальную линию. Верхняя левая вертикальная линия, перпендикулярная

курсору, исчезает.

- **3** Нажмите дисплейную клавишу [  $\uparrow$ ], чтобы создать верхнюю правую линию, перпендикулярную курсору. Затем нажмите дисплейную клавишу [ — ] Теперь созданы и вертикальная и горизонтальная линии.
- **4** Переместите курсор на линию места добавления контакта.
- **5** Нажмите дисплейную клавишу  $\Box$  чтобы добавить контакты.
- (2) Добавление вертикальной линии

Для добавления схем таким образом, как это указано на схеме выше, требуется добавить пространство. Для создания этого пространства сместите всю часть после добавляемой части на одну линию при помощи перемещения курсора на цепную схему в пределах пунктирной линии (возможна произвольная часть), а затем нажмите дисплейную клавишу [INSNET].

Нижняя цепная схема смещается вниз на одну линию, каждый раз при нажатии клавиши [INSNET], таким образом создавая пространство, куда можно добавить линию.

Если добавленное пространство остается неизрасходованным после завершения добавления (например, если пространство соответствующее 3 линиям было сохранено при добавлении двух линий), это пространство может быть оставлено без проблем.

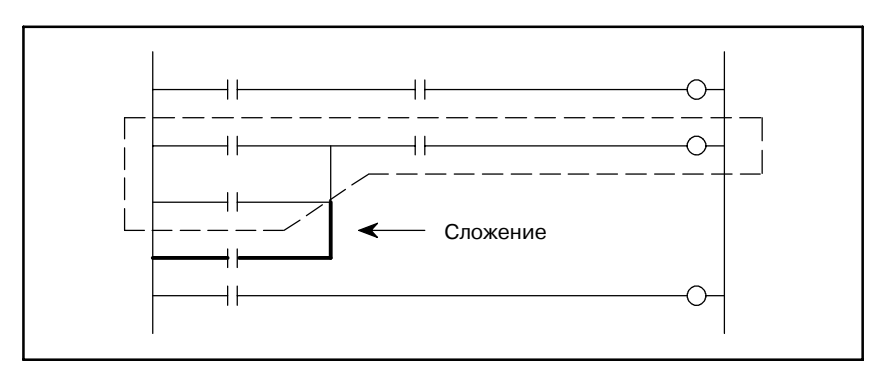

- **1** Переместите курсор на цепную схему, ограниченную пунктирной линией.
- **2** Нажмите дисплейную клавишу [INSNET].
- **3** Нажатие клавиши [INSNET] без ввода числовых значений приводит ко вставке одной линии.
- **4** Нажатие клавиши [INSNET] со вводом числового значения приводит ко вставке линии, столько раз, сколько задано при помощи ввода числового значения.
- **5** После установки курсора на место, в которое вы хотите добавить, нажмите дисплейную клавишу  $[\overline{\phantom{a}}\phantom{a}]$ Нажмите клавишу <NL> после установки данных адреса. Курсор смещается вправо.
- **6** Нажмите клавишу смены регистра [А ] чтобы создать цепь OR.
- (3) Вставка ЛИНИИ программы последовательности ЦЕПЬ 1. Свободные линии вставляют во все части ЛИНИИ 1 .

**1** Введите количество линий, которые вы хотите вставить, и нажмите клавишу [INSLIN].Будет вставлено введенное количество линий. (Если количество вставляемых линий не введено,но нажата клавиша [INSLIN], будетвставлена одна строка.)

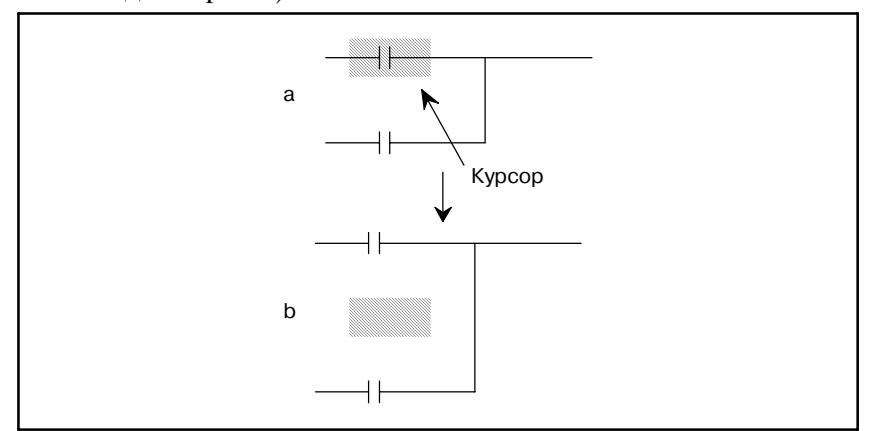

Если нажата клавиша [INSLIN], а курсор находится в положении, указанном выше, начнется состояние, показанное в правой схеме.

- (4) Вставка элементов программы последовательности ЦЕПЬ 1. Элементы вставляют в части элементов 1.
	- **1** Введите количество элементов, которые вы хотите вставить, и нажмите клавишу [INSELM].Будетвставлено введенное количество элементов. Если введены элементы с префиксом "A" и нажата клавиша [INSELM], элементы вставляются после курсора.

(Если количество вставляемых элементов не введено, но нажата клавиша [INSLIN], будет вставлен один элемент.)

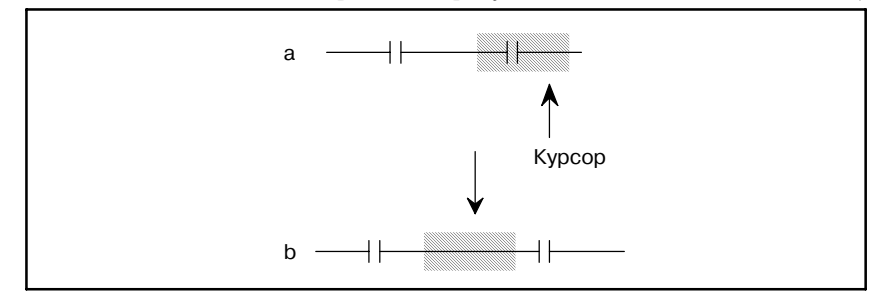

Если нажата клавиша [INSELM], а курсор находится в положении слева, начнется состояние, показанное в правой схеме.

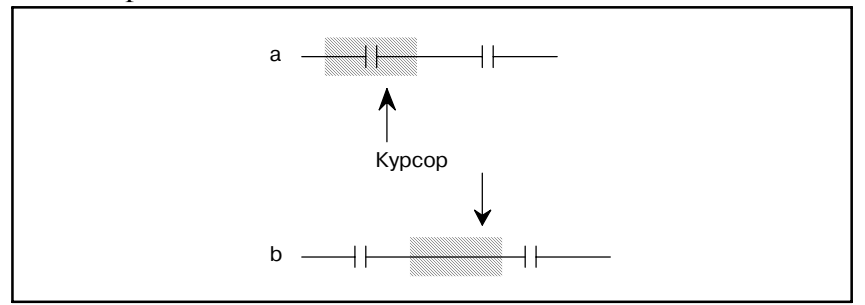

Если введен символ "A", нажата клавиша [INSELM], а курсор находится в положении слева, начнется состояние, показанное в правой схеме.

## **4.9.7 Удаление программы последовательности**

(1) Для удаления программы используйте следующие три типа дисплейных клавиш, и удаляйте после установки курсора на ненужную часть.

- [ ]: Удаление горизонтальных линий, контактов реле, обмоток, и т.д..
- [А ] : Удаление левой вертикальной линии, перпендикулярной курсору
- [  $\uparrow$  ] : Удаление правой вертикальной линии, перпендикулярной курсору
- (2) Для удаления цепи программы (части, соответствующей разделу от команды RD до команды WRT), используйте клавишу [DELNET].
- (3) Удаление нескольких ЦЕПЕЙ в частях ЦЕПЬ

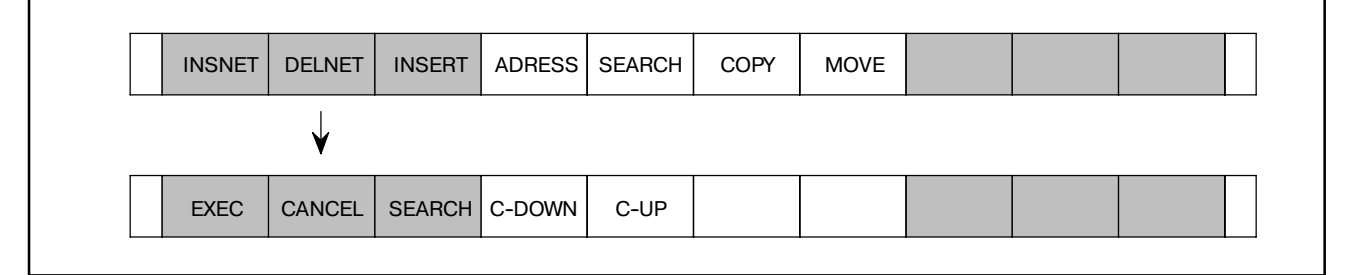

**1** Удаление

Переместите курсор на ЦЕПЬ, которую вы хотите удалить и нажмите клавишу [DELETE]. Цепь, которую вы хотите удалить, отобразится красным цветом. (В случае Mate, в перевернутом отображении.)

**2** Удаление нескольких цепей

Переместите курсор с помощью клавиши перемещения курсора вниз, с помощью клавиши [C-DOWN], или [SEARCH] чтобы вывести отображение красным цветом ЦЕПИ, которую вы хотите удалить. (В случае Mate, в перевернутом отображении.) Затем введите числовое значение и нажмите клавишу [C-DOWN], перемещая курсор количество раз, заданное этим числовым значением.

**3** Выполнение ...... Нажмите клавишу [EXEC].

Отмена ............ Нажмите клавишу [CANCEL]

**4** Если вы уже знаете, какую ЦЕПЬ вы хотите удалить, переместите курсор на первую ЦЕПЬ, введите количество ЦЕПЕЙ и нажмите клавишу [DELNET], чтобы пропустить этапы **1** и **2**.

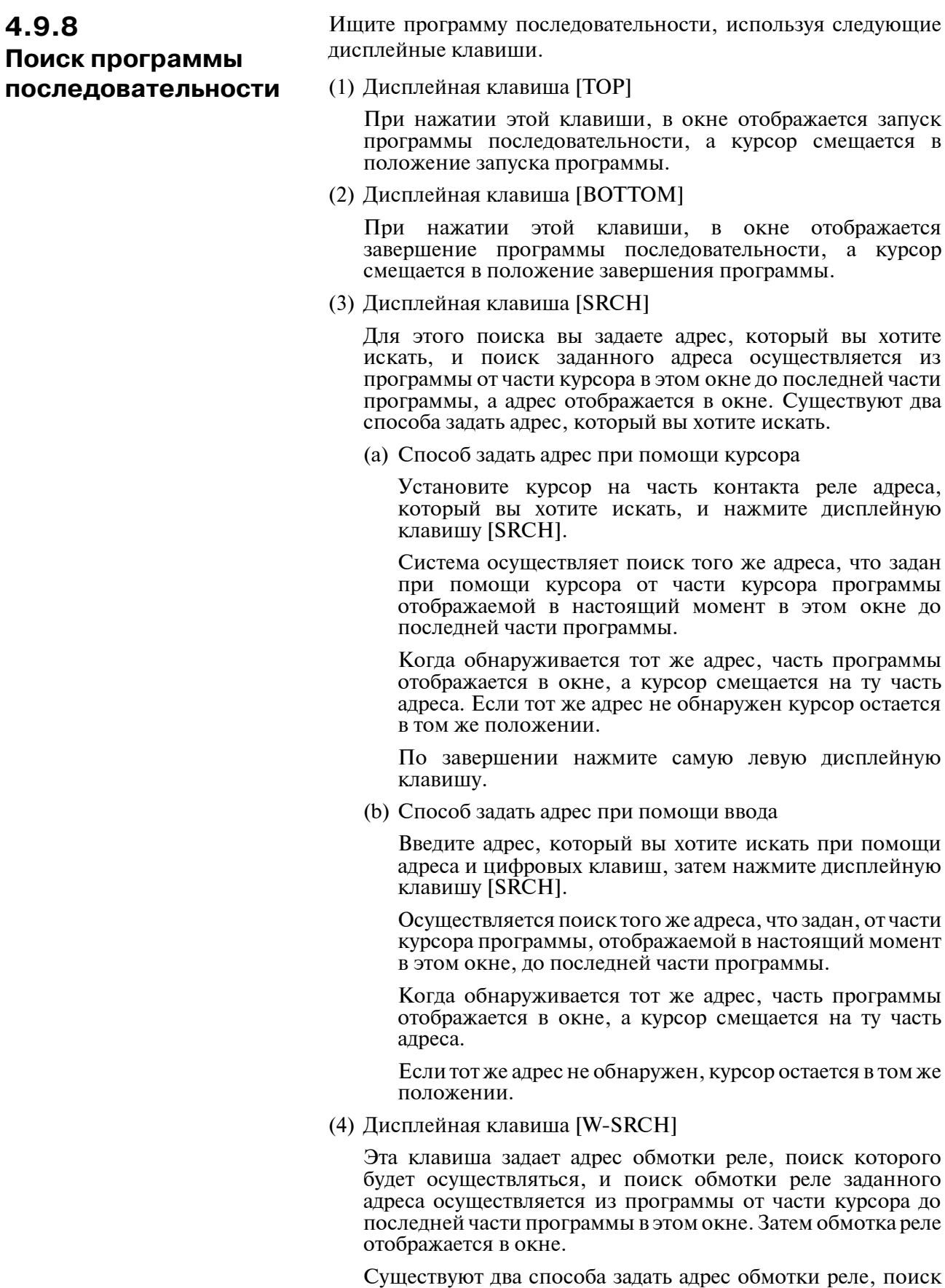

### $-1149-$

которого будет осуществляться.

### (a) Способ задать адрес при помощи курсора

Установите курсор на контакт реле искомой обмотки реле, и нажмите дисплейную клавишу [W-SRCH].

Осуществляется поиск соответствующей обмотки реле из программы от части курсора до последней части программы.

Когда обнаружена обмотка реле, часть программы отображается в окне, а курсор смещается на обмотку реле.

Если соответствующая обмотка реле не обнаружена, возникает ошибка.

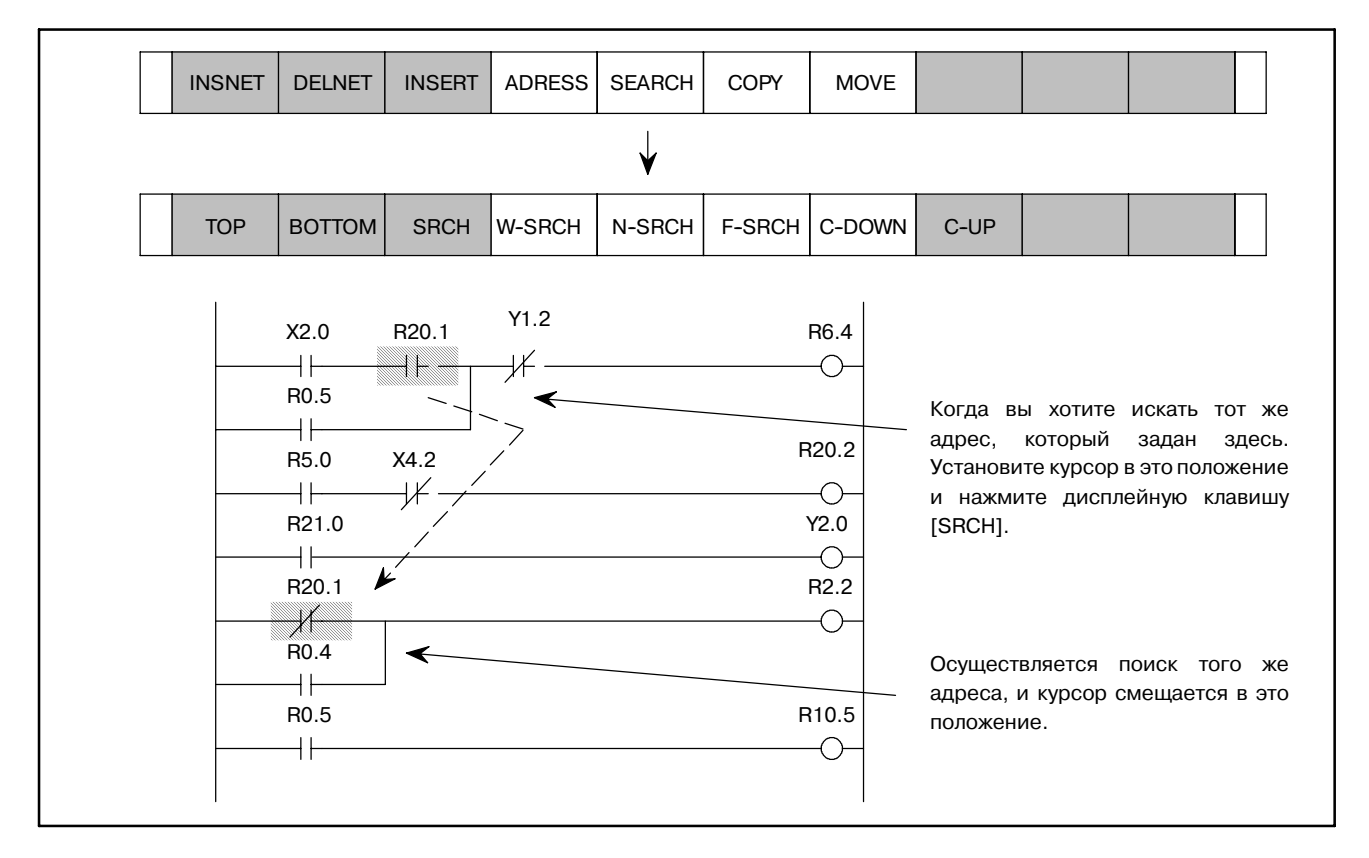

(b) Способ задать адрес при помощи ввода

Введите искомый адрес обмотки реле при помощи<br>алресных и цифровых клавищ, затем нажмите адресных и цифровых клавиш, затем нажмите дисплейную клавишу [W-SRCH].

Осуществляется поиск заданного адреса обмотки реле в программе, от части курсора, отображаемой в настоящий момент в этом окне, до последней части программы.

Когда обнаружен заданный адрес обмотки реле, часть программы отображается в окне, а курсор смещается на обмотку реле.

Если адрес обмотки реле не обнаружен, возникает ошибка.

(5) Дисплейная клавиша [N-SRCH]

Она отображает цепную схему с заданным номером ЦЕПИ с верхней части окна. Если номер не введен, но нажата клавиша [N-SRCH], отображение прокручивается вниз на одну ЦЕПЬ.

(6) Дисплейная клавиша [SRCH]

Введите имя или номер функциональной команды нажмите клавишу [S-SRCH] для начала поиска функциональной команды. При нажатии клавиши [S-SRCH] во время выполнения функциональной команды, осуществляется поиск функциональной команды с тем же номером, что и у этой команды.

- (7) Поиск при помощи клавишей перемещения курсора  $(\langle\leftarrow\rangle,\langle\rightarrow\rangle)$ 
	- D Введите адрес или символ и нажмите курсор чтобы запустить поиск ЦЕПИ ном.
	- Введите ЦЕПЬ ном. и нажмите клавишу перемещения курсора чтобы запустить поиск ЦЕПИ ном.
	- Введите имя или номер функциональной команды, начиная с S и нажмите клавишу перемещения курсора для начала поиска функциональной команды.
- Пример) Введите "END1" или "S1" и нажмите на курсор для осуществления поиска функциональной команды END1.

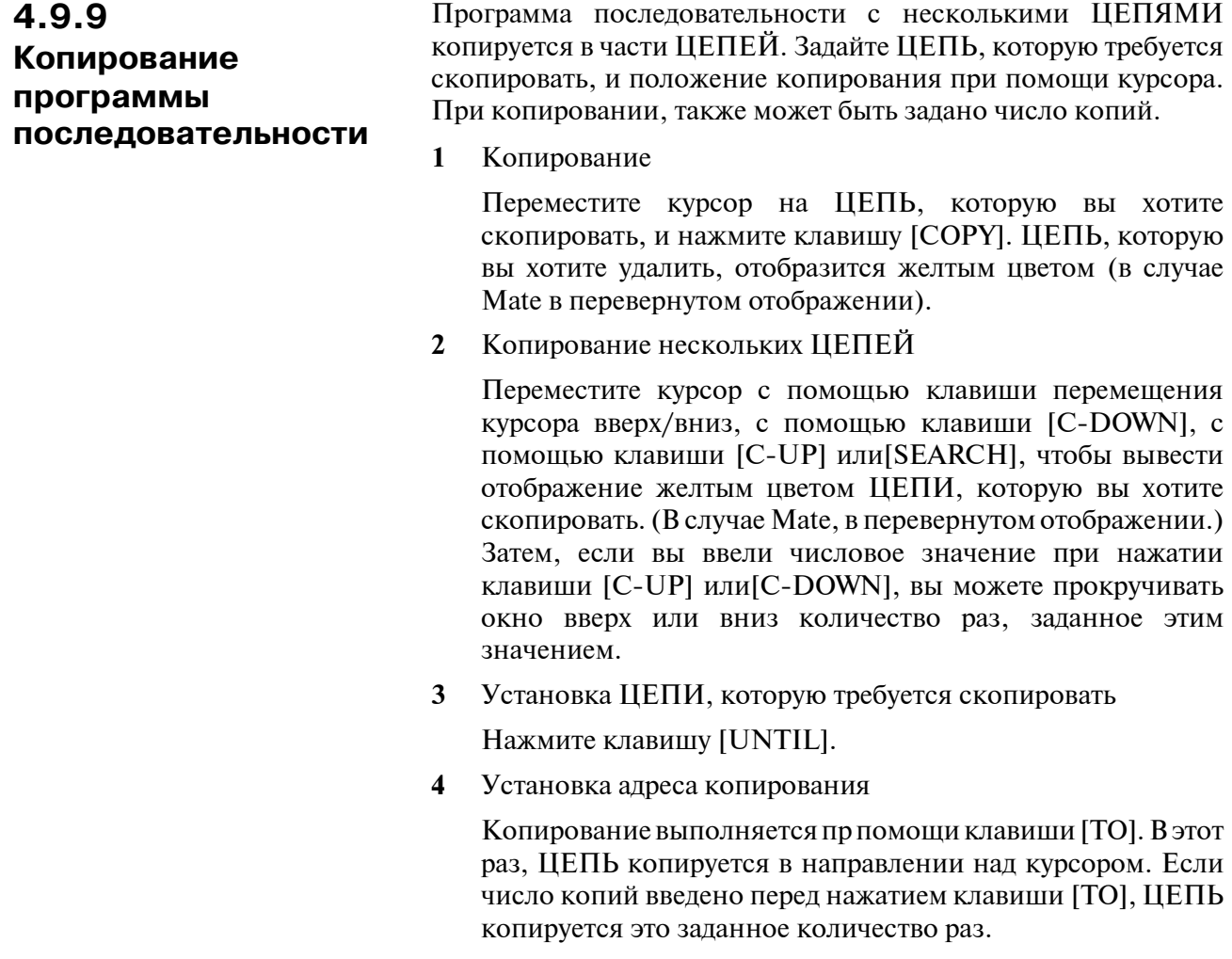

**5** Затем, если вы уже знаете, какую ЦЕПЬ вы хотите скопировать, и если курсор перемещен на первую ЦЕПЬ и введено количество ЦЕПЕЙ, можно пропустить этапы от **1** до **3** нажатием клавиши [COPY].

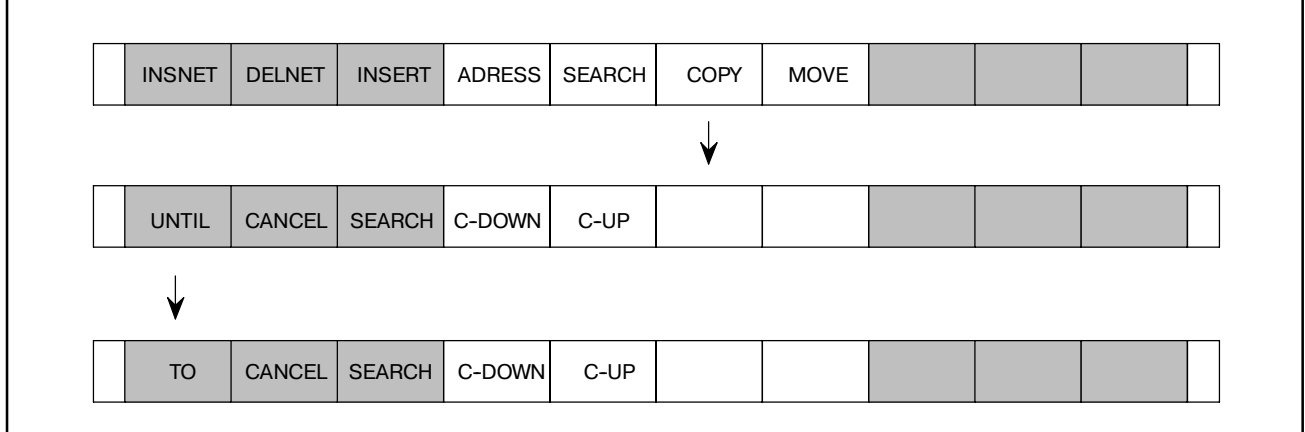

## **ПРЕДОСТЕРЕЖЕНИЕ**

Ошибочная цепь не может быть копирована.
#### Программа последовательности с несколькими ЦЕПЯМИ перемещается в части ЦЕПЕЙ. Задайте ЦЕПЬ, которую требуется переместить, и положение перемещения при помощи курсора. При перемещении, также может быть задано число перемещений. **4.9.10 Перемещение программы последовательности**

**1** Перемещение

Переместите курсор на ЦЕПЬ, которую вы хотите переместить, и нажмите клавишу [MOVE]. Цепь, которую вы хотите переместить, отобразится желтым цветом. (В случае Mate, в перевернутом отображении.)

**2** Перемещение нескольких ЦЕПЕЙ

Переместите курсор с помощью клавиши перемещения курсора ВВЕРХ/ВНИЗ, с помощью клавиши [C-DOWN], с помощью клавиши [C-UP] или[SEARCH], чтобы вывести отображение желтым цветом ЦЕПИ, которую вы хотите переместить. (В случае Mate, в перевернутом отображении.) Затем, если вы ввели числовое значение при нажатии клавиши [C-UP] или[C-DOWN], вы можете прокручивать окно вверх или вниз количество раз, заданное этим значением.

**3** Установка ЦЕПИ, которую требуется переместить

Нажмите клавишу [UNTIL].

**4** Установка адреса перемещения

Перемещение выполняется при помощи клавиши [TO]. В этот раз, ЦЕПЬ перемещается в направлении над курсором.

**5** Затем, если вы уже знаете, какую ЦЕПЬ вы хотите переместить, и если курсор перемещен на первую ЦЕПЬ и введено количество ЦЕПЕЙ, можно пропустить этапы **1**-**3** нажатием клавиши [COPY].

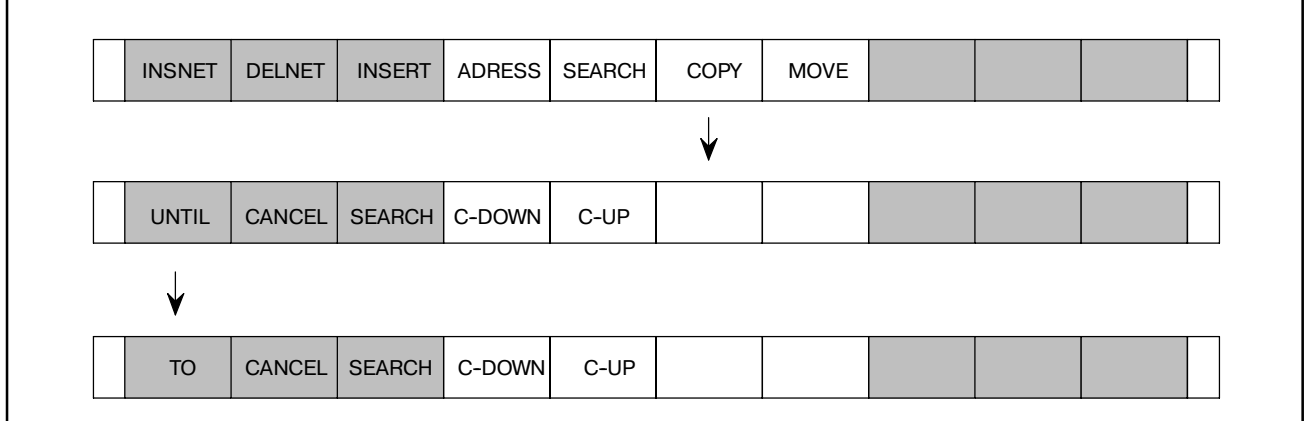

### **ПРЕДОСТЕРЕЖЕНИЕ**

Ошибочная цепь не может быть перемещена.

#### (1) Отображение данных символов и комментариев Данные символов и комментариев отображаются вместе с цепной схемой в окне следующим образом. Когда данные символов и комментариев определены в адресах сигналов в программе, имя сигнала и комментарий отображаются, как это показано на схеме ниже. При преобразовании отображения символа и адреса, нажмите смещать клавишу переключения регистра [ADRESS or SYMBOL]. (2) Ввод символа и поиск в программе последовательности **4.9.11 Отображение данных символа**

Когда данные символов и комментариев определены в адресах сигналов в программе, ввод и ссылка могут быть выполнены при помощи символов. (Адрес и символ отличаются только при работе.)

Если ни данные символа, на данные комментария не определяются на адрес, адрес отображается как он есть.

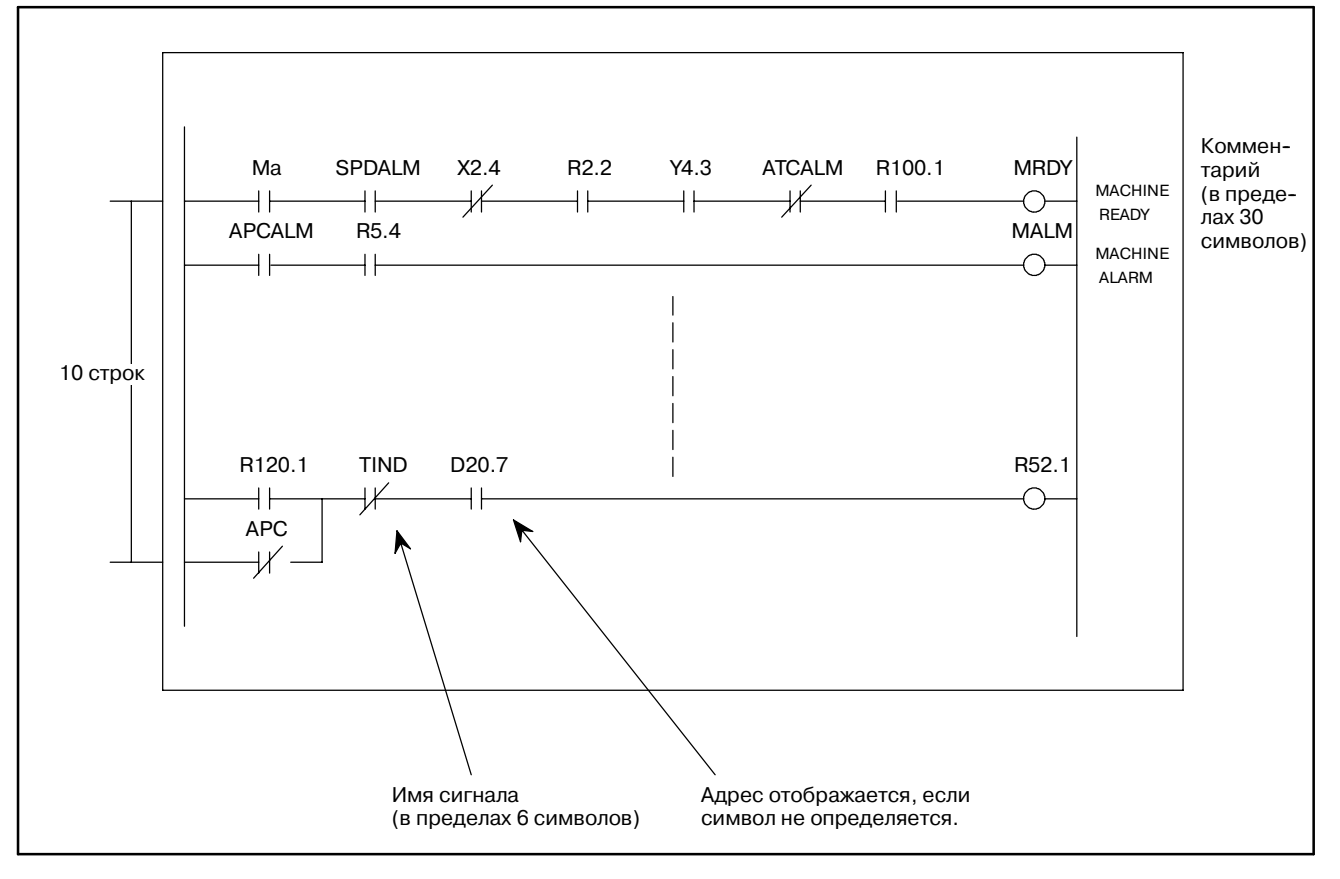

## 4.9.12 Сжатый ввод при помощи клавиши [COMAND]

Основную функцию каждой дисплейной клавиши можно выбрать напрямую из клавиши [COMAND].

После ввода символов, показанных ниже, нажмите клавишу [COMAND]. [ ] показывает части, которые могут быть пропущены. Далее, "n", появляющаяся после символов, означает что возможен также ввод числового значения. Например, ввода "D2", нажатие клавиши [COMAND] вызывает ту же операцию, что и ввод 2 и нажатие клавиши [DELNET].

- $\mathbf{I}$ [NSERT]
- D  $[ELNET]$  [n ]
- $\mathsf{A}$ [DRESS]
- $SY$ **IMBOLI**
- $S_{\text{}}$ [EARCH]
- $\mathbf{C}$  $[OPY]$   $[n]$
- M  $[OVE]$   $[n]$

п:числовое значение Создание и поиск программ осуществляется при помощи

нажатия дисплейных клавиша вышеуказанного меню.

### **ПРИМЕЧАНИЕ**

Дисплейные клавиши [ <u>^</u> or ^ ] и [ ^ or ^ ] используются для создания или удаления верхней левой вертикальной линии или верхней правой вертикальной линии на цепной схеме. Если вертикальная линия отображается сплошной линией, это означает создание; если вертикальная линия отображается пунктирной линией, это означает удаление. Форма цепной схемы и положение курсора определяют, какое меню появится над дисплейными клавишами.

#### 4.9.13

Завершение редактирования программы последовательности

В меню программы, показанном ниже, нажмите крайнюю слева дисплейную клавишу.

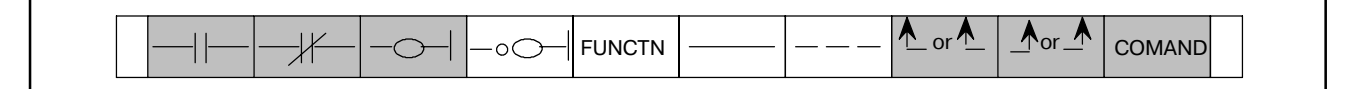

#### **ПРЕДОСТЕРЕЖЕНИЕ**

При наличии ошибочной ЦЕПИ, отображается ERROR NET NO. (ОШИБОЧНАЯ ЦЕПЬ НОМ.) И вы не можете завершить редактирование. Завершите операции после исправления ошибочной ЦЕПИ.

## **4.10 ВВОД/ВЫВОД ПРОГРАММЫ ЦЕПНОЙ СХЕМЫ С И НА P-G И С ГИБКОГО ДИСКА/ КАРТЫ FA И НА ГИБКИЙ ДИСК/КАРТУ FA**

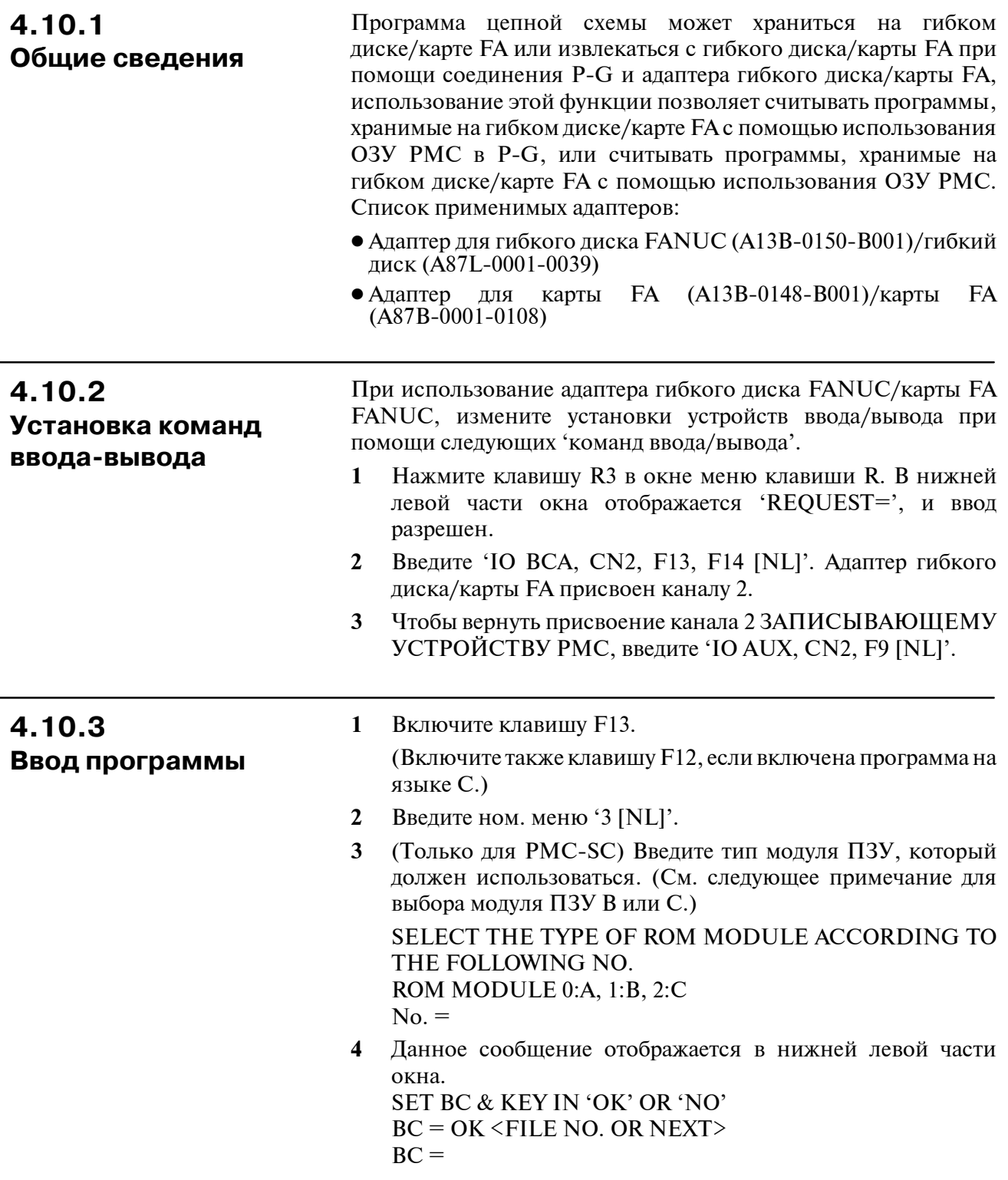

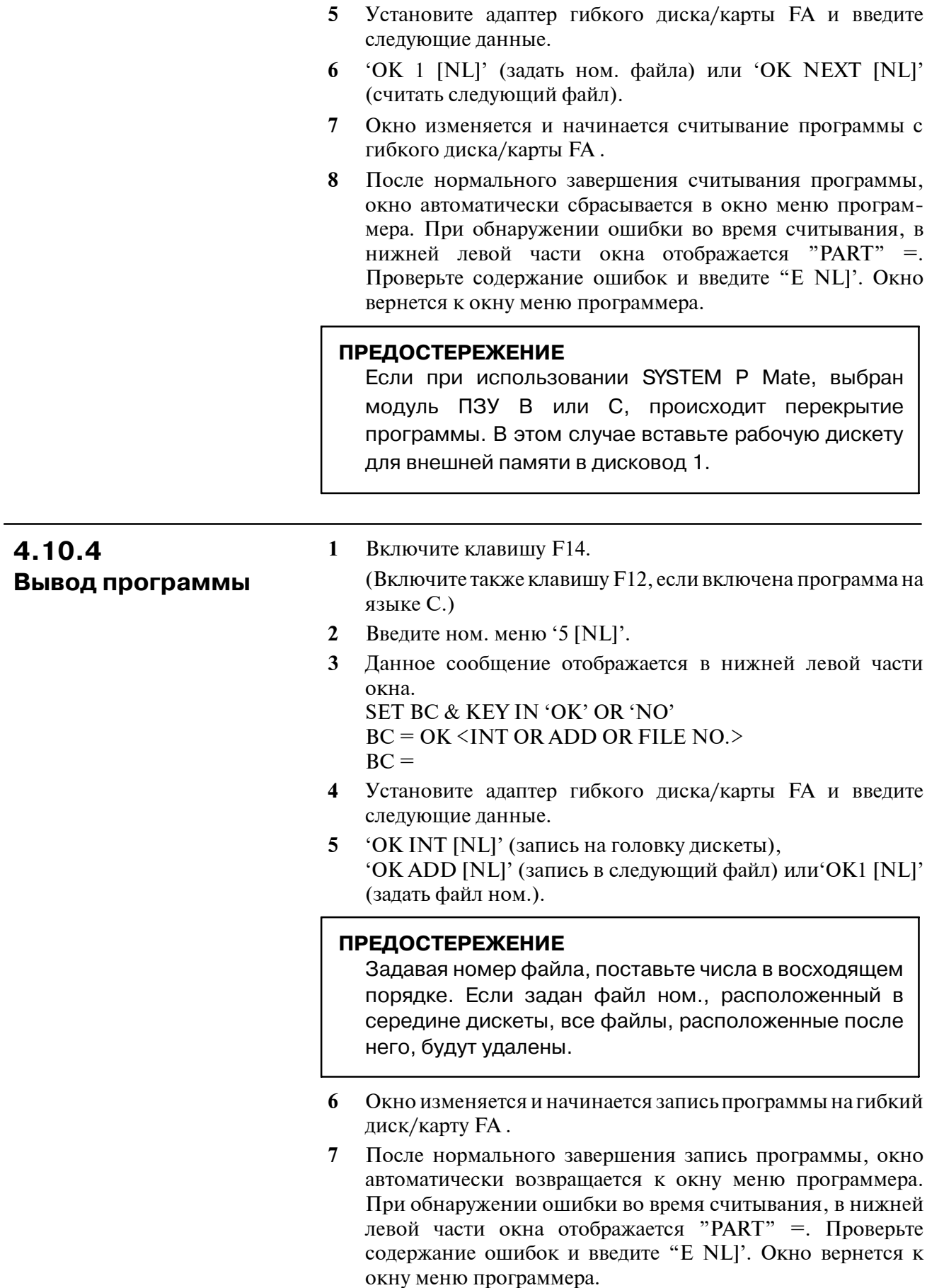

## **4.10.5 Сортировка программы**

**1** Включите клавишу F13.

(Включите также клавишу F12, если включена программа на языке C.)

- **2** Введите ном. меню '7 [NL]'.
- **3** Следующие операции аналогичны операциям после **3** в 'Вводе программы'.

#### **ПРЕДОСТЕРЕЖЕНИЕ**

Для программы, которая выводится с платы ОЗУ PMC-SA1/SA2/SB на гибкий диск/карту FA путем задания ЦЕПНОЙ СХЕМЫ из ВСЕХ, нет проблем при вводе/сортировке. Невозможно осуществить ввод/ сортировку программы, которая выводится путем задания PARAM.

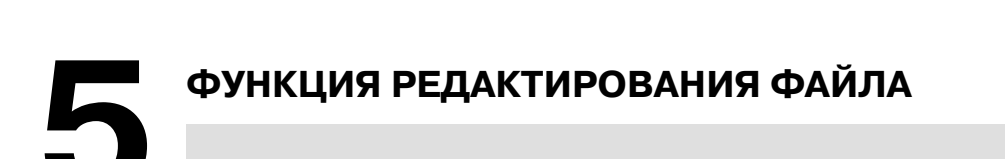

## $5.1$ ОБЩИЕ СВЕДЕНИЯ

Данная функция редактирует данные на флоппи диске в виде файла. Если клавиша только в <NL> экран меню клавиши R появляется в меню клавиши R3 меню клавиши R. 'REQUEST=' (ЗАПРОС) отображается в левой нижней части экрана, показывая возможность нажатия клавиш.

#### **ПРИМЕЧАНИЕ**

Используется следующий форат обозначения файла: @ имя файла [Диск.] : Файл Ном.

Атрибуты файла показаны ниже.

- (1) Номер файла
- (2) Имя файла
- (3) Дата создания файла
- (4) Идентификатор защиты файла(защита)

**SCRATCH** 

**CONDENSE** 

- (5) Размер файла
- (6) Номер тома

даты файла и т.д.

Удаление файла

Уплотнение области файла

Эти атрибуты назначаются при записи файла на флоппи-диск.

При записи, отображается сообщение о необходимости вставки следующего флоппи-диска, поэтому укажите дату и защиту файла.

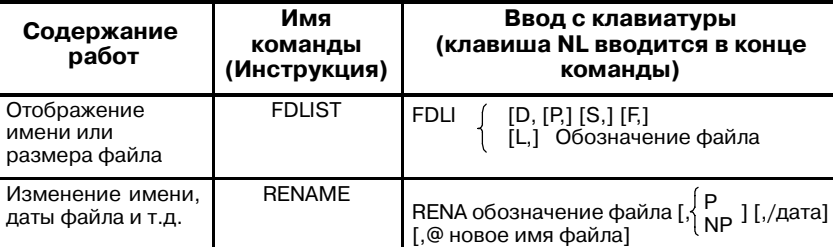

SCRA обозначение файла

 $\overline{a}$ 

**СОND** [Диск.]

Таблица команд редактирования файла

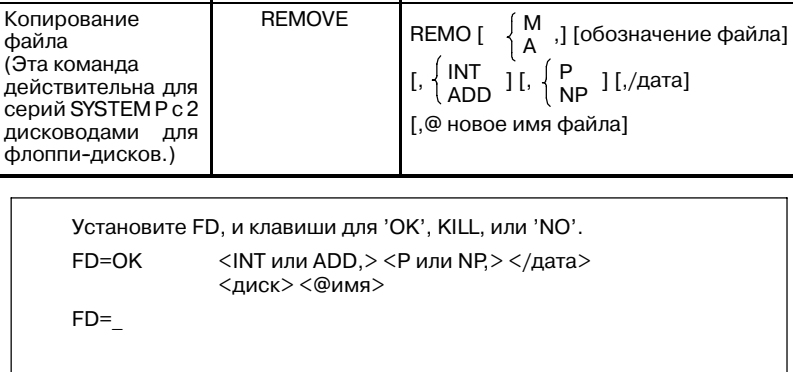

Установите флоппи-диск и клавиши следующим образом.

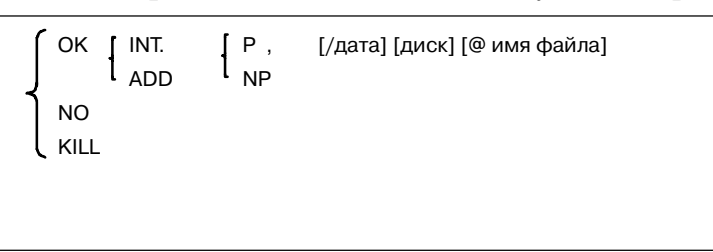

При считывании, отображается следующий запрос на установку флоппи-диска.

Установите FD, и клавиши для 'OK', KILL, или 'NO'. FD=OK <диск.> <@имя или : номер>  $FD =$ 

Установите флоппи-диск и клавиши следующим образом.

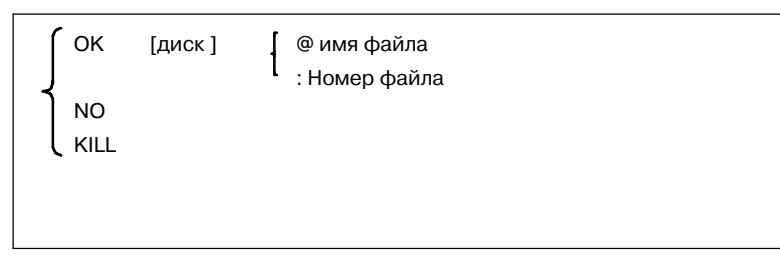

В функции удаления файла, может так же использоваться параметр клавиши ввода сообщения об установке флоппидиска. Теперь, параметр исползуемый в общем случае, имеет следующие значения. Задайте 'OK', 'NO', 'KILL' и ответ на следующий запрос.

- OK .... После сообщения о записи или чтении, задайте параметр.
- NO .... Отмена чтения/записи только на дисковод.
- KILL ... Отмена указанного процесса.

Параметры, задающие детали чтения и записи.

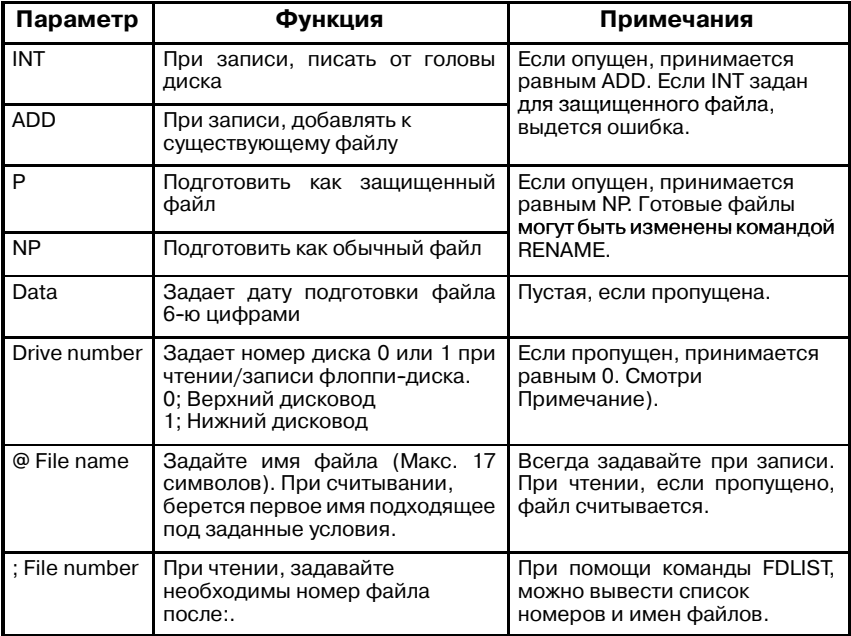

#### **ПРЕДУПРЕЖДЕНИЕ**

При задании номера диска или файла, задавайте без разделения, следующим образом. Пример) 0 @ ABC или 1:5

При отображении запроса на установку, номер диска назначается системой, и отображается 'FD0=' или 'FD1=', вместо сообщения 'FD=', для проверки того, какой диск будет использоваться. Если номер диска указывается после этого, он игнорируется. (FD0 обозначает диск 0, и FD1, диск 1).

## **5.2 КОНФИГУРАЦИЯ КОМАНДЫ**

(1) Общая фома команды

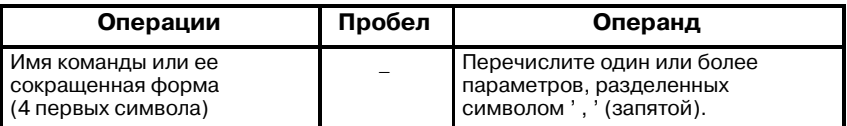

Имя команды состоит только из букв алфавита, и его можно сократить до четырех первых символов.

Операнд состоит из параметров специфических для команды и параметров заданных при запросе на монтирование флоппи-диска.

#### (2) Выполнение операндов и команд

Если операнды полностью назначены, то команда выполняется без вывода сообщения запроса монтирования флоппи-диска.

Однако, некоторым командам, требуется большое количество параметров. Если эти параметры не могут быть запомнены, задавайте команду только по ее имени. Необходимые параметры, указываются в сообщении запроса монтирования флоппи-диска. Соответственно, параметры могут вводиться с клавиатуры, согласно сообщению. Сообщение может быть отображено дважды, в зависимости от команды. (Старое и новое время, запрашиваются отдельно, например в команде RENAME.)

## $5.3$ КОМАНДА FDLIST -**ОТОБРАЖЕНИЕ АТРИБУТОВ ФАЙЛОВ**

Эта команда, отображает атрибуты файлов на флоппи-диске, такие как имя, размер и т.д.

а) Входной формат

$$
\begin{array}{c}\n\text{FDLIST} \\
\left\{\n\begin{array}{c}\n[D,]\,[P,]\,[S,]\,[F,]\]\n\end{array}\n\right. \\
[\text{Luck Hom.}] \n\end{array}
$$
\n
$$
\begin{array}{c}\n\text{Q} \text{ uma daŭna} \\
\end{array}
$$

: Файл Ном.

- **b)** Операнд
	- D: Отображение даты создания файла, состоящей из 6 символов
	- Р: Отображение индикации защиты файла
	- S: Отображение размера файла
	- **F**: Отображение разера незанятой области
	- L: Выдает все данные по парамтрам D, P, S, F.

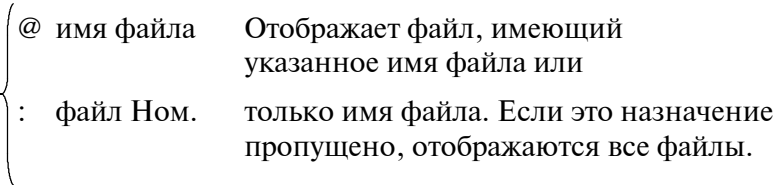

с) Функция

Эта команда, отображает информацию (атрибуты) файлов флоппи-диска.

Если не указано какие атрибуты отображать, показываются номер файла, имя файла, и номер тома. В следующем примере, показано отображение всей информации (параметр L)

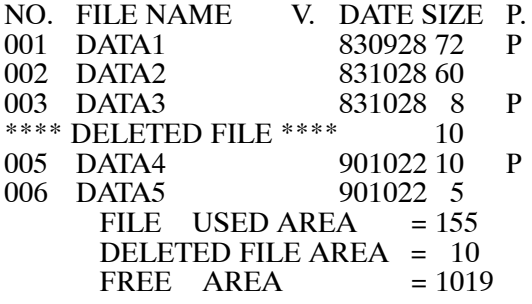

#### **ПРИМЕЧАНИЕ**

Цифровые значения РАЗМЕРА, ОБЛАСТИ ИСПОЛЬ-ЗУЕМОЙ ФАЙЛАМИ, ОБЛАСТИ **УДАЛЕННЫЙ** ФАЙЛОВ, и СВОБОДНАЯ ОБЛАСТЬ, отображаются, исходя из того, что 256 символов равны 1.

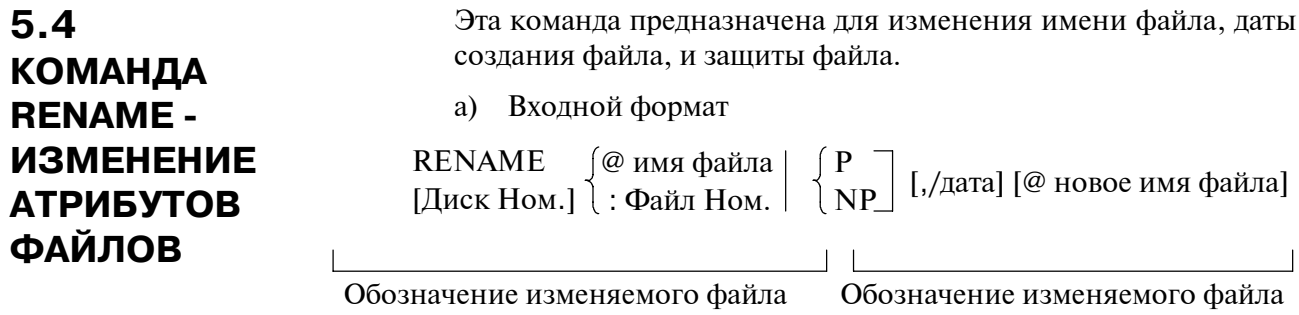

**b)** Функция

Атрибуты файлов, обновляются если они указаны параметрами операнда. Атрибуты которые не указаны, сохраняются неизменными. Можно оотменить защиту файла, но ни дату, ни имя файла, изменить нельзя. Защита файла должна быть отключена перед изменением его атрибутов.

Если все операнды опущены, система выдает собщение, запрашивающее значения которые нужно изменить. Если файл который необходимо изменить выбирается клавишами, выводится сообщение для ввода атрибутов с клавиатуры. Назначте новые данные.

Если файл выбираетс при указании команды, система запрашивает атрибуты, которые нужно изменить.

(RENAME: 5 <NL>, например)

Старые атрибуты (В) и новые атрибуты (А) выводятся при выполнении этой команды, как показано ниже.

Пример)

RENAME: 3, @ NEWNAME <F11>NL> RENA: 3.@NEWNAME НОМ. ИМЯ ФАЙЛА V. ЛАТА Р. 901020  $B:003$  ЛАННЫЕЗ  $A:003$  HOROE  $UMA$ 901020

## **5.5 КОМАНДА SCRATCH - УДАЛЕНИЕ ФАЙЛОВ**

Эта команда удаляет файлы на флоппи-диске.

a) Входной формат

**SCRATCH** [Диск Ном.] @ имя файла : Файл Ном.

#### b) Функция

Эта команда удаляет указанный файл. Даже если его имя выводилось командой FDLIST, имя больше не выводится. Область заменяемая удаленным файлом, должна быть освобождена командой CONDENSE перед записью новых данных в эту область.

## **5.6 КОМАНДА CONDENSE - ОСВОБОЖДЕНИЕ УДАЛЕННОЙ ОБЛАСТИ**

Эта команда освобождает удаленную область данных, чтобы ее можно было использовать.

a) Входной формат

CONDENSE [Диск Ном.]

b) Функция

Область занятая файлом, удаленным командой SCRATCH, не может в этом случае использоваться для записи данных. Заданием этой команды, все области которые невозможно использовать, освобождаются. Поскольку для выполнения этой команды требуется время, рекомендуется распределять данные области, ели удаляется много файлов, а остаточная емкость диска мала.

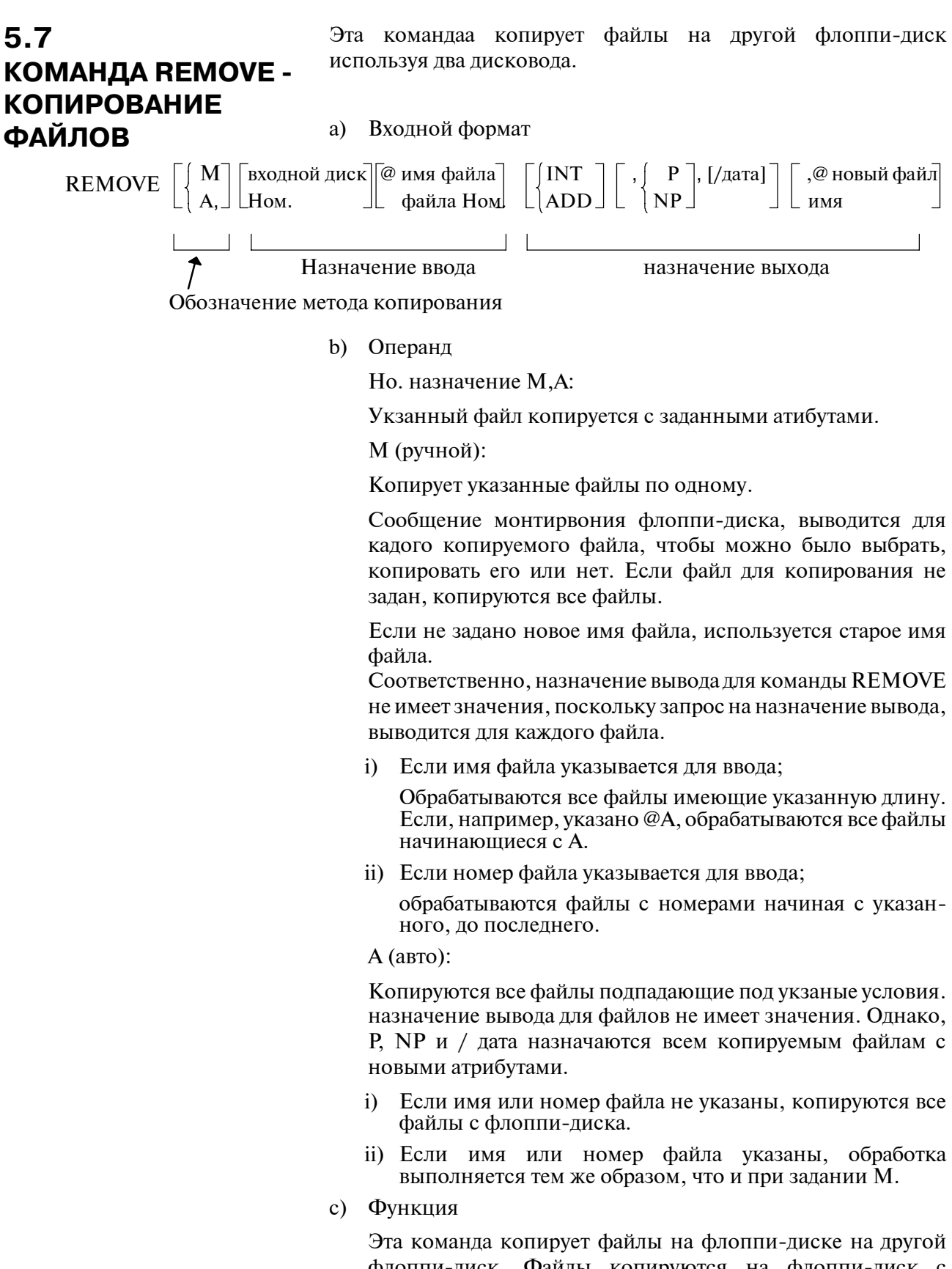

флоппи-диск. Файлы копируются на флоппи-диск с номером, противоположным, указанному для ввода (0, если пропущено). Эти файлы, копируются следующими тремя методами.

- i) Копирование только одного файла (Не задано ни М, ни А.) (Пример. 1) REMOVE : 3, P, @ НОВЫЙ <NL>
	- В этом примере, используются следующие обозначения ввода/вывода; Назначение ввода: 3-й файл на дисководе 0 Назначение вывода: Имя файла "НОВЫЙ". дисковод 1 флоппи-диск с защитой
- ii) Система запрашивает для каждого файла, копировать его или нет. (указано М)

(Пример. 2) REMOVE M, 1 @ A <NL>

В этом примере, система запрашивает копировать или нет для каждого файла с именем начинающимся на "А" дисковода 1. Может быть указано изменение таких атрибутов, как имя файла, дата и защита файла.

- iii) Копируются все указанные файлы. (указано A)
	- (Пример. 3) REMOVE A,: 3, INT,/830920 <NL>

В этом примере, файлы с именем начинающимся с "А" и с номера 3 дисковода 0 копируютс на дисковод 1 с его начала, с указанной датой "830930".

Имена копируемых файлов не могут изменяться при этом методе.

Если эта команда выпоняется, отображаются входные файлы с атрибутом (I) и выходные файлы с атрибутом (O). В следующем примере, показано выполнении команды 'REMOVE A, 1 @TO, INT, P <NL>'.

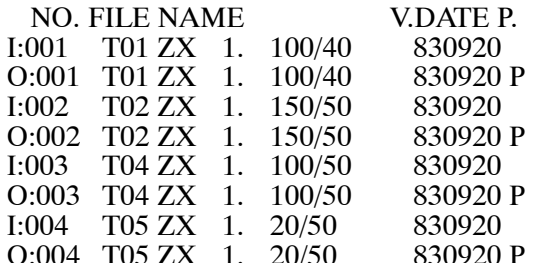

Если задана только команда REMOVE, введите операны в соответствии с сообщением. Лалее прведено общий формат значений для копирования файлов.

Без указания М, А (Копируется один файл.) i)

 $-1168-$ 

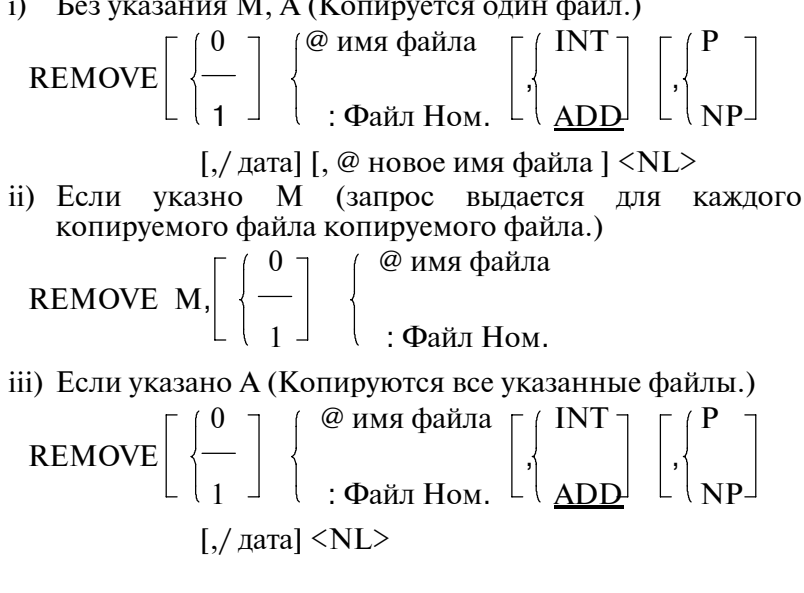

# ПРИЛОЖЕНИЕ

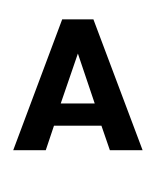

# **A ПЕРЕЧЕНЬ КОДОВ ОШИБОК (ДЛЯ FANUC ЦЕПНАЯ СХЕМА P-G)**

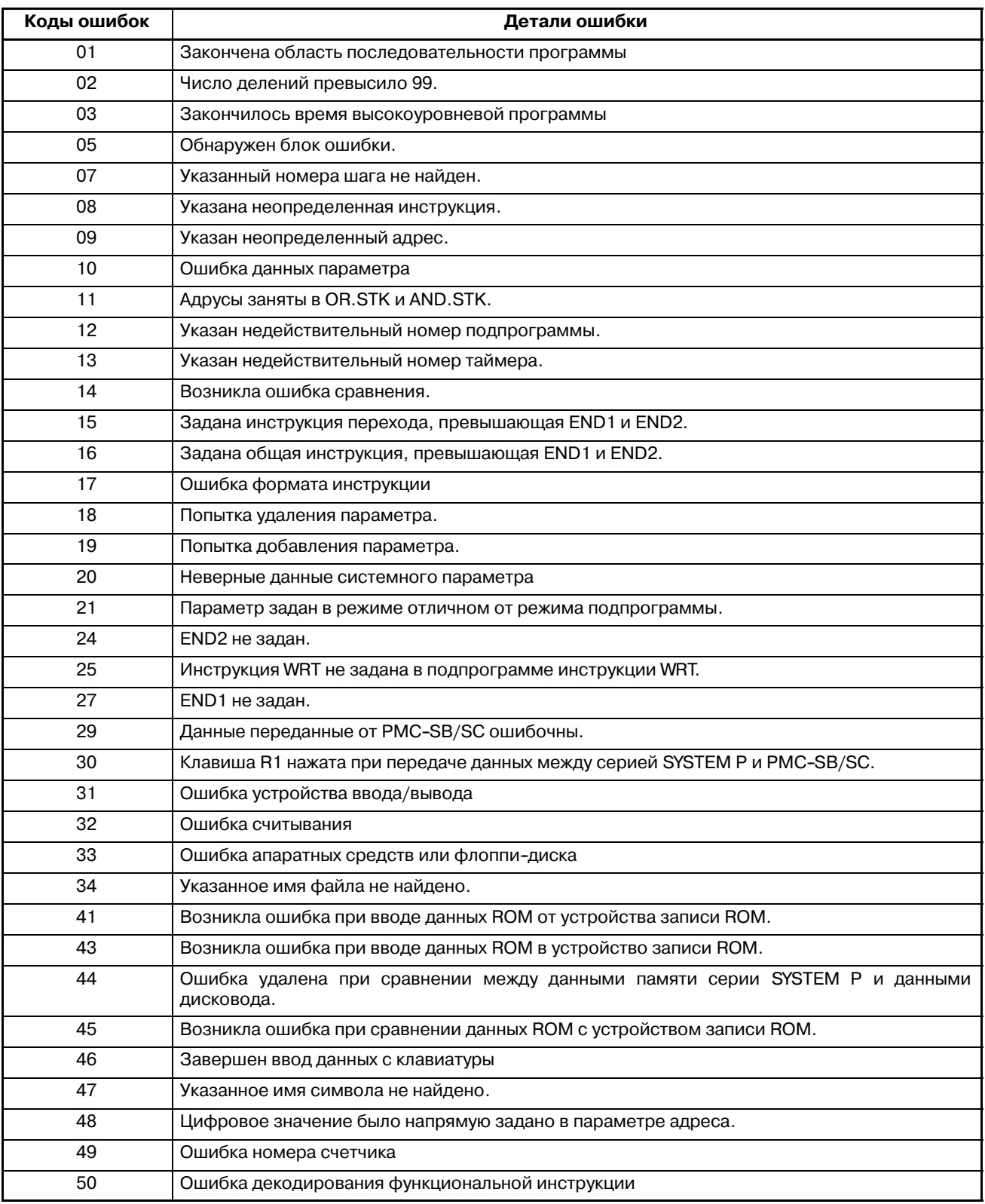

#### A. ПЕРЕЧЕНЬ КОДОВ ОШИБОК (ДЛЯ FANUC ЦЕПНАЯ CXEMA P-G) ПРИЛОЖЕНИЕ B-61863RU/15

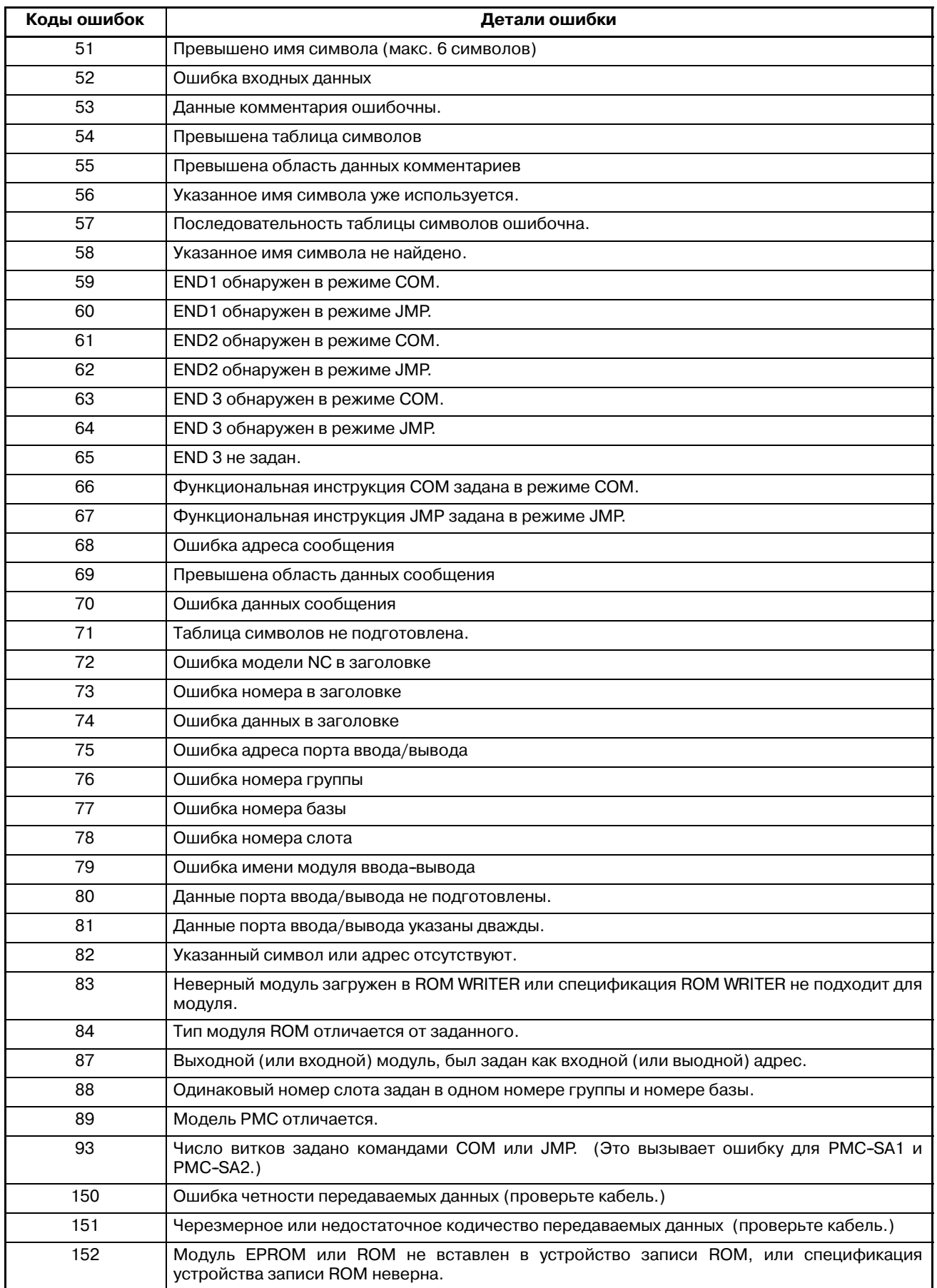

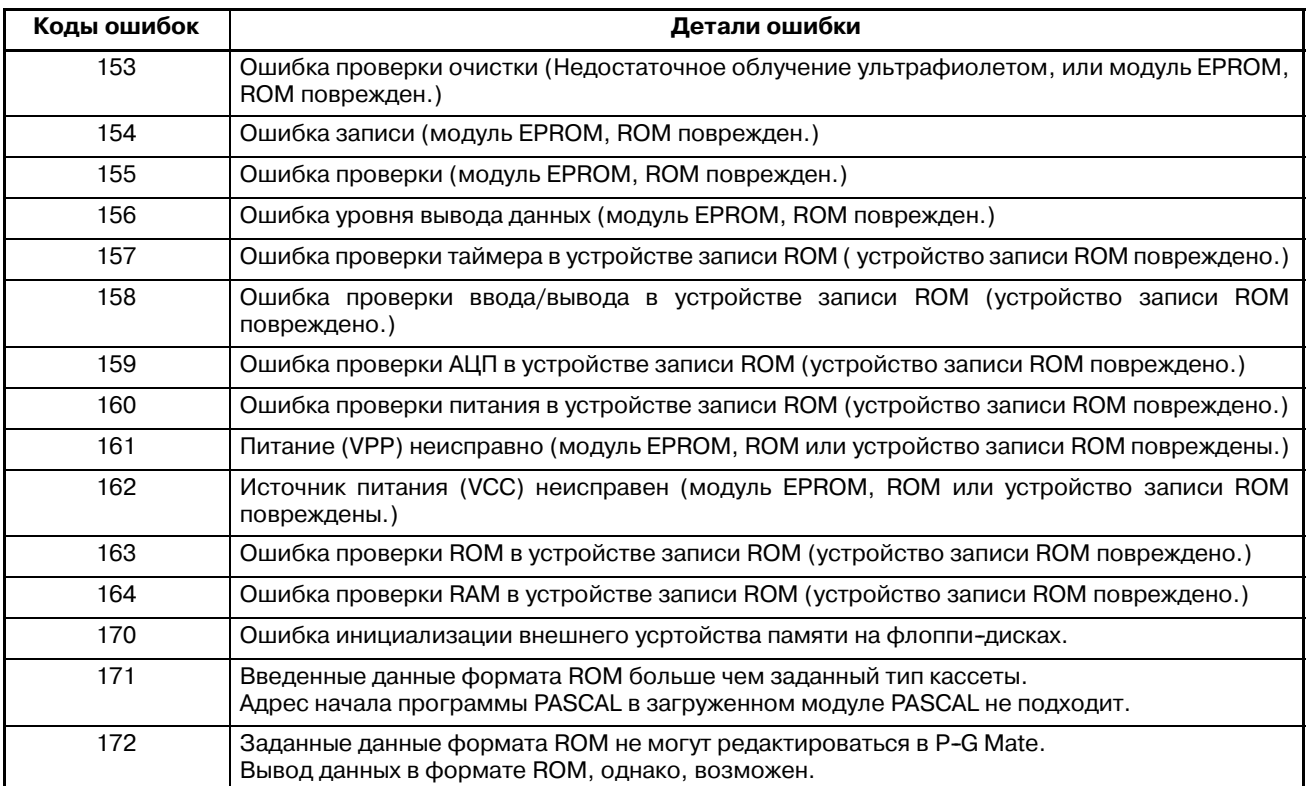

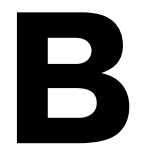

**B ОПИСАНИЕ ОКОННЫХ ФУНКЦИЙ (PMC-PA1/PA3/SA1/SA2/ SA3/SA5/SB/SB2/SB3/SB4/SB5/SB6/SB7/SC/SC3/SC4)**

## $B.1$ **ФУНКЦИЯ**

 $B.2$ **НИЗКОСКОРОСТНОЙ** И ВЫСОКОСКО-**POCTHOM OTBET** ОКОННОЙ ФУНКЦИИ

Эта оконная функция, функциональная инструкция, по которой данные в ЧПУ, считываются или записываются.

По способу обработки, оконные функции разделяются на высокоскоростные, и низкоскоростные.

В случае низкоскоростного ответа, данные записываются или записываются управлением между ЧПУ и РМС

Поэтому, необходимо сохранять сигнал АСТ=1 оконной инструкции, до момента, когда информация завершения передачи (W1) становится равной 1 (блокировка).

При высокоскоростном ответе, нет необходимости использовать блокировку, поскольку данные считываются напрямую.

#### **ПРЕДОСТЕРЕЖЕНИЕ**

Оконные инструкции с низкоскоростным ответом, управляются исключительно, совместно с другими оконными функциями с низкоскоростным ответом. Поэтому, когда данные постоянно записываются и считываются, необходимо однократно очищать сигнал АСТ когда информация завершения (W1) становится равной 1. Это не влияет на сигнал АСТ=1 другой оконной функции с низкоскоростным ответом, например W1=1 и ACT=1 оконной инструкции с низкоскоростным ответом.

Оконные функции с высокоскоростным ответом, не управляются эксклюзивно, как функции с низкоскоростным ответом. Поэтому, если данные записы-ваются считываются постоянно. нет необходимости  $\overline{M}$ устанавливать АСТ=0.

Количество сканирований для завершения обработки, сведено в следующей таблице.

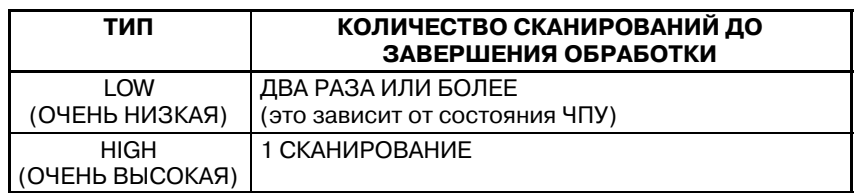

#### **ПРЕДУПРЕЖДЕНИЕ**

Введите необходимый код функции (к которому добавляется 1000, если считываются или записываются данные второго держателя инструмента (HEAD2) в сериях ТТ, или когда считываются или записываются данные второго контура, в режиме двухконтурного управления в Power Mate-D. Для выполнения операций записи/чтения контура ДЛЯ 3 при 3-контурном управлении, введите код функции + 2000.

ПРИЛОЖЕНИЕ

## **B.3** ПЕРЕЧЕНЬ ОКОННЫХ ФУНКЦИЙ

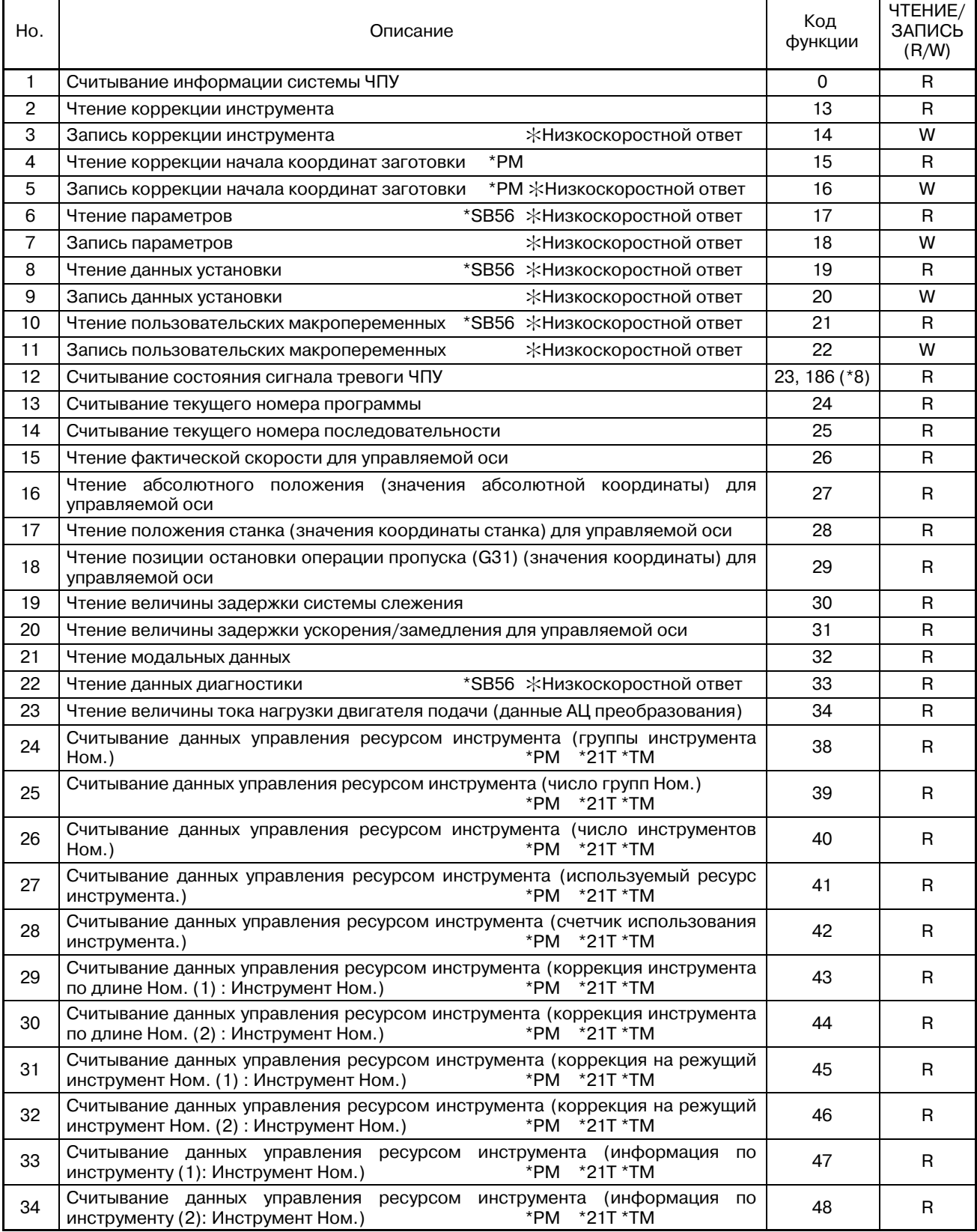

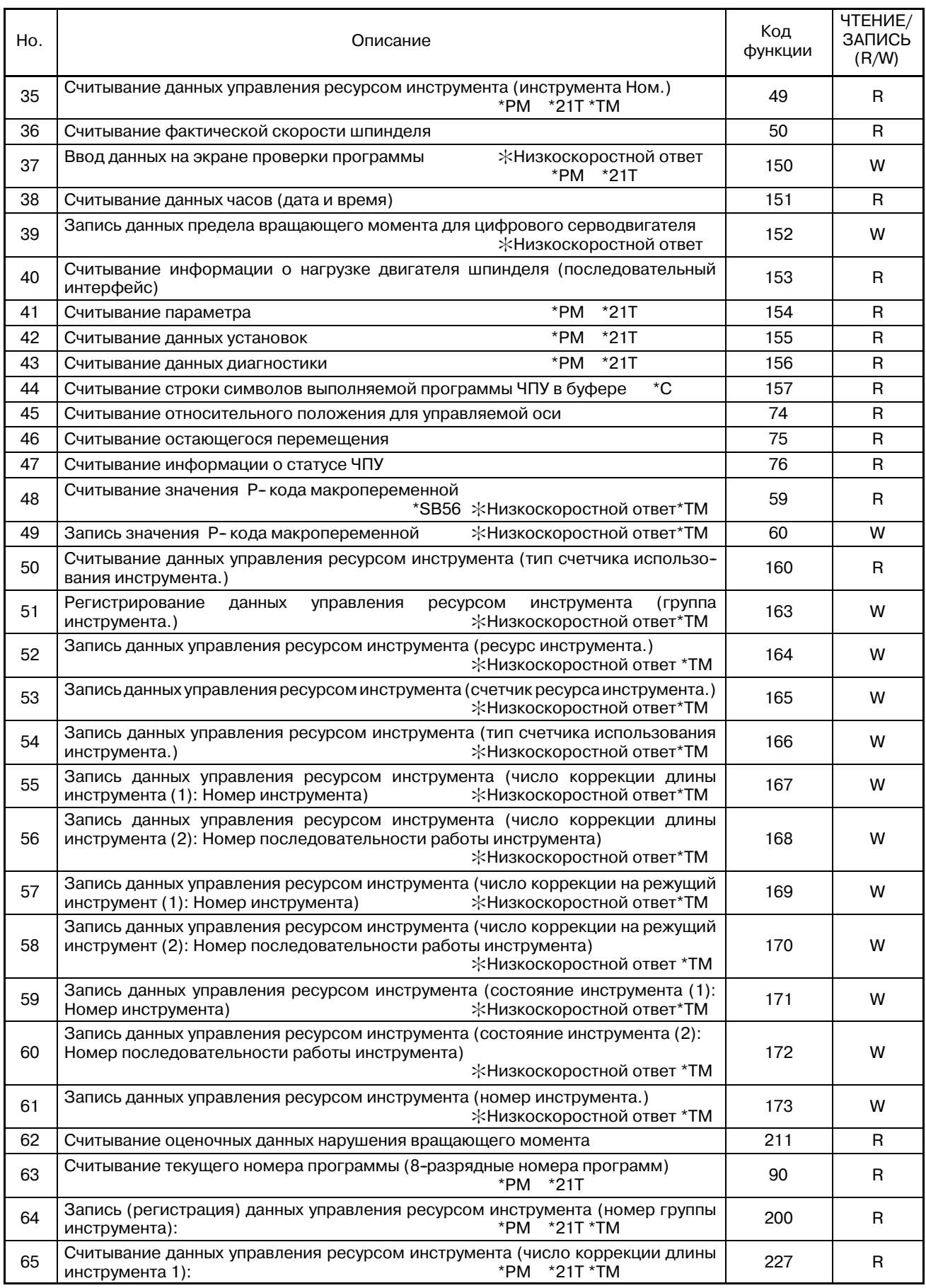

#### B. ОПИСАНИЕ ОКОННЫХ ФУНКЦИЙ (PMC-PA1/PA3/SA1/SA2/SA3/SA5/SB/ SB2/SB3/SB4/SB5/SB6/SB7/SC/SC3/SC4) ПРИЛОЖЕНИЕ В-61863RU/15

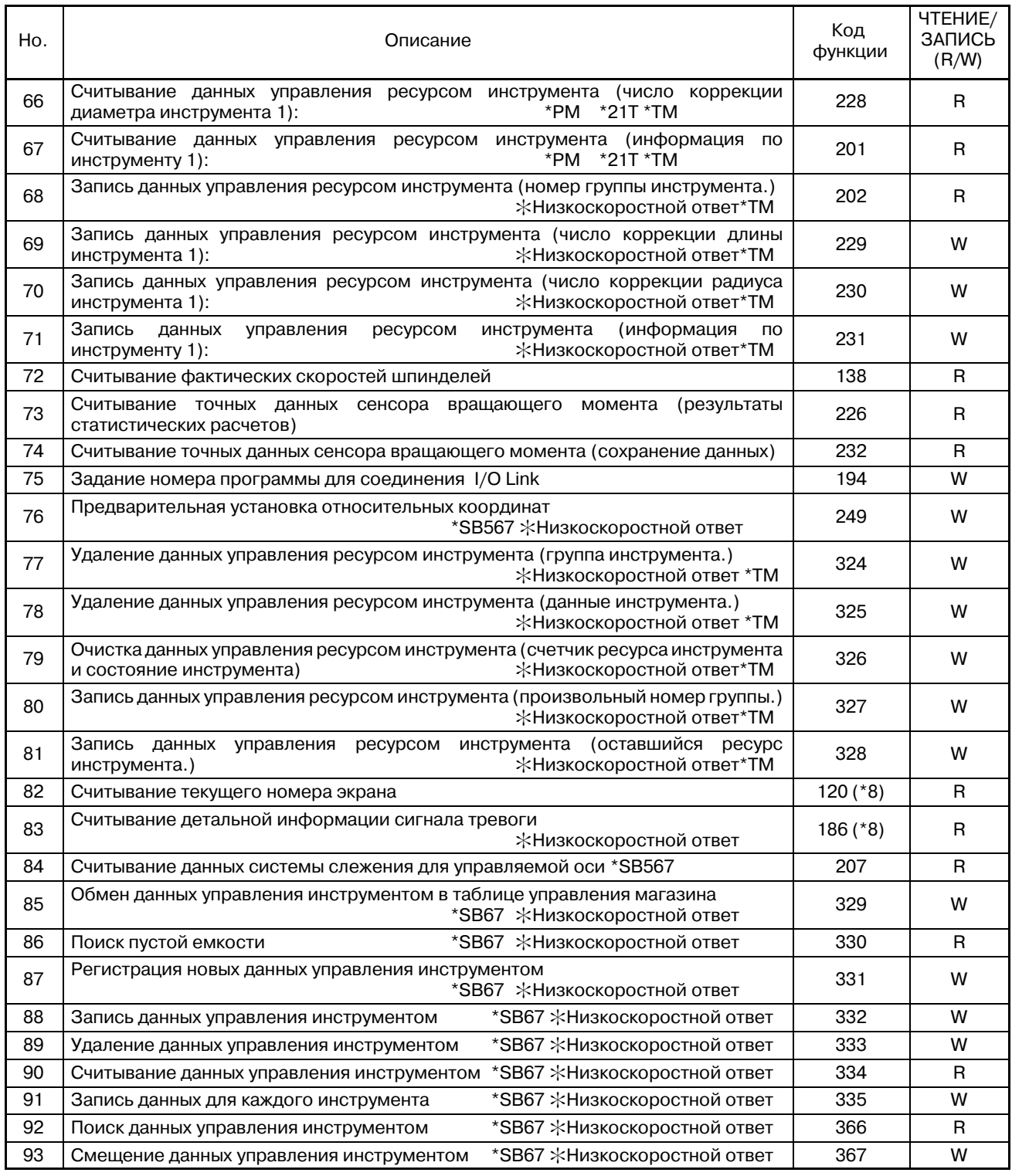

\*1 Коды функций для которых в колонке ЧТЕНИЕ/ЗАПИСЬ стоит R это функции чтения окна, которые можно задавать командой WINDR. Коды функций для которых в колонке ЧТЕНИЕ/ЗАПИСЬ стоит W это функции записи окна, которые можно задавать командой WINDW.

\*2 Для оконных функций помеченных как "низкоскоростной ответ," считывание и запись параметров, данных установки, данных диагностики и так далее, при запуске после получения PMC, ответа на запрос на считывание и запись от ЧПУ. Напротив, другие оконные функции, могут записывать и считывать данные одновременно, в ответ на запрос от PMC.

- \*3 Функции помеченные \*PM недоступны для Power Mate-D или F.
- \*4 Функции помеченные \*21T недоступны для Сeрии 21T.
- \*5 Функции помеченные \*SB5/6 поддерживают высокоскоростной ответ для SB5/SB6.
- \*6 Функции помеченные \*C недоступны для SB5/SB6/SB7.
- \*7 Функции помеченные \*TM ограничены для ЧПУ в функции структурной обработки.
	- 1. Функцию нельзя использовать.
	- 2. Функцию нельзя использовать в режиме T.
	- Смотрите детальную информацию по каждой оконной функции.
- \*8 Этот код функции поддерживается только в Power Mate *i*-D/H.
- \*9 Функции помеченные \*SB67 могут использоваться в PMC-SB6/SB7.
- \*10 Функции помеченные \*SB567 могут использоваться в PMC-SB5/SB6/SB7.

## $B.4$ ФОРМАТЫ И ДЕТАЛИ ДАННЫХ **УПРАВЛЕНИЯ**

- (1) В пояснениях к оконным функциям, минусы (-) в полях структуры данных, обозначают, что эти поля не нужно заполнять при вводе, или что данные в этих полях на выходе не имеют значения.
- (2) Все данные в двоичном формате, если не указано иное.
- (3) Все длины блоков данных и самих данных указаны в байтах.
- (4) Выходные данные действительны только в том случае, если обработка окна завершилась нормально.
- (5) Выходные данные всегда включают один из следующих кодов завершения. Отметьте, однако, что не все перечисленные коды завершения доступны для каждой функции.

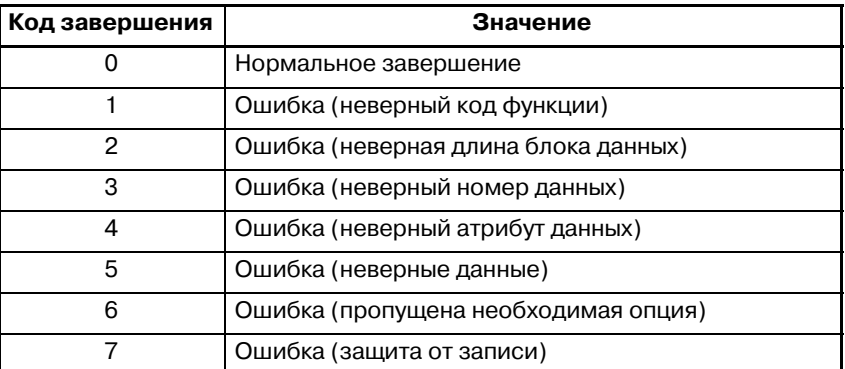

Данные управления вводом и выводом имеют следующую структуру.

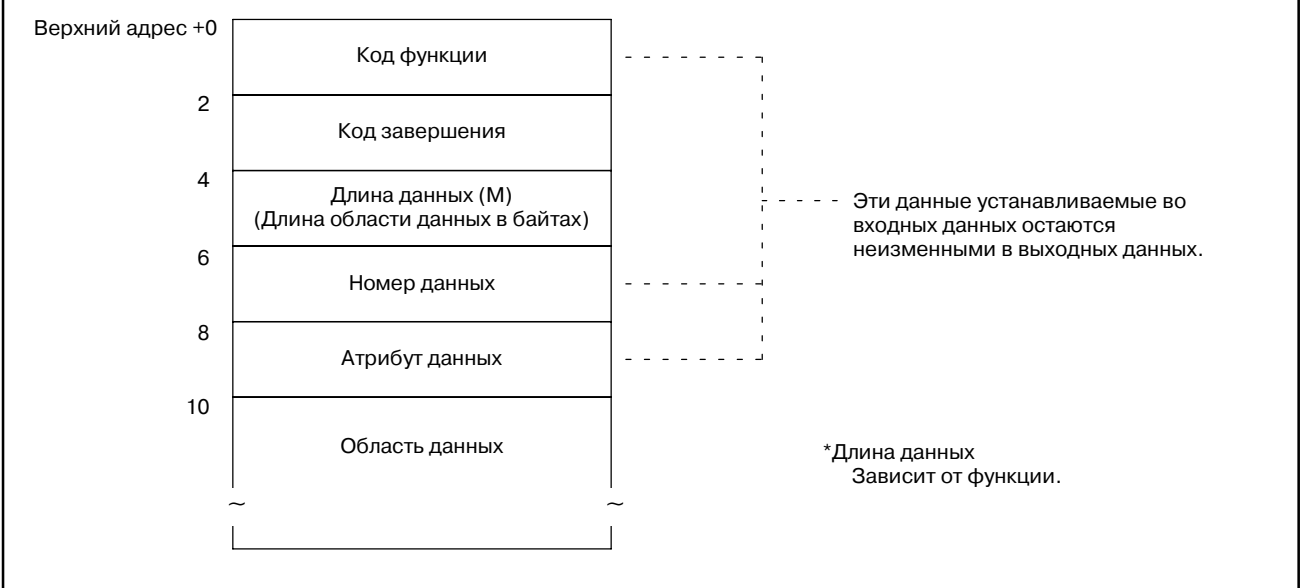

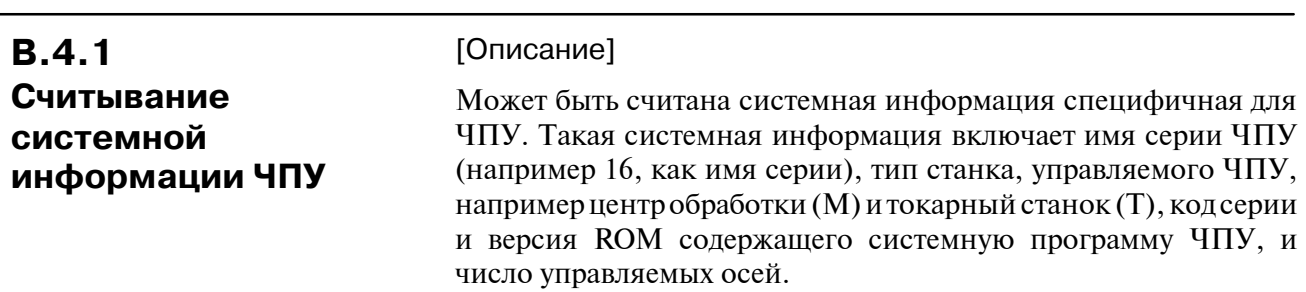

[Структура входных данных]

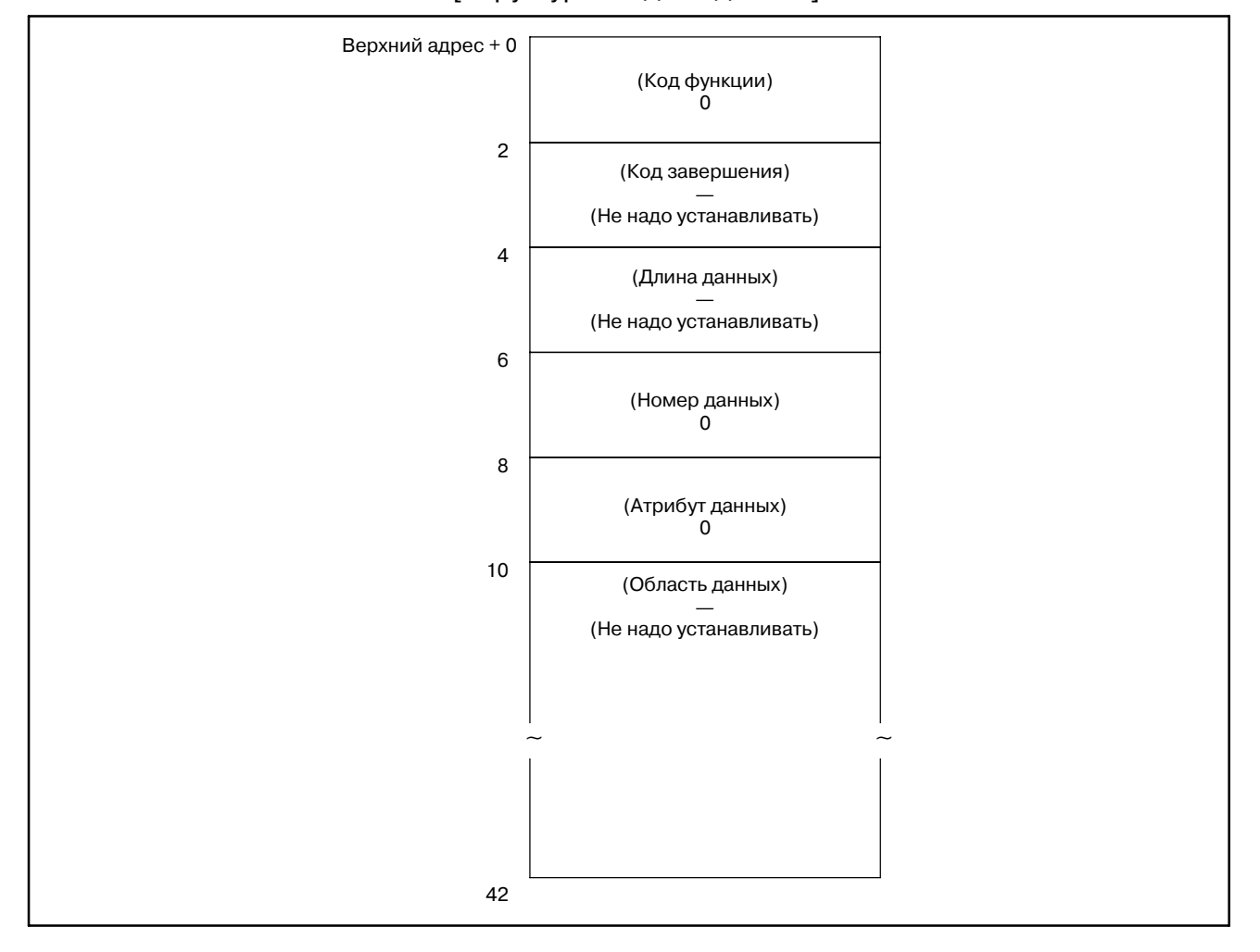

#### [Коды завершения]

0 : Системная информация ЧПУ считана нормально.

#### B. ОПИСАНИЕ ОКОННЫХ ФУНКЦИЙ (PMC--PA1/PA3/SA1/SA2/SA3/SA5/SB/ SB2/SB3/SB4/SB5/SB6/SB7/SC/SC3/SC4) ПРИЛОЖЕНИЕ В-61863RU/15

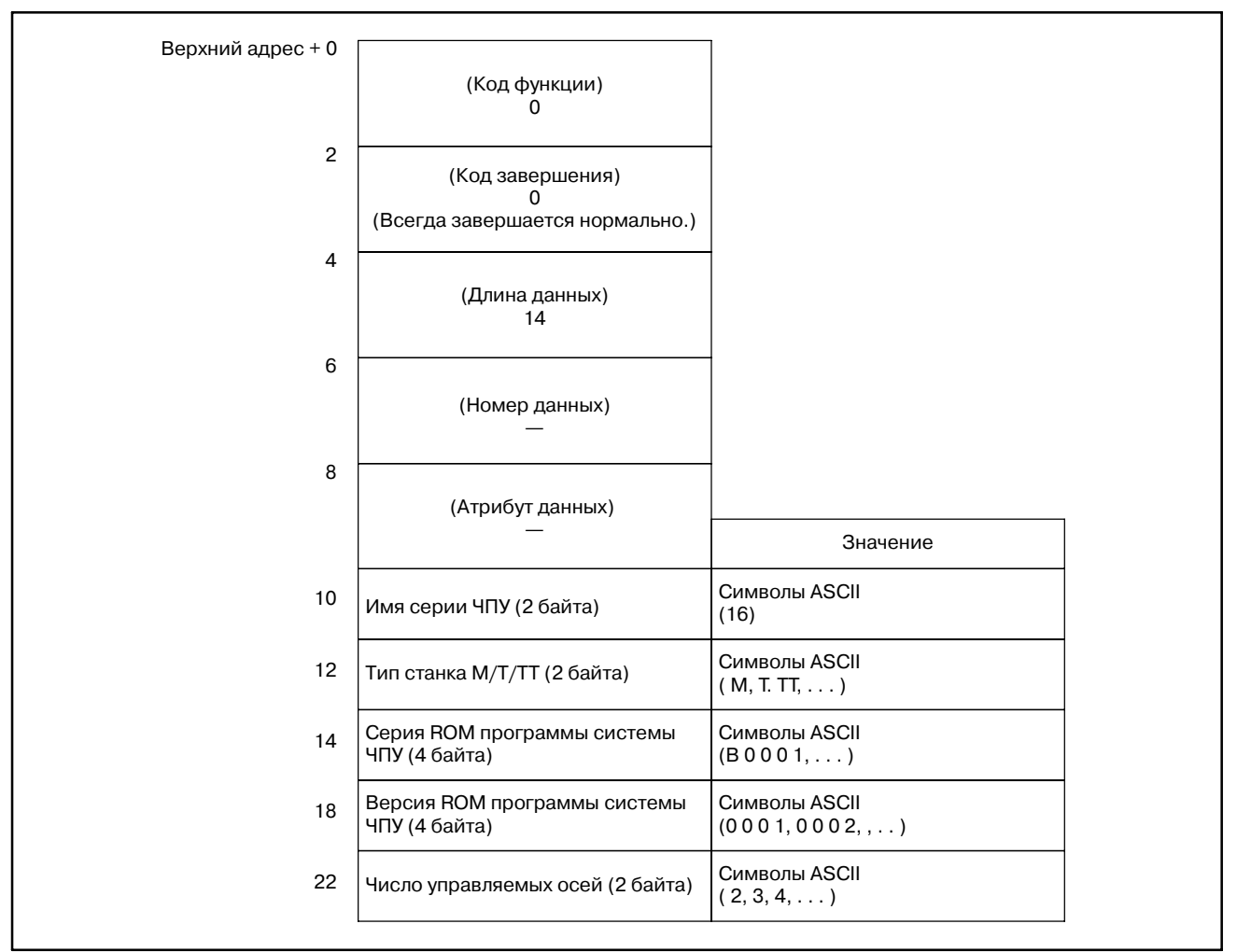

#### [Структура выходных данных]

#### **ПРИМЕЧАНИЕ**

- 1 Данные хранятся со старшего разряда в каждом младшем байте.
- 2 В Power Mate-D и F, данные имени серии ЧПУ и типа станка оставлены пробелами.
- 3 При двухконтурном управлении в Power Mate-D, данные для первого контура, такие же как и для второго контура.

| <b>B.4.2</b><br>Считывание | [Описание]<br>Можно считывать данные коррекции инструмента, записанные<br>$_{B}$ ЧПУ.                                                                                   |
|----------------------------|----------------------------------------------------------------------------------------------------|
| коррекции<br>инструмента   | Данные коррекции на износ, коррекции на геометрию,<br>коррекции на режущий инструмент, и коррекции длины<br>инструмента могут быть прочитаны как коррекция инструмента. |

[Структура входных данных]

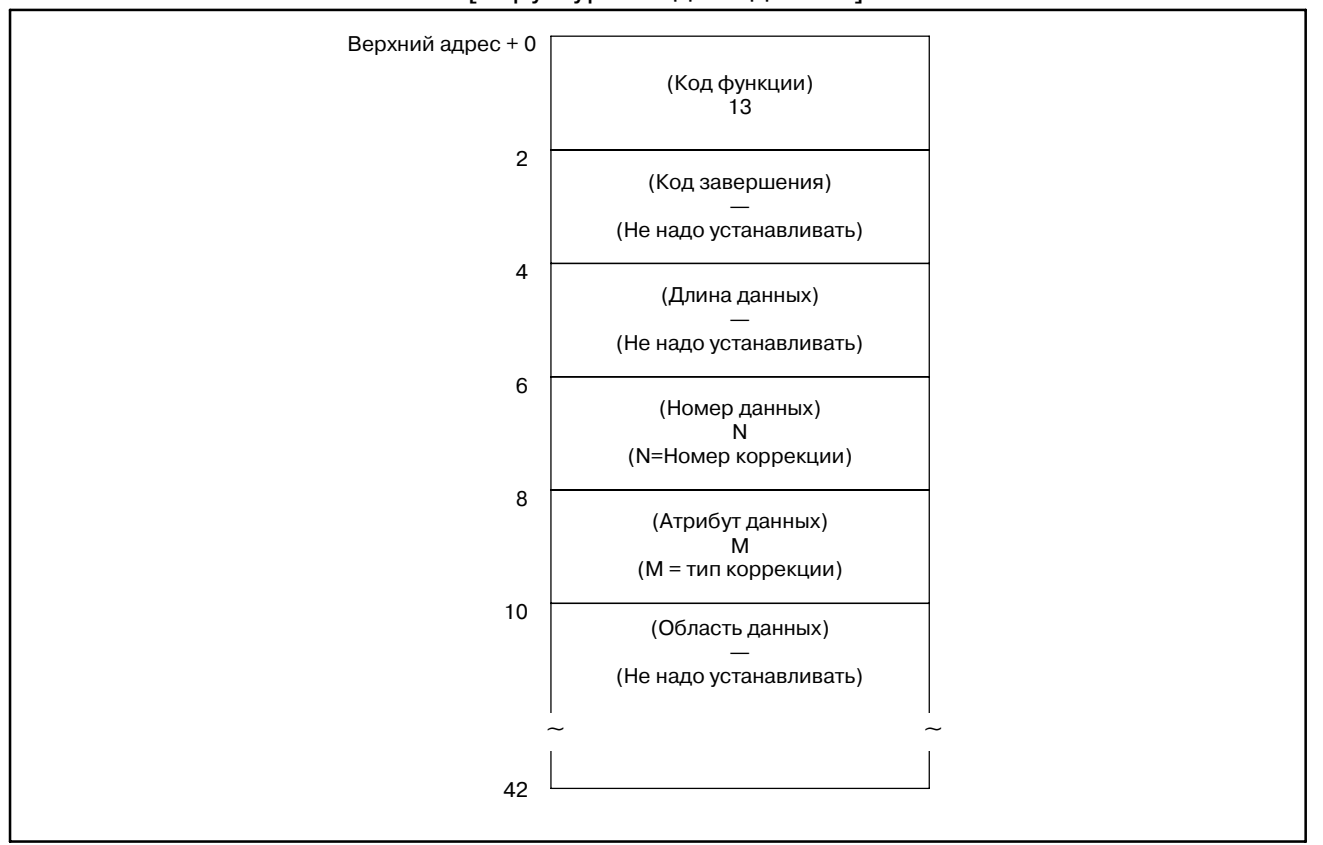

#### (a) Типы коррекции (для центров обработки, Power Mate-D, F)

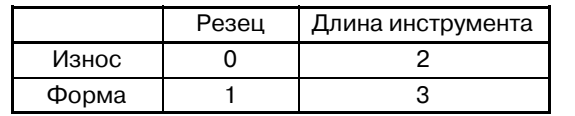

Если тип коррекции инструмента указывать не нужно, введите 0.

#### **ПРИМЕЧАНИЕ**

В Power Mate-D and -F, считывайте коррекцию инструментов без задания классификации (т.е. кор- рекция на режущий инструмент, длину инструмента, износ инструмента, и геометрия инструмента).

#### (b) Типы коррекции (для токарных станков)

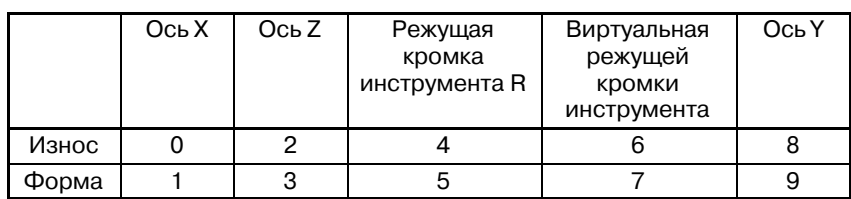

#### [Коды завершения]

- 0: Ланные коррекции инструмента считаны нормально.
- 3: Номер коррекции для считывания неверен. (Этот код завершения, возвращается если заданный номер коррекции не равен от 1 до максимального числа коррекций.)
- 4: Есть ошибки в атрибутах ланных, которые указывают тип данных коррекции предназначенных для считывания.
- 6: Для номера коррекции предназначенного для считывания, требуется дополнительная опция номера коррекции инструмента, которая отсутствует. Номер коррекции недоступен для Power Mate-D/F. В лополнение, для типа коррекции предназначенного для считывания, требуется дополнительная опция функции инструмента, которая отсутствует.

#### **[Структура выходных данных]**

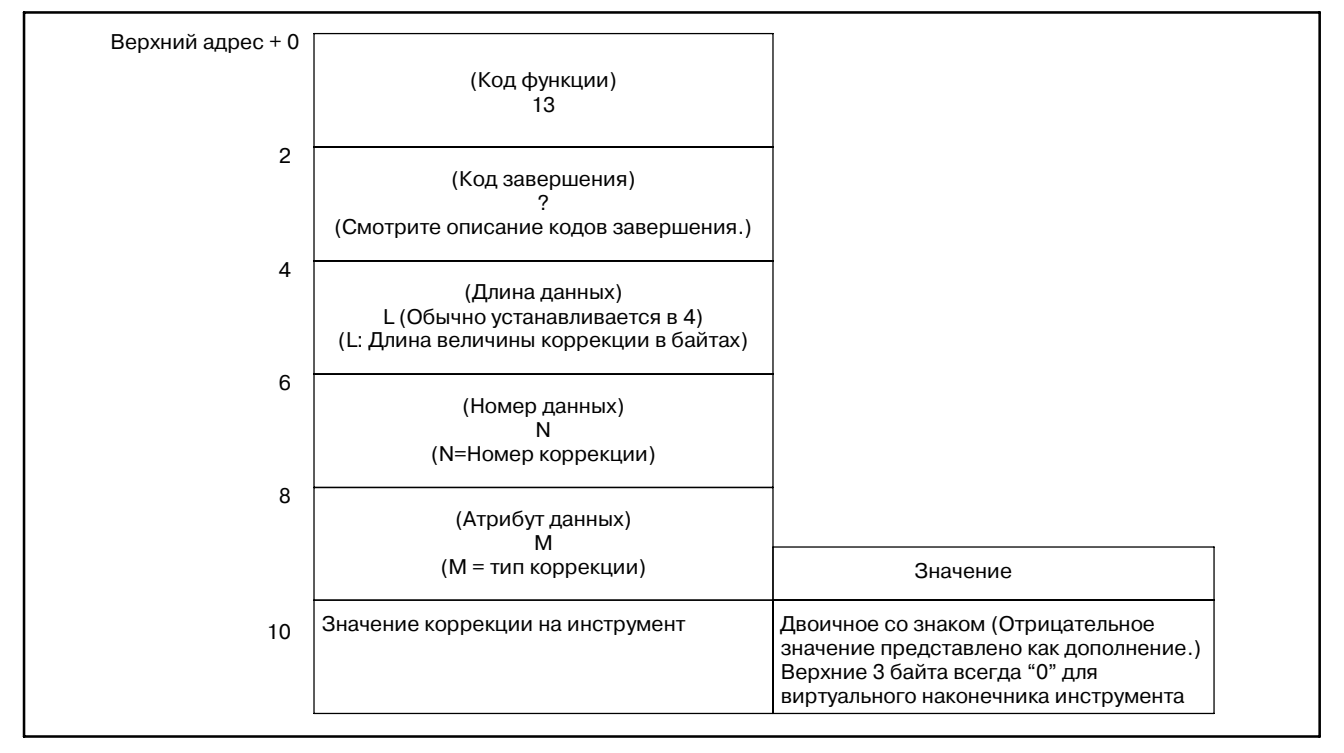

#### Единицы выходных данных

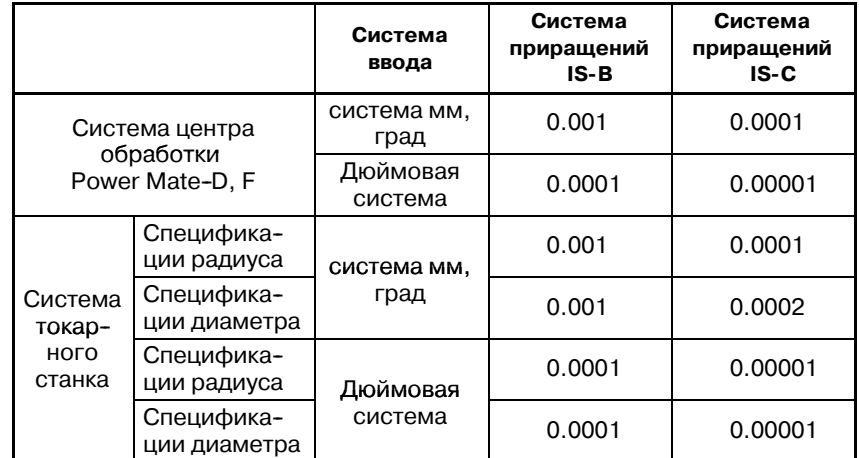

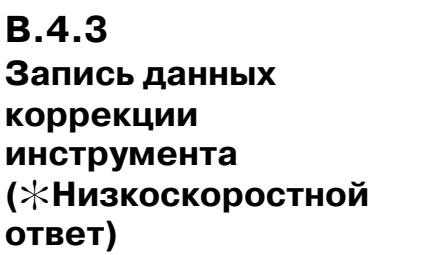

[Описание]

Значение коррекции инструмента могут напрямую записываться в ЧПУ.

Данные коррекции на износ, коррекции на геометрию, коррекции на режущий инструмент, и коррекции длины инструмента могут быть записаны как коррекция инструмента.

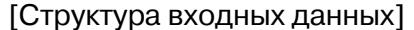

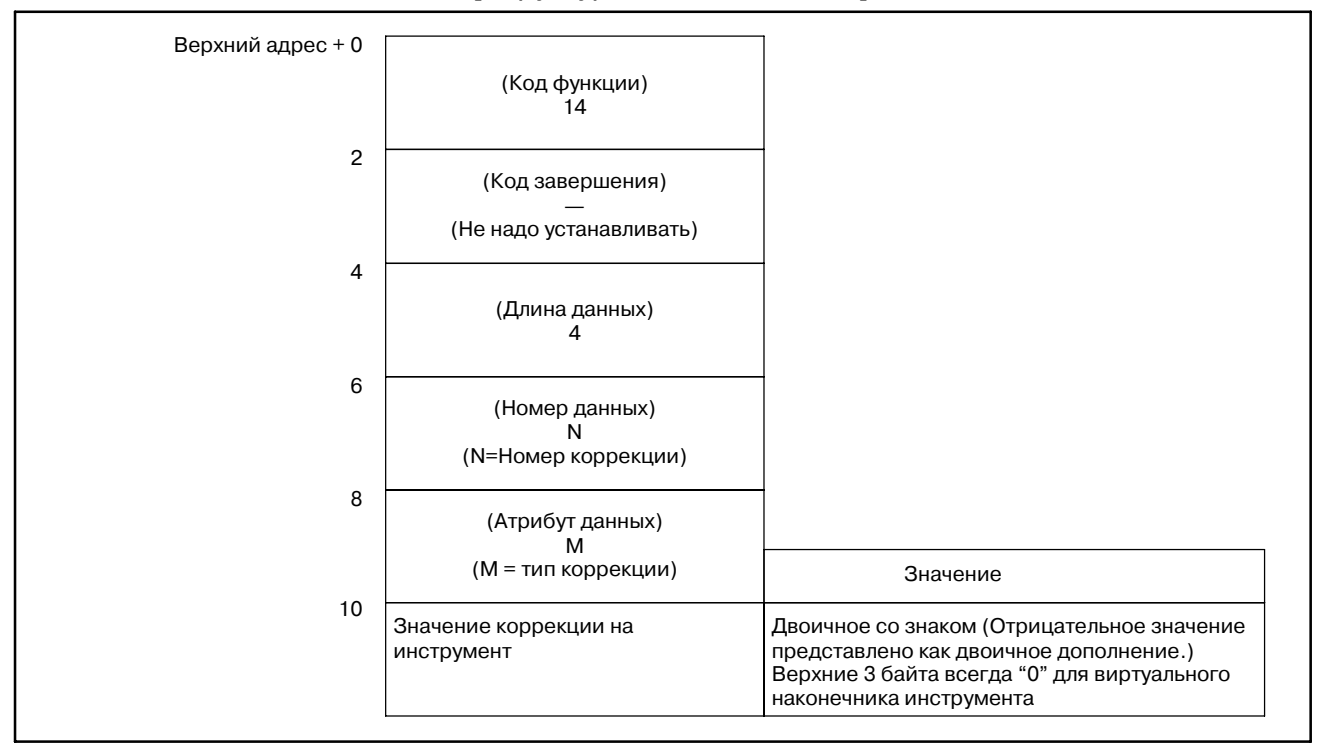

(a) Типы коррекции (для центров обработки, Power Mate-D, F)

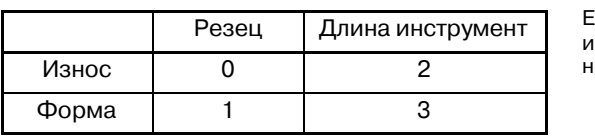

.<br>Если тип коррекции инструмента указывать не нужно, введите 0.

#### **ПРИМЕЧАНИЕ**

В Power Mate-D and -F, записывайте коррекцию инструментов без задания классификации (т.е. коррекция на режущий инструмент, длину инстру- мента, износ инструмента, и геометрия инструмента).

#### (b) Типы коррекции (для токарных станков)

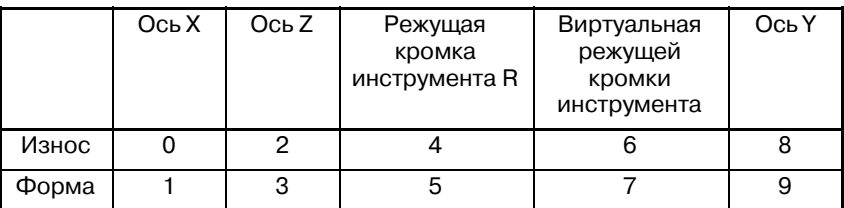

В. ОПИСАНИЕ ОКОННЫХ ФУНКЦИЙ (PMC-PA1/PA3/SA1/SA2/SA3/SA5/SB/ SB2/SB3/SB4/SB5/SB6/SB7/SC/SC3/SC4)

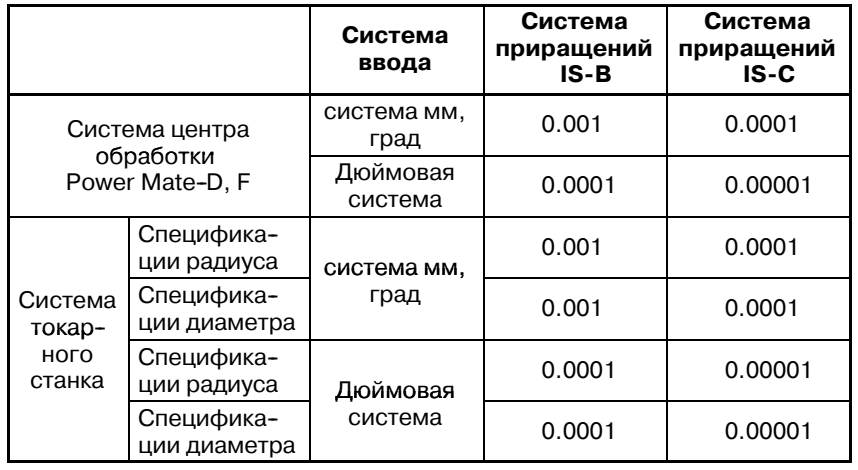

#### Единица входных данных

[Коды завершения]

- 0: Данные коррекции инструмента записаны нормально.
- Неверная длина данных в байтах для записываемой  $2:$ коррекции инструмента. (Не установлена в 4.)
- 3: Номер коррекции для записи неверен. (Этот код завершения, возвращается если заданный номер коррекции не равен от 1 до максимального числа коррекций.)
- 4: Есть ошибки в атрибутах данных, которые указывают тип ланных коррекции предназначенных для записи.
- 6: Для номера коррекции предназначенного для записи, требуется дополнительная опция номера коррекции инструмента, которая отсутствует. Заданный номер коррекции находится вне допустимого диапазона. (Power Mate-D, F) В дополнение, для типа коррекции предназначенного для записи, требуется дополнительная опция функции инструмента, которая отсутствует.

#### [Структура выходных данных]

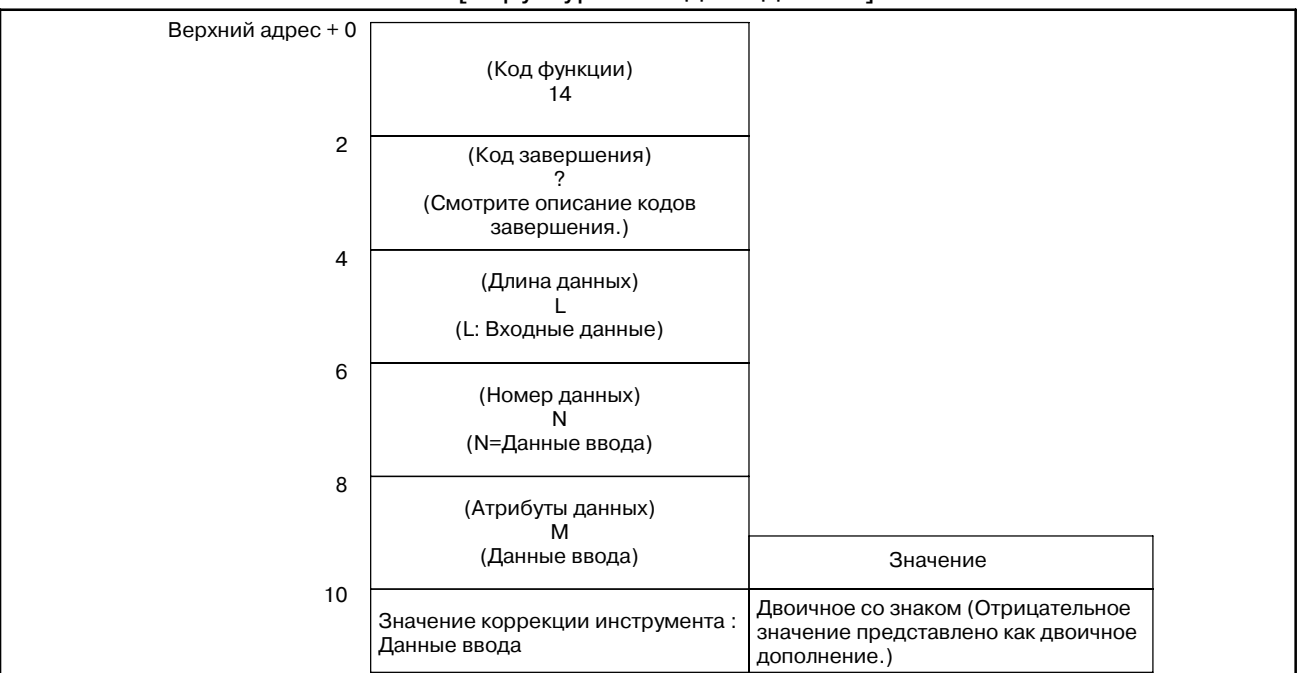

## **B.4.4**

### **Считывание значения коррекции начала координат заготовки (не поддерживается в Power Mate-D или -F)**

#### [Описание]

Можно считывать данные коррекции начала координат заготовки, записанные в ЧПУ.

Коррекция начала координат заготовки имеется для каждой управляемой оси (от первой до восьмой оси) в ЧПУ. Можно считать либо значение коррекции для указанной оси, либо коррекцию начала координат заготовки для всех осей. Однако если отсутствует опция дополнительной оси, то считать значение коррекции начала координат заготовки нельзя.

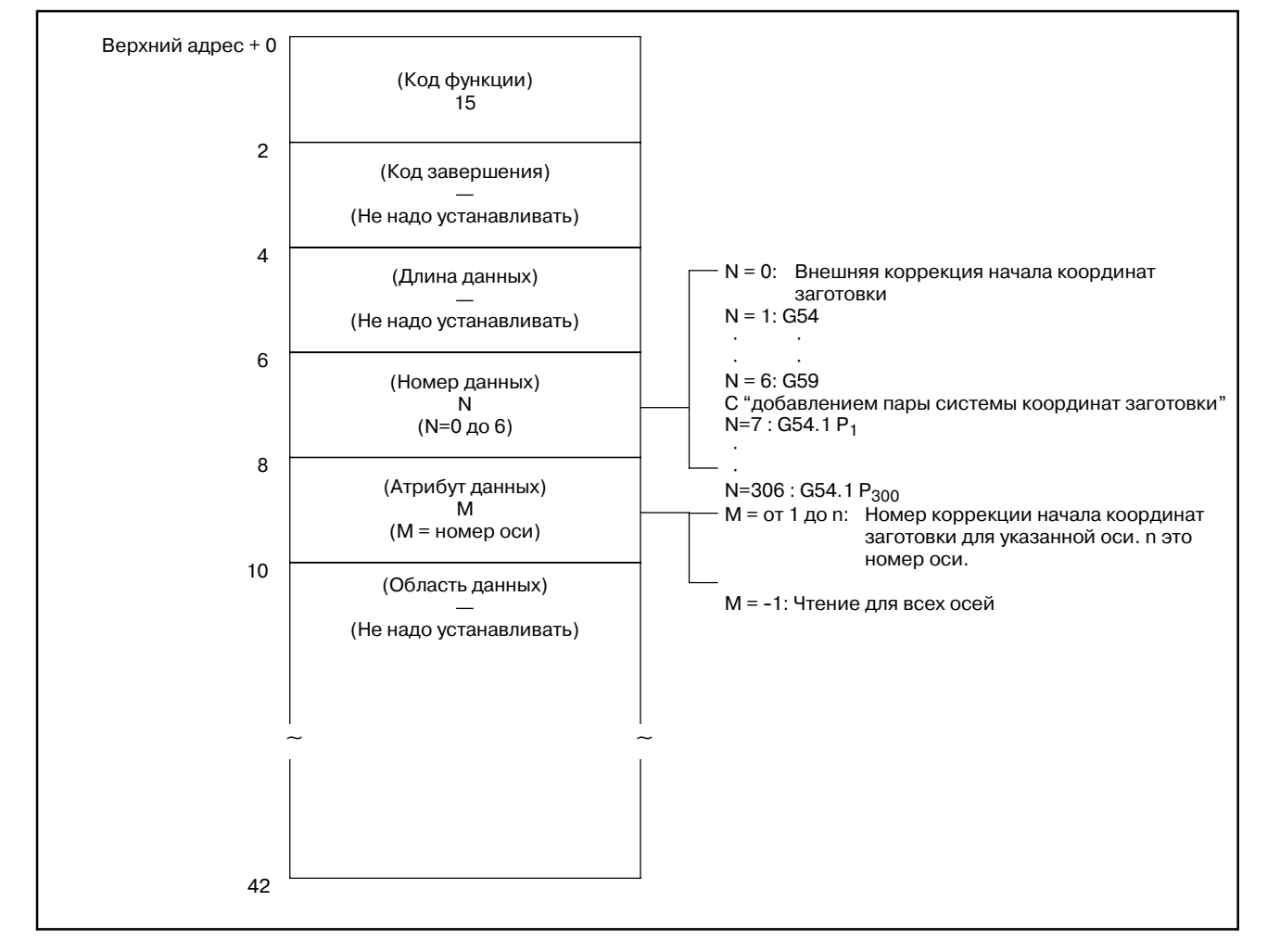

#### [Структура входных данных]

[Коды завершения]

- 0: Данные коррекции начала координат заготовки считаны нормально.
- 3: Указанный номер данных неверен, поскольку номер не равен от 0 до 6.
- 4: Указанный атрибут данных неверен, поскольку атрибут не равен ни -1, ни значению от 1 до n (п число осей). Либо, указанный номер оси больше чем число управляемых осей.
- 6: Не добавлена опция смещения координат заготовки.

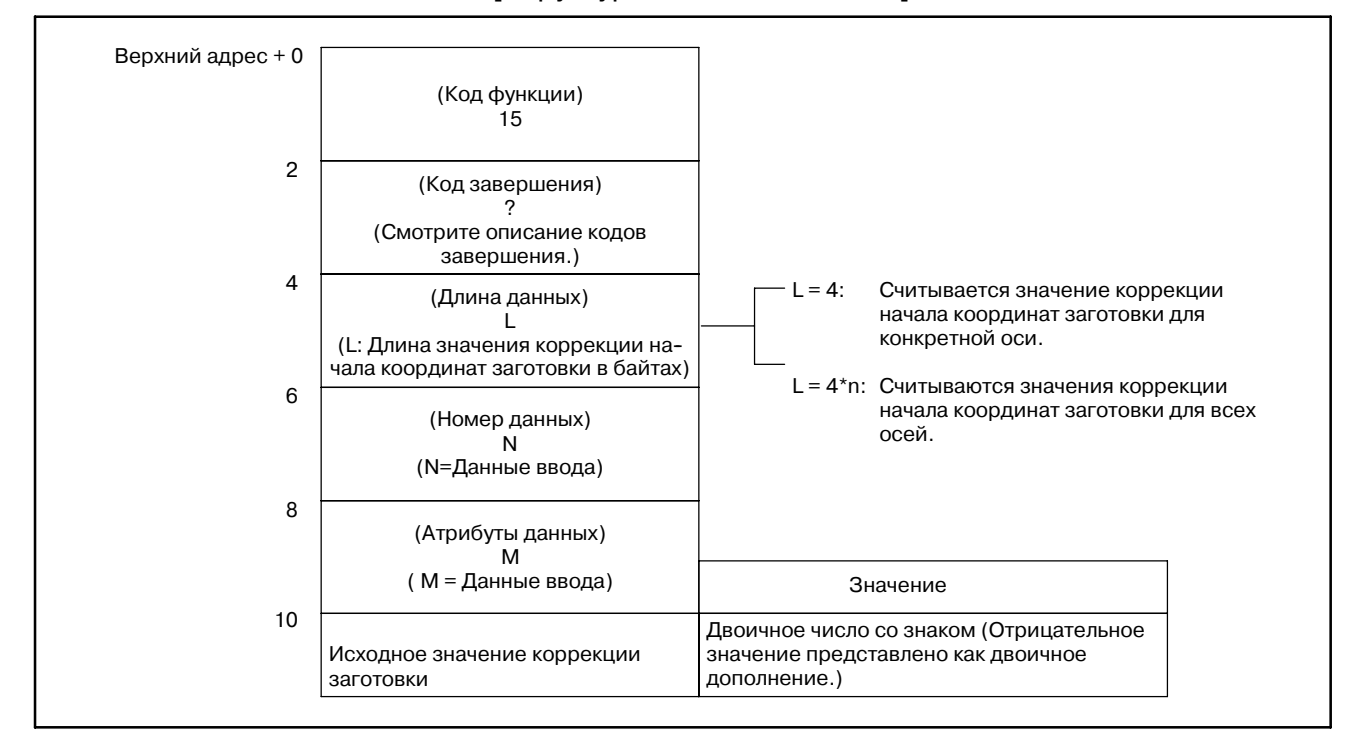

#### [Структура выходных данных]

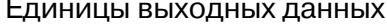

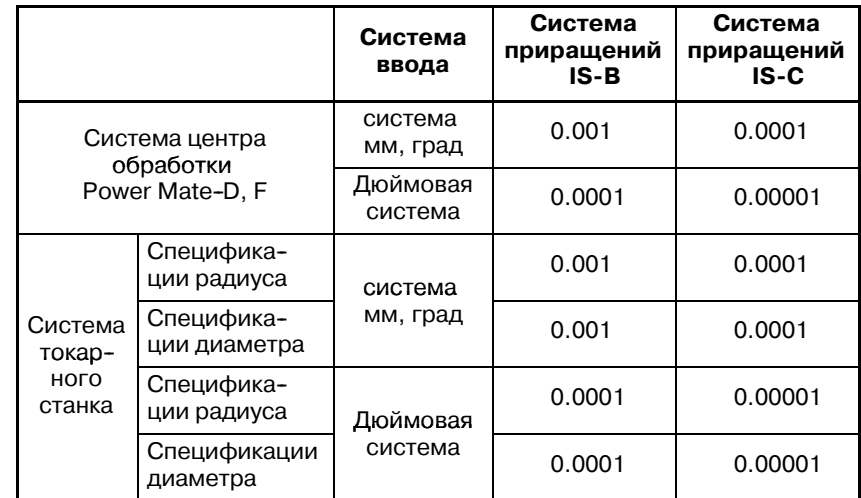
ПРИЛОЖЕНИЕ

# **B.4.5**

Запись значения коррекции начала координат заготовки (\*Низкоскоротной ответ) (не поддерживается в Power Mate-D или -F)

## [Описание]

Данные могут записываться напрямую в ЧПУ, как значение коррекции начала координат заготовки.

Коррекция начала координат заготовки имеется для каждой управляемой оси (от первой до восьмой оси) в ЧПУ. Можно записать либо значение коррекции для указанной оси, либо коррекцию начала координат заготовки для всех осей. Однако если отсутствует опция дополнительной оси, то записать значение коррекции начала координат заготовки нельзя.

### [Структура входных данных]

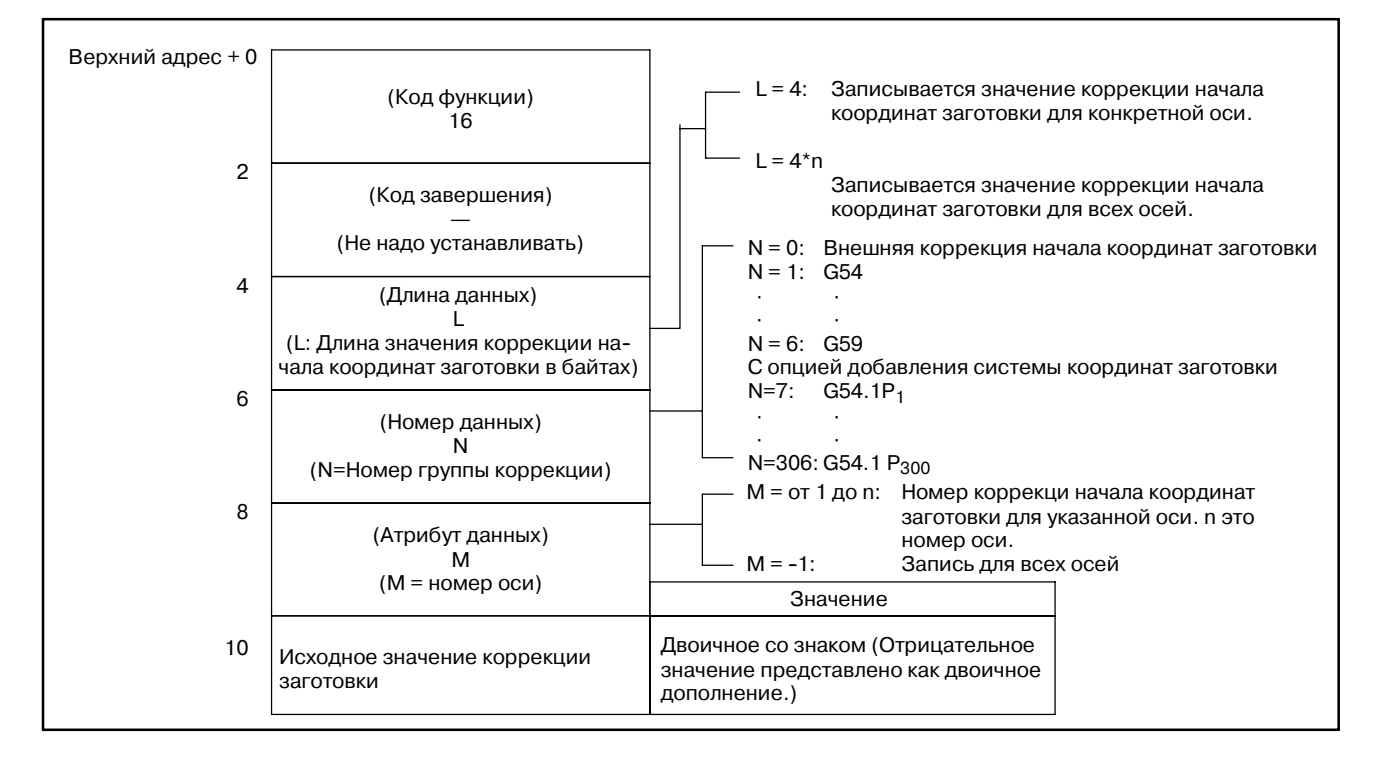

#### Единица входных данных

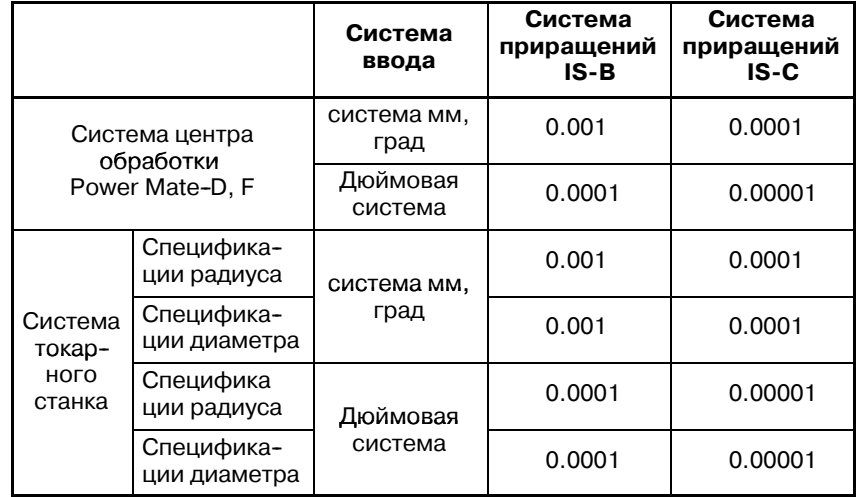

- 0: Данные коррекции начала координат заготовки записаны нормально.
- 2: Задан неверная длина данных.
- 3: Указанный номер данных неверен, поскольку номер не равен от 0 до 6.
- 4: Указанный атрибут данных неверен, поскольку атрибут не равен ни -1, ни значению от 1 до n (n число осей). Либо, указанный номер оси больше чем число управляемых осей.
- 6: Не добавлена опция смещения координат заготовки.

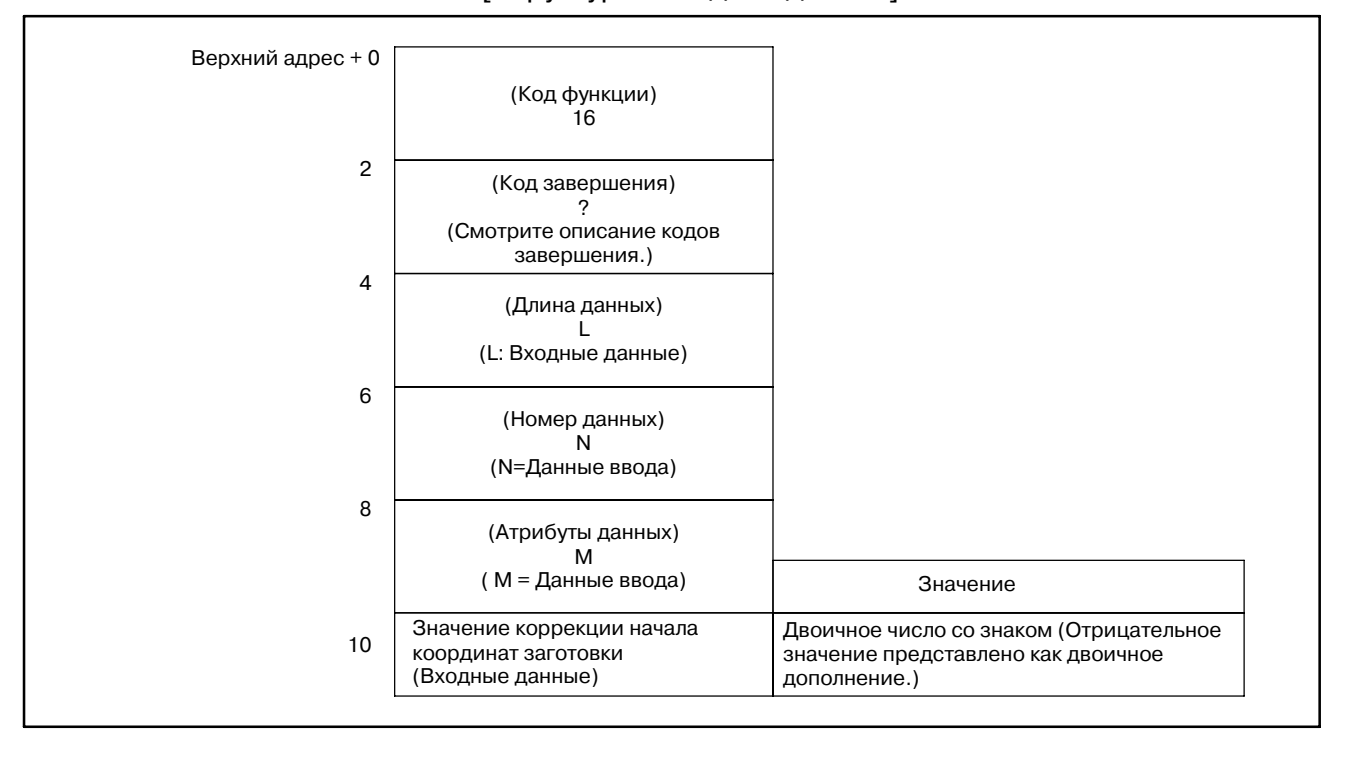

# **B.4.6** Чтение параметра (\*Низкоскоростной ответ)

## [Описание]

Можно считывать данные параметров в ЧПУ.

Есть четыре типа параметров в ЧПУ: Битовые параметры, имеющие определенное значение для каждого бита, байтовые параметры содержащие 1-байт данных, параметры слова, содержащие 2-байта данных, и параметры с двойным словом, содержащие 4-байта данных. Поэтому, длина считываемых данных, зависит от указанного номера параметра.

Отметьте, что битовые параметры не могут считываться побитно. Одновременно необходимо считывать восемь бит (один байт) для номера параметра.

Для параметров осей, могут одновременно считываться данные для одной оси, или для всех осей.

Задайте данные коррекции межмодульного смещения в данных ном. с 10000 по 11023 (всего 1024 точки).

Подробные сведения о данных параметров см. в Руководстве по эксплуатации ЧПУ.

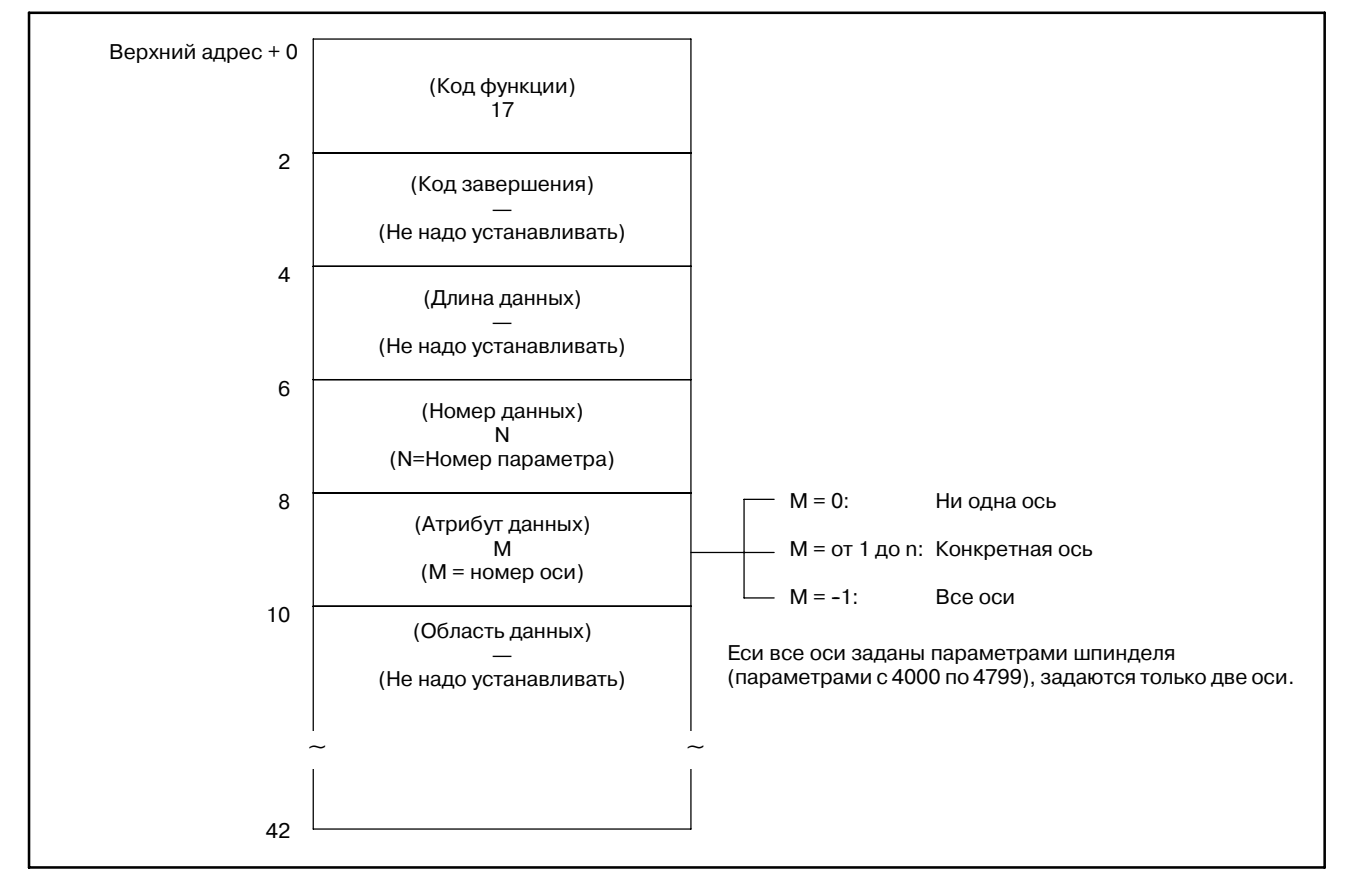

- 0: Данные параметров считаны нормально.
- 3: Номер параметра для считывания неверен.
- 4: Указанный атрибут данных неверен, поскольку атрибут не равен ни 0,-1, ни значению от 1 до n (п число осей).
- 6: Так же, требуется определенная опция, например коррекция межмодульного смещения, для данных указанного номера параметра, которая отсутствует.

#### [Структура выходных данных]

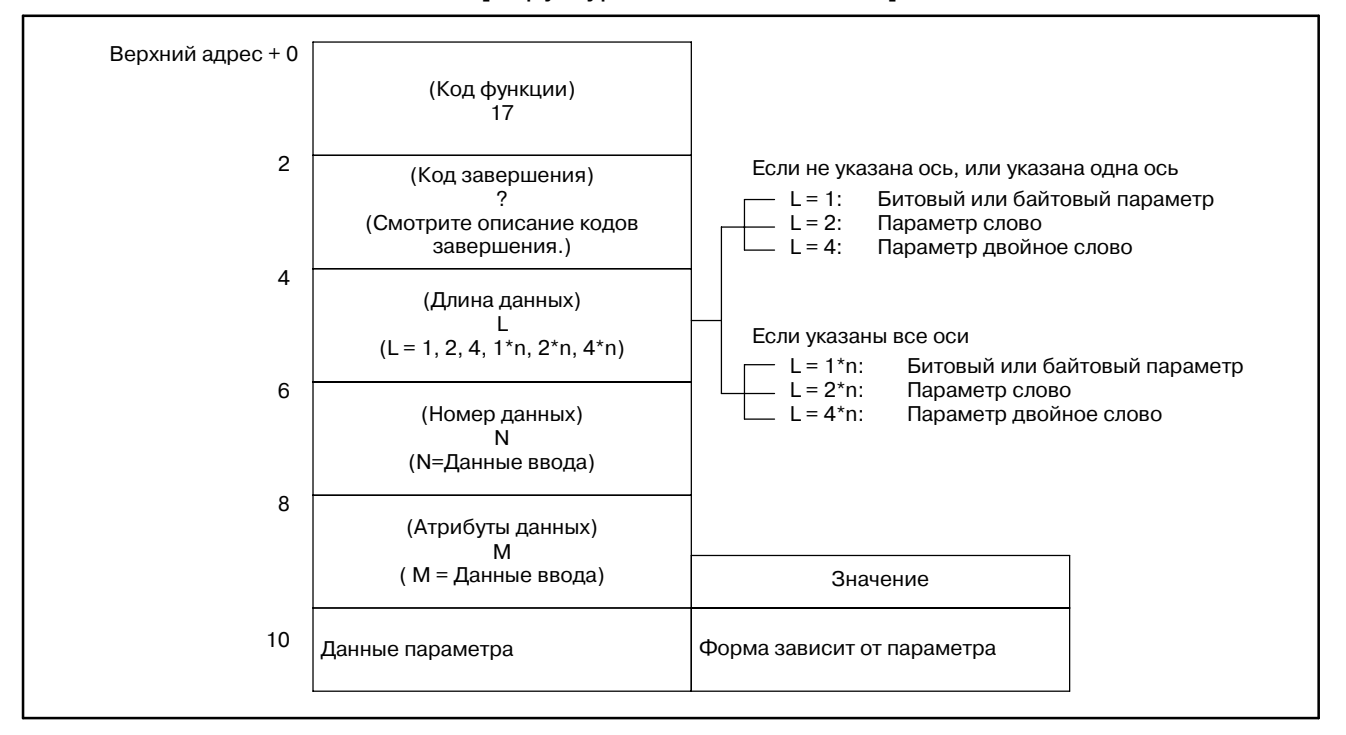

## **ПРЕДОСТЕРЕЖЕНИЕ**

Для SB5/SB6/SB7, параметры исполнителя макросов с 9000 по 9011 считаны быть не могут.

# **B.4.7** Запись параметра (\*Низкоскоростной ответ)

[Описание]

Данные могут быть записаны в параметры ЧПУ.

Есть четыре типа параметров в ЧПУ: Битовые параметры, имеющие определенное значение для каждого бита, байтовые параметры содержащие 1-байт данных, параметры слова, содержащие 2-байта данных, и параметры с двойным словом, содержащие 4-байта данных. Поэтому, длина записываемых данных, зависит от указанного номера параметра.

Отметьте, что битовые параметры не могут записываться побитно. Одновременно необходимо записывать восемь бит (один байт) для номера параметра. это означает, что если необходимо записать бит, сначала необходимо считать данные необходимого параметра, изменить необходимый бит, а затем заново записать данные.

Для параметров осей, могут одновременно считываться данные для одной оси, или для всех осей.

Для деталей данных параметров, обратитесь к Руководству по эксплуатации ЧПУ.

Для некоторых параметров при попытке записи, выдается сигнал тревоги P/S 000. (Питание должно быть отключено перед продолжением работы.)

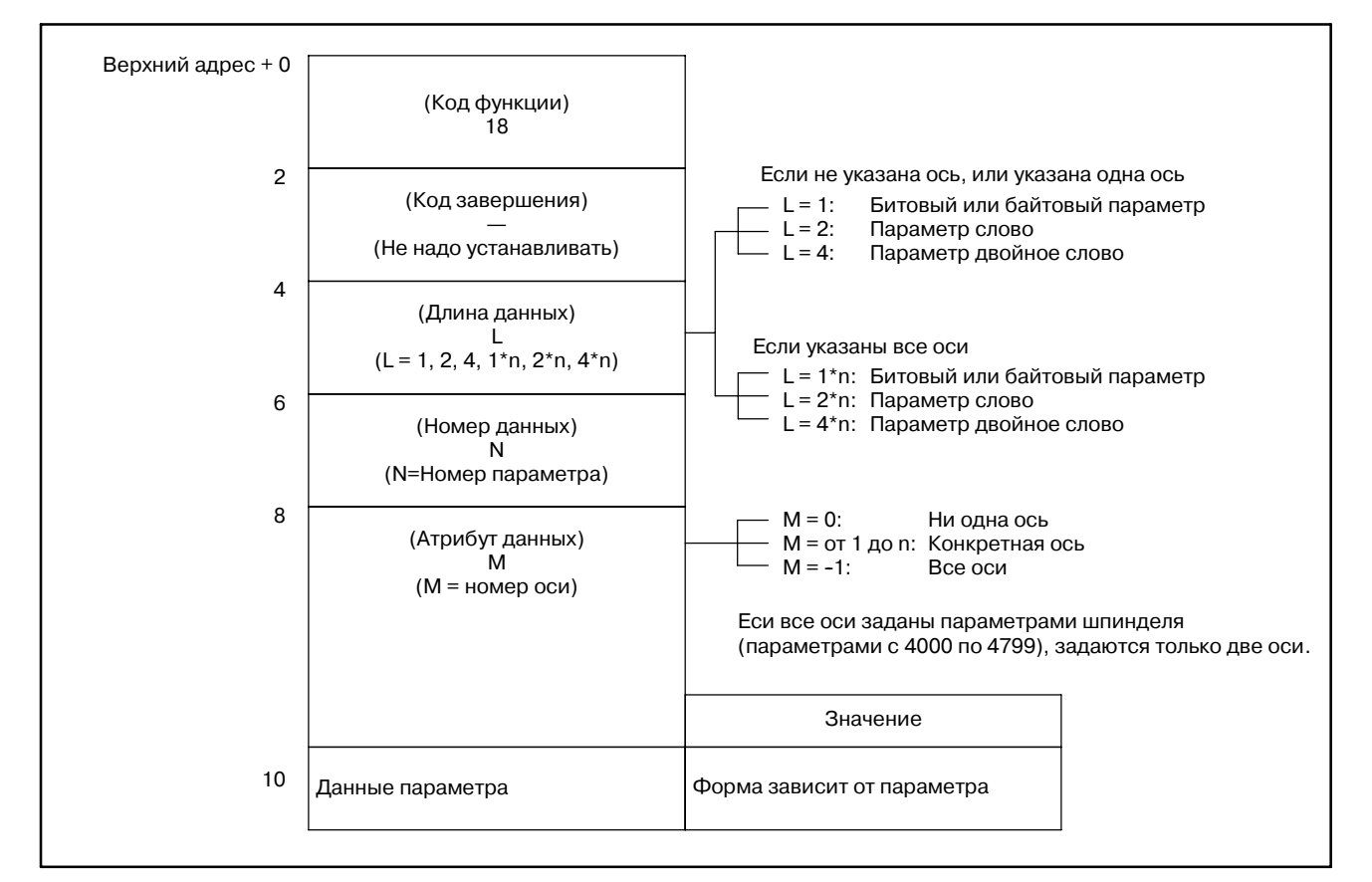

- 0: Данные параметров записаны нормально.
- 2: Неверная длина данных в байтах для записываемого параметра.
- 3: Номер параметра для записи неверен.
- 4: Указанный атрибут данных неверен, поскольку атрибут не равен ни 0,-1, ни значению от 1 до n (n число осей).
- 6: Так же, требуется определенная опция, например коррекция межмодульного смещения, для записи данных указанного номера параметра, которая отсутствует.

## [Структура выходных данных]

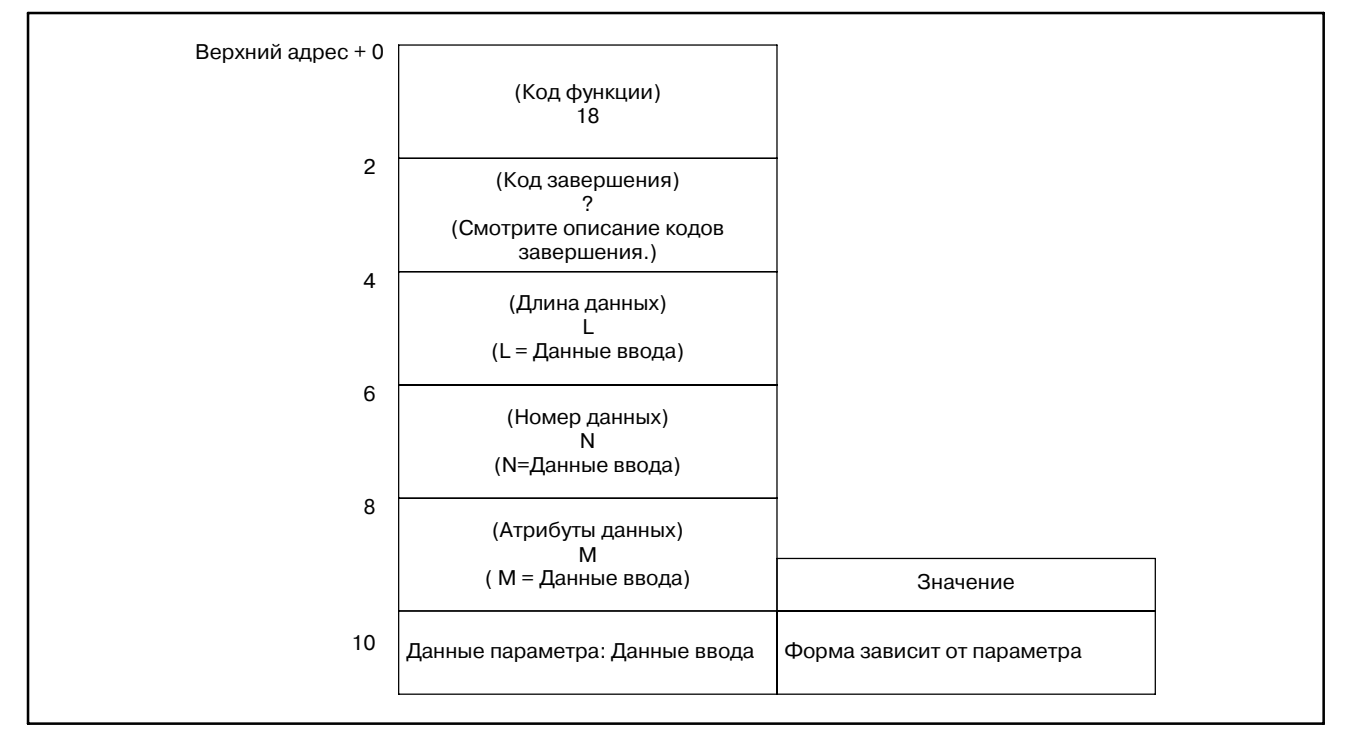

### **ПРЕДОСТЕРЕЖЕНИЕ**

Пармаетры могут не становиться действительными немедленно, в зависимости от номера параметра.

# **B.4.8** Чтение данных установок (\*Низкоскоростной ответ)

[Описание]

Можно считывать данные установок в ЧПУ.

Есть четыре типа данных установок в ЧПУ: Битовые установочные данные, имеющие определенное значение для каждого бита, байтовые установочные данные содержащие байт данных, установочные данные слова, содержащие 2-байта данных, и установочные данные с двойным словом, содержащие 4-байта данных. Поэтому, длина считываемых данных, зависит от указанного установочного значения.

Отметьте, что битовые установочные данные, не могут считываться побитно. Одновременно необходимо считывать восемь бит (один байт) для данных установки.

Для параметров осей, могут одновременно считываться данные для одной оси, или для всех осей.

Для деталей данных установок, обратитесь к Руководству по эксплуатации ЧПУ.

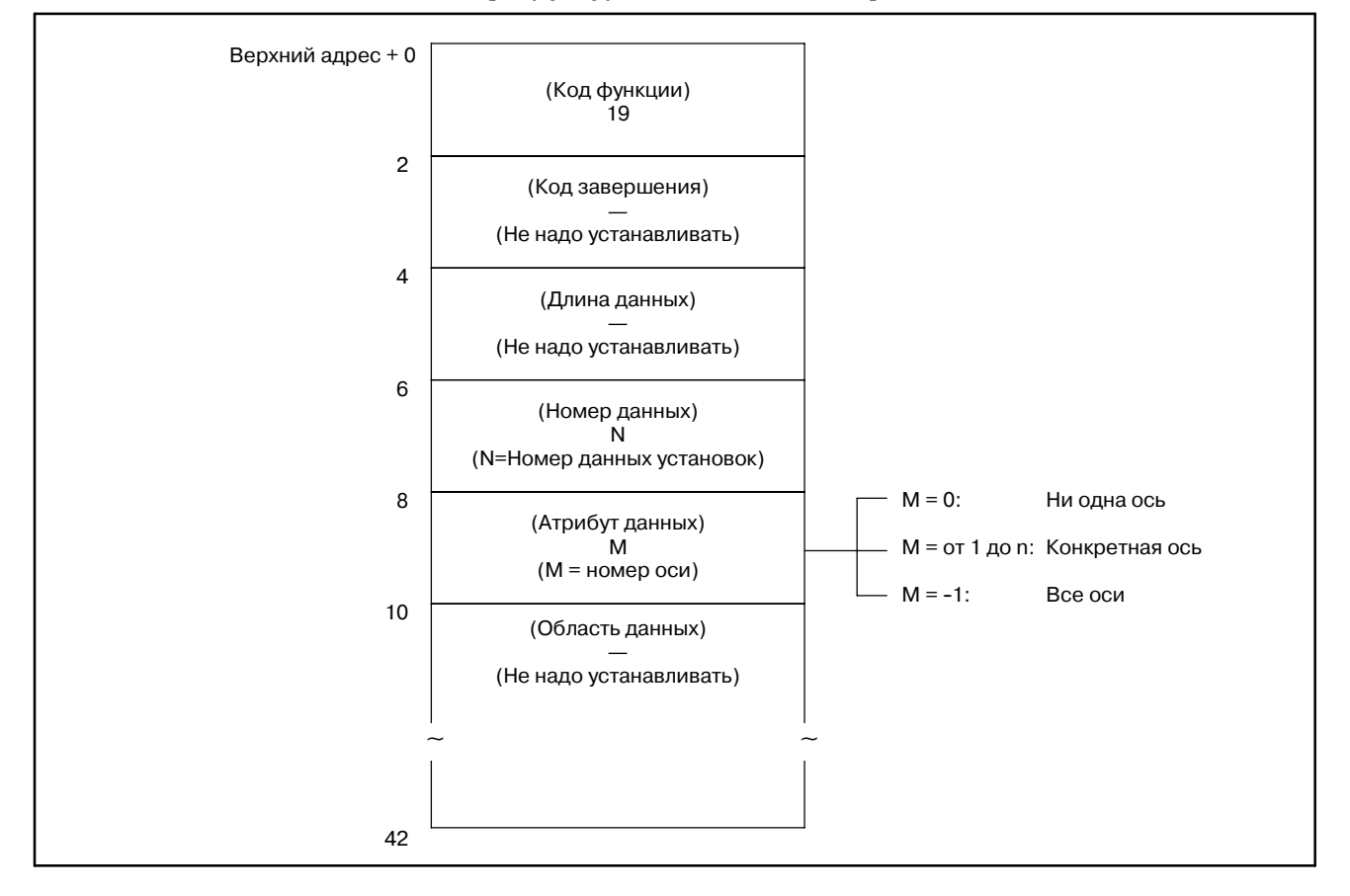

- 0: Данные установок считаны нормально.
- 3: Номер установки для считывания неверен.
- 4: Указанный атрибут данных неверен, поскольку атрибут не равен ни 0,-1, ни значению от 1 до n (п число осей).

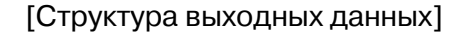

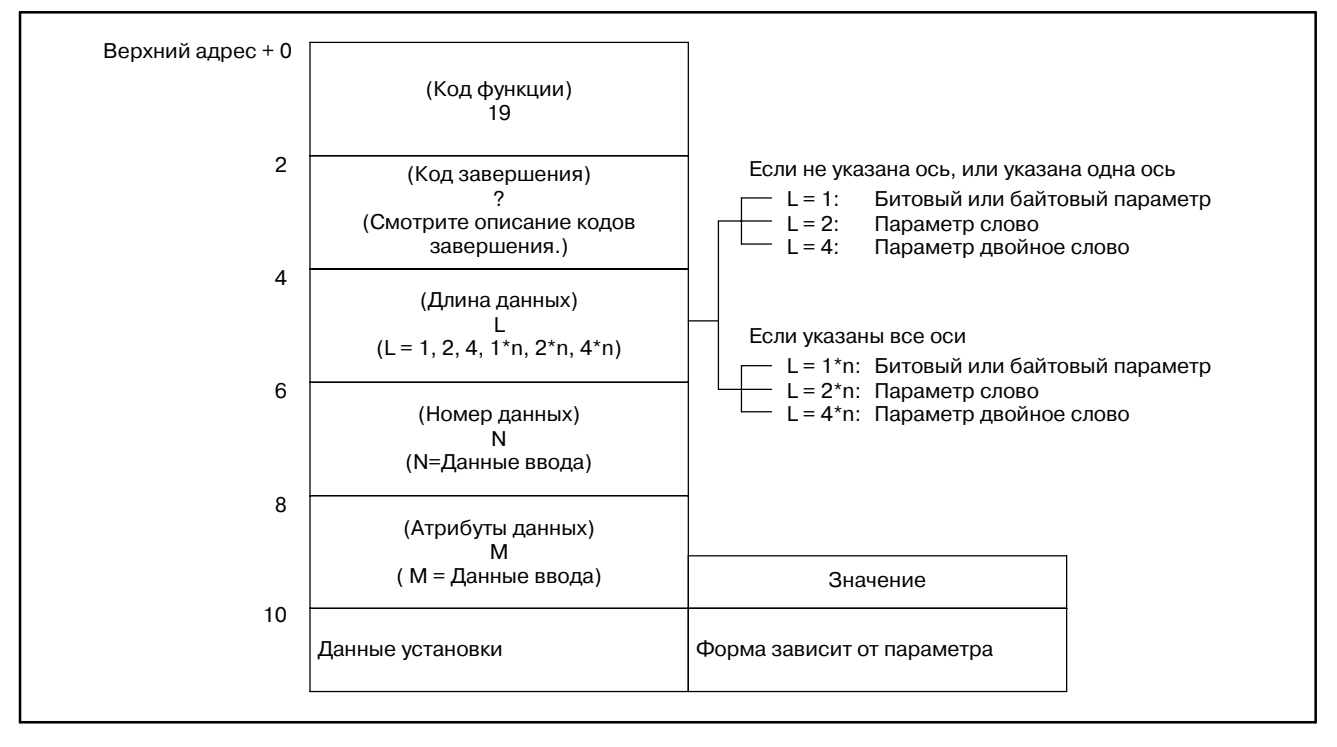

ПРИЛОЖЕНИЕ

# **B.4.9** [Описание] Запись данных установок (\*Низкоскоростной ответ)

Данные могут быть записаны в установки ЧПУ.

Для деталей данных установок, обратитесь к Руководству по эксплуатации ЧПУ.

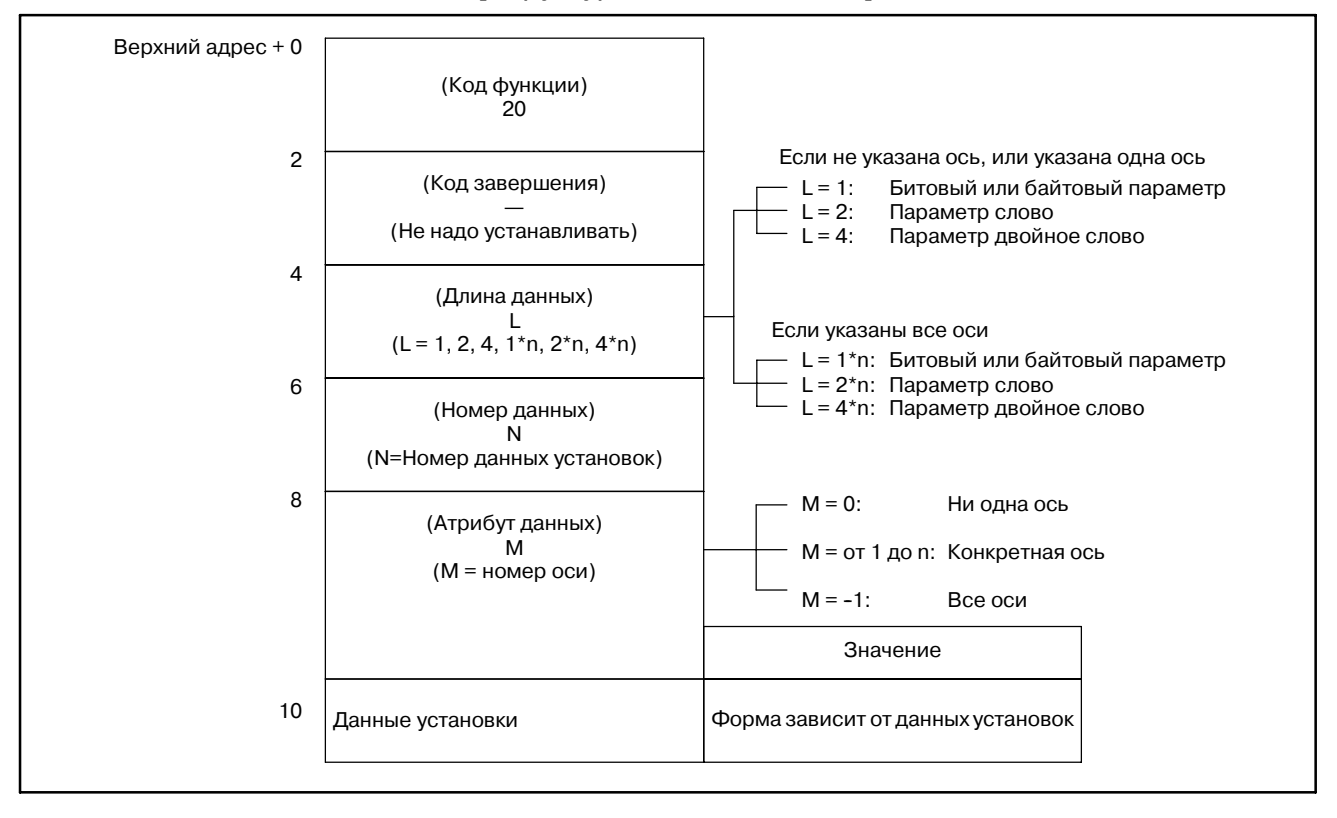

- 0: Данные установок записаны нормально.
- 2: Неверная длина данных в байтах для записываемых данных установок.
- 3: Номер данных установок для записи неверен.
- 4: Указанный атрибут данных неверен, поскольку атрибут не равен ни 0,-1, ни значению от 1 до n (n число осей).
- 5: Для записи указаны данные, превышающие допустимый диапазон для установочных данных. Например, если указано значение вне диапазона от 0 до 3 как данные установок для данных ввода/вывода, возвращается этот код завершения.

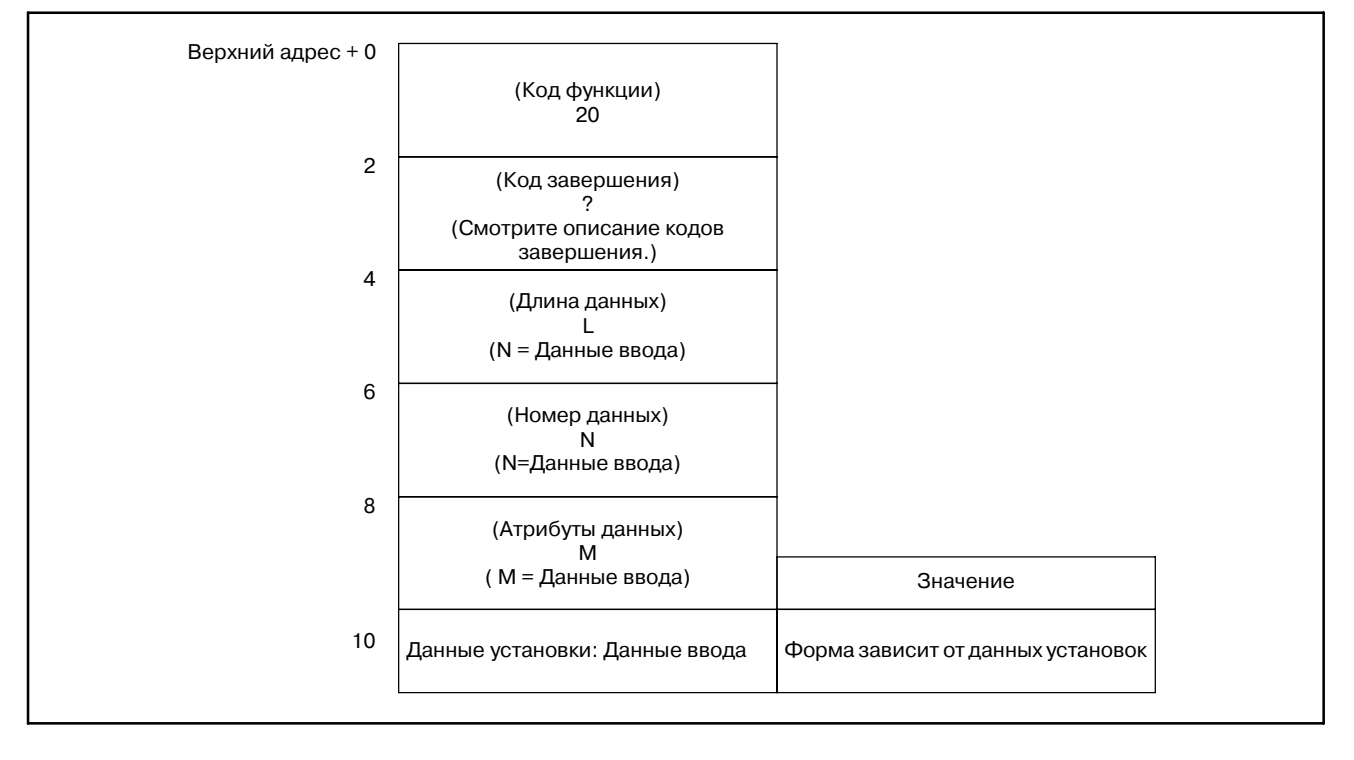

# **B.4.10**

**Считывание пользовательской макропеременной (**:**Низкоскоростной ответ)**

## [Описание]

Можно считывать пользовательские макропеременные в ЧПУ. Пользовательские макропеременные могут, или не могут считываться, в зависимости от типа переменной.

(1) Локальные переменные

Локальные переменные (#1 - #33) не могут быть считаны.

(2) Общие переменные

Общие переменные (от #100 по #149 и от #500 по #531) могут считываться в представлении с плавающей точкой. Если есть опция добавления общих переменных, диапазон общих переменных от #100 до #199 и от #500 до #999.

# **ПРИМЕЧАНИЕ**

1 Power Mate-D (двухконтурное управление), Power Mate-F: от #100 до 199, от #500 до 699. Модуль памяти A при одноконтурном управлении: с

#100 по #149, с #500 по #531 Модуль памяти B/C при одноконтурном управлении: с

#100 по #199, с #500 по #699

2 Для Power Mate *i*--МОДЕЛЬ D/H, общие переменные с #100 по #199 и с #500 по #699 могут быть считываться и записываться.

Установите номер переменной в этом диапазоне как номер данных во входных данных, и считывайте и записывайте пользовательские макропеременные.

(3) Системные переменные

Системные переменные (#1000 и выше) могут считываться в представлении с плавающей точкой.

Для деталей пользовательских макропеременных, обратитесь к Руководству по эксплуатации для ЧПУ.

# **ПРЕДОСТЕРЕЖЕНИЕ**

Для SA5/SB5/SB6/SB7, системные переменные считывать нельзя.

### B. ОПИСАНИЕ ОКОННЫХ ФУНКЦИЙ (PMC--PA1/PA3/SA1/SA2/SA3/SA5/SB/ SB2/SB3/SB4/SB5/SB6/SB7/SC/SC3/SC4) ПРИЛОЖЕНИЕ В-61863RU/15

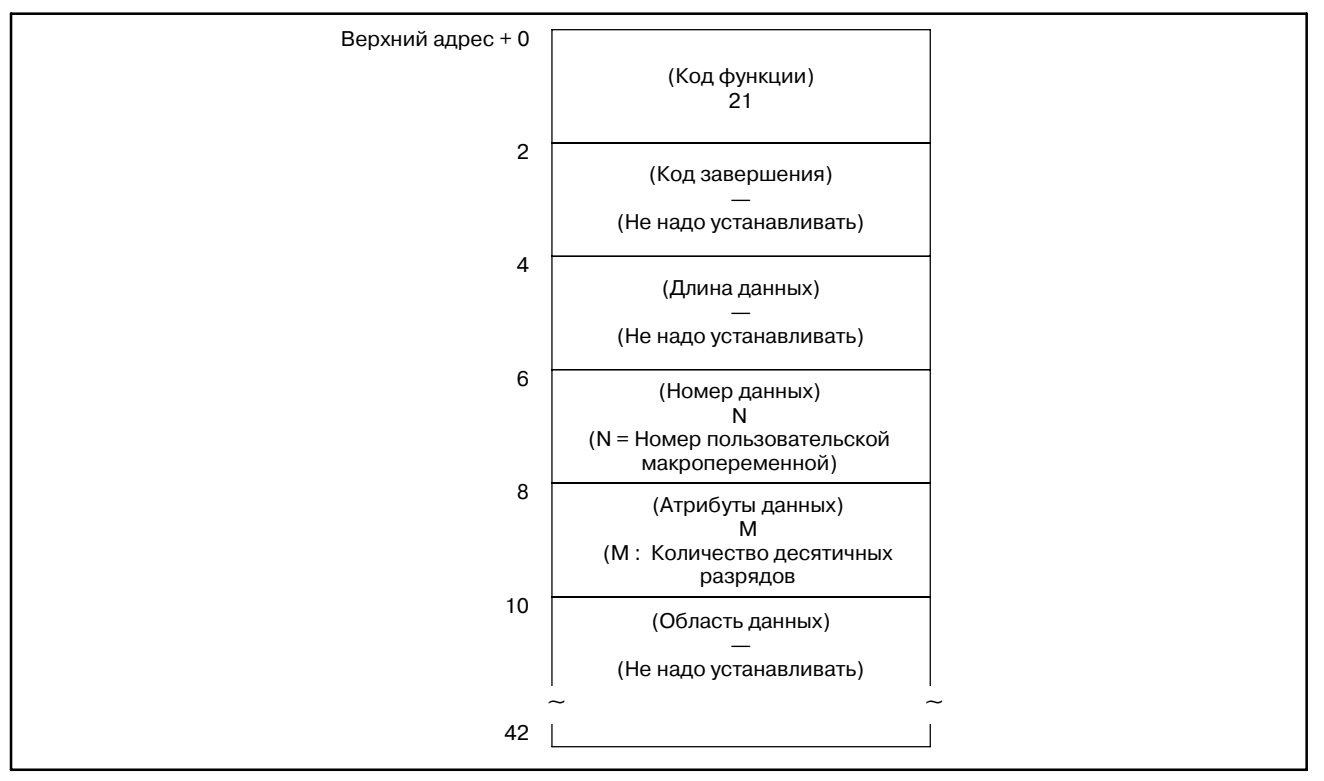

#### [Структура входных данных]

#### [Коды завершения]

- 0 : Пользовательская макропеременная была считана нормально.
- 3 : В качестве номера данных, указан номер пользовательской макропеременной которую нельзя считать. Только общие переменные могут считываться как пользовательские макропеременные, этой библиотечной командой.
- 5 : Пользовательская макропеременная вне диапазона от 0.0000001 до 99999999.
- 6 : Отсутствует опция пользовательского макроса. Заданный номер переменной находится вне допустимого диапазона. (Power Mate-D, F)

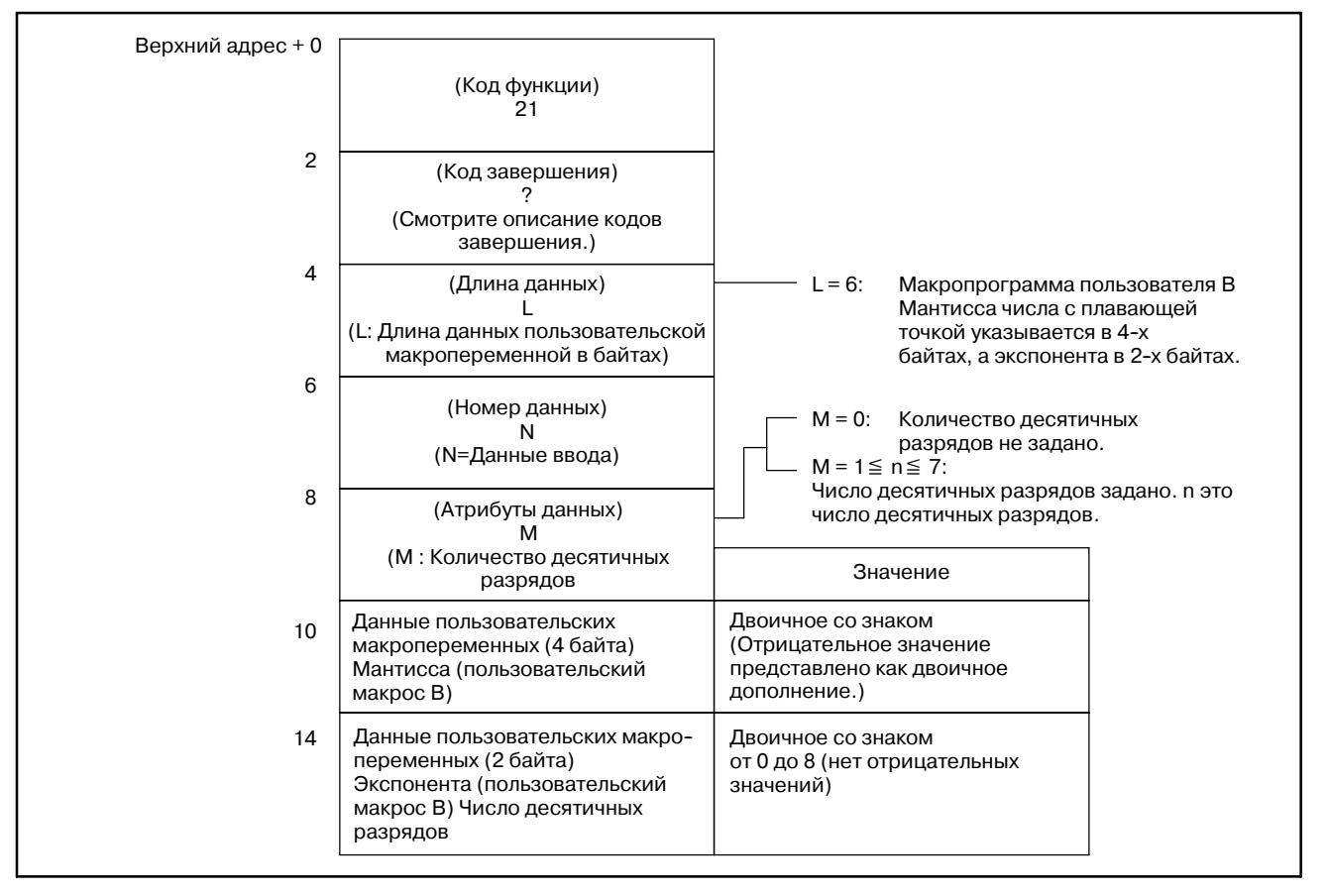

### B. ОПИСАНИЕ ОКОННЫХ ФУНКЦИЙ (PMC-PA1/PA3/SA1/SA2/SA3/SA5/SB/ SB2/SB3/SB4/SB5/SB6/SB7/SC/SC3/SC4) ПРИЛОЖЕНИЕ В-61863RU/15

# **B.4.11 Запись пользовательской макропеременной (**:**Низкоскоростной ответ)**

[Описание]

Можно записывать пользовательские макропеременные в ЧПУ.

Для деталей общих переменных, обратитесь к Руководству по эксплуатации для ЧПУ.

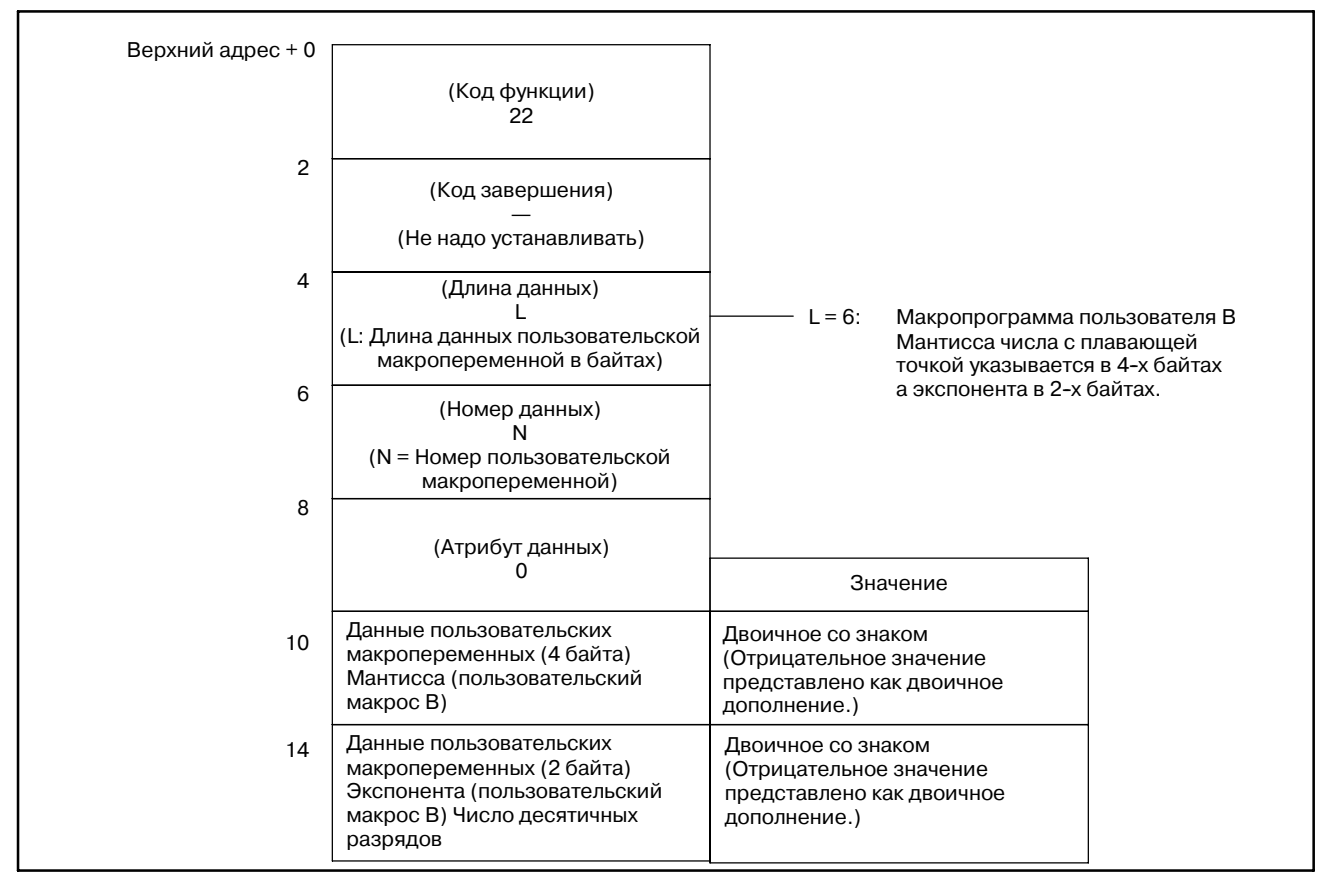

- 0: Пользовательская макропеременная была записана нормально.
- 2: Указанная длина данных неверна, поскольку не равна 6.
- 3: В качестве номера данных, указан номер пользовательской макропеременной которую нельзя записать.
- 6: Отсутствует опция пользовательского макроса.

Заданный номер переменной находится вне допустимого диапазона. (Power Mate-D, F)

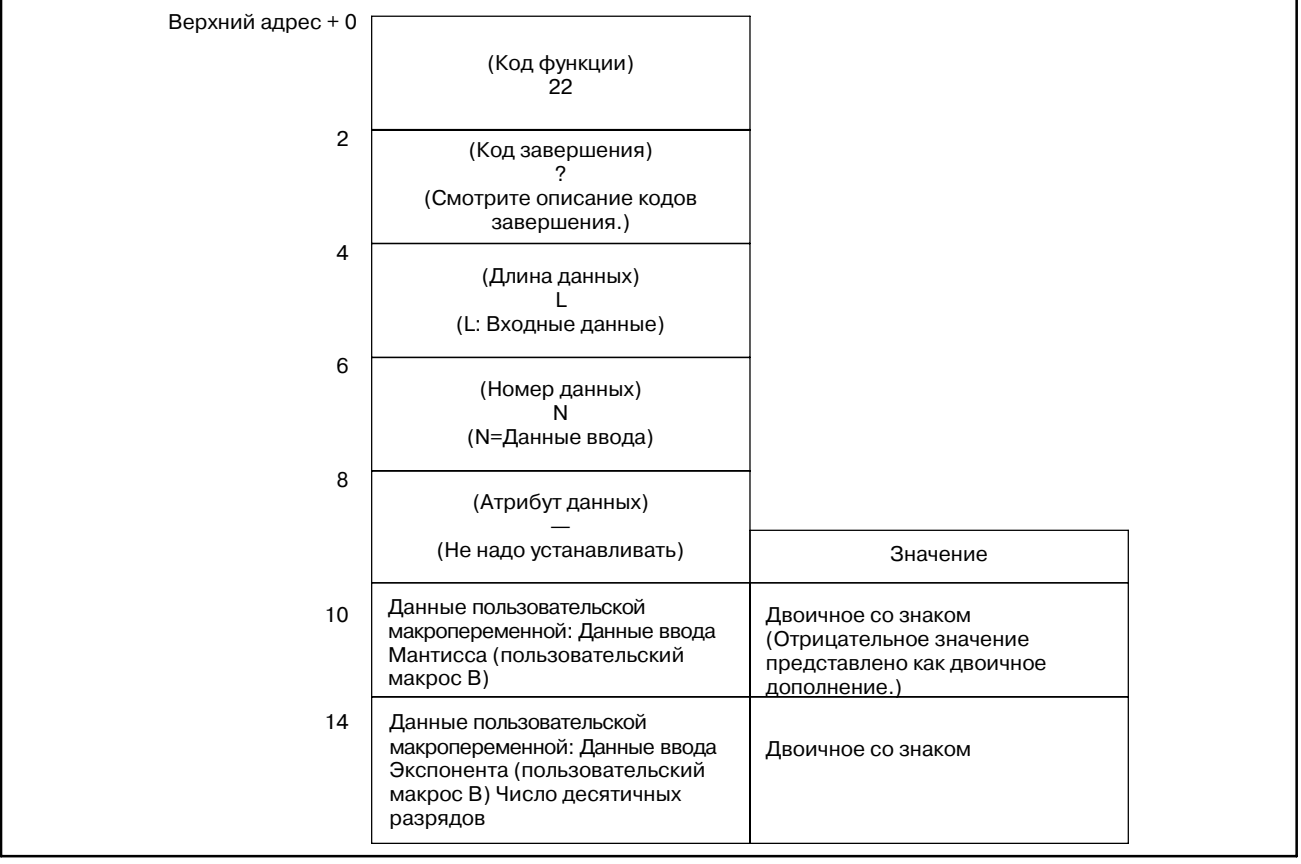

# **B.4.12**

# **Считывание статуса сигнала тревоги ЧПУ**

# **B.4.12.1 Кроме Power Mate**

# [Описание]

Если ЧПУ находится в состоянии сигнала тревоги, можно считывать данные состояния сигнала тревоги.

Можно считывать следующие данные состояния сигнала тревоги:

#### (1) Первый байт данных состояния сигнала тревоги

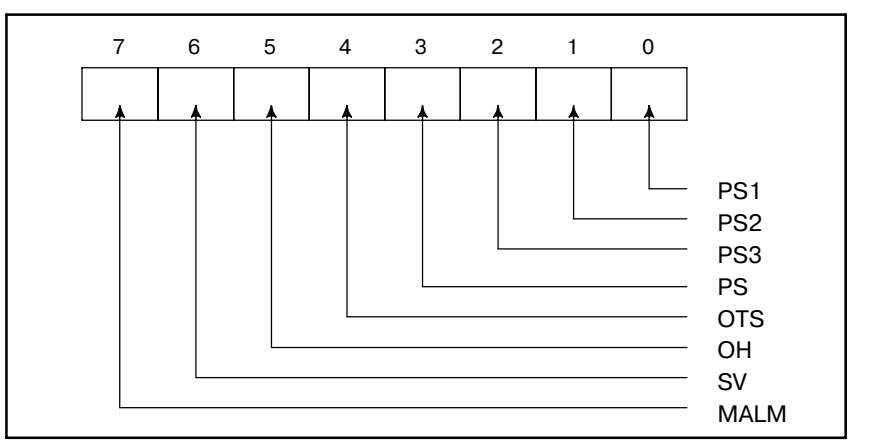

- PS1 : Сигнал тревоги P/S 100 (PWE (запись параметра активна) равен 1.)
- PS2 : Сигнал тревоги P/S 000 (Отключите питание перед продолжением работы. Некоторые параметры, при записи, вызывают эти сигналы тревоги.)
- PS3 : Сигнал тревоги P/S 101 (Область записи программы обработки деталей повреждена. Этот сигнал тревоги выдается при отключении питания ЧПУ при редактировании или чтении программы обработки деталей программы обработки. Для сброса сигнала тревоги, нажмите клавишу RESET удерживая нажатой клавишу PROG.)
- PS : Выдан сигнал тревоги P/S отличный от указанного
- OTS : Сигнал тревоги предела хода
- OH : Сигнал тревоги о перегреве
- SV : Сигнал тревоги системыслежения
- MALM : Сигнал тревоги памяти

## (2) Второй байт данных состояния сигнала тревоги

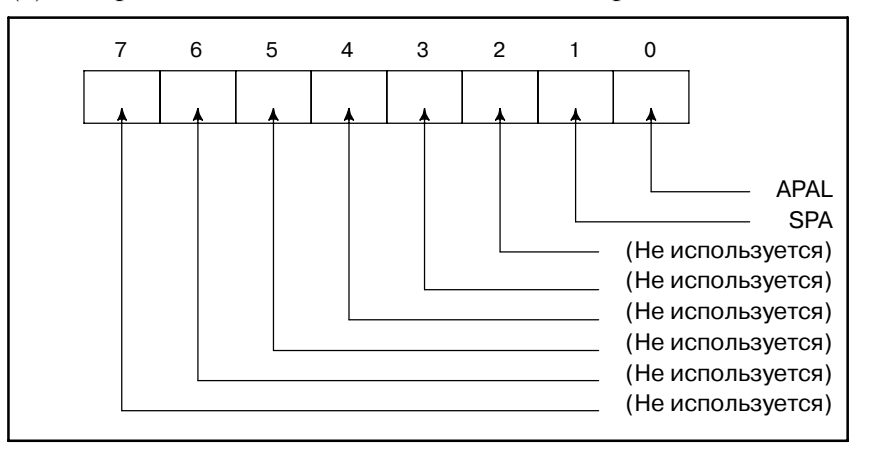

# APAL: Сигнал тревоги, относящийся к APC (АИШ)

### SPA : Сигнал тревоги, относящийся к шпинделю

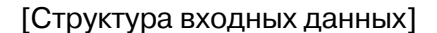

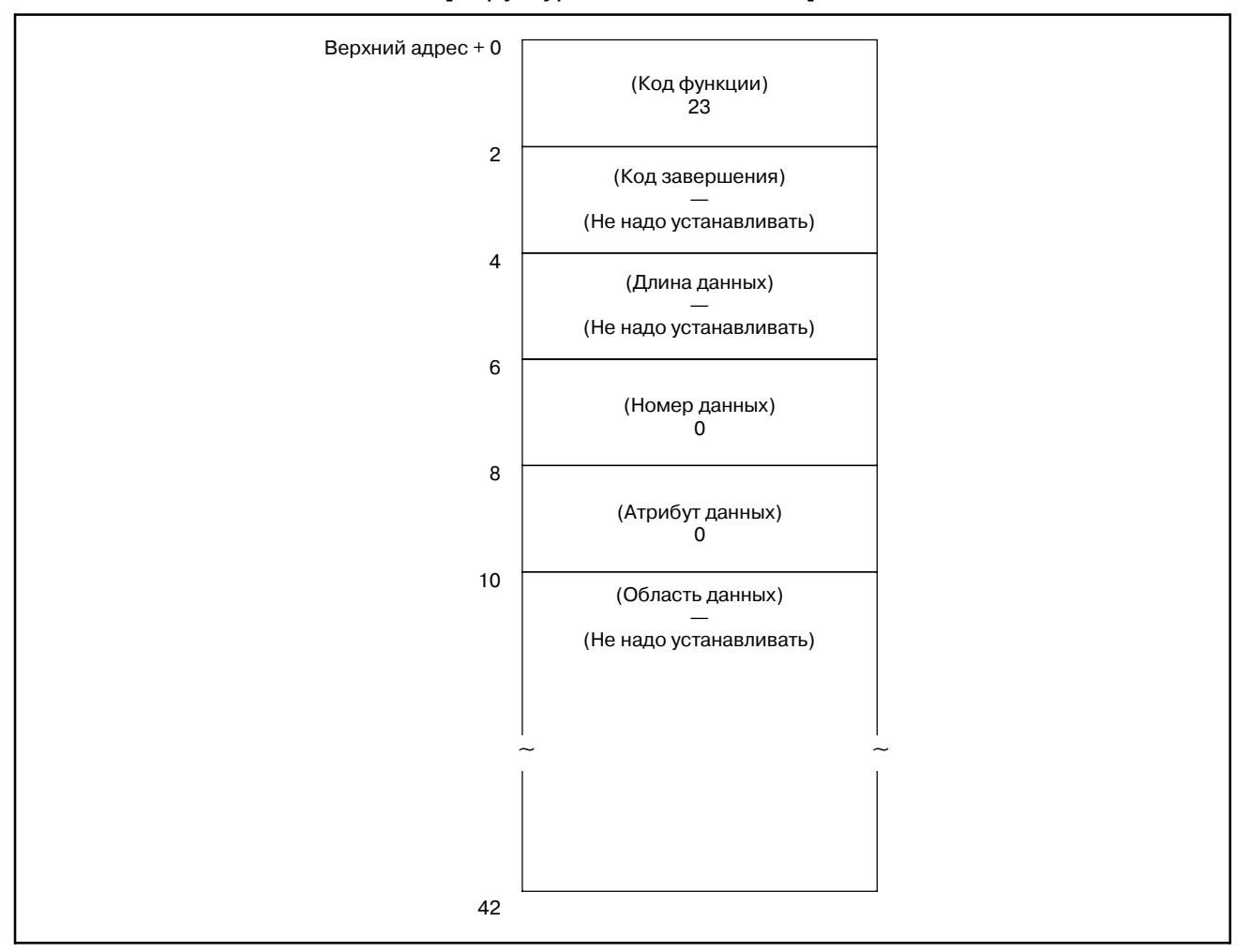

 $-1205-$ 

# **B.4.12.2**

Для Power Mate-D/F/H (Низкоскоростной тип) (1) Краткий обзор

Программы приложения РМС могут считывать информацию сигнала тревоги ЧПУ.

- (2) Информация о сигналах тревоги
	- 1) Аварийное состояние Информация относящаяся к типу сигнала тревоги
	- 2) Подробности сигнала тревоги Информация относящаяся к номеру сигнала тревоги и информации оси

# **ПРИМЕЧАНИЕ**

Если подробности сигнала тревоги считываются в Power Mate *i*-D/H, используйте функцию "В.4.83 считывание детальной информации сигнала тревоги (\*Низкоскоростной тип)".

 $(3)$  K  $\alpha$ udury ngung pyotuu iy tauu iy

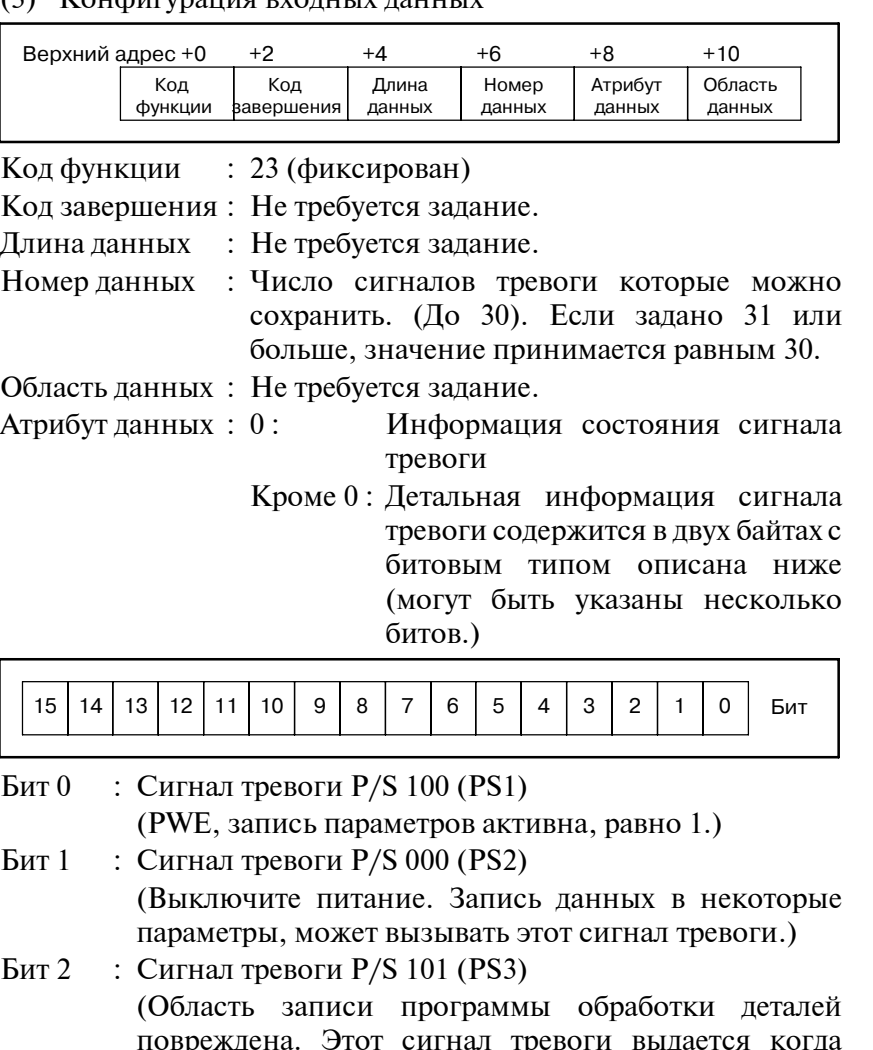

ЧПУ отключается при редактировании ленты или чтении программы обработки. Для сброса сигнала тревоги, нажмите клавишу RESET удерживая

нажатой клавишу PROG.)

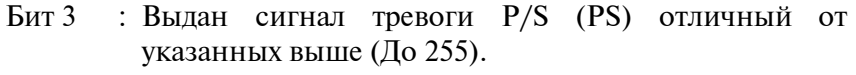

- Бит 4 : Сигнал тревоги предела хода (OTS)
- Бит 5 : Сигнал тревоги перегрева (ОН)
- Бит 6 : Сигналы тревоги сервосистемы (SV)
- Бит 7 : Не используется
- Бит 8 : Сигнал тревоги APC (APAL)
- Бит 9 : Сигнал тревоги шпинделя (SPA)
- Бит 10 : Сигнал тревоги P/S 5000 или больше (PS 2)

Биты с 11 по 15 : Не используется

(4) Конфигурация выходных данных

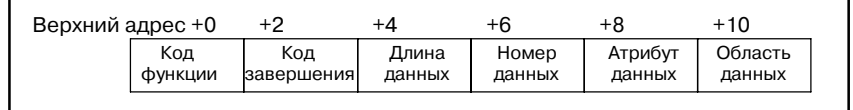

Кол функции : 23 (фиксирован)

Код завершения: Всегда 0.

Длина данных : 2 если атрибут входных данных равен 0 и не выдается сигнал тревоги.

> $2 + 4$ \* песли атрибут входных данных не равен 0 (п число выланных сигналов тревоги).

- Номер данных : Тотже что и для входных данных.
- Атрибут данных: Тотже что и для входных данных.
- Область данных : Два байта данных битового типа если входные данные равны 0 (каждый бит отображает ту же информацию, что и для вхолных ланных).

 $(2 + 4<sup>*</sup>n)$ -байт данных, описаны ниже, для всех сигналов тревоги заданных атрибутом входных данных, если атрибут входных данных не равен 0.

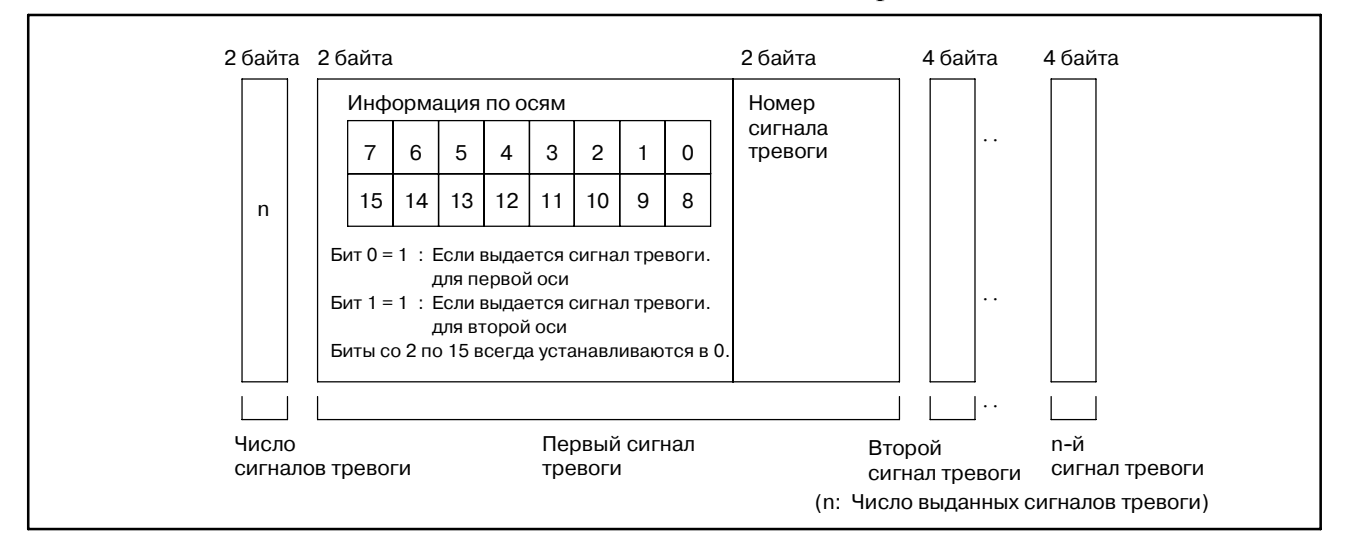

- (5) Код завершения
	- 0 : Состояние сигнала тревоги ЧПУ считано нормально.

0 : Это состояние сигнала тревоги ЧПУ считано нормально.

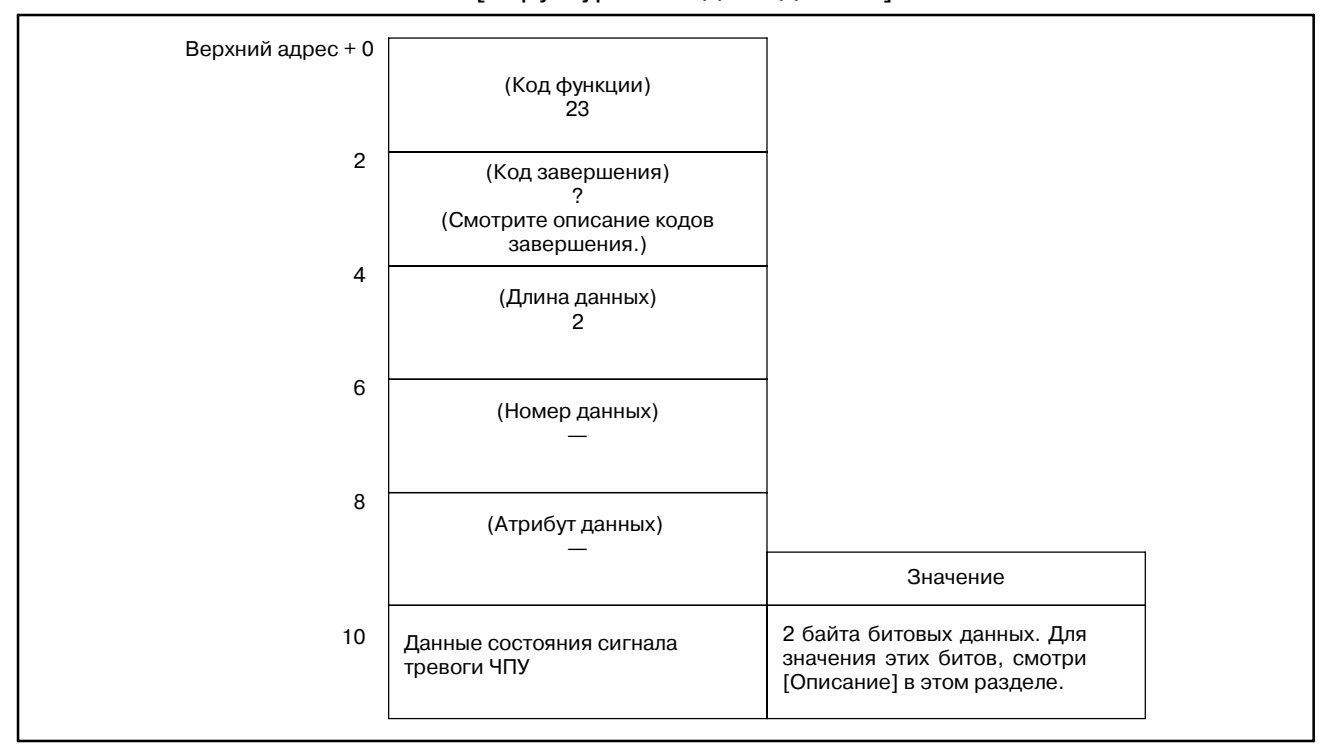

[Структура выходных данных]

# **B.4.13** Считывание текущего номера программы

[Описание]

Можно считать номер программы выполняемой или выбранной программы обработки в ЧПУ.

Если в ЧПУ выполняется подпрограмма, можно также считать номер основной программы. Помните, что считываемый номер программы, это первый номер программы (главная программа первого цикла).

Эта функция воспринимает только 4-х разрядные номера программ. Если спецификация поддерживает 8-ми разрядные номера программ, задайте код функции 90 для чтения 8-ми разрядных номеров программ.

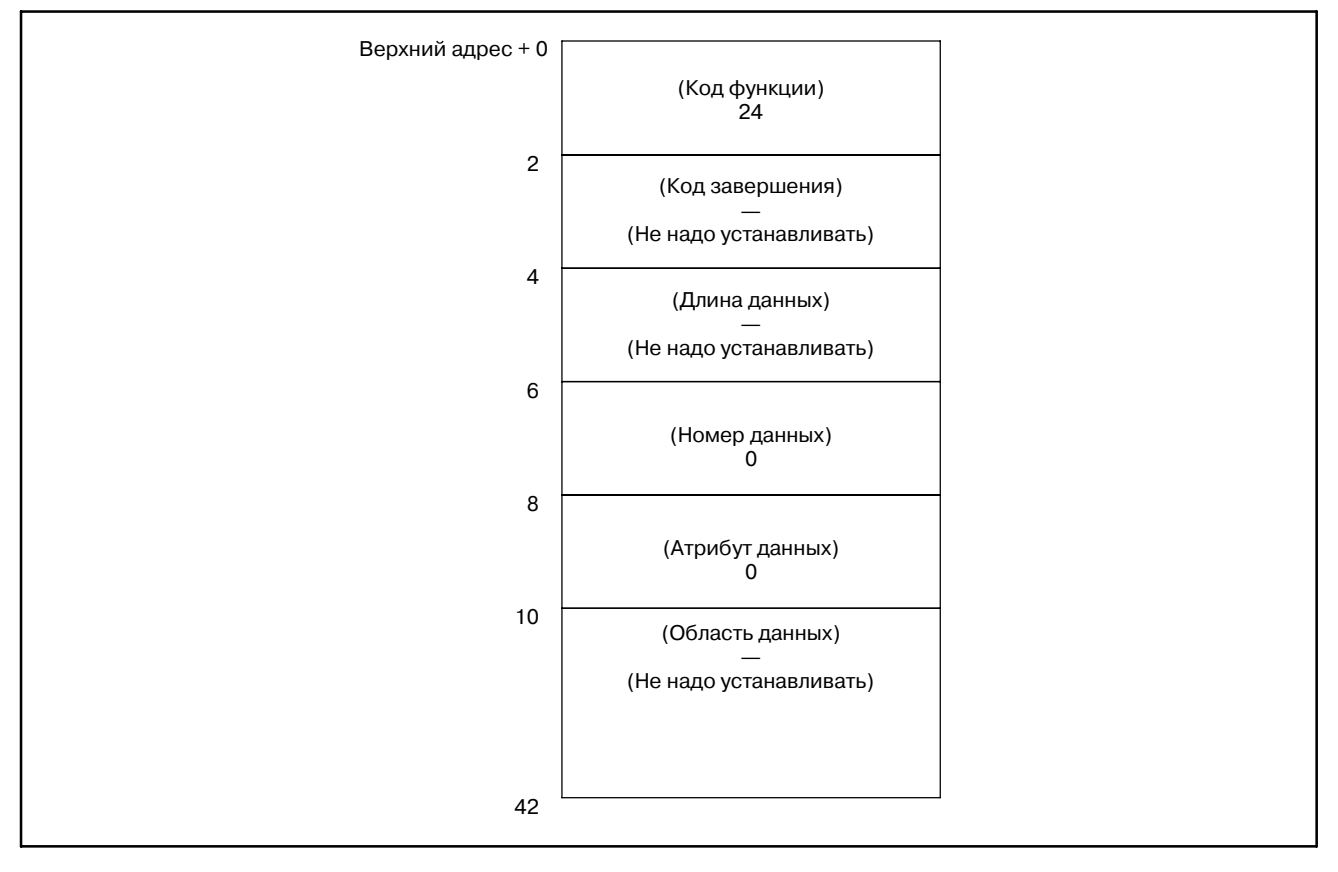

### **[Структура входных данных]**

[Коды завершения]

- 0: Номер выполняемой программы считан успешно.
- 6: Номер программы, это 8-ми разрядный номер программы. (Используйте код функции 90.)

### B. ОПИСАНИЕ ОКОННЫХ ФУНКЦИЙ (PMC-PA1/PA3/SA1/SA2/SA3/SA5/SB/ SB2/SB3/SB4/SB5/SB6/SB7/SC/SC3/SC4) ПРИЛОЖЕНИЕ В-61863RU/15

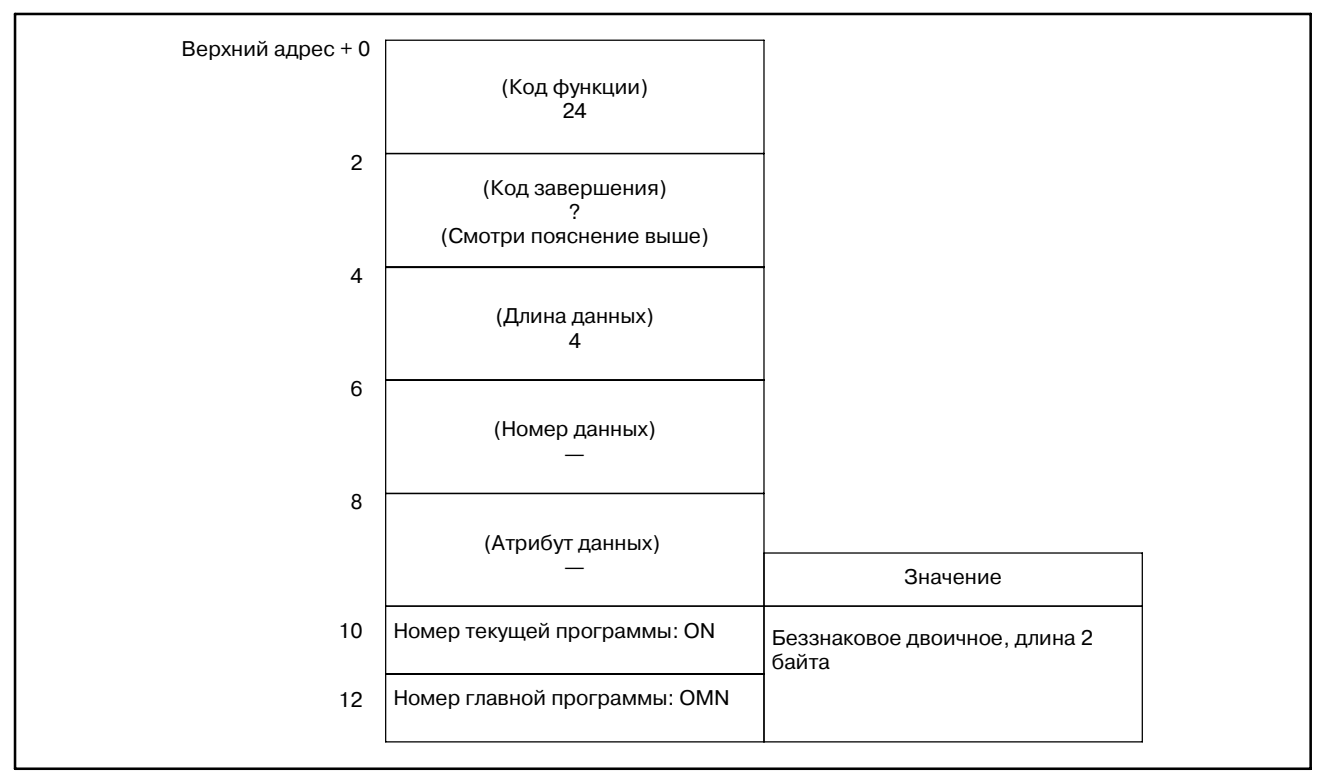

### [Структура выходных данных]

(a) Номер текущей программы (ON)

Устанавливается номер выполняемой программы.

(b) Номер главной программы (OMN)

Если текущая выполняемая программа, это подпрограмма, устанавливается номер ее главной программы (главная программа первого цикла), Если текущая выполняемая программа, это не подпрограмма, устанавливается 0.

B. ОПИСАНИЕ ОКОННЫХ ФУНКЦИЙ (PMC-PA1/PA3/SA1/SA2/SA3/SA5/SB/ ПРИЛОЖЕНИЕ SB2/SB3/SB4/SB5/SB6/SB7/SC/SC3/SC4)

# **B.4.14 Считывание текущего номера последовательности**

# [Описание]

Можно считать номер последовательности выполняемой программы обработки в ЧПУ. Если номера последовательности не присвоены всем блокам в программе обработки, считывается номер последовательности последнего выпоняемого блока.

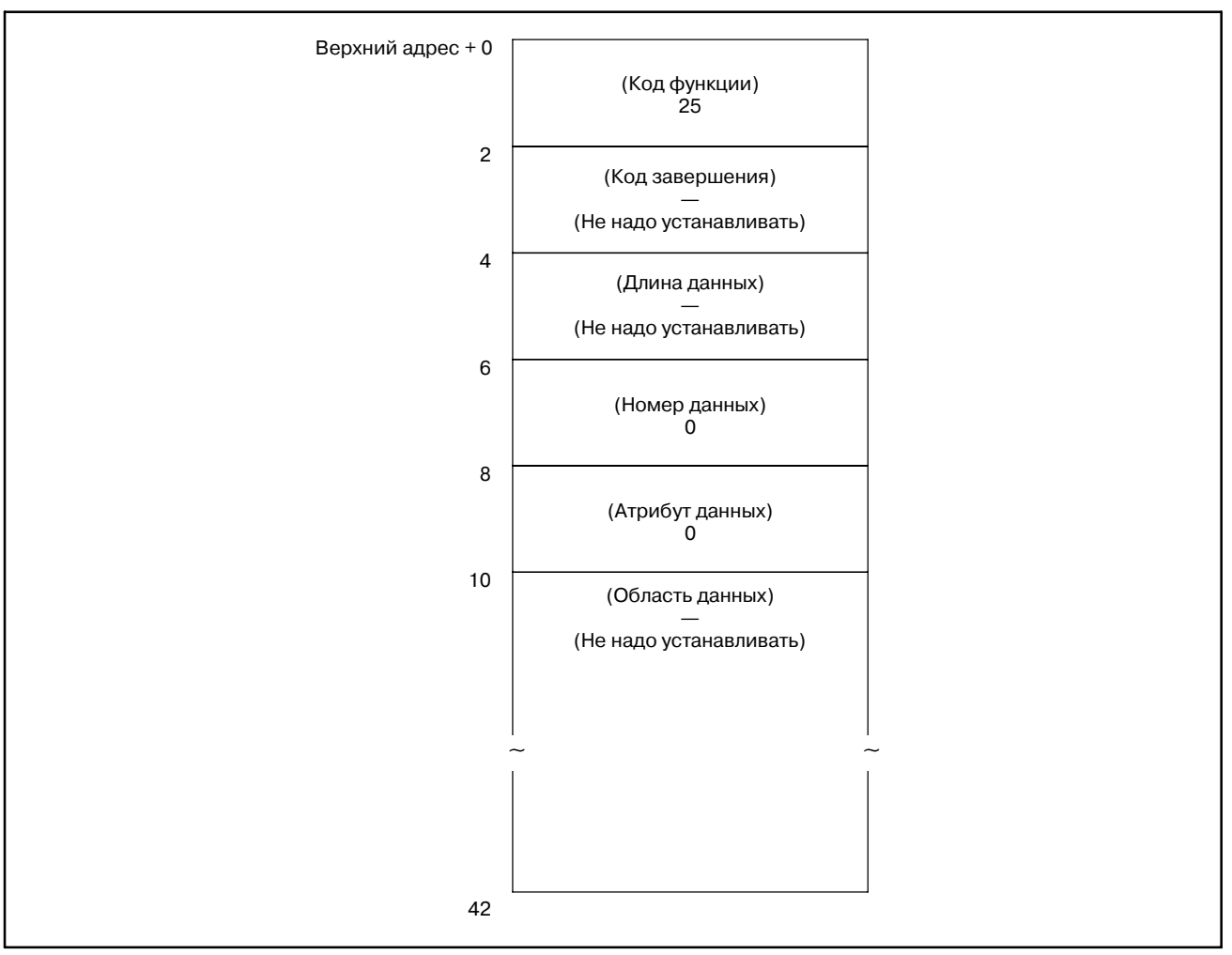

### 0 : Текущий номер последовательности считан нормально.

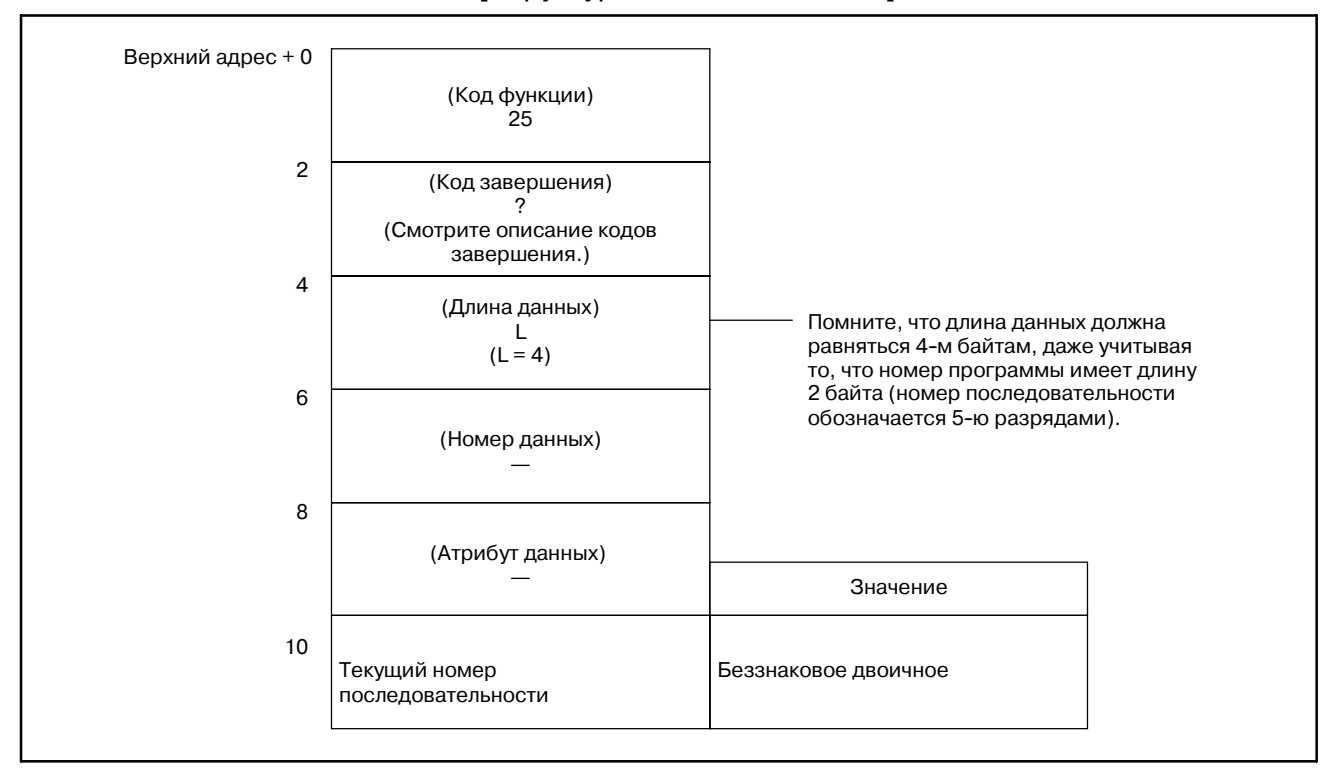

# **B.4.15** Считывание

**фактической СКОРОСТИ** управляемой оси

## [Описание]

Можно считать фактическую скорость перемещения по оси управляемой ЧПУ. Помните, что полученная скорость, это композитная скорость для управляемых осей. Если в перемещении задействованы только три базовые оси, Х, Ү, и Z, композитная скорость равняется фактической скорости. Если в перемещении, участвуют четыре оси, например жe вращающаяся ось, или паралельная ось, а так же несколько их трех базовых осей, композитная скорость для всех релевантных осей, не равняется фактической скорости.

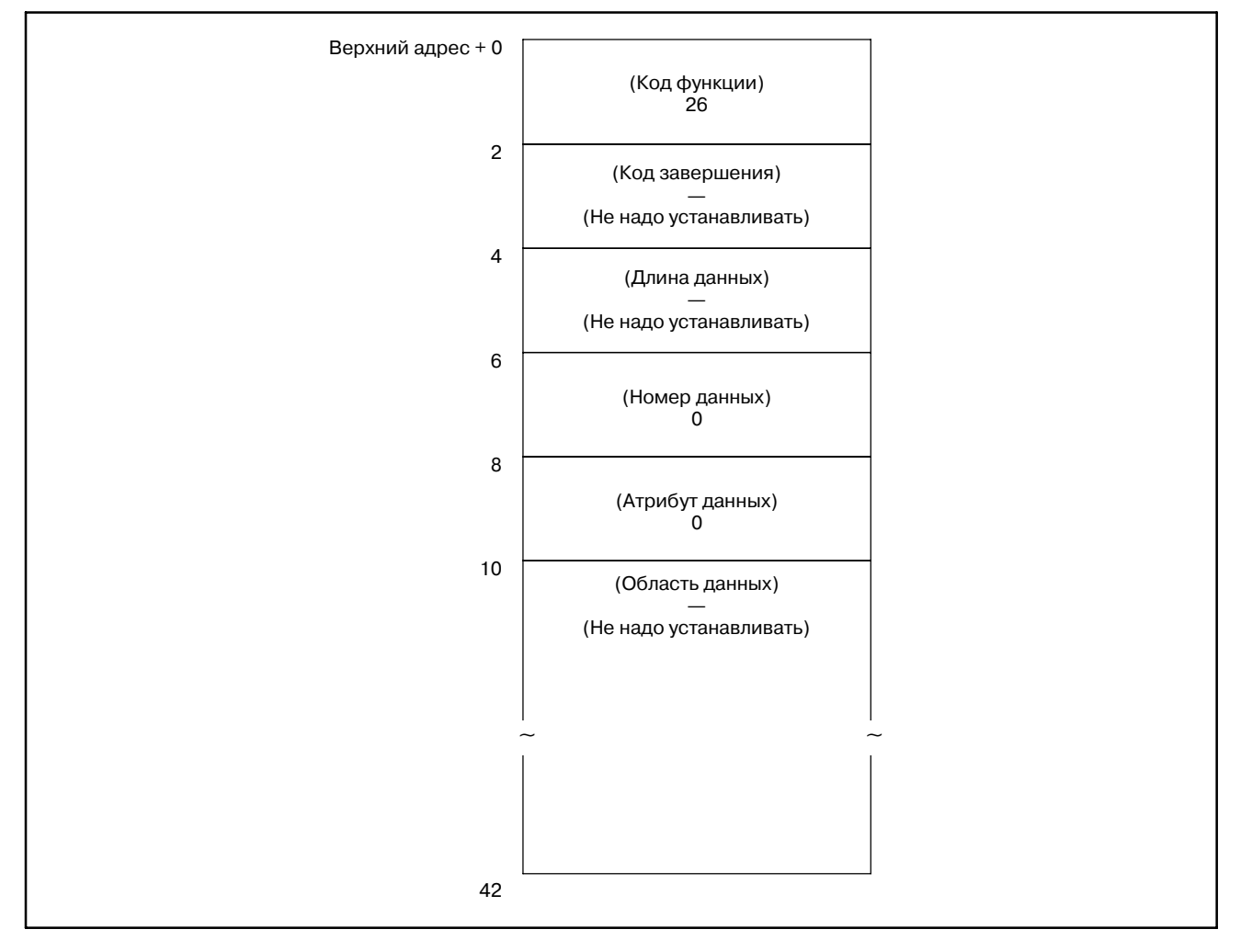

0 : Фактическая скорость для управляемой оси считана успешно.

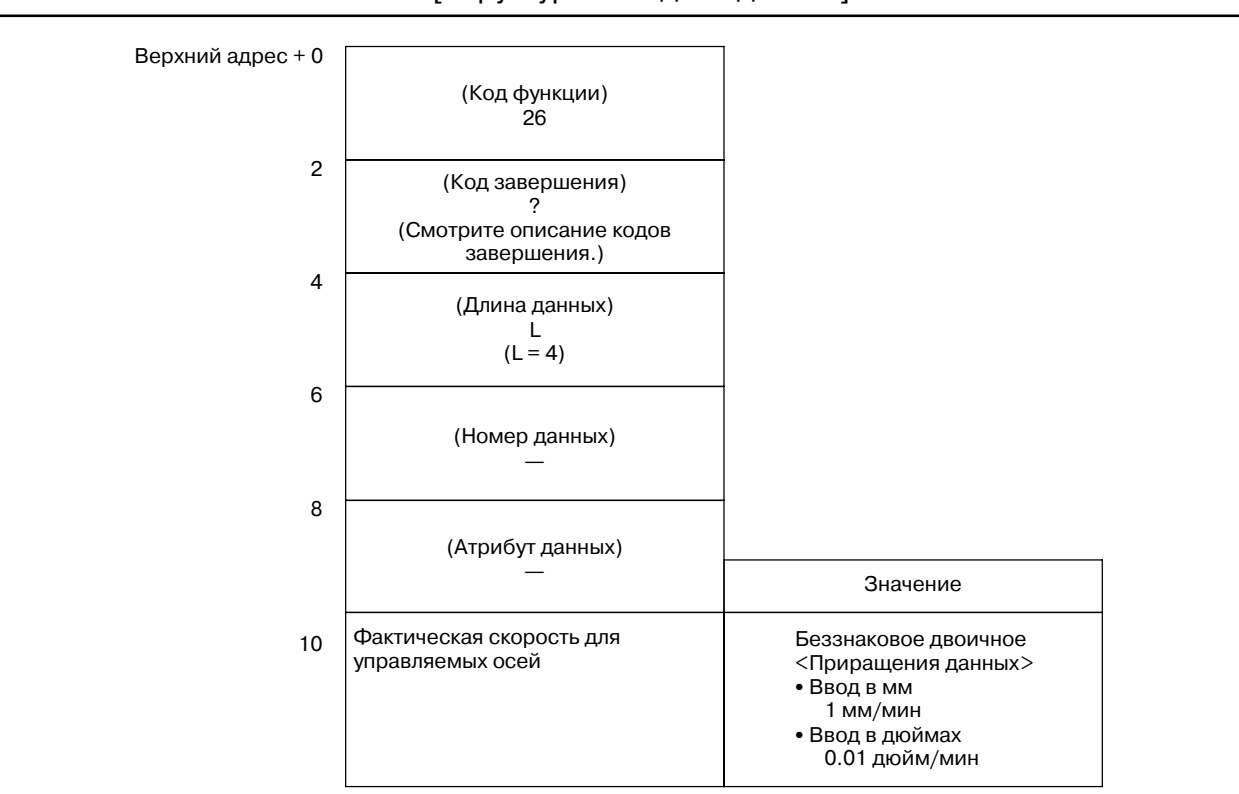

**B.4.16 Считывание абсолютного положения (абсолютной координаты) для управляемой оси**

### [Описание]

Можно считать абсолютную координату по оси управляемой ЧПУ. Абсолютные координаты берутся после коррекции на режущий инструмент или коррекции инструмента по длине.

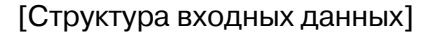

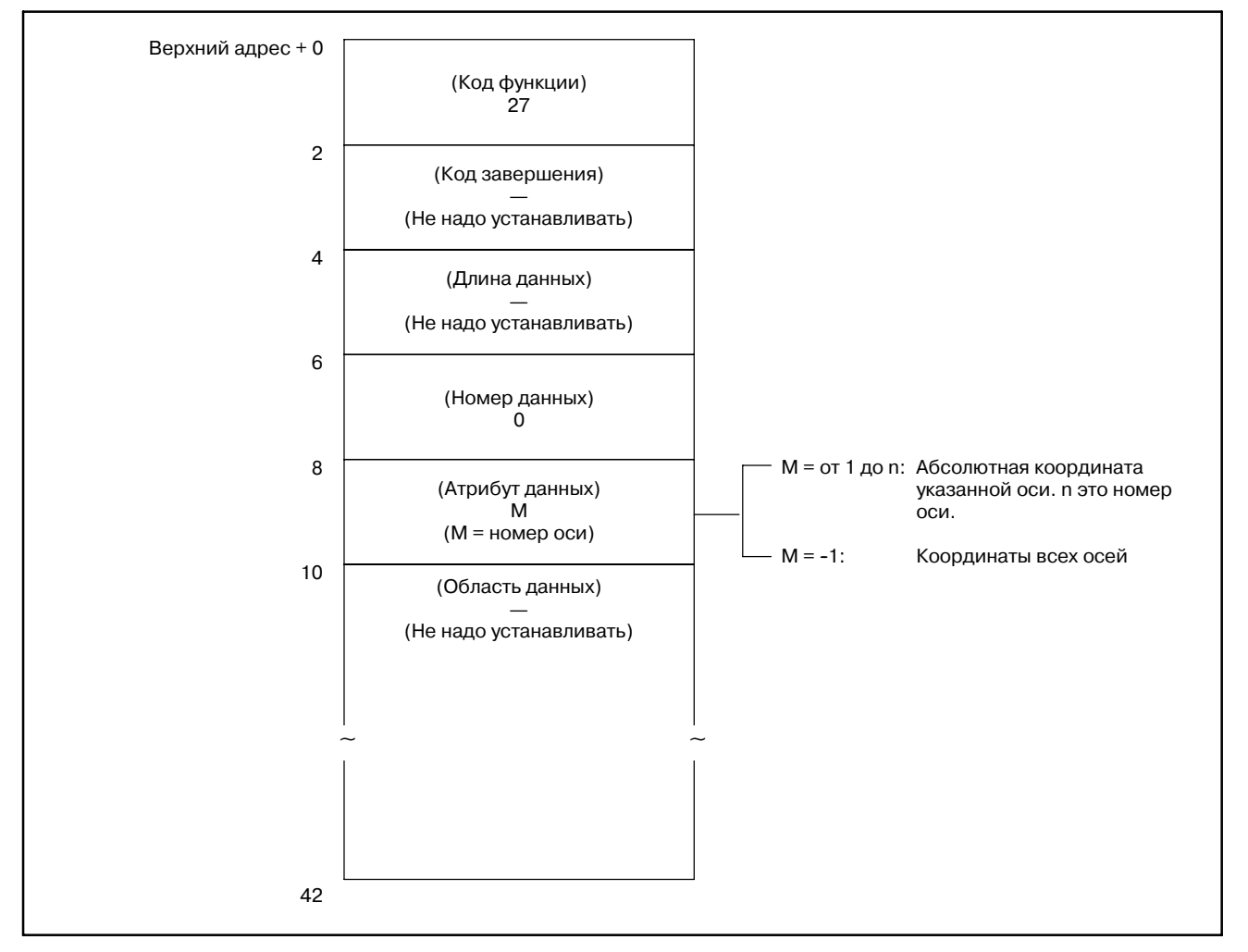

### [Коды завершения]

- 0 : Абсолютные координаты управляемых осей считаны нормально.
- 4 : Указанный атрибут данных неверен, поскольку атрибут не равен ни -1,ни значению от 1 до n (nчисло осей).Либо, указанный номер оси больше чем число управляемых осей.

### B. ОПИСАНИЕ ОКОННЫХ ФУНКЦИЙ (PMC--PA1/PA3/SA1/SA2/SA3/SA5/SB/ SB2/SB3/SB4/SB5/SB6/SB7/SC/SC3/SC4) ПРИЛОЖЕНИЕ В-61863RU/15

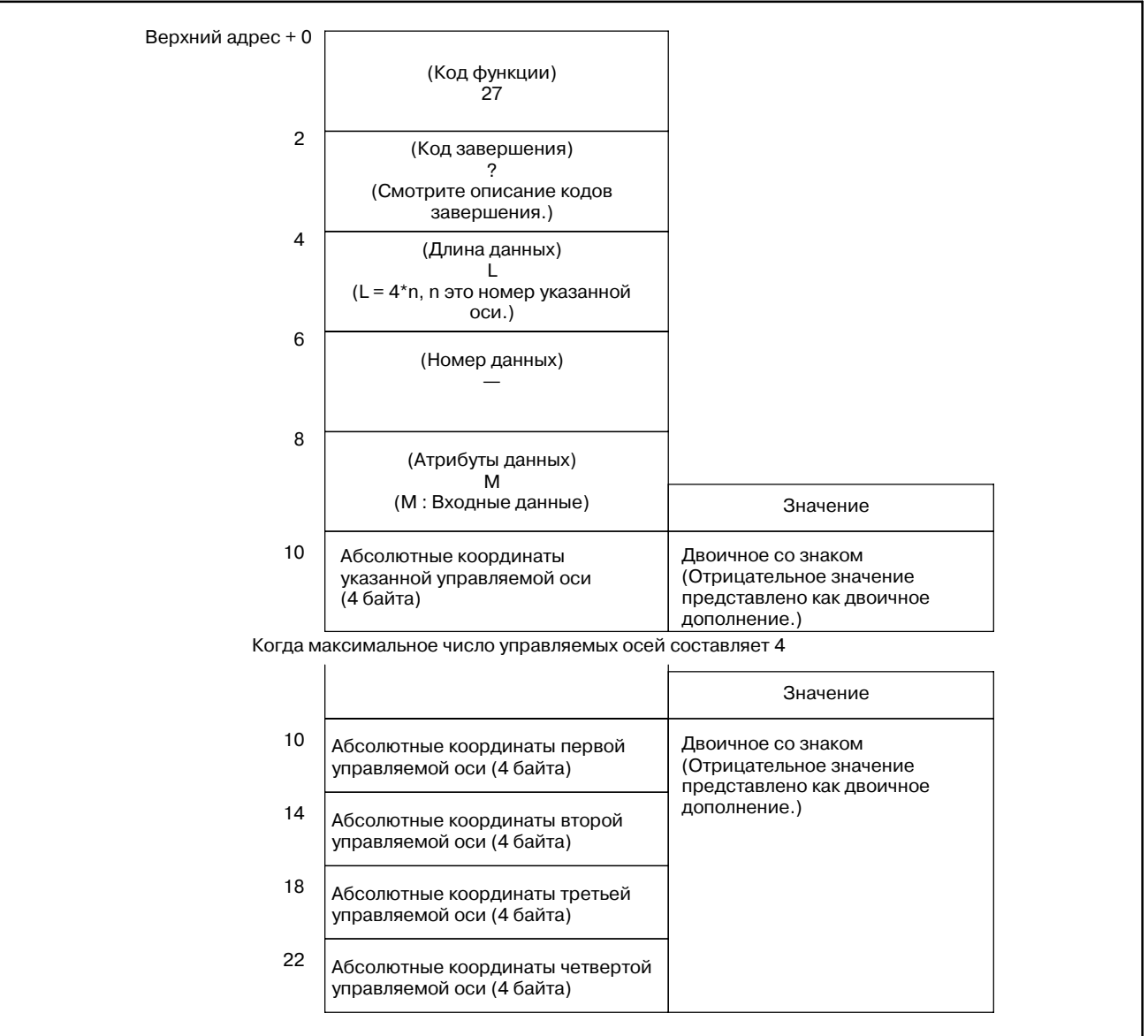

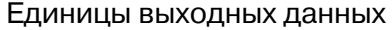

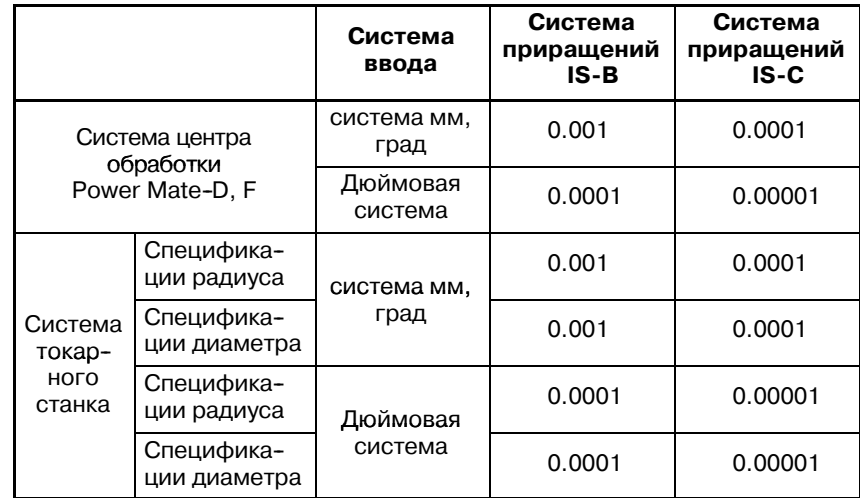

# **B.4.17** Считывание положения станка (машинных координат) для управляемой оси

### [Описание]

Можно считать машинную координату по оси управляемой ЧПУ. Считанное значение равняется машинной координате отображаемой на экране отображения положения показываемого в ЧПУ. (Это окно можно вызвать, нажав функциональную клавишу POS.)

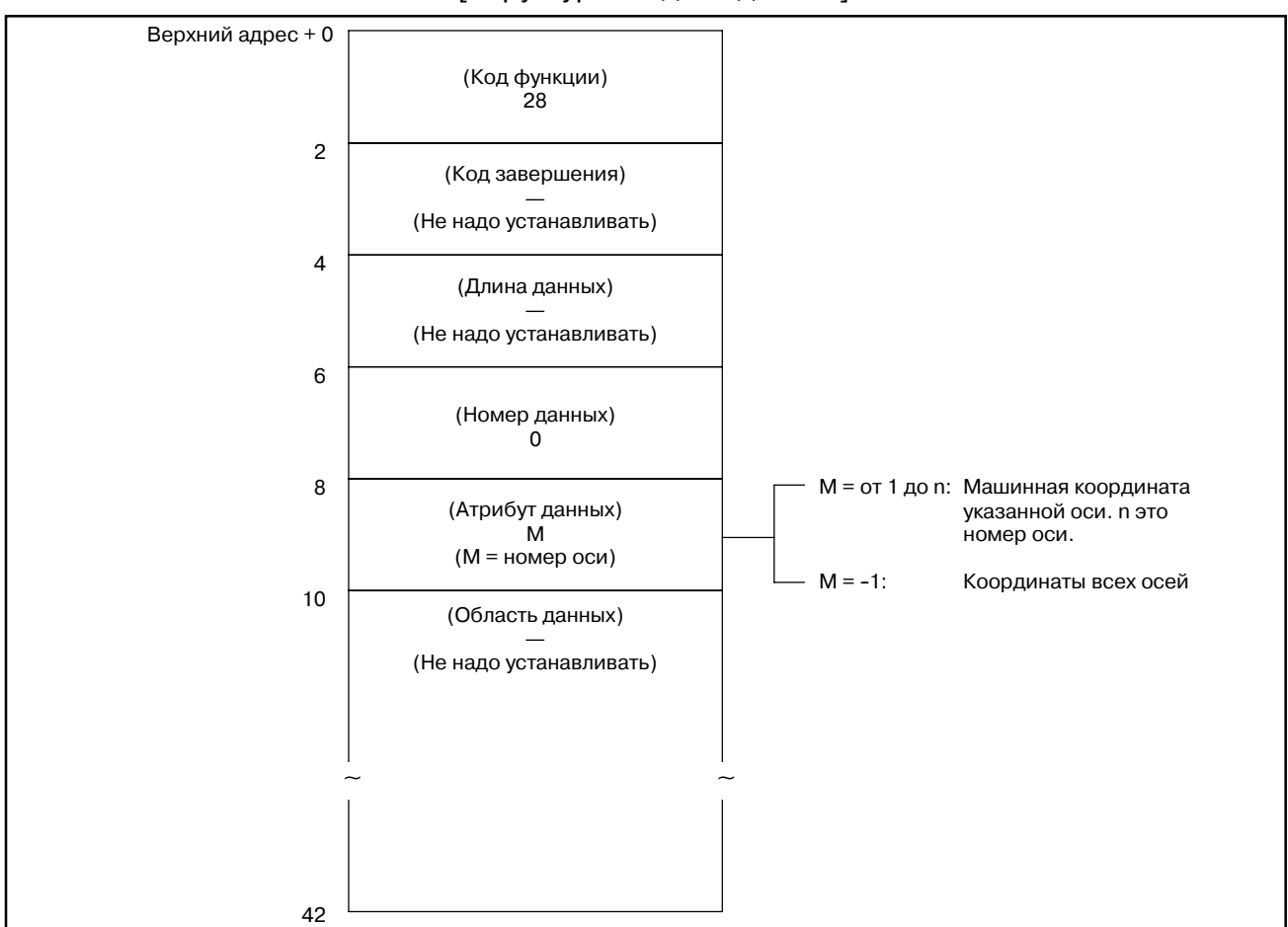

[Структура входных данных]

### **ПРЕДОСТЕРЕЖЕНИЕ**

Если дюймовый станок используется в метрическом вводе, или если миллиметровый станок используется в дюймовом вводе, положение станка полученное когда бит 0 параметра 3104 равен 1, отличается от значения отображаемого в ЧПУ. В этом случае, поэтому, значение полученное через цепную схему должно быть рассчитано (сконвертировано).

[Коды завершения]

- 0: Машинные координаты управляемых осей считаны нормально.
- 4: Указанный атрибут данных неверен, поскольку атрибут не равен ни -1, ни значению от 1 до n (n число осей). Либо, указанный номер оси больше чем число управляемых осей.

### B. ОПИСАНИЕ ОКОННЫХ ФУНКЦИЙ (PMC-PA1/PA3/SA1/SA2/SA3/SA5/SB/ SB2/SB3/SB4/SB5/SB6/SB7/SC/SC3/SC4) ПРИЛОЖЕНИЕ В-61863RU/15

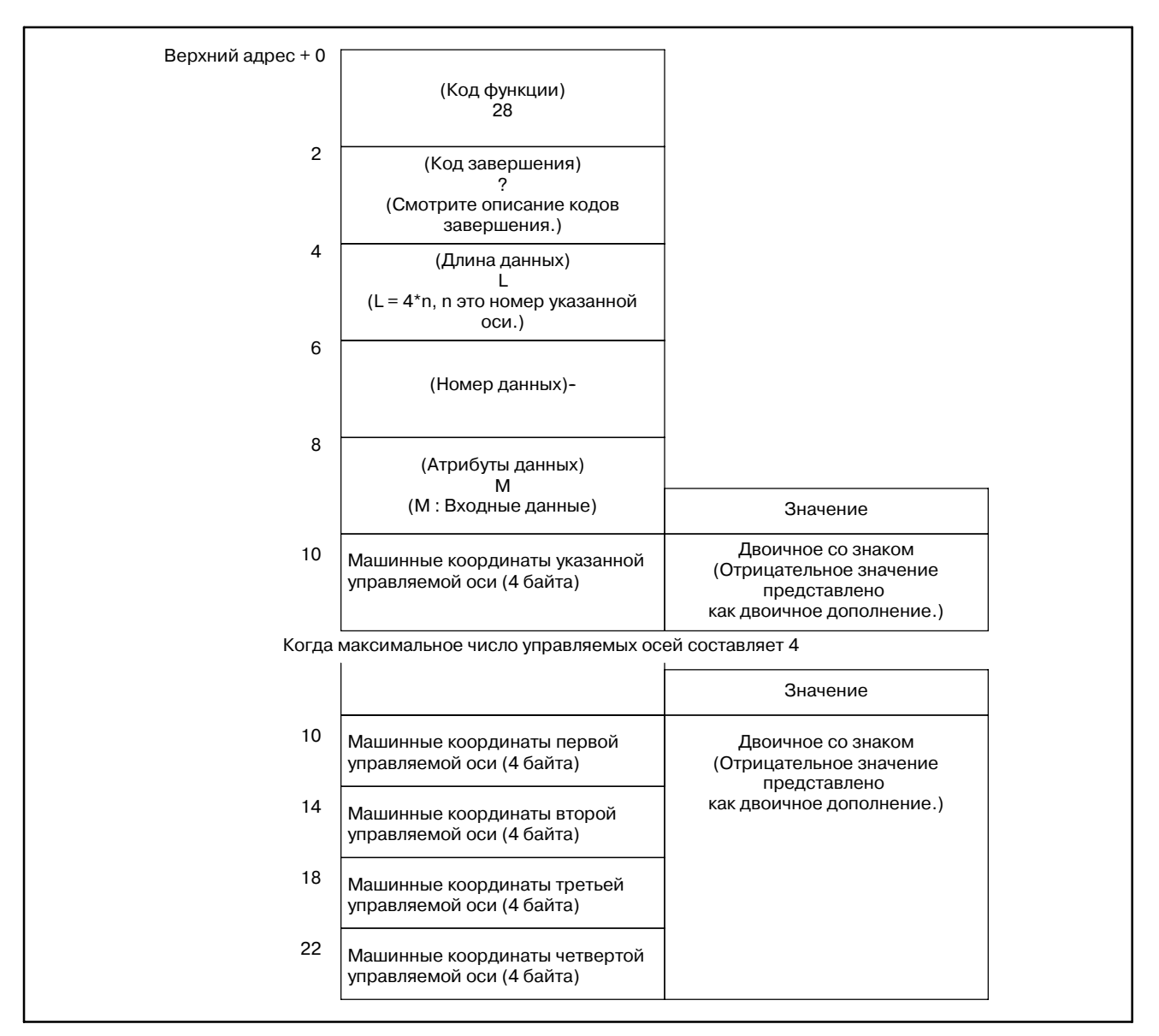

## [Структура выходных данных]

### Единицы выходных данных

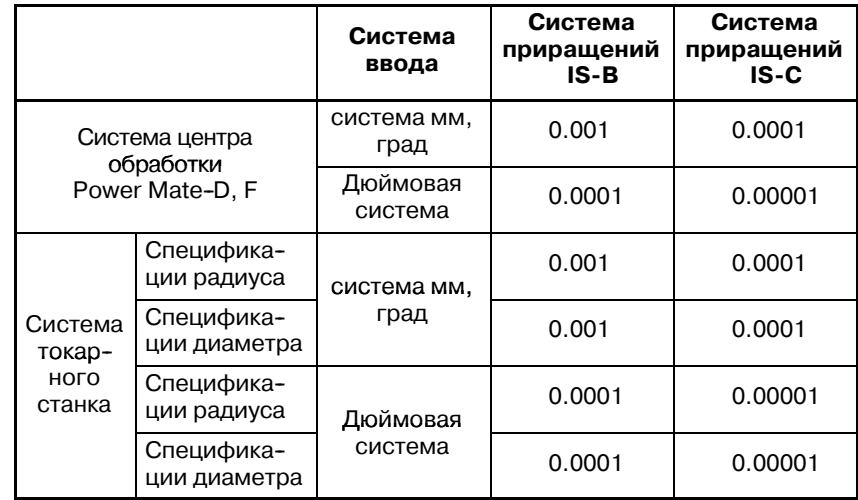

# **B.4.18**

**пропуска (положение остановки операции пропуска (G31)) для**

**управляемой оси**

[Описание]

**Считывание положения** Если блок операции пропуска (G31) выполняется в ЧПУ, и сигнал пропуска включается, чтобы остановить станок, можно считать абсолютную координату по оси перемещения.

[Структура входных данных]

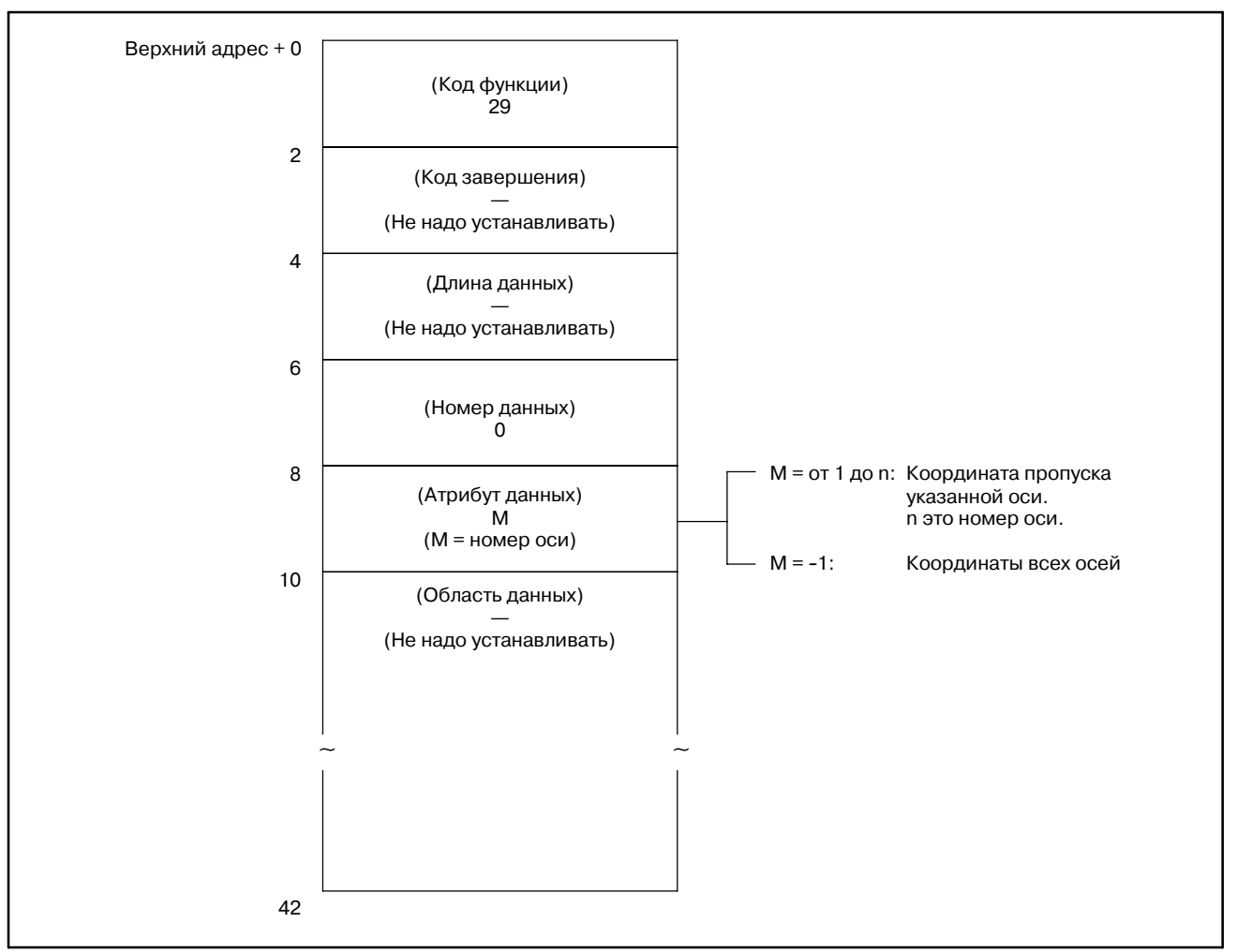

[Коды завершения]

- 0 : Координата положения остановки пропуска для управляемой оси считана успешно.
- 4 : Указанный атрибут данных неверен, поскольку атрибут не равен ни -1,ни значению от 1 до n (nчисло осей).Либо, указанный номер оси больше чем число управляемых осей.

### B. ОПИСАНИЕ ОКОННЫХ ФУНКЦИЙ (PMC-PA1/PA3/SA1/SA2/SA3/SA5/SB/ SB2/SB3/SB4/SB5/SB6/SB7/SC/SC3/SC4) ПРИЛОЖЕНИЕ В-61863RU/15

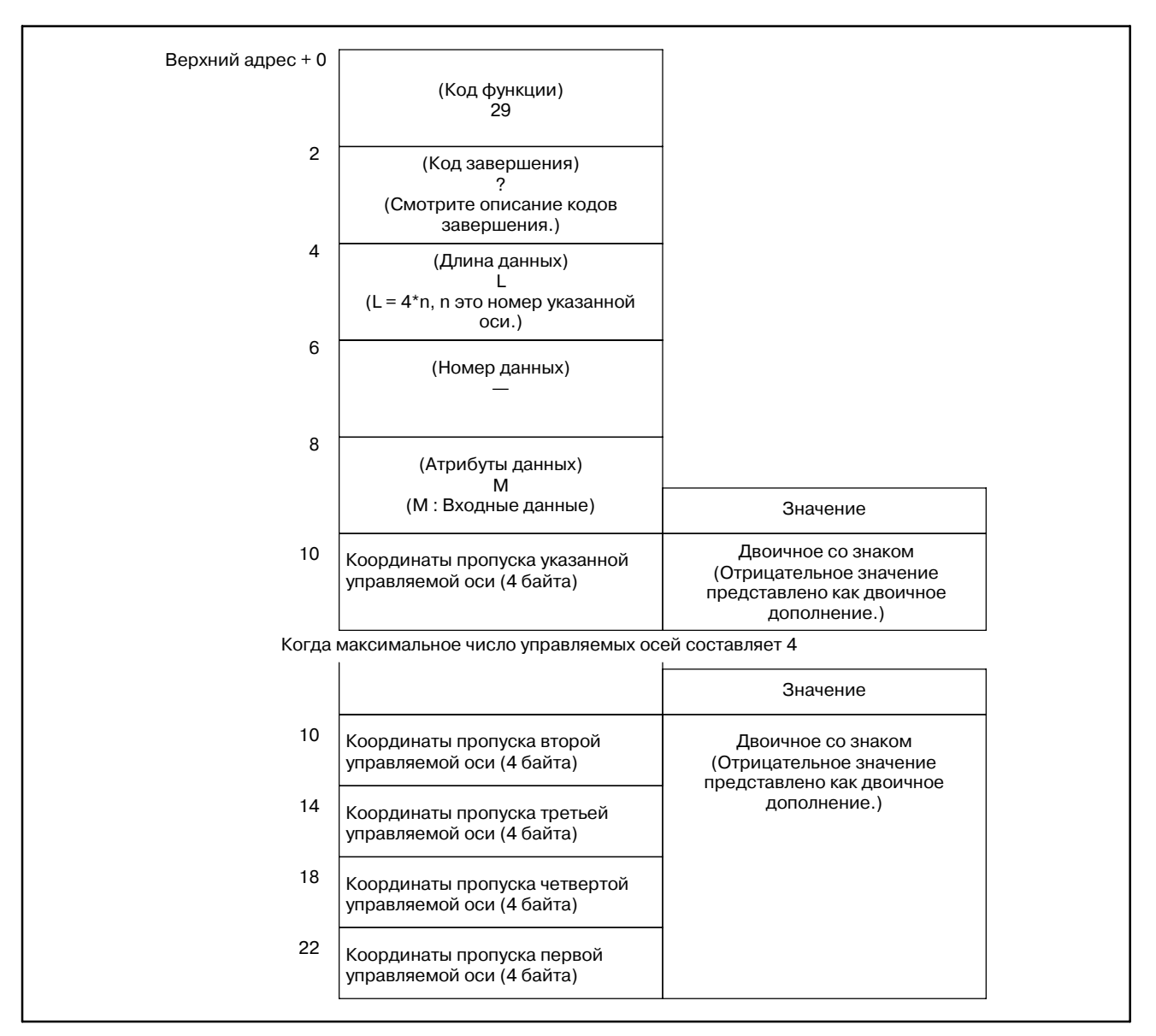

### [Структура выходных данных]

### Единицы выходных данных

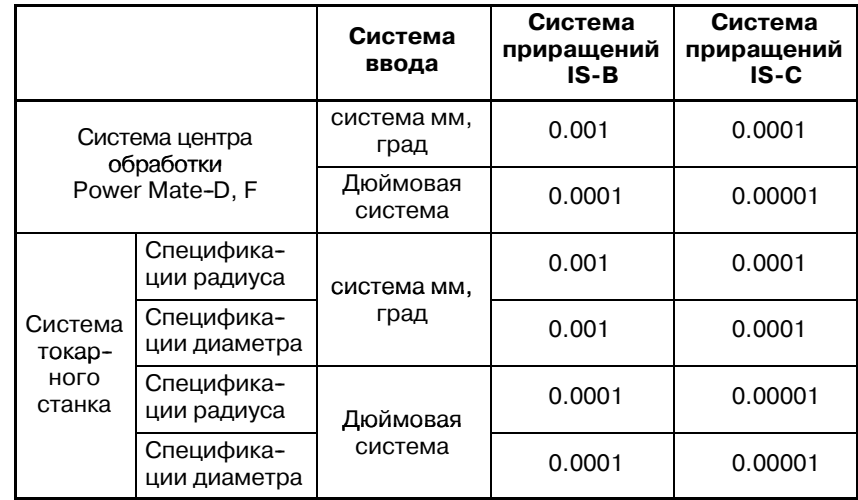

В. ОПИСАНИЕ ОКОННЫХ ФУНКЦИЙ (PMC-PA1/PA3/SA1/SA2/SA3/SA5/SB/ SB2/SB3/SB4/SB5/SB6/SB7/SC/SC3/SC4)

# **B.4.19**

Считывание задержки системы слежения для управляемой оси

# [Описание]

ПРИЛОЖЕНИЕ

Можно считать задержку системы слежения, которая является разницей между заданными координатами оси управляемой ЧПУ, и фактическим положением системы слежения.

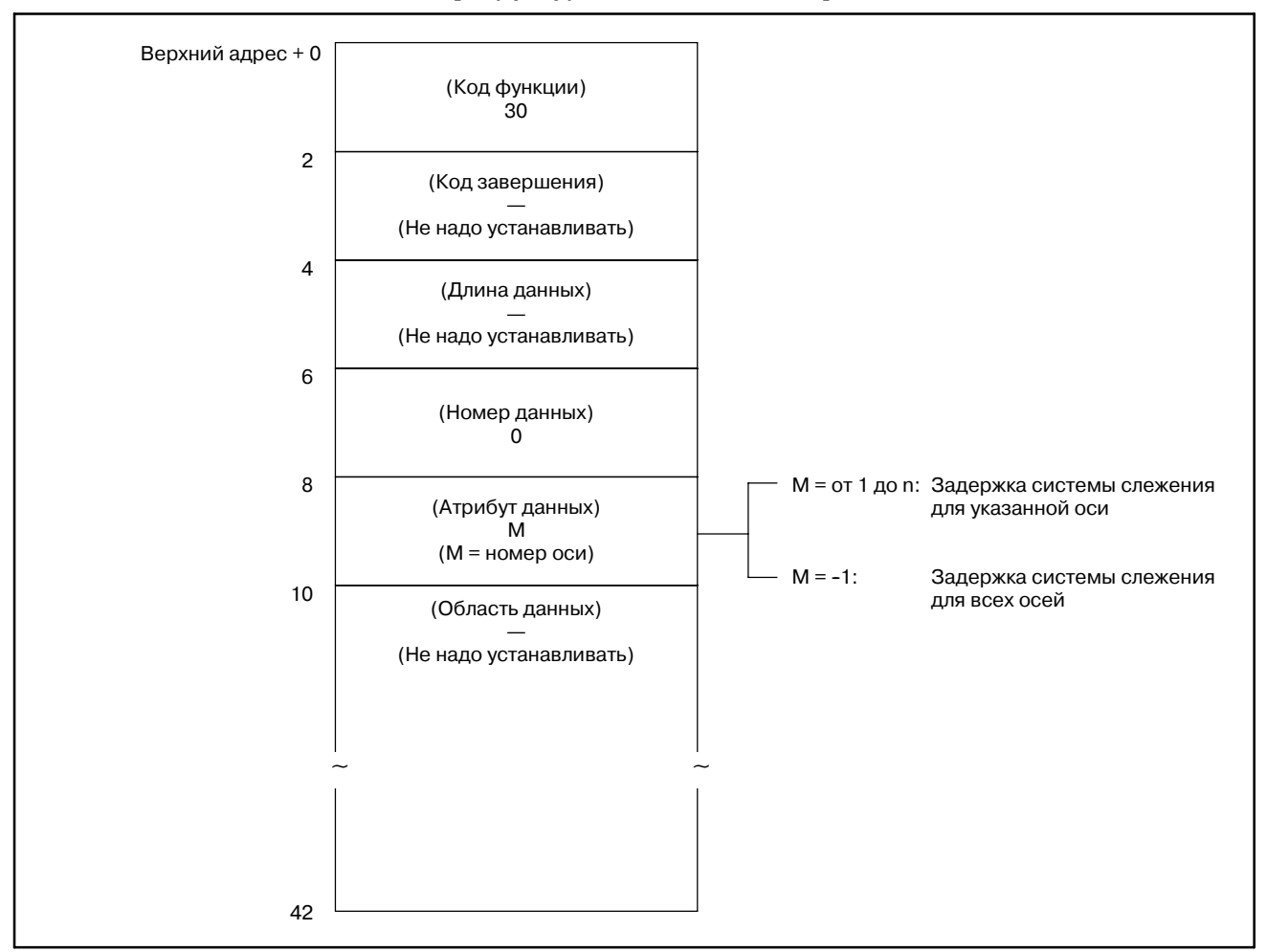

ПРИЛОЖЕНИЕ

[Коды завершения]

- 0: Задержка системы слежения для управляемых осей считана нормально.
- 4: Указанный атрибут данных неверен, поскольку атрибут не равен ни -1, ни значению от 1 до n (n число осей). Либо, указанный номер оси больше чем число управляемых осей.

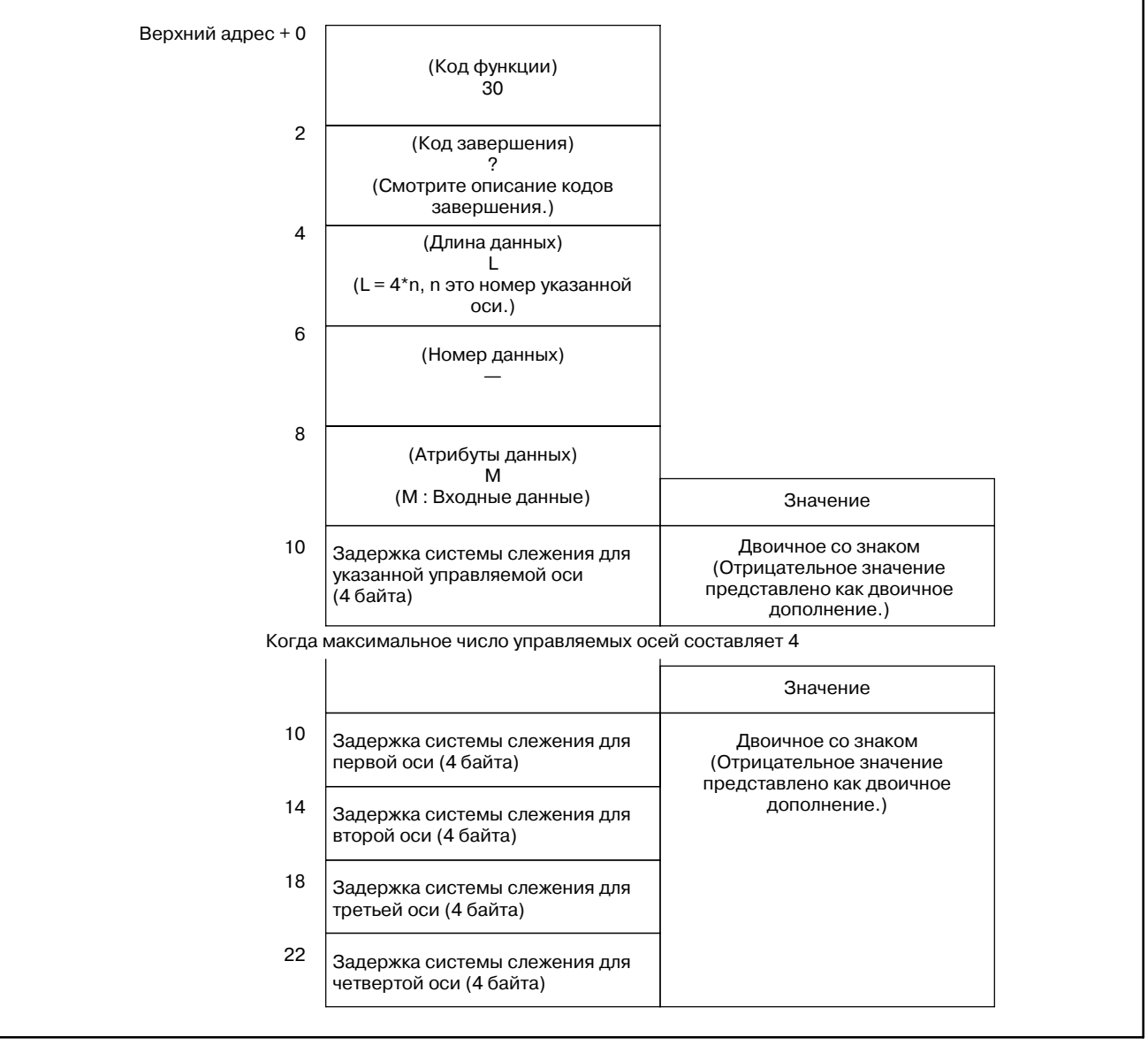

B. ОПИСАНИЕ ОКОННЫХ ФУНКЦИЙ (PMC--PA1/PA3/SA1/SA2/SA3/SA5/SB/ ПРИЛОЖЕНИЕ SB2/SB3/SB4/SB5/SB6/SB7/SC/SC3/SC4)

# **B.4.20**

**Считывание задержки ускорения/ замедления для управляемой оси**

## [Описание]

Можно считать задержку ускорения/замедления, которая является разницей между координатами управляемых осей, запрограммированными в ЧПУ, и положением после выполнения ускорения/замедления.

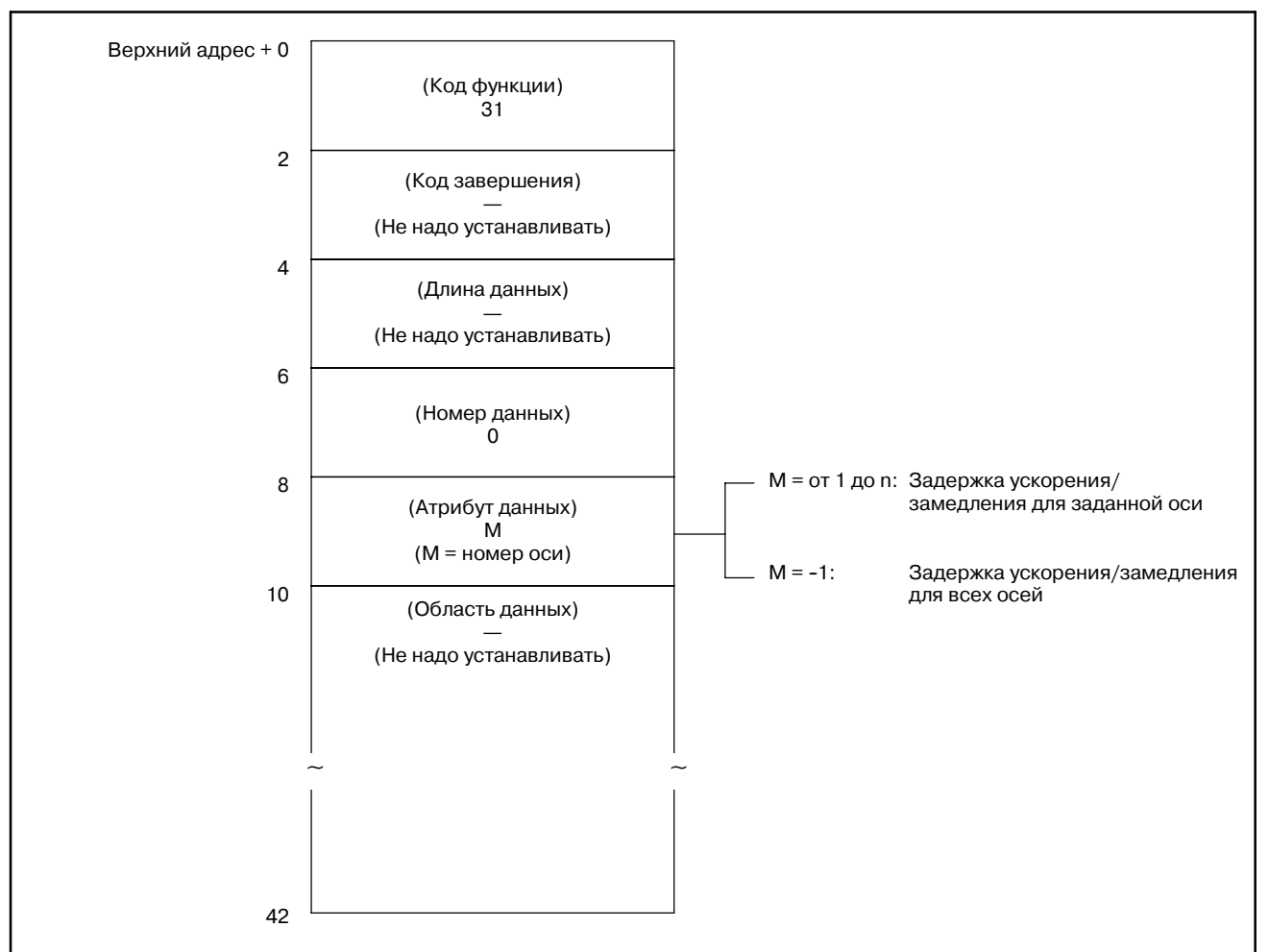

### [Структура входных данных]

#### [Коды завершения]

- 0 : Задержка ускорения/замедления для управляемой оси считана успешно.
- 4 : Указанный атрибут данных неверен, поскольку атрибут не равен ни -1,ни значению от 1 до n (nчисло осей).Либо, указанный номер оси больше чем число управляемых осей.

### B. ОПИСАНИЕ ОКОННЫХ ФУНКЦИЙ (PMC--PA1/PA3/SA1/SA2/SA3/SA5/SB/ SB2/SB3/SB4/SB5/SB6/SB7/SC/SC3/SC4) ПРИЛОЖЕНИЕ В-61863RU/15

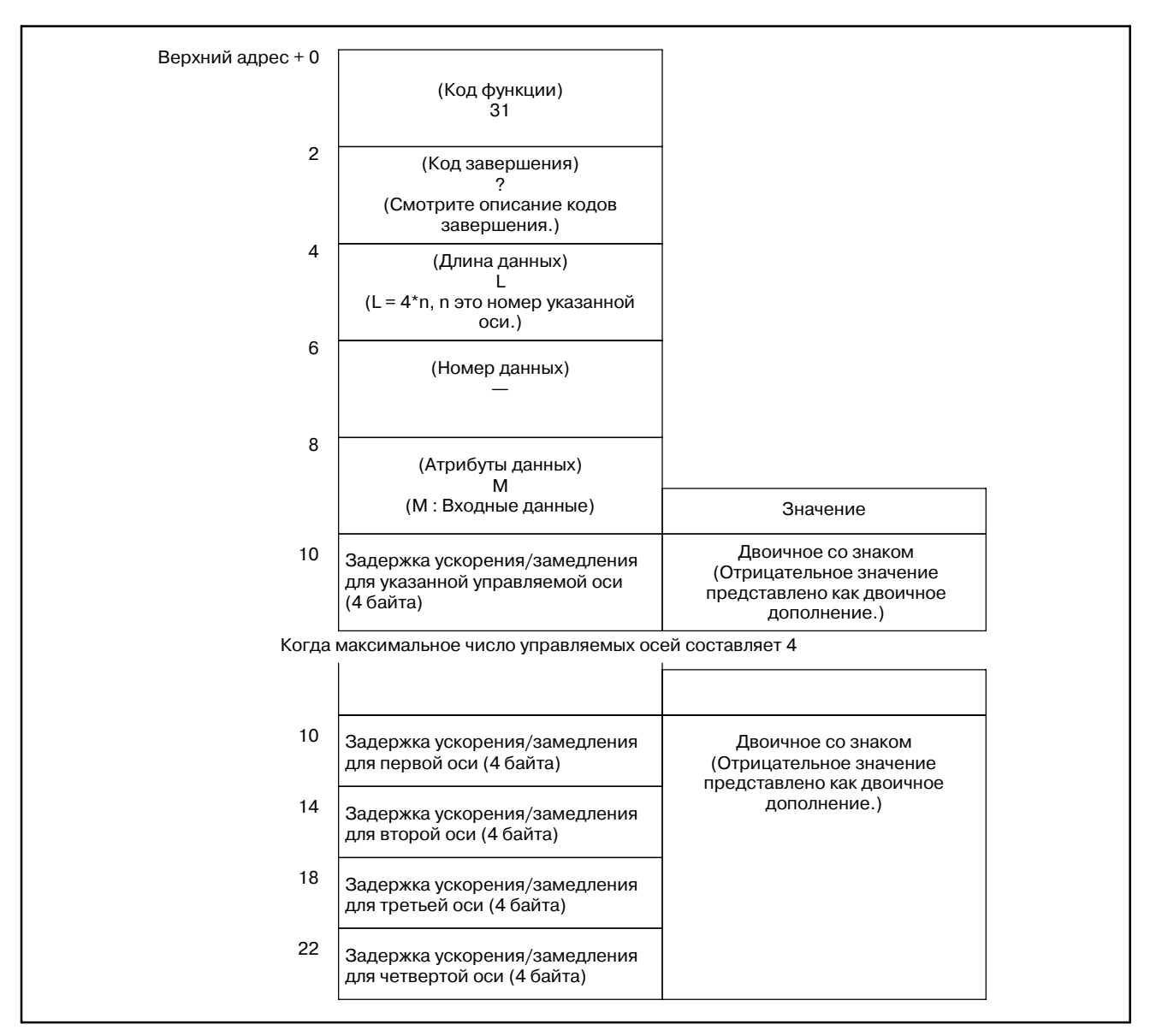

### [Структура выходных данных]

### Единицы выходных данных

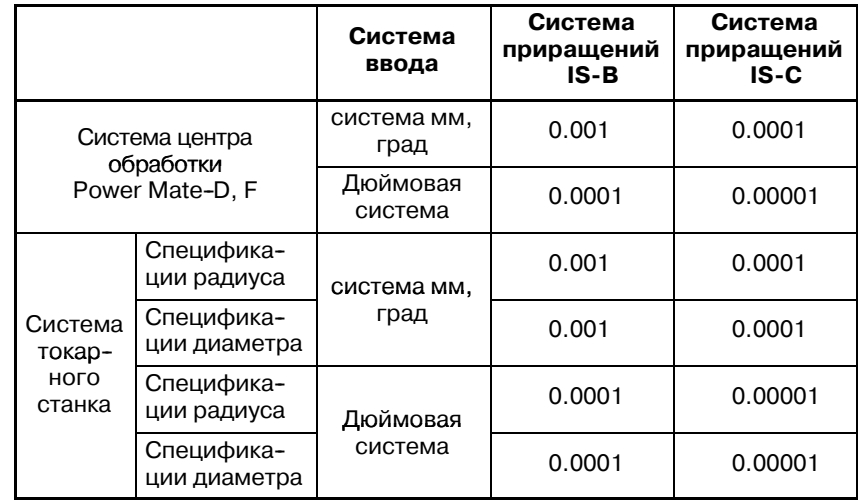
# **B.4.21 Считывание модальных данных**

[Описание]

Можно считать модальную информацию из ЧПУ.

(1) Формат и типы модальных данных для функции G

Данные относящиеся к указанному коду идентификации считываются и хранятся в области данных. Указаны ли данные в блоке, заданном в атрибуте данных, определяется значением в самом старшем бите.

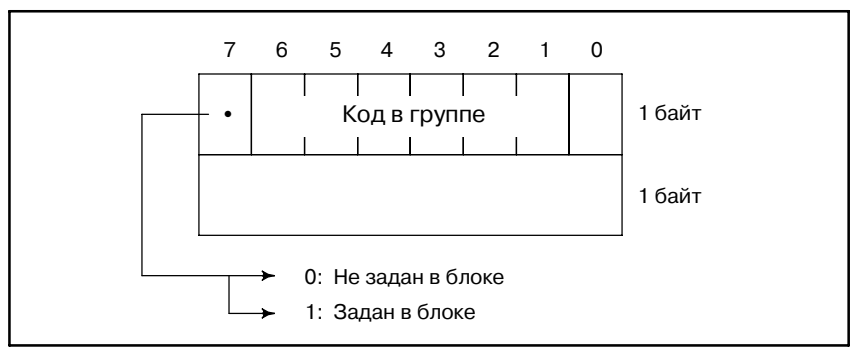

### **ПРИМЕЧАНИЕ**

G коды для центров обработки, используются так же и для Power Mate-D и -F кроме тех, которые помечены \*. G коды помеченные \*\* недоступны для Power Mate--F.

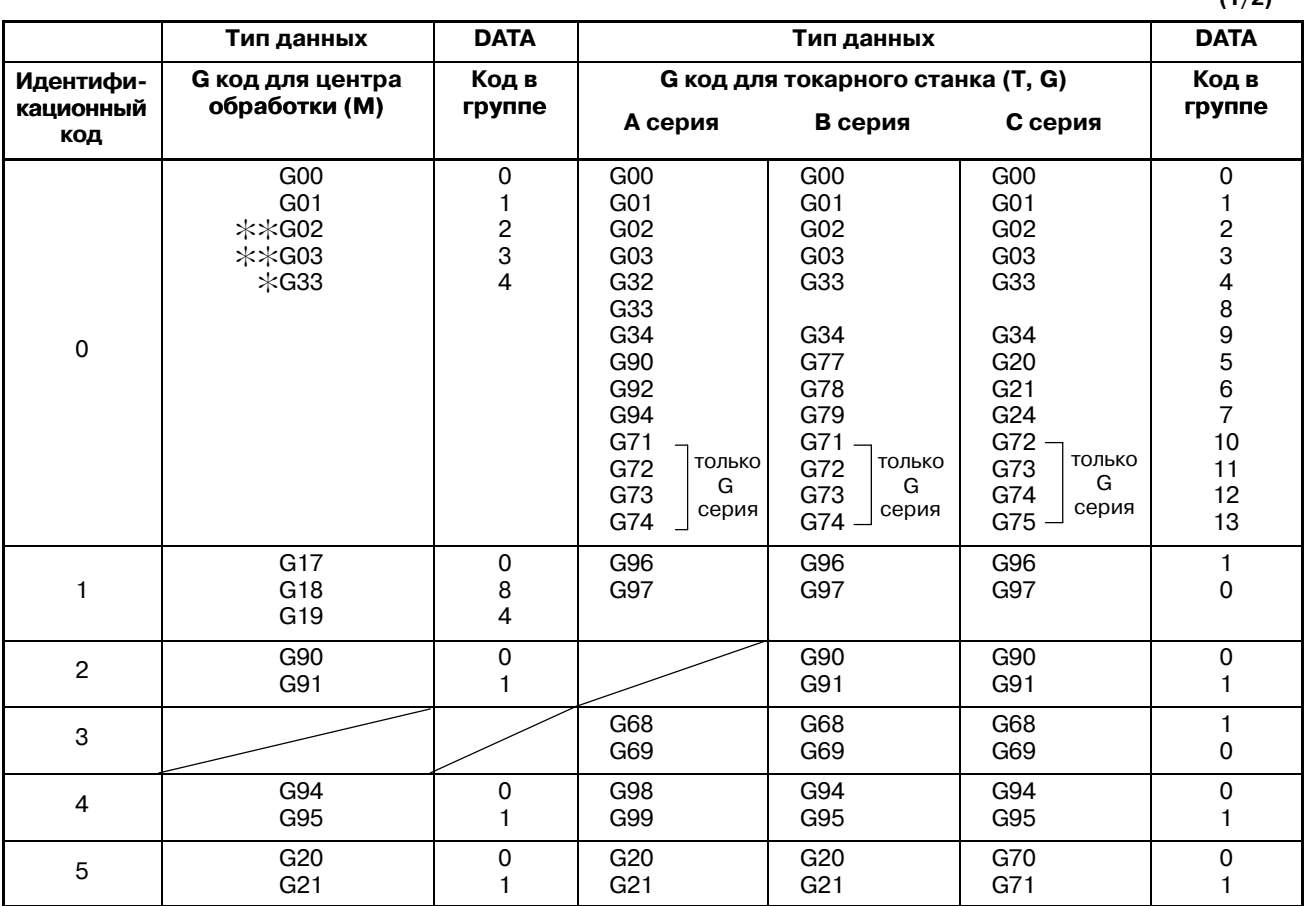

**(1/2)**

#### B. ОПИСАНИЕ ОКОННЫХ ФУНКЦИЙ (PMC--PA1/PA3/SA1/SA2/SA3/SA5/SB/ SB2/SB3/SB4/SB5/SB6/SB7/SC/SC3/SC4) ПРИЛОЖЕНИЕ В-61863RU/15

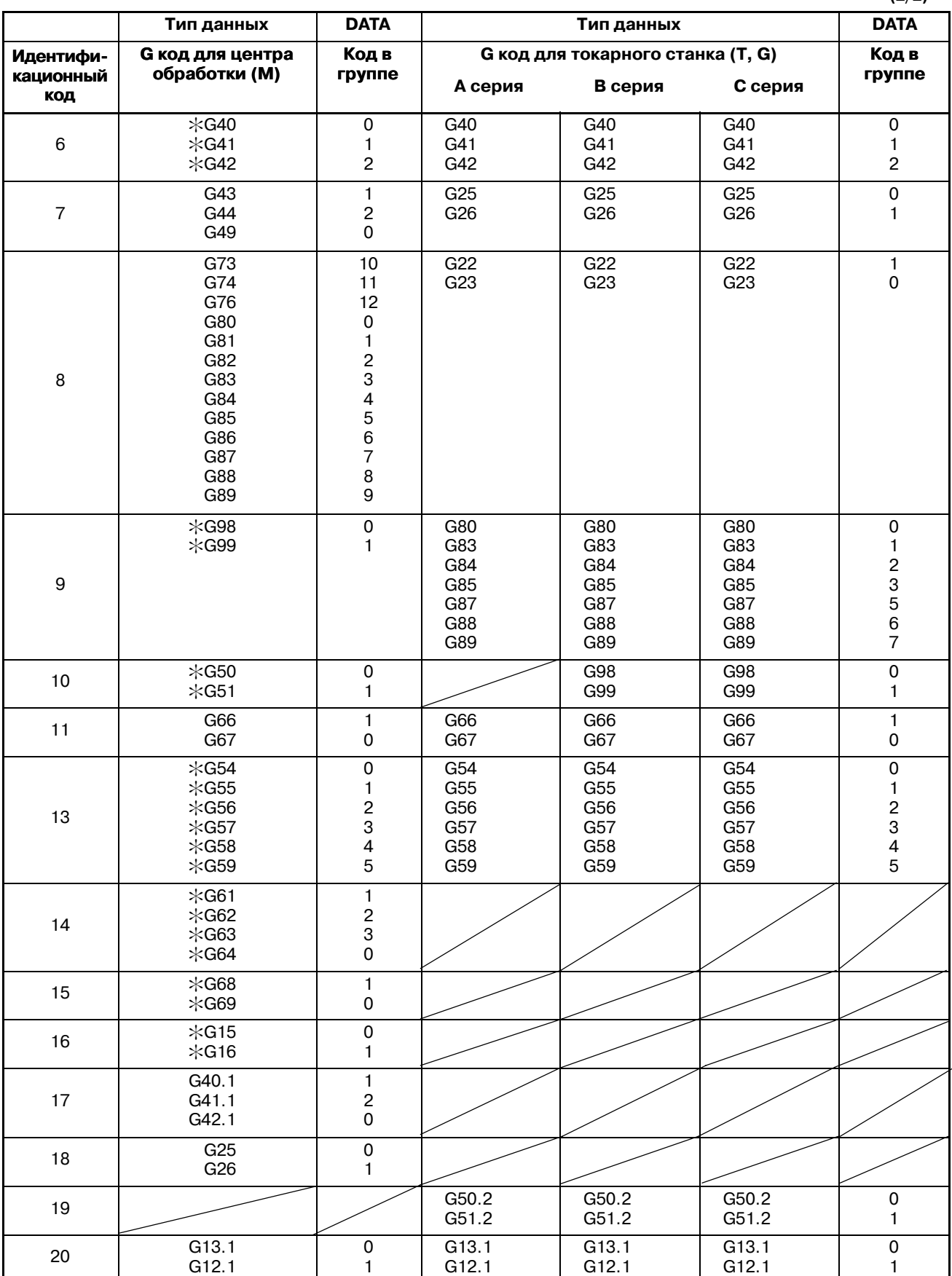

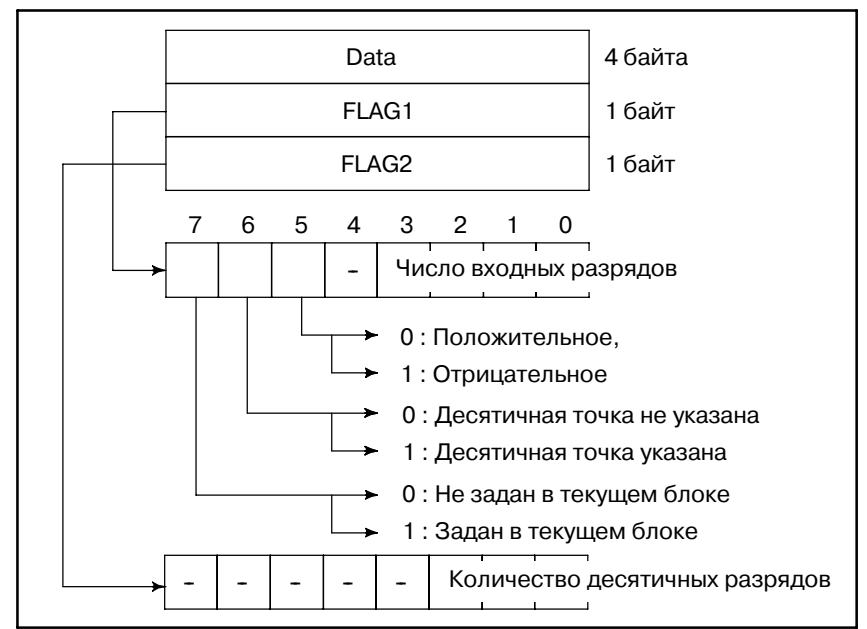

Указание задана ли десятичная точка или нет, в FLAG1, и задание числа десятичных разрядов, в FLAG2, действительно только для кодов F. Даже если десятичная точка не задана, число десятичных разрядов не должно быть 0.

Примечание) В качестве числа входных разрядов, M, S, T, и B, в адресе команды, возвращается допустимое число разрядов, которые указаны в соответствующих параметрах.

- M : Допустимое число цифр в М--коде 3030
- S : Допустимое число цифр в S--коде 3031
- T : Допустимое число цифр в T--коде 3032
- B : Допустимое число цифр в B--коде 3033

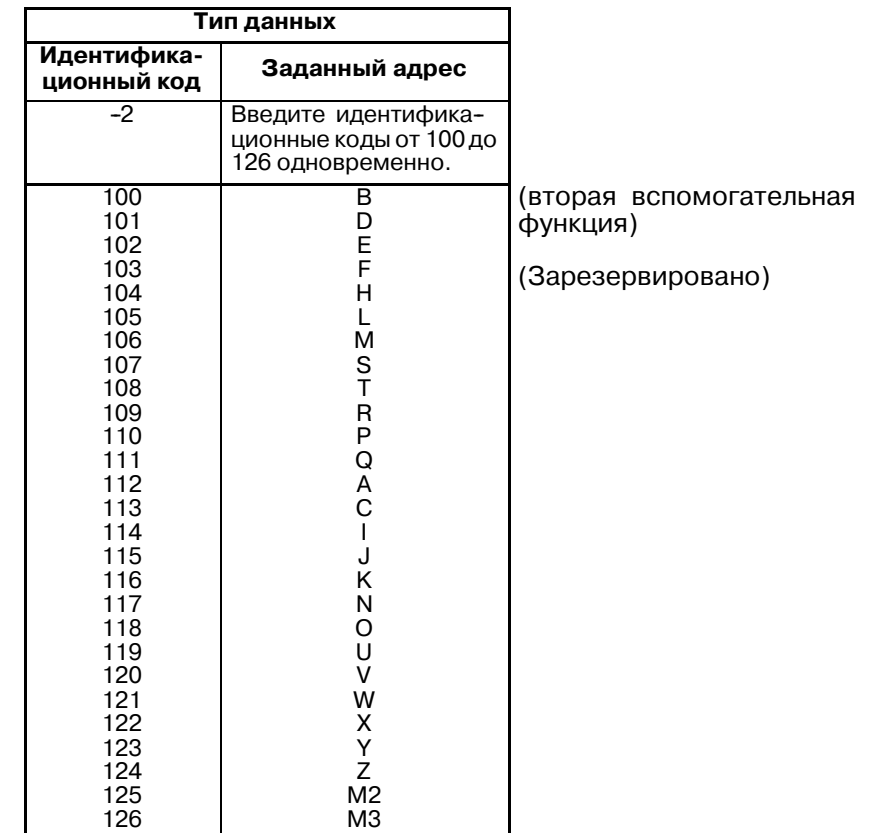

### (2) Формат и типы модальных данных для функций кроме G

### **ПРЕДОСТЕРЕЖЕНИЕ**

В Power Mate-D/F отсутствует вторая вспомогательная функция.

[Структура входных данных]

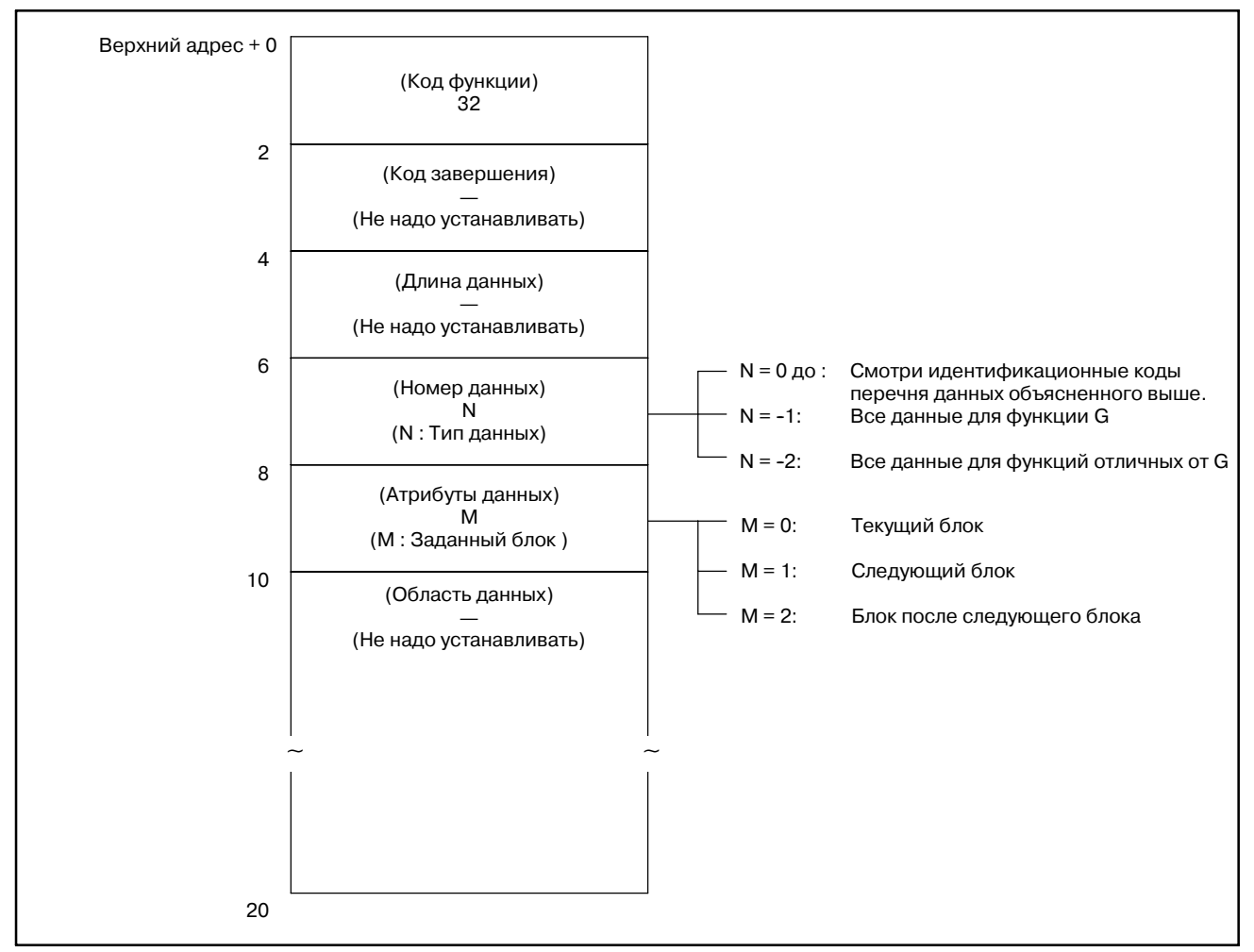

Если задано считывание всех данных, данные выводятся одновременно, в порядке заданном в таблице данных выше.

- 0 : Модальная информация ЧПУ считана нормально.
- 3 : Номер данных для считывания неверен.
- 4 : Атрибут данных для считывания неверен.
- [Структура выходных данных]

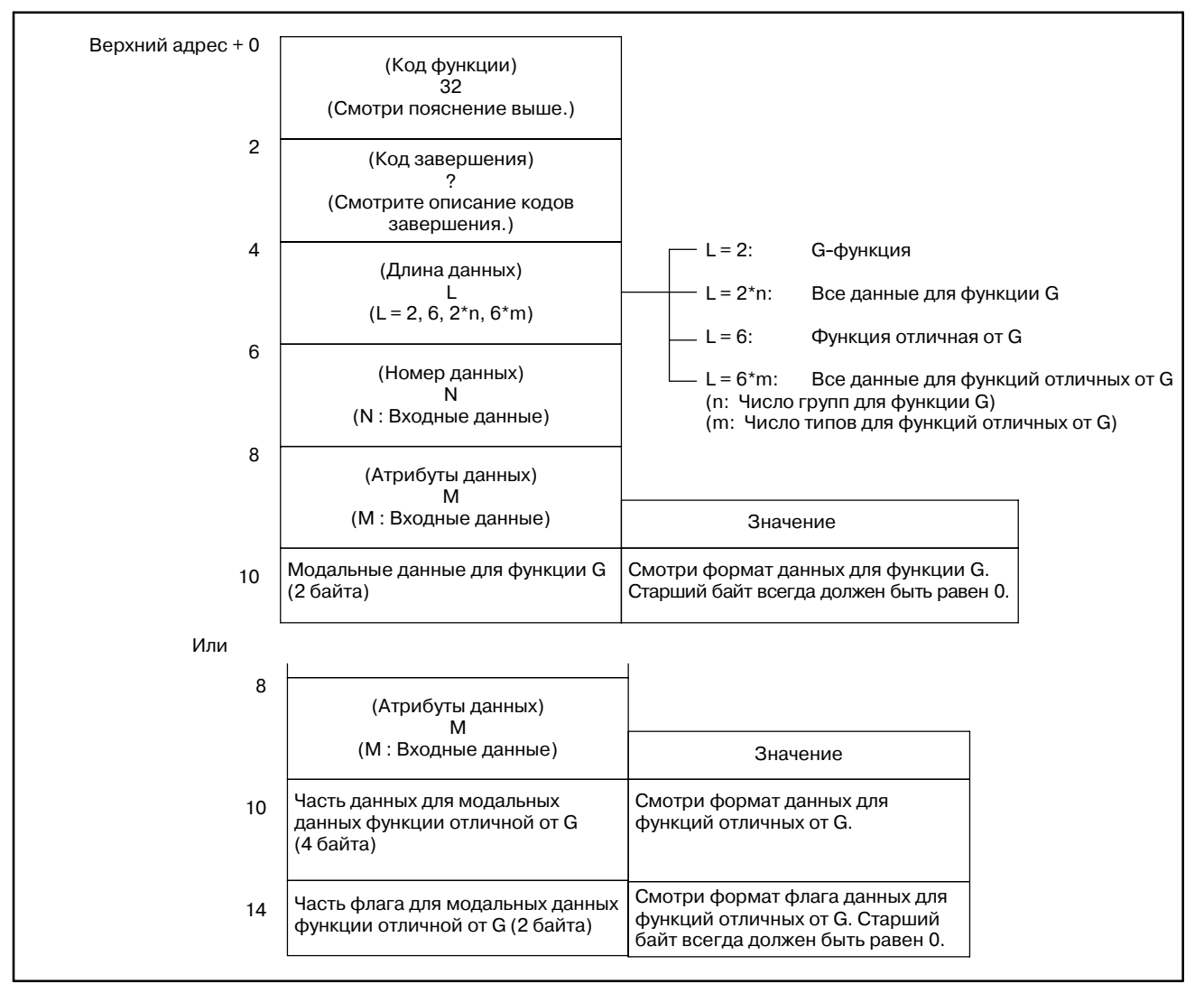

Если задано считывание всех данных, данные выводятся одновременно, в порядке заданном в таблице данных выше.

[Описание]

**Чтение данных диагностики (**:**Низкоскоростной ответ)**

Можно считать информацию на экране диагнотики ЧПУ.

### [Структура входных данных]

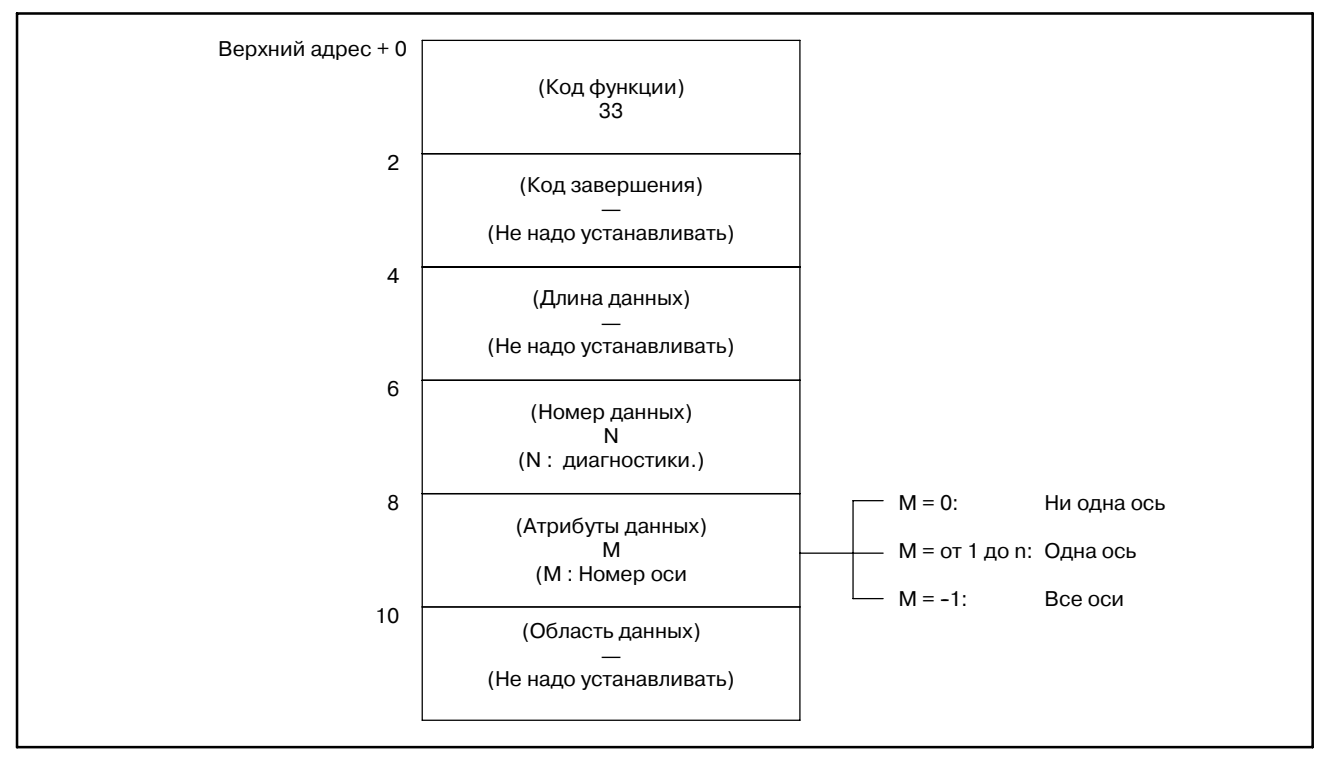

- 0 : Данные диагносики считаны из ЧПУ нормально.
- 3 : Задан неверный номер данных диагностики.
- 4 : Указанный атрибут данных неверен, поскольку атрибут не равен ни 0, -1, ни значению от 1 до n (n число осей).
- 6 : Отсутствует опция требуемая для получения данных диагностики, например опция удаленного буфера.

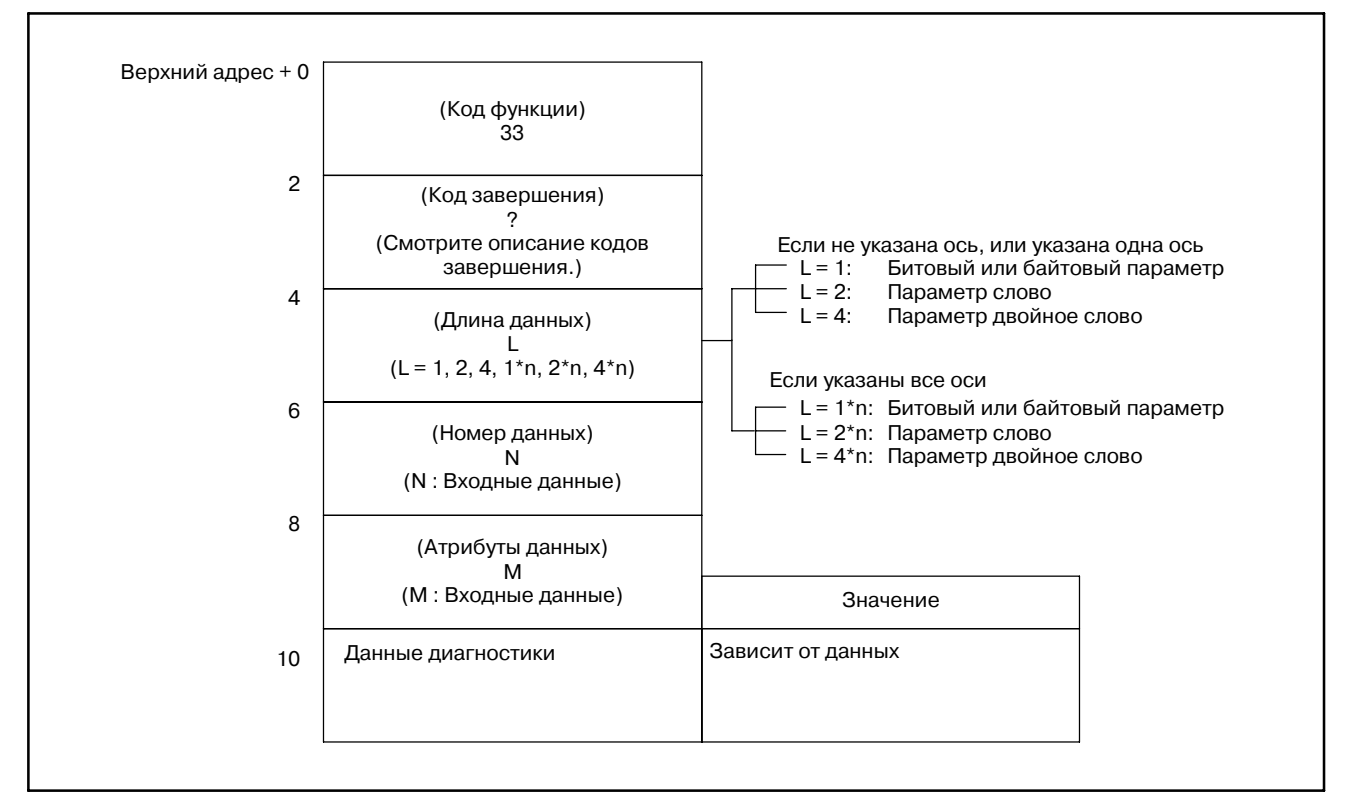

### [Структура выходных данных]

**Считывание данных АЦ преобразования**

### [Описание]

Можно считать цифровое значение сконвертированное из тока нагрузки на оси управляемой ЧПУ. Так же можно считать данные с универсального аналогового входа.

### [Структура входных данных]

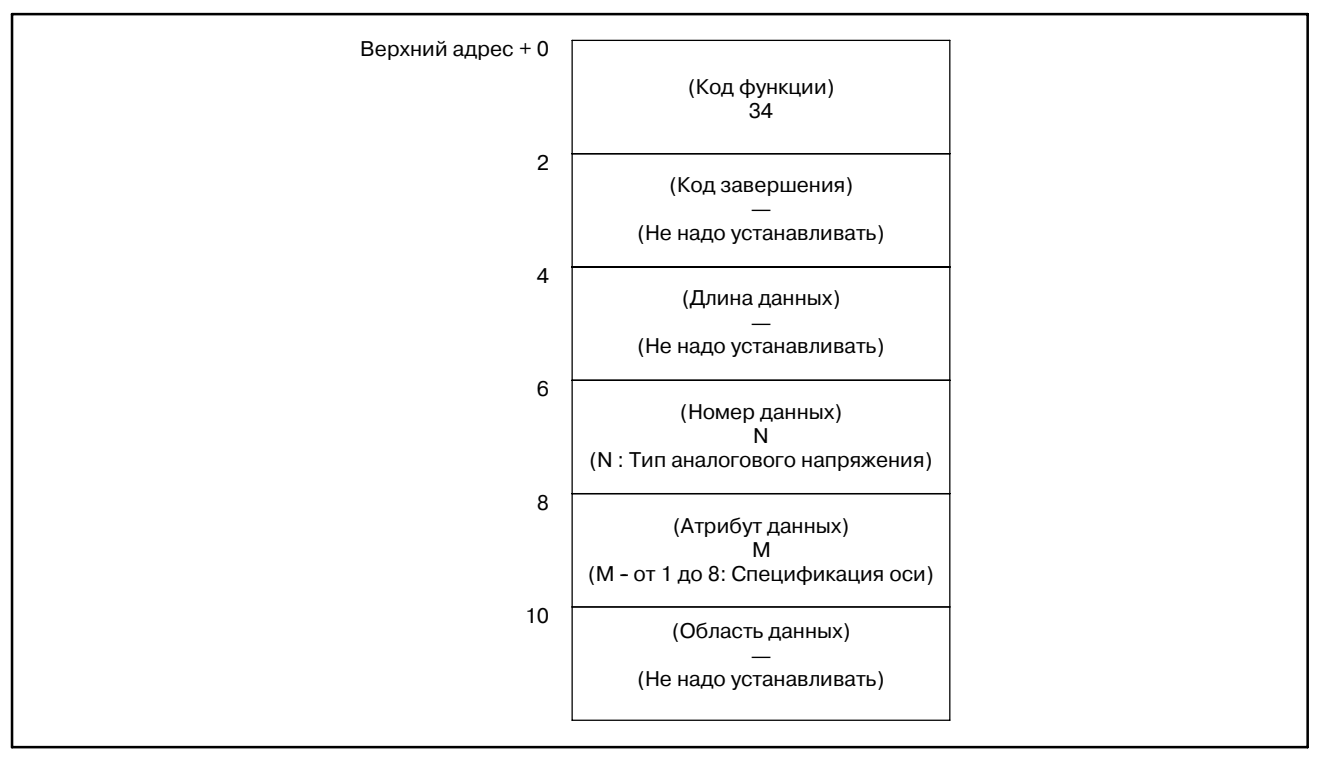

(a) Тип аналогового напряжения (номер данных)

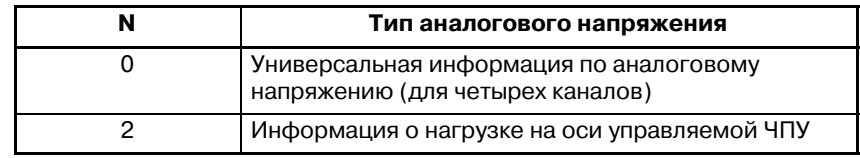

### **ПРЕДОСТЕРЕЖЕНИЕ**

С одним каналом универсальной информации по аналоговому напряжению, можно использовать только одноконтурное управление в Power Mate МОДЕЛЬ-D.

### (b) Задание оси управляеой ЧПУ (атрибут данных)

Задайте ось управляемую ЧПУ для которой считваются данные конвертирования напряжения для тока нагрузки. Данные должны задаваться согласно слдующей таблице (Действительно для FS16A/18A и FS16B (тип интерфейса A)):

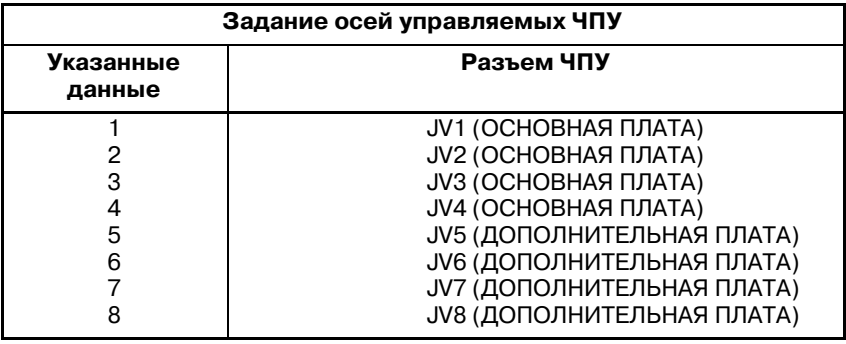

### **ПРЕДОСТЕРЕЖЕНИЕ**

Аналоговый вход общего назначения

Отличный от серии *i*

Требуется плата OPTION2. Аналоговый вход выпол- няется через интерфейс аналоговых сигналов. Для деталей, обратитесь к описанию интерфейса ана- логового сигнала в руководстве по соединению (оборудование).

### Серия *i*

Универсальный аналоовый вход отсутствует. Используйте модуль аналогового ввода I/O Link.

[Коды завершения]

- 0 : Данные АЦ преобразования считаны нормально.
- 3 : Неверный номер данных.
- 4 : Неверный атрибут данных, или указанный номер оси больше, чем число управляемых осей.
- 6 : Аналоговый модуль не подсоединен.

### B. ОПИСАНИЕ ОКОННЫХ ФУНКЦИЙ (PMC--PA1/PA3/SA1/SA2/SA3/SA5/SB/ SB2/SB3/SB4/SB5/SB6/SB7/SC/SC3/SC4) ПРИЛОЖЕНИЕ В-61863RU/15

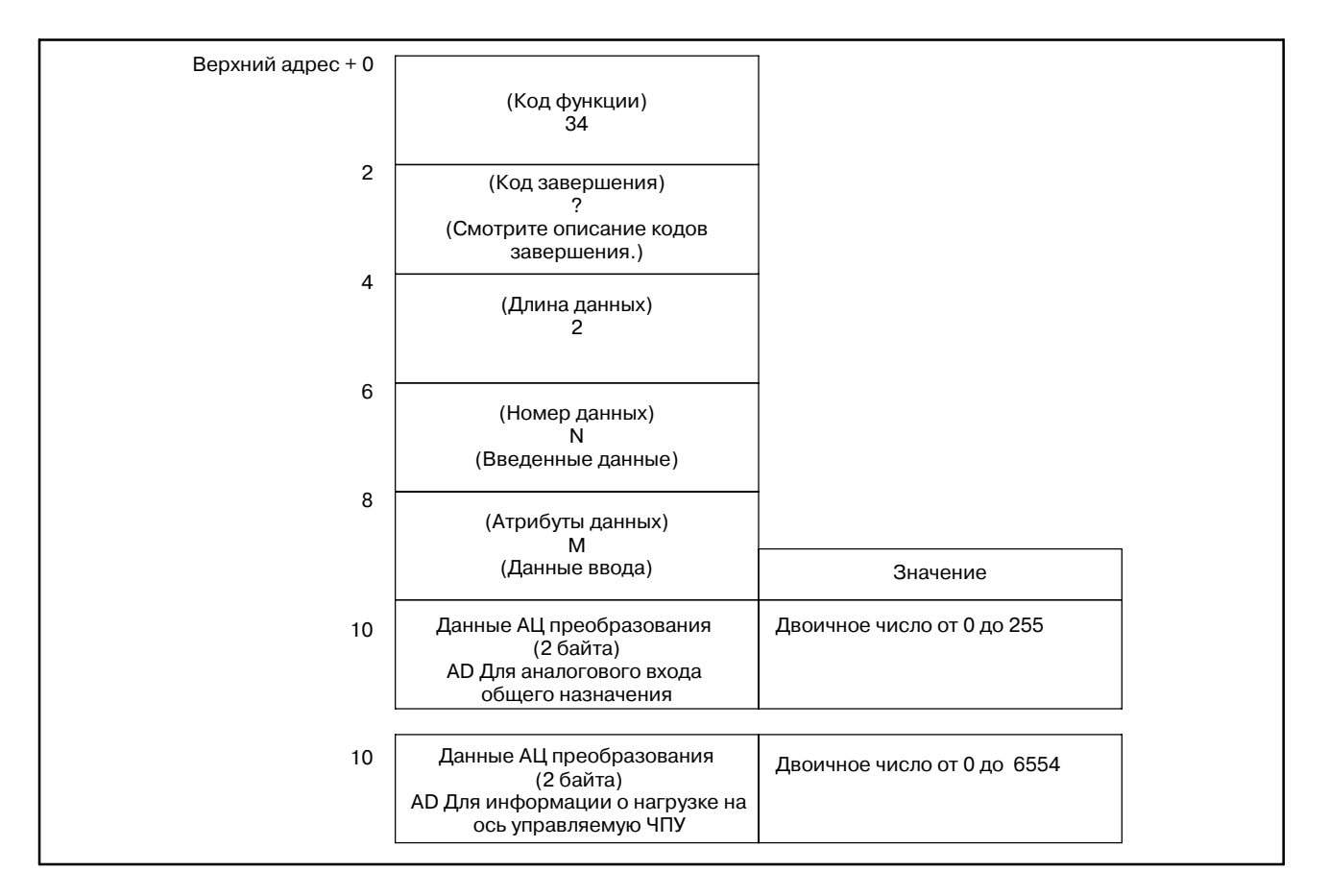

## [Структура выходных данных]

(a) Данные АЦ преобразования (AD) информации о нагрузке на ось управляему ЧПУ

Ток нагрузки на указанную ось, управлемую ЧПУ, конвертируется в аналоговое напряжение, которое подается на АЦ преобразователь, из которого выходят цифровые данные. Значение фактически установленное поле AD получается из ледующей формулы:

(AD)  $\times \frac{N}{6554}$  = Ток нагрузки [A<sub>peak</sub>]

- AD = Данные АЦ преобразования [Значение считанное из оконной функции ( $\pm$ )]<br>N= Предел номинального тока для усилителя, используемого в двигателе Предел номинального тока для усилителя, используемого в двигателе Для пределов номинального тока, смотри таблицу ниже, либо описания двигателя управления.
- (b) Данные АЦ преобразования (A/D) для информации с аналогового входа общего назначения

В данных АЦ преобразования (A/D), 0 соответствует -10В, 128 соответствует 0В, 255 соответствует +10В, а другие значения прямо пропорциональны этим значениям.

(AD – 128) ×  $\frac{N}{128}$  = Ток нагрузки [A<sub>peak</sub>]

AD = Данные АЦ преобразования [Значение считанное из оконной функции ( $\pm$ )]<br>N= Предел номинального тока для усилителя используемого в двигателе Предел номинального тока для усилителя, используемого в двигателе Для пределов номинального тока, смотри таблицу ниже, либо описания двигателя управления.

 $-1234-$ 

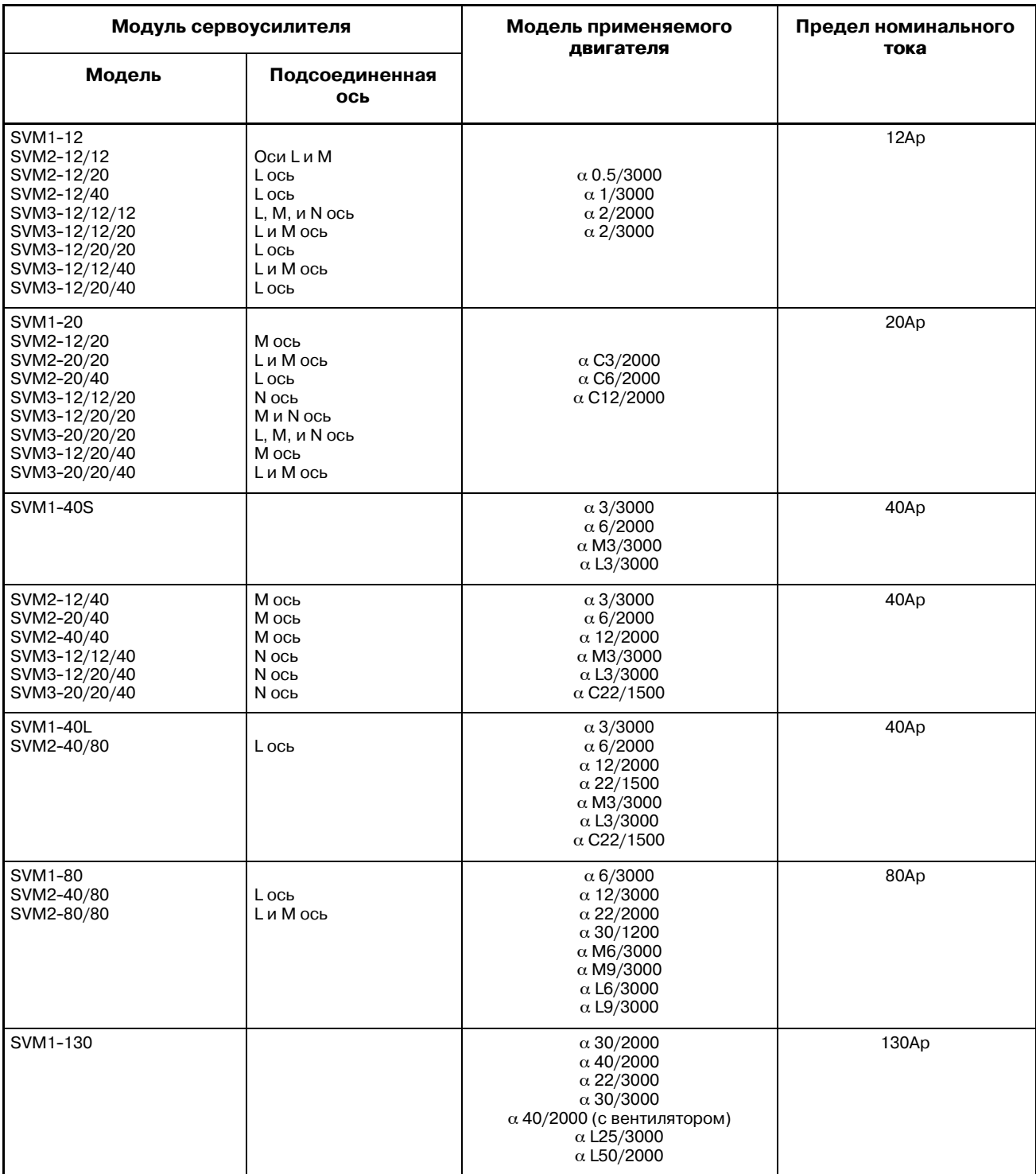

- 1 Пределы тока (пиковые значения) яавляются стандартными. Оклонения в рабочих значениях от постоянной цепи, находяться в пределах +10%.
- 2 Для SVM1--130 требуется принудительное воздушное охлаждение, если используются 22/3000,  $\alpha$  30/3000,  $\alpha$  40/2000 (с вентилятором),  $\alpha$  L25/3000, или  $\alpha$  L50/2000.

### B. ОПИСАНИЕ ОКОННЫХ ФУНКЦИЙ (PMC-PA1/PA3/SA1/SA2/SA3/SA5/SB/ SB2/SB3/SB4/SB5/SB6/SB7/SC/SC3/SC4) ПРИЛОЖЕНИЕ В-61863RU/15

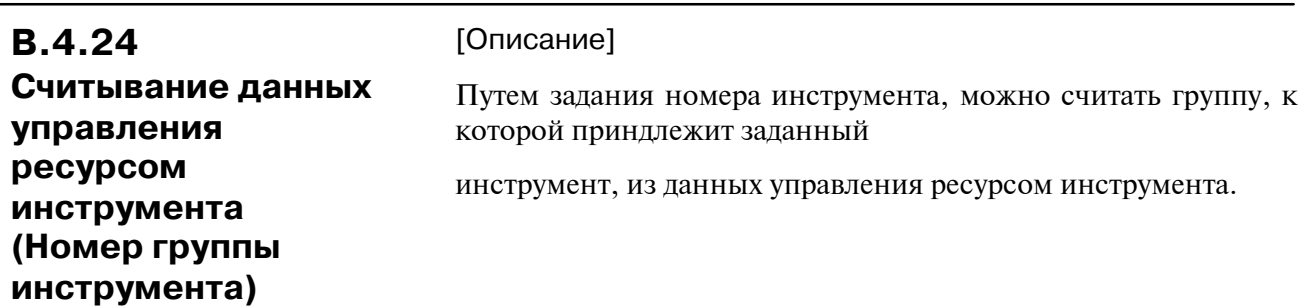

[Структура входных данных]

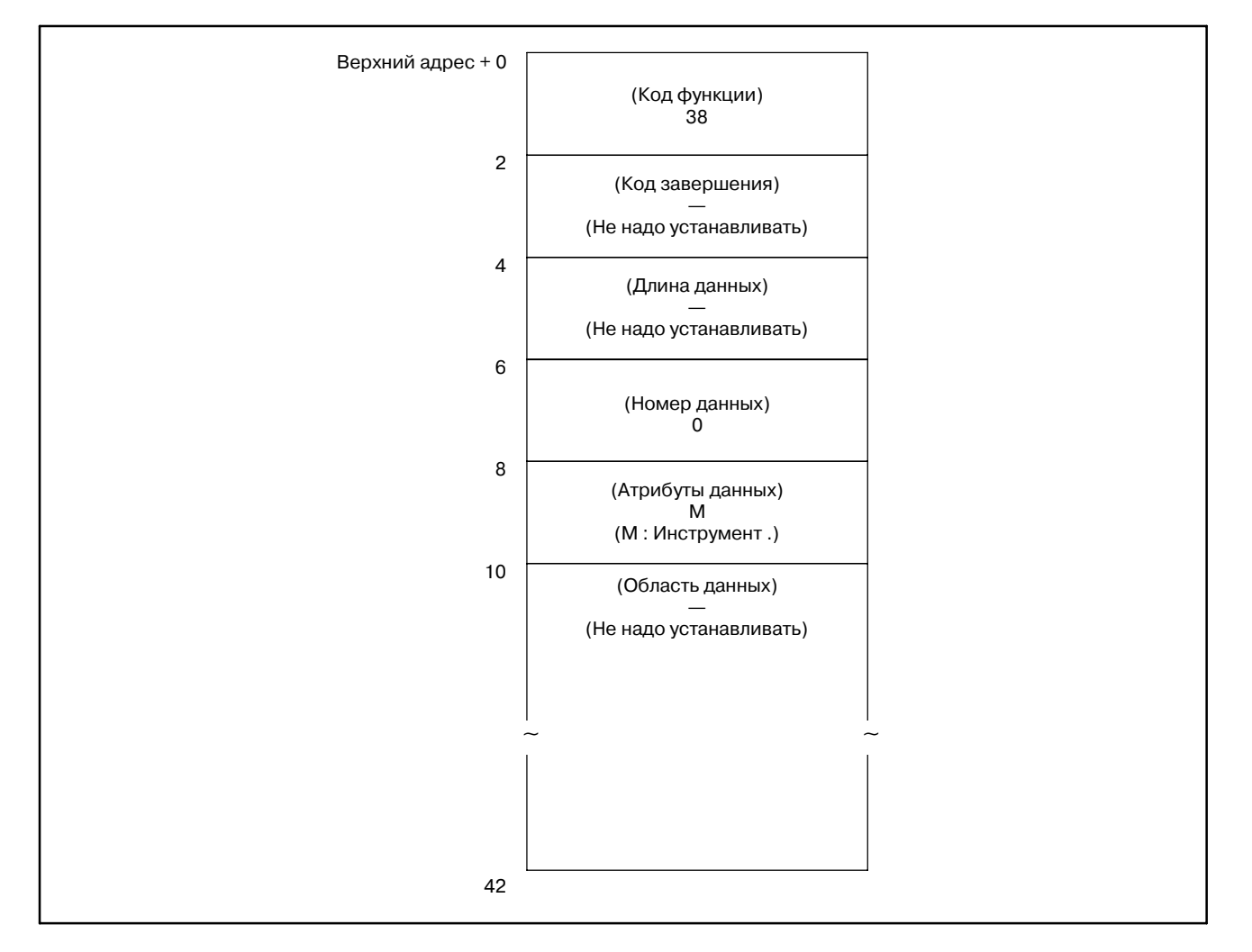

### **ПРЕДОСТЕРЕЖЕНИЕ**

Если в качестве номера инструмента задан 0 считывается номер текущей группы. В этом случае, если номер группы инструментов не задавался с момента включения питания ЧПУ, выдается 0. Если один инструмент принадлежит к более че одной группе, выводятся номера всех групп, к которым принадлежит этот инструмент.

- 0 : Номер группы инструмента считан нормально.
- 4 : Значение атрибута данных неверно.
- 5 : Заданный номер инструмента не найден.
- 6 : Не добавлена опция управления ресурсом инструмента.

#### [Структура выходных данных]

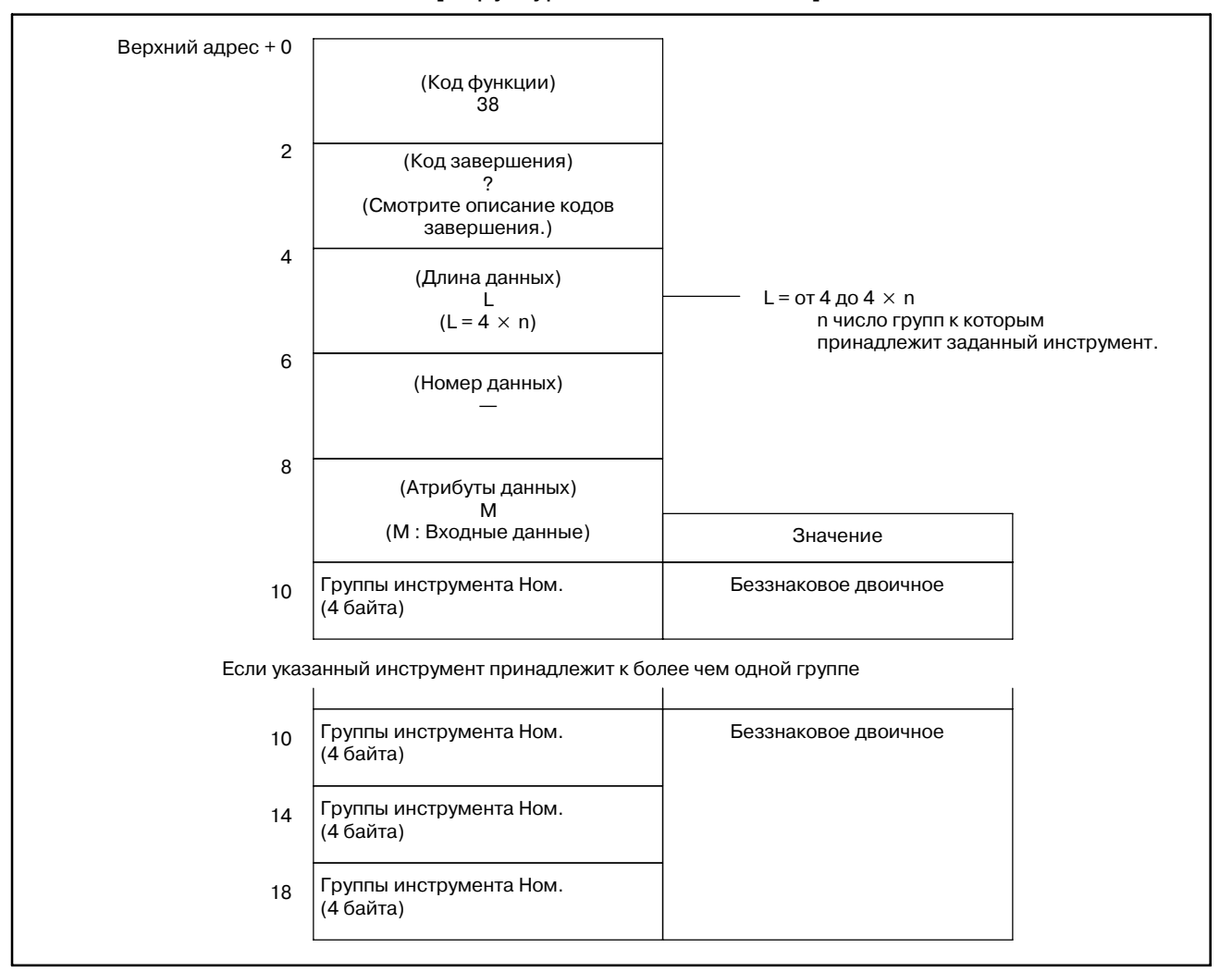

- 1 Фунция не может использоваться в моделях, в которых нет опции управления ресурсом инструмента.
- 2 Данные управления ресурсом инструмента не применяются в режиме T функции комплексной обработки.

**Считывание данных управления ресурсом инструмента (Число групп инструментов)**

### [Описание]

Считывается число групп инструментов, содержащихся в данных управления ресурсом инструмента.

Число групп инструментов которое можно зарегистрировать, меняется в зависимости от установки параметра 6800 в ЧПУ, как указано в следующей таблице.

#### **Параметр 6800**

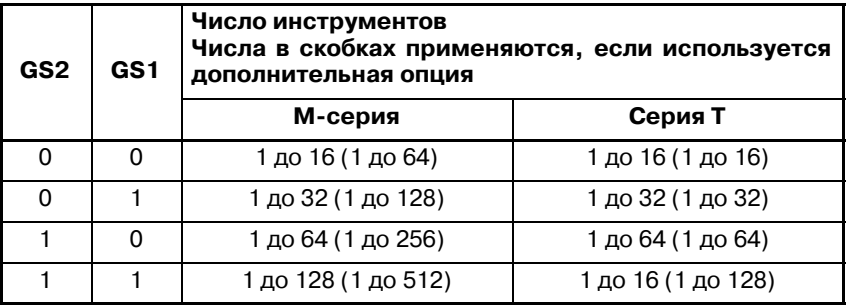

Серия M : Для ценров обработки T серия: Для токарных станков

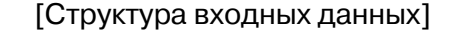

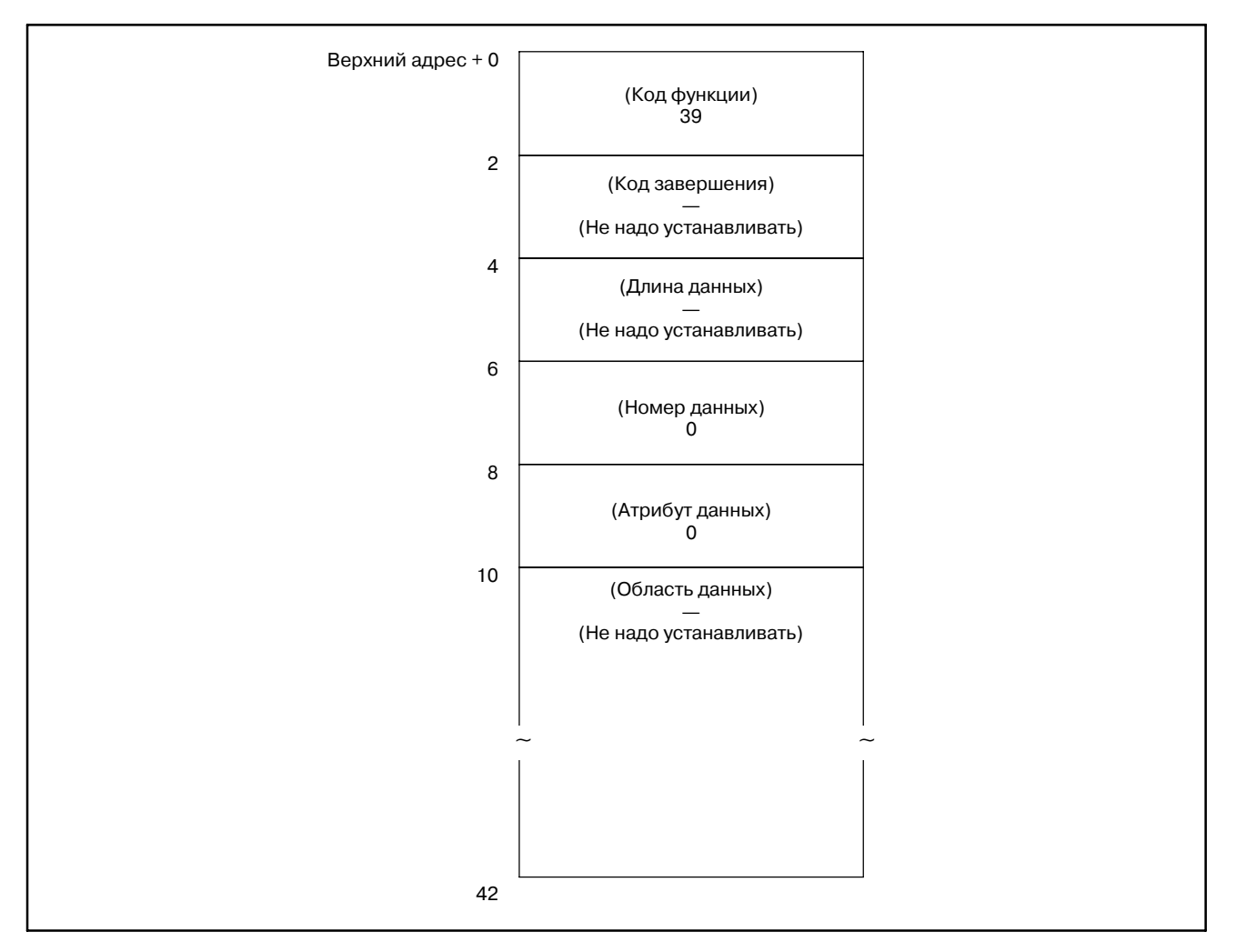

 $-1238-$ 

- 0 : Число групп инструмента считано нормально.
- 6 : Не добавлена опция управления ресурсом инструмента.

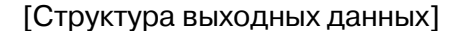

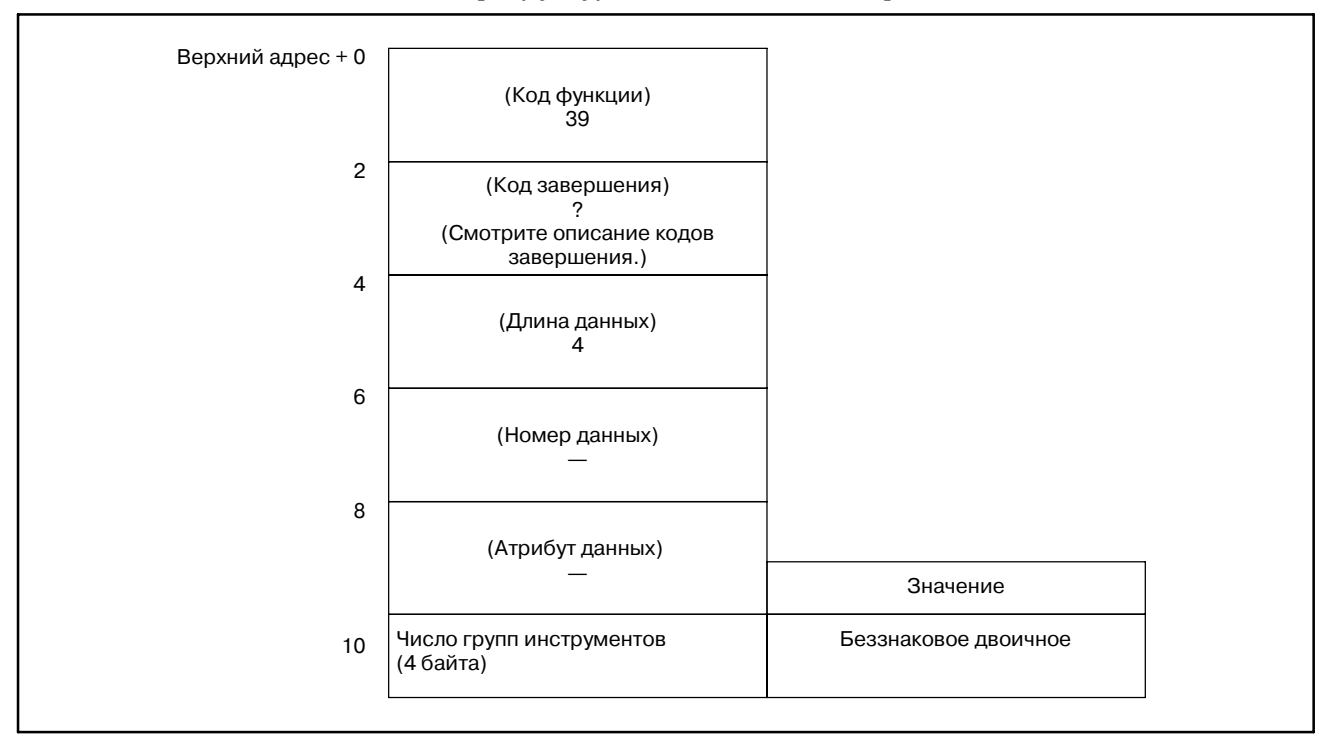

- 1 Фунция не может использоваться в моделях, в которых нет опции управления ресурсом инструмента.
- 2 Данные управления ресурсом инструмента не при- меняются в режиме T функции комплексной обработки.

**Считывание данных управления ресурсом инструмента (Число инструментов)** [Описание]

Задав номер группы инструмента, можно считать число инструментов, которые принадлежат к этой группе из данных управления ресурсом инструмента.

Число инструментов которое можно зарегистрировать, меняется в зависимости от установки параметра 6800 в ЧПУ, как указано в следующей таблице.

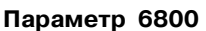

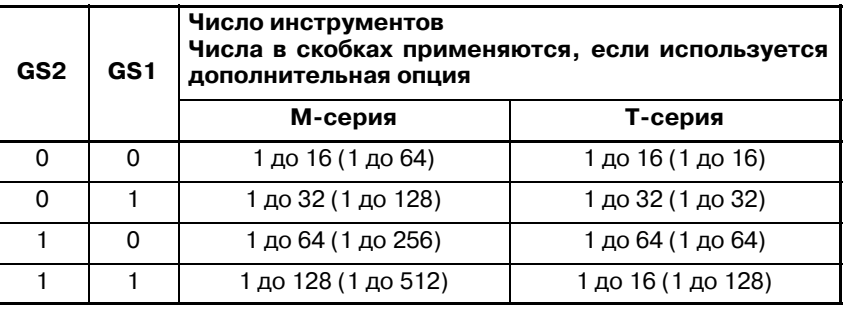

M серия: Для ценров обработки T серия: Для токарных станков

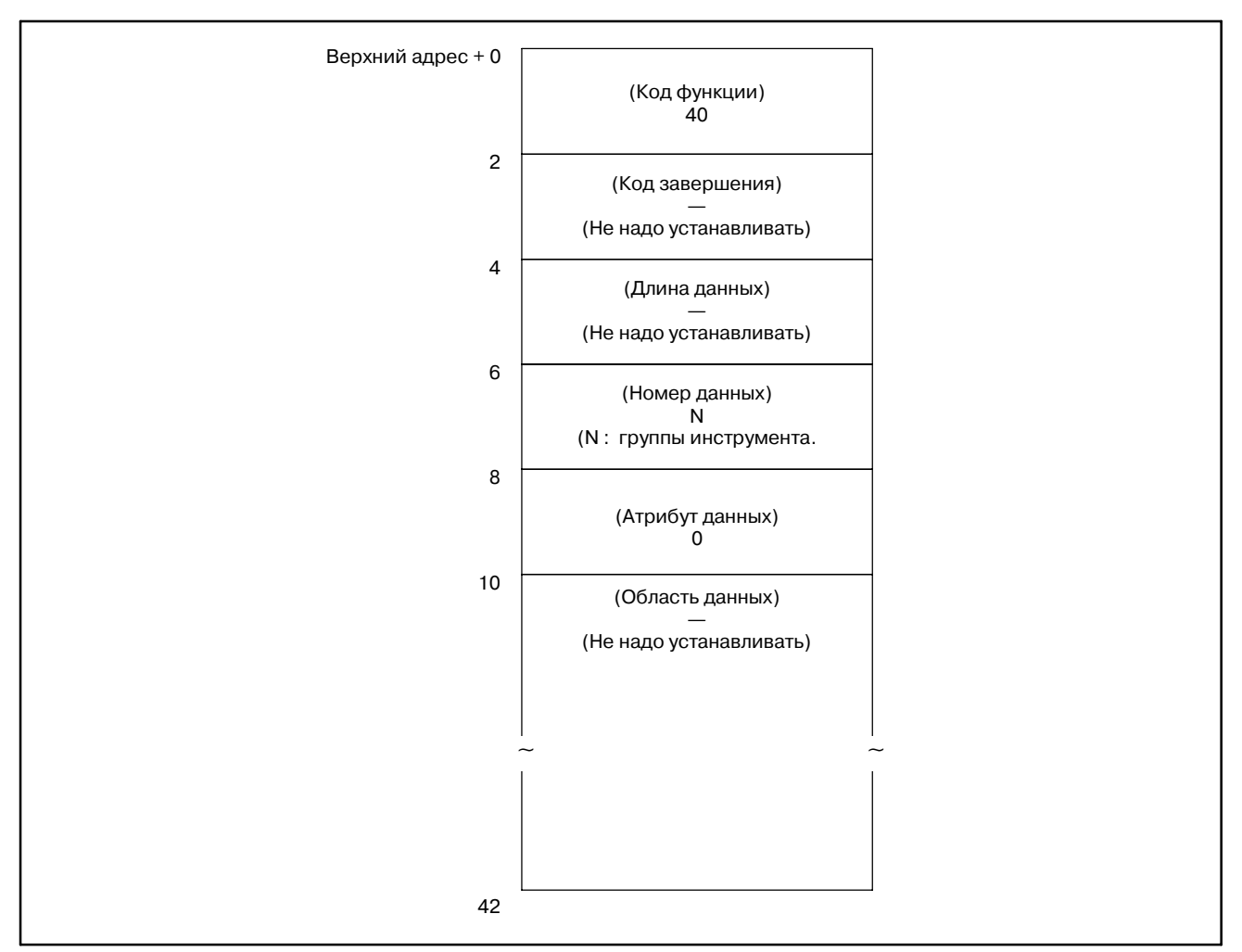

[Структура входных данных]

#### **ПРЕДОСТЕРЕЖЕНИЕ**

Если в качетве номера группы инструментов задан 0, считывается число инструментов в ткущей группе. В этом случае, если номер группы инструментов не задавался с момента включения питания ЧПУ, выдается 0.

[Коды завершения]

- 0 : Текущее число инструментов считано нормально.
- 3 : Заданный номер группы неверен.
- 6 : Не добавлена опция управления ресурсом инструмента.

#### [Структура выходных данных]

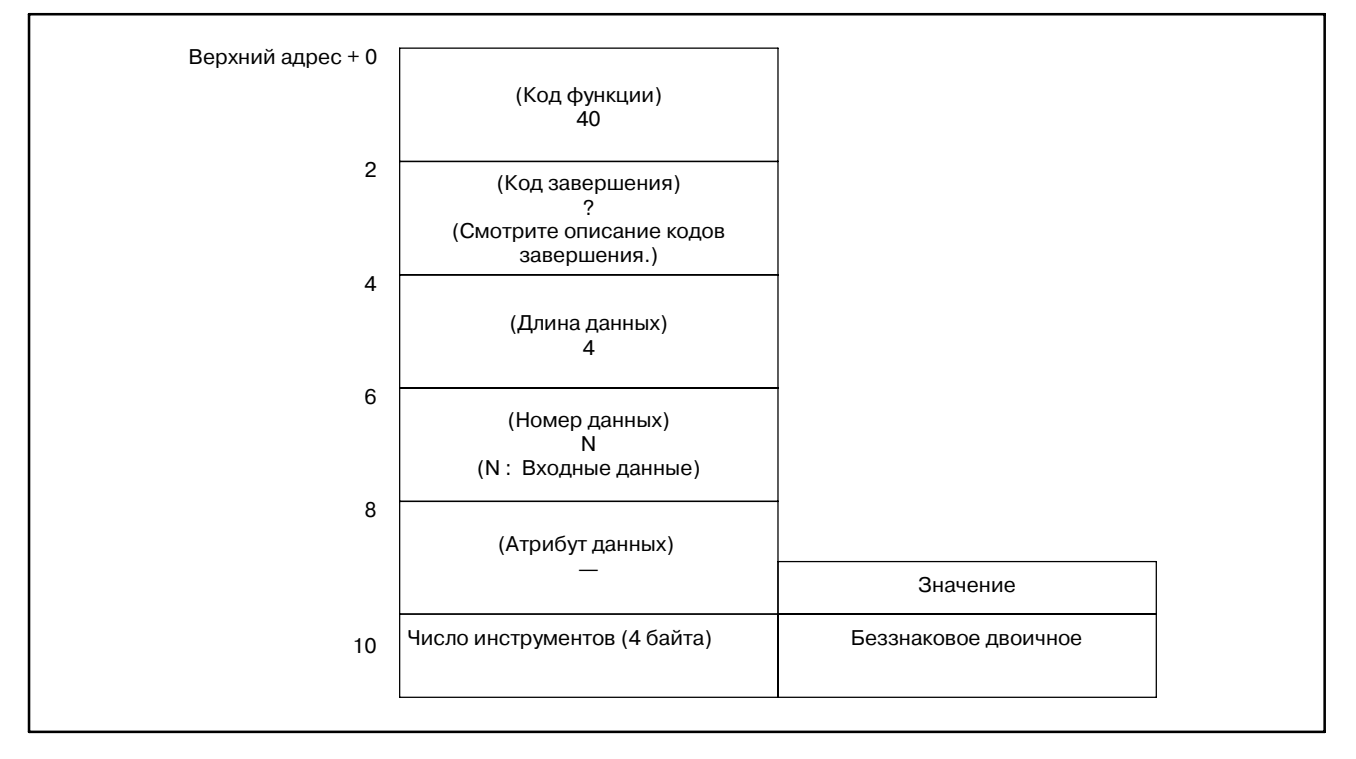

- 1 Фунция не может использоваться в моделях, в которых нет опции управления ресурсом инструмента.
- 2 Данные управления ресурсом инструмента не применяются в режиме T функции комплексной обработки.

**Запись данных управления ресурсом инструмента (ресурс инструмента) (не поддерживается в Power Mate D, -F, или Сeрии 21-TA)**

### [Описание]

Задав номер группы инструмента, можно считать ресурс инструментов, которые принадлежат к этой группе из данных управления ресурсом инструмента.

Тип отображения ресурса инструмента, в минутах или в циклах, выбирается битом 2 параметра 6800 (LTM) в ЧПУ.

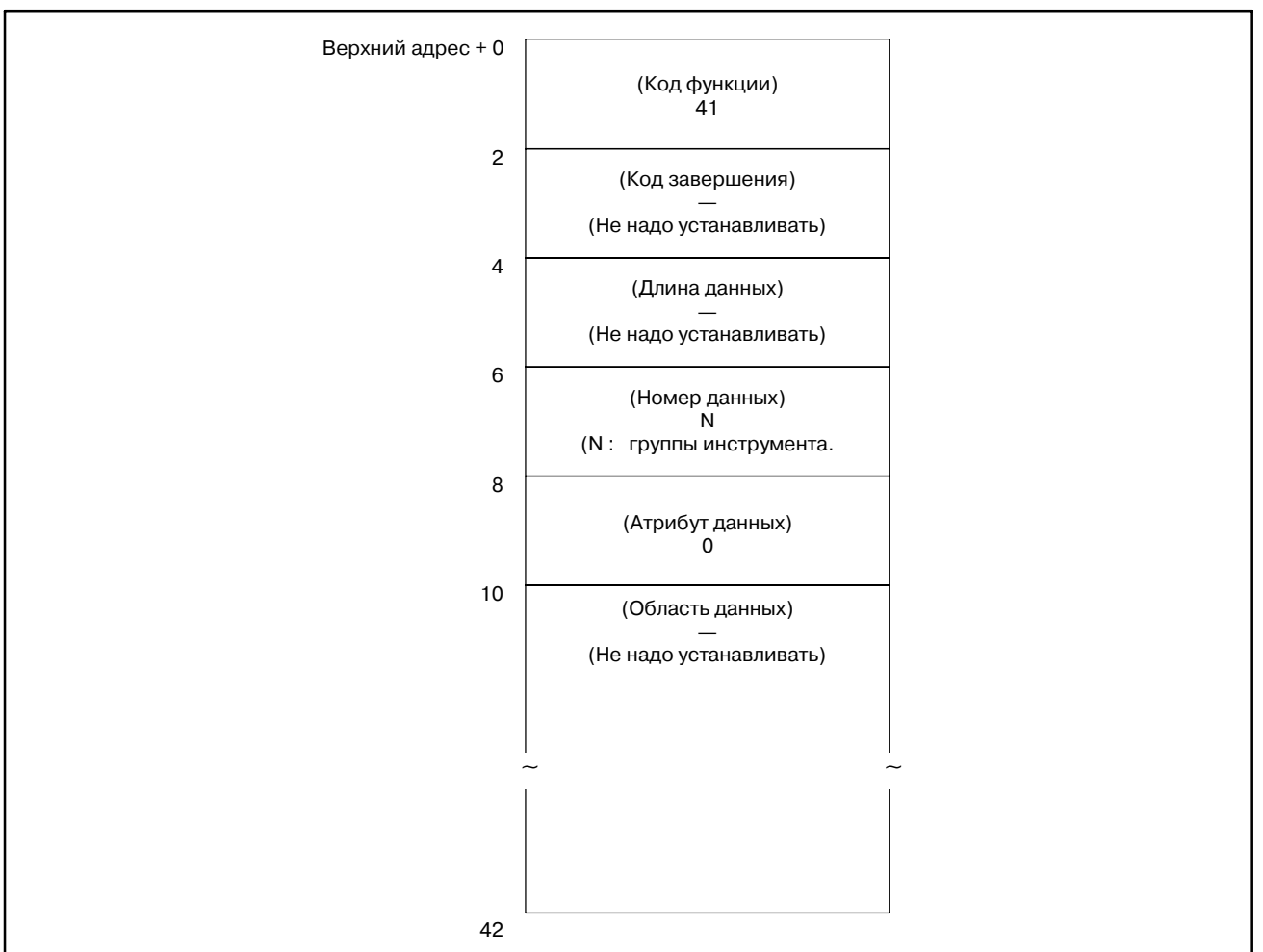

### [Структура входных данных]

### **ПРЕДОСТЕРЕЖЕНИЕ**

Если в качестве номера группы инструмента задан 0 считывается ресурс инструментов текущей группы. В этом случае, если номер группы инструментов не задавался с момента включения питания ЧПУ, выдается 0.

- 0 : Данные ресурса инструмента считаны нормально.
- 3 : Заданный номер группы неверен.
- 6 : Не добавлена опция управления ресурсом инструмента.

#### [Структура выходных данных]

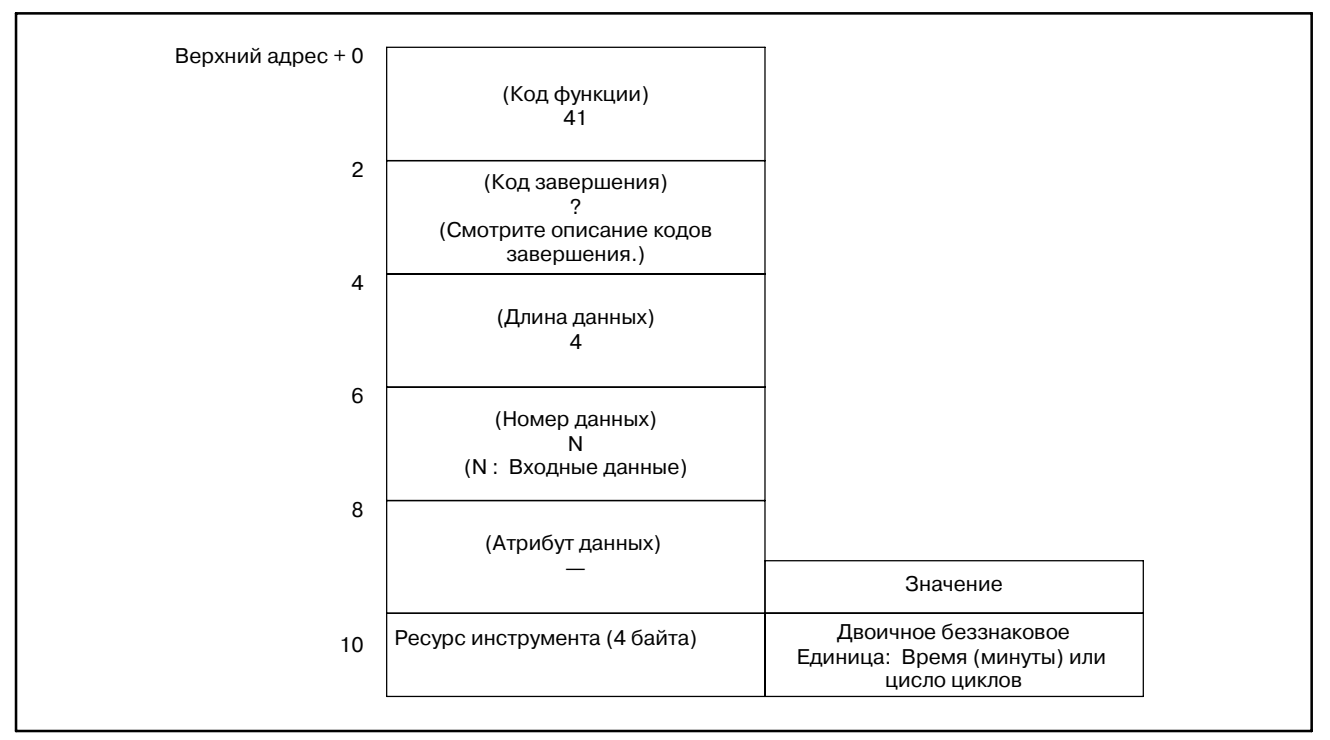

- 1 Фунция не может использоваться в моделях, в которых нет опции управления ресурсом инструмента.
- 2 Данные управления ресурсом инструмента не применяются в режиме T функции комплексной обработки. Данные управления ресурсом инструмента B не применяются в функции комплексной обработки.

### B. ОПИСАНИЕ ОКОННЫХ ФУНКЦИЙ (PMC--PA1/PA3/SA1/SA2/SA3/SA5/SB/ SB2/SB3/SB4/SB5/SB6/SB7/SC/SC3/SC4) ПРИЛОЖЕНИЕ В-61863RU/15

# **B.4.28**

[Описание]

**Считывание данных управления ресурсом инструмента (счетчик ресурса инструмента)**

Задав номер группы инструмента, можно считать счетчик ресурса инструментов, которые принадлежат к этой группе из данных управления ресурсом инструмента.

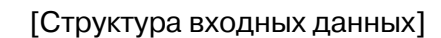

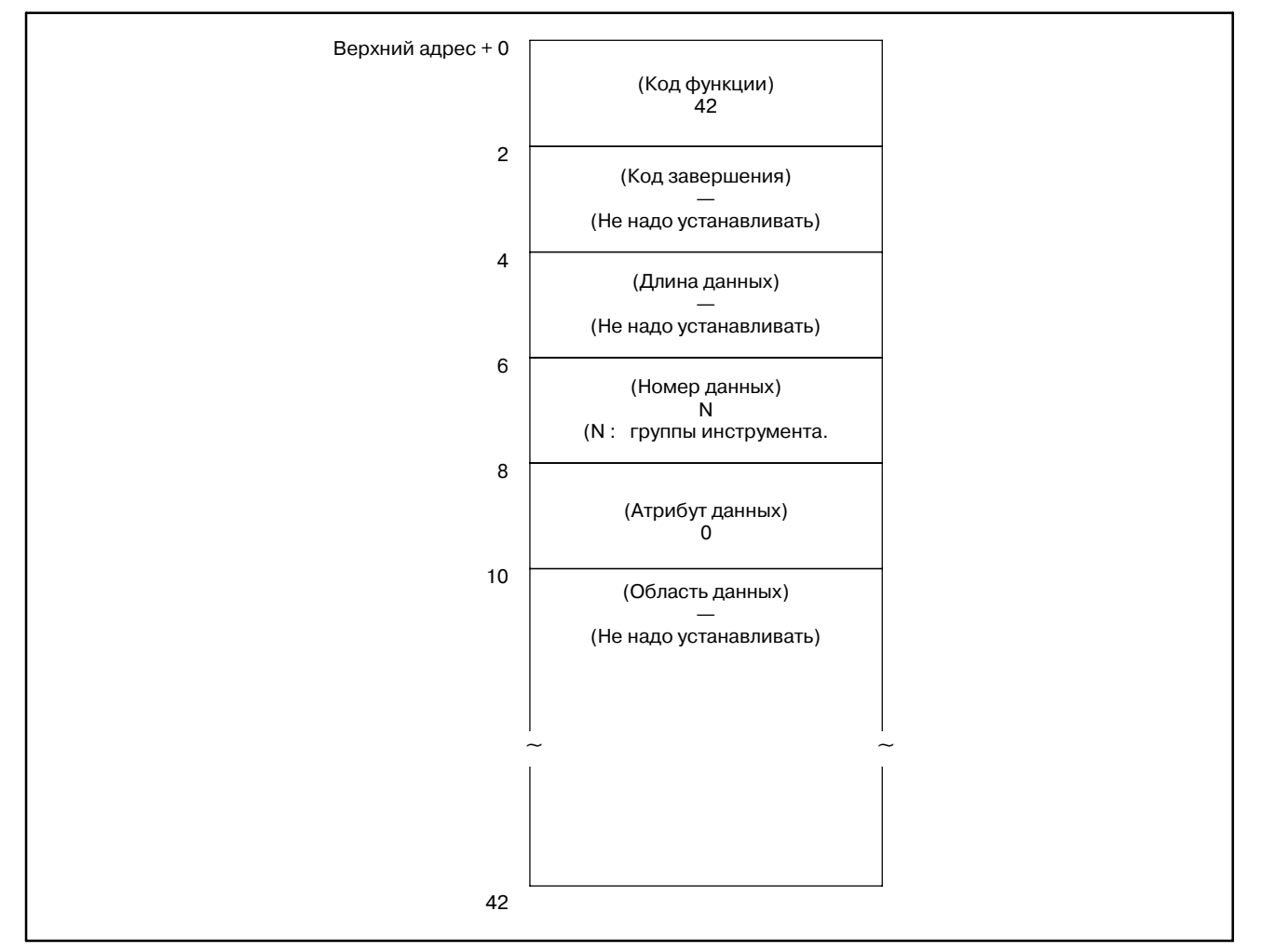

## **ПРЕДОСТЕРЕЖЕНИЕ**

Если в качестве номера группы инструмента задан 0 считывается счетчик ресурса инструментов текущей группы. В этом случае, если номер группы инструментов не задавался с момента включения питания ЧПУ, выдается 0.

 $-1244-$ 

- 0 : Данные ресурса инструмента считаны нормально.
- 3 : Заданный номер группы неверен.
- 6 : Не добавлена опция управления ресурсом инструмента.

#### [Структура выходных данных]

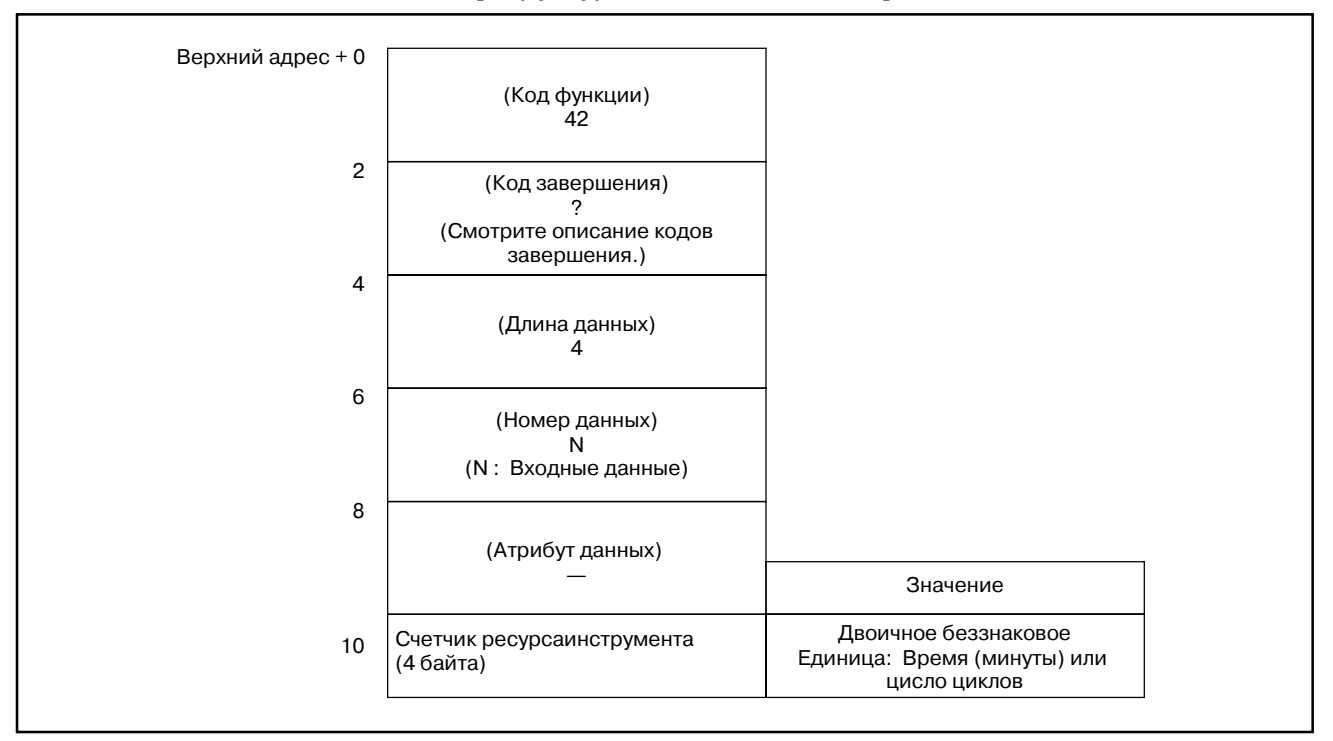

- 1 Фунция не может использоваться в моделях, в которых нет опции управления ресурсом инструмента.
- 2 Данные управления ресурсом инструмента не применяются в режиме T функции комплексной обработки. Данные управления ресурсом инструмента B не применяются в функции комплексной обработки.

**длине (1): Инструмент)**

#### [Описание] Задав номер группы инструмента,и номер самого инструмента, можно считать коррекции инструмента по длине, из данных управления ресурсом инструмента. Эта функция доступна только для ЧПУ серий M. **B.4.29 Считывание данных управления ресурсом инструмента (Номер коррекции инструмента по**

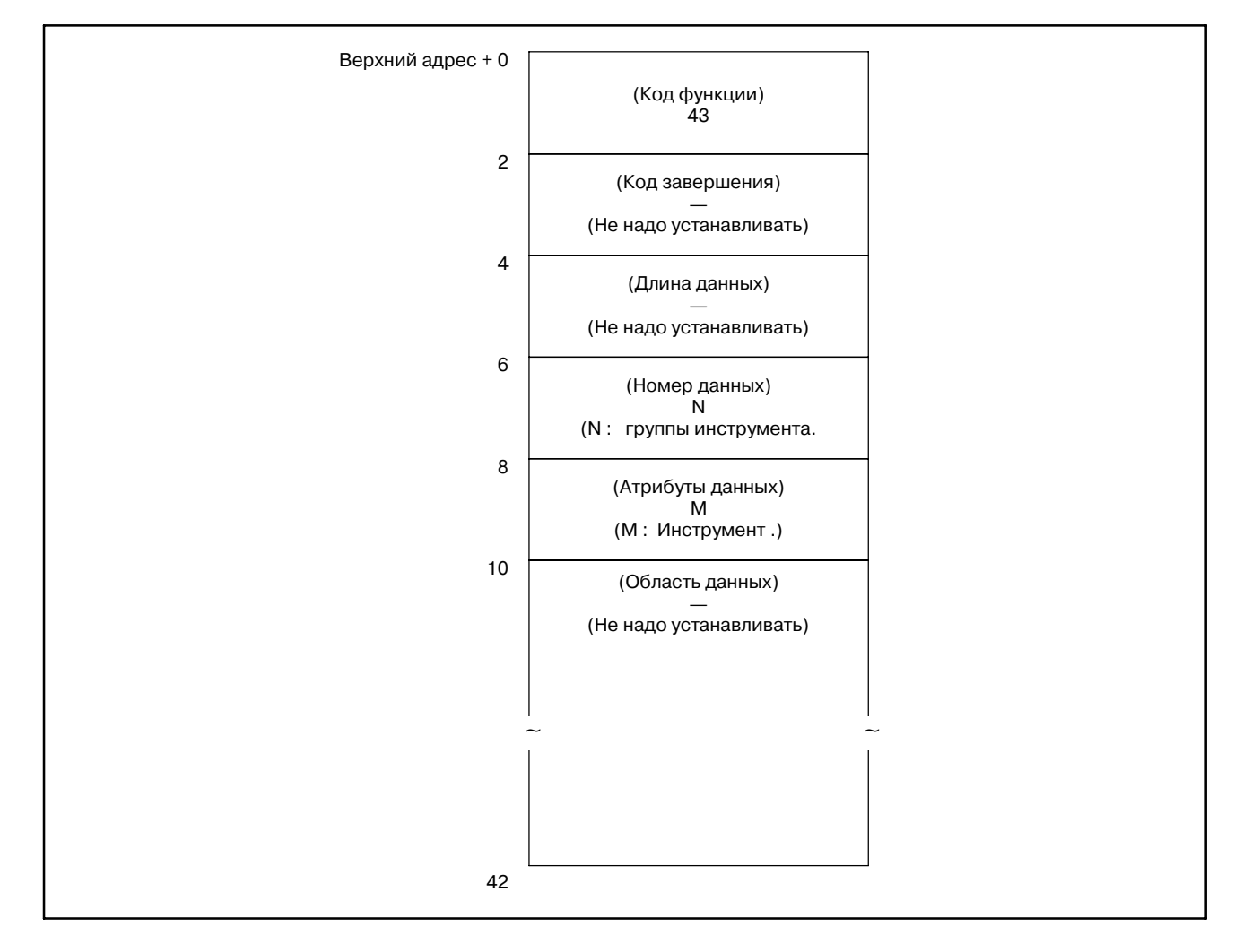

## [Структура входных данных]

## **ПРЕДОСТЕРЕЖЕНИЕ**

Если в качестве номера группы и номера инструмента задан 0 считываются номера текущей группы и текущего инструмента. В этом случае, если номер группы инструментов не задавался с момента включения питания ЧПУ, выдается 0. Для ЧПУ серий T, всегда выдается 0.

- 0 : Номер коррекции инструмента по длине считан нормально.
- 3 : Заданный номер группы неверен.
- 4 : Заданный номер инструмента неверен.
- 5 : Заданный номер инструмента не гайден в заданном номере группы.
- 6 : Не добавлена опция управления ресурсом инструмента.
- [Структура выходных данных]

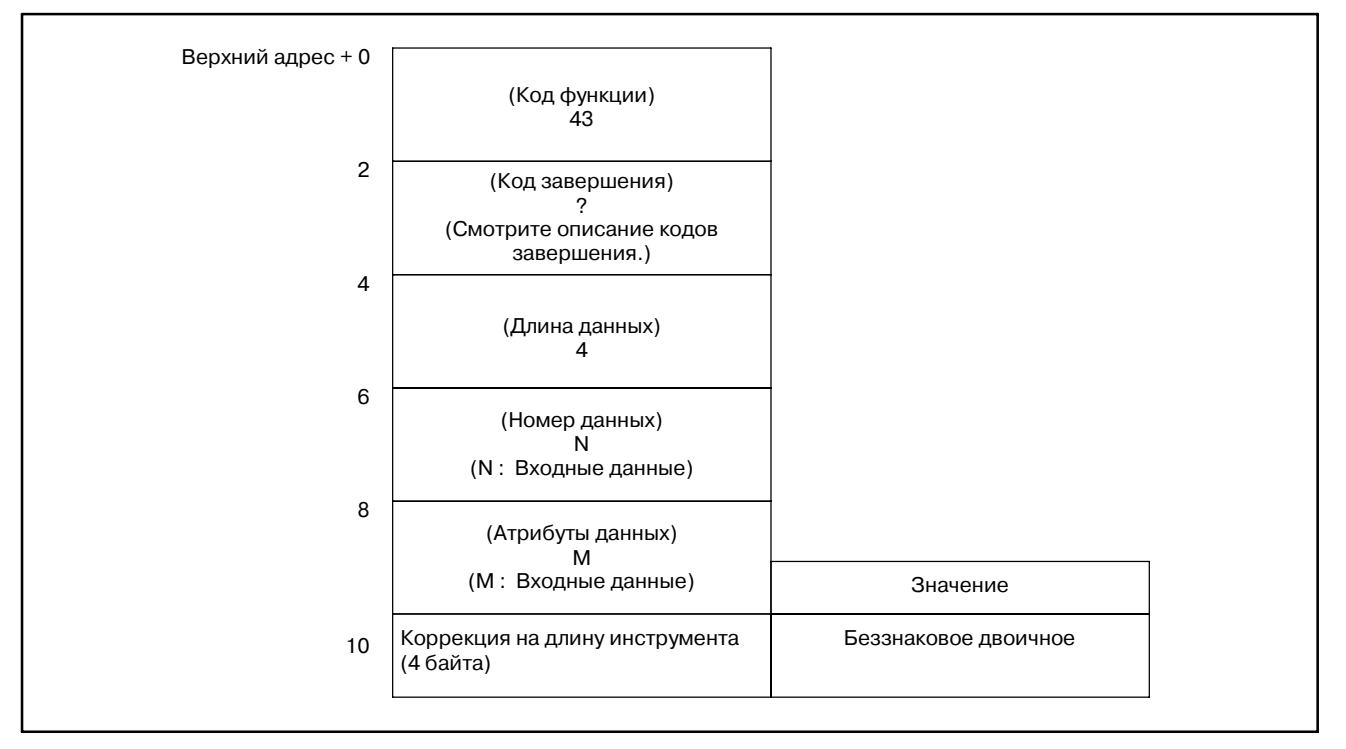

- 1 Фунция не может использоваться в моделях, в которых нет опции управления ресурсом инструмента.
- 2 Данные управления ресурсом инструмента не применяются в режиме T функции комплексной обработки.

[Описание]

**Считывание данных управления ресурсом инструмента (Номер коррекции инструмента по длине (2): Порядковый номер инструмента)**

Задав номер группы инструмента, и порядковый номер самого инструмента, можно считать ном. коррекции инструмента по длине, из данных управления ресурсом инструмента. Эта функция доступна только для ЧПУ серий M.

### [Структура входных данных]

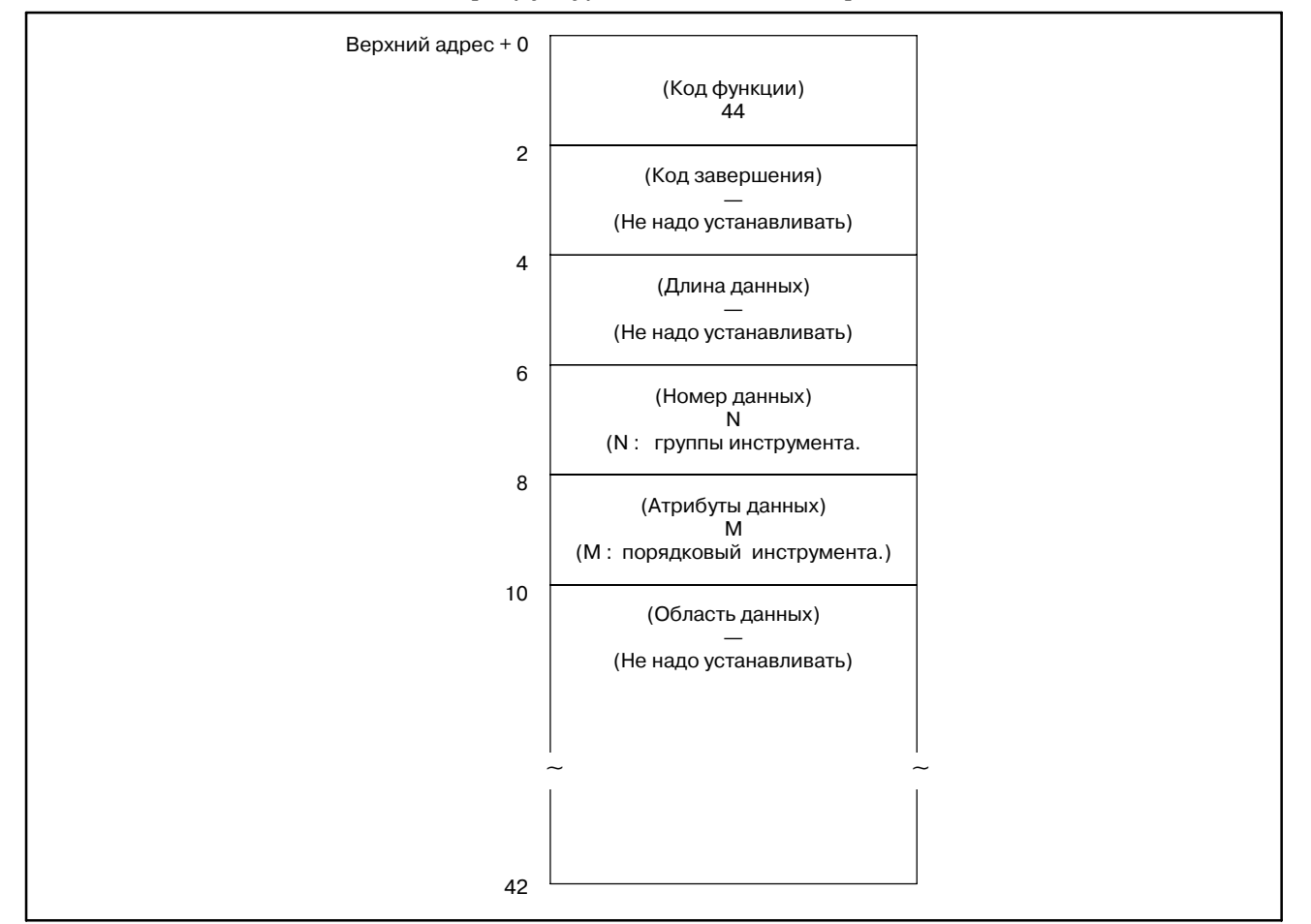

### **ПРЕДОСТЕРЕЖЕНИЕ**

Если в качестве номера группы инструмента задан 0 считывается номер текущей группы. В этом случае, если номер группы инструментов не задавался с момента включения питания ЧПУ, выдается 0. Если в качестве порядкового номера инструмента задан 0, при использовании заданной группы инструмента считывается текущий инструмент. В этом случае, если заданная группа инструмента не исполь- зовалась, считывается первый инструмент в группе. Для ЧПУ серий T, всегда выдается 0.

- 0 : Номер коррекции инструмента по длине считан нормально.
- 3 : Заданный номер группы неверен.
- 4 : Заданный порядковый номер инструмента неверен.
- 5: Инструмент с заданным порядковым номером не зарегистрирован в заданной группе.
- 6 : Не добавлена опция управления ресурсом инструмента.

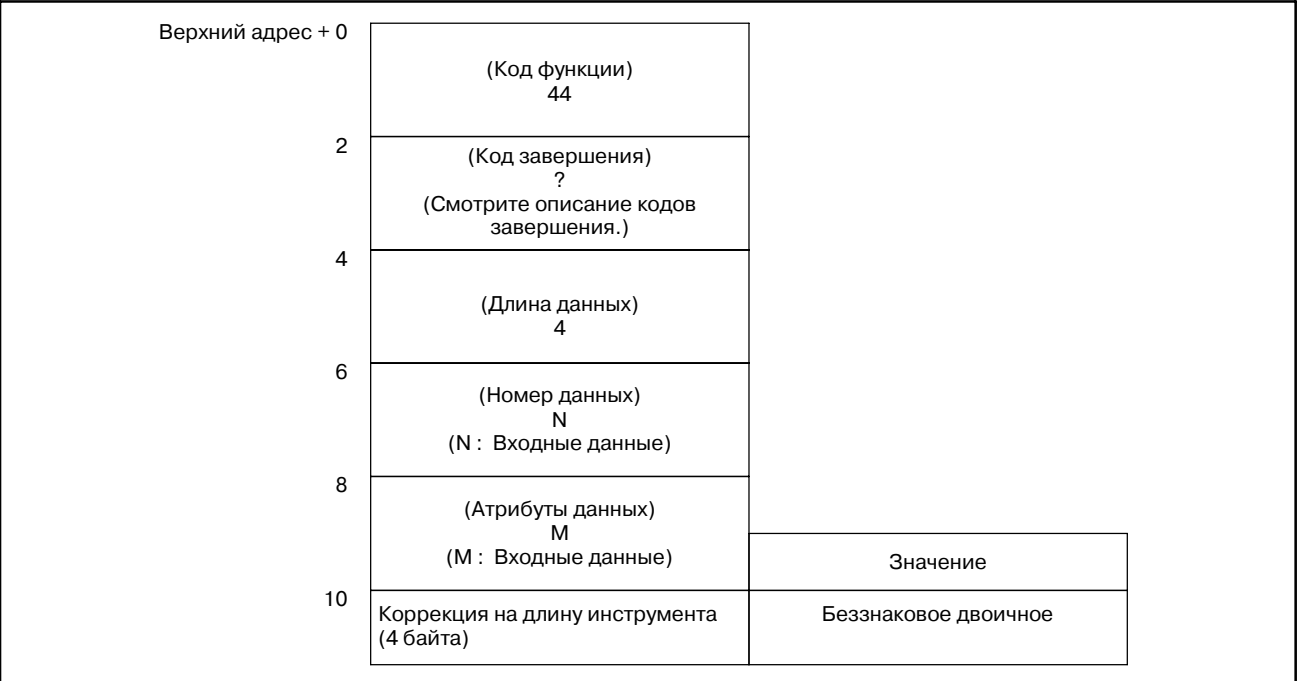

### [Структура выходных данных]

- 1 Фунция не может использоваться в моделях, в которых нет опции управления ресурсом инструмента.
- 2 Данные управления ресурсом инструмента не применяются в режиме T функции комплексной обработки.

[Описание]

**Считывание данных управления ресурсом инструмента (Номер коррекции на режущий инструмент (1): Инструмент)**

Задав номер группы инструмента,и номер самого инструмента, можно считать коррекции на режущий инструмент, из данных управления ресурсом инструмента. Эта функция доступна только для ЧПУ серий M.

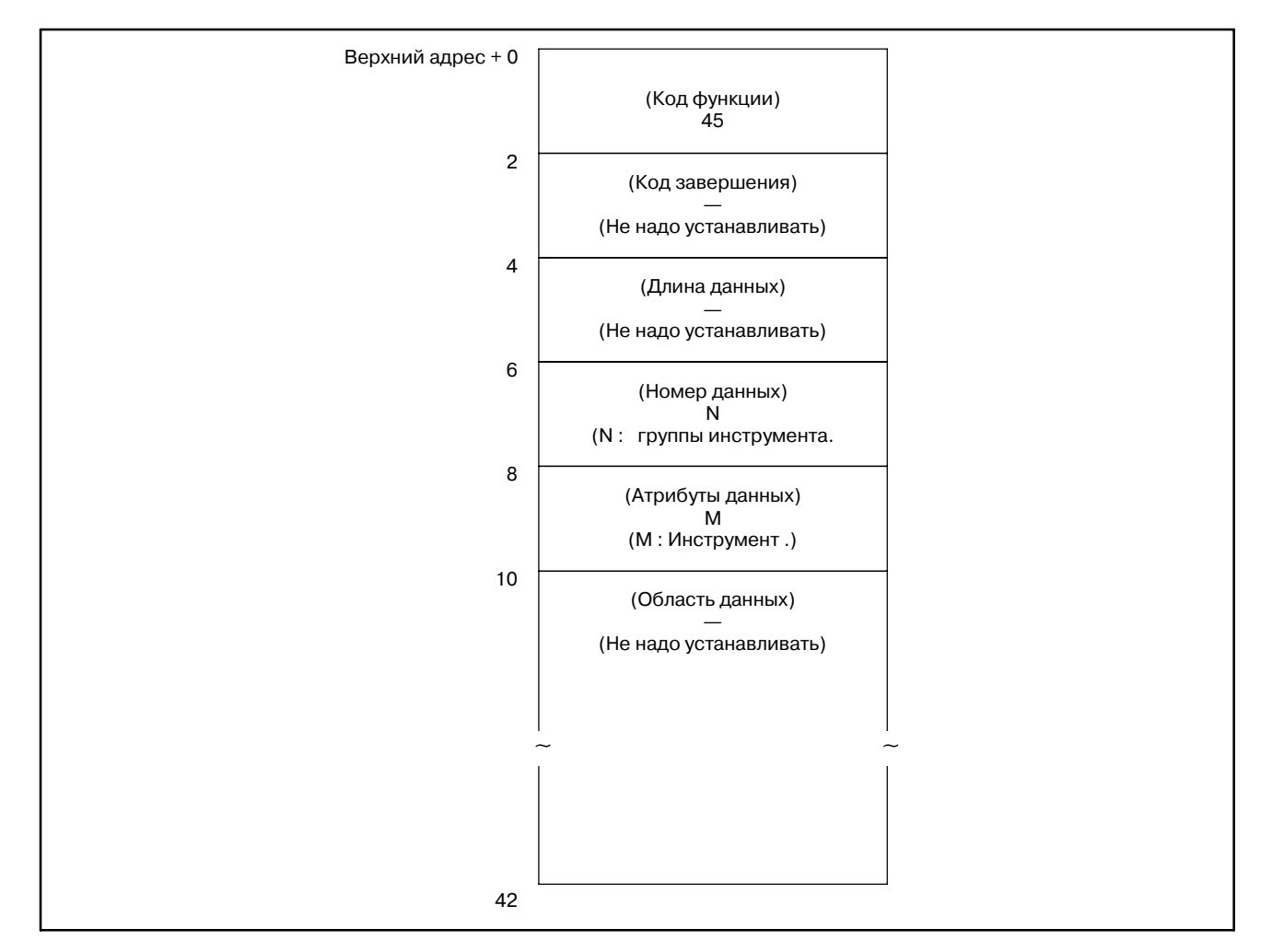

## [Структура входных данных]

## **ПРЕДОСТЕРЕЖЕНИЕ**

Если в качестве номера группы и номера инструмента задан 0 считываются номера текущей группы и текущего инструмента. В этом случае, если номер группы инструментов не задавался с момента включения питания ЧПУ, выдается 0. Для ЧПУ серий T, всегда выдается 0.

- 0 : Номер коррекции на режущий инструмент считан нормально.
- 3 : Заданный номер группы неверен.
- 4 : Заданный номер инструмента неверен.
- 5 : Заданный номер инструмента не гайден в заданном номере группы.
- 6 : Не добавлена опция управления ресурсом инструмента.

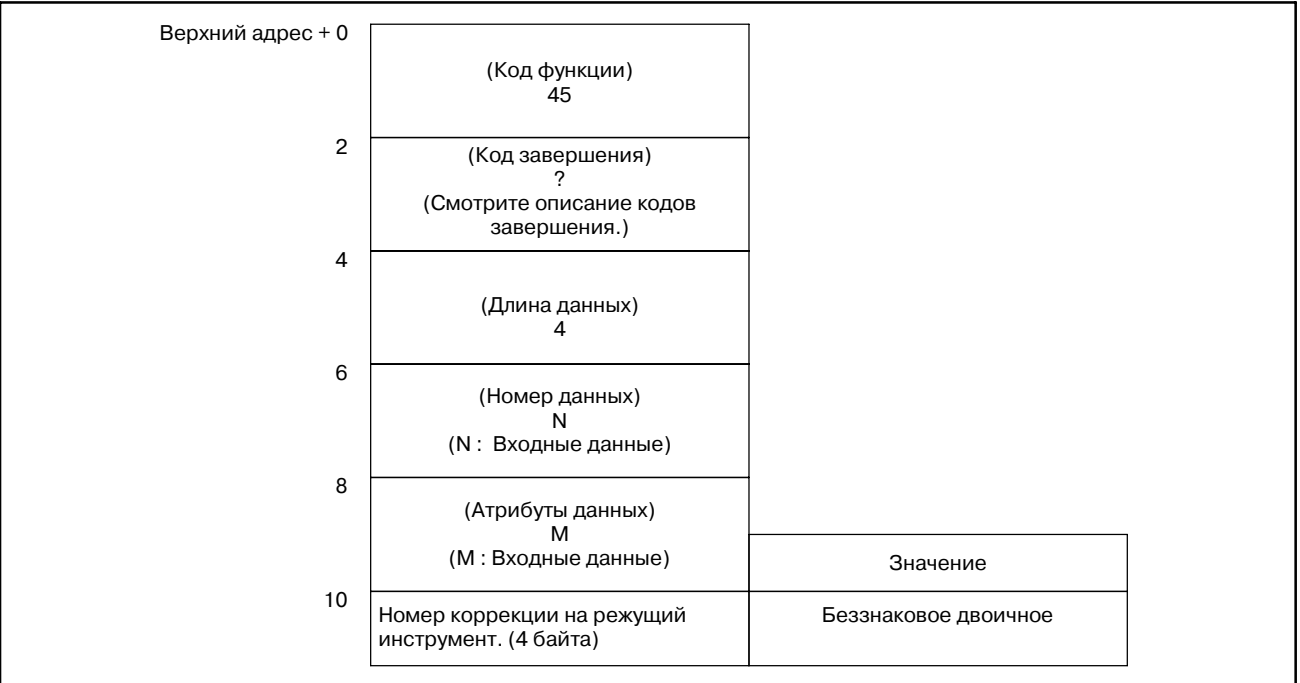

### [Структура выходных данных]

- 1 Фунция не может использоваться в моделях, в которых нет опции управления ресурсом инструмента.
- 2 Данные управления ресурсом инструмента не применяются в режиме T функции комплексной обработки.

Задав номер группы инструмента, и порядковый номер самого инструмента, можно считать ном. коррекции на режущий инструмент, из данных управления ресурсом инструмента. Эта функция доступна только для ЧПУ серий M.

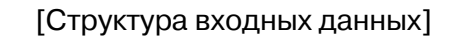

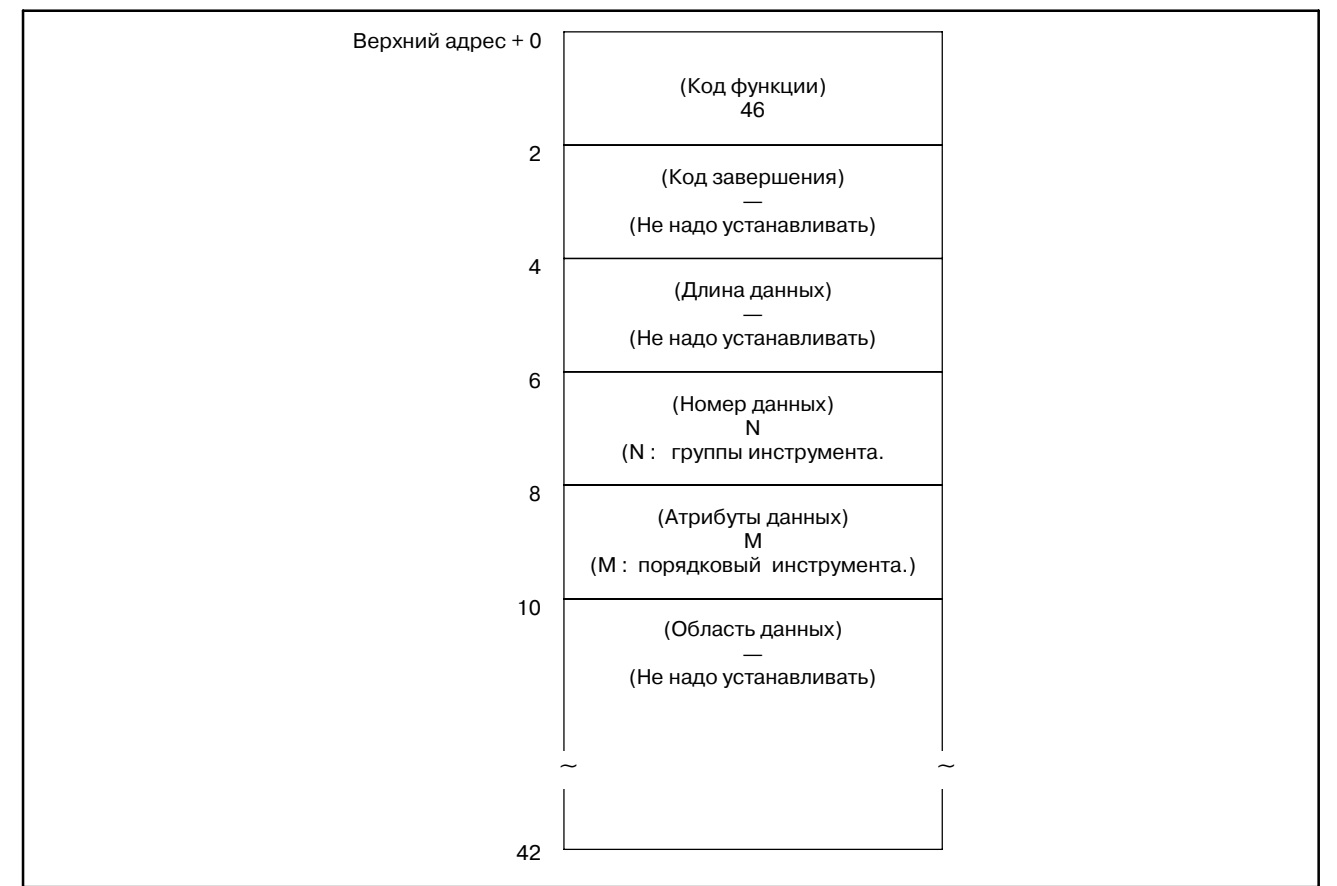

## **ПРЕДОСТЕРЕЖЕНИЕ**

Если в качестве номера группы инструмента задан 0 считывается номер текущей группы. В этом случае, если номер группы инструментов не задавался с момента включения питания ЧПУ, выдается 0. Если в качестве порядкового номера инструмента задан 0, при использовании заданной группы инструмента считывается текущий инструмент.В этом случае, если заданная группа инструмента не исполь- зовалась, считывается первый инструмент в группе. Для ЧПУ серий T, всегда выдается 0.

**B.4.32**

**инструмента**

**(2): порядковый инструмента)**

**управления ресурсом**

**(Номер коррекции на режущий инструмент**

- 0 : Номер коррекции на режущий инструмент считан нормально.
- 3 : Заданный номер группы неверен.
- 4 : Заданный порядковый номер инструмента неверен.
- 5 : Инструмент с заданным порядковым номером не зарегистрирован в заданной группе.
- 6 : Не добавлена опция управления ресурсом инструмента.

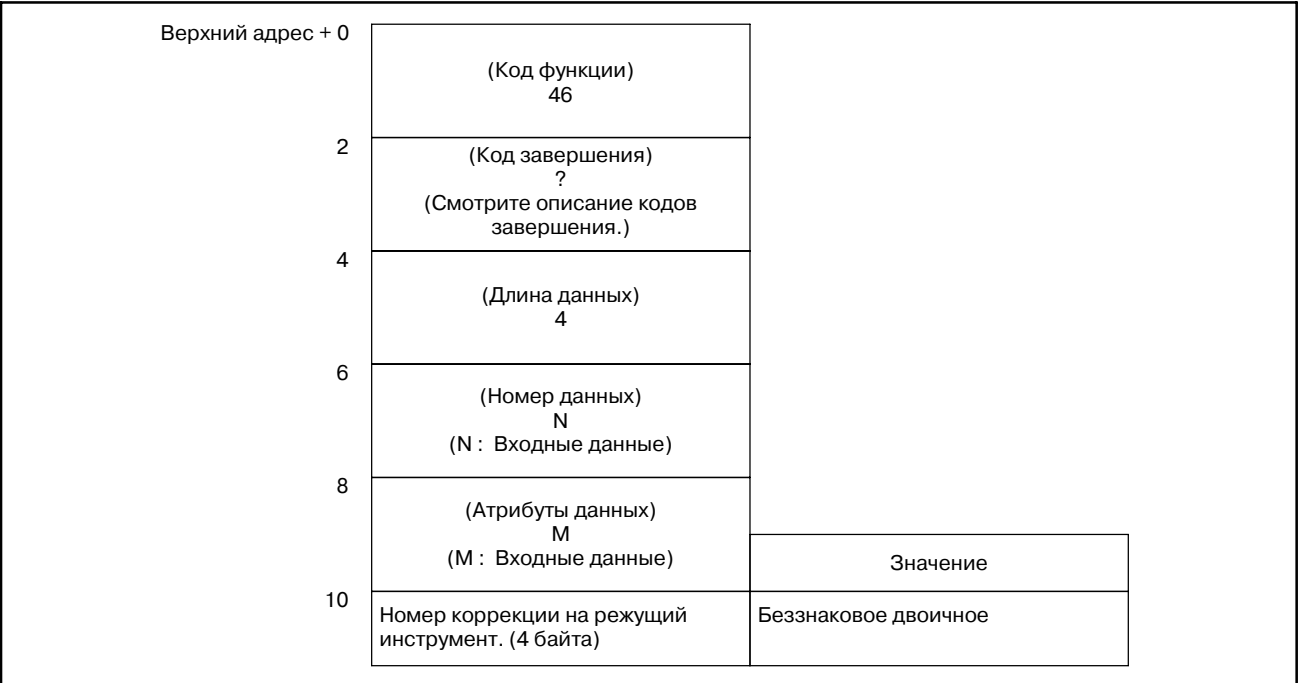

### [Структура выходных данных]

- 1 Фунция не может использоваться в моделях, в которых нет опции управления ресурсом инструмента.
- 2 Данные управления ресурсом инструмента не применяются в режиме T функции комплексной обработки.

#### [Описание] Задав номер группы инструмента, и номер инструмента, можно считать информацию инструмента, который принадлежат к этой группе из данных управления ресурсом инструмента. **B.4.33 Считывание данных управления ресурсом инструмента (Информация инструмента (1): Инструмент)**

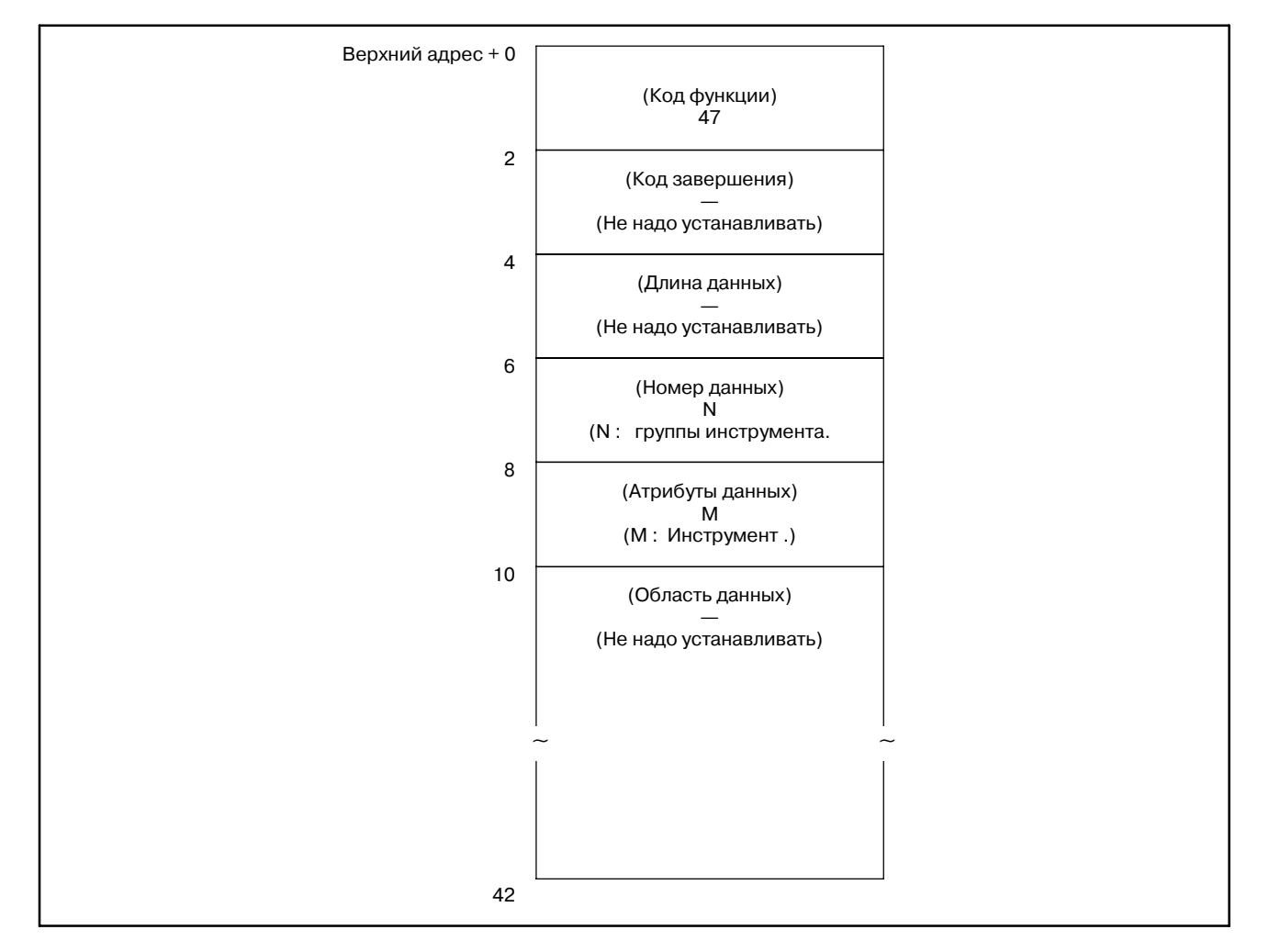

# [Структура входных данных]

### **ПРЕДОСТЕРЕЖЕНИЕ**

Если в качестве номера группы и номера инструмента задан 0 считываются номера текущей группы и текущего инструмента.

Если ни номер группы инструментов, ни номер инструмента не задавался с момента включения питания ЧПУ, выдается 0.

- 0 : Номер группы инструмента считан нормально.
- 3 : Заданный номер группы неверен.
- 4 : Заданный номер инструмента неверен.
- 5 : Заданный номер инструмента не гайден в заданном номере группы.
- 6 : Не добавлена опция управления ресурсом инструмента.

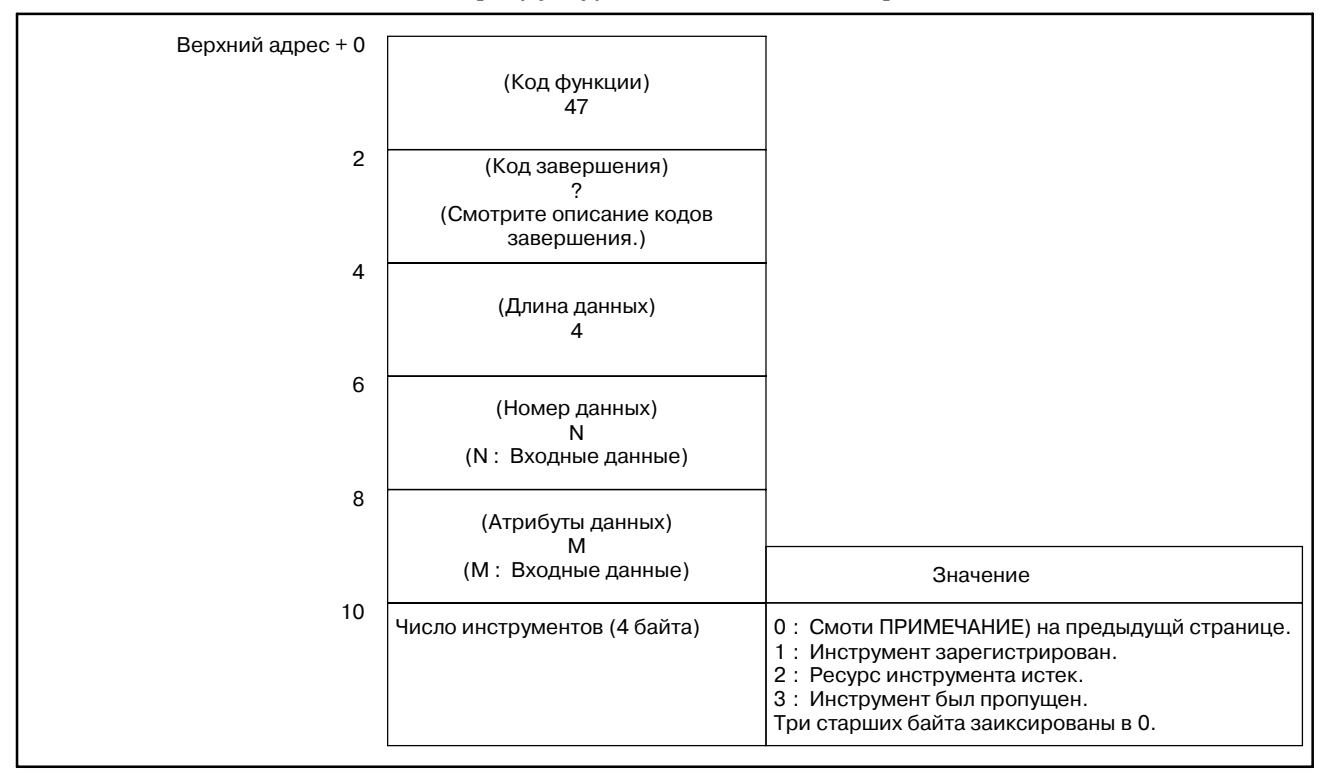

#### [Структура выходных данных]

- 1 Фунция не может использоваться в моделях, в которых нет опции управления ресурсом инструмента.
- 2 Данные управления ресурсом инструмента не применяются в режиме T функции комплексной обработки.

[Описание]

**Считывание данных управления ресурсом инструмента (Информация инструмента (2): порядковый инструмента)**

Задав номер группы инструмента, и порядковый номер инструмента, можно считать информацию инструмента, который принадлежат к этой группе из данных управления ресурсом инструмента.

### [Структура входных данных]

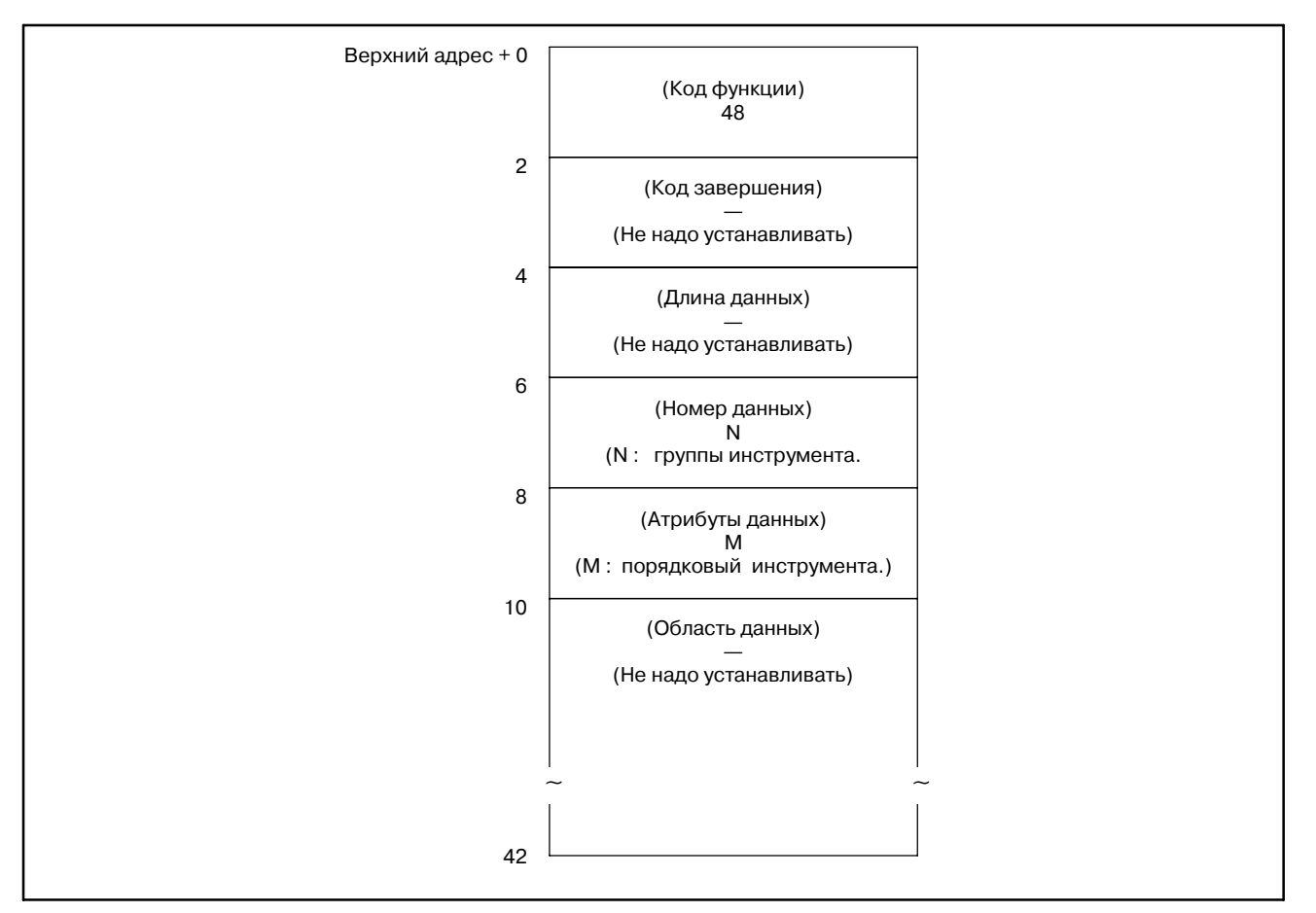

### **ПРЕДОСТЕРЕЖЕНИЕ**

Если в качестве номера группы инструмента задан 0 считывается номер текущей группы. В этом случае, если номер группы инструментов не задавался с момента включения питания ЧПУ, выдается 0. Если в качестве порядкового номера инструмента задан 0, если заданная группа инструмента исполь- зовалась, считывается текущий инструмент. В этом случае, если заданная группа инструмента не исполь- зовалась, считывается первый инструмент в группе.

- 0 : Номер группы инструмента считан нормально.
- 3 : Заданный номер группы неверен.
- 4 : Заданный порядковый номер инструмента неверен.
- 5 : Инструмент с заданным порядковым номером не зарегистрирован в заданной группе.
- 6 : Не добавлена опция управления ресурсом инструмента.

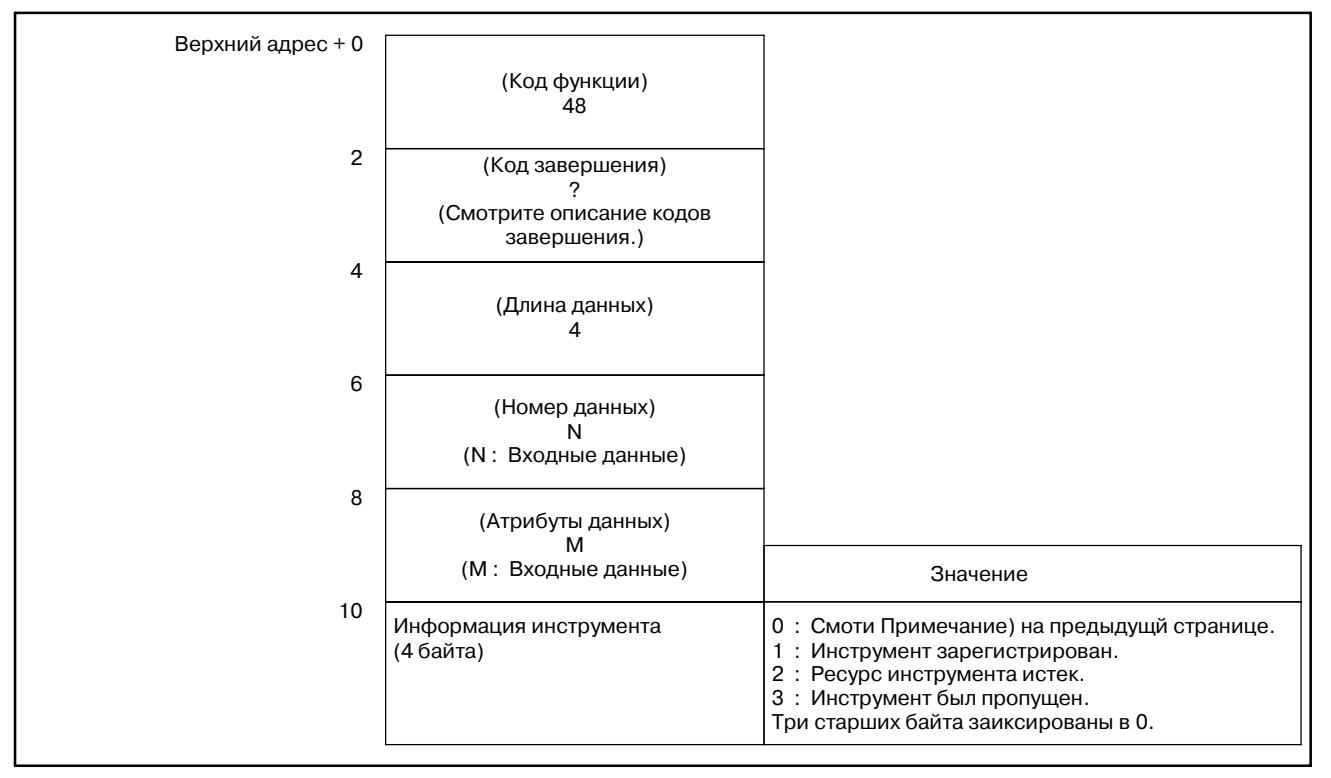

### [Структура выходных данных]

- 1 Фунция не может использоваться в моделях, в которых нет опции управления ресурсом инструмента.
- 2 Данные управления ресурсом инструмента не применяются в режиме T функции комплексной обработки.

**Считывание данных управления ресурсом инструмента (Номер инструмента)**

[Описание]

Задав номер группы инструмента, и порядковый номер инструмента, можно считать номер соответсвующего инструмента, который принадлежат к этой группе из данных управления ресурсом инструмента.

### [Структура входных данных]

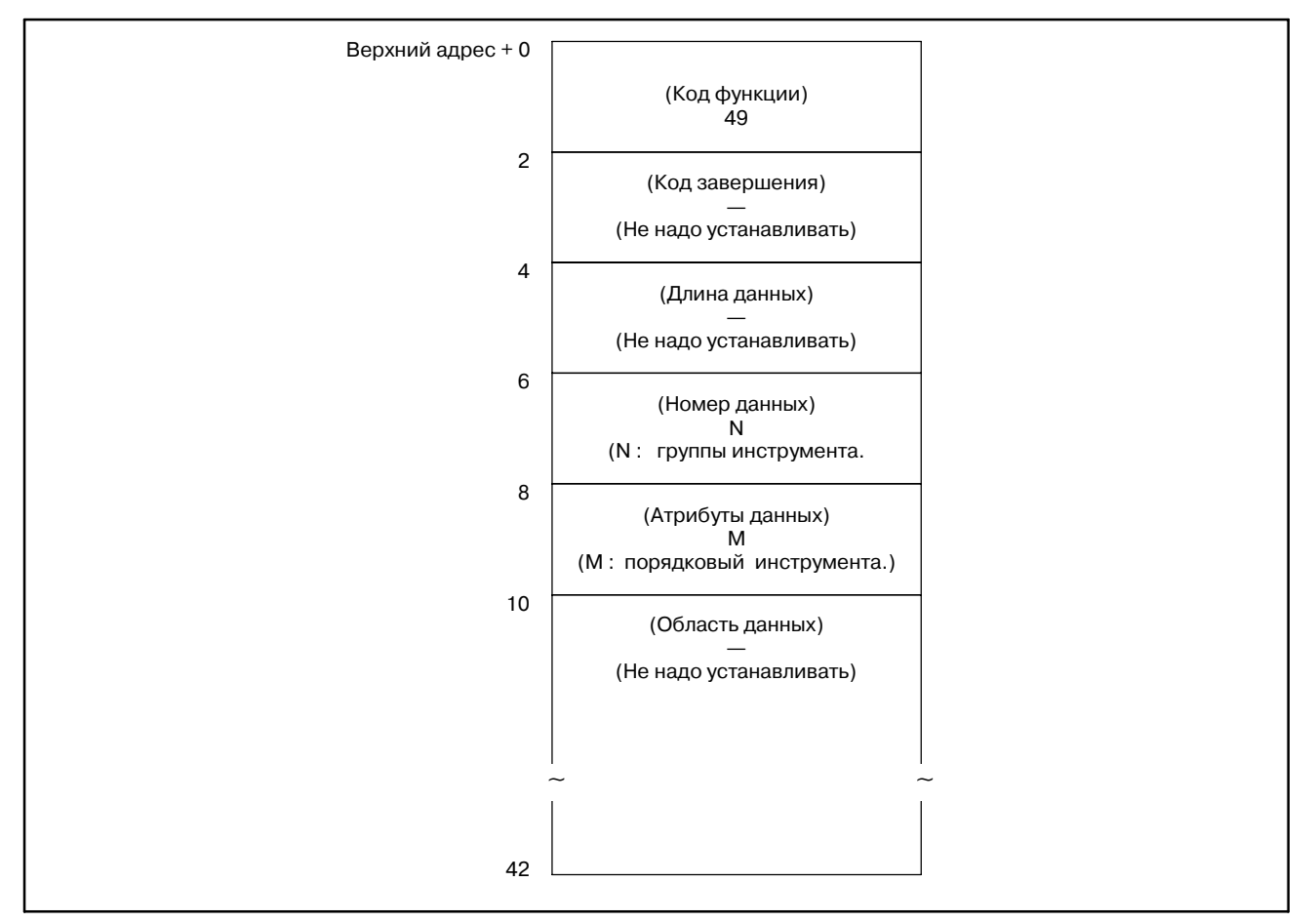

### **ПРЕДОСТЕРЕЖЕНИЕ**

Если в качестве номера группы инструмента задан 0 считывается номер текущей группы. Однаок, если ни номер группы инструментов, ни номер инструмента не задавался с момента включения питания ЧПУ, то для номера группы выдается 0.

Если в качестве порядкового номера инструмента задан 0, если заданная группа инструмента использо- валась, считывается текущий инструмент. Если заданная группа инструмента не использовалась, считывается первый инструмент в группе.

- 0 : Номер инструмента считан нормально.
- 3 : Заданный номер группы неверен.
- 4 : Заданный порядковый номер инструмента неверен.
- 6 : Не добавлена опция управления ресурсом инструмента.

[Структура выходных данных]

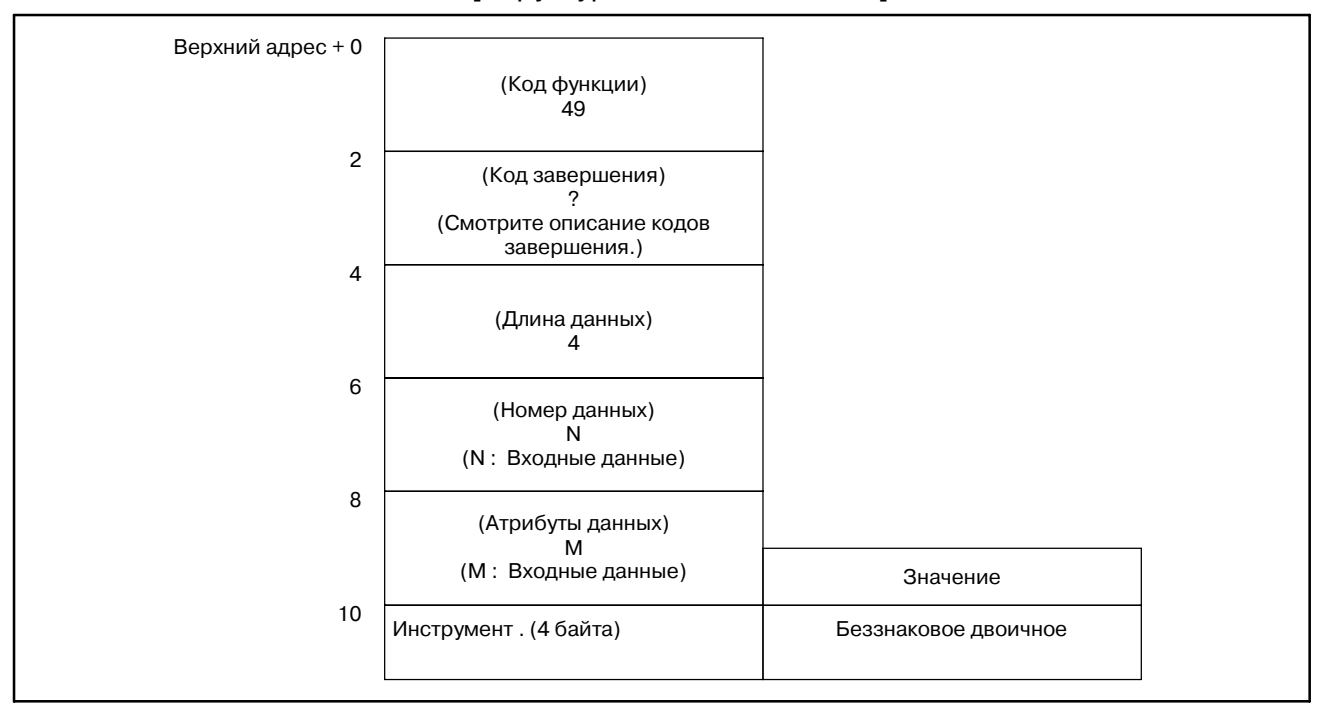

- 1 Фунция не может использоваться в моделях, в которых нет опции управления ресурсом инструмента.
- 2 Данные управления ресурсом инструмента не применяются в режиме T функции комплексной обработки.

### B. ОПИСАНИЕ ОКОННЫХ ФУНКЦИЙ (PMC--PA1/PA3/SA1/SA2/SA3/SA5/SB/ SB2/SB3/SB4/SB5/SB6/SB7/SC/SC3/SC4) ПРИЛОЖЕНИЕ В-61863RU/15

# **B.4.36**

**Считывание фактической скорости шпинделя** [Описание]

Можно считать фактическую скорость шпинделя из ЧПУ.

[Структура входных данных]

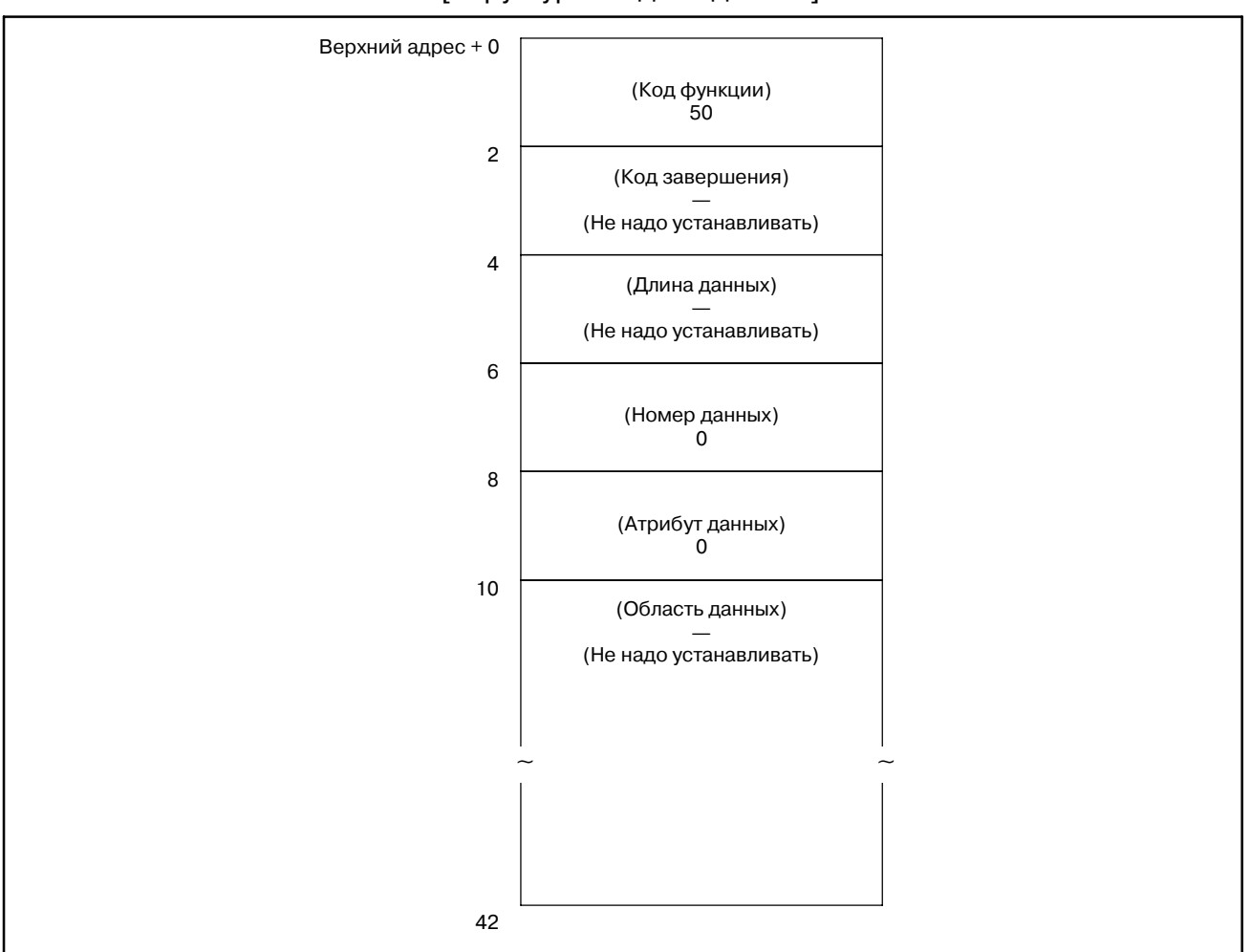
0 : Фактическая скорость шпинделя считана нормально.

[Структура выходных данных]

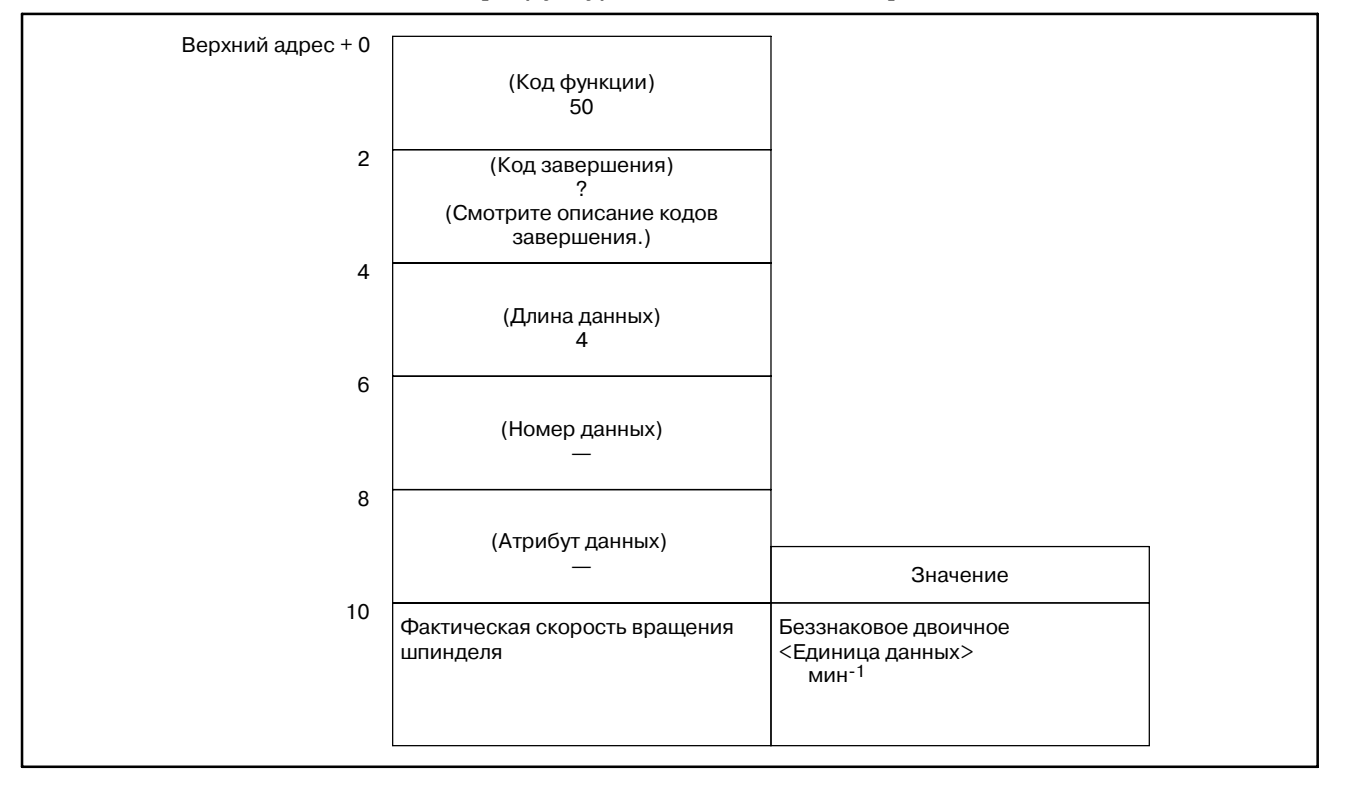

# **B.4.37**

**Ввод данных на экране проверки программы (**:**Низкоскоростной ответ) (не доступно для Power Mate-D/F, Сeрии 21-TA)**

### [Описание]

На экране проверки программы ЧПУ, можно ввести данные по номеру инструмента на шпинделе. (HD.T) и следующему номеру инструмента. (NX.T). Эта функция доступна только для ЧПУ серий M.

Эта функция действительна, только если бит 2 параметра 3108 равен 1.

[Структура входных данных]

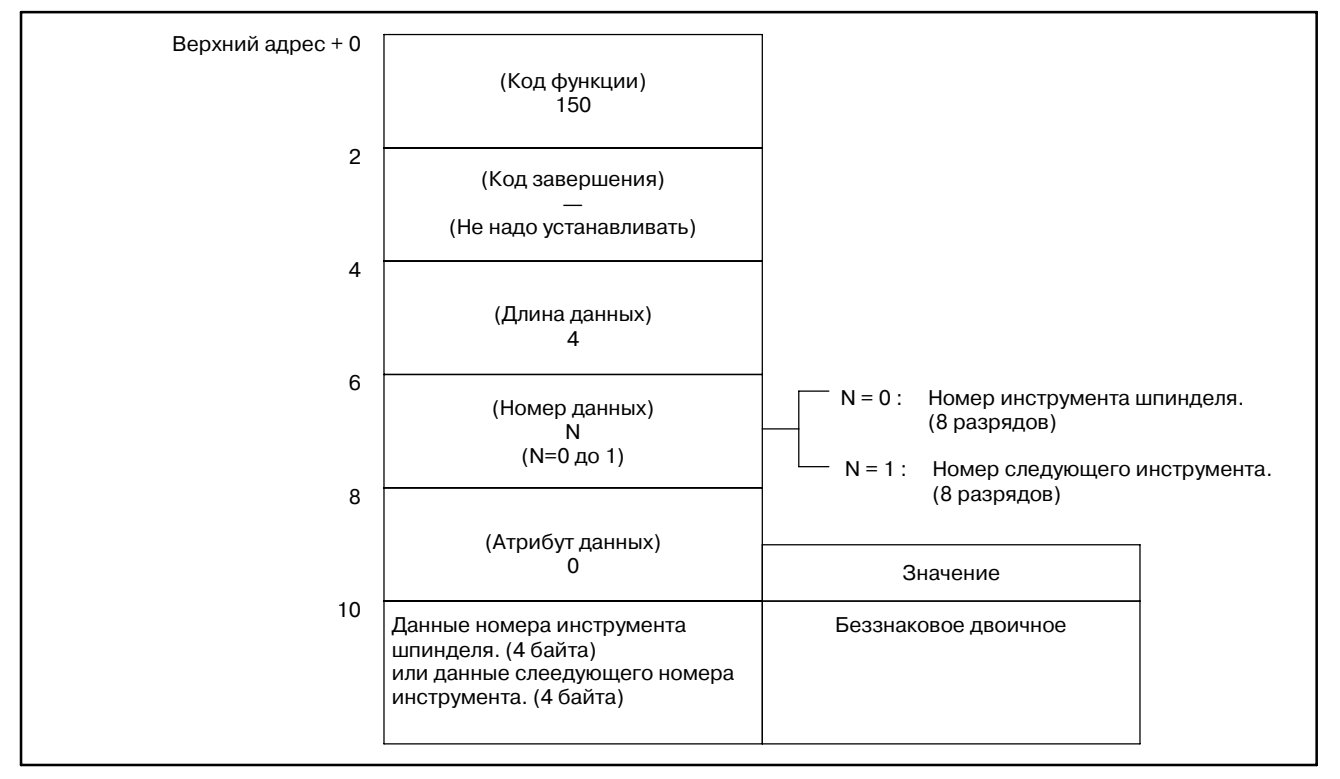

- 0 : Данные введены на экран проверки программы нормально.
- 2 : Задана неверная длина данных в байтах.
- 3 : Задан неверный номер данных.

#### Верхний адрес + 0 2 4 6 8 10 (Код функции) 150 (Код завершения) ? (Смотрите описание кодов завершения.) (Длина данных)  $\overline{A}$ (Введенные данные) (Номер данных) N (Введенные данные) (Атрибуты данных) — (Данные ввода) Данные номера инструмента шпинделя. (4 байта) или данные слеедующего номера инструмента. (4 байта) Беззнаковое двоичное Значение N=0: Номер инструмента шпинделя. (8 разрядов) N=1: Номер следующего инструмента. (8 разрядов)

### [Структура выходных данных]

# **B.4.38**

### [Описание]

**Считывание данных часов (Дата и время) (не доступно для Power Mate-F)**

Считывается текущая дата(год, месяц, день) и текущее время (часы, минуты, секунды) из часов встроенных в ЧПУ.

### [Структура входных данных]

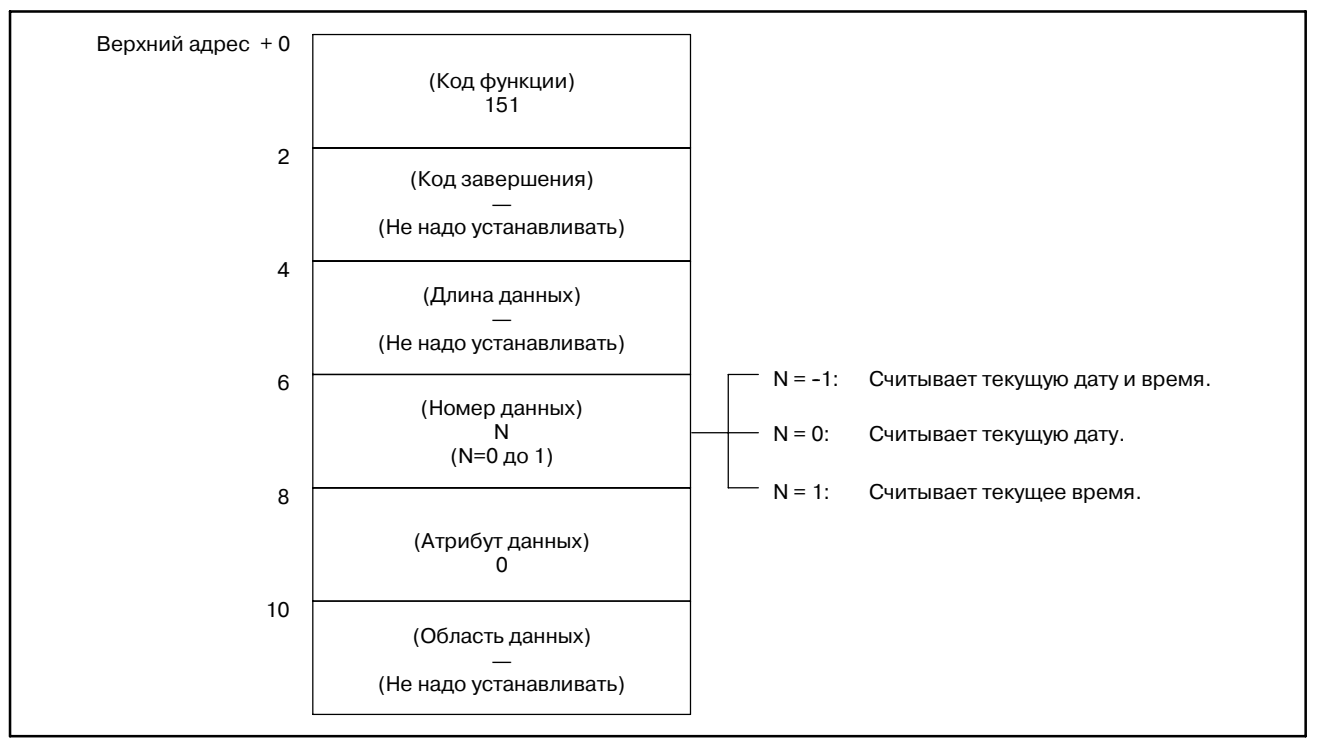

- 0 : Данные часов встроенных в ЧПУ, считаны нормально.
- 3 : Для номера данных было указано значение отличное от 0, 1, или -1.

59

+4

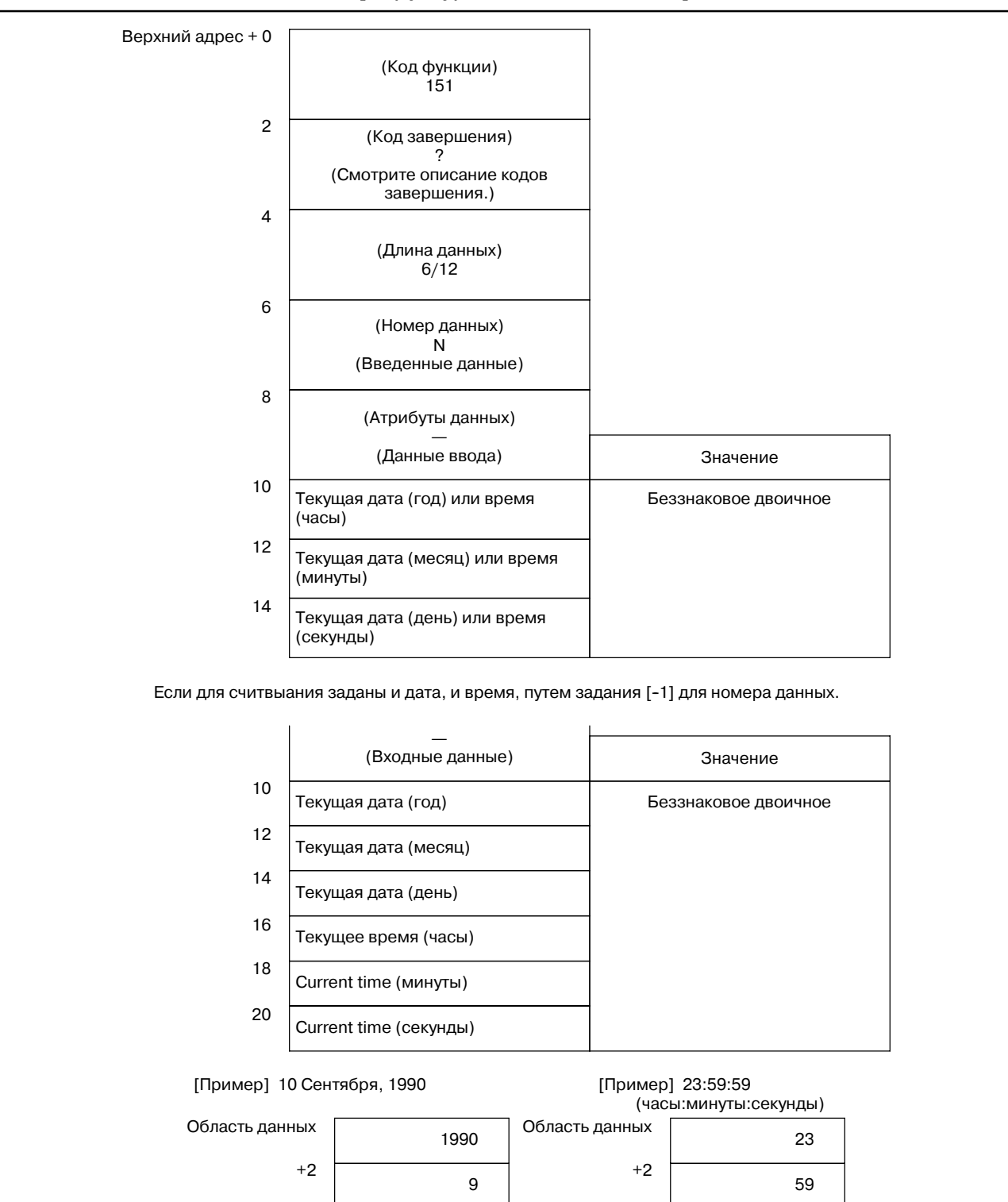

### [Структура выходных данных]

10

+4

B-61863RU/15

### B. ОПИСАНИЕ ОКОННЫХ ФУНКЦИЙ (PMC--PA1/PA3/SA1/SA2/SA3/SA5/SB/ SB2/SB3/SB4/SB5/SB6/SB7/SC/SC3/SC4) ПРИЛОЖЕНИЕ В-61863RU/15

## **B.4.39**

### [Описание]

**Ввод данных предела вращающего момента для цифрового серводвигателя (**:**Низкоскоростной ответ)**

Можно ввести значения пределов вращающего момента для цифрового серводвигателя.

### [Структура входных данных]

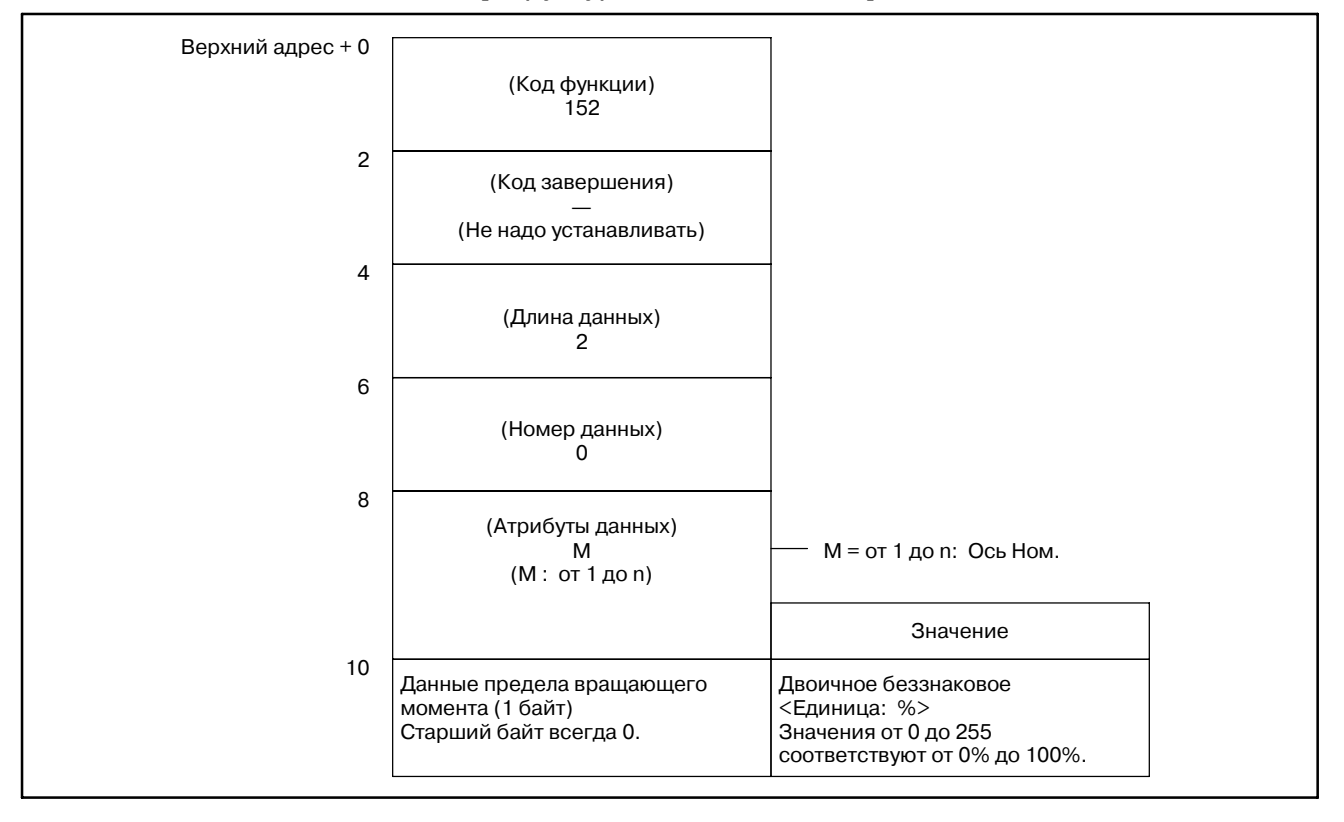

### **ПРИМЕЧАНИЕ**

При расчете данных предела вращающего момента, помните, что пиковые значения, это 100%. [Пример] Чтобы задать предел вращающего момента в 50%, введите 128.

- 0: Данные предела вращающего момента введены нормально.
- 4: Задан неверный атрибут данных. То есть, было задано значение, отличное от 1 до n (число осей), или заданный номер оси, больше чем число управляемых осей.

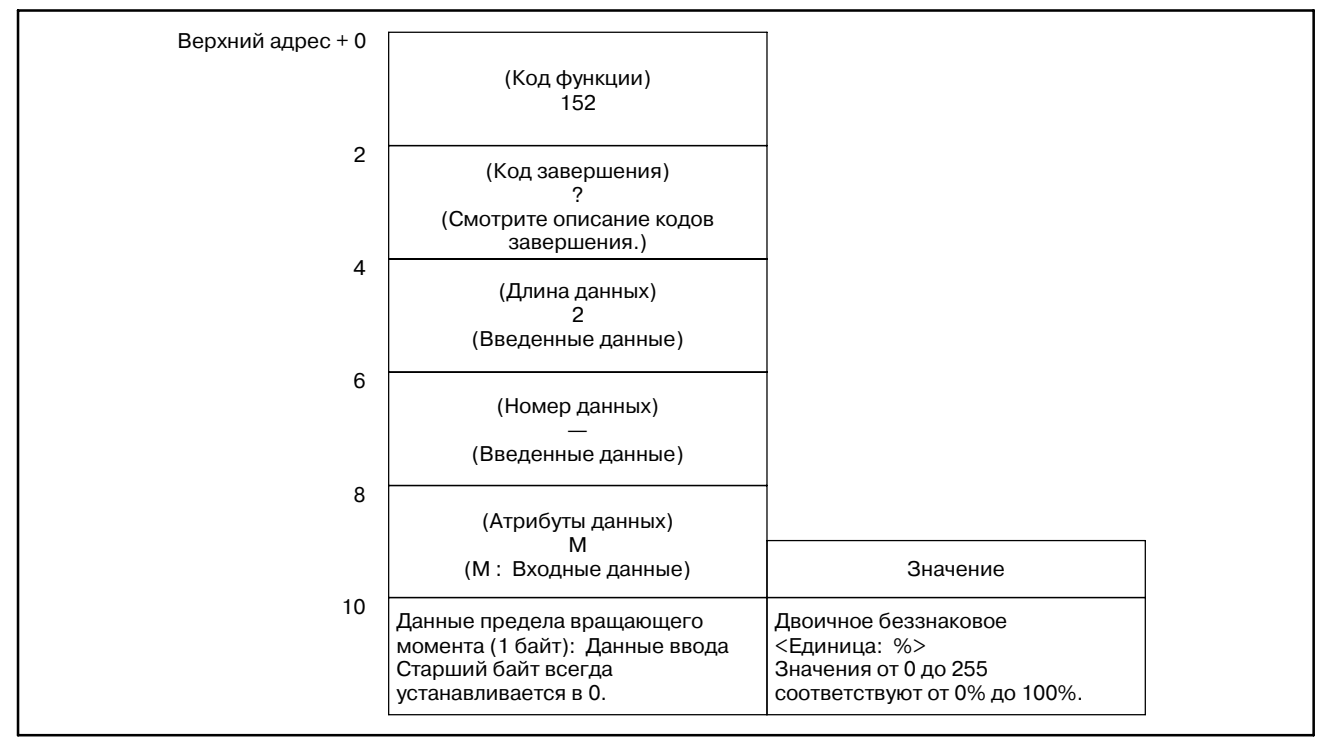

## [Структура выходных данных]

# **B.4.40**

**Считывание данных по нагрузке двигателя шпинделя (последовательный интерфейс)**

### [Описание]

Можно считать данные по нагрузке последовательного шпинделя.

Выражение по нормализации данных нагрузке показано ниже

Нагрузка 
$$
(\%) = \frac{L}{32767} \times \lambda
$$

- L : Данные считанные из окна
- λ: Процент максимальной мощности двигателя от его постоянной паспортной мощности (Если макс. мощность 180% а папортная постоянная мощность 100%, процент равен 180.)

## **ПРЕДОСТЕРЕЖЕНИЕ**

λ равно значению параметра Ном. 4127.

[Структура входных данных]

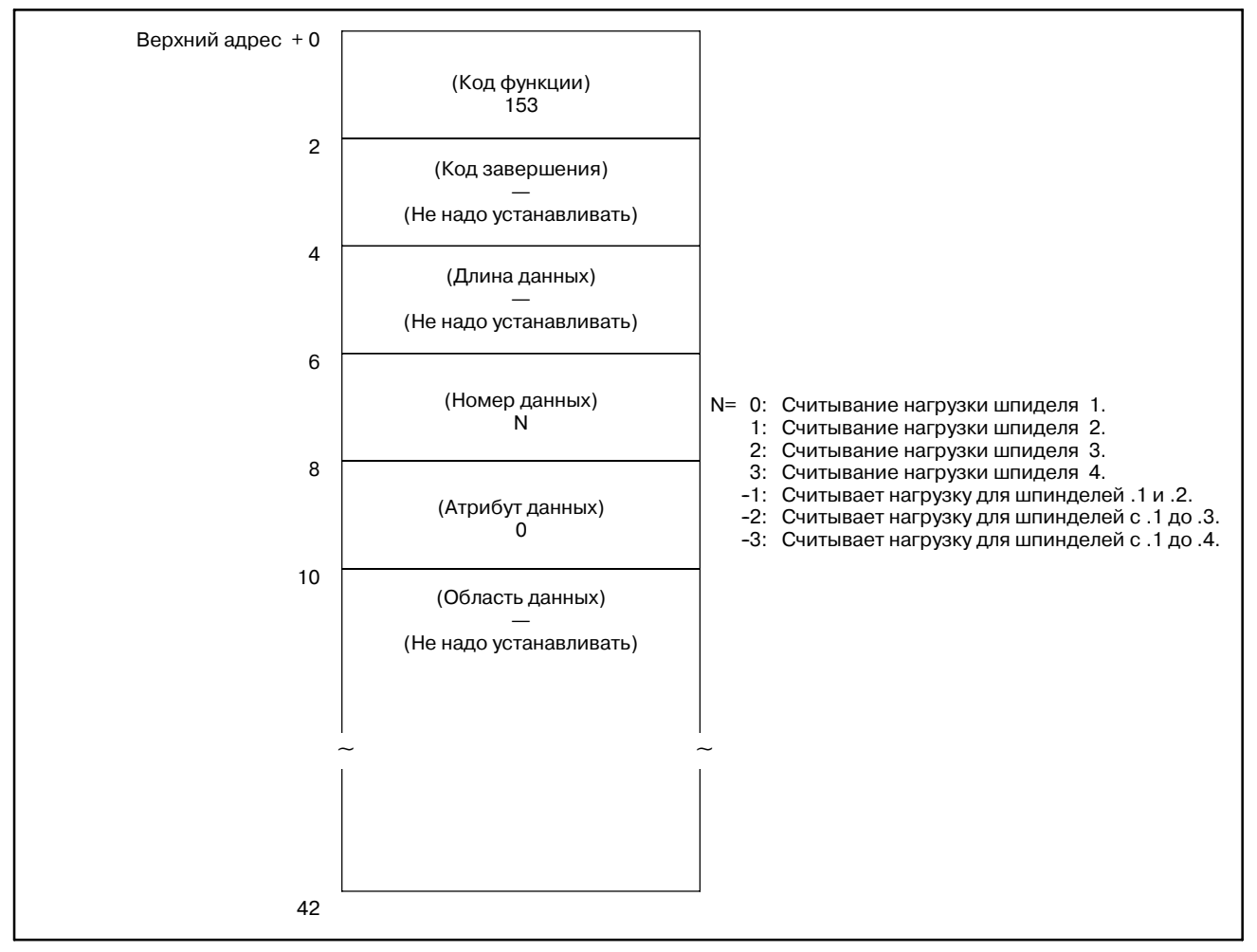

#### 0 : Информация по нагрузке шпинделя считана нормально.

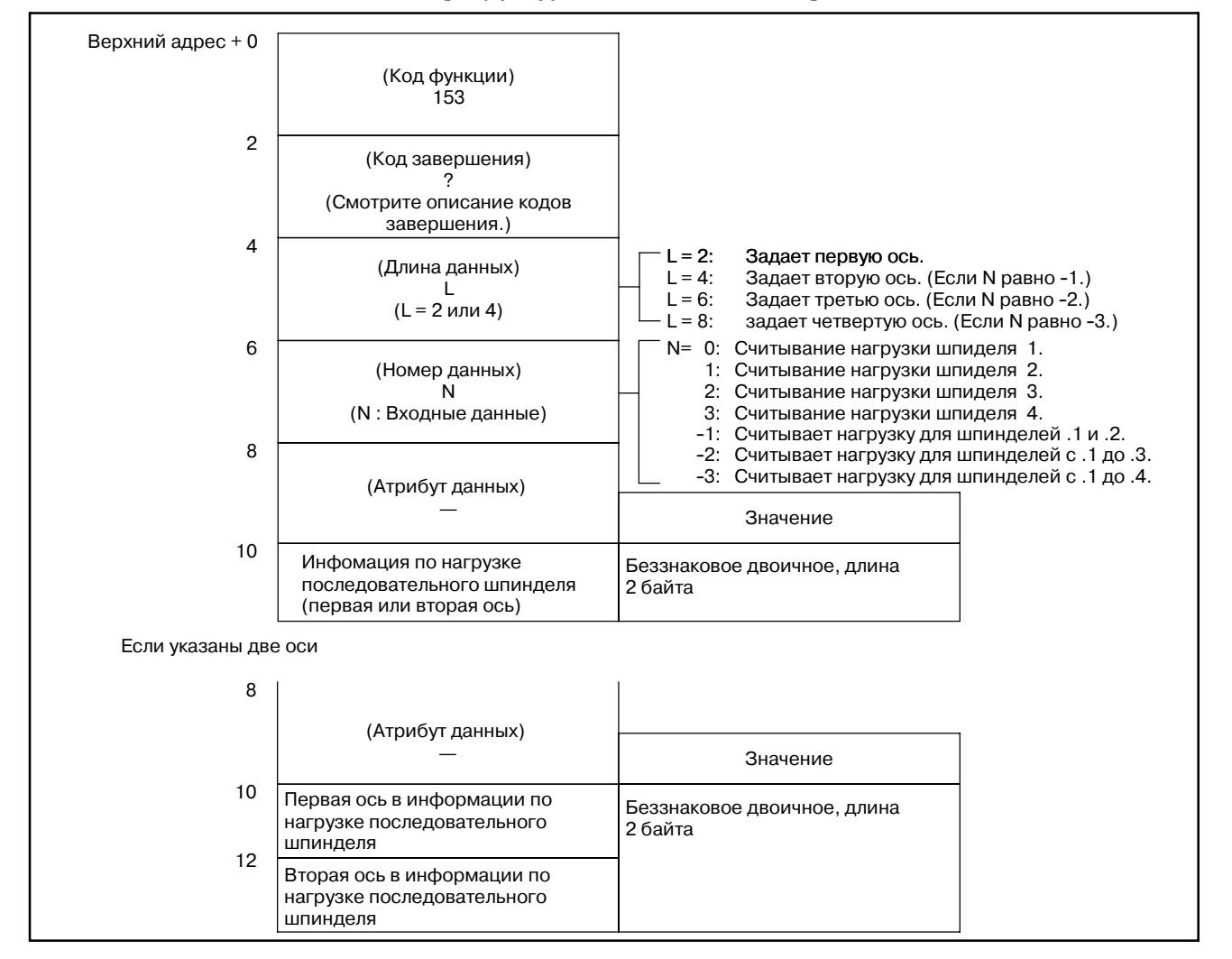

#### [Структура выходных данных]

### B. ОПИСАНИЕ ОКОННЫХ ФУНКЦИЙ (PMC--PA1/PA3/SA1/SA2/SA3/SA5/SB/ SB2/SB3/SB4/SB5/SB6/SB7/SC/SC3/SC4) ПРИЛОЖЕНИЕ В-61863RU/15

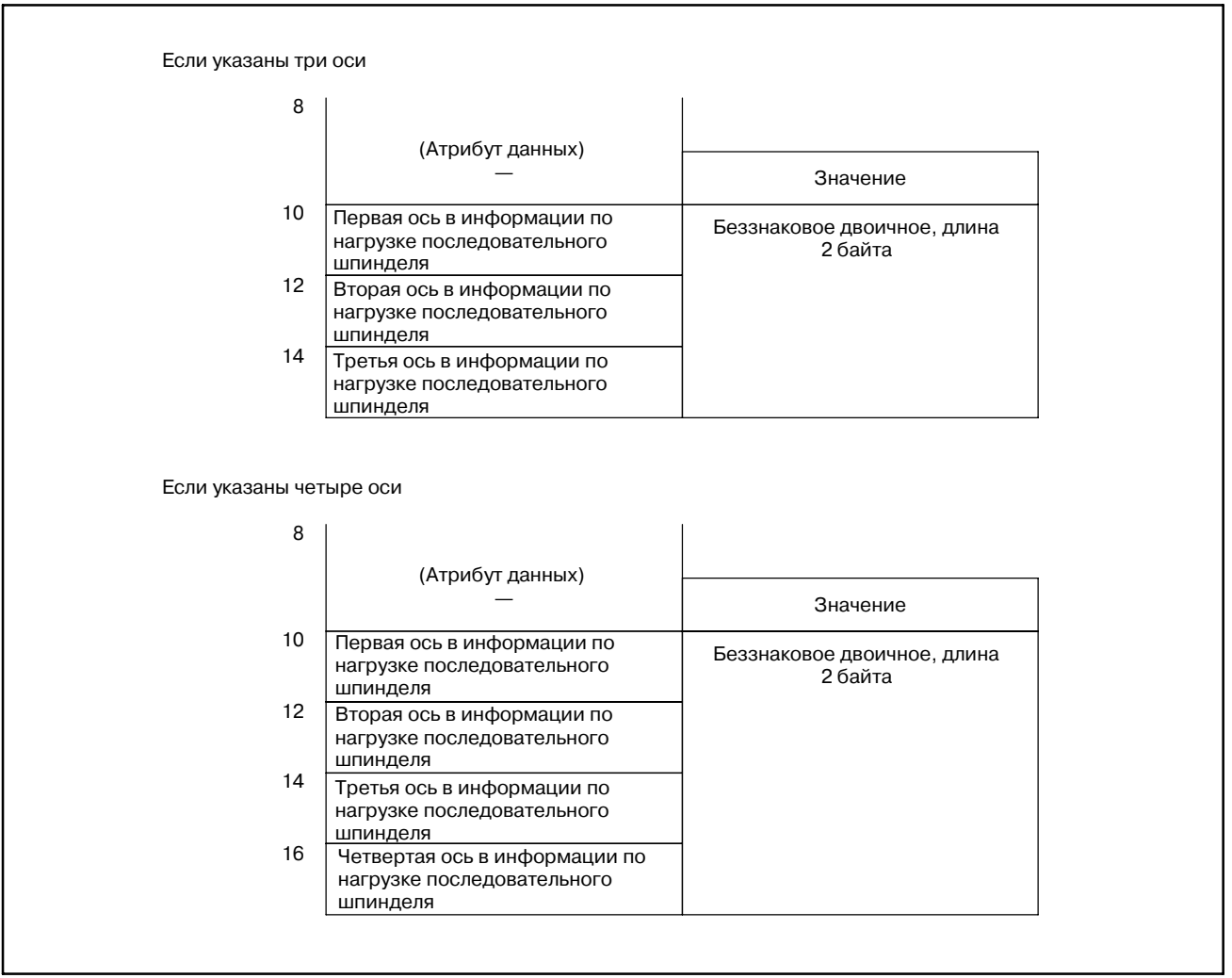

ПРИЛОЖЕНИЕ

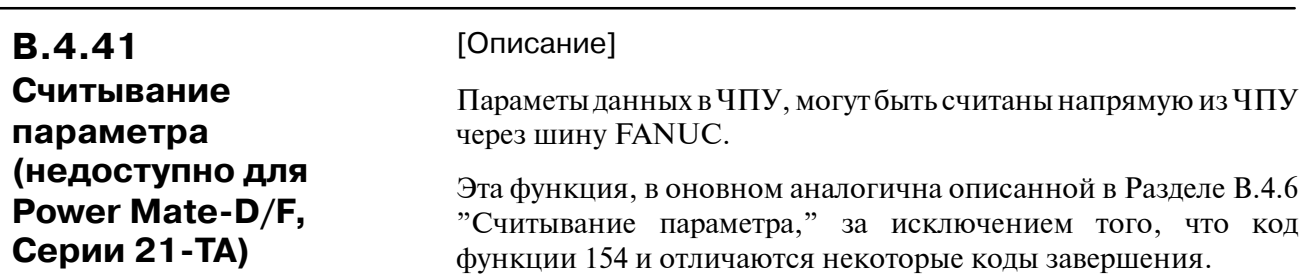

[Структура входных данных]

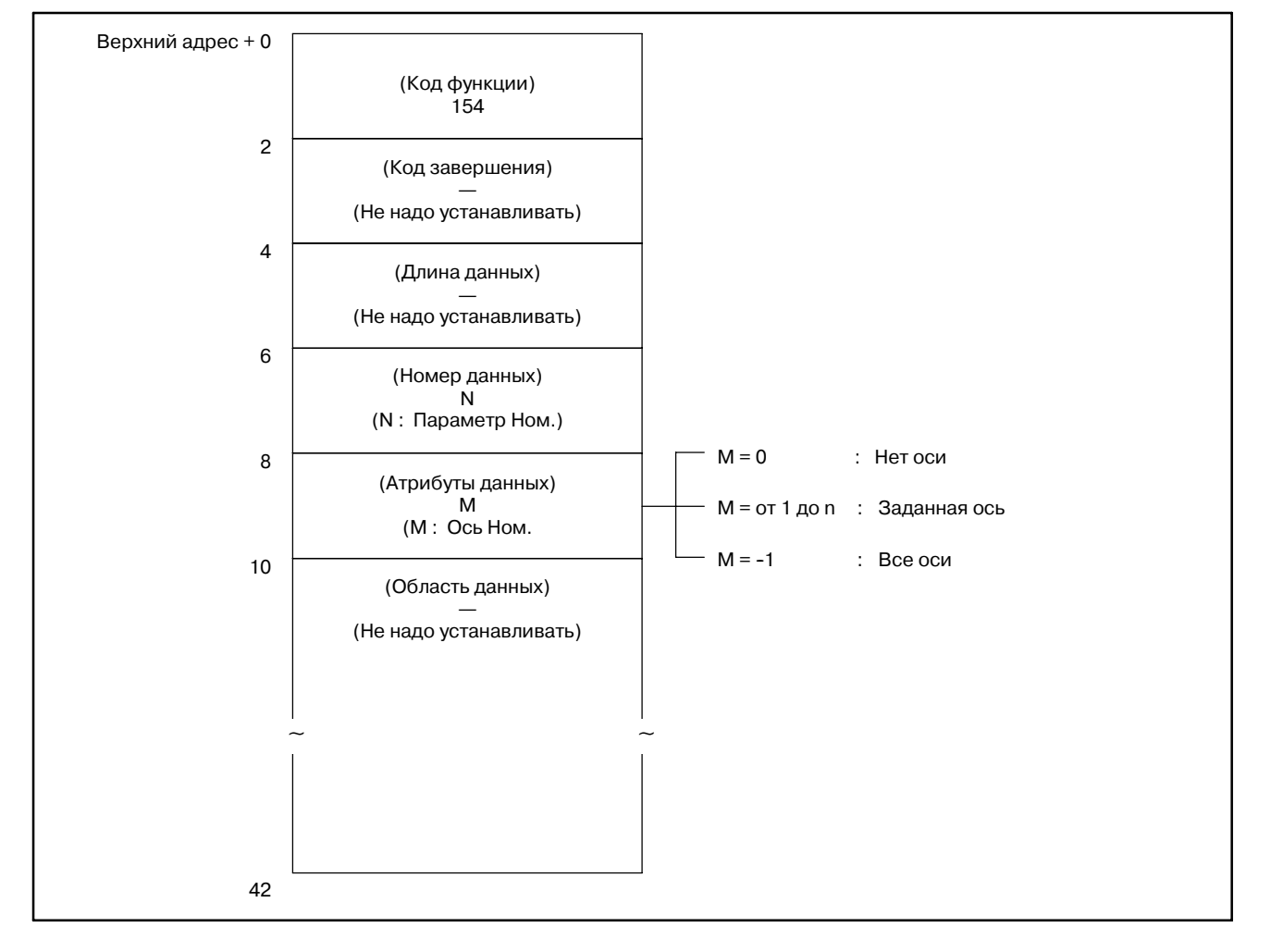

- 0: Данные параметров считаны нормально.
- 3: Неверный номер параметра для чтения.
- 4: В атрибуте данных указано значение отличное от 0, -1, и от 1 до n (число осей).
- 6: Отсутствует опция, требуемая для считывания установки например параметра, коррекция межмодульного смещения.

B-61863RU/15

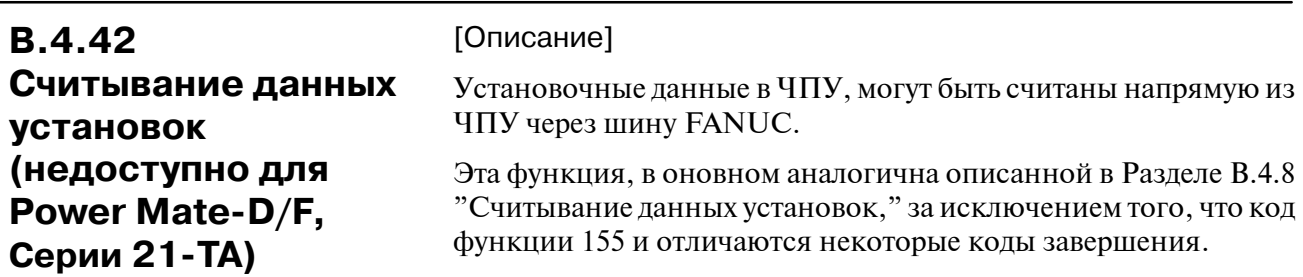

[Структура входных данных]

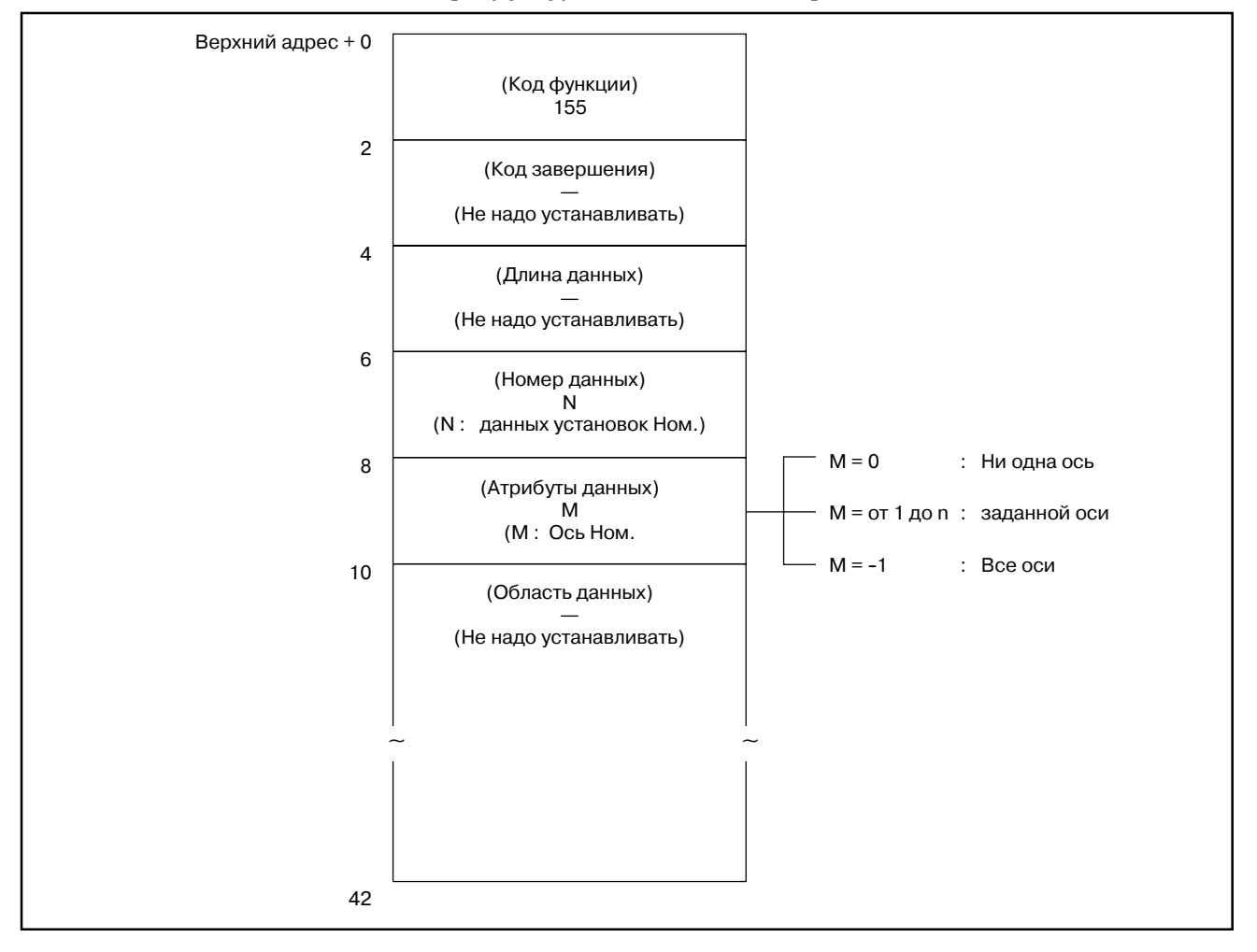

- 0: Данные установок считаны нормально.
- 3: Неверный номер данных установок для чтения.
- 4: В атрибуте данных указано значение отличное от 0, -1, и от 1 до n (число осей).

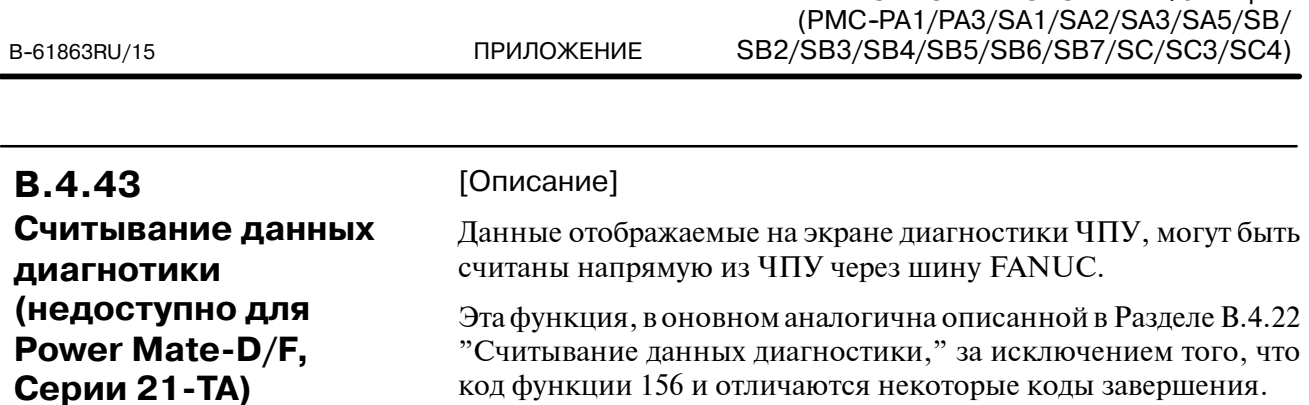

В ОПИСАНИЕ ОКОННЫХ ФУНКЦИЙ

[Структура входных данных]

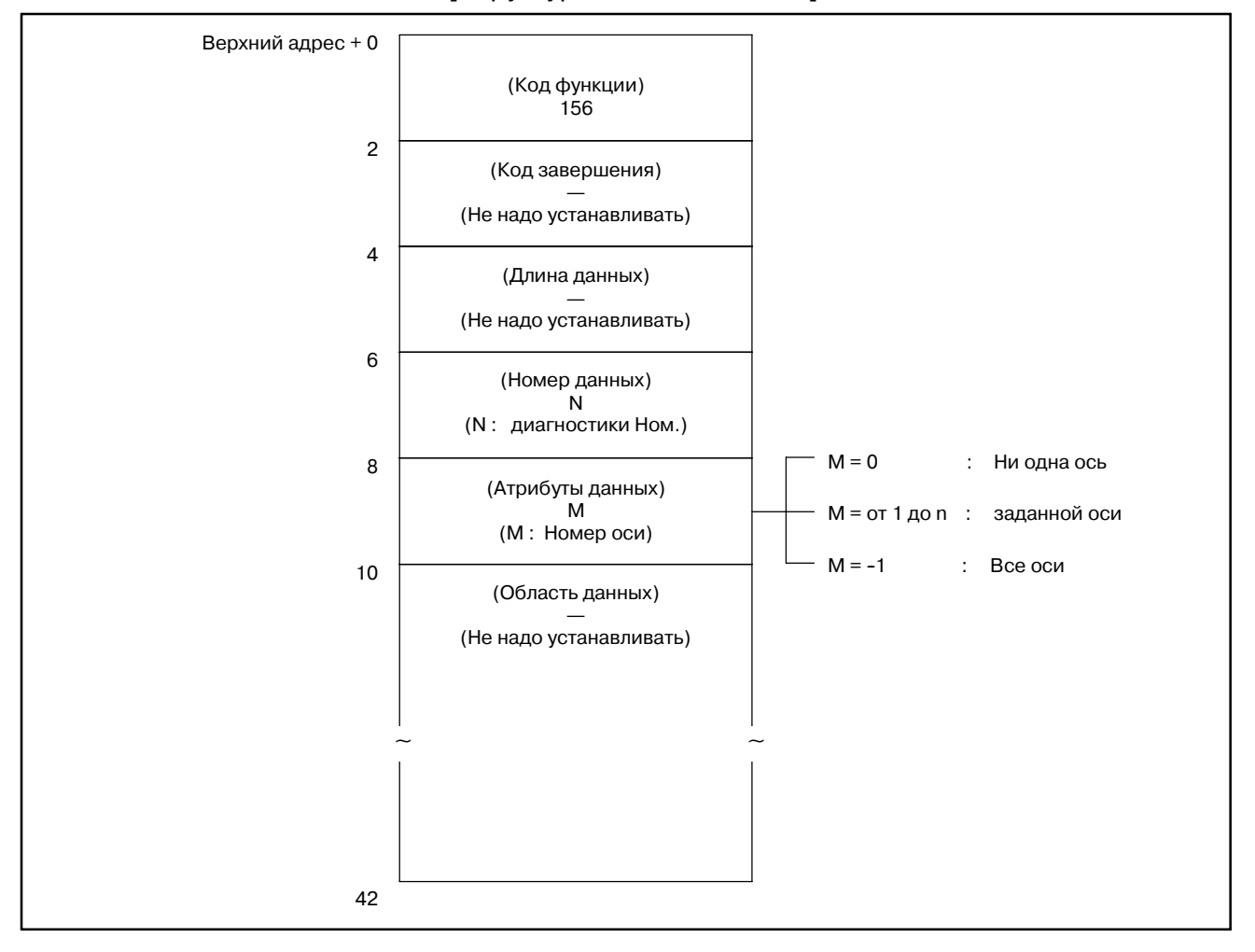

- 0: Данные диагностики считаны из ЧПУ нормально.
- 3: Неверный номер данных диагностики для чтения.
- 4: В атрибуте данных указано значение отличное от 0, -1, и от 1 до n (число осей).
- 6: Отсутствует опция требуемая для получения данных диагностики, например опция удаленного буфера.

B-61863RU/15

# **B.4.44**

Считывание строки символов из выполняемой в буфере программы ЧПУ

[Описание]

В выполняемой программе обработки ЧПУ, можно считать выполняемый блок, следующий блок, и блок через один от выполняемого, в формате программы ЧПУ. То есть, эти блоки можно считать в виде строки кодов ASCII. Эта функция доступна только для ЧПУ серий М.

Так же можно считать комментарии в блоках.

Максимальное число символов в строке ограничено 64.

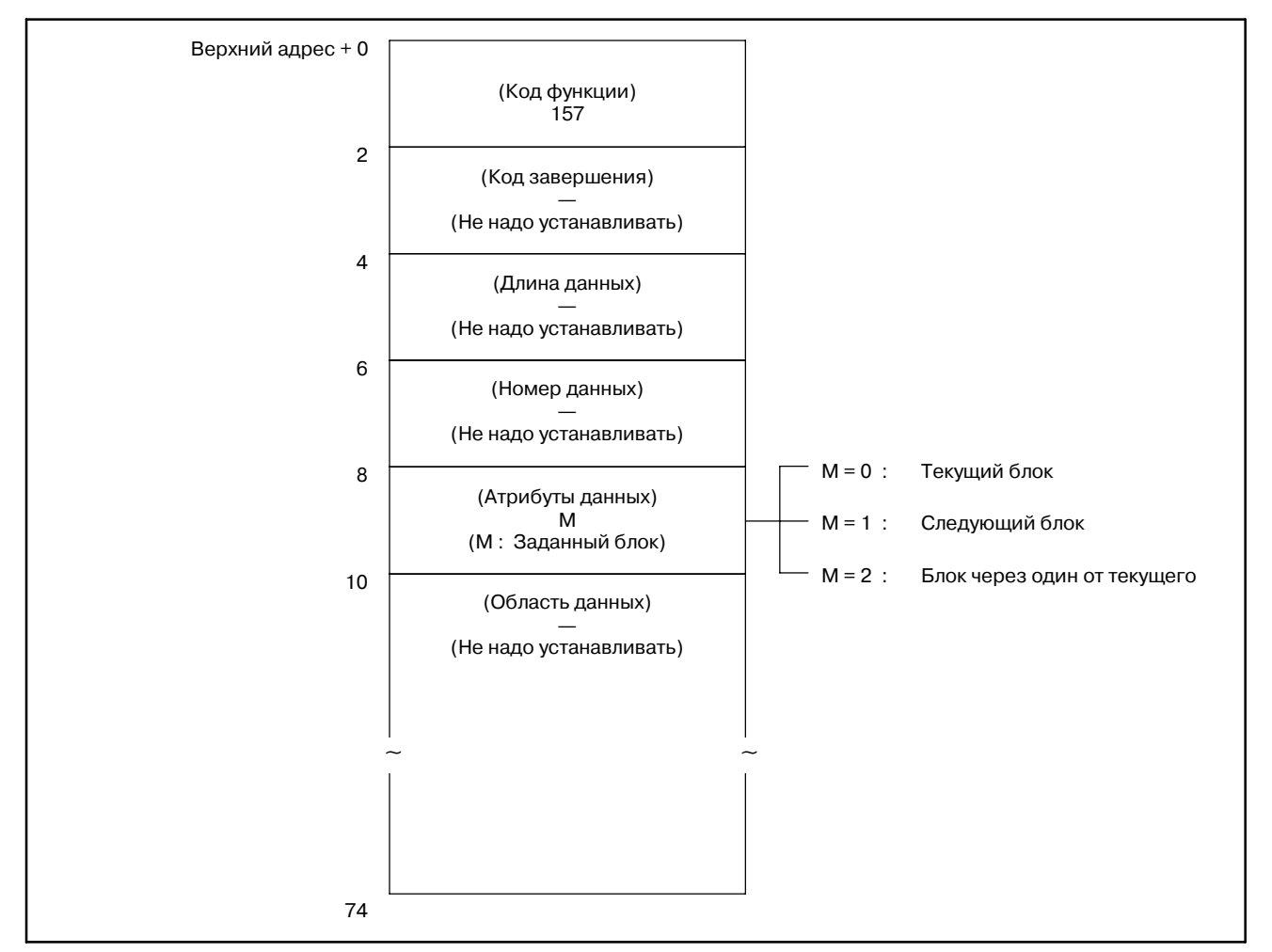

## [Структура входных данных]

### **ПРИМЕЧАНИЕ**

- 1 Если данные задаваемые в NC это макрооператор, строка символов не може быть считана правильно.
- 2 Если атрибут данных М равен 2, блок через один от текущего, можно считать только если следующий блок это инструкция для коррекции на режущий инструмент С.

- 0 : Строка символов программы ЧПУ выполняемой в буфере считана нормально.
- 4 : Значение атрибута данных неверно.

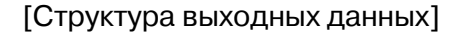

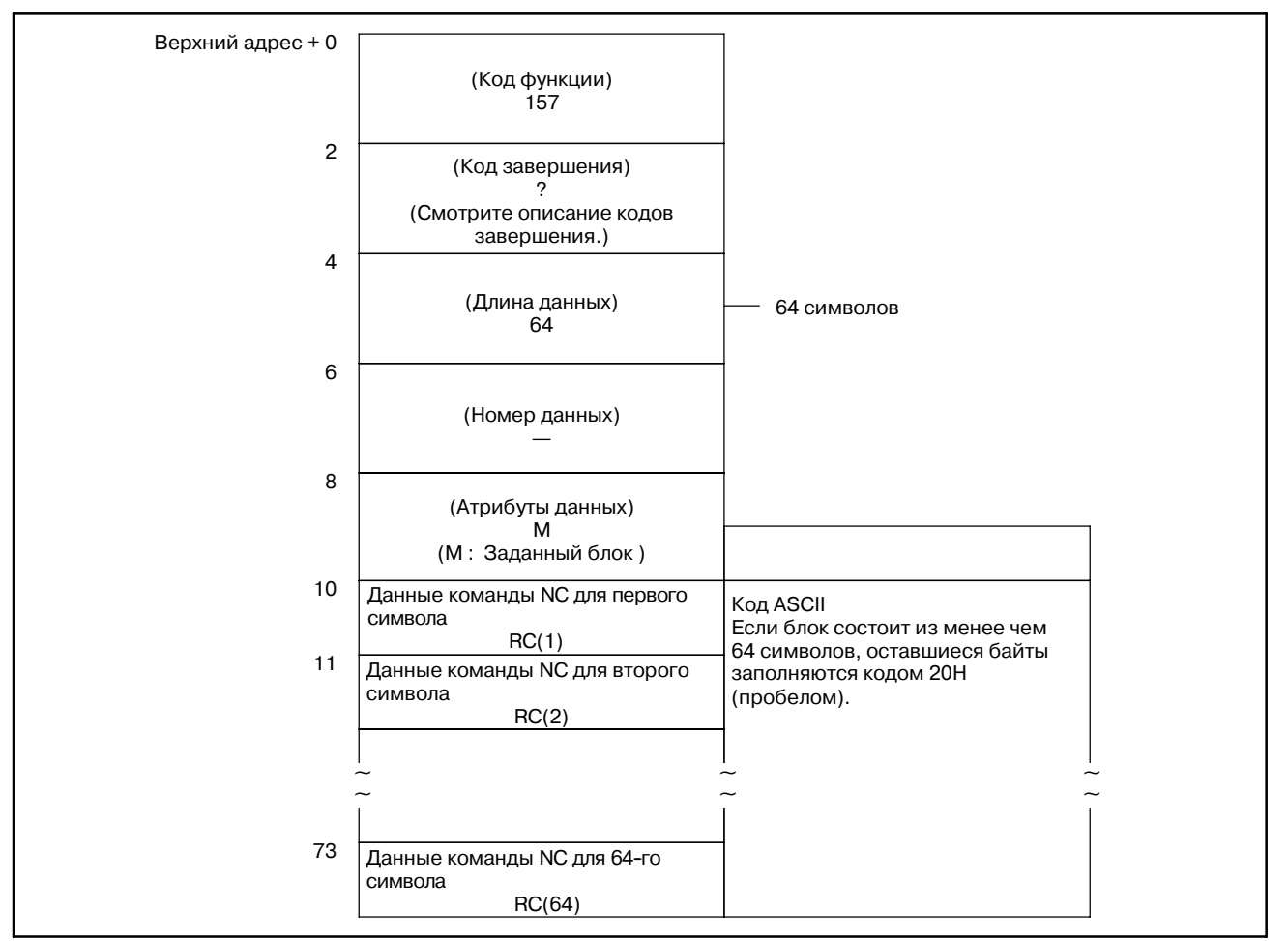

### B. ОПИСАНИЕ ОКОННЫХ ФУНКЦИЙ (PMC--PA1/PA3/SA1/SA2/SA3/SA5/SB/ SB2/SB3/SB4/SB5/SB6/SB7/SC/SC3/SC4) ПРИЛОЖЕНИЕ В-61863RU/15

## **B.4.45 Считывание относительного**

**положения по управляемой оси**

### [Описание]

Можно считать относительные координаты станка, перемещающегося вдоль оси управляемой ЧПУ.

[Структура входных данных]

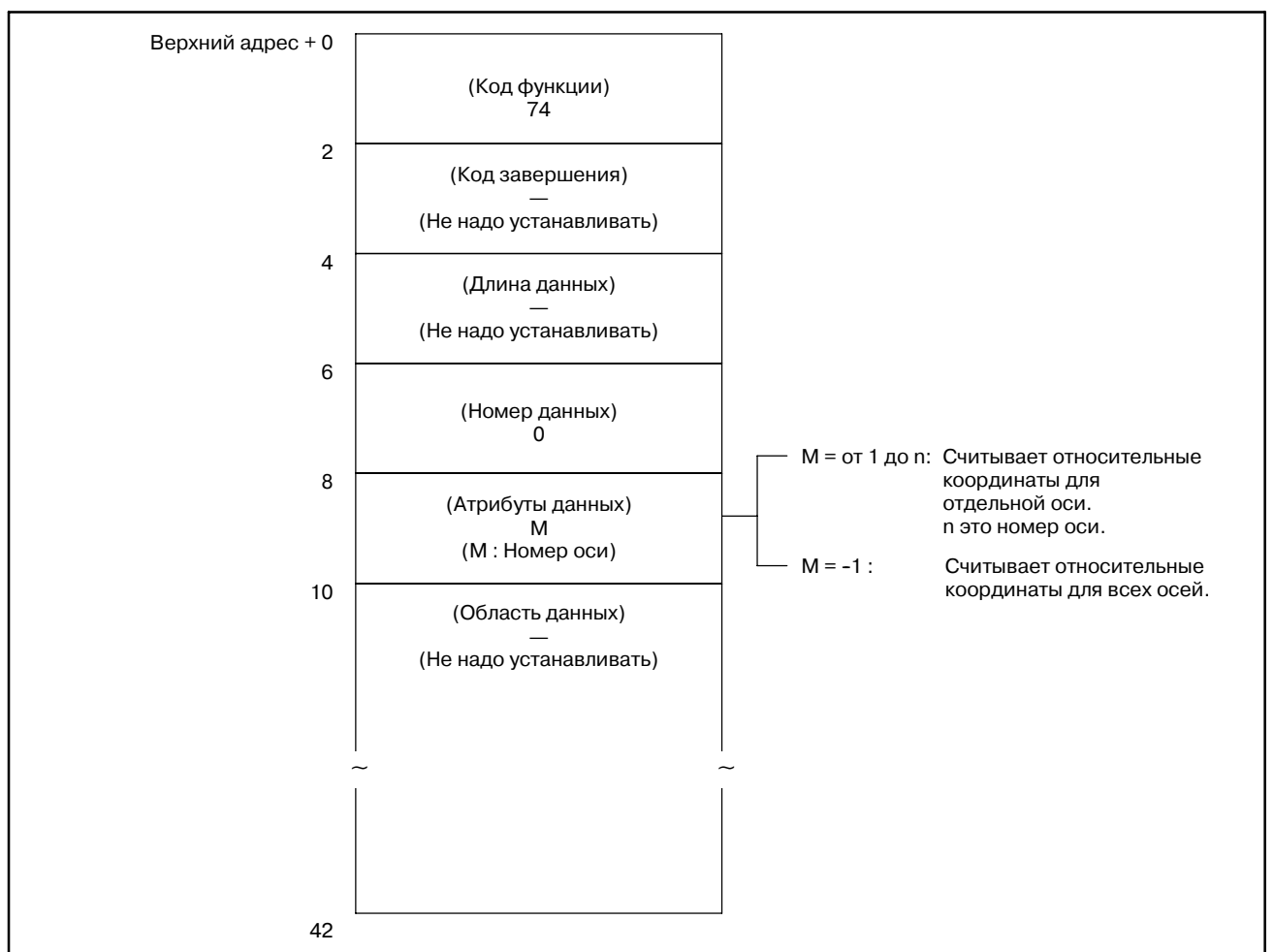

- 0 : Относительные координаты управляемых осей считаны нормально.
- 4 : Задан неверный атрибут данных. То есть, было задано значение, отличное от -1 и от 1 до n (число осей), или заданный номер оси, больше чем число управляемых осей.

### [Структура выходных данных]

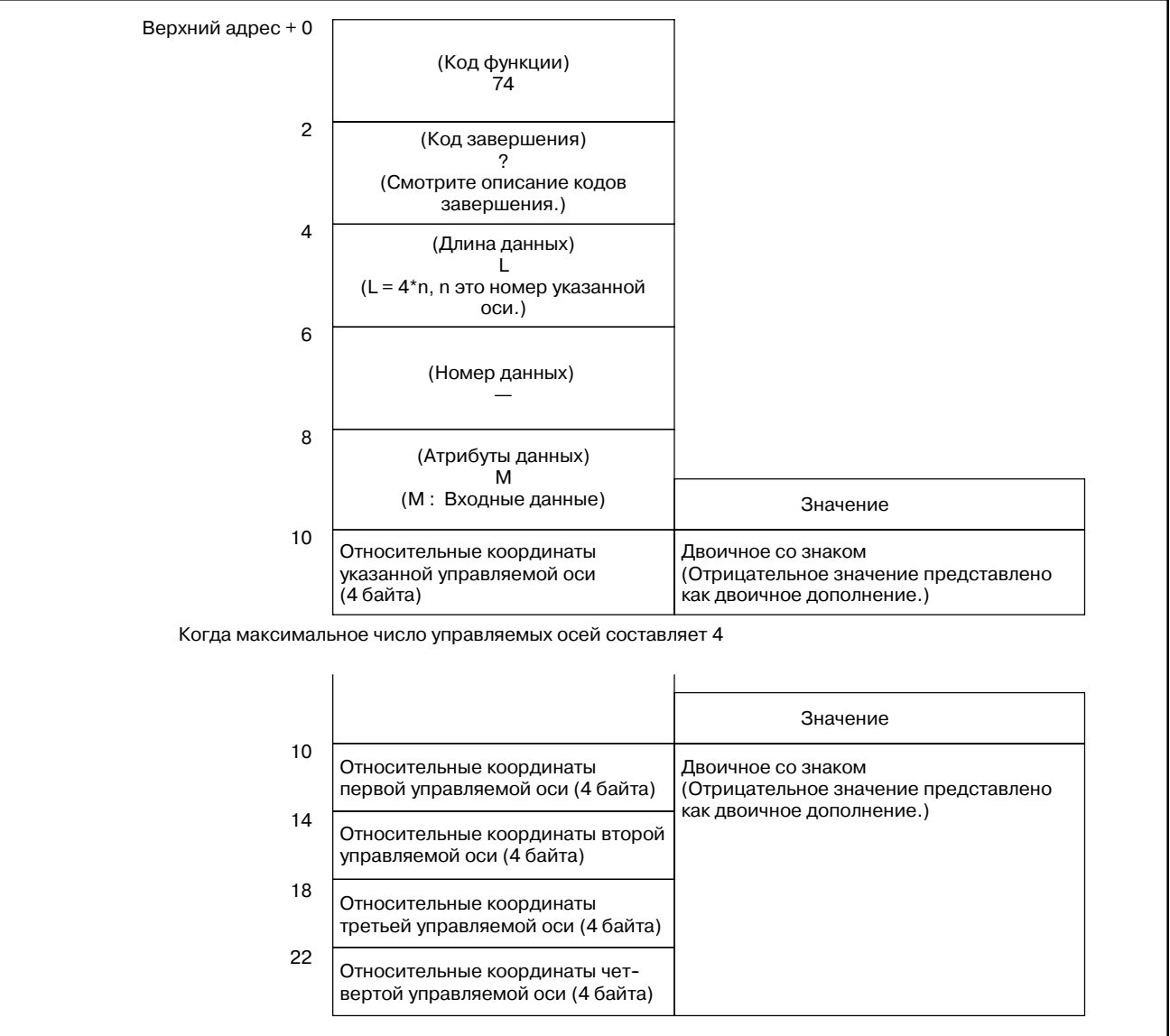

#### Единицы выходных данных

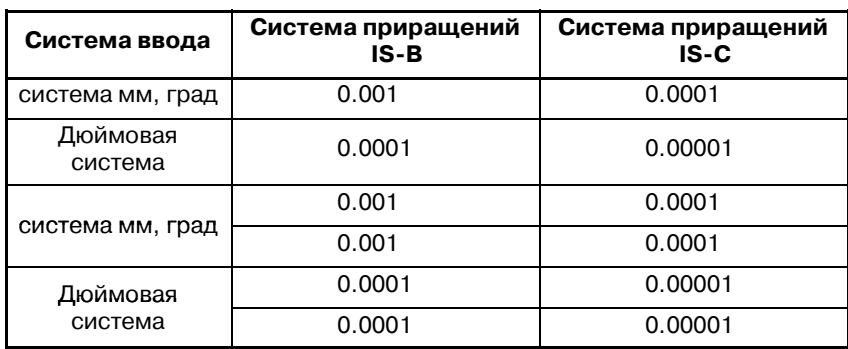

Двойные значения могут быть считаны для центров обработки или если для соответствующей оси токарного станка, используется задание радиуса.

# **B.4.46 Считывание оставшегося перемещения**

### [Описание]

Можно считать оставшееся перемещение станка, перемещающегося вдоль оси управляемой ЧПУ. Считанное значение равняется оставшемуся перемещению отображаемому наэкране отображения положения показываемого в ЧПУ. (Это окно можно вызвать, нажав функциональную клавишу POS.)

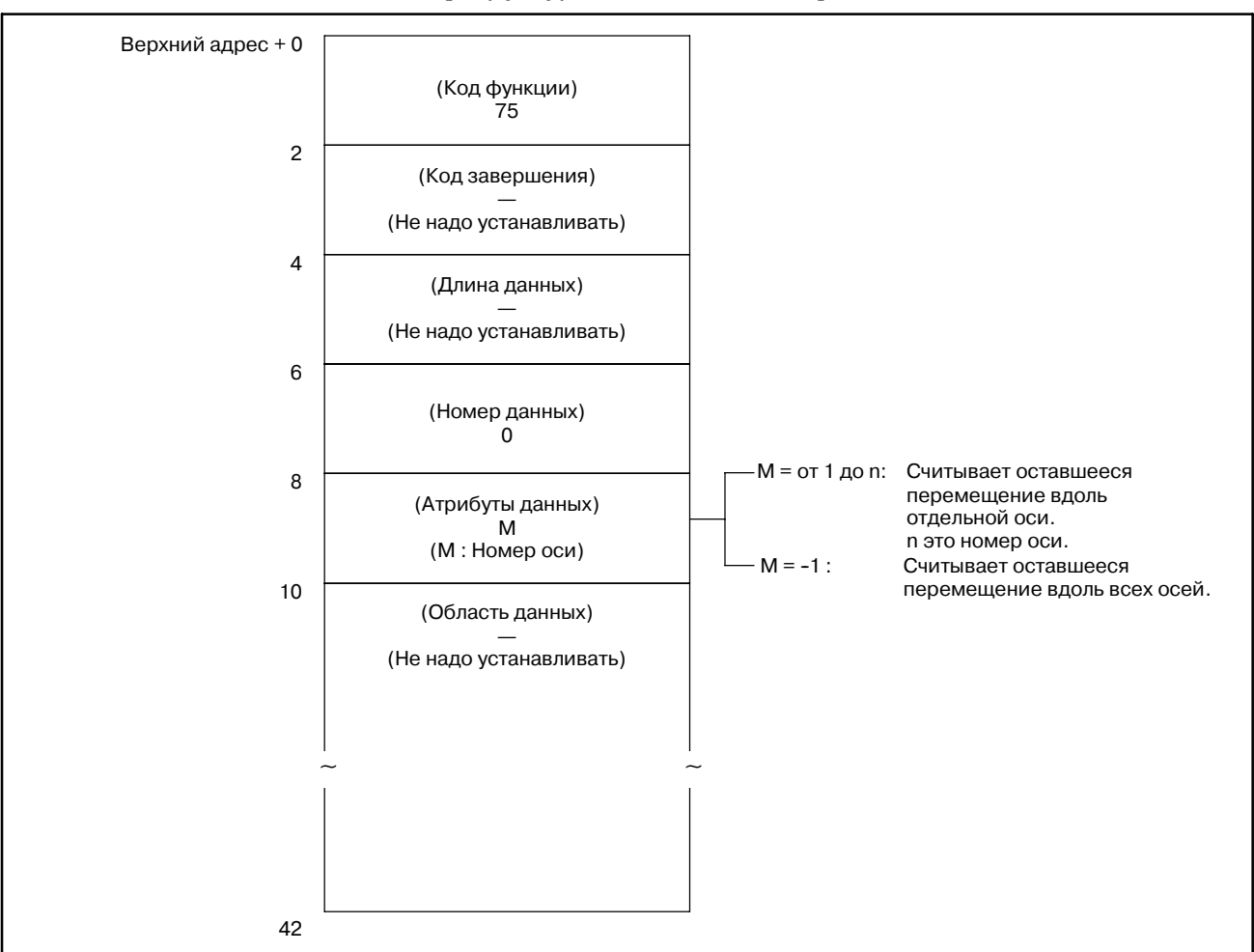

### [Структура входных данных]

- 0 : Оставшееся перемещение вдоль управляемой оси, считано нормально.
- 4 : Задан неверный атрибут данных. То есть, было задано значение, отличное от -1 и от 1 до n (число осей), или заданный номер оси, больше чем число управляемых осей.

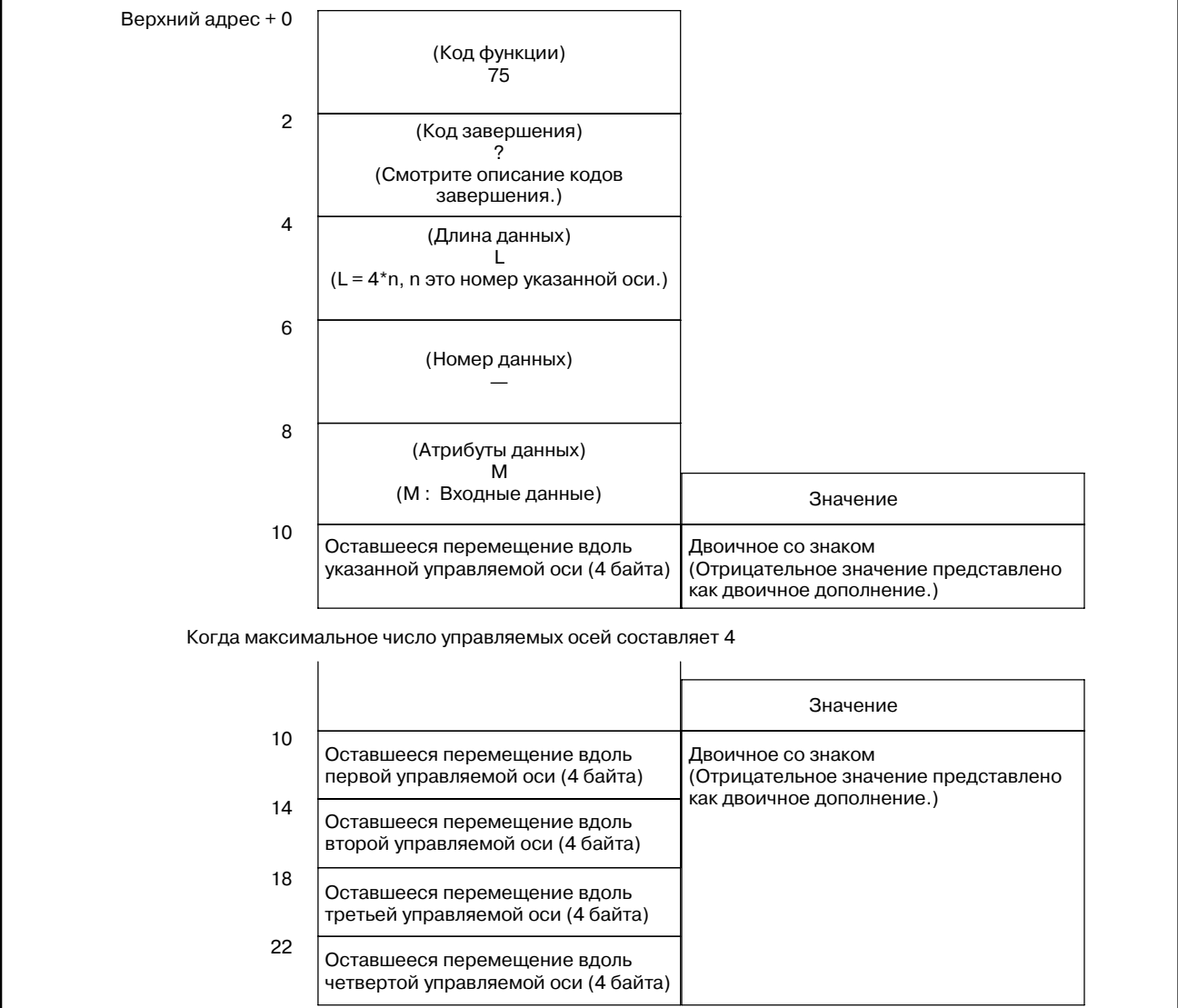

### [Структура выходных данных]

### Единицы выходных данных

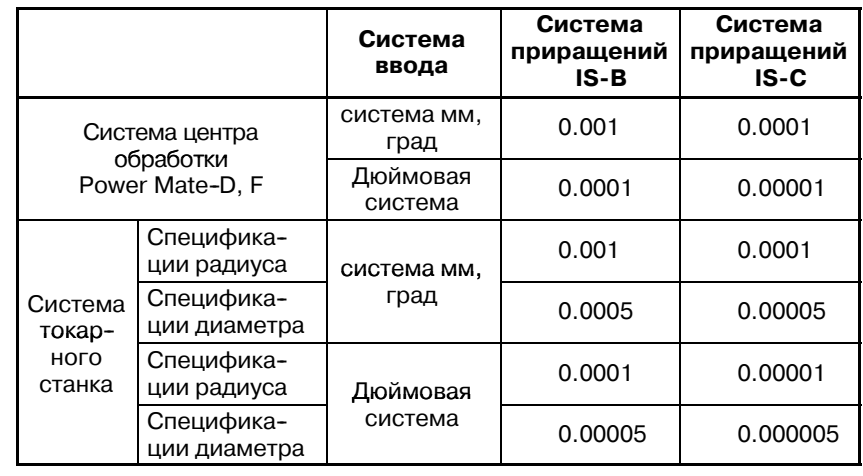

В вышеуказанной таблице, при использовании центра обработки, или токарного станка с заданием радиуса, считывается удвоенное значение.

### B. ОПИСАНИЕ ОКОННЫХ ФУНКЦИЙ (PMC--PA1/PA3/SA1/SA2/SA3/SA5/SB/ SB2/SB3/SB4/SB5/SB6/SB7/SC/SC3/SC4) ПРИЛОЖЕНИЕ В-61863RU/15

15

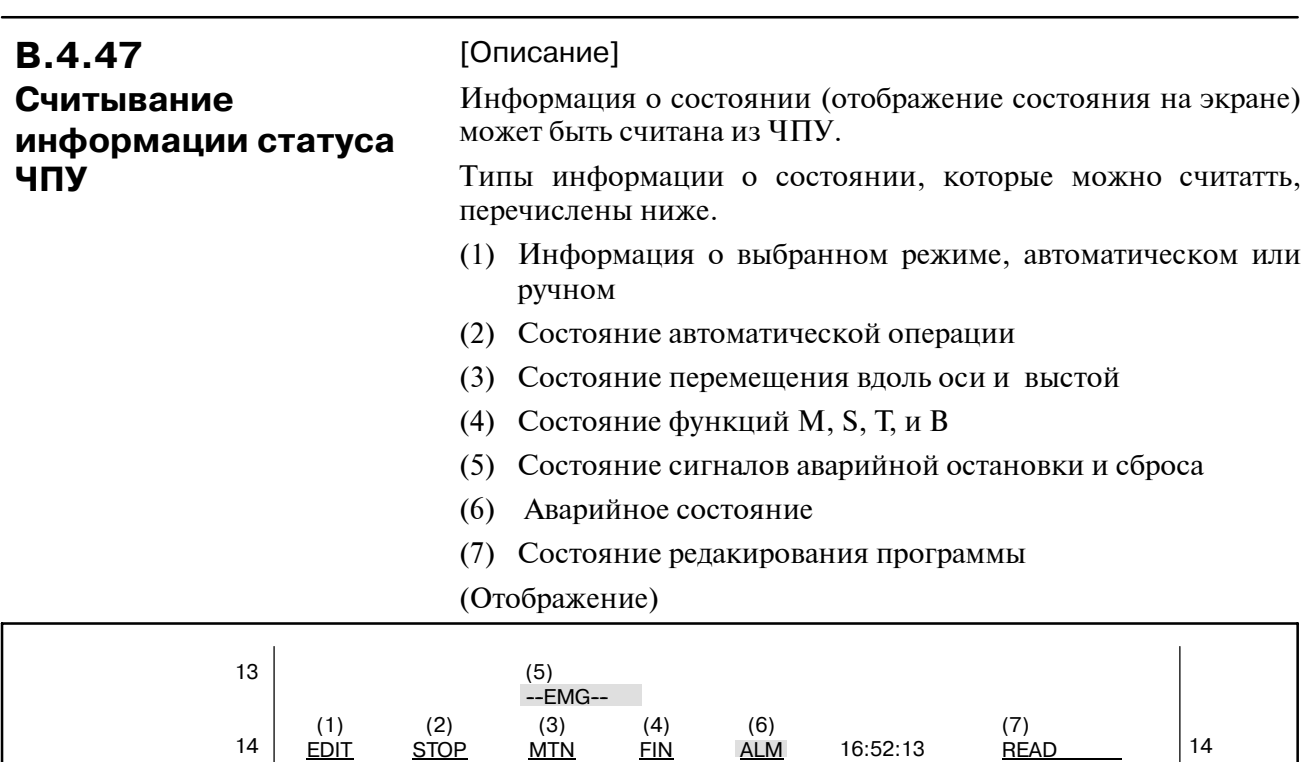

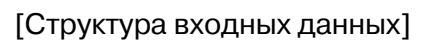

00 05 10 15 20 25 30 35

15 (Отображение дисплейной клавиши)

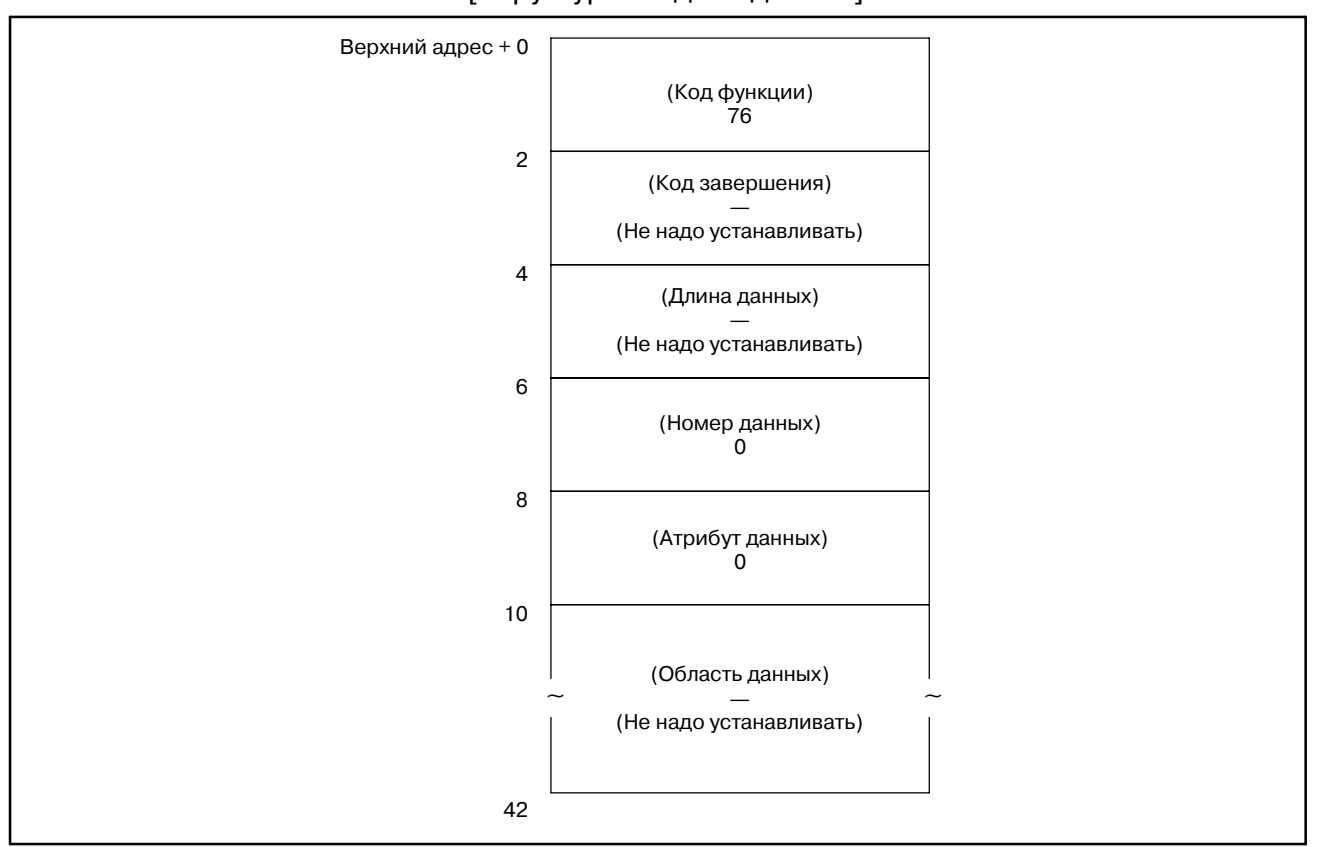

# 0: Состояние ЧПУ считано нормально.

## [Структура выходных данных]

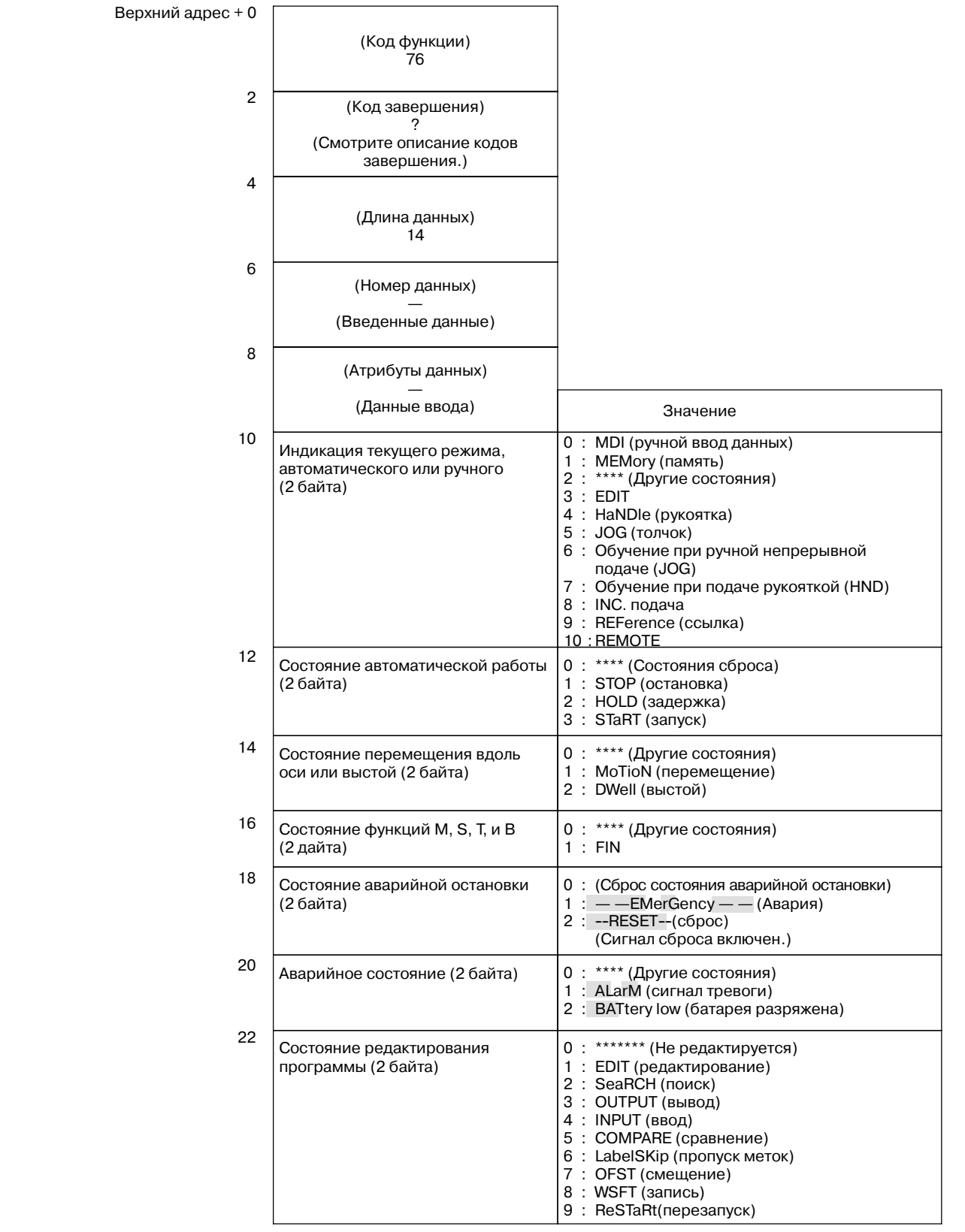

## **B.4.48**

**Считывание значения P-кода макропеременной (**:**Низкоскоростной ответ)**

### [Описание]

Эта функция получает значение переменной для макро компилятора (P-код макропеременной) по заданному номеру.

Расширенный P-код макропеременной считать невозможно.

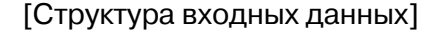

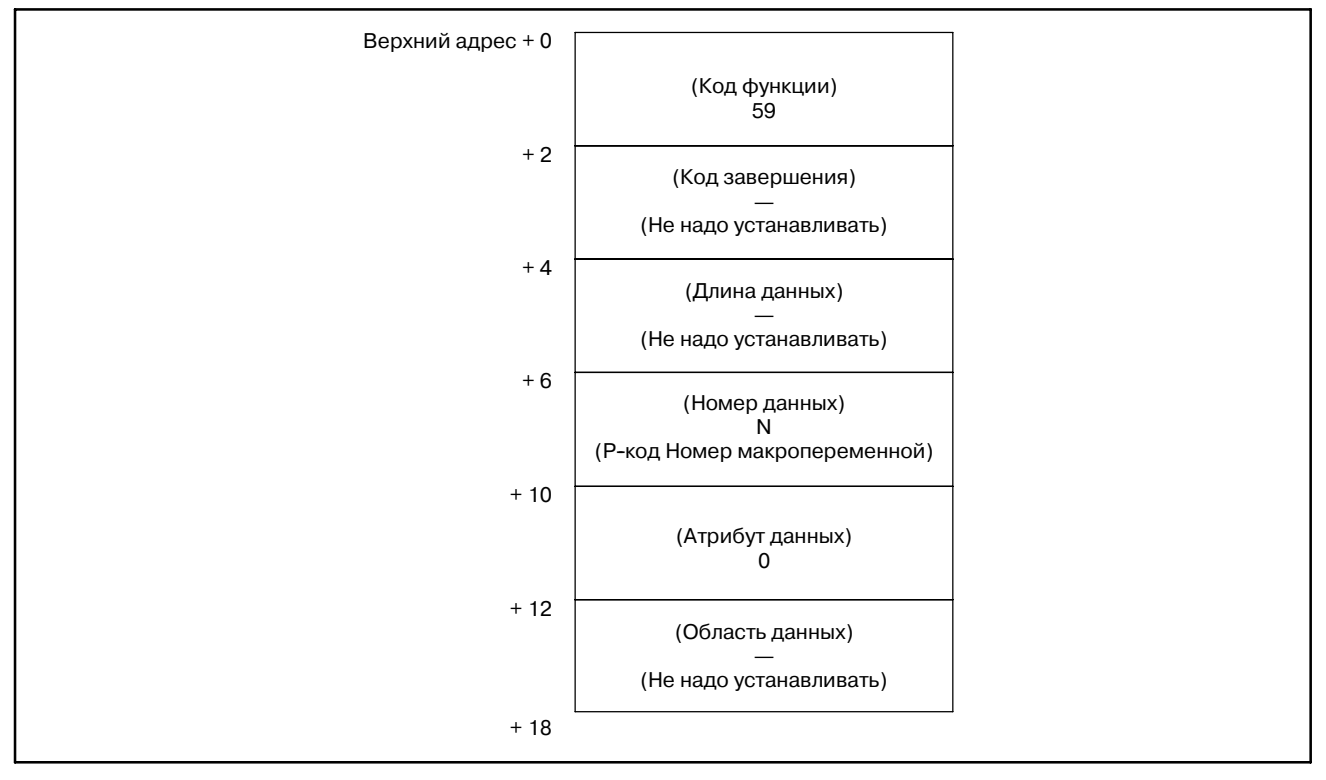

## **ПРЕДОСТЕРЕЖЕНИЕ**

'Номер данных' занимает 4 байта, вместо 2 байт в обычной структуре данных.

- 0: Успешное чтение значения Р-кода макропеременной.
- 3: Р-код макропеременной заданный 'Номером данных' считать невозможно.
- 5: Значение Р-кода макропеременной вне диапазона  $(\pm 0.0000001 - \pm 99999999)$ .
- 6: Нет опции, или не Масго ROM модуль.
- [Структура выходных данных]

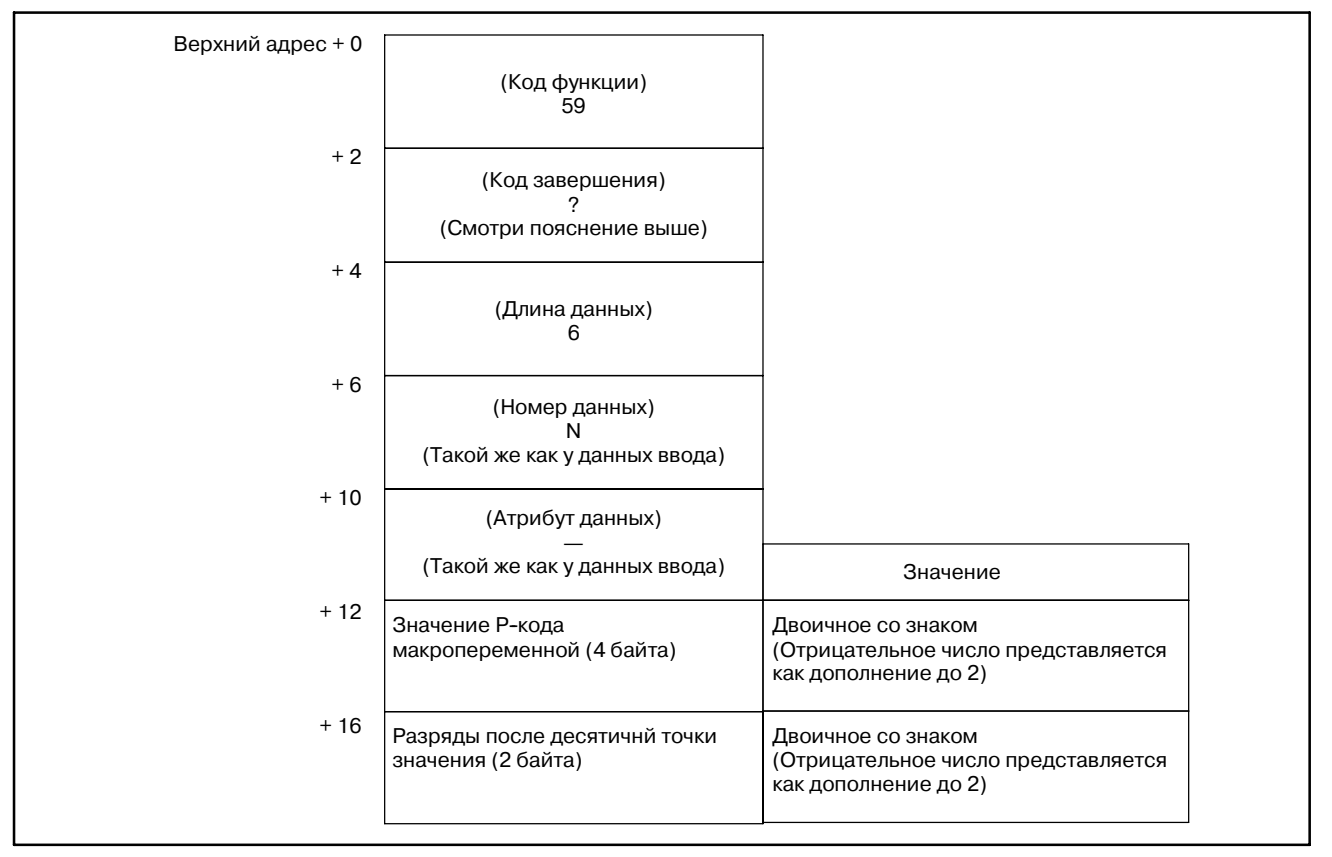

# **B.4.49 Запись значения P-кода макропеременной (**:**Низкоскоростной ответ)**

[Описание]

Эта функция сохраняет значение переменной для макро компилятора (P-код макропеременной) по заданному номеру.

Расширенный P-код макропеременной записать невозможно.

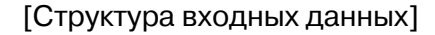

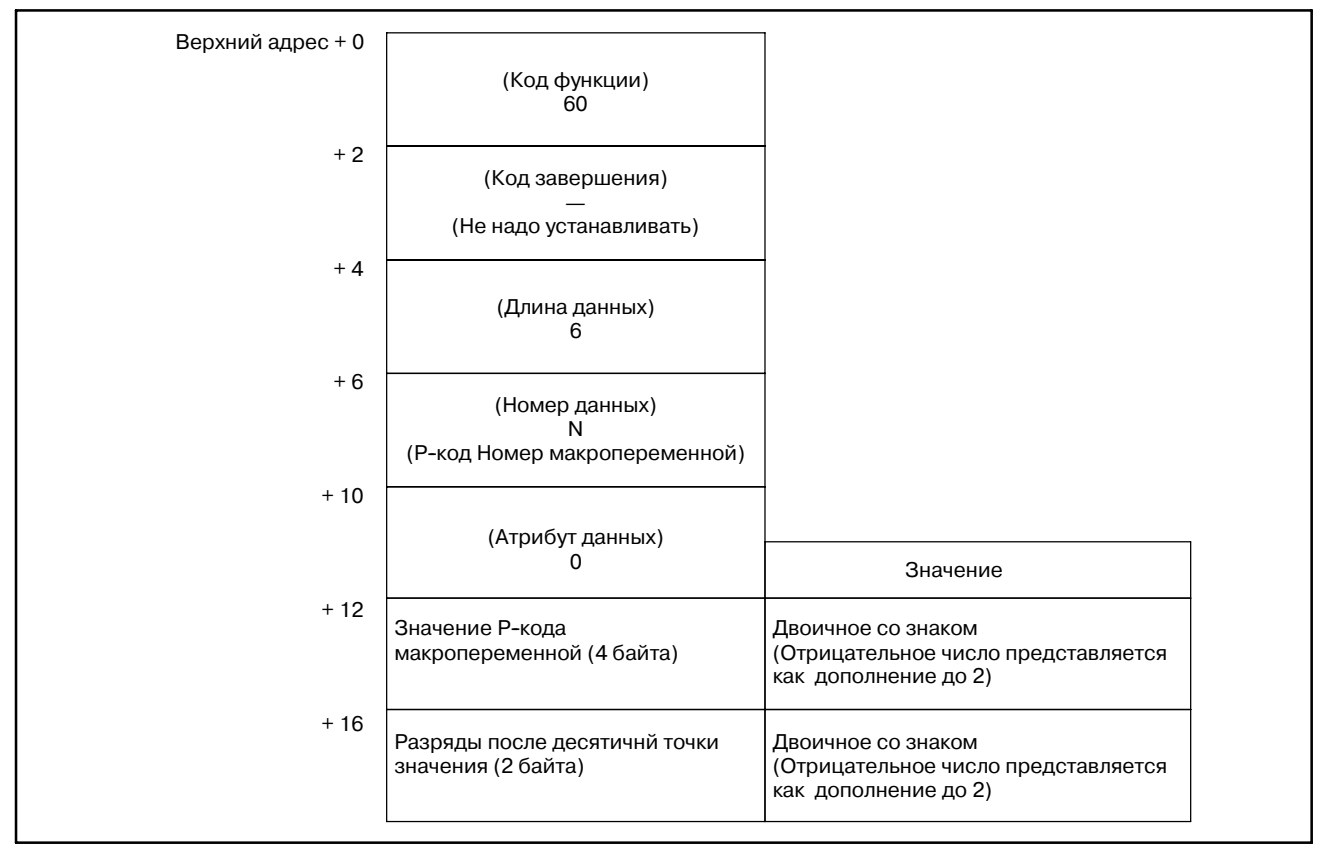

## **ПРЕДОСТЕРЕЖЕНИЕ**

'Номер данных' занимает 4 байта, вместо 2 байт в обычной структуре данных.

- 0: Успешное сохранение значения Р-кода макропеременной.
- 2: Неверная длина данных (не равна 6).
- 3: Р-код макропеременной заданный 'Номером данных' записать невозможно.
- 6: Нет опции, или не Масго ROM модуль.

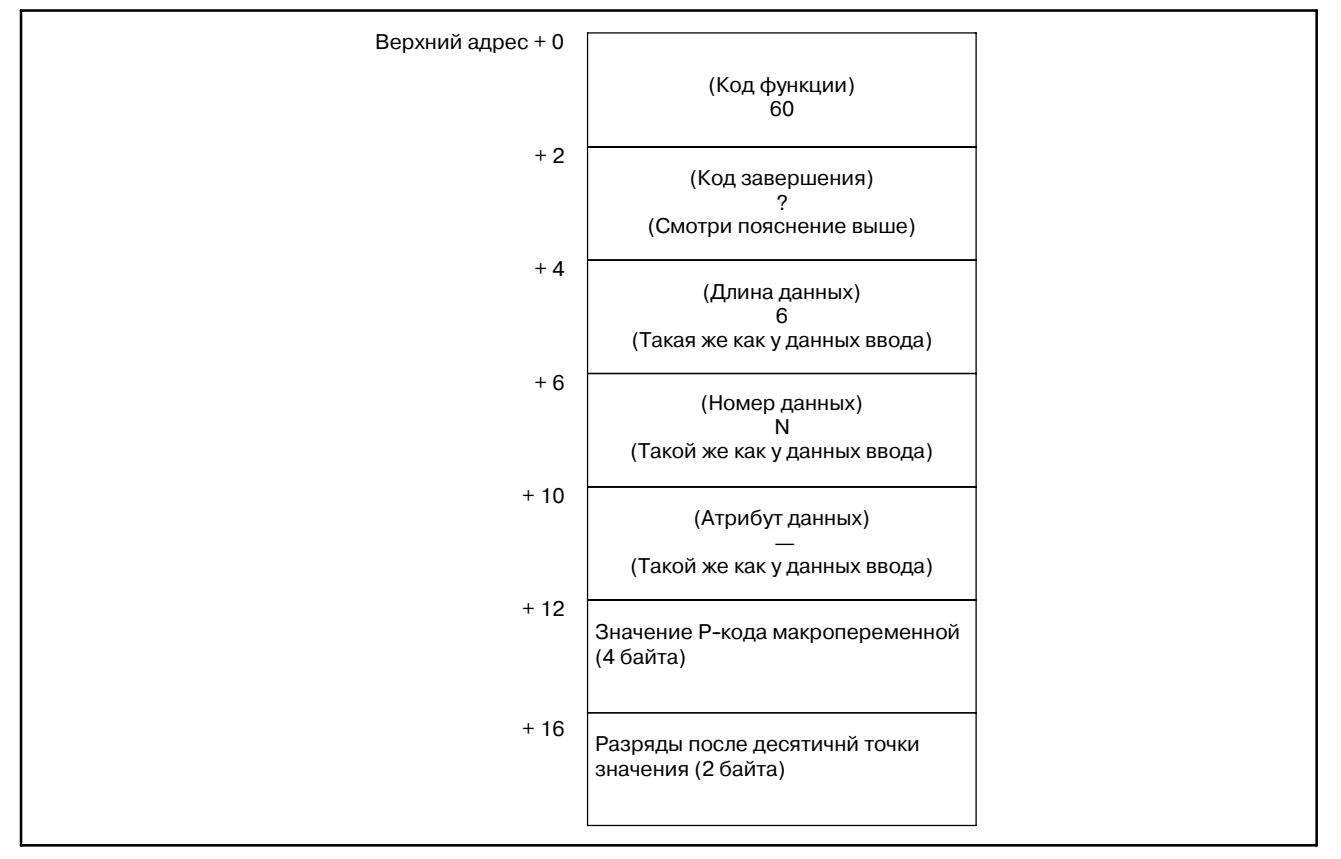

### [Структура выходных данных]

### B. ОПИСАНИЕ ОКОННЫХ ФУНКЦИЙ (PMC--PA1/PA3/SA1/SA2/SA3/SA5/SB/ SB2/SB3/SB4/SB5/SB6/SB7/SC/SC3/SC4) ПРИЛОЖЕНИЕ В-61863RU/15

## **B.4.50**

[Описание]

**Считывание данных инструмента (тип счетчика ресурса инструмента)**

Эта функция получает тип счетчика ресурса инструмента, в **управления ресурсом** указанной группе инструмента, в данных управления ресурсом инструмента. (только серия M)

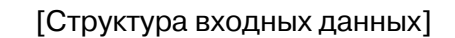

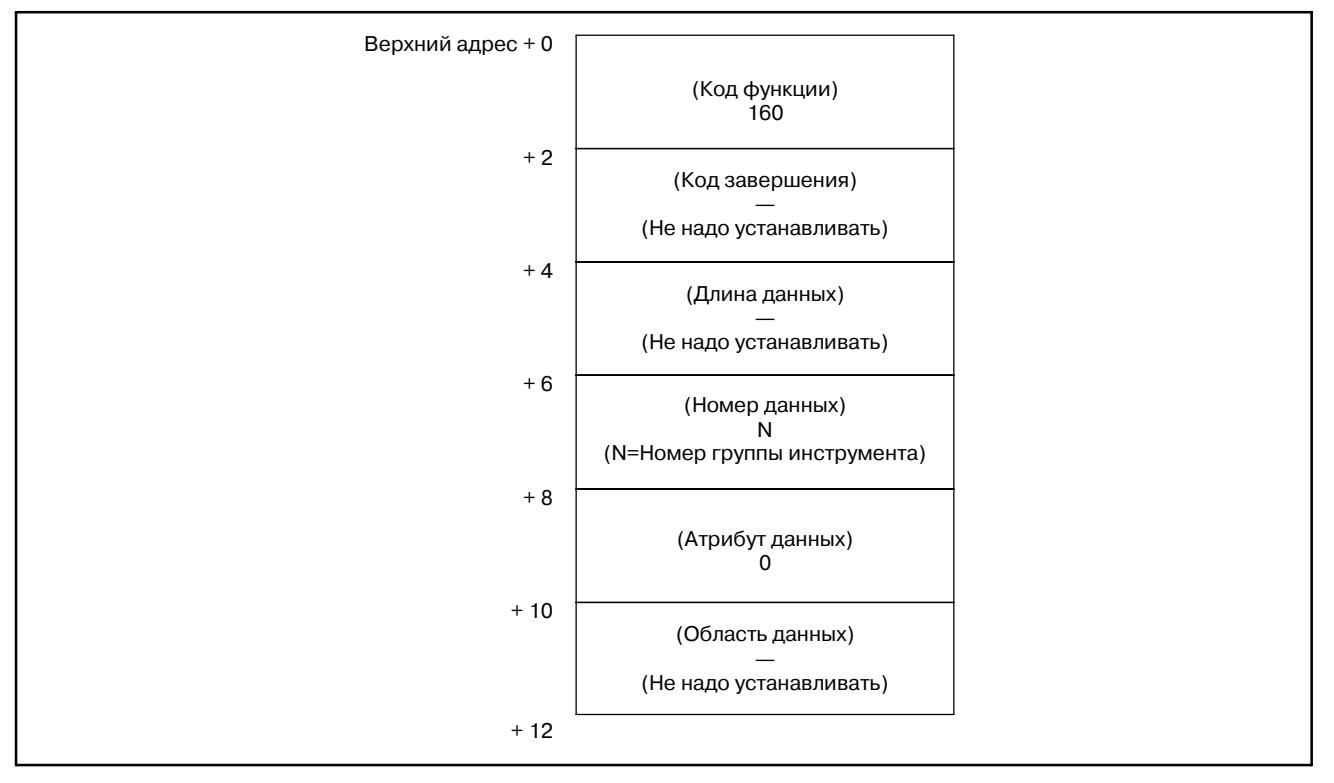

### **ПРЕДОСТЕРЕЖЕНИЕ**

О номере группы инструмента (в 'Номере данных') "0" в качестве номера группы, это текущая група. Если группа не задавалась с момента включения питания, "0" в качестве номера группы возвращает "0" для типа счетчика.

"0" для типа счетчика возвращается для серий T.

- 0 : Успешное чтение типа счетчика ресурса инструмента.
- 3 : Номер группы инструмента вне диапазона от 0 до 512,или превышает максимальный номер зарегистрированной группы инструмента.
- 6 : Нет опции для управления ресурсом инструмента.

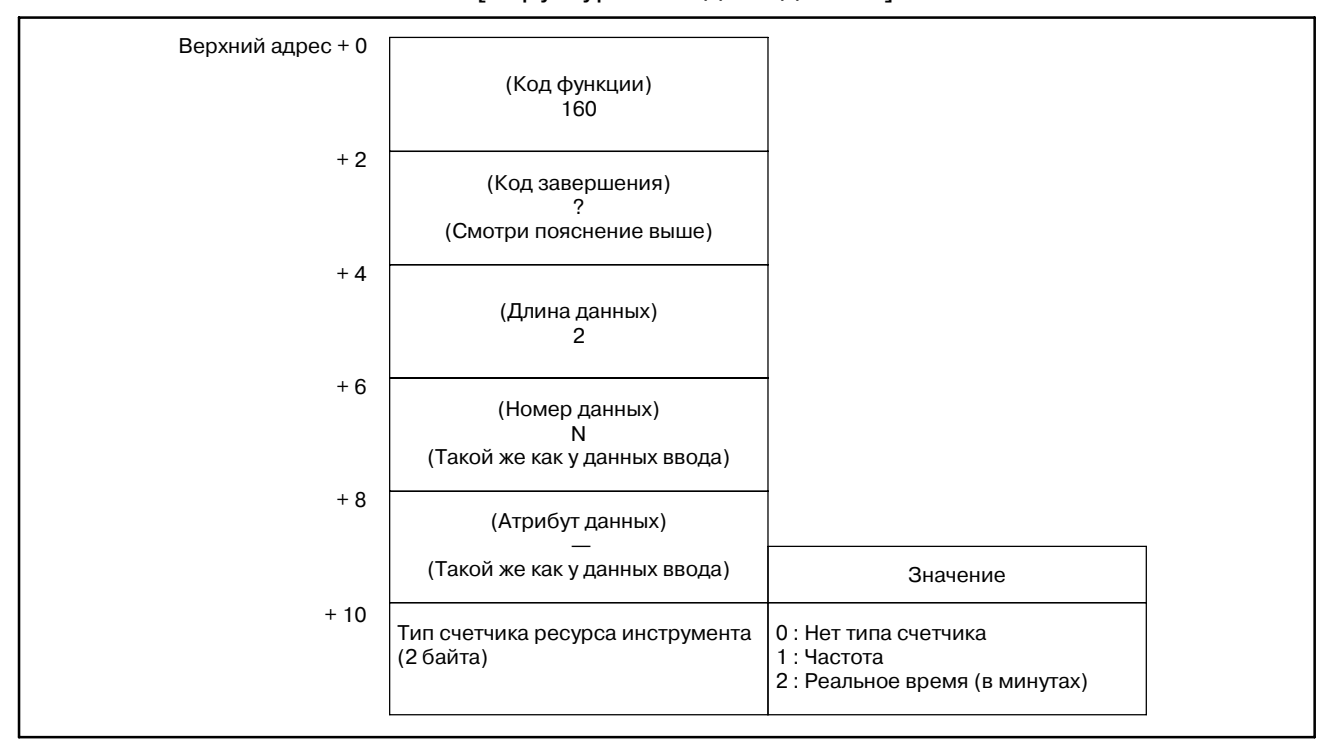

#### [Структура выходных данных]

### **ПРИМЕЧАНИЕ**

- 1 Фунция не может использоваться в моделях, в которых нет опции управления ресурсом инструмента.
- 2 Данные управления ресурсом инструмента не применяются в режиме T функции комплексной обработки.

# **B.4.51**

**Регистрация данных управления ресурсом инструмента (группа** инструмента) (\*Низ**коскоростной ответ)**

[Описание]

Эта функция регистрирует группу инструмента в данных управления ресурсом инструмента, с номером инструмента, его длиной и ресурсом, а так же с типом счетчика. В сериях T, тип счетчика ресурса инструмента задается параметром NC "LTM" (.6800#2), и эта функция не может устанавливать/изменять тип счетчика.

[Структура входных данных]

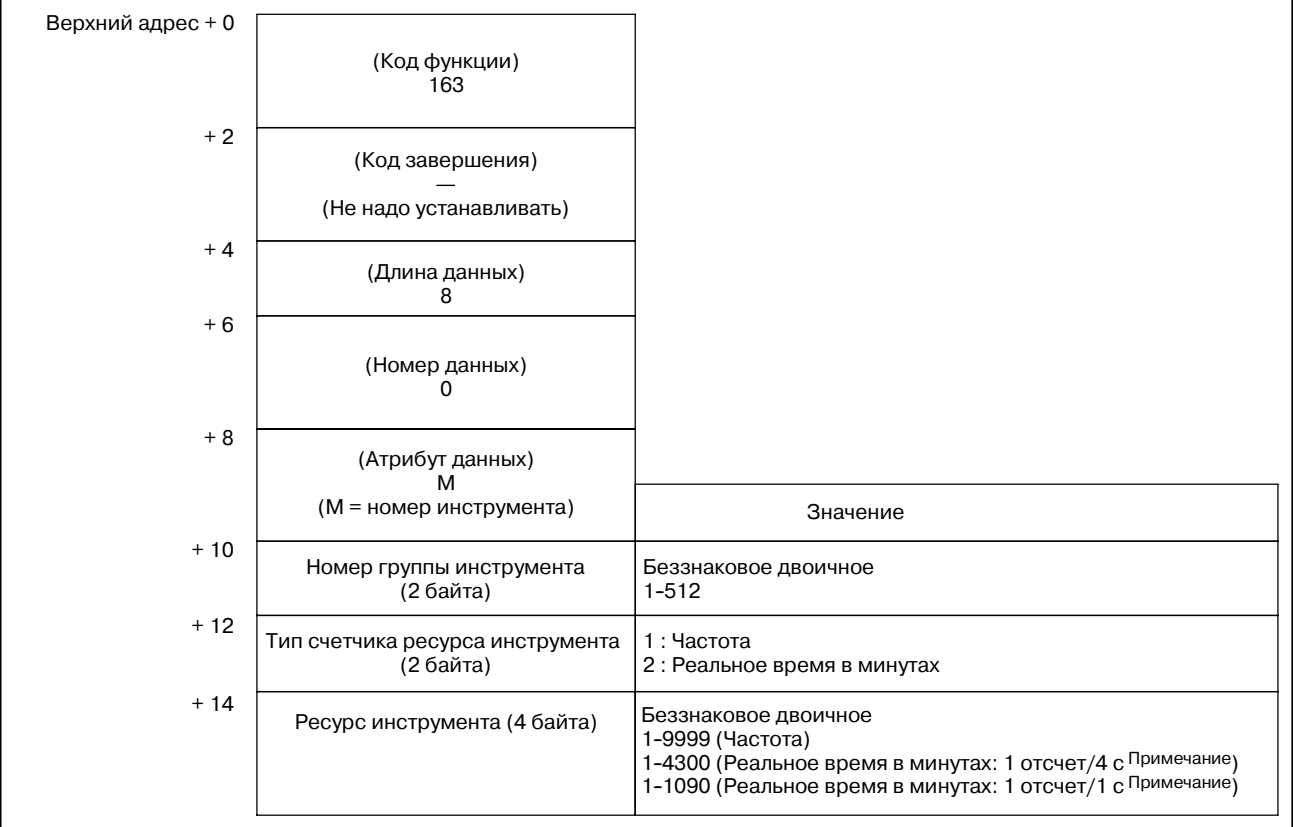

### **ПРИМЕЧАНИЕ**

Отсчет ресурса инструмента, изменятся параметром 6801#5.

- 6801#5 = 0 : ресурс учитывается каждые 4 секунды.
- 6801#5 = 1 : ресурс учитывается каждую секунду.

- 0 : Успешная регистрация группы инструмента.
- 3 : Номер группы инструмента вне диапазона от 1 до 512,или превышает максимальный номер зарегистрированной группы инструмента.
- 4 : Номер инструмента в 'Атрибутах данных' имеет неправильное значение.
- 5 : Длина ресурса инструмента в 'Области данных' вне диапазона. Тип счетчика ресурса инструмента не совпадает в сериях T.
- 6 : Нет опции для управления ресурсом инструмента.

ПРИЛОЖЕНИЕ

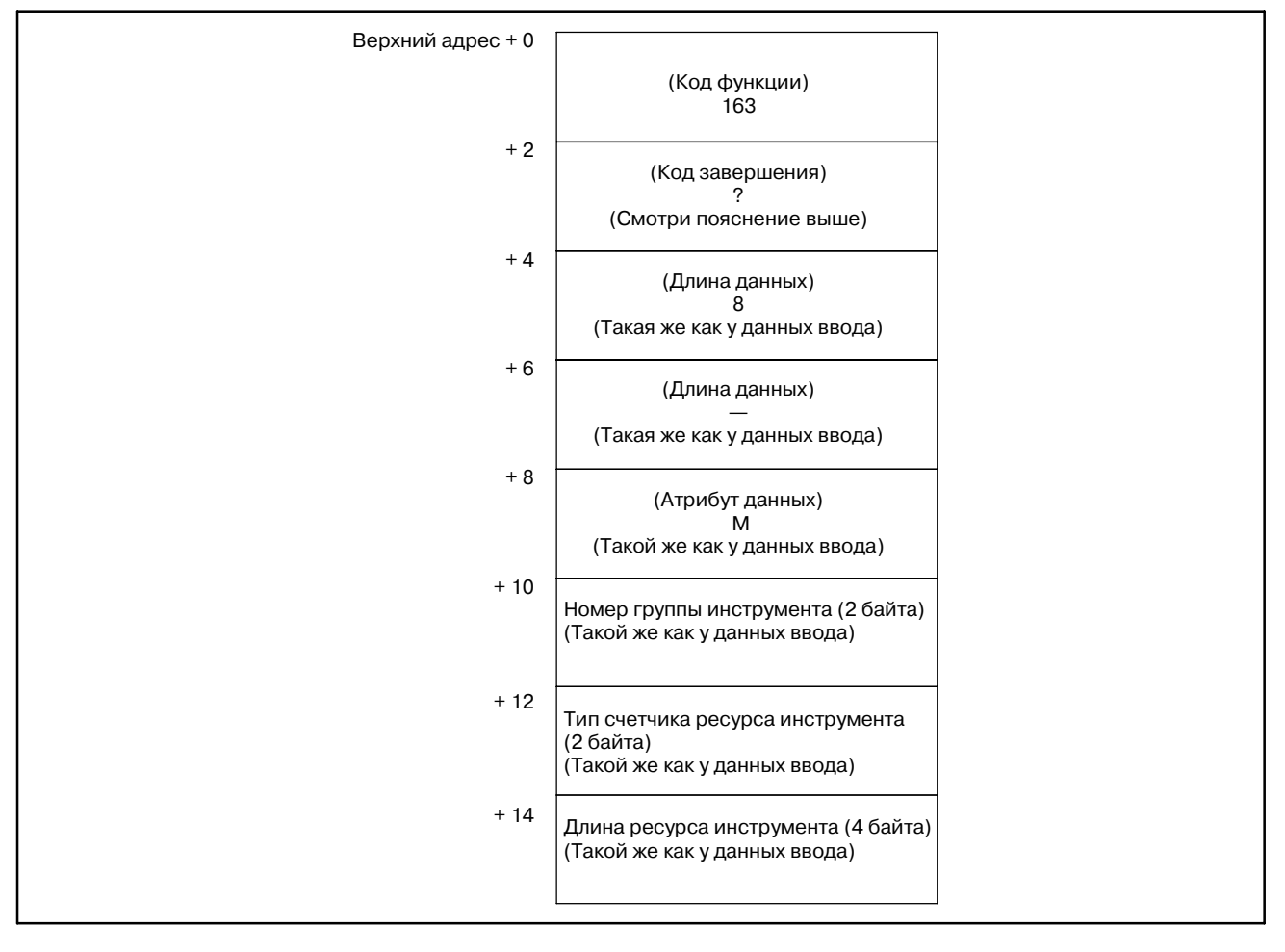

### [Структура выходных данных]

## **ПРИМЕЧАНИЕ**

- 1 Фунция не может использоваться в моделях, в которых нет опции управления ресурсом инструмента.
- 2 Данные управления ресурсом инструмента не применяются в режиме Т функции комплексной обработки.

### B. ОПИСАНИЕ ОКОННЫХ ФУНКЦИЙ (PMC--PA1/PA3/SA1/SA2/SA3/SA5/SB/ SB2/SB3/SB4/SB5/SB6/SB7/SC/SC3/SC4) ПРИЛОЖЕНИЕ В-61863RU/15

# **B.4.52**

### [Описание]

**Запись данных управления ресурсом инструмента (группа инструмента) (**:**Низкоскоростной ответ)**

Эта функция устанавливает длину ресурса инструмента, в указанной группе инструмента, в данных управления ресурсом инструмента.

[Структура входных данных]

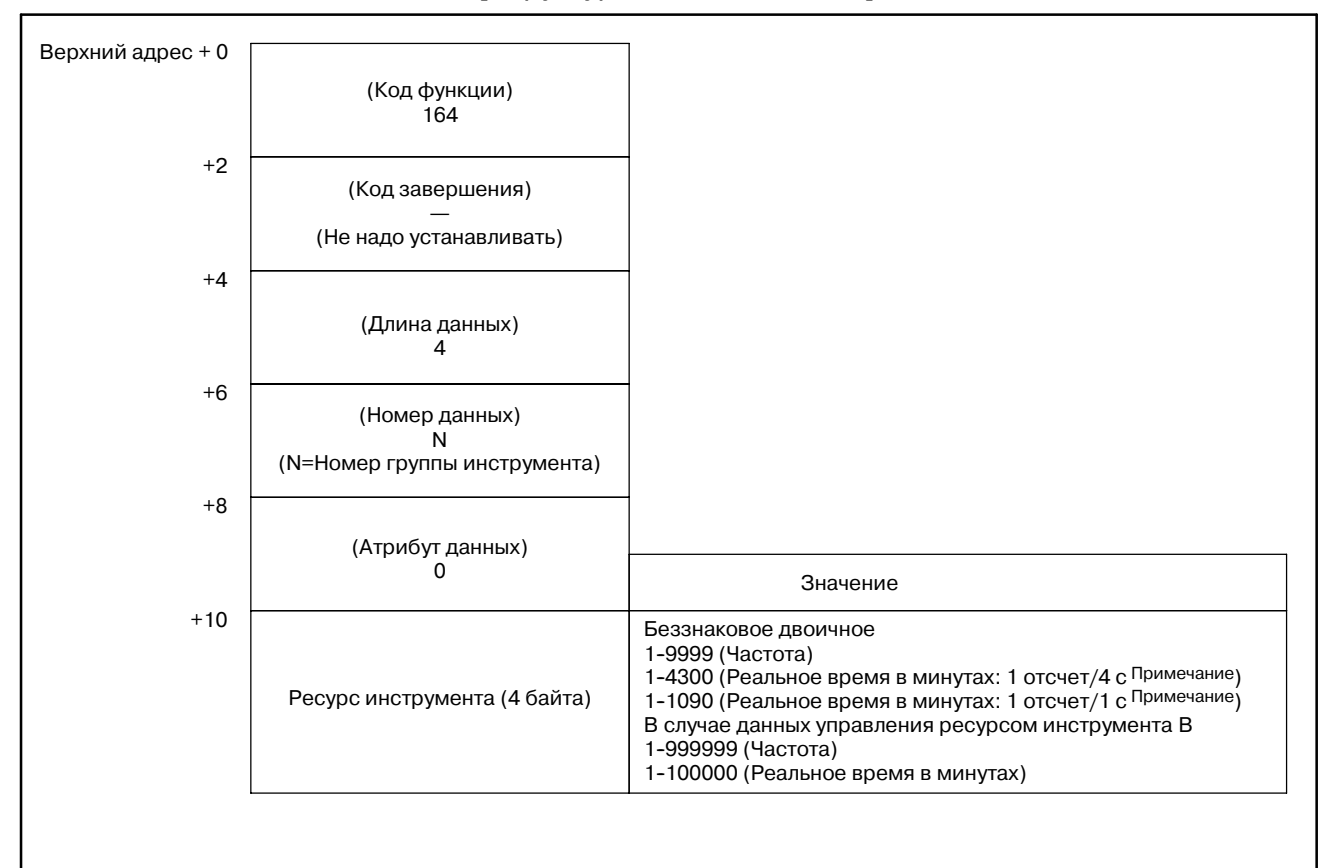

### **ПРИМЕЧАНИЕ**

Отсчет ресурса инструмента, изменятся параметром 6801#5.

- 6801#5 = 0 : ресурс учитывается каждые 4 секунды.
- 6801#5 = 1 : ресурс учитывается каждую секунду.

- 0 : Успешная установка длительности ресурса инструмента.
- 3 : Номер группы инструмента вне диапазона от 1 до 512,или превышает максимальный номер зарегистрированной группы инструмента.
- 5 : Длина ресурса инструмента вне диапазона.
- 6 : Нет опции для управления ресурсом инструмента.
- 13 : Данные в выбранной группе инструмента или в следующей группе, не могут быть перезаписаны. Была предпринята попытка перезаписать данные в выбранной группе инструмента или в следующей группе.

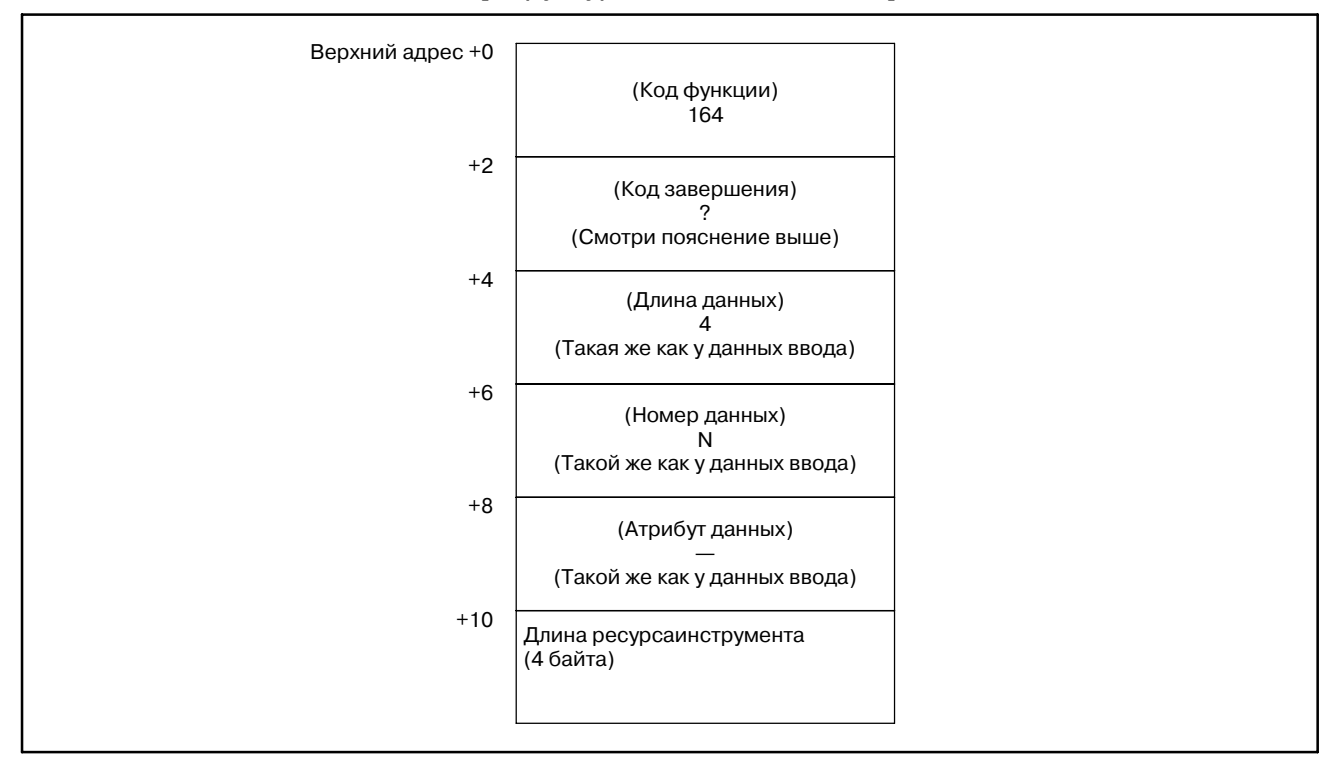

#### [Структура выходных данных]

#### **ПРИМЕЧАНИЕ**

- 1 Фунция не может использоваться в моделях, в которых нет опции управления ресурсом инструмента.
- 2 Данные управления ресурсом инструмента не применяются в режиме T функции комплексной обработки. Данные управления ресурсом инструмента B не применяются в функции комплексной обработки.

### B. ОПИСАНИЕ ОКОННЫХ ФУНКЦИЙ (PMC--PA1/PA3/SA1/SA2/SA3/SA5/SB/ SB2/SB3/SB4/SB5/SB6/SB7/SC/SC3/SC4) ПРИЛОЖЕНИЕ В-61863RU/15

## **B.4.53**

### [Описание]

**Запись данных управления ресурсом инструмента (Счетчик ресурса инструмента) (**:**Низкоскоростной ответ)**

Эта функция устанавливает счетчик ресурса инструмента, в указанной группе инструмента, в данных управления ресурсом инструмента.

### [Структура входных данных]

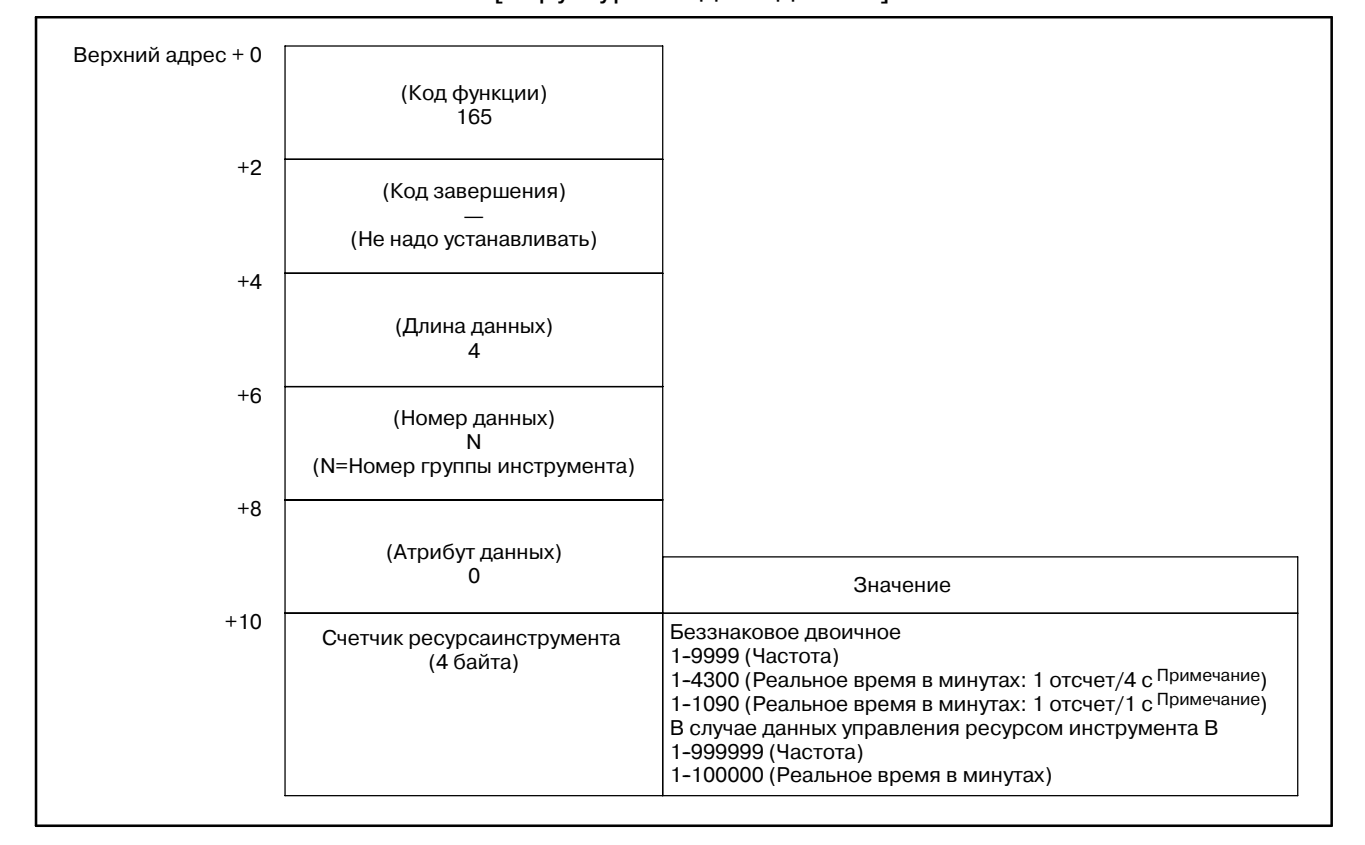

### **ПРИМЕЧАНИЕ**

Отсчет ресурса инструмента, изменятся параметром 6801#5.

- 6801#5 = 0 : ресурс учитывается каждые 4 секунды.
- 6801#5 = 1 : ресурс учитывается каждую секунду.

- 0 : Успешная установка счетчика ресурса инструмента.
- 3 : Номер группы инструмента вне диапазона от 1 до 512,или превышает максимальный номер зарегистрированной группы инструмента.
- 5 : Значение для счетчика ресурса инструмента вне диапазона.
- 6 : Нет опции для управления ресурсом инструмента.

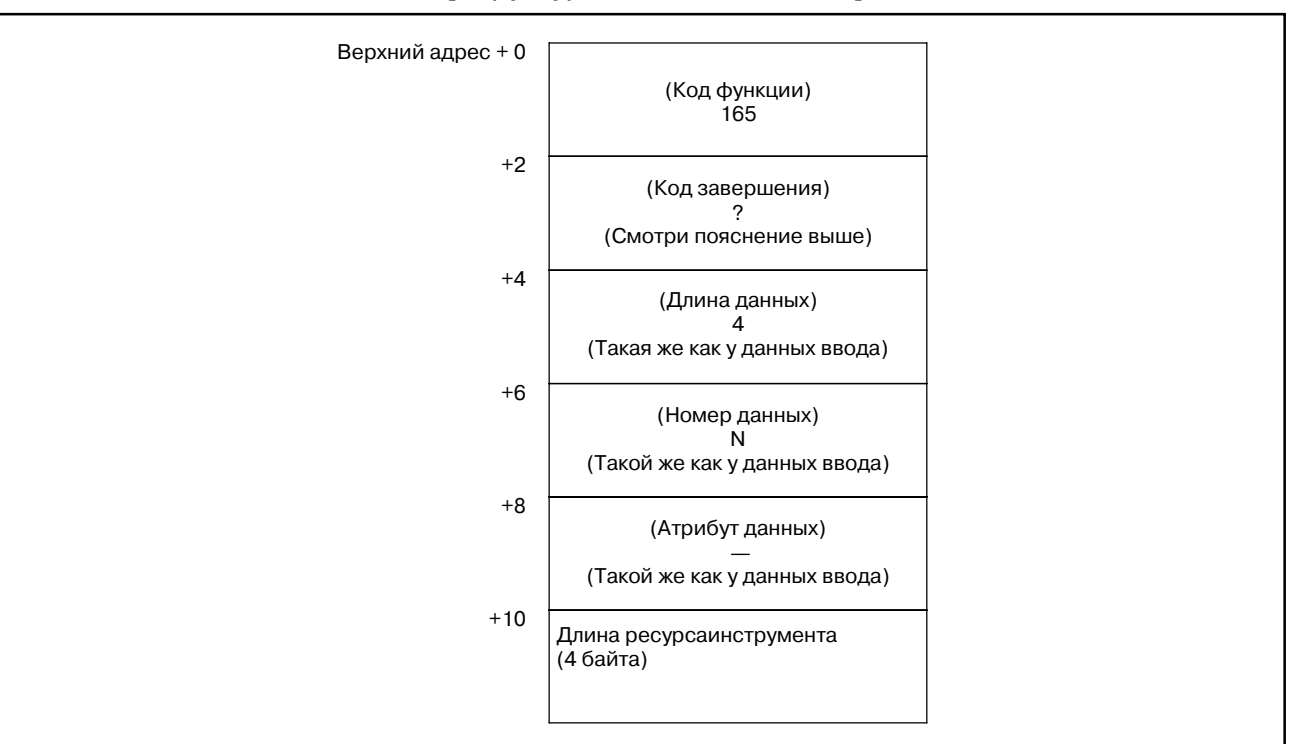

[Структура выходных данных]

## **ПРИМЕЧАНИЕ**

- 1 Фунция не может использоваться в моделях, в которых нет опции управления ресурсом инструмента.
- 2 Данные управления ресурсом инструмента не применяются в режиме T функции комплексной обработки. Данные управления ресурсом инструмента B не применяются в функции комплексной обработки.

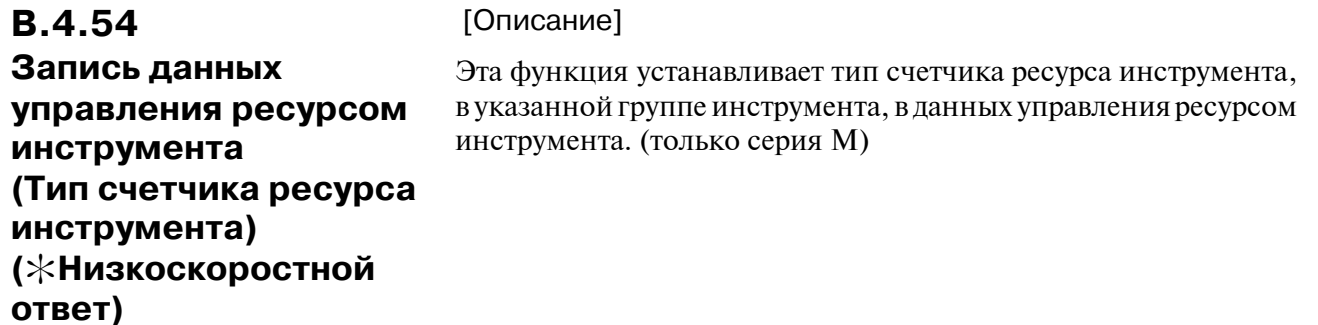

#### [Структура входных данных]

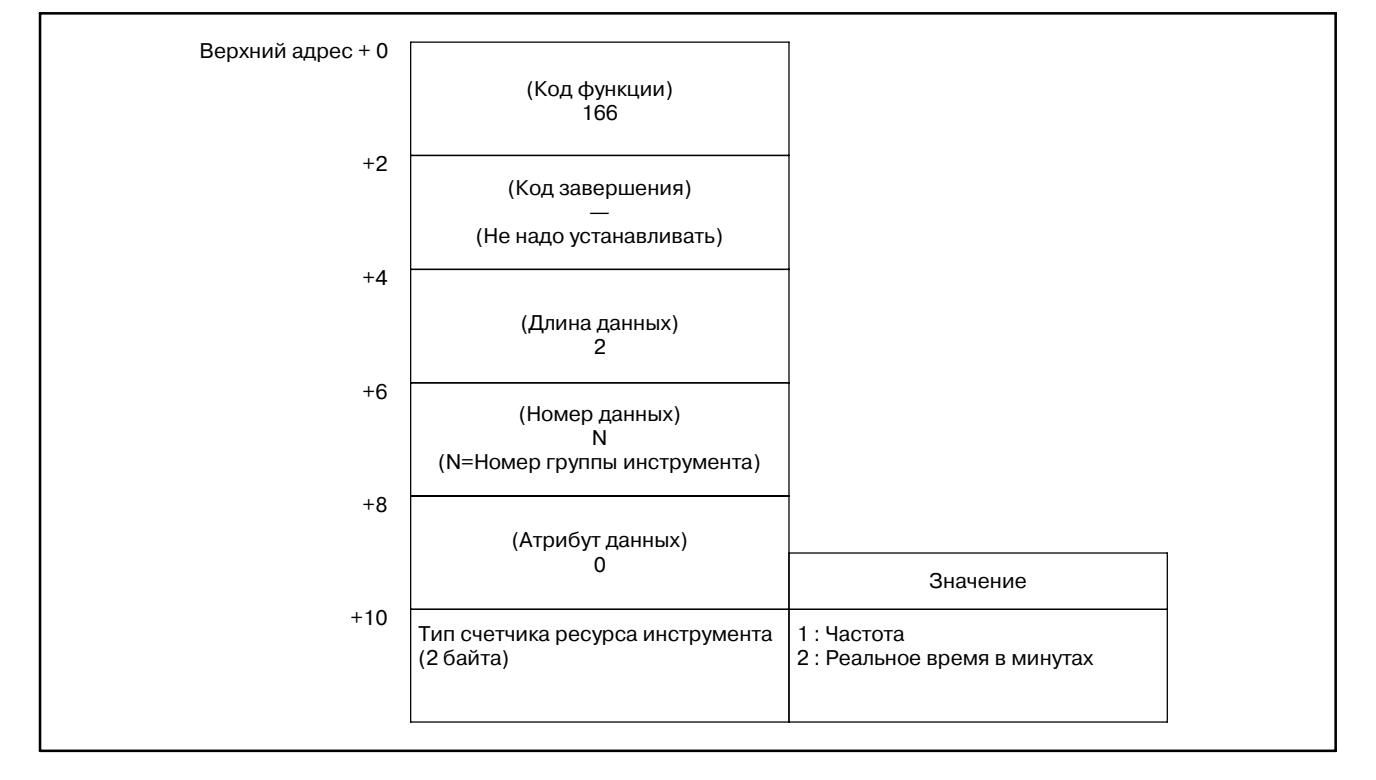

- 0 : Успешная установка типа счетчика ресурса инструмента.
- 3 : Номер группы инструмента вне диапазона от 1 до 512,или превышает максимальный номер зарегистрированной группы инструмента.
- 5 : Значение для счетчика ресурса инструмента неверно.
- 6 : Нет опции для управления ресурсом инструмента.

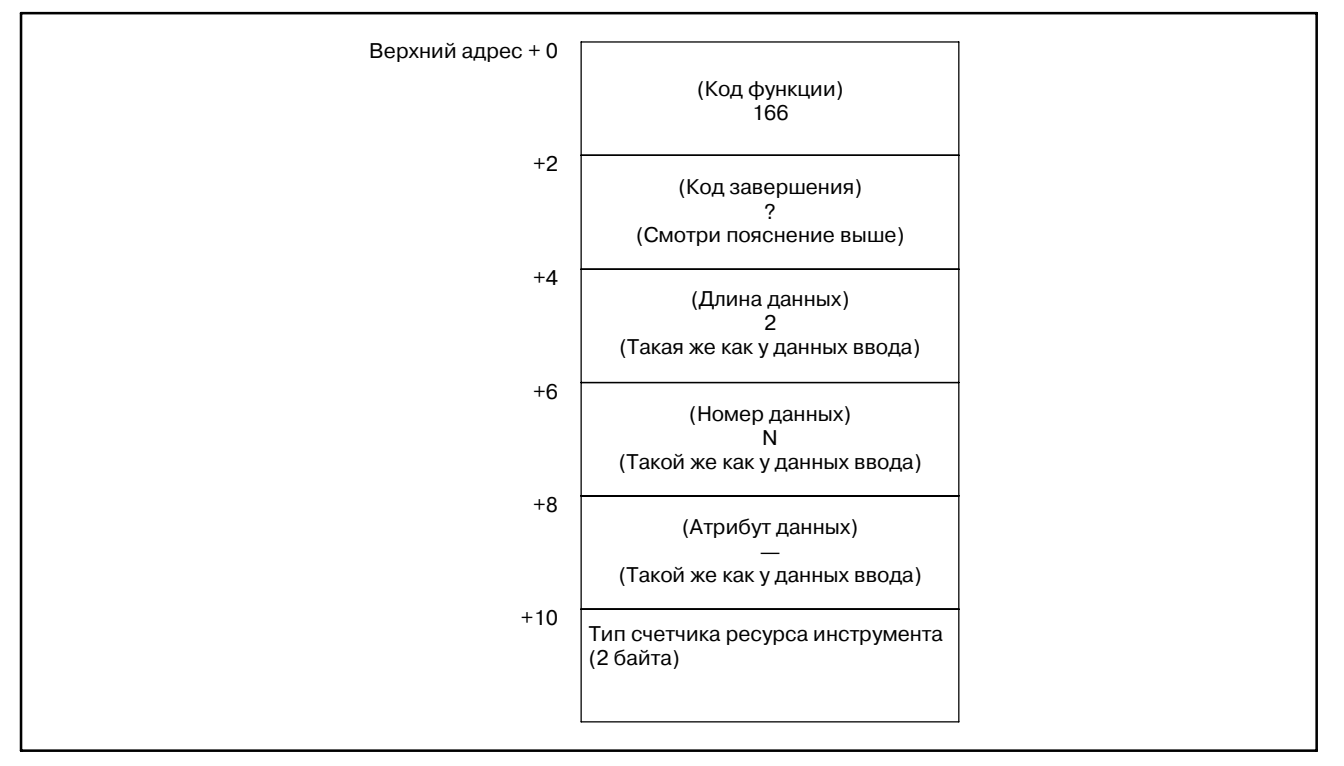

#### [Структура выходных данных]

## **ПРИМЕЧАНИЕ**

- 1 Фунция не может использоваться в моделях, в которых нет опции управления ресурсом инструмента.
- 2 Данные управления ресурсом инструмента не применяются в режиме T функции комплексной обработки.

## **B.4.55**

**Запись данных**

**инструмента**

**управления ресурсом**

### [Описание]

Эта функция устанавливает номер коррекции длины инструмента, в указанной группе инструмента, в данных управления ресурсом инструмента. (только серия M)

**(Номер коррекции длины инструмента (1): номер инструмента) (**:**Низкоскоростной ответ)**

### [Структура входных данных]

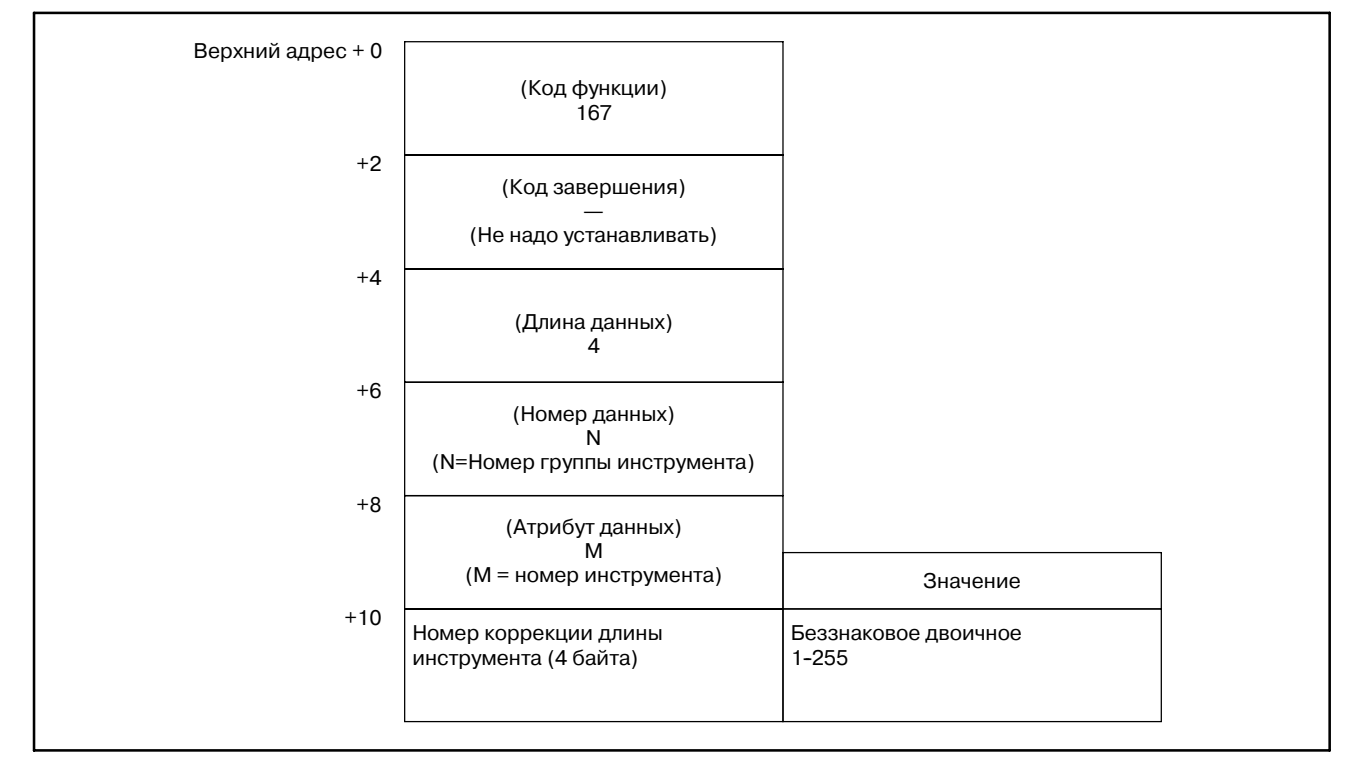
- 0 : Успешная установка номера коррекции длины инструмента.
- 3 : Номер группы инструмента вне диапазона от 1 до 512,или превышает максимальный номер зарегистрированной группы инструмента.
- 4 : Номер инструмента в 'Атрибутах данных' имеет неправильное значение.
- 5 : Номер инструмента не найден в группе инструмента.
- 6 : Нет опции для управления ресурсом инструмента.

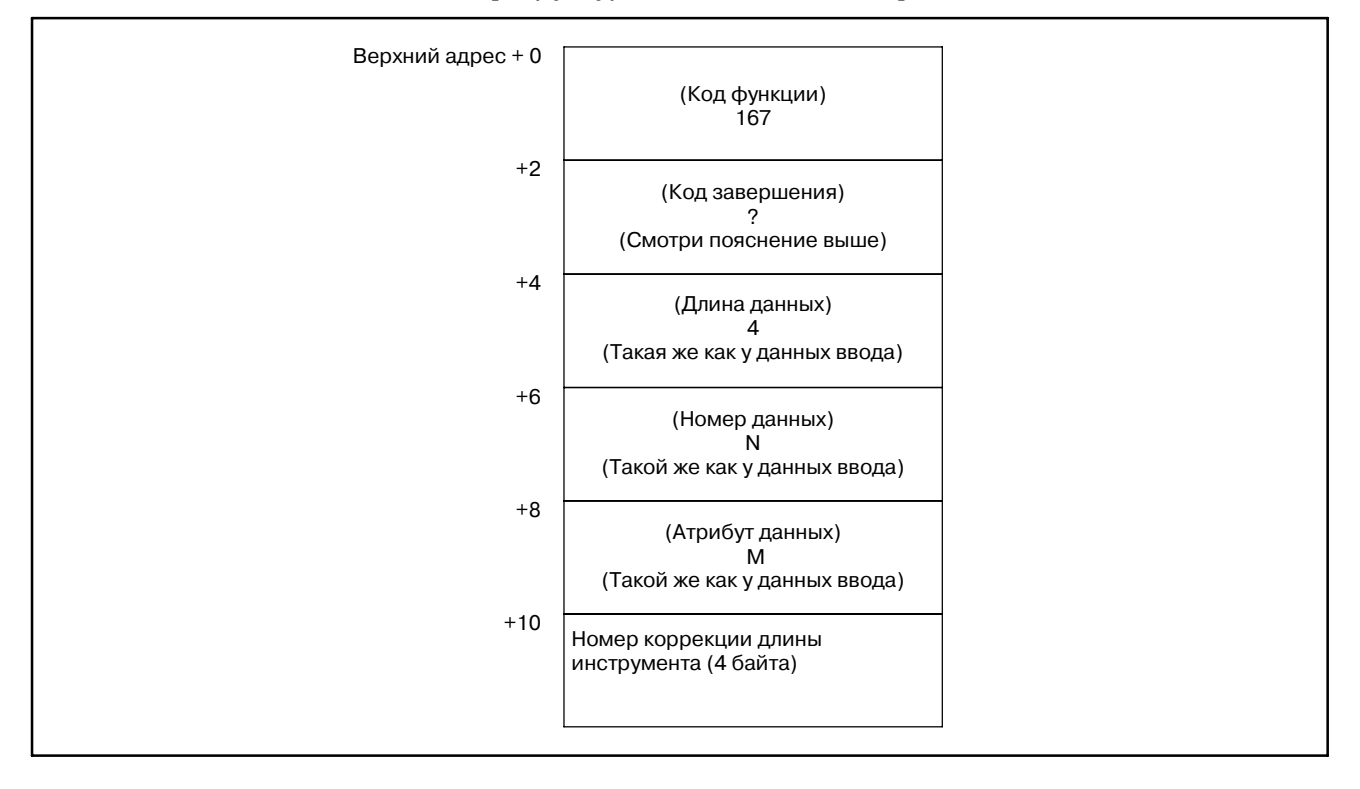

#### [Структура выходных данных]

#### **ПРЕДОСТЕРЕЖЕНИЕ**

Эффективное значение для номера коррекции длины инструмента зависит от номера компенсации погрешностей инструмента в NC.

- 1 Фунция не может использоваться в моделях, в которых нет опции управления ресурсом инструмента.
- 2 Данные управления ресурсом инструмента не применяются в режиме T функции комплексной обработки.

# **B.4.56**

[Описание]

**Запись данных управления ресурсом инструмента (Номер коррекции длины инструмента (2): номер последовательности работы инструмента) (**:**Низкоскоростной ответ)**

Эта функция устанавливает номер коррекции длины для инструмента с указанным номером последовательности работы в данных управления ресурсом инструмента. (только серия M)

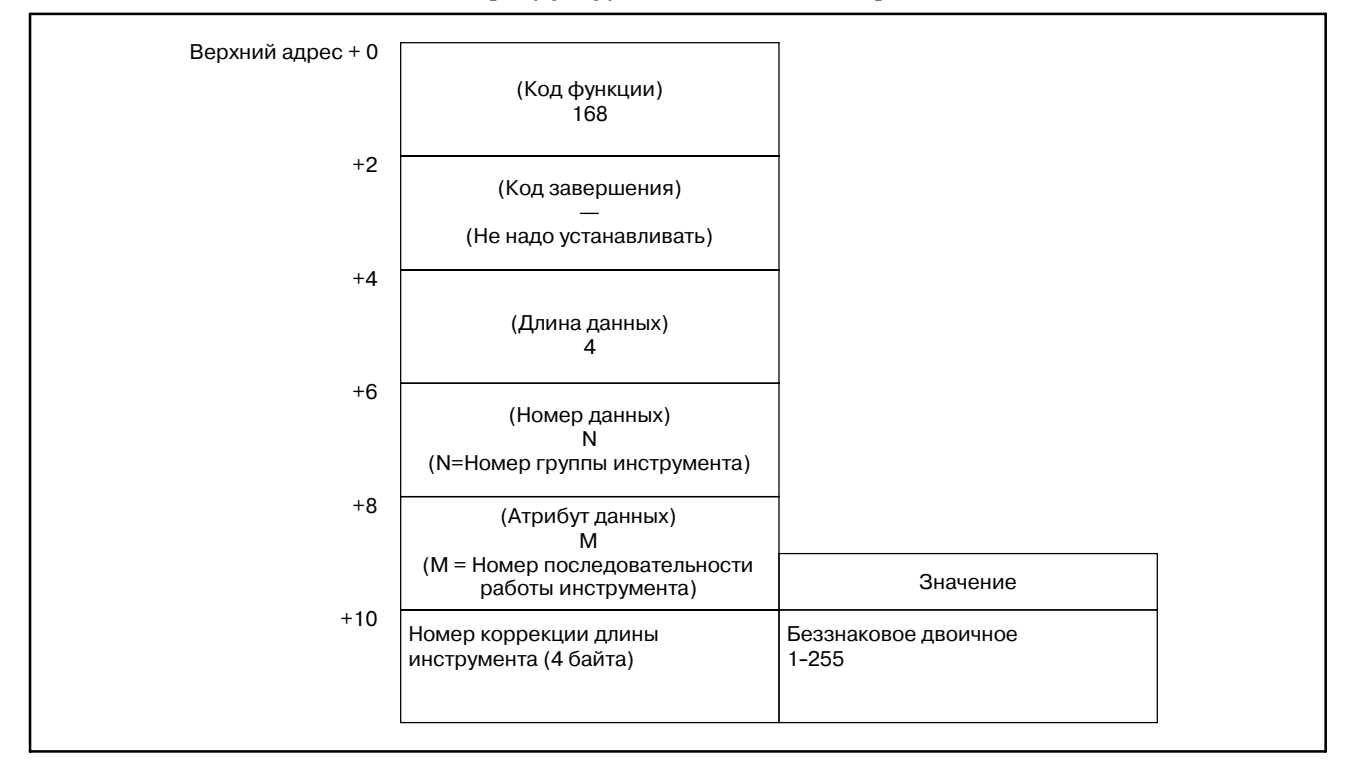

- 0 : Успешная установка номера коррекции длины инструмента.
- 3 : Номер группы инструмента вне диапазона от 1 до 512,или превышает максимальный номер зарегистрированной группы инструмента.
- 4 : Номер последовательности работы инструмента неверен.
- 6 : Нет опции для управления ресурсом инструмента.

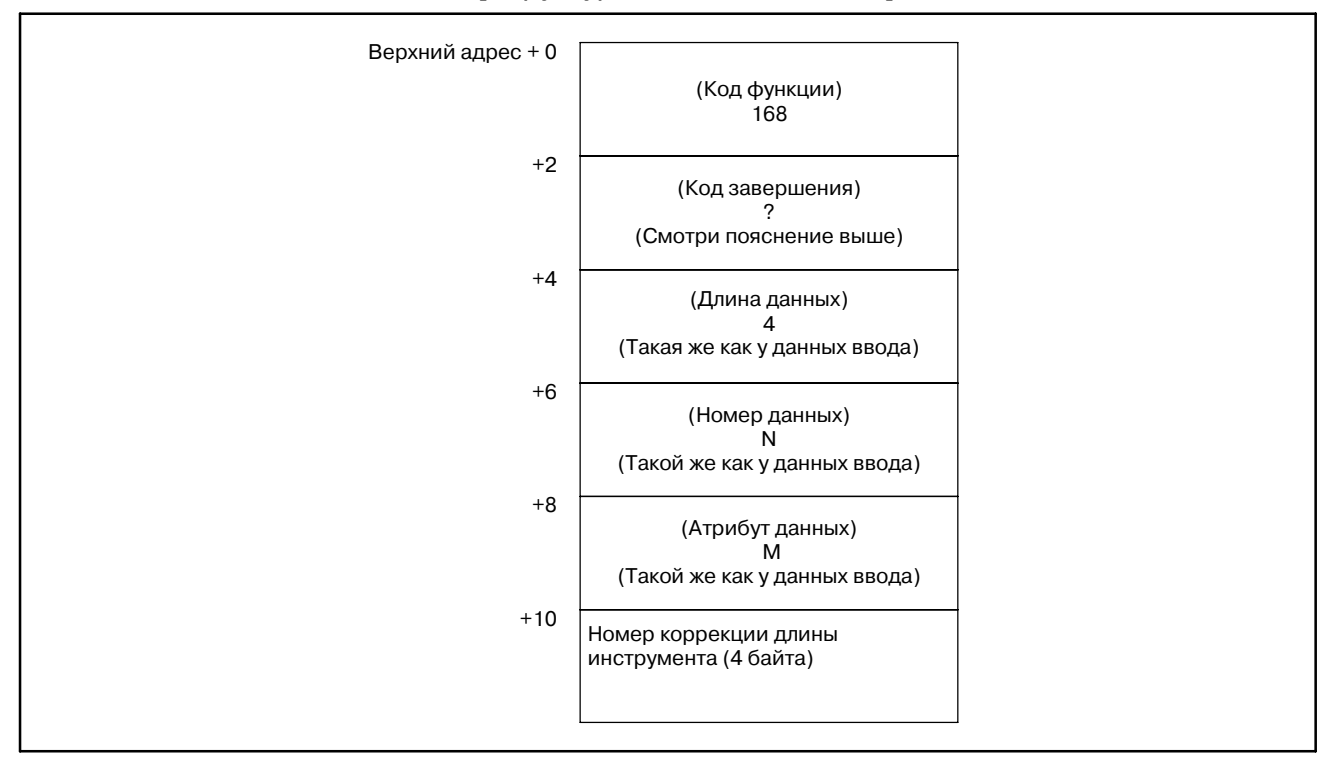

#### [Структура выходных данных]

#### **ПРЕДОСТЕРЕЖЕНИЕ**

Эффективное значение для номера коррекции длины инструмента зависит от номера компенсации погрешностей инструмента в NC.

#### **ПРИМЕЧАНИЕ**

- 1 Фунция не может использоваться в моделях, в которых нет опции управления ресурсом инструмента.
- 2 Данные управления ресурсом инструмента не применяются в режиме T функции комплексной обработки.

 $-1299-$ 

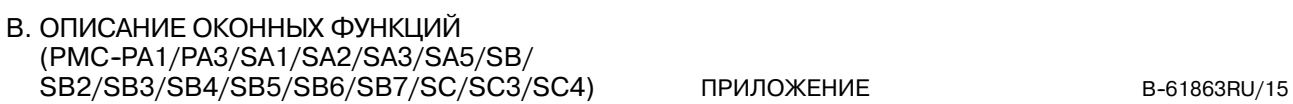

# **B.4.57**

[Описание]

Эта функция устанавливает номер коррекции на режущий инструмент, в указанной группе инструмента, в данных управления ресурсом инструмента. (только серия M) **Запись данных управления ресурсом инструмента (Номер коррекции на режущий инструмент (1): номер инструмента) (**:**Низкоскоростной ответ)**

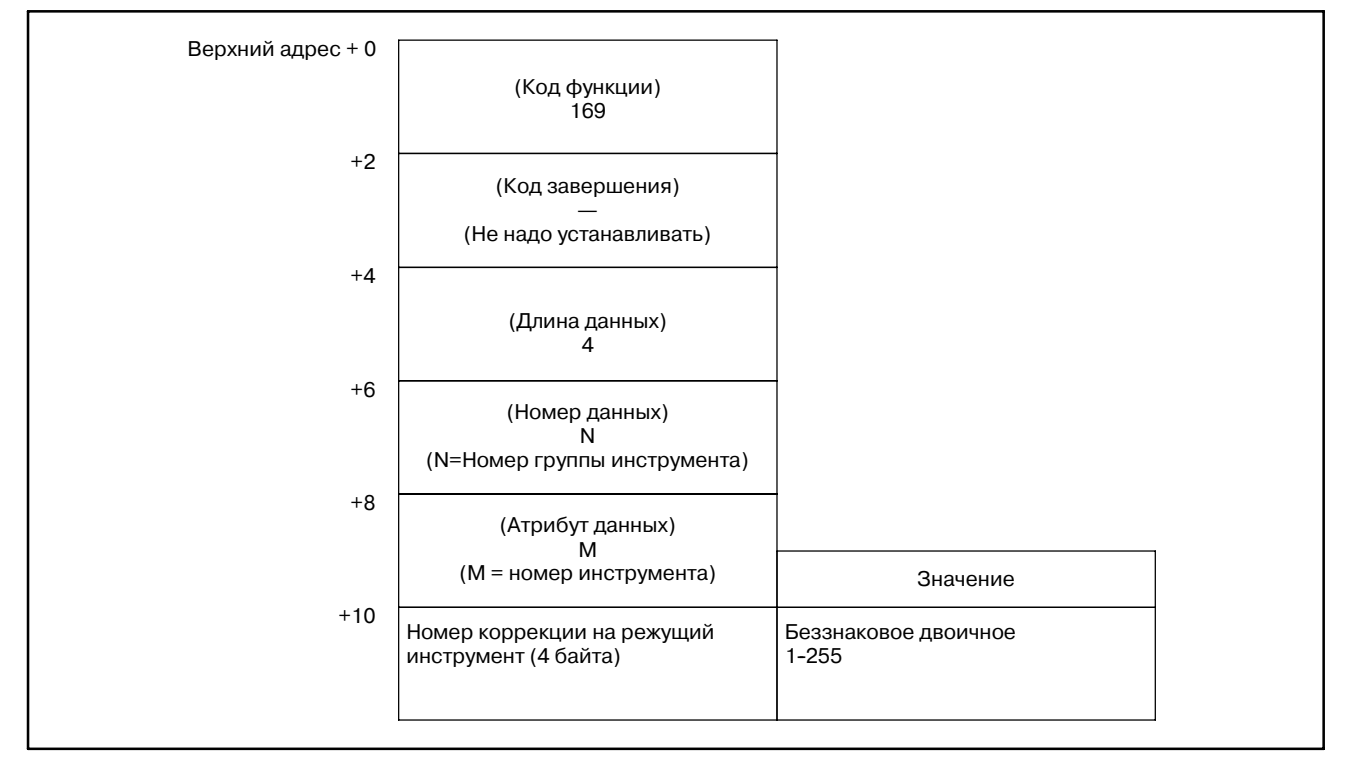

- 0 : Успешная установка номера коррекции на режущий инструмент.
- 3 : Номер группы инструмента вне диапазона от 1 до 512,или превышает максимальный номер зарегистрированной группы инструмента.
- 4 : Номер инструмента в 'Атрибутах данных' имеет неправильное значение.
- 5 : Номер инструмента не найден в группе инструмента.
- 6 : Нет опции для управления ресурсом инструмента.

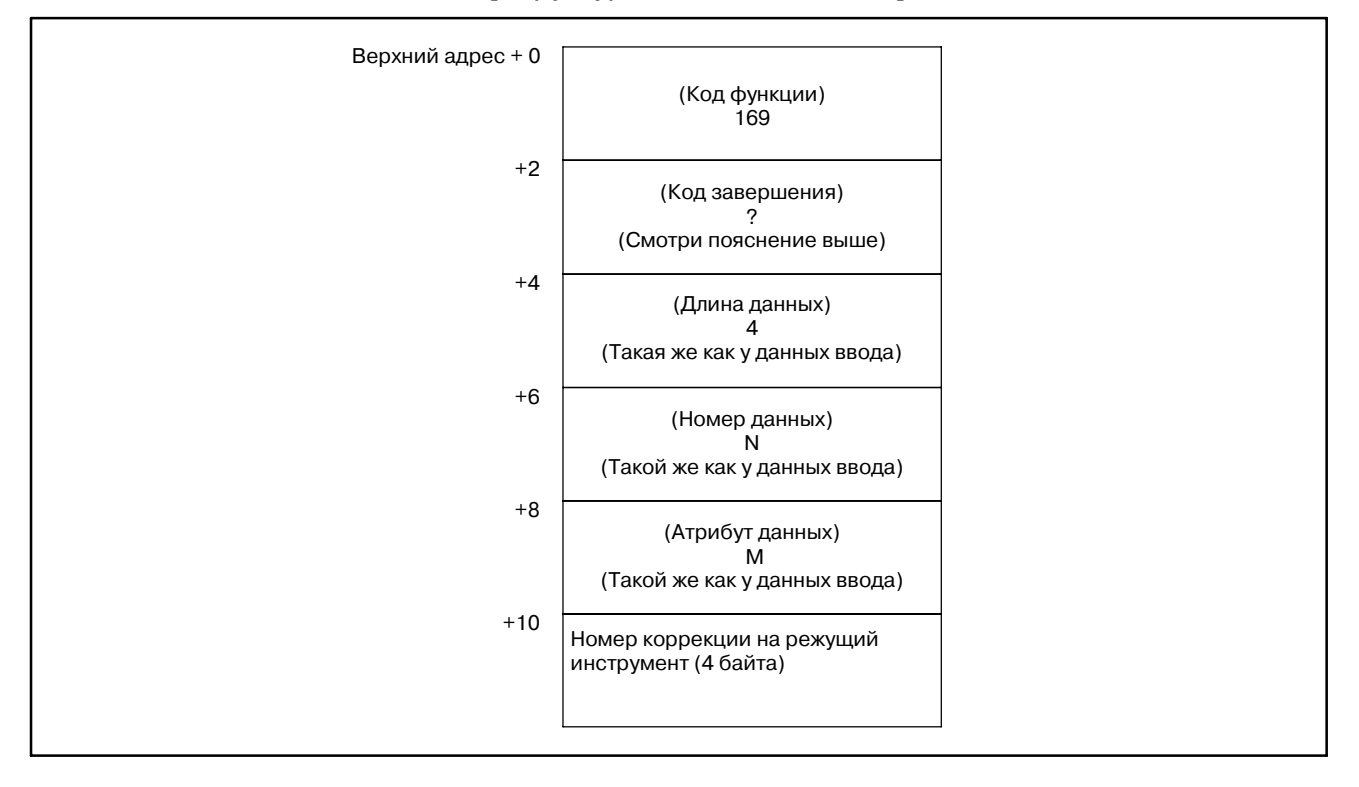

#### [Структура выходных данных]

#### **ПРЕДОСТЕРЕЖЕНИЕ**

Эффективное значение для номера коррекции на режущий инструмент зависит от номера компенсации погрешностей инструмента в NC.

- 1 Фунция не может использоваться в моделях, в которых нет опции управления ресурсом инструмента.
- 2 Данные управления ресурсом инструмента не применяются в режиме T функции комплексной обработки.

# **B.4.58**

### [Описание]

**Запись данных управления ресурсом инструмента (Номер коррекции на режущий инструмент (2): номер последовательности работы инструмента) (**:**Низкоскоростной ответ)**

Эта функция устанавливает номер коррекции на режущий инструмент с указанным номером последовательности работы в данных управления ресурсом инструмента. (только серия M)

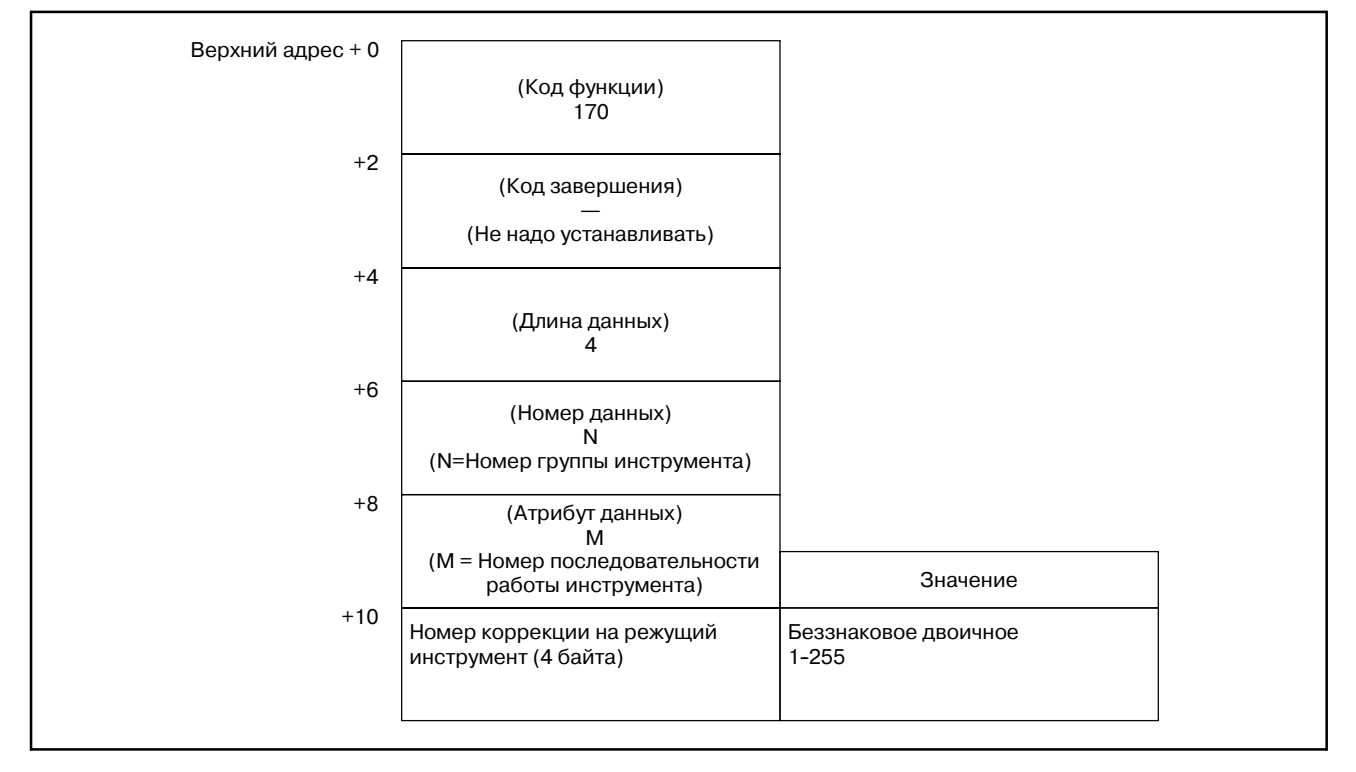

- 0 : Успешная установка номера коррекции на режущий инструмент.
- 3 : Номер группы инструмента вне диапазона от 1 до 512,или превышает максимальный номер зарегистрированной группы инструмента.
- 4 : Номер последовательности работы инструмента неверен.
- 6 : Нет опции для управления ресурсом инструмента.

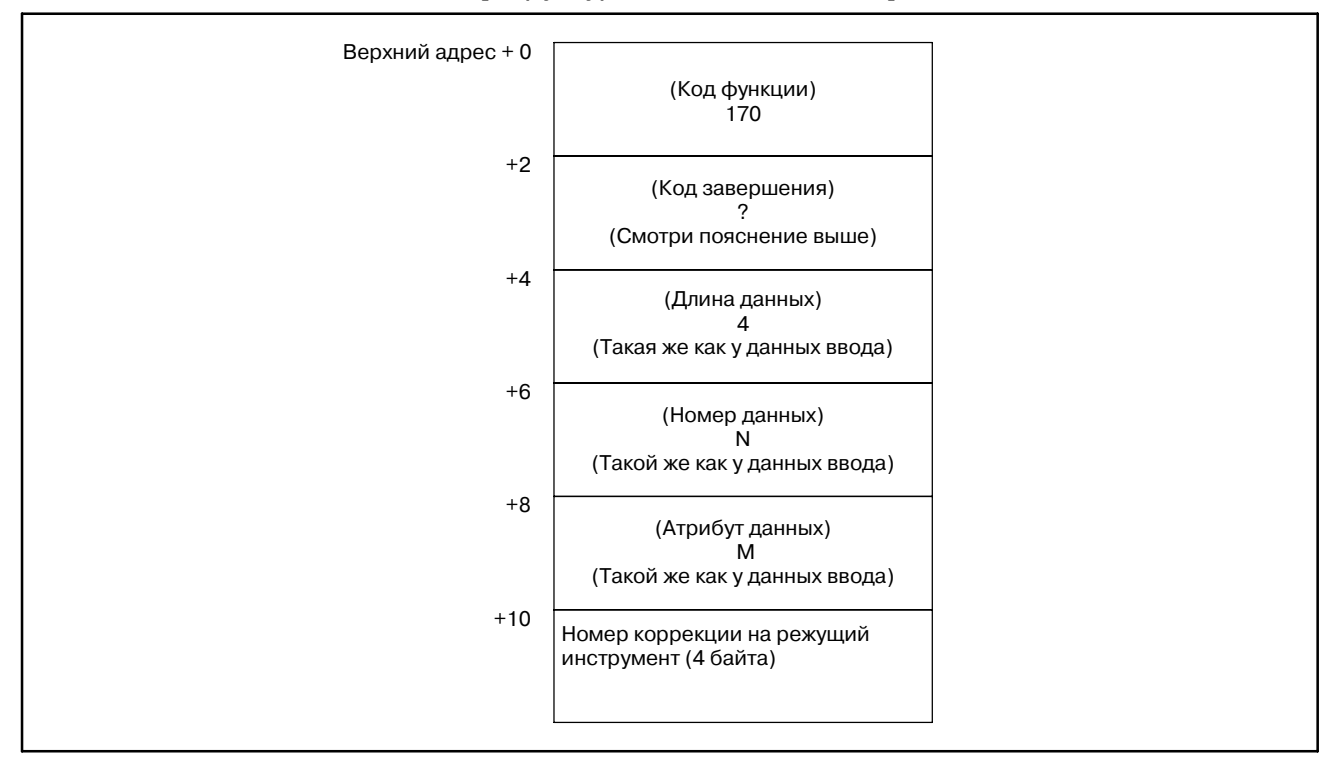

#### [Структура выходных данных]

#### **ПРЕДОСТЕРЕЖЕНИЕ**

Эффективное значение для номера коррекции на режущий инструмент зависит от номера компенсации погрешностей инструмента в NC.

- 1 Фунция не может использоваться в моделях, в которых нет опции управления ресурсом инструмента.
- 2 Данные управления ресурсом инструмента не применяются в режиме T функции комплексной обработки.

#### B. ОПИСАНИЕ ОКОННЫХ ФУНКЦИЙ (PMC-PA1/PA3/SA1/SA2/SA3/SA5/SB/ SB2/SB3/SB4/SB5/SB6/SB7/SC/SC3/SC4) ПРИЛОЖЕНИЕ В-61863RU/15

**(**:**Низкоскоростной**

**ответ)**

#### [Описание] Эта функция устанавливает состояние инструмента, в указанной группе инструмента, в данных управления ресурсом инструмента. (Только серия М) **B.4.59 Запись данных управления ресурсом инструмента (состояние инструмента (1): номер инструмента)**

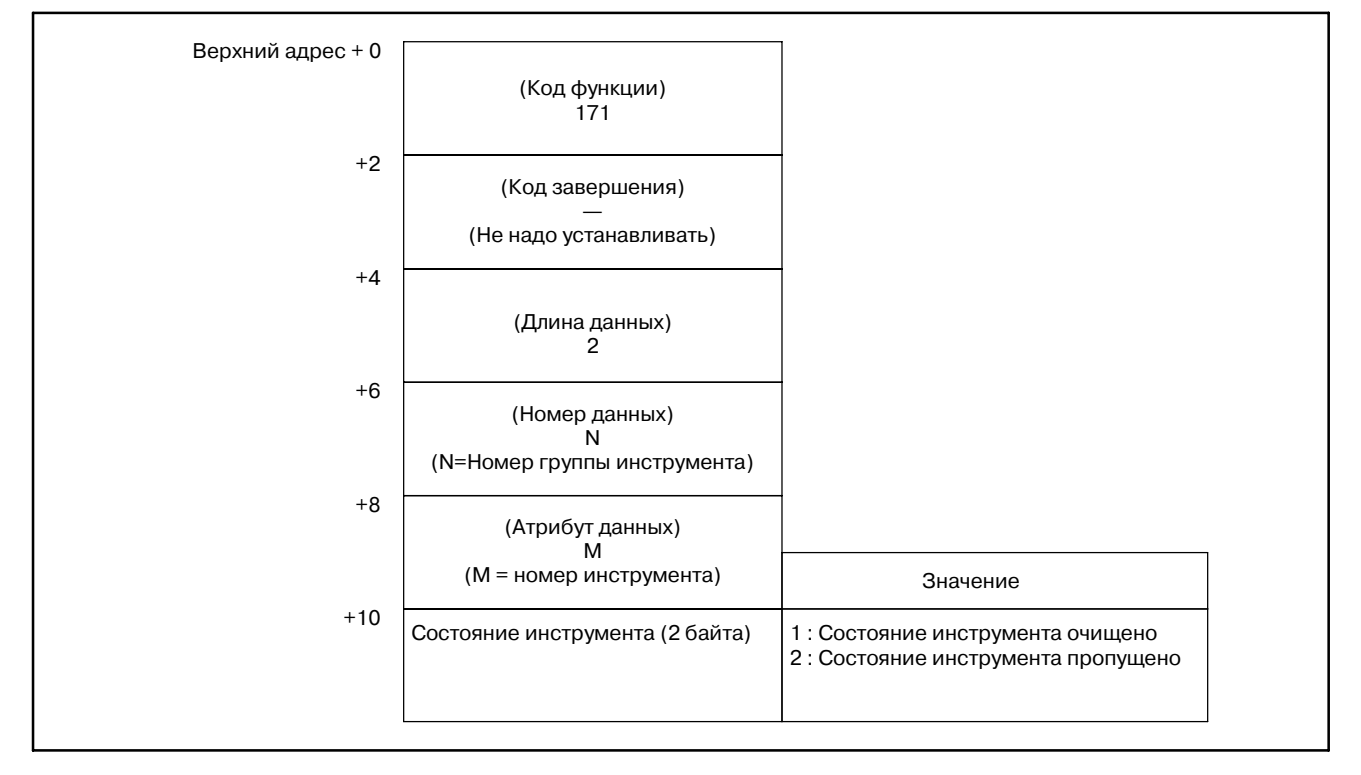

- 0 : Успешная установка состояния инструмента.
- 3 : Номер группы инструмента вне диапазона от 1 до 512,или превышает максимальный номер зарегистрированной группы инструмента.
- 4 : Номер инструмента в 'Атрибутах данных' имеет неправильное значение.
- 5 : Номер инструмента не найден в группе инструмента.
- 6 : Нет опции для управления ресурсом инструмента.

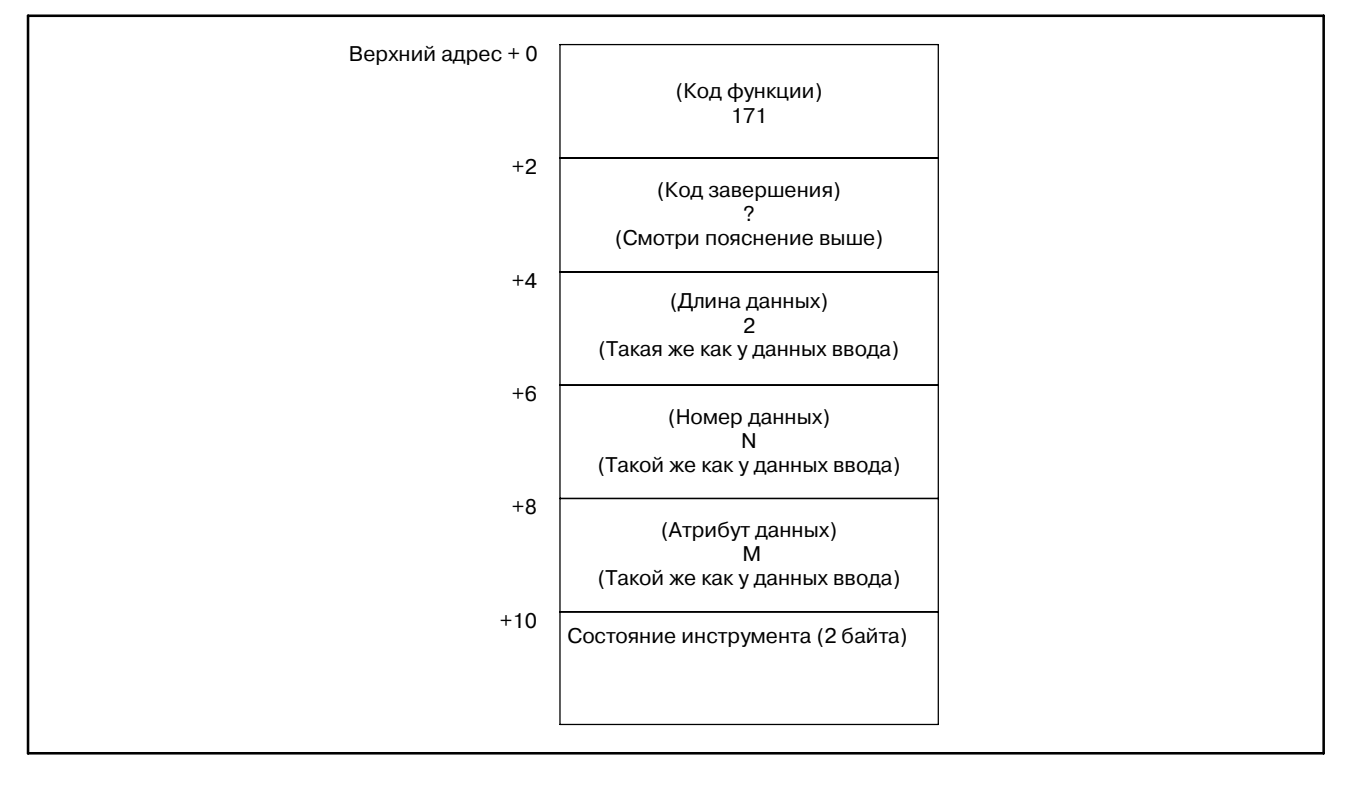

#### [Структура выходных данных]

Эта функция изменяет состояние инструмента как указано ниже.

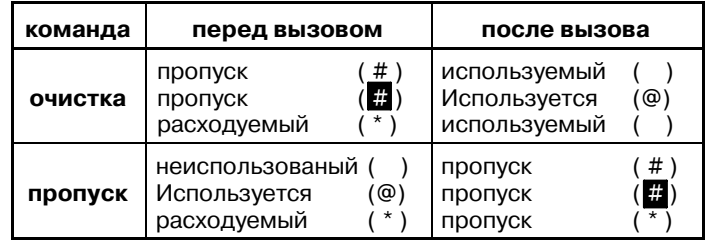

- 1 Фунция не может использоваться в моделях, в которых нет опции управления ресурсом инструмента.
- 2 Данные управления ресурсом инструмента не приме- няются в режиме T функции комплексной обработки.

### **B.4.60**

[Описание]

**Запись данных управления ресурсом инструмента (состояние инструмента (2): номер последовательности работы инструмента) (**:**Низкоскоростной ответ)**

Эта функция устанавливает состояние инструмента с указанным номером последовательности работы в данных управления ресурсом инструмента. (только серия M)

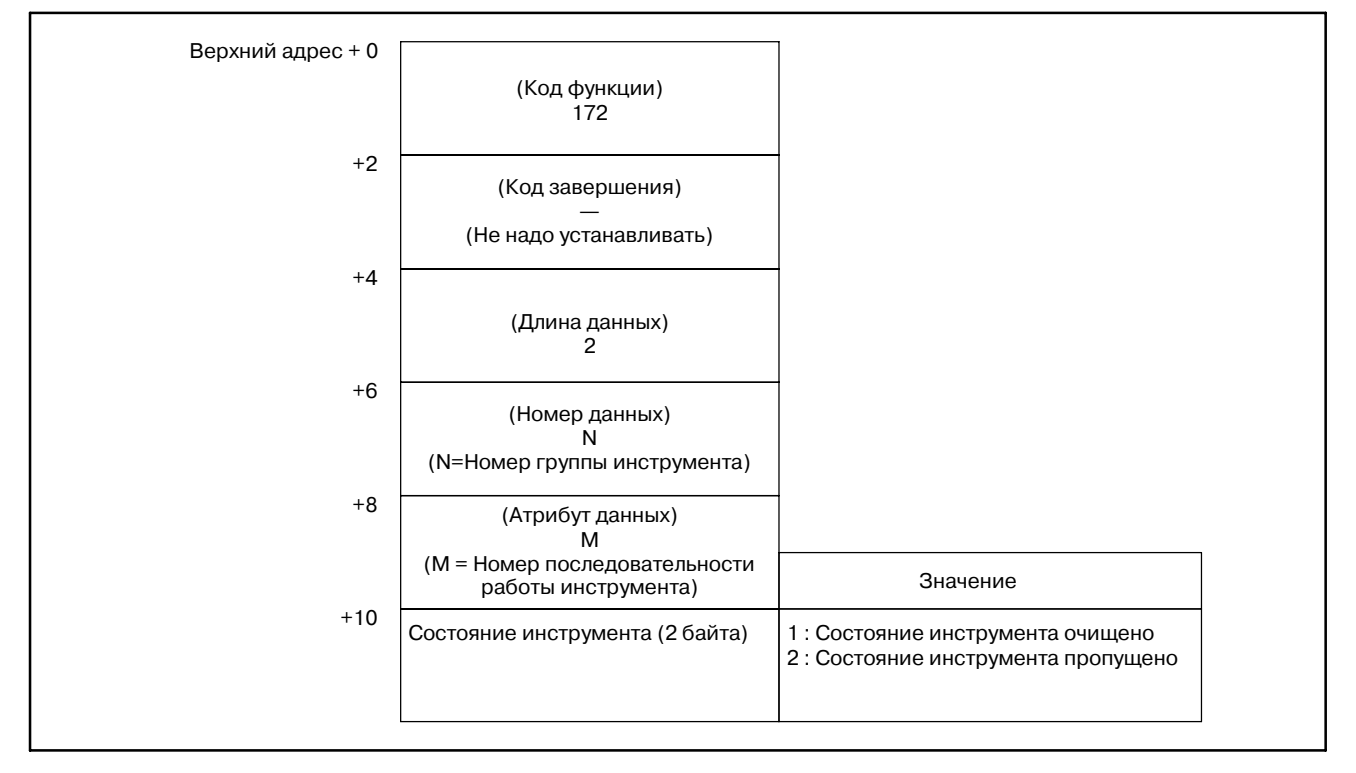

- 0 : Успешная установка состояния инструмента.
- 3 : Номер группы инструмента вне диапазона от 1 до 512,или превышает максимальный номер зарегистрированной группы инструмента.
- 4 : Номер последовательности работы инструмента неверен.
- 6 : Нет опции для управления ресурсом инструмента.

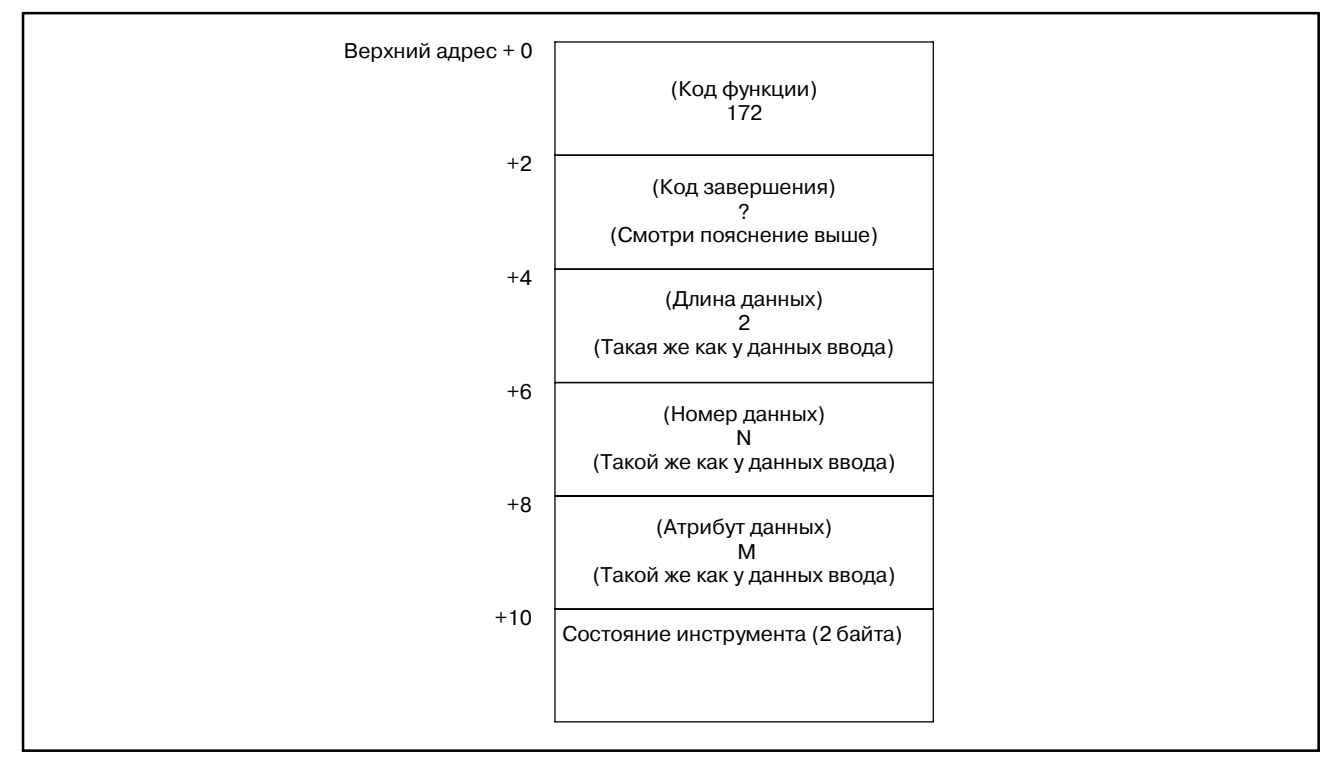

#### [Структура выходных данных]

Эта функция изменяет состояние инструмента, как показано в B.4.59.

- 1 Фунция не может использоваться в моделях, в которых нет опции управления ресурсом инструмента.
- 2 Данные управления ресурсом инструмента не применяются в режиме T функции комплексной обработки.

#### B. ОПИСАНИЕ ОКОННЫХ ФУНКЦИЙ (PMC-PA1/PA3/SA1/SA2/SA3/SA5/SB/ SB2/SB3/SB4/SB5/SB6/SB7/SC/SC3/SC4) ПРИЛОЖЕНИЕ В-61863RU/15

**ответ)**

#### [Описание] Эта функция регистрирует инструмент в указанной группе в данных управления ресурсом инструмента. **B.4.61 Запись данных управления ресурсом инструмента (номер инструмента) (**:**Низкоскоростной**

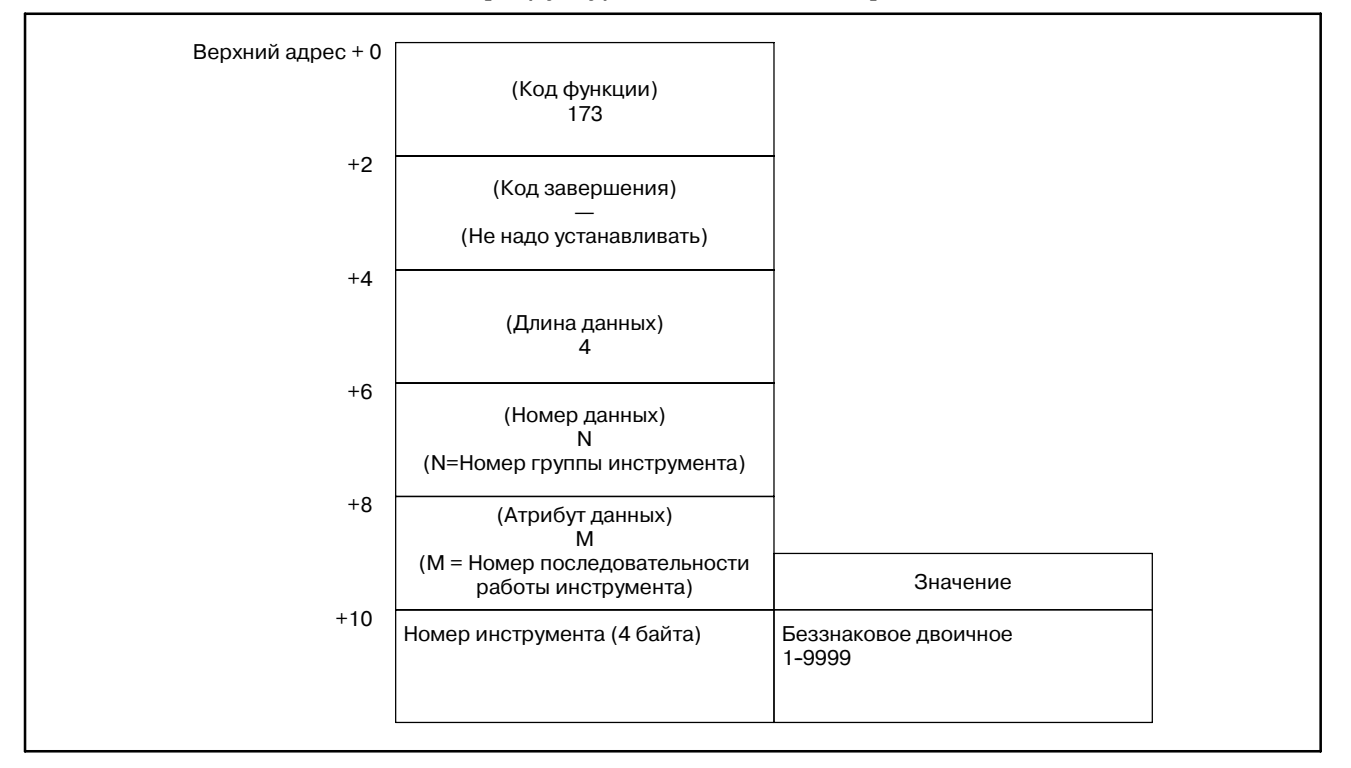

- 0 : Успешная регистрация номера инструмента.
- 3 : Номер группы инструмента вне диапазона от 1 до 512,или превышает максимальный номер зарегистрированной группы инструмента.
- 4 : Номер последовательности работы инструмента неверен.
- 6 : Нет опции для управления ресурсом инструмента.

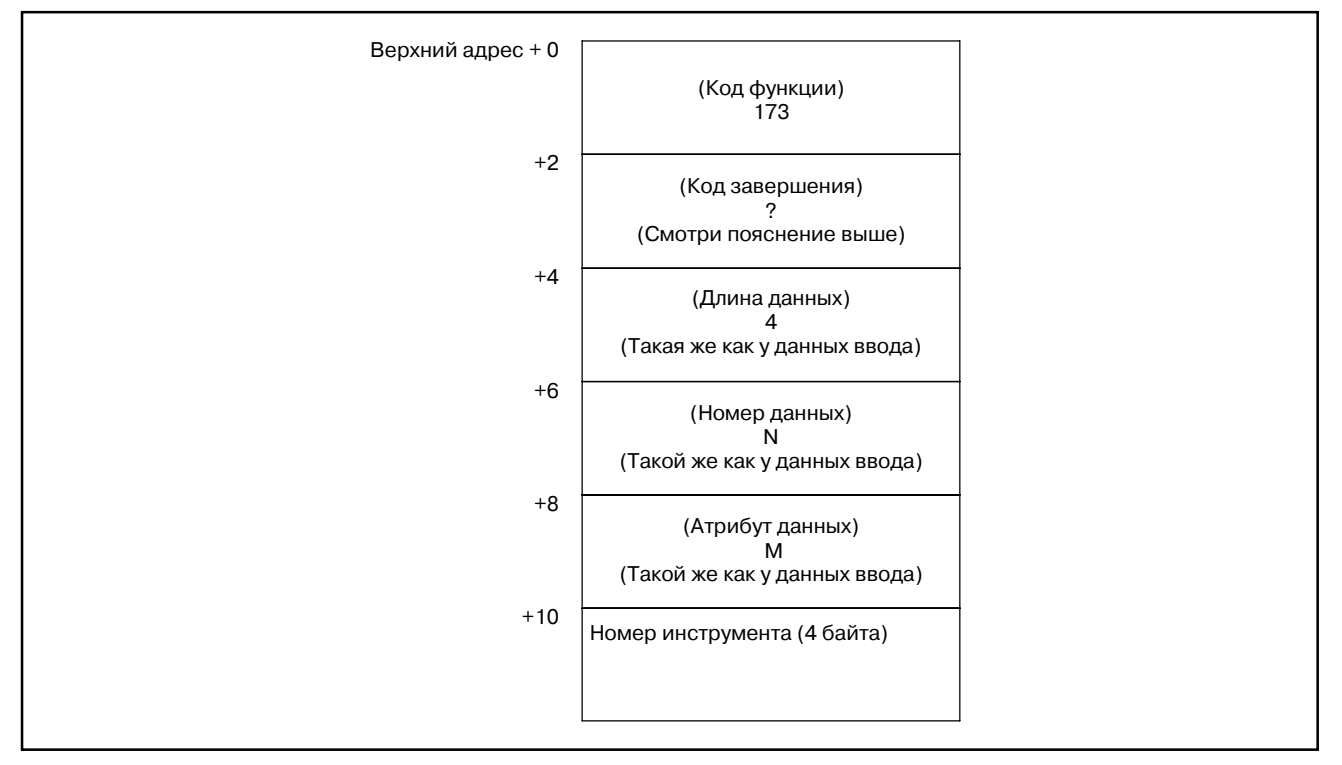

#### [Структура выходных данных]

- 1 Фунция не может использоваться в моделях, в которых нет опции управления ресурсом инструмента.
- 2 Данные управления ресурсом инструмента не применяются в режиме T функции комплексной обработки.

#### B. ОПИСАНИЕ ОКОННЫХ ФУНКЦИЙ (PMC--PA1/PA3/SA1/SA2/SA3/SA5/SB/ SB2/SB3/SB4/SB5/SB6/SB7/SC/SC3/SC4) ПРИЛОЖЕНИЕ В-61863RU/15

# **B.4.62**

**Считывание примерных данных нарушения вращающего момента**

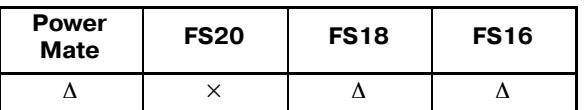

∆ : Поддержка определяется серией ЧПУ

×: Нет поддержки

#### **ПРЕДОСТЕРЕЖЕНИЕ**

Требуется опция обнаружения неожиданного нарушения вращающего момента. Для детализиро- ванных установок параметров и тому подобного, обратитесь к описанию обнаружения неожиданного нарушения вращающего момента в руководстве по соединению (функция).

#### (1) Сервоось

#### [Описание]

Считываются вращающие моменты, за исключением необходимого вращающего момента для ускорения/ замедления, цифровой сервооси.

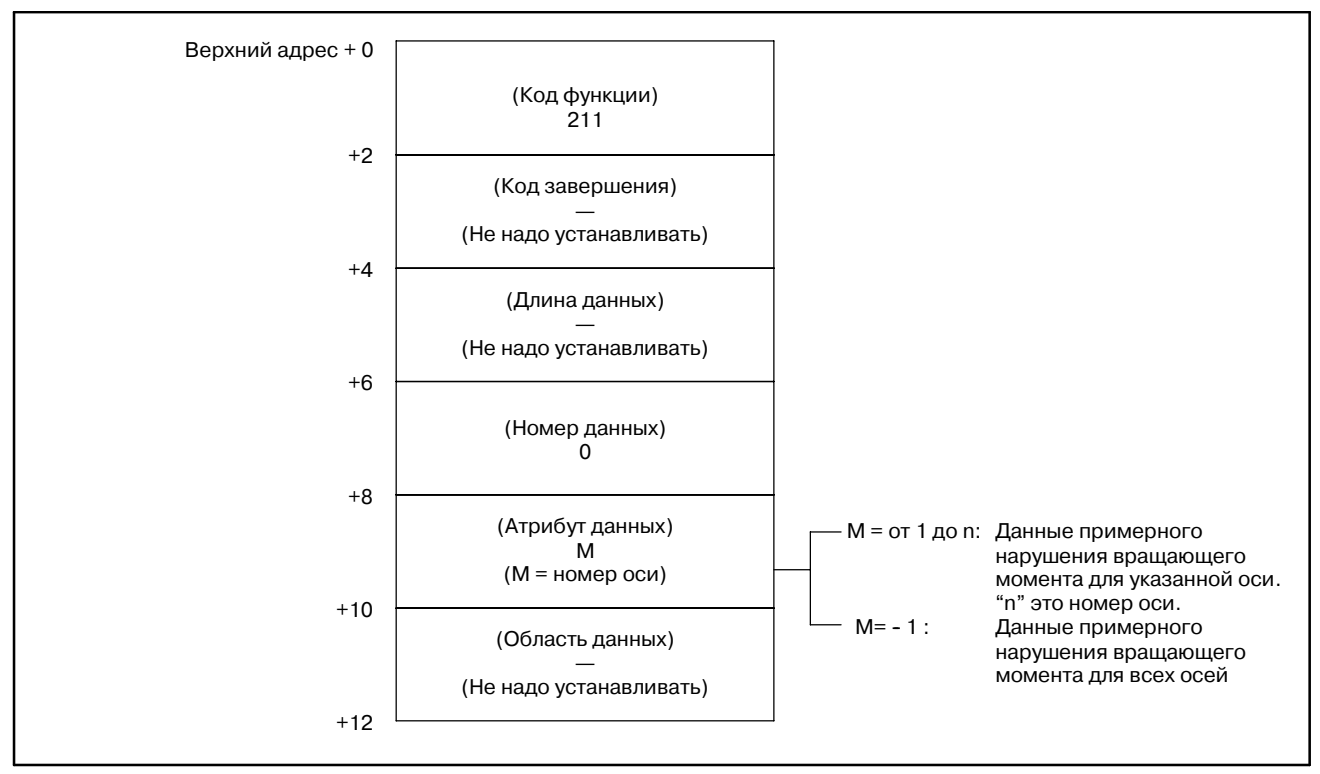

- 0 : Данные примерного нарушения вращающего момента считаны нормально.
- 4 : Указанный атрибут данных неверен, поскольку атрибут не равен ни -1,ни значению от 1 до n (nчисло осей).Либо, указанный номер оси больше чем число управляемых осей.

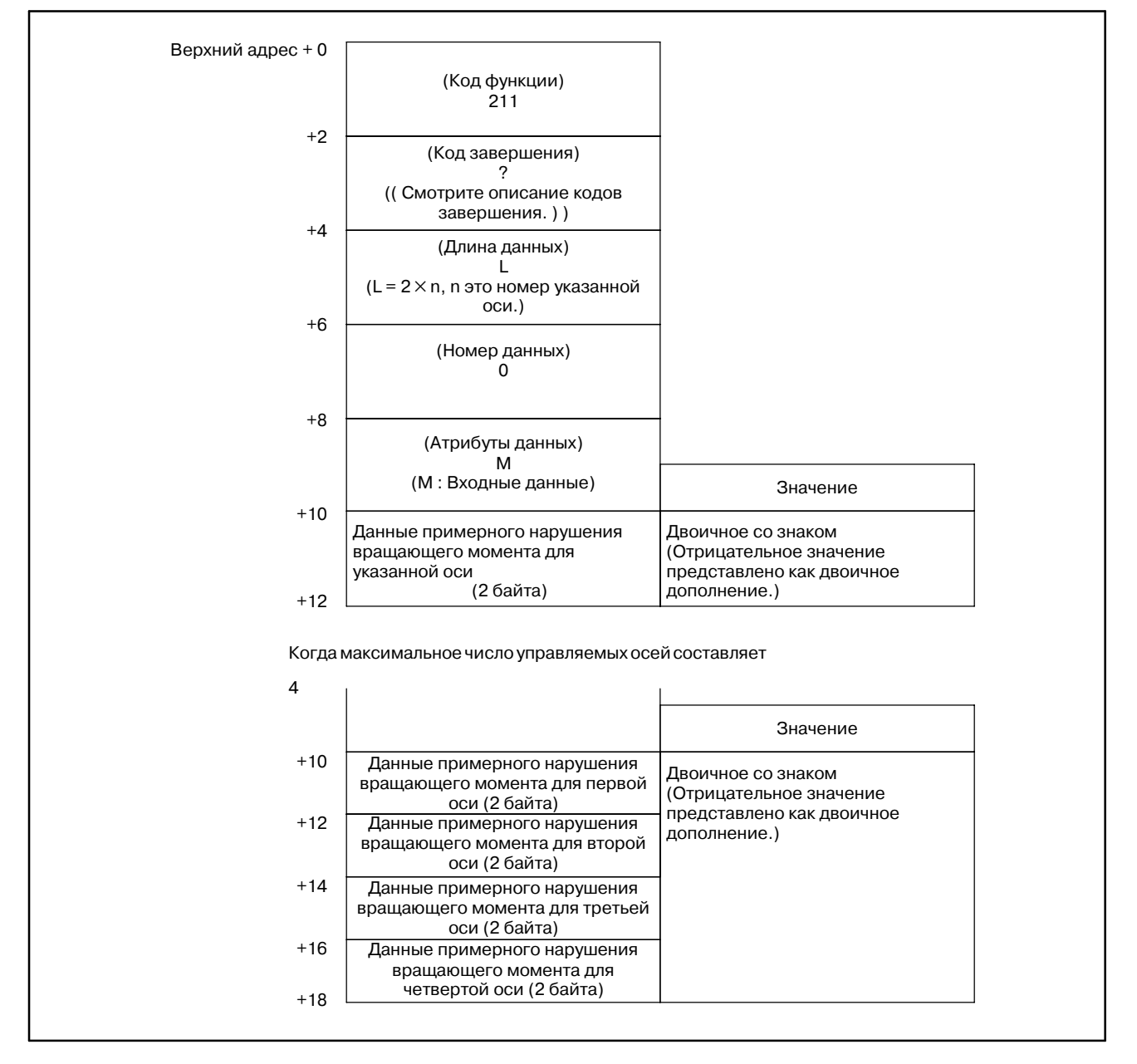

#### (2) оси шпинделя

#### [Описание]

Считываются вращающие моменты, за исключением необходимого вращающего момента для ускорения/ замедления, последовательного шпинделя.

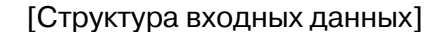

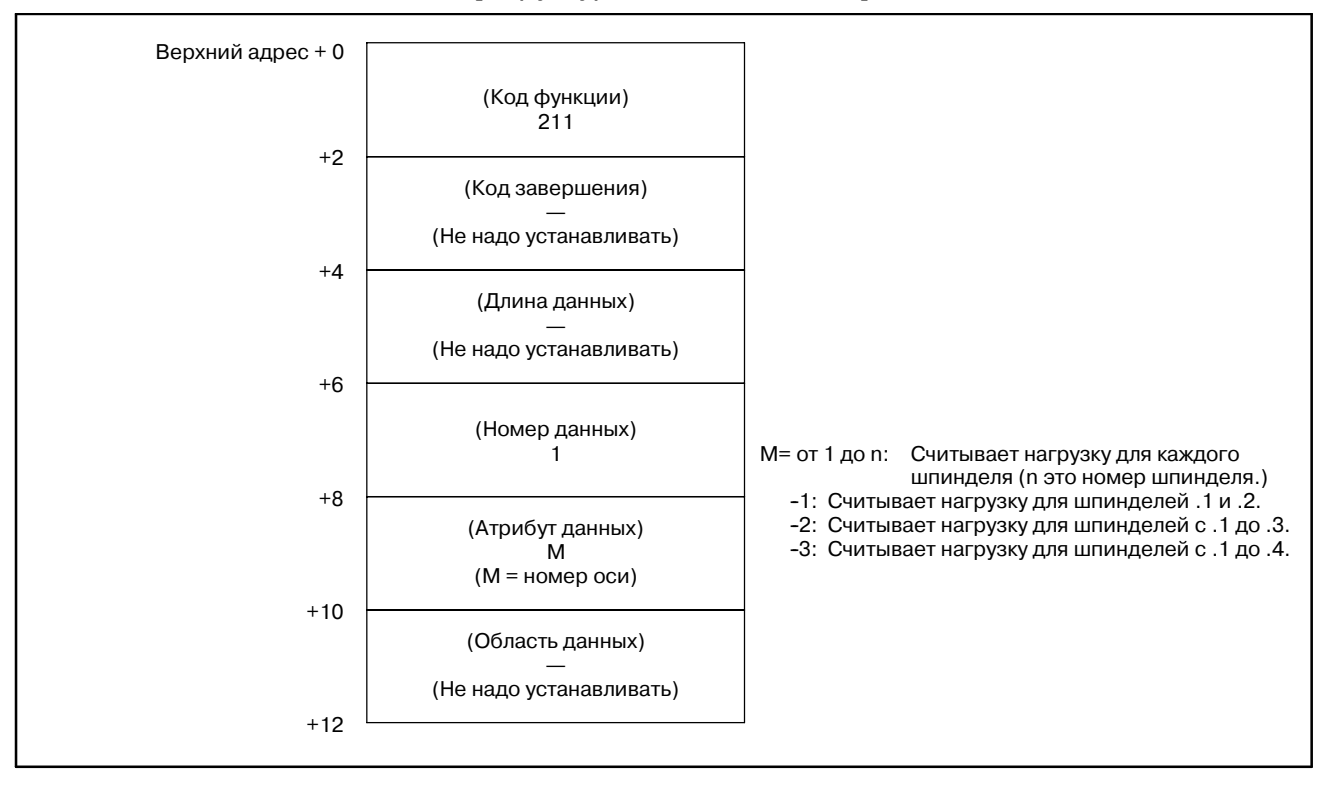

- 0 : Данные примерного нарушения вращающего момента считаны нормально.
- 4 : Указанный атрибут данных неверен, поскольку атрибут не равен ни - 1, ни значению от 1 до n (n число осей). Либо, указанный номер оси больше чем число управляемых осей.
- Верхний адрес + 0 +2  $+4$ +6 +8  $+10$ (Код функции) 211 (Код завершения) ? ( Смотрите описание кодов завершения.) (Длина данных)  $\mathbf{L}$ (L = 2×n, n это номер указанной оси.) (Номер данных) 1 (Атрибуты данных) M (M : Входные данные) Данные примерного нарушения вращающего момента для указанной оси (2 байта) Двоичное со знаком (Отрицательное значение представлено как двоичное дополнение.) Значение  $+12$  $+10$  Данные примерного нарушения Двоичное со знаком (Отрицательное значение представлено как двоичное дополнение.) Значение Данные примерного нарушения вращающего момента для первой оси (2 байта) Когда максимальное число управляемых осей составляет 2 +8+(2×n) Данные примерного нарушения вращающего момента для второй оси (2 байта)  $\sim$   $\sim$   $\sim$

#### [Структура выходных данных]

#### [поддерживающие программы]

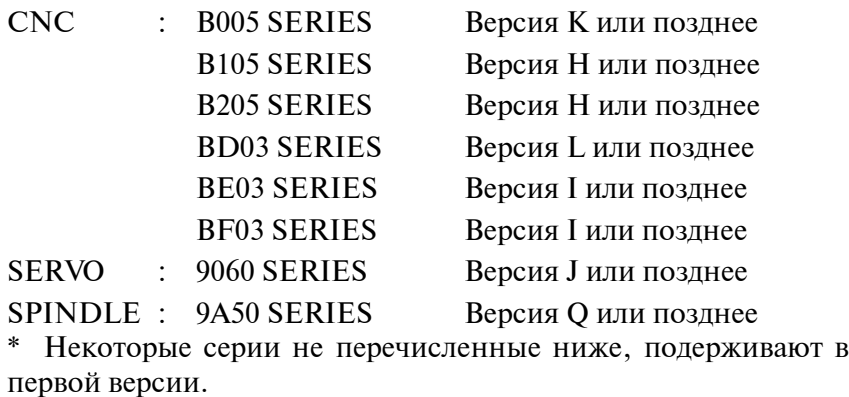

B. ОПИСАНИЕ ОКОННЫХ ФУНКЦИЙ (PMC-PA1/PA3/SA1/SA2/SA3/SA5/SB/ SB2/SB3/SB4/SB5/SB6/SB7/SC/SC3/SC4) ПРИЛОЖЕНИЕ В-61863RU/15

**Серий 21-TA)**

#### [Описание] Эта функция считывает номера программ ЧПУ, расширенные до 8 разрядов, вместо обычных 4. В основном, эта функция аналогична функции номер 24 за исключением разной длины данных кода функции 90. **B.4.63 Считывание текущего номера программы (8-разрядный номер программы) (недоступно для Power Mate-D/F,**

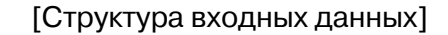

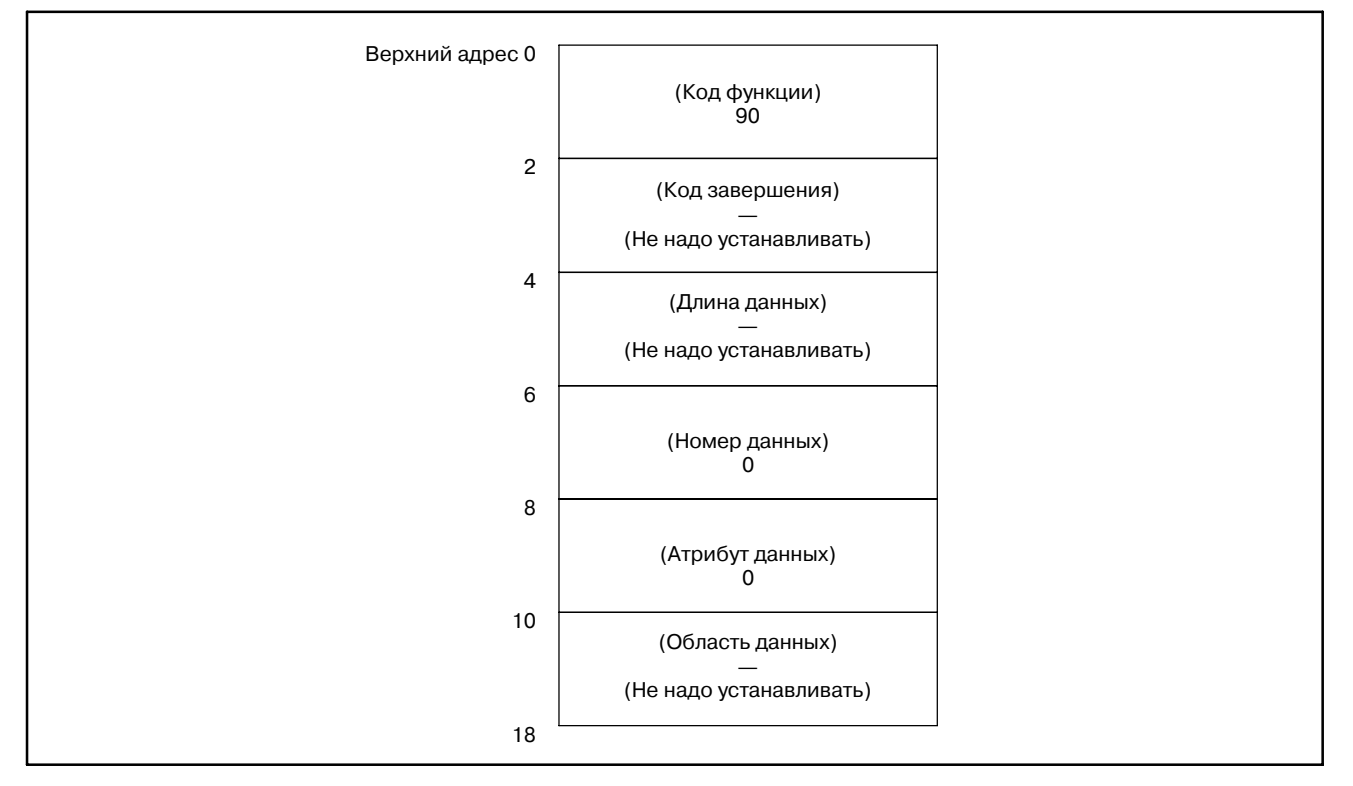

[Коды завершения]

0 : Номер выполняемой программы считан успешно.

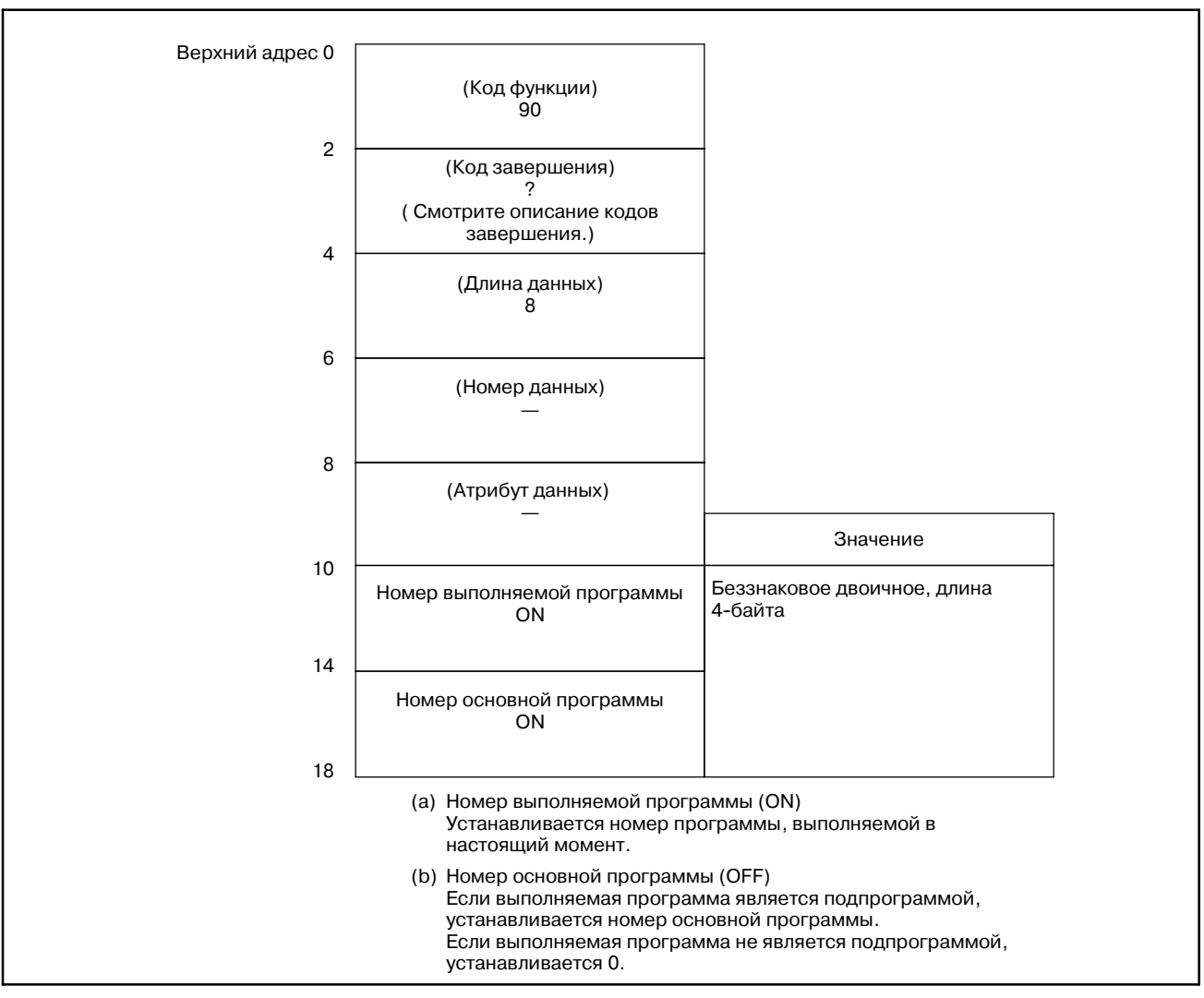

#### B. ОПИСАНИЕ ОКОННЫХ ФУНКЦИЙ (PMC--PA1/PA3/SA1/SA2/SA3/SA5/SB/ SB2/SB3/SB4/SB5/SB6/SB7/SC/SC3/SC4) ПРИЛОЖЕНИЕ В-61863RU/15

#### [Описание] Эта функция считывает номер группы инструмента, в которой регистрируются номера инструментов. **B.4.64 Считывание данных управления ресурсом инструмента (Номер группы инструмента)**

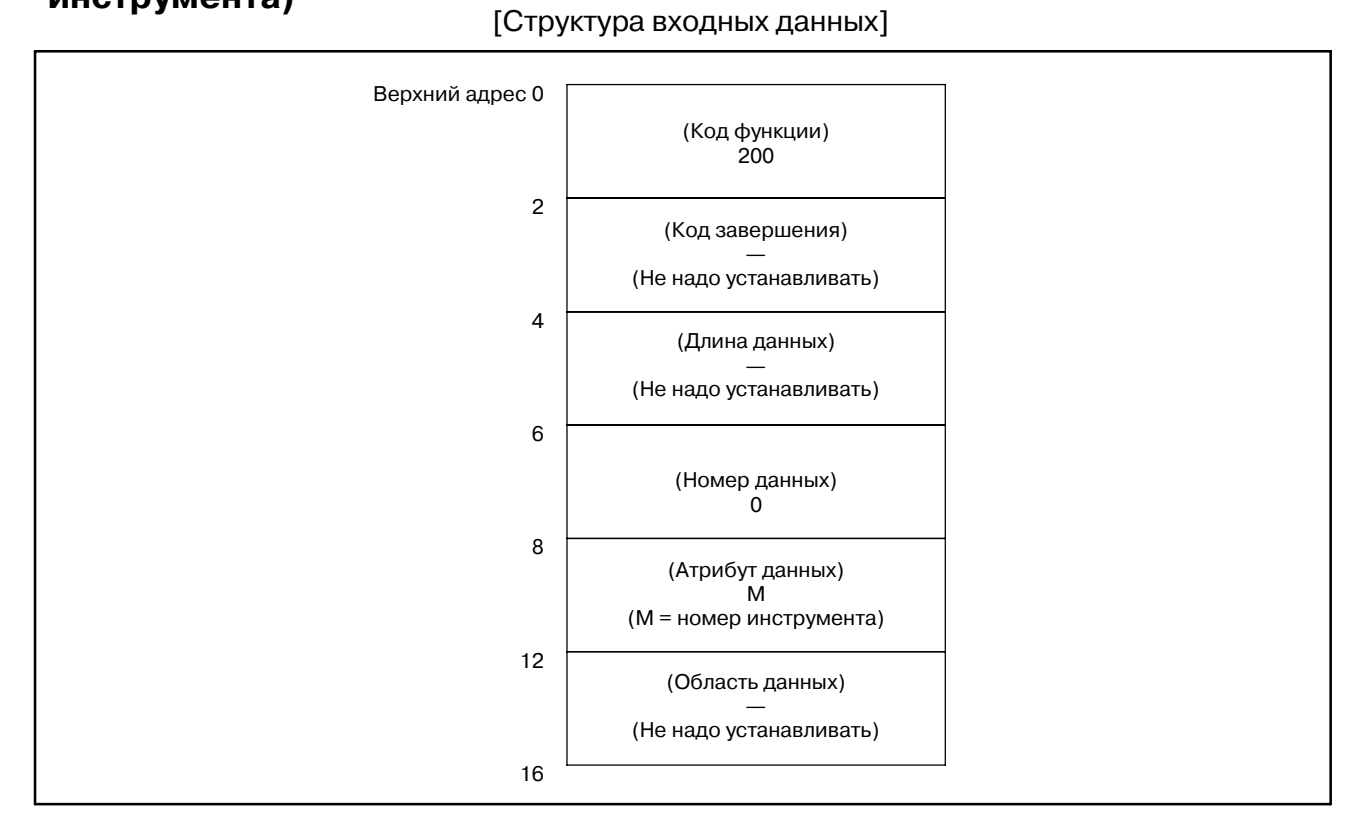

#### **ПРИМЕЧАНИЕ**

Если номер инструмента равен "0", считывается номер группы текущего инструмента.

Если номер группы инструмента не задан после включения питания, считывается номер группы инструмента "0". Так же, если номер инструмента зарегистрирован более чем в одной группе инструментов, считываются все номера групп в которых зарегистрирован номер инструмента.

- 0 : Номер группы инструмента считан успешно.
- 4 : Номер инструмента в 'Атрибутах данных' имеет неправильное значение.
- 5 : Номер инструмента не зарегистрирован.
- 6 : Не добавлена опция управления ресурсом инструмента.

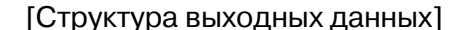

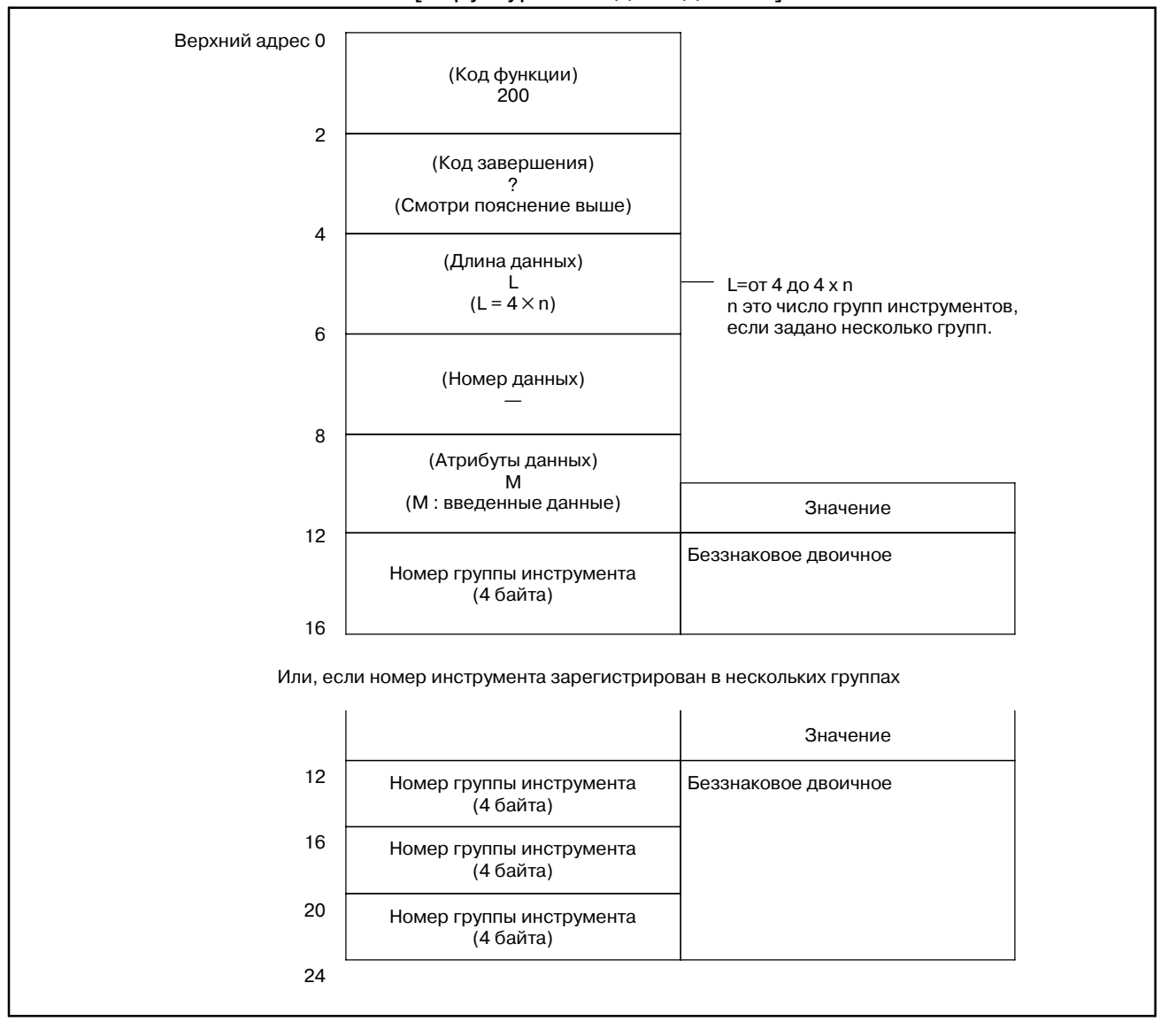

- 1 Фунция не может использоваться в моделях, в которых нет опции управления ресурсом инструмента.
- 2 Данные управления ресурсом инструмента не применяются в режиме T функции комплексной обработки. Данные управления ресурсом инструмента B не применяются в функции комплексной обработки.

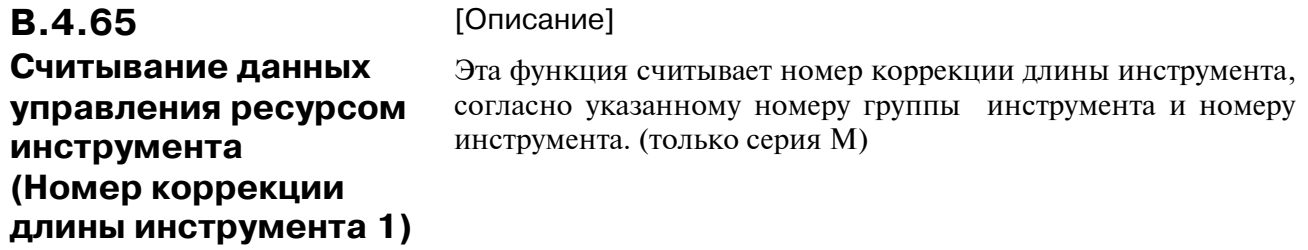

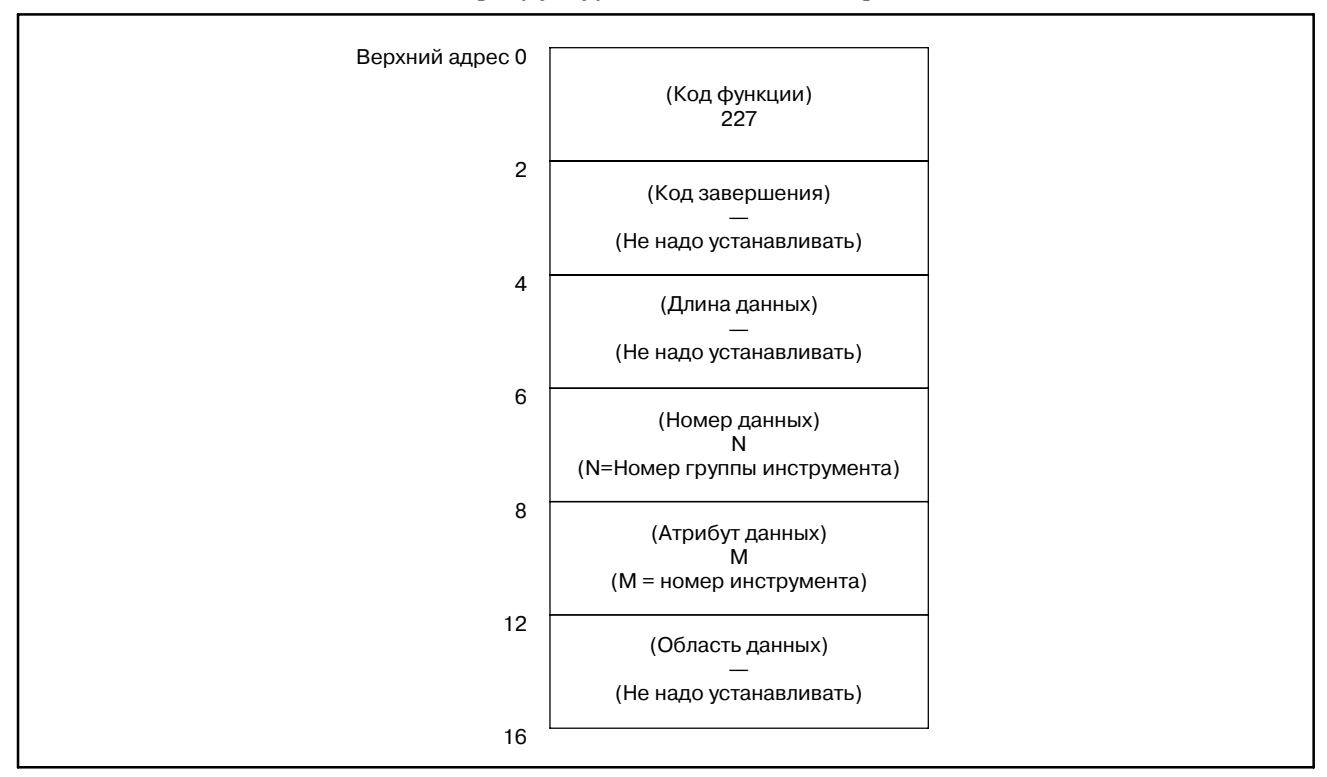

[Структура входных данных]

#### **ПРЕДОСТЕРЕЖЕНИЕ**

Если номер группы инструмента и номер инструмента равны "0", берутся текущая группа и номер инструмента. Если номер группы инструмента не задан после

включения питания, считывается номер группы инструмента "0".

"0" всегда выводится в сериях T.

- 0 : Номер коррекции длины инструмента считан успешно.
- 3 : Указанный номер группы инструмента неверен.
- 4 : Указанный номер инструмента неверен.
- 5 : Указанный номер инструмента не зарегистрирован в указанной группе.
- 6 : Не добавлена опция управления ресурсом инструмента.

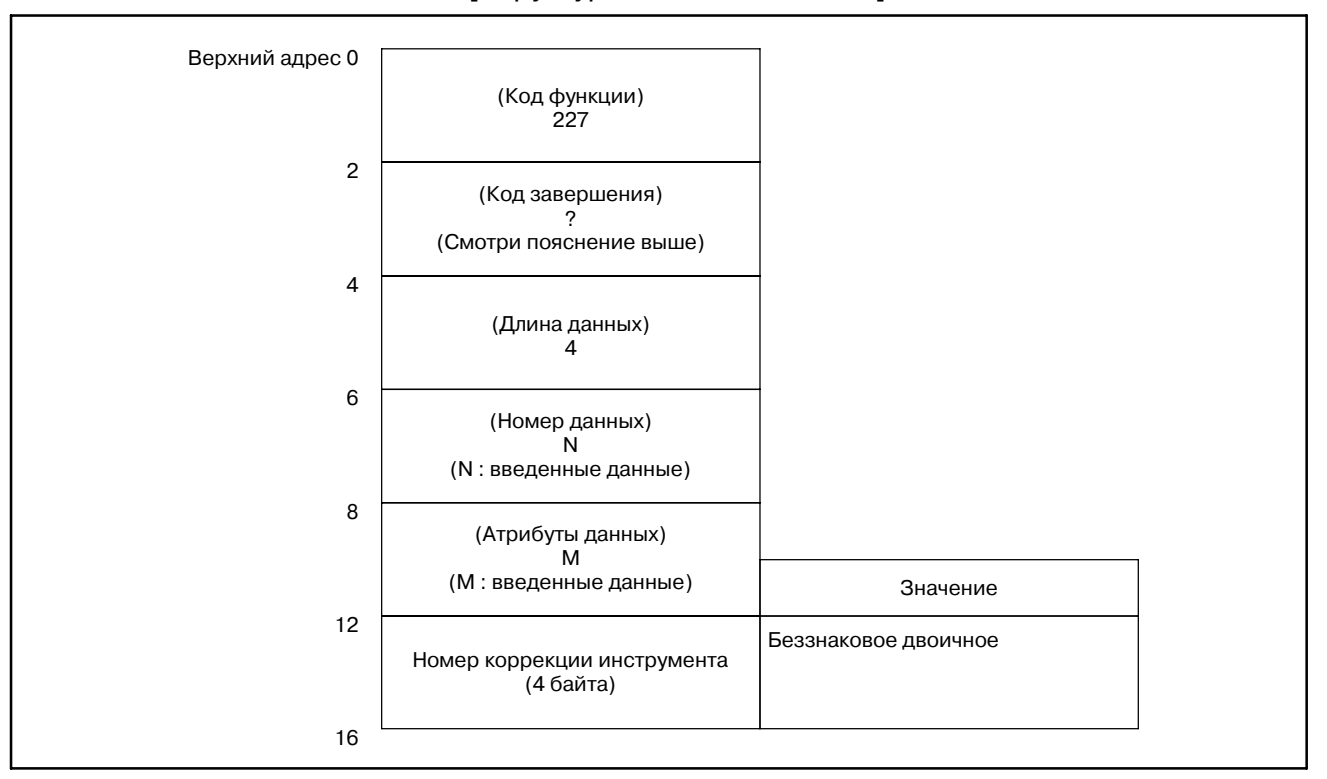

#### [Структура выходных данных]

- 1 Фунция не может использоваться в моделях, в которых нет опции управления ресурсом инструмента.
- 2 Данные управления ресурсом инструмента не применяются в режиме T функции комплексной обработки. Данные управления ресурсом инструмента B не применяются в функции комплексной обработки.

#### [Описание] Эта функция считывает номер коррекции радиуса инструмента, согласно указанному номеру группы инструмента и номеру инструмента. (только серия M) **B.4.66 Считывание данных управления ресурсом инструмента (Номер коррекции диаметра инструмента 1)**

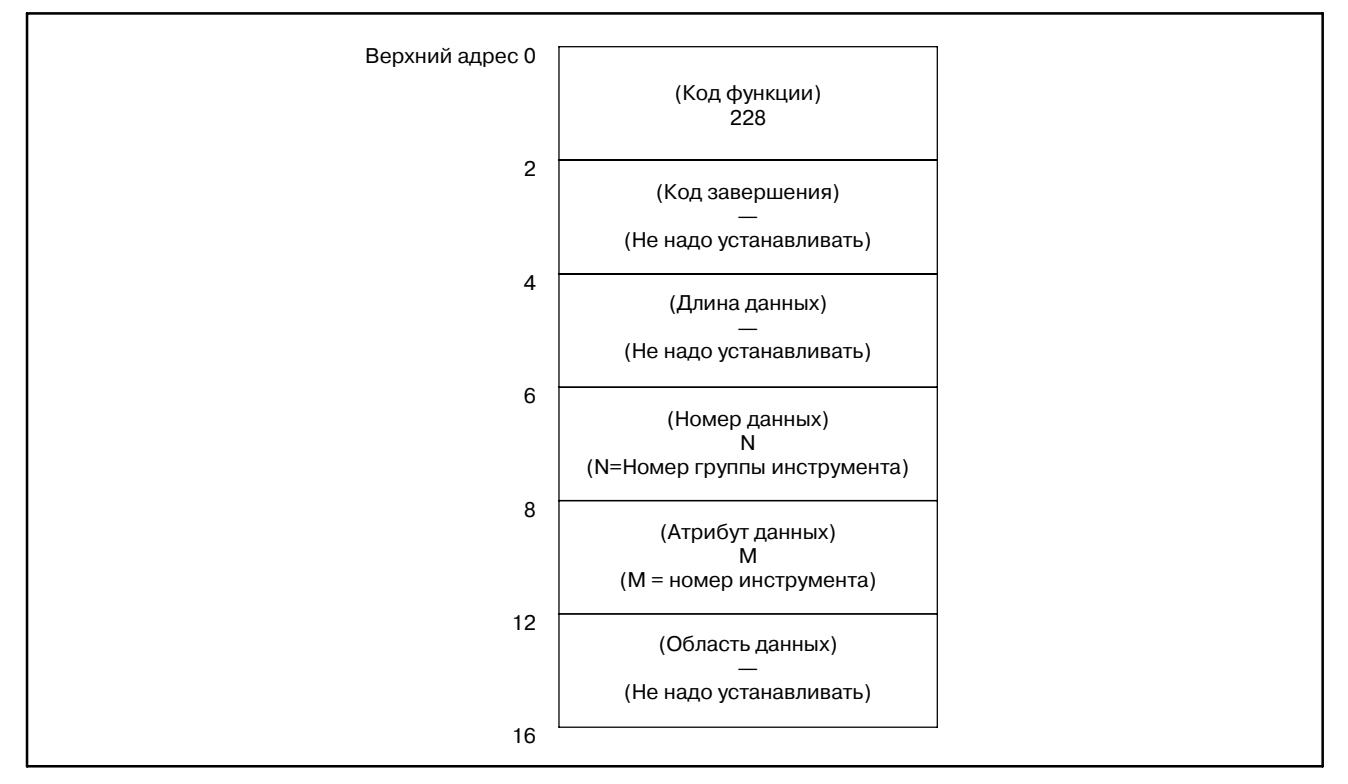

[Структура входных данных]

### **ПРЕДОСТЕРЕЖЕНИЕ**

Если номер группы инструмента и номер инструмента равны "0", берутся текущая группа и номер инструмента. Если номер группы инструмента не задан после

включения питания, считывается номер группы инструмента "0".

"0" всегда выводится в сериях T.

- 0 : Номер коррекции радиуса инструмента считан успешно.
- 3 : Указанный номер группы инструмента неверен.
- 4 : Указанный номер инструмента неверен.
- 5 : Указанный номер инструмента не зарегистрирован в указанной группе.
- 6 : Не добавлена опция управления ресурсом инструмента.

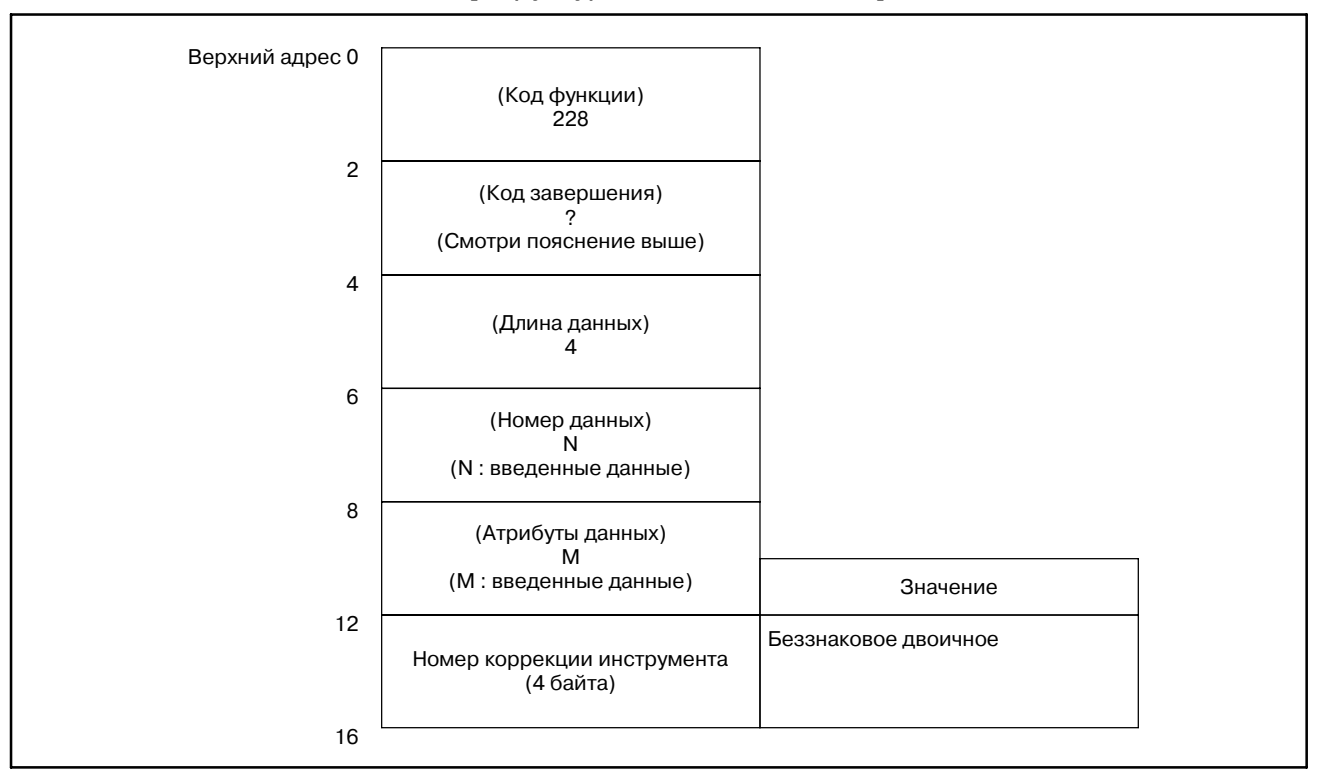

#### [Структура выходных данных]

- 1 Фунция не может использоваться в моделях, в которых нет опции управления ресурсом инструмента.
- 2 Данные управления ресурсом инструмента не применяются в режиме T функции комплексной обработки. Данные управления ресурсом инструмента B не применяются в функции комплексной обработки.

#### B. ОПИСАНИЕ ОКОННЫХ ФУНКЦИЙ (PMC--PA1/PA3/SA1/SA2/SA3/SA5/SB/ SB2/SB3/SB4/SB5/SB6/SB7/SC/SC3/SC4) ПРИЛОЖЕНИЕ В-61863RU/15

# **B.4.67 Считывание данных управления ресурсом инструмента (Информация инструмента 1)**

[Описание]

Эта функция считывает информация инструмента (статус), согласно указанному номеру группы инструмента и номеру инструмента.

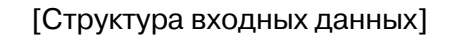

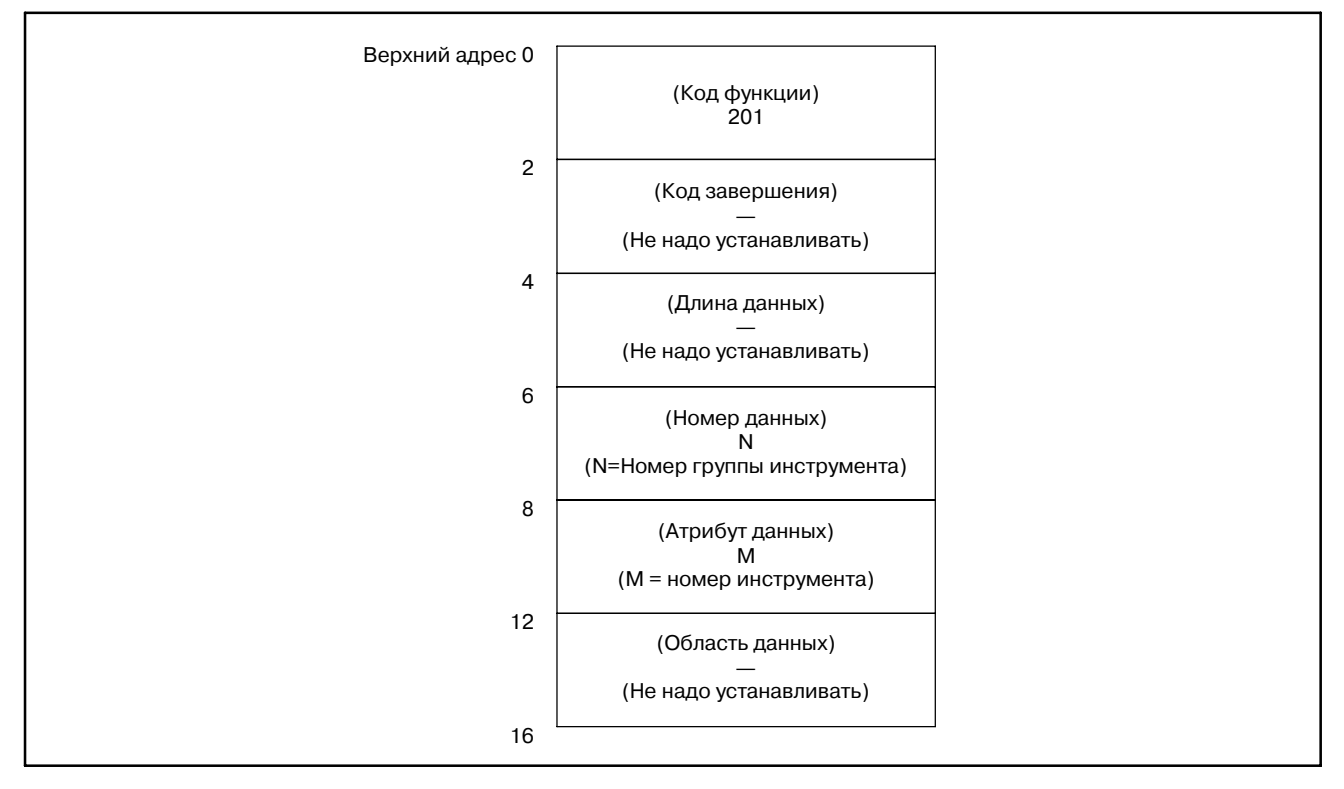

#### **ПРЕДОСТЕРЕЖЕНИЕ**

Если номер группы инструмента и номер инструмента равны "0", берутся текущая группа и номер инструмента.

Если номер группы инструмента не задан после включения питания, считывается номер группы инструмента "0".

- 0 : Информация инструмента считана успешно.
- 3 : Указанный номер группы инструмента неверен.
- 4 : Указанный номер инструмента неверен.
- 5 : Указанный номер инструмента не зарегистрирован в указанной группе.
- 6 : Не добавлена опция управления ресурсом инструмента.

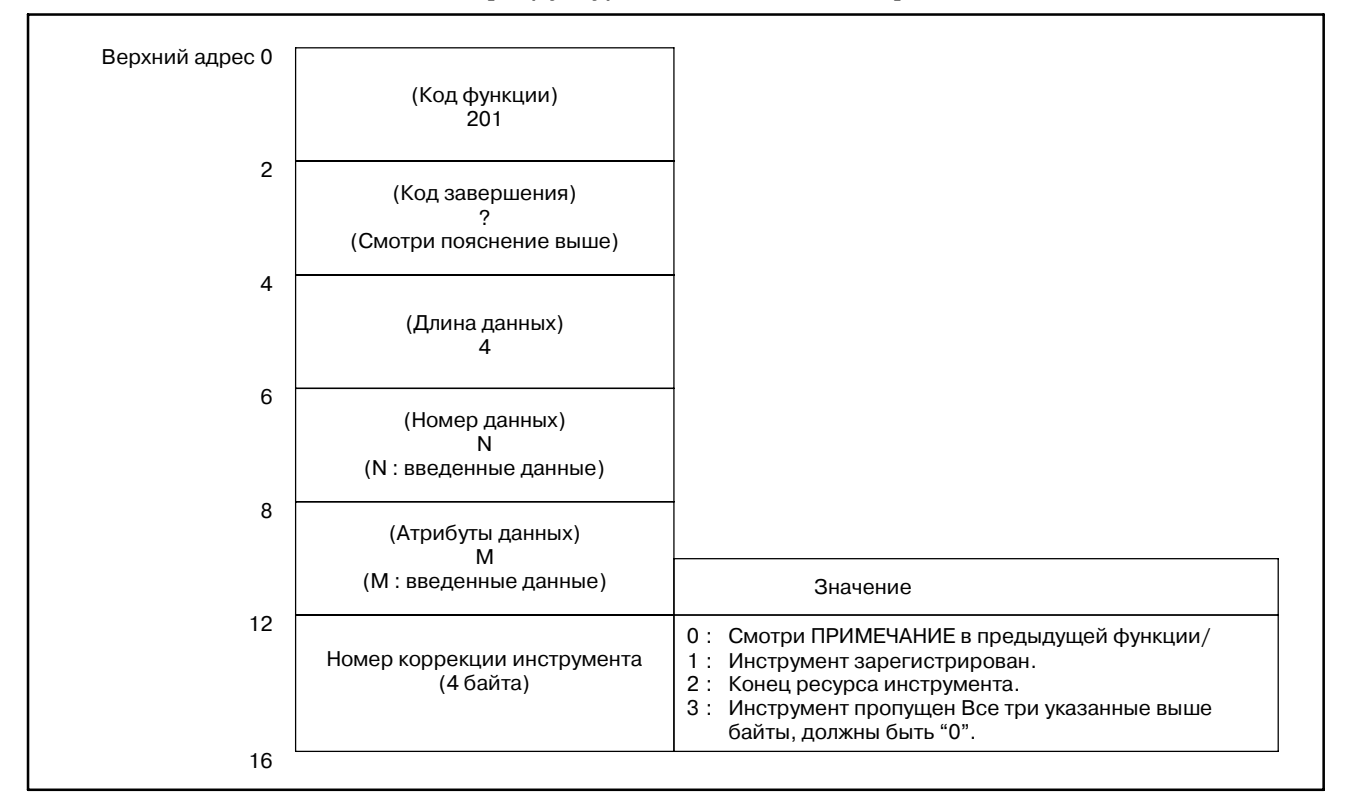

#### [Структура выходных данных]

- 1 Фунция не может использоваться в моделях, в которых нет опции управления ресурсом инструмента.
- 2 Данные управления ресурсом инструмента не применяются в режиме T функции комплексной обработки. Данные управления ресурсом инструмента B не применяются в функции комплексной обработки.

B. ОПИСАНИЕ ОКОННЫХ ФУНКЦИЙ (PMC--PA1/PA3/SA1/SA2/SA3/SA5/SB/ SB2/SB3/SB4/SB5/SB6/SB7/SC/SC3/SC4) ПРИЛОЖЕНИЕ В-61863RU/15

## **B.4.68**

[Описание]

**Запись (регистрация) данных управления ресурсом инструмента (номер группы инструмента) (**:**Низкоскоростной ответ)**

Эта функция регистрирует номер группы инструмента в данных управления ресурсом.Установите номер инструмента, значение ресурса и тип счетчика ресурса для указанной группы инструментов. В сериях T, поскольку тип счетчика ресурса задается в параметре ЧПУ LTM (Ho. 6800#2), он не может изменяться и задаваться здесь.

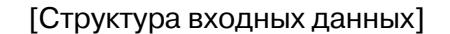

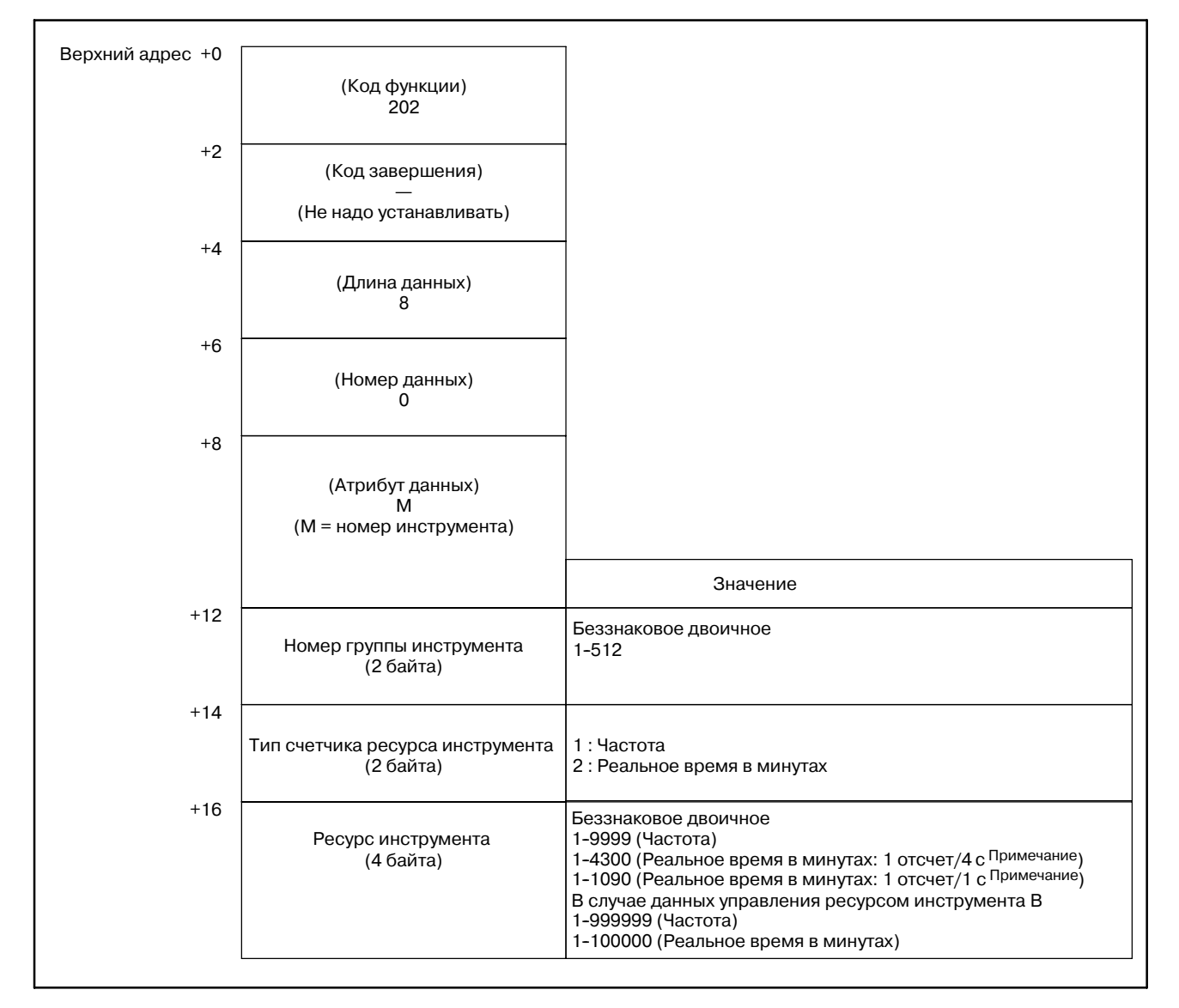

#### **ПРИМЕЧАНИЕ**

Отсчет ресурса инструмента, изменятся параметром 6801#5.

6801#5 = 0 : ресурс учитывается каждые 4 секунды.

6801#5 = 1 : ресурс учитывается каждую секунду.

- 0 : Номер группы инструмента зарегистрирован успешно.
- 3 : Номер группы инструмента превышает диапазон от 1 до 512 или максимальное число зарегистрированных групп.
- 4 : Номер инструмента в 'Атрибутах данных' имеет неправильное значение.
- 5 : Значение ресурса инструмента вне диапазона. В сериях T, тип счетчика ресурса инструмента отличается.
- 6 : Не добавлена опция управления ресурсом инструмента.
- [Структура выходных данных]

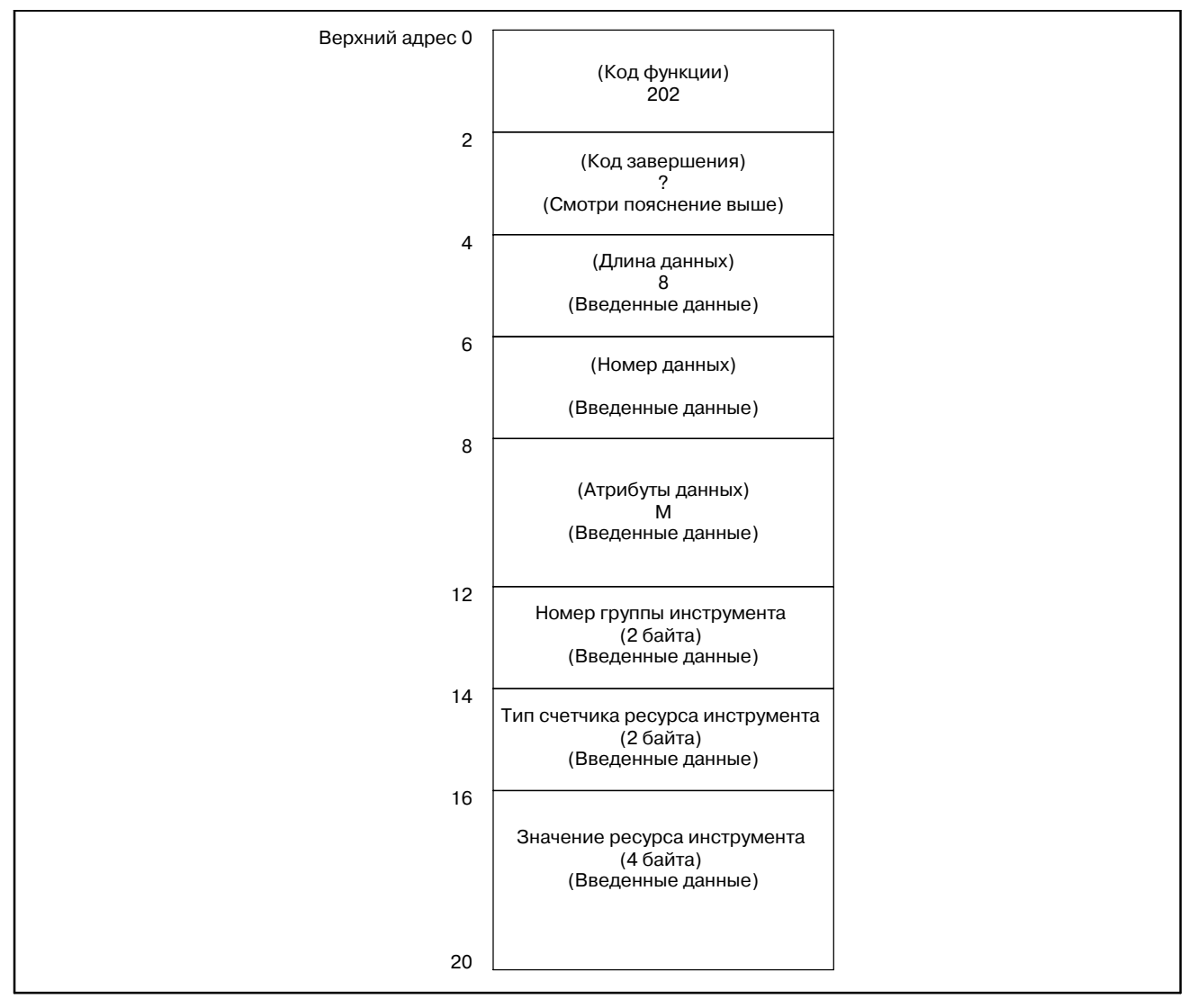

- 1 Фунция не может использоваться в моделях, в которых нет опции управления ресурсом инструмента.
- 2 Данные управления ресурсом инструмента не применяются в режиме T функции комплексной обработки. Данные управления ресурсом инструмента B не применяются в функции комплексной обработки.

B. ОПИСАНИЕ ОКОННЫХ ФУНКЦИЙ (PMC-PA1/PA3/SA1/SA2/SA3/SA5/SB/ SB2/SB3/SB4/SB5/SB6/SB7/SC/SC3/SC4) ПРИЛОЖЕНИЕ В-61863RU/15

**ответ)**

#### [Описание] Эта функция устанавливает номер коррекции длины инструмента, в указанной группе инструмента, в данных управления ресурсом инструмента. (только серия M) **B.4.69 Запись данных управления ресурсом инструмента (Номер коррекции длины инструмента 1) (**:**Низкоскоростной**

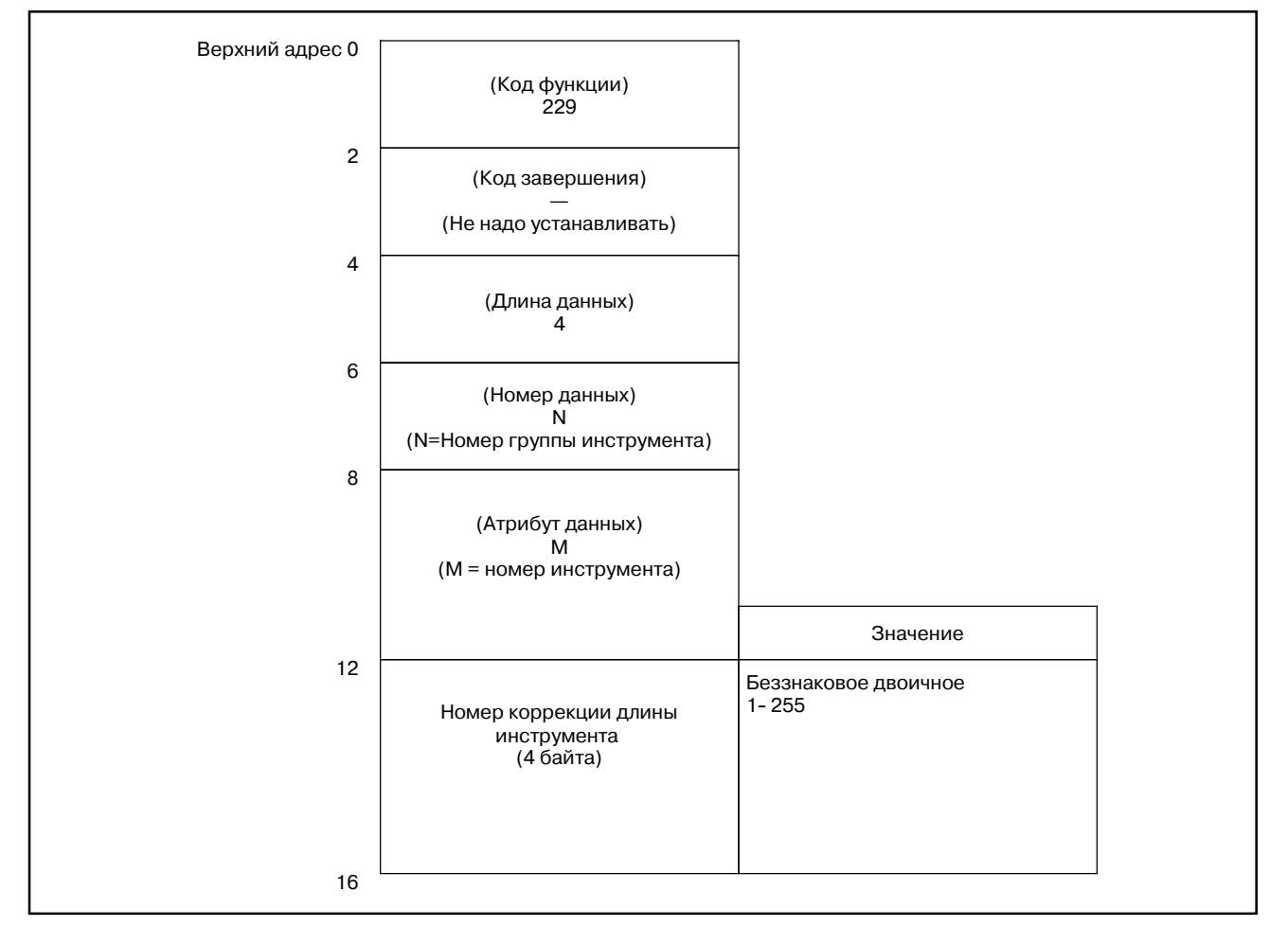

- 0 : Номер коррекции длины инструмента записан успешно.
- 3 : Номер группы инструмента превышает диапазон от 1 до 512 или максимальное число зарегистрированных групп.
- 4 : Указанный номер инструмента неверен.
- 5 : Указанный номер инструмента не зарегистрирован в указанной группе.
- 6 : Не добавлена опция управления ресурсом инструмента.
- [Структура выходных данных]

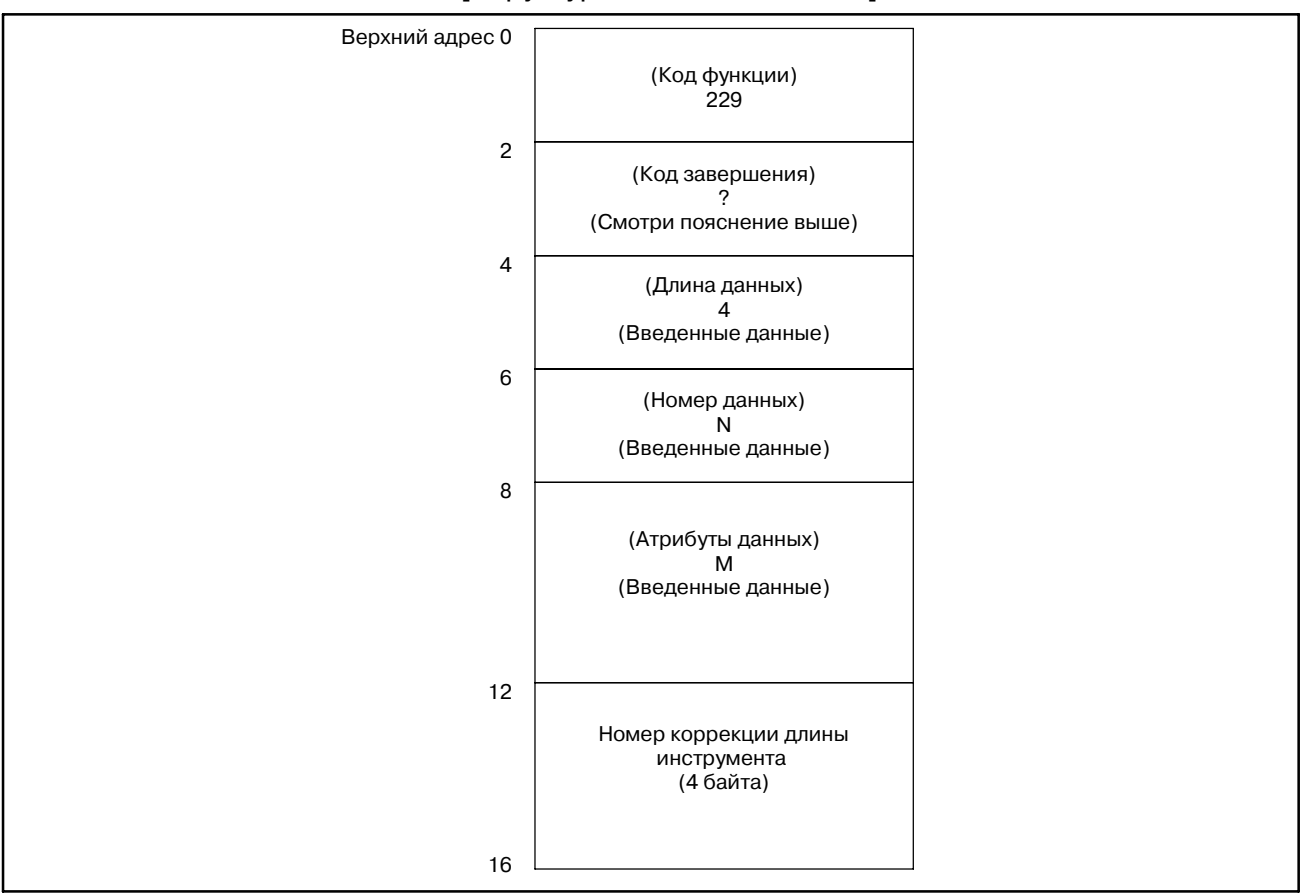

#### **ПРЕДОСТЕРЕЖЕНИЕ**

Номер коррекции длины инструмента который может быть задан, полагается на коррекции инструмента доступные в NC.

- 1 Фунция не может использоваться в моделях, в которых нет опции управления ресурсом инструмента.
- 2 Данные управления ресурсом инструмента не применяются в режиме T функции комплексной обработки. Данные управления ресурсом инструмента B не применяются в функции комплексной обработки.

# **B.4.70**

**инструмента**

**Запись данных**

**управления ресурсом**

**радиуса инструмента 1)**

**(Номер коррекции**

**(**:**Низкоскоростной**

[Описание]

Эта функция устанавливает номер коррекции радиуса инструмента, в указанной группе инструмента, в данных управления ресурсом инструмента. (только серия M)

[Структура входных данных] Верхний адрес 0 2 4 6 8 12 (Код функции) 230 (Код завершения) — (Не надо устанавливать) (Длина данных) 4 (Номер данных) N (N=Номер группы инструмента) (Атрибут данных) M (M = номер инструмента) Беззнаковое двоичное 1-- 255 Значение Номер коррекции длины инструмента (4 байта) 16 **ответ)**

- 0 : Номер коррекции радиуса инструмента записан успешно.
- 3 : Номер группы инструмента превышает диапазон от 1 до 512 или максимальное число зарегистрированных групп.
- 4 : Указанный номер инструмента неверен.
- 5 : Указанный номер инструмента не зарегистрирован в указанной группе.
- 6 : Не добавлена опция управления ресурсом инструмента.
- [Структура выходных данных]

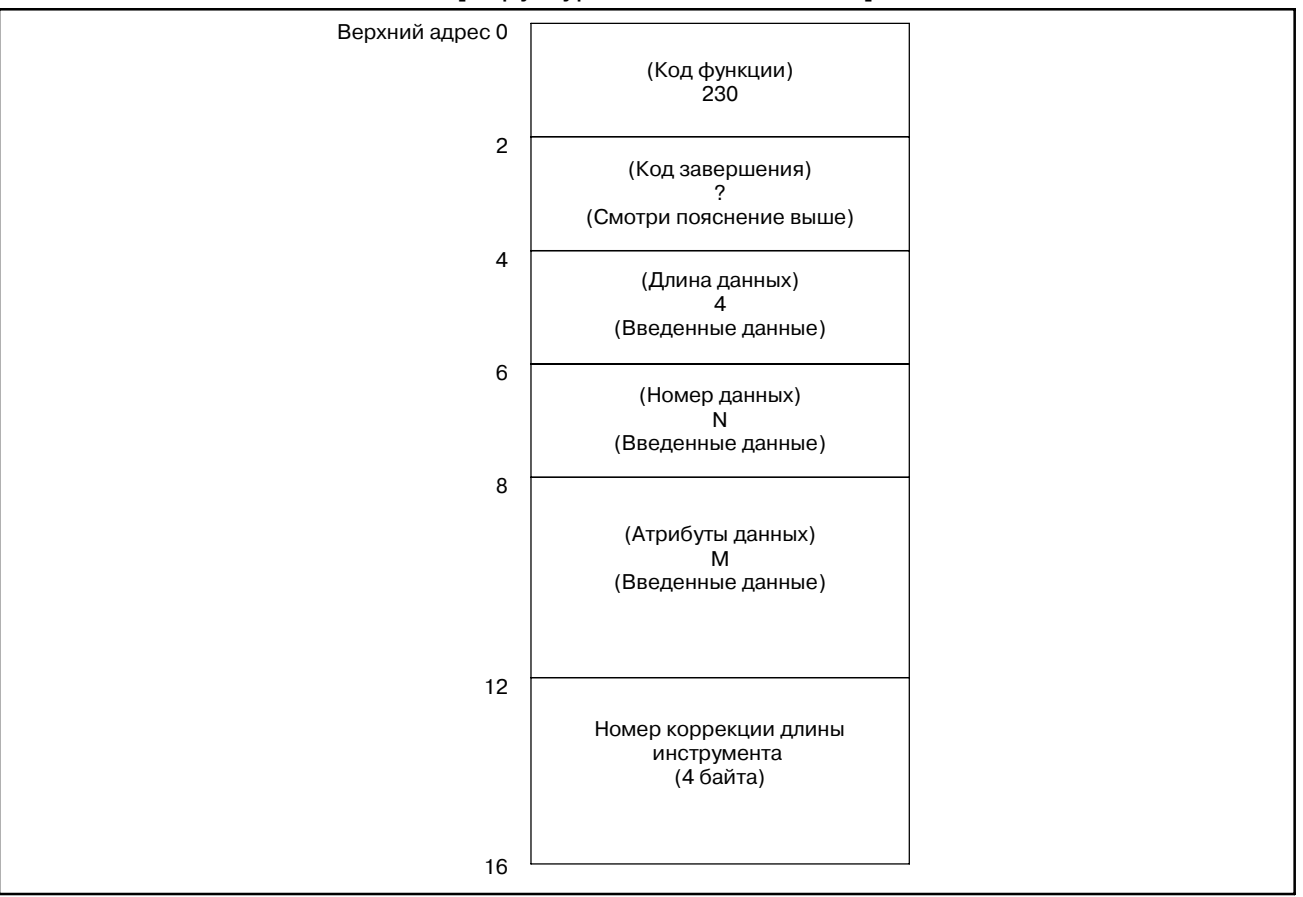

#### **ПРЕДОСТЕРЕЖЕНИЕ**

Номер коррекции длины инструмента который может быть задан, полагается на коррекции инструмента доступные в NC.

- 1 Фунция не может использоваться в моделях, в которых нет опции управления ресурсом инструмента.
- 2 Данные управления ресурсом инструмента не применяются в режиме T функции комплексной обработки. Данные управления ресурсом инструмента B не применяются в функции комплексной обработки.

#### B. ОПИСАНИЕ ОКОННЫХ ФУНКЦИЙ (PMC-PA1/PA3/SA1/SA2/SA3/SA5/SB/ SB2/SB3/SB4/SB5/SB6/SB7/SC/SC3/SC4) ПРИЛОЖЕНИЕ В-61863RU/15

**инструмента (информация инструмента 1)**

**ответ)**

**(**:**Низкоскоростной**

#### [Описание] Эта функция устанавливает информацию инструмента, в указанной группе инструмента, в данных управления ресурсом **B.4.71 Запись данных управления ресурсом**

инструмента. (только серия M)

[Структура входных данных] Верхний адрес 0 2 4 6 8 12 (Код функции) 231 (Код завершения) — (Не надо устанавливать) (Длина данных) 2 (Номер данных) N (N=Номер группы инструмента) (Атрибут данных) M (M = номер инструмента) 1 : Очищает статус инструмента. 2 : Пропускает статус инструмента. Значение Номер группы инструмента (2 байта) 14

- 0 : Информация инструмента записана успешно.
- 3 : Номер группы инструмента превышает диапазон от 1 до 512 или максимальное число зарегистрированных групп.
- 4 : Указанный номер инструмента неверен.
- 5 : Указанный номер инструмента не зарегистрирован в указанной группе.
- 6 : Не добавлена опция управления ресурсом инструмента.

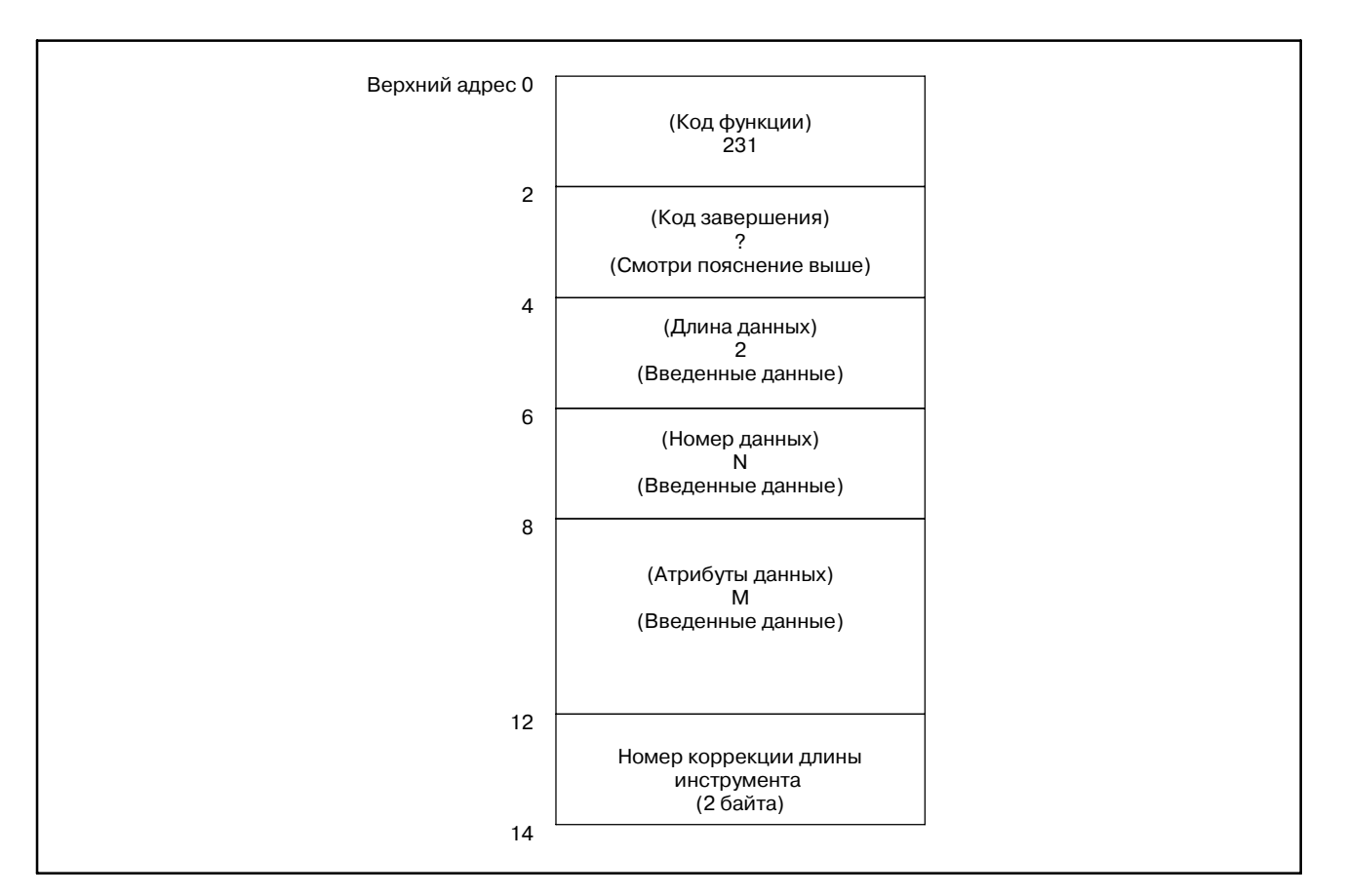

#### [Структура выходных данных]

В следующей таблице показаны изменения статуса инструмента до и после задания этой функции.

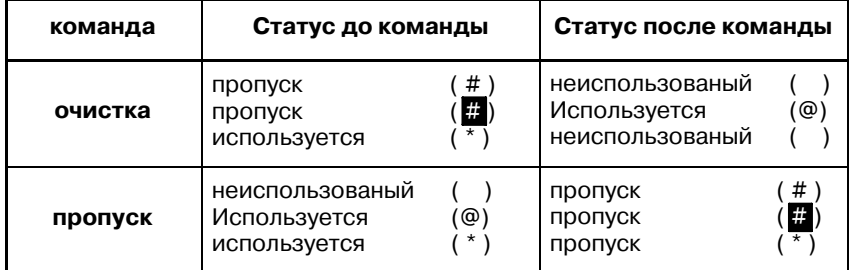

- 1 Фунция не может использоваться в моделях, в которых нет опции управления ресурсом инструмента.
- 2 Данные управления ресурсом инструмента не применяются в режиме T функции комплексной обработки. Данные управления ресурсом инструмента B не применяются в функции комплексной обработки.
# **B.4.72 Считывание фактических скоростей шпинделя**

(1)Фактическая скорость вращения шпинделя

[Описание]

Эта функция считывает фактические скорости последовательных шпинделей с. Ном. 1 до c. Ном. 4.

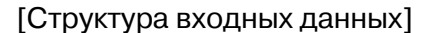

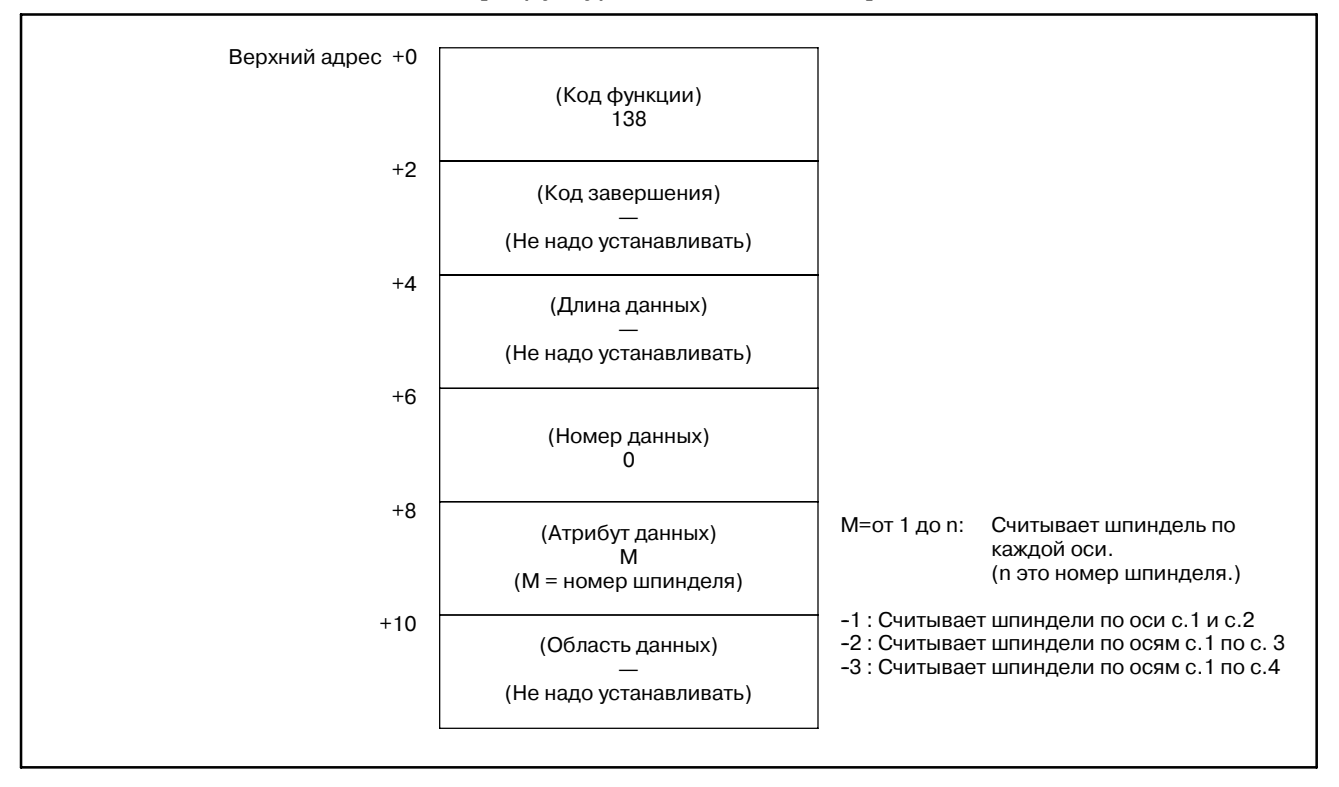

- 0: Фактические скорости шпинделя считаны успешно.
- 4: Скорость шпинделя в 'Атрибутах данных' имеет неверное значение, то есть, значение вне диапазона от -1 до -(n-1) или от 1 до n (n: число шпинделей).

#### B. ОПИСАНИЕ ОКОННЫХ ФУНКЦИЙ (PMC--PA1/PA3/SA1/SA2/SA3/SA5/SB/ SB2/SB3/SB4/SB5/SB6/SB7/SC/SC3/SC4) ПРИЛОЖЕНИЕ В-61863RU/15

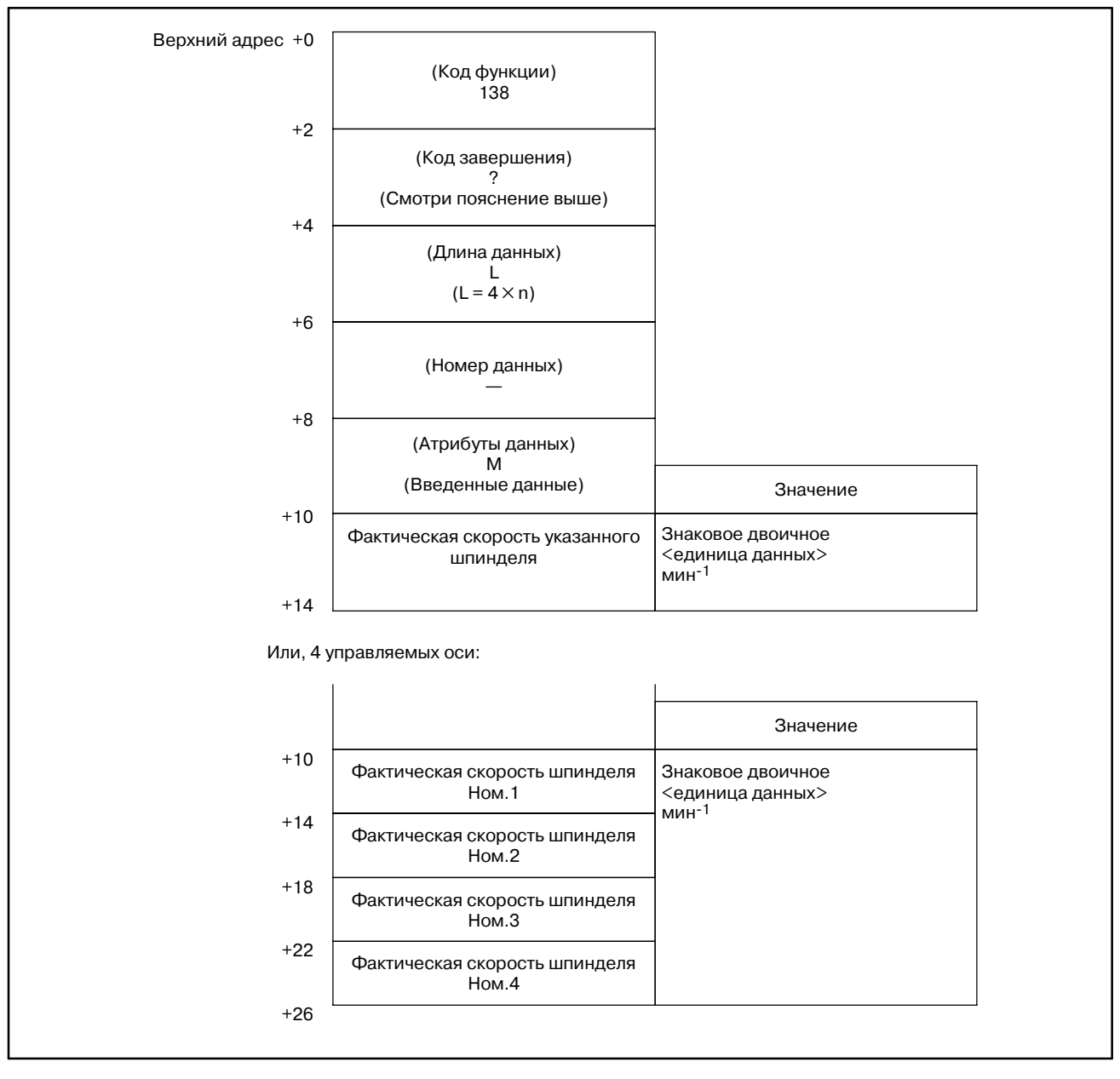

# [Структура выходных данных]

(2) Фактическая скорость шпинделябез шифратора

[Описание]

Эта функция считывает фактическую скорость шпинделя (скорость шпинделябез шифратора) полученную путем подсчета скоростей двигателя шпинделя, последовательных шпинделей от c. 1 до c. 4.

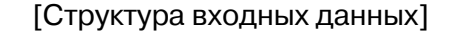

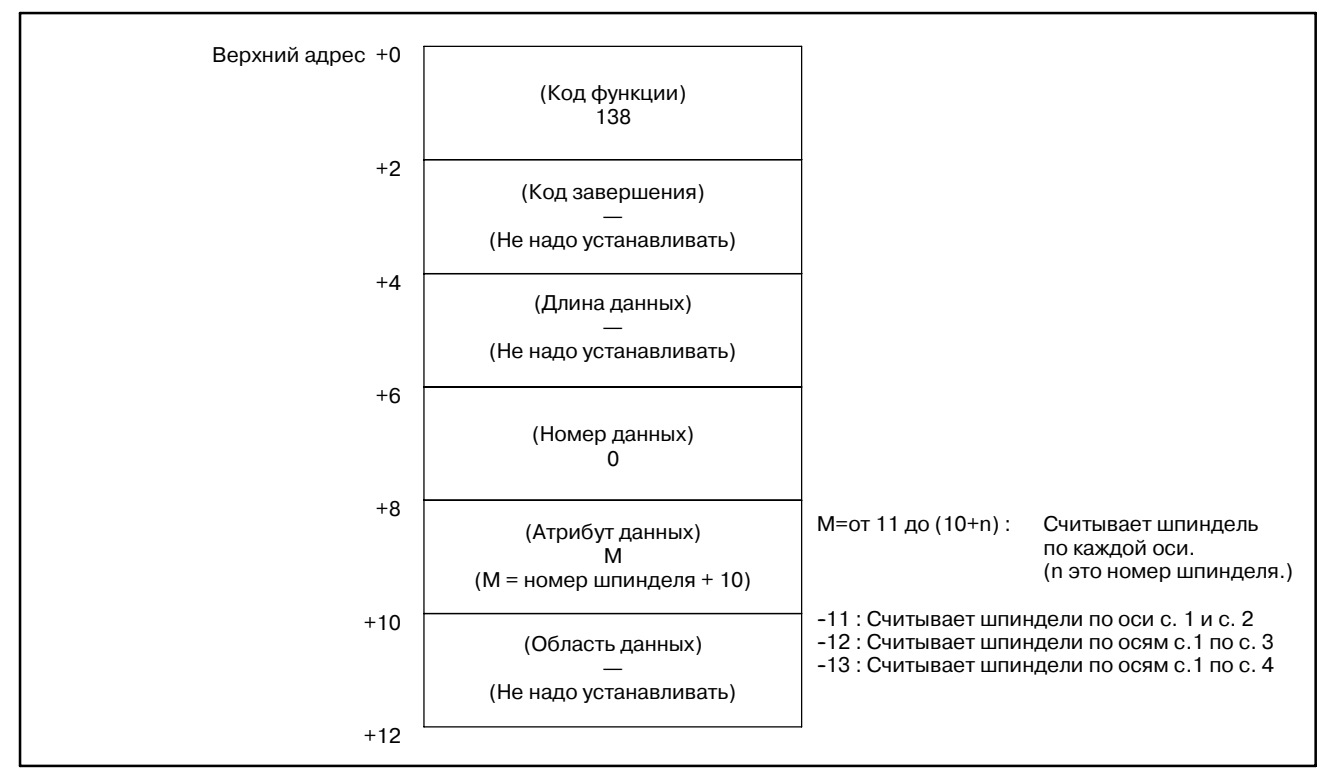

- 0 : Фактические скорости шпинделя считаны успешно.
- 4 : Скорость шпинделя в 'Атрибутах данных' имеет неверное значение, то есть, значение вне диапазона от  $-11$  до  $-(9+1)$ или от 11 до 10+ n (n: число шпинделей).

#### B. ОПИСАНИЕ ОКОННЫХ ФУНКЦИЙ (PMC--PA1/PA3/SA1/SA2/SA3/SA5/SB/ SB2/SB3/SB4/SB5/SB6/SB7/SC/SC3/SC4) ПРИЛОЖЕНИЕ В-61863RU/15

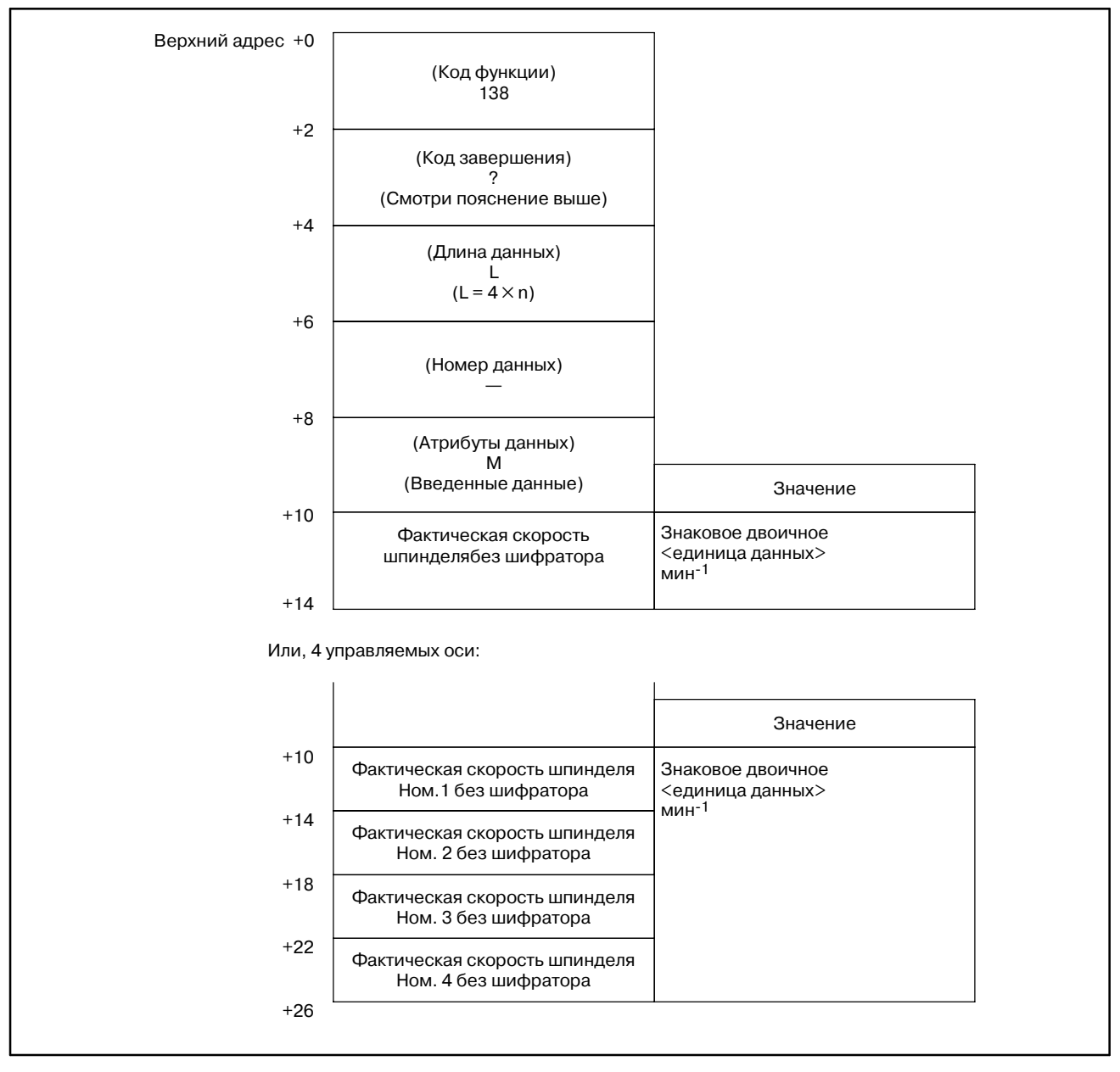

# [Структура выходных данных]

#### B. ОПИСАНИЕ ОКОННЫХ ФУНКЦИЙ (PMC--PA1/PA3/SA1/SA2/SA3/SA5/SB/ ПРИЛОЖЕНИЕ SB2/SB3/SB4/SB5/SB6/SB7/SC/SC3/SC4)

# **B.4.73**

**Считывание точных данных сенсоров вращающего момента (результаты статистических расчетов)**

### [Описание]

Эта функция считывает результаты статистических расчетов (среднее значение, максимальное значение, распределение) в функции точных данных сенсоров вращающего момента.

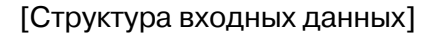

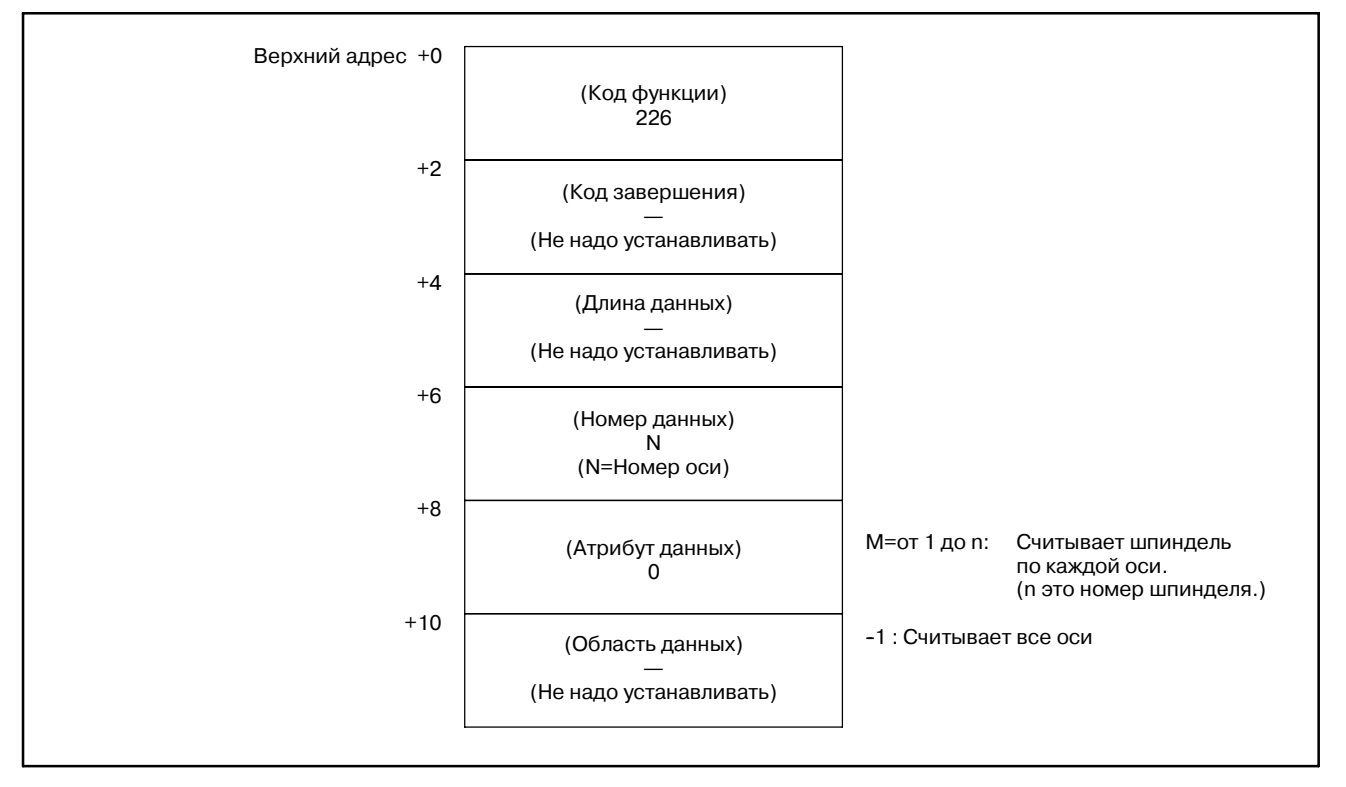

- 0 : Результаты статистических расчетов считаны успешно.
- 3 : Точные данные сенсоров вращающего момента в 'Атрибутах данных' имеют неверное значение, то есть, значение вне диапазона от -1 или от 1 до n (n: число шпинделей).
- 6 : Не добавлена опция точных значений сенсоров вращающего момента.

# В. ОПИСАНИЕ ОКОННЫХ ФУНКЦИЙ (PMC-PA1/PA3/SA1/SA2/SA3/SA5/SB/<br>SB2/SB3/SB4/SB5/SB6/SB7/SC/SC3/SC4)

ПРИЛОЖЕНИЕ

B-61863RU/15

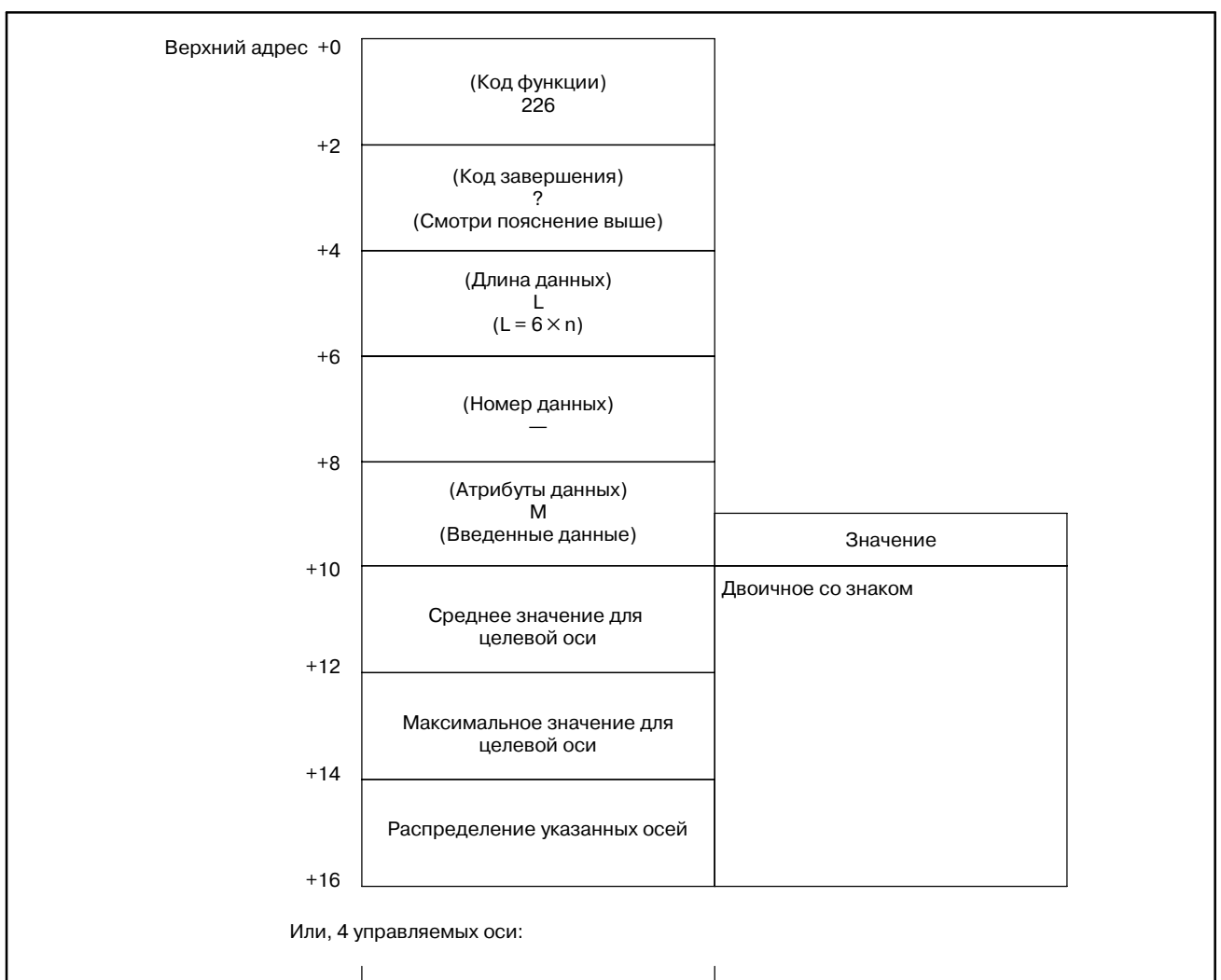

### [Структура выходных данных]

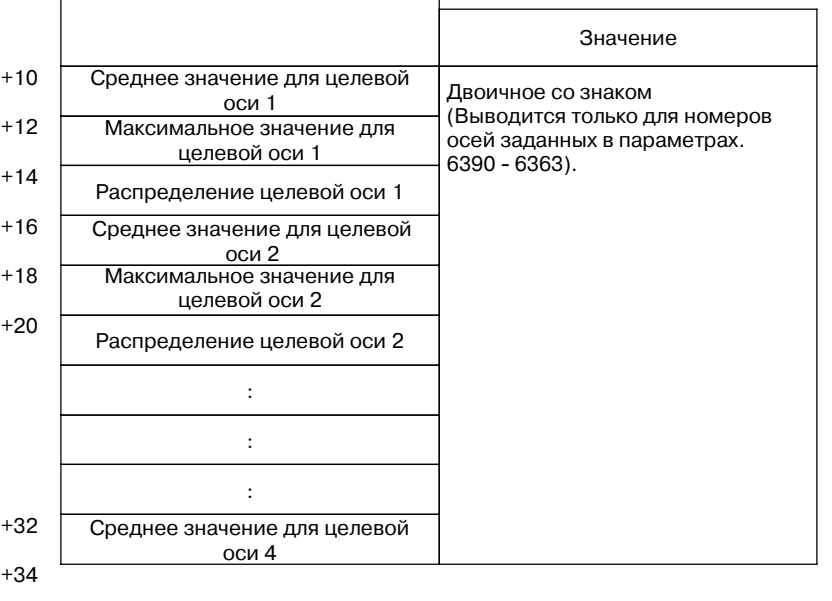

**Считывание точных данных сенсоров**

**вращающего момента (сохраненные данные)** (1)Счетчик сохранения

[Описание]

Эта функция считывает число сохраненных значений данных вращающего момента.

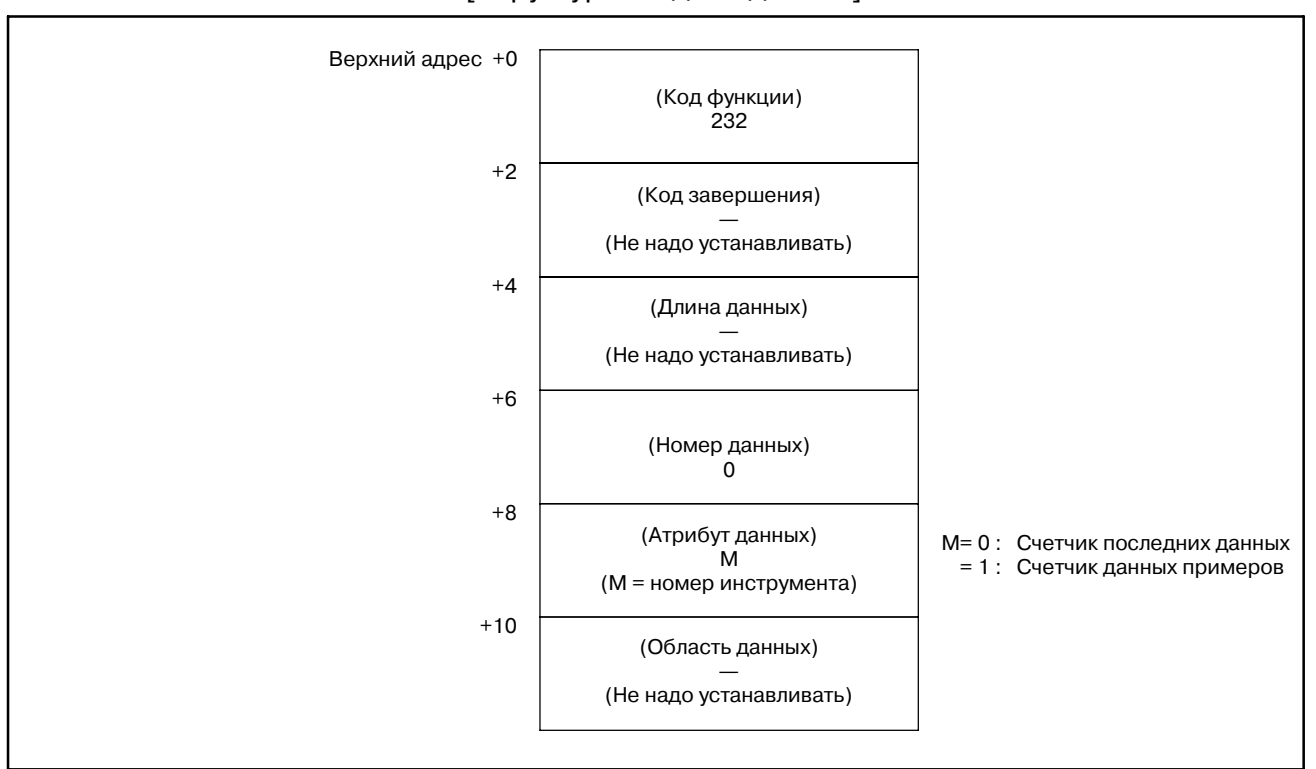

#### [Структура входных данных]

- 0 : Сохраненный счетчик считан успешно.
- 3 : Неверный номер данных, то есть, указано значение отличное от 0.
- 4 : Точные данные сенсоров вращающего момента в 'Атрибутах данных' имеют неверное значение, то есть, значение отличное от 0 или 1.
- 6 : Не добавлена опция точных значений сенсоров вращающего момента.

#### B. ОПИСАНИЕ ОКОННЫХ ФУНКЦИЙ (PMC--PA1/PA3/SA1/SA2/SA3/SA5/SB/ SB2/SB3/SB4/SB5/SB6/SB7/SC/SC3/SC4) ПРИЛОЖЕНИЕ В-61863RU/15

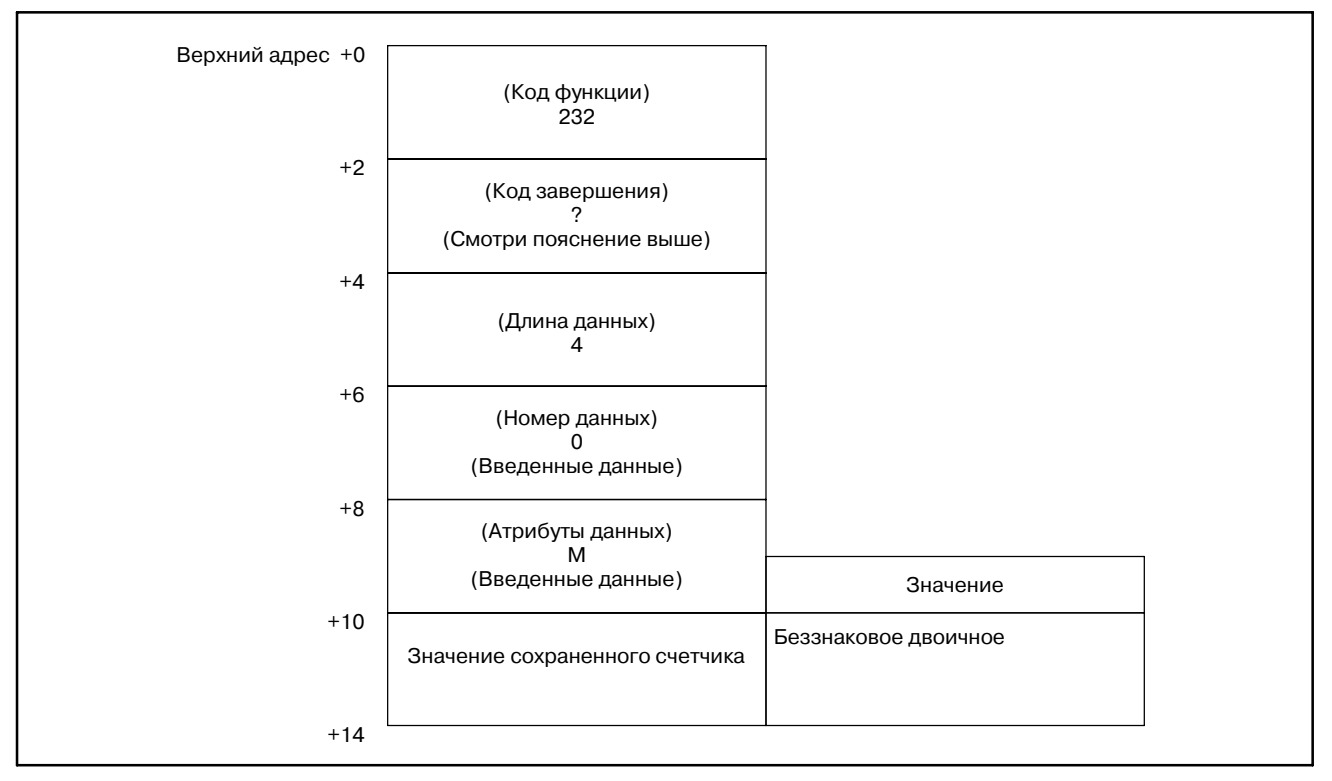

### [Структура выходных данных]

(2) Сохраненные данные вращающего момента (последние данные)

# [Описание]

Эта функция считывает последние сохраненные данные среди данных вращающего момента.

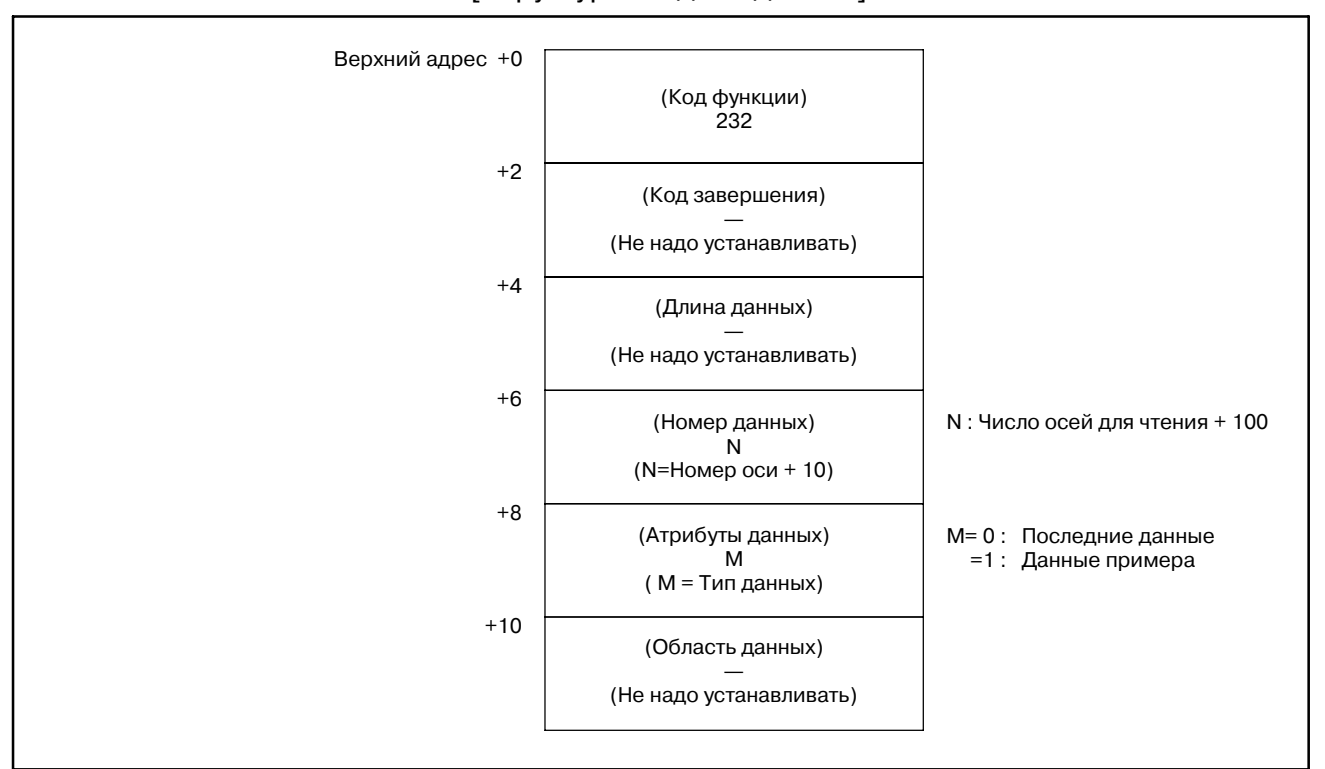

#### [Структура входных данных]

- 0 : Сохраненные данные вращающего момента (последние данные) считаны успешно.
- 3 : Неверный номер данных, то есть, указано значение отличное от 11 до (10+n) (n: число шпинделей).
- 4 : Точные данные сенсоров вращающего момента в 'Атрибутах данных' имеют неверное значение, то есть, значение отличное от 0 или 1.
- 6 : Не добавлена опция точных значений сенсоров вращающего момента.

#### В. ОПИСАНИЕ ОКОННЫХ ФУНКЦИЙ (PMC-PA1/PA3/SA1/SA2/SA3/SA5/SB/ SB2/SB3/SB4/SB5/SB6/SB7/SC/SC3/SC4)

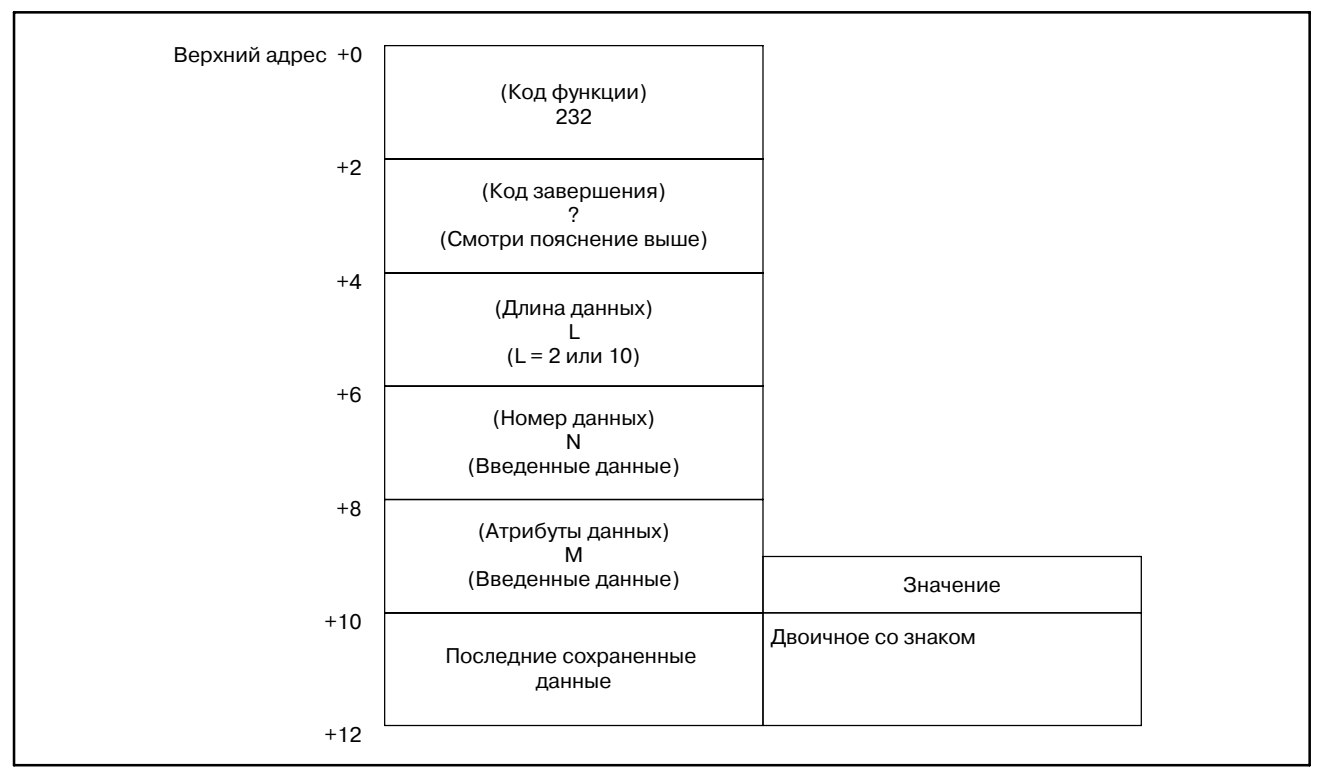

### [Структура выходных данных]

# **ПРИМЕЧАНИЕ**

- 1 Если данные не сохранялись, они не выводятся, а обработка заканчивается успешно с L равным 0.
- 2 Если атрибутами данных выбраны данные примеров, выводятся данные примеров соответствующие последним сохраненным данным.
	- Если сохранены 10000 значений примеров (номера данных с 0 по 9999) и Пример) 5000 последних данных (номера данных с 0 по 4999), номер данных 4999 в последних данных выводится, если атрибут данных М равен "0", и номер данных 4999 в данных примеров, выводится если атрибут данных М равен  $"1"$
- 3 Если атрибутами данных выбраны данные примеров, и нет данных примеров соответствующих последним сохраненным данным, данные не выводятся. а обработка заканчивается успешно с L равным 0.
	- Если сохранены 5000 значений примеров (номера данных с 0 по 4999) и Пример) 10000 последних данных (номера данных с 0 по 9999), данные не выводятся. а обработка заканчивается успешно с L равным 0, если атрибут данных M равен "1".

(3) Сохраненные данные вращающего момента (любые данные)

[Описание]

Эта функция считывает произвольные сохраненные данные среди данных вращающего момента.

[Структура входных данных]

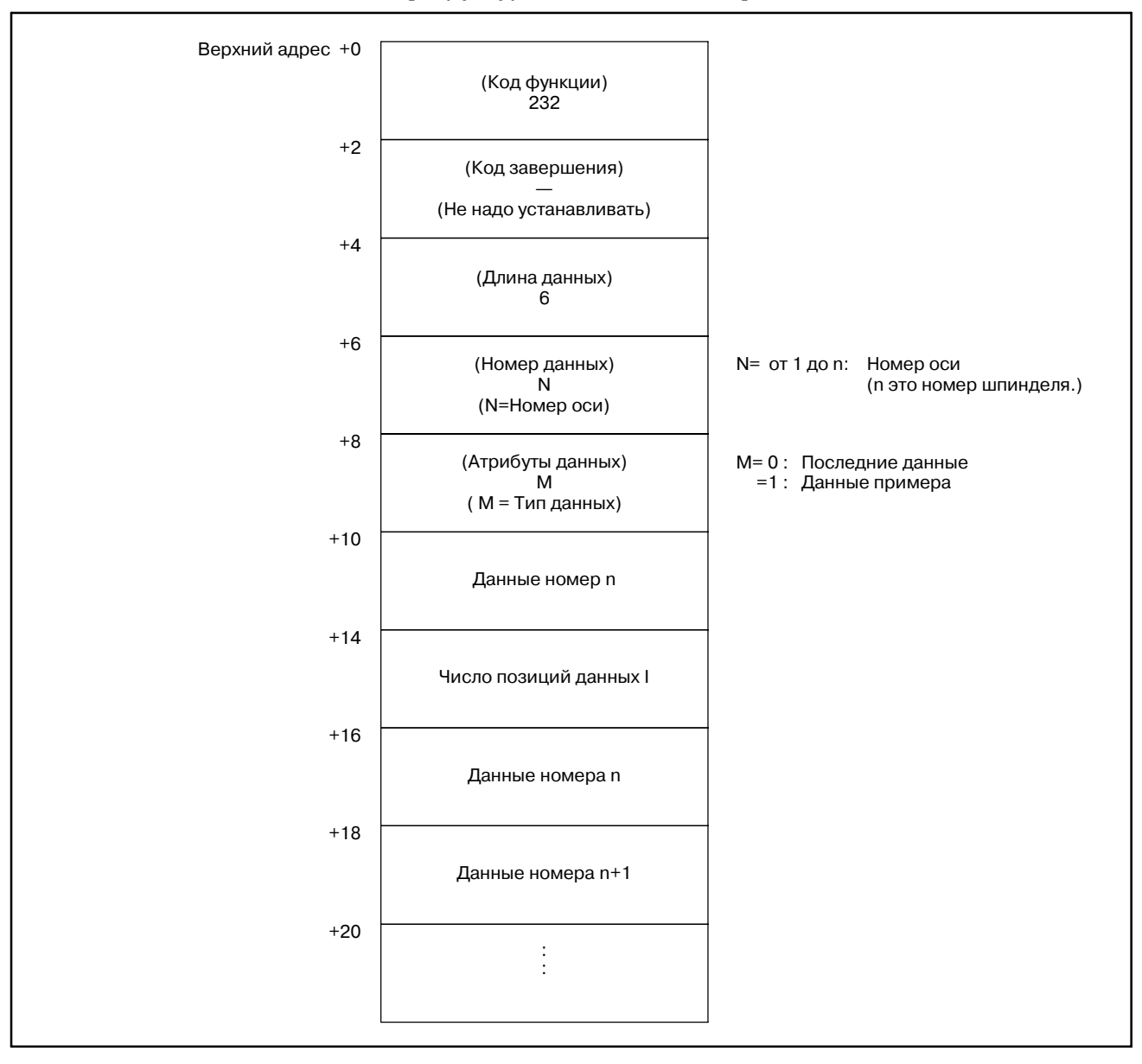

В. ОПИСАНИЕ ОКОННЫХ ФУНКЦИЙ (PMC-PA1/PA3/SA1/SA2/SA3/SA5/SB/ SB2/SB3/SB4/SB5/SB6/SB7/SC/SC3/SC4)

**ПРИЛОЖЕНИЕ** 

# **ПРИМЕЧАНИЕ**

Действительный диапазон номеров данных п рассчитывается следующим образом:  $0 \le n \le (524288 \times \frac{1}{a} \times \frac{1}{b}) - 1$ где  $\int$  1 : Номер целевой оси 1  $a=\begin{cases} 2 : H$ омер целевой оси 2  $\mathbin{\downarrow}$  4 : Номер целевой оси 3 и 4 b= г 1: Функция сохранения данных примеров ВЫКЛ  $\mathcal{L}$  2 : Функция сохранения данных примеров ВКЛ Действительный диапазон позиций данных I рассчитывается следующим образом:  $1 \leq l \leq 20$ 

- 0: Сохраненные данные вращающего момента (любые данные) считаны успешно.
- 2: Неверная длина данных, то есть, указано значение отличное от 6.
- 3: Неверный номер данных, то есть, указано значение отличное от 11 до (10+n) (n: число шпинделей).
- 4: Точные данные сенсоров вращающего момента в 'Атрибутах данных' имеют неверное значение, то есть. значение отличное от 0 или 1.
- 5: Задана неверная область данных. Смотри примечание для деталей диапазонов значений.
- 6: Не добавлена опция точных значений сенсоров вращающего момента.

ПРИЛОЖЕНИЕ

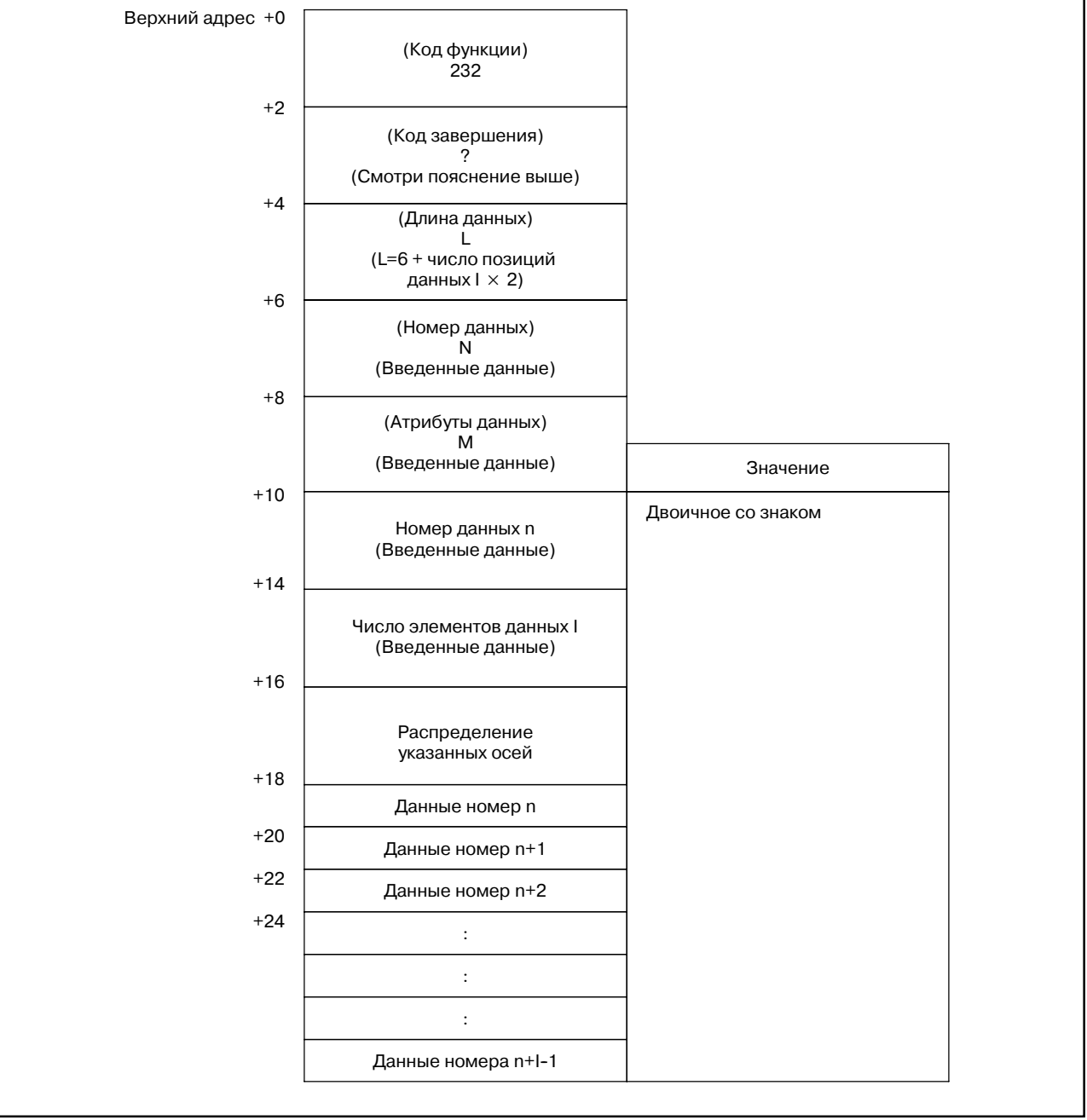

# [Структура выходных данных]

В. ОПИСАНИЕ ОКОННЫХ ФУНКЦИЙ (PMC-PA1/PA3/SA1/SA2/SA3/SA5/SB/ SB2/SB3/SB4/SB5/SB6/SB7/SC/SC3/SC4)

#### **ПРИМЕЧАНИЕ**

1 Если число фактически сохраненных данных превышено, даже если номер данных n находится в указанном диапазоне, данные не выводятся, и обработка заканчивается успешно при числе позиций данных I равном 0.

Пример) Если номер целевой оси 2, и функция сохранения данных примеров активна (параметр с. 6350#2=1), действительны номера данных с 0 по 131071. Однако, если сделана попытка считать данные (пример (1) на рисунке ниже) с номером данных n = 131020, тогда как число фактически сохраненных данных равно 131000 (номера данных от 0 до 130999), данные не выводятся, а число позиций данных I становится равным 0.

2 Если номер данных n находится внутри диапазона фактически сохраненных данных, и (n+1 - 1) превышает число фактически сохраненных данных, данные выводятся, и обработка заканчивается успешно. В этом случае, число позиций данных обновляется I на число данных которые были выведены.

Пример) Если сделана попытка считать число данных (пример (2) на рисунке ниже) I (120) с номера данных 130900 при тех же уловиях, что и в примере выше, выводятся данные с номерами с 130900 по 130999, а число позиций данных I становится равным 100. Так же, при попытке считать (пример (3) на рисунке ниже) число элементов данных I (120) с номера данных 130999 при тех же уловиях, что и в примере выше, выводятся данные с номерами с 130990 по 130999, и число элементов ланных становится равным 10.

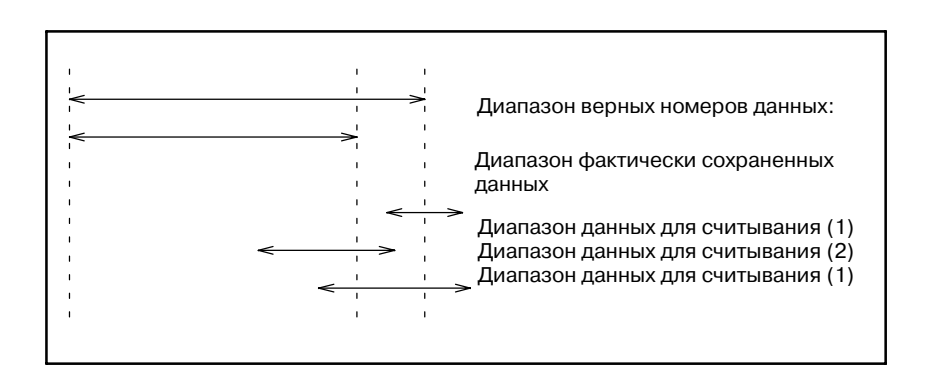

ПРИЛОЖЕНИЕ

# **B.4.75** Задание номера программы для соединения I/O Link

# [Пояснение данных]

Задавайте номер программы для ввода/вывода используя функцию ввода/вывода данных при помощи соединения I/O Link.

[Структура входных данных]

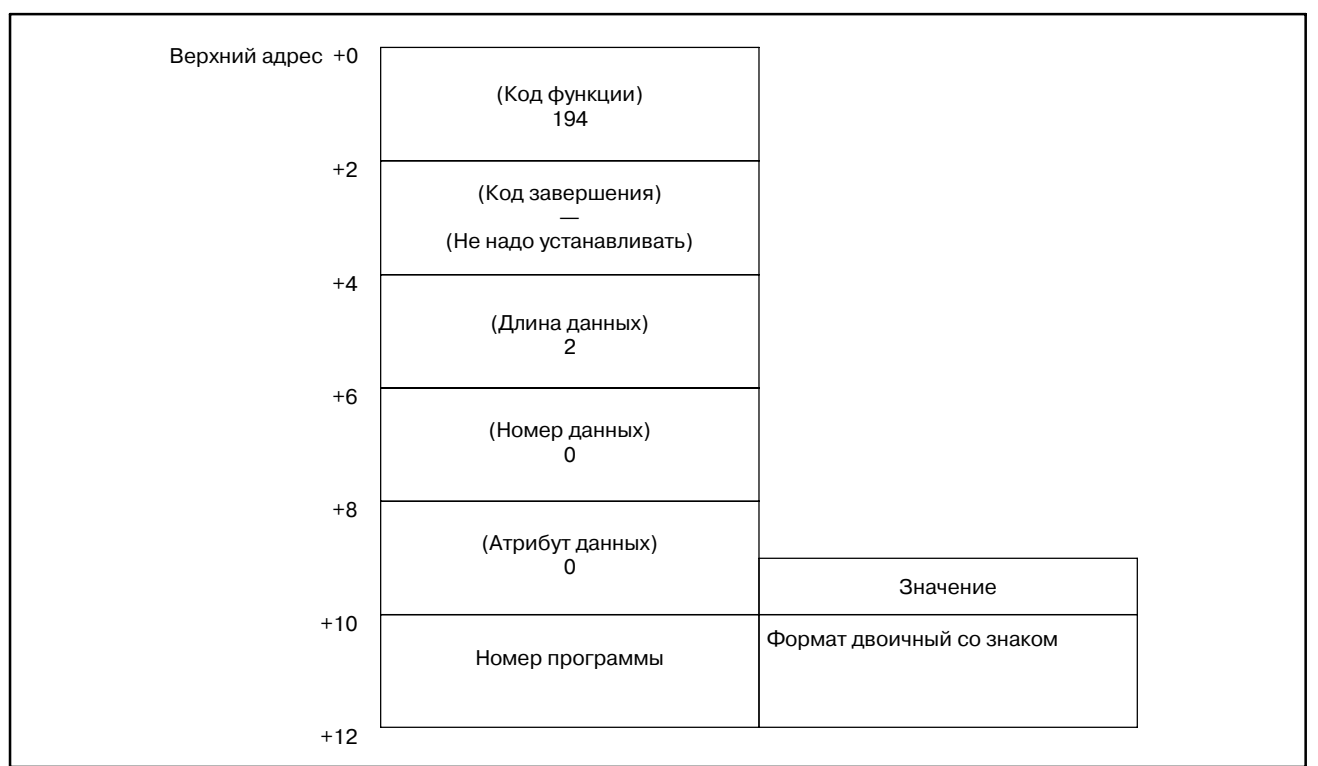

- 0: Задание номера программы завершено нормально.
- 5: Неверные данные заданы в номере программы, т.е., данные попадают вне диапазона от 1 до 9999 или не -9999.

#### В. ОПИСАНИЕ ОКОННЫХ ФУНКЦИЙ (PMC-PA1/PA3/SA1/SA2/SA3/SA5/SB/ SB2/SB3/SB4/SB5/SB6/SB7/SC/SC3/SC4)

**ПРИЛОЖЕНИЕ** 

B-61863RU/15

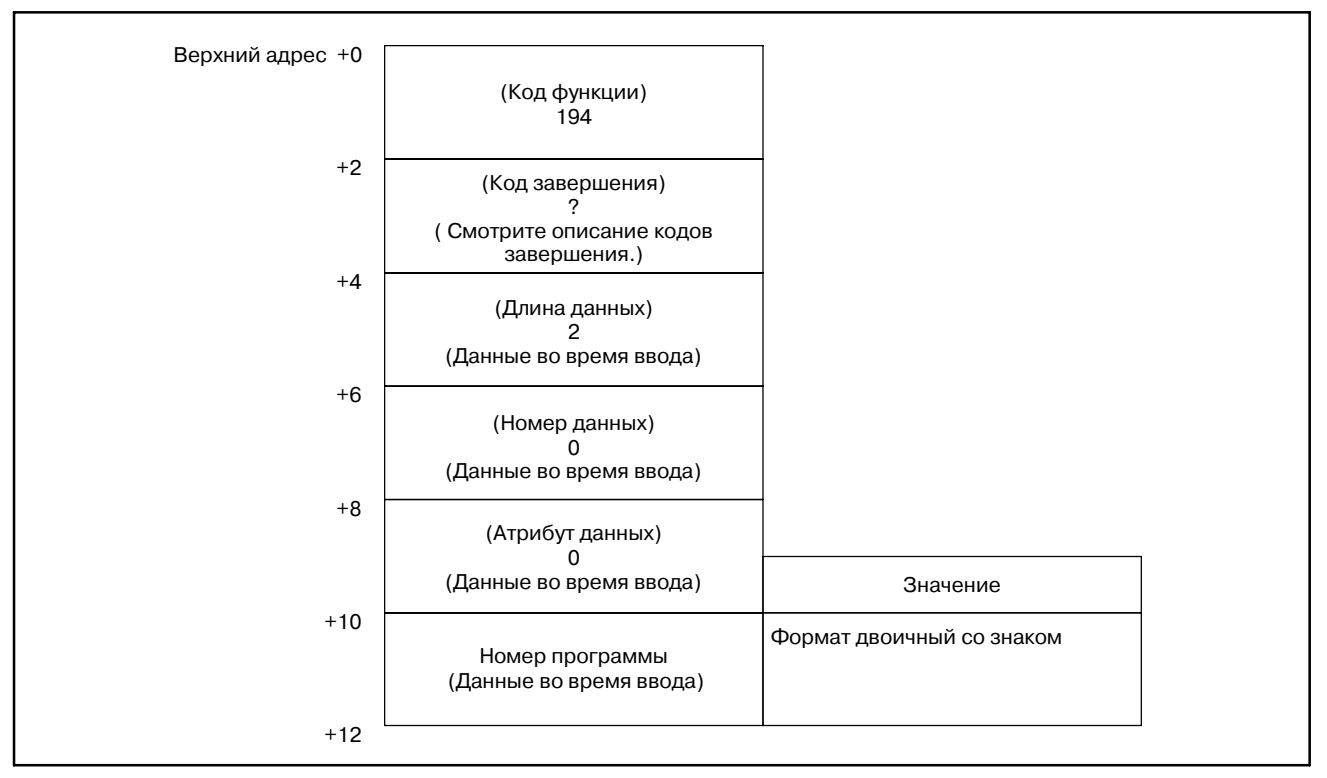

# [Структура выходных данных]

# **ПРЕДОСТЕРЕЖЕНИЕ**

Для деталей по этой функции, смотри раздел по функциям ввода/вывод данных с использованием I/O Link "Руководстве по соединению ЧПУ (функции)."

Предустановка **ОТНОСИТЕЛЬНЫХ** координат (\*Низкоскоростной ответ) (не доступно для **Power Mate и Серии 21-ТА)** 

### [Описание]

Предустановленные данные назначаются относительным координатам, управляемым ЧПУ. Если установлен 0 они устанавливаются в начало координат.

Однако, невозможно записать значение предустановленных данных дл перемещающейся оси. В случае предустановки относительных координат для всех осей, с использованием этой функции, даже если только одна ось перемещается, предустановка невозможна.

#### [Структура входных данных]

В случае записи данных для каждой оси.

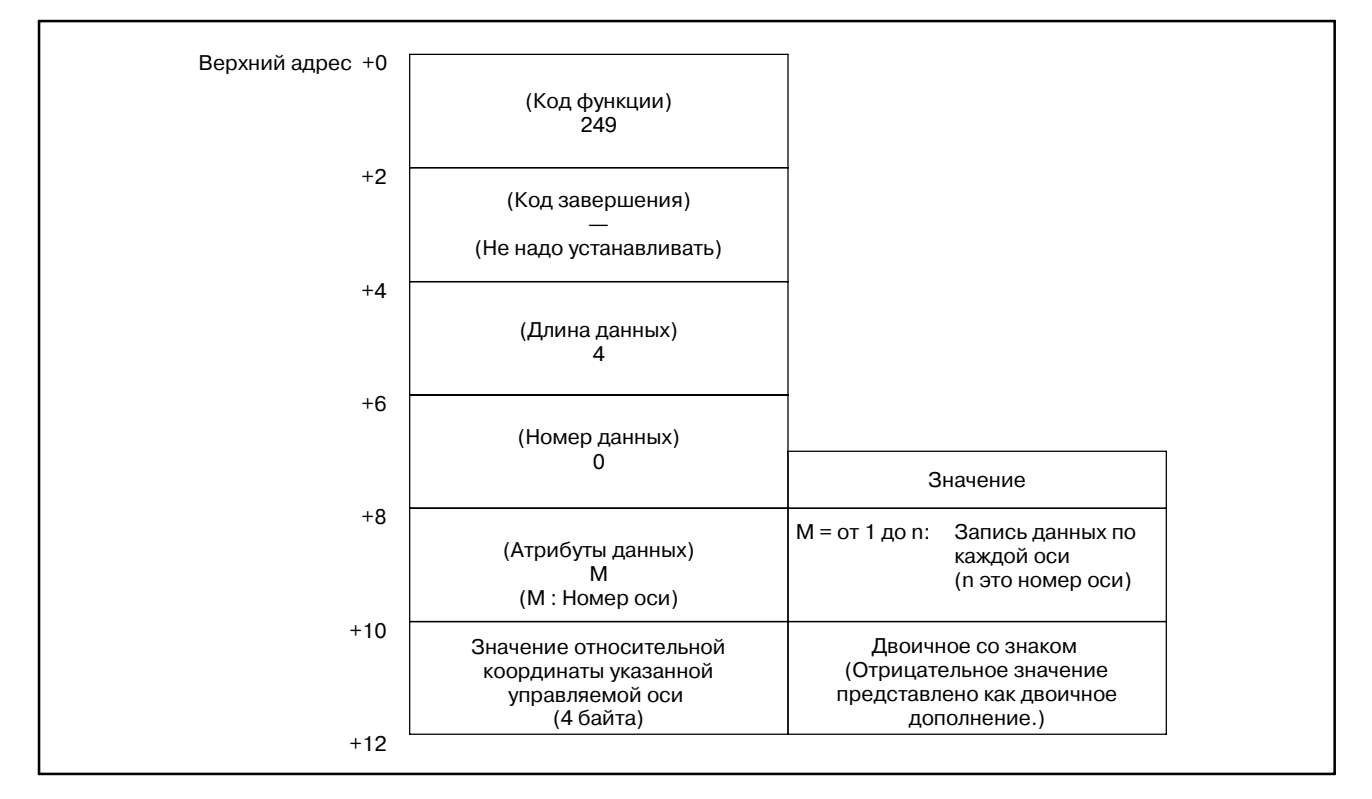

#### Единица входных данных

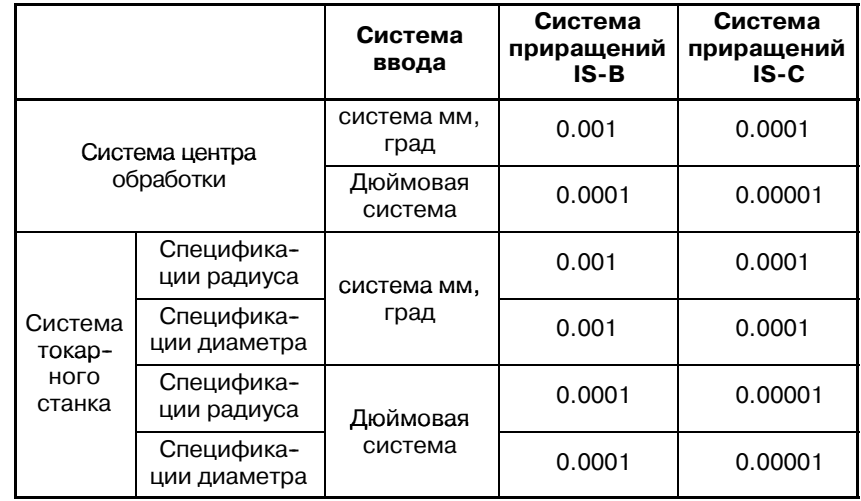

# В. ОПИСАНИЕ ОКОННЫХ ФУНКЦИЙ (PMC-PA1/PA3/SA1/SA2/SA3/SA5/SB/<br>SB2/SB3/SB4/SB5/SB6/SB7/SC/SC3/SC4)

ПРИЛОЖЕНИЕ

#### B-61863RU/15

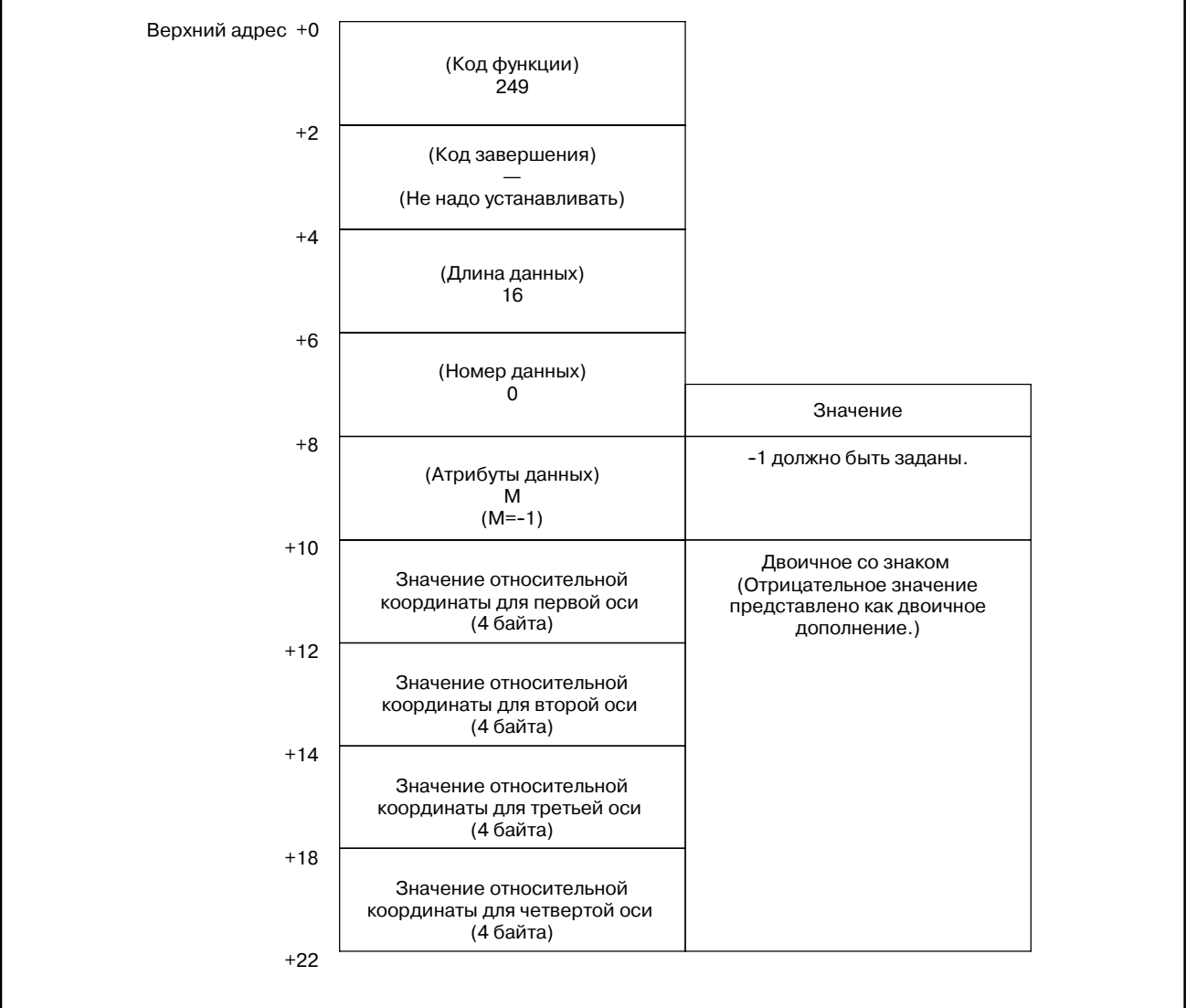

### В случае записи данных для всех осей (4 управляемых оси).

### [Коды завершения]

- 0: Успешная установка относительной значения координаты.
- 4: Указанный атрибут данных неверен, поскольку атрибут не равен ни -1, ни значению от 1 до n (n число осей). Либо, указанный номер оси больше чем число управляемых осей.
- 5: относительная координата вне диапазона.
- 13: ось сейчас перемещается.

 $-1350 -$ 

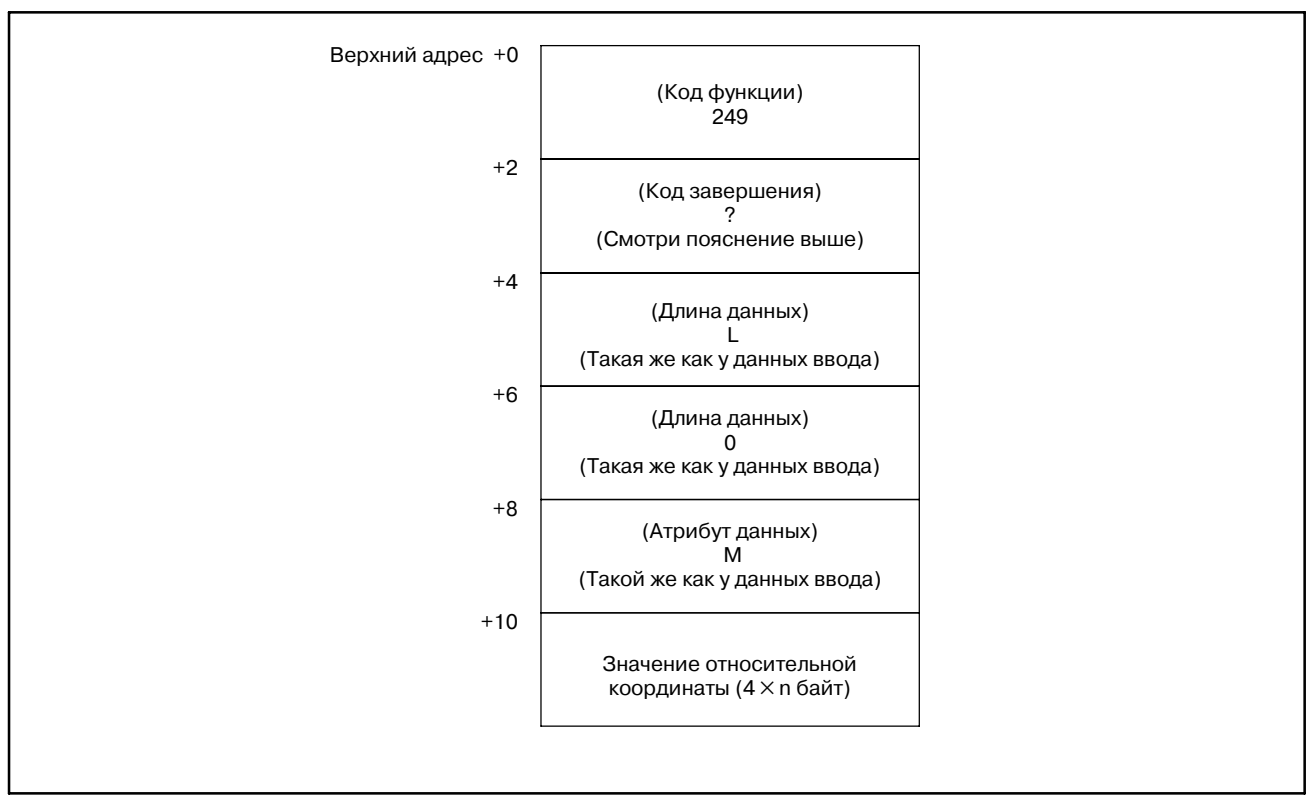

# [Структура выходных данных]

B-61863RU/15

[Описание]

**Удаление данных управления ресурсом инструмента (группы инструмента) (**:**Низкоскоростной ответ)**

Эта функция удаляет указанную группу инструментов в данных управления ресурсом инструмента. Вкратце, она делает группу инструментов незарегистрированной.

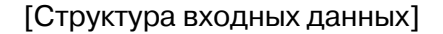

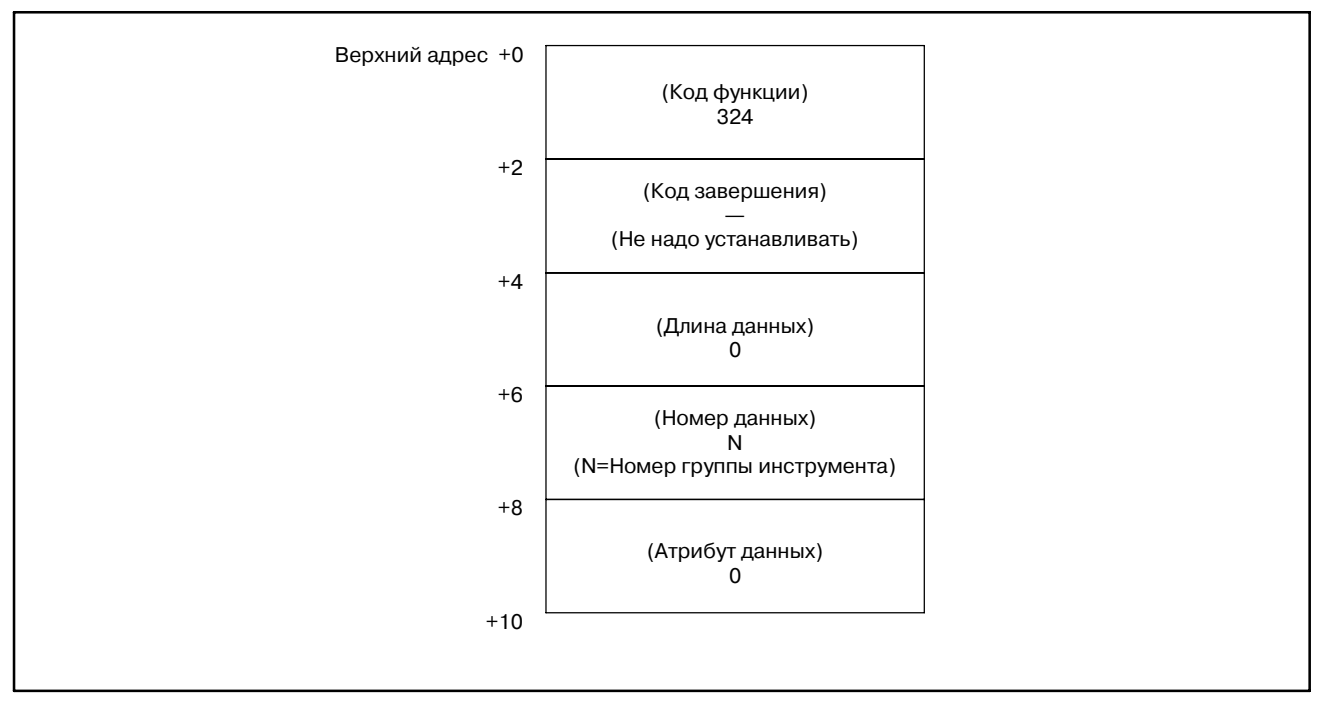

- 0 : Успешное удаление номера группы инструмента.
- 3 : Номер группы инструмента вне диапазона от 1 до 512,или превышает максимальный номер зарегистрированной группы инструмента.
- 6 : Нет опции для управления ресурсом инструмента.

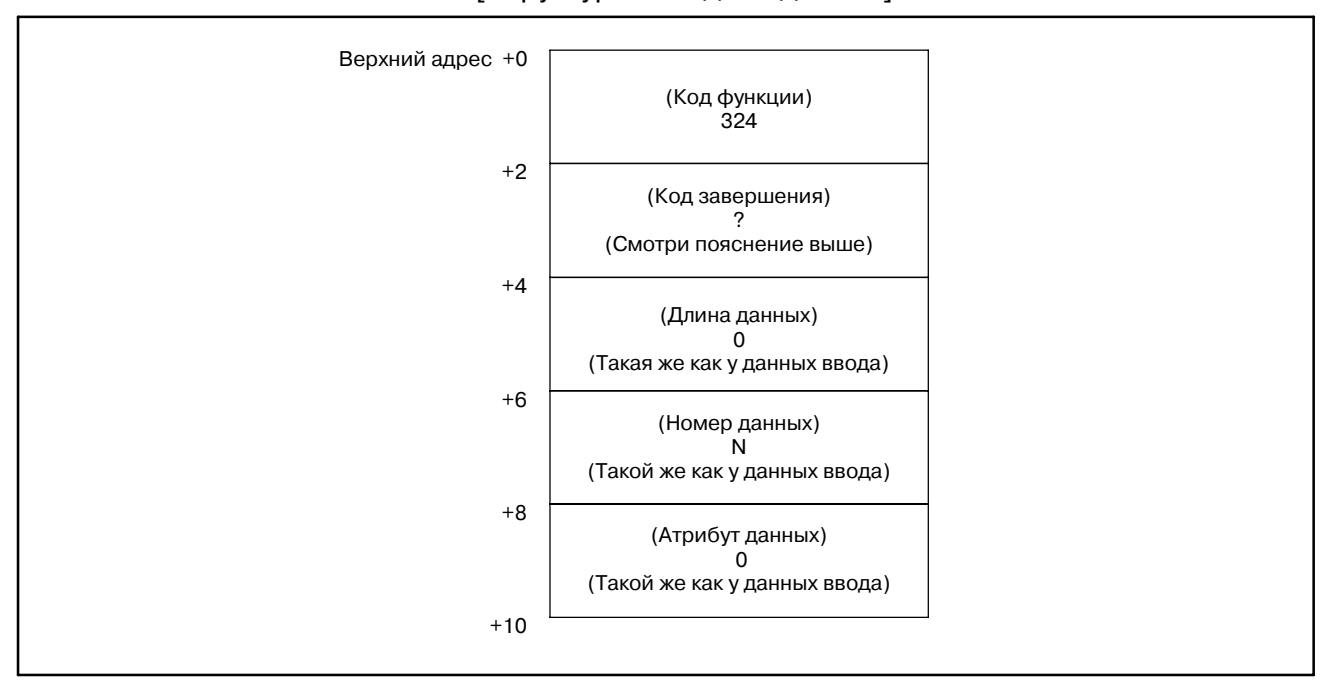

#### [Структура выходных данных]

#### **ПРИМЕЧАНИЕ**

- 1 Фунция не может использоваться в моделях, в которых нет опции управления ресурсом инструмента.
- 2 Токарный режим функции комплексной обработки не поддерживает данные управления ресурсом инструмента.

# [Описание]

**Удаление данных управления ресурсом инструмента (данные инструмента) (**:**Низкоскоростной ответ)**

Эта функция удаляет данные инструмента с указанным номером последовательности работы в данных управления ресурсом инструмента. (только серия M)

### [Структура входных данных]

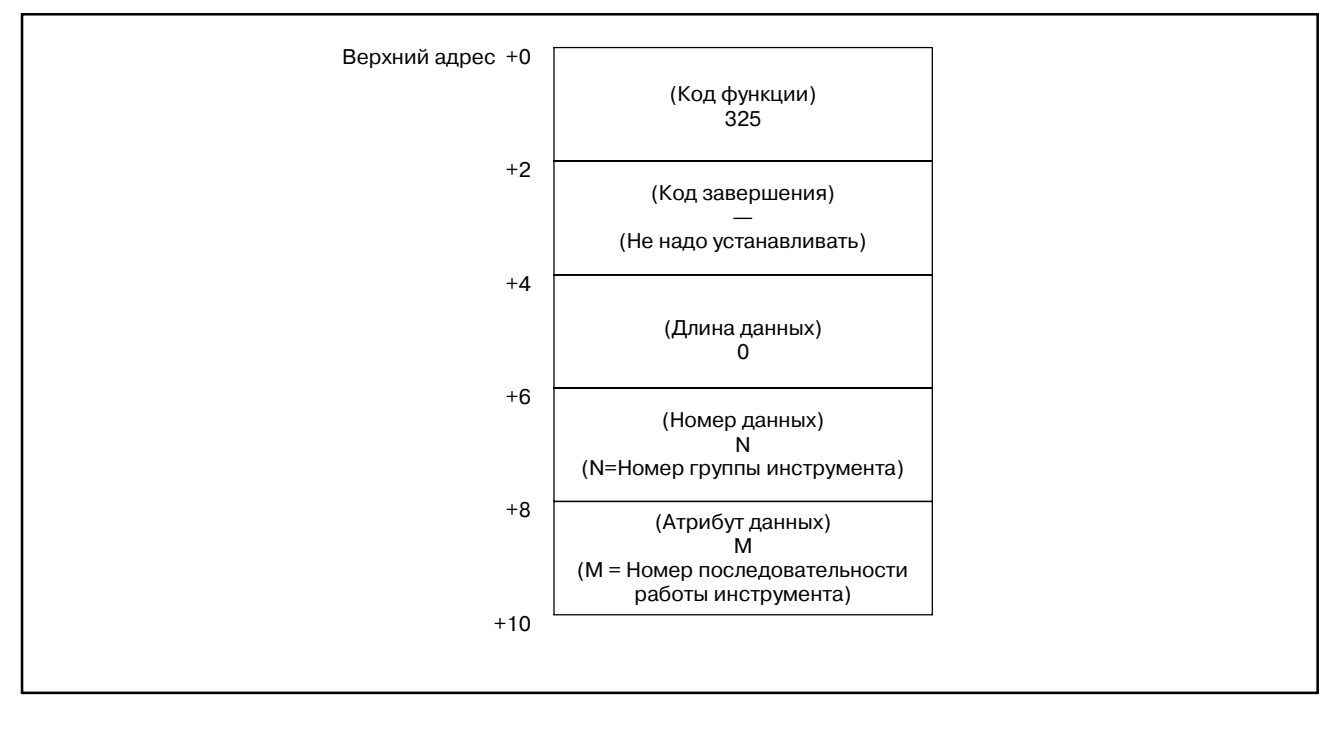

- 0 : Успешное удаление номера группы инструмента.
- 3 : Номер группы инструмента вне диапазона от 1 до 512,или превышает максимальный номер зарегистрированной группы инструмента.
- 4 : Номер последовательности работы инструмента неверен.
- 6 : Нет опции для управления ресурсом инструмента.

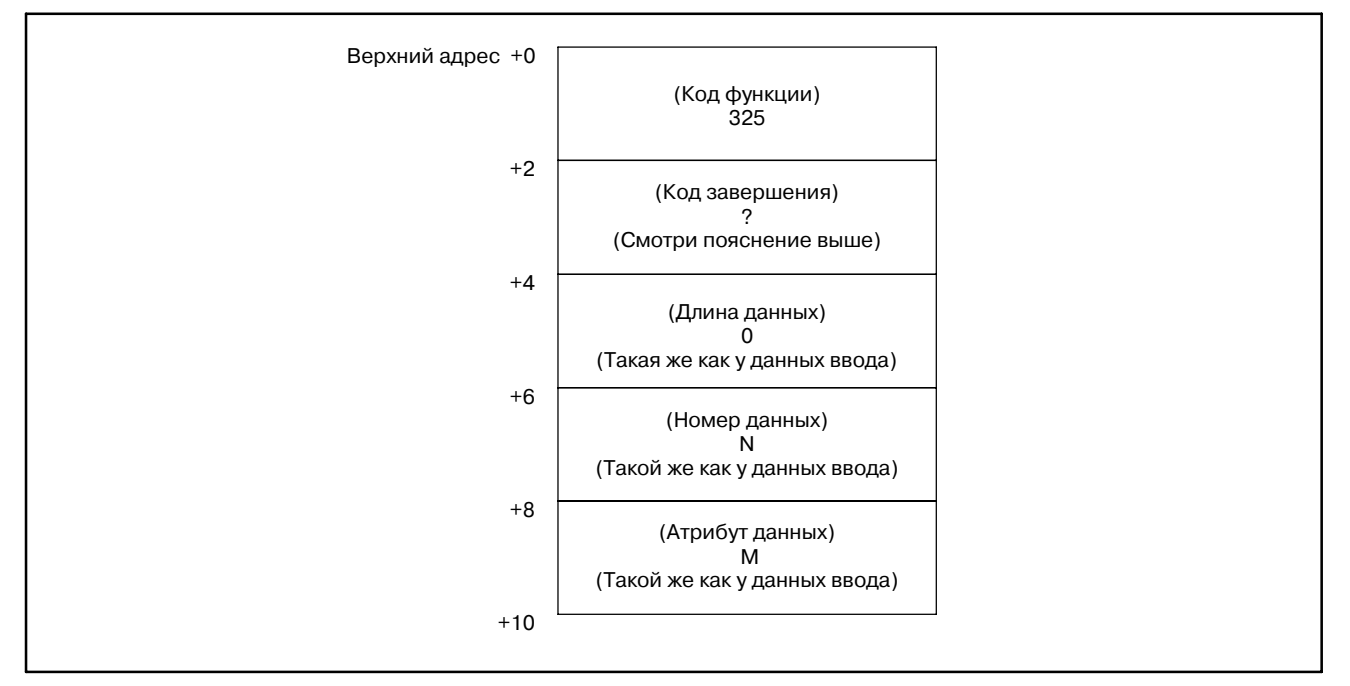

#### [Структура выходных данных]

# **ПРИМЕЧАНИЕ**

- 1 Фунция не может использоваться в моделях, в которых нет опции управления ресурсом инструмента.
- 2 Токарный режим функции комплексной обработки не поддерживает данные управления ресурсом инструмента.

[Описание]

Эта функция удаляет счетчик ресурса и все состояния инструмента с указанным номером последовательности работы в данных управления ресурсом инструмента.

**Удаление данных управления ресурсом инструмента (счетчик ресурса инструмента и состояние инструмента) (**:**Низкоскоростной ответ)**

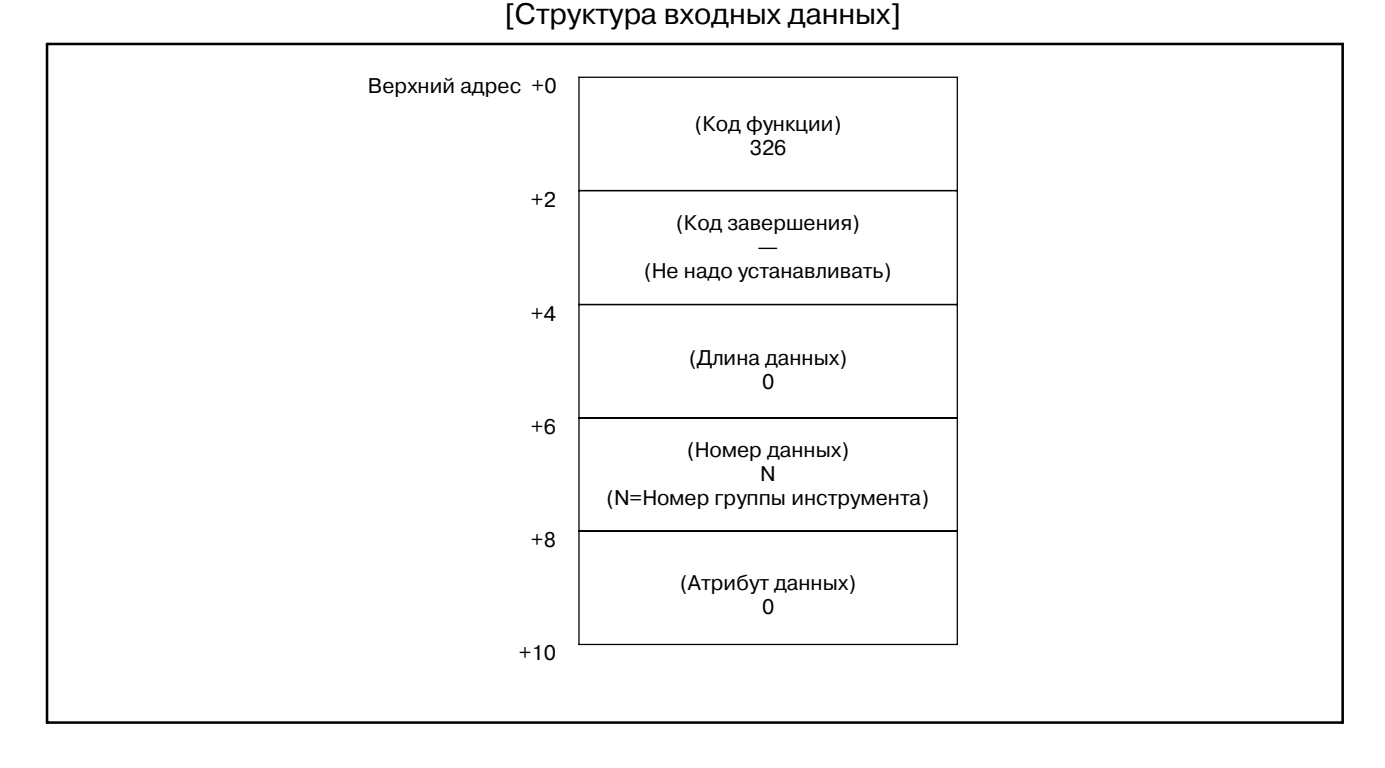

- 0: Успешная очистка данных счетчика ресурса и состояния инструмента.
- 3: Номер группы инструмента вне диапазона от 1 до 512, или превышает максимальный номер зарегистрированной группы инструмента.
- 6: Нет опции для управления ресурсом инструмента.

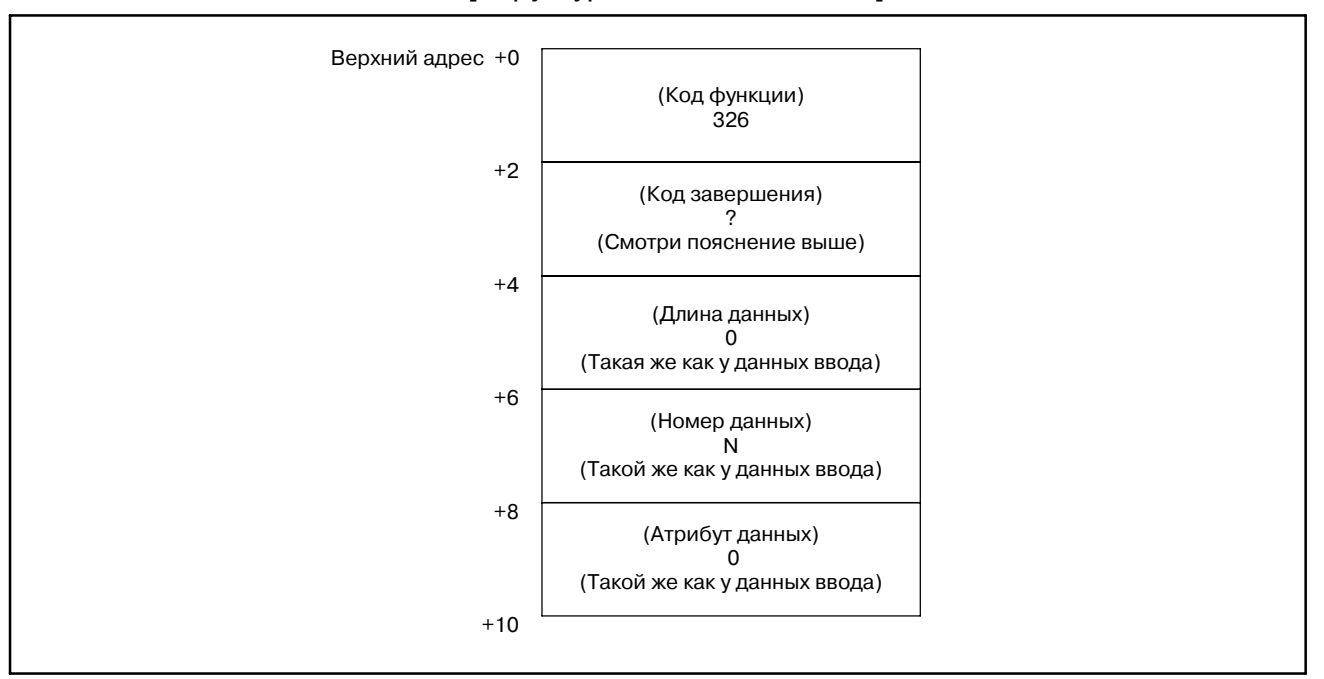

#### [Структура выходных данных]

### **ПРИМЕЧАНИЕ**

- 1 Фунция не может использоваться в моделях, в которых нет опции управления ресурсом инструмента.
- 2 Токарный режим функции комплексной обработки не поддерживает данные управления ресурсом инструмента.

#### B. ОПИСАНИЕ ОКОННЫХ ФУНКЦИЙ (PMC--PA1/PA3/SA1/SA2/SA3/SA5/SB/ SB2/SB3/SB4/SB5/SB6/SB7/SC/SC3/SC4) ПРИЛОЖЕНИЕ В-61863RU/15

# **B.4.80**

# [Описание]

**Запись данных управления ресурсом инструмента (произвольный номер группы) (**:**Низкоскоростной ответ)**

Эта функция устанавливает произвольный номер группы, в указанной группе инструмента, в данных управления ресурсом инструмента.

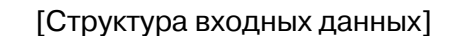

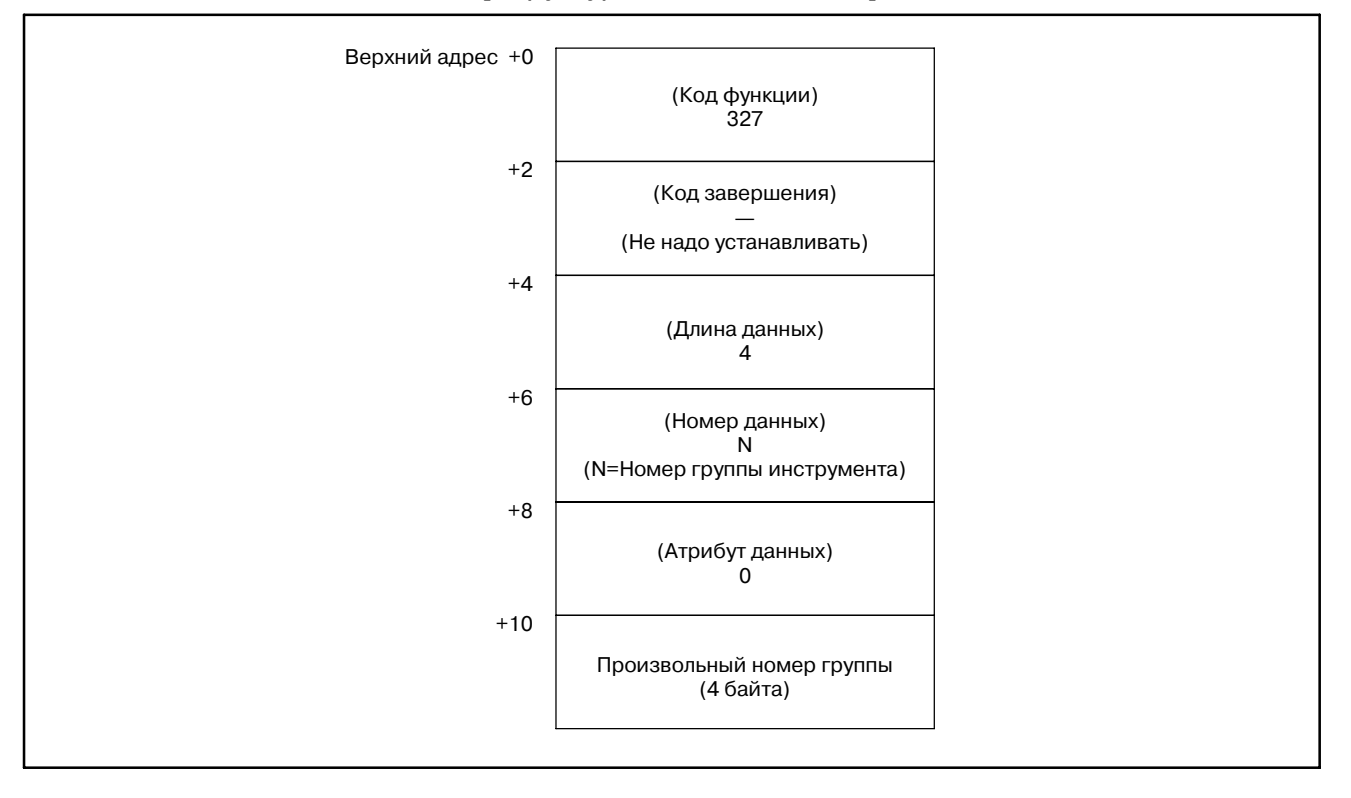

# **ПРИМЕЧАНИЕ**

Запись данных управления ресурсом инструмента (произвольный номер группы) доступна для данных управления ресурсом инструмента B

- 0 : Успешная установка произвольного номера группы.
- 3 : Номер группы инструмента вне диапазона от 1 до 512,или превышает максимальный номер зарегистрированной группы инструмента.
- 5 : Произвольный номер группы вне диапазона.
- 6 : Нет опции для управления ресурсом инструмента.

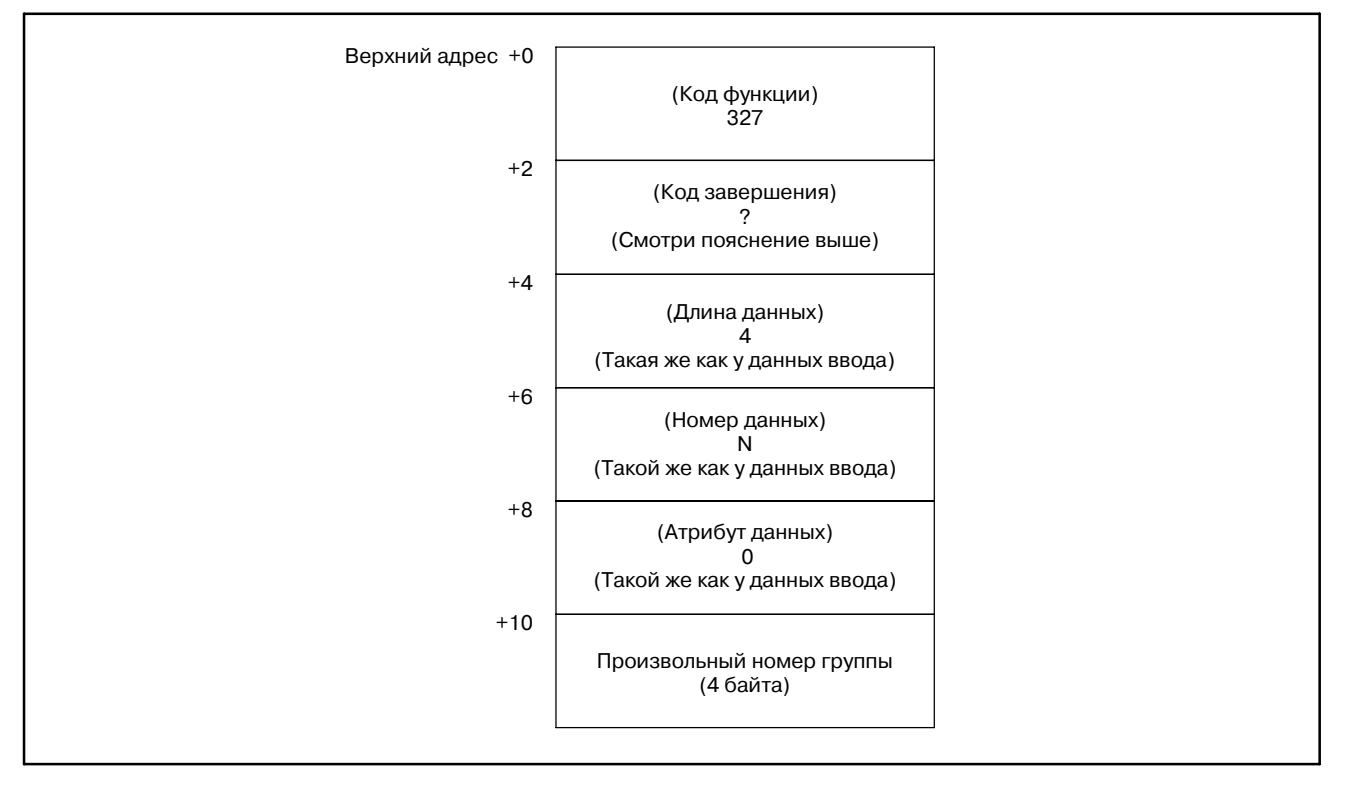

#### [Структура выходных данных]

# **ПРИМЕЧАНИЕ**

- 1 Фунция не может использоваться в моделях, в которых нет опции управления ресурсом инструмента.
- 2 Токарный режим функции комплексной обработки не поддерживает данные управления ресурсом инструмента.
	- Токарный режим функции комплексной обработки не поддерживает данные управления ресурсом инструмента B.

# [Описание]

**Запись данных управления ресурсом инструмента (остаточный ресурс инструмента) (**:**Низкоскоростной ответ)**

Эта функция устанавливает оставшийся ресурс инструмента, в указанной группе инструмента, в данных управления ресурсом инструмента.

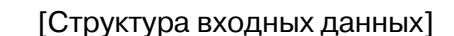

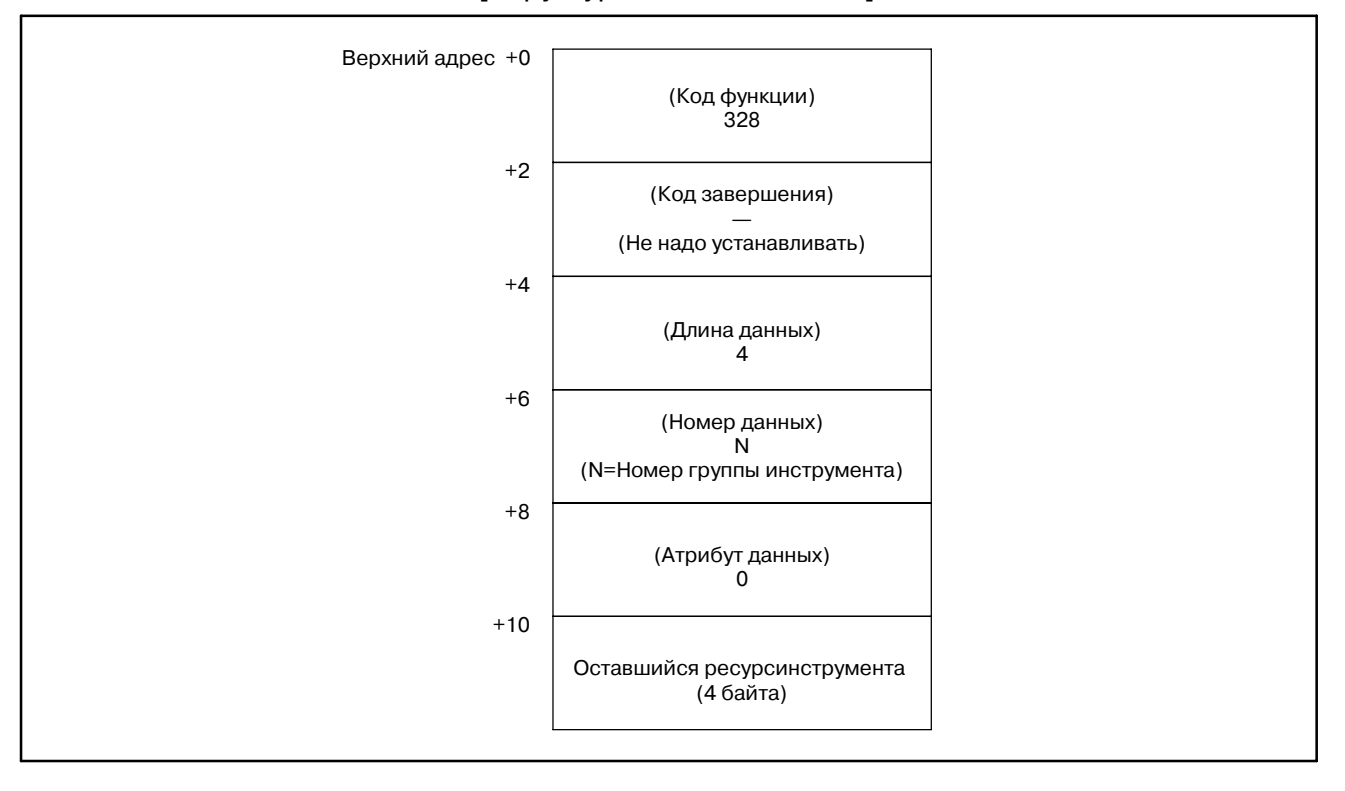

# **ПРИМЕЧАНИЕ**

Запись данных управления ресурсом инструмента (оставшийся ресурс инструмента) доступна для данных управления ресурсом инструмента B

- 0 : Успешная установка остаточного ресурса инструмента.
- 3 : Номер группы инструмента вне диапазона от 1 до 512,или превышает максимальный номер зарегистрированной группы инструмента.
- 5 : Значение оставшегося ресурса инструмента вне диапазона.
- 6 : Нет опции для управления ресурсом инструмента.

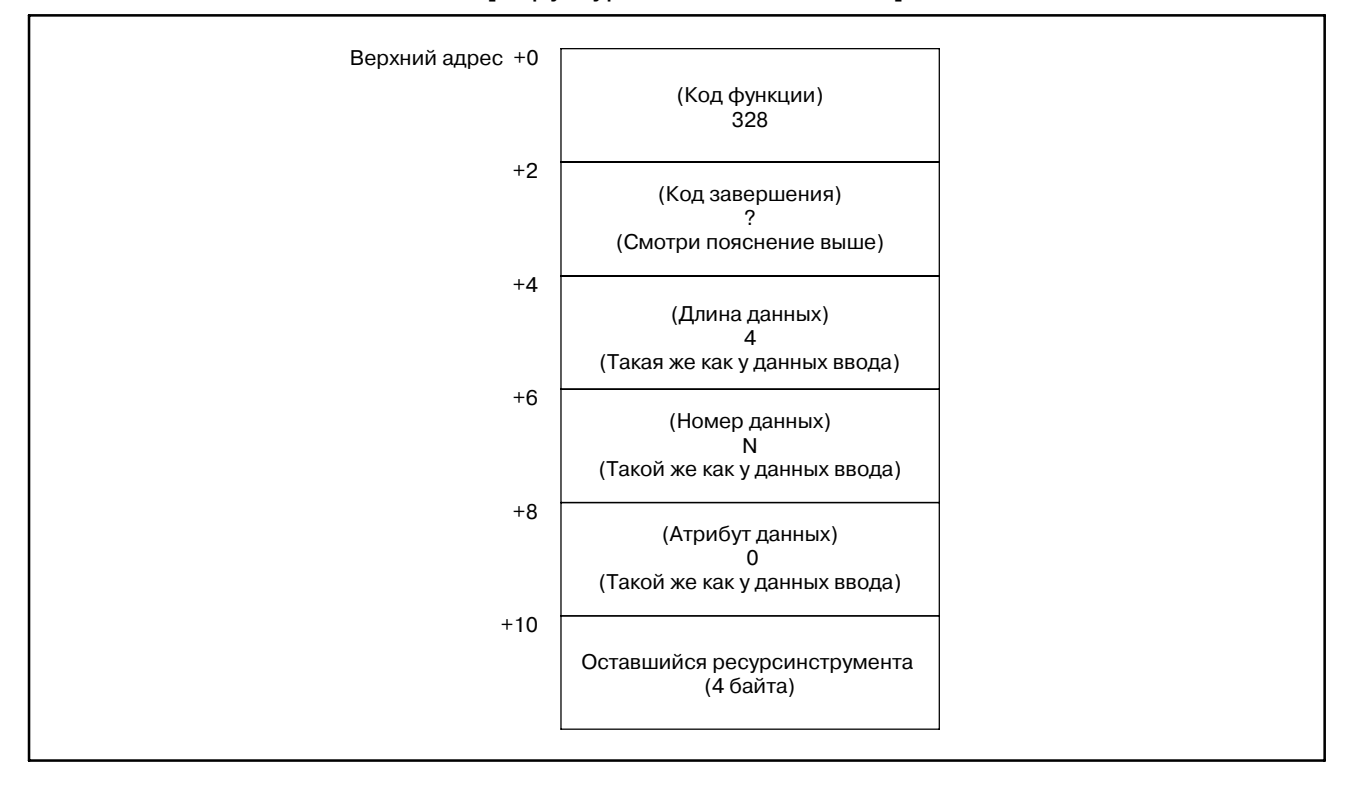

#### [Структура выходных данных]

#### **ПРИМЕЧАНИЕ**

- 1 Фунция не может использоваться в моделях, в которых нет опции управления ресурсом инструмента.
- 2 Токарный режим функции комплексной обработки не поддерживает данные управления ресурсом инструмента.

Токарный режим функции комплексной обработки не поддерживает данные управления ресурсом инструмента B.

**Считывание номера текущего экрана**

[Описание]

Можно считать номер экрана отображаемого на дисплее.

#### [Структура входных данных]

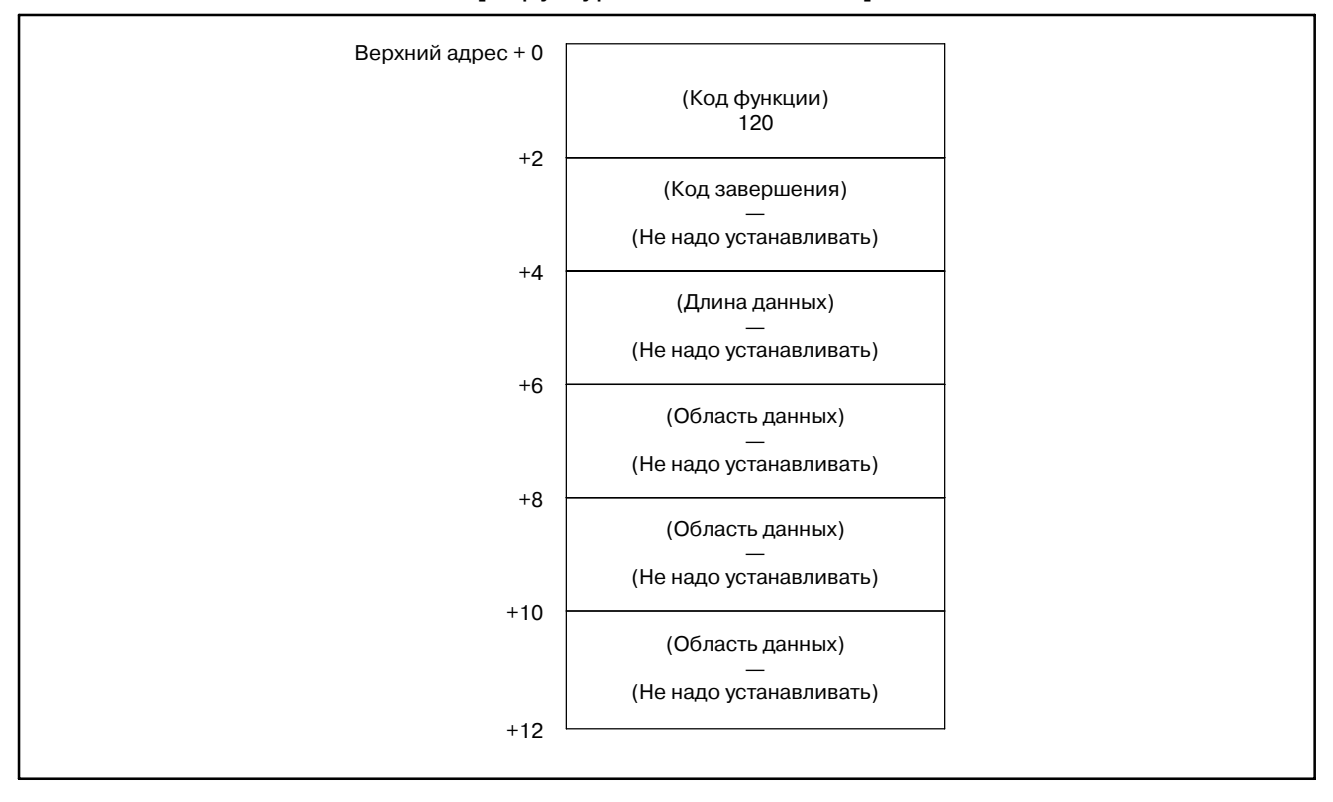

- 0 : Текущий номер экрана считан нормально.
- 1 : Эта функция не может использоваться, поскольку несоответствуют серия и версия программ ЧПУ или PMC.

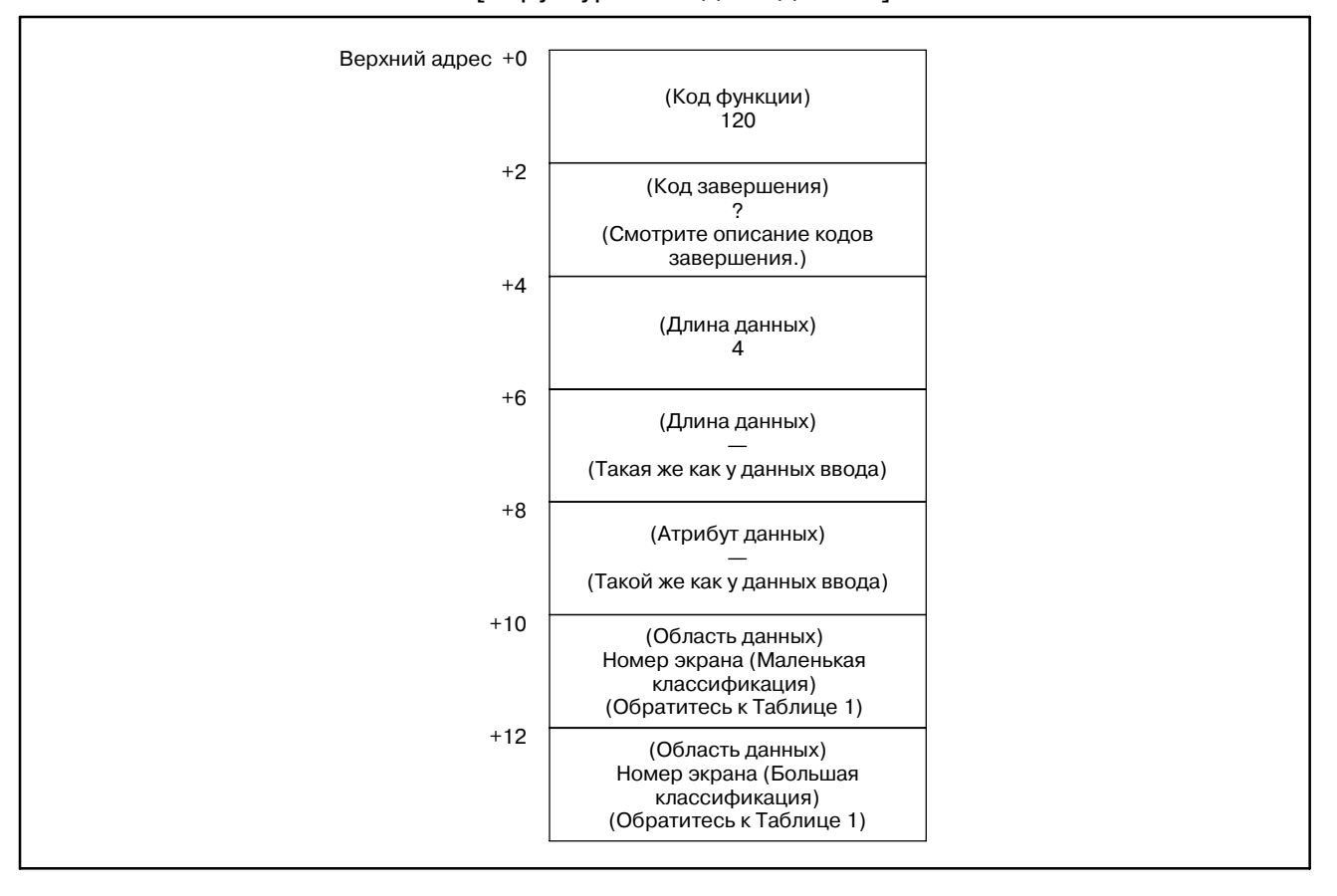

#### [Структура выходных данных]

# **ПРИМЕЧАНИЕ**

Эта функция используется только в Power Mate *i*-D/H.

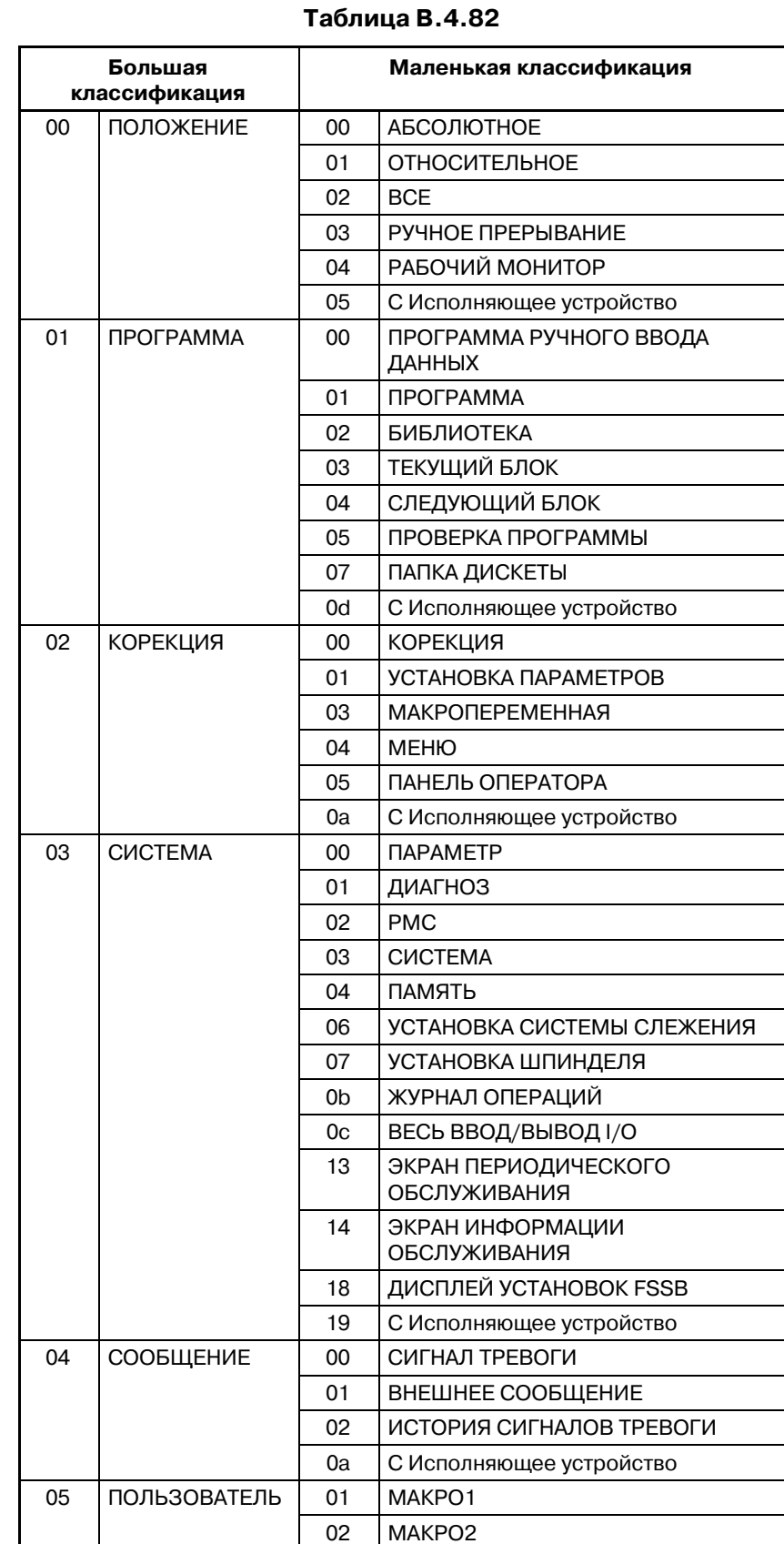

03 MAKPO3

# [Номера экранов для Power Mate *i*--D/H ]

#### $-1364-$

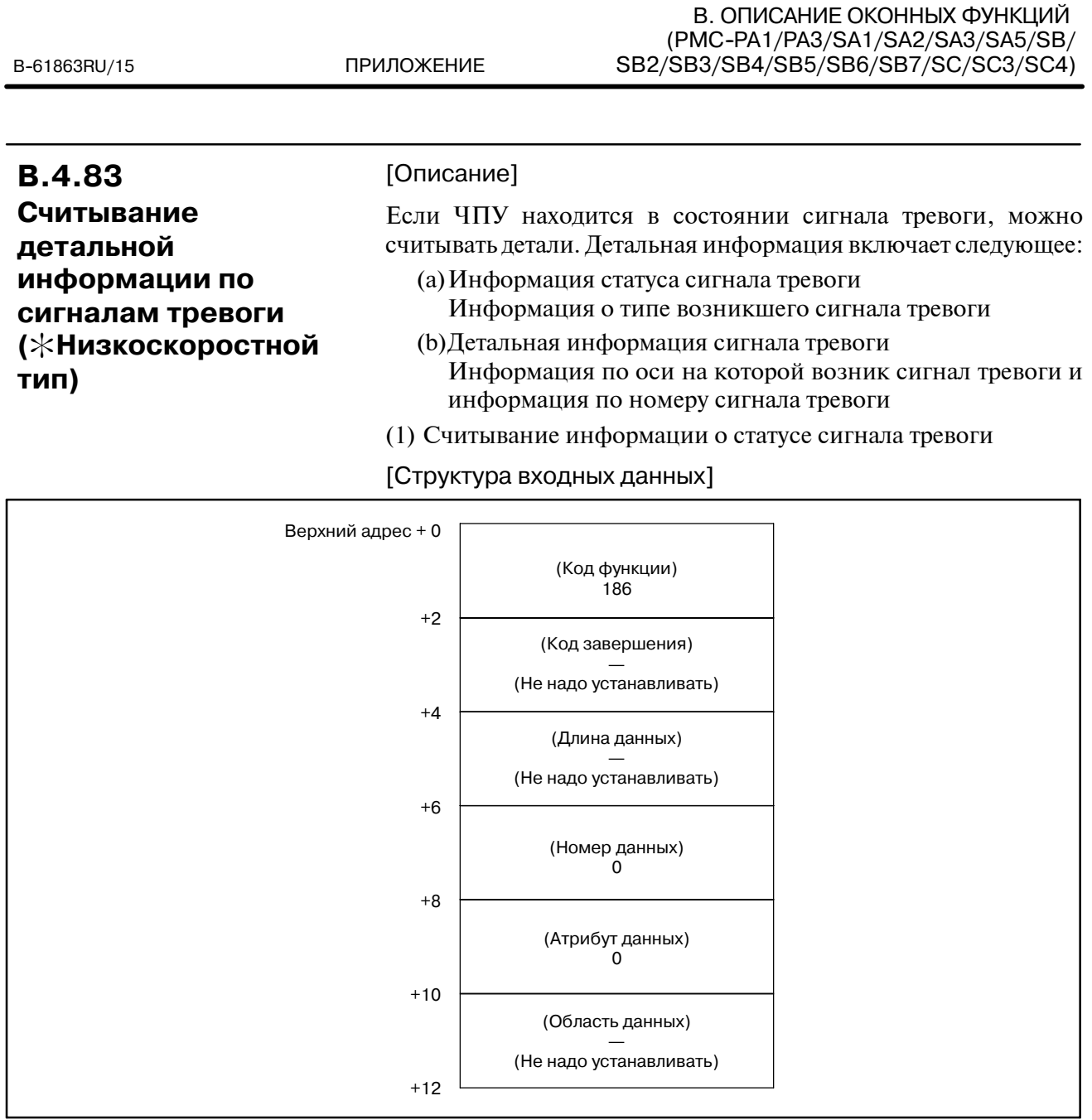

0: Считывание информации сигнала тревоги ЧПУ завершено успешно.

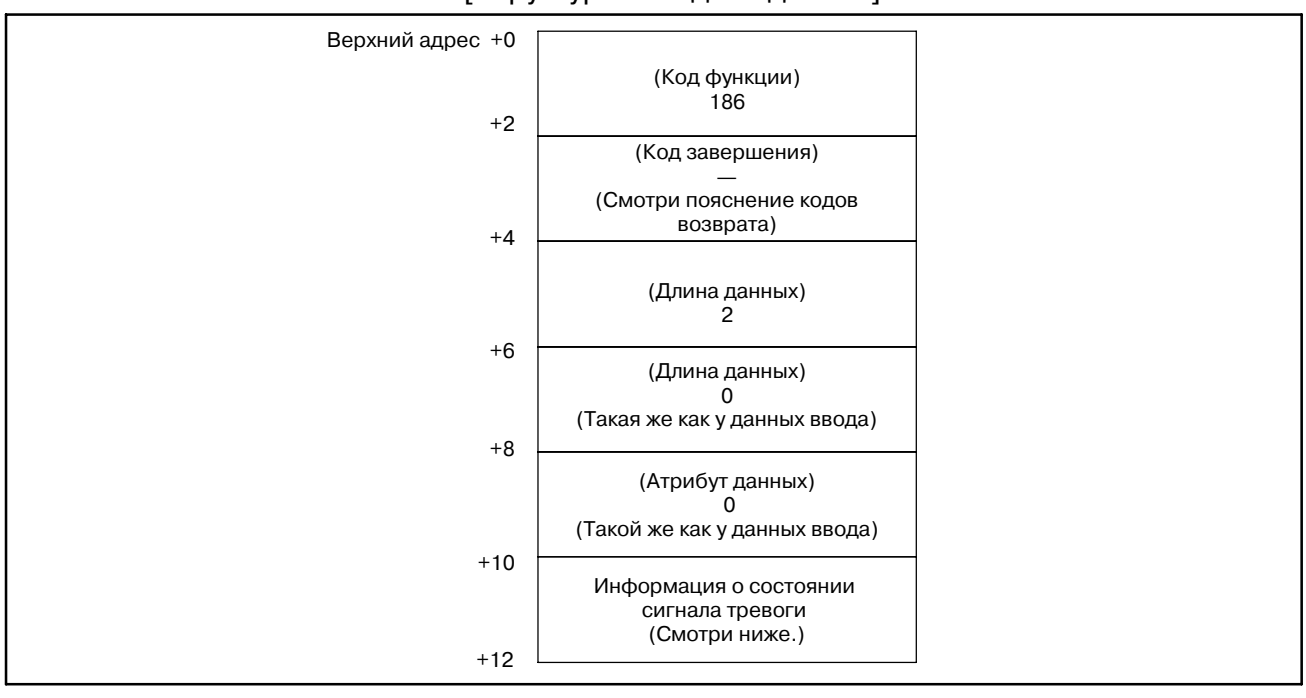

ľ

[Структура выходных данных]

Информация состояния сигнала тревоги

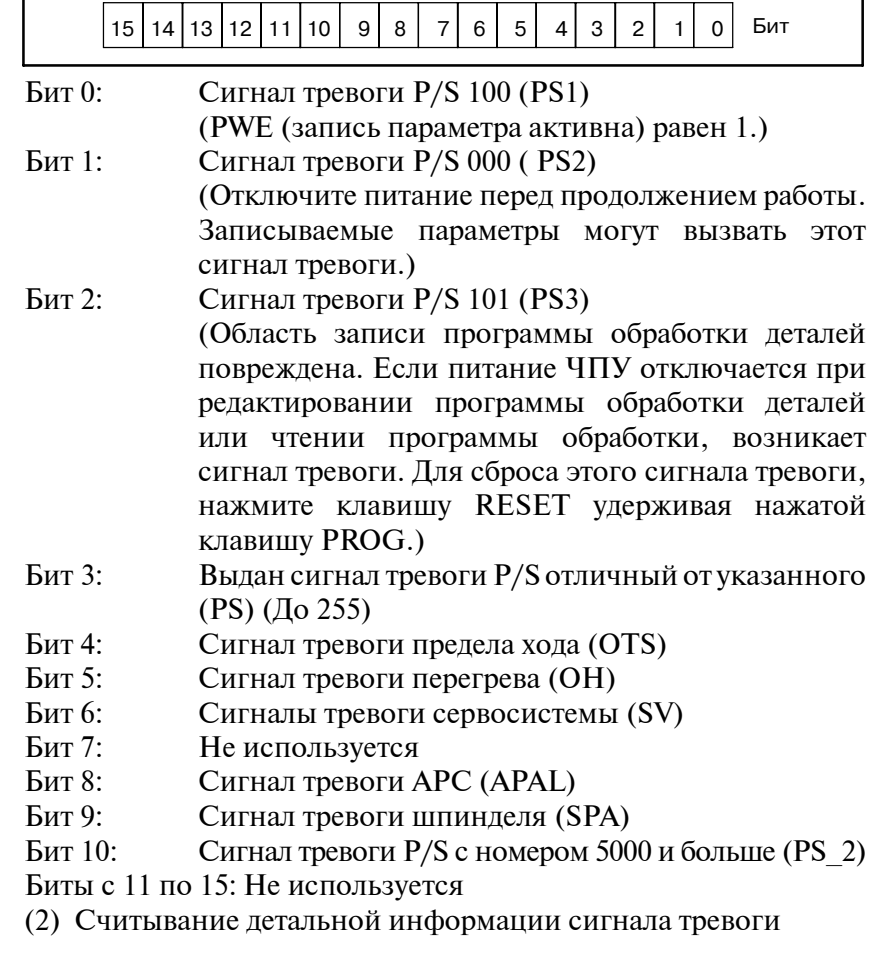

ПРИЛОЖЕНИЕ

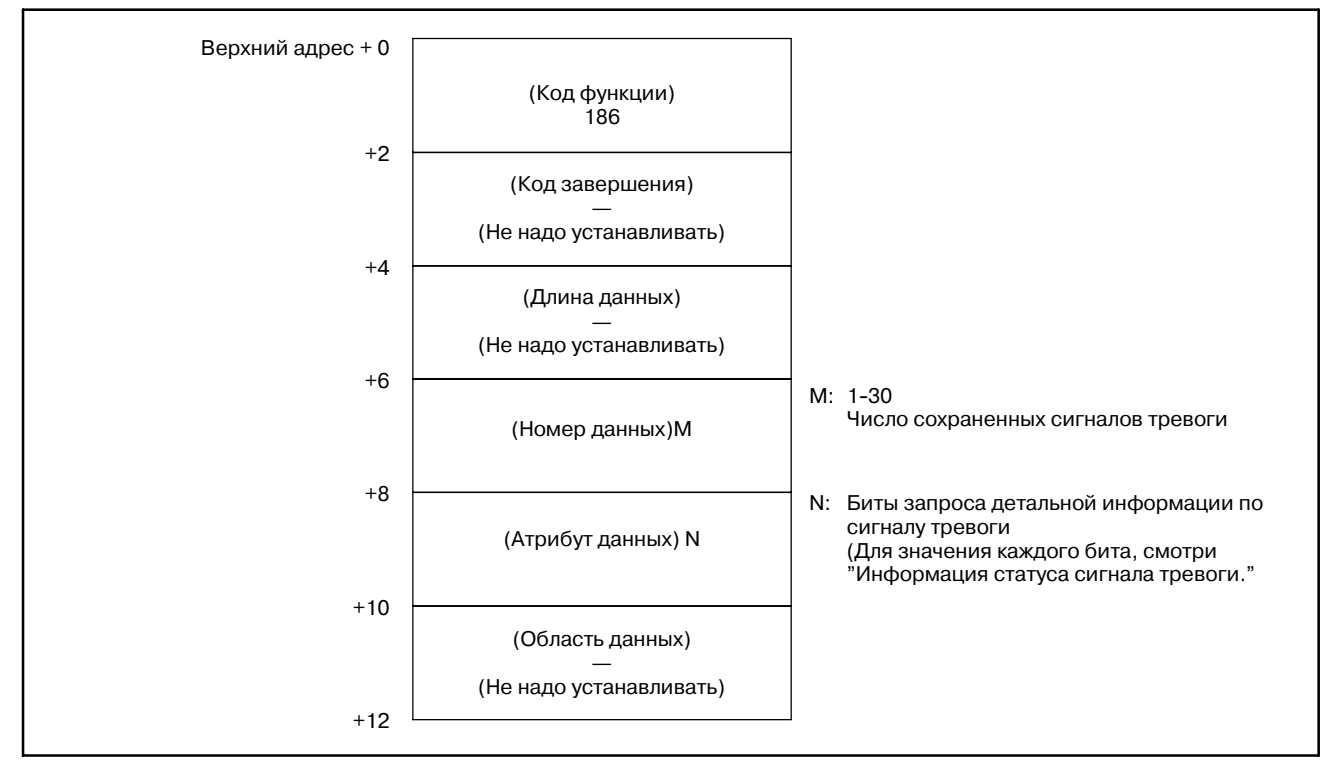

# [Структура входных данных]

0 : Считывание информации сигнала тревоги ЧПУ завершено успешно.

[Структура выходных данных]

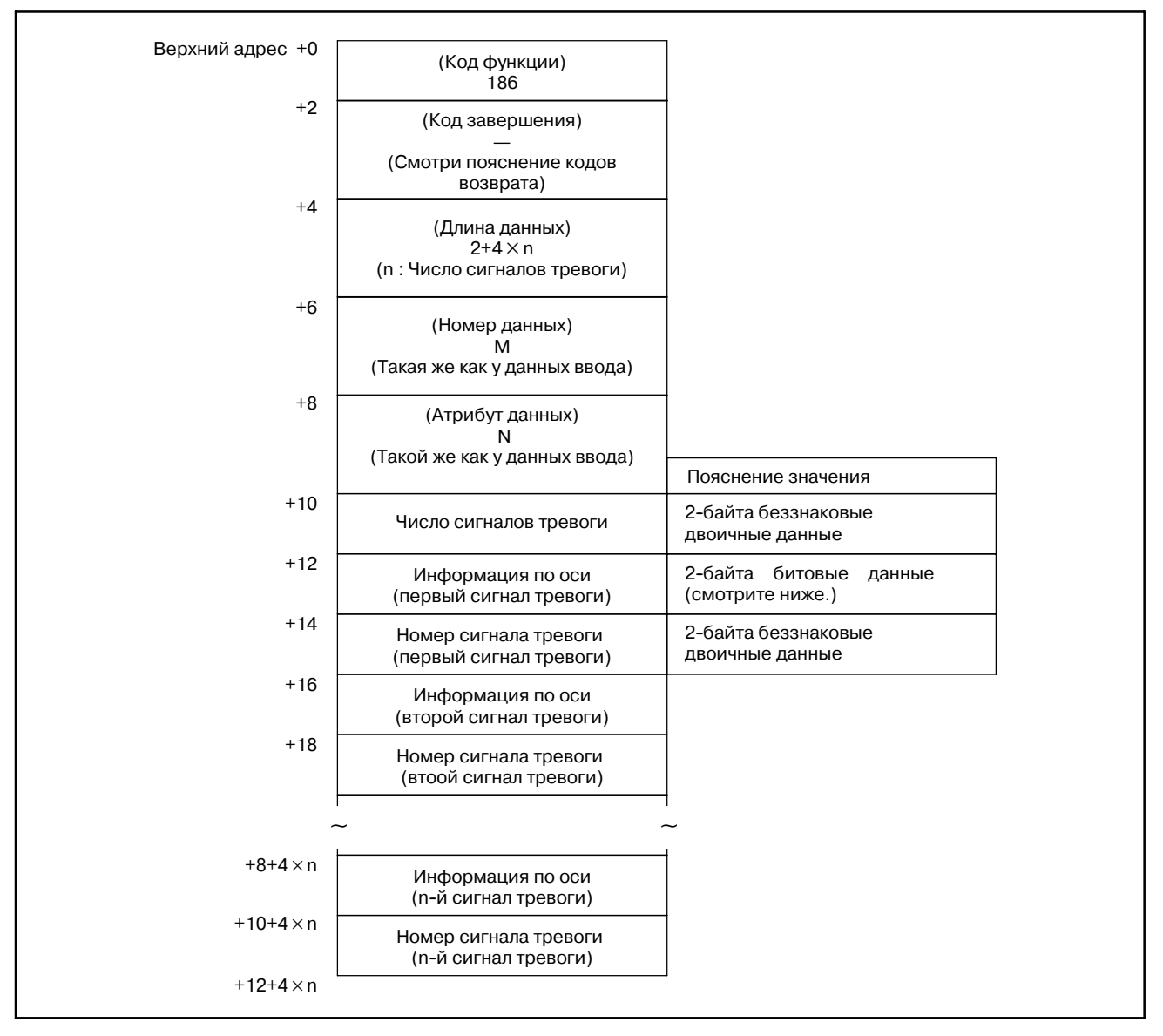

• Информация по оси

Для сигнала тревоги осевого типа, бит обозначающий соответствующий номер оси включен.

(Если возникает сигнал тревоги по оси 1, бит 0 равен 1.)

Для сигнала тревоги не осевого типа, бит равен 0.
# **B.4.84**

**Считывание данных системы слежения для управляемых осей**

## [Описание]

Может быть считана фактическая скорость серводвигателя оси управляемой ЧПУ.

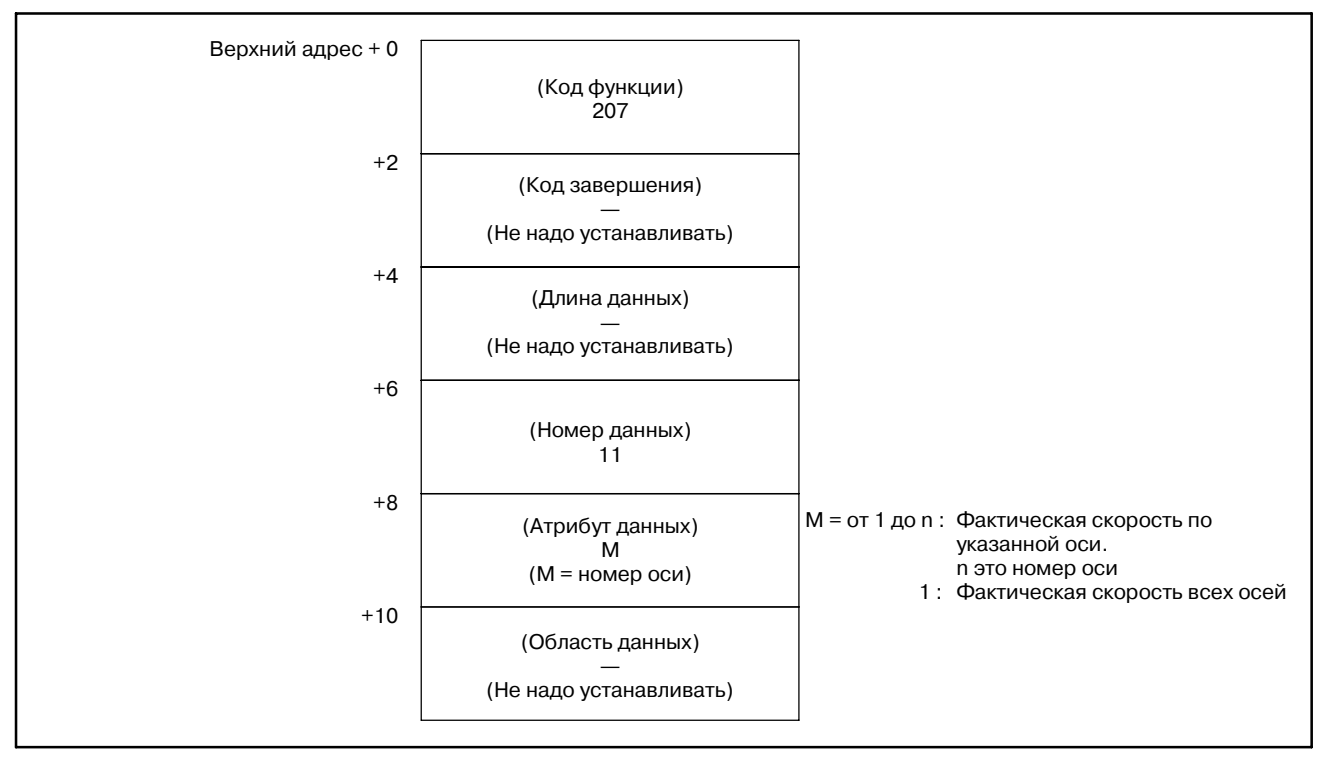

[Коды завершения]

- 0 : Фактическая скорость серводвигателя считана нормально.
- 4 : Указанный атрибут данных неверен, поскольку атрибут не равен ни -1,ни значению от 1 до n (nчисло осей).Либо, указанный номер оси больше чем число управляемых осей.

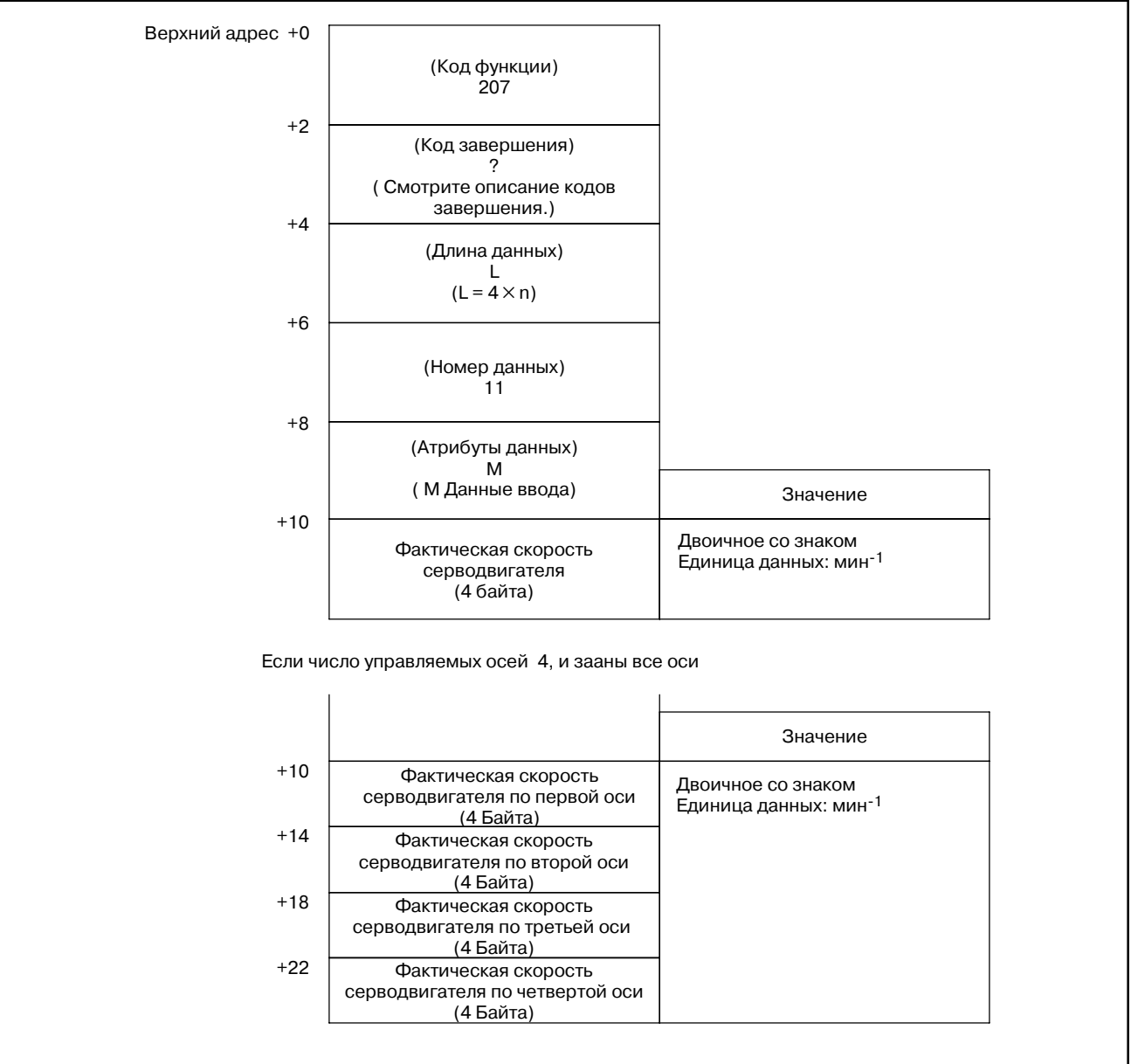

# **B.4.85**

**Обмен номера данных управления инструментом в таблице управления обоймы (**:**Низкоскоростной ответ)**

### [Описание]

Эта функция обменивает номера данных управления инструментом в паре стаканов в указанной обойме.

Если номер обоймы установлен на 11-14(1-4-е положение шпинделя ) или 21-24(1-4-я позиция ожидания), номер стакана может быть пустым номером.

Это необходимо для задания 2-го или 3-го положения шпинделя/ожидания в многоконтурных системах, для задания номера контура в положении 100. Например, номер обоймы 213 означает 3-е положение шпинделя и 2-й контур. В особенности, 1-е положение шпинделя может быть задано без сотен (Номер боймы 22 и 122 обозначают одну обойму). Дополнительную информацию смотрите в примечании.

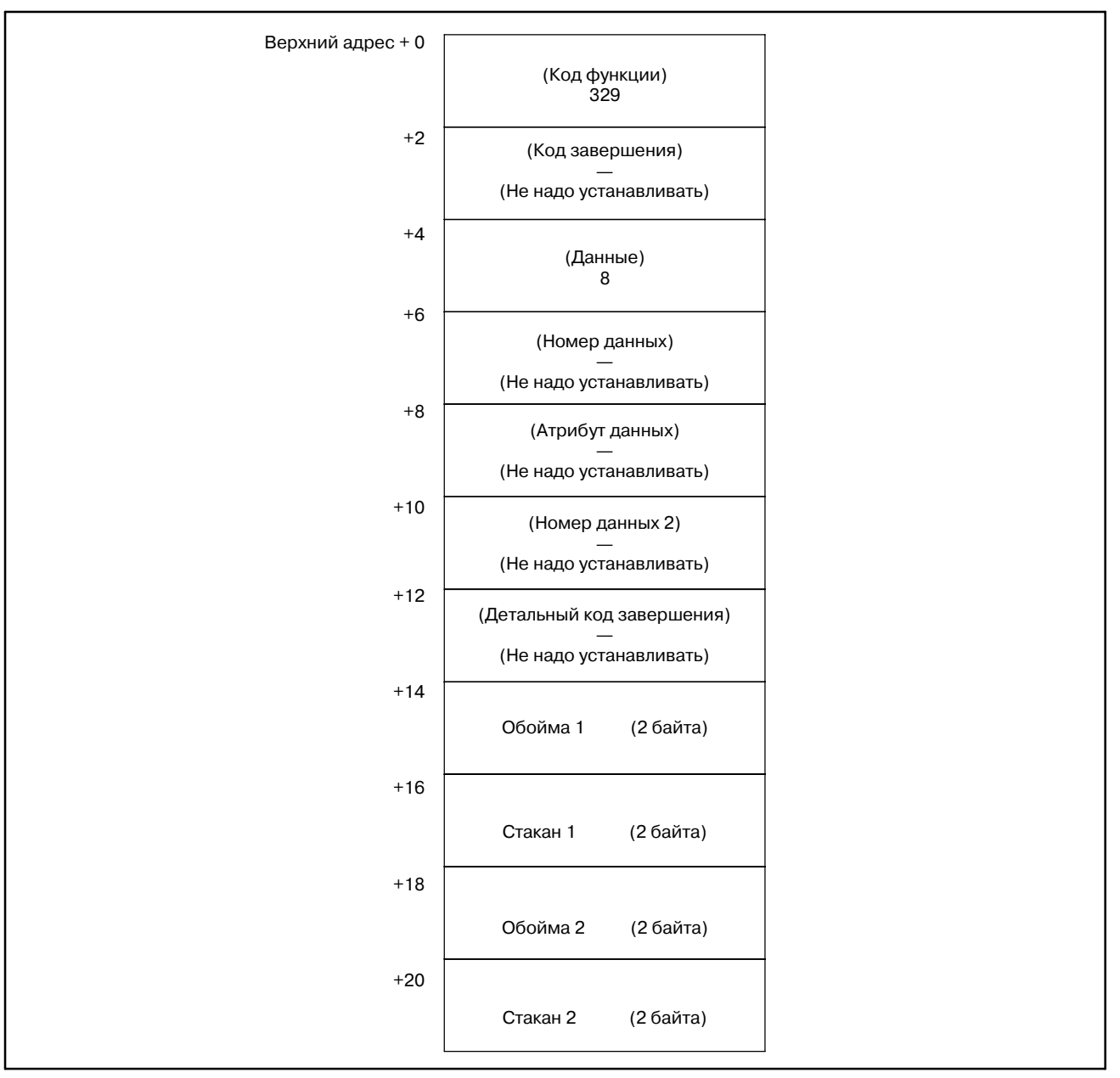

# [Коды завершения]

- 0 : Нормальное завершение
- 5 : Заданный номер обоймы/ стакана не зарегистрирован.
- 6 : Нет требуемой опции.

#### [Детальный код завершения]

Этот код равен 0 за исключением кода завершения 5. Код завершения = 5

- 21 : Ошибка обоймы 1
- 22 : Ошибка стакана 1
- 24 : Ошибка обоймы 2
- 25 : Ошибка стакана 2

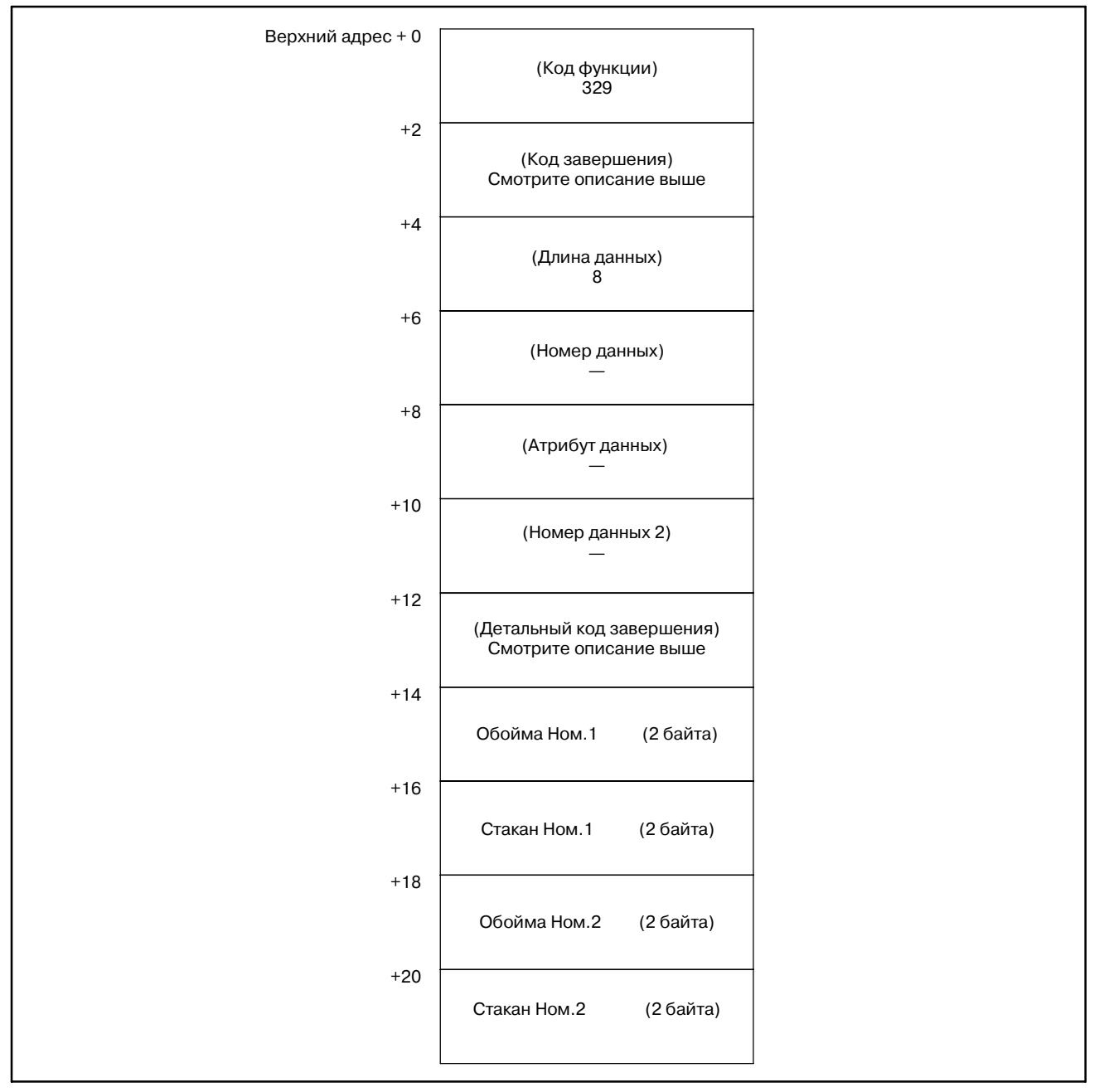

# **ПРИМЕЧАНИЕ**

1 [Команда специальной обоймы в многоконтурной системе]

Данные управления инструментом и таблица управления обоймой общие для сех контуров. Но таблица положения шпинделя и таблица положения ожидания индивидуальна для каждого контура.

Если положение шпинделя или ожидания на каждом контуре задаются ка кобойма через окно РМС, номер обоймы зависит от следующей таблицы.

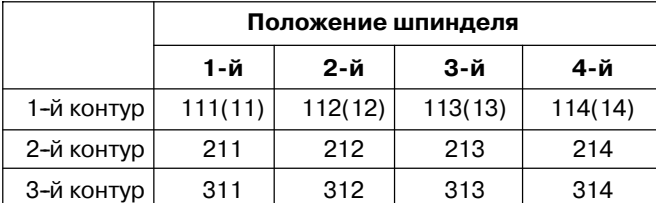

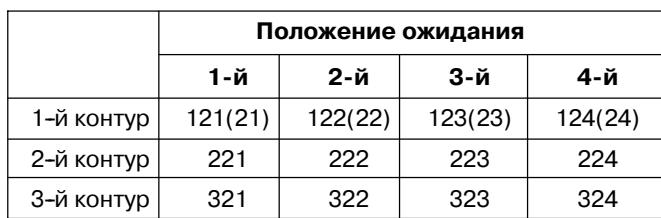

2 Эта функция может использоваться Серии  $\mathbf{B}$ 16i/18i/21i-MA/MB/TB.

ПРИЛОЖЕНИЕ

# **B.4.86**

Поиск пустого стакана (\*Низкоскоростной ответ)

#### [Описание]

Эта функция ищет ближайший пустой стакан, для которого данные управления инструментом равны 0, от заданного стакана в обойме. Положения шпинделя и ожидания не ищутся как пустой стакан.

#### **ПРИМЕЧАНИЕ**

- 1 Смотри Примечание B.4.85  $\mathbf B$ для команды специальной обоймы многоконтурной системы
- 2 Эта функция может использоваться в Серии 16i/18i/21i-MA/MB/TB.

[Структура входных данных]

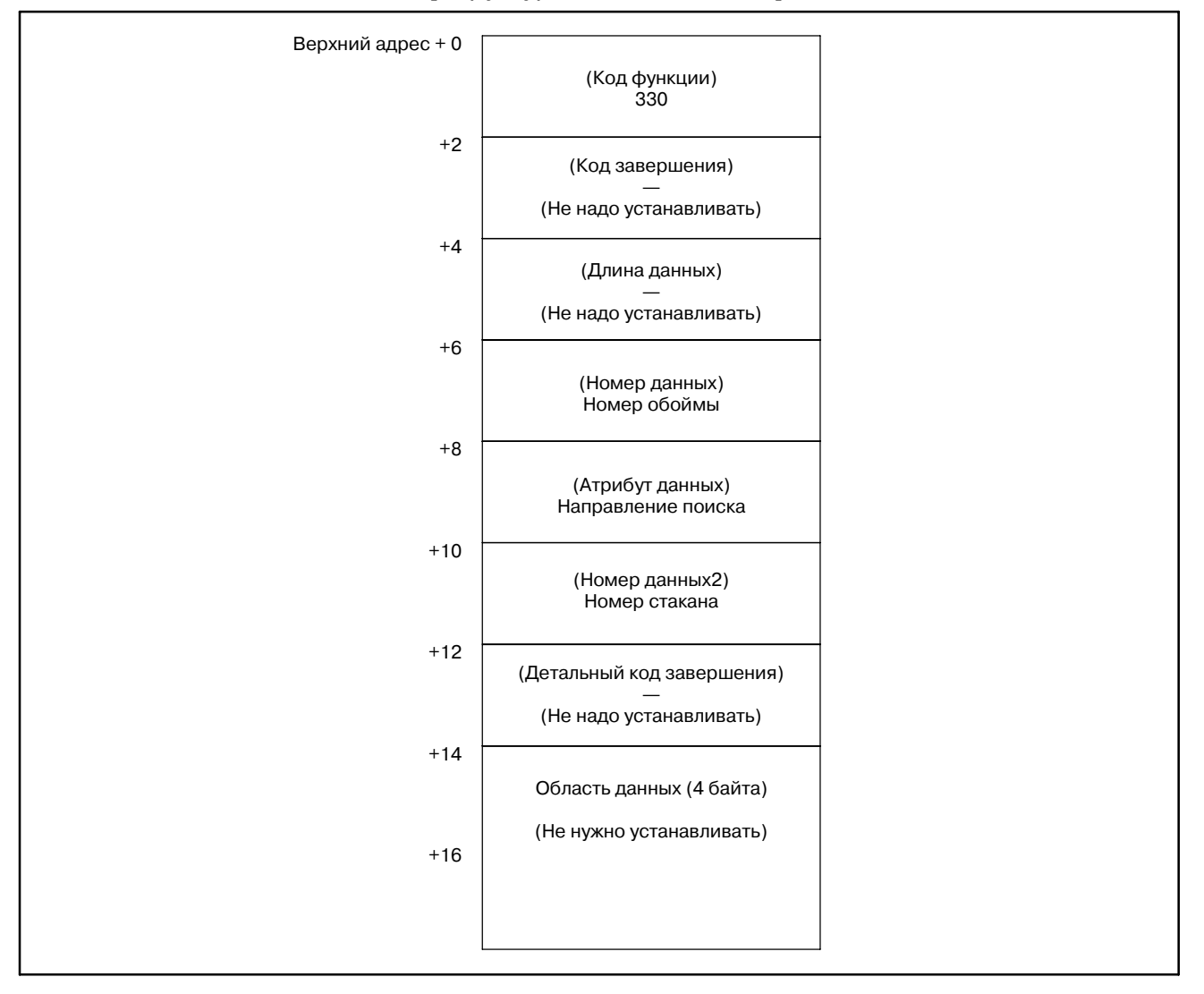

[Направление поиска]

- $-1$ : Обратное
- 0: Не задается (Ближайший стакан ищется и в нормальном и в обратном направлении)
- 1: Нормальный

[Коды завершения]

- 0 : Нормальное завершение
- 3 : Ошибка номера обоймы/стакана
- 4 : Ошибка направления поиска
- 6 : Нет требуемой опции.
- 8 : Нет пустого стакана

#### [Детальный код завершения]

Этот код равен 0 за исключением кода завершения 3. Код завершения = 3

- 21 : Ошибка номера обоймы
- 22 : Ошибка номера стакана

#### [Структура выходных данных]

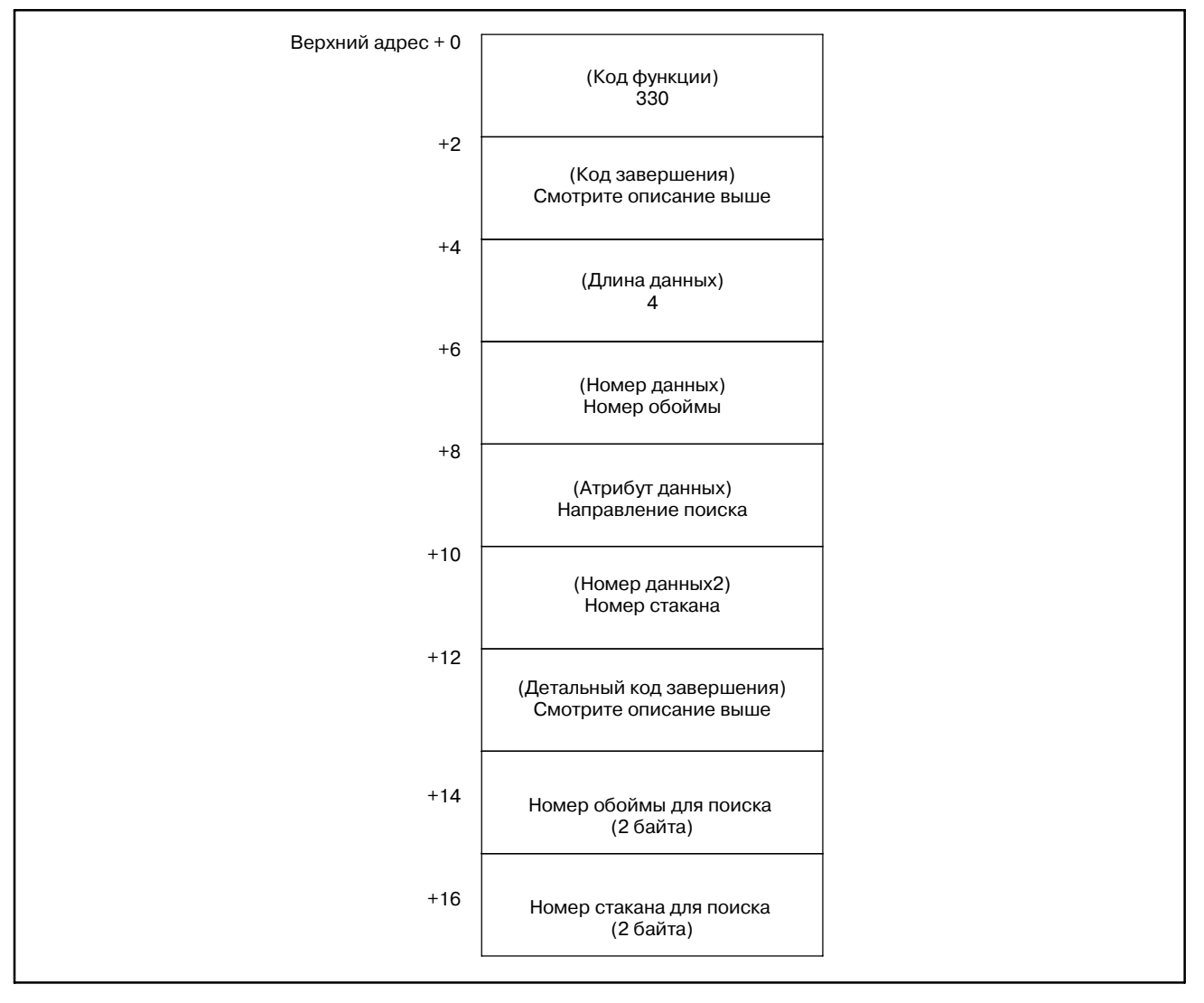

Если эта функция задается без направленя для поиска, выдается стакан для нормального направления, если на одинаковом расстоянии найдены пустые стаканы в прямом и обратном направлении.

ПРИЛОЖЕНИЕ

# **B.4.87**

Регистрация новых данных управления инструментом (\*Низкоскоростной ответ)

#### [Описание]

Эта функция регистрирует новые данные инструмента согласно указанному номер обоймы и стакана. Данные инструмента регистрируются в первой вакантной области начиная с верха базы данных в системе NC.

Вакантная область, означает. что данные управления в этой области игнорируются. (Это равносильно сотосянию, когда бит 0 информации инструмента равен 0.) Если нет вакантной области, возвращается код завершения 8.

Если размещается набор номеров обоймы и стакана, возвращатся код завершения 13.

#### **ПРИМЕЧАНИЕ**

- 1 Длина данных изменяется согласно ОПЦИИ "Дополнительные пользовательские данные функции управления инструментом". Если эта ОПЦИЯ существует, длина данных равна 140. Если нет, длина данных 76.
- 2 Смотри Примечание  $B$ B.4.85 для команды специальной обоймы многоконтурной системы
- 3 Эта функция может использоваться в Серии 16i/18i/21i-MA/MB/TB.

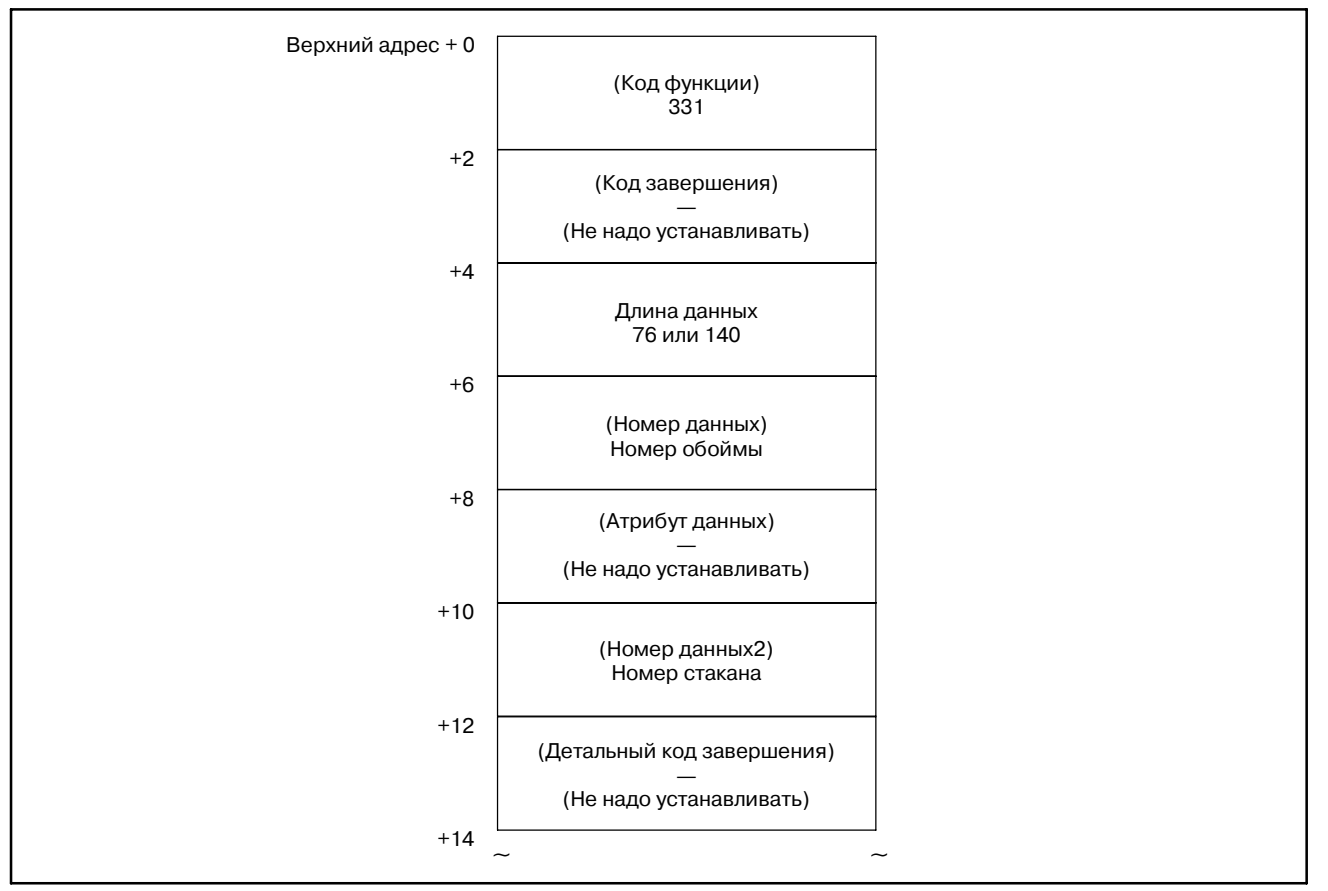

B-61863RU/15

#### B. ОПИСАНИЕ ОКОННЫХ ФУНКЦИЙ (PMC-PA1/PA3/SA1/SA2/SA3/SA5/SB/ ПРИЛОЖЕНИЕSB2/SB3/SB4/SB5/SB6/SB7/SC/SC3/SC4)

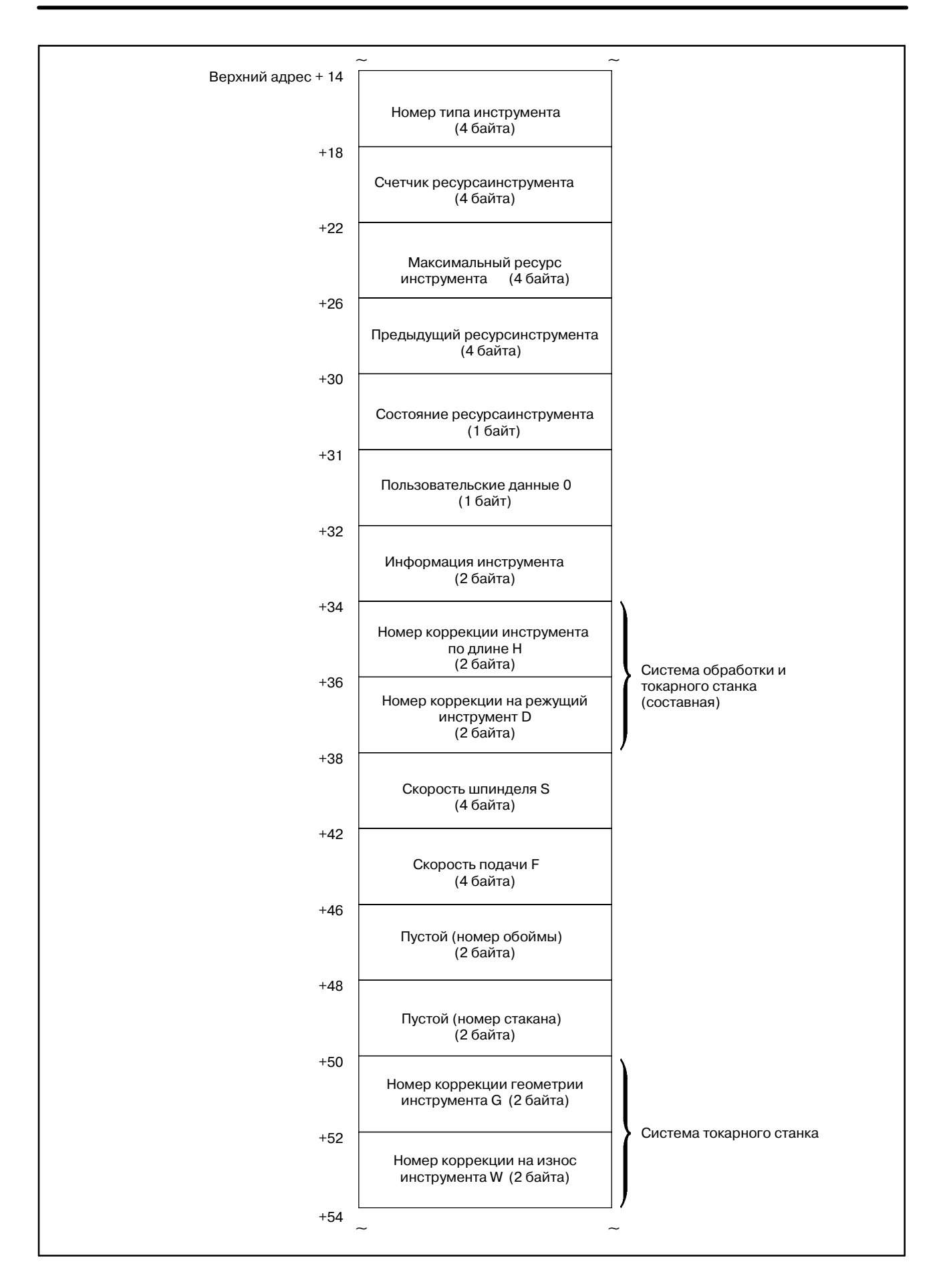

#### B. ОПИСАНИЕ ОКОННЫХ ФУНКЦИЙ (PMC--PA1/PA3/SA1/SA2/SA3/SA5/SB/ SB2/SB3/SB4/SB5/SB6/SB7/SC/SC3/SC4) ПРИЛОЖЕНИЕ В-61863RU/15

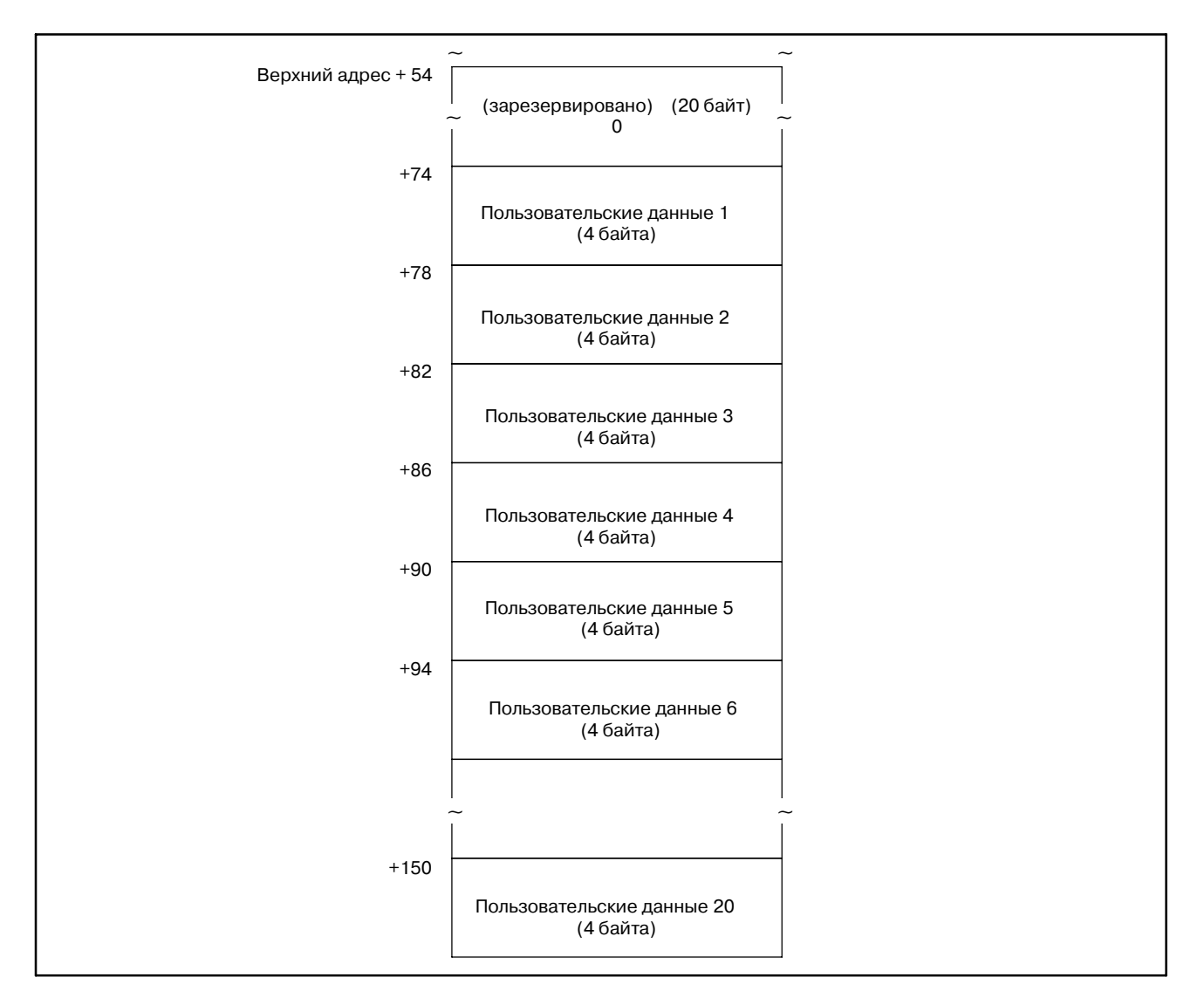

[Коды завершения]

- 0 : Нормальное завершение
- 2 : Ошибка длины данных
- 3 : Ошибка номера обоймы или стакана
- 5 : Ошибка в оласти данных.
- 6 : Нет требуемой опции.
- 7 : Защищенная область
- 8 : Нет места.
- 13 : Уже размещено.

[Детальный код завершения]

Этот код равен 0 за исключением кода завершения 5. Код завершения = 5

- 1 : Ошибка номера типа инструмента
- 2 : Ошибка счетчика ресурса инструмента
- 3 : Ошибка максимального ресурса инструмента
- 4 : Ошибка предыдущих значений ресурса инструмента
- 5 : Ошибка состояния ресурса инструмента
- 7 : Ошибка информации инструмента
- 8 : Ошибка номера коррекции инструмента по длине (H) (Система обработки и токарного станка (составная))
- 9 : Ошибка номера коррекции на режущий инструмент (D) (Система обработки и токарного станка (составная))
- 10 : Ошибка скорости шпинделя (S)
- 11 : Ошибка скорости подачи (F)
- 12 : Ошибка номера геометрической коррекции инструмента (G) (Система токарного станка)
- 13 : Ошибка номера коррекции износа инструмента (W) (Система токарного станка)
- от 31 до 50: Ошибка в пользовательских данных 1 20

#### B. ОПИСАНИЕ ОКОННЫХ ФУНКЦИЙ (PMC--PA1/PA3/SA1/SA2/SA3/SA5/SB/ SB2/SB3/SB4/SB5/SB6/SB7/SC/SC3/SC4) ПРИЛОЖЕНИЕ В-61863RU/15

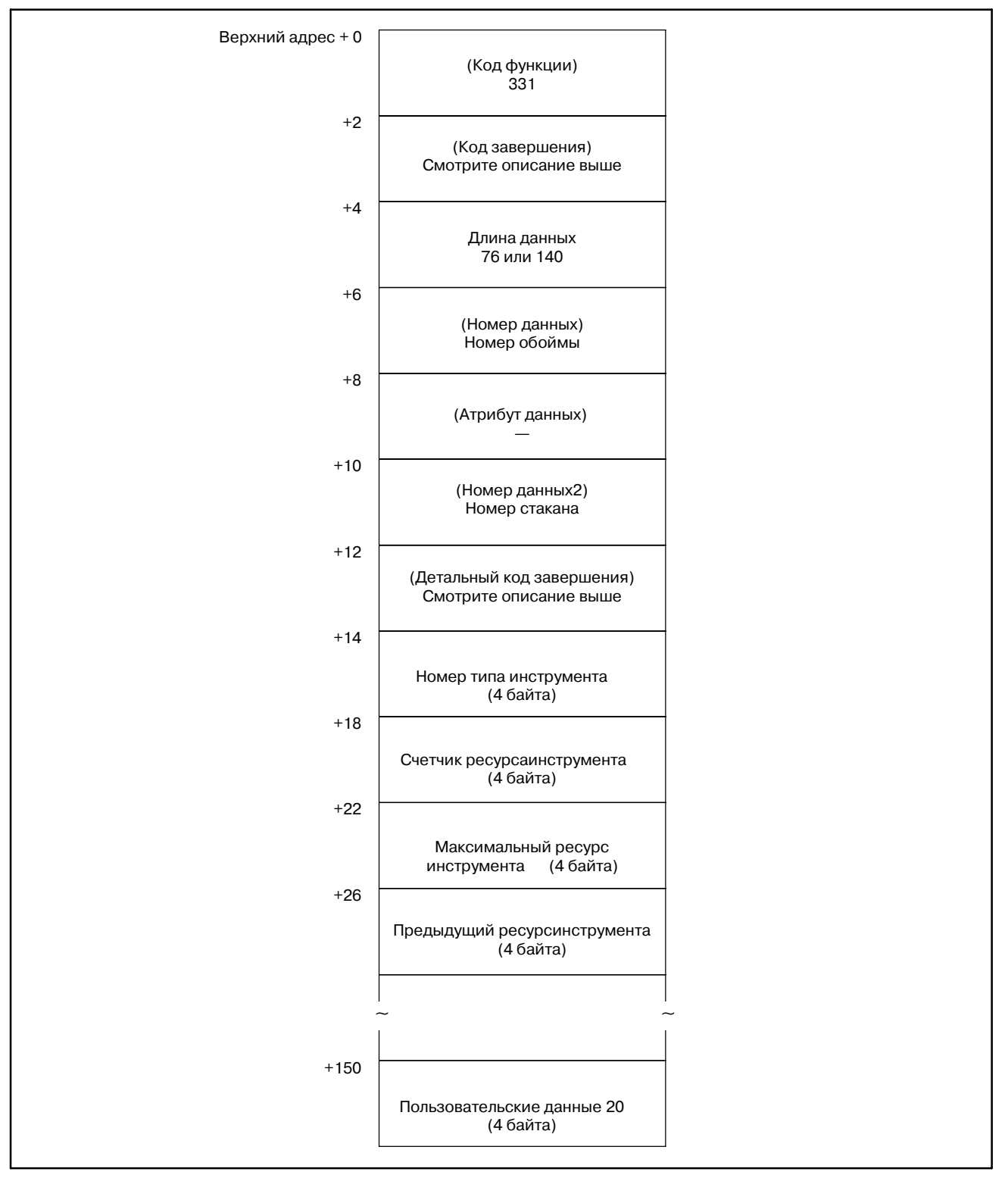

# **B.4.88**

Запись данных управления инструментом (\*Низкоскоростной ответ)

### [Описание]

Эта функция записывает новые данные инструмента согласно указанному номеру обоймы и стакана. Если в стакане нет инструмента (если данные управления инструментом не размещены), выдается ошибка 9.

#### **ПРИМЕЧАНИЕ**

- 1 Длина данных изменяется согласно опции "Дополнительные пользовательские данные функции управления инструментом". Если эта опция существует, длина данных равна 140. Если нет, длина данных 76.
- 2 Смотри Примечание в В.4.85 для команды специальной обоймы многоконтурной системы
- 3 Эта функция может использоваться в Серии 16i/18i/21i-MA/MB/TB.

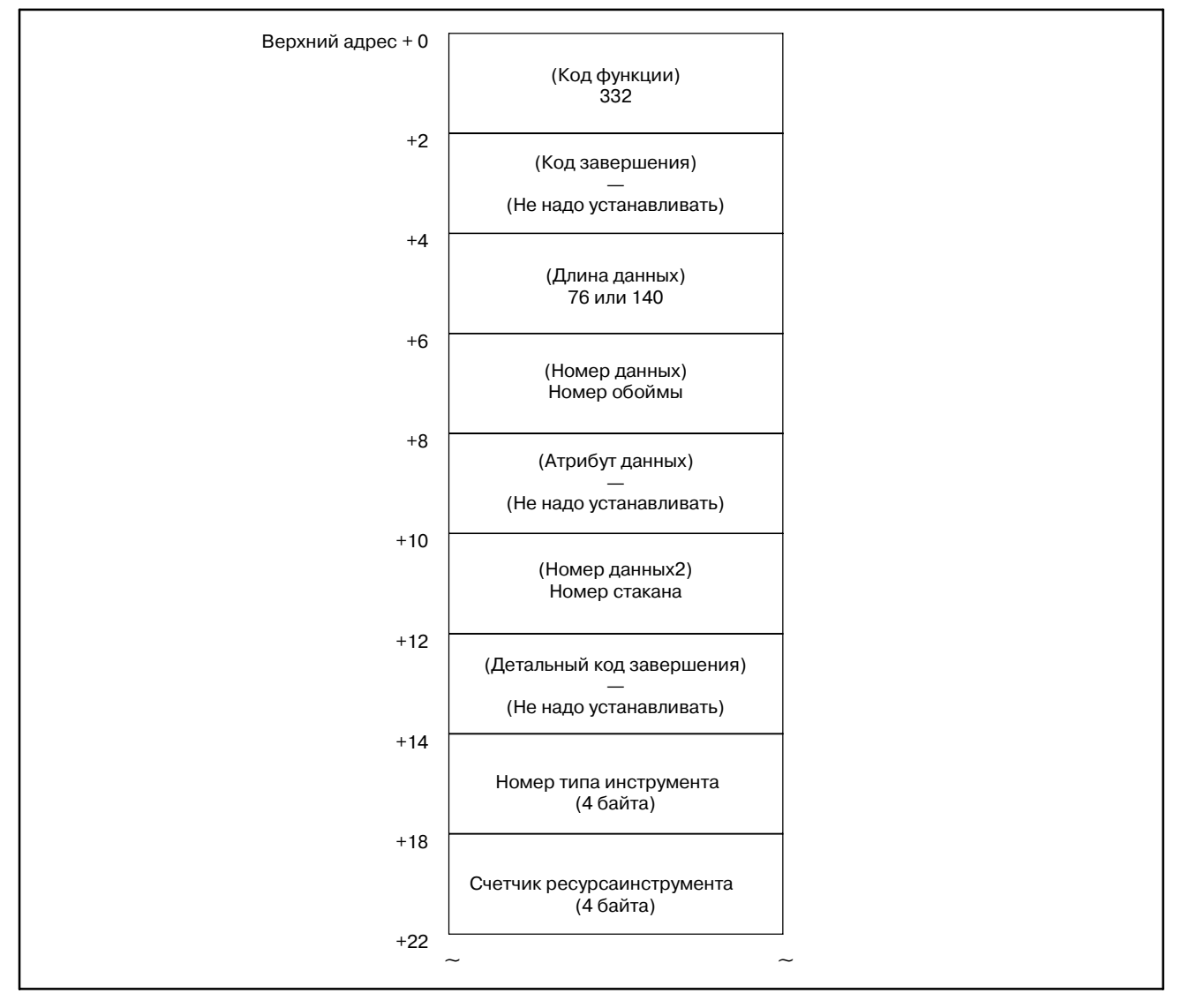

#### B. ОПИСАНИЕ ОКОННЫХ ФУНКЦИЙ (PMC-PA1/PA3/SA1/SA2/SA3/SA5/SB/ SB2/SB3/SB4/SB5/SB6/SB7/SC/SC3/SC4) ПРИЛОЖЕНИЕ В-61863RU/15

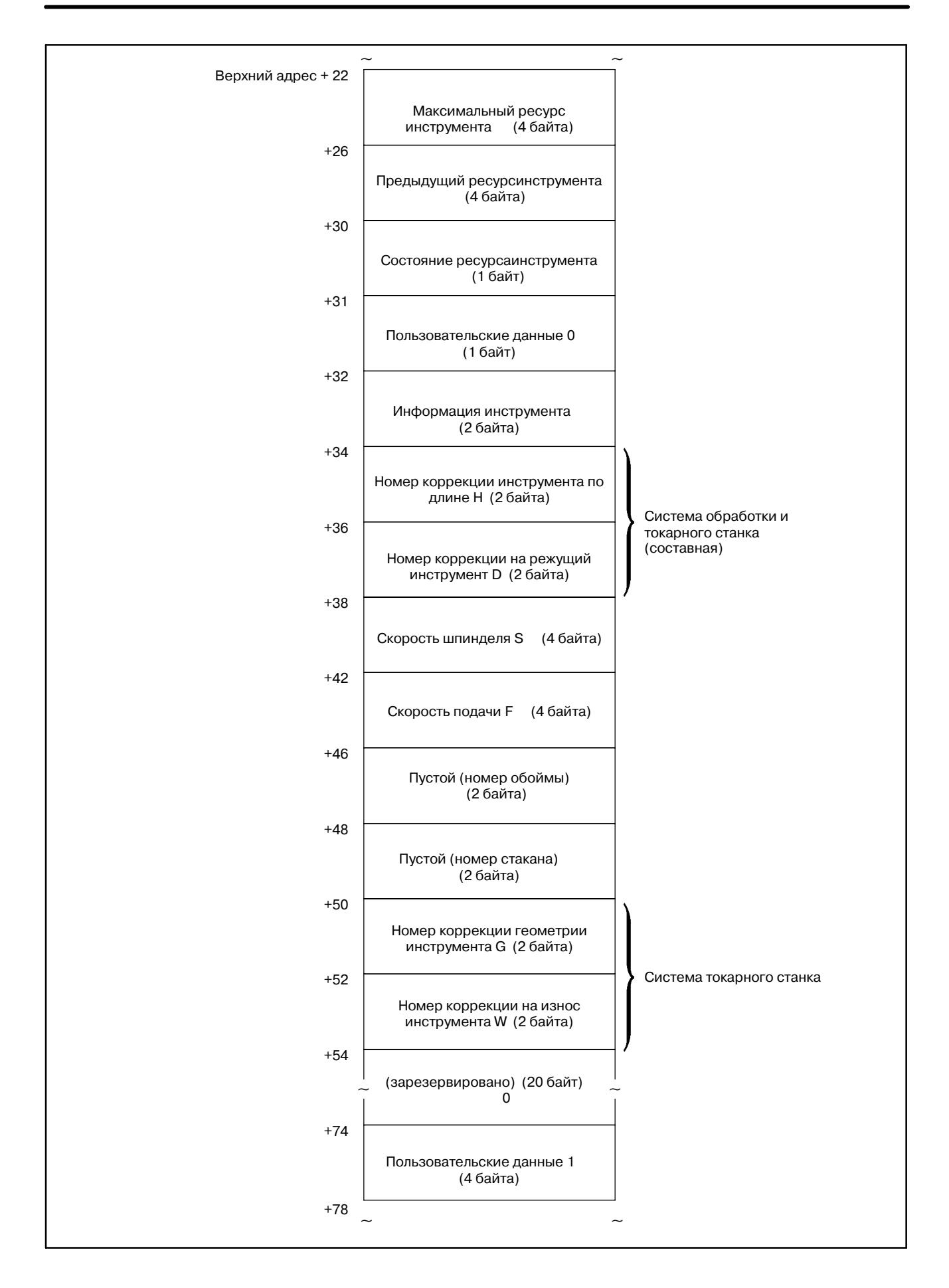

B-61863RU/15

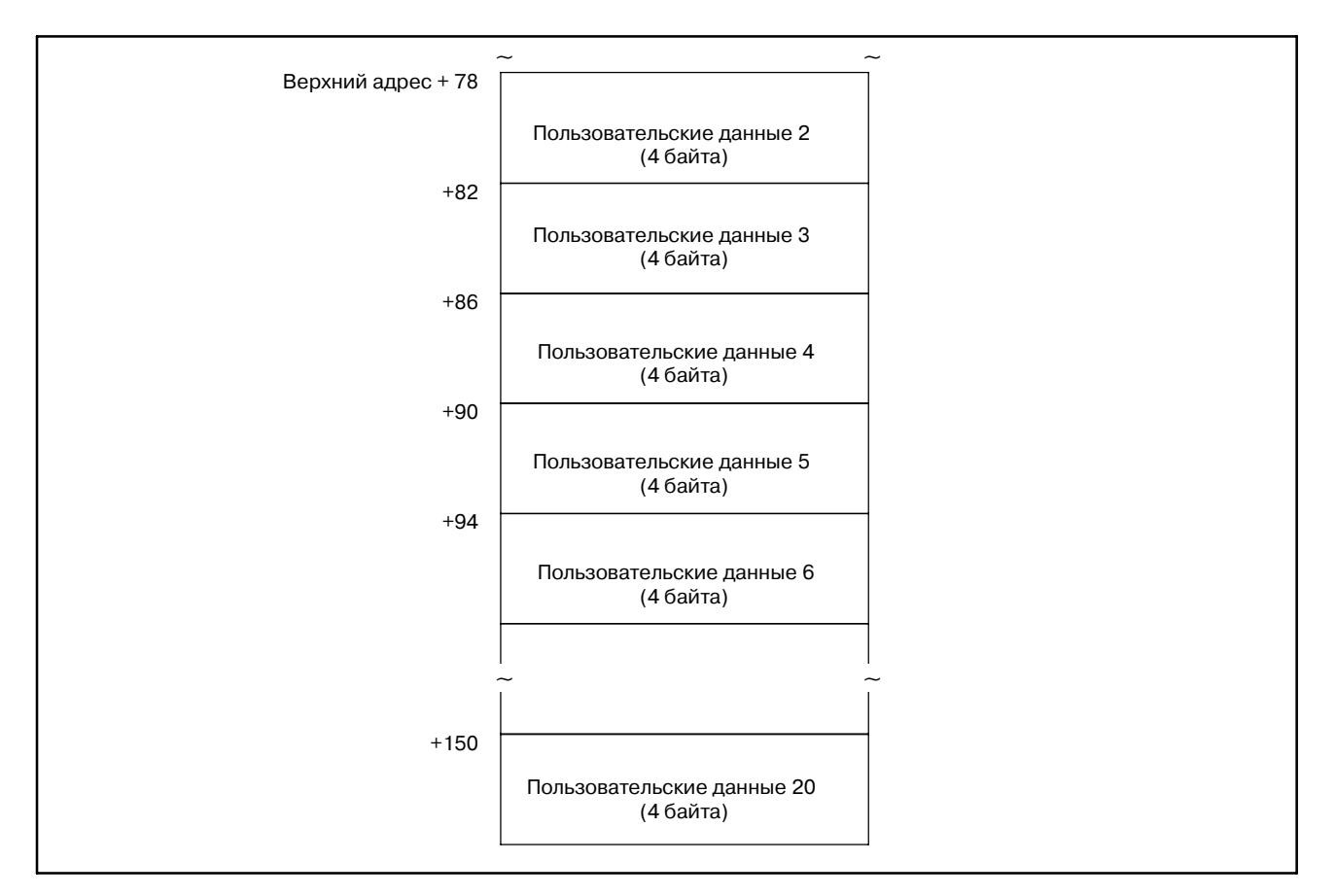

[Коды завершения]

- 0 : Нормальное завершение
- 2 : Ошибка длины данных
- 3 : Ошибка номера обоймы или стакана
- 5 : Ошибка в оласти данных.
- 6 : Нет требуемой опции.
- 7 : Защищенная область
- 9 : В стакане нет инструмента.

[Детальный код завершения]

Этот код равен 0 за исключением кода завершения 3 или 5. Код завершения = 3

- 21 : Ошибка номера обоймы
- 22 : Ошибка номера стакана
- 23 : Ошибка номера данных управления инструментом

#### Код завершения = 5

- 1 : Ошибка номера типа инструмента
- 2 : Ошибка счетчика ресурса инструмента
- 3 : Ошибка максимального значения ресурса инструмента
- 4 : Ошибка предыдущих значений ресурса инструмента
- 5 : Ошибка состояния ресурса инструмента
- 7 : Ошибка информации инструмента
- 8 : Ошибка номера коррекции инструмента по длине (H) (Система обработки и токарного станка (составная))
- 9 : Ошибка номера коррекции на режущий инструмент (D) (Система обработки и токарного станка (составная))
- 10 : Ошибка скорости шпинделя (S)
- 11 : Ошибка скорости подачи (F)
- 12 : Ошибка номера геометрической коррекции инструмента (G) (Система токарного станка)
- 13 : Ошибка номера коррекции износа инструмента (W) (Система токарного станка)
- от 31 до 50 : Ошибка в пользовательских данных 1 20

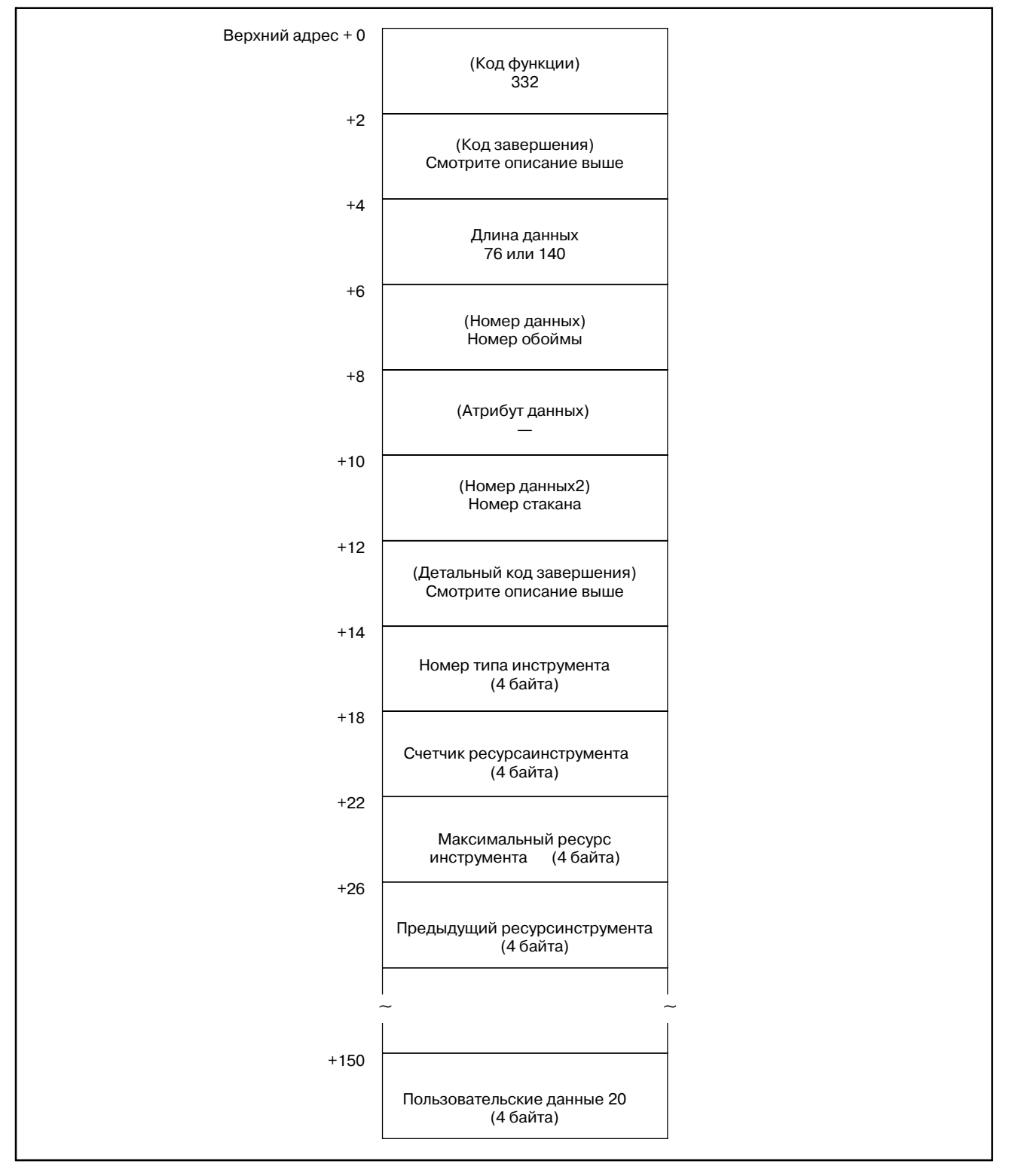

ПРИЛОЖЕНИЕ

# **B.4.89**

Удаление данных управления инструментом (\*Низкоскоростной ответ)

#### [Описание]

Эта функция удаляет данные управления инструментом согласно указанному номеру обоймы и стакана.

Если в стакане нет инструмента (если данные управления инструментом не размещены), выдается ошибка 9.

#### **ПРИМЕЧАНИЕ**

- 1 Смотри Примечание  $\overline{B}$ B.4.85 ДЛЯ команды специальной обоймы многоконтурной системы
- $2<sub>5</sub>$  Эта Функция может использоваться Серии  $B$ 16i/18i/21i-MA/MB/TB.

# Верхний адрес + 0 (Код функции)  $333$  $+2$ (Код завершения) (Не надо устанавливать)  $+4$ (Длина данных)  $+6$ (Номер данных) Номер обоймы  $+8$ (Атрибут данных) (Не надо устанавливать)  $+10$ (Номер данных2) Номер стакана  $+12$ (Детальный код завершения) (Не надо устанавливать)

#### [Структура входных данных]

#### [Коды завершения]

- 0: Нормальное завершение
- 3: Неверный номер обоймы или стакана
- 6: Нет требуемой опции.
- 7: Защищенная область
- 9: В стакане нет инструмента.

 $-1386-$ 

### [Детальный код завершения]

Этот код равен 0 за исключением кода завершения 3. Код завершения = 3

- 21 : Ошибка номера обоймы
- 22 : Ошибка номера стакана
- 23 : Ошибка данных управления инструментом

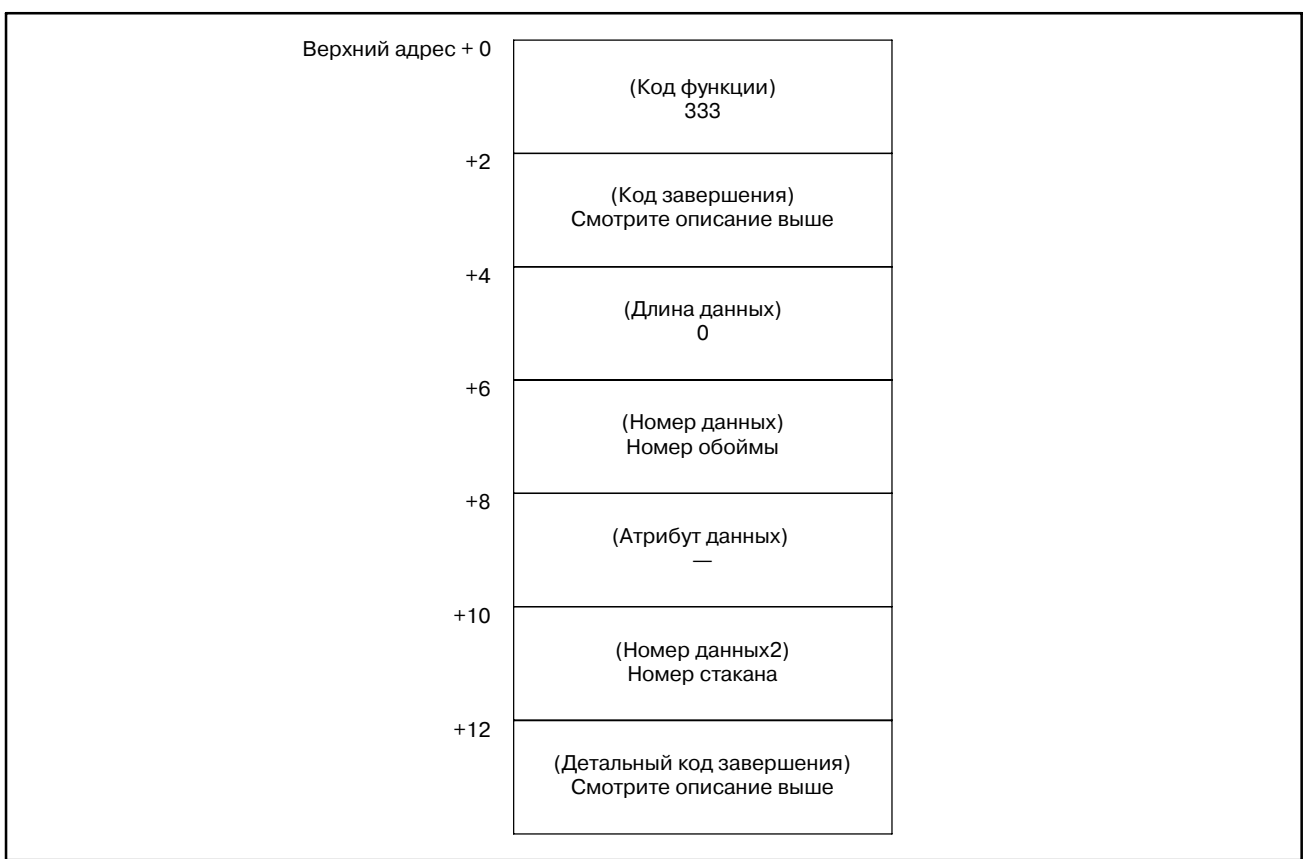

#### В. ОПИСАНИЕ ОКОННЫХ ФУНКЦИЙ (PMC-PA1/PA3/SA1/SA2/SA3/SA5/SB/ SB2/SB3/SB4/SB5/SB6/SB7/SC/SC3/SC4)

**ПРИЛОЖЕНИЕ** 

# **B.4.90**

Считывание данных управления инструментом (\*Низкоскоростной ответ)

### [Описание]

Эта функция считывает данные управления инструментом согласно указанному номеру обоймы и стакана. Если в стакане нет инструмента (если данные управления инструментом не размещены), выдается ошибка 9.

#### **ПРИМЕЧАНИЕ**

- 1 Пользовательские данные 5 20 могут быть прочитаны если есть опция "Дополнительные пользовательские данные функции управления инструментом".
- 2 Смотри Примечание  $B$ B.4.85 ДЛЯ команды специальной обоймы многоконтурной системы
- 3 Эта функция может использоваться в Серии 16i/18i/21i-MA/MB/TB.

[Структура входных данных]

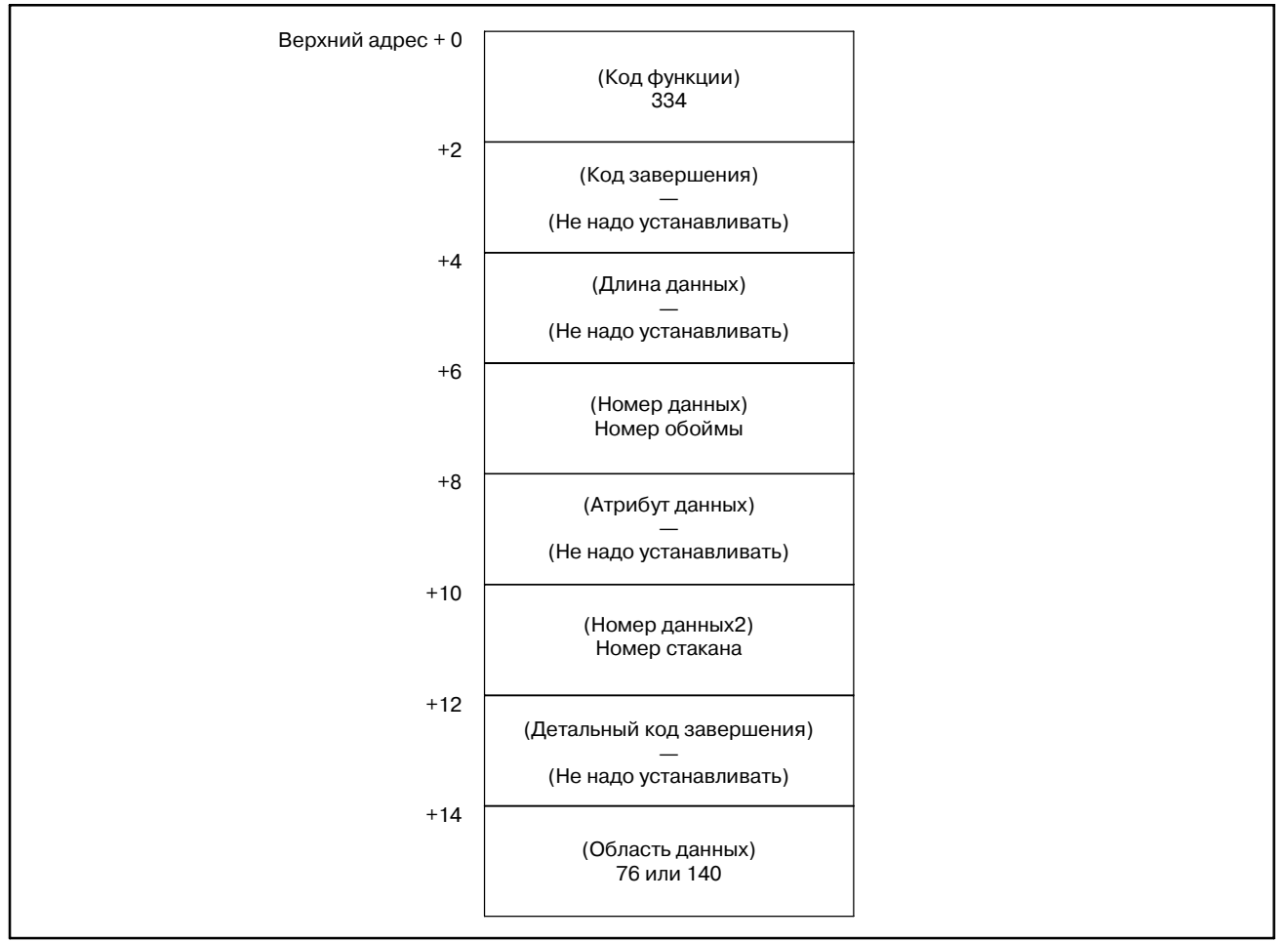

[Коды завершения]

- 0: Нормальное завершение
- 3: Неверный номер управляющих данных инструмента
- 6: Нет требуемой опшии.
- 7: Зашишенная область
- 9: В стакане нет инструмента.

[Детальный код завершения]

Этот код равен 0 за исключением кода завершения 3. Код завершения = 3

- 21 : Ошибка номера обоймы
- 22 : Ошибка номера стакана

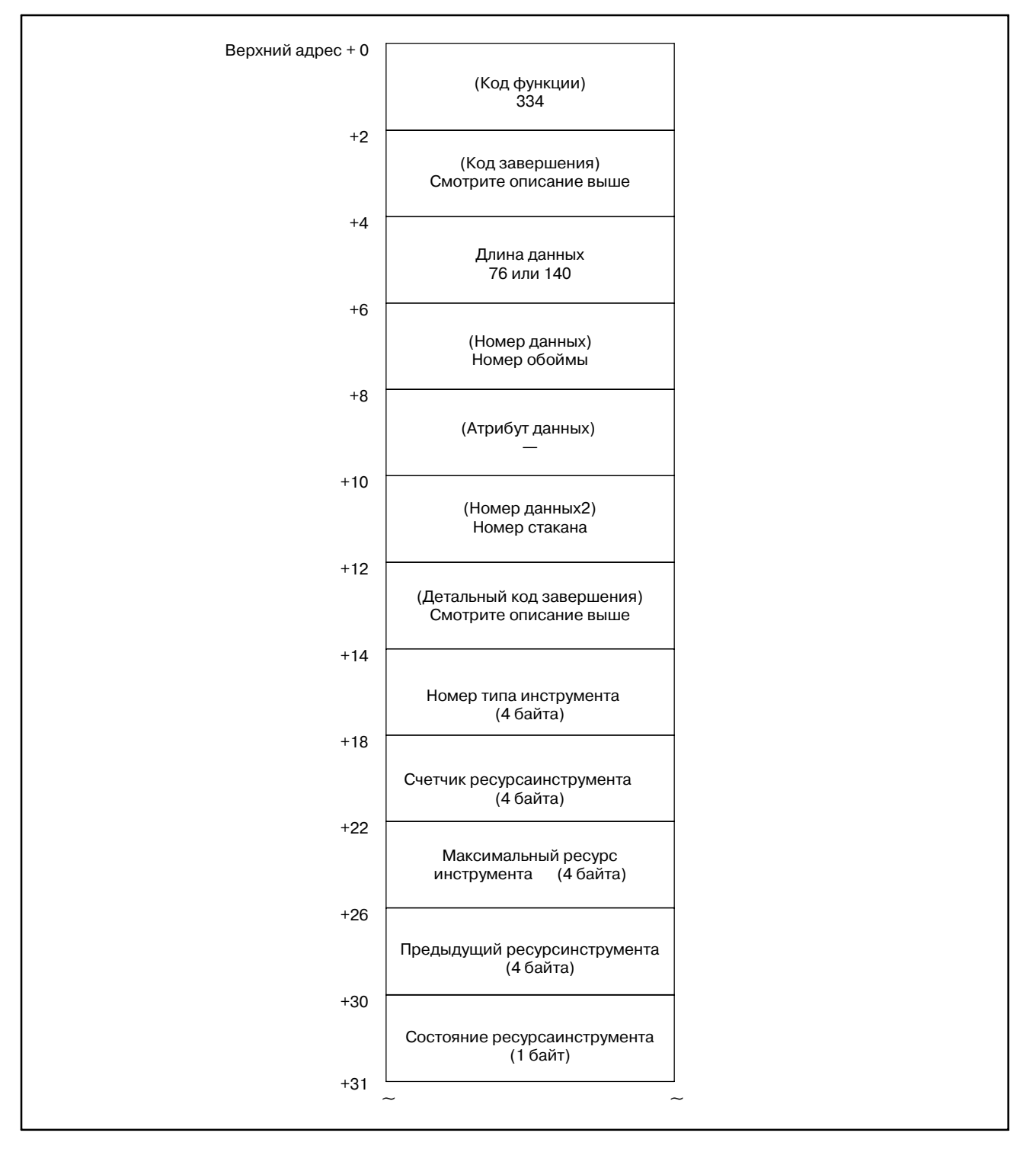

#### B. ОПИСАНИЕ ОКОННЫХ ФУНКЦИЙ (PMC-PA1/PA3/SA1/SA2/SA3/SA5/SB/ SB2/SB3/SB4/SB5/SB6/SB7/SC/SC3/SC4) ПРИЛОЖЕНИЕ В-61863RU/15

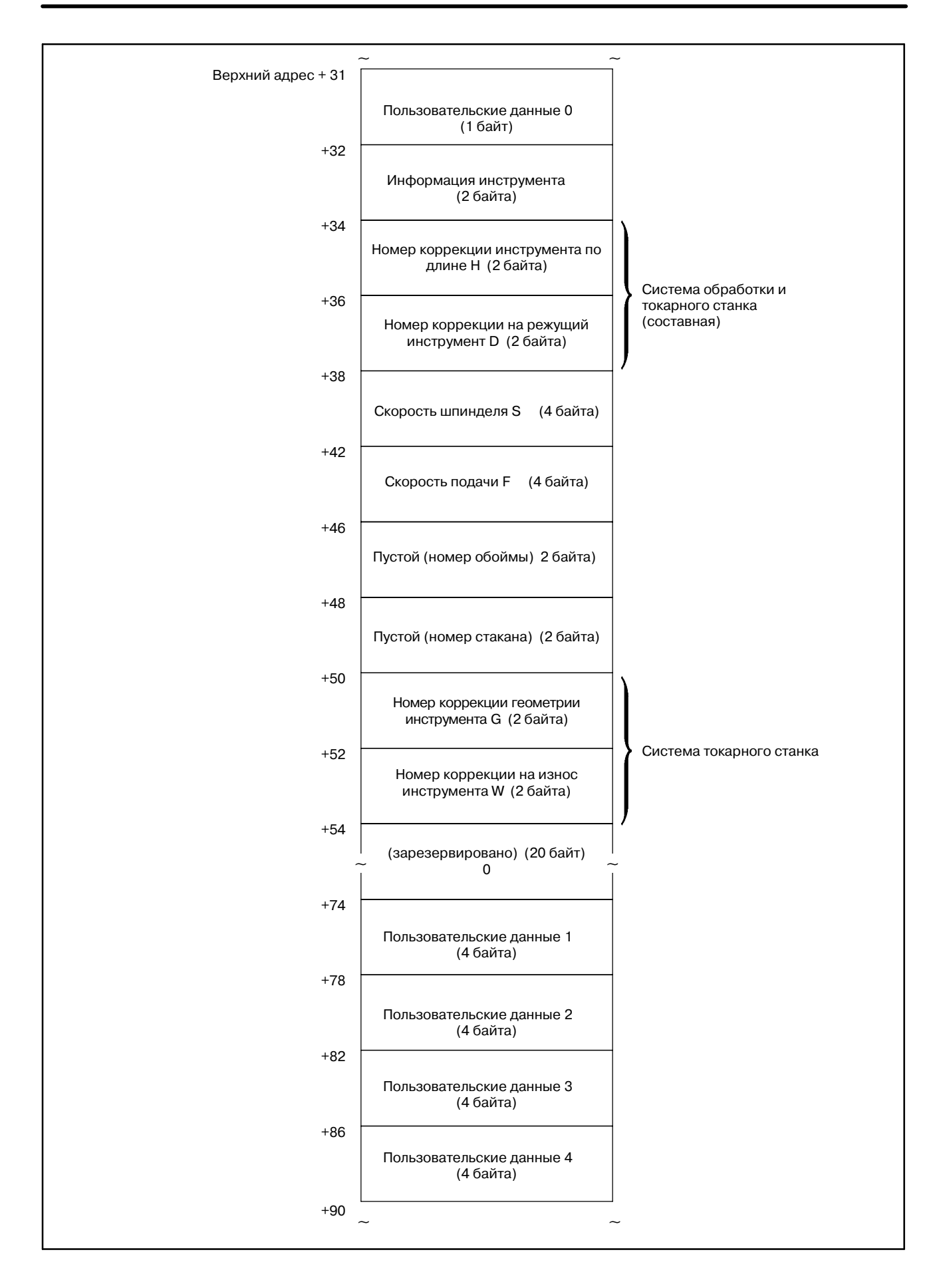

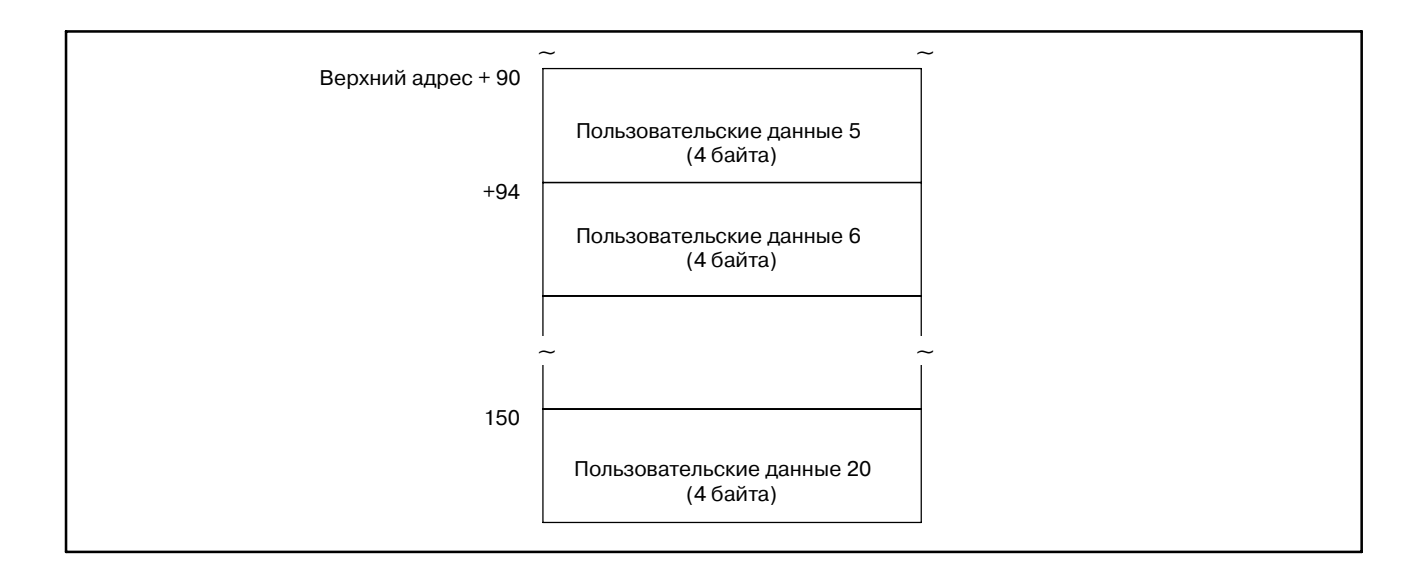

# **B.4.91**

**Запись данных по каждому инструменту (**:**Низкоскоростной ответ)**

#### [Описание]

Эта функция записывает указанные данные в данные управления инструментом.

Тип записанных данных вводится в областиатрибута.

Размер необходимой области данных, изменяется в зависимости от типа данных. Отношение между типами данных и входным значением, а так же необходимый размер области данных равно слеудющему.

#### **Таблица B.4.91 Вводимое значение атрибутов данных и размер области данных**

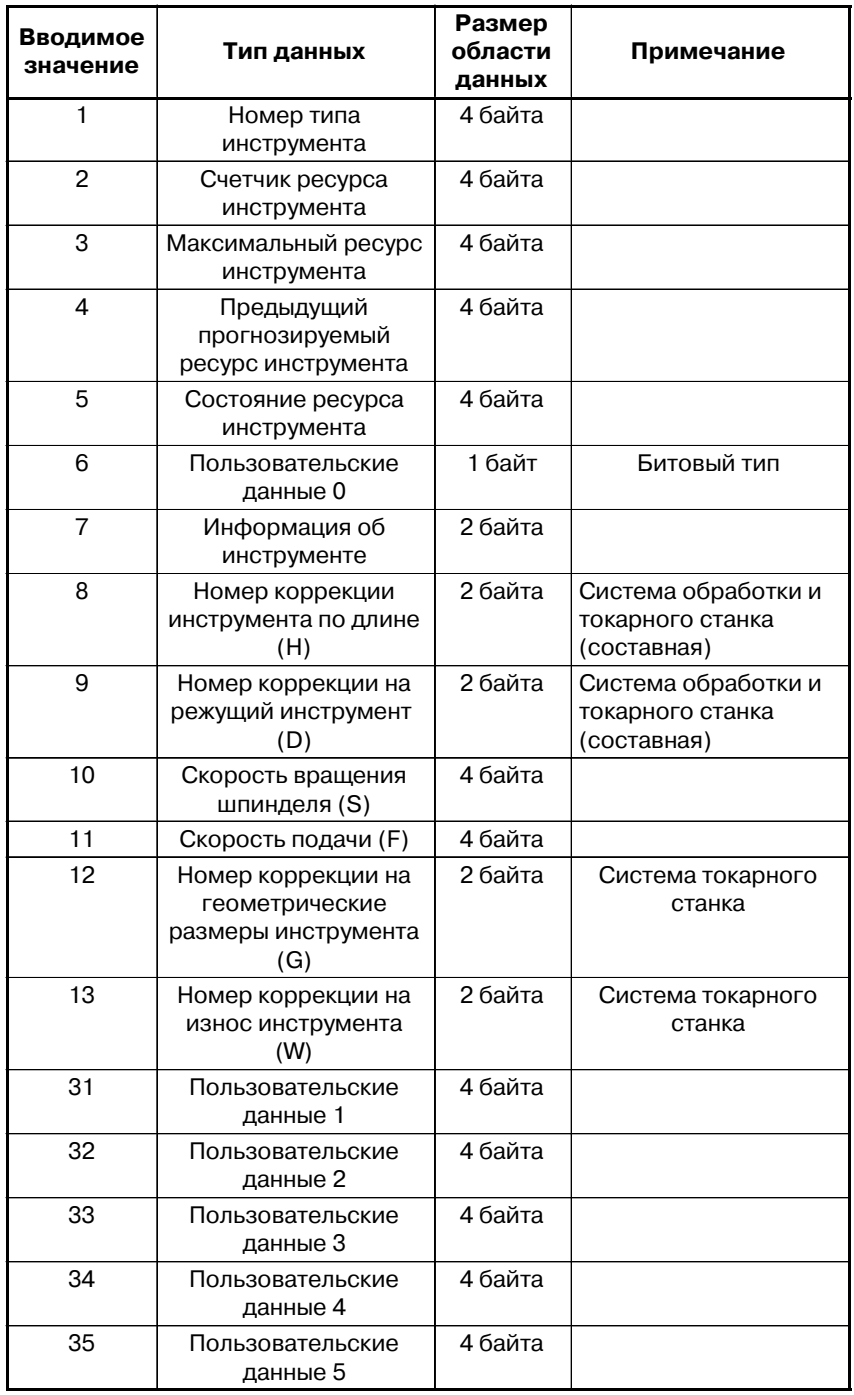

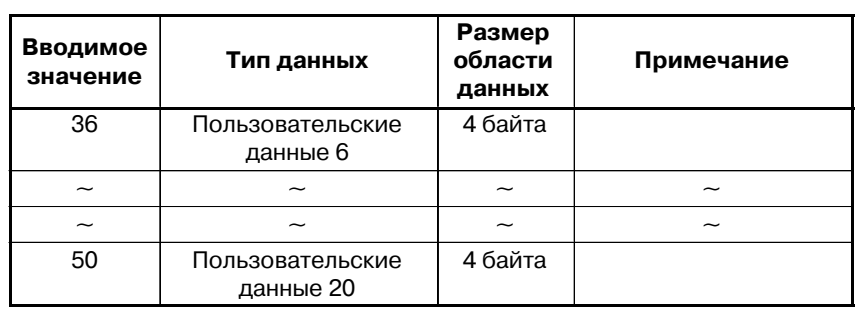

#### Таблица В.4.91 Вводимое значение атрибутов данных и размер области данных

### **ПРИМЕЧАНИЕ**

- 1 Пользовательские данные 5 20 могут быть прочитаны если есть опция "Дополнительные пользовательские данные функции управления инструментом".
- Примечание 2 Смотри в В.4.85 для команды специальной обоймы многоконтурной системы
- 3 Эта функция может использоваться в Серии 16i/18i/21i-MA/MB/TB.

#### B. ОПИСАНИЕ ОКОННЫХ ФУНКЦИЙ (PMC--PA1/PA3/SA1/SA2/SA3/SA5/SB/ SB2/SB3/SB4/SB5/SB6/SB7/SC/SC3/SC4) ПРИЛОЖЕНИЕ В-61863RU/15

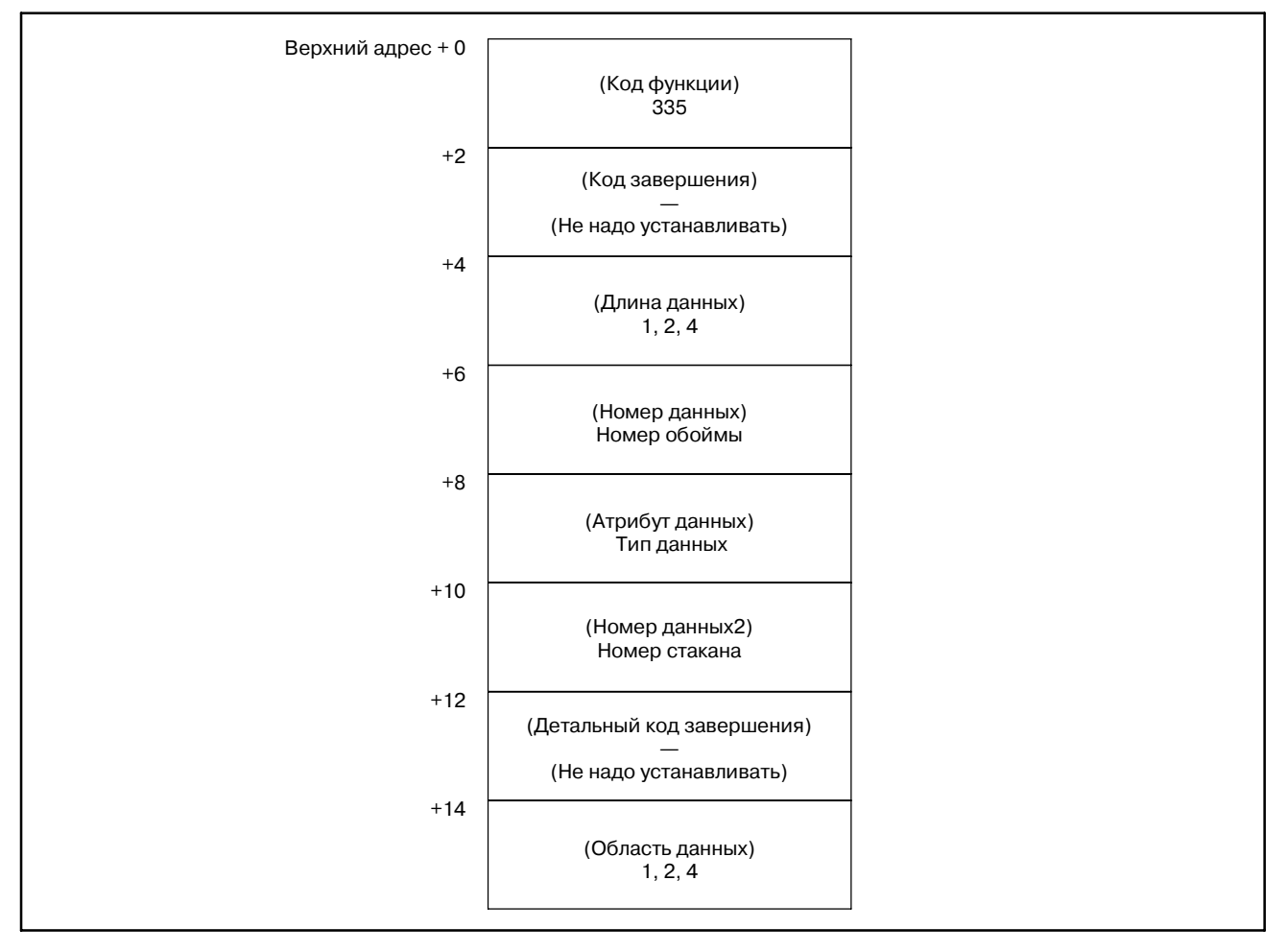

[Структура входных данных]

## [Коды завершения]

- 0 : Нормальное завершение
- 3 : Невреный номер обоймы, стакана или данных управления инструментом
- 4 : Ошибка типа данных
- 5 : Ошибка области данных
- 6 : Нет требуемой опции.
- 7 : Защищенная область

[Детальный код завершения]

Этот код равен 0 за исключением кода завершения 3 или 5. Код завершения = 3

- 21 : Ошибка номера обоймы
- 22 : Ошибка номера стакана
- 23 : Ошибка данных управления инструментом

### Код завершения = 5

- 1 : Ошибка номера типа инструмента
- 2 : Ошибка счетчика ресурса инструмента
- 3 : Ошибка максимального ресурса инструмента
- 4 : Ошибка предыдущих значений ресурса инструмента
- 5 : Ошибка состояния ресурса инструмента
- 7 : Ошибка информации инструмента
- 8 : Ошибка номера коррекции инструмента по длине (H) (Система обработки и токарного станка (составная))
- 9 : Ошибка номера коррекции на режущий инструмент (D) (Система обработки и токарного станка (составная))
- 10 : Ошибка скорости шпинделя (S)
- 11 : Ошибка скорости подачи (F)
- 12 : Ошибка номера геометрической коррекции инструмента (G) (Система токарного станка)
- 13 : Ошибка номера коррекции износа инструмента (W) (Система токарного станка)
- от 31 до 50 : Ошибка в пользовательских данных 1 20

#### B. ОПИСАНИЕ ОКОННЫХ ФУНКЦИЙ (PMC--PA1/PA3/SA1/SA2/SA3/SA5/SB/ SB2/SB3/SB4/SB5/SB6/SB7/SC/SC3/SC4) ПРИЛОЖЕНИЕ В-61863RU/15

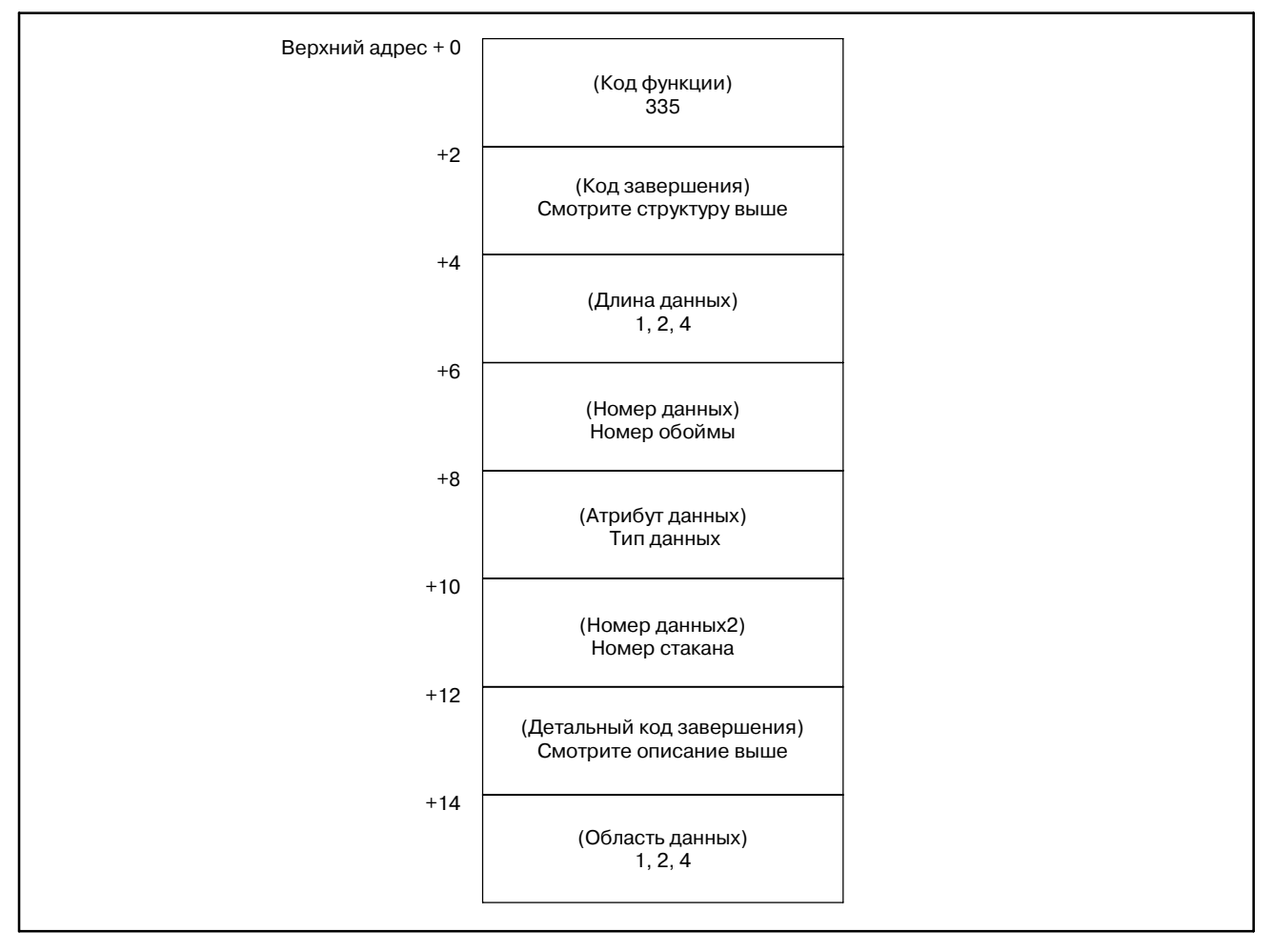

# **B.4.92**

Поиск данных управления инструментом (\*Низкоскоростной ответ)

### [Описание]

Эта функция ищет инструмент по пользовательским данным. Эта функция ищет наличие указанных данных для зарегистрированного инструмента в таблице управления обоймой, и возвращает номер обоймы и стакана первого найденного инструмента.

#### **ПРИМЕЧАНИЕ**

- 1 Смотри Примечание  $B$ B.4.85 ДЛЯ команды специальной обоймы многоконтурной системы
- 2 Эта функция может использоваться в Серии 16i/18i/21i-MA/MB/TB.

#### [Структура входных данных]

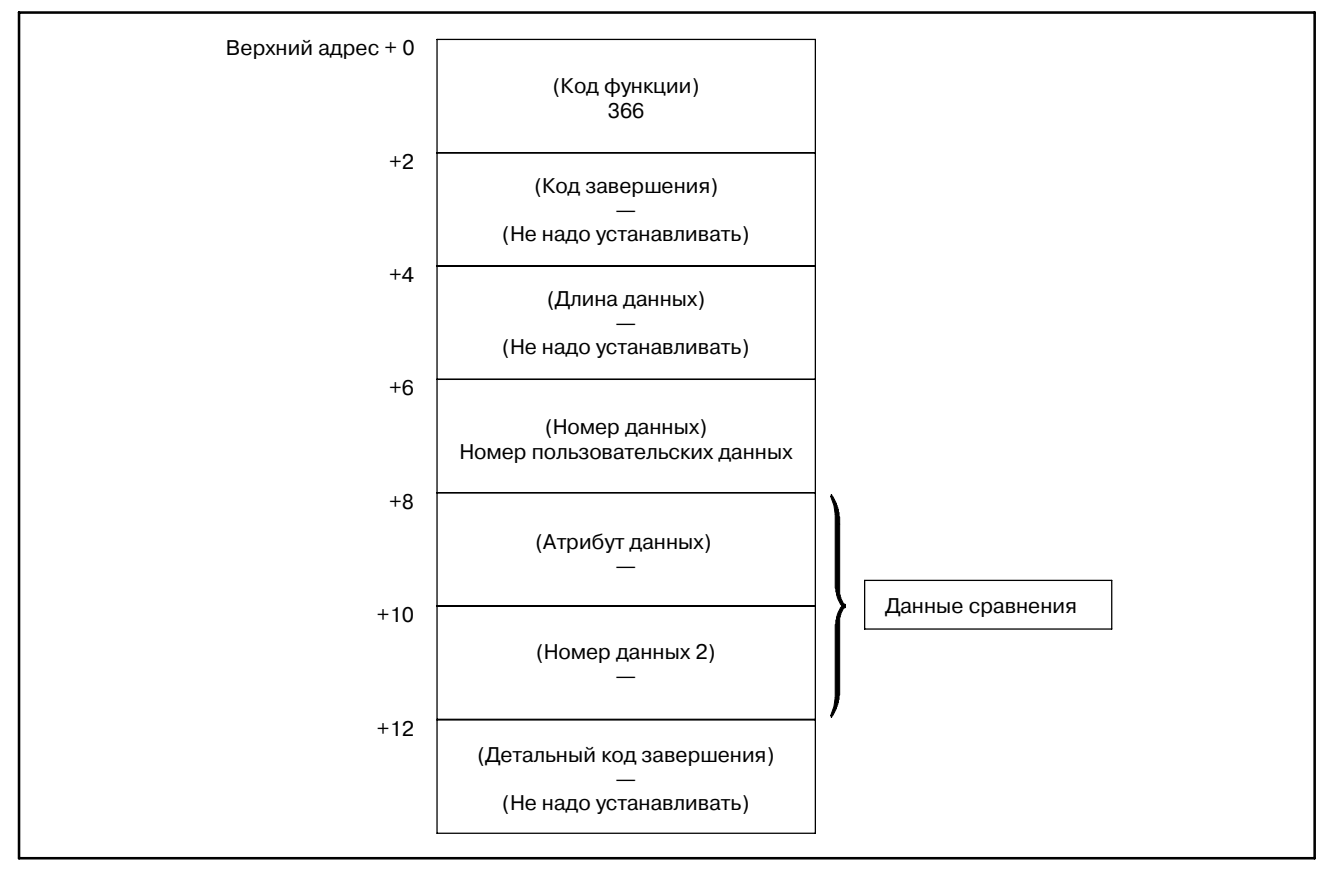

#### [Коды завершения]

- 0: Нормальное завершение
- 3: Неверный номер пользовательских данных
- 6: Нет требуемой опции.

[Детальный код завершения]

Этот код равен 0 за исключением кода завершения 3. Код завершения = 3

- 1: Слишком маленький номер пользовательских данных (менее 0)
- 2: Слишком большой номер пользовательских данных (свыше 4 или 20)
- 3: Инструмент не найден

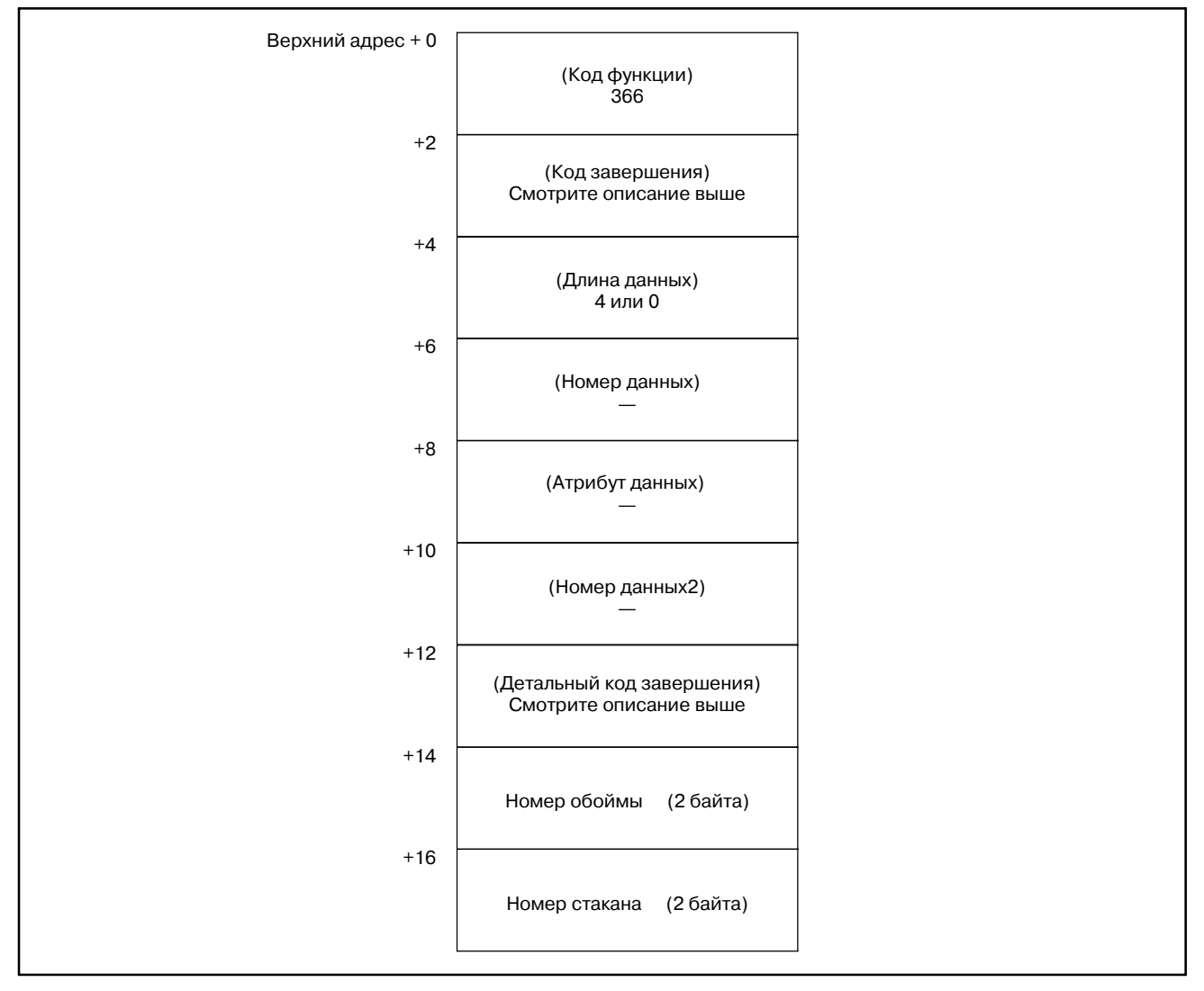

# **B.4.93**

Смещение данных управления инструментом (\*Низкоскоростной ответ)

### [Описание]

Эта функция смещает таблицу управления обоймы. Эта функция смещает таблицу управления инструментом для обоймы с фиксированным типом номера стакана.

#### **ПРИМЕЧАНИЕ**

- 1 Смотри Примечание B.4.85 ДЛЯ  $\mathbf{B}$ команды специальной обоймы многоконтурной системы
- 2 Эта функция может использоваться в Серии 16i/18i/21i-MA/MB/TB.

#### [Структура входных данных]

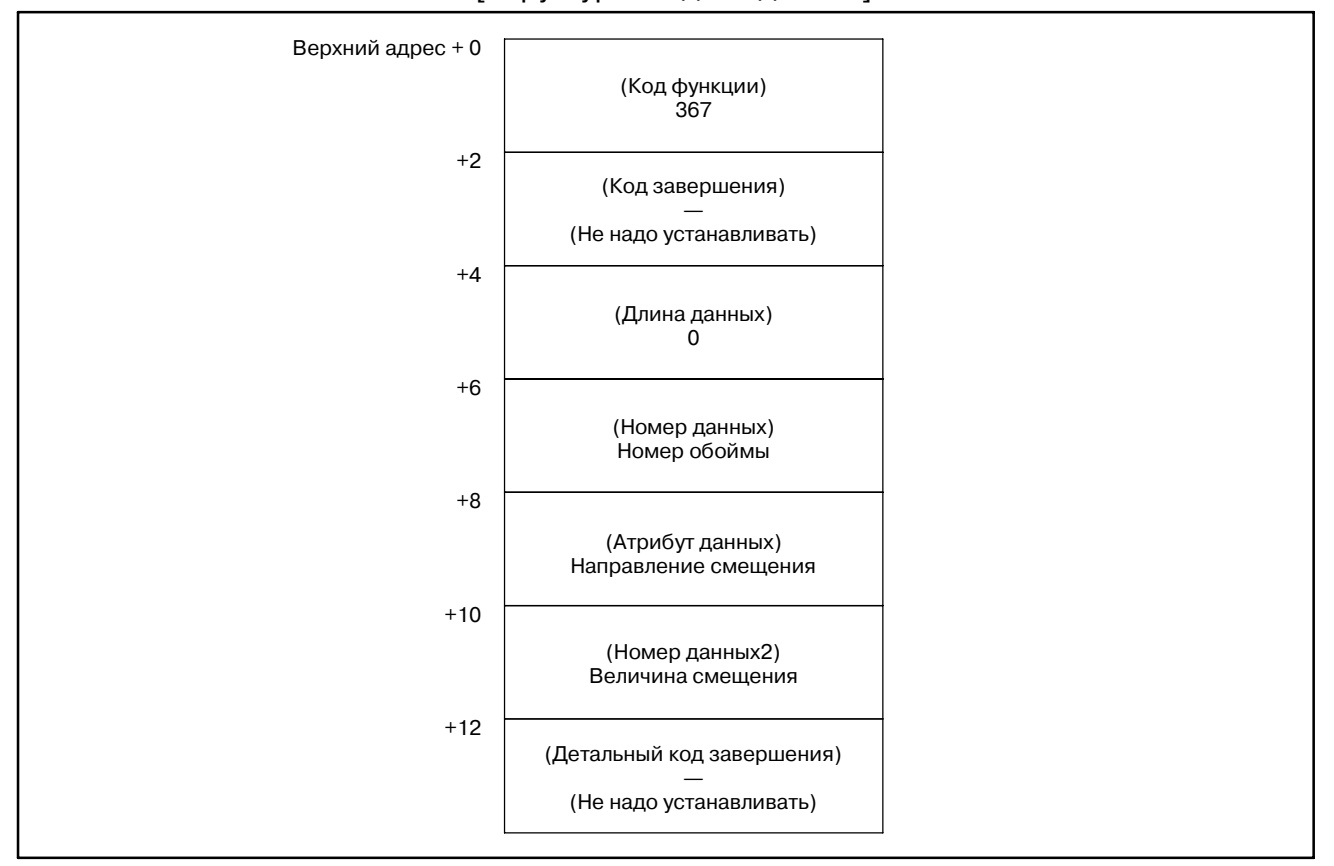

[Коды завершения]

- 0: Нормальное завершение
- 3: Неверный номер обоймы или величина смещения
- 4: Неверное направление смещения
- 6: Нет требуемой опции.

### [Детальный код завершения]

Этот код равен 0 за исключением кода завершения 3. Код завершения = 3

- 1: Неверный номер обоймы
- 2: Неверная величина смещения (Задана меньше 0 или ольше номера обоймы)

#### B. ОПИСАНИЕ ОКОННЫХ ФУНКЦИЙ (PMC--PA1/PA3/SA1/SA2/SA3/SA5/SB/ SB2/SB3/SB4/SB5/SB6/SB7/SC/SC3/SC4) ПРИЛОЖЕНИЕ В-61863RU/15

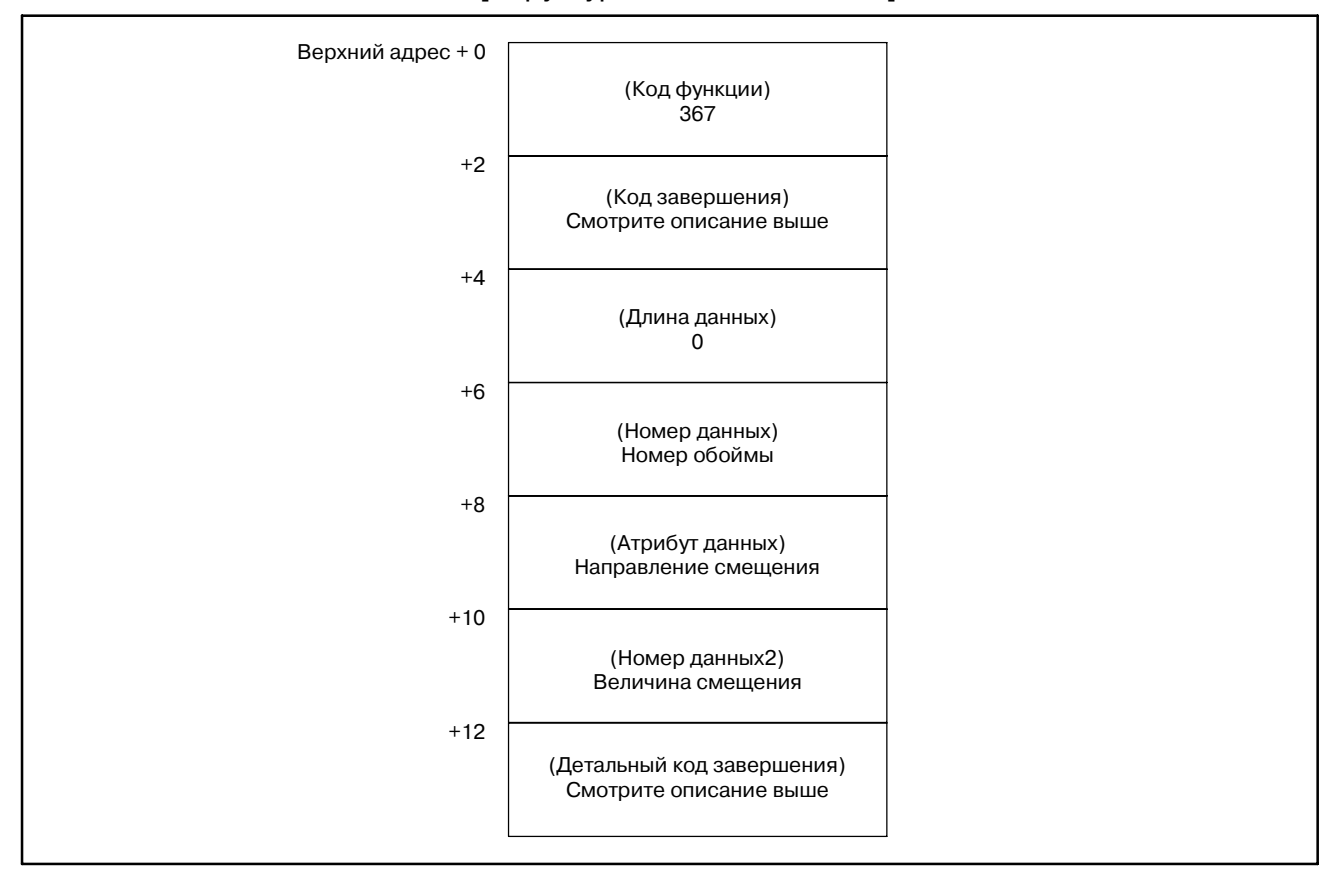

#### [Структура выходных данных]

Направление смещения определяется следующим образом.

Направление смещения: 1

Данные инструмента в стакане 1 смещаются в стакан 2. Данные инструмента в стакане 2 смещаются в стакан 3. Данные инструмента в стакане 3 смещаются в стакан 4. Данные инструмента в стакане 4 смещаются в стакан 5. Данные инструмента в стакане 5 смещаются в стакан 1.

Направление смещения: -1

Данные инструмента в стакане 1 смещаются в стакан 5. Данные инструмента в стакане 2 смещаются в стакан 1. Данные инструмента в стакане 3 смещаются в стакан 2. Данные инструмента в стакане 4 смещаются в стакан 3. Данные инструмента в стакане 5 смещаются в стакан 4.

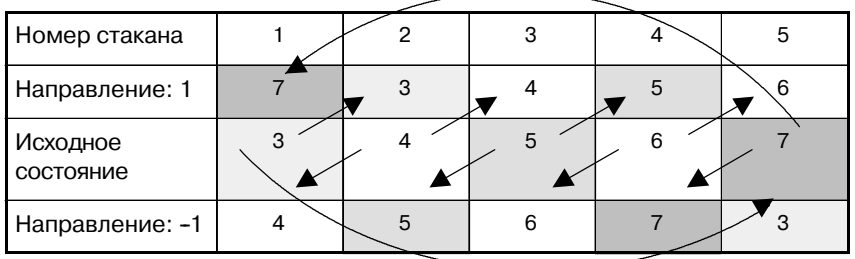

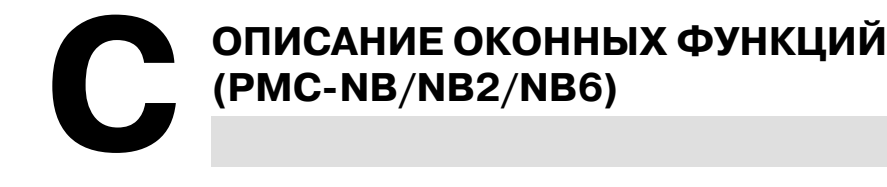

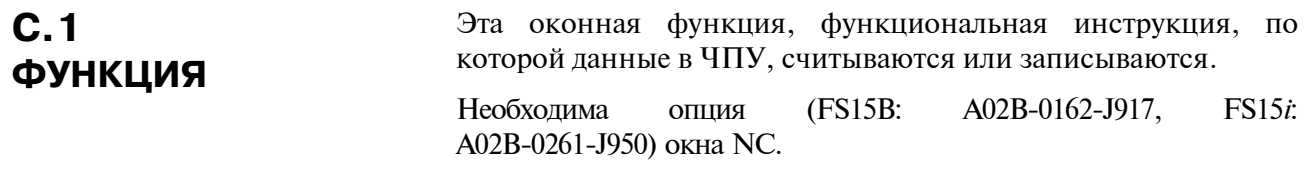

# $C.2$ **НИЗКОСКОРОСТНОЙ** И ВЫСОКОСКО-РОСТНОЙ ОТВЕТ ОКОННОЙ ФУНКЦИИ

По способу обработки, оконные функции разделяются на высокоскоростные, и низкоскоростные.

В случае низкоскоростного ответа, данные записываются или записываются управлением между ЧПУ и РМС

Поэтому, необходимо сохранять сигнал АСТ=1 оконной инструкции, до момента, когда информация завершения передачи (W1) становится равной 1 (блокировка).

При высокоскоростном ответе, нет необходимости использовать блокировку, поскольку данные считываются напрямую.

Для чтения данных коррекции инструмента, данных управления ресурсом инструмента, и времени обработки, для FS15B необходима установка опции В окна NC (А02В-0162-Ј984), в лополнение к опци окна NC.

# **ПРЕДОСТЕРЕЖЕНИЕ**

1 Оконные инструкции с низкоскоростнм ответом, управляются исключительно, совместно с другими оконными функциями с низкоскоростным ответом. Поэтому, когда данные постоянно записываются и считываются, необходимо однократно очищать сигнал ACT когда информация завершения (W1) становится равной 1. Это не влияет на сигнал ACT=1 другой оконной функции с низкоскоростным ответом, например W1=1 и ACT=1 оконной инструкции с низкоскоростным ответом. Оконные функции с высокоскоростным ответом, не урпавляются эксклюзивно, как функции с низкоскоростным ответом. Поэтому, если данные записываются и считываются постоянно, нет необходимости устанавливать АСТ=0.

Количество сканирований для завершения обработки, сведено в следующей таблице,

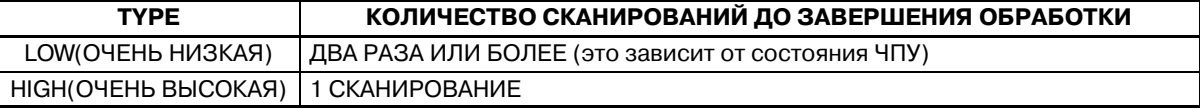

(Только FS15B)

2 Сущществует версия, которая не поддерживает чтение и запиь оконных данных в новом формате.

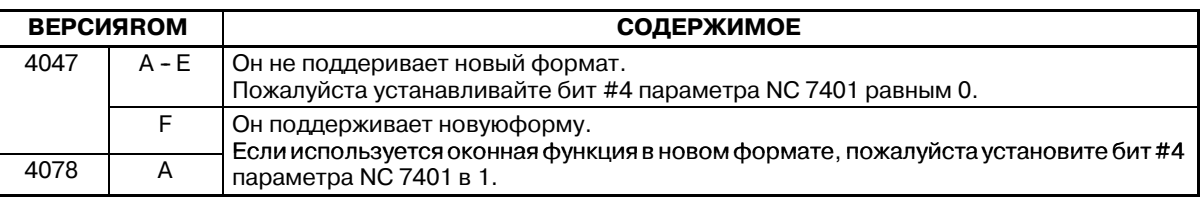

Функция зависит от #4 параметра NC 7401.

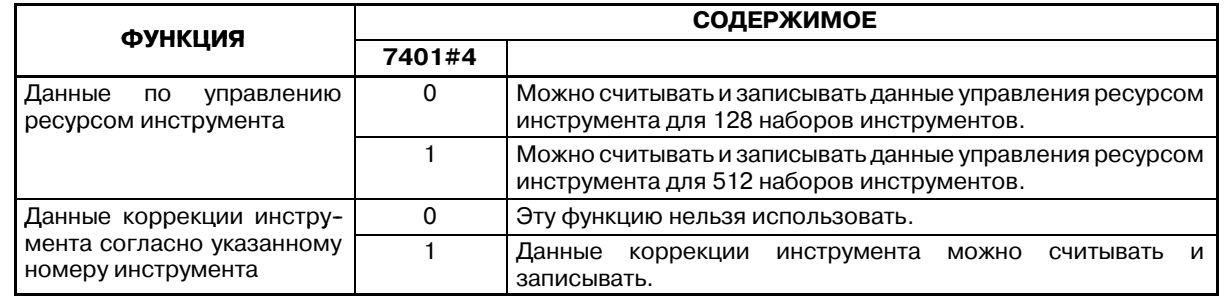

3 Функции, кроме вышеуказанных, не связаны с #4 параметра NC 7401.

Ели нет опции соответствующей функции, инструкции окна не могут использоваться.

# **C.2.1 Функциональная инструкция WINDR**

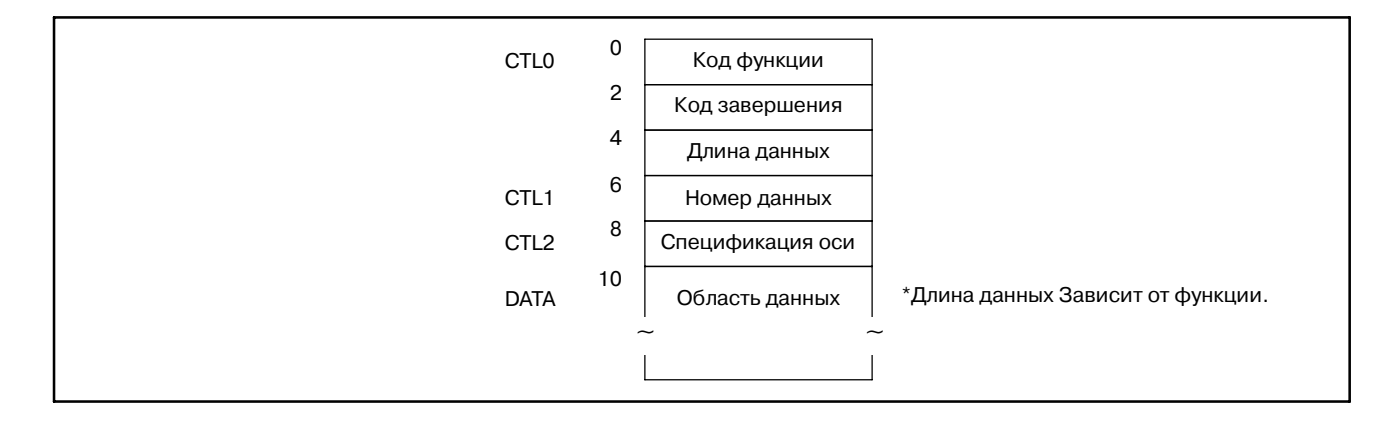

часть 1

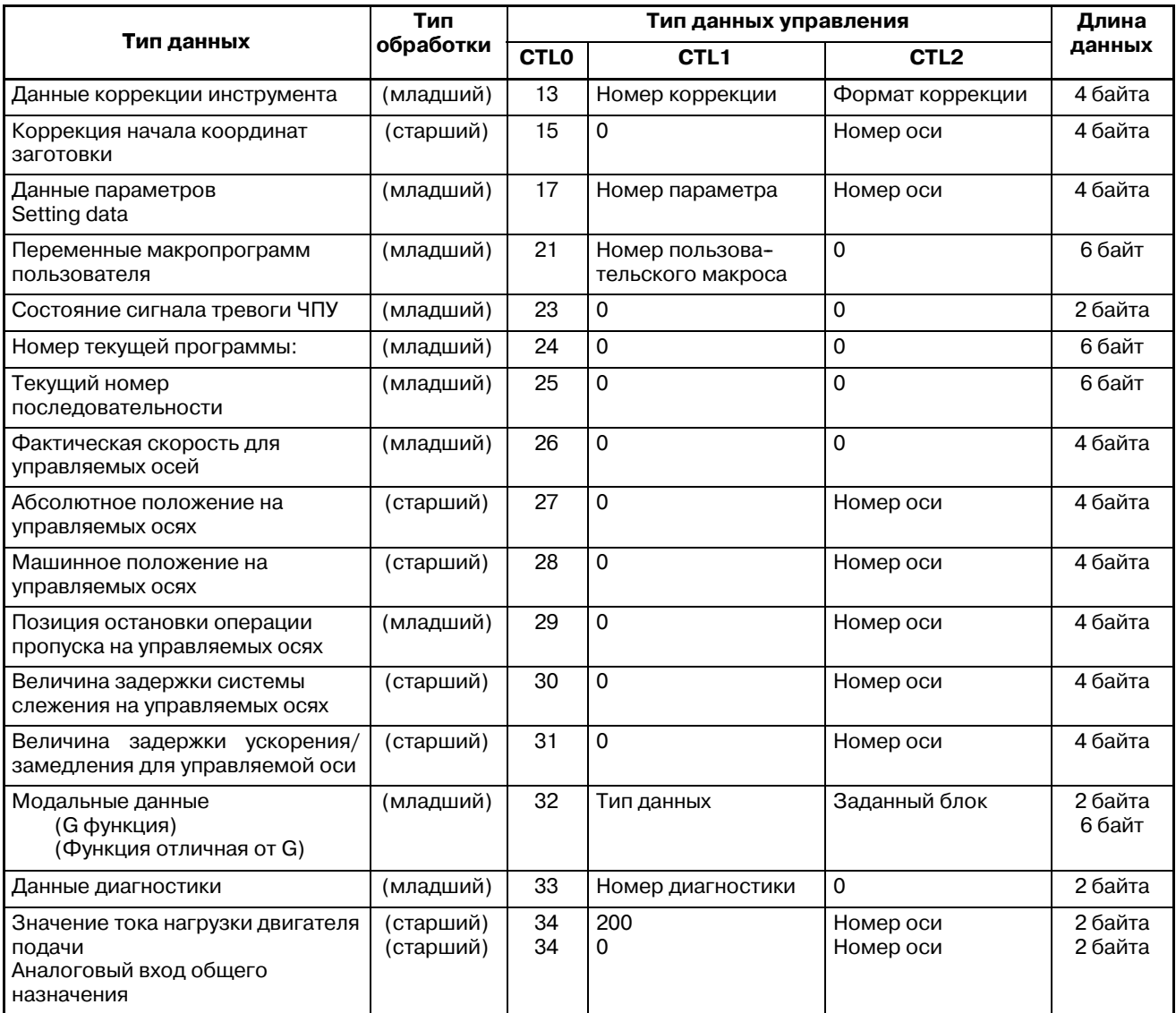
часть 1

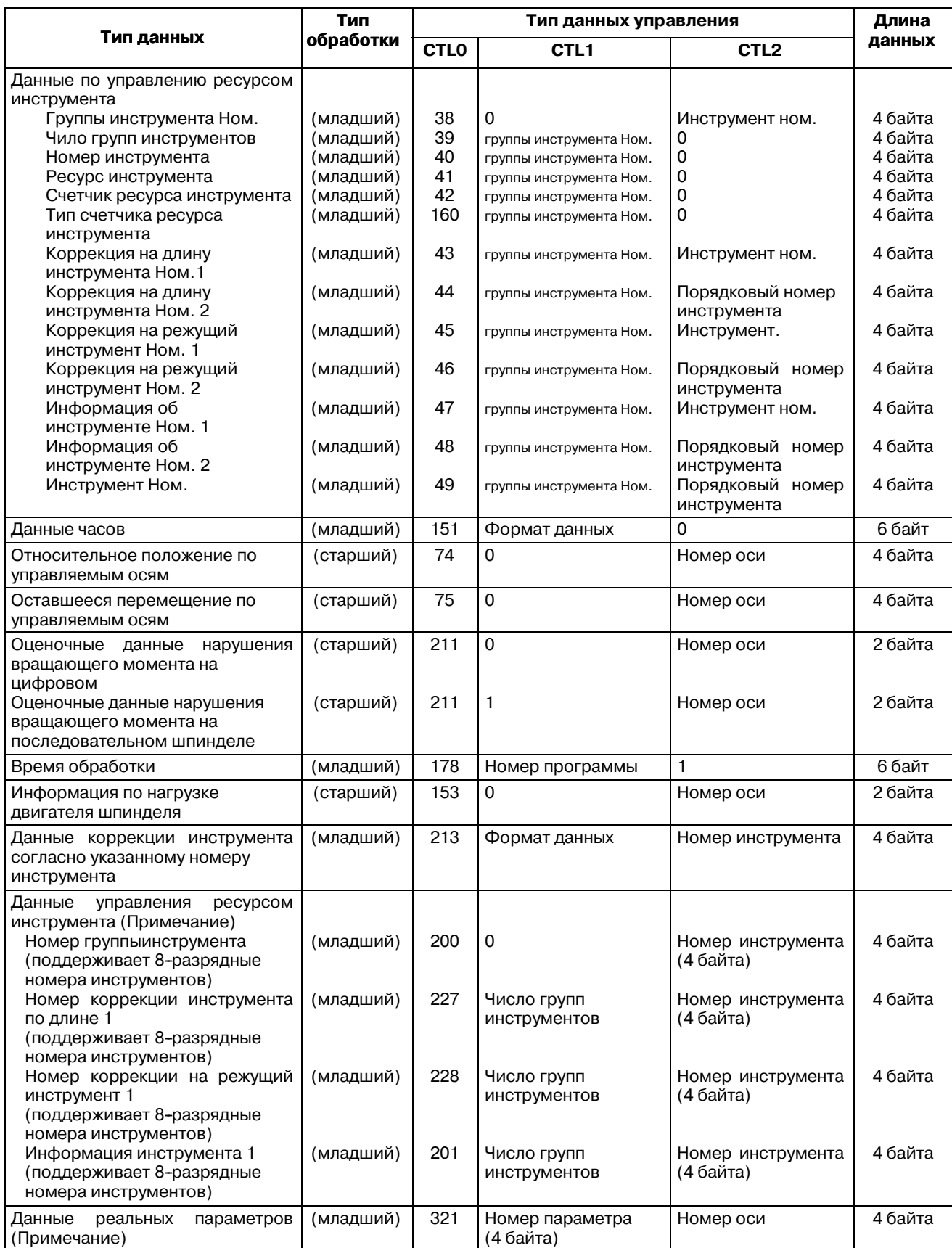

### С. ОПИСАНИЕ ОКОННЫХ ФУНКЦИЙ (PMC-NB/NB2/NB6)

ПРИЛОЖЕНИЕ

B-61863RU/15

часть 1

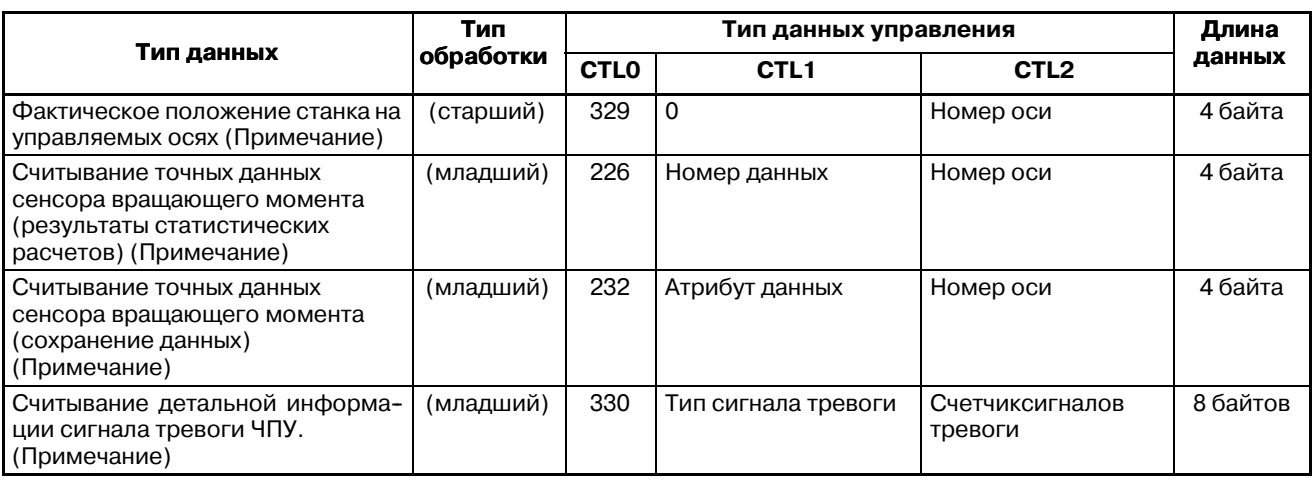

### **ПРИМЕЧАНИЕ**

Эта функция подерживается только в FS15i-A (PMC-NB6).

# **C.2.2 Функциональная инструкция WINDW**

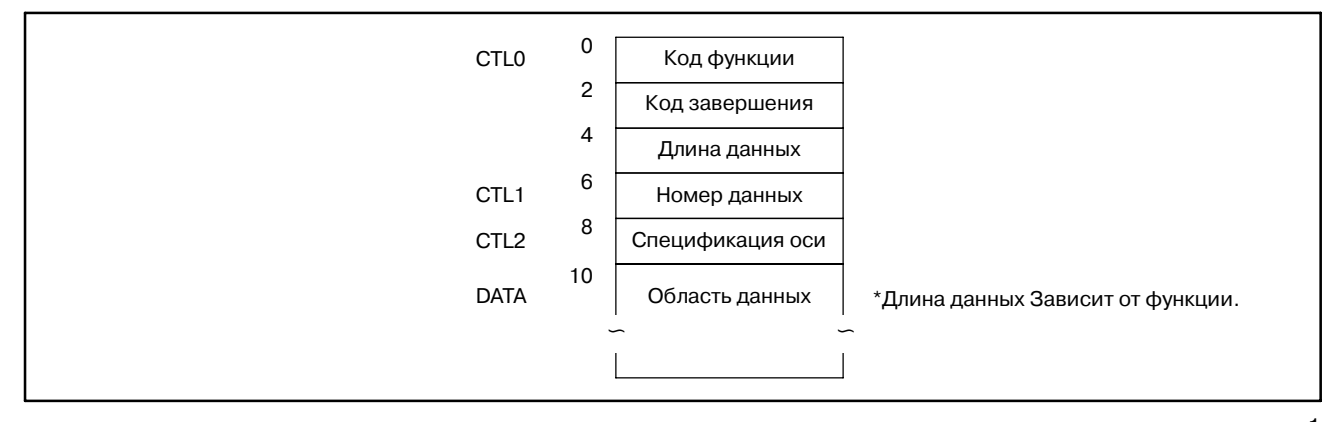

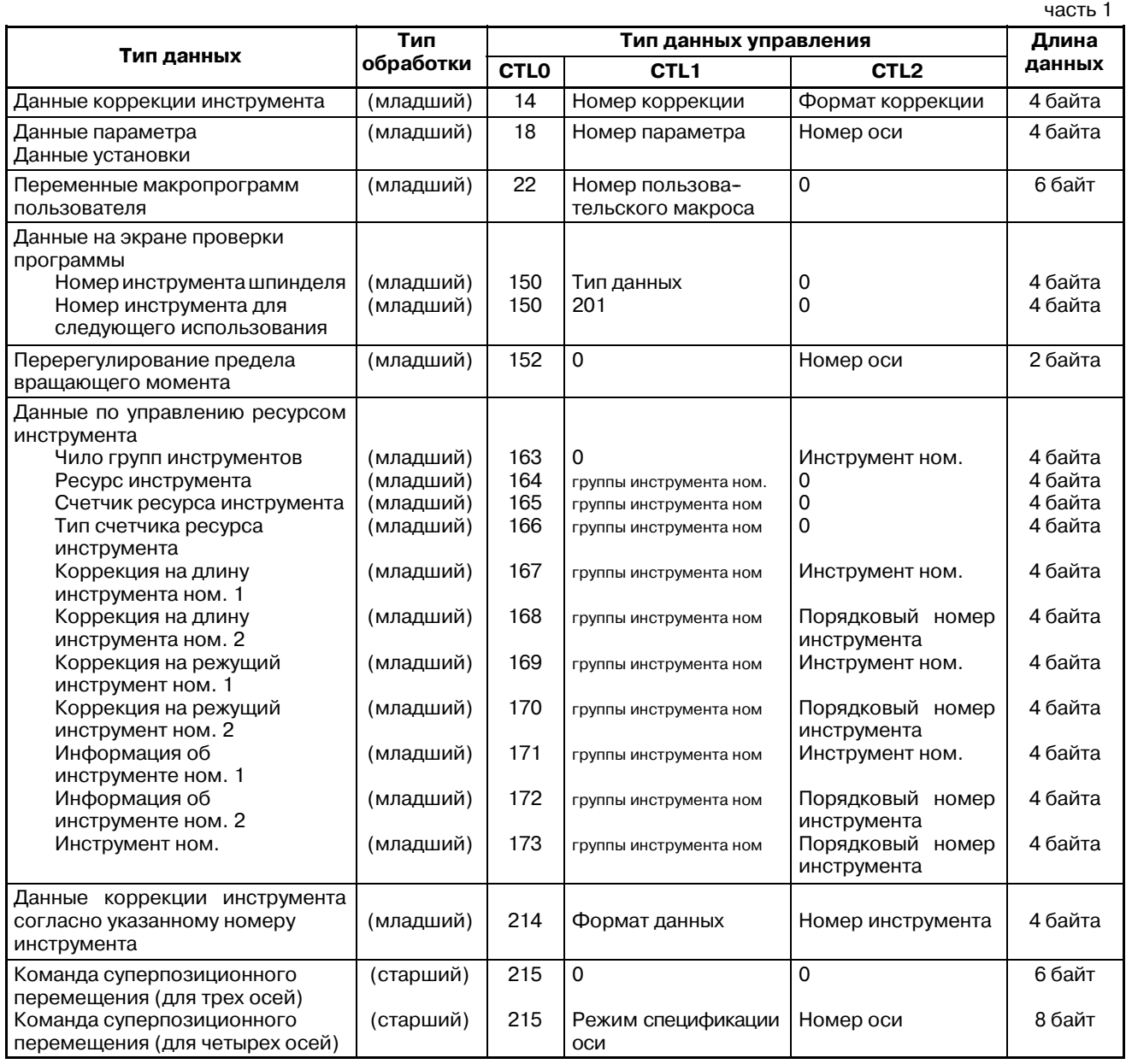

### C. ОПИСАНИЕ ОКОННЫХ ФУНКЦИЙ (PMC-NB/NB2/NB6) ПРИЛОЖЕНИЕ В-61863RU/15

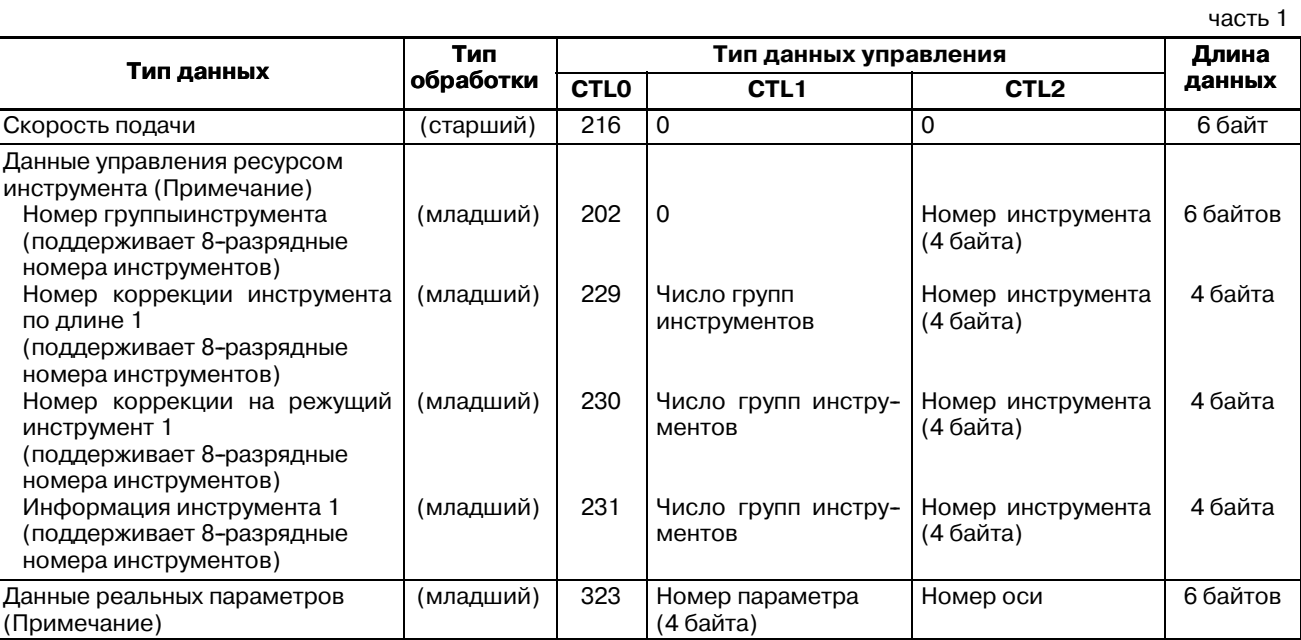

### **ПРИМЕЧАНИЕ**

Эта функция подерживается только в FS15*i-*A  $(PMC-NB6)$ .

ПРИЛОЖЕНИЕ

# $C.3$ ФОРМАТИ **ДЕТАЛИ ДАННЫХ УПРАВЛЕНИЯ** ФУНКЦИОНАЛЬ-НОЙ ИНСТРУКЦИИ **WINDR**

- (1) Смотри описание оконной функции. Элемент данных помеченый тире (-) в описании структуры данных вводить ненужно.
- (2) Длина всех блоков данных и элеметов данных указана в байтах.
- (3) Считанные данные становятся действительными, только при нормальном завершении инструкции.

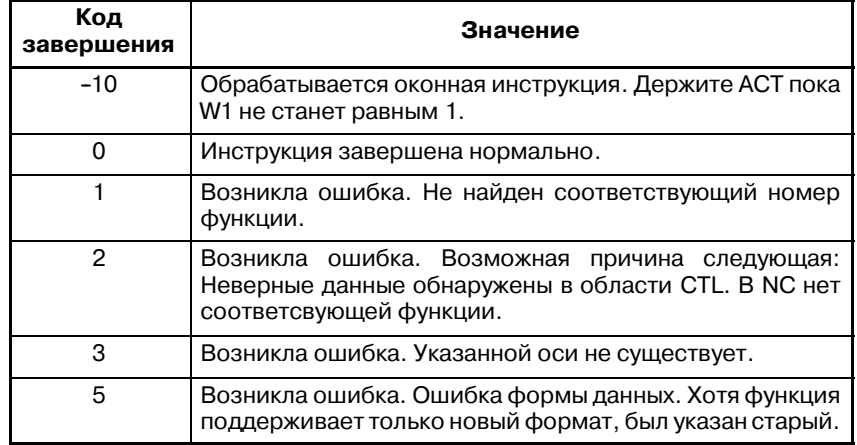

# $C.3.1$

### Считывание коррекции инструмента

### [Описание]

(Низкоскоростной ответ)

Значение коррекции инструмента (компенсация погрешностей инструмента) считывается из ЧПУ.

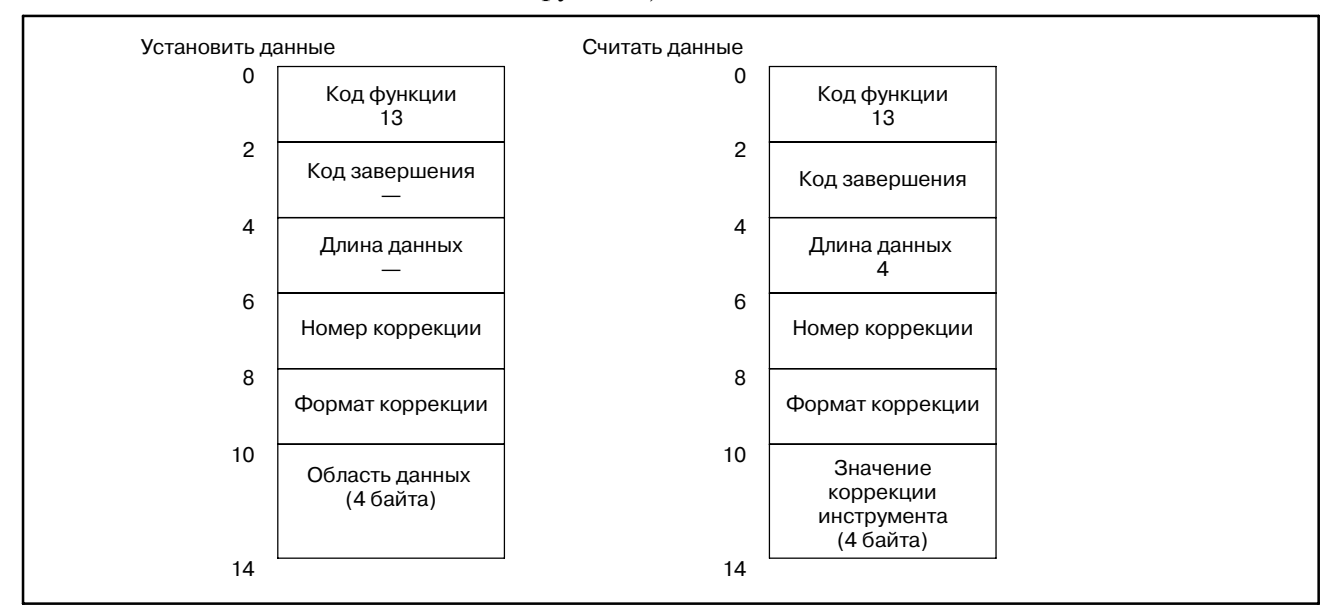

#### C. ОПИСАНИЕ ОКОННЫХ ФУНКЦИЙ (PMC-NB/NB2/NB6) ПРИЛОЖЕНИЕ В-61863RU/15

#### Компенсация погрешностей инструмента C Длина инструмента Коррекция геометрии Корреция износа Коррекция геометрии режущей кромки Коррекция износа Но. коррекции Но. коррекции +1000 Но. коррекции Но. коррекции +1000 1 1 2 2 (Примечание 1) Формат коррекции М серия (система центра обработки): T серия (система токарного станка) : Компенсация погрешностей инструмента B Коррекция геометрии Коррекция износа 1 1 Коррекция<br>инструмента А 1 Номер коррекции Тип данных  $\Box$  Фор- | Номер коррекции  $(CTL+2, 3)$ Фор- мат Но. коррекции Но. коррекции +1000

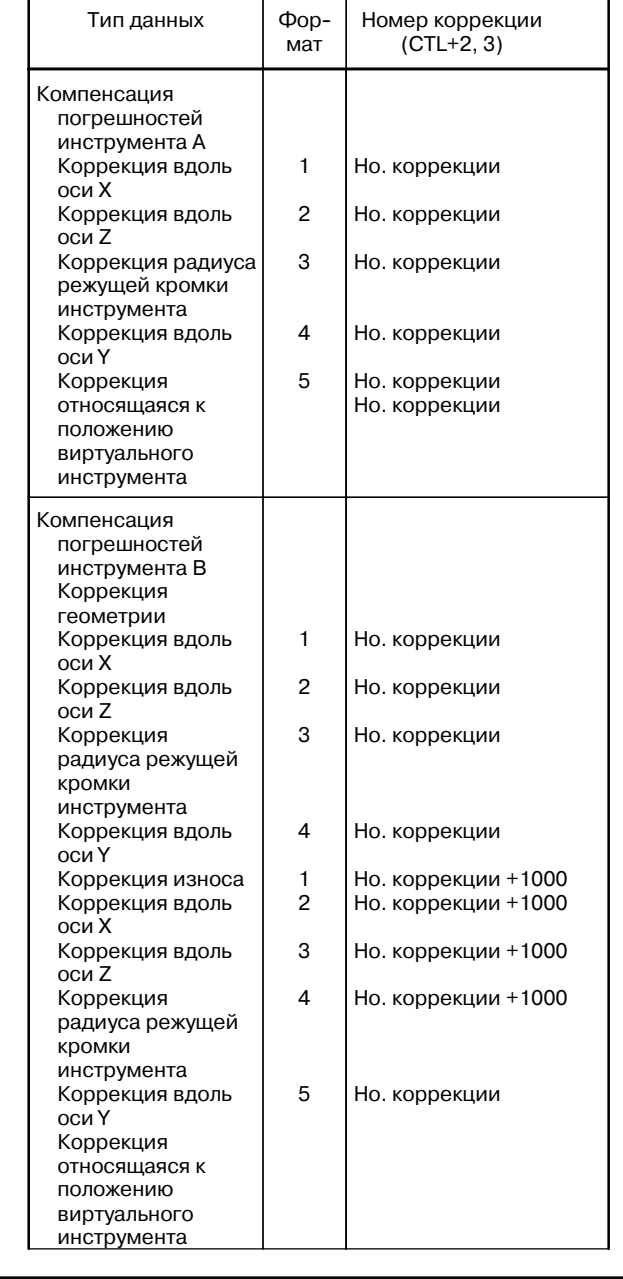

Считывание начения смещения начала координат з аготовки

### [Описание]

Считывается смещение начала координат заготовки от текущей системы координат (включая разделяемое смещение) в ЧПУ.

Смещение от начала координат заготовки, можно считывать индвидуально для каждой оси. Смещение начала координат заготовки для дополнительных осей, можно считывать только если есть дополнительные оси.

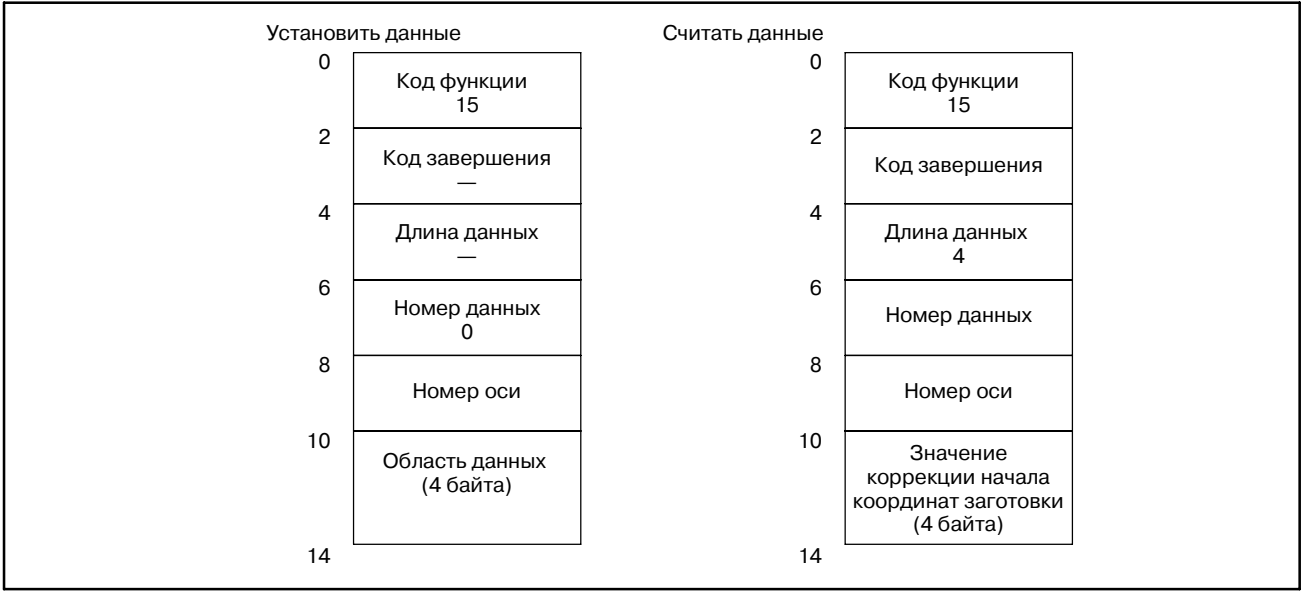

# **Считывание параметра (данных установок)**

[Описание] Считывается параметр ЧПУ. **(Низкоскоростной ответ)**

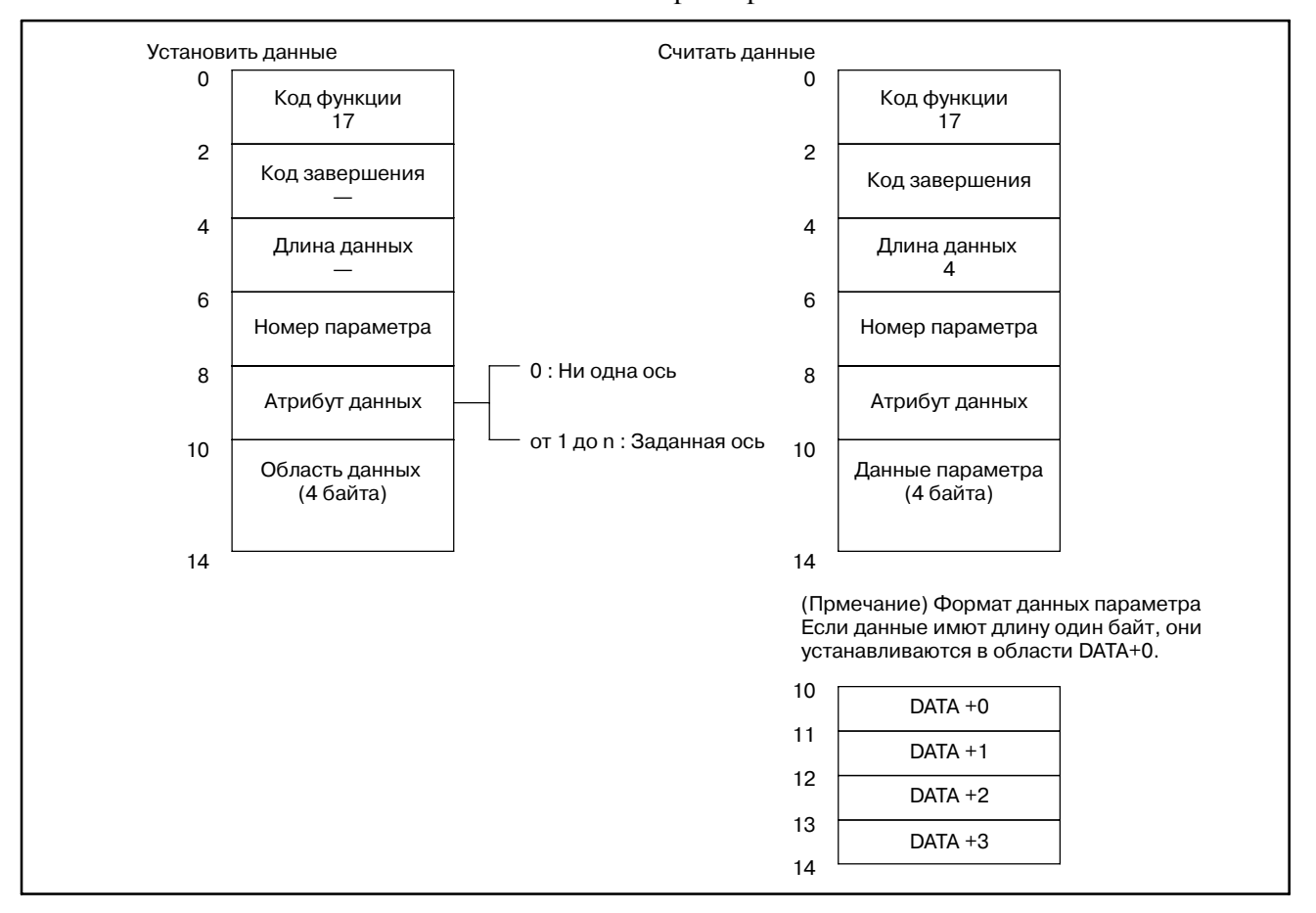

#### **ПРИМЕЧАНИЕ**

Параметр с действительными числами не может считываться используя функцию с кодом 17. Считывайте параметр используя:

• Действительный параметр: Код функции 321 Целый или битовый параметр: Код функции 17

**Считывание пользовательской макропеременной (Низкоскоростной ответ)**

### [Описание]

Можно считывать пользовательские макропеременные в ЧПУ.

## **ПРИМЕЧАНИЕ**

Положение десятичной точки должно быть заано заранее.

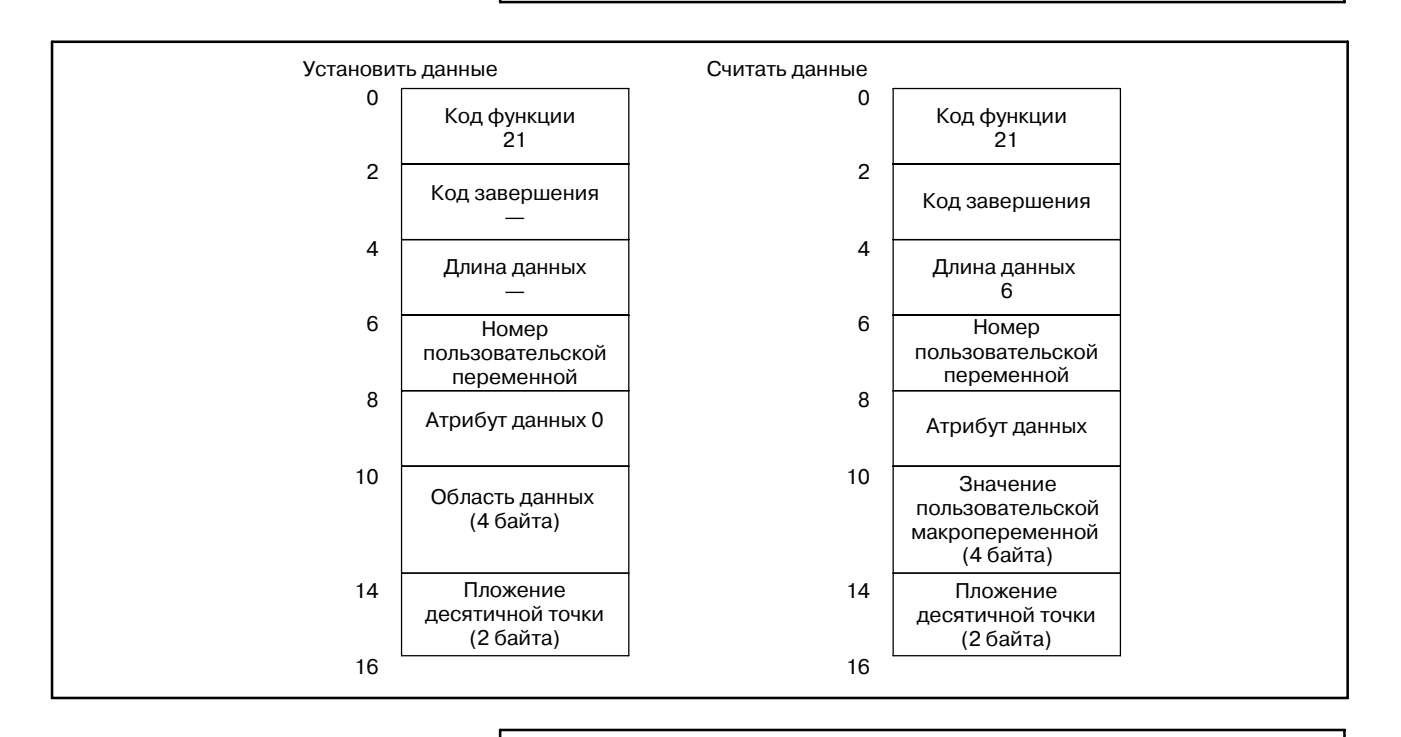

### **ПРИМЕЧАНИЕ**

В случае считывания пользовательской макропере- менной с номером более 100000.

Пожалуйста установите "10" "Атрибут данных", и введите последние четыре цифры номера пере- менной в "Номер пользовательской переменной".

### **Примеры**

Взаимосвязь между считанным значением и сохраненной переменной:

(Считанное значение) =

(Пользовательская макропеременная в NC)  $X \times 10$  (Положение десятичной точки)

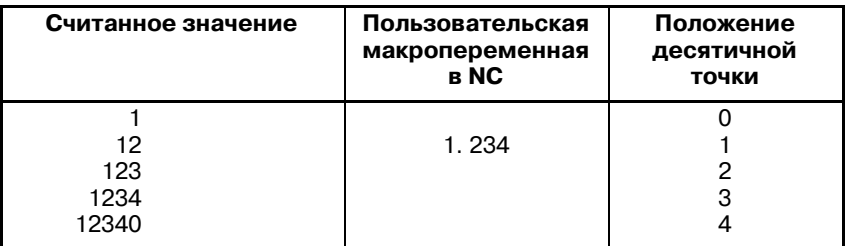

### **Считывание статуса сигнала тревоги ЧПУ (Низкоскоростной ответ)**

#### [Описание]

Если ЧПУ назодится в состоянии сигнала тревоги, можно считать детали сигала тревоги.

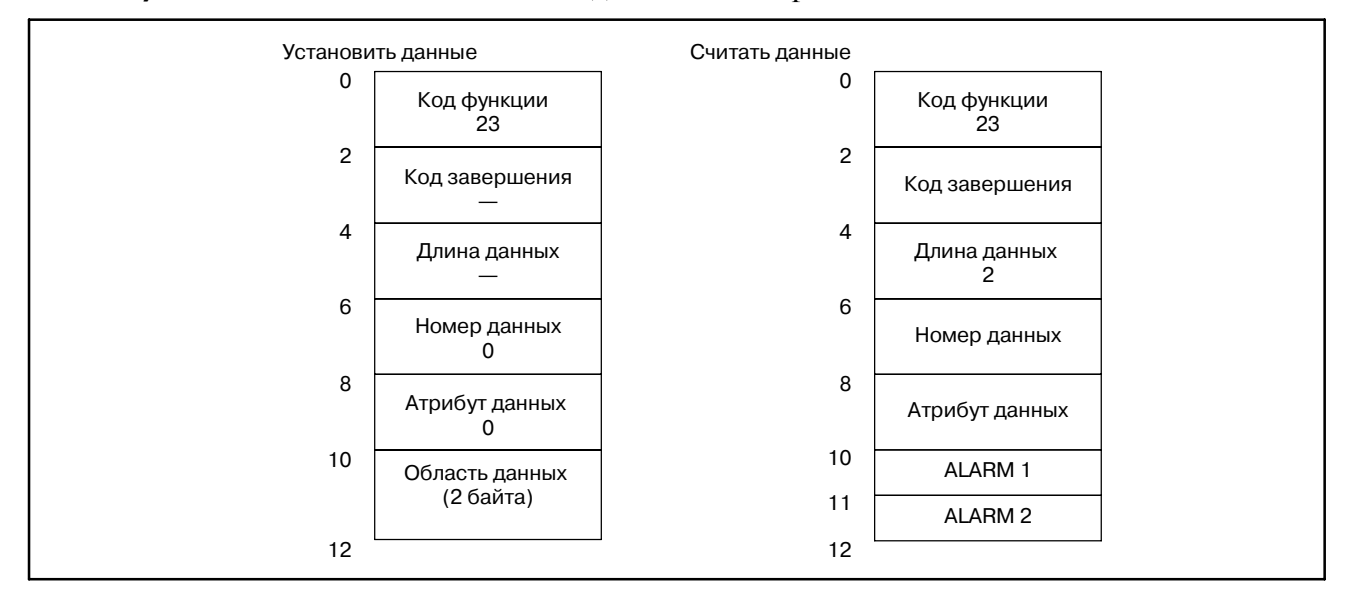

Можно считывать следующие данные состояния сигнала тревоги:

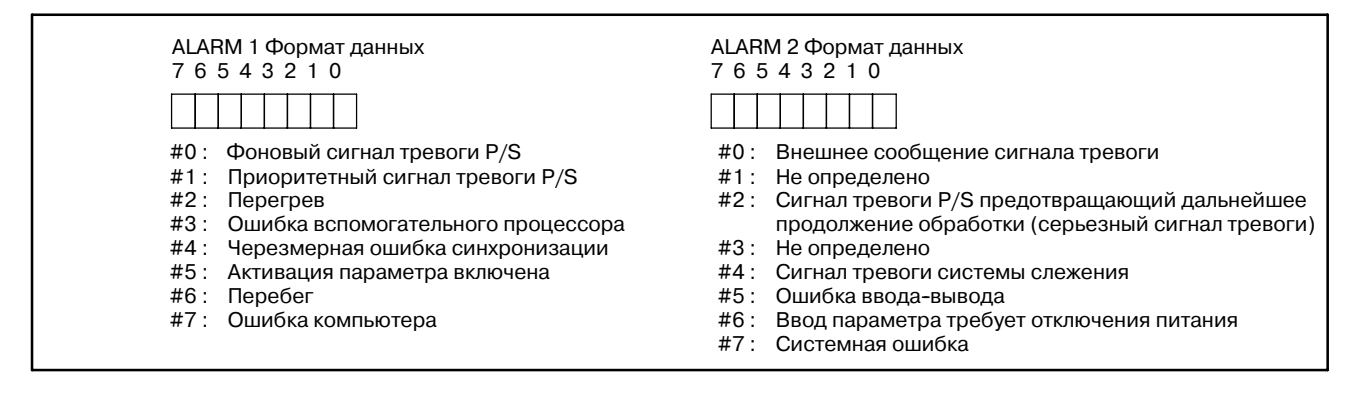

### **Считывание номера текущей программы (Низкоскоростной ответ)**

### [Описание]

Считывается номер выполняемой программы обработки из ЧПУ.

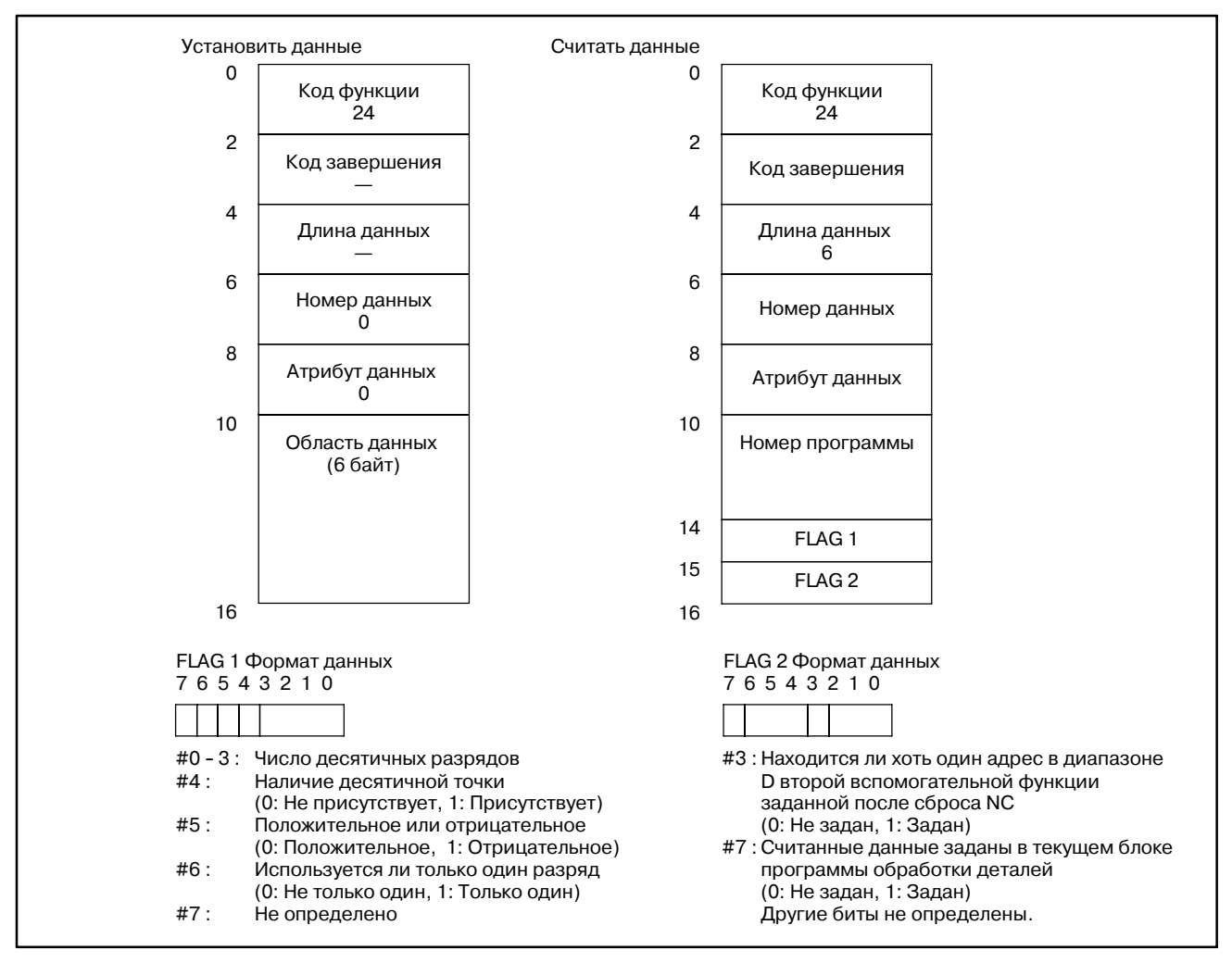

**Считывание номера текущей последовательности (Низкоскоростной ответ)**

#### [Описание]

Считывается номер последовательности, выполняемой программы обработки из ЧПУ. Если номера последовательности не присвоены всем блокам в программе обработки, считывается номер последовательности последнего выпоненяемого блока.

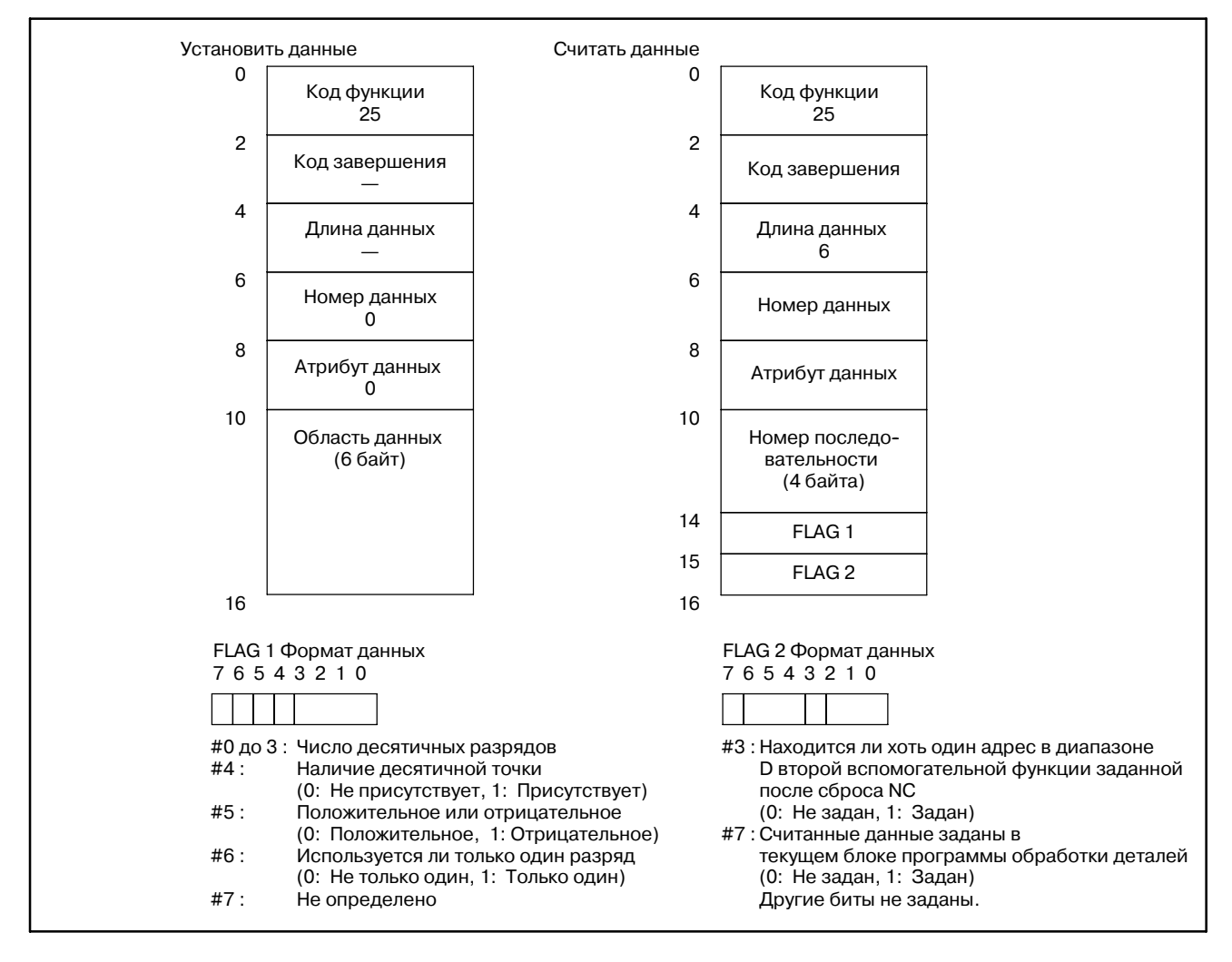

**Считывание фактической скорости по управляемой оси (Низкоскоростной ответ)**

### [Описание]

Считывается фактическая скорость по оси подачи, управляемой ЧПУ.

Считывается композитная скорость по управляемым осям.Если оси X-, Y-, Z-, тир базовые оси, управляютс как оси подачи, считывается композитная скорость по всем трем осям.

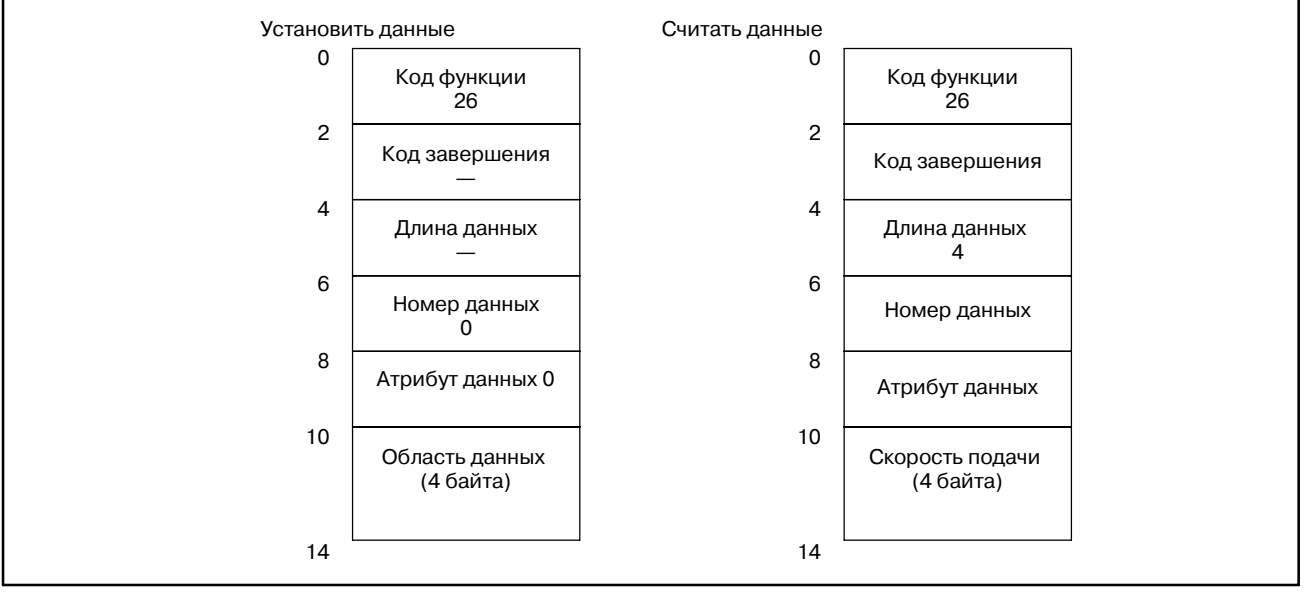

# **C.3.9**

**Считывание абсолютного положения по управляемой оси**

### [Описание]

Считывается абсолютное положение (абсолютная координата) по оси подачи, управляемой ЧПУ.

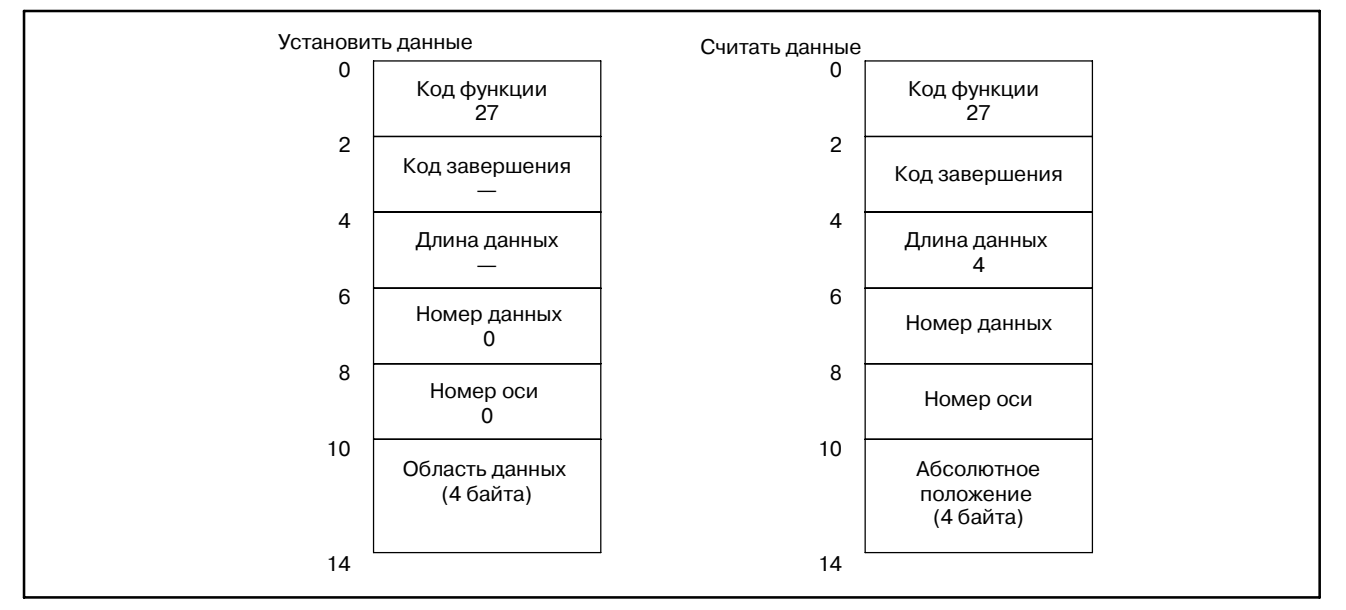

#### C. ОПИСАНИЕ ОКОННЫХ ФУНКЦИЙ (PMC-NB/NB2/NB6) ПРИЛОЖЕНИЕ В В-61863RU/15

Спецификация данных

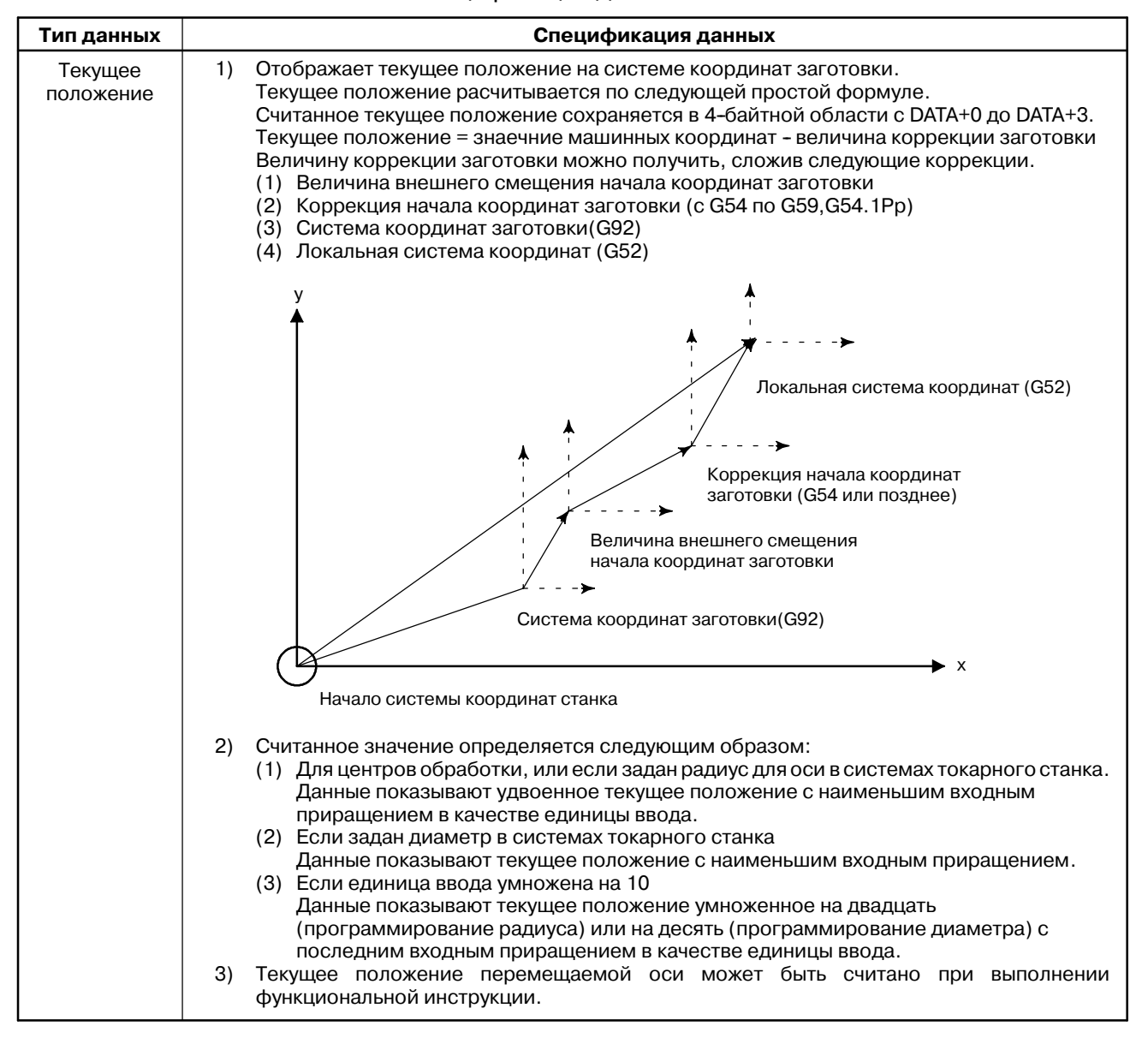

# **C.3.10 Считывание положения станка (машинных координат) для управляемой оси**

### [Описание]

Считывается положение станка (машинная координата) по оси подачи, управляемой ЧПУ.

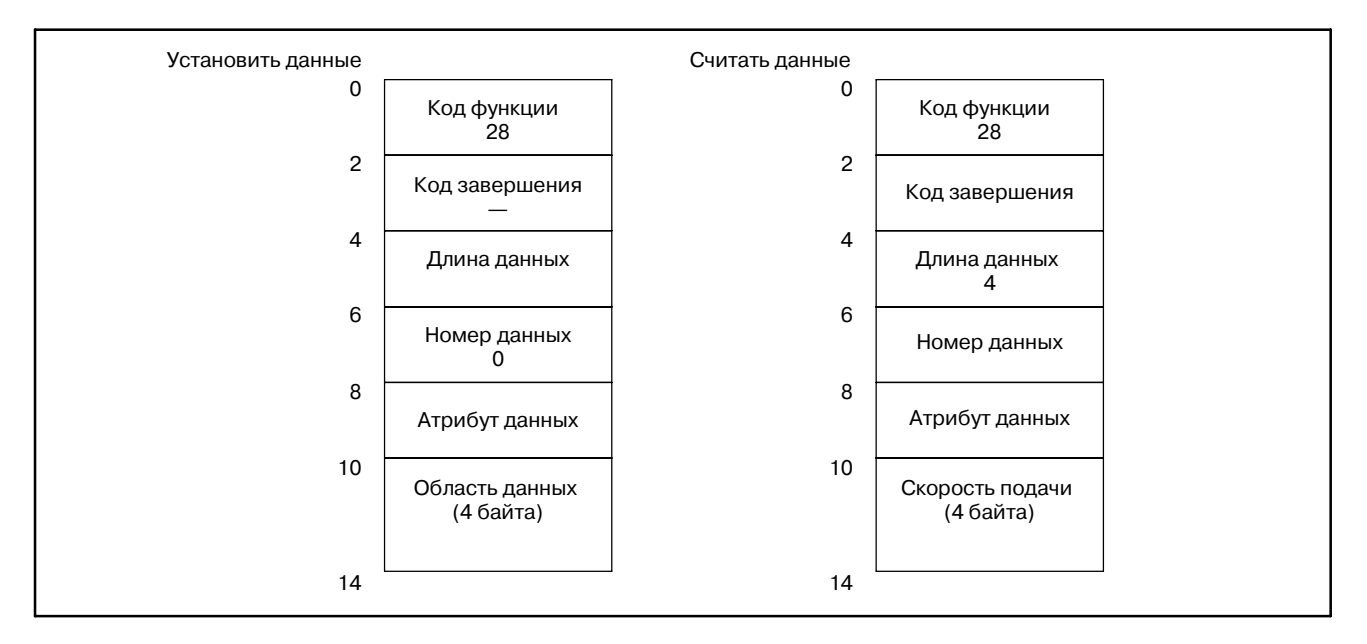

- 1) Считанное значение определяется следующим образом:
	- (1) Для центров обработки, (кроме задания диаметра для FS15-MB) или если задан радиус для оси в системах токарного станка.

Данные показывают удвоенное текущее положение с наименьшим входным приращением в качестве единицы ввода.

(2) Если диаметр задан для центра обработки (FS15-MB) и токарного станка

Данные показывают текущее положение с наименьшим входным приращением .

2) Текущее положение перемещаемой оси может быть считано при выполнении функциональной инструкции.

**Считывание положения пропуска (положение остановки операции пропуска (G31)) для управляемой оси (Низкоскоростной ответ)**

### [Описание]

Считываются абсолютные координаты положения пропуска заданные в ЧПУ.

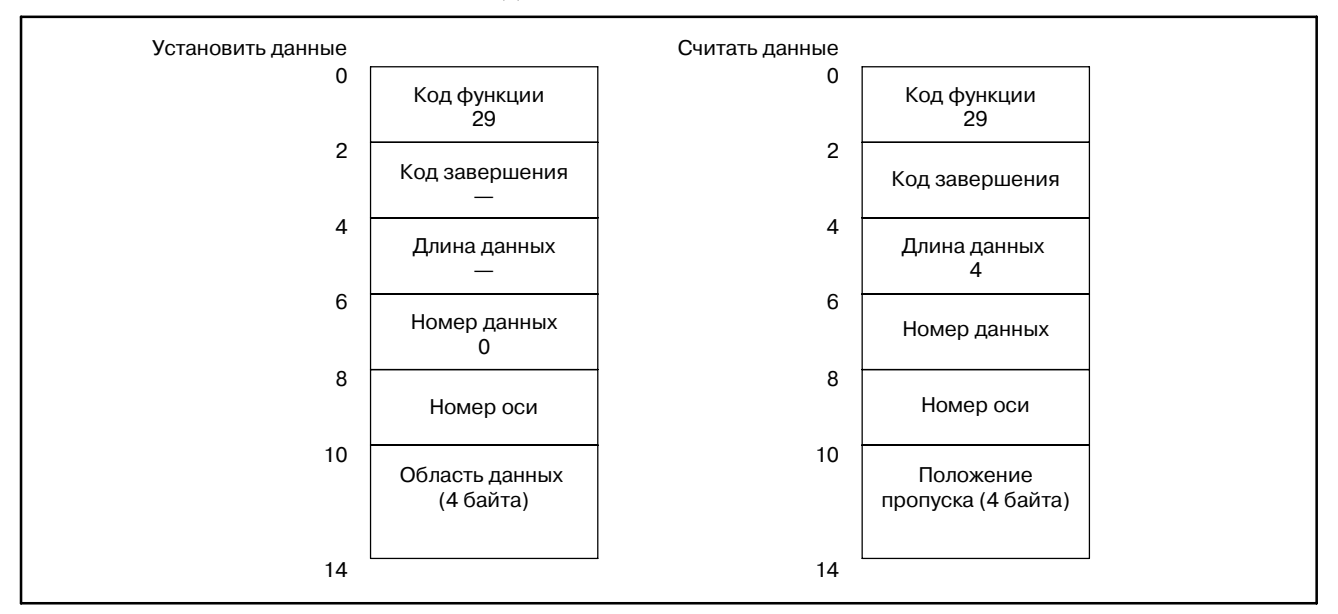

- 1) Считанное значение определяется следующим образом:
	- (1) Для центров обработки, (кроме задания диаметра для FS15-MB) или если задан радиус для оси в системах токарного станка. Данные показывают удвоенное текущее положение с наименьшим входным приращением в качестве единицы ввода.
	- (2) Если диаметр задан для центра обработки (FS15-MB) и токарного станка

Данные показывают текущее положение с наименьшим входным приращением .

2) как только сигнал пропуска подается в NC, перемещение вдоль соответтсвующей оси останавливается, затем, после истечения времени задержки системы слежения, можно считать абсолютное положение.

# **C.3.12 Считывание задержки системы слежения для управляемой оси**

### [Описание]

Можно считать из ЧПУ, задержку системы слежения, которая является разницей между заданными положениями оси, и фактическим положением системы слежения.

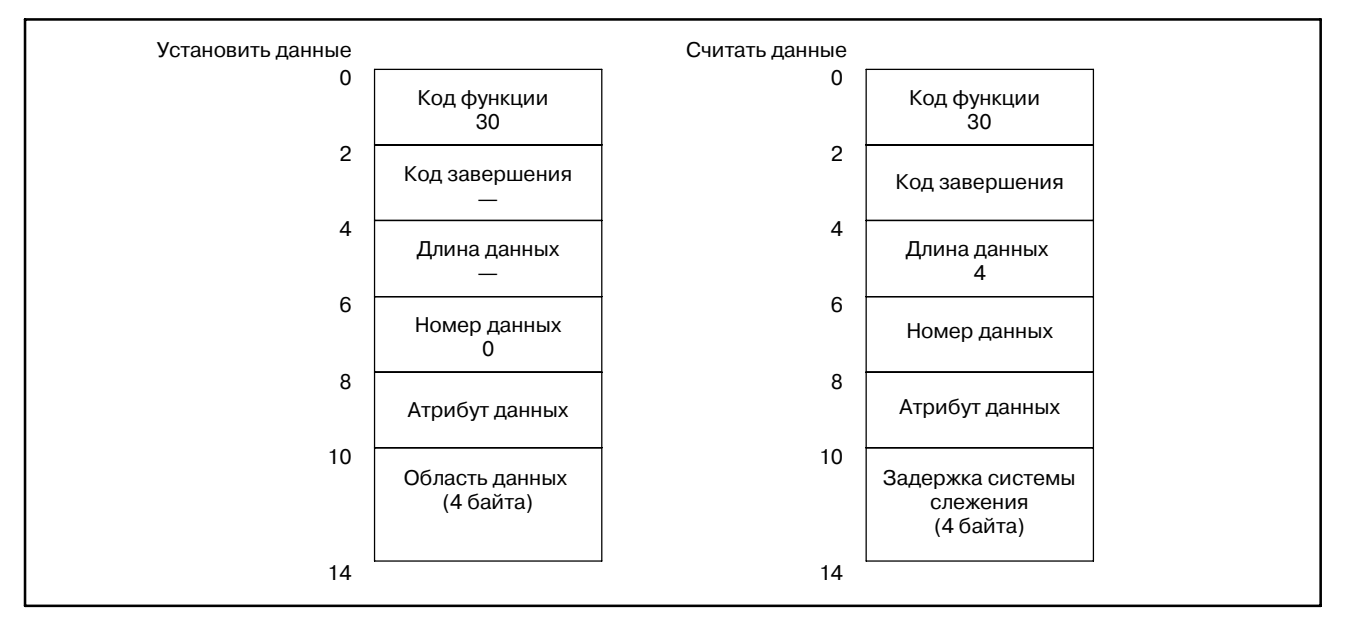

# **C.3.13 Считывание задержки ускорения/ замедления для управляемой оси**

#### [Описание]

Можно считать из ЧПУ, задержку ускорения/замедления, которая является разницей между запрограммированными положениями управляемых осей, и фактическим положением после выполнения ускорения/замедления.

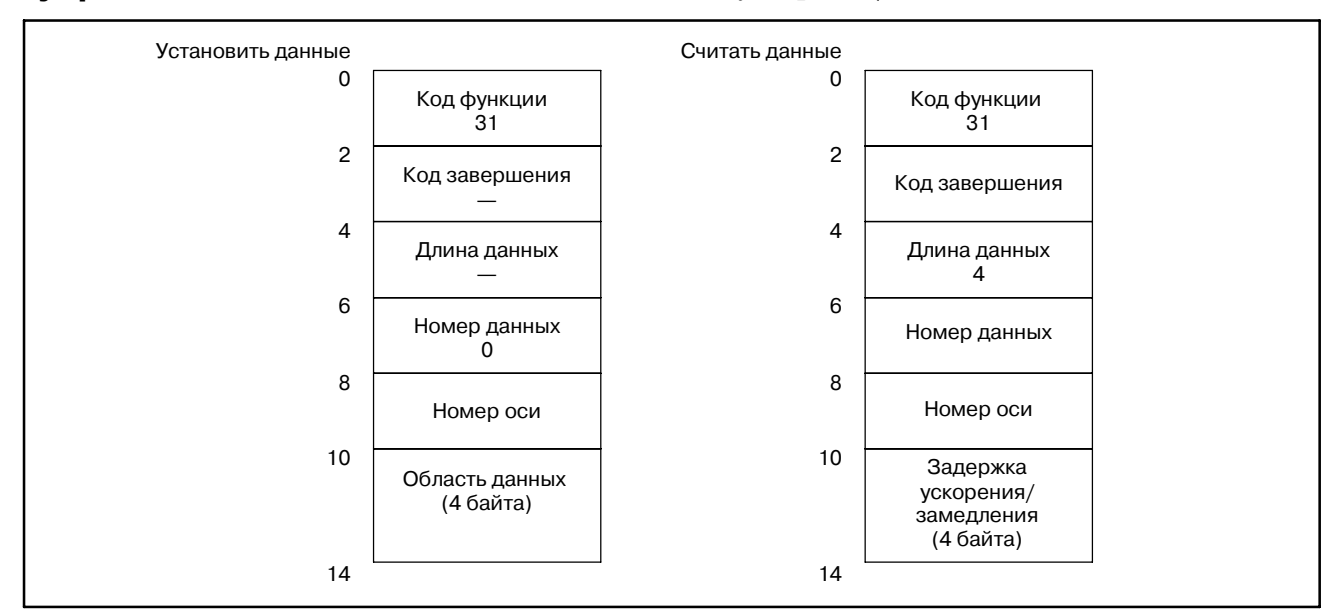

## Считывание модальных данных (Низкоскоростной ответ)

### [Описание]

Считывание данных с постоянным состоянием из ЧПУ.

Данные с постоянным состоянием можно грубо раздлить на следующие два типа: Данные подготовительной функции и данные остальных функций. Если CTL2 (заданный блок) равен 0, считываются данные с постоянным состоянием из предыдущего блока. Если CTL2 равен 2, считываются данные с постоянным состоянием для следующего блока.

(1) Данные с постоянным состоянием подготовительной функции

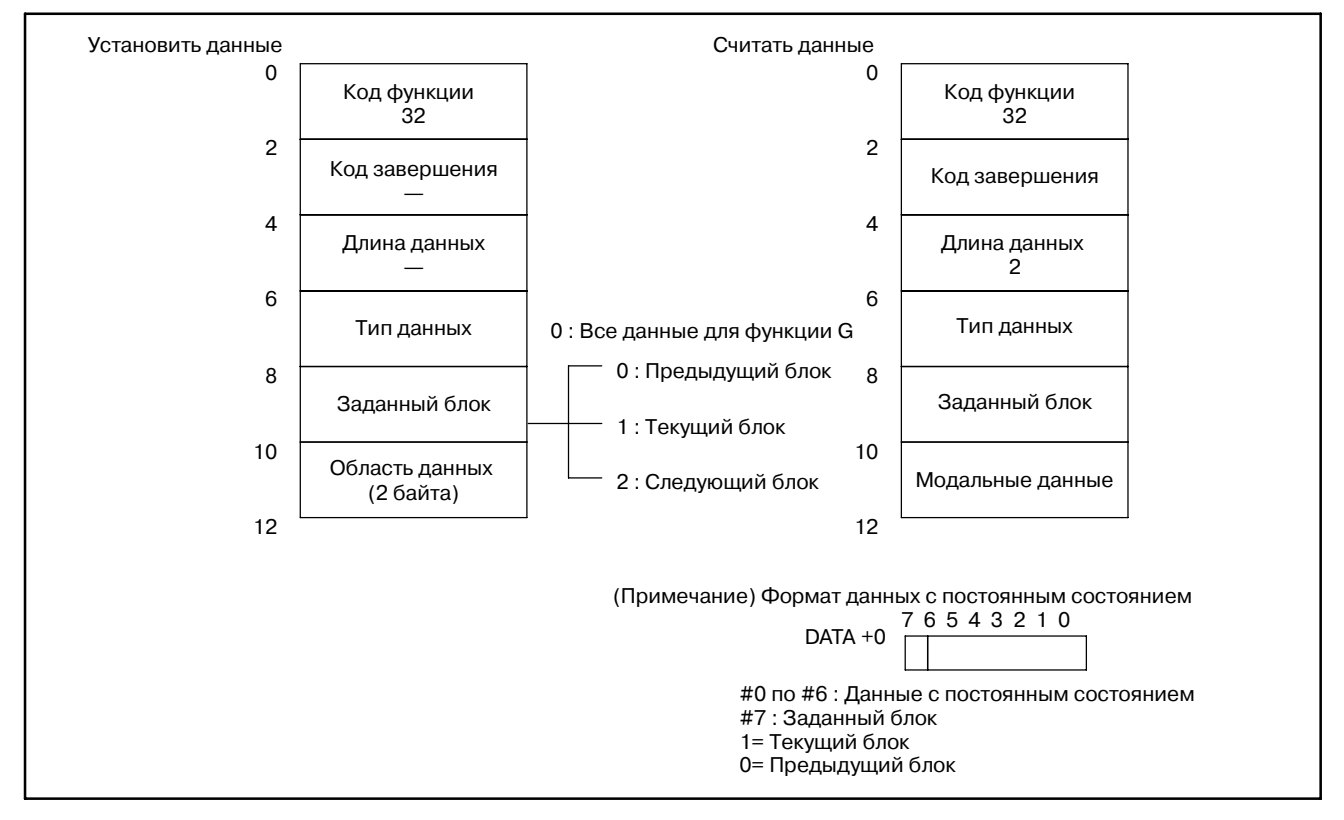

#### (2) Данные с постоянным состоянием функции отличной от подготовительной функции

Могут быть считаны следующие одиннадцать видов данных программы обработки деталей NC: адреса D, E, H, L, M, N, O, S, T, и F, и вторая смешанная функция.

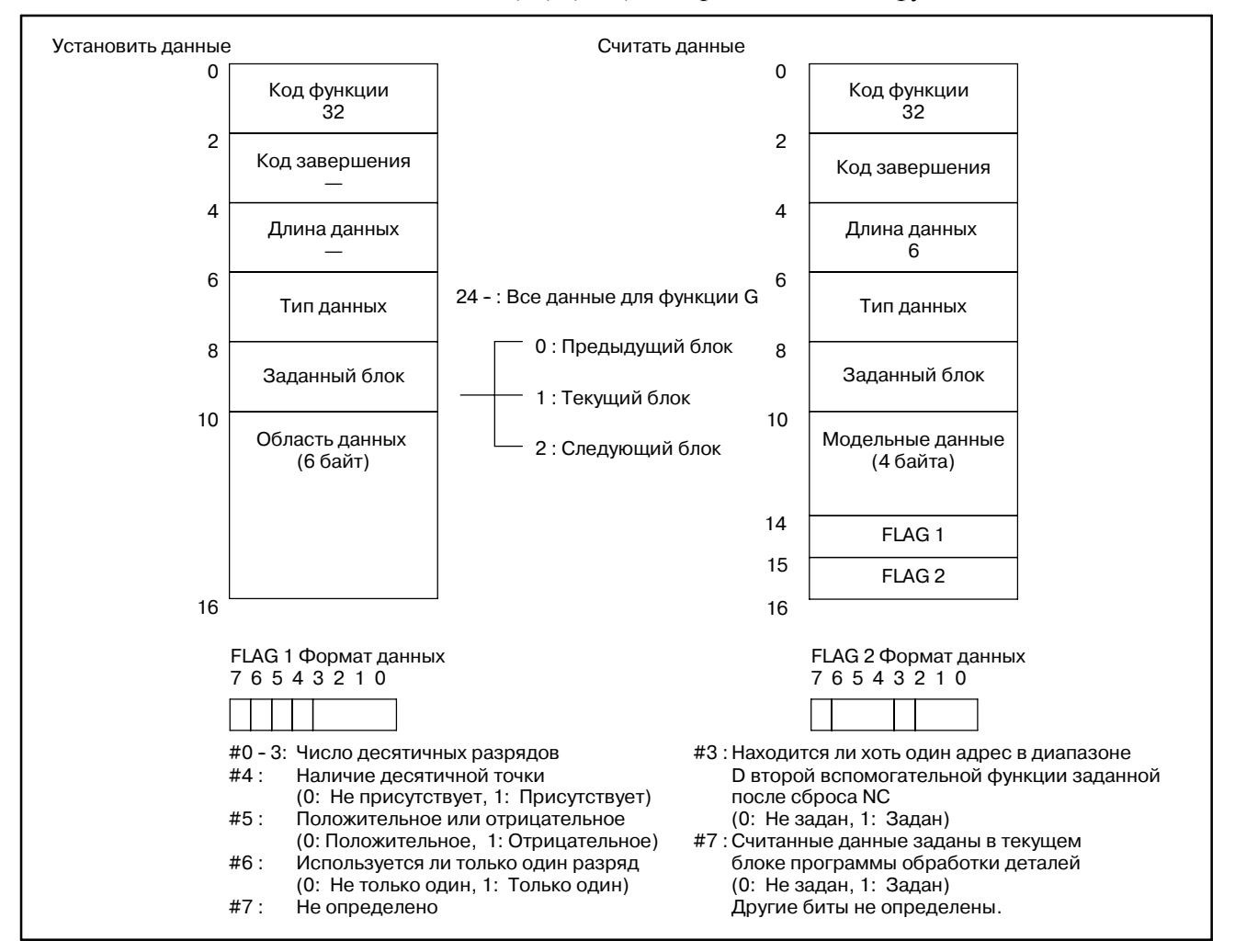

#### C. ОПИСАНИЕ ОКОННЫХ ФУНКЦИЙ (PMC-NB/NB2/NB6) ПРИЛОЖЕНИЕ В-61863RU/15

#### 1) Модальные данные G функции Соотношение между числами заданными в CTL1 (тип данных), и кодами модальных данных показаны ниже. В CTL2 (заданный блок), укажите 0 (предыдущие данные), 1 (текущие данные), или 2 (следующие данные) в соответствии с неохдимыми модальными данными. G код для токарного станка выражается в системе G кодов B. Обратитесь к таблице обозначающей систему функций G. Например, G32 в системе G кодов A, соответствует G33 в системе G кодов B. В результате, код выбранный в DATA + 0 равен 4. **Заданное число в CTL1 (тип данных) G код для центров обработки G код для токарного станка (G код системы B) Код выбранный в DATA + 0** 00 G00 G01 G02 G03 G33 — — — G00 G01 G02 G03 G33 G77 G78 G79  $\overline{0}$ 1 2  $\overline{3}$ 4 8 9 10 01 G17 G18 G19 G97 G96 —  $\overline{0}$ 1 2 02 G90 G91 G90 G91 1 0 03 G22 G23 G22 G23 0 1 04 G93 G94 G95 — G94 G95 2 0 1 05 | G20 G21 G20 G21 1 0 06 G40 G41 G42 G40 G41 G42 0 1 2 07 G43 G44  $G49$ — — — 1 2  $\Omega$ 08 | G80 G81 G82 G83 G84 G85 G86 G87 G88 G89 G73 G74 G76 G80 G81 G82 G83 G84 G85 G86 G87 G88 G89 G83.1 G84.1 G86.1 0 1 2 3 4 5 6 7 8 9 10 11 12 09 G98 G99 G98 G99  $\overline{0}$ 1 **Модальные данные Тип данных Спецификация данных**

### (3) Спецификация данных

G51

— —  $\overline{0}$ 1

10 G50

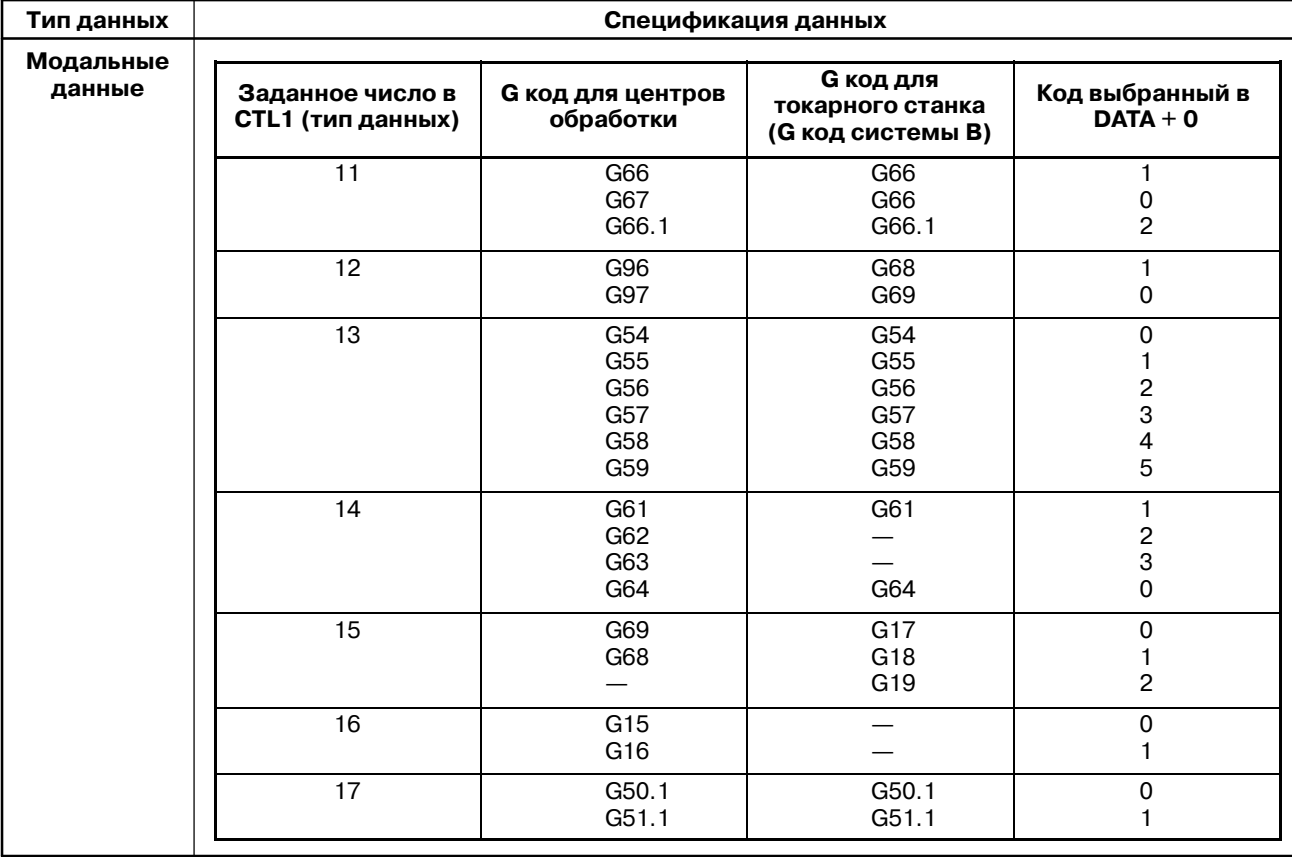

### C. ОПИСАНИЕ ОКОННЫХ ФУНКЦИЙ (PMC-NB/NB2/NB6) ПРИЛОЖЕНИЕ В-61863RU/15

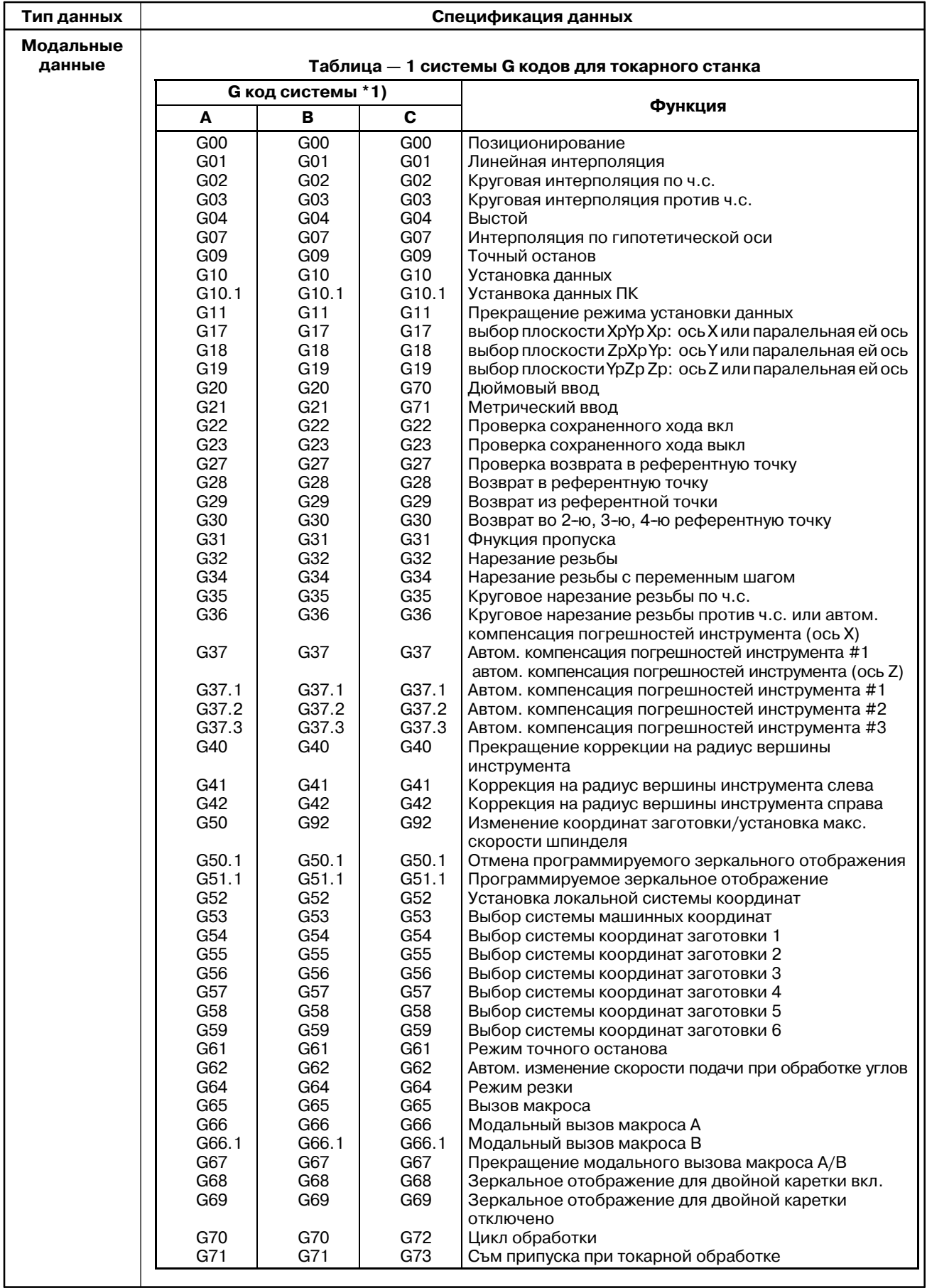

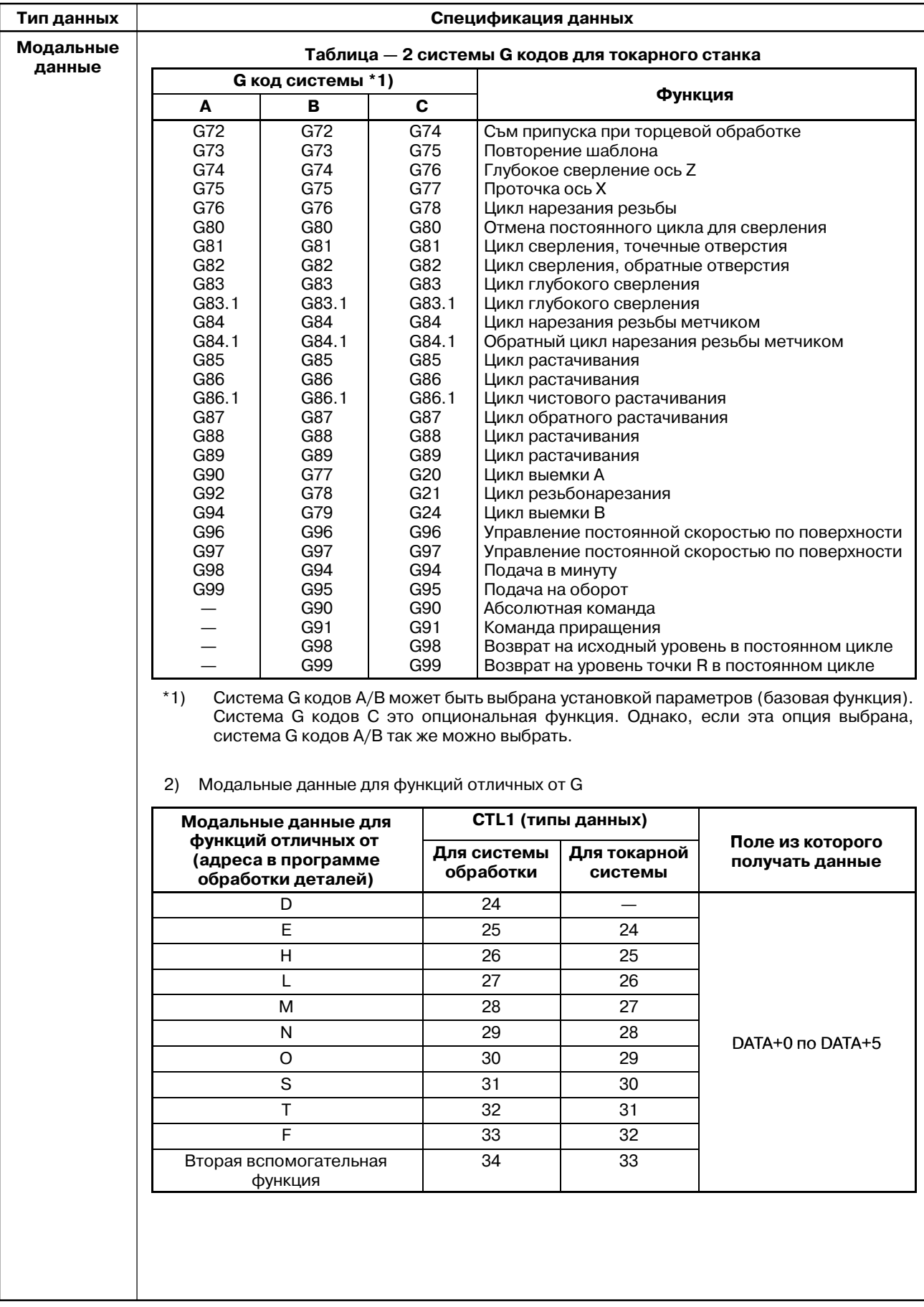

# **C.3.15 Считывание данных диагностики (Низкоскоростной ответ)**

[Описание]

Считываются данные на экране диагностики ЧПУ.

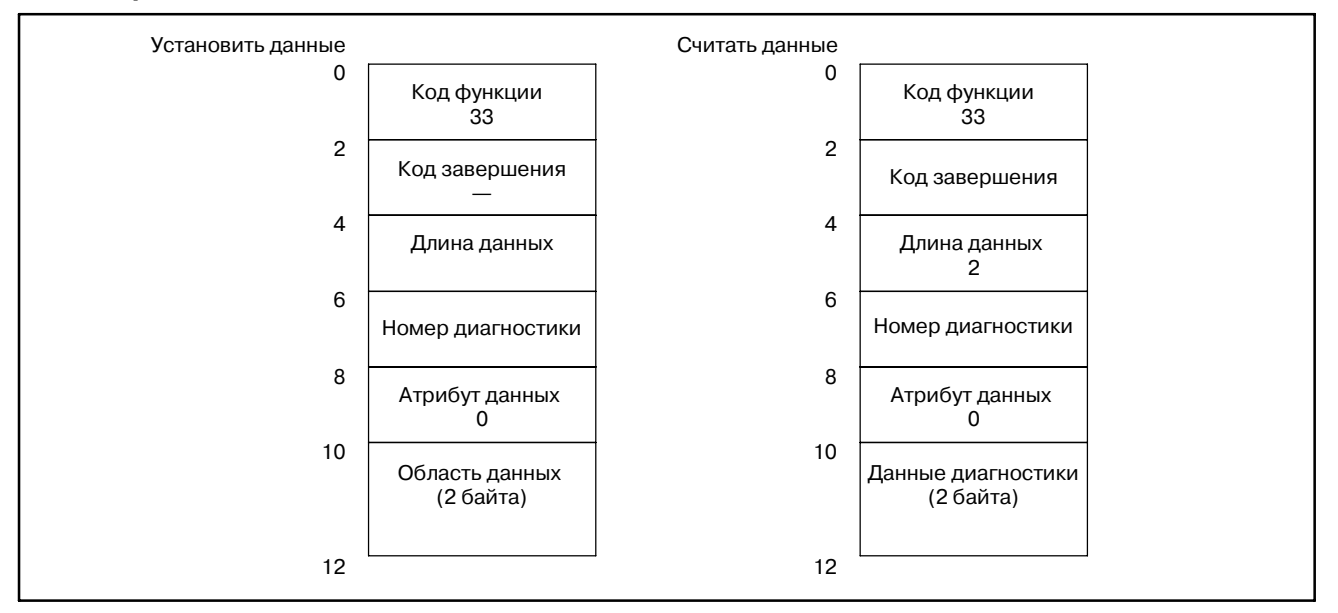

### **ПРИМЕЧАНИЕ**

- 1 Действительный диапазон номеров диагностики, это от 0 до 103 и от 200 до 303. (FS15B)
	- Для FS15*i*, действительный диапазон номеро это 1000 и выше. (FS15*i*A)
- 2 В качестве диагностических данных можно считать только целые значения. (FS15*i*A)
- 3 Для FS15*i*, можно считать данные оси, указав номер оси в атрибуте данных.

**Считывание данных АЦ преобразования для двигателя подачи**

### [Описание]

- 1. Ток нагрузки для оси управляемой ЧПУ, конвертируется в цифровое значение, которое считывается.
- 2. Ввод аналоговых данных в ЧПУ, конвертируется в цифровое значение АЦ преобразователем и цифровое значение счиывается.

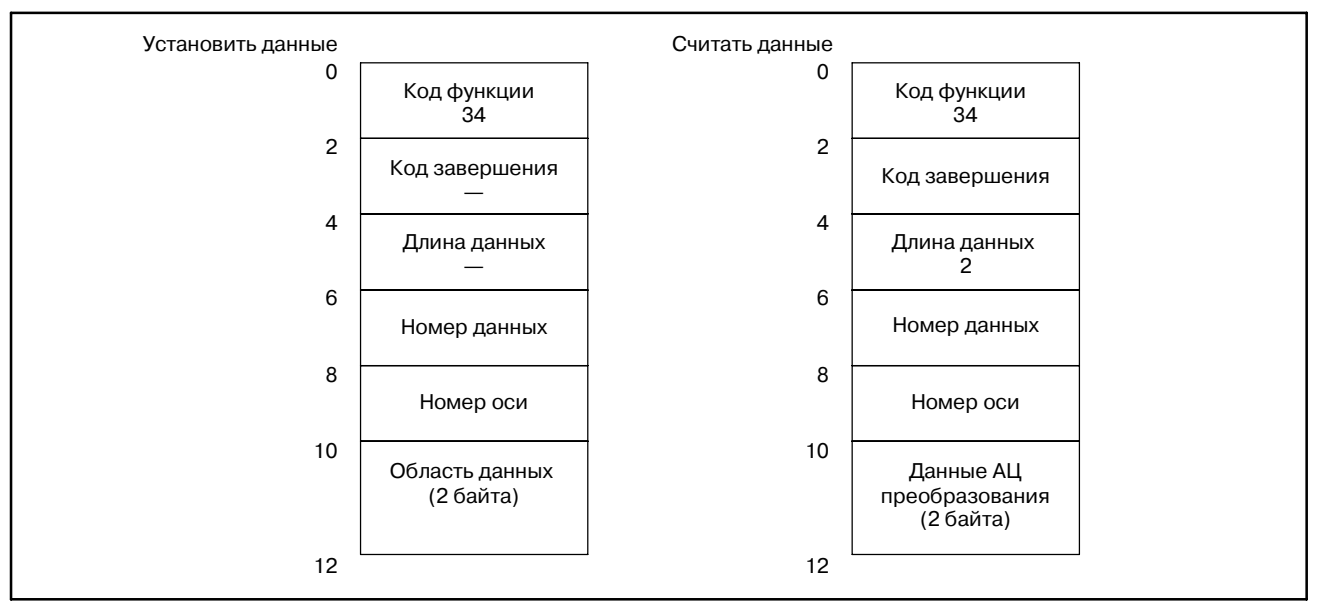

Аналоговое напряжение в диапазоне от -10 V до +10 V подается в АЦ преобразователь в NC. Напряжение конвертируется в цифровое значение, в диапазоне от 0 до +255 и передается оконной функции в PMC. Это значение называется данными АЦ преобразования.

Цифровое значение, пропорционально аналоговому напряжению: 0 соответствует -10 V, 128 соответствует 0 V, а 255 соответствует +10 V.

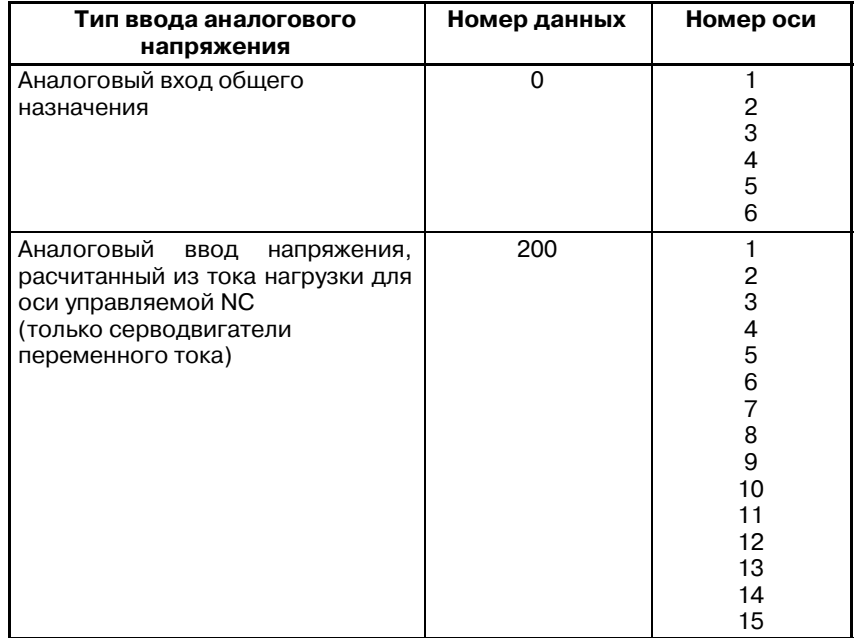

**Примеры**

Метод расчета тока нагрузки для управляемой оси из считанных данных АЦ преобразования.

a) В случае рассчета пикового тока [Ao-p] тока нагрузки.

 $\text{TOK HATPY3KM} \text{ [Ao}-\text{p]} = \frac{\text{(CYMTAHHBE JAHHBE)}{(\text{KO}3 \Phi \Phi \text{MII/HEHT})} - 128}{\text{(KO3} \Phi \Phi \text{MII/HEHT})} \text{ [Ao}-\text{p]}$ 

b) В случае рассчета паспортного тока [Arms] тока нагрузки.

$$
TOK HATPY3KM \text{ [Arms]} = \frac{(C\text{VHTAHHBE JAHHBE}) - 128}{(KO9\Phi\Phi\text{HHHEHT}) \times \sqrt{2}} \text{ [Arms]}
$$

c) В случае рассчета процентов (уровня).

 $[\%] = \frac{\text{TOK HATPY3KM} \quad [\text{Ao} - \text{p}]}{\text{THKOBA}\text{HATPY3KA CEPBOJBMIATEJA}} \times 100[\%]$ Уровень нагрузки

#### КОЭФФИЦИЕНТ:

Он выбирается исходя из мощности используемого усилителя.

#### ПИКОВЫЙ ТОК СЕРВОДВИГАТЕЛЯ:

Зависит от серводвигателя.

Если используется двигатель переменного тока модели "30s", и считаные данные АЦ преобразования равны 150, метод расчета каждого тока нагрузки.

Следующее выясняется из руководства к системе слежения.

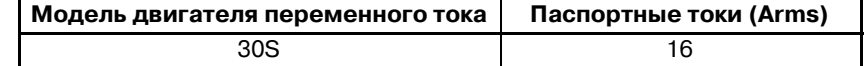

Более того, для двигателя 30 S, используеся усилитель 80 A.

Коэффициент расчитан.

Коэффициент, это значение при помощи которого, пиковый ток усилителя конвертируется в 128.

КОЭФФИЦИЕНТ =  $\frac{128}{\text{пиковый ток услителя}} = \frac{128}{80} = 1.6$ 

Рассчитывается пиковый ток серводвигателя.

ПИКОВЫЙ ТОК [Ao – p] = (паспортный ток)  $\times \sqrt{2}$ ПИКОВЫЙ ТОК =  $16 \times \sqrt{2} = 22.62742$ ПИКОВЫЙ ТОК  $\dot{=}$  23 [Ao–p]

Поскольку данные АЦ преобразования равны 150, можно расчитать пиковый ток, паспортные токи и степень нагрузки.

a) Пиковый ток [Ao-p] тока нагрузки

TOK НАГРУЗКИ  $[Ao - p] = \frac{(C+P)T}{P} = \frac{(P)}{P} = \frac{P}{P} = \frac{128}{1.6} = \frac{150 - 128}{1.6}$ (СЧИТАННЫЕ ДАННЫЕ) ТОК НАГРУЗКИ  $= 13.75$  [Ao-p]

b) Паспортные токи [Arms] тока нагрузки

ПАСПОРТНЫЙ ТОК [Arms]  $\frac{C\text{VHTAHHBLE}}{(\text{KO}3\Phi\Phi\text{HHHEHT}) \times \sqrt{2}} = \frac{150 - 128}{1.6 \times \sqrt{2}}$ (СЧИТАННЫЕ ДАННЫЕ) ПАСПОРТНЫЙ ТОК  $= 9.72$  [Arms]

c) Процент (степень)

УРОВЕНЬ НАГРУЗКИ [%] <sup>=</sup> [Ao <sup>−</sup> p] <sup>×</sup> <sup>100</sup> ТОК НАГРУЗКИ ПИКОВАЯ НАГРУЗКА СЕРВОДВИГАТЕЛЯ **УРОВЕНЬ НАГРУЗКИ** =  $\frac{13.75}{23} \times 100 = 59.8$  [%]

#### $-1430 -$

#### [Оборудование]

При сичтывании аналоговых данных, требуется одно из следующих устройств:

- $\mathbf{1}$ Плата вспомогательного ЦП
- $\mathfrak{D}$ Модуль аналогового ввода-вывода на плате дополнительной оси

Для подробностей взаимосвязи между номерами входов и разъемами, обратитесь к руководству по соедиенниям. Если считывается ток нагрузки для оси управляемой NC, указанное выше оборудование не требуется.

[Параметры NC]

При использовании этой функции, необходимо установить параметры NC перечисленные ниже. Более подробно см. руководство по параметрам.

- $\mathbf{1}$ Бит 6 параметра ном.  $1810 = 0$ (АЦ преобразование выполняется.)
- $\mathfrak{D}$ Бит 0 параметра ном.  $1811 = 1$  (данные AII преобразования выводятся в высокоскоростном режиме.)

# $C.3.17$ Считывание данных управления ресурсом инструмента (Номер группы инструмента) (Низкоскоростной ответ)

### [Описание]

Считывается номер группы инструмента в которой размешен указанный номер инструмента.

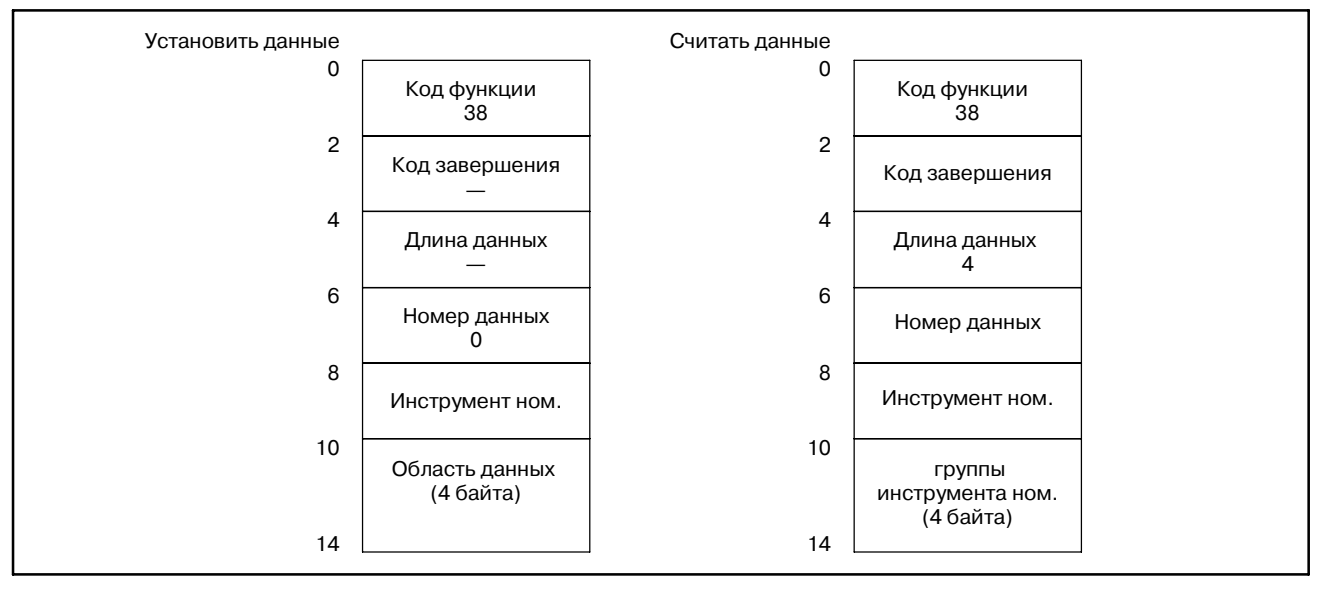

### **ПРИМЕЧАНИЕ**

Данные могут считываться, только при наличии функции данных управления ресурсом инструмента.

**Считывание данных управления ресурсом инструмента (число групп инструмента) (Низкоскоростной ответ)**

#### [Описание]

Считывается число групп инструментов, содержащихся в данных управления ресурсом инструмента.

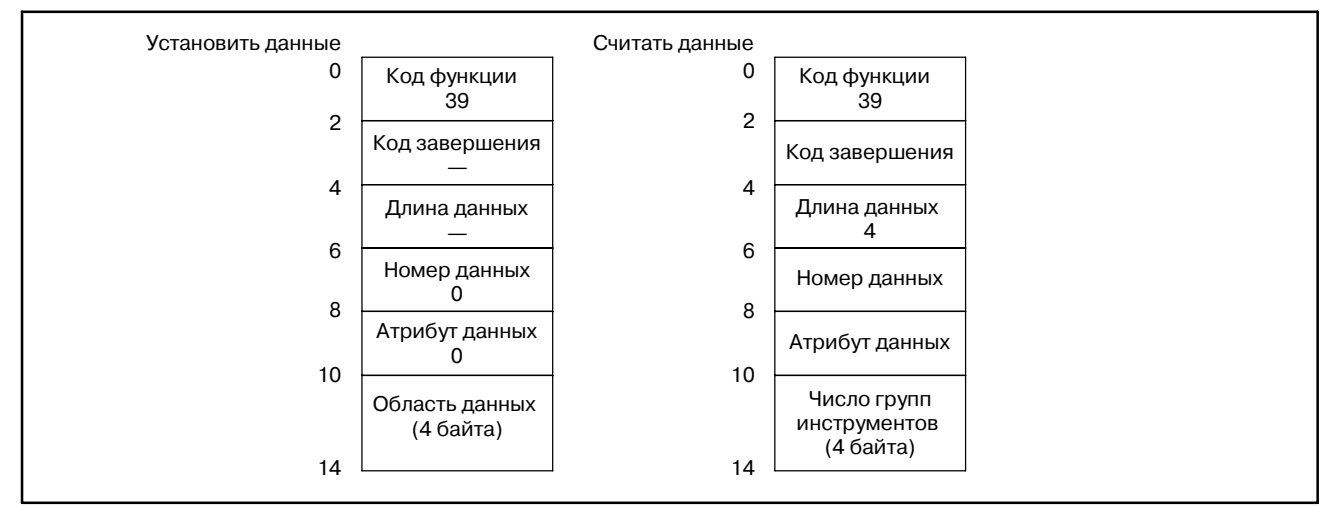

# **C.3.19**

**Считывание данных управления ресурсом инструмента (Число инструментов) (Низкоскоростной ответ)**

[Описание]

Считывается число инструментов в указанной группе.

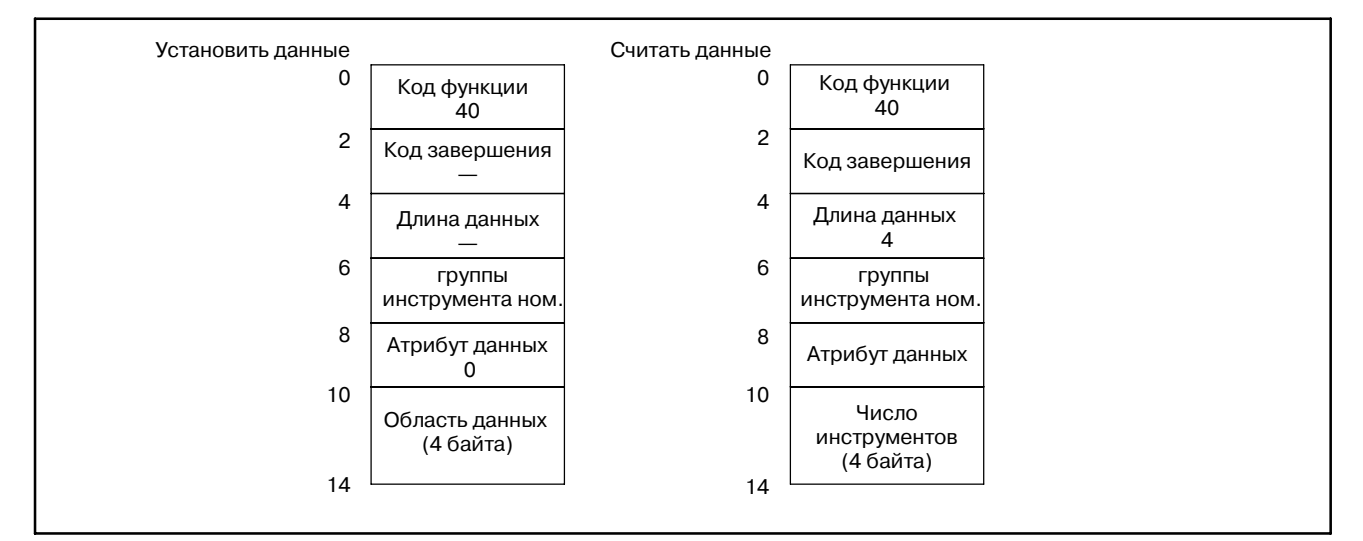

**Считывание данных управления ресурсом инструмента (Ресурс инструмента) (Низкоскоростной ответ)**

[Описание] Считывается ресурс инструмента в указанной группе.

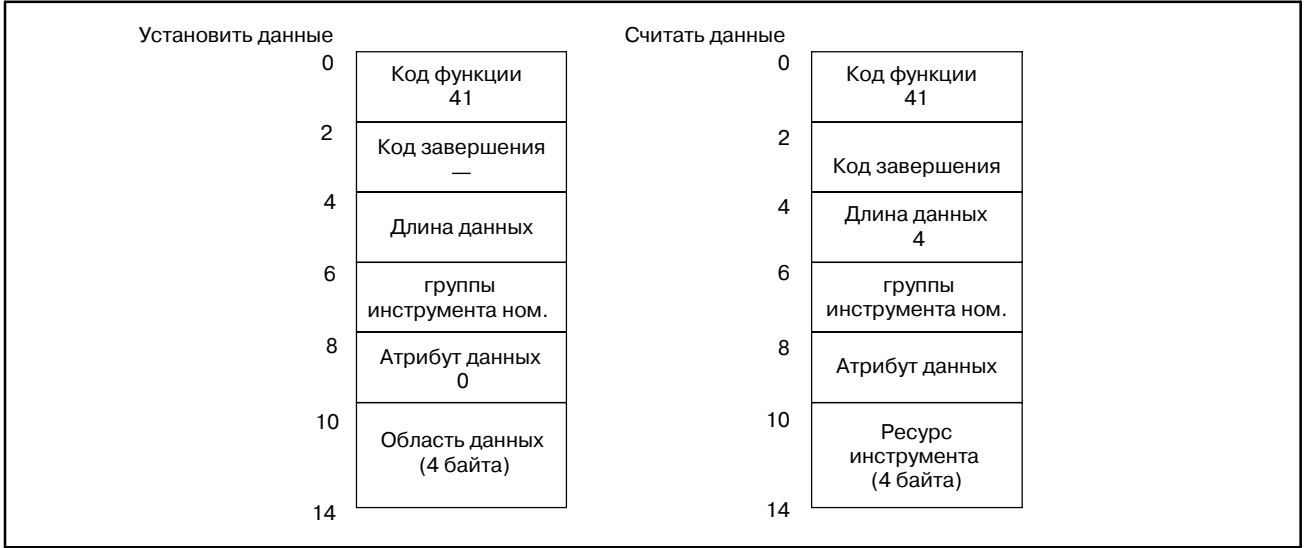

# **C.3.21**

**Считывание данных управления ресурсом инструмента (счетчик ресурса инструмента) (Низкоскоростной ответ)**

#### [Описание]

Считывается счетчик ресурса инструмента в указанной группе.

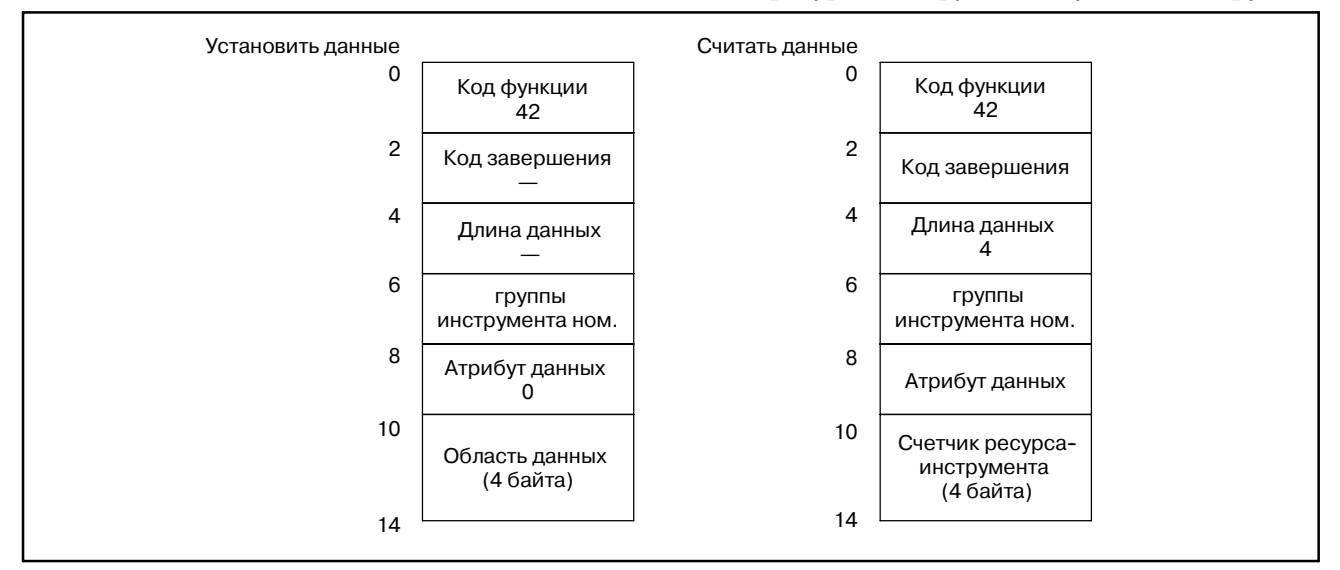

**Считывание данных управления ресурсом инструмента (тип счетчика ресурса инструмента) (Низкоскоростной ответ)**

### [Описание]

Считывается тип счетчика ресурса инструмента в указанной группе.

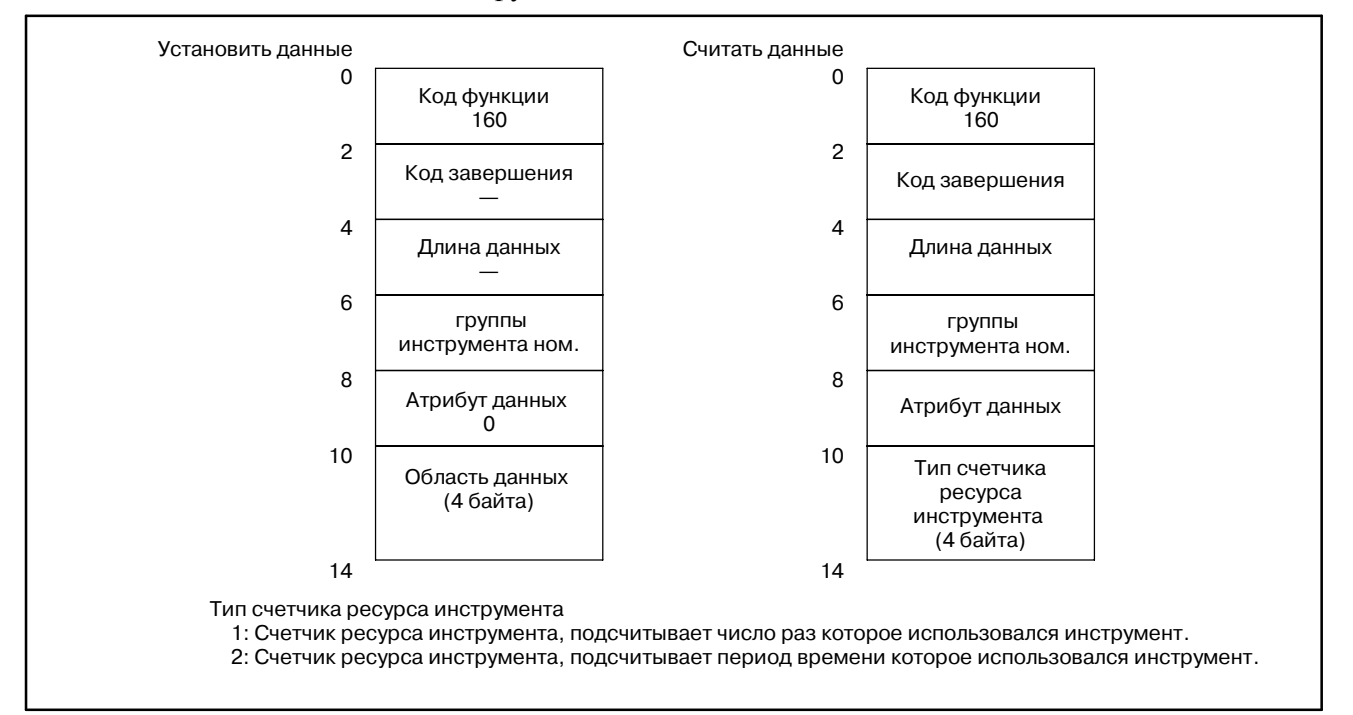

**Считывание данных управления ресурсом инструмента (коррекция инструмента по длине 1) (Низкоскоростной ответ)**

#### [Описание]

Эта функция считывает номер коррекции длины инструмента, согласно указанному номеру группы инструмента и номеру инструмента.

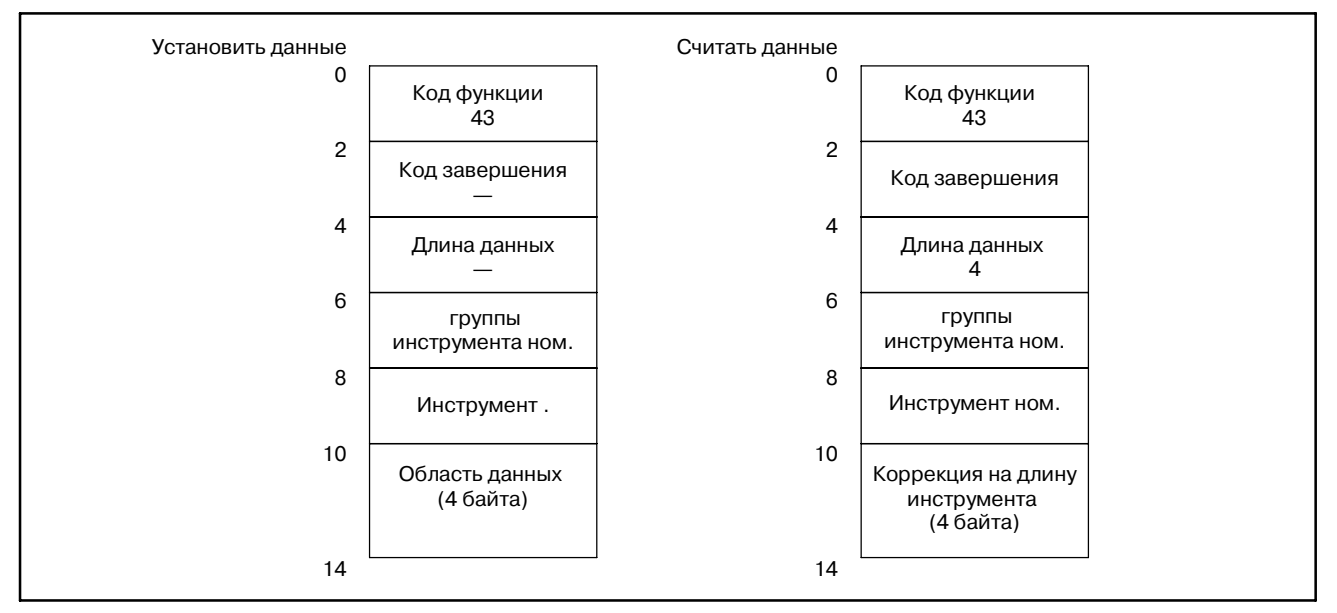

Если ничего не указано после кода H, NC выдает 255 (FFH).

**Считывание данных управления ресурсом инструмента (коррекция инструмента по длине 2) (Низкоскоростной ответ)**

### [Описание]

Эта функция считывает номер коррекции длины инструмента, согласно указанному номеру группы инструмента и порядковому номеру инструмента.

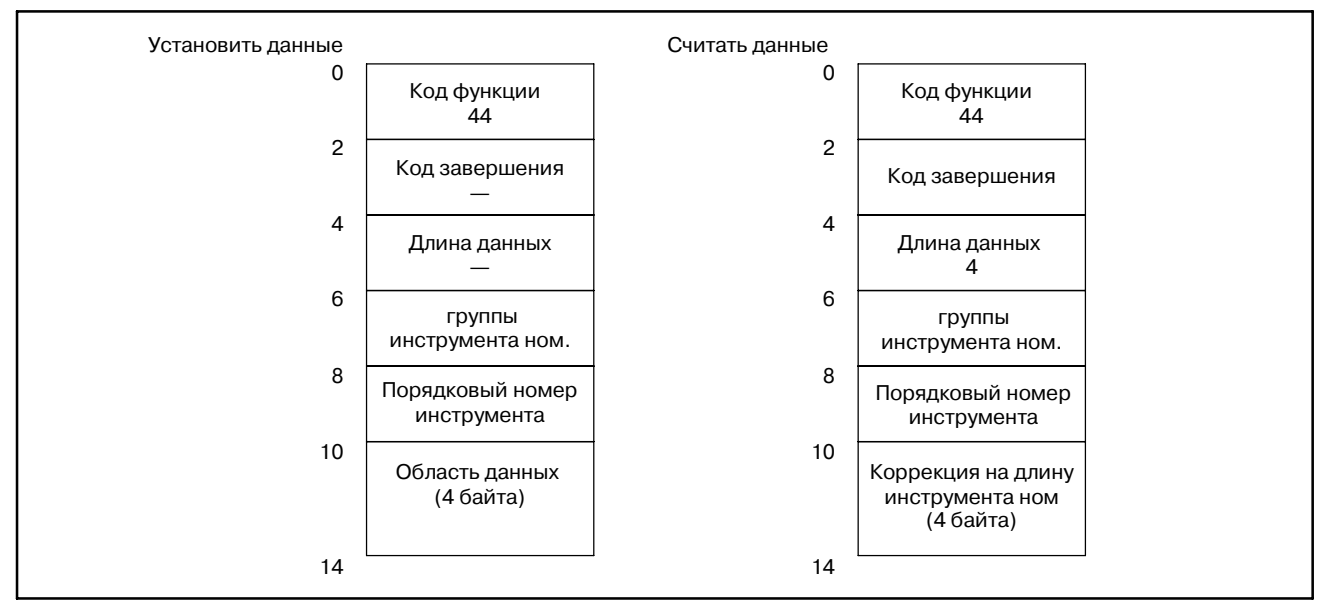

Если ничего не указано после кода H, NC выдает 255 (FFH).

**Считывание данных управления ресурсом инструмента (коррекция на режущий инструмент 1) (Низкоскоростной ответ)**

### [Описание]

Эта функция считывает номер коррекции на режущий инструмент, согласно указанному номеру группы инструмента и номеру инструмента.

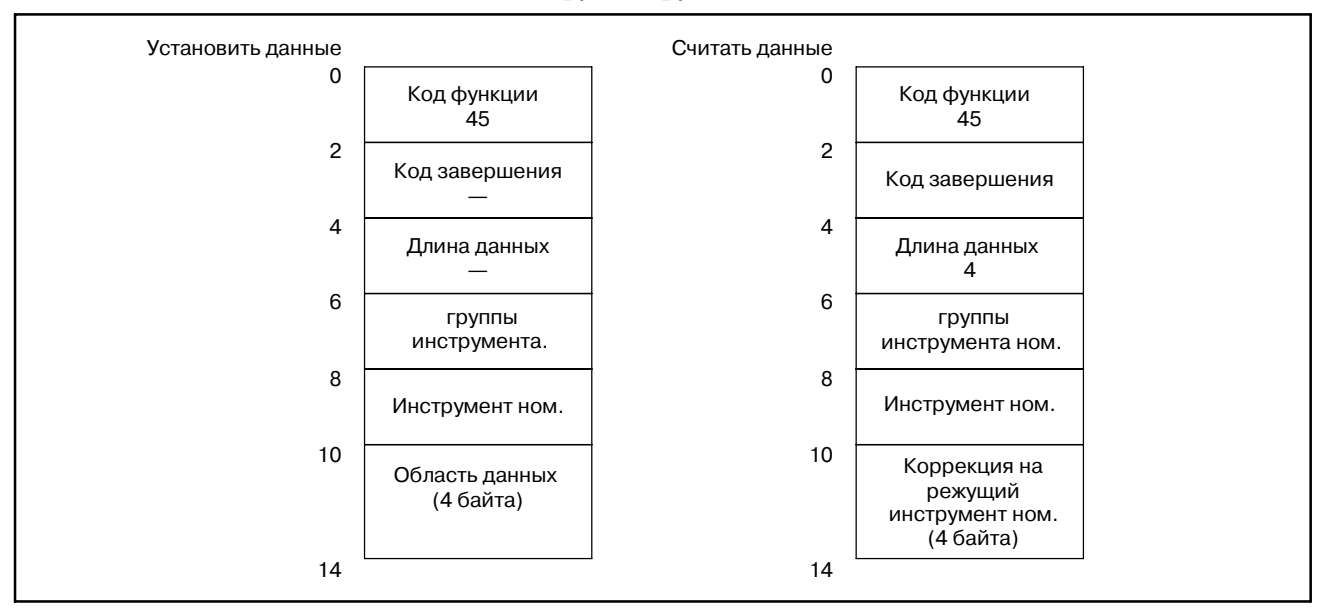

Если ничего не указано после кода D, NC выдает 255 (FFH).

**Считывание данных управления ресурсом инструмента (коррекция на режущий инструмент 2) (Низкоскоростной ответ)**

### [Описание]

Эта функция считывает номер коррекции на режущий инструмент, согласно указанному номеру группы инструмента и порядковому номеру инструмента.

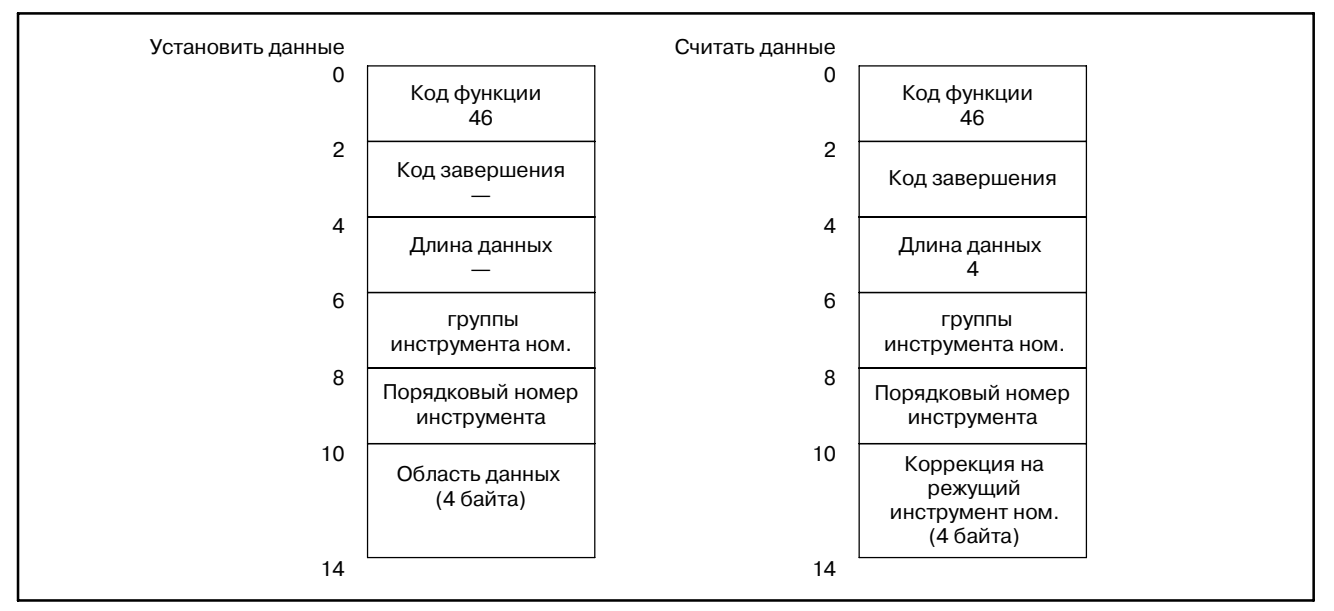

Если ничего не указано после кода D, NC выдает 255 (FFH).

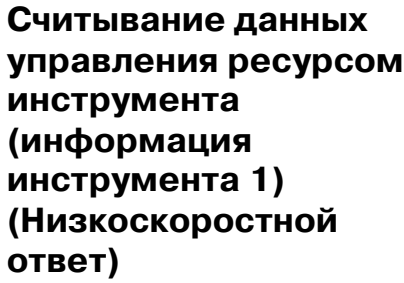

### [Описание]

Эта функция считывает информация инструмента (статус), согласно указанному номеру группы инструмента и номеру инструмента.

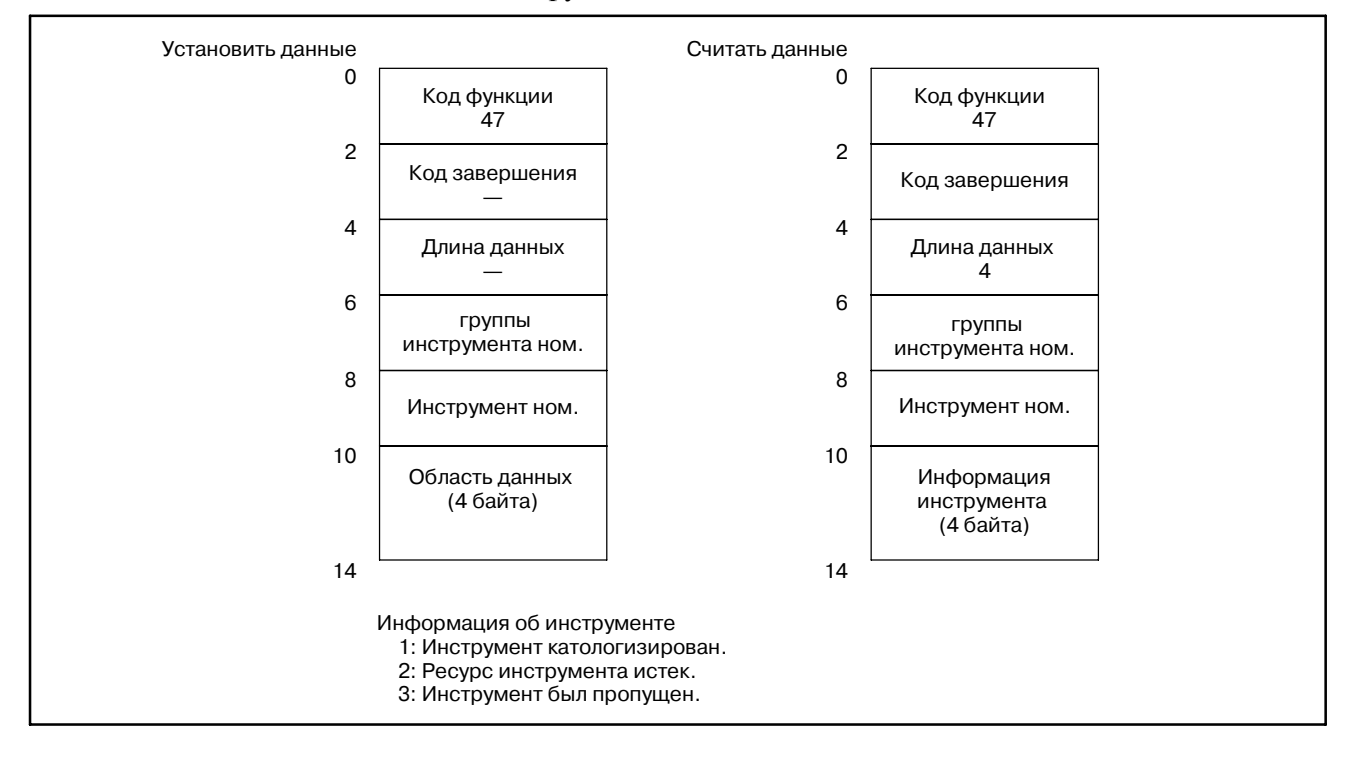

### **Считывание данных управления ресурсом инструмента (информация инструмента 2) (Низкоскоростной**

#### [Описание]

Эта функция считывает информация инструмента (статус), согласно указанному номеру группы инструмента и порядковому номеру инструмента.

### **ответ)**

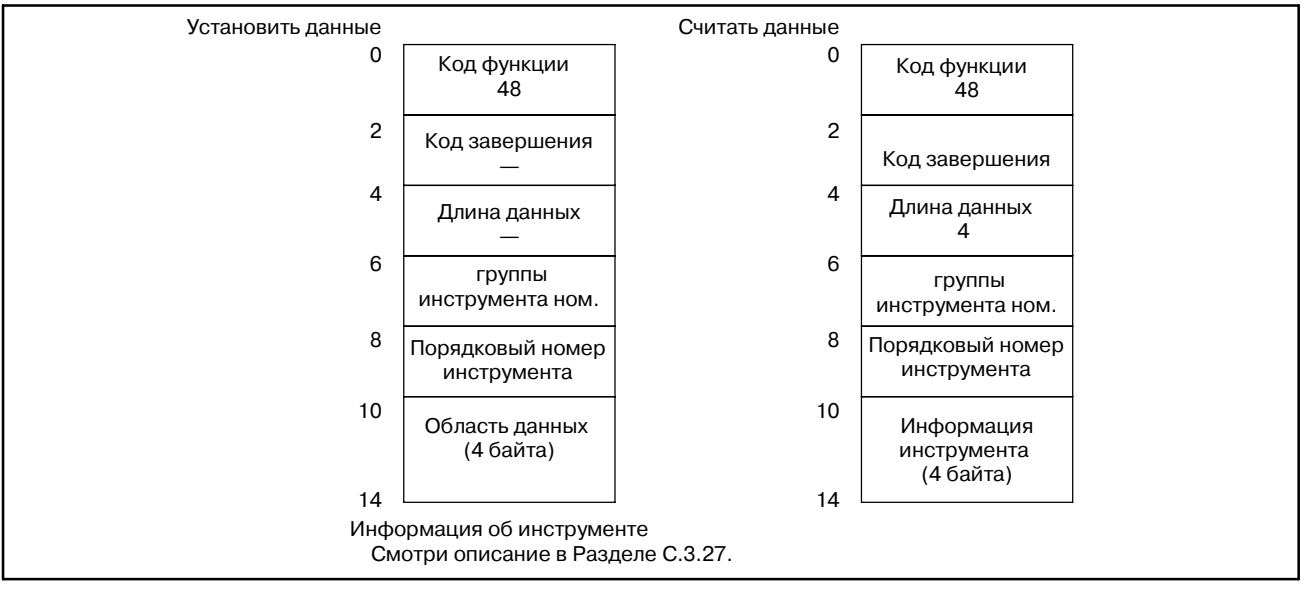

### **C.3.29**

**Считывание данных управления ресурсом инструмента (номер инструмента) (Низкоскоростной ответ)**

#### [Описание]

Эта функция считывает номер инструмента, согласно указанному номеру группы инструмента и порядковому номеру инструмента.

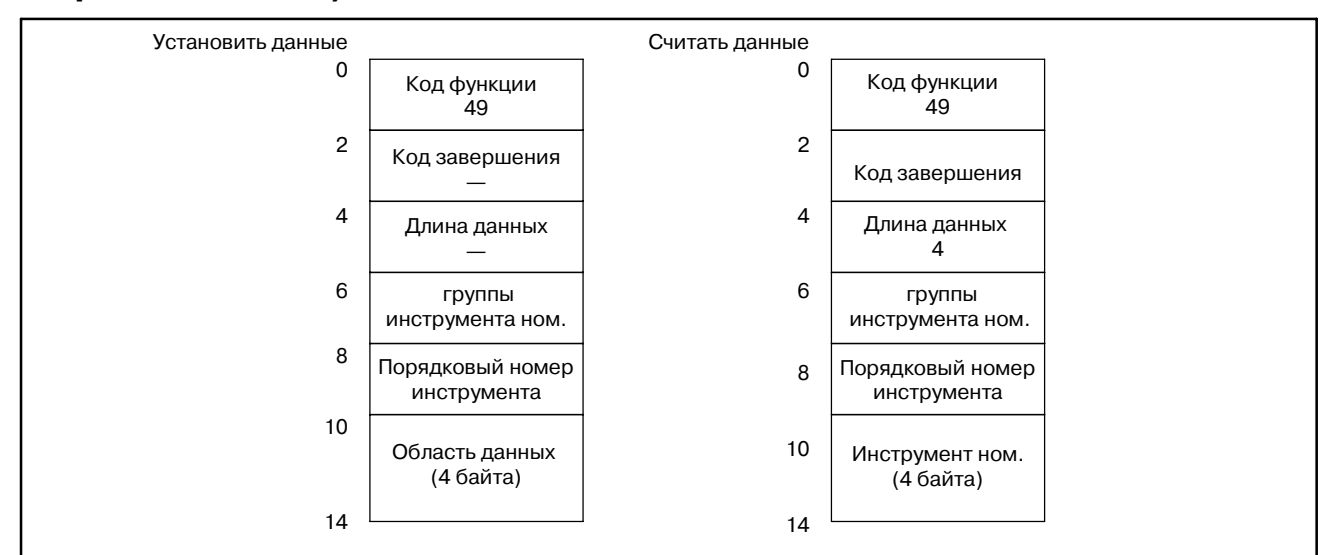
# **C.3.30 Считывание данных часов (Низкоскоростной ответ)**

#### [Описание]

Считывается текущая дата(год, месяц, день) и текущее время (часы, минуты, секунды) из часов встроенных в ЧПУ.

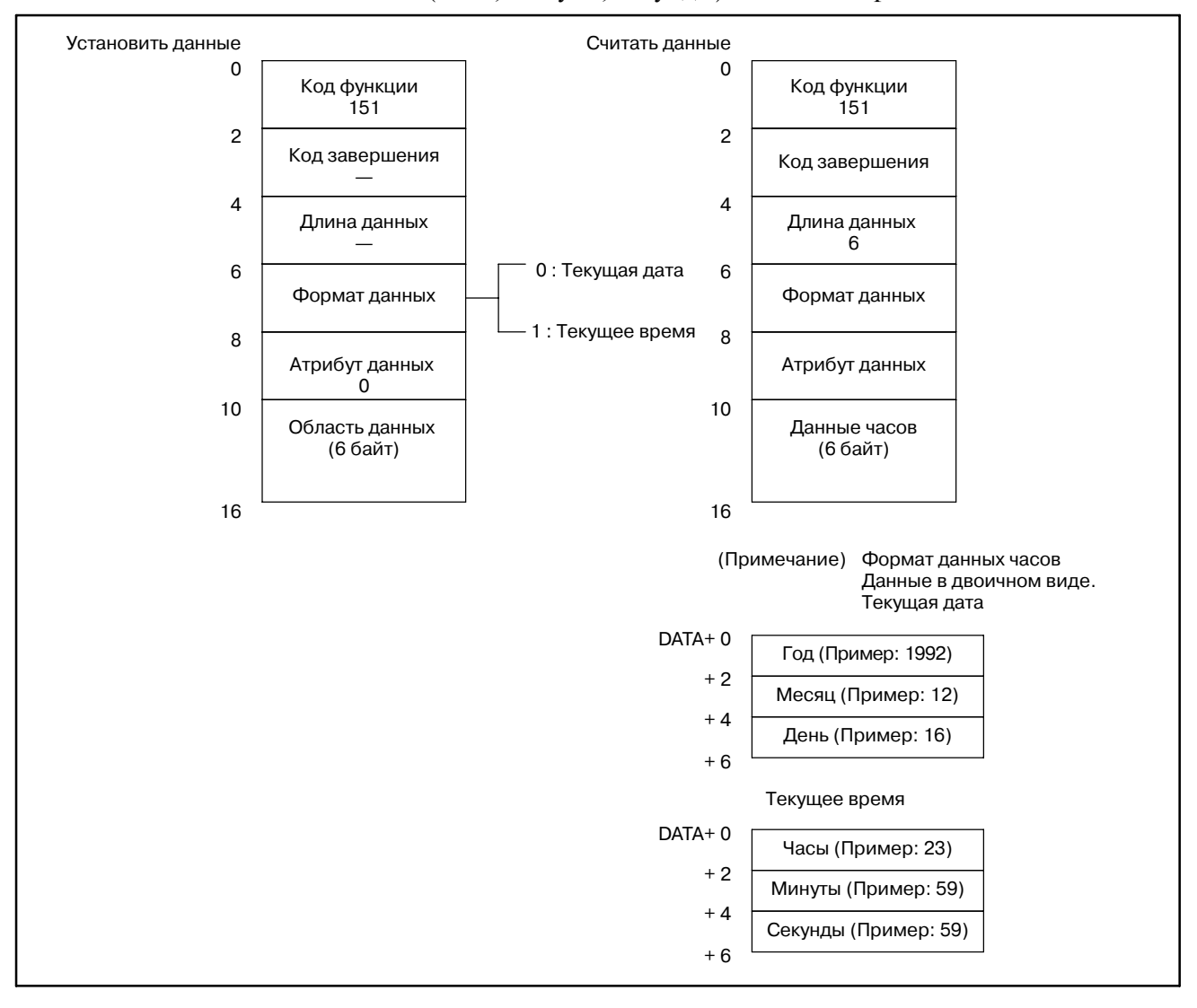

### **C.3.31 Считывание относительного положения по**

**управляемой оси**

#### [Описание]

Считывается относительное положение (относительная координата) по оси подачи, управляемой ЧПУ.

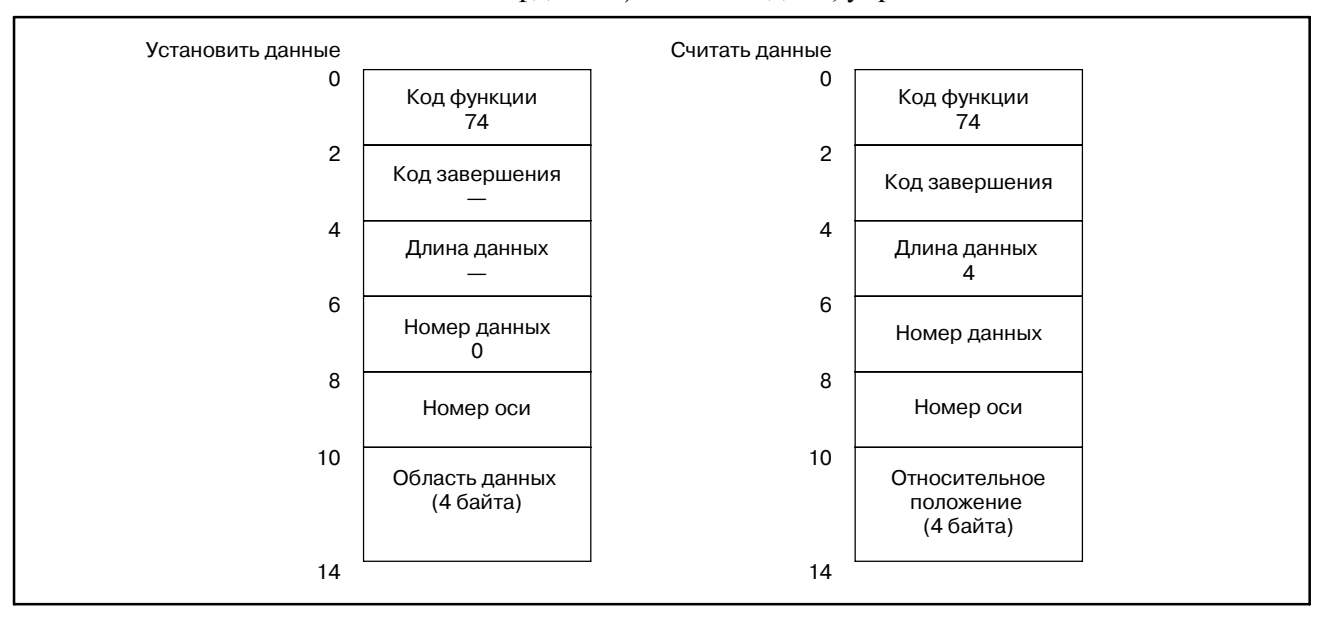

- 1) Единицы считанного значения определяются следующим образом:
	- (1) Для центров обработки, (кроме задания диаметра для FS15-MB) или если задан радиус для оси в системах токарного станка.

Данные показывают удвоенное текущее положение с наименьшим входным приращением в качестве единицы ввода.

(2) Если диаметр задан для центра обработки (FS15-MB) и токарного станка

Данные показывают текущее положение с наименьшим входным приращением .

2) Текущее положение перемещаемой оси может быть считано при выполнении функциональной инструкции.

# **C.3.32 Считывание оставшегося перемещения**

#### [Описание]

Считывается оставшееся расстояние перемещения по оси подачи, управляемой ЧПУ.

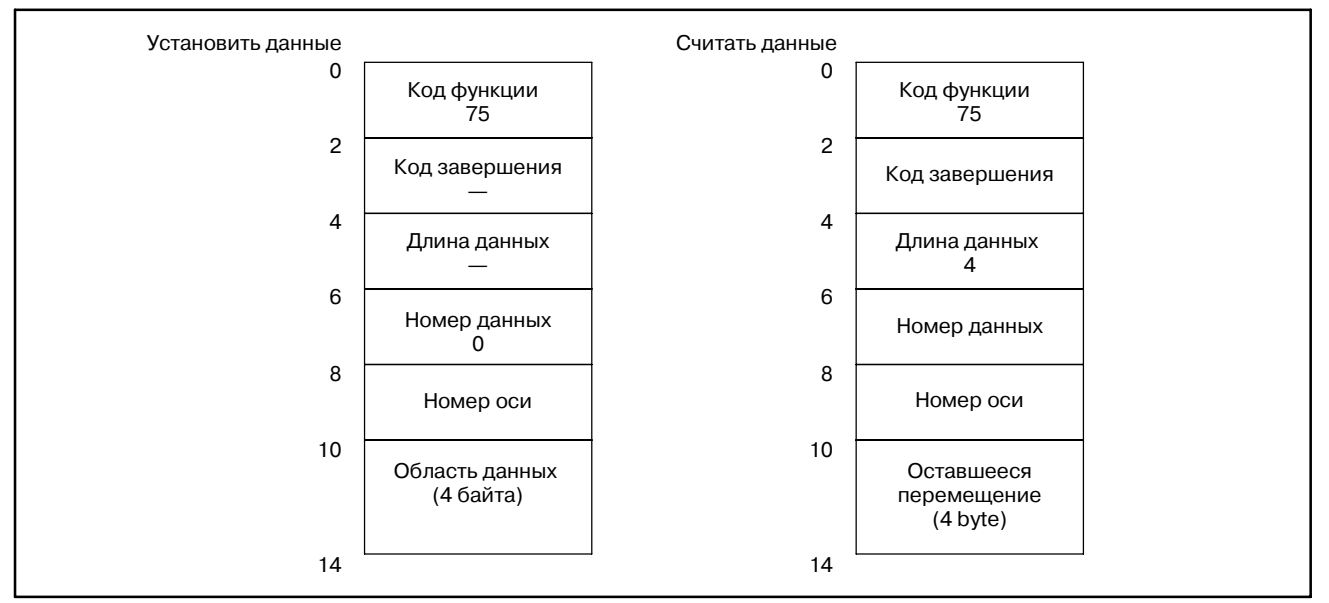

Единицы считанного значения определяются следующим образом:

- (1) Если задан радиус или диаметр (кроме FS15-MB) Данные показывают текущее положение с наименьшим приращением ввода.
- (2) Если задан радиус или диаметр (FS15-MB) Данные показывают половину текущего положения с наименьшим приращением ввода.

### **C.3.33**

### **Считывание примерных данных нарушения вращающего момента**

#### [Описание]

- 1) Считываются вращающие моменты, за исключением необходимого вращающего момента для ускорения/ замедления, сервооси.
- 2) Считываются вращающие моменты, за исключением необходимого вращающего момента для ускорения/ замедления, оси последовательного шпинделя.

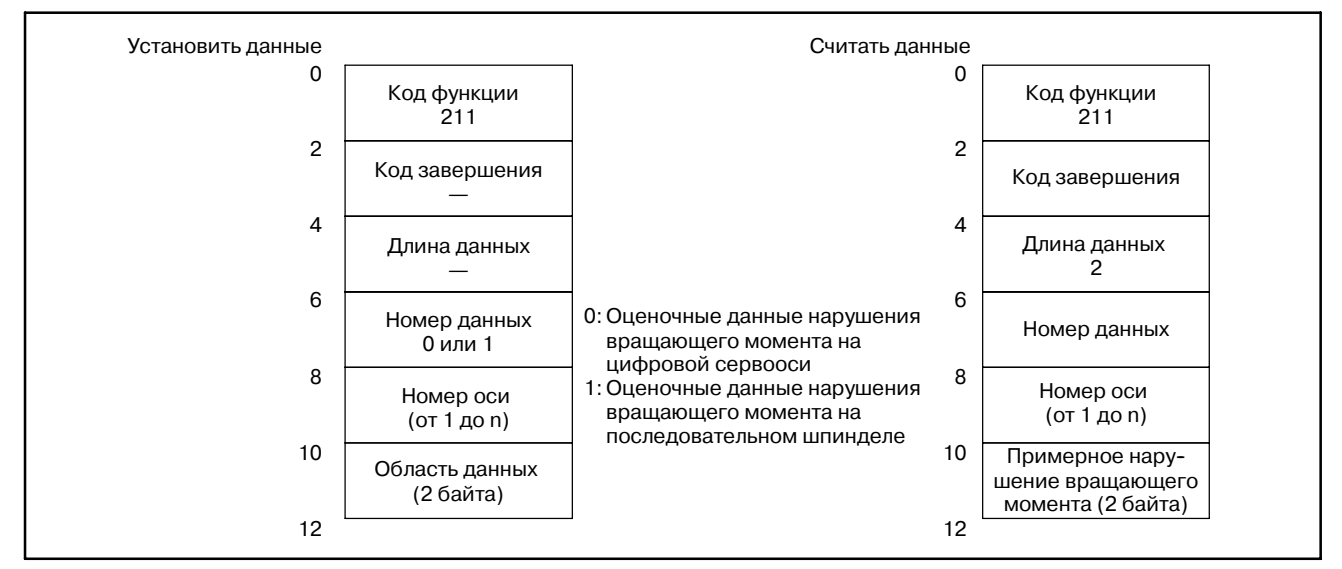

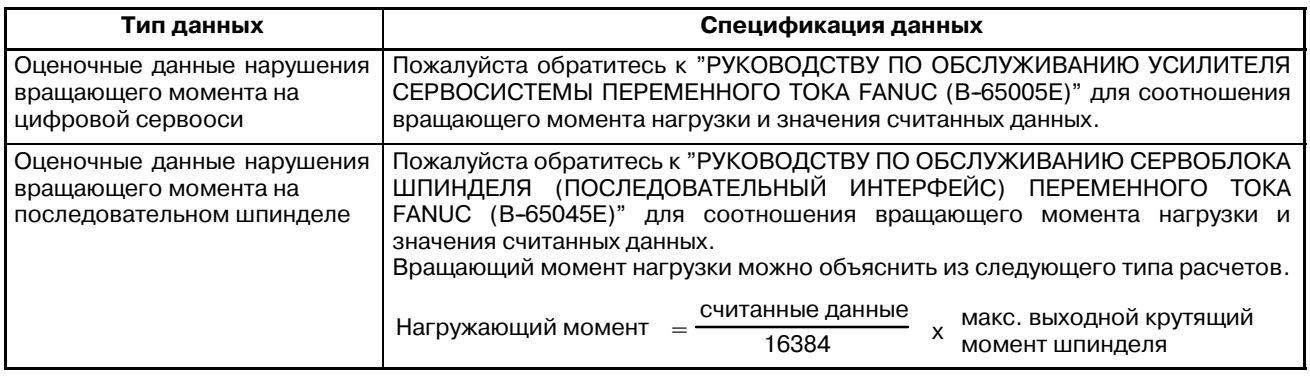

Для объяснения параметров ЧПУ, смотри "Описание параметров ЧПУ."

# **C.3.34 Считывание типа обработки (Низкоскоростной ответ)**

[Описание]

Считывается время обработки назначенное для программы.

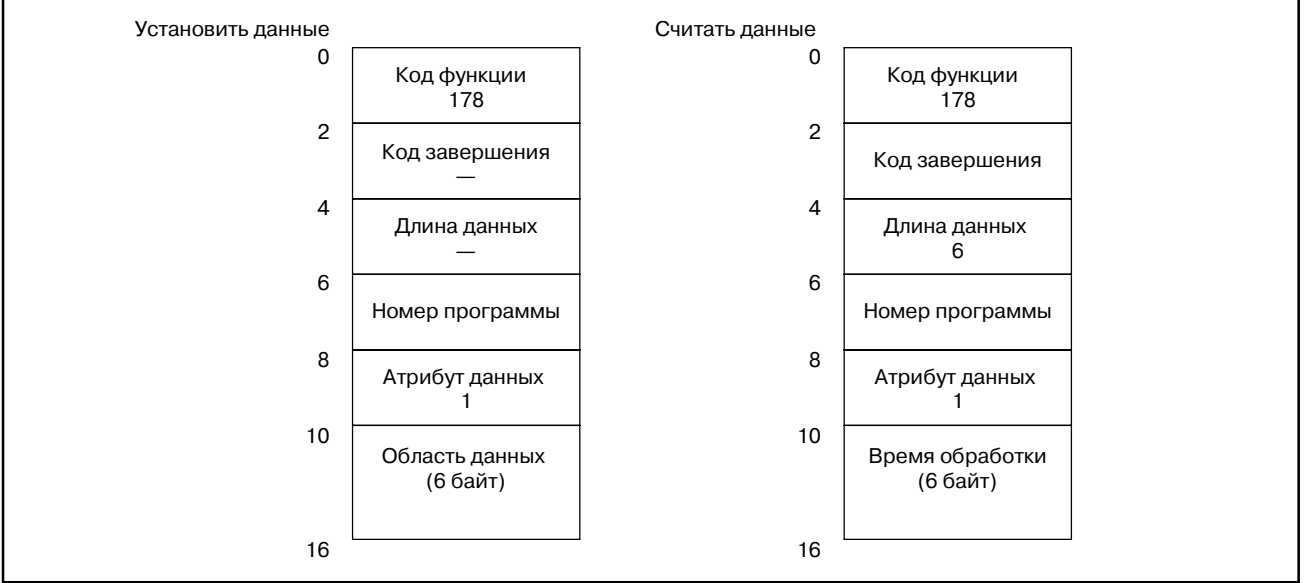

# **C.3.35**

**Считывание тока нагрузки (данных АЦ преобразования) для двигателя шпинделя**

#### [Описание]

Ток нагрузки для шпинделя (двигателя шпинделя), конвертируется в цифровое значение, которое считывается. (Смотри Подраздел C.3.16, "Считывание тока нагрузки (данных АЦ преобразования) для двигателя подачи.")

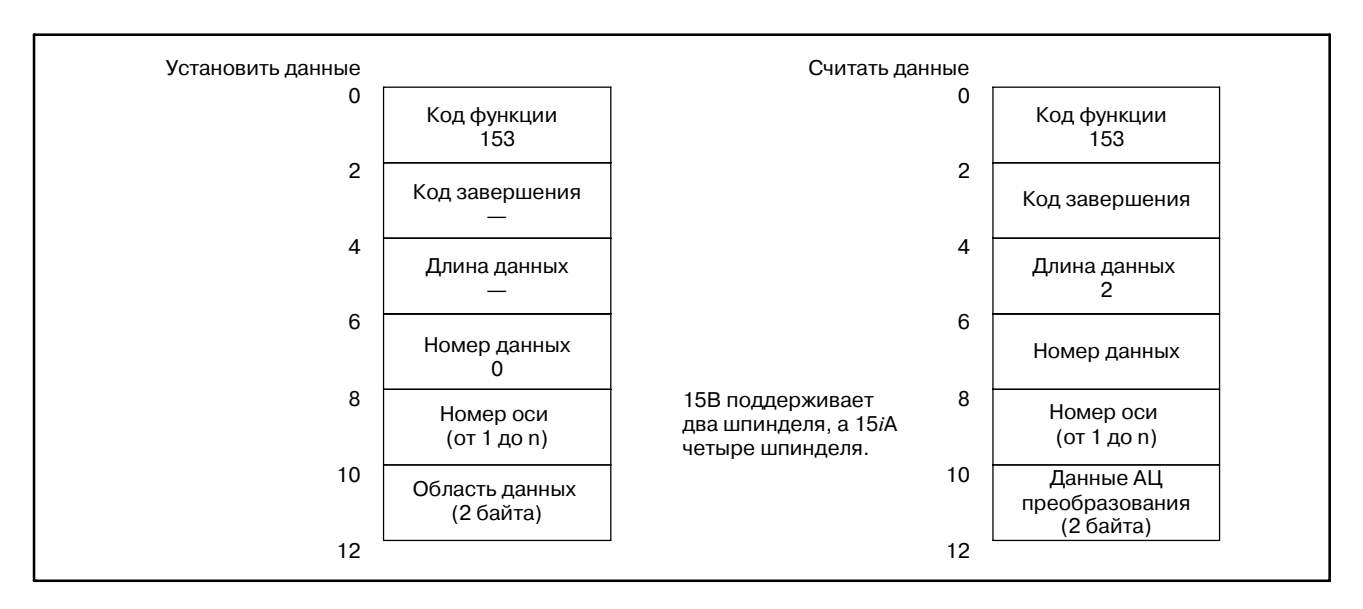

#### [Оборудование]

При сичтывании аналоговых данных, требуется одно из следующих устройств:

- 1 Плата вспомогательного ЦП
- 2 Модуль аналогового ввода-вывода на плате дополнительной оси

С последовательным шпинделем, однако, оборудование описанное выше не требуется, если используется обычная программа ЧПУ версии IV или выше. Для подробностей взаимосвязи между номерами входов и разъемами, обратитесь к руководству по соедиенниям.

#### [Параметры NC]

При использовании этой функции, необходимо установить параметры NC перечисленные ниже. Более подробно см. руководство по параметрам.

- 1 Бит 6 параметра ном. 1810 = 0 (АЦ преобразование выполняется.)
- 2 Бит 0 параметра ном.  $1811 = 1$ (данные АЦ преобразования выводятся в высокоскоростном режиме.)

# **C.3.36**

#### **Считывание данных**

**коррекции инструмента** [Описание]

**согласно заданному номеру инструмента**

Задается номер инструмента и считываются данные коррекции инструмента.

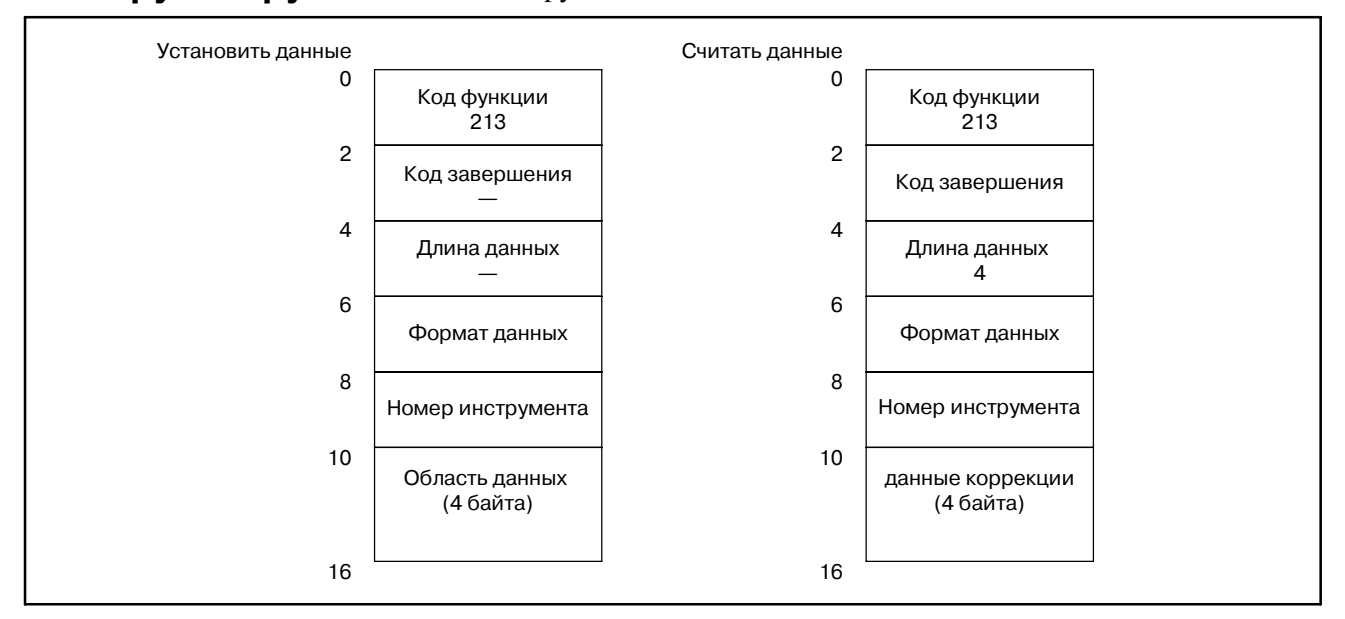

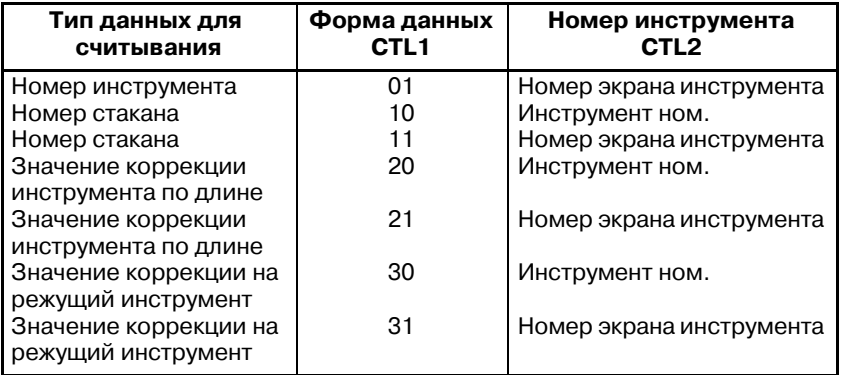

### **ПРИМЕЧАНИЕ**

Пожалуйста используйте бит 4 парамтера NC ном. 7401 равным 1.

Если возвращен код "5", измените формат окна на экране SETTING (УСТАНОВОК).

(ССЫЛКА: глава II 4.4 Экран SETTING (УСТАНОВКИ))

#### [Пояснение данных] Считывается номер группы инструмента в которой зарегистрирован указанный номер инструмента. Помните, что область данных для номера инструмента, имеет длину четыре байта, поэтому може быть указан номер инструмента длиной до восьми рарядов. **C.3.37 Считывание данных управления ресурсом инструмента (номера групп инструментов) (Низкоскоростной тип)**

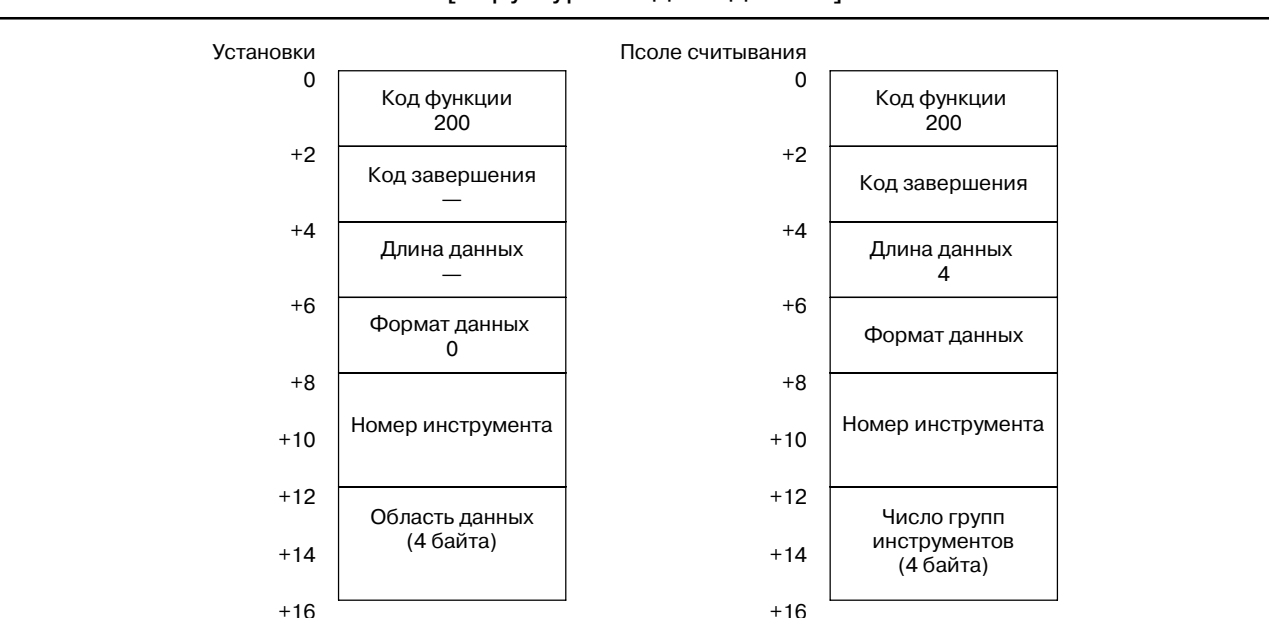

#### [Структура входных данных]

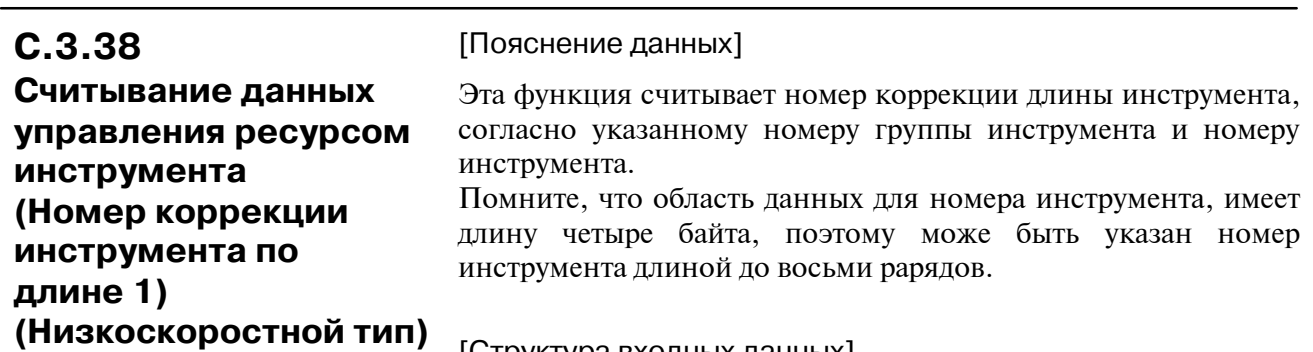

[Структура входных данных]

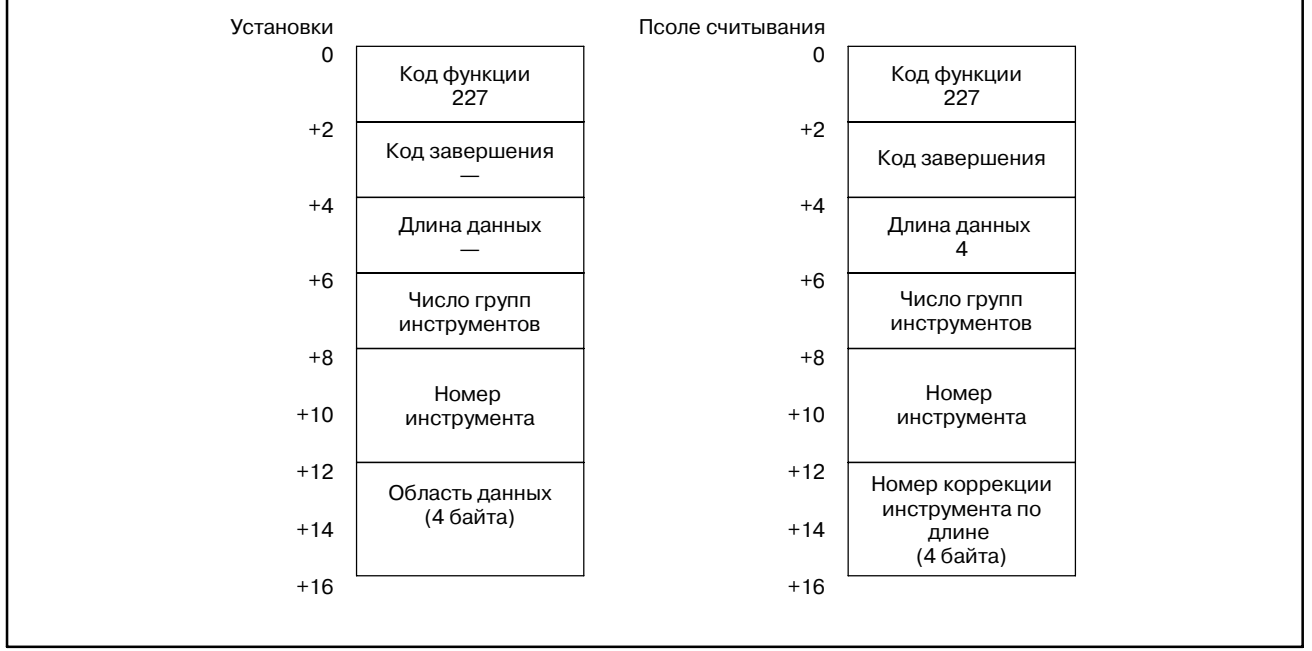

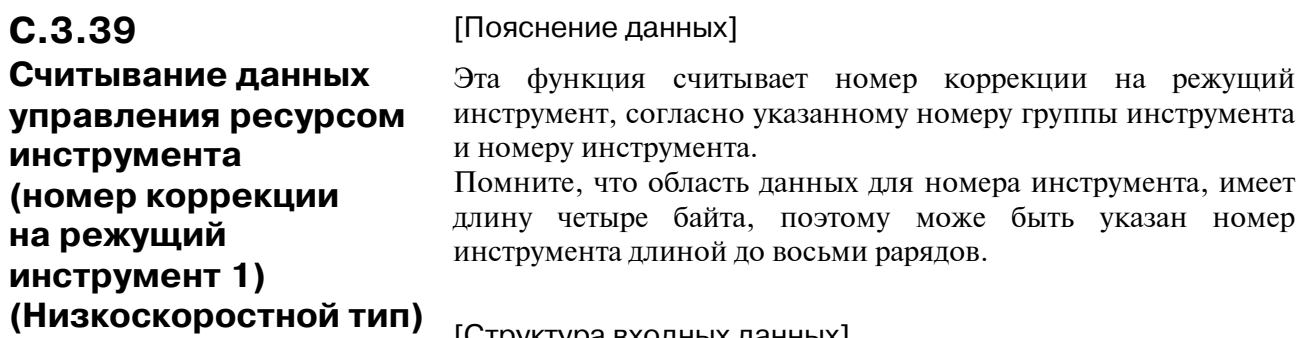

### [Структура входных данных]

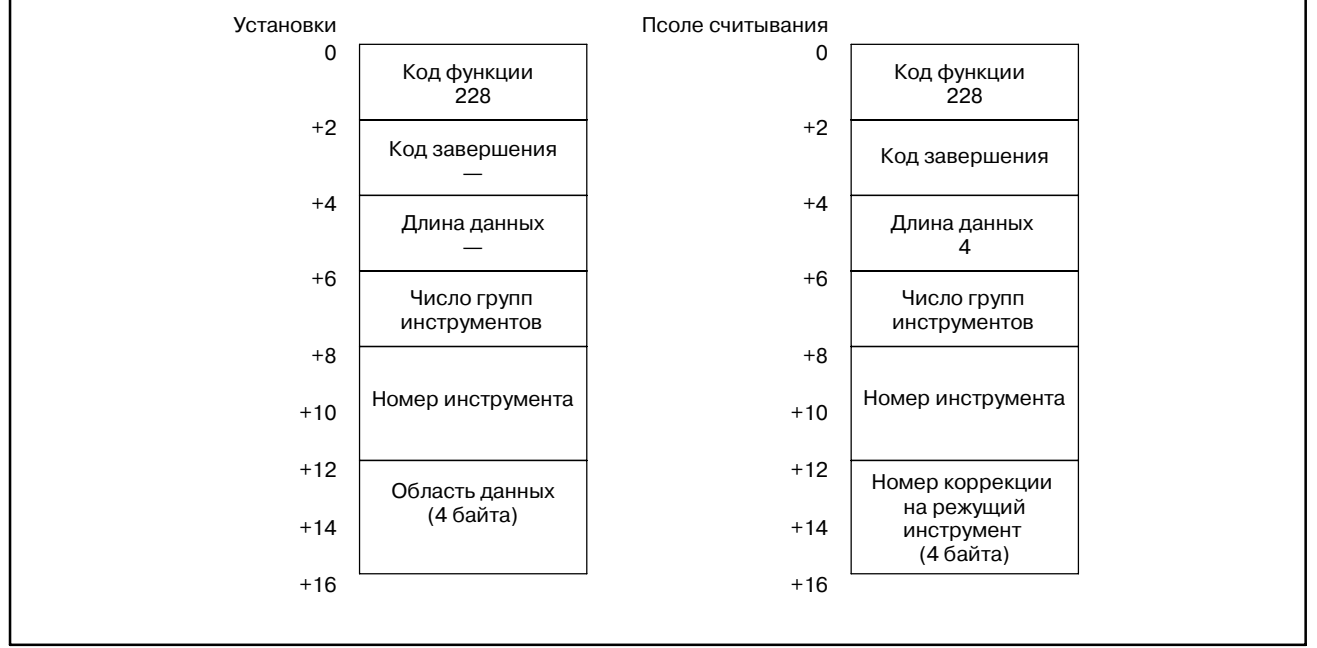

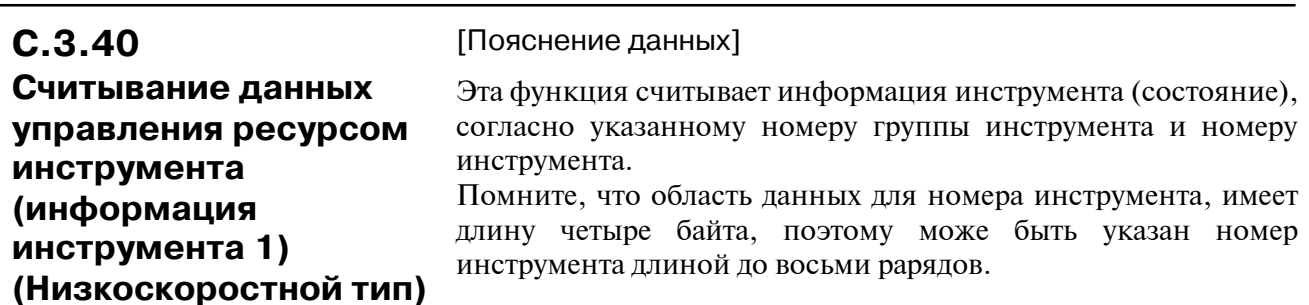

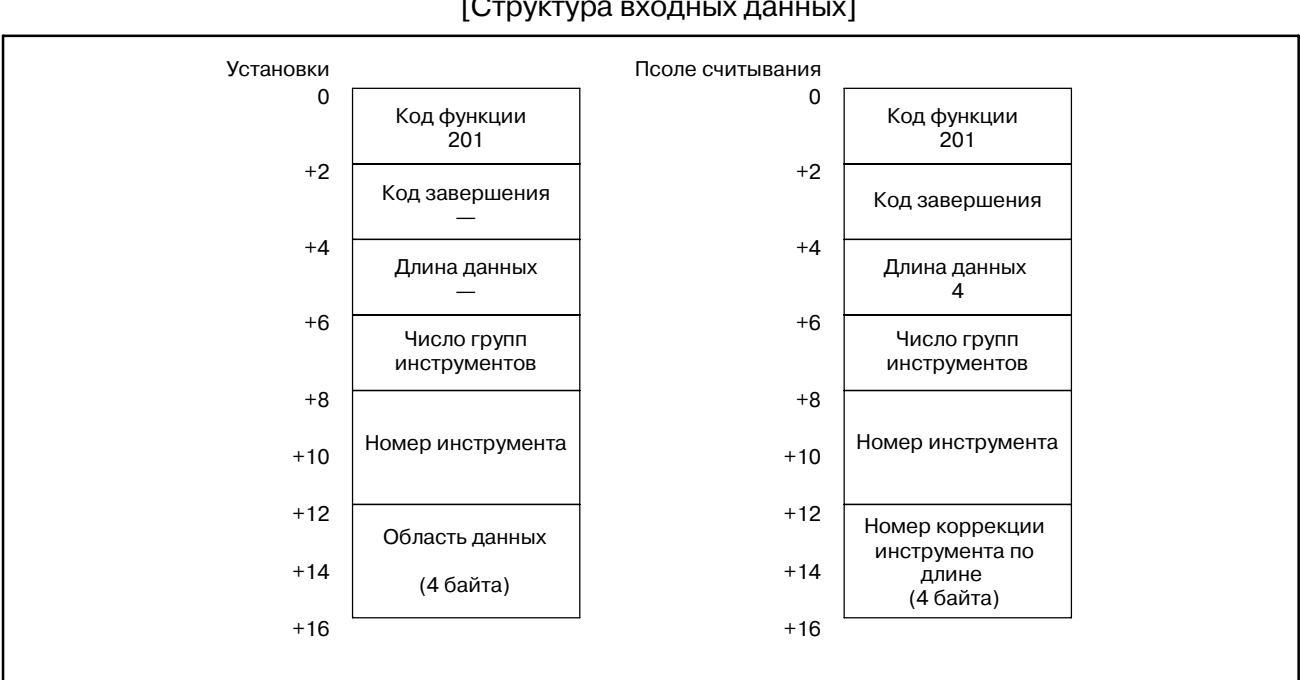

[Структура входных данных]

### Пояснение информации инструмента

- 1 : Инструмент зарегистрирован.
- 2 : Ресурс инструмента истек.
- 3 : Инструмент пропущен.

# $C.3.41$

### Считывание действительных параметров (Низкоскоростной тип)

[Пояснение данных]

Действительные параметры считываются из ЧПУ.

#### [Структура входных данных]

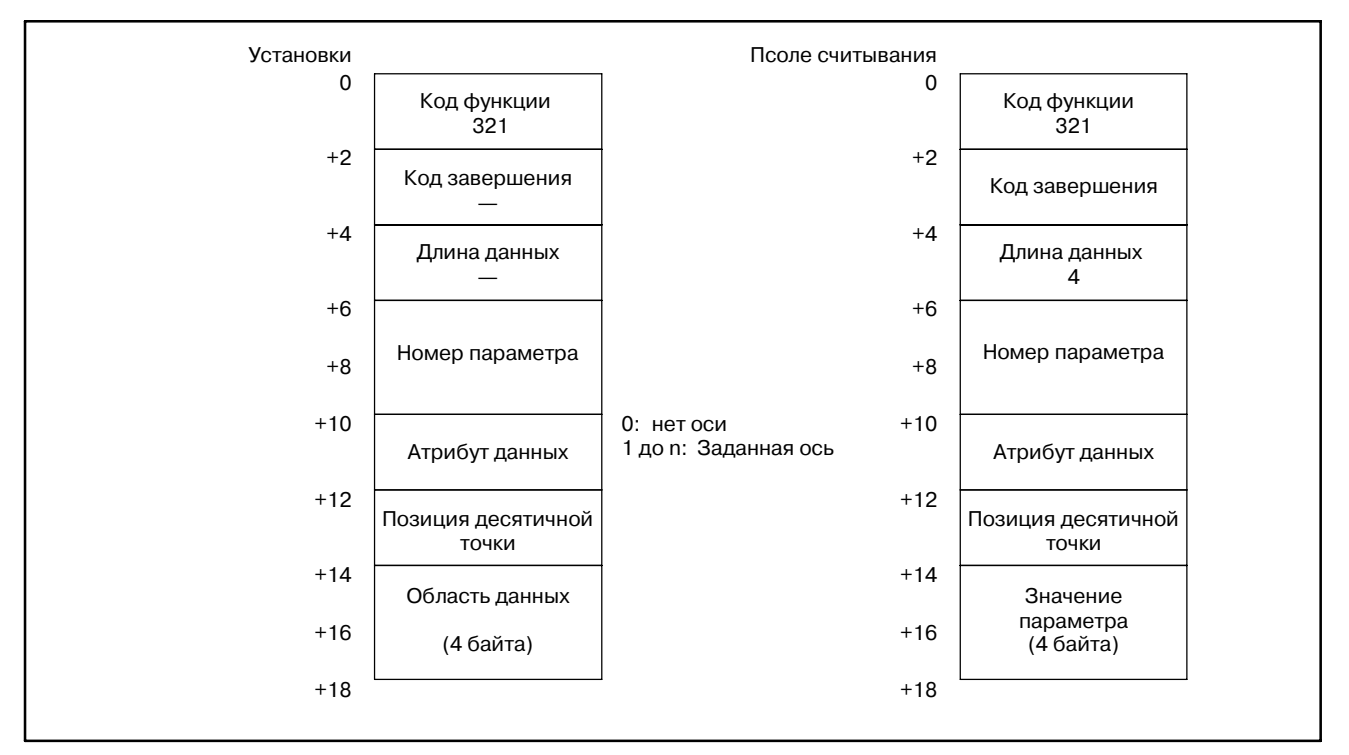

#### **ПРИМЕЧАНИЕ**

Целые или битовые параметры не могут быть считаны с использованием функции с кодом 321. Read a parameter using:

- Действительный параметр: Код функции 321
- Целый или битовый параметр: Код функции 17

Пример) Елиницы считанного значения определяются следующим образом:

(Значение считанного параметра) =

(значение параметра в NC) × 10 (заданное положение десятичной точки)

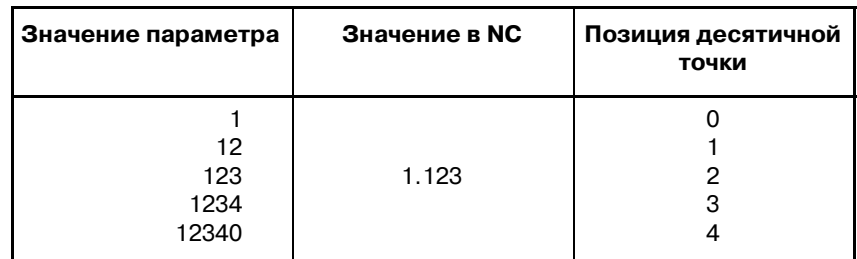

**ПРИЛОЖЕНИЕ** 

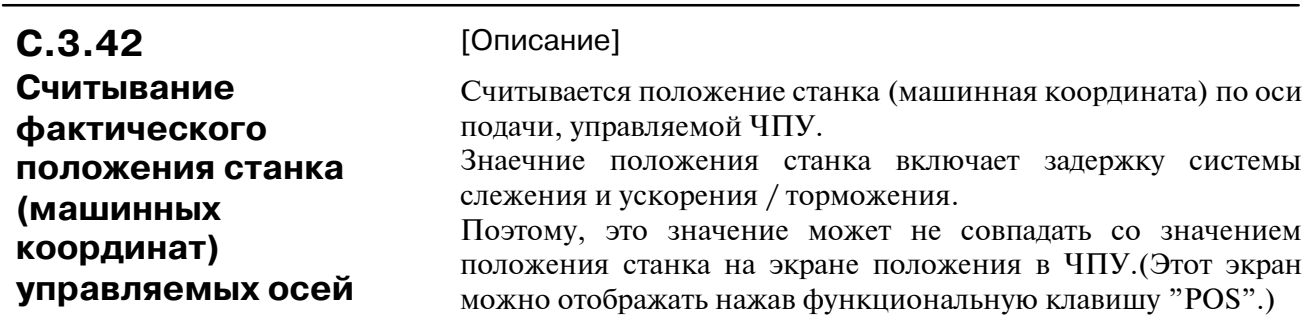

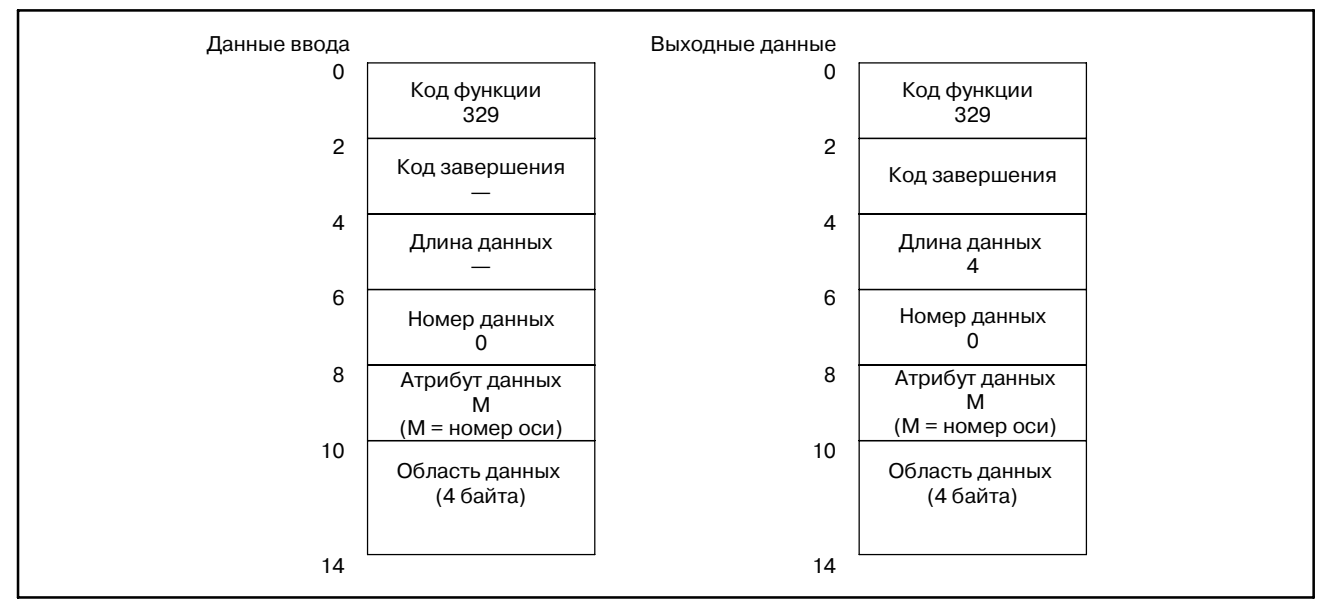

[Структура]

Если заданы радиус или диаметр, считанное значениепоказывает удвоенное текущее положение с наименьшим входным приращением в качестве единицы.

#### **ПРИМЕЧАНИЕ**

- 1 Эта функция подерживается только в FS15iA (PMC-NB6).
- 2 Чтобы использовать эту функцию, пожалуйста установите параметр NC 1013#7 в 1. Этот параметр долже быть установлен только для нужных осей, поскольку он увеличивает нагрузку на процессор ЧПУ.

### $C.3.43$

### Считывание точных данных сенсора вращающего момента (результаты статистических расчетов)

#### [Описание]

Эта функция считывает результаты статистических расчетов (среднее значение, максимальное значение, распределение) в фукции точных данных сенсоров вращающего момента.

#### [Структура]

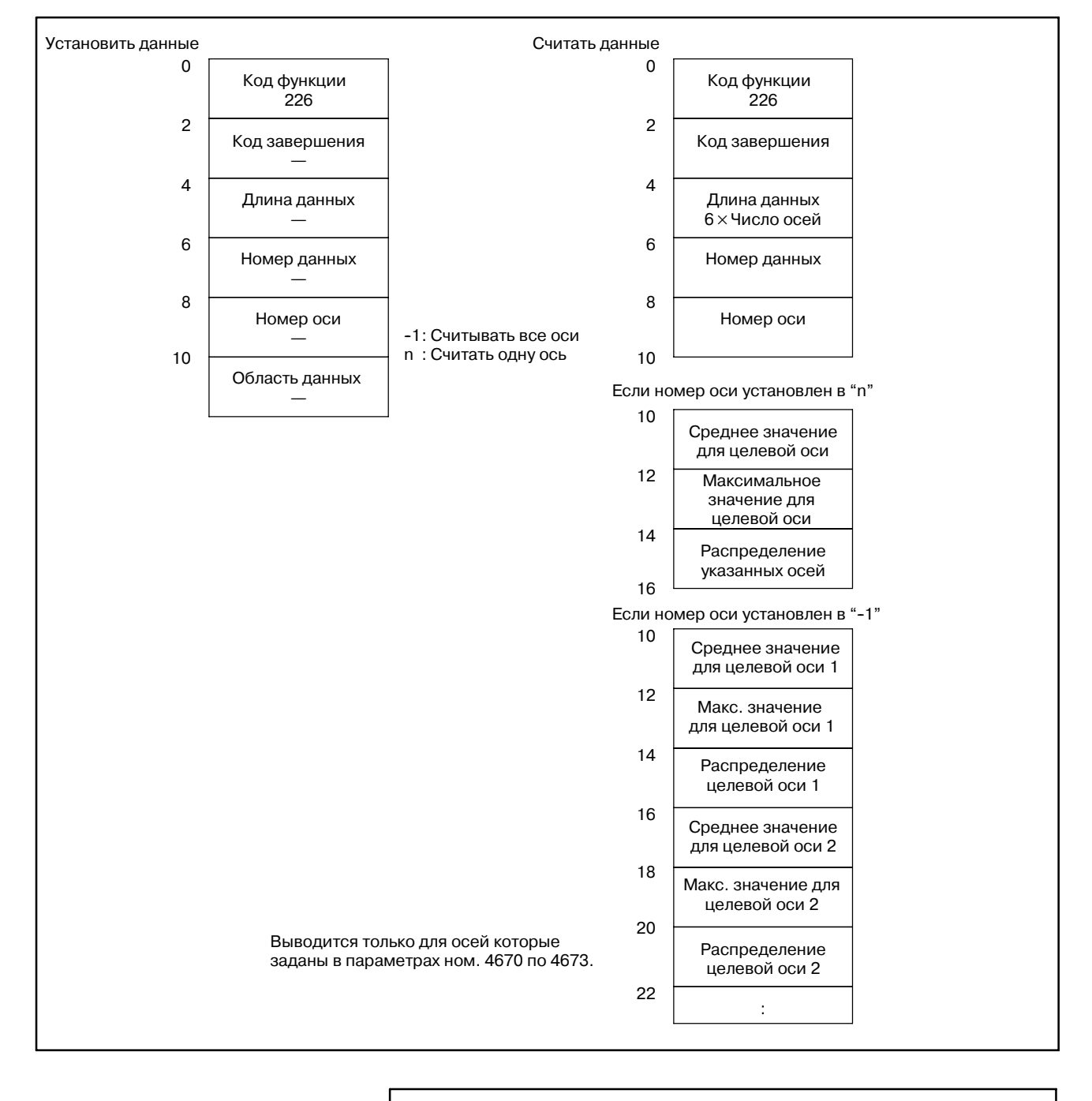

**ПРИМЕЧАНИЕ** Эта функция подерживается только в FS15iA (PMC-NB6).

# **C.3.44**

#### (1) Счетчик сохранения

[Описание]

**Считывание точных данных сенсора вращающего момента (сохранение данных)**

Эта функция считывает число сохраненных значений данных вращающего момента. (Счетчик сохранения)

#### [Структура]

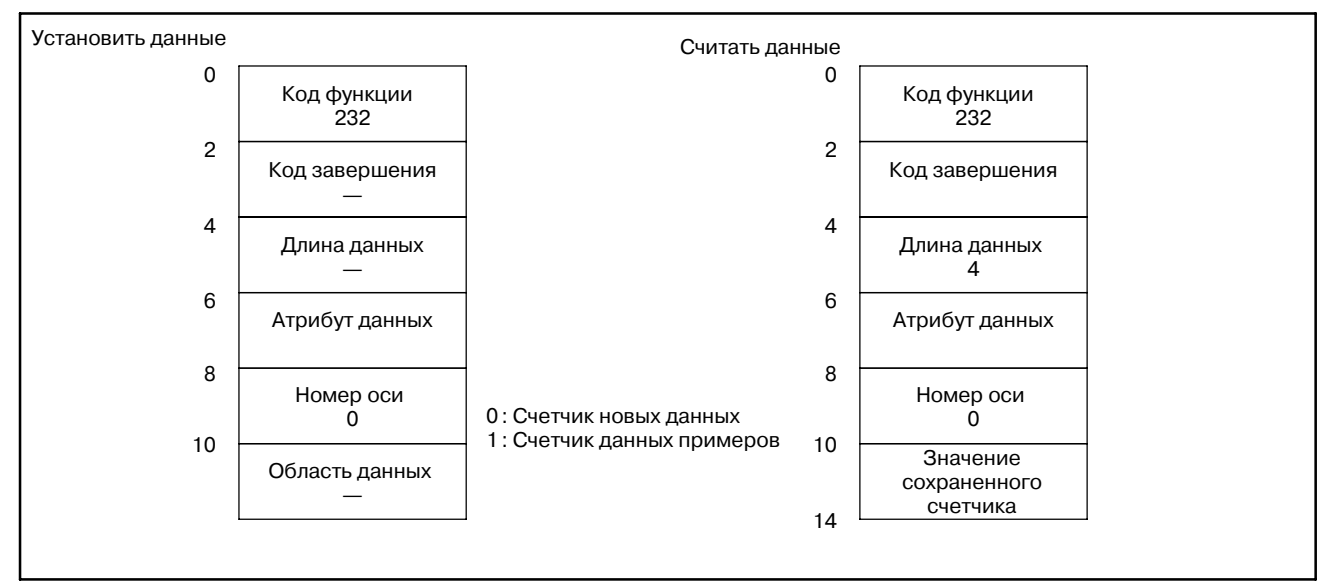

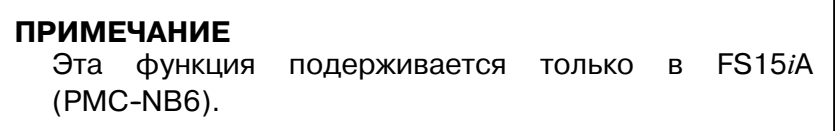

### $-1455-$

- (2) Сохраненные данные вращающего момента (последние данные)
- [Описание]

Эта функция считывает последние сохраненные данные среди данных вращающего момента.

**[Структура]** 

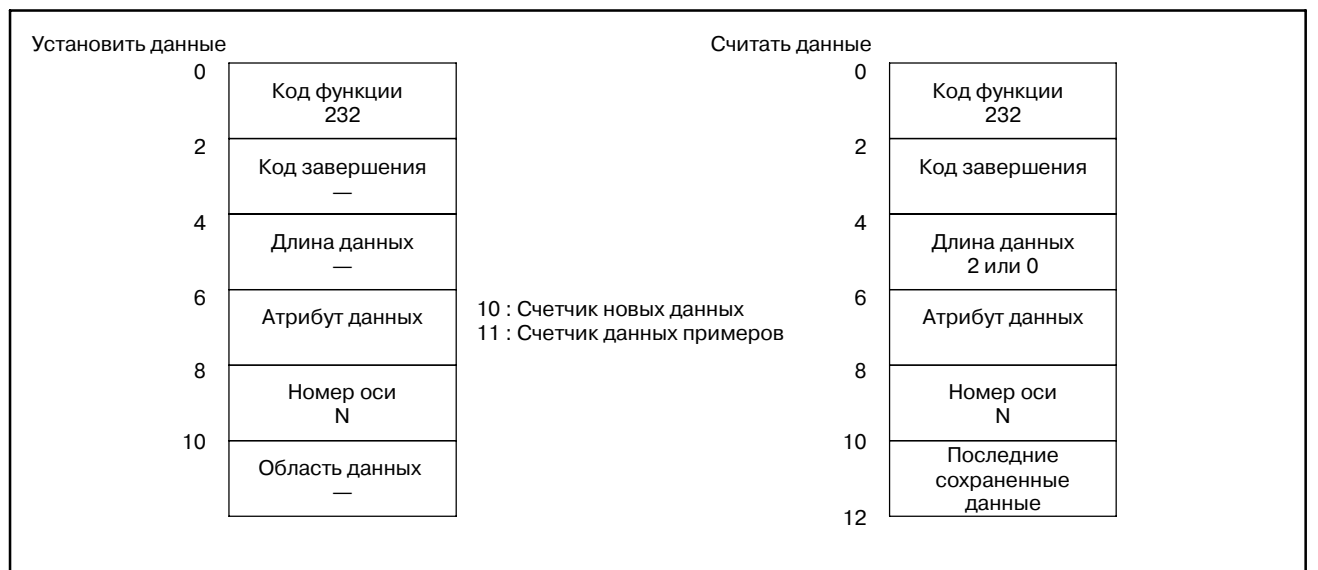

#### **ПРИМЕЧАНИЕ**

- 1 Если данные не сохранены, "0" считывается как длина данных, и даннные не считываются. Функция завершается нормально.
- 2 Если атрибут данных равен "11", считываются данные примеров, чей номер совпадает с последним номером новейших данных.
	- Пример) Если сохранены 10000 зачений примеров (номера данных с 0 по 9999) и 5000 последних данных (номера данных с 0 по 4999), номер данных 4999 в последних данных выводится, если атрибут данных равен "10". И номер данных 4999 в данных примеров, выводится если атрибут данных равен "11".
- 3 Если атрибут данных установлен в "11" и нет данных примеров, чей номер равен последнему номеру новейших сохраненных данных, "0" считывается как длина данных, и даннные не считываются. Функция завершается нормально.
	- Пример) Если сохранены 5000 зачений примеров (номера данных с 0 по 4999) и 10000 последних данных (номера данных с 0 по 9999). данные не считываются и функция завершается нормально, если атрибут данных равен "11".

(3) Сохраненные данные вращающего момента (любые данные)

#### [Описание]

Эта функция считывает последние сохраненные данные среди данных вращающего момента.

#### [Структура]

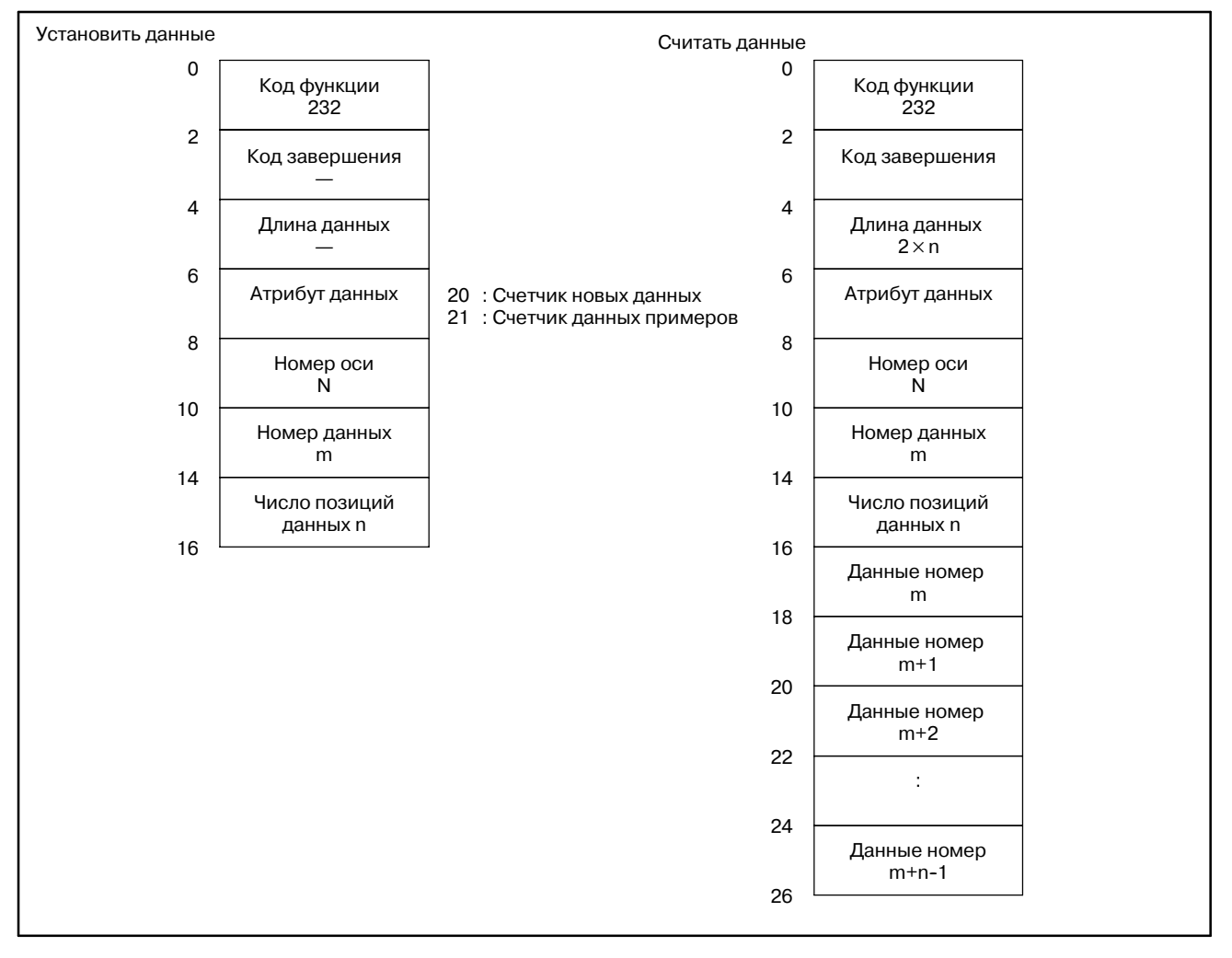

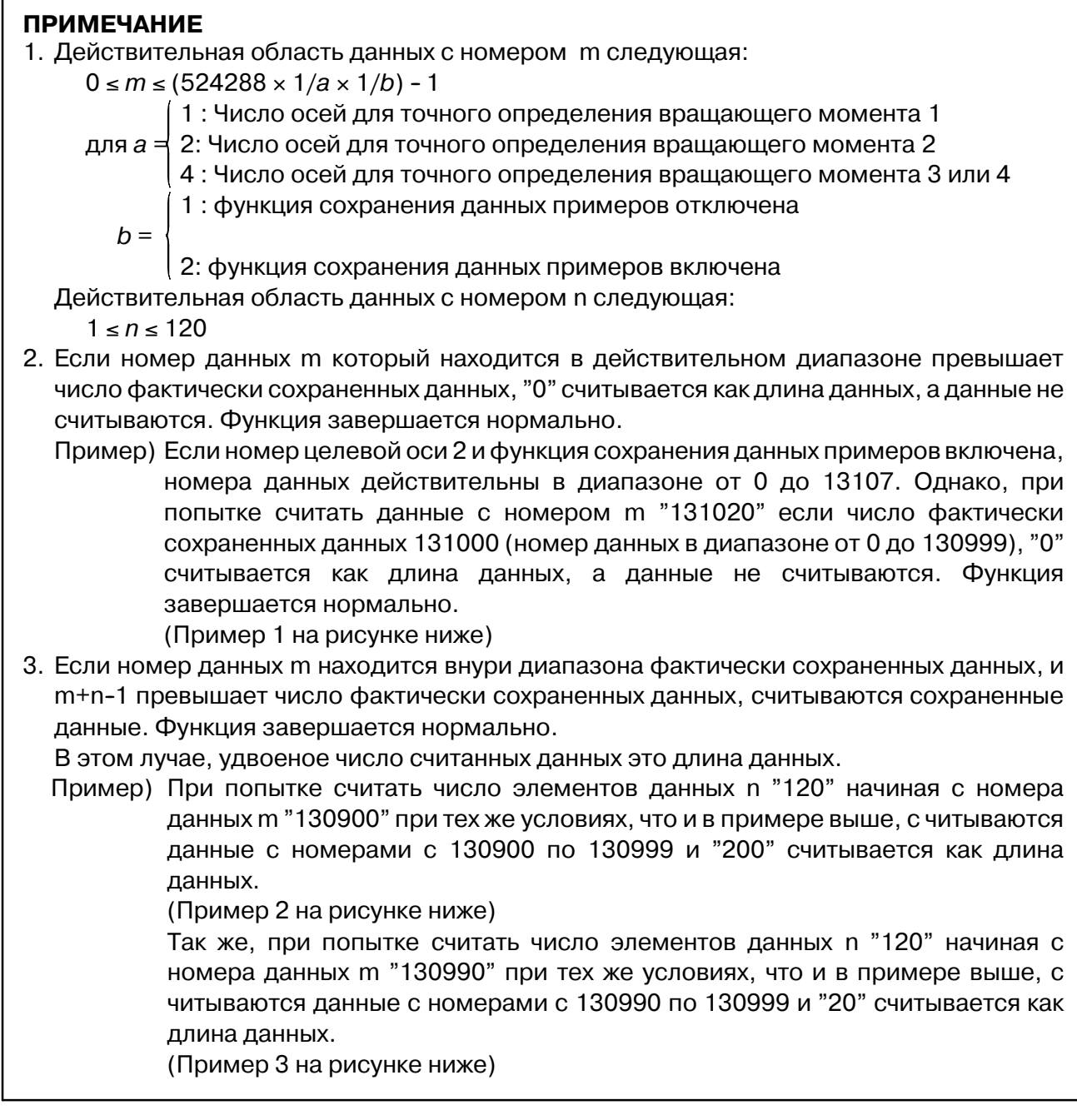

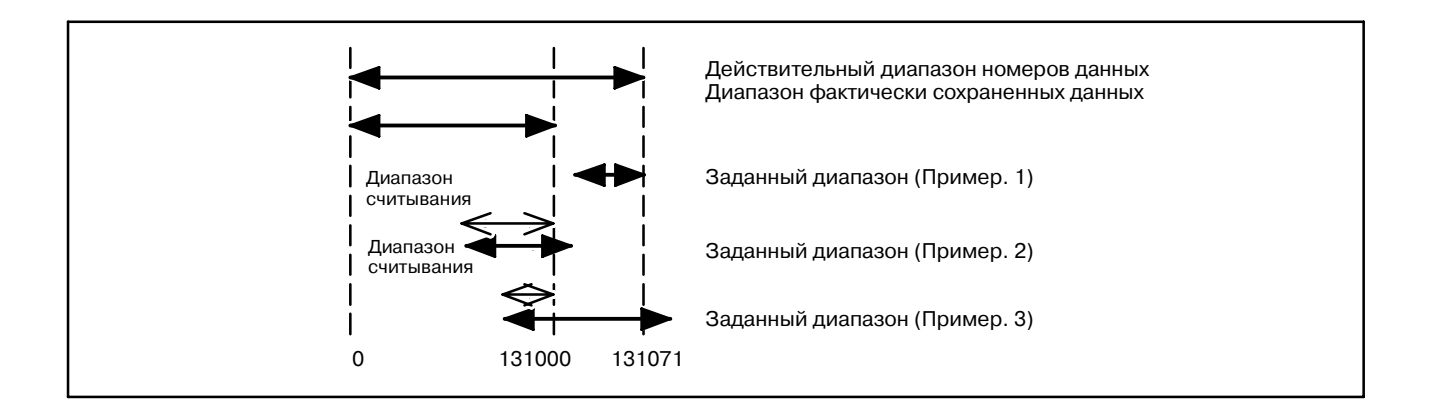

# **C.3.45 Считывание детальной информации сигнала тревоги ЧПУ**

[Описание]

Эта функция считывает детальную информацию о сигнале тревоги ЧПУ.

Выдается следующая информация о сигнале тревоги.

- $\bullet$  Номер оси
- Тип сигнала тревоги
- Номер сигнала тревоги

### [Структура]

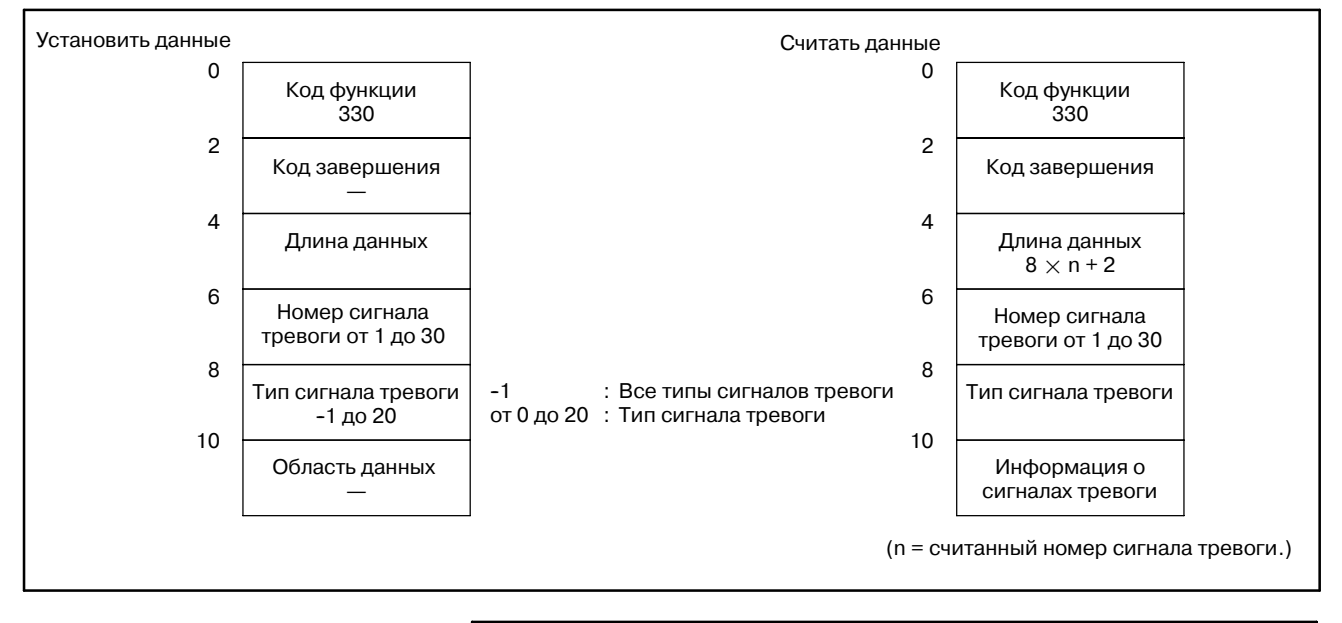

**ПРИМЕЧАНИЕ** Эта функция подерживается только в FS15*i*A  $(PMC-NB6)$ .

#### [Тип сигнала тревоги]

Далее приведена таблица соотношения между типом сигнала тревоги и номером типа сигнала тревоги.

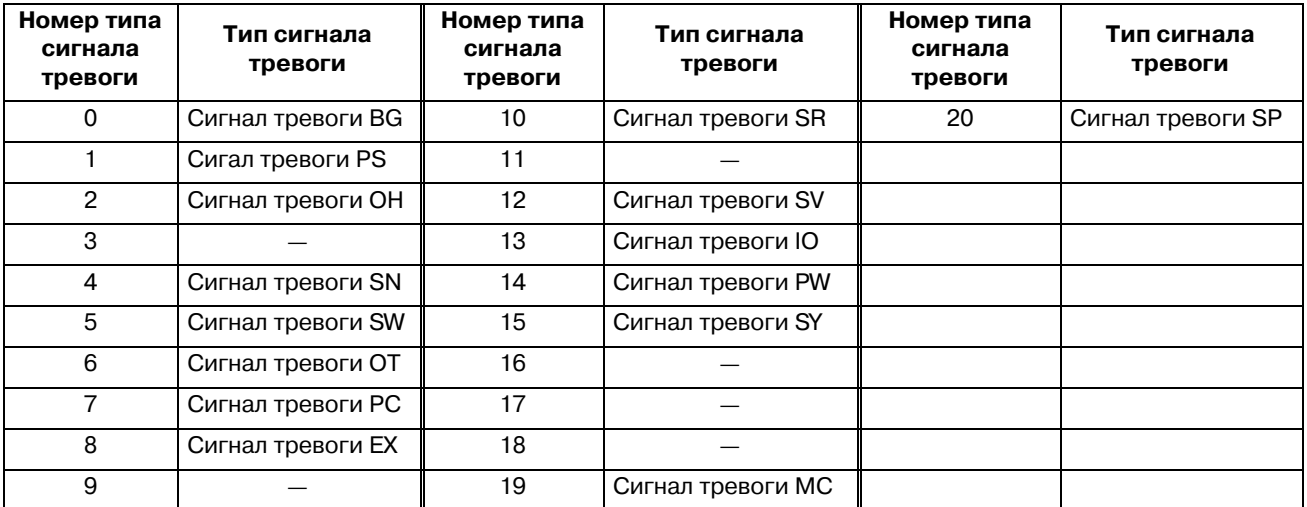

#### C. ОПИСАНИЕ ОКОННЫХ ФУНКЦИЙ (PMC-NB/NB2/NB6) ПРИЛОЖЕНИЕ В-61863RU/15

2 байта 4 байта 2 байта 2 байта 8 байт 8 байт Число считан- ных сигна- лов тревоги Информация по осям Тип сигнала тревоги Номер сигнала тревоги Не тип оси. бит0=1 : Сигнал тревоги выдан для первой оси. бит1=1 : Сигнал тревоги выдан для второй оси. : : 76543210 15 14 13 12 11 10 9 8 23 22 21 20 19 18 17 16  $\frac{1}{31}$   $\frac{2}{30}$   $\frac{2}{29}$   $\frac{2}{28}$   $\frac{1}{27}$   $\frac{1}{26}$   $\frac{1}{25}$   $\frac{12}{24}$ ... ... ... Первый сигнал тревоги Второй сигнал тревоги тревоги n--й сигнал ... ... ...

[Структура детальной информации о сигнале тревоги]

### [Пример]

Сигнал тревоги NC : Сигнал тревоги OT ном.6 (Сигнал тревоги выдан для 1-й оси.) : Сигнал тревоги SV .10,11 (Сигналы тревоги выданы для 3-й оси.) : Сигнал тревоги Ex ном. 5 (Не тип оси)

Если выдаются эти сигналы тревоги, считываются следующие данные.

1. В слечае если считывается сигнал тревоги SV.

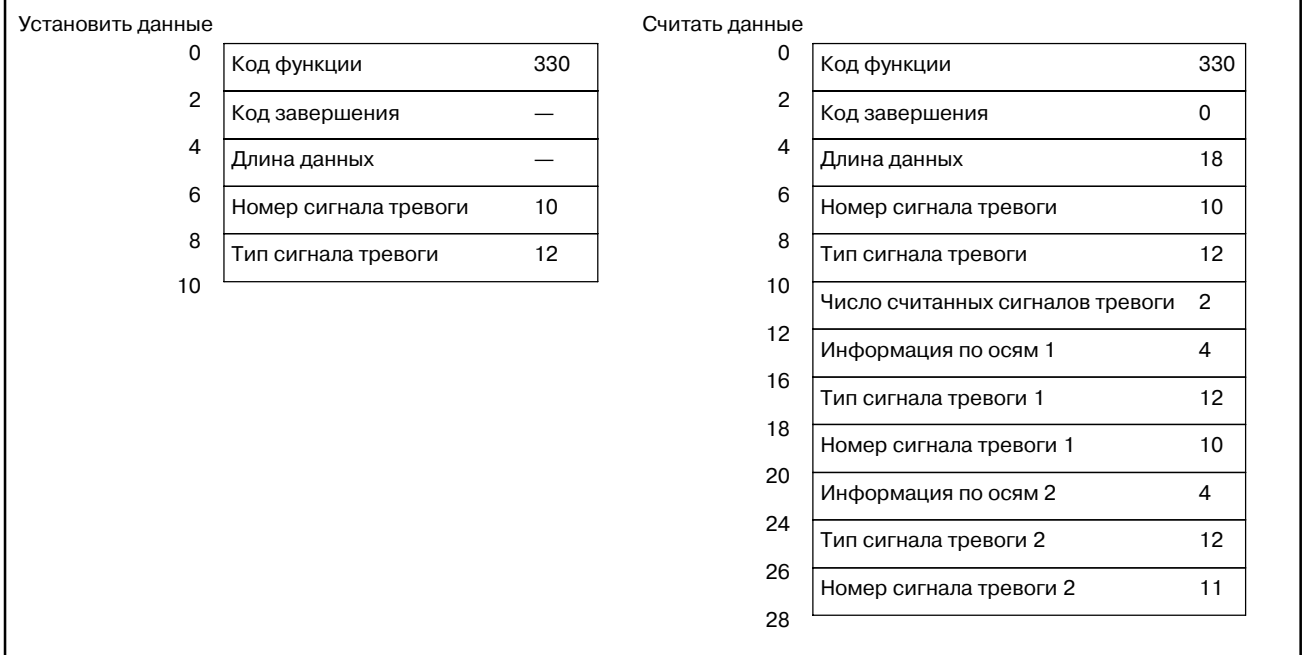

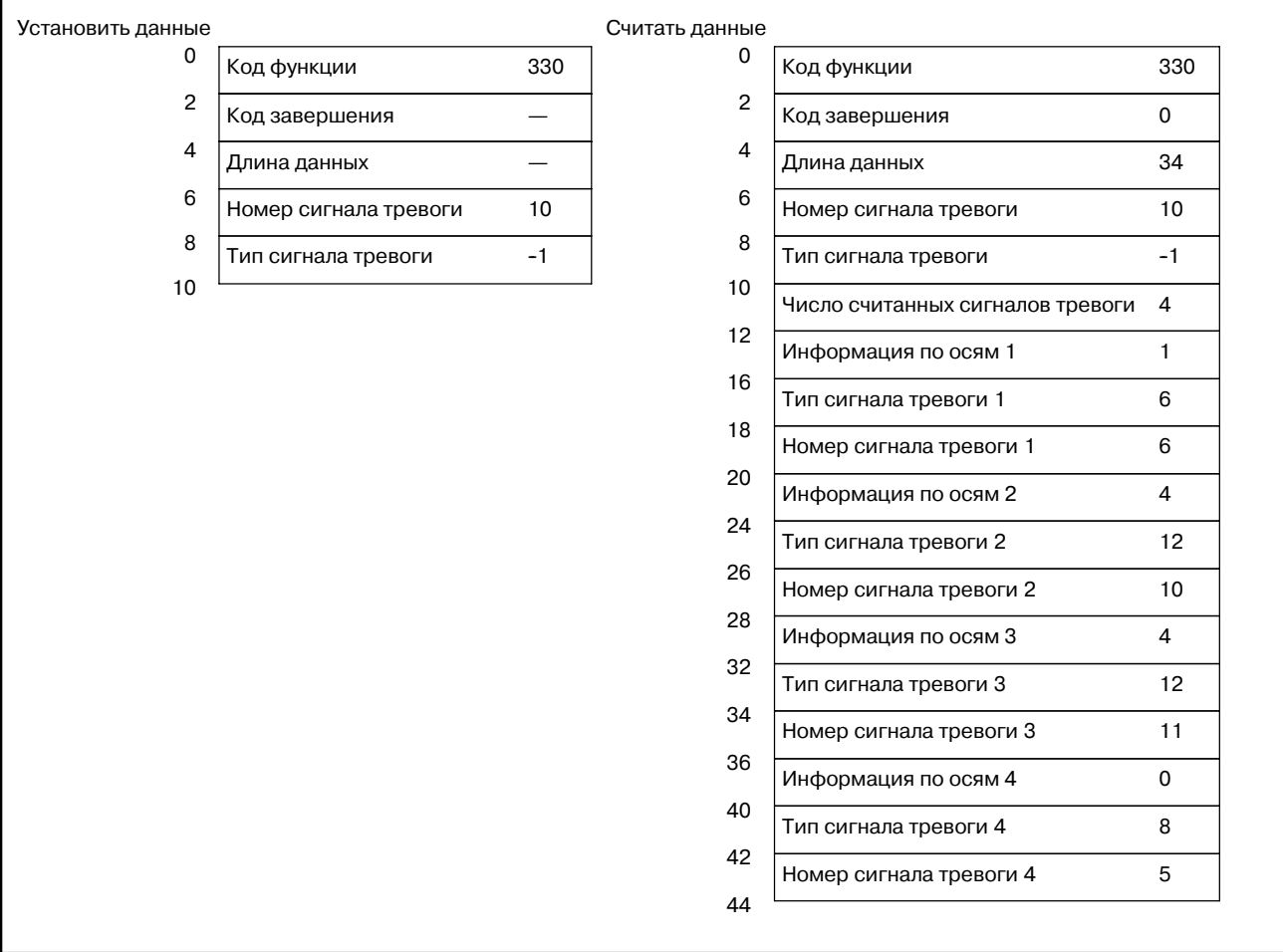

### 2. В случае если считаны все сигналы тревоги.

# $C.4$ ФОРМАТ И ДЕТАЛИ ДАННЫХ **УПРАВЛЕНИЯ ФУНКЦИОНАЛЬНОЙ ИНСТРУКЦИИ WINDW**

(1) Смотри описание оконной функции. Элемент данных помеченый тире (-) в описании структуры данных вводить ненужно.

При выводе, элемент данных н еимеет значения.

- (2) Длина всех блоков данных и элеметов данных указана в байтах.
- (3) Считанные данные становятся действительными, только при нормальном завершении инструкции.

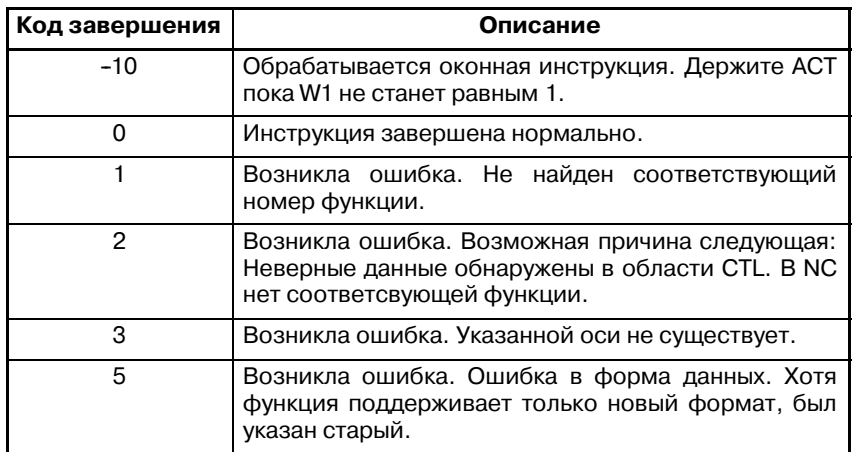

# **C.4.1 Запись данных коррекции инструмента**

### [Описание]

Данные напрямую записываются в область значений коррекции инструмента (компенсация погрешностей инструмента) в ЧПУ.

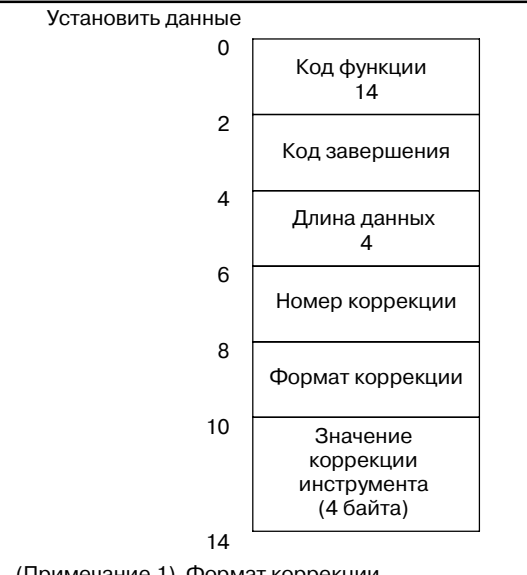

(Примечание 1) Формат коррекции М серия (система центра обработки) :

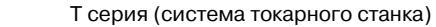

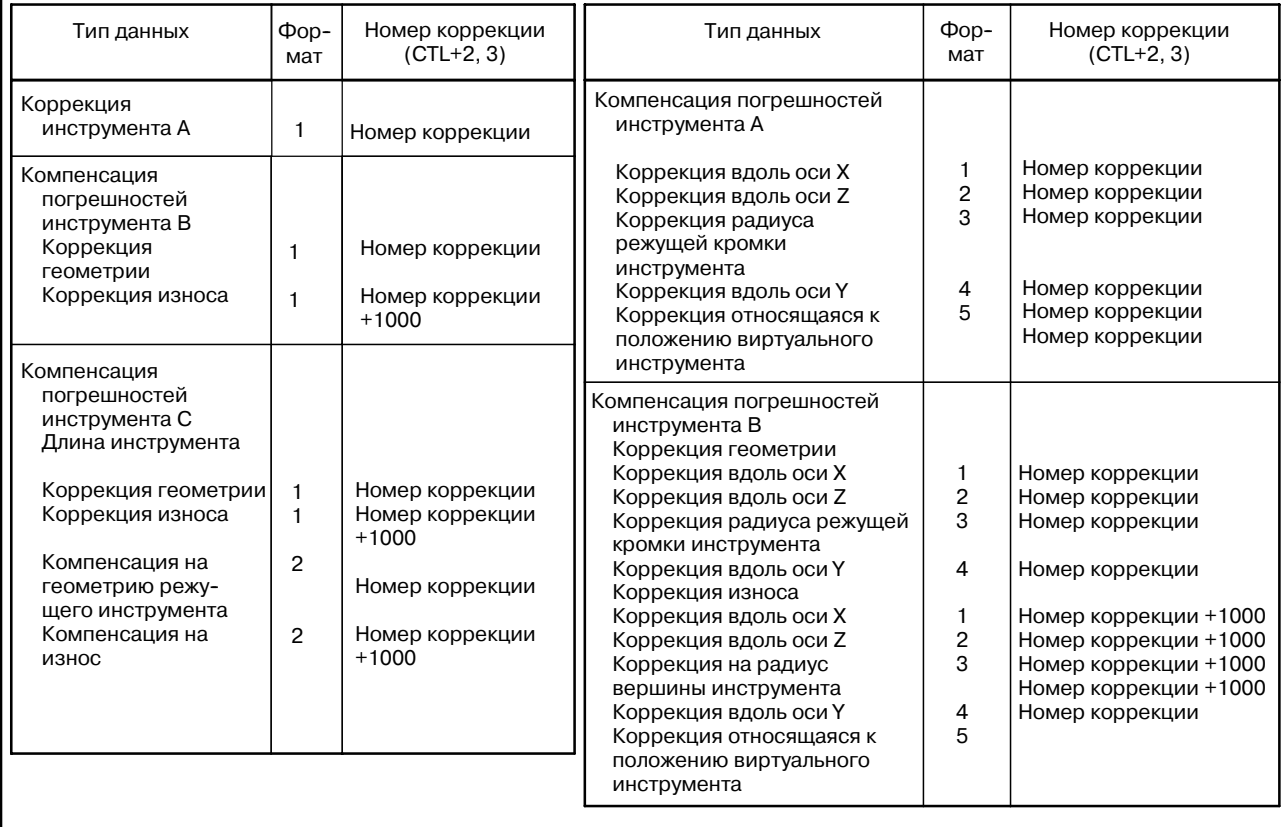

# **C.4.2 Запись параметра (Данные установок)**

[Описание]

Данные записываются в область парамтеров ЧПУ.

Парамтеры ЧПУ классифицируются на четыре типа в соответствии с наименьшей единицей имеющей значение. Битовый параметр: Каждый бит имеет свое значение. Байтовый параметр: Каждый байт имеет свое значение. Параметр слово Каждые два байта имеют свое значение. Параметр двойное слово Каждые четыре байта имеют свое значение.

Каждый бит в битовом параметре не может записываться отдельно. Одновременно необходимо записывать восемь бит (один байт) для номера параметра. Чтобы изменить битв битовом параметре, считайте весь параметр, измените нужный бит, а затем запишите весь параметр.

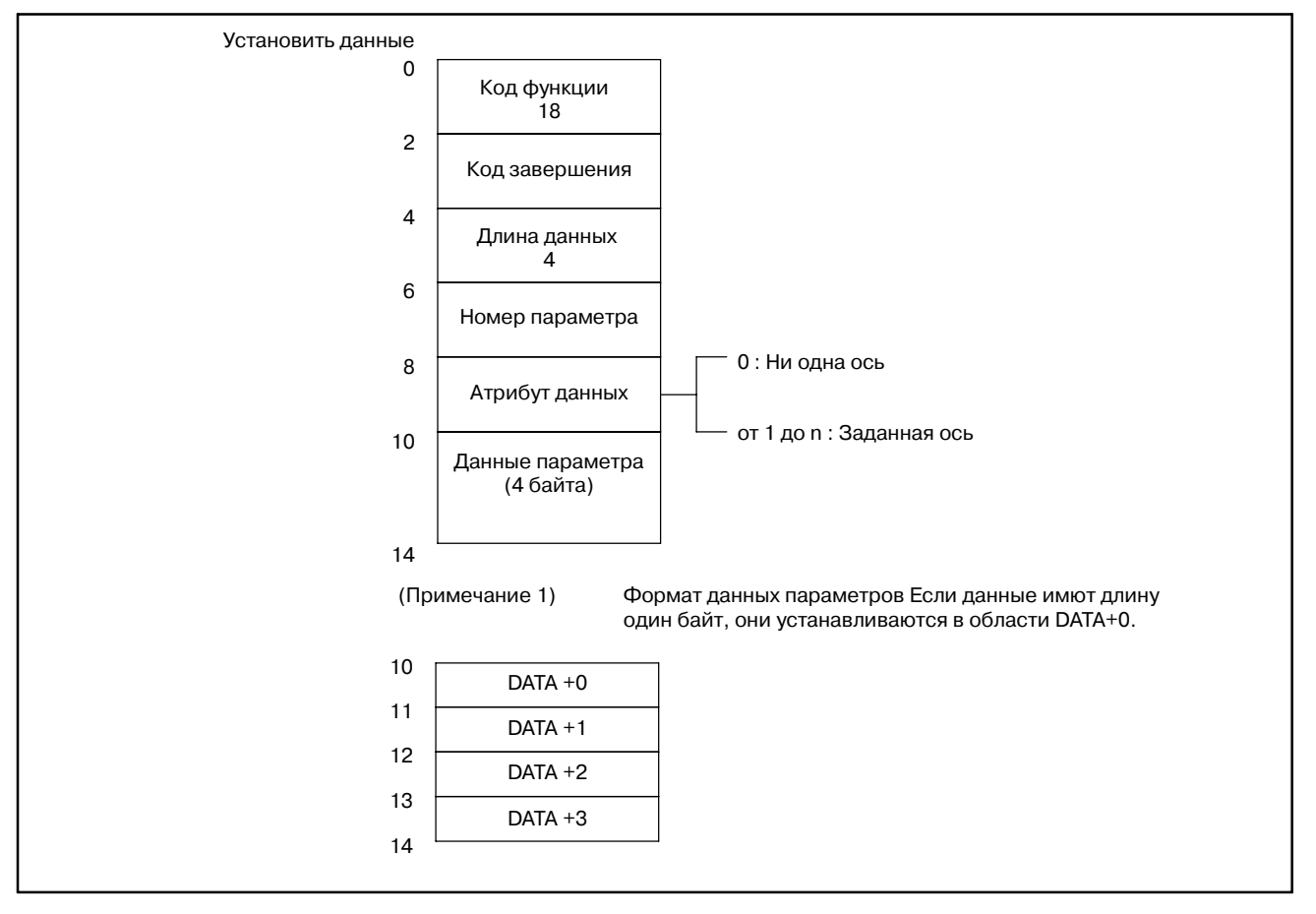

#### **ПРИМЕЧАНИЕ**

Для PMC--NB6, параметры действительноо типа не могут быть записаны, это приводит к ошибке CTL ERROR.

### **Запись пользовательской макропеременной**

#### [Описание]

Данные записываются в область пользовательских макропеременных ЧПУ.

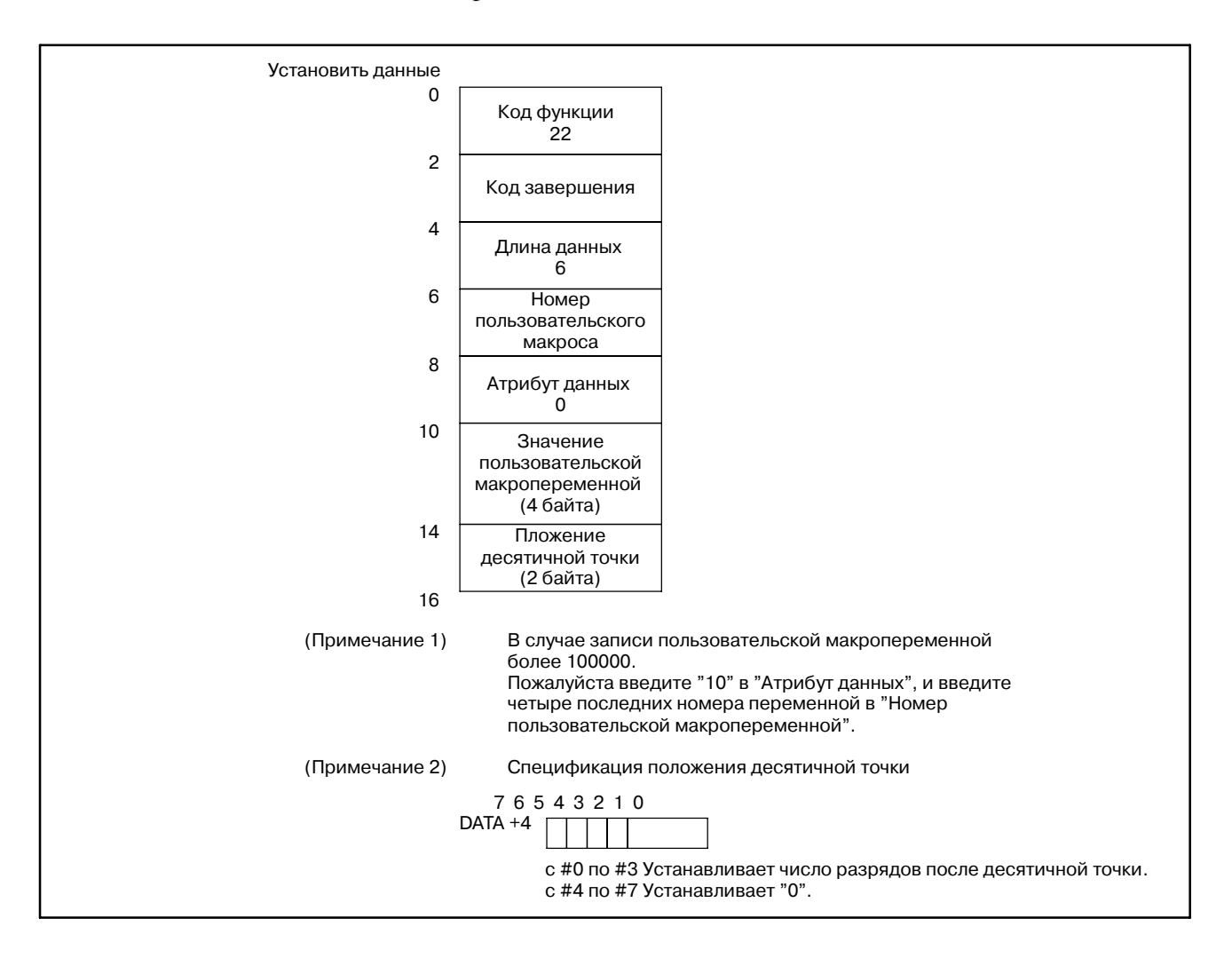

### **Примеры**

(Значение,

записанное в ЧПУ) Значение пользовательской макропеременной <sup>=</sup> <sup>10</sup> (позиция десятичной точки)

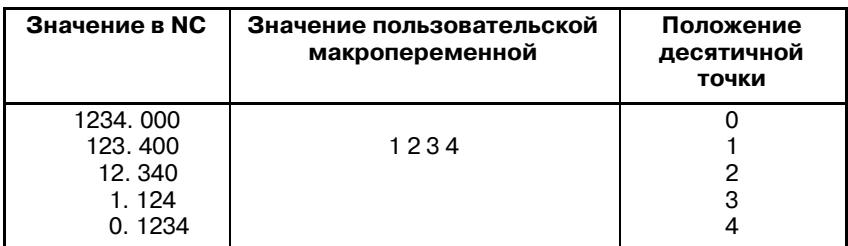

**Запис данных на экране проверки программы**

#### [Описание]

Перезаписываются данные отображаемые на экране проверки программы в ЧПУ.

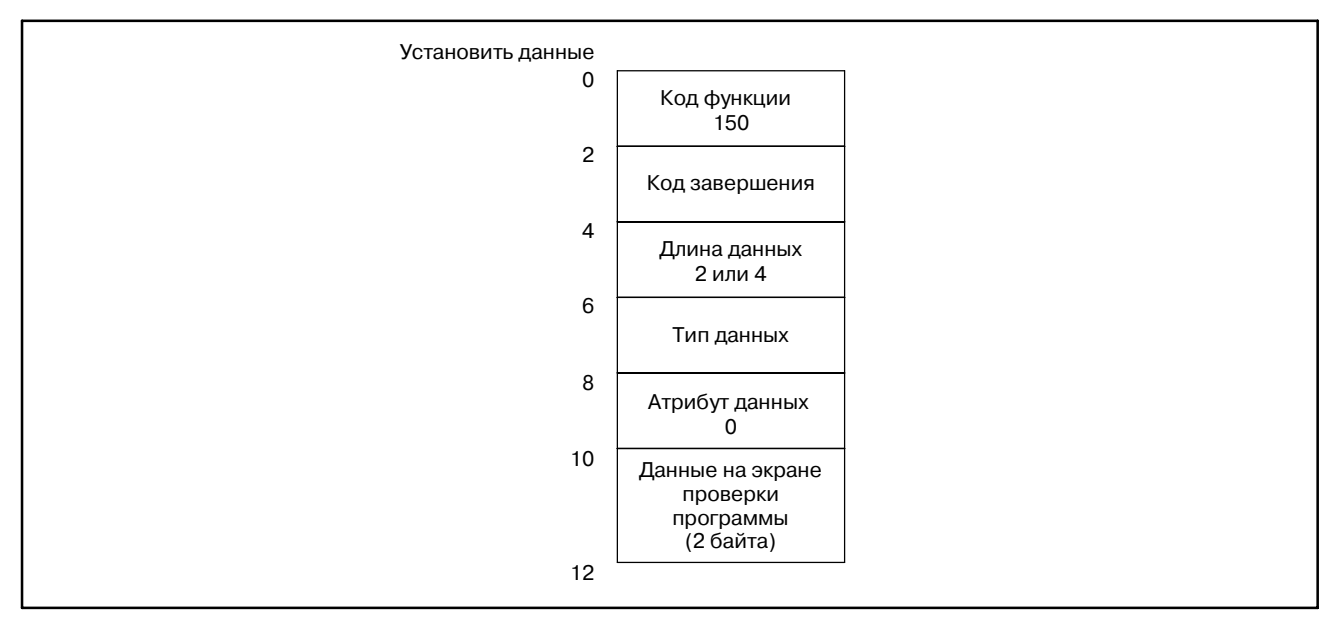

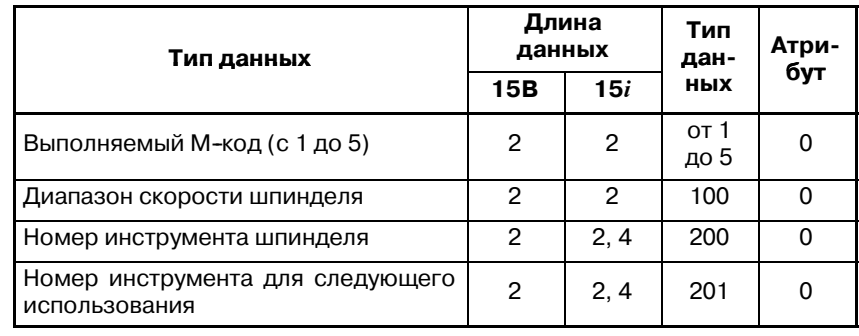

### **ПРИМЕЧАНИЕ**

- 1 Можно записать столько данных экрана проверки программы, сколько указано в длине данных.
- 2 При использовании 15*i*, номер инчтрумента шпинделя и номер следующего инструмента для обработки могут быть записаны в область 2-или 4-байта.

### **Запись регулирования предела вращающего момента**

#### [Описание]

Перезаписывается регулирование предела вращающего момента для указанной оси подачи.

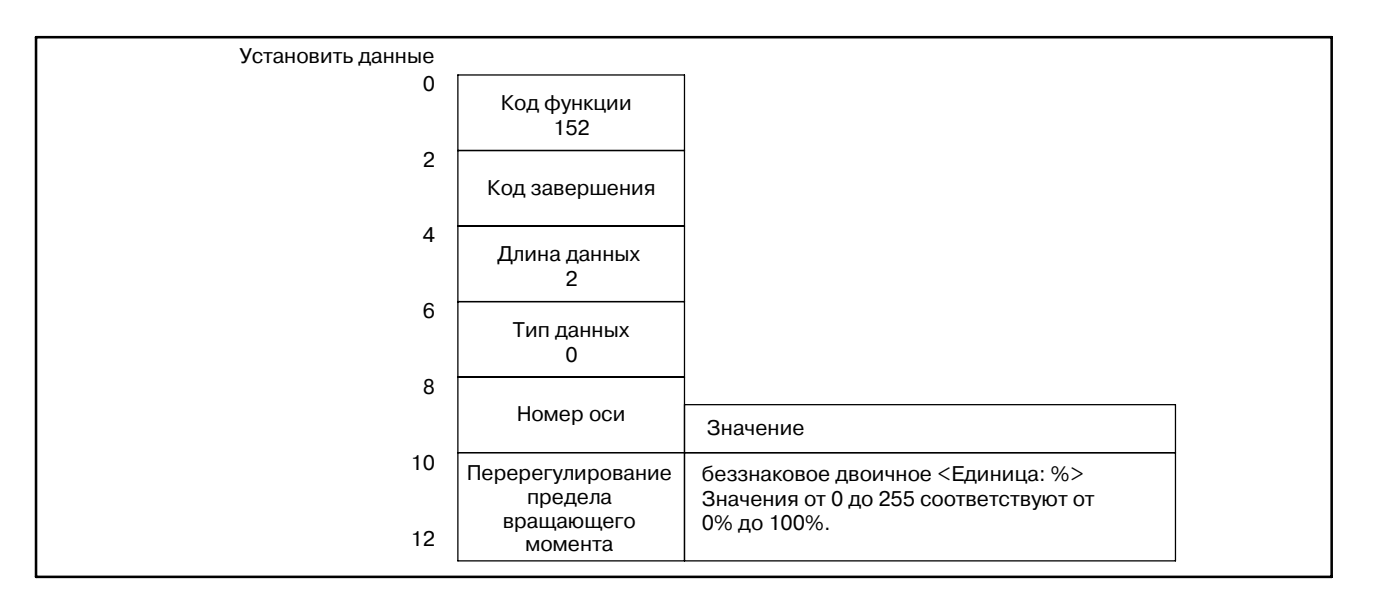

### [Пример]

Если предел регулирования вращающего момента равен 50%, пожалуйста установите 128.

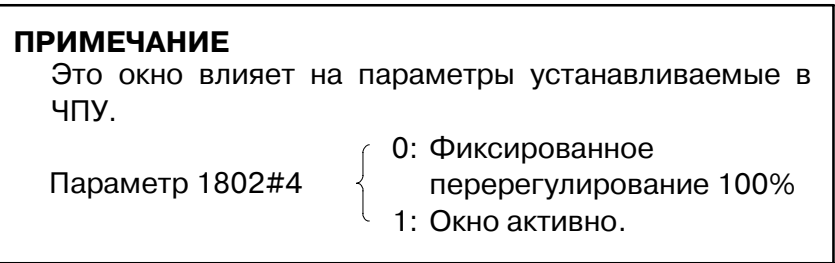

### **Запись данных управления ресурсом инструмента (Номер группы инструмента)**

### [Описание]

Номер инструмента и ресурс, записываются в указанную группу инструментов.

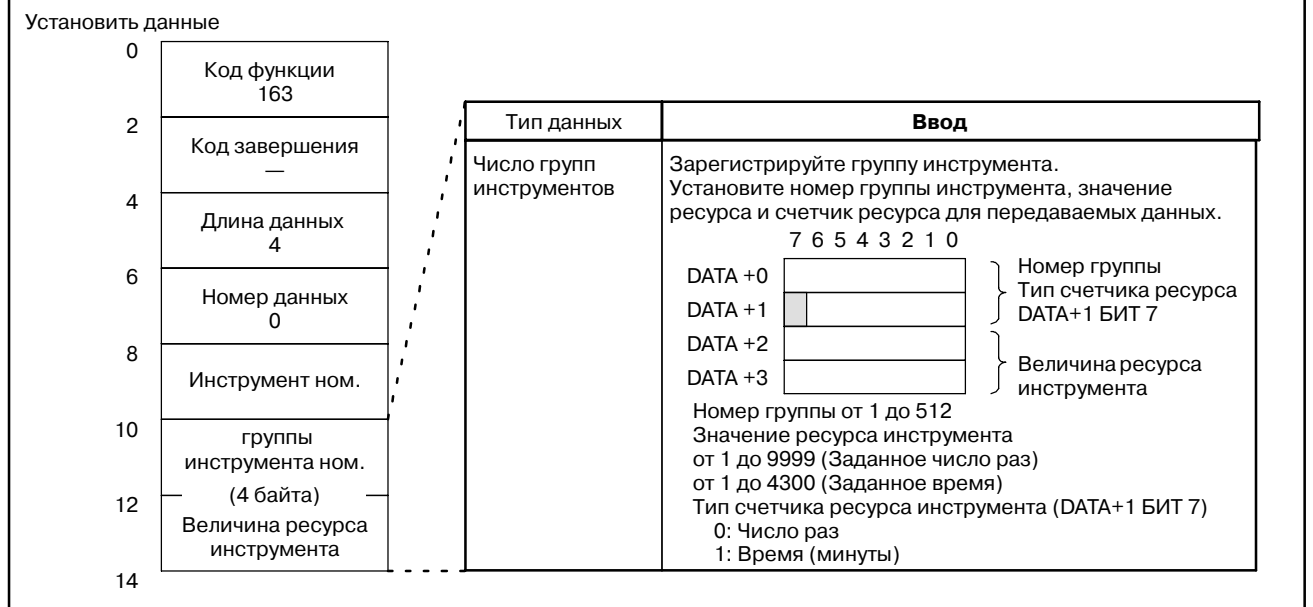

# **C.4.7 Запись данных управления ресурсом инструмента (ресурс инструмента)**

### [Описание]

Номер инструмента и ресурс, записываются в указанную группу инструментов.

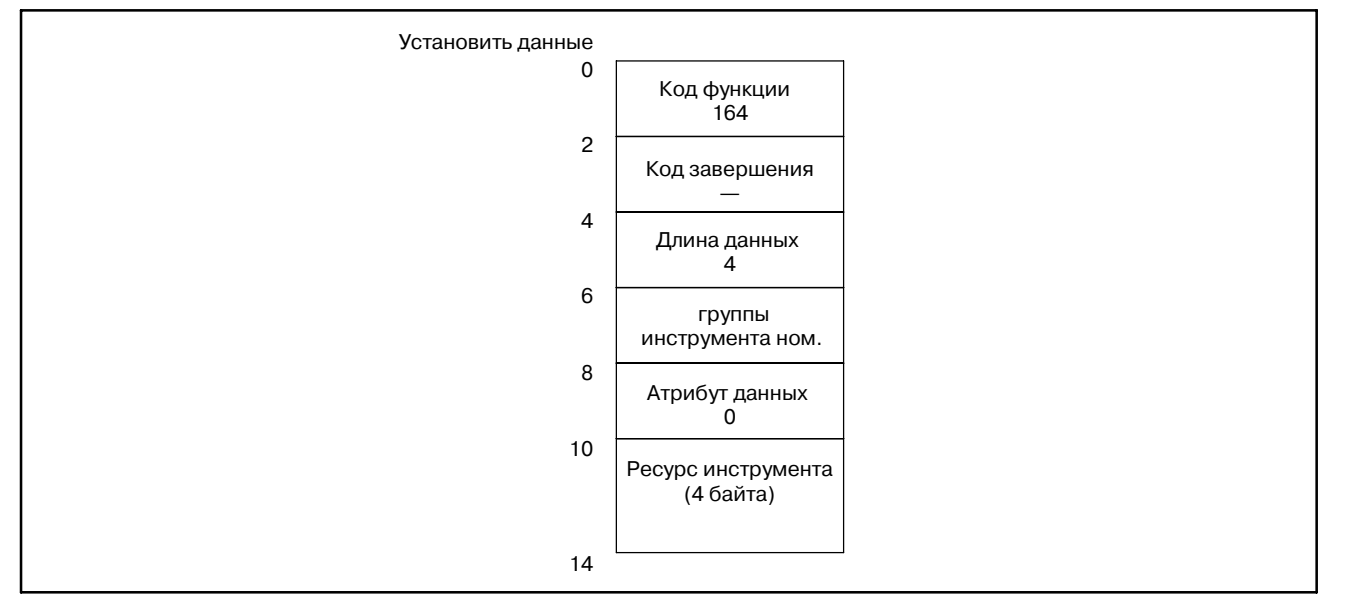

**Запись данных управления ресурсом инструмента (счетчик ресурса инструмента)**

[Описание]

Номер инструмента и счетчик ресурса, записываются в указанную группу инструментов.

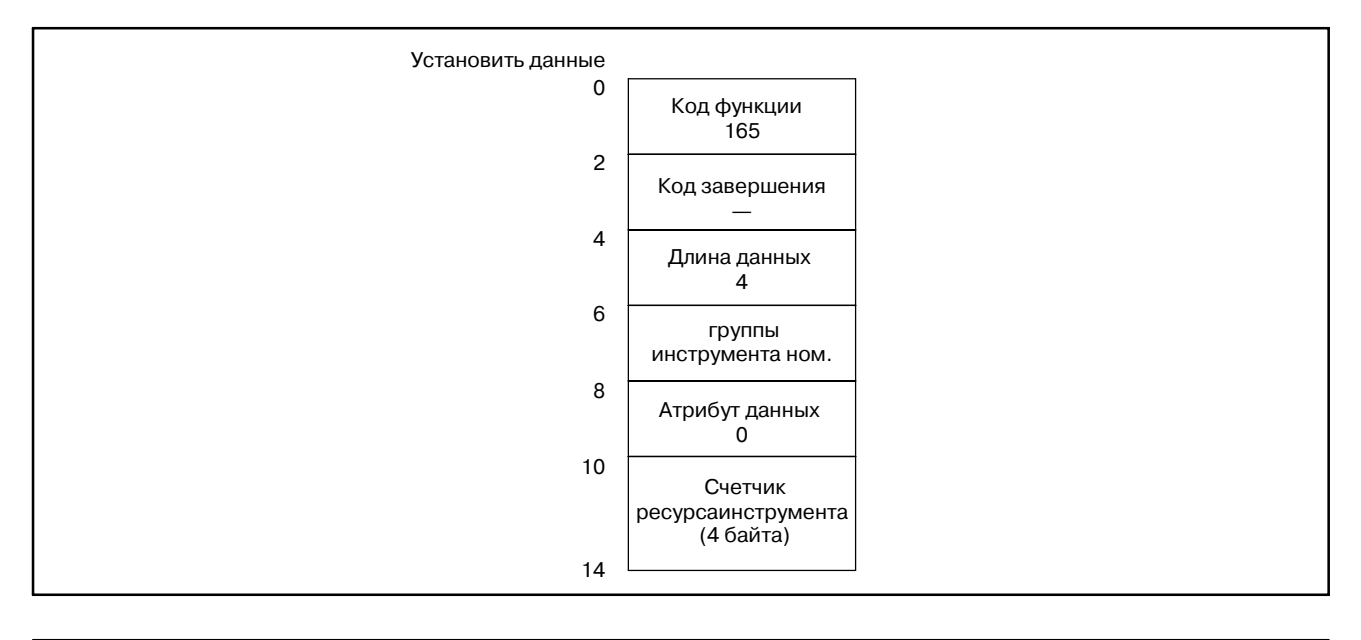

# **C.4.9**

**Запись данных управления ресурсом инструмента (тип счетчика ресурса инструмента)**

#### [Описание]

Номер инструмента и тип счетчика ресурса, записываются в указанную группу инструментов.

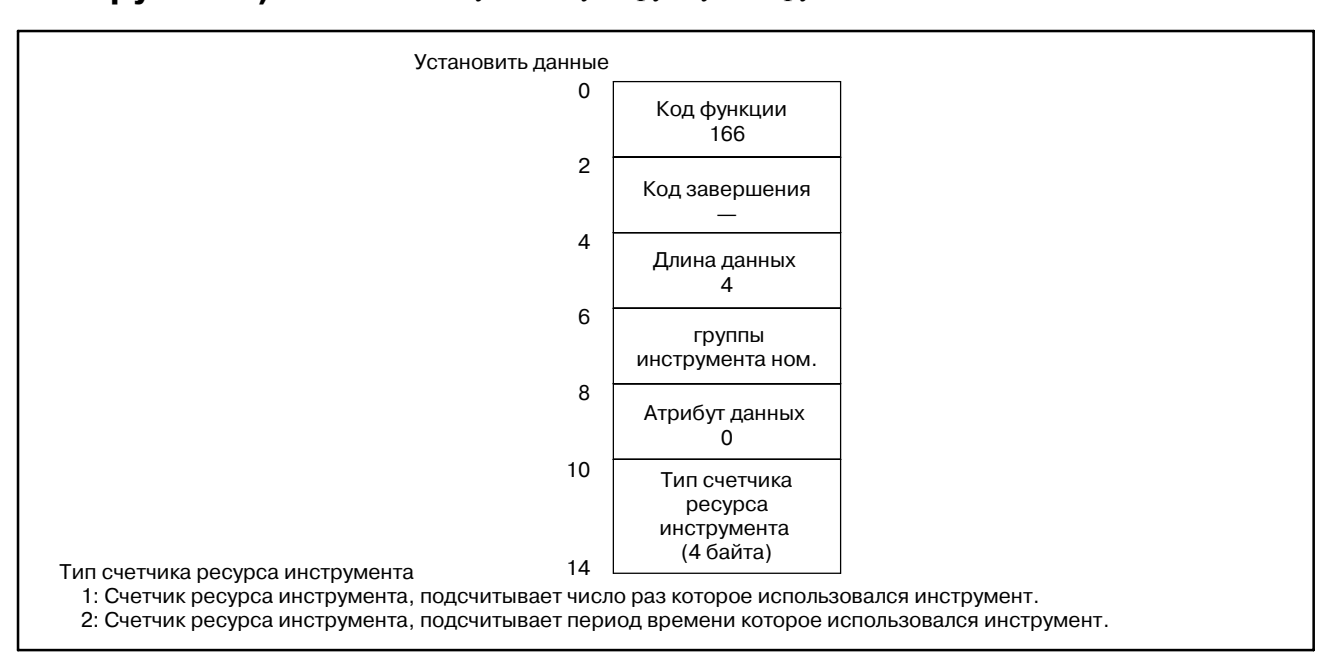

**Запись данных управления ресурсом инструмента (номер коррекции инструмента по длине 1)**

#### [Описание]

Данные записываются в область номера коррекции длины инструмента, согласно указанному номеру группы инструмента и номеру инструмента.

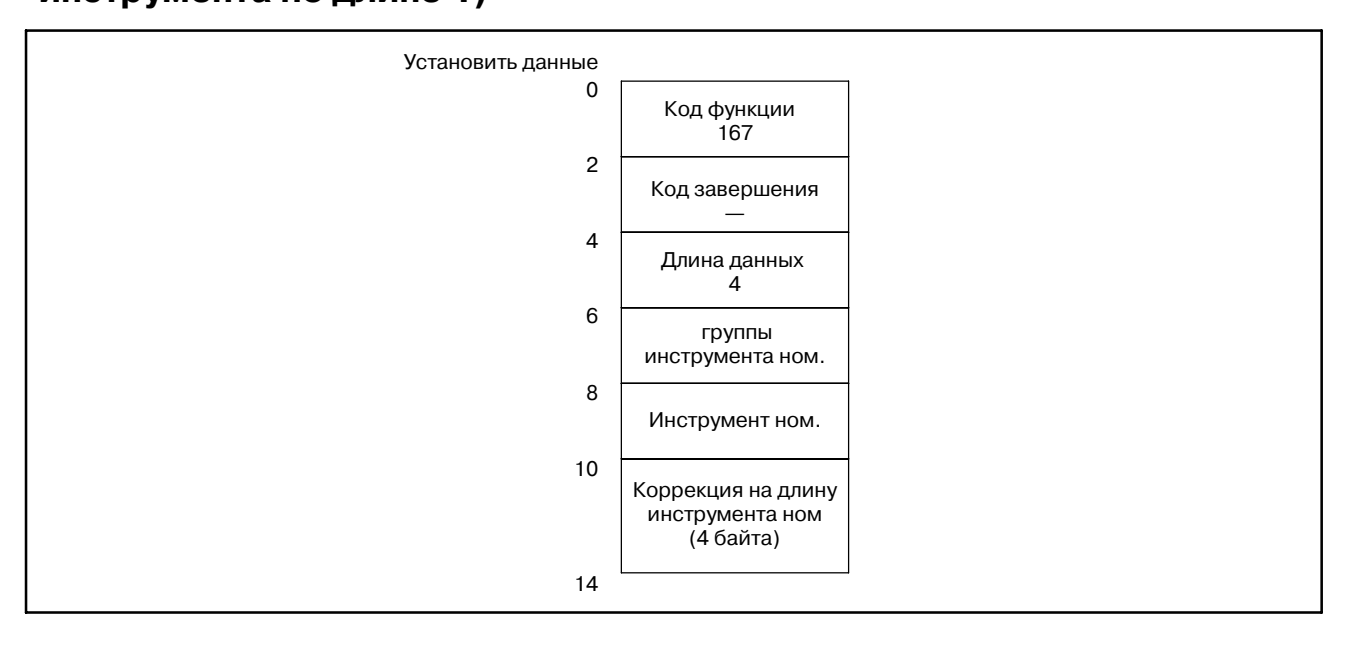

### **C.4.11**

**Запись данных управления ресурсом инструмента (номер коррекции инструмента по длине 2)**

### [Описание]

Данные записываются в область номера коррекции длины инструмента, согласно указанному номеру группы инструмента и порядковому номеру инструмента.

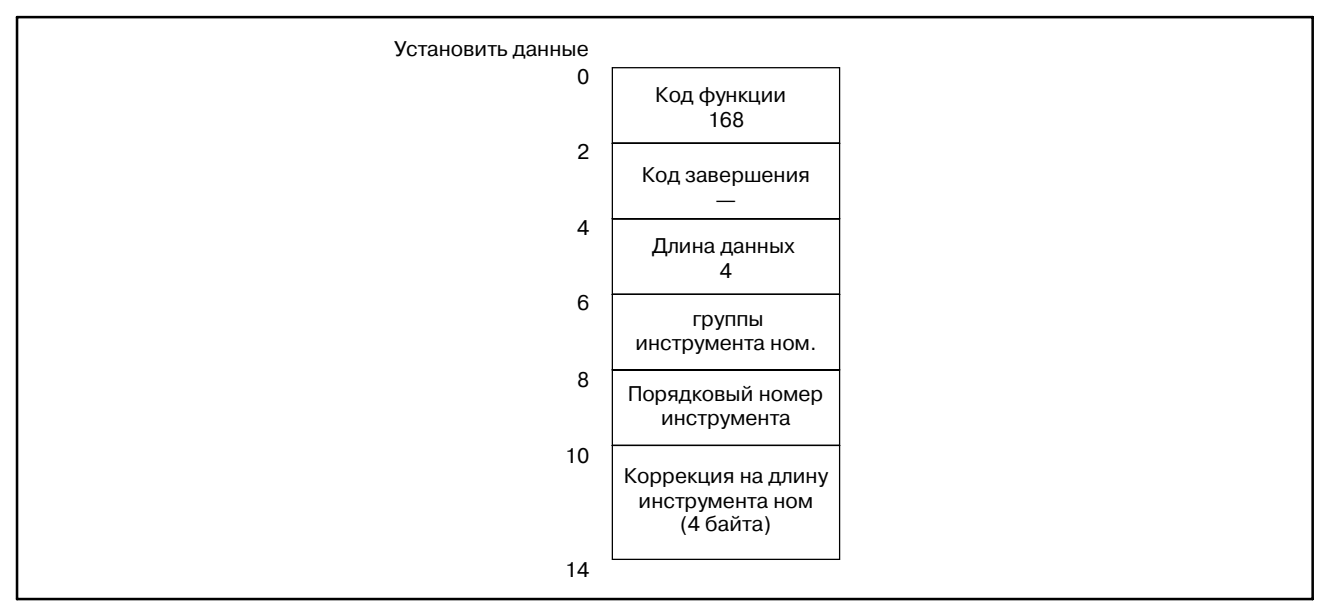

**Запись данных управления ресурсом инструмента (номер коррекции на режущий инструмент 1)**

### [Описание]

Данные записываются в область номера коррекции режущего инструмента, согласно указанному номеру группы инструмента и номеру инструмента.

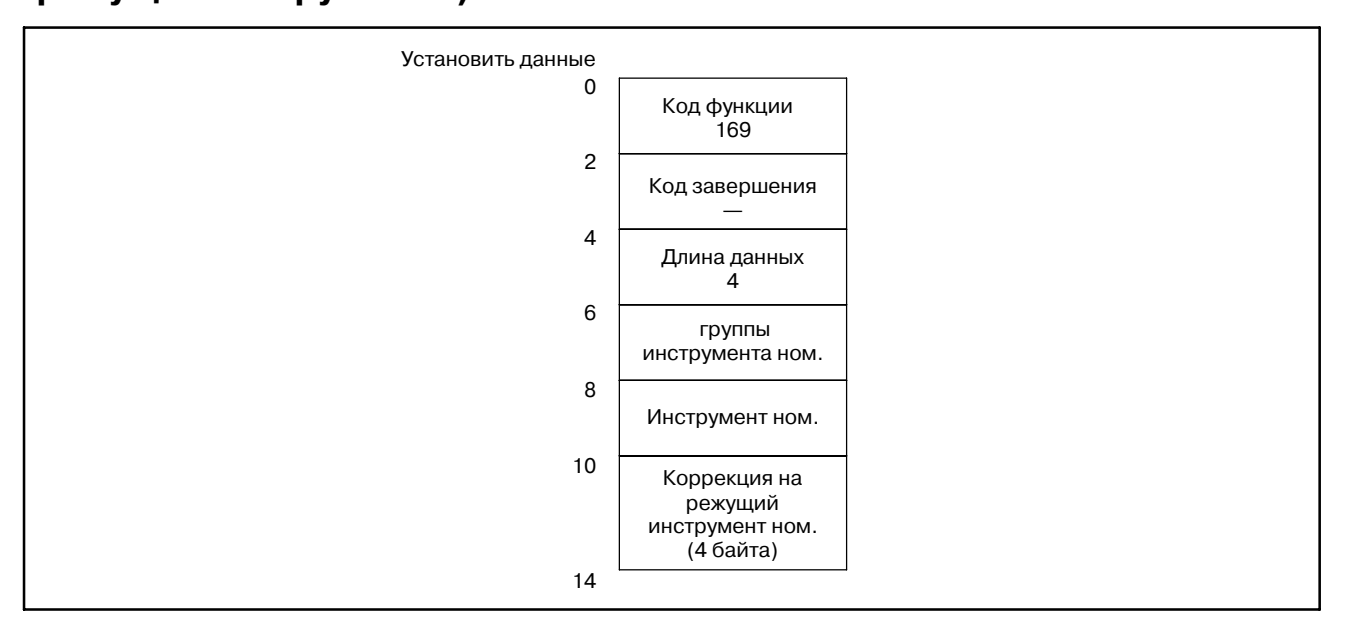

### **C.4.13**

**Запись данных управления ресурсом инструмента (номер коррекции на режущий инструмент 2)**

### [Описание]

Данные записываются в область номера коррекции режущего инструмента, согласно указанному номеру группы инструмента и порядковому номеру инструмента.

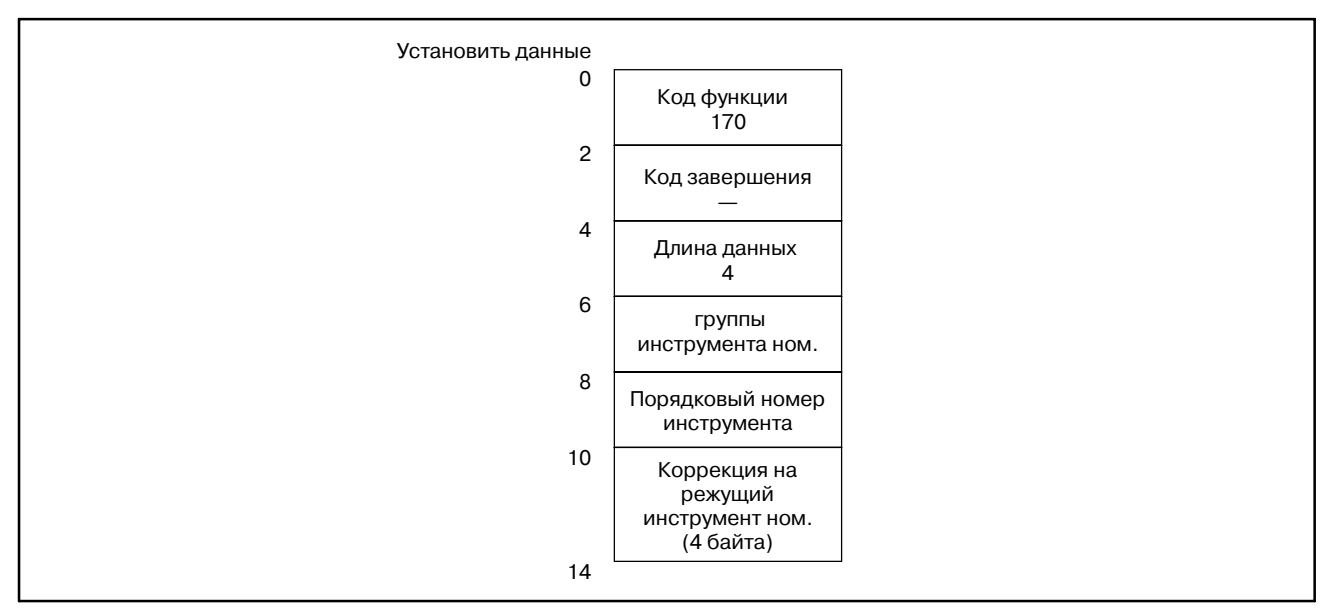

### **Запись данных управления ресурсом инструмента (информация инструмента 1)**

#### [Описание]

Данные записываются в область информации инструмента (состояния), согласно указанному номеру группы инструмента и номеру инструмента.

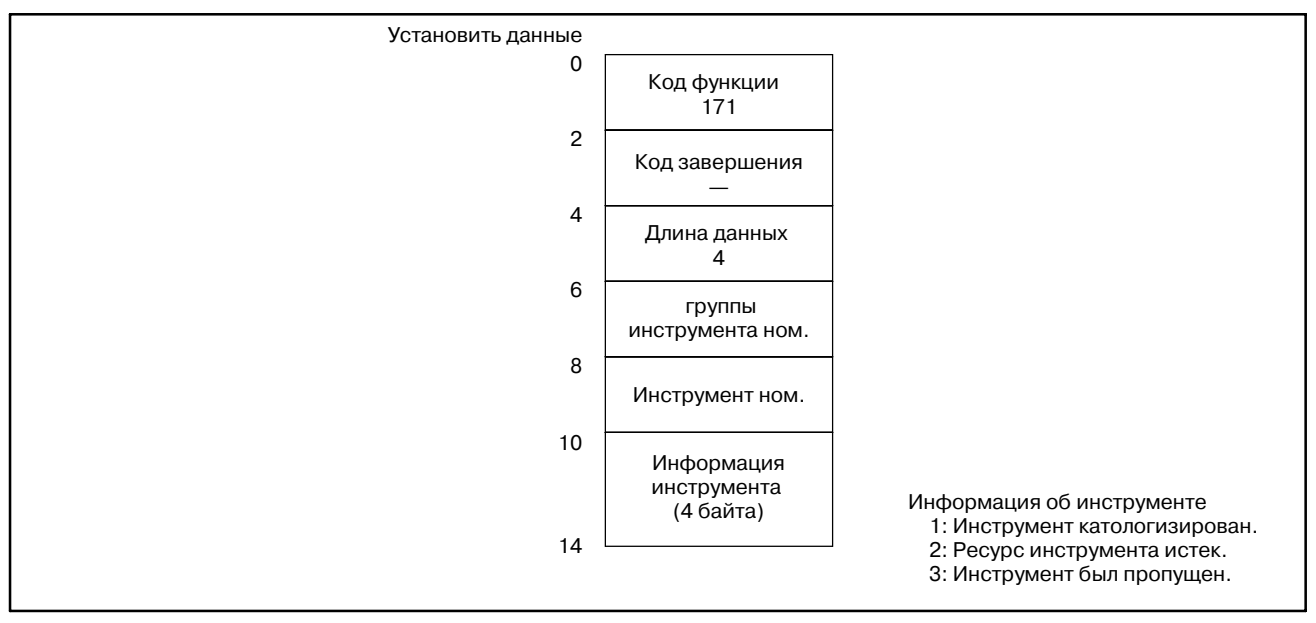

### **C.4.15**

**Запись данных управления ресурсом инструмента (информация инструмента 2)**

#### [Описание]

Данные записываются в область информации инструмента (состояния), согласно указанному номеру группы инструмента и порядковому номеру инструмента.

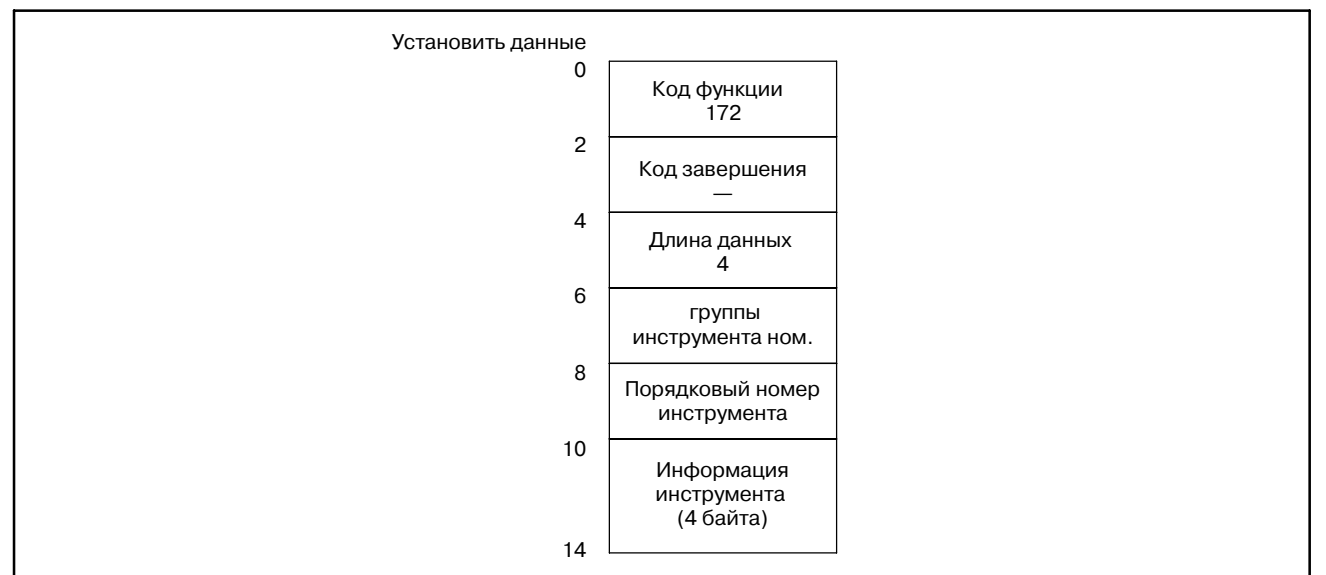

**Запись данных управления ресурсом инструмента (номер инструмента)**

### [Описание]

Данные записываются (добавляются) в область номера инструмента, согласно указанному номеру группы инструмента и порядковому номеру инструмента.

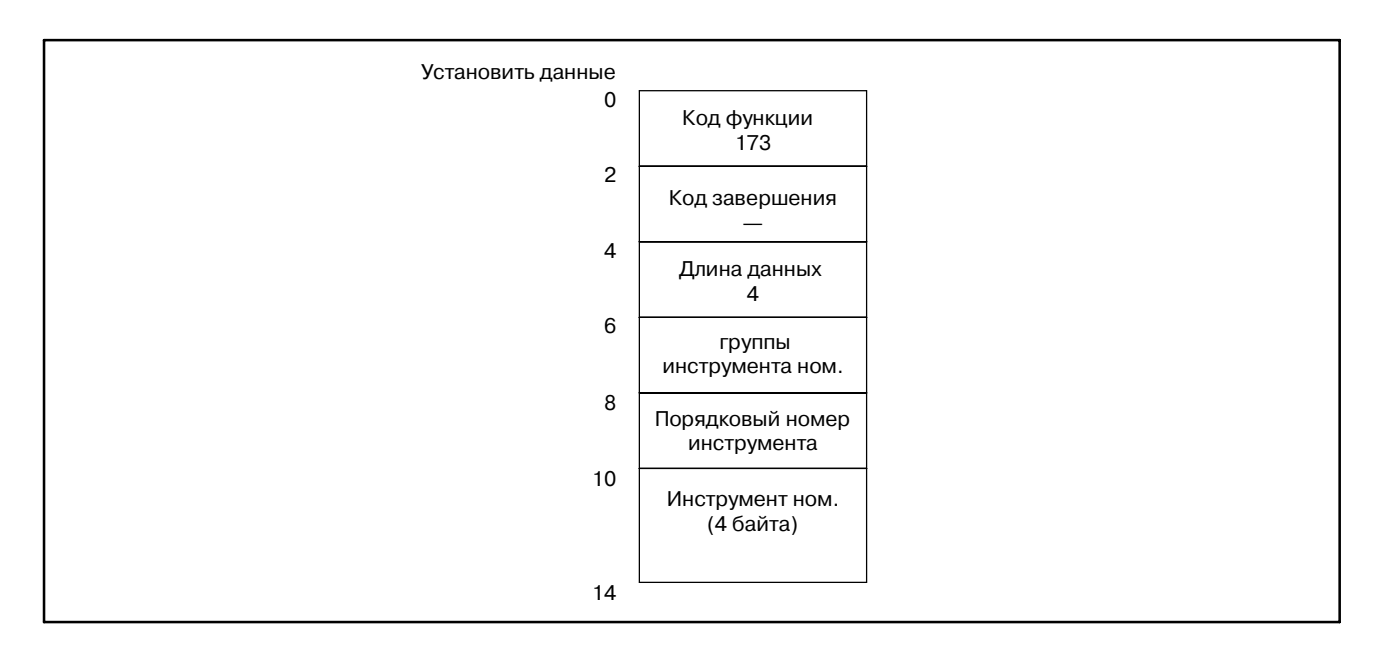

### **Запись данных коррекции инструмента согласно заданному номеру инструмента**

#### [Описание]

Задается номер инструмента и записываются данные коррекции инструмента.

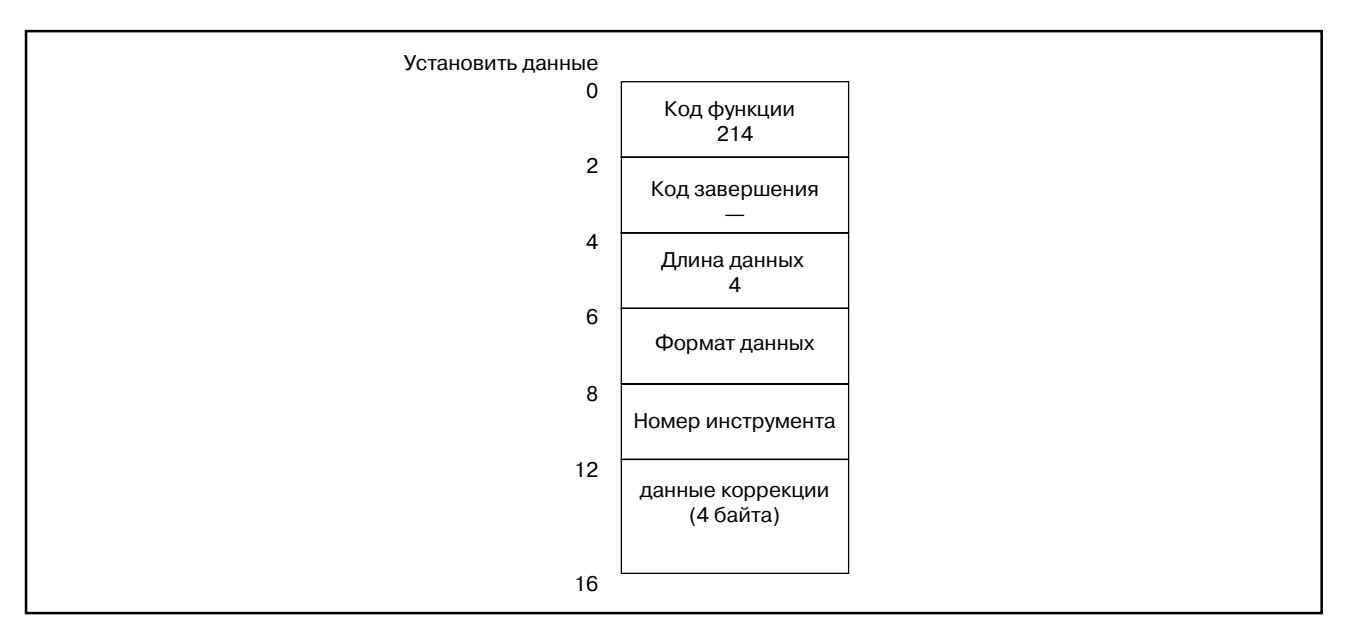

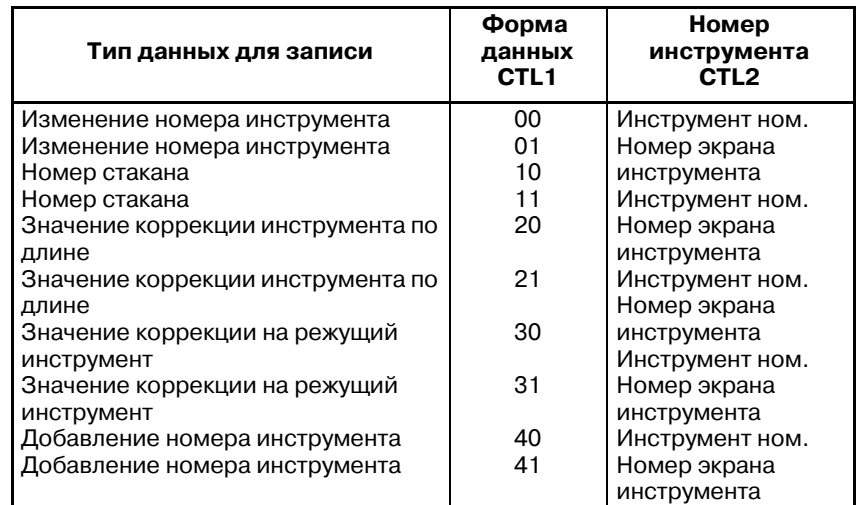

#### **ПРИМЕЧАНИЕ**

(Только Сeрии 15B)

Используйте бит 4 параметра NC ном. 7401 равным 1. Если возвращен код "5", измените формат окна на экране SETTING (УСТАНОВОК).

(СПРАВОЧНАЯ ИНФОРМАЦИЯ : глава II 4.4 Экран SETTING УСТАНОВОК)

### $C.4.18$ Запись команды суперпозиционного перемещения

#### [Описание]

После выбора оси для ручной подачи рукояткой в режиме подачи рукояткой, записываются ручной расстояния перемещения (число импульсов) соответствующее трем генераторам ручных импульсов. Диапазон заданных значений от -256 ло +256.

Заданное число импульсов предполагается введенным из генератора ручных импульсов. Скорость рассчитывается следующим образом: (заданное число импульсов) × (умножение)  $\times$  62.5 (импульсов/секунду)

Данные в параметрах 1413 и 1414 ЧПУ действительны для данной функции.

(1)Для трех осей

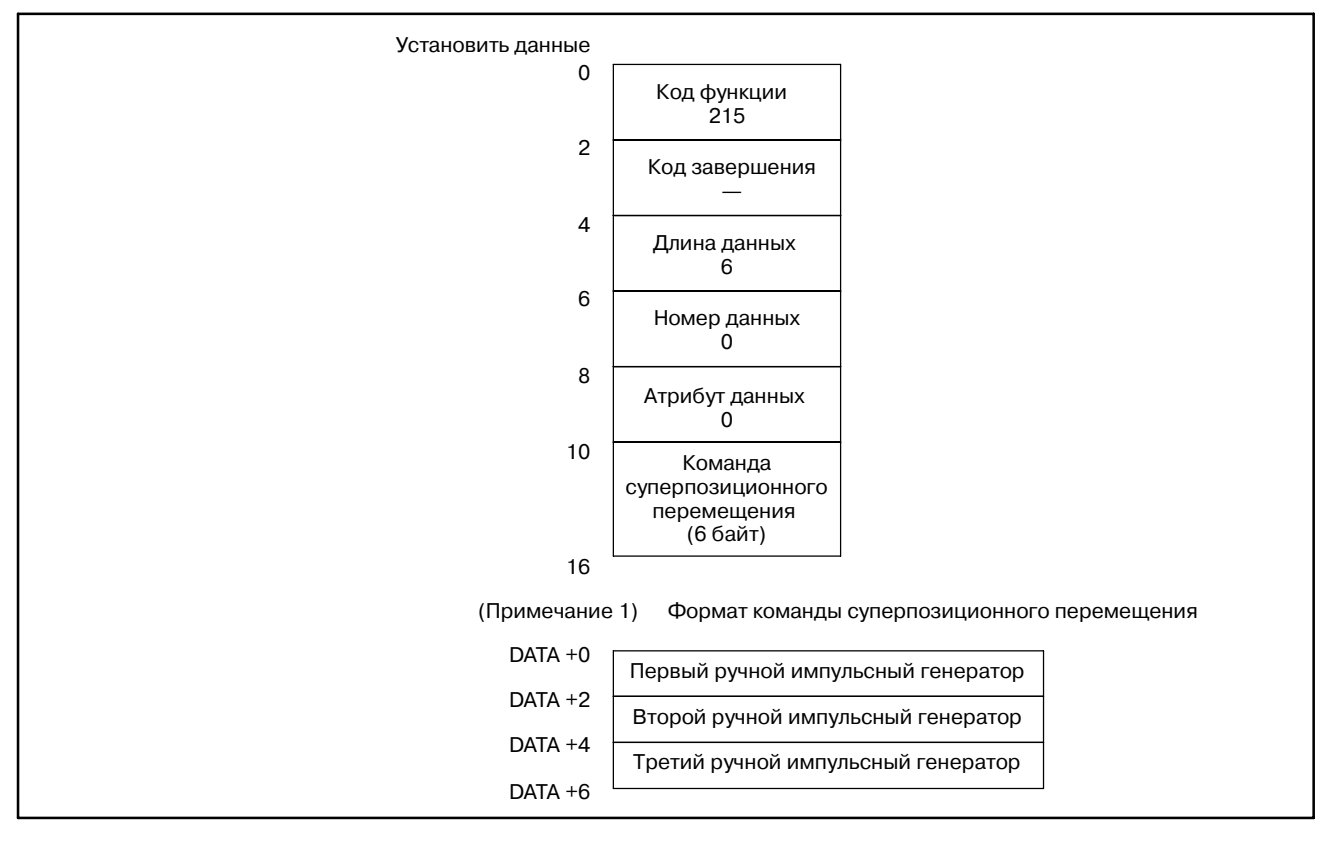

Данные для использования четвертого гнратора ручных импульсов показаны на следующей станице.

#### C. ОПИСАНИЕ ОКОННЫХ ФУНКЦИЙ (PMC-NB/NB2/NB6) ПРИЛОЖЕНИЕ В-61863RU/15

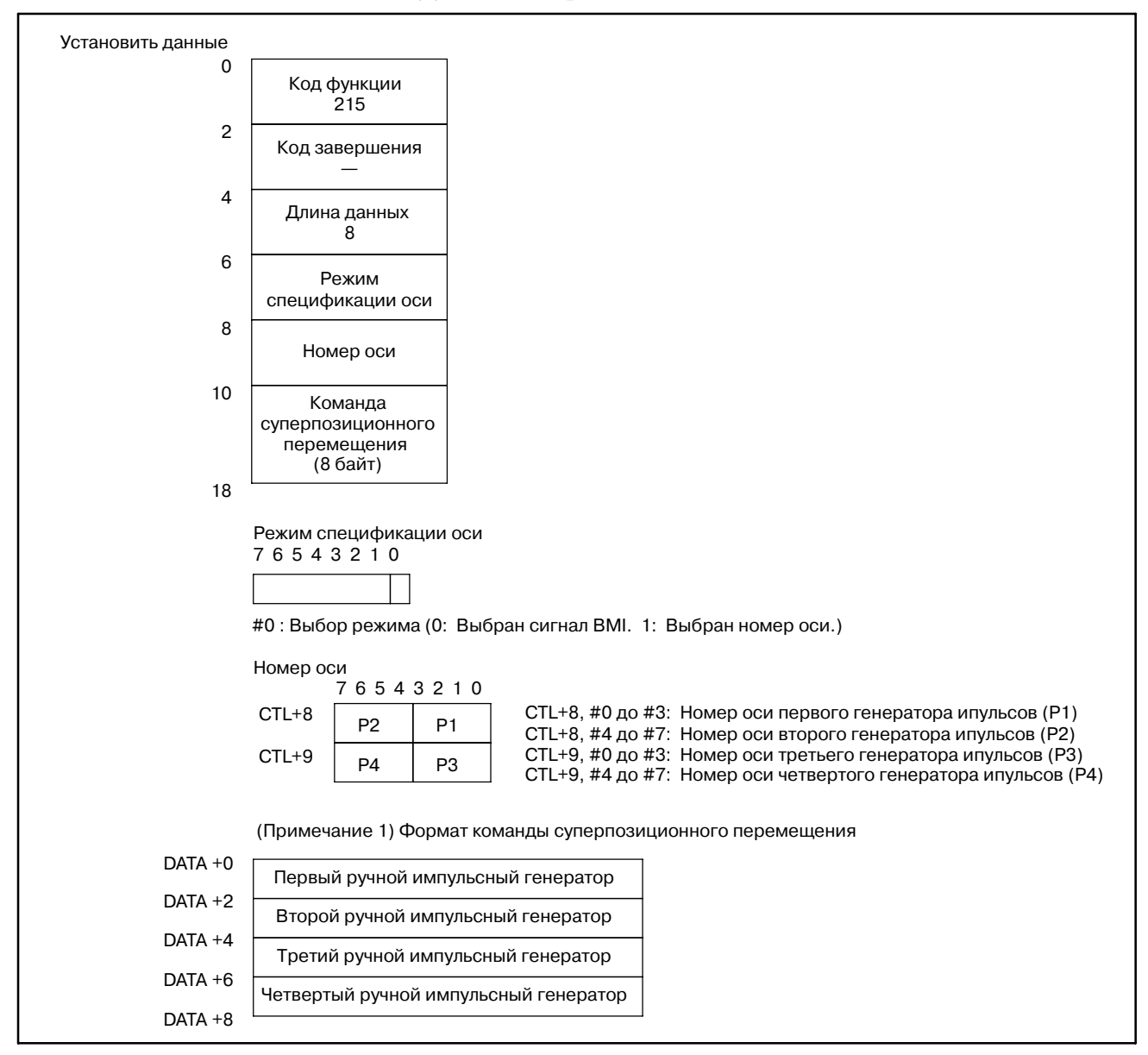

#### (2) Для четырех осей
# **C.4.19 Запись скорости подачи**

## [Описание]

Запись скорости подачи можно использовать только в режиме подачи за одну минуту. Команда скорости задается с  $F \times 10^{-d}$ . Имеется флаг для опредления команды PMC или скорости подачи ЧПУ. После установки флага, команда скорости заданная в NC недействиетльна. Чтобы активировать скорость подачи в NC, установите флаг в 0.

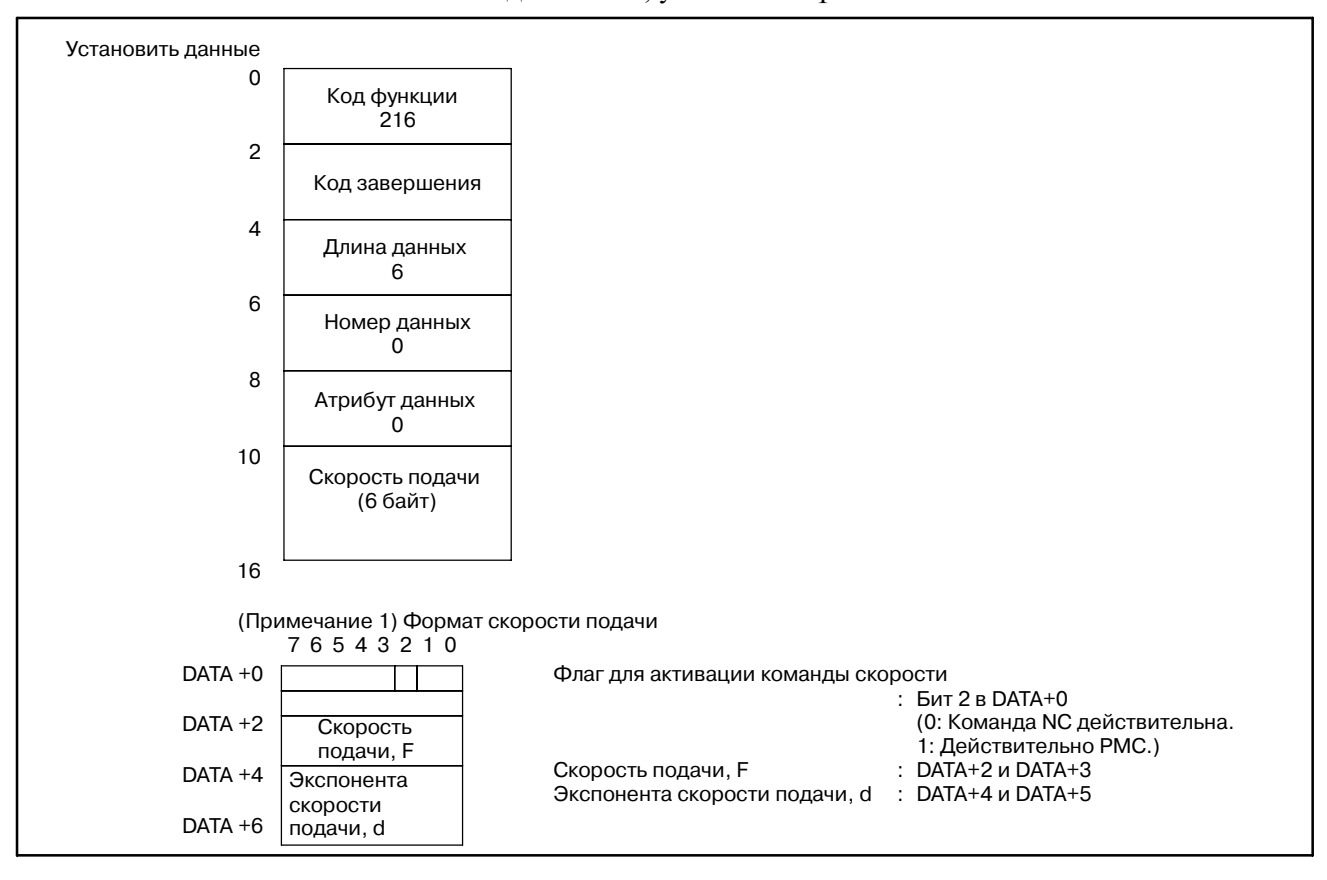

#### **ПРИМЕЧАНИЕ**

С FS15*i*--A (PMC--NB6), эта функция имеет низкоско- ростной тип. Поэтому, эта функция не должна блокироваться с другими окнами.

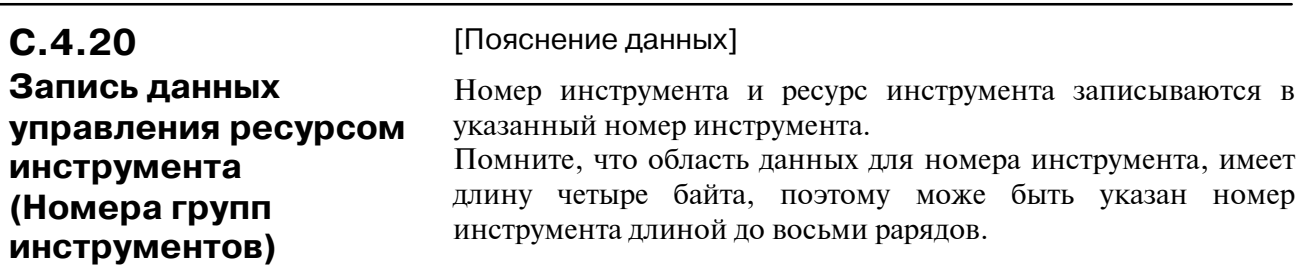

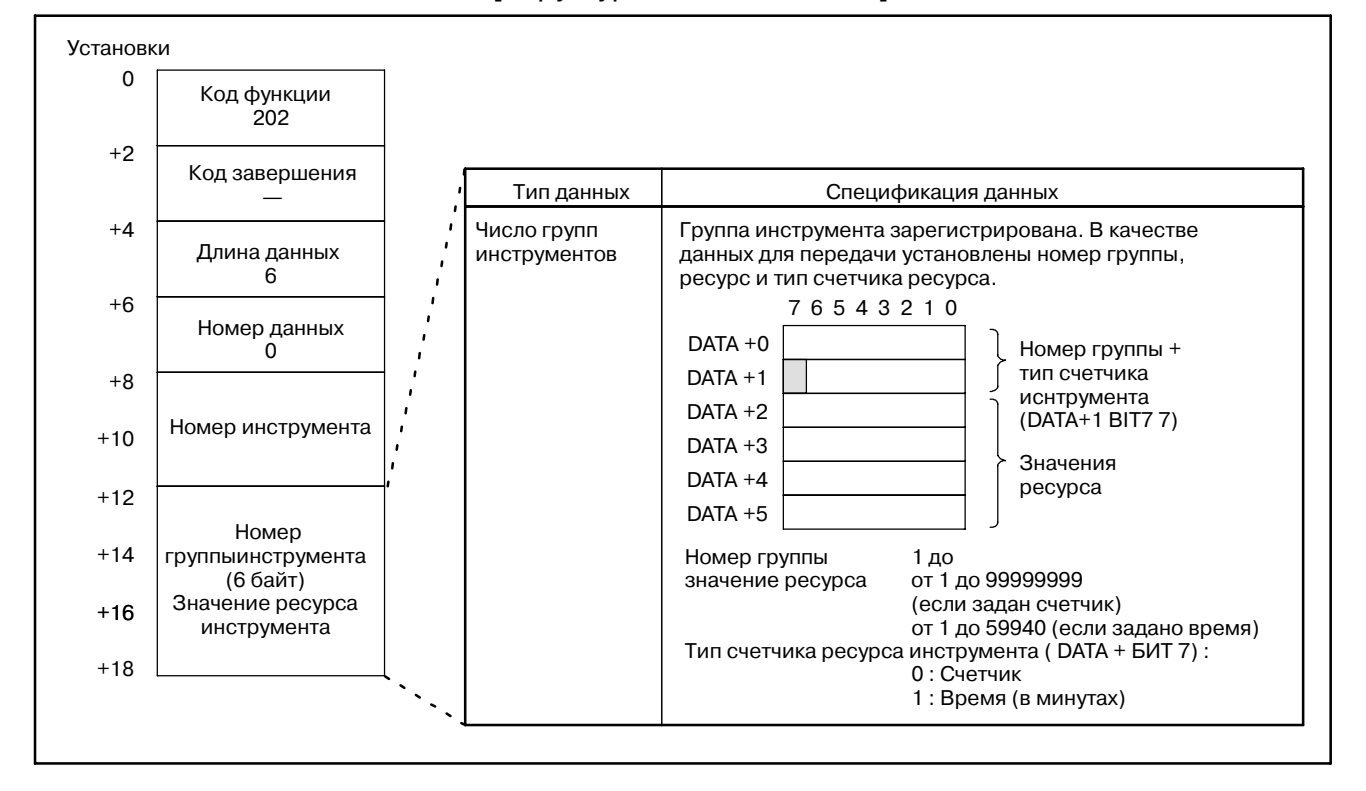

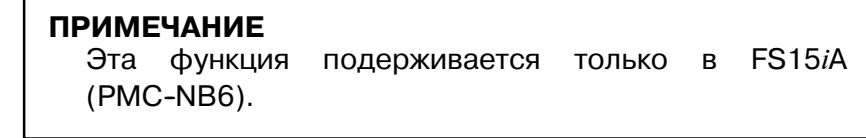

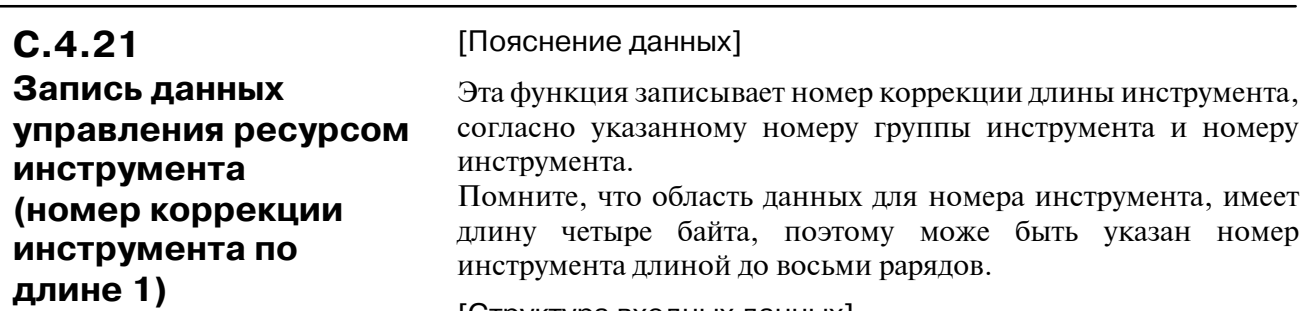

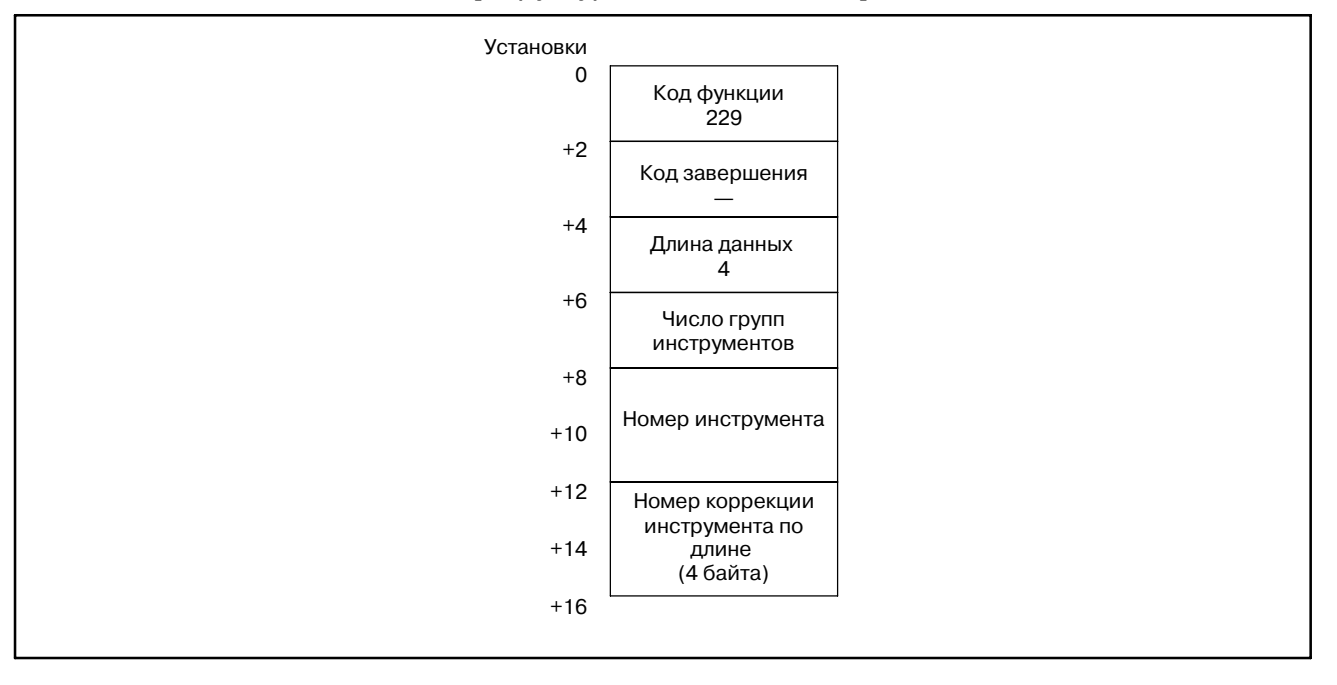

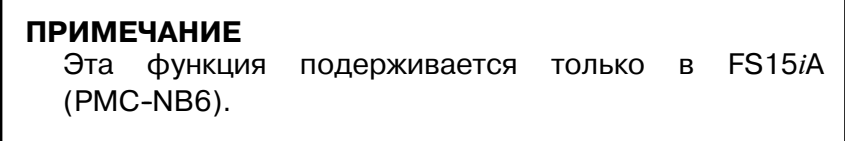

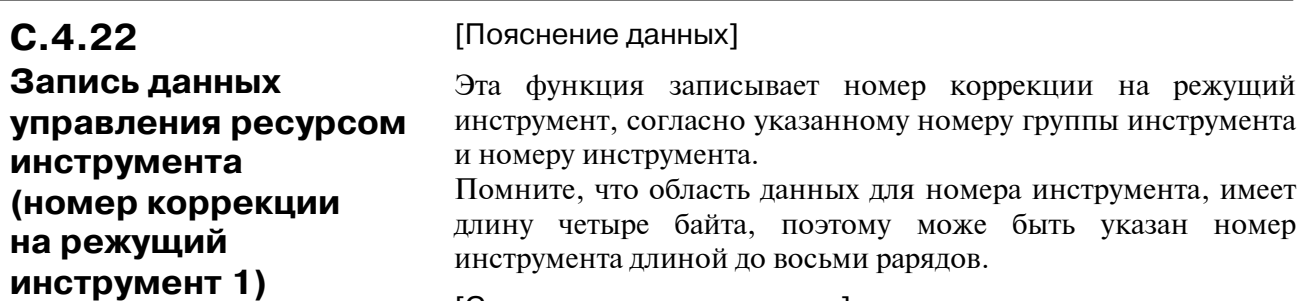

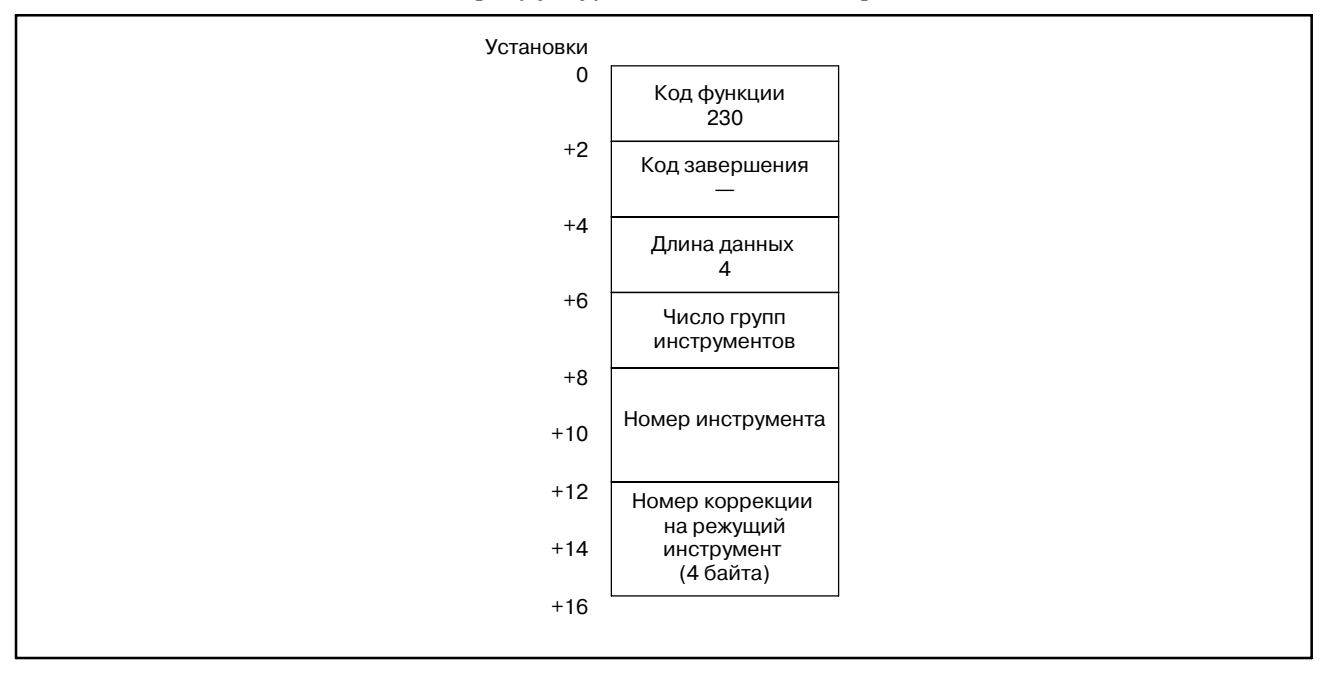

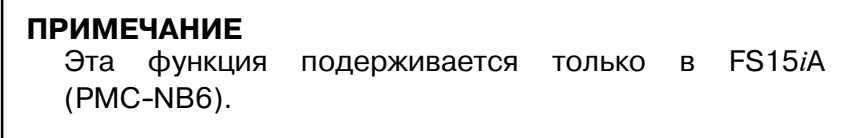

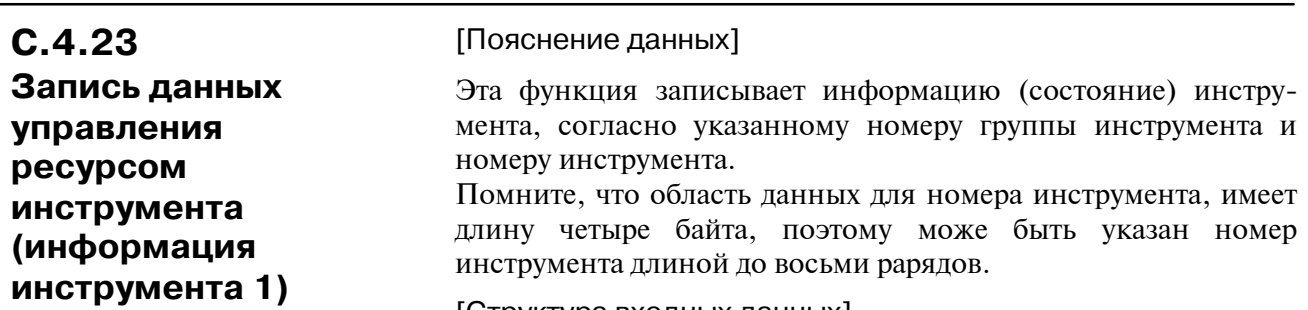

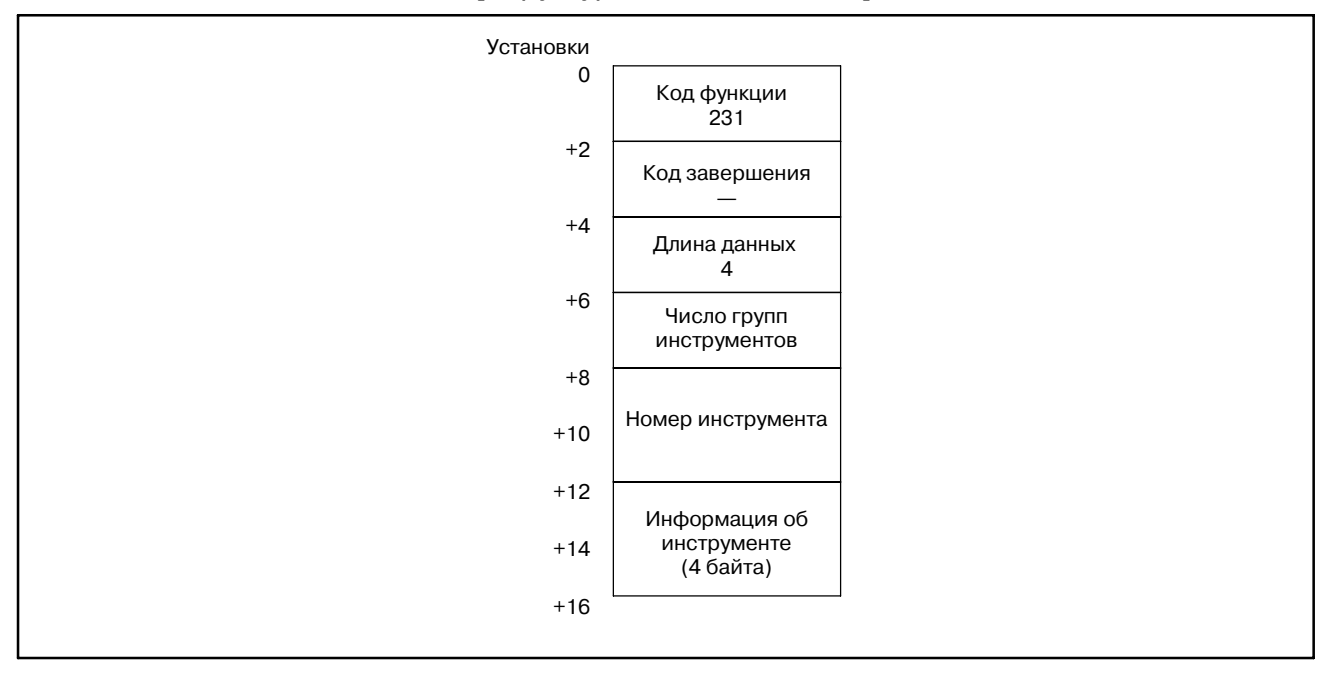

## Пояснение информации инструмента

- 1 : Инструмент зарегистрирован.
- 2 : Ресурс инструмента истек.
- 3 : Инструмент пропущен.

## **ПРИМЕЧАНИЕ**

Эта функция подерживается только в FS15*i*A  $(PMC-NB6)$ .

# $C.4.24$

# Запись действительных параметров (Низкоскоростной тип)

[Пояснение данных]

Действительные параметры записываются в ЧПУ.

## [Структура входных данных]

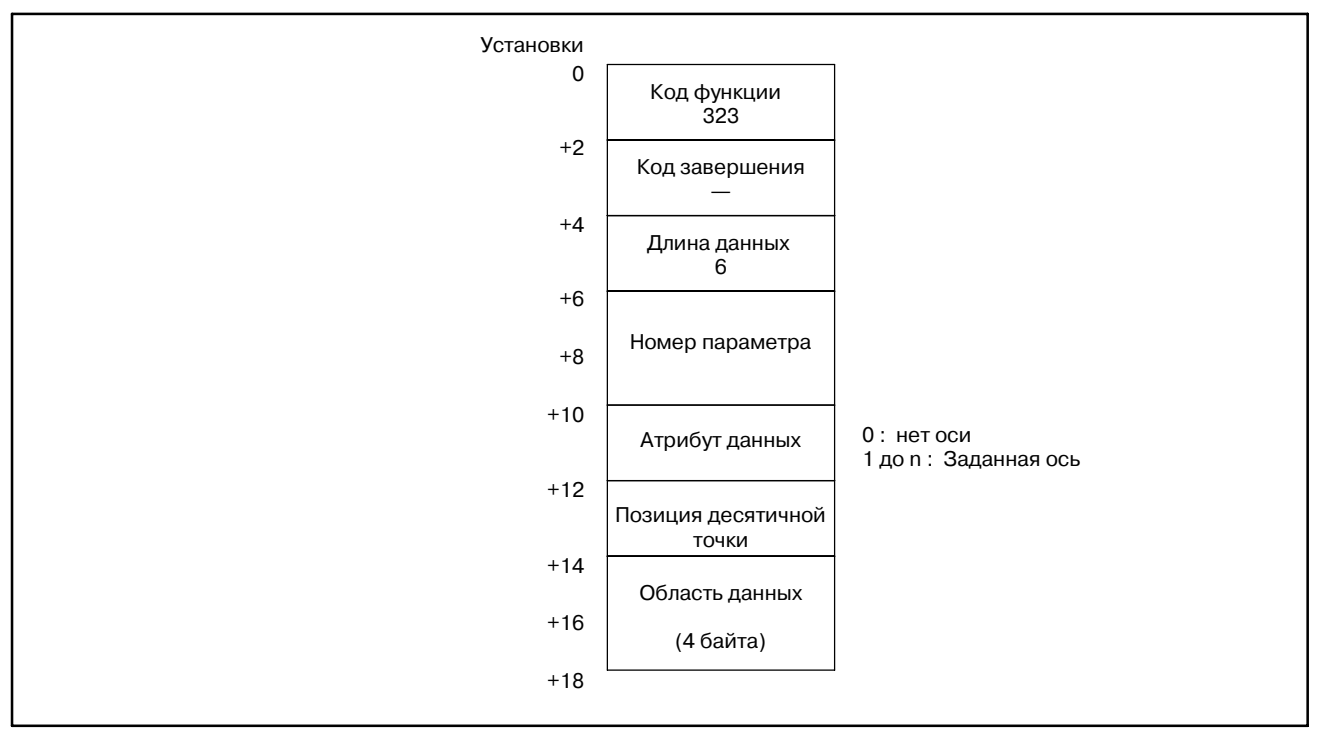

## **ПРИМЕЧАНИЕ**

Целые параметры не могут быть записаны.

#### Пример)

(Значение устанавливаемое в NC) =

(Значение переменной параметра)

10 (заданное положение десятичной точки)

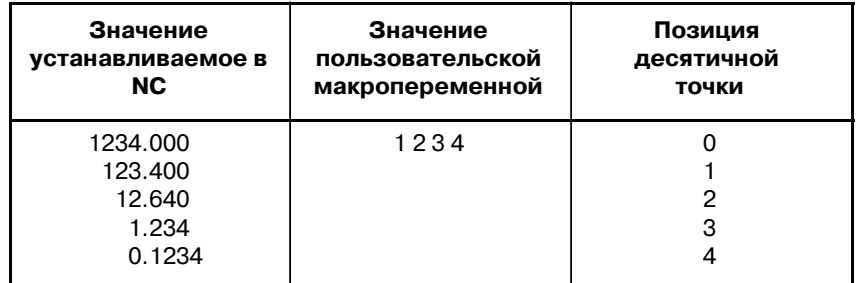

 $-1482-$ 

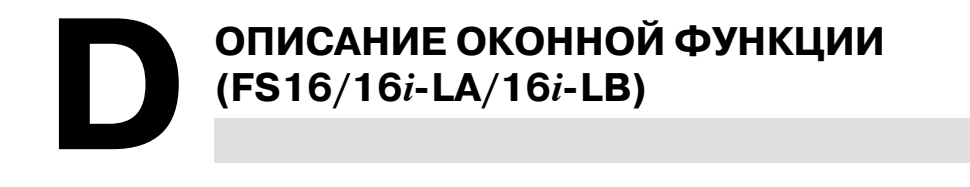

# **D.1 ОСНОВНЫЕ ПОЛОЖЕНИЯ**

Следующие функции добавлены в оконные функции PMC-ЧПУ для FS16-LA.

- (1) Передача файла состояния обработки из энергонезависимой памяти в область данных ЧПУ и наоборот.
- (2) Считывание команды комментария в программе обработки деталей.
- (3) Считывание данных передаваемых на лазерный осцилятор

Следующие функции добавлены в оконные функции PMC-ЧПУ для FS16*i*-LA/LB:

- (1) Считывание комментариев Могут быть прочитаны комментарии заданные в программе.
- (2) Данные значений команды лазера и данные установок лазера могут быть считаны и записаны, и можно получить данные передаваемые на лазерный осцилятор.

#### **ПРЕДОСТЕРЕЖЕНИЕ**

Передача файла состояния обработки из областей данных невозможна для диаграмм цепной схемы в FS16*i*--LA/LB.

# $D.2$ **ФУНКЦИЯ**

# $D.2.1$

# Передача между областью данных и энергонезависимой памятью

(1) Передача из области данных в энергонезависимую память. (% низкоскоростной тип)

#### [Содержание данных]

Данные огут быть переданы из области данных в ЧПУ в энергонезависимую память РМС приложением РМС-RC.

Установка исходного набора или группы данных в атрибуте М.

Установка адреса записи в энергонезависимой памяти для адреса смещения от верхнего адреса в адресе N.

Установка общего числа байтов записываемых данных, выполняется в адресе L.

Установка структуры набора данных в данных.

И можно передавать группу или набор данных из области данных в энергонезависимую память.

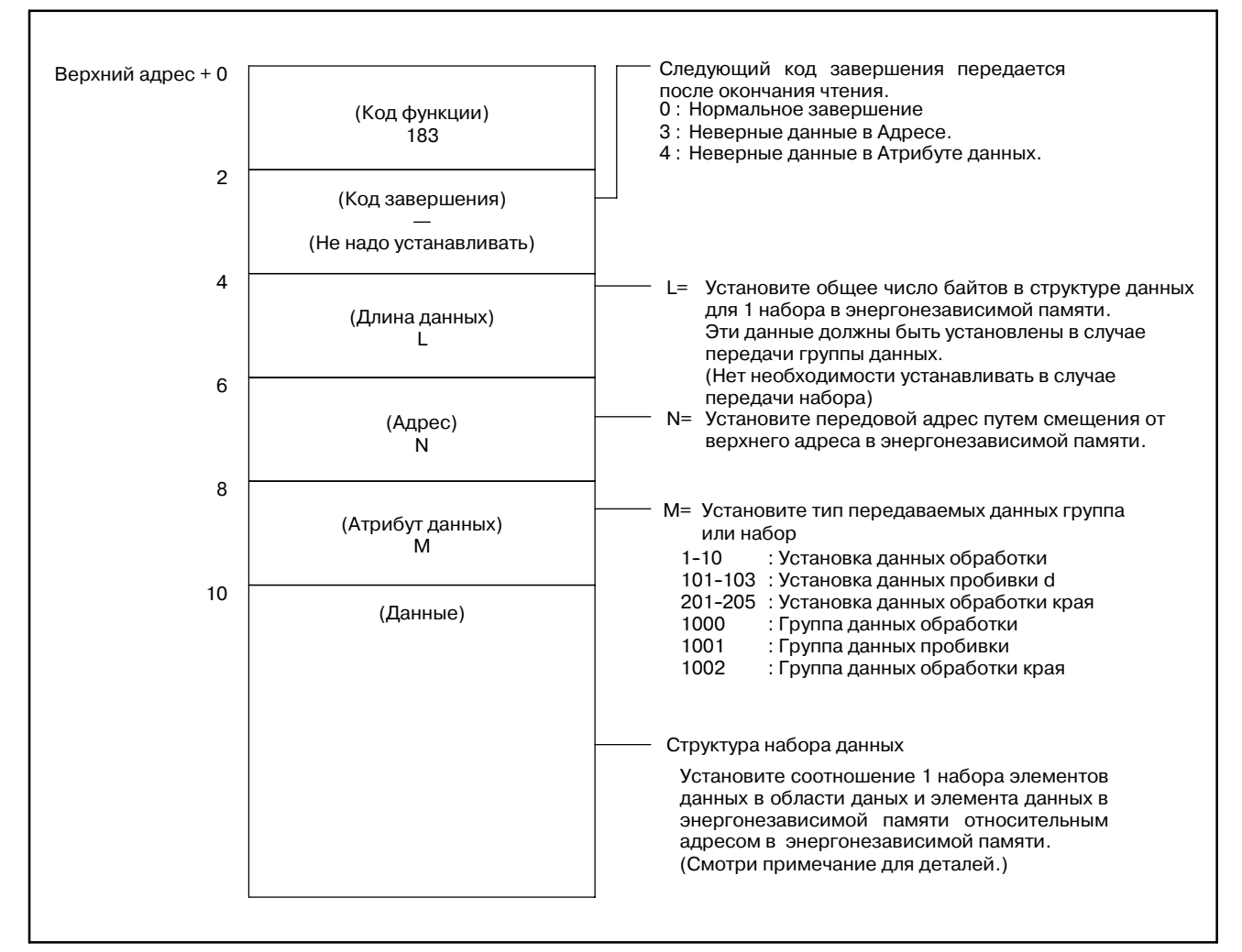

(2) Передача из энергонезависимой памяти в область данных (% низкоскоростной тип)

[Содержание данных]

данные могут быть переданы из файла состояния обработки зарегистрированного в энергонезависимой памяти в область ланных ЧПУ, приложением РМС-SC.

Установка предварительного набора или группы данных в атрибуте М.

Установка исходного адреса чтения в энергонезависимой памяти для адреса смещения от верхнего адреса в адресе N.

Установка общего числа байтов исхолных ланных, выполняется в алресе L.

Установка исходной структуры набора данных в данных.

И можно передавать группу или набор данных из энергонезависимой памяти в область данных.

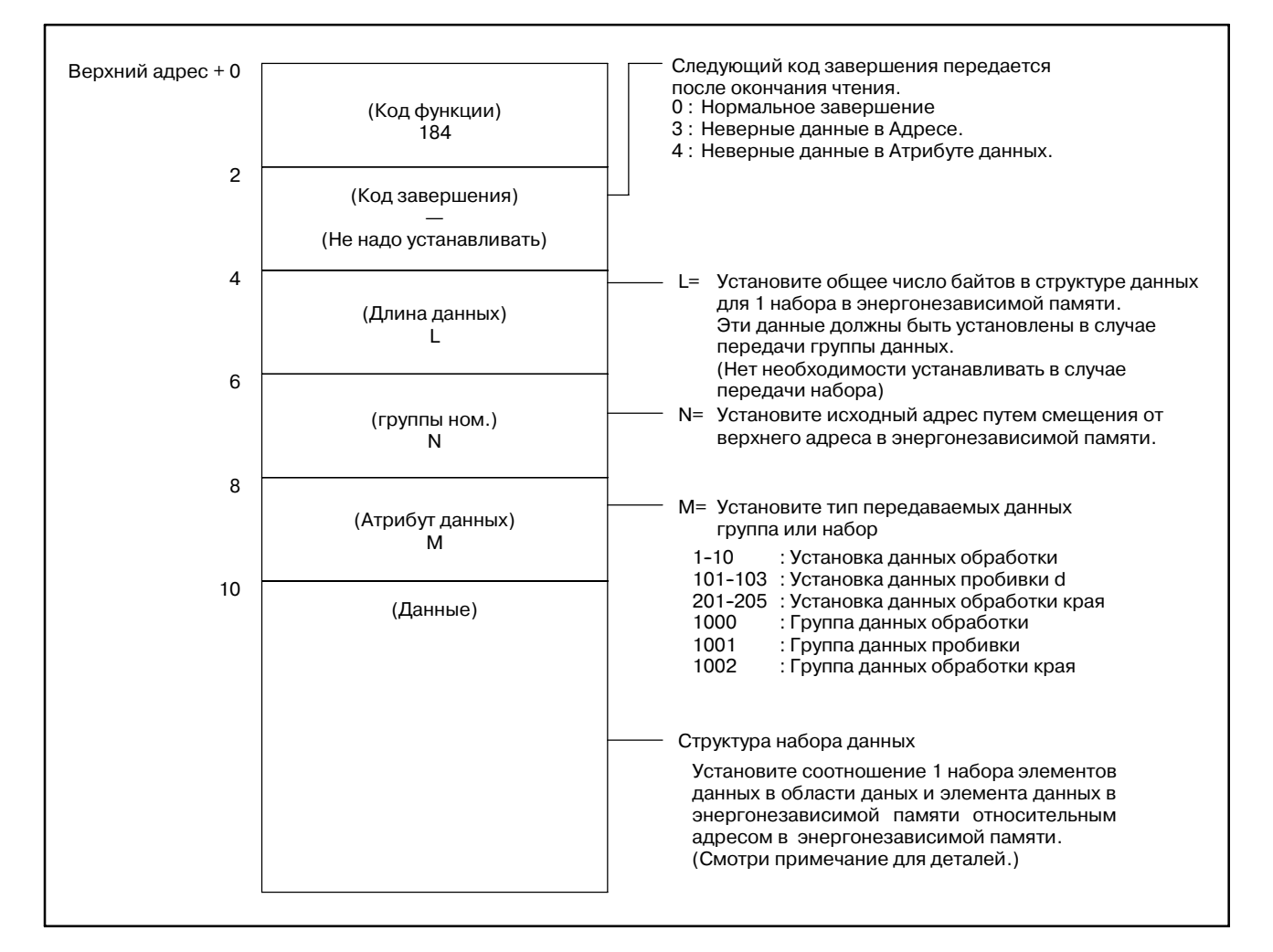

# (3) Структура данных области данных

# (a) Набор даных обработки

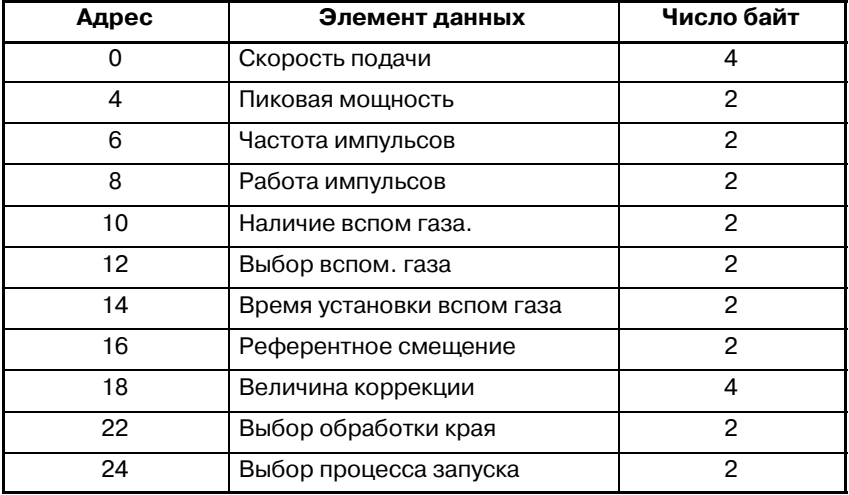

## (b) Набор данных для пробивки

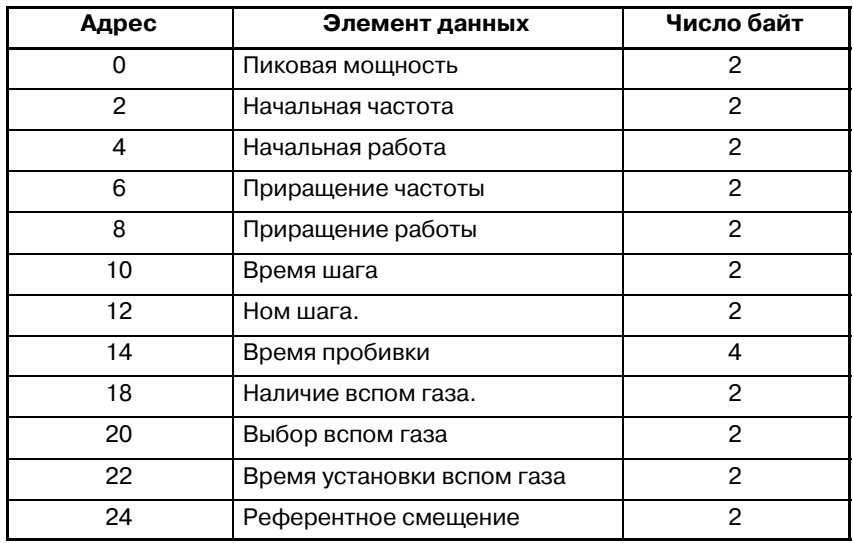

# (c) Набор данных обработки края

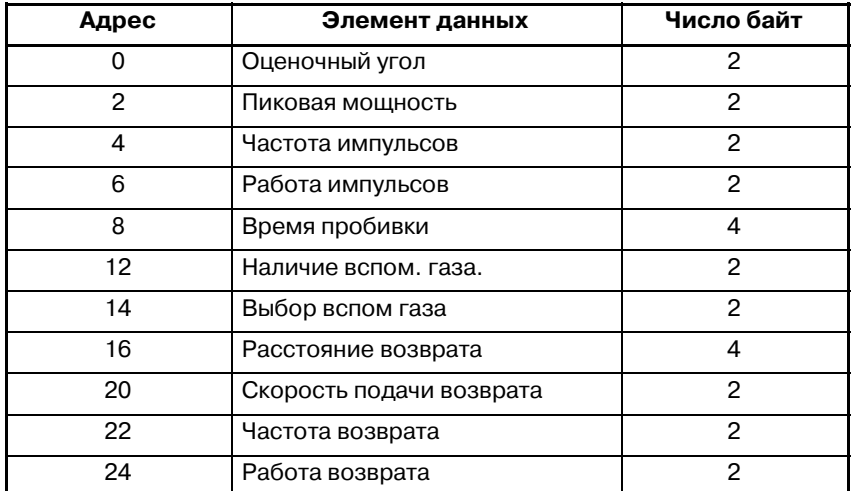

## **ПРИМЕЧАНИЕ**

Пример набора данных

Адрес в данных установлен следущим образом, например, в слечае следующей структуры данных в файле состояния обработки в энергонезависимой памяти.

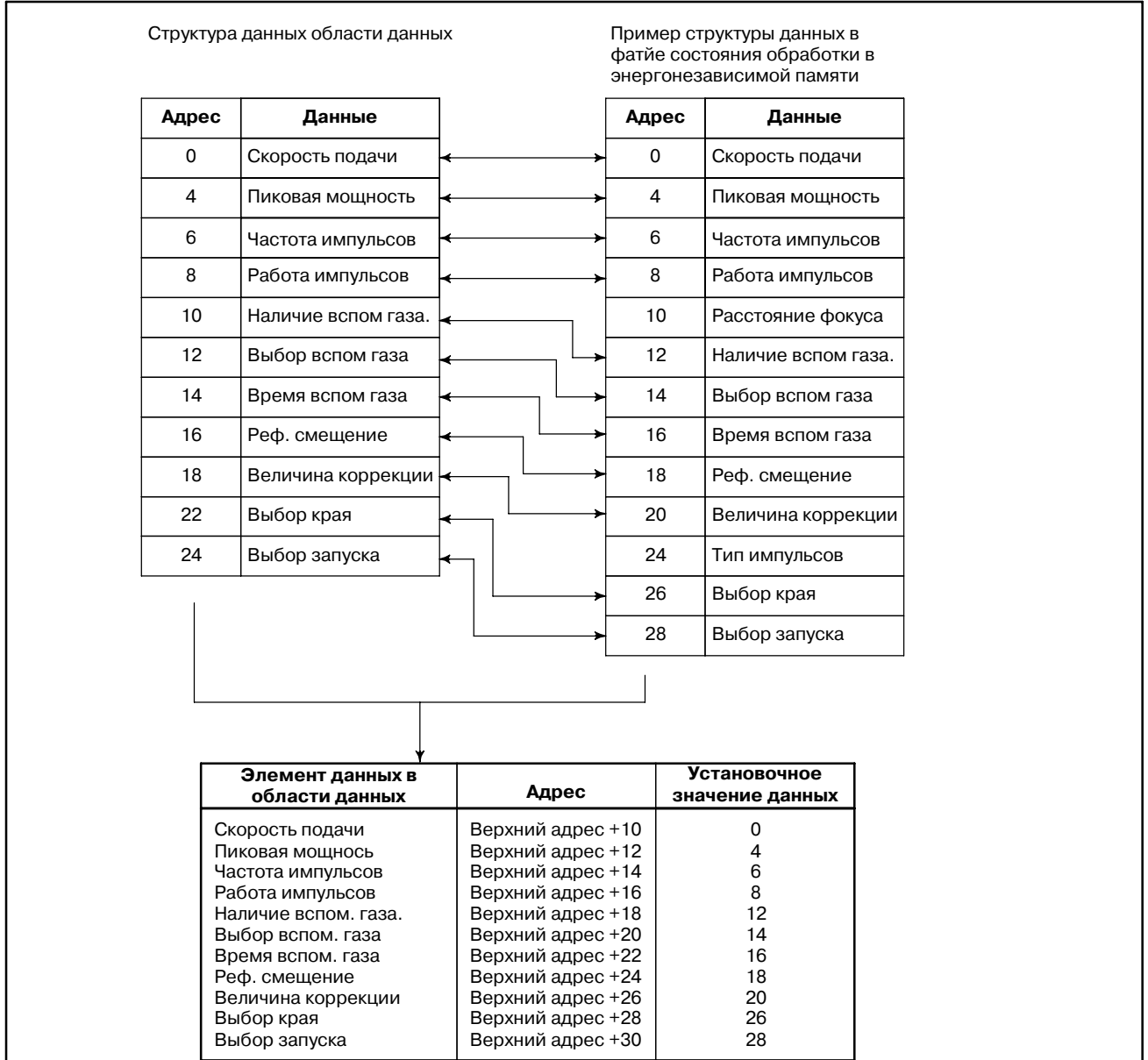

# $D.2.2$ Данные в крулых скобках записываются в область комментариев, если задан следующий М-код в программе обработки Чтение деталей. Этот комментарий можно считать из РМС. комментраиев Mxxx  $(* * * * * * * * )$ : Менее 24 символов. включая буквы, цифры, точку и +/-

## [Содержание данных]

Содержание данных можно считать как коды ASCII.

### [Структура входных данных]

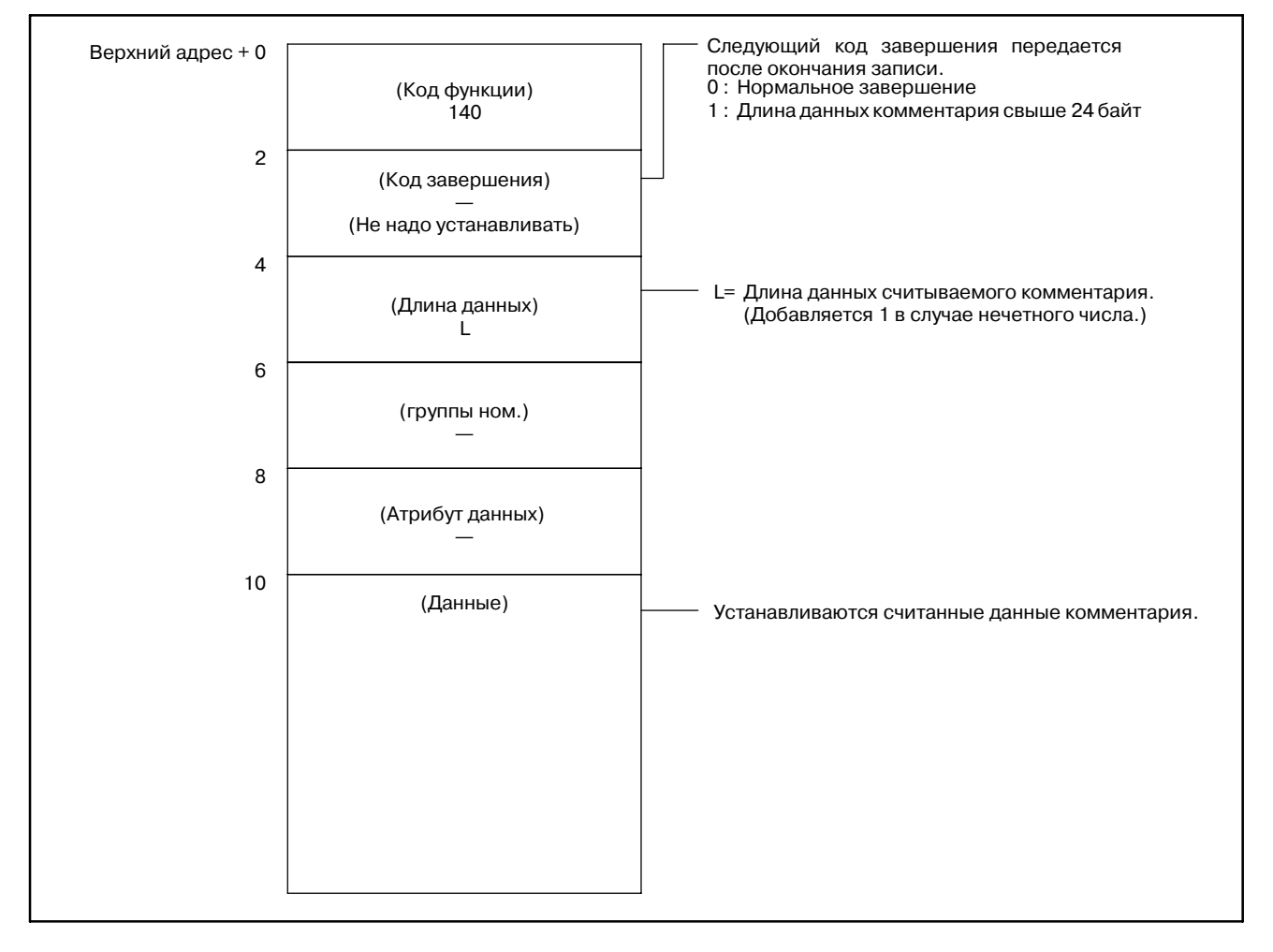

#### **ПРИМЕЧАНИЕ**

- 1 Комментарий перезаписывается, если считывается следующий комментарий.
- 2 Номер М-кода для считывания комментария устанавливается в параметре 15350. Значение от 0 до 999.

# **D.2.3**

**Считывание и запись данных команды лазера и данный установок лазера**

(1) Считывание данных команды лазера и данный установок лазера (\*высокоскоростной тип)

#### [Содержание данных]

Данные команды лазера и данные установок лазера можно считать из приложения PMC-SC. Данные разделены на группы и могут считываться по группам.

#### Верхний адрес + 0 2 4 6 8 10 (Код функции) 186 (Код завершения) — (Не надо устанавливать) (Длина данных) L (группы ном.) N (Атрибут данных) — (Не надо устанавливать) (Данные) - L = Установите число байт ном. в группе. Следующий код завершения передается 0 : Нормальное завершение 2 : Неверные данные в Длине данных. 3 : Неверные данные в Номере данных.  $-N = Y$ становите группы ном.

(2) Запись данных команды лазера и данный установок лазера (\*низкоскоростной тип)

[Содержание данных]

Данные команды лазера можно записать из приложения PMC-SC. Данные разделены на группы и могут записываться по группам.

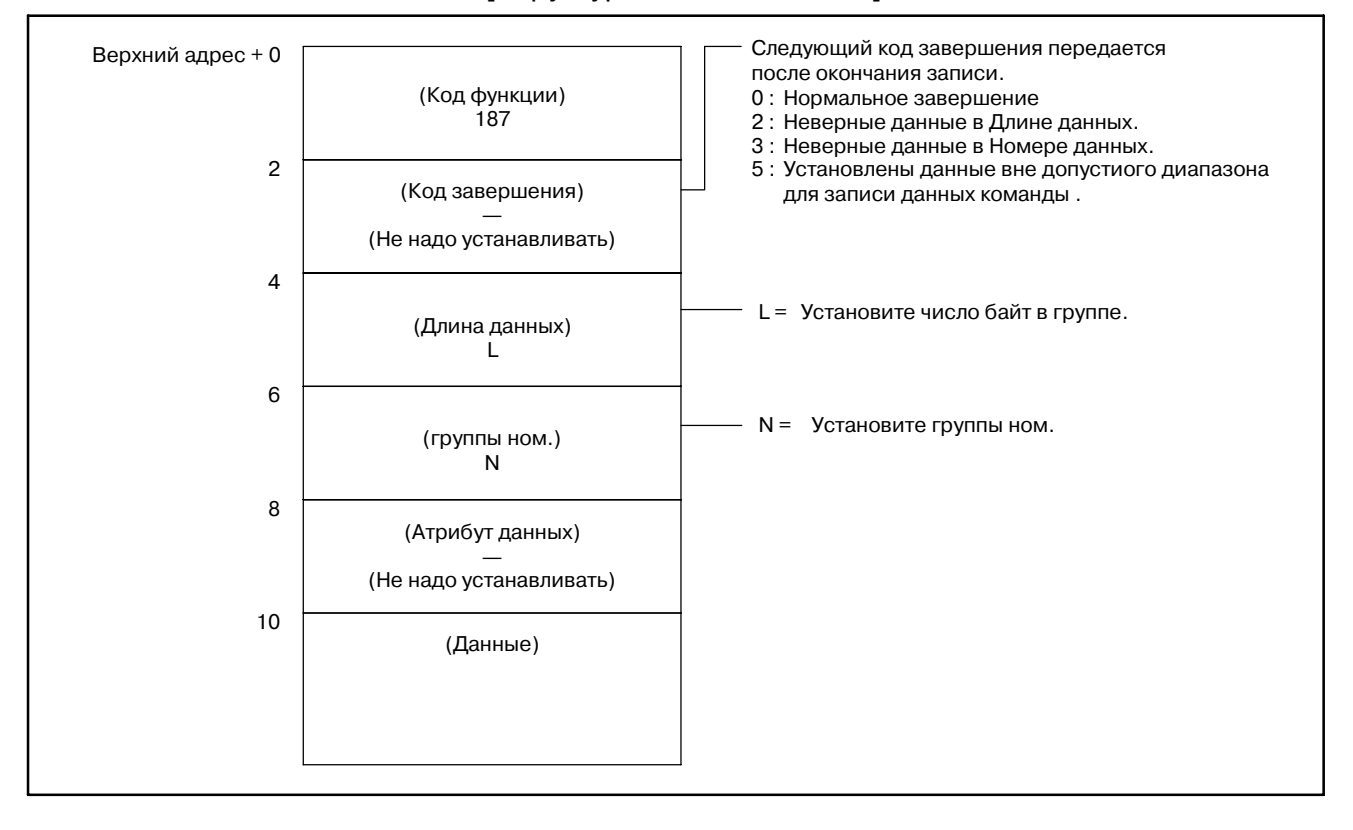

#### D. ОПИСАНИЕ ОКОННОЙ ФУНКЦИИ (FS16/16*i*--LA/16*i*--LB) ПРИЛОЖЕНИЕ B--61863RU/15

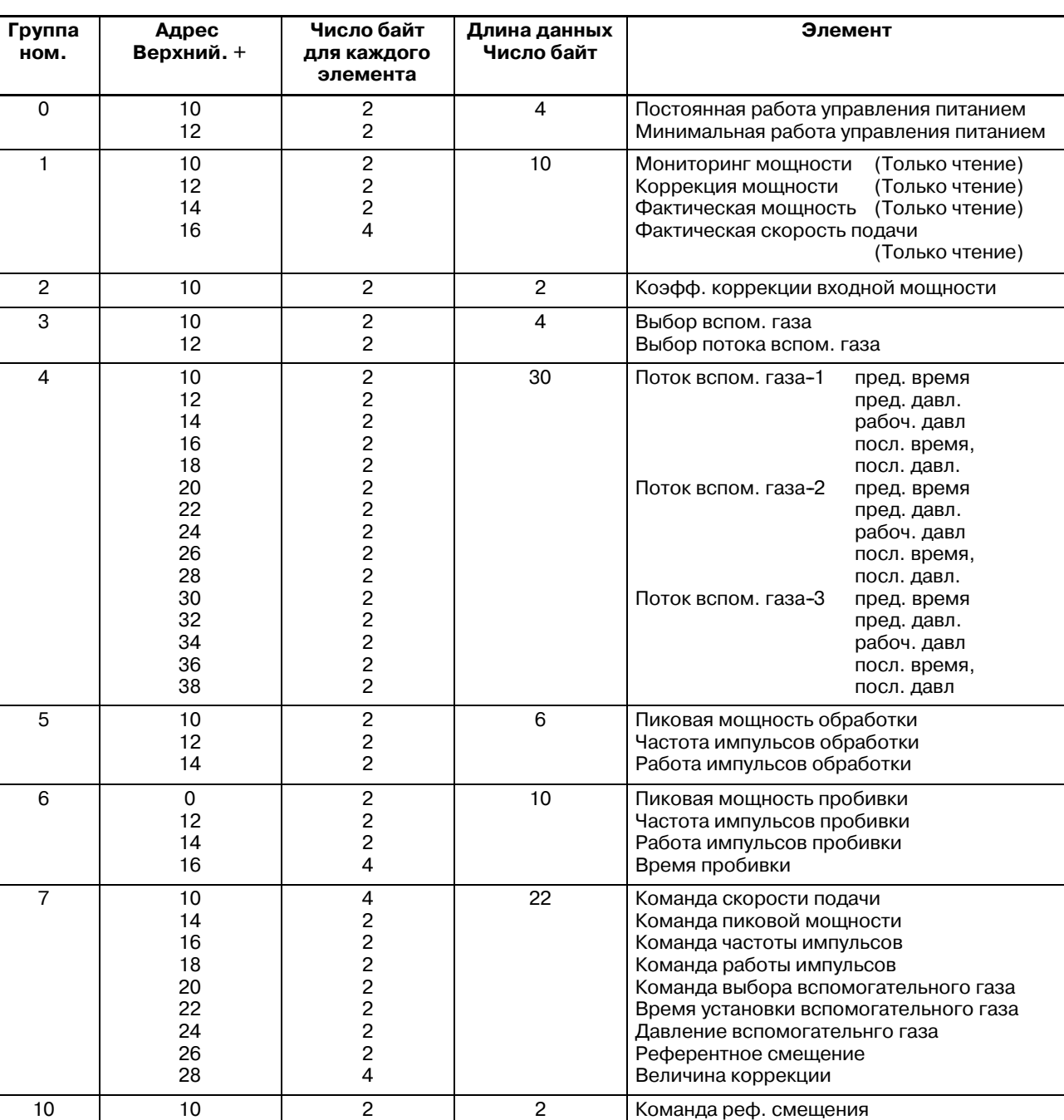

(3) Структура данных команды лазера и данных установок лазера

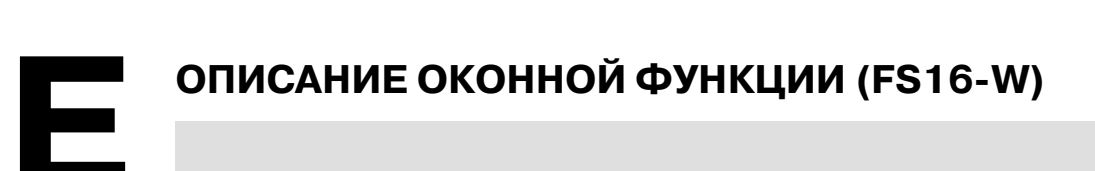

B-61863RU/15 ПРИЛОЖЕНИЕ Е. ОПИСАНИЕ ОКОННОЙ ФУНКЦИИ (FS16-W)

# **E.1 ЧИТЫВАНИЕ КОРРЕКЦИИ ДИАМЕТРА ПРОВОЛОКИ**

[Описание]

Можно считывать данные коррекции диаметра проволоки, записанные в ЧПУ.

[Структура входных данных]

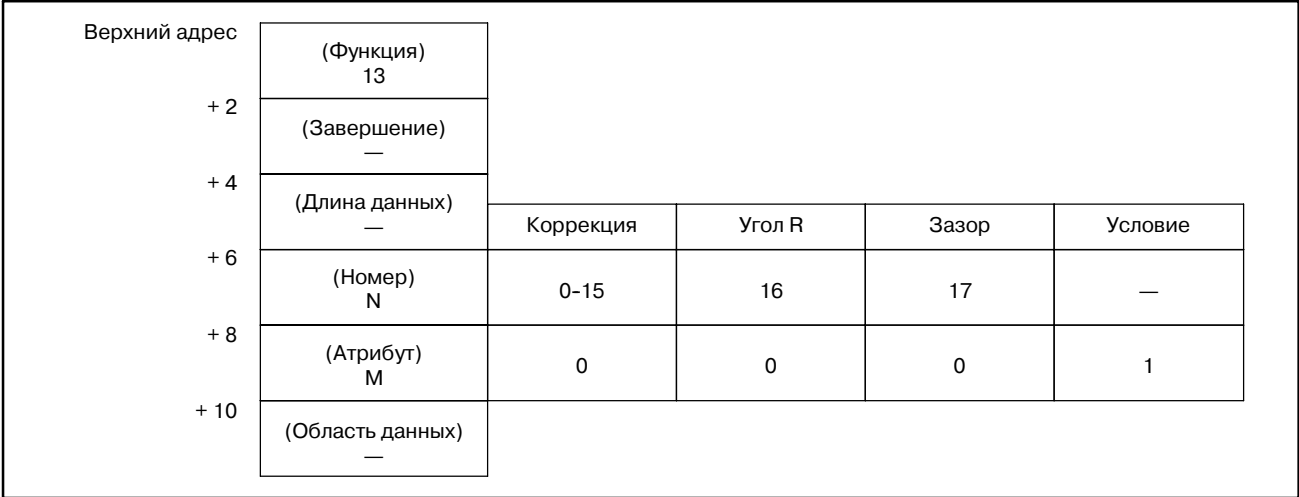

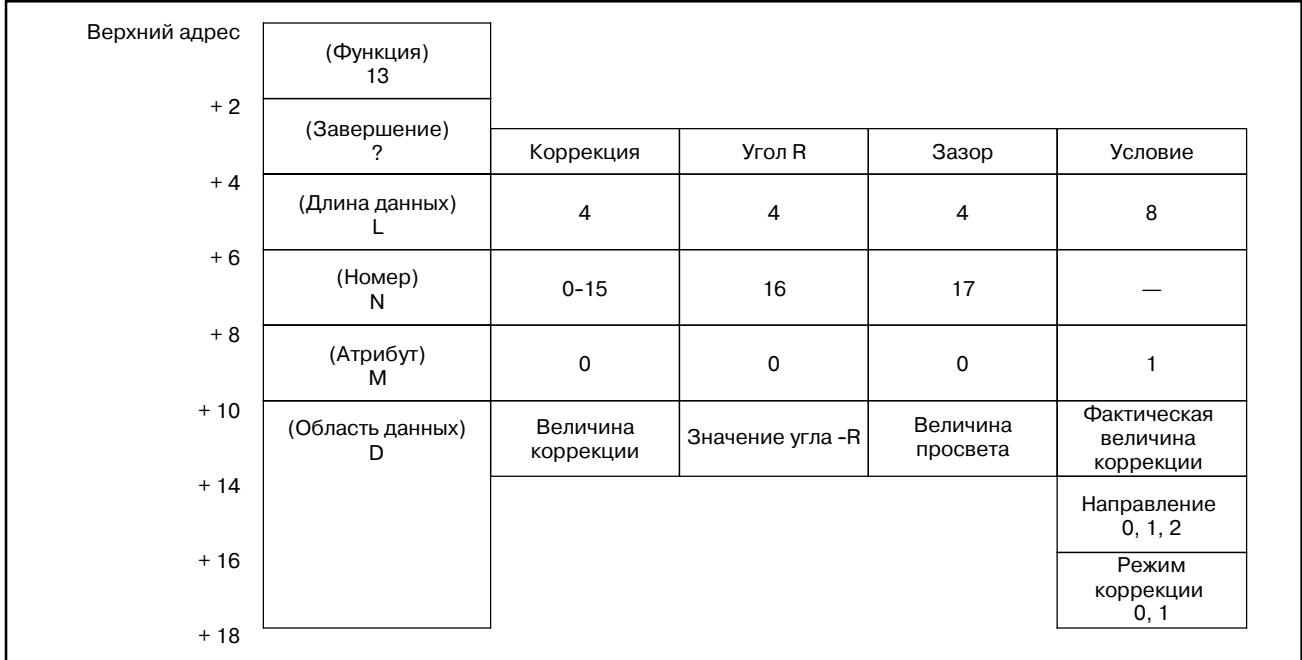

#### [Номер данных]

- 0 -15 : Считывает величину коррекции.
- 0 -16 : Считывает значение угла -R.
- 0 -17 : Считывает величину зазора.

#### [Атрибут данных]

- 0 : Считывает значение величины коррекции, Угла -R или зазора.
- 1 : Считывает состояние.

#### [Содержание данных]

a) Единицы коррекции, угла -R, зазора и фактической величины коррекции

Метрическая система ввода : 10-3 [мм]

(В случае инкрементной системы 1/10, единица выходных данных 10-4 [мм].)

Ввод в дюймах  $\cdot 10^{-5}$  [дюймов]

- b) Напралвение в данных состояния
	- 0 : Отмена коррекции (G40)
	- 1 : Коррекци диаметра провлоки слева (G41)
	- 2 : Коррекци диаметра провлоки справа (G42)
- c) Режим коррекции в данных состояния
	- 0 : Режим коррекции 0.
	- 1 : Режим коррекции 1.

#### [Коды завершения]

- 0 : Данные считаны нормально.
- 3 : Номер данных для считывания неверен.
- 4 : Атрибут данных для считывания неверен.

# **E.2 ЗАПИСЬ КОРРЕКЦИ ДИАМЕТРА ПРОВОЛОКИ (**:**НИЗКОСКОРОСТ-НОЙ ОТВЕТ)**

# [Описание]

Значения коррекции диаметра проволоки могут напрямую записываться в ЧПУ.

# [Структура входных данных]

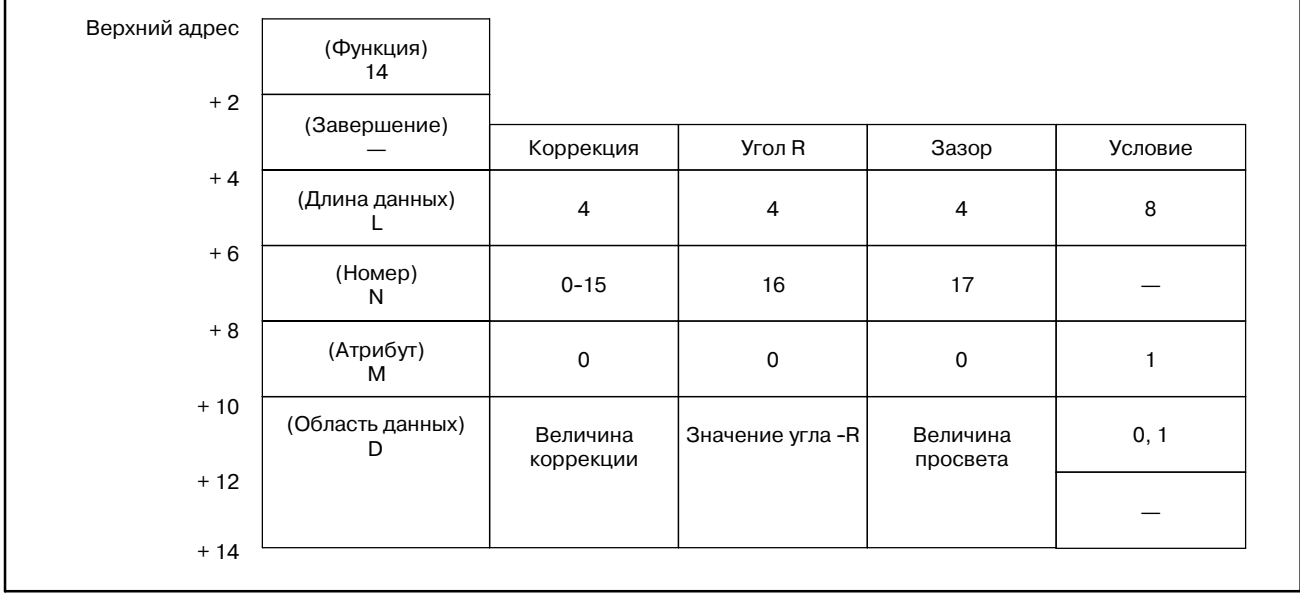

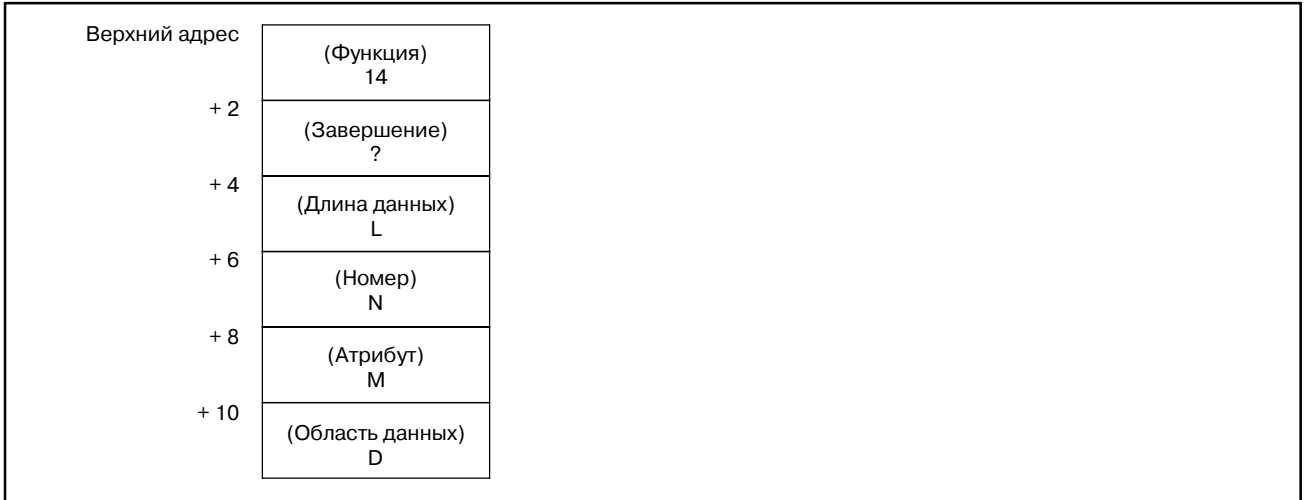

#### [Номер данных]

- 0 -15 : Записывает величину коррекции.
- 0 -16 : Записывает значение угла -R.
- 0 -17 : Записывает величину зазора.

#### [Атрибут данных]

- 0 : Записывает значение величины коррекции, Угла -R или зазора.
- 1 : Записывает состояние.

#### [Содержание данных]

a) Единицы коррекции, угла -R, зазора и фактической величины коррекции

Коррекция,Угол -R, Зазор и Фактическая коррекция, это знаковое двоичное 4 байта. Отрицательное значение представлено как двоичное дополнение.

- b) Режим коррекции в данных состояния
	- 0 : Режим коррекции 0.
	- 1 : Режим коррекции 1.

#### [Коды завершения]

- 0 : Данные записаны нормально.
- 2 : Длина данных неверна.
- 3 : Номер данных неверен.
- 4 : Атрибут данных неверен.
- 5 : Неверные значения данных.

# **E.3 ЧТЕНИЕ ПАРАМЕТРА (**:**НИЗКОСКОРОСТ-НОЙ ОТВЕТ)**

[Описание]

Можно считывать данные параметров в ЧПУ.

Есть четыре типа парамтеров в ЧПУ: Битовые параметры, имеющие определенное значение для каждого бита, байтовые параметры содержащие 1-байт данных, параметры слова, содержащие 2-байта данных, и параметры с двойным словом, содержащие 4-байта данных. Поэтому, длина считываемых данных, звисит от указанного номера параметра.

Отметьте, что битовые параметры не могут считыватся побитно. Одновременно необходимо считывать восемь бит (один байт) для номера параметра.

Для параметров осей (серво параметров), могут одновременно считываться данные для одной оси, или для всех осей.

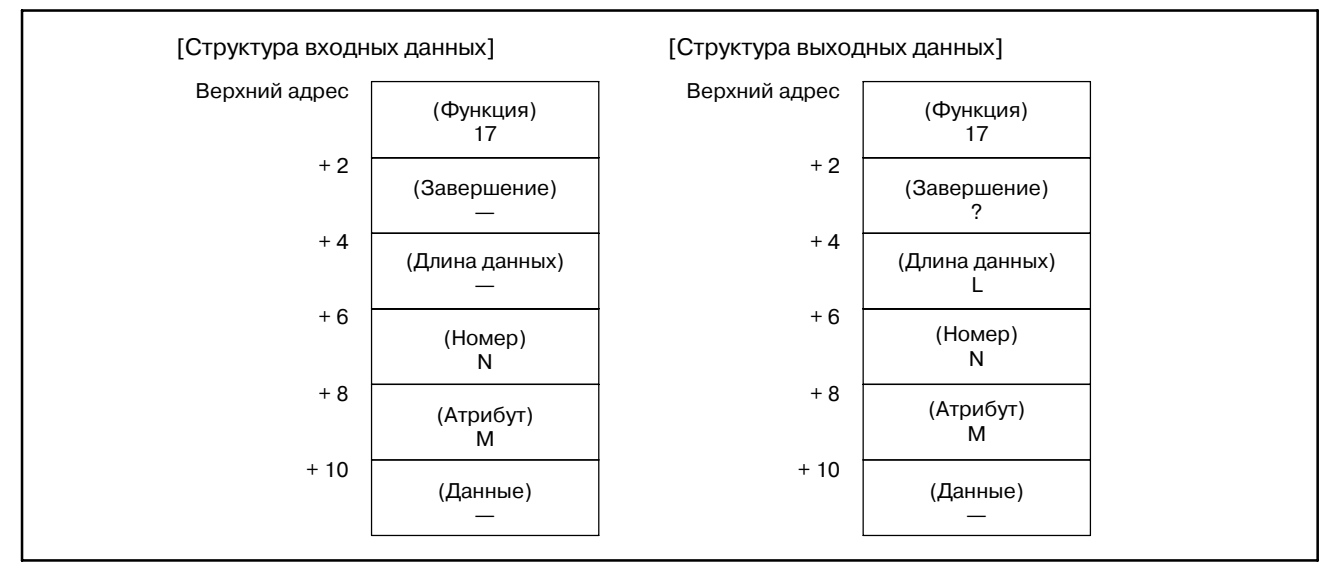

#### [Длина данных]

- L= 1 : Считывает битовый или байтовый параметр или значение коррекции межмодульного смещения.
	- 2 : Считывает параметр слова.
	- 4 : Считывает параметр 2 слова.

Если задан параметр системы слежения для всех осей

- $L = 1 \times 8$ : Считывает битовый или байтовый параметр.
	- $2\times8$ : Считывает параметр слова.
	- $4\times 8$ : Считывает параметр 2 слова.

#### [Номер данных]

Если значение коррекции межмодульного смещения

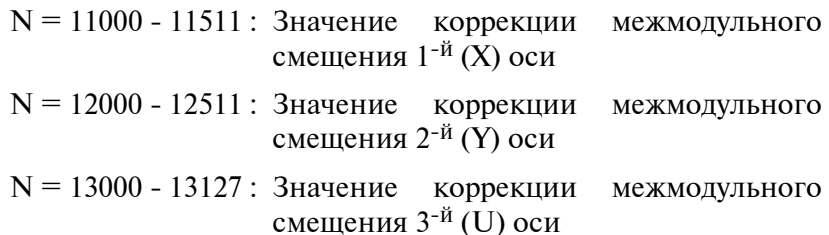

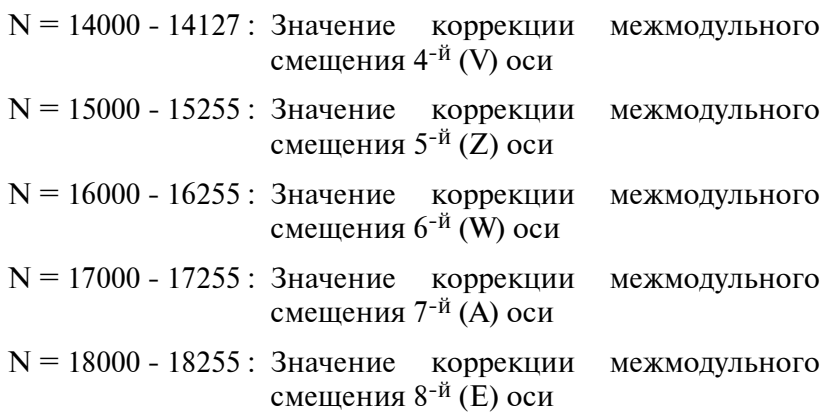

## [Атрибут данных]

Если парамтер системы слежения

M= 0 : считывает неосевой параметр.

от 1 до n : Считывает параметр указанной оси

-1: Считывает параметр для всех осей.

(Примечание: n это номер оси.)

Если считвается парамтер отличный от парраметров системы слежения, M устанавливается в 0.

[Код завершения]

- 0 : Данные параметров считаны нормально.
- 3 : Номер данных неверен.
- 4 : Атрибут данных неверен.
- 6 : Если данные номера параметра для чтения не могут использоваться, если нет таких опций как например коррекция межмодульного смещения эти опции недоступны.

# $E.4$ ЗАПИСЬ ПАРАМЕТРА (\*НИЗКОСКОРОСТ-**НОЙ ОТВЕТ)**

[Описание]

Можно записывать данные параметров в ЧПУ.

Есть четыре типа парамтеров в ЧПУ: Битовые параметры, имеющие определенное значение для каждого бита, байтовые параметры содержащие 1-байт данных, параметры слова, содержащие 2-байта данных, и параметры с двойным словом, содержащие 4-байта данных. Поэтому, длина записываемых данных, звисит от указанного номера параметра.

Отметьте, что битовые параметры не могут записываться побитно. Одновременно необходимо записывать восемь бит (один байт) для номера параметра. Это означает, что если необходимо записать бит, сначала необходимо считать данные необходимого параметра, изменить необходимый бит, а затем заного записать данные.

Для параметров осей (серво параметров), могут одновременно записваться данные для одной оси, или для всех осей.

Для некоторых параметров при попытке записи, выдается сигнал тревоги P/S 000. (Питание должно быть отключено перед продолжением работы.)

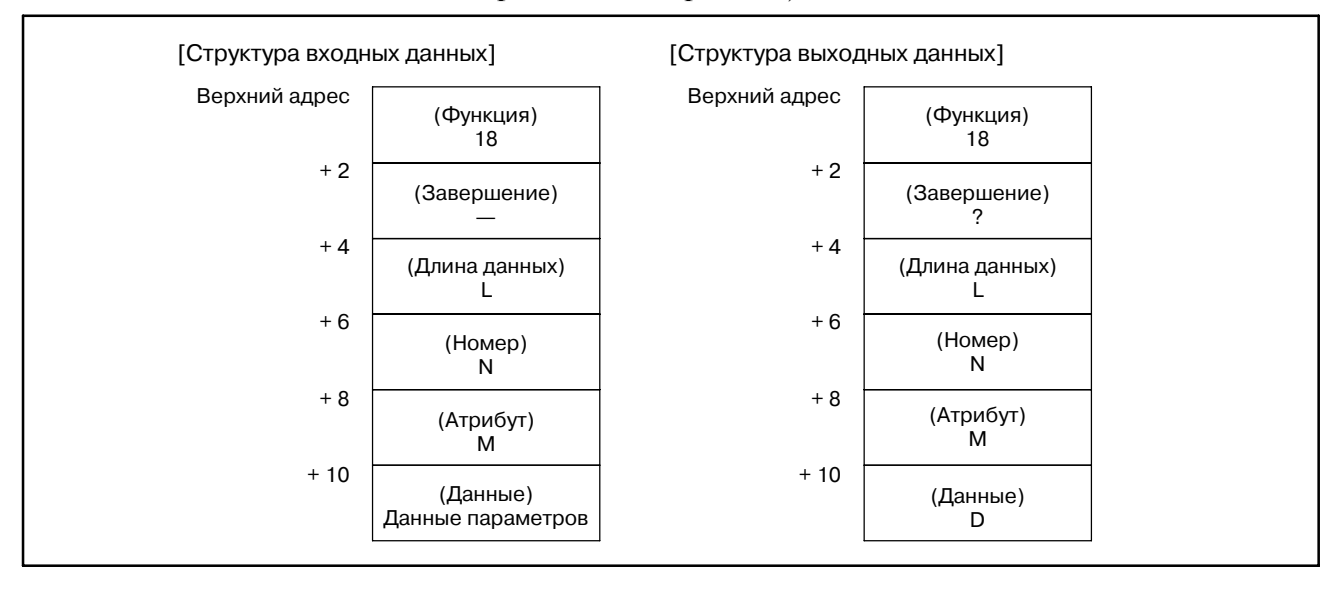

## [Длина данных]

- L= 1: Считывает битовый или байтовый параметр или значение коррекции межмодульного смещения.
	- 2 : Считывает параметр слова.
	- 4: Считывает параметр 2 слова.

Если задан параметр системы слежения для всех осей

- $L = 1 \times 8$ : Записывает битовый или байтовый параметр.
	- $2\times8$ : Записывает параметр слова.
	- $4\times8$ : Записывает параметр 2 слова.

#### [Номер данных]

Если значение коррекции межмодульного смещения

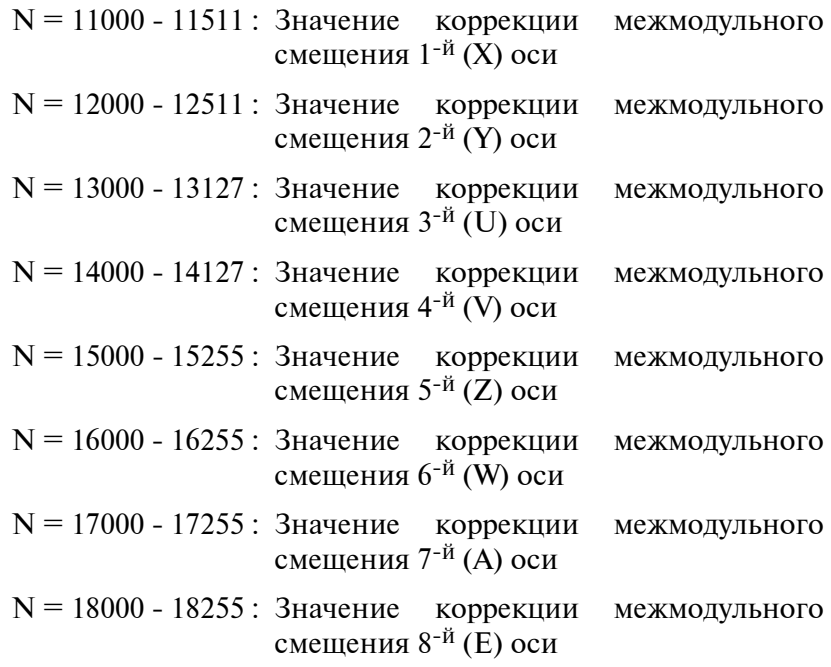

[Атрибут данных]

M= 0 : Записывает неосевой параметр.

от 1 до n : Записывает параметр указанной оси

-1: Записывает параметр для всех осей.

(Примечание: n это номер оси.)

Если записывается параметр отличный от параметров системы слежения, M устанавливается в 0.

[Код завершения]

- 0 : Данные параметров записаны нормально.
- 2 : Длина данных неверна.
- 3 : Номер данных неверен.
- 4 : Атрибут данных неверен.
- 6 : Если данные номера параметра для записи не могут использоваться, если нет таких опций как например коррекция межмодульного смещения эти опции недоступны или, система не находится в состоянии щаписи параметров.

 $-1501-$ 

#### **[Типы параметров] В системе B908, используется тип данных ( ).**

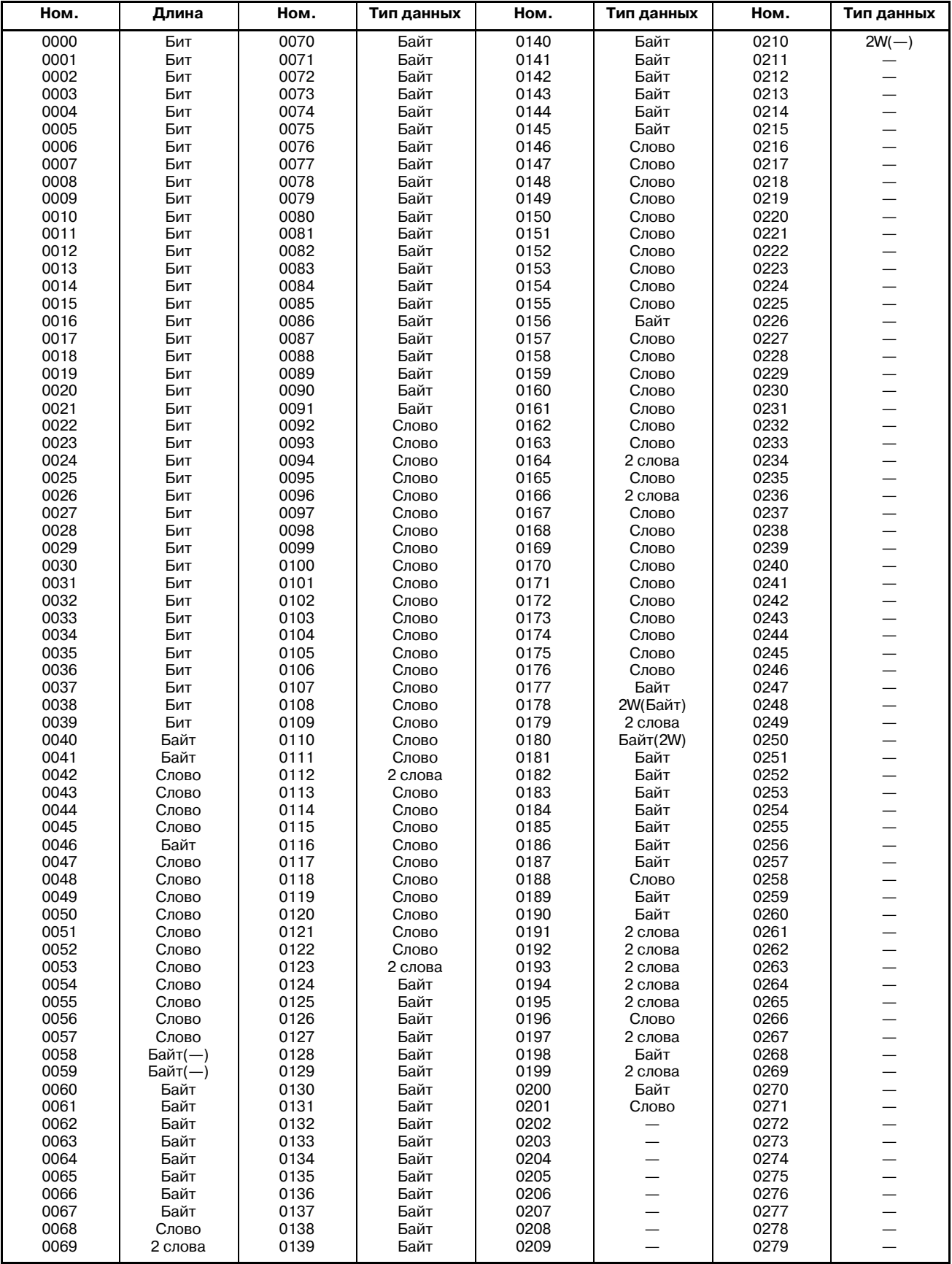

# B-61863RU/15 ПРИЛОЖЕНИЕ Е. ОПИСАНИЕ ОКОННОЙ ФУНКЦИИ (FS16-W)

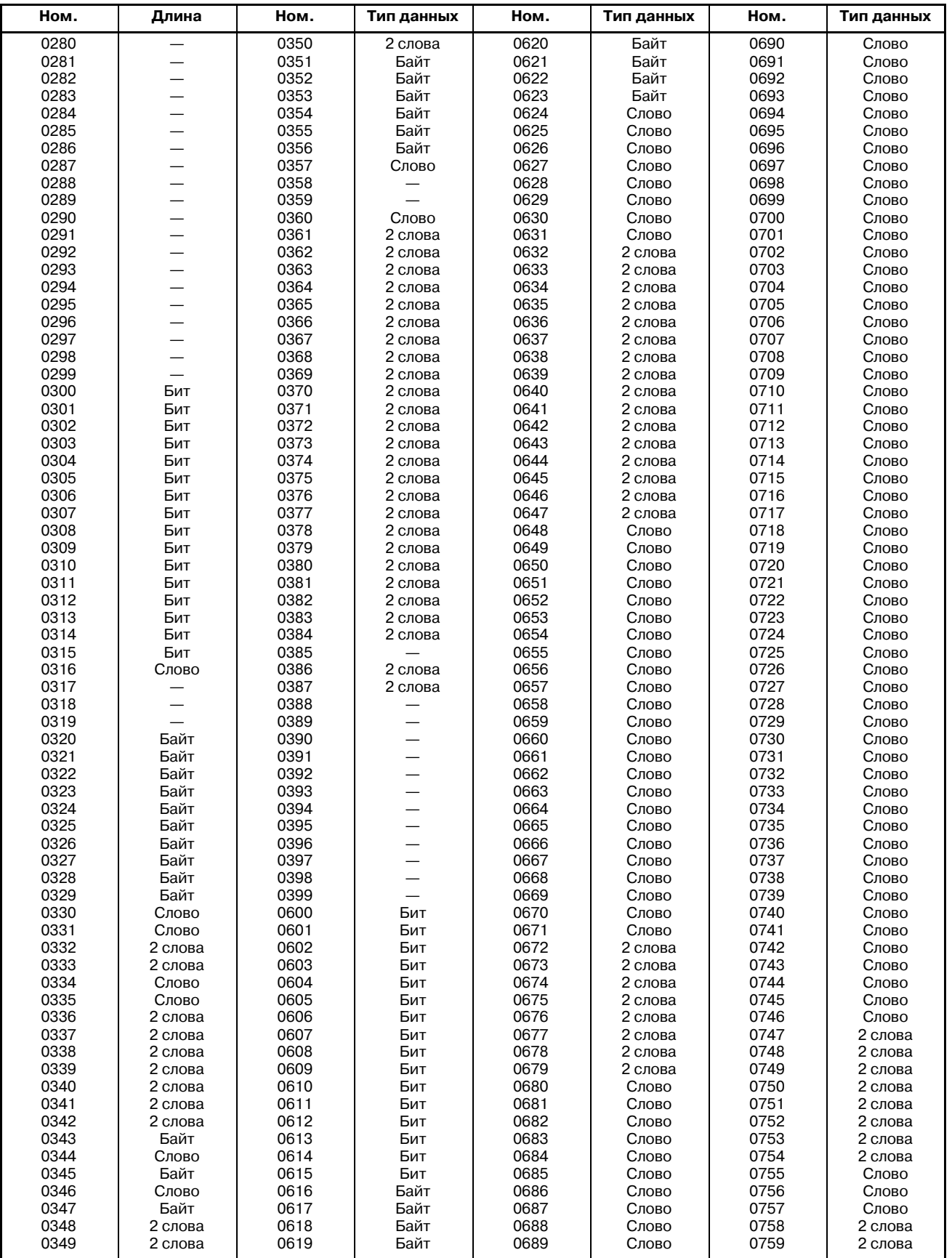

# E. ОПИСАНИЕ ОКОННОЙ ФУНКЦИИ (FS16-W) ПРИЛОЖЕНИЕ В-61863RU/15

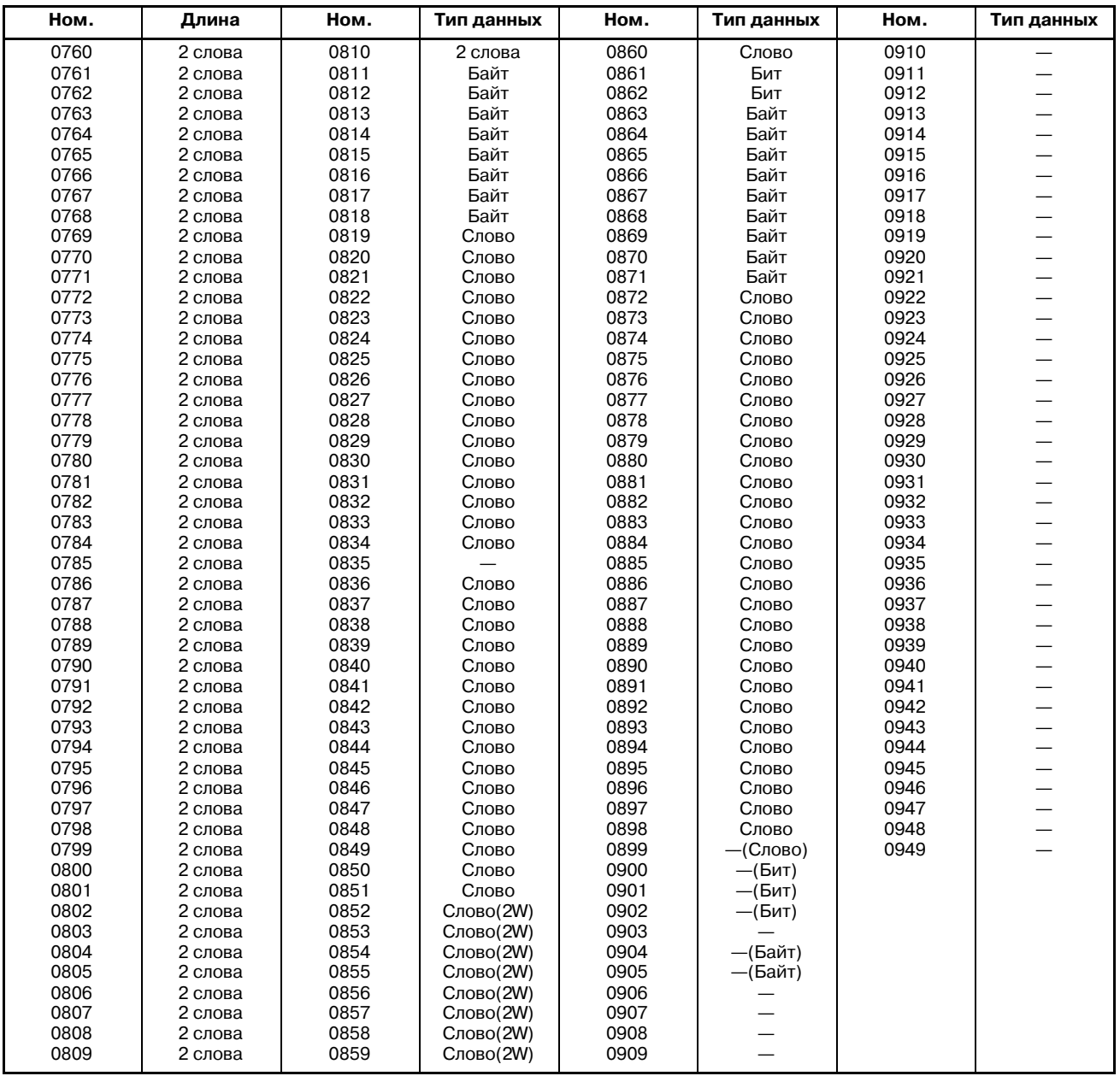

# **E.5 СЧИТЫВАНИЕ ДАННЫХ УСТАНОВОК**

[Содержание данных]

Можно считывать данные установок в ЧПУ.

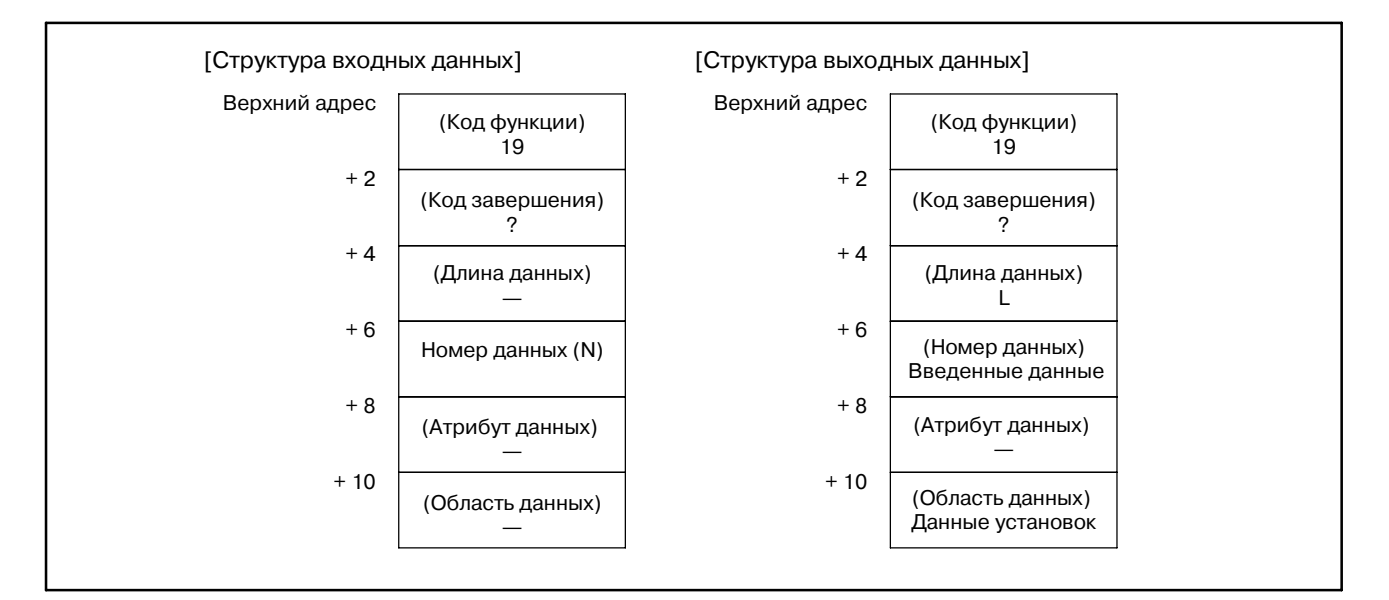

#### [Номер данных]

Смотри перечень данных установок.

[Код завершения]

- 0 : Операция чтения завершена успешно.
- 3 : Указан недействительный номер данных.

# **E.6 ЗАПИСЬ ДАННЫХ УСТАНОВОК (НИЗКОСКО-РОСТНОЙ ТИП)**

[Содержание данных]

Можно записывать данные установок в ЧПУ.

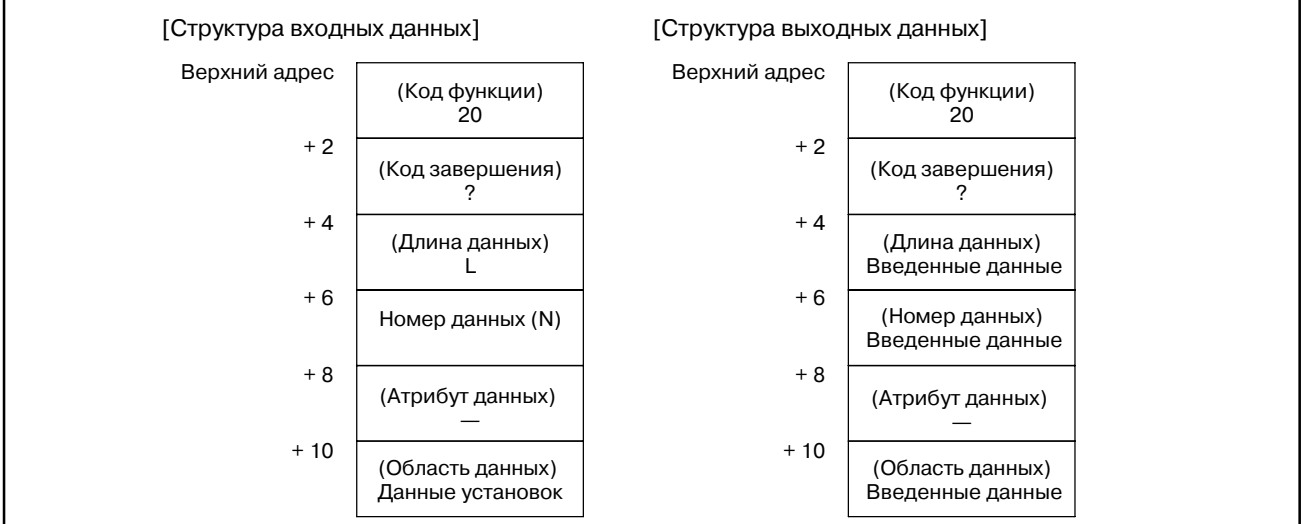

[Длина данных]

Смотри перечень данных установок.

[Номер данных]

Смотри перечень данных установок.

[Код завершения]

- 0 : Операция чтения завершена успешно.
- 2 : Указан недействительная длина данных.
- 3 : Указан недействительный номер данных.

## Перечень установочных данных

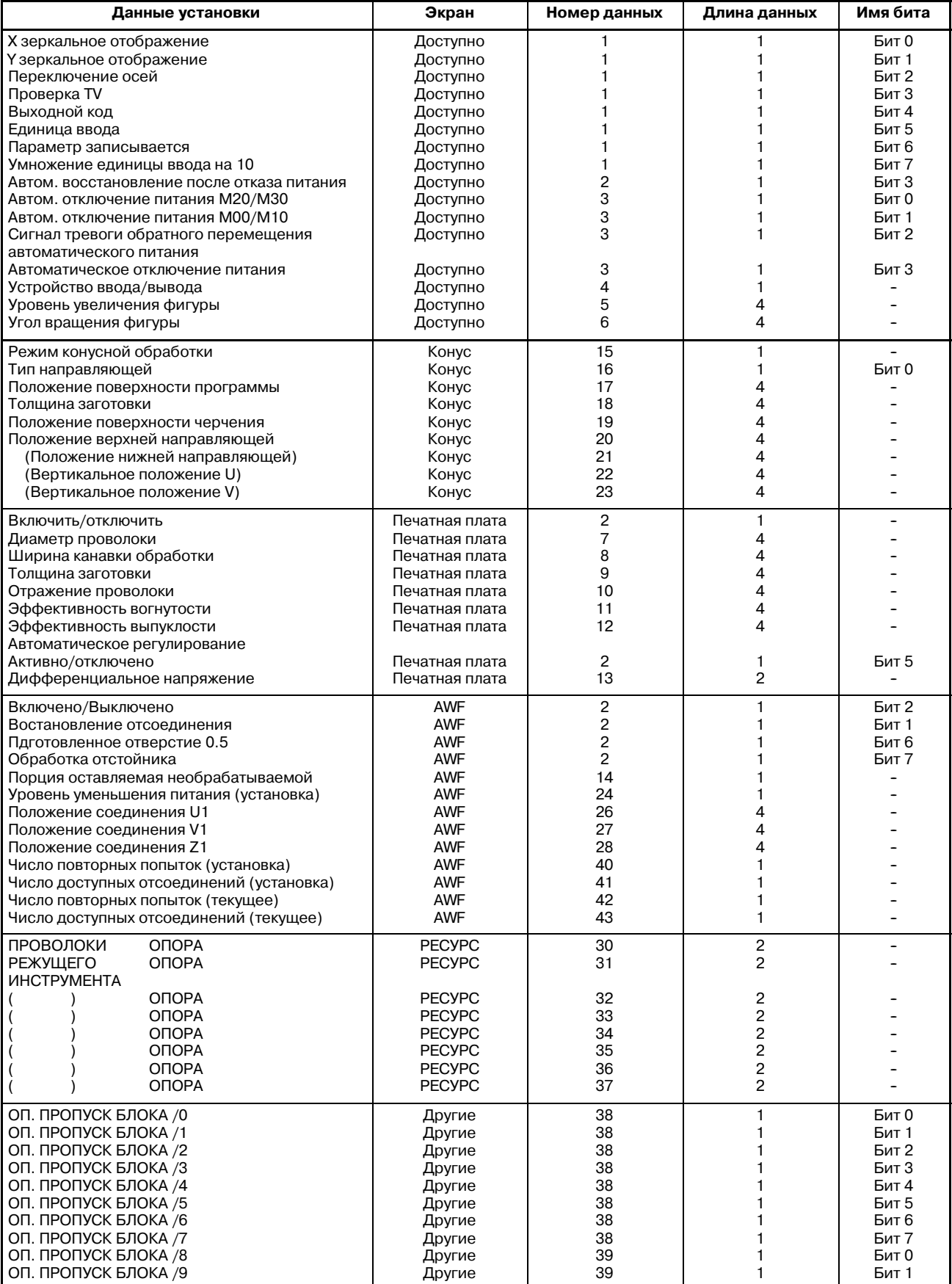

# E. ОПИСАНИЕ ОКОННОЙ ФУНКЦИИ (FS16-W) ПРИЛОЖЕНИЕ В-61863RU/15

#### **Перечень установочных данных**

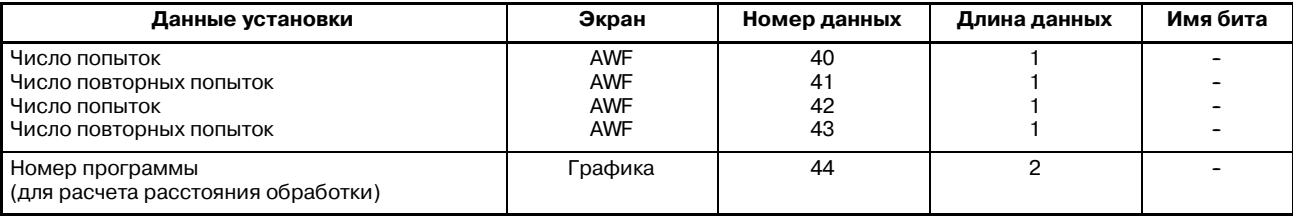

# **E.7 СЧИТЫВАНИЕ С ТАТУСА СИГНАЛА ТРЕВОГИ ЧПУ**

# [Описание]

Если ЧПУ находится в состоянии сигнала тревоги, можно считывать данные состояния сигнала тревоги.

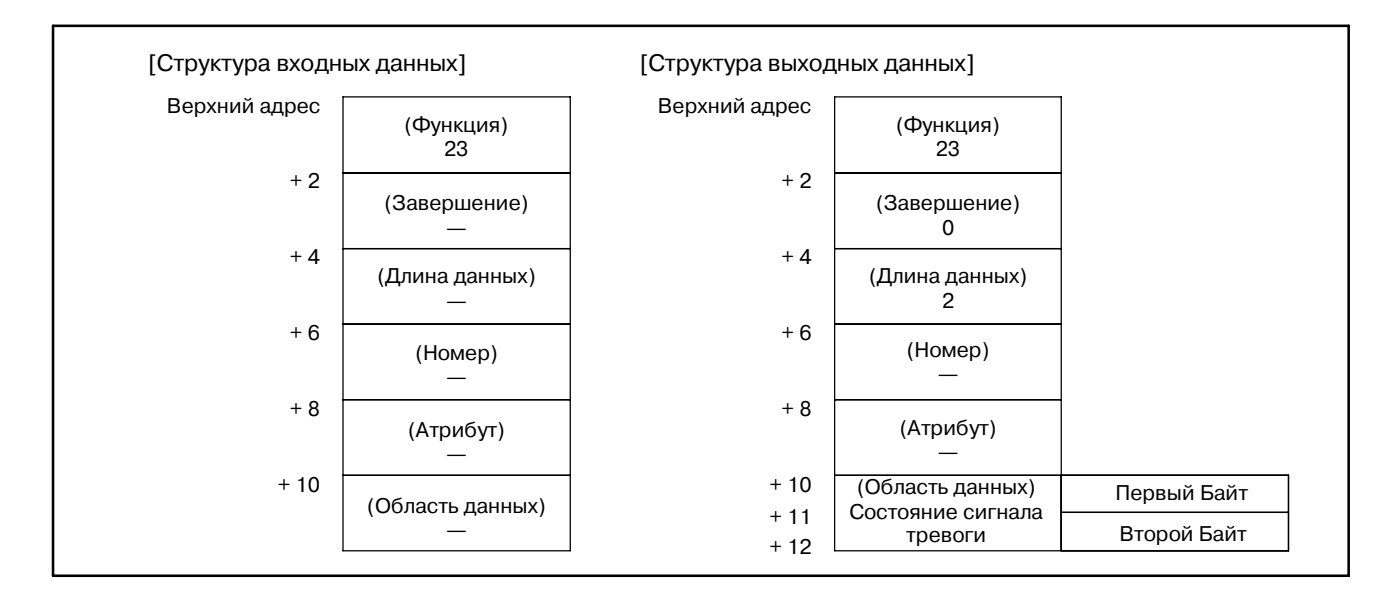

[Содержание данных]

(1) Данные сигнала тревоги в первом байте.

|     | #7         | #6         | #5        | #4                                         | #3 | #2        | #1         | #0                                          |
|-----|------------|------------|-----------|--------------------------------------------|----|-----------|------------|---------------------------------------------|
|     | <b>EOR</b> | <b>OTM</b> | OTS.      | OH                                         |    | <b>SV</b> | <b>OTH</b> | <b>Ps</b>                                   |
|     | PS F       |            |           | : Сигнал тревоги P/S                       |    |           |            |                                             |
|     |            |            | положение |                                            |    |           |            | ОТН : Сигнал тревоги перехода через крайнее |
|     | SV —       |            |           | : Сигнал тревоги системы слежения          |    |           |            |                                             |
|     |            |            |           | ОН : Сигнал тревоги о перегреве            |    |           |            |                                             |
|     |            |            |           | ОТS : Сигнал тревоги первого предела хода  |    |           |            |                                             |
|     |            |            |           | ОТМ : Сигнал тревоги второго предела хода  |    |           |            |                                             |
|     |            |            |           | <b>EOR</b> : Сигнал тревоги редактирования |    |           |            |                                             |
| (2) |            |            |           | Данные сигнала тревоги во втором байте.    |    |           |            |                                             |
|     | #7         | #6         | #5        | #4                                         | #3 | #2        | #1         | #0                                          |
|     |            |            |           |                                            |    |           |            | <b>APCER</b>                                |

APCER : Сигнал тревоги абсолютного положения

[Коды завершения]

0 : Это состояние сигнала тревоги ЧПУ считано нормально.

# [Описание] Можно считать модальную информацию из ЧПУ. (1) Формат и тип модальных данных для G функции Данные с указанным идентификационным кодом, могут быть считаны и храняться в области данных. Данные расположенные в указанном атрибутом блоке могут быть определы по старшему биту. Код в группе  $\vert$  : 1 Байт 0: Не задан в текущем блоке 1: Задан в текущем блоке 76543210 **E.8 СЧИТВАНИЕ МОДАЛЬНЫХ ДАННЫХ**

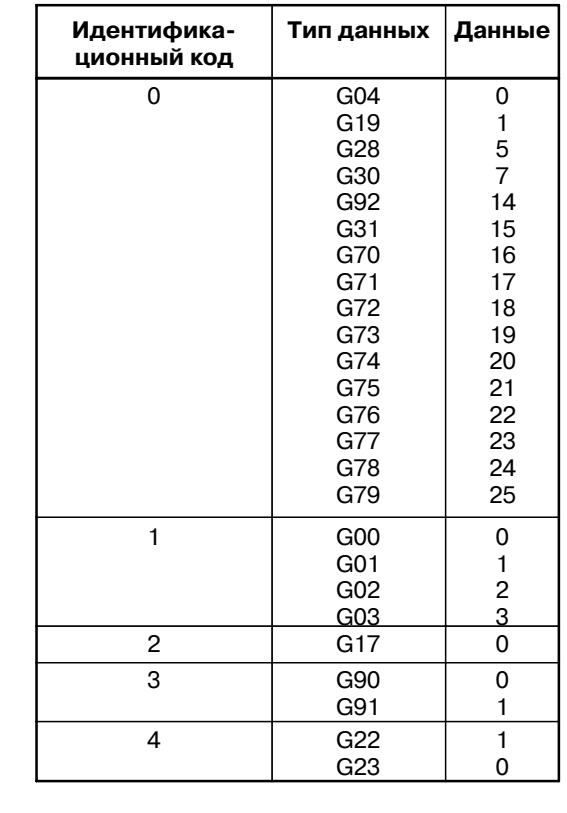

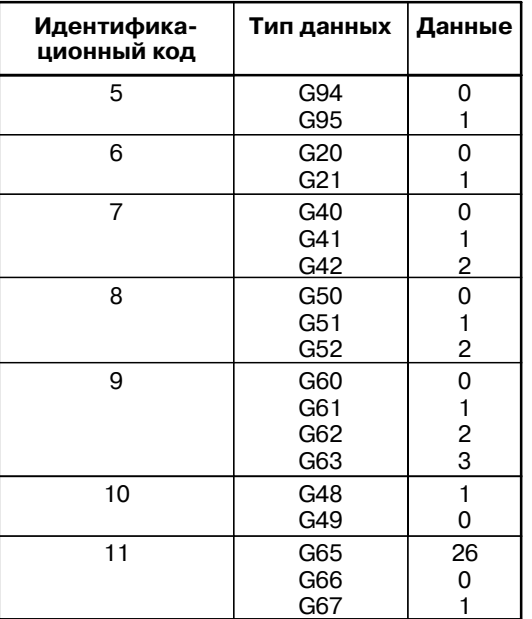

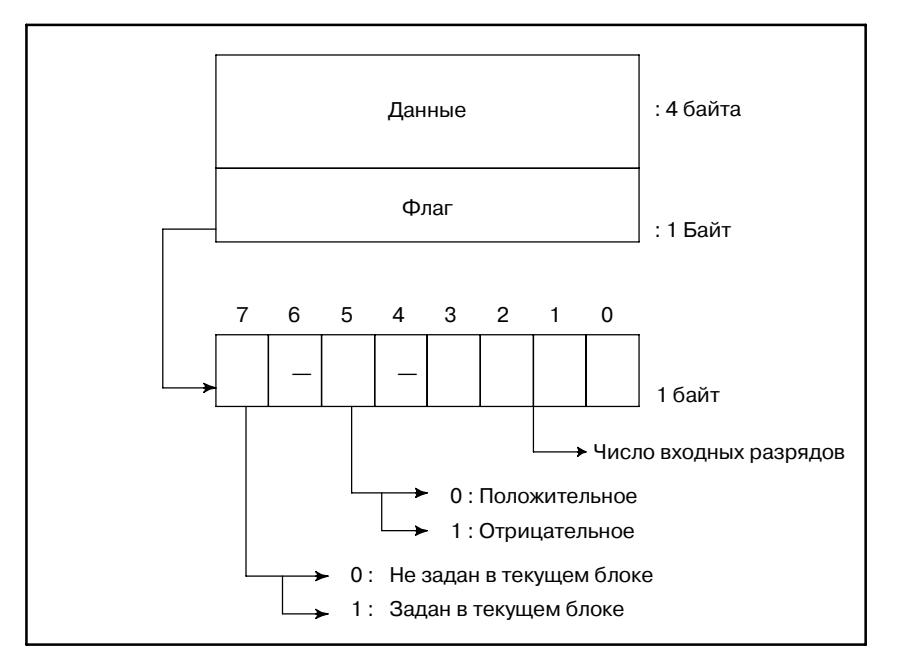

#### (2) Формат и типы модальных данных для функций кроме G

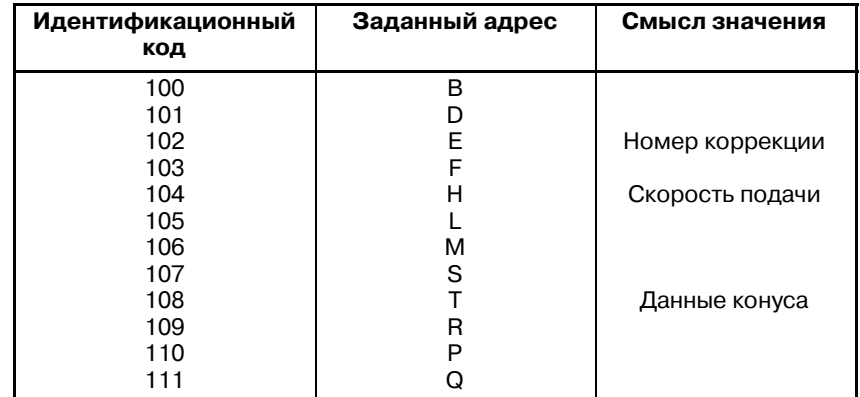

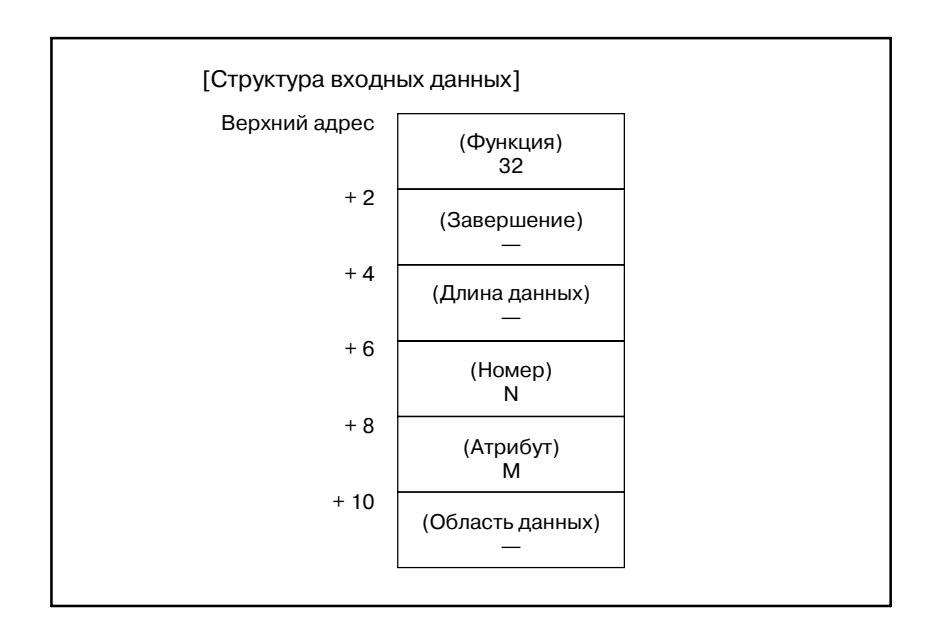

#### Е. ОПИСАНИЕ ОКОННОЙ ФУНКЦИИ (FS16-W) ПРИЛОЖЕНИЕ

#### Верхний адрес (Код функции)  $32$  $+2$ (Код завершения) ?  $+4$ (Длина данных) L  $+6$ (Номер данных) Введенные данные  $+8$ (Атрибут данных) Введенные данные  $+10$ (Область данных) Модальные Модальные Модальные данные<br>ID кода 100 Модальные данные данные для данные **ID кода 0** *G функций* функций отличных от G  $+12$ Модальные данные<br>ID кода 1  $+14$ Флаговая часть Модальные Флаговая часть модальных ланные **ID кода 100** ID кода 2 данных  $+16$ Модальные Модальные подальные<br>данные<br>ID кода 16 данные **ID кода 111**  $+44$ Флаговая часть **ID** кода 111  $+78$

## [Структура выходных данных]

## [Длина данных]

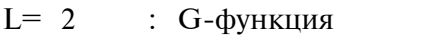

- 2\*16 : Все данные G функций
- 6 : Функций отличных от G
- 6\*12 : Все данные для функций отличных от G

## [Номер данных]

- N= 0 и выше: Смотри перечень всех данных.
	- -1: Все данные G функций

-2: Bce данные для функций отличных от 
$$
G
$$

## [Атрибут данных]

- $M=0$ : Текущий блок
	- $\mathbf{1}$ : Следующий блок
	- $\overline{2}$ : Блок после следующего блока
#### [Код завершения]

- -1 : Команда чтения модальных данных не может быть выполнена. Это означает, что поскольку модальные данные были обновлены в ЧПУ, команда не может быть выполнена.
- 0 : Операция чтения модальных данных завершена нормально.
- 3 : Указан недействительный номер данных.
- 4 : Указан недействительный атрибут данных.

## E.9 **СЧИТВЫАНИЕ РАССТОЯНИЙ ОБРАБОТКИ**

#### [Содержание данных]

Можно считать расстояние (расстояние обработки) от точки начала обработки до текущей точки, и расстояние (полное расстояние) от точки начала обработки до точки, где заданы М02 или М30.

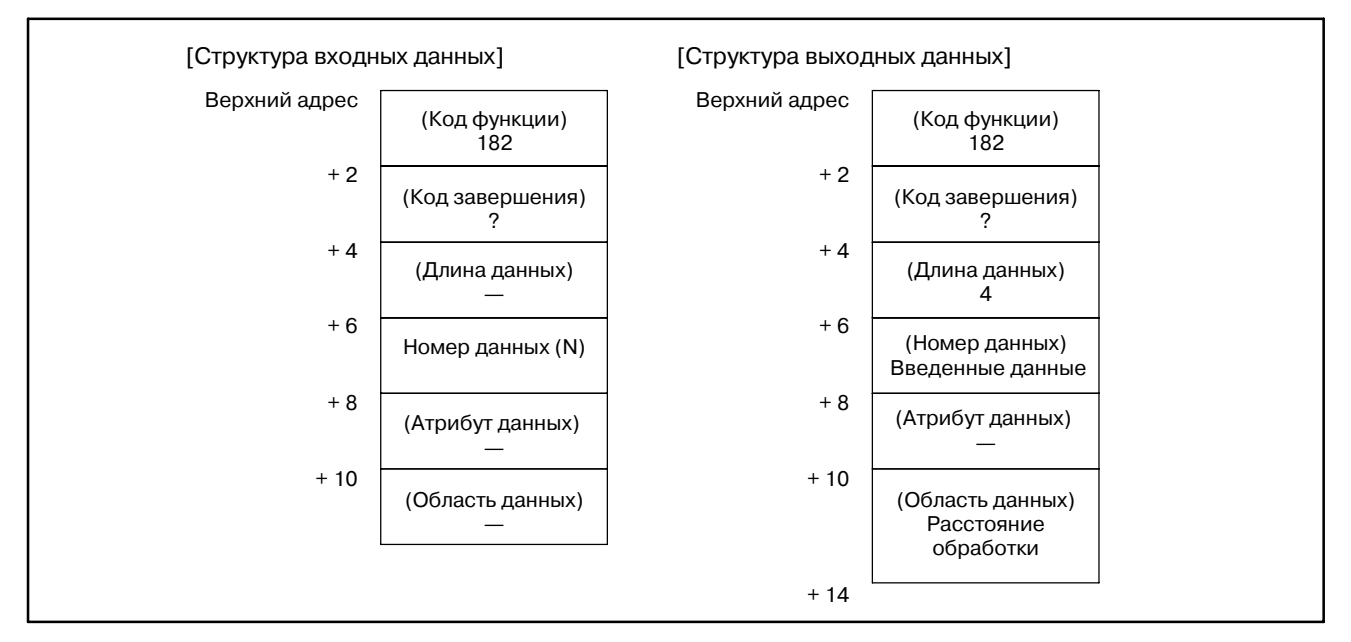

[Номер данных]

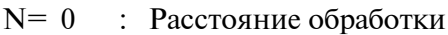

- $N=1$ : Полная длина полученная из функции холостого хода
- N= 2 : Полная длина полученная из черчения
- $N = 3$ : Полная длина полученная из функции расчета рсстояния обработки

[Единица данных]

Ввод метрических данных : 10<sup>-3</sup> [мм] (Если система приращений  $1/10:10^{-4}$  [мм])

:  $10^{-5}$  [дюймов] Ввод данных в дюймах

[Код завершения]

- -1: Данные не могут быть считаны. Это означает, что поскольку данные были обновлены в ЧПУ, команда не может быть выполнена.
- 0: Операция чтения данных завершена успешно.
- 3: Указан недействительный номер данных.

## **E.10 ЧТЕНИЕ ИЗМЕРЕННОЙ ТОЧКИ**

## [Описание]

Можно считать измеренную точку полученную от позиционирования. Так же можно считать ширину щели при продольной резке и диаметр отверстия при центровании.

## [Структура входных данных]

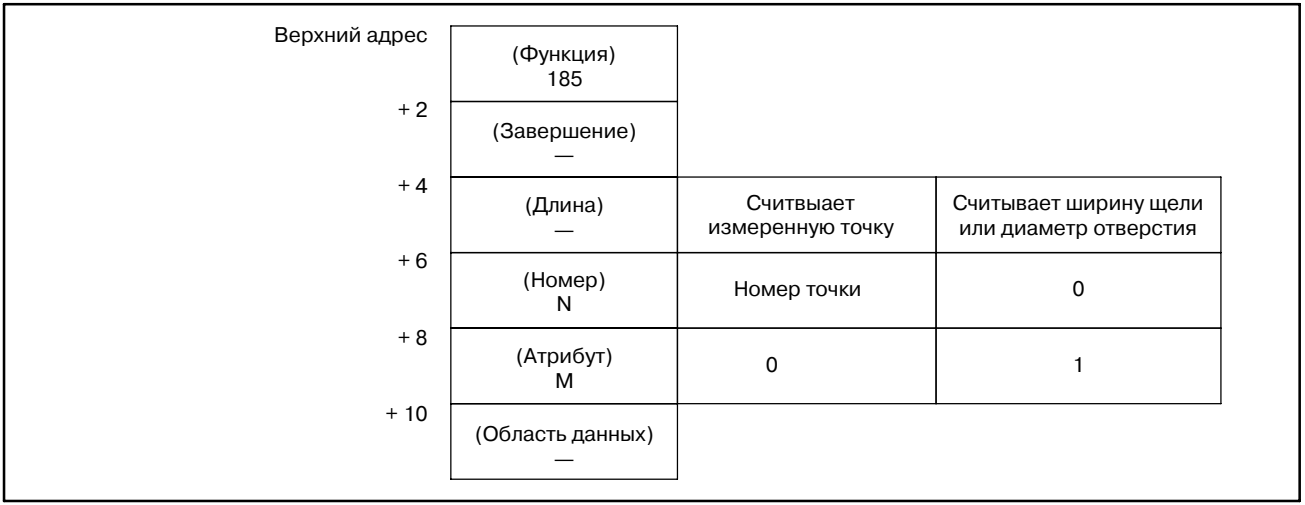

## [Структура выходных данных]

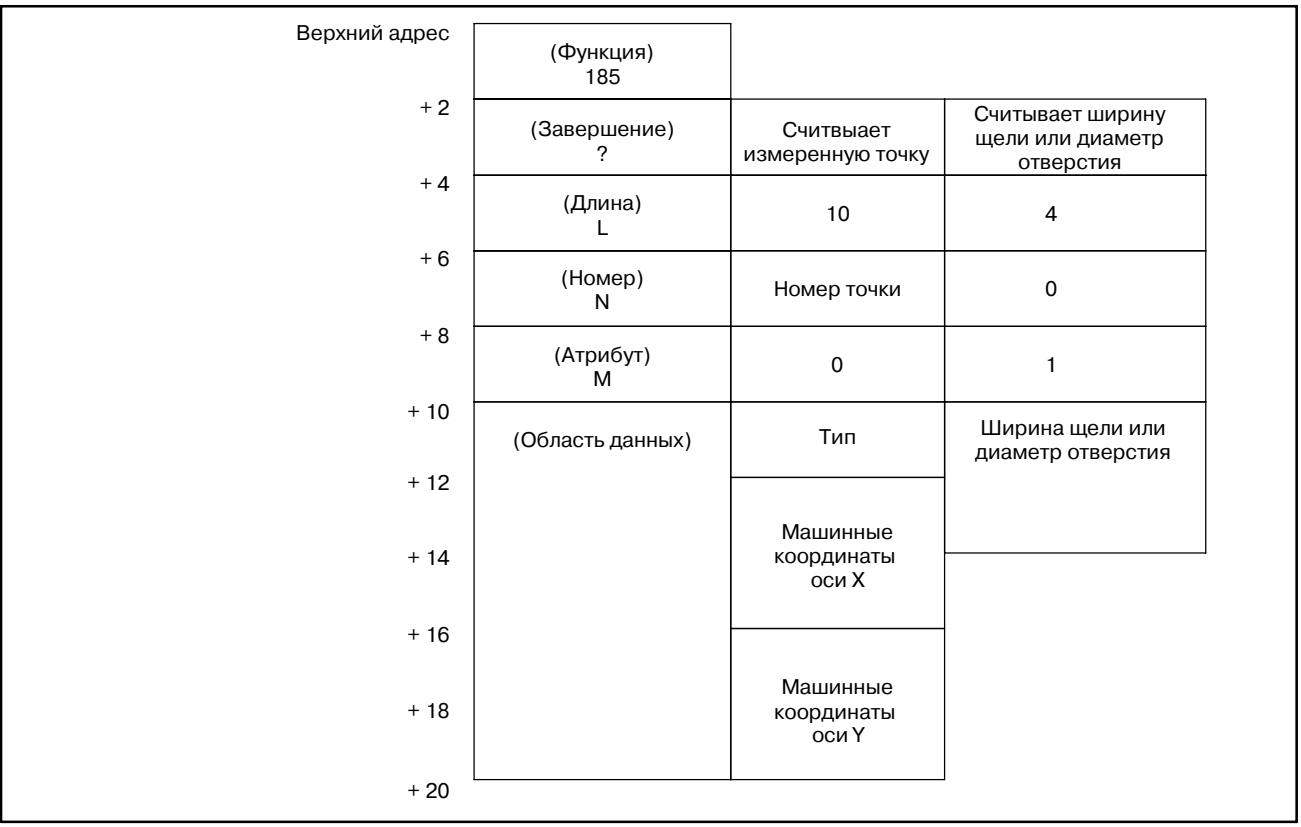

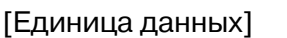

Метрическая система ввода : 10-3 [мм]

(В случае инкрементной системы 1/10, единица выходных данных  $10^{-4}$  [мм].)

**Ввод в дюймах** :  $10^{-5}$  [дюймов]

[Коды завершения]

0 : Измеренная точка считана нормально.

3 : Номер данных неверен.

4 : Атрибут данных неверен.

## **E.11 ЗАПИСЬ ИЗМЕРЕННОЙ ТОЧКИ (**:**НИЗКОСКО-РОСТНОЙ ОТВЕТ)**

#### [Описание]

Можно записать измеренную точку полученную от позиционирования. Так же можно записать ширину щели при продольной резке и диаметр отверстия при центровании.

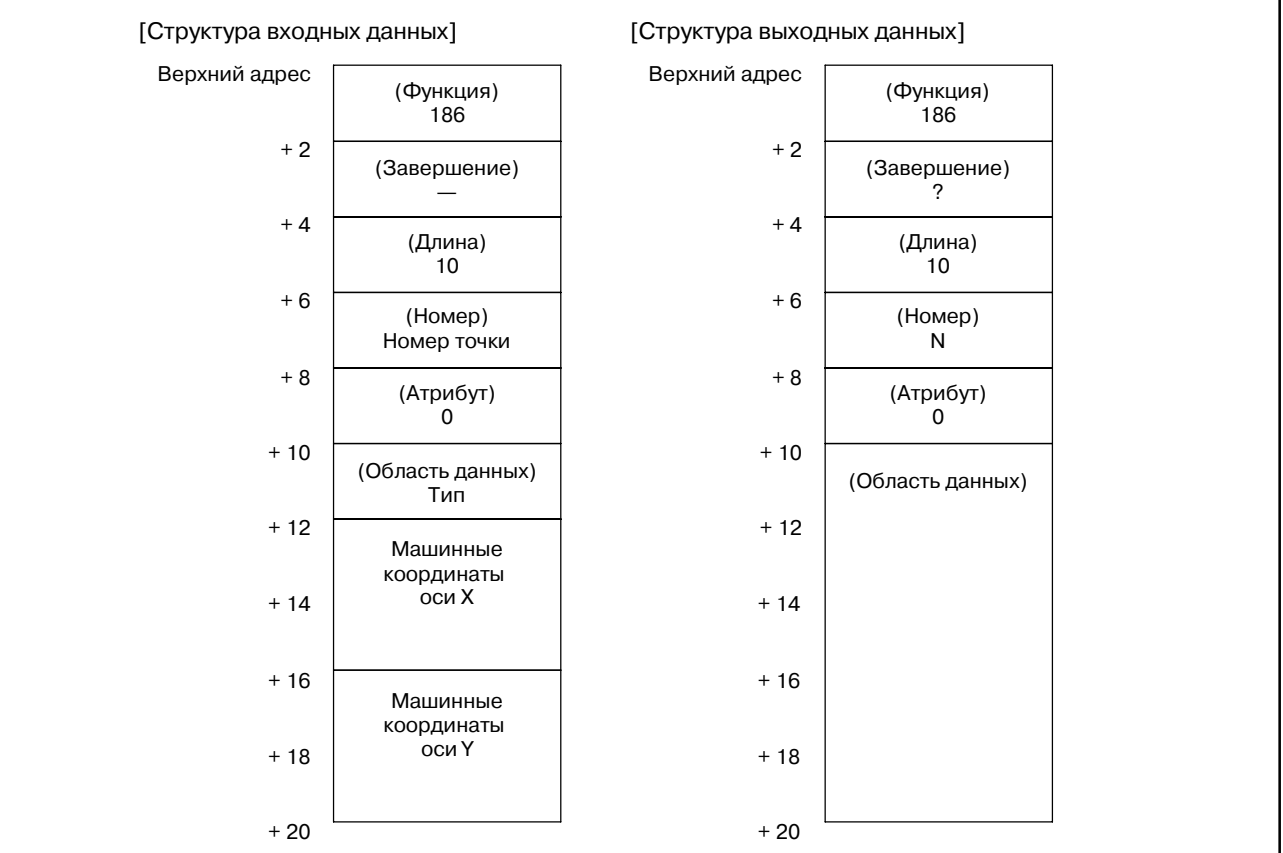

[Единица данных]

Метрическая система ввода:  $10^{-3}$  [мм]

(В случае инкрементной системы 1/10, единица выходных данных 10-4 [мм].)

Ввод в дюймах  $\qquad \qquad : \quad 10^{-5}$  [дюймов]

[Коды завершения]

- 0 : Измеренная точка записана нормально.
- 3 : Номер данных неверен.
- 4 : Атрибут данных неверен.

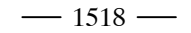

**F ОПИСАНИЕ ОКОННОЙ ФУНКЦИИ (FS16/16***i***/0***i***-P)**

# **F.1 УСТАНОВОК ИНСТРУМЕНТА**

[Описание]

**ЧИТЫВАНИЕ ДАННЫХ** Можно считывать различные данные установок инструментов записанные в ЧПУ.

[Структура входных данных]

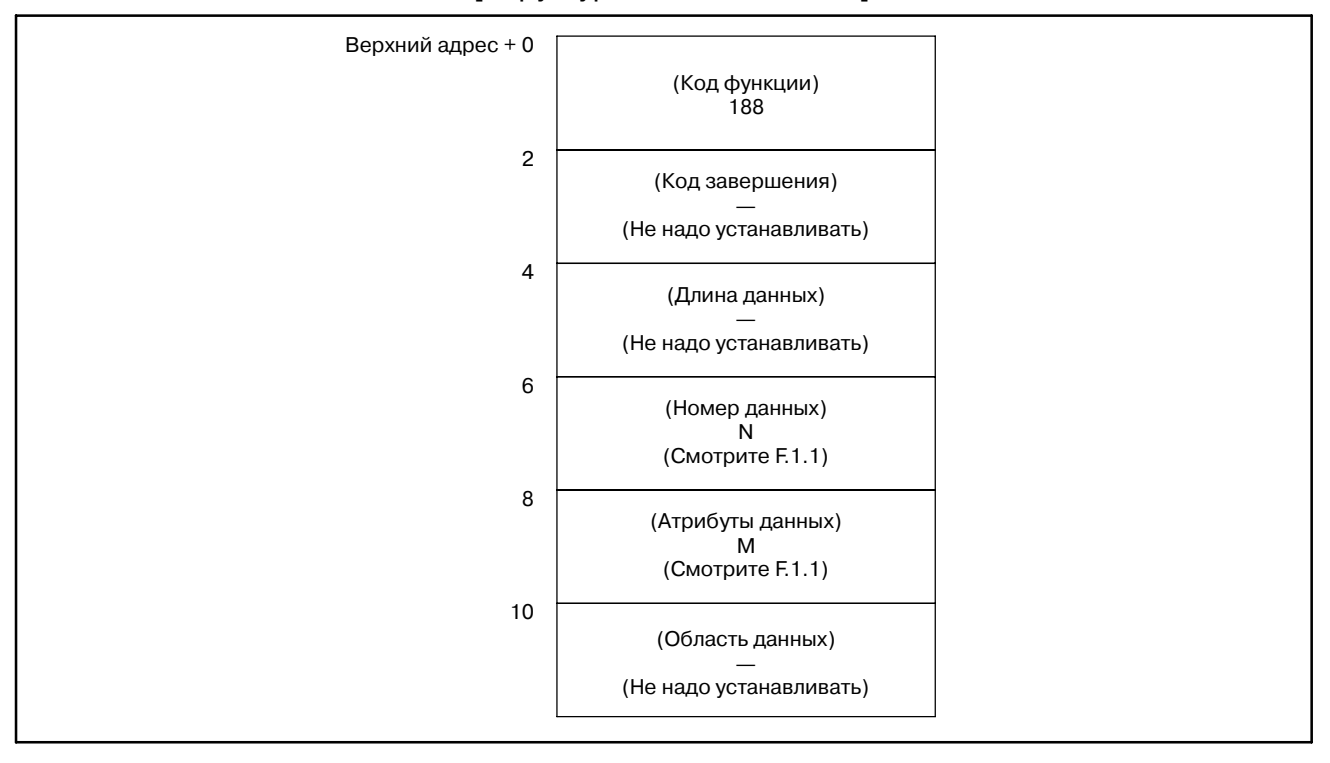

[Коды завершения]

- 0 : Данные установок инструмента считаны нормально.
- 3 : Номер данных для считывания неверен.
- 4 : Есть ошибки в атрибутах данных, которые указывают тип данных установок инструмента предназначенных для считывания.
- 6 : Для данных установок инструмента предназначенных для считывания, требуется дополнительная опция (графическое или многоинструментное управление) которая отсутствует.

#### F. ОПИСАНИЕ ОКОННОЙ ФУНКЦИИ (FS16/16*i*/0*i*-P) ПРИЛОЖЕНИЕ В-61863RU/15

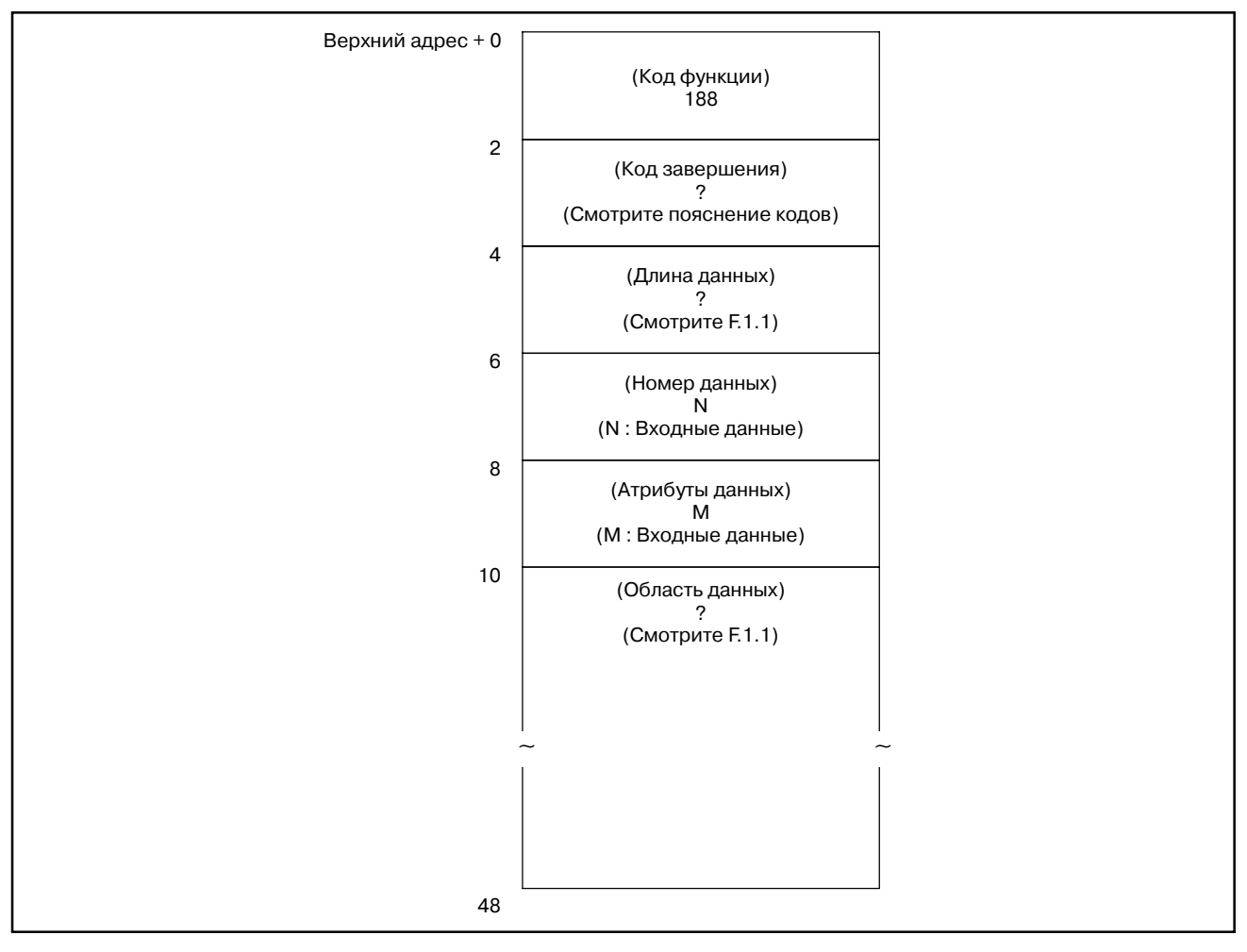

## [Структура выходных данных]

## **F.1.1 Номер данных, Атрибуты данных, Длина данных, Область данных**

Номер данных, aтрибуты данных, длина данных, и oбласть данных различных данный установок инструмента следующие.

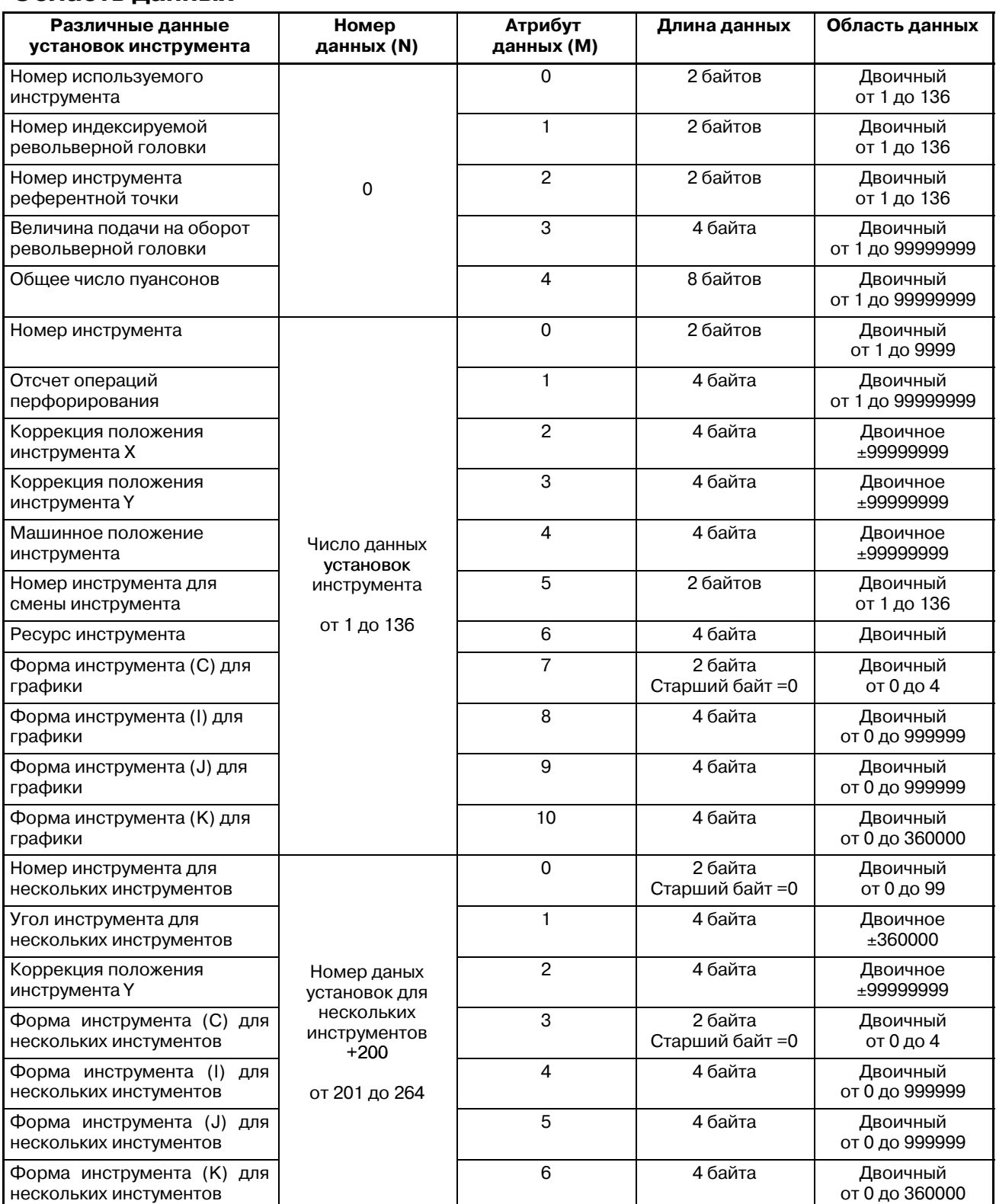

#### F. ОПИСАНИЕ ОКОННОЙ ФУНКЦИИ (FS16/16*i*/0*i*--P) ПРИЛОЖЕНИЕ B--61863RU/15

## Единица данных

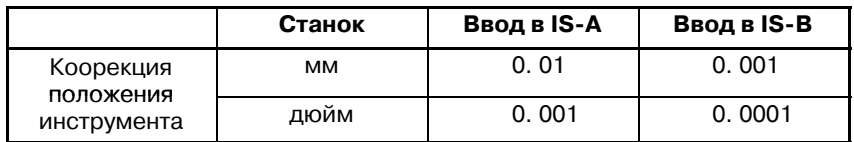

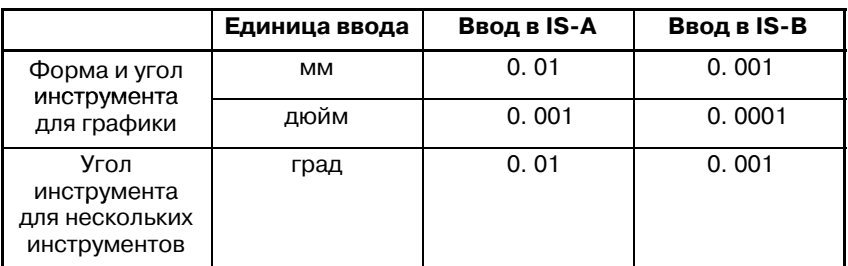

## **F.2 ЗАПИСЬ ДАННЫХ УСТАНОВОК ИНСТРУМЕНТОВ (**:**НИЗКОСКО-РОСТНОЙ ОТВЕТ)**

## [Описание]

Рзличные данные установок инструмента могут напрямую записываться в ЧПУ.

#### [Структура входных данных]

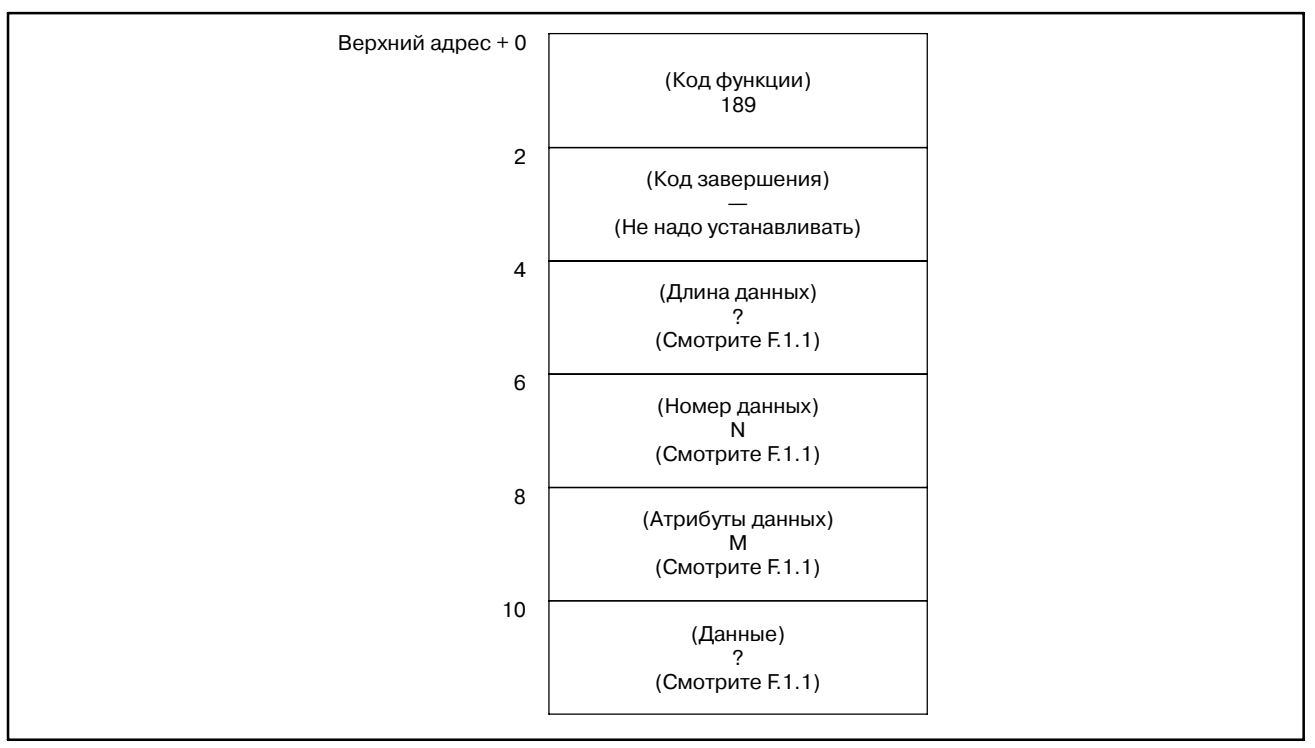

[Код завершения]

- 0 : Данные установок инструмента записаны нормально.
- 2 : Длина данных для записи неверна.
- 3 : Номер данных для записи неверен.
- 4 : Атрибут данных для записи неверен.
- 5 : Длина указанные для записи неверны.
- 6 : Требуется дополнительная опция (графическое или многоинструментное управление) которая отсутствует.

## F. ОПИСАНИЕ ОКОННОЙ ФУНКЦИИ (FS16/16*i*/0*i*-P) ПРИЛОЖЕНИЕ В-61863RU/15

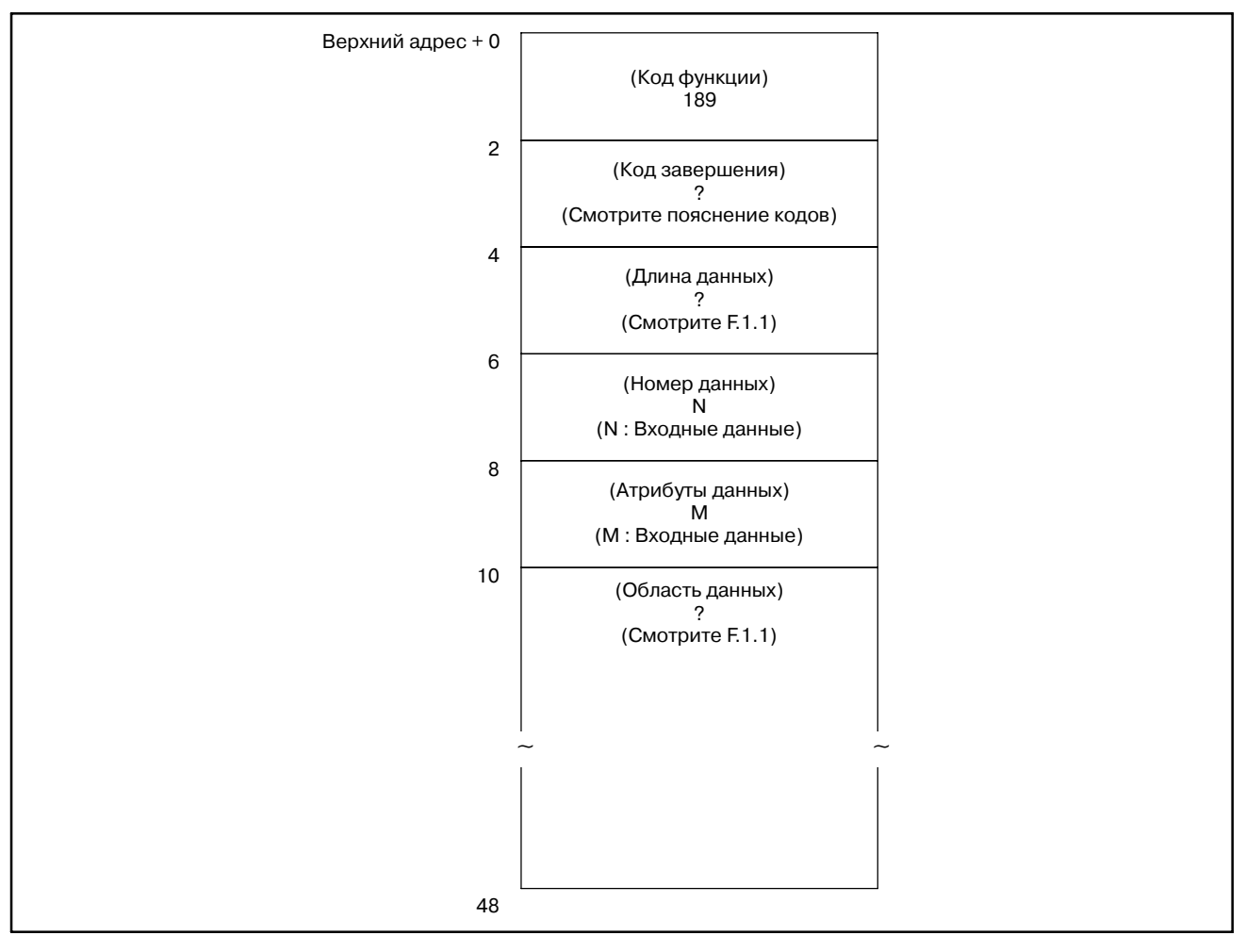

#### [Структура выходных данных]

**ПРИМЕЧАНИЕ** Смотрите Секцию. F.1.1 для ввода данных.

## **F.3 СЧИТЫВАНИЕ ДАННЫХ УСТАНОВОК ИНСТРУМЕНТА ПУТЕМ ЗАДАНИЯ ЕГО НОМЕРА**

#### [Описание]

Установочные данные для инструмента (например порядок регистрации, число пунсонов и форма инструмента) могут быть считаны путем задания номера инструмента.

#### [Структура входных данных]

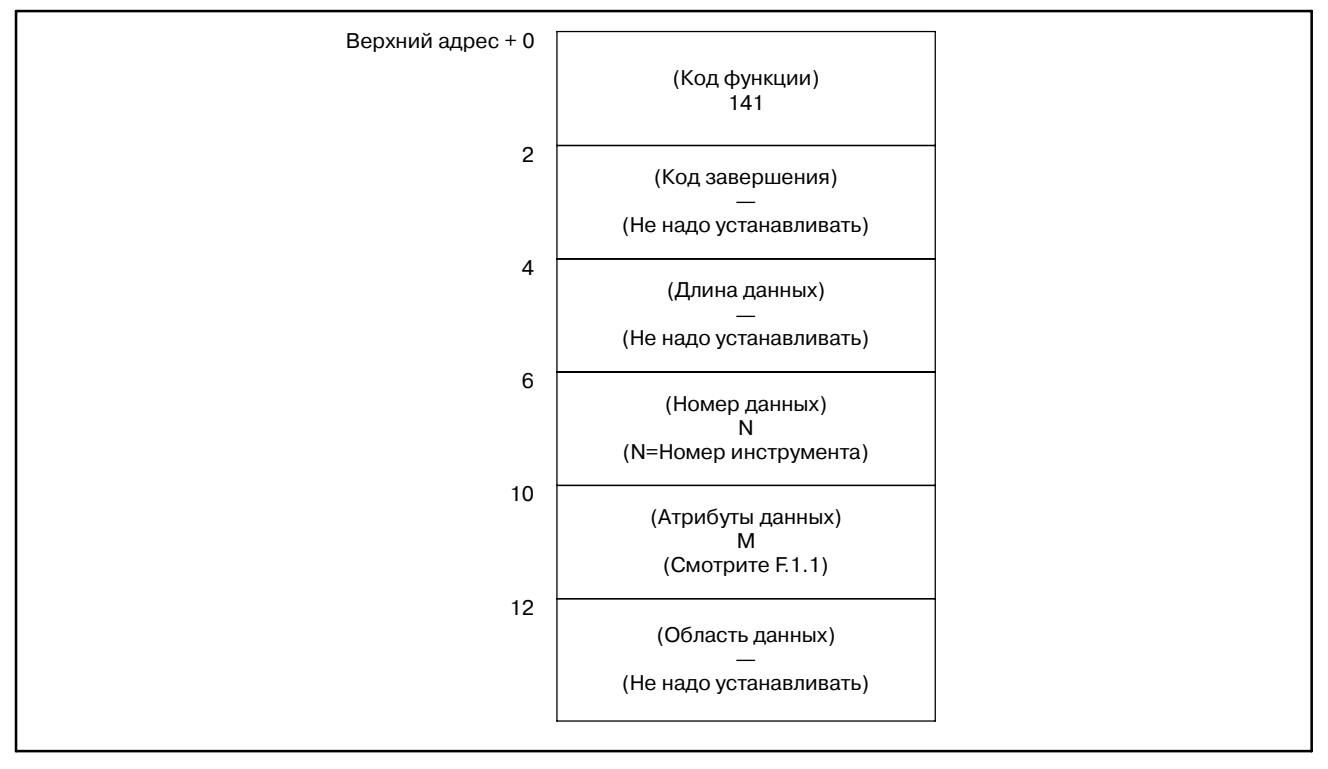

#### **ПРИМЕЧАНИЕ**

- 1 Область для задания номера данных состоит из четырех байтов.
- 2 В качестве атрибута данных, задайте тип считываемых данных установок инструмента, так же, как для функции с кодом 188. Если задан 0 считывается порядок регитсрации инструмента.

[Код завершения]

- 0 : Данные установок инструмента считаны нормально.
- 3 : Задан неверный номер данных.
- 4 : Задан неверный атрибут данных.
- 6 : Для данных установок инструмента предназначенных для считывания, требуется дополнительная опция (графическое или многоинструментное управление) которая отсутствует.

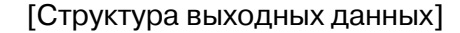

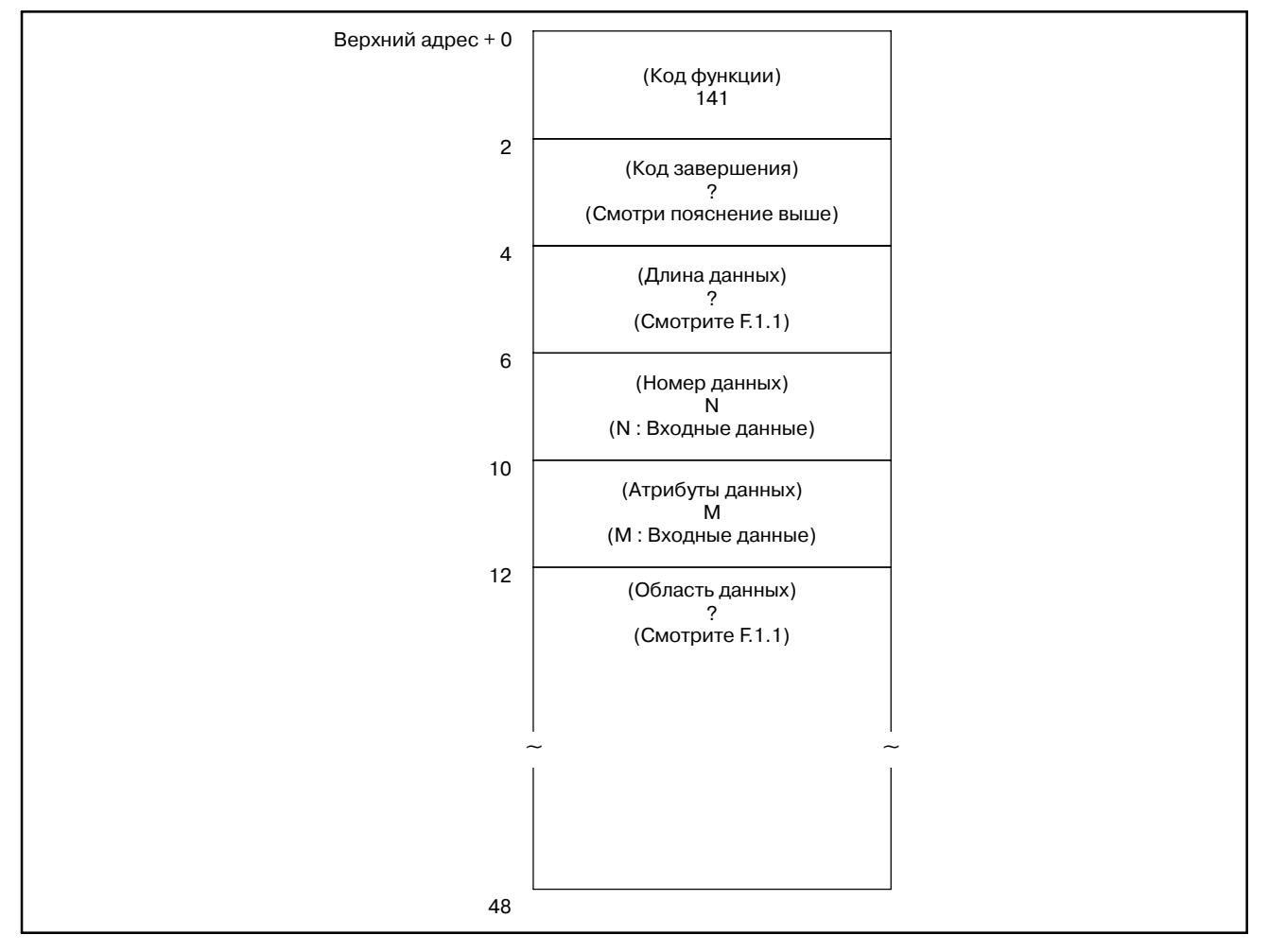

## **F.4 ДРУГИЕ ОКОННЫЕ ФУНКЦИИ**

FS16-PA поддерживает слеудющие оконные функции, описанные в Приложении B данного руководства.

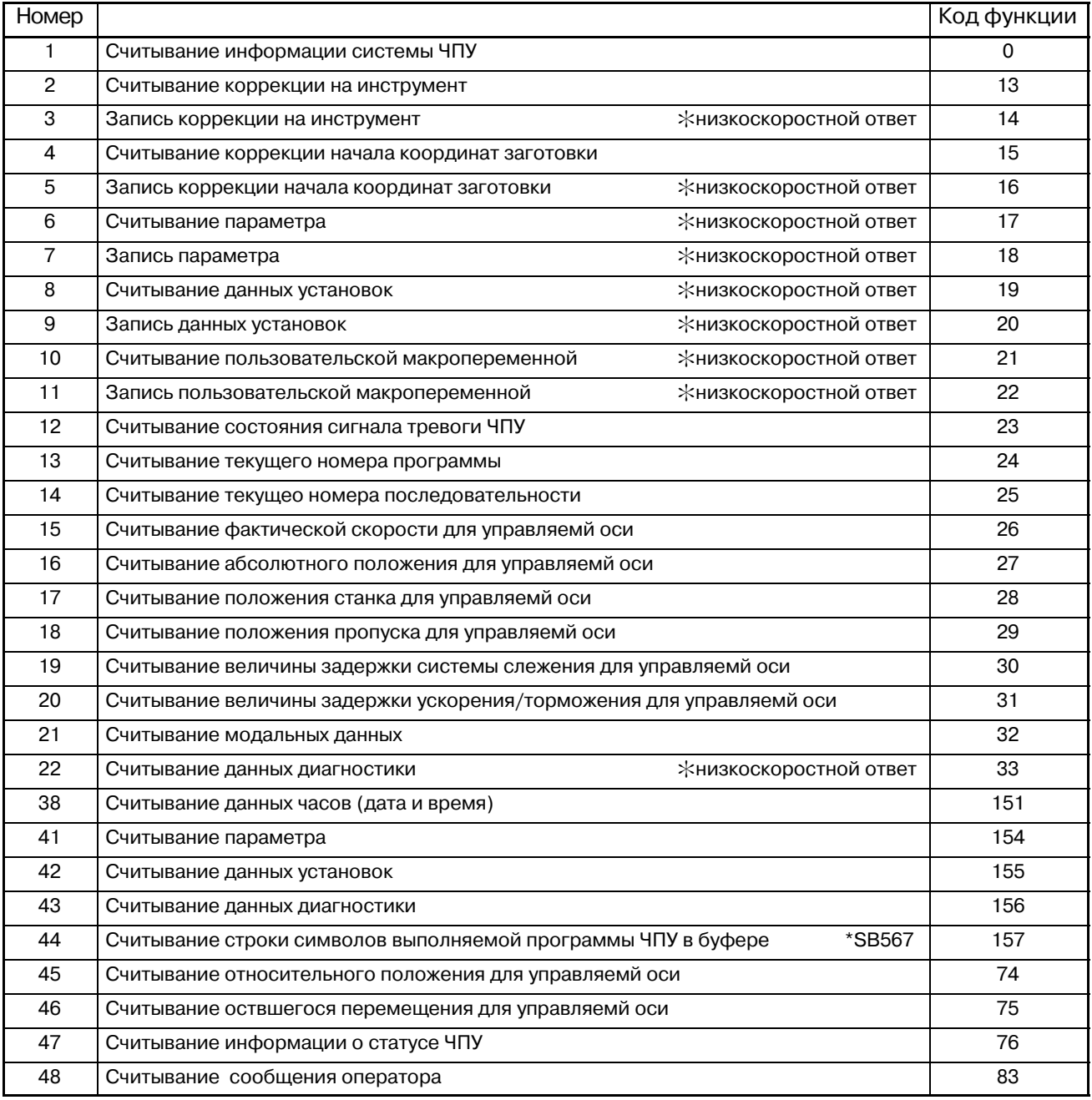

\*1 Функции помеченные \*SB567N не предназначены для PMC-SB5/SB6/SB7.

**СОВРАЗОВАНИЕ АДРЕСОВ СИГНАЛОВ**<br>(МЕЖДУ РМС-МОДЕЛЬ L/M И РМС-МОДЕ

**(МЕЖДУ PMC-МОДЕЛЬ L/M И PMC-МОДЕЛЬ SB/SC)**

## $G.1$ ОБЩИЕ СВЕДЕНИЯ

 $G.2$ **ФУНКЦИЯ** 

## Ситналы DI/DO используемые в РМС-МОДЕЛЬ L/M могут быть преобразованы в сигналы РМС-МОДЕЛЬ SB/SC ИСПОЛЬЗУЯ ПРОГРАММУ FANUC LADDER ДЛЯ РМС-МОДЕЛЬ SB/SC.

Сигналы DI/DO, используемые между блоком NC и PMC ссылаются на адреса со словом состоящим из адреса и значения. Преобразуются адреса со словом битового типа. Программа не преобразуется логически.

Преобразование выполняется при следующих условиях.

- (1) Преобразуется алрес со словом битового типа используемый в базовой инструкции.
- (2) Адрес со словом битового типа используемый в функциональной инструкции не преобразуется.
- (3) Адрес со словом используемый в стандартном FANUC Серии 0-Т/М конвертируется в стандартный сигнал используемый в FANUC Серии 16-Т/М. Если значение в адресе 1000.0 или более, адрес не конвертируется.
- (4) Если используются одинаковые имена сигналов в FANUC Серии 0 и 16, и адреса соответствующие сигналам в Серии 0 и 16 имеют прямую взаимосвязь, битовые адреса конвертируются. Для подробностей смотрите таблицу преобразования сигналов.
- (1) Загрузите программу FANUC LADDER для PMC-SB/SC.
- (2) Нажмите клавишу R0 чтобы вывести экран меню программатора.
- (3) Нажмите клавишу F2. Ввелите 2 и нажмите <NL> затем на экране появятся слдующие сообщения. Вставьте дискс данными для PMC-SB/SC. Выберите имя файла для преобразования из Таблицы G.3 и введите его. SET FD & KEYIN 'OK', 'KILL' OR 'NO'

 $FDO = OK < DRIVE > @NAME OR : NUMBER>$  $FDO =$ 

#### Таблица G.3 Имя файла на диске PMC-SB/SC

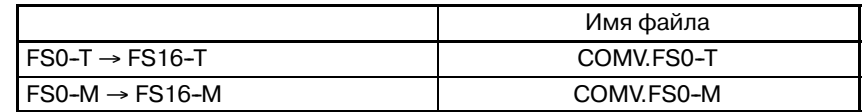

- (4) Считайте программу цепной схемы созданной в FANUC LADDER для PMC-L/M с дискеты так же как и в пункте 3. Если адрес не перечислен в таблице преобразования сигналов в файле программы цепной схемы, возникает ошибка. В этом случае, ввелите Е, затем нажмите <NL> чтобы вернуться на экран меню программатора.  $PART = E < NL$
- (5) Ввод 9 и нажатие клавиши <NL> на экране меню программатора изменяет экран. Следующее сообщение появляется в нижнем левом углу экрана. Введите 2, и нажмите<NL> чтобы удалить данные символов. KEYIN '1, 2, 3, 4, 5 OR 6 OR 'NO' CLEAR/KEEP=

## $G<sub>-</sub>3$ **ПРЕОБРАЗОВАНИЕ**

## $G.4$ **ИЗМЕНЕНИЕ** СКОНВЕРТИРО-**ВАННОЙ ПРОГРАММЫ** ПОСЛЕДОВАТЕЛЬ-**НОСТИ**

Вышеуказанная преобразование. операция прекрашает Проверьте сконвертированную программу. Если при преобразовании возникла ошибка, измените программу.

Введите 1 вменю программатора для перехода на экран редактирования программы последовательности. Операци редактирования проводится как обычно.

#### **ПРИМЕЧАНИЕ**

Некоторые несконвертированные адреса не содержат сообщение об ошибке. После изменения программы, проверьте все адреса на соответствие таблице преобразования и руководству по соединению.

## $G.4.1$ Процедура изменения

(1) Если Серии 0 и 16 отличаются по числу параметров, используемых в функциональной инструкции

Поскольку Серии 0 и 16 отличаются по числу параметров, используемых в TMR (таймер), TMRB (таймер), и CTR (счетчик), ошибки оторажаются в параметрах. Проверьте программу, затем удалите параметр. Снова утсановите таймер и счетчик.

(2) Если задан адрес не используемый в функциональных **ИСНТРУКНИЯХ** 

Если адрес используемый в программе для Серии 0 не определен в Серии 16, появляются сообщения (NO PARAMETER) и #PARAM.ERROR#. Снова установите параметр и удалите сообщение.

#### Пример

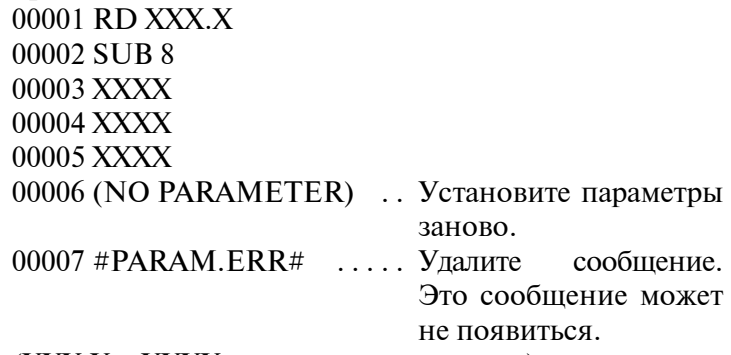

(XXX.X и XXXX это адреса и значения.)

(3) Удаление SUB48 (END3) (в PMC-SB)

Если задано SUB48 (END3) в РМС-SB, возникает ошибка, поскольку в РМС-SB нет SUB48 (END3). Если возникает ошибка, удалите программы третьего уровня, или измените программы третьего уровня на программы второго уровня и удалите SUB48.

(4) Преобразование адресов для сигналов которые не перечислены в таблице преобразования сигналов. Измените адрес для сигнала сверившись с руководством по соединению.

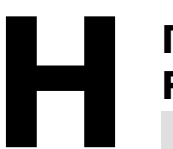

# **H ПОДСОЕДИНЕНИЯ ПАНЕЛИ ОПЕРАТОРА ДЛЯ FS 0 <sup>С</sup> FS16, FS18, FS21, ИЛИ Power Mate**

## $H.1$ ОБЩИЕ СВЕДЕНИЯ

Панель оператора Серии  $\mathbf{0}$ состоит ИЗ клавишных переключателей, светодиодов, поворотного переключателя и т.д. Поскольку состояния клавишных переключателей и ламп закодировано, число сигнальных линий, требуемое для подключения панели оператора к ЧПУ, может не совпадать с фактическим ыислом переключателей. Программа управления **PMC** автоматически кодирует состояние клавишных переключателей и ламп, и передает данные.

переключателей Поэтому, простые битовые карты  $\overline{M}$ светодиодов должны управляться только в программе цепной схемы РМС.

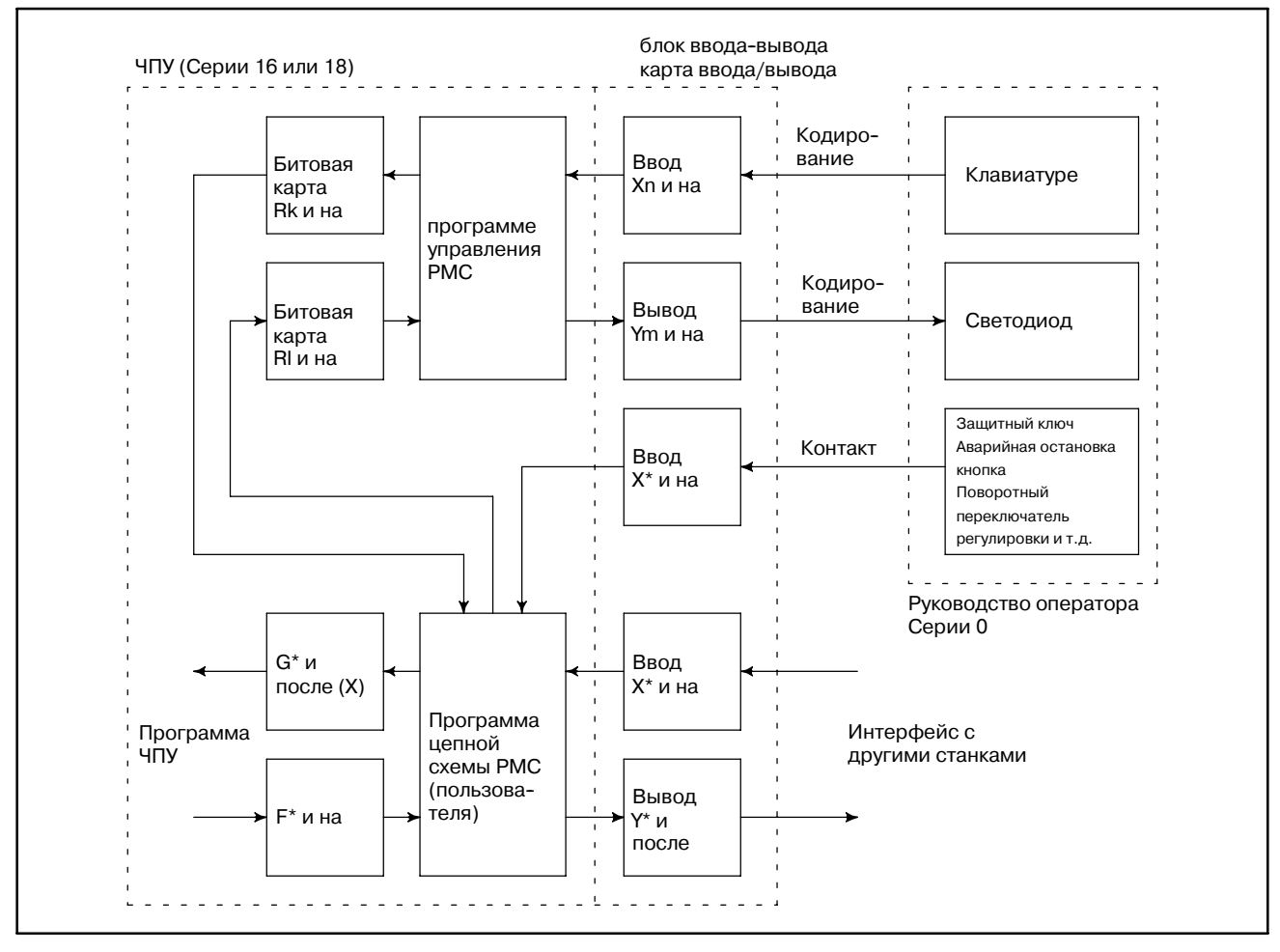

Рис. Н.1 (а) Соединение между ЧПУ и панелью оператора

Панель оператора, состоит из следующих клавиш, светодиодов и т.д.

- Клавишный переключатель (Клавиша нажатия)
- 42 клавиши (0-TC)
- D 46 клавиш (0-MC)
- Светодиоды (красные)
	- ....... Подготовлены для всех клавишных переключателей
- Поворотный переключатель регулировки .......... 4 бита
- Кнопка аварийной остановки ........................... 1 бит
- Защитный ключ программы ............................... 1 бит

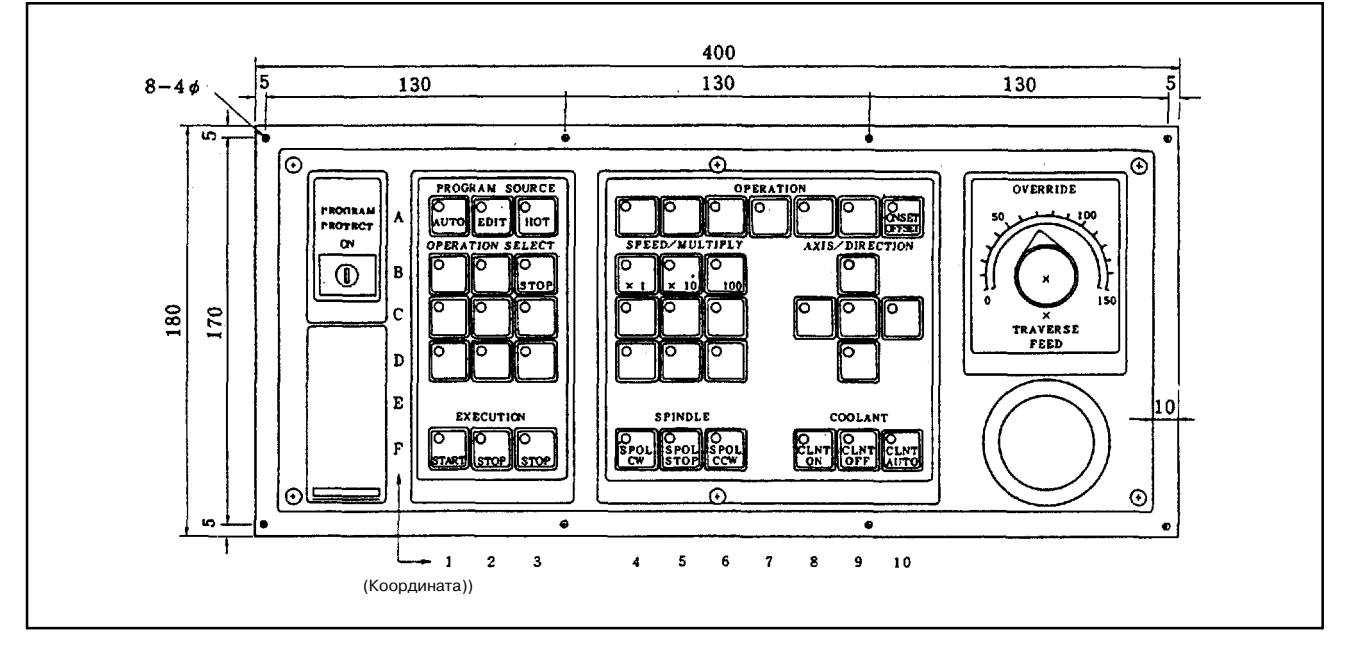

**Pис. H.1 (b) Вид спереди панели оператора для 0-TC**

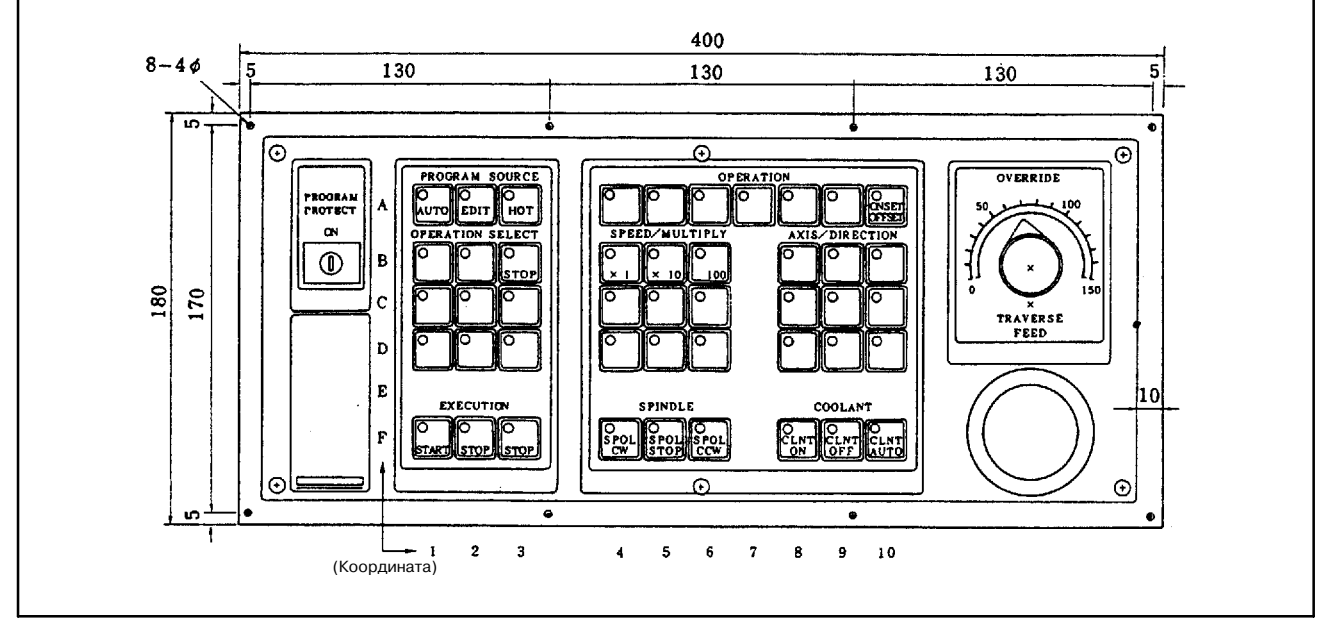

**Pис. H.1 (c) Вид спереди панели оператора для 0-MC**

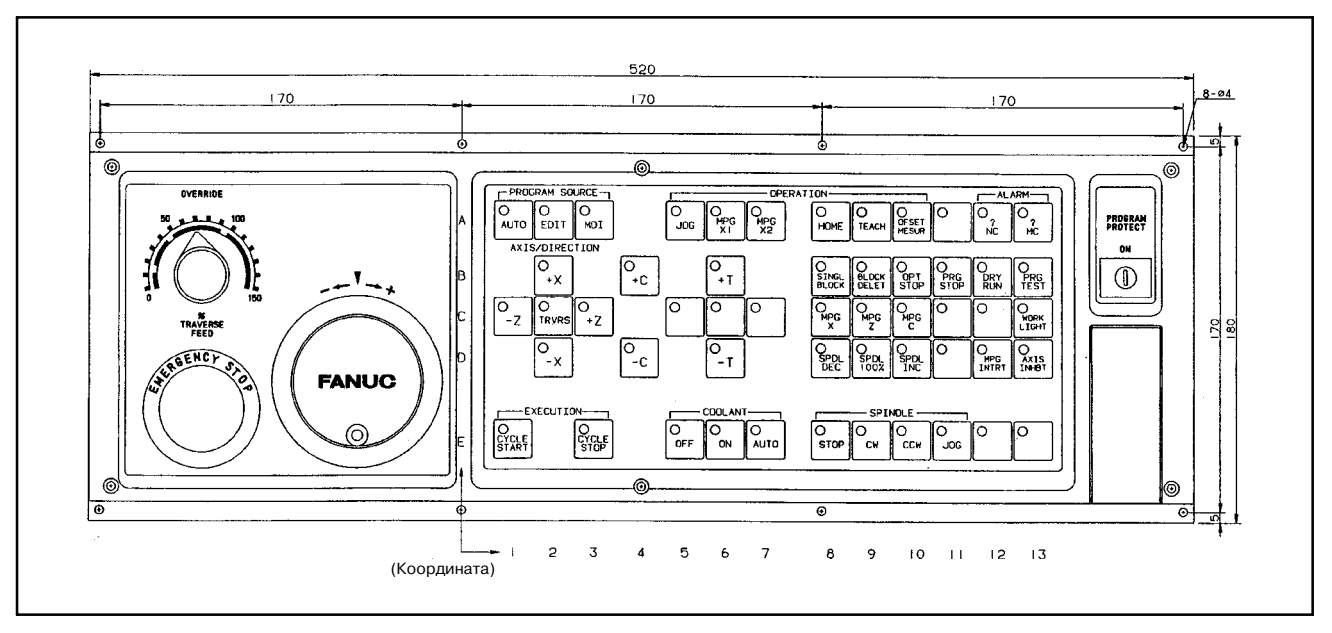

**Pис. H.1 (d) Внешний вид панели оператора для 9**″ **CRT/MDI с полной клавиатурой (0-TC)**

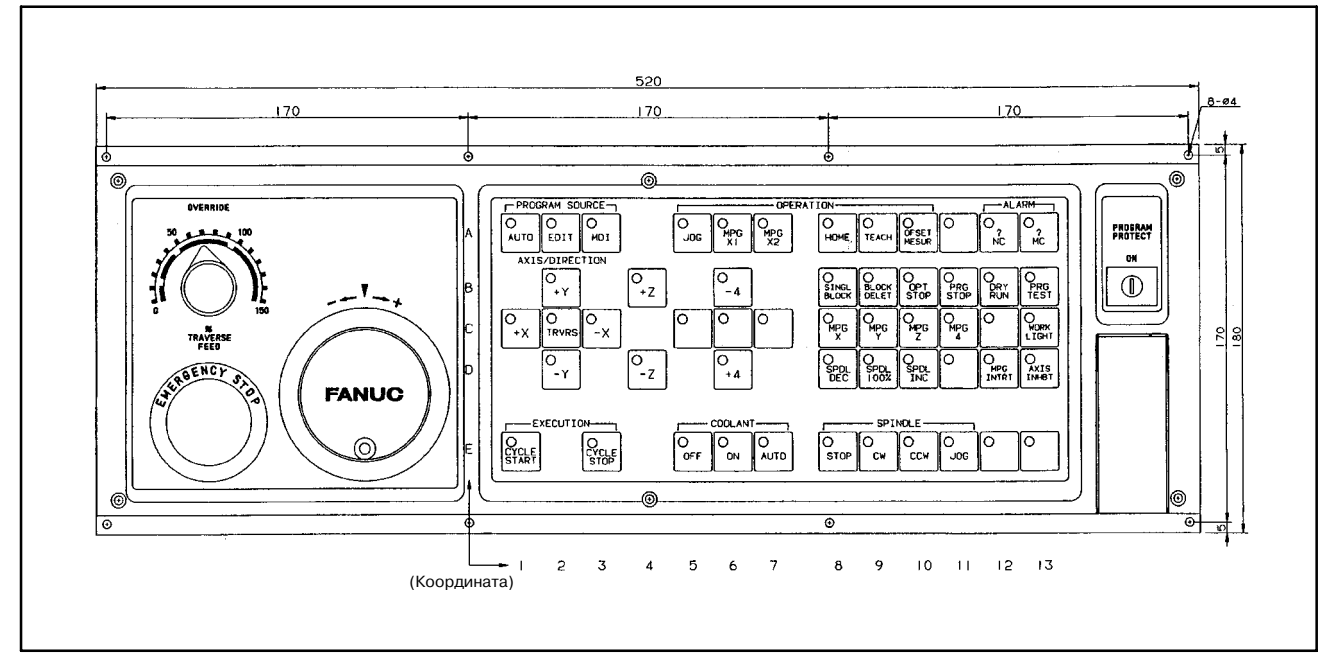

**Pис. H.1 (e) Внешний вид панели оператора для 9**″ **CRT/MDI с полной клавиатурой (0-MC)**

## **H.2 СОЕДИНЕНИЕ**

## **H.2.1 Соединение с блоком ввода-вывода**

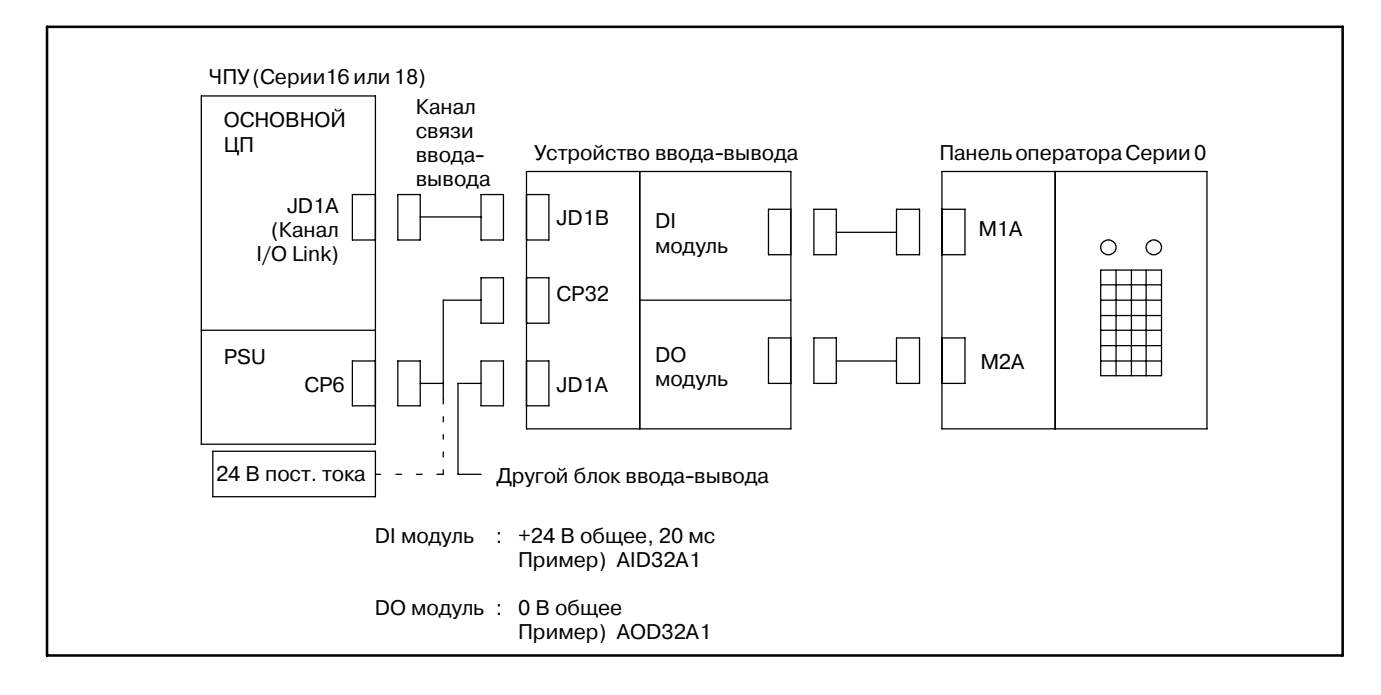

## **H.2.2 Соединение с картой ввода-вывода**

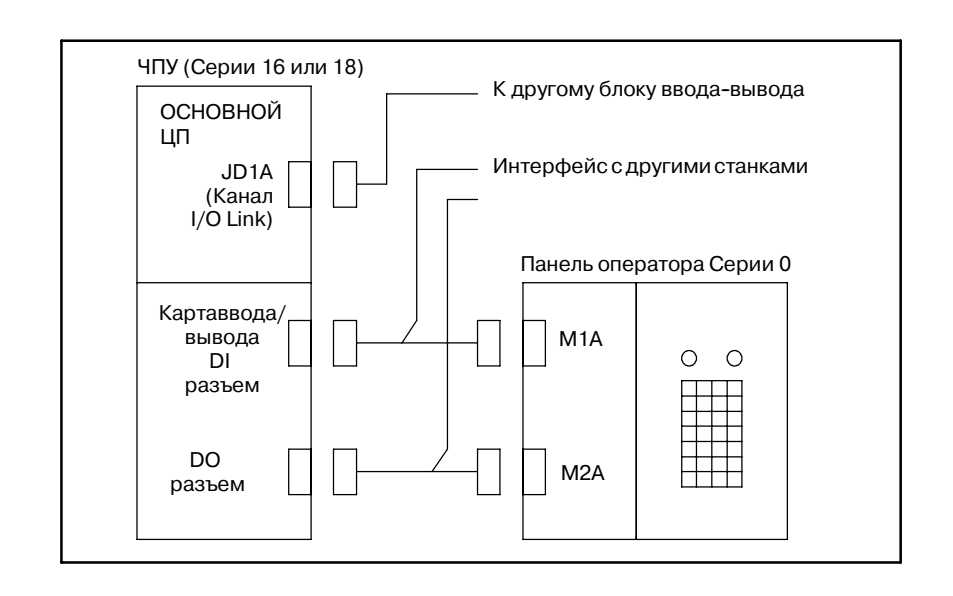

## $H.3$ СИГНАЛЫ ДЛЯ **СОЕДИНЕНИЯ** ПАНЕЛИ ОПЕРАТОРА

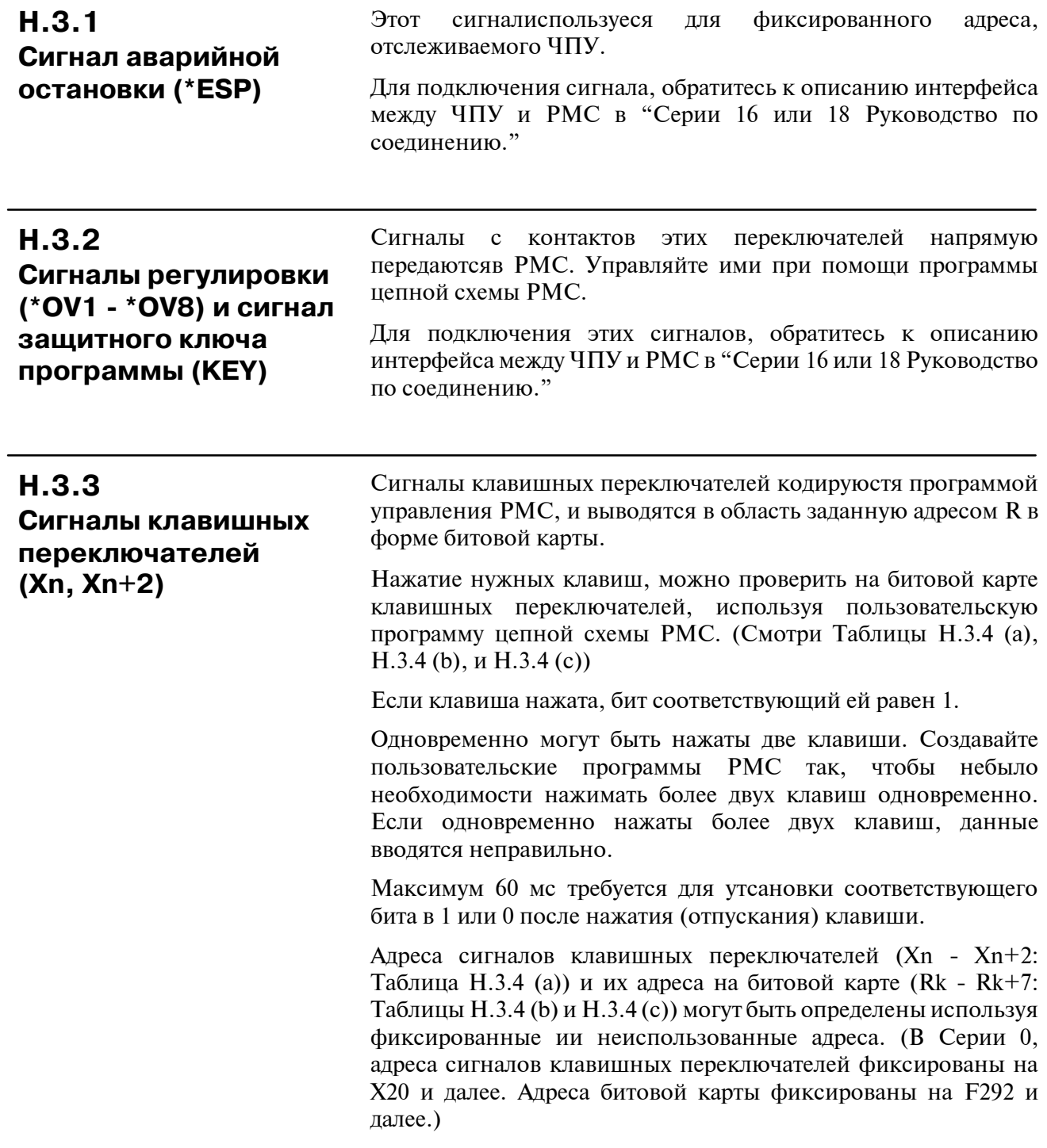

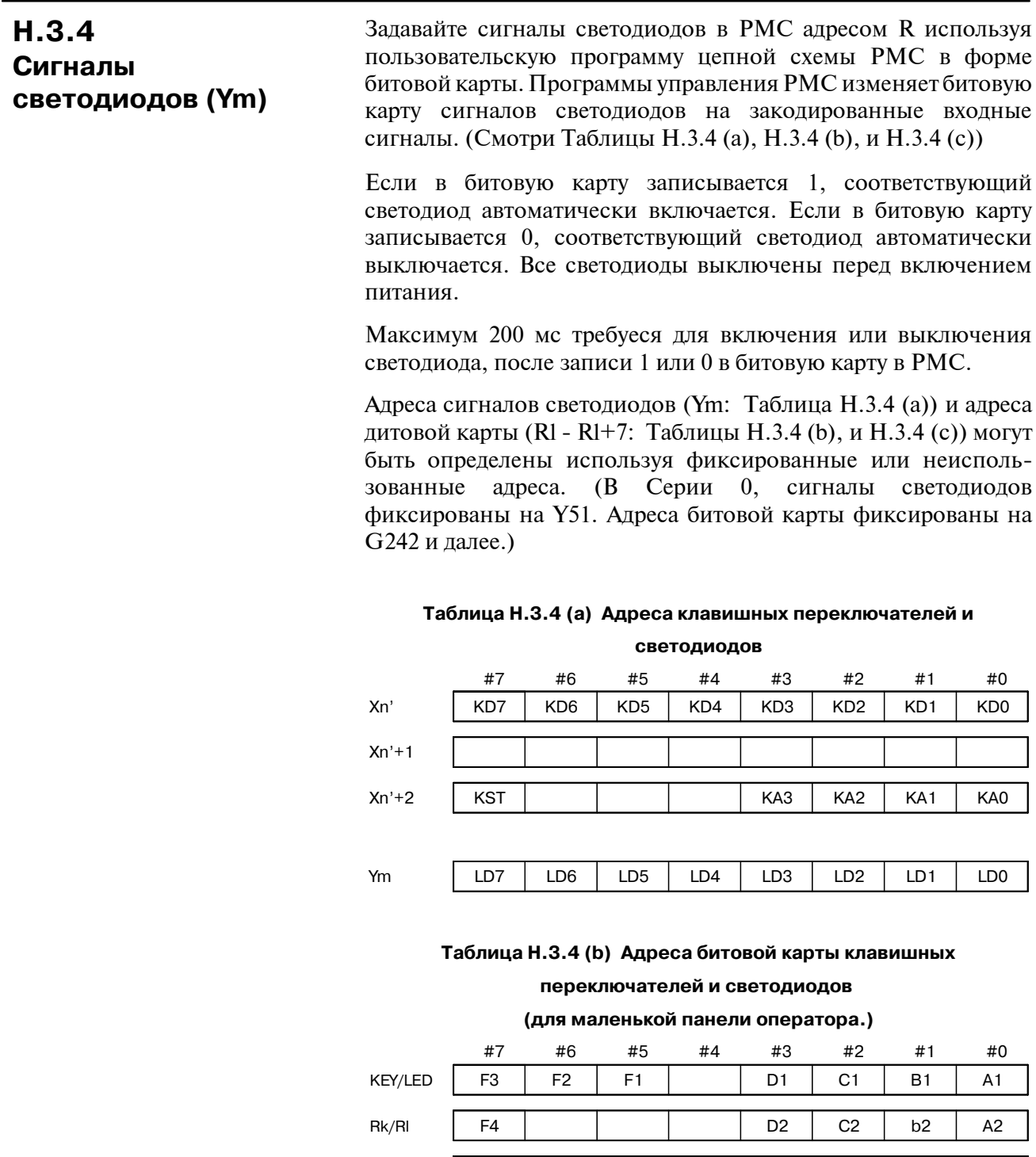

#### $-1537-$

 $Rk+1/Rl+1$ 

 $Rk+2/Rl+2$ 

 $Rk+3/Rl+3$ 

 $Rk+4/R+4$ 

 $Rk+5/R+5$ 

 $Rk+6/Rl+6$ 

D<sub>4</sub>

F<sub>8</sub>

 $D8$ 

D<sub>3</sub>

F<sub>6</sub>

 $C<sub>4</sub>$ 

F<sub>5</sub>

 $C8$ 

 $F9$ 

 $F10$ 

C<sub>3</sub>

 $\overline{\phantom{a}}$ 

**B4** 

D<sub>5</sub>

D<sub>6</sub>

B<sub>8</sub>

 $\overline{D9}$ 

 $D10$ 

 $b3$ 

 $C<sub>5</sub>$ 

 $C6$ 

 $\overline{C9}$ 

 $C10$ 

 $A4$ 

B<sub>5</sub>

B<sub>6</sub>

A<sub>8</sub>

 $B9$ 

**B10** 

 $a3$ 

A<sub>5</sub>

A<sub>6</sub>

 $\overline{A7}$ 

 $\overline{A9}$ 

A10

#### Таблица Н.З.4 (с) Адреса битовой карты клавишных

#### переключателей и светодиодов

#### (для панели оператора с полной клавиатурой)

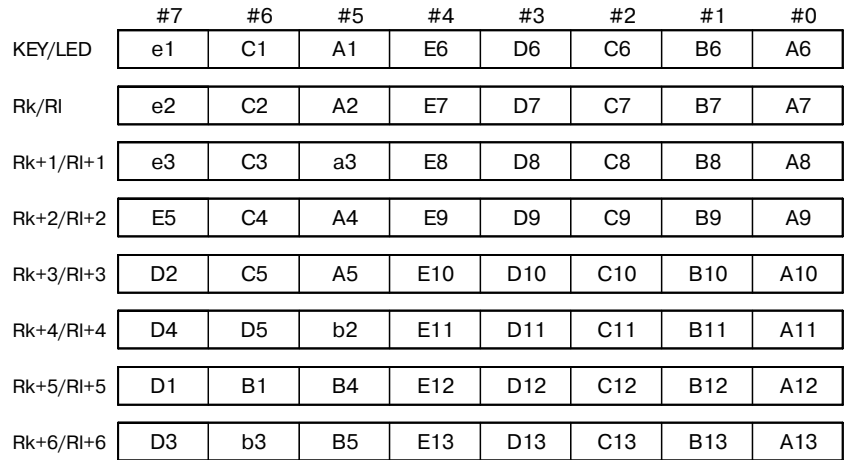

## $H.4$ ЗАДАНИЕ АДРЕСОВ

В следующем разделе описано как задавать адреса сигналов клавишных переключателей и светодиодов, и адреса битовой карты.

## $H.4.1$ Меню параметров (PMC-SB7)

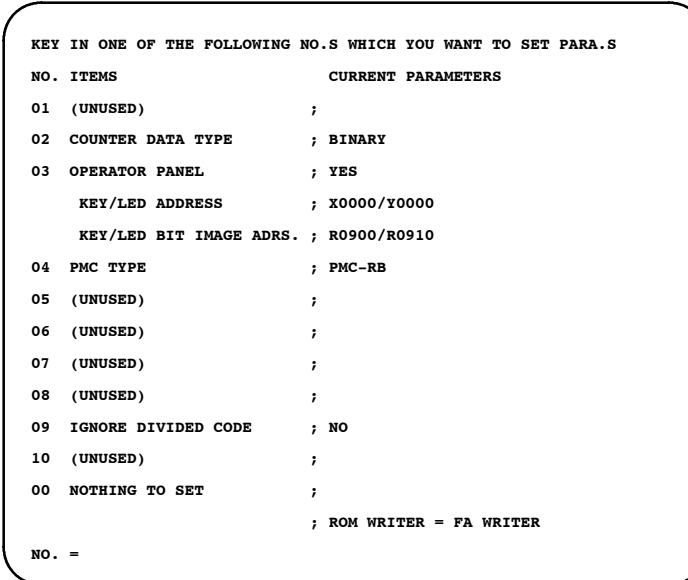

## $H.4.2$ Процедура

Выберите 3 из меню парамтеров. Затем, отображается  $\left( \right)$ следующее сообщение:

EXAMPLE 0:NO, 1:YES OP.PANEL=

Выберите 1(:ДА). Затем, отображается следующее сообщение:  $(2)$ 

SET KEY/LED ADDRESS(KEY ADRS., LED ADRS.)  $ADDR =$ 

Залайте алрес клавиши или светолиола (Х или Ү).  $3)$ Например, чтобы задать адрес клавишного переключателя в Х0 и адрес светодиода в Ү0, введите Х0, У0 и нажмите клавишу [NL] ([NL]: Клавиша новой строки). Затем, отображается следующее сообщение:

SET KEY/LED BIT IMAGE ADDRESS(KEY ADRS., LED ADRS.)  $ADDR =$ 

4) Задайте адрес битовой карты. Например, чтобы задать R900 и R910, введите R900, R910 и нажмите клавишу [NL].

Затем, ткущий экран возвращается в исходное менюпараметров, и появляется следующее сообщение:

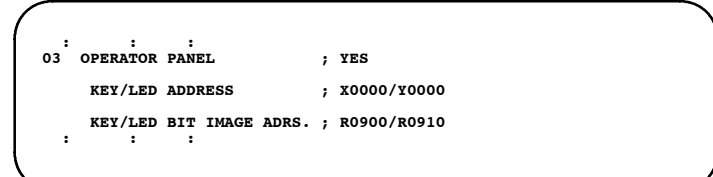

#### **ПРЕДУПРЕЖДЕНИЕ**

1 После вышеуказанной процедуры, адреса в Таблицах 3.1, 3.2-А, и 3.2-В определены как следующие адреса PMC: / RI →R0900/R0910  $Xn'$  $\rightarrow$  X0000 **Rk** Rk+1 / RI+1→R0901/R0911  $Xn+1 \rightarrow X0001$  $Xn+2 \rightarrow X0002$ Rk+2 / RI+2→R0902/R0912 Rk+3 / RI+3→R0903/R0913  $Rk+4$  /  $Rl+4 \rightarrow R0904/09914$  $\rightarrow$  Y0000 Ym Rk+5 / RI+5→R0905/R0915 Rk+6 / RI+6→R0906/R0916 Rk+7 / RI+7→R0907/R0917 2 Поскольку адреса РМС для карты ввода/вывода уже зафиксированы, задайте сигналы для использования с фиксированными адресами.

#### Примеры

Чтобы использовать X1000, X1001, X1002, и Y1000 для клавишных переключателей и светодиодов, введите следующее:

SET KEY/LED ADDRESS(KEY ADRS., LED ADRS.) ADDR= X1000, Y1000 [NL]

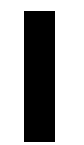

## **I РЕДАКТИРОВАНИЕ ДЛЯ Power Mate-МОДЕЛЬ <sup>D</sup> (PMC-PA1/PA3)**

## **I.1 ОСНОВНЫЕ ПОЛОЖЕНИЯ**

Функция редактирования диаграммы цепной схемы для FANUC PMC-МОДЕЛЬ PA1/PA3 имее тмного общего в базовых спецификациях с аналогичной функцией FANUC PMC-МОДЕЛЬ SA1/SA2.

В этой главе используюся следующие аббревиатуры.

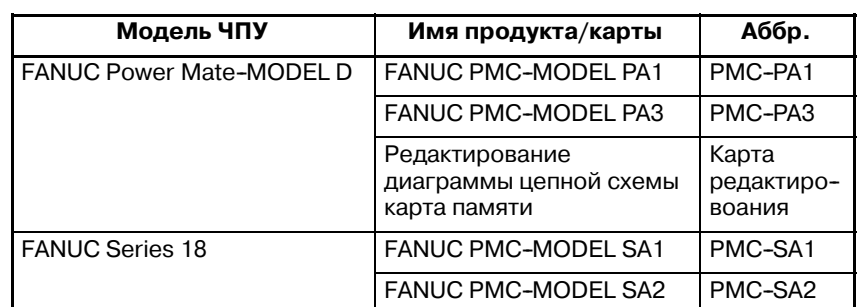

## **I.2 СОВМЕСТИМОСТЬ С БАЗОВОЙ ПРОГРАММОЙ ЧПУ**

Карта редактирвоания описанная здесь, применима к следующим, или более поздним программам.

## ЧПУ

· Версия 08(H) или позднее базовой программы Power Mate-МОДЕЛЬ D Серия 8830

#### PMC

· Версия 04(D) или позднее программы управления 4075 для PMC-PA1/PA3 Серия

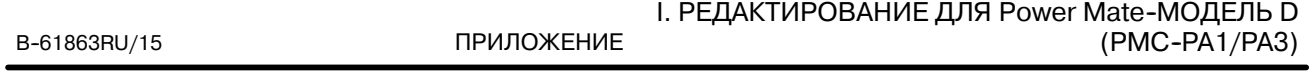

**I.3 ПРОГРАММАТОР PMC (ЭЛТ/РУЧНОЙ ВВОД ДАННЫХ ИЛИ ПЛАЗМЕННАЯ ПАНЕЛЬ/РУЧНОЙ ВВОД ДАННЫХ) [ФУНКЦИЯ РЕДАКТИРОВАНИЯ ЦЕПНОЙ СХЕМЫ]**

Эта функция используется для утсановки системных параметров PMC а так же для генерации и выполнения программ последовательностей, путем использования дисплейных клавиш на блоке ЭЛТ/РУЧНОЙ ВВОД ДАННЫХ или ПЛАЗМЕННАЯ ПАНЕЛЬ/РУЧНОЙ ВВОД ДАННЫХ. Вы не можете использовать следующую функцию, поскольку FANUC Power Mate-МОДЕЛЬ D н еиспользует память ROM для программ последовательностей.

- · Функция копирования программы последовательности
- · Запись, Считывание, и Проверка программы последовательностей и данных параметров PMC на/из/с памятью ROM.

**I.3.1 Блоки и соединения компонентов**

Блоки требуемые для генерации программы последовательностей и методы соединения, описаны ниже.

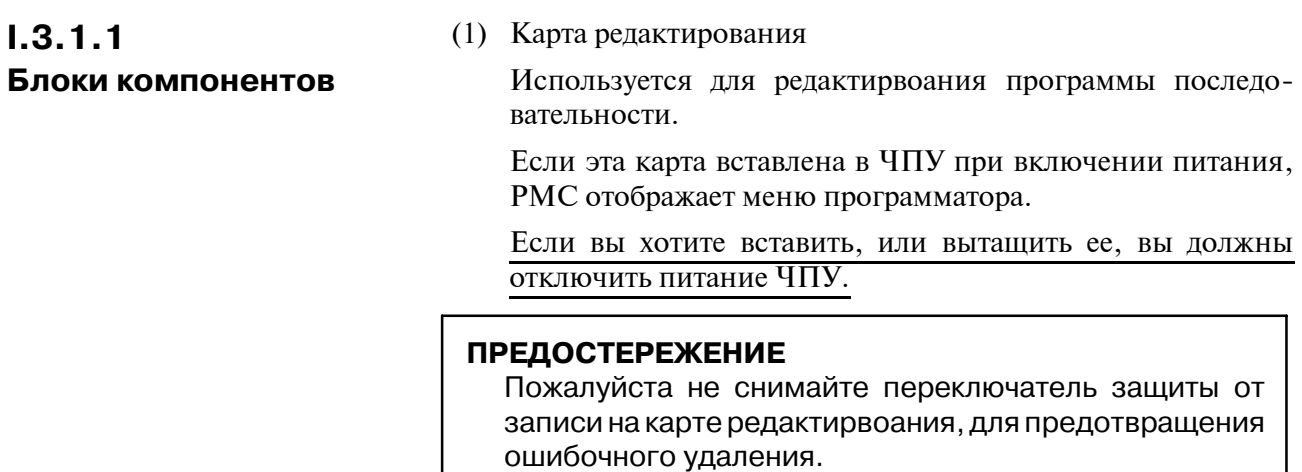

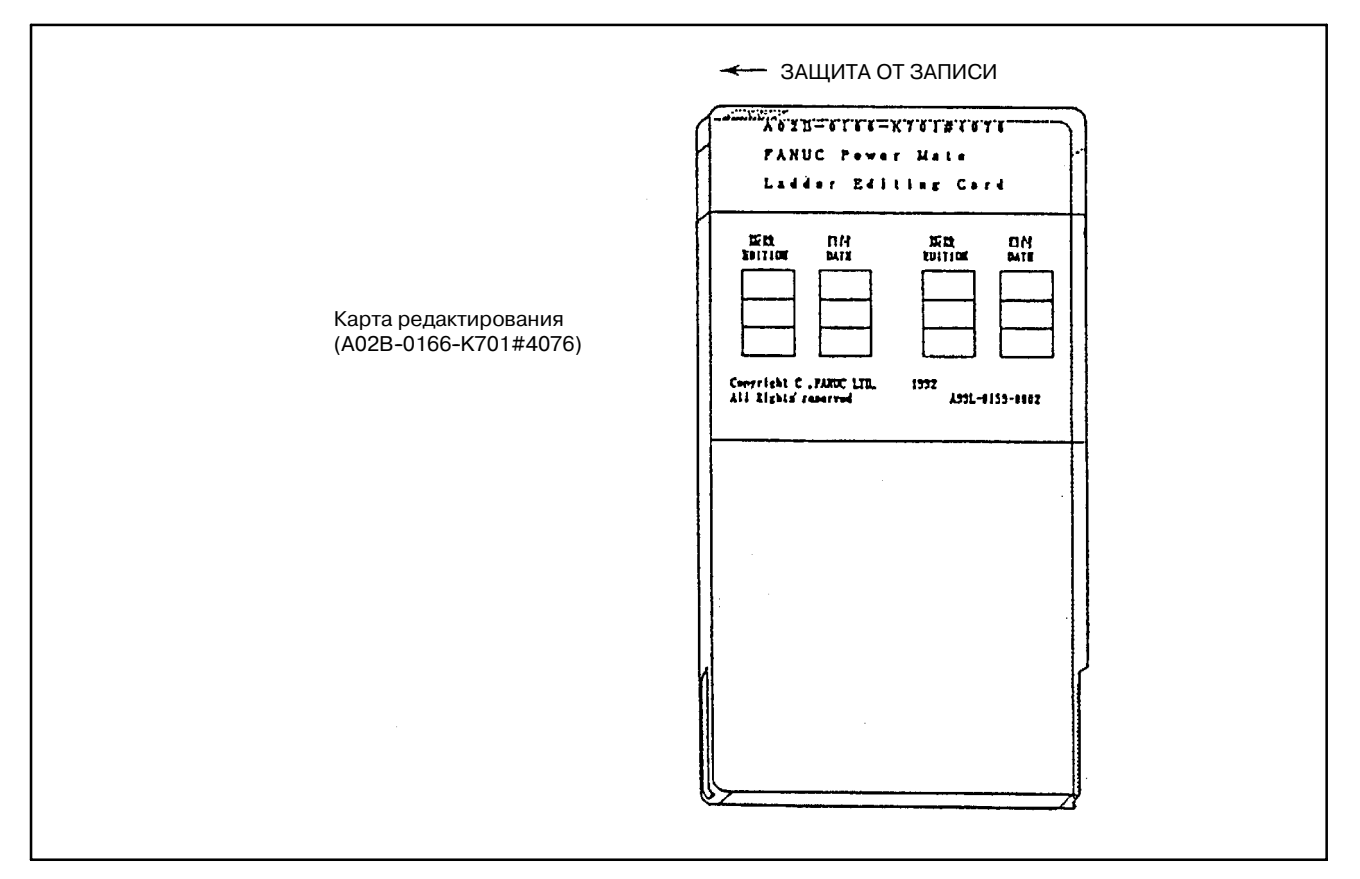

**Pис. I.3.1.1**

(2) Блок ЭЛТ/РУЧНОЙ ВВОД ДАННЫХ или ПЛАЗМЕННАЯ ПАНЕЛЬ/РУЧНОЙ ВВОД ДАННЫХ

Блоки ЭЛТ/РУЧНОЙ ВВОД ДАННЫХ или ПЛАЗМЕН-НАЯ ПАНЕЛЬ/РУЧНОЙ ВВОД ДАННЫХ, необходимы для создания или редактирвоания программы последовательностей, с использованием карты редактирвоания.

ЭЛТ/РУЧНОЙ ВВОД ДАННЫХ (A02B-0166-C001)

ПЛАЗМЕННАЯ ПАНЕЛЬ/РУЧНОЙ ВВОД ДАННЫХ (A02B-0166-C010, A02B-0166-C011)

# $1.3.1.2$ Всавьте карту редактирвоания в разъем СNMC на ЧПУ. Соединение Если вы хотите вставить, или вытащить ее, вы должны **КОМПОНЕНТОВ** отключить питание ЧПУ. (Обратитесь к Рис. І.3.1.2)  $\begin{bmatrix} 5 \\ 0 \\ 0 \\ 0 \end{bmatrix}$  $\tau$ CNMC rO CPJ  $\overline{^{DC}_{+24V}}$  $rac{S1}{N0}$   $rac{S0}{E0}$ **RSW** AMP1<br>JV1

Рис. **1.3.1.2** 

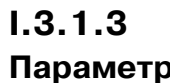

Установите бит 1 в К17 в области реле задержки для параметров PMC.

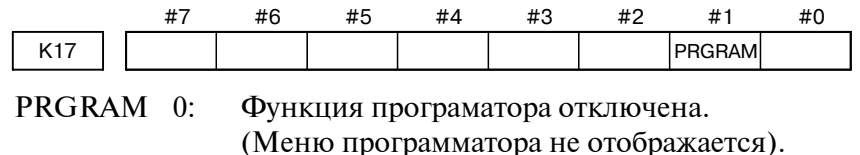

 $1:$ Функция програматора включена. (Меню программатора отображается).

# **I.3.2**

**Спецификация и отображение системных параметров (SYSPRM)**

FANUC Power Mate-МОДЕЛЬ D может устанавливать только ТИП ДАННЫХ СЧЕТЧИКА.

Значение этого параметра такое же как и в PMC-SA1/SA2.

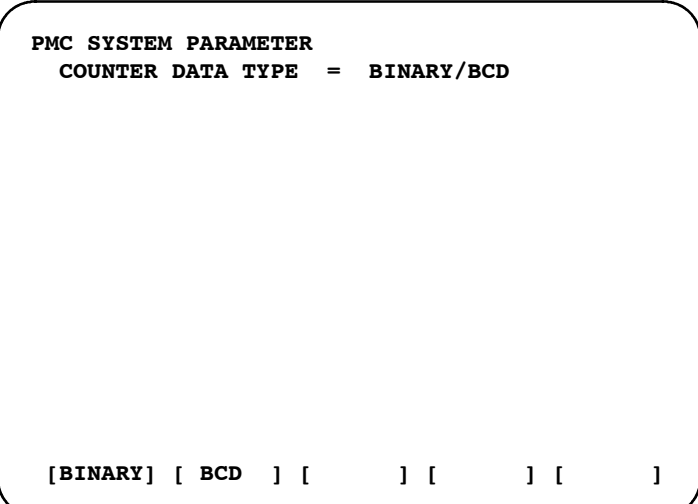

**Pис. I.3.2 PMC-PA1 или PA3 Экран системных параметров**

При удовлеторении следующих уловий, клавиша CONDNS используеся в FANUC Power Mate-МОДЕЛЬ D. · Остаются неиспользованные данные при повторении добавления или удаления символа/комментария и сообщения в памяти. · Цепная схема может быть увеличена, путем сжатия неиспользуемой области нажатием клавиши [CONDNS] при недостатке памяти при добавлении цепной схемы. Пример: Если вы хотите расширить бласть цепной схемы удалив символ/комментарий в состоянии памяти Рис. I.3.3 (a)] (1) Удаление данных символов (0.2кБ). **I.3.3 Сжатие**

- (2) Нажатие клавиши [CONDNS].
- (3) Состояние памяти становится как на Рис.I.3.3 (c) и цепная схема может редактироваться дальше.

#### **ПРИМЕЧАНИЕ**

- 1 Область программы последовательности на Рис. I.3.3  $(a) - (c) 64KB.$
- 2 Выделенная память на Рис. I.3.3 (а) (с) это тоже, что и отображение памяти на экране заголовка TITLE.
- 3 Область символом/комментариев на Рис. I.3.3 (a) равна 20кБ (содержит неиспользованную область 0.9KБ.)
- 4 В случае удаления сообщения и расширения другой области, получается результат как в примере.

I. РЕДАКТИРОВАНИЕ ДЛЯ Power Mate--МОДЕЛЬ D ПРИЛОЖЕНИЕ (PMC-PA1/PA3)

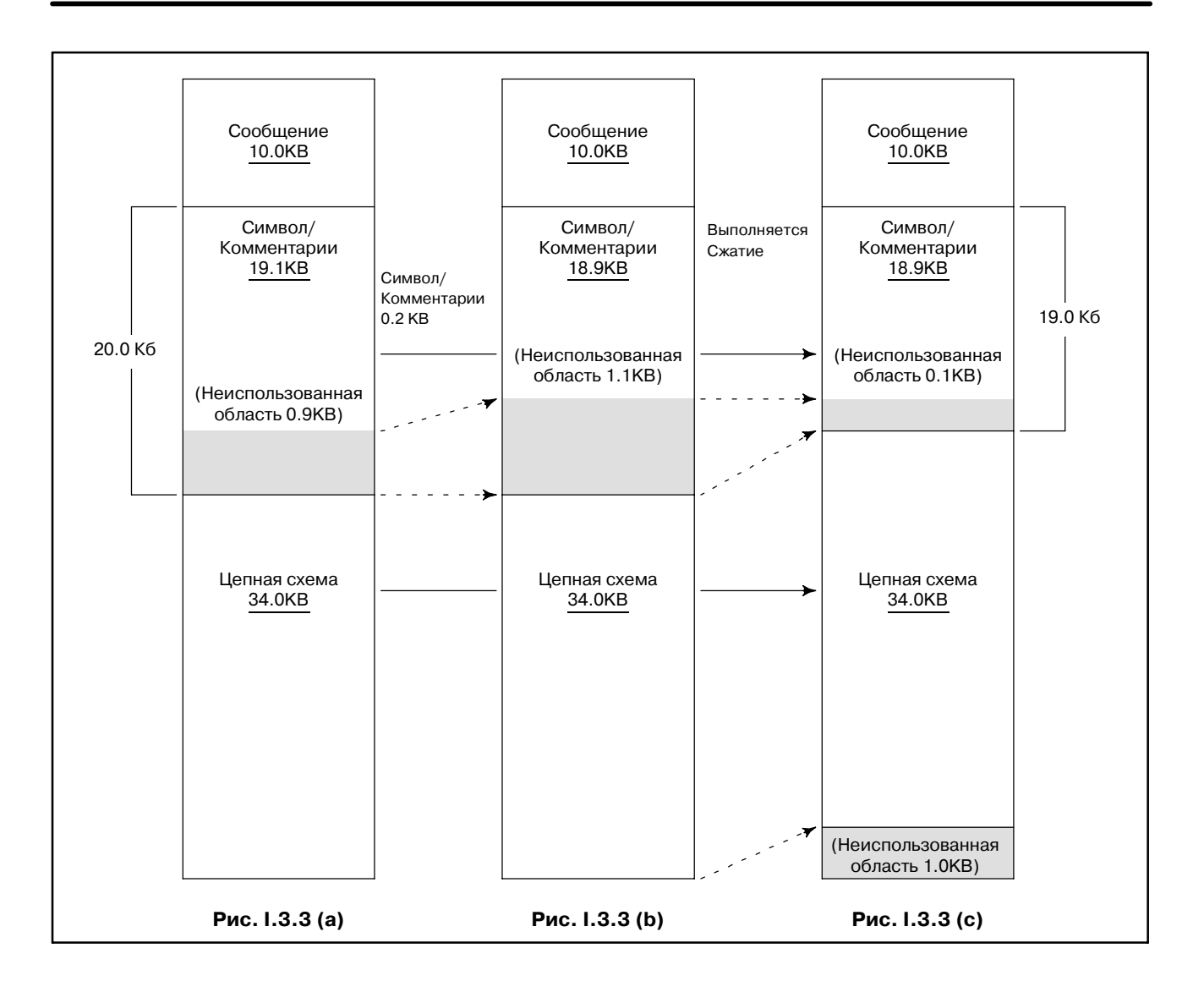

## **I.4 СИСТЕМНАЯ ДИАРАММА ДИСПЛЕЙНЫХ КЛАВИШ**

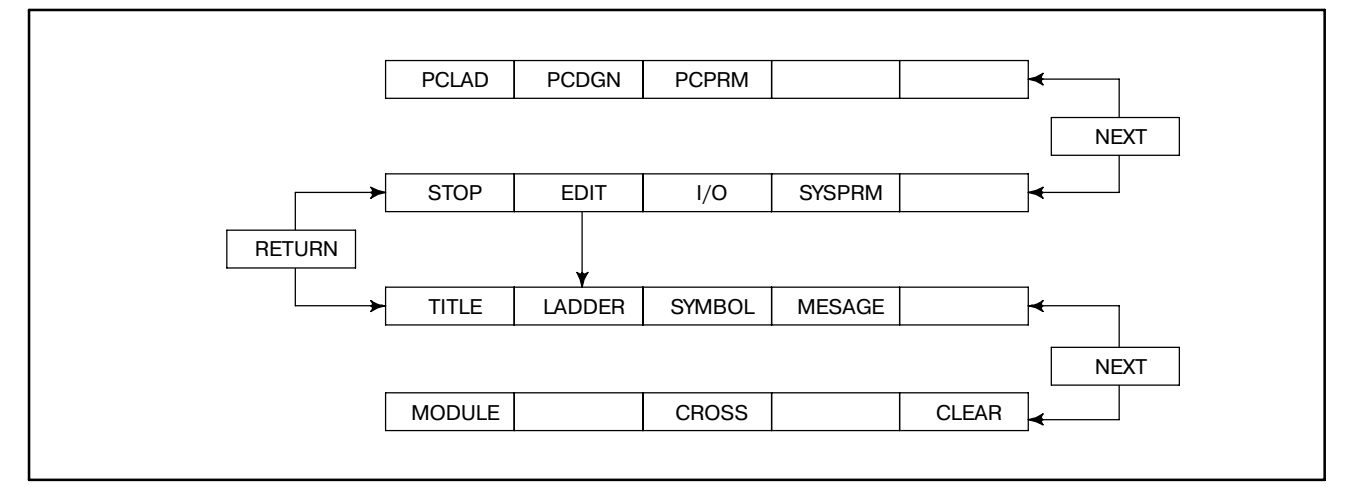

**Pис. I.4 (a)**

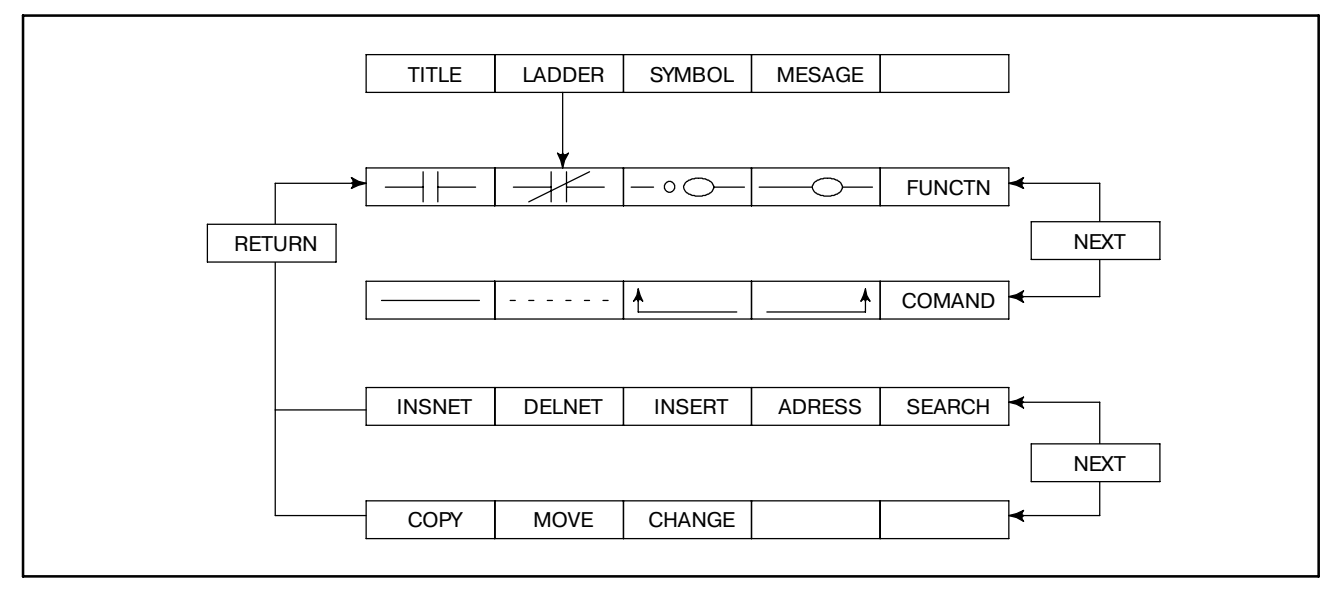

**Pис. I.4 (b)**
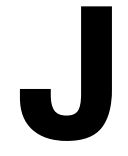

# **J ПРИМЕНЯЕМЫЕ ВЕРСИИ FANUC LADDER**

В следующей таблице перечислены версии автономных программ, требуемых для программирования каждой модели PMC.

# **J.1 ПАКЕТЫ РЕДАКТИРОВАНИЯ ЦЕПНОЙ СХЕМЫ FANUC LADDER, FANUC LADDER-II, FANUC LADDER-III**

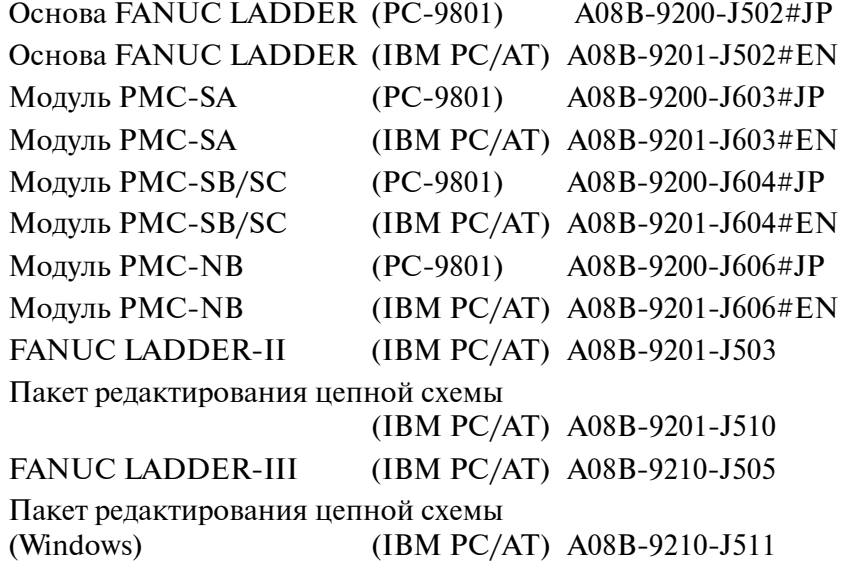

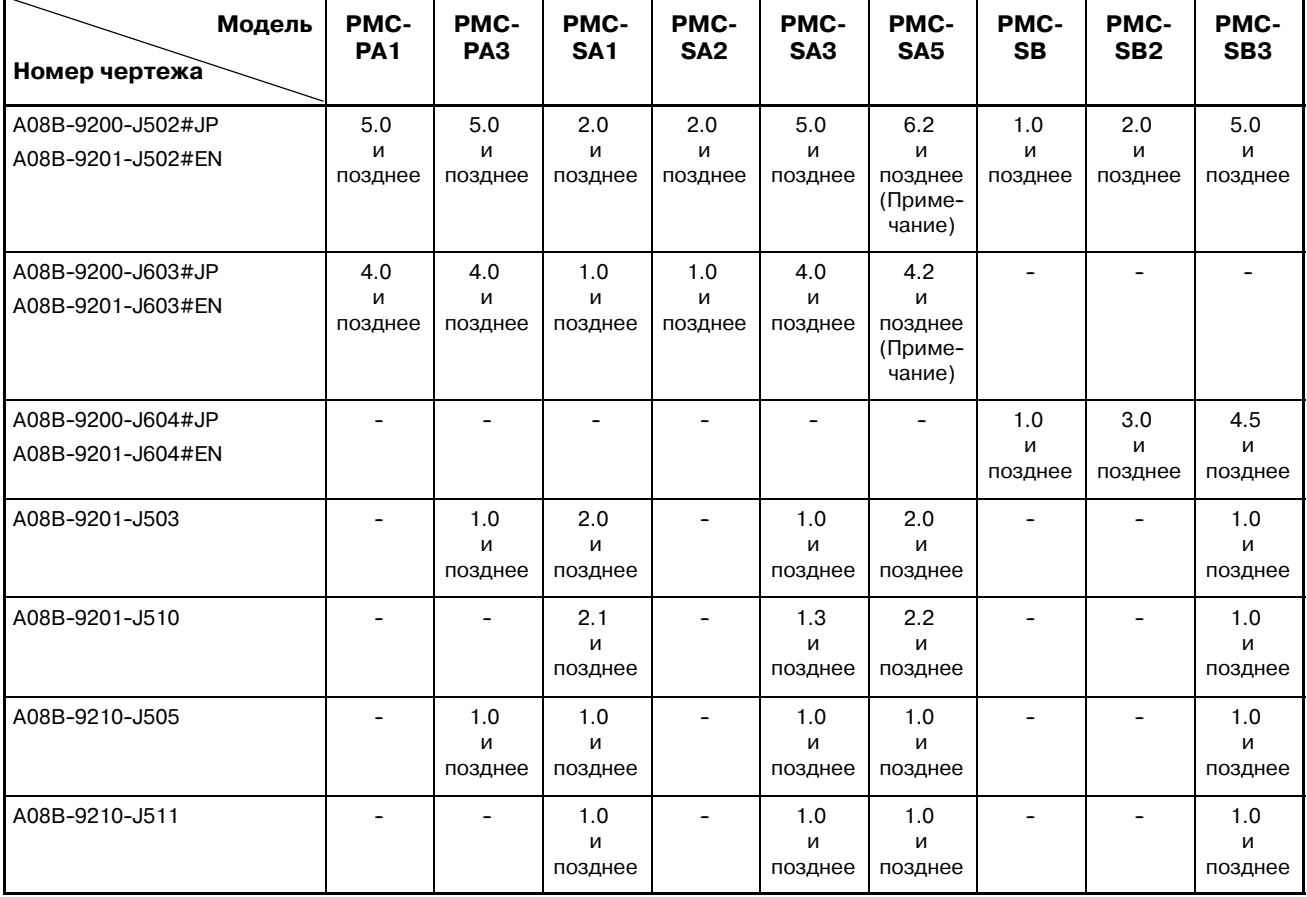

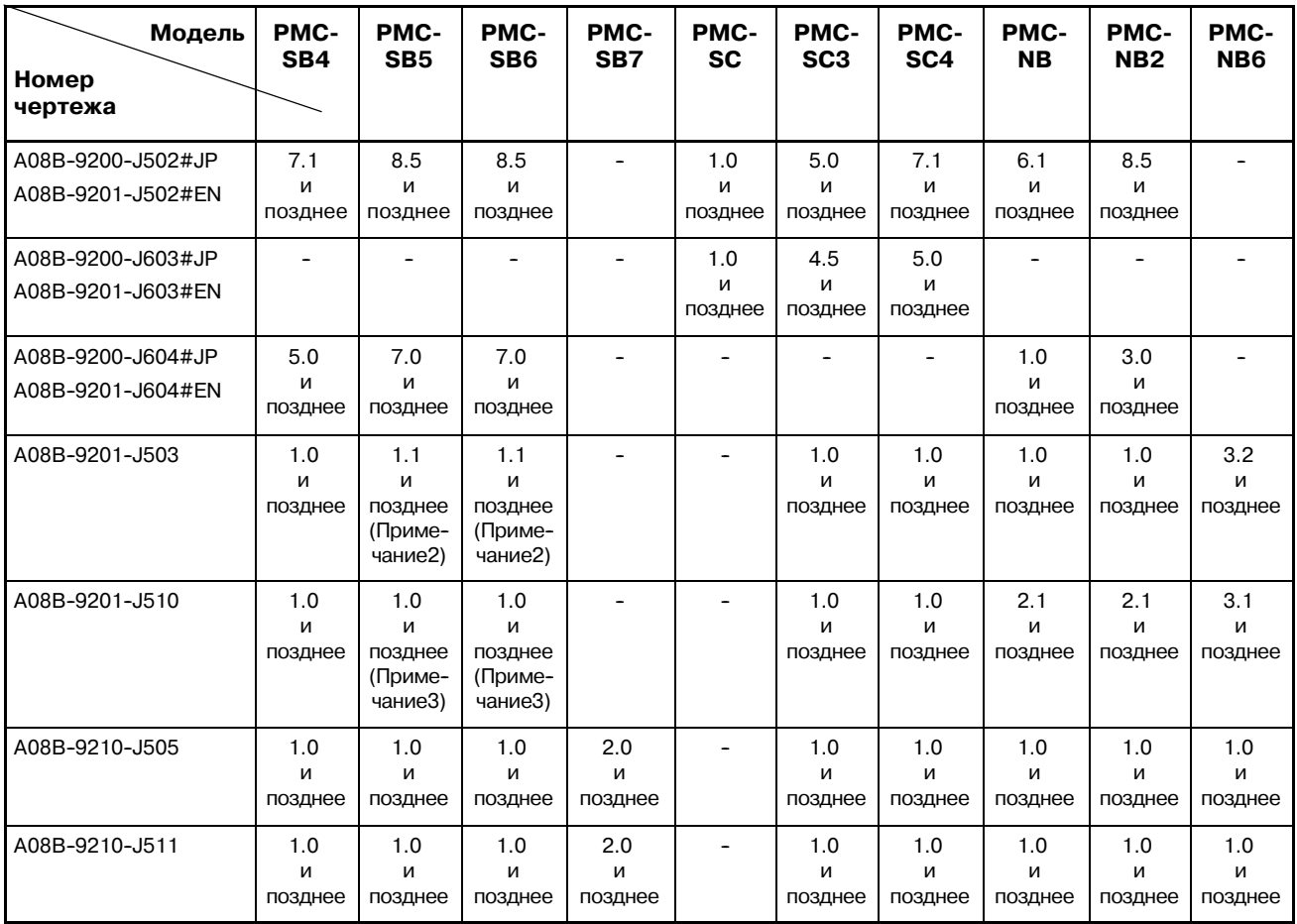

## **ПРИМЕЧАНИЕ**

- 1 Есл цепная схема для PMC-SA5 создается в FANUC LADDER, установите модель в PMC-SA3 (RA3).
- 2 Версия 2.1 и позднее с онлайновой функцией используется в Power Mate *i*-D/H
- 3 Версия 2.4 и позднее с онлайновой функцией используется в Power Mate *i*-D/H

# **J.2 FANUC LADDER (СЕРИЯ СИСТЕМЫ P)**

## A08B-0035-J595#E (P-G Mark II): FANUC LADDER PMC-SA1/SA2

### A08B-0036-J595#E (P-G Mate):

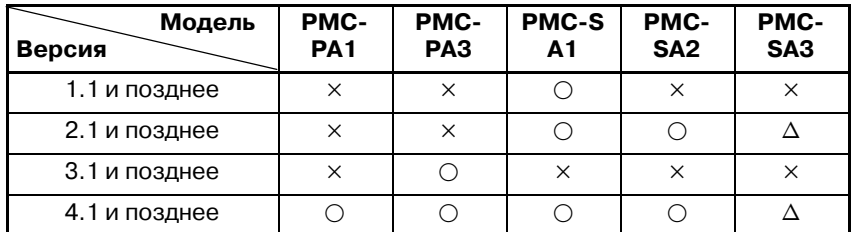

 $\times$ : Не поддерживается,  $\circ$ : Поддерживается,

n : Ограниченно поддерживается (Примечание)

#### **ПРИМЕЧАНИЕ**

Программа последовательности не может быть передана из PMC-SA1 в FANUC Серии 20 на автономный программатор (версии 6.0 или более ранней). Если попытаться это сделать, возникает сигнал тревоги 89 в автономном программаторе.

## A08B-0036-J964 (P-G Mark II и P-G Mate): PMC-SA1/SA2/SB/SC/PA1/PA3 данные

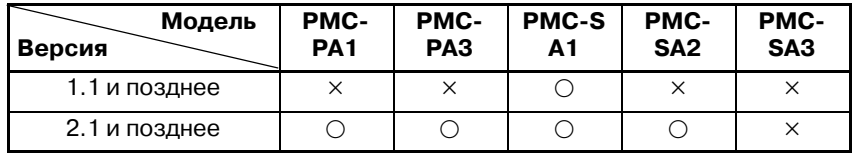

 $\times$  : Не поддерживается,  $\circ$  : Поддерживается,

n : Ограниченно поддерживается (Примечание)

## A08B-0035-J595#E (P-G Mark II): FANUC LADDER PMC-SB/SB2/SC

### A08B-0036-J595#E (P-G Mate):

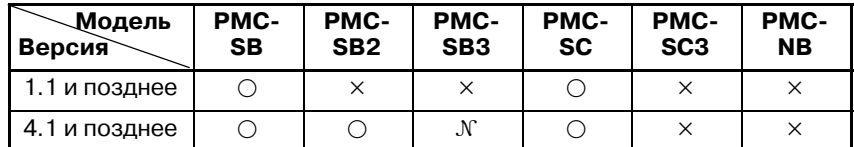

 $\times$ : Не поддерживается,  $\circ$ : Поддерживается,

n : Ограниченно поддерживается (Примечание)

### **ПРИМЕЧАНИЕ**

Версия FANUC LADDER адоптированная для PMC-SA2 или PMC-SB2 может использоваться для программирования PMC-SA3 или PMC-SB3 если не используются некоторые функциональные инструк- ции, включая структурное программирование (пока FANUC LADDER используется в диапазоне спецификаций PMC-SA2 или PMC-SB2).

Если используется эта версия:

- (1)Не могут использоваться следующие функцио- нальные инструкции. (Для деталей, смотрите Раздел 5 Часть I.)
	- -- MOVB, MOVW, MOVN
	- -- DIFU, DIFD
	- -- AND, OR, NOT, EOR
	- -- END, CALL, CALLU, SP, SPE
	- -- JMPB, JMPC, LBL
- (2)Программа последовательности созданная функ- цией редактирования (модуль редактирования цепной схемы) содержащейся в PMC-SA3/SB3 не может редактироваться после загрузки в автономный программатор.
- (3)Программа последовательности созданная авто- номным программатором и переданная в PMC (программа последовательности переданная и отредактированная встроенной функцией) может редактироваться опять, после загрузки в автономный программаторoffline programmer.

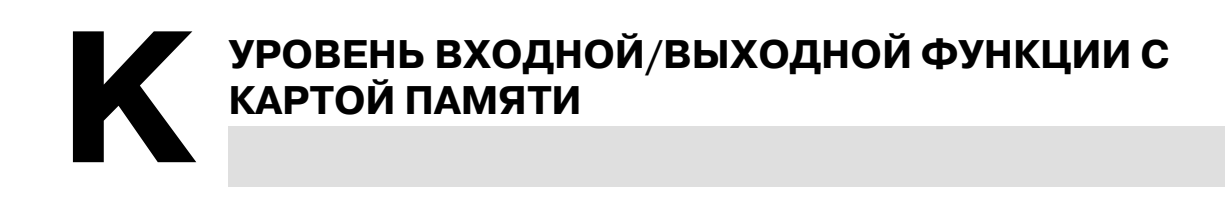

# **K.1 ОПИСАНИЕ ПОВЫШЕНИЯ УРОВНЯ СОДЕРЖАНИЯ**

Функция поднимает уровень, это функция Ввода/Вывода с картой памяти в ЧПУ или автономным программатором. Повышенный уровень содержания следующий.

- (1) Уменьшено времени Ввода/вывода между ЧПУ и картой памяти функцией ввода/вывода PMC. То же самое между автономным программатором и картой памяти.
- (2) Программы последовательности могут быть введены из карты памяти BOOT SYSTEM (системой загрузки), при помощи которой можно ввести программу управления ЧПУ и так далее.

Функция карты памяти может использоваться в следующих версиях базовой программы ЧПУ и программы управления PMC и FANUC LADDER для персонального компьютера.

· Основное программное обеспечение ЧПУ

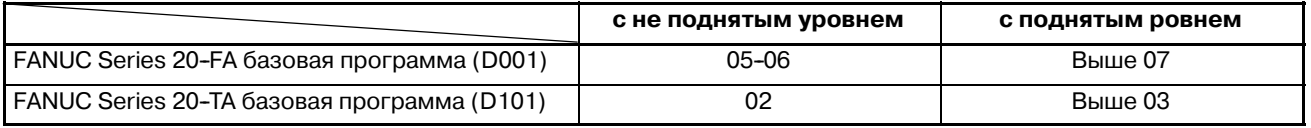

### · Программа управления PMC

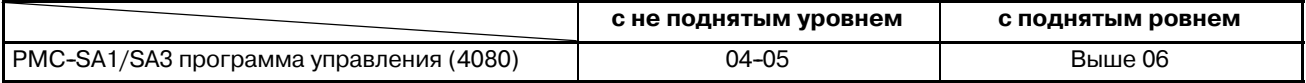

## · FANUC LADDER для персонального компьютера

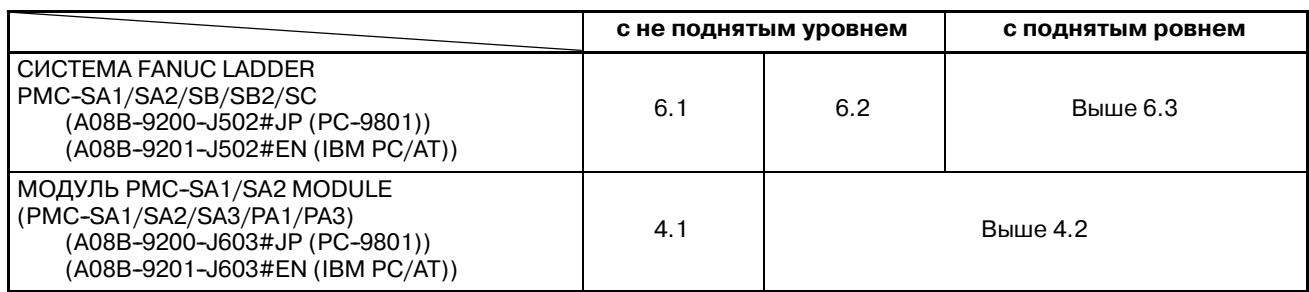

# $K.2$ **ОПЕРАЦИЯ**

# $K.2.1$ ЧПУ → автономный программатор

- (1) Работа ЧПУ
	- 1) На экране ввода/вывода РМС, задайте M-CARD как "DEVICE (УСТРОЙСТВО)", WRITE (ЗАПИСЬ) как "FUNCTION (ФУНКЦИЮ)", LADDER как "DATA KIND (ТИП ДАННЫХ)", любое имя файла, которое дапустимо, как "FILE NO. (ФАЙЛА)" (Смотри Рис. K.2.1 (а)) и нажмите дисплейную клавишу [EXEC].

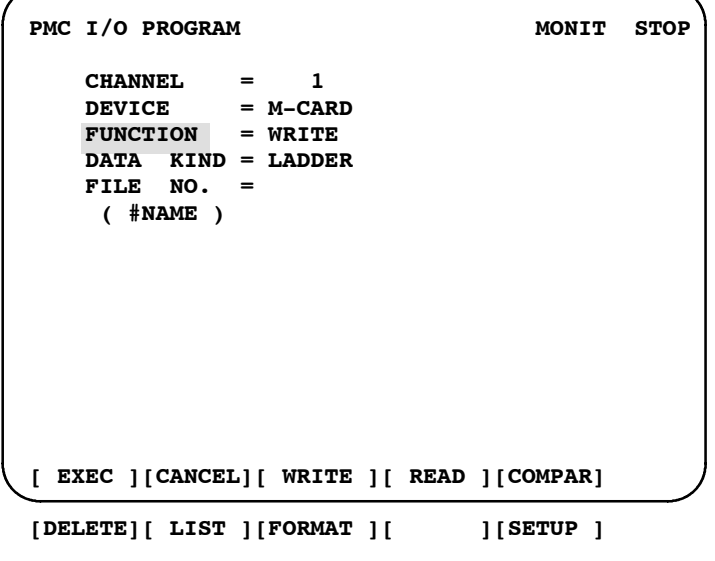

Рис. К.2.1 (а) Экран ввода/вывода РМС

- (2) Операция автономного программатора (FANUC LADDER для персонального компьютера)
	- 2) Установите интерфейс карты памяти на персональный компьютер.
	- 3) Выберите [INOUT] (I/O) из основного меню.
	- 4) Выберите [M-CARD] (карта памяти) из меню ввода/вывода. (Смотрите Рис. К.2.1 (b))

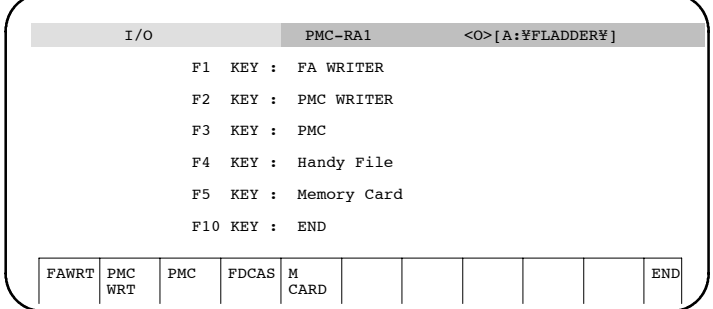

Рис. К.2.1 (b) Экран меню ввода/вывода

 $-1556-$ 

5) Выберите [READ] (ПРОГРАММАТОР и карта памяти). (Смотрите рис. K.2.1 (c).)

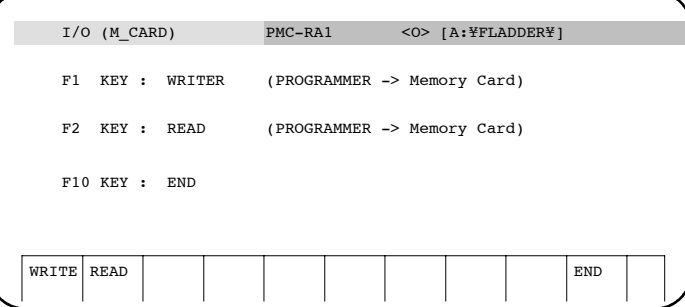

#### **Pис. K.2.1 (c) Экран ввода/вывода (I/O M\_CARD)**

- 6) Задайте следующее (Смотри Рис. K.2.1 (d).):
	- Имя файла карты памяти Задайте имя файла на карте памяти который должен быть сконвертирован, и диск карты памяти, на котором смонтирована карта памяти.
	- Имя создаваемого файла формата ROM Задайте имя файла для сконвертированных данных формата ROM Данные.

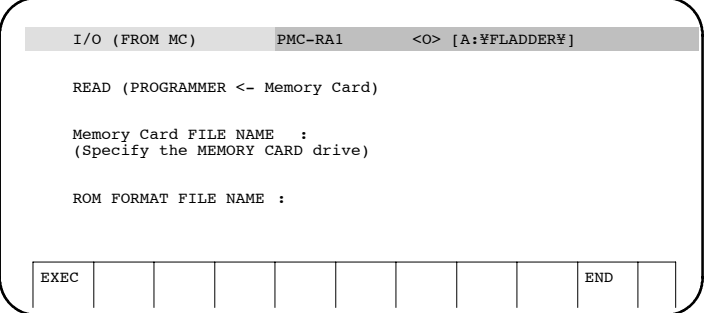

#### **Pис. K.2.1 (d) Экран ввода/вывода (С MC)**

7) После декомпиляции, файл формата ROM может редактирваться на персональном компьютере.

#### $K.2.2$ (1) Операция автономного программатора (FANUC LADDER для персонального компьютера) **Автономный** 1) Установите интерфейс карты памяти на персональный программатор  $\rightarrow$  ЧПУ компьютер.

- 2) Скомпилируйте исходную программу и сохдайте файл формата ROM.
- 3) Вернитесь в основное меню и выбеите [INOUT] (I/O).
- 4) Выберите [M-CARD] (карта памяти) из меню ввода/вывода.
- 5) Выберите [WRITE] (ПРОГРАММАТОР -> карта памяти). (Смотри Рис. К.2.1(с)).
- 6) Залайте следующее (Смотри Рис. К.2.2.):
	- Имя файла формата ROM Задайте имя файла формата ROM для конвертации
		- Имя файла карты памяти Задайте имя для сконвертированного файла карты памяти и диск карты памяти на который выводятся данные. (К файлу можно получить доступ через интерфейс карты памяти встроенный в ЧПУ.)

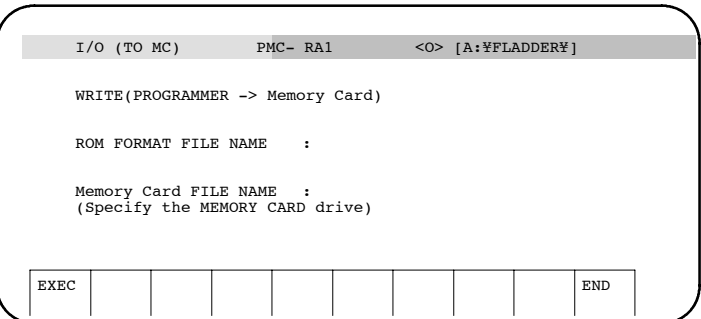

Рис. К.2.2 Экран ввода/вывода (в МС)

 $(2)$  Работа ЧПУ

Есть 2 метода для ввода программы последовательности с карты памяти.

- Метод использования функции ввода/вывода РМС На экране ввода/вывода РМС, задайте M-CARD как "DEVICE (УСТРОЙСТВО)", READ (ЧТЕНИЕ) как "FUNCTION", имя или номер файла для вода как "FILE NO." и нажмите дисплейную клавишу [EXEC].
- Метод использования ВООТ SYSTEM (СИСТЕМЫ ЗАГРУЗКИ) (При запуске ЧПУ) Обратитесь к К.2.3.

# **K.2.3 Примечание**

Программы последовательности которые были введены из ЧПУ или автономного программатора с поднятым уровнем на карту памяти не могут быть введены на ЧПУ или автономный программатор с не поднятым уровнем. (Обратитесь к Таблице. K.1)

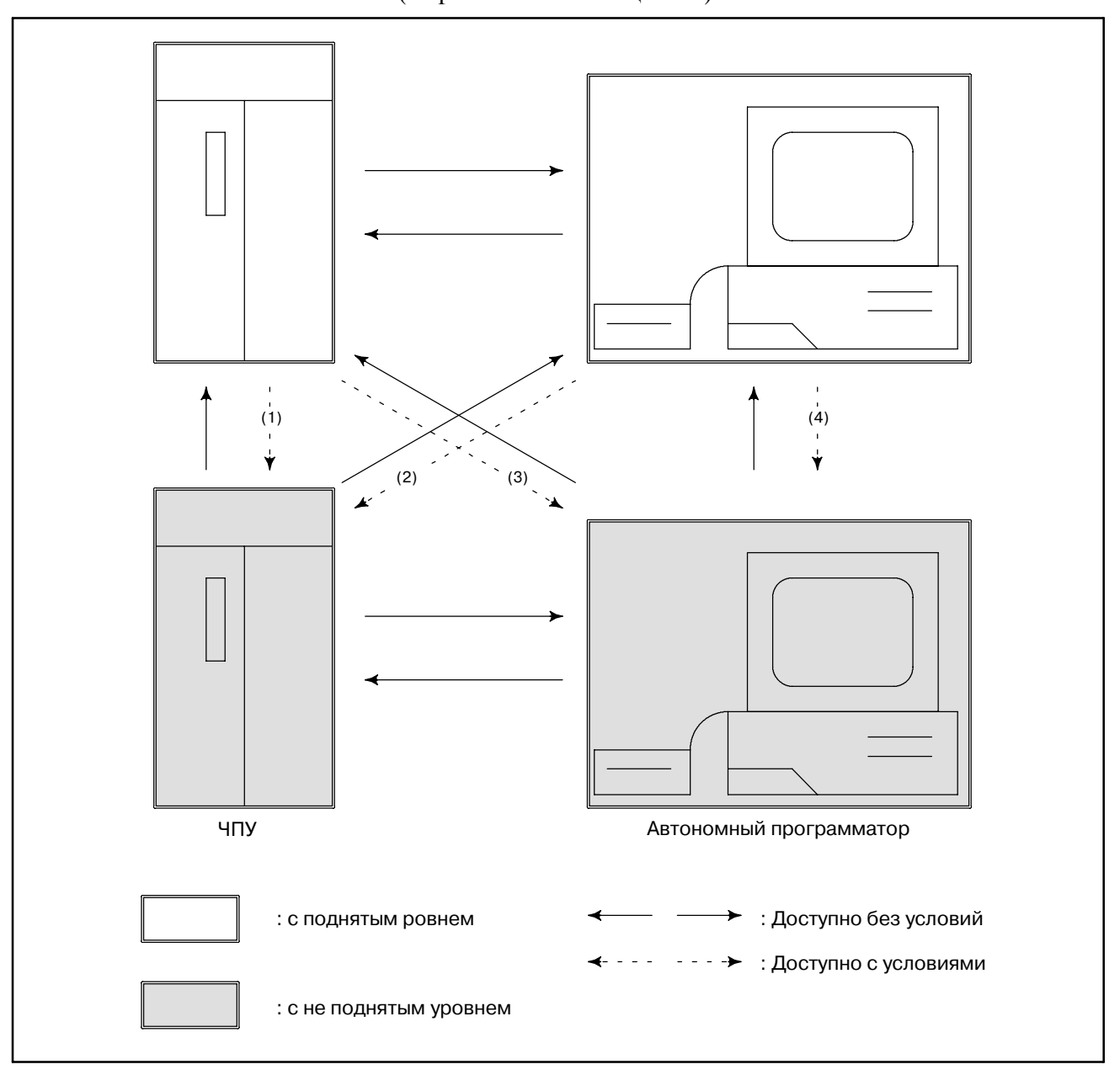

Случаи (1), (2), (3) и (4) объяснены ниже.

• В случае  $(1)$ ,  $(2)$ Операция вывода : Нет специальной операции Операция ввода : Ввод программы последовательности через BOOT SYSTEM.

• В случае  $(3)$ ;

Операция вывода : Выводите программу последовательности установив формат в 1 (:S-FORMAT) на следующем экране установок SETUP PMC I/O. Выходной формат по умолчанию 0 (:ДВОИЧНЫЙ).

```
PMC I/O PROGRAM MONIT STOP
   CHANNEL = 1
   DEVICE = M-CARD
   FUNCTION = WRITE
   DATA KIND = LADDER
   FILE NO.
    ( #NAME )
[ EXEC ][ CANCEL ][ WRITE ][ READ ][ COMPAR ]
[ DELETE ][ LIST ][ FORMAT ][ ][ SETUP ]
PMC SETUP M-CARD MONIT STOP
OUTPUT FORMAT (PROGRAM) = 1
 (0:BINARY,1:S-FORMAT)
[ INPUT ][ ][ ][ ][ INIT ]
```
Нажмите клавишу [INIT] для сброса в значение по умолчанию 0.

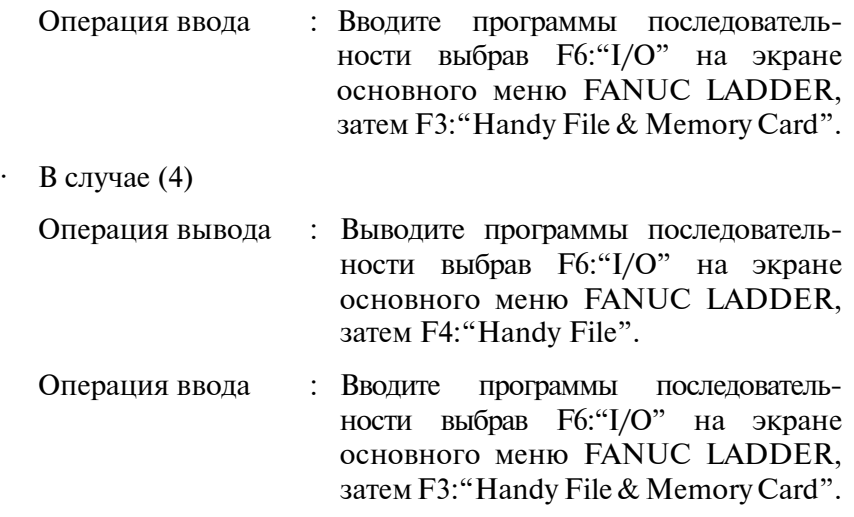

# **K.3 СОВМЕСТИМОСТЬ ДАННЫХ NB/NB2**

Данные цепной схемы могут быть переданы используя карту памяти.

Используются два формата данных:

- Формат Handy file
- Формат карты памяти

Формат handy file определяет данные S формата используемые с RS-232C.

Формат карты памяти, определяет формат воичных данных, используемых для загрузки. Данные выводятся на карту памяти с экрана ввода/вывода NB серии 4047 в формате handy file.

Данные выводятся на карту памяти с экрана ввода/вывода NB/NB2 в серии 4048 в формате карты памяти.

# **K.3.1**

## **Передача данных между NB (серия 4047 ) и FANUC LADDER**

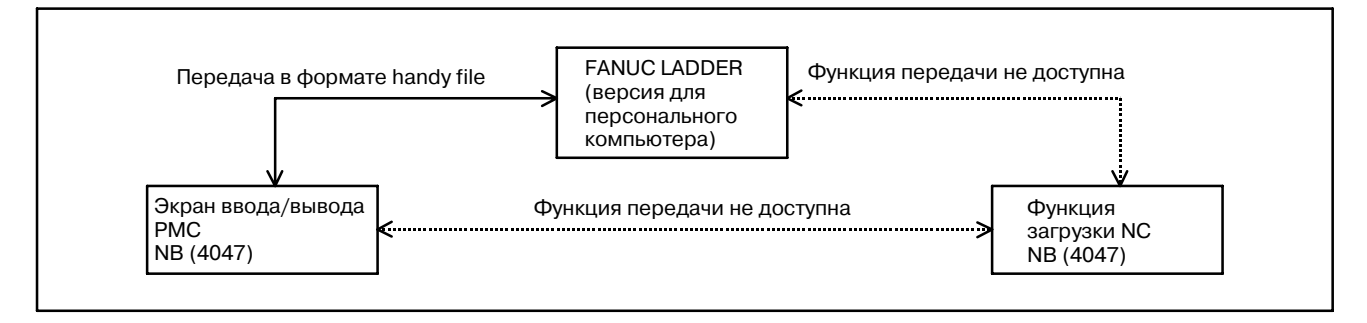

# **K.3.2 Передача данных между NB/NB2 (серия 4048 ) и FANUC LADDER**

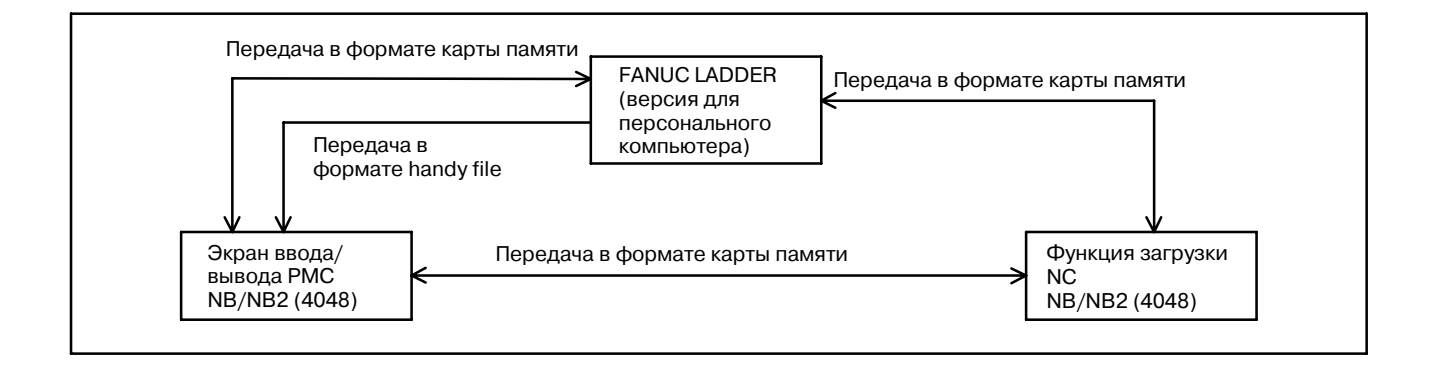

# **K.3.3 Передача данных между NB (серия 4047 ) и NB (серия 4048)**

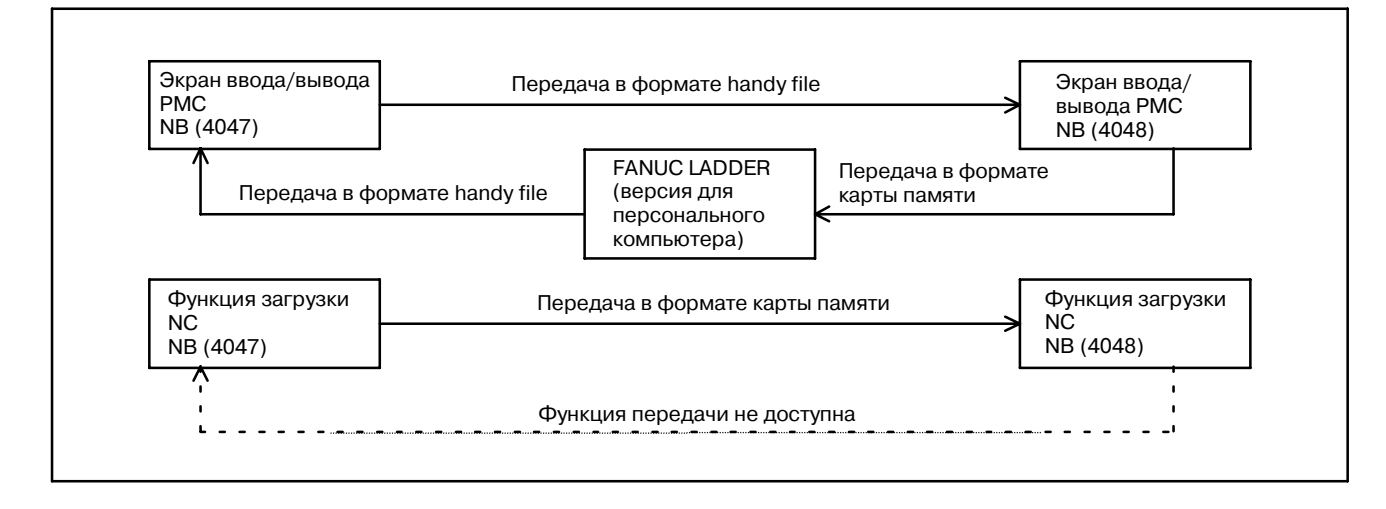

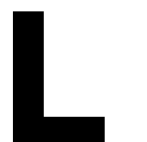

# **L МИГРАЦИЯ ПРОГРАММ ЦЕПНОЙ СХЕМЫ НА РАЗЛИЧНЫЕ МОДЕЛИ**

B-61863RU/15

# $L.1$ **МИГРАЦИЯ ПРОГРАММ** ЦЕПНОЙ СХЕМЫ С **Power Mate-D/H HA** Power Mate *i*-D/H

Разница между РМС-РА1/РАЗ для Power Mate-D/H и РМС-SB5/SB6 для Power Mate *i*-D/H

PMC-SB5/SB6 для Power Mate *i*-D/H совместим снизу вверх с PMC-PA1/PA3 для Power Mate-D/H, по своим базовым спецификациям. Поскольку, однако, программы последовательности не совместимы по объектам с РМС-РА1/РАЗ для Mate-D/H, программы цепной схемы, записанные из Power Mate-D/H на карту памяти, не могут быть напрямую загружены в Power Mate *i*-D/H. По этой причине, для перехода от Power Mate-D/H  $\kappa$  Power Mate *i*-D/H, вы должны сконвертировать программы последовательности РМС.

В этом разделе предоставлена информация по совместимости программ РМС, которую следует учитывать при конвертировании программ последовательностей.

(1) Изменение модели РМС

Программы последовательности для одного РМС должны быть сконвертированы для другого. Эти модели совместимы по исходникам цепной схемы, и конвертация возможна при использовании процедуры в руководстве:

Приложение 3.3, "Конвертация программ последовательностей с одной модели РМС на другую" в "Руководство по эксплуатации FANUC ЦЕПНАЯ СХЕМА-II"

(2) Изменения в сигналах интерфейса между ЧПУ и РМС, и между РМС и станком. Сигналы адресов F, G, X, и Y были частично изменены.

Измените программы послеловательностей. согласно следующему руководству:

"FANUC Power Mate i-MOДЕЛЬ D/H Руководство по соединениям (функции)"

(3) Изменение времени обработки базовых команд

Из за увеличения времени выполнения команд, могут возникнуть следующие изменения:

- Изменения в цикле выполнения на втором уровне цепной схемы
- Изменения таймингов при делении второго уровня и выполнении первого уровня
- Изменения таймингов при выполнения порграммы цепной схемы и передачи ввода/вывода

(4) Расширение адресов РМС

В РМС-SB5, были расширены внутреннее реле (R) и таблица данных (D).

В РМС-SB6, были расширены внутреннее реле (R), сигнал запроса сообщения (А), переменный таймер (Т), счетчик (С), удерживающе реле (K), таблица данных (D), и номер полпрограммы (Р).

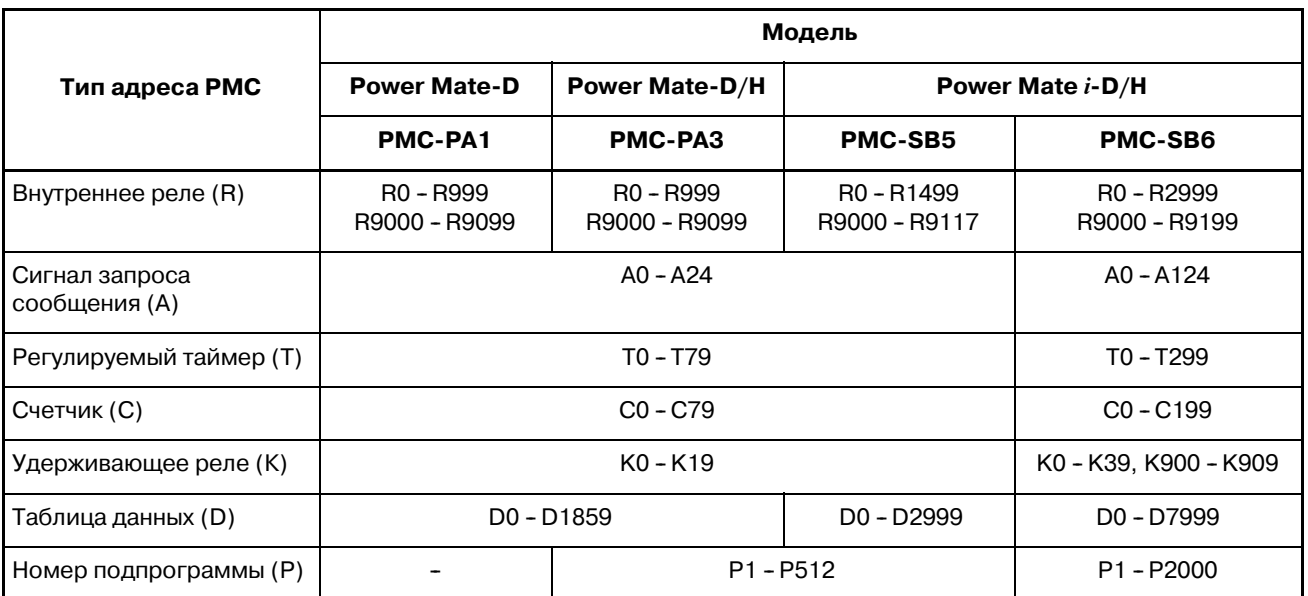

(5)Расширения спецификаций команд функций

Расширенные спецификации, были добавлены для команд DECB, NUMEB, XMOVB, и PSGN2. Обычные, базовые спецификации, так же действительны, поэтму, для миграции не нужно изменять прораммы последовательностей. Для объяснения расширенных спецификаций, смотри Раздел I.5, "Функциональные команды PMC."

(6)Изменения в оконных функциях

Изменен код функции чтения состояния сигнала тревоги ЧПУ, с 23 на 186. В дополнение, тип оконной функции был изменен на низкоскоростной. Подробные сведения см. в разделе B.4.83.

# $L.2$ **МИГРАЦЯ С PMC-NB/NB2 HA** PMC-NB6

Если вы раньше использовали Серии 15-В РМС-NB/NB2, вы должны сконвертировать PMC-NB/NB2 на PMC-NB6. Процедура конвертации приведена ниже.

(1) Изменения модели с PMC-NB/NB2 на PMC-NB6 (исходники программ)

При смене модели с PMC-NB/NB2 на NB6, вы должны сконвертировать исходники программ для одной модели РМС, в другую, использующую FANUC LADDER-II. Преобразование озможно с использованием процедуры описанной в следующем руководстве:

Приложение 3.3, "Конвертация программ последо- вательностей с одной модели РМС на другую" в "Руководство по эксплуатации FANUC ЦЕПНАЯ СХЕМА-II" (B-66184EN)

Мнемонический формат файла системынх параметров РМС-NB6 используемый для преобразования модели, следующий:

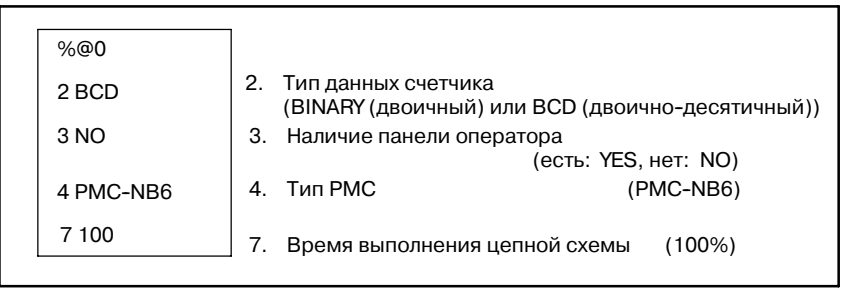

Изменения спецификаций в NB6, описаны в Разделе I.1.2, "Обзор спецификаций цепной схемы," так же должны учитываться.

(2) При использовании FANUC LADDER

При создании программ цепной схемы для РМС-NB6 с использованием FANUC LADDER, задайте использование РМС-NB2. Однако, при задании РМС-NB2 налагаются следующие ограничения:

- а) Не используйте функции поддерживаемые в РМС-NB6. (Смотри Раздел I.1.2, "Обзор спецификаций цепной схемы" для дополнительной информации.)
- b) Не используйте программы последовательностей с подключенными программами С.
- (3) При использовании программ последовательностей на FANUC Серии 15-В
	- а) При использовании программ последовательностей для РМС-NB2 которые расположены на Серии 15-В в Серии 15*i*, налагаются те же ограничения, что и в пункте (2). При условии соблюденя этих ограничений, программы для PMC-NB2 могут быь выведены на карту памяти (задав "LADDER" для DATA KIND (типа данных) на экране ввода/вывода) и напрямую загружать их в Серии 15*i*.
	- b) Программы последовательностей для РМС-NB расположенные на Серии 15-В не могут использоваться на Серии 15*i*, без предварительной конвертации. Они должны быть сконвертированы в программы для РМС-NB6 при помощи процедуры смены модели с использованием FANUC LADDER-II, описанной в (1).

# $L.3$ **МИГРАЦИЯ С** PMC-SA5/SB5/SB6 **HA PMC-SB7**

## $L.3.1$ Совместимость РМС для Серия 16і/18і/21і-МОДЕЛИ **АиВ**

#### (1) Разница между РМС-SA5/SB5/SB6 и РМС-SB7

В следующем списке, показана разница между моделями РМС. Возможно сконвертировать программы цепной схемы для PMC-SA5, PMC-SB5, и PMC-SB6 в программы для РМС-SB7. Для обратной совместимости, существуют некоторые ограничения, например диапазон адресов РМС. Поэтому порграмма цепной схемы для РМС-SB7 не может быть сконвертирована для использования в других моделях PMC.

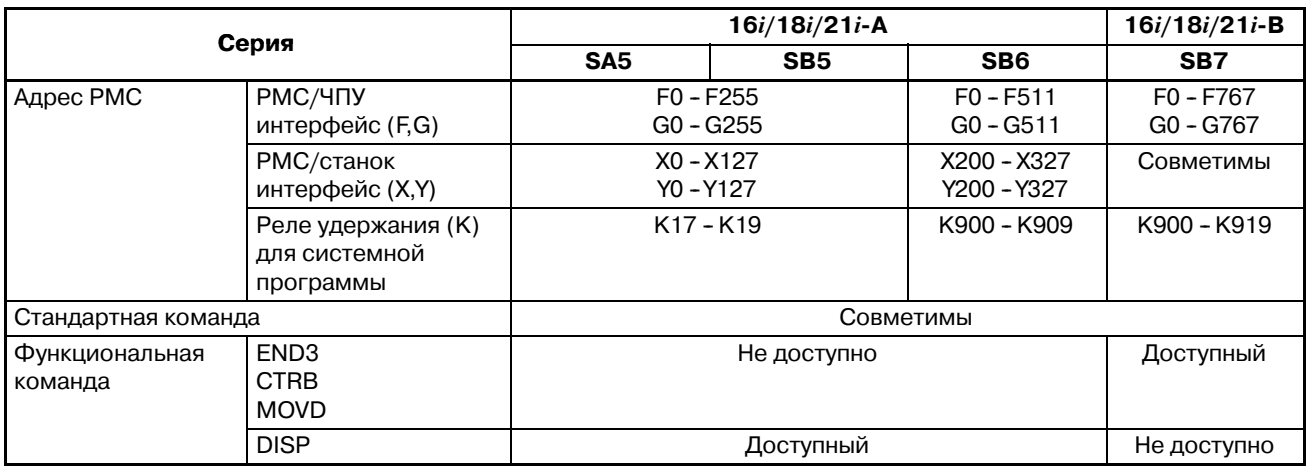

### **ПРИМЕЧАНИЕ**

В этом списке отсутствуют добавления для зарезирвированной области адресов РМС.

(2) Конвертация цепной схемы PMC-SA5/SB5/SB6 в PMC-SB7 (исходная программа)

Если вы хотите изменить программу цепной схемы с РМС-SA5/SB5/SB6 на PMC-SB7, вы можете сконвертировать исходную программу, используя FANUC LADDER-III. Пожадуйста обратитесь к следующему руководству, для дополнительной информации.

РУКОВОДСТВО ПОЛЬЗОВАТЕЛЯ FANUC LADDER-III B-66234EN "10.3 КОНВЕРТАЦИЯ ПРОГРАММ ПОСЛЕДОВАТЕЛЬНОСТЕЙ МЕЖДУ МОДЕЛЯМИ PMC"

Используется следующая последовательность ДЛЯ конвертации.

- $\mathbf{i}$ Сконвертируйте исходную программу в мнемонический файл при помощи FANUC LADDER-III.
- Измените системные параметры в мнемоническом ii) файле для PMC-SB7 при помощи текстового редактора.
- iii) Создайте новую исхдную программу для РМС-SB7 при **TIOMOIIIH FANUC LADDER-III.**
- Если вы хотите сменить модель PMC-SA5/SB5/SB6 на PMC-SB7, измените значение "РМС ТҮРЕ" на "PMC-SB7"
- Если в мнемоническом файле не хватает параметров для PMC-SB7, начальные значения устанавливаются при конвертации исходной программы.
- Используется следующий формат мнемонического файла для системных параметров для РМС-SB7.

### %ര∩ 2 BINARY

- 3 NO 4 PMC-SB7
- 7 1 5 0
- 2. Тип счетчика (BINARY или BCD (двоичный или двоично-десятичный))
- 3. Панель оператора (YES или NO)
- 4. Tun PMC (PMC-SB7)
- 7. Соотношение выполнения цепной схемы  $(150\%)^*$

### **ПРИМЕЧАНИЕ**

 $\frac{9}{6}$ 

Значение по умолчанию 150. Значение описано в "(7) добавление команды LADDER EXEC в системные параметры (PMC-SB7)"

- iv) Сконвертируйте мнемонический файл в исходную программу и перепишите ее на PMC-SB7.
- (3) Программы ценой схемы, зависят от времени выполнения  $(PMC-SB7)$

Поскольку время выполнения становится меньше, следует учитывать следующие моменты в таймингах выполнения.

- Цикл выполнения для первого и второго уровня цепной схемы
- Тайминг циклапервого уровня цепной схемы в соответствии с делением второго уровня цепной схемы
- Тайминг между выполнением цепной схемы и передачей  $\mathbf{r}$ ввода/вывода

Необходим рабочий тест на станке.

(4) Изменение размера программы последовательности  $(PMC-SB7)$ 

Как описано в Разделе 3.4, изменяется используемый размер системы и символов/коментариев. В общем случае, размер программы для PMC-SB7 становится больше, чем для PMC-SA5/SB5/SB6 даже при конвертации одной исходной программы. Если размер программы првышает емкость модуля флэш ROM, пожалуйста измените опция шага цепной схемы, или уменьшите символы и коментарии.

(5) Управление/отображение экранов (PMC-SB7)

Управление экранами РМС для РМС-SB7 аналогично как для РМС-SA5/SB5/SB6. Некоторые экраны, однако, изменены, для улучшения работы и некоторых функций. Пожалуйста обратитесь к "ОБРАЩЕНИЕ С FS16i/18i/21i/0i-B PMC-SA1/SB7".

### (6)Ввод/вывод параметров PMC (PMC-SB7)

Из за увеличения размеров параметров PMC (области T/C/K/D), формат даных параметров PMC на экране ввода/вывода PMC изменился. Для подробностей формата данных, обратитесь к "4 PMC-МОДЕЛЬ SB7 формат параметров".

- Параметы PMC выводимые с PMC-SA5/SB5/SB6 могут быть введены в PMC-SB7.
- Параметы PMC выводимые с PMC-SB7 не могут быть введены в PMC-SA5/SB5/SB6.

Дополнительный адрес (E) доступен как адрес PMC. Параметры PMC для PMC-SB7 содержат адреса E. Если вводится параметр РМС для РМС-SB7, адреса Е перезаписываются.

(7)Добавление "LADDER EXEC" в системные параметры (PMC-SB7)

В PMC-SB7, согласно добавлениям в цепную схему уровень 3, добавлен системный параметр "LADDER EXEC".

В этом параметре задается отношение выполнения цепной схемы уровня 1 и 2.

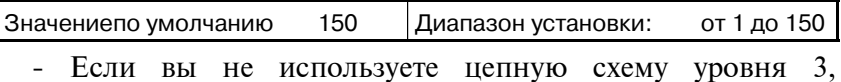

- установите параметр на максимальное значение (150).
- Если вы используете цепную схему уровня 3, цепная схема уровня 3 может выполнятся неправильно при максимальном значении (150). Установите параметр для уменьшения времени выполнения цепной схемы уровней1 и 2.

Время выполнения цепной схемы уровней1 и 2, расчитвыается по следующей формуле.

"Время выполнения цепной схемы уровней 1 и 2" "LADDER EXEC"  $=$  5 мсек  $\times$  (ВЫПОЛНЕНИЕ ЦЕПНОЙ СХЕМЫ) 100

Время выполнения цепной схемы уровня3, расчитвыается по следующей формуле.

"Время выполнения цепной схемы уровня  $3" =$ 

7.5 мсек - "Время выполнения цепной схемы уровней 1 и 2".

Например, если в парамтере установлено "100", время выполнения цепной схемы уровней1 и 2 равно 5 мсек в цикле выполнения цепной схемы (8 мсек) а время выполнения цепной схемы уровня3 равно 2.5 мсек.

### **ПРИМЕЧАНИЕ**

Поскольку цепная схема уровня 3 не используется в схемах портируемых с PMC-SA5/SB5/SB6, установите этот пара-- метр в верхнее значение (150). При создании новой цепной схемы уровня 3, иои портировании цепной хемы уровня 3 с, например, PMC-NB6, установите этот параметр в подходящее значение.

### (8)Добавление/изменение установочных параметров/системных реле задержки. Добавляютсяследующие парамтеры установки и реле задержки.

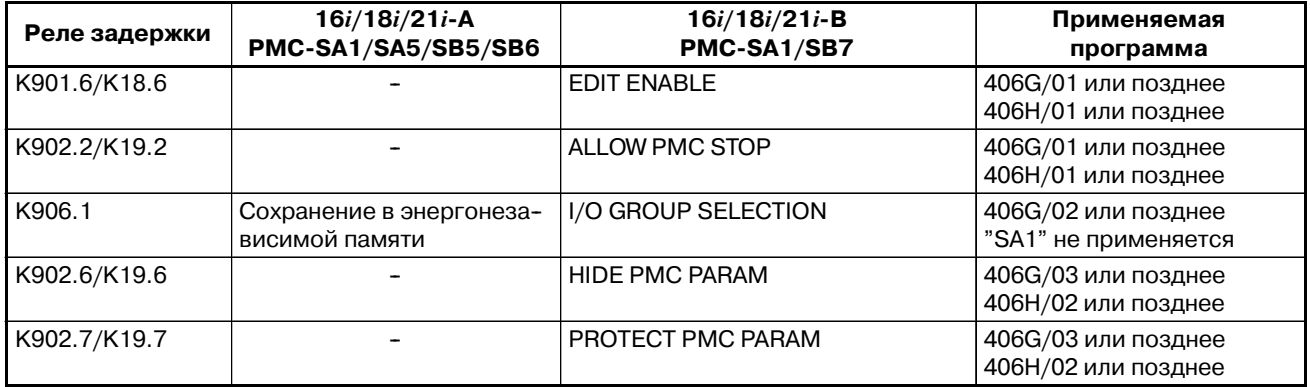

Значение следующих реле задержки меняется при использовании функции трассировки сигналов.

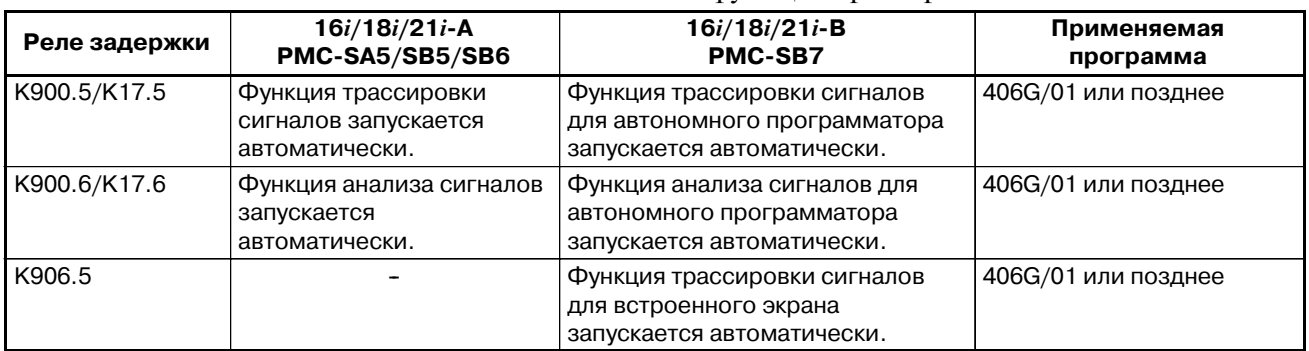

Значение следующих установочных паамтеров/реле задержки изменяется для усиления функции защиты програматора.

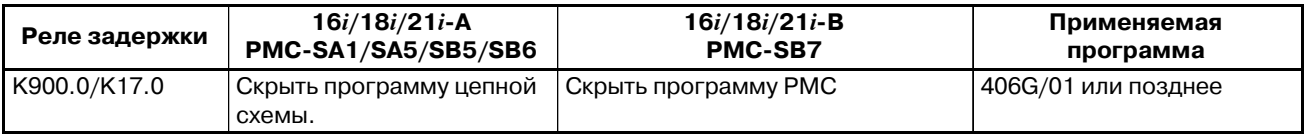

Расположение следующих реле задержки изменилось для функции назначения соединения ввода/вывода с 2каналами. (PMC-SB6/SB7)

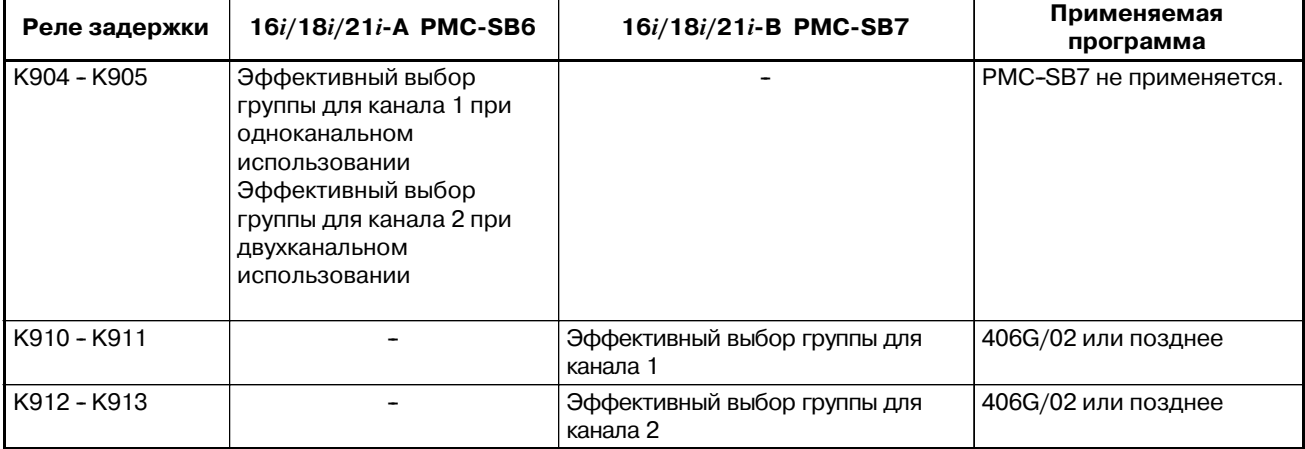

Для деталей каждого установочного параметра, смотрите "V.2. Функция установки"

### (9) Добавление сигнала тревоги РМС (PMC-SB7)

Число групп I/O Link определенное в программе последовательности, сравнивается с числом групп фактически подключенных устройств ввода/вывода. Если используется функция выборочного назначения соединения, число выбранных групп вода/вывода, сравнивается с числом групп фактически подключенных устройств ввода/вывода. Если число групп не совпадает, возникает следующий сигнал тревоги РМС.

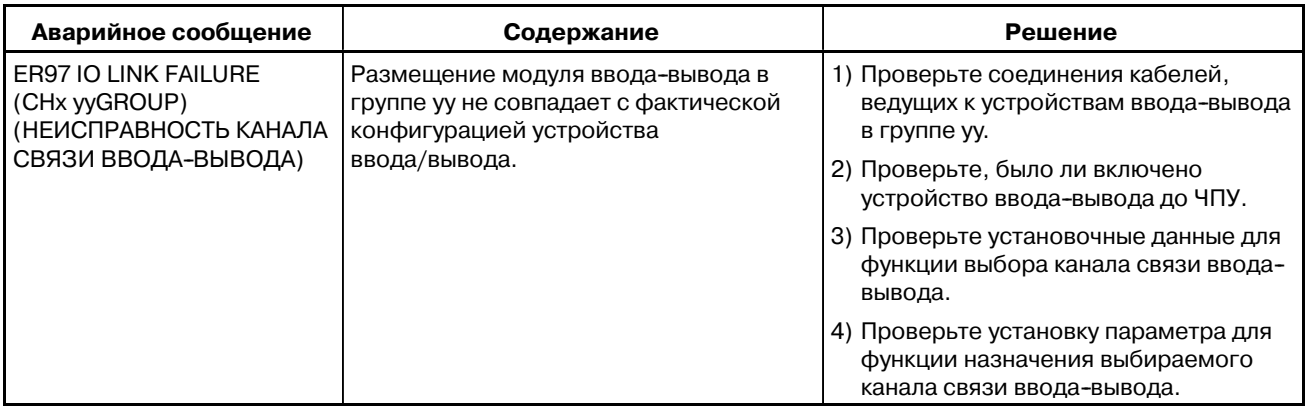

## **ПРИМЕЧАНИЕ**

Все устройства ввода/вывода подключенные к каналу на котором возник ЭТОТ сигна тревоги,  $He$ подключаются. И программа последовательности выполняется независимо от этого сигнаа тревоги.

Эта функция управляется К906.2.

К906.2 = 0: Проверка соединения по каналу связи ввода-вывода включена. (Начальное значение)

К906.2 = 1: Проверка соединения по каналу связи ввода-вывода выключена. (Так же как в  $16i/18i/21i-A$ )

## **ПРЕДОСТЕРЕЖЕНИЕ**

Если устройства ввода/вывода подлкючены с ошибками, напимер отказ устройства ввода/вывода, или соединения и установка устройства ввода/вывода случайно изменена, существует возможность, что станок бутед работать неправильно. Если эта функция включена, возможно отслеживать такие неполадки при включении питания устройств ввода/вывода. Рекомендуется устанавливать значение по умолчанию (0) для легкого обнаружения неисправностей устройств ввода/вывода.

### (10) Программа РМС на языке С

Для конвертации программы на языке С с Серии  $16i/18i/21i$ -А на Серии  $16i/18i/21i$ -В, смотри описание ниже. Библиотека языка The C "A08B-9201-J701" применяется в версиях 14 или позднее. Для деталей, обратитесь к "B-61863-1/06-1".

• Действия для изменения спецификации библотечных функций

Следующие функции в "III PMC LIBRARY" недоступны лля Серии 16*i*/18*i/21i*-В поскольку память РМС расширена для РМС-SВ7 в Серии 16i/18i/21i-В и поскольку есть разделы, к которым обычные функции не имеют доступа.

- \*5.1 pl memc, pl mems, pl meml, pl memuc, pl memus, pl memul
- 5.2 pl membrd
- 5.3 pl membwrt
- Пожалуйста используйте вместо них, следующие функции.
	- 5.4 pl memc2, pl mems2, pl meml2, pl memuc2,

pl memus2, pl memul2

- 5.5 pl membrd2
- 5.6 pl membwrt2

Лля сохранени совместимости исходной программы для каждой модели РМС имеющией различные адреса РМС, рекомендуется использовать функции с 5.4 по 5.6.

• Действия при различных таймингах операций

В Серии 16i/18i/21i-В, цепная схема выполняется быстрее по сравнению с  $16i/18i/21i-A$ . Поэтому, приложение на языке С в зависимости от скорости выполнения программы цепной схемы может работать неправильно. Проверьте условия работы.

 $(11)$  NC параметр номер 24 (PMC-SA1/SB7)

Вы можете включить и отключить онлайновое подключение для Ethernet, HSSB и RS-232C параметром NC 24 без установки на экране онлайного мониторинга РМС.

При использовании Пакета редактирования цепной схемы в FANUC LADDER-III на Open CNC или системе с опцией Ethernet на 16i/18i/21i-A, высокоскоростной интерфейс (HSSB или Ethernet) автоматически активнен с начальным значением "0".

Ha  $16i/18i/21i-B$ , начальное значение He лелает "высокоскоростной интерфейс " активным.

на 16i/18i/21i-B функция Ethernet является базовой, поэтому ее невозможно определить опцией. Поэтому, начальное значение изменяется.

При использовании Пакета редактирования цепной схемы или FANUC LADDER-III (через Ethernet), установите этот параметр в "10", или утановите этот параметр в "0" и установите "HIGH SPEED I/F (высокоскоростной интерфейс)" на "USE (использовать)" на экране онлайновых установок. Если вы не используете это порграммное обеспечение, сохраните исходное значение.

## Содержание NC параметра .24

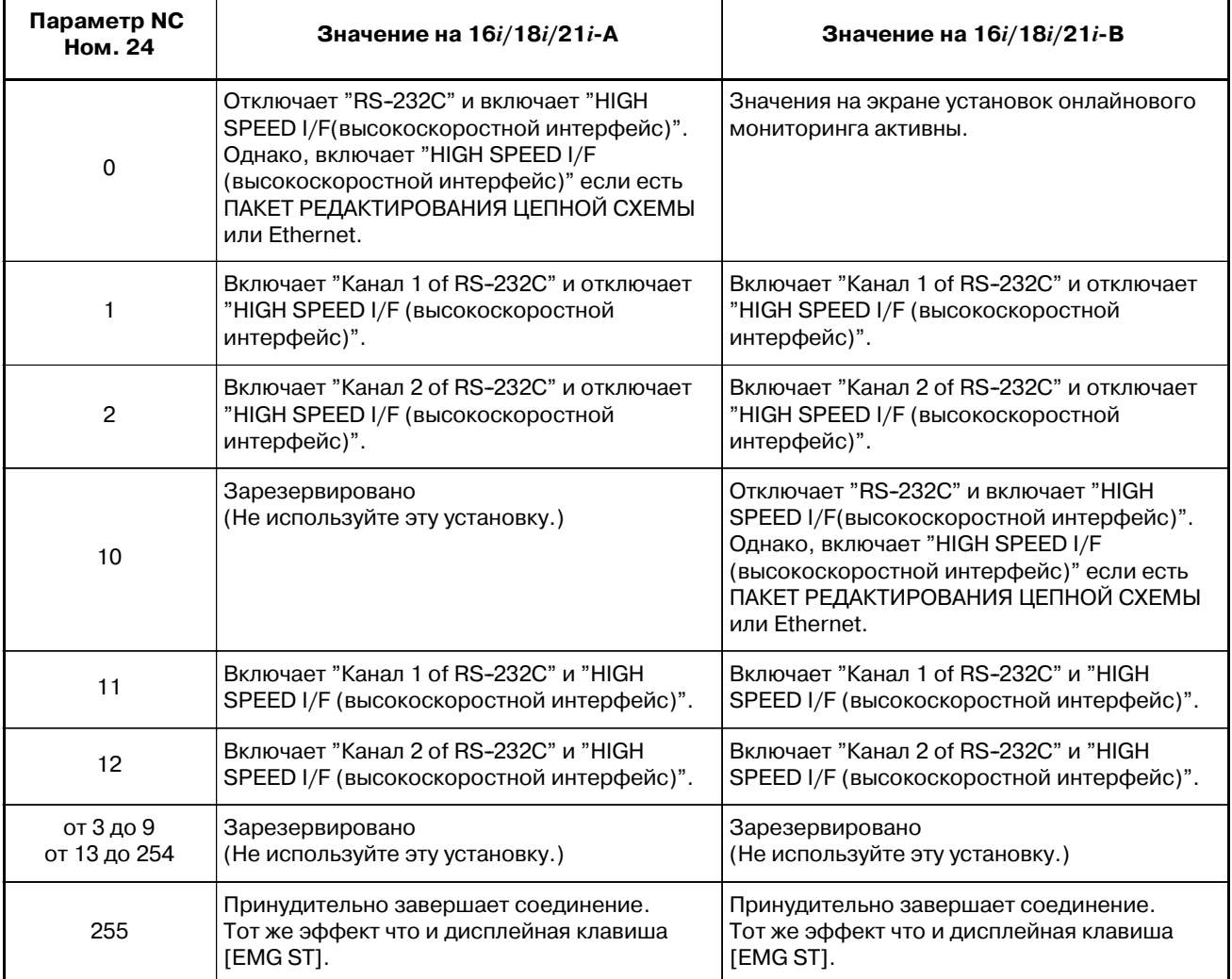

Для деталей, обратитесь к "V.10. онлайновая функция".

## это спецификация фрмата для вывода энергонезависимого параметра PMC на устройство ввода/вывода. (1)Таймер (T) [Формат] N60xxx Pnnnnn; Установка значения или таймера N : Число адресов таймера плюс 60000. Диапазон: PMC-SA1/SA5/SB5:N60000 - N60078 PMC-SB6: N60000 - N60298 P : Десятичное значение таймера. Эффективные значения от 0 до 32767. (Пример) N60000 P1; Номер таймера 1 T0<br>N60002 P20: Номер таймера 2 T2  $N60002$  P20; Номер таймера 2 ........ N60078 P32767; Номер таймера 40 T78 (2)Сетчик (C) [Формат] N61xxx Pnnnnn; Значение сброса счетчика, Текущее значение счетчика N : Число адресов счетчика плюс 61000. Диапазон: PMC-SA1/SA5/SB5:N61000 - N61078 PMC-SB6: N61000 - N61198 P : Десятичное значение счетчика. Действительны значения от 0 до 32767. Значения предустановки и текущее, выводятся попеременно. Всегда выводятся двоичные данные, вне зависимости от установки формата (двоично-десятичный или двоичный). (Пример) N61000 P7; Счетчик номер 1 С0 N61002 P7; C2 ....... N61076 P9999; Счетчик номер 20 С76 N61078 P0; C78 (3)Реле задержки (K) [Формат] N62xxx Pnnnnnnnn; N : Число адресов реле задержки плюс 62000. Диапазон: PMC-SA1/SA5/SB5:N62000 - N62019 PMC-SB6: N62000 - N62039, N62900 -N62909 **L.3.2 Формат параметров PMC L.3.2.1 Общие сведения L.3.2.2 Формат для PMC-МОДЕЛИ SA1/SA5/SB5/SB6**

P : Значение реле задержки в двоичном виде. Эффективные значения от N62000 до N62019 от 00000000 до 11111111. Эффективные значения от N62900 до N62909 так же с 00000000 по 11111111.

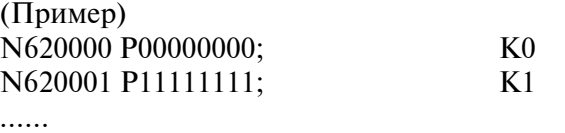

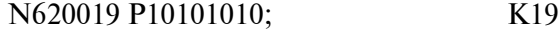

- (4)Данные (D)
	- (i) Управление таблицей данных

[Формат]

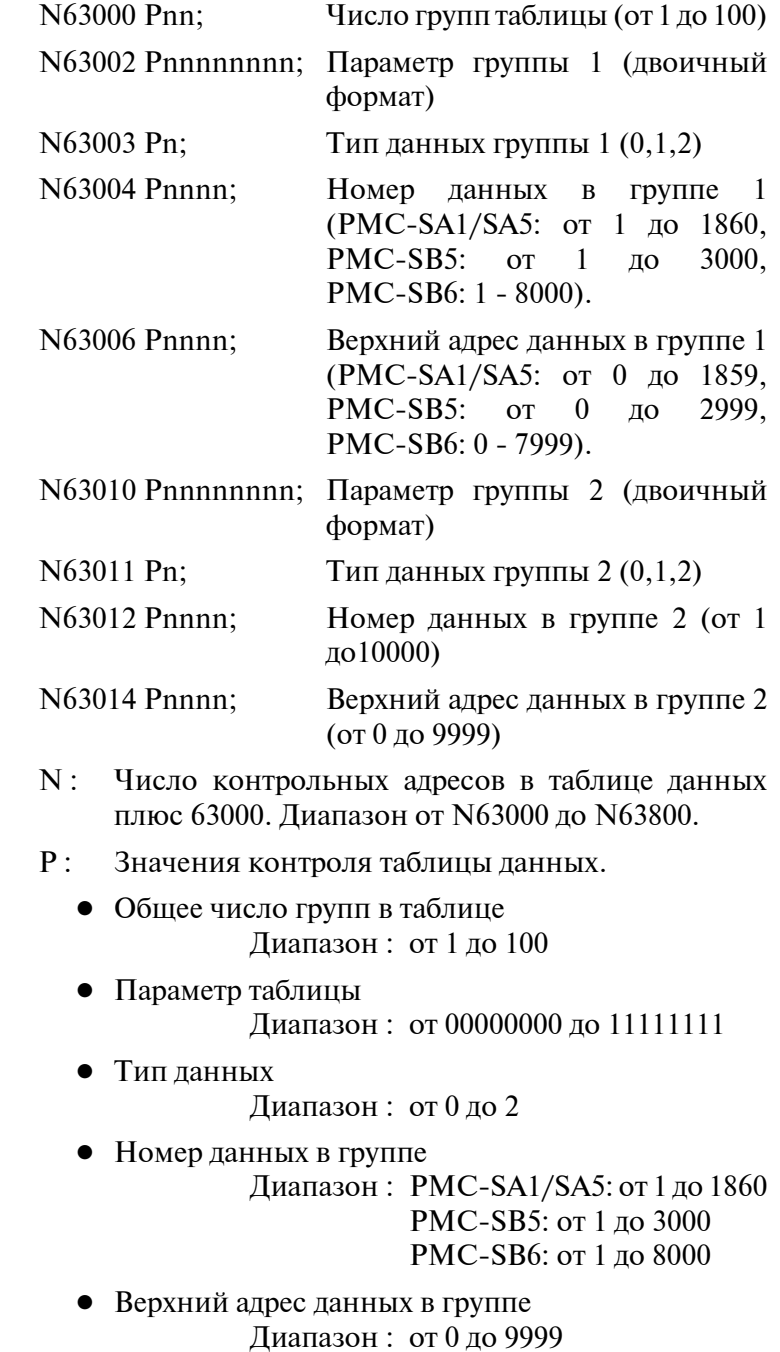

(Пример) N63000 P2; N63002 P00000000; N63003 P0; N63004 P10; N63006 P0; N63010 P00000001; N63011 P0; N63012 P10; N63014 P10;

(ii) Таблица данных

[Формат]

N64xxx Pnnnnn;

- N : Смещение адреса таблицы данных плюс 64000. Диапазон: PMC-SA1/SA5: N64000 - N65859 PMC-SB5: N64000 - N66999 PMC-SB6: N64000 - N71999
- P : Значение адреса таблицы данных в десятичном виде. Диапазоны значений зависят от типа данных в таблице и лежат в пределах от -128 до 127 с 1-о байтовым типом, от -32768 до 32767 с 2-х байтовым типом, и от -2147483648 до 2147483647 4-х байтовым типом.
- (Пример) N64000 P-128; N64001 P100; N64002 P0;

N64010 P1000; N64012 P-1;

.......

N64992 P50000000; N64996 P50000000;

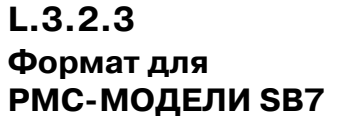

## (1)Заголовок

[Формат]

.......

- $\%$ ; (PMC=SB7, MSID=0)
- PMC : Серия PMC. Для PMC-SB7, выводится "SB7".
- MSID : Зарезервировано FANUC. Всегда MSID=0.
- (2)Таймер (T)

## [Формат]

N60xxxx Pnnnnn; Установка значения или таймера

- N : Число адреса таймера плюс 600000. Диапазоны от N600000 доN600498 и от N609000 до N609498.
- P : Десятичное значение таймера. Эффективные значения от N600000 до N600498 от 0 до 32767. Эффективные значения от N609000 до N609498 так же с 0 по 5.

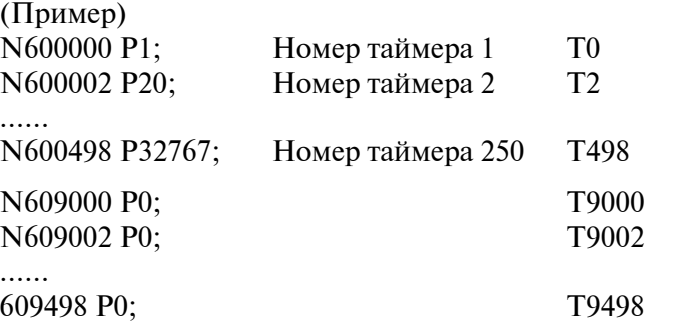

\*Примечание: Область с N609000 по N609498 зарезервирована и должно устанавливатся P0.

### (3)Сетчик (C)

[Формат]

N61xxxx Pnnnnn; Значение сброса счетчика, Текущее значение счетчика

- N : Число адреса таймера плюс 610000. Диапазоны от N610000 до N610398 и от N615000 до N615198.
- P : Десятичное значение счетчика. Действительны значения от N610000 до N610398 равны от 0 до 32767. Значения предустановки и текущее, выводятся попеременно. Эффективные значения от N615000 до N615198 равны от 0 до 32767. Выводятся только текущие значения. Всегда выводятся двоичные данные, вне зависимости от установки формата (двоично-десятичный или двоичный).

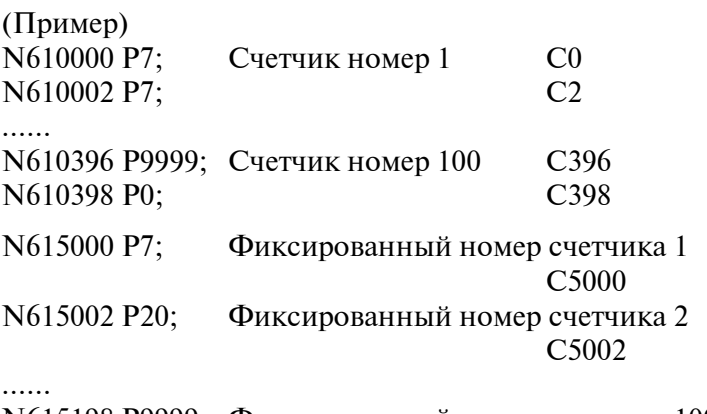

- N615198 P9999; Фиксированный номер счетчика 100 C5198
- (4)Реле задержки (K)

## [Формат]

### N62xxxx Pnnnnn;

- N : Число адреса таймера плюс 620000. Диапазоны от N620000 до N620099 и от N620900 до N620919.
- P : Значение реле задержки в двоичном виде. Эффективные значения от N620000 до N620099 от 00000000 до 11111111. Эффективные значения от N620900 до N620919 так же с 00000000 по 11111111.

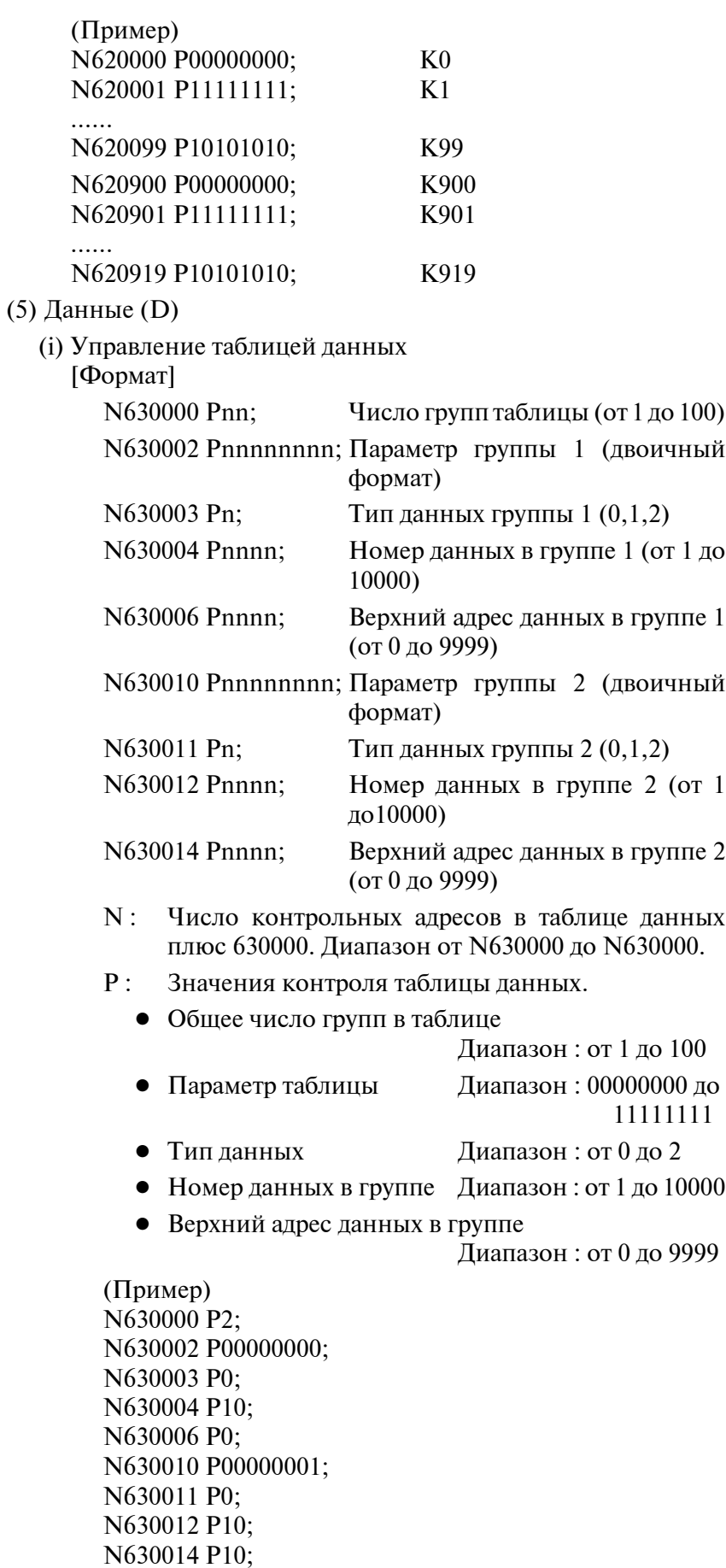

#### (ii) Таблица данных

[Формат]

### N64xxxx Pnnnnn;

- N : Смещение адресов в таблице данных плюс 640000. Диапазон от N640000 до N649999.
- P : Значение адреса таблицы данных в десятичном виде. Диапазоны значений зависят от типа данных в таблице и лежат в пределах от -128 до 127 с 1-о байтовым типом, от -32768 до 32767 с 2-х байтовым типом, и от -2147483648 до 2147483647 4-х байтовым типом.

(Пример) N640000 P-128; N640001 P100; N640002 P0;

......

N640010 P1000; N640012 P-1;

...... N649992 P50000000; N649996 P50000000:

(6)Расширенная память (E)

[Формат]

N69xxxx Pnnnnn;

- N : Число адресов раширенной памяти плюс 690000. Диапазон от N690000 до N697999.
- P : Значение адреса расширенной памяти в десятичном виде. Диапазон действительных значений от -128 до 127.

(Пример) N690000 P-128; N690001 P100;

N697998 P127; N697999 P0;  $%$ 

.......

**L.3.2.4 Различие между PMC-SA1/SA5/SB5/ SB6 и PMC-SB7**

По отношению к парамтерам PMC, PMC-SB7 имеет следующие значения по отношению с PMC-SA1/SA5/SB5/SB6.

- Изменение числа N (с  $60,000$  на  $600,000$ )
- Добавление заголовка
- $\bullet$  Расширенные адреса в РМС-SB7

\*Примечание: Тип значения с "P" не изменен.

# $L.4$ **МИГРАЦИЯ С** Серии 0И **Серии 21-В НА** Серии Оі-А

 $L.4.1$ Совместимость с Серии 0

Объекты и исходники цепной схемы не совместимы между РМС-SA1/SA3 для Серии 0*i*-А и РМС-L/М для Серии 0.

Потому, чтобы применить программу цепной схемы от РМС-L/М для Серии 0 на РМС-SA1/SA3 для Серии 0i-A, необходимо сконвертировать программу для РМС-L/М в мнемоническую форму, исправить данные в мнемогической форме, и сконвертировать мнемоническую форму в программу для РМС-SA1/SA3.

- Разница между РМС-L/М для Серии 0 и РМС-SA1/SA3 для Серии 0*i*-А и меры противодействия
	- 1. Инструкции TMR, TMRB, и CTR. PMC-SA1/SA3 отличается от PMC-L/M по числу параметров в инструкциях TMR, TMRB и CTR. Поэтому, пожалуйста проверьте данные в мнемонической форме, удалите параметр, и установите таймер или счетчик. (Пример)

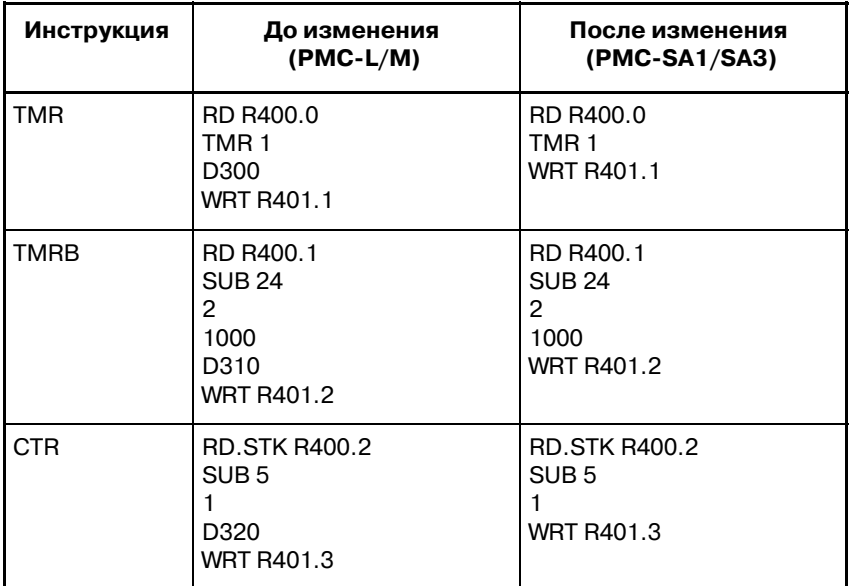

## 2. Инструкции END3(SUB48), PACTL(SUB25) и DISP(SUB49)

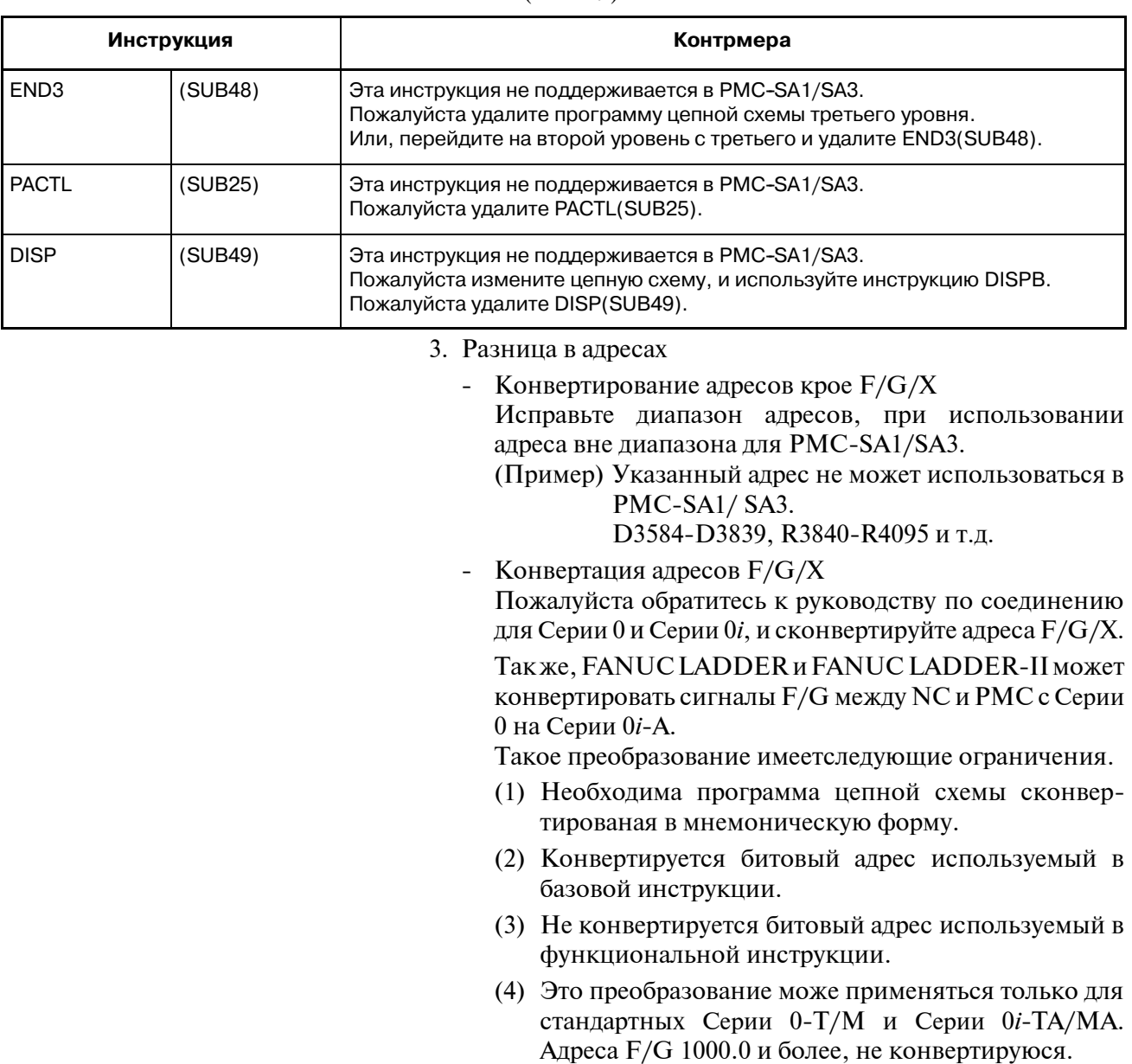

(5) Если используются одинаковые имена сигналов в Сeрии 0 и Сeрии 0*i*-A, и адреса соответствующие сигналам в Сeрии 0 и Сeрии 0*i*-A имеют прямую взаимосвязь, битовые адреса конвертируются.

### **ПРИМЕЧАНИЕ**

FANUC LADDER-III не может конвертировать адреса.

### [Операция преобразования]

В случае FANUC LADDER (Пример: Конвертирвоание цепной схемы на PMC-SA1 для Сeрии 0*i*-MA с PMC-M для Сeрии 0M)

- (1) Подготовьте мнемонический файл PMC-M лля конвертации. (\*А)
- (2) Введите новое имя исходной порграммы в поле "EDIT" в FANUC LADDER, и выберите PMC-RA1(SA1) в "SETUP (установке)", и выйдите из экрана редактирования без редактирования.
- (3) Сконвертируйте программу исходную И3  $(2)$  $\overline{B}$ мнемоническую форму. (\*В)

Создается пустая мнемоническая форма.

(4) Выйдите из FANUC LADDER, и запустите текстовый редактор.

Залайте форму мнемонического файла из (3) для редактирования.

(5) Замените символьные данные в фрме мнемонического файла (PMC-SA1) из (3) файлом конвертации "FS0T CNV.SYM" или "FS0M CNV.SYM". (\*С)

Файл конвертации хранится в "¥Appendix" директории установки FANUC LADDER. FS0M-CNV.SYM: Для конвертации на Серии 0i-MA из Серии ОМ FS0T-CNV.SYM: Для конвертации на Серии 0i-ТА из Серии 0Т

- (6) Замените данные цепной схемы формы мнемоничекого файла (PMC-SA1) в (3) на данные из файла (PMC-M) в (1).  $(^*D)$
- (7) Выйдите из текстового редактора, и запустите FANUC LADDER.
- (8) Задайте PMC-RA1(SA1) в качестве модели РМС, и сконвертируйте исходную программу из мнемонического файла из (5).
- (9) Удалите все символы и коментарии на экране "EDIT".

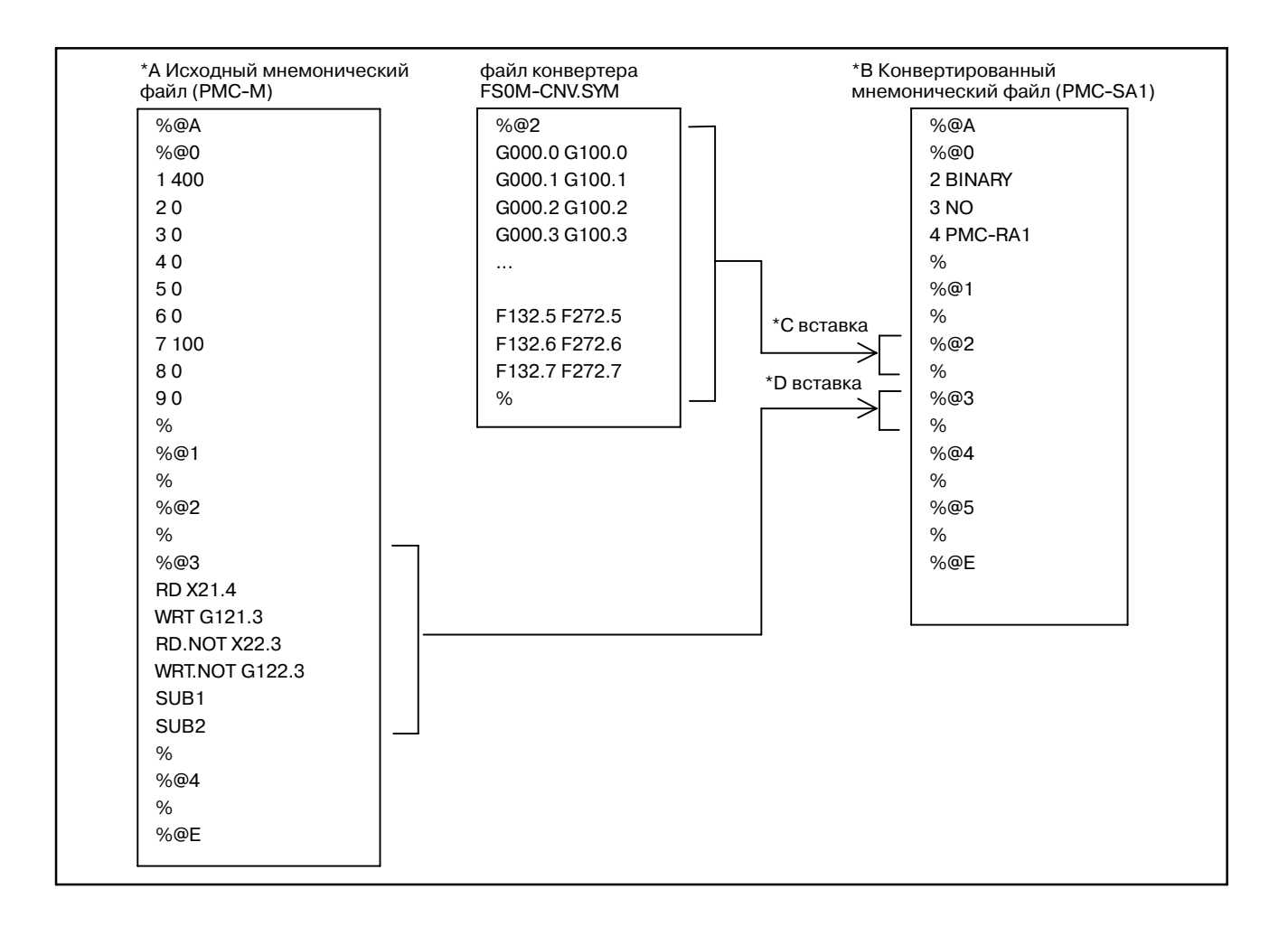

При использовании FANUC LADDER-II (Пример: Конвертирование цепной схемы на РМС-SA3 для Серии 0i-TA с РМС-М для Серии 0Т)

- (1) Подготовьте мнемонический PMC-M файл для конвертации. (\*\*А)
- (2) Введите новое имя исходной порграммы в "Program Selection (выборе порграммы)" в FANUC LADDER-II, выберите "PMC-SA3/RA3", и "Off-Line function (оффлайновая функция)".
- (3) Сконвертируйте исходную программу из (2) в мнемоническую форму. (\*\*В) Выберите "MNEMONIC EDIT", и задайте "SOURCE РROGRAM → MNEMONIC FILE". Создается пустая мнемоническая форма.
- (4) Выйдите из FANUC LADDER-II, и запустите текстовый редактор.

Задайте форму мнемонического файла из (3) для редактирования.

(5) Замените символьные данные в фрме мнемонического файла (PMC-SA3) из (3) файлом конвертации "FS0T CNV.SYM" или "FS0M CNV.SYM". (\*\*С)

Файл конвертера храниться в директории "\Appendix" в папке FANUC LADDER-II. FS0M-CNV.SYM: Для конвертации на Серии 0i-МА из Серии ОМ FS0T-CNV.SYM: Для конвертации на Серии 0i-ТА из Серии 0Т

- (6) Замените данные цепной схемы формы мнемоничекого файла (PMC-SA3) в (3) на данные из файла (PMC-M) в (1).  $(*D)$
- (7) Выйдите из текстового редактора, и запустите FANUC LADDER-II.
- (8) Задайте PMC-RA1(SA1) в качестве модели РМС, и сконвертируйте исходную программу из мнемонического файла из (5). Выберите "MNEMONIC EDIT", и залайте "MNEMONIC FILE  $\rightarrow$  SOURCE PROGRAM".
- (9) Удалите все символы и коментарии в "SYMBOL & COMMENT" на "EDIT".

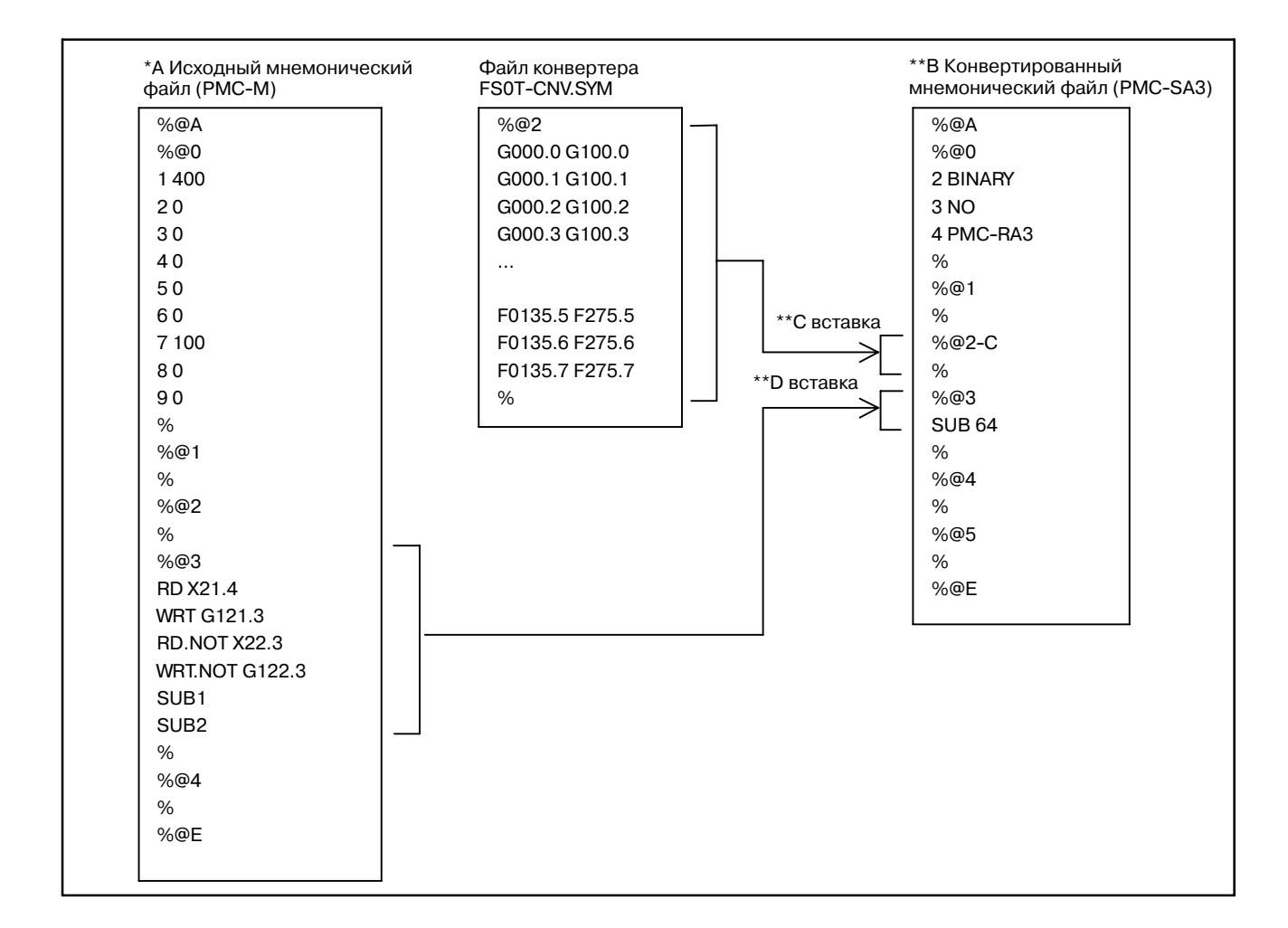
## **L.4.2 Совместимость с Сeрии 21-МОДЕЛЬ B**

Программа цепной схемы на PMC-SA1/SA3 для Сeрии 0*i*-A объектно совместима с программой наPMC-SA1/SA3 для Сeрии 21-B или PMC-SA1/SA5 для Сeрии 21*i*/210*i*.

Поэтому, вы можете загрузить программу цепной схемы из Сeрии 21-B используя карту памяти на экране BOOT в Сeрии 0*i*. Однако, в следующих случаях, может понадобиться коррекция программы.

(1)Программа цепной схемы зависит от времени выполнения Тайминги выполнения могут измениться из за изменения времени выполнения инструкций.

- Изменения в цикле выполнения на втором уровне цепной схемы
- Изменения таймингов при делении второго уровня и выполнении первого уровня
- Изменения таймингов при выполнения порграммы цепной схемы и передачи ввода/вывода

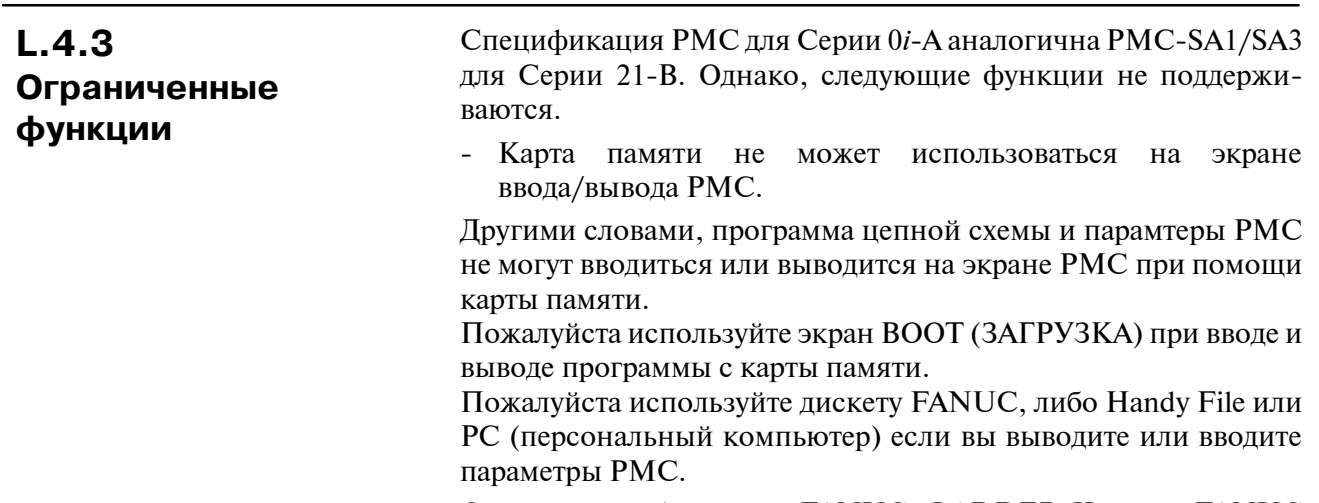

Онлайновые функции FANUC LADDER-II или FANUC LADDER-III не поддерживаются.

# $L.5$ **СОВМЕСТИМОСТЬ** С РМС МЕЖДУ Серии15і-МОДЕЛЬ **A** *H* B

В РМС-NB6 для Серии 15i-МОДЕЛЬ А/В, соблюдается следующая совместимость.

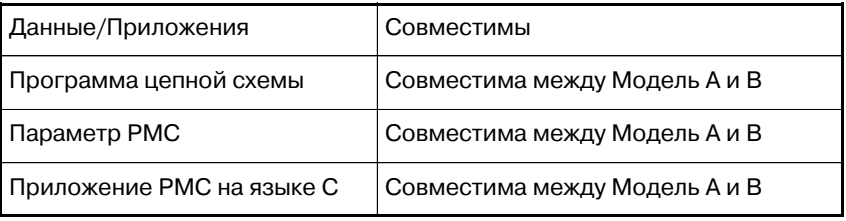

Любые данные/приложения ДЛЯ Модель  $\mathbf{A}$ могут использоваться в Модель В.

Любые данные/приложения для Модель В могут не быть доступны для Модель А в будущем, поскольку функции зависящие от возможностей ЧПУ, такие как оконные функции, могут быть улучшены.

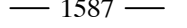

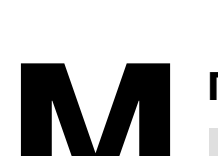

# **MПЕРЕЧЕНЬ СООБЩЕНИЙ СИГНАЛОВ ТРЕВОГИ**

# **M.1 СООБЩЕНИЯ СИГНАЛОВ ТРЕВОГИ (PMC-PA1/PA3/SA1/ SA2/SA3/SA5/SB/ SB2/SB3/SB4/SB5/ SB6/SC/SC3/SC4/ NB/NB2/NB6)**

Сообщения сигналов тревоги 1 (экран сигналов тревоги)

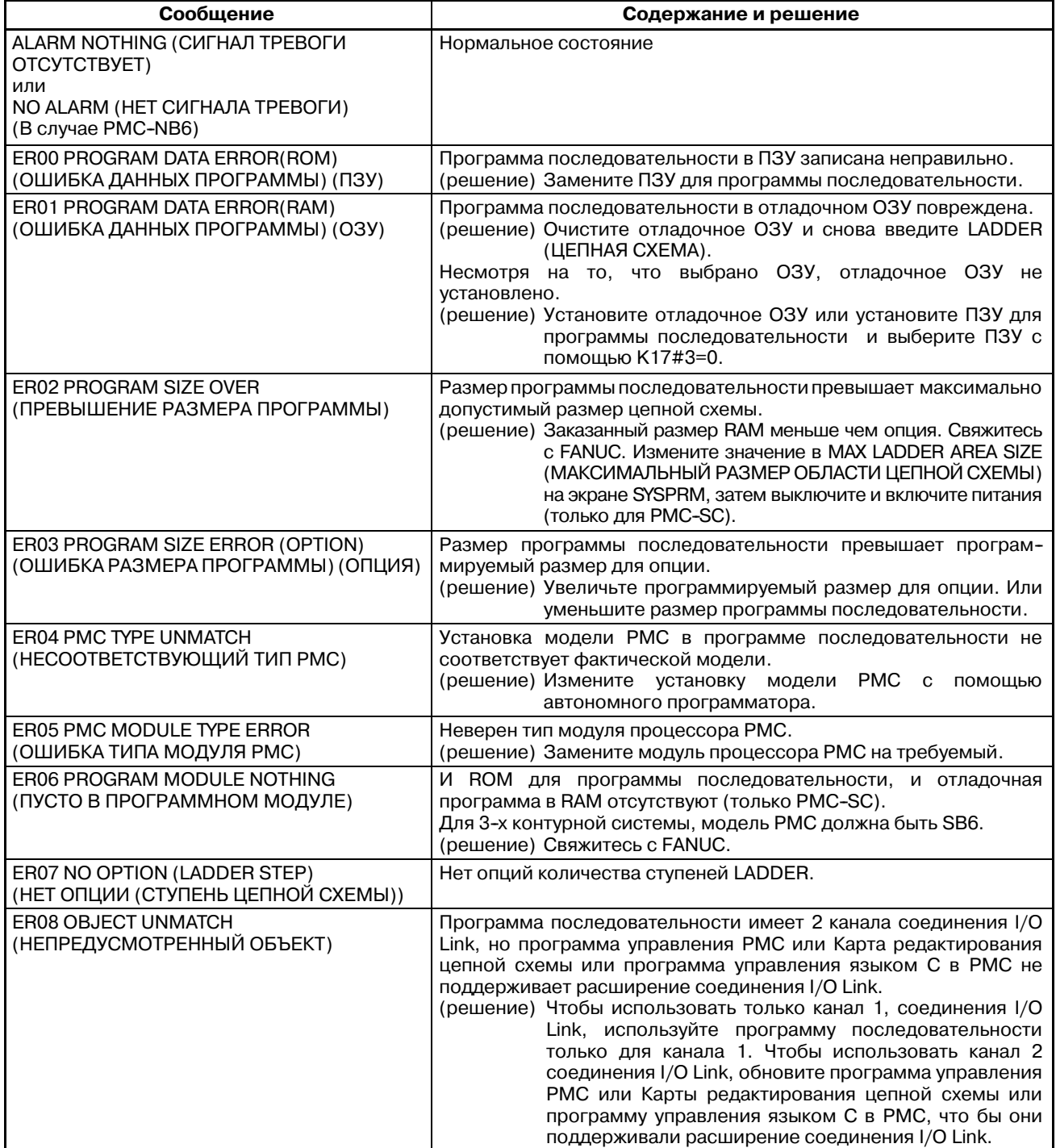

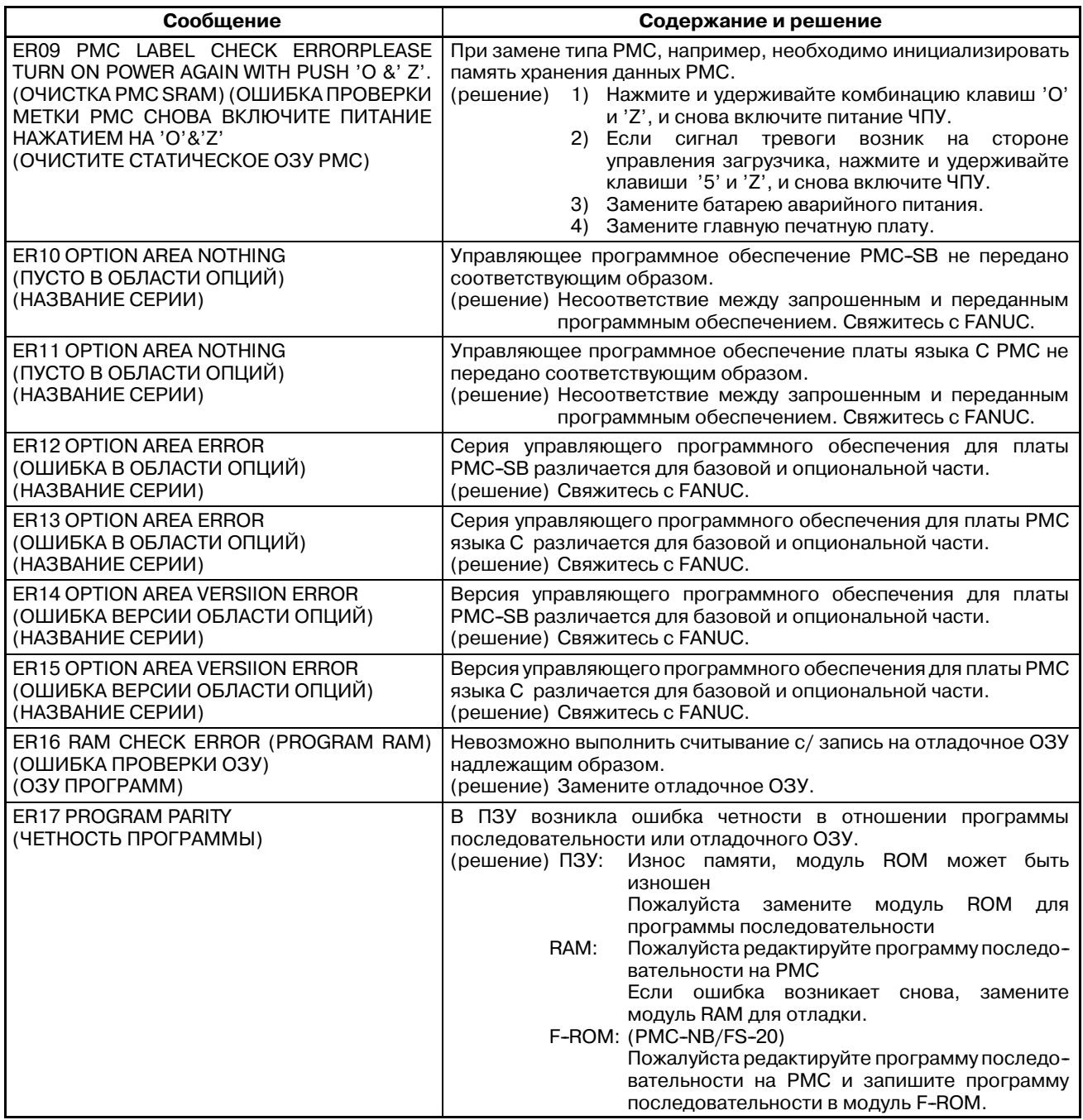

#### **ПРИМЕЧАНИЕ**

- 1 РМС-SB3/SC3 для Серии 16 МОДЕЛЬ-В не поддерживает ER00 и ER06.
- 2 Для PMC-SB3/SC3 для Серии 16 МОДЕЛЬ-В, термины "отладочная RAM" и "ROM для программы последовательности," описанные в таблице, не поддерживаются но соответствующие описания применяются к обычной памяти RAM.

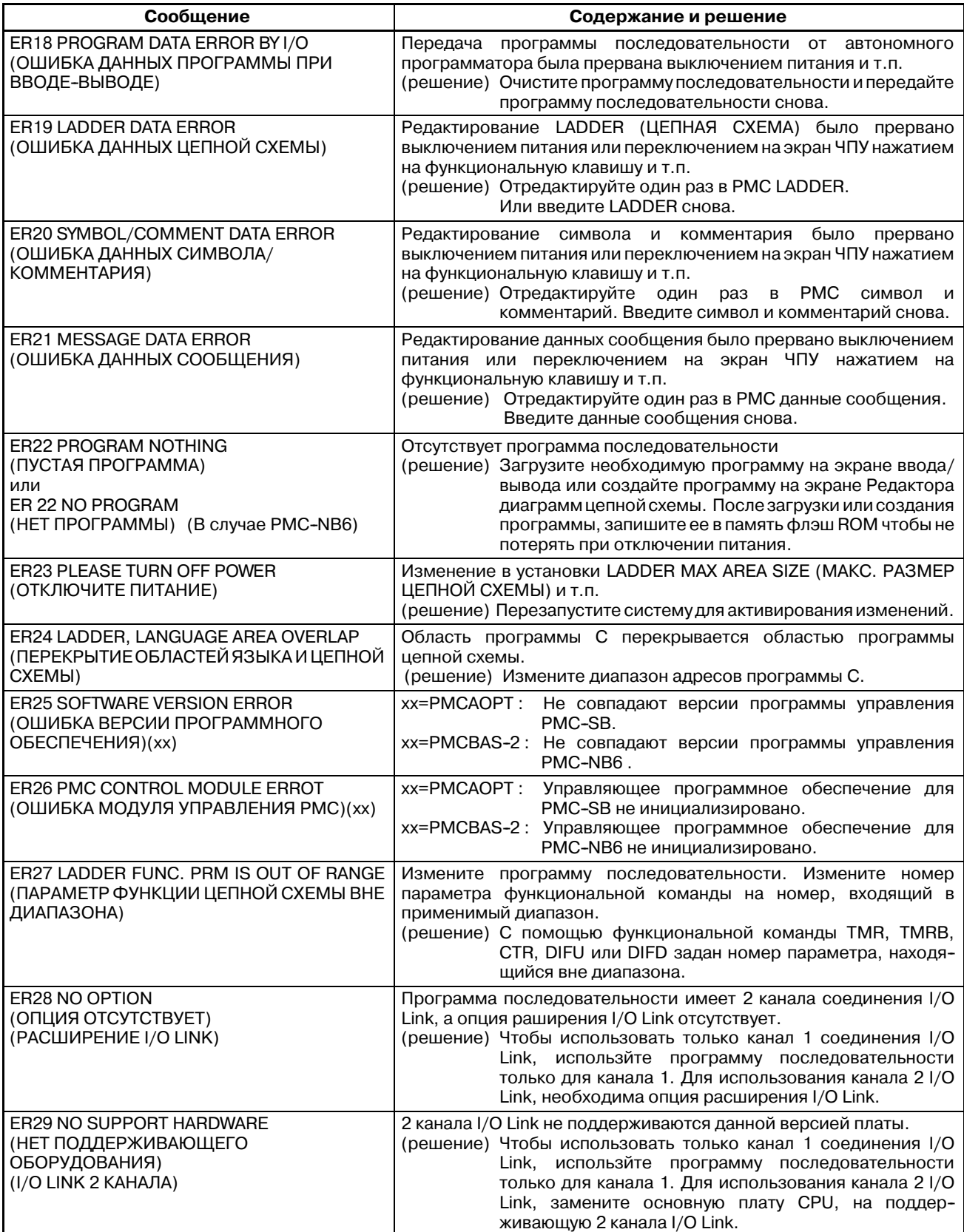

## Сообщения сигналов тревоги 2 (экран сигналов тревоги)

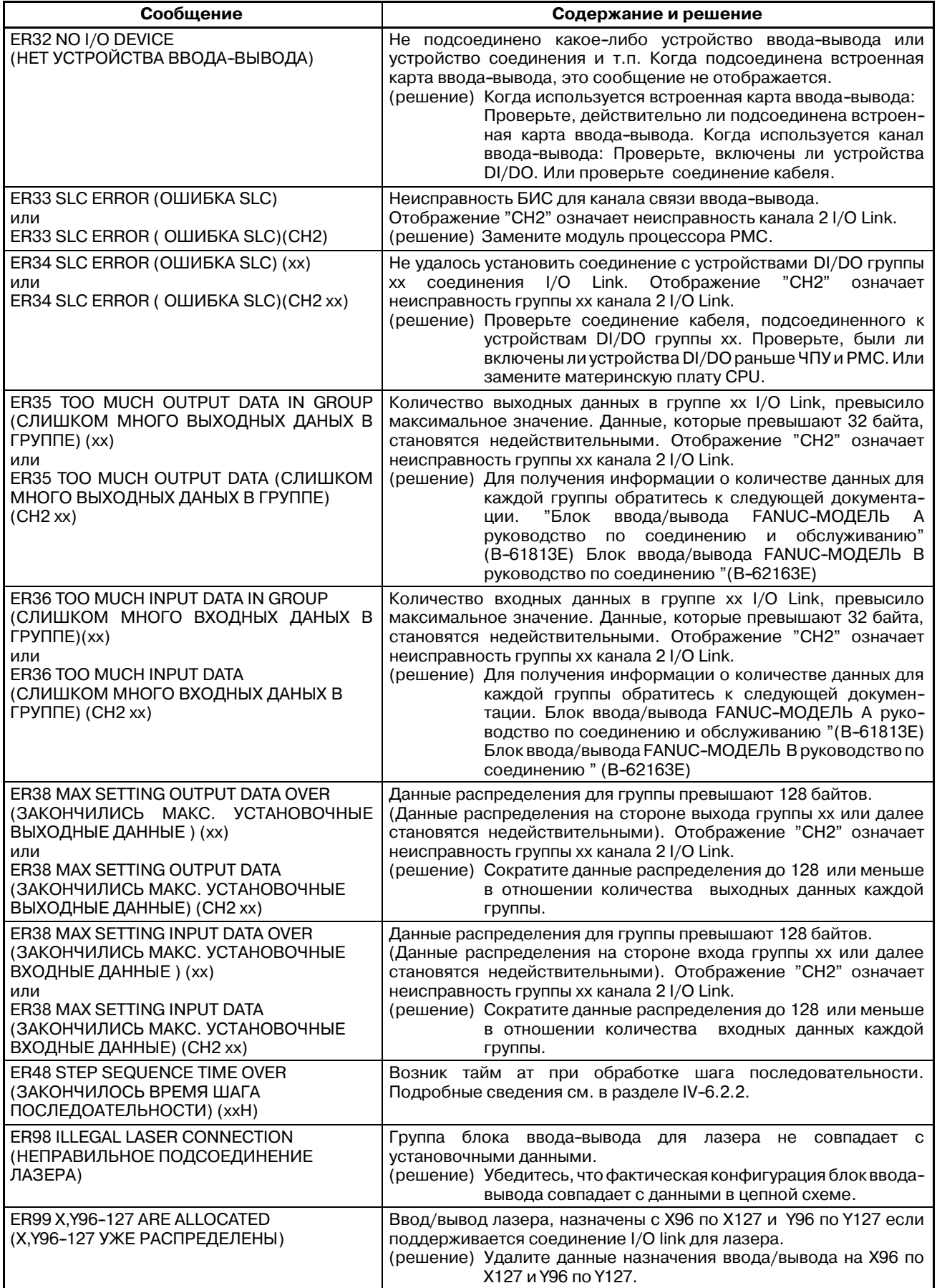

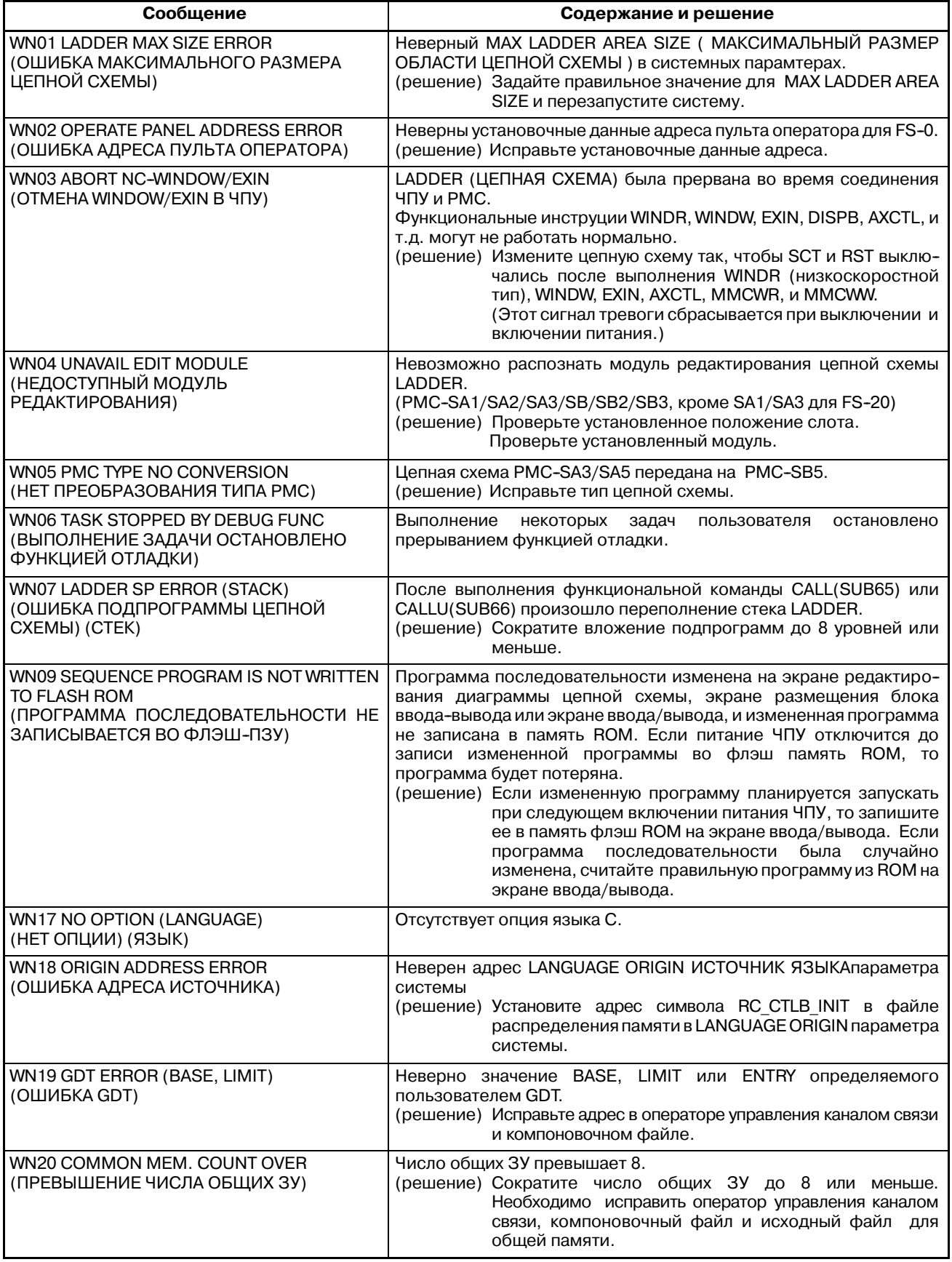

## Сообщения сигналов тревоги 3 (экран сигналов тревоги)

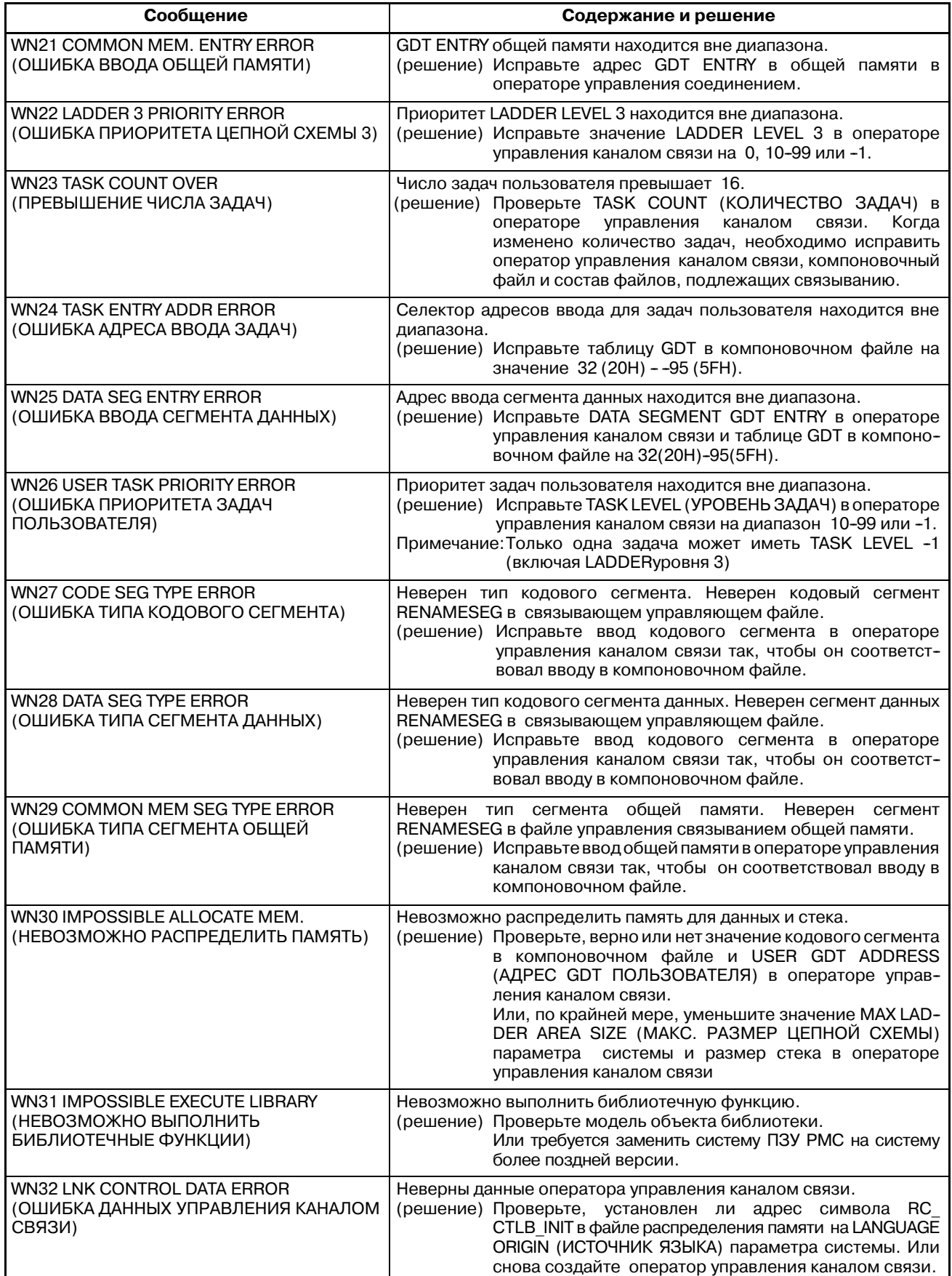

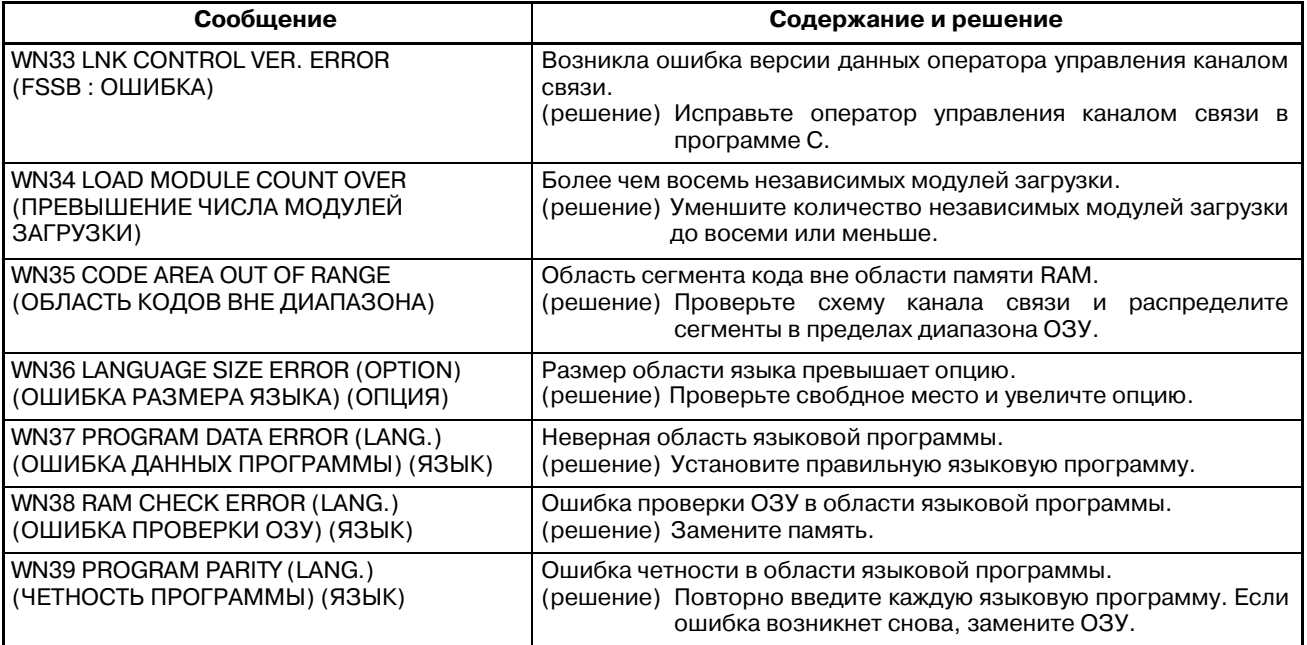

Сообщения сигналов тревоги 4 (экран сигналов тревоги)

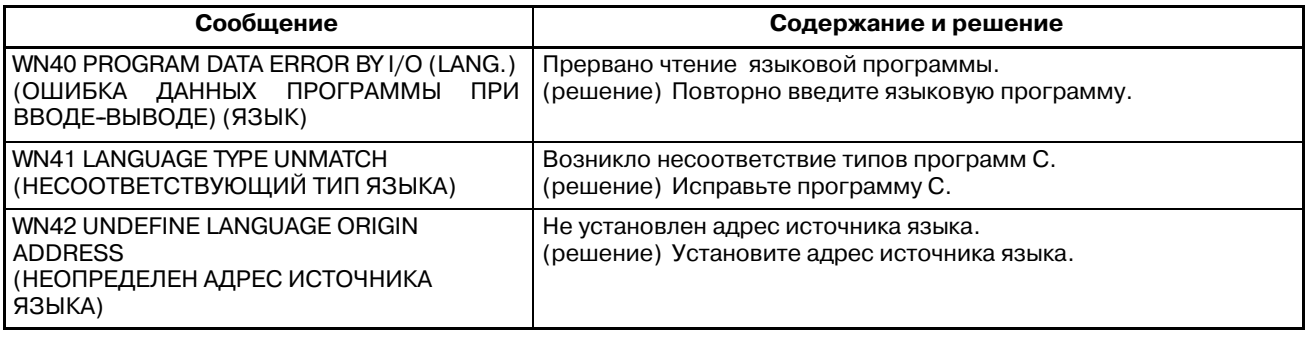

# **M.2 СООБЩЕНИЯ СИГНАЛОВ ТРЕВОГИ (PMC-SB7)**

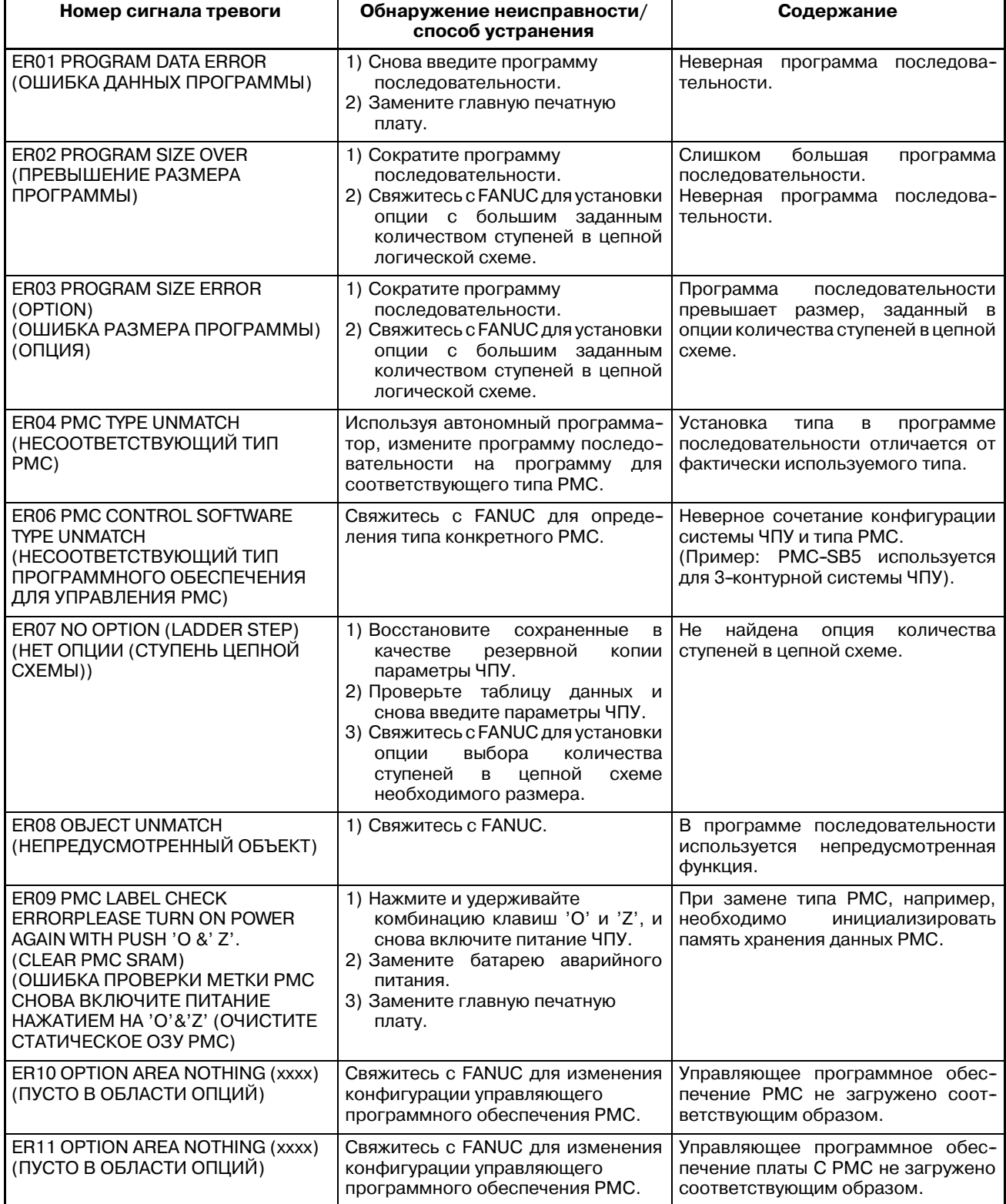

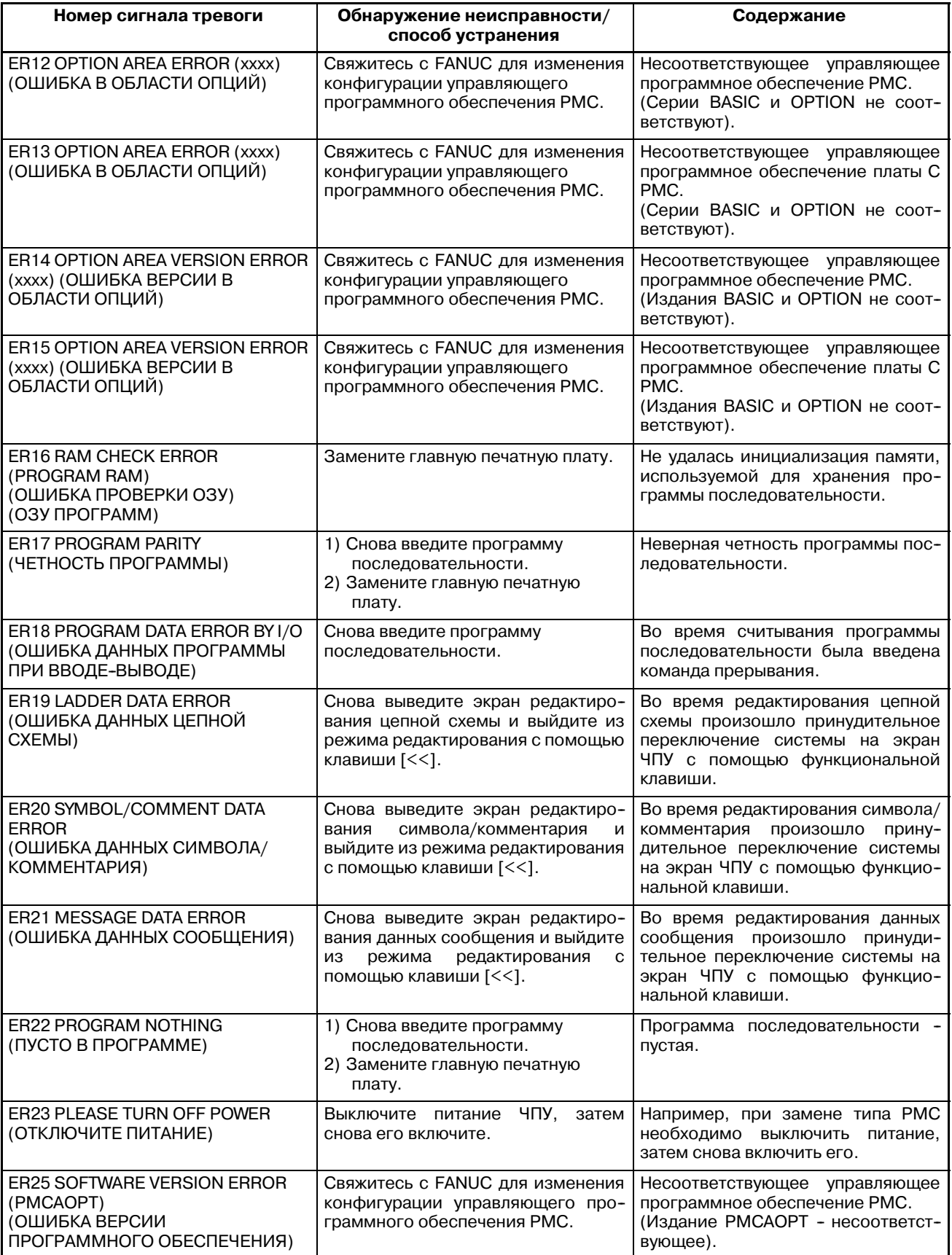

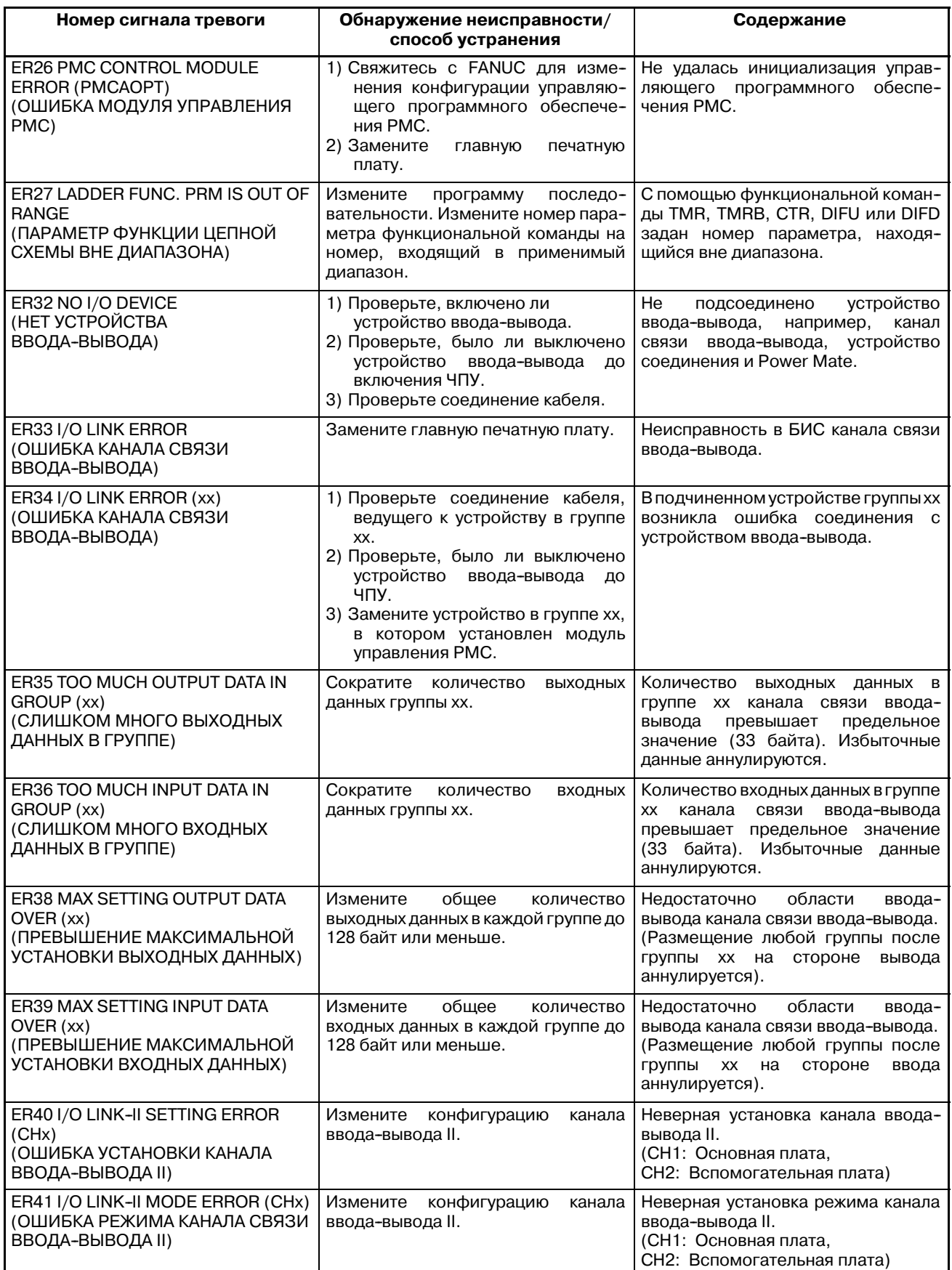

#### М. ПЕРЕЧЕНЬ СООБЩЕНИЙ СИГНАЛОВ ТРЕВОГИ ПРИЛОЖЕНИЕ

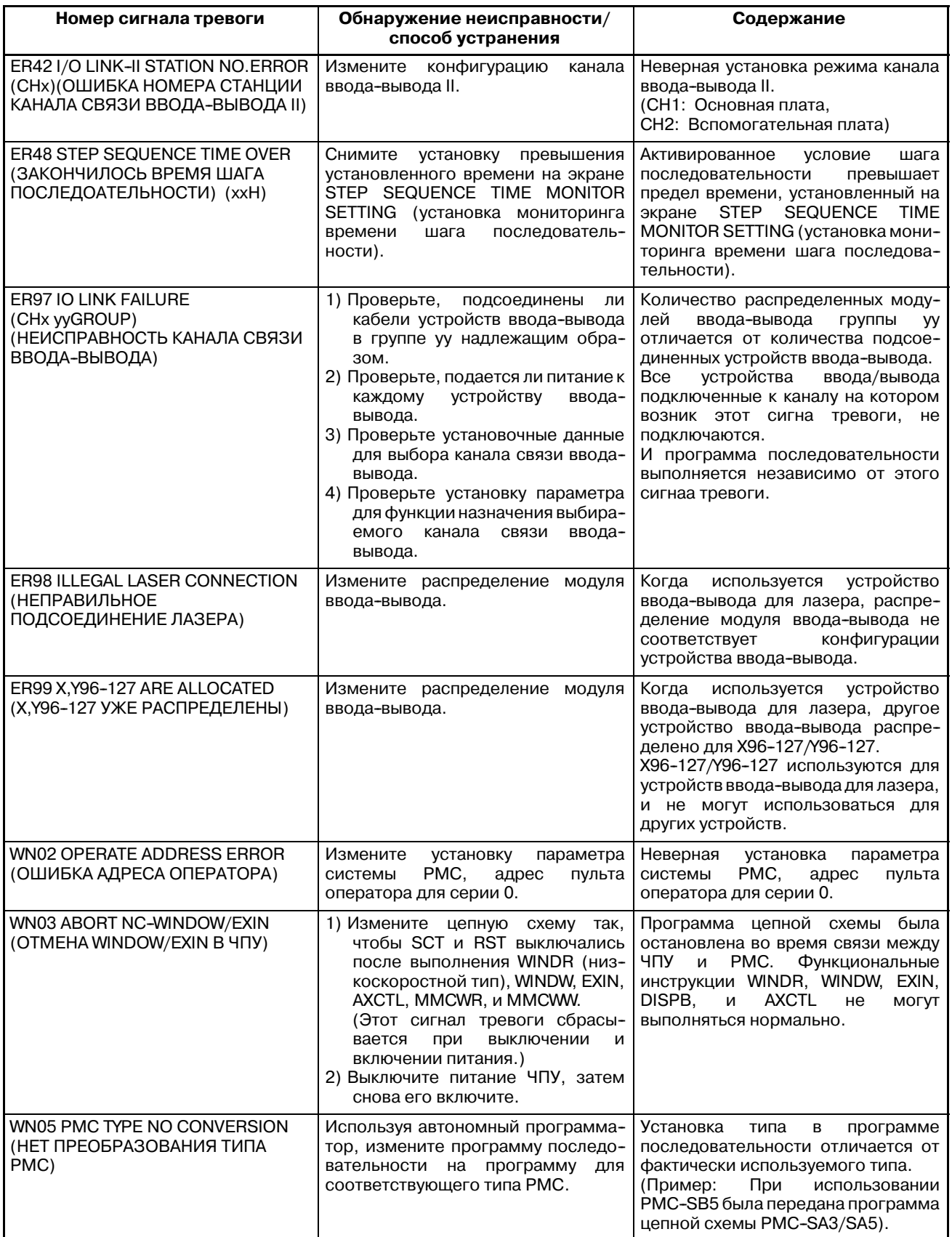

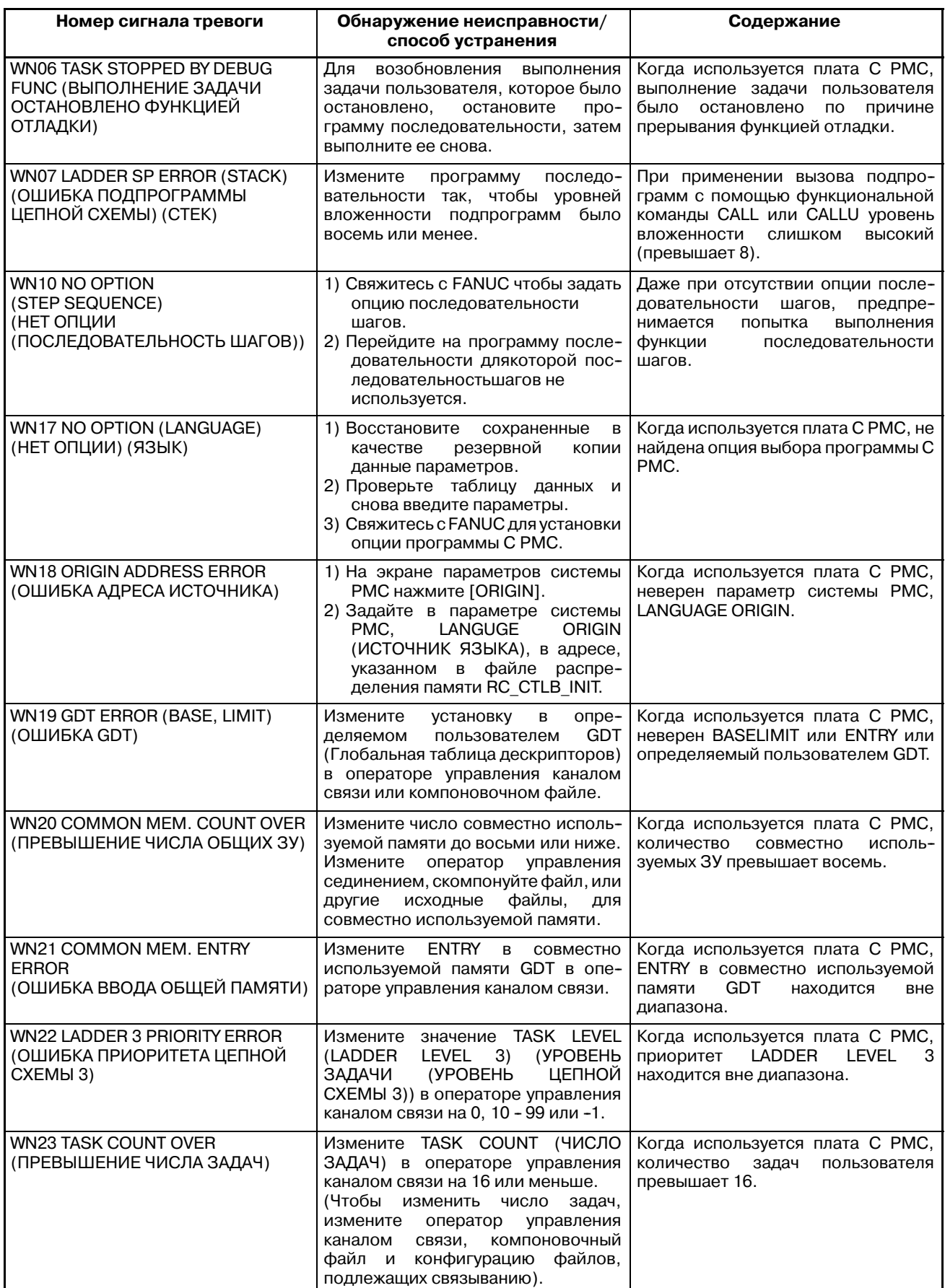

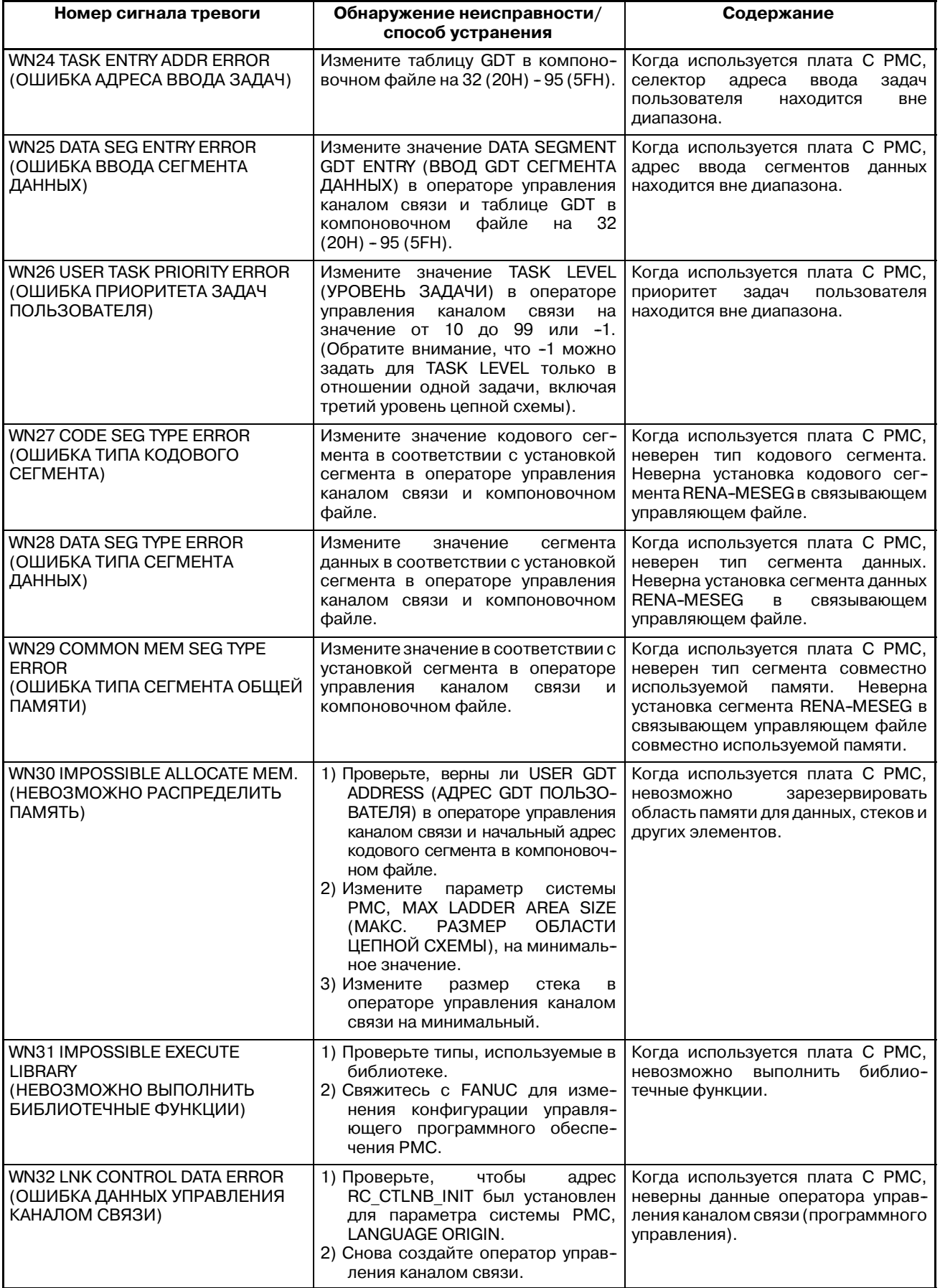

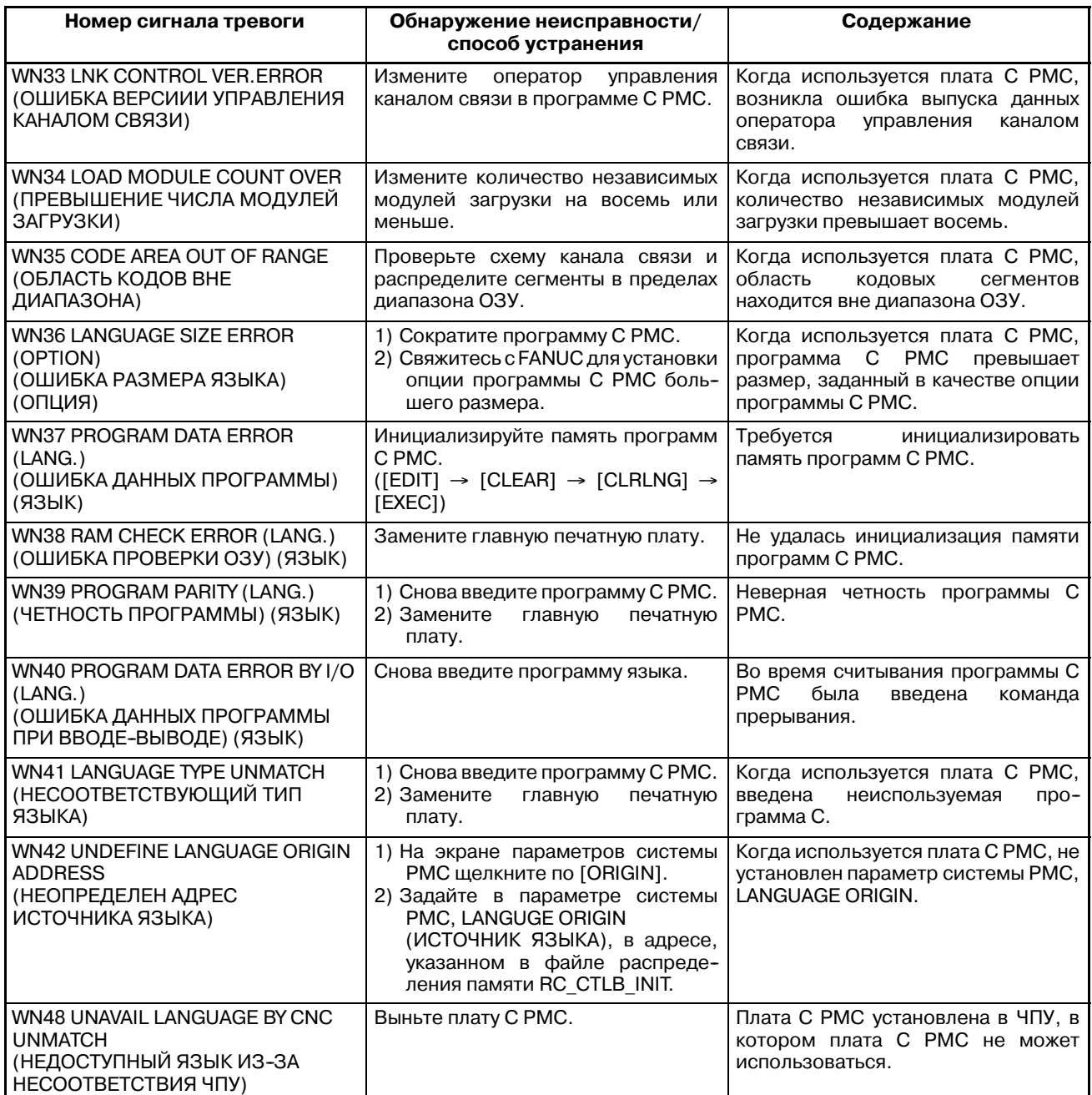

# **M.3 СООБЩЕНИЯ СИСТЕМНЫХ СИГНАЛОВ (PMC-SC)**

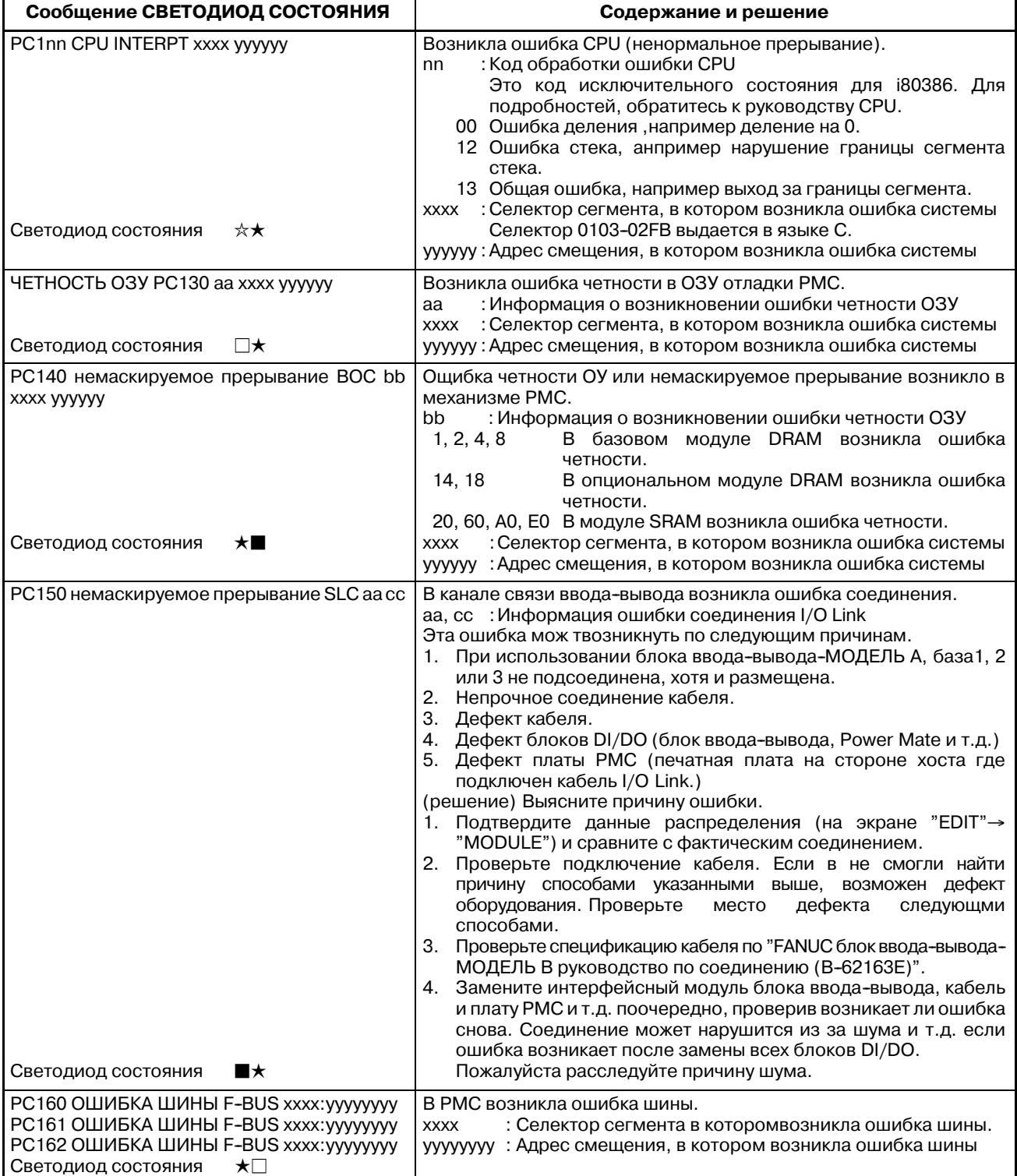

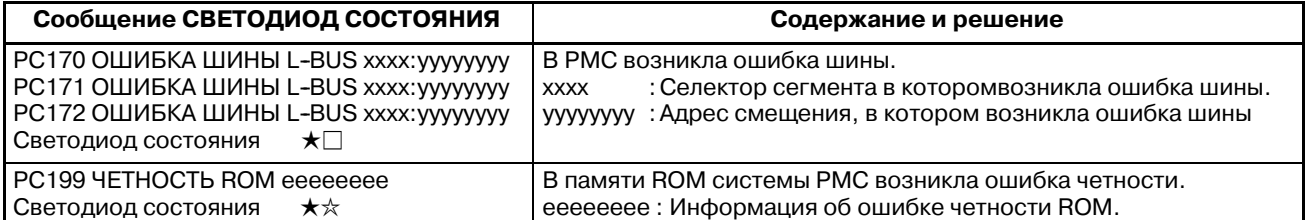

Светодиод состояния (зеленый) это LED1, LED2 на PMC-SC. CAP-II это LED3 и LED4.

 $\square$ : Выключен  $\square$ : Включен  $\star\star$ : Мигание

#### **ПРИМЕЧАНИЕ**

Системная ошибка в PMC-SA1, SA2, SA3, SB, SB2 и SB3 отображается как системная ошибка на стороне ЧПУ. (Обратитесь к "FANUC Сeрии 16--MA руководство по эксплуатации (B-61874E)" и "FANUC Серии 16-ТА руководство по эксплуатации (В-61804Е)".)

# **M.4 СООБЩЕНИЯ СИСТЕМНОГО СИГНАЛА ТРЕВОГИ (ФУНКЦИЯ ЯЗЫКА C ДЛЯ PMC-NB/NB2/NB6)**

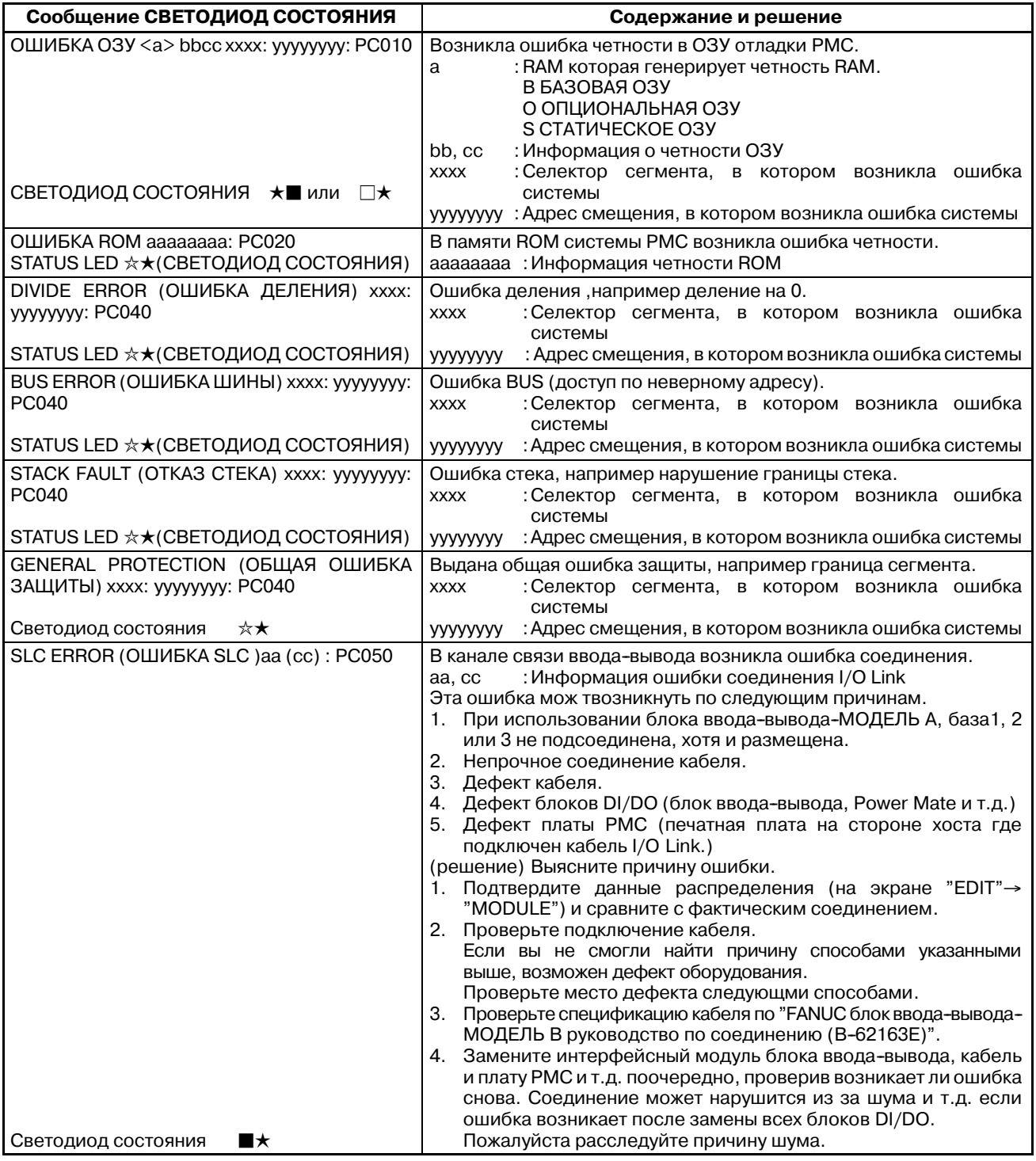

Светодиод состояния (зеленый) это LED1, LED2 на PMC-NB.

 $\square$ : Выключен  $\square$ : Включен  $\star\star$ : Мигание

# **M.5 СООБЩЕНИЯ СИСТЕМНОГО СИГНАЛА ТРЕВОГИ (PMC-SB5/SB6/NB6)**

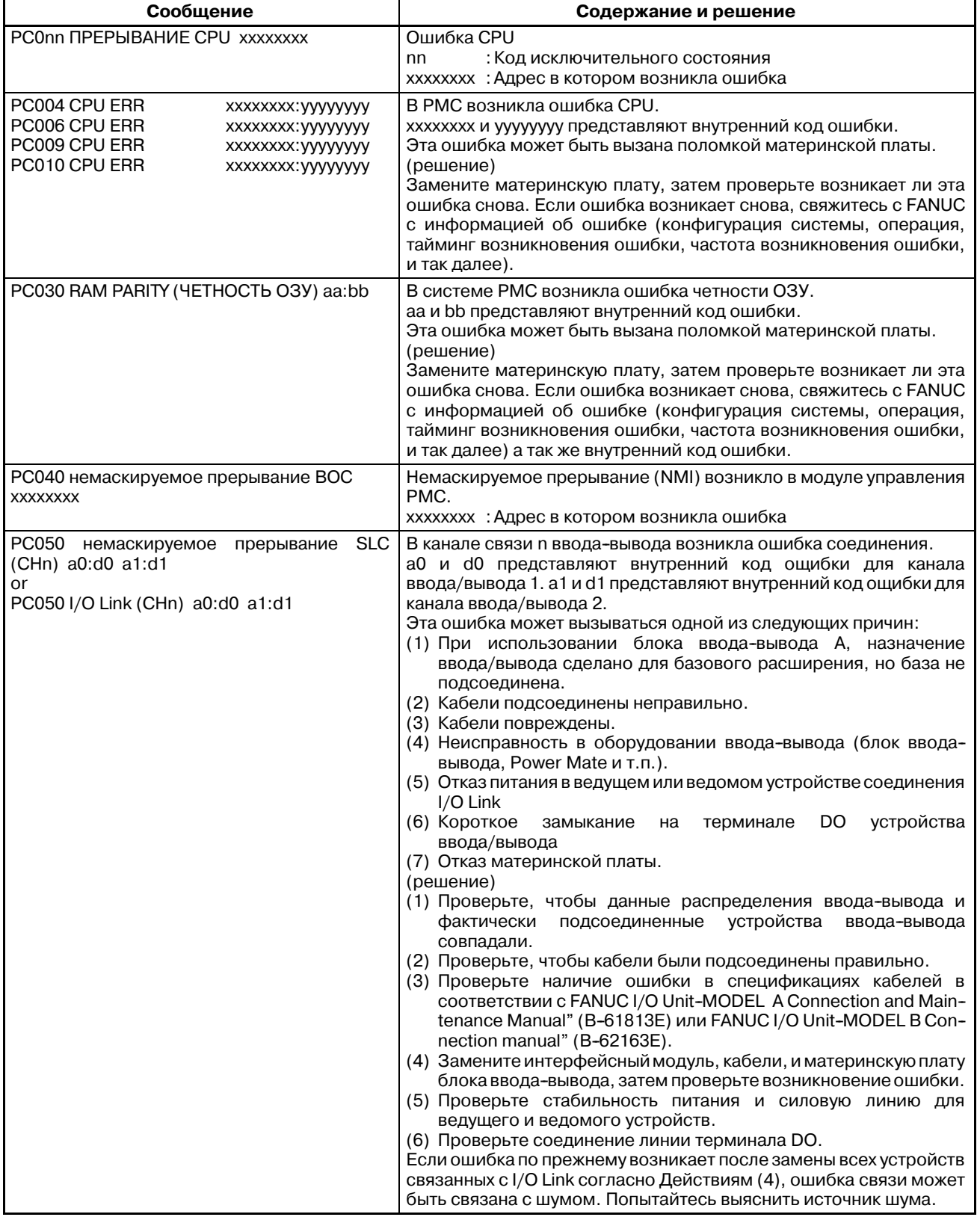

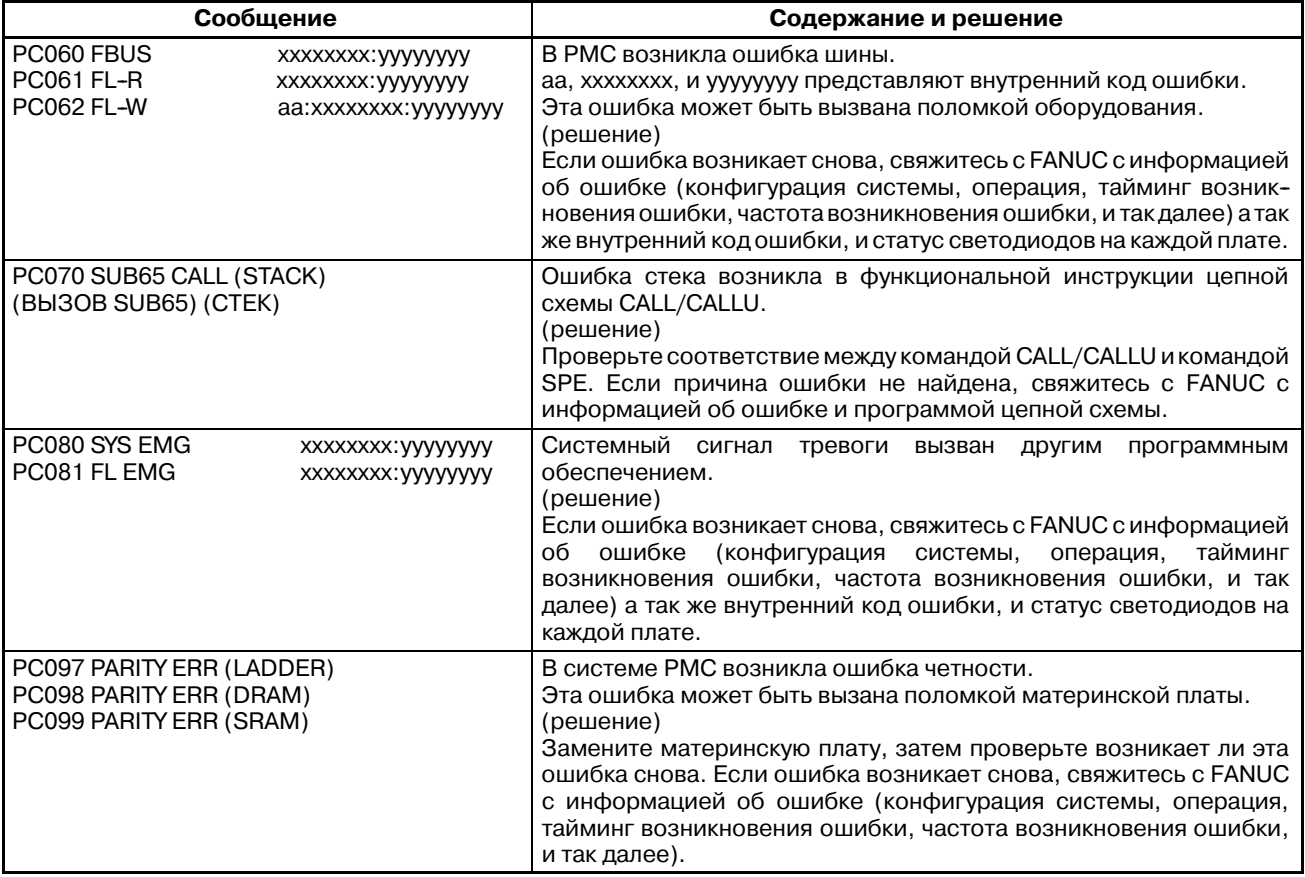

# $M.G$ СООБЩЕНИЯ СИСТЕМНЫХ СИГНАЛОВ ТРЕВОГИ РМС (PMC-SB7)

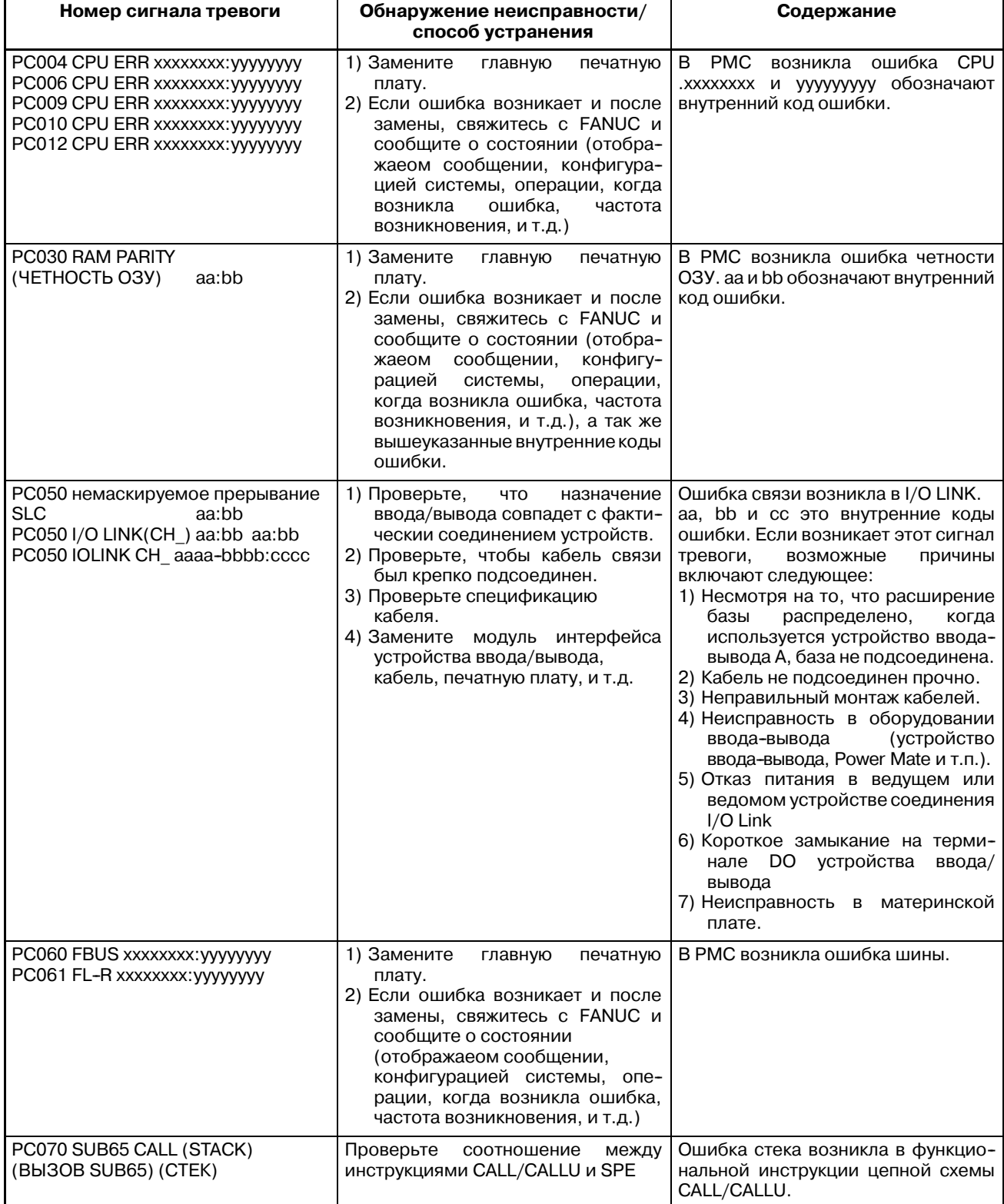

## М. ПЕРЕЧЕНЬ СООБЩЕНИЙ СИГНАЛОВ ТРЕВОГИ

B-61863RU/15

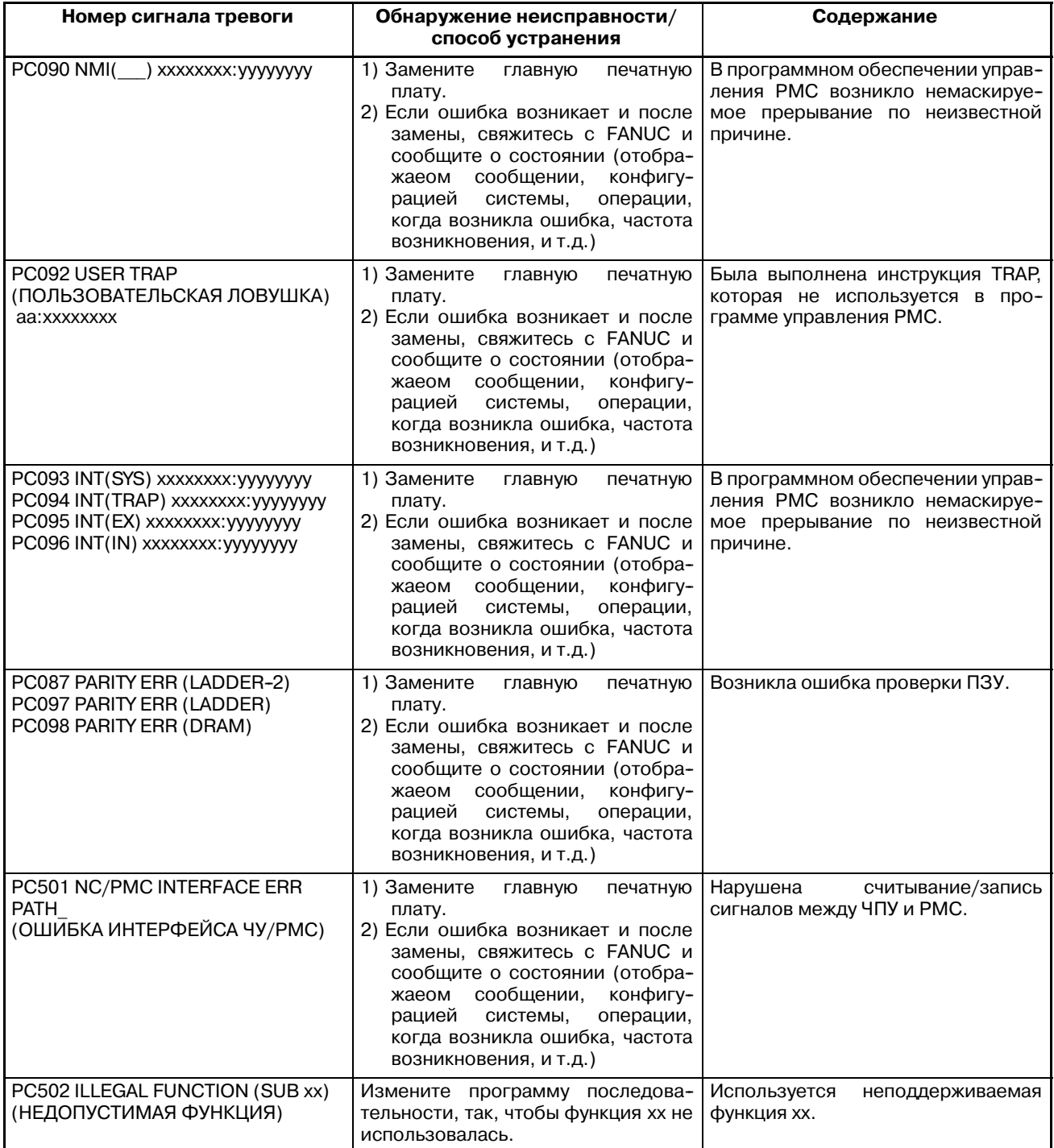

ПРИЛОЖЕНИЕ

# **NПРИМЕР ПРОГРАММ ПОШАГОВОЙ ПОСЛЕДОВАТЕЛЬНОСТИ**

#### ЧПУ подключен к двум или трем модулям Power Mate.

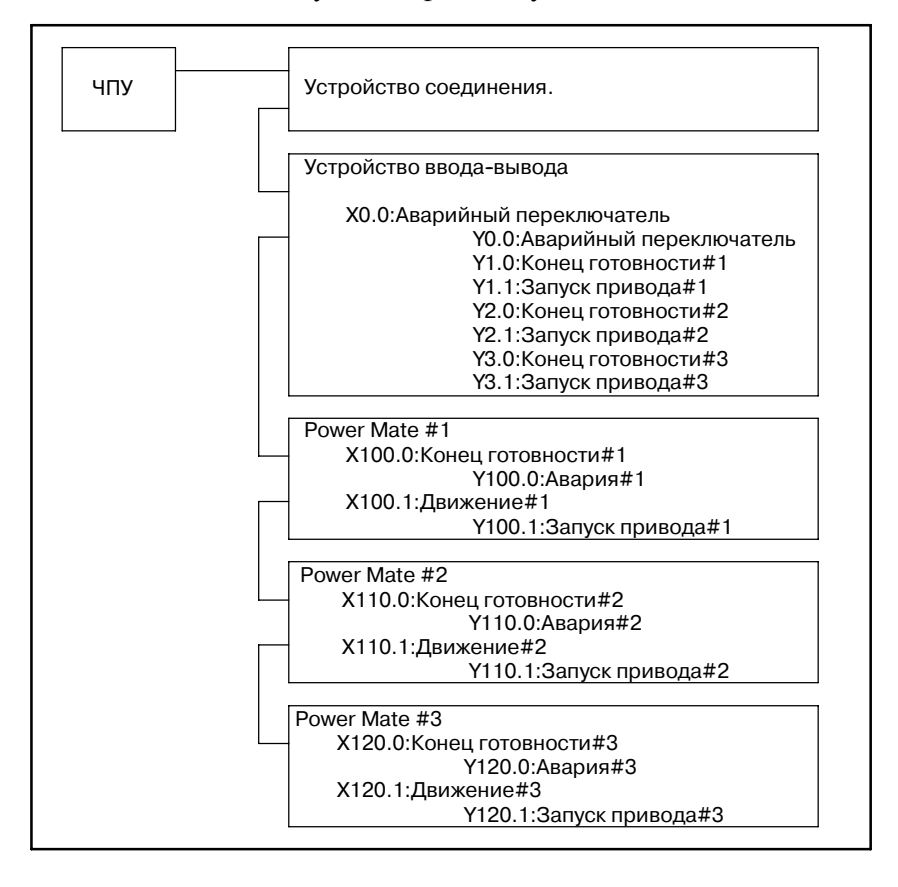

#### **ПРИМЕЧАНИЕ**

Адреса обозначают единичные адреса, со стороны ЧПУ.

ЧПУ контролирует блоки Power Mate со следующими таймингами сигналов.

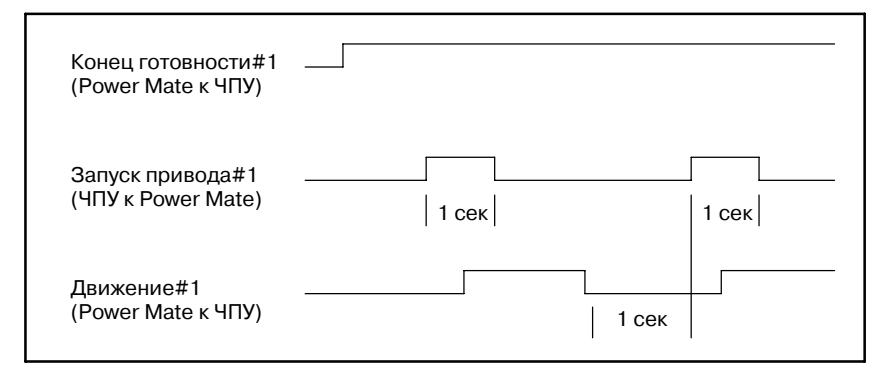

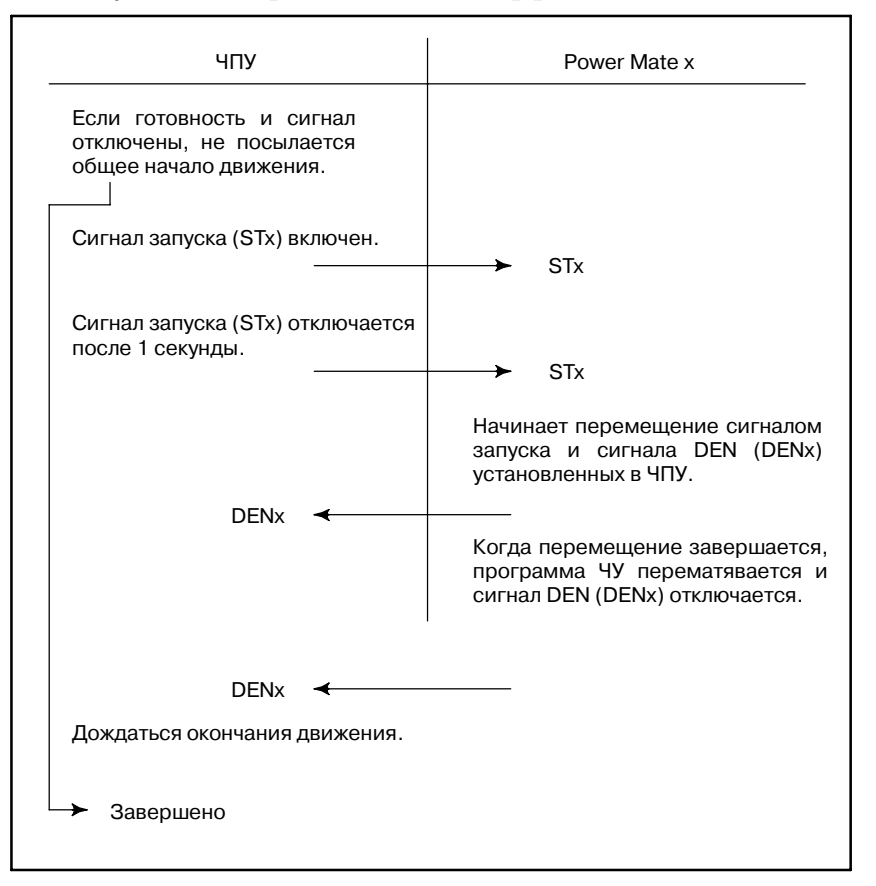

#### На следующей диаграме показан интерфейс блоков Power Mate.

Интерфейс с блоками Power Mate изменяется на программу пошаговой последовательности.

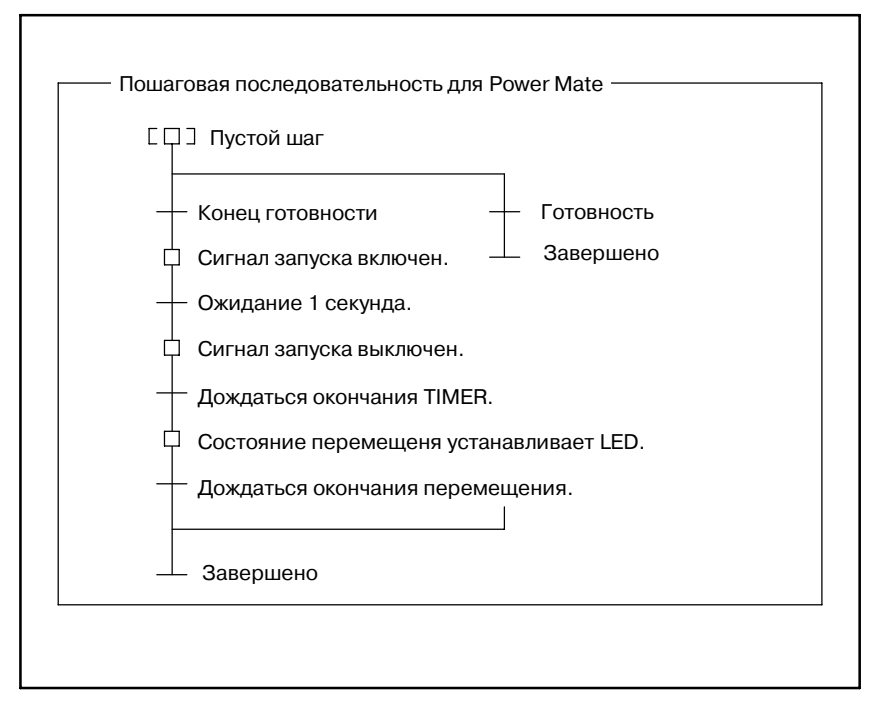

 $-1610-$ 

## **Пример 1**

Программа пошаговой последовательности для трех последовательно управляемых блоков Power Mate:

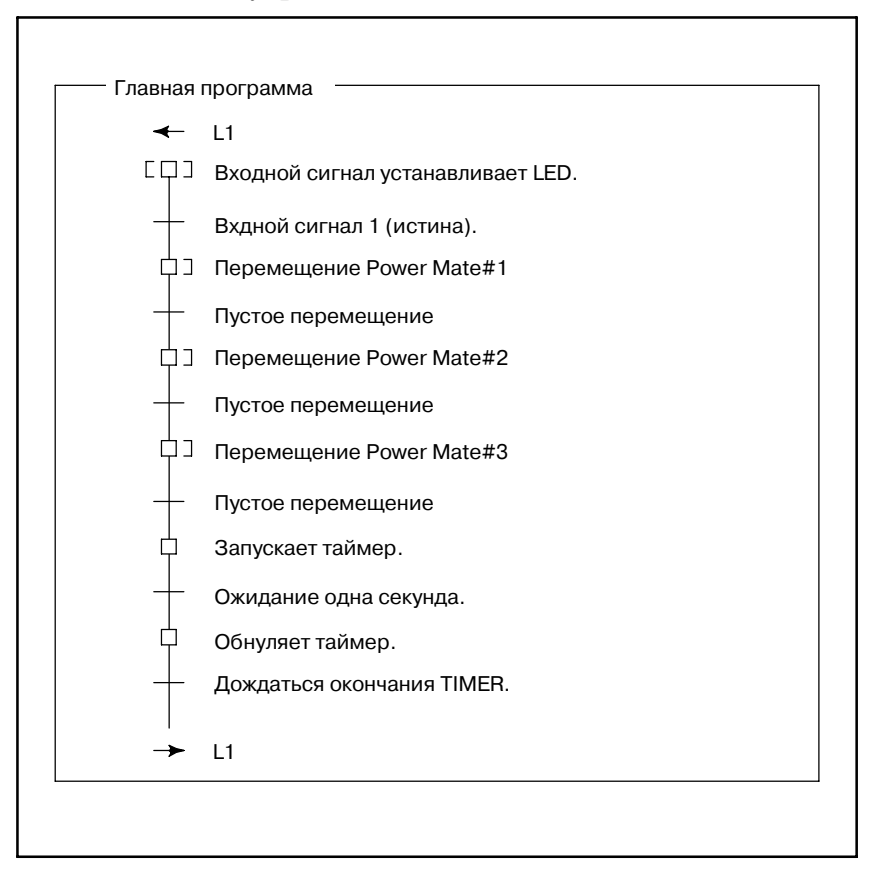

#### **Пример 2**

Программа пошаговой последовательности для трех одновременно управляемых блоков Power Mate:

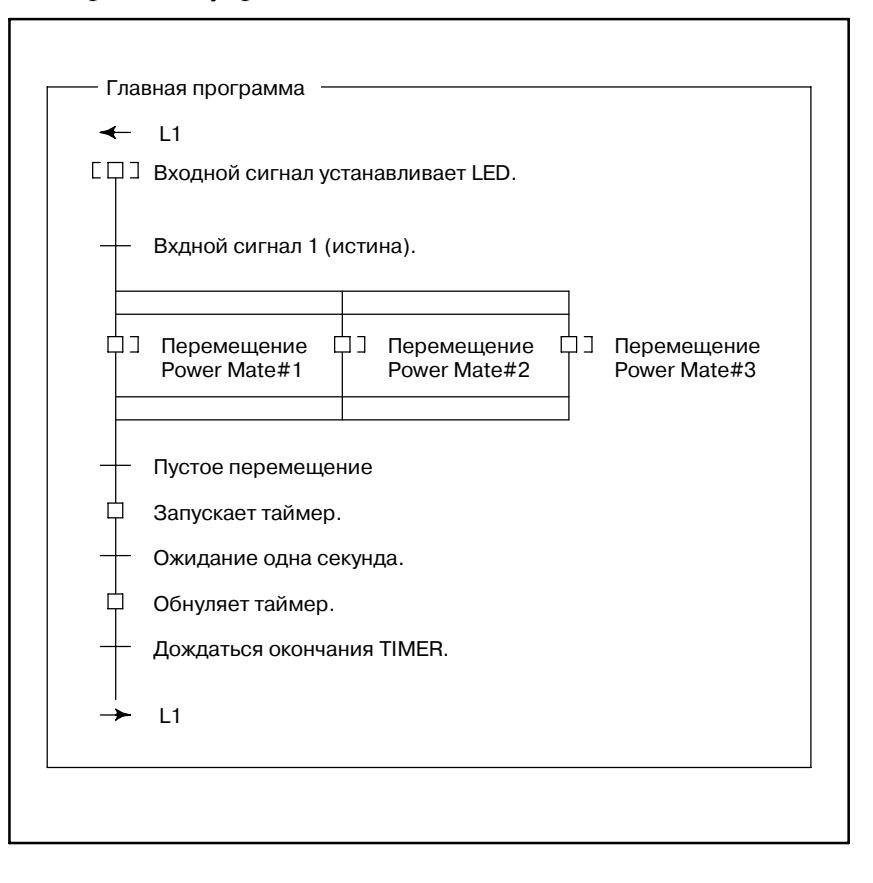

ПОСЛЕДОВАТЕЛЬНОСТЬ ШАГОВ ОТНОСЯЩАЯСЯ К<br>ЯЗЫКУ С

B-61863RU/15

# **O.1 ОПЕРАТОР WHILE**

Операция продолжается пока условие истинно.

**Формат**

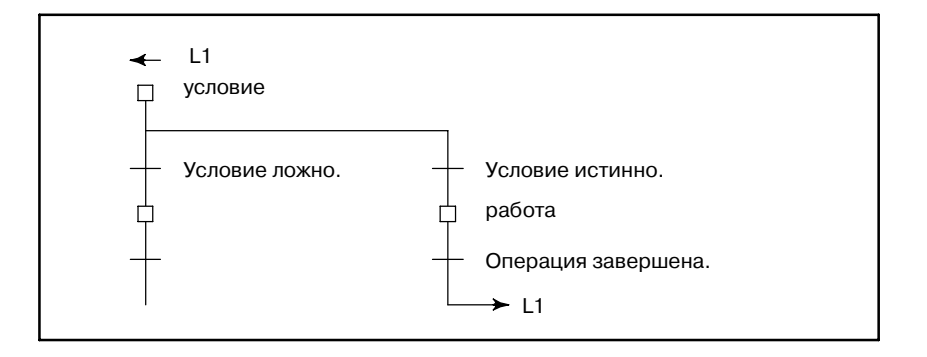

#### **Примеры**

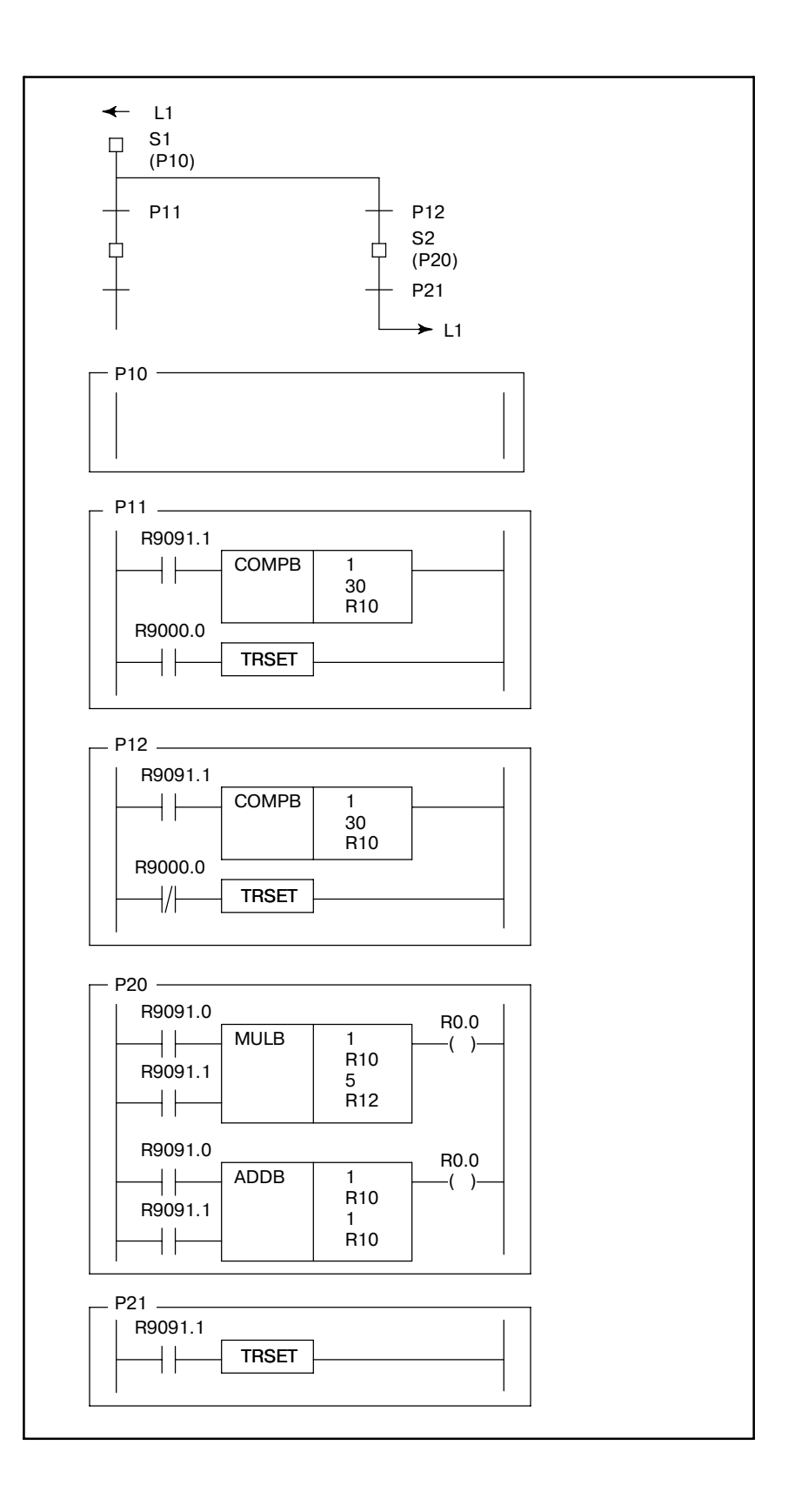

# $O.2$ **ONEPATOP DO-WHILE**

Операция продолжается до тех пор, пока уловие истинно, после выполнения операции.

Разница между do-while и while втом, что операция выполняется по крайней ере один раз.

#### Формат

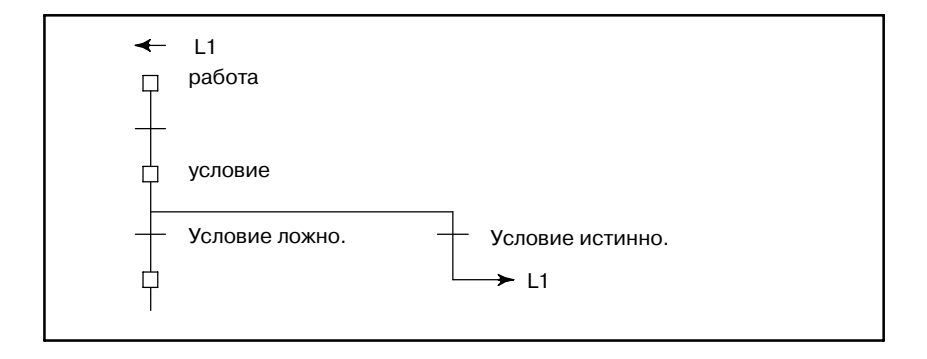

#### **Примеры**

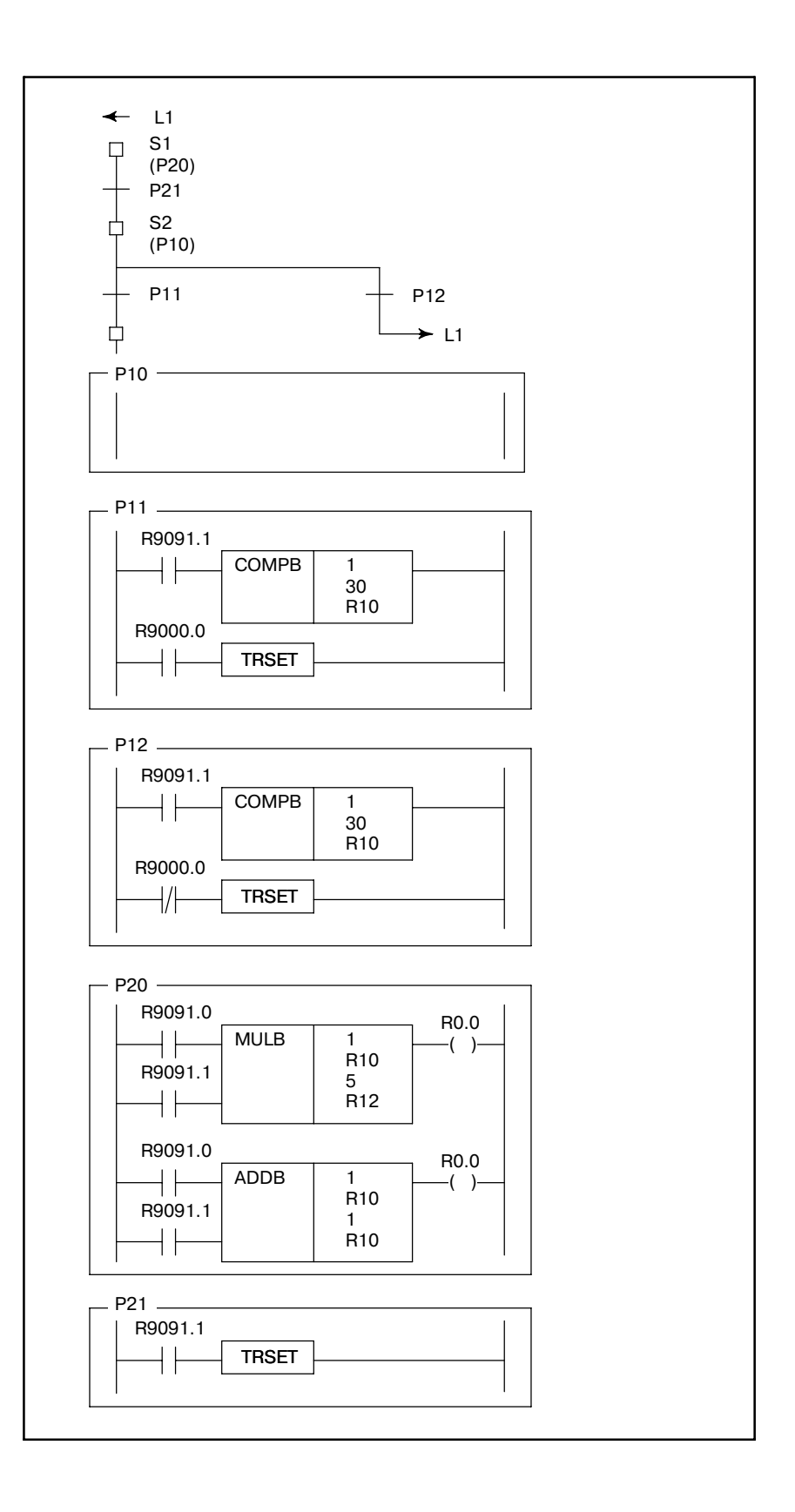

# **O.3 ОПЕРАТОР FOR**

После установки начальныхданных, операция продолжается до тех пор, пока уловие истинно.

#### **Формат**

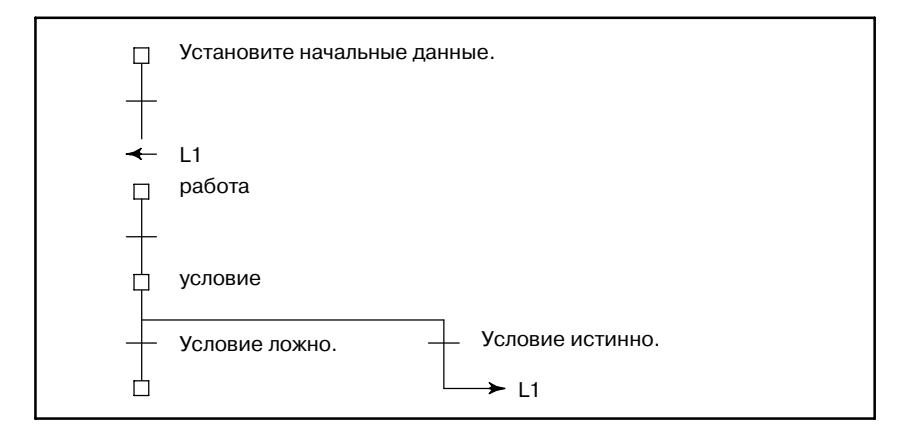

#### **Примеры**

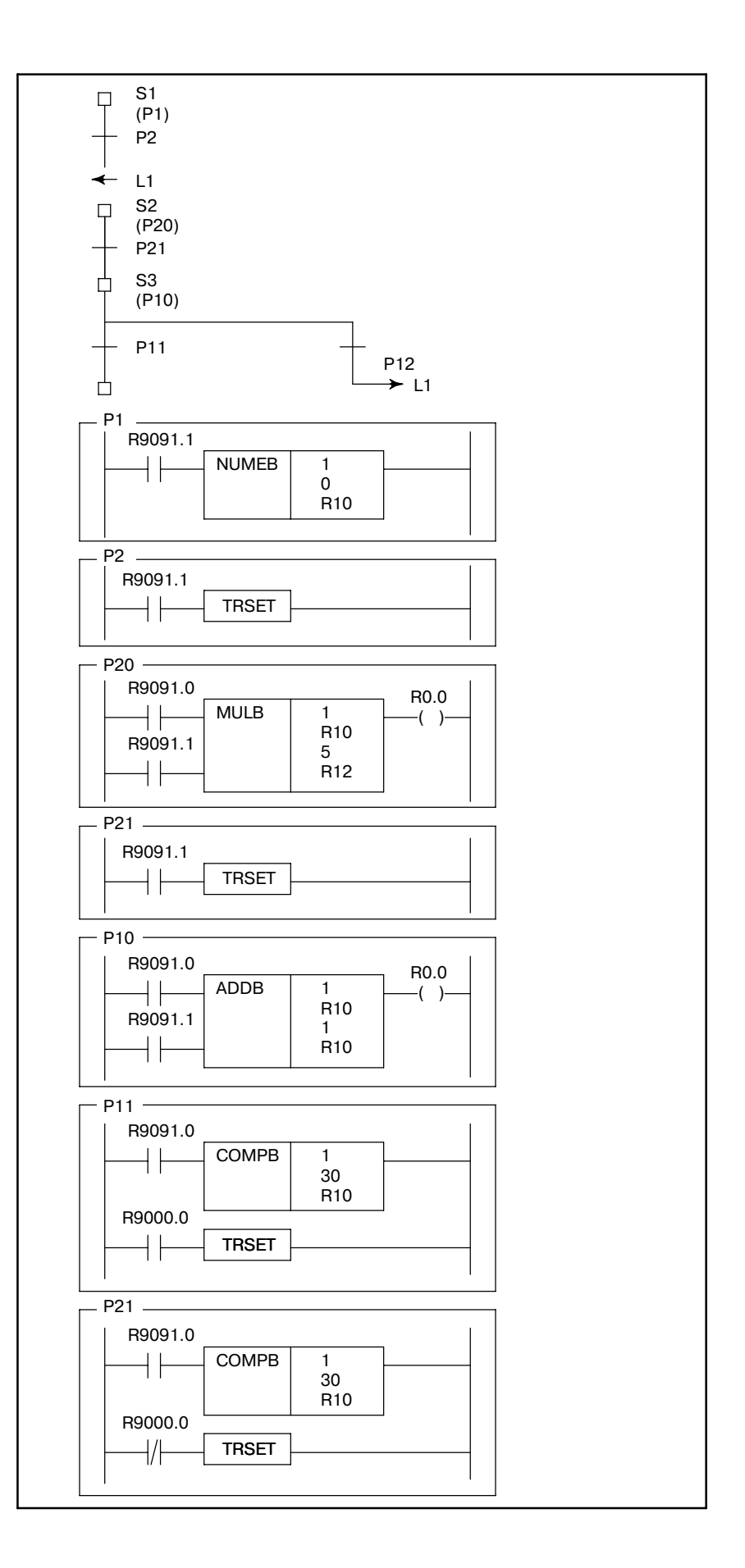

# $0.4$ **ONEPATOP IF ELSE**

Если условие истинно, выполняется операция 1, а если ложно, выполняется операция 2.

#### Формат

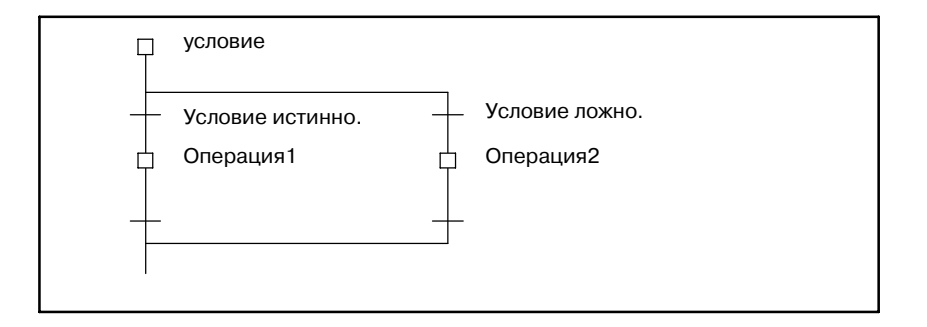
### **Примеры**

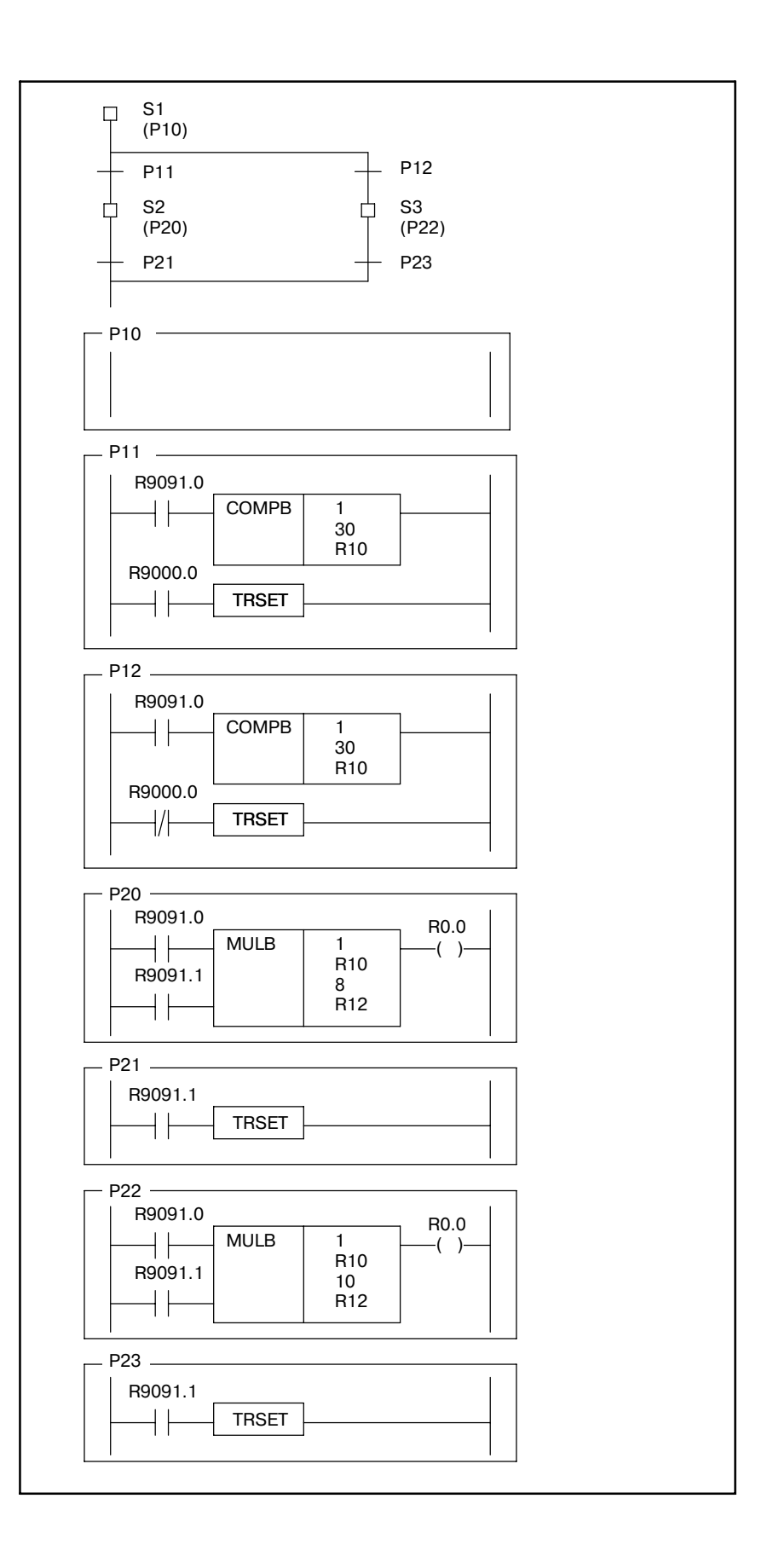

### 0.5 **ONEPATOP SWITCH**

Выполняется операция связанная с условием.

Формат

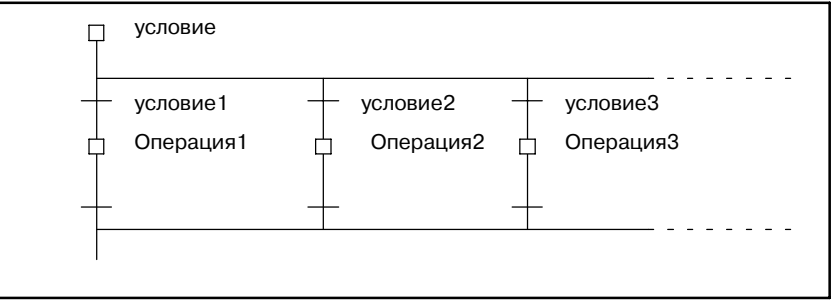

### **Примеры**

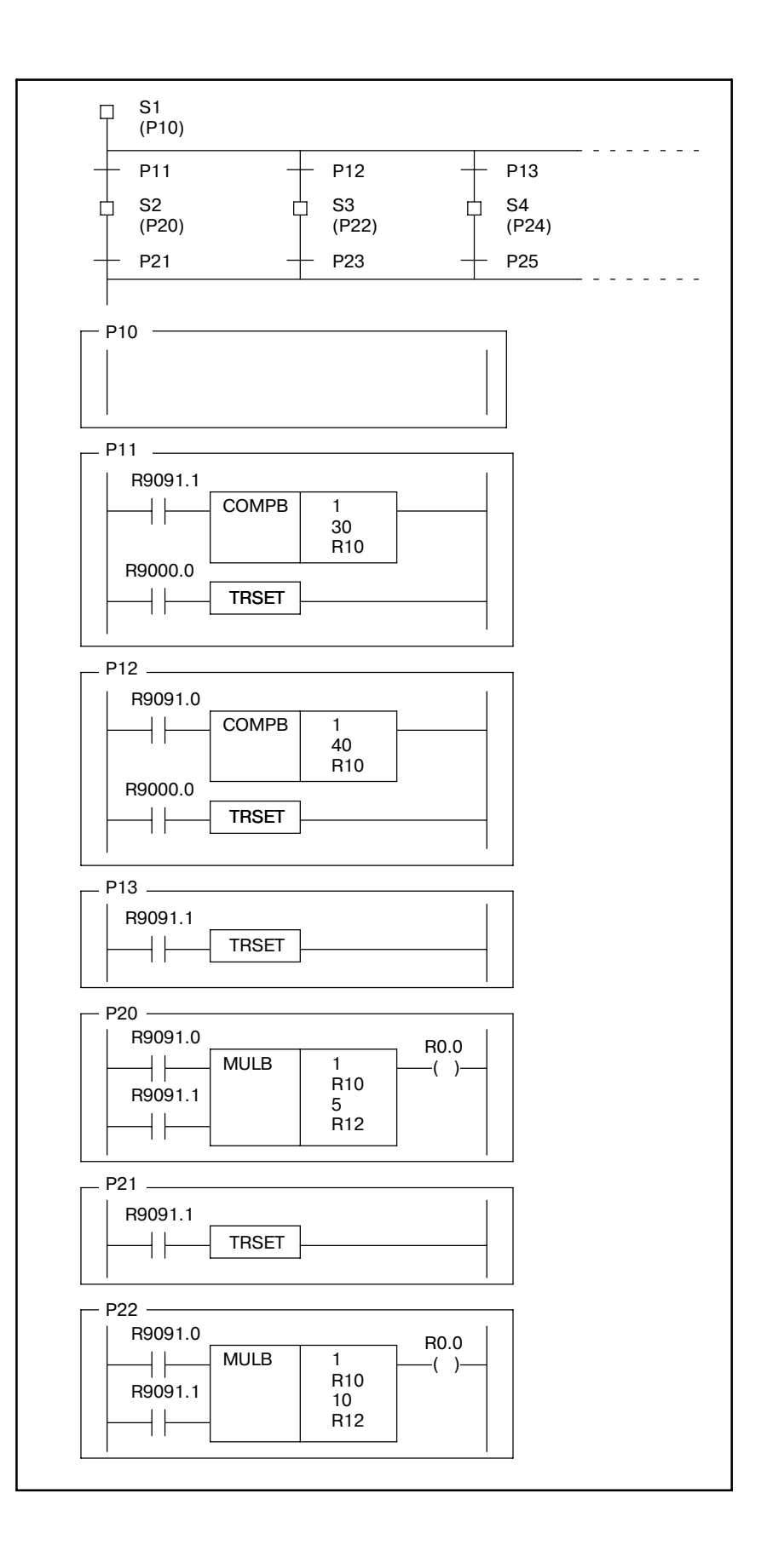

### O. ПОСЛЕДОВАТЕЛЬНОСТЬ ШАГОВ ОТНОСЯЩАЯСЯ К ЯЗЫКУ C ПРИЛОЖЕНИЕ B--61863RU/15

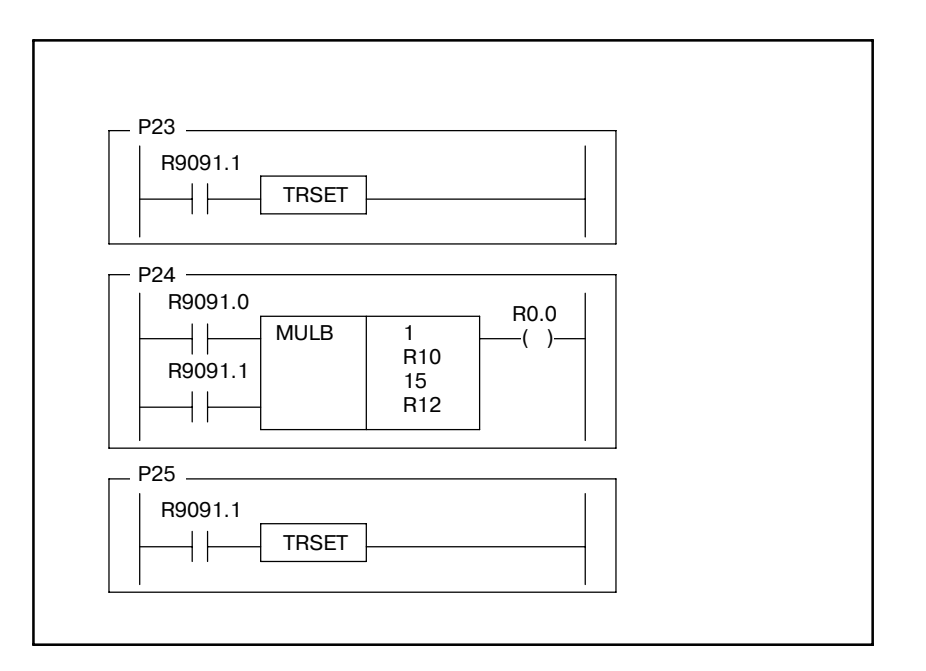

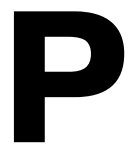

# **P ПЕРЕЧЕНЬ КОДОВ КИТАЙСКИХ СИМВОЛОВ, КОДОВ HIRAGANA, И СПЕЦИАЛЬНЫХ КОДОВ**

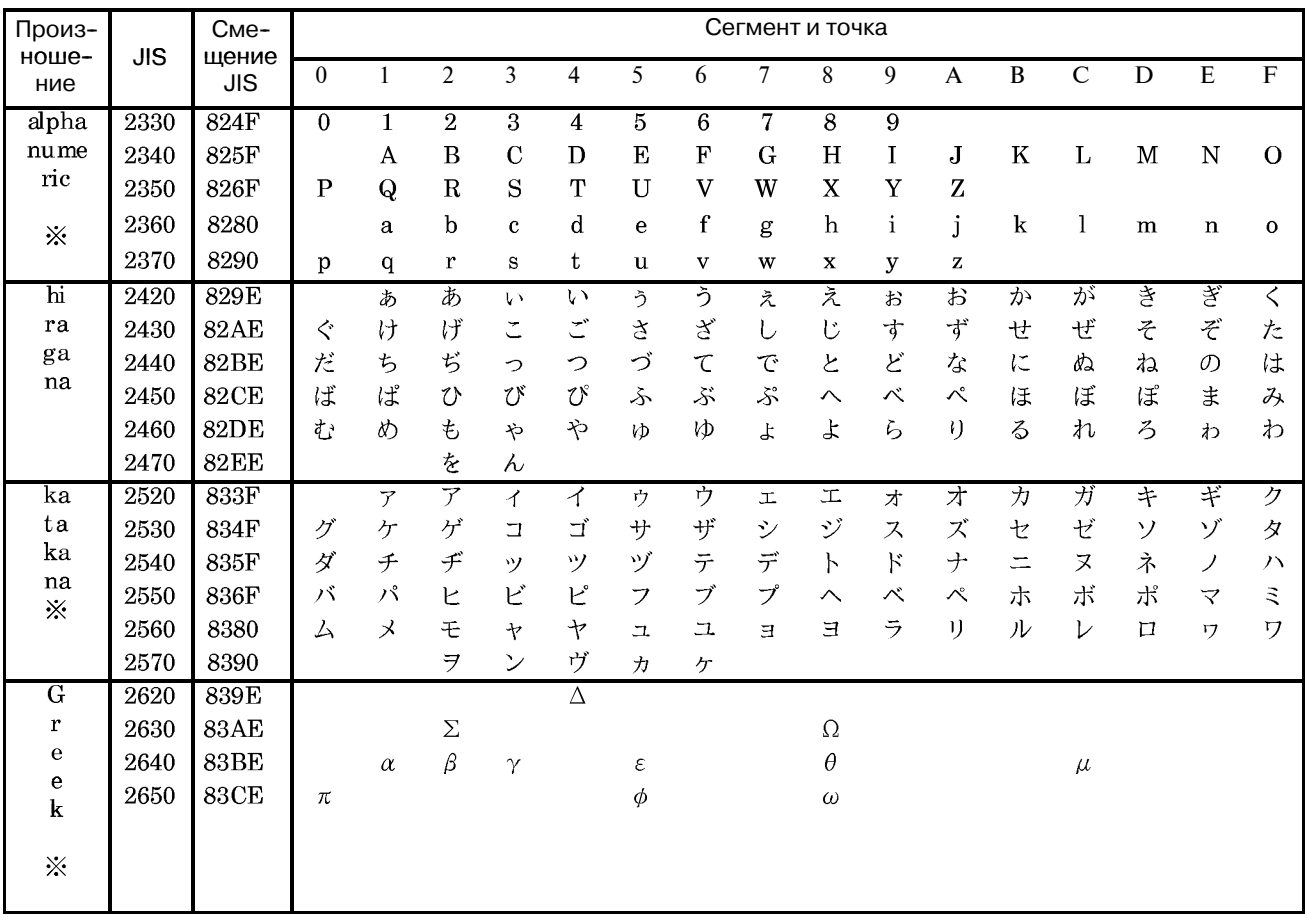

**K** Символы с пометкой h не могут отображаться на FANUC Серии 16/18-МОДЕЛЬ A.

Р. ПЕРЕЧЕНЬ КОДОВ КИТАЙСКИХ СИМВОЛОВ,<br>КОДОВ НІRAGANA, И СПЕЦИАЛЬНЫХ КОДОВ

ПРИЛОЖЕНИЕ

B-61863RU/15

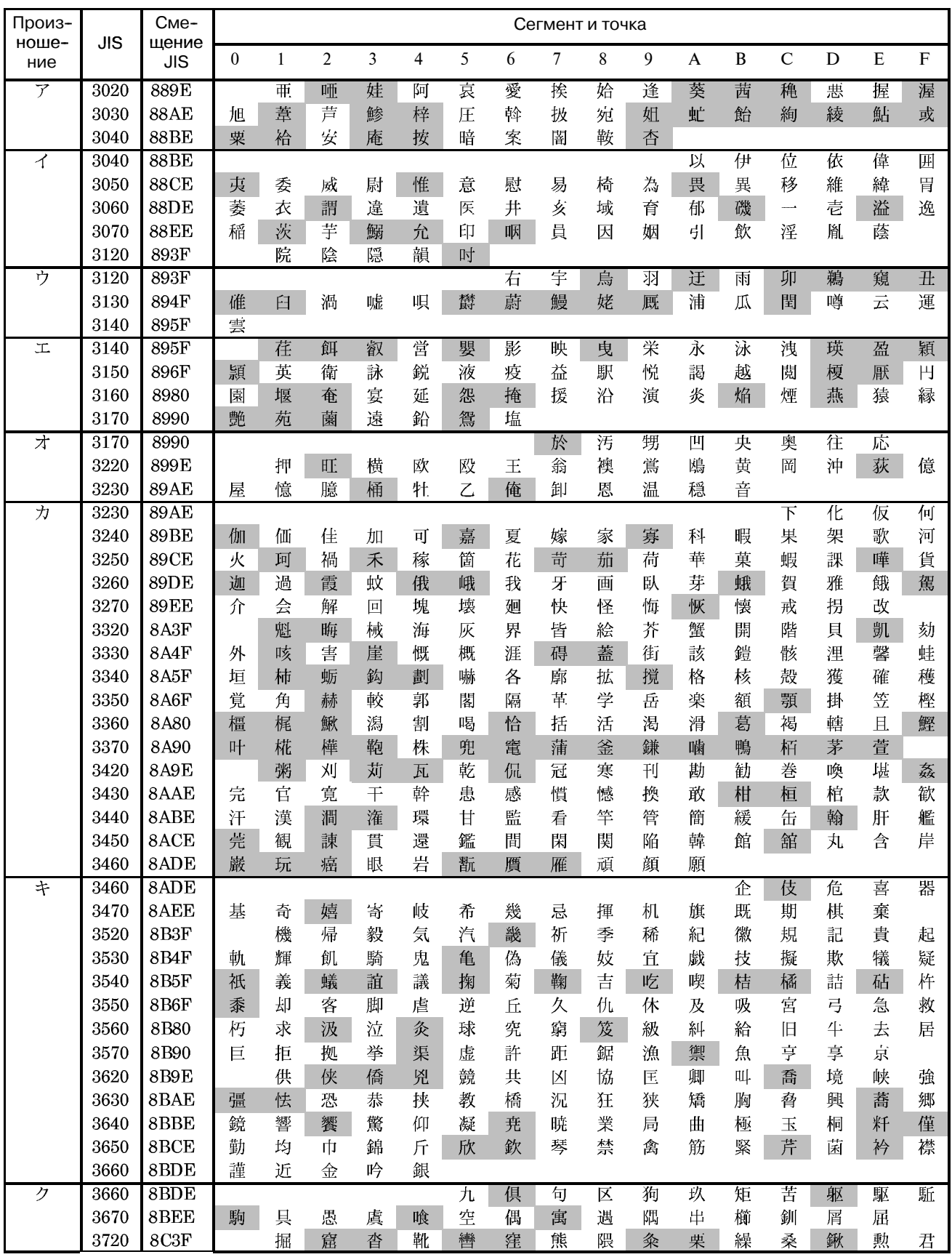

B-61863RU/15

ПРИЛОЖЕНИЕ

# Р. ПЕРЕЧЕНЬ КОДОВ КИТАЙСКИХ СИМВОЛОВ,<br>КОДОВ НІРАGANA, И СПЕЦИАЛЬНЫХ КОДОВ

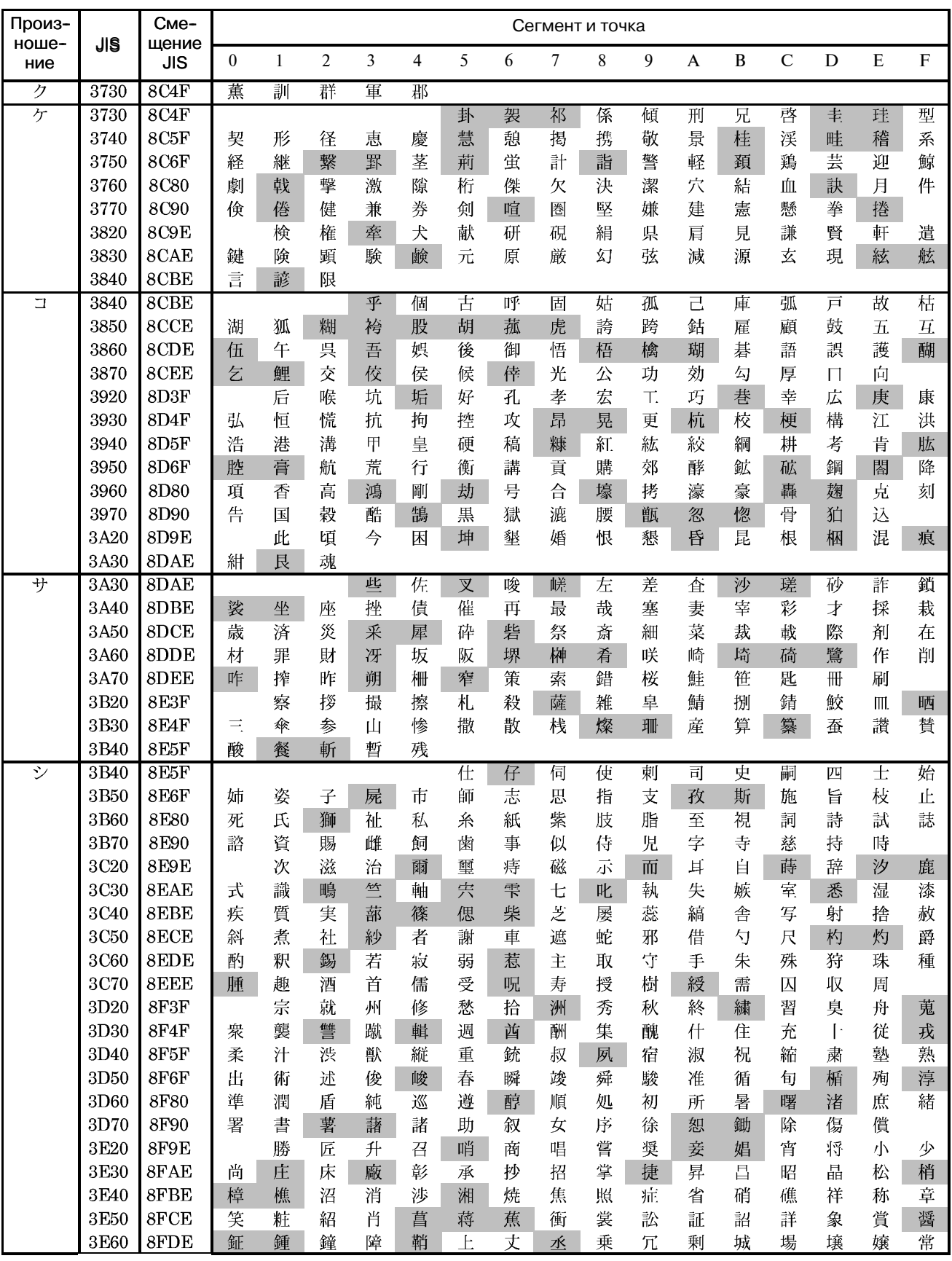

Р. ПЕРЕЧЕНЬ КОДОВ КИТАЙСКИХ СИМВОЛОВ,<br>КОДОВ НІRAGANA, И СПЕЦИАЛЬНЫХ КОДОВ

ПРИЛОЖЕНИЕ

B-61863RU/15

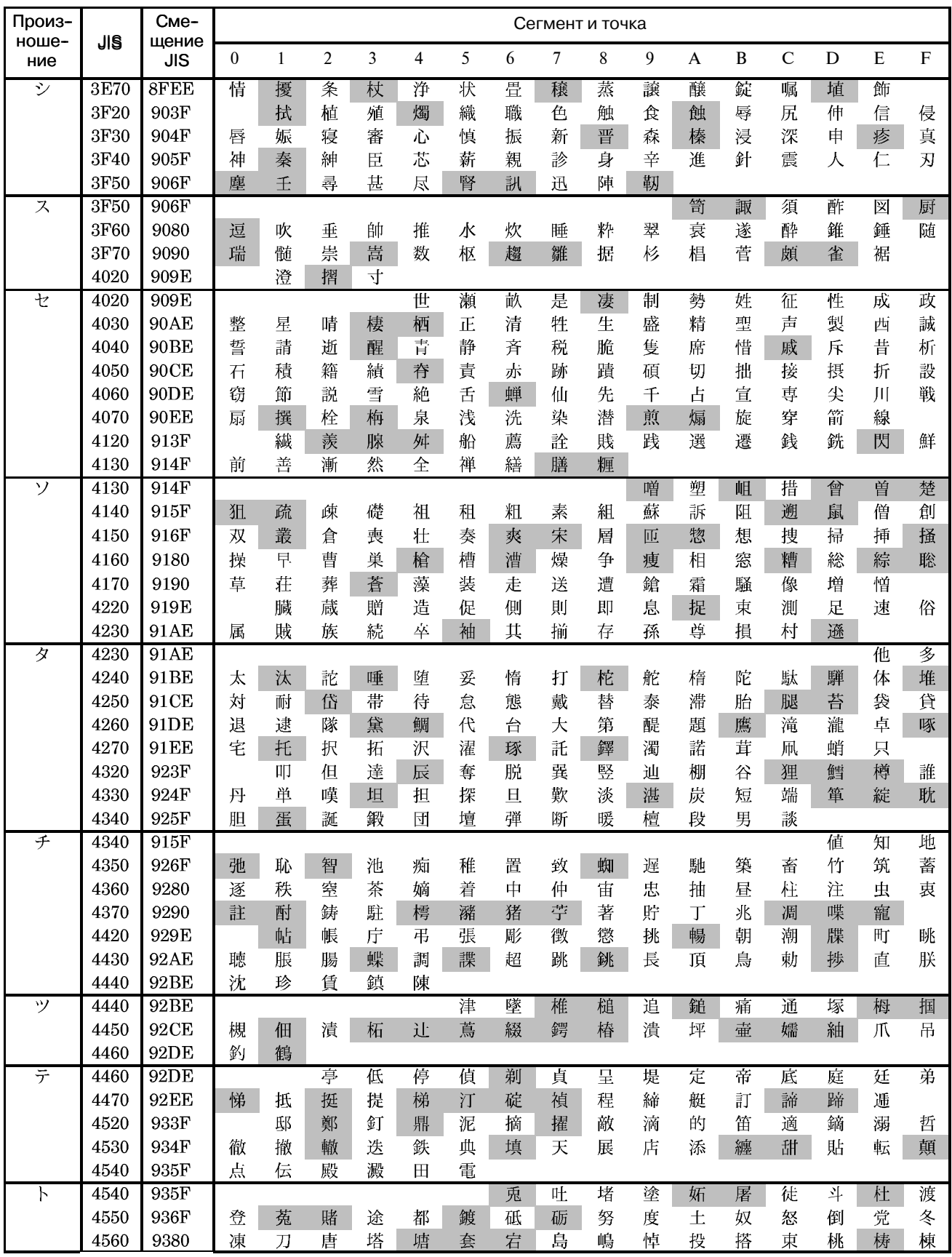

B-61863RU/15

ПРИЛОЖЕНИЕ

# Р. ПЕРЕЧЕНЬ КОДОВ КИТАЙСКИХ СИМВОЛОВ,<br>КОДОВ НІРАGANA, И СПЕЦИАЛЬНЫХ КОДОВ

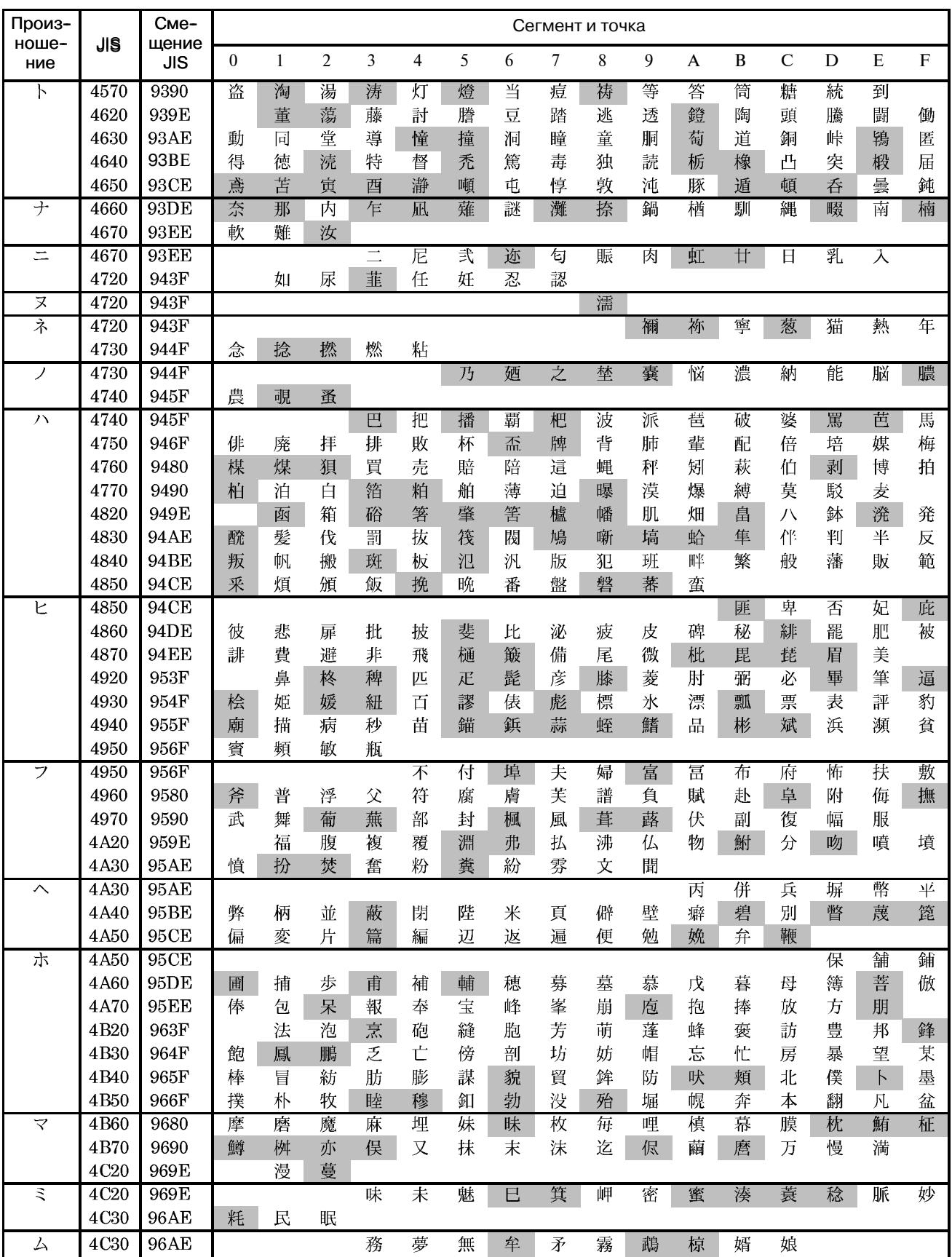

Р. ПЕРЕЧЕНЬ КОДОВ КИТАЙСКИХ СИМВОЛОВ,<br>КОДОВ НІRAGANA, И СПЕЦИАЛЬНЫХ КОДОВ

ПРИЛОЖЕНИЕ

B-61863RU/15

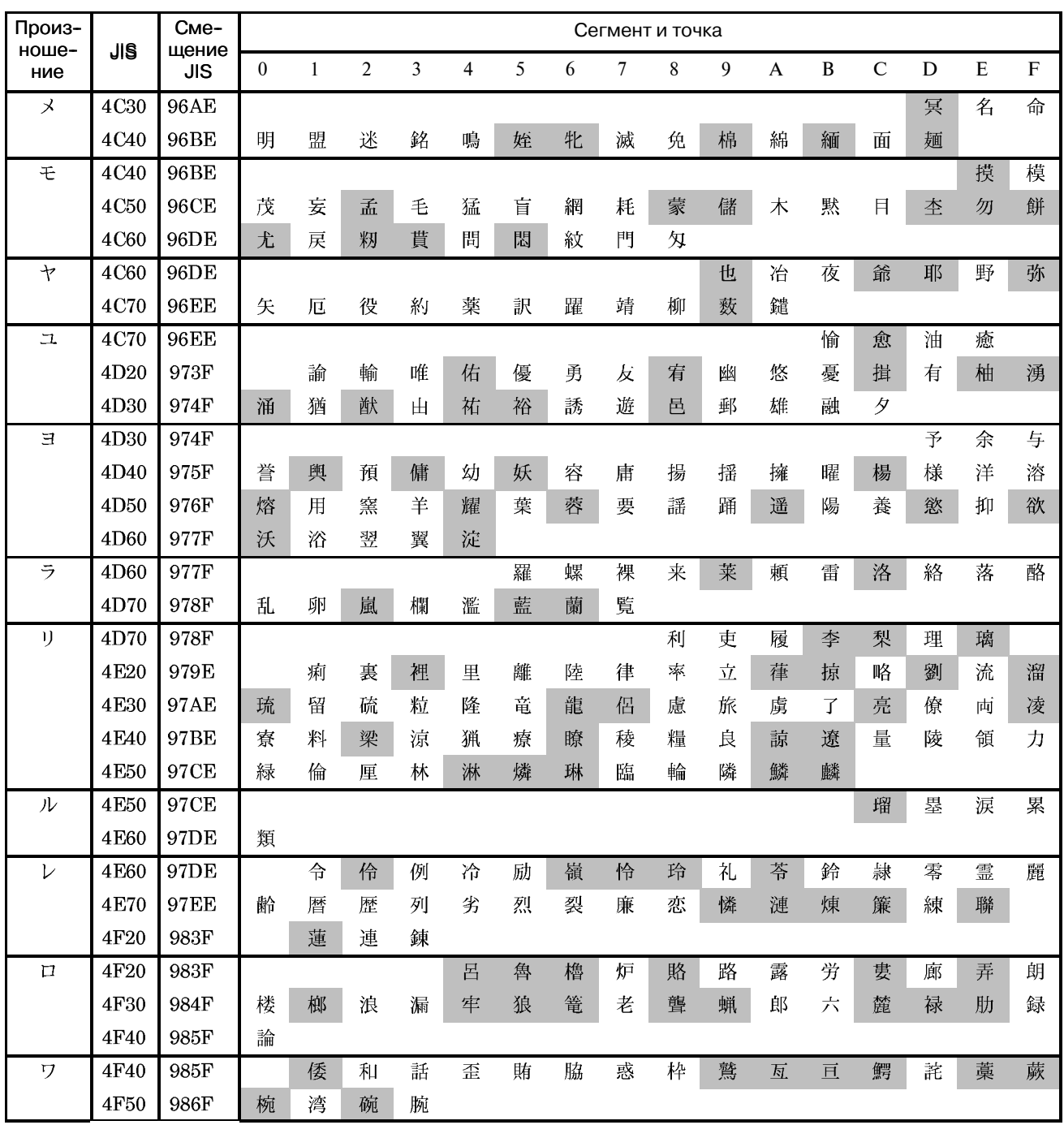

### ≪*A*≫

Автономный программатор ЧПУ, 1558 Аварийные сообщения и ответные меры, 924, 947 Автоматическая операция при включении питания, 426 Автоматическое считывание сигналов при включении питания, 453 ADD (сложение), 250 ADDB (двоичное сложение), 252 Адрес, 61 Адрес PMC (АДРЕС S), 1030 Адрес реле удержания и управление энергонезависимой памятью (K), 113 Адрес счетчика (C), 111 Адрес таблицы данных (D), 115 Адрес установленного времени таймера, 175 Адреса, 376 Адреса внутренних реле (R), 101 Адреса для выбора сообщения, отображаемого на ЭЛТ (A), 109 Адреса между PMC и станком, 80 Адреса между PMC и ЧПУ (PMC NC), 79 Адреса между ЧПУ и станком (PMC MT), 80 Адреса меток (JMPB, JMPC, LBL) (L), 119 Адреса таймеров (T), 117 Адреса, названия сигналов, комментарии и номера строк, 376 Активация автоматической отладки при включении питания, 610 ALLOW PMC STOP (разрешить останов PMC) (PMC-SB7: K902.2, PMC-SA1: K19.2), 880 AND, 129 AND (Логическое И), 321 AND. NOT, 129 AND. STK, 132 AXCTL (управление осями посредством РМС), 349

### ≪*Б*≫

Бесконечное число контактов реле, 380 Блоки и подключения компонентов, 515 Блокировка, 56 Блоки и соединения компонентов, 1543 Блоки компонентов, 1544

### ≪*B*≫

Ввод/вывод программы цепной схемы с и на P-G и с гибкого диска/карты FA и на гибкий диск/карту FA, 1156

Ввод-вывод C, 574

Ввод-вывод цепной схемы/параметра PMC при помощи DPL/MDI, 646

Ввод данных заголовка, 532

Ввод данных на экране проверки программы (\*Низкоскоростной ответ) (не доступно для Power Mate-D/F, Сeрии 21-TA), 1262 Ввод данных предела вращающего момента для цифрового серводвигателя (:низкоскоростной ответ), 1266 Ввод данных на другие устройства и вывод с них, 588 Ввод данных сообщения, 560 Ввод многобайтного символа (D.CHAR), 561 Ввод многокомпонентных данных, 476 Ввод параметров PMC с панели ручного ввода данных (MDI), 476 Ввод при использовании идентификационного кода katakana, 561 Ввод программ, 1125 Ввод программы, 1156 Ввод программы последовательности, 536, 1142 Ввод программы последовательности (шаги 6, 7), 40 Ввод символьных данных и комментария, 556 Время выполнения, 409 Время обработки программы последовательности, 57 Время отклика, 408 Вставка, 1120 Вставка программы последовательности, 540 Входные/выходные сигналы по сети, 55 Входные=выходные сигналы на ЧПУ, 53 Выбор меню программатора PMC, 634 Выбор меню программатора с помощью дисплейных клавиш, 522 Выбор меню программы дисплейными клавишами, 1140 Вывод и ввод данных с других устройств ввода/вывода, 817 Вывод и ввод с карт памяти, 803 Вывод и ввод с кассеты, 812 Вывод и ввод с флэш-ПЗУ, 809 Вывод программы, 1130, 1157 Вывод результатов трассировки, 968 Вызов окна, 919 Выполнение трассировки, 672, 963 FANUC LADDER (Серия системы P), 1552 WRT, 127 WRT. NOT, 128

### ≪*Г*≫

Генерирование программы последовательности (LADDER), 535

Графические символы, 1001

### ≪*Д*≫

Для других устройств ручного ввода данных (MDI), помимо стандартных устройств ручного ввода данных (MDI) (для FS20 PMC-SA1 и SA3), 426 Для FS15 (PMC-NB), 509

Для FS16 (PMC-SC, PMC-SC3, или PMC-SC4), 509

Добавление системных удерживающих реле, 863, 866

Добавления в программы последовательности, 1145

Другие оконные функции, 1527

Другие экраны установки, 491

DATA TBL CNTL SCREEN (окно управления таблицей данных)<br>(РМС-SB7: К900.7, РМС-SA1: К17.7), 881

DCNV (преобразование данных), 223

DCNVB (расширенное преобразование данных), 225

**DEC** (декодирование), 177

**DECB** (двоичное декодирование), 179

DIFD (обнаружение заднего фронта), 318

DIFU (обнаружение нарастающего фронта), 317

DISP (отображение сообщений) (только PMC-SB/SB2/SB3/SB4/SB5/SB6/<br>SC/SC3/SC4), 269

**DISPB. 283** 

DIV (деление), 262

DIVB (двоичное деление), 264

**DSCH** (поиск данных), 235

**DSCHB** (поиск двоичных данных), 238

### $\ll$ E $\gg$

Единовременное редактирование символьных данных и<br>комментария, 550

Емкость памяти программ последовательности, 59

EDIT ENABLE (активировать редактирование)<br>(PMC-SB7: K901.6, PMC-SA1: K18.6), 877

END (конец программы цепной схемы), 341

END1 (конец программы последовательности 1-го уровня), -167

END2 (конец программы последовательности 2-го уровня), 168

END3 (конен послеловательности 3 уровня) (только PMC-SC/SC3/SC4/NB/NB2/NB6/NB7 only), 169

EOR (логическое исключающее ИЛИ), 319

EXIN (внешний ввод данных), 294

### $\ll$ 3 $\gg$

Завершение редактирования мнемоник цепной схемы, 641

Завершение редактирования программы последовательности,  $1155$ 

Загрузка лискеты, 1104

Загрузка системной дискеты FANUC LADDER, 1105

Загрузка стандартной цепной схемы<br>(для Power Mate-D/F PMC-PA1 и PA3), 427

Задание адресов, 1539

Задание номера программы для соединения I/O Link, 1347

Замена программ последовательности, 1145

Запис данных на экране проверки программы, 1466

- Запись (регистрация) данных управления ресурсом инструмента (номер группы инструмента)<br>(\*Низкоскоростной ответ), 1324
- Запись действительных параметров (Низкоскоростной тип), 1482

Запись данных коррекции инструмента, 1463

Запись данных коррекции инструмента<br>(\*Низкоскоростной ответ), 1185

Запись данных коррекции инструмента согласно заданному номеру инструмента, 1474

- Запись данных по каждому инструменту (\*Низкоскоростной ответ), 1392
- Запись ланных управления ресурсом инструмента (тип счетчика ресурса инструмента), 1469

Запись данных управления ресурсом инструмента (ресурс инструмента) (не поддерживается в Power Mate D, -F, или Серии 21-ТА), 1242

Запись данных управления ресурсом инструмента (информация инструмента 1) (\*Низкоскоростной ответ), 1330

Запись данных управления ресурсом инструмента (Номер коррекции длины инструмента 1) (∗Низкоскоростной ответ), 1326

Запись данных управления ресурсом инструмента (Номер коррекции радиуса инструмента 1) (\*Низкоскоростной ответ), 1328

Запись данных управления ресурсом инструмента (номер коррекции инструмента по длине 1), 1470, 1479

Запись данных управления ресурсом инструмента (номер коррекции инструмента по длине 2), 1470

Запись данных управления ресурсом инструмента (номер коррекции на режущий инструмент 1), 1471

Запись данных управления ресурсом инструмента<br>(номер коррекции на режущий инструмент 2), 1471

Запись данных управления ресурсом инструмента (ресурс инструмента), 1468

- Запись данных управления ресурсом инструмента<br>(информация инструмента 1), 1472, 1481
- Запись данных управления ресурсом инструмента (информация инструмента 2), 1472
- Запись данных управления ресурсом инструмента<br>(Номер группы инструмента), 1468

Запись данных управления ресурсом инструмента (Номер коррекции длины инструмента (1):<br>номер инструмента) (\* Низкоскоростной ответ), 1296

Запись данных управления ресурсом инструмента (Номер коррекции длины инструмента (2): номер последовательности работы инструмента) (\*Низкоскоростной ответ). 1298

Запись данных управления ресурсом инструмента (Номер коррекции на режущий инструмент (1):<br>(Номер коррекции на режущий инструмент (1):<br>номер инструмента) (\* Низкоскоростной ответ), 1300

Запись данных управления ресурсом инструмента (Номер коррекции на режущий инструмент (2):<br>номер последовательности работы инструмент (2): (\*Низкоскоростной ответ), 1302

Запись данных управления ресурсом инструмента (номер коррекции на режущий инструмент 1), 1480

Запись данных управления ресурсом инструмента (номер инструмента). 1473

Запись данных управления ресурсом инструмента<br>(номер инструмента) (\* Низкоскоростной ответ), 1308

Запись данных управления ресурсом инструмента (Номера групп инструментов), 1478

Запись данных управления ресурсом инструмента (счетчик ресурса инструмента), 1469

### В-61863Е/15 ПРЕДМЕТНЫЙ УКАЗАТЕЛЬ

Запись данных управления ресурсом инструмента (Счетчик ресурса инструмента) (:Низкоскоростной ответ), 1292

Запись данных управления ресурсом инструмента<br>(состояние инструмента (1): номер инструмента)<br>(ЖНизкоскоростной ответ), 1304

Запись данных управления ресурсом инструмента (состояние инструмента (2): номер последовательности<br>работы инструмента) (≭Низкоскоростной ответ), 1306

Запись данных управления ресурсом инструмента (Тип счетчика ресурса инструмента) (:Низкоскоростной ответ), 1294

Запись данных управления инструментом<br>(\*Низкоскоростной ответ), 1381

Запись данных установок (:Низкоскоростной ответ), 1197

- Запись данных установок (низкоско-ростной ТИП), 1506
- Запись данных установок инструментов (\*низкоско-ростной ответ), 1523
- Запись значения коррекции начала координат заготовки (\*Низкоскоротной ответ) (не поддерживается в Power Mate-D или -F), 1189
- Запись значения P-кода макропеременной (\*Низкоскоростной ответ), 1284
- Запись измеренной точки (\*Низкоско-ростной ответ), 1517

Запуск и останов функции отладки в режиме онлайн, 647

Запуск и остановка функции трассировки, 444

Запуск и останов программ последовательности, 827

Запуск и останов программы последовательности (RUN/STOP), 642

Запуск редактирования мнемоник цепной схемы, 637

Запись регулирования предела вращающего момента, 1467

Запись, считывание и сравнение программ последовательности и параметров PMC, 799

Запись, считывание и проверка программы последовательности и данных параметра PMC, 572

Запись коррекци диаметра проволоки (:Низкоскорост-ной ответ), 1496

Запись команды суперпозиционного перемещения, 1475

Запись параметра (\*Низкоскоростной ответ), 1500

Запись параметра (\*Низкоскоростной ответ), 1193

Запись параметра (Данные установок), 1464

Запись пользовательской макропеременной, 1465

Запись пользовательской макропеременной (\*Низкоскоростной ответ), 1202

Запись скорости подачи, 1477

Защита паролем, 795

Значение параметра функциональной команды, 499

≪*И*≫

Иерархия мониторинга, 1064

Изменение адреса, 790

Изменение адреса программы последовательности, 550

Изменение значений сигналов с помощью принудительного ввода/вывода, 471

Изменение мнемоник цепной схемы, 639

Изменение программ последовательности, 540

Изменение сконвертированной программы последовательности, 1530 Изменить, 1117 Исключительное управление для функциональных команд, 1039 Исполнение пошаговой последовательности, 1013 Исполнение программы последовательности, 569 Истекшее время мониторинга, 1050 Исходная программа, 1125, 1130 Исходный шаг, 1020 Исходный шаг блока, 1027 IO GROUP SELECTION (выбор группы ввода/вывода) (K906.1), 881

### ≪*К*≫

Как выбрать цепь из цепной схемы, 788 Как выполнить настройку в окне PMC, 986 Как произвести установку при помощи окна PMC , 619 Как произвести установку при помощи параметра ЧУ, 620 Как произвести установку при помощи параметра ЧУ (Power Mate-D/H), 621 Клавиатура Серии system P, 1095 Клавиша LOAD (клавиша загрузки системной программы), 1096 Клавиши данных и клавиши прокрутки экрана, 1098 Клавиши F (F1 - F0), 1096 Клавиши R (R0 - R3), 1097 Кодирование (шаг 5), 39 Команда для бумаги, 1133 Команда condense - освобождение удаленной области, 1166 Команда fdlist - отображение атрибутов файлов, 1164 Команда remove - копирование файлов, 1167 Команда rename - изменение атрибутов файлов, 1165 Команда scratch - удаление файлов, 1166 Команды JMP со спецификацией меток, 393 Комментарии, 377 Комплектующие компоненты, 1091 Комплектующие компоненты и соединения, 1090 Контроль времени, 1080 Контроль и редактирование цепной схемы, 710 Конфигурация и работа программ пошаговой последовательности, 1017 Конфигурация команды, 1163 Конфигурация окна, 920, 927, 934 Копирование данных заголовка [CPYTTL], 595 Копирование данных модуля ввода-вывода [CPYMDL], 596 Копирование данных сообщений [CPYMSG], 595 Копирование данных сообщения (COPY), 561 Копирование программ последовательности [CPYALL], 596 Копирование программы последовательности, 547, 1152 Копирование программы цепной схемы [CPYLAD], 595 Копирование символьных данных и данных комментариев [CPYSYM], 595

Краткое описание, 973

### $\ll \mathbf{\Pi}$

LBL (метка), 348

### $\ll M \gg$

Меню лисплейных клавиш функции отлалки цепной схемы. Меню настройки (SETING), 704

Меню параметров (PMC-SB7), 1539

Метка, 1025

Метод ввода параметров РМС, 697

Метод ввода-вывода на кассету FANUC (фикс. 4800бит/сек.), 646

Метод ввода-вывода на офисный программатор<br>(P-G Mate/Mark II) (Фикс. 9600бит/сек.), 646

Метод выполнения, 388

Метод пошаговой последовательности, 998

Методы реализации, 383

Миграция программ цепной схемы на различные модели, 1563

Миграция программ цепной схемы С Power Mate-D/H на Power Mate  $i$ -D/H, 1564 Миграция С Серии 0 и Серии 21-В на Серии 0i-A, 1580

Миграция С РМС-SA5/SB5/SB6 на РМС-SB7, 1567

Миграця С РМС-NB/NB2 на РМС-NB6, 1566

MMC3 R (чтение данных окна MMC-III), 327

MMC3W (запись данных окна MMC-III), 330

MMCWR (чтение данных окна MMC) (кроме РМС-РА1/РА3), 309

MMCWW (запись данных окна ММС)<br>(кроме PMC-PA1/PA3), 311

Мониторинг диаграммы цепной схемы (PMC-SB7), 889

МОVВ (передача 1 байта), 313

**MOVD** (передача 4 байтов), 316

MOVE (передача логического произведения), 205

MOVN (передача произвольного числа байтов), 315

MOVOR (передача данных после логической суммы), 207

МОVW (передача 2 байтов), 314

MUL (умножение), 258

MULB (двоичное умножение), 260

 $\ll H \gg$ 

Названия сигналов, 377 Назначение FS16 *i*-LA, 93 Назначение Power Mate, 92 Настройка автоматического пуска трассировки, 967 Настройка и отображение данных РМС (PMCPRM), 696 Настройка окна, 899

Настройка параметров Ethernet, 622, 988 Настройка параметров трассировки, 958 Настройка скорости передачи (дисплейная клавиша [SPEED]), 589 Настройка соединения онлайн при помощи параметра ЧПУ, Настройка устройства ввода-вывода, 1099 Непрерывный ввод данных, 698 Низкоскоростной и высокоско-ростной ответ оконной функции, 1175, 1403 Номера подпрограмм (CALL, CALLU, SP) (P), 120 Номера строк, 377 Номер данных, Атрибуты данных, Длина данных, Область данных, 1521 **NOP** (нет операции), 364 **NOT** (логическое HE), 325 NUME (определение константы), 266

NUMEB (определение двоичных констант), 267

### ≪Ο≽

О зарегистрированных данных для соединения Ethernet, 626 Ограниченные функции, 1586 Оператор DO-WHILE, 1616 Оператор FOR, 1618 Оператор IF ELSE, 1620 Оператор SWITCH, 1622 Оператор WHILE, 1614 Описание оконной функции (FS16-W), 1493 Описание оконной функции (FS16/16i-LA/16i-LB), 1483 Описание оконной функции (FS16/16i/0i-P), 1518 Описание оконных функций (РМС-NB/NB2/NB6), 1401 Описание оконных функций (PMC-PA1/PA3/SA1/SA2/ SA3/SA5/SB/SB2/SB3/SB4/SB5/SB6/SB7/SC/SC3/SC4), 1174 Описание повышениЯ уровнЯ содержаниЯ, 1555 О программаторе FS15 і PMC-NB6, 514 О программаторе FS16i/18i/21i/0i-B PMC-SA1/SB7, 514 О протоколе соединения Ethernet, 993 Область, управляемая системной программой, 103 Обработка входных сигналов, 52 Обработка входных-выходных сигналов, 51 Обработка выходных сигналов, 52 Обработка прерывания, 407 Обработка сигналов ввода/вывода, 408 Общие правила, 1034 Ограничения, 398, 596 Ограничения в SYSTEM P Mate, 1140 Ограничения для SYSTEM P Mate, 1104 Окно ввола ланных сообщения, 847 Окно ввода символьных данных/ данных комментария, 836

Окно ввода/вывода, 800

Окно времени, 1049

Окно для настройки/отображения параметров контроля в режиме онлайн (ONLINE), 707

Окно для отображения данных настройки, относящихся к редактированию и отладке, 706

Окно для отображения общих настроек (GENERAL), 705

Окно для отображения отслеживаемых данных, 610

Окно для отображения установочных данных, отоносящихся к функции языка С, 709

Окно защиты всех функций ввода/вывода, 881

Окно коллективного мониторинга, 1075

Окно контроля соединения каналов связи ввода/вывода, 983

Окно контроля цепной схемы, 713

Окно меню программера, 1106

Окно меню различных данных в программе последовательности, 829

Окно Мониторинг диаграммы цепной схемы, 891

Окно Мониторинг цепной схемы, 1075

Окно мониторинга времени, 1051

Окно мониторинга шаговой последовательности, 1066

Окно настройки, 916, 932, 946

Окно настройки в режиме онлайн, 618, 985

Окно настройки контроля времени, 1081

Окно настройки портов, 820

Окно настройки функции многоязычного отображения сигналов тревоги/сообщений для оператора, 871

Окно общей настройки, 869

Окно параметров, 606

Окно параметров настройки для функции избирательного присвоения каналов связи ввода/вывода, 873

Окно Подробные сведения, 911

Окно пошаговой последовательности, 1044, 1054

Окно предупреждения параметров настройки для функции 

Окно принудительного ввода-вывода, 691

Окно Просмотр списка программ, 911, 1065

Окно Просмотр таблицы данных функциональных команд, 908

Окно просмотра данных сообщения, 841

Окно просмотра символьных данных/данных комментария,

Окно просмотра системных параметров, 853

Окно просмотра списка подпрограмм, 1071

Окно просмотра списка программ, 773

Окно просмотра/редактирования данных сообщения, 841

Окно Редактирование диаграммы цепной схемы, 926

Окно Редактирование списка программ, 944

Окно Редактирование таблицы данных функциональных команл.  $943$ 

Окно редактирования данных заголовка, 661

Окно редактирования цепи, 934

Окно релактирования непной схемы, 737

Окно редактора данных сообщения, 844

Окно редактора символьных данных/ данных комментария, 833 Окно редактора системных параметров, 855 Окно редактора списка программ, 780 Окно редактора/просмотра системных параметров, 853 Окно сводки, 913 Окно сигналов тревоги (ALARM), 663 Окно со списком гибкого диска, 816 Окно со списком карты памяти, 807 Окно состояния послеловательност ступеней (подпрограмма), 1078 Окно состояния последовательности ступеней (полное), 1076 Окно Список функциональных команд, 942 Окно справки, 1124 Окно счетчика (COUNTR), 699 Окно таймера, 1049 Окно таймера (TIMER), 698 Окно Трассировка сигнала (исходное окно), 957 Окно трассировки, 664 Окно удерживающего реле (KEEPRL), 700 Окно функции отладки цепной схемы, 611 Окно непной схемы, 1046, 1056 Онлайн-функция, 984 Операции, 578, 894, 910, 914 Операции в окнах для FS16i/18i/21i/0i-В РМС-SA1/SB7, 861 Операции в окнах для РМС-SA1, 862 Операции в окнах для РМС-SB7, 864 Операции для активации функции принудительного ввола-вывола. 690 Операции окна, 921, 928, 935, 945 Операции после выполнения трассировки, 964 Операция, 443, 446, 448, 564, 599, 602, 791, 1556 Операция РМС для функции управления загрузчиком, 431 Описание 1033 Описание стандартных команд, 123 Описания отображаемых элементов, 601 OR, 129 OR (Логическое ИЛИ), 323 OR. NOT, 129 OR. STK, 132 Основное меню РМС, 655 Основы пошаговой последовательности, 1004 Особые случаи использования клавиши R3, 1139 Остановка отображения цепной схемы с помошью пускового сигнала, 503 Отлалка. 605 Отображаемые элементы, 604 Отображение данных заголовка, 439 Отображение данных заголовка (TITLE), 660 Отображение данных символа, 1154 Отображение GDT (глобальной таблицы дескрипторов), 599 Отображение и установка данных (название, символ, программа цепной схемы, комментарий, сообщение, модуль ввода-вывода), 1110

Отображение и установка состояния конфигурации устройств ввода-вывода (ІОСНК), 456

Отображение информации о распределении памяти для пользовательской программы, закодированной на С., 602

Отображение кода ввода (DSPMOD), 561

Отображение параметров цепной схемы, 498

Отображение перекрестной ссылки, 564

Отображение программы последовательности, 1043, 1062

Отображение сигналов ввода-вывода РМС и внутреннего реле (PMCDGN), 659

Отображение сигналов ввода/вывода РМС и внутренних реле (PMCDGN), 438

Отображение символов и комментариев, 501

Отображение снимка цепной схемы, 497

Отображение содержания памяти (M.SRCH), 446

Отображение состояния выполнения, 1076

Отображение состояния выполнения задачи пользователя (USRDGN), 454

Отображение состояния сигнала (STATUS), 662

Отображение состояния сигналов (STATUS), 441

Отображение цепной схемы, 496, 1123

Отображение цепной схемы РМС (PMCLAD), 495

Отображение экрана, 468

Очистка параметра РМС, 563

Очистка программы последовательности, 426, 562

Очистка программы последовательности и конденсация программы последовательности, 562

очистка/активирование/отключение прерывания, 409

### $\ll \blacksquare$

PARI (проверка четности), 221

Пароль и переключение окна, 797

Пакеты редактированиЯ цепной схемы FANUC LADDER,<br>FANUC LADDER-II, FANUC LADDER-III, 1550

Параметр, 1545

Передача, 1021

Передача данных на устройство записи ПЗУ (ROM WRITER) и передача данных из него, 590

Передача данных между NB (серия 4047) и FANUC<br>LADDER, 1561

Передача данных между NB (серия 4047) и NB (серия 4048), 1562

Передача данных между NB/NB2 (серия 4048) и<br>FANUC LADDER, 1561

Передача из и в FANUC LADDER (цепная схема FANUC),

Передача с и на кассету FANUC, 578

Передача между областью данных и энергонезависимой памятью, 1485

Переключение окон для настройки параметров, 868

Перемещение программы последовательности, 548

Перемещение программыпоследовательности, 1153

Переход, 1025

Переход между окнами РМС и соответствующие дисплейные клавиши, 657

Перечень ошибок, 649

Перечень колов китайских символов, колов hiragana, и специальных кодов, 1625

Перечень кодов ошибок (для FANUC цепная схема P-G), 1171

Перечень оконных ф, 1176

Перечень сообщений сигналов тревоги, 1587

Последовательность шагов относящаяся К языку С, 1613

Подключения компонентов, 516

Подсоединения панели оператора длЯ FS 0 C FS16, FS18, FS21, или Power Mate, 1531

Повторяющаяся операция, 44

Подготовка перед работой, 1104

Подключение блоков компонентов, 521

Поиск адреса (SRCH), 560

Поиск ланных управления инструментом 

Поиск пустого стакана (:низкоскоростной ответ), 1374

Поиск заданных точек обмотки реле в цепной схеме, 502

Поиск по расположению, 1121

Поиск программы последовательности, 545, 1149

Поиск символьных данных (SRCH), 556

Порядок выполнения операций FS15i PMC-NB6, 427

Порядок выполнения операций FS16i/18i/21i-B<br>PMC-SA1/SB7, 427

Посекционное отображение цепной схемы, 505

Пошаговая операция [STEP](ШАГ), 613

Предостережения для подпрограмм, 391

Преобразование, 1529

Преобразование адресов сигналов<br>(между РМС-МОДЕЛЬ L/М И РМС-МОДЕЛЬ SB/SC),  $1528$ 

Пример программ пошаговой последовательности, 1609

ПрименЯемые версии FANUC LADDER, 1549

Программатор РМС (ЭЛТ/Ручной ввод данных или плазменная панель/ручной ввод данных) [функция редактированиЯ цепной схемы], 1543

Процедура, 1539

Процедура изменения, 1530

Приложения, 384

Пример, 976

Пример настройки параметров, 883

Примеры программ последовательности, 413

Примеры структурного программирования, 383

Примечание по использованию клавиатуры MDI без клавиш управления курсором<br>(для FS20 PMC-MOДЕЛЬ SA1/SA3), 591

Примечание по программированию, 954

Примечания, 980

Принудительный останов программы последовательности,

Приоритет выполнения (1-й уровень, 2-й уровень и 3-й уровень), 44

Присваивание адресов модуля ввода-вывода, 82

Присваивание блока ввода-вывода МОДЕЛЬ B, 91

Присваивание блока связи канала ввода-вывода, 89

Присваивание встроенной карты ввода-вывода, 100

Проверка мнемоник цепной схемы, 638

- Проверка программы последовательности и записть в ПЗУ (шаги с 8 по 11), 40
- Программа последовательности, 42
- Программа прерывания, 407
- Программа просмотра/редактирования символьных данных/ данных комментария, 831
- Программа формата ПЗУ, 1127, 1134, 1137
- Программатор PMC (DPL/MDI) (только для Power Mate-D/F/H), 632

Программирование, 1002

Программирование на основе использования подпрограмм и вложение, 387

Программирование с клавиатуры, 1116

PROGRAMMER ENABLE (активировать программатор) (PMC-SB7: K900.1, PMC-SA1: K17.1), 875

Произвольные функциональные команды, 306

PROTECT PMC PARAM (защитить параметры PMC) (PMC-SB7: K902.7, PMC-SA1: K19.7), 879

- Процедура выбора меню РМС с помощью дисплейных клавиш, 432
- Процедура выбора пунктов меню РМС с помощью дисплейных клавиш, 654
- Процедура выполнения программы последовательности, 43
- Процедура создания программы последовательности, 3

Прямое редактирование посредством цепной схемы, 1140

PSGN2 (вывод сигнала положения 2), 360

PSGNL (вывод сигнала положения), 356

Пуск и останов программы последовательности, 570

Пуск программы последовательности, 571

### ≪*Р*≫

Работа, 605, 1101

Работа (PMC-SB7), 1061

Работа окон (PMC-SB4/SB6/SC4/NB2), 1042

Работа после выполнения трассировки, 673

Различие в статусе сигналов между 1 и 2 уровнем, 54

Различные данные в программе последовательности, 828

Разное, 381

RAM WRITE ENABLE (активировать запись в ОЗУ) (PMC-SB7: K900.4, PMC-SA1: K17.4), 881

Распределение соединений ввода/вывода модуля ввода/ вывода и методы присвоения распределения ввода/вывода модуля ввода/вывода панели оператора, 94

Расхождение избирательной последовательности, 1022

Расхождение одновременной последовательности, 1023

Расширенные команды цепной схемы, 1028

RD, 125

RD. NOT, 126 RD. NOT. STK, 131 RD. STK, 130

Редактирование в режиме онлайн, 507

Редактирование длЯ Power Mate-МОДЕЛЬ D (PMC-PA1/PA3), 1541

Редактирование конца, 1124

Редактирование мнемоник цепной схемы, 637

Редактирование программы, 1110

Редактирование программы последовательности (EDIT), 531, 636

Редактирование цепочек символов данных заголовка, 533

Редактирование цепочек символов символьных данных и данных комментариев, 557

Редактирование цепочки символов в данных сообщения, 560

- Регистрация данных управления ресурсом инструмента (группа инструмента) (\*Низкоскоростной ответ), 1288
- Регистрация новых данных управления инструментом (:Низкоскоростной ответ), 1376

ROT (управление вращением), 194

ROTB (двоичное управление вращением), 197

RST, 134

### ≪*С*≫

Сведения об ошибках, 645

Сводные данные о спецификации цепной схемы, 29

SET, 132

SFT (переместить регистр), 233

Сжатие программы последовательности, 563

Сжатый ввод при помощи клавиши [COMAND], 1155

Сигнал аварийной остановки (\*ESP), 1536

Сигналы длЯ соединениЯ панели оператора, 1536

Сигналы регулировки (\*OV1 - \*OV8) и сигнал защитного ключа программы (KEY), 1536

Сигналы клавишных переключателей (Xn, Xn+2), 1536

СистемнаЯ диарамма дисплейных клав, 1548

Символы, используемые в цепной схеме, 378

Системная дискета, 1104

Системные параметры (PMC-SB7), 981

Совместимость данных NB/NB2, 1561

Совместимость С базовой программой ЧПУ, 1542

Совместимость с Сeрии 0, 1580

Совместимость с Сeрии 21-МОДЕЛЬ B, 1585

Совместимость с PMC между Сeрии 15*i*-МОДЕЛЬ A и B, 1586

Совместимость PMC для Серия 16*i*/18*i*/21*i*-МОДЕЛИ A и B, 1567

Совместимость диаграммы цепной схемы, 1059

Соединения устройств, 1092

Соединение, 1535

Соединение компонентов, 1545

Соединение с блоком ввода-вывода, 1535

Соединение с картой ввода-вывода, 1535

Создание программы, 389

Создание спецификации интерфейса (шаги 1 - 3), 38

Создание цепной схемы (шаг 4), 38

Сообщения об ошибках (для EDIT (редактирование)), 628

Сообщения об ошибках (для I/O (ввод-вывод)), 631

Сообщения об ошибках

(для редактирования мнемоник цепной схемы), 643

Сообщения об ошибках ввода-вывода, 593

Сообщения об ошибках и решения, 794

Сообщения об ошибках окна ввода/вывода (PMC-NB6), 822

Сообщения сигналов тревоги и контрмеры, 840, 851

Соответствующая функция, 1058

Сортировка исходных программ, 1137

Сортировка программ, 1137

Сортировка программы, 1158

Состояние соединения, 625, 991

SP (подпрограмма), 344

SPCNT (управление шпинделем), 333

SPE (конец подпрограммы), 345

Спецификации, 386, 394, 448, 605

Спецификация пошаговой последовательности, 1032

Список конфигурации программы (главное окно), 1043, 1053

Сравнение с функцией FS15-B (PMC-NB/NB2), 676

Стандартные команды для PMC , 121

Структура, 791

Структура действительной цепи, 941

Структура дисплейных клавиш в PMC, 862, 865

Структура окна, 892

Структура окон, 909

Структурирование программы последовательности, 49, 382

SUB (вычитание), 254

SUBB (двоичное вычитание), 256

Схождение избирательной последовательности, 1022

Схождение одновременной последовательности, 1024

Считывание и запись данных энергонезависимой памяти, 369

Считывание типа обработки (Низкоскоростной ответ), 1445

Сжатие, 1546

Спецификация и отображение системных параметров (SYSPRM), 1546

Смещение данных управления инструментом ентенте данный управления инст.<br>(\*Низкоскоростной ответ), 1399

СообщениЯ сигналов тревоги (PMC-PA1/PA3/SA1/SA2/SA3/SA5/SB/SB2/SB3/SB4/SB5/SB6/ SC/SC3/SC4/NB/NB2/NB6), 1588

СООБЩЕНИЯ СИГНАЛОВ ТРЕВОГИ (PMC-SB7), 1595

СообщениЯ системного сигнала тревоги (функциЯ Языка C длЯ PMC-NB/NB2/NB6), 1604

СообщениЯ системного сигнала тревоги (PMC-SB5/SB6/NB6), 1605

СообщениЯ системных сигналов (PMC-SC), 1602

СообщениЯ системных сигналов тревоги PMC (PMC-SB7), 1607

Считывание данных управления ресурсом инструмента (Номер коррекции на режущий инструмент (1): Инструмент), 1250

- Считывание данных управления ресурсом инструмента (Номер инструмента), 1258
- Считывание данных управления ресурсом инструмента (номера групп инструментов) (Низкоскоростной тип), 1448

Считывание данных управления ресурсом инструмента (номер коррекции инструмента по длине 1) (Низкоскоростной тип), 1449

- Считывание данных управления ресурсом инструмента (счетчик ресурса инструмента), 1244
- Считывание данных управления ресурсом инструмента (Число групп инструментов), 1238
- Считывание данных управления ресурсом инструмента (число групп инструмента) (Низкоскоростной ответ), 1432
- Считывание данных управления ресурсом инструмента (Ресурс инструмента) (Низкоскоростной ответ), 1433

Считывание данных управления ресурсом инструмента (коррекция инструмента по длине 1) (Низкоскоростной ответ), 1435

Считывание данных управления ресурсом инструмента (коррекция на режущий инструмент 1) (Низкоскоростной ответ), 1437

- Считывание данных управления ресурсом инструмента (коррекция на режущий инструмент 2) (Низкоскоростной ответ), 1438
- Считывание данных управления ресурсом инструмента (Информация инструмента (1): Инструмент), 1254
- Считывание данных управления ресурсом инструмента (информация инструмента 1) (Низкоскоростной ответ), 1439

Считывание данных управления ресурсом инструмента (Номер группы инструмента) (Низкоскоростной ответ), 1431

Считывание данных управления ресурсом инструмента (Номер коррекции диаметра инструмента 1), 1320

Считывание данных установок, 1505

- Считывание данных установок инструмента путем заданиЯ его номера, 1525
- Считывание с татуса сигнала тревоги ЧПУ, 1509

Считывание действительных параметров (Низкоскоростной тип), 1452

Считывание данных часов (Дата и время) (не доступно для Power Mate-F), 1264

Считывание данных часов (Низкоскоростной ответ), 1441

Считывание данных диагностики (Низкоскоростной ответ), 1428

Считывание данных диагнотики (недоступно для Power Mate-D/F, Сeрии 21-TA), 1273

Считывание данных АЦ преобразования, 1232

- Считывание данных АЦ преобразования для двигателя подачи, 1429
- Считывание данных коррекции инструмента согласно заданному номеру инструмента, 1447
- Считывание данных по нагрузке двигателя шпинделя (последовательный интерфейс), 1268
- Считывание данных системы слежения для управляемых осей, 1369
- Считывание данных управления ресурсом инструмента (Число инструментов), 1240
- Считывание данных управления ресурсом инструмента (Информация инструмента (2): порядковый инструмента), 1256
- Считывание данных управления ресурсом инструмента (Информация инструмента 1), 1322
- Считывание данных управления ресурсом инструмента (информация инструмента 1) (Низкоскоростной тип), 1451

### В-61863Е/15 ПРЕДМЕТНЫЙ УКАЗАТЕЛЬ

- Считывание данных управления ресурсом инструмента (информация инструмента 2) (Низкоскоростной ответ), 1440
- Считывание данных управления ресурсом инструмента (Номер группы инструмента), 1236, 1316
- Считывание данных управления ресурсом инструмента (Номер коррекции длины инструмента 1), 1318
- Считывание данных управления ресурсом инструмента (Номер коррекции инструмента по длине (1): Инструмент) , 1246
- Считывание данных управления ресурсом инструмента (Номер коррекции инструмента по длине (2): Порядковый номер инструмента), 1248
- Считывание данных управления ресурсом инструмента (Номер коррекции на режущий инструмент (2): порядковый инструмента), 1252
- Считвание модальных данных, 1510
- Считвыание расстоЯний обработки, 1514
- Считывание данных управления ресурсом инструмента (номер коррекции на режущий инструмент 1) (Низкоскоростной тип), 1450
- Считывание данных управления ресурсом инструмента (тип счетчика ресурса инструмента), 1286
- Считывание данных управления ресурсом инструмента (тип счетчика ресурса инструмента) (Низкоскоростной ответ), 1434
- Считывание данных управления инструментом (:Низкоскоростной ответ), 1388
- Считывание данных установок (недоступно для Power Mate-D/F, Сeрии 21-TA), 1272
- Считывание абсолютного положения (абсолютной координаты) для управляемой оси, 1215
- Считывание абсолютного положения по управляемой оси, 1417
- Считывание детальной информации по сигналам тревоги (\*Низкоскоростной тип), 1365
- Считывание задержки системы слежения для управляемой оси, 1221, 1421
- Считывание задержки ускорения/ замедления для управляемой оси, 1223, 1421
- Считывание значения коррекции начала координат заготовки (не поддерживается в Power Mate-D или -F), 1187
- Считывание значения P-кода макропеременной<br>(\*Низкоскоростной ответ), 1282
- Считывание и запись данных команды лазера и данный установок лазера, 1490
- Считывание коррекции инструмента, 1183
- Считывание коррекции инструмента (Низкоскоростной ответ), 1409
- Считывание информации статуса ЧПУ, 1280
- считывание начения смещения начала координат з аготовки, 1411
- Считывание параметра (данных установок) (Низкоскоростной ответ), 1412
- Считывание параметра (недоступно для Power Mate-D/F, Сeрии 21-TA), 1271
- Считывание примерных данных нарушения вращающего момента, 1310, 1444
- Считывание модальных данных, 1225
- Считывание модальных данных (Низкоскоростной ответ), 1422
- Считывание положения пропуска (положение остановки операции пропуска (G31)) для управляемой оси, 1219
- Считывание положения пропуска (положение остановки операции пропуска (G31)) для управляемой оси (Низкоскоростной ответ), 1420
- Считывание положения станка (машинных координат) для управляемой оси, 1217, 1419
- Считывание пользовательской макропеременной (\*Низкоскоростной ответ), 1199
- Считывание пользовательской макропеременной (Низкоскоростной ответ), 1413
- Считывание номера текущего экрана, 1362
- Считывание номера текущей программы (Низкоскоростной ответ), 1415
- Считывание номера текущей последовательности (Низкоскоростной ответ), 1416
- Считывание данных управления ресурсом инструмента (счетчик ресурса инструмента) (Низкоскоростной ответ), 1433
- Считывание оставшегося перемещения, 1278, 1443
- Считывание относительного положения по управляемой оси, 1276, 1442
- Считывание системной информации ЧПУ, 1181
- Считывание статуса сигнала тревоги ЧПУ, 1204
- Считывание статуса сигнала тревоги ЧПУ (Низкоскоростной ответ), 1414
- Считывание строки символов из выполняемой в буфере программы ЧПУ, 1274
- Считывание фактических скоростей шпинделя, 1333
- Считывание фактической скорости по управляемой оси (Низкоскоростной ответ), 1417
- Считывание фактической скорости управляемой оси, 1213
- Считывание фактической скорости шпинделя, 1260
- Считывание текущего номера программы , 1209

Считывание текущего номера программы (8-разрядный номер программы) (недоступно для Power Mate-D/F, Серий 21-TA), 1314

- Считывание текущего номера последовательности, 1211
- Считывание точных данных сенсоров вращающего момента (результаты статистических расчетов), 1337
- Считывание точных данных сенсоров вращающего момента (сохраненные данные), 1339
- Считывание тока нагрузки (данных АЦ преобразования) для двигателя шпинделя, 1446

CALL (условный вызов подпрограммы), 342

- CALLU (безусловный вызов подпрограммы), 343
- COD (преобразование кода), 200
- CODB (преобразование двоичного кода), 203
- COIN (проверка совпадений), 231
- COM (управление общей линией), 208
- COME (Конец управления общей линией), 214
- COMP (сравнение), 227
- COMPB (сравнение двоичных данных), 229
- CTR (счетчик), 183
- CTRB (нерегулируемый счетчик), 189
- CTRC (счетчик), 191

### $\ll$ T $\gg$

Таблица данных (DATA), 486, 702

Таблица данных РМС, 370

Таймер, счетчик, удерживающее реле, управление энергонезависимой памятью, таблица данных, 367

Терминология, 1005

Технические характеристики РМС, 5

**TMR** (таймер), 170

TMRB (нерегулируемый таймер), 172

**TMRC** (таймер), 174

### ≪ У≫

Увеличение размера для символов, 866

Улаление, 1121

Удаление данных заголовка, 532

Удаление программ, 1138

Удаление программы последовательности, 544, 1148

Удаление символьных данных и комментария, 557

Удаление данных управления инструментом (:Низкоскоростной ответ), 1386

Удерживающие реле, использованные в системе, 885

Уровень входной/выходной функции С картой памЯти, 1554 Установка, 406

Установка адреса выборки, 961

Установка адресов устройств ввода-вывода (MODULE), 552 Установка данных сообщения (MESSAGE), 559

Установка и отображение данных заголовка (TITLE), 532

Установка и отображение параметров РМС (PMCPRM), 474

Установка и отображение системных параметров (SYSPRM), 524

Установка и отображение системных параметров (SYSTEM PARAM), 635

Установка команд ввода-вывода, 1156

Установка онлайн соединения при помощи автономного программатора (соединение Ethernet), 623

Установка параметра трассировки, 665

Установка параметров и отображение, 1107

Установка пароля, 796

Установка символьных данных (SYMBOL), 555

Установка соединения в режиме онлайн, 618, 986

Установка/операция для активации принудительного ввода/вывода, 467

Установка/Очитска OVERRIDE (Перерегулирование), 472 Установочные элементы, 575

### ≪Φ≽

Формат и детали данных управления функциональ-ной инструкции WINDR, 1409

Формат и детали данных управления функциональной инструкции WINDW, 1462

Формат параметров РМС, 1574

Форматы и детали данных управления, 1180

Формат отображения параметров, 905

Формат цепной схемы, 375, 379

Функции обработки, 1088

Функции отображения областей памяти и отлалки программы (MONIT), 597

Функциональная инструкция WINDR, 1404

Функциональная инструкция WINDW, 1407

Функциональная команда TRSET, 1029

Функциональные команды, 136

Функция, 387

Функция автоматической трассировки при включении питания, 445

Функция в режиме онлайн, 617

Функция в режиме онлайн при помощи Ethernet, 622

Функция защиты программатора, 874

Функция избирательного присвоения каналов связи ввода/вывода (РМС-SB7), 972

Функция коллективного мониторинга (PMC-SB7), 918

Функция контроля времени, 1080

Функция копирования программы последовательности, 595

Функция копирования символьных данных и данных комментариев, 558

Функция настройки, 867

Функция общего контроля, 785

Функция онлайн посредством Ethernet, 988

Функция останова прерывания при условии [BRKCTL], 614

Функция отладки в режиме онлайн (только для Power Mate-D/H и Power Mate $i$ -D/H), 647

Функция отладки цепной схемы, 611

Функция отображения колебаний сигналов (ANALYS), 448

Функция пароля цепной схемы, 428

Функция РМС типа прерывания, 404

Функция принудительного ввода-вывода, 463, 686

Функция редактирования диаграммы цепной схемы<br>(PMC-SB7), 925

Функция редактирования диаграммы цепной схемы, 1053

Функция редактирования цепной схемы, 1083

Функция трассировки (TRACE), 443

Функция трассировки сигнала (PMC-SB7), 956

Функция хранения данных в памяти, 447

ФункциЯ, 1175, 1402, 1485, 1529

ФункциЯ редактированиЯ файла, 1159

WINDR (чтение данных окна ЧПУ), 300

WINDW (запись ланных окна ЧПУ), 303

 $\ll X \gg$ 

XMOV (передача индексированных данных), 240

XMOVB (передача двочиных индексированных данных), 243

Хранение во флэш-ПЗУ, 580

Хранение и управление программой последовательности<br>(шаги 12 - 14), 41

Хранение на карте памяти, 582

Хранение программы последовательности во флэш-ПЗУ (I/O)(ввод-вывод) (только для Power Mate-H и Power Mate *i*-D/H), 644

### ≪*Ч*≫

Читывание коррекции диаметра проволоки, 1494 Что такое программа последовательности?, 36

### ≪*Ш*≫

Шаг, 1018 Шаг блока, 1026 Шаг конца блока, 1027

### ≪*Э*≫

Экран диагностики сигналов, 452 ЧПУ автономный программатор, 1556 Чтение данных диагностики (:Низкоскоростной ответ), 1230 Чтение данных установок (:Низкоскоростной ответ), 1195 Чтение измеренной точки, 1515 Чтение комментраиев, 1489 Чтение параметра (\*Низкоскорост-ной ответ), 1498 Чтение параметра (\*Низкоскоростной ответ), 1191 Экран параметров, 449 Экран пользователя PMC (PMCMDI), 508

Экран проверки соединения по каналу связи ввода-вывода, 458

Экран сигналов тревоги (ALARM), 442

Экран счетчика (COUNTR), 478

Экран таймера (TIMER), 477

Экран трассировки, 445

Экран удерживающего реле (KEEPRL), 478

Экран установки , 488 Экран установки и отображения, 477

Экран установки параметров, 443, 565

Экран установки параметров канала связи ввода-вывода-II, 460

Энергонезависимая память, 366

### ≪*H*≫

HIDE PMC PARAM (скрыть параметры PMC) (PMC-SB7: K902.6, PMC-SA-1: K19.6), 878

HIDE PMC PROGRAM (скрыть программу PMC) (PMC-SB7: K900.0, PMC-SA1: K17.0), 876

### ≪*J*≫

JMP (переход), 215 JMPB (переход к метке ), 346 JMPC (переход к метке), 347 JMPE (конец перехода), 220

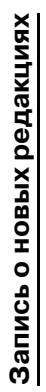

# FANUC PMC-MOДЕЛЬ PA1/PA3/SA1/SA2/SA3/SA5/SB/SB2/SB3/SB4/SB5/SB6/SB7/SC/SC3/SC4/NB/NB2/NB6 **FANUC PMC-МОДЕЛЬ PA1/PA3/SA1/SA2/SA3/SA5/SB/SB2/SB3/SB4/SB5/SB6/SB7/SC/SC3/SC4/NB/NB2/NB6**

# <u>РУКОВОДСТВО ПО ЯЗЫКУ ПРОГРАММИРОВАНИЯ ЦЕПНОЙ СХЕМЫ (В-61863Е)</u> **РУКОВОДСТВО ПО ЯЗЫКУ ПРОГРАММИРОВАНИЯ ЦЕПНОЙ СХЕМЫ (B-61863E)**

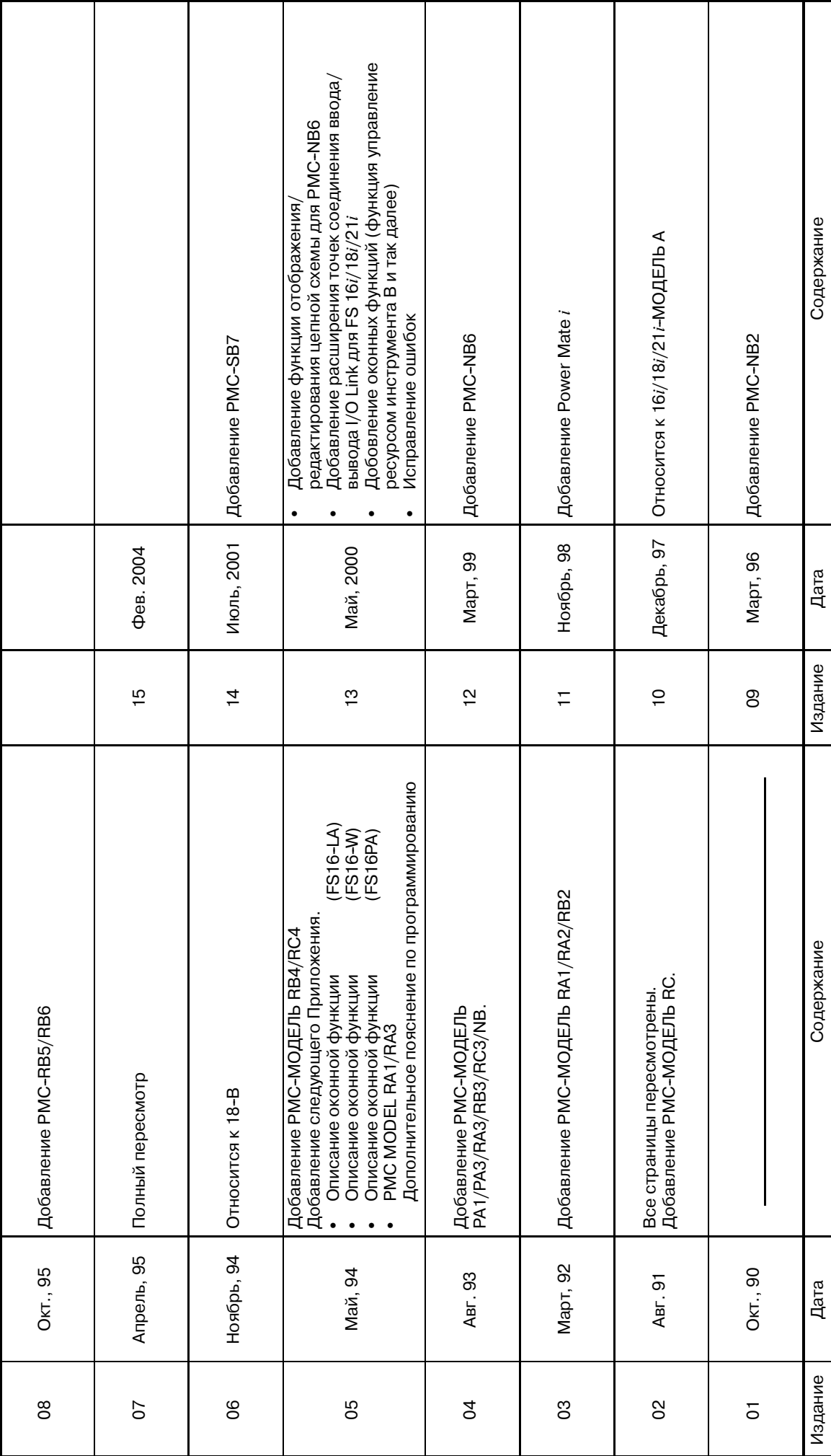

• Размножение данного руководства, включая частичное, запрещено. • Право на внесение изменений сохраняется.

Для экспорта данного изделия необходимо официальное разрешение страны-экспортера.

В данном руководстве мы попытались наилучшим образом описать все возможные темы и действия.

Виду большого числа возможностей, мы не можем затронуть все, что является невозможным либо недопустимым.

Поэтому как невозможное должно рассматриваться все, что не особо обозначено в данном руководстве как возможное.